$\overline{aws}$ 

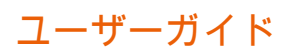

# Amazon QuickSight

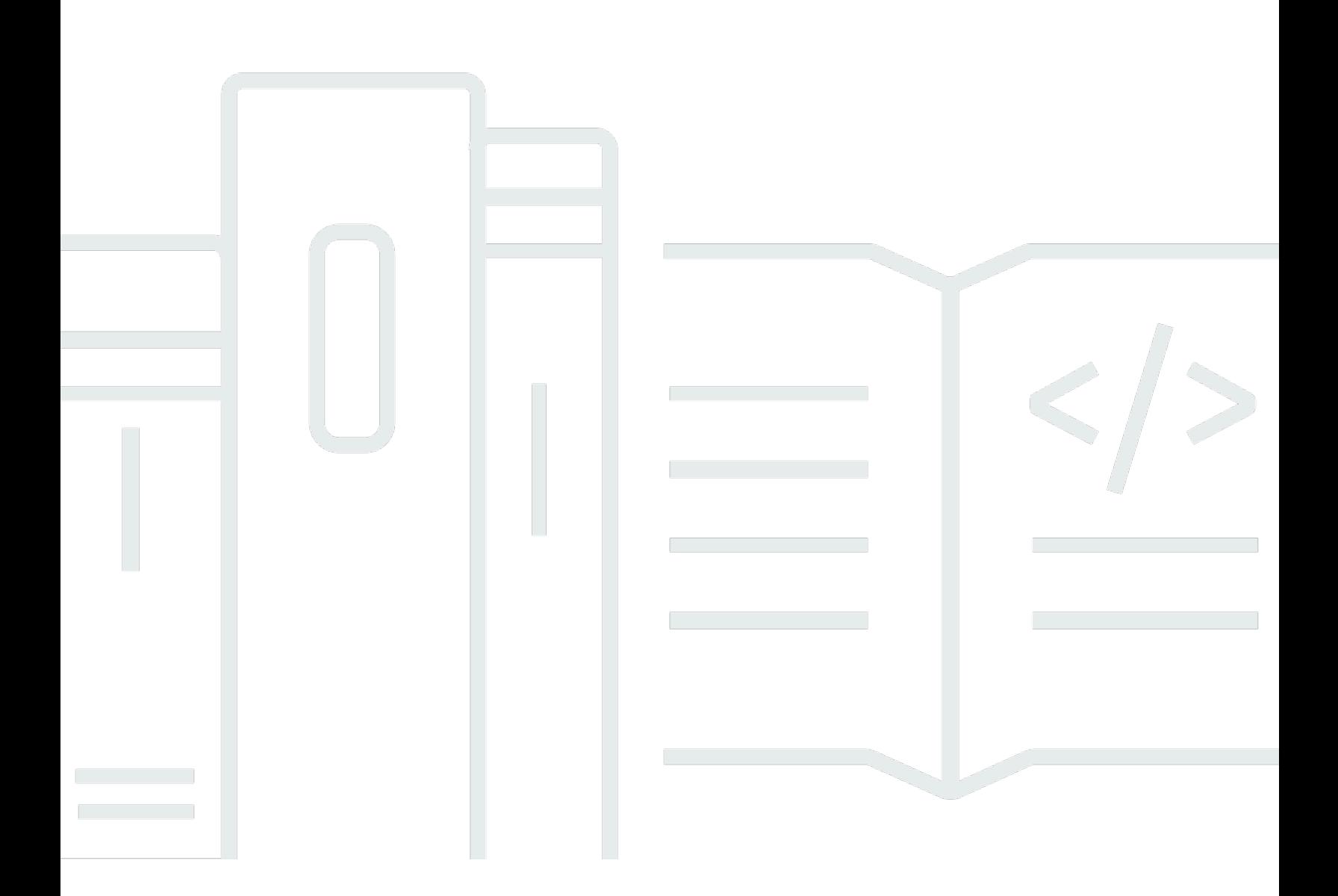

Copyright © 2024 Amazon Web Services, Inc. and/or its affiliates. All rights reserved.

## Amazon QuickSight: ユーザーガイド

Copyright © 2024 Amazon Web Services, Inc. and/or its affiliates. All rights reserved.

Amazon の商標とトレードドレスは、Amazon 以外の製品またはサービスとの関連において、顧客 に混乱を招いたり、Amazon の名誉または信用を毀損するような方法で使用することはできませ ん。Amazon が所有しない商標はすべてそれぞれの所有者に所属します。所有者は必ずしも Amazon と提携していたり、関連しているわけではありません。また、Amazon 後援を受けているとはかぎり ません。

## **Table of Contents**

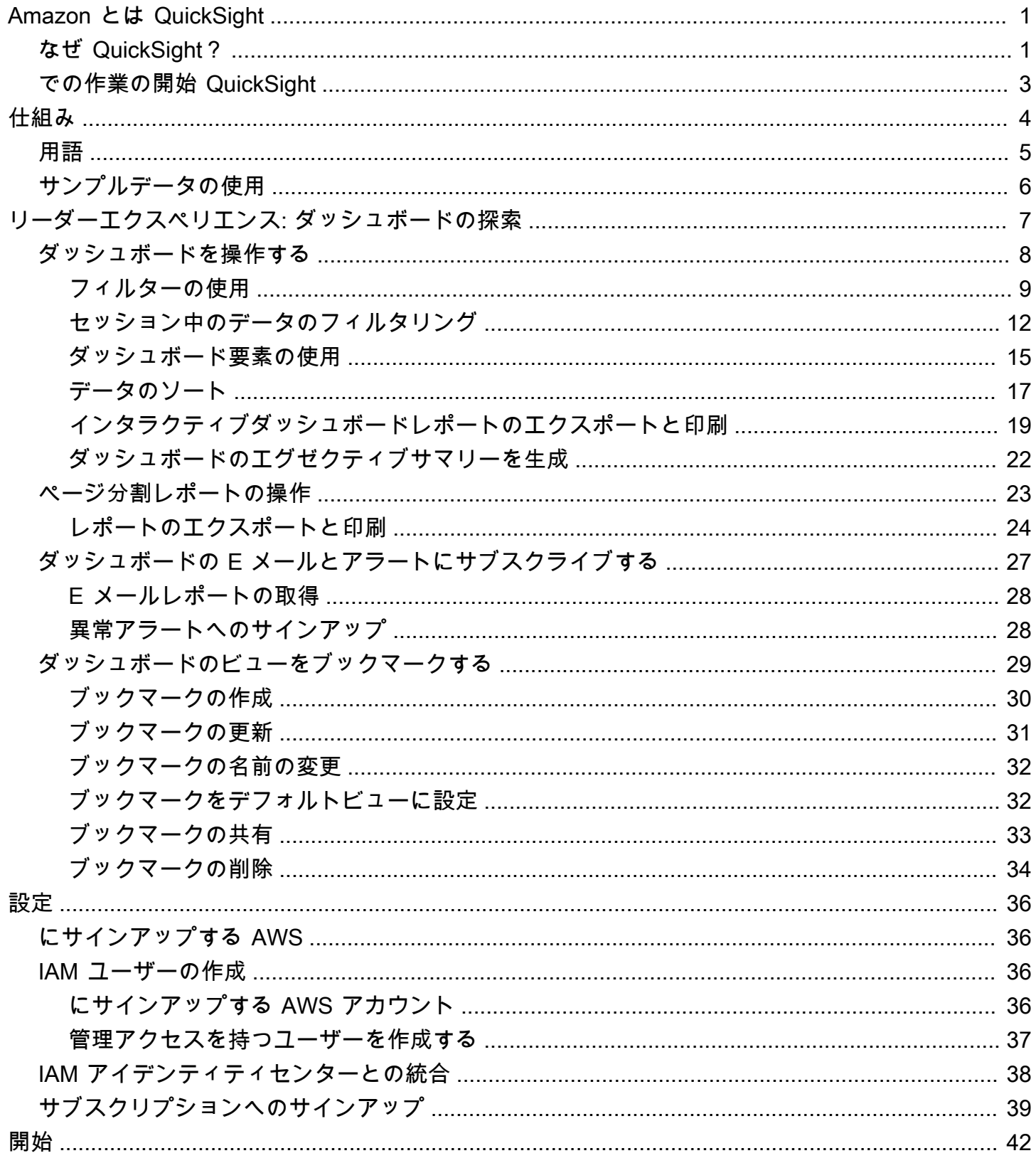

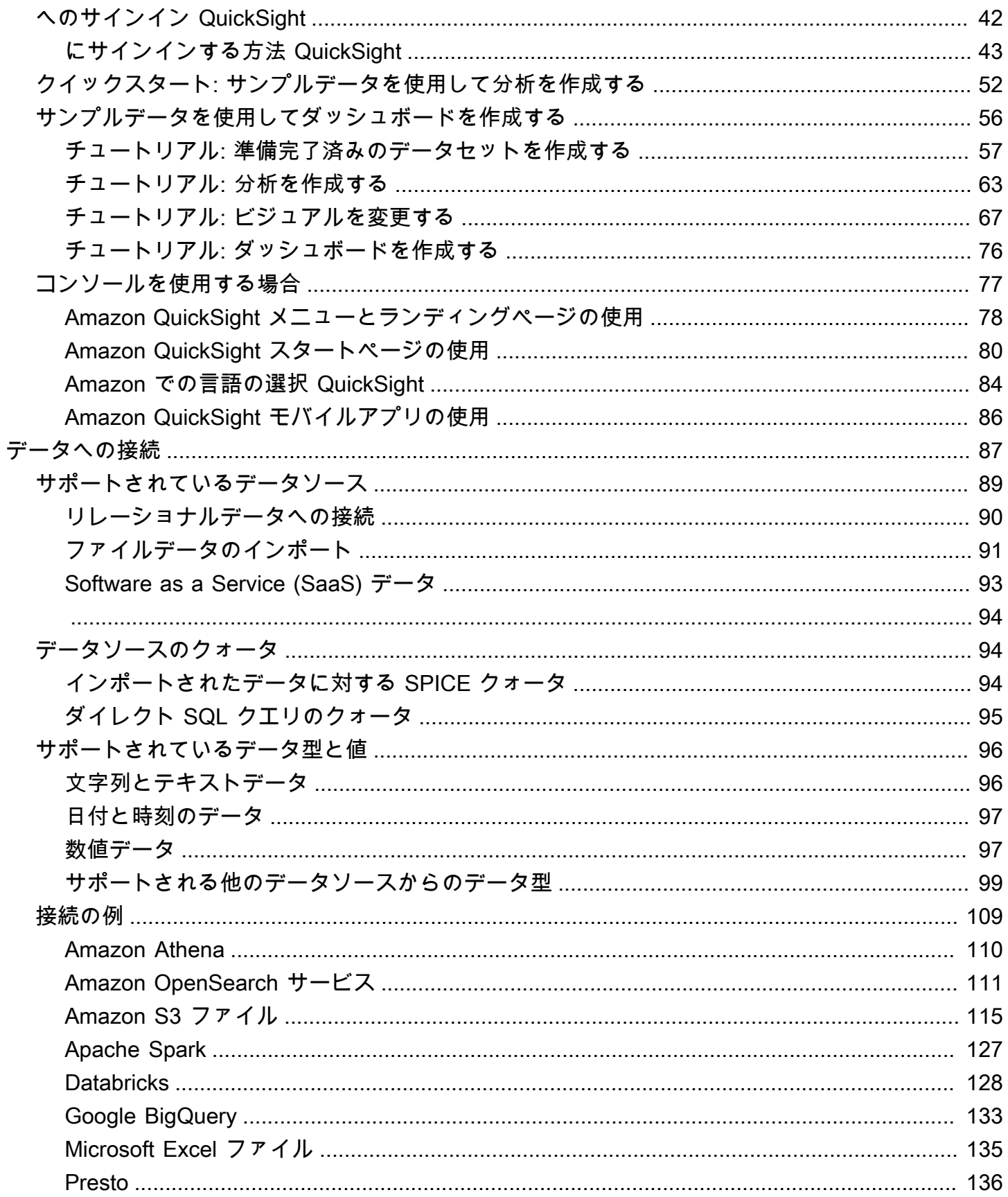

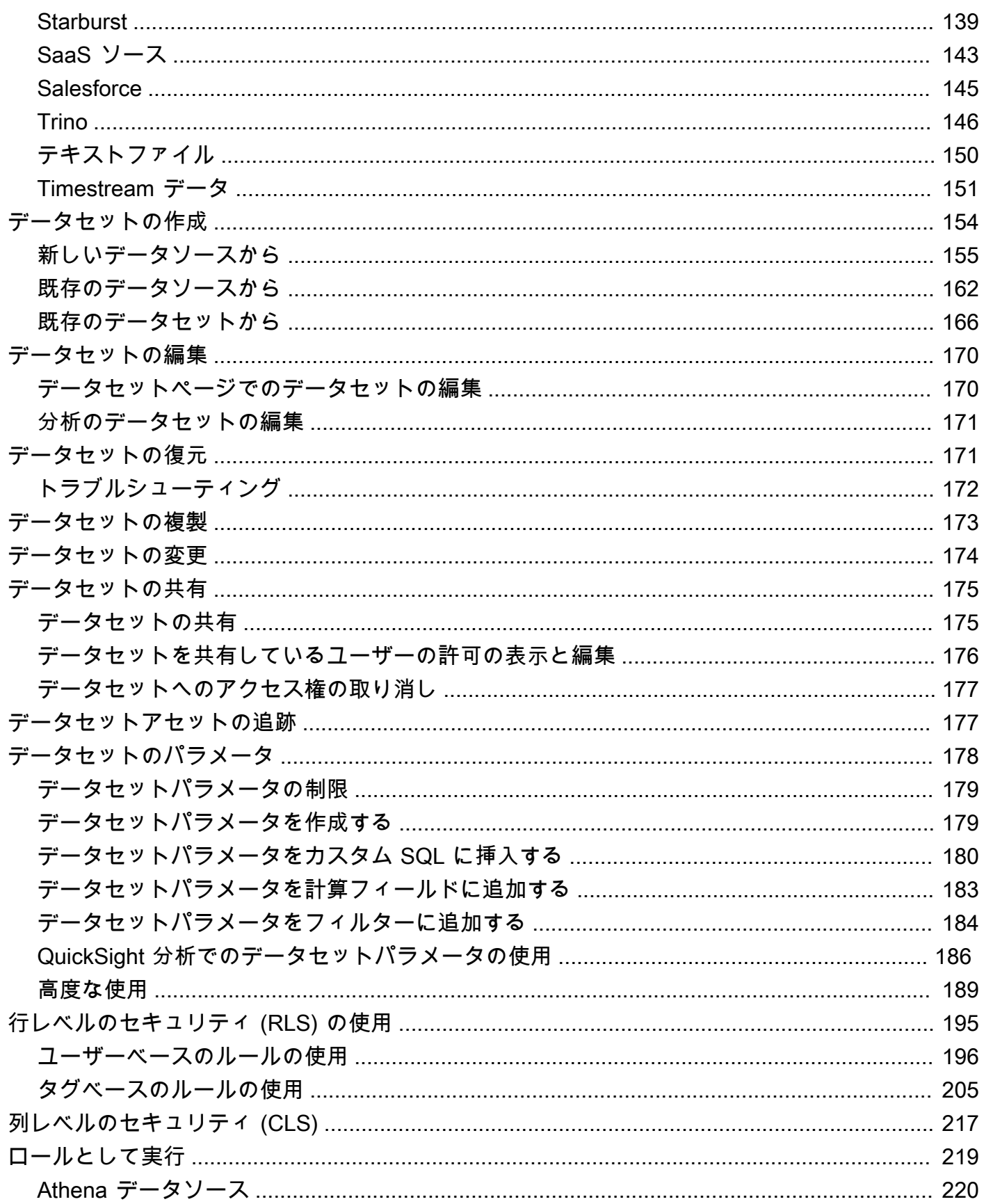

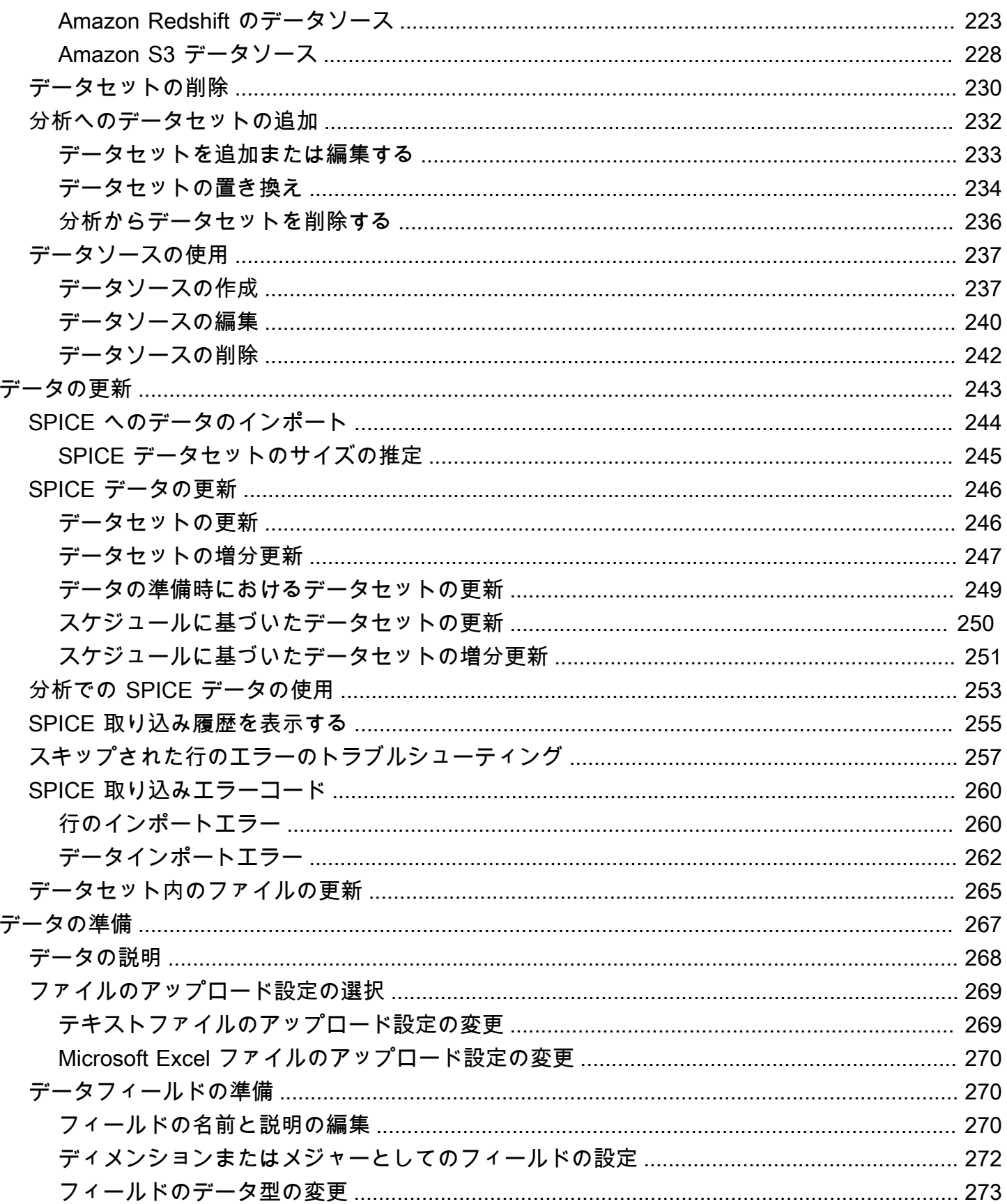

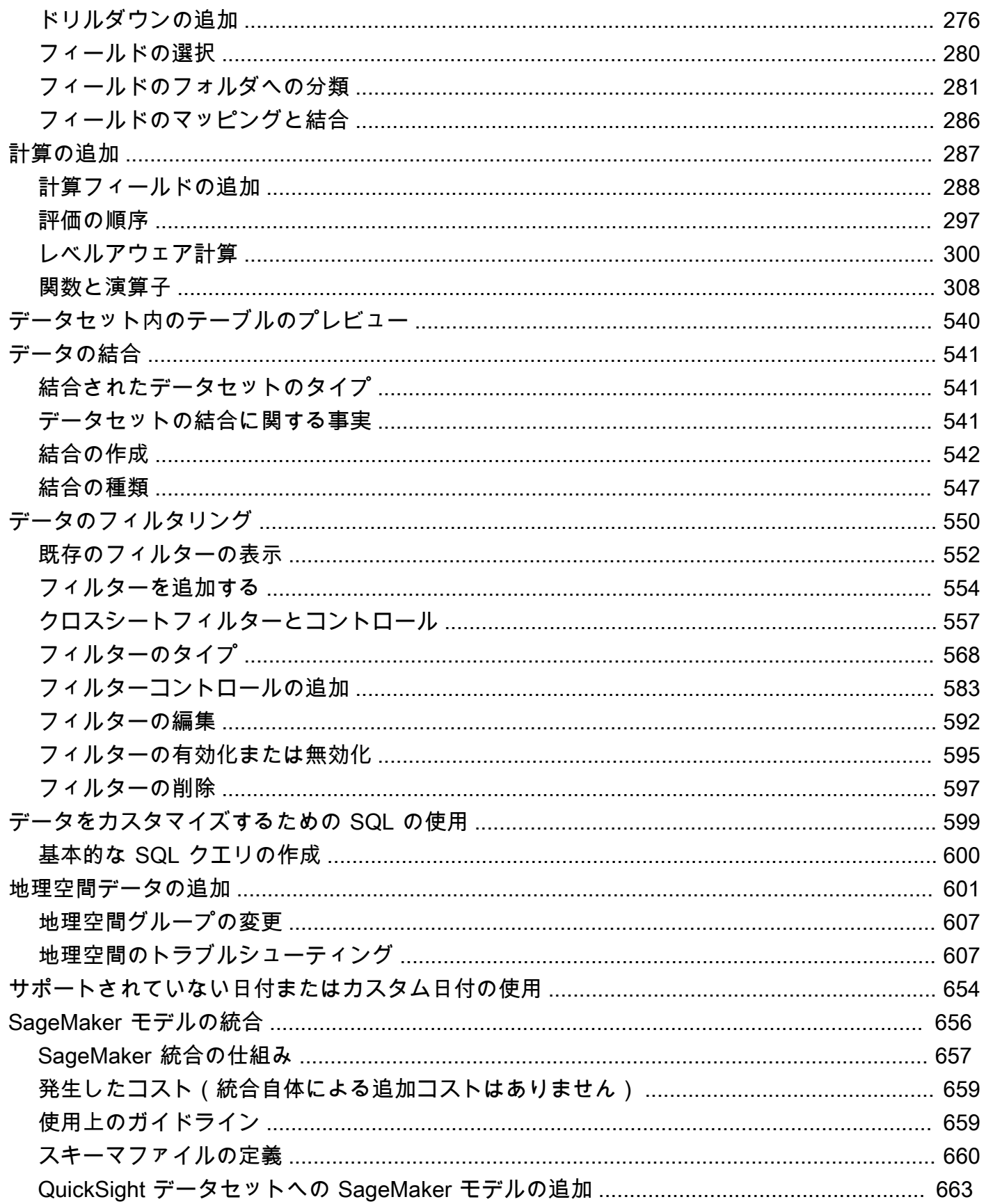

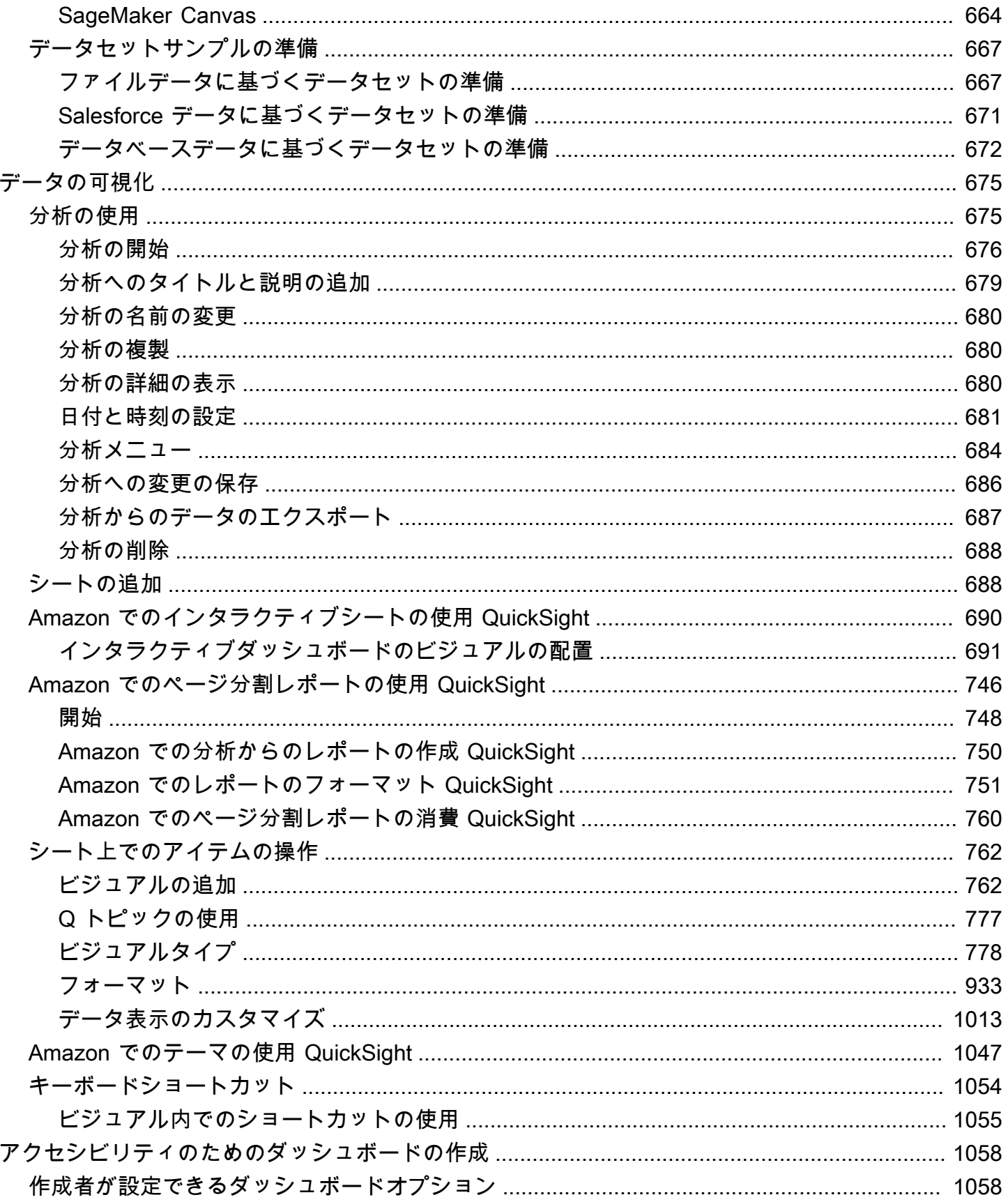

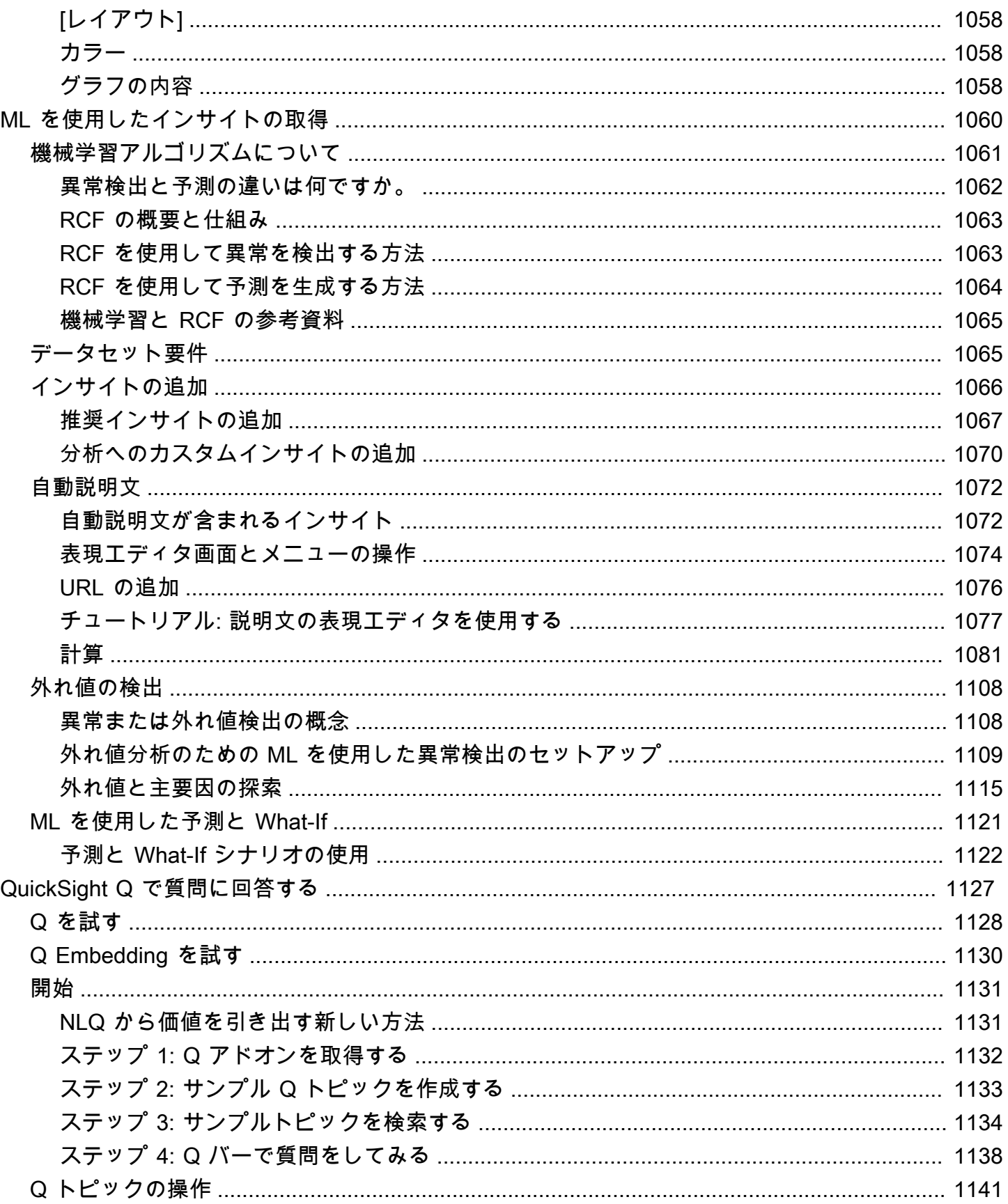

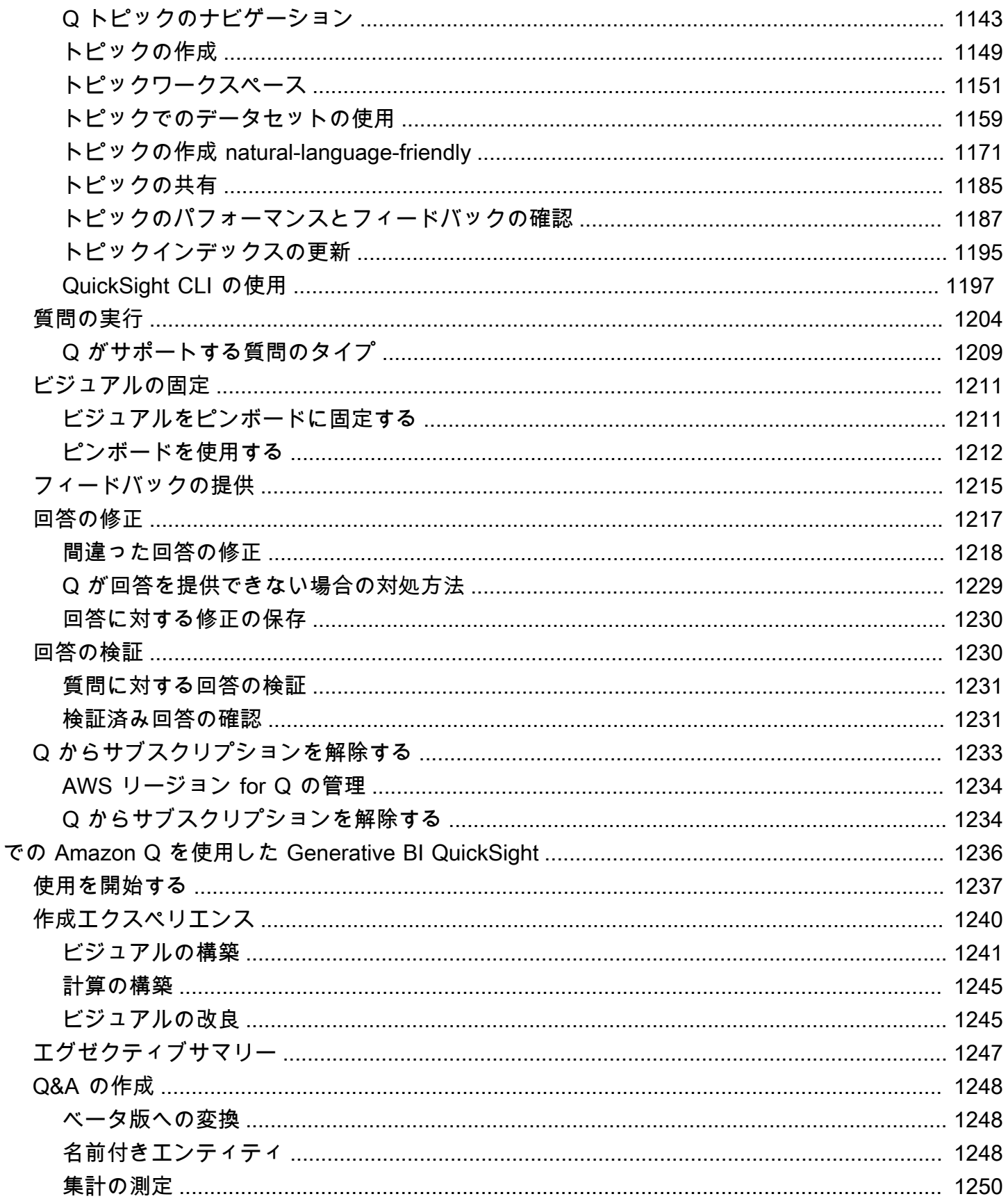

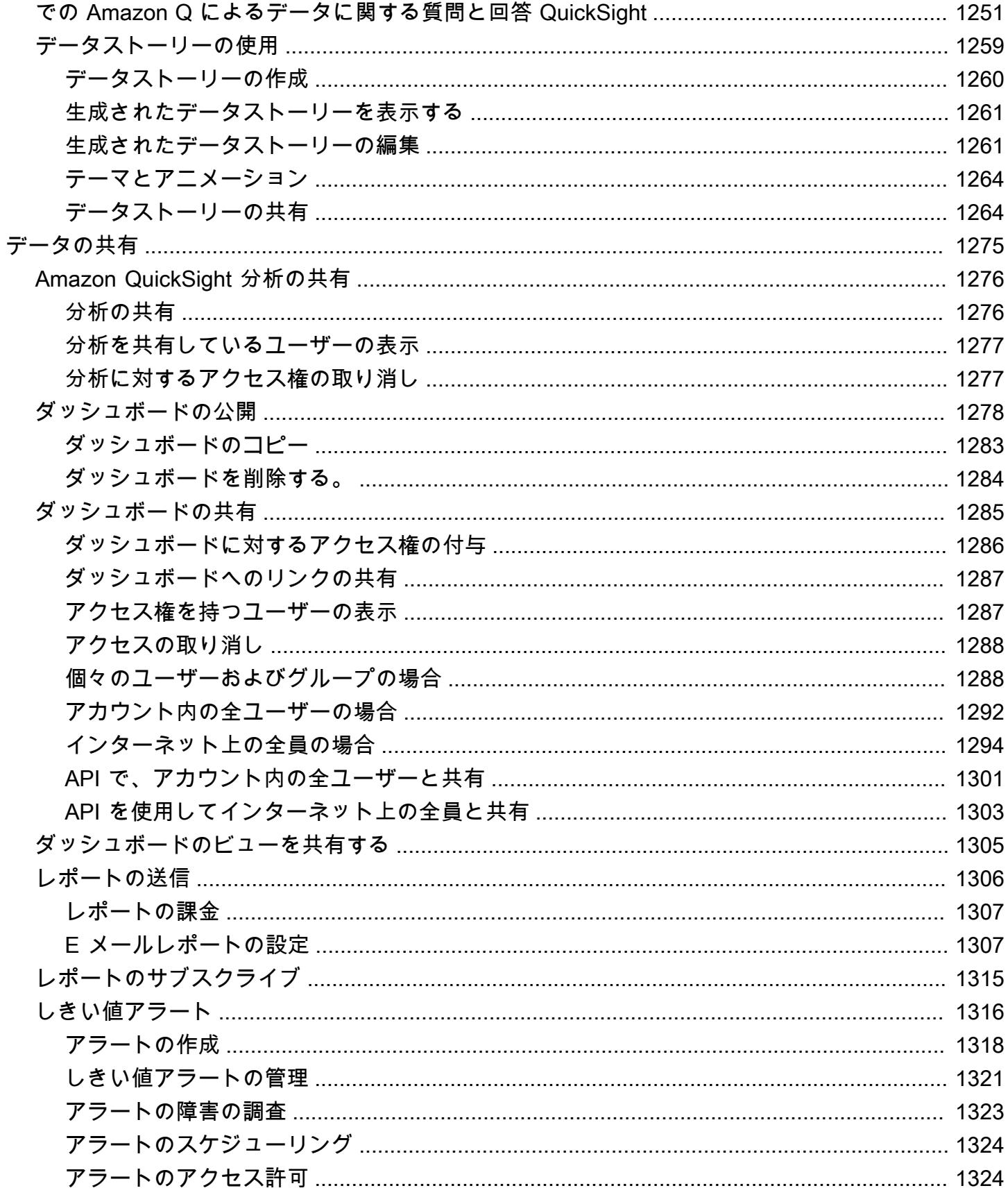

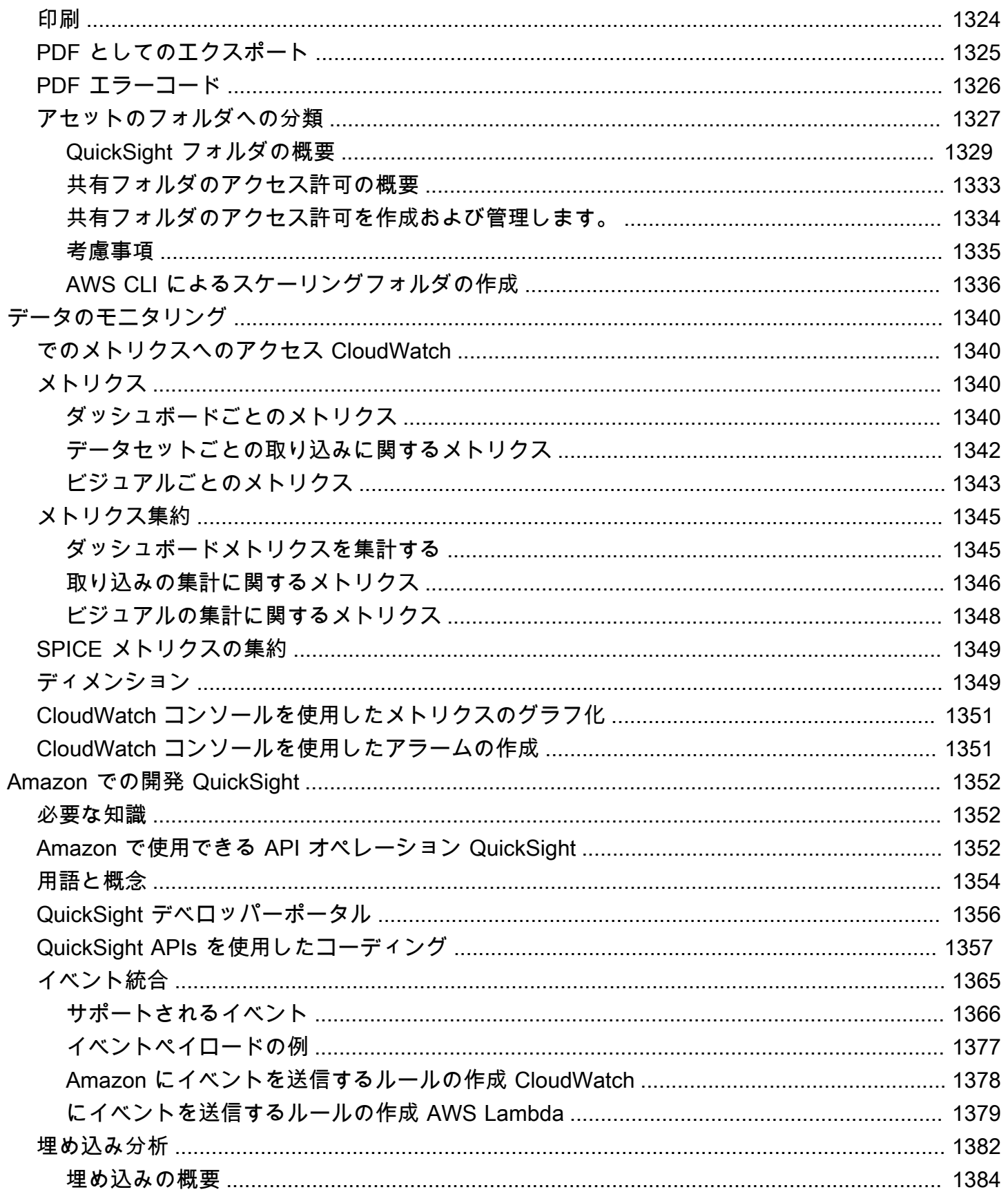

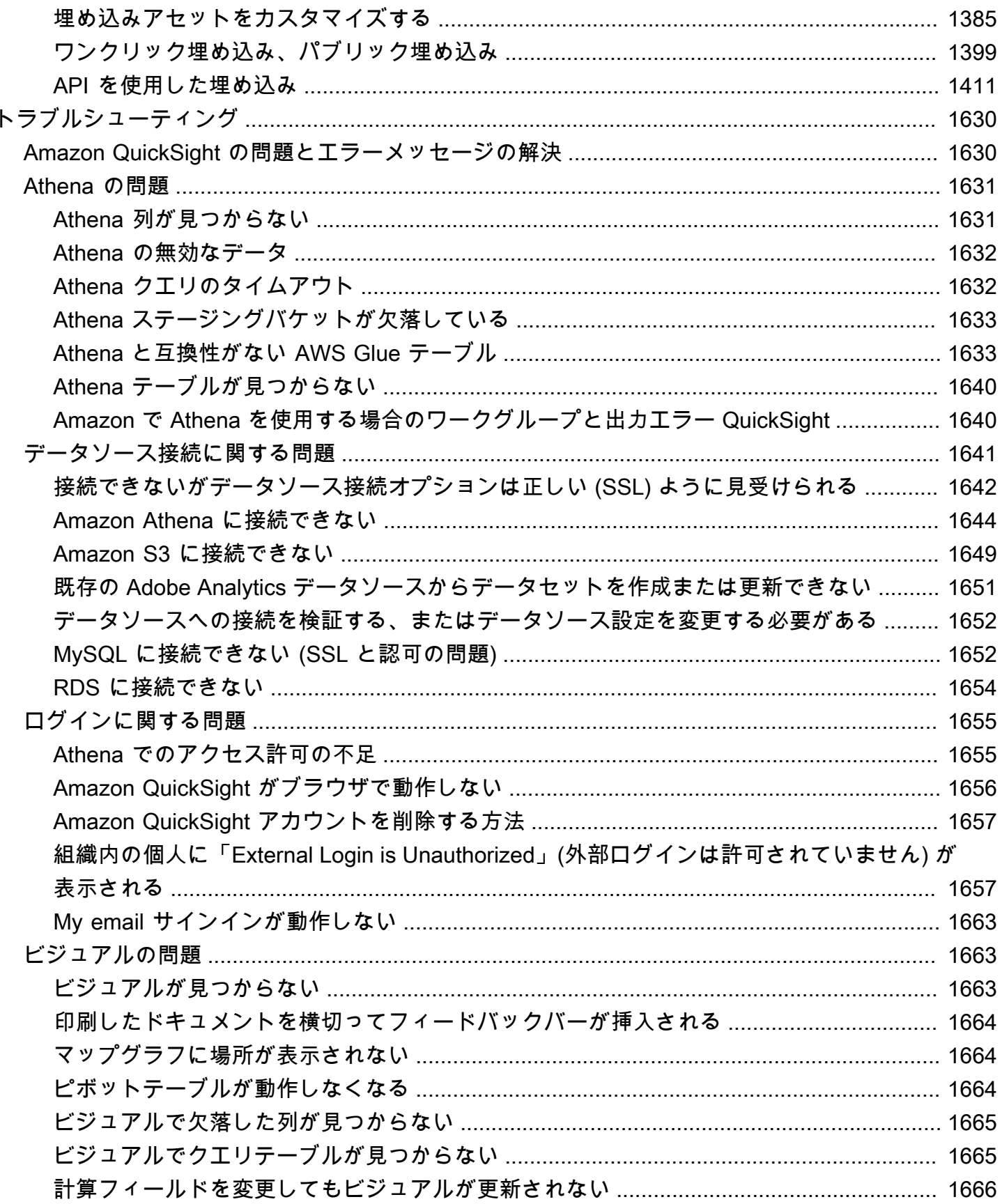

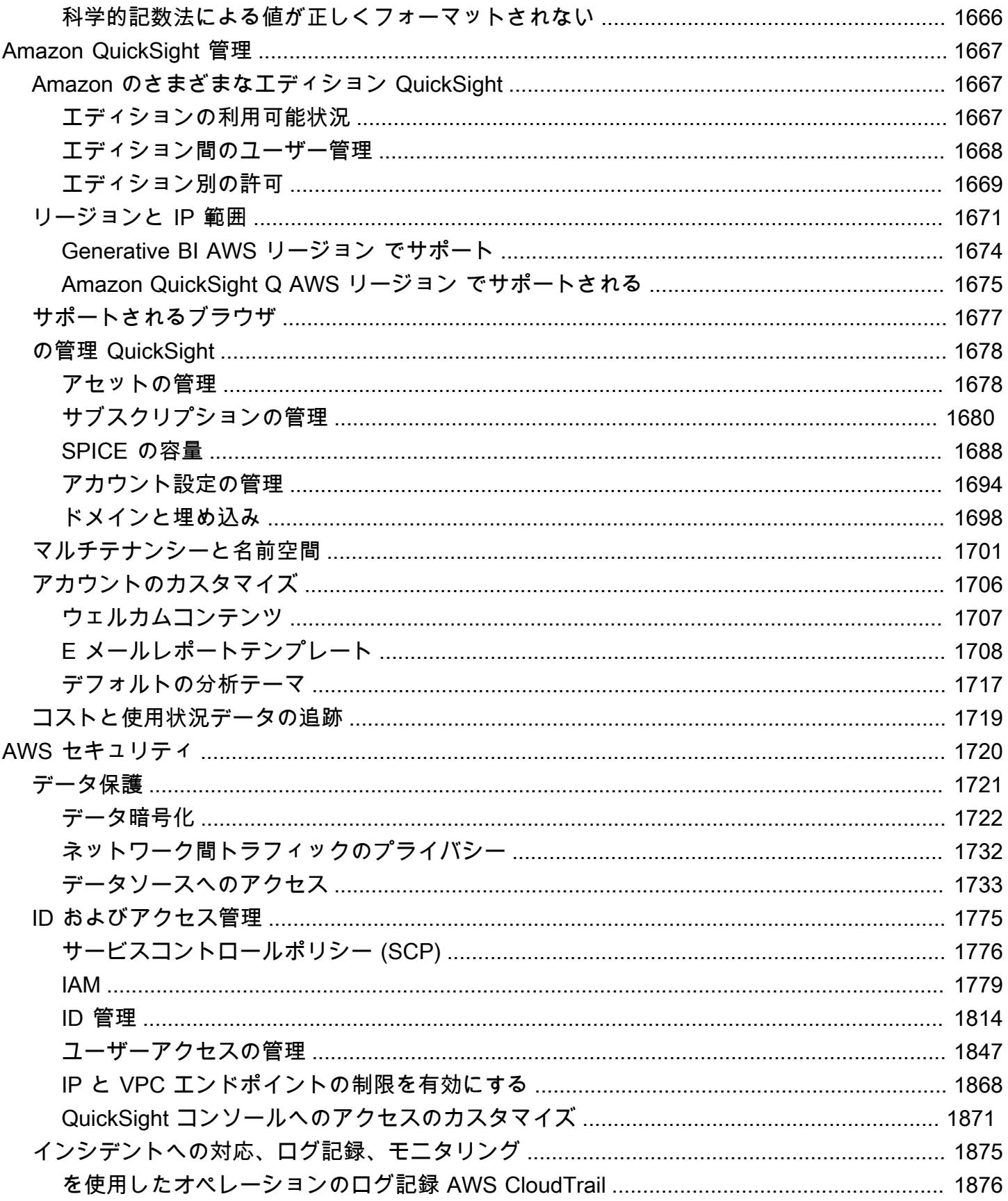

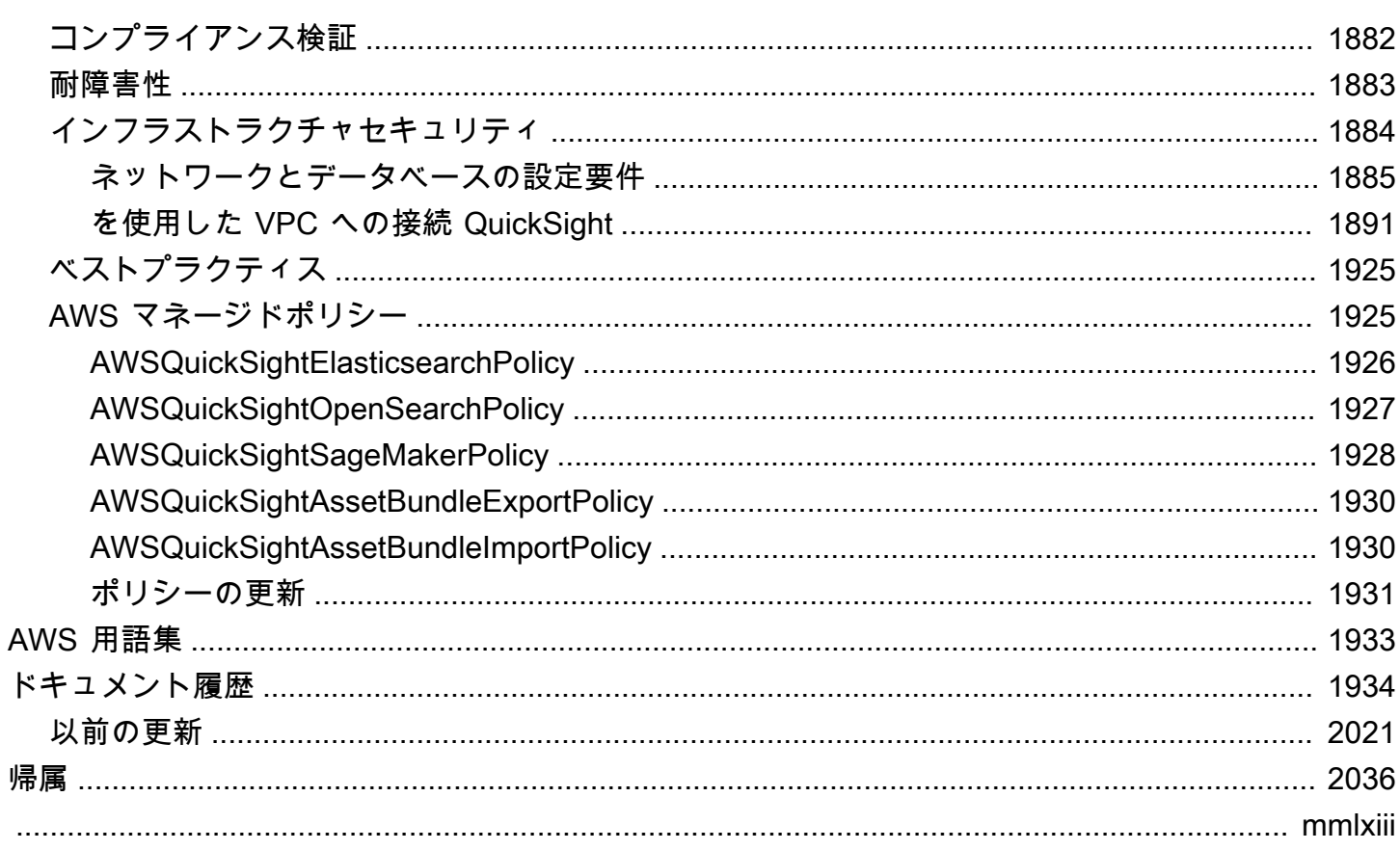

## <span id="page-15-0"></span>Amazon とは QuickSight

Amazon QuickSight は、クラウド規模のビジネスインテリジェンス (BI) サービスで、どこにいて も、作業する人に easy-to-understand インサイトを提供できます。Amazon QuickSight はクラウド 内のデータに接続し、さまざまなソースからのデータを組み合わせます。単一のデータダッシュボー ドで、AWSデータ、サードパーティーデータ、ビッグデータ、スプレッドシートデータ、SaaS デー タ、B2B データなどを含める QuickSight ことができます。フルマネージド型のクラウドベースの サービスである Amazon QuickSight は、エンタープライズグレードのセキュリティ、グローバルな 可用性、組み込みの冗長性を提供します。また、10 ユーザーから 10,000 ユーザーに拡張する際に必 要となるユーザー管理ツールも備えており、インフラストラクチャをデプロイまたは管理する必要は ありません。

QuickSight は、意思決定者がインタラクティブなビジュアル環境で情報を探索し、解釈する機会を 提供します。ネットワーク上の任意のデバイスおよびモバイルデバイスから、ダッシュボードに安全 にアクセスできます。

Amazon の主なコンポーネントとプロセス QuickSight 、およびデータの視覚化を作成するための一 般的なワークフローの詳細については、以下のセクションを参照してください。今すぐ始めて、デー タの可能性を最大限に引き出し、ベストな意思決定を下しましょう。

トピック

- [なぜ QuickSight?](#page-15-1)
- [での作業の開始 QuickSight](#page-17-0)

## <span id="page-15-1"></span>なぜ QuickSight?

組織の従業員は、ビジネスに影響を与える意思決定を日々行っています。適切な情報を適切なタイミ ングで入手することで、彼らは自分の会社を適切な方向へ向かわせる選択が行えます。

分析、データの視覚化、レポート作成 QuickSight に Amazon を使用する利点の一部を以下に示しま す。

- SPICE と呼ばれるインメモリエンジンが驚異的なスピードで応答します。
- ライセンスの前払いコストが不要で、総保有コスト (TCO) が低くなります。
- コラボレーション分析ではアプリケーションをインストールする必要がありません。
- さまざまなデータを 1 つの分析に結合します。
- 分析をダッシュボードとして公開し共有できます。
- ダッシュボードで提供する機能を制御できます。
- データベースの詳細なアクセス許可を管理する必要がなく、ダッシュボードの表示者は提供された ものだけを閲覧できます。

上級ユーザー向けに、 QuickSight Enterprise Edition にはさらに多くの機能があります。

- 機械学習 (ML) を活用した、自動化されたカスタマイズ可能なデータインサイトにより、時間とコ ストを節約できます。これにより、組織は、機械学習に関する知識を必要とすることなく次のこと を実行できます。
	- 信頼性の高い予測を自動的に作成します。
	- 外れ値を自動的に識別します。
	- 隠れた傾向を見つけます。
	- 主要なビジネス推進要因に基づいて行動します。
	- ダッシュボードの見出しタイルなど、データを easy-to-read 説明文に変換します。
- 次のような、追加のエンタープライズセキュリティ機能もあります。
	- フェデレーティッドユーザー、グループ、AWS Identity and Access Management (IAM) フェデ レーションで Single Sign-On (IAM アイデンティティセンター)、SAML、OpenID Connect、ま たは AWS Directory Service for Microsoft Active Directory。
	- AWS データアクセスに対する詳細なアクセス許可。
	- 行レベルのセキュリティ
	- 保管時の高度に安全なデータ暗号化。
	- Amazon Virtual Private Cloud のデータAWSおよびオンプレミスデータへのアクセス
- 「閲覧者」セキュリティロールに配置するユーザーの pay-per-session 料金を提供します。閲覧者 はダッシュボードのサブスクライバーであり、レポートは表示するが、レポートは作成しないユー ザーです。
- コンソール分析とダッシュボードの埋め込みセッションをデプロイすることで、独自のウェブサイ トとアプリケーション QuickSight の一部を構成することができます。
- 分析サービスの付加価値再販業者 (VAR) 向けのマルチテナンシー機能で、当社のビジネスをお客 様のビジネスにします。
- 他の AWSアカウントに転送できるダッシュボードテンプレートをプログラムでスクリプト化でき ます。
- 分析アセット用の共有フォルダと個人用フォルダを使用して、アクセス管理と整理を簡素化しま す。
- SPICE データの取り込みや、より頻繁にスケジュールされたデータ更新のため、より大きなデー タインポートクォータを有効にします。

詳細については、Amazon の 2 分間の紹介を含む次の動画「Amazon の紹介 QuickSight」を参照し てください。 [QuickSightオ](https://www.youtube.com/embed/2V1bHRLRG-w)ーディオには、すべての関連情報が含まれています。

から end-to-end BI のパワーを検出するにはAWS、[https://aws.amazon.com/QuickSight に](https://aws.amazon.com/QuickSight)サイン アップします。

## <span id="page-17-0"></span>での作業の開始 QuickSight

の使用を開始するには QuickSight、以下のセクションを読むことをお勧めします。

- [Amazon の QuickSight 仕組み–](#page-18-0) 重要な用語と QuickSight コンポーネントの連携方法について説明 します。
- [Amazon QuickSight データ分析の開始方法](#page-56-0)  重要な設定タスクを完成させ、ダッシュボードの使用 方法、分析の作成方法、ダッシュボードの公開方法を学びます。
- [AWS Amazon のセキュリティ QuickSight](#page-1734-0) のデータへのアクセスを保護する方法を理解します QuickSight。

## <span id="page-18-0"></span>Amazon の QuickSight 仕組み

Amazon を使用すると QuickSight、データにアクセスし、レポートで使用するためにデータを準備 できます。準備したデータは SPICE メモリに保存されるか、直接クエリとして保存されます。分析 では、さまざまなデータソースを使用できます。分析を初めて作成する際の一般的なワークフローは 次のようになります。

- 1. 新しい分析を作成します。
- 2. 新規または既存のデータセットを追加します。
- 3. フィールドを選択して最初のグラフを作成します。 は最適な視覚化 QuickSight を自動的に提案し ます。
- 4. 分析にグラフ、テーブル、またはインサイトを追加します。1 枚以上のシートで、サイズを変更 して並べ替えます。拡張機能を使用して、変数、カスタムコントロール、色、ページ (シートと呼 びます) などを追加します。
- 5. 分析をダッシュボードとして公開し、他のユーザーと共有します。

以下の図は、基本的なワークフローを示しています。

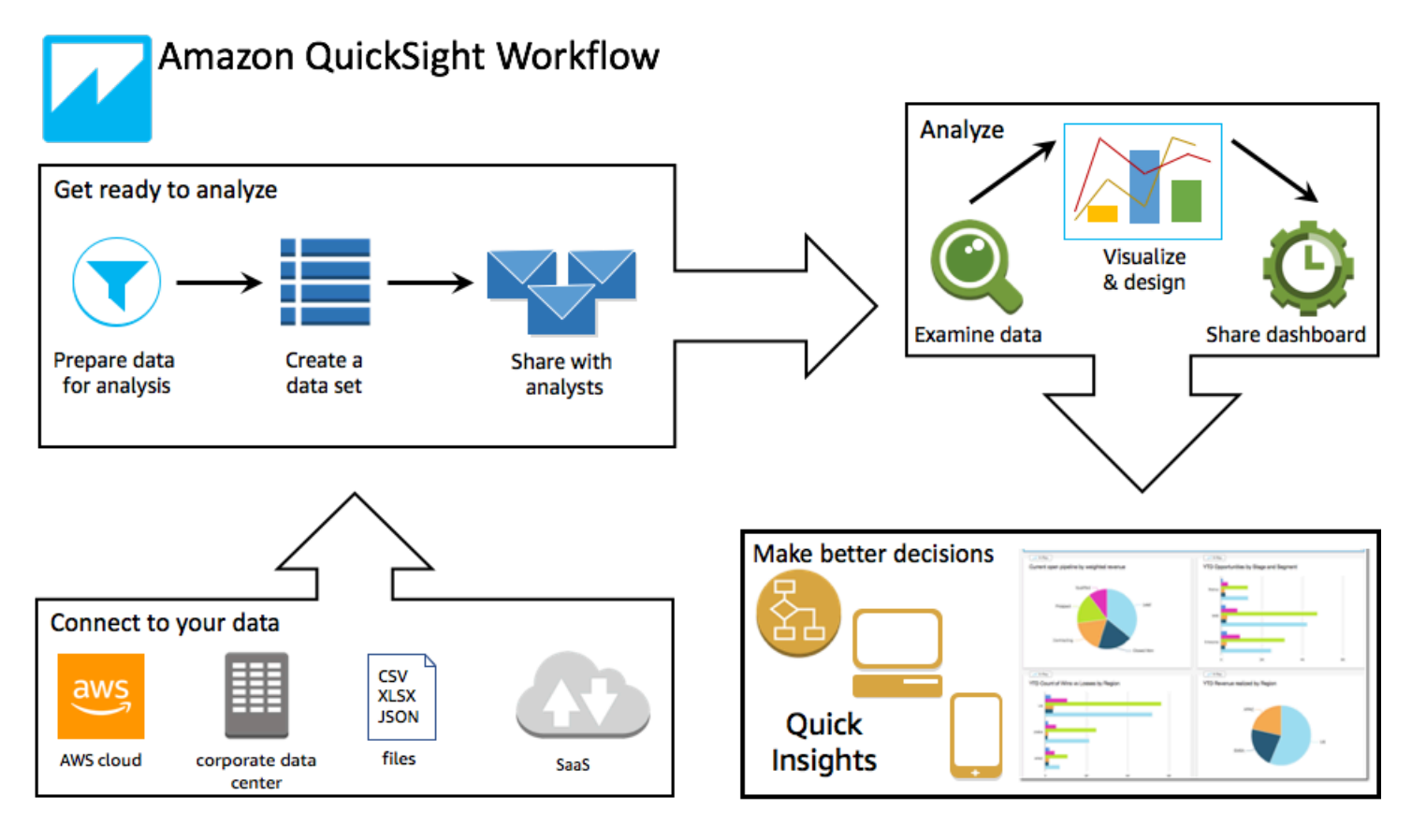

## <span id="page-19-0"></span>用語

データ準備とは、分析で使用するためにデータを変換するプロセスです。これには、以下のような変 更が含まれます。

• 重要なデータに注目できるように、データをフィルターで除外する。

- フィールドの名前を変更して読みやすくする。
- より有用なデータにするために、データ型を変更する。
- 計算フィールドを追加して分析を強化する。
- SQL クエリを作成してデータを絞り込む。

SPICE (Super-fast, Parallel, In-memory Calculation Engine) は、 が QuickSight 使用する堅牢なイン メモリエンジンです。 SPICEは、高度な計算を迅速に実行し、データを提供するように設計されて います。SPICE で使用可能なストレージおよび処理能力により、インポートされたデータに対して 実行する分析クエリが高速になります。SPICE を使用すると、分析を変更したりビジュアルを更新 したりするたびにデータを取得する必要がないため、時間を節約できます。

データ分析とは、データをグラフィカルに表現する視覚化を作成するための基本的なワークスペース です。各分析には、配置およびカスタマイズする視覚化のコレクションが含まれています。

ビジュアルとも呼ばれるデータ視覚化は、データをグラフィカルに表現したものです。視覚化には、 図、チャート、グラフなど、さまざまな種類があります。すべてのビジュアルは AutoGraph モード で始まり、選択したフィールドに最適なタイプの視覚化が自動的に選択されます。独自のビジュア ルを管理して選択することもできます。フィルターの適用、色の変更、パラメータコントロールの追 加、カスタムクリックアクションなどにより、分析を強化できます。

ML Insights は、データの評価に基づいて説明文のアドオンを提案します。例えば、リストから予測 や異常値 (外れ値) 検出などのいずれかを選択できます。または、独自のものを作成することもでき ます。インサイト計算、説明分のテキスト、色、画像、定義する条件を組み合わせることができま す。

シートは、一連の視覚化とインサイトを表示するページです。これは 1 枚の新聞紙としてイメージ できますが、内容はチャート、グラフ、テーブル、インサイトである点が異なります。シートを追加 して、分析で個別にまたはまとめて操作できます。

ダッシュボードは、分析の発行済みバージョンです。 QuickSight 報告の目的で、Amazon の他の ユーザーと共有できます。アクセス権を持つユーザーと、ダッシュボードで実行できる操作を指定し ます。

## <span id="page-20-0"></span>サンプルデータの使用

の QuickSight 仕組みを最初に確認するには、次のサンプルデータ QuickSight を使用して Amazon を 調べることができます。

- [B2b 売上データ](samples/b2b-sales.csv.zip)
- [ビジネス概要データ](samples/business-overview.csv.zip) (収益)
- [ML Insights データ](samples/ml-insights.csv.zip)
- [人事概要データ](samples/people-overview.csv.zip) (人事管理)
- [販売パイプラインデータ](samples/sales-pipeline.csv.zip)
- [ウェブおよびソーシャルメディア分析データ](samples/web-and-social-analytics.csv.zip) (マーケティング)

また、パブリックデータセット など QuickSight、Amazon で使用できるさまざまな[AWSデータセッ](https://aws.amazon.com/public-datasets/) [ト](https://aws.amazon.com/public-datasets/)をオンラインで無料で利用できます。これらのデータセットは、さまざまな形式で提供されていま す。

# <span id="page-21-0"></span>リーダーエクスペリエンス: Amazon でのインタラクティブ ダッシュボードの探索 QuickSight

対象者: Amazon QuickSight Dashboard のサブスクライバーまたは視聴者

Amazon では QuickSight、データダッシュボードはグラフ、グラフ、インサイトのコレクションで す。デジタルページであること以外は、興味のあるデータが主題の新聞のようなものです。ユーザー はそれを読むのではなく、操作します。

ダッシュボードは、作業や正しく行う必要のある分析に応じてさまざまなデザインを提供します。を 使用すると QuickSight、ウェブページまたはモバイルデバイスでデータを操作できます。E メール でサブスクライブすると、静的プレビューを見ることもできます。

データが提供するストーリーは、ダッシュボードを構築したアナリストとデータサイエンティスト の専門知識を反映しています。彼らは、データを絞り込み、計算を追加し、ストーリーの観点を発 見し、それを表示する方法を決定します。公開者は、ダッシュボードをデザインし、インタラクティ ブなデータの可視化と、ビューを調整するコントロールを実装します。公開者は、フィルターや検索 オプションなど、操作性のレベルをカスタマイズできます。画面上のアクティブな項目を操作して、 フィルター、ソート、ドリルダウン、または別のツールにジャンプできます。

ダッシュボードを表示すると、最新の受信データが表示されます。画面上の項目を操作すると、変更 を加えた項目により、ダッシュボードの表示も変更されますが、他のユーザーは操作できません。こ のように、デバイスのプライバシーは保証されますが、公開者はユーザーが閲覧したものを知ること ができます。ダッシュボードを閉じた後は、探索は保存されず、データも保存されません。通常どお り、Amazon QuickSight の閲覧者は、毎月のサブスクリプションはダッシュボードの発行者によっ て追加料金なしで提供されます。

ダッシュボードの公開者 (レポートを書き込むため作成者とも呼びます) の場合は、ダッシュボード のコピーを保存して詳細な分析を行うことができます。公開するデータの新しい特徴を発見した場合 は、元の作成者と協力して更新します。こうすることで、全員が同じバージョンのストーリーを閲覧 することができます。コピーを使用してデザインがどのように機能するかを学習したり、作業にまっ たく新しいインスピレーションを与えることもできます。完了後は、分析を新しいダッシュボードと して公開できます。

ダッシュボードの設定方法については、[Amazon でのデータの共有とサブスクライブ QuickSight](#page-1289-0) を 参照してください。

トピック

- [Amazon QuickSight ダッシュボードの操作](#page-22-0)
- [Amazon でのページ分割レポートの操作 QuickSight](#page-37-0)
- [ダッシュボードの E メールとアラートにサブスクライブする](#page-41-0)
- [ダッシュボードのビューをブックマークする](#page-43-0)

## <span id="page-22-0"></span>Amazon QuickSight ダッシュボードの操作

共有するよう招待されたダッシュボードにアクセスするには、招待メールの指示に従います。ダッ シュボードが、アプリケーションまたはアクセス権のあるウェブサイトに埋め込まれている場合は、 ダッシュボードにアクセスすることもできます。ダッシュボードを開くと、画面は、次のようになり ます。

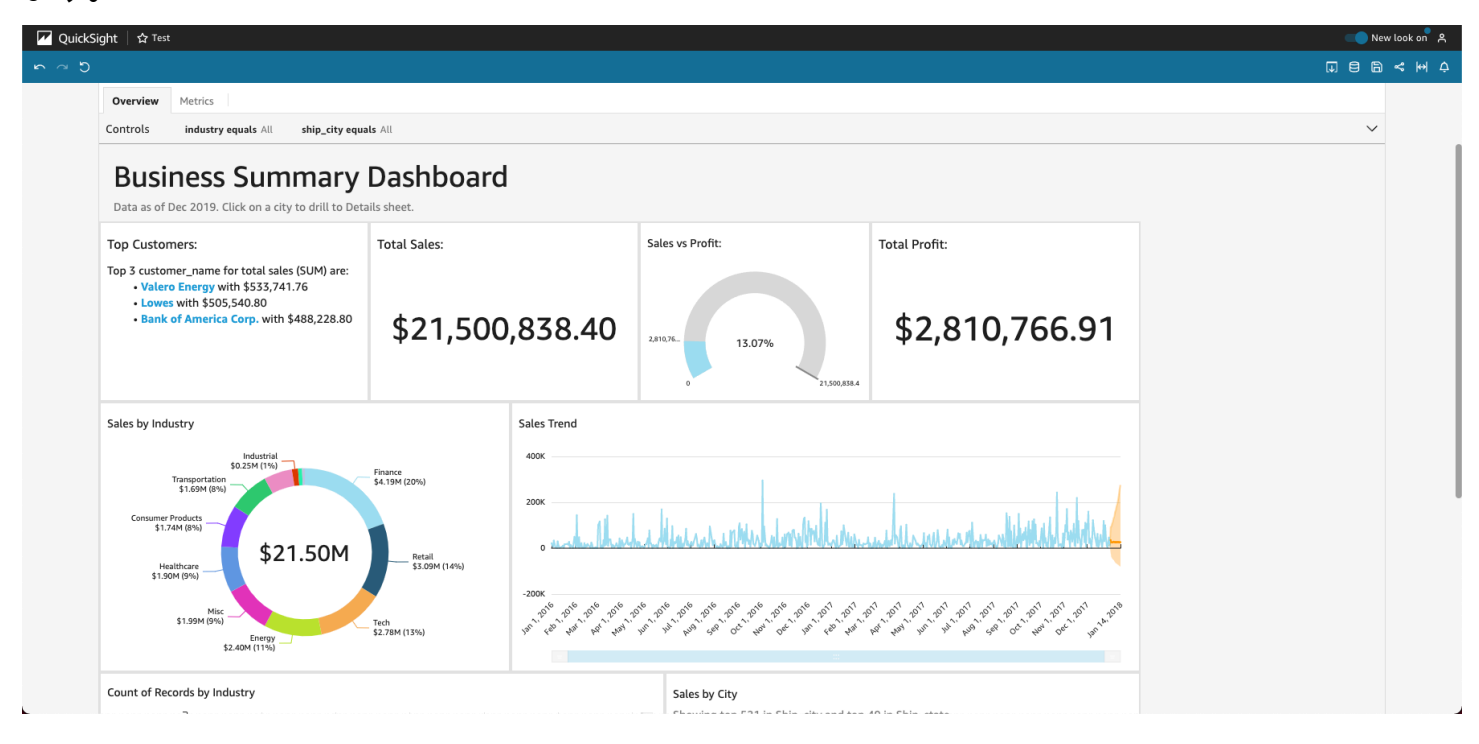

ダッシュボードを画面に合わせるには、右上の [View (表示)] メニューを開き、[Fit to window (ウィン ドウに合わせる)] を選択します。

ダッシュボードの設定方法に応じて、次の要素のすべてまたは一部を検索できます。

• メニューバー – ダッシュボード名が表示されます。また、メニューバーの左側には、ダッシュ ボードでできる操作が表示されます (元に戻す、再実行、リセットなど)。ダッシュボードを操作す る際は、これらをツールとして使用し、何も失うことなくビューを変更できるため、探索に役立 てることができます。右側には、ダッシュボードの印刷、データ の操作、別の AWS リージョン

の選択、ユーザープロファイル を開くオプションがあります。ユーザープロファイルメニューに は、Amazon が QuickSight 表示する言語を選択するためのオプションがあります。また、Amazon QuickSight Community とオンラインドキュメント (ヘルプ) へのリンクもあります。

- ダッシュボードシート ダッシュボードに複数のシートがある場合は、ダッシュボードの上部に タブとして表示されます。
- フィルタメニュー ダッシュボードの公開者がフィルタリングを許可している場合、このオプ ションはダッシュボードの左側に表示されます。
- コントロールパレット ダッシュボードにコントロールが含まれている場合は、コントロールを 使用して、ダッシュボードに適用するオプション (パラメータ) を選択できます。コントロール値 が選択されたり、コントロール値がすべてに設定される場合があります。
- ダッシュボードタイトル ダッシュボードにタイトルがある場合、通常は大きな見出しになりま す。タイトルの下にステータス情報や指示が表示される場合があります。
- ダッシュボードウィジェット 画面上の項目には、チャート、グラフ、インサイト、ナレーショ ン、イメージを含めることができます。これらをすべて表示するには、垂直方向または水平方向に スクロールする必要があります。次のスクリーンショットは、上記の例のダッシュボードの詳細を 示しています。

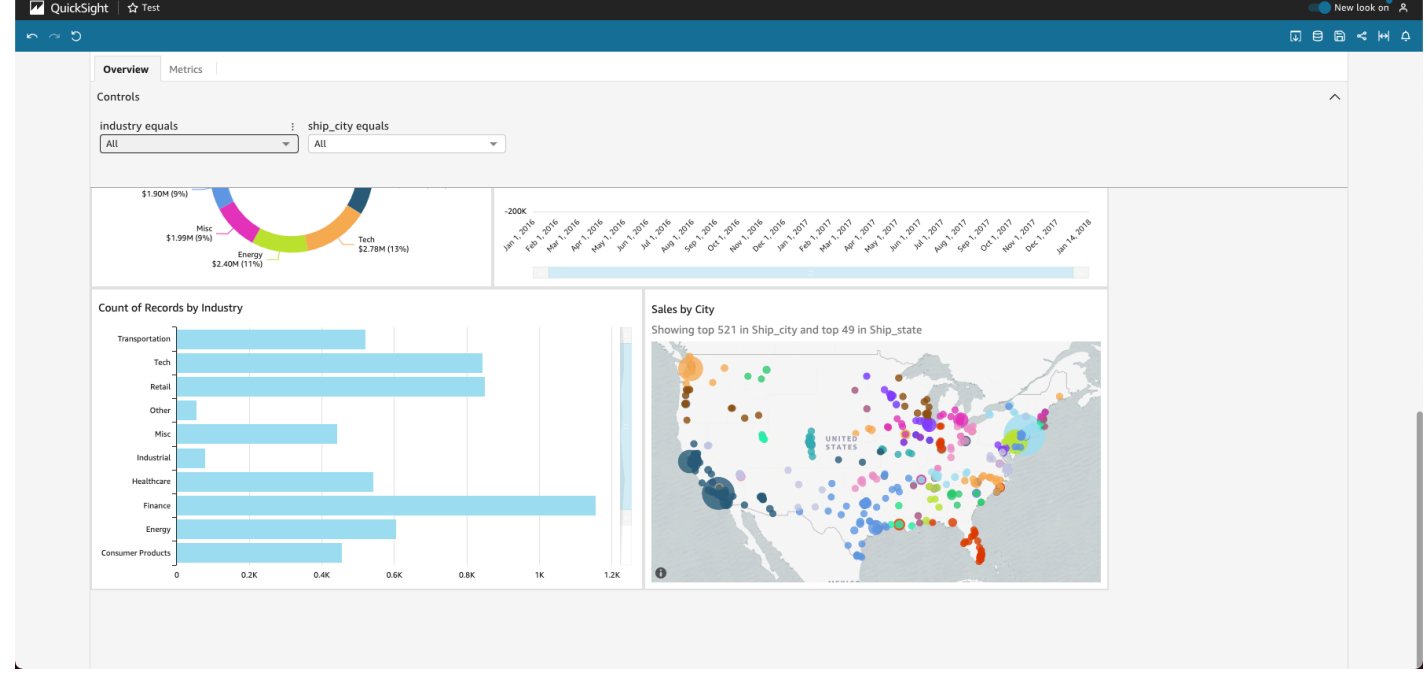

### <span id="page-23-0"></span>ダッシュボードデータでのフィルターの使用

フィルターを使用して、ビジュアルに表示されるデータを絞り込むことができます。フィルターは、 集計関数が適用される前に、データに適用されます。複数のフィルターがある場合は、すべてのトッ プレベルフィルターが AND によりまとめて適用されます。フィルターをトップレベルフィルター内 でグループ化する場合、グループ内のフィルターは OR により適用されます。

Amazon QuickSight は、有効なすべてのフィルターを フィールドに適用します。たとえば、state = WA のフィルターと sales >= 500. のフィルターがあるとします。この場合、データセットに は、両方の条件を満たすレコードのみが含まれます。これらのいずれか 1 つを無効にした場合、1 つ のフィルターのみが適用されます。同じフィールドに適用される複数のフィルターが互いに排他的に ならないようにしてください。

フィルターの表示

既存のフィルターを表示するには、要素設定メニューの [Filter (フィルター)]、[View filters (フィル ターの表示)] の順に選択します。フィルターは [Applied filters (適用済みのフィルター)] パネルに作成 順に表示され、最も古いフィルターが先頭に表示されます。

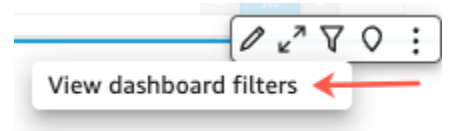

フィルターアイコンについて

[Applied filters (適用済みのフィルター)] パネルのフィルターには、フィルターの範囲や、フィルター が有効になっているかどうかを示すアイコンが表示されます。

有効になっていないフィルターはグレー表示され、チェックボックスをオンにすることはできませ ん。

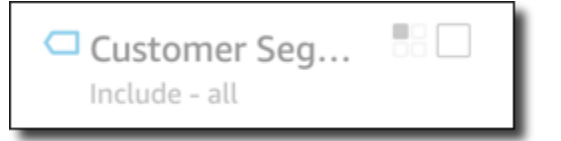

複数の範囲アイコンのいずれかがフィルター名の右側に表示され、そのフィルターに設定されている 範囲が示されます。範囲アイコンは 4 つのボックスの正方形に似ています。すべてのボックスが塗 りつぶされている場合は、フィルターが分析シートのすべてのビジュアルに適用されています。塗り つぶされているボックスが 1 つのみの場合は、フィルターは選択されたビジュアルのみに適用され ています。一部のボックスが塗りつぶされている場合は、フィルターは現在選択されているものを含 むシートの一部のビジュアルに適用されています。

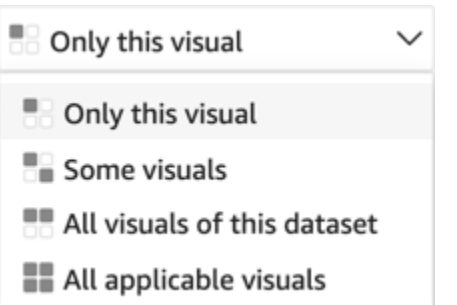

この範囲アイコンは、フィルターの範囲を選択するときにフィルタメニューに表示されるアイコンと 一致します。

フィルターの詳細の表示

フィルターの詳細を確認するには、左側の [Filter (フィルター)] を選択します。フィルタビューは最 後の選択を維持します。したがって、[Filter (フィルター)] を開くと、[Applied filters (適用済みのフィ ルター)] または [Edit filter (フィルターの編集)] ビューが表示されます。

[Applied filters (適用済みのフィルター)] では、フィルターを選択して詳細を表示できます。このリス トのフィルターはフィルターの範囲と、現在選択しているビジュアルに応じて変更できます。

#### **Filters**

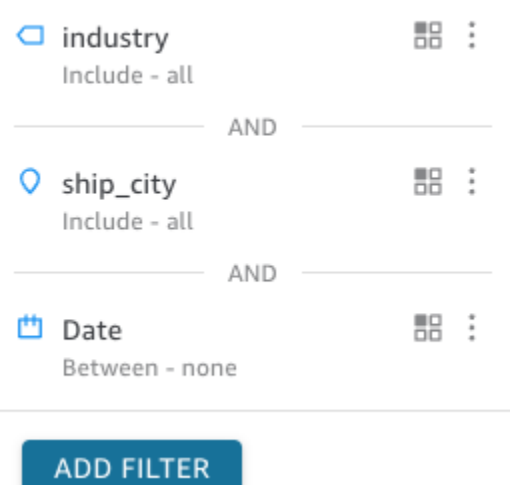

[Edit filter (フィルターの編集)] ビューは、右のセレクタを選択して閉じることができます。これによ り [Filter (フィルター)] ビューがリセットされます。

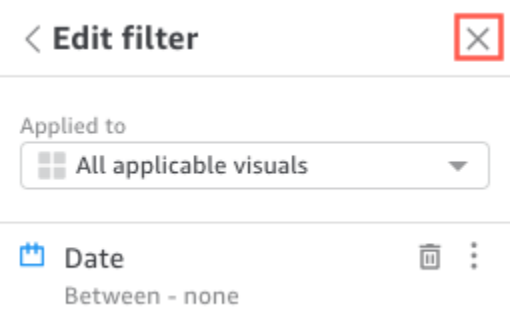

### <span id="page-26-0"></span>セッション中のデータのフィルタリング

ダッシュボードセッションがアクティブになっている間は、次の 3 つの方法でデータをフィルタリ ングできます。

- 1. ダッシュボードの画面上部にコントロールがある場合は、プリセットされた値リストから選択 し、コントロールを使用してデータをフィルタリングします。
- 2. 各ウィジェットの設定メニューでフィルターアイコンを使用できます。

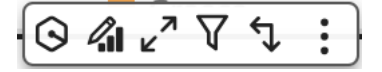

3. ページの左側にあるフィルターパネルを使用して独自のフィルターを作成できます。フィルター アイコンは、次のようになります。

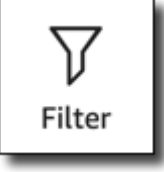

フィルターを作成するには、左側の [Filter (フィルター)] アイコンを選択します。

最初のステップは、フィルタリングするダッシュボード要素を選択することです。

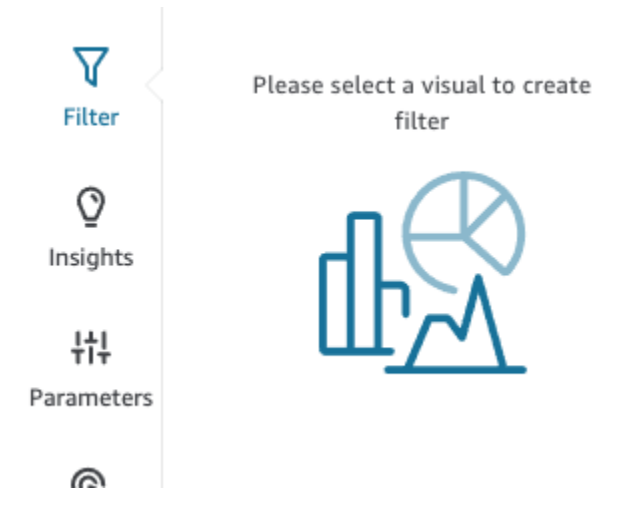

選択した項目をクリックすると、選択した項目がハイライト表示されます。また、フィルターが すでに存在する場合は、リストに表示されます。フィルターがない場合は、プラス記号 (+) 付近の [Filters (フィルター)] を使用して追加します。

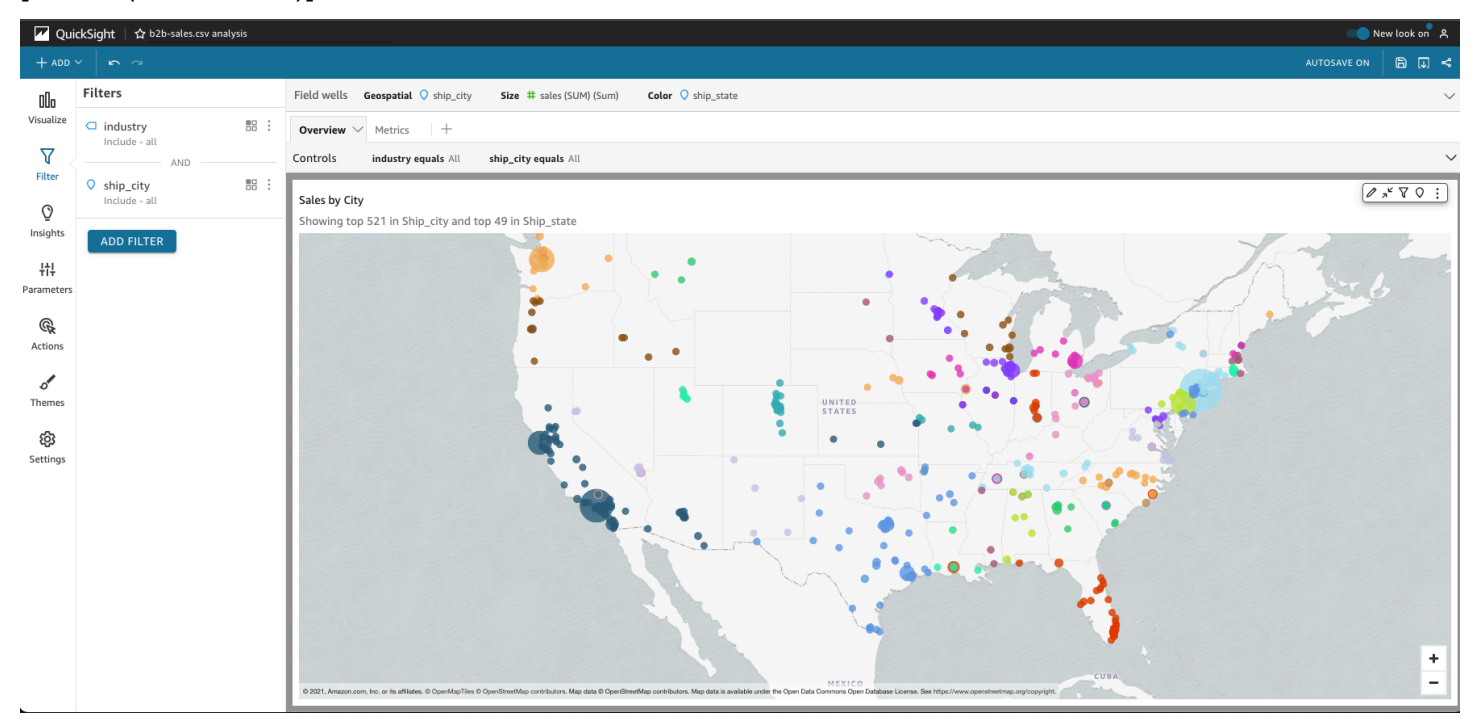

フィルタリングオプションは、フィルタリングするフィールドのデータ型と、フィルター内で選択し たオプションによって異なります。次のスクリーンショットは、時間範囲の日付フィルターで使用で きるオプションの一部です。

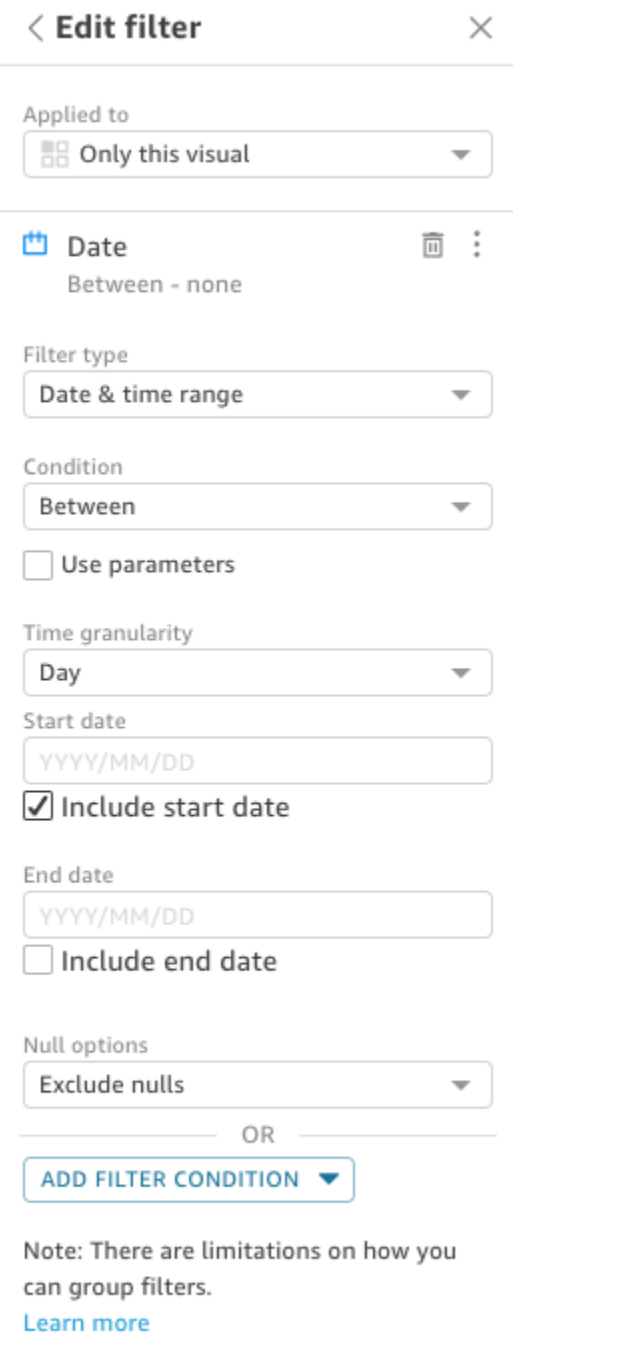

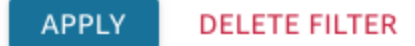

各フィルターを、1 つ、一部、またはすべてのダッシュボード要素に適用するかどうかを選択しま す。フィルタ名の隣にあるチェックボックスを使用して、フィルターを有効または無効にすることも できます。フィルターを削除するには、フィルターを編集し、下部までスクロールしてオプションを 表示します。フィルターは、セッション間では保存されないことに注意してください。

フィルター作成の詳細については、[Amazon でのデータのフィルタリング QuickSight](#page-564-0) を参照してく ださい。

### <span id="page-29-0"></span>ダッシュボード上の要素の使用

各ウィジェットには、そのウィジェットを選択したときに表示される設定メニューがあります。この メニューには、ズームイン、ズームアウト、データのフィルタリング、データのエクスポートなどの オプションが用意されています。オプションは、要素のウィジェットのタイプによって異なります。

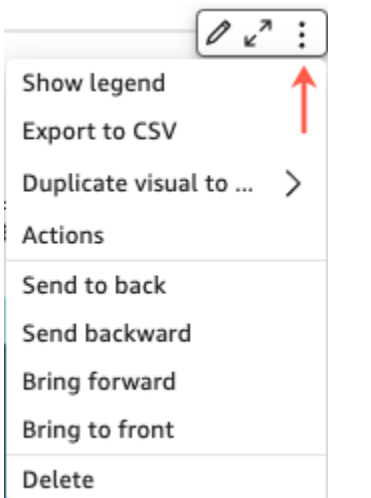

データポイントを選択すると、複数のアクションを使用できます。たとえば、棒グラフの棒、折れ線 が折れ曲がった点など、データポイントをクリックまたはタップすることができます。使用可能なオ プションは、項目のタイプによって異なります。次のスクリーンショットは、ほとんどのチャートタ イプで使用可能なアクションのリストを示しています。

#### Sales Trend

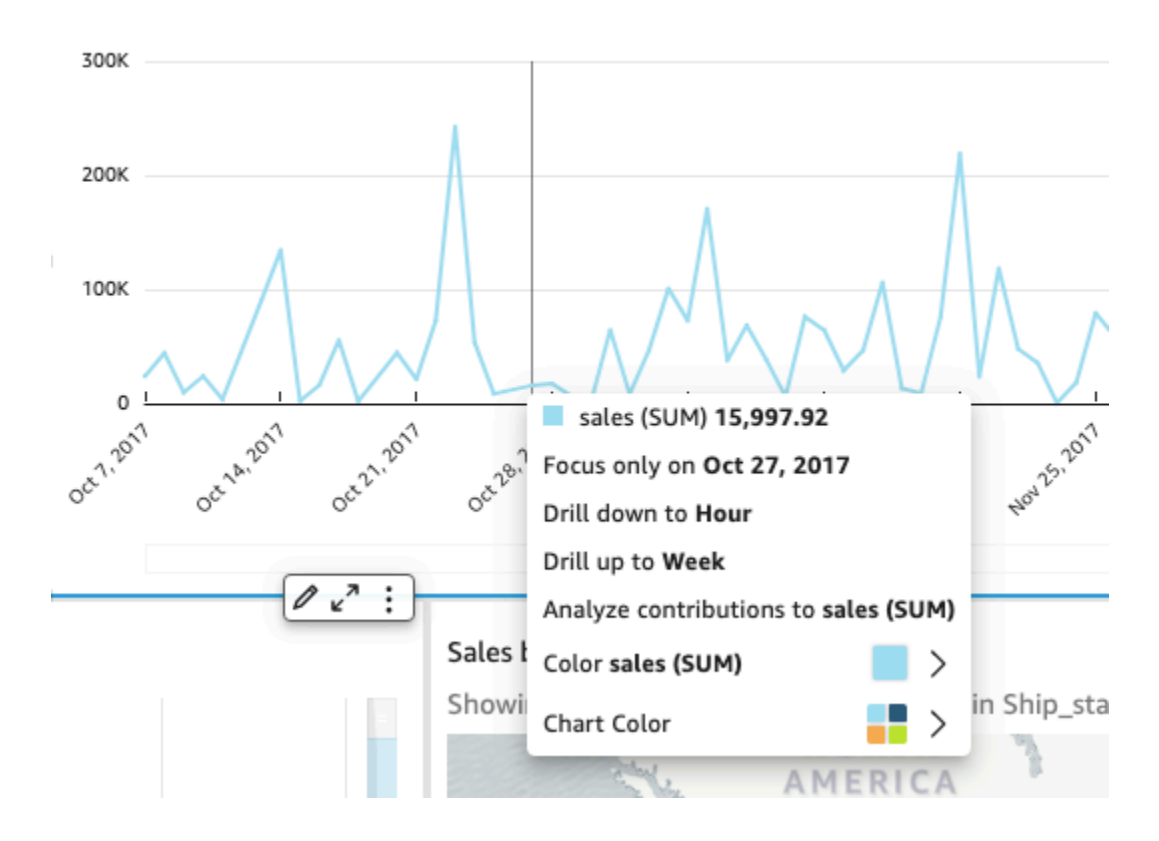

初回起動時のアクションには次のものがあります。

• 重視または除外

リージョン、メトリクス、日付など、フィールド内の特定のデータを重視したり、除外したりする ことができます。

• ドリルアップまたはドリルダウン

ダッシュボードにドリルダウンまたはドリルダウンできるデータが含まれている場合は、上位レベ ルまでドリルアップしたり、詳細を詳細に調べることができます。

• カスタム URL アクション

ダッシュボードにカスタムアクションが含まれている場合は、データポイントを選択するか、右ク リックすることでアクションをアクティブにすることができます。たとえば、ダッシュボードから 直接 E メールを送信できます。または、別のシート、ウェブサイト、アプリケーションを開き、 これらから選択した値を送信することもできます。

• グラフの色や特定のフィールドの色を変更する

すべてのチャートの色を特定の色に変更できます。または、特定のフィールド値を選択して、その 要素の一部である色を変更することもできます。

<span id="page-31-0"></span>ダッシュボードデータのソート

データをソートするには 3 つの方法があります。

1. ソートするフィールドのラベルにカーソルを合わせ、ソートアイコンを選択します。

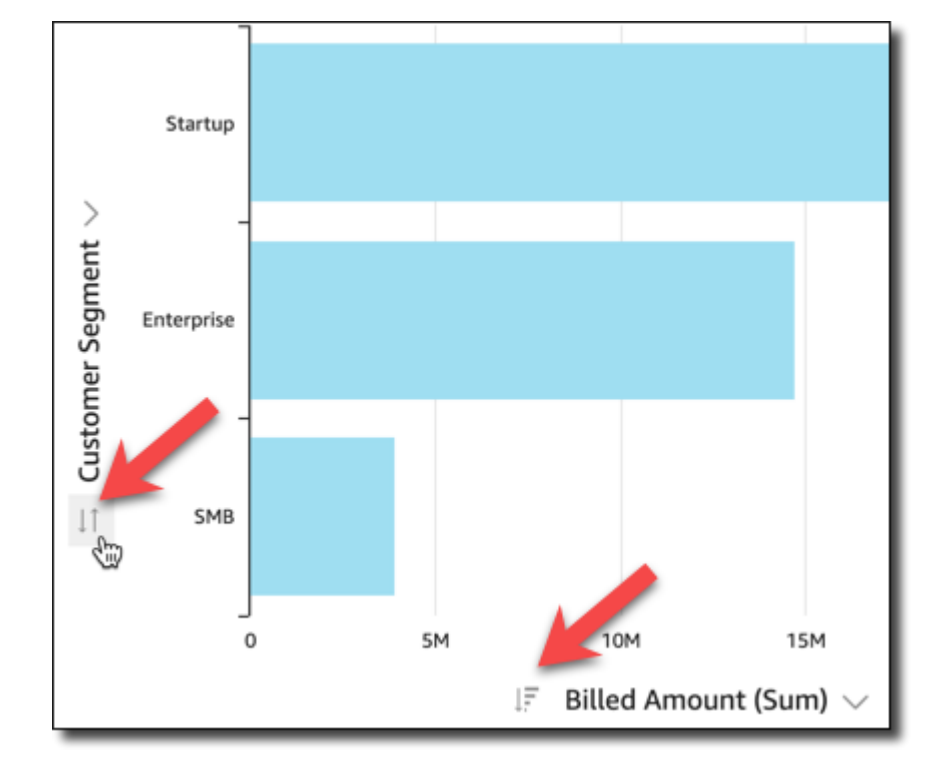

2. ダッシュボード要素のうち、右上にあるフィルターアイコンを選択します。

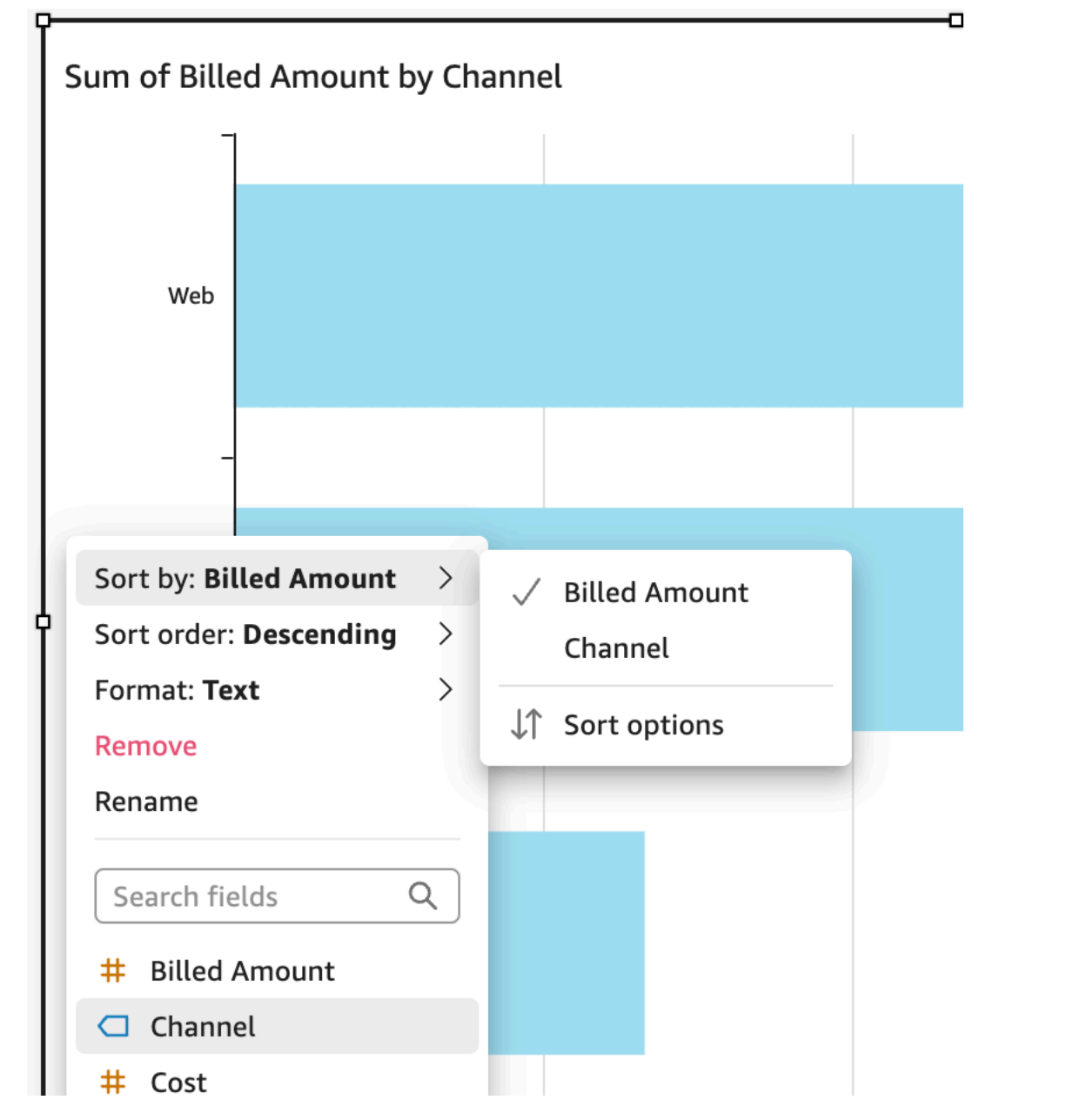

3. フィールドをクリックまたはタップし、コンテキストメニューから [Sort (ソート)] を選択するこ とができます。

ピボットテーブルでは操作が異なり、ピボットテーブル上の列ソートアイコンを使用してソート順を 指定します。

### <span id="page-33-0"></span>インタラクティブダッシュボードレポートのエクスポートと印刷

インタラクティブダッシュボードの PDF バージョンをエクスポートまたは印刷できます。ダッシュ ボードの一部のビジュアルを CSV にエクスポートすることもできます。ダッシュボード全体を CSV にエクスポートすることは、現在、インタラクティブダッシュボードではサポートされていません。

インタラクティブダッシュボードのレポートを PDF としてエクスポートするには

- 1. エクスポートするダッシュボードのレポートから、右上の [Export] (エクスポート) アイコンを選 択します。
- 2. [Generate PDF] (PDF を生成) を選択します。

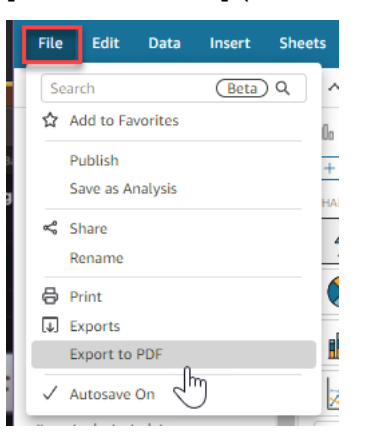

3. PDF の生成 を選択すると、ダウンロードするダッシュボードレポートの準備 QuickSight が開 始されます。青色のポップアップで [View downloads] (ダウンロードを表示) を選択し、右側の [Downloads] (ダウンロード) ペインを開きます。

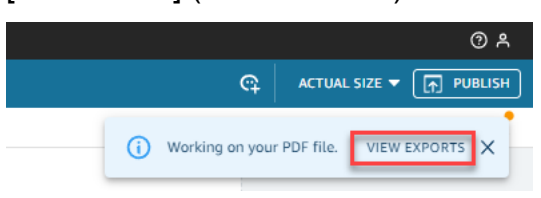

- 4. レポートをダウンロードするには、2 つの方法があります。
	- 緑色のポップアップで [DOWNLOAD NOW] (今すぐダウンロード) を選択します。

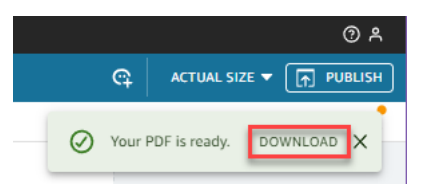

• 右上の [Export] (エクスポート) アイコンを選択し、[View downloads] (ダウンロードを表示) を 選択すると、ダウンロード可能なすべてのレポートを表示およびダウンロードできます。

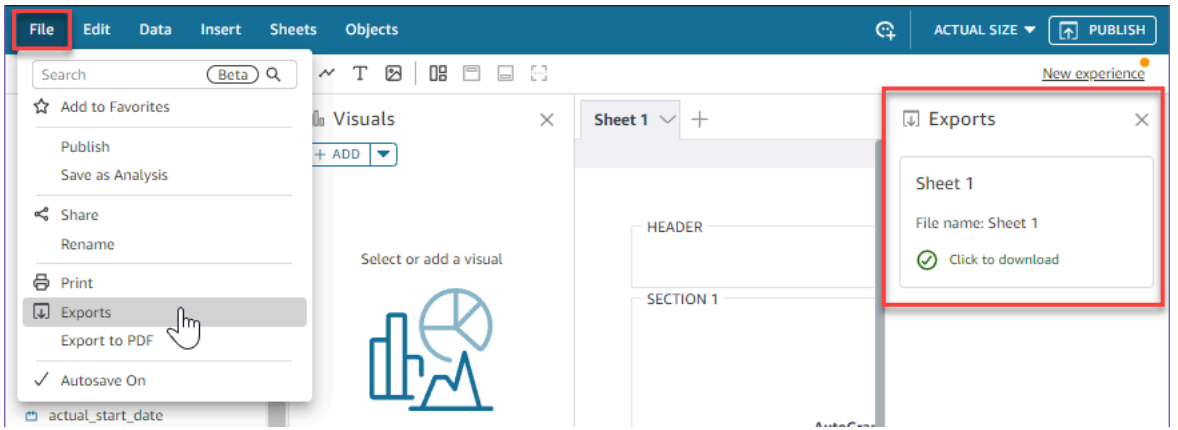

インタラクティブダッシュボードのレポートを印刷するには

1. 印刷するレポートから、右上の [Export] (エクスポート) アイコンを選択し、[Print] (印刷) を選択 します。

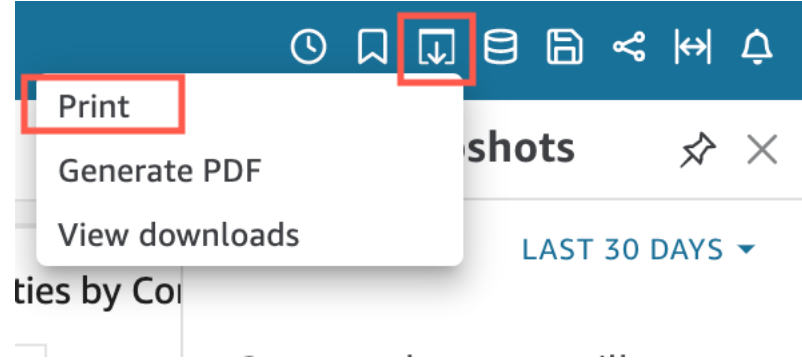

- 2. [Prepare for printing] (印刷の準備) のポップアップが表示されたら、使用する用紙サイズと向き を選択します。オプションで、[Print background color] (背景色の印刷) を選択して背景色を含め ることもできます。
- 3. [GO TO PREVIEW] (プレビューに移動) を選択します。

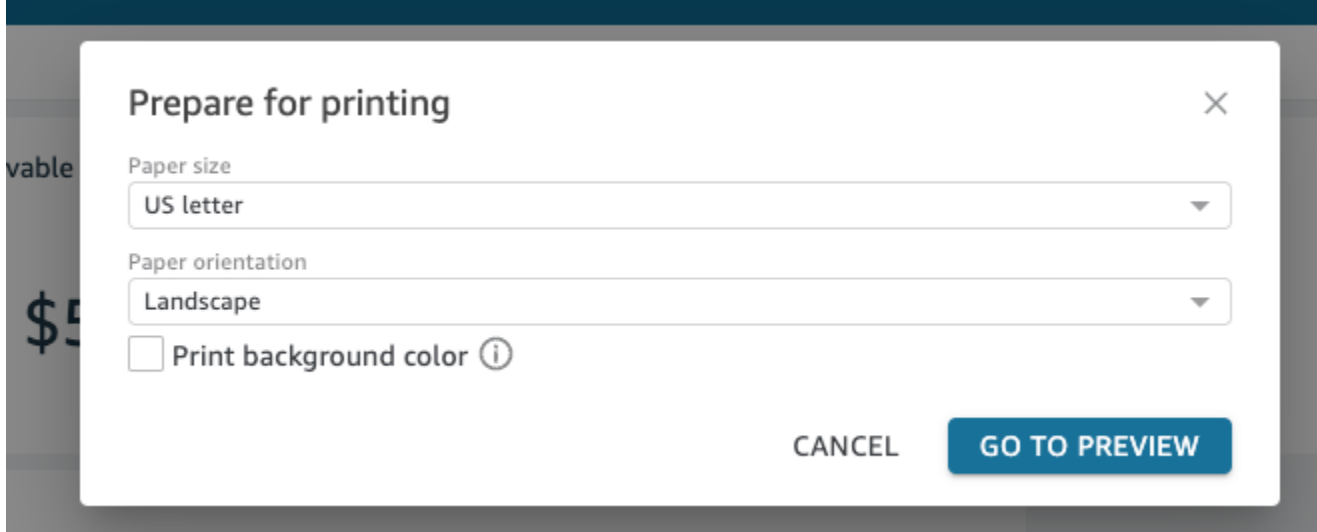

4. 表示されたプレビューウィンドウで、[PRINT] (印刷) を選択します。

ダッシュボードのデータを CSV にエクスポート

**a** Note

エクスポートファイルは、データセットのインポートから直接情報を返すことができます。 これにより、インポートされたデータに式またはコマンドが含まれている場合、ファイルは CSV インジェクションに対して脆弱になります。このため、エクスポートファイルはセキュ リティ警告を表示する可能性があります。悪意のあるアクティビティを回避するには、エク スポートされたファイルを読み取るときにリンクとマクロを無効にします。

分析またはダッシュボードからコンマ区切り値 (CSV) ファイルにデータをエクスポートするには、 ウィジェットの右上にある設定メニューを使用します。エクスポートには、選択した項目に現在表示 されているデータのみが含まれます。
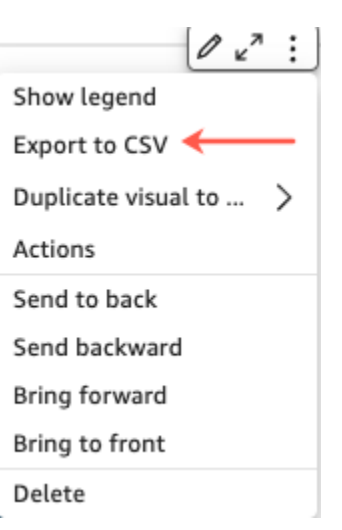

テーブルとピボットテーブルでは、カンマ区切り値 (CSV) ファイルまたは Microsoft Excel ファイル にデータをエクスポートできます。表示されているフィールドのみエクスポートするか、すべての フィールドをエクスポートするかを選択できます。

表示されているフィールドのみを CSV または Excel ファイルにエクスポートするには、ビジュアル の右上にあるメニューを選択します。[Export to CSV] (CSV へエクスポート) または [Export to Excel] (Excel にエクスポート) のいずれかを選択してから、[Export visible fields to CSV] (表示されている フィールドを CSV にエクスポート) または [Export visible fields to Excel] (表示されているフィール ドを Excel にエクスポート) を選択します。

すべてのフィールドを CSV または Excel ファイルにエクスポートするには、ビジュアルの右上にあ るメニューを選択します。[Export to CSV] (CSV へエクスポート) または [Export to Excel] (Excel に エクスポート) のいずれかを選択してから、[Export all fields to CSV] (すべてのフィールドを CSV に エクスポート) または [Export all fields to Excel] (すべてのフィールドを Excel にエクスポート) を選 択します。

### ダッシュボードのエグゼクティブサマリーを生成

Amazon のこの機能 QuickSight はパブリックプレビューリリースであり、変更される可能性があ ります。このツールは、本番環境ではなくテスト用にのみ使用することをお勧めします。

ダッシュボードの閲覧者は、ダッシュボードに対して QuickSight が生成したすべてのインサイトの 概要を提供するエグゼクティブサマリーを生成できます。エグゼクティブサマリーを使用すると、 ユーザーはダッシュボードに関する重要なインサイトや情報を一目で簡単に見つけることができま す。

ユーザーがエグゼクティブサマリーを使用するダッシュボードを閲覧している場合、ダッシュボード ページの右上にある [ビルド] ドロップダウンリストに [エグゼクティブサマリー] オプションが表示 されます。エグゼクティブサマリーを作成するには、以下の手順に従います。ダッシュボードがエグ ゼクティブサマリーを使用していない場合、[ビルド] ドロップダウンリストに [エグゼクティブサマ リー] オプションは表示されません。

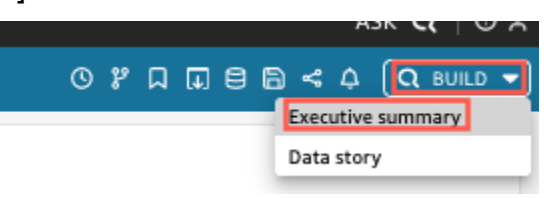

エグゼクティブサマリーを生成するには:

- 1. 作業したいダッシュボードで [ビルド] を選択し、[エグゼクティブサマリー] を選択します。
- 2. [要約] を選択します。エグゼクティブサマリーが生成され、左側に表示されます。

エグゼクティブサマリーは、現在のダッシュボードシートのデータとビジュアル設定を使用します。 ダッシュボードまたはビジュアル設定が更新されると、エグゼクティブサマリーの上部に警告が表示 されます。アップデートされたダッシュボードのエグゼクティブサマリーを更新するには、新しいエ グゼクティブサマリーを生成します。

エグゼクティブサマリーが生成されると、 QuickSight 閲覧者はサマリーをクリップボードにコピー して他のユーザーと共有したり、ストーリーに含めることができます。 QuickSight ストーリーの詳 細については、「」を参照してください[データストーリーの使用](#page-1273-0)。

### Amazon でのページ分割レポートの操作 QuickSight

共有するよう招待されたページ分割レポートにアクセスするには、招待メールの指示に従います。 ページ分割レポートが、アプリケーションまたはアクセス権のあるウェブサイトに埋め込まれている 場合は、ページ分割レポートにアクセスすることもできます。レポートを開くと、画面は、次のよう になります。

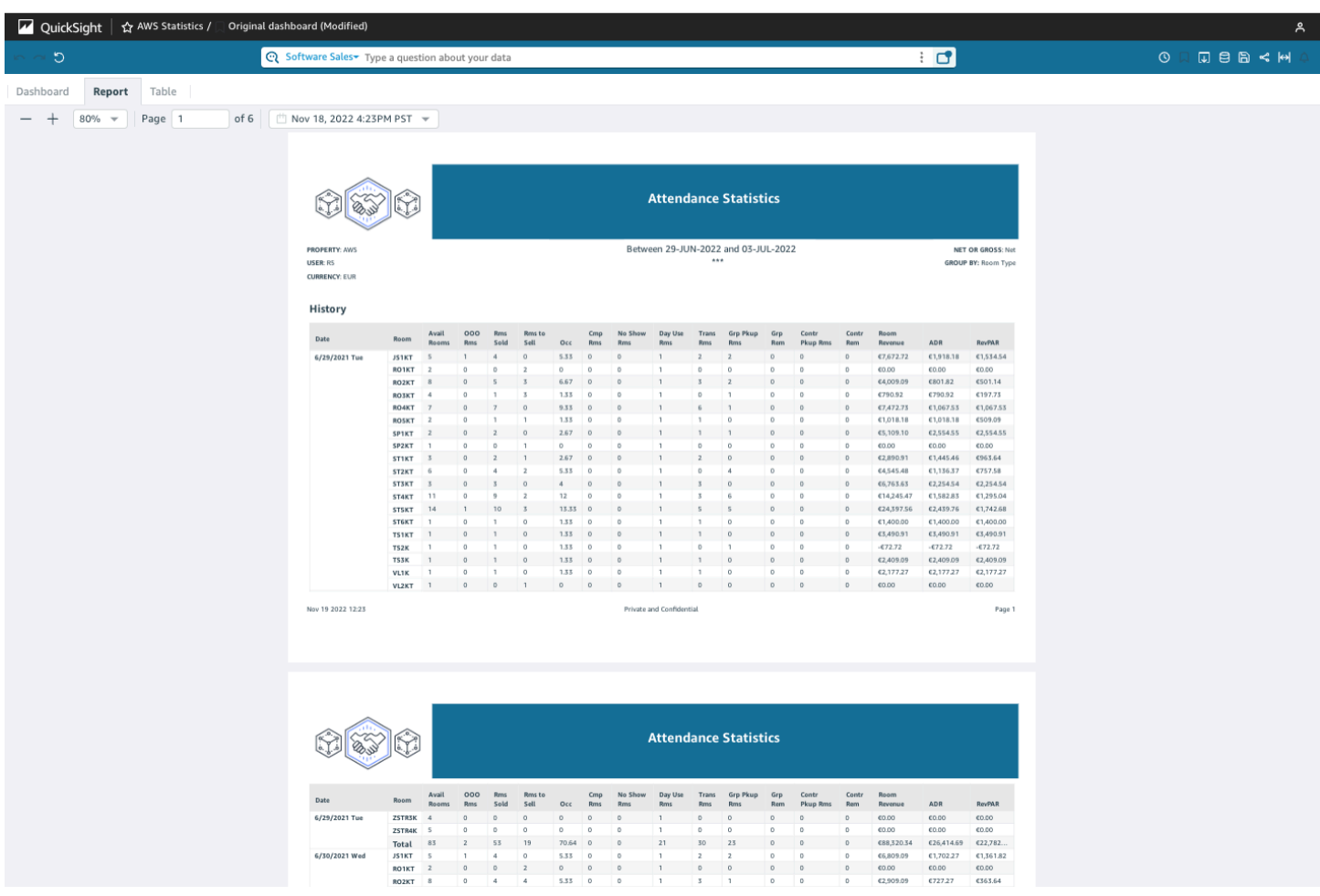

ページ分割レポートを画面に合わせるには、右上の [View] (表示) メニューを開き、[Fit to window] (ウィンドウに合わせる) を選択します。レポートの左上隅にあるプラス (+) とマイナス (-) アイコン を使用してズームイン/ズームアウトすることもできます。

 $100\%$   $\star$ Page 1 of 6 Nov 18, 2022 9:50AM PST

### レポートのエクスポートと印刷

ページ分割レポートは、特定の時点から表示できるように設計されています。これらのレポートまた はスナップショットは、PDF または CSV として印刷またはダウンロードできます。

ページ分割レポートを PDF としてエクスポートするには

1. エクスポートするページ分割レポートから、右上の [Export] (エクスポート) アイコンを選択しま す。

#### 2. [Generate PDF] (PDF を生成) を選択します。

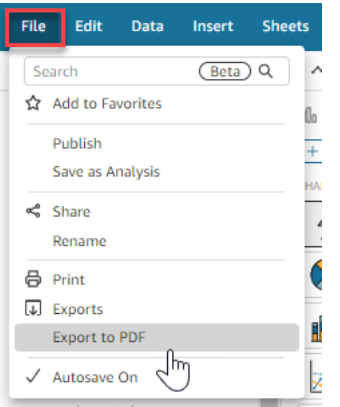

3. PDF の生成 を選択すると、 QuickSight はページ分割レポートのダウンロード準備を開始しま す。レポートの準備が完了すると、[Your PDF is ready] (PDF の準備完了) という緑色のポップ アップが表示されます。

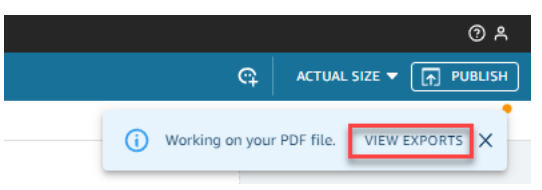

- 4. レポートをダウンロードするには、2 つの方法があります。
	- 緑色のポップアップで [DOWNLOAD NOW] (今すぐダウンロード) を選択します。

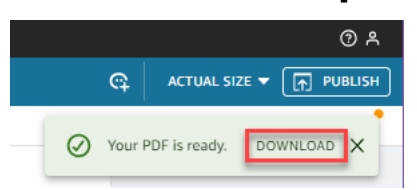

• 右上の [Export] (エクスポート) アイコンを選択し、[View downloads] (ダウンロードを表示) を 選択すると、ダウンロード可能なすべてのレポートを表示およびダウンロードできます。

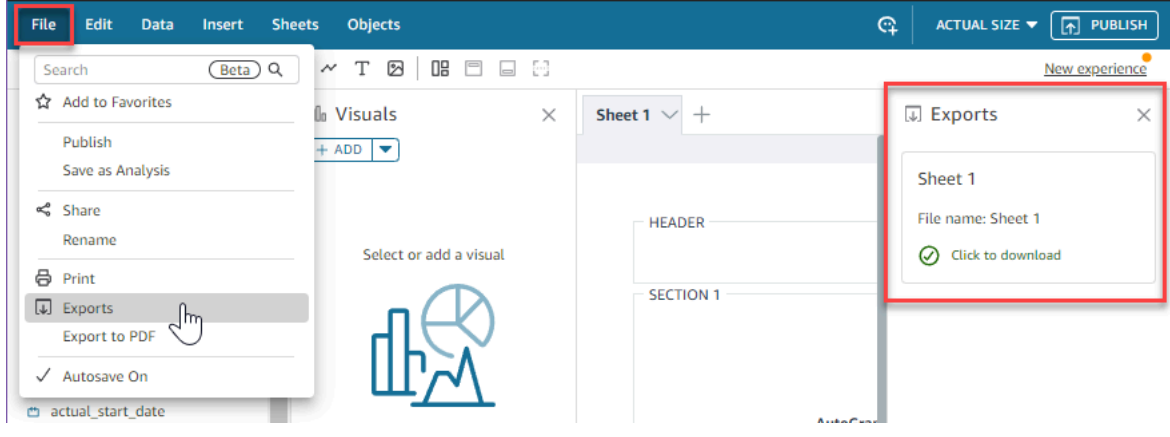

ページ分割レポートを CSV としてエクスポートするには

1. エクスポートするレポートから、右上の [Scheduling] (スケジューリング) アイコンを選択 し、[Recent snapshots] (最近のスナップショット) を選択します。

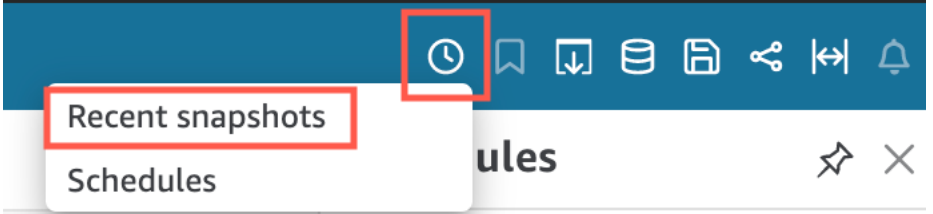

- 2. 右側に表示される [Recent snapshots] (最近のスナップショット) メニューでは、スナップ ショットは最も新しく生成されたものから最も古いものの順にソートされます。スナップショッ トは最長1年間保存されます。ダウンロードするレポートを見つけて、レポートの右側にあるダ ウンロードアイコンを選択します。
- 3. 表示されるレポートのポップアップで、ダウンロードするレポートのバージョン名の横にあるダ ウンロードアイコンを選択します。レポートを CSV としてダウンロードするか、PDF としてダ ウンロードするかを選択できます。

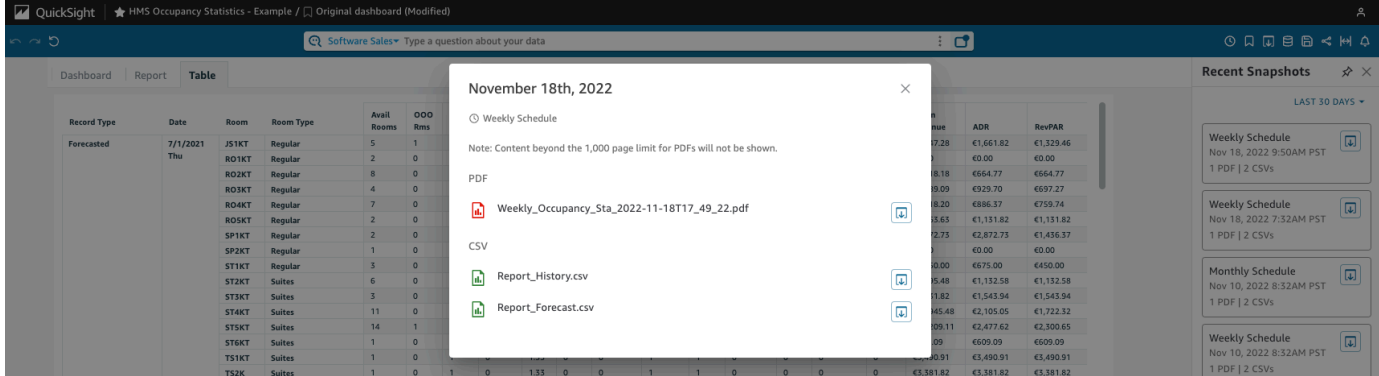

ページ分割レポートを印刷するには

1. 印刷するレポートから、右上の [Export] (エクスポート) アイコンを選択し、[Print] (印刷) を選択 します。

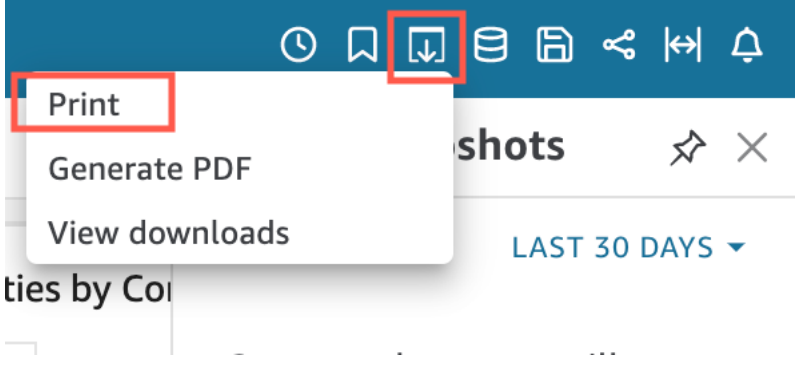

2. [Print] (印刷) を選択すると、ブラウザのプリンターポップアップが表示されます。ここから、ブ ラウザで他のものを印刷するのと同じ方法で PDF を印刷できます。

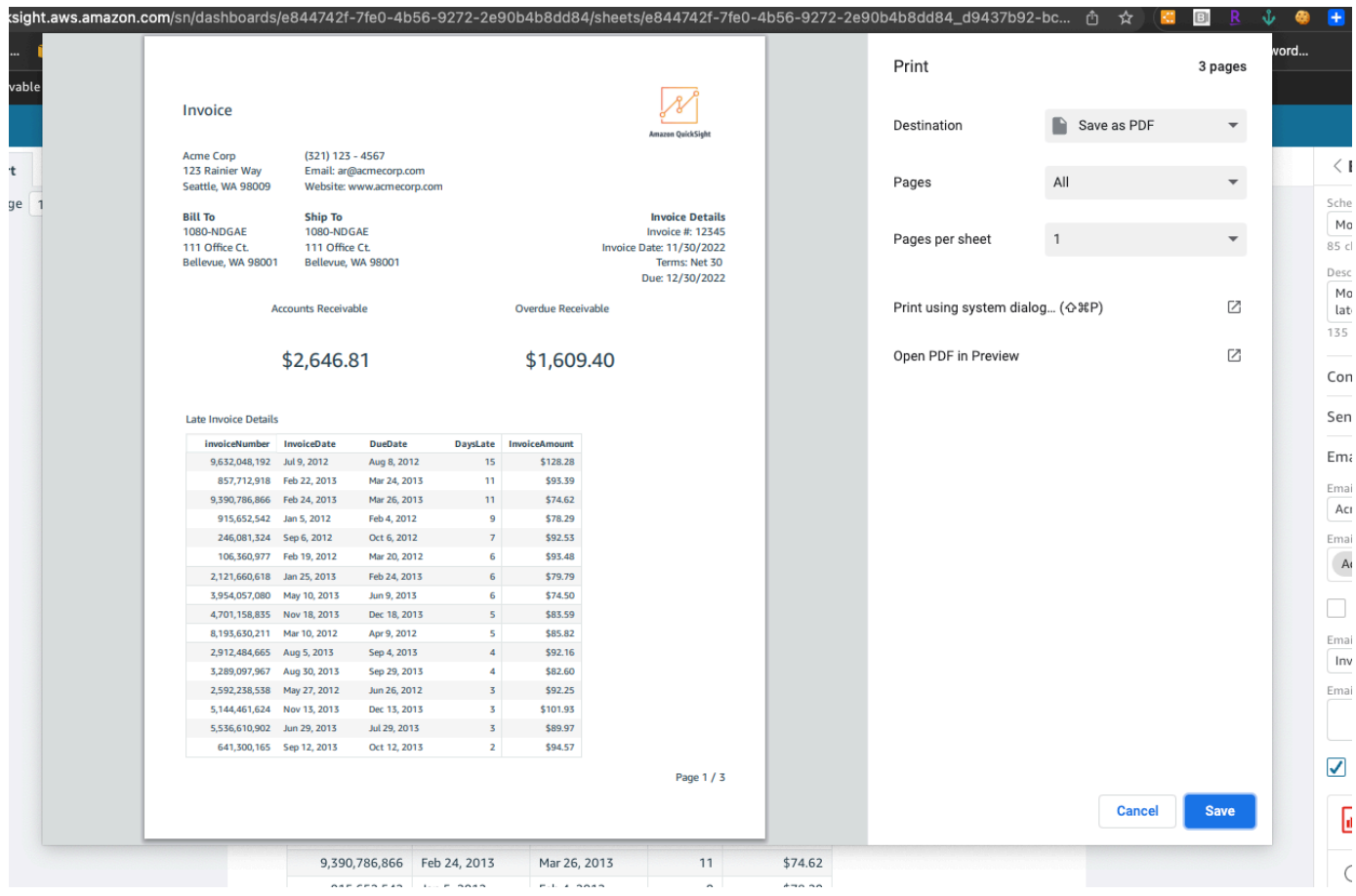

# ダッシュボードの E メールとアラートにサブスクライブする

Amazon を使用すると QuickSight、ダッシュボードの更新や異常アラートなど、特定のイベントの 更新をサブスクライブできます。

トピック

- [ダッシュボード E メールへのサインアップ](#page-42-0)
- [異常アラートへのサインアップ](#page-42-1)

### <span id="page-42-0"></span>ダッシュボード E メールへのサインアップ

ダッシュボードをレポート形式でサインアップし、E メールで受信できます。レポートの設定を調整 することもできます。

ダッシュボードのサブスクリプションとレポート設定を変更するには

- 1. 共有されているダッシュボードを開きます。
- 2. 右上の [Schedules] (スケジュール) アイコンを選択し、ドロップダウンから [Schedules] (スケ ジュール) を選択します。
- 3. 右側に [Schedules] (スケジュール) ペインが表示されます。このペインには、現在サブスクライ ブしている、またはサブスクライブ可能なさまざまなスケジュール済みレポートがすべて表示さ れます。目的のレポートに移動し、スイッチをレポートのサブスクライブまたはサブスクライブ 解除に切り替えます。

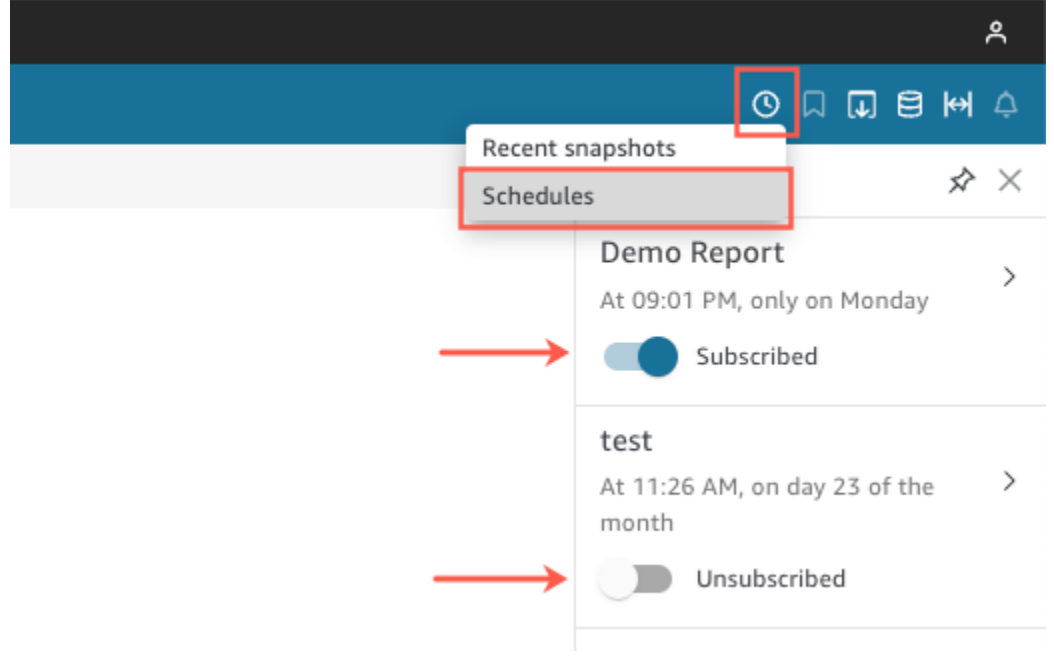

<span id="page-42-1"></span>異常アラートへのサインアップ

異常検出用に設定された説明的なインサイトを持つダッシュボードで、異常およびコントリビュー ション分析のアラートをサインアップします。異常が更新されると、異常アラートを受け取ります。 アラート E メールには異常の合計数が表示され、個人用アラート設定に応じて上位 5 つの詳細が表 示されます。コントリビューション分析が異常検出で実行されるように設定されている場合は、その 更新時にコントリビューション分析の主要因を受け取ります。

異常アラートを設定するには

- 1. 共有されているダッシュボードを開きます。
- 2. 2 つの画面のいずれかからアラートを設定できます。以下のいずれかを選択し、次のステップに 進みます。
	- ダッシュボードで、関心のある異常ウィジェットを見つけます。選択すると、その周囲にボッ クスが強調表示されます。
	- ダッシュボードで [Explore Anomalies (異常の探索)] ページを開くと、ダッシュボードビュー に戻らずにアラートを設定できます。
- 3. 右上で、[Configure alert (アラートの設定)] を選択します。[Alert (アラート)] の設定画面が表示 されます。
- 4. [Severity (重要度)] で、表示する最下位レベルの重要度を選択します。

[Direction (方向)] で、[Higher than expected (期待より高)] または [Lower than expected (期待よ り低)] の異常に関するアラートを取得することを選択します。[ALL (すべて)] を選択して、すべ ての異常に関するアラートを受信することもできます。

- 5. 選択内容を確定するには、[OK] を選択します。
- 6. 異常アラートの受信を停止するには、ダッシュボードで異常ウィジェットを探し、ベルアイコン を使用してサブスクライブを解除します。アラート E メールの下部にある [To manage this alert (このアラートを管理するには)] リンクを使用することもできます。

### ダッシュボードのビューをブックマークする

ダッシュボードを Amazon QuickSight リーダーまたは作成者としてロードすると、ブックマークを 作成して関心のある特定のビューをキャプチャできます。例えば、元の公開済みダッシュボードとは 異なる、特定のフィルター設定を使用したダッシュボードのブックマークを作成できます。こうして おけば、自分に関連するデータにすばやく戻ることができます。

ブックマークを作成すると、ダッシュボードのデフォルトビューとして設定でき、新しいセッション でダッシュボードを開いたときに表示されるようになります。これは、他のユーザーのダッシュボー ドのビューには影響を与えません。

ダッシュボードのブックマークは複数作成でき、同じダッシュボードをサブスクライブしている他の ユーザーと URL リンクで共有できます。

ダッシュボードのブックマークは Amazon QuickSight コンソールで使用できます。埋め込みダッ シュボードのブックマークは現在サポートされておりません。

ページ分割レポートのダッシュボードブックマークは現在サポートされておりません。ページ分割レ ポートの詳細については、「[Amazon でのページ分割レポートの使用 QuickSight」](#page-760-0)を参照してくだ さい。

次の手順では、ブックマークの使用方法について説明します。

### ブックマークの作成

次の手順に従って、ダッシュボードのブックマークを作成します。

ダッシュボードのブックマークを作成するには

- 1. 表示する公開済みダッシュボードを開き、フィルターやパラメータを変更するか、目的のシート を選択します。例えば、関心のあるリージョンでフィルタリングしたり、ダッシュボードのシー トコントロールを使用して特定の日付範囲を選択したりできます。
- 2. 右上のブックマークアイコンを選択し、[Add bookmark] (ブックマークを追加) を選択します。

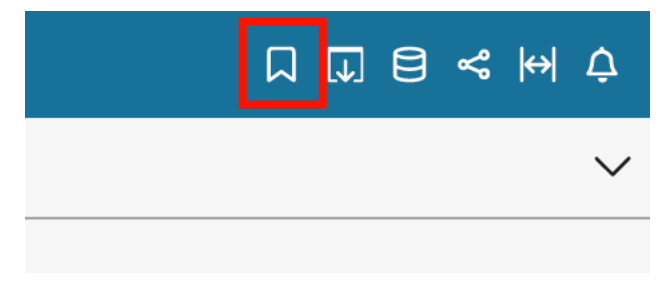

3. [Add bookmark] (ブックマークを追加) ペインが開いたら、ブックマークの名前を入力 し、[Save] (保存) を選択します。

ブックマークが保存され、ダッシュボード名がブックマーク名 (左上) で更新されます。

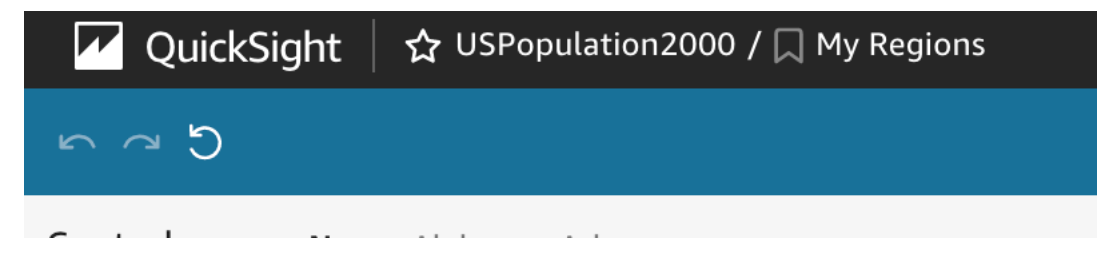

右側の [Bookmarks] (ブックマーク) ペインで [Original dashboard] (元のダッシュボード) を選択 すれば、作成者が公開した元のダッシュボードのビューにいつでも戻ることができます。

### ブックマークの更新

ブックマークしたダッシュボードのビューはいつでも変更でき、それらの変更を常時反映するように ブックマークを更新できます。

ブックマークを更新するには

- 1. 公開済みダッシュボードを開き、フィルターまたはパラメータに必要な変更を加えるか、シート を選択します。
- 2. 右上のブックマークアイコンを選択します。

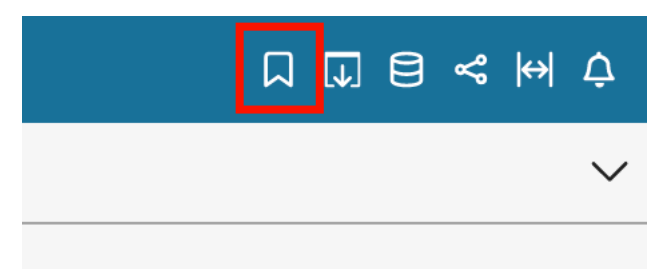

3. [Bookmarks] (ブックマーク) ペインが開いたら、更新するブックマークのコンテキストメニュー (縦に並ぶ 3 つのドット) を選択し、[Update] (更新) を選択します。

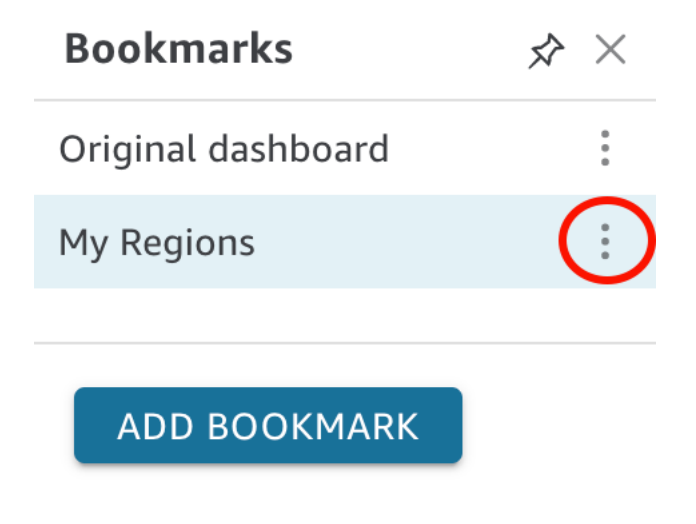

更新を確認するメッセージが表示されます。

### ブックマークの名前の変更

次の手順に従って、ブックマークの名前を変更します。

ブックマークの名前を変更するには

1. 公開済みダッシュボードで、右上のブックマークアイコンを選択し、[Bookmarks] (ブックマー ク) ペインを開きます。

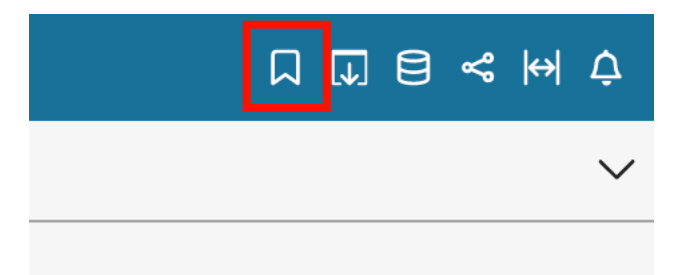

2. [Bookmarks] (ブックマーク) ペインで、名前を変更するブックマークのコンテキストメニュー (縦に並ぶ 3 つのドット) を選択し、[rename] (名前の変更) を選択します。

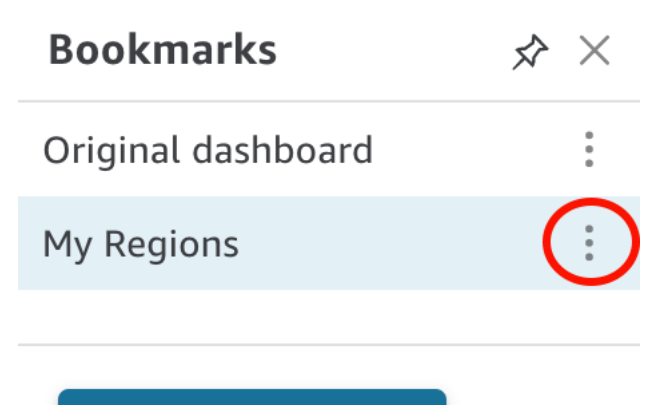

### **ADD BOOKMARK**

3. [Rename bookmark] (ブックマークの名前を変更) ペインで、ブックマークの名前を入力 し、[Save] (保存) を選択します。

### ブックマークをデフォルトビューに設定

デフォルトでは、ダッシュボードを更新すると、 はそれらの変更を QuickSight 記憶し、ダッシュ ボードを閉じた後も保持します。この機能により、ダッシュボードを再度開いたとき、中断した場所 から開始できます。この機能の代わりに、ブックマークをダッシュボードのデフォルトビューとして 設定できます。その場合、前のセッションで行った変更に関係なく、ダッシュボードを開くたびにそ のブックマークビューが表示されます。

ブックマークをダッシュボードのデフォルトビューとして設定するには

1. 公開済みダッシュボードで、右上のブックマークアイコンを選択し、[Bookmarks] (ブックマー ク) ペインを開きます。

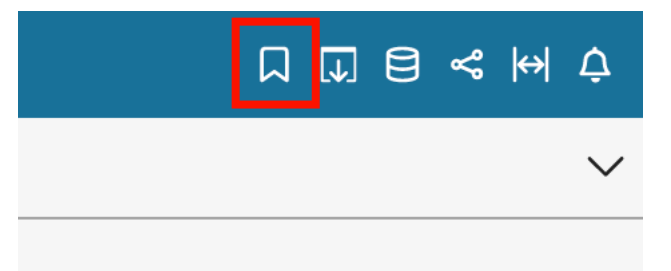

2. [Bookmarks] (ブックマーク) ペインで、デフォルトビューとして設定するブックマークのコンテ キストメニュー (3 つのドット) を選択し、[Set as default] (デフォルトとして設定) を選択しま す。

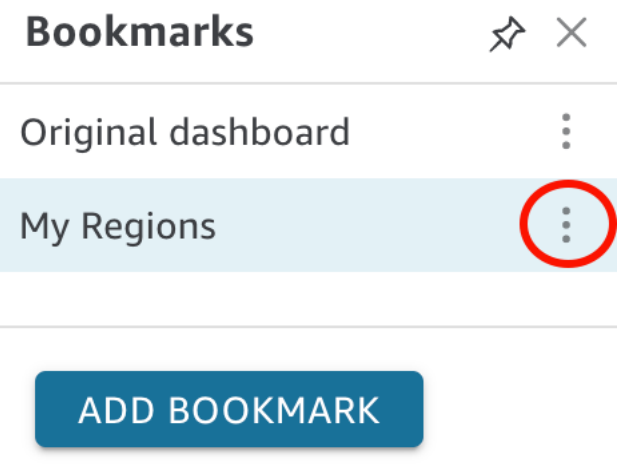

ブックマークの共有

ブックマークを作成すると、ダッシュボードを表示する権限を持つ他のユーザーと、そのビューの URL リンクを共有できます。共有相手は、そのビューを自分のブックマークとして保存できます。

ダッシュボードの他のサブスクライバーとブックマークを共有するには

1. 公開済みダッシュボードで、右上のブックマークアイコンを選択し、[Bookmarks] (ブックマー ク) ペインを開きます。

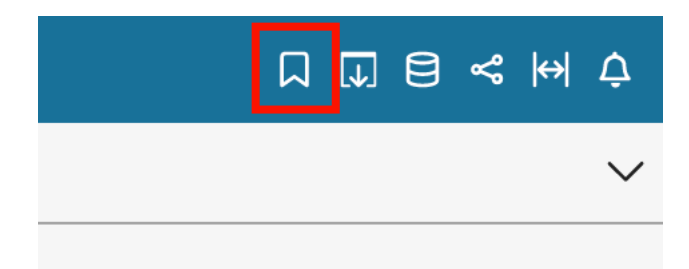

- 2. [Bookmarks] (ブックマーク) ペインで、共有するブックマークを選択します。ダッシュボードの 表示がそのビューに変わります。
- 3. 右上の共有アイコンを選択し、[Share this view] (このビューの共有) を選択します。

QuickSight が提供する URL リンクをコピーして E メールまたは IM メッセージに貼り付け、 他のユーザーと共有できます。URL リンクの受信者は、ビューを自分のブックマークとして保 存できます。ダッシュボードのビューの共有に関する詳細は、「[Amazon QuickSight ダッシュ](#page-1319-0) [ボードのビューの共有](#page-1319-0)」を参照してください。

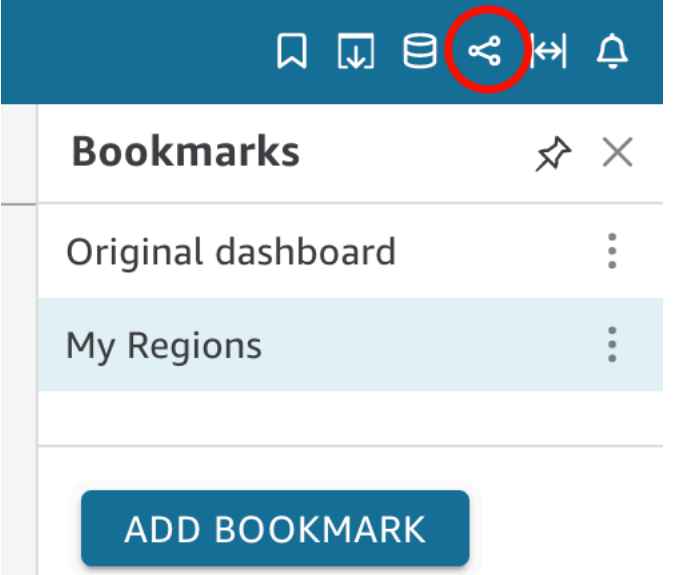

ブックマークの削除

次の手順に従って、ブックマークを削除します。

ブックマークを削除するには

1. 公開済みダッシュボードで、右上のブックマークアイコンを選択し、[Bookmarks] (ブックマー ク) ペインを開きます。

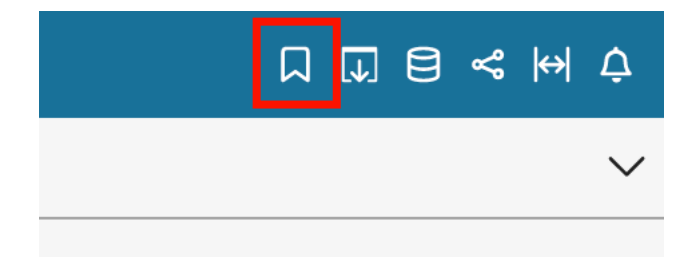

2. [Bookmarks] (ブックマーク) ペインで、削除するブックマークのコンテキストメニュー (縦に並 ぶ 3 つのドット) を選択し、[Delete] (削除) を選択します。

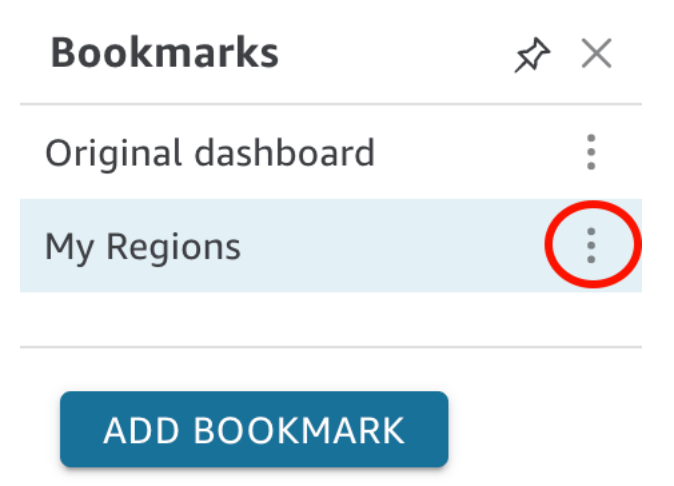

3. [Delete Bookmarks] (ブックマークを削除) ペインが開いたら、[Yes, Delete Bookmark] (はい、 ブックマークを削除します) を選択します。

## <span id="page-50-2"></span>Amazon のセットアップ QuickSight

このセクションでは、 にサインアップし AWS アカウント、IAM ユーザーを作成し、Amazon にサ インアップします QuickSight。

トピック

- [にサインアップする AWS](#page-50-0)
- [IAM ユーザーの作成](#page-50-1)
- [IAM アイデンティティセンターとの統合](#page-52-0)
- [Amazon QuickSight サブスクリプションにサインアップする](#page-53-0)

## <span id="page-50-0"></span>にサインアップする AWS

がない場合は AWS アカウント、次の手順を実行して作成します。

にサインアップするには AWS アカウント

- 1. <https://portal.aws.amazon.com/billing/signup> を開きます。
- 2. オンラインの手順に従います。

サインアップ手順の一環として、通話呼び出しを受け取り、電話キーパッドで検証コードを入力 するように求められます。

にサインアップすると AWS アカウント、 AWS アカウントのルートユーザーが作成されます。 ルートユーザーには、アカウントのすべての AWS のサービス とリソースへのアクセス権があ ります。セキュリティのベストプラクティスとして、ユーザーに管理アクセスを割り当て、ルー トユーザーのみを使用して[ルートユーザーアクセスが必要なタスク](https://docs.aws.amazon.com/accounts/latest/reference/root-user-tasks.html)を実行してください。

<span id="page-50-1"></span>IAM ユーザーの作成

にサインアップする AWS アカウント

がない場合は AWS アカウント、次の手順を実行して作成します。

にサインアップするには AWS アカウント

1. <https://portal.aws.amazon.com/billing/signup> を開きます。

2. オンラインの手順に従います。

サインアップ手順の一環として、通話呼び出しを受け取り、電話キーパッドで検証コードを入力 するように求められます。

にサインアップすると AWS アカウント、 AWS アカウントのルートユーザーが作成されます。 ルートユーザーには、アカウントのすべての AWS のサービス とリソースへのアクセス権があ ります。セキュリティのベストプラクティスとして、ユーザーに管理アクセスを割り当て、ルー トユーザーのみを使用して[ルートユーザーアクセスが必要なタスク](https://docs.aws.amazon.com/accounts/latest/reference/root-user-tasks.html)を実行してください。

AWS サインアッププロセスが完了すると、 から確認メールが送信されます。[https://](https://aws.amazon.com/)  [aws.amazon.com/](https://aws.amazon.com/) の [マイアカウント] を選んで、いつでもアカウントの現在のアクティビティを表 示し、アカウントを管理できます。

### 管理アクセスを持つユーザーを作成する

にサインアップしたら AWS アカウント、 を保護し AWS アカウントのルートユーザー、 を有効に して AWS IAM Identity Center、日常的なタスクにルートユーザーを使用しないように管理ユーザー を作成します。

のセキュリティ保護 AWS アカウントのルートユーザー

1. ルートユーザーを選択し、 AWS アカウント E メールアドレスを入力して、アカウント所有 者[AWS Management Consoleと](https://console.aws.amazon.com/)して にサインインします。次のページでパスワードを入力しま す。

ルートユーザーを使用してサインインする方法については、AWS サインイン ユーザーガイドの 「[ルートユーザーとしてサインインする](https://docs.aws.amazon.com/signin/latest/userguide/console-sign-in-tutorials.html#introduction-to-root-user-sign-in-tutorial)」を参照してください。

2. ルートユーザーの多要素認証 (MFA) を有効にします。

手順については、「IAM [ユーザーガイド」の AWS アカウント 「ルートユーザーの仮想 MFA デ](https://docs.aws.amazon.com/IAM/latest/UserGuide/enable-virt-mfa-for-root.html) [バイスを有効にする \(コンソール\)](https://docs.aws.amazon.com/IAM/latest/UserGuide/enable-virt-mfa-for-root.html)」を参照してください。

#### 管理アクセスを持つユーザーを作成する

1. IAM アイデンティティセンターを有効にします。

手順については、「AWS IAM Identity Center ユーザーガイド」の「[AWS IAM Identity Centerの](https://docs.aws.amazon.com/singlesignon/latest/userguide/get-set-up-for-idc.html) [有効化](https://docs.aws.amazon.com/singlesignon/latest/userguide/get-set-up-for-idc.html)」を参照してください。

2. IAM アイデンティティセンターで、ユーザーに管理アクセスを付与します。

を ID ソース IAM アイデンティティセンターディレクトリ として使用する方法のチュートリア ルについては、「 ユーザーガイ[ド」の「デフォルト でユーザーアクセス IAM アイデンティティ](https://docs.aws.amazon.com/singlesignon/latest/userguide/quick-start-default-idc.html) [センターディレクトリ](https://docs.aws.amazon.com/singlesignon/latest/userguide/quick-start-default-idc.html)を設定するAWS IAM Identity Center 」を参照してください。

管理アクセス権を持つユーザーとしてサインインする

• IAM アイデンティティセンターのユーザーとしてサインインするには、IAM アイデンティティ センターのユーザーの作成時に E メールアドレスに送信されたサインイン URL を使用します。

IAM Identity Center ユーザーを使用してサインインする方法については、「 AWS サインイン ユーザーガイド[」の AWS 「 アクセスポータルへのサインイン](https://docs.aws.amazon.com/signin/latest/userguide/iam-id-center-sign-in-tutorial.html)」を参照してください。

追加のユーザーにアクセス権を割り当てる

1. IAM アイデンティティセンターで、最小特権のアクセス許可を適用するというベストプラク ティスに従ったアクセス許可セットを作成します。

手順については、「AWS IAM Identity Center ユーザーガイド」の「[権限設定を作成する」](https://docs.aws.amazon.com/singlesignon/latest/userguide/get-started-create-a-permission-set.html)を参 照してください。

2. グループにユーザーを割り当て、そのグループにシングルサインオンアクセス権を割り当てま す。

手順については、「AWS IAM Identity Center ユーザーガイド」の「[グループの参加」](https://docs.aws.amazon.com/singlesignon/latest/userguide/addgroups.html)を参照し てください。

### <span id="page-52-0"></span>IAM アイデンティティセンターとの統合

IAM Identity Center は、ワークフォース ID を安全に作成または接続し、 AWS アカウントとアプリ ケーション間のアクセスを管理するのに役立ちます。

アカウントを IAM Identity Center と統合する前に、 AWS アカウントに IAM Identity Center を設定 します。 AWS 組織で IAM Identity Center を設定していない場合は[、「 ユーザーガイド」の「開](https://docs.aws.amazon.com/singlesignon/latest/userguide/getting-started.html) [始](https://docs.aws.amazon.com/singlesignon/latest/userguide/getting-started.html)方法」を参照してください。 AWS IAM Identity Center

IAM アイデンティティセンターで外部 ID プロバイダを構成する場合は、[「サポートされる ID プロ](https://docs.aws.amazon.com/singlesignon/latest/userguide/supported-idps.html) [バイダ](https://docs.aws.amazon.com/singlesignon/latest/userguide/supported-idps.html)」を参照して、サポートされる ID プロバイダの構成手順のリストを表示します。

### <span id="page-53-0"></span>Amazon QuickSight サブスクリプションにサインアップする

Amazon に初めてサインアップすると QuickSight、4 人のユーザーに対して 30 日間の無料トライア ルサブスクリプションが提供されます。サインアッププロセス中に、 QuickSight 使用する のエディ ションを選択し、ID プロバイダーのオプションを設定します。

開始する前に、既存の に接続できることを確認してください AWS アカウント。をお持ちでない場 合は、 AWS アカウント「」を参照してください[にサインアップする AWS。](#page-50-0)にサインアップする ユーザーには、正しい AWS Identity and Access Management (IAM) アクセス許可 QuickSight が必要 です。詳細については、「[Amazon の IAM ポリシーの例 QuickSight」](#page-1810-0)を参照してください。

アクセス許可をテストするには、IAM ポリシーシミュレーターを使用できます。詳細については、 「[IAM ポリシーシミュレーターを使用した IAM ポリシーのテスト」](https://docs.aws.amazon.com/IAM/latest/UserGuide/access_policies_testing-policies.html)を参照してください。また、 AWS アカウント が AWS Organizations サービスに基づいて組織の一部であるかどうかを確認し ます。IAM ユーザーとしてサインインしている場合、必要なアクセス許可へのアクセスを拒否す る IAM アクセス許可を継承していないことを確認します。Organizations の詳細については[、AWS](https://docs.aws.amazon.com/organizations/latest/userguide/orgs_introduction.html)  [「Organizations とは」を参照してください。](https://docs.aws.amazon.com/organizations/latest/userguide/orgs_introduction.html)

にサブスクライブするには QuickSight

1. にサインイン AWS アカウント し、 QuickSight から を開きます AWS Management Console。 これは、分析または を検索することで確認できますQuickSight。

AWS アカウント 番号は検証の目的で表示されます。

- 2. にサインアップを選択します QuickSight。
- 3. [Standard] または [Enterprise] を選択します。
	- a. [Standard] (スタンダード版) を選択する場合は、接続方法を選択します。以下のうちのひと つを選択します。
		- IAM フェデレーティッド ID と QuickSightマネージドユーザー を使用します。
		- IAM フェデレーティッド ID のみを使用する。
	- b. Enterprise を選択した場合は、サブスクリプションに QuickSight Q を追加することもでき ます。 QuickSight Q をサブスクリプションに追加するには、エンタープライズ + Q を選択 します。 QuickSight Q の詳細については、「」を参照してくださ[いAmazon QuickSight Q](#page-1141-0) [でビジネス上の質問に答える](#page-1141-0)。

QuickSight Q をアカウントに追加しない場合は、エンタープライズ を選択します。

[Continue] (続行) をクリックします。次に、接続方法を選択します。

以下のうちのひとつを選択します。

- (推奨) [IAM アイデンティティセンター対応アプリケーションを使用する]。このオプショ ンを利用できるのは Enterprise Edition のアカウントのみです。
- Use Active Directory (Active Directory の使用)
- IAM フェデレーティッド ID と QuickSightマネージドユーザーを使用する
- IAM フェデレーティッド ID のみを使用する

IAM アイデンティティセンターが有効なアプリケーションで QuickSight Enterprise Edition アカウントにサインアップするには、正しいアクセス許可が必要です。このメソッドを使用 するために必要な権限の詳細については、「[Amazon の IAM アイデンティティベースのポ](#page-1818-0) [リシー QuickSight: IAM Identity Center を使用した Enterprise Edition のすべてのアクセス](#page-1818-0)」 を参照してください。

フェデレーティッドユーザー QuickSight で にサインアップするには、次のように定義され た正しい IAM アクセス許可が必要です。

- QuickSight Standard Edition または QuickSight Enterprise Edition でロールベースのフェ デレーション (シングルサインオンまたは IAM Identity Center) を使用するには、「」 を参照してください[Amazon の IAM アイデンティティベースのポリシー QuickSight:](#page-1816-0)  [Standard Edition のすべてのアクセス。](#page-1816-0)
- QuickSight Enterprise Edition で Microsoft Active Directory を使用するには、「」を参 照してください[Amazon の IAM アイデンティティベースのポリシー QuickSight: Active](#page-1820-0)  [Directory を使用した Enterprise Edition のすべてのアクセス。](#page-1820-0) QuickSight Standard Edition は Active Directory では動作しません。

Amazon で Enterprise Edition アカウントの作成が完了したら QuickSight、管理 QuickSightメ ニューの「サブスクリプションの管理」ページからページ分割レポートにサブスクリプションを 追加できます。ページ分割レポートの詳細については、「[Amazon でのページ分割レポートの使](#page-760-0) [用 QuickSight](#page-760-0)」を参照してください。

- 4. Standard Edition と Enterprise Edition の両方で、以下の項目を選択します。
	- QuickSight の固有アカウント名を入力します。アカウント名には、文字 (A~Z および a~z)、 数字 (0~9)、ハイフン (-) のみを含めることができます。アカウントが D-または d-で始まる

場合、エラーが発生することに注意してください。Microsoft AD を使用しており、デフォルト のエイリアスがある場合、このエイリアスがアカウント名に使用されます。

- QuickSight アカウントの所有者またはグループの通知 E メールアドレスを入力します。この E メールアドレスでサービスおよび使用状況の通知を受信します。
- (オプション) 初期データストレージ容量に使用する を という名前で AWS リージョン 選択 しますSPICE。
- (オプション) AWS リソースの自動検出を許可するかどうかを選択します。これらのオプ ションは後で [Manage Account] (アカウントの管理) で変更できます。詳細については、 「[AWS リソースの自動検出の許可」](#page-1750-0)を参照してください。
- (オプション) [IAM Role] (IAM ロール) で [Use an existing role] (既存のロールを使用 する) を選択し、リストから使用するロールを選択します。または、フォーマット arn:aws:iam::*account-id*:*role*/*path*/*role-name* で、IAM Amazon リソースネーム (ARN) を選択します。

**a** Note

で既存の IAM ロールを渡すアクセス許可を管理者に付与してください QuickSight。 アクセス許可がない場合、またはアクセス許可があるかどうかわからない場合は、 QuickSightマネージドロール を選択します。これはデフォルトロールです。適切な権 限がある場合は、後でいつでも別のロールの使用に切り替えることができます。詳細 については、「[Using an existing IAM role in QuickSight](#page-1807-0)」を参照してください。

- 5. 選択した内容を確認し、[Finish] (完了) を選択します。
- 6. (オプション) を開くには QuickSight、「 に移動 QuickSight」を選択します。

Enterprise Edition を使用している場合は、 へのアクセスを管理する QuickSightを選択してユー ザーグループを管理できます。それ以外の場合は、ブラウザを閉じて接続方法をユーザーに通知 します。

7. (オプション) IAM Identity Center またはフェデレーションを使用している場合は、 を使用する ユーザーとグループを選択します QuickSight。

## Amazon QuickSight データ分析の開始方法

このセクションのトピックを使用して、最初の分析を作成します。このサンプルデータは、シンプル な分析の作成、あるいは、さらに高度な分析の作成にも使用できます。また、独自のデータに接続し て分析を作成することも可能です。

最初の分析を作成する前に、「[Amazon のセットアップ QuickSight」](#page-50-2)の手順を完了しておくように してください。

トピック

- [Amazon にサインインする QuickSight](#page-56-0)
- [クイックスタート: サンプルデータを使用して 1 つのビジュアルで Amazon QuickSight 分析を作成](#page-66-0) [する](#page-66-0)
- [チュートリアル: サンプルデータを使用して Amazon QuickSight ダッシュボードを作成する](#page-70-0)
- [Amazon QuickSight コンソールの使用](#page-91-0)

## <span id="page-56-0"></span>Amazon にサインインする QuickSight

QuickSight 管理者が設定した内容に応じて、 QuickSight 複数の方法で Amazon にサインインできま す。root、 AWS Identity and Access Management (IAM) AWS 、企業の Active Directory、またはネ イティブ QuickSight 認証情報 QuickSight を使用して にサインインできます。 QuickSight アカウン トが Okta などの ID プロバイダーと統合されている場合、以下の手順は適用されません。

QuickSight 管理者の場合は、組織のネットワーク内で次のドメインを許可リストに登録してくださ い。

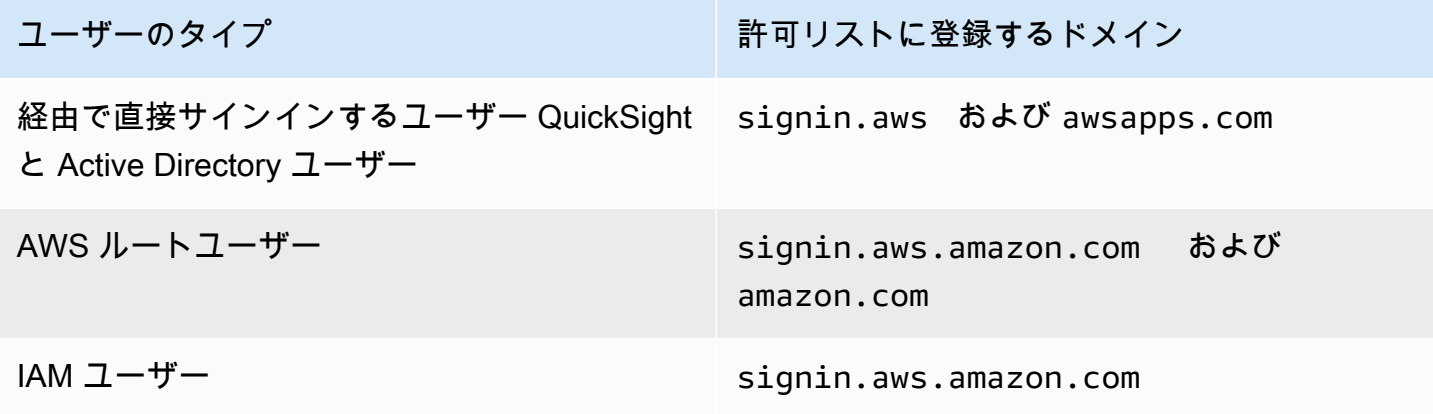

#### **A** Important

日常的なタスクには、管理ユーザーも含め、 AWS ルートユーザーを使用しないことを強く お勧めします。代わりに、初期の IAM ユーザーを作成するためにのみ、ルートユーザーを使 用するというベストプラクティスに従います。その後、ルートユーザーの認証情報を安全な 場所に保管し、それらを使用して少数のアカウントおよびサービス管理タスクのみを実行し ます。詳細については、「IAM ユーザーガイド」の「[AWS アカウントのルートユーザー](https://docs.aws.amazon.com/IAM/latest/UserGuide/id_root-user.html)」 を参照してください。

### Amazon にサインインする方法 QuickSight

にサインインするには、次の手順に従います QuickSight。

にサインインするには QuickSight

- 1. <https://quicksight.aws.amazon.com/> を開きます。
- 2. QuickSight アカウント名 には、アカウント名を入力します。これは、 QuickSight アカウントが で作成されたときに作成された名前です AWS。

E メールで QuickSight アカウントに招待された場合は、その E メール内でアカウント名を確認 できます。に招待した E メールがない場合は QuickSight、組織内の QuickSight 管理者に必要な 情報を求めてください。

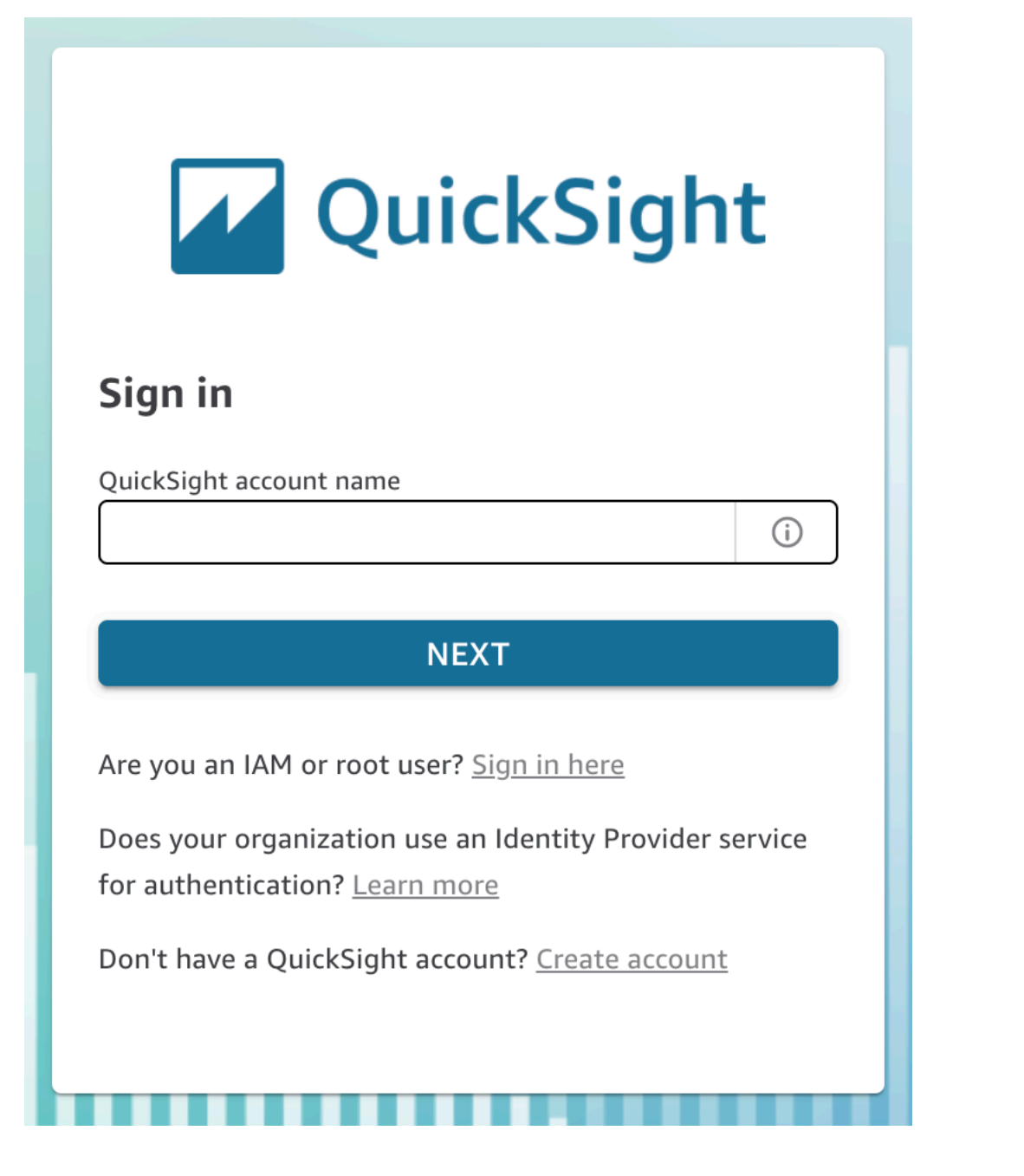

QuickSight コンソールの右上にあるメニューの上部に QuickSight アカウント名もあります。場 合によっては、 QuickSight アカウントにアクセスできないか、この情報を提供できる管理者、 またはその両方がいる可能性があります。その場合は、 AWS サポートに連絡して、 AWS 顧客 ID を含むチケットを開きます。

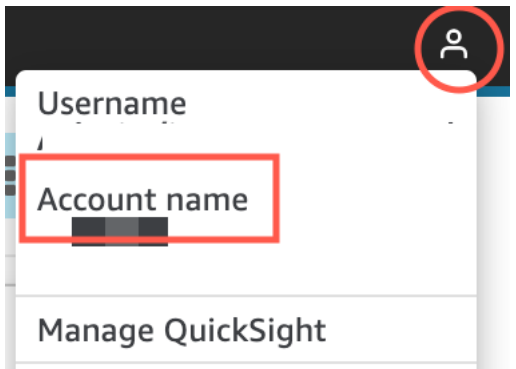

- 3. ユーザー名 には、 QuickSight ユーザー名を入力します。セミコロン (;) を含むユーザー名はサ ポートされていません。以下のうちのひとつを選択します。
	- 組織のユーザーの場合 ユーザー名は管理者から提供されます。

アカウントは、IAM 認証情報、または自分の (ルート) E メールアドレスに基づいて設定でき ます。または、ユーザー名として使用して、 QuickSight アカウントに招待することもできま す。別の Amazon QuickSight ユーザーから招待メールを受け取った場合は、使用する認証情 報のタイプを示します。

• 個人ユーザーの場合 – これは独自に作成したユーザー名です。

通常、これは以前に作成した IAM 認証情報です。

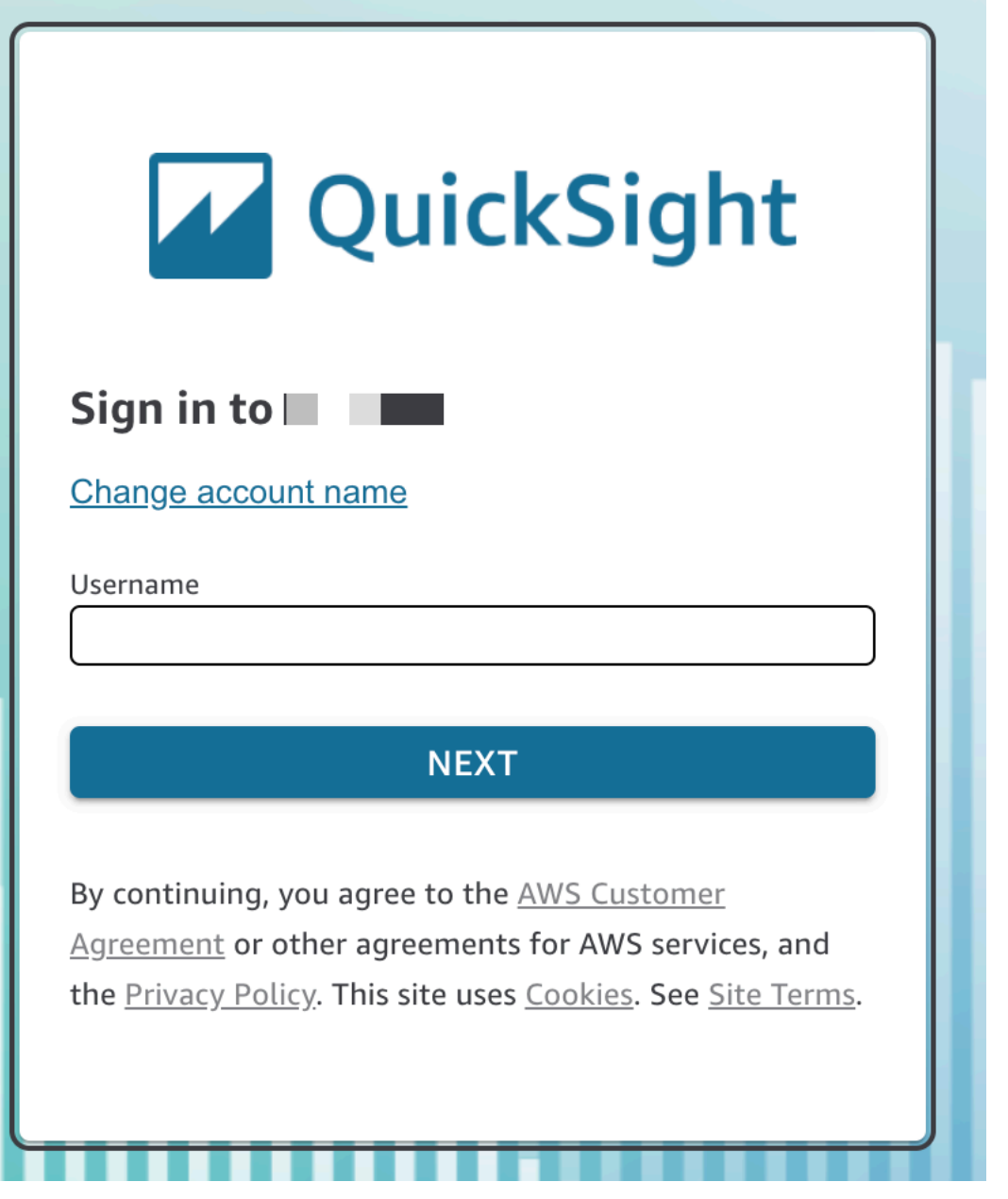

残りのステップは、サインインするユーザータイプ (直接 を通じて、QuickSight または Active Directory ユーザー、 AWS ルートユーザー、または IAM ユーザーとして) によって異なります。詳 細については、次のセクションを参照してください。

QuickSight または Active Directory ユーザーとして QuickSight サインインを完了する

を通じて直接サインインしている場合、 QuickSight または企業の Active Directory 認証情報を使用し ている場合は、アカウント名とユーザー名を入力signin.awsした後、 にリダイレクトされます。 以下の手順に従って、サインインを完了します。

経由で直接サインイン QuickSight する場合、 QuickSight または Active Directory 認証情報を使用す る場合に へのサインインを完了するには

1. [パスワード] にパスワードを入力します。

パスワードは大文字と小文字を区別し、8~64 文字にする必要があります。また、次の内容がそ れぞれ含まれている必要があります。

- 小文字 (a~z)
- 大文字 (A~Z)
- 数字 (0~9)
- 英数字以外の文字 (~!@#\$%^&\*\_-+=`|\(){}[]:;"'<>,.?/)
- 2. アカウントで多要素認証が有効になっている場合は、受け取った多要素認証コードを、[MFA code] (MFA コード) に入力します。
- 3. [サインイン] を選択します。

AWS ルートユーザーとしての QuickSight サインインの完了

AWS ルートユーザーとしてサインインしている場合は、signin.aws.amazon.com (または amazon.com) にリダイレクトされ、サインインプロセスが完了します。ユーザー名は事前に入力さ れています。以下の手順に従って、サインインを完了します。

AWS ルートユーザーとしてサインインを完了するには

1. [次へ] をクリックします。

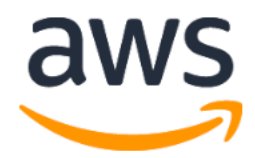

# **Sign in**

### **O** Root user

Account owner that performs tasks requiring unrestricted access. Learn more

### $\bigcirc$  IAM user

User within an account that performs daily tasks. Learn more

### Root user email address

username@example.com

**Next** 

By continuing, you agree to the AWS Customer Agreement or other agreement for AWS services, and the Privacy Notice. This site uses essential cookies. See our Cookie Notice for more information.

New to AWS?

### **Create a new AWS account**

2. [Password] (パスワード) にパスワードを入力します。ルートユーザーパスワードの詳細につい ては、IAM ユーザーガイド[の AWS 「アカウントのルートユーザーパスワードの変更」](https://docs.aws.amazon.com/IAM/latest/UserGuide/id_credentials_passwords_change-root.html)を参照し てください。

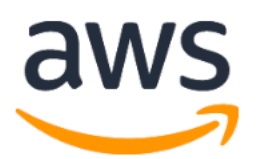

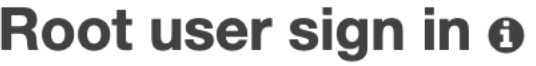

Email:

**Password** 

Forgot password?

**Sign in** 

Sign in to a different account

Create a new AWS account

3. [サインイン] を選択します。

### IAM ユーザーとして QuickSight サインインを完了する

IAM ユーザーとしてサインインしている場合は、サインインプロセスを完了するために signin.aws.amazon.com (または amazon.com) にリダイレクトされます。ユーザー名は事前に入力さ れています。以下の手順に従って、サインインを完了します。

IAM ユーザーとしてサインインを完了するには

1. [パスワード] にパスワードを入力します。IAM ユーザーのパスワードの詳細については、「IAM ユーザーガイド」の「[デフォルトのパスワードポリシー](https://docs.aws.amazon.com/IAM/latest/UserGuide/id_credentials_passwords_account-policy.html#default-policy-details)」を参照してください。

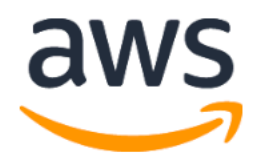

# Sign in as IAM user

#### **IAM user name**

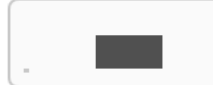

#### **Password**

Remember this account

**Sign in** 

Sign in to a different account

Forgot password?

2. [サインイン] を選択します。

サインインプロセスが自動的に実行され、別のアカウントを使用する必要がある場合は、プライベー トまたは匿名ブラウザウィンドウを使用します。これにより、ブラウザはキャッシュされた設定を再 利用できなくなります。

## <span id="page-66-0"></span>クイックスタート: サンプルデータを使用して 1 つのビジュアルで Amazon QuickSight 分析を作成する

以下の手順では、Web and Social Media Analytics サンプルデータセットを使用して、折れ線グラフ ビジュアルが含まれる分析を作成します。このビジュアルには、メーリングリストに追加されたユー ザーの月ごとの数が表示されます。

サンプルデータセットを使用して折れ線グラフビジュアルが含まれる分析を作成する

1. Amazon QuickSight のスタートページで、新しい分析 を選択します。サンプルデータがない場 合は、[web-and-social-analytics.csv.zip](samples/web-and-social-analytics.csv.zip) からダウンロードできます。この .csv ファイルを使用で きるように、ファイルを解凍します。

サンプルデータをアップロードするには、以下の手順を実行します。

- a. [New data set (新しいデータセット)] を選択します。データセットページから新しいデータ セットを追加することもできます。これを行うには、データセット を選択し、新しいデー タセット を選択します。
- b. [Upload a file (ファイルのアップロード)] を選択します。
- c. ドライブからサンプルファイル web-and-social-analytics.csv を選択します。表示 されない場合は、web-and-social-analytics.csv.zip ファイルを解凍したことを確 認してください。
- d. [Confirm file upload settings (ファイルのアップロード設定)] 画面で [Next (次へ)] を選択し て、ファイルのアップロード設定を確認します。
- e. [Data source details (データソースの詳細)] 画面で [Visualize (視覚化する)] を選択します。
- f. 次のステップをスキップします。[Visualize (視覚化する)] を選択するとステップ 2 のプロセ スと同じ画面に移動します。
- 2. [Datasets] (データセット) ページで [Web and Social Media Analytics] (ウェブとソーシャルメ ディアの分析) データセットを選択した後、右上にある [Use in Analysis] (分析で使用) を選択し ます。
- 3. データペインで日付 を選択し、メーリングリストの追加 を選択します。

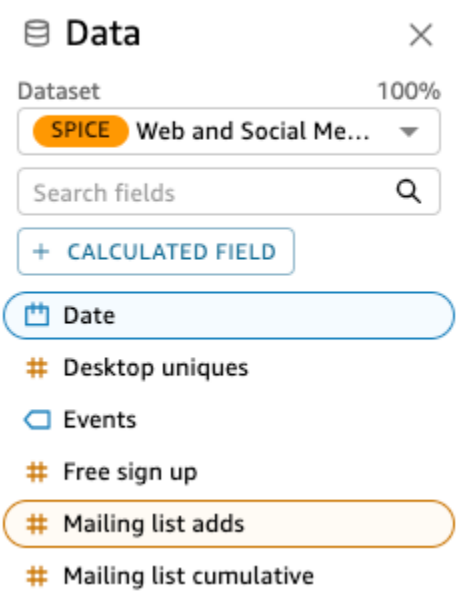

Amazon QuickSight は AutoGraph を使用してビジュアルを作成し、それらのフィールドと最も 互換性があると判断したビジュアルタイプを選択します。この場合は、折れ線グラフが選択さ れ、メーリングリストに追加されたユーザーの日ごと (日付の詳細度のデフォルト) の数を示し ます。

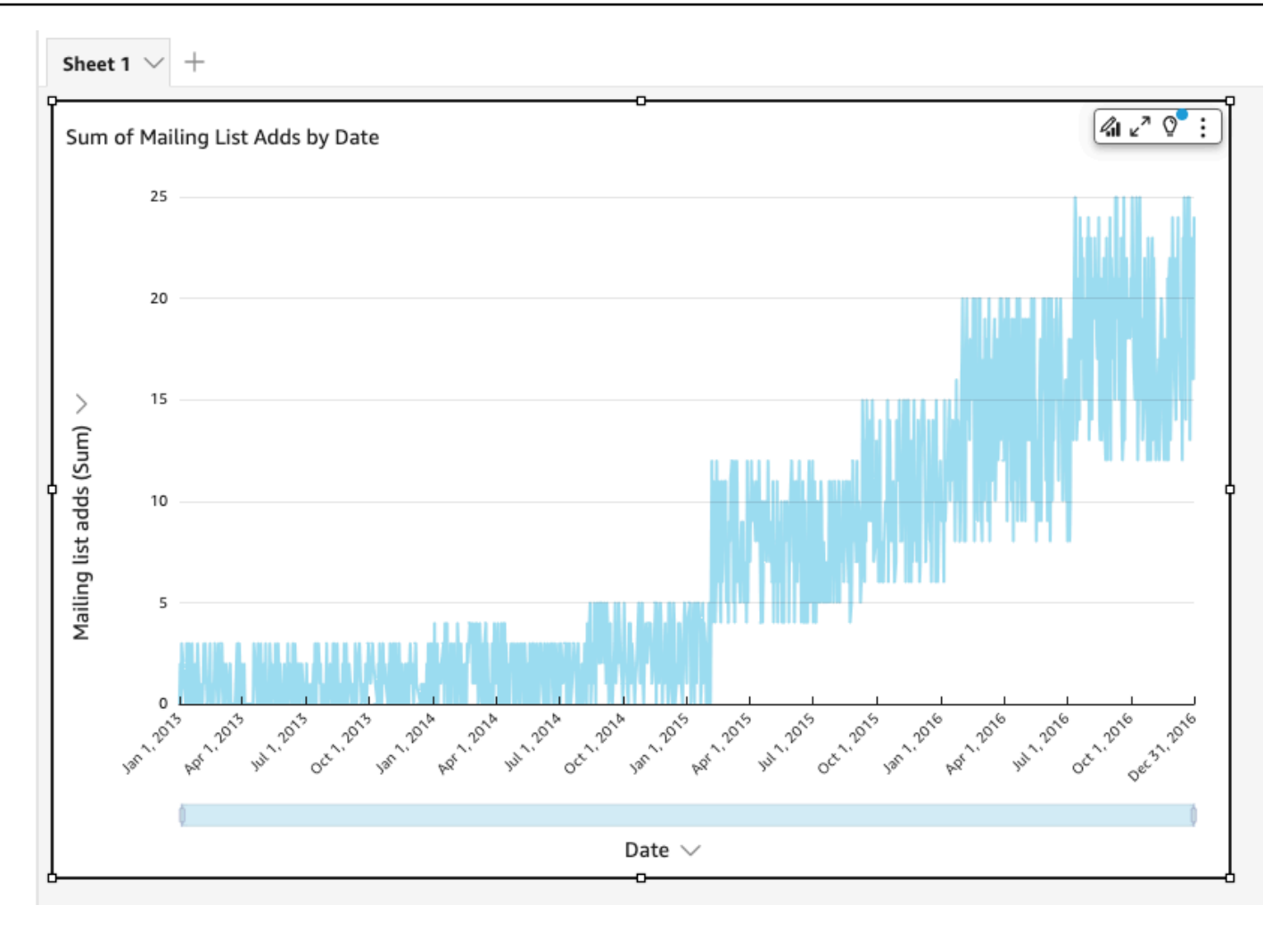

4. ビジュアルペインの下部にあるフィールドウェルに移動します。

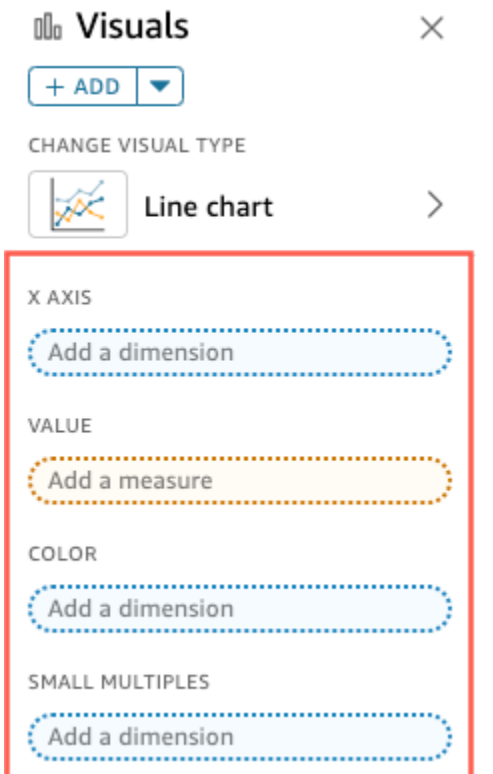

5. [X axis (X 軸)] フィールドウェルを選択してから、[Aggregate (集計)]、[Month (月)] の順に選択 します。

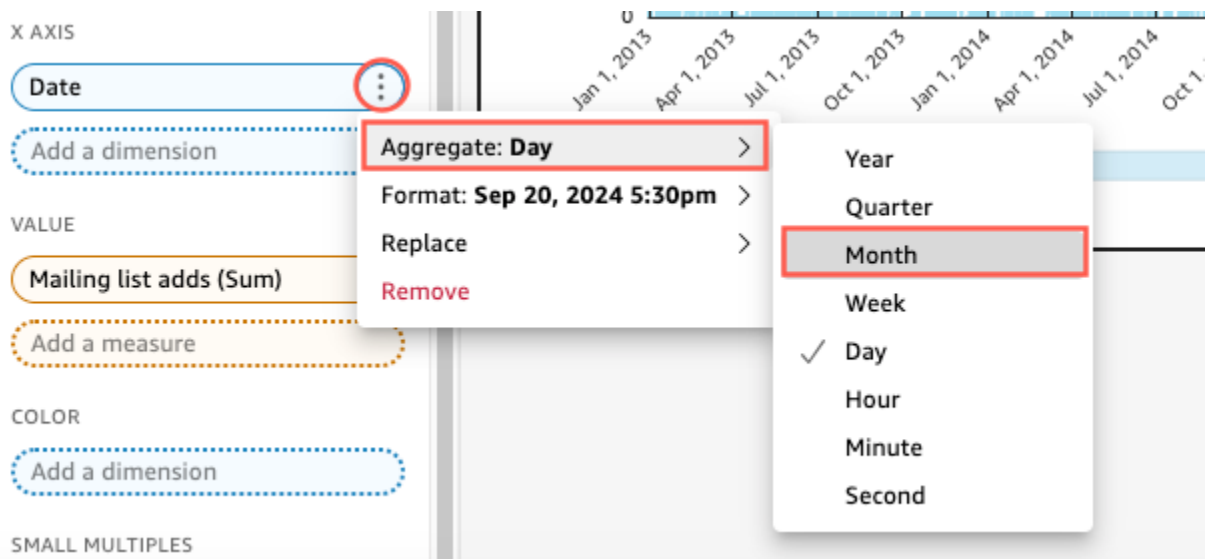

折れ線グラフは、メーリングリストに追加されたユーザーの年ごと (デフォルト) ではなく月ご との数を示すように更新されます。

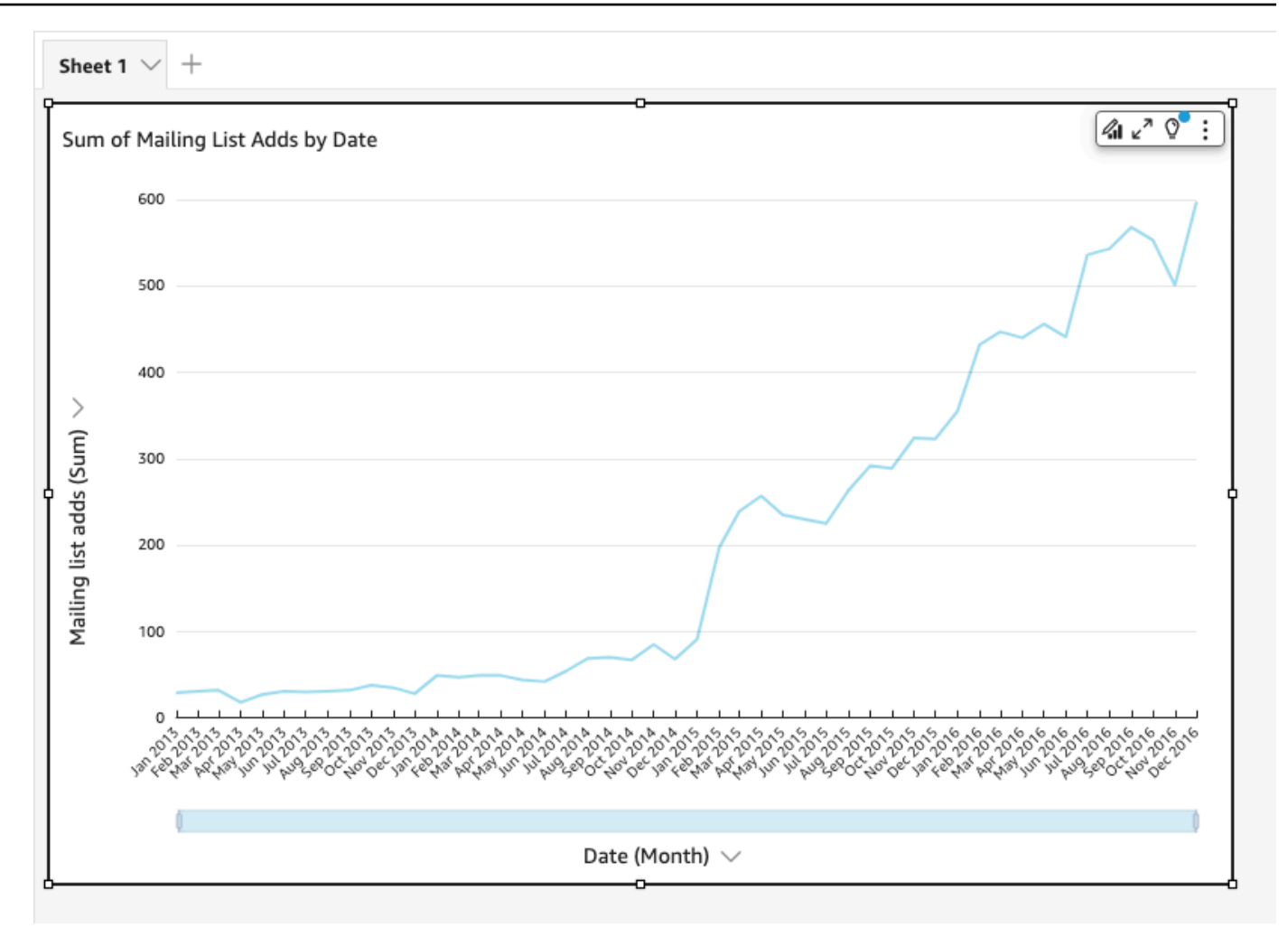

# <span id="page-70-0"></span>チュートリアル: サンプルデータを使用して Amazon QuickSight ダッシュボードを作成する

以下のセクションの手順に従って、ここで示しているタスクを完了します。

- Web and Social Media Analytics サンプルデータを使用して、Marketing データセットを作成し、 準備します。
- Marketing 分析を作成し複数のビジュアルを追加します。
- 分析のビジュアルに以下の変更を加えます。
	- 既存のビジュアルへの別のメジャーの追加
	- グラフの色の変更
	- 日付の詳細度の変更
	- ビジュアルのサイズとレイアウトの変更
- フィルタの適用
- 分析に基づいたダッシュボードを公開します。

トピック

- [チュートリアル: 準備済みの Amazon QuickSight データセットを作成する](#page-71-0)
- [チュートリアル: Amazon QuickSight 分析を作成する](#page-77-0)
- [チュートリアル: Amazon QuickSight ビジュアルの変更](#page-81-0)
- [チュートリアル: Amazon QuickSight ダッシュボードを作成する](#page-90-0)

<span id="page-71-0"></span>チュートリアル: 準備済みの Amazon QuickSight データセットを作成する

以下の手順に従って、Marketing データセットを準備し、分析を作成します。ウェブおよびソーシャ ルメディア分析のサンプルデータが Amazon にまだ表示されない場合は QuickSight、[.web-and](samples/web-and-social-analytics.csv.zip)[social-analyticscsv.zip](samples/web-and-social-analytics.csv.zip) からダウンロードできます。

Marketing データセットを準備して分析を作成する

1. Amazon QuickSight のスタートページで、左側のデータセットを選択します。
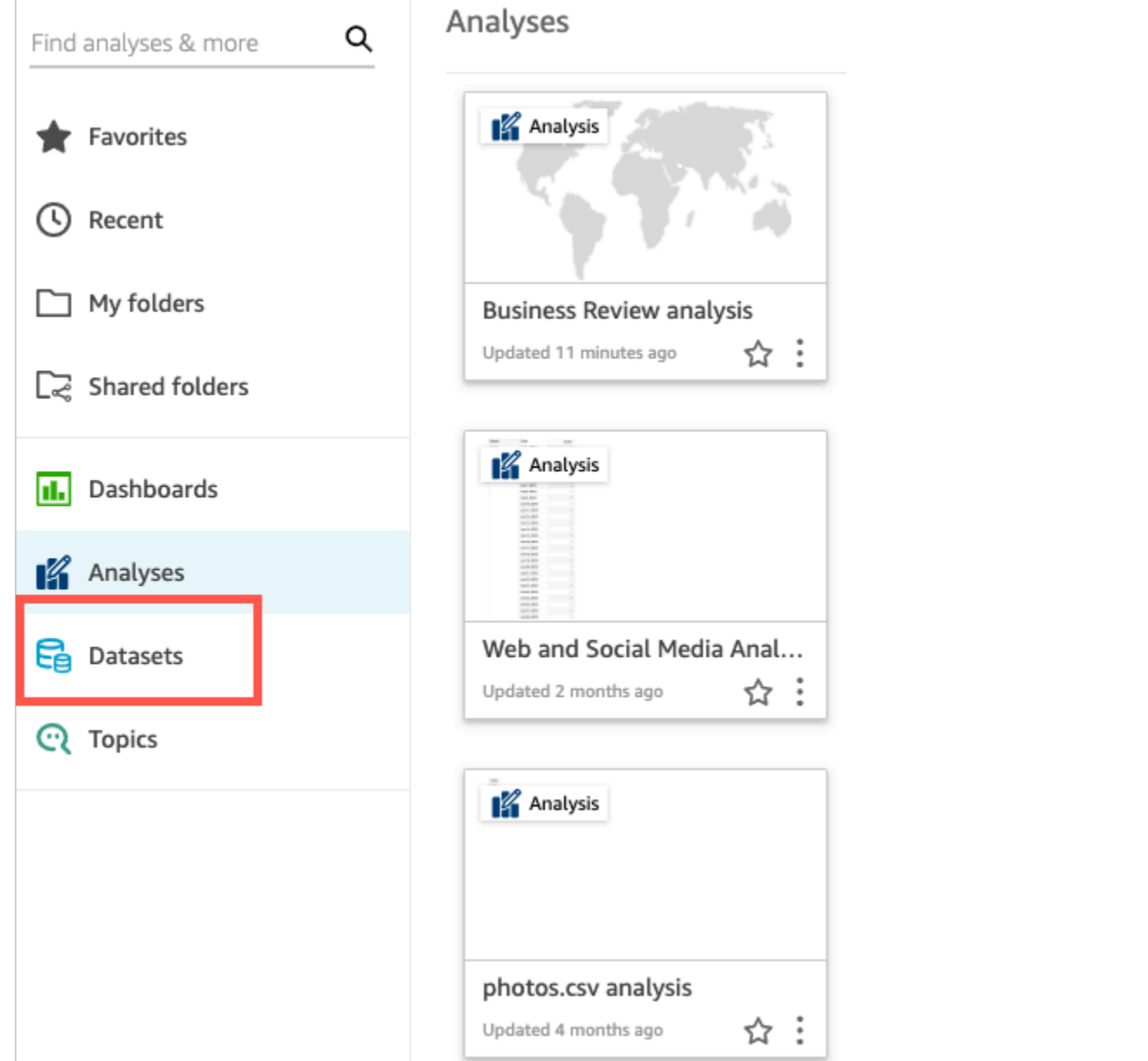

2. [Datasets (データセット)] のページで、[New dataset (新しいデータセット)] を選択します。

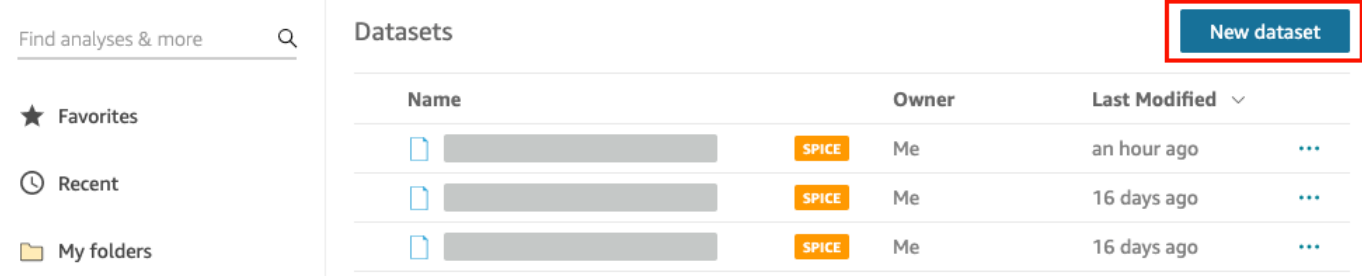

3. [Create a Data Set (データセットの作成)] ページの [FROM NEW DATA SOURCES (新しいデー タソースから)] セクションで、[Web and Social Media Analytics (ウェブとソーシャルメディア

の分析)] の Amazon S3 データソースを選択してから、[Edit dataset (データセットの編集)] を選 択します。

Amazon がデータ準備ページ QuickSight を開きます。

4. [Dataset Name (データセット名)] で、データセット名に [Web and Social Media Analytics (ウェ ブとソーシャルメディアの分析)] の代わりに **Marketing Sample** と入力します。

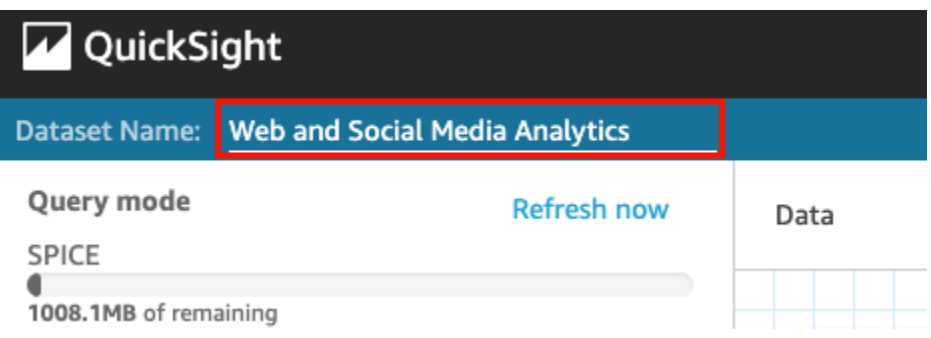

5. データセットからいくつかのフィールドを除外します。

[Fields] (フィールド) ペインで、[Twitter followers cumulative] (Twitter フォロワーの累積) と [Mailing list cumulative] (メーリングリストの累積) フィールドのフィールドメニューを選択 し、[Exclude field] (フィールドを除外) を選択します。一度に複数のフィールドを選択するに は、Ctrl キー (Mac の場合はコマンドキー) を押しながら選択します。

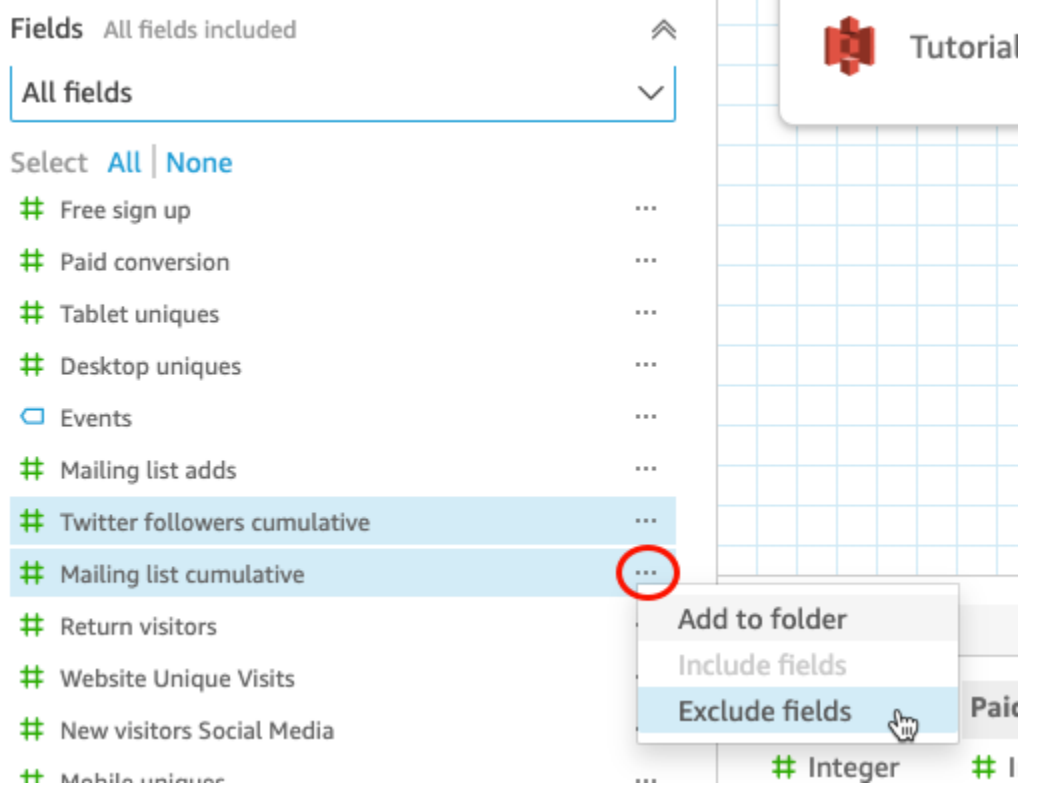

### 6. フィールド名を変更します。

[Dataset (データセット)] のプレビューペインで、[Website Pageviews (ウェブサイトのプレ ビュー)] フィールドまでスクロールし、編集アイコンをクリックします。

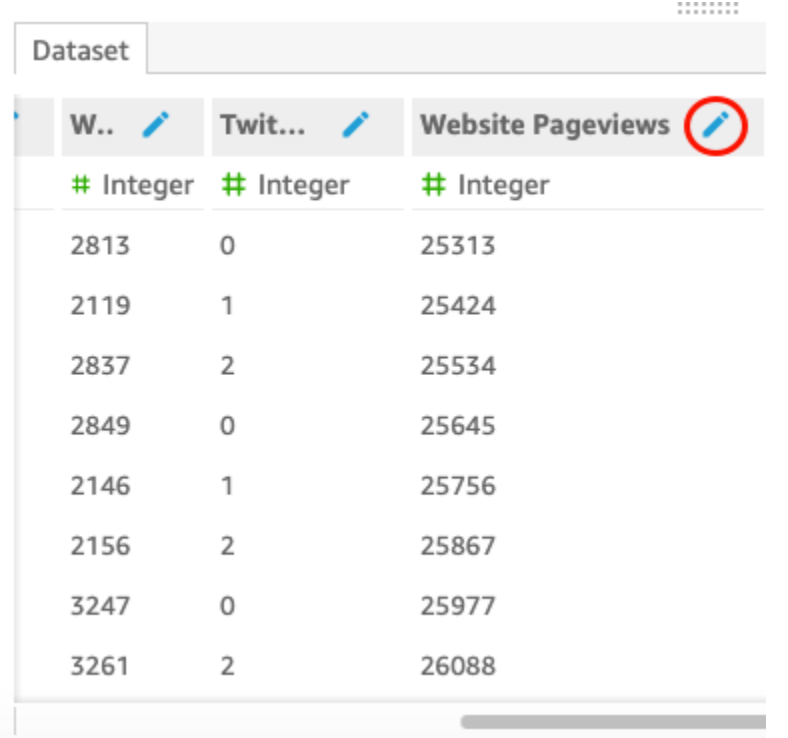

開いた [Edit field (フィールドの編集)] ページで、[Name (名前)] に **Website page views** と入 力し、[Apply (適用)] をクリックします。

- 7. [Events] (イベント) フィールドで、長さ 0 の文字列値の代わりにテキスト文字列を代入する計算 フィールドを追加します。
	- a. データ準備ページで、[Fields (フィールド)] ペインの上部までスクロールし、[Add calculated field (計算フィールドを追加)] を選択します。

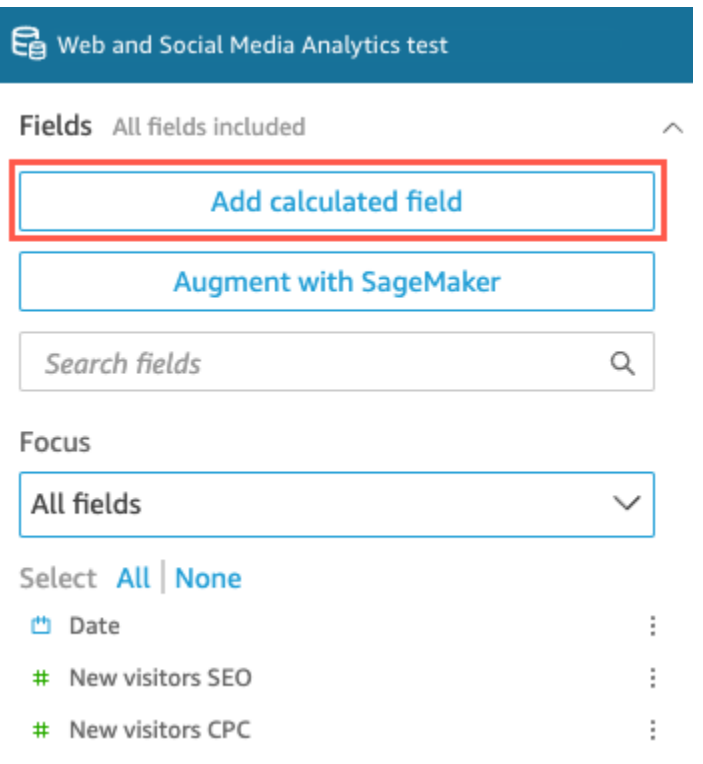

- b. 開いた [Add calculated field (計算フィールドを追加)] ページで、[Add name (名前の追加)] に **populated\_event** と入力します。
- c. 右側の [Functions (関数)] ペインで、関数のリストから ifelse 関数をダブルクリックしま す。これにより、計算フィールド式に関数が追加されます。

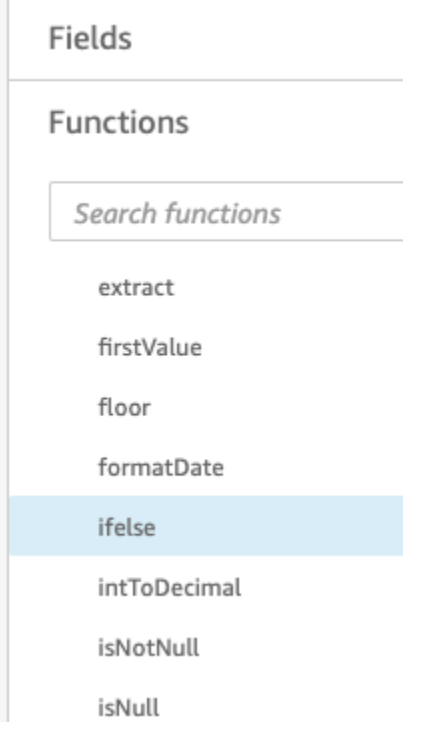

d. ドロップダウン矢印をクリックして [Field list] (フィールドリスト) ペインを展開 し、[Events] (イベント) フィールドをダブルクリックします。これにより、計算フィールド 式にフィールドが追加されます。

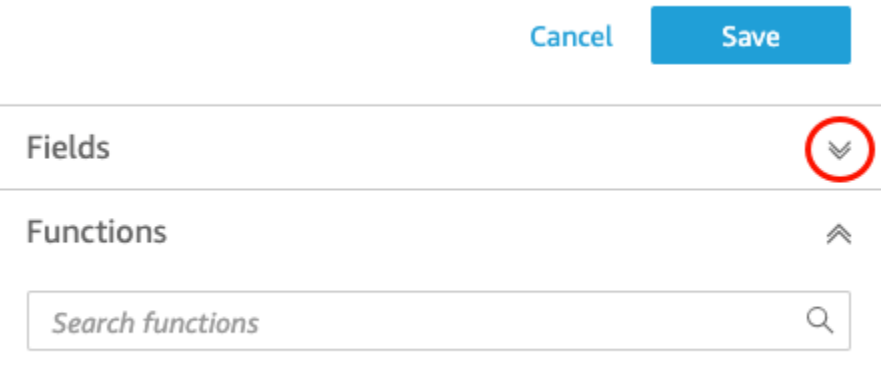

extract

e. 数式エディタで、必要な追加の関数とパラメータ (iifelse(strlen({Events})=0, 'Unknown', {Events}) の太字部分) を入力します。

最終的な計算式は以下のとおり ifelse(strlen({Events})=0, 'Unknown', {Events}) となります。

Add calculated field

populated\_event ∕

1 ifelse(strlen({Events})=0, 'Unknown', {Events})

f. [Save (保存)] をクリックします。

新しい計算フィールドが作成され、[Fields (フィールド)] ペインの上部に表示されます

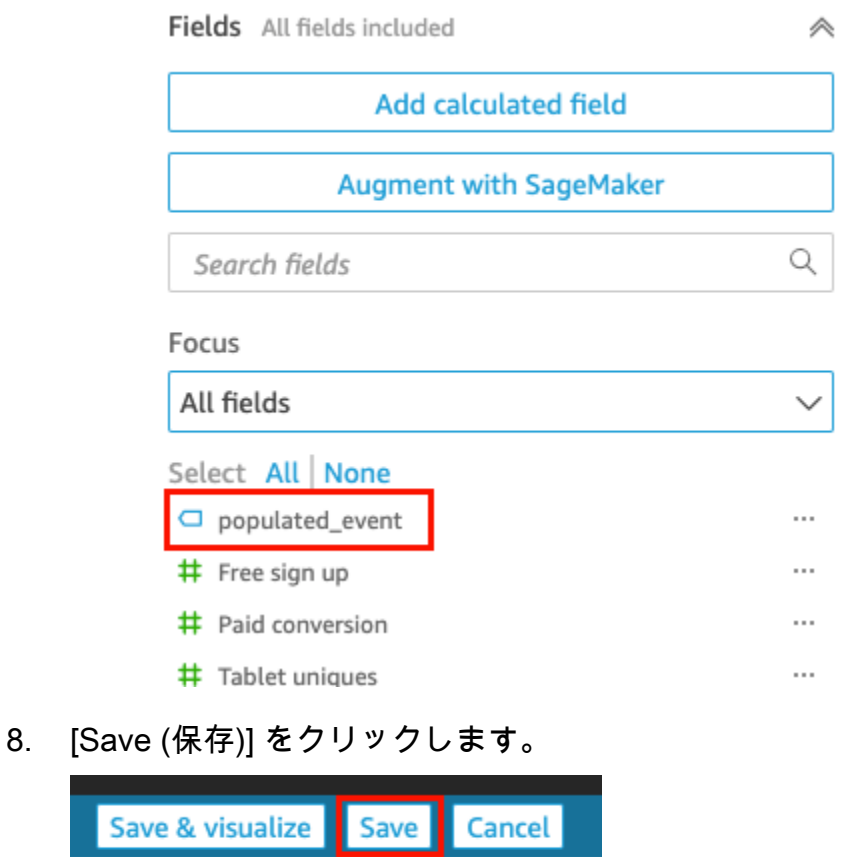

次のステップ

Auto-preview

<span id="page-77-0"></span>「[チュートリアル: Amazon QuickSight 分析を作成する](#page-77-0)」の手順を使用して分析を作成します。

## チュートリアル: Amazon QuickSight 分析を作成する

**Add data** 

次の短いチュートリアルでは、分析を作成し、 を使用してビジュアルを追加し AutoGraph、特定の ビジュアルタイプを選択して別のビジュアルを追加します。この手順は、「[チュートリアル: 準備](#page-71-0) [済みの Amazon QuickSight データセットを作成する」](#page-71-0)で作成して準備したデータセットを使用しま す。

### 最初の分析を作成する

次の手順を実行して分析を作成します。

#### 最初の分析を作成する

1. Amazon QuickSight 開始ページで、新しい分析 を選択します。

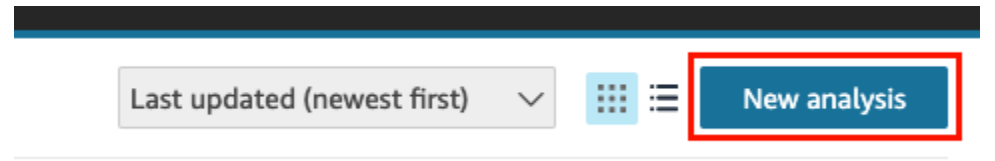

2. [Datasets] (データセット) ページで [Business Review ] (ビジネスレビュー) サンプルデータセッ トを選択してから、[Create Analysis] (分析の作成) を選択します。

### を使用してビジュアルを作成する AutoGraph

デフォルトでは AutoGraph選択されている を使用してビジュアルを作成します。

分析ページで、[Field list (フィールドリスト)] ペインの [Date (日付)] と [Return visitors (リピーター)] を選択します。

Amazon はこのデータを使用して折れ線グラフ QuickSight を作成します。

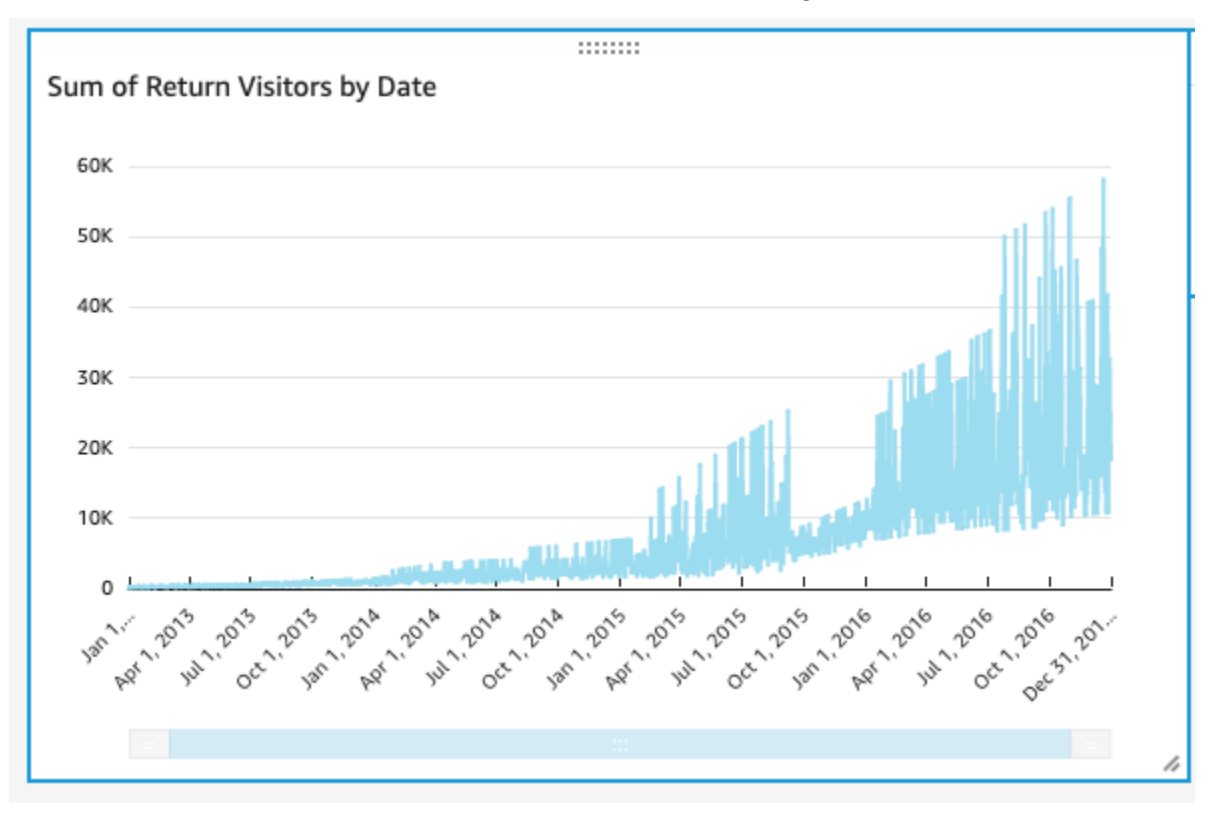

### 散布図ビジュアルを作成する

ビジュアルタイプを選択し、フィールドをフィールドウェルにドラッグすることで、ビジュアルを作 成します。

散布図ビジュアルを作成する

1. 分析ページで、アプリケーションバーの [Add (追加)] を選択してから、[Add visual (ビジュアル を追加)] に選択します。新しい空白のビジュアルが作成され、デフォルトで選択 AutoGraph さ れます。

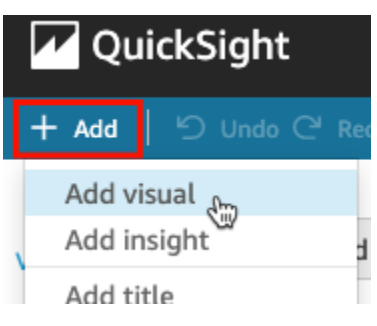

2. [Visual types (ビジュアルタイプ)] ペインで、散布図のアイコンを選択します。

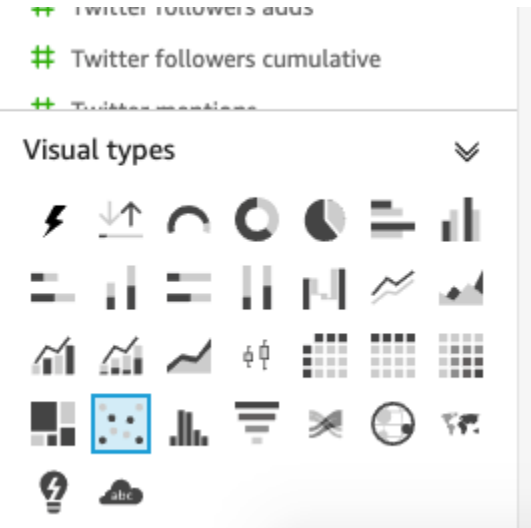

- 3. [Field list] (フィールドリスト) ペインのフィールドを選択して、[Field wells] (フィールドウェル) ペインに追加します。
	- [Desktop Uniques (デスクトップ固有)] を選択して、[X 軸] フィールドウェルにフィールドを 配置します。
	- [Mobile Uniques (モバイル固有)] を選択して、[Y 軸] フィールドウェルにフィールドを配置し ます。
- [Date (日付)] を選択して、[Group/Color (グループ/色)] フィールドウェルにフィールドを配置 します。
- これらのフィールドを使用して散布図が作成されます。

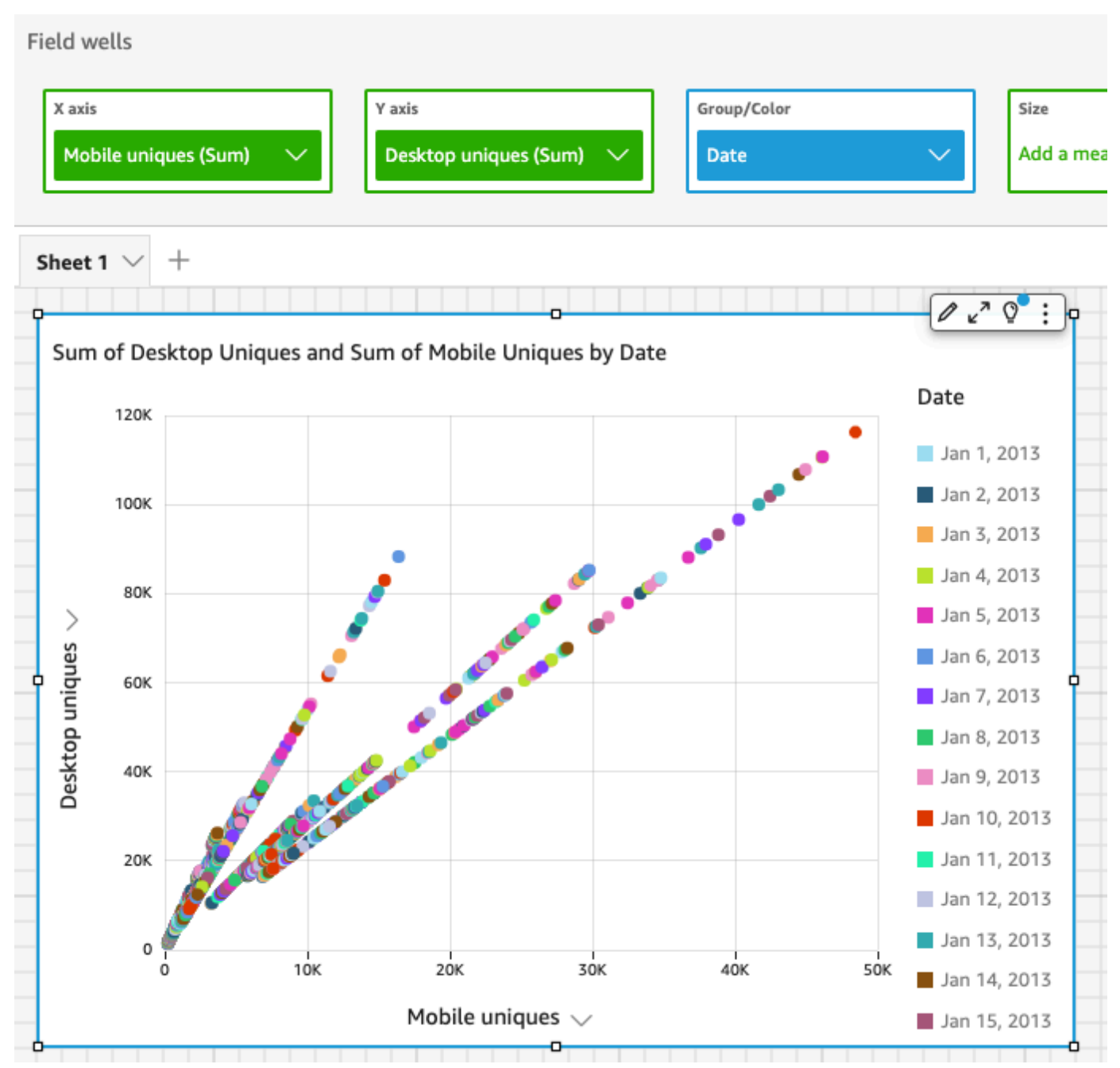

## 次のステップ

「[チュートリアル: Amazon QuickSight ビジュアルの変更](#page-81-0)」の手順に従って、分析のビジュアルを変 更します。

## <span id="page-81-0"></span>チュートリアル: Amazon QuickSight ビジュアルの変更

以下の手順を実行して、「[チュートリアル: Amazon QuickSight 分析を作成する](#page-77-0)」の手順を使用して 作成したビジュアルを変更します。

折れ線グラフビジュアルを変更する

日付別の追加のメジャーを表示させる、およびグラフの色を変えることによって、折れ線グラフビ ジュアルを変更します。

折れ線グラフのビジュアルを変更する

- 1. 分析で、折れ線グラフを選択します。
- 2. ビジュアルに別のメジャーを追加します。

[Field list (フィールドリスト)] ペインの [New visitors SEO (新規訪問者の SEO)] フィールドを選 択します。このメジャーは [Value (値)] フィールドウェルに追加され、そのメジャーを表す線で 折れ線グラフが更新されます。ビジュアルのタイトルも更新されます。

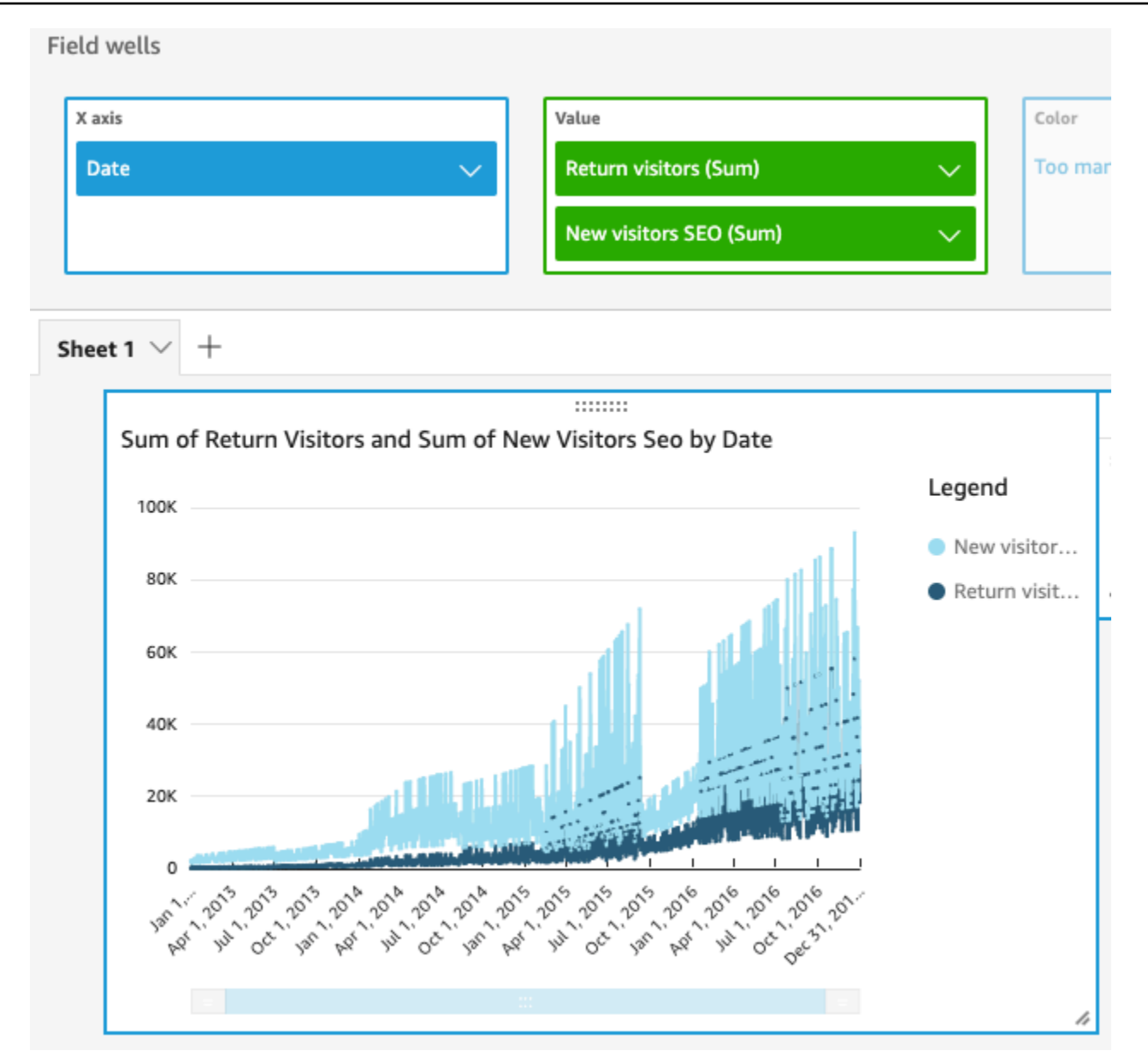

3. [Return visitors (リピーター)] メジャーを表す線の色を変更します。

グラフで [Return visitors (リピーター)] を表す線を選択します。そのためには、線の途中ではな く、線の末端を選択します。

[Color Return visitors (リピーターに色付け)] を選択してから、カラーセレクターで赤いアイコン を選択します。

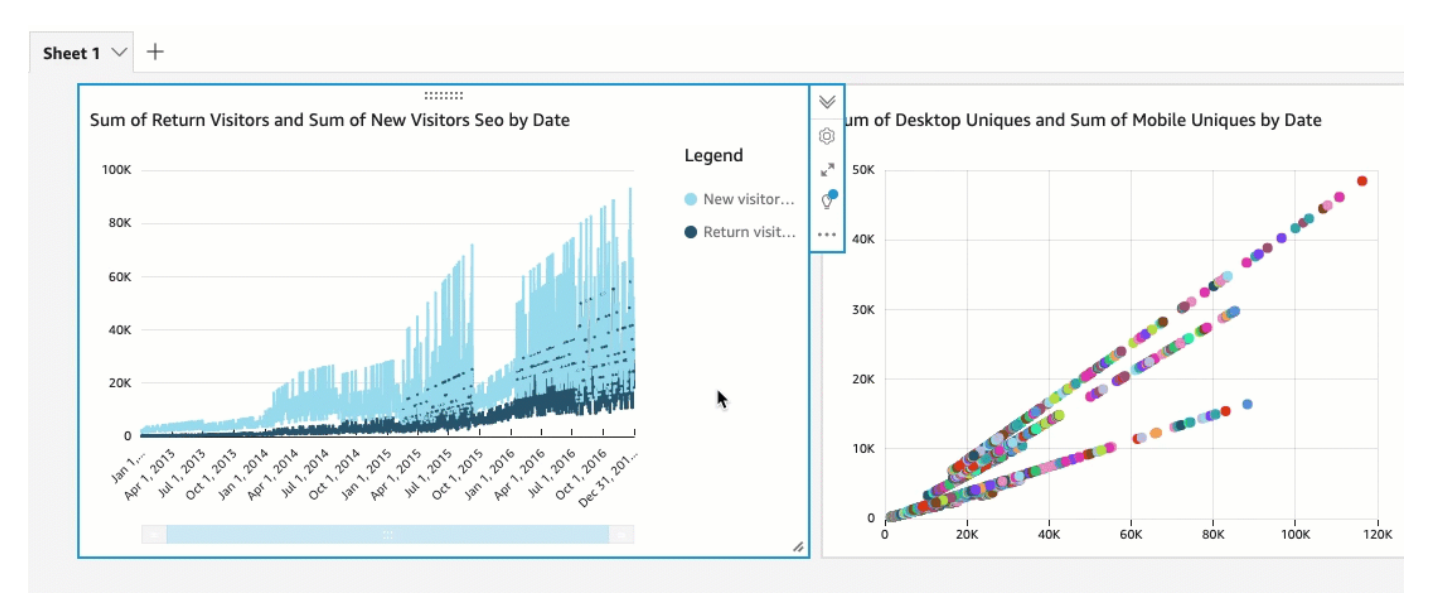

4. [X axis (X 軸)] フィールドウェルの [Date (日付)] フィールドを選択してから、[Aggregate (集 計)]、[Month (月)] の順に選択します。

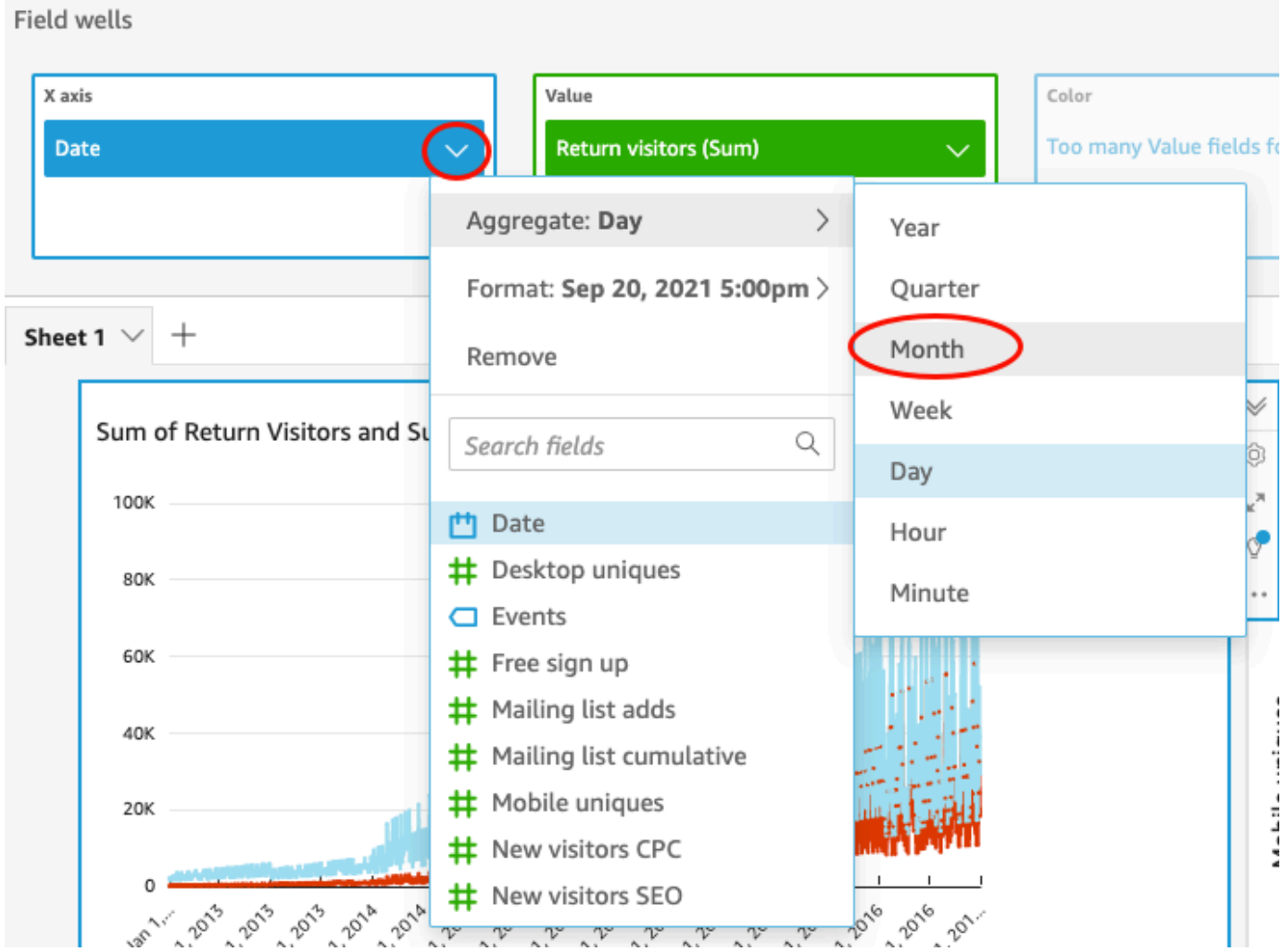

散布図ビジュアルを変更する

データの詳細度を変更することで、散布図ビジュアルを変更します。

#### 散布図のビジュアルを変更する

- 1. 分析で、散布図ビジュアルを選択します。
- 2. [Group/Color (グループ/色)] フィールドウェルを選択してから、[Aggregate (集計)]、[Month (月)] の順に選択します。

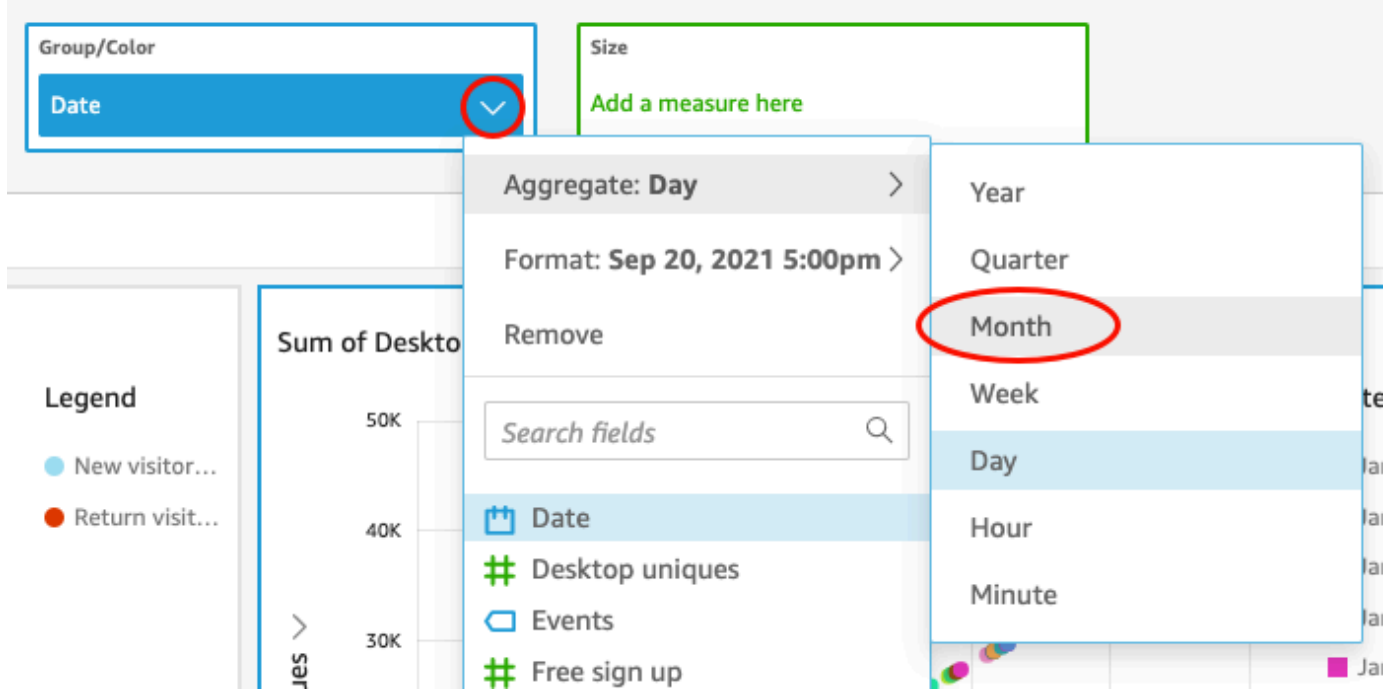

散布図は、年ごと (デフォルト) ではなく月ごとのメジャーを示すように更新されます。

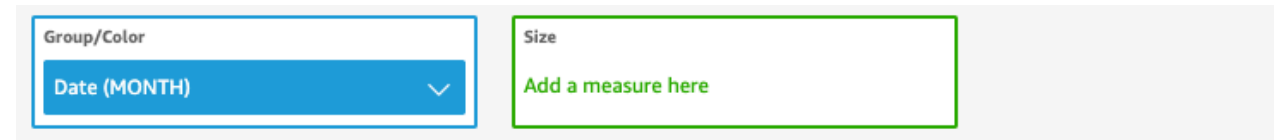

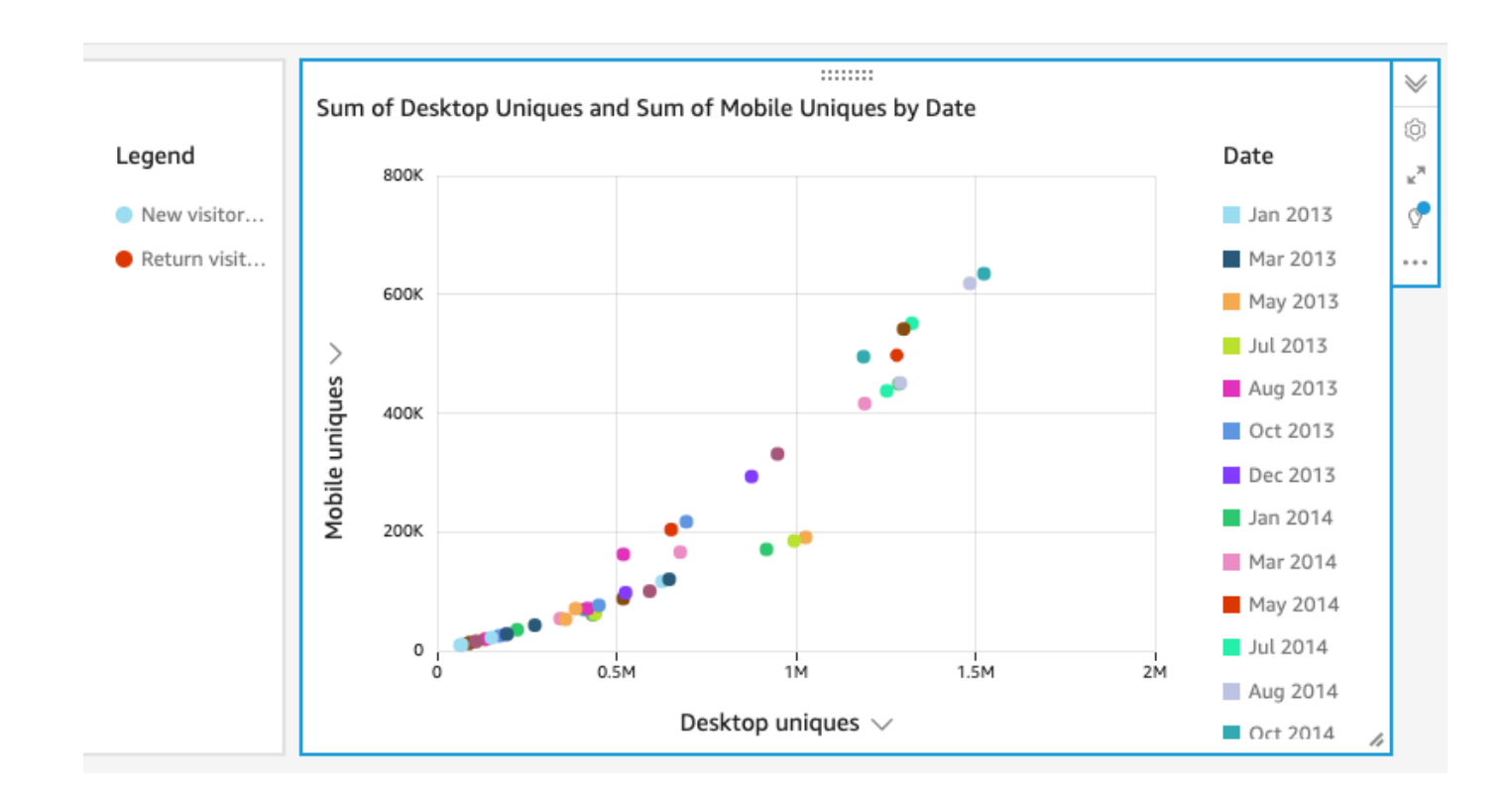

ビジュアルのレイアウトを変更してフィルターを追加することで両方のビジュアルを 変更する

ビジュアルのサイズと位置を変え、フィルタを追加して両方のビジュアルに適用することで、両方の ビジュアルに変更を加えます。

ビジュアルのレイアウトを変更する

ビジュアルのサイズと位置を変えることで、両方のビジュアルに変更を加えます。

両方のビジュアルを変更する

- 1. 分析で、折れ線グラフを選択します。
- 2. ビジュアルの右下隅にあるサイズ変更ハンドルを選択し、ビジュアルが元のサイズの半分になる まで左に向けて上下にドラッグします。

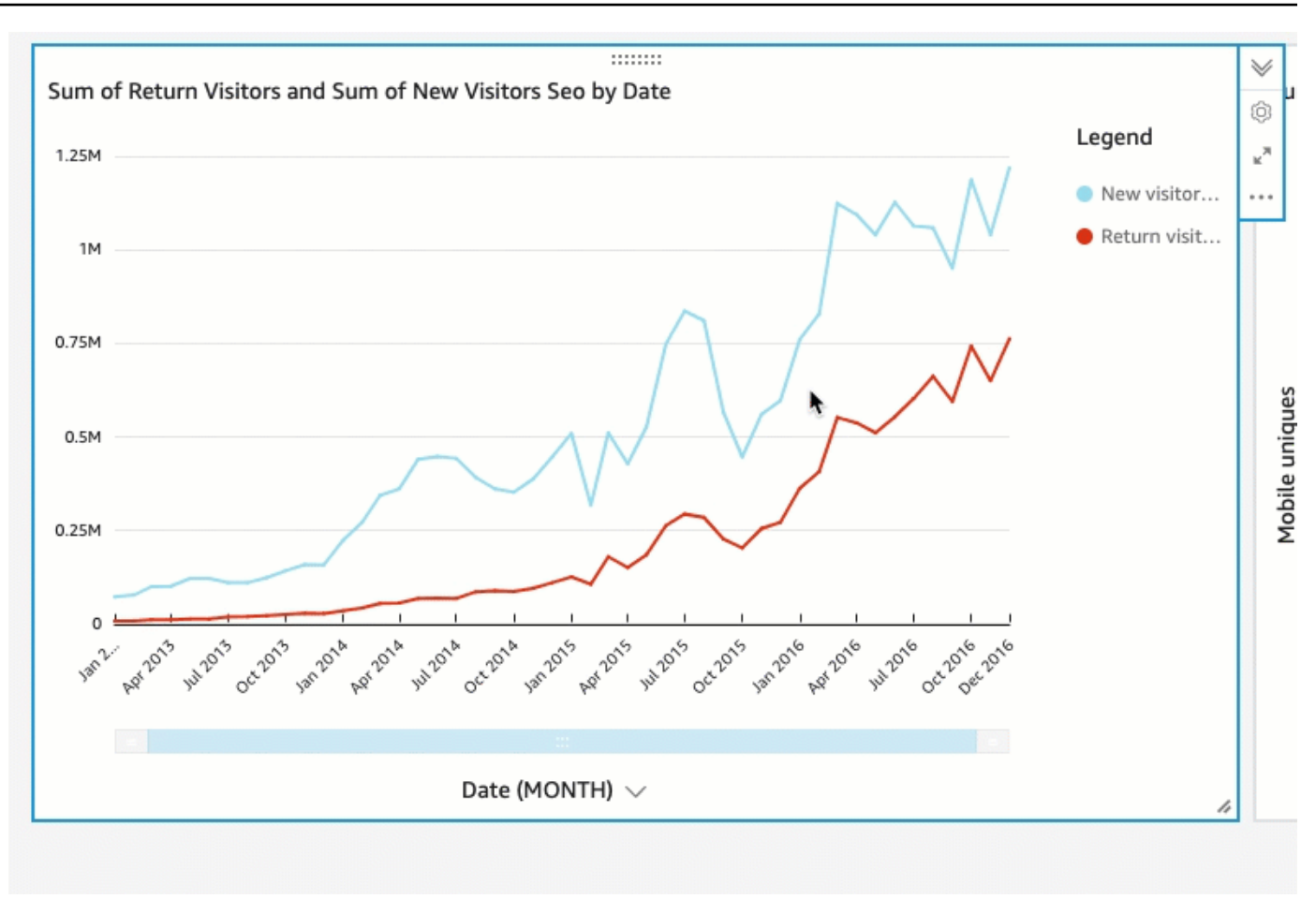

- 3. 散布図ビジュアルに対してこの手順を繰り返します。
- 4. 散布図ビジュアルの移動ハンドルを選択し、それをドラッグして、折れ線グラフビジュアルの右 側に並べて配置します。

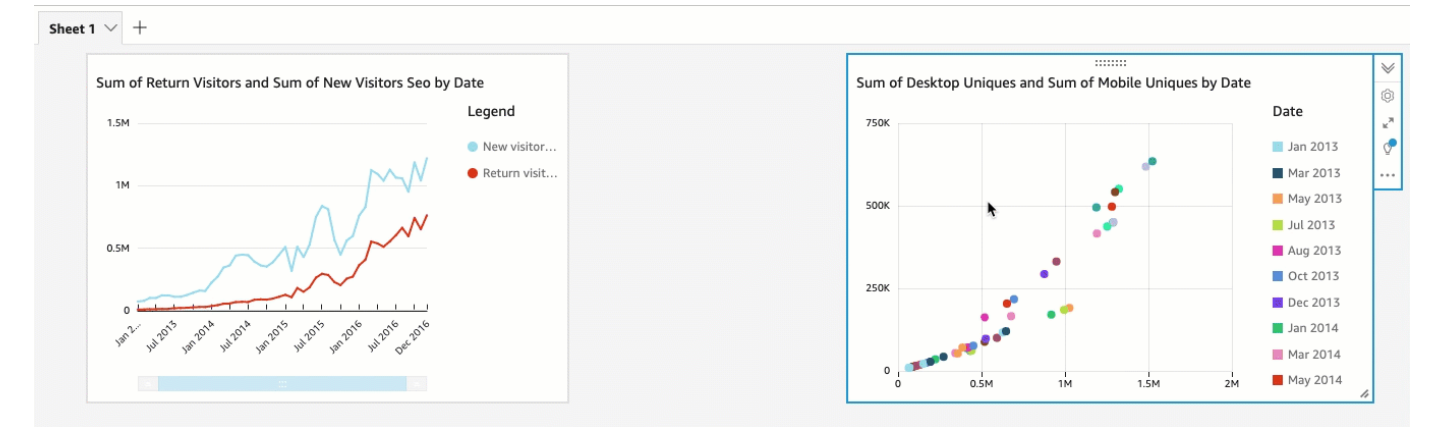

フィルターを追加することで両方のビジュアルを変更する

フィルタを追加して両方のビジュアルに適用することで、両方のビジュアルに変更を加えます。

両方のビジュアルにフィルターを追加する

- 1. 分析で、散布図ビジュアルを選択します。
- 2. 左側の [Filter (フィルタ)] を選択します。
- 3. [Filter (フィルタ)] ペインで、[+] アイコンを選択し、フィルタリングする [Date (日付)] フィール ドを選択します。

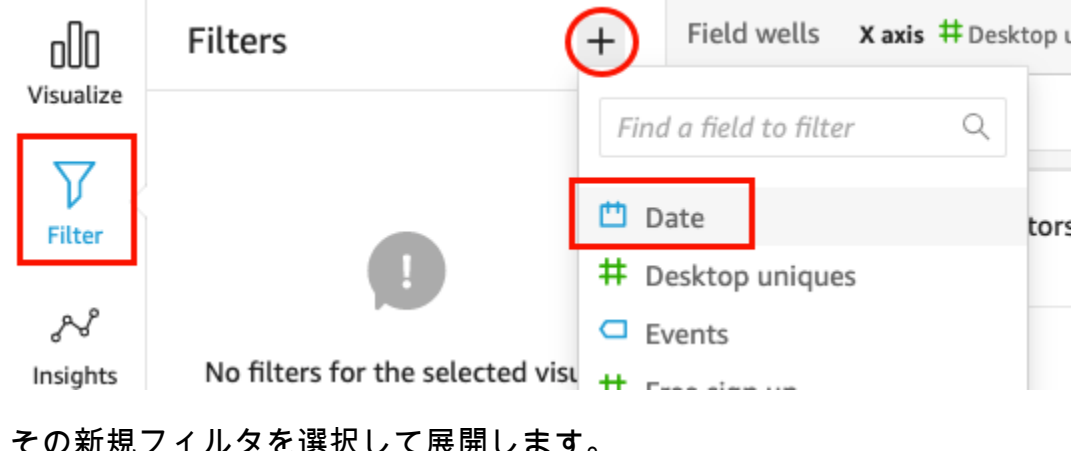

4. その新規フィルタを選択して展開します。

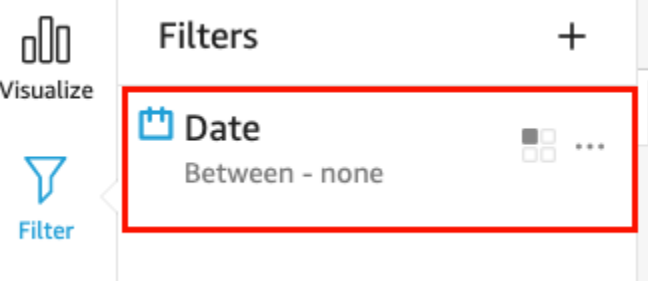

5. [Edit filter (フィルタの編集)] ペインの [Filter type (フィルタタイプ)] で、比較のタイプに [After (以降)] を選択します。

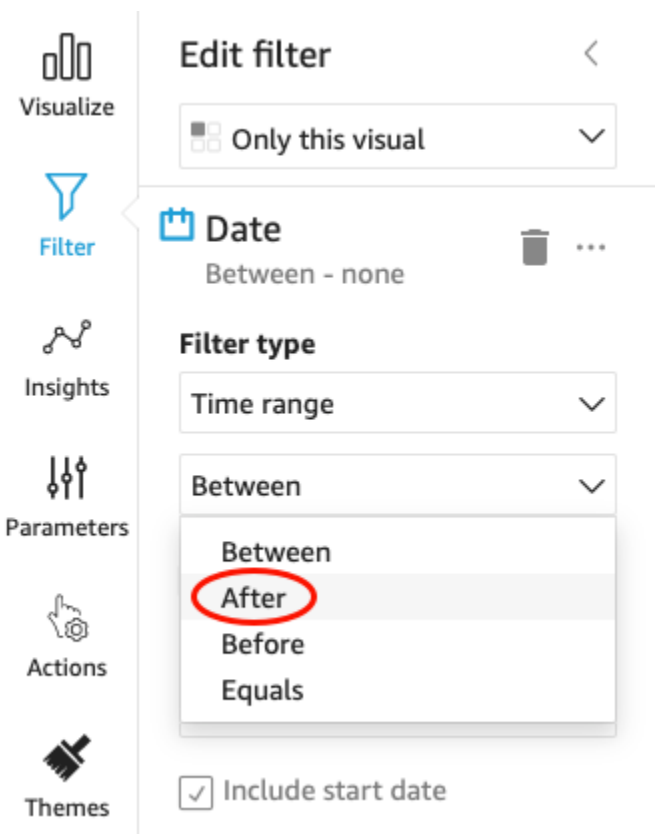

6. 開始日の値として「1/1/2014」と入力します。

[Date] (日付) を選択し、年に [2014]、月に [January] (1 月) を選択してから、カレンダーで [1] を選択します。

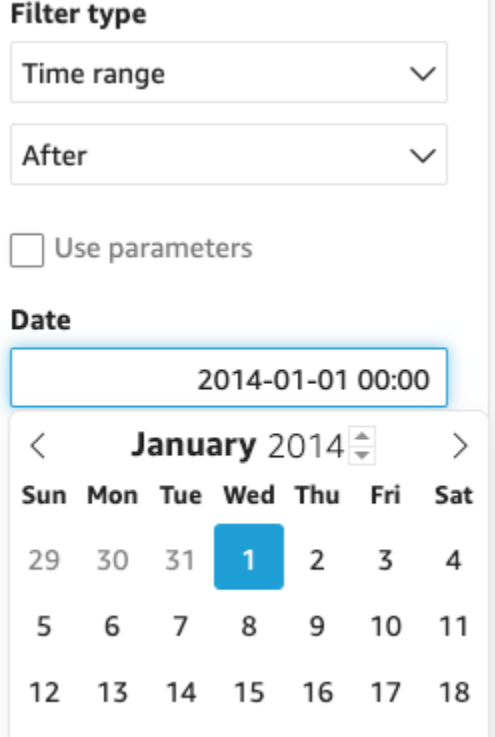

7. [Edit filter (フィルタの編集)] ペインで、[Apply (適用)] を選択してフィルタをビジュアルに適用し ます。

フィルタが散布図ビジュアルに適用されます。このことは、ビジュアルドロップダウンメニュー でフィルタアイコンによって示されます。

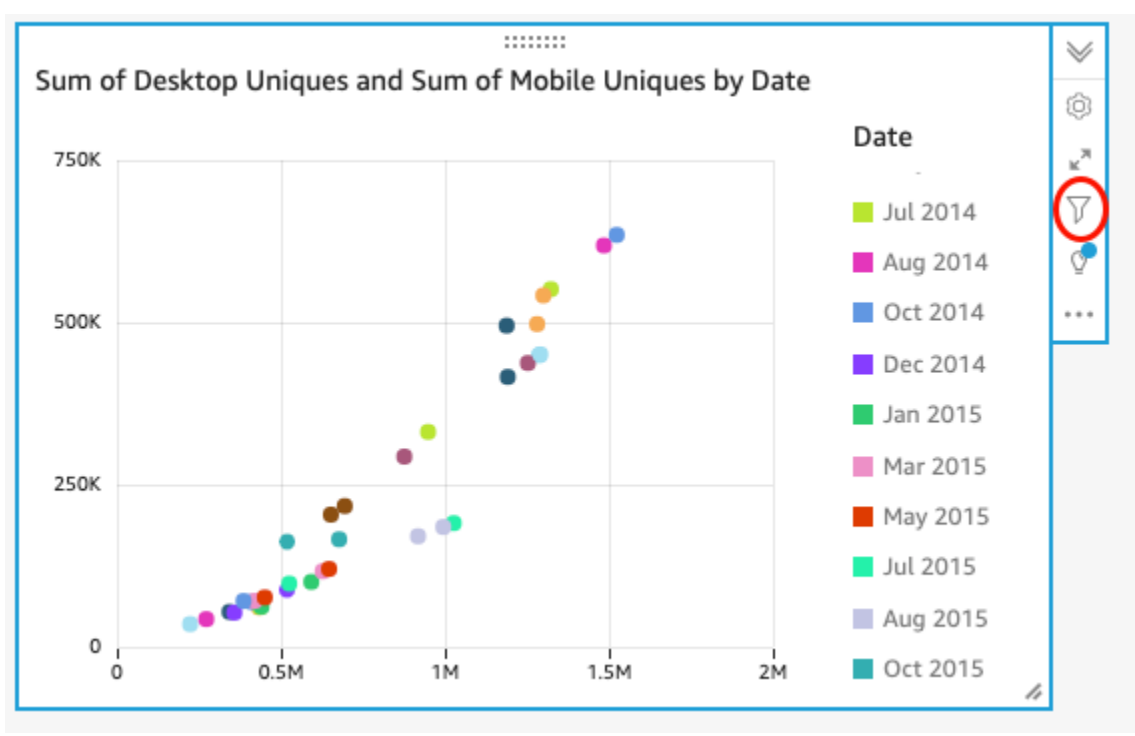

### 8. 折れ線グラフビジュアルにフィルタを適用します。

左側のフィルターペインで、日付フィルターを再度選択し、単一ビジュアル を選択し、この データセットのすべてのビジュアル を選択します。

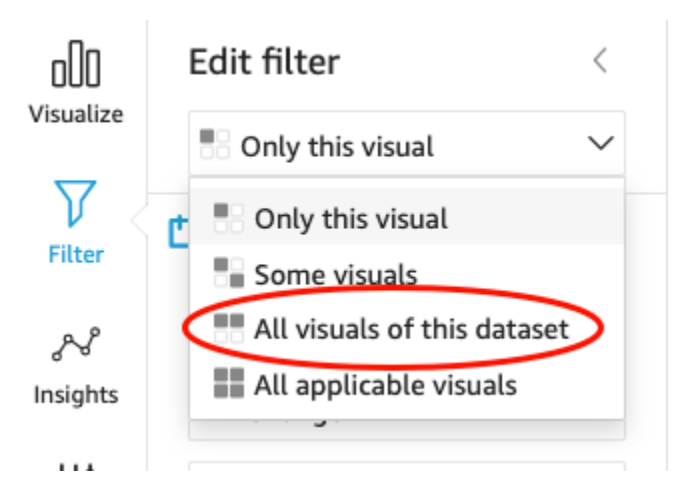

折れ線グラフビジュアルにもフィルタを適用します。

次のステップ

「[チュートリアル: Amazon QuickSight ダッシュボードを作成する](#page-90-0)」の手順に従って、分析からダッ シュボードを作成します。

<span id="page-90-0"></span>チュートリアル: Amazon QuickSight ダッシュボードを作成する

以下の手順を実行して、「[チュートリアル: Amazon QuickSight 分析を作成する](#page-77-0)」の手順を使用して 作成した分析からダッシュボードを作成します。

分析からダッシュボードを作成する

1. 分析で、右上のアプリケーションバーで発行を選択します。

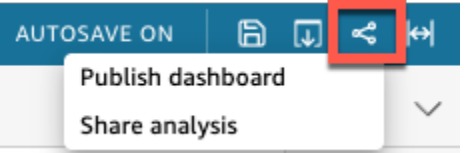

2. 開いた [Publish dashboard (ダッシュボードの公開)] ページで、[Publish new dashboard as (新し いダッシュボードとして公開)] を選択し、名前に **Marketing Dashboard** と入力します。

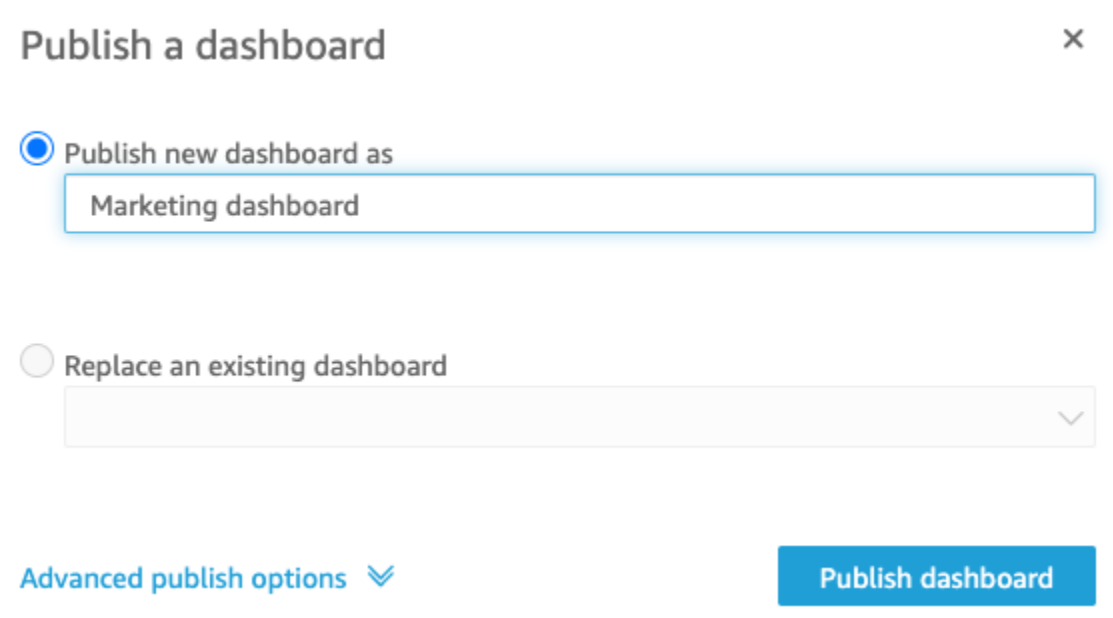

3. [Publish dashboard (ダッシュボードの公開)] を選択します。

これで、ダッシュボードが公開されました。

4. [Share dashboard (ダッシュボードの共有)] ページが開いたら、[X] アイコンをクリックして閉じ ます。ダッシュボードページで共有オプションを使用すると、ダッシュボードを共有できます。

# Amazon QuickSight コンソールの使用

次のトピックでは、Amazon QuickSight ユーザーインターフェイスの使用に関する簡単な概要を示 します。

トピック

- [Amazon QuickSight メニューとランディングページの使用](#page-92-0)
- [Amazon QuickSight スタートページの使用](#page-94-0)
- [Amazon での言語の選択 QuickSight](#page-98-0)
- [Amazon QuickSight モバイルアプリの使用](#page-100-0)

# <span id="page-92-0"></span>Amazon QuickSight メニューとランディングページの使用

Amazon にサインインすると QuickSight、Amazon ラン QuickSight ディングページが表示されま す。このページには、分析、ダッシュボード、チュートリアルビデオのタブがあります。また、次の オプションがあるメニューバーが上部に表示されます。

- Amazon の検索 QuickSight
- 作業する AWS リージョンの選択
- ユーザープロファイル (コミュニティ、言語の選択およびヘルプ) にアクセスする
- 新しい分析を作成する
- データを管理する
	- **a** Note

AWS リージョンを変更する場合は、管理者に問い合わせてください。デフォルト AWS リー ジョン は Amazon QuickSight 管理者によって設定されます。作業が保存されている AWS リージョンの変更。

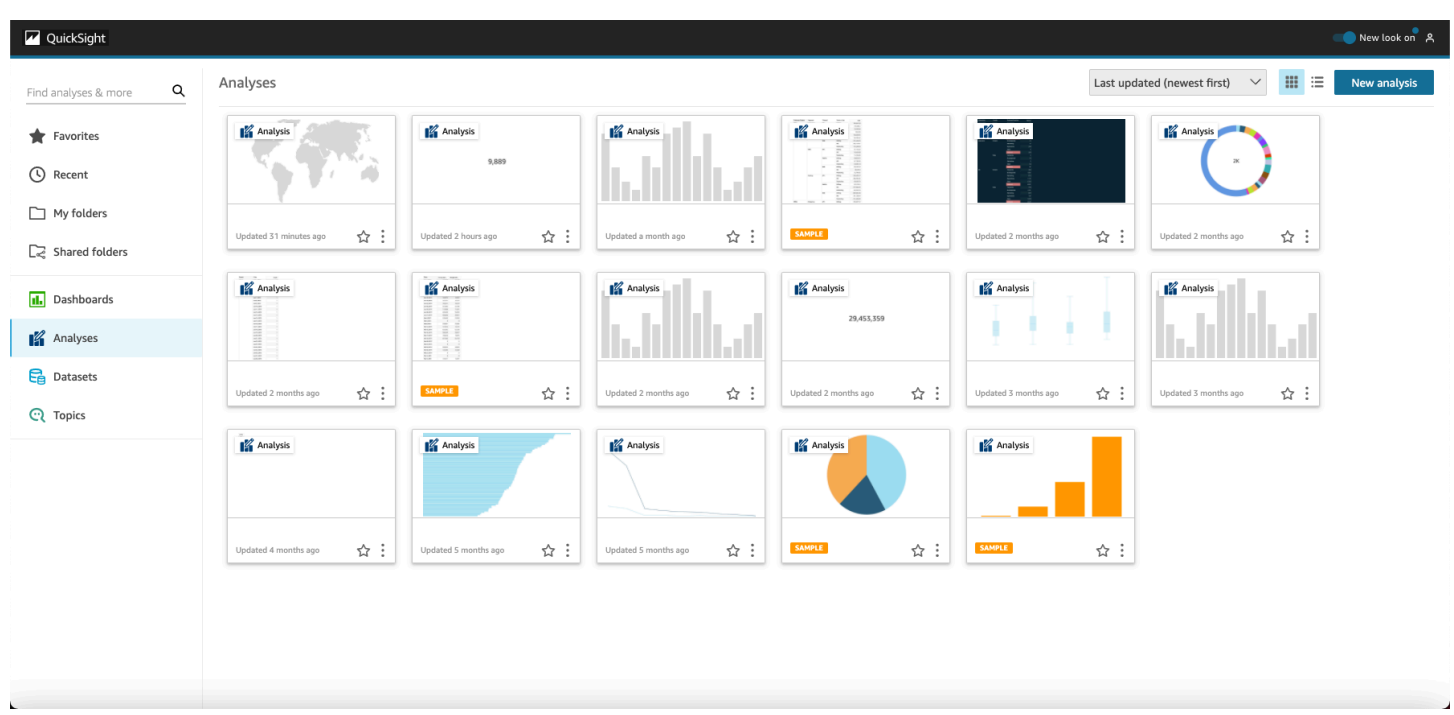

Amazon に関する動画を表示するには QuickSight、任意のページの右上にあるユーザー名を選択 し、チュートリアル動画 を選択します。再生する動画を選択します。

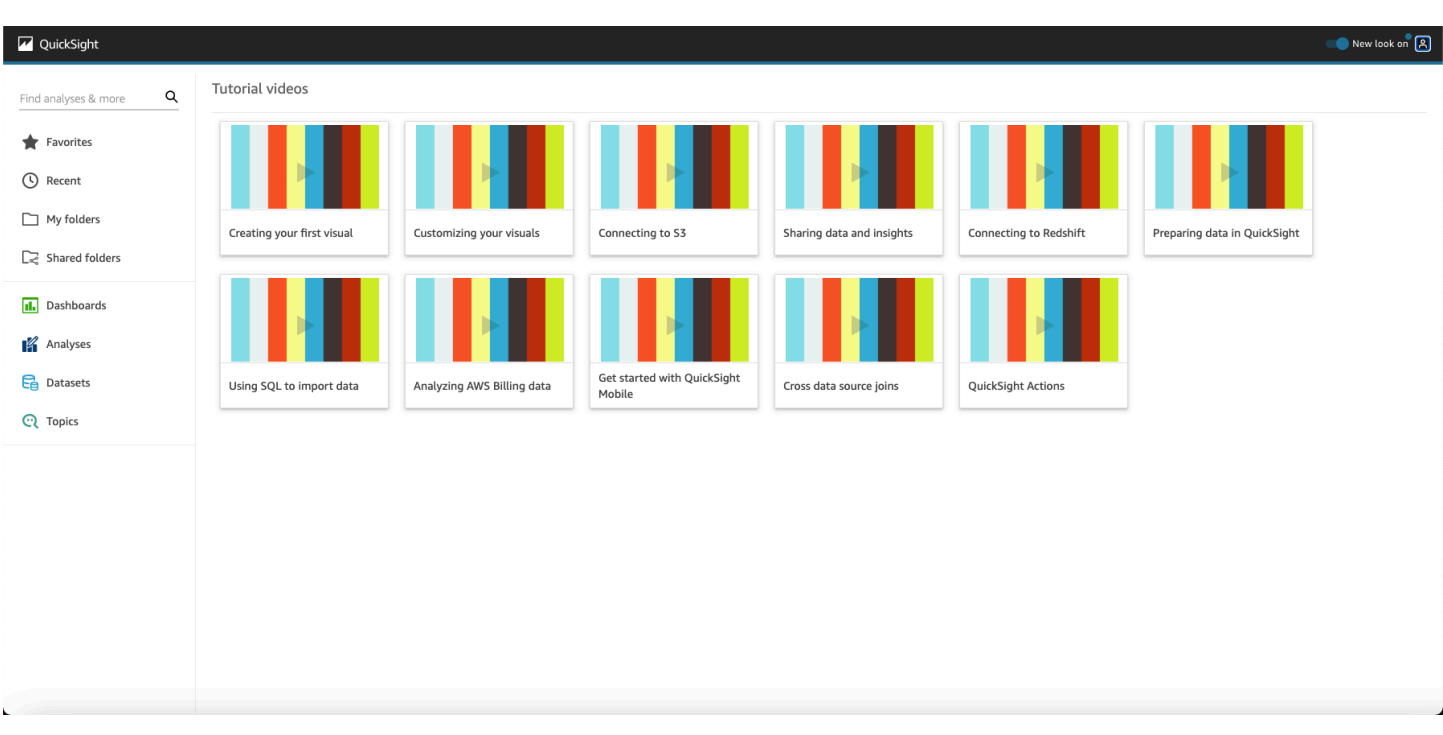

ユーザープロファイルメニューにアクセスするには、Amazon の任意のページの右上にあるユーザー アイコンを選択します QuickSight。このメニューを使用して、Amazon QuickSight の機能の管理、 コミュニティへのアクセス、製品フィードバックの送信、言語の選択、ドキュメントからのヘルプの 取得、または Amazon からのサインアウトを行います QuickSight。

Username

Account name

Manage QuickSight Community Send feedback **English** ⋋ **O** N. Virginia ⋋ **Tutorial videos** Help

Sign out

ユーザープロファイルからは、次のオプションが使用できます。

• 管理 QuickSight – 適切なアクセス許可がある場合は、ユーザー、サブスクリプション、[SPICE容](#page-258-0) 量、アカウント設定の管理などの管理機能にアクセスできます。

- コミュニティ Amazon QuickSight オンラインコミュニティにアクセスするには、このオプショ ンを選択します。
- Send feedback (フィードバックを送信) ここから、製品チームに直接連絡できます。この簡単な フォームを使用して、問題を報告したり、機能をリクエストしたり、Amazon の使用方法を教えて ください QuickSight。
- 最新情報 Amazon で利用できる新機能について説明します QuickSight。
- 言語設定 Amazon QuickSight ユーザーインターフェイスで使用する言語を選択します。
- リージョン設定 作業 AWS リージョン する を選択します。

#### **a** Note

AWS リージョンを変更する場合は、管理者に問い合わせてください。デフォルト AWS リージョン は Amazon QuickSight 管理者によって設定されます。作業が保存されている AWS リージョンの変更。

- チュートリアルビデオ これにより、Amazon に関する動画を視聴できるチュートリアルビデオ ページが開きます QuickSight。
- ヘルプ これにより、公式ドキュメントが開きます。この AWS ドキュメントは、オンライ ン、Kindle、または PDF で表示できます。
- サインアウト Amazon QuickSight と AWS セッションからサインアウトするには、このオプ ションを選択します。

<span id="page-94-0"></span>Amazon QuickSight スタートページの使用

使用可能なダッシュボードを表示するには、左側の [Dashboards (ダッシュボード)] を選択します。 任意のダッシュボードを選択して開きます。

使用可能な分析を表示するには、左側の [Analyses (分析)] を選択します。これは、Amazon が QuickSight 開いたときのデフォルトのページです。任意の分析を選択して開きます。

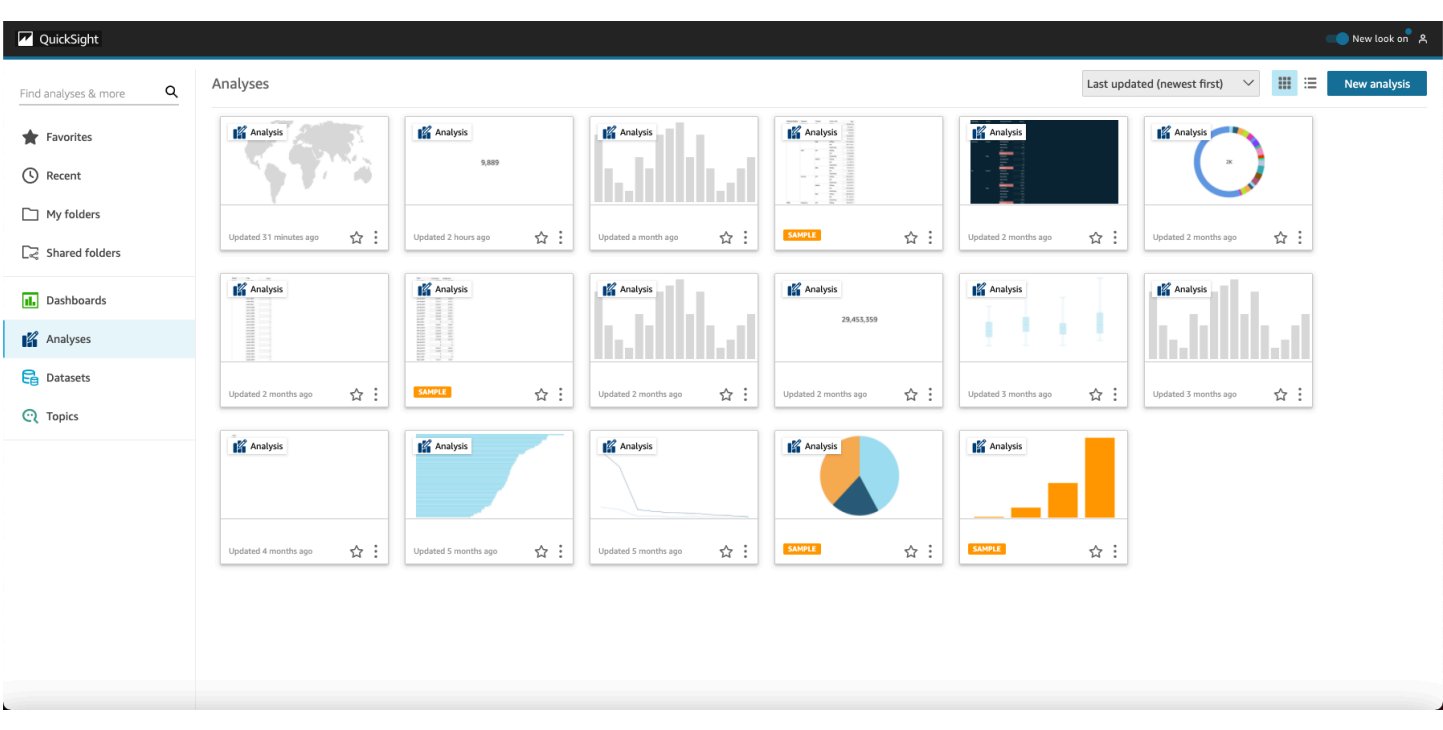

お気に入りのダッシュボードと分析のリストを表示するには、[Favorites (お気に入り)] タブを選択し ます。ダッシュボードまたは分析のタイトルの近くにある星を選択して、星が埋められるようにアイ テムをお気に入りに追加できます。お気に入りからアイテムを削除するには、星をクリアします。

新しい分析を作成するには、左上近くにある [New analysis (新しい分析)] を選択します。これによ り、[Datasets (データセット)] に移動します。いずれかのデータセットを選択して、その分析を開始 します。

現在のデータセットを表示したり、新しいデータセットを作成するには、[Datasets (データセット)] を選択します。これにより、[Datasets (データセット)] に移動し、アクセス可能なデータセットが表 示されます。(1 ページに収まらない場合は、ページ間を移動することができます)。ここから、分析 するデータセットを選択できます。

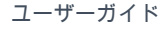

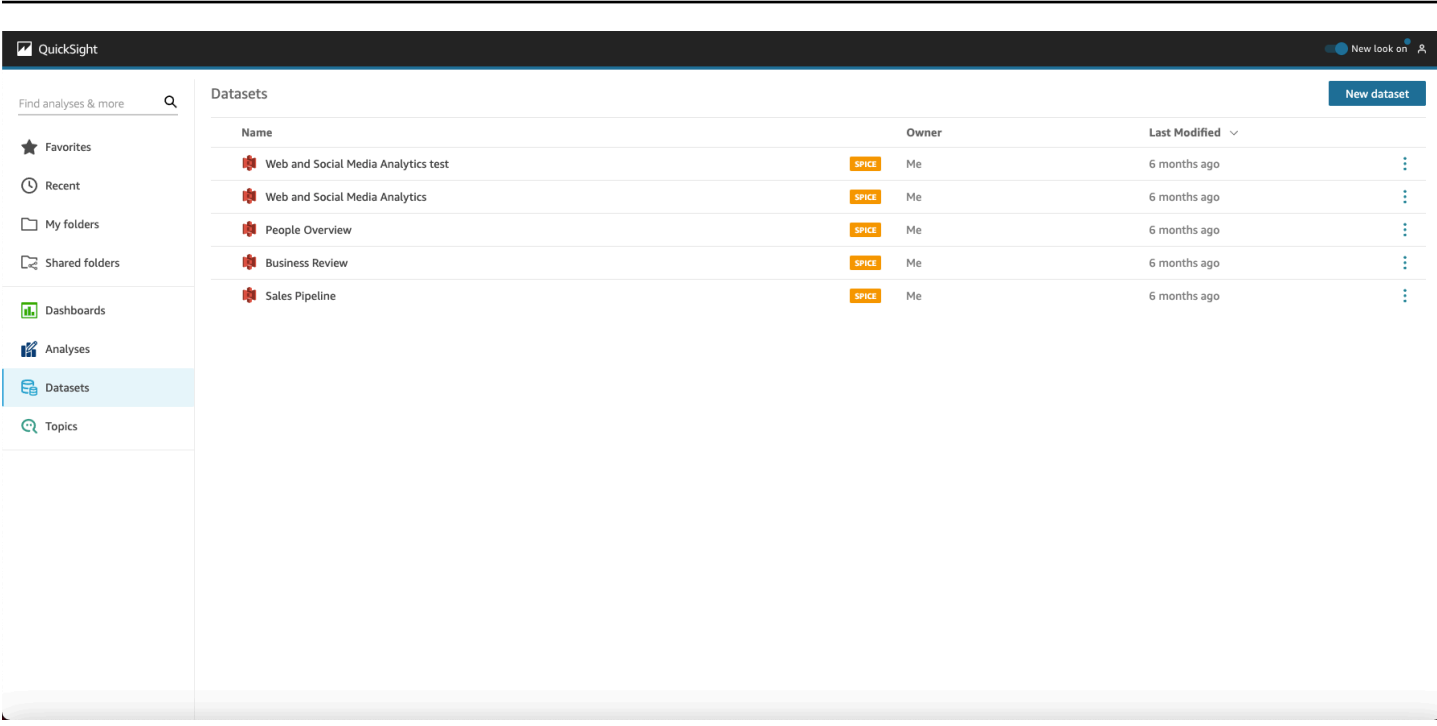

新しいのデータセットを作成するには、[New dataset (新しいデータセット)] を選択します。ここ から、ファイルをアップロードしたり、データソース (外部データへの接続) に基づく新しいデー タセットを作成したりできます。新しいデータソースのアイコンは、[From new data sources (新 規データソースから)] の画面上部にあります。既存のデータソースのアイコンは、その下の [From existing data sources (既存データソースから)] に表示されます。

Amazon QuickSight

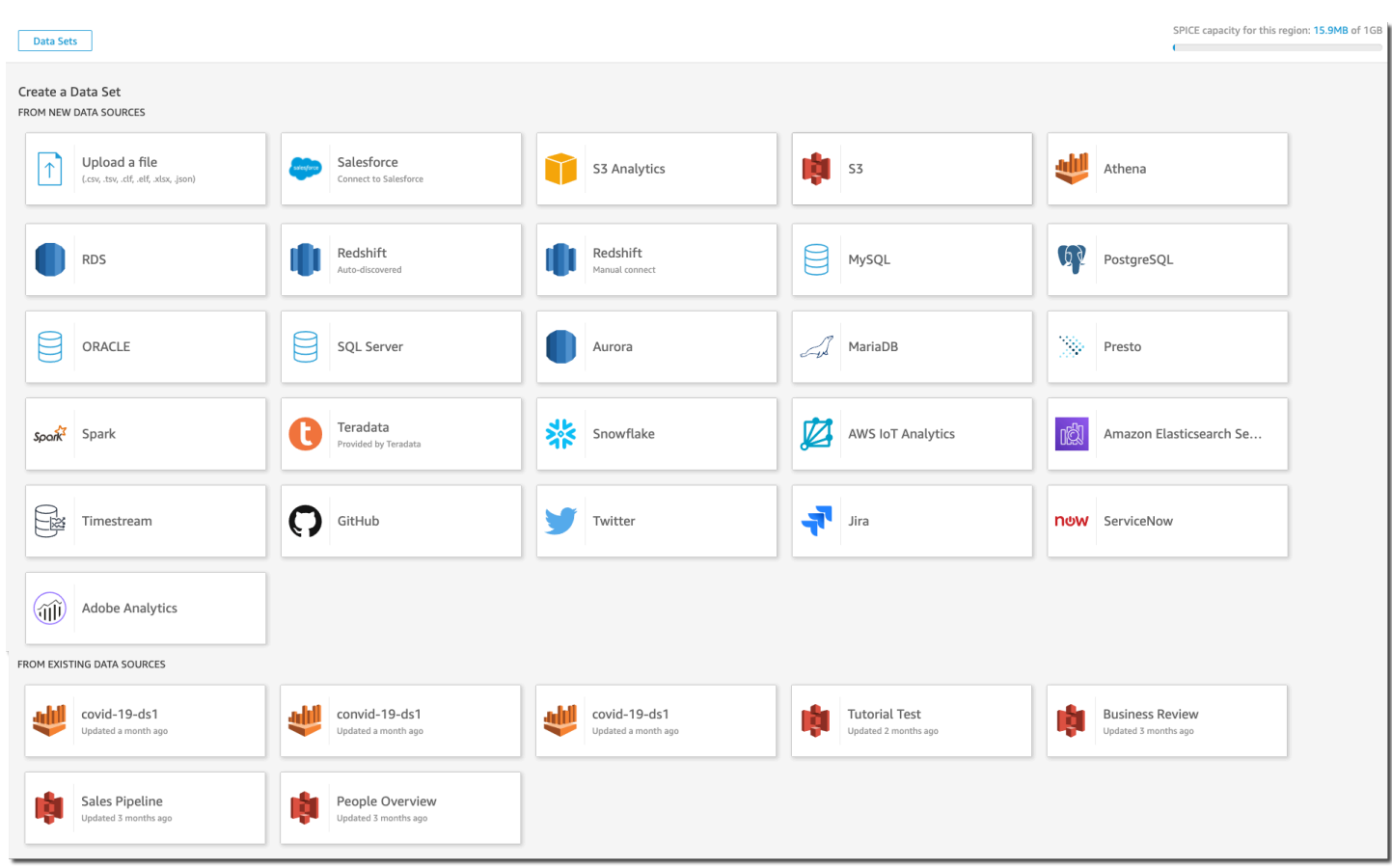

### Amazon の検索 QuickSight

検索バーから、分析とダッシュボードを検索できます。検索ツールを使用するには、スタートペー ジに進み、ページの左上にある検索ボックスを選択します。次に、検索するデータセット、分析、ま たはダッシュボードの名前のすべてまたは一部を入力します。検索では、大文字と小文字は区別され ません。

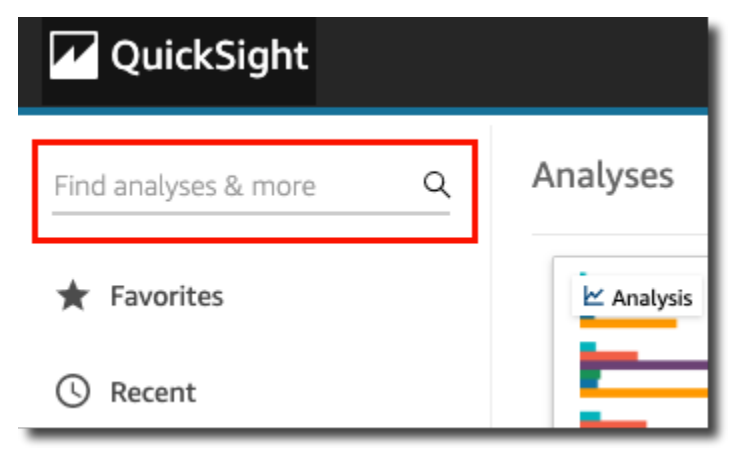

検索する項目が見つかったら、検索結果から直接開くことができます。データセットを変更したり、 データセットから分析を作成したり、分析やダッシュボードにアクセスしたりできます。検索結果か ら項目を選択して開きます。

### <span id="page-98-0"></span>Amazon での言語の選択 QuickSight

Amazon QuickSight ユーザーインターフェイスで使用する言語を選択できます。このオプション は、個々のユーザーごとに個別に設定されます。ユーザーが初めてサインインすると、Amazon は適 切な言語 QuickSight を検出して選択します。この選択は、ユーザーのブラウザ設定とローカライズ された AWS ウェブサイトとのやり取りに基づいています。

Amazon では、次の言語 QuickSight がサポートされています。

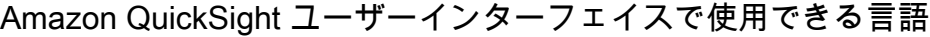

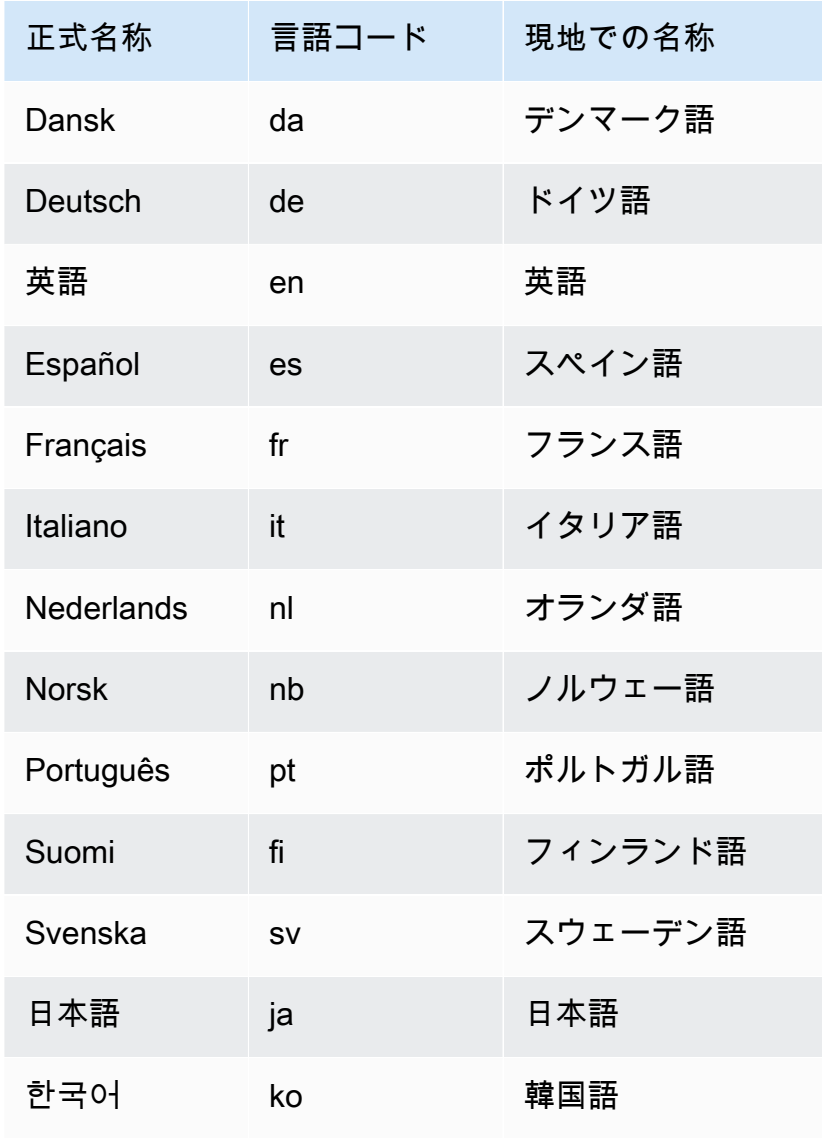

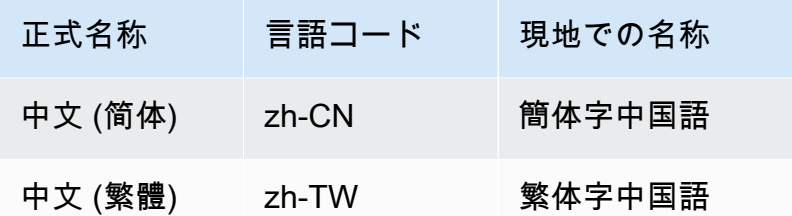

言語を選択すると、ユーザーインターフェイス要素のみが変換します。以下は変換されません。

- Amazon QuickSight 予約キーワード
- ユーザー入力
- データ
- 日付または数値形式
- ML Insights、推奨インサイト、または説明文の計算 (テキストを含む)

Amazon QuickSight インターフェイスの言語を変更するには、次の手順に従います。

- 1. 右上でユーザー名を選択します。
- 2. 言語オプションメニューを開くには、現在の言語の近くにある > 記号を選択します。

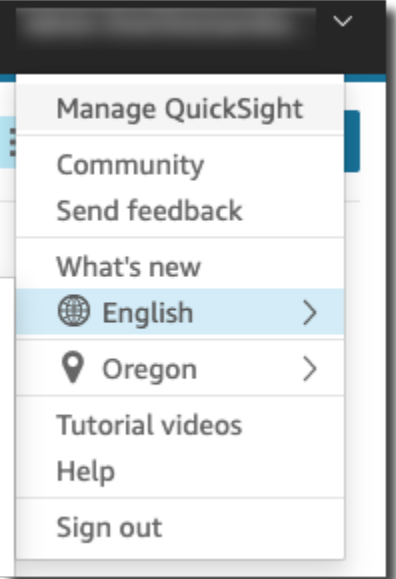

3. 使用する言語を選択します。

# <span id="page-100-0"></span>Amazon QuickSight モバイルアプリの使用

Amazon QuickSight モバイルアプリを使用すると、どこからでもデータからインサイトを安全に取 得できます。ダッシュボードをお気に入りにしたり、閲覧したり、操作したり、ドリルダウンやフィ ルターでデータを探索したり、予測を通じて事前に対応したり、データに予期しない変更があった場 合に E メールアラートを取得したり、同僚とそれらのインサイトを共有したりできます。

アプリのクイックツアーについては、 AWS 「 ビッグデータブロ[グ」の「Amazon がまったく新し](https://aws.amazon.com/blogs/big-data/announcing-the-new-mobile-app-for-amazon-quicksight/) [い QuickSight モバイルアプリ QuickSight を発表](https://aws.amazon.com/blogs/big-data/announcing-the-new-mobile-app-for-amazon-quicksight/)する」を参照してください。

QuickSight モバイルアプリは、eu-central-2欧州 (チューリッヒ) リージョンでは利用できませ ん。

QuickSight IAM Identity Center と統合された アカウントは、Amazon QuickSight モバイルアプリで はサポートされていません。

QuickSight モバイルアプリの使用を開始するには、次のいずれかを実行します。

- [iOS App Store から iOS バージョンをダウンロードする](https://apps.apple.com/us/app/amazon-quicksight/id1148226615)
- [Google Play から Android バージョンをダウンロードする](https://play.google.com/store/apps/details?id=com.amazonaws.quicksight.mobile)

# Amazon のデータへの接続 QuickSight

さまざまな役割を持つユーザーは、Amazon を使用して QuickSight 、分析や高度な計算、データ ダッシュボードの設計、分析の埋め込み、情報に基づいた意思決定を行うことができます。これが発 生する前に、データを理解しているユーザーがそれを に追加する必要があります QuickSight。 は、 さまざまなソースからの直接接続とアップロード QuickSight をサポートします。

QuickSight Standard Edition でデータが利用可能になったら、次の操作を実行できます。

- フィールドの書式設定、階層、データ型の変換、計算を使用して、データセットを変換する。
- 新しく作成したデータセットに基づいて 1 つ以上のデータ分析を作成する。
- 他のユーザーと分析を共有し設計に役立てる。
- チャート、グラフ、さらに多くのデータセット、複数のページ (シートと呼ばれる) をデータ分析 に追加する。
- カスタマイズされた書式設定とテーマで魅力ある見た目を作る。
- パラメータ、コントロール、フィルタ、カスタムアクションを使用してインタラクティブにする。
- 複数のデータソースのデータを結合し、集計やウィンドウ関数など、分析中のみ使用できるドリル ダウンや計算用の新しい階層を構築する。
- 分析をインタラクティブなデータダッシュボードとして公開する。
- ダッシュボードを共有し、他のユーザーが、それに基づいた分析を使用していない場合でも、その ダッシュボードを使用できるようにする。
- さらにデータを追加し、さらに多くの分析とダッシュボードを作成する。

QuickSight Enterprise Edition でデータが利用可能になったら、ロールに応じてさまざまな操作を実 行できます。データセットの構築、分析の設計、ダッシュボードの公開が行える場合は、Standard Edition を使用しているユーザーが行えるすべての操作を実行できます。

さらに、実行可能なその他のタスクの例を以下に挙げます。

- 機械学習 (ML) を活用した QuickSight 予測、異常値と外れ値の検出、主要なドライバーの識別に関 するインサイトを含む、インサイトを使用する分析を作成します。
- テキスト、色、画像、計算を使用して、ストーリー的なインサイトを設計する。
- 仮想プライベートクラウド (VPC) とオンプレミスのデータソースからデータを追加し、保管時の データ暗号化を行う。
- 行レベルと列レベルのセキュリティを追加し、データセット内のアクセスを制御する。
- インポートされたデータセットを 1 時間ごとに更新する。
- メールで送信されたレポートを共有する。

アプリケーションを開発したり、 AWS SDKsと AWS Command Line Interface (AWS CLI) を使用 したりする場合は、以下などを実行できます。

- 埋め込み分析と埋め込みのインタラクティブダッシュボードを Web サイトやアプリケーションに 追加する。
- API オペレーションを使用して、データソースとデータセットを管理する。
- データ取り込みの API オペレーションを使用して、インポートしたデータの更新をさらに頻繁に 行う。
- API オペレーションを使用して、分析およびダッシュボードからテンプレートのスクリプト化、転 送、作成を行う。
- システム管理者が管理している設定に基づいて、ユーザーをプログラムでセキュリティロールに割 り当てる。

で管理機能を実行する場合は QuickSight、以下などを実行できます。

- 共有フォルダを使用してセキュリティを管理し、チームの作業を整理し、ダッシュボード、分析、 データセットを使用してチームの共同作業を支援する。
- VPC QuickSight に を追加して、VPC およびオンプレミスのデータソースのデータへのアクセス を有効にします。
- データソースへのきめ細かなアクセスコントロールで機密データを保護します AWS 。
- QuickSight ユーザーがデータセットの準備、分析の設計、データダッシュボードの公開を 1 か月 あたりの固定コストで行えるように、作成者セキュリティロールに手動で割り当てます。
- QuickSight リーダーのセキュリティロールにユーザーを手動で割り当てて、公開されたデータ ダッシュボードと pay-per-session 安全にやり取りできるようにします。

ダッシュボードをサブスクライブしている場合は、以下のことが行えます。

- エキスパートチームが設計したインタラクティブダッシュボードを使用し、サブスクライブする。
- シンプルですっきりしたインターフェイスを使用できる。
- ダッシュボードのスナップショットをメールに表示する。
- 手元にあるデータを使って意思決定することに集中できる。

データに接続したらまたはデータをインポートしたら、データセットを作成し、データを成型お よび準備して、共有および再利用します。利用可能なデータセットは、「データセット」ページ で表示できます。このページには、Amazon のスタートページで「データの管理」を選択します。 QuickSight [Create a Data Set] (データセットの作成) ページでは、使用可能なデータソースを表示 し、新しいデータセットを作成できます。このページを開くには、[Datasets] (データセット) のペー ジで [New data set] (新しいデータセット) を選択します

トピック

- [サポートされているデータソース](#page-103-0)
- [データソースのクォータ](#page-108-0)
- [サポートされているデータ型と値](#page-110-0)
- [Amazon QuickSight Connection の例](#page-123-0)
- [データセットの作成](#page-168-0)
- [データセットの編集](#page-184-0)
- [以前の公開済みバージョンへのデータセットの復元](#page-185-0)
- [データセットの複製](#page-187-0)
- [データセットの変更](#page-188-0)
- [データセットの共有](#page-189-0)
- [データセットを使用するダッシュボードと分析の追跡](#page-191-0)
- [Amazon でのデータセットパラメータの使用 QuickSight](#page-192-0)
- [Amazon での行レベルのセキュリティ \(RLS\) の使用 QuickSight](#page-209-0)
- [データセットへのアクセスを制限するための列レベルのセキュリティ \(CLS\) の使用](#page-231-0)
- [Amazon で IAM ロールとしてクエリを実行する QuickSight](#page-233-0)
- [データセットの削除](#page-244-0)
- [分析へのデータセットの追加](#page-246-0)
- [Amazon でのデータソースの使用 QuickSight](#page-251-0)

# <span id="page-103-0"></span>サポートされているデータソース

Amazon は、分析用のデータを提供するために使用できるさまざまなデータソース QuickSight をサ ポートしています。以下のデータソースがサポートされています。

# リレーショナルデータへの接続

次のリレーショナルデータストアのいずれかを Amazon のデータソースとして使用できます QuickSight。

- Amazon Athena
- Amazon Aurora
- Amazon OpenSearch サービス
- Amazon Redshift
- Amazon Redshift Spectrum
- Amazon S3
- Amazon S3 Analytics
- Apache Spark 2.0 以降
- AWS IoT Analytics
- Spark 1.6 以降、バージョン 3.0 までの Databricks (E2 プラットフォームのみ)
- Exasol 7.1.2 以降
- Google BigQuery
- MariaDB 10.0 以降
- Microsoft SQL Server 2012 以降
- MySQL 5.1 以降
- Oracle 12c 以降
- PostgreSQL 9.3.1 以降
- Presto 0.167 以降
- Snowflake
- Starburst
- Trino
- Teradata 14.0 以降
- Timestream

a Note

ここに記載されていない追加のデータソースは、サポートされているデータソース経由で ソースにリンクするかソースをインポートすることでアクセスできます。

Amazon Redshift クラスター、Amazon Athena データベース、Amazon RDS インスタンスは、 AWSに置かれている必要があります。Amazon からアクセスできるようにするには、他のデータ ベースインスタンスが次のいずれかの環境にある必要があります QuickSight。

- Amazon EC2
- ローカル (オンプレミス) のデータベース
- データセンターやインターネット接続可能なその他環境にあるデータ

詳細については、「[Amazon のインフラストラクチャセキュリティ QuickSight」](#page-1898-0)を参照してくださ い。

## ファイルデータのインポート

Amazon S3 またはローカル (オンプレミス) ネットワーク上のファイルをデータソースとして使用で きます。 QuickSight は、次の形式のファイルをサポートします。

- CSV と TSV カンマ区切りおよびタブ区切りのテキストファイル
- ELF と CLF 拡張ログ形式と共通ログ形式のファイル
- JSON フラットファイルまたは半構造化データファイル
- XLSX Microsoft Excel ファイル

QuickSight は UTF-8 ファイルエンコーディングをサポートしていますが、UTF-8 (BOM 付き) はサ ポートしていません。

Amazon S3 内にあるファイルで zip または gzip ([www.gzip.org\)](http://www.gzip.org) で圧縮されたものは、そのままの状 態でインポートできます。それ以外の方法で圧縮された Amazon S3 内のファイルを使用する場合、 またはファイルがローカルネットワーク上に置かれている場合は、解凍してからインポートします。

### JSON データ

Amazon は、JSON フラットファイルと JSON 半構造化データファイルを QuickSight ネイティブに サポートしています。

ユーザーは、JSON ファイルをアップロードするか、JSON データを含む Amazon S3 バケットに 接続することが可能です。Amazon は、JSON ファイルと埋め込み JSON オブジェクトに対してス キーマと型推論 QuickSight を自動的に実行します。次に、JSON をフラット化し、アプリケーショ ンで生成されたデータを分析および視覚化できるようにします。

JSON フラットファイルデータの基本的なサポートには、以下が含まれています。

- スキーマの推測
- データ型の判断
- データのフラット化
- フラットファイルからの JSON (JSON 埋め込みオブジェクト) の分析

JSON ファイル構造 (.json) のサポートには、次のものがあります。

- 構造体を含む JSON レコード
- 配列としてルート要素を含む JSON レコード

parseJson 関数を使用して、テキストファイルの JSON オブジェクトから値を抽出することもで きます。例えば、CSV ファイルのいずれかのフィールドに JSON オブジェクトが埋め込まれてい る場合は、指定されたキーバリューペア (KVP) から値を抽出できます。方法の詳細については、 「[parseJson](#page-397-0)」を参照してください。

以下の JSON 機能はサポートされていません。

- レコードのリストを含む構造体を持つ JSON の読み取り
- JSON レコード内の属性のリスト化とオブジェクトのリスト化。これらはインポート中にスキップ されます
- アップロード設定または構成設定のカスタマイズ
- SQL と分析用の parseJSON 関数
- 無効な JSON に対するエラーメッセージング
- JSON 構造からの JSON オブジェクトの抽出

• 区切られた JSON レコードの読み取り

parseJson 関数を使用して、データの準備中にフラットファイルを解析できます。この関数は、有 効な JSON 構造とリストから要素を抽出します。

サポートされる JSON 値は次のとおりです。

- JSON オブジェクト
- 文字列 (二重引用符付き)
- 数値 (整数および浮動小数点数)
- ブール値
- NULL

Software as a Service (SaaS) データ

QuickSight は、直接接続するか、Open Authorization (OAuth ) を使用して、さまざまな Software as a Service (SaaS ) データソースに接続できます。

直接接続をサポートしている SaaS ソースには以下があります。

- Jira
- ServiceNow

SaaS ソースが OAuth を使用している場合、ユーザーは、SaaS のウェブサイトで接続を承認する必 要があります。これを機能させる QuickSight には、ネットワーク経由で SaaS データソースにアク セスできる必要があります。こうしたソースには、以下が含まれます。

- Adobe Analytics
- GitHub
- Salesforce

Salesforce の次のエディションでは、レポートまたはオブジェクトを Amazon のデータソースと して使用できます QuickSight。

- Enterprise Edition
- Unlimited Edition
• Developer Edition

オンプレミスデータソースに接続するには、データソースと QuickSight固有のネットワークイン ターフェイスを Amazon Virtual Private Cloud (Amazon VPC) に追加する必要があります。適切に設 定されると、Amazon VPC に基づく VPC は、ユーザー自身のデータセンターで運用されている従来 のネットワークに似たものになります。これにより、リソース間のトラフィックを保護し分離する ことが可能になります。ネットワーク要素を独自の要件に合わせて定義して制御しながら、クラウド ネットワーキングと AWSのスケーラブルなインフラストラクチャの利点も活用できます。

詳細については、「[Amazon のインフラストラクチャセキュリティ QuickSight」](#page-1898-0)を参照してくださ い。

# <span id="page-108-1"></span>データソースのクォータ

Amazon で使用するデータソース QuickSight は、次のクォータに従う必要があります。

トピック

- [インポートされたデータに対する SPICE クォータ](#page-108-0)
- [ダイレクト SQL クエリのクォータ](#page-109-0)

### <span id="page-108-0"></span>インポートされたデータに対する SPICE クォータ

Amazon で新しいデータセットを作成すると QuickSight、 はデータセットに追加できる行 数[SPICEを](#page-258-0)制限します。データはクエリまたはファイルから SPICE に取り込むことができます。各 ファイルには最大 2,000 列を含めることができます。それぞれの列名には最大 127 の Unicode 文字 を使用できます。各フィールドには、最大 2,047 文字の Unicode 文字を含めることができます。

より大きなセットからデータのサブセットを取得には、列の選択を解除するか、フィルタを適用し てデータのサイズを縮小できます。Amazon S3 からインポートする場合、各マニフェストは最大 1,000 個のファイルを指定できます。

SPICE のクォータは次のとおりです。

- フィールドあたり 2,047 の Unicode 文字
- 列名あたり 127 の Unicode 文字
- ファイルあたり 2,000 列
- マニフェストあたり 1,000 ファイル
- Standard Edition の場合、データセットごとに 2,500 万 (25,000,000) 行、または 25 GB
- Enterprise エディションの場合、データセットごとに 10 億 (1,000,000,000) 行、または 1 TB

すべてのクォータは、行レベルのセキュリティが設定された SPICE データセットにも適用されま す。

まれに、大きな行を SPICE に取り込もうとすると、行のクォータに達する前に、データセットあた りのギガバイトのクォータに達することがあります。サイズは、SPICE に取り込まれた後にデータ が占有する SPICE 容量に基づいています。

### <span id="page-109-0"></span>ダイレクト SQL クエリのクォータ

SPICE にデータをインポートしない場合は、容量と時間に対して異なるクォータが適用されます。 接続、データセットのデータのサンプリング、ビジュアルの生成などの操作では、タイムアウトが発 生することがあります。場合によっては、これらはソースのデータベースエンジンで設定されたタイ ムアウトのクォータであることがあります。視覚化など、それ以外の場合、Amazon は 2 分後にタ イムアウト QuickSight を生成します。

ただし、すべてのデータベースドライバがこの 2 分のタイムアウトに反応するわけではありません (例: Amazon Redshift) 。このような場合、クエリはレスポンスが返されるまでにかかる限り実行さ れるため、データベースでクエリの実行時間が長くなる可能性があります。この場合、データベー スサーバーからのクエリをキャンセルして、データベースリソースを解放できます。これを行う方 法に関するデータベースサーバーの指示に従います。例えば、Amazon Redshift でクエリをキャンセ ルする方法の詳細については、「Amazon Redshift データベースデベロッパーガイド」の「[Amazon](https://docs.aws.amazon.com/redshift/latest/dg/cancel_query.html)  [Redshift でのクエリのキャンセル](https://docs.aws.amazon.com/redshift/latest/dg/cancel_query.html)」と[「Amazon Redshift でのワークロード管理の実装」](https://docs.aws.amazon.com/redshift/latest/dg/cm-c-implementing-workload-management.html)を参照して ください。

直接クエリからの結果セットにはそれぞれ、最大 2,000 列を含めることができます。それぞれの列 名には最大 127 の Unicode 文字を使用できます。制限より大きいテーブルからデータを取得する場 合は、データのサイズを減らすために使用できるいずれかの方法を使用できます。列の選択を解除す る、または、フィルタを適用することができます。SQL クエリでは、WHERE、HAVING などの述語 を使用することもできます。直接クエリ中にビジュアルがタイムアウトした場合は、クエリを簡素化 して実行時間を最適化するか、データを SPICE にインポートできます。

クエリのクォータは次のとおりです。

- 列名あたり 127 の Unicode 文字。
- 列はデータセットあたり 2,000 列。
- ビジュアルまたはオプションのデータセットサンプルを生成するための 2 分間の制限。
- データソースのタイムアウト制限を適用 (データベースエンジンごとに異なる) 。

## <span id="page-110-0"></span>サポートされているデータ型と値

Amazon QuickSight は現在、、Date、Decimal、 のプリミティブデータ型をサポートしていま すIntegerString。では、次のデータ型がサポートされていますSPICE。Date、、DecimalfixedDecimal-floatInteger、、および String。 QuickSight アクセプトブール値を整数に昇 格させることで、ブール値。また、地理空間のデータ型から引き出すこともできます。地理空間デー タ型は、メタデータを使用して物理データ型を解釈します。緯度と経度は数値です。その他のすべて の地理空間カテゴリは文字列です。

データソースとして使用するテーブルまたはファイルには、これらのデータ型に暗黙的に変換できる フィールドのみが含まれるようにします。Amazon は、変換できないフィールドや列を QuickSight スキップします。「フィールドは、サポートされていないデータ型を使用しているため、スキップさ れました。」というエラーが表示された場合は、クエリまたはテーブルを変更し、サポートされてい ないデータ型を削除または予測します。

### 文字列とテキストデータ

文字を含むフィールドまたは列は、文字列と呼ばれます。データ型のフィールド STRING は、最初 はほぼすべての型のデータを含むことができます。例としては、名前、説明、電話番号、アカウント 番号、JSON データ、都市、郵便番号、日付、計算に使用できる数字などがあります。これらのタイ プは、一般的な意味ではテキストデータと呼ばれることもありますが、技術的な意味ではサポートさ れていません。データセット列では、バイナリおよび文字ラージオブジェクト (BLOBsは QuickSight サポートされていません。 QuickSight ドキュメントでは、「text」という用語は常に「string data」 を意味します。

データを初めてクエリまたはインポートすると、 は、日付や数値など、他の型として識別される データを解釈 QuickSight しようとします。フィールドまたは列に割り当てられたデータ型が正しい ことを、確認すると良いでしょう。

インポートされたデータの文字列フィールドごとに、 は 8 バイトのフィールド長と UTF-8 でエン コードされた文字長 QuickSight を使用します。Amazon QuickSight は UTF-8 ファイルエンコーディ ングをサポートしていますが、UTF-8 (BOM 付き) はサポートしていません。

### 日付と時刻のデータ

データ型のフィールドには時間データDateも含まれ、Datetimeフィールドとも呼ばれます。 は、[サポートされている日付形式](#page-118-0) を使用する日付と時刻 QuickSight をサポートします。

QuickSight は、日付データのクエリ、フィルタリング、表示に UTC 時間を使用します。日付データ でタイムゾーンが指定されていない場合、 は UTC 値を QuickSight 引き受けます。日付データがタ イムゾーンを指定すると、 はそれを UTC 時間で表示するように QuickSight 変換します。例えば、 のようなタイムゾーンオフセットを持つ日付フィールド**2015-11-01T03:00:00-08:00**は UTC に 変換され、Amazon では QuickSight として表示されます**2015-11-01T15:30:00**。

インポートされたデータ内の各DATEフィールドについて、 は 8 バイトのフィールド長 QuickSight を使用します。QuickSight は UTF-8 ファイルエンコーディングをサポートしていますが、UTF-8 (BOM 付き) はサポートしていません。

#### 数値データ

数値データには、整数と小数が含まれます。データ型が の整数INTは、小数点以下の桁数を持たな い負または正の数値です。大きい整数と小さい整数は区別 QuickSight されません。値を超える整数 9007199254740991 または 2^53 - 1 は、ビジュアルに正確に、または正しく表示されないこと があります。

データ型 Decimal の小数は、小数点の前後に小数位が少なくとも 1 つ含まれている負または正の数 です。ダイレクトクエリモードを選択すると、すべての非整数 10 進数型が Decimal としてマーク され、基盤となるエンジンは、データソースのサポートされている動作に基づいてデータポイントの 精度を処理します。サポートされているデータソースのタイプの詳細については、「[サポートされて](#page-110-0) [いるデータ型と値](#page-110-0)」を参照してください。

データセットを に保存するときはSPICE、小数値を fixedまたは 10 float進型として保存できま す。 Decimal-fixed データ型は小数点以下 18 桁まで使用できる小数 (18,4) 形式を使用します。 Decimal-fixed データ型は正確な数学演算を実行するのに適していますが、値が に取り込まれる と、その値を四捨五入して 1 万位に QuickSight 切り上げますSPICE。

Decimal-float データ型は、値に対して約 16 有効桁の精度を提供します。有効桁は、小数点 以下の桁数が多い数値と非常に大きい数値を同時にサポートするために、小数点のいずれの側に も適用できます。例えば、Decimal-float データ型は、数値 12345.1234567890 または数値 1234567890.12345 をサポートします。0 に近い非常に小さな数値を扱う場合、Decimal-float データ型は小数点の右側で最大 15 桁までサポートします (例: 0.123451234512345)。このデータ

型がサポートする最大値は 1.8 \* 10^308 です。これは、データセットでのオーバーフローエラー の発生確率を最小限に抑えるためです。

Decimal-float データ型は不正確で、一部の値は実際の値ではなく、近似値として保存されま す。これにより、特定の値を保存したり、返したりするときに、わずかな不一致が生じる可能性があ ります。Decimal-float データ型には次の考慮事項が適用されます。

- 使用しているデータセットが Amazon S3 データソースからのものである場合、SPICE はすべての 10 進数の値に Decimal-float の 10 進数型を割り当てます。
- 使用しているデータセットがデータベースからのものである場合、SPICE はデータベース内で値 が割り当てられている 10 進数型を使用します。例えば、データベース内で値に固定小数点の数値 が割り当てられている場合、その値は SPICE の Decimal-fixed 型になります。

Decimal-float データ型に変換できるフィールドを含む既存の SPICE データセットの場合、[デー タセットを編集] ページにポップアップが表示されます。既存のデータセットのフィールドを Decimal-float データ型に変換するには、[フィールドを更新] を選択します。オプトインした くない場合は、[フィールドを更新しない] を選択します。データセットが保存および公開されるま で、[データセットを編集] ページを開くたびに [フィールドを更新] のポップアップが表示されます。 以下の画像は、[フィールドを更新] のポップアップを示しています。

×

# Update fields from decimal fixed to decimal float

SPICE now supports decimal-float data type. We detected fields in this dataset that can be updated to decimal-float to match the data source type. If you update, fields will be stored as decimal-float in SPICE. If you do not update these fields they will continue to be stored as decimal-fixed in SPICE. Fields can still be changed individually while editing. Learn more

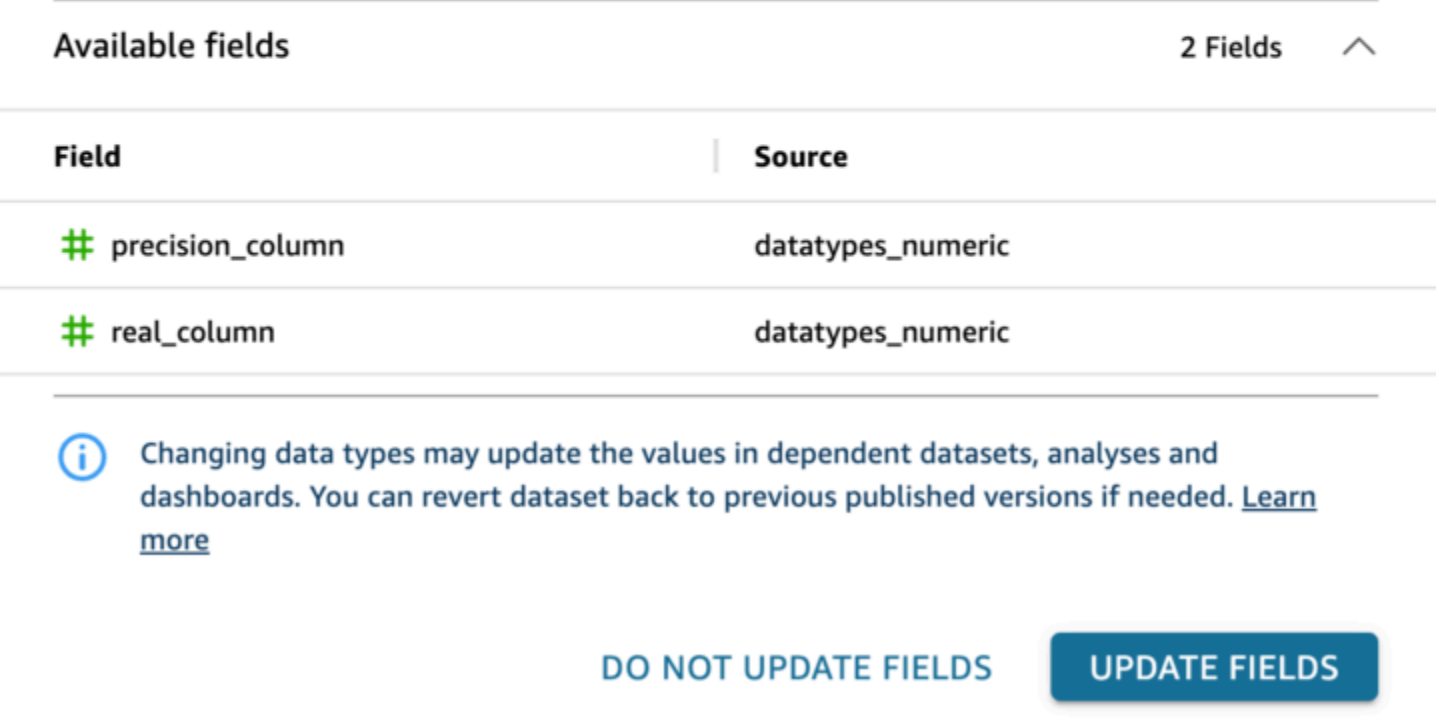

# サポートされる他のデータソースからのデータ型

次の表に、Amazon で次のデータソースを使用する場合にサポートされるデータ型を示します QuickSight。

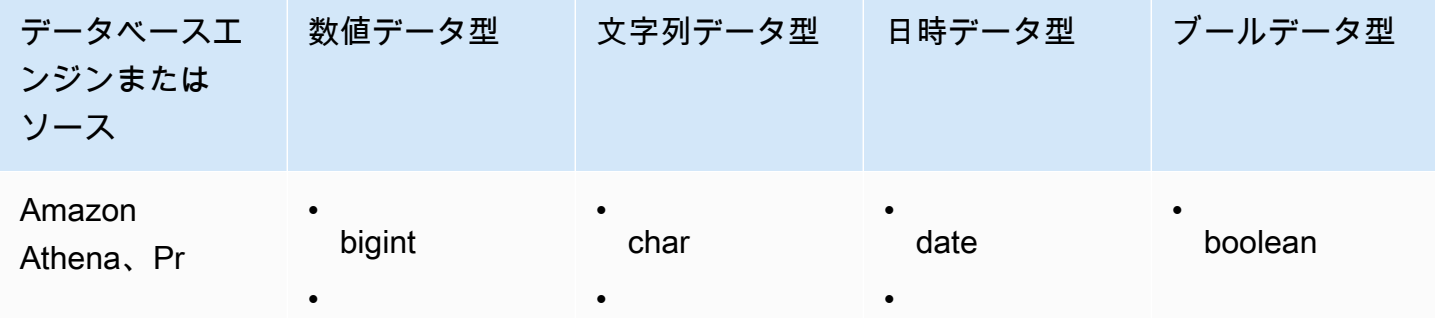

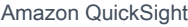

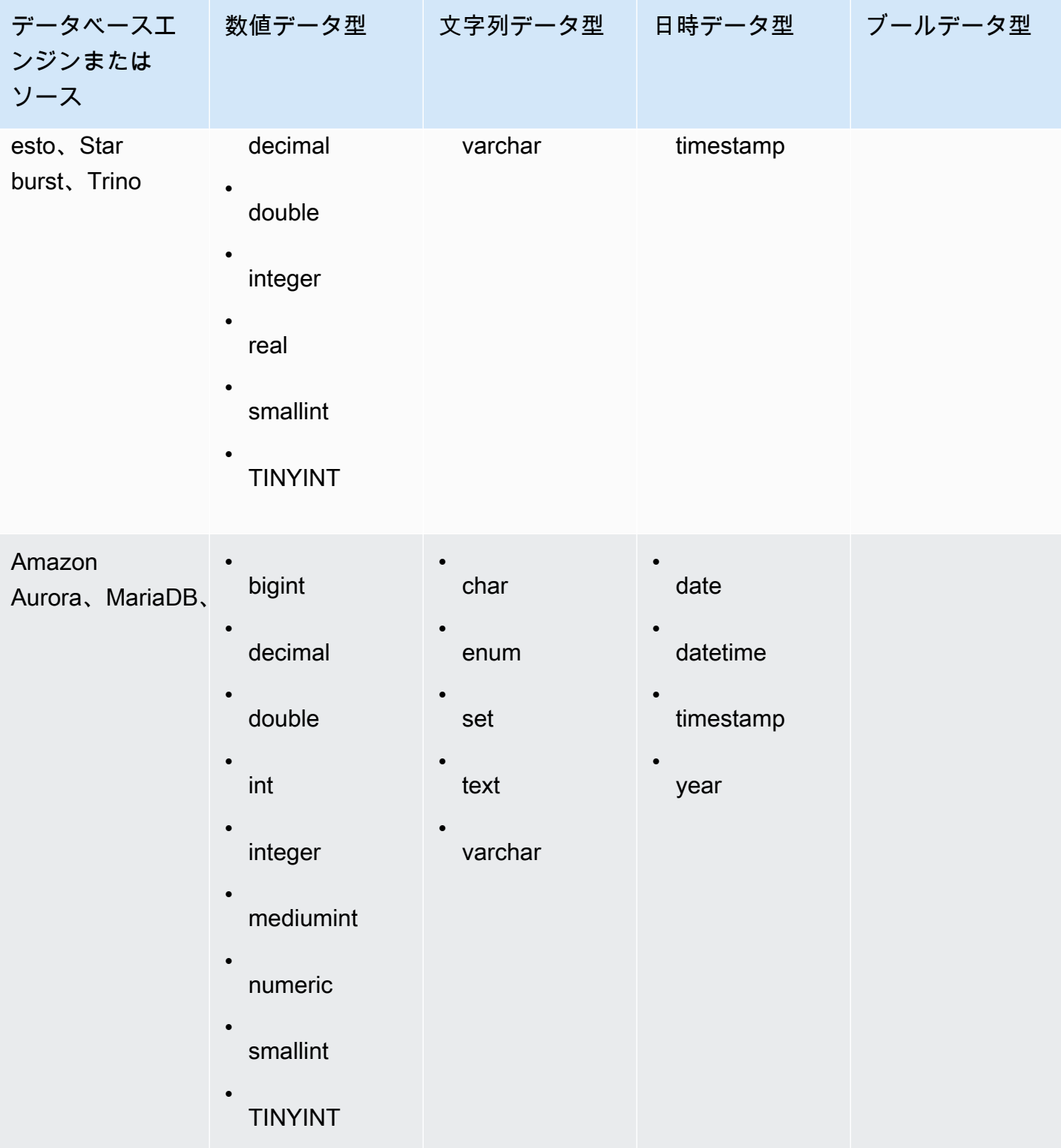

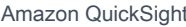

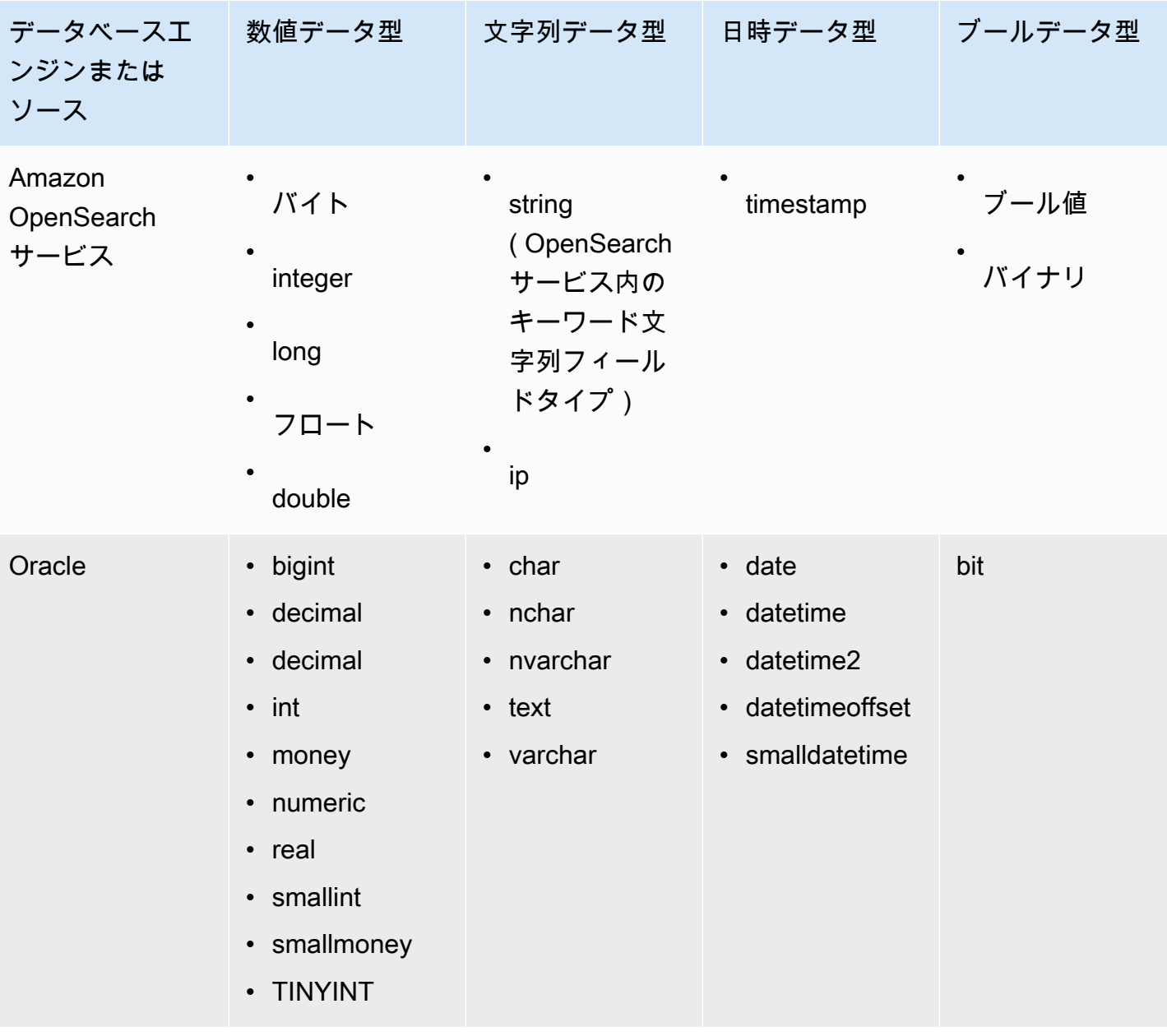

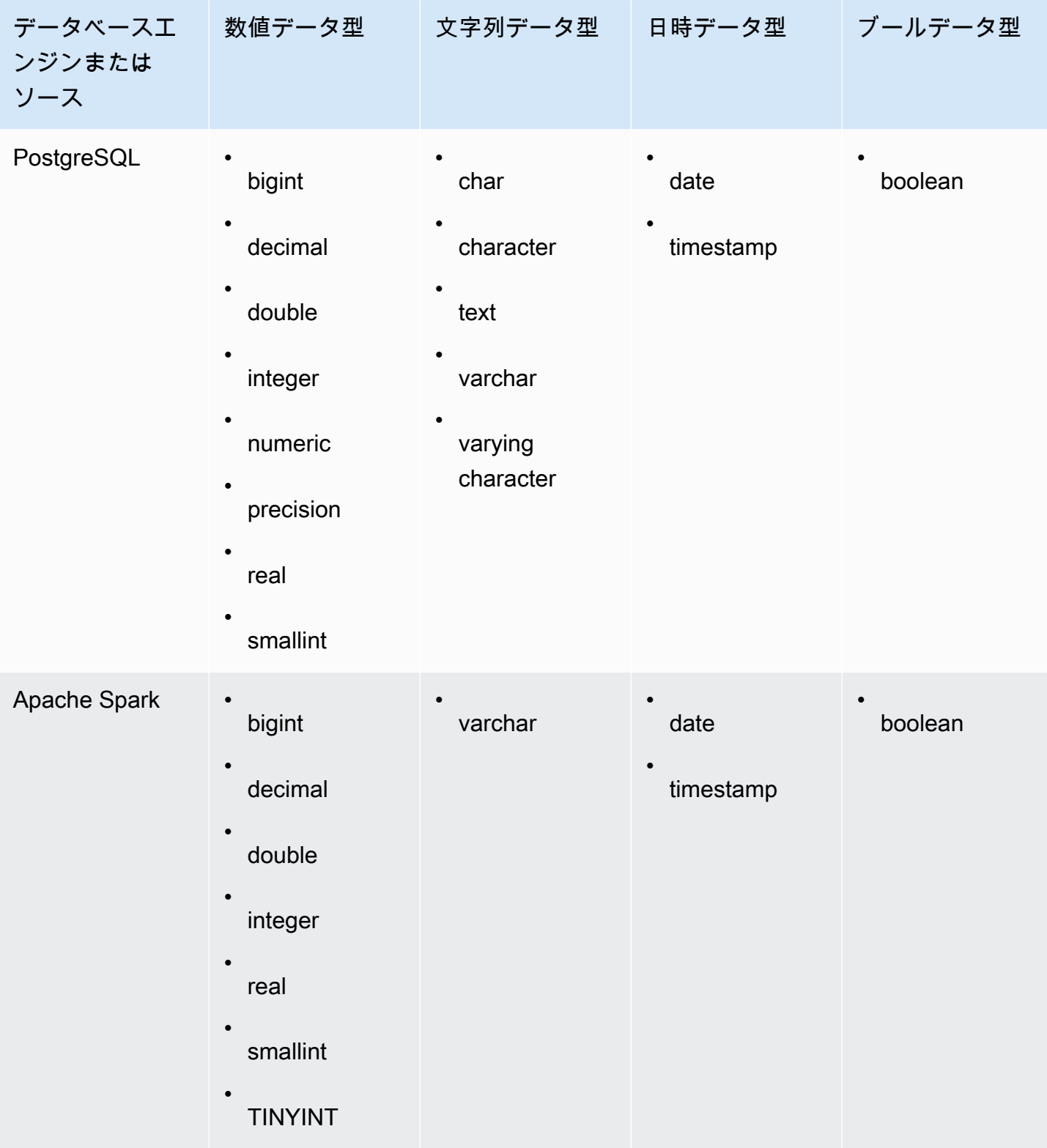

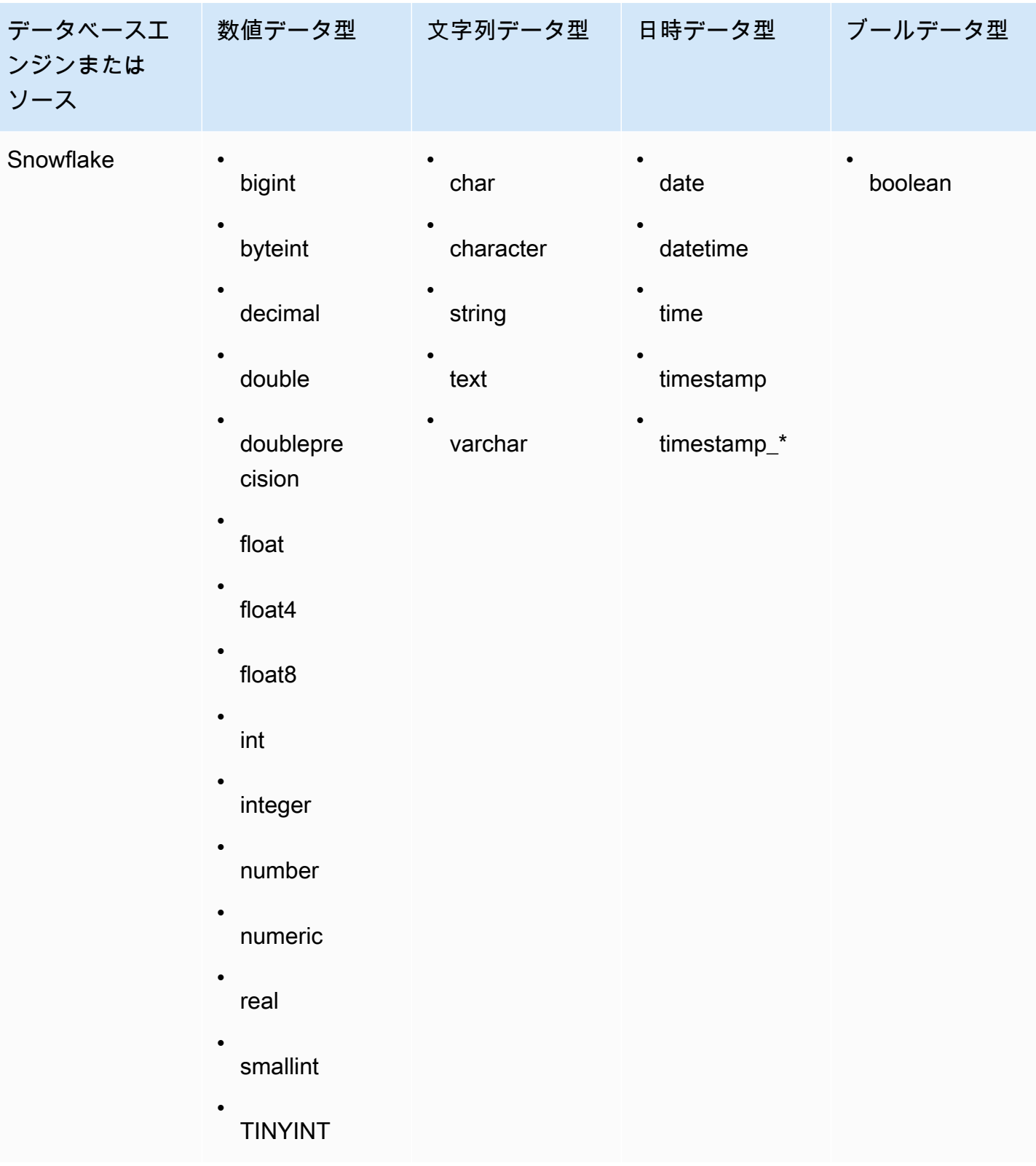

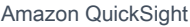

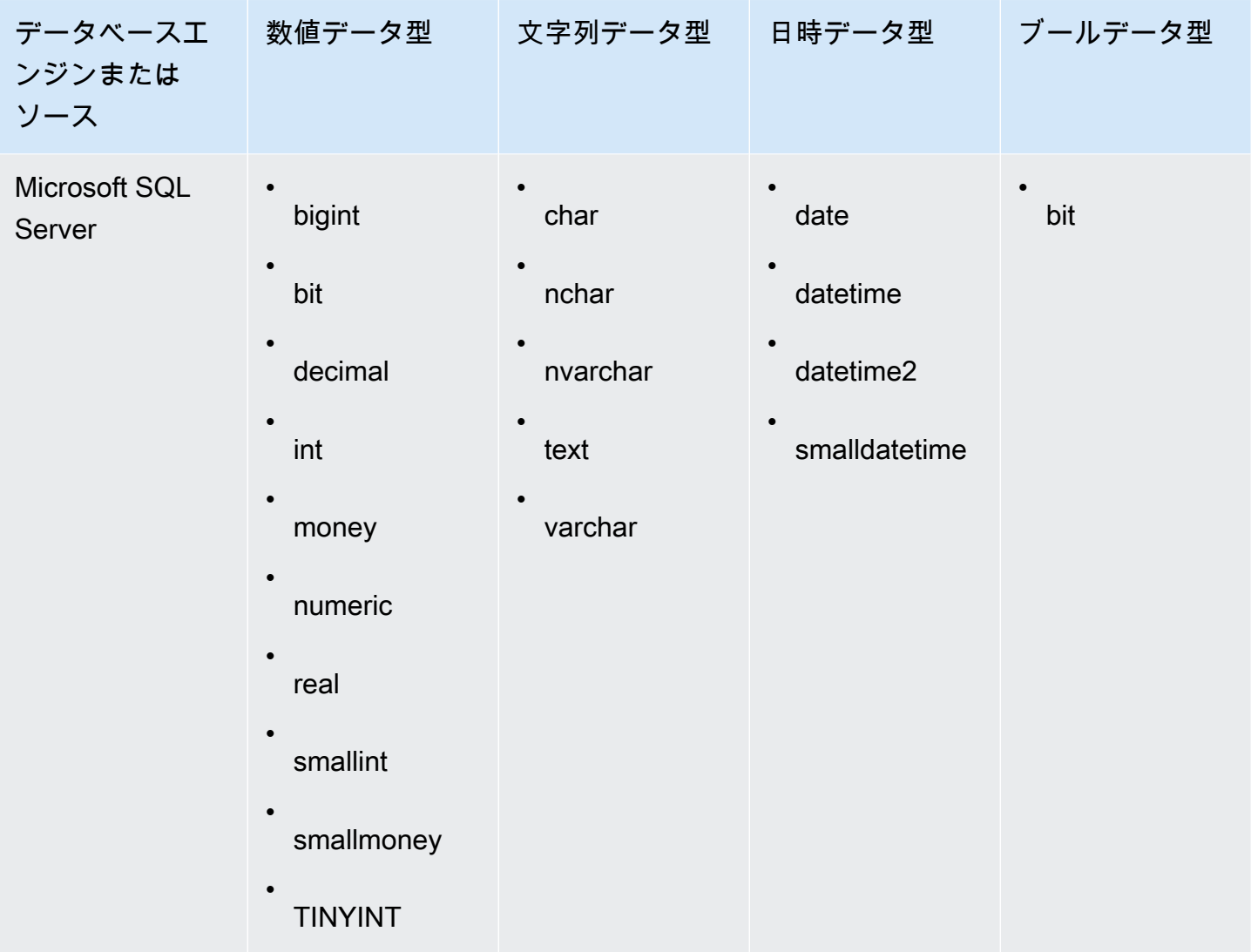

<span id="page-118-0"></span>サポートされている日付形式

Amazon QuickSight は、このセクションで説明されている日付と時刻の形式をサポートしていま す。Amazon にデータを追加する前に QuickSight、日付形式に互換性があるかどうかを確認しま す。サポートされていない形式を使用する必要がある場合は、「[サポートされていない日付またはカ](#page-668-0) [スタム日付の使用](#page-668-0)」を参照してください。

サポートされている形式は、データソースのタイプに応じて以下のように異なります。

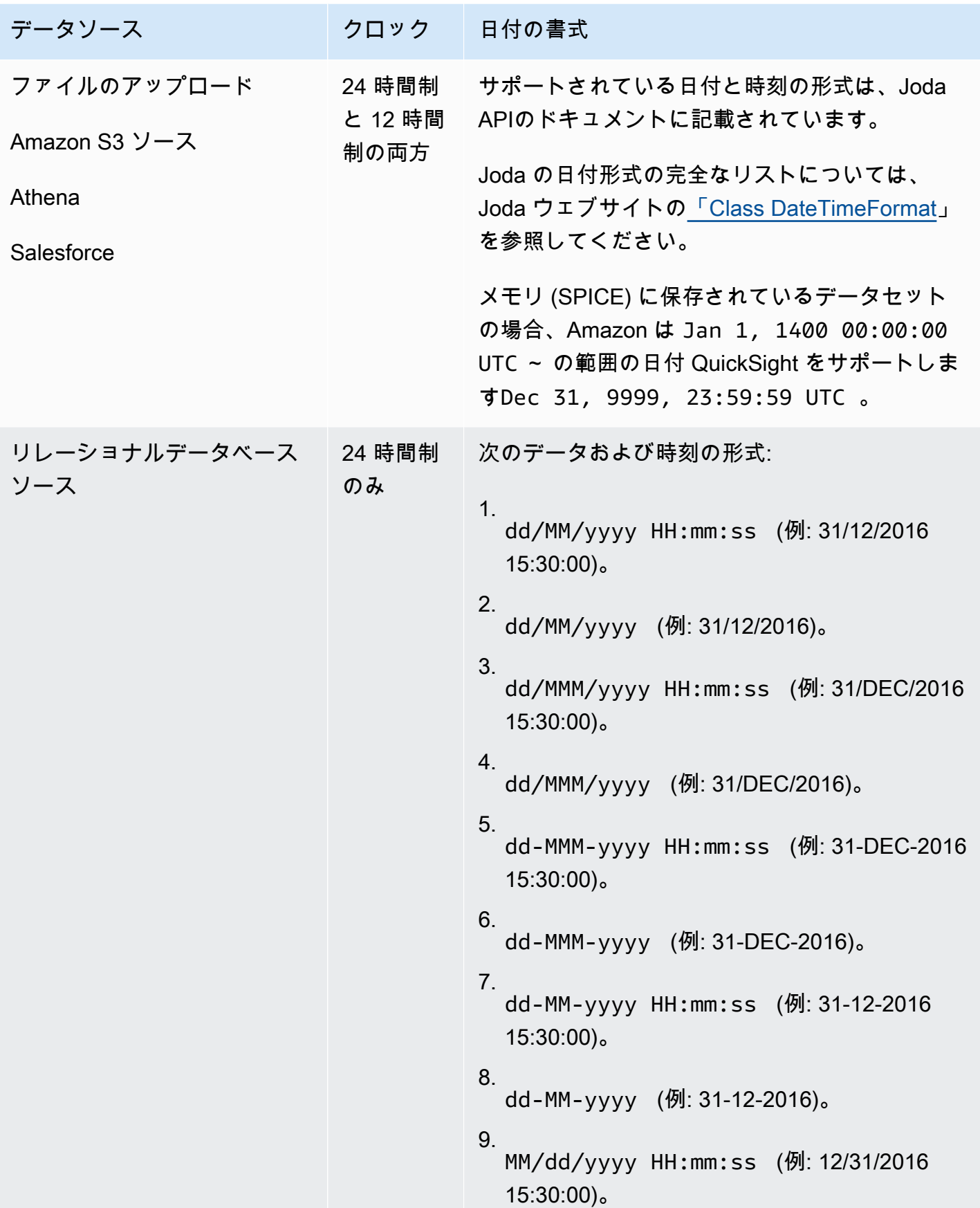

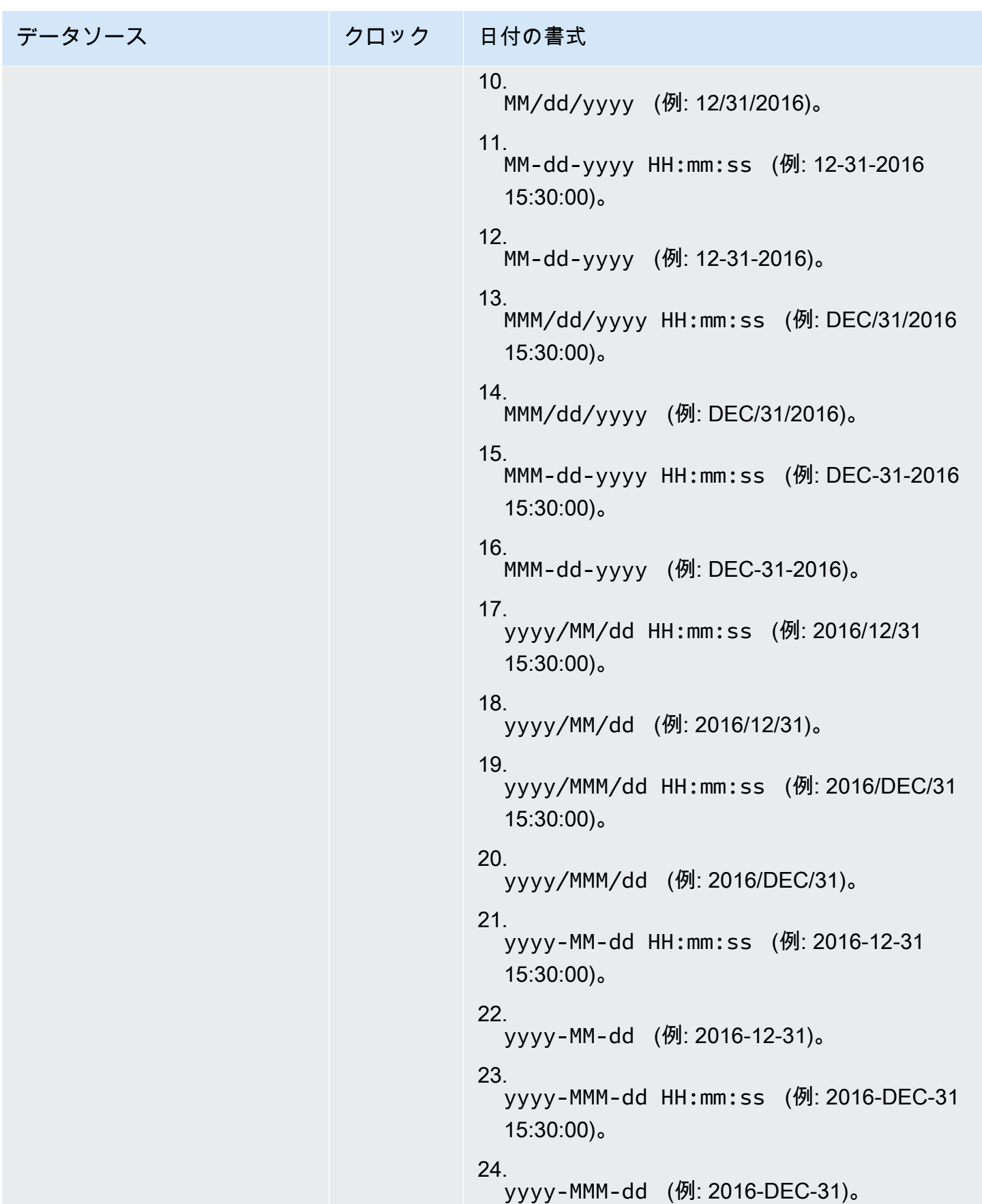

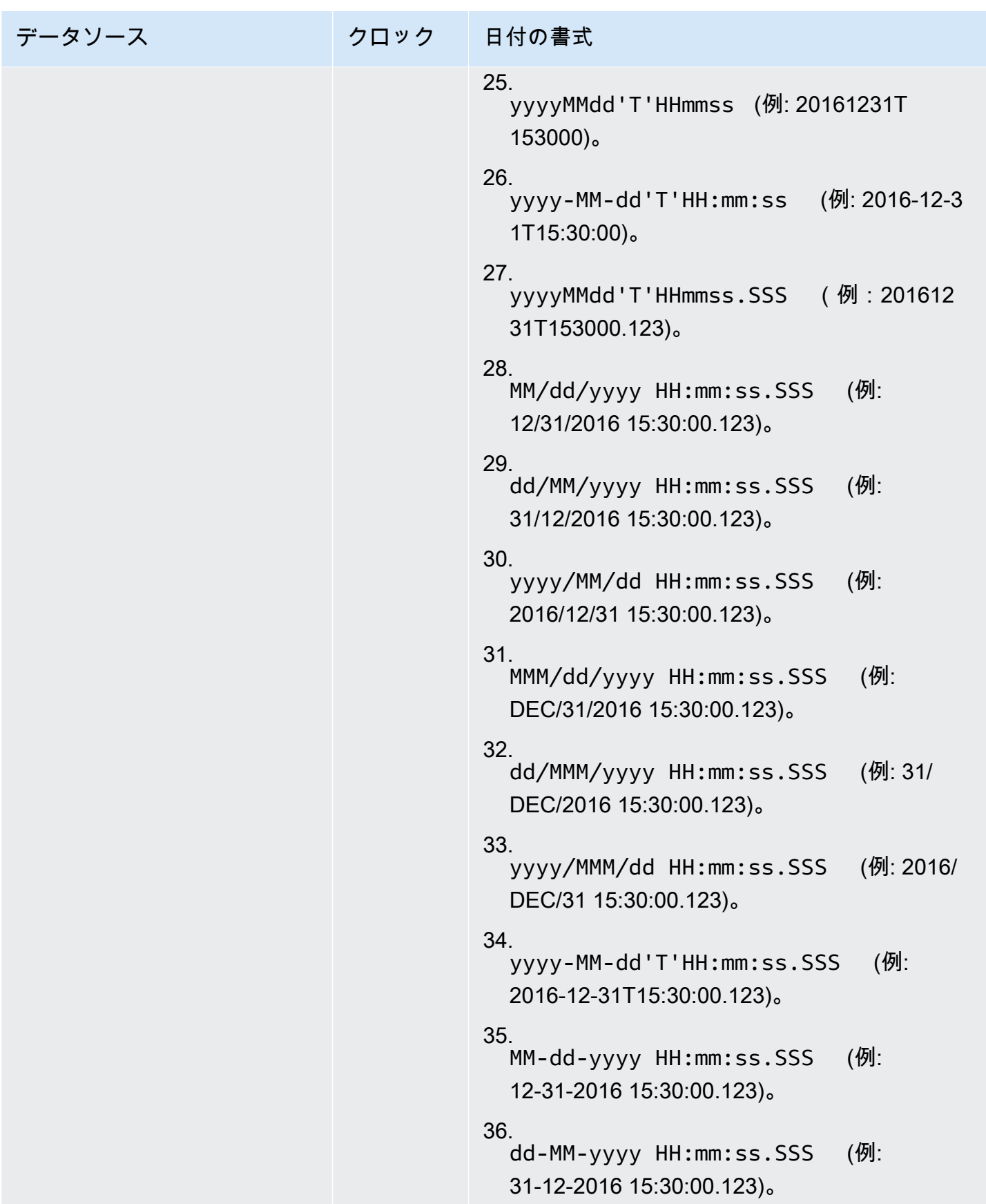

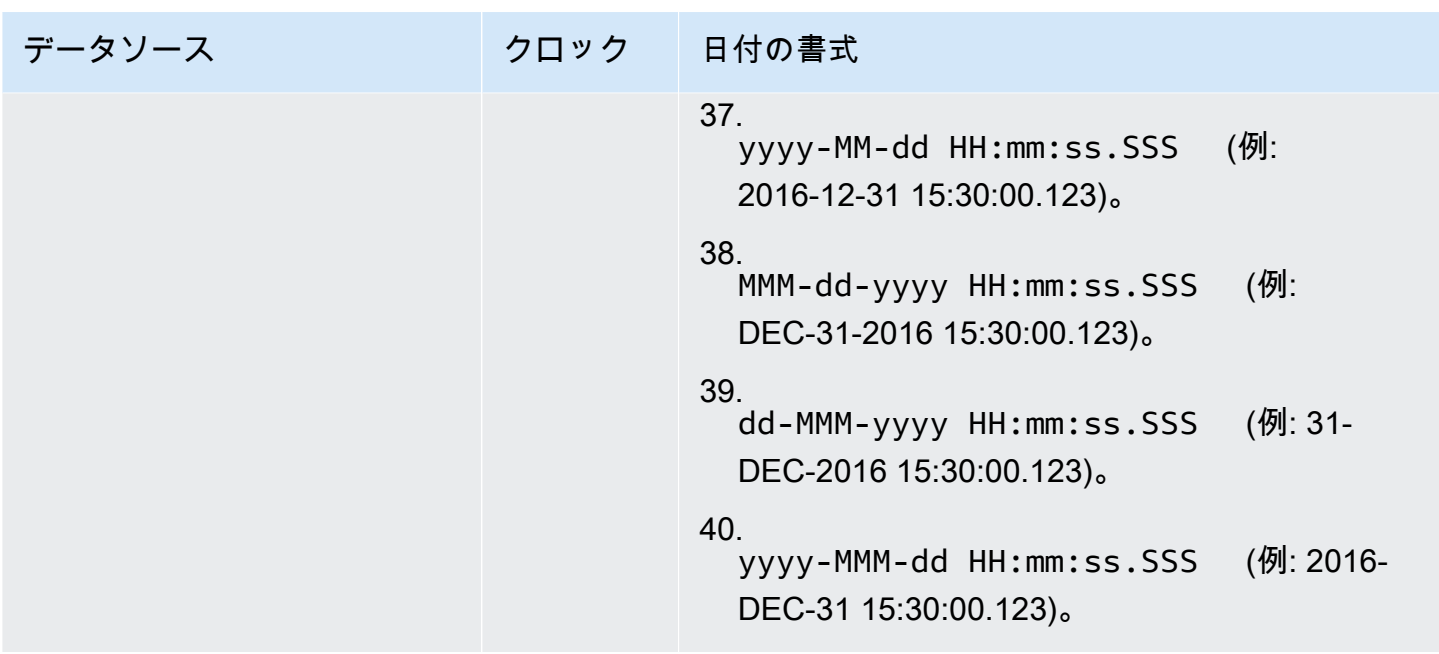

#### データでサポートされていない値

フィールドに Amazon がフィールド QuickSight に割り当てるデータ型に準拠しない値が含まれてい る場合、それらの値を含む行はスキップされます。例えば、以下のソースデータがあるとします。

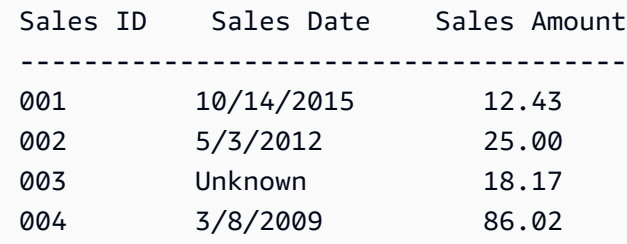

Amazon は を日付フィールド**Sales Date**として QuickSight 解釈し、日付以外の値を含む行を削除 するため、次の行のみがインポートされます。

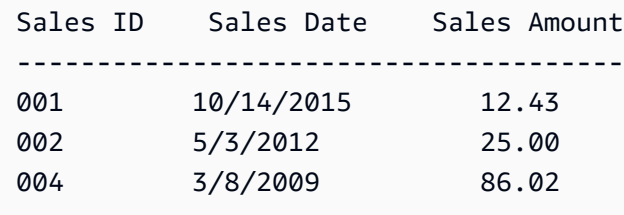

場合によっては、JDBC ドライバがソースデータベースエンジンに対して解釈できない値がデータ ベースフィールドに含まれていることがあります。このような場合、解釈不能な値は null に置き換 えられ、行をインポートできます。この問題が発生することがわかっているのは、MySQL の日付、

日時、およびタイムスタンプのフィールドで値がすべてゼロである (例: **0000-00-00 00:00:00**) 場合だけです。例えば、以下のソースデータがあるとします。

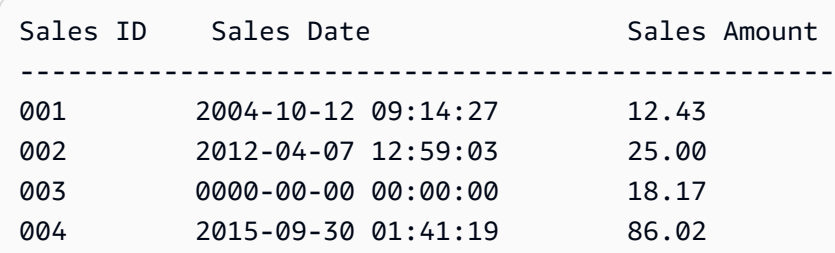

この場合、以下のデータがインポートされます。

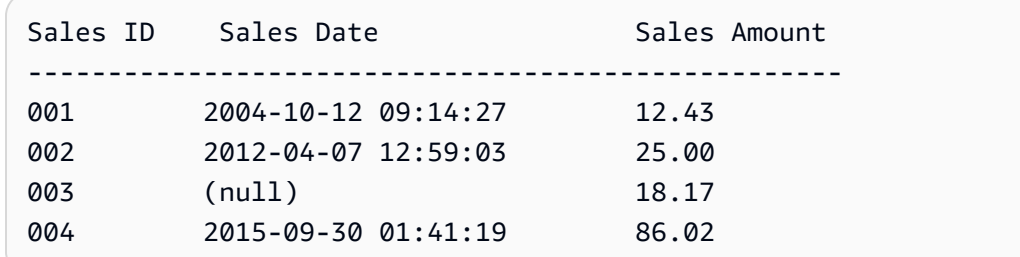

# Amazon QuickSight Connection の例

Amazon では、次の接続がサポートされています QuickSight。以下の例を使用して、特定のデータ ソースに接続するための要件の詳細について学びます。

トピック

- [Amazon Athena データを使用したデータセットの作成](#page-124-0)
- [Amazon での Amazon OpenSearch Service の使用 QuickSight](#page-125-0)
- [Amazon S3 ファイルを使用したデータセットの作成](#page-129-0)
- [Apache Spark を使用したデータソースの作成](#page-141-0)
- [での Databricks の使用 QuickSight](#page-142-0)
- [を使用したデータセットの作成 Google BigQuery](#page-147-0)
- [Microsoft Excel ファイルを使用したデータセットの作成](#page-149-0)
- [Presto を使用したデータソースの作成](#page-150-0)
- [Amazon での Starburst の使用 QuickSight](#page-153-0)
- [SaaS ソースからのデータソースとデータセットの作成](#page-157-0)
- [Salesforce からのデータセットの作成](#page-159-0)
- [Amazon で Trino を使用する QuickSight](#page-160-0)
- [ローカルテキストファイルを使用したデータセットの作成](#page-164-0)
- [Amazon Timestream データを Amazon で使用する QuickSight](#page-165-0)

## <span id="page-124-0"></span>Amazon Athena データを使用したデータセットの作成

Amazon Athena データまたは Athena フェデレーティッドクエリデータに接続する新しいデータ セットを作成するには、次の手順に従います。

Amazon Athena に接続するには

- 1. まず、新しいデータセットを作成します。左側のナビゲーションペインで [Datasets] (データ セット) を選択し、[New Dataset] (新しいデータセット) を選択します。
- 2. a. 既存の Athena 接続プロファイル (共通) を使用するには、[FROM EXISTING DATA SOURCES] (既存データソースから) セクションに移動し、使用する既存のデータソースの カードを選択します。[Create dataset] (データセットの作成) を選択します。

カードには、Athena データソースアイコンと、接続を作成したユーザーによって指定され た名前が表示されています。

- b. 新しい Athena 接続プロファイルを作成するには (まれなケース) 、次の手順を実行します。
	- 1. [FROM NEW DATA SOURCES] (新規データソースから) セクションで、Athena データ ソースカードを選択します。
	- 2. [Data source name] (データソース名) に、わかりやすい名前を入力します。
	- 3. [Athena workgroup] (Athena ワークグループ) には、自分のワークグループを選択しま す。
	- 4. [Validate connection (接続を検証)] を選択して、接続を検証します。
	- 5. [データソースを作成] を選択します。
	- 6. (オプション) クエリを実行する IAM ロール ARN を選択します。
- 3. [Choose your table] (テーブルの選択) 画面で、以下を実行します。
	- a. [Catalog] (カタログ)で、以下のいずれかを選択します。
		- Athena フェデレーションクエリを使用している場合は、使用するカタログを選択しま す。
		- それ以外の場合は、[AwsDataCatalog] を選択します。
- b. 次のいずれかを選択します。
	- SQL クエリを作成するには、[Use custom SQL] (カスタム SQL を使用) を選択する。
	- データベースとテーブルを選択するには、[Catalog] (カタログ) の下のドロップダウン で、自分のデータベースを含むカタログを選択する。次に、[Database] (データベース) の下のドロップダウンでデータベースを選択し、データベースで表示された [Tables] (テーブル) 一覧からテーブルを選択する。

適切なアクセス許可を持っていない場合、「You don't have sufficient permissions to connect to this dataset or run this query. (このデータセットに接続するまたはこのクエリを実行するための 十分なアクセス許可がありません。)」というエラーメッセージが表示されます。 QuickSight 管 理者に連絡してサポートを依頼してください。詳細については、「[Amazon Athena への接続の](#page-1774-0) [認可](#page-1774-0)」を参照してください。

- 4. [Edit/Preview data] (データの編集/プレビュー) を選択します。
- 5. データセットを作成しテーブルを使用して [視覚化する] を選択し、データを分析します。詳細 については、「[Amazon でのデータの視覚化 QuickSight」](#page-689-0)を参照してください。

<span id="page-125-0"></span>Amazon での Amazon OpenSearch Service の使用 QuickSight

Amazon を使用して Amazon OpenSearch Service データに接続する方法を以下に示します QuickSight。

OpenSearch サービスの新しい QuickSight データソース接続の作成

以下は、 OpenSearch サービスに接続する方法を示しています。

続行する前に、Amazon が Amazon OpenSearch Service に接続する権限を持っている QuickSight 必要があります。接続が有効になっていないと、接続しようとしたときにエラーが発生します。 QuickSight 管理者は、 AWS リソースへの接続を許可できます。

QuickSight に OpenSearch サービスへの接続を開始することを認可するには

- 1. 右上のプロファイルアイコンをクリックし、メニューを開き、 の管理 QuickSightを選択 します。プロファイルメニューに「管理 QuickSight」オプションが表示されない場合は、 QuickSight 管理者にサポートを依頼してください。
- 2. [Security & Permissions (セキュリティとアクセス許可)] で、[Add or remove (追加または削除)] を選択します。
- 3. OpenSearch のオプションを有効にします。
- 4. [更新] を選択します。

OpenSearch サービスにアクセス可能になったら、指定されたドメインをユーザーが使用できるよう にデータソースを作成します。

OpenSearch サービスに接続するには

- 1. まず、新しいデータセットを作成します。左側のナビゲーションペインで [Datasets] (データ セット) を選択し、[New Dataset] (新しいデータセット) を選択します。
- 2. [Amazon OpenSearch] データソースカードを選択します。
- 3. データソース名 には、 OpenSearch サービスデータソース接続のわかりやすい名前を入力しま す。例えば、 ですOpenSearch Service ML Data。 OpenSearch サービスへの接続から多 数のデータセットを作成できるため、名前はシンプルにしておくことをお勧めします。
- 4. [Connection type] (接続タイプ) では、使用するネットワークを選択します。Amazon VPC ベー スの仮想プライベートクラウド (VPC) またはパブリックネットワークを使用できます。VPC の リストには、VPC の ID ではなく VPC 接続の名前が記載されています。これらの名前は管理者 が定義します QuickSight。
- 5. ドメイン で、接続先の OpenSearch サービスドメインを選択します。
- 6. 接続の検証を選択して、 OpenSearch サービスに正常に接続できることを確認します。
- 7. [Create data source] (データソースを作成) を選択し、先へ進みます。
- 8. [Tables] (テーブル) で使用するテーブルを選択し、[Select] (選択) を選択して、先へ進みます。
- 9. 次のいずれかを行います。
	- データを QuickSight インメモリエンジン ( と呼ばれるSPICE) にインポートするには、 への インポートを選択して、より迅速な分析SPICEを行います。 OpenSearch データのインポー トを有効にする方法については、「[Amazon OpenSearch Service への接続の認可](#page-1770-0)」を参照し てください。
	- データセットを更新するか、分析またはダッシュボードを使用するたびに、 がデータに対し てクエリ QuickSight を実行できるようにするには、データに直接クエリを実行します。

OpenSearch サービスデータを使用する公開ダッシュボードで自動更新を有効にするには、 OpenSearch サービスデータセットで直接クエリを使用する必要があります。

10. [Edit/Preview] (編集/プレビュー) を選択し、[Save] (保存) を選択してデータセットを保存し、閉 じます。

OpenSearch サービスデータのアクセス許可の管理

次の手順では、同じ OpenSearch サービスデータソースへのアクセスを許可するアクセス許可を表 示、追加、および取り消す方法について説明します。追加するユーザーは、追加 QuickSight する前 に でアクティブユーザーである必要があります。

データソースに対するアクセス許可を編集するには

- 1. 左側のデータセットを選択し、下にスクロールして Amazon OpenSearch Service 接続用のデー タソースカードを見つけます。例えば US Amazon OpenSearch Service Data などです。
- 2. Amazon OpenSearch データセットを選択します。
- 3. [dataset details] (データセットの詳細) ページが開くので、[Permissions] (許可) タブを選択しま す。

現在のアクセス許可の一覧が表示されます。

- 4. アクセス許可を追加するには、[Add users & groups] (ユーザーとグループの追加) を選択し、続 いて以下の手順を実行します。
	- a. 同じデータセットの使用を許可するユーザーまたはグループを追加します。
	- b. 目的のユーザーをすべて追加したら、それらのユーザーに適用する [Permission] (アクセス 許可) を選択します。
- 5. (オプション) アクセス許可を編集するには、[Viewer] (ビューワー) または [Owner] (所有者) を選 択します。
	- 読み取りアクセスを許可する [Viewer] (ビューワー) を選択します。
	- 所有者を選択して、そのユーザーがこの QuickSight データセットを編集、共有、または削除 できるようにします。
- 6. (オプション) アクセス許可を取り消すときは、[Revoke access] (アクセス権の取り消し) を選択 します。アクセス権が取り消された人は、このデータソースから新しいデータセットを作成でき なくなります。ただし、その人の既存のデータセットからは、引き続きこのデータソースにアク セスすることができます。
- 7. 完了したら、閉じる を選択します。

OpenSearch サービスの新しい QuickSight データセットの追加

OpenSearch サービスの既存のデータソース接続を作成したら、分析に使用する OpenSearch サー ビスデータセットを作成できます。

OpenSearch サービスを使用してデータセットを作成するには

- 1. スタートページで、[Datasets] (データセット)、[New dataset] (新しいデータセット) の順に選択 します。
- 2. 下にスクロールして、 OpenSearch サービス接続用のデータソースカードを見つけます。デー タソースが多数ある場合は、ページ上部の検索バーを使って、名前に部分一致するデータソース を検索できます。
- 3. [Amazon OpenSearch] のデータソースカードを選択し、[データセットの作成] をクリックしま す。
- 4. テーブル で、使用する OpenSearch サービスインデックスを選択します。
- 5. [Edit/Preview] (編集/プレビュー) を選択します。
- 6. [Save] (保存) を選択し、データセットを保存して閉じます。

分析への OpenSearch サービスデータの追加

OpenSearch サービスデータセットが利用可能になったら、それを QuickSight 分析に追加できま す。開始する前に、使用する OpenSearch サービスデータを含む既存のデータセットがあることを 確認してください。

分析に OpenSearch サービスデータを追加するには

- 1. 左側で [Analyses] (分析) を選択します。
- 2. 次のいずれかを行ってください。
	- 新しい分析を作成するときは、右側で [New analysis] (新しい分析) を選択します。
	- 既存の分析に追加するときは、編集する分析を開きます。
		- 左上の鉛筆アイコンを選択します。
		- [Add data set] (データセットを追加) を選択します。
- 3. 追加する OpenSearch サービスデータセットを選択します。

ビジュアライゼーションで OpenSearch サービスを使用する方法については、「」を参照して ください [OpenSearch サービスの使用に関する制限事項。](#page-129-1)

4. 詳細については、「[分析での作業](https://docs.aws.amazon.com/quicksight/latest/user/working-with-analyses.html)」を参照してください。

#### <span id="page-129-1"></span>OpenSearch サービスの使用に関する制限事項

OpenSearch サービスデータセットの使用には、次の制限が適用されます。

- OpenSearch サービスデータセットは、ビジュアルタイプ、ソートオプション、フィルターオプ ションのサブセットをサポートします。
- OpenSearch サービスデータを使用する公開ダッシュボードで自動更新を有効にするには、 OpenSearch サービスデータセットで直接クエリを使用する必要があります。
- マルチサブクエリ操作はサポートされていません。視覚化中のエラーを回避するには、フィールド ウェルに複数のフィールドを追加せず、視覚化ごとに 1 つまたは 2 つのフィールドを使用し、[カ ラー] フィールドウェルを使用しないようにします。
- カスタム SQL はサポートされていません。
- クロスデータセット結合と自己結合はサポートされていません。
- 集計フィールドはサポートされていません。
- テキストフィールドはサポートされていません。
- [other (その他)] カテゴリはサポートされていません。「その他」カテゴリをサポートするビジュ アライゼーションで OpenSearch サービスデータセットを使用する場合は、ビジュアルのメ ニューを使用して「その他」カテゴリを無効にします。

#### <span id="page-129-0"></span>Amazon S3 ファイルを使用したデータセットの作成

Amazon S3 から 1 つ以上のテキストファイル (.csv、.tsv、.clf、または .elf) を使用してデータセッ トを作成するには、Amazon のマニフェストを作成します QuickSight。Amazon はこのマニフェス ト QuickSight を使用して、使用するファイルと、インポートに必要なアップロード設定を識別しま す。Amazon S3 を使用してデータセットを作成すると、ファイルデータが [SPICE](#page-258-0) に自動的にイン ポートされます。

ファイルを読み取る Amazon S3 バケット QuickSight へのアクセス権を Amazon に付与する必要が あります。 Amazon S3 AWS リソース QuickSight へのアクセス権を Amazon に付与する方法につい ては、「」を参照してください[データソースへのアクセス](#page-1747-0)。

Amazon S3 データセットを作成するには

1. [データソースのクォータ](#page-108-1) をチェックし、ターゲットのファイルセットがデータソースのクォー タを超えていないことを確認します。

- 2. 「[Amazon S3 のマニフェストファイルでサポートされている形式](#page-134-0)」で指定されているいずれか の形式を使用して、インポートするファイルを特定するためのマニフェストファイルを作成しま す。
- 3. マニフェストファイルをローカルディレクトリに保存するか、Amazon S3 にアップロードしま す。
- 4. Amazon の QuickSight スタートページで、データセット を選択します。
- 5. [Datasets] (データセット) のページで、[New dataset] (新しいデータセット] を選択します。
- 6. [Create a Data Set] (データセットの作成) ページの [FROM NEW DATA SOURCES] (新規データ ソースから) セクションで、Amazon S3 アイコンをクリックします。
- 7. [Data source name (データソース名)] に、データソースの説明を入力します。この名前はこの データソースを他と区別しやすくするためです。
- 8. [Upload a manifest file] で、以下のいずれかを実行します。
	- ローカルのマニフェストファイルを使用するには、[Upload]、[Upload a JSON manifest file] の順に選択します。[Open] で、ファイルを選択してから [Open] を選択します。
	- Amazon S3 のマニフェストファイルを使用するには、[URL] を選択し、マニフェストファイ ルの URL を入力します。Amazon S3 コンソールで既存のマニフェストファイルの URL を検 索するには、該当するファイルに移動し、そのファイルを選択します。リンク URL を含む プロパティパネルが表示されます。URL をコピーして Amazon に貼り付けることができます QuickSight。
- 9. [接続]を選択します。
- 10. 接続が完了したことを確認するには、[Edit/Preview data] を選択します。または、データをその まま使用する分析を作成するには、[Visualize] を選択します。

[Edit/Preview data] (データの編集/プレビュー) を選択した場合は、データの準備の一環として データセット名を指定できます。それ以外の場合、データセット名はマニフェストファイルの名 前と一致します。

データ準備の詳細については、「[Amazon でのデータの準備 QuickSight」](#page-281-0)を参照してくださ い。

複数の Amazon S3 ファイルに基づくデータセット

Amazon S3 のファイルを Amazon 内でマージまたは結合するには、次のいずれかの方法を使用でき ます QuickSight。

• マニフェストを使用してファイルを結合する - この場合、各ファイルのフィールド (列) 数は同じ でなければなりません。データ型がファイルの同じ位置のフィールド間で一致している必要があり ます。例えば、最初のフィールドはそれぞれのファイルで同じデータ型ある必要があります。2 番 目のフィールド、3 番目のフィールド、それ以降も同様です。Amazon QuickSight は最初のファイ ルからフィールド名を取得します。

ファイルはマニフェストに明示的にリストされている必要があります。ただし、同じ S3 バケット 内にある必要はありません。

さらに、ファイルは [Amazon S3 のマニフェストファイルでサポートされている形式](#page-134-0) に説明されて いるルールに従う必要があります。

マニフェストを使用してファイルを組み合わせることの詳細については、「[Amazon S3 ファイル](#page-129-0) [を使用したデータセットの作成](#page-129-0)」を参照してください。

- マニフェストを使用せずにファイルを統合する 複数のファイルを、マニフェスト内に個別にリス ト化せずに、1 個に統合するときは、Athena を使用します。この方法では、データベースのテー ブルにある場合のように、テキストファイルを単にクエリすることができます。詳細については、 ビッグデータブログの「[S3 のデータを Amazon Athena を使って分析する」](https://aws.amazon.com/blogs/big-data/analyzing-data-in-s3-using-amazon-athena/)記事を参照してくだ さい。
- スクリプトを使用してファイルをインポートする前に添付する ファイルをアップロードする前 に、結合用に設計されたスクリプトを使用します。

別の AWS アカウントの S3 ファイルを使用するデータセット

このセクションでは、Amazon を使用して別の AWS アカウントの Amazon S3 ファイル QuickSight にアクセスできるようにセキュリティを設定する方法について説明します。

ユーザーが、別のアカウントにあるファイルにアクセスするには、別のアカウントの所有者が、先 に、Amazon S3 でこのユーザーにファイル読み取りのアクセスを許可するように設定しておく必要 があります。次に、Amazon で QuickSight、共有されたバケットへのアクセスを設定する必要があ ります。この両方のステップが完了した後に、マニフェストを使用してデータセットを作成できるよ うになります。

**a** Note

パブリックに共有されているファイルにアクセスするには、特別なセキュリティを設定する 必要はありません。ただし、マニフェストファイルは必要です。

トピック

- [別の Amazon アカウントからのアクセスを許可するように Amazon S3 を設定する QuickSight](#page-132-0)
- [別の AWS アカウントの Amazon S3 ファイルにアクセスする QuickSight ように Amazon を設定](#page-133-0) [する Amazon S3](#page-133-0)

<span id="page-132-0"></span>別の Amazon アカウントからのアクセスを許可するように Amazon S3 を設定する QuickSight

このセクションでは、Amazon S3 ファイルのアクセス許可を設定して、 QuickSight 別の AWS アカ ウントの Amazon からアクセスできるようにする方法について説明します。

Amazon QuickSight アカウントから別のアカウントの Amazon S3 ファイルにアクセスする方法 については、「」を参照してください[別の AWS アカウントの Amazon S3 ファイルにアクセスす](#page-133-0) [る QuickSight ように Amazon を設定する Amazon S3 。](#page-133-0)S3 でのアクセス許可の詳細については、 「[Amazon S3 での Identity and Access Management」](https://docs.aws.amazon.com/AmazonS3/latest/dev/s3-access-control.html)と「[How do I set permissions on an object?](https://docs.aws.amazon.com/AmazonS3/latest/user-guide/set-object-permissions.html)」 (オブジェクトにアクセス許可を設定するにはどうしたらよいですか?) を参照してください。

次の手順を使用して、S3 コンソールからこのアクセスを設定できます。または、 を使用する AWS CLI か、スクリプトを作成してアクセス許可を付与することもできます。共有するファイルが多数あ る場合は、代わりに s3:GetObject アクションで S3 バケットポリシーを作成できます。バケット ポリシーを使用するには、ポリシーをファイルのアクセス許可ではなくバケットのアクセス許可に 追加します。バケットポリシーについては、「Amazon S3 デベロッパーガイド」の[「バケットポリ](https://docs.aws.amazon.com/AmazonS3/latest/dev/example-bucket-policies.html) [シーの例](https://docs.aws.amazon.com/AmazonS3/latest/dev/example-bucket-policies.html)」を参照してください。

S3 コンソールから別の QuickSight アカウントからのアクセスを設定するには

- 1. 共有する AWS アカウント E メールの E メールアドレスを取得します。または、正規ユーザー ID を取得して使用できます。正規ユーザー ID の詳細については、「[AWS 全般のリファレン](https://docs.aws.amazon.com/general/latest/gr/acct-identifiers.html) [ス](https://docs.aws.amazon.com/general/latest/gr/acct-identifiers.html)」の「AWS アカウント ID」を参照してください。
- 2. にサインイン AWS Management Console し、<https://console.aws.amazon.com/s3/>で Amazon S3 コンソールを開きます。
- 3. Amazon と共有したい Amazon S3 バケットを見つけます QuickSight。[許可] を選択します。
- 4. アカウントを追加を選択し、共有する AWS アカウントのメールアドレスを入力するか、正規 ユーザー ID を貼り付けます。この E メールアドレスは、 AWS アカウントのプライマリアドレ スである必要があります。
- 5. [Read bucket permissions] (バケットの読み取りアクセス許可) および [List objects] (オブジェク トのリスト化) の両方に対して、[Yes] (はい) を選択します。

[保存] を選択して確定します。

- 6. 共有するファイルを見つけ、ファイルのアクセス許可設定を開きます。
- 7. 共有する AWS アカウントの E メールアドレスまたは正規ユーザー ID を入力します。この E メールアドレスは、 AWS アカウントのプライマリアドレスである必要があります。
- 8. Amazon がアクセス QuickSight する必要がある各ファイルに対して、オブジェクトの読み取 りアクセス許可を有効にします。
- 9. ファイルが使用可能になったことを Amazon QuickSight ユーザーに通知します。

<span id="page-133-0"></span>別の AWS アカウントの Amazon S3 ファイルにアクセスする QuickSight ように Amazon を設定す る Amazon S3

このセクションでは、別の AWS アカウントの Amazon S3 ファイル QuickSight にアクセスできるよ うに Amazon を設定する方法について説明します。 Amazon S3 他のユーザーが Amazon QuickSight アカウントから Amazon S3 ファイルにアクセスできるようにする方法については、「」を参照 してください[別の Amazon アカウントからのアクセスを許可するように Amazon S3 を設定する](#page-132-0) [QuickSight](#page-132-0) 。

Amazon から別のアカウントの Amazon S3 ファイルにアクセスするには、次の手順に従います QuickSight。この手順を使用する前に、他の AWS アカウントのユーザーは Amazon S3 バケット内 のファイルをユーザーと共有する必要があります。

から別のアカウントの Amazon S3 ファイルにアクセスするには QuickSight

- 1. 他の AWS アカウントのユーザーが、対象の S3 バケットに対する読み取りおよび書き込みのア クセス許可をアカウントに付与していることを確認します。
- 2. プロファイルアイコンを選択し、Amazon の管理 QuickSightを選択します。
- 3. [Security & permissions (セキュリティとアクセス許可)] を選択します。
- 4. QuickSight AWS サービスへのアクセスで、 の管理を選択します。
- 5. [Select S3 buckets] (S3 バケットの選択) を選択します。
- 6. [Select Amazon S3 buckets] (Amazon S3 バケットの選択) 画面で、[S3 buckets you can access across AWS] ( 全体でアクセスできる S3 バケット) タブを選択します。

デフォルトのタブには、Amazon QuickSight アカウント にリンクされている S3 バケットの名 前が付けられています。Amazon QuickSight アカウントがアクセスできるすべてのバケットが 表示されます。

- 7. 次のいずれかを行います。
	- 使用することが自分に許可されているバケットをすべて追加するには、[他の AWS アカウン トからアクセスできるバケットを選択] を選択します。
	- 追加する Amazon S3 バケットが 1 つ以上ある場合は、その名前を入力します。Amazon S3 バケットの一意の名前と正確に一致している必要があります。

適切なアクセス許可がない場合は「We can't connect to this S3 bucket。指定する S3 バケッ トが、 AWS この Amazon アカウントの作成に使用された QuickSight アカウントに関連付 けられていることを確認してください。」 このエラーメッセージは、アカウント権限または Amazon QuickSight 権限がない場合に表示されます。

#### **a** Note

Amazon Athena を使用するには、Amazon は Athena が使用する Amazon S3 バケット にアクセス QuickSight する必要があります。 これらを 1 つずつ追加することも、他の AWS アカウントからアクセス可能なバケット を選択オプションを使用することもできます。

- 8. [Select buckets] を選択して、選択を確定します。
- 9. Amazon S3 に基づいて新しいデータセットを作成し、マニフェストファイルをアップロードし ます。Amazon S3 データセットの詳細については[、Amazon S3 ファイルを使用したデータセッ](#page-129-0) [トの作成](#page-129-0) を参照してください。

<span id="page-134-0"></span>Amazon S3 のマニフェストファイルでサポートされている形式

JSON マニフェストファイルを使用して、Amazon S3 内のファイルを指定し、Amazon にイン ポートします QuickSight。これらの JSON マニフェストファイルは、Amazon Redshift データベー スデベロッパーガイドの「マニ[フェストを使用してデータファイルを指定する](https://docs.aws.amazon.com/redshift/latest/dg/loading-data-files-using-manifest.html)」で説明されてい る Amazon QuickSight 形式または Amazon Redshift 形式のいずれかを使用できます。 Amazon Redshift マニフェストファイル形式を使用する際に、Amazon Redshift を使用している必要はありま せん。

Amazon QuickSight マニフェストファイルを使用する場合は、 などの .json 拡張子が必要で すmy\_manifest.json。Amazon Redshift 形式のマニフェストファイルを使用する場合は、任意の 拡張子を付けることができます。

Amazon Redshift マニフェストファイルを使用する場合、Amazon はオプションの mandatory オプ ションを Amazon Redshift と同じように QuickSight 処理します。関連付けられたファイルが見つか らない場合、Amazon はインポートプロセス QuickSight を終了し、エラーを返します。

インポート用に選択するファイルは、文字区切り形式 (.csv や .tsv など) 、ログ (.clf)、拡張ログ (.elf) 形式、または JSON (.json) である必要があります。1 つのマニフェストファイルで識別さ れるすべてのファイルでは、同じファイル形式を使用する必要があります。さらに、列の数と タイプが同じである必要があります。Amazon QuickSight は UTF-8 ファイルエンコーディング をサポートしていますが、UTF-8 (ap-south-1 を使用) はサポートしていません。JSON ファイ ルをインポートする場合は、globalUploadSettings に format を指定する必要があります が、delimiter、textqualifier、containsHeader を指定する必要がありません。

指定したファイルが、Amazon にアクセス権を付与した Amazon S3 バケットにあることを確認しま す。 QuickSight リソース QuickSight へのアクセス権を Amazon に AWS 付与する方法については、 「」を参照してください[データソースへのアクセス](#page-1747-0)。

Amazon のマニフェストファイル形式 QuickSight

Amazon QuickSight マニフェストファイルでは、次の JSON 形式を使用します。

```
{ 
     "fileLocations": [ 
          { 
               "URIs": [ 
                   "uri1", 
                   "uri2", 
                   "uri3" 
 ] 
          }, 
          { 
               "URIPrefixes": [ 
                   "prefix1", 
                   "prefix2", 
                   "prefix3" 
 ] 
          } 
     ], 
     "globalUploadSettings": { 
          "format": "JSON", 
          "delimiter": ",", 
          "textqualifier": "'",
```
}

```
 "containsHeader": "true" 
 }
```
fileLocations 要素内のフィールドではインポートするファイルを指定 し、globalUploadSettings 要素内のフィールドではそれらのファイルのインポート設定 (フィー ルド区切り文字など) を指定します。

マニフェストファイルの要素について以下に説明します。

- fileLocations インポートするファイルを指定するときはこの要素を使用します。URIs 配列と URIPrefixes 配列のいずれかまたは両方を使用してファイルを指定できます。そのいずれかで、 値を 1 つ以上指定する必要があります。
	- URI インポートする特定のファイルの URI をリスト化するときは、この配列を使用します。

Amazon QuickSight は、任意の にある Amazon S3 ファイルにアクセスできます AWS リージョ ン。ただし、Amazon アカウントで使用されているリージョンと異なる場合は、Amazon S3 バ ケットのリージョンを識別する AWS URI 形式を使用する必要があります。 QuickSight

以下の形式の URI がサポートされています。

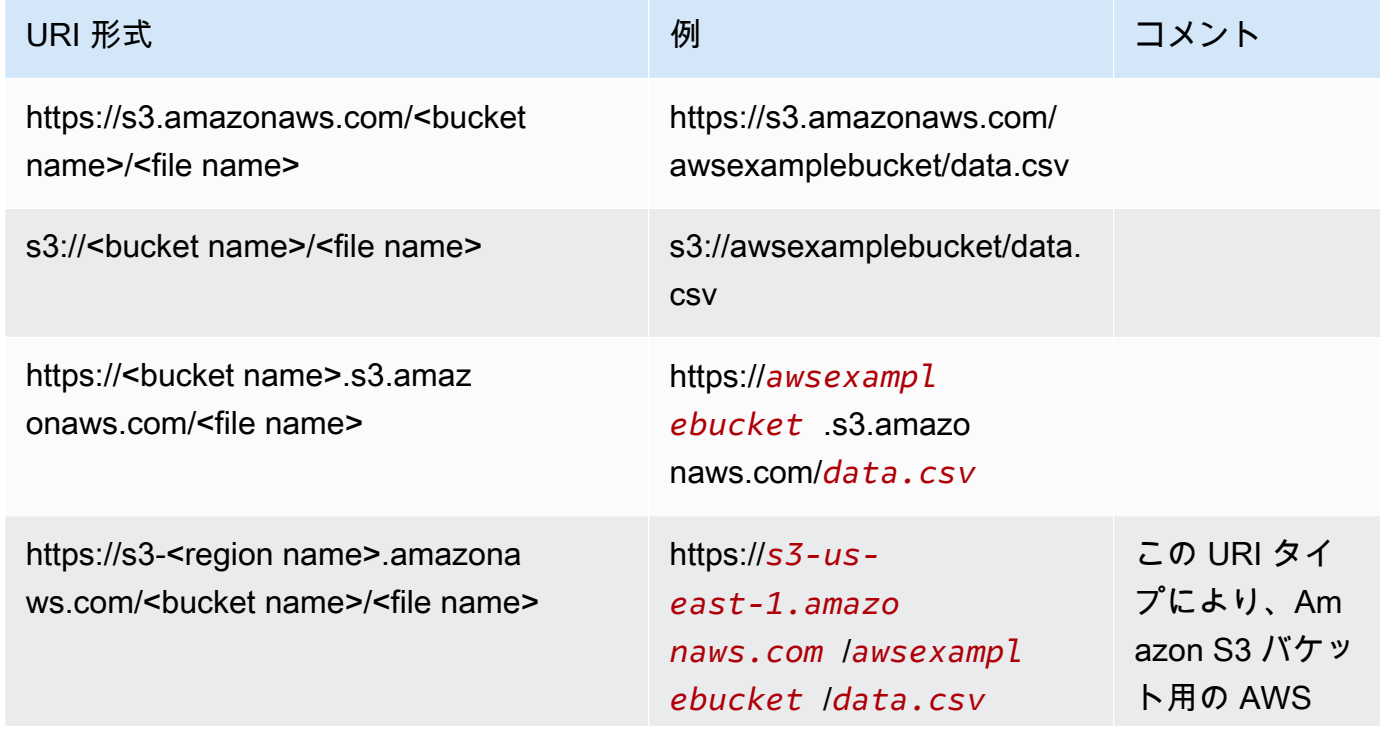

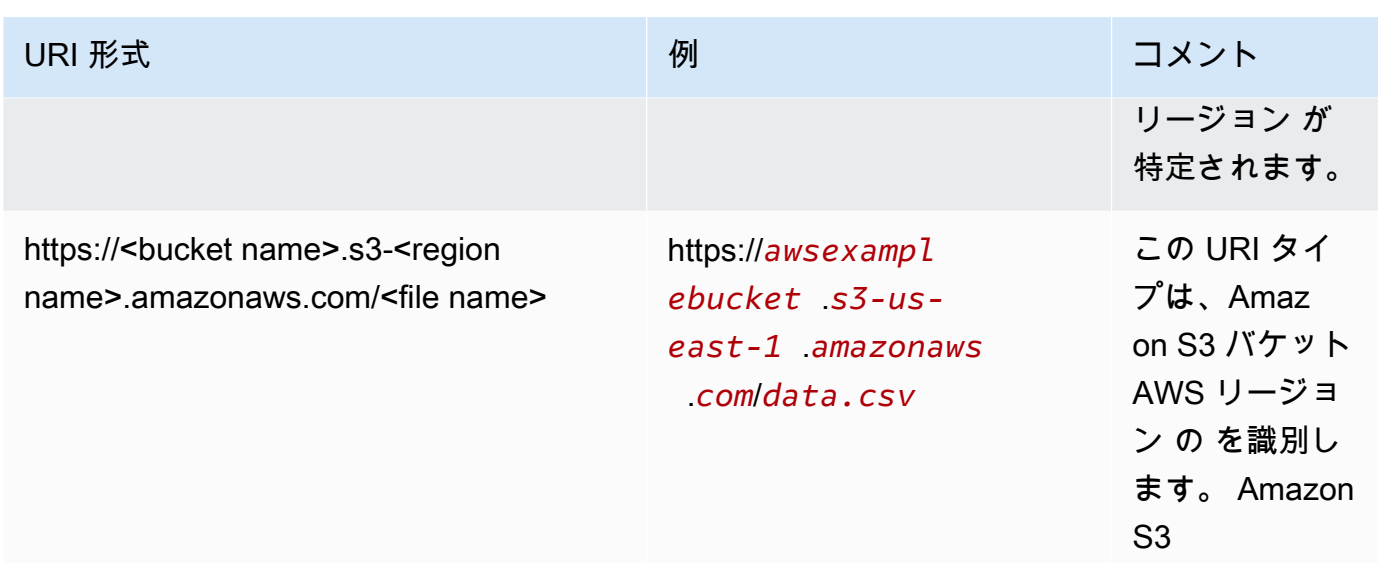

• URIPrefixes - S3 バケットおよびフォルダの URI プレフィックスをリスト化するときは、この配 列を使用します。指定したバケットまたはフォルダ内のすべてのファイルがインポートされま す。Amazon は子フォルダからファイル QuickSight を再帰的に取得します。

QuickSight は、任意の にある Amazon S3 バケットまたはフォルダにアクセスできます AWS リージョン。 QuickSight アカウントで使用されているバケットと異なる AWS リージョン 場合 は、S3 バケットの を識別する URI プレフィックス形式を使用してください。

以下の形式の URI プレフィックスがサポートされています。

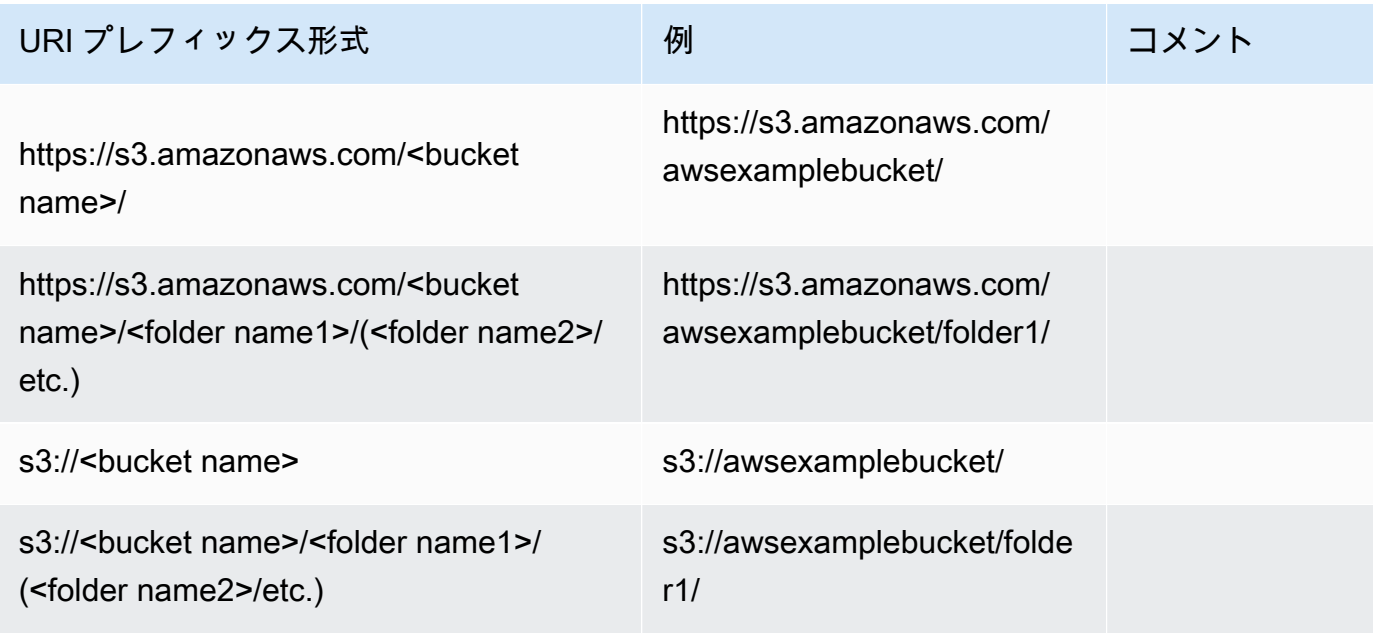

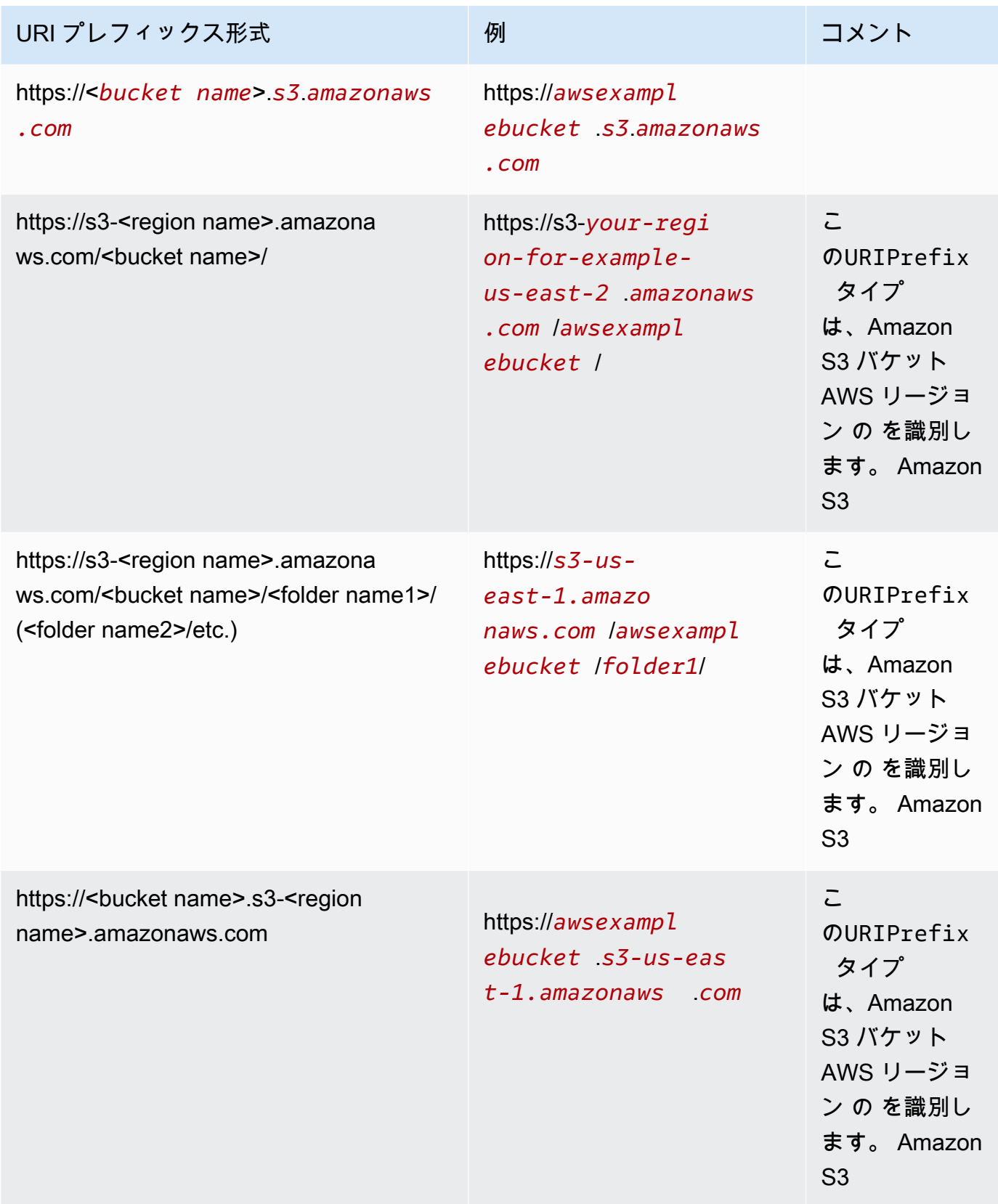

• globalUploadSettings — (オプション) この要素を使用して、フィールド区切り文字などの Amazon S3 ファイルのインポート設定を指定します。この要素が指定されていない場合、Amazon はこの セクションのフィールドのデフォルト値 QuickSight を使用します。

#### **A** Important

ログ形式 (.clf) と拡張ログ形式 (.elf) のファイルでは、このセクションの format フィールド のみが適用されるため、その他のフィールドは省略できます。他のフィールドを含めてい る場合、それらの値は無視されます。

- format (オプション) インポートするファイルの形式を指定します。有効な形式 は、**CSV**、**TSV**、**CLF**、**ELF**、および **JSON** です。デフォルト値は、**CSV**です。
- delimiter (オプション) ファイルのフィールド区切り文字を指定します。この値は、format フィールドで指定しているファイルタイプに対応している必要があります。有効な値は、.csv ファイルではカンマ (**,**)、.tsv ファイルではタブ (**\t**) です。デフォルト値はカンマ (**,**) です。
- textqualifier (オプション) ファイルのテキスト修飾子を指定します。有効な形式は、一重引用符 (**'**)、二重引用符 (**\"**) です。先頭のバックスラッシュは、JSON で二重引用符に必須のエスケー プ文字です。デフォルト値は二重引用符 (**\"**) です。テキストにテキスト修飾子が必要ない場合 は、このプロパティを含めないでください。
- containsHeader (オプション) ファイルにヘッダー行を入れるかどうかを指定します。有効な形 式は、**true** または **false** です。デフォルト値は、**true**です。

Amazon のマニフェストファイルの例 QuickSight

以下に、完成した Amazon QuickSight マニフェストファイルの例をいくつか示します。

次の例では、インポートする 2 つ .csv ファイルを特定するマニフェストファイルを示 しています。これらのファイルでは、テキスト修飾子として二重引用符を使用していま す。format、delimiter、および containsHeader フィールドは、デフォルト値のままで問題な いため、省略しています。

```
{ 
     "fileLocations": [ 
          { 
              "URIs": [ 
                  "https://yourBucket.s3.amazonaws.com/data-file.csv", 
                  "https://yourBucket.s3.amazonaws.com/data-file-2.csv"
```

```
 ] 
         } 
     ], 
     "globalUploadSettings": { 
         "textqualifier": "\"" 
     }
}
```
次の例では、インポートする 1 つの .tsv ファイルを特定するマニフェストファイルを示していま す。このファイルには、インポート用の追加の .tsv ファイルが含まれる別の AWS リージョンのバ ケットも含まれます。textqualifier および containsHeader フィールドは、デフォルト値の ままで問題ないため、省略しています。

```
{ 
     "fileLocations": [ 
        \{ "URIs": [ 
                  "https://s3.amazonaws.com/awsexamplebucket/data.tsv" 
 ] 
         }, 
         { 
             "URIPrefixes": [ 
                  "https://s3-us-east-1.amazonaws.com/awsexamplebucket/" 
 ] 
         } 
     ], 
     "globalUploadSettings": { 
         "format": "TSV", 
         "delimiter": "\t" 
     }
}
```
次の例では、インポートする .clf ファイルを含む 2 つのバケットを識別します。1 つは Amazon QuickSight アカウント AWS リージョン と同じ にあり、もう 1 つは別の にあります AWS リージョ ン。delimiter、textqualifier、および containsHeader フィールドは、ログ形式のファイ ルには適用されないため、省略しています。

```
{ 
     "fileLocations": [ 
          { 
               "URIPrefixes": [ 
                   "https://awsexamplebucket.your-s3-url.com",
```

```
 "s3://awsexamplebucket2/" 
 ] 
         } 
     ], 
     "globalUploadSettings": { 
         "format": "CLF" 
     }
}
```
次の例では、Amazon Redshift 形式を使用して、インポートする .csv ファイルを特定しています。

```
{ 
     "entries": [ 
          { 
               "url": "https://awsexamplebucket.your-s3-url.com/myalias-test/file-to-
import.csv", 
               "mandatory": true 
          } 
     ]
}
```
次の例では、Amazon Redshift 形式を使用して、インポートする 2 つの JSON ファイルを特定して います。

```
{ 
     "fileLocations": [ 
          { 
              "URIs": [ 
                  "https://yourBucket.s3.amazonaws.com/data-file.json", 
                  "https://yourBucket.s3.amazonaws.com/data-file-2.json" 
 ] 
         } 
     ], 
     "globalUploadSettings": { 
          "format": "JSON" 
     }
}
```
<span id="page-141-0"></span>Apache Spark を使用したデータソースの作成

Amazon を使用して Apache Spark に直接接続することも QuickSight、Spark SQL を使用して Spark に接続することもできます。クエリの結果、またはテーブルやビューへの直接リンクを使用し て、Amazon でデータソースを作成します QuickSight。Spark 経由でデータを直接クエリする、また はクエリの結果を [SPICE](#page-258-0) にインポートすることができます。

Spark 製品 QuickSight で Amazon を使用する前に、Amazon 用の Spark を設定する必要があります QuickSight。

Amazon QuickSight では、Spark サーバーを LDAP を使用して保護および認証する必要がありま す。LDAP は Spark バージョン 2.0 以降で使用できます。Spark が認証されていないアクセスを許可 するように設定されている場合、Amazon はサーバーへの接続 QuickSight を拒否します。Amazon を Spark クライアント QuickSight として使用するには、Spark と連携するように LDAP 認証を設定 する必要があります。

そのセットアップ方法については、Spark のドキュメントに記載されています。開始するに は、HTTPS 経由のフロントエンド LDAP 認証を有効にするように設定する必要があります。Spark に関する一般的な情報については、[Apache Spark のウェブサイトを](http://spark.apache.org/)参照してください。Spark とセ キュリティに的を絞った情報については、Spark ドキュメントの「[Spark Security」](http://spark.apache.org/docs/latest/security.html)を参照してくだ さい。

Amazon QuickSight アクセス用にサーバーが設定されていることを確認するには、「」の手順に従 います[ネットワークとデータベースの設定要件](#page-1899-0)。

### <span id="page-142-0"></span>での Databricks の使用 QuickSight

このセクションでは、 から Databricks QuickSight に接続する方法について説明します。

Databricks に接続するには

- 1. まず、新しいデータセットを作成します。左側のナビゲーションペインで [Datasets] (データ セット) を選択し、[New Dataset] (新しいデータセット) を選択します。
- 2. [Databricks] (データブリック) データソースカードを選択します。
- 3. [Data source name] (データソース名) に、Databricks のデータソース接続のための分かりやすい 名前を入力します (例: Databricks CS)。Databricks への接続から多数のデータセットを作成 できるようにするため、名前はシンプルにしておくことをお勧めします。

次のスクリーンショットは、Databricks に接続画面を示しています。

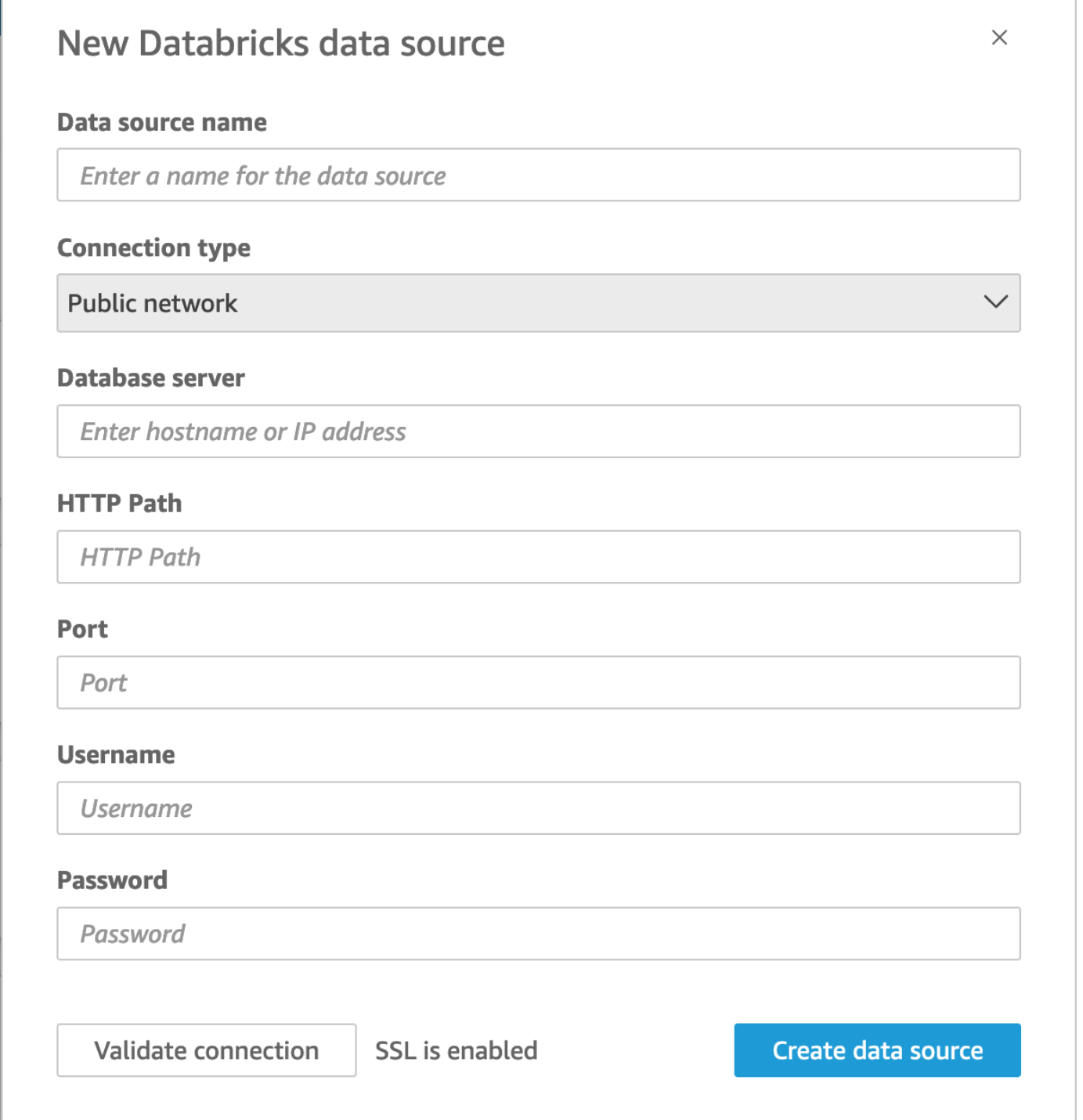

- 4. [Connection type] (接続タイプ) で、使用しているネットワークのタイプを選択します。
	- パブリックネットワーク データがパブリックに共有されている場合。
	- VPC データが VPC 内にある場合。
**a** Note

VPC を使用していて、リストに表示されない場合は、管理者に確認してください。

- 5. [Database server] (データベースサーバー) には、Databricks 接続の詳細で指定されている [Hostname of workspace] (ワークスペースのホスト名) を入力します。
- 6. [HTTP Path] (HTTP パス) には、Databricks 接続の詳細で指定されている [Partial URL for the spark instance] (スパークインスタンスの部分 URL) を入力します。
- 7. [Port] (ポート) には、Databricks 接続の詳細で指定されている [port] (ポート) を入力します。
- 8. [Username] (ユーザー名) と [Password] (パスワード) に、接続認証情報を入力します。
- 9. 接続が機能していることを確認するには、[Validate connection] (接続を検証) をクリックしま す。
- 10. 完了後データソースを作成するには、[Create data source] (データソースの作成) をクリックし ます。

Databricks の新しい QuickSight データセットの追加

Databricks データの既存のデータソース接続を取得した後、分析に使用する Databricks データセッ トを作成できるようになります。

Databricks を使用してデータセットを作成するには

- 1. 左側で [Datasets] (データセット) を選択し、下にスクロールして Databricks 接続のデータソー スカードを見つけます。データソースが多数ある場合は、ページ上部の検索バーを使って、名前 に部分一致するデータソースを検索できます。
- 2. [Databricks] (データブリック) のデータソースカードを選択し、[Create data set] (データセット の作成) をクリックします。以下のポップアップが表示されます。

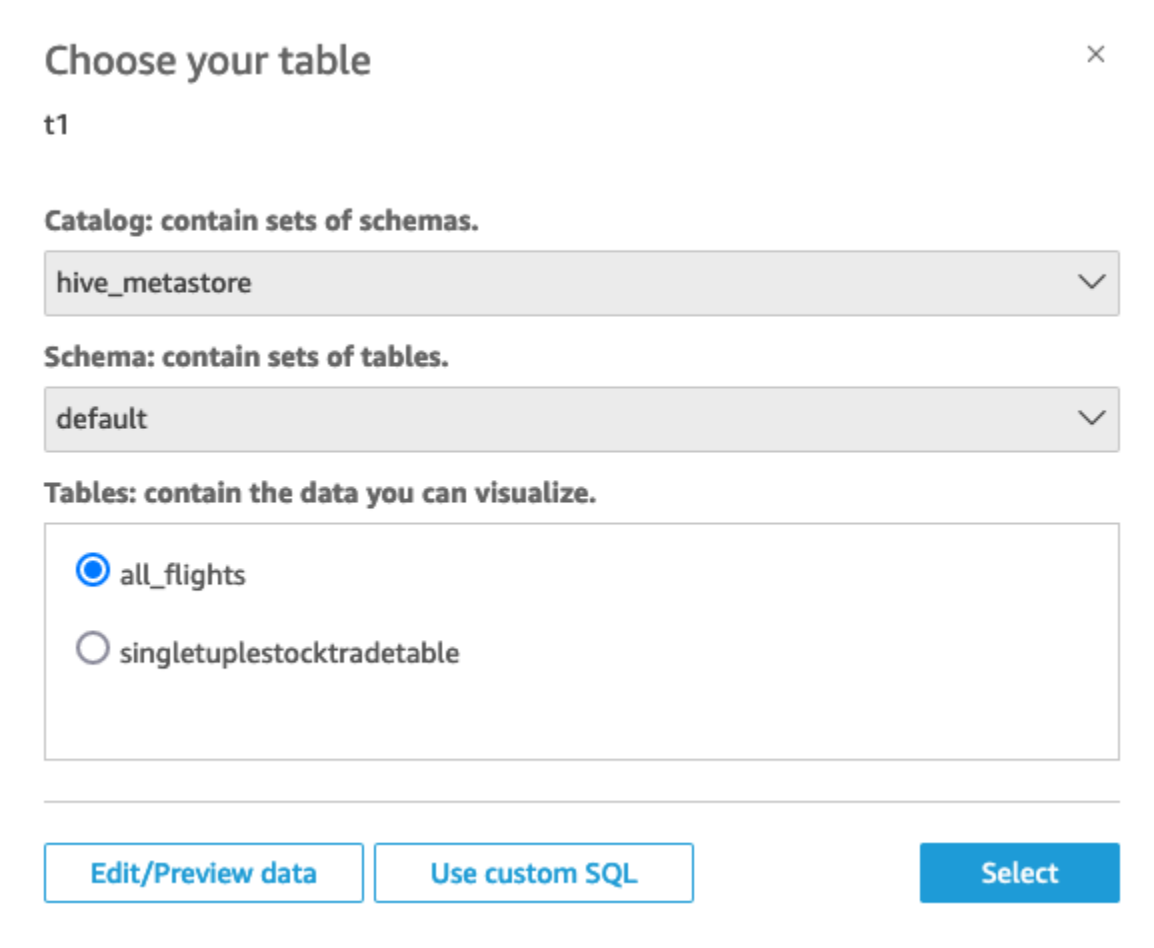

- 3. 接続するテーブルを指定するには、まず使用する Catalog と Schema を選択します。[Tables] (テーブル) で、使用するテーブルを選択します。独自の SQL ステートメントを使用したい場合 は、[Use custom SQL] (カスタム SQL を使用する) を選択します。
- 4. [Edit/Preview] (編集/プレビュー) を選択します。
- 5. (オプション) さらにデータを追加するときは、以下の手順を実行します。
	- a. 右上にある [Add data] (データを追加) を選択します。
	- b. 別のデータに接続するときは、[Switch data source] (データソースの切り替え) を選択し、 別のデータセットを選択します。
	- c. UI のプロンプトに従ってデータの追加を完成させます。
	- d. 新しいデータを同じデータセットに追加したら、[Configure this join] (この結合を設定しま す) (2 つの赤いドット) を選択します。追加した各テーブルで結合をセットアップします。
	- e. 計算フィールドを追加するときは、[Add calculated field] (計算フィールドを追加) を選択し ます。
- f. からモデルを追加するには SageMaker、Augment with SageMakerを選択します。このオプ ションは Enterprise Edition QuickSightでのみ使用できます。
- g. 省略したいフィールドがあるときは、チェックボックスをオフにします。
- h. 変更するデータ型があれば更新します。
- 6. 完了したら、[Save] (保存) を選択し、データセットを保存して閉じます。

Databricks を接続するための Amazon QuickSight 管理者ガイド

Amazon を使用して QuickSight 、 の Databricks に接続できます AWS。 AWS Marketplace または Databricks ウェブサイトから にサインアップした AWS かどうかにかかわらず、 で Databricks に接 続できます。

Databricks に接続する前に、接続に必要な既存のリソースを作成または特定します。このセクション を使用して、 から QuickSight Databricks に接続するために必要なリソースを収集します。

- Databricks 接続の詳細を取得する方法については、「[Databricks ODBC and JDBC connections」](https://docs.databricks.com/integrations/jdbc-odbc-bi.html#get-server-hostname-port-http-path-and-jdbc-url) (Databricks の ODBC 接続と JDBC 接続) をご覧ください。
- 認証用の Databricks 認証情報 (個人アクセストークンまたはユーザー名とパスワード) を取得す る方法については、「[Databricks documentation」](https://docs.databricks.com/index.html)(Databricks ドキュメント) の「[Authentication](https://docs.databricks.com/integrations/bi/jdbc-odbc-bi.html#authentication-requirements)  [requirements](https://docs.databricks.com/integrations/bi/jdbc-odbc-bi.html#authentication-requirements)」(認証要件) を参照してください。

Databricks クラスターに接続するには Can Attach To と Can Restart の権限が必要です。 これらの権限は Databricks で管理されます。詳細については、[「Databricks documentation」](https://docs.databricks.com/index.html) (Databricks ドキュメント) の[「Permission Requirements」](https://docs.databricks.com/integrations/jdbc-odbc-bi.html#permission-requirements)(権限要件) を参照してください。

• Databricks のプライベート接続を設定する場合は、 で使用する VPC を設定する方法の詳細につ いては QuickSight、 QuickSight ドキュメントの[「Amazon で VPC に接続する QuickSight」](https://docs.aws.amazon.com/quicksight/latest/user/working-with-aws-vpc.html)を参 照してください。接続が表示されない場合は、ネットワークに「[inbound endpoints for Amazon](https://docs.aws.amazon.com/quicksight/latest/user/vpc-route-53.html)  [Route 53」](https://docs.aws.amazon.com/quicksight/latest/user/vpc-route-53.html)(Amazon Route 53 のインバウンドエンドポイント) が開いていることをシステム管 理者に確認してください。Databricks ワークスペースのホスト名はパブリック IP を使用するた め、Route 53 セキュリティグループの DNS ポート 53 でのトラフィックを許可するには、DNS TCP と DNS UDP のインバウンドルールとアウトバウンドルールが必要です。管理者は 2 つのイ ンバウンドルールを含むセキュリティグループを作成する必要があります。1 つは VPC CIDR へ のポート 53 の DNS (TCP) 用で、もう 1 つは VPC CIDR へのポート 53 の DNS (UDP) 用です。

パブリック接続 PrivateLink の代わりに を使用している場合の Databricks 関連の詳細につい ては、Databricks ドキュメントの[「Enable AWS PrivateLink」](https://docs.databricks.com/administration-guide/cloud-configurations/aws/privatelink.html)を参照してください。 [https://](https://docs.databricks.com/index.html)  [docs.databricks.com/index.html](https://docs.databricks.com/index.html)

# を使用したデータセットの作成 Google BigQuery

**a** Note

が から受信した情報 QuickSight を使用して転送する場合Google APIs[、GoogleAPI サービス](https://developers.google.com/terms/api-services-user-data-policy) [のユーザーデータポリシー](https://developers.google.com/terms/api-services-user-data-policy) に準拠します。

Google BigQuery は、お客様がデータを管理および分析するために使用するフルマネージド型のサー バーレスデータウェアハウスです。 のGoogle BigQueryお客様は、SQL を使用してインフラストラ クチャ管理なしでデータをクエリします。

とのデータソース接続の作成 Google BigQuery

前提条件

開始する前に、以下があることを確認してください。これらはすべて、 を使用してデータソース接 続を作成するために必要ですGoogle BigQuery。

- プロジェクト ID Googleアカウントに関連付けられているプロジェクト ID。これを見つけ るには、 Google Cloudコンソールに移動し、 に接続するプロジェクトの名前を選択します QuickSight。新しいウィンドウに表示されるプロジェクト ID をコピーし、後で使用するために記 録します。
- データセットリージョン Google BigQueryプロジェクトが存在するGoogleリージョン。データ セットのリージョンを見つけるには、Google BigQueryコンソールに移動し、Explorer を選択しま す。接続するプロジェクトを見つけて展開し、使用するデータセットを選択します。データセット のリージョンが、開いたポップアップに表示されます。
- Google アカウントログイン認証情報 Google アカウントのログイン認証情報。この情報がない 場合は、Googleアカウント管理者にお問い合わせください。
- アクセスGoogle BigQuery許可 Googleアカウントを に接続するには QuickSight、Googleアカウ ントに次のアクセス許可があることを確認します。
	- BigQuery Job User Projectレベルの 。
	- BigQuery Data Viewer Datasetまたは Tableレベルでの 。
	- BigQuery Metadata Viewer Projectレベルの 。

前述の前提条件情報を取得する方法については、「 [Google Cloud BigQueryと Amazon との統合ビ](https://aws.amazon.com/blogs/business-intelligence/unlock-the-power-of-unified-business-intelligence-with-google-cloud-bigquery-and-amazon-quicksight/) [ジネスインテリジェンスの力 QuickSight](https://aws.amazon.com/blogs/business-intelligence/unlock-the-power-of-unified-business-intelligence-with-google-cloud-bigquery-and-amazon-quicksight/)を引き出す」を参照してください。

以下の手順を使用して、 QuickSight アカウントをGoogle BigQueryデータソースに接続します。

Amazon からGoogle BigQueryデータソースへの新しい接続を作成するには QuickSight

- 1. [QuickSight コンソール](https://quicksight.aws.amazon.com/)を開きます。
- 2. 左側のナビゲーションペインでデータセット を選択し、新しいデータセット を選択します。
- 3. Google BigQuery タイルを選択します。

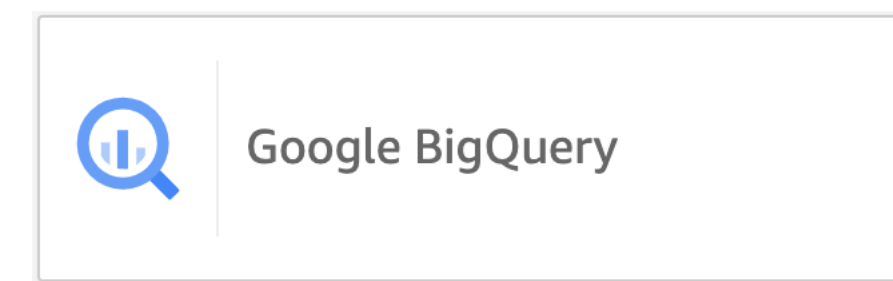

- 4. 前の前提条件セクションで記録したデータソースの詳細を追加します。
	- データソース名 データソースの名前。
	- プロジェクト ID Google Platformプロジェクト ID。このフィールドでは、大文字と小文字が 区別されます。
	- データセットリージョン 接続先のプロジェクトのGoogleクラウドプラットフォームデータ セットリージョン。
- 5. [サインイン] を選択します。
- 6. 開いた新しいウィンドウで、接続先のGoogleアカウントのログイン認証情報を入力します。
- 7. 続行を選択して、 へのアクセスを許可します QuickSightGoogle BigQuery。
- 8. 新しいデータソース接続を作成したら、次の手順[Step 4に](#page-149-0)進みます。

の新しい QuickSight データセットの追加 Google BigQuery

を使用してデータソース接続を作成した後Google BigQuery、分析用のGoogle BigQueryデータセッ トを作成できます。を使用するデータセットは、 にのみ保存Google BigQueryできますSPICE。

を使用してデータセットを作成するには Google BigQuery

- 1. [QuickSight コンソール](https://quicksight.aws.amazon.com/)を開きます。
- 2. スタートページからデータセット を選択し、新しいデータセット を選択します。
- 3. 開いたデータセットの作成ページでタイルを選択しGoogle BigQuery、データセットの作成を選 択します。

<span id="page-149-0"></span>4.

- テーブル で、次のいずれかを実行します。
- 使用するテーブルを選択します。
- カスタム SQL を使用して、独自の個人用 SQL ステートメントを使用する を選択します。 でのカスタム SQL の使用の詳細については QuickSight、「」を参照してください[データを](#page-613-0) [カスタマイズするための SQL の使用。](#page-613-0)
- 5. [Edit/Preview] (編集/プレビュー) を選択します。
- 6. (オプション) 開いたデータ準備ページで、計算フィールド、フィルター、結合を使用してデー タにカスタマイズを追加できます。
- 7. 変更が完了したら、保存を選択してデータセットを保存して閉じます。

### Microsoft Excel ファイルを使用したデータセットの作成

Microsoft Excel ファイルを使用してデータセットを作成するには、ローカルまたはネットワークド ライブから .xlsx ファイルをアップロードします。データは [SPICE](#page-258-0) にインポートされます。

Amazon S3 データソースを使用した新しい Amazon S3 データセットの作成の詳細については、[既](#page-176-0) [存の Amazon S3 データソースを使用したデータセットの作成](#page-176-0) または [Amazon S3 ファイルを使用し](#page-129-0) [たデータセットの作成](#page-129-0) を参照してください。

Excel ファイルに基づいたデータセットを作成する

- 1. [データソースのクォータ](#page-108-0) をチェックし、ターゲットファイルがデータソースのクォータを超え ていないことを確認します。
- 2. Amazon の QuickSight スタートページで、データセット を選択します。
- 3. [Datasets] (データセット) のページで、[New dataset] (新しいデータセット] を選択します。
- 4. [Create a Data Set (データセットの作成)] ページの [FROM NEW DATA SOURCES (新しいデー タソースから)] セクションで、[Upload a file (ファイルのアップロード)] を選択します
- 5. [Open] ダイアログボックスで、ファイルを選択してから、[Open] を選択します。

ファイルを Amazon にアップロードするには、1 GB 以下である必要があります QuickSight。

6. Excel ファイルに複数のシートがある場合は、インポートするシートを選択します。このシート の選択は、後のデータ準備で変更できます。

7.

**a** Note

以降の画面では、データ準備を行う複数の機会があります。それぞれの機会に、 [Prepare Data] 画面に移動します。この画面は、データのインポートが完了した後にア クセスできる画面と同じです。この画面では、アップロードが完了した後でもアップ ロード設定を変更できます。

[Select] を選択して、設定を確定します。または、[Edit/Preview data (データの編集/プレ ビュー)] を選択して、すぐにデータ準備を行うことができます。

次の画面にデータのプレビューが表示されます。データプレビューで直接変更することはできま せん。

8. データの見出しや内容が正しく表示されない場合は、[Edit settings and prepare data] (設定の編 集とデータの準備) を選択し、ファイルのアップロード設定を修正できます。

それ以外の場合は、次へ を選択します。

9. [Data Source Details] 画面で、[Edit/Preview data] を選択できます。[Prepare Data] (データの準 備)画面でデータセット名を指定できます。

データ準備を行う必要がない場合は、データをそのまま使用する分析を作成することを選択でき ます。[Visualize (視覚化する)] を選択します。これにより、データセットはソースファイルと同 じ名前になり、[Analysis] (分析) 画面に移動します。データ準備と Excel のアップロード設定の 詳細については、「[Amazon でのデータの準備 QuickSight」](#page-281-0)を参照してください。

**a** Note

新しいフィールドの追加など、いつでもファイルに変更を加える場合は、Microsoft Excel で 変更を行い、 で更新されたバージョンを使用して新しいデータセットを作成する必要があり ます QuickSight。データセットを変更すると可能性のある影響の詳細については、[「データ](#page-188-0) [セットの変更](#page-188-0)」を参照してください。

# <span id="page-150-0"></span>Presto を使用したデータソースの作成

Presto (または PrestoDB) は、オープンソースの分散型 SQL クエリエンジンであり、あらゆ るサイズのデータに高速な分析クエリを実行できるように設計されています。非リレーショナ

ルデータソースとリレーショナルデータソースの両方をサポートしています。サポートされて いる非リレーショナルデータソースには、Hadoop Distributed File System (HDFS)、Amazon S3、Cassandra、MongoDB、HBase などがあります。サポートされているリレーショナルデータ ソースには、MySQL、PostgreSQL、Amazon Redshift、Microsoft SQL Server、Teradata などがあ ります。

Presto の詳細については、以下を参照してください。

- [Presto の概要、](https://aws.amazon.com/big-data/what-is-presto/) AWS ウェブサイトの Presto の説明。
- [「Amazon EMR リリースガイド」の「Amazon elastic MapReduce \(EMR\) を使用した Presto クラ](https://docs.aws.amazon.com/emr/latest/ReleaseGuide/emr-presto.html) [スターの作成](https://docs.aws.amazon.com/emr/latest/ReleaseGuide/emr-presto.html)」。
- Presto に関する一般的な情報については、「[Presto Documentation」](https://trino.io/docs/current/)を参照してください。

Presto クエリエンジンを介して実行するクエリの結果は、Amazon QuickSight データセットに変 換できます。Presto は、バックエンドデータベースで分析クエリを処理します。その後、Amazon QuickSight クライアントに結果を返します。Presto 経由でデータを直接クエリする、またはクエリ の結果を SPICE にインポートすることができます。

Amazon を Presto クライアント QuickSight として使用してクエリを実行する前に、必ずデータ ソースプロファイルを設定してください。アクセスする Presto データソース QuickSight ごと に、Amazon のデータソースプロファイルが必要です。Presto への接続を作成するには、次の手順 を実行します。

Amazon ( QuickSight コンソール) から Presto データソースへの新しい接続を作成するには

- 1. Amazon の QuickSight スタートページで、右上のデータセットを選択します。次に [New dataset (新しいデータセット)] を選択します。
- 2. Presto タイルを選択します。

**a** Note

ほとんどのブラウザでは、Ctrl-F または Cmd-F を使用して検索ボックスを開き、 「**presto**」と入力してタイルを見つけることができます。

- 3. 新しいデータソースの設定を追加します。
	- データソース名 データソース接続用のわかりやすい名前を入力します。この名前は、[デー タセット] 画面の下部にある [既存のデータソース] セクションに表示されます。

• 接続タイプ - Prestoへの接続に使用する接続タイプを選択します。

パブリックネットワーク経由で接続するには、[パブリックネットワーク] を選択します。

パブリックネットワークを使用する場合は、Lightweight Directory Access Protocol (LDAP) を 使用して Presto サーバーを保護および認証する必要があります。LDAP を使用するように Presto を設定する方法については、Presto のドキュメントの「[LDAP authentication](https://trino.io/docs/current/security/ldap.html)」(LDAP 認証) を参照してください。

仮想プライベート接続を介して接続するには、[VPC 接続] リストから適切な VPC 名を選択し ます。

Presto サーバーが認証されていないアクセスを許可している場合、 AWS はプライベー ト VPC 接続を使用して安全に接続する必要があります。新しい VPC の設定については、 「[Amazon で VPC に接続する QuickSight」](#page-1905-0)を参照してください。

- Database server (データベースサーバー)- データベースサーバーの名前。
- ポート サーバーが Amazon からの着信接続を受け入れるために使用しているポート QuickSight
- Catalog (カタログ) 使用するカタログの名前。
- Authentication required (認証が必要です) (オプション) このオプションは、VPC 接続タイプ を選択した場合にのみ表示されます。接続先の Presto データソースで認証を必要としない場 合は [No] (いいえ) を選択し、 そうでない場合はデフォルトの設定 [Yes] (はい) のままにしま す。
- Username (ユーザーネーム) Prestoへの接続に使用するユーザー名を入力します。Amazon は、このデータソースプロファイルを使用するすべての接続に同じユーザー名とパスワード QuickSight を適用します。Amazon を他のアカウントとは QuickSight 別にモニタリングする 場合は、Amazon QuickSight データソースプロファイルごとに Presto アカウントを作成しま す。

使用する Presto アカウントは、データベースにアクセスできること、および少なくとも1つの テーブルに対して SELECT ステートメントを実行できることが必要です。

- Password (パスワード) Presto ユーザー名と一緒に使用するパスワード。Amazon は、デー タソースプロファイルで使用するすべての認証情報を QuickSight 暗号化します。詳細につい ては、「[Amazon でのデータ暗号化 QuickSight」](#page-1736-0)を参照してください。
- Enable SSL (SSL の有効化) SSL は、デフォルトで有効になります。
- 4. [接続の検証] を選択して、設定をテストします。

5. 設定を検証したら、[データソースの作成] を選択して接続を完了します。

# Amazon での Starburst の使用 QuickSight

Starburst は、超並列処理 (MPP) クエリエンジンである Trino をベースに構築された、フル機能の データレイク分析サービスです。このセクションでは、Amazon から Starburst QuickSight に接続 する方法について説明します。 QuickSight と Starburst 間のすべてのトラフィックは SSL によって 有効になります。Starburst TAK に接続している場合は、Starburst TAK アカウントにログインして 必要な接続の詳細を取得し、 Partner Connect を選択し、次に を選択しますQuickSight。ホスト名 やポートなどの情報が表示されるはずです。Amazon は、Starburst への基本的なユーザー名とパス ワード認証 QuickSight をサポートしています。

Starburst 用のデータソース接続の作成

- 1. まず、新しいデータセットを作成します。左側のナビゲーションペインで [データセット] を選 択し、[新しいデータセット] を選択します。
- 2. [Starburst] データソースカードを選択します。

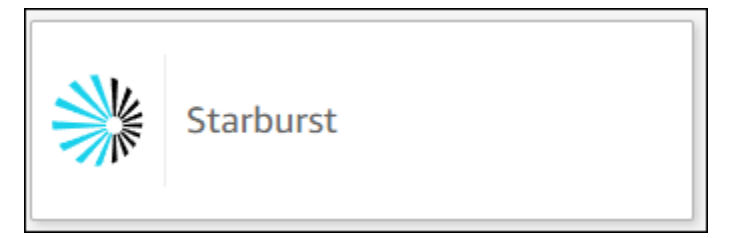

3. Starburst の製品タイプを選択します。オンプレミスの Starburst インスタンスには [Starburst Enterprise] を選択します。マネージドインスタンスには [Starburst Galaxy] を選択します。

次のデータソース作成モーダルが表示されます。

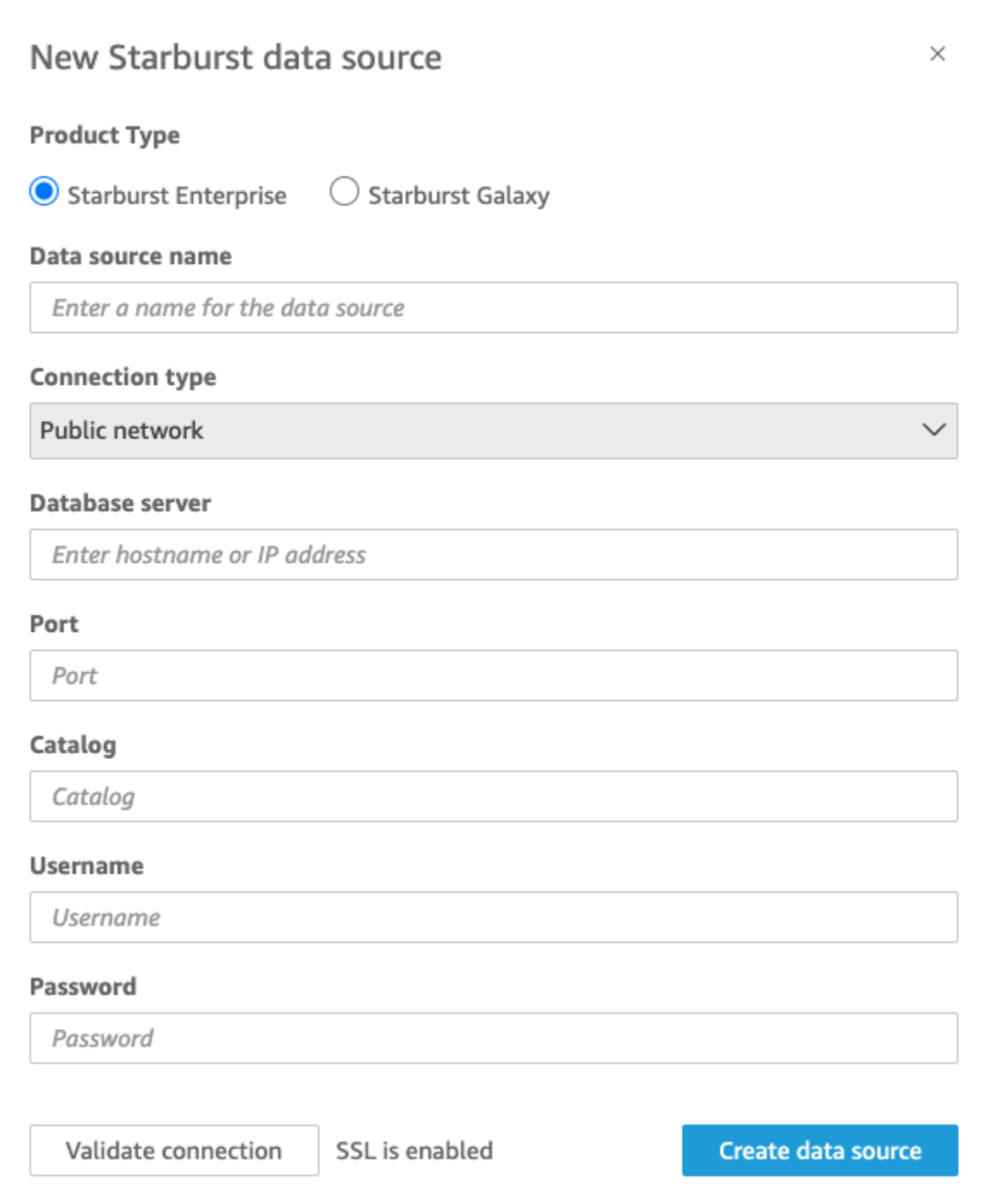

- 4. [データソース名] に、Starburst のデータソース接続のための分かりやすい名前を入力しま す。Starburst への接続から多数のデータセットを作成できるようにするため、名前はシンプル にしておくことをお勧めします。
- 5. [Connection type] (接続タイプ) で、使用しているネットワークのタイプを選択します。デー タがパブリックに共有されている場合は [パブリックネットワーク] を選択します。データが VPC 内にある場合は [VPC] を選択します。Amazon で VPC 接続を設定するには QuickSight、

「Amazon [での VPC 接続の設定 QuickSight」](https://docs.aws.amazon.com/quicksight/latest/user/vpc-creating-a-connection-in-quicksight.html)を参照してください。この接続タイプは Starburst Galaxy では使用できません。

- 6. [データベースサーバー] には、Starburst 接続の詳細で指定されているホスト名を入力します。
- 7. [カタログ] には、Starburst 接続の詳細で指定されているカタログを入力します。
- 8. [ポート] には、Starburst 接続の詳細で指定されているポートを入力します。Starburst Galaxy の デフォルトは 443 です。
- 9. [ユーザー名] と [パスワード] には、Starburst の接続認証情報を入力します。
- 10. 接続が機能していることを確認するには、[接続を検証] を選択します。
- 11. 完了してデータソースを作成するには、[データソースの作成] を選択します。

**a** Note

Amazon QuickSight と Starburst 間の接続は、Starburst バージョン 420 を使用して検証され ました。

Starburst 用の新しい Amazon QuickSight データセットの追加

Starburst の[データソース作成プロセスを](https://docs.aws.amazon.com/create-connection-to-starburst.html)完了した後は分析に使用する Starburst データセットを作成 できるようになります。新規または既存の Starburst データソースから新しいデータセットを作成で きます。新しいデータソースを作成すると、Amazon は QuickSight すぐにデータセットを作成しま す。これは、以下のステップ 3 です。既存のデータソースを使用して新しいデータセットを作成す る場合は、以下のステップ 1 から始めてください。

Starburst データソースを使用してデータセットを作成するには、以下の手順を参照してください。

- 1. 開始ページで、[データセット]、次に右上にある [新規データセット] を選択します。
- 2. [既存のデータソースから] セクションまでスクロールし、上のセクションで作成した Starburst データソースを選択します。
- 3. [データセットを作成] を選択します。
- 4. 接続するテーブルを指定するには、スキーマを選択します。以下のスクリーンショットは、選択 したサンプルスキーマを示しています。スキーマを選択しない場合は、独自の SQL ステートメ ントを使用することもできます。

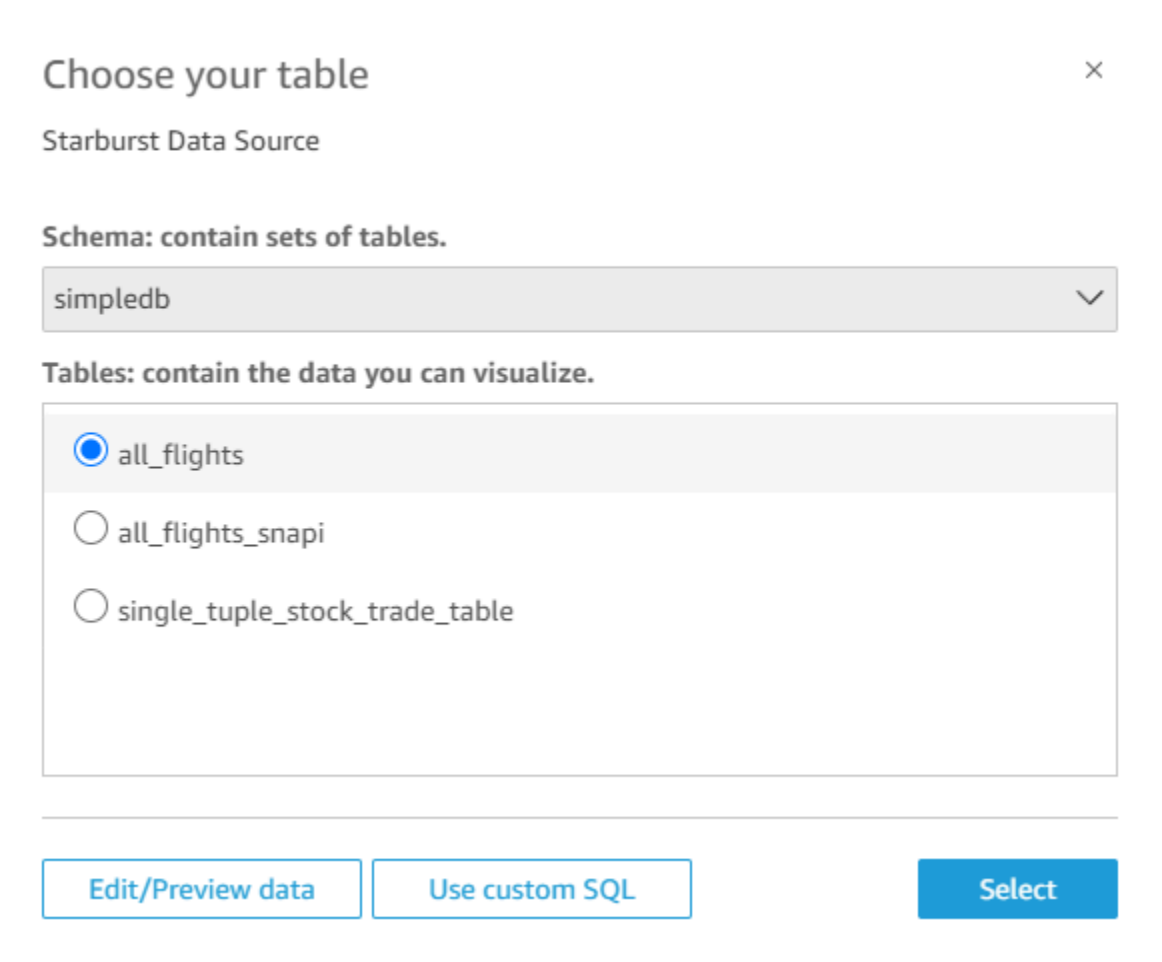

- 5. 接続するテーブルを指定するには、まず使用する [スキーマ] を選択します。[テーブル] で、使 用するテーブルを選択します。独自の SQL ステートメントを使用したい場合は、[Use custom SQL] (カスタム SQL を使用する) を選択します。
- 6. [Edit/Preview] (編集/プレビュー) を選択します。
- 7. (オプション) さらにデータを追加するときは、以下の手順を実行します。
- 8. 右上にある [Add data] (データを追加) を選択します。
- 9. 別のデータに接続するときは、[Switch data source] (データソースの切り替え) を選択し、別の データセットを選択します。
- 10. プロンプトに従ってデータの追加を完成させます。
- 11. 新しいデータを同じデータセットに追加したら、[この結合を設定します] (2 つの赤いドット) を 選択します。追加した各テーブルで結合をセットアップします。
- 12. 計算フィールドを追加するときは、[Add calculated field] (計算フィールドを追加) を選択しま す。
- 13. 省略したいフィールドがあるときは、チェックボックスをオフにします。

14. 変更するデータ型があれば更新します。

15. 完了したら、[Save] (保存) を選択し、データセットを保存して閉じます。

**a** Note

QuickSight と Starburst 間の接続は、Starburst バージョン 420 を使用して検証されました。

### SaaS ソースからのデータソースとデータセットの作成

Software as a Service (SaaS) アプリケーションからのデータを分析してレポートするには、SaaS コネクタを使用して Amazon から直接データにアクセスできます QuickSight。SaaS コネクタは、 中間データストアに一切データをエクスポートすることなく、単純に OAuth を使用してサードパー ティーのアプリケーションソースにアクセスします。

SaaS アプリケーションのクラウドベースまたはサーバーベースのインスタンスのいずれかを使用で きます。企業ネットワークで実行されている SaaS アプリケーションに接続するには、Amazon が ネットワーク経由でアプリケーションのドメインネームシステム (DNS) 名 QuickSight にアクセスで きることを確認します。Amazon QuickSight が SaaS アプリケーションにアクセスできない場合、 不明なホストエラーが生成されます。

SaaS データを使用するいくつか方法の例を紹介します。

- JIRA を使用して問題やバグを追跡しているエンジニアリングチームは、デベロッパーの効率とバ グのバーンダウンを報告できます。
- マーケティング組織は、Amazon を Adobe Analytics QuickSight と統合して、オンラインおよび ウェブマーケティングデータを視覚化するための統合ダッシュボードを構築できます。

Software as a Service (SaaS) から、利用可能なソースに接続してデータソースとデータセットを作 成するには、次の手順に従います。この手順では、 GitHub 例として への接続を使用します。その他 の SaaS データソースは同じプロセスに従いますが、画面、特に SaaS 画面の外観は、異なることが あります。

SaaS 経由でソースに接続してデータソースとデータセットを作成するには

- 1. Amazon の QuickSight スタートページで、データセット を選択します。
- 2. [Datasets] (データセット) のページで、[New dataset] (新しいデータセット) を選択します。

3. [Create a Data Set] (データセットの作成) ページの [FROM NEW DATA SOURCES] (新規 データソースから) セクションで、使用する SaaS ソースを表すアイコンを選択します。例え ば、Adobe Analytics または を選択できます GitHub。

OAuth を使用するソースについては、コネクタにより SaaS サイトに移動して接続が認証され た後に、データソースを作成することができます。

- 4. データソースの名前を選択し、入力します。さらに多くの画面の手順がある場合は、適切な情報 を入力します。次に、[Create data source] (データソースの作成) を選択します。
- 5. プロンプトが表示されたら、SaaS ログインページに認証情報を入力します。
- 6. プロンプトが表示されたら、SaaS データソースと Amazon 間の接続を承認します QuickSight。

次の例は、Amazon QuickSight ドキュメントのアカウントにアクセス QuickSight GitHubするた めの Amazon の認可を示しています。

#### **a** Note

Amazon QuickSight ドキュメントが で利用できるようになりました GitHub。このユー ザーガイドに変更を加える場合は、 GitHub を使用して直接編集できます。

(オプション) SaaS アカウントが組織アカウントの一部である場合、Amazon の承認の一環と して組織へのアクセスをリクエストするよう求められることがあります QuickSight。これを行 うには、SaaS 画面のプロンプトに従って、Amazon を承認することを選択します QuickSight。

- 7. 認証が完了したら、接続先のテーブルまたはオブジェクトを選択します。続いて、[Select] (選 択) を選択します。
- 8. [Finish data set creation] (データセットの作成を終了する) 画面で、次のいずれかのオプション を選択します。
	- データソースとデータセットを保存するには、[Edit/Preview data] (データの編集/プレビュー) を選択します。次に、上部のメニューバーから [保存] を選択します。
	- データセットを作成し、そのデータをそのまま使用して分析を作成するには、[Visualize] (視 覚化する) を選択します。このオプションでは、データソースとデータセットが自動的に保存 されます。

分析を作成する前に、[Edit/Preview data] (データの編集/プレビュー) を選択してデータを準備 することもできます。これにより、データ準備画面が開きます。データ準備の詳細について は、「[データセットサンプルの準備](#page-681-0)」を参照してください。

以下の制約が適用されます。

- SaaS ソースは、Amazon が接続 QuickSight するための REST API オペレーションをサポートし ている必要があります。
- Jira に接続する場合、URL はパブリックアドレスでなければなりません。
- 十分な [SPICE](#page-258-0) 容量がない場合は、[Edit/Preview data] (データの編集/プレビュー) を選択します。 データ準備画面で、データセットからフィールドを削除してデータセットのサイズを減らしたり、 フィルターを適用して返される行数を減らしたりできます。データ準備の詳細については、「[デー](#page-681-0) [タセットサンプルの準備](#page-681-0)」を参照してください。

#### Salesforce からのデータセットの作成

Salesforce に接続してデータを提供するレポートまたはオブジェクトを選択し、データセットを作成 するには、次の手順に従います。

Salesforce を使用してレポートまたはオブジェクトから データセットを作成するには

- 1. [データソースのクォータ](#page-108-0) をチェックし、ターゲットレポートまたはターゲットオブジェクトが データソースのクォータを越えていないことを確認します。
- 2. Amazon の QuickSight スタートページで、データセット を選択します。
- 3. [Datasets] (データセット) のページで、[New dataset] (新しいデータセット) を選択します。
- 4. [Create a Data Set] ページの [FROM NEW DATA SOURCES] セクションで、[Salesforce] アイ コンを選択します。
- 5. データソースの名前を入力し、[Create data source (データソースの作成)] を選択します。
- 6. Salesforce のログインページで、Salesforce の認証情報を入力します。
- 7. [Data elements: contain your data] で、[Select] を選択してから、[REPORT] または [OBJECT] のいずれかを選択します。

**a** Note

結合レポートは Amazon QuickSight データソースとしてサポートされていません。

- 8. 次のいずれかのオプションを選択します。
	- 分析を作成する前にデータ準備を行うには、[Edit/Preview data] を選択してデータ準備を開き ます。データ準備の詳細については、「[データセットサンプルの準備](#page-681-0)」を参照してください。
	- それ以外の場合は、レポートまたはオブジェクトを選択してから、[Select] を選択します。
- 9. 次のいずれかのオプションを選択します。
	- データセットを作成し、そのデータをそのまま使用して分析を作成するには、[Visualize] (視 覚化する) を選択します。

**a** Note

十分な [SPICE](#page-258-0) 容量がない場合は、[Edit/Preview data] (データの編集/プレビュー) を選 択します。データ準備では、データセットからフィールドを除去してデータセットの サイズを減らしたり、返される行数を減らすフィルターを適用したりできます。デー タ準備の詳細については、「[データセットサンプルの準備](#page-681-0)」を参照してください。

• 分析を作成する前にデータ準備を行うには、[Edit/Preview data] を選択して、選択したレポー トまたはオブジェクトのためのデータ準備を開きます。データ準備の詳細については、「[デー](#page-681-0) [タセットサンプルの準備](#page-681-0)」を参照してください。

# Amazon で Trino を使用する QuickSight

Trino は、ペタバイトのデータを含むデータレイクを迅速にクエリするために構築された超並列処理 (MPP) クエリエンジンです。このセクションでは、Amazon から Trino QuickSight に接続する方法に ついて説明します。Amazon QuickSight と Trino 間のすべてのトラフィックは SSL によって有効に なります。Amazon QuickSight は Trino への基本的なユーザー名とパスワード認証をサポートしてい ます。

Trino 用のデータソース接続の作成

1. まず、新しいデータセットを作成します。左側のナビゲーションペインで [データセット] を選 択し、[新しいデータセット] を選択します。

#### 2. [Trino] データソースカードを選択します。

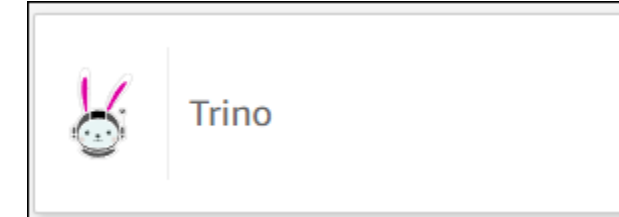

### 次のデータソース作成モーダルが表示されます。

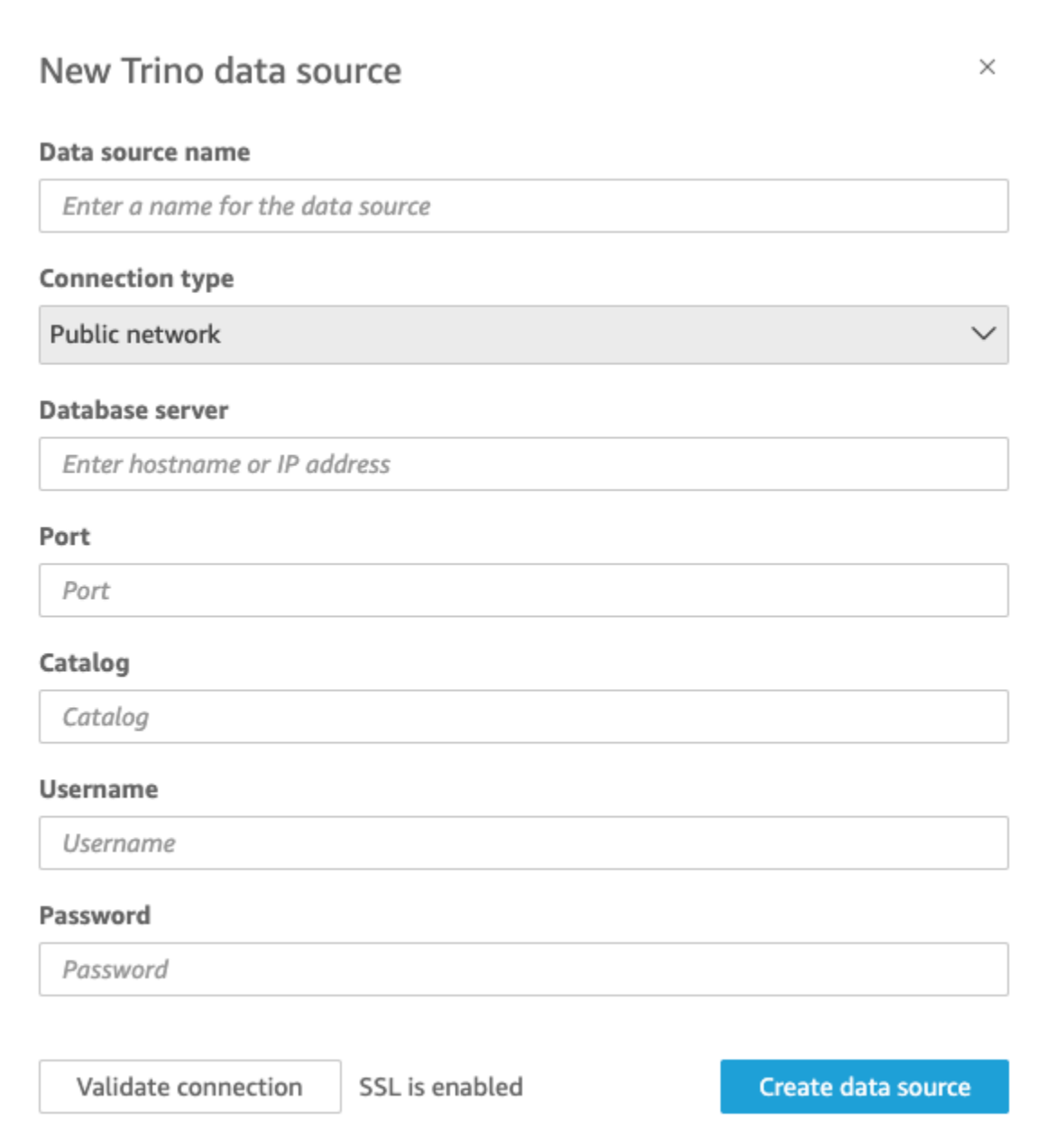

- 3. [データソース名] に、Trino のデータソース接続のための分かりやすい名前を入力します。Trino への接続から多数のデータセットを作成できるようにするため、名前はシンプルにしておくこと をお勧めします。
- 4. [Connection type] (接続タイプ) で、使用しているネットワークのタイプを選択します。デー タがパブリックに共有されている場合は [パブリックネットワーク] を選択します。データが VPC 内にある場合は [VPC] を選択します。Amazon で VPC 接続を設定するには QuickSight、 「Amazon [での VPC 接続の設定 QuickSight」](https://docs.aws.amazon.com/quicksight/latest/user/vpc-creating-a-connection-in-quicksight.html)を参照してください。
- 5. [データベースサーバー] には、Trino 接続の詳細で指定されているホスト名を入力します。
- 6. [カタログ] には、Trino 接続の詳細で指定されているカタログを入力します。
- 7. [ポート] には、Trino 接続の詳細で指定されているポートを入力します。
- 8. [ユーザー名] と [パスワード] には、Trino の接続認証情報を入力します。
- 9. 接続が機能していることを確認するには、[接続を検証] を選択します。
- 10. 完了してデータソースを作成するには、[データソースの作成] を選択します。

Trino 用の新しい Amazon QuickSight データセットの追加

Trino の[データソース作成プロセスを](https://docs.aws.amazon.com/create-connection-to-starburst.html)完了した後は分析に使用する Trino データセットを作成できる ようになります。新規または既存の Trino データソースから新しいデータセットを作成できます。 新しいデータソースを作成すると、Amazon は QuickSight すぐにデータセットを作成します。こ れは、以下のステップ 3 です。既存のデータソースを使用して新しいデータセットを作成する場合 は、以下のステップ 1 から始めてください。

Trino データソースを使用してデータセットを作成するには、以下の手順を参照してください。

- 1. 開始ページで、[データセット]、次に右上にある [新規データセット] を選択します。
- 2. [既存のデータソースから] セクションまでスクロールし、作成した Trino データソースを選択し ます。
- 3. [データセットを作成] を選択します。
- 4. 接続するテーブルを指定するには、スキーマを選択します。以下のスクリーンショットは、選択 したサンプルスキーマを示しています。スキーマを選択しない場合は、独自の SQL ステートメ ントを使用することもできます。

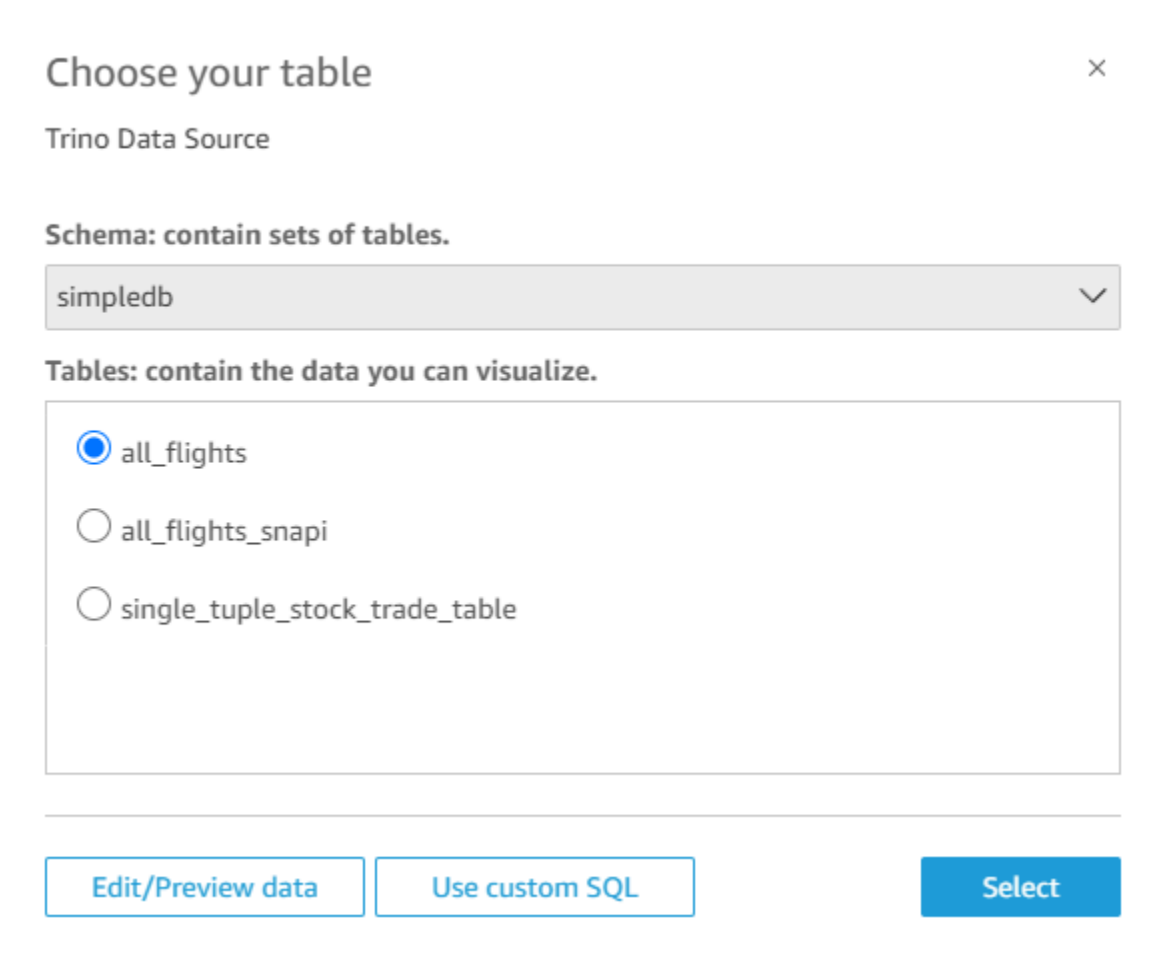

- 5. 接続するテーブルを指定するには、まず使用する [スキーマ] を選択します。[Tables] (テーブル) で、使用するテーブルを選択します。独自の SQL ステートメントを使用したい場合は、[Use custom SQL] (カスタム SQL を使用する) を選択します。
- 6. [Edit/Preview] (編集/プレビュー) を選択します。
- 7. (オプション) さらにデータを追加するときは、以下の手順を実行します。
- 8. 右上にある [データを追加] を選択します。
- 9. 別のデータに接続するときは、[Switch data source] (データソースの切り替え) を選択し、別の データセットを選択します。
- 10. プロンプトに従ってデータの追加を完成させます。
- 11. 新しいデータを同じデータセットに追加したら、[Configure this join] (この結合を設定します) (2 つの赤いドット) を選択します。追加した各テーブルで結合をセットアップします。
- 12. 計算フィールドを追加するときは、[Add calculated field] (計算フィールドを追加) を選択しま す。
- 13. 省略したいフィールドがあるときは、チェックボックスをオフにします。

14. 変更するデータ型があれば更新します。

15. 完了したら、[Save] (保存) を選択し、データセットを保存して閉じます。

**a** Note

QuickSight と Trino 間の接続は Trino バージョン 410 を使用して検証されました。

#### ローカルテキストファイルを使用したデータセットの作成

ローカルテキストファイルをデータソースとして使用してデータセットを作成するときは、ファイル の場所を特定し、そのファイルをアップロードします。そのファイルのデータは、データセットの作 成の一環として [SPICE](#page-258-0) に自動的にインポートされます。

ローカルのテキストファイルに基づいてデータセットを作成するには

1. [データソースのクォータ](#page-108-0) をチェックし、ターゲットファイルがデータソースのクォータを超え ていないことを確認します。

サポートされているファイルの種類は、.csv、.tsv、.json、.clf、または .elf です。

- 2. Amazon の QuickSight スタートページで、データセット を選択します。
- 3. [Datasets] (データセット) のページで、[New dataset] (新しいデータセット] を選択します。
- 4. [Create a Data Set (データセットの作成)] ページの [FROM NEW DATA SOURCES (新しいデー タソースから)] セクションで、[Upload a file (ファイルのアップロード)] を選択します
- 5. [Open] ダイアログボックスで、ファイルを参照して選択してから、[Open] を選択します。

ファイルを Amazon にアップロードするには、1 GB 以下である必要があります QuickSight。

6. データセットを作成する前にデータを準備するには、[Edit/Preview data] (データの編集/プレ ビュー) を選択します。または、データをそのまま使用する分析を作成するには、[Visualize] を 選択します。

データ準備を行うことを選択した場合は、データの準備の一環としてデータセット名を指定でき ます。データ準備を行わないことを選択した場合は、ソースファイルと同じ名前のデータセット が作成されます。データ準備の詳細については、「[Amazon でのデータの準備 QuickSight」](#page-281-0)を 参照してください。

# Amazon Timestream データを Amazon で使用する QuickSight

Amazon を使用して Amazon Timestream データに接続する方法を以下に示します QuickSight。簡単 な概要については、[「Amazon Timestream の開始方法」および「」の「Amazon QuickSight](https://youtu.be/TzW4HWl-L8s) ビデオ チュートリアル」を参照してください YouTube。

Timestream データベースの新しい Amazon QuickSight データソース接続の作成

以下に、Amazon から Amazon Timestream に接続する方法を示します QuickSight。

続行する前に、Amazon Timestream への接続を Amazon に許可 QuickSight する必要があります。 接続が有効になっていないと、接続しようとしたときにエラーが発生します。 QuickSight 管理者 は、 リソースへの接続 AWS を許可できます。承認するには、右上にあるプロフィールのアイコン をクリックしてメニューを開きます。管理 QuickSight、セキュリティとアクセス許可 、 を追加また は削除 を選択します。次に、Amazon Timestream のチェックボックスを有効にし、[Update] (更新) を選択して確定します。詳細については、[データソースへのアクセス](#page-1747-0) を参照してください。

Amazon Timestream に接続するには

- 1. まず、新しいデータセットを作成します。左側のナビゲーションペインで [Datasets] (データ セット) を選択し、[New Dataset] (新しいデータセット) を選択します。
- 2. Timestream のデータソースカードを選択します。
- 3. [Data source name (データソース名)] に、Timestream のデータソース接続のための分かりやす い名前を入力します (例: US Timestream Data)。Timestream への接続から多数のデータセッ トを作成できるようにするため、名前はシンプルにしておくことをお勧めします。
- 4. [Validate connection] (接続を検証) を選択し、Timestream に正常に接続できていることを確認 します。
- 5. [Create data source] (データソースを作成) を選択し、先へ進みます。
- 6. [Database] (データベース) で、[Select] (選択) を選択し、使用可能なオプションの一覧を表示し ます。
- 7. 使用するものを選択したら、[Select] (選択) をクリックして先へ進みます。
- 8. 次のいずれかを行います。
	- QuickSightのインメモリエンジン ( と呼ばれるSPICE) にデータをインポートするには、 への インポートを選択して、より迅速な分析SPICEを行います。
	- データセットを更新するか、分析またはダッシュボードを使用するたびに、 がデータに対し てクエリ QuickSight を実行できるようにするには、データに直接クエリを実行します。

Timestream のデータを使用する公開済みダッシュボードで自動更新を有効にするに は、Timestream のデータセットで直接クエリを使用する必要があります。

- 9. [Edit/Preview] (編集/プレビュー) を選択し、[Save] (保存) を選択してデータセットを保存し、閉 じます。
- 10. これらの手順を、データセットで開く Timestream への同時直接接続の数だけ繰り返します。例 えば、 QuickSight データセットで 4 つのテーブルを使用するとします。現在、 QuickSight デー タセットは Timestream データソースから一度に 1 つのテーブルにのみ接続されます。同じデー タセットで 4 つのテーブルを使用するには、 に 4 つのデータソース接続を追加する必要があり ます QuickSight。

Timestream データに対する許可の管理

以下の手順では、同じ Timestream データソースへのアクセスを許可するアクセス許可の、表示、 追加、取り消しの方法について説明します。追加するユーザーは、追加 QuickSight する前に でアク ティブユーザーである必要があります。

データセットに対するアクセス許可を編集するには

- 1. 左側にある [Datasets] (データセット) を選択し、下にスクロールして Timestream 接続のデータ セットを見つけます。例えば US Timestream Data などです。
- 2. [Timestream] のデータセットを選択し、それを開きます。
- 3. [dataset details] (データセットの詳細) ページが開くので、[Permissions] (許可) タブを選択しま す。

現在のアクセス許可の一覧が表示されます。

- 4. アクセス許可を追加するには、[Add users & groups] (ユーザーとグループの追加) を選択し、続 いて以下の手順を実行します。
	- a. 同じデータセットの使用を許可するユーザーまたはグループを追加します。
	- b. 目的のユーザーをすべて追加したら、それらのユーザーに適用する [Permission] (アクセス 許可) を選択します。
- 5. (オプション) アクセス許可を編集するには、[Viewer] (ビューワー) または [Owner] (所有者) を選 択します。
	- 読み取りアクセスを許可する [Viewer] (ビューワー) を選択します。
- 所有者を選択して、そのユーザーがこの QuickSight データソースを編集、共有、または削除 できるようにします。
- 6. (オプション) アクセス許可を取り消すときは、[Revoke access] (アクセス権の取り消し) を選択 します。アクセス権が取り消されたユーザーは、データセットの作成、編集、共有、削除ができ なくなります。
- 7. 完了したら、閉じる を選択します。

Timestream の新しいデータセットの追加 QuickSight

Timestream データ用の既存のデータソース接続を作成したら、分析に使用する Timestream データ セットを作成することができます。

現在、Timestream 接続は、データセット内の 1 つのテーブルに対してのみ使用できます。1 つの データセット内の複数の Timestream テーブルからデータを追加するには、テーブルごとに追加の QuickSight データソース接続を作成します。

Amazon Timestream を使用してデータセットを作成するには

- 1. 左側で [Datasets] (データセット) を選択し、下にスクロールして Timestream 接続のデータソー スカードを見つけます。データソースが多数ある場合は、ページ上部の検索バーを使って、名前 に部分一致するデータソースを検索できます。
- 2. [Timestream] のデータソースカードを選択し、[Create data set (データセットの作成)] を選択し ます。
- 3. [Database] (データベース) で、[Select] (選択) を選択して使用可能なデータベースの一覧を表示 し、使用するデータベースを選択します。
- 4. [Tables] (テーブル) で、使用するテーブルを選択します。
- 5. [Edit/Preview] (編集/プレビュー) を選択します。
- 6. (オプション) さらにデータを追加するときは、以下の手順を実行します。
	- a. 右上にある [Add data] (データを追加) を選択します。
	- b. 別のデータに接続するときは、[Switch data source] (データソースの切り替え) を選択し、 別のデータセットを選択します。
	- c. UI のプロンプトに従ってデータの追加を完成させます。
	- d. 新しいデータを同じデータセットに追加したら、[Configure this join] (この結合を設定しま す) (2 つの赤いドット) を選択します。追加した各テーブルで結合をセットアップします。
- e. 計算フィールドを追加するときは、[Add calculated field] (計算フィールドを追加) を選択し ます。
- f. からモデルを追加するには SageMaker、Augment with SageMakerを選択します。このオプ ションは Enterprise Edition QuickSightでのみ使用できます。
- g. 省略したいフィールドがあるときは、チェックボックスをオフにします。
- h. 変更するデータ型があれば更新します。
- 7. 完了したら、[Save] (保存) を選択し、データセットを保存して閉じます。

分析への Timestream データの追加

Amazon Timestream データセットをQuickSight 分析に追加する方法を以下に示します。開始する前 に、既存のデータセットに、使用する Timestream のデータが含まれていることを確認します。

Amazon Timestream のデータを分析に追加するには

- 1. 左側で [Analyses] (分析) を選択します。
- 2. 次のいずれかを行ってください。
	- 新しい分析を作成するときは、右側で [New analysis] (新しい分析) を選択します。
	- 既存の分析に追加するときは、編集する分析を開きます。
		- 左上の鉛筆アイコンを選択します。
		- [Add data set] (データセットを追加) を選択します。
- 3. 追加する Timestream データセットを選択します。

詳細については、「[分析での作業](https://docs.aws.amazon.com/quicksight/latest/user/working-with-analyses.html)」を参照してください。

# データセットの作成

データセットを作成するには、[Datasets] (データセット) ページで、[New data set] (新しいデータ セット) を選択します。次に、既存のデータセットまたはデータソースに基づいてデータセットを作 成するか、新しいデータソースに接続し、そのデータソースに基づいてデータセットを作成します。

トピック

- [新しいデータソースを使用したデータセットの作成](#page-169-0)
- [既存のデータソースを使用したデータセットの作成](#page-176-1)

• [Amazon の既存のデータセットを使用したデータセットの作成 QuickSight](#page-180-0)

# <span id="page-169-0"></span>新しいデータソースを使用したデータセットの作成

新しいデータソースからデータセットを作成するには、そのデータソースへの接続情報を提供する必 要があります。

- ローカルのテキストまたは Microsoft Excel ファイルの場合は、ファイルの場所を特定してファイ ルをアップロードするだけです。
- Amazon S3 の場合、使用するファイルまたはバケットを特定するマニフェスト、およびターゲッ トファイルのインポート設定を指定する必要があります。
- Amazon Athena の場合、AWS アカウントのすべての Athena データベースが返されます。追加の 認証情報は必要ありません。
- Salesforce の場合、接続のための認証情報を指定します。
- Amazon Redshift、Amazon RDS、Amazon EC2、またはその他のデータベースデータソースの場 合、データをホストするサーバーおよびデータベースに関する情報を指定する必要があります。ま た、そのデータベースインスタンスの有効な認証情報も指定する必要があります。

新しいデータベースデータソースからのデータセットの作成

さまざまなデータベースデータソースを使用して、Amazon にデータを提供できます QuickSight。 これには、Amazon RDS インスタンスと Amazon Redshift クラスターが含まれます。ま た、MariaDB、Microsoft SQL Server、MySQL、Oracle、および、組織内、Amazon EC2、または類 似の環境の PostgreSQL インスタンスなども含まれます。

データベースの新しいデータセットを作成する際に、1 つのテーブルを選択したり、複数のテーブ ルを結合させたり、SQL クエリを作成して必要なデータを取得したりすることが可能です。データ セットが直接クエリを使用するか、その代わりにデータを [SPICE](#page-258-0) に保存するかを変更することもで きます。

Amazon RDS、Amazon Redshift、Amazon EC2 などの AWS のサービスに基づいてデータセットを 作成する場合、そのソースのデータを処理するときにデータ転送料金が適用されることがあります。 これらの料金は、そのAWSリソースが Amazon QuickSight アカウント用にAWS リージョン選択し たホーム にあるかどうかによっても異なる場合があります。料金の詳細については、該当するサー ビスの料金表ページを参照してください。

トピック

#### • [データベースからのデータセットの作成](#page-170-0)

<span id="page-170-0"></span>データベースからのデータセットの作成

以下の手順では、データベースデータソースに接続してデータセットを作成する方法について説明 します。Amazon QuickSight アカウントが自動検出したAWSデータソースからデータセットを作成 するには、 を使用しま[す自動検出された Amazon Redshift クラスターまたは Amazon RDS インス](#page-170-1) [タンスからのデータセットの作成](#page-170-1)。他のデータベースデータソースからデータセットを作成するに は、[自動検出以外のデータベースを使用したデータセットの作成](#page-172-0) を使用します。

<span id="page-170-1"></span>自動検出された Amazon Redshift クラスターまたは Amazon RDS インスタンスからのデータセット の作成

以下の手順に従って、自動検出された AWS データソースへの接続を作成します。

自動検出された AWS データソースへの接続を作成する

- 1. [データソースのクォータ](#page-108-0) をチェックし、ターゲットテーブルまたはクエリがデータソースの クォータを超えていないことを確認します。
- 2. 使用する予定のデータベースの認証情報に、「[必要な アクセス許可](#page-1748-0)」で説明している適切なア クセス許可があることを確認します。
- 3. 「」の手順に従って、Amazon QuickSight アクセス用にクラスターまたはインスタンスが設定 されていることを確認します[ネットワークとデータベースの設定要件](#page-1899-0)。
- 4. Amazon の QuickSight スタートページで、データセット を選択します。
- 5. [Datasets] (データセット) のページで、[New dataset] (新しいデータセット] を選択します。
- 6. [Create a Data Set] (データセットを作成) ページの [FROM NEW DATA SOURCES] (新規デー タソースから) セクションで、接続する AWS のサービスに応じて [RDS] または [Redshift Autodiscovered] (Redshift 自動検出) アイコンのどちらか一方を選択します。
- 7. データソースの接続情報を以下のように入力します。
	- [Data source name (データソース名)] に、データソースの名前を入力します。
	- [Instance ID (インスタンス ID)] で、接続先のインスタンスまたはクラスターの名前を選択し ます。
	- [Database name (データベース名)] には、[Instance ID (インスタンス ID)] のクラスターまたは インスタンスのデフォルトデータベースが表示されています。そのクラスターまたはインスタ ンスの別のデータベースを使用するには、その名前を入力します。
- にはUserName、以下を実行するアクセス許可を持つユーザーアカウントのユーザー名を入力 します。
	- ターゲットデータベースにアクセスします。
	- 使用するデータベース内の(SELECT ステートメントを実行する)テーブルを読み取りま す。
- [パスワード] で、入力したユーザーアカウントのパスワードを入力します。
- 8. [Validate connection (接続を検証)] を選択して、接続情報が正しいことを確認します。
- 9. 接続が検証された場合は、[Create data source] を選択します。検証されなかった場合は、接続 情報を修正してから、検証をもう一度試します。

**a** Note

Amazon は、Secure Sockets Layer (SSL) を使用して、Amazon RDS インスタンスと Amazon Redshift クラスターへの接続 QuickSight を自動的に保護します。これを有効に するために何かを行う必要はありません。

- 10. 次のいずれかを選択します。
	- 独自 SQL

次の画面では、[Use custom SQL (独自 SQL を使用する)] オプションを使用してクエリを記 述することができます。これにより、[Enter custom SQL query (独自 SQL を入力する)] とい う名前の画面が開き、クエリの名前を入力して SQL を入力できます。最良の結果を得るに は、SQL エディタでクエリを作成し、このウィンドウに貼り付けます。クエリに名前を付け て入力したら、[Edit/Preview data (データの編集/プレビュー)] または [Confirm query (クエリ の確認)] を選択できます。または、[Edit/Preview data (データの編集/プレビュー)] を選択し て、すぐにデータ準備に移動することができます。SQL を検証し、エラーがないことを確認 するには、[Confirm query (クエリの確認)] を選択します。

• テーブルの選択

特定のテーブルに接続するには、[Schema: contain sets of tables] (スキーマ: テーブルのセッ トを含む) で、[Select] (選択) をクリックしてからスキーマを選択します。データベース内の 1 つのスキーマのみが存在する場合は、そのスキーマが自動的に選択され、スキーマの選択オプ ションは表示されません。

分析を作成する前にデータ準備を行うには、[Edit/Preview data] を選択してデータ準備を開き ます。他のテーブルに結合する場合は、このオプションを使用します。

それ以外の場合は、テーブルを選択してから、[選択] を選択します。

11. 次のいずれかのオプションを選択します。

- 分析を作成する前に、データを準備します。これを行うには、[Edit/Preview data (データの編 集/プレビュー)] を選択して、選択したテーブルのデータ準備を開きます。データ準備の詳細 については、「[データセットサンプルの準備](#page-681-0)」を参照してください。
- テーブルデータをそのまま使用してデータセットと分析を作成し、そのデータセットデータを SPICE にインポートしてパフォーマンスを向上させます (推奨)。これを行うには、テーブル サイズと SPICE インジケータをチェックして、十分な容量があるかどうかを確認します。

十分な SPICE 容量がある場合は、[Import to SPICE for quicker analytics] (迅速な分析のため に SPICE へインポート) を選択してから、[Visualize] (視覚化) をクリックして分析を作成しま す。

**a** Note

SPICE を使用したいが空き容量が不足しているという場合は、[Edit/Preview data] (データの編集/プレビュー) をクリックします。データ準備では、データセットから フィールドを削除してサイズを小さくすることができます。フィルタを適用したり、 返される行または列の数を減らす SQL クエリを記述することもできます。データ準 備の詳細については、「[データセットサンプルの準備](#page-681-0)」を参照してください。

• データセットを作成し、そのテーブルデータをそのまま使用して分析を作成し、データをデー タベースから直接照会するには、[Directly query your data] (データクエリを直接実行) オプ ションを選択します。次に、[Visualize (視覚化)] を選択して分析を作成します。

<span id="page-172-0"></span>自動検出以外のデータベースを使用したデータセットの作成

自動検出された Amazon Redshift クラスターまたは Amazon RDS インスタンス以外のデー タベースへの接続を作成するには、次の手順に従います。このようなデータベースには、異 なる AWS リージョンにある、または異なる AWS アカウントに関連付けられている Amazon Redshift クラスターや Amazon RDS インスタンスが含まれます。また、MariaDB、Microsoft SQL Server、MySQL、Oracle、および、Amazon EC2 またはその他アクセス可能な環境にあるオンプレ ミスの PostgreSQL の各インスタンスも含まれます。

自動検出された Amazon Redshift クラスターまたは RDS インスタンスではないデータベースへの接 続を作成するには

- 1. [データソースのクォータ](#page-108-0) をチェックし、ターゲットテーブルまたはクエリがデータソースの クォータを超えていないことを確認します。
- 2. 使用する予定のデータベースの認証情報に、「[必要な アクセス許可](#page-1748-0)」で説明している適切なア クセス権限があることを確認します。
- 3. 「」の手順に従って、Amazon QuickSight アクセス用にクラスターまたはインスタンスが設定 されていることを確認します[ネットワークとデータベースの設定要件](#page-1899-0)。
- 4. Amazon の QuickSight スタートページで、データの管理を選択します。
- 5. [Datasets (データセット)] ページで、[New data set (新しいデータセット)] を選択します。
- 6. [Create a Data Set] (データセットを作成) ページの[FROM NEW DATA SOURCES] (新規 データソースから) セクションで、別の AWS リージョン内にある、または別の AWS ア カウントに関連付けられている Amazon Redshift クラスターに接続する場合は、[Redshift Manual connect] (Redshift 手動接続) アイコンをクリックします。または、該当するデー タベース管理システムのアイコンを選択し、Amazon Aurora、MariaDB、Microsoft SQL Server、MySQL、Oracle、PostgreSQL いずれかのインスタンスに接続します。
- 7. データソースの接続情報を以下のように入力します。
	- [Data source name (データソース名)] に、データソースの名前を入力します。
	- [Database server (データベースサーバー)] で、次のいずれかの値を入力します。
		- Amazon Redshift クラスターまたは Amazon RDS インスタンスの場合は、ク ラスターまたはインスタンスのエンドポイントを、ポート番号を付けずに入力 します。たとえば、エンドポイントの値が「clustername.1234abcd.uswest-2.redshift.amazonaws.com:1234」である場合は、 「clustername.1234abcd.us-west-2.redshift.amazonaws.com」と入力します。 エンドポイント値は、AWS コンソールのクラスターまたはインスタンスの詳細ページの [Endpoint] (エンドポイント) フィールドから取得できます。
		- MariaDB、Microsoft SQL Server、MySQL、Oracle または PostgreSQL の Amazon EC2 インスタンスの場合は、パブリック DNS アドレスを入力します。パブリック DNS 値 は、Amazon EC2 コンソールのインスタンス詳細ペインにある、[Public DNS] (パブリック DNS) フィールドから取得できます。
		- MariaDB、Microsoft SQL Server、MySQL、Oracle または PostgreSQL の Amazon EC2 インスタンス以外のインスタンスの場合は、データベースサーバーのホスト名またはパブ リック IP アドレスを入力します。接続のセキュリティ保護のために Secure Sockets Layer

(SSL) を使用している (推奨) 場合は、SSL 証明書で要請されている情報に一致するホスト 名を指定する必要があります。受け入れられる証明書の一覧については、「[QuickSight SSL](#page-1902-0)  [証明書と CA 証明書](#page-1902-0)」を参照してください。

- [Port (ポート)] に、クラスターまたはインスタンスで接続に使用されているポート番号を入力 します。
- [Database name (データベース名)] に、使用するデータベースの名前を入力します。
- にはUserName、以下を実行するアクセス許可を持つユーザーアカウントのユーザー名を入力 します。
	- ターゲットデータベースにアクセスします。
	- 使用するデータベース内の(SELECT ステートメントを実行する)テーブルを読み取りま す。
- [パスワード] で、入力したユーザーアカウントに関連付けられているパスワードを入力しま す。
- 8. (オプション) Amazon Redshift クラスター以外に接続していて、接続を保護する必要がない場合 は、[Enable SSL] (SSL の有効化) がオフになっていることを確認します。保護されていない接 続では改ざんされやすいため、このチェックボックスはオンのままにしておくことをお勧めしま す。

ターゲットインスタンスで SSL を使用して接続を保護する方法の詳細については、使用して いるデータベース管理システムのドキュメントを参照してください。Amazon QuickSight は、 自己署名 SSL 証明書を有効として受け入れません。受け入れられる証明書の一覧については、 「[QuickSight SSL 証明書と CA 証明書」](#page-1902-0)を参照してください。

Amazon は、SSL を使用して Amazon Redshift クラスターへの接続 QuickSight を自動的に保護 します。これを有効にするために何かを行う必要はありません。

Presto や Apache Spark などの一部のデータベースは、Amazon が QuickSight 接続する前に 追加の要件を満たす必要があります。詳細については、「[Presto を使用したデータソースの作](#page-150-0) [成](#page-150-0)」または「[Apache Spark を使用したデータソースの作成」](#page-141-0)を参照してください。

- 9. (オプション) [Validate connection (接続を検証)] を選択して、接続情報が正しいことを確認しま す。
- 10. 接続が検証された場合は、[Create data source] を選択します。検証されなかった場合は、接続 情報を修正してから、検証をもう一度試します。
- 11. 次のいずれかを選択します。

• 独自 SQL

次の画面では、[Use custom SQL (独自 SQL を使用する)] オプションを使用してクエリを記 述することができます。これにより、[Enter custom SQL query (独自 SQL を入力する)] とい う名前の画面が開き、クエリの名前を入力して SQL を入力できます。最良の結果を得るに は、SQL エディタでクエリを作成し、このウィンドウに貼り付けます。クエリに名前を付け て入力したら、[Edit/Preview data (データの編集/プレビュー)] または [Confirm query (クエリ の確認)] を選択できます。または、[Edit/Preview data (データの編集/プレビュー)] を選択し て、すぐにデータ準備に移動することができます。SQL を検証し、エラーがないことを確認 するには、[Confirm query (クエリの確認)] を選択します。

• テーブルの選択

特定のテーブルに接続するには、[Schema: contain sets of tables] (スキーマ: テーブルのセッ トを含む) で、[Select] (選択) をクリックしてからスキーマを選択します。データベース内の 1 つのスキーマのみが存在する場合は、そのスキーマが自動的に選択され、スキーマの選択オプ ションは表示されません。

分析を作成する前にデータ準備を行うには、[Edit/Preview data] を選択してデータ準備を開き ます。他のテーブルに結合する場合は、このオプションを使用します。

それ以外の場合は、テーブルを選択してから、[選択] を選択します。

12. 次のいずれかのオプションを選択します。

- 分析を作成する前に、データを準備します。これを行うには、[Edit/Preview data (データの編 集/プレビュー)] を選択して、選択したテーブルのデータ準備を開きます。データ準備の詳細 については、「[データセットサンプルの準備](#page-681-0)」を参照してください。
- テーブルデータをそのまま使用してデータセットと分析を作成し、そのデータセットデータを SPICE にインポートしてパフォーマンスを向上させます (推奨)。これを行うには、テーブル サイズと SPICE インジケータをチェックして、十分な容量があるかどうかを確認します。

十分な SPICE 容量がある場合は、[Import to SPICE for quicker analytics] (迅速な分析のため に SPICE へインポート) を選択してから、[Visualize] (視覚化) をクリックして分析を作成しま す。

**a** Note

SPICE を使用したいが空き容量が不足しているという場合は、[Edit/Preview data] (データの編集/プレビュー) をクリックします。データ準備では、データセットから フィールドを削除してサイズを小さくすることができます。フィルタを適用したり、 返される行または列の数を減らす SQL クエリを記述することもできます。データ準 備の詳細については、「[データセットサンプルの準備](#page-681-0)」を参照してください。

• テーブルデータをそのまま使用してデータセットと分析を作成し、データベースから直接デー タをクエリします。そのためには、[Directly query your data (データを直接クエリする)] オプ ションを選択します。次に、[Visualize (視覚化)] を選択して分析を作成します。

### <span id="page-176-1"></span>既存のデータソースを使用したデータセットの作成

Salesforce、AWSデータストア、またはその他のデータベースデータソースに初めて接続する と、Amazon は接続情報 QuickSight を保存します。これにより、データソースが [Create a Data Set] (データセットの作成) ページの [FROM EXISTING DATA SOURCES] (既存データソースから) セクションに追加されます。これらの既存のデータソースを使用して、接続情報を再度指定すること なく、新しいデータセットを作成できます。

<span id="page-176-0"></span>既存の Amazon S3 データソースを使用したデータセットの作成

既存の Amazon S3 データソースを使用してデータセットを作成するには、次の手順に従います。

既存の S3 データソースを使用してデータセットを作成するには

- 1. Amazon の QuickSight スタートページで、データセット を選択します。
- 2. [Datasets] (データセット) のページで、[New dataset] (新しいデータセット] を選択します。
- 3. [Create a Data Set] (データセットの作成) ページの [FROM EXISTING DATA SOURCES] (既存 データソースから) セクションで、使用する Amazon S3 データソースを選択します。
- 4. データセットを作成する前にデータを準備するには、[Edit/Preview data] (データの編集/プレ ビュー) を選択します。または、データをそのまま使用する分析を作成するには、[Visualize (視 覚化)] を選択します。

既存の Amazon Athena データソースを使用したデータセットの作成

既存の Amazon Athena データソースを使用してデータセットを作成するには、以下の手順を実行し ます。

既存の Athena 接続プロファイルからデータセットを作成するには

1. Amazon の QuickSight スタートページで、データの管理を選択します。

2. [Datasets (データセット)] ページで、[New data set (新しいデータセット)] を選択します。

[Create a Data Set] (データセットを作成) ページの [FROM EXISTING DATA SOURCES] (既存 のデータソースから) セクションで、使用する既存のデータソースの接続プロファイルアイコン をクリックします。接続プロファイルには、データソースアイコンと、接続を作成したユーザー によって提供された名前がラベル付けされています。

3. [データセットを作成] を選択します。

Amazon は、Athena ワークグループのみに基づいて、このデータソースの接続プロファイル QuickSight を作成します。データベースとテーブルは保存されません。

- 4. [Choose your table] (テーブルの選択) 画面で、以下のいずれかを実行します。
	- SQL クエリを作成するには、[Use custom SQL] (カスタム SQL を使用) を選択する。
	- データベースとテーブルを選択するには、まず [Database] リストからデータベースを選択し ます。次に、そのデータベースに表示されたリストからテーブルを選択します。

既存の Salesforce データソースを使用してデータセットを作成する

既存の Salesforce データソースを使用してデータセットを作成するには、次の手順に従います。

既存の Salesforce データソースを使用したデータセットの作成

- 1. Amazon の QuickSight スタートページで、データの管理を選択します。
- 2. [Datasets (データセット)] ページで、[New data set (新しいデータセット)] を選択します。
- 3. [Create a Data Set] ページの [FROM EXISTING DATA SOURCES] セクションで、使用する Salesforce データソースを選択します。
- 4. [Create Data Set] を選択します。
- 5. 次のいずれかを選択します。
	- 独自 SQL

次の画面では、[Use custom SQL (独自 SQL を使用する)] オプションを使用してクエリを記 述することができます。これにより、[Enter custom SQL query (独自 SQL を入力する)] とい う名前の画面が開き、クエリの名前を入力して SQL を入力できます。最良の結果を得るに は、SQL エディタでクエリを作成し、このウィンドウに貼り付けます。クエリに名前を付け て入力したら、[Edit/Preview data (データの編集/プレビュー)] または [Confirm query (クエリ の確認)] を選択できます。または、[Edit/Preview data (データの編集/プレビュー)] を選択し

て、すぐにデータ準備に移動することができます。SQL を検証し、エラーがないことを確認 するには、[Confirm query (クエリの確認)] を選択します。

• テーブルの選択

特定のテーブルに接続する場合は、[Data elements:contain your data]] (データ要素: データを 含む) で、[Select] (選択) をクリックしてから [REPORT] (レポート) または [OBJECT] (オブ ジェクト) のいずれかを選択します。

分析を作成する前にデータ準備を行うには、[Edit/Preview data] を選択してデータ準備を開き ます。他のテーブルに結合する場合は、このオプションを使用します。

それ以外の場合は、テーブルを選択してから、[選択] を選択します。

- 6. 次の画面で、次のいずれかのオプションを選択します。
	- データセットを作成し、そのデータをそのまま使用して分析を作成するには、[Visualize] (視 覚化する) を選択します。

**a** Note

十分な [SPICE](#page-258-0) 容量がない場合は、[Edit/Preview data] (データの編集/プレビュー) を選 択します。データ準備では、データセットからフィールドを除去してデータセットの サイズを減らしたり、返される行数を減らすフィルターを適用したりできます。デー タ準備の詳細については、「[データセットサンプルの準備](#page-681-0)」を参照してください。

• 分析を作成する前にデータ準備を行うには、[Edit/Preview data] を選択して、選択したレポー トまたはオブジェクトのためのデータ準備を開きます。データ準備の詳細については、「[デー](#page-681-0) [タセットサンプルの準備](#page-681-0)」を参照してください。

#### 既存のデータベースデータソースを使用したデータセットの作成

既存のデータベースデータソースを使用してデータセットを作成するには、次の手順に従います。

既存のデータベースデータソースを使用してデータセットを作成するには

- 1. Amazon の QuickSight スタートページで、データの管理を選択します。
- 2. [Datasets (データセット)] ページで、[New data set (新しいデータセット)] を選択します。
- 3. [Create a Data Set] ページの [FROM EXISTING DATA SOURCES] セクションで、使用するデー タベースデータソースを選択してから、[Create Data Set] を選択します。
- 4. 次のいずれかを選択します。
	- 独自 SQL

次の画面では、[Use custom SQL (独自 SQL を使用する)] オプションを使用してクエリを記 述することができます。これにより、[Enter custom SQL query (独自 SQL を入力する)] とい う名前の画面が開き、クエリの名前を入力して SQL を入力できます。最良の結果を得るに は、SQL エディタでクエリを作成し、このウィンドウに貼り付けます。クエリに名前を付け て入力したら、[Edit/Preview data (データの編集/プレビュー)] または [Confirm query (クエリ の確認)] を選択できます。または、[Edit/Preview data (データの編集/プレビュー)] を選択し て、すぐにデータ準備に移動することができます。SQL を検証し、エラーがないことを確認 するには、[Confirm query (クエリの確認)] を選択します。

• テーブルの選択

特定のテーブルに接続するには、[Schema: contain sets of tables] (スキーマ: テーブルのセッ トを含む) で、[Select] (選択) をクリックしてからスキーマを選択します。データベース内の 1 つのスキーマのみが存在する場合は、そのスキーマが自動的に選択され、スキーマの選択オプ ションは表示されません。

分析を作成する前にデータ準備を行うには、[Edit/Preview data] を選択してデータ準備を開き ます。他のテーブルに結合する場合は、このオプションを使用します。

それ以外の場合は、テーブルを選択してから、[選択] を選択します。

- 5. 次のいずれかのオプションを選択します。
	- 分析を作成する前に、データを準備します。これを行うには、[Edit/Preview data (データの編 集/プレビュー)] を選択して、選択したテーブルのデータ準備を開きます。データ準備の詳細 については、「[データセットサンプルの準備](#page-681-0)」を参照してください。
	- テーブルデータをそのまま使用してデータセットと分析を作成し、そのデータセットデータを [SPICE](#page-258-0) にインポートしてパフォーマンスを向上させます (推奨)。これを行うには、SPICE イ ンジケータをチェックして、十分な容量があるかどうかを確認します。

十分な SPICE 容量がある場合は、[Import to SPICE for quicker analytics] (迅速な分析のため に SPICE へインポート) を選択してから、[Visualize] (視覚化) をクリックして分析を作成しま す。
#### **a** Note

SPICE を使用したいが空き容量が不足しているという場合は、[Edit/Preview data] (データの編集/プレビュー) をクリックします。データ準備では、データセットから フィールドを削除してサイズを小さくすることができます。フィルタを適用したり、 返される行または列の数を減らす SQL クエリを記述することもできます。データ準 備の詳細については、「[データセットサンプルの準備](#page-681-0)」を参照してください。

• テーブルデータをそのまま使用してデータセットと分析を作成し、データベースから直接デー タをクエリします。そのためには、[Directly query your data (データを直接クエリする)] オプ ションを選択します。次に、[Visualize (視覚化)] を選択して分析を作成します。

### <span id="page-180-0"></span>Amazon の既存のデータセットを使用したデータセットの作成 QuickSight

Amazon でデータセットを作成したら QuickSight、それをソースとして使用して追加のデータセッ トを作成できます。これを行うと、親データセットに含まれるすべてのデータ準備 (結合や計算 フィールドなど) が保持されます。新しいデータの結合やデータのフィルタリングなど、新しい子 データセット内のデータに準備を追加できます。また、子データセットに対して独自のデータ更新ス ケジュールを設定し、それを使用するダッシュボードと分析を追跡することもできます。

RLS ルールが有効になっているデータセットをソースとして使用して作成された子データセット は、親データセットの RLS ルールを継承します。より大きな親データセットから子データセットを 作成するユーザーには、親データセットでアクセスできるデータのみが表示されます。次に、継承 された RLS ルールに加えて、新しい子データセットにさらに RLS ルールを追加して、新しいデータ セット内のデータにアクセスできるユーザーをさらに管理できます。子データセットは、直接クエリ で RLS ルールが有効になっているデータセットからのみ作成できます。

既存のデータセットから QuickSight データセットを作成すると、次の利点があります。

- データセットの一元管理 データエンジニアは、組織内の複数のチームのニーズに合わせて簡単に 拡張できます。これを行うには、組織の主要データモデルを記述するいくつかの汎用データセット を開発し、維持することができます。
- データソース管理の削減 ビジネスアナリスト (BAsは、データベースへのアクセスのリクエス ト、データベース認証情報の管理、適切なテーブルの検索、 QuickSight データ更新スケジュール の管理に多くの時間と労力を費やすことがよくあります。既存のデータセットから新しいデータ セットを構築することは、BA がデータベースからの raw データでゼロから開始する必要がないこ とを意味します。キュレートされたデータから始めることができます。
- 事前定義された主要メトリクス:既存のデータセットからデータセットを作成することにより、 データエンジニアは、企業の多くの組織にわたって重要なデータ定義を一元的に定義および維持で きます。例としては、売上高の伸びと純差益還元などがあります。この機能を使用すると、データ エンジニアはこれらの定義に変更を配信することもできます。このアプローチは、ビジネスアナリ ストが適切なデータの視覚化をより迅速かつ確実に開始できることを意味します。
- データをカスタマイズする柔軟性 既存のデータセットからデータセットを作成することで、ビジ ネスアナリストは、自分のビジネスニーズに合わせてデータセットを柔軟にカスタマイズできま す。これにより、他のチームのデータが中断される心配を回避できます。

例えば、あなたは 5 人のデータエンジニアで構成されるeコマース中心チームの一員であるとしま す。自分と自身のチームは、データベース内の販売、注文、キャンセル、返品データにアクセスで きます。スキーマを介して 18 個の他のディメンションテーブルを結合して QuickSight データセッ トを作成しました。チームが作成した主要メトリクスは、計算フィールド、注文商品販売 (OPS) で す。その定義は次のとおりです。OPS = 製品数量 x 料金。

チームは、8 か国の 10 の異なるチームをまたぐ 100 人以上のビジネスアナリストにサービスを提供 しています。これらは、クーポンチーム、アウトバウンドマーケティングチーム、モバイルプラット フォームチーム、レコメンデーションチームです。これらのチームはすべて、各自のビジネスライン を分析するためのベースとして OPS メトリクスを使用します。

何百もの接続されていないデータセットを手動で作成して維持するのではなく、チームはデータセッ トを再利用して、組織全体のチームに対して複数のレベルのデータセットを作成します。これによ り、データ管理が一元化され、各チームがそれぞれのニーズに合わせてデータをカスタマイズできる ようになります。同時に、メトリクス定義の更新などの更新がデータに同期され、行レベルおよび列 レベルのセキュリティが維持されます。例えば、組織内の個々のチームが集中型データセットを使用 できます。その後、チーム固有のデータと組み合わせて、新しいデータセットを作成し、その上に解 析を構築できます。

主要 OPS メトリクスの使用に加えて、組織内の他のチームは、作成した一元化されたデータセット の列メタデータを再利用できます。例えば、データエンジニアリングチームは、一元化されたデータ セット内で名前、説明、データ型、およびフォルダなどのメタデータを定義できます。それ以降の全 てのチームが使用できます。

**a** Note

Amazon QuickSight では、1 つのデータセットから最大 2 つのレベルのデータセットを作成 できます。

例えば、親データセットから、子データセットを作成し、孫データセットを合計 3 つのデー タセットレベルで作成できます。

既存のデータセットからのデータセットの作成

以下の手順に従って、既存のデータソースを使用してデータセットを作成します。

既存のデータセットからデータセットを作成するには

- 1. QuickSight スタートページから、左側のペインでデータセットを選択します。
- 2. [データセット] ページで、新しいデータセットの作成に使用するデータセットを選択します。
- 3. 対象のデータセットのページが開くので、[Use in analysis] (分析で使用)、[Use in dataset] (デー タセットで使用) の順に選択します。

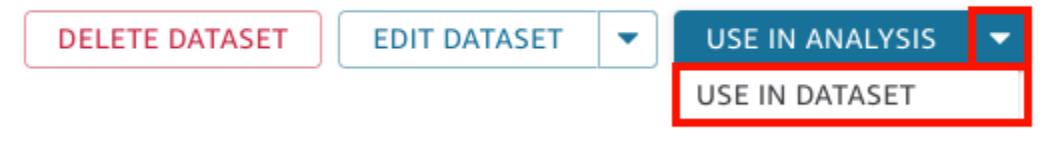

データ準備ページが開き、計算フィールド、結合、セキュリティ設定など、親データセットのす べてのものがプリロードされます。

- 4. 開いたデータ準備ページで、左下の [クエリモード]、データセットが元の、親データセットから 変更と更新を取り込む方法を選択します。以下のオプションを選択できます。
	- 直接クエリ デフォルトのクエリモードです。このオプションを選択すると、関連付けられた データセット、分析、またはダッシュボードを開くと、このデータセットのデータは自動的に 更新されます。ただし、次のような制限があります。
		- 親データセットが直接クエリを許可している場合、子データセットで直接クエリモードを使 用できます。
		- 結合に複数の親データセットがある場合、すべての親が同じ基になるデータソースの場合に のみ、子データセットの直接クエリモードを選択できます。例えば、同じ Amazon Redshift 接続などです。
		- 直接クエリは、単一の SPICE 親データセットでサポートされています。結合内の複数の SPICE 親データセットではサポートされません。
- SPICE このオプションを選択する場合は、新しいデータセットの親データセットとの同期用 にスケジュールを設定できます。データセットの SPICE 更新スケジュールの作成に関する詳 細については、[SPICE データの更新](#page-260-0) を参照してください。
- 5. (オプション) 分析用にデータを準備します。データ準備の詳細については、[「Amazon でのデー](#page-281-0) [タの準備 QuickSight](#page-281-0)」を参照してください。
- 6. (オプション) 行レベルまたは列レベルのセキュリティ(RLS/CLS) を設定して、データセットへ のアクセスを制限します。RLS の設定の詳細については、「[データセットへのアクセスを制限](#page-210-0) [するためのユーザーベースのルールでの行レベルのセキュリティ \(RLS\) の使用」](#page-210-0)を参照してく ださい。SPF の設定の詳細については、「 [データセットへのアクセスを制限するための列レベ](#page-231-0) [ルのセキュリティ \(CLS\) の使用」](#page-231-0)を参照してください。

**a** Note

RLS/CLS は、子データセットにのみ設定できます。親データセットの RLS/CLS はサ ポートされていません。

7. 完了したら、[Save & publish] を選択して、変更を保存し、新しい子データセットを公開しま す。または、[Save & publish] を選択クして、新しい子データセットを公開し、データの視覚化 を開始します。

他のユーザーがデータセットから新しいデータセットを作成しないようにする制限

Amazon でデータセットを作成すると QuickSight、他のユーザーがそれを他のデータセットのソー スとして使用しないようにできます。他のユーザーがそれを使用してデータセットを作成できるかど うかを指定できます。または、直接クエリデータセットや SPICE データセットなど、他のユーザー がデータセットから作成できる、または作成できないデータセットのタイプを指定することもできま す。

次の手順を使用して、他のユーザーがデータセットから新しいデータセットを作成できないように制 限する方法を学習します。

他のユーザーがデータセットから新しいデータセットを作成しないように制限する

- 1. QuickSight スタートページから、左側のペインでデータセットを選択します。
- 2. [データセット] ページで、新しいデータセットの作成を制限するデータセットを選択します。
- 3. そのデータセットに対して開いたページで、[Edit dataset] を選択します。

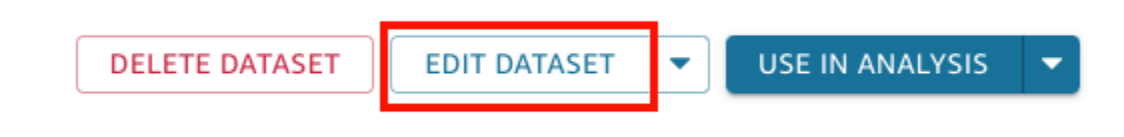

- 4. 開いたデータ準備ページで、右上の [Manage] を選択し、その後 [Properties] を選択します。
- 5. 開いた [Dataset properties] ペインで、以下のオプションから選択します。
	- このデータセットからすべてのタイプの新しいデータセットを作成できないように制限するに は、[Allow new datasets to be created from this one] をオフにします。

新しいデータセットの作成が許可されている場合、トグルは青色になります。新しいデータ セットを作成できないときは、灰色になります。

- 他のユーザーが直接クエリデータセットを作成できないように制限するには、[Allow direct query] (直接クエリを許可) をオフにします。
- 他のユーザーによるデータセットの SPICE コピーの作成を制限するには、[Allow SPICE copies] (SPICE のコピーを許可) をオフにします。

SPICE データセットの詳細については[、SPICE へのデータのインポート](#page-258-0) を参照してくださ い。

6. ペインを閉じます。

# <span id="page-184-0"></span>データセットの編集

既存のデータセットを編集して、データ準備を行うことができます。Amazon QuickSight データ準 備機能の詳細については、「」を参照してください[Amazon でのデータの準備 QuickSight。](#page-281-0)

編集用のデータセットは、[Datasets] (データセット) ページ、または分析ページから開けます。いず れかでデータセットを編集すると、そのデータセットを使用するすべての分析のデータセットが変更 されます。

### データセットページでのデータセットの編集

- 1. QuickSight スタートページから、左側のデータセットを選択します。
- 2. [Datasets] (データセット) ページが開くので、編集するデータセットを選択した後に、右上の [Edit dataset] (データセットの編集) をクリックします。

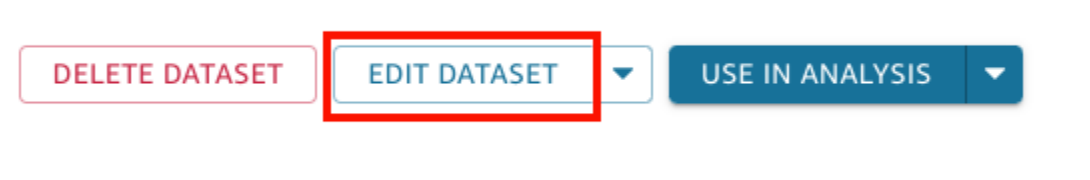

データ準備ページが開きます。データセットで行える編集の種類については、「[Amazon での](#page-281-0) [データの準備 QuickSight](#page-281-0)」を参照してください。

### 分析のデータセットの編集

分析ページからデータセットを編集するには、次の手順に従います。

分析ページからデータセットを編集するには

- 1. 分析内で、[Fields list] (フィールドリスト) ペインの上部にある鉛筆形の編集アイコンを選択しま す。
- 2. [Data sets in this analysis] (この分析のデータセット) で、編集するデータセットの右側にある 3 つのドットを選択し、次に [Edit] (編集) を選択します。

これで、データ準備ページの中に対象のデータセットが開きます。データセットに対して実行で きる編集の種類については、「[Amazon でのデータの準備 QuickSight」](#page-281-0)を参照してください。

# 以前の公開済みバージョンへのデータセットの復元

Amazon のデータセットに変更を保存して公開すると QuickSight、データセットの新しいバージョ ンが作成されます。そのデータセットの以前に公開された全バージョンのリストは、いつでも確認で きます。その履歴内にある特定のバージョンをプレビューしたり、必要に応じてデータセットを以前 のバージョンに戻したりすることも可能です。

データセットのバージョニングには、以下の制限が適用されます。

- バージョニングペインには、データセットの最新 1,000 バージョンのみが表示され、バージョニ ングに使用できます。
- 公開済みバージョンが 1,000 を超えると、最も古いバージョンがバージョニングペインから自動 的に削除され、それらのバージョンにデータセットを復元することはできなくなります。

以下の手順に従って、データセットを以前の公開済みバージョンに復元します。

データセットを以前の公開済みバージョンに復元する

- 1. QuickSight 開始ページから、データセット を選択します。
- 2. [Datasets] (データセット) ページでデータセットを選択した後、[Edit dataset] (データセットを 編集) を選択します。

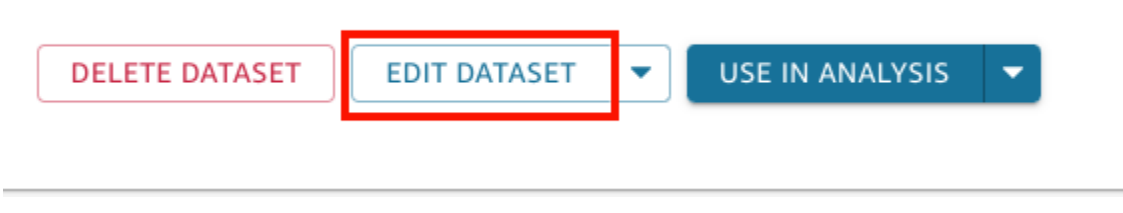

データセットの編集の詳細については、[データセットの編集](#page-184-0) を参照してください。

3. 開いたデータセットの準備ページで、右上の青いツールバーにある [Manage] (管理) アイコンを クリックし、[Publishing history] (バージョニング) を選択します。

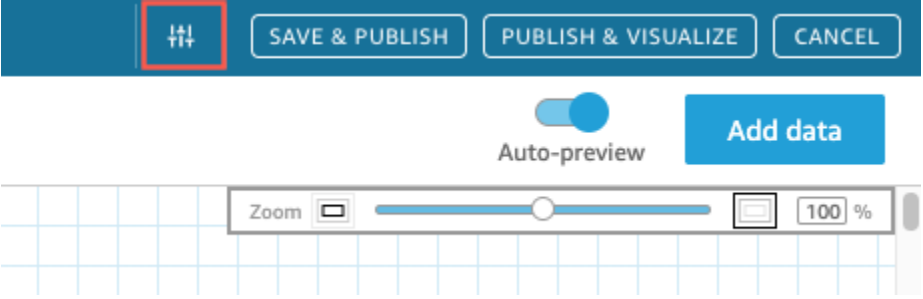

以前に公開されたバージョンのリストが右側に表示されます。

4. [Publishing history] (バージョニング) ペインで、目的のバージョンを見つけてから [Revert] (復 元) をクリックします。

復元する前にバージョンをプレビューするには、[Preview] (プレビュー) をクリックします。

データセットが復元され、確認メッセージが表示されます。[Publishing history] (バージョニン グ) ペインも更新され、データセットのアクティブなバージョンが表示されます。

## バージョンの復元に関するトラブルシューティング

以下のいずれかが原因で、データセットを特定のバージョンに復元できない場合があります。

• データセットが 1 つ、または複数の削除されたデータソースを使用している。

このエラーが発生した場合、データセットを以前のバージョンに復元することはできません。 • 復元することで計算フィールドが無効になる。

- このエラーが発生した場合は、計算フィールドを編集または削除してから、データセットを保存す
- ることができます。そうすることで、データセットの新しいバージョンが作成されます。
- データソースから 1 つ、または複数の列が欠落している。
	- このエラーが発生した場合、 QuickSight は、バージョン間の違いを調整するために、プレビュー でデータソースからの最新のスキーマを表示します。スキーマのプレビューに表示される計算 フィールド、フィールド名、フィールドタイプ、およびフィルターの変更は、復元したいバージョ ンからのものです。この調整されたスキーマを、データセットの新しいバージョンとして保存でき ます。または、バージョニングペインの最上部にある (最新) バージョンで [Preview] (プレビュー) をクリックして、アクティブ (最新) バージョンに戻ることも可能です。

## データセットの複製

既存のデータセットを複製して、そのコピーを新しい名前で保存することができます。新しいデータ セットは完全に別のコピーです。

[Duplicate dataset] (データセットの複製) オプションは、そのデータセットの所有者であり、データ ソースへのアクセス許可を持っている場合に使用できます。

### データセットを複製するには

- 1. QuickSight スタートページから、左側のデータセットを選択します。
- 2. [Datasets] (データセット) ページで、複製するデータセットを選択します。
- 3. データセットの詳細ページが開くので、[Edit datasource] (データソースの編集) のドロップダウ ンを展開し、[Duplicate] (複製) を選択します。

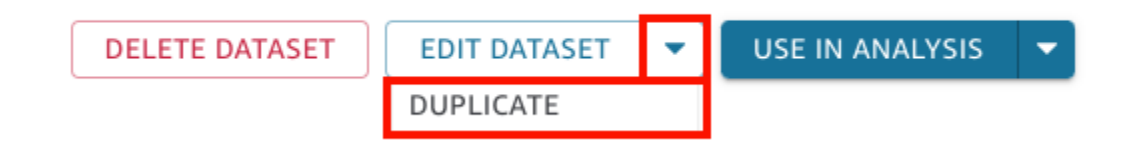

4. [Duplicate dataset] (データセットの複製) ページが開くので、複製されたデータセットに名前を 付け、その後で [Duplicate] (複製) を選択します。

複製されたデータセットの詳細ページが開きます。このページからは、データセットの編集や、 更新スケジュールの設定、その他を行うことができます。

# データセットの変更

2 つの状況で、データセットへの変更により問題が発生する可能性があります。1 つは、意図的に データセットを編集する場合です。もう 1 つは、データソースが変更されてそれに基づく分析に影 響を与える場合です。

**A** Important

本番稼働用環境で使用される分析は、正常に機能し続けるように保護する必要があります。

データの変更を扱うときは、以下のことをお勧めします。

- データソースとデータセット、およびそれらに依存するビジュアルをドキュメント化します。ド キュメントには、スクリーンショット、使用しているフィールド、フィールドウェルの配置、フィ ルタ、ソート、計算、カラー、フォーマットなどが含まれている必要があります。ビジュアルを再 作成するのに必要なすべてを記録します。データセット管理オプションでデータセットを使用す るQuickSight リソースを追跡することもできます。詳細については、[「データセットを使用する](#page-191-0) [ダッシュボードと分析の追跡](#page-191-0)」を参照してください。
- データセットを編集するときは、既存のビジュアルが壊れるような変更を加えないようにします。 例えば、ビジュアルで使用されている列を削除するなどです。列を削除する必要がある場合は、そ の代わりに計算列を作成します。置き換え後の列は、元の列と同じ名前とデータ型にする必要があ ります。
- ソースデータベースのデータソースまたはデータセットが変更された場合は、前に説明したよう に、ビジュアルをその変更に合わせます。または、ソースデータベースを変更に合わせることも できます。例えば、ソーステーブル (ドキュメント) のビューを作成するとします。この状況で、 テーブルが変更された場合は、列 (属性) を含める/除外する、データ型の変更、null 値の埋め込み などを行って、ビューを調整できます。また、別の状況で、データセットが低速の SQL クエリに 基づく場合は、クエリの結果を保持するテーブルを作成できます。

ソースのデータに十分に適応できない場合は、分析のドキュメントに基づいてビジュアルを再作成 します。

- データソースへのアクセスができなくなった場合は、そのソースに基づく分析は空になります。作 成したビジュアルは引き続き存在しますが、表示するデータを受け取るまでは表示できません。管 理者によりアクセス許可が変更されたときに、このようなことが発生する場合があります。
- ビジュアルの基本となっているデータセットを削除すると、ドキュメントから再作成しなければな らない可能性があります。ビジュアルを編集し、そのビジュアルで使用する新しいデータセットを 選択します。古いファイルを新しいファイルに置き換える必要が常にある場合は、常に使用可能な 場所にデータを保存します。例えば、.csv ファイルを Amazon S3 に保存して、ビジュアルに使用 するための S3 データセットを作成します。S3 に保存されたファイルへのアクセスの詳細につい ては、「[Amazon S3 ファイルを使用したデータセットの作成](#page-129-0)」を参照してください。

または、データをテーブルへインポートし、ビジュアルをクエリに基づいて行います。このように すると、含まれているデータが変更されても、データ構造は変わりません。

• データ管理を一元化するには、他のユーザーが独自のデータセットを作成するために使用できる、 汎用的な多目的データセットを作成することを検討してください。詳細については、「[Amazon の](#page-180-0) [既存のデータセットを使用したデータセットの作成 QuickSight](#page-180-0)」を参照してください。

# データセットの共有

他のユーザー QuickSight やグループにデータセットへのアクセスを許可するには、データセットを 共有します。これにより、他のユーザーやグループはデータセットから分析を作成できます。共同 所有者としての他のユーザーやグループも、データセットを更新、編集、削除、または再共有できま す。

データセットの共有

データセットの所有者としてのアクセス許可があるユーザーは、次の手順により、そのアクセス許可 を共有できます。

データセットを共有するには

- 1. QuickSight スタートページから、左側のデータセットを選択します。
- 2. [Datasets] (データセット) ページで、共有する対象のデータセットを選択します。
- 3. データセットの詳細ページが開くので、[Permissions] (許可) タブを選択し、次に [Add users & groups] (ユーザーとグループの追加) を選択します。

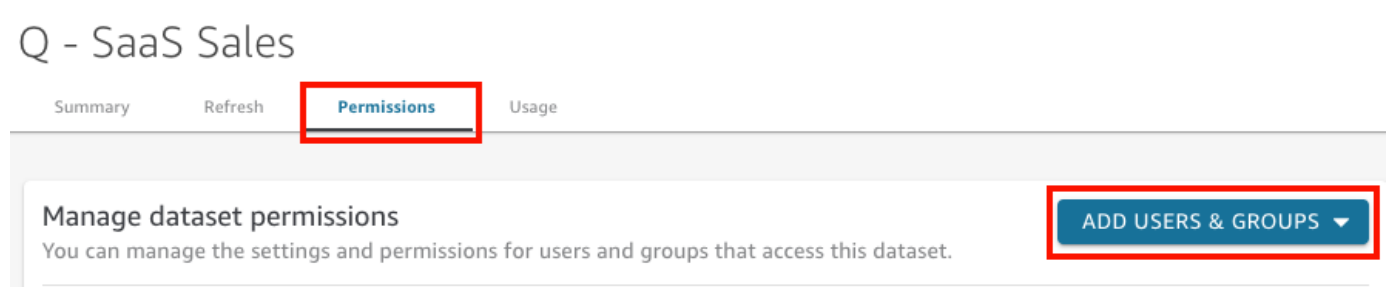

4. このデータセットを共有するユーザーまたはグループを入力し、その後で [Add] (追加) を選択し ます。招待できるのは、同じ QuickSight アカウントに属するユーザーのみです。

このステップを繰り返し、データセットを共有するすべてのユーザーの情報を入力します。

5. [Permission] (許可) 列で、ユーザーまたはグループごとにロールを選択し、データセットに対す るアクセス許可を付与します。

[Viewer] (閲覧者) を選択し、そのデータセットから分析や他のデータセットを作成することを、 ユーザーに許可します。[Owner] (所有者) を選択すると、さらに、そのユーザーはデータセット の更新、編集、削除、再共有が行えます。

ユーザーに、データセットへのリンクを含む E メールが届きます。グループの場合は招待メー ルを受信しません。

### データセットを共有しているユーザーの許可の表示と編集

データセットへの所有者のアクセス許可があるユーザーは、次の手順で、そのデータセットへのユー ザーアクセスの表示、編集、変更が行えます。

所有者としてのアクセス許可がある場合にデータセットへのユーザーアクセスを表示、編集、変更す るには

- 1. QuickSight スタートページから、左側のデータセットを選択します。
- 2. [Datasets] (データセット) ページで、共有する対象のデータセットを選択します。
- 3. [Dataset details] (データセットの詳細) ページが開くので、[Permissions] (許可) タブを選択しま す。

そのデータセットへのアクセス権を持つ、すべてのユーザーおよびグループの一覧が表示されま す。

4. (オプション) ユーザーまたはグループの許可ロールを変更するには、ユーザーまたはグループの [Permissions] (許可) 列で、ドロップダウンメニューを展開します。次に、[Viewer] (閲覧者) ま たは [Owner] (所有者) のいずれかを選択します。

## データセットへのアクセス権の取り消し

データセットへの所有者のアクセス許可があるユーザーは、次の手順で、そのデータセットへのユー ザーアクセスを取り消すことができます。

所有者としてのアクセス許可がある場合に、データセットへのユーザーアクセスを取り消すには

- 1. QuickSight スタートページから、左側のデータセットを選択します。
- 2. [Datasets] (データセット) ページで、共有する対象のデータセットを選択します。
- 3. [Dataset details] (データセットの詳細) ページが開くので、[Permissions] (許可) タブを選択しま す。

そのデータセットへのアクセス権を持つ、すべてのユーザーおよびグループの一覧が表示されま す。

4. ユーザーまたはグループの [Actions] (アクション) 列で、[Revoke access] (アクセス権の取り消 し) を選択します。

## <span id="page-191-0"></span>データセットを使用するダッシュボードと分析の追跡

Amazon でデータセットを作成すると QuickSight、そのデータセットを使用するダッシュボードと 分析を追跡できます。この方法は、データセットを変更したときに影響を受けるリソースを確認する 場合や、データセットを削除する場合に便利です。

データセットを使用するダッシュボードと分析を確認するには、次の手順を実行します。

データセットを使用するリソースを追跡するには

- 1. QuickSight スタートページから、左側のペインでデータセットを選択します。
- 2. [Datasets] ページで、リソースを追跡するデータセットを選択します。
- 3. そのデータセットに対して開いたページで、[Edit dataset] を選択します。
- 4. 開いたデータ準備ページで、右上の [Manage] を選択し、その後 [Usage] を選択します。
- 5. データセットを使用するダッシュボードと解析が、開いたペインに一覧表示されます。

# Amazon でのデータセットパラメータの使用 QuickSight

Amazon では QuickSight、作成者は直接クエリでデータセットパラメータを使用してデータセット を動的にカスタマイズし、再利用可能なロジックをデータセットに適用できます。データセットパ ラメータは、データセットレベルで作成されるパラメータです。これは、コントロール、計算フィー ルド、フィルター、アクション、URL、タイトル、説明を通じて分析パラメータに使用されます。分 析パラメータの詳細については、「[Amazon のパラメータ QuickSight」](#page-721-0)を参照してください。以下 に、データセットパラメータを使用して実行できる 3 つのアクションを示します。

- ダイレクトクエリのカスタム SQL データセットの所有者は、データセットパラメータをダイレ クトクエリデータセットのカスタム SQL に挿入できます。これらのパラメータを QuickSight 分析 のフィルターコントロールに適用すると、ユーザーはカスタムデータをより迅速かつ効率的にフィ ルタリングできます。
- 反復可能な変数 データセットページ内の複数の場所に表示される静的な値は、カスタムデータ セットパラメータを使用して 1 回のアクションで変更できます。
- 計算フィールドをデータセットに移動する QuickSight 作成者は、分析内のパラメータを含む計 算フィールドをコピーし、データセットレベルに移行できます。これにより、分析レベルで計算 フィールドが誤って変更されないように保護され、また計算フィールドが複数の分析間で共有され ます。

状況によっては、データセットパラメータにより、複雑なカスタム SQL を必要とするダイレクトク エリデータセットのためのフィルターコントロールパフォーマンスが改善され、データセットレベル でのビジネスロジックが簡素化されます。

### トピック

- [データセットパラメータの制限](#page-193-0)
- [Amazon でのデータセットパラメータの作成 QuickSight](#page-193-1)
- [データセットパラメータをカスタム SQL に挿入する](#page-194-0)
- [データセットパラメータを計算フィールドに追加する](#page-197-0)
- [データセットパラメータをフィルターに追加する](#page-198-0)
- [QuickSight 分析でのデータセットパラメータの使用](#page-200-0)
- [データセットパラメータの高度なユースケース](#page-203-0)

## <span id="page-193-0"></span>データセットパラメータの制限

このセクションでは、Amazon でデータセットパラメータを操作するときに発生する可能性のある既 知の制限について説明します QuickSight。

- ダッシュボードの閲覧者が E メールによるレポートをスケジュールする場合、選択したコント ロールは、E メール添付のレポートに含まれるデータセットパラメータに反映されません。代わり に、パラメータのデフォルト値が使用されます。
- データセットパラメータは、SPICE に保存されているデータセットのカスタムSQL に挿入できま せん。
- 動的デフォルトは、データセットを使用している分析の分析ページでのみ設定できます。データ セットレベルで動的なデフォルトを設定することはできません。
- [すべて選択] オプションは、データセットパラメータにマッピングされている分析パラメータの複 数値コントロールではサポートされていません。
- カスケードコントロールは、データセットパラメータではサポートされていません。
- データセットパラメータは、データセットがダイレクトクエリを使用している場合にのみ、データ セットフィルターで使用できます。

### <span id="page-193-1"></span>Amazon でのデータセットパラメータの作成 QuickSight

データセットパラメータの使用を開始するには、次の手順を実行します。

新しいデータセットパラメータを作成するには

- 1. QuickSight 開始ページから、左側のデータセットを選択し、変更するデータセットの横にある 省略記号 (3 つのドット) を選択し、編集 を選択します。
- 2. 表示される [データセット] ページで、左側の [パラメータ] を選択し、(+) アイコンを選択して新 しいデータセットパラメータを作成します。
- 3. 表示される [新しいパラメータを作成] ポップアップで、[名前] ボックスにパラメータ名を入力し ます。
- 4. [データ型] ドロップダウンで、必要なパラメータのデータ型を選択します。サポートされている データ型は、String、Integer、Number、および Datetime です。このオプションは、パラ メータの作成後に変更することはできません。
- 5. [デフォルト値] で、パラメータに設定するデフォルト値を入力します。

**a** Note

データセットパラメータを分析パラメータにマッピングする場合、別のデフォルト値を 選択できます。この場合、ここで設定したデフォルト値は新しいデフォルト値によって オーバーライドされます。

- 6. [値] で、パラメータに設定する値のタイプを選択します。[単一の値] パラメータは、単一選択ド ロップダウン、テキストフィールド、およびリストコントロールをサポートします。[複数の値] パラメータは、複数選択のドロップダウンコントロールをサポートします。このオプションは、 パラメータの作成後に変更することはできません。
- 7. 新しいパラメータの設定が完了したら、[作成] を選択してパラメータを作成します。

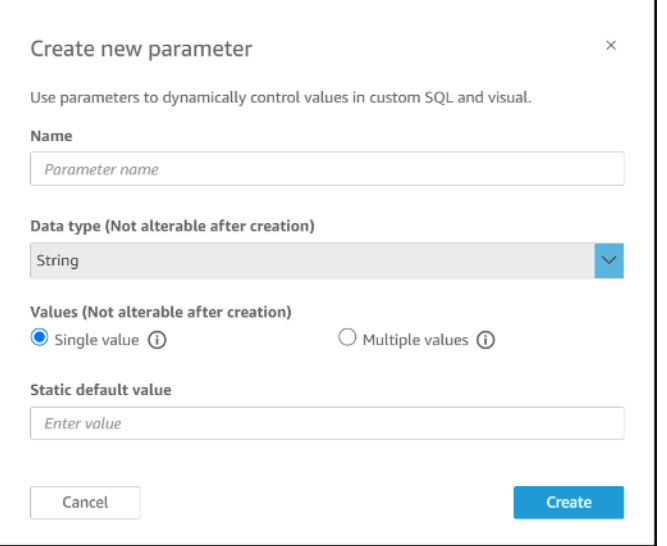

# <span id="page-194-0"></span>データセットパラメータをカスタム SQL に挿入する

SQL ステートメントの <<\$parameter\_name>> を使用してデータセットパラメータを参照するこ とにより、[ダイレクトクエリ] モードでデータセットのカスタム SQL にそのデータセットパラメー タを挿入できます。ランタイムの際、ダッシュボードユーザーはデータセットパラメータに関連付け られたフィルターコントロール値を入力できます。その値が SQL クエリに反映された後、ダッシュ ボードのビジュアルで結果を確認できます。パラメータを使用して、顧客が where 句に入力した 内容に基づく基本フィルターを作成できます。もしくは、case when または if else 句を追加し て、パラメータの入力に基づき、SQL クエリのロジックを動的に変更することもできます。

例えば、エンドユーザーのリージョン名に基づいてデータをフィルタリングする WHERE 句をカスタ ム SQL に追加するとします。この場合、RegionName と呼ばれる単一の値のパラメータを作成しま す:

SELECT \* FROM transactions WHERE region = << \$RegionName>>

ユーザーがパラメータに複数値を指定するようにすることもできます。

```
SELECT *
FROM transactions
WHERE region in (<<$RegionNames>>)
```
次のより複雑な例では、データセットの作成者は、ダッシュボードフィルターコントロールで選択で きるユーザーの姓名に基づいて、2 つのデータセットパラメータを 2 回参照します。

```
SELECT Region, Country, OrderDate, Sales
FROM transactions
WHERE region=
(Case
WHEN << $UserFIRSTNAME>> In
     (select firstname from user where region='region1') 
     and <<$UserLASTNAME>> In 
     (select lastname from user where region='region1') 
     THEN 'region1'
WHEN << $UserFIRSTNAME>> In
     (select firstname from user where region='region2') 
     and <<$UserLASTNAME>> In 
     (select lastname from user where region='region2') 
     THEN 'region2'
ELSE 'region3'
END)
```
SELECT 句でパラメータを使用して、ユーザー入力からデータセットで新しい列を作成することもで きます。

SELECT Region, Country, date, (case WHEN <<\$RegionName>>='EU'

```
 THEN sum(sales) * 0.93 --convert US dollar to euro 
     WHEN <<$RegionName>>='CAN' 
     THEN sum(sales) * 0.78 --convert US dollar to Canadian Dollar 
     ELSE sum(sales) -- US dollar 
     END 
     ) as "Sales"
FROM transactions
WHERE region = << $RegionName>>
```
データセットパラメータを追加する前にカスタム SQL クエリを作成するか、既存のクエリを編集す るには、「[データをカスタマイズするための SQL の使用」](#page-613-0)を参照してください。

データセットパラメータを使用してカスタム SQL を適用する場合、<<\$parameter\_name>> はプ レースホルダー値として使用されます。ユーザーがコントロールからパラメータ値のいずれかを選 択すると、 はプレースホルダーをユーザーがダッシュボードで選択した値 QuickSight に置き換えま す。

次の例では、ユーザーは、データを状態別にフィルタリングする新しいカスタム SQL クエリを入力 します。

```
select * from all_flights
where origin_state_abr = <<$State>>
```
パラメータのデフォルト値が SQL クエリに適用され、結果が [プレビュー] ペインに表示されま す。次のスクリーンショットでは、State パラメータのデフォルト値は IL、つまりイリノイ州で す。SQL クエリはデータセットからデータをフィルタリングし、元の状態が IL であるデータセッ ト内のすべてのエントリを返します。

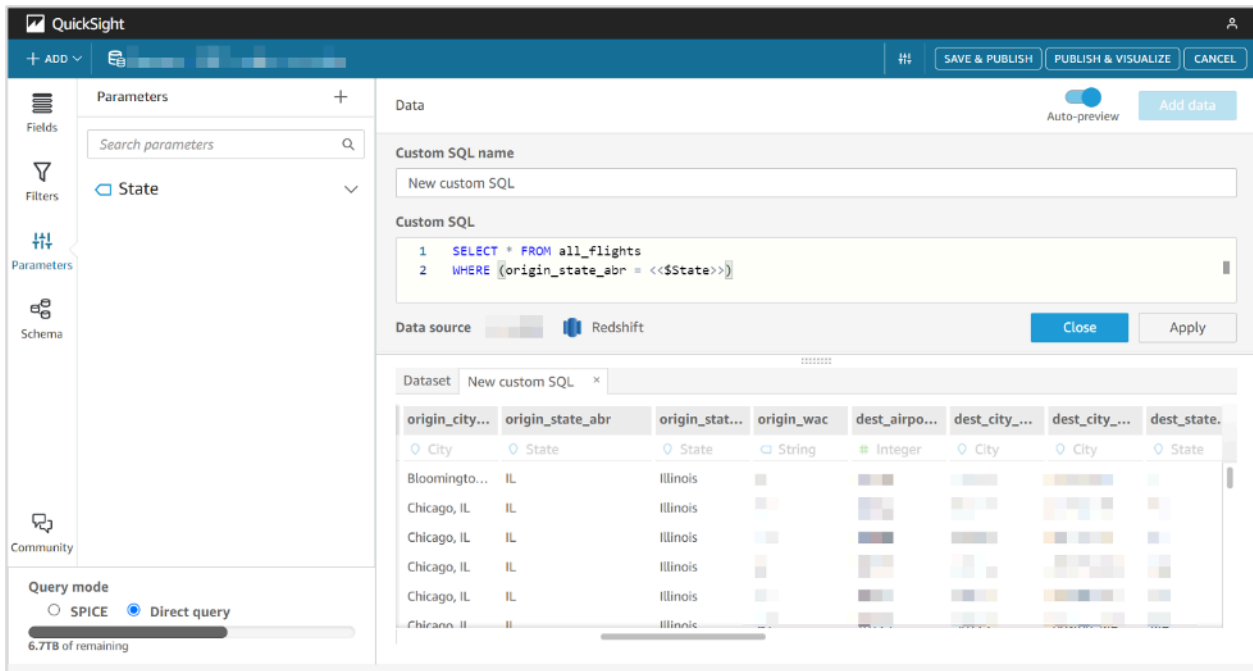

# <span id="page-197-0"></span>データセットパラメータを計算フィールドに追加する

形式 \${parameter\_name} を使用して、データセットパラメータを計算フィールド式に追加するこ ともできます。

計算を作成するときは、[パラメータ] リストの下にあるパラメータのリストから既存のパラメータを 選択できます。複数値のパラメータを含む計算フィールドを作成することはできません。

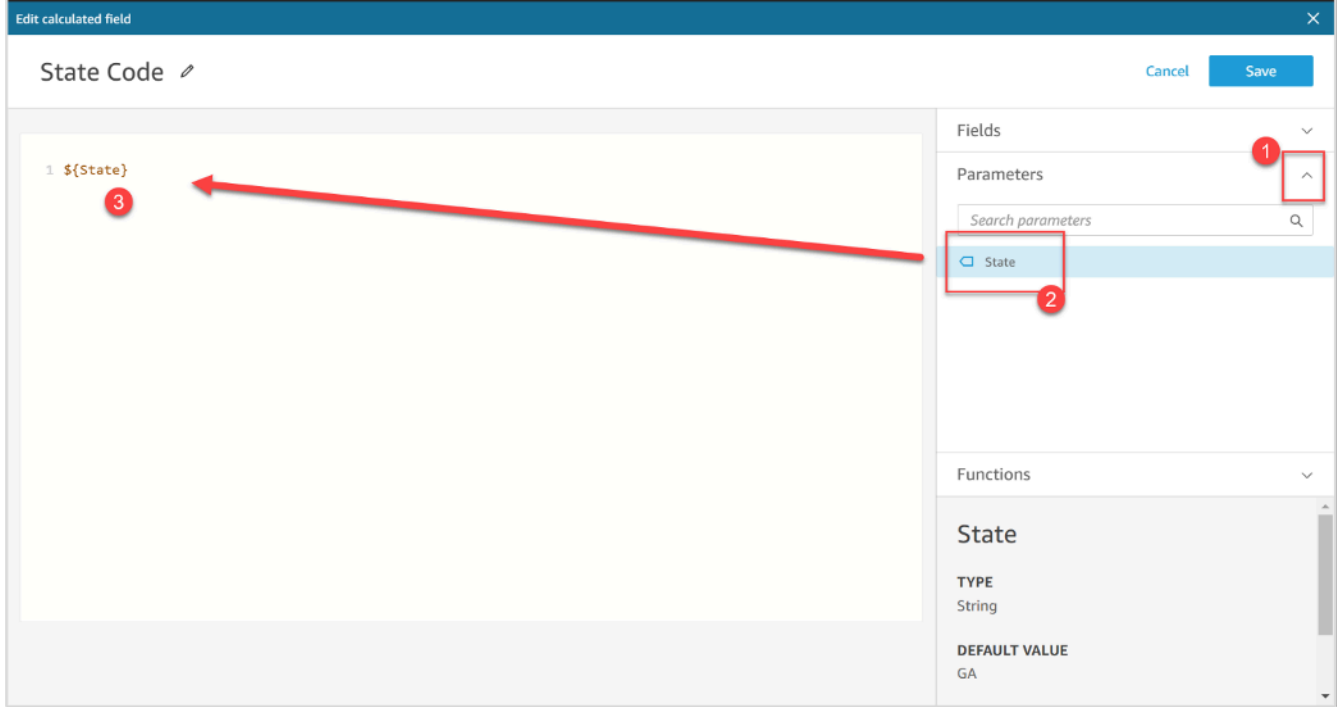

計算フィールドの追加の詳細については、「[Amazon でパラメータを使用して計算フィールドを使用](#page-740-0) [する QuickSight](#page-740-0)」を参照してください。

<span id="page-198-0"></span>データセットパラメータをフィルターに追加する

[ダイレクトクエリ] モードのデータセットの場合、データセットの作成者は、カスタム SQL なし で、フィルターでデータセットパラメータを使用できます。データセットが SPICE にある場合、 データセットパラメータをフィルターに追加することはできません。

データセットパラメータをフィルターに追加するには

- 1. フィルターを作成するデータセットのデータセットページを開きます。左側の [フィルター] を 選択し、[フィルターを追加] を選択します。
- 2. フィルターに付ける名前を入力し、ドロップダウンでフィルタリングするフィールドを選択しま す。
- 3. 新しいフィルターを作成した後、[フィルター] ペインでフィルターに移動し、フィルターの横に ある省略記号 (三点) を選択して、[編集] を選択します。
- 4. [Filter type] (フィルタータイプ) で、[Custom filter] (カスタムフィルター) を選択します。
- 5. [フィルター条件] で、希望する条件を選択します。
- 6. [パラメータを使用] ボックスを選択し、フィルターで使用するデータセットパラメータを選択し ます。
- 7. 変更が完了したら、[適用] を選択します。

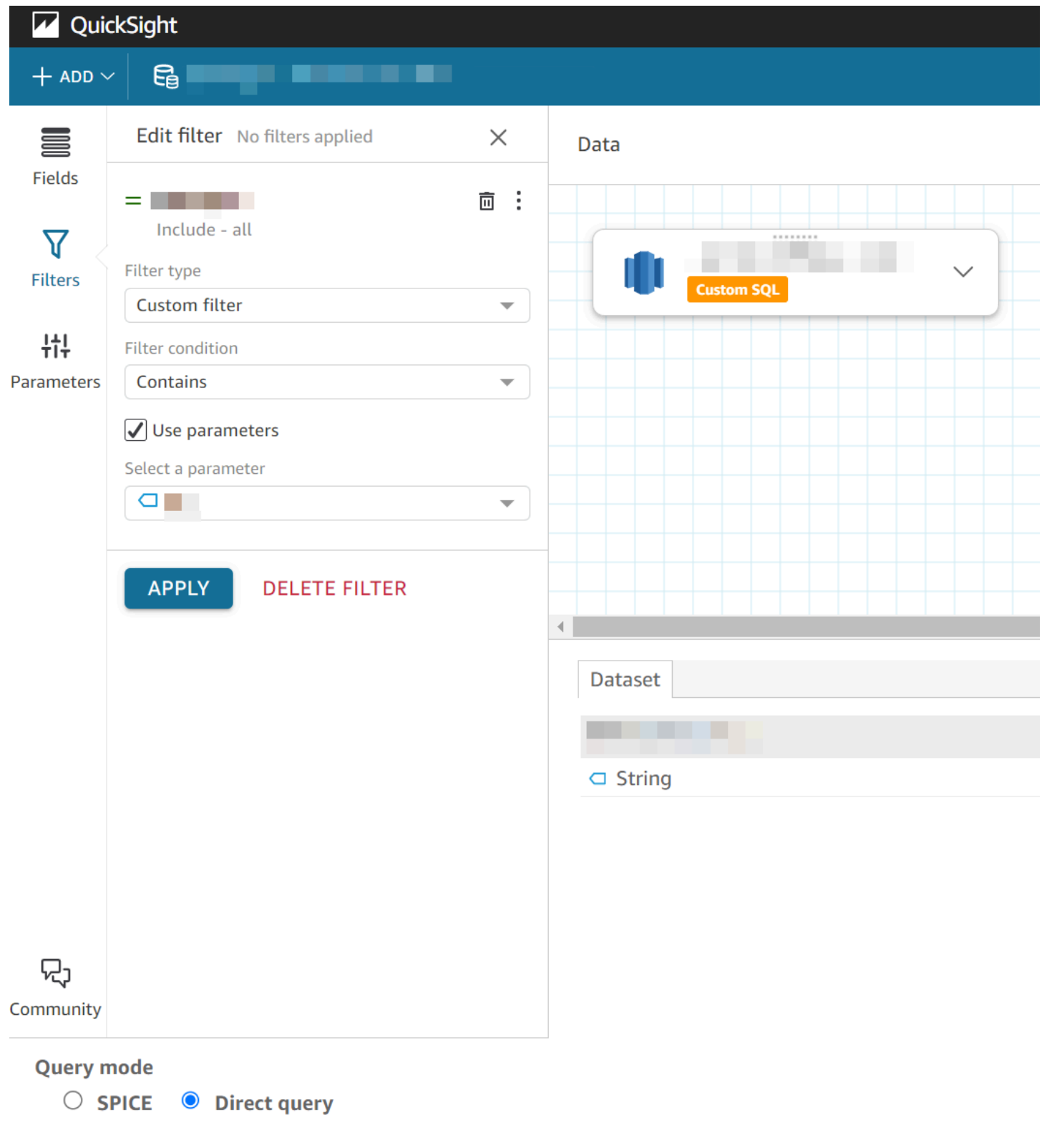

# <span id="page-200-0"></span>QuickSight 分析でのデータセットパラメータの使用

データセットパラメータを作成したら、そのデータセットを分析に追加した後、そのデータセットパ ラメータを新規または既存の分析パラメータにマッピングします。データセットパラメータを分析パ ラメータにマッピングした後、それらをフィルター、コントロール、その他の分析パラメータ機能と ともに使用できます。

データセットパラメータは、パラメータが属するデータセットを使用する分析の [パラメータ] ペイ ンで管理できます。[パラメータ] ペインの [データセットパラメータ] セクションでは、マッピングさ れていないデータセットパラメータのみを表示するように選択できます (デフォルト)。もしくは、 マッピングされている、されていないにかかわらず、すべてのデータセットパラメータを表示するに は、[表示] ドロップダウンから [すべて] を選択します。

<span id="page-200-1"></span>新しい QuickSight 分析でのデータセットパラメータのマッピング

パラメータを含むデータセットから新しい分析を作成する場合、データセットパラメータを使用する 前に、それらのパラメータを分析にマッピングする必要があります。これは、パラメータを含むデー タセットを分析に追加する場合にも当てはまります。分析のマッピングされていないすべてのパラ メータは、分析の [パラメータ] ペインに表示できます。または、分析を作成する際、またはデータ セットを追加する際に、ページの右上に表示される通知メッセージで [表示] を選択することもでき ます。

データセットパラメータを分析パラメータにマッピングするには

- 1. [QuickSight コンソール](https://quicksight.aws.amazon.com/)を開きます。
- 2. 変更する分析を選択します。
- 3. パラメータアイコンを選択して、パラメータペインを開きます。

出  $\mathbb{I}$   $\mathbb{I}$   $\mathbb{I}$  $\circ$  4

4. マッピングするデータセットパラメータの横にある省略記号 (三点) を選択し、[パラメータを マッピング] を選択して、データセットパラメータをマッピングする分析パラメータを選択しま す。

分析に分析パラメータがない場合は、[パラメータをマッピング] と [新規作成] を選択して、作成 時にデータセットパラメータに自動的にマッピングされる分析パラメータを作成できます。

a. (オプション) 表示される [新しいパラメータを作成] ポップアップで、[名前] に新しい分析パ ラメータの名前を入力します。

- b. (オプション) [静的デフォルト値] で、パラメータに設定する静的デフォルト値を選択しま す。
- c. (オプション) [動的デフォルトを設定] を選択して、新しいパラメータの動的デフォルトを設 定します。
- d. [マッピングされたデータセットパラメータ] テーブルには、新しい分析パラメータにマッピ ングしているデータセットパラメータが表示されます。この分析パラメータに他のデータ セットパラメータを追加するには、[データセットパラメータの追加] ドロップダウンを選択 し、マッピングするパラメータを選択します。データセットパラメータのマッピングを解除 するには、削除するデータセットパラメータの横にある [削除] ボタンを選択します。

以下のスクリーンショットは、データセットパラメータにマッピングされる新しい分析パラメー タの設定を示しています。

分析パラメータの作成の詳細については、「[Amazon でのパラメータの設定 QuickSight」](#page-723-0)を参 照してください。

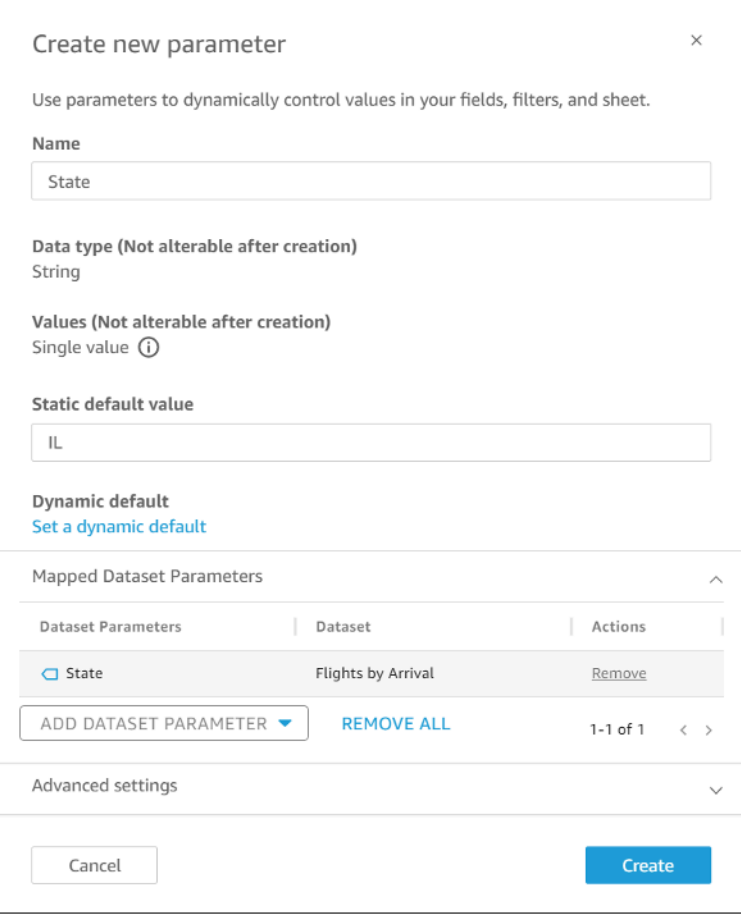

データセットパラメータを分析パラメータにマッピングすると、分析パラメータは、分析で使用され る場所にかかわらず、データセットパラメータを表します。

[パラメータを編集] ウィンドウで、データセットパラメータを分析パラメータにマッピングしたり、 マッピング解除したりすることもできます。[パラメータを編集] ウィンドウを開くには、[パラメー タ] ペインに移動し、変更する分析パラメータの横にある省略記号 (三点) を選択し、[パラメータを 編集] を選択します。この分析パラメータに他のデータセットパラメータを追加するには、[データ セットパラメータの追加] ドロップダウンを選択し、マッピングするパラメータを選択します。デー タセットパラメータのマッピングを解除するには、削除するデータセットパラメータの横にある [削 除] ボタンを選択します。[すべて削除] を選択して、すべてのマッピングされたデータセットパラ メータを削除することもできます。変更が完了したら、[更新] を選択します。

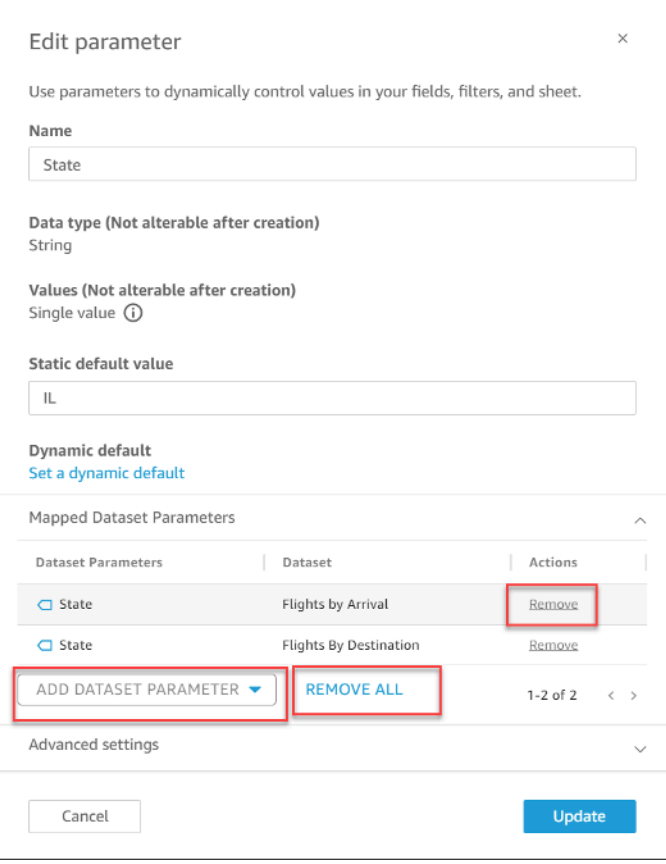

分析パラメータを削除すると、すべてのデータセットパラメータのマッピングが分析から解除さ れ、[パラメータ] ペインの [未マッピング] セクションに表示されます。データセットパラメータを 一度に 1 つの分析パラメータにのみマッピングできます。データセットパラメータを別の分析パラ メータにマッピングするには、データセットパラメータのマッピングを解除してから、それを新しい 分析パラメータにマッピングします。

### <span id="page-203-1"></span>マッピングされた分析パラメータにフィルターコントロールを追加する

データセットパラメータを の分析パラメータにマッピングした後 QuickSight、フィルター、アク ション、計算フィールド、タイトル、説明、URLsのフィルターコントロールを作成できます。

マッピングされたパラメータにコントロールを追加するには

- 1. 分析ページの [パラメータ] ペインで、必要なマッピングされた分析パラメータの横にある省略 記号 (三点) を選択し、[コントロールを追加] を選択します。
- 2. 表示される [コントロールを追加] ウィンドウで、希望の [名前] を入力し、コントロールに付け る [スタイル] を選択します。単一の値のコントロールの場合は、Dropdown、List、および Text field から選択します。複数値コントロールの場合は、Dropdown を選択します。
- 3. [追加] を選択してコントロールを作成します。

## <span id="page-203-0"></span>データセットパラメータの高度なユースケース

このセクションは、より高度なオプションと、データセットパラメータとドロップダウンコントロー ルを使用するユースケースについて説明します。以下のチュートリアルを参照しながら、データセッ トパラメータを使用して動的なドロップダウンの値を作成します。

### データセットパラメータによる複数値コントロールの使用

データセットのカスタム SQL に挿入されるデータセットパラメータを使用する場合、通常、データ セットパラメータは特定の列の値によってデータをフィルタリングします。ドロップダウンコント ロールを作成し、パラメータを値として割り当てた場合、ドロップダウンには、パラメータがフィル タリングした値のみが表示されます。以下は、データセットパラメータにマッピングされ、フィルタ リングされていないすべての値を表示するコントロールを作成する手順です。

割り当てられたすべての値をドロップダウンコントロールで表示させるには

1. 元のデータセットのすべての一意の値を含む新しい単一列のデータセットを SPICE またはダイ レクトクエリで作成します。例えば、元のデータセットが次のカスタム SQL を使用していると します。

select \* from all\_flights where origin\_state\_abr = <<\$State>>

すべての一意の元の状態を含む単一列のテーブルを作成するには、次のカスタム SQL を新しい データセットに適用します。

SELECT distinct origin\_state\_abr FROM all\_flights order by origin\_state\_abr asc

SQL 式は、すべての一意の状態をアルファベット順に返します。新しいデータセットには、 データセットパラメータは含まれていません。

- 2. 新しいデータセットの [名前] を入力し、データセットを保存して公開します。この例では、新 しいデータセットの名前は State Codes です。
- 3. 元のデータセットを含む分析を開き、新しいデータセットを分析に追加します。既存の分析に データセットを追加する方法については、「[分析へのデータセットの追加](#page-246-0)」を参照してくださ  $U<sub>o</sub>$
- 4. [コントロール] ペインに移動し、編集するドロップダウンコントロールを見つけます。コント ロールの横にある省略記号 (三点) を選択し、[編集] を選択します。
- 5. 左側に表示される [フォーマットコントロール] で、[値] セクションの [データセットフィールド にリンク] を選択します。
- 6. 表示される [データセット] ドロップダウンで、作成した新しいデータセットを選択します。こ の例では、State Codes データセットが選択されています。
- 7. 表示される [フィールド] ドロップダウンで、適切なフィールドを選択します。この例で は、origin\_state\_abr フィールドが選択されています。

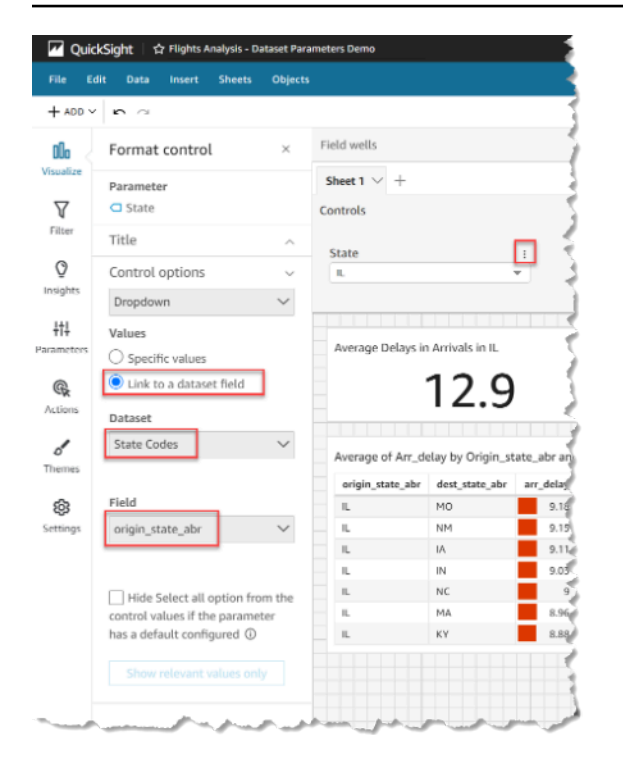

新しいデータセットへのコントロールのリンクを完了すると、すべての一意の値がコントロールのド ロップダウンに表示されます。これには、データセットパラメータによって除外される値が含まれま す。

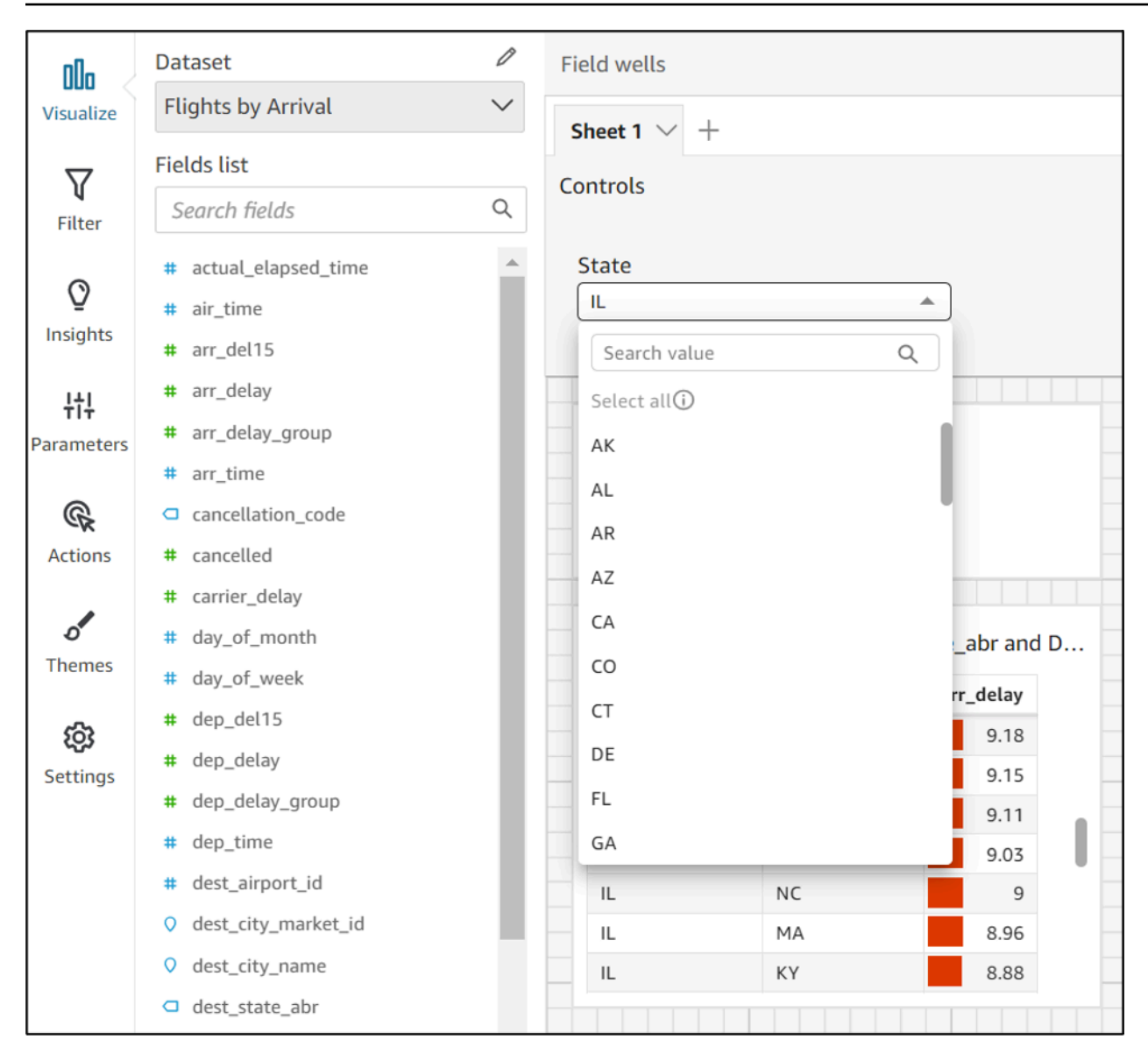

### [すべてを選択] オプションによるコントロールの使用

デフォルトでは、1 つ以上のデータセットパラメータが分析パラメータにマッピングされ、コント ロールに追加される場合、Select all オプションは使用できません。以下は、前のセクションと 同じシナリオ例を使用した回避策の手順です。

**a** Note

このチュートリアルは、ダイレクトクエリでロードできる小規模のデータセットが対象で す。大規模なデータセットがあり、Select All オプションを使用したい場合は、データ セットを SPICE にロードすることをお勧めします。ただし、Select All オプションを

データセットパラメータとともに使用する場合は、このチュートリアルでその方法について 説明します。

まず、States という複数値パラメータを持つカスタム SQL を含むダイレクトクエリデータセット があるとします。

```
select * from all_flights
where origin_state_abr in (<<$States>>)
```
データセットパラメータを使用するコントロールで [すべて選択] オプションを使用するには

- 1. 分析の [パラメータ] ペインで、使用するデータセットパラメータを見つけ、パラメータの横に ある省略記号 (三点) から [編集] を選択します。
- 2. 表示される [パラメータを編集] ウィンドウで、[複数の静的デフォルト値] セクションに新しいデ フォルト値を入力します。この例では、デフォルト値は All States です。この例では、デ フォルト値がコントロールの最初の項目として表示されるように、先頭にスペース文字が使用さ れていることに注意してください。

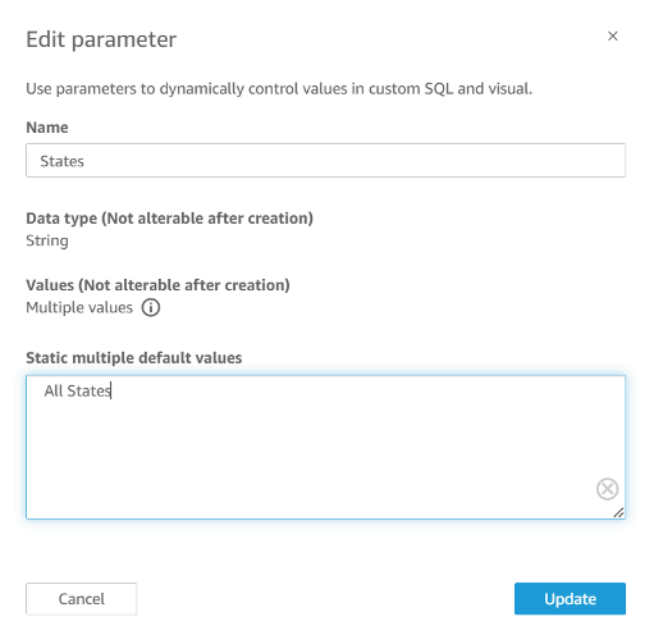

- 3. [更新] を選択してパラメータを更新します。
- 4. で使用しているデータセットパラメータを含むデータセットに移動します analysis-byanalysis。データセットのカスタム SQL を編集して、新しい静的な複数のデフォルト値のデ

フォルトユースケースを含めます。 All States の例を使用すると、SQL 式は次のようにな ります。

select \* from public.all\_flights where ' All States' in (<<\$States>>) or origin\_state\_abr in (<<\$States>>)

ユーザーがコントロールで All States を選択した場合、新しい SQL 式は一意のレコードす べてを返します。ユーザーがコントロールから別の値を選択した場合、クエリはデータセットパ ラメータによってフィルタリングされた値を返します。

[すべて選択] オプションと複数値オプションによるコントロールの使用

前の Select all の手順と前述の複数値コントロールの方法を組み合わせて、ユーザーが選択で きる複数値に加え、Select all の値を含むドロップダウンコントロールを作成できます。この チュートリアルは、前の手順に従って、データセットパラメータを分析パラメータにマッピングする 方法を理解し、分析でコントロールを作成できることを前提としています。マッピング分析パラメー タの詳細については、「[新しい QuickSight 分析でのデータセットパラメータのマッピング」](#page-200-1)を参照 してください。データセットパラメータを使用する分析でのコントロールの作成の詳細については、 「[マッピングされた分析パラメータにフィルターコントロールを追加する](#page-203-1)」を参照してください。

[すべて選択] オプションとマッピングされたデータセットパラメータを使用して複数値をコントロー ルに追加するには

- 1. Select all カスタム SQL 式を含む元のデータセットと、元のデータセットに存在するフィル タリングされた列のすべての可能な値を含む 2 番目のデータセットを含む分析を開きます。
- 2. 前に作成したセカンダリデータセットに移動して、フィルタリングされた列のすべての値を返し ます。以前に設定した Select all オプションをクエリに追加するカスタム SQL 式を追加し ます。次の例では、データセットの戻り値のリストの先頭に All States レコードを追加し ます。

(Select ' All States' as origin\_state\_abr) Union All (SELECT distinct origin\_state\_abr FROM all\_flights order by origin state abr asc)

3. データセットが属する分析に戻り、使用しているデータセットパラメータを、前述の手順のス テップ 3 で作成した分析パラメータにマッピングします。分析パラメータとデータセットパラ

メータには同じ名前を付けることができます。この例では、分析パラメータは States と呼ば れます。

4. 新しいフィルターコントロールを作成するか、既存のフィルターコントロールを編集し、[すべ て選択を非表示] を選択して、複数値コントロールに表示される無効な [すべて選択] オプション を非表示にします。

コントロールを作成すると、ユーザーは同じコントロールを使用して、データセット内のフィルタリ ングされた列のすべてまたは複数値を選択できます。

## Amazon での行レベルのセキュリティ (RLS) の使用 QuickSight

適用対象: Enterprise Edition

Amazon の Enterprise Edition では QuickSight、行レベルのセキュリティ (RLS) を設定することで データセットへのアクセスを制限できます。これは、データセットを共有する前または後に行いま す。RLS が設定されたデータセットをデータセット所有者と共有する場合、所有者は引き続きすべ てのデータを表示できます。しかし、それを閲覧者と共有する場合、閲覧者は許可データセットの ルールによって制限されたデータしか表示できません。

また、 の未登録ユーザー用に Amazon QuickSight ダッシュボードをアプリケーションに埋め込む場 合QuickSight、タグで行レベルのセキュリティ (RLS) を使用できます。この場合は、タグを使用し て、ユーザーが誰であるかに基づいてダッシュボードに表示できるデータを指定します。

データセットへのアクセスは、ユーザー名ベースもしくはグループベースのルール、タグベースの ルール、またはそれらの両方を使用して制限することができます。

でプロビジョニング (登録) されたユーザーまたはグループのデータを保護する場合は、ユーザー ベースのルールを選択します QuickSight。これを実行するには、データにアクセスする各ユーザー またはグループに対して、列ごとに設定されたルールが含まれる許可データセットを選択します。 データにアクセスできるのは、これらのルールで特定されたユーザーまたはグループのみです。

埋め込みダッシュボードを使用していて、 でプロビジョニングされていない (未登録ユーザー) ユー ザーのデータを保護する場合にのみ、タグベースのルールを選択します QuickSight。これを実行す るには、列にタグを定義してデータをセキュア化します。ダッシュボードを埋め込むときは、タグに 対する値を渡す必要があります。

トピック

- [データセットへのアクセスを制限するためのユーザーベースのルールでの行レベルのセキュリティ](#page-210-0) [\(RLS\) の使用](#page-210-0)
- [匿名ユーザー用のダッシュボードの埋め込み時におけるデータセットへのアクセスを制限するため](#page-219-0) [のタグベースのルールでの行レベルのセキュリティ \(RLS\) の使用](#page-219-0)

<span id="page-210-0"></span>データセットへのアクセスを制限するためのユーザーベースのルールでの 行レベルのセキュリティ (RLS) の使用

適用対象: Enterprise Edition

Amazon の Enterprise Edition では QuickSight、行レベルのセキュリティ (RLS) を設定することで データセットへのアクセスを制限できます。これは、データセットを共有する前または後に行いま す。RLS が設定されたデータセットをデータセット所有者と共有する場合、所有者は引き続きすべ てのデータを表示できます。しかし、それを閲覧者と共有する場合、閲覧者は許可データセットの ルールによって制限されたデータしか表示できません。行レベルのセキュリティを追加することで、 アクセスをさらに管理できます。

**a** Note

SPICE データセットを行レベルのセキュリティに適用する場合、データセット内の各フィー ルドに最大 2,047 文字の Unicode 文字を含めることができます。このクォータを超える フィールドは、取り込み中に切り捨てられます。SPICE データクォータの詳細については、 「[インポートされたデータに対する SPICE クォータ」](#page-108-0)を参照してください。

これを実行するには、名前が UserName、GroupName、またはそれら両方になっている列が 1 つ あるクエリまたはファイルを作成します。または、名前が UserARN、GroupARN、またはそれら 両方になっている列が 1 つあるクエリまたはファイルを作成することもできます。そのユーザーま たはグループにルールを追加すると考えることもできます。次に、アクセスを付与または制限する フィールドごとに、クエリまたはファイルに 1 列追加します。追加したユーザーまたはグループ名 ごとに、各フィールドの値を追加します。NULL (値なし) を、すべての値を意味するものとして使用 できます。データセットのルールの例は、「[行レベルのセキュリティに対するデータセットルールの](#page-212-0) [作成](#page-212-0)」を参照してください。

データセットのルールを適用するには、ルールをアクセス許可データセットとしてデータセットに追 加します。次のポイントに注意が必要です。

- アクセス許可のデータセットに重複する値を含めることはできません。ルールの適用方法を評価す る際、重複は無視されます。
- 指定された各ユーザーまたはグループには、データセットルールのフィールド値に一致する行のみ が表示されます。
- ユーザーまたはグループにルールを追加し、他のすべての列を値なし (NULL) のままにすると、す べてのデータへのアクセスが付与されます。
- ユーザーまたはグループにルールを追加しない場合、そのユーザーまたはグループにデータが一切 表示されません。
- ユーザーごとに適用されるルールレコードの完全なセットは、999 を超えないようにしてくださ い。この制限は、ユーザーネームに直接割り当てられるルールと、グループ名を使用してユーザー に割り当てられるルールの総数に適用されます。
- フィールドにカンマ (,) が含まれている場合、Amazon はカンマで区切られた各単語をフィルター 内の個々の値として QuickSight 扱います。例えば、('AWS', 'INC') の中で、AWS,INC は2つ の文字列、AWS および INC とみなされます。AWS,INC を使用してフィルタリングするには、アク セス許可データセット内の文字列を二重引用符で囲みます。

制限されたデータセットが SPICE データセットである場合は、ユーザーあたりの適用されたフィ ルター値の数を、制限されたフィールドごとに 192,000 個以下にする必要があります。これは、 ユーザー名に直接割り当てられるフィルター値と、グループ名を使用してユーザーに割り当てられ るフィルター値の総数に適用されます。

制限されたデータセットが直接クエリデータセットである場合、ユーザーごとに適用されるフィル ター値の数はデータソースに応じて異なります。

フィルター値の制限を超えると、視覚化レンダリングが失敗する場合があります。フィルターリス トを短縮できるように、制限されたデータセットに列を追加して、元の制限された列に基づいて行 を複数グループに分割することをお勧めします。

Amazon はスペースをリテラル値として QuickSight 扱います。したがって、制限しているフィール ドにスペースがある場合、その行にはデータセットルールが適用されます。Amazon は NULLs「」) の両方を「値なし」として QuickSight 扱います。NULL は空のフィールドの値です。

データセットがどのデータソースから来ているかに応じて、直接クエリを設定し、アクセス許可の テーブルへアクセスすることができます。用語内にスペースが含まれている場合、引用符で区切る必 要はありません。直接クエリを使用する場合は、元のデータソースでクエリを簡単に変更できます。

もしくは、テキストファイルまたはスプレッドシートからデータセットのルールをアップロードす ることもできます。カンマ区切り値 (CSV) ファイルを使用している場合は、指定された行にスペー スを含めないでください。スペースが含まれている用語は、引用符で区切る必要があります。ファイ ルベースのデータセットのルールを使用する場合は、データセットのアクセス許可設定にある既存の ルールを上書きすることで、変更を適用する必要があります。

制限されているデータセットには、[Datasets] (データセット) 画面で [RESTRICTED] (制限) という 単語のマークが付けられています。

RLS ルールがアクティブな親データセットから作成された子データセットでは、親データセットの RLS ルールと同じ RLS ルールが保持されます。子データセットにはさらに RLS ルールを追加でき ますが、データセットが親データセットから継承する RLS ルールを削除することはできません。

RLS ルールがアクティブな親データセットから作成された子データセットは、直接クエリでのみ作 成できます。親データセットの RLS ルールを継承する子データセットは SPICE ではサポートされ ていません。

行レベルのセキュリティが機能するのは、テキストデータ (文字列、char、varchar など) が含まれる フィールドのみです。現状、日付または数値フィールドでは機能しません。行レベルのセキュリティ (RLS) を使用するデータセットでは、異常検出はサポートされていません。

<span id="page-212-0"></span>行レベルのセキュリティに対するデータセットルールの作成

データセットのルールとして使用する、アクセス許可のファイルまたはクエリを作成するには、次の 手順に従います。

データセットのルールとして使用するアクセス許可ファイルまたはクエリを作成するには

1. 行レベルのセキュリティ (RLS) のデータセットルール (アクセス許可) を含むファイルまたはク エリを作成します。

フィールドの順序は関係ありません。ただし、すべてのフィールドでは、大文字と小文字が区別 されます。これらがフィールド名と値に完全に一致していることを確認してください。

構成は次のいずれかのようになります。ユーザーまたはグループを特定するフィールドが少なく とも 1 つあることを確認してください。両方を含めることができますが、必須は 1 つのみで、

一度に 1 つのみ使用されます。ユーザーまたはグループに使用するフィールドには、任意の名 前を付けることができます。

**a** Note

グループを指定する場合は、Amazon QuickSight グループまたは Microsoft AD グループ のみを使用します。

次の例は、グループを含むテーブルを示しています。

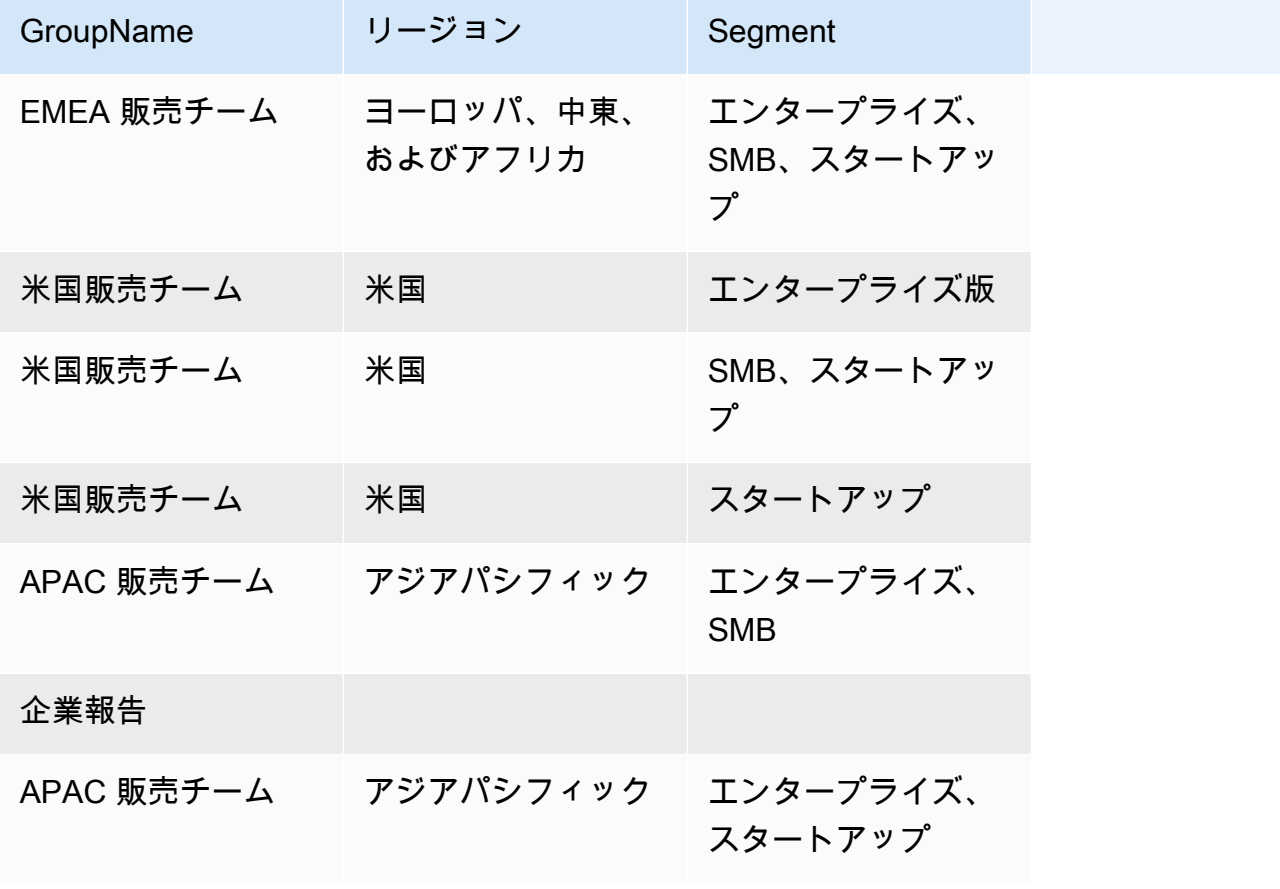

次の例は、ユーザー名を含むテーブルを示しています。

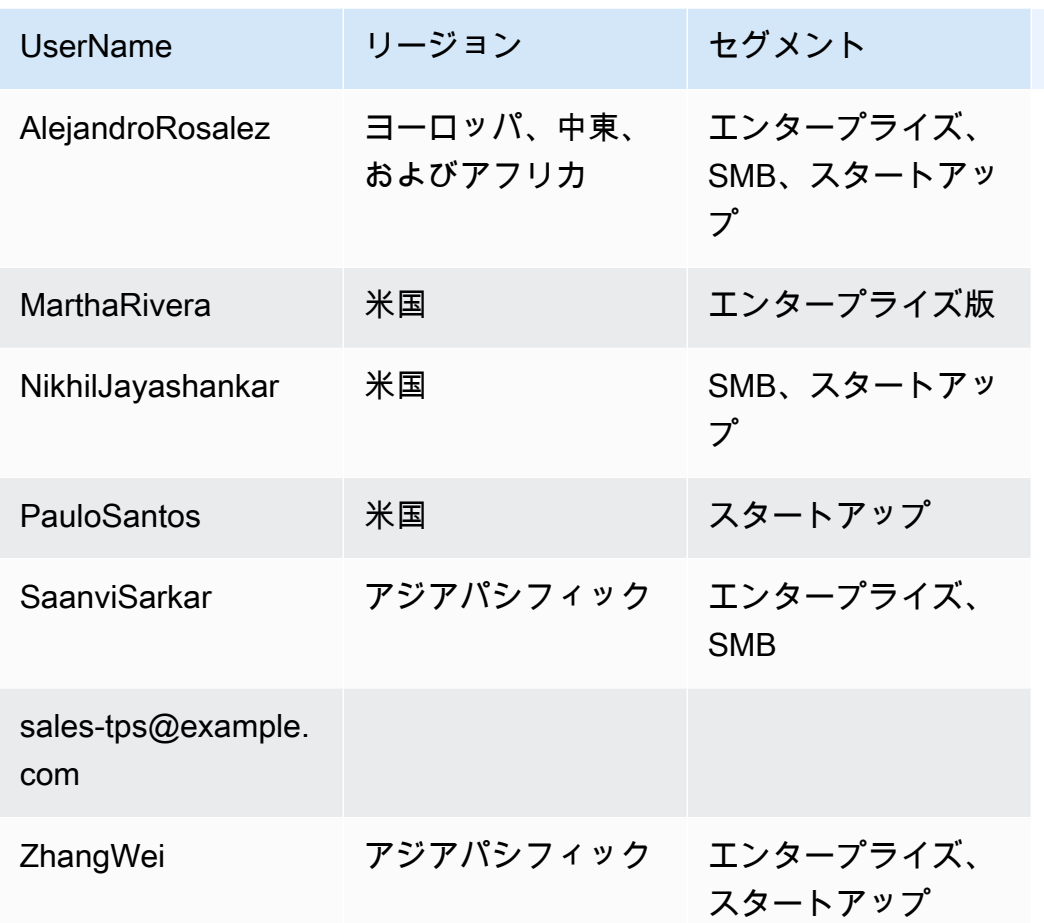

以下は、ユーザーおよびグループの Amazon リソースネーム (ARN) が含まれるテーブルの例で す。

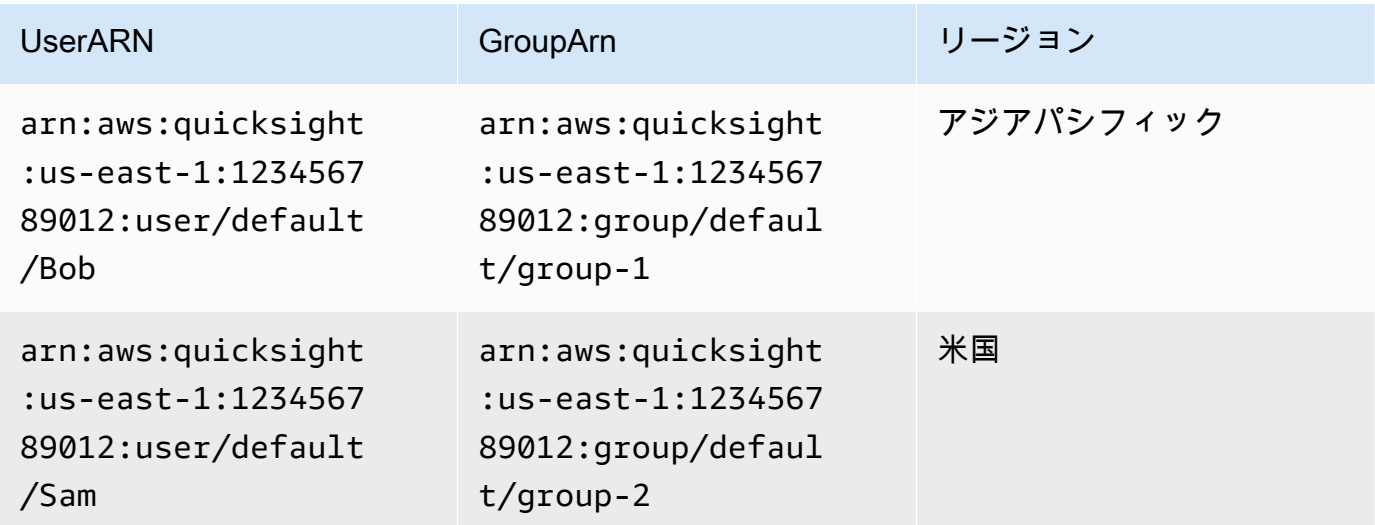

### .csv ファイルを使用する場合は、構造が以下のいずれかのようになっている必要があります。

UserName, Region, Segment AlejandroRosalez,EMEA,"Enterprise,SMB,Startup" MarthaRivera,US,Enterprise NikhilJayashankars,US,SMB PauloSantos,US,Startup SaanviSarkar,APAC,"SMB,Startup" sales-tps@example.com,"","" ZhangWei,APAC-Sales,"Enterprise,Startup"

GroupName, Region, Segment EMEA-Sales,EMEA,"Enterprise,SMB,Startup" US-Sales,US,Enterprise US-Sales,US,SMB US-Sales,US,Startup APAC-Sales,APAC,"SMB,Startup" Corporate-Reporting,"","" APAC-Sales,APAC,"Enterprise,Startup"

```
UserARN, GroupARN, Region
arn:aws:quicksight:us-east-1:123456789012:user/Bob,arn:aws:quicksight:us-
east-1:123456789012:group/group-1,APAC
arn:aws:quicksight:us-east-1:123456789012:user/Sam,arn:aws:quicksight:us-
east-1:123456789012:group/group-2,US
```
SQL の例を次に示します。

/\* for users\*/ select User as UserName, Region, Segment from tps-permissions; /\* for groups\*/ select Group as GroupName, Region, Segment from tps-permissions;

2. データセットルールのデータセットを作成します。簡単に検索できるようにするために、意味の ある名前を付けます(**Permissions-Sales-Pipeline**)。
行レベルのセキュリティの作成

ファイルまたはクエリを、アクセス許可のルールを含むデータセットとして使用し、行レベルのセ キュリティ (RLS) を適用するには、次の手順に従います。

ファイルまたはクエリを使用して行レベルのセキュリティを適用するには

- 1. ルールを新しいデータセットとして追加したことを確認します。追加してもデータセットのリス トに表示されない場合は、画面を更新します。
- 2. [Datasets] (データセット) ページで、データセットを選択します。
- 3. [Dataset details] (データセットの詳細) ページが開くので、[Row-level security] (行レベルのセ キュリティ) で、[Set up] (セットアップ) を選択します。

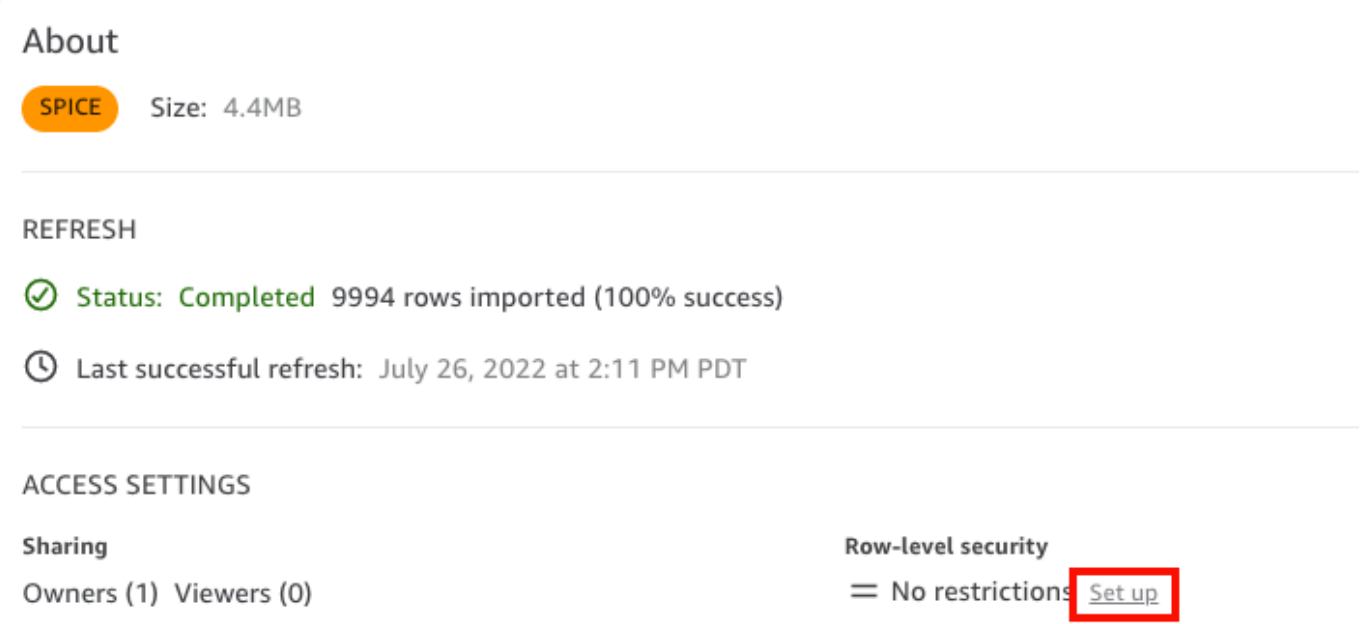

- 4. 開いた [Set up row-level security] (行レベルのセキュリティ) ページで、[User-based rules] (ユー ザーベースのルール) を選択します。
- 5. 表示されるデータセットのリストから、許可データセットを選択します。

許可データセットがこの画面に表示されない場合は、データセットに戻り、ページを更新しま す。

6. [Permissions policy] (アクセス許可ポリシー) で [Grant access to dataset] (データセットへのア クセス権を付与する) をオンにします。各データセットにはただ 1 つのアクティブなアクセス許 可データセットがあります。2 つ目のアクセス許可データセットを追加しようとすると、既存の ものが上書きされます。

### **A** Important

行レベルのセキュリティを使用するときは、NULL 値および空の文字列値にいくつかの 制限が適用されます。

- データセットの制限されたフィールドに NULL 値または空の文字列 ("") がある場合、 制限の適用時にこれらの行が無視されます。
- アクセス許可のデータセット内で、NULL 値および空の文字列は同じように扱われま す。詳細については、以下のテーブルを参照してください。
- 機密情報が誤って公開されないように、Amazon はすべてのユーザーにアクセスを許 可する空の RLS ルールを QuickSight スキップします。空の RLS ルールは、行のすべ ての列に値がない場合に発生します。 QuickSight RLS は NULL、空の文字列 ("")、ま たは空のカンマ区切り文字列 (",,," など) を値なしとして扱います。
	- 空のルールのスキップ後も、他の非空の RLS ルールは引き続き適用されます。
	- 許可データセットに空のルールしかなく、それらのルールがすべてスキップされた 場合、この許可データセットによって制限されているデータには誰もアクセスでき ません。

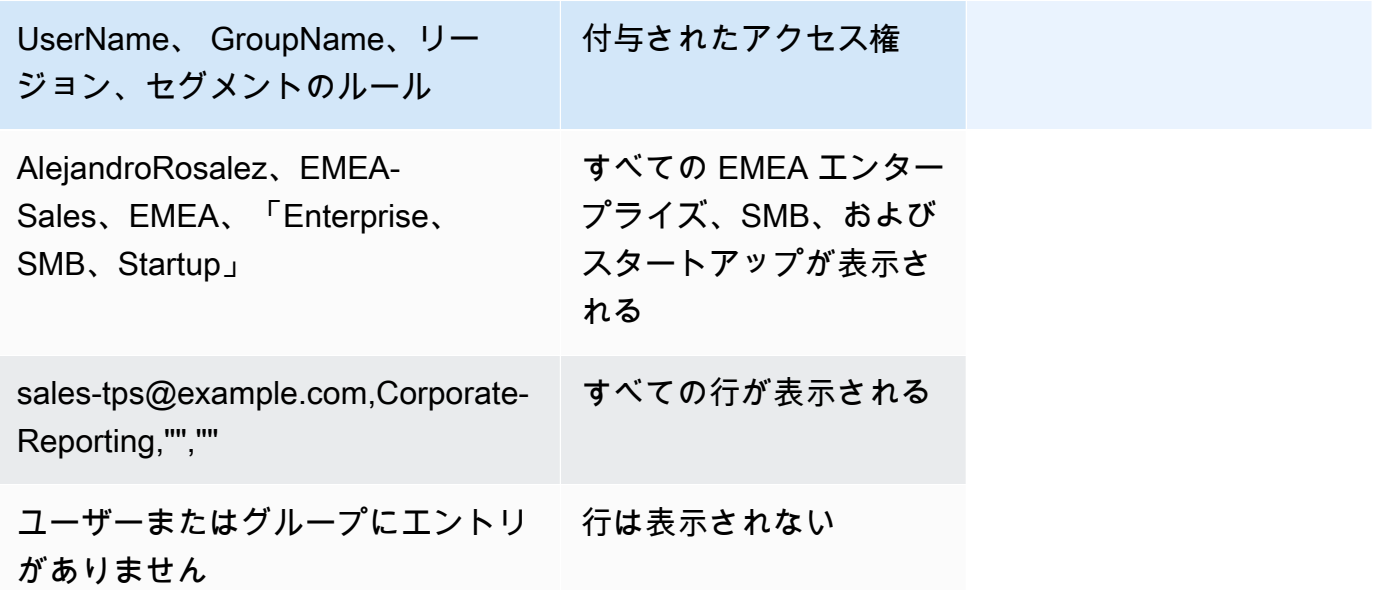

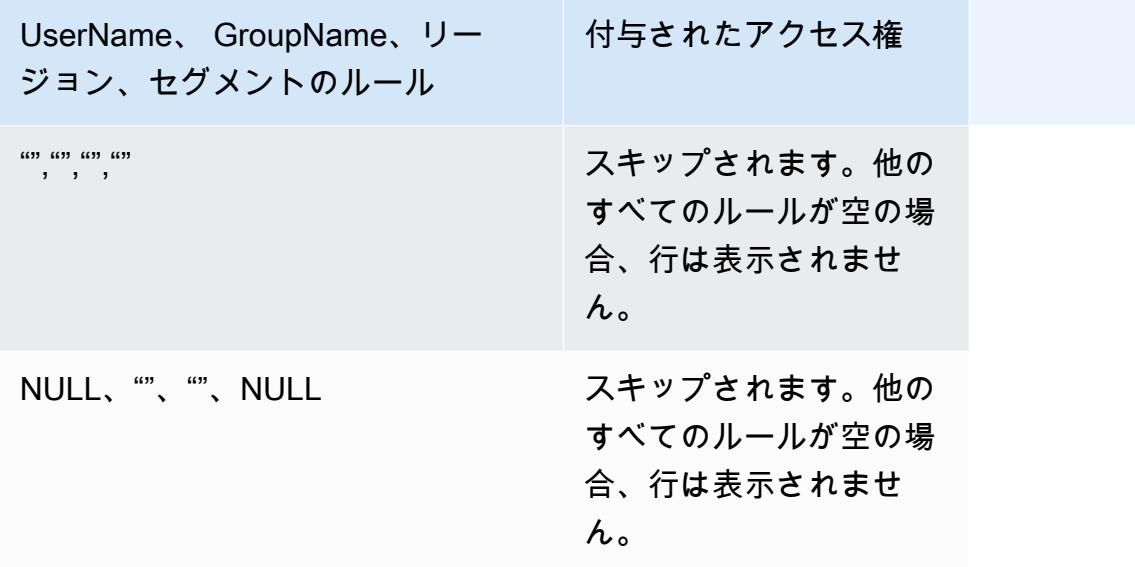

データセットがデータセットのルールによって制限されている場合を除き、ダッシュボードを共 有しているユーザーなら誰でもダッシュボード内の全データを表示できます。

- 7. [Apply data set] (データセットの適用) をクリックして変更を保存します。次に、[Save data set rules?] (データセットのルールを保存しますか?) ページで [Apply and activate] (適用とアクティ ベート) をクリックします。既存のユーザーへのアクセス許可の変更はすぐに適用されます。
- 8. (オプション) アクセス許可を削除するには、まずデータセットからデータセットのルールを削除 します。

データセットのルールが削除されたことを確認してください。次に、アクセス許可データセット を選択してから、[Remove data set] (データセットの削除) を選択します。

アクセス許可を上書きするには、新しいアクセス許可データセットを選択して適用します。同じ データセット名を再利用できます。ただし、Permissions (アクセス許可) 画面で新しい許可を適 用して、これらの許可がアクティブになるようにしてください。SQL クエリは動的に更新され るため、Amazon の外部で管理できます QuickSight。クエリの場合、直接クエリのキャッシュ が自動更新されるときに、アクセス許可が更新されます。

ファイルベースのアクセス許可データセットを、対象のデータセットから削除する前に削除すると、 制限されているユーザーはデータセットにアクセスすることができません。このデータセットがこ の状態の間は、[RESTRICTED] (制限対象) のマークが付いたままになります。しかし、そのデータ セットの [Permission] (アクセス許可) を表示すると、データセットのルールが選択されていないこと がわかります。

この問題を修正するには、新しいデータセットルールを指定します。同じ名前のデータセットを作 成するだけではこの問題は解決されません。[Permissions] (アクセス許可) 画面で新しい許可データ セットを選択する必要があります。この制限は、ダイレクト SQL クエリには適用されません。

匿名ユーザー用のダッシュボードの埋め込み時におけるデータセットへ のアクセスを制限するためのタグベースのルールでの行レベルのセキュリ ティ (RLS) の使用

適用対象: Enterprise Edition

対象者: Amazon QuickSight 管理者と Amazon QuickSight デベロッパー

でプロビジョニング (登録) されていないユーザー向けに Amazon QuickSight ダッシュボードをアプ リケーションに埋め込む場合 QuickSight、タグで行レベルのセキュリティ (RLS) を使用できます。 この場合は、タグを使用して、ユーザーが誰であるかに基づいてダッシュボードに表示できるデータ を指定します。

例えば、さまざまな小売業者のための顧客向けアプリケーションを所有する物流会社があるとしま しょう。これらの小売業者の何千人ものユーザーが、アプリケーションにアクセスし、倉庫からの注 文の出荷状況に関する指標を確認します。

で何千人ものユーザーを管理する必要がないため QuickSight、匿名埋め込みを使用して、認証され た認可済みのユーザーが表示できるアプリケーションに選択したダッシュボードを埋め込みます。た だし、小売業者にはビジネス用のデータのみが表示され、他のデータは表示されないようにする必要 があります。タグによる RLS を使用すると、顧客に関連するデータのみが表示されるようにできま す。

そのためには、以下のステップを実行します。

- 1. RLS タグをデータセットに追加します。
- 2. GenerateEmbedUrlForAnonymousUser API オペレーションを使用して、実行時にこれらのタ グに値を割り当てます。

GenerateEmbedUrlForAnonymousUser API オペレーションを使用した匿名ユーザー向けダッ シュボードの埋め込みに関する詳細については[、匿名 \(未登録\) ユーザー向けのデータダッシュ](#page-1428-0) [ボードの埋め込み QuickSight](#page-1428-0) を参照してください。

タグによる RLS を使用するには、次の点に注意してください。

- タグによる RLS の使用は、現在、匿名埋め込み (特 に、GenerateEmbedUrlForAnonymousUser API オペレーションを使用する埋め込みダッシュ ボード) でのみサポートされています。
- タグによる RLS の使用は、GenerateEmbedURLForRegisteredUser API オペレーションまた は古い GetDashboardEmbedUrl API オペレーションを使用する埋め込みダッシュボードではサ ポートされていません。
- RLS タグは、 AWS Identity and Access Management (IAM) または QuickSight ID タイプではサ ポートされていません。
- SPICE データセットを行レベルのセキュリティに適用する場合、データセット内の各フィールド に最大 2,047 文字の Unicode 文字を含めることができます。このクォータを超えるフィールド は、取り込み中に切り捨てられます。SPICE データクォータの詳細については、[「インポートさ](#page-108-0) [れたデータに対する SPICE クォータ」](#page-108-0)を参照してください。

### ステップ 1: データセットに RLS タグを追加する

Amazon のデータセットにタグベースのルールを追加できます QuickSight。また は、CreateDataSet または UpdateDataSet API オペレーションを呼び出すことによってタグ ベースのルールを追加することもできます。詳細については、「[API を使用してデータセットに](#page-225-0)  [RLS タグを追加する」](#page-225-0)を参照してください。

以下の手順を使用して、 のデータセットに RLS タグを追加します QuickSight。

RLS タグをデータセットに追加する

- 1. QuickSight スタートページから、左側のデータセットを選択します。
- 2. [Datasets] (データセット) ページで、RLS を追加するデータセットを選択します。
- 3. [Dataset details] (データセットの詳細) ページが開くので、[Row-level security] (行レベルのセ キュリティ) で、[Set up] (セットアップ) を選択します。

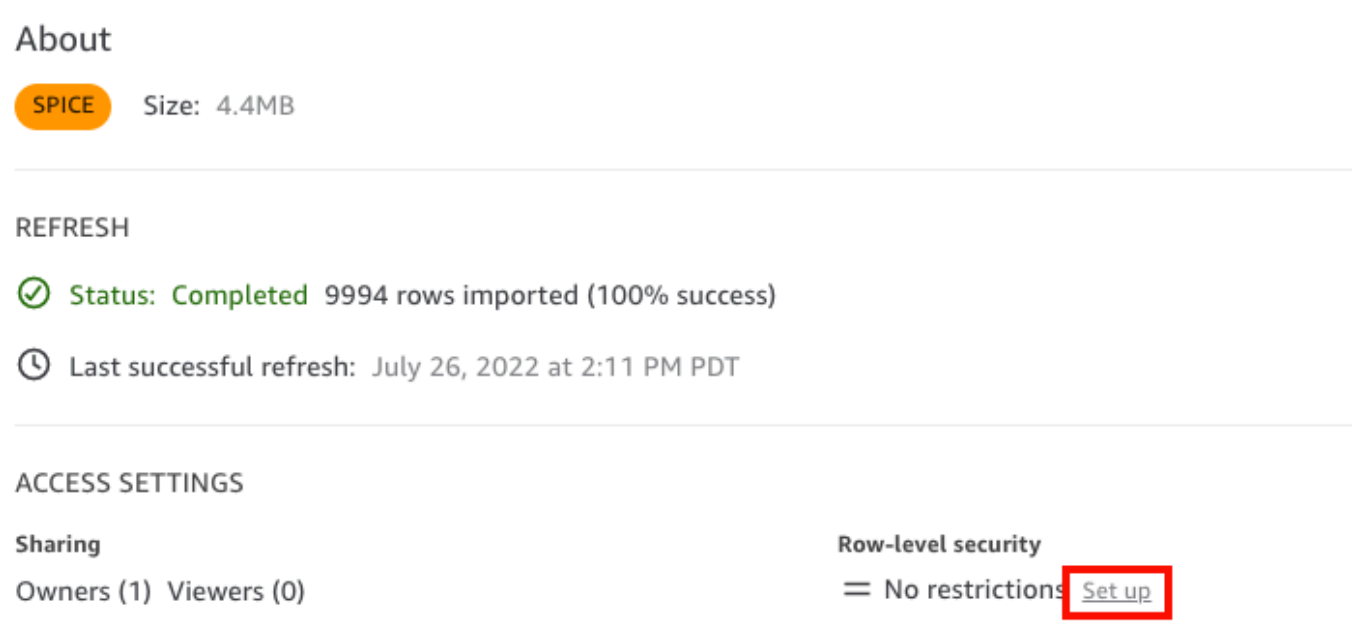

- 4. 開いた [Set up row-level security] (行レベルのセキュリティを設定) ページで、[Tag-based rules] (タグベースのルール) を選択します。
- 5. [Column] (列) では、タグルールを追加する列を選択します。

例えば、この物流会社の場合は、retailer\_id 列が使用されます。

文字列データ型の列のみがリストされます。

6. [Tag] (タグ) には、タグキーを入力します。任意のタグ名を入力できます。

例えば、この物流会社の場合は、タグキー tag\_retailer\_id が使用されます。こうすること で、アプリケーションにアクセスする小売業者に基づいた行レベルのセキュリティが設定されま す。

7. (オプション) [Delimiter] (区切り記号) には、リストから区切り記号を選択するか、独自の区切り 記号を入力します。

タグに複数の値を割り当てるときは、区切り記号を使用してテキスト文字列を区切ることができ ます。区切り記号の値は、最長で 10 文字にすることができます。

8. (オプション) [Match all] (すべて一致) には、[\*] を選択するか、独自の文字 (1 つ、または複数) を 入力します。

このオプションは、データセット内のその列にあるすべての値でフィルタリングしたいときに使 用する任意の文字にすることができます。値を 1 つずつリストする代わりに、この文字を使用 できます。この値を指定する場合は、1 文字から 256 文字までの長さにすることができます。

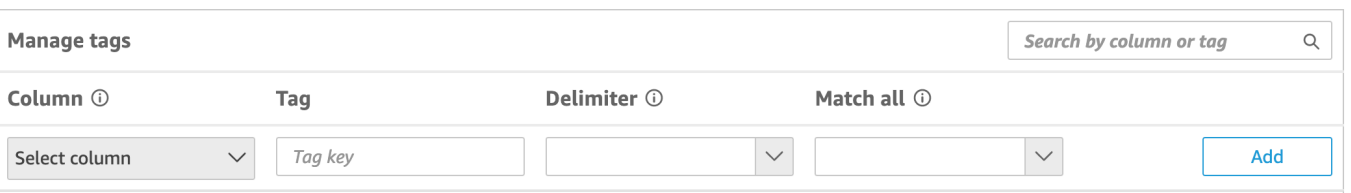

9. [追加] を選択します。

タグルールがデータセットに追加されて最下部にリストされますが、まだ適用はされていませ ん。データセットに別のタグルールを追加するには、ステップ 5~9 を繰り返します。タグルー ルを編集するには、ルールの後の鉛筆アイコンを選択します。タグルールを削除するには、ルー ルの後の削除アイコンを選択します。データセットには最大 50 個のタグを追加できます。

10. データセットにタグルールを適用する準備ができたら、[Apply rules] (ルールを適用) をクリック します。

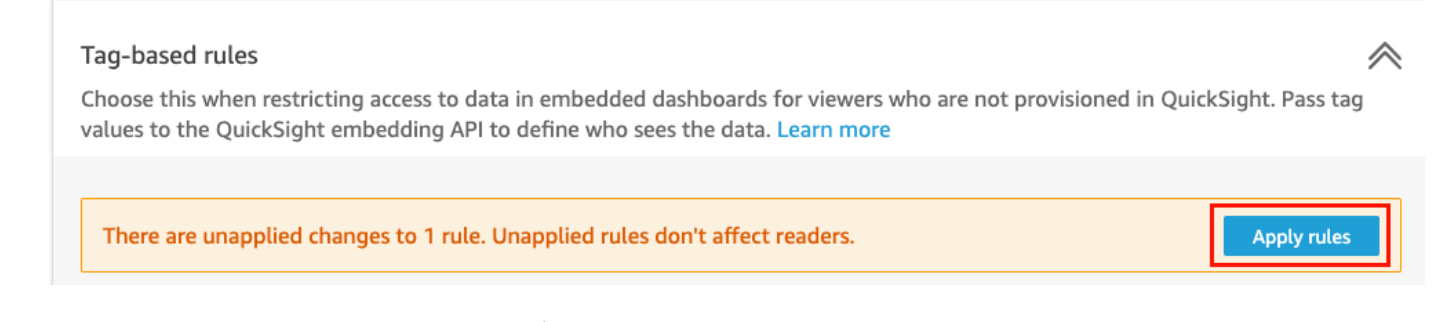

11. [Turn on tag-based security?] (タグベースのセキュリティをオンにしますか?) で [Apply and activate] (適用とアクティベート) をクリックします。

これでタグベースのルールがアクティブになりました。[Set up row-level security] (行レベルの セキュリティを設定) ページに、データセットのタグルールをオンとオフに切り替えるためのト グルが表示されます。

データセット用のすべてのタグベースのルールを無効にするには、[タグベースのルール] トグル をオフにし、表示されるテキストボックスに「確認」と入力します。

Tag-based rules **CO** ON

Choose this when restricting access to data in embedded dashboards for viewers who are not provisioned in QuickSight. Pass tag values to the QuickSight embedding API to define who sees the data. Learn more

(i) To enable dashboard and analysis authors see the data, add them to user-based rules and enable user-based rules setting above.

[Datasets] (データセット) ページでは、タグルールが有効であることを示すロックアイコンが データセット行に表示されます。

これで、[ステップ 2: ランタイム時に値を RLS タグに割り当てる](#page-229-0) で説明されているように、ラ ンタイム時にタグルールを使用してタグ値を設定できるようになりました。ルールは、アクティ ブな場合にのみ QuickSight リーダーに影響します。

#### **A** Important

データセットでタグが割り当てられ、有効になったら、ダッシュボードの作成時にデー タセット内のデータを表示するアクセス許可を QuickSight 作成者に付与してください。 データセット内のデータを表示するアクセス許可を QuickSight 作成者に付与するには、 データセットルールとして使用するアクセス許可ファイルまたはクエリを作成します。 詳細については、「[行レベルのセキュリティに対するデータセットルールの作成](#page-212-0)」を参 照してください。

タグベースのルールを作成すると、タグベースのルールが相互にどのように関連しているかを示す新 しい [ルールを管理] テーブルが表示されます。[ルールを管理] テーブルにリストされているルールを 変更するには、ルールの後の鉛筆アイコンを選択します。その後、タグを追加または削除し、[更新] を選択します。更新したルールをデータセットに適用するには、[適用] を選択します。

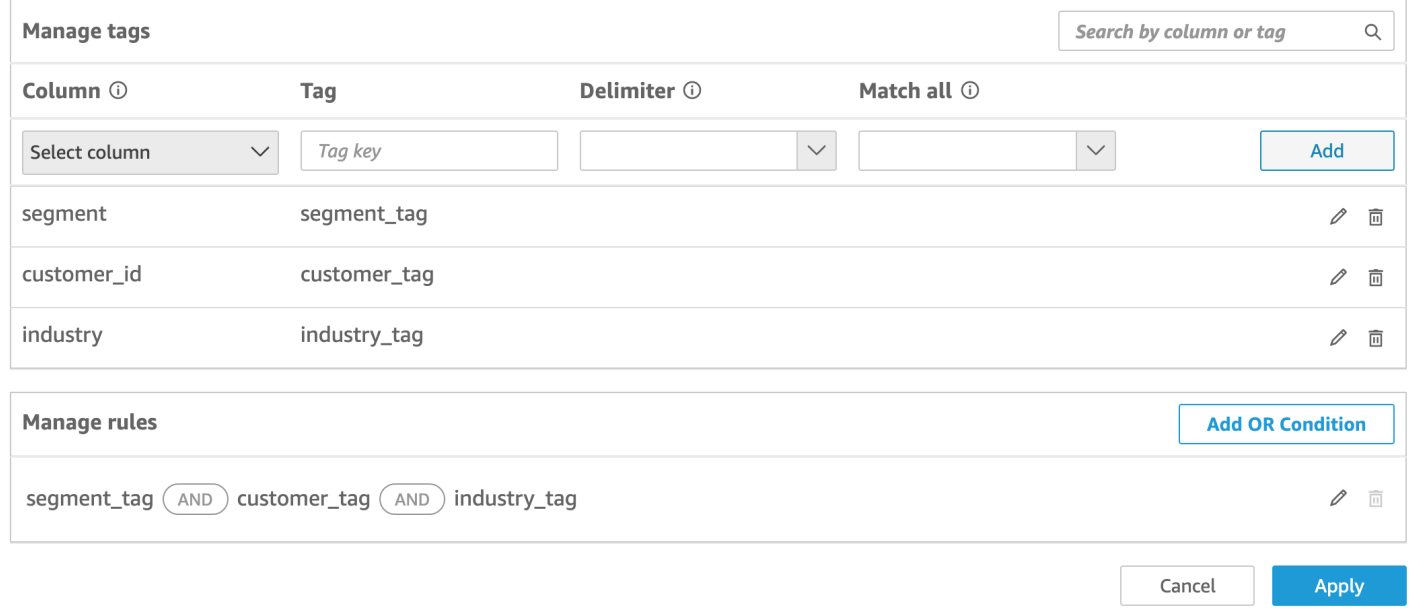

### (オプション) RLS タグに OR 条件を追加する

タグベースのルールに OR 条件を追加して、 QuickSight アカウントユーザーにデータを表示する方 法をさらにカスタマイズすることもできます。タグベースのルールで OR 条件を使用すると、ルー

ルで定義されている少なくとも 1 つのタグが有効であれば、 のビジュアル QuickSight が表示されま す。

タグベースのルールに OR 条件を追加するには

1. [ルールを管理] テーブルで、[OR 条件を追加] を選択します。

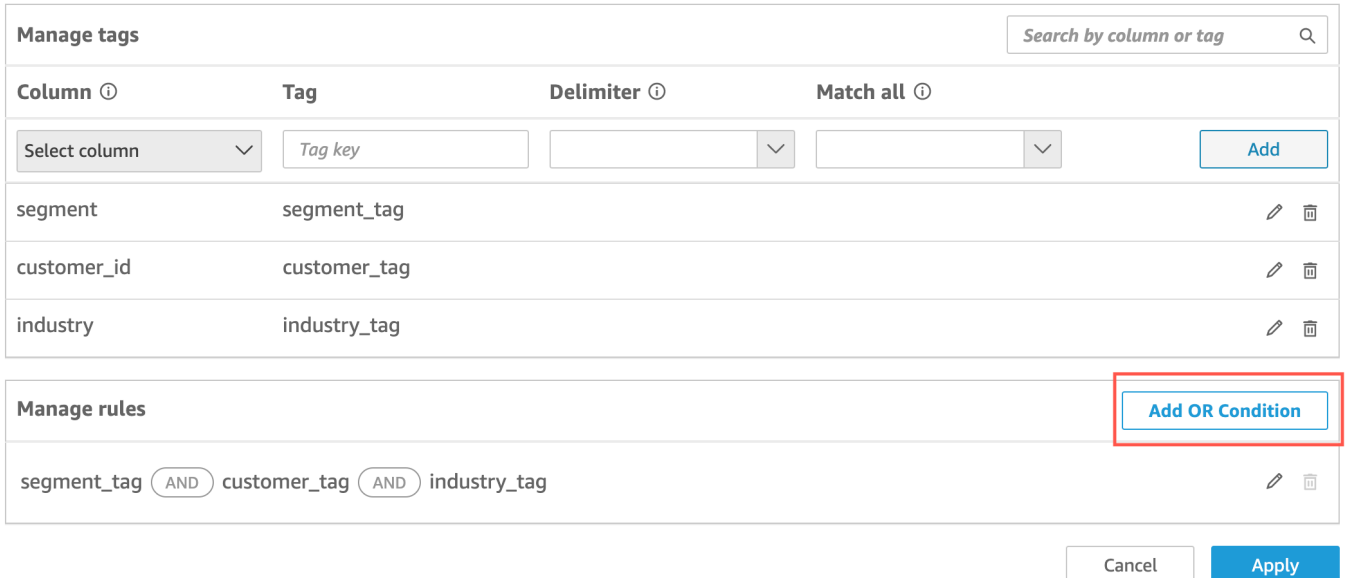

2. 表示される [タグを選択] ドロップダウンリストで、OR 条件を作成するタグを選択しま す。[ルールを管理] テーブルには、最大 50 個の OR 条件を追加できます。データセット内の 1 つの列に複数のタグを追加できますが、1 つのルールには少なくとも 1 つの列タグが含まれてい る必要があります。

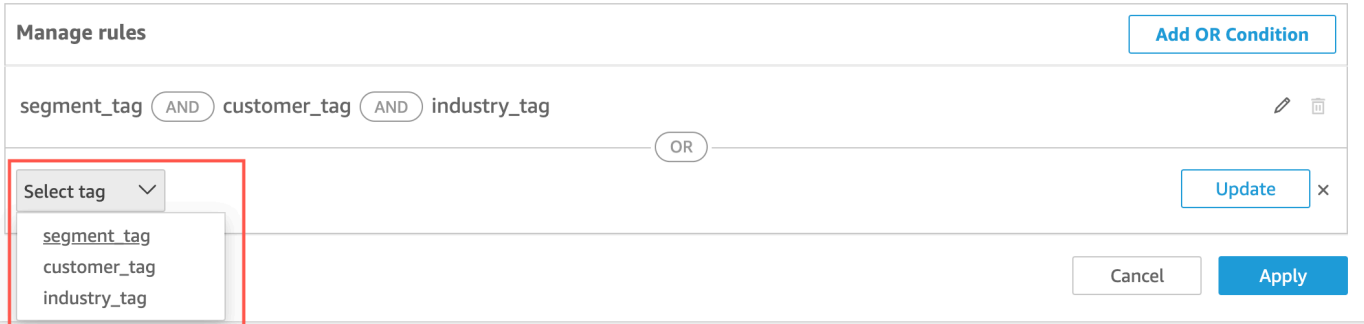

3. [更新] を選択してルールに条件を追加し、[適用] を選択して更新されたルールをデータセットに 適用します。

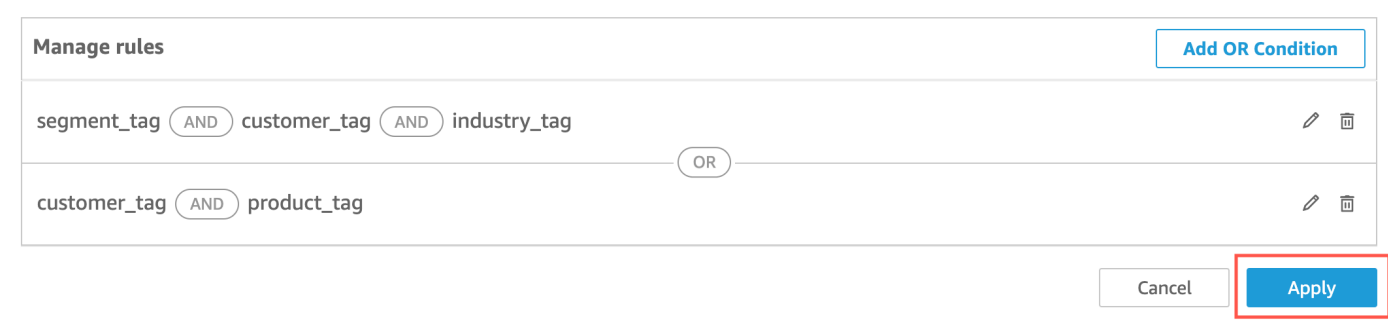

<span id="page-225-0"></span>API を使用してデータセットに RLS タグを追加する

別の手段として、CreateDataSet または UpdateDataSet API オペレーションを呼び出すことに よって、データセットにタグベースの行レベルのセキュリティを設定し、有効化することもできま す。以下の例を使って説明します。

CreateDataSet

以下は、タグによる RLS を使用するデータセットを作成する例です。これは、前述 の物流会社のシナリオを想定しています。タグは、row-level-permission-tagconfiguration 要素で定義されています。タグは、データを保護する列に対して定義され ています。このオプション要素の詳細については、「Amazon QuickSight API リファレンス」 の[RowLevelPermissionTagConfiguration](https://docs.aws.amazon.com/quicksight/latest/APIReference/API_RowLevelPermissionTagConfiguration.html)「」を参照してください。

```
create-data-set 
   --aws-account-id <value> 
   --data-set-id <value> 
   --name <value> 
   --physical-table-map <value> 
   [--logical-table-map <value>] 
   --import-mode <value> 
   [--column-groups <value>] 
   [--field-folders <value>] 
   [--permissions <value>] 
   [--row-level-permission-data-set <value>] 
   [--column-level-permission-rules <value>] 
   [--tags <value>] 
   [--cli-input-json <value>] 
   [--generate-cli-skeleton <value>] 
   [--row-level-permission-tag-configuration 
  '{ 
   "Status": "ENABLED", 
   "TagRules":
```

```
\Gamma { 
       "TagKey": "tag_retailer_id", 
       "ColumnName": "retailer_id", 
       "TagMultiValueDelimiter": ",", 
       "MatchAllValue": "*" 
      }, 
      { 
       "TagKey": "tag_role", 
       "ColumnName": "role" 
     } 
    ], 
   "TagRuleConfigurations": 
   \Gamma tag_retailer_id
    ], 
   \Gamma tag_role
   \mathbf{I} }'
]
```
この例のタグは、要素の TagRules 部分で定義されています。この例では、2 つの列に基づいて 2 つのタグが定義されています。

- tag\_retailer\_id タグキーは retailer\_id 列に対して定義されています。この物流会社の 場合は、アプリケーションにアクセスしている小売業者に基づいて行レベルのセキュリティが 設定されます。
- tag\_role タグキーは role 列に対して定義されています。この物流会社の場合は、特定の小 売業者からアプリケーションにアクセスしているユーザーのロールに基づいて、行レベルのセ キュリティの追加レイヤーが設定されます。例として、store\_supervisor または manager があります。

タグごとに、TagMultiValueDelimiter および MatchAllValue を定義できます。これらは オプションです。

• TagMultiValueDelimiter - このオプションは、ランタイム時に値を渡すときにそれらを区 切るために使用する任意の文字列にすることができます。値の最大長は 10 文字です。この場 合、区切り文字の値としてカンマが使用されます。

• MatchAllValue - このオプションは、データセット内のその列にあるすべての値でフィルタ リングしたいときに使用する任意の文字にすることができます。値を 1 つずつリストする代わ りに、この文字を使用できます。指定する場合、この値は 1 文字から 256 文字までの長さにす ることができます。この場合、すべての値の一致としてアスタリスクが使用されます。

データセット列のタグを設定するときに、必須プロパティの Status を使用して、それらを有効 または無効にします。タグルールを有効にするには、このプロパティに対して値 ENABLED を使 用します。タグルールを有効にすることによって、[ステップ 2: ランタイム時に値を RLS タグに](#page-229-0) [割り当てる](#page-229-0) で説明されているように、ランタイム時にタグルールを使用してタグ値を設定できま す。

以下は、応答の定義の例です。

```
{ 
    "Status": 201, 
    "Arn": "arn:aws:quicksight:us-west-2:11112222333:dataset/RLS-Dataset", 
    "DataSetId": "RLS-Dataset", 
    "RequestId": "aa4f3c00-b937-4175-859a-543f250f8bb2" 
   }
```
UpdateDataSet

UpdateDataSet

UpdateDataSet API オペレーションを使用して、既存のデータセットの RLS タグを追加または 更新できます。

以下は、RLS タグを持つデータセットを更新する例です。これは、前述の物流会社のシナリオを 想定しています。

```
update-data-set 
   --aws-account-id <value> 
   --data-set-id <value> 
   --name <value> 
   --physical-table-map <value> 
   [--logical-table-map <value>] 
   --import-mode <value> 
   [--column-groups <value> 
   [--field-folders <value>] 
   [--row-level-permission-data-set <value>]
```

```
 [--column-level-permission-rules <value>] 
   [--cli-input-json <value>] 
   [--generate-cli-skeleton <value>] 
     [--row-level-permission-tag-configuration 
  '{ 
   "Status": "ENABLED", 
   "TagRules": 
   \Gamma { 
       "TagKey": "tag_retailer_id", 
       "ColumnName": "retailer_id", 
       "TagMultiValueDelimiter": ",", 
      "MatchAllValue": "*" 
     }, 
     { 
       "TagKey": "tag_role", 
      "ColumnName": "role" 
     } 
    ], 
   "TagRuleConfigurations": 
   \Gamma tag_retailer_id
    ], 
   \Gamma tag_role
    ] 
  }'
]
```
以下は、応答の定義の例です。

```
{ 
    "Status": 201, 
    "Arn": "arn:aws:quicksight:us-west-2:11112222333:dataset/RLS-Dataset", 
    "DataSetId": "RLS-Dataset", 
    "RequestId": "aa4f3c00-b937-4175-859a-543f250f8bb2" 
   }
```
#### **A** Important

データセットでタグが割り当てられ、有効になったら、ダッシュボードの作成時にデータ セット内のデータを表示するアクセス許可を QuickSight 作成者に付与してください。

データセット内のデータを表示するアクセス許可を QuickSight 作成者に付与するには、デー タセットルールとして使用するアクセス許可ファイルまたはクエリを作成します。詳細につ いては、「[行レベルのセキュリティに対するデータセットルールの作成](#page-212-0)」を参照してくださ い。

RowLevelPermissionTagConfiguration 要素の詳細については、「Amazon QuickSight API リ ファレンス」の[RowLevelPermissionTagConfiguration](https://docs.aws.amazon.com/quicksight/latest/APIReference/API_RowLevelPermissionTagConfiguration.html)「」を参照してください。

<span id="page-229-0"></span>ステップ 2: ランタイム時に値を RLS タグに割り当てる

RLS のタグは、匿名埋め込みにのみ使用できます。GenerateEmbedUrlForAnonymousUser API オペレーションを使用してタグの値を設定できます。

以下の例は、前のステップでデータセットで定義された RLS タグに値を割り当てる方法を示してい ます。

```
POST /accounts/AwsAccountId/embed-url/anonymous-user 
  HTTP/1.1 
  Content-type: application/json 
  { 
   "AwsAccountId": "string", 
   "SessionLifetimeInMinutes": integer, 
   "Namespace": "string", // The namespace to which the anonymous end user virtually 
  belongs 
   "SessionTags": // Optional: Can be used for row-level security 
   \Gamma { 
      "Key": "tag_retailer_id", 
      "Value": "West,Central,South" 
     } 
     { 
      "Key": "tag_role", 
     "Value": "shift_manager" 
     } 
    ], 
   "AuthorizedResourceArns": 
   \Gamma "string" 
    ], 
   "ExperienceConfiguration": 
    {
```

```
 "Dashboard": 
    \sqrt{ } "InitialDashboardId": "string" 
      // This is the initial dashboard ID the customer wants the user to land on. This 
 ID goes in the output URL. 
     } 
   } 
 }
```
以下は、応答の定義の例です。

```
HTTP/1.1 Status 
 Content-type: application/json 
 \{ "EmbedUrl": "string", 
  "RequestId": "string" 
  }
```
にユーザーを登録しない RLS サポート QuickSight は、 GenerateEmbedUrlForAnonymousUser API オペレーションでのみサポートされます。このオペレーションでは、SessionTags で、データ セット列に関連付けられたタグの値を定義できます。

この場合、以下の割り当てが定義されています。

- West、Central、および South の各値は、ランタイム時に tag\_retailer\_id タグに割り当て られます。区切り文字には、データセットの TagMultipleValueDelimiter で定義されたカン マが使用されます。列でコール値を使用するには、値を、タグの作成時に MatchAllValue とし て定義された \* に設定します。
- 値 shift\_manager は tag\_role タグに割り当てられます。

生成された URL を使用するユーザーは、role 列に値 shift\_manager がある行のみを表示でき ます。このユーザーは、retailer\_id 列の West、Central、または South 値のみを表示できま す。

GenerateEmbedUrlForAnonymousUser API オペレーションを使用した匿名ユーザー向けのダッ シュボードの埋め込みの詳細については、「Amazon QuickSight API リファレンス」[の匿名 \(未登](#page-1428-0) [録\) ユーザー向けのデータダッシュボードの埋め込み QuickSight 「](#page-1428-0)」または「」を参照してくださ い[GenerateEmbedUrlForAnonymousUser](https://docs.aws.amazon.com/quicksight/latest/APIReference/API_GenerateEmbedUrlForAnonymousUser.html)。

# データセットへのアクセスを制限するための列レベルのセキュリ ティ (CLS) の使用

Amazon の Enterprise Edition では QuickSight、データセットに対する列レ ベルのセキュリティ (CLS) を設定することで、データセットへのアクセスを 制限できます。CLS が有効なデータセットまたは分析では、制限対象の記号

#### ARESTRICTED

を横におきます。デフォルトでは、すべてのユーザーとグループにデータへのアクセス権がありま す。CLS を使用することにより、データセット内の特定の列へのアクセスを管理することができま す。

アクセスできない CLS 制限のあるデータセットを含む分析またはダッシュボードを使用する場合、 制限対象のフィールドを使用するビジュアルを作成、表示、または編集することはできません。ほと んどのビジュアルタイプでは、アクセス権のない制限対象の列がビジュアルに含まれている場合、そ のビジュアルは分析やダッシュボードに表示されません。

テーブルとピボットテーブルの動作は異なります。テーブルまたはピボットテーブルで、[Rows] (行) または [Columns] (列) のフィールドウェルがあり、これらの制限対象の列にアクセスできない 場合、分析やダッシュボードでビジュアルを表示できません。テーブルまたはピボットテーブル に、[Values] (値) フィールドで制限された列があると、アクセス可能な値のみを含む分析またはダッ シュボードのテーブルが表示されます。制限対象の列の値は、[Not Authorized] (権限がありません) と表示されます。

分析またはダッシュボードで列レベルのセキュリティを有効にするには、管理者アクセス権が必要で す。

CLS で新しい分析を作成するには

- 1. Amazon QuickSight のスタートページで、分析タブを選択します。
- 2. 右上で [New analysis] (新しい分析) を選択します。
- 3. データセットを選択し、[Column-level security] (列レベルのセキュリティ) を選択します。
- 4. 制限する列を選択し、[Next] (次へ) を選択します。デフォルトでは、すべてのグループとユー ザーがすべての列にアクセスできます。
- 5. 各列にアクセスできるユーザーを選択し、[Apply] (適用) を選択して変更を保存します。

CLS の既存の分析を使用するには

- 1. Amazon QuickSight のスタートページで、データセットタブを選択します。
- 2. [データセット] ページで、データセットを開きます。
- 3. データセットの詳細ページが開くので、[Column-level security] (列レベルのセキュリティ) で [Set up] (セットアップ) を選択します。

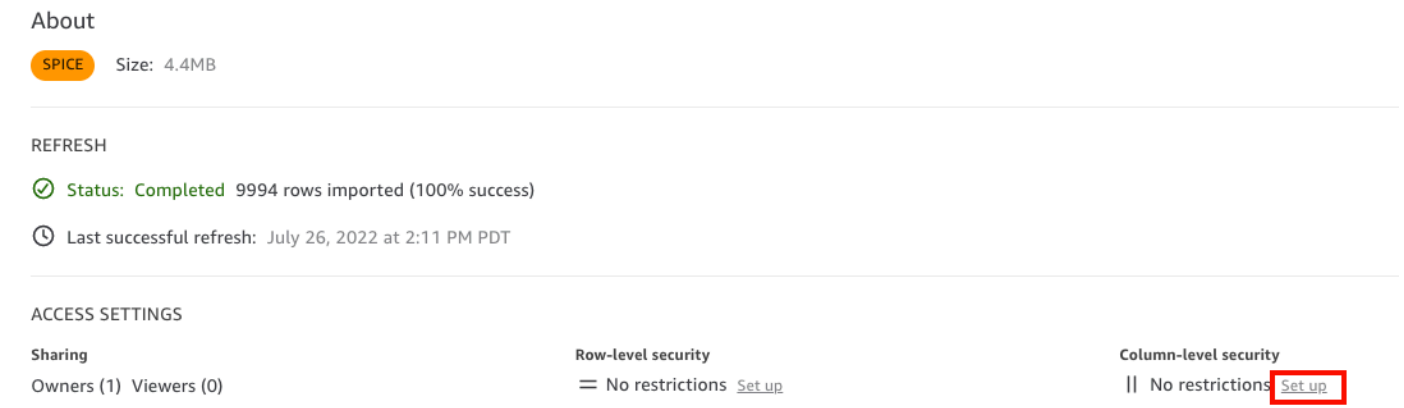

- 4. 制限する列を選択し、[Next] (次へ) を選択します。デフォルトでは、すべてのグループとユー ザーがすべての列にアクセスできます。
- 5. 各列にアクセスできるユーザーを選択し、[Apply] (適用) を選択して変更を保存します。

CLS 付きのダッシュボードを作成するには

- 1. Amazon QuickSight ナビゲーションペインで、分析タブを選択します。
- 2. ダッシュボードを作成する分析を選択します。
- 3. 右上で、発行 を選択します。
- 4. 以下のうちのひとつを選択します。
	- 新しいダッシュボードを作成するには、[Publish new dashboard as] (新しいダッシュボードに 名前を付けて公開) を選択し、ダッシュボード名を入力します。
	- [Replace an existing dashboard] (既存のダッシュボードを置き換える) を選択し、置き換える ダッシュボードを選択します。

さらに、[Advanced publish options] (高度な公開オプション) を選択します。詳細については、 「[ダッシュボードの公開](#page-1292-0)」を参照してください。

- 5. [ダッシュボードの公開] を選択します。
- 6. (オプション) 次のいずれかを実行します。
- 共有せずにダッシュボードを公開するには、[Share dashboard with users (ダッシュボードを ユーザーと共有する)] 画面が表示されたときに画面の右上にある [x] を選択します。アプリ ケーションバーから [Share] (共有) を選択すれば、いつでもダッシュボードを共有できます。
- 「[Amazon QuickSight ダッシュボードの共有」](#page-1299-0)の手順に従って、ダッシュボードを共有しま す。

# Amazon で IAM ロールとしてクエリを実行する QuickSight

Amazon Athena、Amazon Redshift または Amazon S3 に接続されたデータソースに対してより広範 な許可を与えるのではなく、きめ細かなアクセスポリシーを使用することで、データセキュリティを 強化できます。まず、ユーザーまたは API がクエリを開始したときにアクティブになる権限を持つ AWS Identity and Access Management (IAM) ロールを作成します。次に、Amazon QuickSight 管理 者または開発者が IAM ロールを Athena または Amazon S3 データソースに割り当てます。ロールを 設定すると、クエリを実行するすべてのユーザーまたは API に、クエリを実行するのに必要な正確 な権限が付与されます。

データセキュリティを強化するために run-as ロールの実装に取り掛かる前に、考慮すべき点がいく つかあります。

- 追加のセキュリティがどのように役立つかを明確にします。
- QuickSight 管理者と協力して、データソースにロールを追加すると、セキュリティの目標や要件 をより適切に満たすことができるかどうかを確認してください。
- データソース、関係する人、アプリケーションの数を考慮して、この種のセキュリティをチームで 適切に文書化して管理できるかどうか尋ねてみてください。そうでない場合、その作業は誰が引き 受けるのでしょうか?
- 構造化された組織では、運用、開発、IT サポートといった並列チームに関係者を配置します。彼 らの経験、アドバイス、そしてあなたの計画をサポートしたいという意欲を求めてください。
- プロジェクトを開始する前に、データへのアクセスを必要とする人を対象とした概念実証を行うこ とを検討してください。

Athena、Amazon Redshift または Amazon S3 での run-as ロールの使用には、次のルールが適用さ れます。

- 各データソースには、 を 1 つだけ関連付けることができます RoleArn。通常、データセットやビ ジュアルにアクセスするデータソースの使用者は、さまざまな種類のクエリを生成できます。この ロールは、どのクエリが機能するか、どのクエリが機能しないかについての境界を設定します。
- ARN は、それを使用する QuickSight インスタンス AWS アカウント と同じ の IAM ロールに対応 する必要があります。
- IAM ロールには、 がロールを引き受け QuickSight ることができる信頼関係が必要です。
- QuickSightの APIs を呼び出す ID には、 RoleArn プロパティを更新する前にロールを渡すアク セス許可が必要です。ロール ARN を作成または更新する場合にのみ、ロールを渡す必要がありま す。権限は後で再評価されません。同様に、ロール ARN を省略しても権限は不要です。
- ロール ARN を省略すると、Athena または Amazon S3 データソースはアカウント全体のロールと スコープダウンポリシーを使用します。
- ロール ARN が存在する場合、アカウント全体のロールとスコープダウンポリシーの両方が無視さ れます。Athena データソースの場合、Lake Formation 許可は無視されません。
- Amazon S3 データソースの場合、マニフェストファイルとマニフェストファイルによって指定さ れたデータの両方に、IAM ロールを使用してアクセスできる必要があります。
- ARN 文字列は、 AWS リージョン データが配置およびクエリされる AWS アカウント および 内の 既存の IAM ロールと一致する必要があります。

QuickSight が の別のサービスに接続すると AWS、IAM ロールが使用されます。デフォルトでは、 この詳細度の低いバージョンのロールは、使用するサービス QuickSight ごとに によって作成され、 ロールは AWS アカウント 管理者によって管理されます。カスタムのアクセス権限ポリシーを含む IAM ロール ARN を追加すると、追加の保護が必要なデータソースのより広範なロールがオーバーラ イドされます。ポリシーの詳細については、「IAM ユーザーガイド」の「[カスタマー管理ポリシー](https://docs.aws.amazon.com/IAM/latest/UserGuide/tutorial_managed-policies.html) [の作成](https://docs.aws.amazon.com/IAM/latest/UserGuide/tutorial_managed-policies.html)」を参照してください。

## Athena データソースを使用してクエリを実行する

API を使用して ARN を Athena データソースにアタッチします。そのためには、 の [RoleArn](https://docs.aws.amazon.com/quicksight/latest/APIReference/API_RoleArn.html)プロパ ティにロール ARN を追加します[AthenaParameters。](https://docs.aws.amazon.com/quicksight/latest/APIReference/API_AthenaParameters.html)確認のために、[Athena データソースを編集] ダイアログボックスでロール ARN を表示できます。ただし、ロール ARN は読み取り専用フィール ドです。

### Edit Athena data source

#### Data source name

athena\_connector

Athena workgroup

[ primary ]

#### **Role ARN**

arn:aws:iam::222222222222:role/ExampleRoleForAthenaAccess

Validate connection

SSL is enabled

**Update data source** 

 $\times$ 

開始するには、カスタム IAM ロールが必要です。これを次の例で示します。

次のコード例は、学習のみを目的として提供されていることに注意してください。この例は、一時的 な開発およびテスト環境でのみ使用し、本番環境では使用しないでください。この例のポリシーは、 特定のリソースを保護しません。特定のリソースはデプロイ可能なポリシーに含まれている必要があ ります。また、開発の場合でも、独自の AWS アカウント情報を追加する必要があります。

次のコマンドは、シンプルな新しいロールを作成し、 にアクセス許可を付与するいくつかのポリ シーをアタッチします QuickSight。

```
aws iam create-role \ 
        --role-name TestAthenaRoleForQuickSight \ 
        --description "Test Athena Role For QuickSight" \ 
        --assume-role-policy-document '{ 
            "Version": "2012-10-17", 
            "Statement": [ 
\overline{a} "Effect": "Allow", 
                   "Principal": { 
                       "Service": "quicksight.amazonaws.com" 
\}, \{ "Action": "sts:AssumeRole" 
 } 
 ]
```
}'

各データソースで使用する IAM ロールを特定または作成したら、 を使用してポリシーをアタッチし ます attach-role-policy。

```
aws iam attach-role-policy \ 
         --role-name TestAthenaRoleForQuickSight \ 
         --policy-arn arn:aws:iam::222222222222:policy/service-role/
AWSQuickSightS3Policy1 
     aws iam attach-role-policy \ 
         --role-name TestAthenaRoleForQuickSight \ 
         --policy-arn arn:aws:iam::aws:policy/service-role/AWSQuicksightAthenaAccess1 
     aws iam attach-role-policy \ 
         --role-name TestAthenaRoleForQuickSight \ 
         --policy-arn arn:aws:iam::aws:policy/AmazonS3Access1
```
アクセス許可を確認したら、新しいロールを作成するか、既存のロールを更新することで、 QuickSight データソースで ロールを使用できます。これらのコマンドを使用する場合は、 AWS ア カウント ID と を更新 AWS リージョン して独自のものと一致します。

これらのサンプルコードスニペットは本番環境用ではないことに注意してください。 では、本番稼 働用の一連の最小特権ポリシーを特定して使用することを AWS 強くお勧めします。

```
aws quicksight create-data-source 
         --aws-account-id 222222222222 \ 
         --region us-east-1 \ 
         --data-source-id "athena-with-custom-role" \ 
         --cli-input-json '{ 
             "Name": "Athena with a custom Role", 
             "Type": "ATHENA", 
             "data sourceParameters": { 
                 "AthenaParameters": { 
                     "RoleArn": "arn:aws:iam::222222222222:role/
TestAthenaRoleForQuickSight" 
 } 
 } 
         }'
```
# Amazon Redshift データソースを使用してクエリを実行する

Amazon Redshift データを run-as ロールと接続して、きめ細かいアクセスポリシーでデータセキュ リティを強化します。パブリックネットワークまたは VPC 接続を使用する Amazon Redshift データ ソース用の run-as ロールを作成できます。[Amazon Redshift データソースの編集] ダイアログボッ クスで使用する接続タイプを指定します。run-as ロールは、Amazon Redshift Serverless データソー スではサポートされていません。

以下の画像は、[パブリックネットワーク] 接続タイプを使用する Amazon Redshift データソースを示 しています。

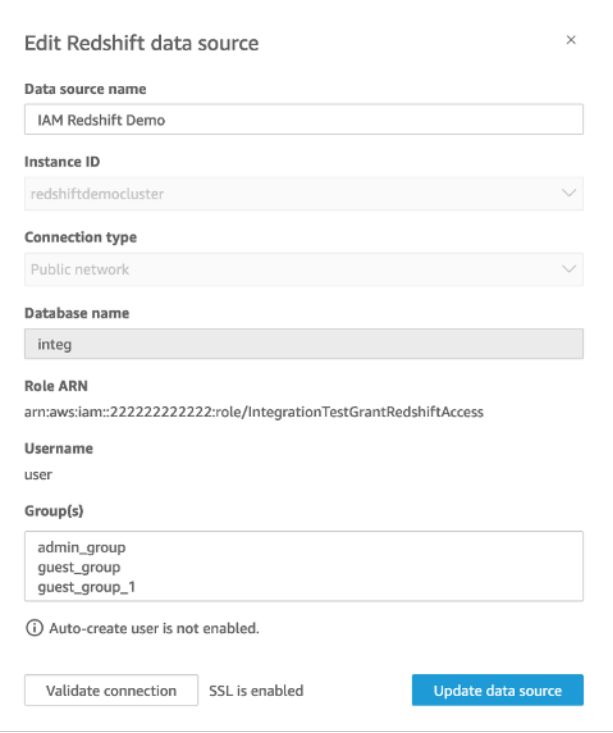

開始するには、カスタム IAM ロールが必要です。これを次の例で示します。次のコマンドは、サン プル新しいロールを作成し、 にアクセス許可を付与するポリシーをアタッチします QuickSight。

```
aws iam create-role \
--role-name TestRedshiftRoleForQuickSight \
--description "Test Redshift Role For QuickSight" \
--assume-role-policy-document '{ 
     "Version": "2012-10-17", 
     "Statement": [ 
         { 
              "Effect": "Allow", 
              "Principal": {
```

```
 "Service": "quicksight.amazonaws.com" 
               }, 
               "Action": "sts:AssumeRole" 
          } 
     ]
}'
```
各データソースで使用する IAM ロールを特定または作成したら、attach-role-policy を使 用してポリシーをアタッチします。アクセスredshift:GetClusterCredentialsWithIAM許 可が使用するロールにアタッチされている場合、 DatabaseUserと の値はオプショ ンDatabaseGroupsです。

```
aws iam attach-role-policy \
--role-name TestRedshiftRoleForQuickSight \
--policy-arn arn:aws:iam:111122223333:policy/service-role/AWSQuickSightRedshiftPolicy 
aws iam create-policy --policy-name RedshiftGetClusterCredentialsPolicy1 \
--policy-document file://redshift-get-cluster-credentials-policy.json 
aws iam attach-role-policy \
--role-name TestRedshiftRoleForQuickSight \
--policy-arn arn:aws:iam:111122223333:policy/RedshiftGetClusterCredentialsPolicy1
// redshift-get-cluster-credentials-policy.json
{ 
     "Version": "2012-10-17", 
     "Statement": [ 
        \mathcal{L} "Sid": "RedshiftGetClusterCredentialsPolicy", 
             "Effect": "Allow", 
             "Action": [ 
                 "redshift:GetClusterCredentials" 
             ], 
             "Resource": [ 
\mathbf{u} \star \mathbf{u} ] 
         } 
     ]
}
```
上記の例では、RoleARN、、DatabaseUserおよび DatabaseGroupsIAM パラメータを使用する データソースを作成します。IAM RoleARNパラメータを介してのみ接続を確立する場合は、以下の 例に示すように、 アクセスredshift:GetClusterCredentialsWithIAM許可をロールにアタッ チします。

```
aws iam attach-role-policy \ 
--role-name TestRedshiftRoleForQuickSight \ 
--policy-arn arn:aws:iam:111122223333:policy/RedshiftGetClusterCredentialsPolicy1 // 
  redshift-get-cluster-credentials-policy.json { 
     "Version": "2012-10-17", 
     "Statement": [ 
         { 
              "Sid": "RedshiftGetClusterCredentialsPolicy", 
              "Effect": "Allow", 
             "Action": [ "redshift:GetClusterCredentialsWithIAM" ],
              "Resource": [ "*" ] 
         } 
     ]
}"
```
アクセス許可を確認したら、新しいロールを作成するか、既存のロールを更新することで、 QuickSight データソースで ロールを使用できます。これらのコマンドを使用する場合は、 AWS ア カウント ID と AWS リージョンを自分のものに合わせて更新します。

```
aws quicksight create-data-source \
--region us-west-2 \
--endpoint https://quicksight.us-west-2.quicksight.aws.com/ \
--cli-input-json file://redshift-data-source-iam.json \
redshift-data-source-iam.json is shown as below
{ 
     "AwsAccountId": "AWSACCOUNTID", 
     "DataSourceId": "DATSOURCEID", 
     "Name": "Test redshift demo iam", 
     "Type": "REDSHIFT", 
     "DataSourceParameters": { 
         "RedshiftParameters": { 
             "Database": "integ", 
             "Host": "redshiftdemocluster.us-west-2.redshift.amazonaws.com", 
             "Port": 8192, 
             "ClusterId": "redshiftdemocluster", 
             "IAMParameters": {
```
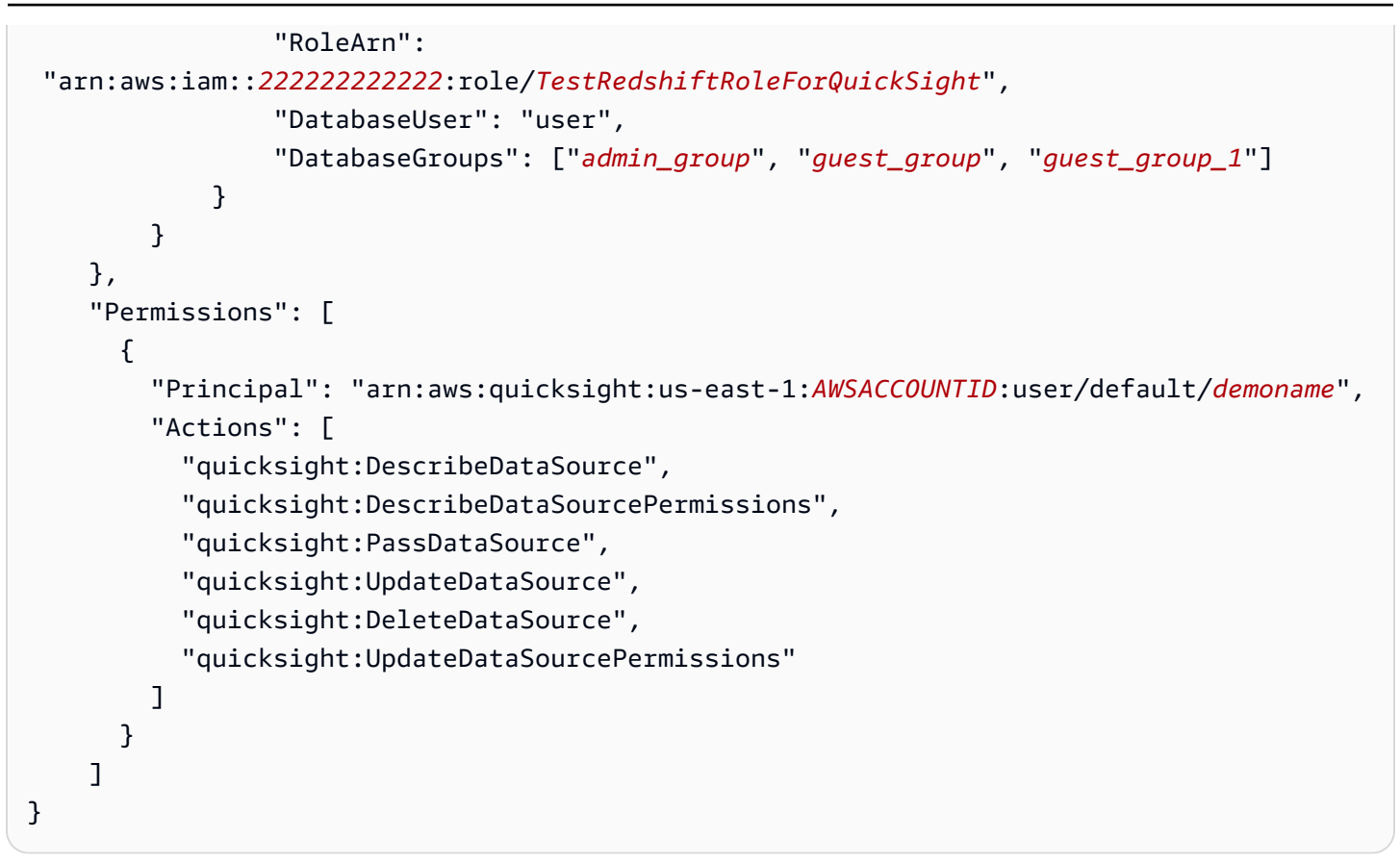

データソースが VPC 接続タイプを使用している場合は、次の VPC 設定を使用してください。

```
{ 
     "AwsAccountId": "AWSACCOUNTID", 
     "DataSourceId": "DATSOURCEID", 
     "Name": "Test redshift demo iam vpc", 
     "Type": "REDSHIFT", 
     "DataSourceParameters": { 
          "RedshiftParameters": { 
              "Database": "mydb", 
              "Host": "vpcdemo.us-west-2.redshift.amazonaws.com", 
              "Port": 8192, 
              "ClusterId": "vpcdemo", 
              "IAMParameters": { 
                  "RoleArn": 
  "arn:aws:iam::222222222222:role/TestRedshiftRoleForQuickSight", 
                  "DatabaseUser": "user", 
                  "AutoCreateDatabaseUser": true 
              } 
         } 
     },
```

```
 "VpcConnectionProperties": { 
        "VpcConnectionArn": "arn:aws:quicksight:us-west-2:222222222222:vpcConnection/VPC 
  Name" 
     }, 
     "Permissions": [ 
        { 
          "Principal": "arn:aws:quicksight:us-east-1:222222222222:user/default/demoname", 
          "Actions": [ 
            "quicksight:DescribeDataSource", 
            "quicksight:DescribeDataSourcePermissions", 
            "quicksight:PassDataSource", 
            "quicksight:UpdateDataSource", 
            "quicksight:DeleteDataSource", 
            "quicksight:UpdateDataSourcePermissions" 
         \mathbf{I} } 
    \mathbf{I}}
```
データソースが アクセスredshift:GetClusterCredentialsWithIAM許可を使用していて、 DatabaseUserまたは DatabaseGroupsパラメータを使用しない場合は、スキーマの一部また はすべてのテーブルへのアクセス権をロールに付与します。ロールに特定のテーブルへのアクセ スSELECT許可が付与されているかどうかを確認するには、Amazon Redshift クエリエディタに次の コマンドを入力します。

```
SELECT
u.usename,
t.schemaname||'.'||t.tablename,
has_table_privilege(u.usename,t.tablename,'select') AS user_has_select_permission
FROM
pg_user u
CROSS JOIN
pg_tables t
WHERE
u.usename = 'IAMR:RoleName'
AND t.tablename = tableName
```
Amazon Redshift クエリエディタの SELECTアクションの詳細については[、「SELECT」](https://docs.aws.amazon.com/redshift/latest/dg/r_SELECT_synopsis.html)を参照して ください。

ロールにアクセスSELECT許可を付与するには、Amazon Redshift クエリエディタで次のコマンドを 入力します。

GRANT SELECT ON { [ TABLE ] table name [, ...] | ALL TABLES IN SCHEMA schema\_name [, ...] } TO "IAMR:*Rolename*";

Amazon Redshift クエリエディタの GRANTアクションの詳細については、[「GRANT」](https://docs.aws.amazon.com/redshift/latest/dg/r_GRANT.html)を参照してく ださい。

# Amazon S3 データソースを使用してクエリを実行する

Amazon S3 データソースには、 QuickSight がデータの検索と解析に使用するマニフェストファイル が含まれています。 QuickSight コンソールから JSON マニフェストファイルをアップロードするこ とも、S3 バケット内の JSON ファイルを指す URL を指定することもできます。URL を指定する場 合は、Amazon S3 のファイルにアクセスするためのアクセス許可を付与 QuickSight する必要があり ます。 QuickSight 管理コンソールを使用して、マニフェストファイルとそれが参照するデータへの アクセスを制御します。

RoleArn プロパティを使用すると、アカウント全体のロールを上書きするカスタム IAM ロールを 介して、マニフェストファイルとそれが参照するデータへのアクセスを許可できます。API を使用 して、ARN を Amazon S3 データソースのマニフェストファイルにアタッチします。そのために は、[S3Parameters](https://docs.aws.amazon.com/quicksight/latest/APIReference/API_S3Parameters.html) の [RoleArnプ](https://docs.aws.amazon.com/quicksight/latest/APIReference/API_RoleArn.html)ロパティにロール ARN を含めます。確認のために、[S3 データソー スを編集] ダイアログボックスでロール ARN を表示できます。ただし、次のスクリーンショットに 示すように、[Role ARN] (ロール ARN) は読み取り専用フィールドです。

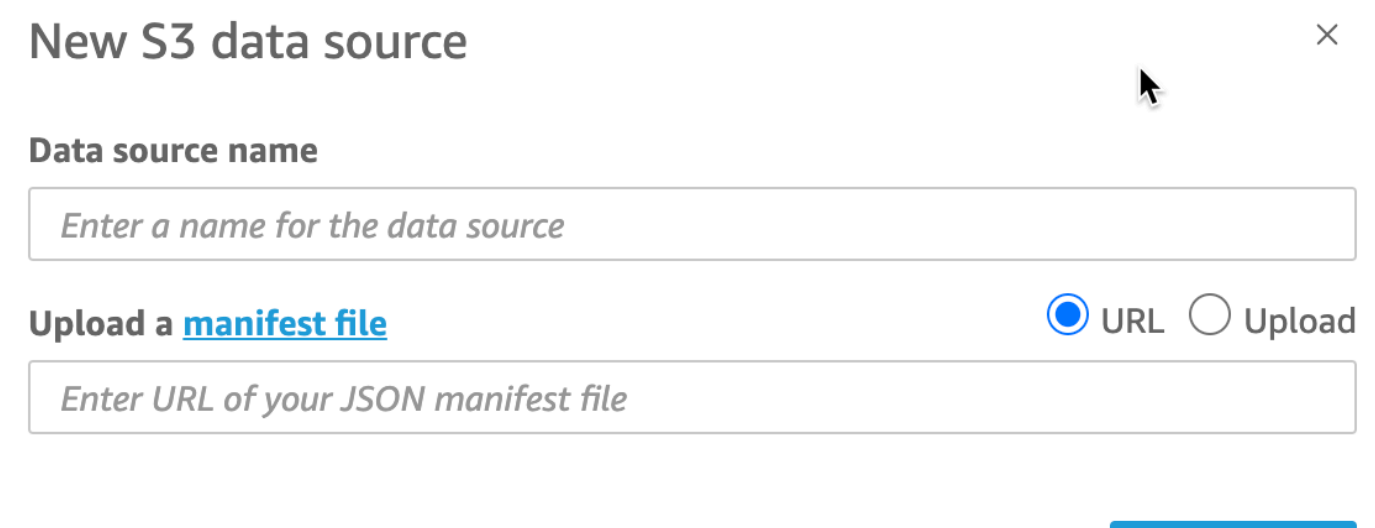

**Connect** 

開始するには、Amazon S3 マニフェストファイルを作成します。次に、新しい Amazon S3 デー タセットを作成する QuickSight ときに Amazon にアップロードするか、データファイルを含む Amazon S3 バケットにファイルを配置できます。 Amazon S3 マニフェストファイルがどのような ものかを確認するには、次の例を参照してください。

```
{ 
      "fileLocations": [ 
          { 
               "URIPrefixes": [ 
                    "s3://quicksightUser-run-as-role/data/" 
              \mathbf{I} } 
     ], 
      "globalUploadSettings": { 
          "format": "CSV", 
          "delimiter": ",", 
          "textqualifier": "'", 
          "containsHeader": "true" 
     }
}
```
マニフェストファイルの作成方法については、「[Amazon S3 のマニフェストファイルでサポートさ](#page-134-0) [れている形式](#page-134-0)」を参照してください。

マニフェストファイルを作成して Amazon S3 バケットに追加するか、 にアップロードしたら QuickSight、s3:GetObjectアクセス権を付与する既存のロールを IAM で作成または更新します。 次の例は、 AWS API を使用して既存の IAM ロールを更新する方法を示しています。

```
aws iam put-role-policy \setminus --role-name QuickSightAccessToS3RunAsRoleBucket \ 
     --policy-name GrantS3RunAsRoleAccess \ 
     --policy-document '{ 
          "Version": "2012-10-17", 
          "Statement": [ 
\{\hspace{.1cm} \} "Effect": "Allow", 
                   "Action": "s3:ListBucket", 
                   "Resource": "arn:aws:s3:::s3-bucket-name" 
              }, 
\{\hspace{.1cm} \} "Effect": "Allow", 
                   "Action": "s3:GetObject",
```

```
 "Resource": "arn:aws:s3:::s3-bucket-name/manifest.json" 
              }, 
\{\hspace{.1cm} \} "Effect": "Allow", 
                   "Action": "s3:GetObject", 
                   "Resource": "arn:aws:s3:::s3-bucket-name/*" 
              } 
         ] 
     }'
```
ポリシーによって s3:GetObject アクセスが付与されたら、Amazon S3 データソースのマニフェ ストファイルに更新された put-role-policy を適用するデータソースの作成を開始できます。

```
aws quicksight create-data-source --aws-account-id 111222333444 --region us-west-2 --
endpoint https://quicksight.us-west-2.quicksight.aws.com/ \ 
     --data-source-id "s3-run-as-role-demo-source" \ 
     --cli-input-json '{ 
         "Name": "S3 with a custom Role", 
         "Type": "S3", 
         "DataSourceParameters": { 
             "S3Parameters": { 
                 "RoleArn": "arn:aws:iam::111222333444:role/
QuickSightAccessRunAsRoleBucket", 
                 "ManifestFileLocation": { 
                     "Bucket": "s3-bucket-name", 
                     "Key": "manifest.json" 
 } 
 } 
         } 
     }'
```
アクセス許可を確認したら、新しいロールを作成するか、既存のロールを更新することで、 QuickSight データソースで ロールを使用できます。これらのコマンドを使用する場合は、ID と を自 分の AWS アカウント ID と一致する AWS リージョン ように更新してください。

# データセットの削除

**A** Important

現在、データセットの削除は元に戻せず、元に戻すことができない作業損失が生じる可能性 があります。削除は、依存オブジェクトを削除するためにカスケードしません。代わりに、

削除されたデータセットを同一のデータセットに置き換える場合でも、依存オブジェクトは 動作を停止します。

データセットを削除する前に、まず各依存分析またはダッシュボードに新しいデータセットを指定す ることが強く推奨されます。

現在、依存ビジュアルがまだ存在しているときにデータセットを削除した場合、それらのビジュアル を含む分析とダッシュボードには、新しいメタデータを同化する方法がありません。表示したままで すが、機能できません。同一のデータセットを追加して修復することはできません。

これは、データセットに、そのデータセットに依存している分析とダッシュボードに不可欠な、 メタデータが含まれているためです。このメタデータは、データセットごとに一意に生成されま す。Amazon QuickSight エンジンはメタデータを読み取ることができますが、人間が読み取ること はできません (例えば、フィールド名は含まれません)。そのため、データセットの正確なレプリカ には異なるメタデータがあります。各データセットのメタデータは、同じ名前とフィールドを共有す る複数のデータセットであっても、一意です。

データセットを削除するには

1. 開始する前に、他のユーザーが引き続き使用したい分析やダッシュボードに、データセットが使 用されていないことを確認します。

[Datasets] (データセット) のページで、不要になったデータセットを選択します。次に、右上の [Delete Dataset] (データセットを削除) を選択します。

- 2. このデータセットが使用中であるという警告が表示された場合は、すべての依存分析とダッシュ ボードを追跡し、別のデータセットを指定します。これを実行できない場合は、削除するのでは なく、以下のベストプラクティスを 1 つ以上試します。
	- データセットの名前を変更し、データセットが明確に廃止されるようにします。
	- データセットに行が追加されないよう、データをフィルタリングします。
	- 他のすべてのユーザーによるデータセットへのアクセスを削除します。

できる手段をすべて使用して、依存オブジェクトの所有者にこのデータセットが廃止されること を通知します。また、アクションを実行するのに十分な時間を提供していることを確認してくだ さい。

3. データセットが削除された後に機能しなくなる依存オブジェクトがないことを確認したら、デー タセットを選択し、[Delete Data Set] (データセットの削除) を選択します。選択を確定するか、 [Cancel (キャンセル)] を選択します。

#### **A** Important

現在、データセットの削除は元に戻せず、元に戻すことができない作業損失が生じる可能性 があります。削除は、依存オブジェクトを削除するためにカスケードしません。代わりに、 削除されたデータセットを同一のデータセットに置き換える場合でも、依存オブジェクトは 動作を停止します。

## 分析へのデータセットの追加

トピック

- [データセットを追加または編集する](#page-247-0)
- [データセットの置き換え](#page-248-0)
- [分析からデータセットを削除する](#page-250-0)

分析を作成したら、この分析にさらなるデータセットを追加できます。次に、これらのデータセット を使用して、さらに多くのビジュアルを作成できます。

分析内から、フィールドの追加や削除、またはその他のデータ準備の実行などの編集作業のために任 意のデータセットを開くことができます。また、データセットの削除や置換を行うこともできます。

## $\boxminus$  Data

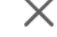

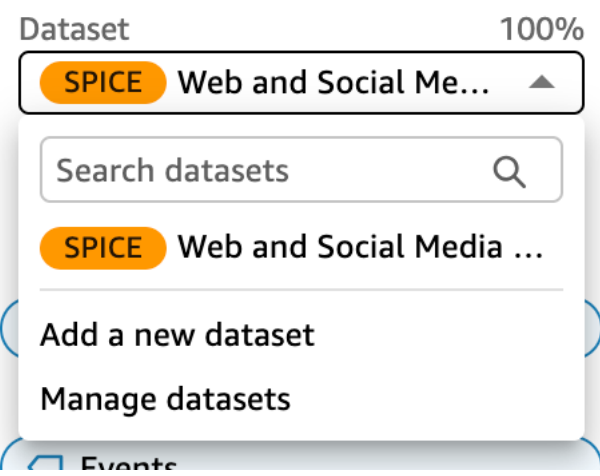

現在選択されているデータセットがデータペインの上部に表示されます。これは、現在選択されてい るビジュアルで使用されているデータセットです。データセットは、ビジュアルごとに 1 つしか使 用できません。別のビジュアルを選択すると、選択されているデータセットが、そのビジュアルで使 用されているデータセットに変更されます。

選択したデータセットを手動で変更するには、データペインの上部にあるデータセットリストを選択 し、別のデータセットを選択します。現在選択されているビジュアルがこのデータセットを使用しな い場合、このビジュアルの選択が解除されます。次に、選択したデータセットを使用するビジュアル を選択します。または、ビジュアルペインで追加 を選択して、選択したデータセットを使用して新 しいビジュアルを作成します。

ビジュアルの候補を表示するためにツールバーの [Suggested]] (推奨)を選択すると、現在選択されて いるデータセットに基づくビジュアルが表示されます。

[Filter] (フィルター) ペインに表示されるのは、現在選択されているデータセットに対するフィルター のみです。また、フィルターは現在選択されているデータセットに対してのみ作成できます。

### <span id="page-247-0"></span>データセットを追加または編集する

以下の手順を実行して、分析にデータセットを追加したり、分析で使用されているデータセットを編 集したりします。

1. 分析ページで、データペインに移動し、データセットドロップダウンを展開します。

 $\times$ 

 $\Box$  Data

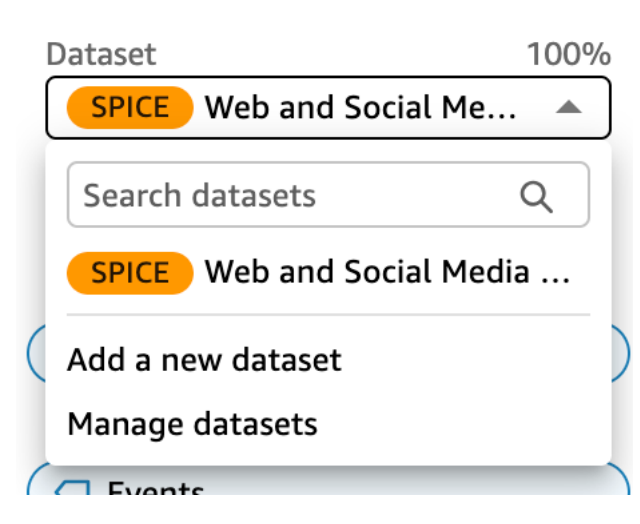

2. データセットを追加するには、新しいデータセットの追加を選択します。または、データセット の管理を選択してデータセットを編集します。データセットの編集に関する詳細については、 「[データセットの編集](#page-184-0)」を参照してください。

3. データセットのリストが表示されます。データセットを選択して、[Select] (選択) をクリックし ます。キャンセルするには、[Cancel] (キャンセル) をクリックします。

## <span id="page-248-0"></span>データセットの置き換え

分析では、データセットを追加、編集、置換、または削除できます。このセクションでは、データ セットを置き換える方法について説明します。

データセットを置き換えるとき、ビジュアルを設計どおりに動作させるには、元の列を新しいデー タセットに反映させる必要があります。データセットを置き換えると、分析の [undo (元に戻す)] や [redo (やり直す)] の履歴も消去されます。つまり、アプリケーションバーの [undo (元に戻す)] ボタ ンや [redo (やり直す)] ボタンを使用して変更間を移動できません。したがって、データセットを変 更すると決めたら、分析の設計を、編集中の状態ではなく比較的安定した状態にすることが必要にな ります。

データセットを置き換えるには

1. 分析ページで、データペインに移動し、データセットドロップダウンを展開します。

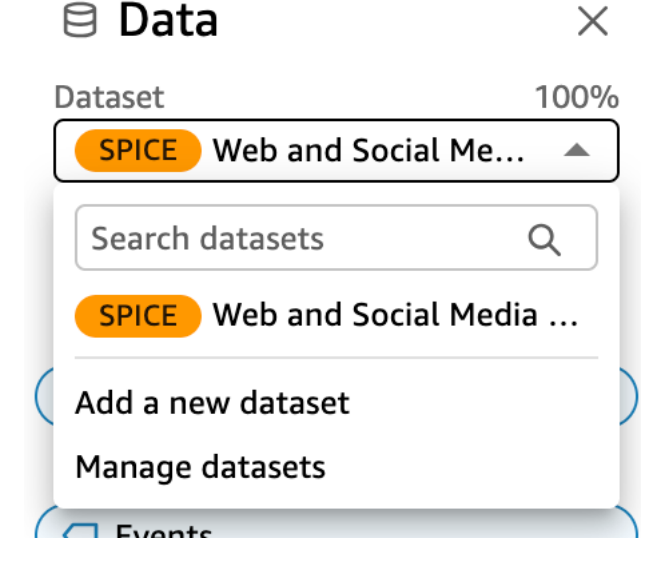

- 2. データセットの管理 を選択します。
- 3. 置き換えるデータセットの横にある省略記号 (3 つのドット) を選択し、「 の置き換え」を選択 します。
- 4. [Select replacement dataset (置き換えるデータセット)] のページで、リストからデータセットを 選択し、[Select (選択)] を選びます。

**a** Note

データセットを置き換えると、この分析の [undo] (元に戻す) と [redo] (やり直す) の履歴 が消去されます。

データセットは新しいものに置き換えられます。フィールドリストとビジュアルは新しいデータセッ トで更新されます。

この時点で、新しいデータセットの追加、新しいデータセットの編集、または別のデータセットへの 置換を選択できます。[Close (閉じる)] を選択して終了します。

新しいデータセットが一致しない場合

場合によっては、選択した置換用データセットに、分析のビジュアル、フィルター、パラメータ、お よび計算フィールドで使用されているすべてのフィールドと階層が含まれていないことがあります。 その場合は、列の不一致または欠落のリストを示す警告 QuickSight が Amazon から送信されます。

このような場合は、2 つのデータセット間のフィールドマッピングを更新できます。

フィールドマッピングを更新するには

- 1. [Mismatch in replacement dataset (データセット置換のミスマッチ)] のページで [Update field mapping (フィールドマッピングの更新)] を選択します。
- 2. [Update field mapping (フィールドマッピングの更新)] ページで、マッピングするフィールドの ドロップダウンメニューを選択し、マッピング先のフィールドをリストから選択します。

新しいデータセットにフィールドが欠落している場合、[Ignore this field (このフィールドを無 視)] を選択します。

- 3. [Confirm (確認)] を選択して更新を確認します。
- 4. [Close (閉じる)] を選択してページを閉じ、分析に戻ります。

データセットは新しいものに置き換えられます。フィールドリストとビジュアルは新しいデータセッ トで更新されます。

新しいデータセットにないフィールドを使用していたビジュアルは、空白に更新されます。ビジュア ルにフィールドを再追加したり、分析からビジュアルを削除したりできます。

データセットを置き換えた後でも、変更したい場合は元に戻すことができます。例えば、データセッ トを置き換えた後で、新しいデータセットに合わせて分析を変更することが困難であるとわかったと します。分析に加えた変更はすべて元に戻すことができます。その後、新しいデータセットを元のも のに置き換えるか、分析の要件によりよく一致するデータセットに置き換えることができます。

<span id="page-250-0"></span>分析からデータセットを削除する

以下の手順に従って、分析からデータセットを削除します。

分析からデータセットを削除する

1. 分析ページで、データペインに移動し、データセットドロップダウンを展開します。

 $\overline{\phantom{a}}$ 

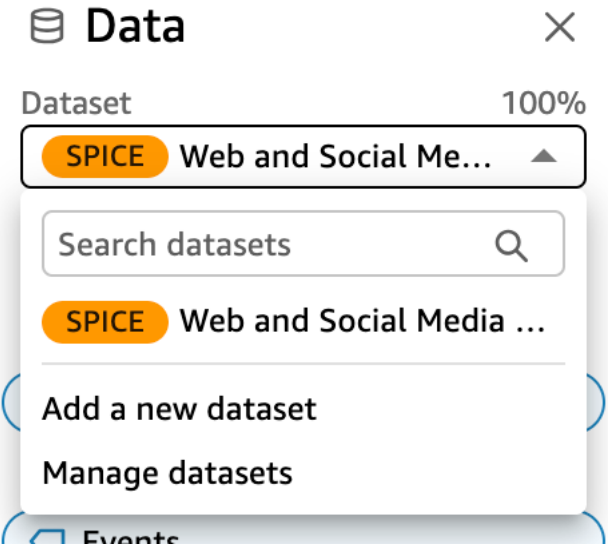

- 2. データセットの管理 を選択します。
- 3. 置き換えるデータセットの横にある省略記号 (3 つのドット) を選択し、「 の削除」を選択しま す。分析のデータセットが 1 つのみである場合、これを削除することはできません。

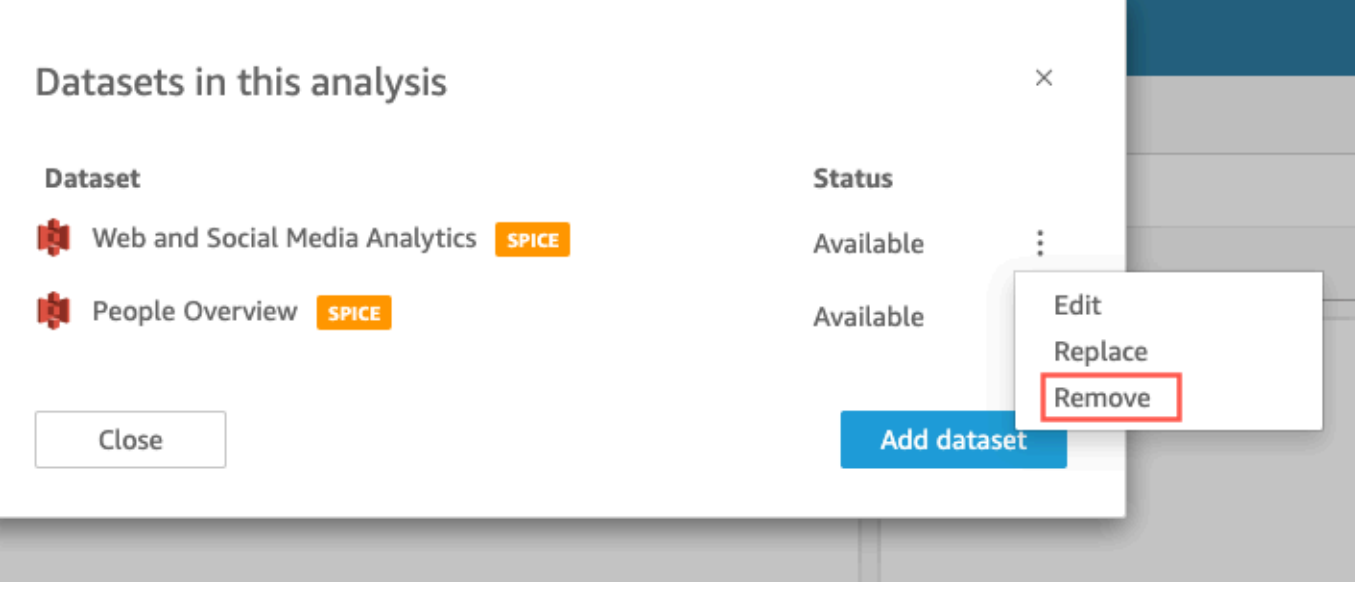

4. [Close] (閉じる) を選択してダイアログボックスを閉じます。

# Amazon でのデータソースの使用 QuickSight

外部のデータストアにアクセスするときはデータソースを使用します。Amazon S3 のデータソース は、マニフェストファイルの情報を保存しています。これに対して、Salesforce およびデータベース データソースは、認証情報などの接続情報を保存します。このような場合、情報を再入力しなくて も、データストアから複数のデータセットを簡単に作成できます。接続情報は、テキストファイルや Microsoft Excel ファイルには保存されません。

### トピック

- [データソースの作成](#page-251-0)
- [データソースの編集](#page-254-0)
- [データソースの削除](#page-256-0)

<span id="page-251-0"></span>データソースの作成

対象者: Amazon QuickSight 作成者

Amazon の分析作成者として QuickSight、データへの接続に使用するインフラストラクチャについ て何も理解する必要はありません。新しいデータソースは 1 回だけ設定します。
データソースを設定したら、Amazon QuickSight コンソールのタイルからデータソースにアクセス できます。これを使用して 1 つ以上のデータセットを作成できます。データセットを設定すると、 対応するタイルからそのデータセットにアクセスすることもできます。技術的な詳細を抽象化するこ とで、Amazon はデータ接続 QuickSight を簡素化します。

**a** Note

アップロード予定のファイルの接続設定を手動で保存する必要はありません。ファイルの アップロードの詳細については、「[データセットの作成](#page-168-0)」を参照してください。

Amazon に新しいデータソース接続プロファイルを追加する前に QuickSight、まずデータソースに 接続するために必要な情報を収集します。場合によっては、ファイルから設定をコピーして貼り付 けることもできます。その場合、書式設定文字 (箇条書き記号や番号) または空白文字 (スペースやタ ブ) がファイルに含まれていないことを確認します。また、ASCII 以外の文字、null (ASCII 0)、制御 文字など、テキスト以外の「gremlin」文字がファイルに含まれていないことを確認してください。

次のリストは、最も一般的に使用される設定を収集するための情報を示しています。

• 接続先のデータソース。

レポートに必要な接続先のソースを知っていることを確認します。このソースは、データの保存、 処理、またはアクセスを提供するソースとは異なる場合があります。

- 例えば、大企業の新しいアナリストの場合を考えます。発注システムのデータを分析するとし ます。このシステムでは Oracle を使用しています。ただし、オンライントランザクション処理 (OLTP) データを直接クエリすることはできません。データのサブセットは抽出されて Amazon S3 のバケットに保存されますが、このバケットへのアクセス権もありません。新しい同僚は、 AWS Glue クローラーを使用してファイルを読み取って AWS Lake Formation アクセスすることを説明 します。さらに詳しく調べると、Amazon のデータソースとして Amazon Athena クエリを使用す る必要があることがわかります QuickSight。ここでのポイントは、どの種類のデータソースを選 択するかは必ずしも明確ではないということです。
- 新しいデータソースタイルのわかりやすい名前。

新しいデータソース接続ごとに一意のわかりやすい名前が必要です。この名前は、データセットの 作成画面の下部にある既存のデータソースの Amazon QuickSight リストに表示されます。他の類 似するデータソースから区別しやすい名前を使用します。新しい Amazon QuickSight データソー スプロファイルには、データベースソフトウェアのロゴと、割り当てたカスタム名の両方が表示さ れます。

• 接続先のサーバーまたはインスタンスの名前。

一意の名前またはその他の識別子により、ネットワークのデータソースのサーバーコネクタを識別 します。記述子は、接続先に応じて異なりますが、通常は次の 1 つ以上です。

- ホスト名
- IP アドレス
- クラスター ID
- インスタンス ID
- コネクタ
- サイトベースの URL
- 使用するデータのコレクションの名前。

記述子は、データソースに応じて異なりますが、通常は次のいずれかです。

- データベース
- ウェアハウス
- S3 バケット
- カタログ
- スキーマ

場合によっては、マニフェストファイルまたはクエリを含める必要があります。

• Amazon で使用するユーザー名 QuickSight 。

Amazon はこのデータソースプロファイル (タイル) を使用して QuickSight 接続するたびに、接続 設定のユーザー名を使用します。場合によっては、個人のログインを使用することもあります。た だし、これを他のユーザーと共有する場合は、Amazon QuickSight 接続に使用する認証情報の作 成についてシステム管理者に問い合わせてください。

- 使用する接続のタイプ。パブリックネットワークまたは VPC 接続を選択できます。複数の VPC 接続を利用できる場合、どの接続を使用してデータソースにアクセスするかを決めます。
- 一部のデータソースでは、Secure Sockets Layer (SSL) や API トークンなどの追加設定が必要で す。

接続設定をデータソースプロファイルとして保存したら、そのタイルを選択してデータセットを作成 できます。接続は、データソース接続プロファイルとして Amazon に保存されます QuickSight。

- データソースの作成 239 - 239 - 239 - 239 - 239 - 239 - 239 - 239 - 239 - 239 - 239 - 239 - 239 - 239 - 239 - 239 - 23

既存の接続プロファイルを表示するには、Amazon QuickSight のスタートページを開き、データ セット を選択し、新しいデータセット を選択し、FROM EXISTING DATA SOURCES の見出しまで スクロールします。

詳細については、次のトピックを参照してください。

- [データベースからのデータセットの作成](#page-170-0)
- [新しいデータベースデータソースからのデータセットの作成](#page-169-0)
- [Amazon S3 ファイルを使用したデータセットの作成](#page-129-0)
- [Amazon Athena データを使用したデータセットの作成](#page-124-0)
- [Salesforce からのデータセットの作成](#page-159-0)
- [Presto を使用したデータソースの作成](#page-150-0)
- [Apache Spark を使用したデータソースの作成](#page-141-0)
- [SaaS ソースからのデータソースとデータセットの作成](#page-157-0)

### データソースの編集

既存のデータベースデータソースを編集して、接続情報 (サーバー名、ユーザー認証情報など) を更 新できます。既存の Amazon Athena データソースを編集してデータソース名を更新することもでき ます。Amazon S3 または Salesforce のデータソースは編集できません。

#### データベースデータソースの編集

以下の手順に従って、データベースデータソースを編集します。

- 1. QuickSight スタートページから、左側のデータセットを選択し、新しいデータセットを選択し ます。
- 2. [FROM EXISTING DATA SOURCES] セクションまで下にスクロールし、データベースのデータ ソースを選択します。
- 3. [Edit Data Source] を選択します。
- 4. データソースの情報を変更します。
	- 自動検出されたデータベースデータソースを編集する場合は、以下の設定を変更できます。
		- [Data source name (データソース名)] に、データソースの名前を入力します。
		- [Instance ID (インスタンス ID)] に、表示されるリストから接続先のインスタンスまたはク ラスターの名前を選択します。
- [Database name (データベース名)] には、[Instance ID (インスタンス ID)] のクラスターまた はインスタンスのデフォルトデータベースが表示されています。そのクラスターまたはイン スタンスの別のデータベースを使用する場合は、その名前を入力します。
- にはUserName、以下を実行するアクセス許可を持つユーザーアカウントのユーザー名を入 力します。
	- ターゲットデータベースにアクセスします。
	- 使用するデータベース内の(SELECT ステートメントを実行する)テーブルを読み取りま す。
- [パスワード] で、入力したユーザーアカウントのパスワードを入力します。
- 外部のデータベースデータソースを編集する場合は、以下の設定を変更できます。
	- [Data source name (データソース名)] に、データソースの名前を入力します。
	- [Database server (データベースサーバー)] で、次のいずれかの値を入力します。
		- Amazon Redshift クラスターの場合は、クラスターのエンドポイントを、 ポート番号を付けずに入力します。たとえば、エンドポイントの値が 「clustername.1234abcd.us-west-2.redshift.amazonaws.com:1234」である 場合は、「clustername.1234abcd.us-west-2.redshift.amazonaws.com」と入 力します。エンドポイント値は、Amazon Redshift コンソールのクラスター詳細ページの [Endpoint] (エンドポイント) フィールドから取得できます。
		- PostgreSQL、MySQL、または SQL Server の Amazon EC2 インスタンスの場合は、パブ リック DNS アドレスを入力します。パブリック DNS 値は、EC2 コンソールでインスタ ンス詳細ペインの [Public DNS (パブリック DNS)] フィールドから取得できます。
		- PostgreSQL、MySQL、または SQL Server の Amazon EC2 以外のインスタンスの場合 は、データベースサーバーのホスト名またはパブリック IP アドレスを入力します。
	- [Port (ポート)] に、クラスターまたはインスタンスで接続に使用されているポート番号を入 力します。
	- [Database name (データベース名)] に、使用するデータベースの名前を入力します。
	- にはUserName、以下を実行するアクセス許可を持つユーザーアカウントのユーザー名を入 力します。
		- ターゲットデータベースにアクセスします。
		- 使用するデータベース内の(SELECT ステートメントを実行する)テーブルを読み取りま す。
	- [パスワード] で、入力したユーザーアカウントのパスワードを入力します。

<u> 5 – جンatidate</u> connection (接続を検証)] を選択します。 241 million (241 million 241 million)

- 6. 接続が検証された場合は、[Update data source] を選択します。検証されなかった場合は、接続 情報を修正してから、検証をもう一度試します。
- 7. 更新されたデータソースを使用して新しいデータセットを作成する場合は、[データベースからの](#page-170-0) [データセットの作成](#page-170-0) の手順で作業を進めます。それ以外の場合は、[Choose your table (テーブ ルの選択)] ダイアログボックスを閉じます。

Athena データソースの編集

Athena データソースを編集するには、次の手順に従います。

- 1. QuickSight スタートページから、左側のデータセットを選択し、新しいデータセットを選択し ます。
- 2. [FROM EXISTING DATA SOURCES] セクションまで下にスクロールし、Athena データソース を選択します。
- 3. [Edit Data Source] を選択します。
- 4. [Data source name (データソース名)] に新しい名前を入力します。
- 5. [Manage data source sharing (データソース共有の管理)] 画面が表示されます。[Users (ユー ザー)] タブで、削除するユーザーを見つけます。
- 6. 更新されたデータソースを使用して新しいデータセットを作成する場合は、[Amazon Athena](#page-124-0) [データを使用したデータセットの作成](#page-124-0) の手順で作業を進めます。それ以外の場合は、[Choose your table (テーブルの選択)] ダイアログボックスを閉じます。

# データソースの削除

不要になったデータソースは削除できます。クエリベースのデータベースデータソースを削除する と、関連付けられているすべてのデータセットが使用できなくなります。Amazon S3、Salesforce、 または SPICE ベースのデータベースのデータソースを削除しても、関連付けられているデータセッ トの使用には影響ありません。これは、データが [SPICE](#page-258-0) に保存されているためです。ただし、それ らのデータセットの更新はできなくなります。

データソースを削除するには

- 1. [Create a Data Set] (データセットの作成) ページの [FROM EXISTING DATA SOURCES] (既存 データソースから) セクションで、削除するデータソースを選択します。
- 2. [削除] をクリックします。

# Amazon でのデータの更新 QuickSight

データを更新する場合、Amazon は接続プロパティとデータの保存場所に応じてデータセットを異な る方法で QuickSight 処理します。

が直接クエリを使用してデータストア QuickSight に接続すると、関連するデータセット、分析、ま たはダッシュボードを開くと、データが自動的に更新されます。フィルターコントロールは 24 時間 ごとに自動的に更新されます。

SPICE データセットを更新するには、 は保存された認証情報を使用して個別に認証してデータに 接続 QuickSight する必要があります。 は、S3 QuickSight バケットからであっても、手動でアップ ロードされたデータを更新することはできません。これはSPICE、 QuickSight が接続と場所のメタ データを保存しないためです。S3 バケットに格納されているデータを自動的に更新するときは、S3 データソースカードを使用してデータセットを作成します。

SPICE に手動でアップロードしたファイルの場合は、ファイルを再度インポートして手動で更新し ます。新しいファイルに元のデータセットの名前を再利用する場合は、まず元のデータセットの名 前を変更または削除します。次に、新しいデータセットに優先する名前を付けます。また、フィール ド名が同じ名前とデータ型であることを確認します。分析を開き、元のデータセットを新しいデータ セットに置き換えます。詳細については、「[データセットの置き換え](#page-248-0)」を参照してください。

[SPICE](#page-258-0) データセットはいつでも更新できます。更新はデータを SPICE に再度インポートするので、 データには前回のインポート後のすべての変更が含まれています。

Amazon QuickSight Standard Edition では、いつでもSPICEデータを完全に更新できます。Amazon QuickSight Enterprise Edition では、いつでもフル更新または増分更新 (SQL ベースのデータソース のみ) を実行できます。

**a** Note

データセットが CustomSQL を使用している場合は、増分更新によるメリットを得られない 可能性があります。SQL クエリが複雑である場合、データベースはルックバック期間でフィ ルターを最適化できない場合があります。これは、データを取り込むクエリの時間が、フル 更新よりも長くかかる原因になり得ます。カスタム SQL をリファクタリングして、クエリ の実行時間を短縮してみることをお勧めします。実行する最適化のタイプに応じて結果が異 なる場合があることに注意してください。

SPICE データは、以下の方法のいずれかを使用して更新できます。

- データセットページのオプションを使用する。
- データセットの編集中にデータセットを更新する。
- データの設定で更新をスケジュールする。
- [CreateIngestion](https://docs.aws.amazon.com/quicksight/latest/APIReference/API_CreateIngestion.html) API オペレーションを使用してデータを更新できます。

SPICE データセットの作成または編集時に、データのロードステータスに関する E メール通知を有 効にできます。このオプションは、データの読み込みまたは更新に失敗した場合にデータセットの所 有者に通知します。通知をオンにするには、[Finish data set creation (データセットの作成を終了す る)] 画面に表示される [Email owners when a refresh fails (更新が失敗したときに所有者にメールを送 信)] を選択します。このオプションは、データセットページの [Upload a File (ファイルのアップロー ド)] を使って作成したデータセットでは使用できません。

以下のトピックでは、SPICE データを更新して使用するための異なるアプローチを説明します。

トピック

- [SPICE へのデータのインポート](#page-258-0)
- [SPICE データの更新](#page-260-0)
- [分析での SPICE データの使用](#page-267-0)
- [SPICE 取り込み履歴を表示する](#page-269-0)
- [スキップされた行のエラーのトラブルシューティング](#page-271-0)
- [SPICE 取り込みエラーコード](#page-274-0)
- [データセット内のファイルの更新](#page-279-0)

### <span id="page-258-0"></span>SPICE へのデータのインポート

直接 SQL クエリを使用するのではなく、データをデータセットにインポートすると、データは 保存方法によってSPICEデータになります。 SPICE (Super-fast, Parallel, In-memory Calculation Engine)は、Amazon が QuickSight 使用する堅牢なインメモリエンジンです。SPICE は、高度な計 算を迅速に実行し、データを提供するように設計されています。Enterprise Edition では、SPICE に 保存されるデータが保管時に暗号化されます。

データセットを作成または編集するときは、データセットにアップロードされたファイルが含まれて いる場合を除き、SPICE または直接クエリの使用を選択します。SPICE にデータをインポートする (取り込むとも言います) ことにより、時間とコストを節約できます。

• 分析クエリの処理速度が速くなる。

- 直接クエリが処理されるまで待つ必要がない。
- SPICE に保存されたデータは、追加コストを発生させることなく複数回再利用できる。クエリご とに課金されるデータソースを使用すると、最初にデータセットを作成するときと、後でデータ セットを更新するときに、データのクエリに対して課金されます。

SPICE 容量は AWS リージョンごとに個別に割り当てられ、ホーム AWS リージョンにデフォルト の SPICE 容量が自動的に割り当てられます。AWS アカウントごとに、単一の QuickSight で を使 用するすべてのユーザーによってSPICE容量が共有されますAWS リージョン。some. QuickSight administrators を購入しない限り、もう 1 つの AWS リージョンにはSPICE容量がありません。 管理者は、各 で使用してい[るSPICE](#page-258-0)容量AWS リージョンと、そのうちの容量を表示できます。 QuickSight 管理者は、必要に応じて追加のSPICE容量を購入したり、未使用のSPICE容量を解放し たりできます。詳細については、「[SPICE メモリ容量の管理](#page-1702-0)」を参照してください。

トピック

• [SPICE データセットのサイズの推定](#page-259-0)

#### <span id="page-259-0"></span>SPICE データセットのサイズの推定

アカウントの SPICE キャパシティに対する SPICE のデータセットのサイズは、論理サイズと呼ば れます。データセットの論理サイズは、データセットのソースファイルまたはテーブルのサイズと同 じではありません。データセットの論理サイズの計算は、データの準備中にすべてのデータ型変換と 計算列が定義された後に行われます。これらのフィールドは、クエリパフォーマンスを向上させるよ うに SPICE でマテリアライズされます。分析で行われる変更は、SPICE 内のデータの論理サイズに 影響を及ぼしません。データセットで保存された変更のみが SPICE 容量に適用されます。

SPICE データセットの論理サイズは、データセットフィールドのデータ型と、データセット内の行 数によって異なります。SPICE データの 3 つの種類とは、小数、日付、文字列です。データビジュ アライゼーションのニーズに合わせて、データの準備段階でフィールドのデータ型を変換できます。 例えば、インポートするファイルには、すべての文字列 (テキスト) が含まれている場合がありま す。しかし、これらを分析で有効に活用するには、データ型を適切な形式に変更してデータを準備し ます。料金を含むフィールドは文字列から小数に変更でき、日付を含むフィールドは文字列から日付 に変更できます。計算フィールドを作成し、ソーステーブルから不要なフィールドを除外することも できます。データセットの準備が完了し、すべての変換が完了したら、最終的なスキーマの論理サイ ズを見積もることができます。

**a** Note

地理空間データ型は、メタデータを使用して物理データ型を解釈します。緯度と経度は数値 です。その他のすべての地理空間カテゴリは文字列です。

以下の式では、小数点と日付はセルあたり 8 バイトとして計算され、補助のために 4 バイトが追加 されます。文字列は、UTF-8 エンコーディングでのテキストの長さに、補助のための 24 バイトを加 えたものに基づいて計算されます。文字列のデータ型では、高いクエリパフォーマンスを実現するた めに SPICE によって追加のインデックス作成が必要とされるため、より多くの領域が必要になりま す。

Logical dataset size in bytes = (Number of Numeric cells \* (12 bytes per cell)) + (Number of Date cells \* (12 bytes per cell)) + SUM ((24 bytes + UTF-8 encoded length) per Text cell)

上記の式は、SPICE 内の単一のデータセットのサイズを推定する場合にのみ使用される必要があり ます。SPICE キャパシティの使用量は、特定のリージョンのアカウント内のすべてのデータセット の合計サイズです。アカウントが使用している SPICE キャパシティの合計を見積もるためにこの式 を使用することは推奨されていません。

### <span id="page-260-0"></span>SPICE データの更新

### データセットの更新

次の手順に従って、[Datasets] (データセット) ページで Amazon S3 またはデータベースのデータ ソースに基づいた [SPICE](#page-258-0) データセットを更新します。

データセットページから SPICE データを更新する

- 1. [Datasets] (データセット) のページで、開くデータセットを選択します。
- 2. データセットの詳細ページが開くので、[Refresh] (更新) タブを選択し、次に [Refresh now] (今 すぐ更新) を選択します。

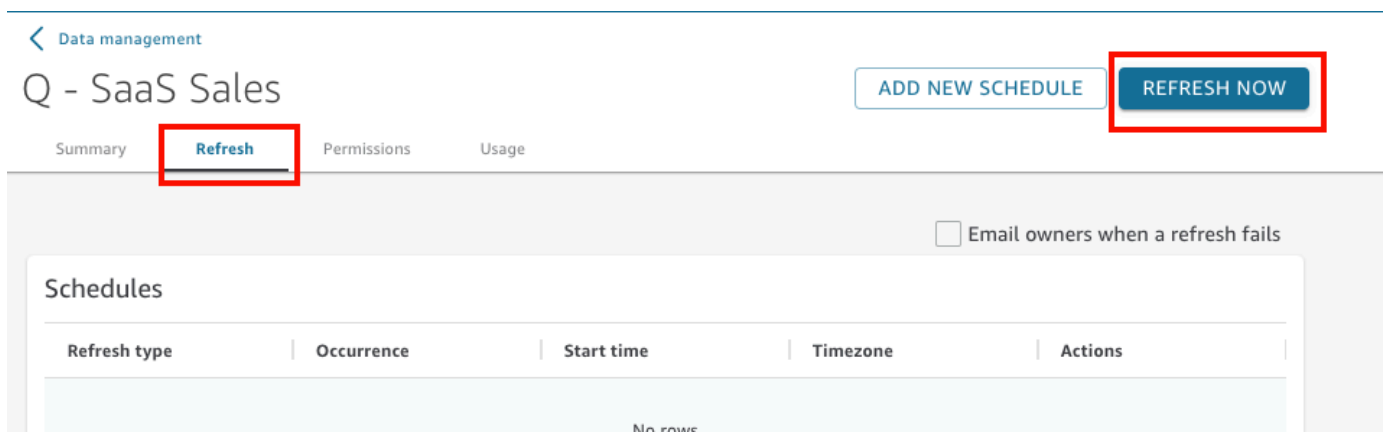

- 3. 更新タイプは [Full refresh (フル更新)] のままにしておきます。
- 4. Amazon S3 のデータセットを更新する場合は、S3 マニフェストの以下のオプションのいずれか 1 つを選択します。
	- 最後に Amazon に提供したのと同じマニフェストファイルを使用するには QuickSight、既存 のマニフェスト を選択します。前回指定したファイルの場所または URL にあるマニフェスト ファイルを変更している場合、返されるデータにはそれらの変更が反映されます。
	- ローカルネットワークからのアップロードにより新しいマニフェストファイルを指定するに は、[Upload Manifest]、[Upload manifest file] の順に選択します。[Open] で、ファイルを選択 してから [Open] を選択します。
	- URL の指定により新しいマニフェストファイルを指定するには、[Input manifest URL (マニ フェスト URL の入力)] にマニフェストの URL を入力します。マニフェストファイルの URL は、Amazon S3 コンソールでマニフェストファイルのコンテキストメニュー (右クリック) を 開き、[Properties (プロパティ)] を選択し、[Link (リンク)] ボックスを見ると確認できます。
- 5. [Refresh] (更新) を選択します。
- 6. Amazon S3 のデータセットを更新する場合は、[OK] を選択し、もう一度 [OK] を選択します。

データベースのデータセットを更新する場合は、[OK] を選択します。

データセットの増分更新

適用対象: Enterprise Edition

Amazon Redshift、Amazon Athena、PostgreSQL、または Snowflake などの SQL ベースのデータ ソースの場合、ルックバック期間内にデータを増分的に更新できます。

増分更新は、指定されたルックバック期間内で、データセットによって定義されたデータのみをクエ リします。この更新は、その期間内に行われたデータセットへの挿入、削除、および変更のすべてを ソースからデータセットに転送します。現在 SPICE 内にあるデータでその期間内にあてはまるもの は削除され、更新されたデータに置き換えられます。

増分更新では、更新ごとにクエリおよび転送されるデータが少なくなります。例えば、1 月 1 日 から 6 月 30 日までのデータが含まれた 180,000 個のレコードを持つデータセットがあるとしま す。7 月 1 日、7 日間のルックバックウィンドウを使用してデータに対して増分更新を実行します。 QuickSight は 6 月 24 日 (7 日前) 以降のすべてのデータをクエリします。 QuickSight その後、現在 6 SPICE月 24 日以降にデータを削除し、新しくクエリされたデータを追加します。翌日 (7 月 2 日) も同じ操作 QuickSight を行いますが、6 月 25 日 (7,000 レコードが再び) からのクエリは、同じ日付 から既存のデータセットから削除されます。毎日 180,000 個のレコードを取り込む代わりに、7,000 個のレコードを取り込むだけでよいことになります。

以下の手順に従って、[Datasets] (データセット) ページで SQL データソースに基づく [SPICE](#page-258-0) データ セットを増分更新します。

SQL ベースの SPICE データセットを増分更新する

- 1. [Datasets] (データセット) のページで、開くデータセットを選択します。
- 2. データセットの詳細ページが開くので、[Refresh] (更新) タブを選択し、次に [Refresh now] (今 すぐ更新) を選択します。

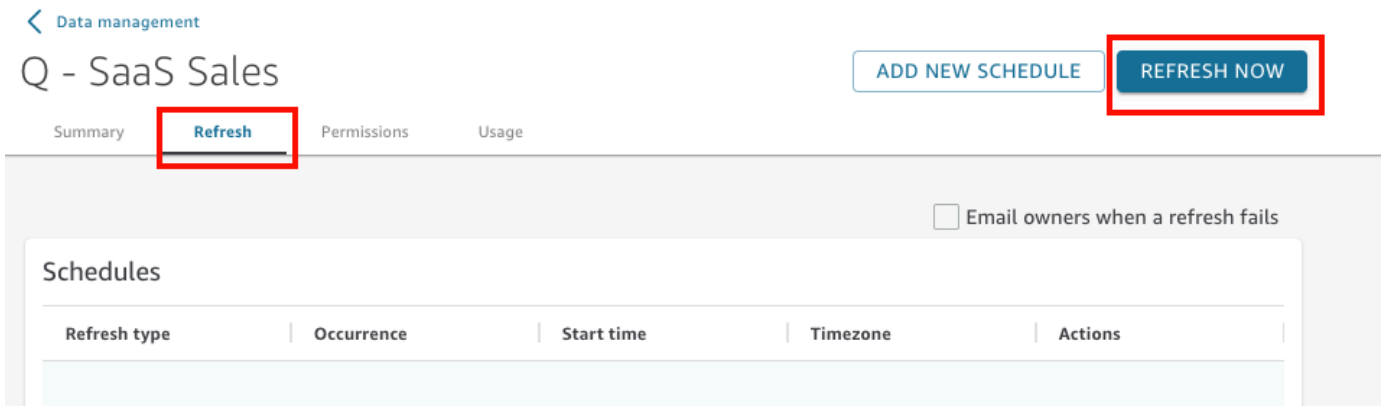

- 3. [Refresh type] (更新タイプ) には [Incremental refresh] (増分更新) を選択します。
- 4. これがデータセットで行う最初の増分更新である場合は、[Configure] (設定) をクリックしま す。
- 5. [Configure incremental refresh] (増分更新を設定) ページで、以下を実行します。
	- a. [Date column] (日付の列) には、ルックバック期間の基準にする日付列を選択します。

b. [Window size] (ウィンドウサイズ) には、[size] (サイズ) の数値を入力します。次に、変更に ついてルックバックする時間の単位を選択します。

現時点から、指定された時間数、日数、または週数内に発生したデータへの変更を更新する ように選択できます。例えば、現在の日付から 2 週間の間に発生したデータへの変更を更 新するように選択できます。

6. [送信] を選択します。

### データの準備時におけるデータセットの更新

以下の手順に従って、データの準備中に Amazon S3 またはデータベースのデータソースに基づく [SPICE](#page-258-0) データセットを更新します。

データの準備中に SPICE のデータを更新する

- 1. [Datasets (データセット)] ページで、データセットを選択し、 [Edit Data Set (データセットの編 集)] を選択します。
- 2. データセット画面で、[Refresh now (今すぐ更新)] を選択します。
- 3. 更新のタイプは [Full refresh (フル更新)] のままにしておきます。
- 4. (オプション) Amazon S3 のデータセットを更新する場合は、S3 マニフェストの以下のオプショ ンのいずれか 1 つを選択します。
	- Amazon に最後に提供したのと同じマニフェストファイルを使用するには QuickSight、既存 のマニフェスト を選択します。前回指定したファイルの場所または URL にあるマニフェスト ファイルを変更している場合、返されるデータにはそれらの変更が反映されます。
	- ローカルネットワークからのアップロードにより新しいマニフェストファイルを指定するに は、[Upload Manifest]、[Upload manifest file] の順に選択します。[Open] で、ファイルを選択 してから [Open] を選択します。
	- URL の指定により新しいマニフェストファイルを指定するには、[Input manifest URL (マニ フェスト URL の入力)] にマニフェストの URL を入力します。マニフェストファイルの URL は、Amazon S3 コンソールでマニフェストファイルのコンテキストメニュー (右クリック) を 開き、[Properties (プロパティ)] を選択し、[Link (リンク)] ボックスを見ると確認できます。
- 5. [Refresh] (更新) を選択します。
- 6. Amazon S3 のデータセットを更新する場合は、[OK] を選択し、もう一度 [OK] を選択します。

データベースのデータセットを更新する場合は、[OK] を選択します。

### スケジュールに基づいたデータセットの更新

以下の手順に従って、データの更新をスケジュールします。データセットが直接クエリに基づくもの で、[SPICE](#page-258-0) に保存されていない場合は、データセットを開くことでデータを更新できます。分析ま たはダッシュボードのページを更新して、データを更新することもできます。

スケジュールに基づいて [SPICE](#page-258-0) データを更新する

- 1. [Datasets] (データセット) のページで、開くデータセットを選択します。
- 2. データセットの詳細ページが開くので、[Refresh] (更新) タブを選択し、次に [Add new schedule] (新しいスケジュールを追加) を選択します。

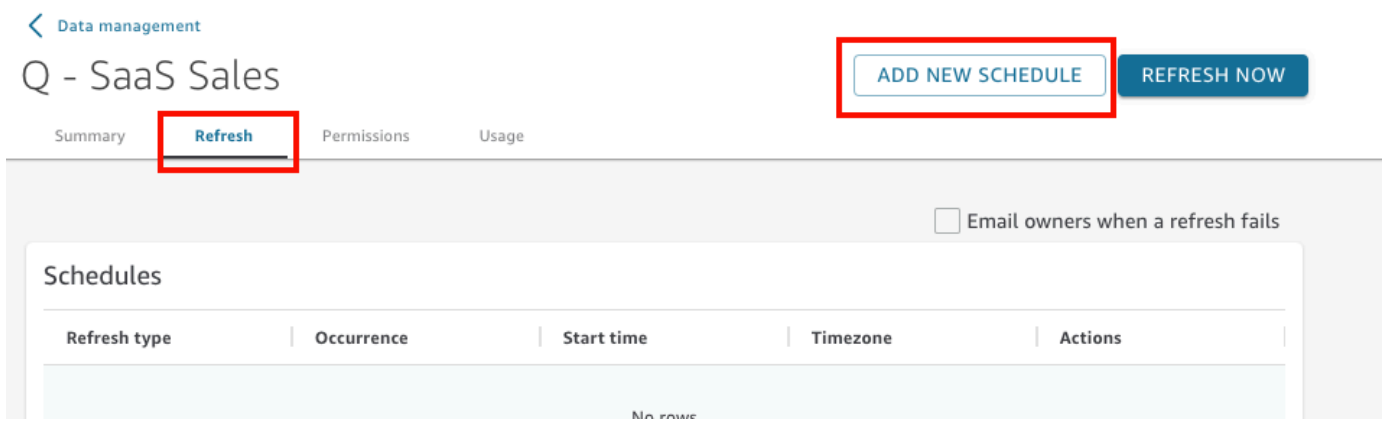

- 3. [Create a refresh schedule] (更新スケジュールの作成) 画面で、以下のスケジュールの設定を選 択します。
	- a. [Time zone (タイムゾーン)] で、データの更新に適用されるタイムゾーンを選択します。
	- b. [Starting time] (開始時間) で、更新を開始する日付と時刻を選択します。24 時間表記の 「HH:MM」形式を使用します (例: 13:30)。
	- c. [Frequency] (頻度) で、以下のいずれかを選択します。
		- Standard Edition または Enterprise Edition の場合は、[毎日]、[毎週]、または [毎月] を選 択できます。
			- Daily: 毎日繰り返します。
			- Weekly: 毎週同じ日に繰り返します。
			- Monthly: 毎月同じ日に繰り返します。毎月の 29 日、30 日、または 31 日にデータを更 新するには、リストから [Last day of month] を選択します。

• Enterprise Edition の場合のみ、[Hourly (毎時)] を選択できます。この設定では、選択した 時刻を開始点として 1 時間ごとにデータセットが更新されます。したがって、開始時刻 として 1:05 を選択すると、その時間後に、毎時 5 分にデータが更新されます。

1 時間ごとの更新を使用する場合は、追加の更新スケジュールを使用することもできませ ん。時間単位のスケジュールを作成するには、そのデータセットの他の既存のスケジュー ルを削除します。また、毎日、毎週、または毎月のスケジュールを作成する前に、既存の 時間単位のスケジュールを削除します。

4. [保存] を選択します。

スケジュールされたデータセットの取り込みは、スケジュールされた日時から 10 分以内に行われま す。

Amazon QuickSight コンソールを使用して、データセットごとに 5 つのスケジュールを作成できま す。スケジュールが 5 個作成されると、[Create] (作成) ボタンが無効になります。

### スケジュールに基づいたデータセットの増分更新

適用対象: Enterprise Edition

Amazon Redshift、Athena、PostgreSQL、または Snowflake などの SQL ベースのデータソースに は、増分更新をスケジュールできます。以下の手順に従って、[Datasets] (データセット) ページで SQL データソースに基づく [SPICE](#page-258-0) データセットを増分更新します。

SQL ベースの SPICE データセットに増分更新スケジュールを設定する

- 1. [Datasets] (データセット) のページで、開くデータセットを選択します。
- 2. データセットの詳細ページが開くので、[Refresh] (更新) タブを選択し、次に [Add new schedule] (新しいスケジュールを追加) を選択します。

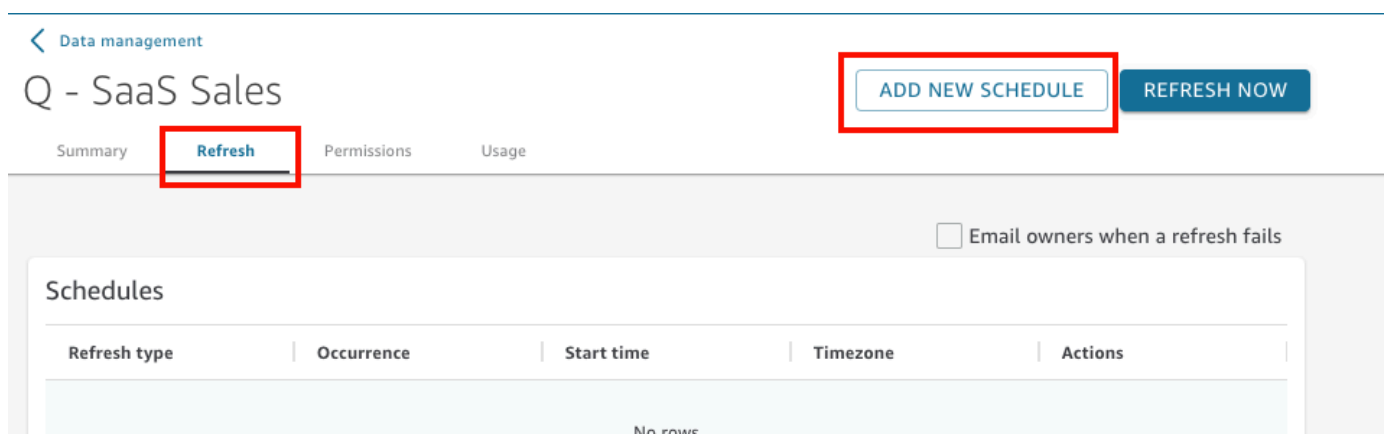

- 3. [Create a schedule] (スケジュールの作成) ページで、[Refresh type] (更新タイプ) に [Incremental refresh] (増分更新) を選択します。
- 4. これがこのデータセットの最初の増分更新である場合は、[Configure] (設定) をクリックして以 下を実行します。
	- a. [Date column] (日付の列) には、ルックバック期間の基準にする日付列を選択します。
	- b. [Window size] (ウィンドウサイズ) には、[size] (サイズ) の数値を入力します。次に、変更に ついてルックバックする時間の単位を選択します。

現時点から、指定された時間数、日数、または週数内に発生したデータへの変更を更新する ように選択できます。例えば、現在の日付から 2 週間の間に発生したデータへの変更を更 新するように選択できます。

- c. [送信] を選択します。
- 5. [Time zone (タイムゾーン)] で、データの更新に適用されるタイムゾーンを選択します。
- 6. [繰り返し] で、以下のいずれかのオプションを選択します。
	- [Every 15 minutes] (15 分ごと)、[Every 30 minutes] (30 分ごと)、[Hourly] (毎時)、[Daily] (毎日)、[Weekly] (毎週)、または [Monthly] (毎月) を選択できます。
		- [Every 15 minutes] (15 分ごと): 選択した時刻を開始点として 15 分ごとに繰り返されます。 したがって、開始時刻として 1:05 を選択すると、データは 1:20 に更新され、その後 1:35 に再度更新されます。
		- [Every 30 minutes] (30 分ごと): 選択した時刻を開始点として 30 分ごとに繰り返されます。 したがって、開始時刻として 1:05 を選択すると、データは 1:35 に更新され、その後 2:05 に再度更新されます。
		- [Hourly] (毎時): 選択した時刻を開始点として 1 時間ごとに繰り返されます。したがって、 開始時刻として 1:05 を選択すると、その時間後に、毎時 5 分にデータが更新されます。
- Daily: 毎日繰り返します。
- Weekly: 毎週同じ日に繰り返します。
- Monthly: 毎月同じ日に繰り返します。毎月の 29 日、30 日、または 31 日にデータを更新す るには、リストから [Last day of month] を選択します。
- 15 分ごと、30 分ごと、または毎時の更新を使用する場合は、追加の更新スケジュールを使 用できません。15 分ごと、30 分ごと、または毎時の更新スケジュールを作成するには、その データセット用の他の既存スケジュールを削除してください。また、毎日、毎週、または毎月 のスケジュールを作成する前にも、既存の分単位または毎時のスケジュールを削除してくださ い。
- 7. [Starting (開始日)] では、更新を開始する日付を選択します。
- 8. [At (時刻)] では、更新を開始する時刻を指定します。24 時間表記の「HH:MM」形式を使用しま す (例: 13:30)。

スケジュールされたデータセットの取り込みは、スケジュールされた日時から 10 分以内に行われま す。

場合によっては、データセットの増分更新で不具合が発生し、データセットをロールバックする必要 が生じることがあります。または、データセットの増分更新を停止したいという場合もあります。こ のような場合は、スケジュールされた更新を削除できます。

削除するには、[Datasets] (データセット) ページでデータセットを選択し、[Schedule a refresh] (更 新をスケジュール) をクリックしてから、スケジュールされた更新の右側にある [X] アイコンをク リックします。増分更新設定を削除すると、フル更新が開始されます。このフル更新の一環として、 増分更新用に準備されたすべての設定が削除されます。

### <span id="page-267-0"></span>分析での SPICE データの使用

保存されたデータを使用して分析を作成するときは、[Field list] (フィールドリスト) ペインの上部に あるデータセットリストの横に、データインポートインジケーターが表示されます。分析を初めて開 いたときにデータセットがインポートされていると、このアイコンはスピナーとして表示されます。

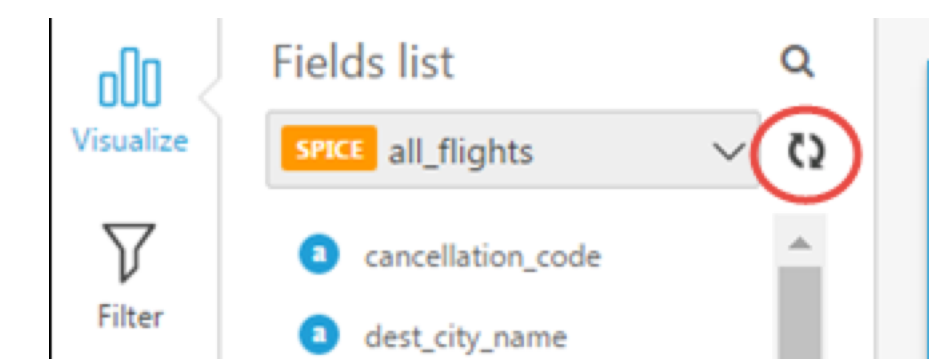

SPICE インポートが完了すると、インジケーターに正常にインポートされた行の割合 (%) が表示さ れます。ビジュアライゼーションペインの上部にもメッセージが表示され、インポートおよびスキッ プされた行の数が表示されます。

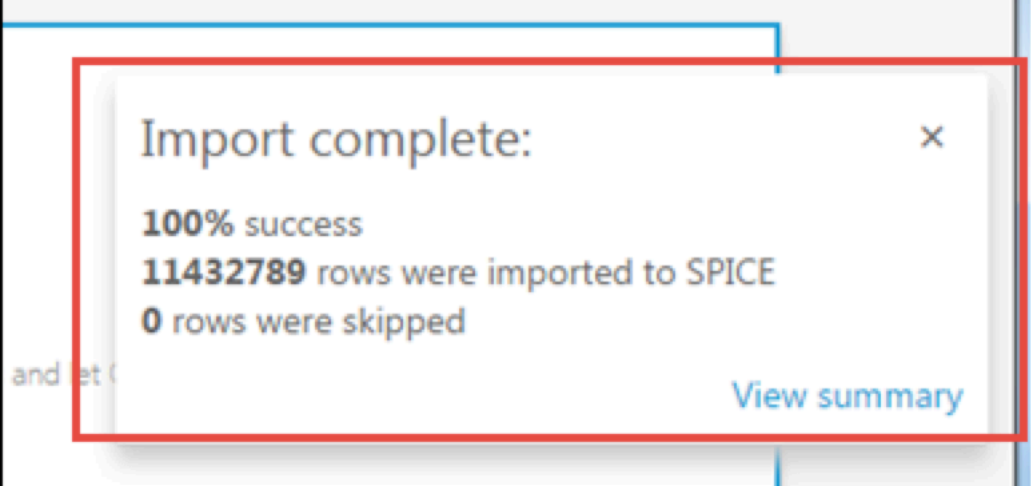

行がスキップされた場合は、このメッセージバーの [View summary (概要を表示)] を選択して、その 行がインポートに失敗した理由の詳細を表示できます。データセットを編集し、行がスキップされる 原因となった問題を解決するには、[Edit data set] (データセットの編集) をクリックします。スキッ プされた行の一般的な原因の詳細については、「[スキップされた行のエラーのトラブルシューティン](#page-271-0) [グ](#page-271-0)」を参照してください。

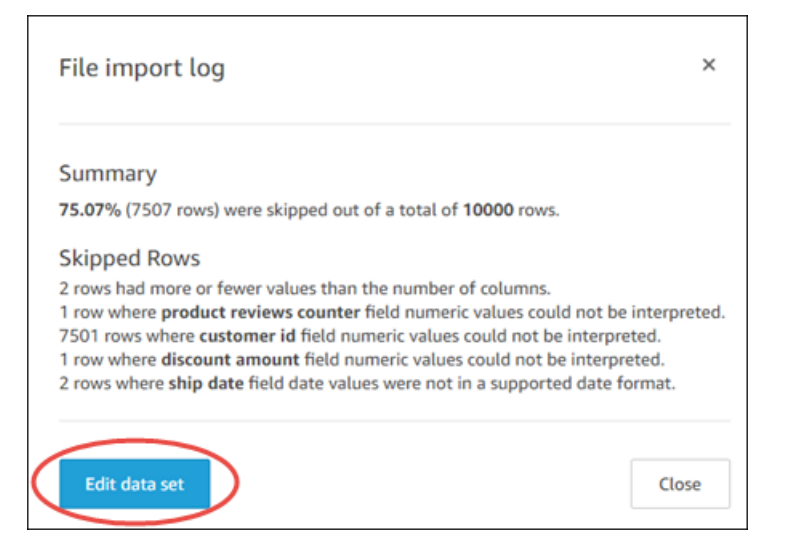

インポートが完全に失敗すると、データインポートインジケーターが感嘆符アイコンとして表示さ れ、「Import failed (インポートに失敗)」メッセージが表示されます。

# <span id="page-269-0"></span>SPICE 取り込み履歴を表示する

SPICE データセットの取り込み履歴を表示して、最新の取り込みが開始された日時とそのステータ スなどを確認することができます。

SPICE 取り込み履歴ページには、以下の情報が記載されています。

- 取り込みが開始された日時 (UTC)
- 取り込みのステータス
- 取り込みにかかった時間
- データセット内の集約された行の数。
- 更新中に取り込まれた行の数。
- スキップされた行、正常に取り込まれた (インポートされた) 行
- 更新のジョブタイプ: スケジュール済み、フル更新など

以下の手順を実行して、データセットの SPICE 取り込み履歴を表示します。

#### データセットの SPICE 取り込み履歴を表示する

- 1. スタート画面の左側にある [Datasets] (データセット) を選択します。
- 2. [Datasets] (データセット) ページで、確認するデータセットを選択します。

#### 3. [Dataset details] (データセットの詳細) ページが開くので、[Refresh] (更新) タブを選択します。

SPICE による取得の履歴は下部に表示されます。

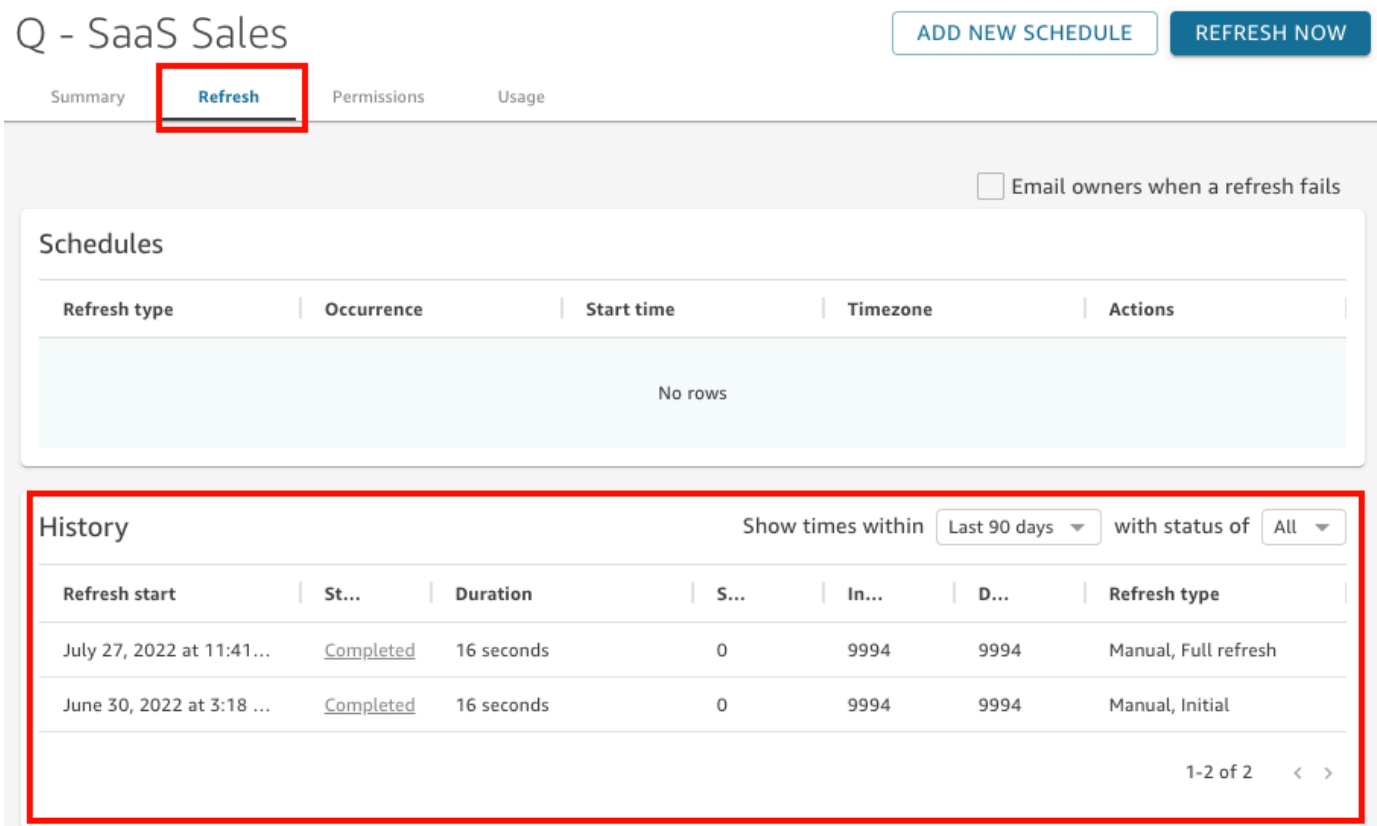

4. (オプション) 過去 1 時間から過去 90 日までのエントリをフィルタリングする時間枠を選択しま す。

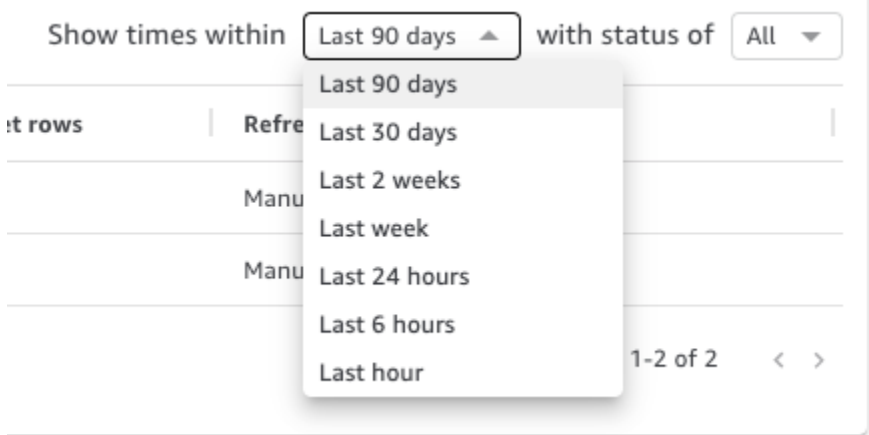

5. (オプション)特定のジョブステータスを選択して、エントリをフィルタリングします。たとえ ば、[Running (実行中)] や [Completed (完了)] などです。それ以外の場合は、[All (すべて)] を選 択してすべてのエントリを表示できます。

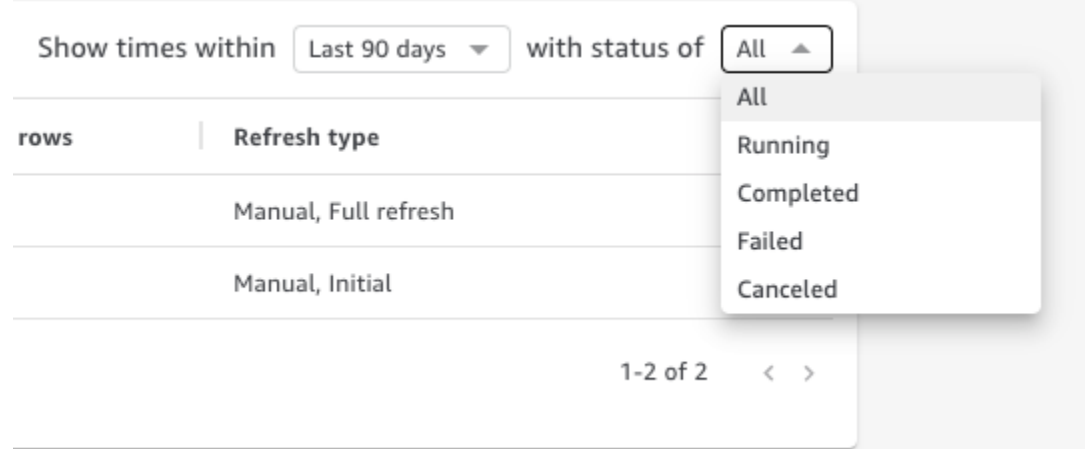

# <span id="page-271-0"></span>スキップされた行のエラーのトラブルシューティング

データをインポートすると、Amazon はデータの一部を QuickSight プレビューします。何らかの理 由で行を解釈できない場合、その行はスキップされます。

幸いなことに、エラーになる可能性があるものは限られています。次のような例を認識しておくこと で、問題は回避できます。

- フィールドのデータ型とフィールドデータとの間に矛盾がないことを確認します。例えば、数値 データ型のフィールドに、文字列データが発生することが時折あります。テーブルの内容をスキャ ンする際に検出が困難になる可能性がある例を以下に挙げます。
	- '' 欠損値を示すために空の文字列を使用
	- 'NULL' 欠損値を示すために「null」という単語を使用
	- \$1000 通貨値に含めたドル記号を文字列に変換
	- 'O'Brien' 句読点を含む文字列をマークするために同じ句読点を使用している。

ただし、この種のエラーが必ずしも見つけやすいわけではありません。特に、データが大量である 場合や手作業で入力されている場合などです。例えば、顧客サービスや販売用アプリケーションの 中には、顧客に口頭で情報を入力させるものがあります。最初にデータを入力した人は、間違った フィールドに入力しているかもしれません。彼らは、文字や数字を追加したり、あるいは追加する のを忘れたりするかもしれません。例えば、日付を「0/10/12020」と入力したり、年齢のフィー ルドに性別を入力したりするかもしれません。

• インポートしたファイルが、ヘッダーの有無にかかわらず正しく処理されていることを確認しま す。ヘッダー行がある場合は、アップロードのオプションで [Contains header (ヘッダーが含まれ ている)] を選択します。

- データが 1 つまたは複数の [データソースのクォータ](#page-108-0) を超えていないことを確認します。
- データが、[サポートされているデータ型と値](#page-110-0) と互換性があることを確認します。
- 計算フィールドに、計算フィールドの関数と互換性がないデータやそこから除外されたデータで はなく、計算と連動するデータが含まれていることを確認します。例えば、データセットに を使 用する計算フィールドがある場合[parseDate](#page-385-0)、そのフィールドに有効な日付が含まれていない行を QuickSight スキップします。

QuickSight は、SPICEエンジンがデータを取り込もうとしたときに発生するエラーの詳細なリスト を提供します。保存されたデータセットがスキップされた行を報告するときエラーが表示されるの で、ユーザーは問題修正のアクションをとることができます。

SPICE 取り込み (データのインポート) 中にスキップされた行のエラーを表示する

- 1. [Datasets] (データセット) ページで、問題のあるデータセットを選択し開きます。
- 2. [Dataset details] (データセットの詳細) ページが開くので、[Refresh] (更新) タブを選択します。

SPICE による取得の履歴は下部に表示されます。

- 3. エラーのある取り込みについて、[View error summary] (エラーの概要を表示) を選択します。こ のリンクは [Status] (ステータス) 列の下にあります。
- 4. 開いた [File import log (ファイルインポートログ)] を確認します。以下のセクションが表示され ます。
	- Summary (概要) インポートの際、行の合計数のうち何行がスキップされたか、そのスコア をパーセンテージで示します。例えば、合計 1,728 行のうち 864 行がスキップされた場合、 スコアは 50.00% になります。
	- Skipped Rows (スキップされた行) 類似したスキップされた行のセットごとに、行数、 フィールド名、およびエラーメッセージを示します。
	- Troubleshooting (トラブルシューティング) エラー情報を含むファイルをダウンロードする ためのリンクを示します。
- 5. [Troubleshooting (トラブルシューティング)] の下で、[Download error rows file (エラー行ファイ ルをダウンロード)] を選択します。

エラーファイルには、各エラーに行があります。ファイルは error-report\_123\_fe8.csv と 命名され、123\_fe8 は一意の識別文字列に置き換えられます。このファイルには次の列が含ま れます。

- ERROR\_TYPE この行をインポートしたときに発生したエラーの型またはエラーコードで す。このエラーは、本手順の次の [SPICE 取り込みエラーコード](#page-274-0) のセクションで確認できま す。
- COLUMN\_NAME エラーの原因となった、データ内の列の名前です。
- インポートした行のすべての列 残りの列は、データの行全体を複製します。行に複数のエ ラーが含まれていると、このファイルにそれが複数回現れることがあります。
- 6. データセットを変更するには、[Edit data set (データセットの編集)] を選択します。データの フィルタリング、フィールドの省略、データ型の変更、既存の計算フィールドの調整、データを 検証するための計算フィールドの追加、などが行えます。
- 7. エラーコードで示された変更を行ったら、再度データをインポートします。ログに SPICE 取り 込みのエラーがまだ表示される場合は、この手順を再度実行し、残りのエラーをすべて修正しま す。

**G** Tip

データセットエディタを使用して合理的な時間内にデータの問題を解決できない場合は、 データを所有している管理者またはデベロッパーに問い合わせてください。長期的にみる と、分析のためにデータを準備している間に例外処理を追加するよりも、ソースに近いデー タをクレンジングする方が、費用対効果は高くなります。ソースで修正すれば、複数のユー ザーが異なる方法でエラーを修正し、その後異なるレポート結果が生じる状況を回避できま す。

スキップされた行のトラブルシューティングを練習するには

- 1. [CSV files for troubleshooting skipped rows.zip](samples/csv-files-for-troubleshooting-skipped-rows.zip) をダウンロードします。
- 2. サンプル .csv ファイルを にアップロードするために使用できるフォルダにファイルを抽出しま すQuickSight。

この zip ファイルには、次の 2 つのテキストファイルが含まれています。

• sample dataset - data ingestion error.csv – 行がスキップされる原因となる問題 が含まれたサンプル .csv ファイル。自分でファイルをインポートし、エラープロセスの仕組 みを確認することができます。

- sample data ingestion error file サンプル .csv ファイルを にインポートする際の SPICE取り込み中に生成されたサンプルエラーファイル QuickSight。
- 3. 次の手順に従って、データをインポートします。
	- a. [Datasets (データセット)]、[New dataset (新しいデータセット)] の順に選択します。
	- b. [Upload a file (ファイルのアップロード)] を選択します。
	- c. sample dataset data ingestion error.csv という名前のファイルを見つけ、選 択します。
	- d. [Upload a file (ファイルのアップロード)]、[Edit settings and prepare data (設定の編集と データの準備)] の順に選択します。
	- e. [Save (保存)] を選択して終了します。
- 4. データセットを選択して情報を表示し、[View error summary (エラーの概要を表示)] を選択しま す。エラーとデータを調べ、問題解決に役立てます。

### <span id="page-274-0"></span>SPICE 取り込みエラーコード

以下のエラーコードと説明のリストは、SPICE へのデータの取り込みに関する問題を理解し、トラ ブルシューティングするために役立ちます。

トピック

- [スキップされた行のエラーコード](#page-274-1)
- [データインポート中のエラーコード](#page-276-0)

### <span id="page-274-1"></span>スキップされた行のエラーコード

次のエラーコードと説明の一覧は、スキップされた行に関する問題の理解とトラブルシューティング に役立ちます。

ARITHMETIC\_EXCEPTION – 値の処理中に算術例外が発生しました。

ENCODING\_EXCEPTION - データを SPICE に変換してエンコードする際に不明な例外が発生しま した。

OPENSEARCH CURSOR NOT ENABLED – OpenSearch ドメインで SQL カーソルが有効になっ ていません ("opendistro.sql.cursor.enabled" : "true")。詳細については、[「Amazon](#page-1770-0) [OpenSearch Service への接続の認可」](#page-1770-0)を参照してください。

INCORRECT\_FIELD\_COUNT – 1 つまたは複数の行に含まれるフィールドが多すぎます。各行の フィールド数が、スキーマで定義されているフィールド数と一致していることを確認します。

INCECTECT\_SAGEM MakeR\_OUTPUT\_FIELD\_COUNT – SageMaker 出力に予期しない数のフィー ルドがあります。

INDEX\_OUT\_OF\_BOUNDS – システムが、処理中の配列またはリストに無効なインデックスを要求 しました。

MALFORMED\_DATE – フィールドの値を有効な日付に変換することができません。例えば、"sale date" や "month-1" のような値を含むフィールドを変換しようとすると、そのアクションで誤っ た形式の日付エラーが生成されます。このエラーを修正するには、データソースから日付以外の値 を削除します。列ヘッダーがデータに混在しているファイルをインポートしていないことを確認しま す。文字列に、変換されない日付または時刻が含まれている場合は、[サポートされていない日付また](#page-668-0) [はカスタム日付の使用](#page-668-0) を参照してください。

MISSING\_SAGEM MakeR\_OUTPUT\_FIELD – SageMaker 出力のフィールドが予期せず空です。

NUMBER\_BITWIDTH\_TOO\_LARGE - 数値が SPICE でサポートされている長さを超えています。例 えば、数値が 19 桁を超えているなどですす。これは、bigint データ型の長さです。数学的な値で はない、長い数値シーケンスの場合は、string データ型を使用します。

NNUMBER\_PARSE\_FAILURE – 数値フィールドの値が数値ではありません。例えば、データ型が int であるフィールドに、文字列または浮動小数点数が含まれているなどです。

SAGEM MakeR\_OUTPUT\_COLUMN\_TYPE\_MISMATCH – SageMaker スキーマで定義されている データ型が、 から受信したデータ型と一致しません SageMaker。

STRING\_TRUNCATION - 文字列が SPICE によって切り捨てられています。文字列は、その長さが SPICE のクォータを超えていると切り捨てられます。SPICE の詳細については、「[SPICE へのデー](#page-258-0) [タのインポート](#page-258-0)」を参照してください。クォータの詳細については[Service Quotasを](https://docs.aws.amazon.com/servicequotas/latest/userguide/intro.html)参照してくださ い。

UNDEFINED — データの取り込み中に不明なエラーが発生しました。

UNSUPPORTED\_DATE\_VALUE – 日付フィールドには、サポートされている形式の日付が含 まれていますが、サポートされている日付範囲は含まれません。例えば、「12/31/1399」や 「01/01/10000」などです。詳細については、「[サポートされていない日付またはカスタム日付の使](#page-668-0)

[用](#page-668-0)」を参照してください。

# <span id="page-276-0"></span>データインポート中のエラーコード

インポートおよびデータ更新ジョブが失敗した場合、 は失敗の原因を示すエラーコード QuickSight を提供します。以下のエラーコードと説明のリストは、SPICE へのデータの取り込みに関する問題 を理解し、トラブルシューティングするために役立ちます。

ACCOUNT\_CAPACITY\_LIMIT\_EXCEEDED - このデータは現在の SPICE 容量を超えていま す。SPICE 容量を増やすか、既存の SSPICEデータをクリーンアップしてから、この取り込みを再 試行してください。

CONNECTION\_FAILURE – Amazon QuickSight はデータソースに接続できません。データソース接 続の設定を確認して、もう一度お試しください。

CUSTOMER\_ERROR – データの分析中に問題が発生しました。これが解決しない場合は、Amazon QuickSight テクニカルサポートにお問い合わせください。

DATA\_SET\_DELETED – データソースまたはデータセットが取り込み中に削除されたか使用できな くなりました。

DATA SET SIZE LIMIT EXCEEDED - このデータセットは、SPICE データセットの最大許容 サイズを超えています。フィルタを使用してデータセットのサイズを縮小し、再試行してくださ い。SPICE クォータの詳細については[、データソースのクォータ](#page-108-0) を参照してください。

DATA\_SOURCE\_AUTH\_FAILED – データソース認証に失敗しました。自分の認証情報を確認し、 [Edit data source (データソースの編集)] オプションを使用して期限切れの認証情報を置き換えます。

DATA\_SOURCE\_CONNECTION\_FAILED – データソースの接続に失敗しました。URL を確認して、 もう一度お試しください。このエラーが引き続き発生する場合は、データソース管理者に問い合わせ てください。

DATA\_SOURCE\_NOT\_FOUND – データソースが見つかりません。Amazon QuickSight データソー スを確認します。

DATA\_TOLERANCE\_EXCEPTION – 無効な行が多すぎます。Amazon QuickSight はスキップできる 行のクォータに達しても、取り込みは続行されます。データを確認して、もう一度お試しください。

FAILURE TO ASSUME ROLE – Amazon  $\sharp \mathbb{R} \cup \mathbb{U}$  AWS Identity and Access Management (IAM) ロールを引き受けることが QuickSight できませんでした。IAM コンソールでの Amazon QuickSight-service-role のポリシーを確認します。

FAILURE TO PROCESS JSON FILE – Amazon QuickSight はマニフェストファイルを有効な JSON として解析できませんでした。

IAM\_ROLE\_NOT\_AVAILABLE – Amazon QuickSight にはデータソースへのアクセス許可がありま せん。AWS リソースに対する Amazon QuickSight のアクセス許可を管理するには、管理者として Amazon を管理する QuickSightオプションの下のセキュリティとアクセス許可ページに移動しま す。

INGESTION\_CANCELED – 取り込みはユーザーによってキャンセルされました。

INGESTION\_SUPERSEDED – この取り込みは、別のワークフローによって置き換えられました。

INTERNAL\_SERVICE\_ERROR – 内部のサービスエラーが発生しました。

INVALID\_DATA\_SOURCE\_CONFIG – 接続設定に無効な値が表示されました。接続の詳細を確認し て、もう一度お試しください。

INVALID\_DATAPREP\_SYNTAX – 演算フィールドの式に無効な構文が含まれています。構文を修正 して、もう一度試してください。

INVALID\_DATE\_FORMAT – 無効な日付書式が表示されました。

IOT\_DATA\_SET\_FILE\_EMPTY - AWS IoT 分析 データが見つかりませんでした。アカウントを確認 して、もう一度お試しください。

IOT\_FILE\_NOT\_FOUND-示された AWS IoT 分析ファイルが見つかりませんでした。アカウントを 確認して、もう一度お試しください。

OAUTH\_TOKEN\_FAILURE – データソースの認証情報の有効期限が切れています。認証情報を更新 して、この取り込みを再試行してください。

PASSWORD\_AUTHENTICATION\_FAILURE – データソースに誤った認証情報が表示されました。 データソースの認証情報を更新し、この取り込みを再試行してください。

PERMISSION\_DENIED – 要求されたリソースへのアクセスがデータソースによって拒否されまし た。再試行 QuickSight する前に、データベース管理者に許可をリクエストするか、Amazon に適切 な許可が付与されていることを確認してください。

QUERY\_TIMEOUT – データソースに対するクエリが応答の待機中にタイムアウトしました。データ ソースログを確認して、もう一度試してください。

ROW\_SIZE\_LIMIT\_EXCEEDED – 行サイズのクォータが最大値を超えました。

S3\_FILE\_INACCESSIBLE – S3 バケットに接続できませんでした。S3 バケットに接続する前 に、Amazon QuickSight とユーザーに必要なアクセス許可を必ず付与してください。

S3\_MANIFEST\_ERROR – S3 データに接続できませんでした。S3 マニフェストファイルが有効であ ることを確認します。また、S3 データへのアクセスも確認します。Amazon QuickSight と Amazon QuickSight ユーザーの両方に、S3 データに接続するためのアクセス許可が必要です。

S3\_UPLOADED\_FILE\_DELETED – ファイルまたは取り込み用ファイルが削除されました (取り込み の間) 。S3 バケットを確認して、もう一度お試しください。

SOURCE\_API\_LIMIT\_EXCEEDED\_FAILURE – この取り込みは、このデータソースの API クォータ を超えています。詳細については、データソース管理者に問い合わせてください。

SOURCE\_RESOURCE\_LIMIT\_EXCEEDED – SQL クエリがデータソースのリソース制限を超えてい ます。関連するリソースの例としては、同時クエリのクォータ、接続クォータ、物理サーバーのリ ソースなどがあります。詳細については、データソース管理者に問い合わせてください。

SPICE\_TABLE\_NOT\_FOUND – 取り込み中に Amazon QuickSight データソースまたはデータセット が削除されたか、使用できなくなりました。Amazon でデータセットを確認して QuickSight 、もう 一度試してください。詳細については、「[スキップされた行のエラーのトラブルシューティング](#page-271-0)」を 参照してください。

SQL\_EXCEPTION – 一般的な SQL エラーが発生しました。このエラーは、クエリのタイムアウト、 リソースの制約、クエリ前またクエリ中の予期しないデータ定義言語 (DDL) の変更、およびその他 のデータベースエラーによって発生する可能性があります。データベースの設定とクエリを確認し て、もう一度試してください。

SQL\_INVALID\_PARAMETER\_VALUE – 無効な SQL パラメータが表示されました。SQL を確認し て、もう一度お試しください。

SQL\_NUMERIC\_OVERFLOW – Amazon で out-of-range 数値例外 QuickSight が発生しました。関連 する値と計算列にオーバーフローがないか確認し、もう一度やり直してください。

SQL\_SCHEMA\_MISMATCH\_ERROR – データソーススキーマが Amazon QuickSight データセット と一致しません。Amazon QuickSight データセット定義を更新します。

SQL\_TABLE\_NOT\_FOUND – Amazon QuickSight はデータソース内のテーブルを見つけることがで きません。データセットまたはカスタム SQL で指定されたテーブルを確認し、再度お試しくださ い。

SSL\_CERTIFICATE\_VALIDATION\_FAILURE – Amazon QuickSight は、データベースサーバー上の Secure Sockets Layer (SSL) 証明書を検証できません。そのサーバーの SSL ステータスをデータ ベース管理者に確認し、もう一度お試しください。

UNRESOLVABLE\_HOST – Amazon QuickSight はデータソースのホスト名を解決できません。デー タソースのホスト名を確認し、もう一度お試しください。

UNROUTABLE\_HOST – QuickSight プライベートネットワーク内にあるため、Amazon はデータ ソースにアクセスできません。プライベート VPC 接続が Enterprise Edition で正しく設定されてい ることを確認するか、Amazon QuickSight IP アドレス範囲が Standard Edition への接続を許可でき るようにします。

# <span id="page-279-0"></span>データセット内のファイルの更新

ファイルの最新バージョンを取得するために、データセット内のファイルを更新できます。これらの タイプのファイルを更新できます。

- カンマ区切り (CSV) とタブ区切り (TSV) のテキストファイル
- 拡張ログ形式と共通ログ形式のファイル (ELF と CLF)
- フラットファイルまたは半構造化データファイル (JSON)
- Microsoft Excel (XLSX) ファイル

ファイルを更新する前に、現在データセット内にある元のファイルと同じフィールドが、同じ順 序で新しいファイルに含まれていることを確認してください。2 つのファイルの間にフィールド (列) の不一致がある場合はエラーが発生するので、更新を再試行する前に不一致を修正する必要が あります。これは、元のファイルと一致するように新しいファイルを編集することで実行できま す。新しいフィールドを追加する場合は、ファイル内の元のフィールドの後に追加できます。例え ば、Microsoft Excel スプレッドシートでは、元のフィールドの右側に新しいフィールドを追加でき ます。

データセット内のファイルを更新する

- 1. で QuickSight、左側のデータセットを選択します。
- 2. [Datasets] (データセット) ページで、更新するデータセットを選択してから [Edit dataset] (デー タセットの編集) をクリックします。
- 3. 表示される [データの準備] ページで、更新するファイルのドロップダウンリストを選択 し、[Update file] (ファイルの更新) をクリックします。

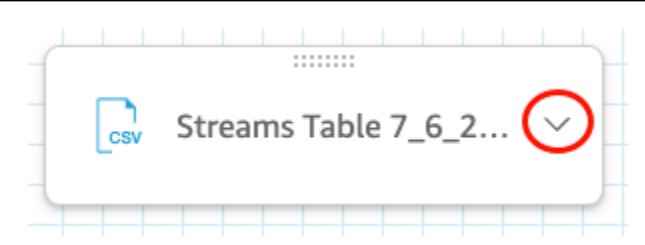

4. 表示される [Update file] (ファイルの更新) ページで、[Upload file] (ファイルのアップロード) を クリックし、ファイルに移動します。

QuickSight はファイルをスキャンします。

- 5. ファイルが Microsoft Excel ファイルである場合は、表示される [Choose your sheet] (シートを 選択します) ページで目的のシートを選択し、[Select] (選択) をクリックします。
- 6. 次のページで [Confirm file update] (ファイルの更新を確認) をクリックします。参照のために、 シート列の一部のプレビューが表示されます。

ファイルが正常に更新されたというメッセージが右上に表示されます。テーブルのプレビューが 更新されて、新しいファイルデータが表示されます。

# Amazon でのデータの準備 QuickSight

データセットには、そのデータに対して行ったデータ準備も保存されるため、その準備済みデータを 複数の分析で再利用できます。データ準備では、計算フィールドの追加、フィルターの適用、フィー ルド名やデータ型の変更などのオプションが提供されています。データソースを SQL データベース に基づいている場合は、データ準備を使用してテーブルを結合することもできます。また、複数の テーブルのデータを操作する場合は、SQL クエリを入力することもできます。

Amazon で使用する前にデータソースからデータを変換する場合は QuickSight、ニーズに合わせて データを準備できます。次に、その準備をデータセットの一部として保存します。

データセットのデータ準備は、データセットの作成時に行うことができ、後で編集することもできま す。新しいデータセットの作成およびデータ準備の詳細については、[データセットの作成](#page-168-0)を参照して ください。既存のデータセットをデータ準備のために開く方法の詳細については、[データセットの編](#page-184-0) [集](#page-184-0)を参照してください。

以下のトピックでは、データの準備の詳細について説明します。

トピック

- [データの説明](#page-282-0)
- [ファイルのアップロード設定の選択](#page-283-0)
- [Amazon での分析用のデータフィールドの準備 QuickSight](#page-284-0)
- [計算の追加](#page-301-0)
- [データセット内のテーブルのプレビュー](#page-554-0)
- [データの結合](#page-555-0)
- [Amazon でのデータのフィルタリング QuickSight](#page-564-0)
- [データをカスタマイズするための SQL の使用](#page-613-0)
- [地理空間データの追加](#page-615-0)
- [サポートされていない日付またはカスタム日付の使用](#page-668-0)
- [Amazon SageMaker モデルと Amazon の統合 QuickSight](#page-670-0)
- [データセットサンプルの準備](#page-681-0)

# <span id="page-282-0"></span>データの説明

Amazon を使用すると QuickSight、データセット内の列 (フィールド) に関する情報またはメタデー タ を追加できます。メタデータを追加することで、データセットがわかりやすく、再利用しやすく なります。これにより、データキュレーターやユーザーは、データのソースや意味を知ることができ ます。これは、データセットを使用するユーザーや、他のデータセットと組み合わせてダッシュボー ドを構築するユーザーとのコミュニケーション手段です。メタデータは、組織間で共有される情報に とって特に重要です。

データセットにメタデータを追加すると、そのデータセットを使用しているすべてのユーザーが フィールドの説明を使用できるようになります。列の説明は、アクティブにフィールドリストをブラ ウジングしているユーザーが、フィールド名で一時停止した際に表示されます。列の説明は、データ セットや分析を編集しているユーザーには表示されますが、ダッシュボードを表示しているユーザー には表示されません。説明はフォーマットされていません。ユーザーがラインフィードや編集記号を 入力し、エディタで保存します。ただし、表示される説明ツールチップでは、単語、数字、記号を表 示することはできますが、フォーマットすることはできません。

列またはフィールドの説明を編集するには

- 1. QuickSight スタートページで、左側のデータセットを選択します。
- 2. [Datasets] (データセット) ページで、使用するデータセットを選択します。
- 3. データセットの詳細ページが開くので、[Edit dataset] (データセットを編集) を選択します。
- 4. 開いたデータセットのページで、下部のテーブルプレビューまたは左側のフィールドリストにあ る列を選択します。
- 5. 説明を追加または変更するには、次のいずれかを実行します。
	- 画面の下部で、フィールド名の横にある鉛筆アイコンからフィールドの設定を開きます。
	- フィールドリストで、フィールド名の横にあるメニュー  $\sim$

からフィールドの設定を開きます。次にコンテキストメニューから [Edit name & description (名前と説明の編集)] を選択します。

6. フィールドの説明を追加または変更します。

既存の説明を削除するには、[Description (説明)] ボックスのテキストをすべて削除します。

7. (オプション) フィールド名を変更する場合は、[Name (名前)] に新しいフィールド名を入力しま す。

8. [Apply (適用)] を選択して変更を保存します。終了するには、[Cancel (キャンセル)]を選択しま す。

# <span id="page-283-0"></span>ファイルのアップロード設定の選択

ファイルのデータソースを使用している場合は、アップロード設定を確認し、必要に応じて訂正しま す。

**A** Important

アップロード設定を変更する必要がある場合は、データセットに他の変更を加える前に、こ れらの変更を行います。アップロード設定を変更すると QuickSight 、Amazon はファイルを 再インポートします。その処理では、これまでに行ったすべての変更が上書きされます。

### テキストファイルのアップロード設定の変更

テキストファイルのアップロード設定には、ファイルヘッダーのインジケータ、ファイル形式、テキ スト区切り文字、テキスト修飾子、開始行が含まれます。Amazon S3 データソースを使用している 場合、選択したアップロード設定は、このデータセットで使用することを選択したすべてのファイル に適用されます。

以下の手順に従って、テキストファイルのアップロード設定を変更します。

- 1. データ準備ページで、展開アイコンを選択して [Upload Settings (設定のアップロード)] ペイン を開きます。
- 2. [File format (ファイル形式)] で、ファイル形式を選択します。
- 3. [custom separated (CUSTOM) (カスタム区切り (カスタム))] 書式を選択した場合は、[Delimiter (区切り記号)] で区切り文字を指定します。
- 4. ファイルにヘッダー行が含まれない場合は、[Files include headers (ファイルにヘッダーを含む)] チェックボックスをオフにします。
- 5. 最初の行以外の行から開始する場合は、[Start from row (次の行から開始)] で行番号を指定しま す。[Files include headers (ファイルにヘッダーを含む)] チェックボックスがオンの場合、新し い開始行はヘッダー行として処理されます。[Files include headers (ファイルにヘッダーを含む)] チェックボックスがオフの場合、新しい開始行は最初のデータ行として処理されます。
- 6. [Text qualifier (テキスト修飾子)] で、テキスト修飾子 (一重引用符 (') または二重引用符 (")) を選 択します。

# Microsoft Excel ファイルのアップロード設定の変更

Microsoft Excel ファイルアップロード設定には、範囲ヘッダーインジケータとシート全体セレク ターが含まれます。

以下の手順に従って、Microsoft Excel ファイルアップロード設定を変更します。

- 1. データ準備ページで、展開アイコンを選択して [Upload Settings (設定のアップロード)] ペイン を開きます。
- 2. [Upload whole sheet (すべてのシートをアップロード)] を選択したままにします。
- 3. ファイルにヘッダー行が含まれない場合は、[Range contains headers (範囲にヘッダーが含まれ ています)] チェックボックスをオフにします。

# <span id="page-284-0"></span>Amazon での分析用のデータフィールドの準備 QuickSight

データの分析と視覚化を開始する前に、データセット内のフィールド (列) を分析のために準備する ことができます。フィールドの名前と説明の編集、フィールドのデータ型の変更、フィールドのドリ ルダウン階層のセットアップなどを行うことができます。

データセット内のフィールドは、以下のトピックを使用して準備します。

トピック

- [フィールドの名前と説明の編集](#page-284-1)
- [ディメンションまたはメジャーとしてのフィールドの設定](#page-286-0)
- [フィールドのデータ型の変更](#page-287-0)
- [Amazon のビジュアルデータへのドリルダウンの追加 QuickSight](#page-290-0)
- [フィールドの選択](#page-294-0)
- [フィールドを Amazon のフォルダに整理する QuickSight](#page-295-0)
- [フィールドのマッピングと結合](#page-300-0)

### <span id="page-284-1"></span>フィールドの名前と説明の編集

フィールド名と説明は、データソースによって提供されたフィールド名から変更できます。計算 フィールドで使用されているフィールドの名前を変更する場合、必ず計算フィールドの関数でもその 名前を変更します。変更しなかった場合、その関数は失敗します。

フィールド名または説明を変更するには

- 1. データ準備ページの [フィールド] ペインで、変更するフィールドの 3 つのドットアイコンを選 択します。次に [名前と説明を編集] を選択します。
	- # New visitors SEO
	- # New visitors CPC
	- # New visitors Social Media
	- # Return visitors
	- # Twitter mentions
	- # Twitter followers adds
	- # Twitter followers cumulative
	- # Mailing list adds
	- and a Kabupatén Sulawah Kabupatén Ing Kabupatén Ing Kabupatén Jawa
- Add to a hierarchy Add to folder **Exclude field** Edit name & description Change data type Add calculation VI Restrict access to only me 凸 Date  $#$  Inte
- 2. 変更する新しい名前または説明を入力し、[適用] を選択します。

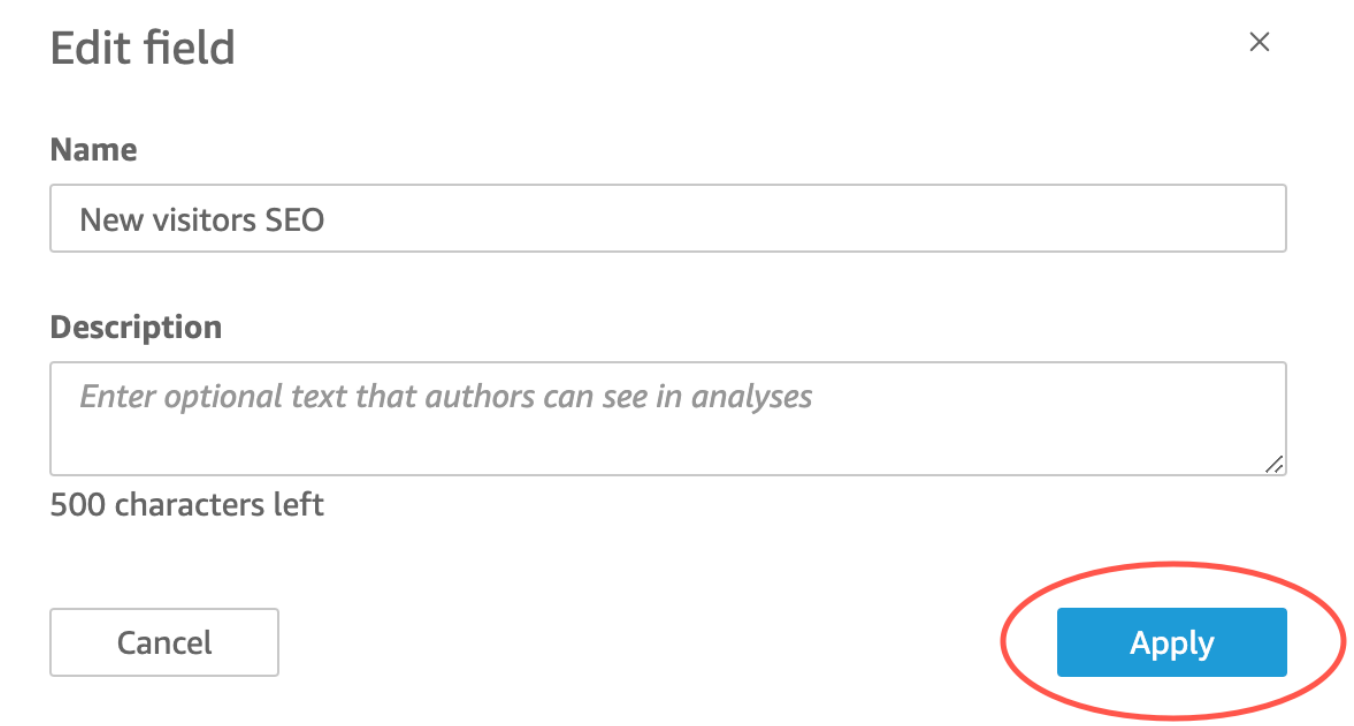

また、データ準備ページのフィールドの名前と説明も変更できます。これを行うには、そのページ の下半分にある [データセット] テーブルで、変更するフィールドの列ヘッダーを選択します。その 後、そこで変更を行います。

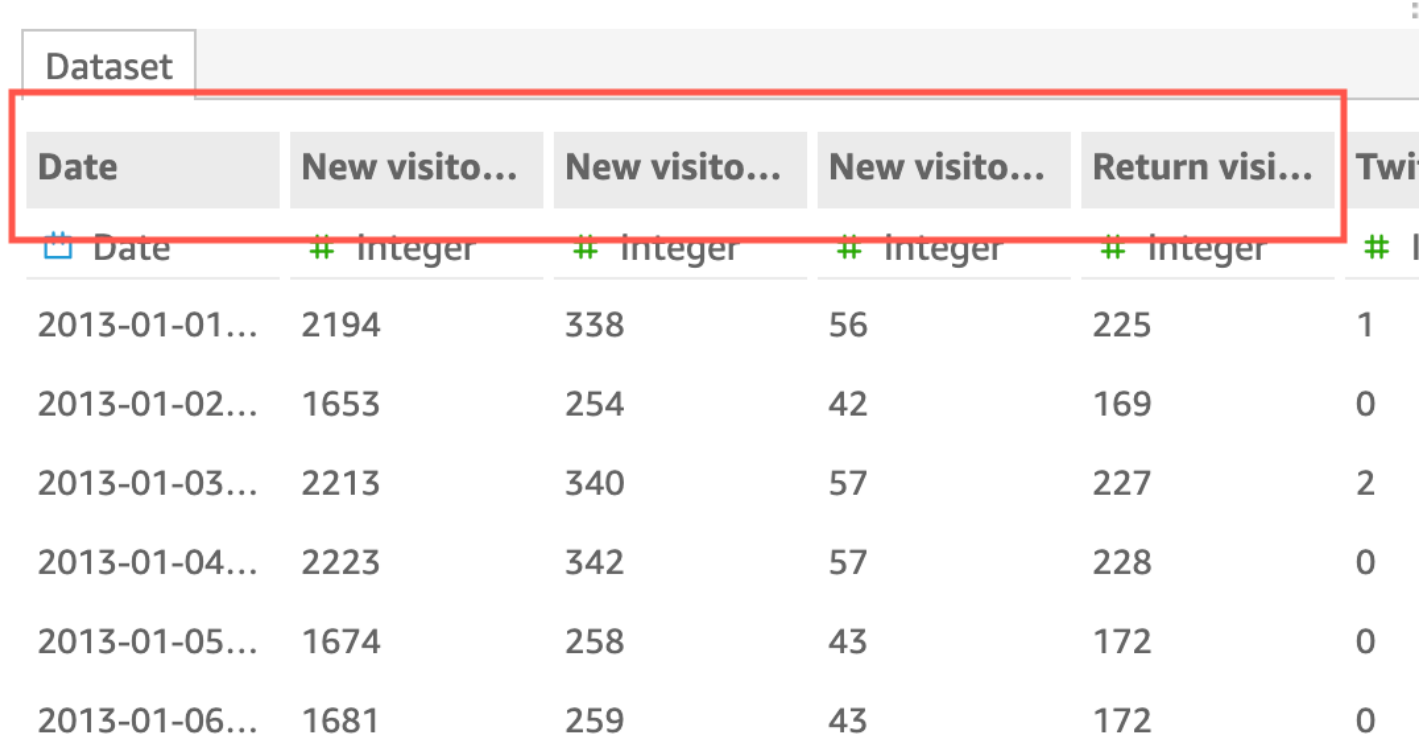

#### <span id="page-286-0"></span>ディメンションまたはメジャーとしてのフィールドの設定

[Fields list (フィールドリスト)] ペインでは、ディメンションフィールドに青色のアイコンが、メ ジャーフィールドに緑色のアイコンが表示されます。ディメンションは、項目 (製品など) またはメ ジャーに関連する属性である、テキストまたは日付フィールドです。ディメンションを使用して、こ れらの項目または属性 (売上高の販売日など) を分割できます。メジャーは、メジャー、比較、集計 に使用する数値です。

場合によっては、Amazon はフィールドをディメンションとして使用する測定として QuickSight 解 釈します (または逆の場合)。その場合は、そのフィールドの設定を変更できます。

フィールドのメジャーまたはディメンション設定を変更すると、そのデータセットを使用する分析内 のすべてのビジュアルでも変更が行われます。ただし、データセット自体では変更されません。

フィールドのメジャーまたはディメンション設定の変更

以下の手順に従って、フィールドのディメンションまたはメジャーの設定を変更します。

フィールドのディメンションまたはメジャー設定を変更する

- 1. [Fields list (フィールドリスト)] ペインで、変更するフィールドをポイントします。
- 2. フィールド名の右にあるセレクターアイコンを選択し、必要に応じて [Convert to dimension] ま たは [Convert to measure] を選択します。

### <span id="page-287-0"></span>フィールドのデータ型の変更

Amazon は、データ QuickSight を取得するときに、各フィールドにフィールド内のデータに基づい てデータ型を割り当てます。割り当てられるデータ型は次のとおりです。

- 日付 日付データ型は、サポートされている形式で日付データに使用されます。Amazon が QuickSight サポートする日付形式については、「」を参照してくださ[いデータソースのクォー](#page-108-0) [タ](#page-108-0)。
- 小数 小数データ型は、18.23 など、1 つ以上の小数位の精度が必要な数値データに使用されま す。小数データ型では、小数点以下第 4 位までの値がサポートされています。これより高い位取 りを持つ値は、次の 2 つのケースで小数点第 4 位まで切り捨てられます。1 つは、これらの値が データの準備または分析に表示される場合で、もう 1 つは、これらの値が にインポートされる場 合です QuickSight。例えば、13.00049 は 13.0004 に切り捨てられます。
- 地理空間 地理空間データ型は、経度や緯度、都市や国などの地理空間データに使用されます。
- 整数 整数データ型は、39 など、整数のみを含んでいる数値データに使用されます。
- 文字列 文字列データ型は、日付以外の英数字データに使用されます。

QuickSight は列内の行の小さなサンプルを読み取り、データ型を決定します。小さなサンプルサイ ズで最も多く使用されるデータ型が提案される型です。場合によっては、大部分が数値を含む列に空 白の値 ( によって文字列として扱われる QuickSight) が存在することがあります。このような場合、 文字列データ型が、行のサンプルセットで最も頻繁に使用される型である可能性があります。列の データ型を手動で変更して整数にすることができます。以下の手順を実行して、この方法を学んでく ださい。

データの準備時におけるフィールドデータ型の変更

データの準備中に、データソースにある任意のフィールドのデータ型を変更できます。[データタイ プの変更] メニューでは、集計を含まない計算フィールドを地理空間タイプに変更できます。式を直 接変更すると、計算フィールドのデータ型に他の変更を加えることもできます。Amazon は、選択し たデータ型に従ってフィールドデータを QuickSight 変換します。そのデータ型と互換性がないデー
タを含んでいる行はスキップされます。例えば、次のフィールドを文字列データ型から整数データ型 に変換するとします。

10020 36803 14267a 98457 78216b

次に示すように、そのフィールドで英字を含んでいるすべてのレコードがスキップされます。

10020 36803 98457

データ型が Amazon でサポートされていないフィールドを含むデータベースデータセットがある場 合は QuickSight、データの準備中に SQL クエリを使用します。次に (ソースデータベースでサポー トされているコマンドに応じて) CAST または CONVERT コマンドを使用し、フィールドのデータ型 を変更します。データの準備中に SQL クエリを追加する方法の詳細については、[データをカスタマ](#page-613-0) [イズするための SQL の使用を](#page-613-0)参照してください。さまざまなソースデータ型が Amazon によってど のように解釈されるかの詳細については QuickSight、「」を参照してくださ[いサポートされる他の](#page-113-0) [データソースからのデータ型](#page-113-0)。

郵便番号やほとんどの ID 番号など、メトリクスではなくディメンションとして機能する数値フィー ルドがある場合があります。このような場合は、データの準備中に文字列データ型を指定すると便 利です。これにより、Amazon は、数学的計算の実行には役に立たず、Count関数でのみ集計できる QuickSight ことを理解できます。Amazon がディメンションとメジャー QuickSight を使用する方法 の詳細については、「」を参照してください[ディメンションまたはメジャーとしてのフィールドの設](#page-286-0) [定](#page-286-0)。

[SPICE](#page-258-0) では、数字から整数に変換された数値はデフォルトで切り捨てられます。数値を四捨五入す る場合は、[round](#page-401-0) 関数を使用して計算フィールドを作成できます。数字が SPICE に取り込まれる前 に四捨五入されたか切り捨てられたかを確認するには、データベースエンジンをチェックしてくださ い。

データの準備時にフィールドデータ型を変更する

1. QuickSight 開始ページから、データセット を選択し、目的のデータセットを選択し、データ セットの編集 を選択します。

- 2. データプレビューペインで、変更するフィールドの下にあるデータ型アイコンを選択します。
- 3. 対象のデータ型を選択します。現在使用されているデータ型以外のデータ型のみが表示されま す。

分析でのフィールドデータ型の変更

[Fields list (フィールドリスト)] ペイン、フィールドウェル、またはビジュアルのエディタを使用し て、分析のコンテキスト内で数値フィールドのデータ型を変更できます。数値フィールドは、デフォ ルトで数字として表示されますが、代わりに通貨または割合 (%) として表示されるように選択でき ます。文字列または日付フィールドのデータ型は変更できません。

分析でフィールドのデータ型を変更すると、そのデータセットを使用する分析のすべてのビジュアル でフィールドのデータ型が変更されます。ただし、データセット自体では変更されません。

#### **a** Note

ピボットテーブルのビジュアルで作業している場合、テーブルの計算を適用すると、場合に よってはセル値のデータ型が変更されます。このタイプの変更は、適用された計算でデータ 型が意味をなさない場合に発生します。

例えば、通貨データ型を使用するように変更した数値フィールドに Rank 関数を適用すると します。この場合、セルの値は通貨ではなく数値として表示されます。同様に、Percent difference 関数を代わりに適用すると、セル値は通貨ではなく割合 (%) として表示されま す。

フィールドのデータ型を変更する

- 1. 以下のオプションのいずれかを選択します。
	- [Field list (フィールドリスト)] ペインで、変更する数値フィールドへマウスカーソルを移動さ せます。フィールド名の右側にあるセレクターアイコンを選択します。
	- 変更する数値フィールドに関連付けられた、オンビジュアルエディタを含む任意のビジュアル で、そのオンビジュアルエディタを選択します。
	- [Field wells (フィールドウェル)] ペインを展開し、変更する数値フィールドに関連付けられた フィールドウェルを選択します。
- 2. [Show as (表示方法)] を選択し、[Number (数値)]、[Currency (通貨)]、または [Percent (パーセン ト)] を選択します。

# Amazon のビジュアルデータへのドリルダウンの追加 QuickSight

ピボットテーブルを除くすべてのビジュアルタイプでは、ビジュアル要素のフィールド階層を作成で きます。この階層では、ドリルダウンして階層のさまざまなレベルのデータを表示できます。例え ば、国、州、市のフィールドを棒グラフの X 軸に関連付けることができます。次に、ドリルダウン またはドリルアップして、これらの各レベルのデータを表示できます。各レベルをドリルダウンする と、表示されるデータは、ドリルダウンした先のフィールドの値によって絞り込まれます。例えば、 カリフォルニア州にドリルダウンすると、カリフォルニア州のすべての市に関するデータが表示され ます。

ドリルダウンの作成に使用できるフィールドウェルは、ビジュアルタイプに応じて異なります。ビ ジュアルタイプ別のドリルダウンサポートの詳細については、各ビジュアルタイプに関するトピック を参照してください。

ドリルダウン機能は、日付フィールドをビジュアルのドリルダウンフィールドウェルに関連付ける と、自動的に日付に追加されます。この場合は、日付の詳細度のレベル間をいつでもドリルアップま たはドリルダウンできます。また、ドリルダウン機能は、地理空間グループをデータセットに定義す ると、自動的に地理空間グループに追加されます。

次の表を使用して、各ビジュアルタイプのドリルダウンがサポートされているフィールドウェル/ビ ジュアルのエディタを識別します。

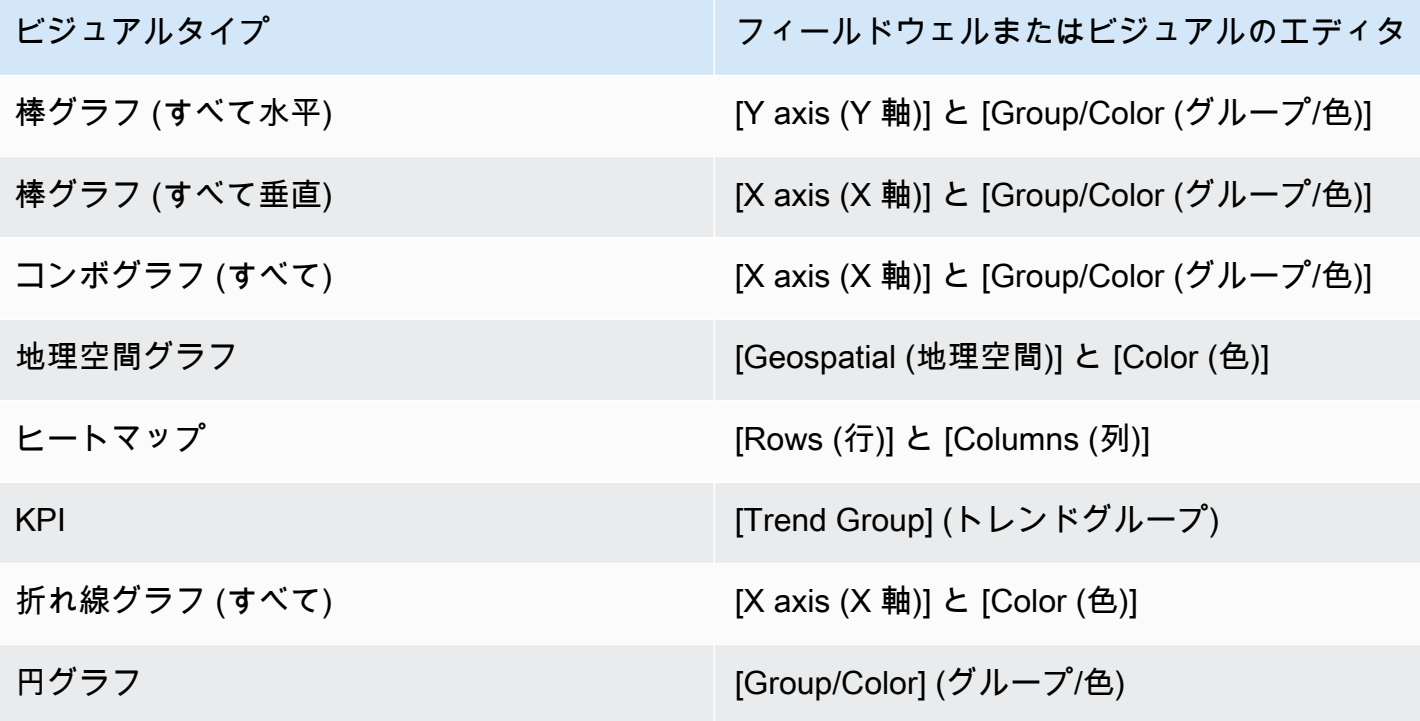

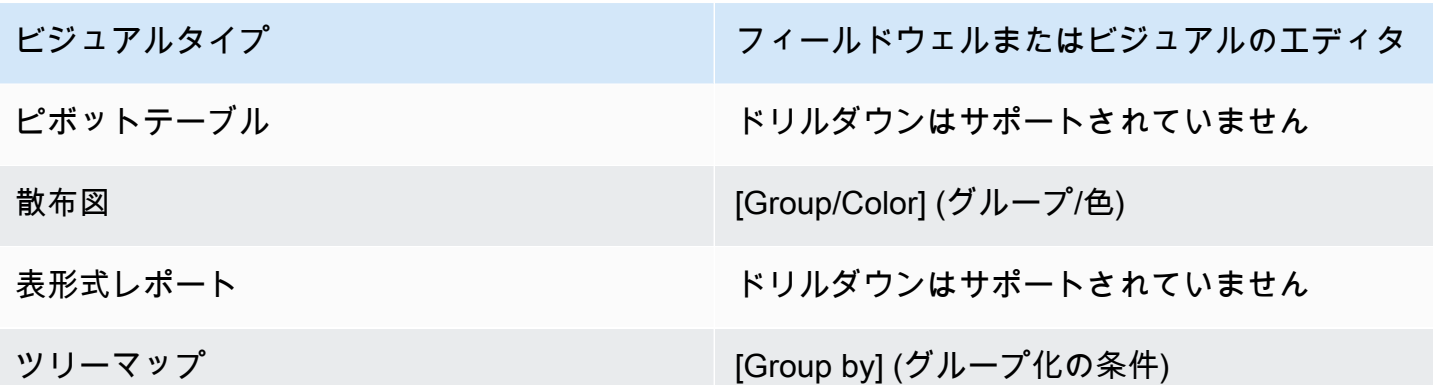

ドリルダウンの追加

ビジュアルにドリルダウンレベルを追加するには、次の手順に従います。

ビジュアルにドリルダウンレベルを追加する

1. 分析ページで、ドリルダウンを追加するビジュアルを選択します。

**a** Note ピボットテーブルにはドリルダウンを追加できません。

- 2. フィールド項目をフィールドウェル にドラッグします。
- 3. データセットに、定義済みの階層がある場合は、階層全体を同じようにフィールドにドラッグで きます。例として、地理空間データまたは座標データがあります。この場合、残りのステップを 実行する必要はありません。

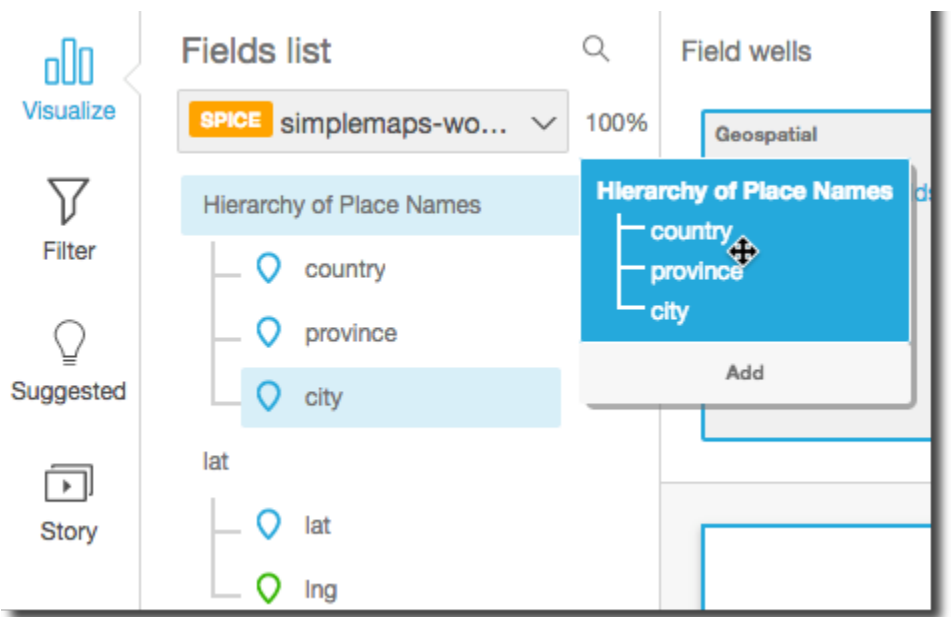

定義済みの階層がない場合は、残りのステップで説明するように、分析で階層を作成できます。

4. ビジュアルタイプに応じて、ドリルダウンレイヤーで使用するフィールドを適切なフィールド ウェルにドラッグします。ドラッグしたフィールドのラベルに「Add drill-down layer (ドリル ダウンレイヤーの追加)」と表示されていることを確認します。作成している階層に応じて、ド ラッグしたフィールドを既存のフィールドの上または下に配置して適切な位置になるようにしま す。

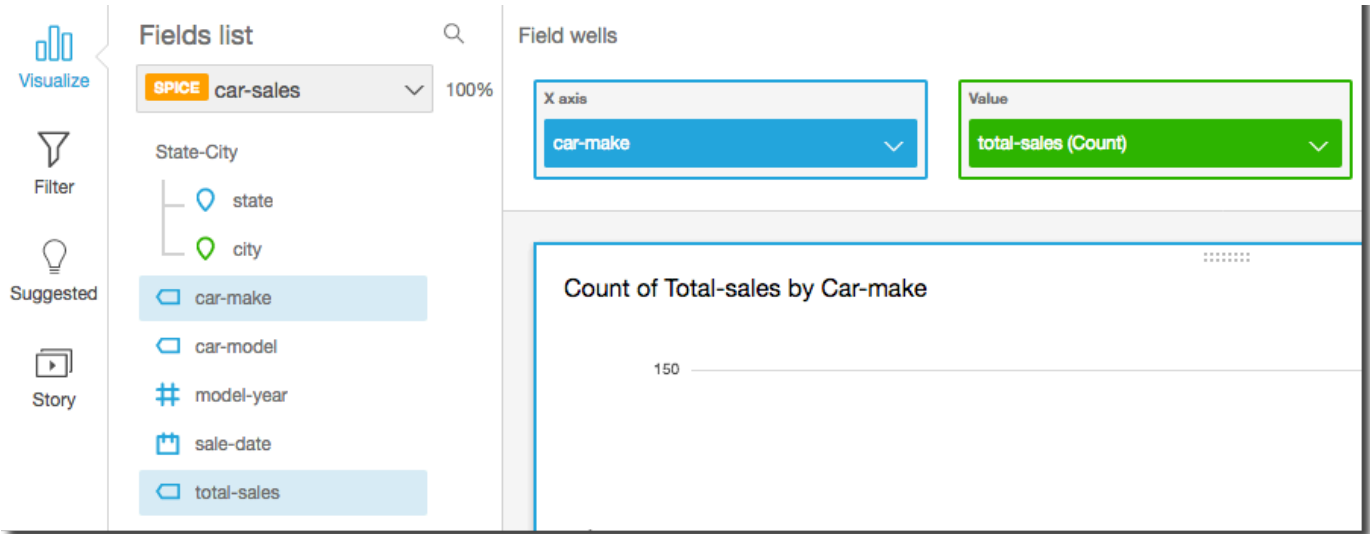

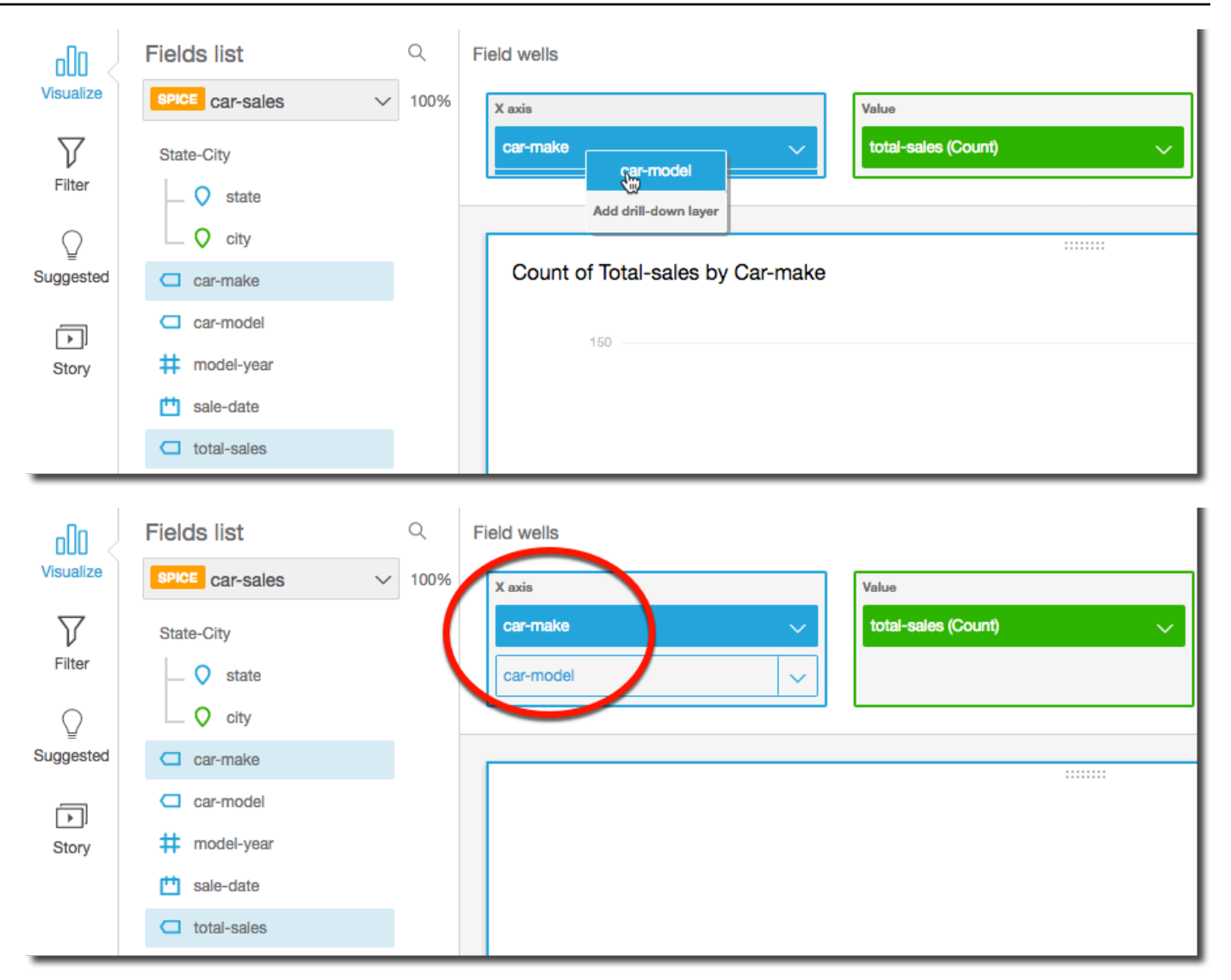

5. この操作を繰り返して、必要な階層のすべてのレベルを追加します。階層からフィールドを削除 するには、フィールドを選択してから [Remove (削除)] を選択します。

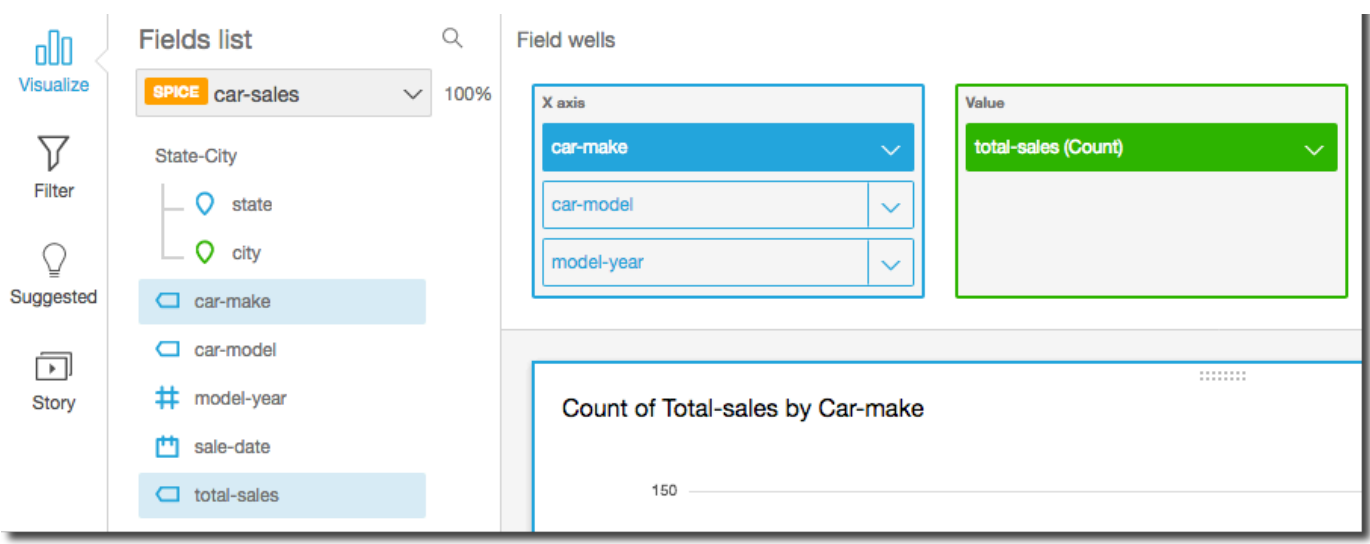

6. 階層の異なるレベルのデータを表示するためにドリルダウン/アップするには、ビジュアル上の 要素 (線または棒など) を選択し、[Drill down to <lower level> (低レベルにドリルダウン)] また は [Drill up to <higher level> (高レベルにドリルアップ)] を選択します。この例では、car-make レベルから car-model レベルへドリルダウンして、それぞれのレベルでデータを表示できま す。car-model から [Ford (フォード)] car-make にドリルダウンすると、その車メーカーの car-model のみが表示されます。

car-model レベルにドリルダウンしたら、さらにドリルダウンを行って make-year のデータ を表示したり、car-make に戻ることができます。[make-yearRanger] を表すバーから にド リルダウンすると、その車種の年のみが表示されます。

フィールドの選択

データを準備する際、1 つ以上のフィールドを選択して、それらのフィールドを除外またはフォルダ に追加するなど、フィールドに対してアクションを実行できます。

データ準備ペインで 1 つあるいは複数のフィールドを選択するには、左側の [Fields] (フィールド) ペ インでフィールドをクリックまたはタップします。その後、フィールド名の右側にある 3 つのドッ トのフィールドメニューを選択し、実行するアクションを選択できます。アクションは、選択したす べてのフィールドに対して実行されます。

[Field (フィールド)] ペインの上部にある [All (すべて)] または [None (なし)] のいずれかを選択するこ とで、すべてのフィールドを一度に選択または選択解除できます。

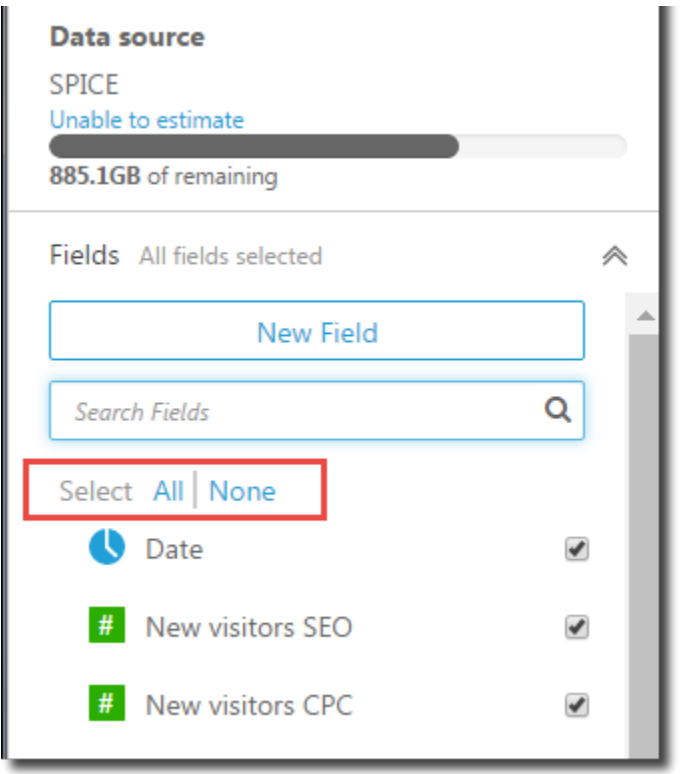

データセットを編集してビジュアルで使用されているフィールドを除外した場合、そのビジュアルは 壊れます。それで、次回分析を開いたときにビジュアルを修正できます。

### フィールドの検索

[Field] (フィールド) ペインにあるフィールドリストが長い場合は、[[Search fields] (フィールドの検 索) に検索語を入力することで、特定のフィールドを検索して見つけることができます。検索語を名 前に含むすべてのフィールドが表示されます。

検索では大文字と小文字は区別されず、ワイルドカードはサポートされていません。すべてのフィー ルドを表示するには、検索ボックスの右側にあるキャンセルアイコン ([X]) を選択します。

## フィールドを Amazon のフォルダに整理する QuickSight

Amazon でデータを準備する際に QuickSight、フォルダを使用して、企業全体の複数の作成者の フィールドを整理できます。フィールドをフォルダやサブフォルダに配置すると、作成者がデータ セット内のフィールドを見つけて理解しやすくなります。

フォルダは、データセットの準備中、またはデータセットの編集中に作成できます。新しいデータ セットの作成およびデータ準備の詳細については、[データセットの作成](#page-168-0)を参照してください。既存の データセットをデータ準備のために開く方法の詳細については、[データセットの編集](#page-184-0)を参照してくだ さい。

分析の実行中に、作成者はフォルダの展開や折りたたみ、フォルダ内の特定のフィールド検索を実行 し、フォルダメニューでフォルダの説明を表示することができます。フォルダは、[Field (フィール ド)] ペインの上部に、アルファベット順に表示されます。

フォルダの作成

以下の手順に従って、[Field (フィールド)] ペインに新しいフォルダを作成します。

新しいフォルダを作成するには

1. [Field (フィールド)] ペインのデータ準備ページで、フォルダに配置するフィールドのフィールド メニューを選択し、[Add to folder (フォルダに追加)] を選択します。

複数のフィールドを同時に選択するには、Ctrl キーを押しながら選択します (Mac では Command キー)。

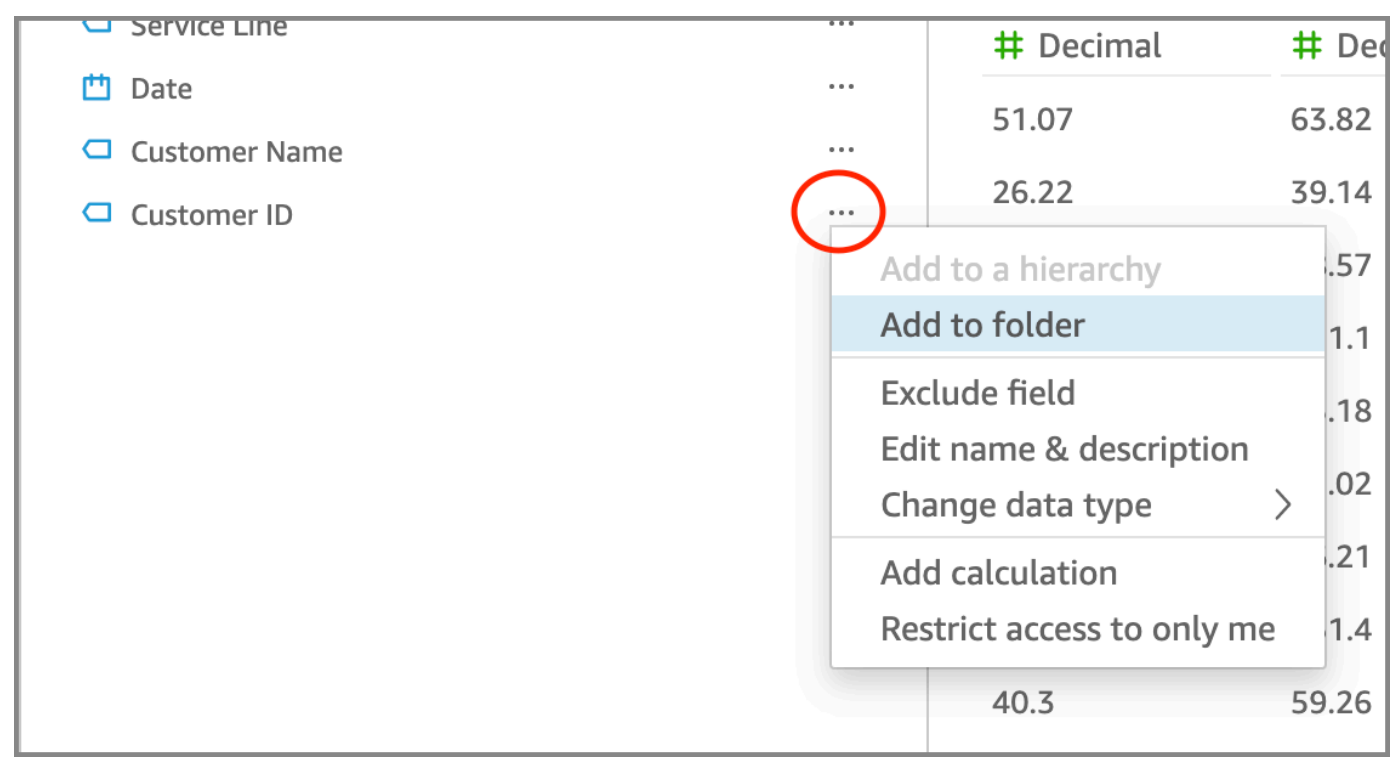

- 2. 表示された [Add to folder (フォルダに追加)] ページで、[Create a new folder (新しいフォルダを 作成する)] を選択し、新しいフォルダ名を入力します。
- 3. [Apply (適用)] を選択します。

フォルダが [Field (フィールド)] ペインの上部に表示され、ペイン内に選択したフィールドが表示さ れます。フォルダ内のフィールドはアルファベット順に並んでいます。

### サブフォルダの作成

[Field (フィールド)] ペインのデータフィールドをさらに整理するには、親フォルダ内にサブフォルダ を作成します。

サブフォルダを作成するには

- 1. [Field (フィールド)] ペインのデータ準備ページで、フォルダ内に既に存在するフィールドの フィールドメニューを選択し、[Move to folder (フォルダに移動する)] を選択します。
- 2. 表示された [Move to folder (フォルダに移動する)] ページで、[Create a new folder (新しいフォル ダを作成する)] を選択し、新しいフォルダ名を入力します。
- 3. [Apply (適用)] を選択します。

サブフォルダは、親フォルダ内のフィールドリスト上部に表示されます。サブフォルダはアルファ ベット順に並んでいます。

既存のフォルダへのフィールドの追加

以下の手順に従って、[Field (フィールド)] ペインの既存のフォルダにフィールドを追加します。

1 つ以上のフィールドをフォルダに追加するには

1. [Field (フィールド)] ペインのデータ準備ページで、フォルダ内に追加するフィールドを選択しま す。

複数のフィールドを同時に選択するには、Ctrl キーを押しながら選択します (Mac では Command  $\pm -$ ).

- 2. フィールドメニューで、[Add to folder (フォルダに追加)] を選択します。
- 3. 表示された [Add to folder (フォルダに追加)] ページで、[Existing folder (既存のフォルダ)] を選択 します。
- 4. [Apply (適用)] を選択します。

フィールドがフォルダに追加されます。

フォルダ間でのフィールドの移動

以下の手順に従って、[Field (フィールド)] ペインのフォルダ間でフィールドを移動します。

フォルダ間でフィールドを移動するには

1. [Field (フィールド)] ペインのデータ準備ページで、別のフォルダに移動するフィールドを選択し ます。

複数のフィールドを同時に選択するには、Ctrl キーを押しながら選択します (Mac では Command  $\pm -$ ).

- 2. フィールドメニューで、[Move to folder (フォルダに移動する)] を選択します。
- 3. 表示された [Move to folder (フォルダに移動する)] ページで、[Existing folder (既存のフォルダ)] を選択します。
- 4. [Apply (適用)] を選択します。

フォルダからのフィールドの削除

以下の手順に従って、[Field (フィールド)] ペインのフォルダからフィールドを削除します。フォルダ からフィールドを削除しても、そのフィールドは削除されません。

フォルダからフィールドを削除するには

- 1. [Field (フィールド)] ペインのデータ準備ページで、削除するフィールドを選択します。
- 2. フィールドメニューで、[Remove from folder (フォルダから削除)] を選択します。

選択したフィールドがフォルダから削除され、フィールドのリストにアルファベット順で戻されま す。

フォルダの名前の編集とフォルダの説明の追加

フォルダ名を編集したり、フォルダの説明を追加して、フォルダ内のデータフィールドに関するコン テキストを提供することができます。フォルダ名は [Field (フィールド)] ペインに表示されます。作 成者が [Field (フィールド)] ペインのフォルダメニューを選択すると、分析の実行中にフォルダの説 明を読むことができます。

フォルダ名を編集したり、フォルダの説明を編集または追加するには

- 1. [Field (フィールド)] ペインのデータ準備ページで、編集するフォルダのフォルダメニューを選択 し、[Edit name & description (名前と説明の編集)] を選択します。
- 2. 表示された [Edit folder (フォルダの編集)] ページで、以下の操作を行います。
- [Name (名前)] に、フォルダ名を入力します。
- [Description (説明)] に、フォルダの説明を入力します。
- 3. [Apply (適用)] を選択します。

フォルダの移動

[Field (フィールド)] ペインの新しいフォルダまたは既存のフォルダに、フォルダおよびサブフォルダ を移動できます。

フォルダを移動するには

- 1. [Field (フィールド)] ペインのデータ準備ページで、フォルダメニューの [Move folder (フォルダ を移動する)] を選択します。
- 2. 表示された [Move folder (フォルダを移動する)] ページで、次のいずれかを実行します。
	- [Create a new folder (新しいフォルダを作成する)] を選択し、フォルダ名を入力します。
	- [Existing folder (既存のフォルダ)] で、フォルダを選択します。
- 3. [Apply (適用)] を選択します。

[Field (フィールド)] ペインで選択したフォルダ内にフォルダが表示されます。

フィールドペインからのフォルダの削除

以下の手順に従って、[Field (フィールド)] ペインからフォルダを削除します。

フォルダを削除するには

- 1. [Field (フィールド)] ペインのデータ準備ページで、フォルダメニューの [Remove folder (フォル ダの削除)] を選択します。
- 2. 表示された [Remove folder? (フォルダを削除しますか?)] ページで、[Remove (削除)] を選択し ます。

[Field (フィールド)] ペインからフォルダが削除されます。フォルダ内にあったフィールドは、アル ファベット順にフィールドリストに戻されます。フォルダを削除しても、ビューからフィールドが除 外されたり、データセットからフィールドが削除されたりすることはありません。

# フィールドのマッピングと結合

Amazon で異なるデータセットを一緒に使用する場合 QuickSight、データ準備段階でフィールドを マッピングしたり、テーブルを結合したりするプロセスを簡素化できます。フィールドのデータ型が 正しく、フィールド名が適切なことはすでに確認しているはずです。ただし、どのデータセットが一 緒に使用されるかがすでにわかっている場合は、いくつかの追加手順を実行して、後での作業を簡単 にすることができます。

トピック

- [フィールドのマッピング](#page-300-0)
- [フィールドの結合](#page-301-0)

<span id="page-300-0"></span>フィールドのマッピング

Amazon QuickSight は、同じ分析内のデータセット間でフィールドを自動的にマッピングできま す。以下のヒントは、データセット間でフィルターアクションを作成する場合など、Amazon がデー タセット間でフィールド QuickSight を自動的にマッピングすることを容易にするのに役立ちます。

- フィールド名の一致 フィールド名は、大文字と小文字、間隔、句読点などに相違がなく、完全 に一致する必要があります。同じデータを記述するフィールドの名前を変更できるため、自動マッ ピングが正確になります。
- データ型の一致 自動マッピングでは、フィールドのデータ型が同じである必要があります。 データの準備中にデータ型を変更できます。この手順では、正しいデータ型でないデータを除外す る必要があるかどうかを確認することもできます。
- 計算フィールドの使用 計算フィールドを使用して一致するフィールドを作成し、自動マッピン グ用の正しい名前とデータ型を指定できます。

**a** Note

自動マッピングを作成した後で、フィールドのマッピングを失うことなくフィールドの名前 を変更できます。ただし、データ型を変更すると、マッピングは失われます。

データセット間のフィルタ操作のフィールドマッピングの詳細については、[Amazon でのカスタムア](#page-752-0) [クションの作成と編集 QuickSight](#page-752-0)を参照してください。

## <span id="page-301-0"></span>フィールドの結合

ファイルやデータベースなど、さまざまなデータソースのデータ間に結合を作成できます。次のヒン トは、さまざまなファイルやデータソースのデータを結合するのを容易にするのに役立ちます。

- 類似したフィールド名 一致させるものを確認できる場合、フィールドの結合が簡単になりま す。例えば、[Order ID] と [order-id] は、同じものであるように見えます。しかし、一方が作業指 示であり、もう一方が発注書である場合、フィールドは異なるデータである可能性があります。可 能であれば、結合するファイルとテーブルにフィールド名があることを確認し、含まれるデータを 明確にします。
- データ型の一致 結合する前のフィールドには同じデータ型が必要です。結合するファイルと テーブルで、結合フィールドのデータ型が一致していることを確認します。結合に計算フィール ドを使用することはできません。また、2 つの既存のデータセットを結合することもできません。 ソースデータに直接アクセスして、結合データセットを作成します。

データソース間でデータを結合する方法については、[データの結合](#page-555-0)を参照してください。

# 計算の追加

次の 1 つまたは複数を使用して、データを変換する計算フィールドを作成します。

- [演算子](#page-322-0)
- [関数](#page-334-0)
- データを含むフィールド
- その他の計算フィールド

計算フィールドは、データの準備中または分析ページからデータセットに追加できます。データの準 備中に計算フィールドをデータセットに追加すると、そのデータセットを使用するすべての分析でそ のフィールドを使用できます。分析ページからデータセットに追加すると、計算フィールドはその分 析でのみ使用可能です。計算フィールドの追加に関する詳細については、以下のトピックを参照して ください。

トピック

- [計算フィールドの追加](#page-302-0)
- [Amazon での評価順序 QuickSight](#page-311-0)
- [Amazon でのレベル対応計算の使用 QuickSight](#page-314-0)

• [Amazon の計算フィールド関数と演算子リファレンス QuickSight](#page-322-1)

# <span id="page-302-0"></span>計算フィールドの追加

次の 1 つまたは複数を使用して、データを変換する計算フィールドを作成します。

- [演算子](#page-322-0)
- [関数](#page-334-0)
- 集計関数 (これらは分析にのみ追加できます)。
- データを含むフィールド
- その他の計算フィールド

計算フィールドは、データの準備中または分析ページからデータセットに追加できます。データの準 備中に計算フィールドをデータセットに追加すると、そのデータセットを使用するすべての分析でそ のフィールドを使用できます。分析ページからデータセットに追加すると、計算フィールドはその分 析でのみ使用可能です。

分析は単一行オペレーションと集計オペレーションの両方をサポートしています。単一行オペレー ションは、各行に対する異なる (可能性のある) 結果を返すオペレーションです。集計オペレーショ ンは、行の集合全体に対する常に同じ結果セットを返すオペレーションです。例えば、条件なしのシ ンプルな文字列関数を使用すると、各行が変更されます。集計関数を使用すると、グループ内のすべ ての行に適用されます。米国の総売上額を求める場合は、同じ数値が行の集合全体に適用されます。 特定の州のデータを求める場合は、新しいグループを反映するように総売上額が変更されます。この 場合も、行の集合全体に対する 1 つの結果が返されます。

分析内で集計される計算フィールドを作成することで、データをドリルダウンできます。その集計 フィールドの値は、各レベルで適切に再計算されます。このタイプの集計は、データセットの準備時 には不可能です。

例えば、国別、地域別、州別の利益率を把握するとします。分析フィールドに計算フィールド (sum(salesAmount - cost)) / sum(salesAmount) を追加できます。このフィールドは、ア ナリストが地理情報をドリルダウンした時点で、国別、地域別、州別に計算されます。

トピック

- [分析への計算フィールドの追加](#page-303-0)
- [データセットへの計算フィールドの追加](#page-303-1)
- [計算フィールドでの小数値の処理](#page-309-0)

<span id="page-303-0"></span>分析への計算フィールドの追加

データセットを分析に追加すると、データセット内に存在するすべての計算フィールドが分析に追加 されます。分析レベルで計算フィールドをさらに追加して、その分析でのみ使用できる計算フィール ドを作成できます。

分析に計算フィールドを追加する

- 1. [QuickSight コンソール](https://quicksight.aws.amazon.com/)を開きます。
- 2. 変更する分析を開きます。
- 3. データペインで、左上の追加を選択し、 + CALCULATED FIELD を選択します。
	- a. 開いた計算エディタで、以下の作業を行います。
	- b. 計算フィールドの名前を入力します。
	- c. データセット、関数、および演算子からのフィールドを使用して式を入力します。
- 4. 完了したら、[Save] (保存) を選択します。

で使用可能な関数を使用して式を作成する方法の詳細については QuickSight、「」を参照してくだ さい[Amazon の計算フィールド関数と演算子リファレンス QuickSight 。](#page-322-1)

<span id="page-303-1"></span>データセットへの計算フィールドの追加

Amazon QuickSight の作成者は、データセットの作成のデータ準備段階で計算フィールドを生成で きます。データセットのために計算フィールドを作成すると、そのフィールドは該当のデータセット 内の新しい列になります。データセットを使用するすべての分析は、そのデータセットの計算フィー ルドを継承します。

計算フィールドが行レベルで動作し、データセットが に保存されている場合SPICE、 は結果を QuickSight 計算してマテリアライズしますSPICE。計算フィールドが集計関数に依存している場 合、 は式 QuickSight を保持し、分析の生成時に計算を実行します。このタイプの計算フィールド は、具現化されていない計算フィールドと呼ばれます。

データセットの計算フィールドを追加または編集する

- 1. 使用するデータセットを開きます。詳細については、「[データセットの編集](#page-184-0)」 を参照してくだ さい。
- 2. データの準備ページで、以下のいずれかを実行します。
- 新しいフィールドを作成するには、左側の [Add calculated field (計算フィールドを追加)] を選 択します。
- 既存のフィールドを編集するには、左側の [Calculated fields] (計算フィールド) からフィール ドを選択し、コンテキストメニュー (右クリック) から [Edit] (編集) を選択します。

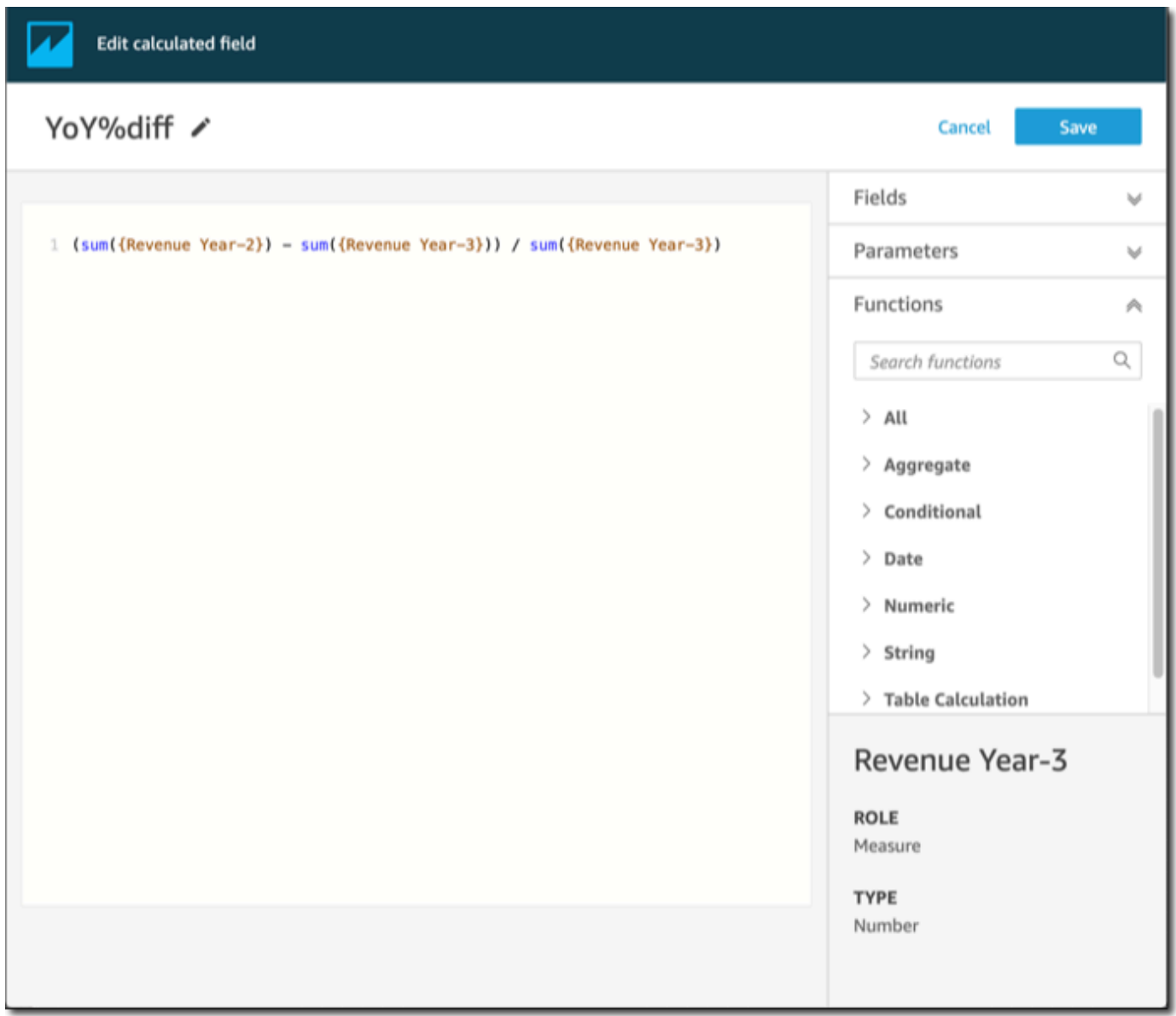

3. 計算エディタで [Add title] (タイトルを追加) にわかりやすい名前を入力し、新しい計算フィー ルドに名前を付けます。この名前はデータセットのフィールドリストに表示されるため、他の フィールドと同じような名前になるはずです。この例では、フィールドに Total Sales This Year という名前が付けられています。

4. (オプション) コメントを追加します。例えば、スラッシュとアスタリスクでテキストを囲むこと で、式の動作を説明します。

/\* Calculates sales per year for this year\*/

- 5. 使用するメトリクス、関数、その他の項目を特定します。この例では、以下を特定する必要があ ります。
	- 使用するメトリクス
	- 関数: ifelse および datediff

「今年中に売上が発生した場合は総売上を表示し、それ以外の場合は 0 を表示する」のような ステートメントを作成したいと考えているとします。

ifelse 関数を追加するには、[Functions (関数)] リストを開きます。[All (すべて)] を選択し、 すべての関数のリストを閉じます。これで、関数のグループが表示されます。[Aggregate (集 計)]、[Conditional (条件付き)]、[Date (日付)] などです。

[Conditional (条件付き)] を選択し、ifelse をダブルクリックして WorkSpace に追加します。

ifelse()

6. WorkSpace の括弧内にカーソルを置き、空白行を 3 行追加します。

ifelse(

)

7. 最初の空白行にカーソルを置いて、dateDiff 関数を検索します。関数は [Data (日付)] の下の [Functions (関数)] に一覧表示されています。また、[Search functions (関数の検索)] に **date** を 入力して検索できます。dateDiff 関数は、その名前の一部として *date* を持つすべての関数 を返します。[Data (日付)] に一覧表示されているすべての関数が返されるわけではありません。 たとえば、now 関数は検索結果から欠落しています。

dateDiff をダブルクリックして、この関数を ifelse ステートメントの先頭の空白行に追加 します。

ifelse(

```
dateDiff() 
)
```
dateDiff で使用されているパラメータを追加します。カーソルを dateDiff の括弧内に置 き、date1、date2、period を追加します。

- 1. date1 の場合、この最初のパラメータは、日付が含まれているフィールドです。[Field (フィールド)] で検索し、ダブルクリックするか名前を入力して、WorkSpace に追加します。
- 2. date2 の場合、コンマを追加し、[Functions (関数)] で truncDate() を選択します。括弧内 には、日付と期間を **truncDate( "YYYY", now() )** のように追加します。
- 3. period の場合、date2 の後にコンマを追加した上で、**YYYY** を入力します。これは、その 年の期間です。サポートされているすべての期間のリストを表示するには、[Functions (関 数)] リストから dateDiff を見つけ、[Learn more (詳細はこちら)] を選択してドキュメント を開きます。このように、既にドキュメントが表示されている場合は、[「dateDiff」](#page-349-0)を参照し てください。

必要に応じて、読みやすくするためにいくつかのスペースを追加します。式は次のようになりま す。

```
ifelse( 
    dateDiff( {Date}, truncDate( "YYYY", now() ) ,"YYYY" ) 
\lambda
```
8. 戻り値を指定します。この例では、ifelse にある最初のパラメータが TRUE または FALSE の 値を返す必要があります。この年度と比較するために現在の年度が必要なので、dateDiff ス テートメントからは 0 が返されるように指定します。ifelse の if の部分は、売上年度と現在 の年度との間に差がない行を true として評価します。

dateDiff( {Date}, truncDate( "YYYY", now() ) ,"YYYY" ) = *0*

昨年度についての TotalSales フィールドを作成するには、0 を 1 に変更します。

truncDate の代わりにaddDateTime を使っても、同じ作業を実行できます。次に、以前の各 年度について、addDateTime の最初のパラメータを変更してその年度を表示します。これを行 うには、昨年度には -1、一昨年度には -2 のように指定していきます。addDateTime を使用 する場合、dateDiff 関数は各年度について = 0 のままにしておきます。

 dateDiff( {Discharge Date}, *addDateTime(-1, "YYYY", now() )* ,"YYYY" ) = 0 /\* Last year \*/

9. カーソルを、dateDiff の真下にある最初の空白行に移動させます。カンマを追加します。

ifelse ステートメントの then の部分では、売上額の TotalSales を含む測定 (メトリクス) を選択する必要があります。

フィールドを選択するには、[Field (フィールド)] リストを開き、フィールドをダブルクリックし て画面に追加します。または、名前を入力します。スペースを含む名前は、中括弧 { } で囲み ます。メトリクスには、別の名前が付く可能性があります。どのフィールドがメトリクスである かは、その前の番号記号 (#) を見ればわかります。

式は次のようになります。

```
ifelse( 
    dateDiff( {Date}, truncDate( "YYYY", now() ) ,"YYYY" ) = 0 
    ,{TotalSales} 
)
```
10. else 句を追加します。これは、ifelse 関数での必須事項ではありませんが、ここでは追加し ます。レポート目的の場合、Null 値を含む行は省略されることがあるため、通常は Null 値を追 加する必要はありません。

ifelse の else の部分を 0 に設定します。すると、このフィールドは前年度の売上を含む行が 0 になります。

このためには、空白行にカンマを追加し、続いて 0 を追加します。最初にコメントを追加して いる場合、完成した ifelse 式は次のようになります。

```
/* Calculates sales per year for this year*/
ifelse( 
    dateDiff( {Date}, truncDate( "YYYY", now() ) ,"YYYY" ) = 0 
    ,{TotalSales}
```
 $\lambda$ 

,0

11. 作業内容を保存するときは、右上の [Save (保存)] を選択します。

式にエラーがあると、エディタの下部にエラーメッセージが表示されます。式に赤い波線がない かチェックし、その行にカーソルを合わせてエラーメッセージの内容を確認します。一般的なエ ラーには、句読点の欠落、パラメータの欠落、スペルミス、無効なデータ型などがあります。

変更を加えないようにするには、[Cancel (キャンセル)] を選択します。

計算フィールドにパラメータ値を追加するには

- 1. 計算フィールドのパラメータは参照することが可能です。式にパラメータを追加すると、そのパ ラメータの現在の値を追加できます。
- 2. パラメータを追加するには、[Parameters (パラメータ)] リストを開き、値を含めたいパラメータ を選択します。
- 3. (オプション) パラメータを手動で式に追加するときは、パラメータの名前を入力します。次に、 入力した内容を中括弧 {} で囲み、\$ でプレフィックス (例: \${parameterName}) します。

データセット内のフィールドのデータ型は、計算フィールドの型を含め、変更が可能です。選択でき るデータ型は、フィールド内のデータと一致するものだけです。

計算フィールドのデータ型を変更するには

• 計算フィールド (左側) を使用する場合、変更するフィールドを選択し、コンテキストメニュー (右クリック) から [Change data type (データタイプの変更)] を選択します。

データセット内の他のフィールドとは異なり、計算フィールドは無効にできません。代わりに、それ らを削除します。

計算フィールドを削除するには

• [Calculated fields (計算フィールド)] (左側) を使用する場合、変更するフィールドを選択し、コ ンテキストメニュー (右クリック) から [Delete(削除)] を選択します。

<span id="page-309-0"></span>計算フィールドでの小数値の処理

データセットがダイレクトクエリモードを使用する場合、10 進データ型の計算は、データセットの 生成元のソースエンジンの動作によって決まります。特定のケースでは、 は出力計算のデータ型を 決定するために特別な処理 QuickSight を適用します。

データセットが SPICE クエリモードを使用し、計算フィールドが具現化される場合、結果のデータ 型は特定の関数演算子と入力のデータ型によって決まります。以下の表は、一部の数値計算フィール ドで想定される動作を示しています。

#### 単項演算子

次の表は、使用する演算子と入力した値のデータ型に基づいて出力されるデータ型を示しています。 例えば、abs 計算に整数を入力した場合、出力値のデータ型は整数になります。

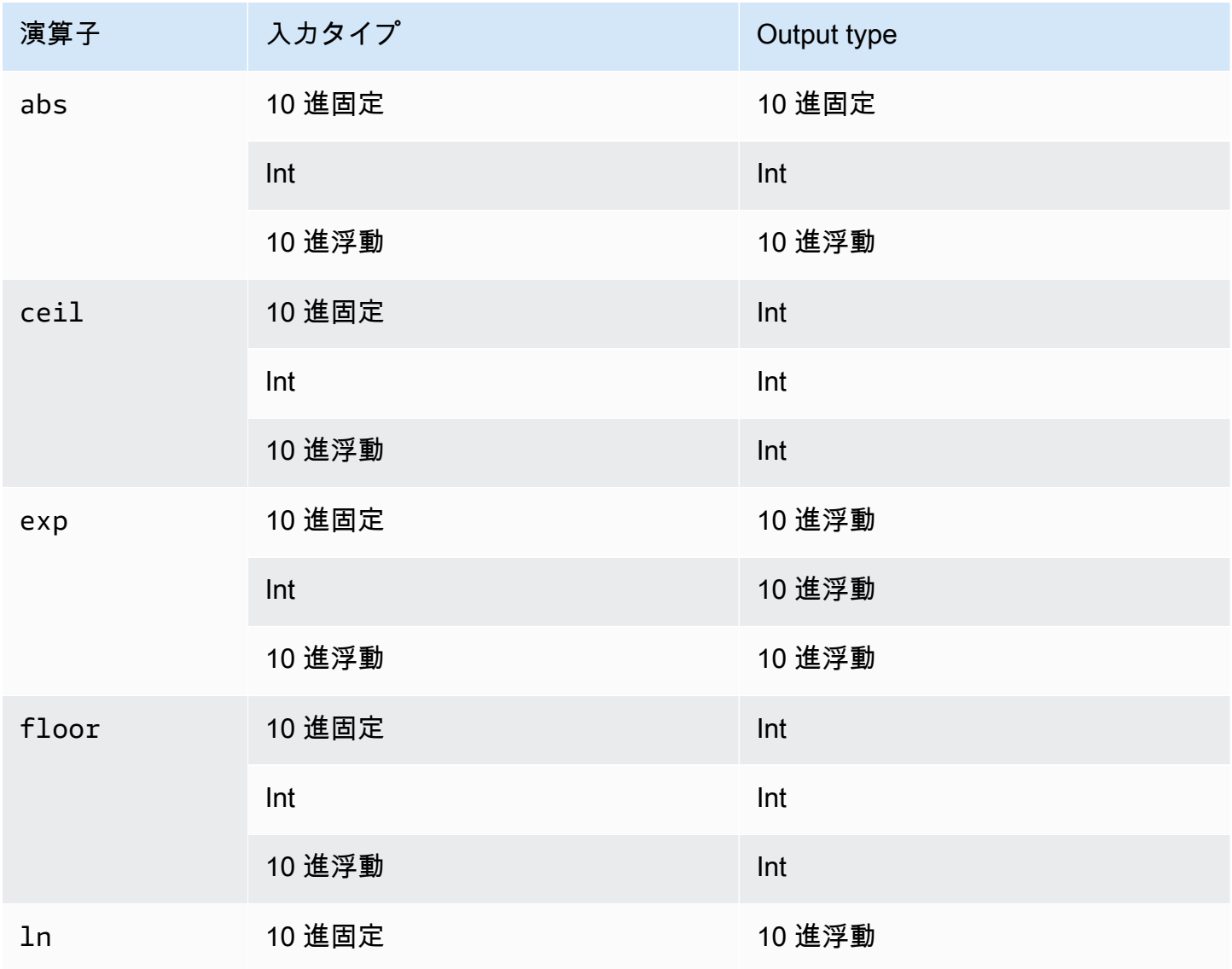

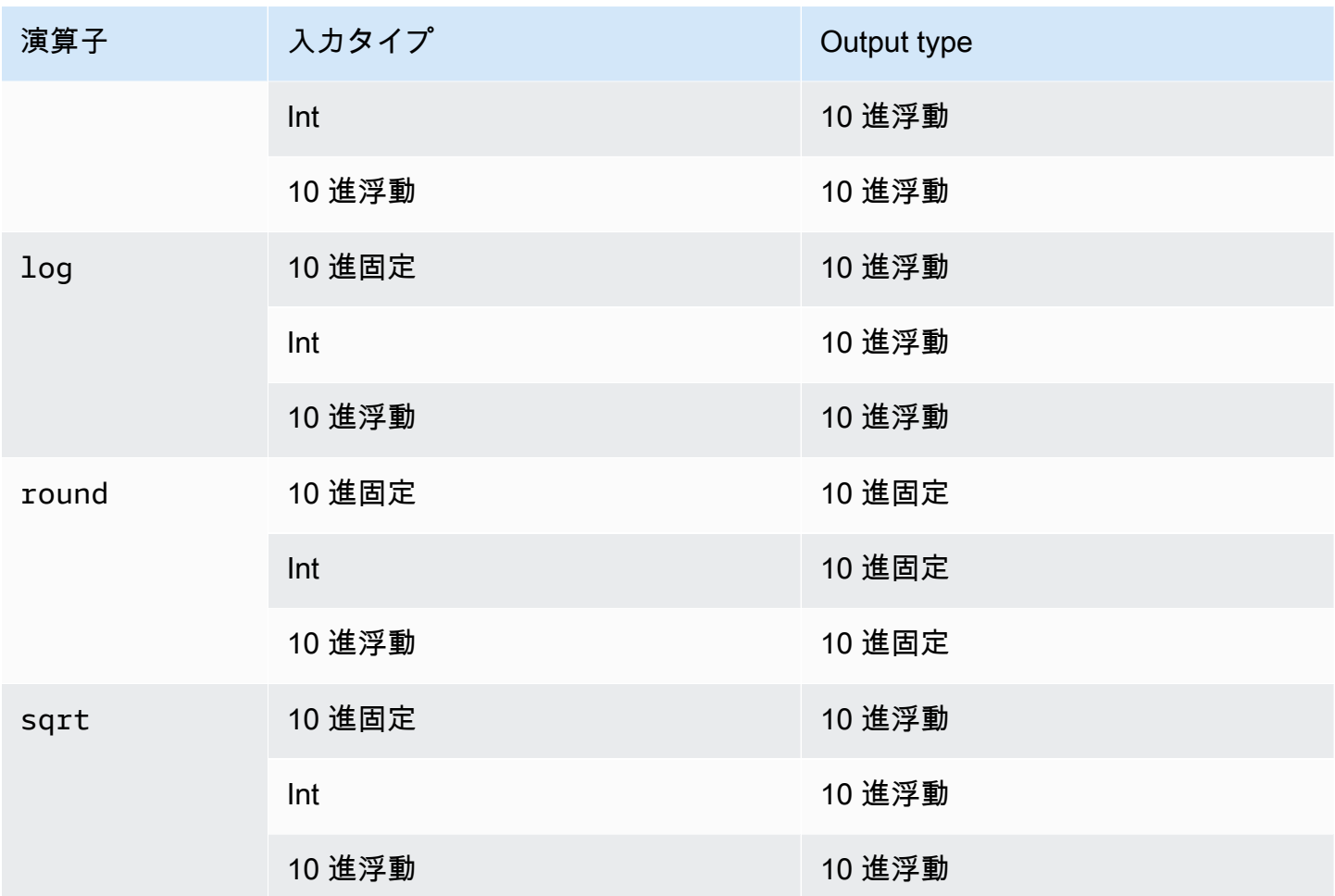

二項演算子

次の表は、入力した 2 つの値のデータ型に基づいてどのデータ型が出力されるかを示しています。 例えば、算術演算子の場合、2 つの整数データ型を指定すると、計算結果は整数として出力されま す。

基本的な演算子 (+、-、\*) の場合:

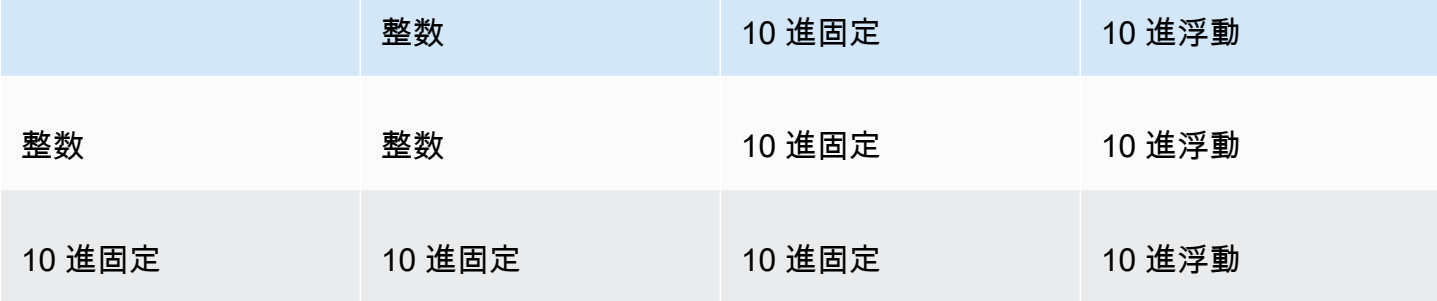

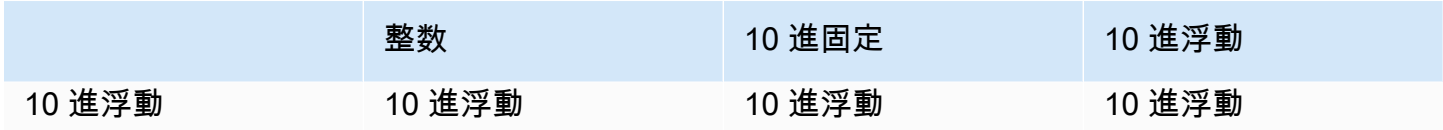

### 除算演算子 (/) の場合:

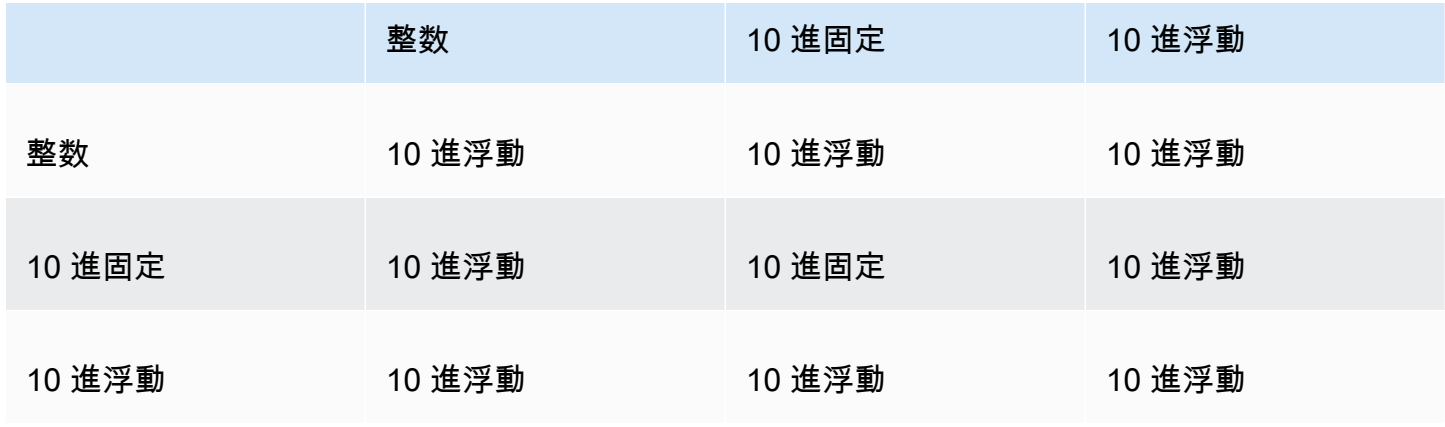

指数演算子および mod 演算子 (^、%) の場合:

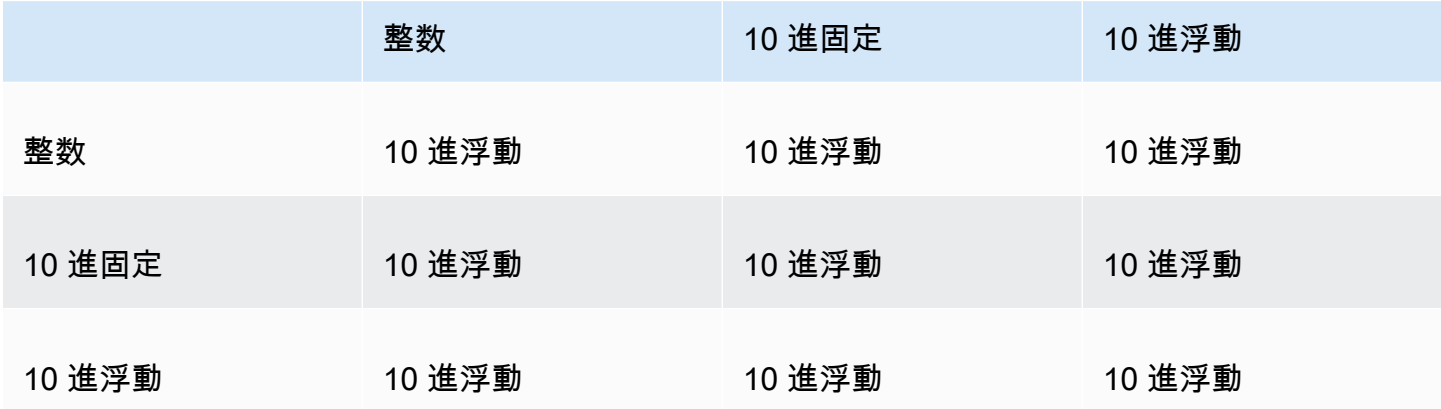

# <span id="page-311-0"></span>Amazon での評価順序 QuickSight

分析を開くか更新すると、Amazon は分析で設定されたすべてを特定の順序で QuickSight 評価して から表示します。Amazon は、設定をデータベースエンジンが実行できるクエリ QuickSight に変換 します。このクエリは、データベース、Software as a Service (SaaS) ソース、または Amazon 分析 エンジン () に接続する場合でも、同様の方法でデータを返します[SPICE。](#page-258-0) QuickSight

設定が評価される順序を理解すると、特定のフィルタまたは計算がいつデータに適用されるかを決め る順序がわかります。

次の図は、評価の順序を示しています。左側の列には、レベルアウェア計算の、ウィンドウ (LAC-W) あるいは集計 (LAC-A) 関数が含まれていない場合の、評価の順序が表示されます。2 番目の列 には、事前フィルター (PRE\_FILTER) レベルで LAC-W 式が計算される計算済みフィールドを含む 分析に関する、評価の順序が表示されます。3 番目の列には、事前集計 (PRE\_AGG) レベルで LAC-W 式が計算される計算済みフィールドを含む分析に関する、評価の順序が表示されます。最後の 列には、LAC-A 式が計算される計算済みフィールドを含む分析についての、評価の順序が表示さ れます。図の後に、評価の順序の詳細な説明があります。レベルアウェア計算の詳細については、 「[Amazon でのレベル対応計算の使用 QuickSight」](#page-314-0)を参照してください。

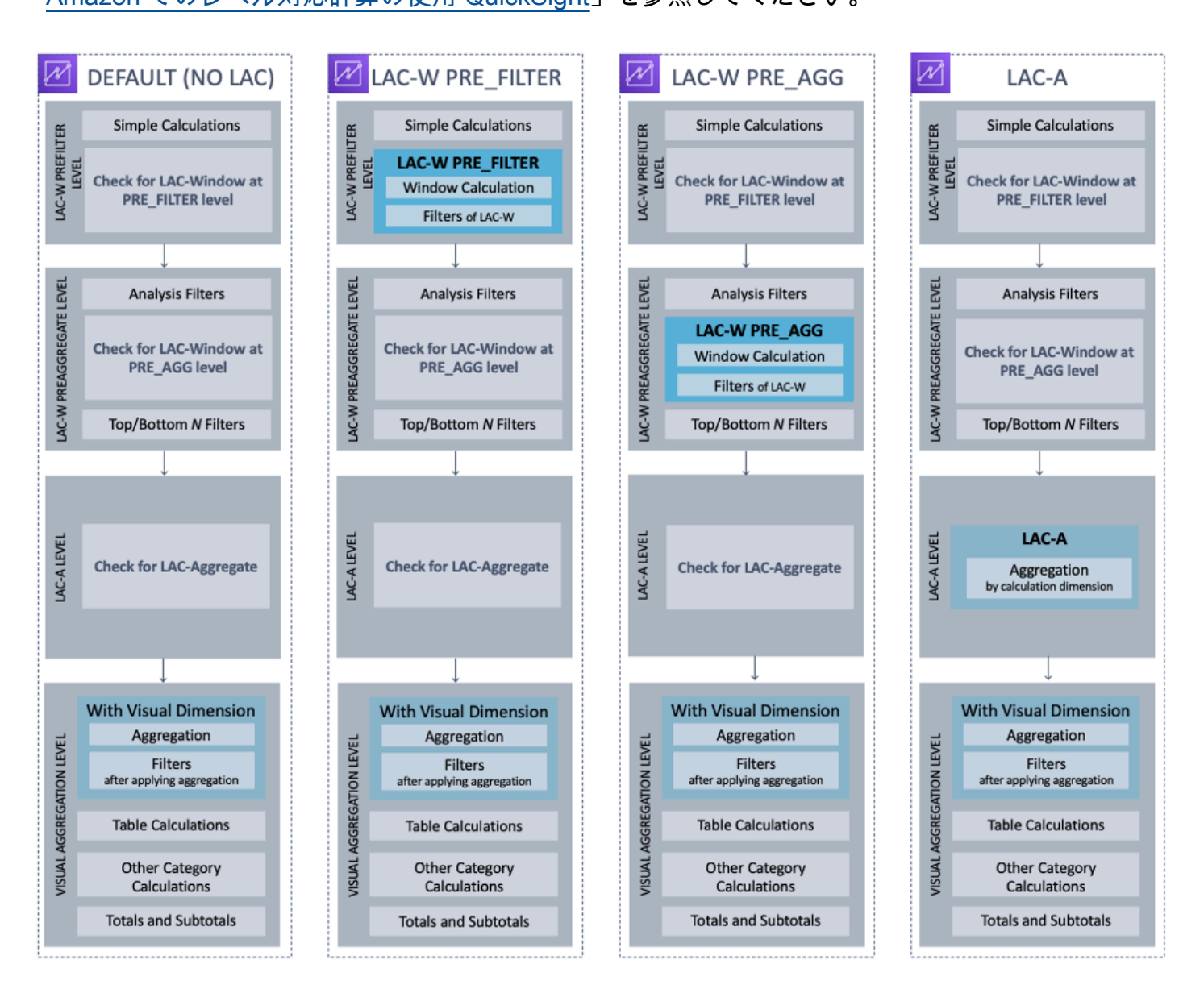

次のリストは、Amazon が分析で設定 QuickSight を適用する順序を示しています。データセットレ ベルの計算、フィルタ、セキュリティ設定など、データセットに設定されるすべての処理は、分析の 外部で行われます。これらはすべて基盤となるデータに適用されます。次のリストでは、分析の内部 で行われることについてのみ説明します。

- 1. LAC-W 事前フィルターレベル: 分析フィルターの前に、元のテーブルの濃度でデータを評価しま す。
	- a. 単純な計算: 集計やウィンドウ計算を行わないスカラーレベルでの計算。例えば date\_metric/60, parseDate(date, 'yyyy/MM/dd'), ifelse(metric > 0, metric, 0), split(string\_column, '|' 0) です。
	- b. LAC-W 関数 PRE\_FILTER : LAC-W PRE\_FILTER 式がビジュアルに関与している場 合、Amazon は QuickSight まず、フィルターの前に元のテーブルレベルでウィンドウ関数を計 算します。フィルタで使用されている LAC-W PRE\_FILTER 式は、この時点で適用されます。 例えば maxOver(Population, [State, County], PRE\_FILTER) > 1000 です。
- 2. LAC-W PRE\_AGG: 集計の前に、元のテーブルの濃度によりデータを評価します。
	- a. 解析中に追加されたフィルタ:ビジュアルの非集計フィールド用に作成されたフィルタは、こ の時点で適用されます。これは WHERE 句に似ています。例えば year > 2020 です。
	- b. LAC-W 関数 PRE\_AGG : LAC-W PRE\_AGG 式がビジュアルに関与している場合、Amazon は集計が適用される前にウィンドウ関数を QuickSight 計算します。フィルタで使用されて いる LAC-W PRE\_AGG 式は、この時点で適用されます。例えば maxOver(Population, [State, County], PRE\_AGG) > 1000 です。
	- c. 上部/下部の N フィルタ: 上部と下部の N 個の項目を表示するためのディメンションで設定され るフィルタです。
- 3. LAC-Aレベル: ビジュアルでの集計より前に、カスタマイズされたレベルで集計を評価します。
	- a. カスタムレベルの集計: ビジュアルで使用されている LAC-A 式は、この時点で計算されます。 上記のフィルターの後の表に基づいて、Amazon は QuickSight 計算フィールドで指定された ディメンション別にグループ化された集計を計算します。例えば max(Sales, [Region]) で す。
- 4. ビジュアルレベル: ビジュアルに適用された残りの設定を使用して、ビジュアルレベルで集計を評 価し、集計後の表計算を評価します。
	- a. ビジュアルレベルの集計: 表形式 (ディメンションが空) のテーブルを除き、ビジュアルでの集 計は常に適用される必要があります。この設定では、フィールドウェル内のフィールドに基づ き集計が計算され、ビジュアルに配置されたディメンションによってグループ化されます。集 計の上に構築されているフィルターは、この時点で適用されます。これは HAVING 句と同様で す、例えば min(distance) > 100 です。
	- b. テーブル計算:ビジュアルで参照される (集計後の表現をオペランドとして取る) 集計後の表計 算がある場合、この時点で計算されます。Amazon QuickSight は、ビジュアル集計の後にウィ

ンドウ計算を実行します。また、これらの計算に基づいて構築されたフィルタも適用されま す。

- c. その他のカテゴリの計算: このタイプの計算は、折れ線グラフ、棒グラフ、円グラフ、ドーナツ グラフに対してのみ存在します。詳細については、「[表示制限」](#page-794-0) を参照してください。
- d. 合計と小計: 合計と小計は、必要に応じてドーナツグラフ (合計についてのみ)、テーブル (合計 についてのみ)、およびピボットテーブルで計算されます。

## <span id="page-314-0"></span>Amazon でのレベル対応計算の使用 QuickSight

適用先: Enterprise Edition と Standard Edition

レベルアウェア計算 (LAC) では、ウィンドウ関数または集計関数を計算する際の詳細度のレベルを 指定できます。LAC 関数には、レベルアウェア計算 – 集計 (LAC-A) 関数と、レベルアウェア計算 – ウィンドウ (LAC-W) 関数の 2 種類が存在します。

#### トピック

- [レベルアウェア計算 集計 \(LAC-A\) 関数](#page-314-1)
- [レベルアウェア計算-ウィンドウ \(LAC-W\) 関数](#page-320-0)

<span id="page-314-1"></span>レベルアウェア計算 – 集計 (LAC-A) 関数

LAC-A 関数を使用すると、計算をグループ化するレベルを指定できます。既存の集計関数に引数を 1 つ追加することで (例: sum() , max() , count())、集計に使用するグループ別レベルを任意 に定義できます。追加するレベルは、ビジュアルに追加されたディメンションとは関係なく、任意の ディメンションを使用できます。例:

sum(measure,[group\_field\_A])

LAC-A 関数を使用するには、目的の集計レベルを 2 番目の引数として括弧の間に追加しながら、計 算エディターを使用して関数を直接入力します。比較のために、集計関数と LAC-A 関数の例を以下 に示します。

- 集計関数: sum({sales})
- LAC-A 関数: sum({sales}, [{Country}, {Product}])

LAC-A 結果は括弧「 1内で指定されたレベルを使用して計算され、集計関数のオペランドとして使 用されます。集計関数のグループ別レベルはビジュアルレベルで、[Group by] (グループ別) フィール ドはビジュアルのフィールドウェルに追加されます。

括弧 [ ] 内に静的な LAC グループキーを作成する以外に、括弧内にパラメータ \$visualDimensions を入力することで、視覚的なグループ別フィールドに合わせて動的に調整で きます。これは、ユーザー定義のパラメータとは対照的に、システム提供のパラメータです。この [\$visualDimensions] パラメータは、現在のビジュアルで [Group by] (グループ別) フィールド ウェルに追加されたフィールドを表します。次の例は、グループキーをビジュアルディメンションに 動的に追加する方法、またはビジュアルディメンションからグループキーを削除する方法を示してい ます

• グループキーを動的に追加した LAC-A: sum({sales}, [\${visualDimensions}, {Country},{Products}])

ビジュアルレベルの集計が計算される前に、売上の合計、country 別グループ、products、お よび [Group by] (グループ別) フィールドウェル内の他のフィールドの合計が計算されます。

• グループキーが動的に削除された LAC-A: sum({sales}, [\${visualDimensions},! {Country},!{Products}])

ビジュアルレベルの集計が計算される前に、売上の合計、ビジュアルの [Group by] (グループ別) フィールドウェル内のフィールド別グループの合計が計算されます。ただし、country および product は例外です。

LAC 式では、追加したグループキーまたは削除されたグループキーを指定できますが、両方を指定 することはできません。

LAC-A 関数は、以下の集計関数でサポートされています。

- [avg](#page-418-0)
- [count](#page-420-0)
- distinct count
- [max](#page-425-0)
- [median](#page-428-0)
- [min](#page-431-0)
- [percentile](#page-433-0)
- [percentileCont](#page-433-1)
- [percentileDisc \(パーセンタイル\)](#page-436-0)
- [stdev](#page-462-0)
- [stdevp](#page-463-0)
- [sum](#page-465-0)
- [var](#page-468-0)
- [varp](#page-470-0)

LAC-A の例

LAC-A 関数では、以下のことが行えます。

• ビジュアルのレベルからは独立した計算を実行します。例えば、次の計算を行う場合、売上数は国 レベルでのみ集計され、ビジュアル内の他のディメンション (リージョンまたは製品) 全体からは 集計されません。

sum({Sales},[{Country}])

#### Field wells

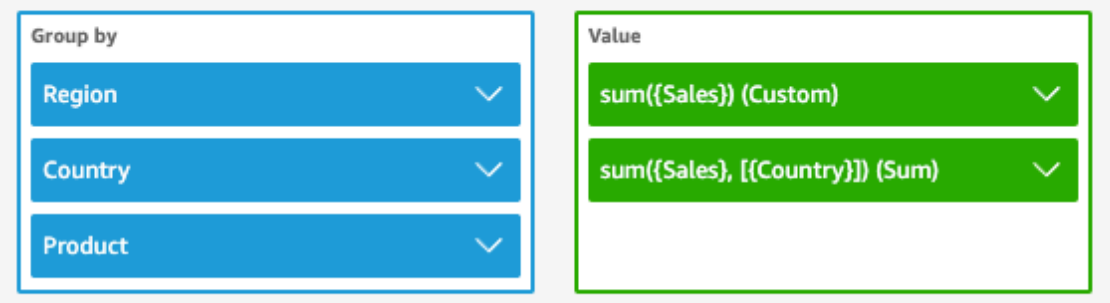

Sheet 1  $\vee$  $^{+}$ 

 $\Box$ 

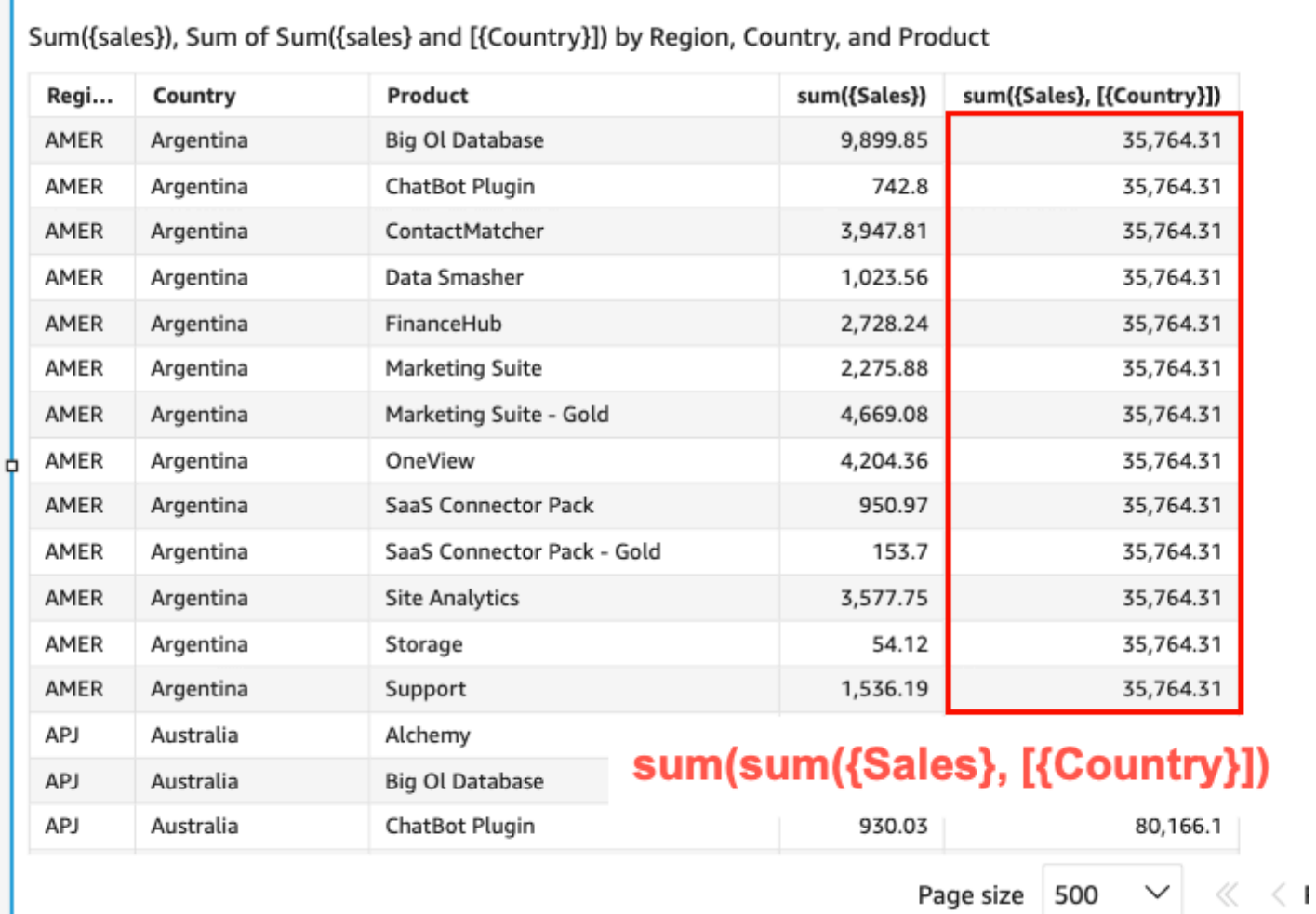

• ビジュアルにないディメンションの計算を実行します。例えば、次のような関数では、リージョン 別に合計売上額の平均を計算できます。

ı

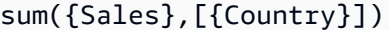

国はビジュアルに含まれていませんが、LAC-A 関数はまず国レベルで売上を集計します。その後 で、ビジュアルレベルの計算によって各リージョンでの平均値が生成されます。LAC-A 関数によ りレベルが指定されていない場合、平均売上高は、各リージョン (売上列に表示) における最低詳 細度 (データセットの基本レベル) で計算されます。

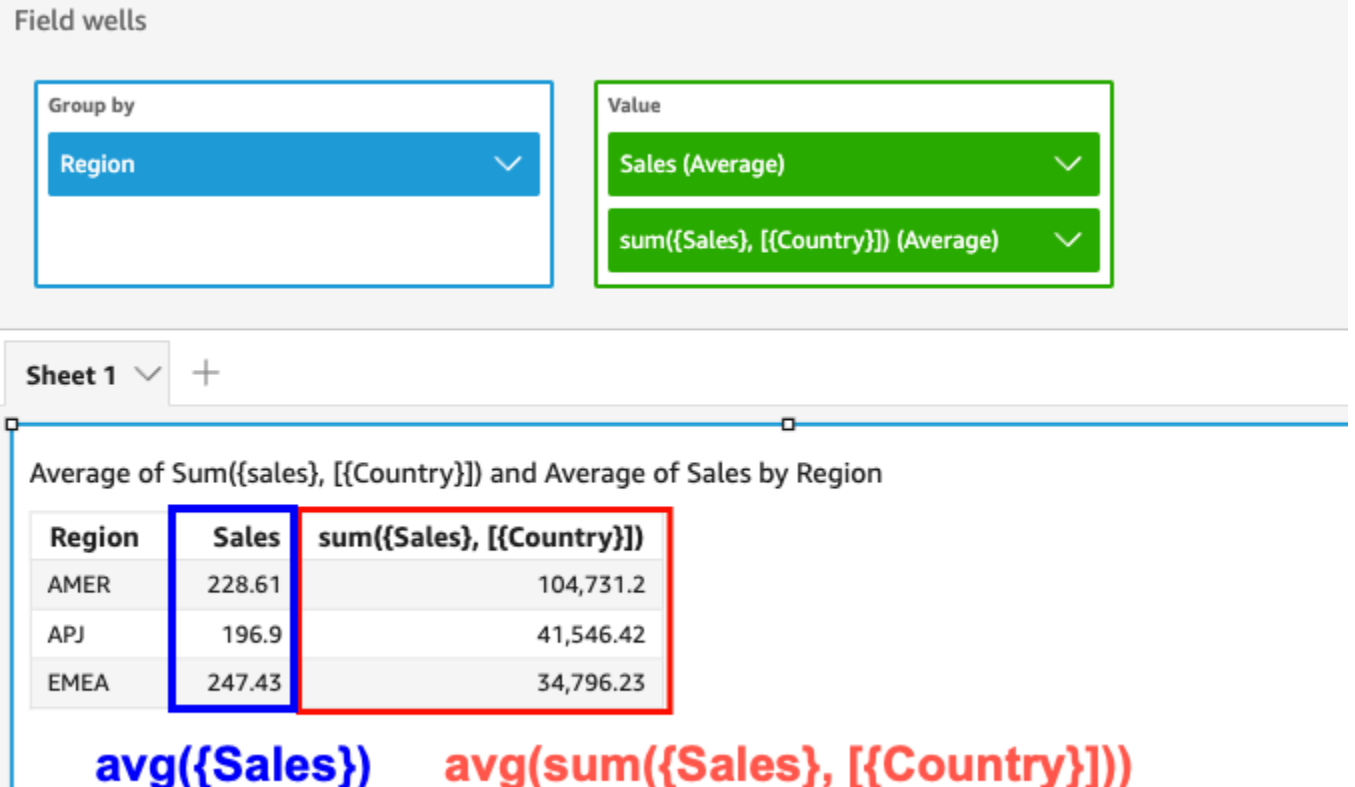

- LAC-A に、他の集計関数や LAC-W 関数を組み合わせて使用します。LAC-A 関数を他の関数にネ ストするには、 2 つの方法があります。
	- 計算の作成時に、ネストされた構文を記述します。例えば、LAC-A 関数を LAC-W 関数にネスト し、以下のように各製品の平均価格を使用して国ごとの総売上額を算出できます。

sum(avgOver({Sales},[{Product}],PRE\_AGG),[{Country}])

• LAC-A 関数をビジュアルに追加すると、フィールドウェルで選択したビジュアルレベルの集計 関数を使用して、計算をさらにネストすることが可能です。ビジュアル内のフィールドに関する 集計の変更については、「[フィールドウェルを使用したフィールドでの集計の変更または追加](#page-1036-0)」 を参照してください。

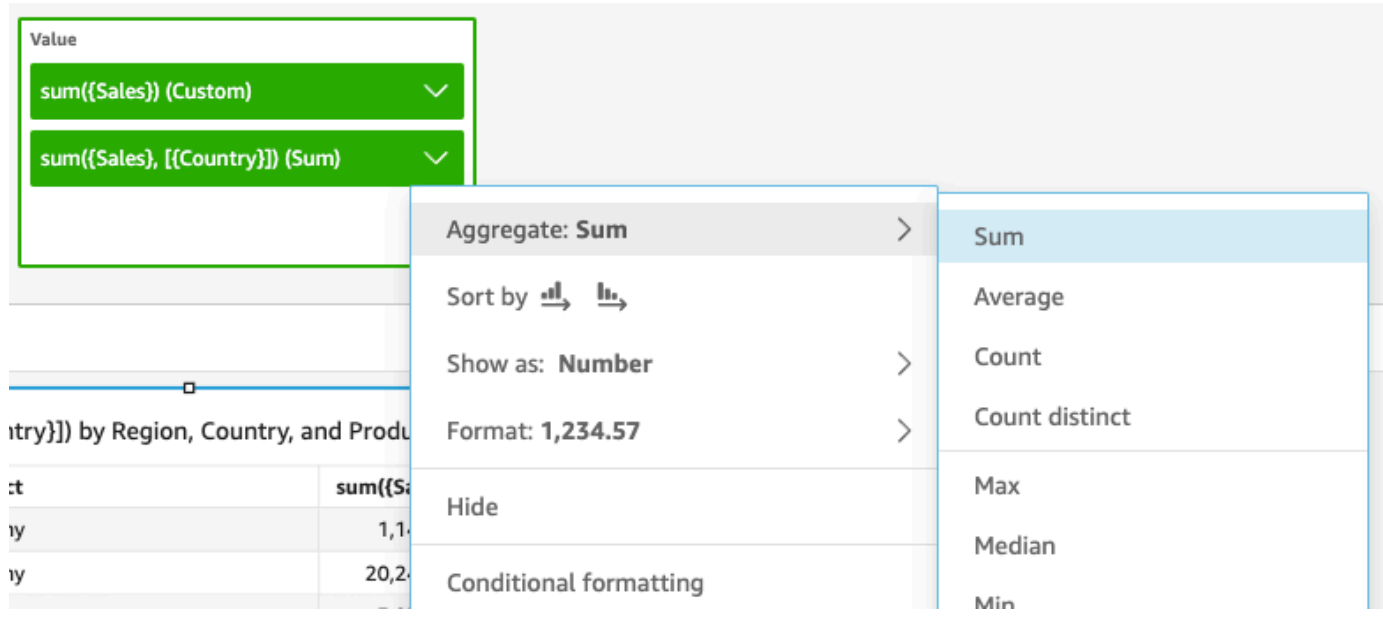

LAC-A での制限事項

LAC-A 関数には、以下の制限が適用されます。

- LAC-A 関数は、sum()、count()、および percentile() など、付加的および非付加的なすべ ての集合関数でサポートされています。LAC-A 関数は、 sumif()や などの「if」で終わる条件付 き集計関数やcountif()、 periodToDateSum()や periodToDateなどの「」で始まる期間集計 関数ではサポートされていませんperiodToDateMax()。
- 現在、テーブルおよびピボットテーブルの LAC-A 関数では、行レベルと列レベルの合計をサポー トしていません。行レベルまたは列レベルの合計をグラフに追加した場合でも、合計値は空白とし て表示されます。その他の、非 LAC のディメンションには影響はありません。
- 現在、LAC-A 関数でのネストはサポートされていません。LAC-A 関数では、限られた機能が、通 常の集計関数と LAC-W 関数とのネストをサポートしています。

例えば、以下の関数が対応しています。

- Aggregation(LAC-A())。例:max(sum({sales}, [{country}]))
- LAC-A(LAC-W())。例: sum(sumOver({Sales},[{Product}],PRE\_AGG), [{Country}])

以下の関数では対応していません。

- LAC-A(Aggregation())。例: sum(max({sales}), [{country}])
- LAC-A(LAC-A())。例: sum(max({sales}, [{country}]), [category])

• LAC-W(LAC-A())。例: sumOver(sum({Sales}, [{Product}]), [{Country}], PRE\_AGG)

## <span id="page-320-0"></span>レベルアウェア計算-ウィンドウ (LAC-W) 関数

LAC-W 関数では、計算の対象としてウィンドウまたはパーティションを指定できま す。LAC-W 関数は、事前フィルターレベルまたは事前集計レベルで実行が可能な、 (sumover()、(maxover)、denseRank のような) ウィンドウ関数のグループです。例: sumOver(measure,[partition\_field\_A],pre\_agg)。

以前は、LAC-W 関数をレベルアウェア集計 (LAA) と呼んでいました。

以下のタイプの問題に対し解答を得る際には、LAC-W 関数が役立ちます。

- お客様のうち、1 件の発注しか行っていないのは何人ですか? 10 件の場合は? 50 件の場合は? ビ ジュアルでは、カウントをビジュアル内のメトリクスではなくディメンションとして使用します。
- 生涯支出が 100,000 USD を超える顧客の市場セグメントあたりの合計売上高はどのくらいです か? ビジュアルには、市場セグメントとそれぞれの合計売上のみが表示されます。
- 会社全体の利益に対する各業界の貢献率 (合計に対する割合) はどれくらいですか? ビジュアルを フィルタリングして、一部の業種と、表示された業種の総売上高にどのように貢献するかを表示で きるようにしたいと考えています。ただし、会社全体 (フィルタリングされた業界を含む) の売上 合計に対する各業界のパーセントを確認する必要もあります。
- 業界平均と比較して、各カテゴリーの総売上高はどのくらいですか? 業界平均には、フィルタリン グ後もすべてのカテゴリーを含める必要があります。
- お客様はどのように累積支出範囲にグループ化されますか? グループ化は、メトリクスではなく ディメンションとして使用します。

より複雑な質問については、 QuickSight が設定の評価の特定のポイントに到達する前に、計算また はフィルターを挿入できます。結果に直接影響を与えるには、計算レベルのキーワードをテーブル 計算に追加します。がクエリQuickSight を評価する方法の詳細については、「」を参照してくださ い[Amazon での評価順序 QuickSight。](#page-311-0)

LAC-W 関数では、以下の計算レベルがサポートされています。

• **PRE\_FILTER** – 分析からフィルターを適用する前に、 QuickSight は事前フィルター計算を評価し ます。その後、これらの事前フィルタ計算で設定されたすべてのフィルタを適用します。

• **PRE\_AGG** – 表示レベルの集計を計算する前に、 は事前集計計算 QuickSight を実行します。次に、 これらの事前集計計算で設定されたすべてのフィルタを適用します。この作業は、上位と下位の N フィルタを適用する前に行われます。

次のテーブル計算関数では、PRE\_FILTER または PRE\_AGG キーワードをパラメータとして使 用できます。計算レベルを指定するときは、関数で集計されていない測定を使用します。たとえ ば、countOver({ORDER ID}, [{Customer ID}], PRE\_AGG) を使用できます。PRE\_AGG を使 用して、countOver が事前集計レベルで実行されるように指定します。

- [avgOver](#page-485-0)
- [countOver](#page-487-0)
- [denseRank](#page-526-0)
- [distinctCountOver](#page-475-0)
- [minOver](#page-493-0)
- [maxOver](#page-491-0)
- [percentileRank](#page-531-0)
- [Rank](#page-528-0)
- [stdevOver](#page-518-0)
- [stdevpOver](#page-520-0)
- [sumOver](#page-524-0)
- [varOver](#page-521-0)
- [varpOver](#page-523-0)

デフォルトでは、各関数の最初のパラメータは集計された測定である必要があります。PRE\_FILTER または PRE\_AGG を使用する場合は、最初のパラメータに非集計メジャーを使用します。

重複を防止するため、LAC-W 関数によるビジュアル集計は、デフォルトで MIN に設定されます。集 計を変更するには、フィールドのコンテキストメニュー (右クリック) を開き、別の集計を選択しま す。

実際のシナリオで LAC-W 関数をいつ、どのように使用するかの例については、 AWS ビッグデータ ブログの記事[「Amazon でのレベル対応集約を使用して高度なインサイトを作成する」を参照してく](https://aws.amazon.com/jp/blogs/big-data/create-advanced-insights-using-level-aware-aggregations-in-amazon-quicksight/) [ださいQuickSight。](https://aws.amazon.com/jp/blogs/big-data/create-advanced-insights-using-level-aware-aggregations-in-amazon-quicksight/)

# <span id="page-322-1"></span>Amazon の計算フィールド関数と演算子リファレンス QuickSight

次の関数と演算子を使用して、計算フィールドを作成できます。

トピック

- [演算子](#page-322-0)
- [カテゴリ別関数](#page-326-0)
- [関数](#page-334-0)
- [集計関数](#page-416-0)
- [テーブル計算関数](#page-471-0)

### <span id="page-322-0"></span>演算子

計算フィールドでは、次の演算子を使用できます。Amazon は、括弧、指数、乗算、除算、加算、 減算 (PEMDAS) の標準的な演算順序 QuickSight を使用します。等価 (=) および不等号 (<>) 比較で は、大文字と小文字が区別されます。

- 加算 (+)
- 減算 (−)
- 乗算 (\*)
- 除算 (/)
- モジュロ (%) 次のリストの mod() も参照してください。
- パワー (^) 次のリストの exp() も参照してください。
- Equal  $(=)$
- 等しくない (<>)
- Greater than  $(>)$
- 以上 (>=)
- 未満 (<)
- 以下 (<=)
- AND
- または
- NOT

Amazon QuickSight では、次の数学関数を式に適用できます。

- [Mod\(](#page-376-0)*number*, *divisor*) 数値を除数で割った余りを求めます。
- [Log\(](#page-374-0)*expression*) 指定された式の 10 を底とする対数を返します。
- [Ln](#page-375-0)(*expression*) 指定された式の自然対数を返します。
- [Abs\(](#page-342-0)*expression*) 指定された式の絶対値を返します。
- [Sqrt\(](#page-404-0)*expression*) 指定された式の平方根を返します。
- [Exp\(](#page-353-0)*expression*) 自然対数 e の底を、指定された式に累乗して返します。

長い計算を読みやすくするために、括弧を使用して計算内のグループと優先順位を明確にできます。 次のステートメントでは、括弧は必要ありません。乗算ステートメントが先に処理され、その結果に 5 が加算され、値 26 が返されます。ただし、ステートメントを読みやすくするため、括弧を残しま す。

 $5 + (7 * 3)$ 

括弧が演算順序の最初であるため、他の演算子が適用される順序を変更できます。たとえば、以下の ステートメントの場合、加算ステートメントが先に処理され、次にその結果に 3 が掛けられ、値 36 が返されます。

 $(5 + 7) * 3$ 

例: 算術演算子

次の例では、複数の算術演算子を使用して、割引後の売上合計を算出します。

(Quantity \* Amount) - Discount

例: (/) 部門

次の例では、除算を使用して 3 を 2 で除算します。値 1.5 が返されます。Amazon QuickSight は浮 動小数点除算を使用します。

3/2
例: (=) 等しい

= を使用すると、大文字と小文字を区別した値の比較が実行されます。比較が TRUE である行が結 果セットに含まれます。

次の例では、Region フィールドが **South** である行が結果に含まれます。Region が **south** の場 合、その行は除外されます。

Region = 'South'

次の例では、比較は FALSE と評価されます。

Region = 'south'

以下は、Region をすべて大文字 (**SOUTH**) に変換してから **SOUTH** と比較した比較の例です。この場 合、リージョンが **south**、**South** または **SOUTH** である行が返されます。

toUpper(Region) = 'SOUTH'

例: (<>)

不等号 <> は、より大きい、またはより小さいことを意味します。

従って、**x<>1** とした場合、x が 1 より小さい場合、または x が 1 より大きい場合ということで す。< と > は両方一緒に評価されます。つまり、x が 1 以外の値の場合です。または、x が 1 と等し くないとも言えます。

**a** Note

!= ではなく <> を使用します。

次の例では、Status Code を数値と比較します。Status Code が **1** と等しくない行が返されま す。

statusCode <> 1

次の例では、複数の statusCode の値を比較します。この場合、アクティブなレコードには activeFlag = 1 があります。この例では、次のいずれかが該当する行が返されます。

• アクティブなレコードの場合、ステータスが 1 または 2 ではない行が表示されます。

• 非アクティブなレコードの場合、ステータスが 99 または -1 である行が表示されます。

```
( activeFlag = 1 AND (statusCode <> 1 AND statusCode <> 2) )
OR
( activeFlag = 0 AND (statusCode= 99 OR statusCode= -1) )
```
例: (^)

べき乗記号 ^ は、累乗を意味します。べき乗演算子は、任意の有効な指数を持つ任意の数値フィー ルドで使用できます。

以下は、2 の 4 乗または (2 x 2 x 2 x 2) のシンプルな式の例です。これは、16 の値を返します。

 $2^1$ 

次の例では、収益フィールドの平方根を計算します。

revenue^0.5

たとえば、AND、OR、NOT などです。

以下の例は、複数の式を比較するために AND、OR、および NOT を使用します。この例は、特別プ ロモーションが適用され、注文数が 10 個を超えるワシントン州またはオレゴン州以外 (NOT) の上位 顧客にタグを付けるために条件演算子を使用することで、比較を実行します。値が返されない場合、 値「N/A」が使用されます。

ifelse(( (NOT (State = 'WA' OR State = 'OR')) AND Orders > 10), 'Special Promotion XYZ', 'n/a')

例: 「in」または「not in」といった比較リストの作成

この例では、演算子を使用して、指定された値のリストに存在する、または存在しない値を見つける 比較を作成します。

次の例では、promoCode と指定された値のリストを比較します。この例では、promoCode がリス ト **(1, 2, 3)** に一致する行が返されます。

 $promoCode = 1$ 

```
OR promoCode = 2
OR promoCode = 3
```
次の例では、promoCode と指定された値のリストを比較します。この例では、promoCode がリス ト **(1, 2, 3)** に一致しない行が返されます。

```
NOT(promoCode = 1
OR promoCode = 2
OR promoCode = 3
\lambda
```
これを表現するもう 1 つの方法は、promoCode がリスト内のどの項目とも等しくないというリスト を指定します。

```
promoCode <> 1
AND promoCode <> 2
AND promoCode <> 3
```
例: 「Between」比較の作成

この例では、比較演算子を使用して、1 つの値と別の値の間に存在する値を示す比較を作成します。

次の例では、OrderDate を調べ、OrderDate が 2016 年の最初の日から最後の日までの間にある 行が返されます。この場合、最初の日と最後の日を含めるため、比較演算子に「等号付き不等号」を 使用します。

OrderDate >= "1/1/2016" AND OrderDate <= "12/31/2016"

<span id="page-326-0"></span>カテゴリ別関数

このセクションでは、Amazon で使用できる関数のリストをカテゴリ別に QuickSightソートして確 認できます。

#### トピック

- [集計関数](#page-327-0)
- [条件関数](#page-329-0)
- [日付関数](#page-329-1)
- [数値関数](#page-330-0)
- [数学関数](#page-330-1)
- [文字列関数](#page-330-2)
- [テーブル計算](#page-331-0)

### <span id="page-327-0"></span>集計関数

Amazon の計算フィールドの集計関数 QuickSight には以下が含まれます。これらは分析およびビ ジュアル作成時にのみ使用できます。これらの各関数は、選択されたディメンション別にグループ化 された値を返します。集計ごとに、条件付きの集計もあります。これらは条件に応じて同じタイプの 集計を実行します。

- [avg](#page-418-0) は、指定したメジャーの数値の集合の平均値を計算し、選択した 1 つ以上のディメンションに 基づいてグループ化して返します。
- [avgIf](#page-420-0) は、条件ステートメントに基づいて平均を計算します。
- [count](#page-420-1) は、ディメンションまたはメジャーの値の個数を計算し、選択した 1 つ以上のディメンショ ンに基づいてグループ化して返します。
- [countIf](#page-422-0) は、条件ステートメントに基づいてカウントを計算します。
- [distinct\\_count](#page-423-0) は、ディメンションまたはメジャーの個別の値の個数を計算し、選択した 1 つ以上 のディメンションに基づいてグループ化して返します。
- [distinct\\_countIf](#page-425-0) は、条件ステートメントに基づいて個別カウントを計算します。
- [max](#page-425-1) は、指定したメジャーの最大値を、選択した 1 つ以上のディメンションに基づいてグループ 化して返します。
- [maxIf](#page-428-0) は、条件ステートメントに基づいて最大値を計算します。
- [median](#page-428-1) は、指定したメジャーの中央値を、選択した 1 つ以上のディメンションに基づいてグルー プ化して返します。
- [medianIf](#page-430-0) は、条件ステートメントに基づいて中央値を計算します。
- [min](#page-431-0) は、指定したメジャーの最小値を、選択した 1 つ以上のディメンションに基づいてグループ化 して返します。
- [minIf](#page-433-0) は、条件ステートメントに基づいて最小値を計算します。
- [percentile](#page-433-1) (percentileDisc のエイリアス) は、選択した 1 つ以上のディメンションに基づいて グループ化された指定の測定の n 番目のパーセンタイル値を計算します。
- [percentileCont](#page-433-2) は、選択した 1 つ以上のディメンションに基づいてグループ化された指定の測定の 数値の連続分布に基づいて、n 番目のパーセンタイル値を計算します。
- [percentileDisc \(パーセンタイル\)](#page-436-0) は、選択された 1 つ以上のディメンションに基づいてグループ化 された指定の測定の実際の数に基づいて、n 番目のパーセンタイルを計算します。
- [periodToDateAvg](#page-439-0) は、特定時点までの所定の時間粒度 (四半期など) について、指定されたメ ジャー内の一連の数値を平均化します。
- [periodToDateCount](#page-440-0) は、特定時点までの所定の時間粒度 (四半期など) について、ディメンション またはメジャー内の値の数 (重複を含む) を計算します。
- [periodToDateMax](#page-442-0) は、特定時点までの所定の時間粒度 (四半期など) について、指定されたメ ジャーの最大値を返します。
- [periodToDateMedian](#page-444-0) は、特定時点までの所定の時間粒度 (四半期など) について、指定されたメ ジャーの中央値を返します。
- [periodToDateMin](#page-446-0) は、特定時点までの所定の時間粒度 (四半期など) について、指定されたメ ジャーまたは日付の最小値を返します。
- [periodToDatePercentile](#page-448-0) は、特定時点までの所定の時間粒度 (四半期など) について、メジャー内の 実数値に基づいたパーセンタイルを計算します。
- [periodToDatePercentileCont](#page-450-0) は、特定時点までの所定の時間粒度 (四半期など) について、メ ジャー内の数値の連続分布に基づいたパーセンタイルを計算します。
- [periodToDateStDev](#page-452-0) は、特定時点までの所定の時間粒度 (四半期など) について、指定されたメ ジャー内の一連の数値の標準偏差を標本に基づいて計算します。
- [periodToDateStDevP](#page-454-0) は、特定時点までの所定の時間粒度 (四半期など) について、指定されたメ ジャー内の一連の数値の母標準偏差を標本に基づいて計算します。
- [periodToDateSum](#page-456-0) は、特定時点までの所定の時間粒度 (四半期など) について、指定されたメ ジャー内の一連の数値を加算します。
- [periodToDateVar](#page-458-0) は、特定時点までの所定の時間粒度 (四半期など) について、指定されたメ ジャー内の一連の数値の標本分散を計算します。
- [periodToDateVarP](#page-460-0) は、特定時点までの所定の時間粒度 (四半期など) について、指定されたメ ジャー内の一連の数値の母分散を計算します。
- [stdev\)](#page-462-0) は、サンプルに基づいて、指定した測定の数値の集合の標準偏差を計算し、選択した 1 つ 以上のディメンション別にグループ化して返します。
- [stdevIf](#page-464-0) は、条件ステートメントに基づいてサンプル標準偏差を計算します。
- [stdevp](#page-463-0) は、母集団バイアスに基づいて、指定したメジャーの数値の集合の標準偏差を計算し、選 択した 1 つ以上のディメンション別にグループ化して返します。
- [stdevpIf](#page-465-0) は、条件ステートメントに基づいて母集団偏差を計算します。
- [var\)](#page-468-0) は、標本に基づいて、指定した測定の数値の分散を計算し、選択した 1 つ以上のディメン ション別にグループ化して返します。
- [varIf](#page-469-0) は、条件ステートメントに基づいてサンプル分散を計算します。
- [varp](#page-470-0)) は、バイアス母集団に基づいて、指定した測定の数値の分散を計算し、選択した 1 つ以上の ディメンション別にグループ化して返します。
- [varpIf](#page-471-0) は、条件ステートメントに基づいて母分散を計算します。
- [sum\)](#page-465-1) は、指定した測定の数値の集合を加算し、選択した 1 つ以上のディメンションに基づいてグ ループ化して返します。
- [sumIf](#page-467-0)) は、条件ステートメントに基づいて合計を計算します。

### <span id="page-329-0"></span>条件関数

Amazon の計算フィールドの条件関数 QuickSight には、次のものがあります。

- [Coalesce](#page-344-0) は、Null ではない最初の引数の値を返します。
- [Ifelse](#page-357-0) では、一連の if, then 式のペアを評価し、最初の if 引数が true に評価される then 引数の値 を返します。
- [in](#page-363-0) は、式を評価して式が特定の値リストに含まれていることを判断します。
- [isNotNull](#page-368-0) は、式を評価して式が Null ではないことを確認します。
- [isNull](#page-369-0) は、式を評価して式が Null であることを確認します。式が Null である場合、isNull は true を返し、それ以外の場合は false を返します。
- [notIn](#page-380-0) は、式を評価して式が特定の値リストにないことを判断します。
- [nullIf](#page-384-0) は 2 つの式を比較します。2 つの式が等しい場合、関数は Null を返します。2 つの式が等し くない場合、関数は最初の式を返します。
- [switch](#page-408-0) は、条件式と等しい最初のラベルと一致する式を返します。

#### <span id="page-329-1"></span>日付関数

Amazon の計算フィールドの日付関数 QuickSight には以下が含まれます。

- [addDateTime](#page-336-0) は、指定された日付または時刻に時間単位を加算または減算します。
- [addWorkDays](#page-338-0) は、指定された日付または時刻に指定された稼働日数を加算または減算します。
- [dateDiff](#page-349-0) は、2 つの日付フィールド間の日数の差を返します。
- [epochDate](#page-352-0) はエポック日付を標準日付に変換します。
- [Extract](#page-354-0) は、日付値の指定された部分を返します。
- [formatDate](#page-356-0) は、指定されたパターンを使用して日付を書式設定します。
- [isWorkDay](#page-370-0) は、指定された日付/時間の値が就業日または営業日の場合に TRUE を返します。
- [netWorkDays](#page-377-0) は、指定された 2 つの日付値の間の営業日数を返します。
- [Now](#page-379-0) はファイルおよび Salesforce の現在の日付と時刻を、データベースの設定または UTC を使 用して返します。
- [truncDate](#page-415-0) は、日付の指定された部分を表す日付値を返します。

#### <span id="page-330-0"></span>数値関数

Amazon の計算フィールドの数値関数 QuickSight には以下が含まれます。

- [Ceil](#page-343-0) は、小数値を次に大きい整数へと切り上げます。
- [decimalToInt](#page-348-0) は、小数値を整数に変換します。
- [Floor](#page-355-0) は小数値を次に小さい整数に減らします。
- [intToDecimal](#page-367-0) は、整数値を小数に変換します。
- [Round](#page-401-0) は小数値を最も近い整数に四捨五入し、scale が指定されている場合は、指定された小数点 以下の桁数で最も近い小数に四捨五入します。

#### <span id="page-330-1"></span>数学関数

Amazon の計算フィールドの計算関数 QuickSight には、次のようなものがあります。

- [Mod\(](#page-376-0)*number*, *divisor*) 数値を除数で割った余りを求めます。
- [Log\(](#page-374-0)*expression*) 指定された式の 10 を底とする対数を返します。
- [Ln](#page-375-0)(*expression*) 指定された式の自然対数を返します。
- [Abs\(](#page-342-0)*expression*) 指定された式の絶対値を返します。
- [Sqrt\(](#page-404-0)*expression*) 指定された式の平方根を返します。
- [Exp\(](#page-353-0)*expression*) 自然対数 e の底を、指定された式に累乗して返します。

### <span id="page-330-2"></span>文字列関数

Amazon の計算フィールドの文字列 (テキスト) 関数 QuickSight には以下が含まれます。

- [Concat](#page-344-1) は、2 つ以上の文字列を連結します。
- [contains](#page-346-0) は、式に部分文字列が含まれているかどうかを確認します。
- [endsWith](#page-350-0) は、式が指定された部分文字列で終わるかどうかを確認します。
- [Left](#page-372-0) は文字列の左端にある指定数の文字を返します。
- [Locate](#page-373-0) は、部分文字列を別の文字列内で探し、部分文字列の先頭文字までの文字数を返します。
- [Ltrim](#page-375-1) は、文字列の先頭にある空白文字を除去します。
- [parseDate](#page-385-0) は文字列を解析し、日付値が含まれているかどうかを判断して、見つかった場合はその 日付を返します。
- [parseDecimal](#page-394-0) は、文字列を解析して、小数値が含まれているかどうかを判断します。
- [parseInt](#page-396-0) は、文字列を解析して、整数値が含まれているかどうかを判断します。
- [parseJson](#page-397-0) はテキストフィールド内のネイティブ JSON または JSON オブジェクトの値を解析し ます。
- [Replace](#page-399-0) は文字列の一部を新しい文字列で置き換えます。
- [Right](#page-400-0) は文字列の右端にある指定数の文字を返します。
- [Rtrim](#page-402-0) は、文字列の末尾にある空白文字を除去します。
- [Split](#page-403-0) は、選択する区切り記号に基づいて文字列を部分文字列の配列に分割し、位置によって指定 された項目を返します。
- [startsWith](#page-405-0) は、式が指定された部分文字列で始まるかどうかを確認します。
- [Strlen](#page-407-0) は文字列の文字数を返します。
- [Substring](#page-407-1) は文字列内の指定された位置から指定された数の文字列を返します。
- [toLower](#page-411-0) は、文字列内の文字をすべて小文字にします。
- [toString](#page-412-0) は、入力された式を文字列にします。
- [toUpper](#page-413-0) は、文字列内の文字をすべて大文字にします。
- [trim](#page-414-0) は、文字列の先頭と末尾の両方の空白文字を除去します。

#### <span id="page-331-0"></span>テーブル計算

テーブル計算は、分析でコンテキストを提供する関数のグループを形成します。強化され集約された 分析のサポートを提供します。これらの計算を使用すれば、合計の割合、累計、差、共通ベースライ ン、ランクの計算などの一般的なビジネスシナリオに対応できます。

個々のビジュアルでデータを分析する際に、テーブル計算を現在のデータセットに適用して、ディ メンションがメジャーに与える影響、またその逆を発見できます。ビジュアル化されたデータは、す べてのフィルター、フィールド選択、およびカスタマイズが適用された、現在のデータセットに基づ いた結果セットです。結果セットを正確に確認するには、ビジュアルをファイルにエクスポートしま す。テーブル計算関数はデータの演算を行ってフィールド間の関係を明らかにします。

Lookup ベースの機能

- [Difference](#page-473-0) は、パーティションおよびソートの 1 つのセットに基づいたメジャーと、別のものに基 づいた測定の差を計算します。
- [Lag](#page-476-0) は、測定の lag (previous) 値を計算します。
- [Lead](#page-481-0) は、測定の lead (following) 値を計算します。
- [percentDifference](#page-483-0) は、現在の値と比較値のパーセンテージの差を計算します。

# オーバー関数

- [avgOver](#page-485-0) は、1 つ以上のディメンションにまたがる測定の平均を計算します。
- [countOver](#page-487-0) は、1 つ以上のディメンションにまたがるフィールドの数を計算します。
- [distinctCountOver](#page-475-0) は、指定されたレベルで指定された属性によって分割されたオペランドの個別 の個数を計算します。
- [maxOver](#page-491-0) は、1 つ以上のディメンションにまたがる測定の最大値を計算します。
- [minOver](#page-493-0) 1 つ以上のディメンションにまたがる測定の最小値。
- [percentileOver](#page-495-0) (percentileDiscOver のエイリアス) は、ディメンションのリストでパーティ ション分割された測定の n 番目のパーセンタイルを計算します。
- [percentileContOver](#page-496-0) は、ディメンションのリストでパーティション分割された測定の n 番目のパー センタイルを計算します。
- [percentileDiscOver](#page-498-0) は、ディメンションのリストでパーティション分割された測定の実際の数に基 づく n 番目のパーセンタイルを計算します。
- [percentOfTotal](#page-501-0) は合計に影響する測定のパーセンテージを計算します。
- [periodOverPeriodDifference](#page-503-0) は、期間粒度とオフセットで指定された 2 つの異なる期間におけるメ ジャーの差分を計算します。
- [periodOverPeriodLastValue](#page-506-0) は、期間粒度とオフセットで指定された前の期間からのメジャーの最 後の (前の) 値を計算します。
- [periodOverPeriodPercentDifference](#page-508-0) は、期間粒度とオフセットで指定された 2 つの異なる期間に おけるメジャーのパーセント差分を計算します。
- [periodToDateAvgOverTime](#page-510-0) は、特定時点までの所定の時間粒度 (四半期など) について、メジャー の平均値を計算します。
- [periodToDateCountOverTime](#page-512-0) は、特定時点までの所定の時間粒度 (四半期など) について、ディメ ンションまたはメジャーの数を計算します。
- [periodToDateMaxOverTime](#page-514-0) は、特定時点までの所定の時間粒度 (四半期など) について、メジャー または日付の最大値を計算します。
- [periodToDateMinOverTime](#page-515-0) は、特定時点までの所定の時間粒度 (四半期など) について、メジャー または日付の最小値を計算します。
- [periodToDateSumOverTime](#page-517-0) は、特定時点までの所定の時間粒度 (四半期など) について、メジャー の合計を計算します。
- [sumOver](#page-524-0) は、1 つ以上のディメンションにまたがる測定の合計を計算します。
- [stdevOver](#page-518-0) は、標本に基づいて、指定した測定の標準偏差を計算し、選択した 1 つ以上の属性別に パーティション分割して返します。
- [stdevpOver](#page-520-0) は、バイアス母集団に基づいて、指定した測定の標準偏差を計算し、選択した 1 つ以 上の属性別にパーティション分割して返します。
- [varOver](#page-521-0) は、標本に基づいて、指定した測定の分散を計算し、選択した 1 つ以上の属性別にパー ティション分割して返します。
- [varpOver](#page-523-0) は、バイアス母集団に基づいて、指定した測定の分散を計算し、選択した 1 つ以上の属 性別にパーティション分割して返します。

ランク付け関数

- [Rank](#page-528-0) は測定またはディメンションのランクを計算します。
- [denseRank](#page-526-0) は測定またはディメンションの重複を除いたランクを計算します。
- [percentileRank](#page-531-0) は、パーセンタイルに基づいて測定またはディメンションのランクを計算します。

# 関数の実行

- [runningAvg](#page-533-0) は測定の平均を計算します。
- [runningCount](#page-534-0) は測定の数を計算します。
- [runningMax](#page-536-0) は測定の最大値を計算します。
- [runningMin](#page-537-0) は測定の最小値を計算します。
- [runningSum](#page-538-0) は測定の累積を計算します。

#### Window 関数

• [firstValue](#page-540-0) は、指定された属性でパーティション化およびソートされた集計された測定またはディ メンションの最初の値を計算します。

- [lastValue](#page-541-0) は、指定された属性でパーティション化およびソートされた集計された測定またはディ メンションの最後の値を計算します。
- [windowAvg](#page-543-0) は、指定された属性でパーティション化およびソートされたカスタムウィンドウ内の 集計された測定の平均を計算します。
- [windowCount](#page-545-0) は、指定された属性でパーティション化およびソートされたカスタムウィンドウ内 の集計された測定の数を計算します。
- [windowMax](#page-547-0) は、指定された属性でパーティション化およびソートされたカスタムウィンドウ内の 集計された測定の最大値を計算します。
- [windowMin](#page-549-0) は、指定された属性でパーティション化およびソートされたカスタムウィンドウ内の 集計された測定の最小値を計算します。
- [windowSum](#page-551-0) は、指定された属性でパーティション化およびソートされたカスタムウィンドウ内の 集計された測定の合計を計算します。

# 関数

このセクションでは、Amazon で使用できる関数のリストを示します QuickSight。カテゴリー別に ソートされた関数のリストを簡単な説明付きで表示するには、[カテゴリ別関数](#page-326-0)を参照してください。

トピック

- [addDateTime](#page-336-0)
- [addWorkDays](#page-338-0)
- [Abs](#page-342-0)
- [Ceil](#page-343-0)
- [Coalesce](#page-344-0)
- [Concat](#page-344-1)
- [contains](#page-346-0)
- [decimalToInt](#page-348-0)
- [dateDiff](#page-349-0)
- [endsWith](#page-350-0)
- [epochDate](#page-352-0)
- [Exp](#page-353-0)
- [Extract](#page-354-0)
- [Floor](#page-355-0)
- [formatDate](#page-356-0)
- [Ifelse](#page-357-0)
- $\cdot$  [in](#page-363-0)
- [intToDecimal](#page-367-0)
- [isNotNull](#page-368-0)
- [isNull](#page-369-0)
- [isWorkDay](#page-370-0)
- [Left](#page-372-0)
- [Locate](#page-373-0)
- [Log](#page-374-0)
- $\cdot$  [Ln](#page-375-0)
- [Ltrim](#page-375-1)
- [Mod](#page-376-0)
- [netWorkDays](#page-377-0)
- [Now](#page-379-0)
- [notIn](#page-380-0)
- [nullIf](#page-384-0)
- [parseDate](#page-385-0)
- [parseDecimal](#page-394-0)
- [parseInt](#page-396-0)
- [parseJson](#page-397-0)
- [Replace](#page-399-0)
- [Right](#page-400-0)
- [Round](#page-401-0)
- [Rtrim](#page-402-0)
- [Split](#page-403-0)
- [Sqrt](#page-404-0)
- [startsWith](#page-405-0)

# • Q: 日付が属している四半期 (1~4) を返します。

- MM: 日付の月の部分を返します。
- DD: 日付の日の部分を返します。
- WK: 日付の週の部分を返します。Amazon では、週は日曜日から始まります QuickSight。
- HH: 日付の時間の部分を返します。

• YYYY: 日付の年の部分を返します。

ます。有効な期間は次のとおりです。

# 表します。 period

正の値または負の整数値は、指定された日時フィールドに対して加算または減算する時間の量を

正の値または負の値は、指定された日時フィールドに対して加算または減算する時間の量を表し

# 引数 amount

addDateTime(*amount*, *period*, *datetime*)

# 構文

addDateTime は日時値に対して時間単位を加算または減算します。たとえ ば、addDateTime(2,'YYYY',parseDate('02-JUL-2018', 'dd-MMM-yyyy') ) は 02- JUL-2020 を返します。この関数を使用して日付および時刻データの日付計算を実行できます。

# <span id="page-336-0"></span>addDateTime

- [truncDate](#page-415-0)
- 
- 
- [trim](#page-414-0)
- [toUpper](#page-413-0)
- 
- [toString](#page-412-0)
- [toLower](#page-411-0)
- [switch](#page-408-0)
- **[Substring](#page-407-1)**
- [Strlen](#page-407-0)
- MI: 日付の分の部分を返します。
- SS: 日付の秒の部分を返します。
- MS: 日付のミリ秒の部分を返します。

# datetime

日付計算を実行する日付または時刻。

戻り型

Datetime

例

次の値を持つ purchase\_date というフィールドがあるとします。

2018 May 13 13:24 2017 Jan 31 23:06 2016 Dec 28 06:45

次の計算を使用して、addDateTime は値を次のように変更します。

```
addDateTime(-2, 'YYYY', purchaseDate)
2016 May 13 13:24
2015 Jan 31 23:06
2014 Dec 28 06:45
addDateTime(4, 'DD', purchaseDate)
2018 May 17 13:24
2017 Feb 4 23:06
2017 Jan 1 06:45
addDateTime(20, 'MI', purchaseDate)
2018 May 13 13:44
2017 Jan 31 23:26
2016 Dec 28 07:05
```
# <span id="page-338-0"></span>addWorkDays

addWorkDays は、指定された日付値に、指定された稼働日数を加算または減算します。この関数 は、指定された入力日付値の翌日またはそれより前の指定された稼働日の日付を返します。

# 構文

addWorkDays(initDate, numWorkDays)

引数

initDate

計算の開始日となる有効な NULL 以外の日付。

- データセットフィールド この関数を追加するデータセットの任意の date フィールド。
- 日付関数 別の date 関数からの任意の日付出力 (例: parseDate、epochDate、addDateTime など)。

Example

addWorkDays(*epochDate(1659484800)*, *numWorkDays*)

• 計算フィールド – date値を返す QuickSight 計算フィールド。

Example

calcFieldStartDate = addDateTime(*10*, "*DD*", *startDate*) addWorkDays(*calcFieldStartDate*, *numWorkDays*)

• Parameters – 任意の QuickSightdatetimeパラメータ。

Example

addWorkDays(\$*paramStartDate*, *numWorkDays*)

• 上記の引数値の任意の組み合わせ。

numWorkDays

計算の終了日となる NULL 以外の整数。

• リテラル — エクスプレッションエディタに直接入力される整数リテラル。

Example

• データセットフィールド – データセットの任意の日付フィールド

Example

• スカラー関数または計算 – 、 など、別の から整数出力を返すスカラー QuickSight 関 数decimalToIntabs。

Example

addWorkDays(*initDate*, *decimalToInt(sqrt (abs(numWorkDays)) )* )

• 計算フィールド – date値を返すすべての QuickSight 計算フィールド。

Example

```
someOtherIntegerCalcField = (num_days * 2) + 12
addWorkDays(initDate, someOtherIntegerCalcField)
```
• パラメータ – 任意の QuickSightdatetimeパラメータ。

Example

addWorkDays(*initDate*, \$*param\_numWorkDays*)

• 上記の引数値の任意の組み合わせ。

戻り型

整数

出力値

期待される出力値には以下が含まれます。

- 正の整数 (start\_date < end\_date の場合)
- 負の整数 (start\_date > end\_date の場合)

• 片方または両方の引数が dataset field から NULL 値を取得した場合は NULL。

# 入力エラー

次の例に示すように、無効な引数値を使用するとエラーが発生します。

• 式の引数としてリテラル NULL を使用することはできません。

### Example

addWorkDays(*NULL*, *numWorkDays*)

Example

#### *Error*

At least one of the arguments in this function does not have correct type. Correct the expression and choose Create again.

• 文字列リテラルを引数として使用したり、日付以外のデータ型を式で使用したりすることはできま せん。次の例では、文字列 **"2022-08-10"** は日付のように見えますが、実際には文字列です。こ れを使用するには、日付データ型に変換する関数を使用する必要があります。

Example

addWorkDays(*"2022-08-10"*, *10*)

Example

#### *Error*

Expression addWorkDays("2022-08-10", numWorkDays) for function addWorkDays has incorrect argument type addWorkDays(String, Number). Function syntax expects Date, Integer.

# 例

numWorkDays 引数として正の整数を指定すると、入力日付の未来の日付が生成されま す。numWorkDays 引数として負の整数を指定すると、入力日付の過去の結果の日付が生成されま す。numWorkDays 引数の値がゼロの場合、それが就業日か週末かに関係なく、入力日付と同じ値が 生成されます。

この addWorkDays 関数は次の粒度で動作します: DAY。精度は、DAY レベルより低い、または高い 粒度では維持できません。

addWorkDays(startDate, endDate)

次の値を持つ employmentStartDate というフィールドがあるとします。

2022-08-10 2022-08-06 2022-08-07

上記のフィールドと次の計算を使用して、addWorkDays が以下に示すように変更された値を返しま す。

addWorkDays(*employmentStartDate*, *7*)

2022-08-19 2022-08-16 2022-08-16

addWorkDays(*employmentStartDate*, *-5*)

2022-08-02 2022-08-01 2022-08-03

addWorkDays(*employmentStartDate*, *0*)

2022-08-10 2022-08-06 2022-08-07

次の例では、各従業員が実際に働いた日数に基づいて、2 年間に各従業員に支払われる日割り計算さ れた賞与の合計を計算します。

```
last_day_of_work = addWorkDays(employment_start_date, 730)
total_days_worked = netWorkDays(employment_start_date, last_day_of_work)
total_bonus = total_days_worked * bonus_per_day
```
#### Field wells

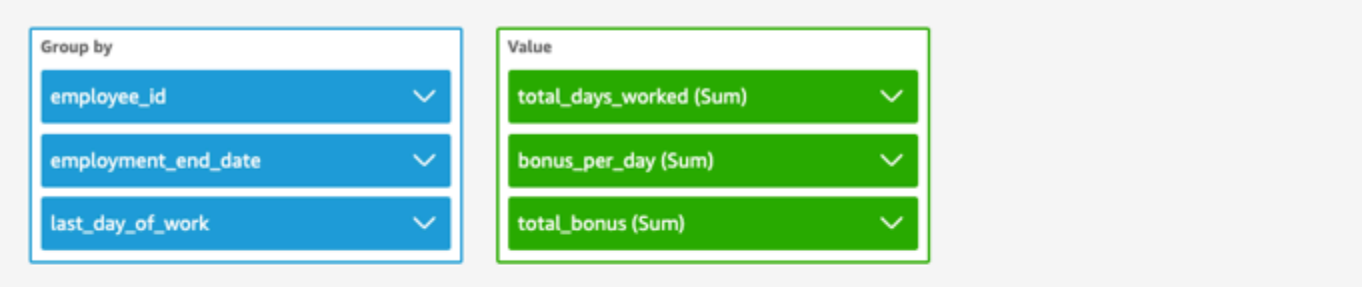

addWorkDays  $\vee$  + netWorkDays

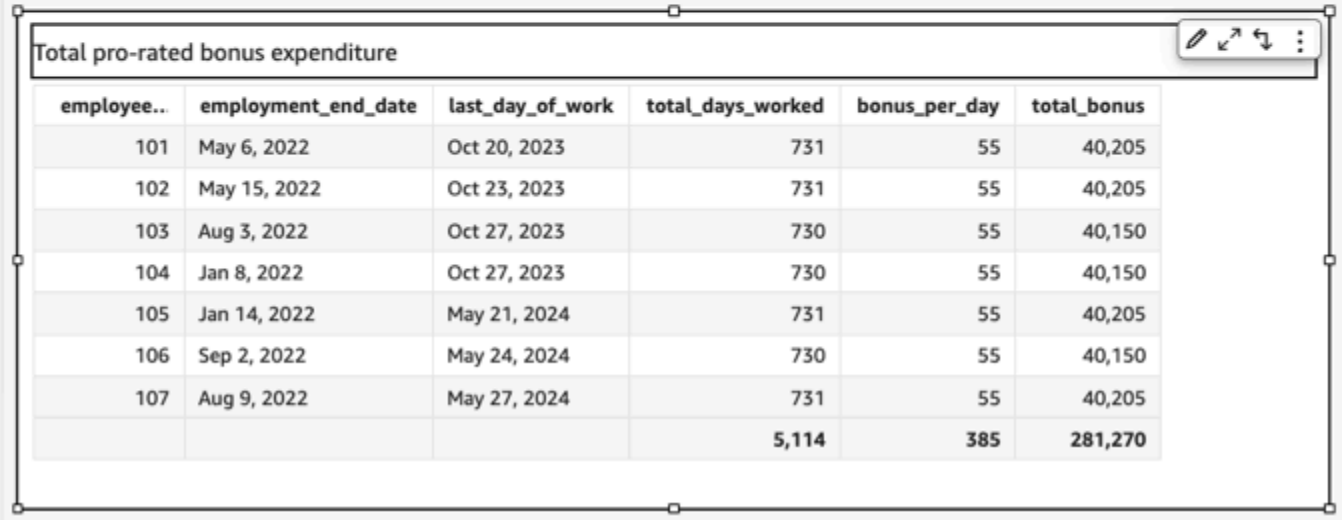

# <span id="page-342-0"></span>Abs

abs は、指定された式の絶対値を返します。

# 構文

abs(*expression*)

# 引数

expression

式は数値である必要があります。フィールド名、リテラル値、または別の関数にすることができ ます。

# <span id="page-343-0"></span>Ceil

ceil は、小数値を次に大きい整数へと切り上げます。たとえば、ceil(29.02) は 30 を返しま す。

# 構文

ceil(*decimal*)

# 引数

# 10 進数

小数データ型、**17.62** のようなリテラル値、または小数を出力する別の関数の呼び出しを使用し ているフィールド。

# 戻り型

### 整数

# 例

次の例では、小数フィールドを次に大きい整数へと切り上げます。

ceil(salesAmount)

次が指定したフィールド値です。

20.13 892.03 57.54

これらのフィールド値に対して、以下の値が返されます。

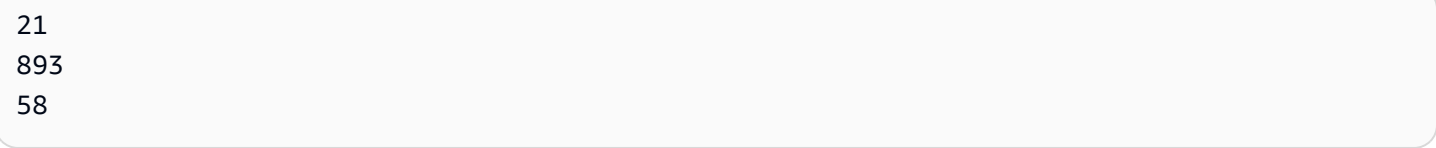

#### <span id="page-344-0"></span>Coalesce

coalesce は、Null ではない最初の引数の値を返します。非 Null の値が検出された場合、リストの 残りの引数は検証されません。すべての引数が null の場合、結果は null になります。0 長の文字列 は有効な値で、Null と同等とは見なされません。

# 構文

coalesce(*expression1*, *expression2* [, *expression3*, *...*])

# 引数

coalesce は、2 つ以上の式を引数として取ります。すべての式は、同じデータ型であるか、同じ データ型に暗黙的にキャストできる必要があります。

expression

式は、数値データ型、日時データ型、または文字列です。フィールド名、リテラル値、または別 の関数にすることができます。

# 戻り型

coalesce は、同じデータ型の値を入力引数として返します。

# 例

次の例では、顧客の請求連絡先が存在する場合はその請求連絡先、請求連絡先が存在しない場合は住 所を取得し、どちらも取得できない場合は "No address listed" を返します。

coalesce(billingAddress, streetAddress, 'No address listed')

<span id="page-344-1"></span>Concat

concat は、2 つ以上の文字列を連結します。

構文

concat(*expression1*, *expression2* [, *expression3* ...])

#### 引数

concat は、2 つ以上の文字列式を引数として取ります。

#### expression

expression は文字列である必要があります。文字列データ型を使用しているフィールドの名 前、**'12 Main Street'** のようなリテラル値、または文字列を出力する別の関数の呼び出しを 使用できます。

戻り型

文字列

例

次の例では、3 つの文字列フィールドを連結し、適切な間隔を追加しています。

concat(salutation, ' ', firstName, ' ', lastName)

次が指定したフィールド値です。

salutation firstName lastName ------------------------------------------------------- Ms. Li Juan Dr. Ana Carolina Silva Mr. Nikhil Jayashankar

これらのフィールド値に対して、以下の値が返されます。

Ms. Li Juan Dr. Ana Carolina Silva Mr. Nikhil Jayashankar

次の例では、2 つの文字リテラルを連結しています。

concat('Hello', 'world')

# 次の値が返されます。

Helloworld

#### <span id="page-346-0"></span>contains

contains は、指定した部分文字列が式内に存在するかどうかを判断します。式に部分文字列が含 まれている場合、contains は true を返し、それ以外の場合は false を返します。

# 構文

contains(*expression*, *substring*, *string-comparison-mode*)

# 引数

expression

expression は文字列である必要があります。文字列データ型を使用しているフィールドの名 前、**'12 Main Street'** のようなリテラル値、または文字列を出力する別の関数の呼び出しを 使用できます。

substring

式と照合する文字のセット。部分文字列は式の中で複数回出現することがあります。 string-comparison-mode

(オプション) 文字列比較モードを指定し、以下を使用します。

- CASE\_SENSITIVE 文字列比較では、大文字と小文字が区別されます。
- CASE\_INSENSITIVE 文字列比較では、大文字と小文字が区別されません。

空白の場合、この値はデフォルトで CASE\_SENSITIVE です。

# 戻り型

ブール値

#### 例

デフォルトの大文字と小文字を区別した例

次の例では大文字と小文字を区別し、state\_nm が **New** を含めるかどうかを評価します。

```
contains(state_nm, "New")
```
次が指定したフィールド値です。

New York new york

これらのフィールド値に対して、以下の値が返されます。

true false

大文字と小文字を区別しない例

次の例では大文字と小文字を区別せず、state\_nm が **new** を含めるかどうかを評価します。

contains(*state\_nm*, *"new"*, CASE\_INSENSITIVE)

次が指定したフィールド値です。

New York new york

これらのフィールド値に対して、以下の値が返されます。

true true

条件ステートメントの例

contains 関数は、「[avgIf」](https://docs.aws.amazon.com/quicksight/latest/user/avgIf-function.html)、「[minIf」](https://docs.aws.amazon.com/quicksight/latest/user/minIf-function.html)、「[distinct\\_countIf](https://docs.aws.amazon.com/quicksight/latest/user/distinct_countIf-function.html)」、[「countIf](https://docs.aws.amazon.com/quicksight/latest/user/countIf-function.html)」、[「maxIf」](https://docs.aws.amazon.com/quicksight/latest/user/maxIf-function.html)、 「[medianIf」](https://docs.aws.amazon.com/quicksight/latest/user/medianIf-function.html)、「[stdevIf](https://docs.aws.amazon.com/quicksight/latest/user/stdevIf-function.html)」、[「stdevpIf](https://docs.aws.amazon.com/quicksight/latest/user/stdevpIf-function.html)」、[「sumIf」](https://docs.aws.amazon.com/quicksight/latest/user/sumIf-function.html)、「[varIf」](https://docs.aws.amazon.com/quicksight/latest/user/varIf-function.html)、「[varpIf」](https://docs.aws.amazon.com/quicksight/latest/user/varpIf-function.html)の If 関数内の条件ス テートメントとして使用できます。

次の例では、state\_nm が **New** を含む場合にのみ Sales が合計されます。

sumIf(*Sales*,contains(*state\_nm*, *"New"*))

例は含まれていません

条件 NOT 演算子を使用して、式に指定された部分文字列が含まれていないかどうかを評価できま す。

NOT(contains(*state\_nm*, *"New"*))

# 数値を使用した例

toString 関数を適用することで、式または部分文字列引数に数値を使用できます。

```
contains(state_nm, toString(5) )
```
<span id="page-348-0"></span>decimalToInt

decimalToInt は、小数点と小数点の後に続く数字を取り除くことで、小数値を整数データ型に変 換します。decimalToInt は切り上げません。たとえば、decimalToInt(29.99) は 29 を返しま す。

# 構文

decimalToInt(*decimal*)

# 引数

#### 10 進数

小数データ型、**17.62** のようなリテラル値、または小数を出力する別の関数の呼び出しを使用し ているフィールド。

戻り型

整数

例

次の例では、小数フィールドを整数に変換します。

decimalToInt(salesAmount)

次が指定したフィールド値です。

 20.13 892.03 57.54

# これらのフィールド値に対して、以下の値が返されます。

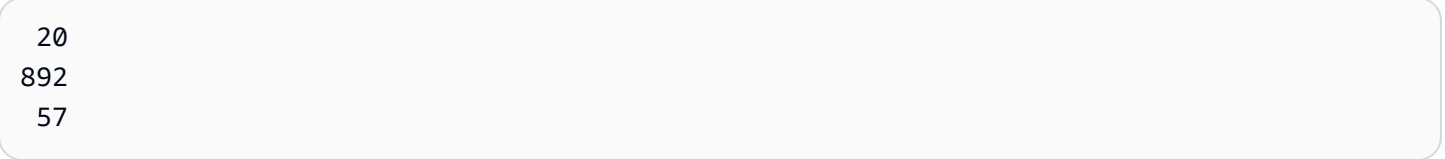

#### <span id="page-349-0"></span>dateDiff

dateDiff は、2 つの日付フィールド間の日数の差を返します。期間の値を含めた場合、dateDiff は、日数ではなく期間間隔の差を返します。

#### 構文

dateDiff(*date1*, *date2*,[*period*])

引数

dateDiff は 2 つの日付を引数として取ります。期間の指定は任意です。

日付 1

比較の最初の日付。日付フィールド、または日付を出力する別の関数の呼び出し。 日付 2

比較の 2 番目の日付。日付フィールド、または日付を出力する別の関数の呼び出し。 period

返される期間の差。引用符で囲みます。有効な期間は次のとおりです。

- YYYY: 日付の年の部分を返します。
- Q: 日付が属している四半期の最初の日の日付を返します。
- MM: 日付の月の部分を返します。
- DD: 日付の日の部分を返します。
- WK: 日付の週の部分を返します。Amazon では、週は日曜日から始まります QuickSight。
- HH: 日付の時間の部分を返します。
- MI: 日付の分の部分を返します。
- SS: 日付の秒の部分を返します。

• MS: 日付のミリ秒の部分を返します。

#### 戻り型

#### 整数

# 例

次の例では、2 つの日付の間の差を返します。

```
dateDiff(orderDate, shipDate, "MM")
```
# 次が指定したフィールド値です。

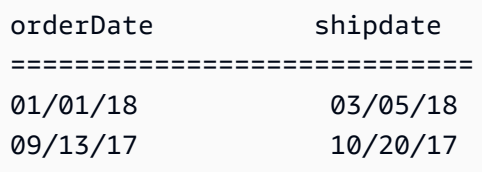

# これらのフィールド値に対して、以下の値が返されます。

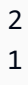

# <span id="page-350-0"></span>endsWith

endsWith は、式が指定した部分文字列で終わるかどうかを判断します。式が部分文字列で終わる 場合、endsWith は true を返し、それ以外の場合は false を返します。

### 構文

endsWith(*expression*, *substring*, *string-comparison-mode*)

# 引数

# expression

expression は文字列である必要があります。文字列データ型を使用しているフィールドの名 前、**'12 Main Street'** のようなリテラル値、または文字列を出力する別の関数の呼び出しを 使用できます。

#### substring

式と照合する文字のセット。部分文字列は式の中で複数回出現することがあります。 string-comparison-mode

(オプション) 文字列比較モードを指定し、以下を使用します。

- CASE\_SENSITIVE 文字列比較では、大文字と小文字が区別されます。
- CASE\_INSENSITIVE 文字列比較では、大文字と小文字が区別されません。

空白の場合、この値はデフォルトで CASE\_SENSITIVE です。

戻り型

ブール値

例

デフォルトの大文字と小文字を区別した例

次の例では大文字と小文字を区別し、state\_nm endsWith **"York"** かどうかを評価します。

endsWith(*state\_nm*, *"York"*)

次が指定したフィールド値です。

New York new york

これらのフィールド値に対して、以下の値が返されます。

true false

大文字と小文字を区別しない例

次の例では大文字と小文字を区別せず、state\_nm endsWith **"york"** かどうかを評価します。

endsWith(*state\_nm*, *"york"*, CASE\_INSENSITIVE)

次が指定したフィールド値です。

New York new york

これらのフィールド値に対して、以下の値が返されます。

true true

条件ステートメントの例

この endsWith 関数は、[「avgIf](https://docs.aws.amazon.com/quicksight/latest/user/avgIf-function.html)」、[「minIf](https://docs.aws.amazon.com/quicksight/latest/user/minIf-function.html)」、[「distinct\\_countIf」](https://docs.aws.amazon.com/quicksight/latest/user/distinct_countIf-function.html)、「[countIf」](https://docs.aws.amazon.com/quicksight/latest/user/countIf-function.html)、「[maxIf」](https://docs.aws.amazon.com/quicksight/latest/user/maxIf-function.html)、 「[medianIf」](https://docs.aws.amazon.com/quicksight/latest/user/medianIf-function.html)、「[stdevIf](https://docs.aws.amazon.com/quicksight/latest/user/stdevIf-function.html)」、[「stdevpIf](https://docs.aws.amazon.com/quicksight/latest/user/stdevpIf-function.html)」、[「sumIf」](https://docs.aws.amazon.com/quicksight/latest/user/sumIf-function.html)、「[varIf」](https://docs.aws.amazon.com/quicksight/latest/user/varIf-function.html)、「[varpIf」](https://docs.aws.amazon.com/quicksight/latest/user/varpIf-function.html)の If 関数内の条件ス テートメントとして使用できます。

次の例では、state\_nm の末尾が **"York"** の場合にのみ Sales が合計されます。

```
sumIf(Sales,endsWith(state_nm, "York"))
```
例は含まれていません

条件 NOT 演算子を使用して、式が指定された部分文字列で始まらないかどうかを評価できます。

```
NOT(endsWith(state_nm, "York"))
```
数値を使用した例

toString 関数を適用することで、式または部分文字列引数に数値を使用できます。

```
endsWith(state_nm, toString(5) )
```
<span id="page-352-0"></span>epochDate

epochDate は、Joda プロジェクトドキュメントの [Class DateTimeFormat](http://www.joda.org/joda-time/apidocs/org/joda/time/format/DateTimeFormat.html) で指定されている形式パ ターン構文を使用して、エポック日付を yyyy-MM-ddT kk:mm:ss.SSSZ 形式の標準日付に変換しま す。例は 2015-10-15T19:11:51.003Z です。

epochDate は、 QuickSight () に保存されているデータセットに基づく分析での使用がサポートさ れていますSPICE。

# 構文

epochDate(*epochdate*)

# 引数

epochdate

1970 年 1 月 1 日 00:00:00 UTC から経過した秒数として日付を整数で表したエポック日付。

epochdate は整数である必要があります。整数データ型を使用するフィールドの名前、リテラル の整数値、または整数を出力する別の関数の呼び出しを使用できます。整数値が 10 桁よりも長 い場合は、11 桁以降の桁が破棄されます。

# 戻り型

# 日付

# 例

次の例では、エポック日付を標準の日付に変換します。

epochDate(3100768000)

# 次の値が返されます。

2068-04-04T12:26:40.000Z

# <span id="page-353-0"></span>Exp

exp は、自然対数 e の底を指定された式に累乗して返します。

# 構文

exp(*expression*)

# 引数

expression

式は数値である必要があります。フィールド名、リテラル値、または別の関数にすることができ ます。

# <span id="page-354-0"></span>**Extract**

extract は、日付値の指定された部分を返します。時間情報を含んでいない日付の時間関連の部分 を要求した場合、0 が返されます。

# 構文

extract(*period*, *date*)

# 引数

period

日付値から抽出する期間。有効な期間は次のとおりです。

- YYYY: 日付の年の部分を返します。
- Q: 日付が属している四半期 (1~4) を返します。
- MM: 日付の月の部分を返します。
- DD: 日付の日の部分を返します。
- WD: 曜日を整数で返します。日曜日を 1 とします。
- HH: 日付の時間の部分を返します。
- MI: 日付の分の部分を返します。
- SS: 日付の秒の部分を返します。
- MS: 日付のミリ秒の部分を返します。

# **a** Note

ミリ秒の抽出は、バージョン 0.216 以下のプレストデータベースではサポートされて いません。

#### date

日付フィールド、または日付を出力する別の関数の呼び出し。

# 戻り型

#### 整数

# 例

以下の例では、日付値から日を抽出しています。

extract('DD', orderDate)

次が指定したフィールド値です。

orderDate ========= 01/01/14 09/13/16

これらのフィールド値に対して、以下の値が返されます。

01 13

# <span id="page-355-0"></span>Floor

floor は小数値を次に小さい整数に減らします。たとえば、floor(29.08) は 29 を返します。

# 構文

floor(*decimal*)

# 引数

10 進数

小数データ型、**17.62** のようなリテラル値、または小数を出力する別の関数の呼び出しを使用し ているフィールド。

# 戻り型

#### 整数

# 例

次の例では、小数フィールドを最大の整数に切り下げています。

floor(salesAmount)

次が指定したフィールド値です。

20.13 892.03 57.54

# これらのフィールド値に対して、以下の値が返されます。

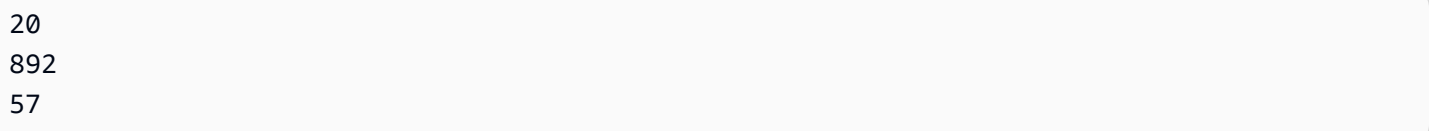

#### <span id="page-356-0"></span>formatDate

formatDate は、指定されたパターンを使用して日付を書式設定します。データを準備するとき に、formatDate を使用して日付を再フォーマットできます。分析で日付の書式を変更するには、 日付フィールドのコンテキストメニューから書式オプションを選択します。

#### 構文

formatDate(*date*, [*'format'*])

# 引数

date

日付フィールド、または日付を出力する別の関数の呼び出し。

format

(オプション) 適用する形式パターンを含んでいる文字列。この引数は、[「サポートされている日](#page-118-0) [付形式](#page-118-0)」で指定された形式パターンを受け付けます。

書式を指定しない場合は、この文字列はデフォルトで yyyy-MM-ddTkk:mm:ss:SSS になります。

# 戻り型

#### 文字列

#### 例

次の例では、UTC 日付の書式を設定します。

formatDate(orderDate, 'dd MMM yyyy')

次が指定したフィールド値です。

```
order date 
=========
2012-12-14T00:00:00.000Z 
2013-12-29T00:00:00.000Z
2012-11-15T00:00:00.000Z
```
これらのフィールド値に対して、以下の値が返されます。

13 Dec 2012 28 Dec 2013 14 Nov 2012

例

yyyyMMdd'T'HHmmss のように、日付に一重引用符やアポストロフィが含まれている場合、次のい ずれかの方法を使用してこの日付形式に対応することができます。

• 次の例に示すように、日付全体を二重引用符で囲みます。

formatDate({myDateField}, *"*yyyyMMdd*'*T*'*HHmmss*"*)

• 一重引用符またはアポストロフィをエスケープするには、次の例に示すようにバックスラッシュ (\) を左側に入力します。

formatDate({myDateField}, *'*yyyyMMdd*\'*T*\'*HHmmss*'*)

<span id="page-357-0"></span>Ifelse

ifelse では、一連の if, then 式のペアを評価し、最初の if 引数が true に評価される then 引数の値 を返します。true に評価される if 引数がない場合、else 引数の値が返されます。

#### 構文

```
ifelse(if-expression-1, then-expression-1 [, if-expression-n, then-expression-n
  ...], else-expression)
```
引数

ifelse は、1 つ以上の if、then 式のペアと、1 つの正確な else 引数の式を必要とします。

if 式

式は true かどうかが評価されます。**address1** のようなフィールド名、**'Unknown'** のよう なリテラル値、または toString(salesAmount) のような別の関数を使用できます。例: 「isNotNull(FieldName)」。

if 引数で複数の AND と OR 演算子を使用する場合は、ステートメントを括弧で囲んで処理の順 序を指定します。たとえば、次の if 引数は、月が 1、2、または 5 で、年が 2000 のレコードを 返します。

 $ifelse((month = 5 0R month < 3) AND year = 2000, 'ves', 'no')$ 

次の if 引数では、同じ演算子を使用していますが、月が 5 で任意の年、または月が 1 または 2 で年が 2000 のレコードを返します。

 $ifelse(month = 5 OR (month < 3 AND year = 2000), 'yes', 'no')$ 

then 式

if 引数が true と評価される場合に返される式。**address1** のようなフィールド名、**'Unknown'** のようなリテラル値、または別の関数の呼び出しを使用できます。式は、他の then 引数および else と同じデータ型を使用する必要があります。

else 式

true と評価される if 引数がない場合に返される式。**address1** のようなフィールド 名、**'Unknown'** のようなリテラル値、または toString(salesAmount) のような別の関数を 使用できます。式は、すべての then 引数と同じデータ型を使用する必要があります。

戻り型

ifelse は、同じデータ型の値を then 式で返します。すべてのデータを返す then および else 式 は、同じデータ型であるか、同じデータ型に変換されている必要があります。

例

次の例では、フィールド country のエイリアスの列を生成します。

ifelse(country = "United States", "US", country = "China", "CN", country = "India", "IN", "Others")

このようなユースケースでは、フィールド内の各値をリテラルのリストに対して評価し、最初に一致 した値に対応する結果を返します。作業を簡単にするために、関数の切り替えをお勧めします。前の 例は、[switch](#page-408-0) を使用して次の文に書き換えることができます。

switch(country,"United States","US","China","CN","India","IN","Others")

次の例では、顧客ごとの売上を人が読み取り可能なレベルに分類します。

ifelse(salesPerCustomer < 1000, "VERY\_LOW", salesPerCustomer < 10000, "LOW", salesPerCustomer < 100000, "MEDIUM", "HIGH")

次の例では、AND、OR、および NOT を使用して、条件演算子を使用した複数の式を比較し、ワシ ントンまたはオレゴンではなく、特殊プロモーションを適用されており、注文数が 10 を超える上位 の顧客にタグ付けします。値が返されない場合、値 'n/a' が使用されます。

ifelse(( (NOT (State = 'WA' OR State = 'OR')) AND Orders > 10), 'Special Promotion XYZ', 'n/a')

次の例では、OR のみを使用して、それぞれの country に対応する大陸の名前を含む新しい列を生 成します。

ifelse(country = "United States" OR country = "Canada", "North America", country = "China" OR country = "India" OR country = "Japan", "Asia", "Others")

前の例は、次の例のように簡略化できます。次の例では、ifelse と [in](#page-363-0) を使用して、テストされた 値がリテラルリストにある任意の行について、新しい列に値を作成します。ifelse を [notIn](#page-380-0) と一緒 に使うこともできます。
ifelse(in(country,["United States", "Canada"]), "North America", in(country, ["China","Japan","India"]),"Asia","Others")

作成者はリテラルリストを複数値パラメータに保存し、それを [in](#page-363-0) または [notIn](#page-380-0) 関数で使用できま す。次の例は、リテラルリストが 2 つの複数値パラメータに格納されている点を除いて、前の例と 同じです。

ifelse(in(country,\${NorthAmericaCountryParam}), "North America", in(country, \${AsiaCountryParam}),"Asia", "Others")

次の例では、グループを売上合計に基づいて売上レコードに割り当てます。各 if-then フレーズの 構造は、between の動作を模倣しています。これは現在、計算フィールドの式では機能しないキー ワードです。例えば、比較 salesTotal >= 0 AND salesTotal < 500 の結果は、SQL での比 較 salesTotal between 0 and 499 と同じ値を返します。

ifelse(salesTotal >= 0 AND salesTotal < 500, 'Group 1', salesTotal >= 500 AND salesTotal < 1000, 'Group 2', 'Group 3')

次の例では、coalesce を使用して最初の非 NULL の値を返すことで NULL 値をテストします。 日付フィールドの NULL の意味を覚えておく必要はなく、代わりに読みやすい説明を使用でき ます。切断日が NULL の場合、両方が NULL でない限り、この例では中断日を返します。その 後、coalesce(DiscoDate, SuspendDate, '12/31/2491') '12/31/2491' を返します。戻 り値は、他のデータ型と一致する必要があります。この日付は一般的ではない値に見えるかもしれま せんが、25 世紀の日付は、データマートで日付の最大値として定義された「時間の終わり」を合理 的にシミュレートしています。

ifelse ( (coalesce(DiscoDate, SuspendDate, '12/31/2491') = '12/31/2491'), 'Active subscriber', 'Inactive subscriber')

以下は、すべてのコードを 1 つの長い行に圧縮する必要がないことを示すために、より読みやすい 形式のより複雑な例を示しています。この例では、調査結果の値の複数比較を行います。このフィー ルドの潜在的な NULL 値を処理し、2 つの許容範囲を分類します。また、より多くのテストを必要と する 1 つの範囲と、有効ではない別の範囲 (範囲外) にラベルを付けます。残りのすべての値につい て、else 条件を適用し、その行の日付から 3 年後に再テストが必要であるというラベル付けをしま す。

ifelse  $\left($ 

```
 isNull({SurveyResult}), 'Untested', 
     {SurveyResult}=1, 'Range 1', 
     {SurveyResult}=2, 'Range 2', 
     {SurveyResult}=3, 'Need more testing', 
     {SurveyResult}=99, 'Out of Range', 
     concat 
     ( 
          'Retest by ', 
         toString 
          ( 
             addDateTime(3, "YYYY", {Date}) 
          ) 
     )
)
```
次の例では、「手動」で作成されたリージョン名をステートのグループに割り当てます。ここでは、 コードの保守を容易にするために、/\* \*/ で囲みながらスペースとコメントを記述しています。

```
ifelse 
( /* NE REGION*/
      locate('New York, New Jersey, Connecticut, Vermont, Maine, Rhode Island, New 
 Hampshire',{State}) > 0, 
     'Northeast', 
      /* SE REGION*/ 
      locate('Georgia, Alabama, South Carolina, Louisiana',{State}) > 0, 
     'Southeast', 
     'Other Region'
)
```
リージョンのタグ付けのロジックは、次のように分類されます。

- 1. 次のように、各リージョンに必要な状態をリスト化し、各リストを引用符で囲み、文字列にしま す。
	- 'New York, New Jersey, Connecticut, Vermont, Maine, Rhode Island, New Hampshire'
	- 'Georgia, Alabama, South Carolina, Louisiana'
	- 必要に応じて、さらにセットを追加したり、国、都市、地方、または What3Words を使用した りできます。

2. 次のように、州がリストにある場合、locate 関数を使用してゼロ以外の値を返すことにより、 (各行の) State の値がリストにあるかどうかを確認します。

locate('New York, New Jersey, Connecticut, Vermont, Maine, Rhode Island, New Hampshire',{State})

and

locate('Georgia, Alabama, South Carolina, Louisiana',{State})

- 3. locate 関数は TRUE または FALSE の代わりに数値を返しますが、ifelse は TRUE/FALSE の ブール値を必要とします。これを回避するために、locate の結果を数値と比較することができ ます。州がリストにある場合、戻り値はゼロより大きくなります。
	- a. 州が存在するかどうかを尋ねます。

locate('New York, New Jersey, Connecticut, Vermont, Maine, Rhode Island, New Hampshire',{State}) > 0

b. リージョンが存在する場合は、特定のリージョン (この場合は Northeast リージョン) としてラ ベルを付けます。

/\*The if expression:\*/ locate('New York, New Jersey, Connecticut, Vermont, Maine, Rhode Island, New Hampshire',{State}) > 0, /\*The then expression:\*/ 'Northeast',

4. リストに含まれていない州があり、ifelse は単一の else 式を必要とするため、残りの州のラ ベルとして 'Other Region' を提供します。

/\*The if expression:\*/ locate('New York, New Jersey, Connecticut, Vermont, Maine, Rhode Island, New Hampshire',{State}) > 0, /\*The then expression:\*/ 'Northeast', /\*The else expression:\*/ 'Other Region'

5. それらをすべて ifelse( ) 関数でラップして、最終バージョンを取得します。次の例では、元 の [Southeast] リージョンの州を除外します。*<insert more regions here>* タグの代わり に、それらを追加し直すことができます。

リージョンを追加する場合は、さらにこれらの 2 つの行のコピーを作成し、目的に合わせて州の リストを変更することができます。リージョン名は好きなものに、フィールド名は State から任 意のものに変更できます。

```
ifelse 
\left(/*The if expression:*/ locate('New York, New Jersey, Connecticut, Vermont, Maine, 
Rhode Island, New Hampshire', \{State\} > 0,
/*The then expression:*/ 'Northeast',
/*<insert more regions here>*/
/*The else expression:*/ 'Other Region'
)
```
**a** Note

if 式の初期比較を行う方法は他にもあります。たとえば、「このリストから欠落していな い州は何ですか?」という質問があるとします。「どの州がリストに載っていますか?」 ではありません。もしそうなら、別の言い方をするでしょう。次のように、locate ステー トメントをゼロと比較してリストから欠落している値を見つけ、NOT 演算子を使用して それらを「欠落していない」として分類することができます。

/\*The if expression:\*/ NOT (locate('New York, New Jersey, Connecticut, Vermont, Maine, Rhode Island, New Hampshire',{State}) = 0),

どちらのバージョンも正しいです。選択したバージョンは、ユーザーとそのチームにとっ て最も意味があり、簡単に維持できるものである必要があります。すべてのオプションが 同等である場合は、最も単純なものを選択してください。

<span id="page-363-0"></span>in

in は、リテラルリスト内に式が存在するかどうかを判断します。リストに式が含まれている場合は true を返し、それ以外の場合は false を返します。in は文字列型の入力では大文字と小文字が区別 されます。

in は 2 種類のリテラルリストを受け入れます。1 つは手動で入力されたリスト、もう 1 つは 「[multivalue parameter」](https://docs.aws.amazon.com/quicksight/latest/user/parameters-in-quicksight.html)(複数値パラメータ) です。

#### 構文

手動で入力したリストを使用:

in(*expression*, *[literal-1, ...]*)

複数値パラメータを使用:

in(*expression*, \$*multivalue\_parameter*)

#### 引数

#### expression

リテラルリスト内の要素と比較する式。address のようなフィールド名、'**Unknown**' のようなリ テラル値、単一値のパラメータ、または別のスカラー関数の呼び出しを使用できます。ただし、 この関数が集計関数または表計算ではないことが条件です。

#### リテラルリスト

(必須) 手動で入力したリストでも、複数値のパラメータでもかまいません。この引数には、最大 5,000 の要素を使用できます。ただし、Oracle や Teradata などのサードパーティのデータソー スへの直接クエリでは、制限が小さくなる可能性があります。

- 手動で入力したリスト 式と比較するリスト内の 1 つ以上のリテラル値。リストは角括弧で 囲む必要があります。比較するリテラルはすべて、式と同じデータ型でなければなりません。
- 複数値パラメータ リテラルリストとして渡される定義済みの複数値パラメータ。複数値パ ラメータは、式と同じデータ型でなければなりません。

#### 戻り型

ブール型: TRUE/FALSE

#### 静的リストを使った例

次の例では、文字列リスト内の値の origin\_state\_name フィールドを評価します。文字列型入力 を比較する場合、in は大文字と小文字を区別する比較のみをサポートします。

```
in(origin_state_name,["Georgia", "Ohio", "Texas"])
```
#### 次が指定したフィールド値です。

"Washington" "ohio" これらのフィールド値に対して、以下の値が返されます。

false false true

3 番目の戻り値は true です。なぜなら、含まれる値は「テキサス」だけだからです。

次の例では、文字列リスト内の値の f1\_date フィールドを評価します。型を合わせるために、日付 型を文字列型にキャストするのに toString が使われます。

in(toString(fl\_date),["2015-05-14","2015-05-15","2015-05-16"])

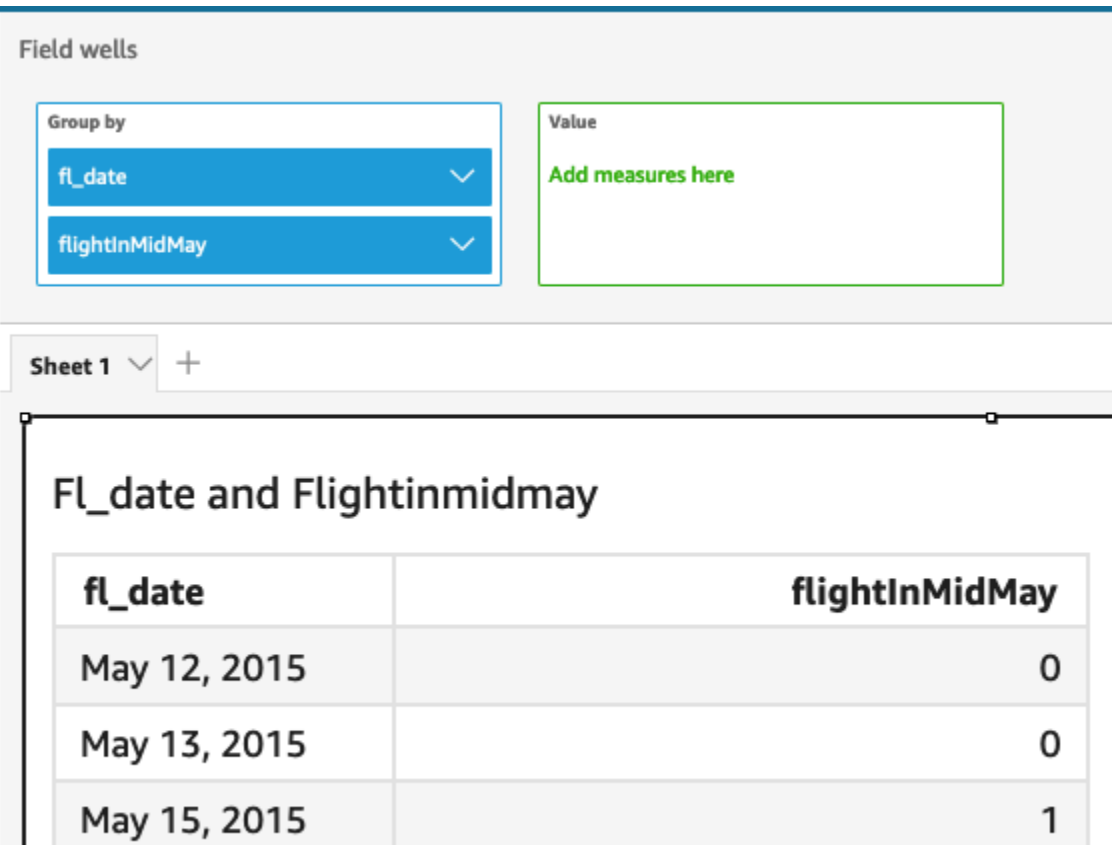

式引数には、リスト内のリテラルと比較できるように、リテラルと NULL 値がサポートされていま す。次の 2 つの例はどちらも、TRUE 値の新しい列を生成します。

in("Washington",["Washington","Ohio"])

in(NULL,[NULL,"Ohio"])

複数値パラメータ指定時の例

たとえば、作成者がすべての州名のリストを含む「[multivalue parameter」](https://docs.aws.amazon.com/quicksight/latest/user/parameters-in-quicksight.html)(複数値パラメータ) を作 成したとします。次に、作成者はコントロールを追加して、読者がリストから値を選択できるように します。

次に、読者はパラメータのドロップダウンリストコントロールから「ジョージア」、「オハイオ」、 「テキサス」の 3 つの値を選択します。この場合、次の式は最初の例と同じです。ここでは、これ ら 3 つの州名がリテラルリストとして渡され、original\_state\_name フィールドと比較されま す。

in (*origin\_state\_name*, \$*{stateName MultivalueParameter}*)

**ifelse** を使用した例

in は、ブーリアン値として他の関数にネストできます。一例として、作成者はリスト内の任意の式 を評価し、in および ifelse を使用して必要な値を返すことができるというものがあります。次 の例では、フライトの dest\_state\_name が米国の特定の州リストに含まれているかどうかを評価 し、その比較に基づいてさまざまなカテゴリの州を返します。

ifelse(in(dest\_state\_name,["Washington", "Oregon","California"]), "WestCoastUSState", "Other US State")

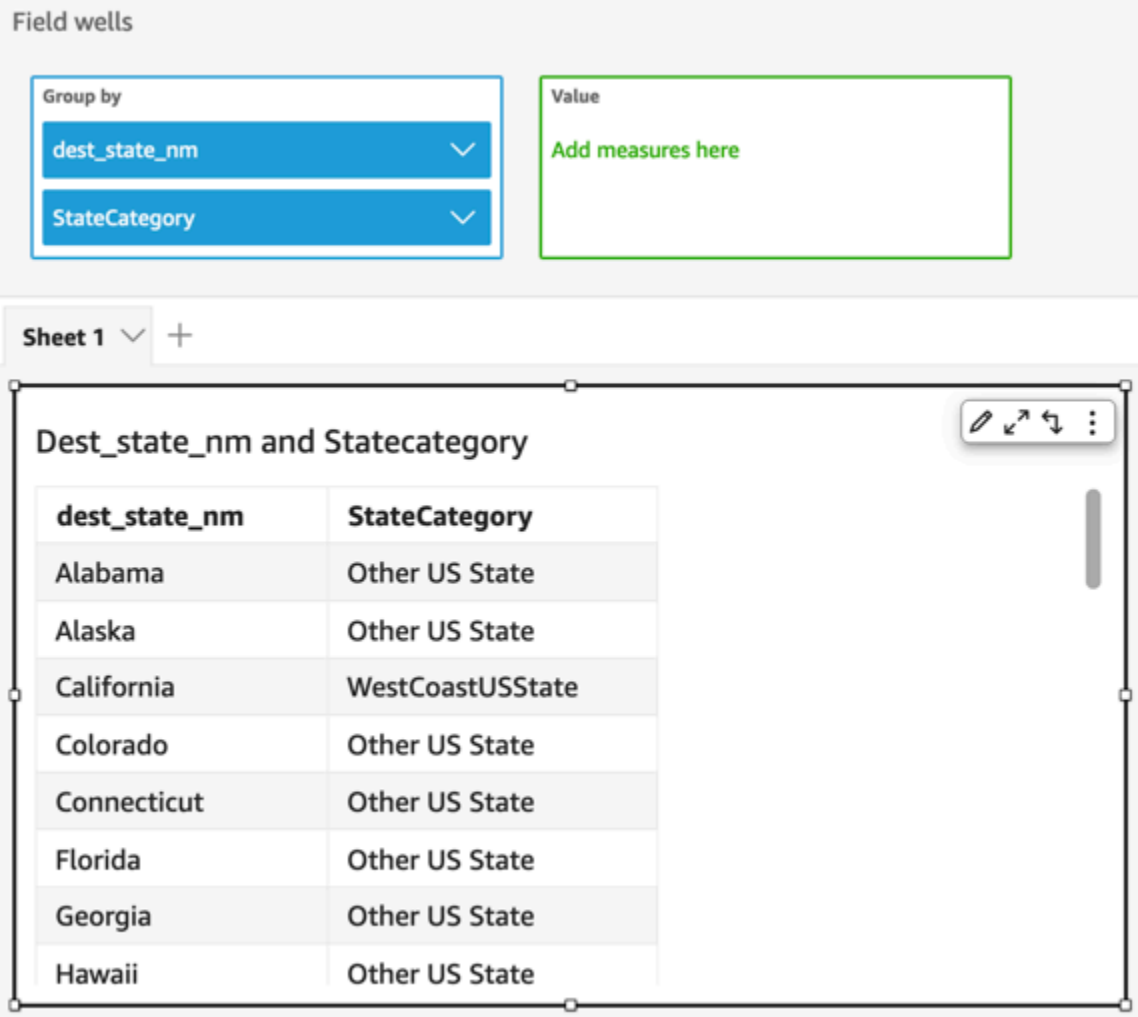

intToDecimal

intToDecimal は、整数値を小数データ型に変換します。

# 構文

intToDecimal(*integer*)

# 引数

int

整数データ型、**14** のようなリテラル値、または整数を出力する別の関数の呼び出しを使用してい るフィールド。

#### 戻り型

#### 10 進数

### 例

次の例では、整数フィールドを小数に変換しています。

intToDecimal(price)

次が指定したフィールド値です。

20 892 57

これらのフィールド値に対して、以下の値が返されます。

20.0 892.0 58.0

分析内に書式を適用することができます。たとえば、price を通貨として書式を設定できます。

isNotNull

isNotNull は、式を評価して式が Null ではないことを確認します。式が Null ではない場 合、isNotNull は true を返し、それ以外の場合は false を返します。

# 構文

isNotNull(*expression*)

# 引数

expression

Null かどうか評価される式。**address1** のようなフィールド名、または文字列を出力する別の関 数の呼び出しを使用できます。

# 戻り型

# ブール値

例

# 次の例では、売上金額フィールドが Null 値かどうかを評価します。

isNotNull(salesAmount)

# 次が指定したフィールド値です。

20.13 (null) 57.54

# これらのフィールド値に対して、以下の値が返されます。

true false true

#### isNull

isNull は、式を評価して式が Null であることを確認します。式が Null である場合、isNull は true を返し、それ以外の場合は false を返します。

# 構文

isNull(*expression*)

# 引数

expression

Null かどうか評価される式。**address1** のようなフィールド名、または文字列を出力する別の関 数の呼び出しを使用できます。

#### 戻り型

ブール値

例

次の例では、売上金額フィールドが Null 値かどうかを評価します。

isNull(salesAmount)

次が指定したフィールド値です。

20.13 (null)

57.54

これらのフィールド値に対して、以下の値が返されます。

false true false

次の例では、ifelse ステートメントで NULL 値をテストし、代わりに人間が読み取り可能な値を返 します。

ifelse( isNull({ActiveFlag}) , 'Inactive', 'Active')

isWorkDay

isWorkDay は、指定された日時値を評価して、その値が稼働日かどうかを判断します。

isWorkDay は、月曜日から金曜日までの 5 日間の標準週労働を想定しています。土曜日と日曜日 は週末と見なされます。この関数は常に、指定された入力日付を除いた DAY 粒度で結果を計算しま す。

構文

isWorkDay(*inputDate*)

引数

inputDate

評価する日付/時刻の値。有効な値は次のとおりです。

- データセットフィールド: この関数を追加するデータセットの任意の date フィールド。
- 日付関数: 別の date 関数からの任意の日付出力 (例: parseDate)。
- 計算フィールド: date値を返す QuickSight 計算フィールド。
- パラメータ: 任意の QuickSight DateTimeパラメータ。

戻り型

整数 (0 または 1)

例

次の例では、application\_date フィールドが稼働日かどうかを判定します。

次の値を持つ application\_date というフィールドがあるとします。

2022-08-10 2022-08-06 2022-08-07

これらのフィールドを使用して次の計算を追加すると、isWorkDay は以下の値を返します。

```
isWorkDay({application_date}) 
1
0
\Omega
```
次の例では、雇用が就業日に終了する従業員をフィルタリングし、条件付き書式を使用して雇用が就 業日に始まったのか週末に始まったのかを判断します。

```
is_start_date_work_day = isWorkDay(employment_start_date)
is_end_date_work_day = isWorkDay(employment_end_date)
```
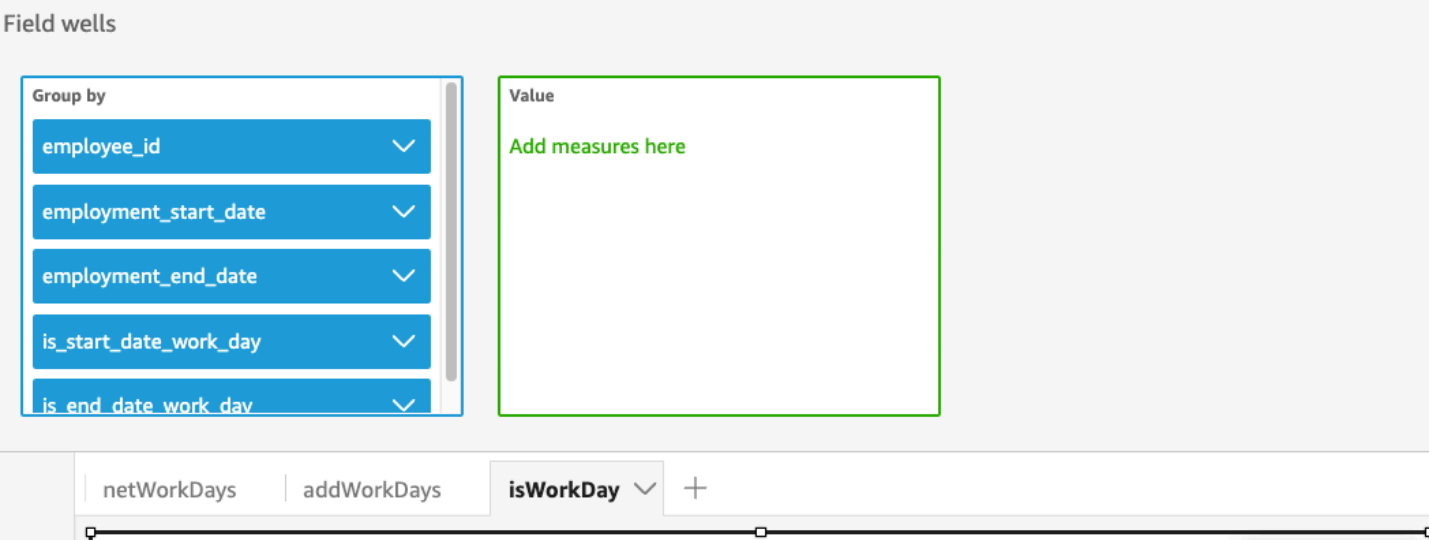

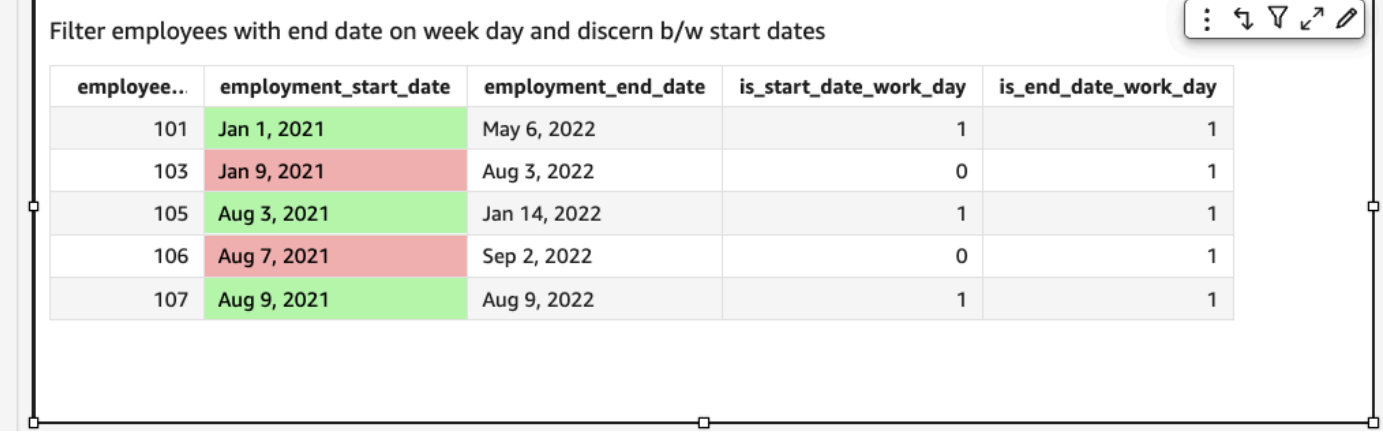

#### Left

left は、文字列の左端の文字 (空白文字を含む) を返します。返される文字数を指定します。

#### 構文

left(*expression*, *limit*)

# 引数

### expression

expression は文字列である必要があります。文字列データ型を使用しているフィールドの名 前、**'12 Main Street'** のようなリテラル値、または文字列を出力する別の関数の呼び出しを 使用できます。

#### 制限

expression の文字列の先頭から返される文字の数。

#### 戻り型

文字列

#### 例

次の例では、文字列の先頭の 3 文字を返しています。

left('Seattle Store #14', 3)

### 次の値が返されます。

Sea

### Locate

locate は、指定された部分文字列を別の文字列内で探し、文字列内での、部分文字列の先頭文字ま での文字数を返します。この関数は、サブ文字列が見つからない場合は 0 を返します。通常は 1 以 上を返します。

# 構文

locate(*expression*, *substring*, *start*)

引数

expression

expression は文字列である必要があります。文字列データ型を使用しているフィールドの名 前、**'12 Main Street'** のようなリテラル値、または文字列を出力する別の関数の呼び出しを 使用できます。

#### substring

expression の中で見つける一連の文字。substring は expression の中で複数回出現することがあ ります。

start

(オプション) substring が複数回出現する場合は、start を使用して、この関数が部分文字列を探し 始める、文字列内の位置を特定します。たとえば、部分文字列の 2 番目の出現を見つける際に、 通常はそれが文字列の先頭の 10 文字以降に出現すると考えられるとします。この場合は、start の値に 10 を指定します。通常これは、1 から開始されます。

戻り型

整数

例

次の例では、文字列の中での部分文字列 'and' の最初の出現位置に関する情報を返しています。

 $locate('1 and 2 and 3 and 4', 'and')$ 

#### 次の値が返されます。

3

次の例では、文字列の 4 文字目以降での部分文字列 'and' の最初の出現位置に関する情報を返してい ます。

 $locate('1 and 2 and 3 and 4', 'and', 4)$ 

#### 次の値が返されます。

9

Log

log は、指定された式の 10 を底とする対数を返します。

構文

log(*expression*)

# 引数

expression

式は数値である必要があります。フィールド名、リテラル値、または別の関数にすることができ ます。

Ln

ln は、指定された式の自然対数を返します。

### 構文

ln(*expression*)

#### 引数

#### expression

式は数値である必要があります。フィールド名、リテラル値、または別の関数にすることができ ます。

#### Ltrim

ltrim は、文字列の先頭にある空白文字を除去します。

#### 構文

ltrim(*expression*)

# 引数

expression

expression は文字列である必要があります。文字列データ型を使用しているフィールドの名 前、**'12 Main Street'** のようなリテラル値、または文字列を出力する別の関数の呼び出しを 使用できます。

#### 戻り型

文字列

例

次の例では、文字列から先頭の空白文字を除去しています。

ltrim(' Seattle Store #14')

次の値が返されます。

Seattle Store #14

Mod

mod 関数を使用して、数値を除数で除算した後の余剰を求めます。mod 関数またはモジュロ演算子 (%) を同義で使用できます。

#### 構文

mod(*number*, *divisor*)

*number*%*divisor*

## 引数

number

数値は、除算して余剰を求める正の整数です。

除数

除数とは、除法で割る方の数であり、正の整数になります。除数がゼロの場合、この関数は 0 で 割ったときにエラーを返します。

例

次の例では、6 で割ったときに 17 のモジュロを返します。最初の例では % 演算子を使用し、2 番目 の例では mod 関数を使用します。

17%6

mod( 17, 6 )

次の値が返されます。

5

#### netWorkDays

netWorkDays は、指定された 2 つの日付フィールド、または parseDateや などの他の日付関数を 使用して生成されたカスタム QuickSight 日付値の間の稼働日数を整数epochDateとして返します。

netWorkDays は、月曜日から金曜日までの 5 日間の標準週労働を想定しています。土曜日と日曜日 は週末と見なされます。計算には startDate と endDate の両方が含まれます。この関数は、日単 位の精度で動作し、結果を表示します。

#### 構文

netWorkDays(*startDate*, *endDate*)

#### 引数

startDate

計算の開始日となる有効な NULL 以外の日付。

- データセットフィールド: この関数を追加するデータセットの任意の date フィールド。
- 日付関数: 別の date 関数からの任意の日付出力 (例: parseDate)。
- 計算フィールド: date値を返す QuickSight 計算フィールド。
- パラメータ: 任意の QuickSight DateTimeパラメータ。
- 上記の引数値の任意の組み合わせ。

#### endDate

計算の終了日となる有効な NULL 以外の日付。

- データセットフィールド: この関数を追加するデータセットの任意の date フィールド。
- 日付関数: 別の date 関数からの任意の日付出力 (例: parseDate)。
- 計算フィールド: date値を返す QuickSight 計算フィールド。
- パラメータ: 任意の QuickSight DateTimeパラメータ。

• 上記の引数値の任意の組み合わせ。

#### 戻り型

#### 整数

```
出力値
```
期待される出力値には以下が含まれます。

- 正の整数 (start\_date < end\_date の場合)
- 負の整数 (start\_date > end\_date の場合)
- 片方または両方の引数が dataset field から NULL 値を取得した場合は NULL。

#### 例

次の例では、2 つの日付の間の稼働日数を返します。

次の値を持つ application\_date というフィールドがあるとします。

netWorkDays({startDate}, {endDate})

# 次が指定したフィールド値です。

startDate endDate netWorkDays 9/4/2022 9/11/2022 5 9/9/2022 9/2/2022 -6 9/10/2022 9/11/2022 0 9/12/2022 9/12/2022 1

次の例では、各従業員の勤務日数と、各従業員の 1 日あたりの給与を計算します。

days\_worked = netWorkDays({employment\_start\_date}, {employment\_end\_date}) salary\_per\_day = {salary}/{days\_worked}

次の例では、雇用が就業日に終了する従業員をフィルタリングし、条件付き書式を使用して雇用が就 業日に始まったのか週末に始まったのかを判断します。

is\_start\_date\_work\_day = netWorkDays(employment\_start\_date)

is\_end\_date\_work\_day = netWorkDays(employment\_end\_date)

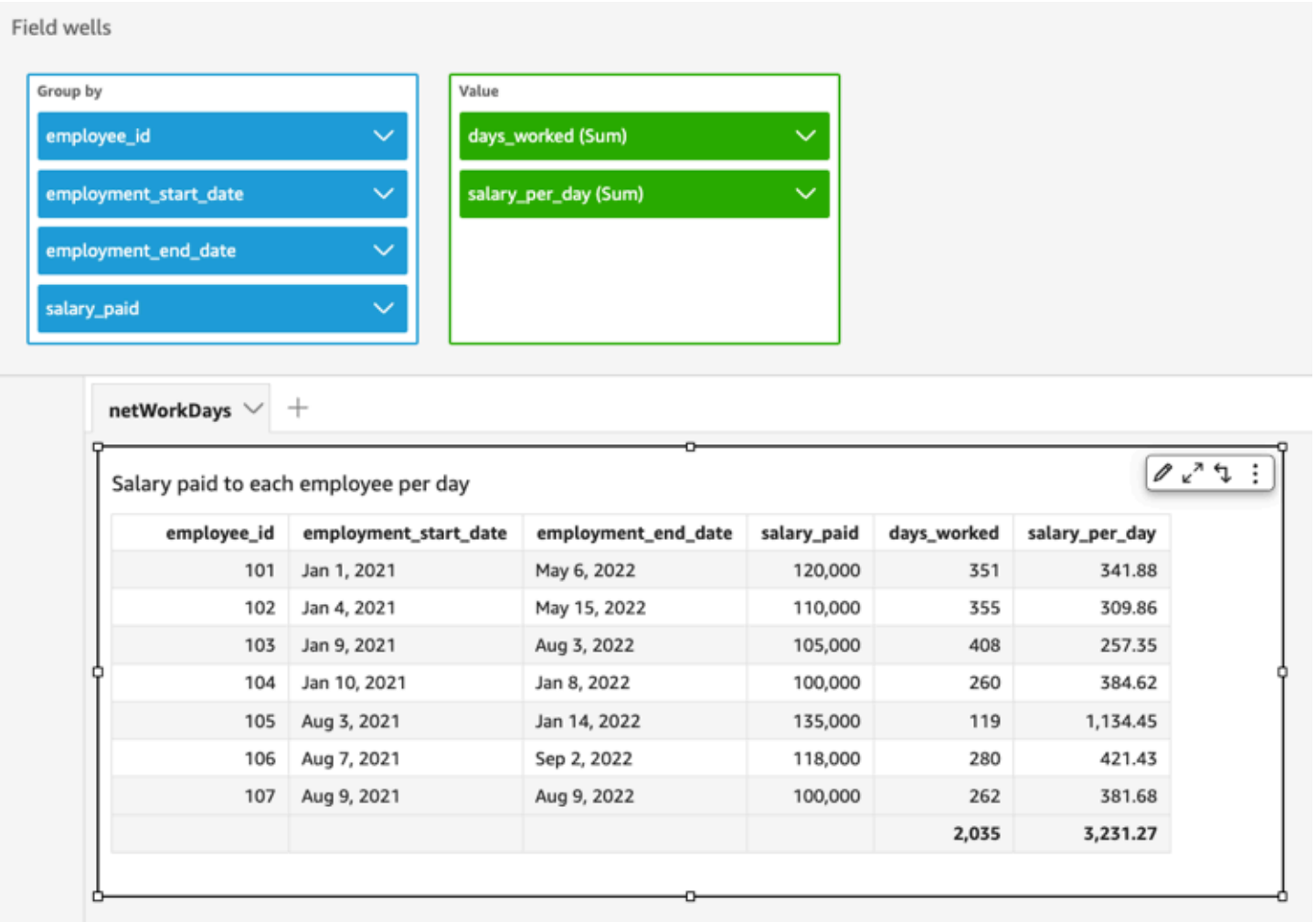

### Now

データベースに直接クエリを実行するデータベースデータセットの場合、now は、データベー スサーバーによって指定された設定と形式を使用して現在の日付と時刻を返します。SPICE と Salesforce のデータセットの場合、now は UTC の日付と時刻を yyyy-MM-ddTkk:mm:ss:SSSZ 形 式 (2015-10-15T19:11:51:003Z など) で返します。

#### 構文

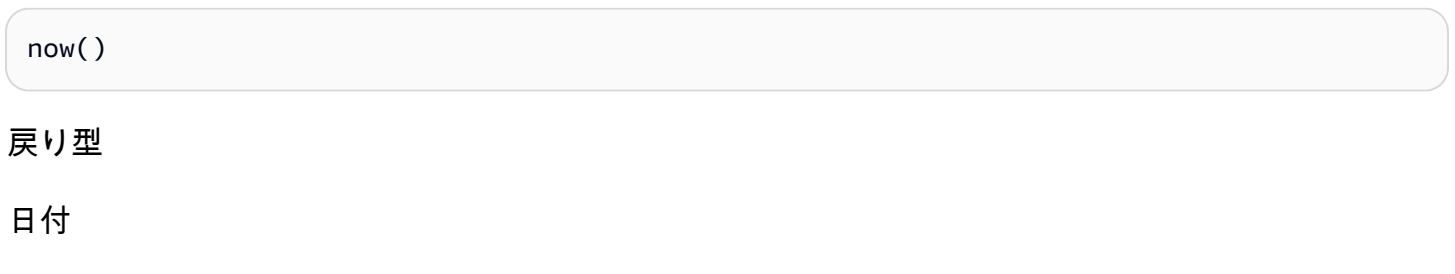

<span id="page-380-0"></span>notIn

notIn は、リテラルリスト内に式が存在するかどうかを判断します。リストに式が含まれていない 場合、notIn は true を返し、それ以外の場合は false を返します。notIn は文字列型の入力では大 文字と小文字が区別されます。

notIn は 2 種類のリテラルリストを受け入れます。1 つは手動で入力されたリスト、もう 1 つは 「[multivalue parameter」](https://docs.aws.amazon.com/quicksight/latest/user/parameters-in-quicksight.html)(複数値パラメータ) です。

構文

手動で入力したリストを使用:

notIn(*expression*, *[literal-1, ...]*)

複数値パラメータを使用:

notIn(*expression*, \$*multivalue\_parameter*)

```
引数
```
expression

リテラルリスト内の要素と比較する式。address のようなフィールド名、'**Unknown**' のようなリ テラル値、単一値のパラメータ、または別のスカラー関数の呼び出しを使用できます。ただし、 この関数が集計関数または表計算ではないことが条件です。

リテラルリスト

(必須) 手動で入力したリストでも、複数値のパラメータでもかまいません。この引数には、最大 5,000 の要素を使用できます。ただし、Oracle や Teradata などのサードパーティのデータソー スへの直接クエリでは、制限が小さくなる可能性があります。

- 手動で入力したリスト 式と比較するリスト内の 1 つ以上のリテラル値。リストは角括弧で 囲む必要があります。比較するリテラルはすべて、式と同じデータ型でなければなりません。
- 複数値パラメータ リテラルリストとして渡される定義済みの複数値パラメータ。複数値パ ラメータは、式と同じデータ型でなければなりません。

戻り型

ブール型: TRUE/FALSE

手動で入力したリストの例

次の例では、文字列リスト内の値の origin\_state\_name フィールドを評価します。文字列型入力 を比較する場合、notIn は大文字と小文字を区別する比較のみをサポートします。

notIn(origin\_state\_name,["Georgia", "Ohio", "Texas"])

次が指定したフィールド値です。

"Washington" "ohio" "Texas"

これらのフィールド値に対して、以下の値が返されます。

true

 true false

除外値は「テキサス」だけなので、3 番目の戻り値は false です。

次の例では、文字列リスト内の値の fl\_date フィールドを評価します。型を合わせるために、日付 型を文字列型にキャストするのに toString が使われます。

notIn(toString(fl\_date),["2015-05-14","2015-05-15","2015-05-16"])

#### Field wells

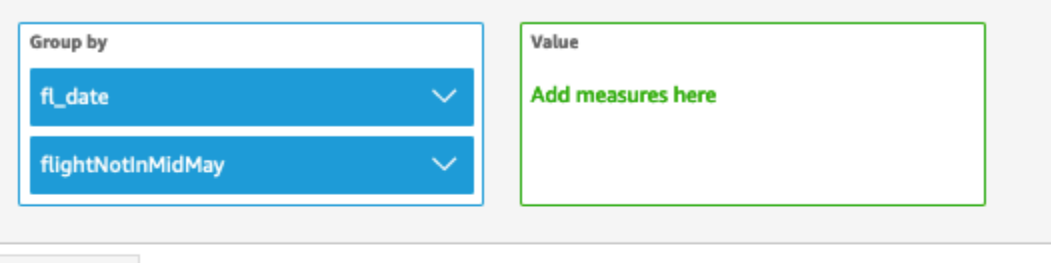

Sheet 1  $\vee$  +

# Fl\_date and Flightnotinmidmay

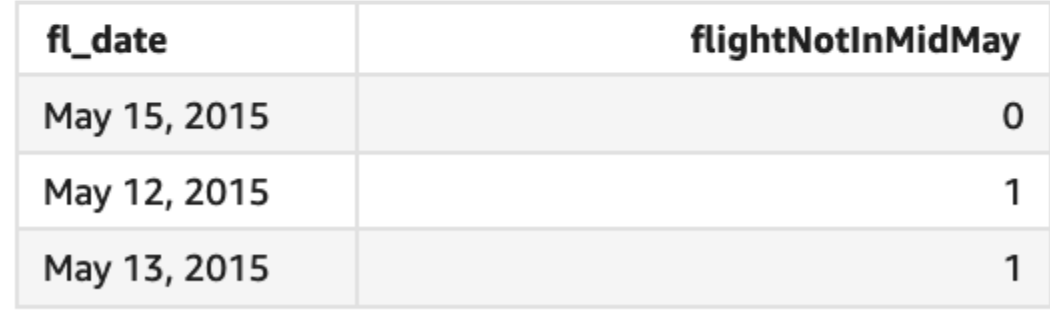

式引数には、リスト内のリテラルと比較できるように、リテラルと NULL 値がサポートされていま す。次の 2 つの例はどちらも、FALSE 値の新しい列を生成します。

notIn("Washington",["Washington","Ohio"])

notIn(NULL,[NULL,"Ohio"])

複数値パラメータ指定時の例

たとえば、作成者がすべての州名のリストを含む「[multivalue parameter」](https://docs.aws.amazon.com/quicksight/latest/user/parameters-in-quicksight.html)(複数値パラメータ) を作 成したとします。次に、作成者はコントロールを追加して、読者がリストから値を選択できるように します。

次に、読者はパラメータのドロップダウンリストコントロールから「ジョージア」、「オハイオ」、 「テキサス」の 3 つの値を選択します。この場合、次の式は最初の例と同じです。ここでは、これ

ら 3 つの州名がリテラルリストとして渡され、original\_state\_name フィールドと比較されま す。

notIn (*origin\_state\_name*, \$*{stateName MultivalueParameter}*)

# **ifelse** を使用した例

notIn は、ブーリアン値として他の関数にネストできます。一例として、作成者はリスト内の任意 の式を評価し、notIn および ifelse を使用して必要な値を返すことができるというものがありま す。次の例では、フライトの dest\_state\_name が米国の特定の州リストに含まれているかどうか を評価し、その比較に基づいてさまざまなカテゴリの州を返します。

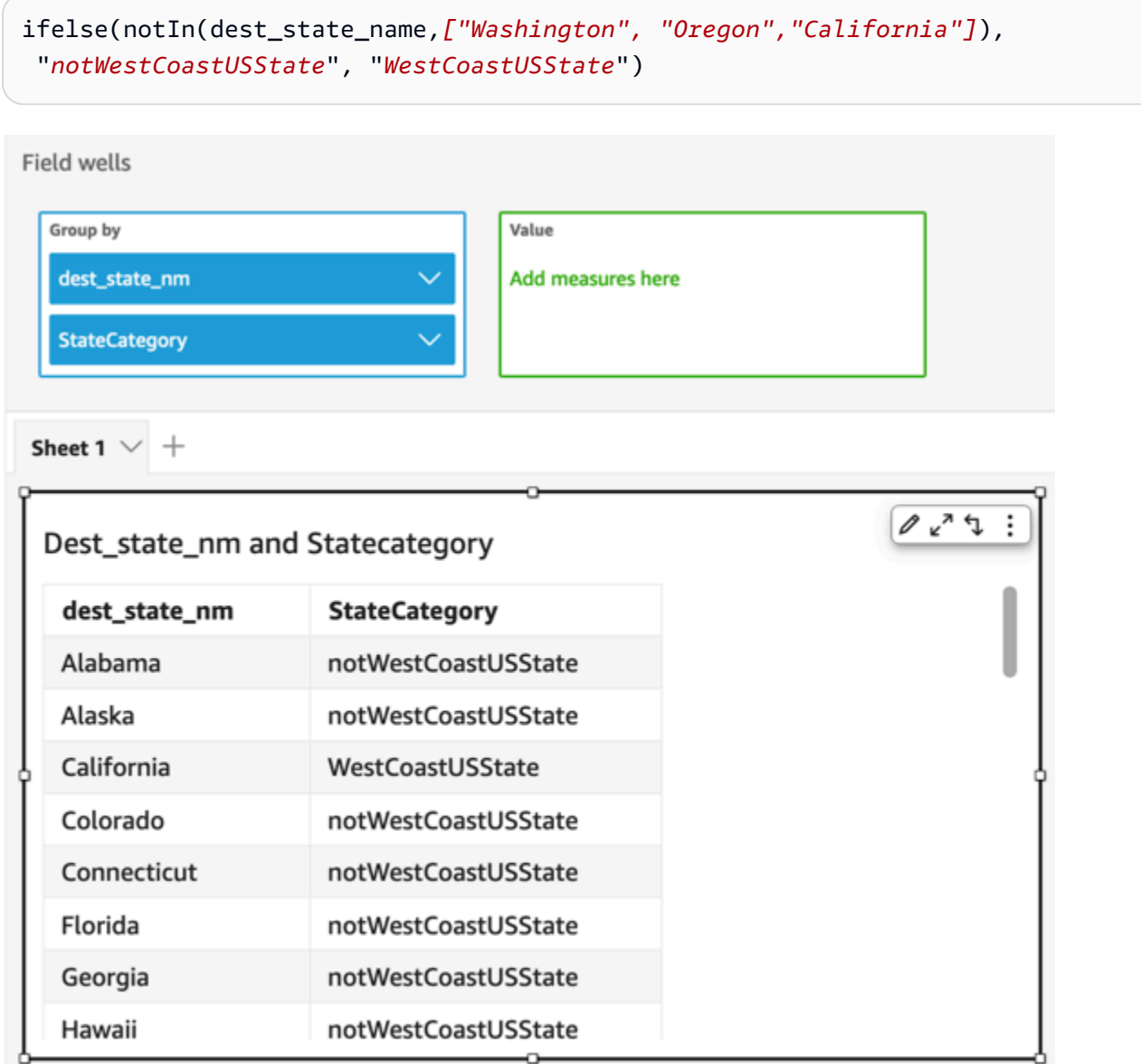

#### nullIf

nullIf は 2 つの式を比較します。2 つの式が等しい場合、関数は Null を返します。2 つの式が等し くない場合、関数は最初の式を返します。

#### 構文

nullIf(*expression1*, *expression2*)

# 引数

nullIf は 2 つの式を引数として取ります。

expression

式は、数値データ型、日時データ型、または文字列です。フィールド名、リテラル値、または別 の関数にすることができます。

- 戻り型
- 文字列
- 例

次の例では、出荷遅延の理由が不明な場合に Null を返します。

nullIf(delayReason, 'unknown')

次が指定したフィールド値です。

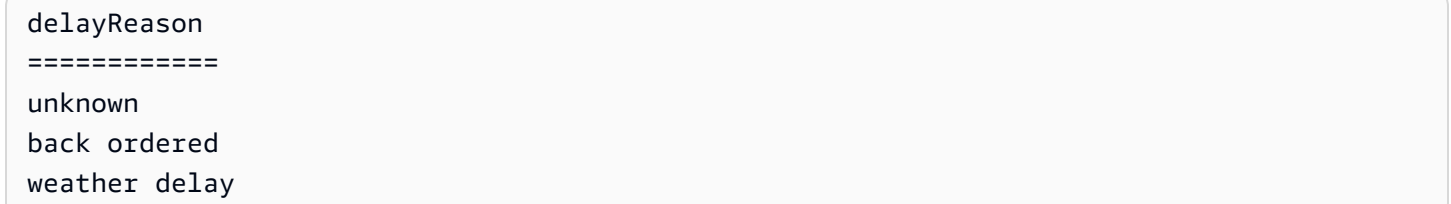

これらのフィールド値に対して、以下の値が返されます。

(null) back ordered weather delay

#### parseDate

parseDate は文字列を解析して日付値が含まれているかどうかを判断し、2015-10-15T19:51.003Z のように、 形式 yyyy-MM-ddTkk:mm:ss.SSSZ (Joda プロジェクトドキュメントの [クラス](http://www.joda.org/joda-time/apidocs/org/joda/time/format/DateTimeFormat.html) [DateTimeFormatで](http://www.joda.org/joda-time/apidocs/org/joda/time/format/DateTimeFormat.html)指定されている形式パターン構文を使用) で標準の日付を返します。この関数 は、有効な形式の日付が含まれているすべての行を返し、そうでない行は、Null 値が含まれている行 を含め、すべてスキップします。

Amazon は、1900 年 1 月 1 日 00:00:00 UTC から 2037 年 12 月 31 日 23:59:59 UTC までの範囲の 日付 QuickSight をサポートしています。詳細については、「[サポートされている日付形式」](#page-118-0)を参照 してください。

#### 構文

parseDate(*expression*, [*'format'*])

#### 引数

expression

expression は文字列である必要があります。文字列データ型を使用しているフィールドの名 前、**'1/1/2016'** のようなリテラル値、または文字列を出力する別の関数の呼び出しを使用でき ます。

format

(オプション) date\_string が一致する必要がある形式パターンの文字列。たとえば、**01/03/2016** のような日付を持つフィールドを使用している場合は、「MM/dd/yyyy」形式を指定します。形式 を指定していない場合は、デフォルトで yyyy-MM-dd になります。format に適合しない行はス キップされます。

使用されるデータセットのタイプに基づいて、異なる日付形式がサポートされます。サポートさ れている日付形式の詳細を次の表に示しています。

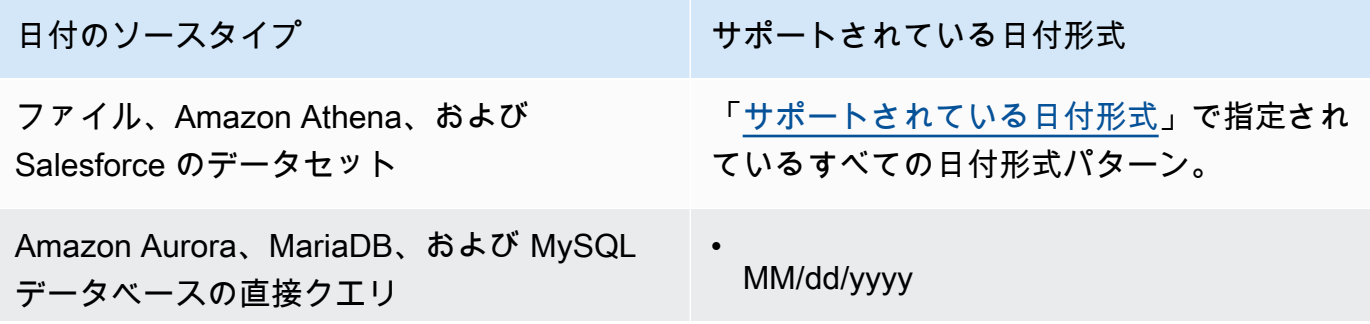

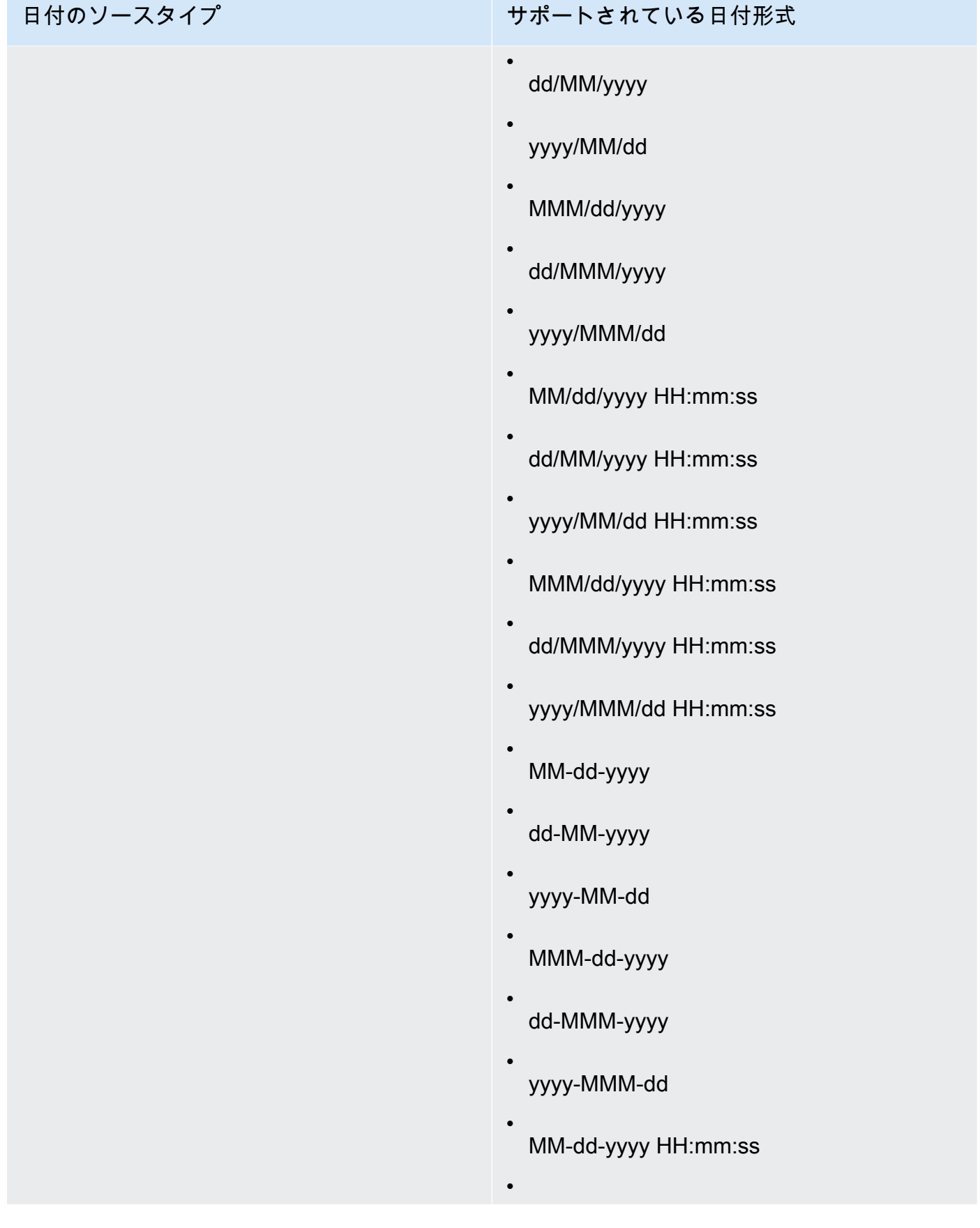

# 日付のソースタイプ せいちょう サポートされている日付形式 dd-MM-yyyy HH:mm:ss • yyyy-MM-dd HH:mm:ss • MMM-dd-yyyy HH:mm:ss • dd-MMM-yyyy HH:mm:ss • yyyy-MMM-dd HH:mm:ss • MM/dd/yyyy HH:mm:ss.SSS • dd/MM/yyyy HH:mm:ss.SSS • yyyy/MM/dd HH:mm:ss.SSS • MMM/dd/yyyy HH:mm:ss.SSS • dd/MMM/yyyy HH:mm:ss.SSS • yyyy/MMM/dd HH:mm:ss.SSS • MM-dd-yyyy HH:mm:ss.SSS • dd-MM-yyyy HH:mm:ss.SSS • yyyy-MM-dd HH:mm:ss.SSS • MMM-dd-yyyy HH:mm:ss.SSS • dd-MMM-yyyy HH:mm:ss.SSS • yyyy-MMM-dd HH:mm:ss.SSS

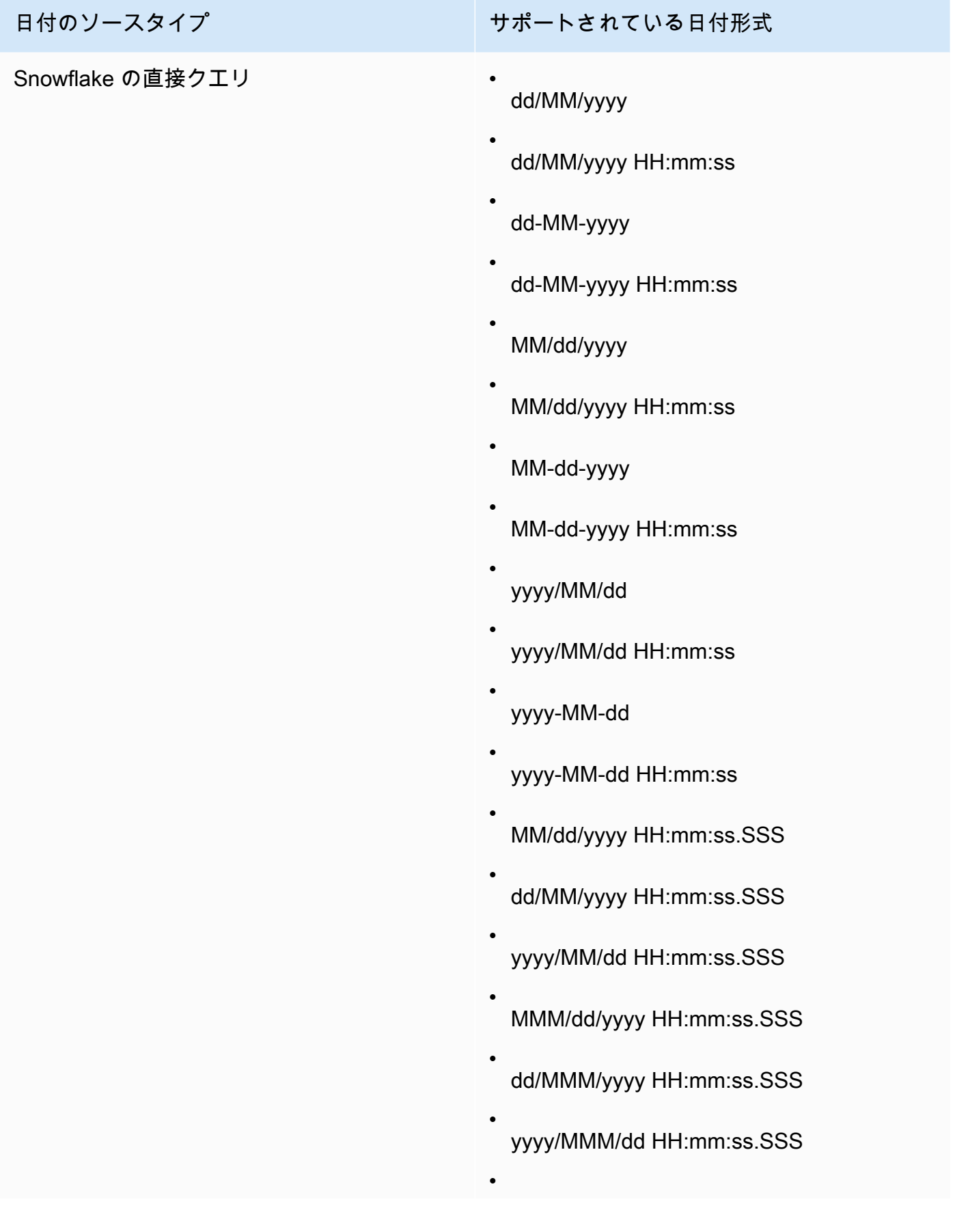

# 日付のソースタイプ サポートされている日付形式 MM-dd-yyyy HH:mm:ss.SSS • dd-MM-yyyy HH:mm:ss.SSS • yyyy-MM-dd HH:mm:ss.SSS • MMM-dd-yyyy HH:mm:ss.SSS • dd-MMM-yyyy HH:mm:ss.SSS • yyyy-MMM-dd HH:mm:ss.SSS

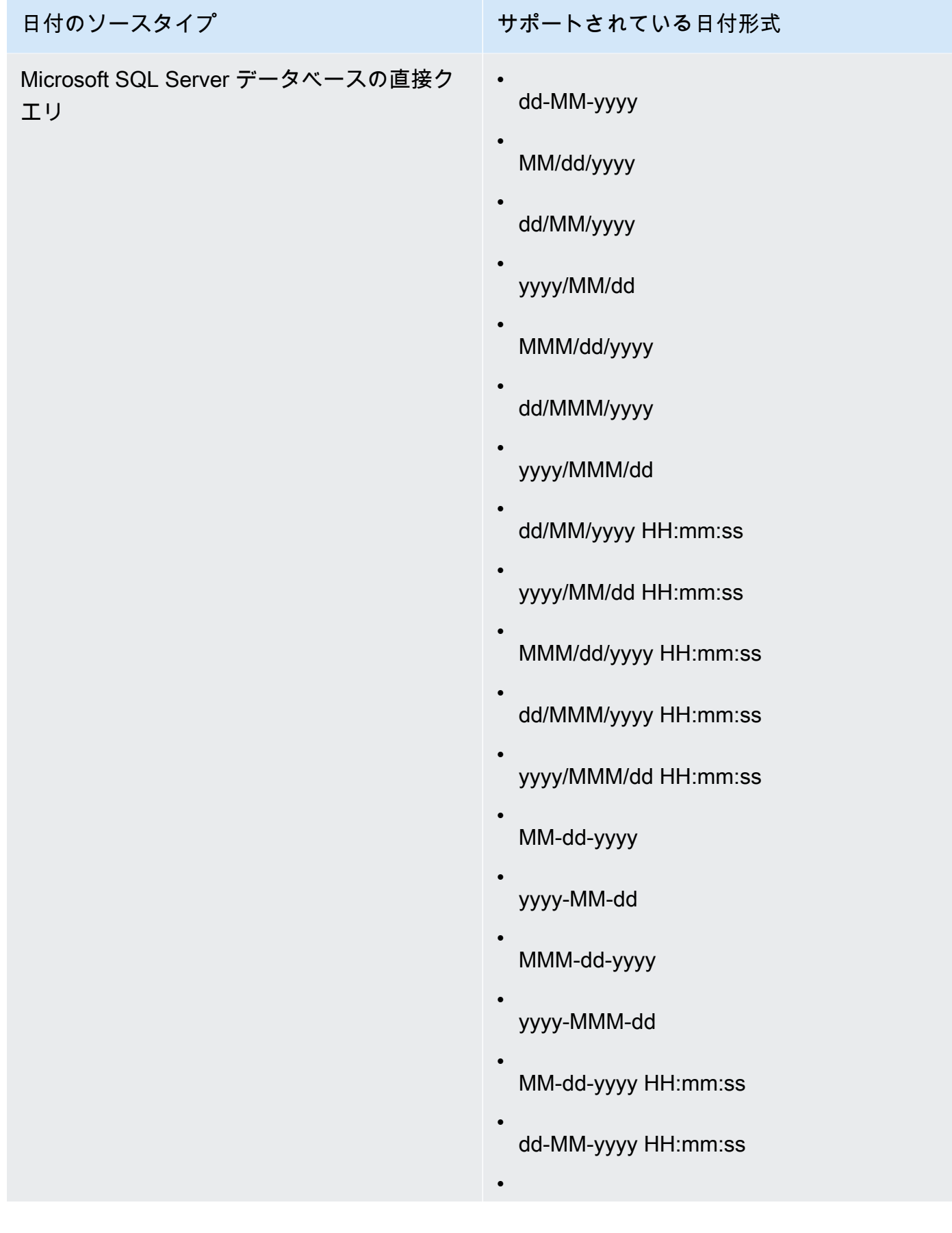

# 日付のソースタイプ せいちょう サポートされている日付形式 yyyy-MM-dd HH:mm:ss • MMM-dd-yyyy HH:mm:ss • dd-MMM-yyyy HH:mm:ss • yyyy-MMM-dd HH:mm:ss • MM/dd/yyyy HH:mm:ss.SSS • dd/MM/yyyy HH:mm:ss.SSS • yyyy/MM/dd HH:mm:ss.SSS • MMM/dd/yyyy HH:mm:ss.SSS • dd/MMM/yyyy HH:mm:ss.SSS • yyyy/MMM/dd HH:mm:ss.SSS • MM-dd-yyyy HH:mm:ss.SSS • dd-MM-yyyy HH:mm:ss.SSS • yyyy-MM-dd HH:mm:ss.SSS • MMM-dd-yyyy HH:mm:ss.SSS • dd-MMM-yyyy HH:mm:ss.SSS • yyyy-MMM-dd HH:mm:ss.SSS

日付のソースタイプ けんちょう サポートされている日付形式 Amazon Redshift または PostgreSQL データ ベースの直接クエリ。 また、 に保存されている任意の DBMS から のデータセット QuickSight [SPICE](#page-258-0) • MM/dd/yyyy • dd/MM/yyyy • yyyy/MM/dd • MMM/dd/yyyy • dd/MMM/yyyy • yyyy/MMM/dd • MM/dd/yyyy HH:mm:ss • dd/MM/yyyy HH:mm:ss • yyyy/MM/dd HH:mm:ss • MMM/dd/yyyy HH:mm:ss • dd/MMM/yyyy HH:mm:ss • yyyy/MMM/dd HH:mm:ss • MM-dd-yyyy • dd-MM-yyyy • yyyy-MM-dd • MMM-dd-yyyy • dd-MMM-yyyy • yyyy-MMM-dd • 関数と演算子 378 メントリング スタックス しょうしょう しょうしょう しょうしゅう しゅうしゅう しゅうしゅう しゅうしゅう いんこうしゅ 378 メントリング

日付のソースタイプ けんちょう サポートされている日付形式

MM-dd-yyyy HH:mm:ss

- dd-MM-yyyy HH:mm:ss
- yyyy-MM-dd HH:mm:ss
- MMM-dd-yyyy HH:mm:ss
- dd-MMM-yyyy HH:mm:ss
- yyyy-MMM-dd HH:mm:ss
- yyyyMMdd'T'HHmmss
- yyyy-MM-dd'T'HH:mm:ss
- MM/dd/yyyy HH:mm:ss.SSS
- dd/MM/yyyy HH:mm:ss.SSS
- yyyy/MM/dd HH:mm:ss.SSS
- MMM/dd/yyyy HH:mm:ss.SSS
- dd/MMM/yyyy HH:mm:ss.SSS
- yyyy/MMM/dd HH:mm:ss.SSS
- MM-dd-yyyy HH:mm:ss.SSS
- dd-MM-yyyy HH:mm:ss.SSS
- yyyy-MM-dd HH:mm:ss.SSS
- MMM-dd-yyyy HH:mm:ss.SSS

•

日付のソースタイプ せいちょう サポートされている日付形式

dd-MMM-yyyy HH:mm:ss.SSS

yyyy-MMM-dd HH:mm:ss.SSS

戻り型

日付

例

次の例では、prodDate を評価して、日付値が含まれているかどうかを判断しています。

•

parseDate(prodDate, 'MM/dd/yyyy')

次が指定したフィールド値です。

prodDate -------- 01-01-1999 12/31/2006 1/18/1982 7/4/2010

これらのフィールド値に対して、以下の行が返されます。

12-31-2006T00:00:00.000Z 01-18-1982T00:00:00.000Z 07-04-2010T00:00:00.000Z

parseDecimal

parseDecimal は、文字列を解析して、小数値が含まれているかどうかを判断します。この関数 は、整数、小数、または null 値が含まれているすべての行を返し、含まれていない行はすべてス キップします。行に整数値が含まれている場合は、その値が小数点以下最大 4 桁の小数値として返 されます。たとえば、値が '2' であれば '2.0' が返されます。

#### 構文

parseDecimal(*expression*)

引数

expression

expression は文字列である必要があります。文字列データ型を使用しているフィールドの名 前、**'9.62'** のようなリテラル値、または文字列を出力する別の関数の呼び出しを使用できま す。

戻り型

10 進数

例

次の例では、fee を評価して、小数値が含まれているかどうかを判断しています。

```
parseDecimal(fee)
```
次が指定したフィールド値です。

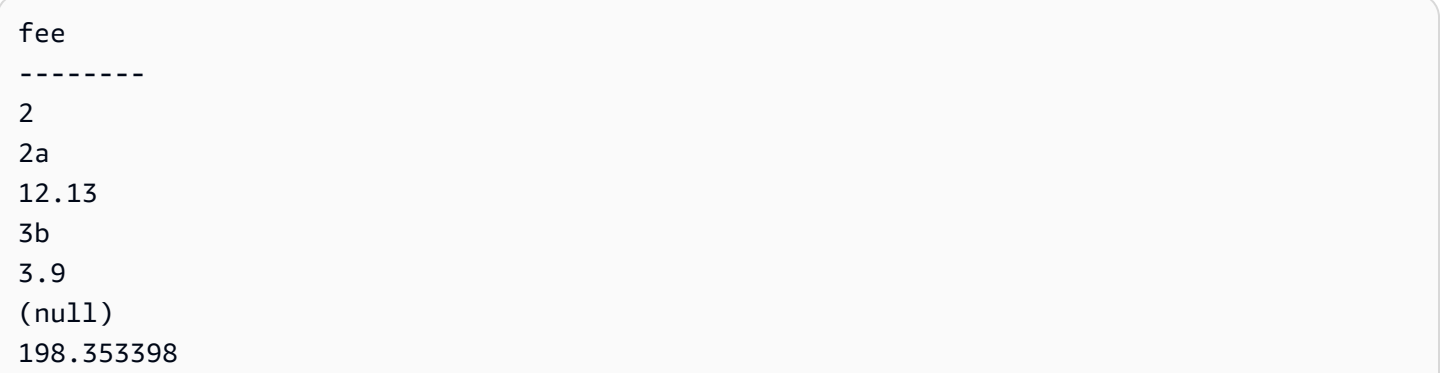

これらのフィールド値に対して、以下の行が返されます。

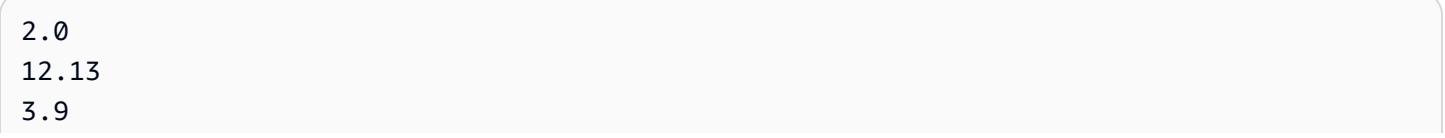
(null) 198.3533

parseInt

parseInt は、文字列を解析して、整数値が含まれているかどうかを判断します。この関数は、整 数、小数、または null 値が含まれているすべての行を返し、含まれていない行はすべてスキップし ます。行に小数値が含まれている場合は、その値が最も近い整数に切り下げて返されます。たとえ ば、値が '2.99' であれば '2' が返されます。

### 構文

parseInt(*expression*)

## 引数

expression

expression は文字列である必要があります。文字列データ型を使用しているフィールドの名 前、**'3'** のようなリテラル値、または文字列を出力する別の関数の呼び出しを使用できます。

戻り型

### 整数

例

次の例では、feeType を評価して、整数値が含まれているかどうかを判断しています。

parseInt(feeType)

## 次が指定したフィールド値です。

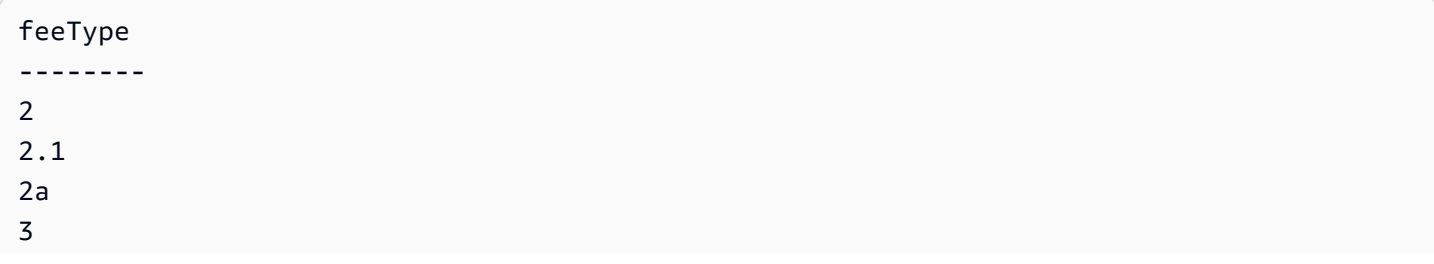

3b (null) 5

これらのフィールド値に対して、以下の行が返されます。

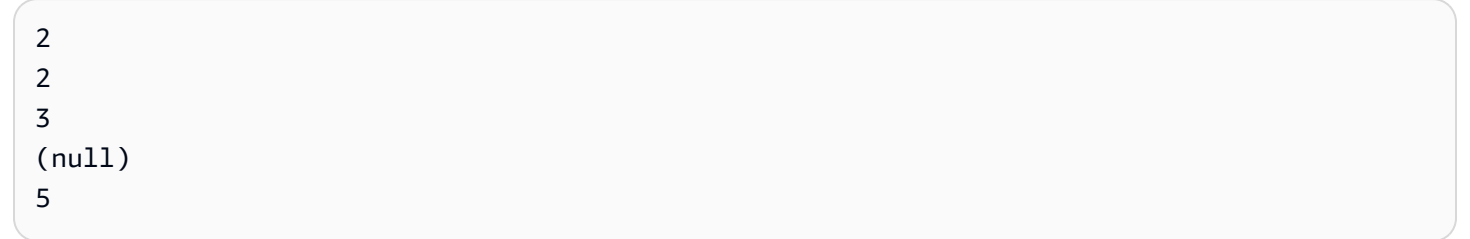

parseJson

parseJson を使用して、JSON オブジェクトから値を抽出します。

データセットが に保存されている場合は QuickSight SPICE、データセットを準備す るparseJsonときに を使用できますが、分析中に計算フィールドで使用することはできません。

直接クエリの場合、parseJson を使用して、データの準備中および分析中にも使用することができ ます。parseJson 関数は、次の表に示すように、ダイアレクトに応じて、文字列または JSON ネイ ティブデータ型のいずれかに適用されます。

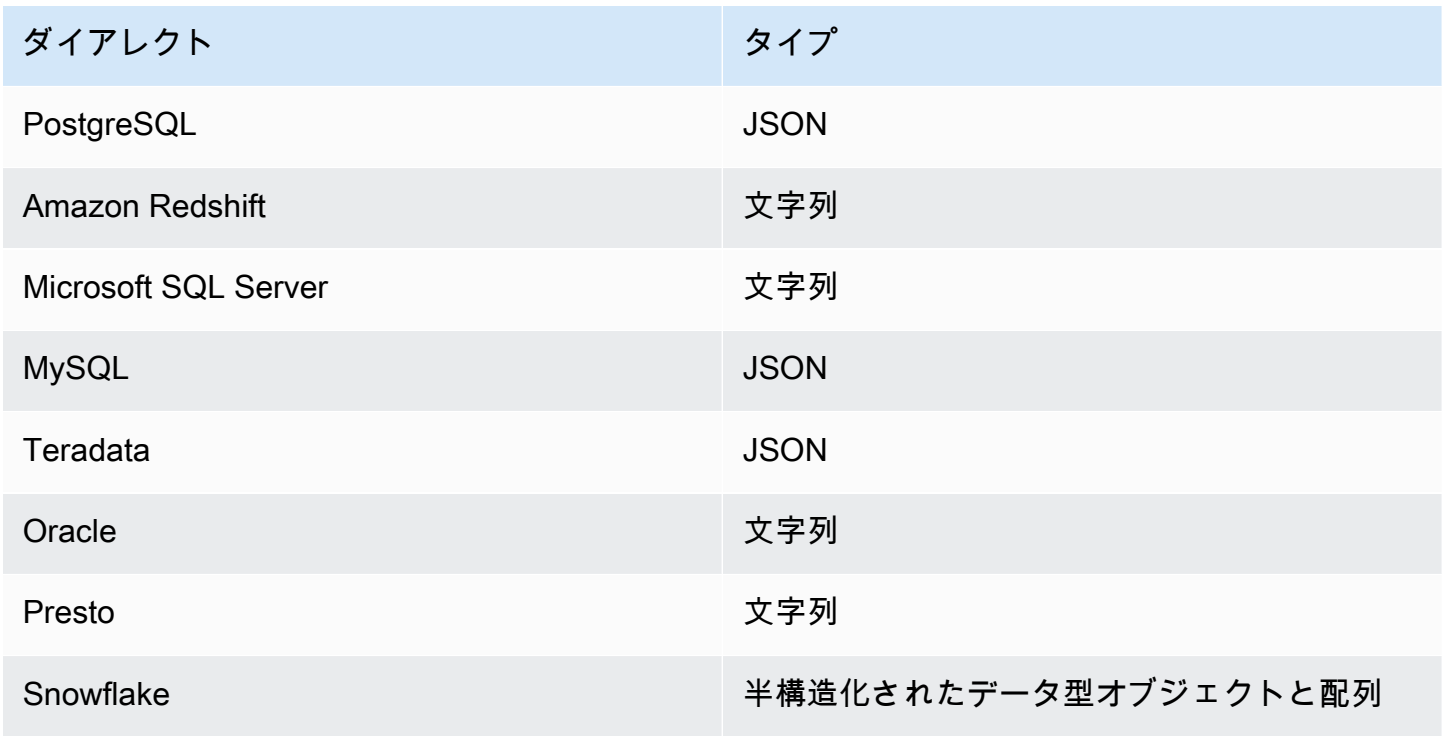

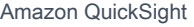

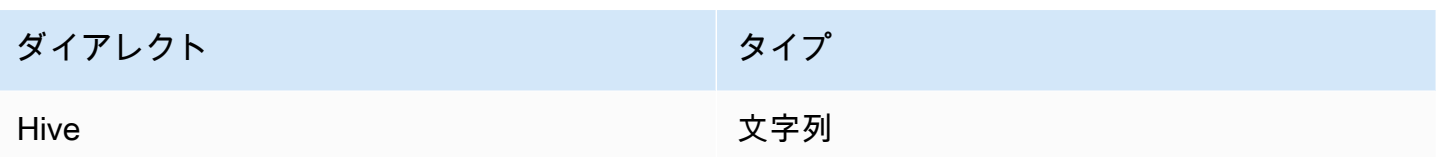

構文

parseJson(*fieldName*, *path*)

# 引数

# fieldName

解析する JSON オブジェクトを含むフィールド。

パス

JSON オブジェクトから解析するデータ要素へのパス。有効なパス構文には以下があります。

- \$ ルートオブジェクト
- . 子演算子
- [ ] 配列の添字演算子

# 戻り型

文字列

例

次の例では、受信 JSON を評価して、アイテムの数量の値を取得します。データの準備中にこれを 使用することで、JSON からテーブルを作成することができます。

parseJson({jsonField}, "\$.items.qty")

以下に JSON を示します。

```
{ 
      "customer": "John Doe", 
      "items": { 
          "product": "Beer", 
          "qty": 6 
     },
```

```
 "list1": [ 
            "val1", 
            "val2" 
      ], 
       "list2": [ 
            { 
                  "list21key1": "list1value1" 
            } 
      \mathbf{I}}
```
この例では、次の値が返されます。

6

# 例

以下の例は、JSONObject1 を評価して "State" というラベルが付いた最初のキーバリューペア (KVP) を抽出し、作成している計算フィールドにその値を割り当てます。

```
parseJson(JSONObject1, "$.state")
```
次が指定したフィールド値です。

```
JSONObject1
-----------
{"State":"New York","Product":"Produce","Date Sold":"1/16/2018","Sales 
 Amount":"$3423.39"}
{"State":"North Carolina","Product":"Bakery Products","Date Sold":"2/1/2018","Sales 
 Amount":"$3226.42"}
{"State":"Utah","Product":"Water","Date Sold":"4/24/2018","Sales Amount":"$7001.52"}
```
これらのフィールド値に対して、以下の行が返されます。

New York North Carolina Utah

**Replace** 

replace は、文字列の一部を、指定した別の文字列に置き換えます。

# 構文

replace(*expression*, *substring*, *replacement*)

# 引数

expression

expression は文字列である必要があります。文字列データ型を使用しているフィールドの名 前、**'12 Main Street'** のようなリテラル値、または文字列を出力する別の関数の呼び出しを 使用できます。

# substring

expression の中で置き換える一連の文字。substring は expression の中で複数回出現することが あります。

# replacement

substring を置き換える文字列。

戻り型

文字列

例

次の例では、部分文字列 'and' を 'or' で置き換えています。

```
replace('1 and 2 and 3', 'and', 'or')
```
次の文字列が返されます。

```
1 or 2 or 3
```
## Right

right は、文字列の右端の文字 (空白文字を含む) を返します。返される文字数を指定します。

構文

right(*expression*, *limit*)

# 引数

expression

expression は文字列である必要があります。文字列データ型を使用しているフィールドの名 前、**'12 Main Street'** のようなリテラル値、または文字列を出力する別の関数の呼び出しを 使用できます。

制限

expression の文字列の末尾から返される文字の数。

戻り型

```
文字列
```

```
例
```
次の例では、文字列の末尾の 5 文字を返しています。

```
right('Seattle Store#14', 12)
```
次の値が返されます。

tle Store#14

Round

round は、scale が指定されていない場合は、小数値を最も近い整数に丸め、scale が指定されてい る場合は、指定された小数点以下の桁数で最も近い小数に四捨五入します。

# 構文

round(*decimal*, *scale*)

#### 引数

10 進数

小数データ型、**17.62** のようなリテラル値、または小数を出力する別の関数の呼び出しを使用し ているフィールド。

#### scale

戻り値に使用される小数点以下の桁数。

#### 戻り型

### 10 進数

例

# 次の例では、小数フィールドを最も近い小数点以下 2 桁の小数に四捨五入します。

round(salesAmount, 2)

# 次が指定したフィールド値です。

20.1307 892.0388 57.5447

# これらのフィールド値に対して、以下の値が返されます。

20.13 892.04 58.54

# Rtrim

# rtrim は、文字列の末尾にある空白文字を除去します。

#### 構文

rtrim(*expression*)

## 引数

expression

expression は文字列である必要があります。文字列データ型を使用しているフィールドの名 前、**'12 Main Street'** のようなリテラル値、または文字列を出力する別の関数の呼び出しを 使用できます。

戻り型

文字列

例

次の例では、文字列から末尾の空白文字を除去しています。

rtrim('Seattle Store #14 ')

これらのフィールド値に対して、以下の値が返されます。

Seattle Store #14

Split

split は、選択する区切り記号に基づいて文字列を部分文字列の配列に分割し、位置によって指定 された項目を返します。

split はデータの準備中にのみ計算フィールドに追加でき、分析には追加できません。この関数 は、Microsoft SQL Server への直接クエリではサポートされていません。

# 構文

split(*expression*, *delimiter* , *position*)

# 引数

expression

expression は文字列である必要があります。文字列データ型を使用しているフィールドの名

前、**'12 Main Street;1402 35th Ave;1818 Elm Ct;11 Janes Lane'** のようなリテラ ル値、または文字列を出力する別の関数の呼び出しを使用できます。

delimiter

文字列が部分文字列に分割される場所を区切る文字です。たとえば、split('one|two| three', '|', 2) は次のようになります。

one

two three

position = 2 を選択すると、split は 'two' を返します。

position

(必須) 配列から返される項目の位置です。配列内の最初の項目の位置は 1 です。

戻り型

文字列配列

例

次の例では、セミコロンの文字 (;) を区切り記号として使用して文字列を配列に分割し、配列の 3 番 目の要素を返します。

split('123 Test St;1402 35th Ave;1818 Elm Ct;11 Janes Lane', ';', 3)

#### 次の項目が返されます。

1818 Elm Ct

この関数は、Null 値または空の文字列が含まれる項目をスキップします。

**Sqrt** 

sqrt は、指定された式の平方根を返します。

# 構文

sqrt(*expression*)

# 引数

expression

式は数値である必要があります。フィールド名、リテラル値、または別の関数にすることができ ます。

#### startsWith

startsWith は、式が指定した部分文字列で始まるかどうかを評価します。式が部分文字列で始ま る場合、startsWith は true を返し、それ以外の場合は false を返します。

# 構文

startsWith(*expression*, *substring*, *string-comparison-mode*)

### 引数

#### expression

expression は文字列である必要があります。文字列データ型を使用しているフィールドの名 前、**'12 Main Street'** のようなリテラル値、または文字列を出力する別の関数の呼び出しを 使用できます。

### substring

式と照合する文字のセット。部分文字列は式の中で複数回出現することがあります。 string-comparison-mode

(オプション) 文字列比較モードを指定し、以下を使用します。

• CASE\_SENSITIVE – 文字列比較では、大文字と小文字が区別されます。

• CASE\_INSENSITIVE – 文字列比較では、大文字と小文字が区別されません。

空白の場合、この値はデフォルトで CASE\_SENSITIVE です。

#### 戻り型

#### ブール値

例

デフォルトの大文字と小文字を区別した例

次の例では大文字と小文字を区別し、state\_nm startsWith **New** かどうかを評価します。

#### startsWith(*state\_nm*, *"New"*)

# 次が指定したフィールド値です。

New York new york

これらのフィールド値に対して、以下の値が返されます。

true false

大文字と小文字を区別しない例

次の例では大文字と小文字を区別せず、state\_nm startsWith **new** かどうかを評価します。

startsWith(*state\_nm*, *"new"*, CASE\_INSENSITIVE)

次が指定したフィールド値です。

New York new york

これらのフィールド値に対して、以下の値が返されます。

true true

条件ステートメントの例

この startsWith 関数は、「[avgIf」](https://docs.aws.amazon.com/quicksight/latest/user/avgIf-function.html)、「[minIf」](https://docs.aws.amazon.com/quicksight/latest/user/minIf-function.html)、「[distinct\\_countIf」](https://docs.aws.amazon.com/quicksight/latest/user/distinct_countIf-function.html)、「[countIf」](https://docs.aws.amazon.com/quicksight/latest/user/countIf-function.html)、「[maxIf](https://docs.aws.amazon.com/quicksight/latest/user/maxIf-function.html)」、 「[medianIf」](https://docs.aws.amazon.com/quicksight/latest/user/medianIf-function.html)、「[stdevIf](https://docs.aws.amazon.com/quicksight/latest/user/stdevIf-function.html)」、[「stdevpIf](https://docs.aws.amazon.com/quicksight/latest/user/stdevpIf-function.html)」、[「sumIf」](https://docs.aws.amazon.com/quicksight/latest/user/sumIf-function.html)、「[varIf」](https://docs.aws.amazon.com/quicksight/latest/user/varIf-function.html)、「[varpIf」](https://docs.aws.amazon.com/quicksight/latest/user/varpIf-function.html)の If 関数内の条件ス テートメントとして使用できます。

次の例は、state\_nm が **New** で始まっている場合にのみ Sales が合計されます。

sumIf(*Sales*,startsWith(*state\_nm*, *"New"*))

例は含まれていません

条件 NOT 演算子を使用して、式が指定された部分文字列で始まらないかどうかを評価できます。

NOT(startsWith(*state\_nm*, *"New"*))

# 数値を使用した例

### toString 関数を適用することで、式または部分文字列引数に数値を使用できます。

startsWith(*state\_nm*, toString(*5*) )

Strlen

strlen は、文字列内の文字数 (空白文字を含む) を返します。

構文

strlen(*expression*)

引数

expression

expression には、文字列データ型を使用している **address1** のようなフィー ルドの名前、**'Unknown'** のようなリテラル値、または文字列を出力する substring(field\_name,0,5) のような別の関数を使用できます。

戻り型

整数

例

次の例では、指定された文字列の長さを返しています。

strlen('1421 Main Street')

次の値が返されます。

16

Substring

substring は、文字列内の、start 引数で指定されている位置から、length 引数で指定されている文 字数分の文字を返します。

### 構文

substring(*expression*, *start*, *length*)

### 引数

expression

expression には、文字列データ型を使用している **address1** のようなフィー ルドの名前、**'Unknown'** のようなリテラル値、または文字列を出力する substring(field\_name,1,5) のような別の関数を使用できます。

start

文字の開始位置。start の位置自体も含まれるため、開始位置の文字が、返される値の先頭文字に なります。start の最小値は 1 です。

### length

start の後に含める追加の文字の数。length には start も含まれるため、返される最後の文字は、 開始文字から (length - 1) 番目の文字になります。

戻り型

文字列

例

次の例では、文字列内の 13 番目~19 番目の文字を返しています。文字列の先頭はインデックス 1 なので、最初の文字からカウントを開始します。

substring('Fantasy and Science Fiction',13,7)

## 次の値が返されます。

Science

switch

リテラルラベルと戻り式の組み合わせのセット内で、switch は条件式をリテラルラベルと比較しま す。次に、条件式と等しい最初のリテラルラベルに対応する戻り式を返します。条件式と等しいラベ ルがない場合は、switch はデフォルト式を返します。戻り式とデフォルト式はすべて同じデータ型 でなければなりません。

## 構文

```
switch(condition-expression, label-1, return-expression-1 [, label-n, return-
expression-n ...], 
         default-expression)
```
### 引数

switch は、1 つ以上の if、then 式のペアと、1 つの正確な else 引数の式を必要とします。

条件式

ラベルリテラルと比較する式。address のようなフィールド名、「Unknown」のようなリテラ ル値、または toString(salesAmount) のような別のスカラー関数を使用できます。 ラベル

条件式引数と比較するリテラルは、すべてのリテラルが条件式引数と同じデータ型でなければな りません。switch は最大 5000 個のラベルを受け付けます。

戻り式

ラベルの値が条件式の値と等しい場合に返される式。address のようなフィールド名、

「Unknown」のようなリテラル値、または toString(salesAmount) のような別のスカラー関 数を使用できます。戻り式の引数はすべて、デフォルト式と同じデータ型を使用する必要があり ます。

デフォルト式

ラベル引数のいずれの値も条件式の値と等しくない場合に返される式。address のようなフィー ルド名、「Unknown」のようなリテラル値、または toString(salesAmount) のような別のス カラー関数を使用できます。デフォルト式は、すべての戻り式引数と同じデータ型を使用する必 要があります。

戻り型

switch は、同じデータ型の値を戻り式の値で返します。すべてのデータを返す戻り式およびデフォ ルト式は、同じデータ型であるか、同じデータ型に変換されている必要があります。

#### 一般的な例

次の例は、入力されたリージョンの名前の AWS リージョン コードを返します。

```
switch(region_name, 
                 "US East (N. Virginia)", "us-east-1", 
                 "Europe (Ireland)", "eu-west-1", 
                 "US West (N. California)", "us-west-1", 
                 "other regions")
```
次が指定したフィールド値です。

"US East (N. Virginia)" "US West (N. California)" "Asia Pacific (Tokyo)"

これらのフィールド値に対して、以下の値が返されます。

```
"us-east-1" 
          "us-west-1" 
          "other regions"
```
スイッチを使用して **ifelse** を交換してください

次の ifelse の使用例は前の例と同等で、ifelse があるフィールドの値が別のリテラル値に等し いかどうかを評価するには、代わりに switch を使用する方が適切です。

```
ifelse(region_name = "US East (N. Virginia)", "us-east-1", 
                region_name = "Europe (Ireland)", "eu-west-1", 
                region_name = "US West (N. California)", "us-west-1", 
                "other regions")
```
戻り値としての式

次の例では、戻り式に式を使用しています。

```
switch({origin_city_name}, 
                 "Albany, NY", {arr_delay} + 20, 
                 "Alexandria, LA", {arr_delay} - 10, 
                 "New York, NY", {arr_delay} * 2,
```
{arr\_delay})

# 前の例では、特定の都市から出発する各フライトの予想遅延時間を変更しています。

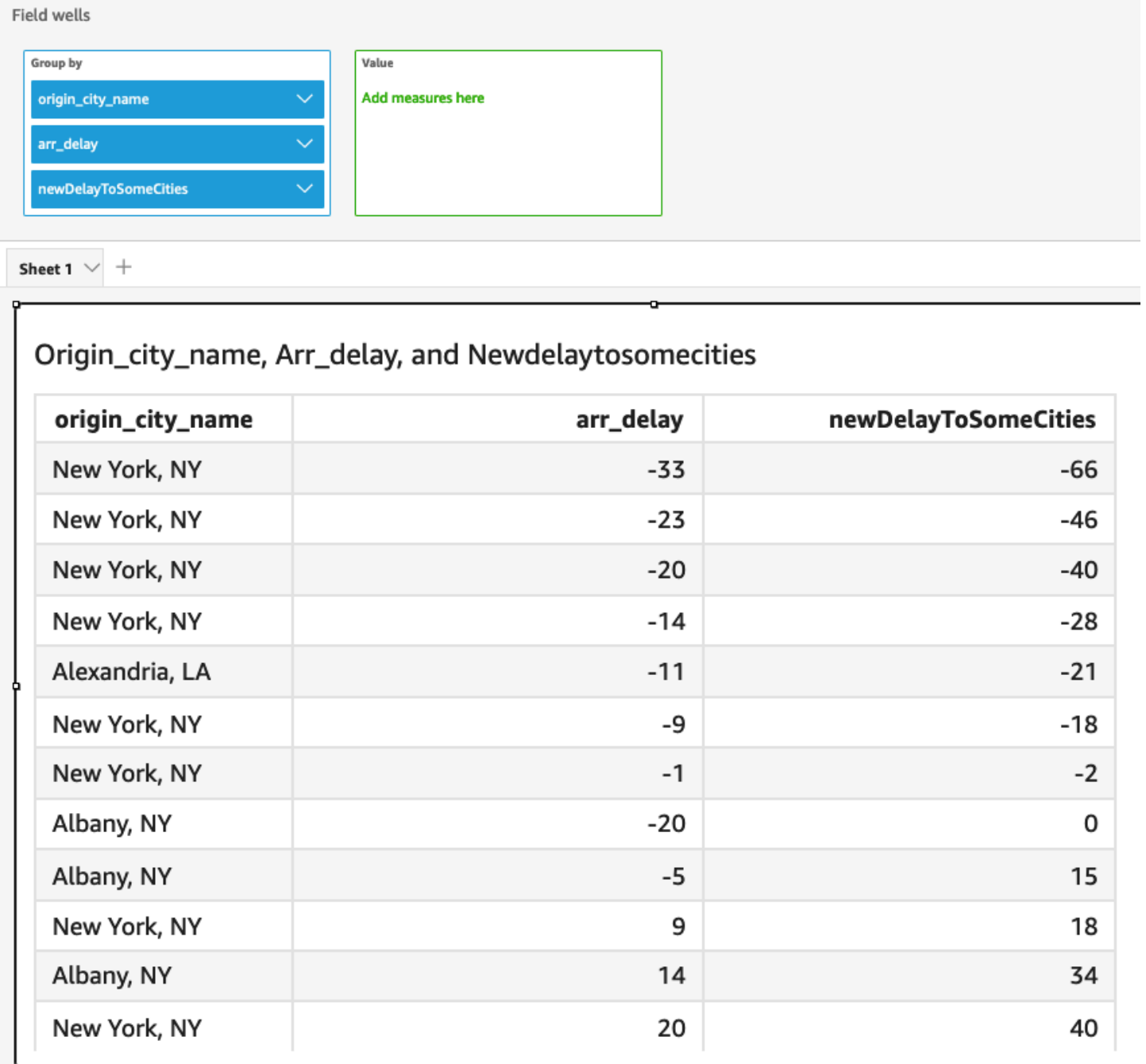

toLower

toLower は文字列をすべて小文字に書式設定します。toLower は Null 値を含む行はスキップしま す。

# 構文

toLower(*expression*)

# 引数

expression

expression は文字列である必要があります。文字列データ型を使用しているフィールドの名 前、**'12 Main Street'** のようなリテラル値、または文字列を出力する別の関数の呼び出しを 使用できます。

### 戻り型

文字列

# 例

次の例では、文字列値を小文字に変換しています。

toLower('Seattle Store #14')

次の値が返されます。

seattle store #14

toString

toString は入力式を文字列として書式設定します。toString は Null 値を含む行はスキップしま す。

# 構文

toString(*expression*)

引数

expression

expression には、任意のデータ型のフィールド、**14.62** のようなリテラル値、または任意のデー タ型を返す別の関数の呼び出しを使用できます。

## 戻り型

文字列

例

次の例では、payDate (date データ型を使用) の値を文字列として返しています。

toString(payDate)

次が指定したフィールド値です。

payDate -------- 1992-11-14T00:00:00.000Z 2012-10-12T00:00:00.000Z 1973-04-08T00:00:00.000Z

これらのフィールド値に対して、以下の行が返されます。

1992-11-14T00:00:00.000Z 2012-10-12T00:00:00.000Z 1973-04-08T00:00:00.000Z

toUpper

toUpper は文字列をすべて大文字に書式設定します。toUpper は Null 値を含む行はスキップしま す。

# 構文

toUpper(*expression*)

# 引数

expression

expression は文字列である必要があります。文字列データ型を使用しているフィールドの名 前、**'12 Main Street'** のようなリテラル値、または文字列を出力する別の関数の呼び出しを 使用できます。

# 戻り型

文字列

例

次の例では、文字列値を大文字に変換しています。

toUpper('Seattle Store #14')

# 次の値が返されます。

SEATTLE STORE #14

trim

trim は、文字列の先頭と末尾の両方の空白文字を除去します。

# 構文

trim(*expression*)

# 引数

expression

expression は文字列である必要があります。文字列データ型を使用しているフィールドの名 前、**'12 Main Street'** のようなリテラル値、または文字列を出力する別の関数の呼び出しを 使用できます。

戻り型

文字列

例

次の例では、文字列から末尾の空白文字を除去しています。

trim(' Seattle Store #14 ')

# これらのフィールド値に対して、以下の値が返されます。

#### Seattle Store #14

### truncDate

truncDate は、日付の指定された部分を表す日付値を返します。たとえば、値 2012-09-02T00:00:00.000Z の年の部分を要求した場合、2012-01-01T00:00:00.000Z が返されます。 時間情報を含んでいない日付の時間関連の期間を指定した場合、最初の日付値が変更されずに返され ます。

#### 構文

truncDate(*'period'*, *date*)

#### 引数

#### period

返す日付の期間。有効な期間は次のとおりです。

- YYYY: 日付の年の部分を返します。
- Q: 日付が属している四半期の最初の日の日付を返します。
- MM: 日付の月の部分を返します。
- DD: 日付の日の部分を返します。
- WK: 日付の週の部分を返します。Amazon では、週は日曜日から始まります QuickSight。
- HH: 日付の時間の部分を返します。
- MI: 日付の分の部分を返します。
- SS: 日付の秒の部分を返します。
- MS: 日付のミリ秒の部分を返します。

#### date

日付フィールド、または日付を出力する別の関数の呼び出し。

#### 戻り型

日付

例

次の例では、注文日の月を表す日付を返します。

truncDate('MM', orderDate)

次が指定したフィールド値です。

```
orderDate 
=========
2012-12-14T00:00:00.000Z 
2013-12-29T00:00:00.000Z
2012-11-15T00:00:00.000Z
```
これらのフィールド値に対して、以下の値が返されます。

2012-12-01T00:00:00.000Z 2013-12-01T00:00:00.000Z 2012-11-01T00:00:00.000Z

# 集計関数

集計関数は分析およびビジュアル作成時にのみ使用できます。これらの各関数は、選択されたディメ ンション別にグループ化された値を返します。集計ごとに、条件付きの集計もあります。これらは条 件に応じて同じタイプの集計を実行します。

計算フィールド式に集計が含まれていると、それはカスタム集計になります。データが正確に表示さ れるように、Amazon は次のルール QuickSight を適用します。

- カスタム集計には、入れ子になった集計関数を含めることはできません。例えば、この式 sum(avg(x)/avg(y)) は機能しません。ただし、集計関数の内部または外部で、非集計関数を 入れ子にすることはできます。たとえば、ceil(avg(x)) は可能です。avg(ceil(x)) も可能で す。
- カスタム集計には、集計フィールドと非集計フィールドの両方をいずれの組み合わせでも含めるこ とはできません。例えば、この式 Sum(sales)+quantity は機能しません。
- フィルタグループには、集計フィールドと非集計フィールドの両方を含めることはできません。
- カスタム集計はディメンションに変換できません。また、ディメンションとしてフィールドウェル にドロップすることもできません。
- ピボットテーブルでは、カスタム集計をテーブルの計算に追加することはできません。

• カスタム集計を含む散布図では、フィールドウェルの [Group/Color (グループ/色)] の下に 1 つ以上 のディメンションが必要です。

サポートされている関数と演算子の詳細については、「[Amazon の計算フィールド関数と演算子リ](#page-322-0) [ファレンス QuickSight 」](#page-322-0)を参照してください。

の計算フィールドの集計関数 QuickSight には以下が含まれます。

トピック

- [avg](#page-418-0)
- avglf
- [count](#page-420-1)
- [countIf](#page-422-0)
- [distinct\\_count](#page-423-0)
- [distinct\\_countIf](#page-425-0)
- [max](#page-425-1)
- [maxIf](#page-428-0)
- [median](#page-428-1)
- [medianIf](#page-430-0)
- [min](#page-431-0)
- [minIf](#page-433-0)
- [percentile](#page-433-1)
- [percentileCont](#page-433-2)
- [percentileDisc \(パーセンタイル\)](#page-436-0)
- [periodToDateAvg](#page-439-0)
- [periodToDateCount](#page-440-0)
- [periodToDateMax](#page-442-0)
- [periodToDateMedian](#page-444-0)
- [periodToDateMin](#page-446-0)
- [periodToDatePercentile](#page-448-0)
- [periodToDatePercentileCont](#page-450-0)
- [periodToDateStDev](#page-452-0)
- [periodToDateStDevP](#page-454-0)
- [periodToDateSum](#page-456-0)
- [periodToDateVar](#page-458-0)
- [periodToDateVarP](#page-460-0)
- [stdev](#page-462-0)
- [stdevp](#page-463-0)
- [stdevIf](#page-464-0)
- [stdevpIf](#page-465-0)
- [sum](#page-465-1)
- sumif
- [var](#page-468-0)
- [varIf](#page-469-0)
- [varp](#page-470-0)
- [varpIf](#page-471-0)

#### <span id="page-418-0"></span>avg

avg 関数は、指定したメジャーの数値の集合の平均値を計算し、選択した 1 つ以上のディメンショ ンに基づいてグループ化して返します。たとえば、avg(salesAmount) は、指定したメジャーの平 均値を、(オプションで) 選択したディメンションに基づいてグループ化して返します。

#### 構文

avg(*decimal*, [*group-by level*])

引数

10 進数

引数は測定であることが必要です。結果から Null 値は除外されます。リテラル値は機能しませ ん。引数はフィールドであることが必要です。

# レベルごとのグループ

(オプション) 集計結果をグループ化するためのレベルを指定します。追加されるレベルは、任意 のディメンションとすることができ、ビジュアルに追加されたものとは関係ないディメンション とすることも可能です。

引数はディメンションのフィールドとする必要があります。グループごとのレベルは、角括弧 [ ] で囲む必要があります。詳細については、「[LAC-A関数](#page-314-0)」 を参照してください。

例

次の例では、売上高の平均を計算します。

avg({Sales})

ビューまたはデータセット内の 1 つ以上のディメンションを使用して、計算結果をグループ化する レベルを指定することもできます。これは LAC-A 関数と呼ばれます。Lambda 関数の詳細について は、 [「LAC-A関数」](#page-314-0)を参照してください。次の例では、国レベルでの平均売上額を計算します。ビ ジュアル内の他のディメンション (リージョンまたは製品) 全体については計算を行いません。

avg({Sales}, [{Country}])

Avg(sales), Sum of Avg(sales and [Country]) by Region, Country, and Product

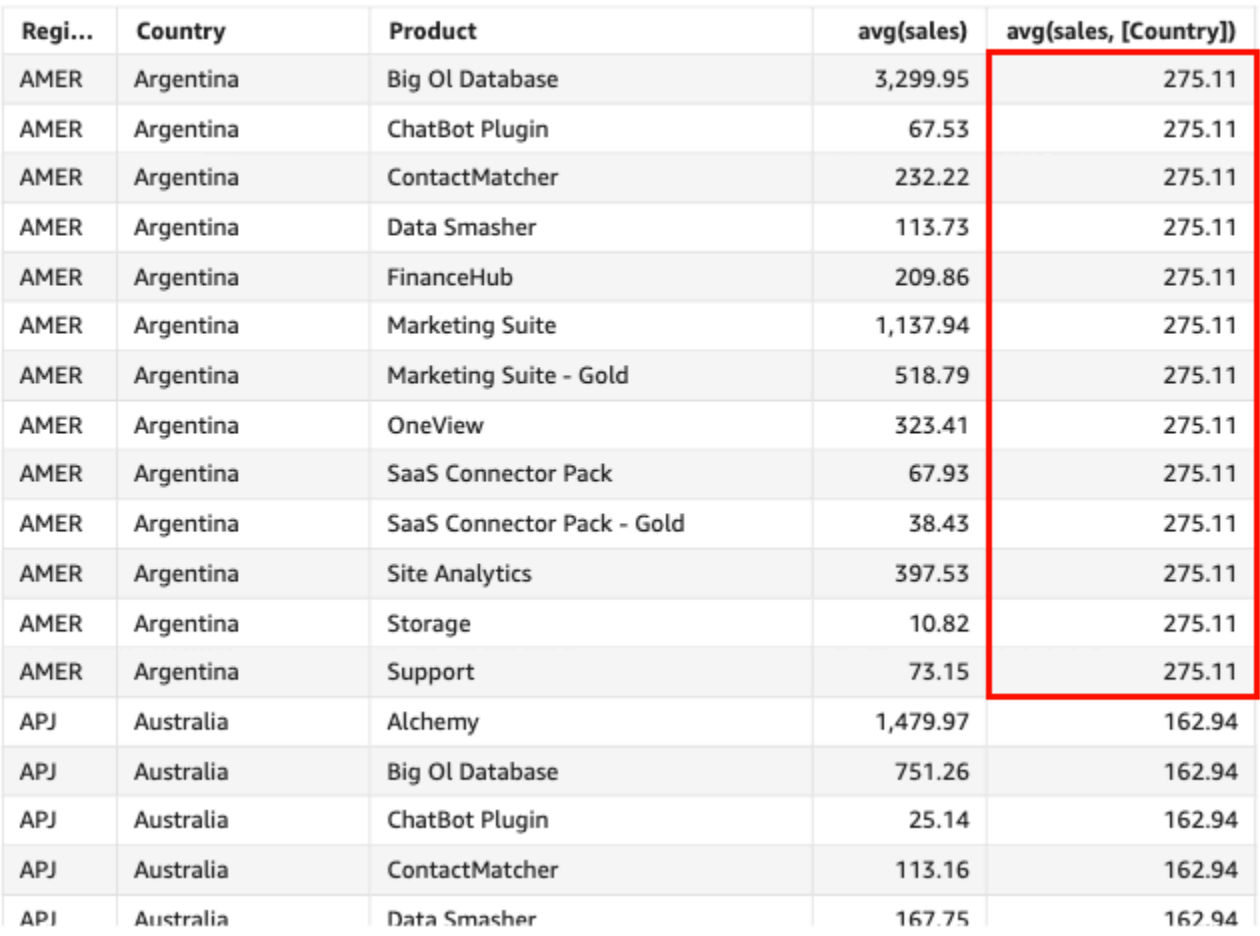

#### <span id="page-420-0"></span>avgIf

条件ステートメントに基づいて、avgIf 関数は、指定したメジャーの数値の集合の平均値を計 算し、選択した 1 つ以上のディメンションに基づいてグループ化して返します。例えば、条件が true と評価される場合、avgIf(ProdRev,CalendarDay >= \${BasePeriodStartDate} AND CalendarDay <= \${BasePeriodEndDate} AND SourcingType <> 'Indirect') は、指定 した測定の平均値を、(オプションで) 選択したディメンションに基づいてグループ化して返します。

# 構文

avgIf(*dimension or measure, condition*)

#### 引数

10 進数

引数は測定であることが必要です。結果から Null 値は除外されます。リテラル値は機能しませ ん。引数はフィールドであることが必要です。

#### condition

1 つのステートメントの 1 つ以上の条件。

#### <span id="page-420-1"></span>count

count 関数は、ディメンションまたはメジャーの値の個数を計算し、選択した 1 つ以上のディメ ンションに基づいてグループ化して返します。たとえば、count(product type) は、商品タイ プ (重複あり) の総数を、(オプションで) 選択したディメンションに基づいてグループ化して返しま す。count(sales) は、達成総売上数を、(オプションで) 選択したディメンション (販売担当者な ど) に基づいてグループ化して返します。

#### 構文

count(*dimension or measure*, [*group-by level*])

#### 引数

ディメンションまたはメジャー

引数は測定またはディメンションであることが必要です。結果から Null 値は除外されます。リテ ラル値は機能しません。引数はフィールドであることが必要です。

レベルごとのグループ

(オプション) 集計結果をグループ化するためのレベルを指定します。追加されるレベルは、任意 のディメンションとすることができ、ビジュアルに追加されたものとは関係ないディメンション とすることも可能です。

引数はディメンションのフィールドとする必要があります。グループごとのレベルは、角括弧 [ ] で囲む必要があります。詳細については、「[LAC-A関数](#page-314-0)」 を参照してください。

例

次の例では、ビジュアル内で指定されたディメンションに関して売上数の計算を行います。この例で は、月別の売上数が表示されています。

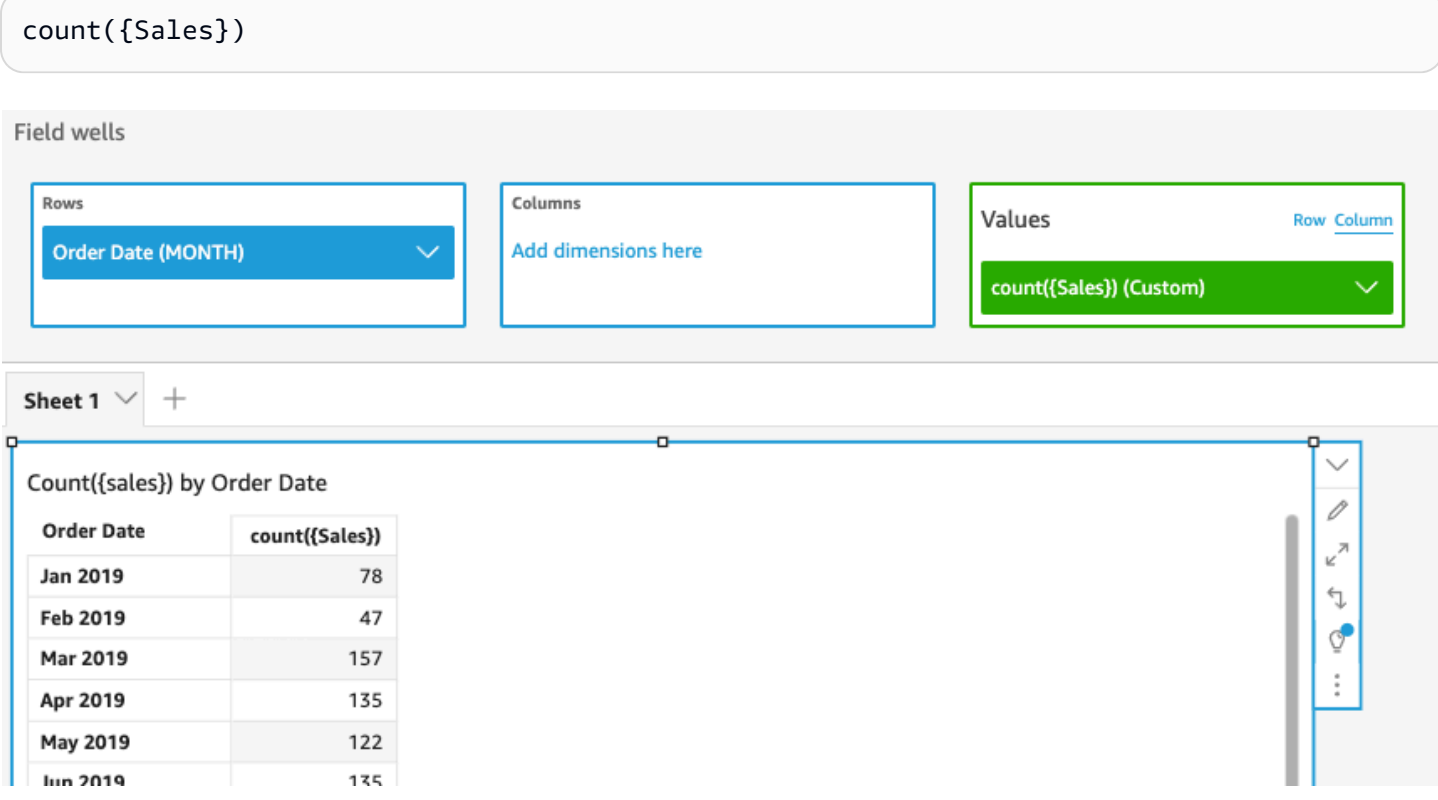

ビューまたはデータセット内の 1 つ以上のディメンションを使用して、計算結果をグループ化する レベルを指定することもできます。これは LAC-A 関数と呼ばれます。Lambda 関数の詳細について は、 [「LAC-A関数」](#page-314-0)を参照してください。次の例では、国レベルで売上数を計算します。ビジュア ル内の他のディメンション (地域または製品) 全体については計算を行いません。

```
count({Sales}, [{Country}])
```
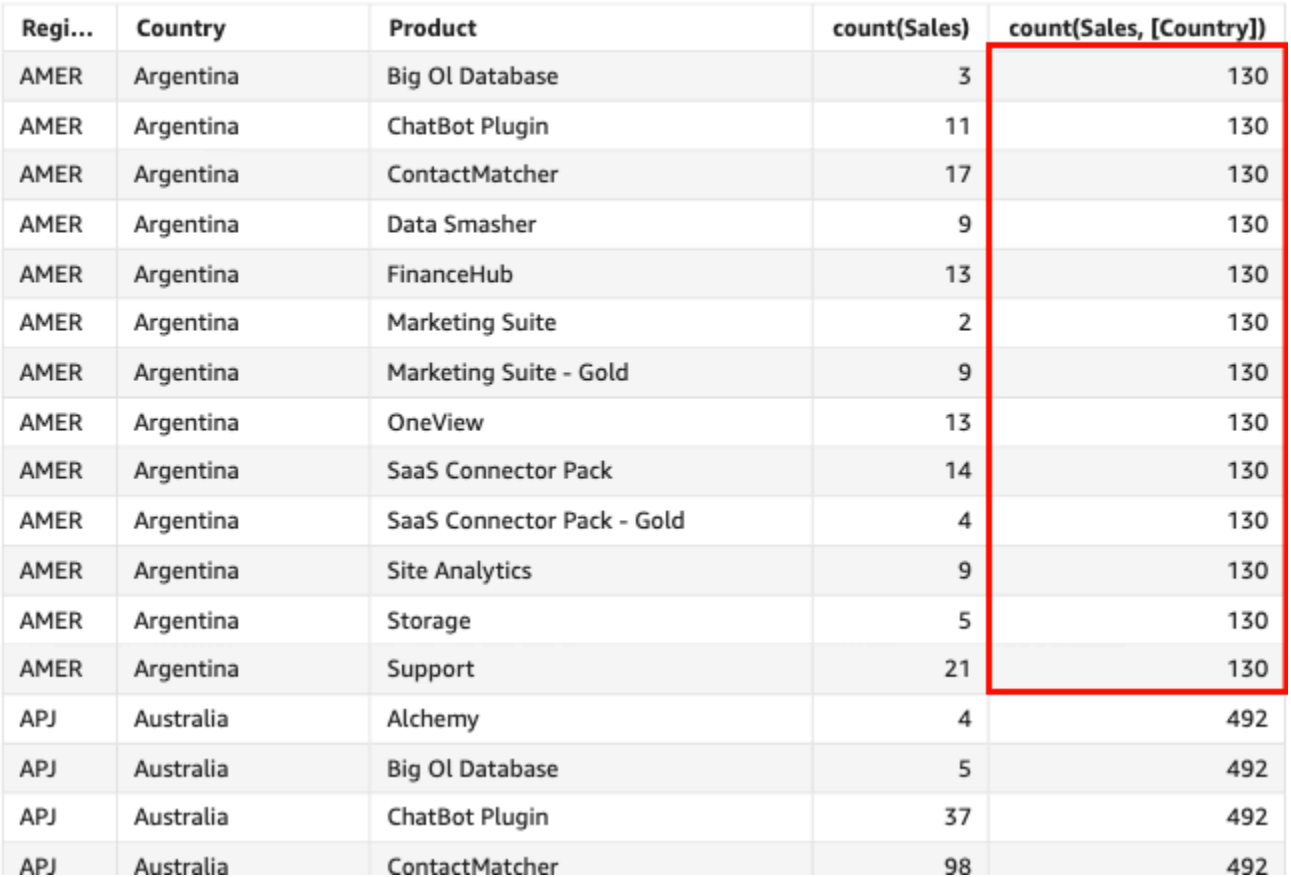

#### Count(sales), Sum of Count(sales and [Country]) by Region, Country, and Product

<span id="page-422-0"></span>countIf

条件ステートメントに基づいて、countIf 関数は、ディメンションまたはメジャーの値の個数を計 算し、選択した 1 つ以上のディメンションに基づいてグループ化して返します。

#### 構文

countIf(*dimension or measure, condition*)

引数

ディメンションまたはメジャー

引数は測定またはディメンションであることが必要です。結果から Null 値は除外されます。リテ ラル値は機能しません。引数はフィールドであることが必要です。

# condition

1 つのステートメントの 1 つ以上の条件。

# 戻り型

# 整数

例

次の関数は、条件を満たす売買取引のカウント (Revenue)を重複も含めて返します。

```
countIf ( 
     Revenue, 
     # Conditions 
          CalendarDay >= ${BasePeriodStartDate} AND 
          CalendarDay <= ${BasePeriodEndDate} AND 
          SourcingType <> 'Indirect'
)
```
<span id="page-423-0"></span>distinct\_count

distinct\_count 関数は、ディメンションまたはメジャーの個別の値の個数を計算 し、選択した 1 つ以上のディメンションに基づいてグループ化して返します。例え ば、distinct\_count(product type) は、個別の商品タイプ (重複なし) の総数を、(オプション で) 選択したディメンションに基づいてグループ化して返します。distinct\_count(ship date) 関数は、商品の出荷日の総数を、(オプションで) 選択したディメンション (地域など) に基づいてグ ループ化して返します。

# 構文

distinct\_count(*dimension or measure*, [*group-by level*])

引数

ディメンションまたはメジャー

引数は測定またはディメンションであることが必要です。結果から Null 値は除外されます。リテ ラル値は機能しません。引数はフィールドであることが必要です。

レベルごとのグループ

(オプション) 集計結果をグループ化するためのレベルを指定します。追加されるレベルは、任意 のディメンションとすることができ、ビジュアルに追加されたものとは関係ないディメンション とすることも可能です。

引数はディメンションのフィールドとする必要があります。グループごとのレベルは、角括弧 [ ] で囲む必要があります。詳細については、「[LAC-A関数](#page-314-0)」 を参照してください。

例

次の例では、商品が発注された日数の合計を、ビジュアルで選択 (オプション) したディメンション (例えばリージョンなど) ごとにグループ化しながら計算します。

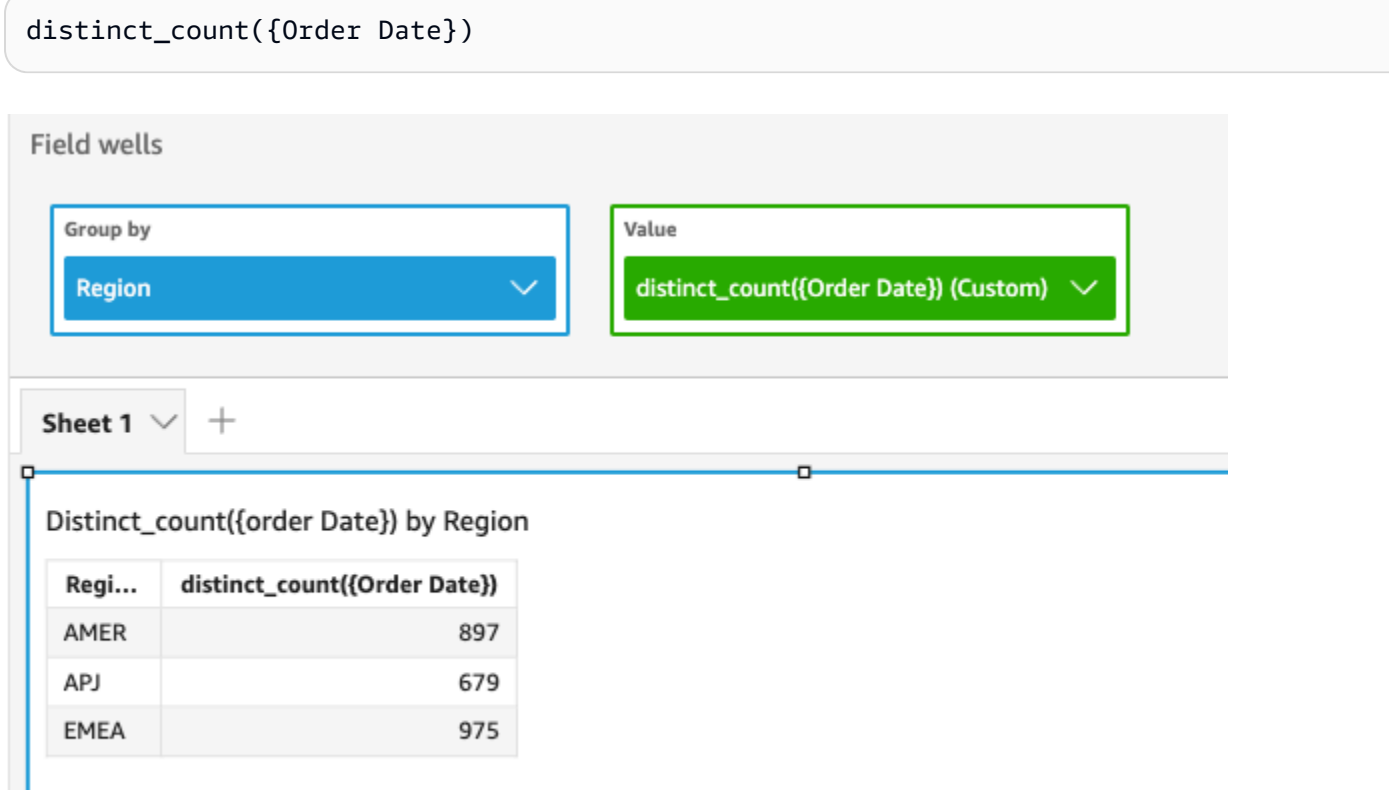

ビューまたはデータセット内の 1 つ以上のディメンションを使用して、計算結果をグループ化する レベルを指定することもできます。これは LAC-A 関数と呼ばれます。Lambda 関数の詳細について は、 [「LAC-A関数」](#page-314-0)を参照してください。次の例では、国レベルでの平均売上額を計算します。ビ ジュアル内の他のディメンション (地域) 全体については計算を行いません。

distinct\_count({Order Date}, [Country])

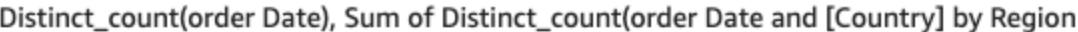

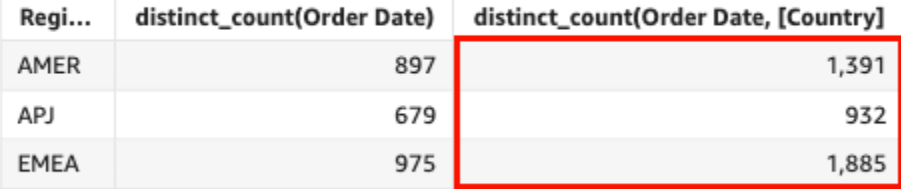

<span id="page-425-0"></span>distinct\_countIf

条件ステートメントに基づいて、distinct\_countIf 関数は、ディメンションまたはメジャーの個 別の値の個数を計算し、選択した 1 つ以上のディメンションに基づいてグループ化して返します。 例えば、distinct\_countIf(product type) は、個別の商品タイプ (重複なし) の総数を、(オ プションで) 選択したディメンションに基づいてグループ化して返します。条件が true と評価され る場合、distinct\_countIf(ProdRev,CalendarDay >= \${BasePeriodStartDate} AND CalendarDay <= \${BasePeriodEndDate} AND SourcingType <> 'Indirect') 関数は、 商品が出荷された日の総数を、(オプションで) 選択したディメンション (地域など) に基づいてグ ループ化して返します。

# 構文

distinct\_countIf(*dimension or measure, condition*)

### 引数

ディメンションまたはメジャー

引数は測定またはディメンションであることが必要です。結果から Null 値は除外されます。リテ ラル値は機能しません。引数はフィールドであることが必要です。

condition

1 つのステートメントの 1 つ以上の条件。

<span id="page-425-1"></span>max

max 関数は、指定したメジャーまたは日付の最大値を、選択した 1 つ以上のディメンションに基づ いてグループ化して返します。たとえば、max(sales goal) は、最大売上目標を、(オプションで) 選択したディメンションに基づいてグループ化して返します。

### 構文

max(*measure*, [*group-by level*])

引数

メジャー

引数は測定または日付であることが必要です。結果から Null 値は除外されます。リテラル値は機 能しません。引数はフィールドであることが必要です。

日付の最大値は、テーブルとピボットテーブルの [Value (値)] フィールドウェルでのみ機能しま す。

レベルごとのグループ

(オプション) 集計結果をグループ化するためのレベルを指定します。追加されるレベルは、任意 のディメンションとすることができ、ビジュアルに追加されたものとは関係ないディメンション とすることも可能です。

引数はディメンションのフィールドとする必要があります。グループごとのレベルは、角括弧 [ ] で囲む必要があります。詳細については、「[LAC-A関数](#page-314-0)」 を参照してください。

例

次の例では、各リージョンにおける売上額の最大値を返します。この値は、売上額の合計値、最小 値、および中央値と比較されます。

max({Sales})

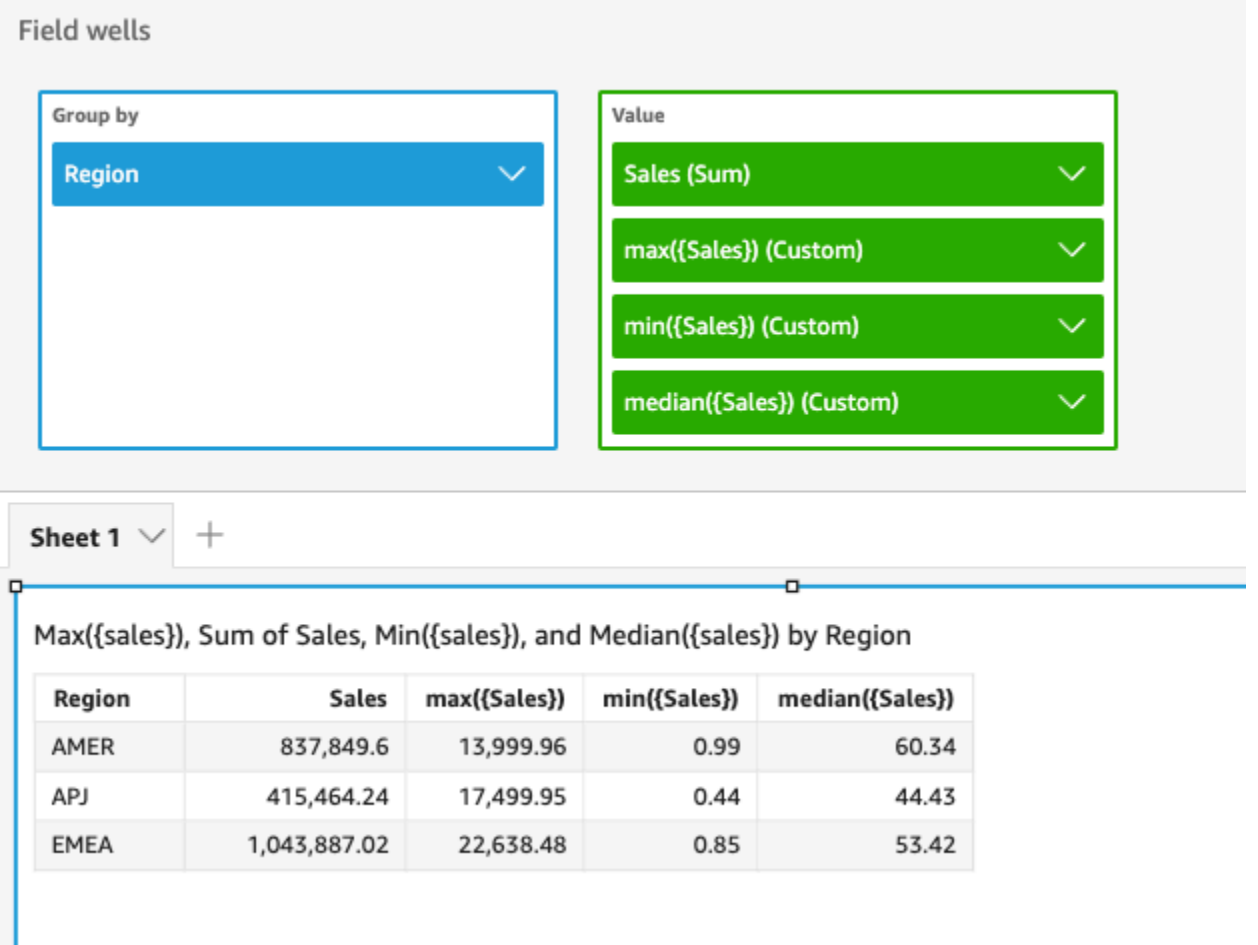

ビューまたはデータセット内の 1 つ以上のディメンションを使用して、計算結果をグループ化する レベルを指定することもできます。これは LAC-A 関数と呼ばれます。Lambda 関数の詳細について は、 [「LAC-A関数」](#page-314-0)を参照してください。次の例では、国レベルでの最大売上額を計算します。ビ ジュアル内の他のディメンション (リージョン) 全体については計算を行いません。

max({Sales}, [Country])

Max(sales), Sum of Max(sales and [Country]) by Region

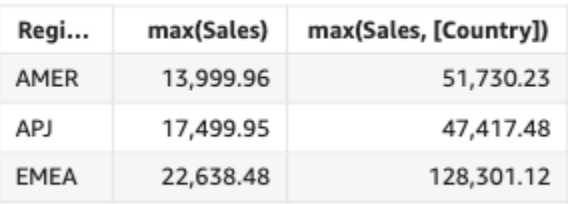

#### <span id="page-428-0"></span>maxIf

条件ステートメントに基づいて、maxIf 関数は、指定したメジャーの最大値を、選択した 1 つ 以上のディメンションに基づいてグループ化して返します。例えば、条件が true と評価される場 合、maxIf(ProdRev,CalendarDay >= \${BasePeriodStartDate} AND CalendarDay <= \${BasePeriodEndDate} AND SourcingType <> 'Indirect') は、最大売上目標を、(オプ ションで) 選択したディメンションに基づいてグループ化して返します。

# 構文

maxIf(*measure, condition*)

引数

メジャー

引数は測定であることが必要です。結果から Null 値は除外されます。リテラル値は機能しませ ん。引数はフィールドであることが必要です。

#### condition

1 つのステートメントの 1 つ以上の条件。

## <span id="page-428-1"></span>median

median 集計は、指定したメジャーの中央値を、選択した 1 つ以上のディメンションに基づいてグ ループ化して返します。たとえば、median(revenue) は、収益の中央値を、(オプション) 選択さ れたディメンションに基づいてグループ化して返します。

# 構文

median(*measure*, [*group-by level*])

引数

#### メジャー

引数は測定であることが必要です。結果から Null 値は除外されます。リテラル値は機能しませ ん。引数はフィールドであることが必要です。

レベルごとのグループ

(オプション) 集計結果をグループ化するためのレベルを指定します。追加されるレベルは、任意 のディメンションとすることができ、ビジュアルに追加されたものとは関係ないディメンション とすることも可能です。

引数はディメンションのフィールドとする必要があります。グループごとのレベルは、角括弧 [ ] で囲む必要があります。詳細については、「[LAC-A関数](#page-314-0)」 を参照してください。

例

次の例では、各リージョンにおける売上額の中央値を返します。この値は、売上額の合計値、最大 値、および最小値と比較されます。

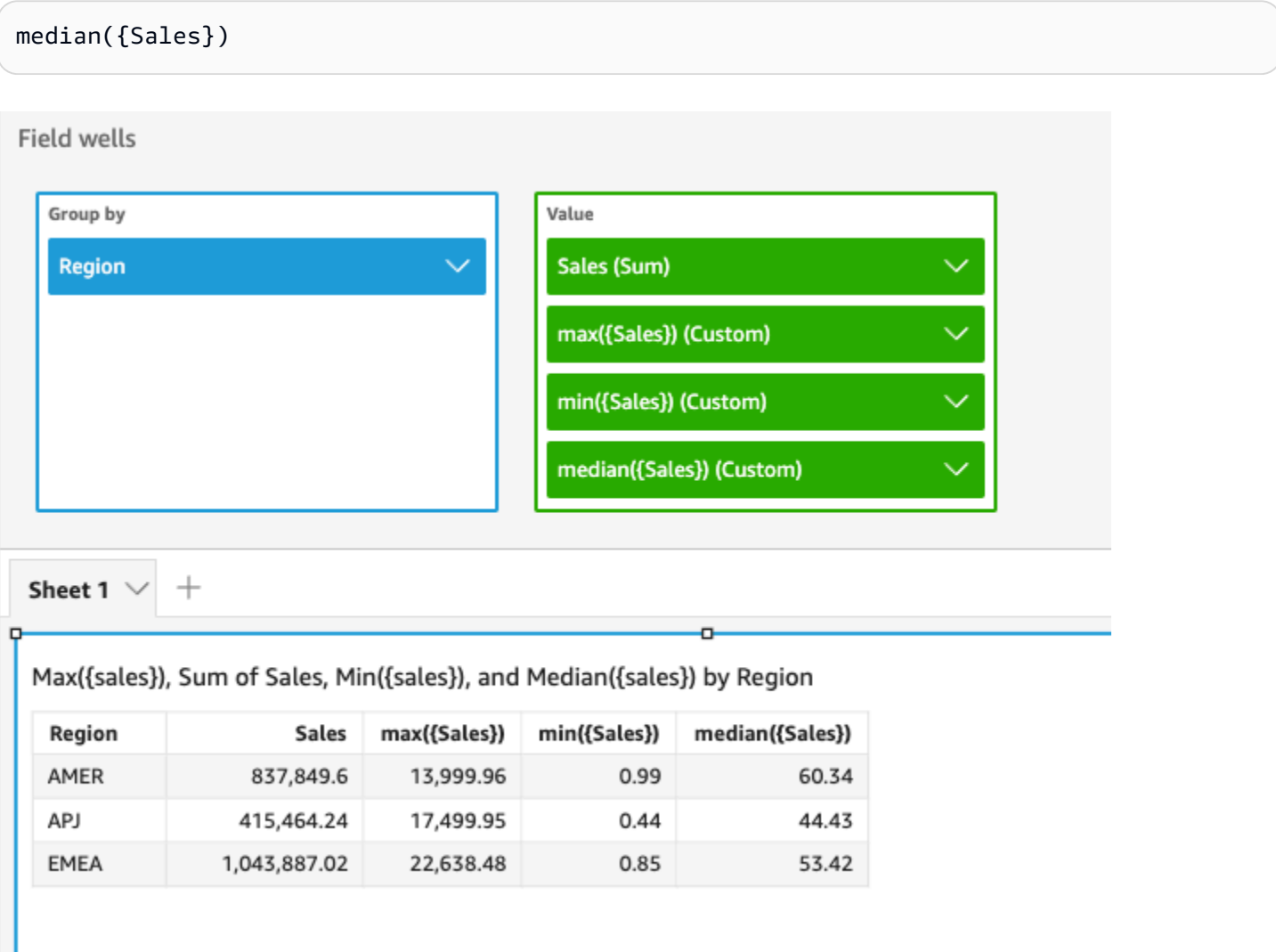

ビューまたはデータセット内の 1 つ以上のディメンションを使用して、計算結果をグループ化する レベルを指定することもできます。これは LAC-A 関数と呼ばれます。Lambda 関数の詳細につい ては、 [「LAC-A関数」](#page-314-0)を参照してください。次の例では、国レベルでの売上額の中央値を計算しま す。ビジュアル内の他のディメンション (リージョン) 全体については計算を行いません。

median({Sales}, [Country])

Median(sales), Sum of Median(sales and [Country]) by Region

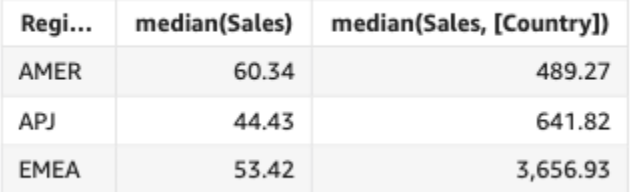

#### <span id="page-430-0"></span>medianIf

条件ステートメントに基づいて、medianIf 集計は、指定したメジャーの中央値を、選択した 1 つ以上のディメンションに基づいてグループ化して返します。例えば、条件が true と評価される 場合、medianIf(Revenue,SaleDate >= \${BasePeriodStartDate} AND SaleDate <= \${BasePeriodEndDate}) は、収益の中央値を、(オプションで) 選択したディメンションに基づい てグループ化して返します。

# 構文

medianIf(*measure*, *condition*)

引数

メジャー

引数は測定であることが必要です。結果から Null 値は除外されます。リテラル値は機能しませ ん。引数はフィールドであることが必要です。

# condition

1 つのステートメントの 1 つ以上の条件。

<span id="page-431-0"></span>min

min 関数は、指定したメジャーまたは日付の最小値を、選択した 1 つ以上のディメンションに基づ いてグループ化して返します。たとえば、min(return rate) は、最小利益率を、(オプションで) 選択したディメンションに基づいてグループ化して返します。

### 構文

min(*measure*, [*group-by level*])

引数

メジャー

引数は測定または日付であることが必要です。結果から Null 値は除外されます。リテラル値は機 能しません。引数はフィールドであることが必要です。

日付の最小値は、テーブルとピボットテーブルの [Value (値)] フィールドウェルでのみ機能しま す。

レベルごとのグループ

(オプション) 集計結果をグループ化するためのレベルを指定します。追加されるレベルは、任意 のディメンションとすることができ、ビジュアルに追加されたものとは関係ないディメンション とすることも可能です。

引数はディメンションのフィールドとする必要があります。グループごとのレベルは、角括弧 [ ] で囲む必要があります。詳細については、「[LAC-A関数](#page-314-0)」 を参照してください。

#### 例

次の例では、各リージョンにおける売上額の最小値を返します。この値は、売上額の合計値、最大 値、および中央値と比較されます。

min({Sales})
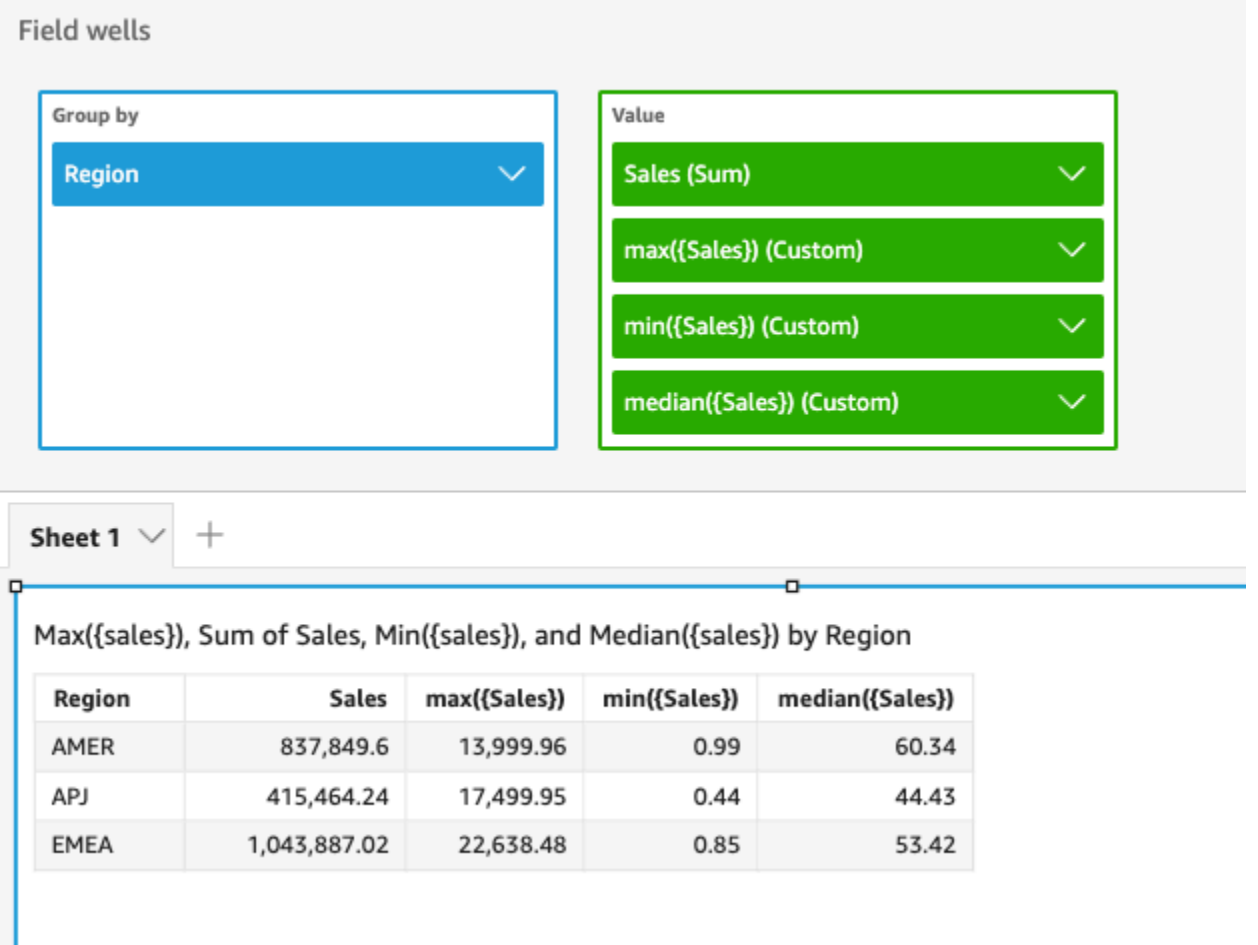

ビューまたはデータセット内の 1 つ以上のディメンションを使用して、計算結果をグループ化する レベルを指定することもできます。これは LAC-A 関数と呼ばれます。Lambda 関数の詳細について は、 [「LAC-A関数」](#page-314-0)を参照してください。次の例では、国レベルでの最小売上額を計算します。ビ ジュアル内の他のディメンション (リージョン) 全体については計算を行いません。

min({Sales}, [Country])

Min(sales), Sum of Min(sales and [Country]) by Region

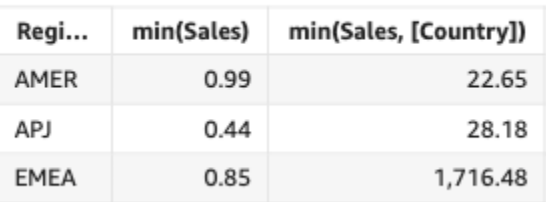

minIf

条件ステートメントに基づいて、minIf 関数は、指定したメジャーの最小値を、選択した 1 つ 以上のディメンションに基づいてグループ化して返します。例えば、条件が true と評価される場 合、minIf(ProdRev,CalendarDay >= \${BasePeriodStartDate} AND CalendarDay <= \${BasePeriodEndDate} AND SourcingType <> 'Indirect') は、最小利益率を、(オプショ ンで) 選択したディメンションに基づいてグループ化して返します。

## 構文

minIf(*measure, condition*)

#### 引数

メジャー

引数は測定であることが必要です。結果から Null 値は除外されます。リテラル値は機能しませ ん。引数はフィールドであることが必要です。

#### condition

1 つのステートメントの 1 つ以上の条件。

percentile

percentile 関数は、フィールドウェルにあるディメンションでグループ化された測定の値のパー センタイルを計算します。では、2 種類のパーセンタイル計算を使用できます QuickSight。

- [percentileCont](#page-433-0) は、線形補間を使用して結果を判定します。
- [percentileDisc \(パーセンタイル\)](#page-436-0) は、実際の値を使用して結果を判定します。

percentile 関数は、percentileDisc のエイリアスです。

#### <span id="page-433-0"></span>percentileCont

percentileCont 関数は、測定の数値の連続分布に基づいてパーセンタイルを計算します。フィー ルドウェルに適用されるグループ化とソート方法を使用します。これは、「このパーセンタイルの代 表値は何ですか?」といった質問に答えます。データセットに存在しない可能性のある正確なパーセ ンタイル値を返すには、percentileCont を使用します。データセット内に存在する最も近いパー センタイル値を返すには、代わりに percentileDisc を使用します。

#### 構文

percentileCont(*expression*, *percentile*, [*group-by level*])

#### 引数

メジャー

パーセンタイルのコンピューティングに使用する数値を指定します。引数は、メジャーまたはメ トリクスであることが必要です。Null は計算では無視されます。

#### percentile

パーセンタイル値には、0 ~ 100 の任意の数値定数を使用できます。パーセンタイル値 50 は、 メジャーの中央値を計算します。

レベルごとのグループ

(オプション) 集計結果をグループ化するためのレベルを指定します。追加されるレベルは、任意 のディメンションとすることができ、ビジュアルに追加されたものとは関係ないディメンション とすることも可能です。

引数はディメンションのフィールドとする必要があります。グループごとのレベルは、角括弧 [ ] で囲む必要があります。詳細については、「[LAC-A関数](#page-314-0)」 を参照してください。

#### 戻り値

この関数の結果は数値です。

#### 使用に関する注意事項

percentileCont 関数は、指定された測定の値の連続分布に基づく結果を計算します。結果は、ビ ジュアルの設定に基づいて値を順序付けされた後、値間の線形補間により計算されます。集計された 値のセットから値を返すだけの percentileDisc とは異なります。percentileCont の結果は、 指定された測定の値に存在する場合と存在しない場合があります。

percentileCont の例

次の例は、PercentileCont の仕組みを説明するのに役立ちます。

#### Example 中央値の比較、**percentileCont** と **percentileDisc**

次の例では、median、percentileCont、percentileDisc の各関数を使用してディメンション (カテゴリ) の中央値を示しています。中央値は、percentileCont 値と同じです。percentileCont は値を補間します。この値はデータセットに含まれる場合と含まれない場合があります。ただ し、percentileDisc はデータセット内に存在する値を常に表示するため、2 つの結果が一致しな いこともあります。この例の最後の列は、2 つの値の差を示しています。各計算フィールドのコード は次のとおりです。

- 50%Cont = percentileCont( *example* , 50 )
- median = median( *example* )
- 50%Disc = percentileDisc( *example* , 50 )
- Cont-Disc = percentileCont( *example* , 50 ) − percentileDisc( *example* , 50 )
- example = left( *category*, 1 ) (例を簡略化するため、この式を使用して、カテゴリの名 前を先頭の文字のみに省略しています) 。

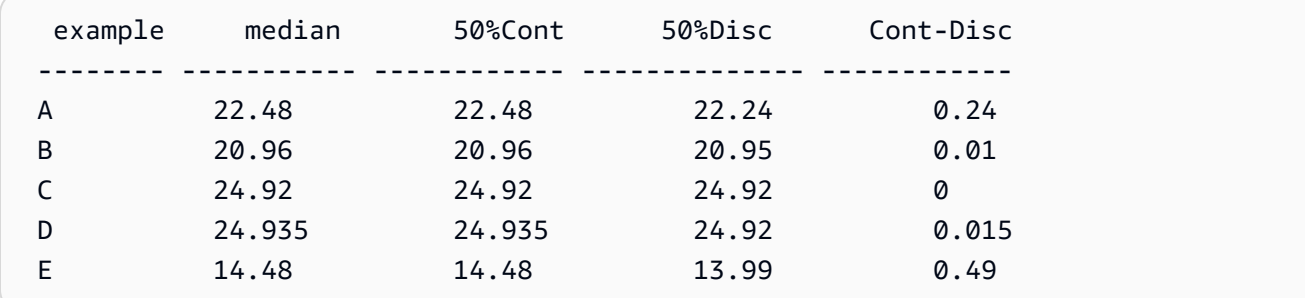

Example 最大値としての 100 パーセンタイル

次の例では、example フィールドのさまざまな percentileCont 値を示しています。計算フィー ルド *n*%Cont は、percentileCont( {*example*} ,*n*) として定義されています。各列の補間値 は、そのパーセンタイルバケットに含まれる数値を表します。場合によっては、実際のデータ値が補 間された値と一致します。例えば、列 100%Cont は、6783.02 が最も高い数値であるため、すべて の行で同じ値が示されています。

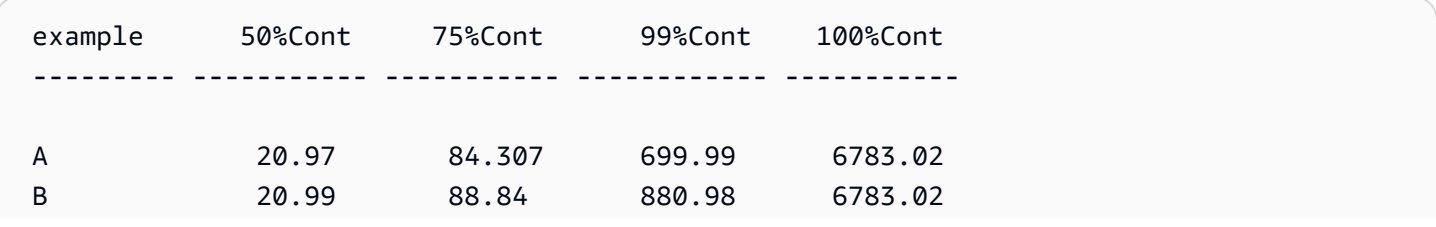

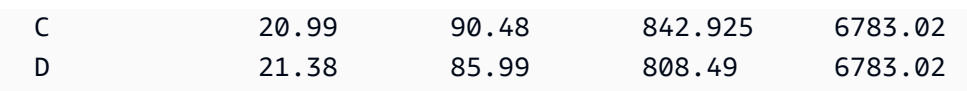

ビューまたはデータセット内の 1 つ以上のディメンションを使用して、計算結果をグループ化する レベルを指定することもできます。これは LAC-A 関数と呼ばれます。Lambda 関数の詳細につい ては、 [「LAC-A関数」](#page-314-0)を参照してください。次の例では、国レベルでの数値の連続分布に基づい て、30 番目のパーセンタイル値を計算します。ただし、ビジュアル内の他のディメンション (リー ジョン) 全体については計算しません。

percentileCont({Sales}, 30, [Country])

Percentilecont(sales, 30), Sum of Percentilecont(sales, 30 and [Country]) by Region

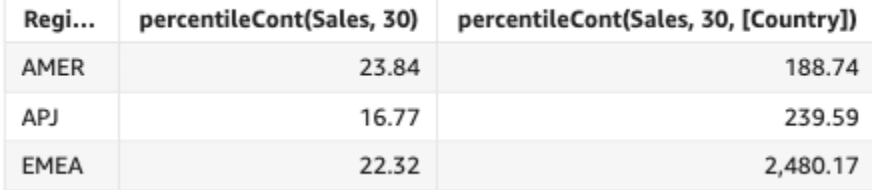

<span id="page-436-0"></span>percentileDisc (パーセンタイル)

percentileDisc 関数は、実際の数に基づいて measure のパーセンタイルを計算します。 フィールドウェルに適用されるグループ化とソート方法を使用します。percentile 関数 は、percentileDisc のエイリアスです。

この関数を使用して、次の質問に答えます。このパーセンタイルにはどの実際のデータポイントが存 在しますか。データセットに存在する最も近いパーセンタイル値を返すには、percentileDisc を 使用します。データセットに存在しない可能性のある正確なパーセンタイル値を返すには、代わりに percentileCont を使用します。

#### 構文

percentileDisc(*expression*, *percentile*, [*group-by level*])

引数

メジャー

パーセンタイルのコンピューティングに使用する数値を指定します。引数は、メジャーまたはメ トリクスであることが必要です。Null は計算では無視されます。

#### percentile

パーセンタイル値には、0 ~ 100 の任意の数値定数を使用できます。パーセンタイル値 50 は、 メジャーの中央値を計算します。

#### レベルごとのグループ

(オプション) 集計結果をグループ化するためのレベルを指定します。追加されるレベルは、任意 のディメンションとすることができ、ビジュアルに追加されたものとは関係ないディメンション とすることも可能です。

引数はディメンションのフィールドとする必要があります。グループごとのレベルは、角括弧 [ ] で囲む必要があります。詳細については、「[LAC-A関数](#page-314-0)」 を参照してください。

#### 戻り値

この関数の結果は数値です。

#### 使用に関する注意事項

percentileDisc は、離散型分散モデルを前提とする逆分散関数です。これは、パーセンタイル値 とソート仕様を取得し、特定のセットからエレメントを返します。

特定のパーセンタイル値 P について、percentileDisc はビジュアル内のソートされた値を使用し て、Pより大きいかそれより大きい最小の累積分布値を持つ値を返します。

percentileDisc の例

以下の例は、percentileDisc いかに機能をするのかを説明する際に役立ちます。

Example 中央値の比較、**percentileDisc** と **percentileCont**

次の例では、percentileCont、percentileDisc、median の各関数を使用してディメンショ ン (カテゴリ) の中央値を示しています, 中央値は、percentileCont 値と同じです。percentileCont は値を補間します。この値はデータセットに含まれる場合と含まれない場合があります。ただ し、percentileDisc は常に、データセット内に存在する最も近い値を表示するため、2 つの結果 が一致しない可能性があります。この例の最後の列は、2 つの値の差を示しています。各計算フィー ルドのコードは次のとおりです。

• 50%Cont = percentileCont( *example* , 50 )

• median = median( *example* )

- 50%Disc = percentileDisc( *example* , 50 )
- Cont-Disc = percentileCont( *example* , 50 ) − percentileDisc( *example* , 50 )
- example = left( *category*, 1 ) (例を簡略化するため、この式を使用して、カテゴリの名 前を先頭の文字のみに省略しています) 。

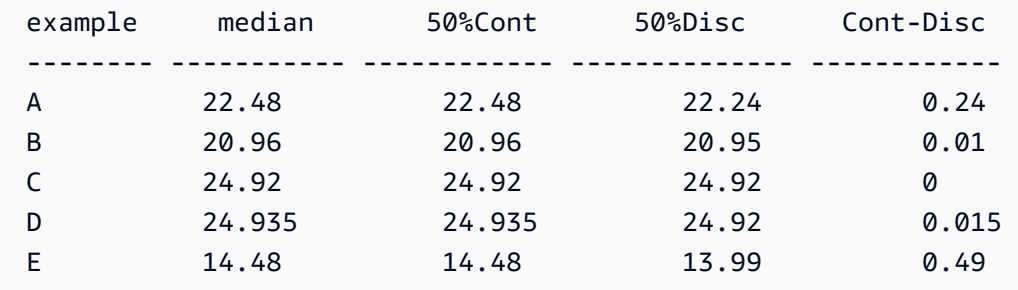

Example 最大値としての 100 パーセンタイル

次の例では、example フィールドのさまざまな percentileDisc 値を示しています。計算フィー ルド *n*%Disc は、percentileDisc( {*example*} ,*n*) として定義されています。各列の値は、 データセットから取得した実際の数値です。

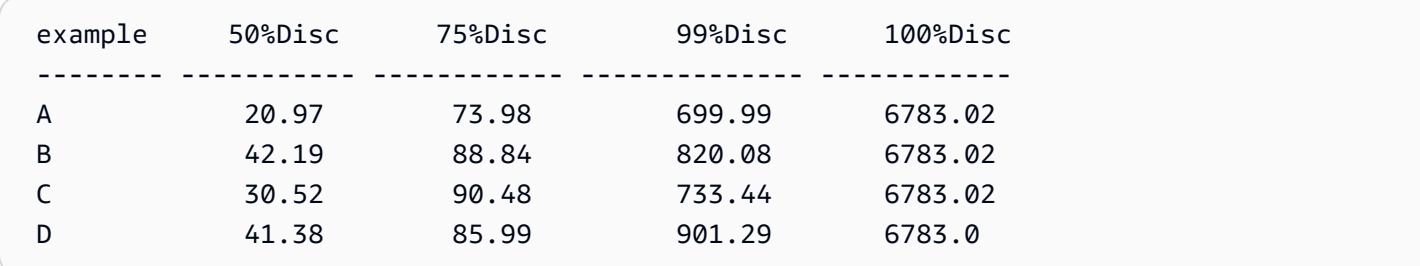

ビューまたはデータセット内の 1 つ以上のディメンションを使用して、計算結果をグループ化する レベルを指定することもできます。これは LAC-A 関数と呼ばれます。Lambda 関数の詳細につい ては、 [「LAC-A関数」](#page-314-0)を参照してください。次の例では、国レベルでの数値の連続分布に基づい て、30 番目のパーセンタイル値を計算します。ただし、ビジュアル内の他のディメンション (リー ジョン) 全体については計算しません。

```
percentile({Sales}, 30, [Country])
```
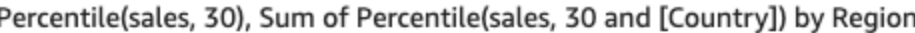

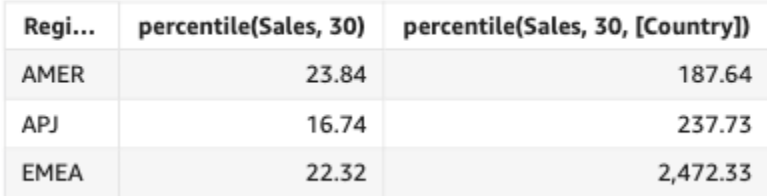

## periodToDateAvg

periodToDateAvg 関数は、特定時点までの所定の時間粒度 (四半期など) について、その期間に対 する指定されたメジャー内の一連の数値を平均化します。

## 構文

```
periodToDateAvg(
measure, 
dateTime, 
period, 
 endDate (optional))
```
## 引数

メジャー

引数はフィールドであることが必要です。結果から Null 値は除外されます。リテラル値は機能し ません。

dateTime

PeriodToDate 集計を計算する日付ディメンション。

#### period

計算を算出している期間。YEAR の粒度は YearToDate 計算を意

味し、Quarter は QuarterToDate を意味します。有効な粒度に

は、YEAR、QUARTER、MONTH、WEEK、DAY、HOUR、MINUTE、および SECONDS などがありま す。

endDate

(オプション) 計算 periodToDate 集計を終了する日付ディメンション。省略した場合は、デフォ ルトで now() に設定されます。

#### 例

次の例では、06-30-21 の週について、支払いタイプごとの week-to-date 最小在庫額を計算します。 この例を簡単にするために、1 つの支払いのみをフィルタリングしました。06-30-21 は水曜日で す。日曜日の 1 週間 QuickSight が始まります。この例では、06-27-21 です。

periodToDateAvg(fare\_amount, pickUpDatetime, WEEK, parseDate("06-30-2021", "MM-ddyyyy")

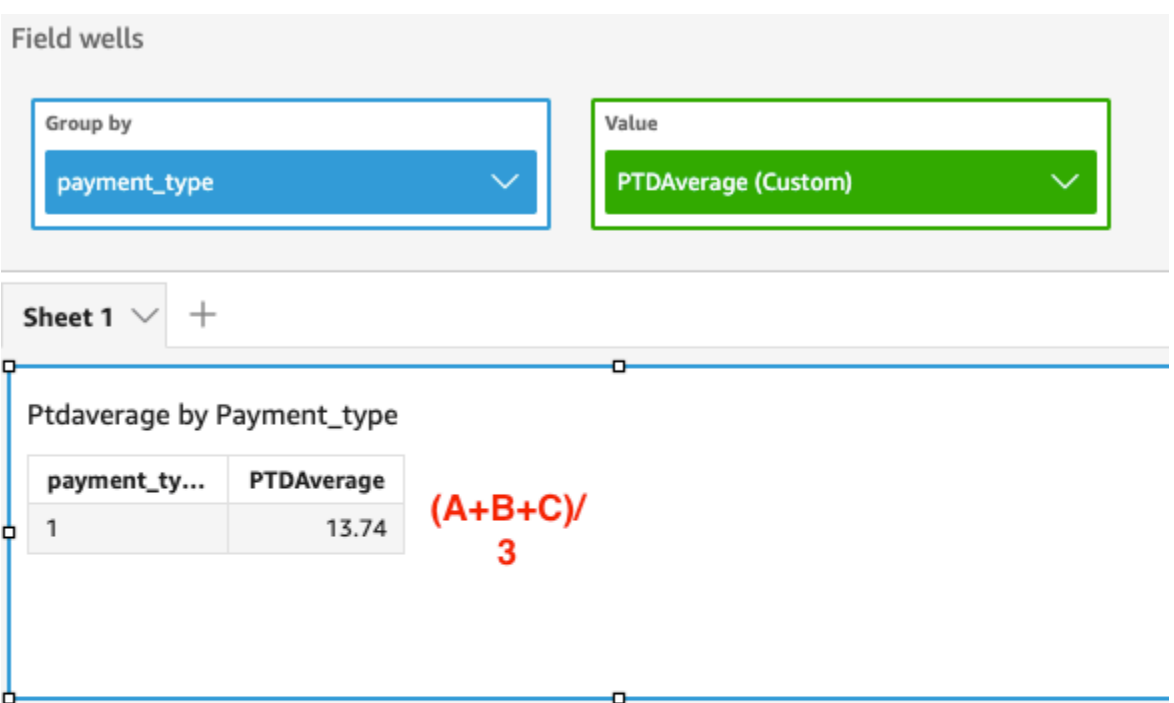

Average of Fare\_amount by Pickupdatetime and Payment\_type

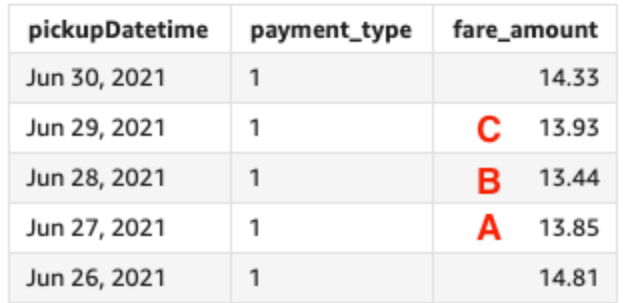

## periodToDateCount

periodToDateCount 関数は、特定の時点までの特定の時間粒度 (四半期など) について、その期間 に対するディメンションまたはメジャー内の値の数 (重複を含む) を計算します。

## 構文

```
periodToDateCount(
measure, 
dateTime, 
period, 
 endDate (optional))
```
## 引数

メジャー

引数はフィールドであることが必要です。結果から Null 値は除外されます。リテラル値は機能し ません。

#### dateTime

PeriodToDate 集計を計算する日付ディメンション。

#### period

計算を算出している期間。YEAR の粒度は YearToDate 計算を意

味し、Quarter は QuarterToDate を意味します。有効な粒度に

は、YEAR、QUARTER、MONTH、WEEK、DAY、HOUR、MINUTE、および SECONDS などがありま す。

#### endDate

(オプション) 計算 periodToDate 集計を終了する日付ディメンション。省略した場合は、デフォ ルトで now() に設定されます。

#### 例

次の例では、06-30-21 の週について、支払いタイプごとの week-to-date 最小在庫額を計算します。 この例を簡単にするために、1 つの支払いのみをフィルタリングしました。06-30-21 は水曜日で す。日曜日の 1 週間 QuickSight が始まります。この例では、06-27-21 です。

periodToDateCount(fare\_amount, pickUpDatetime, WEEK, parseDate("06-30-2021", "MM-ddyyyy")

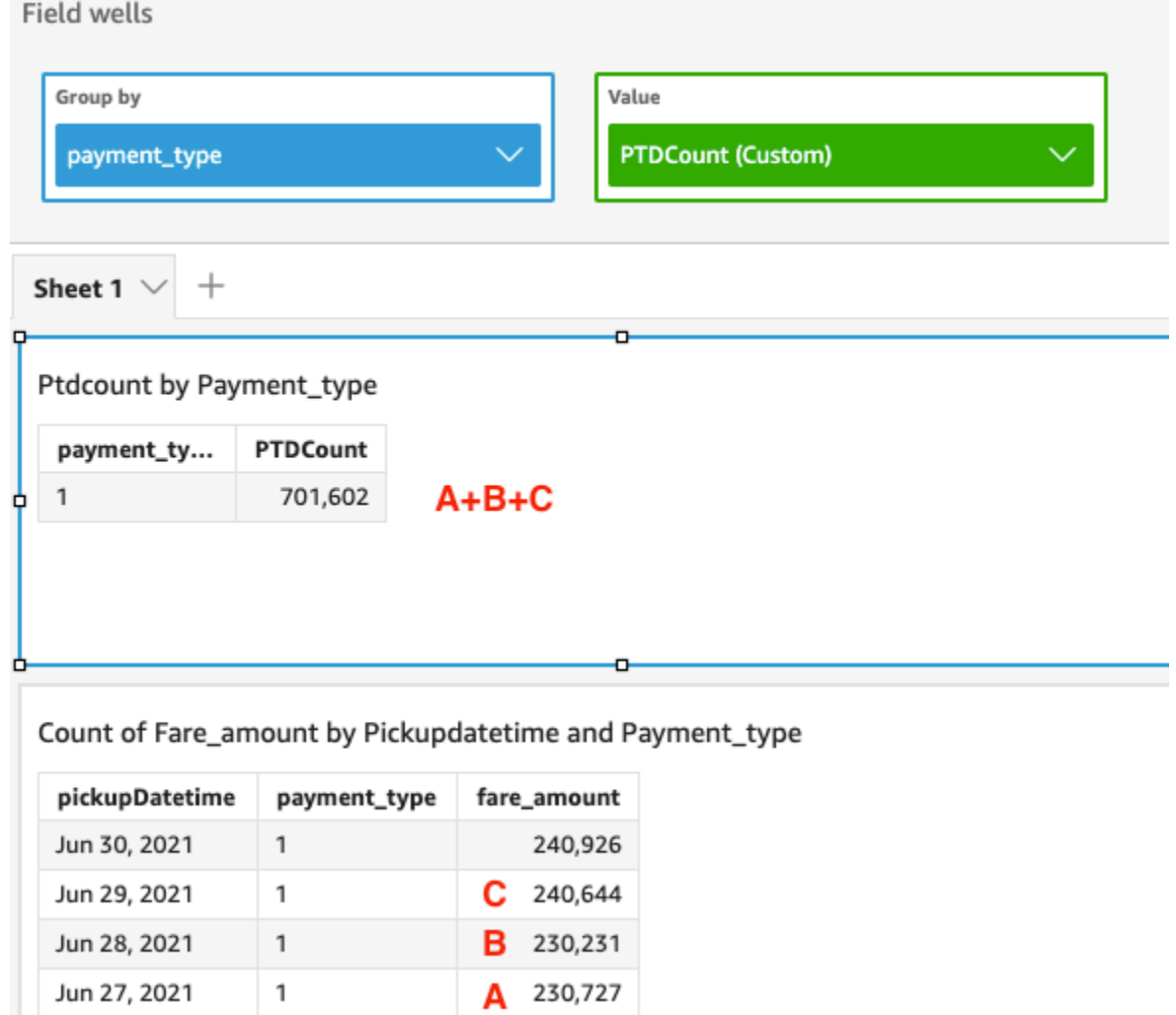

209,895

## periodToDateMax

Jun 26, 2021

 $\mathbbm{1}$ 

periodToDateMax 関数は、特定時点までの所定の時間粒度 (四半期など) について、その時点に対 する指定されたメジャーの最大値を返します。

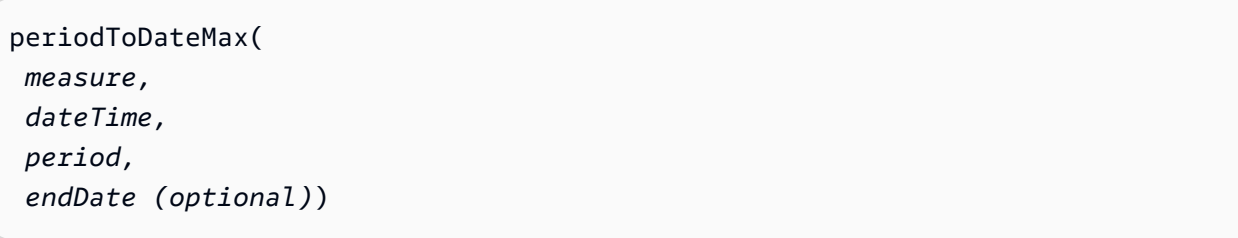

メジャー

引数はフィールドであることが必要です。結果から Null 値は除外されます。リテラル値は機能し ません。

#### dateTime

PeriodToDate 集計を計算する日付ディメンション。

## period

計算を算出している期間。YEAR の粒度は YearToDate 計算を意

味し、Quarter は QuarterToDate を意味します。有効な粒度に

は、YEAR、QUARTER、MONTH、WEEK、DAY、HOUR、MINUTE、および SECONDS などがありま す。

## endDate

(オプション) 計算 periodToDate 集計を終了する日付ディメンション。省略した場合は、デフォ ルトで now() に設定されます。

## 例

次の例では、06-30-21 の週について、支払いタイプごとの week-to-date 最小在庫額を計算します。 この例を簡単にするために、1 つの支払いのみをフィルタリングしました。06-30-21 は水曜日で す。日曜日の 1 週間 QuickSight が始まります。この例では、06-27-21 です。

periodToDateMax(fare\_amount, pickUpDatetime, WEEK, parseDate("06-30-2021", "MM-ddyyyy")

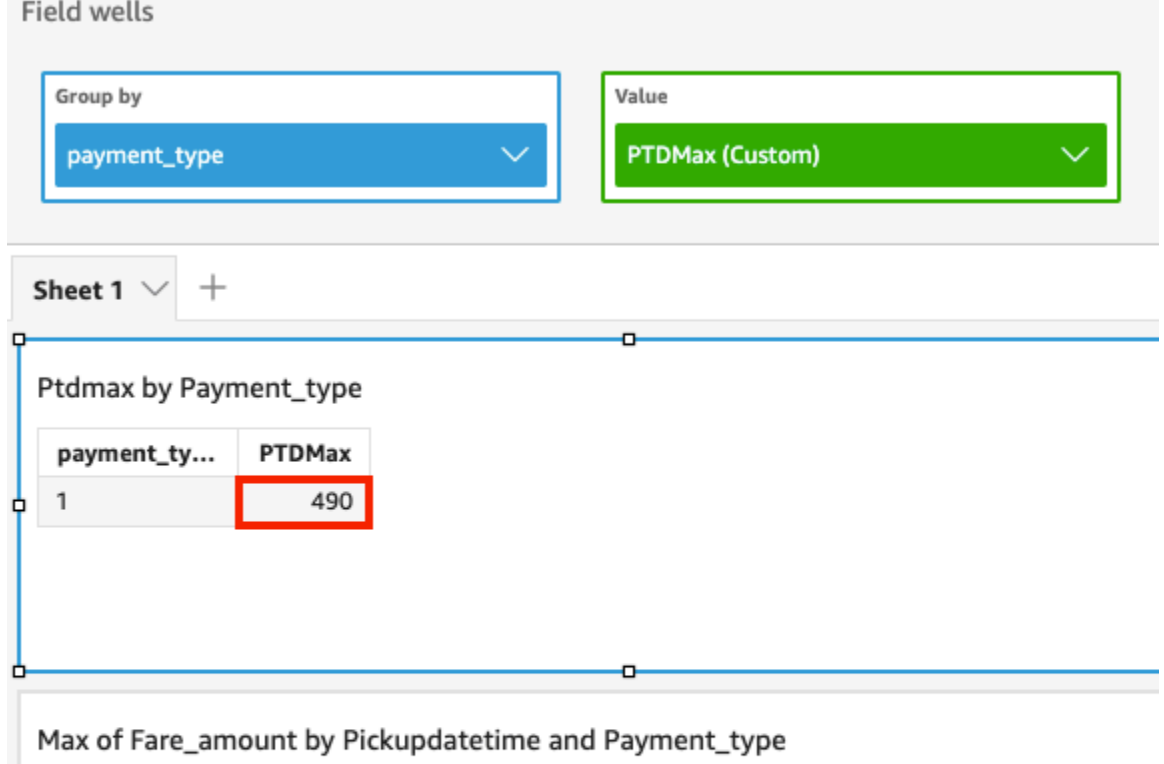

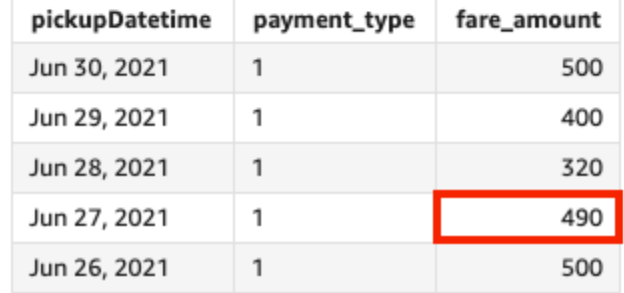

## periodToDateMedian

periodToDateMedian 関数は、特定時点までの指定された時間粒度 (四半期など) について、その 期間に対する指定されたメジャーの中央値を返します。

```
periodToDateMedian(
 measure, 
 dateTime, 
 period, 
 endDate (optional))
```
メジャー

引数はフィールドであることが必要です。結果から Null 値は除外されます。リテラル値は機能し ません。

#### dateTime

PeriodToDate 集計を計算する日付ディメンション。

## period

計算を算出している期間。YEAR の粒度は YearToDate 計算を意

味し、Quarter は QuarterToDate を意味します。有効な粒度に

は、YEAR、QUARTER、MONTH、WEEK、DAY、HOUR、MINUTE、および SECONDS などがありま す。

## endDate

(オプション) 計算 periodToDate 集計を終了する日付ディメンション。省略した場合は、デフォ ルトで now() に設定されます。

## 例

次の例では、06-30-21 の週について、支払いタイプごとの week-to-date 最小在庫額を計算します。 この例を簡単にするために、1 つの支払いのみをフィルタリングしました。06-30-21 は水曜日で す。日曜日の 1 週間 QuickSight が始まります。この例では、06-27-21 です。

periodToDateMedian(fare\_amount, pickUpDatetime, WEEK, parseDate("06-30-2021", "MM-ddyyyy")

 $\sim$   $\sim$   $\sim$   $\sim$ 

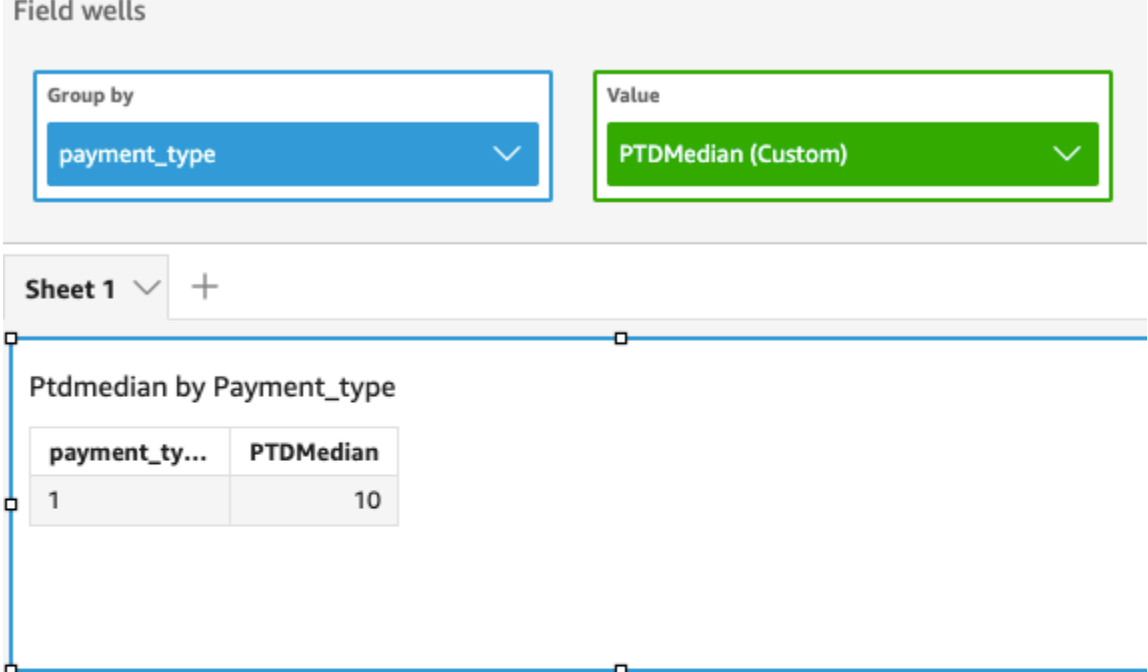

## Median of Fare\_amount by Pickupdatetime and Payment\_type

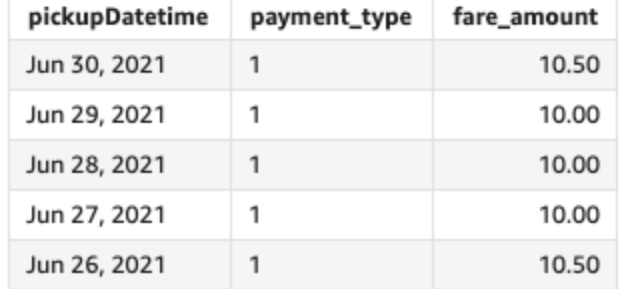

## periodToDateMin

periodToDateMin 関数は、特定時点までの所定の時間粒度 (四半期など) について、その期間に対 する指定されたメジャーまたは日付の最小値を返します。

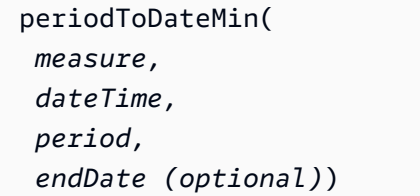

メジャー

引数はフィールドであることが必要です。結果から Null 値は除外されます。リテラル値は機能し ません。

#### dateTime

PeriodToDate 集計を計算する日付ディメンション。

#### period

計算を算出している期間。YEAR の粒度は YearToDate 計算を意

味し、Quarter は QuarterToDate を意味します。有効な粒度に

は、YEAR、QUARTER、MONTH、WEEK、DAY、HOUR、MINUTE、および SECONDS などがありま す。

## endDate

(オプション) 計算 periodToDate 集計を終了する日付ディメンション。省略した場合は、デフォ ルトで now() に設定されます。

## 例

次の例では、06-30-21 の週について、支払いタイプごとの week-to-date 最小在庫額を計算します。 この例を簡単にするために、1 つの支払いのみをフィルタリングしました。06-30-21 は水曜日で す。日曜日の 1 週間 QuickSight が始まります。この例では、06-27-21 です。

periodToDateMin(fare\_amount, pickUpDatetime, WEEK, parseDate("06-30-2021", "MM-ddyyyy")

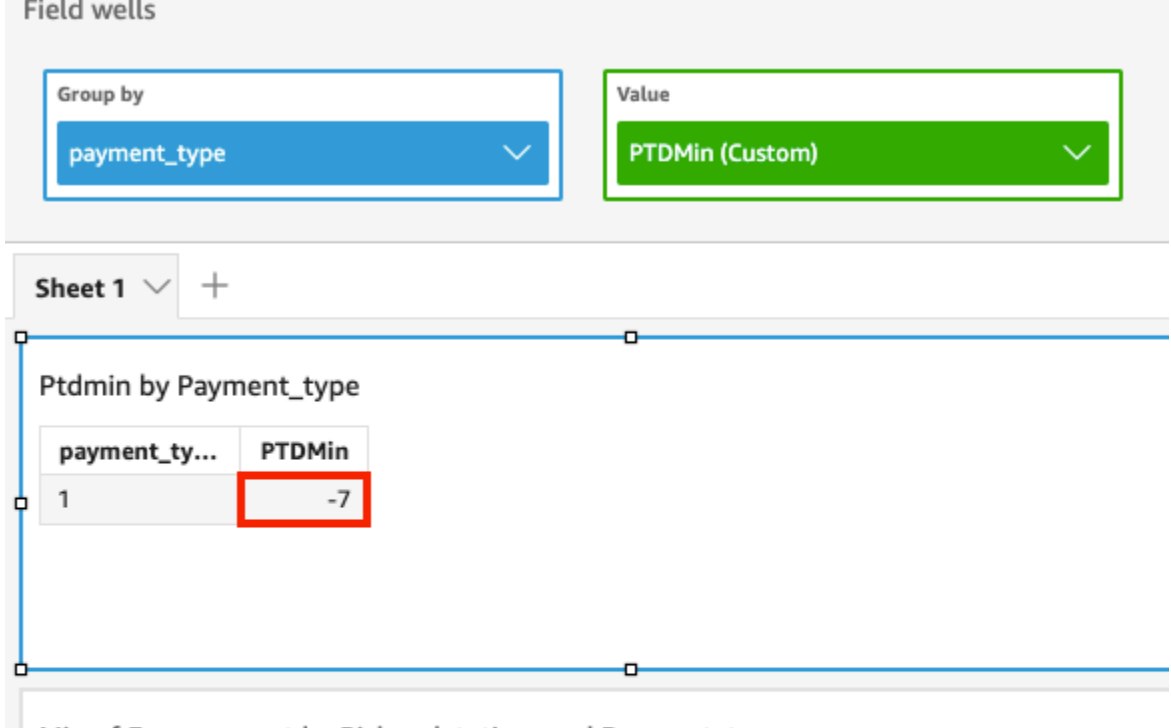

Min of Fare\_amount by Pickupdatetime and Payment\_type

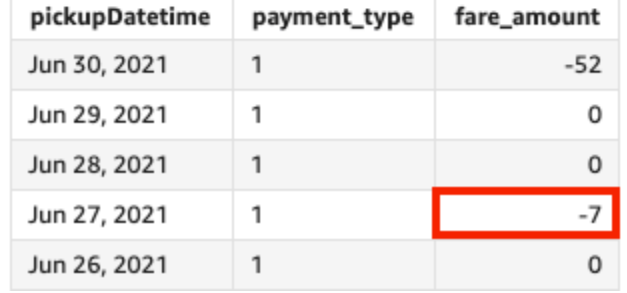

periodToDatePercentile

periodToDatePercentile 関数は、特定時点までの所定の時間粒度 (四半期など) について、その 期間に対するメジャー内の実数値に基づいたパーセンタイルを計算します。ここでは、フィールド ウェルに適用されるグループ化とソートを使用します。

データセットに存在する最も近いパーセンタイル値を返すには、periodToDatePercentile を使 用します。データセットに存在しない可能性のある正確なパーセンタイル値を返すには、代わりに periodToDatePercentileCont を使用します。

```
構文
```

```
periodToDatePercentile(
measure,
```
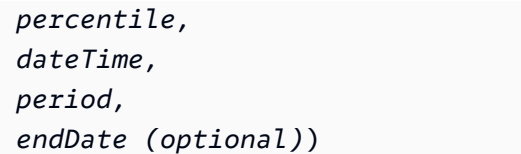

メジャー

引数はフィールドであることが必要です。結果から Null 値は除外されます。リテラル値は機能し ません。

percentile

パーセンタイル値には、0 から 100 までの任意の数値定数を使用できます。パーセンタイル値 50 は、メジャーの中央値を算出します。

dateTime

PeriodToDate 集計を計算する日付ディメンション。

period

計算を算出している期間。YEAR の粒度は YearToDate 計算を意

味し、Quarter は QuarterToDate を意味します。有効な粒度に

は、YEAR、QUARTER、MONTH、WEEK、DAY、HOUR、MINUTE、および SECONDS などがありま す。

endDate

(オプション) 計算 periodToDate 集計を終了する日付ディメンション。省略した場合は、デフォ ルトで now() に設定されます。

#### 例

次の例では week-to-date、06-30-21 の週について、支払いタイプごとの平均金額の 90 パーセンタ イルである を計算します。この例を簡単にするために、1 つの支払いのみをフィルタリングしまし た。06-30-21 は水曜日です。日曜日の 1 週間 QuickSight が始まります。この例では、06-27-21 で す。

```
periodToDatePercentile(fare_amount, 90, pickupDatetime, WEEK, parseDate("06-30-2021", 
 "MM-dd-yyyy")
```
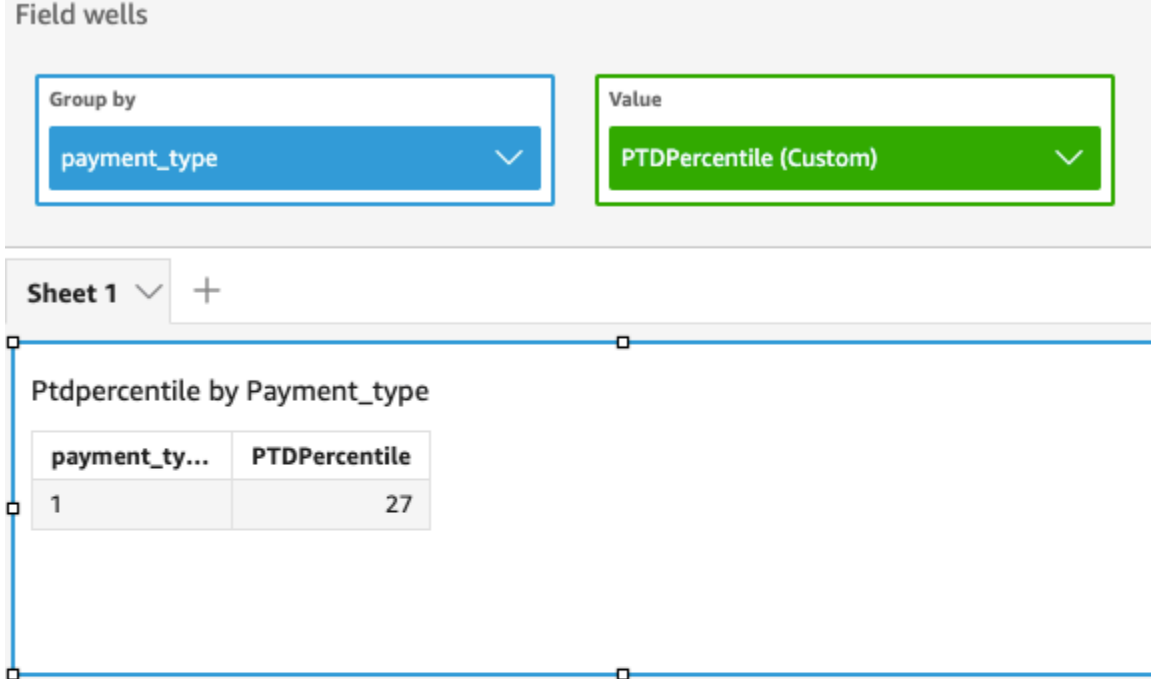

P90 of Fare\_amount by Pickupdatetime and Payment\_type

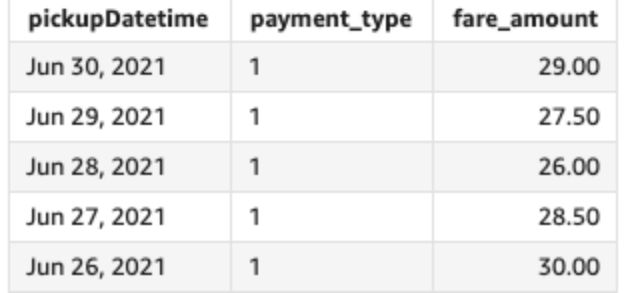

periodToDatePercentileCont

periodToDatePercentileCont 関数は、特定時点までの所定の時間粒度 (四半期など) につい て、その期間におけるメジャー内の数値の連続分布に基づいたパーセンタイルを計算します。ここで は、フィールドウェルに適用されるグループ化とソートを使用します。

データセットに存在しない可能性のある正確なパーセンタイル値を返すに

は、periodToDatePercentileCont を使用します。データセット内に存在する最も近いパーセン タイル値を返すには、代わりに periodToDatePercentile を使用します。

```
periodToDatePercentileCont(
measure,
```
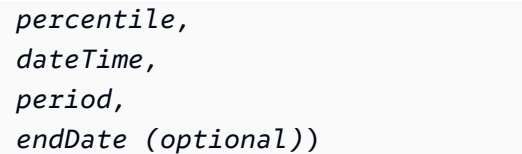

メジャー

引数はフィールドであることが必要です。結果から Null 値は除外されます。リテラル値は機能し ません。

percentile

パーセンタイル値には、0 から 100 までの任意の数値定数を使用できます。パーセンタイル値 50 は、メジャーの中央値を算出します。

dateTime

PeriodToDate 集計を計算する日付ディメンション。

period

計算を算出している期間。YEAR の粒度は YearToDate 計算を意

味し、Quarter は QuarterToDate を意味します。有効な粒度に

は、YEAR、QUARTER、MONTH、WEEK、DAY、HOUR、MINUTE、および SECONDS などがありま す。

endDate

(オプション) 計算 periodToDate 集計を終了する日付ディメンション。省略した場合は、デフォ ルトで now() に設定されます。

#### 例

次の例では week-to-date、06-30-21 の週について、支払いタイプごとの平均金額の 90 パーセンタ イルである を計算します。この例を簡単にするために、1 つの支払いのみをフィルタリングしまし た。06-30-21 は水曜日です。日曜日の 1 週間 QuickSight が始まります。この例では、06-27-21 で す。

```
periodToDatePercentileCont(fare_amount, 90, pickupDatetime, WEEK, 
 parseDate("06-30-2021", "MM-dd-yyyy")
```
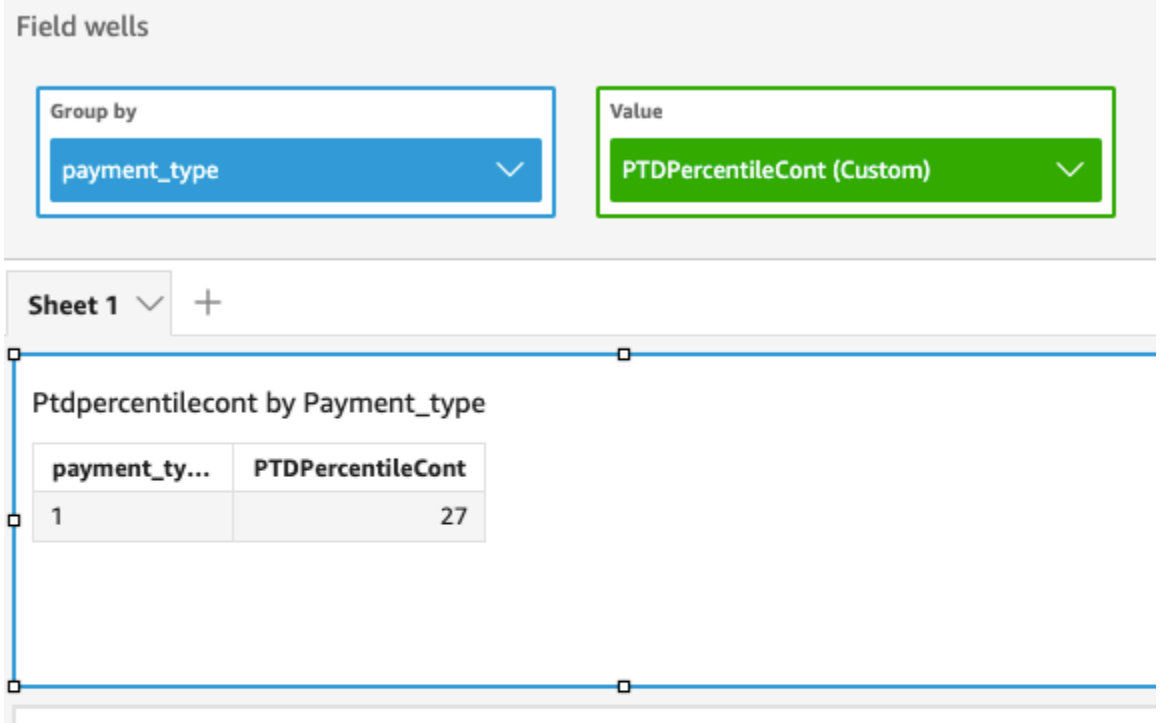

## P90 of Fare\_amount by Pickupdatetime and Payment\_type

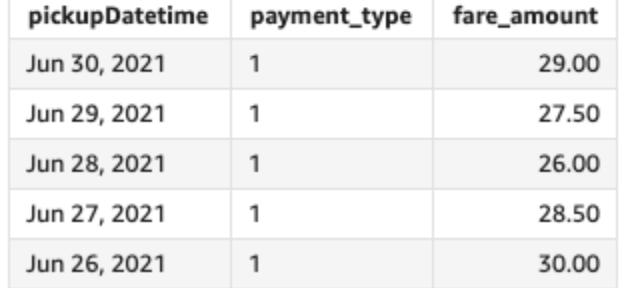

## periodToDateStDev

periodToDateStDev 関数は、特定時点までの所定の時間粒度 (四半期など) について、その期間に 対する指定されたメジャー内の一連の数値の標準偏差を標本に基づいて計算します。

```
periodToDateStDev(
measure, 
 dateTime, 
 period, 
 endDate (optional))
```
メジャー

引数はフィールドであることが必要です。結果から Null 値は除外されます。リテラル値は機能し ません。

dateTime

PeriodToDate 集計を計算する日付ディメンション。

period

(オプション) 計算を算出している期間。YEAR の粒度は YearToDate 計

算を意味し、Quarter は QuarterToDate を意味します。有効な粒度に

は、YEAR、QUARTER、MONTH、WEEK、DAY、HOUR、MINUTE、および SECONDS などがありま す。

endDate

(オプション) 計算 periodToDate 集計を終了する日付ディメンション。省略した場合は、デフォ ルトで now() に設定されます。

例

次の例では、06-30-21 の週について、支払いタイプごとの week-to-date 最小在庫額を計算します。 この例を簡単にするために、1 つの支払いのみをフィルタリングしました。06-30-21 は水曜日で す。日曜日の 1 週間 QuickSight が始まります。この例では、06-27-21 です。

periodToDateStDev(fare\_amount, pickUpDatetime, WEEK, parseDate("06-30-2021", "MM-ddyyyy")

# **Field wells** Group by

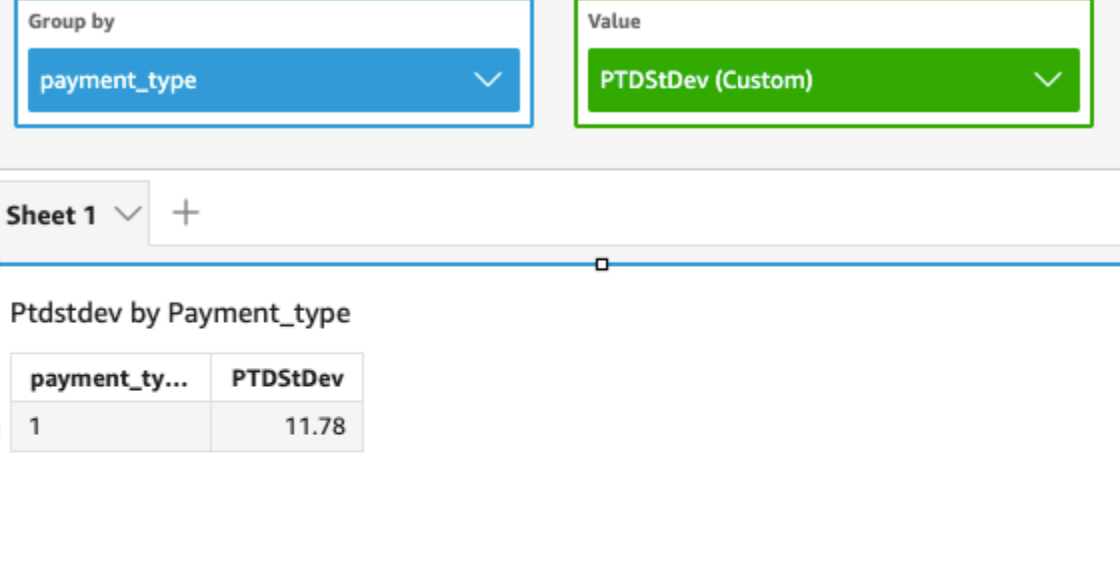

## Standard deviation of Fare\_amount by Pickupdatetime and Payment\_type

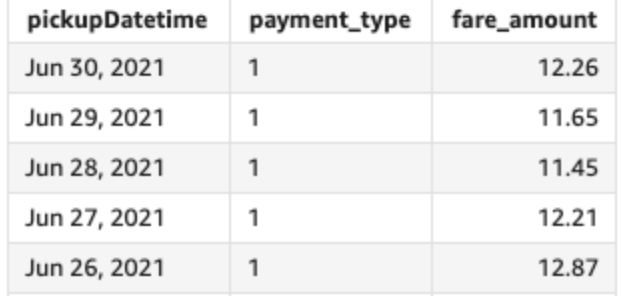

## periodToDateStDevP

periodToDateStDevP は関数、特定時点までの所定の時間粒度 (四半期など) について、指定され たメジャー内の一連の数値の母標準偏差を、その期間の標本に基づいて計算します。

```
periodToDateStDevP(
 measure, 
 dateTime, 
 period, 
 endDate (optional))
```
メジャー

引数はフィールドであることが必要です。結果から Null 値は除外されます。リテラル値は機能し ません。

#### dateTime

PeriodToDate 集計を計算する日付ディメンション。

## period

計算を算出している期間。YEAR の粒度は YearToDate 計算を意

味し、Quarter は QuarterToDate を意味します。有効な粒度に

は、YEAR、QUARTER、MONTH、WEEK、DAY、HOUR、MINUTE、および SECONDS などがありま す。

## endDate

(オプション) 計算 periodToDate 集計を終了する日付ディメンション。省略した場合は、デフォ ルトで now() に設定されます。

## 例

次の例では、06-30-21 の週について、支払いタイプごとの week-to-date 最小在庫額を計算します。 この例を簡単にするために、1 つの支払いのみをフィルタリングしました。06-30-21 は水曜日で す。日曜日の 1 週間 QuickSight が始まります。この例では、06-27-21 です。

periodToDateStDevP(fare\_amount, pickUpDatetime, WEEK, parseDate("06-30-2021", "MM-ddyyyy")

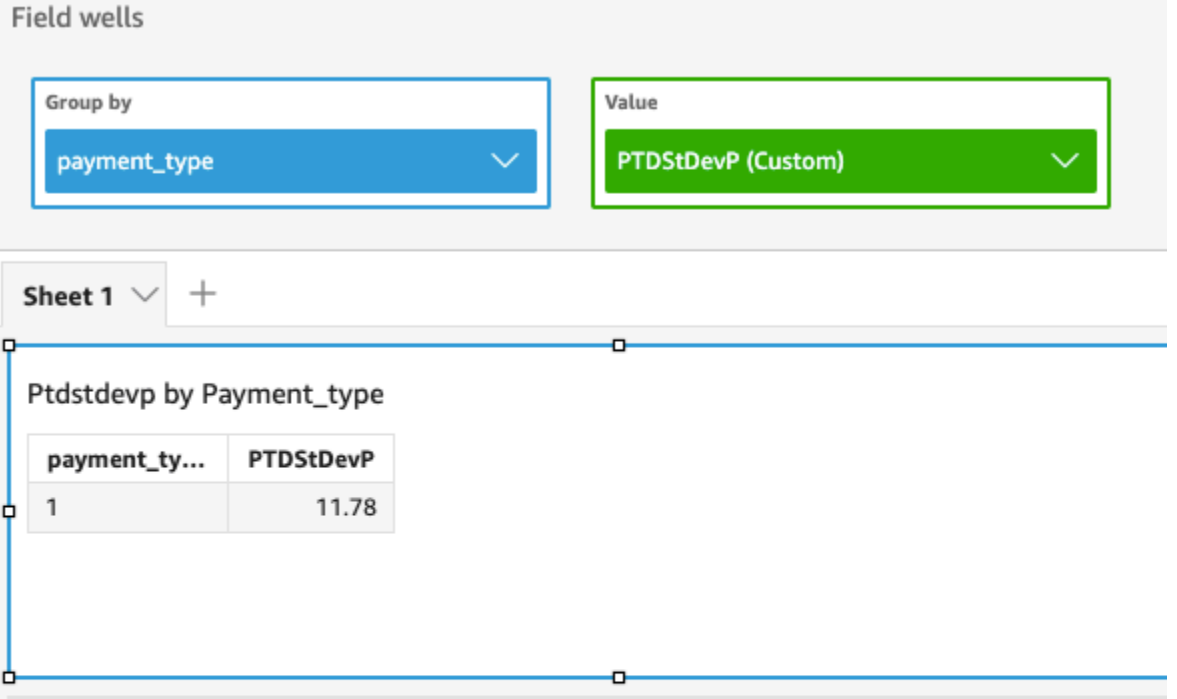

Standard deviation - population of Fare\_amount by Pickupdatetime and Payment\_type

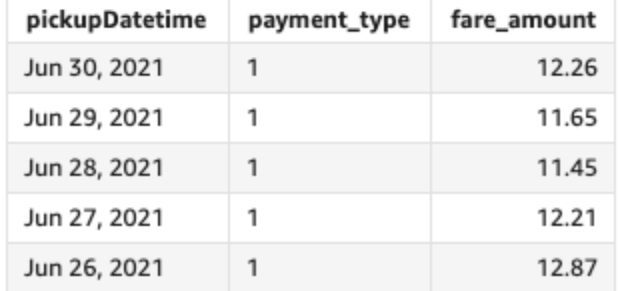

## periodToDateSum

periodToDateSum 関数は、特定時点までの所定の時間粒度 (四半期など) について、その期間に対 する指定されたメジャーを加算します。

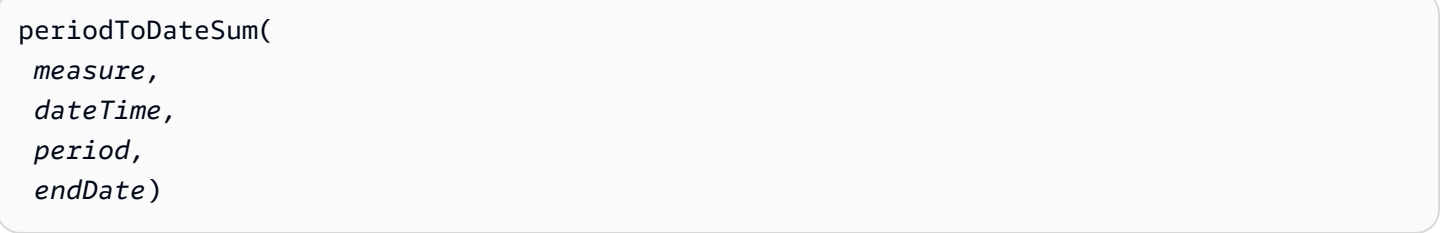

メジャー

引数はフィールドであることが必要です。結果から Null 値は除外されます。リテラル値は機能し ません。

#### dateTime

PeriodToDate 集計を計算する日付ディメンション。

## period

計算を算出している期間。YEAR の粒度は YearToDate 計算を意

味し、Quarter は QuarterToDate を意味します。有効な粒度に

は、YEAR、QUARTER、MONTH、WEEK、DAY、HOUR、MINUTE、および SECONDS などがありま す。

## endDate

(オプション) 計算 periodToDate 集計を終了する日付ディメンション。省略した場合は、デフォ ルトで now() に設定されます。

## 例

以下の関数は、06-30-21 の週について、指定日までの週における運賃額の合計を支払タイプごとに 計算します。この例を簡単にするために、1 つの支払いのみをフィルタリングしました。06-30-21 は水曜日です。日曜日の 1 週間 QuickSight が始まります。この例では、06-27-21 です。

periodToDateSum(fare\_amount, pickUpDateTime, WEEK, parseDate("06-30-2021", "MM-ddyyyy")

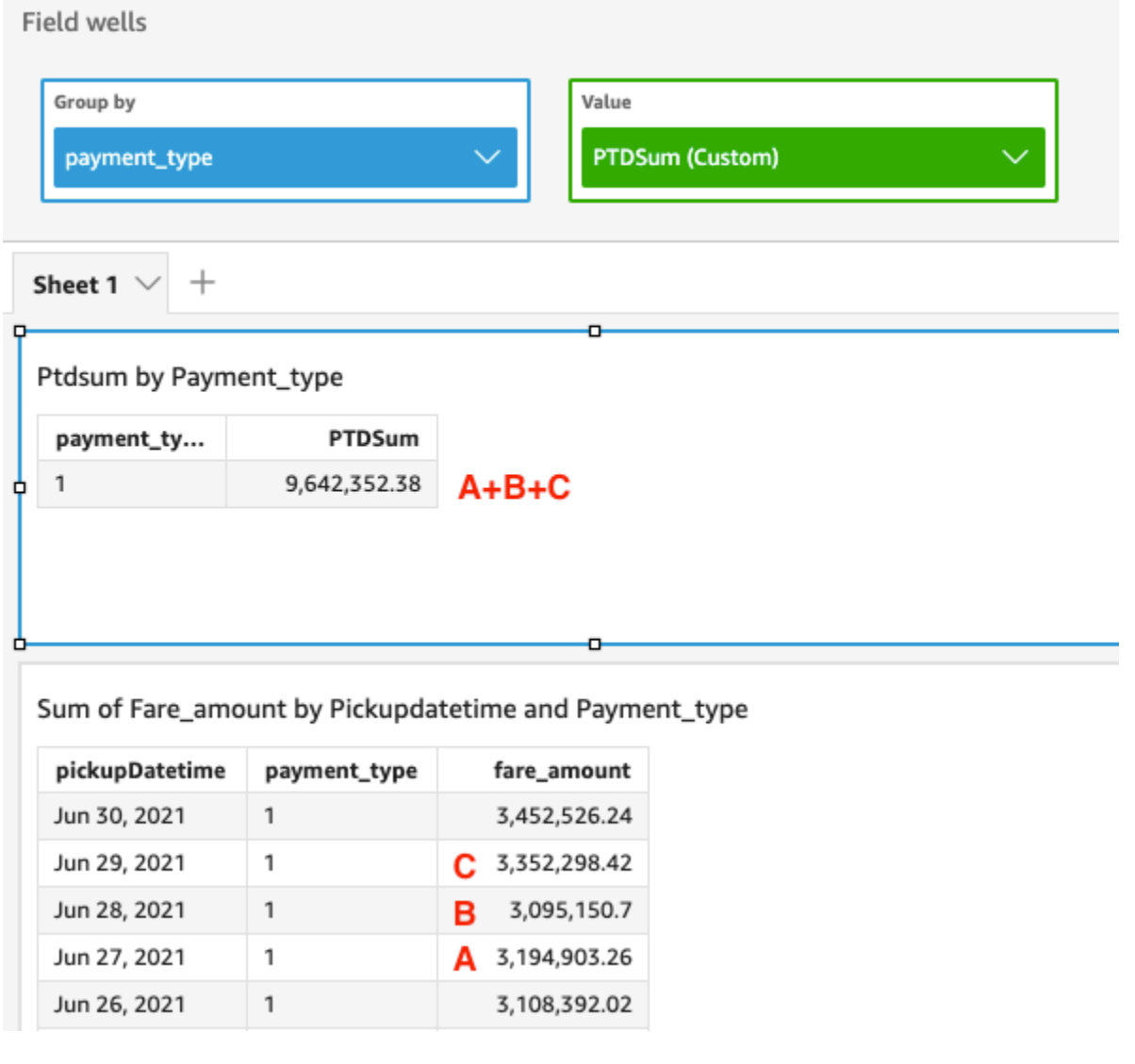

## periodToDateVar

periodToDateVar 関数は、特定時点までの所定の時間粒度 (四半期など) について、その期間の指 定されたメジャー内の一連の数値の標本分散を計算します。

```
periodToDateVar(
measure, 
 dateTime, 
 period, 
 endDate (optional))
```
メジャー

引数はフィールドであることが必要です。結果から Null 値は除外されます。リテラル値は機能し ません。

#### dateTime

PeriodToDate 集計を計算する日付ディメンション。

## period

計算を算出している期間。YEAR の粒度は YearToDate 計算を意

味し、Quarter は QuarterToDate を意味します。有効な粒度に

は、YEAR、QUARTER、MONTH、WEEK、DAY、HOUR、MINUTE、および SECONDS などがありま す。

## endDate

(オプション) 計算 periodToDate 集計を終了する日付ディメンション。省略した場合は、デフォ ルトで now() に設定されます。

## 例

次の例では、06-30-21 の週について、支払いタイプごとの week-to-date 最小在庫額を計算します。 この例を簡単にするために、1 つの支払いのみをフィルタリングしました。06-30-21 は水曜日で す。日曜日の 1 週間 QuickSight が始まります。この例では、06-27-21 です。

periodToDateVar(fare\_amount, pickUpDatetime, WEEK, parseDate("06-30-2021", "MM-ddyyyy")

## **Field wells**

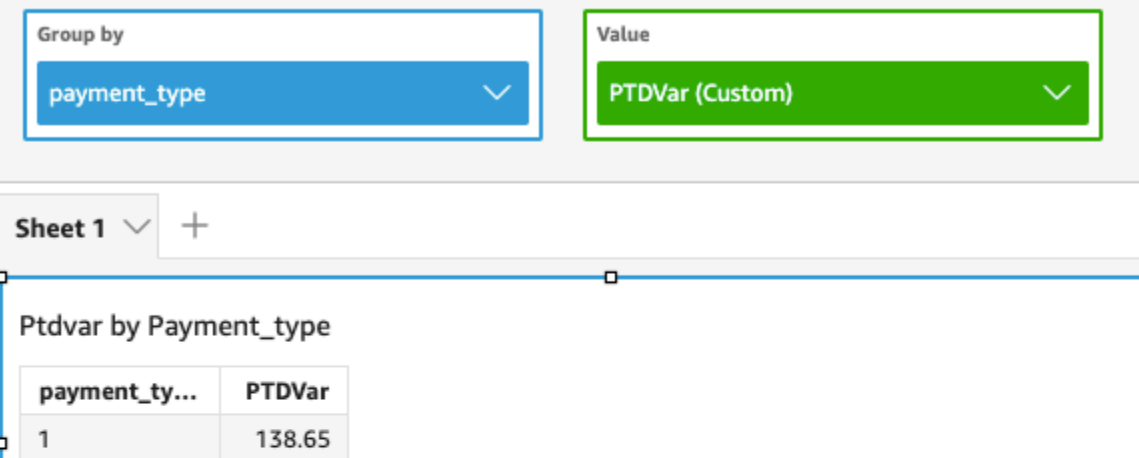

۰

Variance of Fare\_amount by Pickupdatetime and Payment\_type

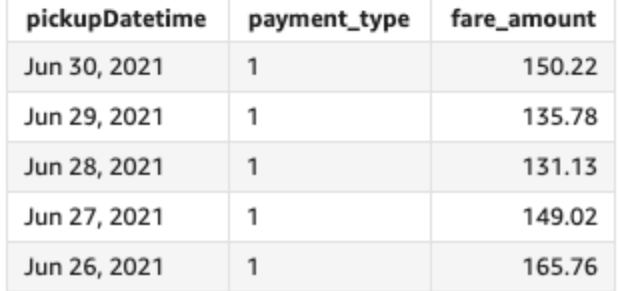

## periodToDateVarP

periodToDateVarP 関数は、特定時点までの所定の時間粒度 (四半期など) について、その期間に 対する指定されたメジャー内の一連の数値の母分散を計算します。

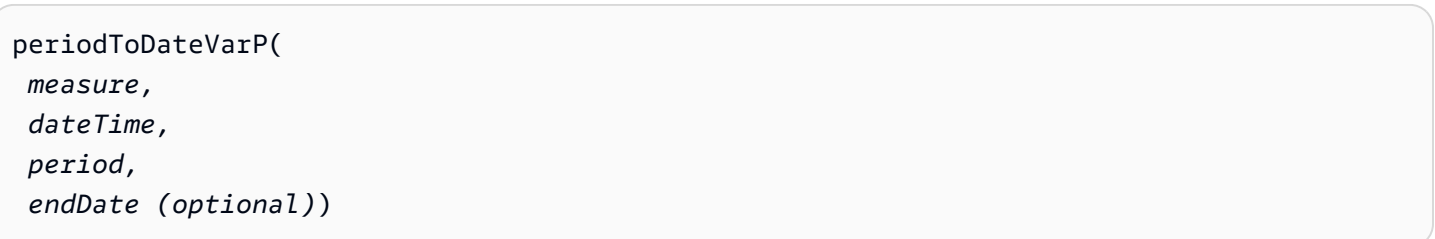

メジャー

引数はフィールドであることが必要です。結果から Null 値は除外されます。リテラル値は機能し ません。

#### dateTime

PeriodToDate 集計を計算する日付ディメンション。

## period

計算を算出している期間。YEAR の粒度は YearToDate 計算を意

味し、Quarter は QuarterToDate を意味します。有効な粒度に

は、YEAR、QUARTER、MONTH、WEEK、DAY、HOUR、MINUTE、および SECONDS などがありま す。

## endDate

(オプション) 計算 periodToDate 集計を終了する日付ディメンション。省略した場合は、デフォ ルトで now() に設定されます。

## 例

次の例では、06-30-21 の週について、支払いタイプごとの week-to-date 最小在庫額を計算します。 この例を簡単にするために、1 つの支払いのみをフィルタリングしました。06-30-21 は水曜日で す。日曜日の 1 週間 QuickSight が始まります。この例では、06-27-21 です。

periodToDateVarP(fare\_amount, pickUpDatetime, WEEK, parseDate("06-30-2021", "MM-ddyyyy")

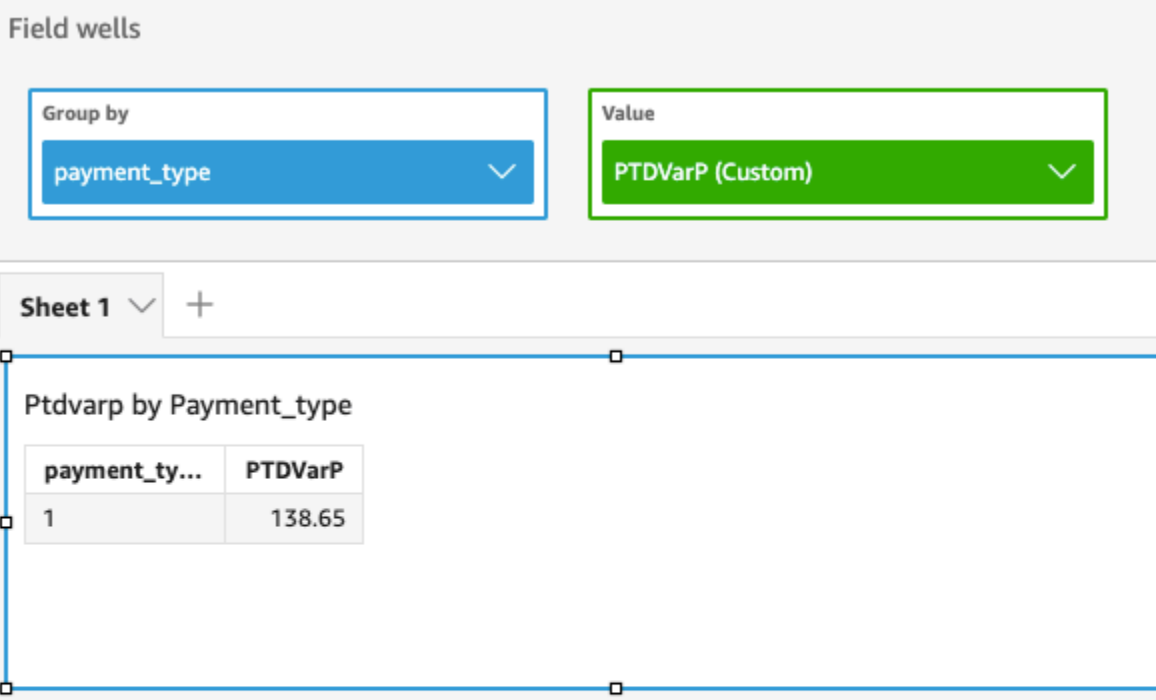

Variance - population of Fare\_amount by Pickupdatetime and Payment\_type

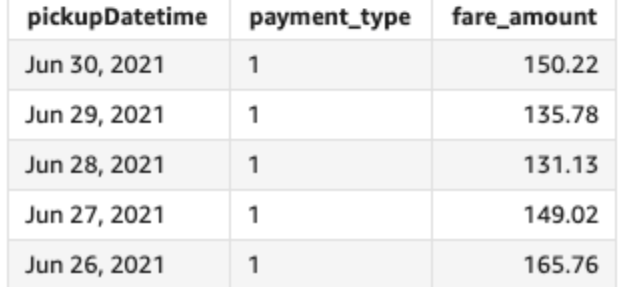

## stdev

stdev 関数は、標本に基づいて、指定したメジャーの数値の集合の標準偏差を計算し、選択した 1 つ以上のディメンション別にグループ化して返します。

## 構文

stdev(*measure*, [*group-by level*])

引数

#### メジャー

レベルごとのグループ

(オプション) 集計結果をグループ化するためのレベルを指定します。追加されるレベルは、任意 のディメンションとすることができ、ビジュアルに追加されたものとは関係ないディメンション とすることも可能です。

引数はディメンションのフィールドとする必要があります。グループごとのレベルは、角括弧 [ ] で囲む必要があります。詳細については、「[LAC-A関数](#page-314-0)」 を参照してください。

例

次の例では、記録されたテストスコアのサンプルを使用して、対象であるクラスのテストスコアの標 準偏差を返します。

stdev({Score})

ビューまたはデータセット内の 1 つ以上のディメンションを使用して、計算結果をグループ化する レベルを指定することもできます。これは LAC-A 関数と呼ばれます。Lambda 関数の詳細について は、 [「LAC-A関数」](#page-314-0)を参照してください。次の例では、課題レベルでのテストスコアの標準偏差を 計算します。ビジュアル内の他のディメンション (クラス) 全体については計算を行いません。

stdev({Score}, [Subject])

stdevp

stdevp 関数は、指定したメジャーの数値の集合の母集団標準偏差を計算し、選択した 1 つ以上の ディメンション別にグループ化して返します。

構文

stdevp(*measure*, [*group-by level*])

引数

メジャー

レベルごとのグループ

(オプション) 集計結果をグループ化するためのレベルを指定します。追加されるレベルは、任意 のディメンションとすることができ、ビジュアルに追加されたものとは関係ないディメンション とすることも可能です。

引数はディメンションのフィールドとする必要があります。グループごとのレベルは、角括弧 [ ] で囲む必要があります。詳細については、「[LAC-A関数](#page-314-0)」 を参照してください。

例

次の例では、記録されたすべてのスコアを使用して、対象クラスのテストスコアに関する標準偏差を 返します。

stdevp({Score})

ビューまたはデータセット内の 1 つ以上のディメンションを使用して、計算結果をグループ化する レベルを指定することもできます。これは LAC-A 関数と呼ばれます。Lambda 関数の詳細について は、 [「LAC-A関数」](#page-314-0)を参照してください。次の例では、課題レベルでのテストスコアの標準偏差を 計算します。ビジュアル内の他のディメンション (クラス) 全体について、記録されたすべてのスコ アを使用した計算は行いません。

```
stdevp({Score}, [Subject])
```
stdevIf

条件ステートメントに基づいて、stdevIf 関数は、標本に基づいて、指定したメジャーの数値の集 合の標準偏差を計算し、選択した 1 つ以上のディメンション別にグループ化して返します。

構文

stdevIf(*measure, conditions*)

引数

メジャー

#### condition

1 つのステートメントの 1 つ以上の条件。

stdevpIf

条件ステートメントに基づいて、stdevpIf 関数は、母集団バイアスに基づいて、指定したメ ジャーの数値の集合の標準偏差を計算し、選択した 1 つ以上のディメンション別にグループ化して 返します。

#### 構文

stdevpIf(*measure, conditions*)

#### 引数

メジャー

引数は測定であることが必要です。結果から Null 値は除外されます。リテラル値は機能しませ ん。引数はフィールドであることが必要です。

#### condition

1 つのステートメントの 1 つ以上の条件。

#### sum

sum 関数は、指定したメジャーの数値の集合を加算し、選択した 1 つ以上のディメンションに基づ いてグループ化して返します。たとえば、sum(profit amount) は、総利益額を、(オプションで) 選択したディメンションに基づいてグループ化して返します。

#### 構文

sum(*measure*, [*group-by level*])

引数

メジャー

レベルごとのグループ

(オプション) 集計結果をグループ化するためのレベルを指定します。追加されるレベルは、任意 のディメンションとすることができ、ビジュアルに追加されたものとは関係ないディメンション とすることも可能です。

引数はディメンションのフィールドとする必要があります。グループごとのレベルは、角括弧 [ ] で囲む必要があります。詳細については、「[LAC-A関数](#page-314-0)」 を参照してください。

例

次の例では、 売上額の合計を返します。

sum({Sales})

ビューまたはデータセット内の 1 つ以上のディメンションを使用して、計算結果をグループ化する レベルを指定することもできます。これは LAC-A 関数と呼ばれます。Lambda 関数の詳細について は、 [「LAC-A関数」](#page-314-0)を参照してください。次の例では、国レベルでの売上額の合計を計算します。 ビジュアル内の他のディメンション (リージョンや製品) 全体については計算を行いません。

sum(Sales, [Country])

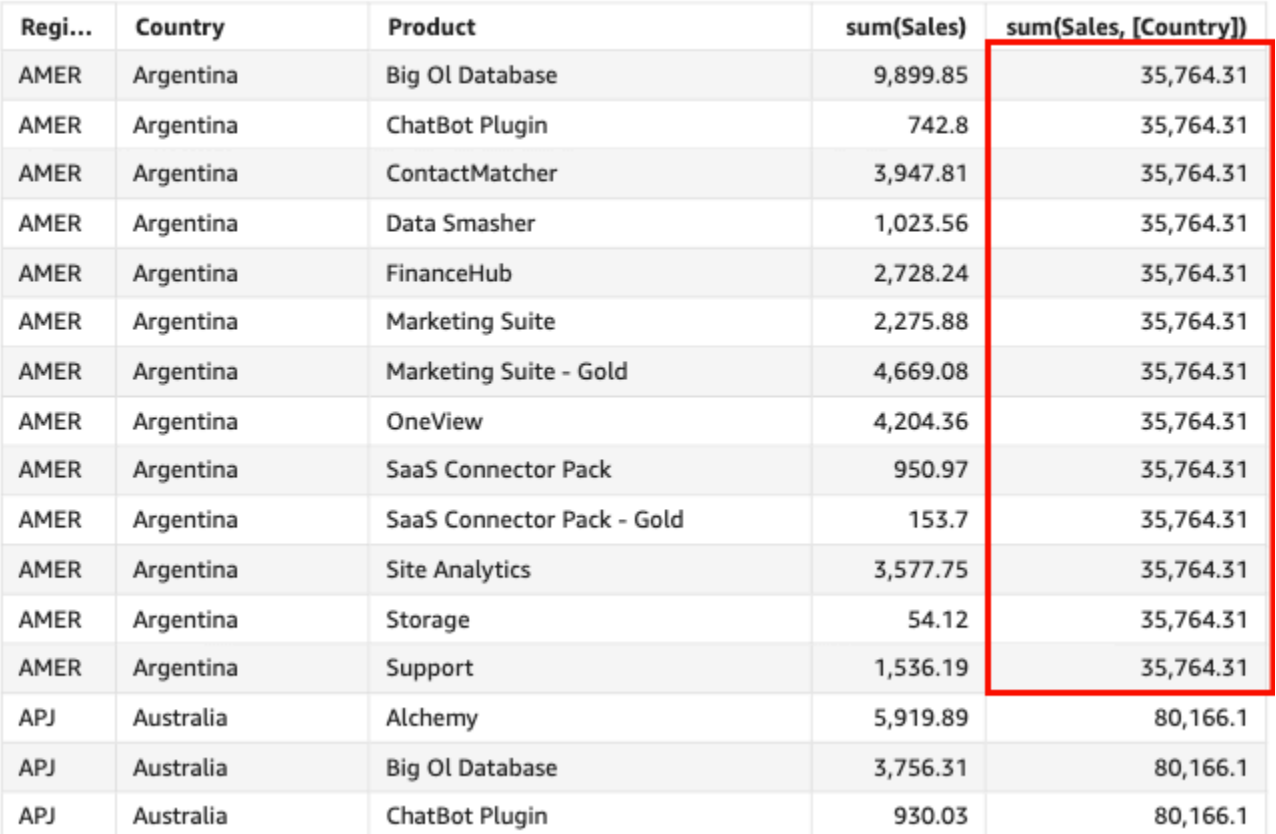

#### Sum(sales), Sum of Sum(sales and [Country]) by Region, Product, and Country

#### sumIf

条件ステートメントに基づいて、sumIf 関数は、指定したメジャーの数値の集合を加算し、選択し た 1 つ以上のディメンションに基づいてグループ化して返します。例えば、条件が true と評価され る場合、sumIf(ProdRev,CalendarDay >= \${BasePeriodStartDate} AND CalendarDay <= \${BasePeriodEndDate} AND SourcingType <> 'Indirect') は、総利益額を、(オプ ションで) 選択したディメンションに基づいてグループ化して返します。

#### 構文

sumIf(*measure, conditions*)

#### 引数

メジャー
#### condition

1 つのステートメントの 1 つ以上の条件。

例

次の例では、sumIf を使用して計算されたフィールドを使用して、Segment が SMB と等しい場合 の売上額を表示します。

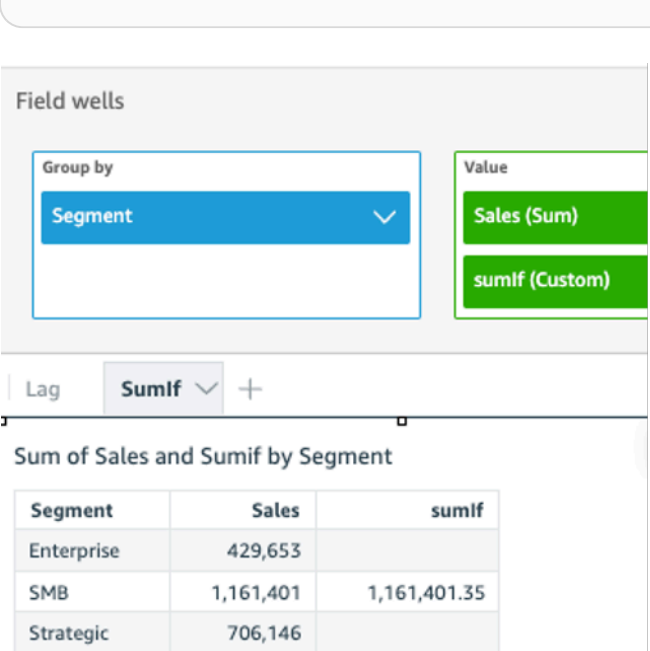

sumIf(Sales, Segment='SMB')

次の例では、sumIf を使用して計算されたフィールドを使用して、Segment が SMB と等し く、Order Date が 2022 年より新しい場合の売上額を表示します。

sumIf(Sales, Segment='SMB' AND {Order Date} >='2022-01-01')

var

var 関数は、指定したメジャーの数値の標本分散を計算し、選択した 1 つ以上のディメンション別 にグループ化して返します。

構文

var(*measure*, [*group-by level*])

引数

メジャー

引数は測定であることが必要です。結果から Null 値は除外されます。リテラル値は機能しませ ん。引数はフィールドであることが必要です。

レベルごとのグループ

(オプション) 集計結果をグループ化するためのレベルを指定します。追加されるレベルは、任意 のディメンションとすることができ、ビジュアルに追加されたものとは関係ないディメンション とすることも可能です。

引数はディメンションのフィールドとする必要があります。グループごとのレベルは、角括弧 [ ] で囲む必要があります。詳細については、「[LAC-A関数](#page-314-0)」 を参照してください。

例

次の例では、サンプリングされたテストスコアに関する分散を返します。

var({Scores})

ビューまたはデータセット内の 1 つ以上のディメンションを使用して、計算結果をグループ化する レベルを指定することもできます。これは LAC-A 関数と呼ばれます。Lambda 関数の詳細につい ては、 [「LAC-A関数」](#page-314-0)を参照してください。次の使用例は、課題レベルでサンプルのテストスコア に関する分散を返します。ビジュアル内の他のディメンション (クラス) については計算を行いませ ん。

var({Scores}, [Subject]

varIf

条件ステートメントに基づいて、varIf 関数は、標本に基づいて、指定したメジャーの数値の集合 の分散を計算し、選択した 1 つ以上のディメンションに基づいてグループ化して返します。

構文

varIf(*measure, conditions*)

引数

メジャー

引数は測定であることが必要です。結果から Null 値は除外されます。リテラル値は機能しませ ん。引数はフィールドであることが必要です。

condition

1 つのステートメントの 1 つ以上の条件。

varp

varp 関数は、指定したメジャーの数値の母集団分散を計算し、選択した 1 つ以上のディメンション 別にグループ化して返します。

構文

varp(*measure*, [*group-by level*])

引数

メジャー

引数は測定であることが必要です。結果から Null 値は除外されます。リテラル値は機能しませ ん。引数はフィールドであることが必要です。

レベルごとのグループ

(オプション) 集計結果をグループ化するためのレベルを指定します。追加されるレベルは、任意 のディメンションとすることができ、ビジュアルに追加されたものとは関係ないディメンション とすることも可能です。

引数はディメンションのフィールドとする必要があります。グループごとのレベルは、角括弧 [ ] で囲む必要があります。詳細については、「[LAC-A関数](#page-314-0)」 を参照してください。

例

次の例では、テストスコアの母集団の分散を返します。

varp({Scores})

ビューまたはデータセット内の 1 つ以上のディメンションを使用して、計算結果をグループ化する レベルを指定することもできます。これは LAC-A 関数と呼ばれます。Lambda 関数の詳細について は、 [「LAC-A関数」](#page-314-0)を参照してください。次の例では、課題レベルでテストスコアの母集団におけ る分散を返します。ビジュアル内の他のディメンション (Class) 全体については計算を行いません。

varp({Scores}, [Subject]

varpIf

条件ステートメントに基づいて、varpIf 関数は、バイアス母集団に基づいて、指定したメジャーの 数値の分散を計算し、選択した 1 つ以上のディメンション別にグループ化して返します。

#### 構文

varpIf(*measure, conditions*)

#### 引数

メジャー

引数は測定であることが必要です。結果から Null 値は除外されます。リテラル値は機能しませ ん。引数はフィールドであることが必要です。

condition

1 つのステートメントの 1 つ以上の条件。

## テーブル計算関数

個々のビジュアルでデータを分析する際に、テーブル計算を現在のデータセットに適用して、ディ メンションがメジャーに与える影響、またその逆を発見できます。ビジュアル化されたデータは、す べてのフィルター、フィールド選択、およびカスタマイズが適用された、現在のデータセットに基づ いた結果セットです。結果セットを正確に確認するには、ビジュアルをファイルにエクスポートしま す。テーブル計算関数はデータの演算を行ってフィールド間の関係を明らかにします。

このセクションでは、Amazon の視覚化されたデータに対して実行できるテーブル計算で使用できる 関数のリストを示します QuickSight。

カテゴリー別にソートされた関数のリストを簡単な説明付きで表示するには、[カテゴリ別関数](#page-326-0)を参照 してください。

## トピック

- [Difference](#page-473-0)
- [distinctCountOver](#page-475-0)
- [Lag](#page-476-0)
- [Lead](#page-481-0)
- [percentDifference](#page-483-0)
- [avgOver](#page-485-0)
- [countOver](#page-487-0)
- [maxOver](#page-491-0)
- [minOver](#page-493-0)
- [percentileOver](#page-495-0)
- [percentileContOver](#page-496-0)
- [percentileDiscOver](#page-498-0)
- [percentOfTotal](#page-501-0)
- [periodOverPeriodDifference](#page-503-0)
- [periodOverPeriodLastValue](#page-506-0)
- [periodOverPeriodPercentDifference](#page-508-0)
- [periodToDateAvgOverTime](#page-510-0)
- [periodToDateCountOverTime](#page-512-0)
- [periodToDateMaxOverTime](#page-514-0)
- [periodToDateMinOverTime](#page-515-0)
- [periodToDateSumOverTime](#page-517-0)
- [stdevOver](#page-518-0)
- [stdevpOver](#page-520-0)
- [varOver](#page-521-0)
- [varpOver](#page-523-0)
- [sumOver](#page-524-0)
- [denseRank](#page-526-0)
- [Rank](#page-528-0)
- [percentileRank](#page-531-0)
- [runningAvg](#page-533-0)
- [runningCount](#page-534-0)
- [runningMax](#page-536-0)
- [runningMin](#page-537-0)
- [runningSum](#page-538-0)
- [firstValue](#page-540-0)
- [lastValue](#page-541-0)
- [windowAvg](#page-543-0)
- [windowCount](#page-545-0)
- [windowMax](#page-547-0)
- [windowMin](#page-549-0)
- [windowSum](#page-551-0)

<span id="page-473-0"></span>**Difference** 

difference 関数は、パーティションおよびソートの 1 つのセットに基づいたメジャーと、別のも のに基づいたメジャーの差を計算します。

difference 関数は、SPICE および直接クエリデータセットに基づいた分析での使用がサポートさ れています。

#### 構文

括弧が必要です。省略可能な引数については、次の説明を参照してください。

```
difference 
  ( 
       measure
       ,[ sortorder_field ASC_or_DESC, ... ]
       ,lookup_index, 
       ,[ partition field, ... ]
  )
```
引数

メジャー

差を確認する集計されたメジャー。

sort order field

データをソートする 1 つ以上のメジャーおよびディメンション。コンマで区切って入力します。 昇順 (**ASC**) または降順 (**DESC**) のソート順を指定できます。

複数の単語の場合は、リスト内の各フィールドを {} (中括弧) で囲みます。リスト全体は [ ] (角括 弧) で囲まれます。

lookup index

ルックアップインデックスには正または負の値を使用でき、ソートの次の行 (正) またはソー トの前の行 (負) を示します。ルックアップインデックスには 1~2,147,483,647 を使用できま す。MySQL と互換性のある MySQL、MariaDB、Amazon Aurora、MySQL 互換エディションの 場合、ルックアップインデックスは 1 のみに制限されます。

partition field

(省略可能) パーティション分割する 1 つ以上のメジャーおよびディメンション。コンマで区切っ て入力します。

複数の単語の場合は、リスト内の各フィールドを {} (中括弧) で囲みます。リスト全体は [ ] (角括 弧) で囲まれます。

#### 例

次の例では sum({Billed Amount}) の差を計算します。Customer Region 昇順でソートし、次 の行と比較して、Service Line でパーティション分割しています。

```
difference( 
      sum( {Billed Amount} ), 
      [{Customer Region} ASC], 
      1, 
      [{Service Line}]
)
```
次の例では Billed Amount の次の行との差を計算します。[{Customer Region}] でパーティ ション分割しています。 テーブル計算のフィールドは、ビジュアルのフィールドウェルにありま す。

```
difference( 
      sum( {Billed Amount} ),
```

```
 [{Customer Region} ASC], 
 1
```
赤色の強調表示は、数量 a と c の差を示すための各数量の加算方法 ( a + b = c ) を示します。

**Field wells** 

)

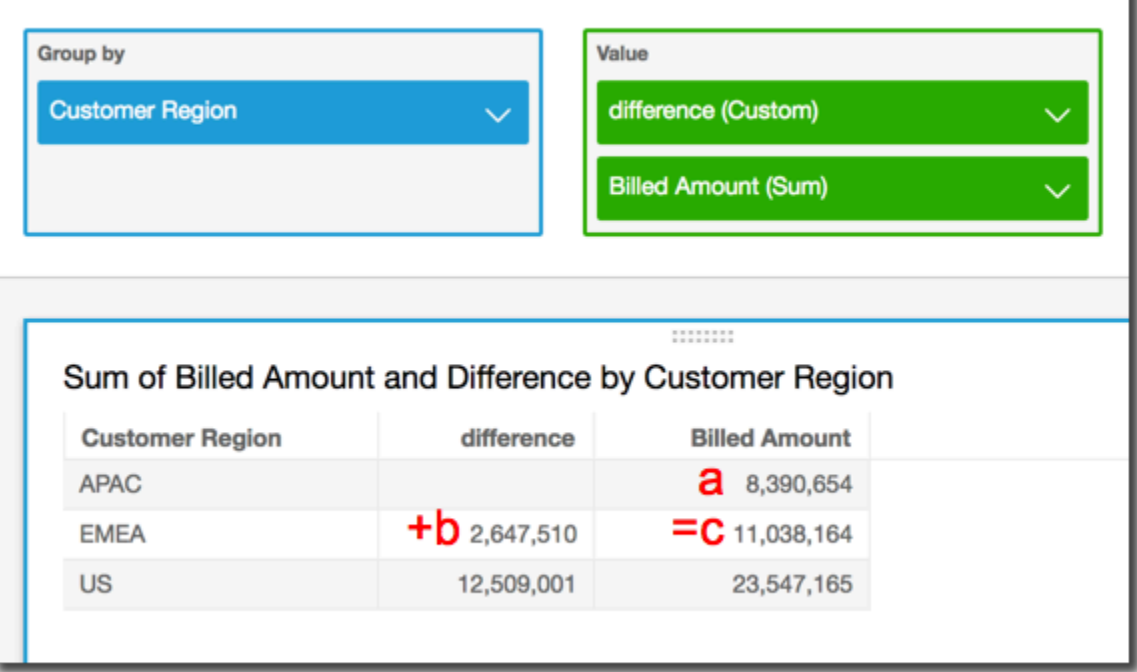

## <span id="page-475-0"></span>distinctCountOver

distinctCountOver 関数は、指定されたレベルで指定された属性によって分割されたオペランド の個別の個数を計算します。サポートされているレベルは、PRE\_FILTER および PRE\_AGG です。 オペランドは非集計である必要があります。

## 構文

括弧が必要です。省略可能な引数については、次の説明を参照してください。

```
distinctCountOver
( 
   measure or dimension field
   ,[ partition_field, ... ] 
   ,calculation level
)
```
## 引数

measure or dimension field

計算を実行するメジャーまたはディメンション(例: {Sales Amt})。有効な値 は、PRE\_FILTER および PRE\_AGG です。

partition field

(省略可能) パーティション分割する 1 つ以上のメジャーおよびディメンション。コンマで区切っ て入力します。

複数の単語の場合は、リスト内の各フィールドを {} (中括弧) で囲みます。リスト全体は [ ] (角括 弧) で囲まれます。

#### calculation level

(オプション)使用する計算レベルを指定します。

- **PRE\_FILTER** 事前フィルター計算は、データセットフィルターの前に計算されます。
- **PRE\_AGG** 事前集計計算は、集計と上位および下位の N フィルターをビジュアルに適用する 前に計算されます。

この値が空白の場合は、デフォルトで POST\_AGG\_FILTER に設定されま す。POST AGG FILTERはこのオペレーションでは有効なレベルではないため、エラーメッセー ジが表示されます。詳しくは、「[Amazon でのレベル対応計算の使用 QuickSight」](#page-314-1)を参照してく ださい。

#### 例

次の例では、PRE\_AGG レベルで City および State についてパーティション分割された、それぞれ の Sales の数を取得します。

```
distinctCountOver
( 
   Sales, 
   [City, State], PRE_AGG
)
```
#### <span id="page-476-0"></span>Lag

lag 関数は、指定されたパーティションおよびソートに基づいて、メジャーのラグ値 (前の値) を計 算します。

lag は、SPICE および直接クエリデータセットに基づいた分析での使用がサポートされています。

#### 構文

括弧が必要です。省略可能な引数については、次の説明を参照してください。

```
lag
(
lag
( 
  measure 
  ,[ sortorder_field ASC_or_DESC, ... ] 
  ,lookup_index 
  ,[ partition_field, ... ] 
)] 
)
```
#### 引数

メジャー

ラグを取得するメジャー。sum({Sales Amt}) のような集計を含めることができます。 sort order field

データをソートする 1 つ以上のメジャーおよびディメンション。コンマで区切って入力します。 昇順 (**ASC**) または降順 (**DESC**) のソート順を指定できます。

複数の単語の場合は、リスト内の各フィールドを {} (中括弧) で囲みます。リスト全体は [ ] (角括 弧) で囲まれます。

lookup index

ルックアップインデックスには正または負の値を使用でき、ソートの次の行 (正) またはソー トの前の行 (負) を示します。ルックアップインデックスには 1~2,147,483,647 を使用できま す。MySQL と互換性のある MySQL、MariaDB、Amazon Aurora、MySQL 互換エディションの 場合、ルックアップインデックスは 1 のみに制限されます。

partition field

(省略可能) パーティション分割する 1 つ以上のメジャーおよびディメンション。コンマで区切っ て入力します。

複数の単語の場合は、リスト内の各フィールドを {} (中括弧) で囲みます。リスト全体は [ ] (角括 弧) で囲まれます。

例

次の例では、オリジンの州でパーティション分割され、sum(sales) の昇順でソートされた、前の cancellation\_code を計算します。

```
lag
( 
       sum(Sales), 
       [cancellation_code ASC], 
       1, 
       [origin_state_nm]
)
```
次の例では、lag を使用して計算されたフィールドを使用して、現在の行の売上額の横に前の行の 金額を表示します。ソート順は Order Date です。テーブル計算のフィールドは、ビジュアルの フィールドウェルにあります。

```
lag( 
       sum({Sales}), 
       [{Order Date} ASC], 
       1
)
```
この例の結果を次のスクリーンショットで示します。

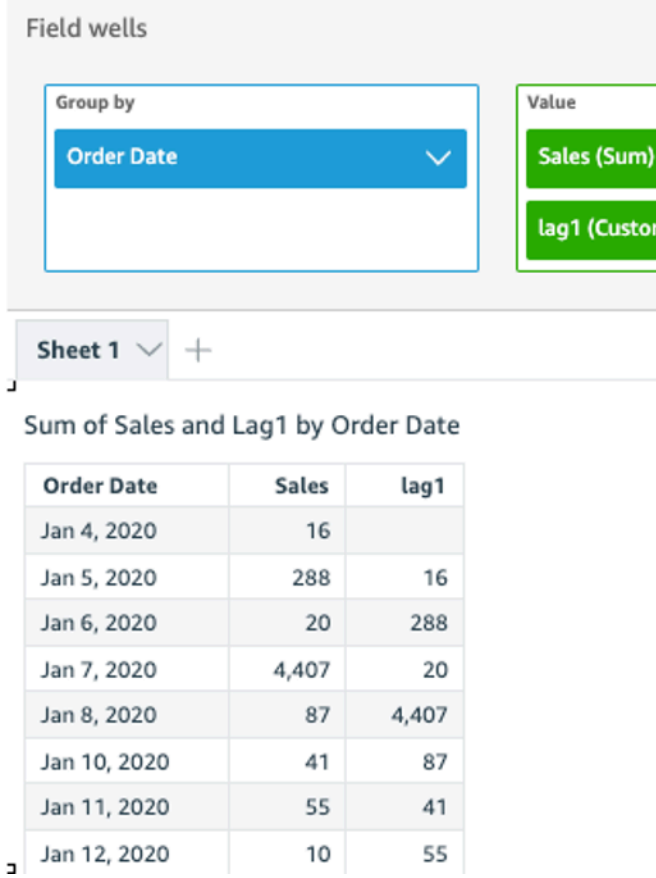

次の例では、lag を使用して計算されたフィールドを使用して、現在の行の売上額の横に前の行の 金額を表示します。ソート順は Order Date で、Segment ごとにパーティション化されます。

n)

```
lag 
 \left( sum(Sales), 
   [Order Date ASC], 
   1, [Segment] 
  )
```
この例の結果を次のスクリーンショットで示します。

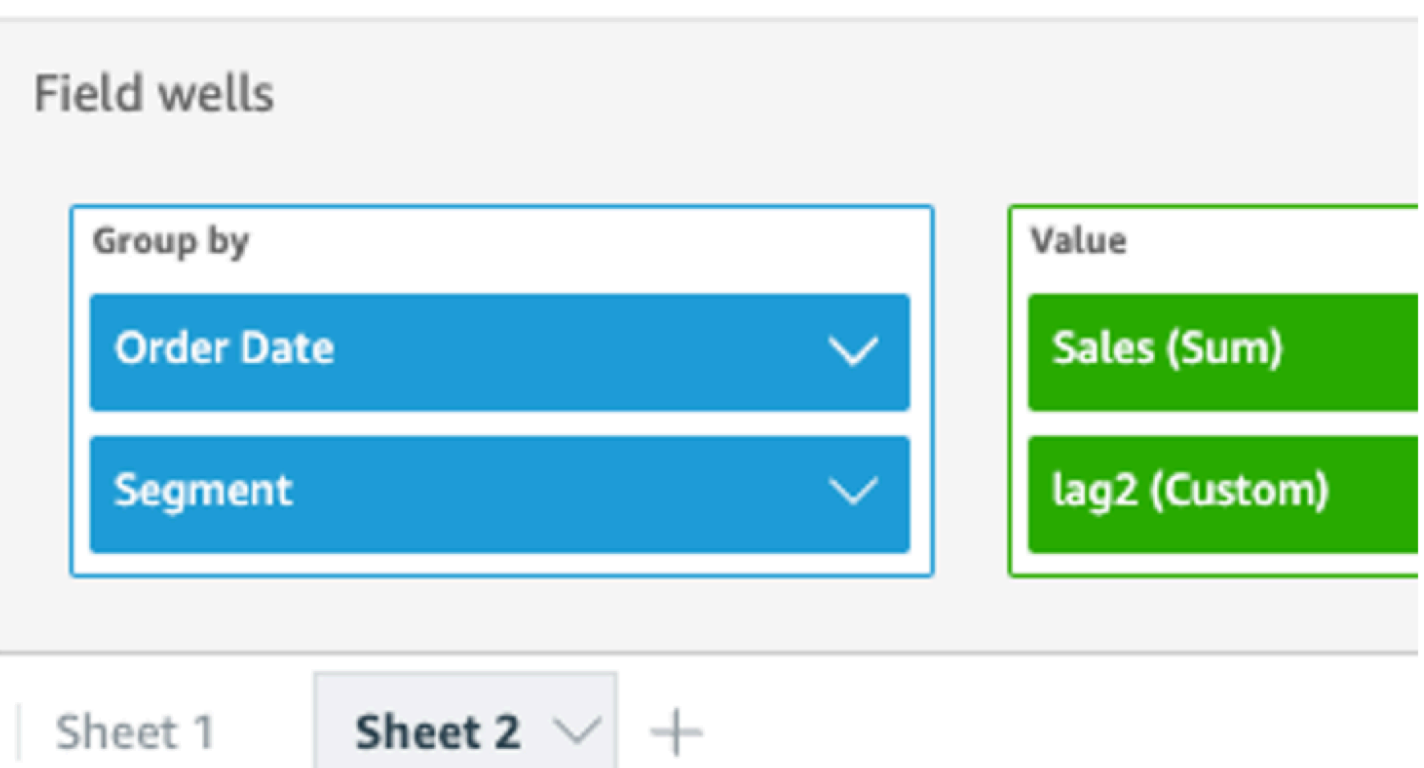

# Sum of Sales and Lag2 by Order Date and Segment

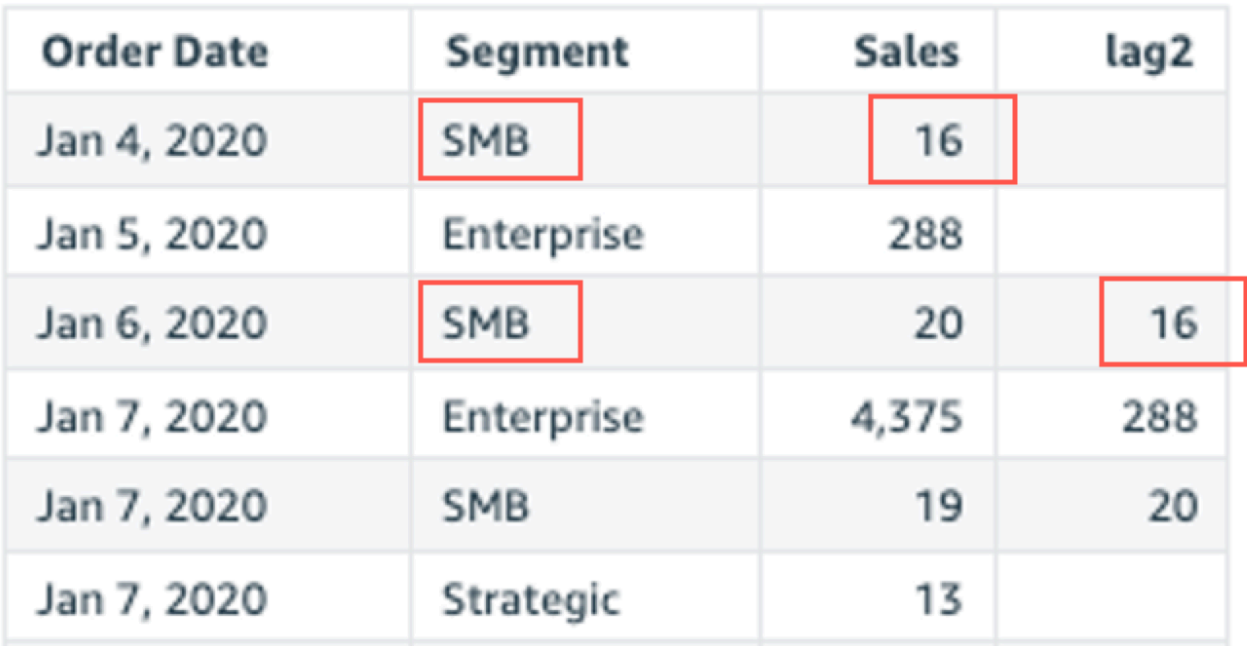

J,

<span id="page-481-0"></span>Lead

lead 関数は、指定されたパーティションおよびソートに基づいて、メジャーのリード値 (次の値) を 計算します。

構文

括弧が必要です。省略可能な引数については、次の説明を参照してください。

```
lead
(
      measure 
      ,[ sortorder_field ASC_or_DESC, ... ] 
      ,lookup_index, 
      ,[ partition_field, ... ]
)
```
引数

```
メジャー
```
リードを取得するメジャー。sum({Sales Amt}) のような集計を含めることができます。 sort order field

データをソートする 1 つ以上のメジャーおよびディメンション。コンマで区切って入力します。 昇順 (**ASC**) または降順 (**DESC**) のソート順を指定できます。

複数の単語の場合は、リスト内の各フィールドを {} (中括弧) で囲みます。リスト全体は [ ] (角括 弧) で囲まれます。

lookup index

ルックアップインデックスには正または負の値を使用でき、ソートの次の行 (正) またはソー トの前の行 (負) を示します。ルックアップインデックスには 1~2,147,483,647 を使用できま す。MySQL と互換性のある MySQL、MariaDB、Amazon Aurora、MySQL 互換エディションの 場合、ルックアップインデックスは 1 のみに制限されます。

partition field

(省略可能) パーティション分割する 1 つ以上のメジャーおよびディメンション。コンマで区切っ て入力します。

複数の単語の場合は、リスト内の各フィールドを {} (中括弧) で囲みます。リスト全体は [ ] (角括 弧) で囲まれます。

例

次の例では、オリジンの州でパーティション分割され、sum(sales) の昇順でソートされた次の cancellation\_code を計算します。

```
lead
( 
       sum(sales), 
       [cancellation_code ASC], 
      1, 
      [origin_state_nm]
)
```
次の例では、lead を使用して計算されたフィールドを使用して、現在の行の金額の横に次の行の金 額を表示します。ソート順は Customer Segment です。 テーブル計算のフィールドは、ビジュア ルのフィールドウェルにあります。

```
lead( 
      sum({Billed Amount}), 
      [{Customer Segment} ASC], 
      1
)
```
この例の結果を次のスクリーンショットで示します。

**Field wells** 

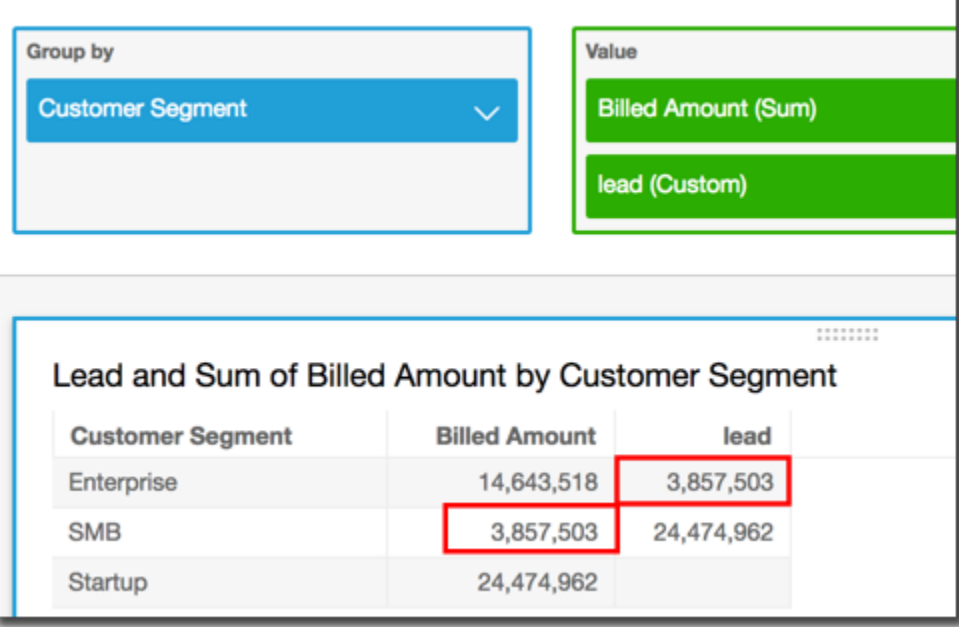

#### <span id="page-483-0"></span>percentDifference

percentDifference 関数は、現在の値と比較値とのパーセンテージの差を、パーティション、 ソート、ルックアップインデックスに基づいて計算します。

構文

括弧が必要です。省略可能な引数については、次の説明を参照してください。

```
percentDifference
( 
  measure
   ,[ sortorder_field ASC_or_DESC, ... ] 
   ,lookup index
   ,[ partition_field, ... ]
)
```
#### 引数

メジャー

パーセントの差を確認する集計されたメジャー。

sort order field

データをソートする 1 つ以上のメジャーおよびディメンション。コンマで区切って入力します。 昇順 (**ASC**) または降順 (**DESC**) のソート順を指定できます。

複数の単語の場合は、リスト内の各フィールドを {} (中括弧) で囲みます。リスト全体は [ ] (角括 弧) で囲まれます。

lookup index

ルックアップインデックスには正または負の値を使用でき、ソートの次の行 (正) またはソー トの前の行 (負) を示します。ルックアップインデックスには 1~2,147,483,647 を使用できま す。MySQL と互換性のある MySQL、MariaDB、Amazon Aurora、MySQL 互換エディションの 場合、ルックアップインデックスは 1 のみに制限されます。

partition field

(省略可能) パーティション分割する 1 つ以上のメジャーおよびディメンション。コンマで区切っ て入力します。

複数の単語の場合は、リスト内の各フィールドを {} (中括弧) で囲みます。リスト全体は [ ] (角括 弧) で囲まれます。

例

次の例では、sum(Sales) でソートされた現在と前の State の Sales の差のパーセンテージを計 算します。

```
percentDifference
( 
   sum(amount), 
   [sum(amount) ASC], 
   -1, 
   [State]
)
```
次の例では、(Billed Amount) でソートされた特定の Billed Amount の別の [{Customer Region} ASC] に対するパーセントを計算します。テーブル計算のフィールドは、ビジュアルの フィールドウェルにあります。

```
percentDifference
( 
   sum( {Billed Amount} ), 
   [{Customer Region} ASC], 
   1
)
```
この例の結果を次のスクリーンショットで示します。赤い文字は、Billed Amount Customer Region の合計 **APAC** が、**EMEA** リージョンの数値より 24 パーセント小さいことを示します。

#### **Field wells**

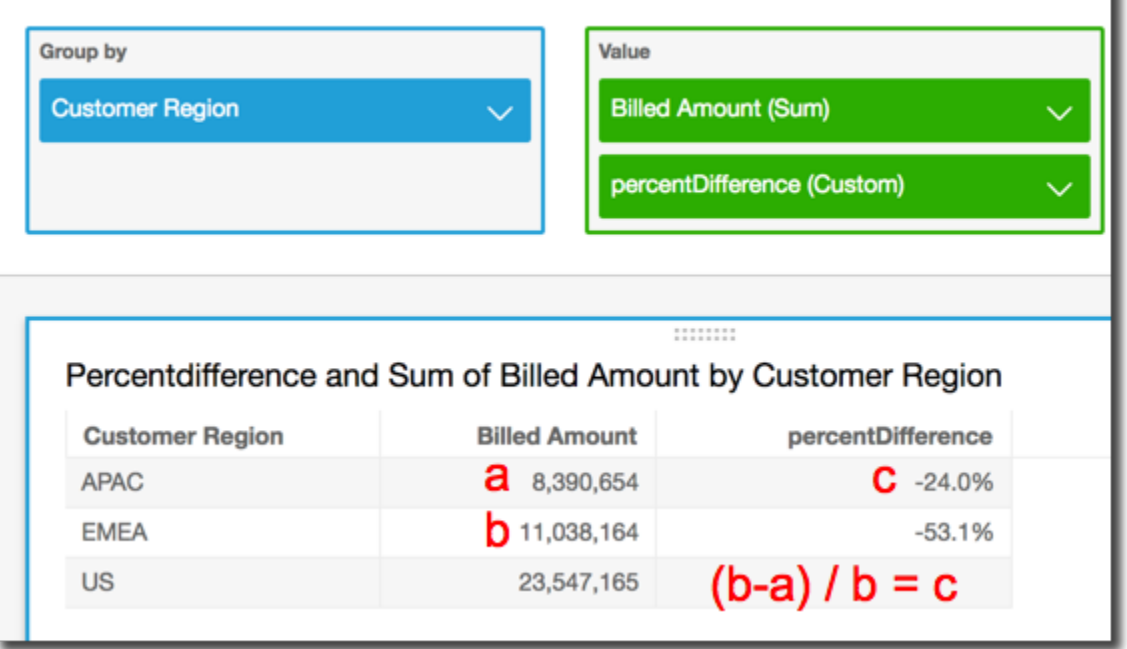

<span id="page-485-0"></span>avgOver

avgOver 関数は、ディメンションのリストでパーティション分割されたメジャーの平均を計算しま す。

## 構文

括弧が必要です。省略可能な引数については、次の説明を参照してください。

```
avgOver
( 
      measure
      ,[ partition_field, ... ]
      ,calculation level
)
```
Billed Amount の平均 Customer Region を以下の例に示します。テーブル計算のフィールド は、ビジュアルのフィールドウェルにあります。

```
avgOver
( 
      sum({Billed Amount}), 
      [{Customer Region}]
```
)

# この例の結果を次のスクリーンショットで示します。Service Line を追加することで、それぞれ の合計請求料金が表示され、これら 3 つの値の平均が計算フィールドに表示されます。

**Field wells** 

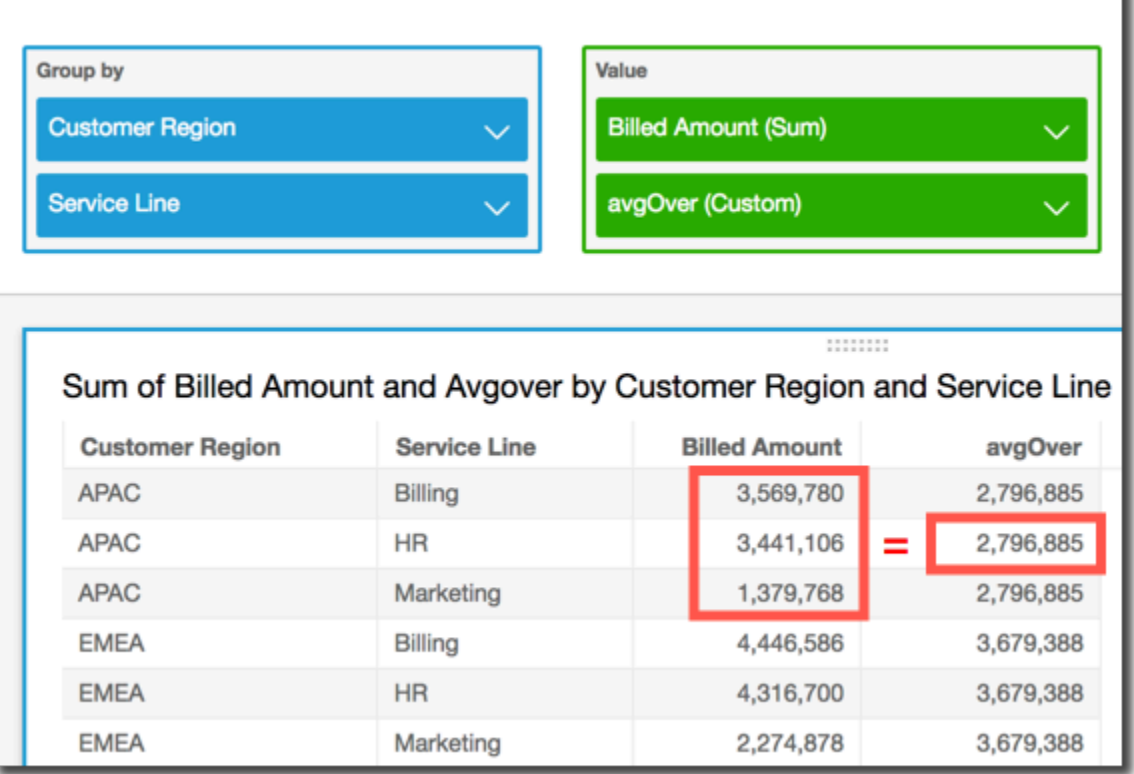

## 引数

## メジャー

計算を行うメジャー。sum({Sales Amt}) など。計算レベルが NULL または POST\_AGG\_FILTER に設定されている場合は、集計を使用します。計算レベルが PRE\_FILTER または PRE\_AGG に設定されている場合は、集計を使用しないでください。

#### partition field

(省略可能) パーティション分割する 1 つ以上のメジャーおよびディメンション。コンマで区切っ て入力します。

複数の単語の場合は、リスト内の各フィールドを {} (中括弧) で囲みます。リスト全体は [ ] (角括 弧) で囲まれます。

calculation level

(オプション)使用する計算レベルを指定します。

- **PRE\_FILTER** 事前フィルター計算は、データセットフィルターの前に計算されます。
- **PRE\_AGG** 事前集計計算は、集計と上位および下位の N フィルターをビジュアルに適用する 前に計算されます。
- **POST\_AGG\_FILTER** (デフォルト) テーブルの計算は、ビジュアルが表示されるときに処理さ れます。

空白の場合、この値はデフォルトで POST\_AGG\_FILTER です。詳細については、「[Amazon での](#page-314-1) [レベル対応計算の使用 QuickSight](#page-314-1)」 を参照してください。

## 例

次の例では、sum(Sales) および City でパーティション分割された平均 State を取得します。

```
avgOver
( 
       sum(Sales), 
       [City, State]
)
```
#### <span id="page-487-0"></span>countOver

countOver 関数は、ディメンションのリストでパーティション分割されたディメンションまたはメ ジャーの数を計算します。

## 構文

括弧が必要です。省略可能な引数については、次の説明を参照してください。

```
countOver
\left( measure or dimension field
   ,[ partition_field, ... ] 
   ,calculation level
)
```
## 引数

measure or dimension field

計算を実行するメジャーまたはディメンション(例: sum({Sales Amt}))。計算レベルが NULL または POST\_AGG\_FILTER に設定されている場合は、集計を使用します。計算レベルが PRE\_FILTER または PRE\_AGG に設定されている場合は、集計を使用しないでください。

partition field

(省略可能) パーティション分割する 1 つ以上のメジャーおよびディメンション。コンマで区切っ て入力します。

複数の単語の場合は、リスト内の各フィールドを {} (中括弧) で囲みます。リスト全体は [ ] (角括 弧) で囲まれます。

calculation level

(オプション)使用する計算レベルを指定します。

- **PRE\_FILTER** 事前フィルター計算は、データセットフィルターの前に計算されます。
- **PRE\_AGG** 事前集計計算は、集計と上位および下位の N フィルターをビジュアルに適用する 前に計算されます。
- **POST\_AGG\_FILTER** (デフォルト) テーブルの計算は、ビジュアルが表示されるときに処理さ れます。

空白の場合、この値はデフォルトで POST\_AGG\_FILTER です。詳細については、「[Amazon での](#page-314-1) [レベル対応計算の使用 QuickSight](#page-314-1)」 を参照してください。

#### 例

次の例では、Sales および City でパーティション分割された State の数を取得します。

```
countOver
( 
   Sales, 
   [City, State]
)
```
次の例では、{County} および City でパーティション分割された State の数を取得します。

```
countOver
( 
   {County}, 
   [City, State]
)
```
Billed Amount の Customer Region の数を以下の例に示します。テーブル計算のフィールド は、ビジュアルのフィールドウェルにあります。

```
countOver
( 
   sum({Billed Amount}), 
   [{Customer Region}]
)
```
この例の結果を次のスクリーンショットで示します。他に含まれているフィールドがないため、各 リージョンの数は 1 です。

۱

**Field wells** 

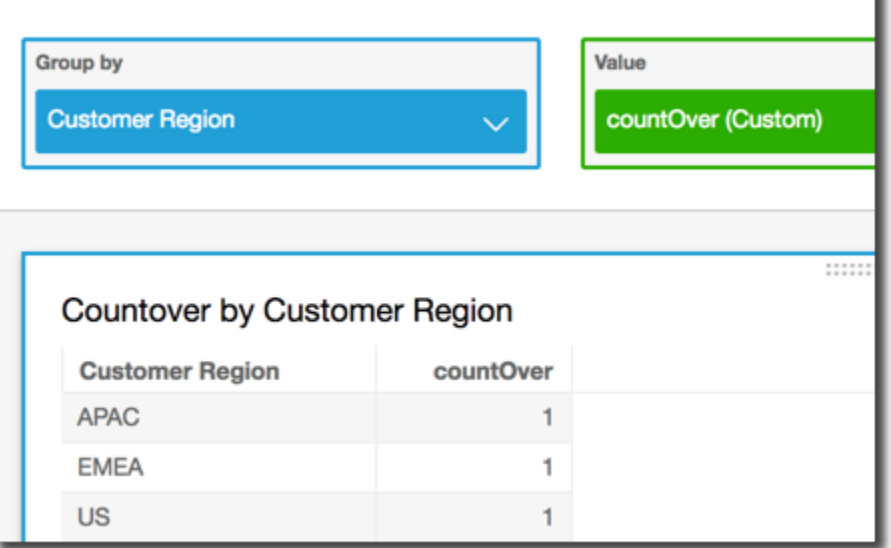

フィールドを追加すると、数が変化します。次のスクリーンショットでは、Customer Segment お よび Service Line が追加されています。これらのフィールドのそれぞれに 3 つの一意の値が含ま れています。3 つのセグメント、3 つのサービスライン、3 つのリージョンで、計算フィールドには 9 と表示されます。

#### **Field wells**

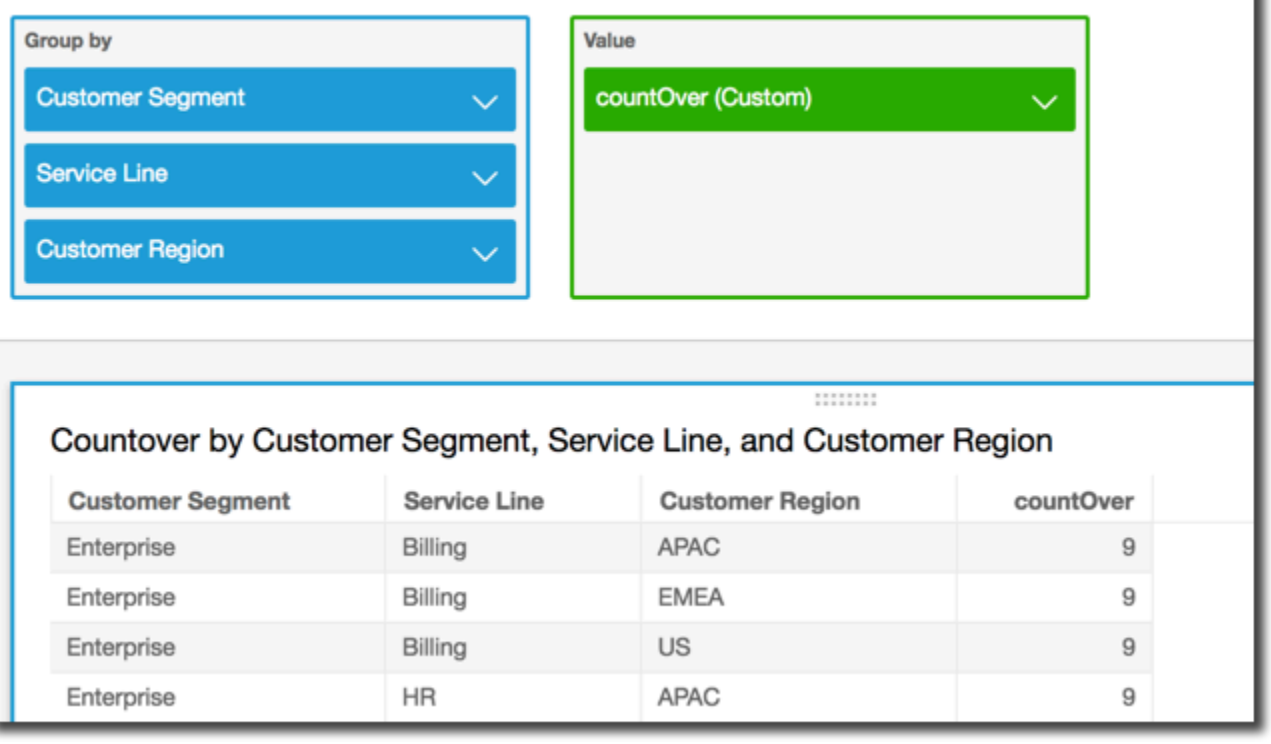

さらに 2 つのフィールドを追加して計算フィールドでフィールドをパーティション分割 (countOver( sum({Billed Amount}), [{Customer Region}, {Customer Segment}, {Service Line}]) すると、数は行ごとに再び 1 になります。

#### **Field wells**

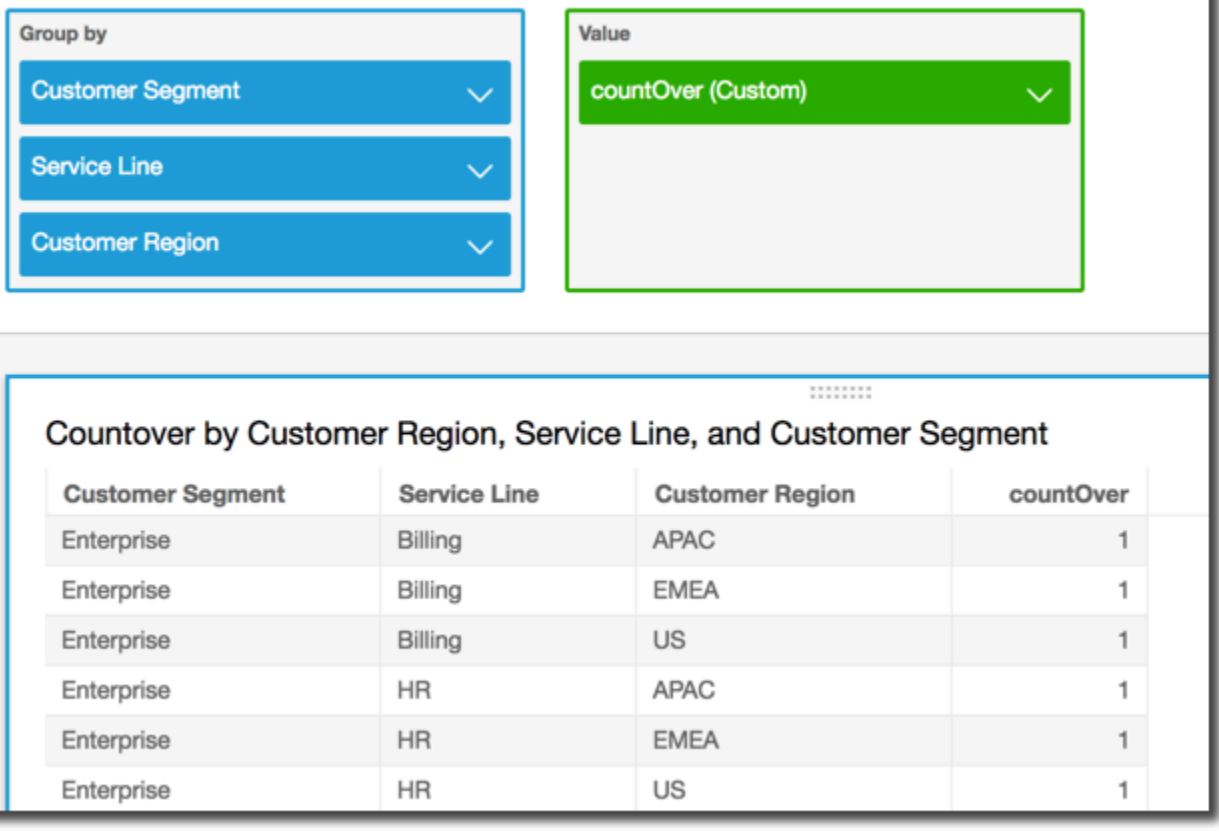

<span id="page-491-0"></span>maxOver

maxOver 関数は、ディメンションのリストでパーティション分割されたメジャーまたは日付の最大 値を計算します。

## 構文

括弧が必要です。省略可能な引数については、次の説明を参照してください。

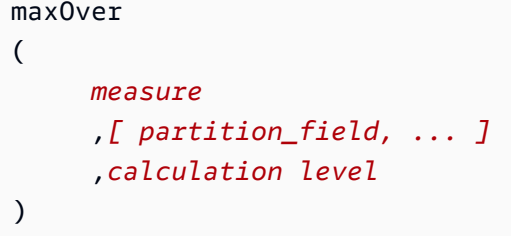

## 引数

メジャー

計算を行うメジャー。sum({Sales Amt}) など。計算レベルが NULL または POST AGG FILTER に設定されている場合は、集計を使用します。計算レベルが PRE\_FILTER または PRE\_AGG に設定されている場合は、集計を使用しないでください。

#### partition field

(省略可能) パーティション分割する 1 つ以上のメジャーおよびディメンション。コンマで区切っ て入力します。

複数の単語の場合は、リスト内の各フィールドを {} (中括弧) で囲みます。リスト全体は [ ] (角括 弧) で囲まれます。

#### calculation level

(オプション)使用する計算レベルを指定します。

- **PRE\_FILTER** 事前フィルター計算は、データセットフィルターの前に計算されます。
- **PRE\_AGG** 事前集計計算は、集計と上位および下位の N フィルターをビジュアルに適用する 前に計算されます。
- **POST\_AGG\_FILTER** (デフォルト) テーブルの計算は、ビジュアルが表示されるときに処理さ れます。

空白の場合、この値はデフォルトで POST\_AGG\_FILTER です。詳細については、「[Amazon での](#page-314-1) [レベル対応計算の使用 QuickSight](#page-314-1)」 を参照してください。

## 例

次の例では、sum(Sales) および City でパーティション分割された State の最大値を計算しま す。

```
maxOver
( 
       sum(Sales), 
       [City, State]
)
```
Billed Amount の最大 Customer Region を以下の例に示します。テーブル計算のフィールド は、ビジュアルのフィールドウェルにあります。

ı

```
maxOver
( 
      sum({Billed Amount}), 
      [{Customer Region}]
)
```
この例の結果を次のスクリーンショットで示します。Service Line を追加することで、それぞれ の合計請求料金が表示され、これら 3 つの値の最大値が計算フィールドに表示されます。

**Field wells** 

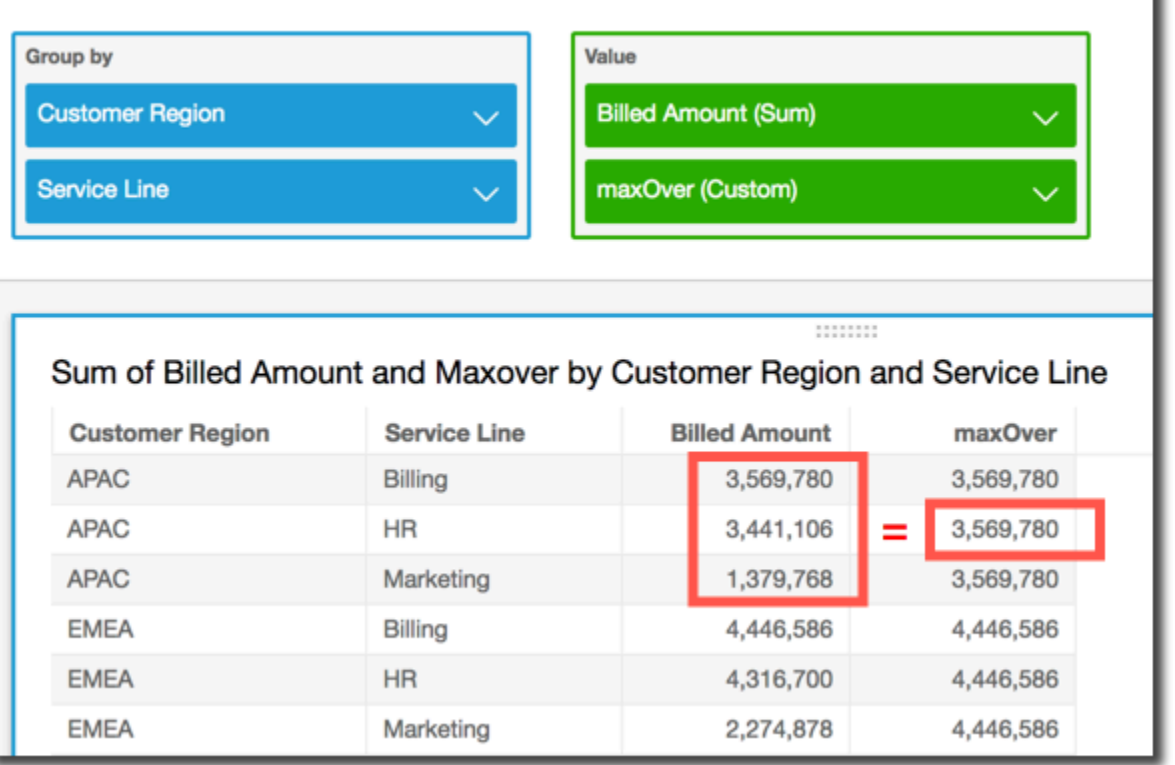

<span id="page-493-0"></span>minOver

minOver 関数は、ディメンションのリストでパーティション分割されたメジャーまたは日付の最小 値を計算します。

構文

括弧が必要です。省略可能な引数については、次の説明を参照してください。

minOver

(

*measure*

```
 ,[ partition_field, ... ]
 ,calculation level
```
## 引数

)

メジャー

計算を行うメジャー。sum({Sales Amt}) など。計算レベルが NULL または POST\_AGG\_FILTER に設定されている場合は、集計を使用します。計算レベルが PRE\_FILTER または PRE\_AGG に設定されている場合は、集計を使用しないでください。

#### partition field

(省略可能) パーティション分割する 1 つ以上のメジャーおよびディメンション。コンマで区切っ て入力します。

複数の単語の場合は、リスト内の各フィールドを {} (中括弧) で囲みます。リスト全体は [ ] (角括 弧) で囲まれます。

calculation level

(オプション)使用する計算レベルを指定します。

- **PRE\_FILTER** 事前フィルター計算は、データセットフィルターの前に計算されます。
- **PRE\_AGG** 事前集計計算は、集計と上位および下位の N フィルターをビジュアルに適用する 前に計算されます。
- **POST\_AGG\_FILTER** (デフォルト) テーブルの計算は、ビジュアルが表示されるときに処理さ れます。

空白の場合、この値はデフォルトで POST\_AGG\_FILTER です。詳細については、「[Amazon での](#page-314-1) [レベル対応計算の使用 QuickSight](#page-314-1)」 を参照してください。

## 例

次の例では、sum(Sales) および City でパーティション分割された State の最小値を計算しま す。

```
minOver
( 
       sum(Sales), 
       [City, State]
```
)

Billed Amount の最小 Customer Region を以下の例に示します。テーブル計算のフィールド は、ビジュアルのフィールドウェルにあります。

```
minOver
( 
      sum({Billed Amount}), 
      [{Customer Region}]
)
```
この例の結果を次のスクリーンショットで示します。Service Line を追加することで、それぞれ の合計請求料金が表示され、これら 3 つの値の最小値が計算フィールドに表示されます。

**Field wells** 

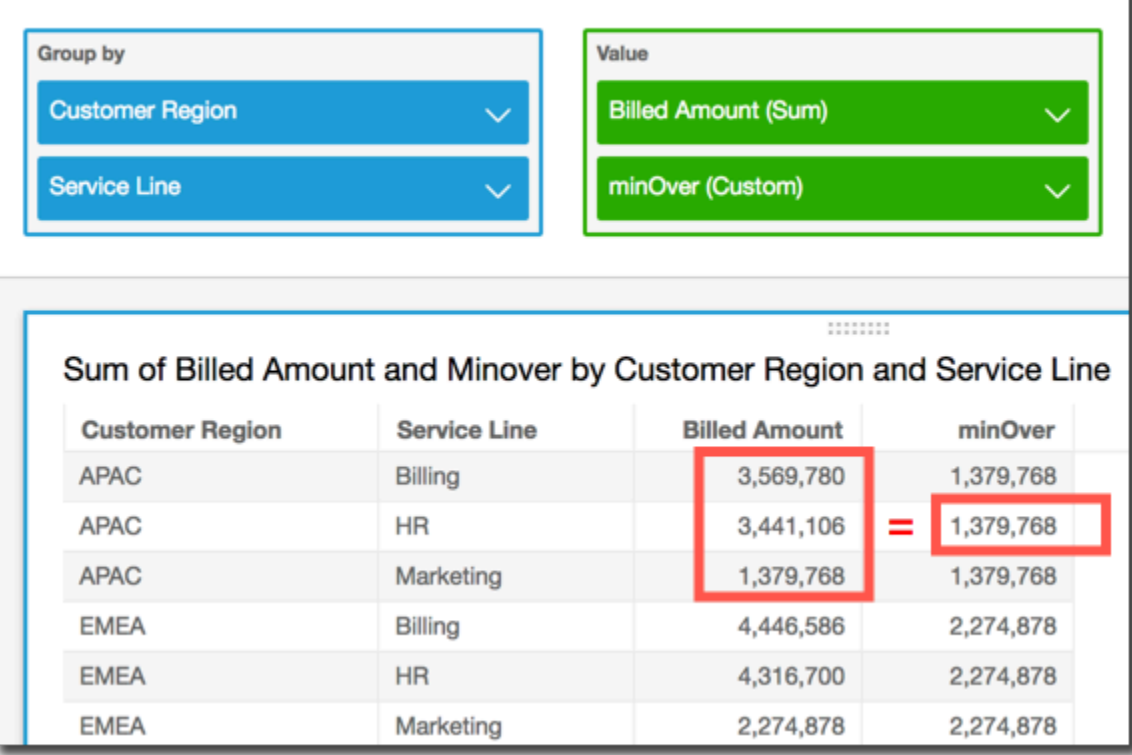

<span id="page-495-0"></span>percentileOver

percentileOver 関数は、ディメンションのリストでパーティション分割されたメジャーの n 番 目のパーセンタイルを計算します。では、次の 2 種類のpercentileOver計算を使用できます QuickSight。

• [percentileContOver](#page-496-0) は、線形補間を使用して結果を判定します。

• [percentileDiscOver](#page-498-0) は、実際の値を使用して結果を判定します。

<span id="page-496-0"></span>percentileOver 関数は、percentileDiscOver のエイリアスです。

#### percentileContOver

percentileContOver 関数は、実際の数に基づいて measure のパーセンタイルを計算します。こ こでは、フィールドウェルに適用されるグループ化とソートを使用します。結果は、指定の計算レベ ルで指定されたディメンションによって分割されます。

この関数を使用して、次の質問に答えます。このパーセンタイルにはどの実際のデータ ポイントが存在しますか。データセットに存在する最も近いパーセンタイル値を返すに は、percentileDiscOver を使用します。データセットに存在しない可能性のある正確なパーセ ンタイル値を返すには、代わりに percentileContOver を使用します。

構文

```
percentileDiscOver ( 
     measure
   , percentile-n
   , [partition-by, …] 
   , calculation-level
)
```
#### 引数

メジャー

パーセンタイルのコンピューティングに使用する数値を指定します。引数は、メジャーまたはメ トリクスであることが必要です。Null は計算では無視されます。

percentile-n

パーセンタイル値には、0 ~ 100 の任意の数値定数を使用できます。パーセンタイル値 50 は、 メジャーの中央値を計算します。

partition-by

(省略可能) パーティション分割する 1 つ以上の測定およびディメンション。コンマで区切って入 力します。リスト内の各フィールドに複数の単語が含まれるの場合は、{} (中括弧) で囲みます。 リスト全体は [ ] (角括弧) で囲まれます。

calculation-level

評価の順序に関連する計算を実行する場所を指定します。次の 3 つの計算レベルがサポートされ ています。

- PRE\_FILTER
- PRE\_AGG
- POST\_AGG\_FILTER (デフォルト) この計算レベルを使用するには、sum(measure) のよう に measure で集計を指定します。

PRE\_FILTER および PRE\_AGG は、可視化のための集計が行われる前に適用されます。これら 2 つの計算レベルでは、計算フィールドの式で集計を measure に指定することはできません。 計算レベルとその適用時期の詳細については、[Amazon での評価順序 QuickSight](#page-311-0) および [Amazon](#page-314-1) [でのレベル対応計算の使用 QuickSight](#page-314-1) を参照してください。

戻り値

この関数の結果は数値です。

percentileContOver の例

次の例は、 の percentileContOver 仕組みを説明するのに役立ちます。

Example 中央値の計算レベルの比較

次の例では、percentileContOver 関数でさまざまな計算レベルを使用して、ディメンション (カテゴリ) の中央値を示しています。パーセンタイルは 50 です。データセットは、[リージョン] フィールドでフィルタリングされます。各計算フィールドのコードは次のとおりです。

- example = left( *category*, 1 ) (シンプルな例)
- pre\_agg = percentileContOver ( {Revenue} , 50 , [ example ] , PRE\_AGG)
- pre\_filter = percentileContOver ( {Revenue} , 50 , [ example ] , PRE\_FILTER)
- post\_agg\_filter = percentileContOver ( sum ( {Revenue} ) , 50 , [ example ], POST\_AGG\_FILTER )

example pre\_filter pre\_agg post\_agg\_filter ------------------------------------------------------

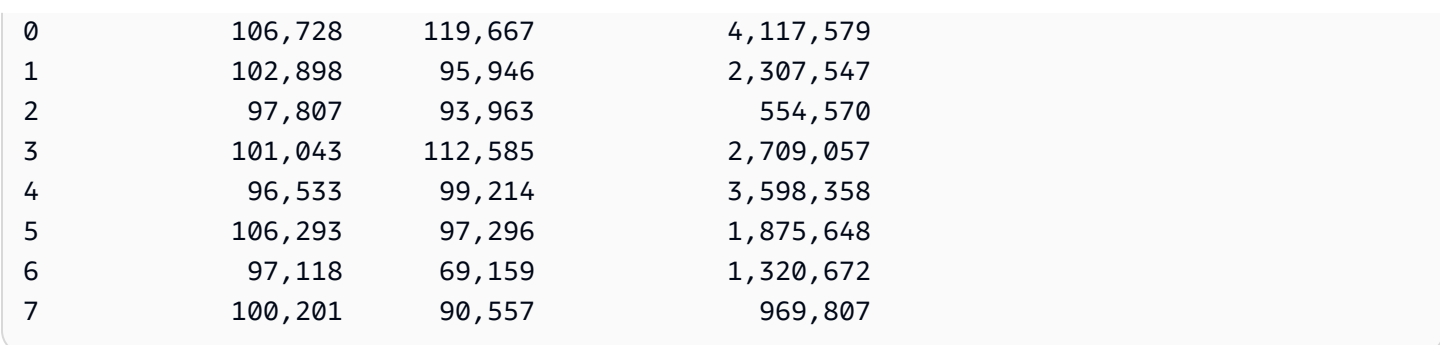

#### <span id="page-498-0"></span>percentileDiscOver

percentileDiscOver 関数は、実際の数に基づいて measure のパーセンタイルを計算しま す。ここでは、フィールドウェルに適用されるグループ化とソートを使用します。結果は、指 定の計算レベルで指定されたディメンションによって分割されます。percentileOver 関数 は、percentileDiscOver のエイリアスです。

この関数を使用して、次の質問に答えます。このパーセンタイルにはどの実際のデータ ポイントが存在しますか。データセットに存在する最も近いパーセンタイル値を返すに は、percentileDiscOver を使用します。データセットに存在しない可能性のある正確なパーセ ンタイル値を返すには、代わりに percentileContOver を使用します。

## 構文

```
percentileDiscOver ( 
      measure
    , percentile-n
    , [partition-by, …] 
    , calculation-level
)
```
## 引数

メジャー

パーセンタイルのコンピューティングに使用する数値を指定します。引数は、メジャーまたはメ トリクスであることが必要です。Null は計算では無視されます。

percentile-n

パーセンタイル値には、0 ~ 100 の任意の数値定数を使用できます。パーセンタイル値 50 は、 メジャーの中央値を計算します。

partition-by

(省略可能) パーティション分割する 1 つ以上の測定およびディメンション。コンマで区切って入 力します。リスト内の各フィールドに複数の単語が含まれるの場合は、{} (中括弧) で囲みます。 リスト全体は [ ] (角括弧) で囲まれます。

calculation-level

評価の順序に関連する計算を実行する場所を指定します。次の 3 つの計算レベルがサポートされ ています。

- PRE\_FILTER
- PRE\_AGG
- POST\_AGG\_FILTER (デフォルト) この計算レベルを使用するには、sum(measure) のよう に measure で集計を指定する必要があります。

PRE\_FILTER および PRE\_AGG は、可視化のための集計が行われる前に適用されます。これら 2 つの計算レベルでは、計算フィールドの式で集計を measure に指定することはできません。 計算レベルとその適用時期の詳細については、[Amazon での評価順序 QuickSight](#page-311-0) および [Amazon](#page-314-1) [でのレベル対応計算の使用 QuickSight](#page-314-1) を参照してください。

戻り値

この関数の結果は数値です。

percentileDiscOver の例

次の例は、 の percentileDiscOver 仕組みを説明するのに役立ちます。

Example 中央値の計算レベルの比較

次の例では、percentileDiscOver 関数でさまざまな計算レベルを使用して、ディメンション (カテゴリ) の中央値を示しています。パーセンタイルは 50 です。データセットは、[リージョン] フィールドでフィルタリングされます。各計算フィールドのコードは次のとおりです。

- example = left( *category*, 1 ) (シンプルな例)
- pre\_agg = percentileDiscOver ( {Revenue} , 50 , [ example ] , PRE\_AGG)
- pre\_filter = percentileDiscOver ( {Revenue} , 50 , [ example ] , PRE FILTER)

```
• post_agg_filter = percentileDiscOver ( sum ( {Revenue} ) , 50 , 
 [ example ], POST_AGG_FILTER )
```
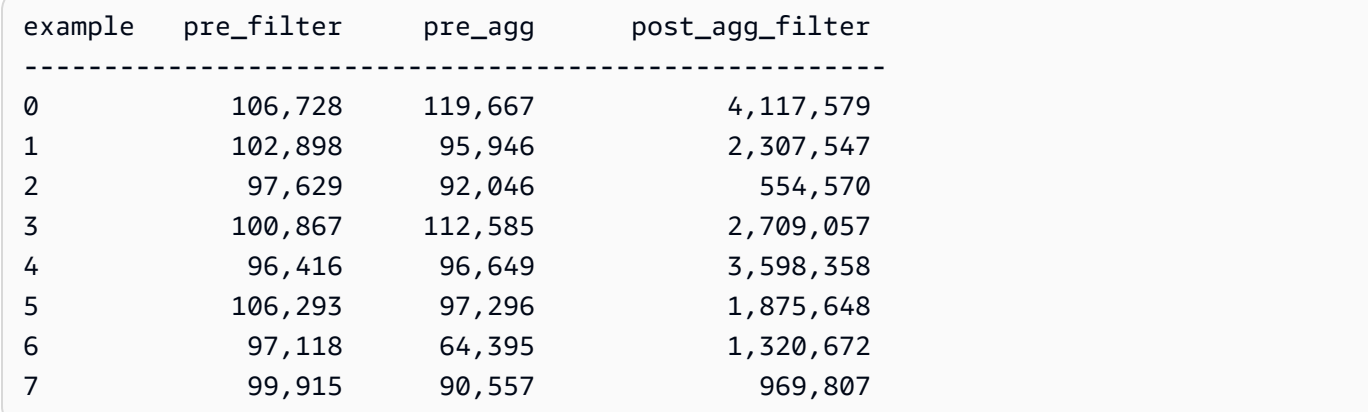

Example 中央値

次の例では、Sales および City でパーティション分割された State の中央値 (50 パーセンタイル 値) を計算します。

```
percentileDiscOver
( 
   Sales, 
   50, 
   [City, State]
)
```
次の例では、sum({Billed Amount}) でパーティション分割された Customer Region の 98 パーセンタイル値を計算します。テーブル計算のフィールドは、ビジュアルのフィールドウェルにあ ります。

```
percentileDiscOver
( 
   sum({Billed Amount}), 
   98, 
   [{Customer Region}]
)
```
以下のスクリーンショットでは、これらの 2 つの例がチャートに表示されています。

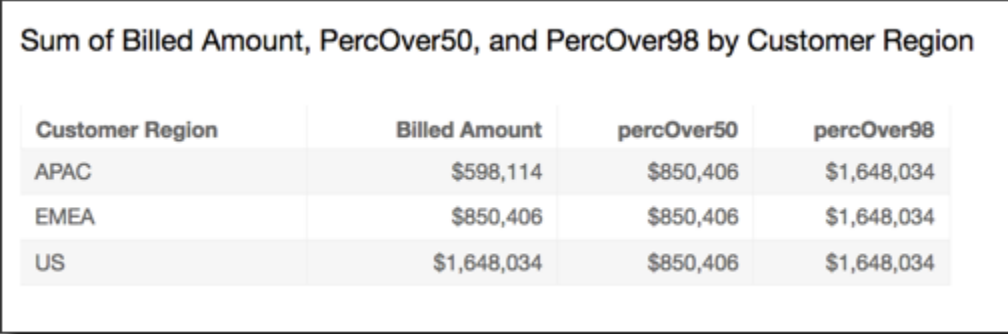

<span id="page-501-0"></span>percentOfTotal

percentOfTotal 関数は、指定されたディメンションに基づいて、合計に影響するメジャーのパー センテージを計算します。

構文

括弧が必要です。省略可能な引数については、次の説明を参照してください。

```
percentOfTotal
( 
      measure
      ,[ partition_field, ... ]
)
```
## 引数

メジャー

合計のパーセントを確認する集計されたメジャー。現在、distinct count の集計は percentOfTotal ではサポートされていません。

partition field

(省略可能) パーティション分割する 1 つ以上のメジャーおよびディメンション。コンマで区切っ て入力します。

複数の単語の場合は、リスト内の各フィールドを {} (中括弧) で囲みます。リスト全体は [ ] (角括 弧) で囲まれます。

#### 例

次の例では、各 Sales の影響を受ける合計 State のパーセントの計算を作成します。

```
percentOfTotal
( 
      sum(Sales), 
       [State]
)
```
次の例では、合計 Billed Amount と比較した場合の特定の Billed Amount のパーセントを、 ([{Service Line} ASC]) でパーティション分割して計算します。テーブル計算のフィールドは、 ビジュアルのフィールドウェルにあります。

```
percentOfTotal
( 
      sum( {Billed Amount} ), 
      [{Service Line}]
)
```
この例の結果を次のスクリーンショットで示します。赤色の強調表示は、「Billing」という値を 持つパーティションフィールドに、各リージョンに 1 つずつ、3 つのエントリがあることを示しま す。このサービス行の請求金額の合計は 3 つのパーセンテージに分けられ、その合計は 100 パーセ ントです。パーセンテージは四捨五入されるため、合計は必ずしも正確に 100 パーセントにならな い場合があります。

#### **Field wells**

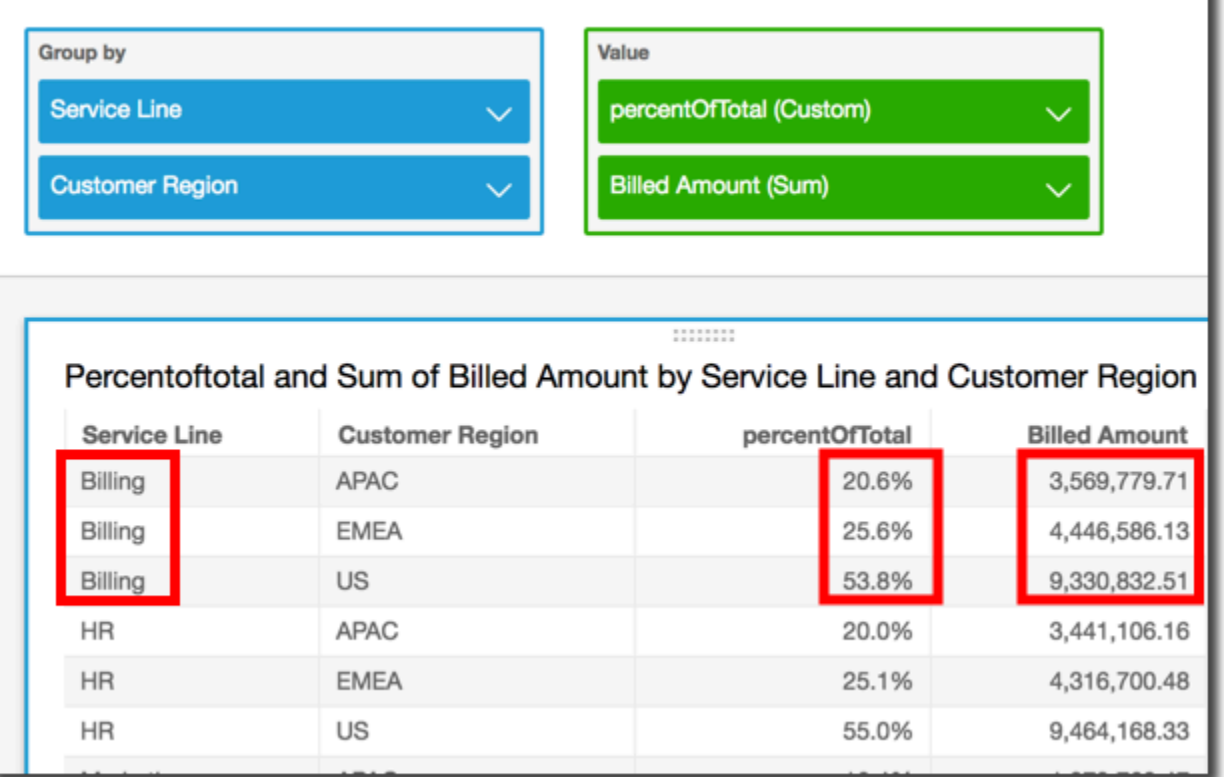

## <span id="page-503-0"></span>periodOverPeriodDifference

periodOverPeriodDifference 関数は、期間粒度とオフセットで指定された 2 つの異なる期間に おけるメジャーの差分を計算します。差分計算とは異なり、この関数は固定サイズのオフセットでは なく、日付ベースのオフセットを使用します。これは、データセットにデータポイントがない場合で も、正しい日付のみが比較されることを確実にします。

## 構文

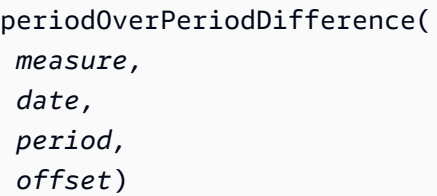

## 引数

## メジャー

periodOverPeriod 計算を実行する集計メジャー。
# dateTime

前期比計算を算出している日付ディメンション。

### period

(オプション) 計算を算出している期間。YEAR の粒度は YearToDate 計 算を意味し、Quarter は QuarterToDate を意味します。有効な粒度に は、YEAR、QUARTER、MONTH、WEEK、DAY、HOUR、MINUTE、および SECONDS などがありま す。

デフォルト値は、ビジュアルの日付ディメンション粒度です。

# offset

(オプション) オフセットは、比較対象の前の期間 (period で指定) を表す正または負の整数にす ることができます。例えば、オフセットが 1 の四半期の期間は、前の四半期との比較を意味しま す。

デフォルト値は 1 です。

# 例

次の例では、計算フィールド PeriodOverPeriod を使用して、昨日の売上額の差を表示します。

periodOverPeriodDifference(sum(Sales), {Order Date})

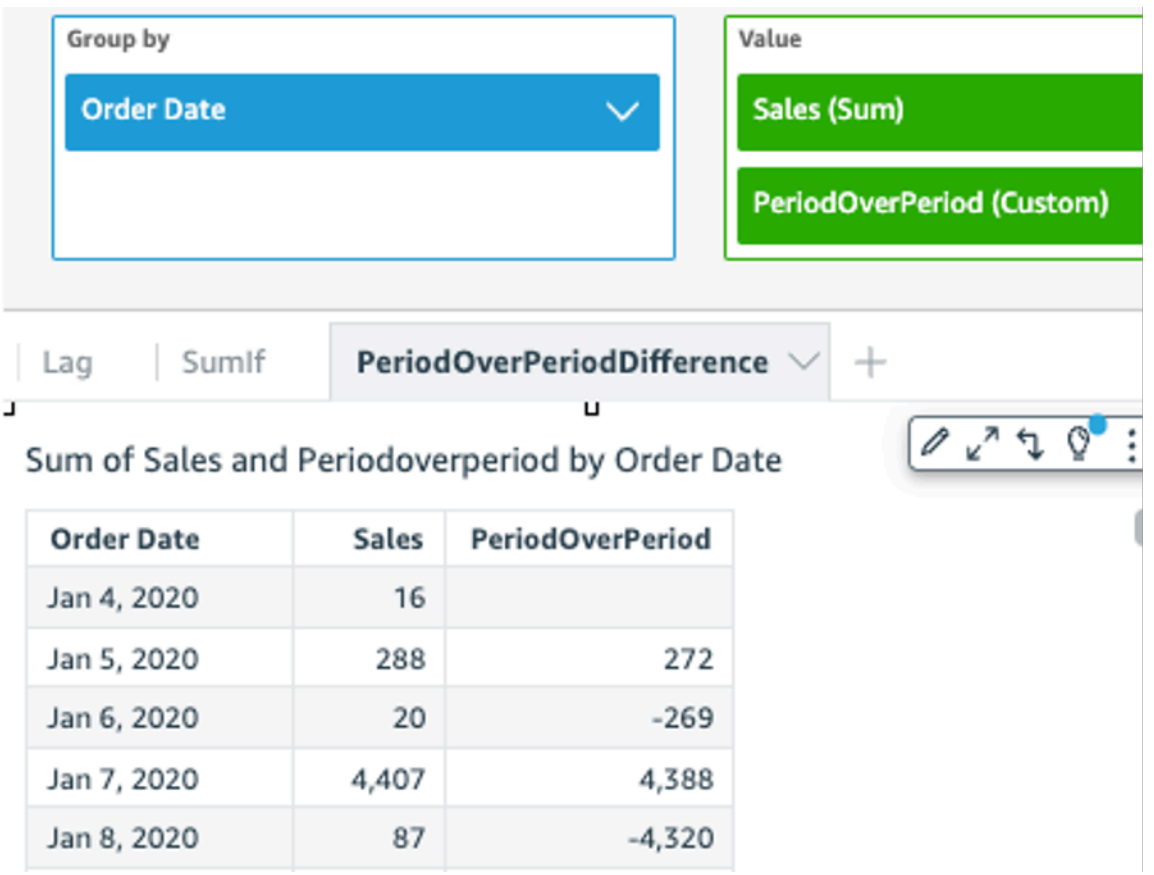

次の例では、計算フィールド PeriodOverPeriod を使用して、過去 2 か月の売上額の差を表示し ます。以下の例は、Mar2020 と Jan2020 の売上を比較しています。

```
periodOverPeriodDifference(sum(Sales),{Order Date}, MONTH, 1)
```
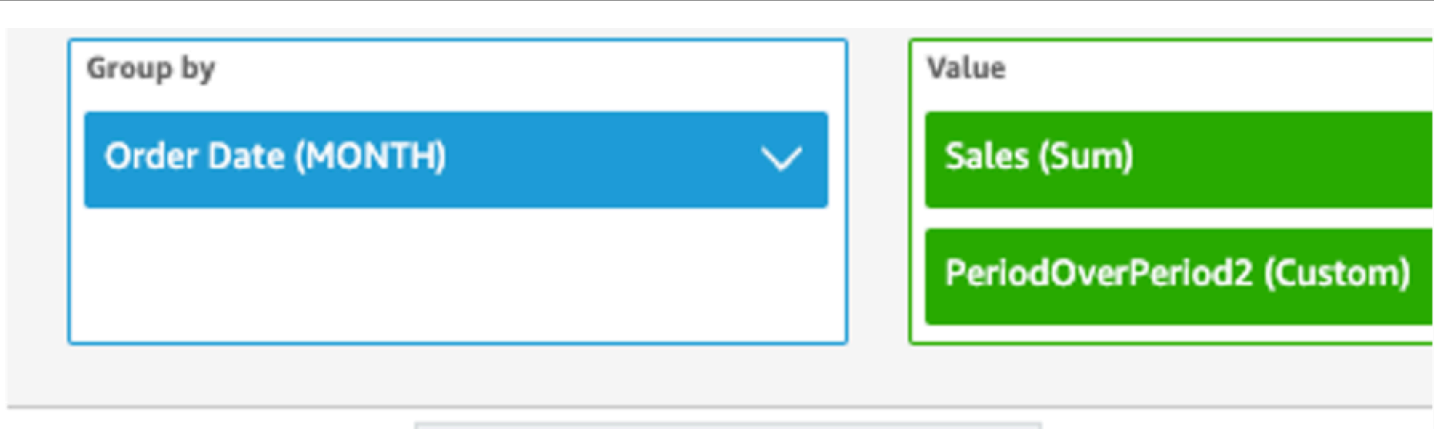

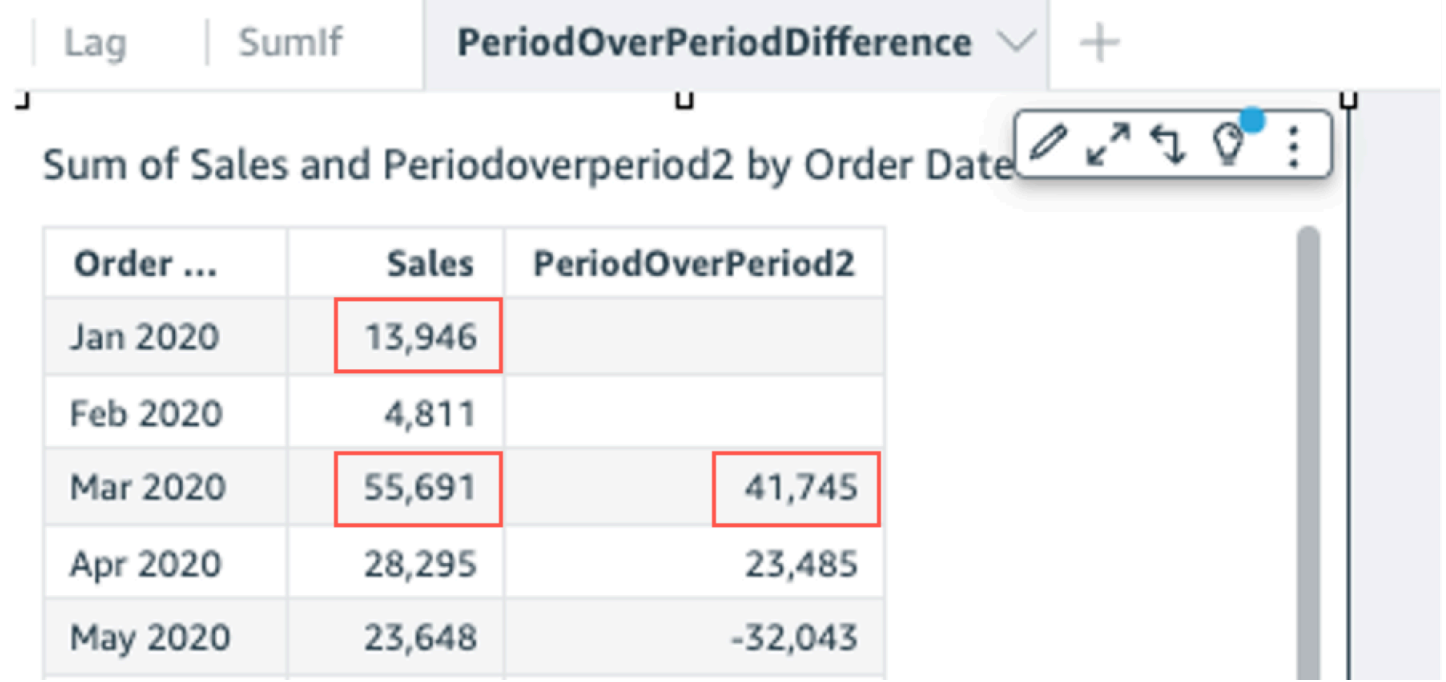

# periodOverPeriodLastValue

periodOverPeriodLastValue 関数は、期間粒度とオフセットで指定された前の期間からのメ ジャーの最後の (前の) 値を計算します。この関数は、固定サイズのオフセットではなく日付ベース のオフセットを使用します。これは、データセットにデータポイントがない場合でも、正しい日付の みが比較されることを確実にします。

## 構文

periodOverPeriodLastValue(  *measure, date, period, offset*)

メジャー

差を確認する集計されたメジャー。

date

periodOverPeriod 計算の計算に使用する日付ディメンション。

period

(オプション) 計算を算出している期間。YEAR の粒度は YearToDate 計

算を意味し、Quarter は QuarterToDate を意味します。有効な粒度に

は、YEAR、QUARTER、MONTH、WEEK、DAY、HOUR、MINUTE、および SECONDS などがありま す。

この引数は、デフォルトでビジュアル集計の粒度になります。

offset

(オプション) オフセットは、比較する前の期間 (period で指定) を表す正または負の整数にするこ とができます。例えば、オフセットが 1 の四半期の期間は、前の四半期との比較を意味します。

この引数のデフォルト値は 1 です。

例

以下の例は、ビジュアルディメンション粒度と 1 のデフォルトオフセットを使用して、売上高の前 月比の値を計算します。

periodOverPeriodLastValue(sum(Sales), {Order Date})

以下の例は、MONTH の固定粒度と 1 の固定オフセットを使用して、売上高の前月比の値を計算しま す。

periodOverPeriodLastValue(sum(Sales), {Order Date},MONTH, 1)

#### **Field wells**

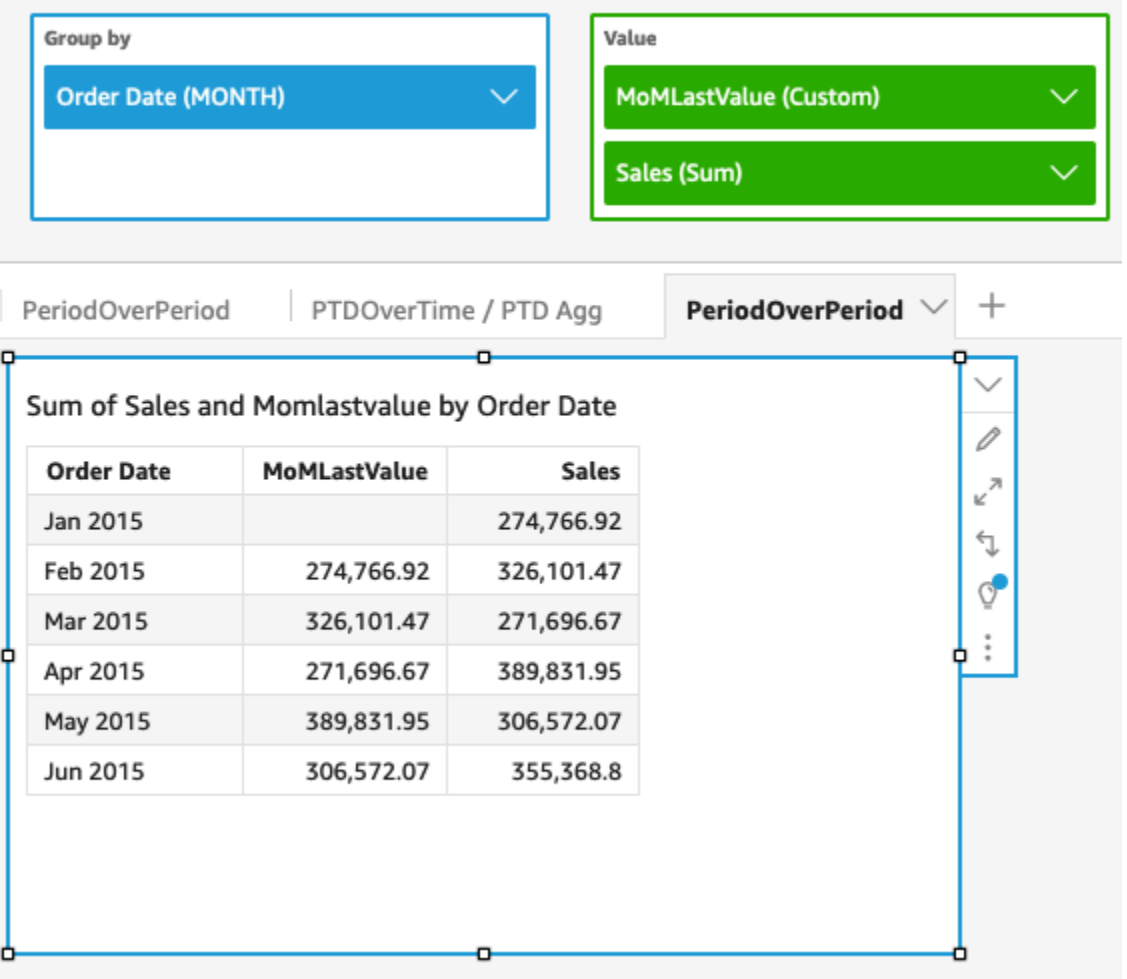

### periodOverPeriodPercentDifference

periodOverPeriodPercentDifference 関数は、期間粒度とオフセットで指定された 2 つの異 なる期間におけるメジャーのパーセント差分を計算します。percentDifference とは異なり、この関 数は固定サイズのオフセットではなく、日付ベースのオフセットを使用します。これは、データセッ トにデータポイントがない場合でも、正しい日付のみが比較されることを確実にします。

### 構文

periodOverPeriodPercentDifference(  *measure, date, period, offset*)

メジャー

差を確認する集計されたメジャー。

date

periodOverPeriod 計算の計算に使用する日付ディメンション。

period

(オプション) 計算を算出している期間。YEAR の粒度は YearToDate 計

算を意味し、Quarter は QuarterToDate を意味します。有効な粒度に

は、YEAR、QUARTER、MONTH、WEEK、DAY、HOUR、MINUTE、および SECONDS などがありま す。

この引数は、デフォルトでビジュアル集計の粒度になります。

offset

(オプション) オフセットは、比較する前の期間 (period で指定) を表す正または負の整数にするこ とができます。例えば、オフセットが 1 の四半期の期間は、前の四半期との比較を意味します。

この引数のデフォルト値は 1 です。

例

以下の例は、ビジュアルディメンション粒度と 1 のデフォルトオフセットを使用して、売上高の前 月比のパーセント差分を計算します。

periodOverPeriodPercentDifference(sum(Sales),{Order Date})

以下の例は、MONTH の固定粒度と 1 の固定オフセットを使用して売上高の前月比のパーセント差分 を計算します。

periodOverPeriodPercentDifference(sum(Sales), {Order Date}, MONTH, 1)

**Field wells** 

#### edit, replace, and remove datasets. Group by Value MoMPercentDifference (Custom) **Order Date (MONTH)**  $\checkmark$ Sales (Sum)  $\hspace{0.1mm} +$ PeriodOverPeriod  $\hspace{0.5mm}\vee\hspace{0.5mm}$ PeriodOverPeriod PTDOverTime / PTD Agg Sum of Sales and Mompercentdifference by Order Date  $\mathscr{O}$ MoMPercentDifference **Order Date Sales**  $\kappa^{7}$ Jan 2015 274,766.92  $\downarrow$ Feb 2015 18.68% 326,101.47 Q. Mar 2015  $-16.68%$ 271,696.67 Apr 2015 43.48% 389,831.95 May 2015  $-21.36%$ 306,572.07 Jun 2015 15.92% 355,368.8

# periodToDateAvgOverTime

periodToDateAvgOverTime 関数は、特定時点までの所定の時間粒度 (四半期など) について、メ ジャーの平均値を計算します。

## 構文

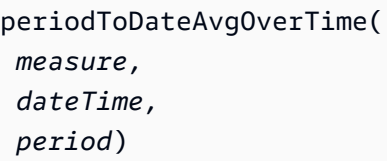

メジャー

計算を実行する集計されたメジャー。

dateTime

PeriodOverTime 計算を計算する日付ディメンション。

period

す。

(オプション) 計算を算出している期間。YEAR の粒度は YearToDate 計 算を意味し、Quarter は QuarterToDate を意味します。有効な粒度に は、YEAR、QUARTER、MONTH、WEEK、DAY、HOUR、MINUTE、および SECONDS などがありま

デフォルト値は、ビジュアルの日付ディメンション粒度です。

# 例

以下の関数は、前月比の平均運賃額を計算します。

periodToDateAvgOverTime(sum({fare\_amount}), pickupDatetime, MONTH)

#### Field wells

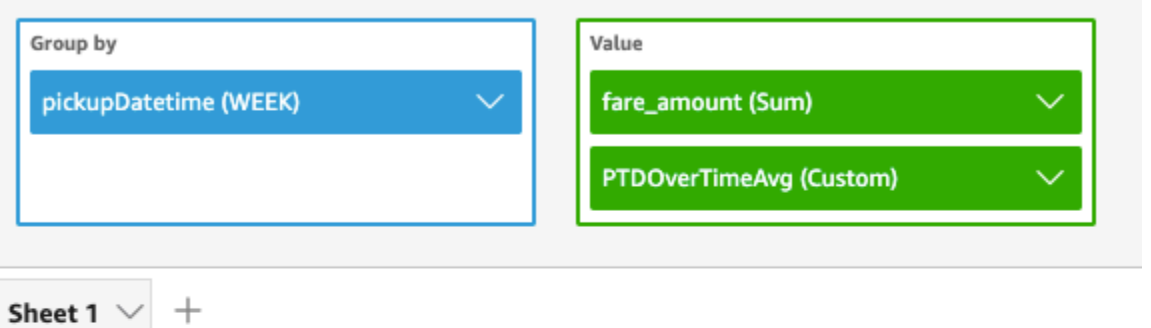

o

## Ptdovertimeavg and Sum of Fare\_amount by Pickupdatetime

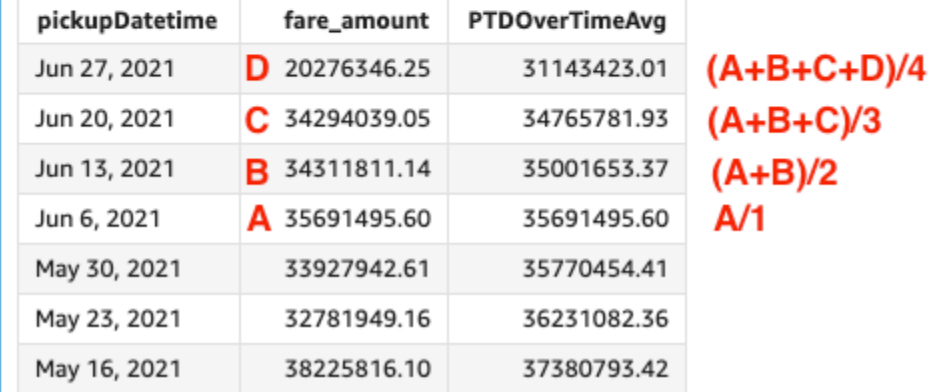

# periodToDateCountOverTime

periodToDateCountOverTime 関数は、特定時点までの所定の時間粒度 (四半期など) について、 ディメンションまたはメジャーの数を計算します。

# 構文

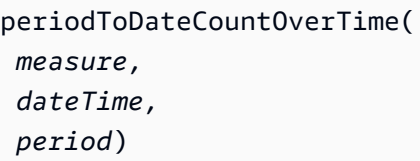

## 引数

メジャー

計算を実行する集計されたメジャー。

#### dateTime

PeriodOverTime 計算を計算する日付ディメンション。

#### period

(オプション) 計算を算出している期間。YEAR の粒度は YearToDate 計 算を意味し、Quarter は QuarterToDate を意味します。有効な粒度に は、YEAR、QUARTER、MONTH、WEEK、DAY、HOUR、MINUTE、および SECONDS などがありま す。

デフォルト値は、ビジュアルの日付ディメンション粒度です。

### 例

以下の例は、前月比のベンダーの数を計算します。

periodToDateCountOverTime(count(vendorid), pickupDatetime, MONTH)

**Field wells** 

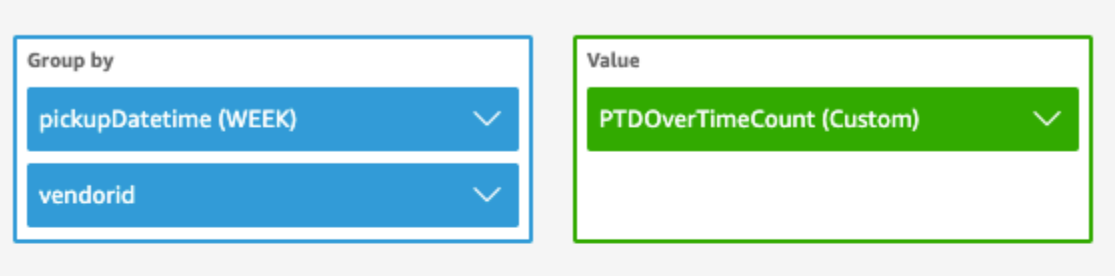

Sheet 1  $\sqrt{ }$ 

 $^{+}$ 

Ptdovertimecount by Pickupdatetime and Vendorid

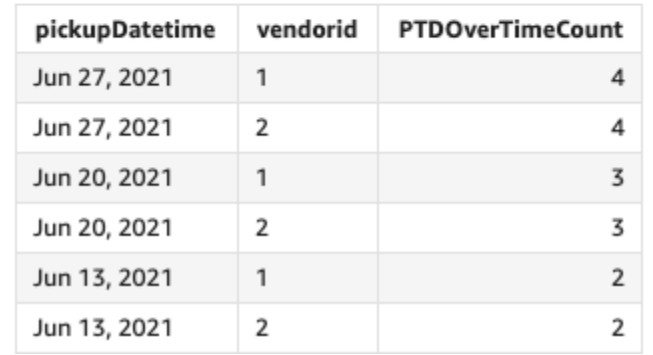

# periodToDateMaxOverTime

periodToDateMaxOverTime 関数は、特定時点までの所定の時間粒度 (四半期など) について、メ ジャーの最大値を計算します。

# 構文

periodToDateMaxOverTime(  *measure, dateTime, period*)

引数

メジャー

計算を実行する集計されたメジャー。

dateTime

PeriodOverTime 計算を計算する日付ディメンション。

period

(オプション) 計算を算出している期間。YEAR の粒度は YearToDate 計

算を意味し、Quarter は QuarterToDate を意味します。有効な粒度に

は、YEAR、QUARTER、MONTH、WEEK、DAY、HOUR、MINUTE、および SECONDS などがありま す。

デフォルト値は、ビジュアルの日付ディメンション粒度です。

# 例

以下の例は、前月比の最大運賃額を計算します。

periodToDatemaxOverTime(max({fare\_amount}), pickupDatetime, MONTH)

#### Field wells

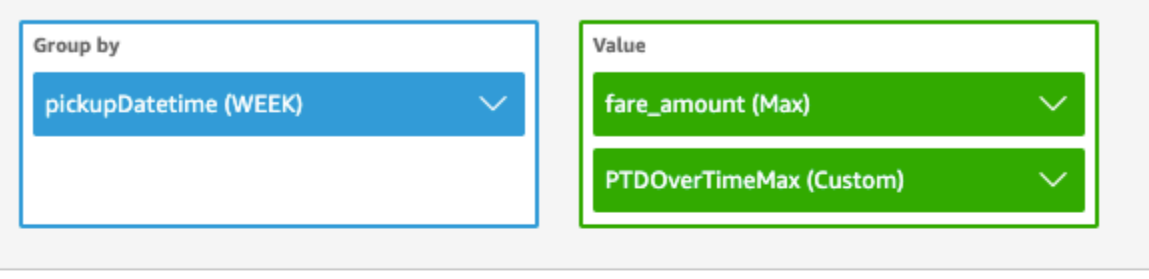

Sheet 1  $\Diamond$ 

 $^{+}$ 

## Max of Fare\_amount and Ptdovertimemax by Pickupdatetime

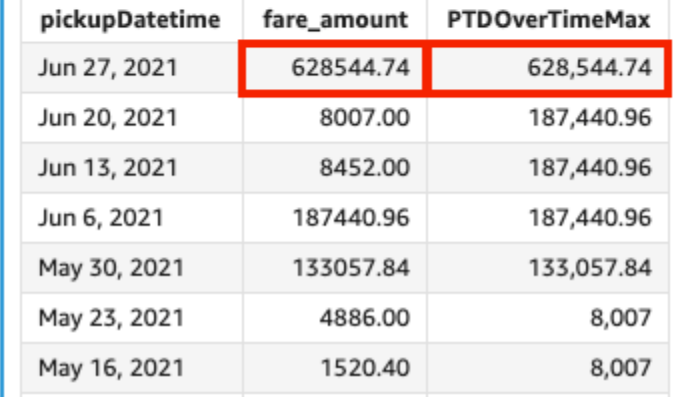

# periodToDateMinOverTime

periodToDateMinOverTime 関数は、特定時点までの所定の時間粒度 (四半期など) について、メ ジャーの最小値を計算します。

# 構文

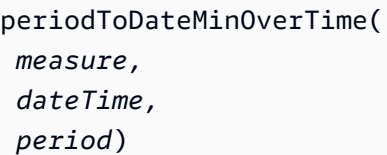

# 引数

メジャー

計算を実行する集計されたメジャー。

#### dateTime

PeriodOverTime 計算を計算する日付ディメンション。

### period

(オプション) 計算を算出している期間。YEAR の粒度は YearToDate 計 算を意味し、Quarter は QuarterToDate を意味します。有効な粒度に は、YEAR、QUARTER、MONTH、WEEK、DAY、HOUR、MINUTE、および SECONDS などがありま す。

デフォルト値は、ビジュアルの日付ディメンション粒度です。

# 例

以下の例は、前月比の最小運賃額を計算します。

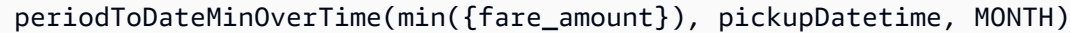

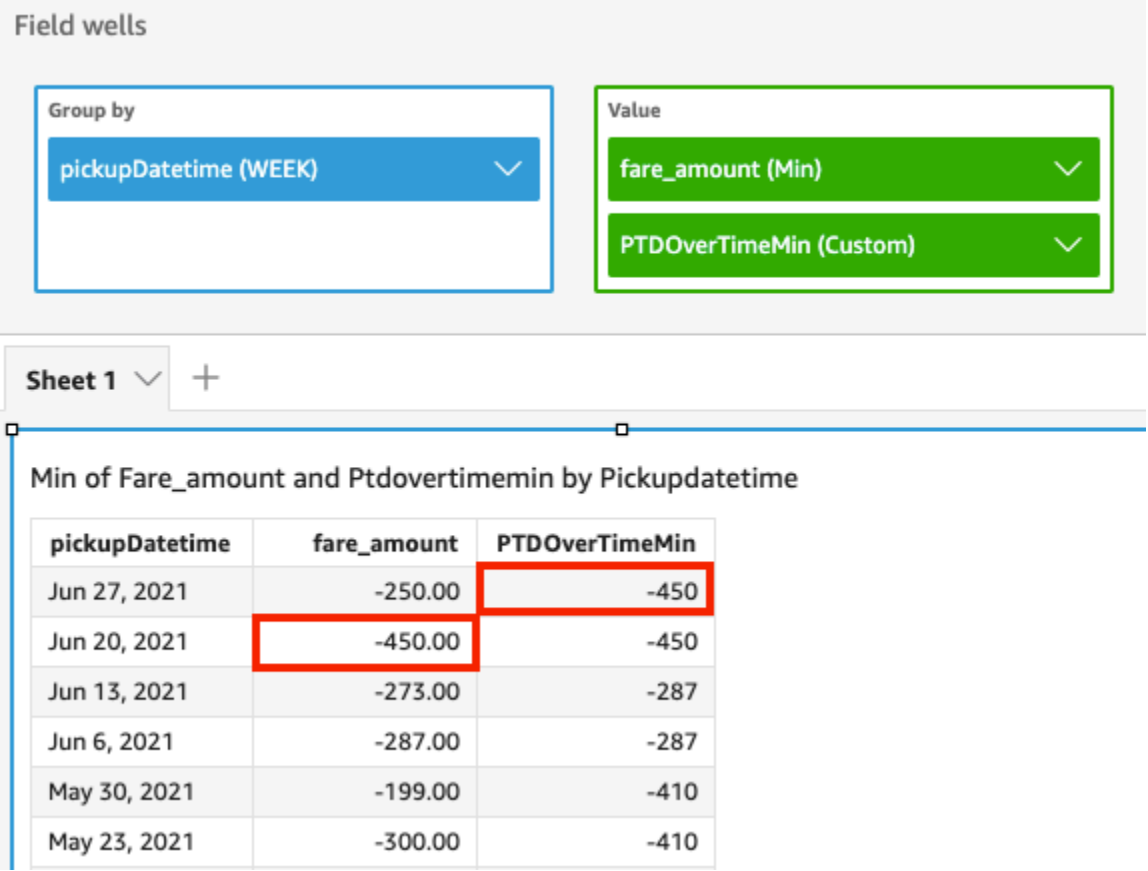

# periodToDateSumOverTime

periodToDateSumOverTime 関数は、特定時点までの所定の時間粒度 (四半期など) について、メ ジャーの合計を計算します。

# 構文

periodToDateSumOverTime(  *measure, dateTime, period*)

引数

メジャー

計算を実行する集計されたメジャー。

dateTime

PeriodOverTime 計算を計算する日付ディメンション。

period

(オプション) 計算を算出している期間。YEAR の粒度は YearToDate 計

算を意味し、Quarter は QuarterToDate を意味します。有効な粒度に

は、YEAR、QUARTER、MONTH、WEEK、DAY、HOUR、MINUTE、および SECONDS などがありま す。

デフォルト値は、ビジュアルの日付ディメンション粒度です。

# 例

以下の関数は、前月比の合計運賃額を返します。

periodToDateSumOverTime(sum({fare\_amount}), pickupDatetime, MONTH)

#### **Field wells**

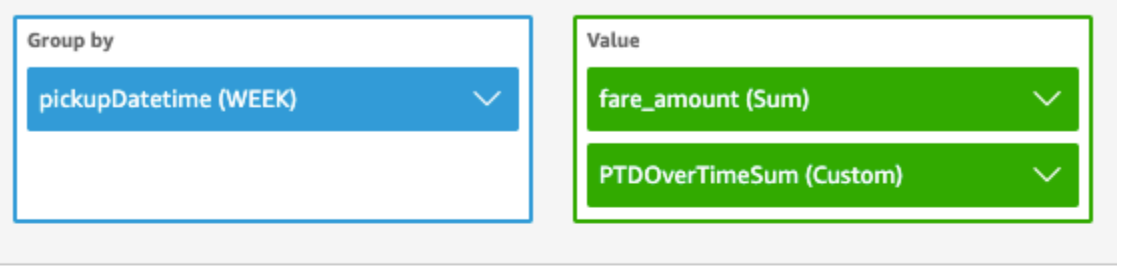

Sheet 1  $\sqrt{ }$ 

 $^{+}$ 

# Sum of Fare\_amount and Ptdovertimesum by Pickupdatetime

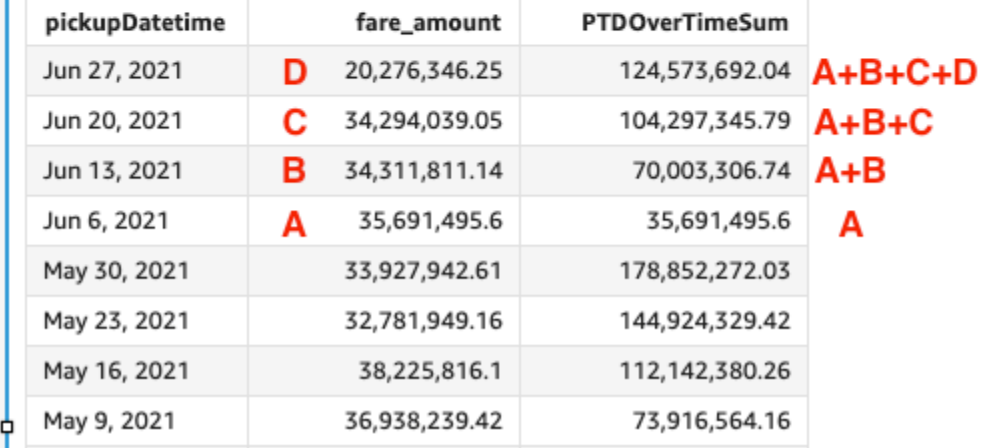

stdevOver

stdevOver 関数は、標本に基づいて、指定したメジャーの標準偏差を計算し、選択した属性 (1 つ、または複数) 別にパーティション分割して返します。

## 構文

括弧が必要です。省略可能な引数については、次の説明を参照してください。

```
stdevOver
( 
       measure
      ,[ partition_field, ... ]
      ,calculation level
)
```
メジャー

計算を行うメジャー。sum({Sales Amt}) など。計算レベルが NULL または POST AGG FILTER に設定されている場合は、集計を使用します。計算レベルが PRE\_FILTER または PRE\_AGG に設定されている場合は、集計を使用しないでください。

### partition field

(省略可能) パーティション分割する 1 つ以上のメジャーおよびディメンション。コンマで区切っ て入力します。

複数の単語の場合は、リスト内の各フィールドを {} (中括弧) で囲みます。リスト全体は [ ] (角括 弧) で囲まれます。

### calculation level

(オプション)使用する計算レベルを指定します。

- **PRE\_FILTER** 事前フィルター計算は、データセットフィルターの前に計算されます。
- **PRE\_AGG** 事前集計計算は、集計と上位および下位の N フィルターをビジュアルに適用する 前に計算されます。
- **POST\_AGG\_FILTER** (デフォルト) テーブルの計算は、ビジュアルが表示されるときに処理さ れます。

空白の場合、この値はデフォルトで POST\_AGG\_FILTER です。詳細については、「[Amazon での](#page-314-0) [レベル対応計算の使用 QuickSight](#page-314-0)」 を参照してください。

## 例

次の例では、標本に基づいて、sum(Sales) の標準偏差を計算し、City と State でパーティショ ン分割して返します。

```
stdevOver
( 
       sum(Sales), 
       [City, State]
)
```
次の例では、標本に基づいて、Billed Amount に対する Customer Region の標準偏差を計算し ます。テーブル計算のフィールドは、ビジュアルのフィールドウェルにあります。

```
stdevOver
( 
      sum({Billed Amount}), 
      [{Customer Region}]
)
```
stdevpOver

stdevpOver 関数は、バイアス母集団に基づいて、指定したメジャーの標準偏差を計算し、選択し た属性 (1 つ、または複数) 別にパーティション分割して返します。

### 構文

括弧が必要です。省略可能な引数については、次の説明を参照してください。

```
stdevpOver
( 
      measure
      ,[ partition_field, ... ]
      ,calculation level
)
```
引数

メジャー

計算を行うメジャー。sum({Sales Amt}) など。計算レベルが NULL または POST\_AGG\_FILTER に設定されている場合は、集計を使用します。計算レベルが PRE\_FILTER または PRE\_AGG に設定されている場合は、集計を使用しないでください。

partition field

(省略可能) パーティション分割する 1 つ以上のメジャーおよびディメンション。コンマで区切っ て入力します。

複数の単語の場合は、リスト内の各フィールドを {} (中括弧) で囲みます。リスト全体は [ ] (角括 弧) で囲まれます。

calculation level

(オプション)使用する計算レベルを指定します。

• **PRE\_FILTER** - 事前フィルター計算は、データセットフィルターの前に計算されます。

- **PRE\_AGG** 事前集計計算は、集計と上位および下位の N フィルターをビジュアルに適用する 前に計算されます。
- **POST\_AGG\_FILTER** (デフォルト) テーブルの計算は、ビジュアルが表示されるときに処理さ れます。

空白の場合、この値はデフォルトで POST\_AGG\_FILTER です。詳細については、「[Amazon での](#page-314-0) [レベル対応計算の使用 QuickSight](#page-314-0)」 を参照してください。

# 例

次の例では、バイアス母集団に基づいて、sum(Sales) の標準偏差を計算し、City と State で パーティション分割して返します。

```
stdevpOver
( 
       sum(Sales), 
       [City, State]
)
```
次の例では、バイアス母集団に基づいて、Billed Amount に対する Customer Region の標準偏 差を計算します。テーブル計算のフィールドは、ビジュアルのフィールドウェルにあります。

```
stdevpOver
( 
      sum({Billed Amount}), 
      [{Customer Region}]
)
```
#### varOver

varOver 関数は、標本に基づいて、指定したメジャーの分散を計算し、選択した属性 (1 つ、または 複数) 別にパーティション分割して返します。

#### 構文

(

括弧が必要です。省略可能な引数については、次の説明を参照してください。

varOver

*measure*

関数と演算子 507 - 1000 - 1000 - 1000 - 1000 - 1000 - 1000 - 1000 - 1000 - 1000 - 1000 - 1000 - 1000 - 1000 - 1000 - 1000 - 1000 - 1000 - 1000 - 1000 - 1000 - 1000 - 1000 - 1000 - 1000 - 1000 - 1000 - 1000 - 1000 - 1000 - 1000

)

メジャー

計算を行うメジャー。sum({Sales Amt}) など。計算レベルが NULL または POST\_AGG\_FILTER に設定されている場合は、集計を使用します。計算レベルが PRE\_FILTER または PRE\_AGG に設定されている場合は、集計を使用しないでください。

## partition field

(省略可能) パーティション分割する 1 つ以上のメジャーおよびディメンション。コンマで区切っ て入力します。

複数の単語の場合は、リスト内の各フィールドを {} (中括弧) で囲みます。リスト全体は [ ] (角括 弧) で囲まれます。

calculation level

(オプション)使用する計算レベルを指定します。

- **PRE\_FILTER** 事前フィルター計算は、データセットフィルターの前に計算されます。
- **PRE\_AGG** 事前集計計算は、集計と上位および下位の N フィルターをビジュアルに適用する 前に計算されます。
- **POST\_AGG\_FILTER** (デフォルト) テーブルの計算は、ビジュアルが表示されるときに処理さ れます。

空白の場合、この値はデフォルトで POST\_AGG\_FILTER です。詳細については、「[Amazon での](#page-314-0) [レベル対応計算の使用 QuickSight](#page-314-0)」 を参照してください。

#### 例

次の例では、標本に基づいて、sum(Sales) の分散を計算し、City と State でパーティション分 割して返します。

```
varOver
( 
       sum(Sales), 
       [City, State]
```
)

次の例では、標本に基づいて、Billed Amount に対して Customer Region の分散を計算しま す。テーブル計算のフィールドは、ビジュアルのフィールドウェルにあります。

```
varOver
( 
      sum({Billed Amount}), 
      [{Customer Region}]
)
```
varpOver

varpOver 関数は、バイアス母集団に基づいて、指定したメジャーの分散を計算し、選択した属性 (1 つ、または複数) 別にパーティション分割して返します。

構文

括弧が必要です。省略可能な引数については、次の説明を参照してください。

```
varpOver
( 
      measure
      ,[ partition_field, ... ]
      ,calculation level
)
```
引数

メジャー

計算を行うメジャー。sum({Sales Amt}) など。計算レベルが NULL または

POST\_AGG\_FILTER に設定されている場合は、集計を使用します。計算レベルが PRE\_FILTER または PRE\_AGG に設定されている場合は、集計を使用しないでください。

partition field

(省略可能) パーティション分割する 1 つ以上のメジャーおよびディメンション。コンマで区切っ て入力します。

複数の単語の場合は、リスト内の各フィールドを {} (中括弧) で囲みます。リスト全体は [ ] (角括 弧) で囲まれます。

calculation level

(オプション)使用する計算レベルを指定します。

- **PRE\_FILTER** 事前フィルター計算は、データセットフィルターの前に計算されます。
- **PRE\_AGG** 事前集計計算は、集計と上位および下位の N フィルターをビジュアルに適用する 前に計算されます。
- **POST\_AGG\_FILTER** (デフォルト) テーブルの計算は、ビジュアルが表示されるときに処理さ れます。

空白の場合、この値はデフォルトで POST\_AGG\_FILTER です。詳細については、「[Amazon での](#page-314-0) [レベル対応計算の使用 QuickSight](#page-314-0)」 を参照してください。

例

次の例では、バイアス母集団に基づいて、sum(Sales) の分散を計算し、City と State でパー ティション分割して返します。

```
varpOver
( 
       sum(Sales), 
       [City, State]
)
```
次の例では、バイアス母集団に基づいて、Billed Amount に対する Customer Region の分散を 計算します。テーブル計算のフィールドは、ビジュアルのフィールドウェルにあります。

```
varpOver
( 
      sum({Billed Amount}), 
      [{Customer Region}]
)
```
sumOver

sumOver 関数は、ディメンションのリストでパーティション分割されたメジャーの n 番目のパーセ ンタイルを計算します。

#### 構文

括弧が必要です。省略可能な引数については、次の説明を参照してください。

```
sumOver
( 
      measure
      ,[ partition_field, ... ]
      ,calculation level
)
```
メジャー

計算を行うメジャー。sum({Sales Amt}) など。計算レベルが NULL または POST AGG FILTER に設定されている場合は、集計を使用します。計算レベルが PRE\_FILTER または PRE\_AGG に設定されている場合は、集計を使用しないでください。

partition field

(省略可能) パーティション分割する 1 つ以上のメジャーおよびディメンション。コンマで区切っ て入力します。

複数の単語の場合は、リスト内の各フィールドを {} (中括弧) で囲みます。リスト全体は [ ] (角括 弧) で囲まれます。

### calculation level

(オプション)使用する計算レベルを指定します。

- **PRE\_FILTER** 事前フィルター計算は、データセットフィルターの前に計算されます。
- **PRE\_AGG** 事前集計計算は、集計と上位および下位の N フィルターをビジュアルに適用する 前に計算されます。
- **POST\_AGG\_FILTER** (デフォルト) テーブルの計算は、ビジュアルが表示されるときに処理さ れます。

空白の場合、この値はデフォルトで POST\_AGG\_FILTER です。詳細については、「[Amazon での](#page-314-0) [レベル対応計算の使用 QuickSight](#page-314-0)」 を参照してください。

例

次の例では、City および State でパーティション分割された sum(Sales) の合計を計算します。

sumOver

(

関数と演算子 511 カランド こうしょうかん しょうしょく しゅうしょく しゅうしゅん しゅうしゅん あいしゅう ちゅうしゅん ちょうしゅん ちょうしゅん ちょうしゅん ちょうしゅん ちょうしゅん あいしゅう

)

```
 sum(Sales), 
 [City, State]
```
次の例は Customer Region 単位の Billed Amount を合計します。テーブル計算のフィールド は、ビジュアルのフィールドウェルにあります。

```
sumOver
( 
      sum({Billed Amount}), 
      [{Customer Region}]
)
```
この例の結果を次のスクリーンショットで示します。Customer Segment を追加することで、それ ぞれの合計請求料金は Customer Region 単位で合計され、計算フィールドに表示されます。

**Field wells** 

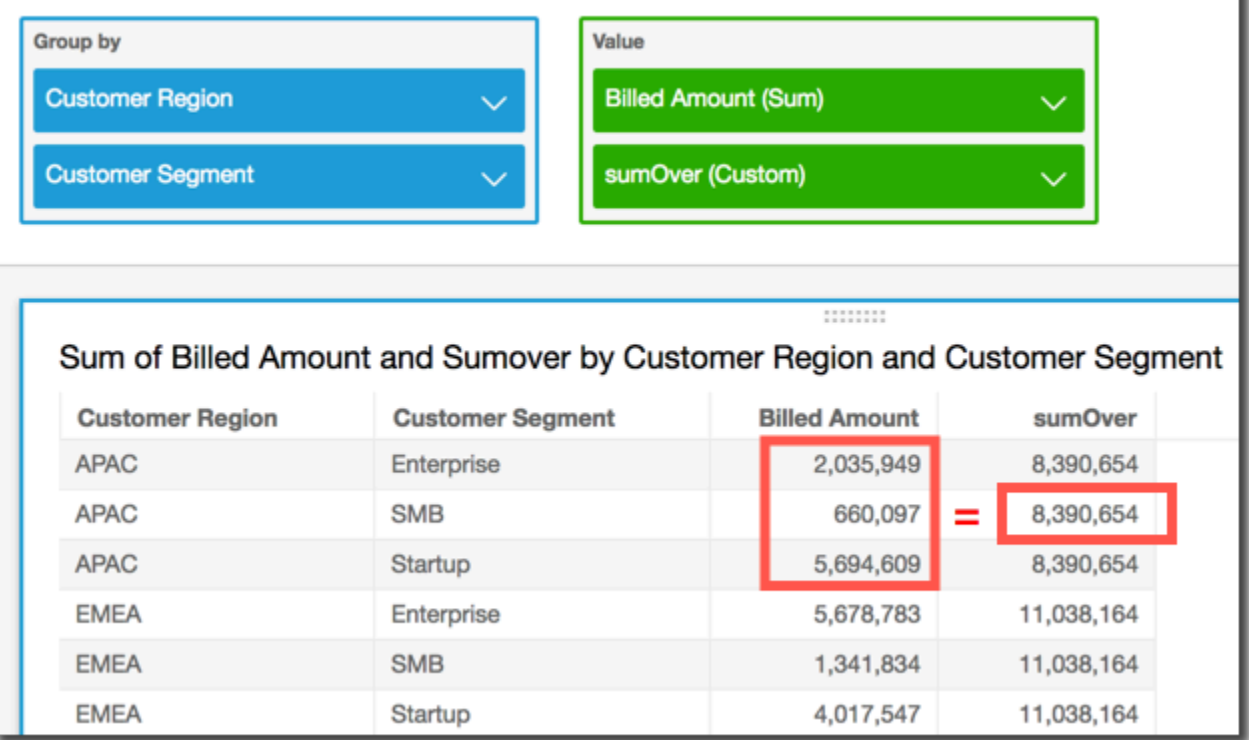

denseRank

denseRank 関数は、指定されたパーティションと比較したメジャーまたはディメンションのランク を計算します。各項目を重複は無視して 1 回ずつカウントし、重複した値は同じランクを共有する 「穴なし」ランクを割り当てます。

構文

括弧が必要です。省略可能な引数については、次の説明を参照してください。

```
denseRank
( 
   [ sort_order_field ASC_or_DESC, ... ]
   ,[ partition_field, ... ]
)
```
## 引数

sort order field

データをソートする 1 つ以上の集計フィールド (メジャーまたはディメンション、またはその両 方)。コンマで区切って入力します。昇順 (**ASC**) または降順 (**DESC**) のソート順を指定できます。

複数の単語の場合は、リスト内の各フィールドを {} (中括弧) で囲みます。リスト全体は [ ] (角括 弧) で囲まれます。

partition field

(省略可能) パーティション分割する 1 つ以上のメジャーおよびディメンション。コンマで区切っ て入力します。

複数の単語の場合は、リスト内の各フィールドを {} (中括弧) で囲みます。リスト全体は [ ] (角括 弧) で囲まれます。

calculation level

(オプション)使用する計算レベルを指定します。

- **PRE\_FILTER** 事前フィルター計算は、データセットフィルターの前に計算されます。
- **PRE\_AGG** 事前集計計算は、集計と上位および下位の N フィルターをビジュアルに適用する 前に計算されます。
- **POST\_AGG\_FILTER** (デフォルト) テーブルの計算は、ビジュアルが表示されるときに処理さ れます。

空白の場合、この値はデフォルトで POST\_AGG\_FILTER です。詳細については、「[Amazon での](#page-314-0) [レベル対応計算の使用 QuickSight](#page-314-0)」 を参照してください。

例

次の例では、max(Sales) を密集ランク付けします。State および City でソートし、順序は降順 です。同じ max(Sales) の都市には同じランクが割り当てられ、次の都市にはその後に連続したラ ンクが付けられます。たとえば、3 つの都市が同じランクの場合、4 番目の都市は 2 位とランク付け されます。

```
denseRank
( 
   [max(Sales) DESC], 
   [State, City]
)
```
次の例では、max(Sales) を密集ランク付けします。State でソートし、順序は降順です。同じ max(Sales) の州には同じランクが割り当てられ、次にはその後に連続したランクが付けられま す。たとえば、3 つの州が同じランクの場合、4 番目の州は 2 位とランク付けされます。

```
denseRank
( 
   [max(Sales) DESC], 
   [State]
)
```
#### Rank

rank 関数は、指定されたパーティションと比較したメジャーまたはディメンションのランクを計算 します。各項目を重複も含めて 1 回ずつカウントし、重複した値を埋め合わせるために「穴あき」 ランクを割り当てます。

構文

括弧が必要です。省略可能な引数については、次の説明を参照してください。

```
rank
( 
   [ sort_order_field ASC_or_DESC, ... ]
   ,[ partition_field, ... ]
)
```
sort order field

データをソートする 1 つ以上の集計されたメジャーおよびディメンション。コンマで区切って入 力します。昇順 (**ASC**) または降順 (**DESC**) のソート順を指定できます。

複数の単語の場合は、リスト内の各フィールドを {} (中括弧) で囲みます。リスト全体は [ ] (角括 弧) で囲まれます。

partition field

(省略可能) パーティション分割する 1 つ以上のメジャーおよびディメンション。コンマで区切っ て入力します。

複数の単語の場合は、リスト内の各フィールドを {} (中括弧) で囲みます。リスト全体は [ ] (角括 弧) で囲まれます。

calculation level

(オプション)使用する計算レベルを指定します。

- **PRE\_FILTER** 事前フィルター計算は、データセットフィルターの前に計算されます。
- **PRE\_AGG** 事前集計計算は、集計と上位および下位の N フィルターをビジュアルに適用する 前に計算されます。
- **POST\_AGG\_FILTER** (デフォルト) テーブルの計算は、ビジュアルが表示されるときに処理さ れます。

空白の場合、この値はデフォルトで POST\_AGG\_FILTER です。詳細については、「[Amazon での](#page-314-0) [レベル対応計算の使用 QuickSight](#page-314-0)」 を参照してください。

#### 例

次の例では、max(Sales) をランク付けします。State の City 内で、State および **WA** でソート し、順序は降順です。同じ max(Sales) の都市には同じランクが割り当てられますが、次のランク には前に存在するすべてのランクのカウントが含まれます。たとえば、3 つの都市が同じランクの場 合、4 番目の都市は 4 位とランク付けされます。

```
rank
( 
   [max(Sales) DESC], 
   [State, City]
```
)

次の例では、max(Sales) をランク付けします。State でソートし、順序は昇順です。同じ max(Sales) の州には同じランクが割り当てられますが、次のランクには前に存在するすべてのラ ンクのカウントが含まれます。たとえば、3 つの州が同じランクの場合、4 番目の州は 4 位とランク 付けされます。

```
rank
( 
   [max(Sales) ASC], 
   [State]
)
```
次の例では、合計 Customer Region で Billed Amount をランク付けします。テーブル計算の フィールドは、ビジュアルのフィールドウェルにあります。

```
rank( 
   [sum({Billed Amount}) DESC]
)
```
次のスクリーンショットは、例の結果とともに合計 Billed Amount を示しています。これによ り、各リージョンのランクを確認できます。

**Field wells** 

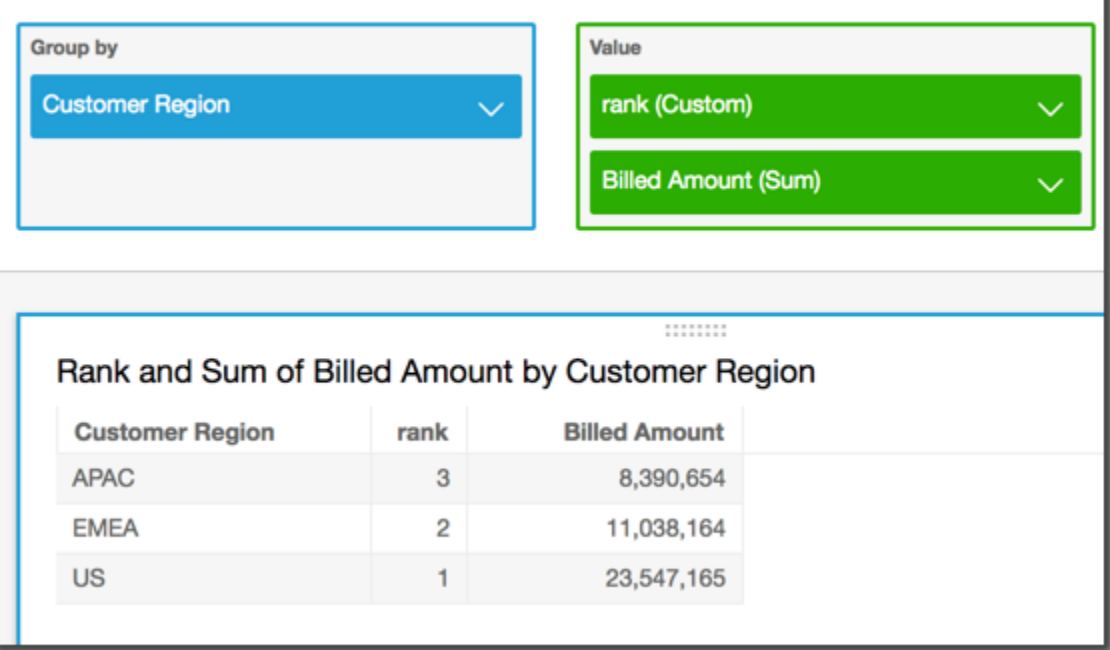

#### percentileRank

percentileRank 関数は、指定されたパーティションと比較したメジャーまたはディメンションの パーセンタイルランクを計算します。パーセンタイルランク値 (*x*) は、現在の項目が、指定された パーティションの値の *x*% を超えることを示します。パーセンタイルランク値の範囲は 0 (この値を 含みます) ~100 (この値を含みません) です。

### 構文

括弧が必要です。省略可能な引数については、次の説明を参照してください。

percentileRank ( *[ sort\_order\_field ASC\_or\_DESC, ... ] ,[ {partition\_field}, ... ]* )

#### 引数

sort order field

データをソートする 1 つ以上の集計されたメジャーおよびディメンション。コンマで区切って入 力します。昇順 (**ASC**) または降順 (**DESC**) のソート順を指定できます。

複数の単語の場合は、リスト内の各フィールドを {} (中括弧) で囲みます。リスト全体は [ ] (角括 弧) で囲まれます。

partition field

(省略可能) パーティション分割する 1 つ以上のメジャーおよびディメンション。コンマで区切っ て入力します。

複数の単語の場合は、リスト内の各フィールドを {} (中括弧) で囲みます。リスト全体は [ ] (角括 弧) で囲まれます。

calculation level

(オプション)使用する計算レベルを指定します。

- **PRE\_FILTER** 事前フィルター計算は、データセットフィルターの前に計算されます。
- **PRE\_AGG** 事前集計計算は、集計と上位および下位の N フィルターをビジュアルに適用する 前に計算されます。

• **POST\_AGG\_FILTER** - (デフォルト) テーブルの計算は、ビジュアルが表示されるときに処理さ れます。

空白の場合、この値はデフォルトで POST\_AGG\_FILTER です。詳細については、「[Amazon での](#page-314-0) [レベル対応計算の使用 QuickSight](#page-314-0)」 を参照してください。

例

次の例では、max(Sales) に基づいて、State のパーセンタイルを降順でランク付けします。

```
percentileRank
( 
       [max(Sales) DESC], 
       [State]
)
```
次の例では、合計 Customer Region に基づいて、Billed Amount のパーセンタイルをランク付 けします。テーブル計算のフィールドは、ビジュアルのフィールドウェルにあります。

```
percentileRank( 
      [sum({Billed Amount}) DESC], 
      [{Customer Region}]
)
```
次のスクリーンショットは、例の結果とともに合計 Billed Amount を示しています。これによ り、各リージョンを比較できます。

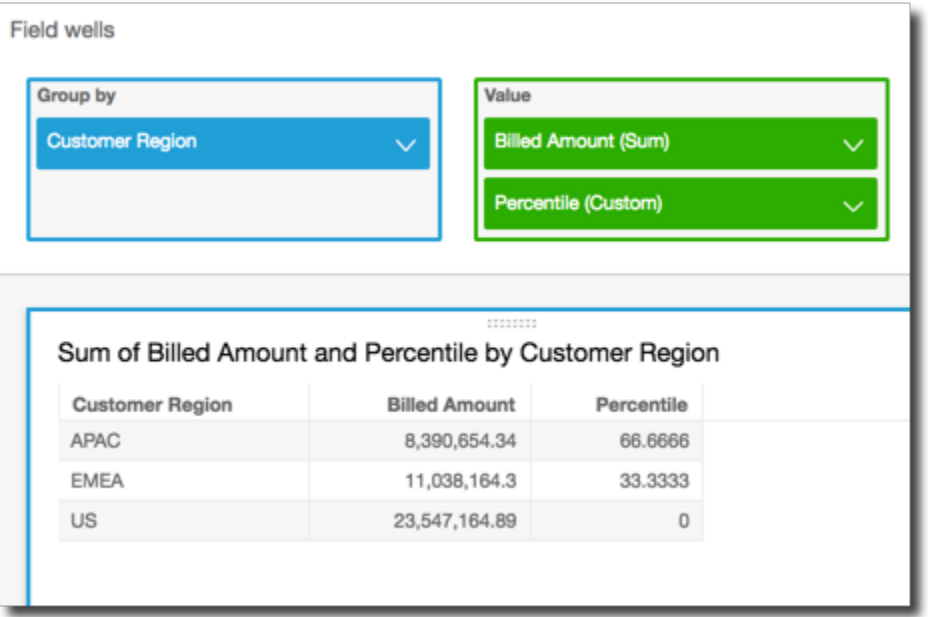

# runningAvg

runningAvg 関数は、指定されたディメンションおよびソート順序に基づいて、メジャーの平均を 計算します。

# 構文

括弧が必要です。省略可能な引数については、次の説明を参照してください。

```
runningAvg
( 
   measure
   ,[ sortorder_field ASC_or_DESC, ... ] 
   ,[ partition_field, ... ]
)
```
## 引数

メジャー

平均を確認する集計されたメジャー。

sort order field

データをソートする 1 つ以上のメジャーおよびディメンション。コンマで区切って入力します。 昇順 (**ASC**) または降順 (**DESC**) のソート順を指定できます。

複数の単語の場合は、リスト内の各フィールドを {} (中括弧) で囲みます。リスト全体は [ ] (角括 弧) で囲まれます。

partition field

(省略可能) パーティション分割する 1 つ以上のメジャーおよびディメンション。コンマで区切っ て入力します。

複数の単語の場合は、リスト内の各フィールドを {} (中括弧) で囲みます。リスト全体は [ ] (角括 弧) で囲まれます。

例

次の例では、sum(Sales) の平均を計算し、Sales でソートして、City および State でパーティ ション分割します。

```
runningAvg
( 
   sum(Sales), 
   [Sales ASC], 
   [City, State]
)
```
次の例では、Billed Amount の平均を計算し、月 ([truncDate("MM",Date) ASC]) でソートし ます。テーブル計算のフィールドは、ビジュアルのフィールドウェルにあります。

```
runningAvg
( 
   sum({Billed Amount}), 
   [truncDate("MM",Date) ASC]
)
```
runningCount

runningCount 関数は、指定されたディメンションおよびソート順序に基づいて、メジャーの数ま たはディメンションを計算します。

構文

括弧が必要です。省略可能な引数については、次の説明を参照してください。

runningCount

```
 measure_or_dimension
   ,[ sortorder_field ASC_or_DESC, ... ] 
   ,[ partition_field, ... ]
)
```
(

メジャーまたはディメンション

数を確認する集計されたメジャーまたはディメンション。

sort order field

データをソートする 1 つ以上のメジャーおよびディメンション。コンマで区切って入力します。 昇順 (**ASC**) または降順 (**DESC**) のソート順を指定できます。

複数の単語の場合は、リスト内の各フィールドを {} (中括弧) で囲みます。リスト全体は [ ] (角括 弧) で囲まれます。

partition field

(省略可能) パーティション分割する 1 つ以上のメジャーおよびディメンション。コンマで区切っ て入力します。

複数の単語の場合は、リスト内の各フィールドを {} (中括弧) で囲みます。リスト全体は [ ] (角括 弧) で囲まれます。

例

次の例では、sum(Sales) の数を計算し、Sales でソートして、City および State でパーティ ション分割します。

```
runningCount
( 
   sum(Sales), 
   [Sales ASC], 
   [City, State]
)
```
次の例では、Billed Amount の数を計算し、月 ([truncDate("MM",Date) ASC]) でソートしま す。テーブル計算のフィールドは、ビジュアルのフィールドウェルにあります。

```
runningCount
( 
   sum({Billed Amount}), 
   [truncDate("MM",Date) ASC]
)
```
runningMax

runningMax 関数は、指定されたディメンションおよびソート順序に基づいて、メジャーの最大値 を計算します。

構文

括弧が必要です。省略可能な引数については、次の説明を参照してください。

```
runningMax
( 
   measure
   ,[ sortorder_field ASC_or_DESC, ... ] 
   ,[ partition_field, ... ]
)
```
引数

メジャー

最大値を確認する集計されたメジャー。

sort order field

データをソートする 1 つ以上のメジャーおよびディメンション。コンマで区切って入力します。 昇順 (**ASC**) または降順 (**DESC**) のソート順を指定できます。

複数の単語の場合は、リスト内の各フィールドを {} (中括弧) で囲みます。リスト全体は [ ] (角括 弧) で囲まれます。

partition field

(省略可能) パーティション分割する 1 つ以上のメジャーおよびディメンション。コンマで区切っ て入力します。

複数の単語の場合は、リスト内の各フィールドを {} (中括弧) で囲みます。リスト全体は [ ] (角括 弧) で囲まれます。

例

次の例では、sum(Sales) の最大値を計算し、Sales でソートして、City および State でパー ティション分割します。

```
runningMax
( 
   sum(Sales), 
   [Sales ASC], 
   [City, State]
)
```
次の例では、Billed Amount の最大値を計算し、月 ([truncDate("MM",Date) ASC]) でソート します。テーブル計算のフィールドは、ビジュアルのフィールドウェルにあります。

```
runningMax
( 
   sum({Billed Amount}), 
   [truncDate("MM",Date) ASC]
)
```
runningMin

runningMin 関数は、指定されたディメンションおよびソート順序に基づいて、メジャーの最小値 を計算します。

構文

括弧が必要です。省略可能な引数については、次の説明を参照してください。

```
runningMin
( 
   measure
   ,[ sortorder_field ASC_or_DESC, ... ] 
   ,[ partition_field, ... ]
)
```
# 引数

メジャー

最小値を確認する集計されたメジャー。

#### sort order field

データをソートする 1 つ以上のメジャーおよびディメンション。コンマで区切って入力します。 昇順 (**ASC**) または降順 (**DESC**) のソート順を指定できます。

複数の単語の場合は、リスト内の各フィールドを {} (中括弧) で囲みます。リスト全体は [ ] (角括 弧) で囲まれます。

#### partition field

(省略可能) パーティション分割する 1 つ以上のメジャーおよびディメンション。コンマで区切っ て入力します。

複数の単語の場合は、リスト内の各フィールドを {} (中括弧) で囲みます。リスト全体は [ ] (角括 弧) で囲まれます。

#### 例

次の例では、sum(Sales) の最小値を計算し、Sales でソートして、City および State でパー ティション分割します。

```
runningMin
( 
   sum(Sales), 
   [Sales ASC], 
   [City, State]
)
```
次の例では、Billed Amount の最小値を計算し、月 ([truncDate("MM",Date) ASC]) でソート します。テーブル計算のフィールドは、ビジュアルのフィールドウェルにあります。

```
runningMin
( 
   sum({Billed Amount}), 
   [truncDate("MM",Date) ASC]
)
```
runningSum

runningSum 関数は、指定されたディメンションおよびソート順序に基づいて、メジャーの累計を 計算します。

## 構文

括弧が必要です。省略可能な引数については、次の説明を参照してください。

```
runningSum
( 
   measure
   ,[ sortorder_field ASC_or_DESC, ... ] 
   ,[ partition_field, ... ]
)
```
### 引数

メジャー

累計を確認する集計されたメジャー。

sort order field

データをソートする 1 つ以上のメジャーおよびディメンション。コンマで区切って入力します。 昇順 (**ASC**) または降順 (**DESC**) のソート順を指定できます。

複数の単語の場合は、リスト内の各フィールドを {} (中括弧) で囲みます。リスト全体は [ ] (角括 弧) で囲まれます。

partition field

(省略可能) パーティション分割する 1 つ以上のメジャーおよびディメンション。コンマで区切っ て入力します。

複数の単語の場合は、リスト内の各フィールドを {} (中括弧) で囲みます。リスト全体は [ ] (角括 弧) で囲まれます。

## 例

次の例では、sum(Sales) の累計を計算し、Sales でソートして、City および State でパーティ ション分割します。

```
runningSum
( 
   sum(Sales), 
   [Sales ASC], 
   [City, State]
```
)

次の例では、Billed Amount の累計を計算し、月 ([truncDate("MM",Date) ASC]) でソートし ます。テーブル計算のフィールドは、ビジュアルのフィールドウェルにあります。

```
runningSum
( 
   sum({Billed Amount}), 
   [truncDate("MM",Date) ASC]
)
```
この例の結果を次のスクリーンショットで示します。赤色のラベルは、各金額 ( a + b = c ) が次 の金額に加算され、新しい合計が算出される方法を示します。

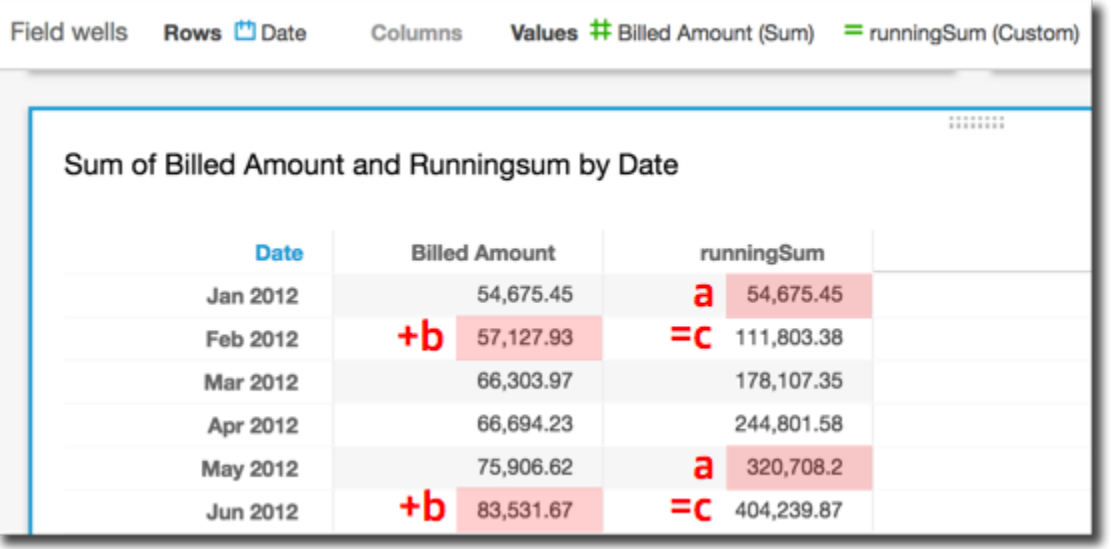

firstValue

firstValue 関数は、指定された属性でパーティション化およびソートされた集計されたメジャー またはディメンションの最初の値を計算します。

構文

括弧が必要です。省略可能な引数については、次の説明を参照してください。

```
firstValue 
  ( 
       aggregated measure or dimension, 
       [ sort_attribute ASC_or_DESC, ... ],
```

```
 [ partition_by_attribute, ... ]
```
### 引数

)

aggregated measure or dimension

最初の値を表示する集計されたメジャーまたはディメンション。

sort attribute

データをソートする 1 つ以上の集計フィールド (測定またはディメンション、またはその両方)。 コンマで区切って入力します。昇順 (**ASC**) または降順 (**DESC**) のソート順を指定できます。

複数の単語の場合は、リスト内の各フィールドを {} (中括弧) で囲みます。リスト全体は [ ] (角括 弧) で囲まれます。

partition by attribute

(省略可能) パーティション分割する 1 つ以上のメジャーまたはディメンション。コンマで区切っ て入力します。

複数の単語の場合は、リスト内の各フィールドを {} (中括弧) で囲みます。リスト全体は [ ] (角括 弧) で囲まれます。

### 例

次の例では、最初の Destination Airport を計算し、Flight Date でソートし、Flight Date の昇順と Origin Airport で分割します。

```
firstValue( 
      [{Destination Airport}], 
      [{Flight Date} ASC], 
     \Gamma {Origin Airport}, 
      {Flight Date} 
      ]
)
```
lastValue

lastValue 関数は、指定された属性でパーティション化およびソートされた集計されたメジャーま たはディメンションの最後の値を計算します。

### 構文

括弧が必要です。省略可能な引数については、次の説明を参照してください。

```
lastValue 
  ( 
       aggregated measure or dimension, 
       [ sort_attribute ASC_or_DESC, ... ], 
       [ partition_by_attribute, ... ]
  )
```
### 引数

aggregated measure or dimension

最後の値を確認する集計されたメジャーまたはディメンション。

sort attribute

データをソートする 1 つ以上の集計フィールド (測定またはディメンション、またはその両方)。 コンマで区切って入力します。昇順 (ASC) または降順 (DESC) のソート順を指定できます。

複数の単語の場合は、リスト内の各フィールドを {} (中括弧) で囲みます。リスト全体は [ ] (角括 弧) で囲まれます。

partition by attribute

(オプション) パーティション分割する 1 つ以上のメジャーまたはディメンション。コンマで区 切って入力します。

複数の単語の場合は、リスト内の各フィールドを {} (中括弧) で囲みます。リスト全体は [ ] (角括 弧) で囲まれます。

### 例

次の例では、Destination Airport の最後の値を計算します。この計算では、Flight Date の 値でソートし、Flight Date の値の昇順と Origin Airport の値で分割します。

```
lastValue( 
      [{Destination Airport}], 
      [{Flight Date} ASC], 
     \Gamma
```

```
 {Origin Airport}, 
      truncDate('DAY', {Flight Date}) 
     ]
)
```
windowAvg

windowAvg 関数は、指定された属性でパーティション化およびソートされたカスタムウィンドウ内 の集計されたメジャーの平均を計算します。通常、ビジュアルにメトリクスと日付フィールドが表示 される時系列でカスタムウィンドウ関数を使用します。たとえば、windowAvg を使用して移動平均 を計算できます。移動平均は、折れ線グラフのノイズを滑らかにするためによく使用されます。

ウィンドウ関数は、8 以前の MySQL バージョンおよび 10.2 以前の MariaDB バージョンではサポー トされていません。

### 構文

括弧が必要です。省略可能な引数については、次の説明を参照してください。

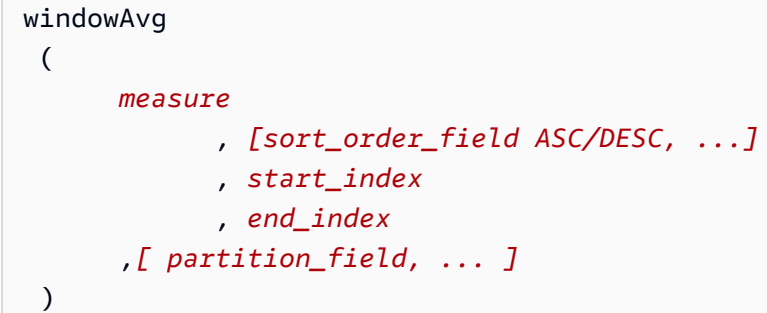

引数

メジャー

平均を取得する集計されたメトリクス (例: sum({Revenue}))。

sort attribute

データをソートする 1 つ以上の集計フィールド (測定またはディメンション、またはその両方)。 コンマで区切って入力します。昇順 (**ASC**) または降順 (**DESC**) のソート順を指定できます。

複数の単語の場合は、リスト内の各フィールドを {} (中括弧) で囲みます。リスト全体は [ ] (角括 弧) で囲まれます。

#### start index

開始インデックスは正の整数で、現在の行から n 行上を示します。開始インデックス は、実際の 期間を数えるのではなく、現在の行より上の利用可能なデータポイントを数えます。データがま ばらである (たとえば、月や年がない) 場合は、それに応じてインデックスを調整します。

end index

終了インデックスは正の整数で、現在の行から n 行下を示します。終了インデックスは、実際の 期間を数えるのではなく、現在の行より下の利用可能なデータポイントを数えます。データがま ばらである (たとえば、月や年がない) 場合は、それに応じてインデックスを調整します。

partition field

(省略可能) パーティション分割する 1 つ以上の測定およびディメンション。コンマで区切って入 力します。

複数の単語の場合は、リスト内の各フィールドを {} (中括弧) で囲みます。リスト全体は [ ] (角括 弧) で囲まれます。

例

次の例では、sum(Revenue) でパーティション分割された SaleDate の移動平均を計算します。計 算には、現在の行の上 3 行と下 2 行が含まれます。

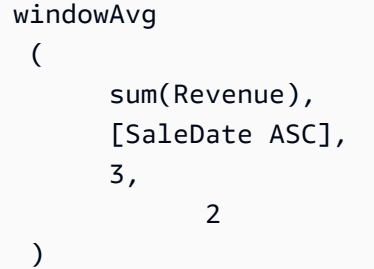

この移動平均の例の結果を次のスクリーンショットで示します。合計 (Revenue) フィールドが チャートに追加され、収益と収益の移動平均の差が表示されます。

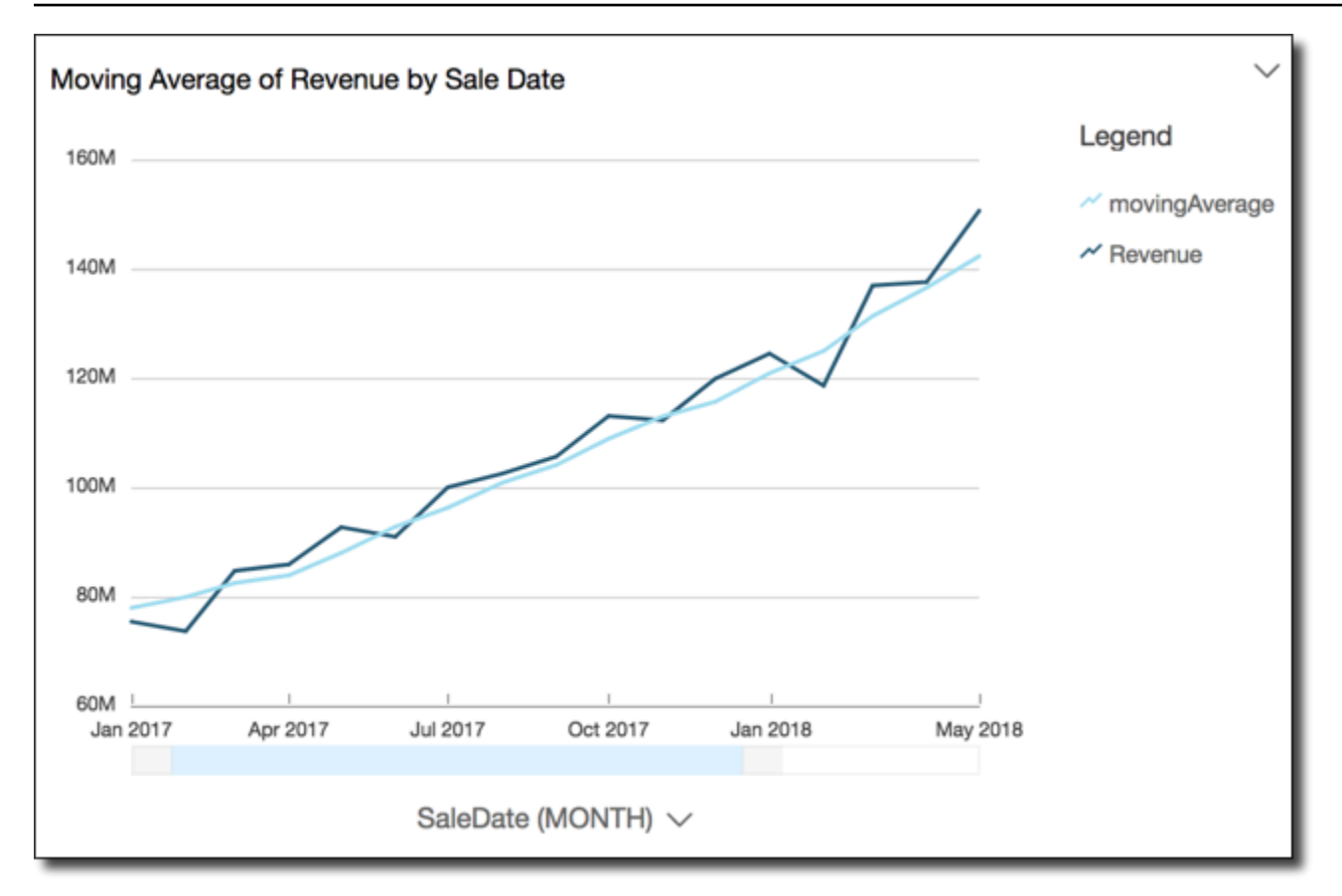

### windowCount

windowCount 関数は、指定された属性でパーティション化およびソートされたカスタムウィンドウ 内の集計されたメジャーまたはディメンションの数を計算します。通常、ビジュアルにメトリクスと 日付フィールドが表示される時系列でカスタムウィンドウ関数を使用します。

ウィンドウ関数は、8 以前の MySQL バージョンおよび 10.2 以前の MariaDB バージョンではサポー トされていません。

### 構文

括弧が必要です。省略可能な引数については、次の説明を参照してください。

```
windowCount 
  ( 
       measure_or_dimension
              , [sort_order_field ASC/DESC, ...]
              , start_index
              , end_index
       ,[ partition_field, ... ]
```
)

#### 引数

メジャーまたはディメンション

平均を取得する集計されたメトリクス (例: sum({Revenue}))。

sort attribute

データをソートする 1 つ以上の集計フィールド (測定またはディメンション、またはその両方)。 コンマで区切って入力します。昇順 (**ASC**) または降順 (**DESC**) のソート順を指定できます。

複数の単語の場合は、リスト内の各フィールドを {} (中括弧) で囲みます。リスト全体は [ ] (角括 弧) で囲まれます。

start index

開始インデックスは正の整数で、現在の行から n 行上を示します。開始インデックス は、実際の 期間を数えるのではなく、現在の行より上の利用可能なデータポイントを数えます。データがま ばらである (たとえば、月や年がない) 場合は、それに応じてインデックスを調整します。

end index

終了インデックスは正の整数で、現在の行から n 行下を示します。終了インデックスは、実際の 期間を数えるのではなく、現在の行より下の利用可能なデータポイントを数えます。データがま ばらである (たとえば、月や年がない) 場合は、それに応じてインデックスを調整します。

partition field

(省略可能) パーティション分割する 1 つ以上の測定およびディメンション。コンマで区切って入 力します。

複数の単語の場合は、リスト内の各フィールドを {} (中括弧) で囲みます。リスト全体は [ ] (角括 弧) で囲まれます。

例

次の例では、sum(Revenue) でパーティション分割された SaleDate の移行の数を計算します。計 算には、現在の行の上 3 行と下 2 行が含まれます。

windowCount (

```
 sum(Revenue), 
      [SaleDate ASC], 
      3, 
 2 
 )
```
windowMax

windowMax 関数は、指定された属性でパーティション化およびソートされたカスタムウィンドウ内 の集計されたメジャーの最大値を計算します。通常、ビジュアルにメトリクスと日付フィールドが表 示される時系列でカスタムウィンドウ関数を使用します。windowMax を使用すると、一定期間にお ける最大の指標を簡単に特定できます。

ウィンドウ関数は、8 以前の MySQL バージョンおよび 10.2 以前の MariaDB バージョンではサポー トされていません。

### 構文

括弧が必要です。省略可能な引数については、次の説明を参照してください。

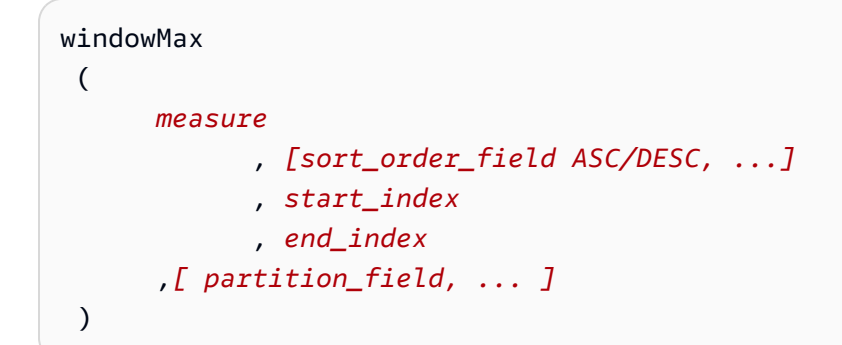

引数

メジャー

平均を取得する集計されたメトリクス (例: sum({Revenue}))。

sort attribute

データをソートする 1 つ以上の集計フィールド (測定またはディメンション、またはその両方)。 コンマで区切って入力します。昇順 (**ASC**) または降順 (**DESC**) のソート順を指定できます。

複数の単語の場合は、リスト内の各フィールドを {} (中括弧) で囲みます。リスト全体は [ ] (角括 弧) で囲まれます。

#### start index

開始インデックスは正の整数で、現在の行から n 行上を示します。開始インデックス は、実際の 期間を数えるのではなく、現在の行より上の利用可能なデータポイントを数えます。データがま ばらである (たとえば、月や年がない) 場合は、それに応じてインデックスを調整します。

end index

終了インデックスは正の整数で、現在の行から n 行下を示します。終了インデックスは、実際の 期間を数えるのではなく、現在の行より下の利用可能なデータポイントを数えます。データがま ばらである (たとえば、月や年がない) 場合は、それに応じてインデックスを調整します。

partition field

(省略可能) パーティション分割する 1 つ以上のメジャーおよびディメンション。コンマで区切っ て入力します。

複数の単語の場合は、リスト内の各フィールドを {} (中括弧) で囲みます。リスト全体は [ ] (角括 弧) で囲まれます。

例

以下の例は、sum(Revenue) でパーティション分割された SaleDate の過去 12 か月の最大値を計 算します。計算には、現在の行の上 12 行と下 0 行が含まれます。

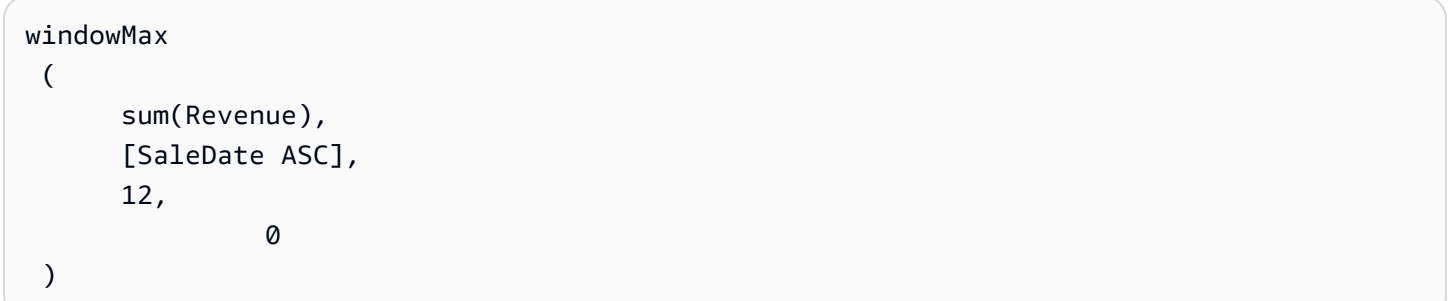

以下のスクリーンショットは、この過去 12 か月の例の結果です。収益と、過去 12 か月の最大収益 の差分を表示するために、sum(Revenue) フィールドがチャートに追加されています。

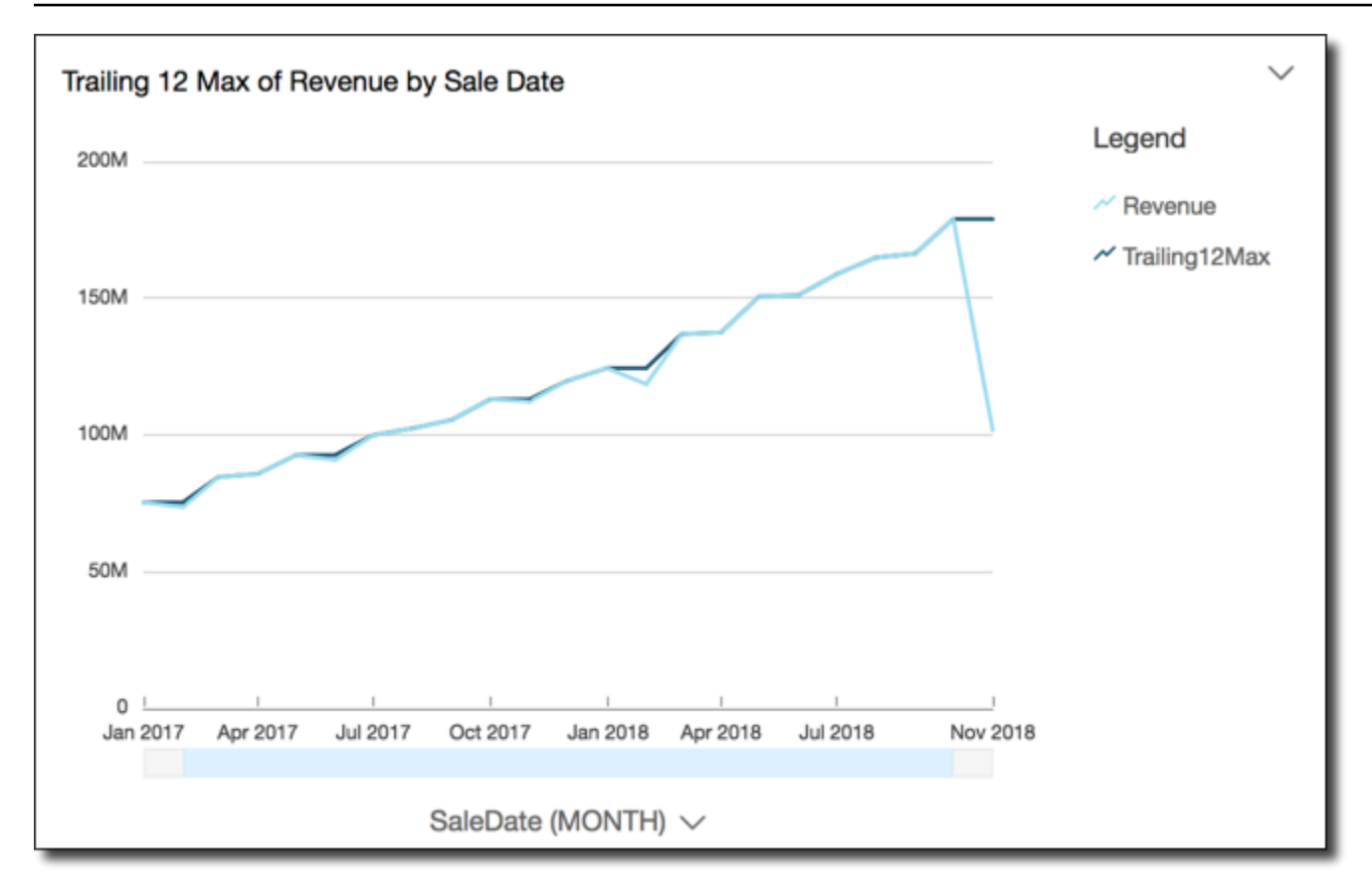

#### windowMin

windowMin 関数は、指定された属性でパーティション化およびソートされたカスタムウィンドウ内 の集計されたメジャーの最小値を計算します。通常、ビジュアルにメトリクスと日付フィールドが表 示される時系列でカスタムウィンドウ関数を使用します。windowMin を使用すると、一定期間にお ける最小のメトリクスを簡単に特定できます。

ウィンドウ関数は、8 以前の MySQL バージョンおよび 10.2 以前の MariaDB バージョンではサポー トされていません。

### 構文

括弧が必要です。省略可能な引数については、次の説明を参照してください。

```
windowMin 
  ( 
       measure
              , [sort_order_field ASC/DESC, ...]
              , start_index
              , end_index
        ,[ partition_field, ... ]
```
## )

### 引数

メジャー

平均を取得する集計されたメトリクス (例: sum({Revenue}))。

sort attribute

データをソートする 1 つ以上の集計フィールド (測定またはディメンション、またはその両方)。 コンマで区切って入力します。昇順 (**ASC**) または降順 (**DESC**) のソート順を指定できます。

複数の単語の場合は、リスト内の各フィールドを {} (中括弧) で囲みます。リスト全体は [ ] (角括 弧) で囲まれます。

start index

開始インデックスは正の整数で、現在の行から n 行上を示します。開始インデックス は、実際の 期間を数えるのではなく、現在の行より上の利用可能なデータポイントを数えます。データがま ばらである (たとえば、月や年がない) 場合は、それに応じてインデックスを調整します。

end index

終了インデックスは正の整数で、現在の行から n 行下を示します。終了インデックスは、実際の 期間を数えるのではなく、現在の行より下の利用可能なデータポイントを数えます。データがま ばらである (たとえば、月や年がない) 場合は、それに応じてインデックスを調整します。

partition field

(省略可能) パーティション分割する 1 つ以上の測定およびディメンション。コンマで区切って入 力します。

複数の単語の場合は、リスト内の各フィールドを {} (中括弧) で囲みます。リスト全体は [ ] (角括 弧) で囲まれます。

例

以下の例は、sum(Revenue) でパーティション分割された SaleDate の過去 12 か月の最小値を計 算します。計算には、現在の行の上 12 行と下 0 行が含まれます。

windowMin

(

sum(Revenue),

```
 [SaleDate ASC], 
     12, 
0
 )
```
以下のスクリーンショットは、この過去 12 か月の例の結果です。収益と、過去 12 か月の最小収益 の差分を表示するために、sum(Revenue) フィールドがチャートに追加されています。

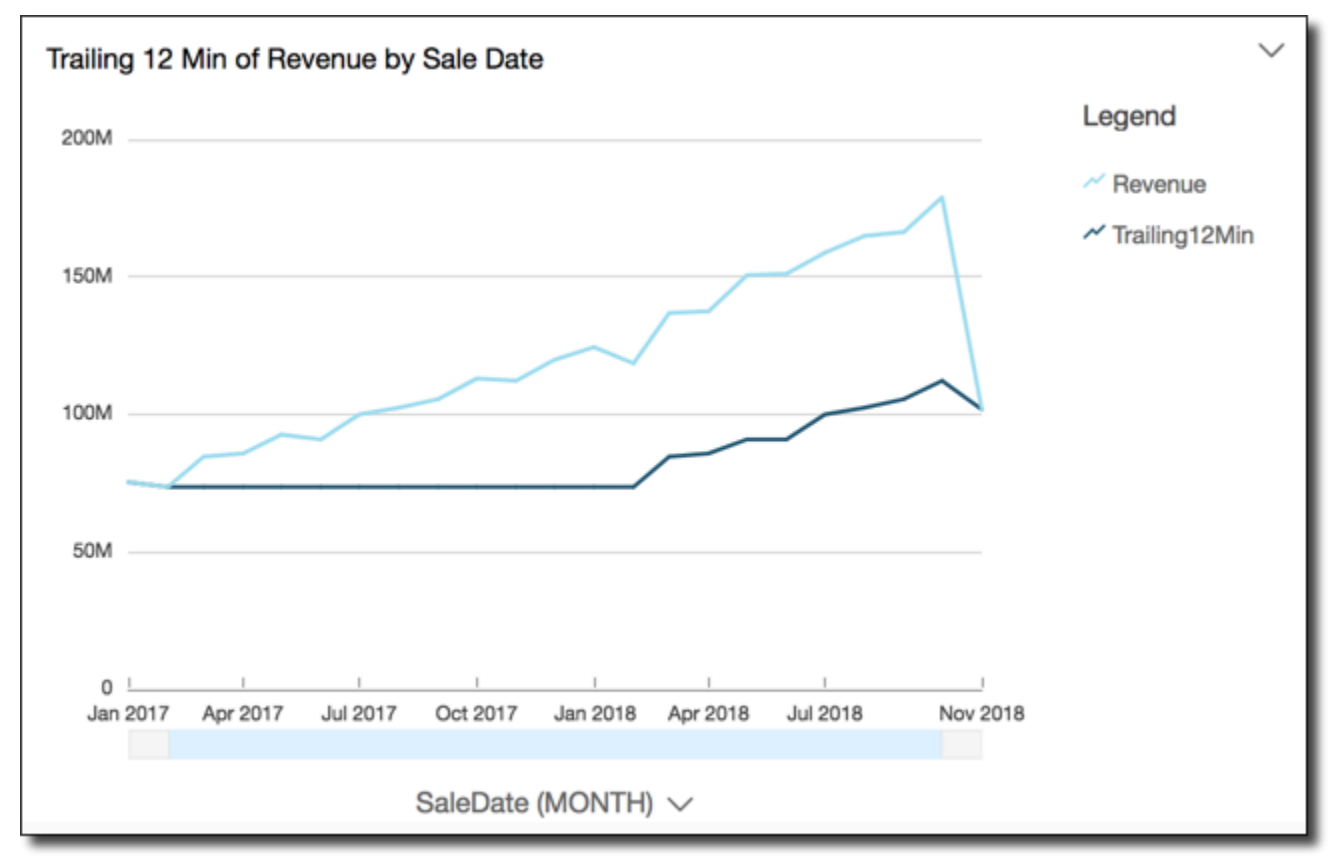

### windowSum

windowSum 関数は、指定された属性でパーティション化およびソートされたカスタムウィンドウ内 の集計されたメジャーの合計を計算します。通常、ビジュアルにメトリクスと日付フィールドが表示 される時系列でカスタムウィンドウ関数を使用します。

ウィンドウ関数は、8 以前の MySQL バージョンおよび 10.2 以前の MariaDB バージョンではサポー トされていません。

#### 構文

括弧が必要です。省略可能な引数については、次の説明を参照してください。

windowSum

```
 ( 
      measure
             , [sort_order_field ASC/DESC, ...]
             , start_index
             , end_index
      ,[ partition_field, ... ]
 )
```
引数

メジャー

合計を取得する集計されたメトリクス (例: sum({Revenue}))。

MySQL と互換性のある MySQL、MariaDB、および Amazon Aurora の場合、ルックアップイン デックスは 1 のみに制限されます。ウィンドウ関数は、8 より下の MySQL バージョンおよび 10.2 以前の MariaDB バージョンではサポートされていません。

sort attribute

データをソートする 1 つ以上の集計フィールド (測定またはディメンション、またはその両方)。 コンマで区切って入力します。昇順 (**ASC**) または降順 (**DESC**) のソート順を指定できます。

複数の単語の場合は、リスト内の各フィールドを {} (中括弧) で囲みます。リスト全体は [ ] (角括 弧) で囲まれます。

start index

開始インデックスは正の整数で、現在の行から n 行上を示します。開始インデックス は、実際の 期間を数えるのではなく、現在の行より上の利用可能なデータポイントを数えます。データがま ばらである (たとえば、月や年がない) 場合は、それに応じてインデックスを調整します。

end index

終了インデックスは正の整数で、現在の行から n 行下を示します。終了インデックスは、実際の 期間を数えるのではなく、現在の行より下の利用可能なデータポイントを数えます。データがま ばらである (たとえば、月や年がない) 場合は、それに応じてインデックスを調整します。

partition field

(省略可能) パーティション分割する 1 つ以上の測定およびディメンション。コンマで区切って入 力します。

複数の単語の場合は、リスト内の各フィールドを {} (中括弧) で囲みます。リスト全体は [ ] (角括 弧) で囲まれます。

例

次の例では、sum(Revenue) の移行の合計を計算し、SaleDate でソートします。計算には、現在 の行の上 2 行と下 1 行が含まれます。

```
windowSum 
  ( 
       sum(Revenue), 
       [SaleDate ASC], 
       2, 
1 )
```
次の例では、過去 12 か月間の合計が表示されます。

windowSum(sum(Revenue), [SaleDate ASC], 12, 0)

この過去 12 か月間の合計の例の結果を次のスクリーンショットで示します。sum(Revenue) フィールドがチャートに追加され、収益と過去 12 か月の合計収益の差が表示されます。

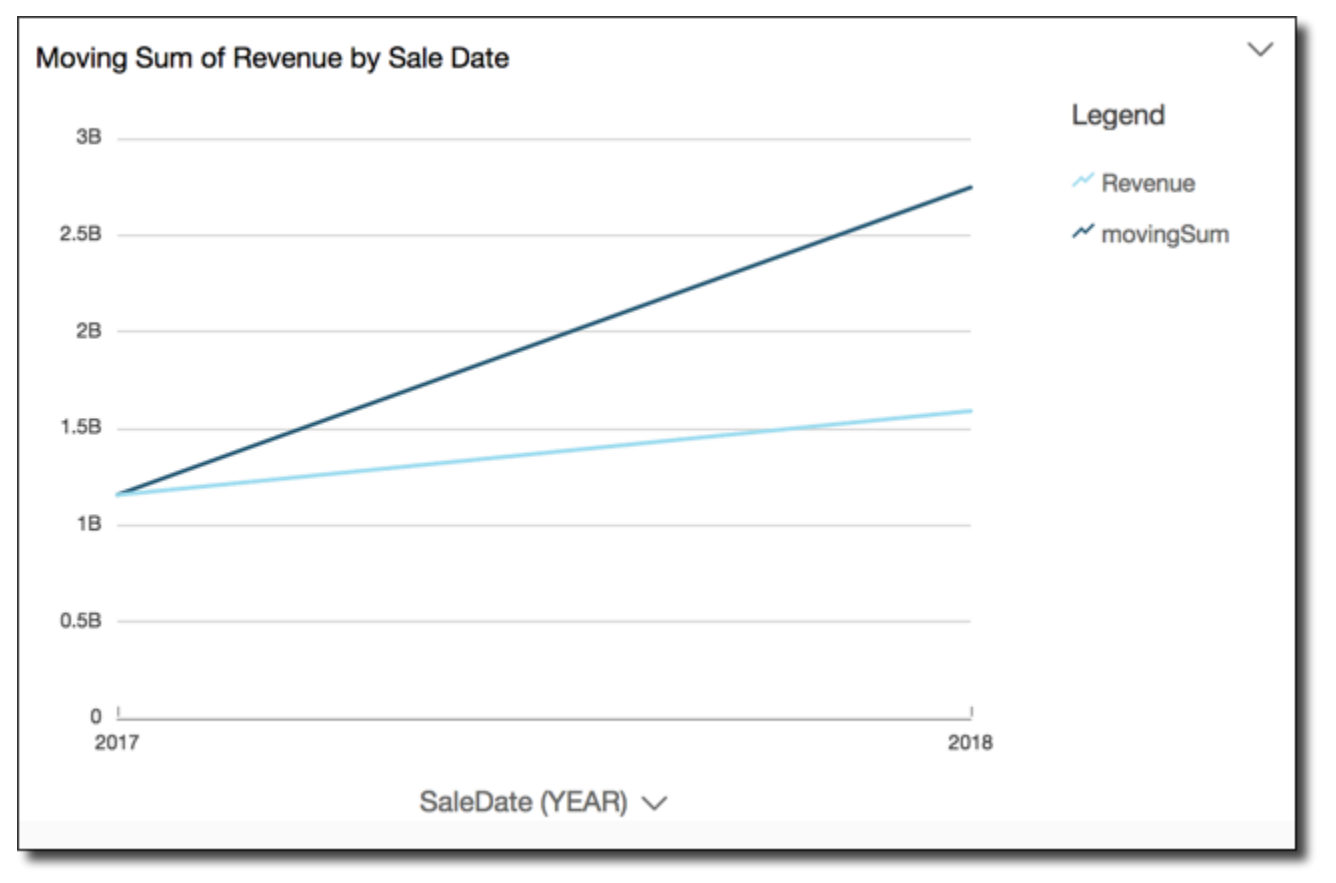

Data

# データセット内のテーブルのプレビュー

データセット内の個々のデータテーブルをプレビューできます。プレビューするデータテーブルを選 択すると、[データプレビュー] セクションの新しいタブに、テーブルの読み取り専用プレビューが表 示されます。一度に複数のテーブルプレビュータブを開くことができます。

データセット内でアクセスできるテーブルのみをプレビューできます。テーブルがデータ準備領域の 上半分に表示されない場合は、テーブルをプレビューできません。

[データセット] タブには、新しい列やフィルターなど、すべての変換が含まれています。表のプレ ビュータブには、変換は表示されません。

データテーブルをプレビューするには

- 1. Amazon QuickSight のスタートページで、データセット を選択します。
- 2. 使用するデータセットを選択し、[Edit dataset] を選択します。
- 3. プレビューするデータテーブルを選択し、下矢印を選択してメニューを開き、[Show table preview] を選択します。

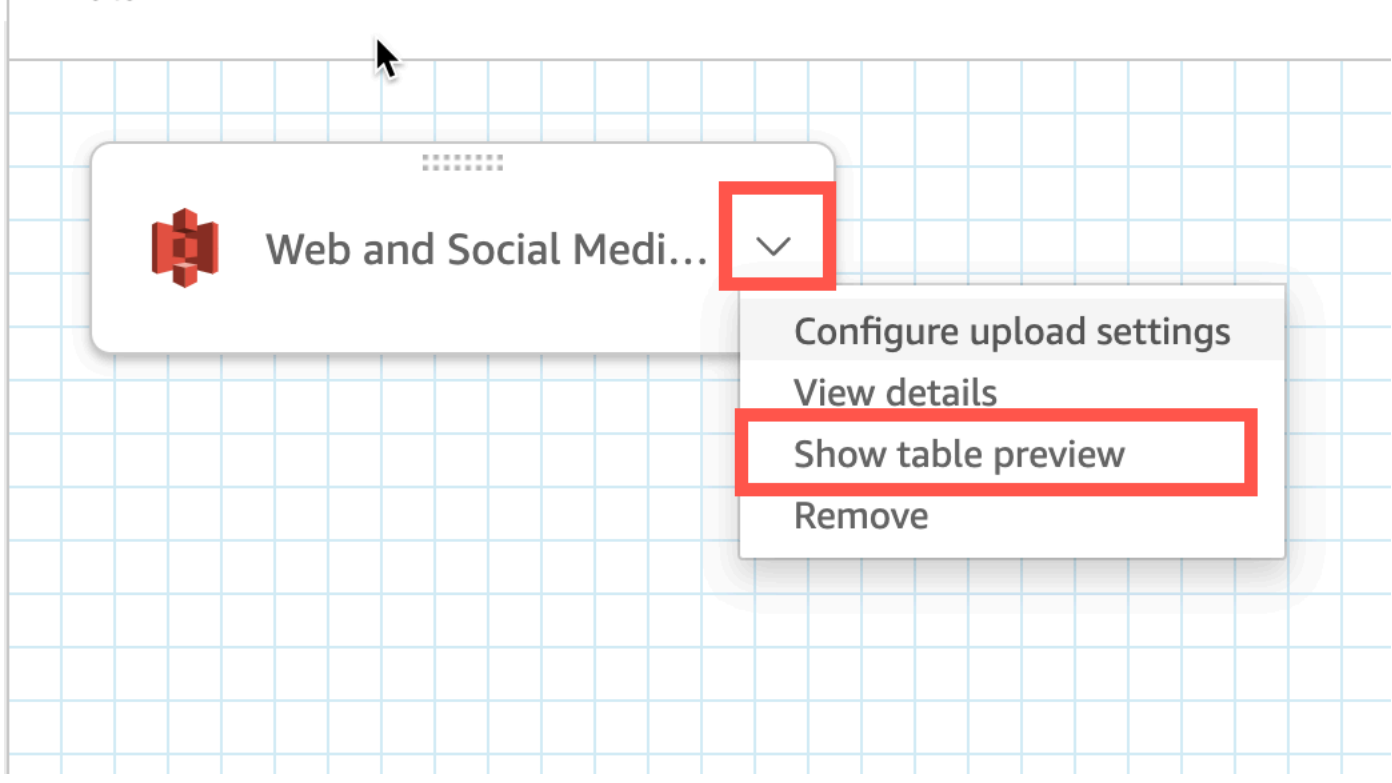

# データの結合

Amazon の結合インターフェイスを使用して QuickSight 、1 つ以上のデータソースからオブジェク トを結合できます。Amazon を使用してデータを QuickSight 結合することで、異なるソースから データを複製することなく、異なるデータをマージできます。

### 結合されたデータセットのタイプ

結合は 2 つの QuickSight 論理テーブル 間で実行され、各論理テーブルにはデータの取得方法に関す る情報が含まれます。でデータセットを編集する場合 QuickSight、ページの上半分の結合図には、 各論理テーブルが長方形のブロックとして表示されます。

結合データセットには、 QuickSight同一ソースとクロスソースの 2 つの異なるタイプがあります。 データセットは、結合がない場合、または次の条件がすべて満たされた場合に、同じソースと見なさ れます。

- いずれかの論理テーブルが QuickSight データソースを参照している場合:
	- このデータセット内のすべての論理テーブルは、同じ QuickSight データソースを参照する必要 があります。これは、2 つの個別の QuickSight データソースが同じ基になるデータベースを参 照している場合には適用されません。まったく同じ QuickSight データソースである必要があり ます。単一データソースの使用の詳細については、「[既存のデータソースを使用したデータセッ](#page-176-0) [トの作成](#page-176-0)」を参照してください。
- いずれかの論理テーブルが親 QuickSight データセットであるデータセットを参照している場合:
	- 親データセットは直接クエリを使用する必要があります。
	- 親データセットは同じ QuickSight データソースを参照する必要があります。

上記の条件が満たされない場合、データセットはクロスソース結合と見なされます。

### データセットの結合に関する事実

同じソースのデータセット結合とクロスソースのデータセット結合には、次の制限があります。

結合データセットに含めることができるテーブルの最大数はいくつですか。

すべての結合データセットには、最大 32 個のテーブルを含めることができます。

### 結合データの大きさはどれくらいにできますか。

### 同じソースのデータセットでは、データサイズに制限はありません。

クロスソースデータセットでは、データセット内の最大の論理テーブル QuickSight が自動的に検出 され、他の論理テーブルの合計サイズは 1 GB 未満である必要があります。これらのテーブルの論理 サイズは、データセットが SPICE に更新されるたびに再計算されます。

結合中に計算される論理サイズは、SPICE で使用されるサイズのロジックとは別のものであること に注意してください。1.5 GB のサイズの SPICE データセットの論理サイズが 1 GB になる場合があ ります。

さらに、クロスソースのデータセットは SPICE を使用する必要があるため、SPICE のクォータと制 限を遵守する必要があります。詳細については、「[インポートされたデータに対する SPICE クォー](#page-108-0) [タ](#page-108-0)」を参照してください。

結合されたデータセットは直接クエリを使用できますか。

同じソースのデータセットは、直接クエリの使用に関して他の制限がない場合、直接クエリをサ ポートします。例えば、S3 データソースは直接クエリをサポートしていないため、同じソースの S3 データセットでも SPICE を使用する必要があります。

クロスソースのデータセットは SPICE を使用する必要があります。

結合で計算フィールドを使用できますか。

すべての結合されたデータセットは計算フィールドを使用できますが、計算フィールドはどの on 句 でも使用できません。

結合で地理データを使用できますか。

同じソースのデータセットは地理データ型をサポートしますが、地理フィールドはどの on 句でも使 用できません。

クロスソースのデータセットは、いかなる形式でも地理データをサポートしていません。

データソース間でテーブルを結合する例については、 AWS ビッグデータブログの[「Amazon のデー](https://aws.amazon.com/blogs/big-data/joining-across-data-sources-on-amazon-quicksight/) [タソース間で QuickSight](https://aws.amazon.com/blogs/big-data/joining-across-data-sources-on-amazon-quicksight/)の結合」を参照してください。

## 結合の作成

以下の手順に従って、データセットで使用するテーブルを結合します。開始する前に、デー タのインポートまたはデータへの接続を行います。Internet of Things (IoT ) データを除き QuickSight、Amazon でサポートされている任意のデータソース間で結合を作成できます。例えば、 コンマ区切り値 (.csv) ファイル、テーブル、ビュー、SQL クエリ、JSON オブジェクトを Amazon S3 バケットに追加できます。

1 つ以上のファイルを追加するには

- 1. 使用するデータセットを開きます。
- 2. (オプション) 開始する前に、データのサンプルに基づいて自動生成されたプレビューを無効にす るかどうかを決定します。この機能をオフにするには、右上の [Auto-preview] を選択します。こ れは、デフォルトで有効になっています。
- 3. クエリモードをまだ選択していない場合は、[Query mode]を選択します。

[SPICE] を選択してデータセットを [SPICE](#page-258-0) に保存するか、[Direct query] (直接クエリ) を選択し て毎回ライブデータをプルします。データセットに手動でアップロードされたファイルが 1 つ 以上含まれている場合、データセットは SPICE に自動的に保存されます。

を選択するとSPICE、データは に取り込まれます QuickSight。データセットを使用するビジュ アルは、データベースではなく SPICE でクエリを実行します。

[Direct query] (直接クエリ) を選択する場合、データは SPICE に取り込まれません。データセッ トを使用するビジュアルは、SPICE ではなく、データベースでクエリを実行します。

[Query mode] を選択した場合は、ビジュアルのロード時のパフォーマンスを向上するために、 必要に応じて結合に一意のキーを設定してください。

- 4. データ準備ページで、[Add data (データの追加)] を選択します。
- 5. 開いた [Add data] ページで、次のいずれかのオプションを選択し、次の手順を実行します。
	- データセットからデータを追加する。
		- 1. [Dataset] を選択する。
		- 2. リストからデータセットを選択する。
		- 3. [選択] を選びます。
	- データソースからデータを追加する。
		- 1. [Data source] を選択する。
		- 2. リストからデータソースを選択する。
		- 3. [選択] を選びます。
		- 4. リストからテーブルを選択する。
		- 5. [選択] を選びます。
	- 複数回、テーブルを追加して自己結合を作成する。名前の後にカウンターが表示されます。 例えば、[Product (製品)]、[Product (2) (製品 (2))]、[Product (3) (製品 (3))] と表示されます。 特定のフィールドがどのテーブルインスタンスからのものかを確認できるように、[Fields

(フィールド)] セクションや [Filters (フィルター)] セクションのフィールド名には同じカウン ターが含まれるようにします。

- [Upload a file] を選択して新しいファイルを追加し、統合するファイルを選択する。
- 6. (オプション) SQL データソースのクエリを書き込むには、[カスタム SQL の使用] を選択してク エリエディタを開きます。
- 7. (オプション) データを追加したら、メニューアイコンを選択して各テーブルを操作します。テー ブルをドラッグアンドドロップして再配置します。

この結合を設定する必要があることを示す、赤いドットの付いたアイコンが表示されます。まだ 設定されていない結合には、2 つの赤いドットが表示されます。結合を作成するには、最初の結 合設定アイコンを選択します。

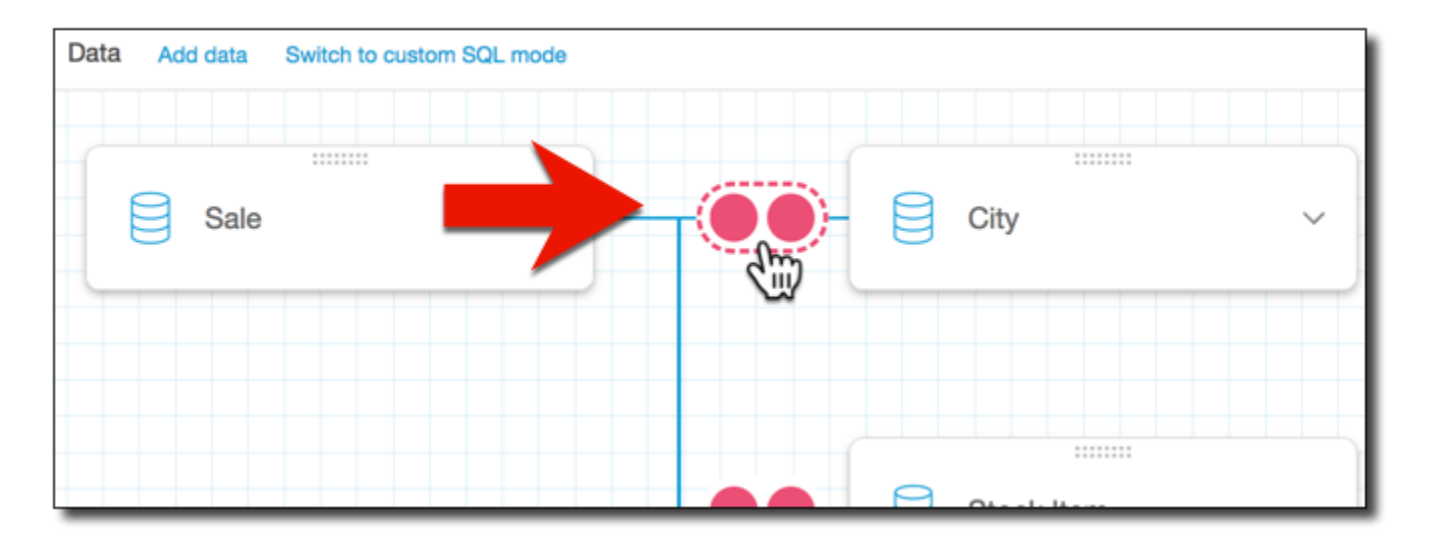

8. (オプション) 既存の結合を変更するには、2 つのテーブル間の結合アイコンを選択して、[Join configuration (結合の設定)] をもう一度開きます。

[Join configuration (結合の設定)] ペインが開きます。結合インターフェイスで、テーブルを結合 するために使用する結合タイプとフィールドを指定します。

9. 画面の下部に、別のテーブルのフィールドと同等のテーブルのフィールドを設定するオプション が表示されます。

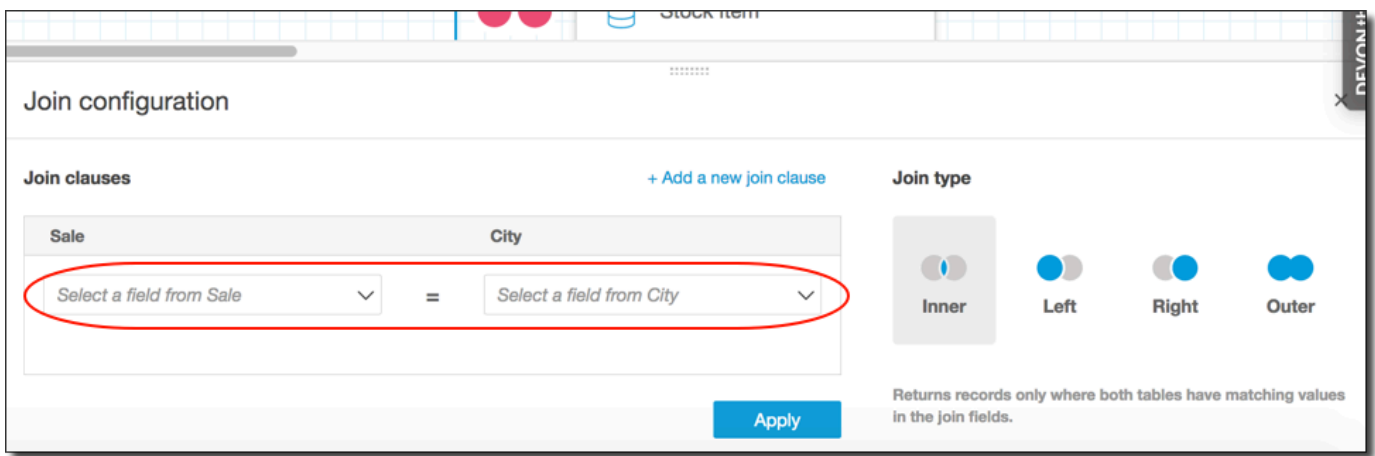

• [Join clauses (結合句)] セクションで、各テーブルの結合列を選択します。

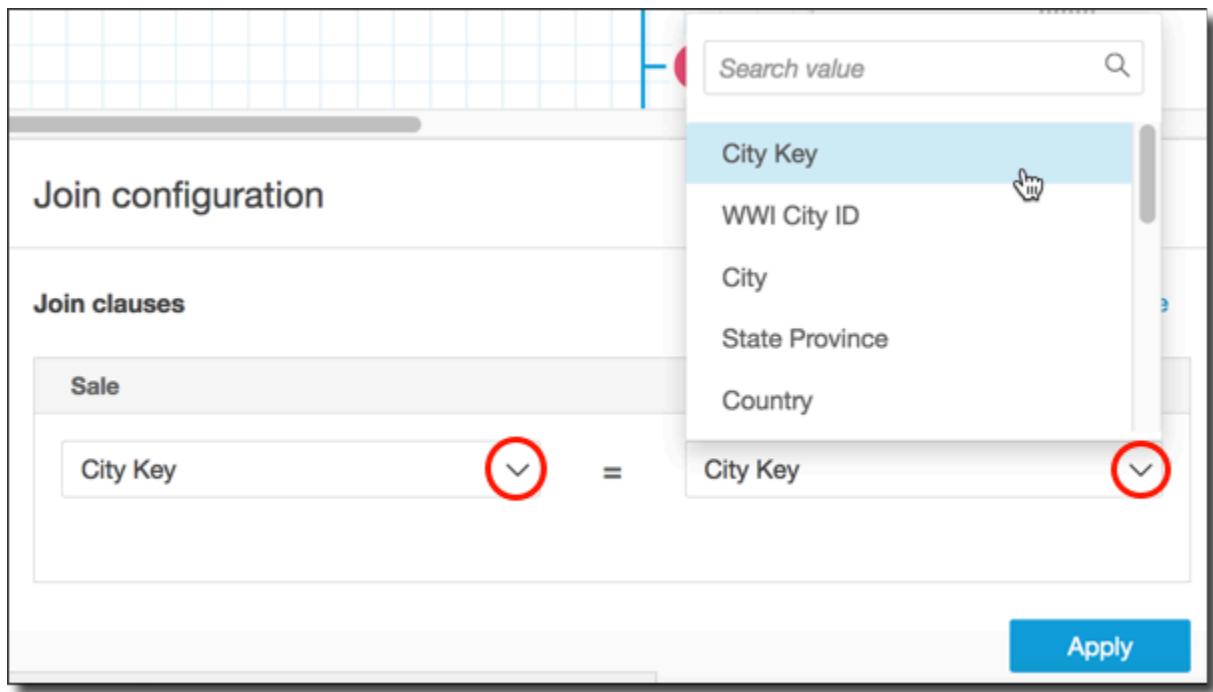

(オプション)選択したテーブルが複数の列で結合する場合は、[Add a new join clause (新 しい結合句の追加)] を選択します。これにより、結合句に別の行が追加され、結合する次の 列セットを指定できます。2 つのデータオブジェクトのすべての結合列を指定するまで、こ のプロセスを繰り返します。

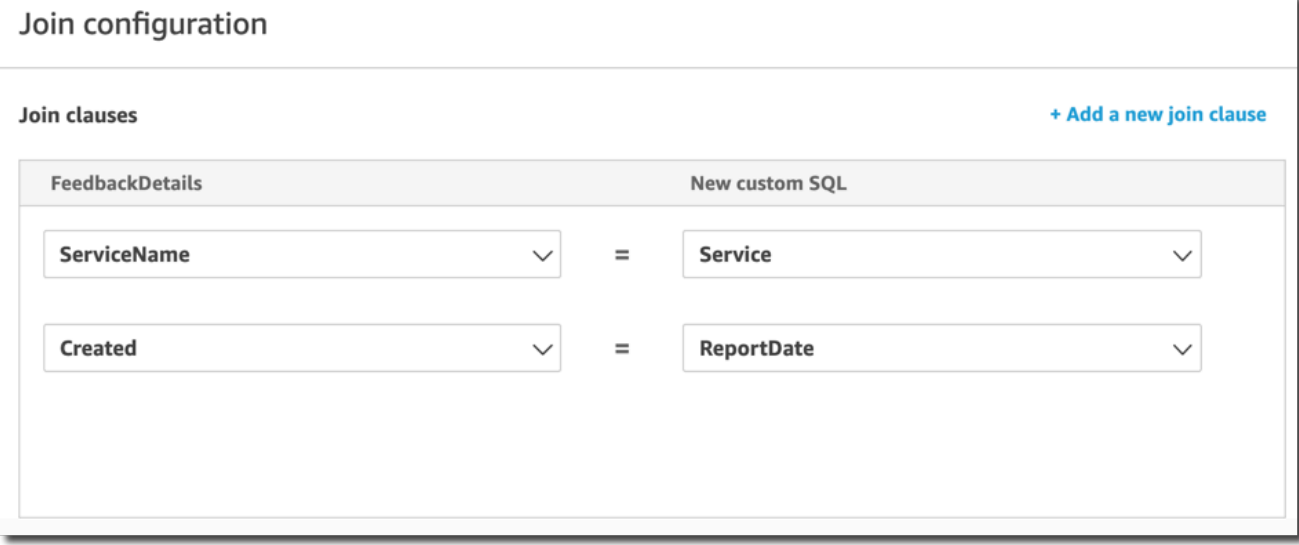

10. [Join configuration (結合の設定)] で、適用する結合の種類を選択します。結合フィールドが一方 または両方のテーブルの一意のキーである場合は、一意のキー設定を有効にします。一意のキー は直接クエリにのみ適用され、SPICE データには適用されません。

結合の詳細については、[結合の種類](#page-561-0) を参照してください。

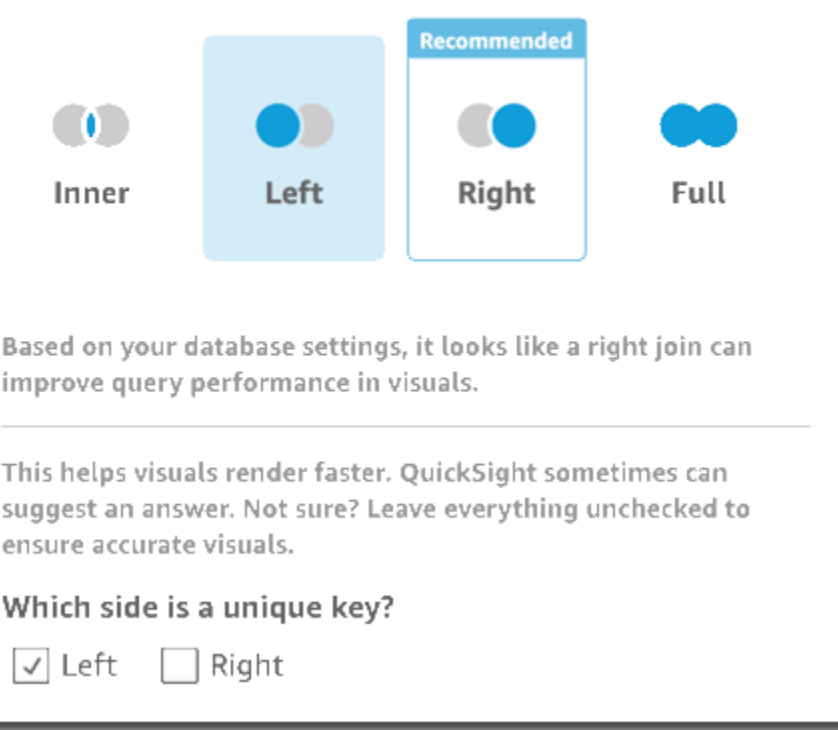

11. [Apply (適用)] を選択して選択内容を確定します。

変更を加えずに終了するには、[Cancel (キャンセル)] を選択します。

### 12. WorkSpace の結合アイコンが変更され、新しい関係が表示されます。

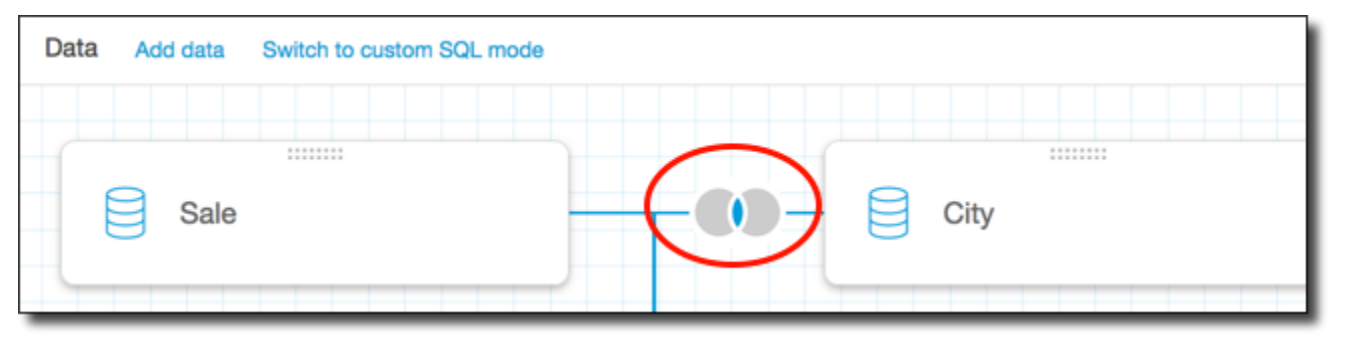

- 13. (オプション) [Fields (フィールド)] セクションでは、各フィールドのメニューを使用して、次の 1 つ以上の操作を実行できます。
	- 地理空間フィールドに階層を追加する。
	- フィールドを含めるまたは除外する。
	- フィールドの名前および説明を編集する。
	- データ型の変更
	- 計算を追加する (計算フィールド)。
	- アクセスを自分のみに制限する (自身のみがアクセスできます)。これは、すでに使用している データセットにフィールドを追加する場合に便利です。
- 14. (オプション) [Filters (フィルター)] セクションで、フィルターを追加または編集できます。詳細 については、[Amazon でのデータのフィルタリング QuickSightを](#page-564-0)参照してください。

# <span id="page-561-0"></span>結合の種類

Amazon では、次の結合タイプ QuickSight がサポートされています。

- 内部結合
- 左と右の外部結合
- 完全外部結合

これらの結合タイプでのデータの処理について詳しく見ていきます。このサンプルデータで は、widget と safety rating という名前の次のテーブルを使用しています。

SELECT \* FROM safety-rating

rating\_id safety\_rating

1 A+ 2 A 3 A-4 B+ 5 B SELECT \* FROM WIDGET widget\_id widget safety\_rating\_id 1 WidgetA 3 2 WidgetB 1 3 WidgetC 1 4 WidgetD 2 5 WidgetE 6 WidgetF 5 7 WidgetG

内部結合

2 つのテーブル間で一致するデータのみを表示するには、内部結合

 $\overline{1}$  ( ) and  $\overline{1}$  and  $\overline{1}$ 

を使用します。例えば、[safety-rating] テーブルと [widget] テーブルで内部結合を実行したとしま す。

次の結果セットでは、安全評価のないウィジェットは削除され、関連付けられたウィジェットがない 安全評価も削除されています。含まれるのは、完全に一致する行のみです。

```
SELECT * FROM safety-rating
INNER JOIN widget
ON safety_rating.rating_id = widget.safety_rating_id
rating_id safety_rating widget_id widget safety_rating_id
3 A- 1 WidgetA 3
1 A+ 2 WidgetB 1
1 A+ 3 WidgetC 1
2 A 4 WidgetD 2
5 B 6 WidgetF 5
```
### 左と右の外部結合

これらは左または右の外部結合とも呼ばれます。1 つのテーブルのす べてのデータと、別のテーブルの一致する行のみを表示するには、左

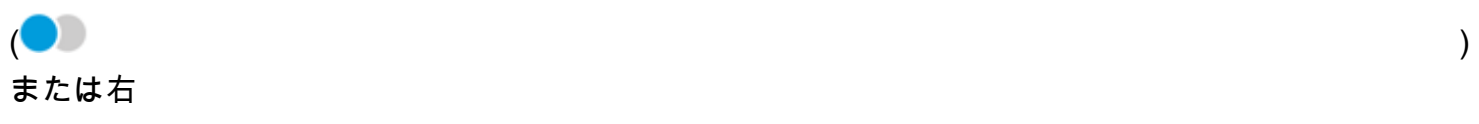

# $($  ) and  $)$

の外部結合を使用します。

グラフィカルインターフェイスで、右または左にあるテーブルを確認できます。SQL ステートメン トでは、最初のテーブルは左側にあると見なされます。そのため、右外部結合ではなく左外部結合を 選択することは、テーブルのクエリツールでの配置方法のみに依存します。

例えば、safety-rating (左のテーブル) と widgets (右のテーブル) に対して左外部結合

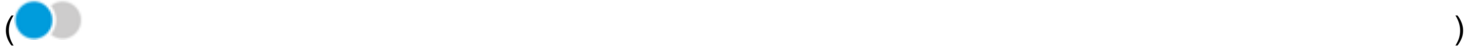

を実行したとします。この場合、すべての safety-rating 行が返され、一致する widget 行だけ が返されます。一致するデータがない箇所は結果セットで空白になります。

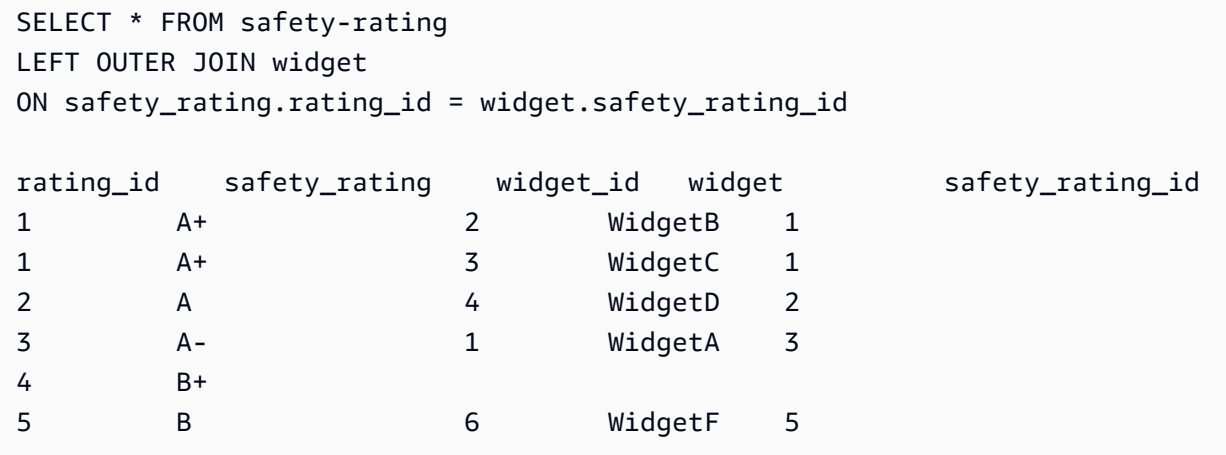

### 代わりに右外部結合

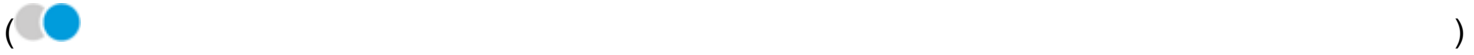

を使用する場合は、safety-rating が左側、widgets が右側になるように同じ順序でテーブルを 呼び出します。この場合、一致する safety-rating 行だけが返され、すべての widget 行が返さ れます。一致するデータがない箇所は結果セットで空白になります。

```
SELECT * FROM safety-rating
RIGHT OUTER JOIN widget
ON safety_rating.rating_id = widget.safety_rating_id
rating_id safety_rating widget_id widget safety_rating_id
3 A- 1 WidgetA 3
1 A+ 2 WidgetB 1
```
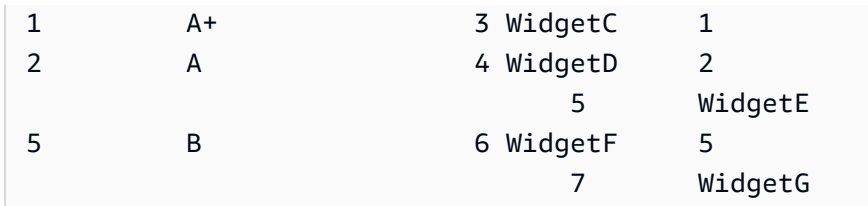

完全外部結合

これらは単に外部結合と呼ばれることもありますが、この用語は左外部結合、右外部結合、完全外部 結合のいずれかを意味する場合もあります。意味を定義するため、完全な名前の完全外部結合を使用 します。

一致するデータに加えて、一致しない両方のテーブルのデータを表示するには、完全外部結合

 $\overline{ }$  (and a set of  $\overline{ }$ ) and a set of  $\overline{ }$ )

を使用します。この結合タイプには、両方のテーブルのすべての行が含まれます。例え

ば、safety-rating テーブルと widget テーブルに対して完全外部結合を実行した場合、すべて の行が返されます。行は一致する場所で整列されて、余分なデータはすべて別個の行に含まれます。 一致するデータがない箇所は結果セットで空白になります。

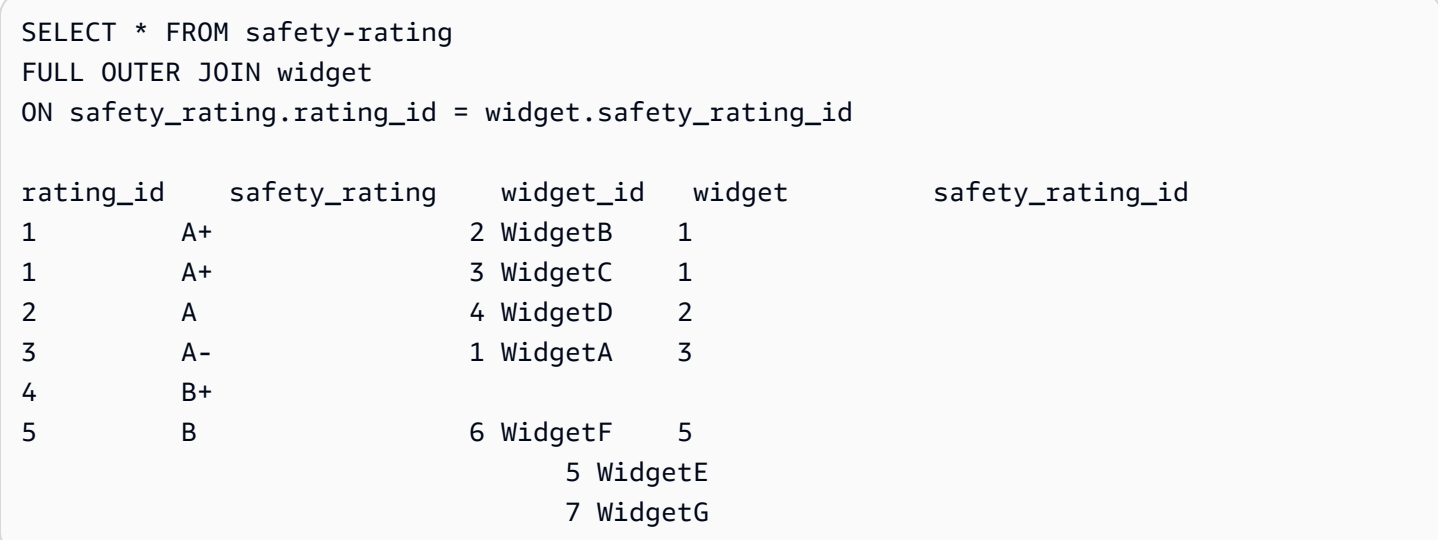

# <span id="page-564-0"></span>Amazon でのデータのフィルタリング QuickSight

フィルターを使用して、データセットもしくは分析の中でデータを選別できます。例えば、リージョ ンフィールドでフィルターを作成すると、データセット内の特定のリージョンのデータを除外するこ とができます。また、分析にフィルターを追加し、それにより分析内のビジュアルに含める日付範囲 を選別することも可能です。

データセット内に作成したフィルターは、そのデータセット全体に適用されます。そのデータセット から作成された分析や、後に作成されるダッシュボードにも、この同じフィルターが含まれます。ま た、他のユーザーがこのデータセットからデータセットを作成した場合でも、新しいデータセットに 同じフィルターが含まれます。

分析に作成したフィルターは、その分析自体と、その分析から公開する (任意の) ダッシュボードに のみ適用されます。分析が他のユーザーにより複製された場合、この新しい分析にも同じフィルター が保持されます。分析の中では、単一のビジュアル、一部のビジュアル、同じデータセットを使用す るすべてのビジュアル、または適用可能なすべてのビジュアルに、フィルターの範囲を設定できま す。

また、分析内にフィルターを作成する際、ダッシュボードにフィルターのコントロールを追加するこ ともできます。フィルターコントロールの詳細については、「[分析シートへのフィルターコントロー](#page-597-0) [ルの追加](#page-597-0)」を参照してください。

作成した各フィルターは、単一のフィールドにのみ適用されます。フィルターは、通常のフィールド と計算フィールドの両方に適用できます。

データセットと分析に追加できるフィルターには、いくつかのタイプがあります。追加できるフィル ターのタイプとそのオプションの詳細については、「[Amazon のフィルタータイプ QuickSight」](#page-582-0)を 参照してください。

複数のフィルターを作成する場合は、すべての最上位レベルフィルターが AND を使用してまとめて 適用されます。フィルターをトップレベルフィルター内に追加してグループ化する場合、グループ内 のフィルターは OR を使用して適用されます。

Amazon QuickSight は、有効なすべてのフィルターを フィールドに適用します。たとえば、state = WA のフィルターと sales >= 500. のフィルターがあるとします。また、データセットには、両 方の条件を満たすレコードのみが含まれています。これらのいずれか 1 つを無効にした場合、1 つの フィルターのみが適用されます。

同じフィールドに適用される複数のフィルターが互いに排他的にならないようにしてください。

フィルターを表示、追加、編集、および削除する方法については、次のセクションを参照してくださ い。

#### トピック

- [既存のフィルターの表示](#page-566-0)
- [フィルターを追加する](#page-568-0)
- [クロスシートフィルターとコントロール](#page-571-0)
- [Amazon のフィルタータイプ QuickSight](#page-582-0)
- [分析シートへのフィルターコントロールの追加](#page-597-0)
- [フィルターの編集](#page-606-0)
- [フィルターの有効化または無効化](#page-609-0)
- [フィルターの削除](#page-611-0)

## <span id="page-566-0"></span>既存のフィルターの表示

データセットを編集したり、分析を開いたりする際に、作成されている既存のフィルターを表示でき ます。以下の手順を実行して、この方法を学んでください。

### データセット内のフィルターの表示

- 1. [QuickSight コンソール](https://quicksight.aws.amazon.com/)を開きます。
- 2. QuickSight 開始ページから、データセット を選択します。
- 3. 使用するデータセットを選択した後、[Edit dataset] (データセットを編集) を選択します。
- 4. データ準備ページが開くので、左下の [Filters] (フィルター) を選択し、[Filters] (フィルター) セ クションを展開します。

データセットに適用されているすべてのフィルターがここに表示されます。1 つのフィールドに 複数のフィルターがある場合、フィルターはグループ化されています。フィルターは作成日時の 順序で表示されていて、最も古いフィルターが先頭です。

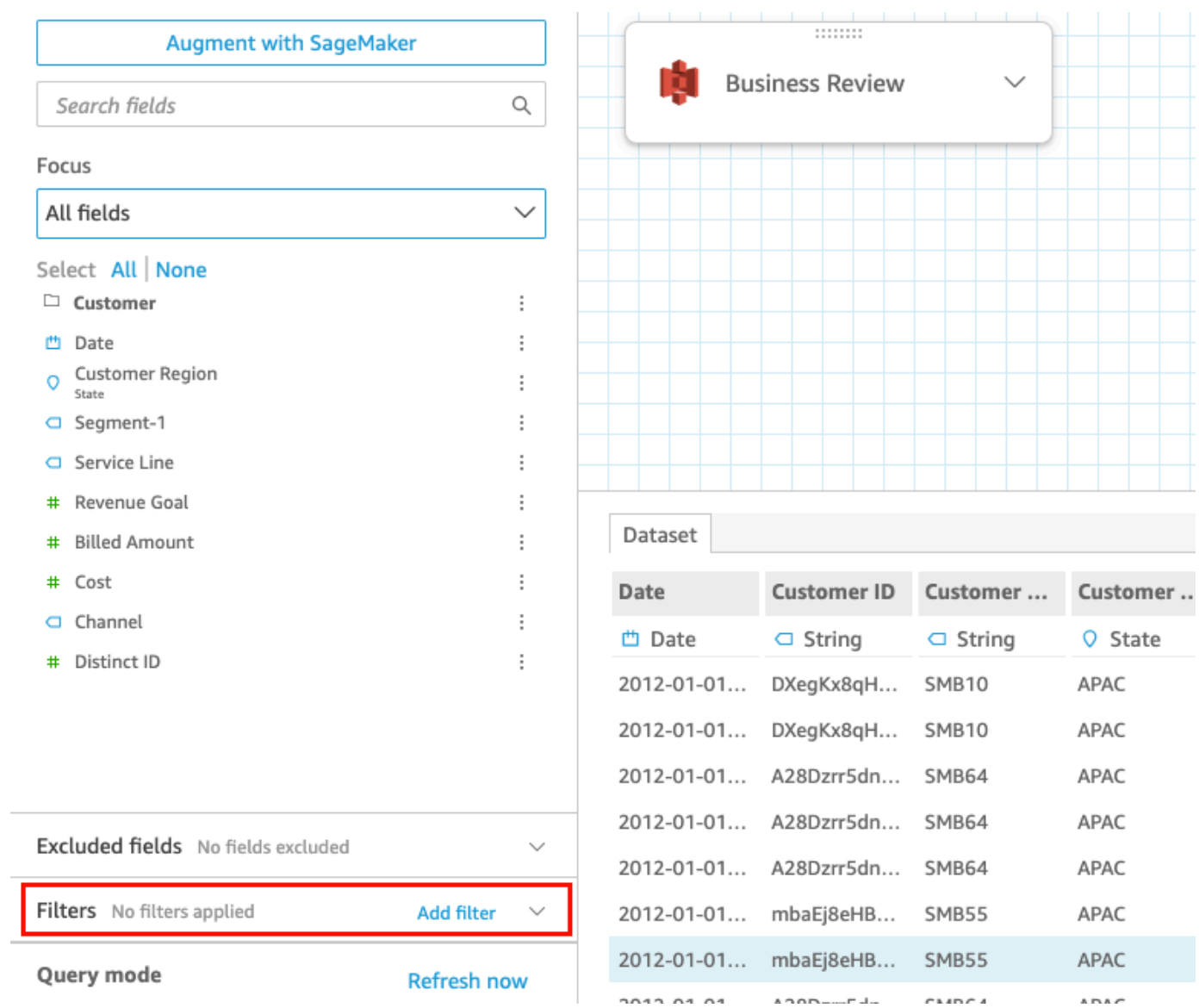

分析でのフィルターの表示

分析内のフィルターを表示するには、次の手順を使用します。

分析内のフィルターを表示するには

- 1. QuickSight 開始ページから、分析 を選択します。
- 2. [Analyses] (分析) ページで、使用する分析を選択します。
- 3. 分析で、以下に示すフィルターアイコンを選択し、フィルターペインを開きます。

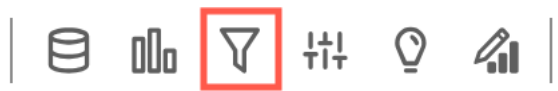

対象の分析に適用された任意のフィルターが、ここに表示されます。

フィルターの範囲を指定する方法は、各フィルターの下部に表示されます。フィルターでの範囲 規定の詳細については、「[フィルターを追加する](#page-568-0)」を参照してください。

### <span id="page-568-0"></span>フィルターを追加する

データセットまたは分析に、フィルターを追加することができます。以下の手順を実行して、この方 法を学んでください。

データセットへのフィルターの追加

データセットにフィルターを追加するには、以下の手順に従います。

データセットにフィルターを追加するには

- 1. [QuickSight コンソール](https://quicksight.aws.amazon.com/)を開きます。
- 2. QuickSight 開始ページから、データセット を選択します。
- 3. 使用するデータセットを選択した後、[Edit dataset] (データセットを編集) を選択します。
- 4. データ準備ページが開くので、左下にある [Add filter] (フィルターを追加) を選択した後、フィル タリングするフィールドを選択します。

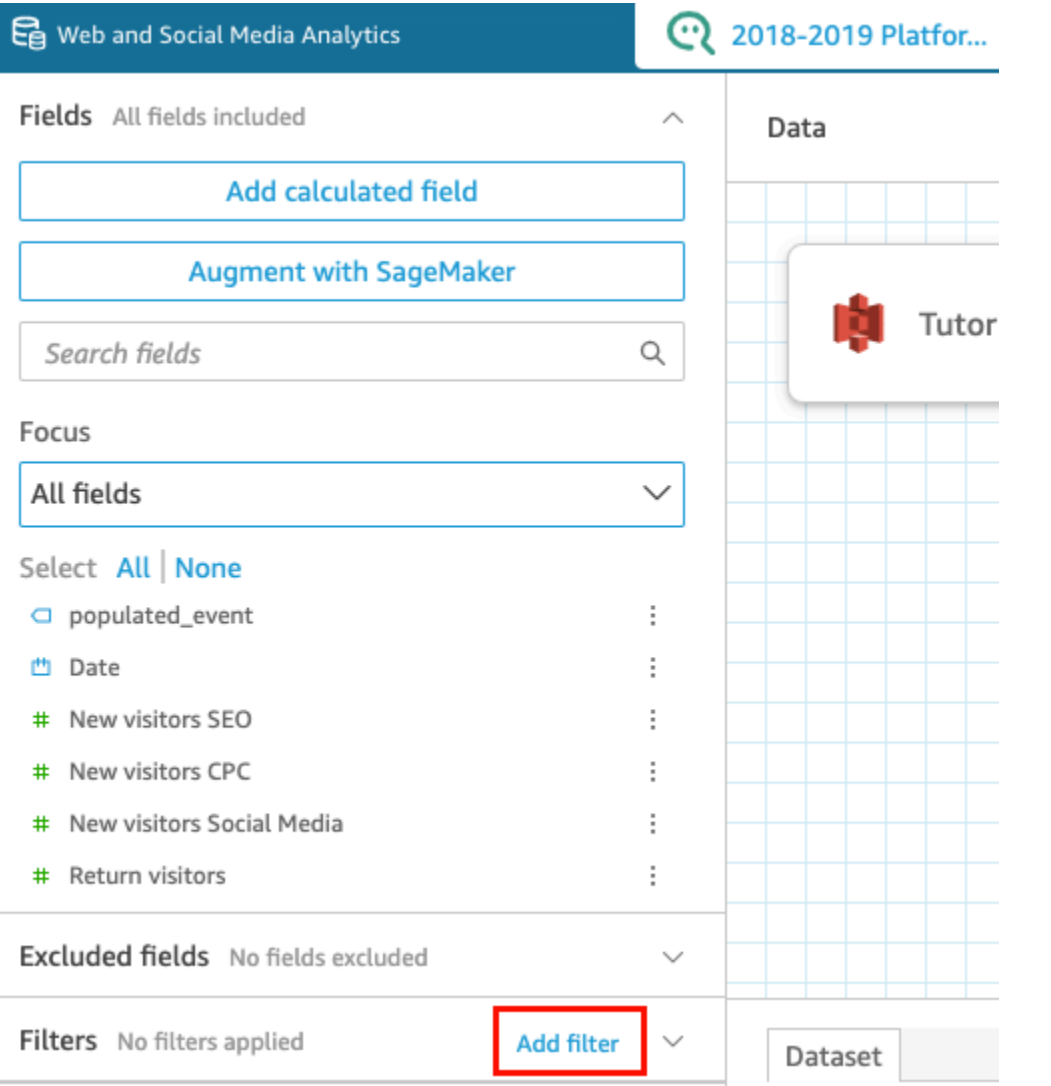

フィルターがフィルターペインに追加されます。

5. フィルターを設定するには、ペインで新しいフィルターを選択します。または、新しいフィル ターの右側にある 3 つのドットを選択し、[Edit] (編集) を選択することもできます。

フィールドのデータ型に応じて、フィルター設定のオプションが異なります。作成できるフィル ターのタイプとその設定の詳細については、「[Amazon のフィルタータイプ QuickSight」](#page-582-0)を参 照してください。

6. 完了したら、[Apply] を選択します。

**a** Note

データプレビューでは、フィルターが最初の 1,000 行に適用されるため、組み合わされ たフィルターの結果のみが表示されます。最初の 1,000 行がすべてフィルターで除外さ

れた場合、プレビューに行は表示されません。最初の 1,000 行以降の行がフィルターで 除外されなかった場合でも、結果は同様です。

分析へのフィルターの追加

分析にフィルターを追加するには、以下の手順に従います。

分析にフィルターを追加するには

- 1. [QuickSight コンソール](https://quicksight.aws.amazon.com/)を開きます。
- 2. QuickSight 開始ページから、分析 を選択します。
- 3. [Analyses] (分析) ページで、使用する分析を選択します。
- 4. 分析で、以下に示すフィルターアイコンを選択してフィルターペインを開き、追加 を選択しま す。

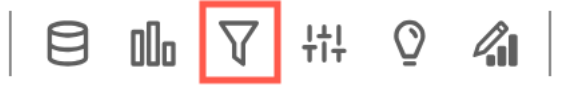

- 5. 設定するには、ペインで新しいフィルターを選択します。または、新しいフィルターの右側にあ る 3 つのドットを選択し、[Edit] (編集) を選択することもできます。
- 6. [Edit filter] (フィルターの編集) ペインが開くので、[Applied to] (適用対象) から、次のいずれかの オプションを選択します。
	- 単一ビジュアル フィルターは選択した項目にのみ適用されます。
	- 単一シート フィルターは単一シートに適用されます。
	- クロスシート フィルターはデータセット内の複数のシートに適用されます。

Applied to 00a 而  $\blacksquare$ 

残りのフィルター設定オプションは、フィールドのデータ型に応じて変わります。作成 できるフィルターのタイプとその設定の詳細については、「[Amazon のフィルタータイプ](#page-582-0) [QuickSight」](#page-582-0)を参照してください。

# <span id="page-571-0"></span>クロスシートフィルターとコントロール

クロスシートフィルターとコントロールは、分析全体、ダッシュボード、または分析とダッシュボー ド内の複数のシートにスコープされたフィルターです。

<span id="page-571-1"></span>フィルター

クロスシートフィルターの作成

- 1. [フィルター](https://docs.aws.amazon.com/quicksight/latest/user/add-a-filter-data-prep.html#add-a-filter-data-prep-analyses) を追加したら、フィルターの範囲をクロスシートに更新します。デフォルトでは、 これは分析内のすべてのシートに適用されます。
	- < Edit filter  $\times$

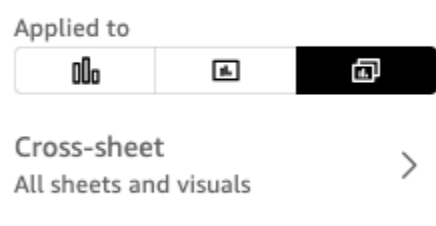

□ 日 Apply cross-datasets

- 2. クロスデータセットの適用チェックボックスをオンにすると、フィルターは、フィルタースコー プ内のすべてのシートに適用される異なるデータセットのすべてのビジュアルに適用されます。
- 3. 適用するシートをカスタマイズする場合は、クロスシートアイコンを選択します。その後、フィ ルターが現在適用されているシートを表示したり、カスタム選択シートを切り替えることができ ます。

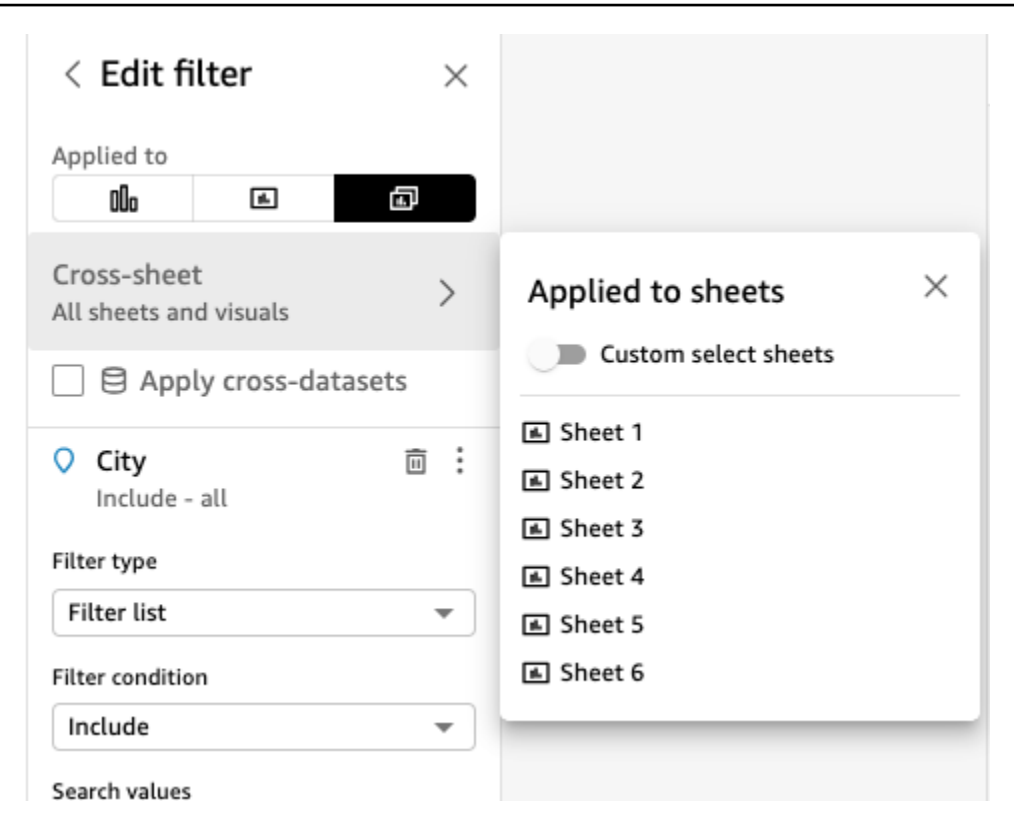

4. カスタム選択シート を有効にすると、フィルターを適用するシートを選択できます。

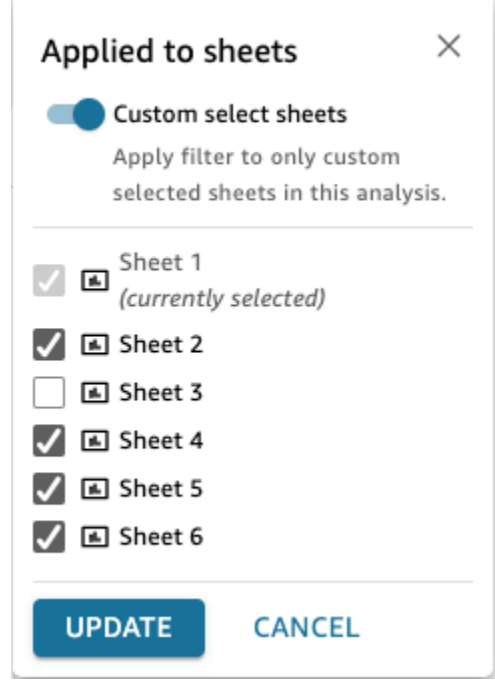

5. [「分析でのフィルターの編集](https://docs.aws.amazon.com/quicksight/latest/user/edit-a-filter-data-prep.html#edit-a-filter-data-prep-analyses)」のステップに従います。変更は、選択したすべてのシートのすべ てのフィルターに適用されます。これには、フィルターが分析全体を対象とする場合に新しく追 加されたシートが含まれます。

クロスシートフィルターの削除

[Deleting] (削除中)

これらのフィルターから作成されたコントロールがない場合は、[「分析でのフィルターの削除](https://docs.aws.amazon.com/quicksight/latest/user/delete-a-filter-data-prep.html#delete-a-filter-data-prep-analyses)」を参 照してください。

コントロールを作成している場合:

- 1. [「分析でフィルターを削除する](https://docs.aws.amazon.com/quicksight/latest/user/delete-a-filter-data-prep.html#delete-a-filter-data-prep-analyses)」の手順に従います。
- 2. 削除を選択すると、次のモーダルが表示されます。

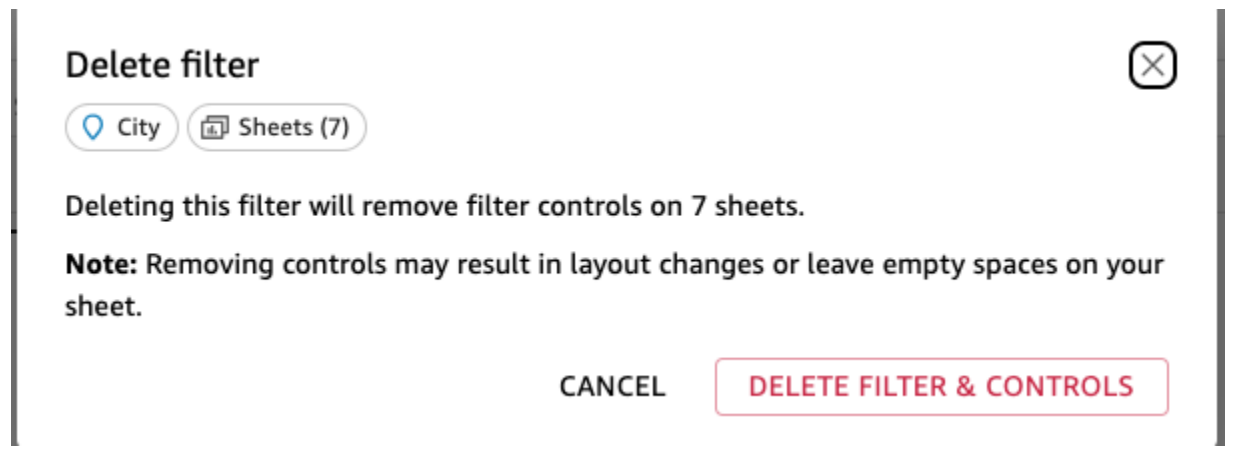

3. フィルターとコントロールの削除 を選択すると、コントロールはすべてのページから削除され ます。これは分析のレイアウトに影響する可能性があります。または、これらのコントロールを 個別に削除することもできます。

ダウンスコープ

クロスシートフィルターを削除する場合は、フィルタースコープを変更してこれを行うこともできま す。

- 1. [「分析でフィルターを編集する](https://docs.aws.amazon.com/https://docs.aws.amazon.com/quicksight/latest/user/edit-a-filter-data-prep.html#edit-a-filter-data-prep-analyses)」の指示に従って、フィルターに移動します。
- 2. 実行できる編集の 1 つは、スコープの変更です。単一シートまたは単一ビジュアル に切り替え ることができます。クロスシート選択からシートを削除することもできます。

Applied to

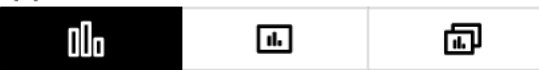

### または、カスタムシートの選択:

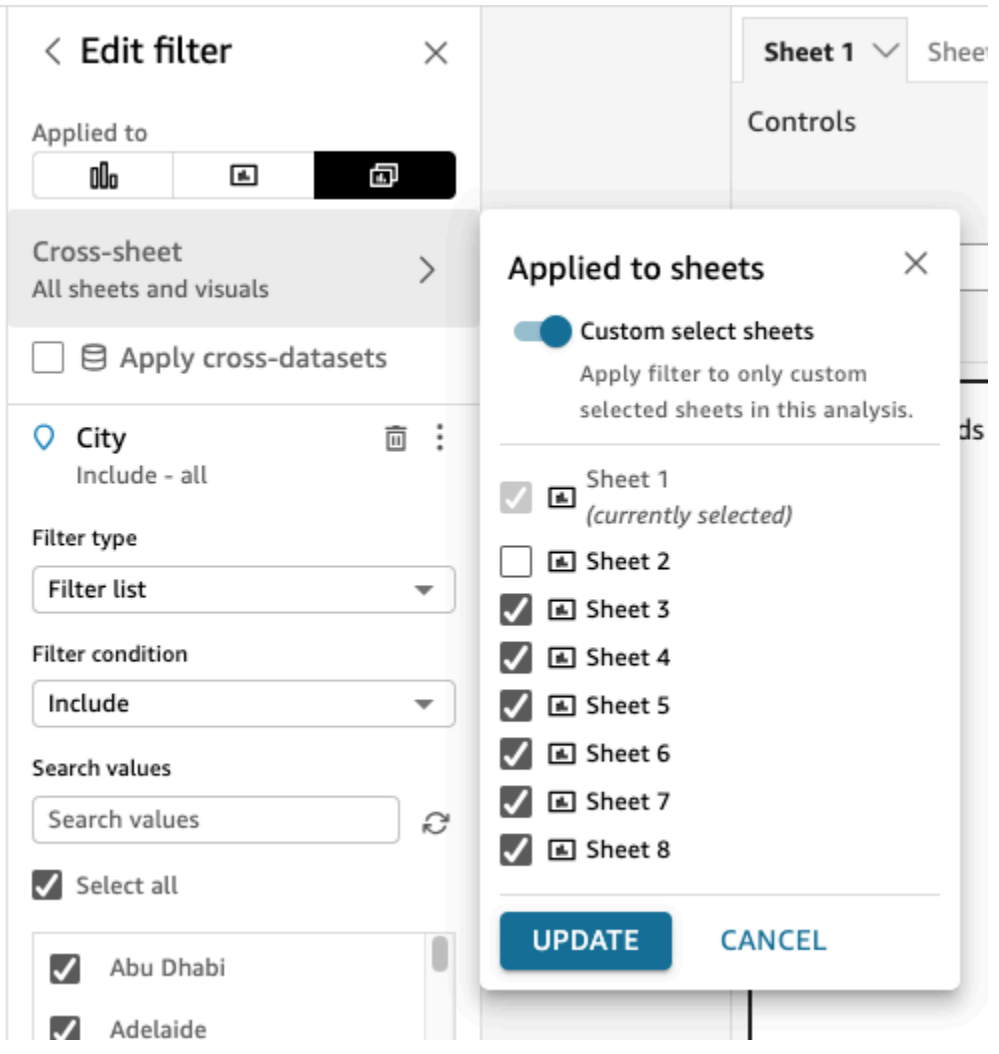

3. コントロールがある場合は、次のモーダルが表示され、フィルターが適用されなくなり、レイア ウトに影響する可能性があるシートからコントロールを一括削除することを警告します。コント ロールを個別に削除することもできます。詳細については、「[クロスシートコントロールの削](#page-581-0) [除](#page-581-0)」を参照してください。

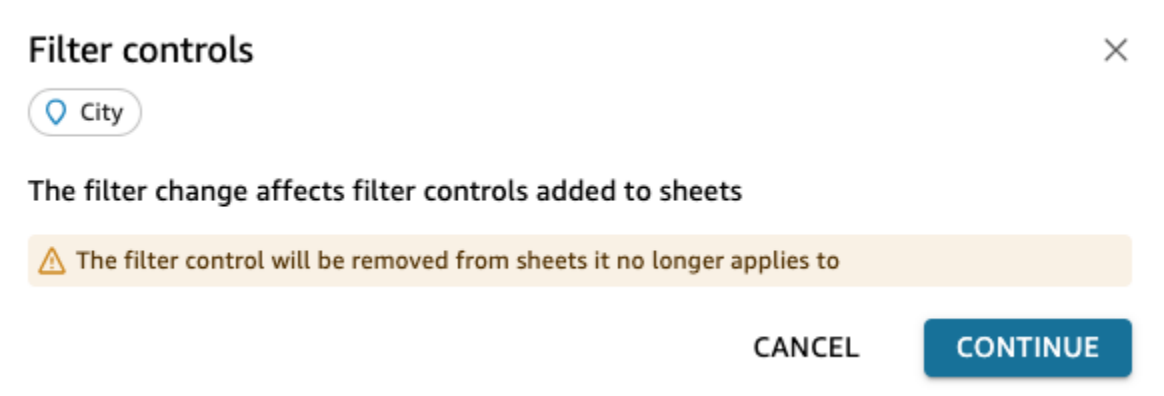

4. フィルタースコープ内のすべてのシートの上位にコントロールを追加すると、フィルターが分析 全体にスコープされている場合、新しいシートがデフォルトでこの新しいコントロールに追加さ れます。

コントロール

クロスシートコントロールの作成

新しいフィルターコントロール

- 1. クロスシートフィルターを作成します。詳細については、「[フィルター](#page-571-1)」を参照してください。
- 2. 3 つのドットのメニューから、「コントロールの追加」というオプションが表示されます。これ にカーソルを合わせると、次の 3 つのオプションが表示されます。
	- フィルタースコープ内のすべてのシートの上部
	- このシートの上部
	- このシート内

シート自体内で複数のシートに追加する場合は、その を実行できます sheet-by-sheet。また は、 を上部に追加し、各コントロールの オプションを使用してシート に移動することもできま す。詳細については、「[クロスシートコントロールの編集](#page-577-0)」を参照してください。
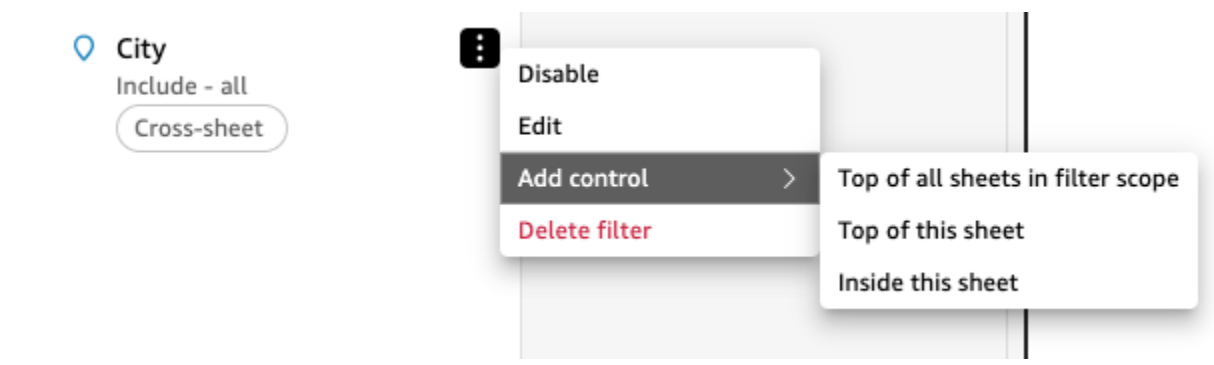

#### 既存のコントロールの範囲の拡大

- 1. 分析内の既存のフィルターに移動する
- 2. このフィルターが適用されるシートの範囲をクロスシート に変更します。

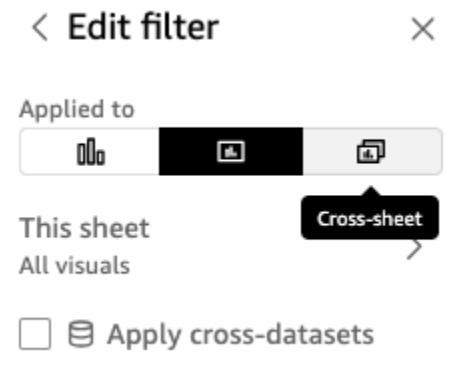

3. フィルターから既に作成されたコントロールがある場合、次のモーダルが表示されます。この モーダルをオンにすると、フィルタースコープ内のすべてのシートの上部にコントロールが一括 追加されます。これは、シート上に作成済みのコントロールの位置には影響しません。

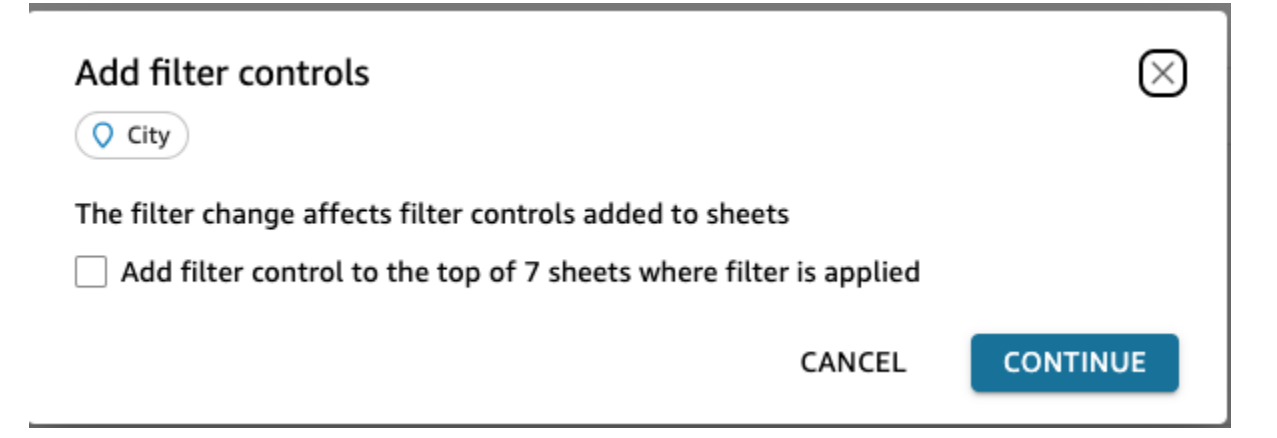

クロスシートコントロールの編集

- 1. クロスシートコントロールに移動し、コントロールが上部に固定されている場合は 3 つのドッ トメニューを選択し、コントロールがシート上にある場合は鉛筆編集アイコンを選択します。次 のオプションが表示されます。
	- 「フィルターに移動」(クロスシートフィルターに移動して、編集または確認するように指 示します。
	- シートに移動する (コントロールを分析ペインに移動する)
	- [Reset] (リセット)
	- 更新
	- [Edit] (編集)
	- [Remove] (削除)

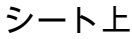

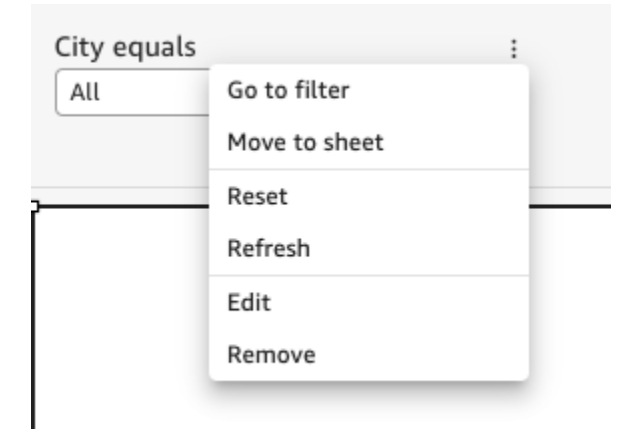

### シートの上部

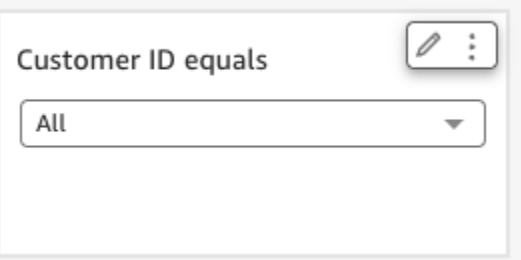

2. [編集] を選択します。これにより、分析の右側に Format Control ペインが表示されます。

#### Format control  $\times$

Cross-sheet filter

 $\Box$  City

Cross-sheet settings  $\odot$   $\sim$ 

(a) Sheets (8)

DISPLAY SETTINGS

Title

City equals

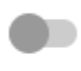

Show info icon on control

#### Info icon text

Add more information for readers

CONTROL OPTIONS

Dropdown - multiselect

Values

 $\odot$  Filter

Specific values

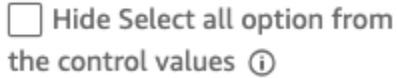

 $\checkmark$ 

Relevant value

- 3. その後、コントロールを編集できます。クロスシート設定というラベルの付いた上位セクション はすべてのコントロールに適用されますが、このセクション以外の設定はすべてのコントロール に適用されず、編集する特定のコントロールにのみ適用されます。例えば、関連する値はクロス シート制御設定ではありません。
- 4. このコントロールが置かれているシートと、各シートのコントロールが置かれている場所 (トッ プまたはシート) も確認できます。これを行うには、Sheets(8) を選択します (以下を参照)。

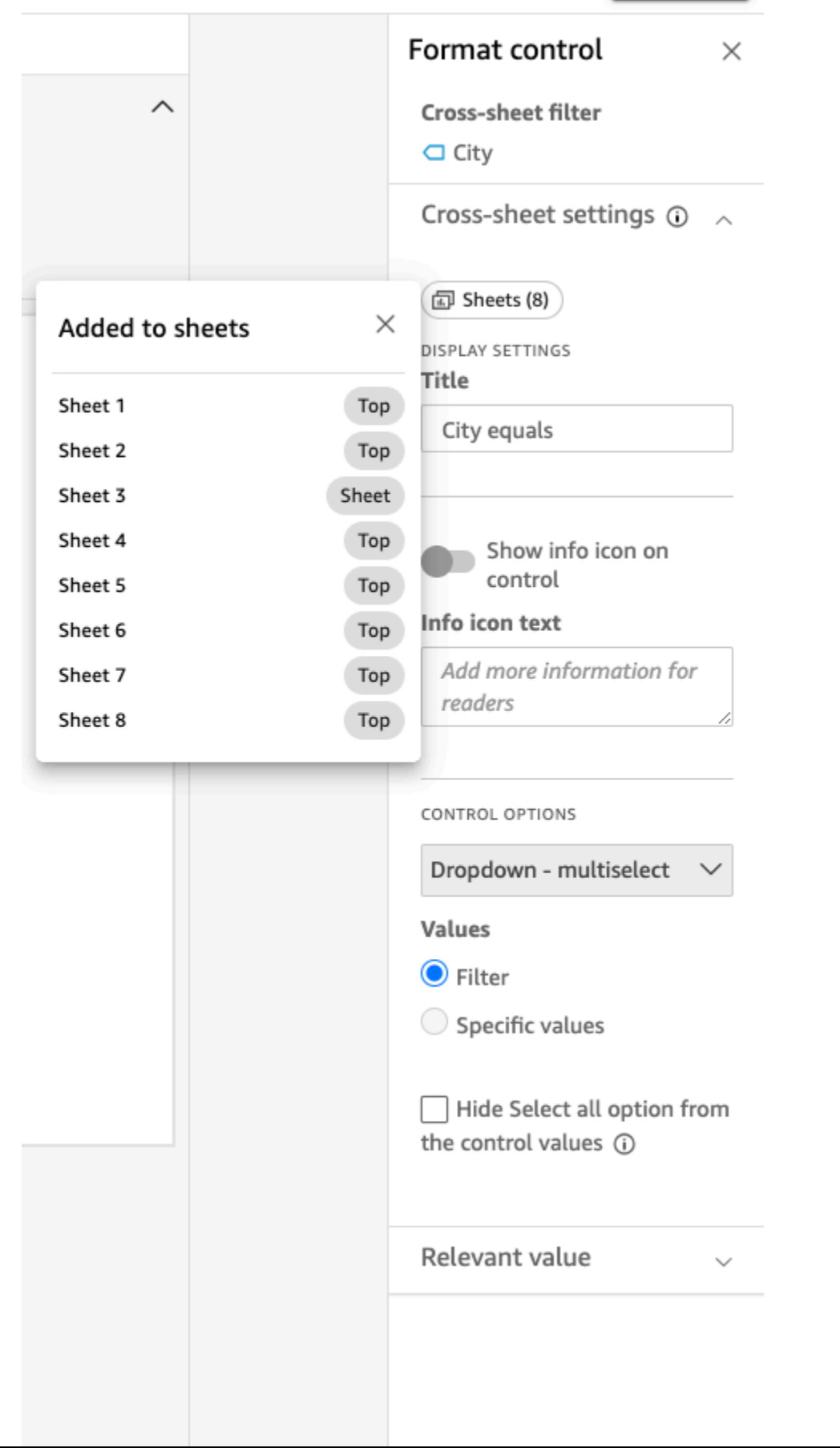

クロスシートコントロールの削除

コントロールは 2 つの場所で削除できます。まず、コントロールから:

- 1. クロスシートコントロールに移動し、コントロールが上部に固定されている場合は 3 つのドッ トメニューを選択し、コントロールがシート上にある場合は鉛筆編集アイコンを選択します。次 のオプションが表示されます。
	- 「フィルターに移動」(クロスシートフィルターに移動して、編集または確認するように指 示します。
	- シートに移動する (コントロールを分析ペインに移動する)
	- [Reset] (リセット)
	- 更新
	- [Edit] (編集)
	- [Remove] (削除)
- 2. 削除を選択する

次に、フィルターからコントロールを削除できます。

- 1. クロスシートコントロールの作成元となるクロスシートフィルターの 3 つのドットメニューを 選択します。コントロールを追加するオプションの代わりに、コントロールを管理するオプショ ンがあることがわかります。
- 2. コントロールの管理 にカーソルを合わせます。次のオプションが表示されます。
	- このシート内を移動する
	- このシートの上部

これらのオプションは、現在のコントロールの場所に応じて、シート上のコントロールにのみ 適用されます。フィルタースコープ内のすべてのシートに対するコントロールがない場合は、 フィルタースコープ 内のすべてのシートの上部に追加 というオプションが表示されます。分析 でシートにコントロールを追加済みである場合、シートコントロールはシートの上部に移動され ません。また、このシートから削除するか、すべてのシートから削除するオプションも表示され ます。

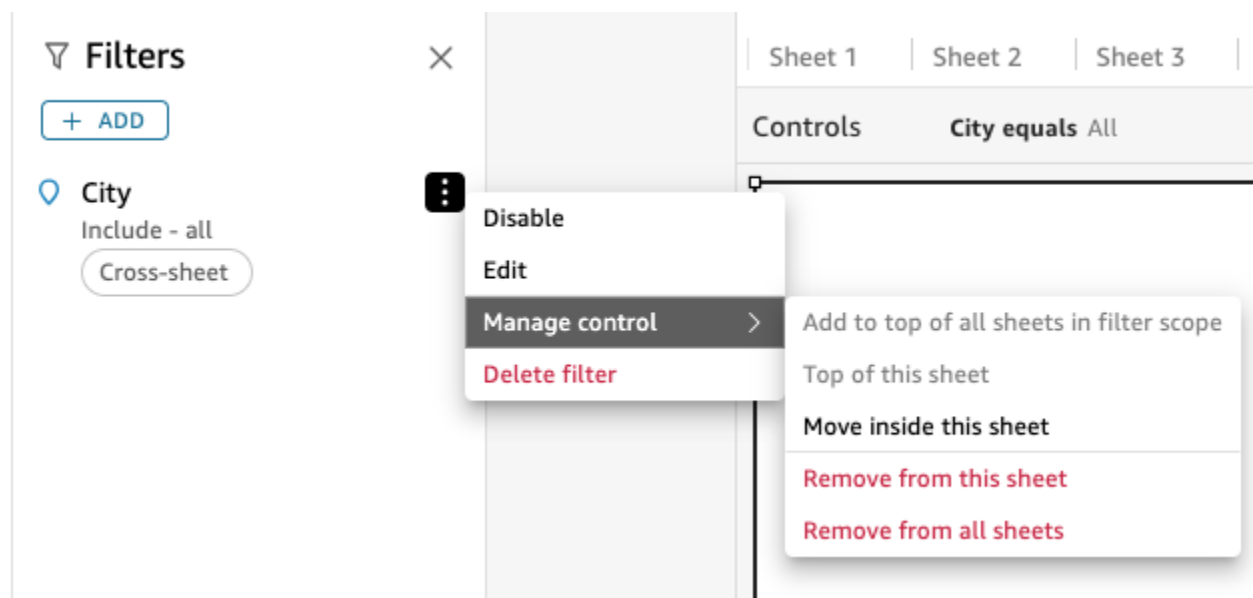

# <span id="page-582-0"></span>Amazon のフィルタータイプ QuickSight

Amazon では、いくつかの異なるタイプのフィルターを作成できます QuickSight。多くの場合、 フィルタリングするフィールドのデータ型に合わせて、作成するフィルターのタイプを選択します。

データセットでは、以下のタイプのフィルターを作成できます。

- テキストフィルター
- 数値フィルター
- 日付フィルターー

分析の場合も、データセットと同じタイプのフィルターを作成できます。さらに以下を作成すること もできます。

- AND/OR 演算子が使用できるグループフィルター
- カスケードフィルター

以下のセクションで、作成できるフィルターのタイプと、それらのオプションのいくつかについて、 さらに説明します。

### トピック

• [テキストフィルターの追加](#page-583-0)

- [数値フィルターの追加](#page-588-0)
- [日付フィルターーの追加](#page-590-0)
- [AND および OR 演算子を使用したフィルター条件 \(グループフィルター\) の追加](#page-595-0)
- [カスケードフィルターの作成](#page-596-0)

<span id="page-583-0"></span>テキストフィルターの追加

テキストフィールドを使用してフィルターを追加する際に、次のタイプのテキストフィルターを作成 できます。

- [Filter list] (フィルターリスト) (分析のみ) このオプションでは、フィールドで使用可能なすべて の値の中から、含めるか除外する (1 つ以上の) フィールド値を選択するためのフィルターを作成 します。このタイプのテキストフィルター作成の詳細については、「[リストによるテキストフィー](#page-584-0) [ルド値のフィルタリング \(分析のみ\)](#page-584-0)」を参照してください。
- [Custom filter list] (カスタムフィルターリスト) このオプションでは、フィルターに使用する 1 つ 以上のフィールド値を指定します。また、それらの値が含まれるレコードを含めるか除外するか も選択します。フィルターが特定のレコードに適用されるには、入力した値と実際のフィールド値 が正確に一致している必要があります。このタイプのテキストフィルター作成の詳細については、 「[カスタムリストによるテキストフィールド値のフィルタリング](#page-584-1)」を参照してください。
- [Custom filter] (カスタムフィルター) このオプションでは、フィールド値と何らかの方法で一致 させる値を 1 つ入力します。フィールド値については、「指定した値と等しい」、「指定した値 と等しくない」、「開始する文字」、「末尾の文字」、「指定した値を含む」、「指定した値を含 まない」の各条件が設定できます。等号比較を選択した場合、フィルターが特定のレコードに適用 されるには、指定した値と実際のフィールド値が正確に一致する必要があります。このタイプのテ キストフィルター作成の詳細については、「[単一のテキストフィールド値のフィルタリング](#page-585-0)」を参 照してください。
- [Top and bottom filter] (上位と下位のフィルター) (分析のみ) このオプションを使用することで、 別のフィールドの値によってランク付けされた 1 つのフィールドの、上位または下位 N 個までの 値を表示できます。例えば、収益に基づいてセールス担当者のトップ 5 を表示するという場合が あります。パラメータを使用して、ダッシュボードユーザーが表示する上位または下位のランク付 けの値の数を動的に選択することもできます。上部と下部のフィルターの作成については、「[上位](#page-586-0) [または下位の値によるテキストフィールドのフィルタリング \(分析のみ\)](#page-586-0)」を参照してください。

<span id="page-584-0"></span>リストによるテキストフィールド値のフィルタリング (分析のみ)

分析では、フィールド内のすべての値のリストから、含めるもしくは除外する値を選択することで、 テキストフィールドをフィルタリングできます。

値を含めるか除外するかを指定して、テキストフィールドをフィルタリングするには

- 1. テキストフィールドを使用して新しいフィルターを作成します。フィルター作成の詳細について は、「[フィルターを追加する](#page-568-0)」を参照してください。
- 2. フィルターペインで、新しいフィルターを選択して展開します。
- 3. [Filter type] (フィルタータイプ) で、[Filter list] (フィルターリスト) を選択します。
- 4. [Filter condition] (フィルター条件) で、[Include] (含める) または [Exclude] (除外) を選択します。
- 5. フィルターするフィールド値を選択します。これを行うには、各値の前にあるチェックボックス をオンにします。

選択する値が多すぎる場合は、チェックリストの上のボックスに検索語を入力してから [Search] (検索) をクリックします。検索語では大文字と小文字は区別されず、ワイルドカードはサポート されていません。検索語が含まれているすべてのフィールド値が返されます。たとえば、「L」 を検索すると、「al」、「AL」、「la」、「LA」が返されます。

1,000 を超える異なる値がない限り、値はコントロール内でアルファベット順に表示されます。 次に、検索ボックスが表示されます。使用したい値を検索するたびに、新しいクエリが開始され ます。結果に 1,000 を超える値が含まれている場合は、ページ分割を使用して値をスクロール できます。

6. 完了したら、[Apply] を選択します。

<span id="page-584-1"></span>カスタムリストによるテキストフィールド値のフィルタリング

フィルタリングする 1 つ以上のフィールド値と、それらの値が含まれているレコードを含めるか、 除外するかを指定します。フィルターが特定のレコードに適用されるには、指定した値と実際の フィールド値が正確に一致する必要があります。

カスタムリストでテキストフィールドの値をフィルタリングするには

- 1. テキストフィールドを使用して新しいフィルターを作成します。フィルター作成の詳細について は、「[フィルターを追加する](#page-568-0)」を参照してください。
- 2. フィルターペインで、新しいフィルターを選択して展開します。
- 3. [Filter type] (フィルタータイプ) で、[Custom filter list] (カスタムフィルターリスト) を選択しま す。
- 4. [Filter condition] (フィルター条件) で、[Include] (含める) または [Exclude] (除外) を選択します。
- 5. [List] (リスト) でテキストボックスに値を入力します。値は、既存のフィールド値と正確に一致 する必要があります。
- 6. (オプション) さらに値を追加する場合は、テキストボックスで 1 行ごとに 1 つ値を入力しま す。
- 7. [Null options] (Null オプション) で、[Exclude nulls] (Null を除く)、[Include nulls] (Null を含む)、 または [Nulls only] (nullのみ) を選択します。
- 8. 完了したら、[Apply] を選択します。

<span id="page-585-0"></span>単一のテキストフィールド値のフィルタリング

[Custom filter] (カスタムフィルター) フィルタータイプでは、フィールド値と「等しい」か「等しく ない」、あるいは「部分的に一致」させる値を 1 つ指定します。等号比較を選択した場合、フィル ターが特定のレコードに適用されるには、指定した値と実際のフィールド値が正確に一致する必要が あります。

単一の値でテキストフィールドをフィルタリングするには

- 1. テキストフィールドを使用して新しいフィルターを作成します。フィルター作成の詳細について は、「[フィルターを追加する](#page-568-0)」を参照してください。
- 2. フィルターペインで、新しいフィルターを選択して展開します。
- 3. [Filter type] (フィルタータイプ) で、[Custom filter] (カスタムフィルター) を選択します。
- 4. [Filter condition] (フィルター条件) で、以下のいずれかを選択します。
	- [Equals] (等しい) このオプションを選択する場合、フィールドに「含む」または「除外す る」値は、ここで入力した値と正確に一致する必要があります。
	- [Does not equal] (等しくない) このオプションを選択する場合、フィールドに「含む」また は「除外する」値は、ここで入力した値と正確に一致する必要があります。
	- [Starts with] (次で始まる) このオプションを選択する場合、フィールドに「含む」または 「除外する」値は、ここで入力した値で開始している必要があります。
	- [Ends with] (次で終了) このオプションを選択する場合、フィールドに「含む」または「除外 する」値は、ここで入力した値で終了している必要があります。
- [Contains] (次を含む) このオプションを選択する場合、フィールドに「含む」または「除外 する」値には、ここで入力した値全体が含まれている必要があります。
- [Does not contain] (次を含まない) このオプションを選択する場合、フィールドに「含む」 または「除外する」値には、入力した値のどの部分も含まないようにする必要があります。

#### **a** Note

比較タイプでは、大文字と小文字が区別されます。

- 5. 次のいずれかを行います。
	- [Value] (値) に、リテラル値を入力します。
	- 既存のパラメータを使用するには、[Use parameters (パラメータを使用)] を選択した後、リス トからパラメータを選択します。

このリストにパラメータを表示するには、最初にパラメータを作成します。通常は、パラメー タを作成し、そのコントロールを追加してから、そのフィルターを追加します。詳細について は、「[Amazon のパラメータ QuickSight」](#page-721-0)を参照してください。

1,000 を超える異なる値がない限り、値はコントロール内でアルファベット順に表示されま す。次に、検索ボックスが表示されます。使用したい値を検索するたびに、新しいクエリが開 始されます。結果に 1,000 を超える値が含まれている場合は、ページ分割を使用して値をス クロールできます。

- 6. [Null options] (Null オプション) で、[Exclude nulls] (Null を除く)、[Include nulls] (Null を含む)、 または [Nulls only] (nullのみ) を選択します。
- 7. 完了したら、[Apply] を選択します。

<span id="page-586-0"></span>上位または下位の値によるテキストフィールドのフィルタリング (分析のみ)

[Top and bottom filter (上位および下位のフィルター)] フィルタータイプを使用して、別のフィールド の値によってランク付けされた 1 つのフィールドの上位または下位の n 個の値を表示できます。例 えば、収益に基づいてセールス担当者のトップ 5 を表示するという場合があります。パラメータを 使用して、ダッシュボードユーザーが表示する上位または下位のランク付けの値の数を動的に選択す ることもできます。

上位および下位のテキストフィルターを作成する

- 1. テキストフィールドを使用して新しいフィルターを作成します。フィルター作成の詳細について は、「[フィルターを追加する](#page-568-0)」を参照してください。
- 2. フィルターペインで、新しいフィルターを選択して展開します。
- 3. [Filter type] (フィルタータイプ) で、[Top and bottom filter] (上位と下位のフィルター) を選択し ます。
- 4. [Top (上位)] または [Bottom (下位)] を選択します。
- 5. [Show top] (上位を表示) の整数、または [Show bottom] (下位を表示) の整数に対し、以下のいず れかを実行します。
	- 表示する上位または下位の項目の数を入力します。
	- 表示する上位または下位の項目数のためのパラメータを使用するには、[Use parameters] (パ ラメータを使用する) を選択します。次に、既存の整数パラメータを選択します。

例えば、デフォルトで販売担当者の上位 3 人を表示するとします。また、ダッシュボードの 閲覧者が、1~10 人の販売担当者を表示するかどうかを選択できるようにするとします。この 場合、次のアクションを実行できます。

- デフォルト値で整数パラメータを作成します。
- 表示されている項目の数をパラメータコントロールにリンクするには、整数パラメータのコ ントロールを作成します。次に、最小値が 1、最大値が 10 で、ステップサイズが 1 のスラ イダーのあるコントロールを作成します。
- コントロールを機能させるには、Salesperson の上位および下位に Weighted Revenue によるフィルターを作成し、[Use parameters] (パラメータを使用)] を有効にして、整数パ ラメータを選択します。
- 6. [By (基準)] で、ランク付けのベースとなるフィールドを選択します。収益あたりの販売担当者の トップ 5 を表示する場合は、収益フィールドを選択します。フィールドに実行する集計を設定 することもできます。
- 7. (オプション) 1 つ以上の集計をタイブレイクとして追加するには、[Tie breaker] (タイブレイク) を選択した後に、別のフィールドを選択します。ここでの例で、収益あたりの上位 5 人の営業 担当に対して 5 つより多い結果が返される場合には、この機能が便利です。この状況は複数の 販売担当者の収益金額が同じ場合に発生することがあります。

タイブレークを削除するには、削除アイコンを使用します。

8. 完了したら、[Apply] を選択します。

### <span id="page-588-0"></span>数値フィルターの追加

小数データ型または整数データ型のフィールドは、数値フィールドと見なされます。[Greater than (次より大きい)]、[Between (次の間)] などの比較タイプを選択し、比較タイプに応じて 1 つ以上の比 較値を指定して、数値フィールドのフィルターを作成します。比較値は正の整数である必要があり、 カンマは使用できません。

数値フィルターでは以下の比較のタイプを使用できます。

- 同等
- 非同等
- より大きい
- 以上
- 未満
- 以下
- 次の間

**a** Note

数値データに上位および下位のフィルターを使用 (分析のみ) するには、まずフィールドを測 定からディメンションに変更します。これにより、データがテキスト形式に変換されます。 次に、テキストフィルターを使用できます。詳細については、「[テキストフィルターの追](#page-583-0) [加](#page-583-0)」を参照してください。

分析内のデータベースクエリに基づいたデータセットについては、必要に応じて、[Sum] (合 計)、[Average] (平均) などの集計関数を比較値に適用できます。

数値フィルターでは次の集計関数を使用できます。

- 平均
- カウント
- 個別にカウント
- 最大
- 中央値
- 最小
- パーセンタイル
- 標準偏差
- 標準偏差 母集団
- 合計
- 分散
- 分散 母集団

数値フィルターの作成

以下の手順に従って、数値フィールドのフィルターを作成します。

数値フィールドフィルターを作成する

- 1. テキストフィールドを使用して新しいフィルターを作成します。フィルター作成の詳細について は、「[フィルターを追加する](#page-568-0)」を参照してください。
- 2. フィルターペインで、新しいフィルターを選択して展開します。
- 3. (オプション) [Aggregation] (集計) から、対象の集計を選択します。デフォルト状態で集計は適 用されていません。このオプションは、分析で数値フィルターを作成する場合にのみ使用できま す。
- 4. [Filter condition] (フィルター条件) で、比較のタイプを選択します。
- 5. 次のいずれかを行います。
	- [Between] (次の間) 以外の比較タイプを選択した場合は、比較値を入力します。

[Between (次の間)] の比較タイプを選択する場合は、[Minimum value (最小値)] に値の範囲の 開始値、[Maximum value (最大値)] に値の範囲の終了値を入力します。

• (分析のみ) 既存のパラメータを使用するには、[Use parameters] (パラメータを使用) を有効に した上で、リストからパラメータを選択します。

このリストにパラメータを表示するには、最初にパラメータを作成します。通常は、パラメー タを作成し、そのコントロールを追加してから、そのフィルターを追加します。詳細について は、「[Amazon のパラメータ QuickSight」](#page-721-0)を参照してください。1,000 を超える異なる値がな い限り、値はコントロール内でアルファベット順に表示されます。次に、検索ボックスが表示 されます。使用したい値を検索するたびに、新しいクエリが開始されます。結果に 1,000 を 超える値が含まれている場合は、ページ分割を使用して値をスクロールできます。

- 6. (分析のみ) [Null options] (Null オプション) で、[Exclude nulls] (NULL を除く)、[Include nulls] (NULL を含む)、または [Nulls only] (Null のみ) のいずれかを選択します。
- 7. 完了したら、[Apply] を選択します。

<span id="page-590-0"></span>日付フィルターーの追加

日付フィールドのフィルターを作成するには、使用するフィルタ条件と日付値を選択します。日付に は 3 つのフィルタータイプがあります。

- [Range (範囲)] 時間範囲と比較タイプに基づく一連の日付。日付フィールドの値が指定した日付 の前または後かどうか、または日付範囲内かどうかに基づいて、レコードをフィルタリングできま す。日付値は「MM/DD/YYYY」の形式で入力してください。以下の比較タイプを使用できます。
	- [Between (次の間)] 開始日と終了日の間
	- [After (以降)] 指定した日付の後
	- [Before (以前)] 指定した日付の前
	- [Equals (と等しい)] 指定された日付

比較タイプごとに、期間またはデータセット値に関する繰り返し日を選択することもできます。

- [Relative] (相対) (分析のみ) 現在の日付をベースにする一連の日付/時刻要素 現在の日付と選択し た測定単位 (UOM) に基づいてレコードをフィルタリングできます。日付フィルターーの単位とし ては、年、四半期、月、週、日、時、分などがあります。現在の期間を除外し、過去の N に似た 次の N フィルターのサポートを追加して、アンカー日付を許可する機能を追加できます。以下の 比較タイプを使用できます。
	- [Previous (前)] 前の UOM (前の年など)。
	- [This (これにより、)] 選択した UOM 内にあるすべての日付と時刻を含む UOM。将来の日付と 時刻も含まれます。
	- [To date (現在まで)] または [up to now (現在まで)] 現日付または現時点までの UOM。表示され るフレーズは、選択した UOM に合わせて調整されます。ただし、いずれにしてもこのオプショ ンでは、現在の UOM の開始時点と現時点との間にないデータは除外されます。
	- [Last n (直近 n)] 指定した UOM の過去の範囲を表す数値。現 UOM と過去 n -1 UOM のすべ てが含まれます。例えば、今日が 2017 年 5 月 10 日だとします。また、UOM として years を使用し、Last n years を 3 に設定したとします。フィルタリングされたデータには、2017 年、2016 年、2015 年のすべてのデータが含まれます。現在の年 (この例では 2017) の将来の日 付のデータがある場合は、これらのレコードもデータセットに含まれます。

• [Top and bottom] (上位と下位) – 別のフィールドによってランク付けされる日付エントリの数。別 のフィールドの値に基づいて、選択した日付または時間の UOM の上位または下位の N 個を表示 できます。例えば、収益に基づいて営業日のトップ 5 を表示するように選択できます。

指定した日付も比較に含まれます。例えば、「Before 1/1/16」というフィルターを適用した場 合、返されるレコードには、日付値が「1/1/16 23:59:59」までのすべての行が含まれます。指定した 日付を含めない場合は、[Include this date (この日付を含める)] オプションをオフにできます。時間 範囲を省略する場合は、[Exclude a last N periods (最後の N の期間を除外する)] オプションを使用し て、除外する期間の数とタイプ (分、日など) を指定できます。

null を含めるか除外するかを選択することも、このフィールドに null が含まれる行のみを表示するこ ともできます。null の日付パラメータ (デフォルト値のないもの) を渡した場合、値を入力するまで データはフィルタリングされません。

#### **a** Note

列または属性にタイムゾーン情報がない場合は、その日時データのデフォルト解釈が、 クライアントクエリエンジンによって設定されます。例えば、列に timestamptz ではなく timestamp が含まれ、現在の場所とデータの発生場所とでタイムゾーンが異なるとします。 この場合、エンジンによっては、想定と異なるタイムスタンプが表示されます。Amazon QuickSight と [SPICEは](#page-258-0)どちらも協定世界時 (UTC) を使用します。

以下のセクションでは、データセットと分析の中で日付フィルターーを作成する方法について説明し ます。

データセットでの日付フィルターーの作成

データセット内の日付フィールドで範囲フィルターを作成するには、次の手順に従います。

データセット内の日付フィールドで範囲フィルターを作成するには

- 1. テキストフィールドを使用して新しいフィルターを作成します。フィルター作成の詳細について は、「[フィルターを追加する](#page-568-0)」を参照してください。
- 2. フィルターペインで、新しいフィルターを選択して展開します。
- 3. [Condition] (条件) で、比較タイプに [Between] (次の間)、[After] (次の後)、[Before] (次の前) のい ずれかを選択します。

[Between (次の間)] を使用するには、[Start date (開始日)] および [End date (終了日)] を選択し、 表示される日付選択ツールのコントロールから日付を選択します。

開始日と終了日の一方または両方のいずれを範囲に含めるかは、[Include start date (開始日を含 める)] または [Include end date (終了日を含める)] をクリックすれば、選択できます。

[Before] (次の前)、[After] (次の後) 比較を使用するには、日付を入力するか、日付フィールドを 選択して日付の選択コントロールを表示した上で、日付を選択します。この (選択した) 日付を 含めたり、最後の N 個の期間を除外したり、また、Null の処理方法を指定したりできます。

- 4. [Time granularity (時間詳細度)] で、[Day (日)]、[Hour (時間)]、[Minute (分)]、[Second (秒)] を選 択します。
- 5. 完了したら、[Apply] を選択します。

分析内での日付フィルターーの作成

次の説明に従って、分析内に日付フィルターーを作成できます。

分析での日付範囲フィルターの作成

分析内の日付フィールドで、範囲フィルターを作成するには、次の手順に従います。

分析の中で日付フィールドの範囲フィルターを作成するには

- 1. テキストフィールドを使用して新しいフィルターを作成します。フィルター作成の詳細について は、「[フィルターを追加する](#page-568-0)」を参照してください。
- 2. フィルターペインで、新しいフィルターを選択して展開します。
- 3. [Filter type (フィルタータイプ)] で、[Date & time range (日付と期間)] を選択します。
- 4. [Condition] (条件) で、比較のタイプとして [Between] (次の間)、[After] (次の後)、[Before] (次の 前)、[Equals] (次と等しい) のいずれかを選択します。

[Between (次の間)] を使用するには、[Start date (開始日)] および [End date (終了日)] を選択し、 表示される日付選択ツールのコントロールから日付を選択します。

[Include start date] (開始日を含める) または [Include end date] (終了日を含める) を選択すること で、開始日と終了日の一方または両方のいずれを範囲に含めるかどうかを指定できます。

[Before] (この日付より前)、[After] (この日付より後)、または [Equals] (この日付) での比較を使 用するには、日付を入力するか、日付フィールドで日付の選択コントロールを表示し、それを使 用して日付を選択します。この (選択した) 日付を含めたり、最後の N 個の期間を除外したり、 また、Null の処理方法を指定したりできます。

比較のために 相対日付を設定 するには、[Set a rolling date] (相対日付の設定) を選択します。

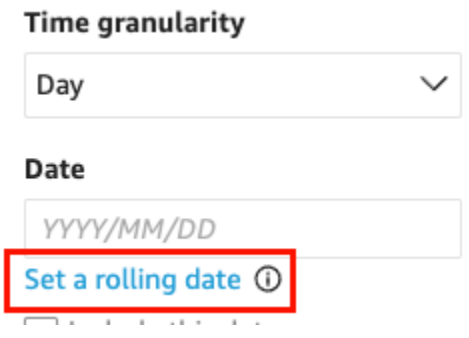

[Set a rolling date] (相対日付の設定) ペインが開くので、[Relative date] (相対日付) を選択し、 日付を [Today] (本日) と [Yesterday] (昨日) に設定するかどうかを選択します。または、[Filter condition] (フィルター条件) に開始日または終了日を、[Range] (範囲) では、今または以前また は以降を、さらに [Period] (期間) では、年、四半期、月、週、または日を指定することもできま す。

- 5. [Time granularity (時間詳細度)] で、[Day (日)]、[Hour (時間)]、[Minute (分)]、[Second (秒)] を選 択します。
- 6. (オプション) 特定の日付の代わりに、既存のパラメータを使用してフィルタリングする場 合、[Use parameters] (パラメータを使用) を選択した上で、リストからパラメータを選択しま す。[Before (この日付より前)]、[After (この日付より後)]、または [Equals (この日付)] の比較を 使用するには、1 つの日付パラメータを指定します。この日付を範囲に含めることもできます。

[Between (次の間)] を使用する位は、開始日と終了日のパラメータを個別に入力します。範囲内 に開始日、終了日、またはその両方を含めることができます。

フィルターでパラメータを使用するには、最初にパラメータを作成します。通常は、パラメータ を作成し、そのコントロールを追加してから、そのフィルターを追加します。詳細については、 「[Amazon のパラメータ QuickSight」](#page-721-0)を参照してください。

- 7. [Null options] (Null オプション) で、[Exclude nulls] (Null を除く)、[Include nulls] (Null を含む)、 または [Nulls only] (nullのみ) を選択します。
- 8. 完了したら、[Apply] を選択します。

分析での相対日付フィルターーの作成

分析の中の日付フィールドに相対フィルターを作成するには、以下の手順に従います。

分析の日付フィールドに相対フィルターを作成するには

- 1. テキストフィールドを使用して新しいフィルターを作成します。フィルター作成の詳細について は、「[フィルターを追加する](#page-568-0)」を参照してください。
- 2. フィルターペインで、新しいフィルターを選択して展開します。
- 3. [Filter type (フィルタータイプ)] で、[Relative dates (相対日付)] を選択します。
- 4. [Time granularity] (時間の詳細度) で、フィルタリングする時間の粒度 (日、時、分) を選択しま す。
- 5. [Period] (期間) で、時間の単位 (年、四半期、月、週、日) を選択します。
- 6. [Range] (範囲) で、フィルターを時間枠に関連付ける方法を選択します。例えば、月のレポー トを作成する場合、オプションは、前月、今月、過去 1 か月、過去 N か月および次の N か月で す。

[Last N] (過去 N 年) または [Next N] (次の N 年)、[Quarters] (四半期)、[Months] (月)、[Weeks] (週)、または [Days] (日) を選択した場合は、[Number of] (数) に数値を入力します。例えば、過 去 3 年間、次の 5 四半期、過去 5 日間のように指定します。

- 7. [Null options] (Null オプション) で、[Exclude nulls] (Null を除く)、[Include nulls] (Null を含む)、 または [Nulls only] (nullのみ) を選択します。
- 8. [Set dates relative to] (次を基準に日付を設定) で、以下のいずれかのオプションを選択します。
	- [Current date time] (現在の日時) このオプションを選択した場合は、[Exclude last] (最後を除 外) に設定した後で、期間の数とタイプを指定できます。
	- [Date and time from a parameter] (パラメータの日付と時刻) このオプションを選択した場合 は、既存の日時パラメータを選択できます。
- 9. (オプション) 特定の日付の代わりに、既存のパラメータを使用してフィルタリングする場合、 [Use parameters (パラメータを使用)] を有効にして、リストからパラメータを選択します。

フィルターでパラメータを使用するには、最初にパラメータを作成します。通常は、パラメータ を作成し、そのコントロールを追加してから、そのフィルターを追加します。詳細については、 「[Amazon のパラメータ QuickSight」](#page-721-0)を参照してください。

10. 完了したら、[Apply] を選択します。

分析での上位および下位の日付フィルターーの作成

分析の中で日付フィールドの上位および下位フィルターを作成するには、以下の手順を使用します。

分析で日付フィールドの上位および下位フィルターを作成するには

- 1. テキストフィールドを使用して新しいフィルターを作成します。フィルター作成の詳細について は、「[フィルターを追加する](#page-568-0)」を参照してください。
- 2. フィルターペインで、新しいフィルターを選択して展開します。
- 3. フィルタータイプとして [Top and bottom (上位および下位)] を選択します。
- 4. [Top (上位)] または [Bottom (下位)] を選択します。
- 5. [Show (表示)] では、表示する上位または下位の項目の数を入力し、時間単位 (年、四半期、月、 週、時間、分) を選択します。
- 6. [By (基準)] で、ランク付けのベースとなるフィールドを選択します。
- 7. (オプション) [By] (基準) のフィールドが重複した場合のために、別のフィールドをタイブレー クとして追加できます。[Tie breaker] (タイブレーク) を選択した後、別のフィールドを選択しま す。タイブレークを削除するには、削除アイコンを使用します。
- 8. (オプション) 特定の日付の代わりに、既存のパラメータを使用してフィルタリングする場合に は、[Use parameters] (パラメータを使用) を選択した上で、リストからパラメータを選択しま す。

[Top and bottom (上位および下位)] のパラメータを使用する場合、表示する上位または下位の項 目の数の整数パラメータを選択します。

フィルターでパラメータを使用するには、最初にパラメータを作成します。通常は、パラメータ を作成し、そのコントロールを追加してから、そのフィルターを追加します。詳細については、 「[Amazon のパラメータ QuickSight」](#page-721-0)を参照してください。

9. 完了したら、[Apply] を選択します。

### <span id="page-595-0"></span>AND および OR 演算子を使用したフィルター条件 (グループフィルター) の追加

分析では、ビジュアルに複数のフィルターを追加すると、Amazon QuickSight は AND 演算子を使用 してフィルターを結合します。また、OR 演算子を使用して、単一のフィルターにフィルター条件を 追加することもできます。これは、複合フィルター、またはフィルターグループと呼ばれます。

OR 演算子を使用して複数のフィルターを追加するには、フィルターグループを作成します。フィル ターグループは、分析内のすべてのタイプのフィルターで使用できます。

複数の測定 (# でマークされた緑色のフィールド) をフィルターするときは、そのフィールドの集計 にフィルタ条件を適用できます。グループ内のフィルターには、集計フィールドまたは非集計フィー ルドのいずれかを含めることができますが、両方を含めることはできません。

フィルターグループを作成する

- 1. 分析内で新しいフィルターを作成します。フィルター作成の詳細については、「[フィルターを追](#page-568-0) [加する](#page-568-0)」を参照してください。
- 2. フィルターペインで、新しいフィルターを選択して展開します。
- 3. 展開されたフィルターで、下部にある [Add filter condition] (フィルター条件を追加) を選択し、 その後フィルタリングするフィールドを選択します。
- 4. フィルタリングに使用する条件を選択します。

選択したフィールドのデータ型によって、ここで利用できるオプションが決まります。例えば、 数値フィールドを選択した場合には、集計、フィルター条件、および値を指定できます。テキ ストフィールドを選択した場合であれば、フィルタータイプ、フィルター条件、および値を選択 できます。また、日付フィールドを選択した場合には、フィルタータイプ、条件、および時間の 詳細度を指定できます。これらのパラメータの詳細については、「[Amazon のフィルタータイプ](#page-582-0) [QuickSight」](#page-582-0)を参照してください。

- 5. (オプション) 同じく下部にある [Add filter condition] (フィルター条件を追加) を選択して、フィ ルターグループに他のフィルタ条件を追加することも可能です。
- 6. (オプション) フィルタグループからフィルターを削除するには、フィールド名の近くにあるごみ 箱アイコンを選択します。
- 7. 完了したら、[Apply] を選択します。

グループ化されたフィルターが、[Filters] (フィルター) ペインに表示されます。

<span id="page-596-0"></span>カスケードフィルターの作成

フィルターなどのアクションをカスケード化することの背景にあるのは、階層の上位レベルでの選択 が階層の下位レベルに影響するという考え方です。カスケードという用語は、小さな滝 (カスケード) が、連続して 1 つの段から次の段に流れることに由来しています。

カスケードフィルターを設定するには、フィルターがアクティブになるトリガーポイントと、フィル ターが適用されるターゲットポイントが必要です。Amazon では QuickSight、トリガーポイントと ターゲットポイントはビジュアルに含まれます。

カスケードフィルターを作成するには、フィルターではなくアクションを設定します。この手法を使 用するのは、カスケードフィルターをアクティブにする方法、関係するフィールド、およびアクティ ブ化したときにフィルタされるビジュアルを定義する必要があるためです。 step-by-step 手順を含

む詳細については、「」を参照してください[フィルタリングとナビゲーション用のカスタムアクショ](#page-750-0) [ンの使用](#page-750-0)。

複数のビジュアルでフィルターをアクティブにするには、次の 2 つの方法があります。

- ダッシュボード上のウィジェットからアクティブ化されるフィルターの場合 このウィジェット はシートコントロールと呼ばれます。これは、分析またはダッシュボードの上部に項目を追加する ためのカスタムメニューです。最も一般的なシートコントロールはドロップダウンリストです。こ のリストには、開いたときに選択できるオプションのリストが表示されます。これらのいずれかを 分析に追加するには、パラメーターを作成し、そのパラメーターにコントロールを追加して、その パラメーターを使用するフィルターを追加します。詳細については、[Amazon でのパラメータの設](#page-723-0) [定 QuickSight](#page-723-0)[、Amazon のパラメータでコントロールを使用する QuickSight、](#page-726-0)および[分析シート](#page-597-0) [へのフィルターコントロールの追加](#page-597-0)を参照してください。
- 常に複数のビジュアルに適用されるフィルターの場合 これは通常のフィルタであり、範囲を複数 (またはすべて) のビジュアルに適用するように設定する場合は除きます。このタイプのフィルター は、トリガーポイントがないため、実際にはカスケードされません。フィルターするように設定 されているすべてのビジュアルを常にフィルタします。このタイプのフィルターを分析に追加す るには、フィルターを作成または編集し、スコープを 1 つのビジュアル 、単一シート 、またはク ロスシート を選択します。クロスデータセット を適用するオプションに注意してください。この チェックボックスをオンにすると、フィルターは、フィルタースコープ内のすべてのシートに適 用される異なるデータセットのすべてのビジュアルに適用されます。詳細については、「[フィル](#page-571-0) [ター](#page-571-0)」を参照してください。

### <span id="page-597-0"></span>分析シートへのフィルターコントロールの追加

分析を設計する際、フィルタリングするビジュアルの近で、フィルターシートに、そのフィルターの コントロールを追加できます。これは、ダッシュボードに分析を公開する際に、ダッシュボードの閲 覧者が使用できるコントロールとしてシートの中に表示されます。このコントロールには分析のテー マ設定が使用されるので、シートの一部のように表示されます。

フィルターのコントロールは、対象のフィルターと設定の一部を共有しています。これは、同じシー トにある 1 つ、一部、またはすべてのオブジェクトに適用されます。

次のセクションにより、分析にフィルターコントロールを追加し、またカスタマイズを行います。ク ロスシートコントロールを追加する方法については、「」を参照してください[???](#page-575-0)。

トピック

• [フィルターコントロールの追加](#page-598-0)

### • [フィルターコントロールをシートの上部に固定する](#page-600-0)

• [フィルターコントロールのカスタマイズ](#page-600-1)

### <span id="page-598-0"></span>フィルターコントロールの追加

フィルターコントロールを追加するには、以下の手順に従います。

フィルターコントロールを追加するには

- 1. [QuickSight コンソール](https://quicksight.aws.amazon.com/)を開きます。
- 2. QuickSight 開始ページから分析 を選択し、操作する分析を選択します。

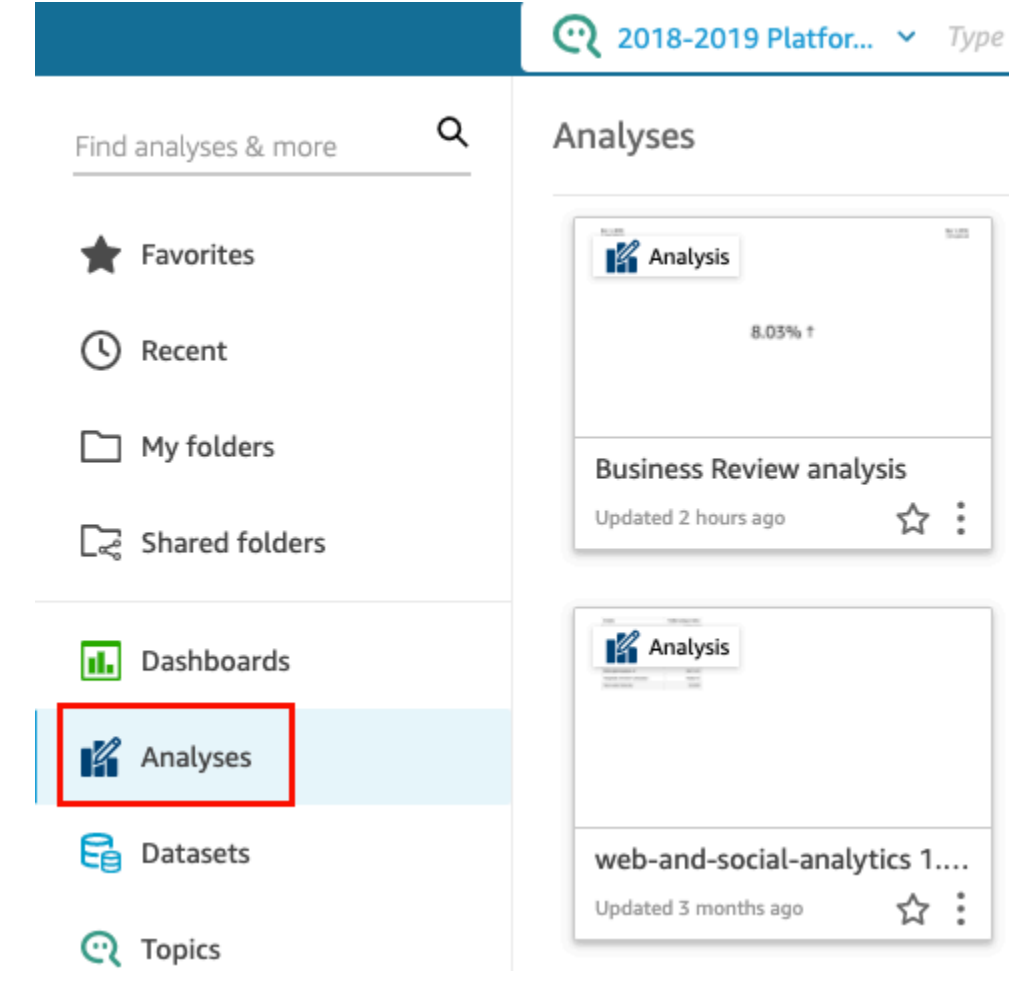

3. 分析の中で、左側にある [Filter] (フィルター) を選択します。

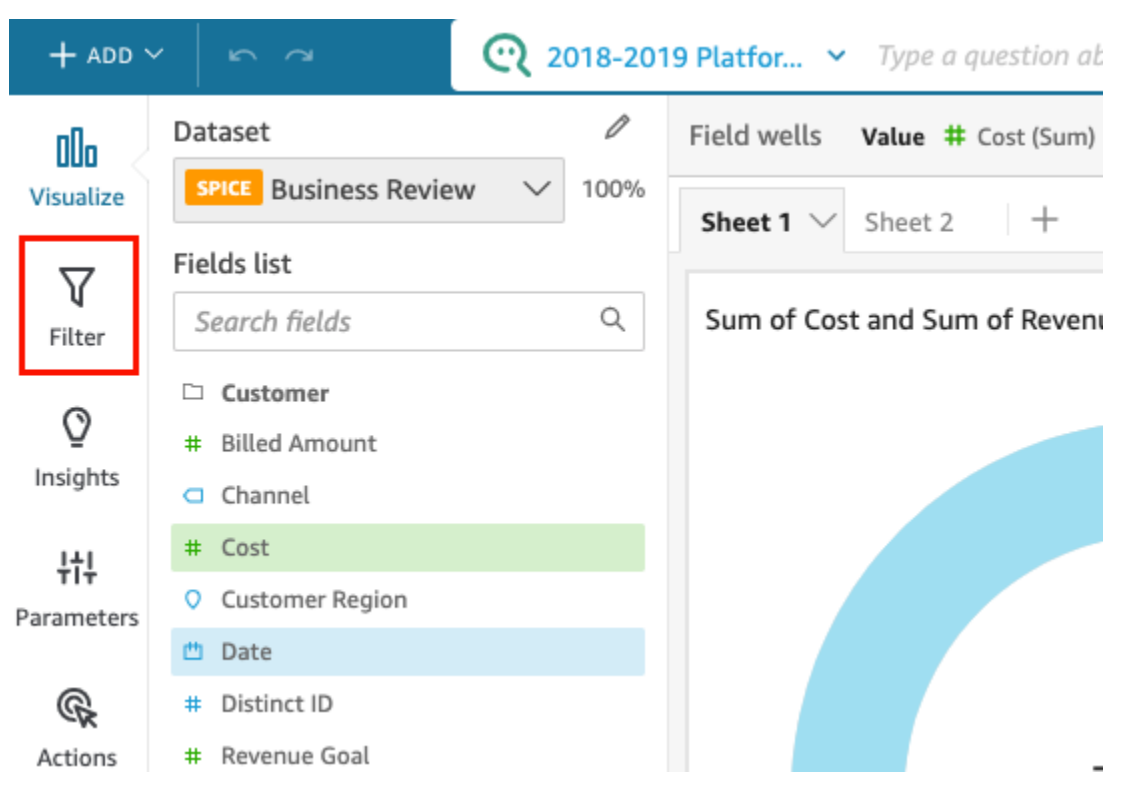

- 4. 使用できるフィルターがまだ存在しない場合は作成します。フィルター作成の詳細については、 「[フィルターを追加する](#page-568-0)」を参照してください。
- 5. [Filters] (フィルター) ペインで、コントロールを追加するフィルターの右側にある 3 つのドット を選択し、[Add to sheet] (シートに追加) を選択します。

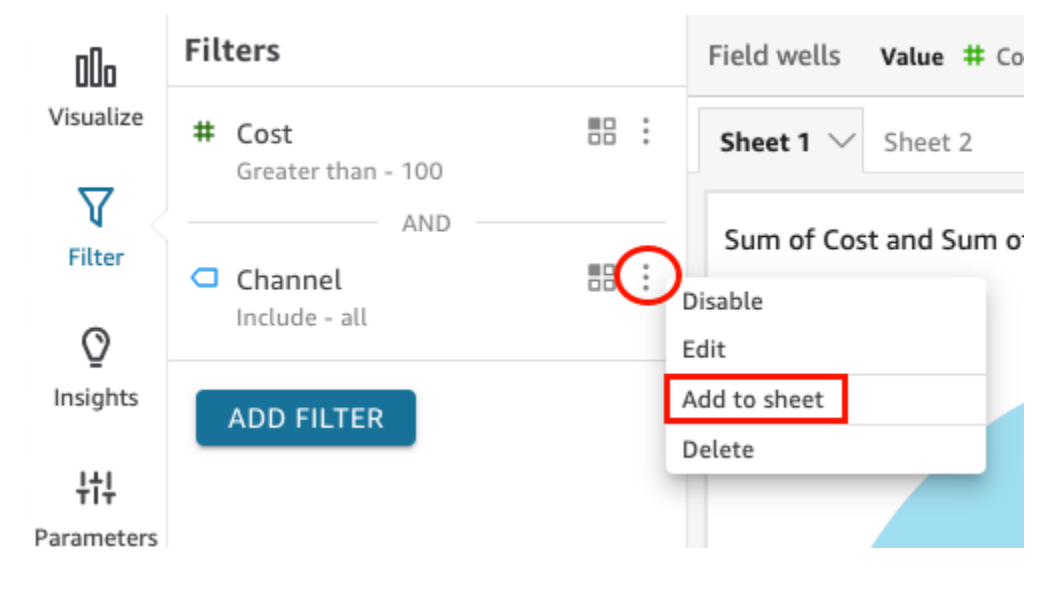

通常、フィルターコントロールは、シートの下部に追加されます。シート上でこのサイズを変更 したり、別の位置にドラッグしたりできます。また、表示方法や、ダッシュボードの閲覧者がど のように操作できるかをカスタマイズすることもできます。フィルターコントロールのカスタマ イズの詳細については、以下のセクションを参照してください。

<span id="page-600-0"></span>フィルターコントロールをシートの上部に固定する

フィルターコントロールをシートの上部に固定するには、次の手順に従います。

コントロールをシートの上部に固定するには

1. 移動するフィルターコントロールで、鉛筆アイコンの横にある 3 つのドットを選択し、[Pin to top] (先頭にピン留めする) を選択します。

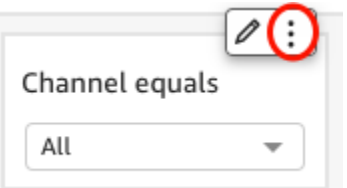

フィルターがシートの上部に固定され、折りたたまれます。これは、クリックすることで展開で きます。

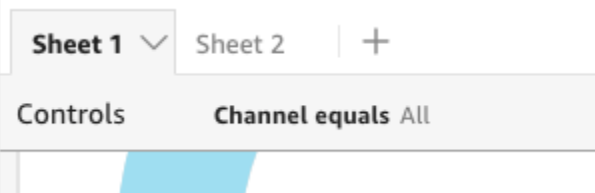

2. (オプション) コントロールの固定を解除するには、そのコントロールを展開し、シートの上部に マウスポインターを合わせて 3 つのドットを表示します。次に、その 3 つのドットを選択した 上で、[Move to sheet] (シートに移動) を選択します。

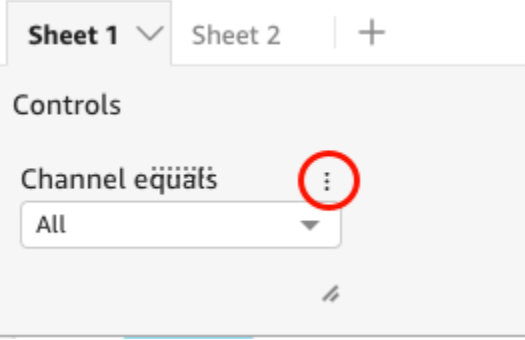

<span id="page-600-1"></span>フィルターコントロールのカスタマイズ

フィルターコントロールで使用が可能な設定は、フィールドのデータ型とフィルターの種類に応じて 異なります。シート内での表示方法と、ダッシュボードの閲覧者が行える操作内容をカスタマイズで きます。

### フィルターコントロールをカスタマイズするには

- 1. シート内のフィルターコントロールを選択します。
- 2. フィルターコントロールで、鉛筆アイコンを選択します

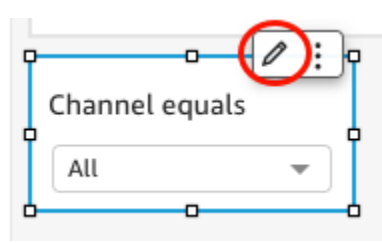

フィルターコントロールがシートの上部に固定されている場合は、そのコントロールを展開し た後にカーソルを重ね、3 つのドットを表示します。表示された 3 つのドットを選択し、次に [Edit] (編集) を選択します。

- 3. [Format control] (フォーマットコントロール) ペインが開くので、以下の操作を行います。
	- a. [Display name (表示名)] に、フィルターコントロールの名前を入力します。
	- b. (オプション) フィルターコントロールで表示名を非表示にするには、[Show title (タイトル)] のチェックボックスをクリアします。
	- c. [Title font size (タイトルのフォントサイズ)] で、使用するタイトルのフォントサイズを選択 します。最小から最大までを選択できます。デフォルトの設定は、中です。

以降の手順は、コントロールが参照しているフィールドの種類によって異なります。フィルタータイ プ別のオプションについては、以下のセクションを参照してください。

日付フィルターー

フィルターコントロールが日付フィルターーのものである場合、以降のオプションをカスタマイズす るには、以下の手順を使用します。

日付フィルターーのその他のオプションをカスタマイズするには

- 1. [Format control] (フォーマットコントロール) ペインにある [Style] (スタイル) で、以下のいずれ かのオプションを選択します。
	- [Date picker range (日付選択ツール 範囲)] 時間範囲を定義する 2 つのフィールドのセット を表示します。日付または時刻を入力するか、カレンダーコントロールから日付を選択しま す。また、[Date format] の日付トークンを入力して、コントロールでの日付の表示方法をカ

スタマイズすることもできます。詳細については、「[Amazon での日付形式のカスタマイズ](#page-1046-0) [QuickSight」](#page-1046-0)を参照してください。

- [Date picker relative (日付選択ツール 相対)] 期間、現在の日付と時刻との関係、期間を除 外するオプション、などの設定を表示します。また、[Date format] の日付トークンを入力し て、コントロールでの日付の表示方法をカスタマイズすることもできます。詳細については、 「[Amazon での日付形式のカスタマイズ QuickSight」](#page-1046-0)を参照してください。
- [Text field (テキストフィールド)] 上位または下位の N 日付を入力するボックスを表示しま す。

ヘルパーテキストは、テキストフィールドコントロールにデフォルトで含まれていますが、 [Show helper text in control (コントロールにヘルパーテキストを表示)] のオプションをクリア するとこれを削除できます。

2. 完了したら、[Apply] を選択します。

テキストフィルター

ディメンションやカテゴリ、あるいはラベルなど、テキストフィルター由来のフィルターコントロー ルの場合、残りのオプションについては以下の手順を使用してカスタマイズします。

テキストフィルターでその他のオプションをカスタマイズするには

- 1. [Format control] (フォーマットコントロール) ペインにある [Style] (スタイル) で、以下のいずれ かのオプションを選択します。
	- [Dropdown (ドロップダウン)] 単一の値を選択するために使用するボタンを含むドロップダウ ンリストを表示します。

このオプションが選択されていると、[Values] (値) に以下のオプションを選択できるようにな ります。

- [Filter (フィルター)] フィルタで使用できるすべての値を表示します。
- [Specific values (特定の値)] 表示する値を 1 行に 1 つずつ入力できます。

または、[Hide Select all option from the control values] (コントロール値の [Select all] (すべて 選択) オプションを非表示にする) を選択することもできます。これにより、フィルターコン トロール内にあるすべての値を選択または選択解除するオプションが、(画面から) 削除されま す。

• [Dropdown - multiselect (ドロップダウン - 複数選択)] - 複数の値を選択するために使用でき る、ボックス付きのドロップダウンリストを表示します。

このオプションが選択されていると、[Values] (値) に以下のオプションを選択できるようにな ります。

- [Filter (フィルター)] フィルタで使用できるすべての値を表示します。
- [Specific values (特定の値)] 表示する値を 1 行に 1 つずつ入力できます。

または、[Hide Select all option from the control values] (コントロール値の [Select all] (すべて 選択) オプションを非表示にする) を選択することもできます。これにより、フィルターコン トロール内にあるすべての値を選択または選択解除するオプションが、(画面から) 削除されま す。

• [List (リスト)] - 単一の値を選択するために使用できるボタンを含むリストを表示します。

このオプションが選択されていると、[Values] (値) に以下のオプションを選択できるようにな ります。

- [Filter (フィルター)] フィルタで使用できるすべての値を表示します。
- [Specific values (特定の値)] 表示する値を 1 行に 1 つずつ入力できます。

また、以下を選択することもできます。

- [Hide search bar when control is on sheet] (コントロールがシート上にあるとき検索バーを 非表示にする) – ユーザーが特定の値を検索できないように、フィルターコントロールの検 索バーを非表示にします。
- [Hide Select all option from the control values (コントロール値の [Select all] (すべて選択) オ プションを非表示にする)] – フィルターコントロール内ですべての値を選択または選択解除 するオプションを、(画面から) 削除します。
- [List multiselect (リスト 複数選択)] 複数の値を選択するために使用できるボックス付きの リストを表示します。

このオプションが選択されていると、[Values] (値) に以下のオプションを選択できるようにな ります。

- [Filter (フィルター)] フィルタで使用できるすべての値を表示します。
- [Specific values (特定の値)] 表示する値を 1 行に 1 つずつ入力できます。

また、以下を選択することもできます。

- [Hide search bar when control is on sheet] (コントロールがシート上にあるとき検索バーを 非表示にする) – ユーザーが特定の値を検索できないように、フィルターコントロールの検 索バーを非表示にします。
- [Hide Select all option from the control values (コントロール値の [Select all] (すべて選択) オ プションを非表示にする)] – フィルターコントロール内ですべての値を選択または選択解除 するオプションを、(画面から) 削除します。
- [Text field (テキストフィールド)] 単一のエントリを入力できるテキストボックスを表示しま す。テキストフィールドは最大 79950 文字をサポートします。

このオプションを選択している場合は、以下を選択できるようになります。

- [Show helper text in control (コントロールにヘルパーテキストを表示)] テキストフィール ド内のヘルパーテキストを削除します。
- [Text field multiline (テキストフィールド 複数行)] 複数のエントリを入力できるテキスト ボックスを表示します。複数行のテキストフィールドは、すべてのエントリで最大 79950 文 字をサポートします。

このオプションを選択している場合は、以下を選択できるようになります。

- [Separate values by (値を分割する)] で、フィルターコントロールに入力する値の区切り方 を選択します。値は、改行、カンマ、パイプ (|)、セミコロンで区切ることができます。
- [Show helper text in control (コントロールにヘルパーテキストを表示)] テキストフィール ド内のヘルパーテキストを削除します。
- 2. 完了したら、[Apply] を選択します。

数値フィルター

数値フィルターのためのフィルターコントロールについては、以下の手順を使用して残りのオプショ ンをカスタマイズします。

数値フィルターでその他のオプションをカスタマイズするには

- 1. [Format control] (フォーマットコントロール) ペインにある [Style] (スタイル) で、以下のいずれ かのオプションを選択します。
	- [Dropdown (ドロップダウン)] 単一の値を選択できるリストを表示します。

このオプションが選択されていると、[Values] (値) に以下のオプションを選択できるようにな ります。

フィルターコントロールの追加 590

- [Filter (フィルター)] フィルタで使用できるすべての値を表示します。
- [Specific values (特定の値)] 表示する値を 1 行に 1 つずつ入力できます。

または、[Hide Select all option from the control values] (コントロール値の [Select all] (すべて 選択) オプションを非表示にする) を選択することもできます。これにより、フィルターコン トロール内にあるすべての値を選択または選択解除するオプションが、(画面から) 削除されま す。

- [Filter (フィルター)] フィルタで使用できるすべての値を表示します。
- [Specific values (特定の値)] 表示する値を 1 行に 1 つずつ入力できます。
- [Hide Select all option from the control values (コントロール値の [Select all] (すべて選択) オ プションを非表示にする)] – フィルターコントロール内ですべての値を選択または選択解除 するオプションを、(画面から) 削除します。
- [List (リスト)] 単一の値を選択できるボタンを含むリストを表示します。

このオプションが選択されていると、[Values] (値) に以下のオプションを選択できるようにな ります。

- [Filter (フィルター)] フィルタで使用できるすべての値を表示します。
- [Specific values (特定の値)] 表示する値を 1 行に 1 つずつ入力できます。

また、以下を選択することもできます。

- [Hide search bar when control is on sheet] (コントロールがシート上にあるとき検索バーを 非表示にする) – ユーザーが特定の値を検索できないように、フィルターコントロールの検 索バーを非表示にします。
- [Hide Select all option from the control values (コントロール値の [Select all] (すべて選択) オ プションを非表示にする)] – フィルターコントロール内ですべての値を選択または選択解除 するオプションを、(画面から) 削除します。
- [Slider (スライダー)] 水平のバーが表示され、ボタンをスライドさせて値を変更できます。最 小値と最大値の範囲フィルターがある場合、スライダーで各数値の切り替えができます。スラ イダーでは、以下のコマンドオプションを指定できます。
	- 最小値 スライダーの左側に小さい値を表示します。
	- 最大値 スライダーの右側に大きい値を表示します。
	- [Step size] (ステップサイズ) これにより、バーを分割する増分数を設定できます。
- テキストボックス 値を入力するボックスを表示します。このオプションを選択している場 合は、以下を選択できるようになります。
- [Show helper text in control (コントロールにヘルパーテキストを表示)] テキストフィール ド内のヘルパーテキストを削除します。
- 2. (オプション) コントロールに表示される値は、他のコントロールでの設定に対応して、それらに 有効な値のみを表示するように制限できます。これは、カスケードコントロールと呼ばれます。

カスケードコントロールを作成するときは、以下の制限が適用されます。

- カスケードコントロールは、同じデータセットのデータセット列に関連付ける必要がありま す。
- 子コントロールは、ドロップダウンコントロールまたはリストコントロールでなければなりま せん。
- パラメータコントロールの場合、子コントロールはデータセット列にリンクさせる必要があり ます。
- フィルターコントロールの場合、子コントロールは (特定の値のみを表示するのではなく) フィルタにリンクさせる必要があります。
- 親コントロールは以下のいずれかである必要があります。
	- 文字列、整数、または数値パラメータコントロール。
	- 文字列フィルターコントロール (上位と下位のフィルターを除く)。
	- 集計されていない数値フィルターコントロール。
	- 日付フィルターーコントロール (上位と下位のフィルターを除く)。

カスケードコントロールを作成するには、次の手順に従います。

- a. [Show relevant values only] (関連する値のみを表示) を選択します。このオプションは、す べてのフィルターコントロールタイプで使用できるわけではないことに注意してください。
- b. [Show relevant values only] (関連する値のみを表示) ペインが開くので、表示されたリスト から 1 つまたは複数のコントロールを選択します。
- c. 値を照合するフィールドを選択します。
- d. [更新] を選択します。
- 3. 完了したら、[Apply] を選択します。

フィルターの編集

いつでも、データセットまたは分析の中のフィルターを編集できます。 フィルターの編集 592 - 592 - 592 - 592 - 592 - 592 - 592 - 592 - 592 - 592 - 592 - 592 - 592 - 592 - 592 - 592 - 592 - 5

フィルターが適用されるフィールドを変更することはできません。別のフィールドにフィルターを適 用するには、新しいフィルターを作成します。

以下の手順で、フィルターを編集する方法について説明します。

### データセット内でのフィルターの編集

データセット内のフィルターを編集するには、以下の手順に従います。

データセット内のフィルターを編集するには

- 1. [QuickSight コンソール](https://quicksight.aws.amazon.com/)を開きます。
- 2. QuickSight 開始ページから、データセット を選択します。
- 3. 使用するデータセットを選択した後、[Edit dataset] (データセットを編集) を選択します。
- 4. データ準備ページが開くので、左下にある [Filters] (フィルター) を選択します。

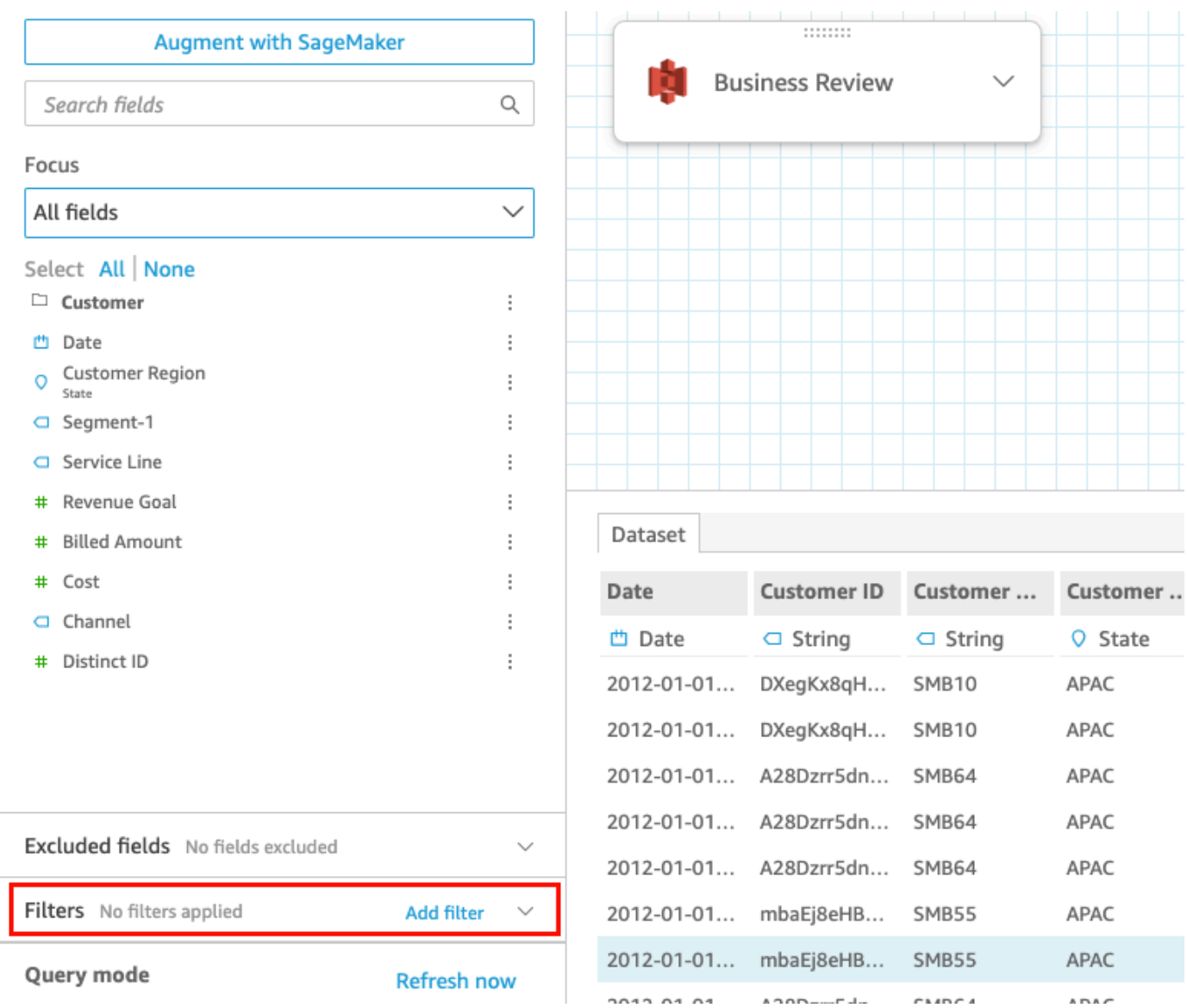

- 5. 編集するフィルターを選択します。
- 6. 編集が終了したら、[Apply] (適用) を選択します。

## 分析でのフィルターの編集

分析内のフィルターを編集するには、以下の手順に従います。

### 分析内のフィルターを編集するには

- 1. [QuickSight コンソール](https://quicksight.aws.amazon.com/)を開きます。
- 2. QuickSight 開始ページから、分析 を選択します。
- 3. [Analyses] (分析) ページで、使用する分析を選択します。

4. 分析で、以下に示すフィルターアイコンを選択し、フィルターペインを開きます。

$$
\Theta \text{ in } \nabla \text{ in } \Omega
$$

- 5. 編集するフィルターを選択します。
- 6. 編集が終了したら、[Apply] (適用) を選択します。

### フィルターの有効化または無効化

フィルターメニューにより、データセットもしくは分析の中のフィルターを有効化または無効化でき ます。フィルターは、作成時にデフォルトで有効になっています。フィルターを無効にした場合、こ のフィルターがフィールドから削除されますが、データセットまたは分析からは削除されません。無 効になっているフィルターは、フィルターのペインでグレー表示されます。フィルターをフィールド に適用し直す場合は、単純にこれを有効化します。

以下の手順で、フィルターを有効または無効にする方法を説明します。

データセット内のフィルターの無効化

データセット内のフィルターを無効にするには、以下の手順に従います。

データセット内のフィルターを無効にするには

- 1. QuickSight 開始ページから、データセット を選択します。
- 2. 使用するデータセットを選択した後、[Edit dataset] (データセットを編集) を選択します。
- 3. データ準備ページが開くので、左下にある [Filters] (フィルター) を選択します。

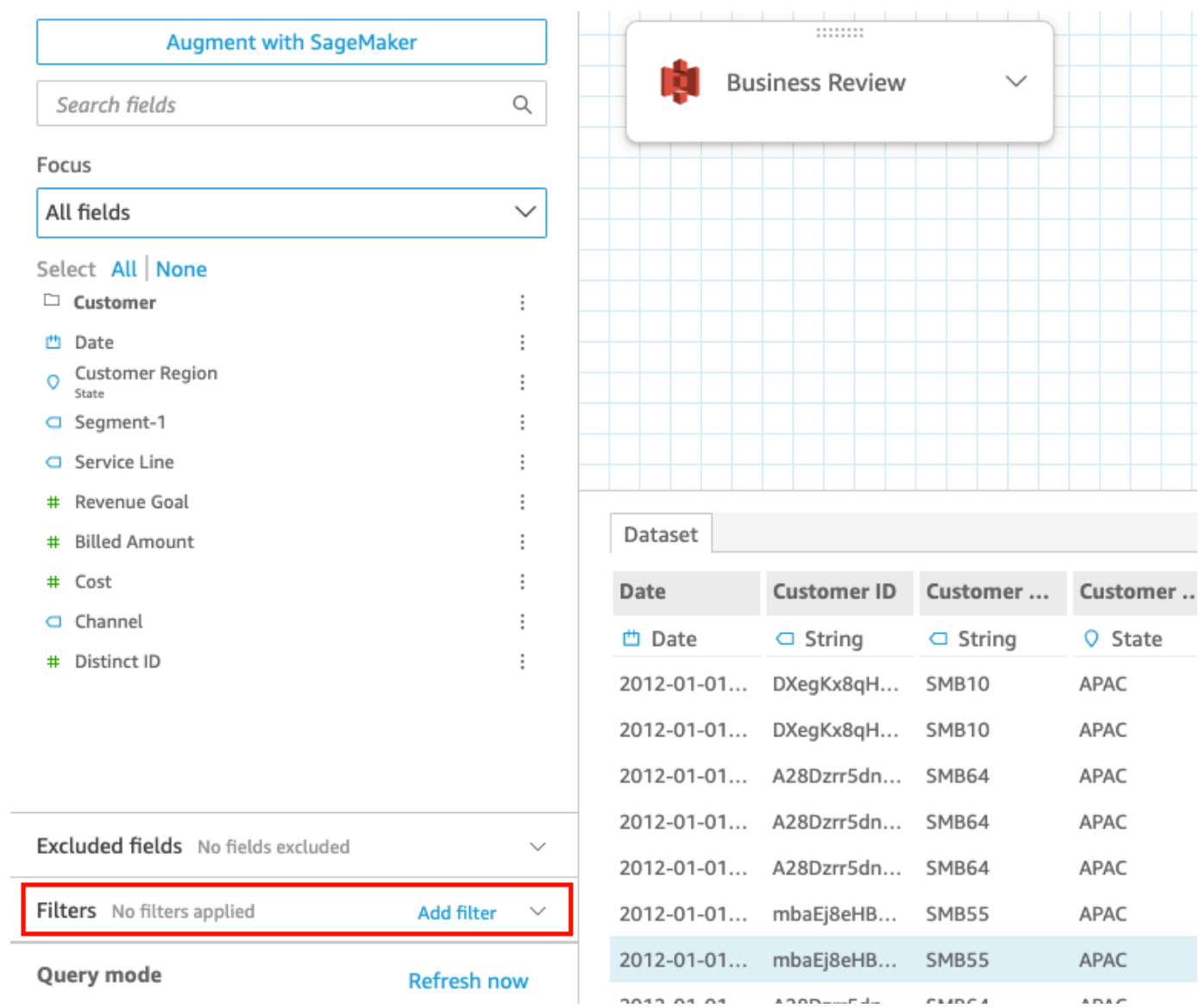

4. 左側の [Filters] (フィルター) ペインで、無効にするフィルターの右側にある 3 つのドットを選択 した上で、[Disable] (無効化) を選択します。無効にしたフィルターを有効にするには、[Enable] (有効化) を選択します。

分析内のフィルターの無効化

分析内のフィルターを無効にするには、以下の手順に従います。

分析内のフィルターを無効にするには

- 1. [QuickSight コンソール](https://quicksight.aws.amazon.com/)を開きます。
- 2. QuickSight 開始ページから、分析 を選択します。

3. [Analyses] (分析) ページで、使用する分析を選択します。

4. 分析で、以下に示すフィルターアイコンを選択し、フィルターペインを開きます。

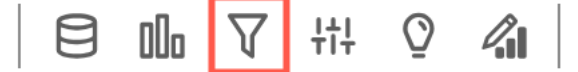

5. [Filters] (フィルター) ペインが開くので、無効にするフィルターの右側にある 3 つのドットを選 択した後、[Disable] (無効化) を選択します。無効にしたフィルターを有効にするには、[Enable] (有効化) を選択します。

### フィルターの削除

データセットまたは分析の中のフィルターは、でいつでも削除することが可能です。以下の手順を実 行して、この方法を学んでください。

データセット内のフィルターの削除

フィルターを削除するには、以下の手順に従います。

データセット内のフィルターを削除するには

- 1. [QuickSight コンソール](https://quicksight.aws.amazon.com/)を開きます。
- 2. QuickSight 開始ページから、データセット を選択します。
- 3. 使用するデータセットを選択した後、[Edit dataset] (データセットを編集) を選択します。
- 4. データ準備ページが開くので、左下にある [Filters] (フィルター) を選択します。
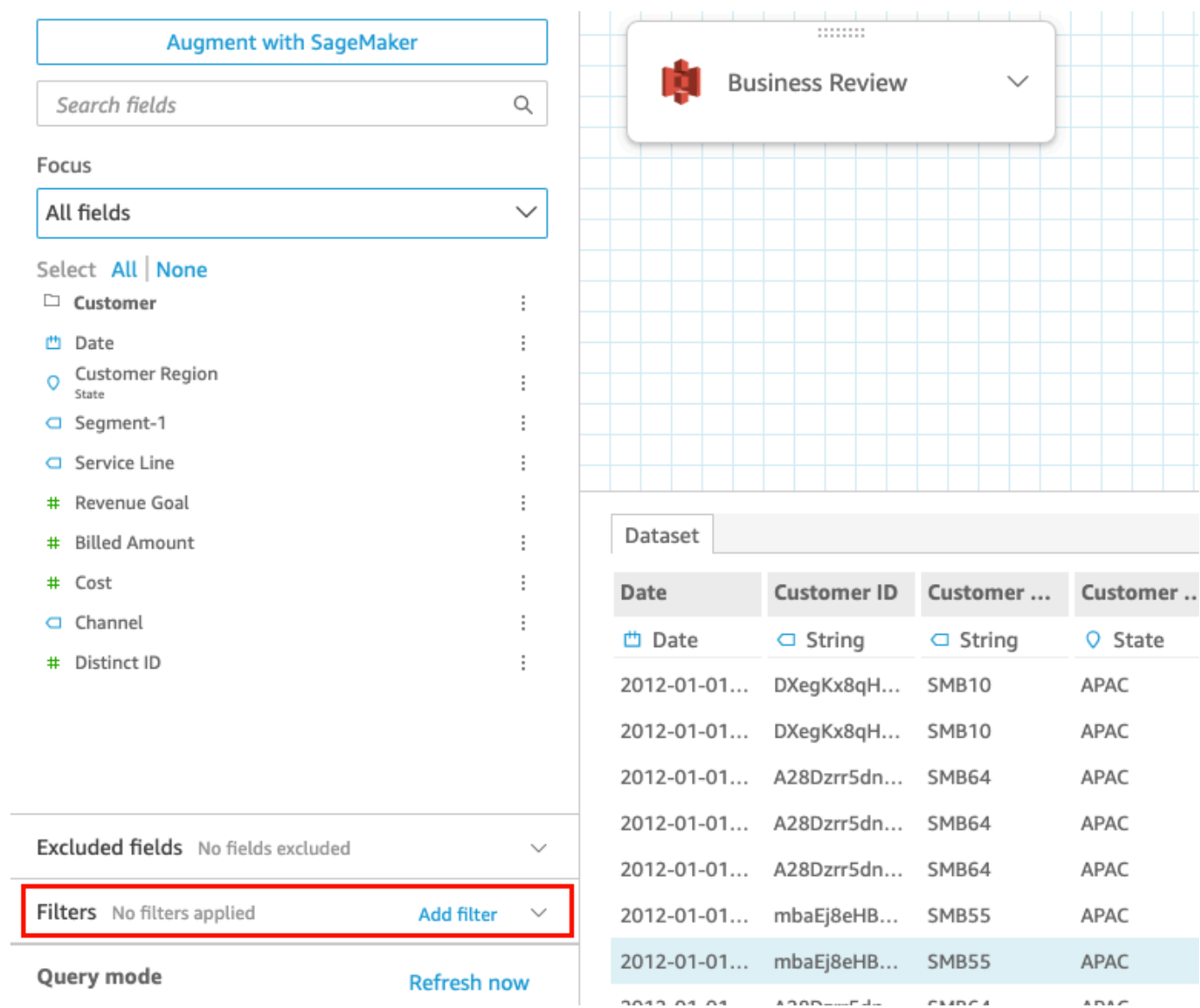

5. 削除するフィルターを選択し、[Delete filter] (フィルターを削除) を選択します。

分析内のフィルターの削除

分析の中のフィルターを削除するには、以下の手順に従います。

分析内のフィルターを削除するには

- 1. [QuickSight コンソール](https://quicksight.aws.amazon.com/)を開きます。
- 2. QuickSight 開始ページから、分析 を選択します。
- 3. [Analyses] (分析) ページで、使用する分析を選択します。
- 4. 分析で、以下に示すフィルターアイコンを選択して、フィルターペインを開きます。

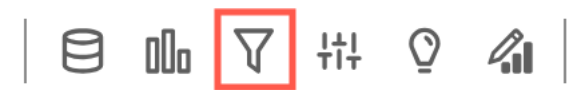

5. 削除するフィルターを選択し、[Delete filter] (フィルターを削除) を選択します。

# データをカスタマイズするための SQL の使用

データセットを作成したり、分析用のデータを準備したりするときは、クエリエディタでデータをカ スタマイズできます。

クエリエディタは、次のような複数のコンポーネントで構成されています。

- [Query mode] (クエリモード) 左上で、直接クエリモードと SPICE クエリモードのどちらかを選 択できます。
	- 直接クエリ データベースに対して SELECT ステートメントを直接実行します。
	- [SPICE] メモリに保存済みのデータに対して SELECT ステートメントを実行します。
- フィールド このセクションで、最終データセットから削除するフィールドを無効にします。こ のセクションの計算フィールドを追加し、 を使用してデータを拡張できます。 SageMaker
- クエリアーカイブ このセクションで、旧バージョンの SQL クエリを検索します。
- フィルタ このセクションで、フィルターを追加、編集、削除します。
- スキーマエクスプローラー このセクションは、SQL の編集時にのみ表示されます。スキーマ、 テーブル、フィールド、およびデータ型を調べるために使用できます。
- SQL エディタ SQL を編集するために使用します。SQL エディタでは、構文の強調表示、基本的 なオートコンプリート、自動インデント、および行番号付けが可能です。SQL クエリは、SQL と 互換性のあるデータソースからのデータセットに対してのみ指定できます。SQL は、構文、大文 字/小文字の設定、コマンドの終了などに関するターゲットデータベースの要件に準拠する必要が あります。必要に応じて、別のエディタから SQL を貼り付けることもできます。
- データ WorkSpace SQL エディタを閉じると、右上にデータ WorkSpace がグリッドの背景で表 示されます。ここに、クエリ、テーブル、ファイル、結合エディタで作成された結合など、データ オブジェクトがグラフィカルに表示されます。

各テーブルの詳細を表示するには、データソースのオプションメニューで [Table details (テーブル の詳細)] または [Edit SQL Query (SQL クエリの編集)] を選択します。テーブル名とエイリアス、 スキーマ、データソース名、およびデータソースタイプの詳細が表示されます。ファイルのアップ ロード設定については、データソースのオプションメニューから [Configure upload settings (アッ プロード設定を設定する)] を選択して、以下の設定を表示または変更します。

データをカスタマイズするための SQL の使用 ちょうしょう しょうしょう しょうしょう しょうしょう しょうりょく ちょうりょく ちょうりょく ちょうしょう

- 形式 CSV、CUSTOM、CLF などのファイル形式
- 開始行 開始する行
- テキスト修飾子 二重引用符または一重引用符
- ヘッダー ファイルにヘッダー行が含まれているかどうかを示します。
- 行のプレビュー 結合設定エディタが使用されていないときに、サンプル行のプレビューが右下 に表示されます。
- 結合設定エディタ 結合エディタは、データ WorkSpace に複数のデータオブジェクトがある場合 に開きます。結合を編集するには、2 つのテーブル (またはファイル) 間の結合アイコンを選択し ます。画面の下部にある結合設定パネルを使用して、結合タイプと結合するフィールドを選択しま す。次に、[Apply (適用)] を選択して結合を作成します。作業内容を保存する前に、すべての結合 を完了する必要があります。

クエリ、テーブル、またはファイルをさらに追加するには、ワークスペースの上にある [Add data (データの追加)] オプションを使用します。

### 基本的な SQL クエリの作成

カスタム SQL クエリを使用してデータソースに接続するには、次の手順に従います。

基本的な SQL クエリを作成する

- 1. 新しいデータソースを作成し、接続を検証します。
- 2. 接続に必要なオプションを入力します。ただし、スキーマやテーブルを選択する必要はありませ ん。
- 3. [Use custom SQL (カスタム SQL を使用)] を選択します。
- 4. (オプション) SQL エディタにクエリを入力するか、次のステップに進んで全画面表示バージョ ンを使用できます。ここで入力するには、クエリの名前を作成します。次に、SQL クエリをエ ディタに入力するか貼り付けます。SQL エディタでは、構文の強調表示、基本的なオートコン プリート、自動インデント、および行番号付けが可能です。

(オプション) クエリの確認 を選択して検証し、直接クエリ、SPICEメモリ、および SageMaker 設定の設定を表示します。

5. [Edit/Preview data (データの編集/プレビュー)] を選択します。SQL エディタが開いた状態で、 完全なクエリエディタが表示されます。クエリが処理され、クエリ結果のサンプルがデータプレ ビューペインに表示されます。SQL に変更を加え、[Apply (適用)] を選択して変更を確認できま す。SQL の操作が終了したら、[Close (閉じる)] を選択して続行します。

6. 上部に、データセットの名前を入力します。次に [Save & visualize (保存して視覚化)] を選択し ます。

既存のクエリの変更

SQL クエリを更新するには

- 1. 使用するデータセットを開きます。
- 2. グリッドのあるワークスペースで、既存のクエリを表すボックス型のオブジェクトを見つけま す。
- 3. クエリオブジェクトのオプションメニューを開き、[Edit SQL query (SQL クエリを編集)] を選択 します。このオプションがリストに表示されない場合、クエリオブジェクトは SQL に基づいて いません。

以前のバージョンのクエリを表示するには、左側の [Query archive (クエリアーカイブ)] を開き ます。

# 地理空間データの追加

データ内の地理的フィールドにフラグを付け、Amazon QuickSight がマップに表示できるようにし ます。Amazon QuickSight では、緯度と経度の座標をグラフ化できます。国、州または地域、郡ま たは地区、市町村、および郵便番号などの地理的コンポーネントも認識します。さらに、2 つの州に ある同じ都市名といった類似したエンティティを明確に区別できる地理的階層を作成することもでき ます。

**a** Note

Amazon の地理空間グラフ QuickSight は AWS リージョン、現在、中国を含む一部の ではサ ポートされていません。さらに多くのリージョンへのサポートの追加に取り組んでいます。

次の手順を使用して、地理空間データ型と階層をデータセットに追加します。

地理空間データ型と階層をデータセットに追加する

1. データ準備ページで、正しいデータ型を持つ地理的コンポーネントにラベルを付けます。

# この方法には、いくつかあります。1 つの方法として、[Field (フィールド)] でフィールドを選択 し、省略記号アイコン ([…]) を使用してコンテキストメニューを開きます。

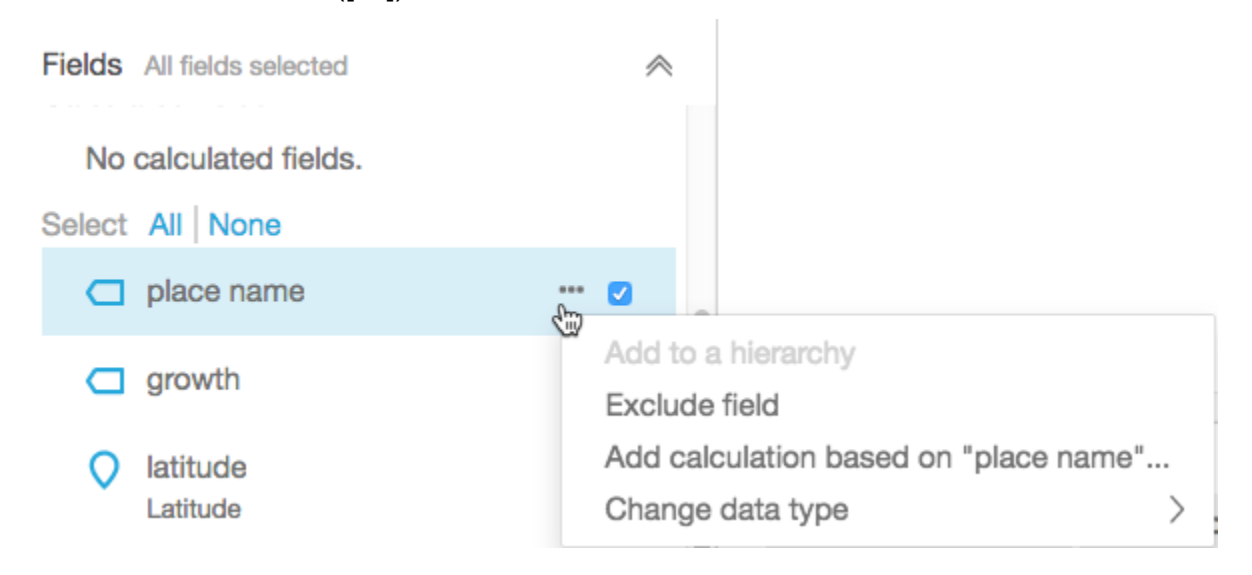

#### 次に、正しい地理空間データ型を選択します。

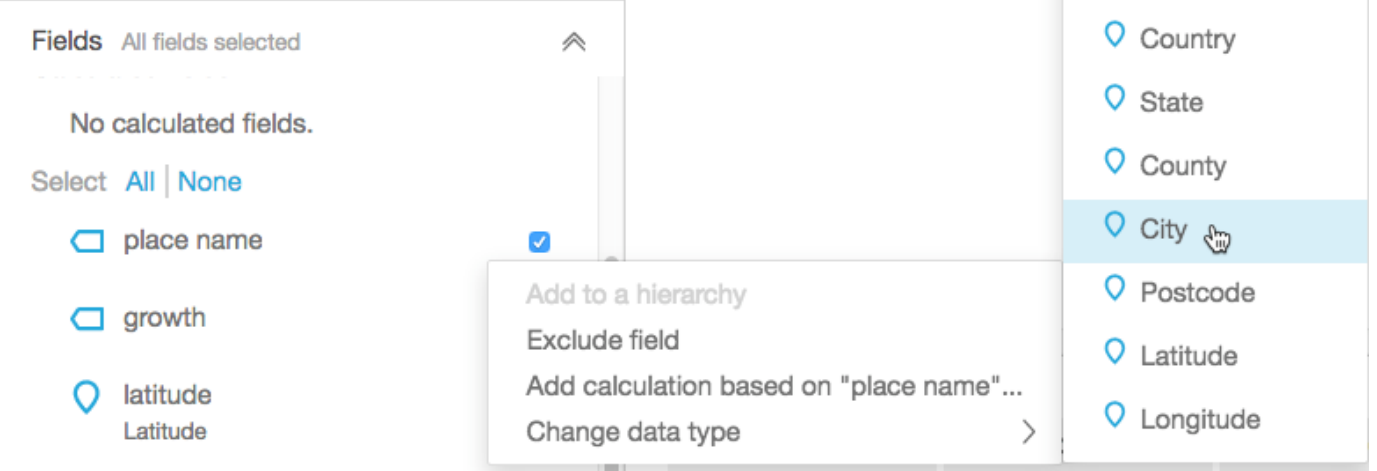

データサンプルのある作業領域でデータ型を変更することもできます。これを行うには、フィー ルド名の下に一覧表示されているデータ型を選択します。次に、割り当てるデータ型を選択しま す。

2. マッピングに必要なすべての地理空間フィールドが、地理空間データ型としてラベル付けされて いることを確認します。場所マーカーのアイコンを探すことによりこの確認ができます。このア イコンは、ページの上部にあるフィールド名の下、および左の [Field (フィールド)] ペインにも 表示されます。

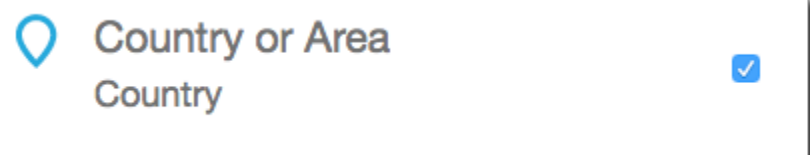

また、緯度や国といった、データ型の名前も確認します。

3. (オプション) 地理的コンポーネント (州、市区町村) や緯度と経度の座標に、階層やグループを 設定できます。座標の場合、地理空間フィールドウェルに緯度と経度の両方を追加する必要があ ります。

階層またはグループを作成するには、まず [Field (フィールド)] ペインでフィールドのいずれか を選択します。各フィールドは、1 つの階層にのみ属することができます。どちらを先に選択し ても、どの順番でフィールドを追加してもかまいません。

フィールド名の横にある省略記号アイコン (...) を選択します。次に、[Add to a hierarchy (階層 に追加)] を選択します。

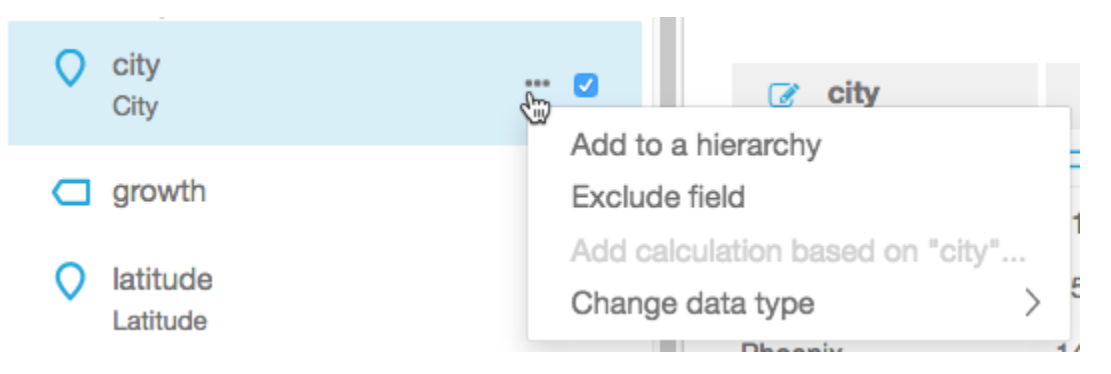

- 4. [Add field to hierarchy (フィールドを階層に追加)] 画面で、次のいずれかを選択します。
	- [Create a new geospatial hierarchy (新しい地理空間階層を作成)] を選択して、新しいグループ を作成します。
	- [Add to existing geospatial hierarchy (既存の地理空間階層に追加)] を選択して、既に存在して いるグループにフィールドを追加します。表示される既存の階層には、一致する地理空間型の 階層のみが含まれます。

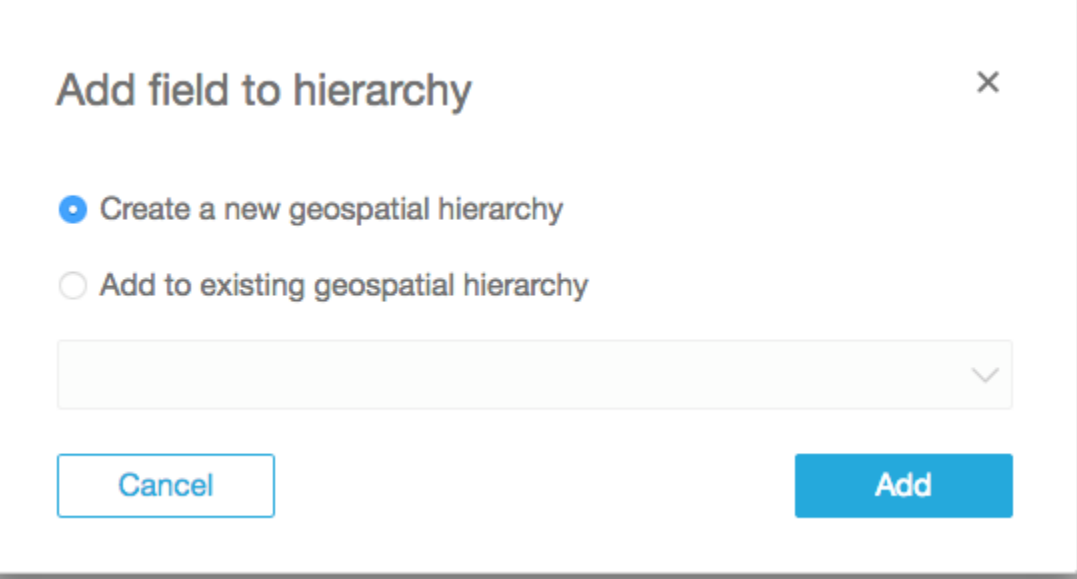

[Add (追加)] を選択して選択内容を確定します。

5. [Create hierarchy (階層の作成)] 画面で、階層に名前を付けます。

緯度と経度のグループを作成している場合、[Create hierarchy (階層の作成)] 画面は次のよう に表示されます。前のステップで緯度を選択したか経度を選択したかに応じて、この画面で 緯度または経度が表示されます。緯度フィールドが [Field to use for latitude] (緯度で使用する フィールド) の下に表示されていることを確認します。また、経度フィールドが [Field to use for longitude] (経度で使用するフィールド) の下に表示されていることも確認します。

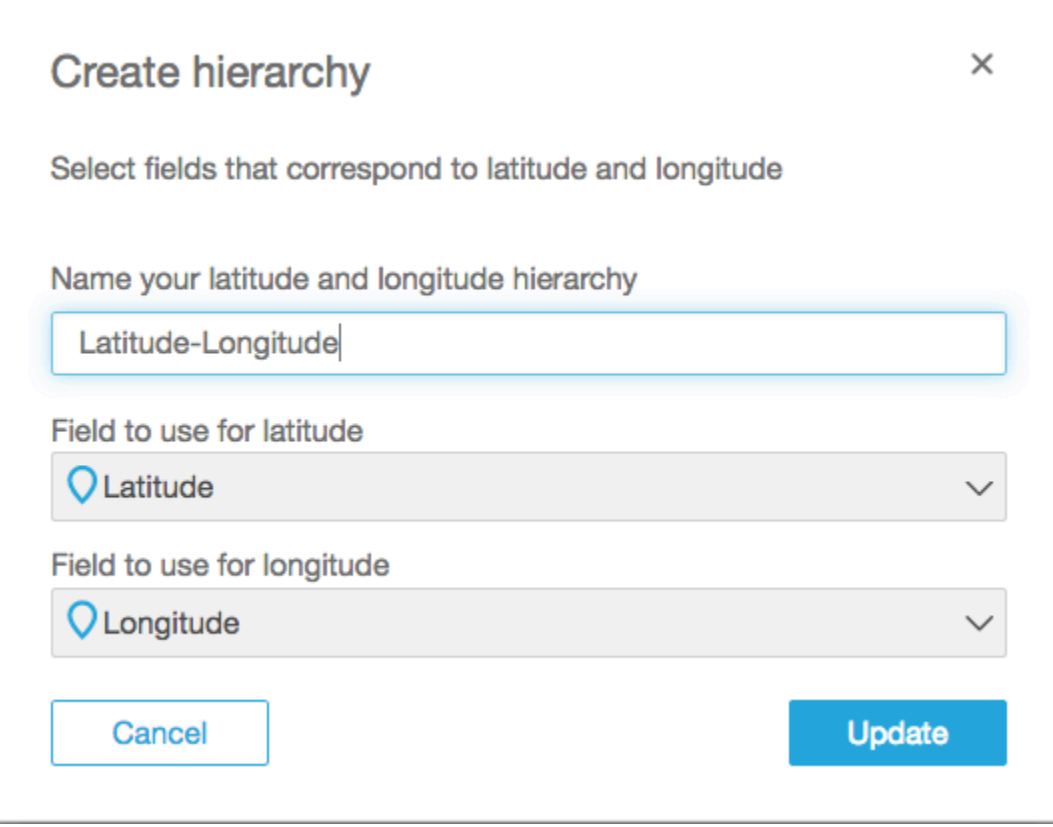

地理的コンポーネントについては、[Create hierarchy (階層の作成)] 画面に 2 つの選択肢があり ます。

- データに 1 つの国しか含まれていない場合は、[This hierarchy is for a single country (この階層 は 1 つの国用です)] を選択します。リストから特定の国を選択します。データに階層のすべて のレベルが含まれている必要はありません。任意の順序で階層にフィールドを追加できます。
- データに複数の国が含まれている場合は、[This hierarchy is for multiple countries (この階層は 複数の国用です)] を選択します。国名が含まれているフィールドを選択します。

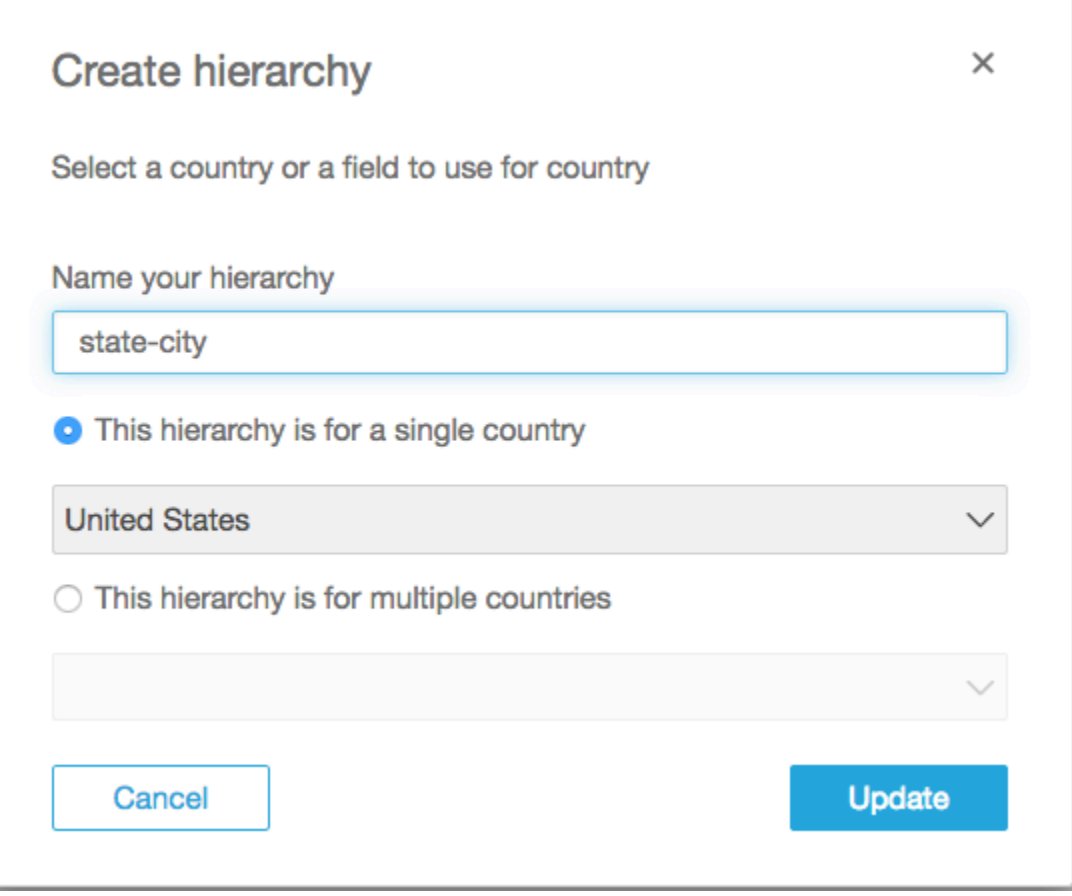

どちらの階層タイプでも、[Update (更新)] を選択して続行します。

6. 階層に必要なだけフィールドを追加して続行します。

地理空間グループが [Fields (フィールド)] ペインに表示されます。

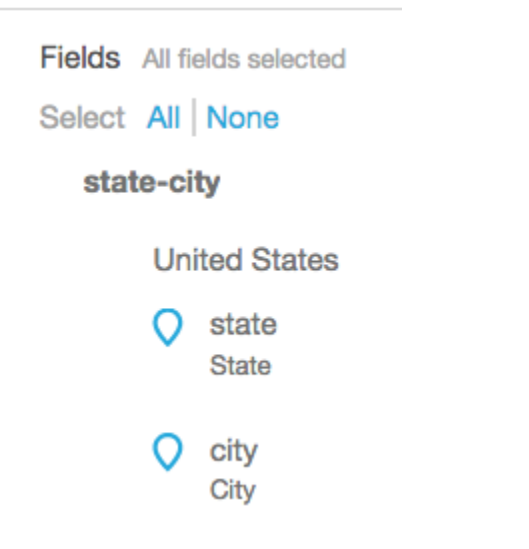

# 地理空間グループの変更

データセットに存在する地理空間階層またはグループ分けを変更できます。

以下の手順を使用して、地理空間階層を編集または削除します。

地理空間階層を編集または削除する

1. データセットを開きます。[Fields (フィールド)] ペインで、階層名を選択します。

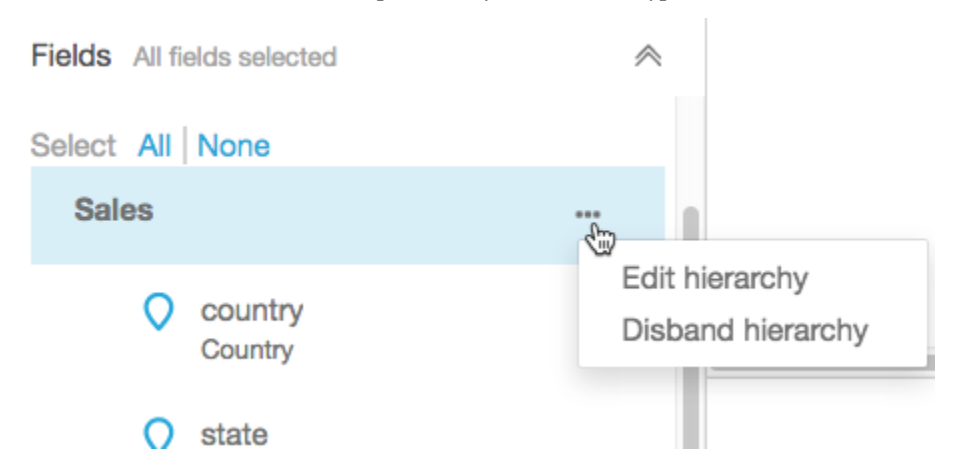

2. 省略記号アイコン (...) を選択し、次に以下のいずれかのオプションを選択します。

[Disband hierarchy (階層の削除)] を選択して、データセットから階層を削除します。このオペ レーションは元に戻すことができません。ただし、ステップ 1 を再度開始することで、階層ま たはグループを再作成することはできます。階層の削除によってデータセットからフィールドが 削除されることはありません。

[Edit hierarchy (階層の編集)] を選択して、階層を変更します。この操作を行うと、作成画面が再 び開き、階層を再構築するさまざまな選択ができます。

地理空間のトラブルシューティング

このセクションでは、地理空間データを正しく処理するための Amazon QuickSight の要件について 説明します。Amazon QuickSight が地理空間データを地理空間として認識しない場合は、このセク ションを使用して問題のトラブルシューティングを行います。データが地理空間ビジュアルで適切に 動作するように、リストされたガイドラインに従っていることを確認します。

#### **a** Note

Amazon の地理空間グラフ QuickSight は現在 AWS リージョン、中国を含む一部の ではサ ポートされていません。さらに多くのリージョンへのサポートの追加に取り組んでいます。 地域がここに記載されているすべてのガイドラインに従っていてもエラーが発生する場合 は、Amazon QuickSight コンソール内から Amazon QuickSight チームにお問い合わせくださ い。

トピック

- [ジオコーディングに関する問題](#page-622-0)
- [緯度と経度に関する問題](#page-624-0)
- [サポートされている管理領域と国別の郵便番号](#page-627-0)

### <span id="page-622-0"></span>ジオコーディングに関する問題

Amazon QuickSight ジオコードは、緯度と経度の座標に名前を配置します。これらの座標を使用し て、マップに地名を表示します。Amazon は、ジオコーディングできない場所を QuickSight スキッ プします。

このプロセスを正しく機能させるには、データに少なくとも国が含まれている必要があります。ま た、親の地名の内部に重複した地名を使用することはできません。

いくつかの問題で地名がマップチャートに表示されないことがあります。これらの問題には、以下に 示すように、サポートされていない場所、あいまいな場所、または無効な場所などがあります。

トピック

- [サポートされていない地域に関する問題](#page-622-1)
- [あいまいな場所に関する問題](#page-623-0)
- [無効な地理空間データに関する問題](#page-623-1)
- [ジオコーディングにおけるデフォルト国に関する問題](#page-623-2)

<span id="page-622-1"></span>サポートされていない地域に関する問題

サポートされていない場所をマップするには、データに緯度と経度の座標を含めます。これらの座標 を地理空間フィールドウェルに使用して、場所をマップチャートに表示します。

#### <span id="page-623-0"></span>あいまいな場所に関する問題

地理空間データには、あいまいな場所を含めることはできません。例えば、データに **Springfield** という都市名があるが、階層の次のレベルは国だとします。複数の州に **Springfield** という名前 の都市があるので、その場所を地図上の特定の地点にジオコードすることは不可能です。

この問題を回避するため、マップチャート上に表示される場所を特定するのに十分な地理的なデータ を追加できます。例えば、データとその階層に州レベルを追加します。または、緯度と経度を追加す ることもあります。

<span id="page-623-1"></span>無効な地理空間データに関する問題

無効な地理空間データは、地名 (都市など) が正しくない親 (州など) の下にリストされている場合に 発生します。この問題は、単純なスペルミス、またはデータ入力エラーの可能性があります。

**a** Note

Amazon QuickSight は、地理空間データとしてリージョン (西海岸や南部など) をサポートし ていません。ただし、ビジュアル内でフィルタとして使用することはできます。

<span id="page-623-2"></span>ジオコーディングにおけるデフォルト国に関する問題

正しいデフォルトの国を使用していることを確認します。

各階層のデフォルトは、階層の作成時に選択した国または国フィールドに基づいています。

このデフォルトを変更するには、[Create hierarchy (階層の作成)] 画面に戻ります。階層を編集また は作成して、別の国を選択します。

階層を作成しない場合、デフォルト国は AWS リージョンに基づきます。詳細については次の表を参 照してください。

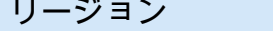

リージョン デフォルト国

米国西部 (オレゴン) リージョン 米国

米国東部 (オハイオ) リージョン

米国東部 (バージニア北部) リージョン

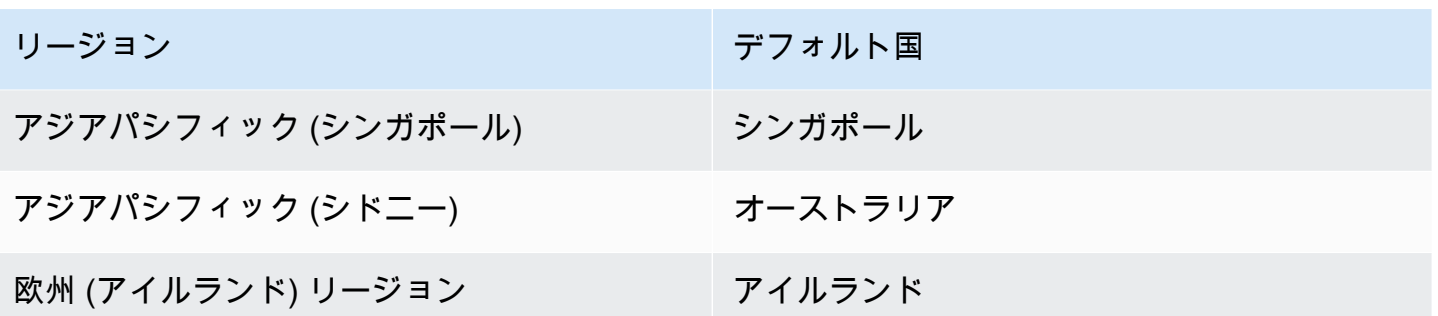

# <span id="page-624-0"></span>緯度と経度に関する問題

Amazon QuickSight は、背景の緯度と経度の座標を使用して、マップ上の場所名を検索します。た だし、座標を使用して地名を使用せずにマップを作成することもできます。この方法はサポートされ ていない地名でも機能します。

緯度と経度の値は数値である必要があります。例えば、 で示されるマップポイントは Amazon と互 換性**28.5383355 -81.3792365**があります QuickSight。しかし、**28° 32' 18.0096'' N 81° 22' 45.2424'' W** にはありません。

トピック

- [緯度と経度の座標の有効範囲](#page-624-1)
- [度、分、秒 \(DMS\) 形式の座標の使用](#page-625-0)

<span id="page-624-1"></span>緯度と経度の座標の有効範囲

Amazon は、特定の範囲内の緯度と経度の座標 QuickSight をサポートしています。

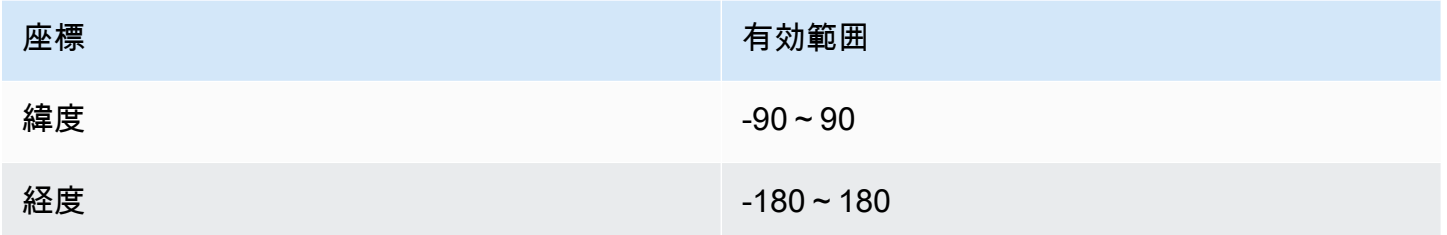

Amazon は、これらの範囲外のデータを QuickSight スキップします。O ut-of-range ポイントはマッ プチャートにマッピングできません。

<span id="page-625-0"></span>度、分、秒 (DMS) 形式の座標の使用

計算フィールドを計算式と使用して、キャラクタ文字列から数値の緯度と経度を作成できます。この セクションでは、Amazon で計算フィールドを作成し QuickSight、GPS の緯度と経度を数値の緯度 と経度に解析するさまざまな方法を説明します。

次のサンプルでは、緯度と経度を異なるフィールドから数値形式に変換します。例えば、スペース を区切り文字として使用して、**51° 30' 26.4636'' N 0° 7' 39.9288'' W** を解析するとしま す。この場合、次のサンプルのようなものを使用して、結果のフィールドを数値の緯度と経度に変換 することができます。

この例では、秒の後に 2 つの一重引用符が続きます。データに二重引用符がある場合 は、strlen(LatSec)-1) の代わりに strlen(LatSec)-2) を使用できます。

```
/*Latitude*/ 
         ifelse( 
        LatDir = "N", parseInt(split(LatDeg, "°", 1)) + 
             (parseDecimal(split(LatMin, "'", 1) ) /60) + 
             (parseDecimal((substring(LatSec, 1, strlen(LatSec)-2) ) ) /3600), 
         (parseInt(split(LatDeg, "°", 1)) + 
             (parseDecimal(split(LatMin, "'", 1) ) /60) + 
             (parseDecimal((substring(LatSec, 1, strlen(LatSec)-2) ) ) /3600)) * -1 
         )
/*Longitude*/ 
         ifelse( 
        LongDir = "E", parseInt(split(LongDeg, "°", 1)) + 
             (parseDecimal(split(LongMin, "'", 1) ) /60) + 
             (parseDecimal((substring(LongSec, 1, strlen(LongSec)-2) ) ) /3600), 
         (parseInt(split(LongDeg, "°", 1)) + 
             (parseDecimal(split(LongMin, "'", 1) ) /60) + 
             (parseDecimal((substring(LongSec, 1, strlen(LongSec)-2) ) ) /3600)) * -1 
         )
```
度、分また秒の記号がデータに含まれていない場合は、式は次のようになります。

```
/*Latitude*/ 
     ifelse( 
         LatDir = "N",
```

```
 (LatDeg + (LatMin / 60) + (LatSec / 3600)), 
         (LatDeg + (LatMin / 60) + (LatSec / 3600)) * -1 
     )
/*Longitude*/ 
     ifelse( 
        LongDir = "E", (LongDeg + (LongMin / 60) + (LongSec / 3600)), 
        (LongDeq + (LongMin / 60) + (LongSec / 3600)) * -1 )
```
次のサンプルでは、**53°21'N 06°15'W** を数値形式に変換します。ただし、秒がないので、この場 所は正確にはマッピングされません。

```
/*Latitude*/
ifelse( 
    right(Latitude, 1) = "N", (parseInt(split(Latitude, '°', 1)) + 
        parseDecimal(substring(Latitude, (locate(Latitude, '°',3)+1), 2) ) / 60),
     (parseInt(split(Latitude, '°', 1)) + 
         parseDecimal(substring(Latitude, (locate(Latitude, '°',3)+1), 2) ) / 60) * -1
)
/*Longitude*/
ifelse( 
     right(Longitude, 1) = "E", 
     (parseInt(split(Longitude, '°', 1)) + 
        parseDecimal(substring(Longitude, (locate(Longitude, '°',3)+1), 2) ) / 60),
     (parseInt(split(Longitude, '°', 1)) + 
         parseDecimal(substring(Longitude, (locate(Longitude, '°',3)+1), 2) ) / 60) * 
  -1
)
```
GPS の緯度と経度の形式にはばらつきがあるため、データに一致するように式をカスタマイズしま す。詳細については、次を参照してください。

- [.net での度数 分秒から 10 進数](https://www.latlong.net/degrees-minutes-seconds-to-decimal-degrees) LatLong
- Stack Overflow の 「[Converting Degrees/Minutes/Seconds to Decimals using SQL](https://stackoverflow.com/questions/12186110/converts-degrees-minutes-seconds-to-decimals-using-sql)」
- Wikipedia の[「Geographic Coordinate Conversion](https://en.wikipedia.org/wiki/Geographic_coordinate_conversion)」

# <span id="page-627-0"></span>サポートされている管理領域と国別の郵便番号

以下は、サポートされている管理地域を国別にまとめたリストです。

### サポートされている管理領域

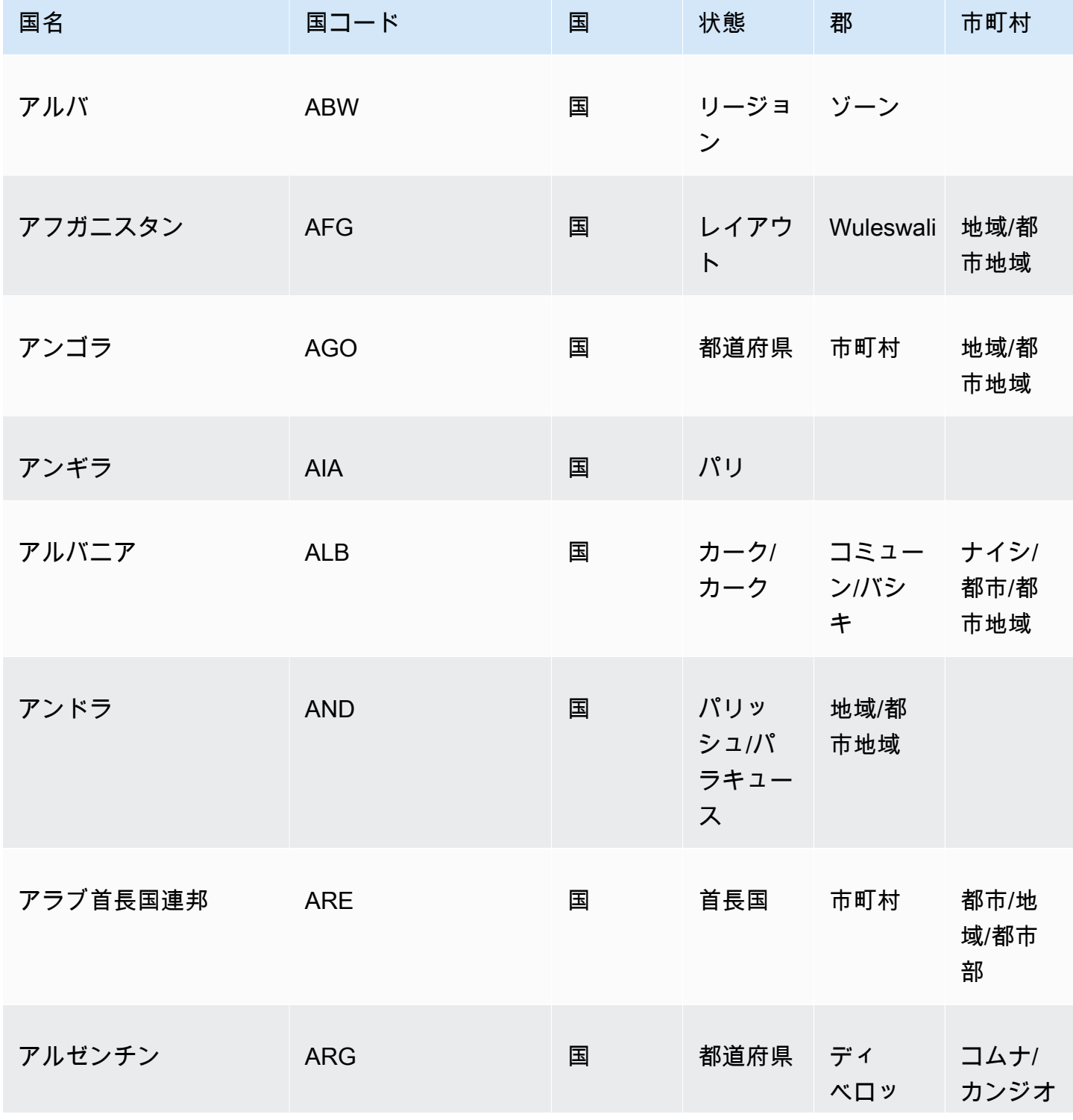

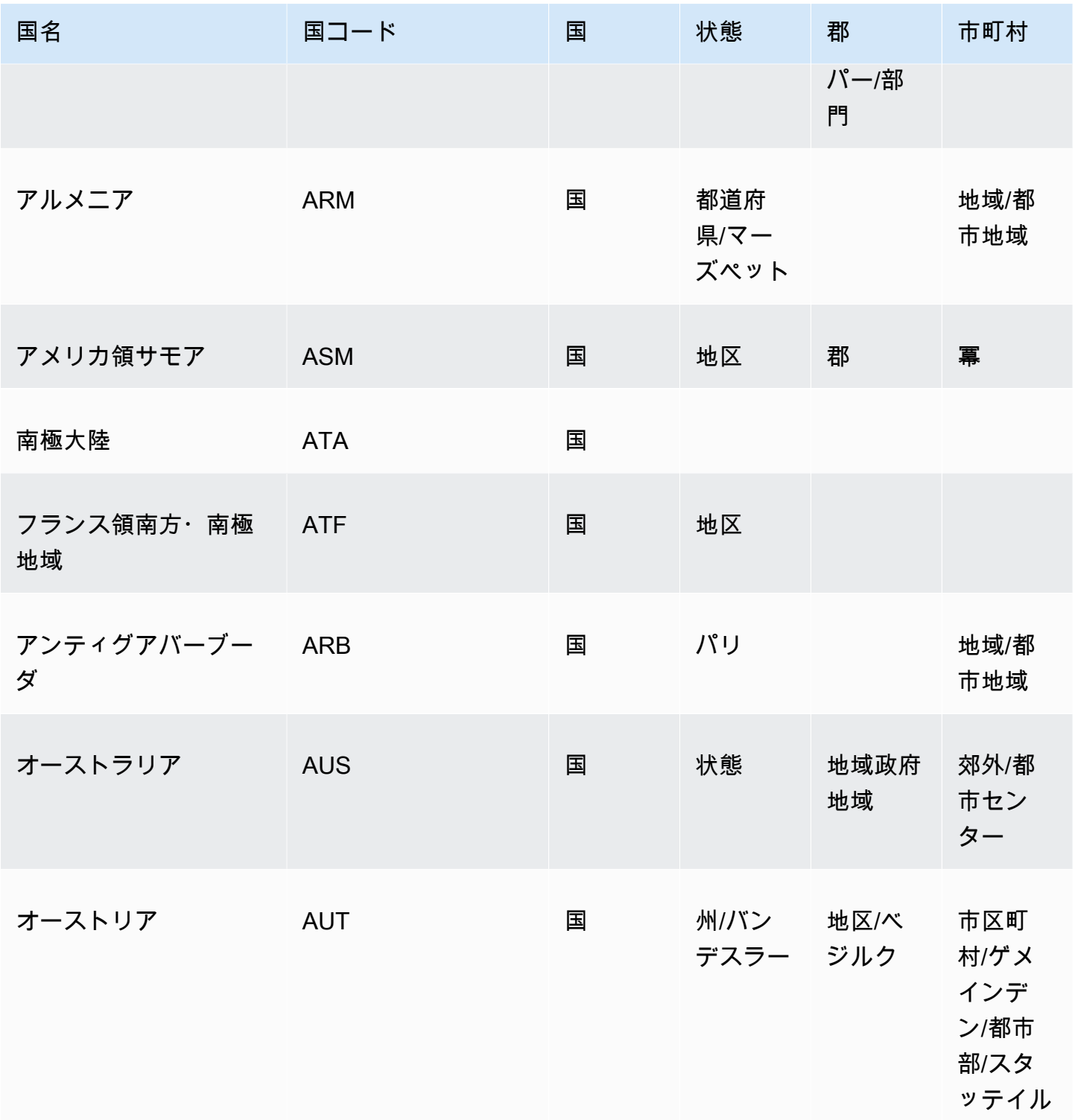

Amazon QuickSight コーザーガイド

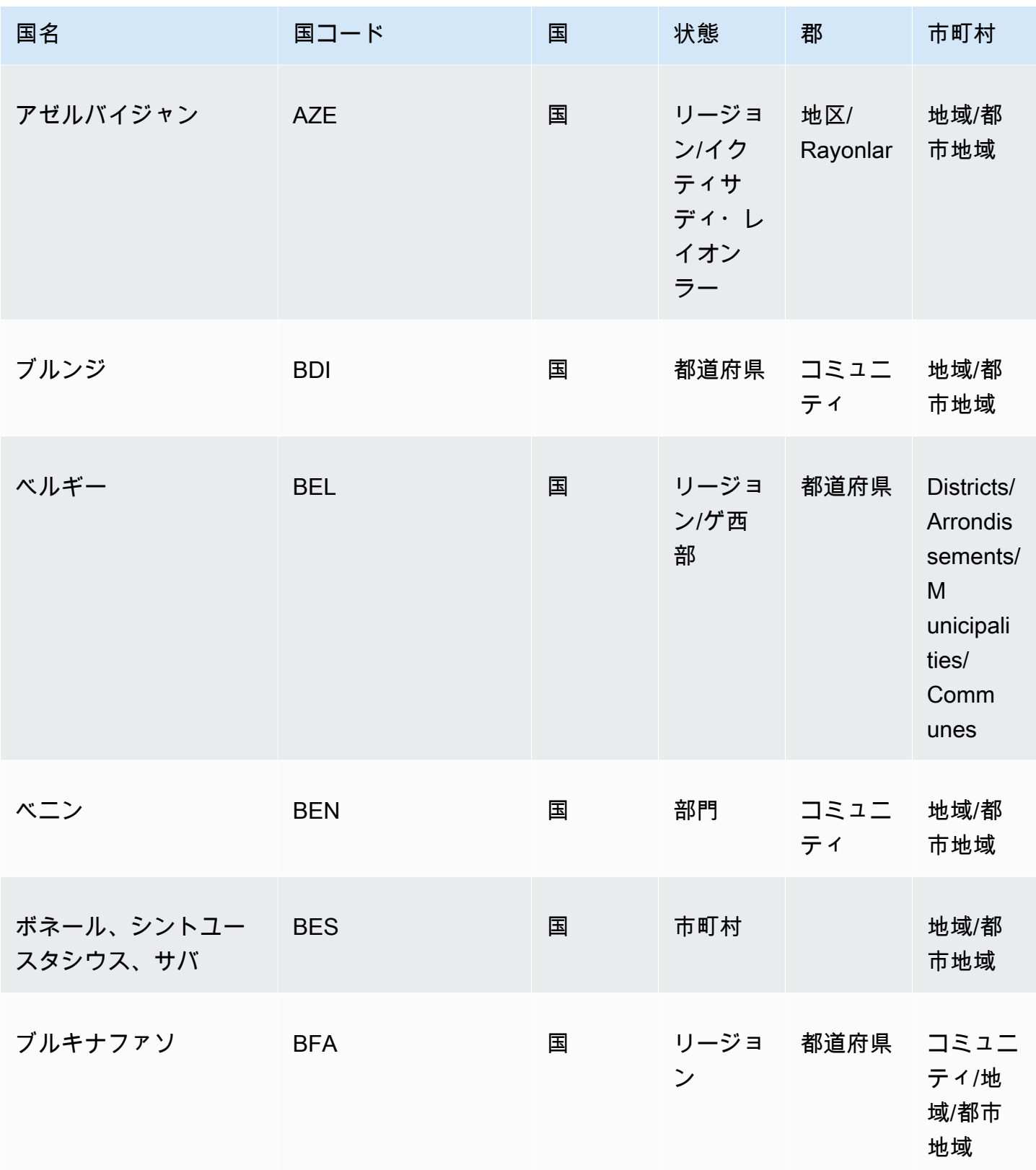

Amazon QuickSight コーザーガイド

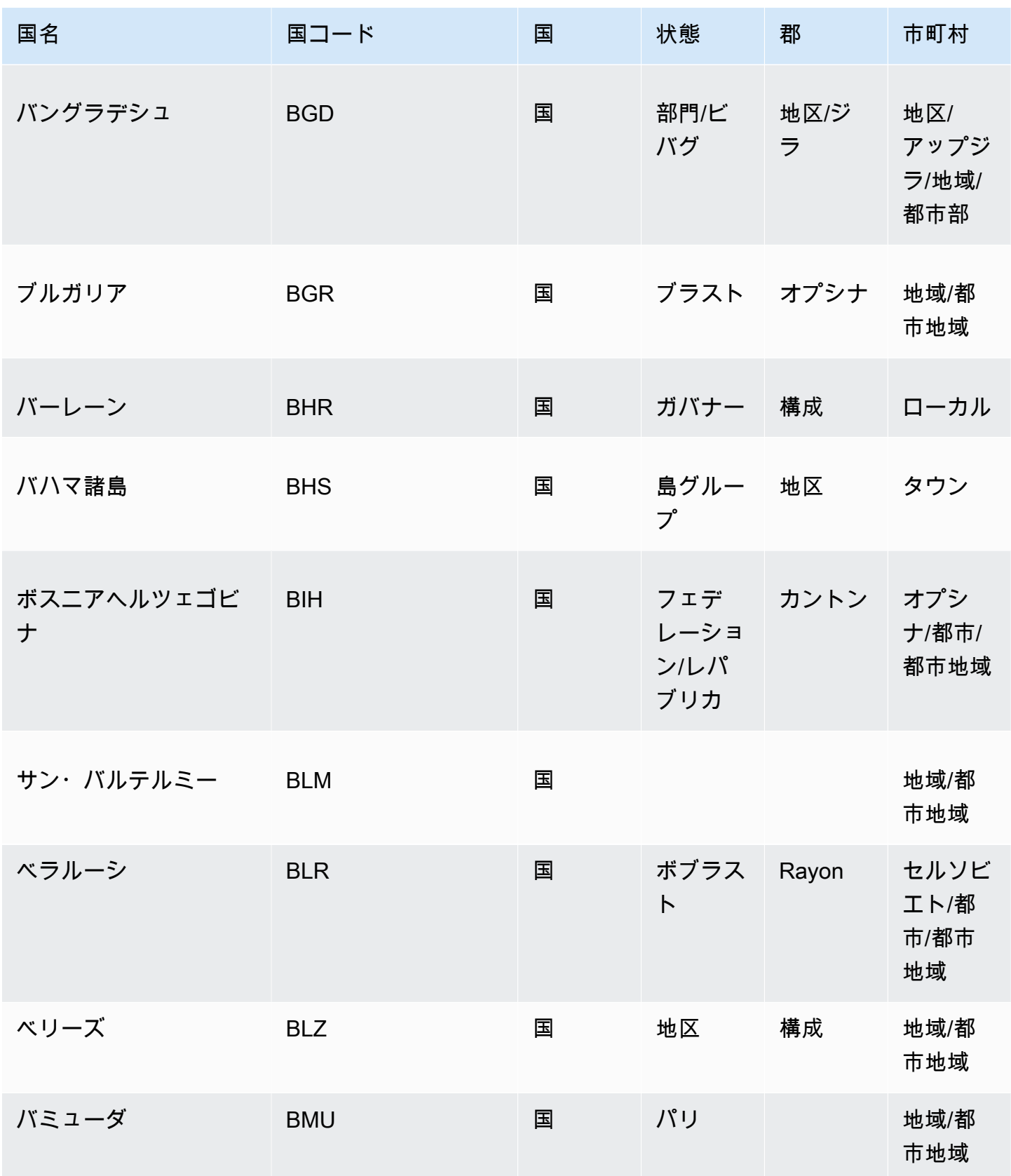

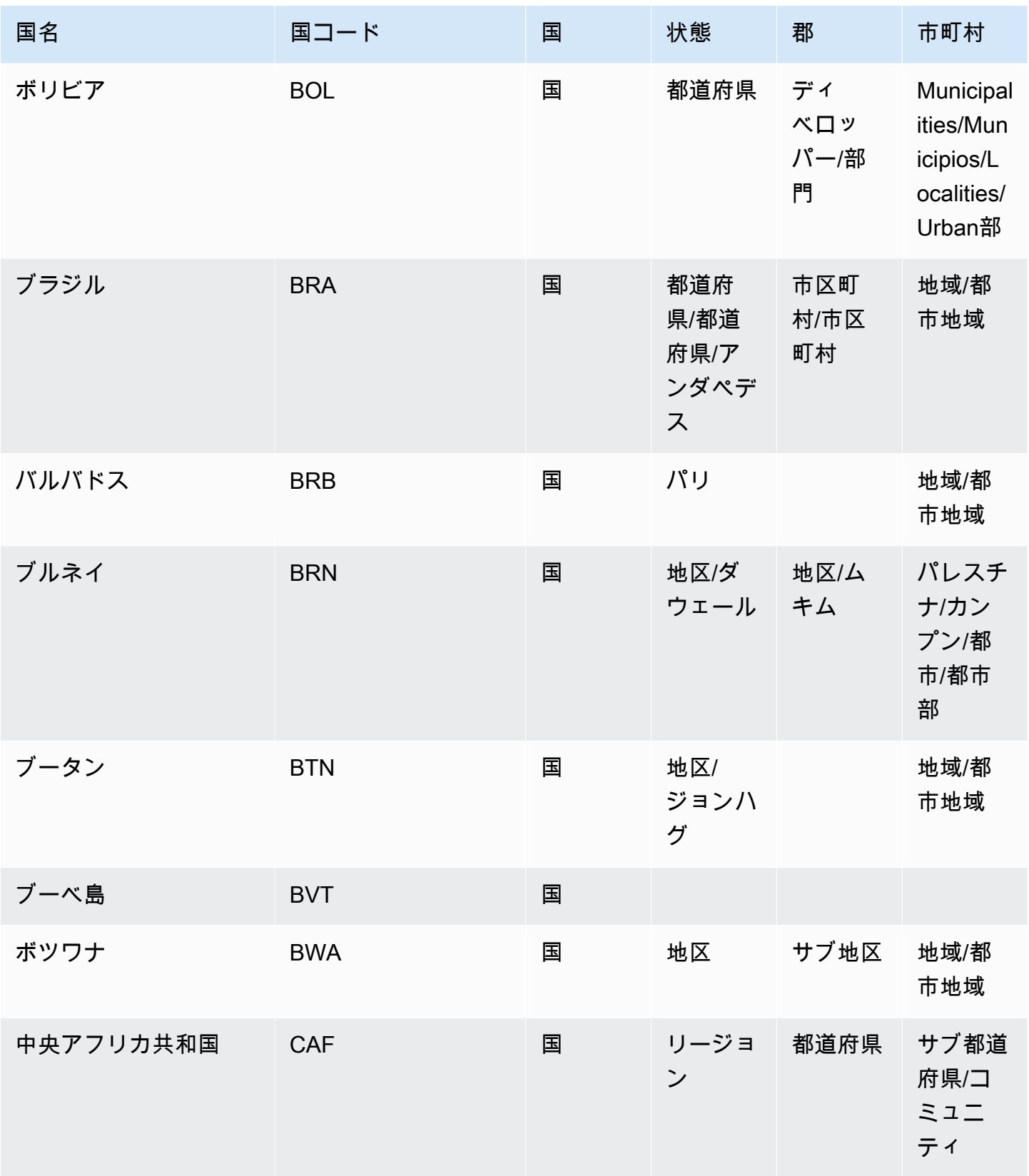

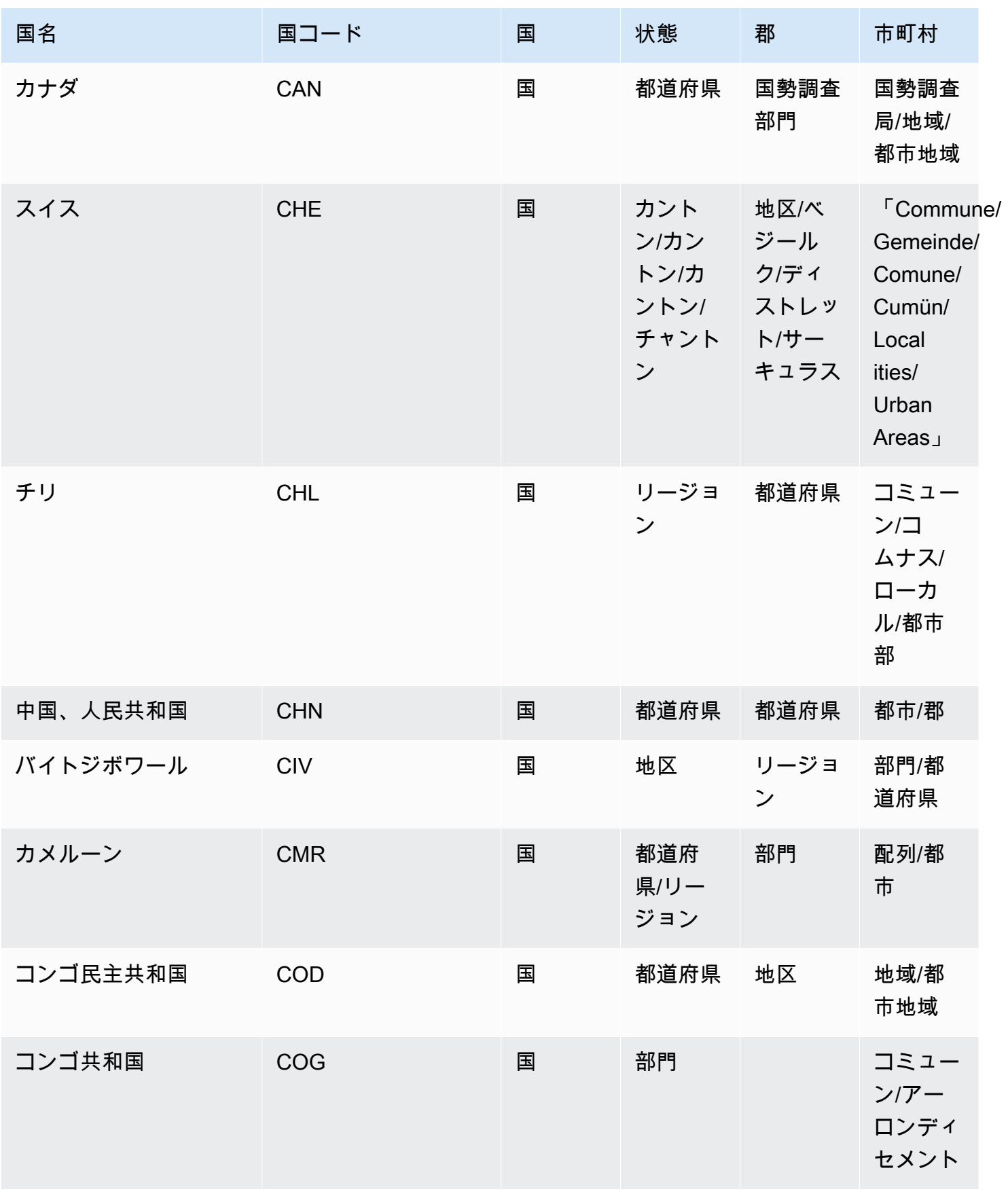

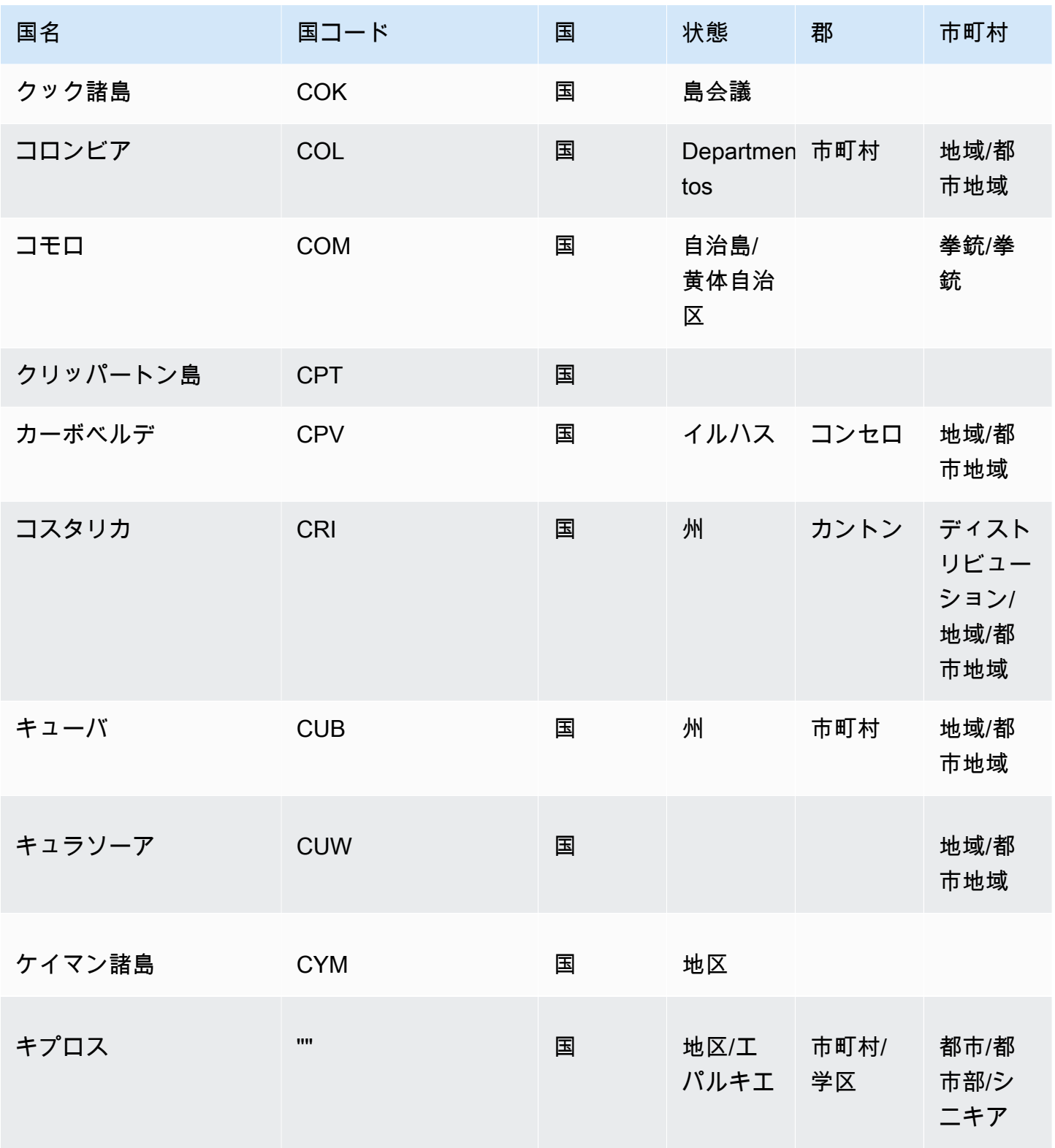

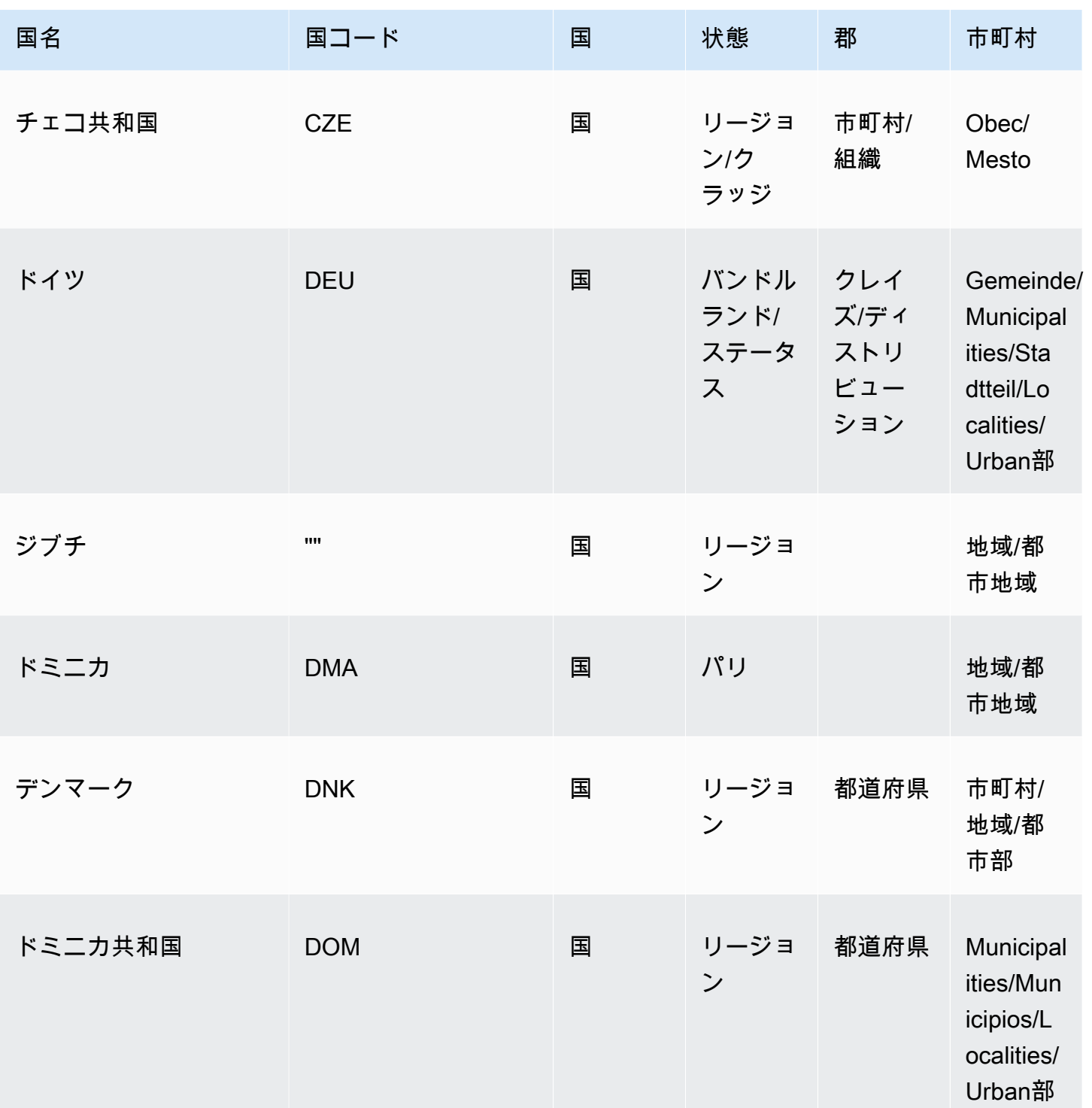

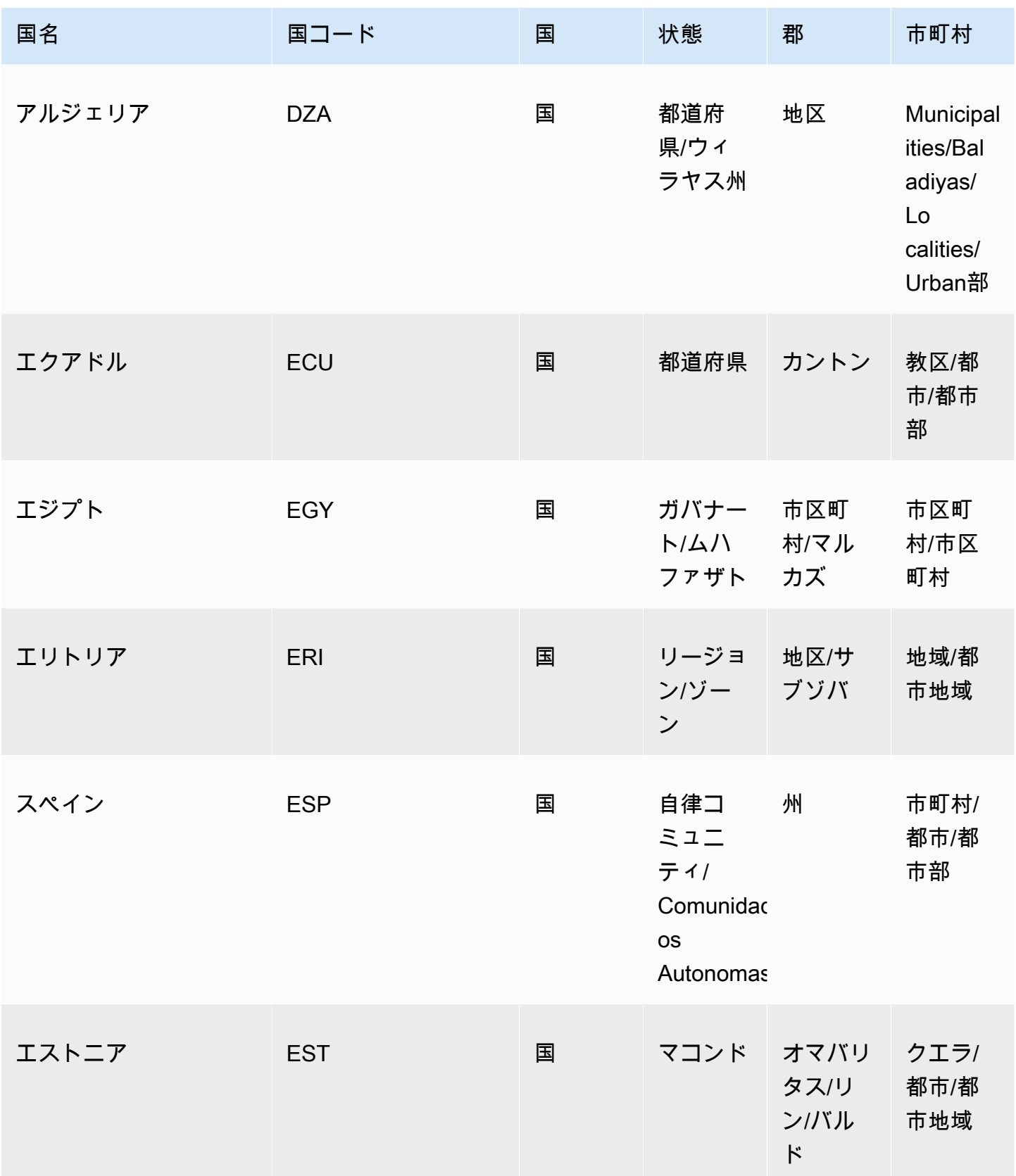

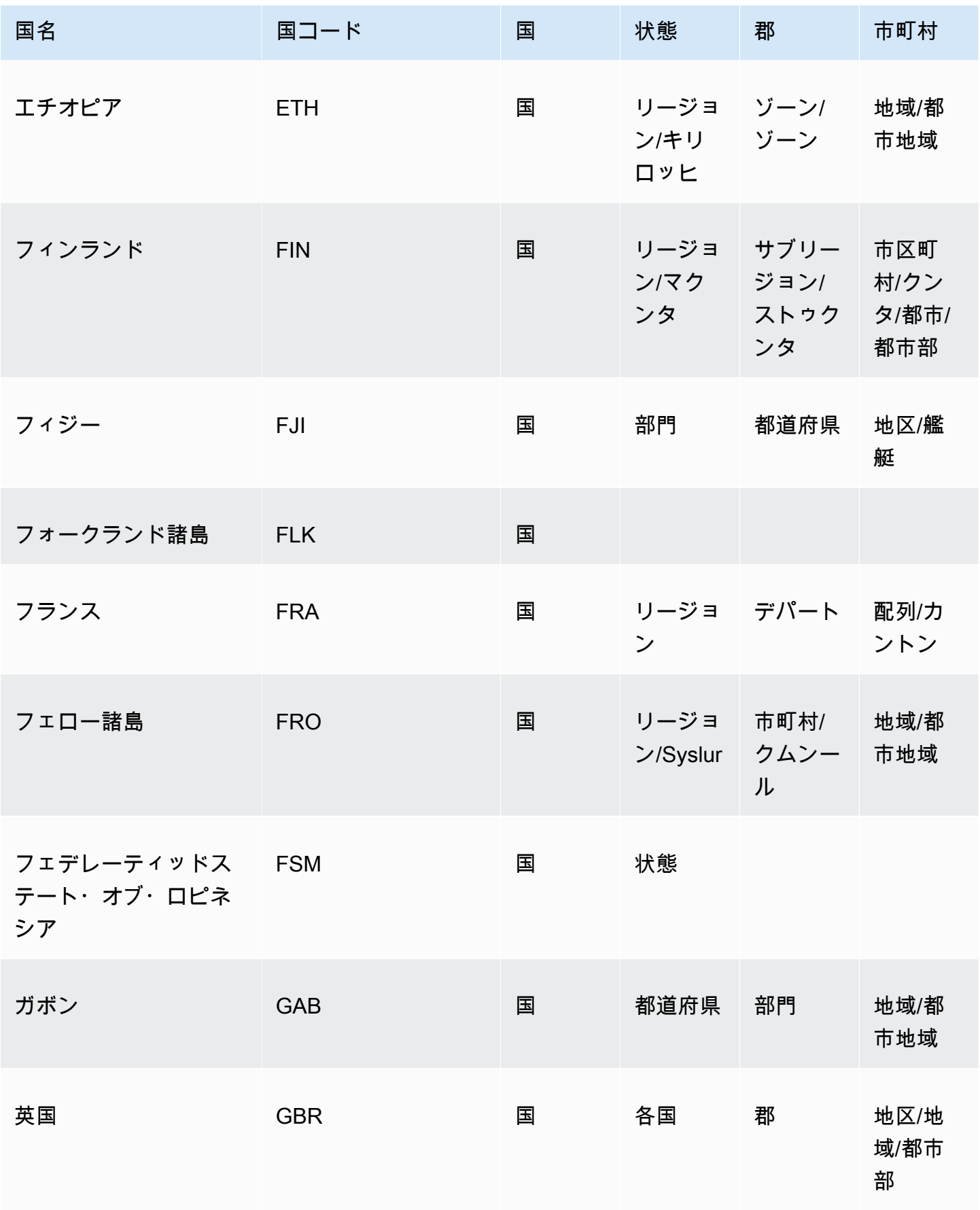

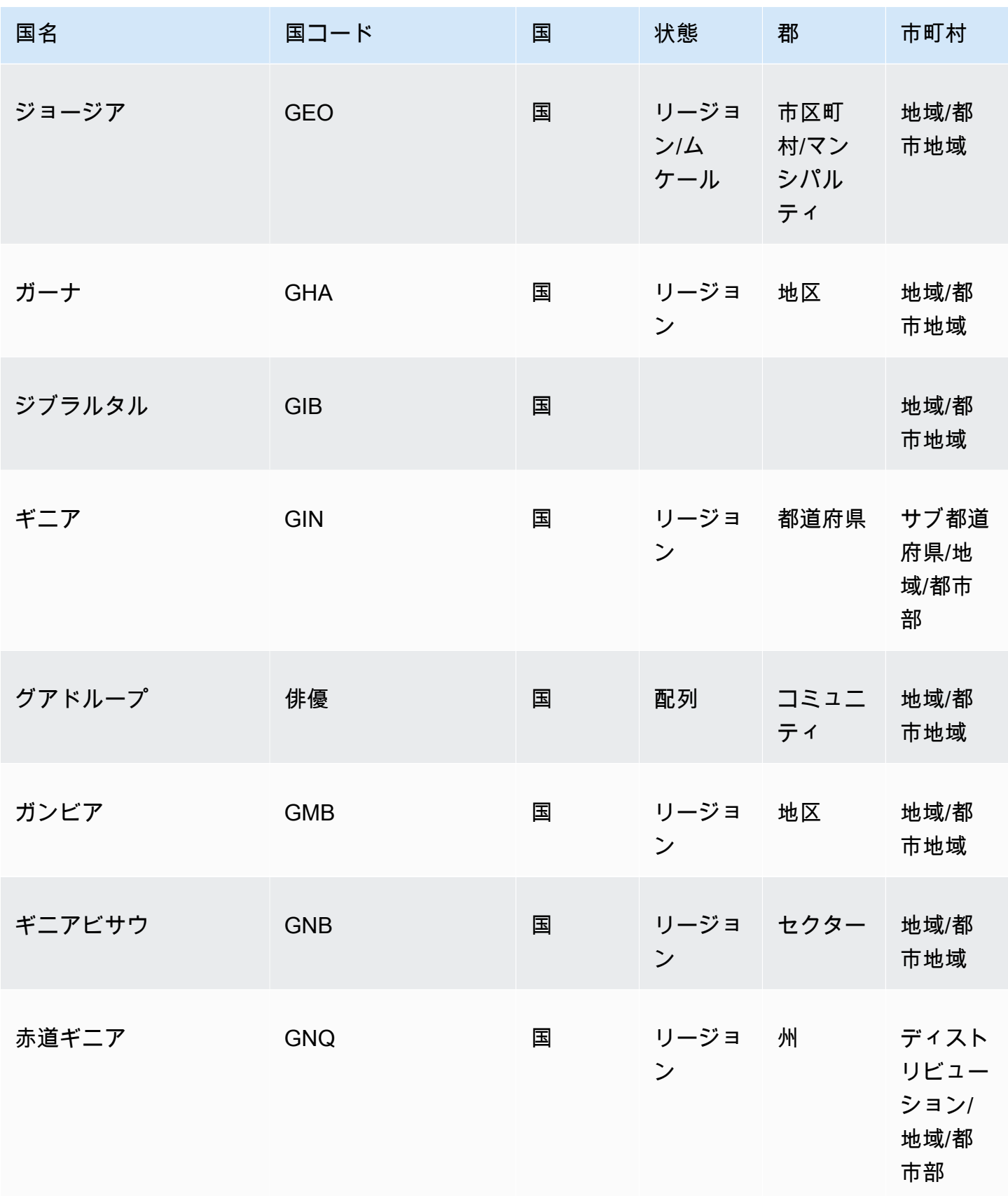

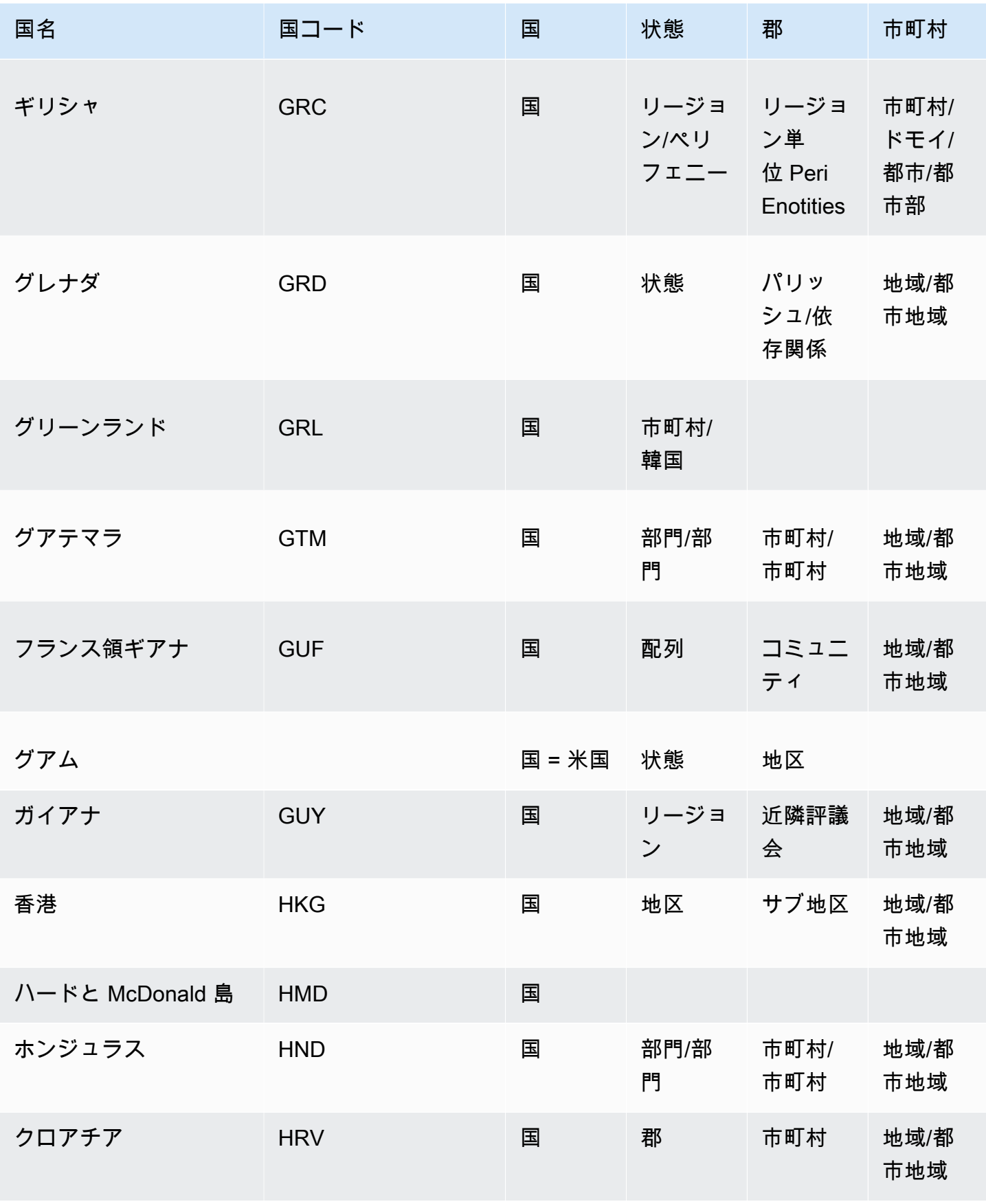

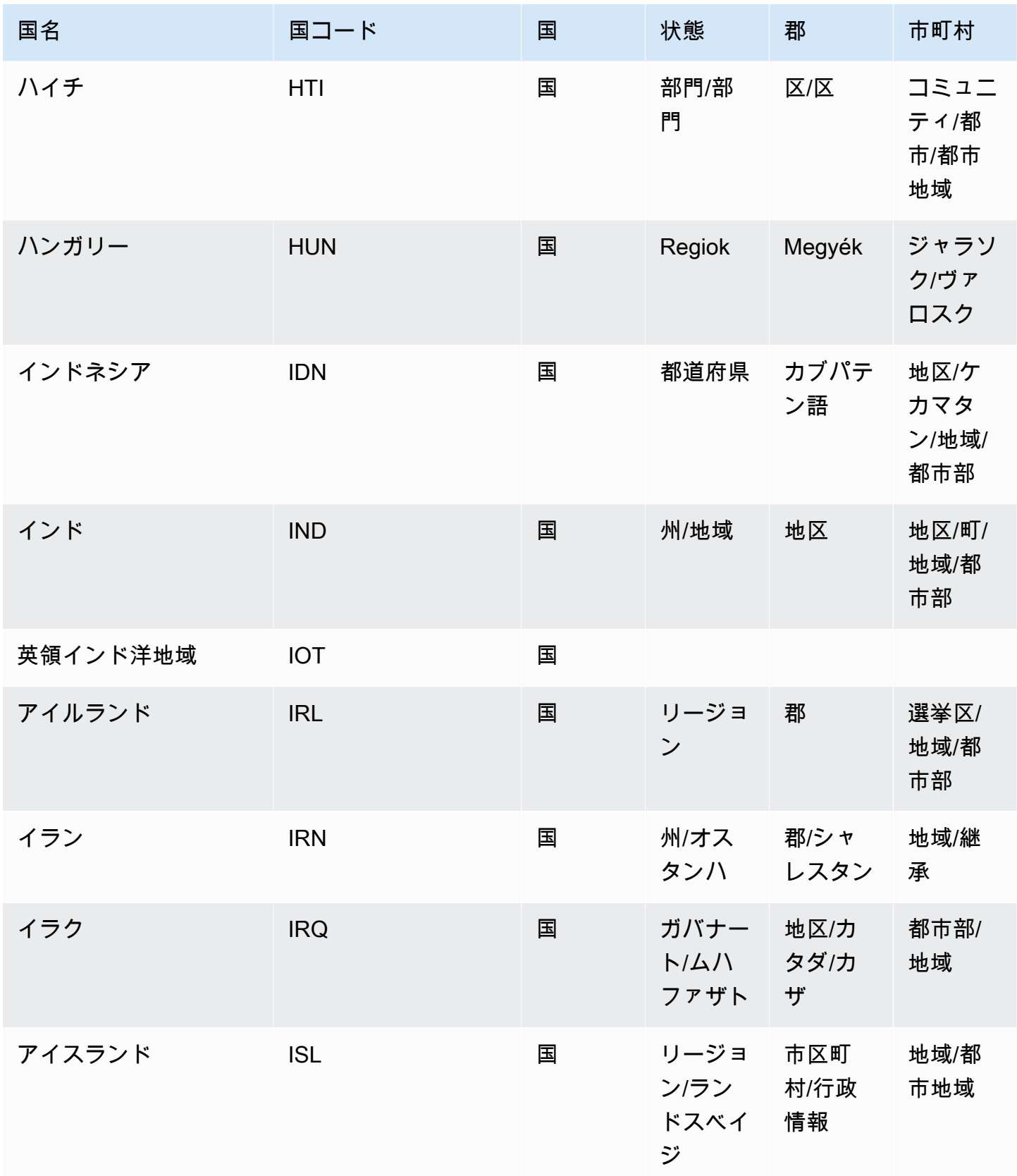

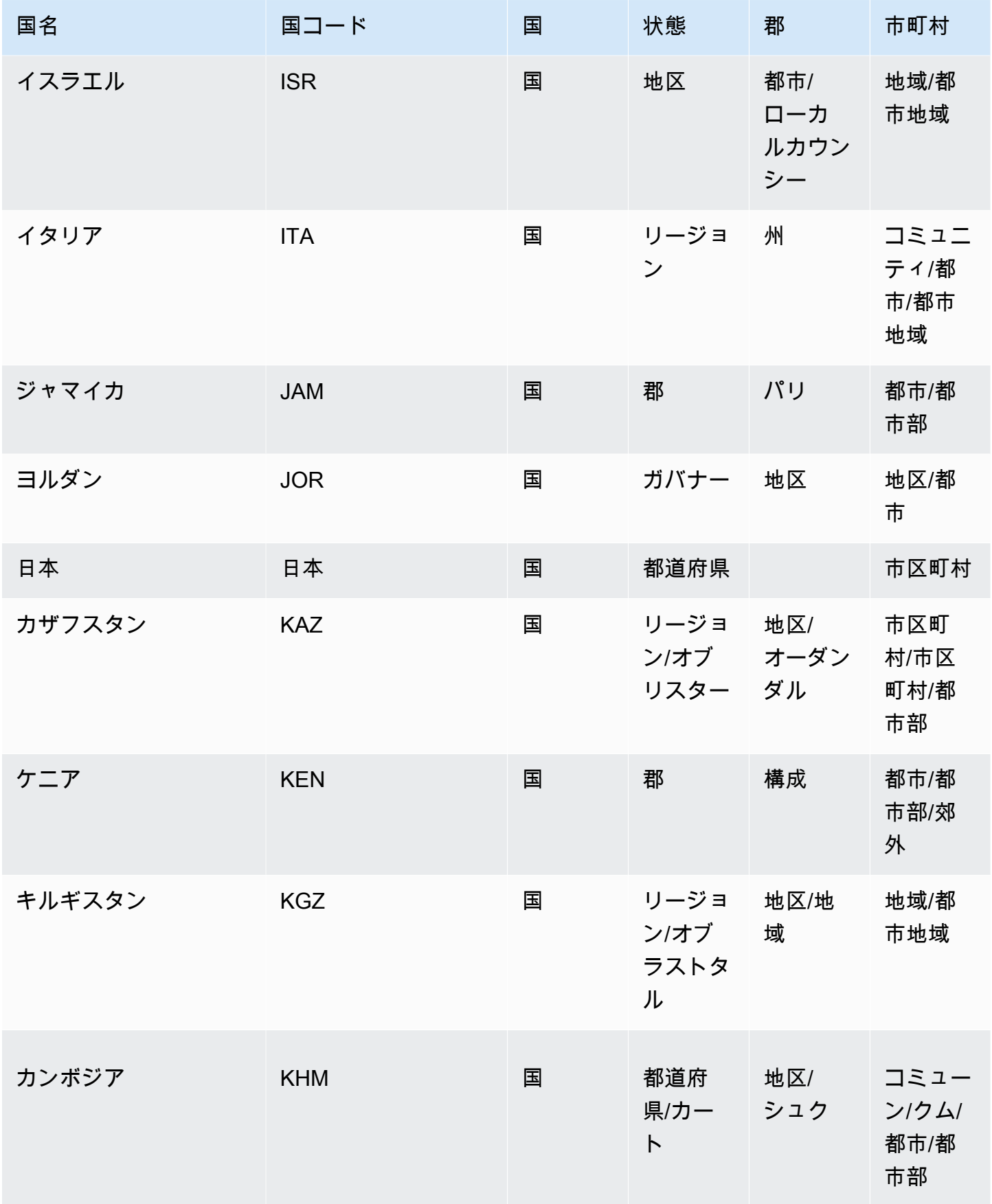

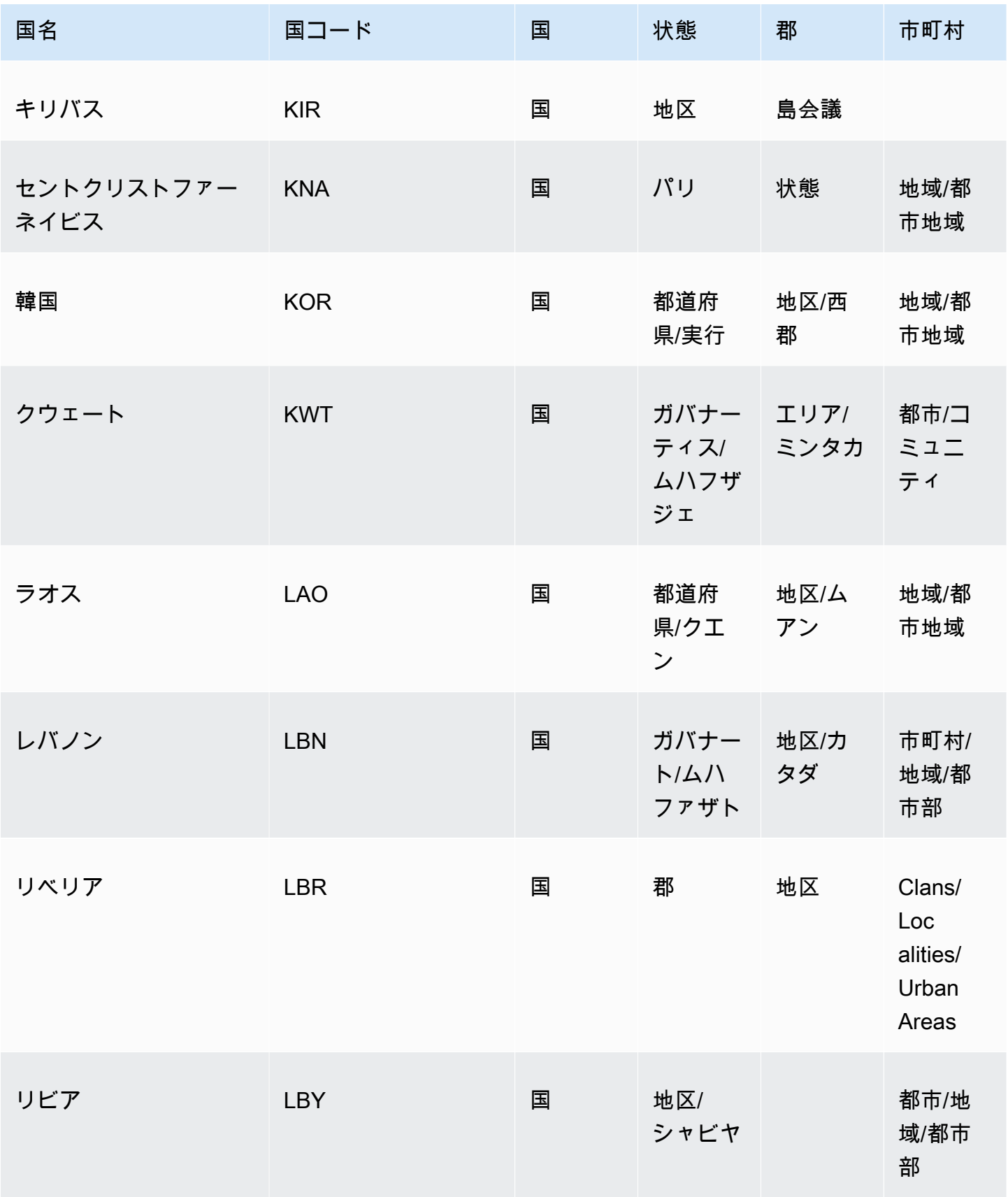

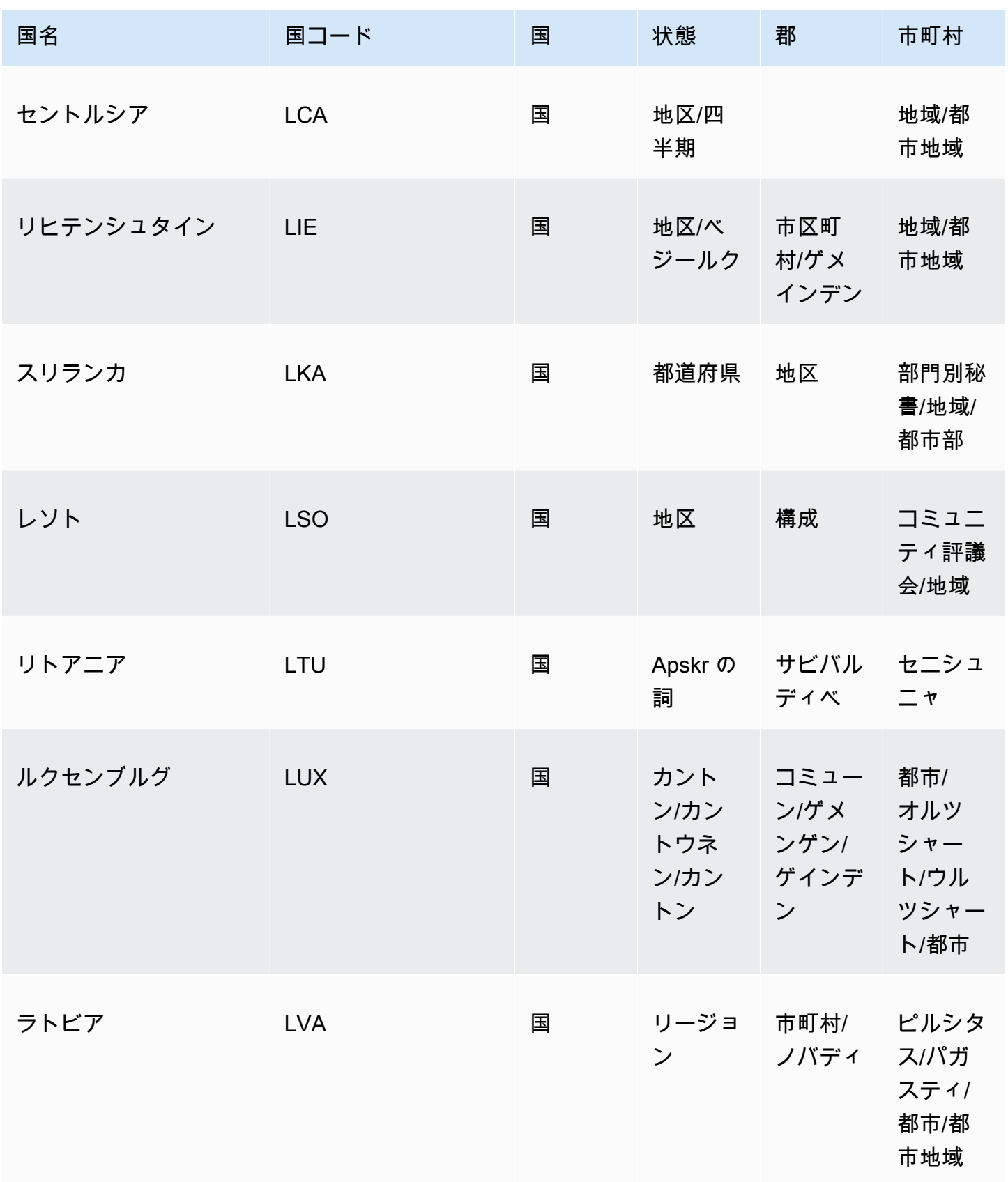

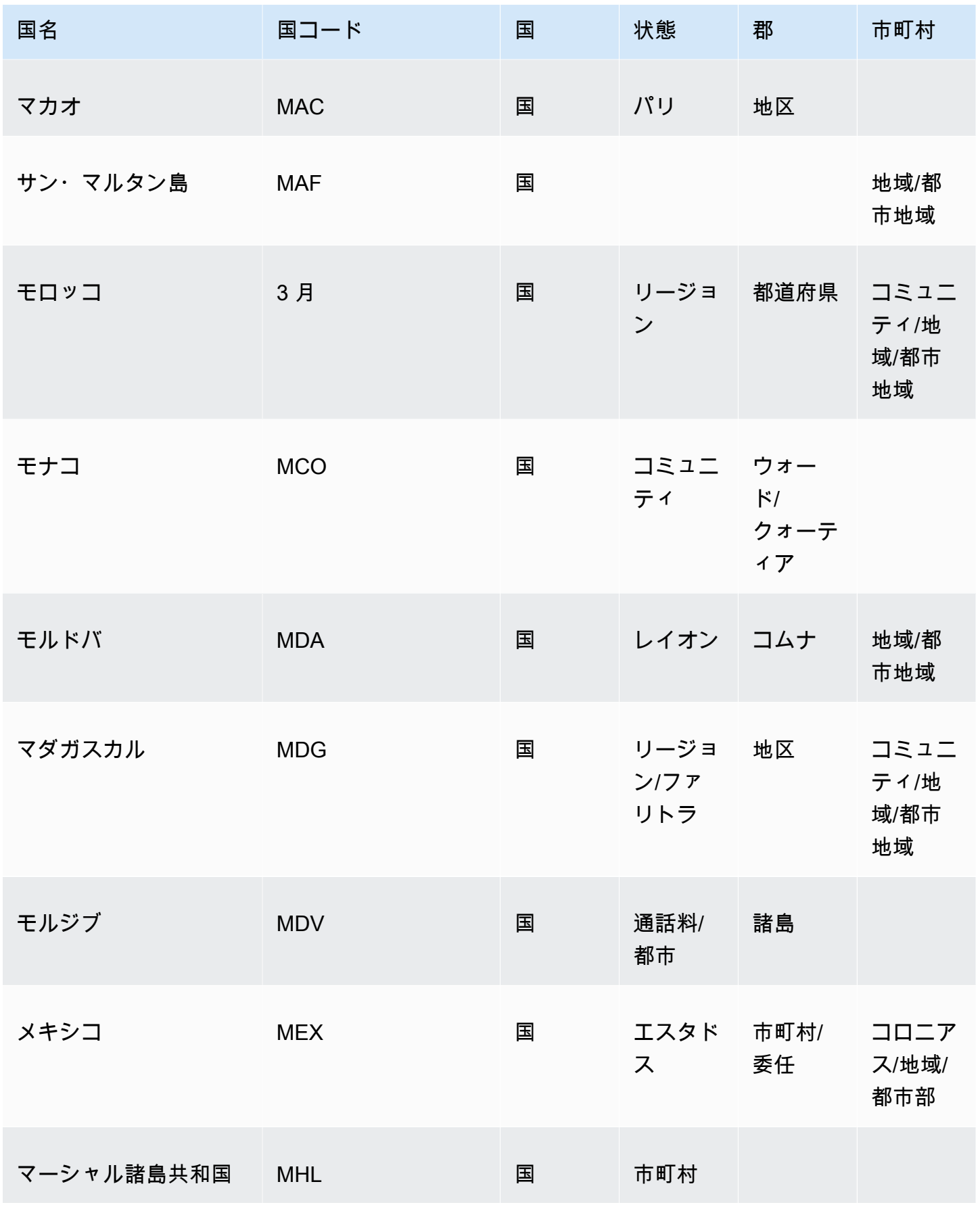

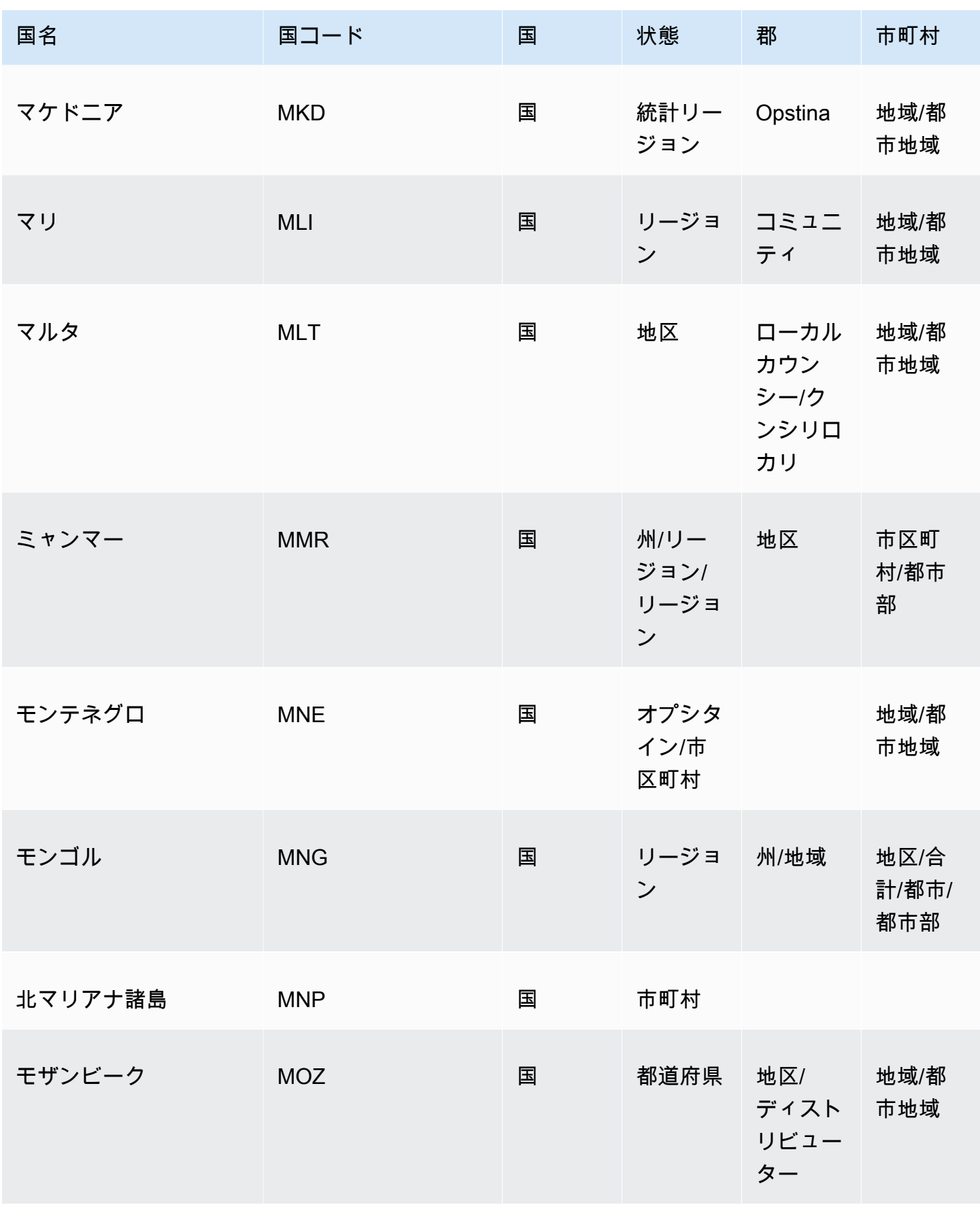

Amazon QuickSight コーザーガイド

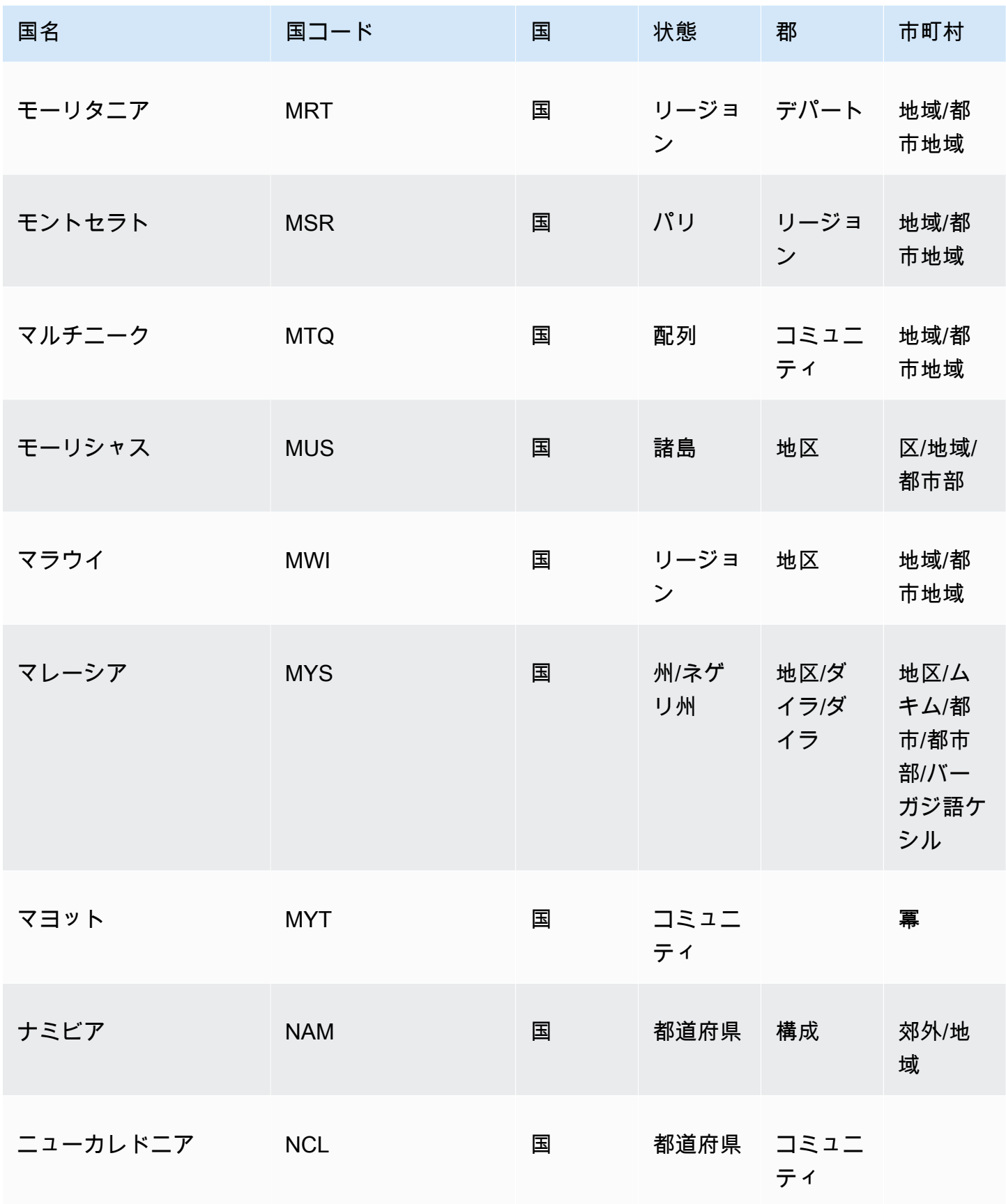

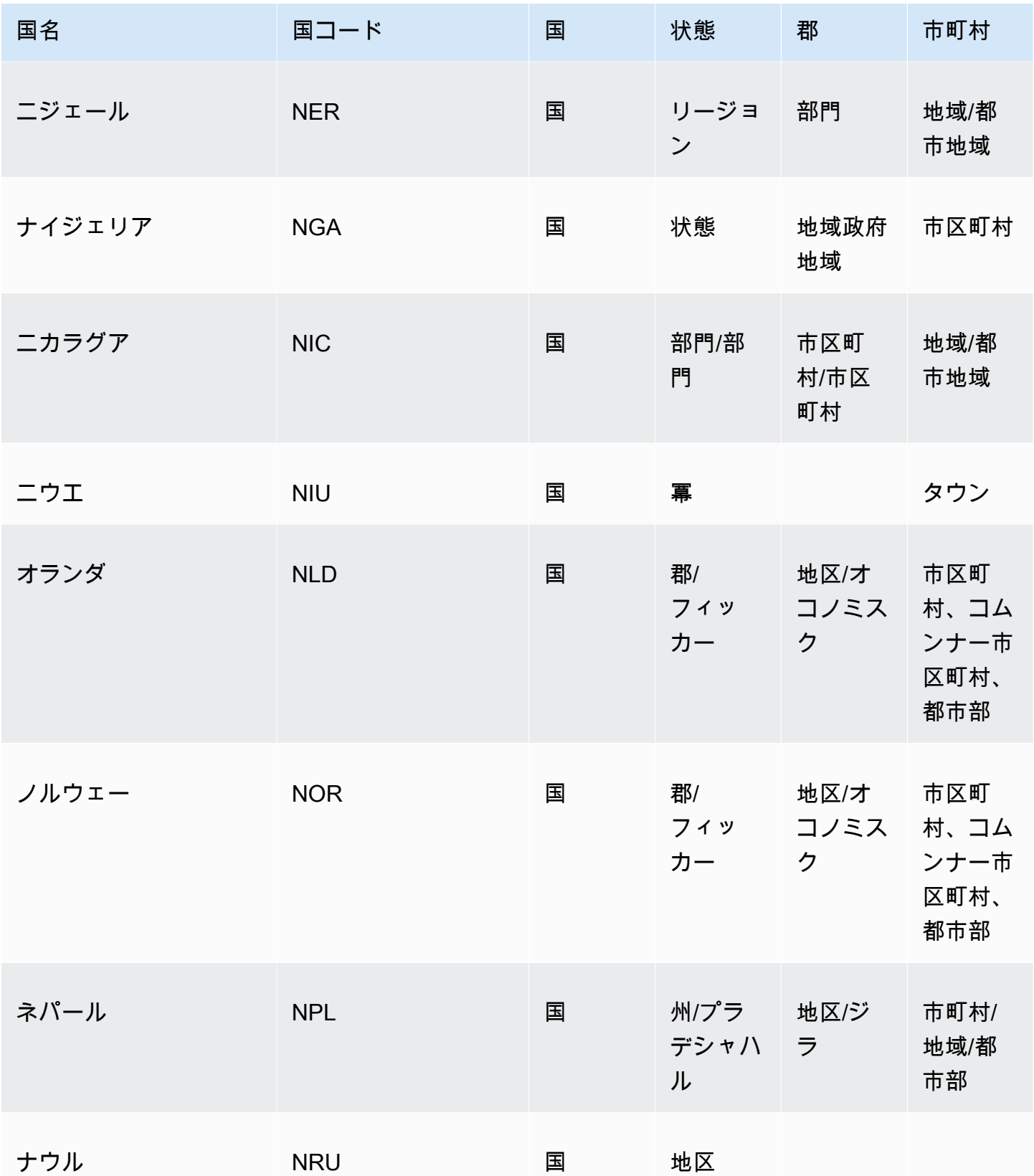

Amazon QuickSight コーザーガイド

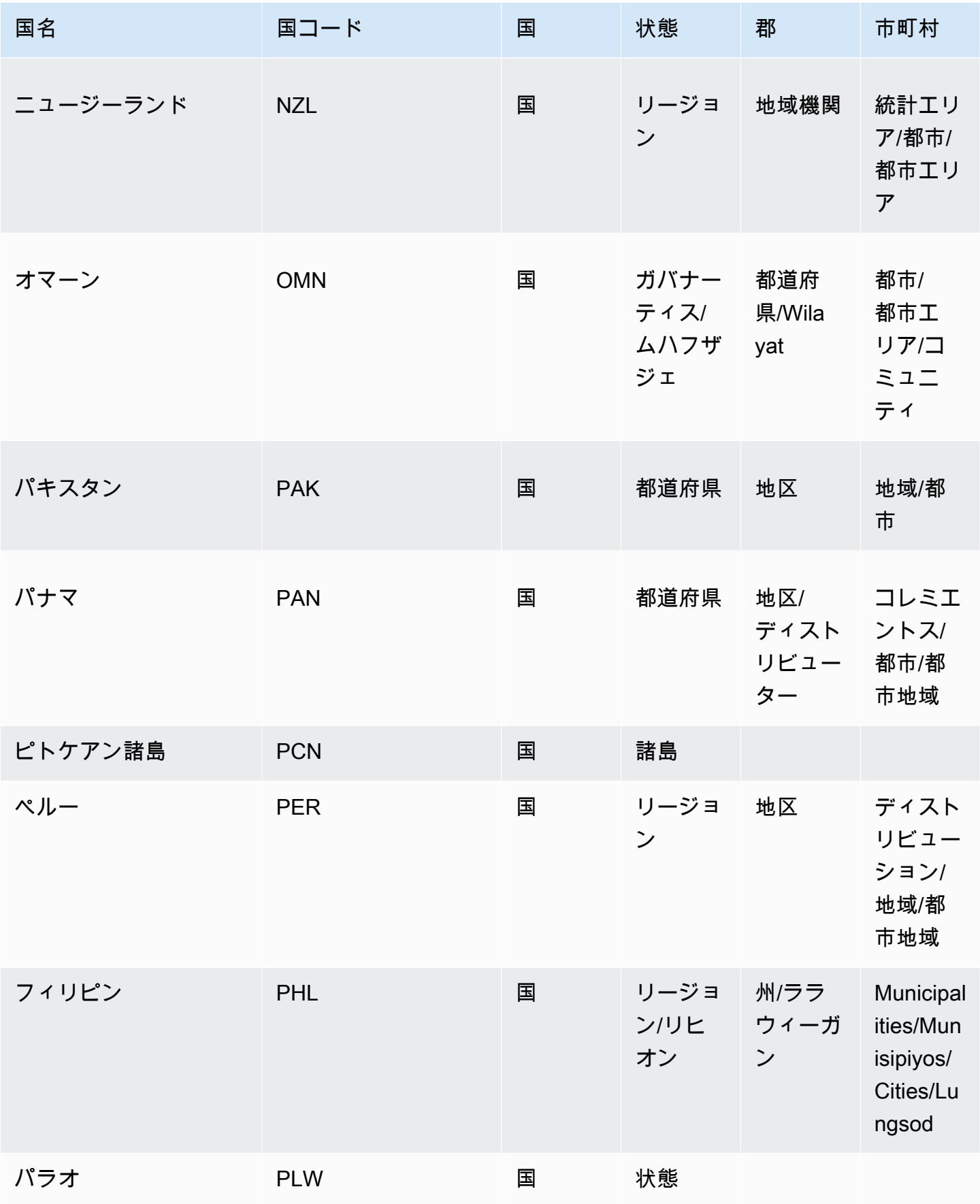
Amazon QuickSight コーザーガイド

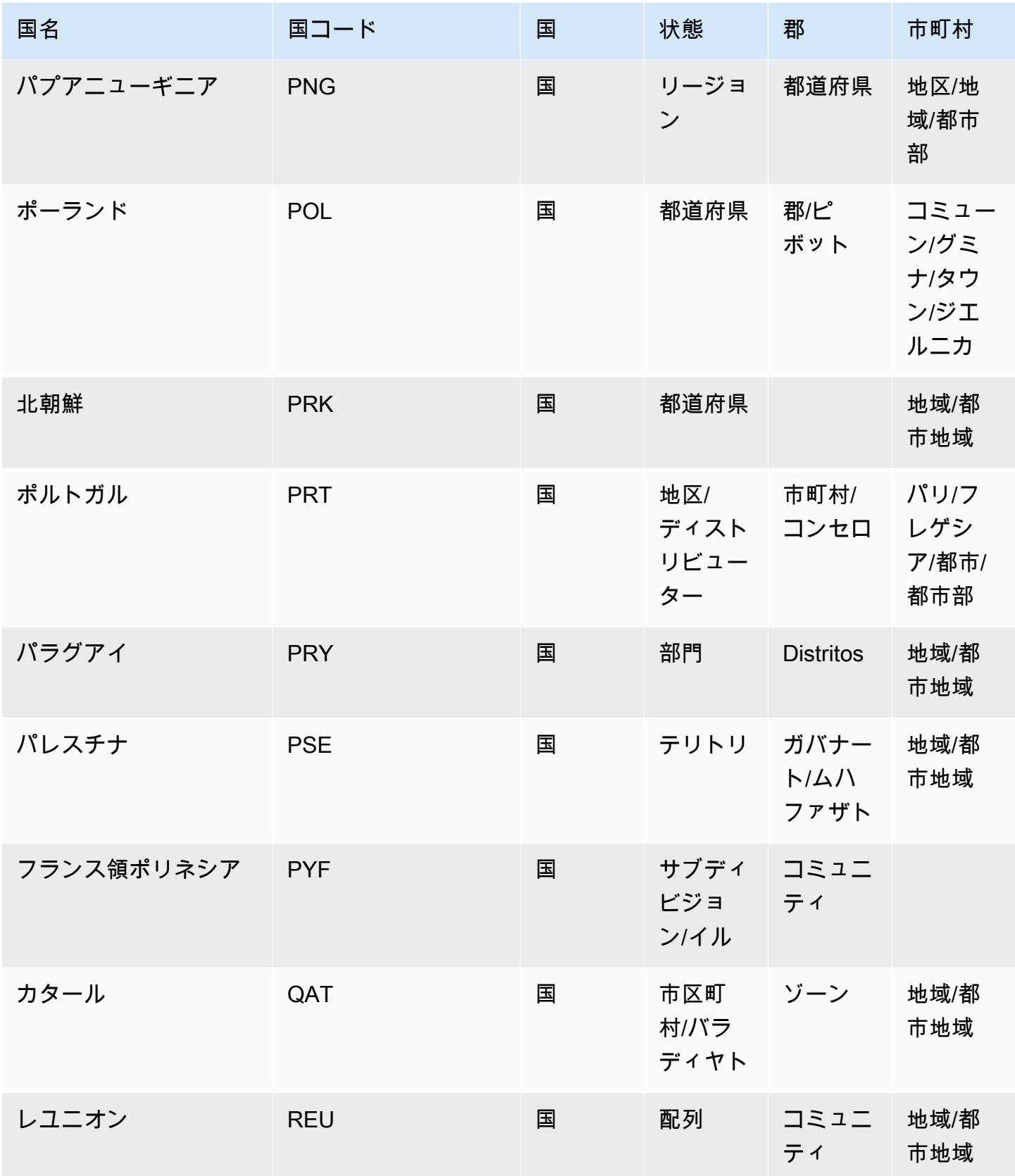

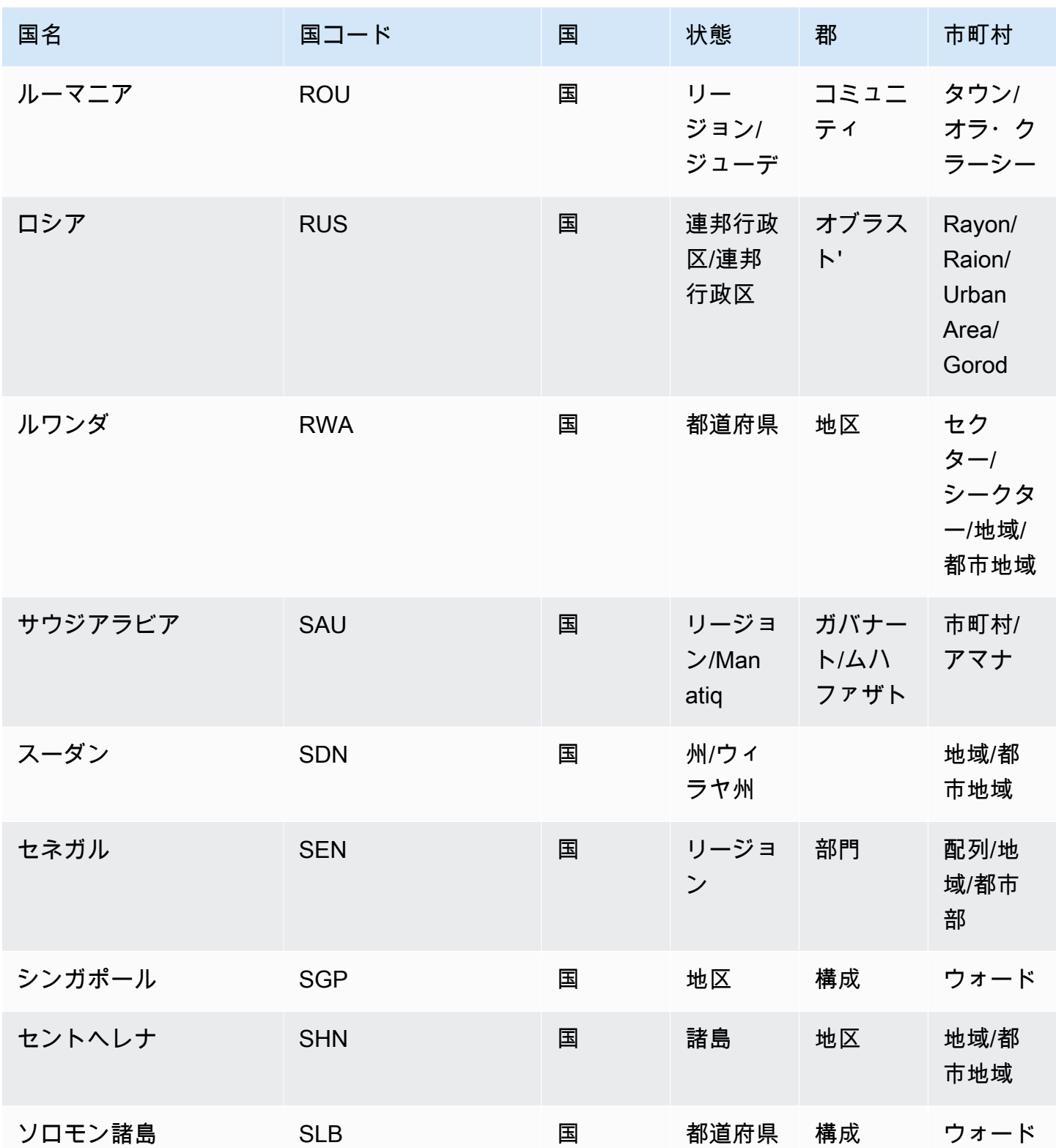

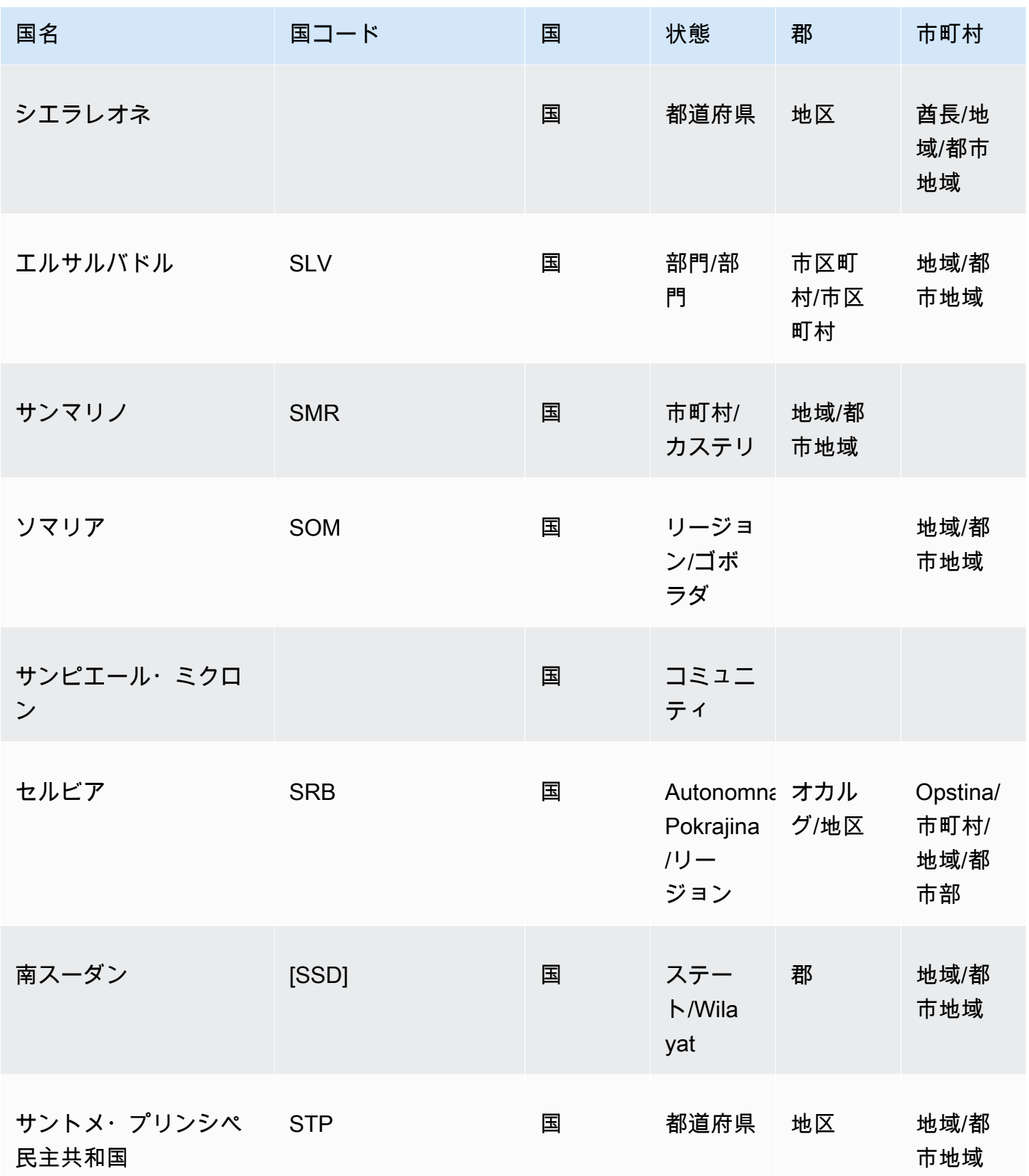

地理空間のトラブルシューティング 637

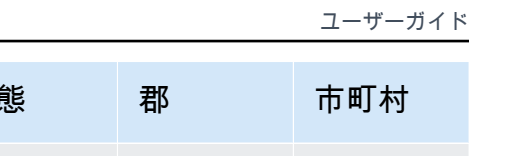

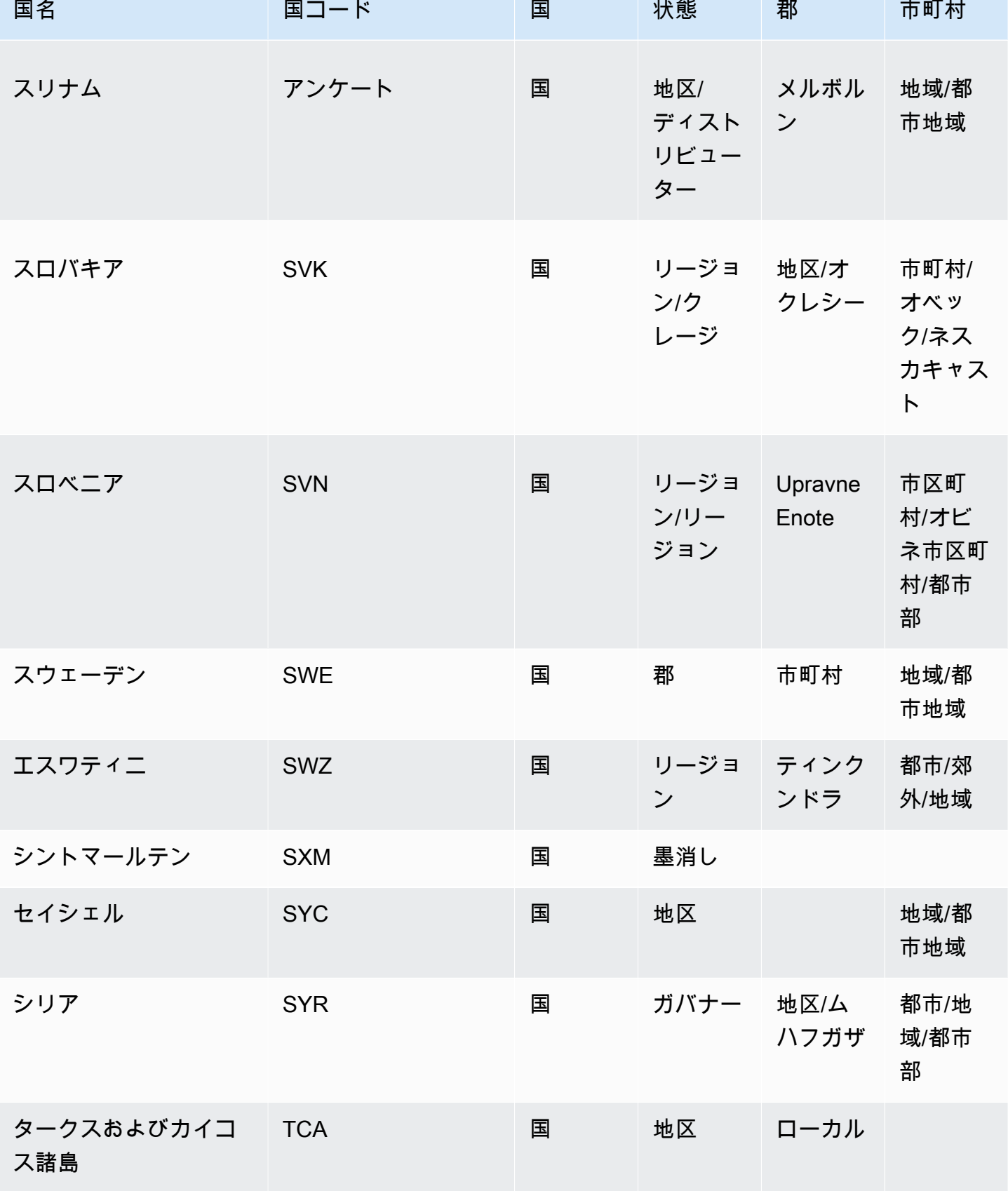

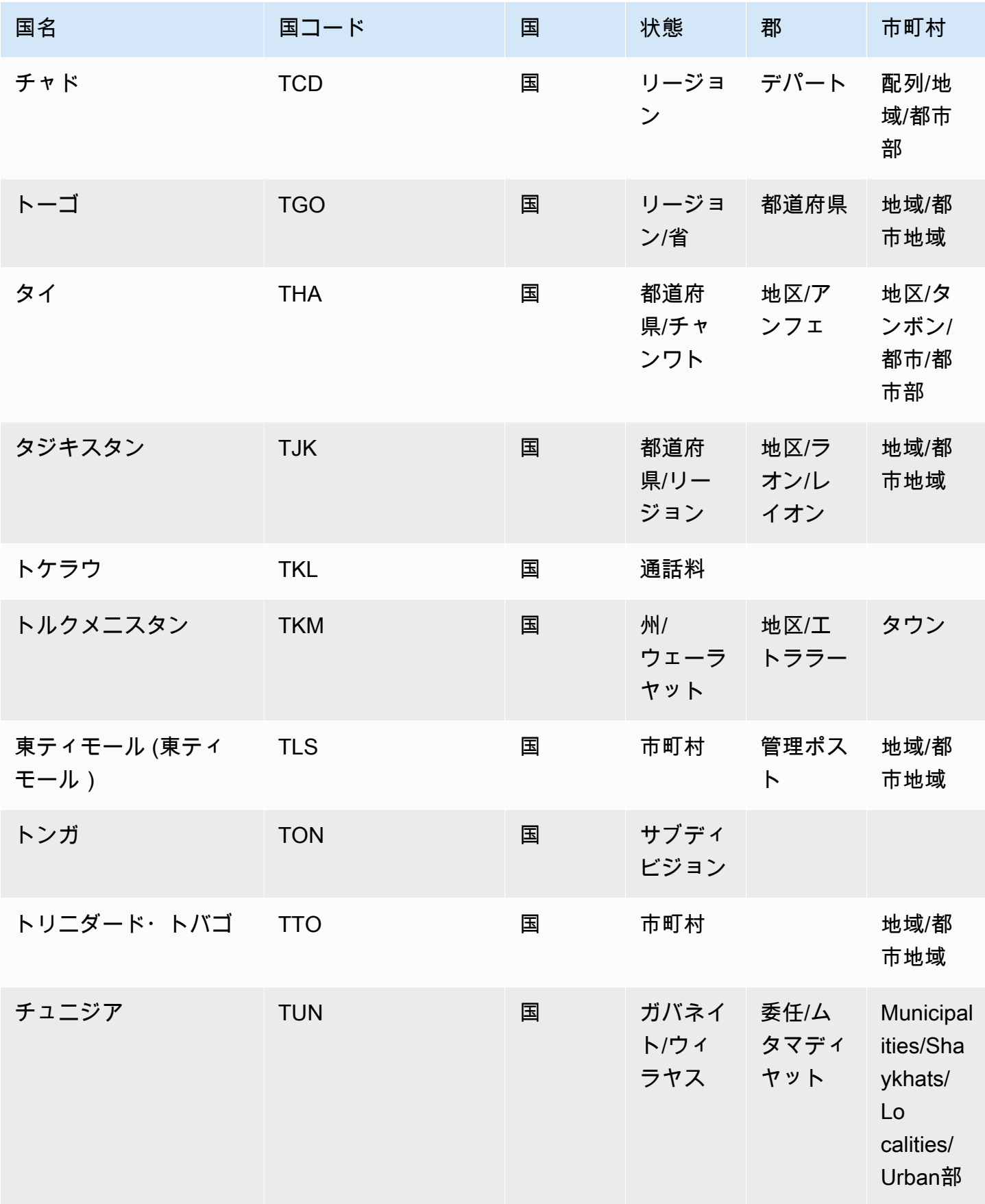

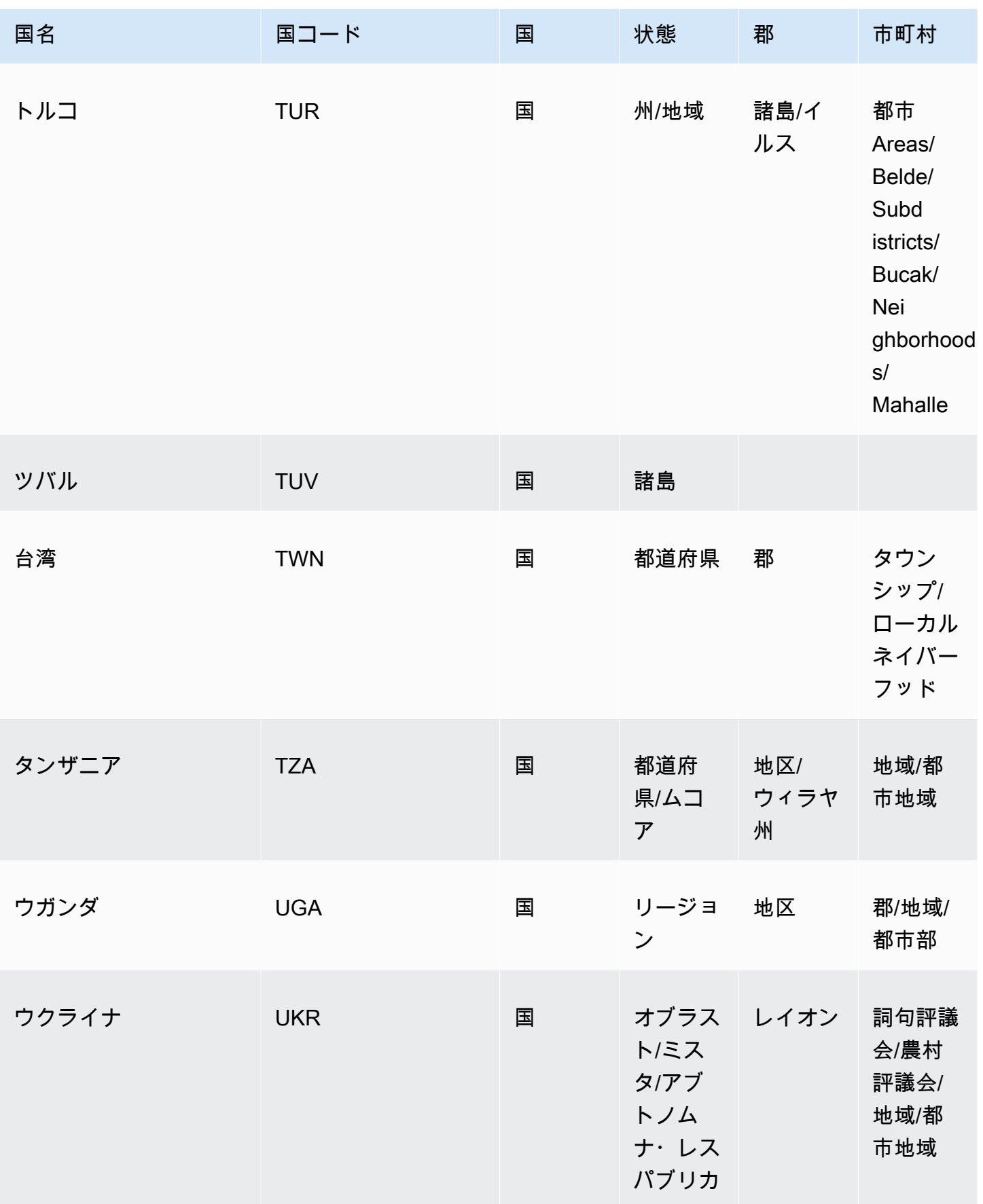

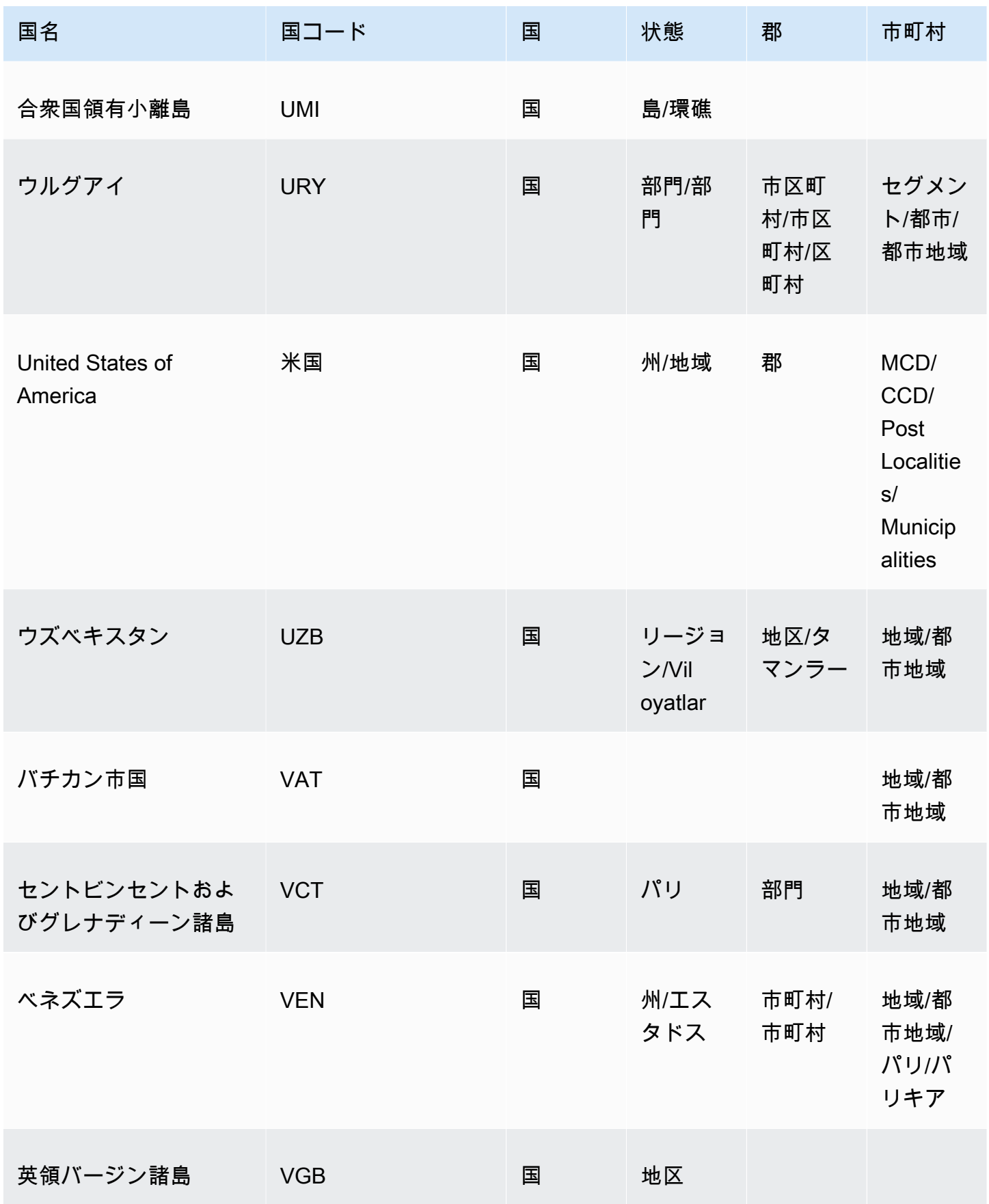

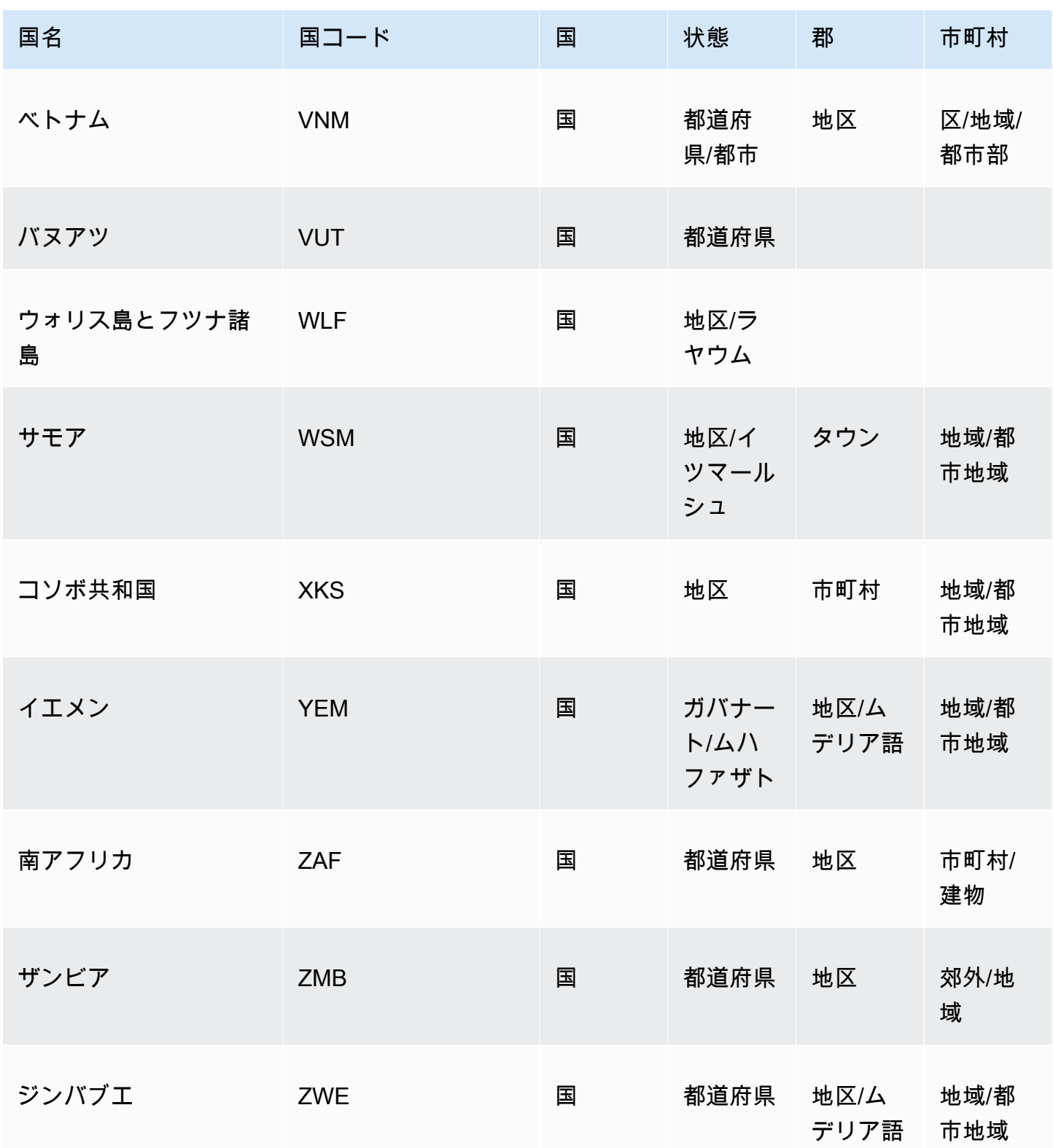

以下は、数字の数や郵便番号の例など、国ごとにサポートされている郵便番号形式のリストです。

### サポートされている郵便番号

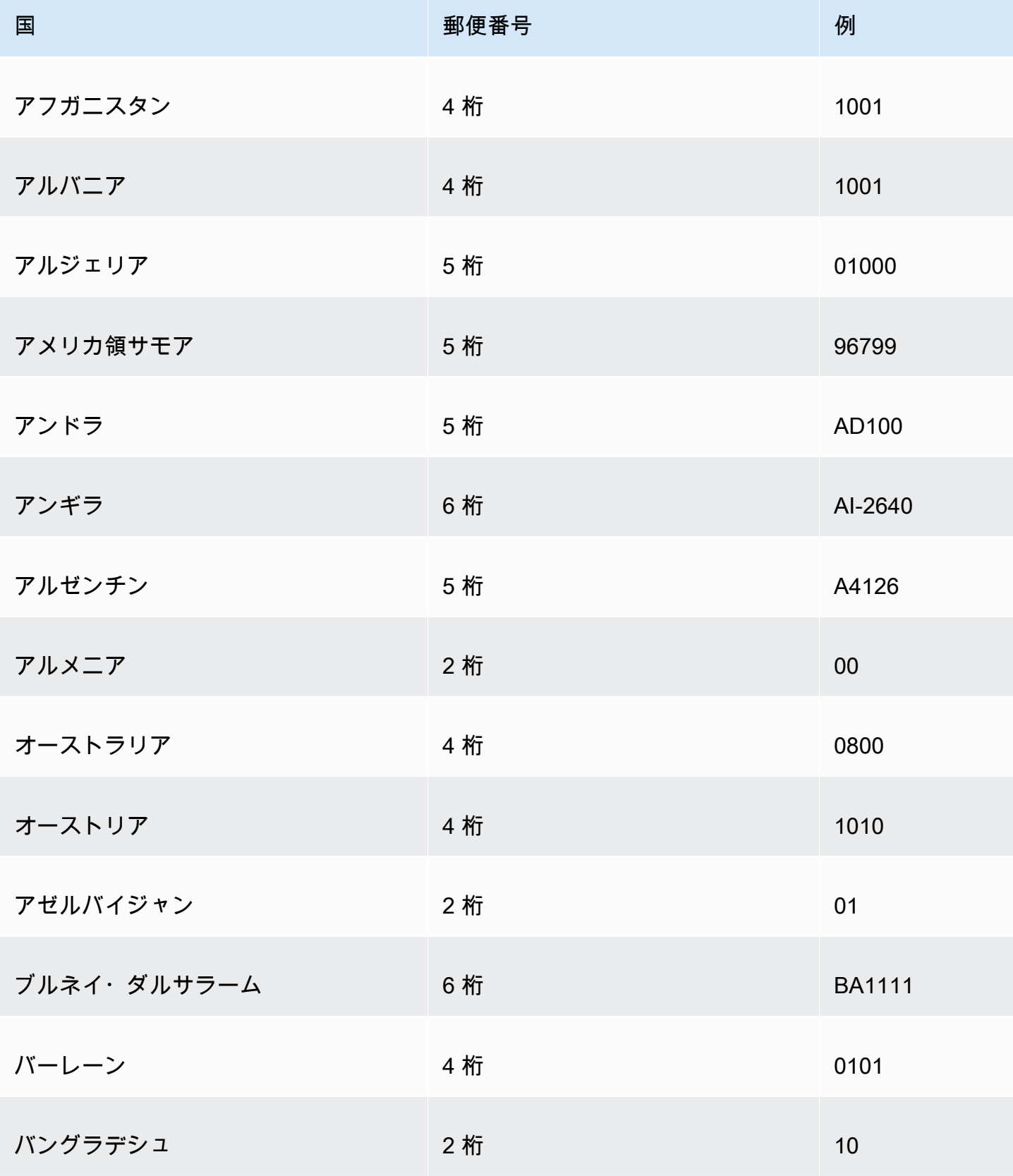

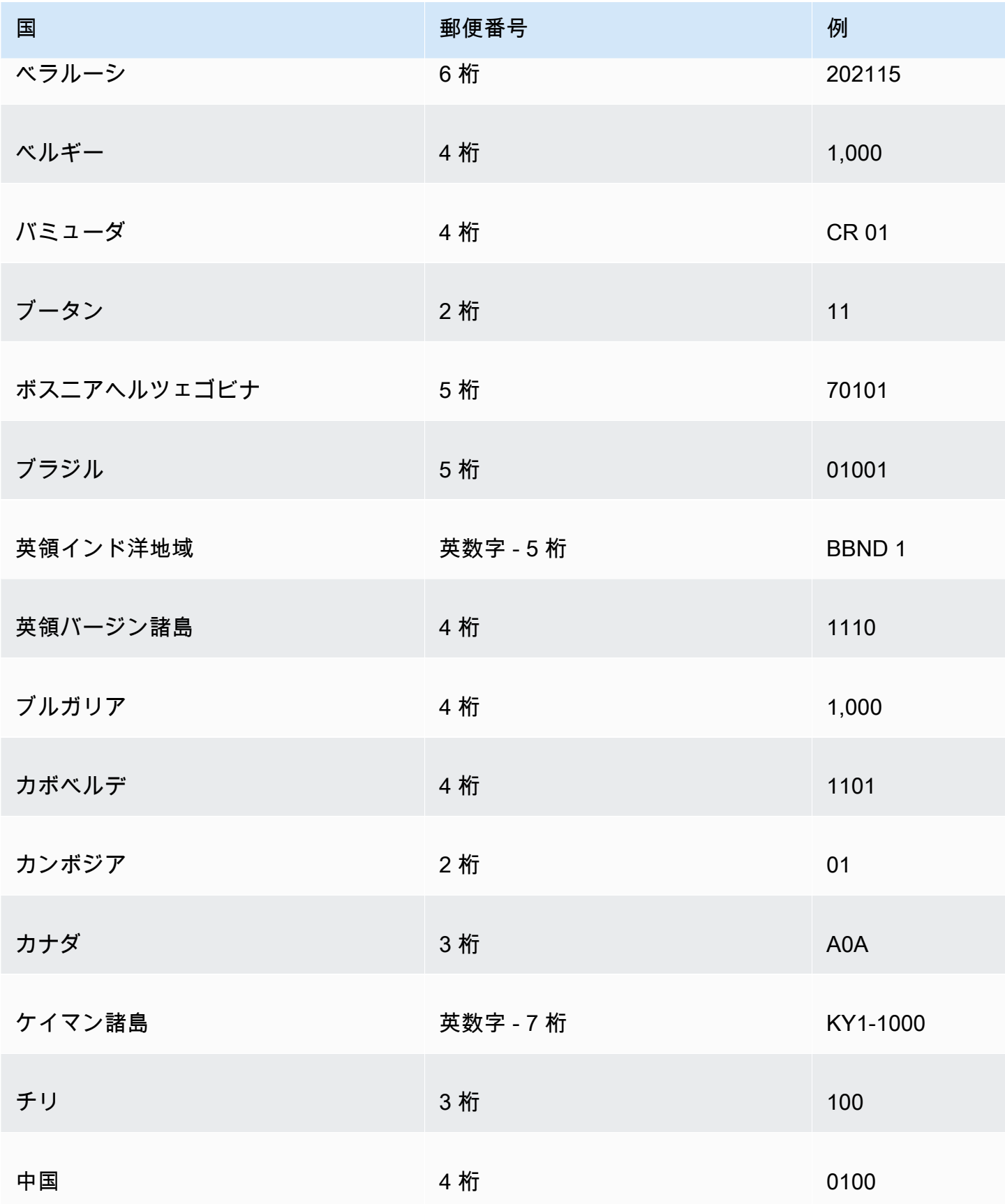

Amazon QuickSight コーザーガイド

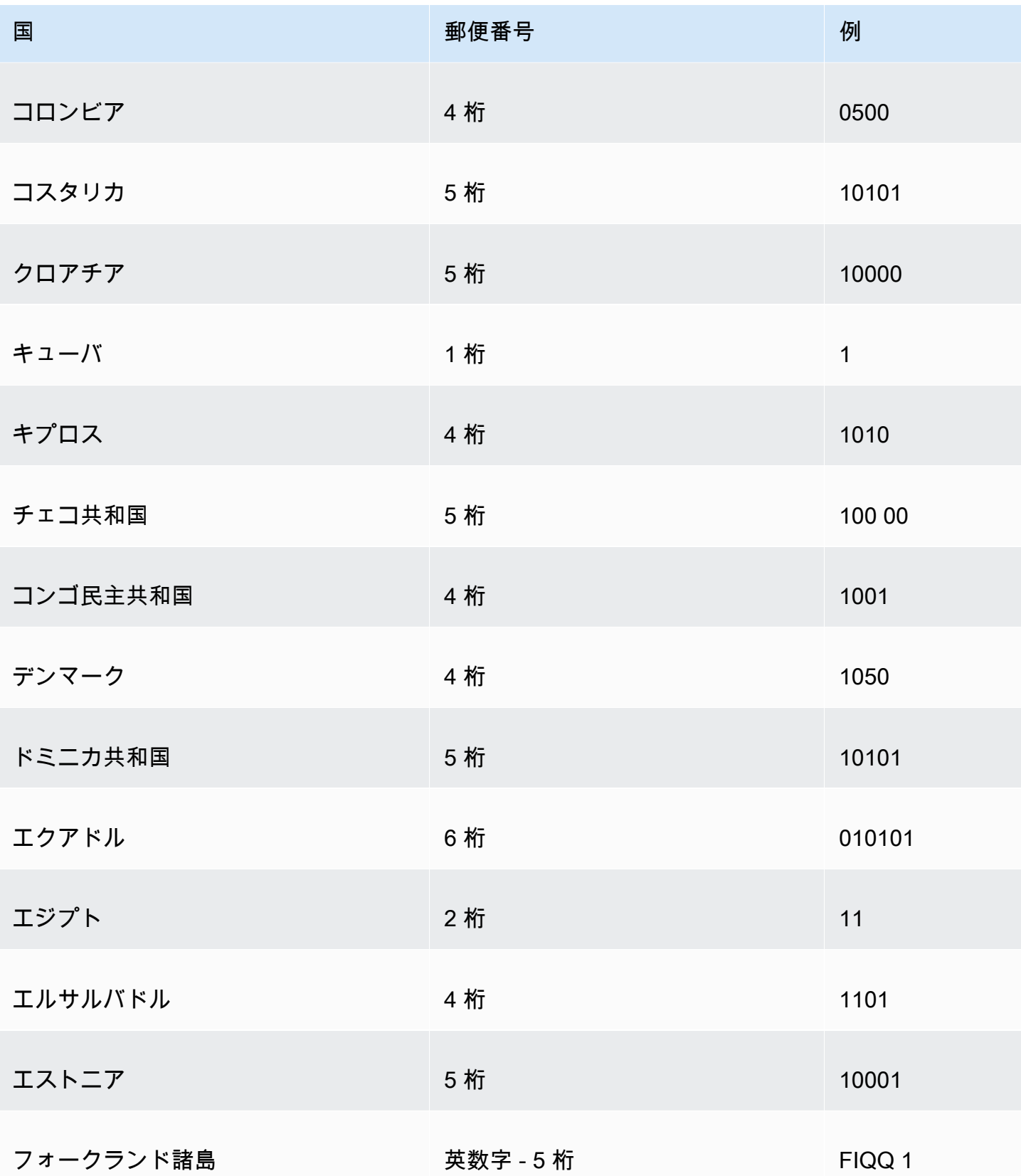

Amazon QuickSight コーザーガイド

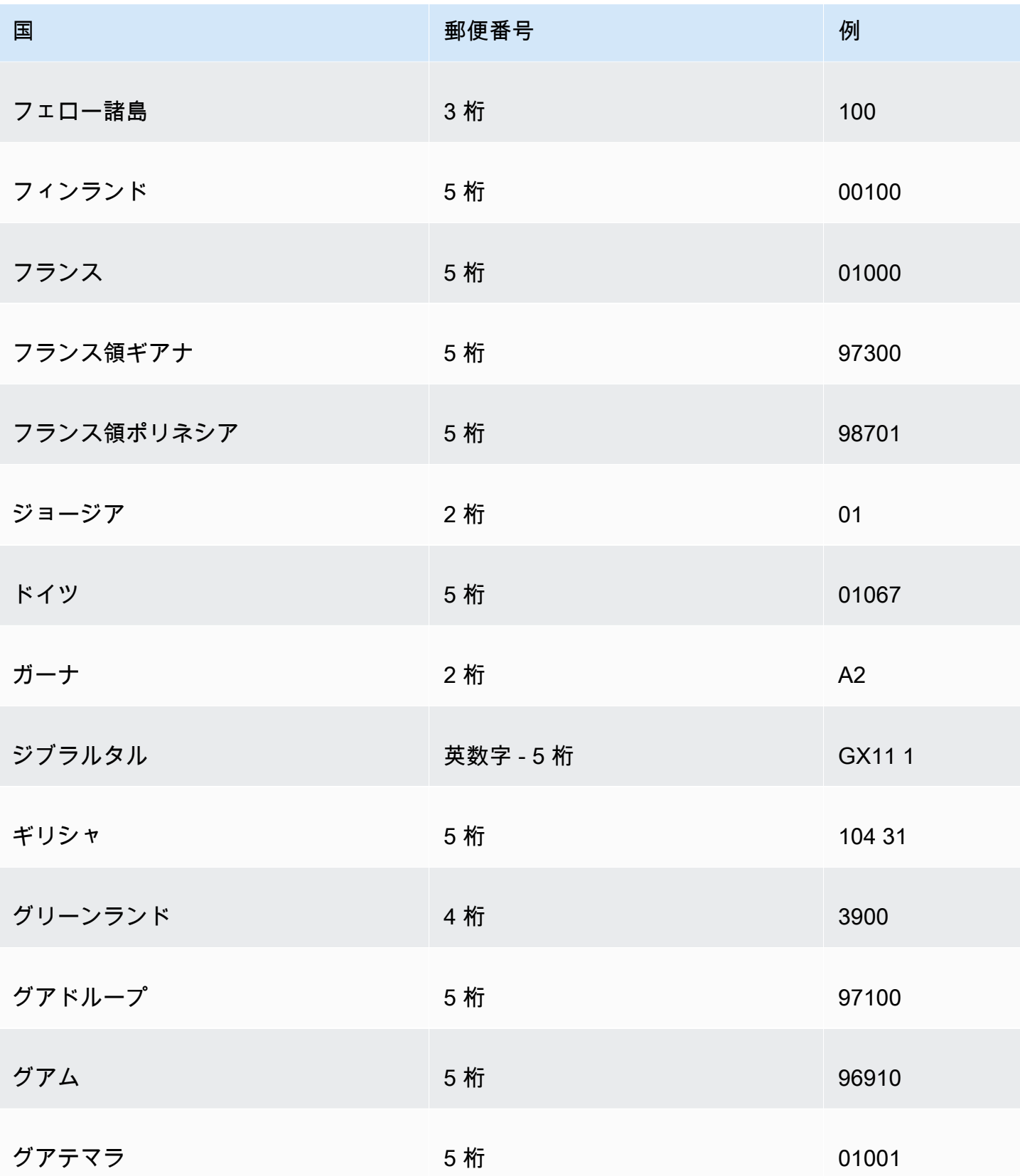

Amazon QuickSight コーザーガイド

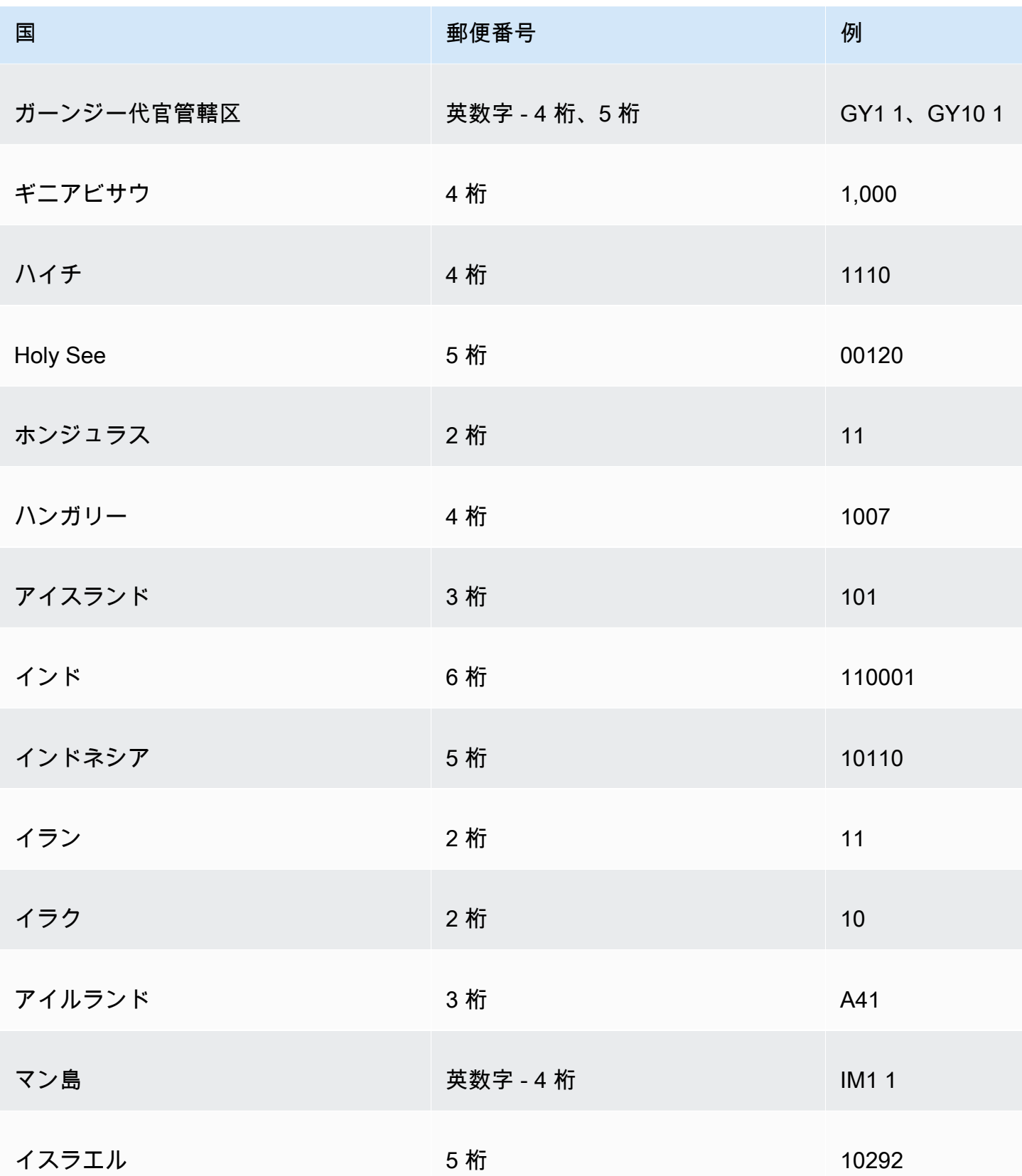

Amazon QuickSight コーザーガイド

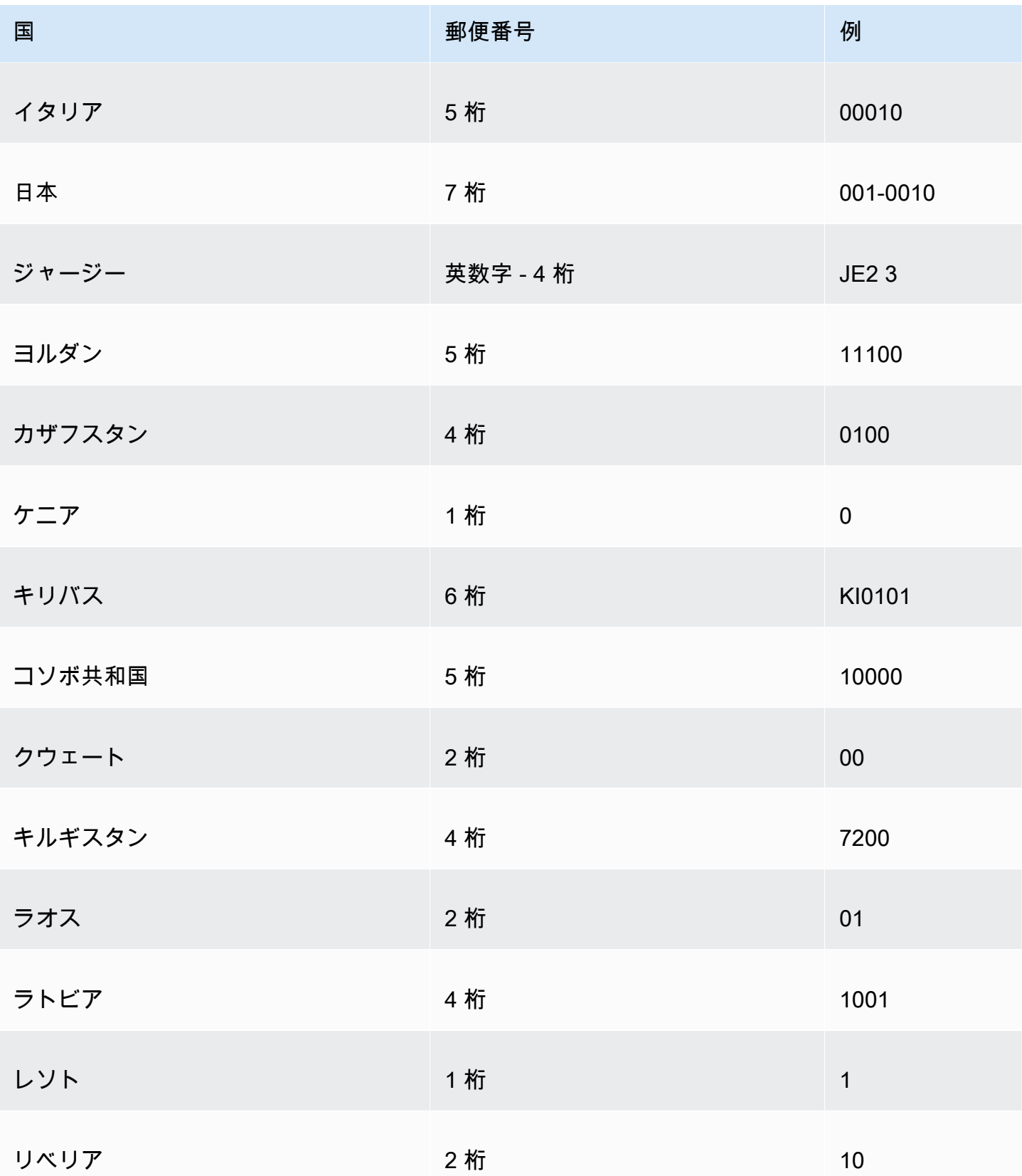

Amazon QuickSight コーザーガイド

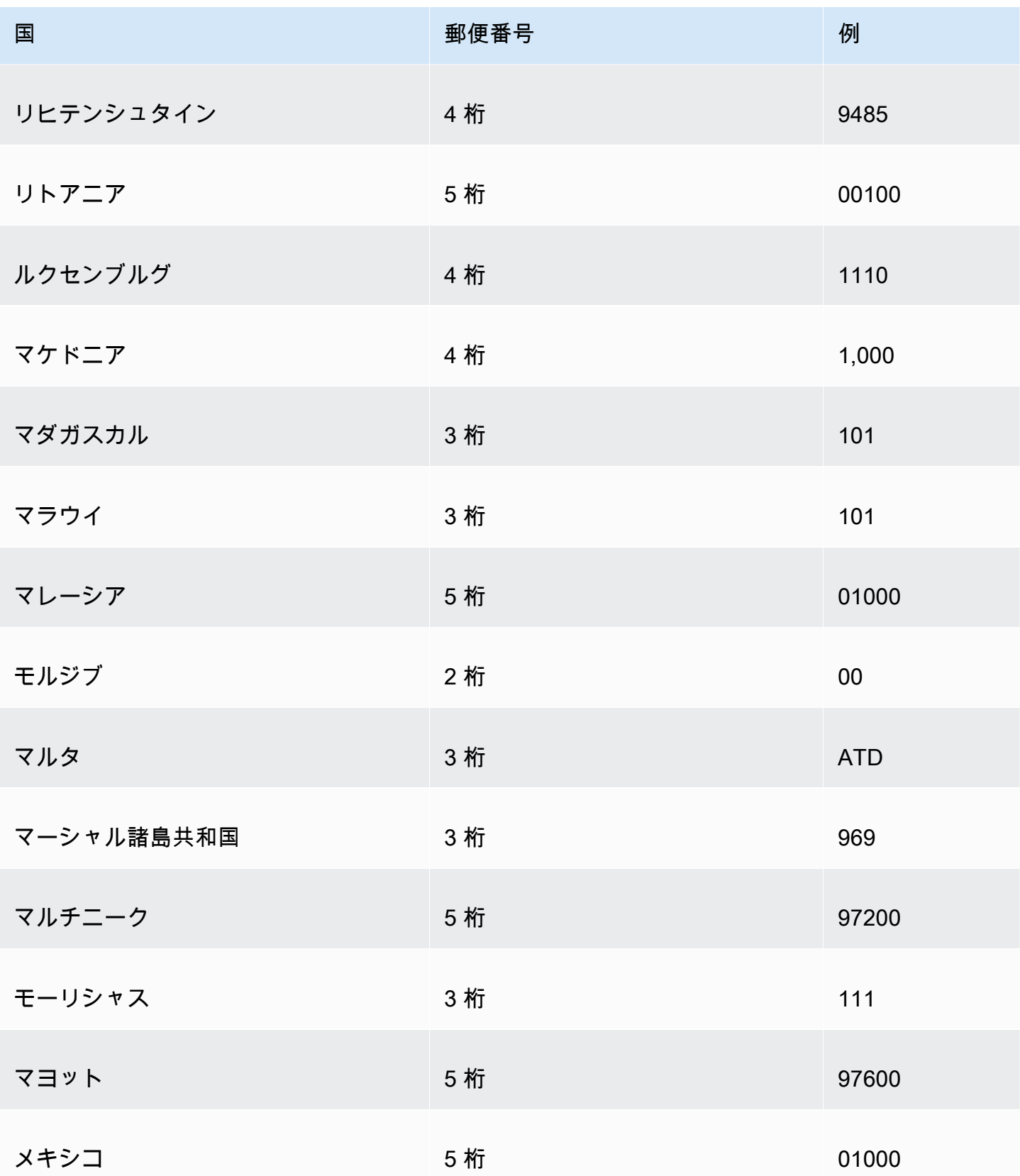

Amazon QuickSight コーザーガイド

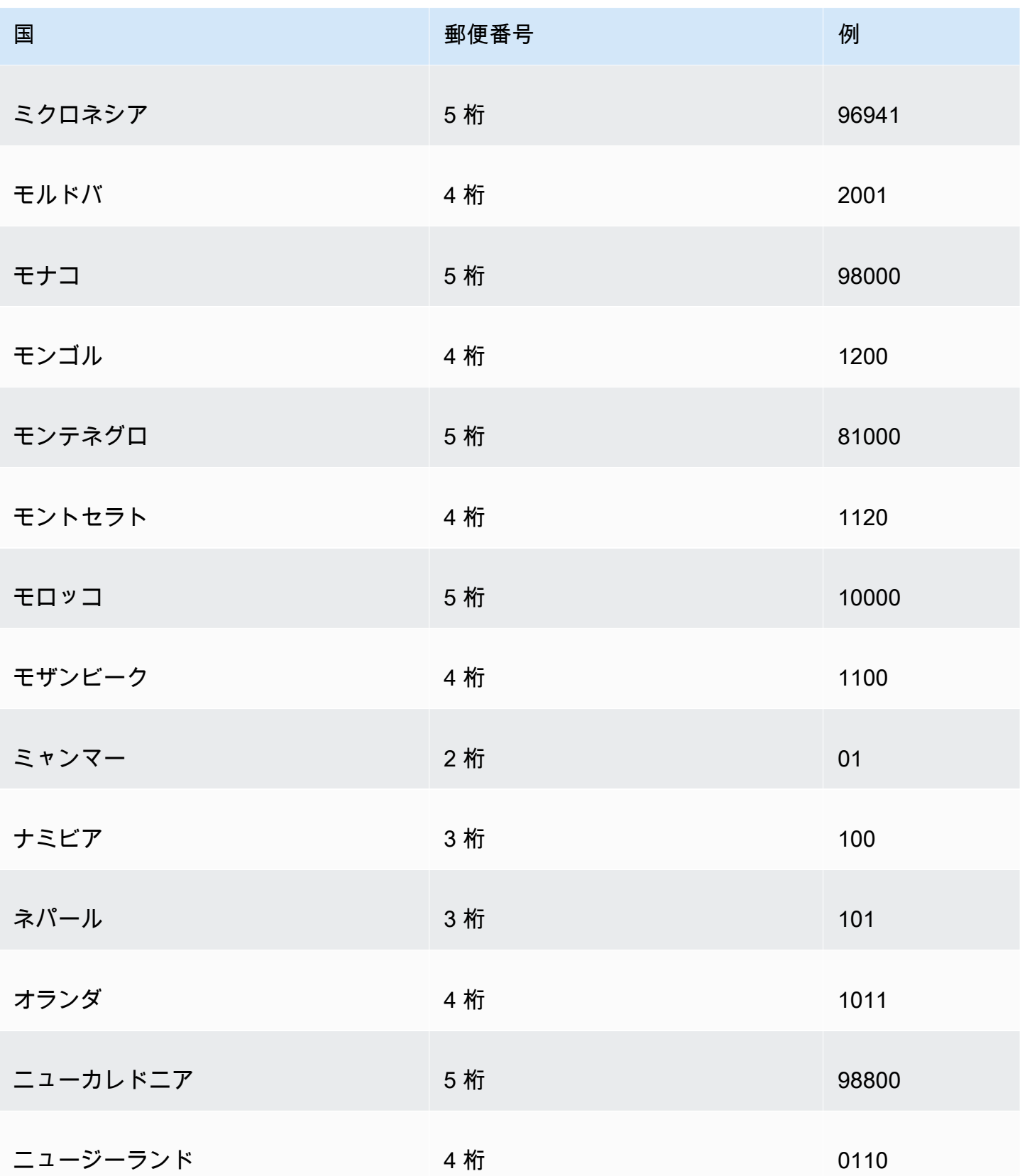

Amazon QuickSight コーザーガイド

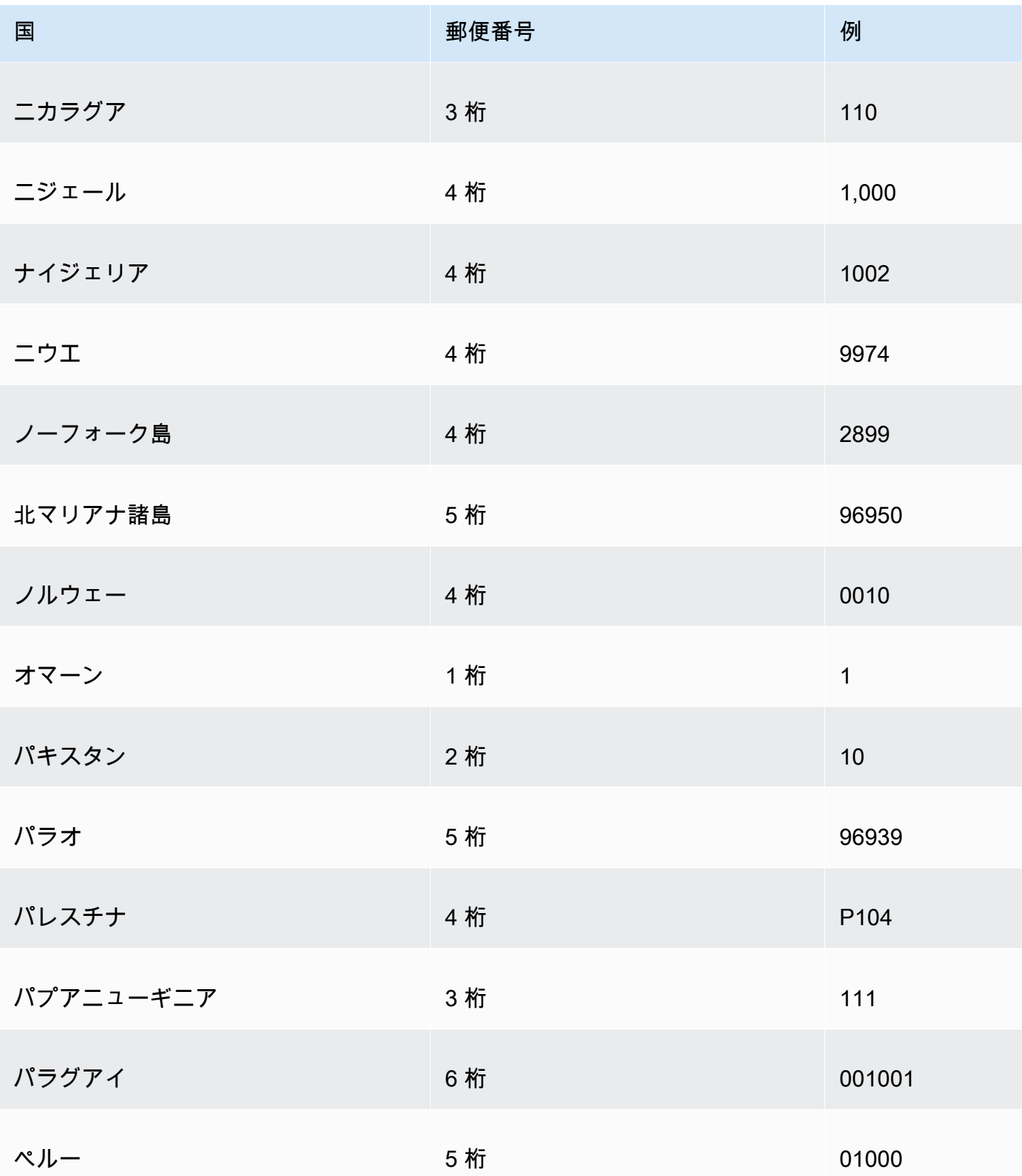

Amazon QuickSight コーザーガイド

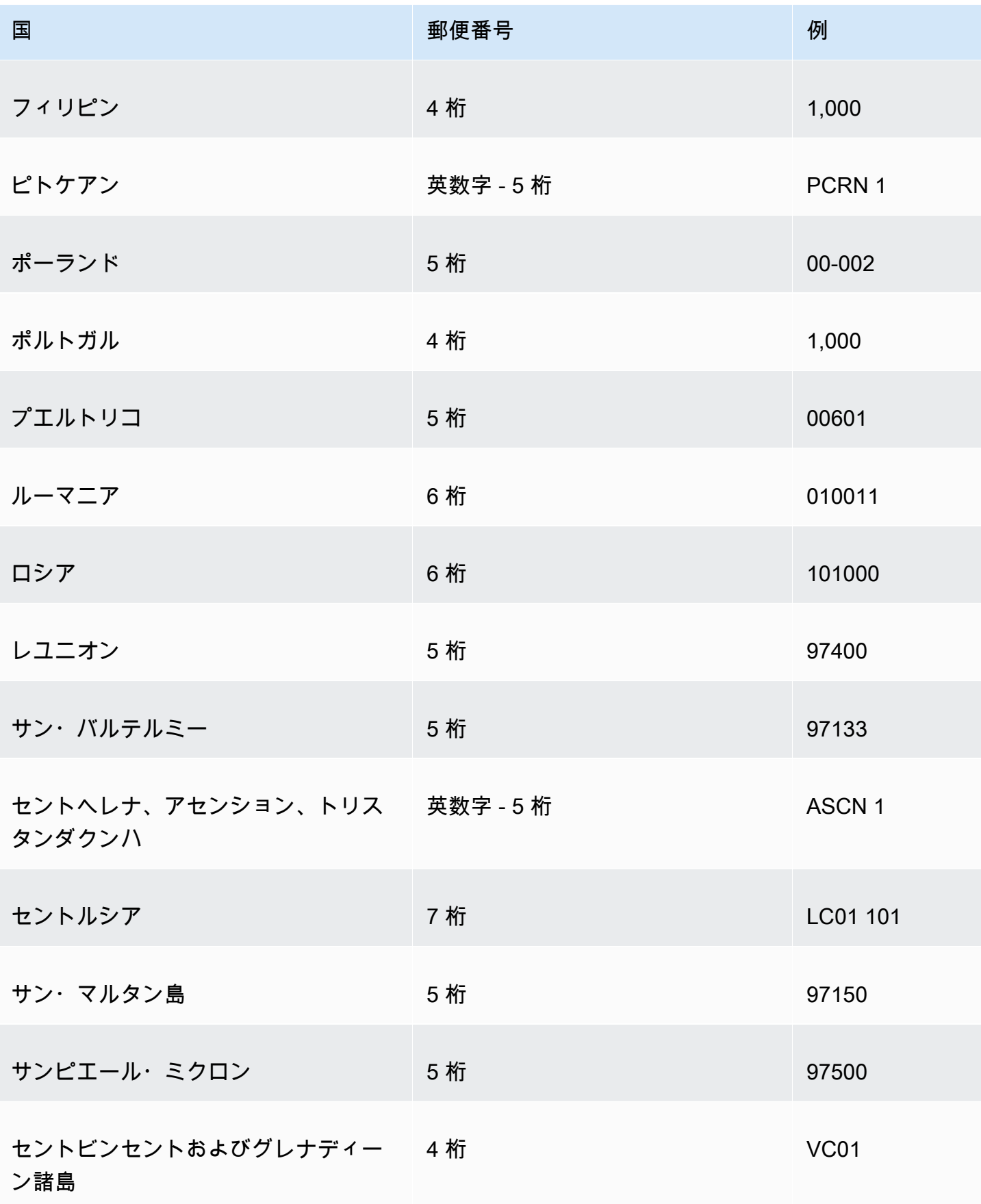

Amazon QuickSight ユーザーガイド

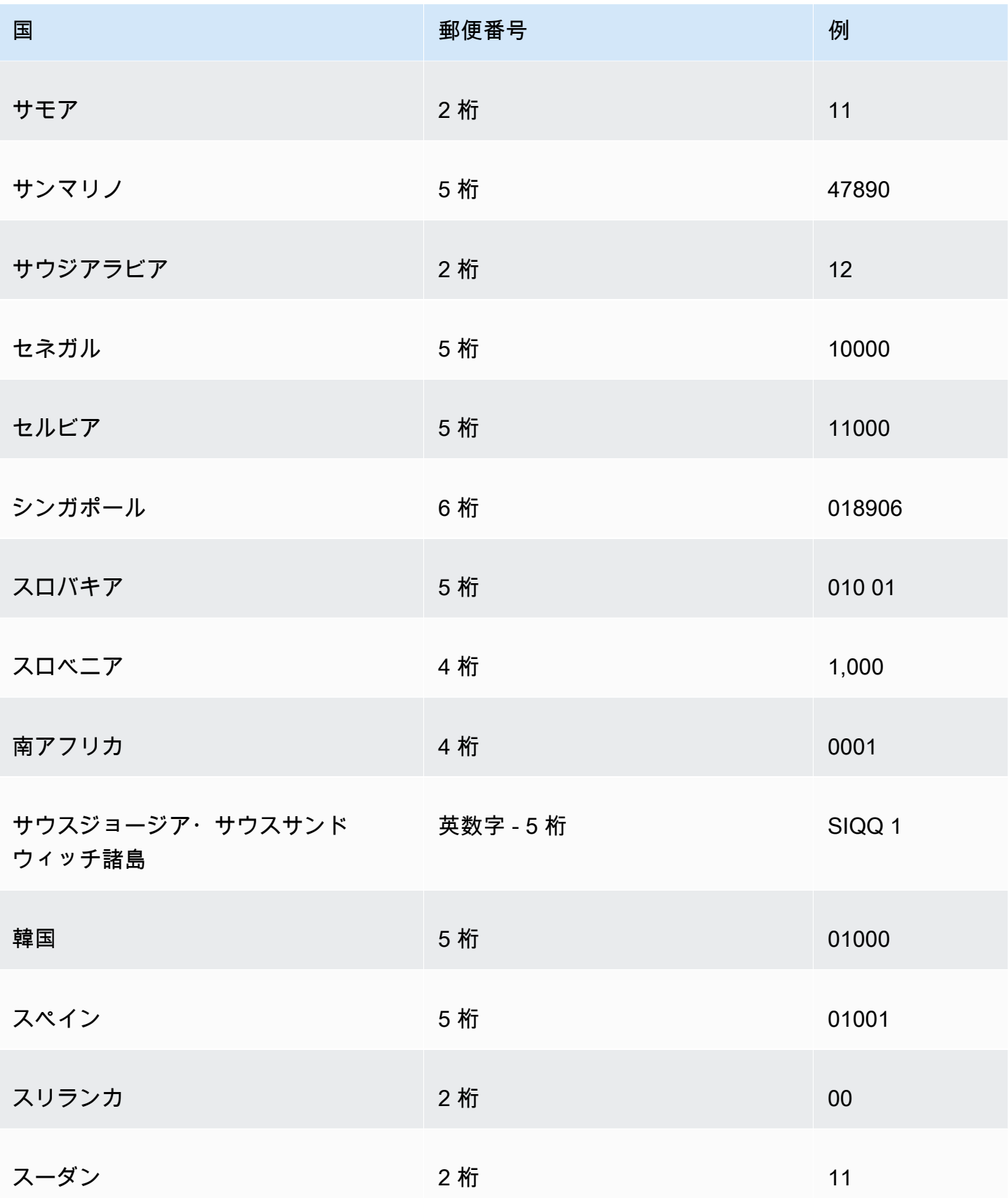

Amazon QuickSight コーザーガイド

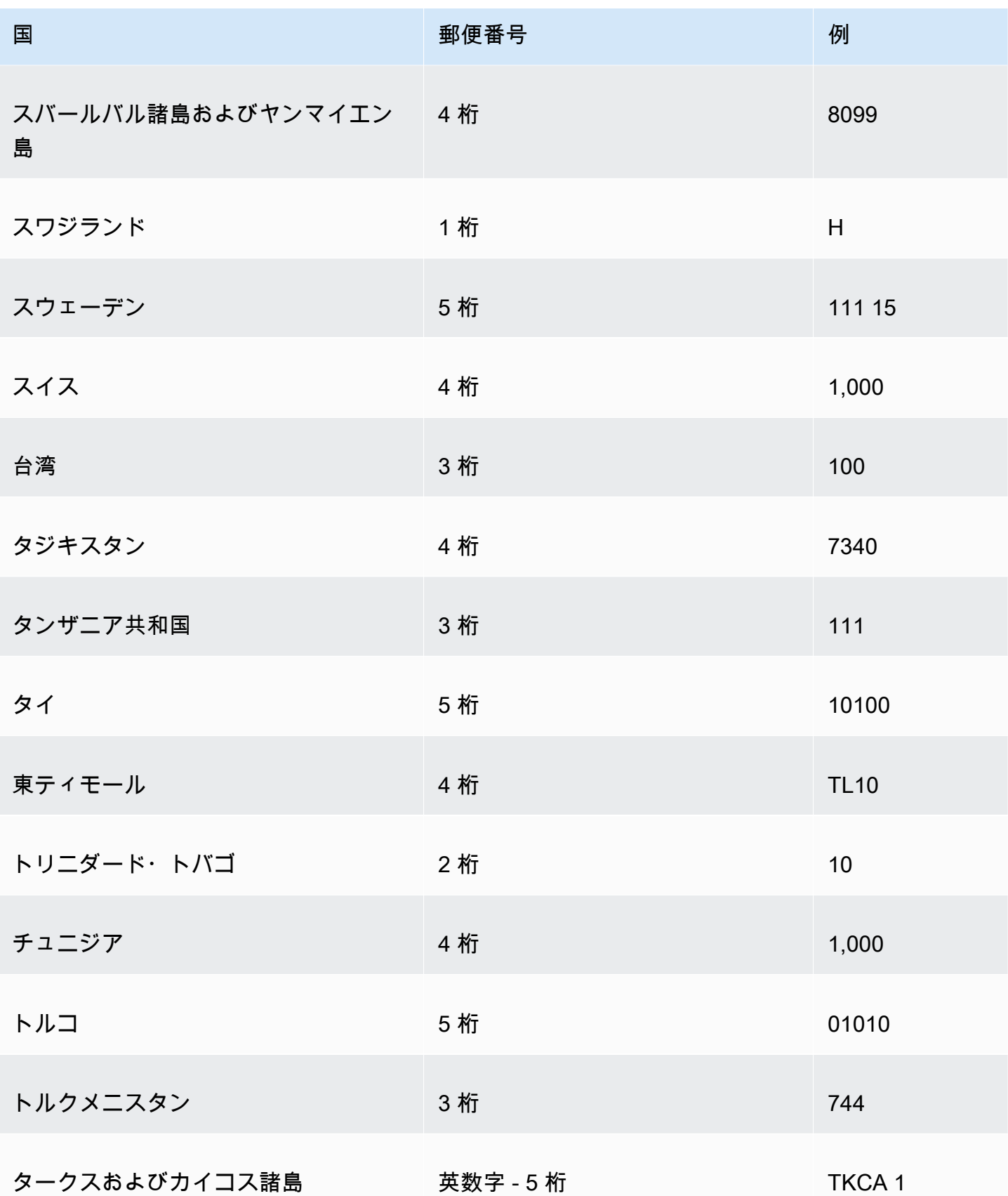

Amazon QuickSight コーザーガイド しゅうしょう しょうしゅう しょうしゅう しゅうしゅん しゅうしゅう コーザーガイド しゅうしゅうしゅ

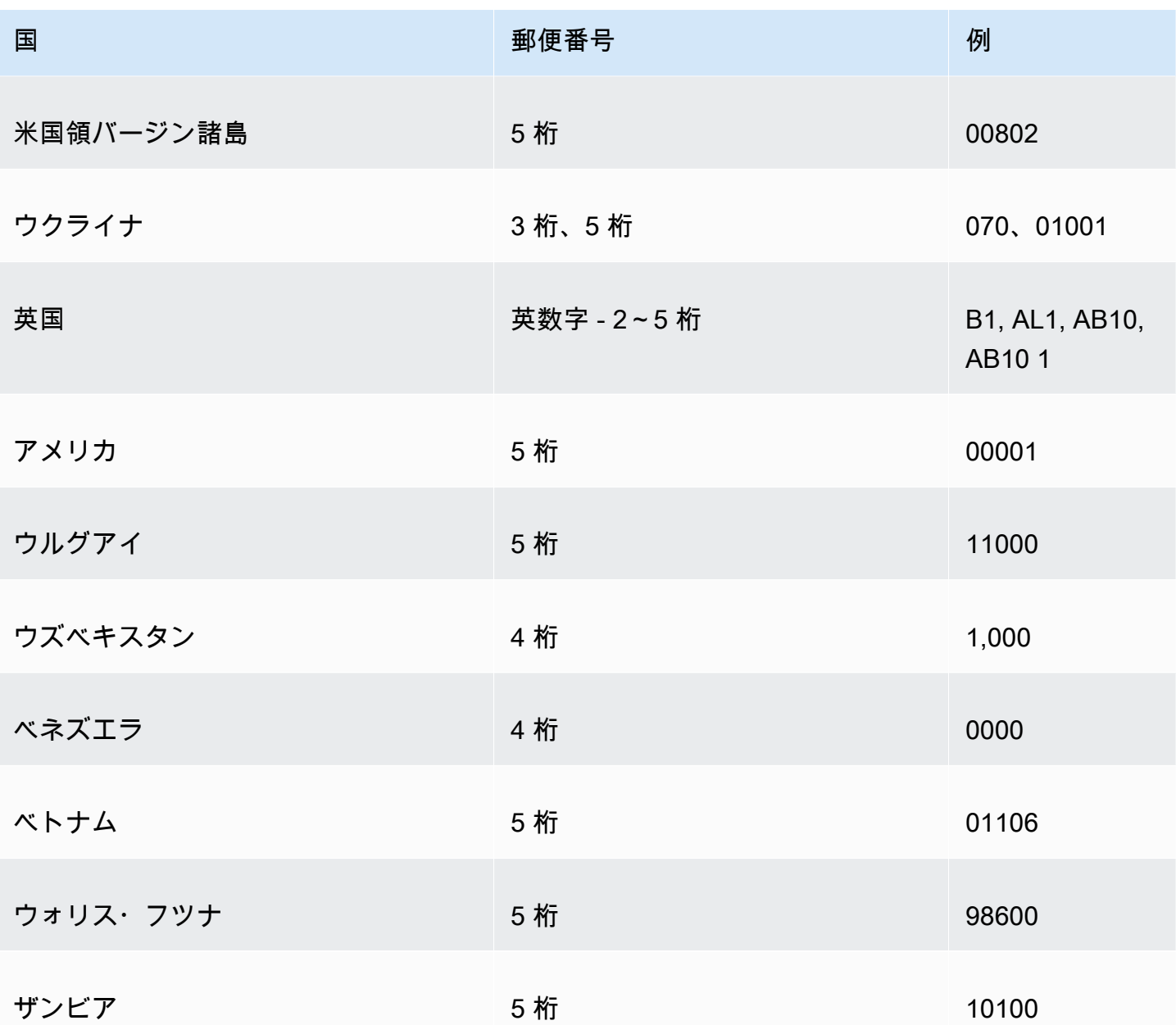

# サポートされていない日付またはカスタム日付の使用

Amazon は、限られた数の日付形式を QuickSight ネイティブにサポートしています。ただし、返さ れるデータの書式を必ずしも制御できるわけではありません。データにサポートされていない形式の 日付が含まれている場合は、その解釈 QuickSight 方法を Amazon に指示できます。

そのためには、データセットを編集し、列の書式をテキストまたは数値から日付に変更します。この 変更を行った後に表示される画面で、その書式を入力できます。例えば、リレーショナルデータソー スを使用している場合は、"09-19-2017" を含むテキストフィールドに対して MM-dd-yyyy を指定で

きるため、2017-09-19T00:00:00.000Z と解釈されます。非リレーショナルデータソースを使用して いる場合は、数値フィールドまたはテキストフィールドから始めて同様の処理を行うことができま す。

Amazon は、リレーショナル (SQL) ソースのテキストから現在まで QuickSight のみをサポートして います。

サポートされている日付書式の詳細については、[サポートされている日付形式](#page-118-0)を参照してください。

この手順を使用して、Amazon がさまざまな形式で日付 QuickSight を理解できるようにします。

1. サポートされていない日付書式を含むデータセットに対して、以下のようにデータを編集しま す。日時データを含む列に対して、データ型をテキストから日付に変更します。そのためには、 データプレビューで列名の下にある色分けされたデータ型アイコンを選択します。

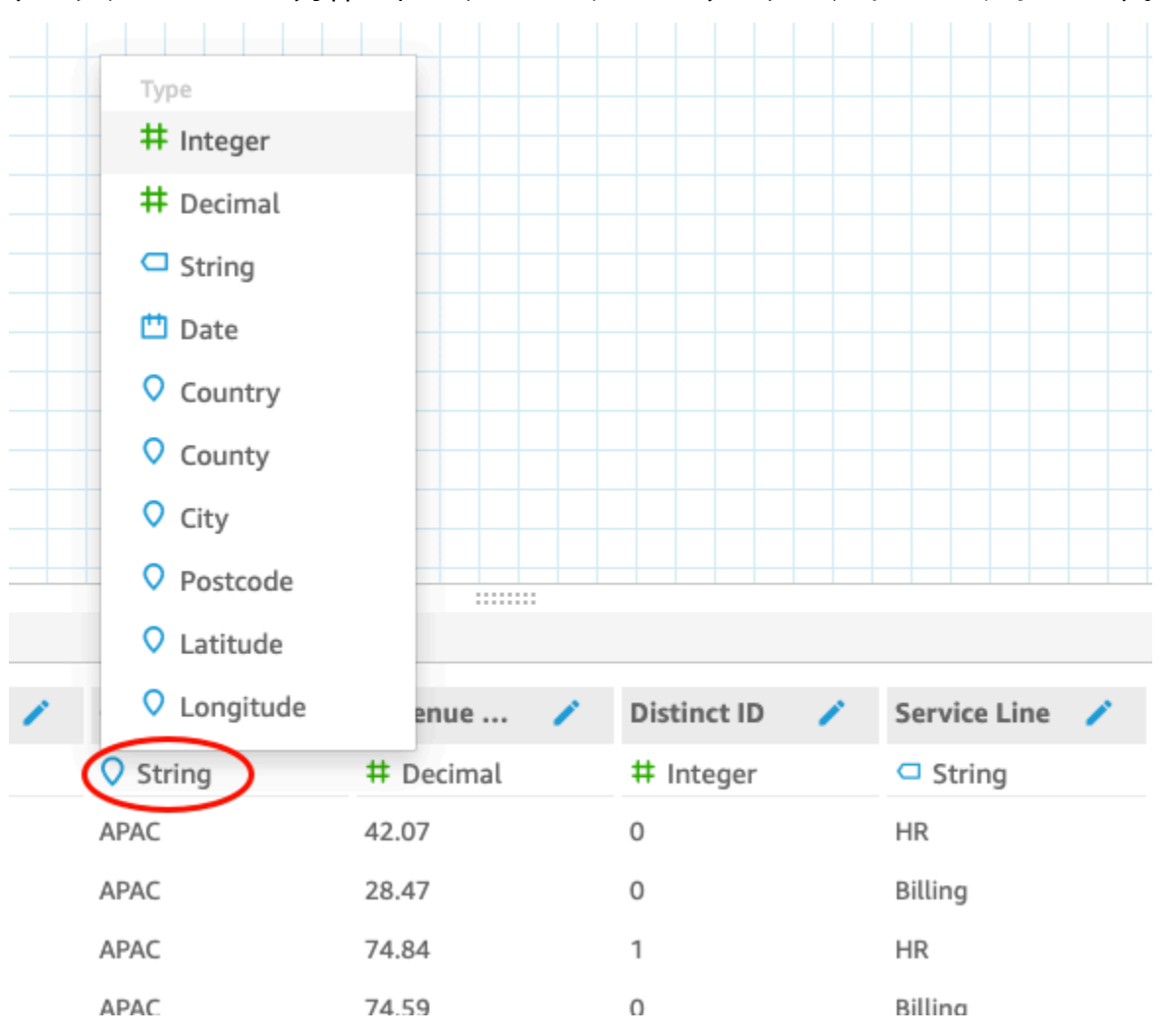

#### **a** Note

Unix エポック日時でない整数の日付は、そのままでは機能しません。例え ば、MMddyy、MMddyyyy、ddMMyy、ddMMyyyy、yyMMdd の書式は整数としてサポー トされていません。その回避方法は、まずそれらの書式を文字列書式に変更することで す。すべての行に 5 桁ではなく 6 桁の数字が含まれていることを確認します。データ型 をテキストから日時に変更します。

Unix エポック日時の詳細については[、epochDate](#page-352-0)を参照してください。

データ型を日付に変更すると、[Edit date format (日付書式の編集)] 画面が表示されます。

- 2. 日付書式を入力し、どの部分が月、日、年、または時刻かを示します。書式では大文字と小文字 が区別されます。
- 3. 検証 を選択して、Amazon が指定した形式で日時データを解釈 QuickSight できることを確認し ます。検証されない行はスキップされ、データセットから省略されます。
- 4. 結果に満足したら、[Update (更新)] を選択します。それ以外の場合は、[Close (閉じる)] を選択 します。

## Amazon SageMaker モデルと Amazon の統合 QuickSight

**a** Note

Amazon で ML を使用した機能を使用する分析やダッシュボードを作成するのに、機械学習 (ML) の技術的な経験は必要ありません QuickSight。

Amazon QuickSight Enterprise Edition のデータは、Amazon SageMaker 機械学習モデルで拡張でき ます。Amazon でサポートされている任意のデータソースからSPICEインポートされた に保存され たデータに対して推論を実行できます QuickSight。サポートされているデータソースの詳細な一覧 については、[サポートされているデータソース](#page-103-0)を参照してください。

SageMaker モデル QuickSight で Amazon を使用すると、データ移動の管理やコードの記述に費やす 時間を節約できます。この結果は、モデルの評価や、(結果に満足している場合は) 意思決定者との共 有に有用です。モデルが作成された直後に開始できます。これにより、データサイエンティストが事 前に構築したモデルが表れ、データサイエンスをデータセットに適用できるようになります。その

後、予測ダッシュボードでこれらのインサイトを共有できます。Amazon QuickSight サーバーレス アプローチでは、プロセスがシームレスに拡張されるため、推論やクエリの容量について心配する必 要はありません。

Amazon は、回帰アルゴリズムと分類アルゴリズムを使用する SageMaker モデル QuickSight をサ ポートしています。この機能を適用すると、ほぼすべてのビジネスユースケースに関する予測を立 てることができます。例えば、顧客の解約、従業員の離職、セールスリードの採点、信用リスクの 評価などに予測を利用できます。Amazon を使用して予測 QuickSight を提供するには、入力と出力 の両方の SageMaker モデルデータが表形式である必要があります。マルチクラス分類またはマルチ ラベル分類のユースケースでは、各出力列に単一の値を含める必要があります。Amazon QuickSight は、1 つの列内の複数の値をサポートしていません。

トピック

- [SageMaker 統合の仕組み](#page-671-0)
- [発生したコスト\(統合自体による追加コストはありません\)](#page-673-0)
- [使用上のガイドライン](#page-673-1)
- [スキーマファイルの定義](#page-674-0)
- [QuickSight データセットへの SageMaker モデルの追加](#page-677-0)
- [SageMaker Canvas を使用して予測モデルを構築する](#page-678-0)

### <span id="page-671-0"></span>SageMaker 統合の仕組み

一般に、プロセスは次のように動作します。

1. Amazon QuickSight 管理者は、Amazon が にアクセス QuickSight するためのアクセス許可を追加 します SageMaker。これを行うには、「管理 QuickSight」ページから「セキュリティとアクセス 許可の設定」を開きます。QuickSight 「 AWSサービスへのアクセス」に移動し、 を追加します SageMaker。

これらのアクセス許可を追加すると、Amazon QuickSight はAWS、アカウント内のすべて の SageMaker モデルを一覧表示するためのアクセスを提供する AWS Identity and Access Management (IAM) ロールに追加されます。また、プレフィックス が付いた名前の SageMaker ジョブを実行するアクセス許可も提供しますquicksight-auto-generated-。

2. データの前処理が自動的に実行されるため、推論パイプラインを持つ SageMaker モデルに接続す ることをお勧めします。詳細については、「 デベロッパーガイド[」の「推論パイプラインをデプ](https://docs.aws.amazon.com/sagemaker/latest/dg/inference-pipelines.html) [ロイ](https://docs.aws.amazon.com/sagemaker/latest/dg/inference-pipelines.html)する」を参照してください。 SageMaker

3. 一緒に使用するデータと事前トレーニング済みモデルを特定したら、モデルの所有者がスキーマ ファイルを作成し、提供します。この JSON ファイルは との契約です SageMaker。モデルが想 定するフィールド、データタイプ、列の順序、出力、設定に関するメタデータを提供します。オ プションの設定コンポーネントは、ジョブに使用するコンピュートインスタンスのインスタンス サイズと数を提供します。

モデルを構築したデータサイエンティストは、次に説明する'形式でこのスキーマファイルを作成 します。モデルのコンシューマは、モデルの所有者からスキーマファイルを取得します。

4. Amazon では QuickSight、まず、予測を行うデータを使用して新しいデータセットを作成しま す。ファイルをアップロードする場合は、アップロード設定画面で SageMaker モデルを追加でき ます。それ以外の場合は、データ準備ページでモデルを追加します。

先に進む前に、データセットとモデルの間のマッピングを確認します。

5. データがデータセットにインポートされると、出力フィールドには から返されたデータが含まれ ます SageMaker。これらのフィールドは、[「使用上のガイドライン](#page-673-1)」で説明されているガイドラ イン内で、他のフィールドと同じように使用できます。

SageMaker 統合を実行すると、Amazon QuickSight は推論パイプラインを使用してバッチ変換 ジョブを実行するリクエスト SageMaker を に渡します。Amazon は、AWSアカウントに必要な インスタンスのプロビジョニングとデプロイ QuickSight を開始します。処理が完了すると、これ らのインスタンスはシャットダウンされ、終了します。コンピューティング性能は、モデルの処 理時にのみコストが発生します。

識別しやすくするために、Amazon QuickSight はすべての SageMaker ジョブにプレフィックス を付けていますquicksight-auto-generated-。

- 6. 推論の出力は SPICE に保存され、データセットに追加されます。推論が完了するとすぐに、デー タセットを使用して、予測データを使用して視覚化やダッシュボードを作成できます。
- 7. データ更新は、データセットを保存するたびに開始されます。SPICE データセットを更新して データ更新プロセスを手動で開始する、または定期的に更新プロセスが実行されるようにスケ ジュールすることができます。データ更新のたびに、システムは SageMaker バッチ変換を自動的 に呼び出して、出力フィールドを新しいデータで更新します。

Amazon QuickSight SPICE Ingestion API オペレーションを使用して、データ更新プロセスを制御 できます。これらの API オペレーションの使用の詳細については[、「Amazon QuickSight API リ](https://docs.aws.amazon.com/quicksight/latest/APIReference/qs-api-overview.html) [ファレンス](https://docs.aws.amazon.com/quicksight/latest/APIReference/qs-api-overview.html)」を参照してください。

# <span id="page-673-0"></span>発生したコスト(統合自体による追加コストはありません)

この機能を使用すること自体に追加料金はかかりません。費用には以下が含まれます。

- によるモデルデプロイのコスト。 SageMakerモデルが実行中の場合にのみ発生します。データ セットの作成もしくは編集後、またはデータの更新後にデータセットを保存すると、データの取り 込みが開始されます。このプロセスには、データセットに推定フィールド SageMaker がある場合 の の呼び出しが含まれます。コストは、 QuickSight サブスクリプションと同じAWSアカウントで 発生します。
- QuickSight サブスクリプションのコストは次のとおりです。
	- QuickSight (SPICE) のインメモリ計算エンジンにデータを保存するコスト。SPICE に新しい データを追加するときは、それに対応するために十分な SPICE 容量を購入する必要が生じる場 合があります。
	- QuickSight データセットを構築する作成者または管理者の サブスクリプション。
	- ビューワー (閲覧者) がインタラクティブダッシュボードにアクセスするための P ay-per-session 料金。

<span id="page-673-1"></span>使用上のガイドライン

Amazon では QuickSight、この Enterprise Edition 機能に次の使用ガイドラインが適用されます。

- モデルの処理は SPICE で行われます。そのため、これは SPICE に保存されているデータセット にのみ適用できます。現在このプロセスでは、データセットあたり最大 5 億行がサポートされて います。
- ML モデルでデータセットを拡張できるのは、 QuickSight 管理者または作成者のみです。閲覧者 は、ダッシュボードの一部である場合にのみ結果を表示できます。
- 各データセットは、1 つの ML モデルのみを処理できます。
- 出力フィールドを使用して新しいフィールドを計算することはできません。
- データセットは、モデルと統合されているフィールドでフィルタリングすることはできません。つ まり、データセットフィールドが現在、機械学習モデルにマッピングされている場合、そのフィー ルドでフィルタリングすることはできません。

では SageMaker、Amazon で使用する事前トレーニング済みモデルに次の使用ガイドラインが適用 されます QuickSight。

- モデルを作成するときに、適切な IAM ロールの Amazon リソースネーム (ARN) に関連付けます。 SageMaker モデルの IAM ロールは、Amazon が QuickSight 使用する Amazon S3 バケットにアク セスできる必要があります。
- モデルが入力と出力の両方で .csv ファイルをサポートしていることを確認します。データが表形 式であることを確認します。
- 入力フィールドと出力フィールドのリストを含む、モデルに関するメタデータを含むスキーマファ イルを指定します。現在、このスキーマファイルは手動で作成する必要があります。
- 推論を完了するのにかかる時間を考慮してください。これはいくつかの要因に依存します。これに は、モデルの複雑さ、データ量、定義されたコンピューティング性能が含まれます。推論の完了に は数分から数時間かかることがあります。Amazon では、すべてのデータの取り込みジョブと推論 ジョブを最大 10 時間 QuickSight に制限しています。推論の実行にかかる時間を短縮するには、 インスタンスのサイズまたはインスタンスの数を増やすことを検討してください。
- 現在、 との統合にはバッチ変換のみを使用でき SageMaker、リアルタイムデータは使用できませ ん。 SageMaker エンドポイントを使用することはできません。

## <span id="page-674-0"></span>スキーマファイルの定義

Amazon QuickSight データで SageMaker モデルを使用する前に、Amazon がモデルを処理す る QuickSight ために必要なメタデータを含む JSON スキーマファイルを作成します。Amazon QuickSight の作成者または管理者は、データセットの設定時にスキーマファイルをアップロードし ます。

スキーマフィールドは次のように定義されます。次の説明で指定されていない限り、すべてのフィー ルドは必須です。属性では、大文字と小文字が区別されます。

#### inputContentType

この SageMaker モデルが入力データに期待するコンテンツタイプ。これに対してサポートされ ている値は "text/csv" のみです。 QuickSight には、入力ファイルに追加するヘッダー名は含 まれません。

#### outputContentType

使用する SageMaker モデルによって生成される出力のコンテンツタイプ。これに対してサポー トされている値は "text/csv" のみです。

input

モデルが入力データで期待する機能のリスト。 QuickSight は、入力データをまったく同じ順序で 生成します。このリストには次の属性が含まれています。

- 名前 列の名前 可能な場合は、 QuickSight データセット内の対応する列の名前と同じにしま す。この属性は最大 100 文字に制限されています。
- 型 この列のデータ型 この属性は、"INTEGER"、"STRING"、および "DECIMAL" の値をとり ます。
- nullable (オプション) フィールドの NULL 値。デフォルト値は、trueです。nullable を に設定するとfalse、 は を呼び出す前に、この値を含まない行を QuickSight ドロップします SageMaker。これにより、 が必要なデータ欠落時に失敗 SageMaker するのを防ぐことができ ます。

output

SageMaker モデルが生成する出力列のリスト。 QuickSight はこれらのフィールドをまったく同 じ順序で想定します。このリストには次の属性が含まれています。

- name この名前は、 で作成された対応する新しい列のデフォルト名になります QuickSight。 ここで指定した名前は で上書きできます QuickSight。この属性は最大 100 文字に制限されて います。
- 型 この列のデータ型 この属性は、"INTEGER"、"STRING"、および "DECIMAL" の値をとり ます。

instanceTypes

が変換ジョブを実行するためにプロビジョニング SageMaker できる ML インスタンスタイプ のリスト。リストは、ユーザーが選択 QuickSight できるように提供されます。このリストは、 でサポートされているタイプに限定されています SageMaker。サポートされているタイプの 詳細については、「 デベロッパーガイ[ドTransformResources](https://docs.aws.amazon.com/sagemaker/latest/dg/API_TransformResources.html)」の「」を参照してください。 SageMaker

defaultInstanceType

(オプション) の SageMaker ウィザードでデフォルトオプションとして表示されるインスタンス タイプ QuickSight。このインスタンスタイプを instanceTypes に含めます。

instanceCount

(オプション) インスタンス数は、 が変換ジョブを実行するためにプロビジョニング SageMaker するために選択したインスタンスの数を定義します。値は正の整数である必要があります。

説明

このフィールドは、 SageMaker モデルを所有するユーザーが、 でこのモデルを使用している ユーザーと通信するための場所を提供します QuickSight。このフィールドを使用して、このモデ ルを正常に使用するためのヒントを提供します。たとえばこのフィールドには、データセットの サイズに基づいて、instanceTypes のリストから選択する有効なインスタンスタイプの選択に 関する情報を含めることができます。このフィールドは最大 1,000 文字に制限されています。 バージョン

スキーマのバージョン("1.0" など)。

次の例は、スキーマファイル内の JSON の構造を示しています。

```
{ 
          "inputContentType": "CSV", 
          "outputContentType": "CSV", 
          "input": [ 
               { 
                    "name": "buying", 
                    "type": "STRING" 
               }, 
               { 
                    "name": "maint", 
                    "type": "STRING" 
               }, 
               { 
                    "name": "doors", 
                    "type": "INTEGER" 
               }, 
               { 
                    "name": "persons", 
                    "type": "INTEGER" 
               }, 
               { 
                    "name": "lug_boot", 
                    "type": "STRING" 
               }, 
\{\hspace{.1cm} \} "name": "safety", 
                    "type": "STRING" 
 } 
          ],
```

```
 "output": [ 
\{\hspace{.1cm} \} "name": "Acceptability", 
                  "type": "STRING" 
 } 
         ], 
         "description": "Use ml.m4.xlarge instance for small datasets, and ml.m4.4xlarge 
 for datasets over 10 GB", 
         "version": "1.0", 
         "instanceCount": 1, 
         "instanceTypes": [ 
              "ml.m4.xlarge", 
              "ml.m4.4xlarge" 
         ], 
         "defaultInstanceType": "ml.m4.xlarge" 
     }
```
スキーマファイルの構造は、 が提供する例で使用されているモデルの種類に関連しています SageMaker。

### <span id="page-677-0"></span>QuickSight データセットへの SageMaker モデルの追加

次の手順を使用して、事前トレーニング済み SageMaker モデルをデータセットに追加し、分析と ダッシュボードで予測データを使用できるようにします。

開始する前に、次の項目を使用可能にしておきます。

- データセットの構築に使用するデータ。
- データセットの拡張に使用する SageMaker モデルの名前。
- モデルのスキーマ。このスキーマには、フィールド名のマッピングとデータ型が含まれます。イン スタンスタイプと使用するインスタンス数の推奨設定も含まれている場合に便利です。

で Amazon QuickSight データセットを拡張するには SageMaker

1. スタートページから [Datasets] (データセット) を選択し、続いて [New data set] (新しいデータ セット) を選択します。

既存のデータセットを編集することもできます。

- 2. データ準備画面で Augment with SageMaker を選択します。
- 3. [Select your model (モデルを選択)] で、次の設定を選択します。
- モデル フィールドの推測に使用する SageMaker モデルを選択します。
- 名前 モデルにわかりやすい名前を付けます。
- スキーマ モデル用に提供された JSON スキーマファイルをアップロードします。
- 詳細設定 QuickSight は、データセットに基づいて選択したデフォルトを推奨します。特定 のランタイム設定を使用して、ジョブの速度とコストのバランスをとることができます。これ を行うには、インスタンスタイプ の SageMaker ML インスタンスタイプとカウント のインス タンス数を入力します。

次へを選択して続行します。

4. 入力の確認 で、データセットにマッピングされているフィールドを確認します。 QuickSight 再 試行して、スキーマ内のフィールドをデータセット内のフィールドに自動的にマッピングしま す。マッピングを調整する必要がある場合は、ここで変更できます。

次へを選択して続行します。

5. [Review outputs] (レビュー出力) で、データセットに追加されたフィールドを表示します。

[Save and prepare data (保存してデータを準備する)] を選択して、選択内容を確認します。

6. データを更新するには、詳細を表示するデータセットを選択します。次に、[Refresh Now (今す ぐ更新)] を選択してデータを手動で更新するか [Schedule refresh (更新をスケジュール)] を選択 して定期的な更新間隔を設定します。データ更新のたびに、システムは SageMaker バッチ変換 ジョブを自動的に実行し、出力フィールドを新しいデータで更新します。

### <span id="page-678-0"></span>SageMaker Canvas を使用して予測モデルを構築する

QuickSight 作成者は Canvas SageMaker にデータをエクスポートして、 に送り返すことができる ML モデルを構築できます QuickSight。作成者はこれらの ML モデルを使用して、分析やダッシュ ボードの作成に使用できる予測分析でデータセットを拡張できます。

前提条件

- IAM Identity Center と統合された QuickSight アカウント。 QuickSight アカウントが IAM Identity Center と統合されていない場合は、新しい QuickSight アカウントを作成し、IAM Identity Center 対応アプリケーションを ID プロバイダーとして使用するを選択します。
	- IAM アイデンティティセンターの詳細については、「[Getting started](https://docs.aws.amazon.com/singlesignon/latest/userguide/getting-started.html)」を参照してください。
- QuickSight と IAM Identity Center の統合の詳細については、「」を参照してください[IAM](#page-1829-0)  [Identity Center で Amazon QuickSight アカウントを設定する](#page-1829-0)。
- 既存の QuickSight アカウントから IAM Identity Center と統合された新しい QuickSight アカウン トにアセットをインポートするには、[「アセットバンドルオペレーション](https://docs.aws.amazon.com/quicksight/latest/developerguide/asset-bundle-ops.html)」を参照してくださ い。
- IAM Identity Center と統合された新しい SageMaker ドメイン。IAM Identity Center を使用した SageMaker ドメインへのオンボーディングの詳細については、[「IAM Identity Center を使用した](https://docs.aws.amazon.com/sagemaker/latest/dg/onboard-sso-users.html)  [SageMaker ドメインへのオンボーディング」](https://docs.aws.amazon.com/sagemaker/latest/dg/onboard-sso-users.html)を参照してください。

トピック

- [Amazon から SageMaker Canvas で予測モデルを構築する QuickSight](#page-679-0)
- [SageMaker Canvas モデルを使用してデータセットを作成する](#page-680-0)
- [考慮事項](#page-680-1)

<span id="page-679-0"></span>Amazon から SageMaker Canvas で予測モデルを構築する QuickSight

SageMaker Canvas で予測モデルを構築するには

- 1. にログイン QuickSight し、予測モデルを作成する表形式テーブルまたはピボットテーブルに移 動します。
- 2. ビジュアルメニューを開き、[予測モデルの構築] を選択します。
- 3. SageMaker Canvas で予測モデルを構築するポップアップが表示されたら、表示された情報を 確認し、EXPORT DATA TO SAGEMTAKR CANTAK を選択します。
- 4. 表示されるエクスポートペインで、エクスポートが完了したら GO TO SAGEM MakeR CANTAK を選択して Canvas SageMaker コンソールに移動します。
- 5. SageMaker Canvas で、 からエクスポートしたデータを使用して予測モデルを作成します QuickSight。予測モデルの作成に役立つガイド付きツアーに従うことも、ツアーをスキップして 自分のペースで作業することもできます。 SageMaker Canvas での予測モデルの作成の詳細に ついては、[「モデルの構築](https://docs.aws.amazon.com/sagemaker/latest/dg/canvas-build-model-how-to.html#canvas-build-model-numeric-categorical)」を参照してください。
- 6. 予測モデルを に送り返します QuickSight。 SageMaker Canvas から Amazon にモデルを送信す る方法の詳細については QuickSight[、「モデルを Amazon に送信する QuickSight](https://docs.aws.amazon.com/sagemaker/latest/dg/canvas-send-model-to-quicksight.html)」を参照して ください。

### <span id="page-680-0"></span>SageMaker Canvas モデルを使用してデータセットを作成する

SageMaker Canvas で予測モデルを作成して に送り返したら QuickSight、新しいモデルを使用して 新しいデータセットを作成するか、既存のデータセットに適用します。

#### データセットに予測フィールドを追加するには

- 1. QuickSight コンソールを開き、データセットページに移動し、データセットを選択します。
- 2. 新しいデータセットをアップロードするか、既存のデータセットを選択します。
- 3. [編集] を選択します。
- 4. データセットのデータ準備ページで、ADD を選択し、予測フィールドを追加を選択してモーダ ルで Augment SageMaker を開きます。
- 5. モデル で、Canvas SageMaker QuickSight から に送信したモデルを選択します。スキーマファ イルは [詳細設定] ペインに自動的に入力されます。入力内容を確認して [次へ] を選択します。
- 6. 出力の確認ペインで、 SageMaker Canvas で作成したモデルのターゲットとなる列のフィール ド名と説明を入力します。
- 7. 終了したら、[データの準備] を選択します。
- 8. [データの準備] を選択すると、データセットページにリダイレクトされます。新しいデータセッ トを公開するには、[公開および視覚化] を選択します。

SageMaker Canvas のモデルを使用する新しいデータセットを公開すると、データが SPICE にイン ポートされ、バッチ推論ジョブが で開始されます SageMaker。この処理の完了には、最大 10 分か かることがあります。

#### <span id="page-680-1"></span>考慮事項

QuickSight データを使用した SageMaker Canvas モデルの作成には、次の制限が適用されます。

- SageMaker Canvas にデータを送信するために使用される予測モデルの構築オプションは、テー ブルおよび表形式のピボットテーブルビジュアルでのみ使用できます。テーブルまたはピボット テーブルのビジュアルには、2 ~ 1,000 個のフィールドと 500 行以上が必要です。
- 整数データ型または地理データ型を含むデータセットに予測フィールドを追加すると、スキーマ マッピングエラーが発生します。この問題を解決するには、整数データ型または地理データ型を データセットから削除するか、新しいデータ型に変換してください。

# データセットサンプルの準備

任意のデータセットでデータを準備して、分析により適したデータにすることができます。例えば、 フィールド名を変更したり、算出したフィールドを追加したりできます。データベースのデータセッ トの場合は、SQL クエリの指定または 2 つ以上のテーブルの結合によって、使用するデータを決定 することもできます。

以下のトピックを使用して、データセットの準備方法について学習します。

トピック

- [ファイルデータに基づくデータセットの準備](#page-681-0)
- [Salesforce データに基づくデータセットの準備](#page-685-0)
- [データベースデータに基づくデータセットの準備](#page-686-0)

### <span id="page-681-0"></span>ファイルデータに基づくデータセットの準備

以下の手順に従って、ローカルネットワークまたは Amazon S3 のいずれかに置かれているテキスト ファイルまたは Microsoft Excel ファイルに基づくデータセットの準備を行います。

ローカルネットワークまたは S3 からのテキストファイルまたは Microsoft Excel ファイルに基づい たデータセットを準備する

- 1. 以下のいずれかのオプションを選択して、ファイルのデータセットをデータ準備のために開きま す。
	- 新しいローカルファイルのデータセットを作成し、[Edit/Preview data (データの編集/プレ ビュー)] を選択します。ローカルテキストファイルから新しいデータセットを作成する方法 の詳細については、[ローカルテキストファイルを使用したデータセットの作成](#page-164-0)を参照してく ださい。Microsoft Excel ファイルから新しいデータセットを作成する方法の詳細について は、[Microsoft Excel ファイルを使用したデータセットの作成を](#page-149-0)参照してください。
	- 新しい Amazon S3 のデータセットを作成し、[Edit/Preview data (データの編集/プレビュー)] を選択します。新しい Amazon S3 データソースを使用した新しい Amazon S3 データセット の作成方法の詳細については、[Amazon S3 ファイルを使用したデータセットの作成](#page-129-0) を参照し てください。既存の Amazon S3 データソースを使用した新しい Amazon S3 データセットの 作成方法の詳細については、[既存の Amazon S3 データソースを使用したデータセットの作成](#page-176-0) を参照してください。
- 分析ページまたは [Your Datasets (データセット)] ページのいずれかから、既存の Amazon S3、テキストファイル、Microsoft Excel のデータセットを編集用に開きます。既存のデータ セットをデータ準備のために開く方法の詳細については、[データセットの編集](#page-184-0)を参照してくだ さい。
- 2. (オプション) データ準備ページで、アプリケーションバーのデータセット名のボックスに新しい 名前を入力します。

この名前のデフォルトは、ローカルファイルのファイル名です 例えば、Amazon S3 ファイルの デフォルトは **Group 1** です。

3. ファイルのアップロード設定を確認し、必要であれば設定を訂正します。ファイルのアップロー ド設定の詳細については、[ファイルのアップロード設定の選択](#page-283-0)を参照してください。

#### **A** Important

アップロード設定を変更する場合は、データセットに他の変更を加える前に、この変更 を行います。新しいアップロード設定により QuickSight 、Amazon はファイルを再イン ポートします。この処理によって、その他のすべての変更が上書きされます。

- 4. 以下のいずれかまたは複数の操作を行うことで、データ準備を行います。
	- [フィールドの選択](#page-294-0)
	- [フィールドの名前と説明の編集](#page-284-0)
	- [フィールドのデータ型の変更](#page-287-0)
	- [計算フィールドの追加](#page-302-0)
	- [Amazon でのデータのフィルタリング QuickSight](#page-564-0)
- 5. [SPICE](#page-258-0) インジケータをチェックして、データセットをインポートするために十分な容量がある かどうかを確認します。ファイルのデータセットは、SPICE に自動的にロードされます。[Save & visualize (保存して視覚化)] または [Save (保存)] のいずれかを選択すると、インポートが行わ れます。

十分な SPICE 容量にアクセスできない場合は、以下のいずれかのオプションを使用してデータ セットのサイズを小さくすることができます。

- 行数を制限するフィルタを適用する
- フィールドを選択してデータセットから除去する。

**a** Note

SPICE インジケータでは、フィールドの削除やデータのフィルタリングによって削減さ れる容量を反映するための更新が行われず、前回のインポート時の SPICE 使用状況が 引き続き表示されます。

6. [Save (保存)] を選択して作業を保存するか、[Cancel (キャンセル)] を選択して作業をキャンセル します。

[Save & visualize (保存して視覚化)] が表示されることもあります。このオプションは、開始し た画面に応じて表示されます。このオプションが表示されていない場合は、データセットの画面 から開始することで、新しいビジュアルを作成できます。

Microsoft Excel ファイルに基づくデータセットの準備

以下の手順に従って、Microsoft Excel のデータセットの準備を行います。

Microsoft Excel データセットを準備する

- 1. 以下のいずれかの方法で、テキストファイルのデータセットをデータ準備のために開きます。
	- 新しい Microsoft Excel のデータセットを作成し、[Edit/Preview data (データの編集/プレ ビュー)] を選択します。新しい Excel のデータセットの作成方法の詳細については、[Microsoft](#page-149-0) [Excel ファイルを使用したデータセットの作成を](#page-149-0)参照してください。
	- 既存の Excel のデータセットを編集用に開きます。この操作は、分析ページまたは [Your Data Sets (データセット)] ページから行うことができます。既存のデータセットをデータ準備 のために開く方法の詳細については、[データセットの編集](#page-184-0)を参照してください。
- 2. (オプション) データ準備ページで、アプリケーションバーのデータセット名のボックスに名前を 入力します。データセット名を変更しない場合、データセット名はデフォルトで Excel のファイ ル名になります。
- 3. ファイルのアップロード設定を確認し、必要であれば設定を訂正します。ファイルのアップロー ド設定の詳細については、[ファイルのアップロード設定の選択](#page-283-0)を参照してください。
#### **A** Important

アップロード設定を変更する必要がある場合は、データセットに他の変更を加える前 に、この変更を行います。アップロード設定を変更すると QuickSight 、Amazon はファ イルを再インポートします。その処理では、これまでに行ったすべての変更が上書きさ れます。

- 4. (オプション) ワークシートの選択を変更します。
- 5. (オプション) 範囲選択を変更します。これを行うには、右上のログイン名の下にあるデータセッ トメニューから [Upload Settings] (設定のアップロード) を開きます。
- 6. 以下のいずれかまたは複数の操作を行うことで、データ準備を行います。
	- [フィールドの選択](#page-294-0)
	- [フィールドの名前と説明の編集](#page-284-0)
	- [フィールドのデータ型の変更](#page-287-0)
	- [計算フィールドの追加](#page-302-0)
	- [Amazon でのデータのフィルタリング QuickSight](#page-564-0)
- 7. [SPICE](#page-258-0) インジケータをチェックして、データセットをインポートするために十分な容量がある かどうかを確認します。Amazon は Excel データセットを にインポート QuickSight する必要が ありますSPICE。[Save & visualize (保存して視覚化)] または [Save (保存)] のいずれかを選択す ると、インポートが行われます。

十分な SPICE 容量がない場合は、以下のいずれかの方法を使用してデータセットのサイズを小 さくすることを選択できます。

- 行数を制限するフィルタを適用する
- フィールドを選択してデータセットから除去する。
- データの範囲を小さく定義してインポートする。

**a** Note

SPICE インジケータでは、変更がロードされるまではそれらを反映するための更新が行 われず、前回のインポート時の SPICE 使用量が示されます。

8. [Save (保存)] を選択して作業を保存するか、[Cancel (キャンセル)] を選択して作業をキャンセル します。

[Save & visualize (保存して視覚化)] が表示されることもあります。このオプションは、開始し た画面に応じて表示されます。このオプションが表示されていない場合は、データセットの画面 から開始することで、新しいビジュアルを作成できます。

### Salesforce データに基づくデータセットの準備

以下の手順に従って、Salesforce のデータセットの準備を行います。

#### Salesforce データセットを準備する

- 1. 以下のいずれかの方法で、Salesforce のデータセットをデータ準備のために開きます。
	- 新しい Salesforce のデータセットを作成し、[Edit/Preview data (データの編集/プレビュー)] を選択します。新しい Salesforce データソースを使用した新しい Salesforce のデータセット の作成方法の詳細については、[Salesforce からのデータセットの作成を](#page-159-0)参照してください。既 存の Salesforce データソースを使用した新しい Salesforce のデータセットの作成方法の詳細 については、[既存の Salesforce データソースを使用してデータセットを作成する](#page-177-0)を参照して ください。
	- 分析ページまたは [Your Data Sets (データセット)] ページのいずれかから、既存の Salesforce のデータセットを編集用に開きます。既存のデータセットをデータ準備のために開く方法の詳 細については、[データセットの編集](#page-184-0)を参照してください。
- 2. (オプション) データセット名を変更する場合は、データ準備のページで、アプリケーションバー のデータセット名のボックスに名前を入力します。この名前のデフォルトは、レポート名または オブジェクト名です。
- 3. (オプション) データ要素選択を変更して、レポートまたはオブジェクトのいずれかを表示しま す。
- 4. (オプション) データ選択を変更して、別のレポートまたはオブジェクトを選択します。

[Data] (データ) ペインに長いリストが表示されている場合は、[Search tables] (テーブルを検索) ボックスに検索語を入力することで、特定の項目を検索して見つけることができます。名前に検 索語が含まれているすべての項目が表示されます。検索では大文字と小文字は区別されず、ワイ ルドカードはサポートされていません。検索ボックスの右側にあるキャンセルアイコン ([X]) を 選択すると、すべての項目の表示に戻ります。

5. 以下のいずれかまたは複数の操作を行うことで、データ準備を行います。

- [フィールドの選択](#page-294-0)
- [フィールドの名前と説明の編集](#page-284-0)
- [フィールドのデータ型の変更](#page-287-0)
- [計算フィールドの追加](#page-302-0)
- [Amazon でのデータのフィルタリング QuickSight](#page-564-0)
- 6. [SPICE](#page-258-0) インジケータをチェックして、データセットをインポートするために十分な容量がある かどうかを確認します。Salesforce データセットについては、SPICE へのデータのインポート が必須です。[Save & visualize (保存して視覚化)] または [Save (保存)] のいずれかを選択する と、インポートが行われます。

十分な SPICE 容量がない場合は、データセットからフィールドを削除するか、フィルターを適 用してデータセットのサイズを小さくすることができます。データセットのフィールドの追加お よび削除の詳細については、[フィールドの選択](#page-294-0)を参照してください。

**a** Note

SPICE インジケータでは、フィールドの削除やデータのフィルタリングによって削減さ れる可能性がある容量を反映するための更新が行われず、データソースから取得された 時点のデータセットのサイズが引き続き反映されます。

7. [Save (保存)] を選択して作業を保存するか、[Cancel (キャンセル)] を選択して作業をキャンセル します。

[Save & visualize (保存して視覚化)] が表示されることもあります。このオプションは、開始し た画面に応じて表示されます。このオプションが表示されていない場合は、データセットの画面 から開始することで、新しいビジュアルを作成できます。

### データベースデータに基づくデータセットの準備

次の手順を使用して、データベースへのクエリに基づいてデータセットを準備します。このデータ セットのデータは、Amazon Athena、Amazon RDS、Amazon Redshift などの AWS データベースの データソース、または外部のデータベースインスタンスからのものにすることができます。[SPICE](#page-258-0) にデータのコピーをインポートする、またはデータを直接クエリすることを選択できます。

データベースへのクエリに基づくデータセットを準備する

- 1. 以下のいずれかの方法で、データベースのデータセットをデータ準備のために開きます。
	- 新しいデータベースのデータセットを作成し、[Edit/Preview data (データの編集/プレビュー)] を選択します。新しいデータベースデータソースを使用した新しいデータベースのデータセッ トの作成方法の詳細については、[新しいデータベースデータソースからのデータセットの作](#page-169-0) [成](#page-169-0)を参照してください。既存のデータベースデータソースを使用した新しいデータベースの データセットの作成方法の詳細については、[既存のデータベースデータソースを使用したデー](#page-178-0) [タセットの作成](#page-178-0)を参照してください。
	- 分析ページまたは [Your Data Sets (データセット)] ページのいずれかから、既存のデータベー スのデータセットを編集用に開きます。既存のデータセットをデータ準備のために開く方法の 詳細については、[データセットの編集](#page-184-0)を参照してください。
- 2. (オプション) データ準備ページで、アプリケーションバーのデータセット名のボックスに名前を 入力します。

データ準備の前に選択した場合、この名前はデフォルトでテーブル名になります。それ以外の場 合は、**Untitled data source** です。

- 3. 以下のいずれかを選択して、データの選択方法を決定します。
	- 1 つのテーブルを使用してデータを提供するには、テーブルを 1 つ選択するか、またはテーブ ル選択を変更します。

[Tables (テーブル)] ペインにあるテーブルリストが長い場合は、[Search tables (テーブルを検 索)] に検索語を入力することで特定のテーブルを検索できます。

検索語を名前に含むすべてのテーブルが表示されます。検索では大文字と小文字は区別され ず、ワイルドカードはサポートされていません。検索ボックスの右側にあるキャンセルアイコ ン ([X]) を選択すると、すべてのテーブルの表示に戻ります。

- 結合した 2 つ以上のテーブルを使用してデータを提供するには、[結合] ペインを使用して、2 つのテーブルを選択して結合します。結合したテーブルを使用することを選択する場合は、 データを QuickSight にインポートする必要があります。Amazon QuickSight インターフェイ スを使用したデータの結合の詳細については、「」を参照してください[データの結合](#page-555-0)。
- カスタム SQL クエリを使用して新しいデータセットにデータを渡すには、[Tables (テーブ ル)] ペインで [Switch to Custom SQL (Custom SQL への切り替え)] ツールを選択します。詳細 については、[データをカスタマイズするための SQL の使用を](#page-613-0)参照してください。

既存のデータセットの SQL クエリを変更するには、[Fields (フィールド)] ペインで [Edit SQL (SQL の編集)] を選択して [SQL] ペインを開き、クエリを編集します。

- 4. 以下のいずれかまたは複数の操作を行うことで、データ準備を行います。
	- [フィールドの選択](#page-294-0)
	- [フィールドの名前と説明の編集](#page-284-0)
	- [フィールドのデータ型の変更](#page-287-0)
	- [計算フィールドの追加](#page-302-0)
	- [Amazon でのデータのフィルタリング QuickSight](#page-564-0)
- 5. テーブルを結合しない場合は、[Query] (クエリ) または [SPICE] ラジオボタンをオンにするこ とで、データベースを直接クエリするか、データを SPICE にインポートするかを選択します。 フォーマンスを向上さるため、SPICE の使用をお勧めします。

SPICE を使用する場合は、SPICE インジケータをチェックして、データセットをインポートす るために十分な容量があるかどうかを確認します。[Save & visualize (保存して視覚化)] または [Save (保存)] のいずれかを選択すると、インポートが行われます。

空き容量が不足している場合は、データセットからフィールドを除去するか、またはフィルタを 適用して、データセットのサイズを減らすことができます。

**a** Note

SPICE インジケータでは、フィールドの削除やデータのフィルタリングによって削減さ れる可能性がある容量を反映するための更新が行われず、データソースから取得された 時点のデータセットのサイズが引き続き反映されます。

6. [Save (保存)] を選択して作業を保存するか、[Cancel (キャンセル)] を選択して作業をキャンセル します。

[Save & visualize (保存して視覚化)] オプションが表示されることもあります。このオプション は、開始した画面に応じて表示されます。このオプションが表示されていない場合は、データ セットの画面から開始することで、新しいビジュアルを作成できます。

# Amazon でのデータの視覚化 QuickSight

以下に、Amazon QuickSight チャートの作成とカスタマイズ、ダッシュボードでのチャートの配置 方法などについて説明します。

トピック

- [Amazon での分析の使用 QuickSight](#page-689-0)
- [シートの追加](#page-702-0)
- [Amazon でのインタラクティブシートの使用 QuickSight](#page-704-0)
- [Amazon でのページ分割レポートの使用 QuickSight](#page-760-0)
- [Amazon QuickSight 分析でシートの項目を操作する](#page-776-0)
- [Amazon でのテーマの使用 QuickSight](#page-1061-0)
- [キーボードショートカット QuickSight を使用した Amazon へのアクセス](#page-1068-0)

# <span id="page-689-0"></span>Amazon での分析の使用 QuickSight

Amazon では QuickSight、分析はダッシュボードと同じものですが、選択した作成者のみがアクセ スできる点が異なります。非公開にしておき、存分に堅牢で詳細なものにすることができます。公開 することを決定した場合、その共有バージョンはダッシュボードと呼ばれます。

以下のセクションでは、 QuickSight 分析を操作する方法について説明します。

トピック

- [Amazon で分析を開始する QuickSight](#page-690-0)
- [分析へのタイトルと説明の追加](#page-693-0)
- [分析の名前の変更](#page-694-0)
- [分析の複製](#page-694-1)
- [分析の詳細の表示](#page-694-2)
- [分析の日付と時刻の値をカスタマイズする](#page-695-0)
- [分析メニュー](#page-698-0)
- [分析への変更の保存](#page-700-0)
- [Amazon QuickSight 分析からのデータのエクスポート](#page-701-0)

• [分析の削除](#page-702-1)

### <span id="page-690-0"></span>Amazon で分析を開始する QuickSight

Amazon では QuickSight、分析内のデータを分析および視覚化します。それらが完了したら、分析 をダッシュボードとして公開して、組織内の他のユーザーと共有することができます。

以下の手順に従って、新しい分析を作成します。

#### 新しい分析を作成する

- 1. QuickSight スタートページで、分析 を選択し、新しい分析 を選択します。
- 2. 新しい分析に含めるデータセットを選択し、右上の [USE IN ANALYSIS] (分析に使用) を選択し ます。
- 3. 表示される[New sheet] (新しいシート) ポップアップで、目的のシートタイプを選択しま す。[Interactive sheet] (インタラクティブシート) と [Paginated report] (ページ分割レポート) の どちらかを選択できます。ページ分割レポートを作成するには、アカウント用のページ分割レ ポートのアドオンが必要です。ページ分割レポートの詳細については、「[Amazon でのページ分](#page-760-0) [割レポートの使用 QuickSight](#page-760-0)」を参照してください。シートの詳細については、[「シートの追](#page-702-0) [加](#page-702-0)」を参照してください。
- 4. (オプション) [Interactive sheet] (インタラクティブシート) を選択した場合は、次の手順に従い ます。
	- (オプション): インタラクティブシートに使用するレイアウトの種類を選択します。次のオプ ションのいずれかを選択します。
		- フリーフォーム
		- タイル

デフォルトのオプションは [Free-form] (フリーフォーム) です。

インタラクティブシートのレイアウトの詳細については、「[レイアウトのタイプ](#page-705-0)」を参照して ください。

- シートを最適化したいキャンバスのサイズを選択します。次のオプションのいずれかを選択し ます。
	- 1024 px
	- 1280 px
	- 1366 px
- 1600 px
- 1920 px

インタラクティブシートの書式の詳細は、「[Amazon でのインタラクティブシートの使用](#page-704-0) [QuickSight」](#page-704-0)を参照してください。

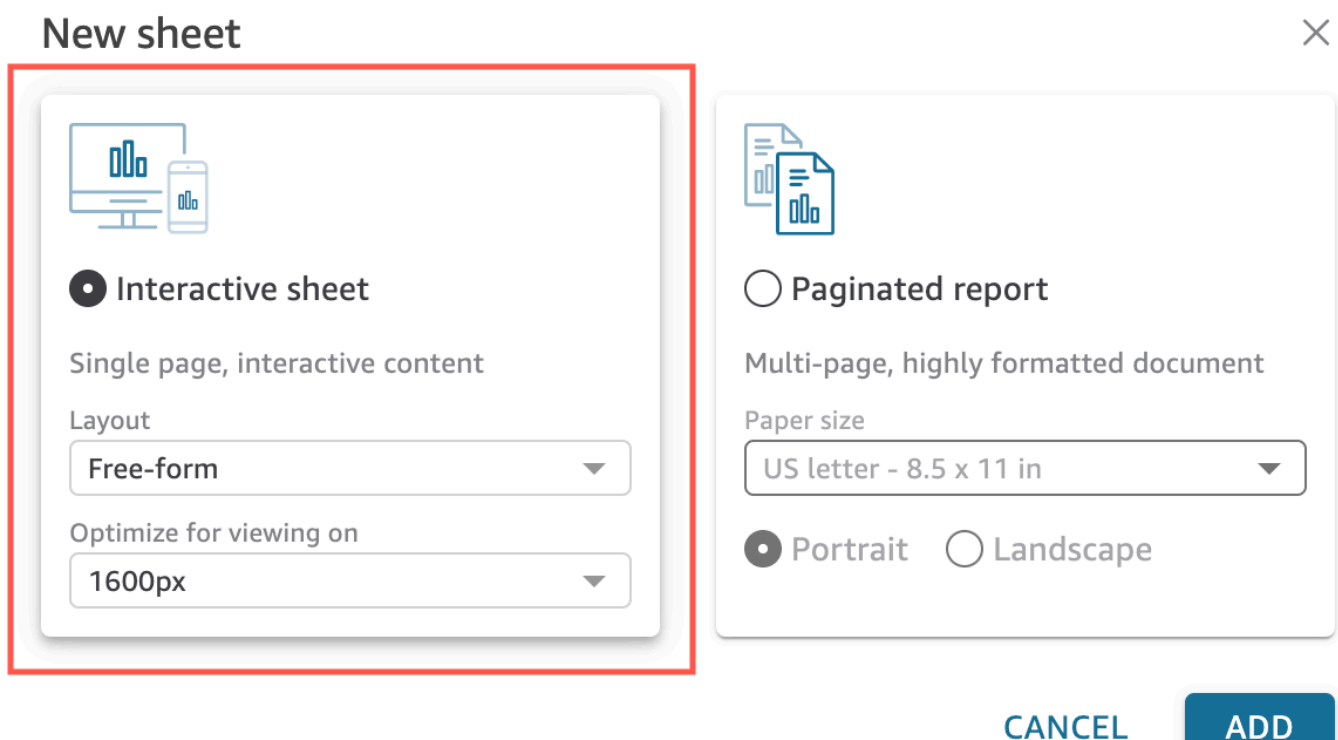

- 5. (オプション) [Paginated report] (ページ分割レポート) を選択した場合は、次の手順に従いま す。
	- (オプション) ページ分割レポートに使用する用紙サイズを選択します。次のオプションから選 択できます。
		- 米国レター (8.5 x 11 インチ)
		- 米国リーガル (8.5 x 14 インチ)
		- A0 (841 x 1189 mm)
		- A1 (594 x 841 mm)
		- A2 (420 x 594 mm)
		- A3 (297 x 420 mm)
- A4 (210 x 297 mm)
- A5 (148 x 210 mm)
- 日本 B4 (257 x 364 mm)
- 日本 B5 (182 x 257 mm)

デフォルトの用紙サイズは米国レターサイズ (8.5 x 11 インチ) です。

• (オプション) シートの向きを選択します。[Portrait] (縦向き) または [Landscape] (横向き) を選 択できます。このオプションはデフォルトで縦向きになっています。

Amazon QuickSight ページ分割レポートを作成する前に、まず QuickSight アカウントのペー ジ分割レポートアドオンを取得します。ページ分割レポートのアドオンの入手方法の詳細につ いては、「 [QuickSight ページ分割レポートのアドオンを取得する」](#page-762-0)を参照してください。

ページ分割レポートのフォーマットの詳細については、「[Amazon でのページ分割レポートの](#page-760-0) [使用 QuickSight](#page-760-0)」を参照してください。

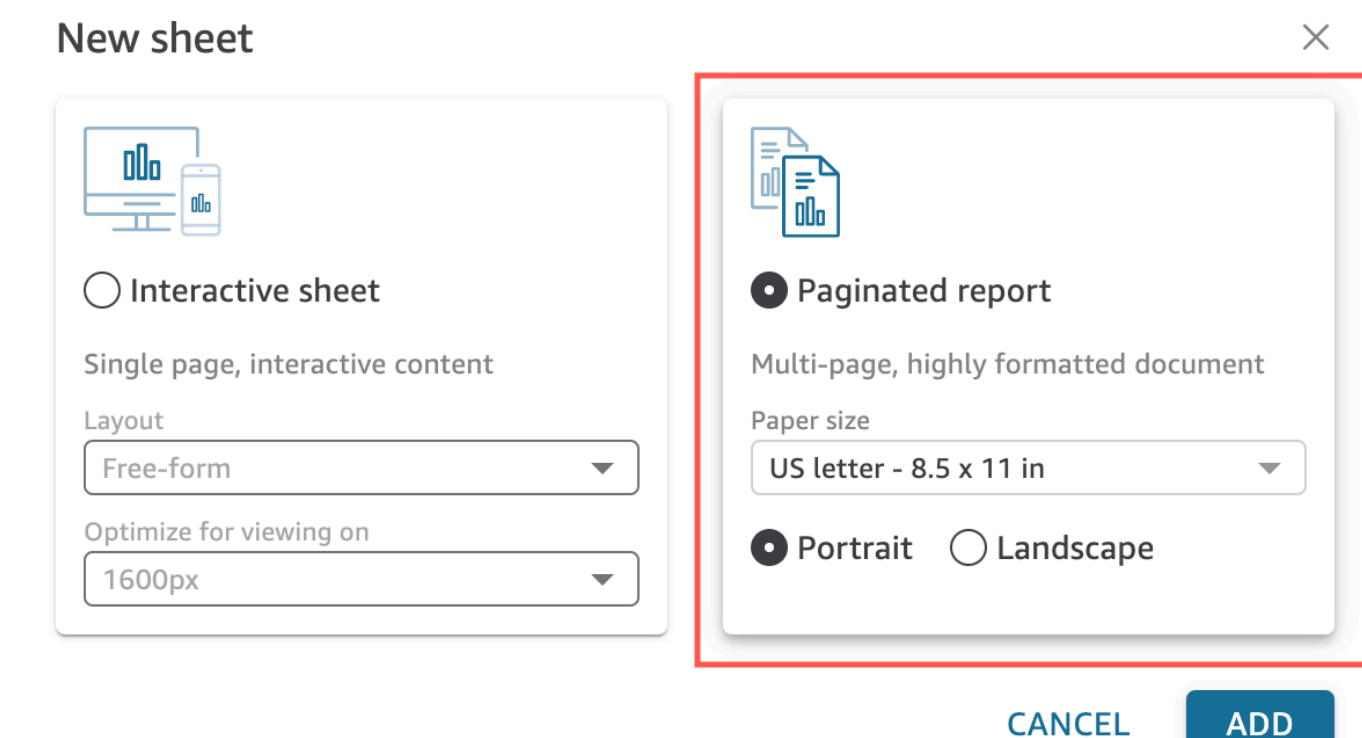

6. [追加] を選択します。

**ADD** 

7. ビジュアルを作成します。ビジュアルの作成の詳細については、[Amazon QuickSight 分析への](#page-776-1) [ビジュアルの追加](#page-776-1)を参照してください。

分析の作成が完了したら、ビジュアルに変更を加えたり、ビジュアルを追加したり、デフォルトのス トーリーにシーンを追加したり、ストーリーを追加したりすることで、分析を繰り返し処理できま す。

<span id="page-693-0"></span>分析へのタイトルと説明の追加

分析名のほかに、分析にはタイトルと説明を追加できます。わかりやすいタイトルと説明により、分 析の情報についてコンテキストを提供します。

タイトルと説明を追加する

以下の手順に従って、分析にタイトルと説明を追加します。タイトルと説明には、最大 1,024 文字 を使用できます。ページ分割レポートでは、タイトルと説明はサポートされていません。

分析にタイトルと説明を追加する

1. 分析ページで、アプリケーションバーのシートを選択し、タイトルの追加を選択します。以下の 図は、アプリケーションバーで開いているシートメニューを示しています。

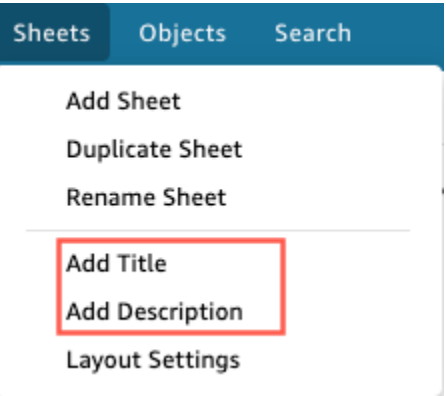

2. [Sheet title (シートタイトル)] にタイトルを入力し、**Enter** を押します 。タイトルを削除するに は、アプリケーションバーでシートを選択し、タイトルの削除を選択します。または、タイトル を削除するには、タイトルを選択して削除アイコン [x] を選択することもできます。

動的シートタイトルを作成するには、シートタイトルに既存のパラメータを追加します。詳細に ついては、「[Amazon のタイトルと説明でのパラメータの使用 QuickSight」](#page-744-0)を参照してくださ い。

3. アプリケーションバーでシートを選択し、説明を追加 を選択します。

4. シートに表示される説明スペースに、必要な説明を入力し、 を押します**Enter**。説明を削除す るには、アプリケーションバーでシートを選択し、説明の削除を選択します。または、説明を選 択してから削除アイコン (x) をクリックすることで、説明を削除することもできます。

### <span id="page-694-0"></span>分析の名前の変更

以下の手順に従って、分析の名前を変更します。

#### 分析の名前を変更する

- 1. 名前を変更したい分析を開きます。
- 2. アプリケーションバーの [Analysis name] (分析名) ボックスで現在の名前を選択してから、新し い名前を入力します。

### <span id="page-694-1"></span>分析の複製

Amazon では分析を複製できます QuickSight。次にその手順を説明します。

#### 分析を複製するには

- 1. QuickSight 開始ページから分析 を選択し、複製する分析を開きます。
- 2. 分析で、右上のアプリケーションバーにある [Save as] (名前を付けて保存) をクリックします。
- 3. [コピーを保存する] ページが開いたら、分析の名前を入力し [保存] を選択します。

新しい分析が開きます。元の分析を見つけるには、 QuickSight 開始ページに戻り、分析 を選択 します。

### <span id="page-694-2"></span>分析の詳細の表示

分析を表示するには、Amazon QuickSight スタートページの「すべての分析」タブで分析を見つけ ます。次に、その分析を選択します。

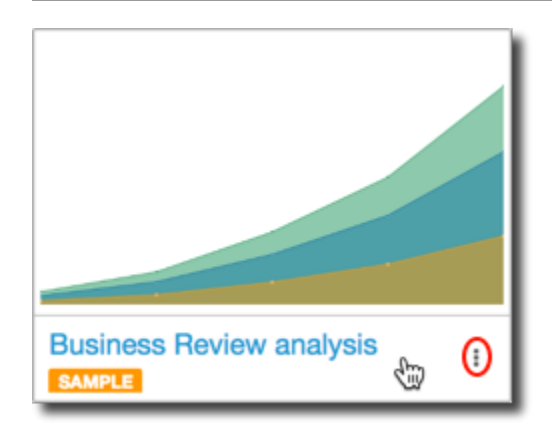

### <span id="page-695-0"></span>分析の日付と時刻の値をカスタマイズする

Amazon では QuickSight、作成者は分析のカスタムタイムゾーンと週の開始日を設定できます。カ スタムの週の開始またはタイムゾーンを設定すると、日時データを使用する分析内のすべてのビジュ アルは、分析で使用されるタイムゾーンまたは週の開始を反映するようにフォーマットされます。

分析でのカスタムタイムゾーンの設定

QuickSight 作成者は、カスタムタイムゾーンを使用して、複数の地理的リージョンにわたるデータ の管理に役立てることができます。カスタムタイムゾーンを設定すると、表示されるすべてのディメ ンション、メジャー、計算フィールド、フィルターが、クエリ実行時に選択したタイムゾーンに変換 されます。夏時間 (DST) の調整が自動的に適用されるため、過去の日付を正確に処理できない、時 間のかかる回避策が不要になります。

カスタムタイムゾーンとは、世界中の特定の地理的地域を表す IANA タイムゾーンの使用に関する用 語です。各タイムゾーンは、協定世界時 (UTC) からのオフセットとして定義されます。タイムゾー ンには DST が組み込まれているため、単純なオフセットとは異なります。

すべての分析のデフォルトのタイムゾーンは UTC です。

タイムゾーンには次のルールが適用されます。

- 日時は、選択したタイムゾーンに **hour** が変換されるよりも低い粒度で表示されます。例えば、 分析のタイムゾーンを America/New\_York (UTC-04:00) に設定した場合、UTC+00:00 の日 時の値である Dec.1, 2020 12:00am は変換され、Nov.30, 2020 7:00pm として表示されま す。夏時間 (DST) は日時変換に組み込まれます。
- 計算に追加される日時リテラル、またはフィルターで選択される日時リテラルは、分析について選 択されたタイムゾーンを尊重します。例えば、 などの計算フィールドにリテラルを手動で入力し たり01-01-2022 7:00pm、固定フィルター時間を選択した場合、 は選択したタイムゾーンをリ テラル値 QuickSight に適用します。
- **hour/minute** の粒度を超えて集計されるメジャーは、分析が設定されているタイムゾーンに基 づいて集計されます。がデータセット QuickSight を処理すると、すべてのタイムスタンプは最初 に最も低い粒度レベルで変換されます。その後、分析のために選択したタイムゾーンの境界に基 づいて値が集計されます。例えば、タイムゾーンが UTC+00:00 である日レベルの時間単位の収 益の合計は、UTC のタイムゾーンの 12am-11pm のすべての時間単位の収益を集計して計算され ます。UTC+00:00 を New\_York (UTC-04:00) に変換すると、New\_York (UTC-04:00) の 1 日の開始と終了に対応するように、すべての収益データポイントが 8:00pm-7:00pm(+1day) (UTC) から集計されます。
- **now()** 関数、ローリング日付フィルター、パラメータは、選択したタイムゾーンに変換され ます。now() 関数を使用する相対日付フィルター、ローリング日付フィルター、および相対日 付パラメータも、ビジュアルに適用される際に、選択されたタイムゾーンを尊重します。例え ば、last week などの相対フィルター、または start of the month などのローリング日付 フィルターを選択すると、選択されたタイムゾーンが自動的にフィルターに適用され、値 last week of New\_York time zone および start of the month of New\_York time zone がそれぞれ表示されます。

分析のカスタムタイムゾーンを設定するには

- 1. 変更する分析から、トップメニューに移動し、[編集] を選択します。
- 2. [分析設定] を選択し、[日付と時刻] を選択します。
- 3. [タイムゾーンを変換] をオンに切り替えて、必要な [タイムゾーン] を選択します。
- 4. [適用] を選択します。

分析にタイムゾーンが割り当てられると、分析で使用されるタイムゾーンを示すアイコンが分析の上 部に表示されます。このアイコンは、分析から公開されるダッシュボードにも表示されます。

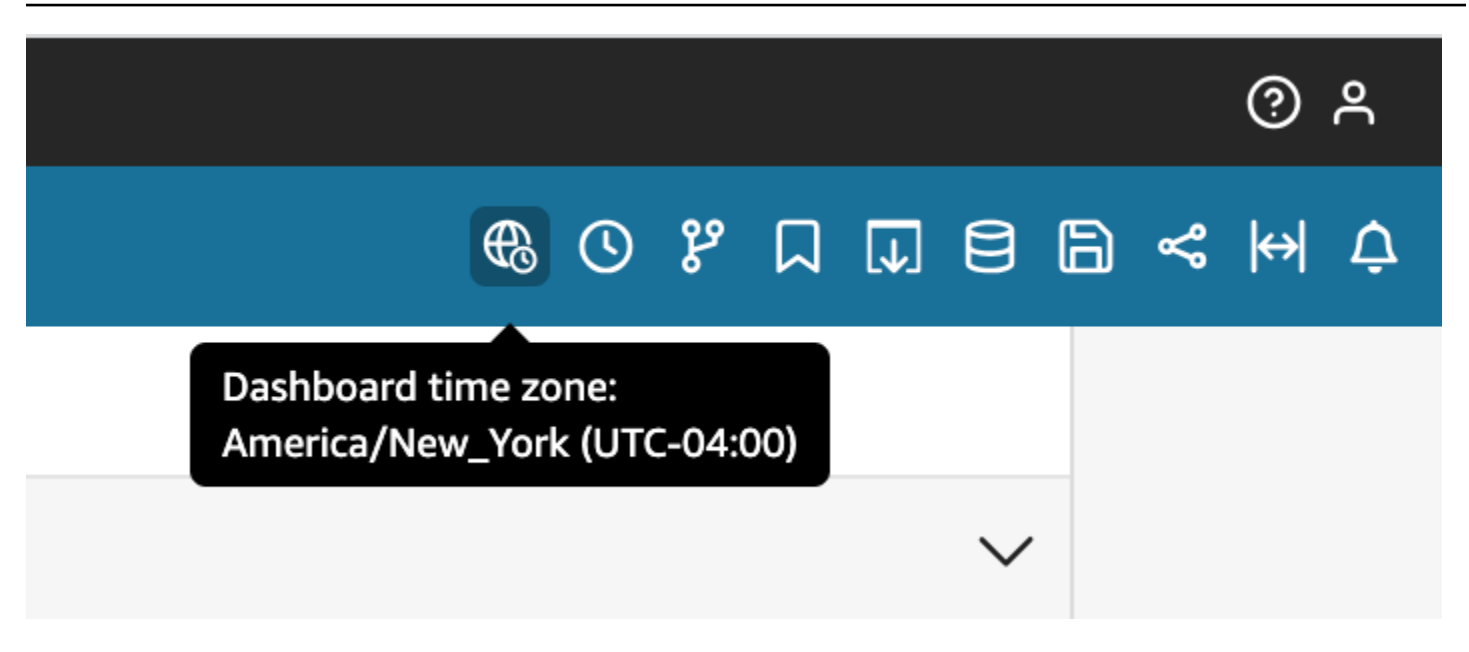

#### 考慮事項

カスタムタイムゾーンについては、次の点を考慮する必要があります。

- カスタムタイムゾーンを使用するには、データセット内のすべての日時列を UTC に正規化する必 要があります。データソース内で日時列が正規化されていない場合、この機能を使用する前にデー タソース内の列を変換する必要があります。
- カスタムタイムゾーンが割り当てられていない分析の場合、作成者と閲覧者のエクスペリエンスは 影響を受けません。
- タイムゾーンを分析に追加すると、そのタイムゾーンは分析内のすべてのビジュアルとシートに適 用されます。
- QuickSight 作成者は、分析にタイムゾーンを 1 つだけ選択できます。分析から公開されるすべて のダッシュボードは、分析で使用されるタイムゾーンを使用します。分析で使用されているタイム ゾーンとは異なるタイムゾーンを使用するダッシュボードを作成するには、分析のタイムゾーンを 変更してダッシュボードを再公開します。
- QuickSight 閲覧者はダッシュボードのタイムゾーンを変更できません。
- ダイレクトクエリに保存されたデータセットを使用する分析のタイムゾーンを設定し、ロード時間 が遅くなる場合は、データセットを SPICE に保存することを検討してください。SPICE は、高い パフォーマンスをもってタイムゾーンの変換を処理するように設計されています。
- カスタムタイムゾーンは、次のデータベースエンジンをサポートしていません。
	- Timestream
	- OpenSearch サービス
- Teradata
- SqlServer

分析でのカスタムの週の開始日の設定

QuickSight 作成者は、分析の週の開始日を定義して、データを会社または業界が従うスケジュール に合わせることができます。カスタムの週の開始日を設定すると、週レベルで集計されるすべての ディメンション、計算フィールド、フィルターが、新しい週の開始日に合わせて計算されます。デ フォルトの週の開始日は Sunday です。

分析のカスタムの週の開始日を設定するには

- 1. 変更する分析から、トップメニューに移動し、[編集] を選択します。
- 2. [分析設定] を選択し、[日付と時刻] を選択します。
- 3. [カスタム開始日] で、希望の開始日を選択します。
- 4. [適用] を選択します。

#### 考慮事項

カスタムの週の開始日については、次の点を考慮する必要があります。

- 日時フィールドは実行時に変換されます。日時の値を使用する計算フィールドを使用する場合は、 データセットレベルではなく、分析レベルでフィールドを定義します。
- 新しい週の開始日を選択すると、分析内のすべてのビジュアルとシートに変更が適用されます。
- QuickSight 作成者は、分析に 1 週間の開始日しか選択できません。分析から公開されるすべての ダッシュボードは、分析で使用される週の開始日を使用します。分析で使用されている週の開始 日とは異なる週の開始日を使用するダッシュボードを作成するには、分析の週の開始日を変更して ダッシュボードを再公開します。
- QuickSight 閲覧者はダッシュボードの週の開始日を変更することはできません。

<span id="page-698-0"></span>分析メニュー

分析の作業中に、次のスクリーンショットの上部に示すように、Amazon はメニューオプション QuickSight を提供します。これらのメニューオプションを使用すると、手動で該当する分析に移動 して変更するアセットを見つける必要なく、タスクを効率的に実行できます。

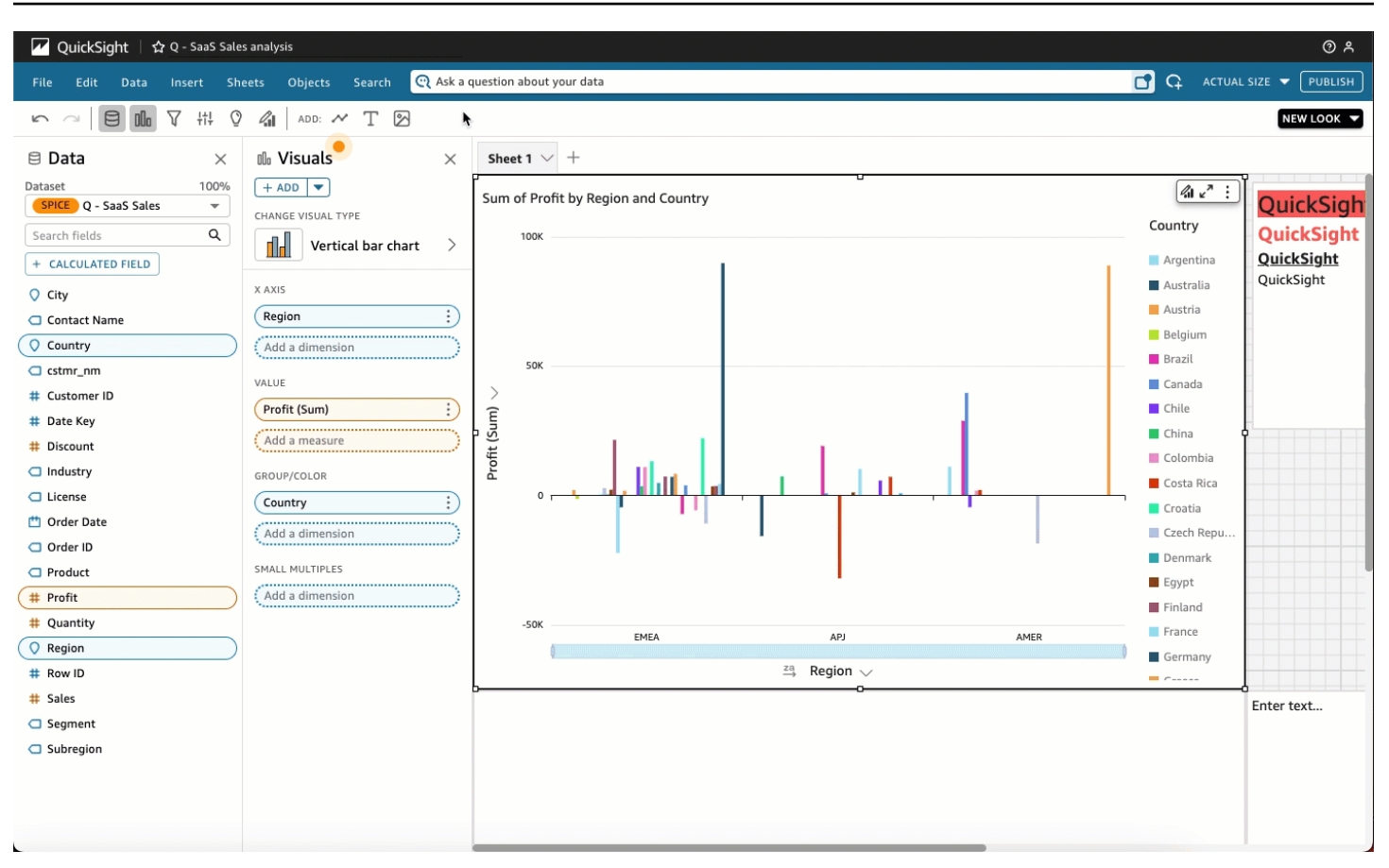

これらのオプションを使用して、次のタスクを実行できます。

- ファイル 作成、共有、公開などの分析管理タスクを実行します。作成者は、このオプションを 使用して、分析内のすべてのシートまたはビジュアルを変更できます。
- 編集 分析に加える変更間を移動します。加えた変更を元に戻したり、やり直したりできます。
- データ データセット、データフィールド、パラメータを管理します。このオプションを使用し て行った変更は、分析のすべてのシートに適用されます。
- 挿入 ビジュアル、テキストボックス、インサイト、レポートオブジェクト、フィルター、パラ メータを分析に追加できる入力ポイントを使用します。挿入するコンテンツは、データでもオブ ジェクトでもかまいません。
- シート レイアウト設定、シートにアセットを追加またはシートからアセットを削除するアク ション、シートプロパティなど、分析のシート設定を管理します。
- オブジェクト スタイル、キャンバスの配置、サイズ設定、カードの背景、境界など、オブジェ クトとその機能を管理します。ビジュアルオブジェクトを操作するときに、プロパティペインを使 用してこれらのオブジェクトを管理することもできます。

• 検索 – [クイック検索] バーにアクセスします。クイック検索は、入力するにつれて検索しているア セットの結果を表示し始める検索バーです。候補となる結果は、探している結果が表示されるま で、入力するたびに変化し続けます。

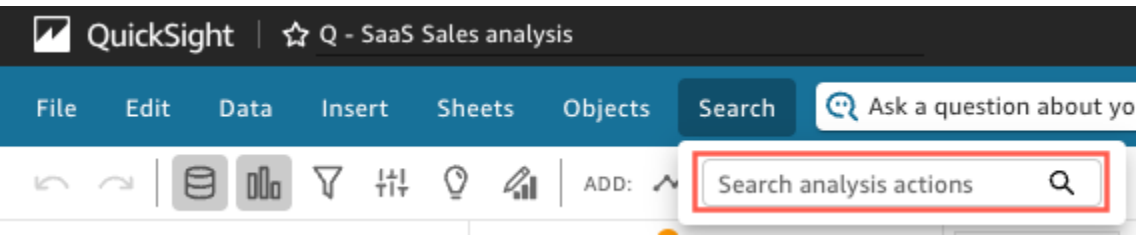

クイック検索を使用するには、[検索] メニューを開き、[分析アクションを検索] ボックスに、検索 しようとしているアセットに関連する名前または語句を入力し始めます。

### <span id="page-700-0"></span>分析への変更の保存

分析での作業時に、自動保存をオン (デフォルト) またはオフに設定できます。自動保存をオンにす ると、1 分ごとに変更が自動的に保存されます。自動保存がオフになっていると、変更内容は自動的 に保存されません。つまり、分析を永続的に変更することなく、変更を行って、さまざまな照会を実 行することができます。最終的に、結果を保存する場合は、自動保存を再び有効にします。その時点 までの変更が保存されます。

いずれの自動保存モードでも、アプリケーションバーで [元に戻す] もしくは [再実行] をクリックす ることで、最大で 200 回の変更を元に戻したりやり直したりできます。

自動保存モードの変更

分析の Autosave モードを変更するには、File を選択し、Autosave On または Autosave OFF を選択 します。

自動保存によって変更が保存されない状況

次のいずれかの状況が発生したとします。

- 自動保存がオンになっていて、別のユーザーが競合する変更を分析に加える
- 自動保存がオンになっていて、サービスの障害が発生しているため、最新の変更を保存できない
- 自動保存がオフになっていて、オンにすると、サーバーに保存されているバックログに記録された いずれかの変更が別のユーザーの変更と競合する

この場合、Amazon QuickSight は 2 つのことのいずれかを実行するオプションを提供しま す。Amazon QuickSight で自動保存をオフにして保存されていないモードで作業を続けるか、サー バーから分析を再ロードしてから最新の変更をやり直すことができます。

分析の編集中にクライアント認証が期限切れになった場合は、再びサインインするように指示されま す。サインインに成功すると、分析に戻って通常の作業を続行できます。

<span id="page-701-0"></span>編集中に分析の権限が取り消されると、それ以上の変更を行うことができなくなります。

Amazon QuickSight 分析からのデータのエクスポート

**a** Note

エクスポートファイルは、データセットのインポートから直接情報を返すことができます。 これにより、インポートされたデータに式またはコマンドが含まれている場合、ファイルは CSV インジェクションに対して脆弱になります。このため、エクスポートファイルはセキュ リティ警告を表示する可能性があります。悪意のあるアクティビティを回避するには、エク スポートされたファイルを読み取るときにリンクとマクロを無効にします。

分析からのデータは、CSV または PDF ファイルにエクスポートできます。詳細については、以下の セクションを参照してください。

分析から CSV ファイルにデータをエクスポートする

分析またはダッシュボードからカンマ区切り値 (CSV) ファイルにデータをエクスポートするには、 「[ビジュアルからのデータのエクスポート](#page-788-0)」の手順に従います。

分析から PDF ファイルにデータをエクスポートする

ダッシュボードから、コンテンツをポータブルドキュメントフォーマットファイル (PDF) にエクス ポートすることができます。プリントアウトと同様、このフォーマットは、ダウンロード時に画面に 表示される現在のシートのスナップショットを提供します。

分析を PDF としてエクスポートするには

- 1. エクスポートする分析から、ファイル > PDF にエクスポート を選択します。Amazon QuickSight は、ダウンロードする分析の準備を開始します。
- 2. 青色のポップアップでエクスポートを表示を選択して、右側のエクスポートペインを開きます。

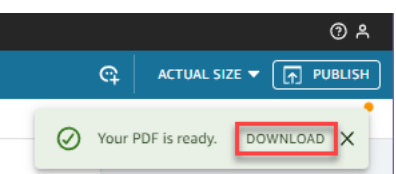

3. 緑色のポップアップでダウンロードを選択します。

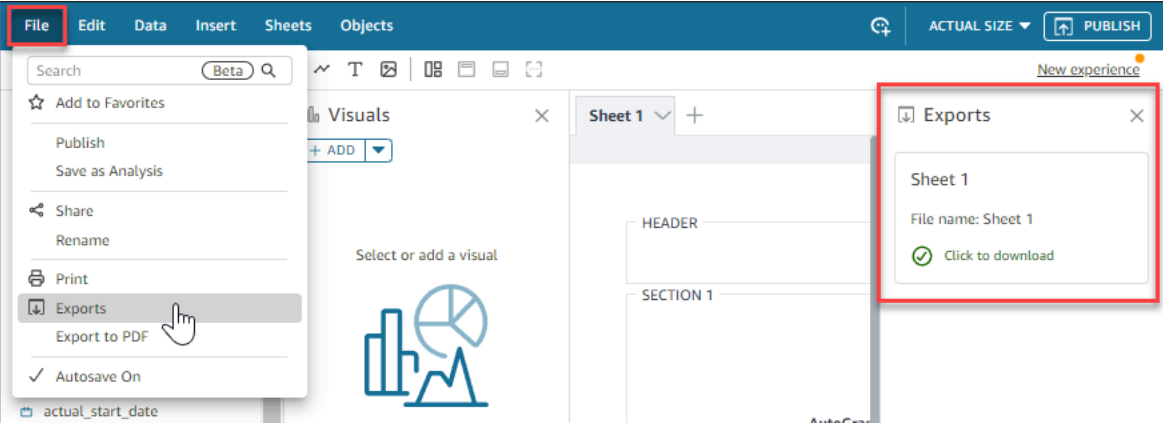

4. ダウンロードする準備ができているすべての分析またはレポートを表示するには、ファイル > エクスポート を選択します。エクスポートパネルが画面の右側に表示されます。クリック を選 択して、任意の場所に保存するファイルの横にあるダウンロードします。

PDF にエクスポートするプロセスは、ダッシュボードと分析の両方で同じです。

ダッシュボードの E メールレポートに PDF をアタッチすることもできます。詳細については、[「E](#page-1320-0) [メールでのレポートのスケジューリングと送信](#page-1320-0)」を参照してください。

### <span id="page-702-1"></span>分析の削除

アクセス許可がある場合は、分析ページから分析を削除できます。分析を削除しても、その分析に基 づくダッシュボードには影響しません。削除された分析は引き続き表示されますが、削除後に分析を 変更することはできません。分析ページに移動して、削除する分析を見つけます。分析の詳細アイコ ン (:) を選択し、「削除」を選択します。[Delete (削除)] を再度選択し、削除を確定します。このア クションは元に戻すことができません。

## <span id="page-702-0"></span>シートの追加

シートは、1 ページにまとめて表示される一連のビジュアルです。分析を作成する際に、ビジュアル をシートの WorkSpace に配置します。これは 1 枚の新聞紙と見なすことができます。ただし、内容 がデータの可視化である点が異なります。シートを追加して、分析で個別にまたはまとめて操作でき ます。

デフォルトのシートとも呼ばれるトップシートは、左端のシートです。このシートは、分析または ダッシュボードの一番上に表示されます。各分析には、最大 20 枚のシートを含めることができま す。

分析を共有し、複数のシートのあるダッシュボードを公開することができます。また、分析対象の シートを任意に組み合わせて、レポートを電子メールで送信するようにスケジュールすることもでき ます。

新しい分析を作成するか、既存の分析で新しいシートを作成する場合、新しいシートを [Interactive sheet] (インタラクティブシート) にするか、[Paginated report] (ページ分割レポート) にするかを選 択します。この方法では、インタラクティブシートでのみの分析、ページ分割レポートでのみの分 析、またはインタラクティブシートとページ分割レポートの両方を含む分析を行うことができます。

インタラクティブシートは、ユーザーがダッシュボードに公開されたときに操作できるビジュアルで 表現されたデータのコレクションです。 QuickSight 作成者は、インタラクティブシートにさまざま なコントロールやフィルターを追加できます。ダッシュボード閲覧者はこれらを使用して、公開され たデータから詳細な情報を得ることができます。インタラクティブシートの詳細については、「[イン](#page-705-1) [タラクティブダッシュボードのビジュアルの配置](#page-705-1)」を参照してください。

ページ分割レポートは、表、グラフ、およびビジュアルのコレクションで、毎日の取引概要や週次 の業務報告など、業務に不可欠な情報を伝えるために使用されます。でページ分割レポートを作成 するには QuickSight、ページ分割レポートアドオンを Amazon QuickSight アカウントに追加しま す。[Paginated reporting Add-on] (ページ分割レポート用アドオン) を入手してページ分割レポート の作成を開始するには、「[Amazon でのページ分割レポートの使用 QuickSight」](#page-760-0)を参照してくださ い。

シートを操作するには、以下のアクションのリストを使用します。

- 新しいシートを追加するには、シートタブの右側にあるプラス記号 (+) から必要 なシートのタイ プ、[ADD] (追加) の順に選択します。
- シートの名前を変更するには、シートの名前を選択し、入力します。シートメニュー  $\sim$  ) and  $\sim$  100  $\sim$  100  $\sim$  100  $\sim$  100  $\sim$  100  $\sim$  100  $\sim$  100  $\sim$  100  $\sim$  100  $\sim$  100  $\sim$  100  $\sim$  100  $\sim$  100  $\sim$  100  $\sim$  100  $\sim$  100  $\sim$  100  $\sim$  100  $\sim$  100  $\sim$  100  $\sim$  100  $\sim$  100  $\sim$  100  $\sim$

の [Rename (名前の変更)] も使用できます。

• シートを複製するには、シートの名前を選択し、シートメニュー

から [Duplicate (重複)] を選択します。シートを複製できるのは、自動保存がオンになっている場 合のみです。

 $\sim$  ) and  $\sim$  100  $\sim$  100  $\sim$  100  $\sim$  100  $\sim$  100  $\sim$  100  $\sim$  100  $\sim$  100  $\sim$  100  $\sim$  100  $\sim$  100  $\sim$  100  $\sim$  100  $\sim$  100  $\sim$  100  $\sim$  100  $\sim$  100  $\sim$  100  $\sim$  100  $\sim$  100  $\sim$  100  $\sim$  100  $\sim$  100  $\sim$ 

- インタラクティブシートを複製してページ分割レポートに変換するには、シートの名前を選択し、 シートメニューから [Duplicate to report] (レポートに複製する) を選択します。ページ分割レポー トをインタラクティブシートに変換することはできません。
- シートを削除するには、シートの名前を選択し、シートメニュー  $\sim$  ) and  $\sim$  100  $\sim$  100  $\sim$  100  $\sim$  100  $\sim$  100  $\sim$  100  $\sim$  100  $\sim$  100  $\sim$  100  $\sim$  100  $\sim$  100  $\sim$  100  $\sim$  100  $\sim$  100  $\sim$  100  $\sim$  100  $\sim$  100  $\sim$  100  $\sim$  100  $\sim$  100  $\sim$  100  $\sim$  100  $\sim$  100  $\sim$

から[Delete (削除)] を選択します。分析にシートが 1 つしかない場合、このシートを削除すること はできません。

- シートの順序を変えるには、シートの名前を選択し、これを新しい位置にドラッグします。
- ビジュアルを新しいシートにコピーするには、ビジュアルメニューから [Duplicate visual to (ビ ジュアルの複製先)] を選択します。ターゲットシートを選択します。フィルターは、作成したシー トにのみ存在します。フィルターを複製するには、ターゲットシートで再作成する必要がありま す。

トップシートにあるパラメータコントロールを使用して、複数のシートをコントロールできます。こ れを行うには、パラメータを使用する各シートを開きます。次に、トップシートのコントロールで使 用されているのと同じパラメータを使用するフィルターを追加します。または、新しいシートを独立 して操作する場合には、トップシート上のパラメータおよびパラメータコントロールとは独立したパ ラメータおよびパラメータコントロールを追加できます。

## <span id="page-704-0"></span>Amazon でのインタラクティブシートの使用 QuickSight

インタラクティブシートは、ユーザーがダッシュボードに公開したときに操作できるビジュアルで 表現されたデータのコレクションです。 QuickSight 作成者は、ダッシュボードの閲覧者が公開され たデータから詳細情報を取得するために使用できるさまざまなコントロールとフィルターをインタラ クティブシートに追加できます。分析のすべてのシートは、デフォルトでインタラクティブシートに なっています。アカウントに [Paginated reporting Add-on] (ページ分割レポート用アドオン) がない 場合は、インタラクティブシートを作成して公開することしかできません。

インタラクティブシートの作成について詳しくは、「[Amazon で分析を開始する QuickSight」](#page-690-0)を参 照してください。

インタラクティブシートの書式の詳細は、以下のトピックを参照してください。

トピック

• [インタラクティブダッシュボードのビジュアルの配置](#page-705-1)

## <span id="page-705-1"></span>インタラクティブダッシュボードのビジュアルの配置

インタラクティブダッシュボードのビジュアルに使用するレイアウトの種類をカスタマイズできま す。パラメータとカスタムアクションを作成して、ダッシュボードにインタラクティブ機能を追加す ることも可能です。

詳細については、以下のトピックを参照してください。

トピック

- [Amazon でのダッシュボードレイアウトのカスタマイズ QuickSight](#page-705-2)
- [Amazon のダッシュボードにインタラクティブ機能を追加する QuickSight](#page-721-0)

<span id="page-705-2"></span>Amazon でのダッシュボードレイアウトのカスタマイズ QuickSight

ダッシュボードのレイアウトをカスタマイズして、ビジネス要件に合わせてデータを整理できま す。3 つのダッシュボードレイアウトから選択できます。ビジュアルのサイズ、背景色、境界線の 色、インタラクションを変更して、完全にカスタマイズされたダッシュボードを作成することもでき ます。

以下のトピックを使用して、ダッシュボードとビジュアルのカスタマイズの詳細を学びます。

トピック

- [レイアウトのタイプ](#page-705-0)
- [レイアウトの選択](#page-708-0)
- [フリーフォームレイアウトでのビジュアルのカスタマイズ](#page-709-0)
- [条件付きルール](#page-715-0)

<span id="page-705-0"></span>レイアウトのタイプ

[タイル]、[フリーフォーム]、[クラシック] の 3 つのダッシュボードレイアウトデザインから選択で きます。

タイルレイアウト

[タイル] レイアウトのビジュアルは、標準の間隔と位置合わせでグリッドにスナップします。ビジュ アルを任意のサイズにして、ダッシュボード内の任意の場所に配置できますが、ビジュアルは重なり 合うことはありません。

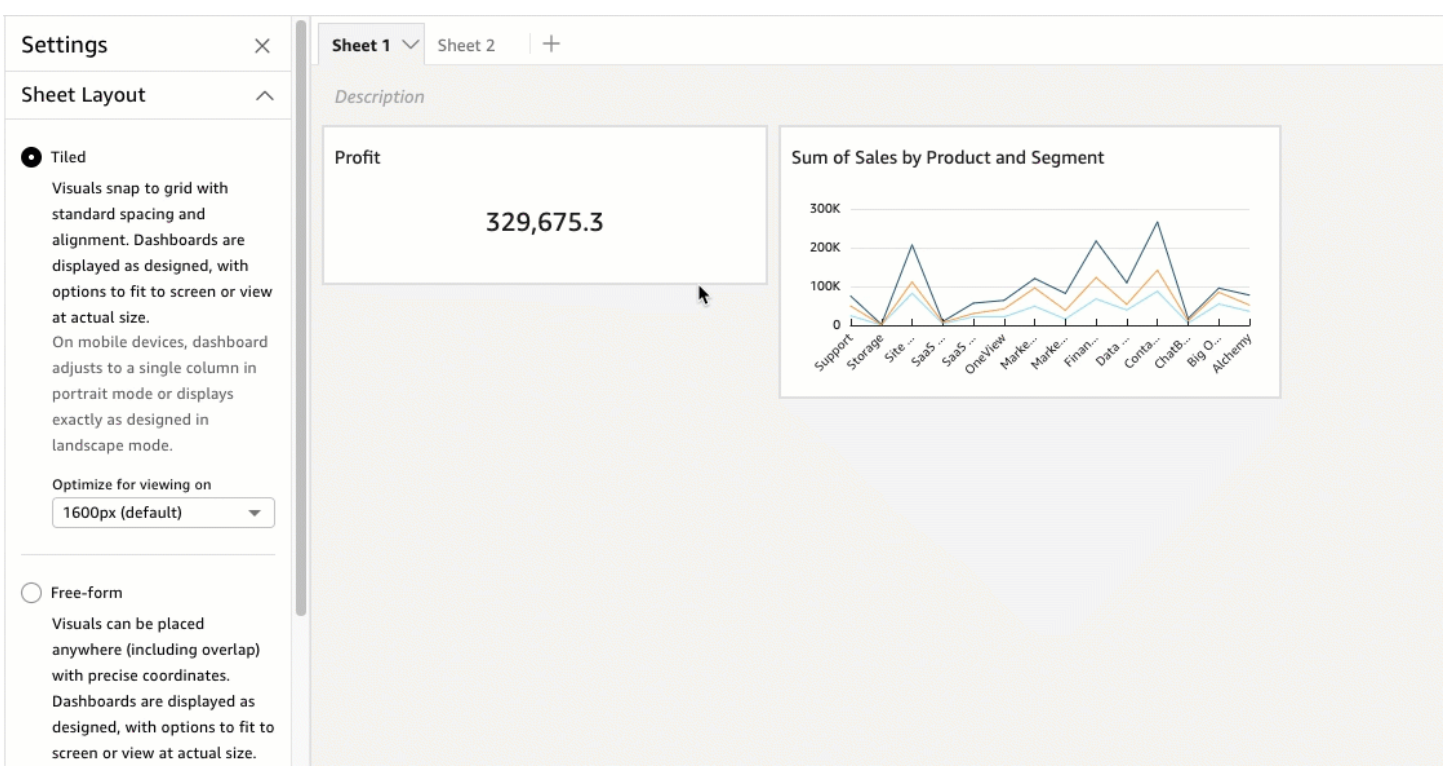

ダッシュボードは設計どおりに表示され、実際のサイズで画面またはビューに合わせるオプションが あります。また、[View] の [Fit to window] を選択して、ダッシュボード全体をウィンドウに合わせる こともできます。このオプションは、以前 [Optimized] と呼ばれていました。

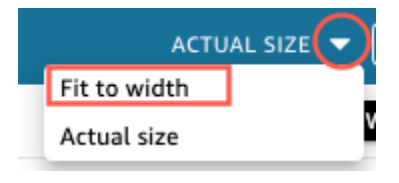

**a** Note

モバイルデバイスでは、タイルレイアウトのダッシュボードがポートレートモードでは単一 の列として表示され、ランドスケープモードでは設計どおりに表示されます。

フリーフォームレイアウト

[フリーフォーム] レイアウトのビジュアルは、正確な座標を使用してダッシュボードのどこにでも配 置できます。ビジュアルは、目的の場所にドラッグするか、ビジュアルの位置の座標を入力すること もできます。ビジュアルの位置の正確な座標を入力するには、次の手順を使用します。

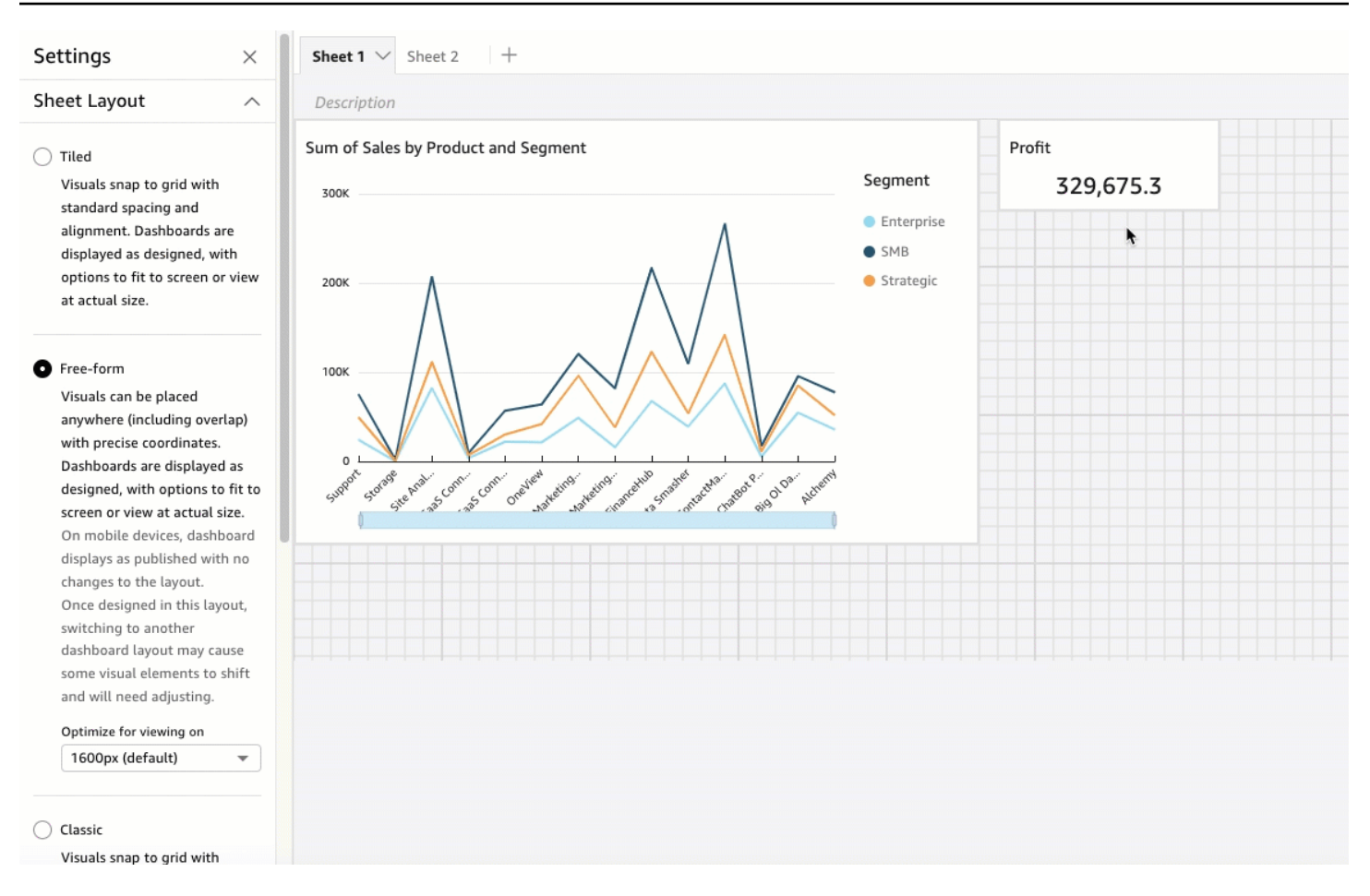

ダッシュボードは、それらを設計するために選択した方法で表示され、画面の大きさに合わせるオ プション、または実際のサイズで表示するオプションがあります。フリーフォームレイアウトは特 定の解像度での表示向けに最適化でき、デフォルトの解像度は 1,600 ピクセルです。右上隅にある [View] (表示) の [Fit to window] (ウィンドウに合わせる) を選択して、ダッシュボード全体をブラウザ のウィンドウに合わせることもできます。

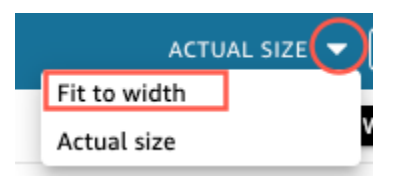

**G** Note

最適化された解像度を使用するダッシュボードは、表示者のコンピュータの解像度がダッ シュボードの設定解像度と一致しない場合、表示者のコンピュータで大きくまたは小さく表 示されることがあります。

[Free-form] (フリーフォーム) から別のレイアウトに切り替えると、一部のビジュアル要素の 位置が変わることがあります。

モバイルデバイスでは、[Free-form] (フリーフォーム) のダッシュボードが公開されたとおり に表示され、レイアウトは変更されません。

クラシックレイアウト

[クラシック] レイアウトのビジュアルは、標準の間隔と位置合わせでグリッドにスナップします。 ダッシュボードは、小さな画面サイズに収まるように、データを非表示にしたり、フォーマットを変 更したりします。例えば、ビジュアルを変更して大幅に小さくした場合、ビジュアルのエディタが非 表示になるので、グラフ要素を表示するスペースが広くなります。また、棒グラフのビジュアルに表 示されるデータポイントの数が少なくなります。

ブラウザウィンドウのサイズを小さくすると、Amazon はビジュアルのサイズ QuickSight を変更 し、必要に応じてビジュアルの順序を変更して最適な表示にします。例えば、横に並んでいた小さい ビジュアルが順番に表示される場合があります。ブラウザウィンドウのサイズが再び拡大されると、 元のレイアウトに復元されます。

#### **a** Note

モバイルデバイスでは、クラシックレイアウトのダッシュボードは単一の列として表示さ れ、ランドスケープモードでは設計どおりに表示されます。

<span id="page-708-0"></span>レイアウトの選択

ダッシュボードのレイアウトを変更するには

- 1. [QuickSight コンソール](https://quicksight.aws.amazon.com/)を開きます。
- 2. Amazon QuickSight のスタートページから分析 を選択し、変更する分析を選択します。
- 3. 分析ページで、編集 を選択し、分析設定 を選択します。
- 4. シートレイアウトを展開し、使用するレイアウトを選択します。

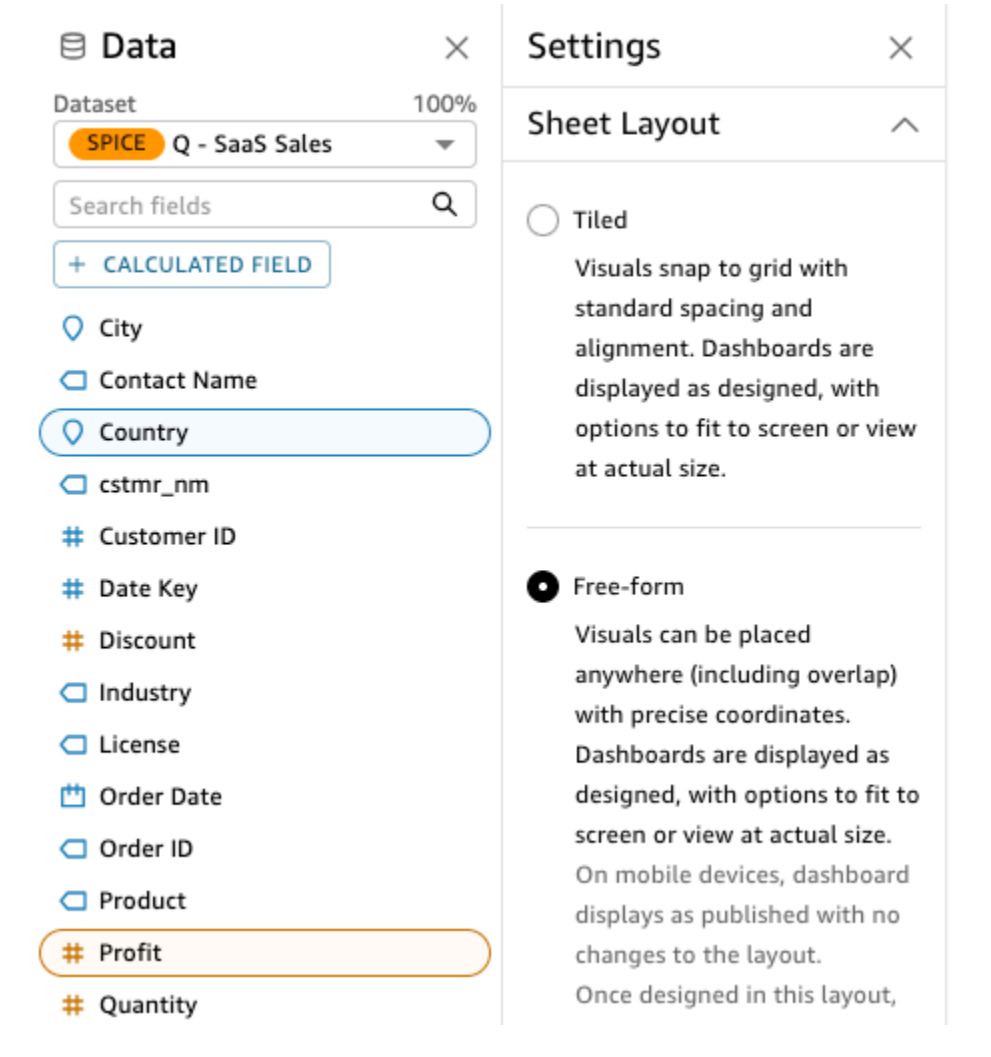

5. 完了したら、[Apply] を選択します。

<span id="page-709-0"></span>フリーフォームレイアウトでのビジュアルのカスタマイズ

フリーフォームレイアウトを使用して、ダッシュボードの各ビジュアルの色、サイズ、位置、および 表示設定を完全にカスタマイズできます。

#### ビジュアルの整理

ビジュアルをダッシュボード内の希望の場所にドラッグする以外に、ビジュアルを必要な正確な位置 に移動する方法はたくさんあります。

ビジュアルの位置の座標を入力するには

- 1. 目的のビジュアルを選択します。
- 2. ビジュアルの右上隅にあるメニューで、[ビジュアルのフォーマット] アイコンを選択します。

 $4x^2$  :

3. 開いているプロパティペインで、プレイスメント を選択します。

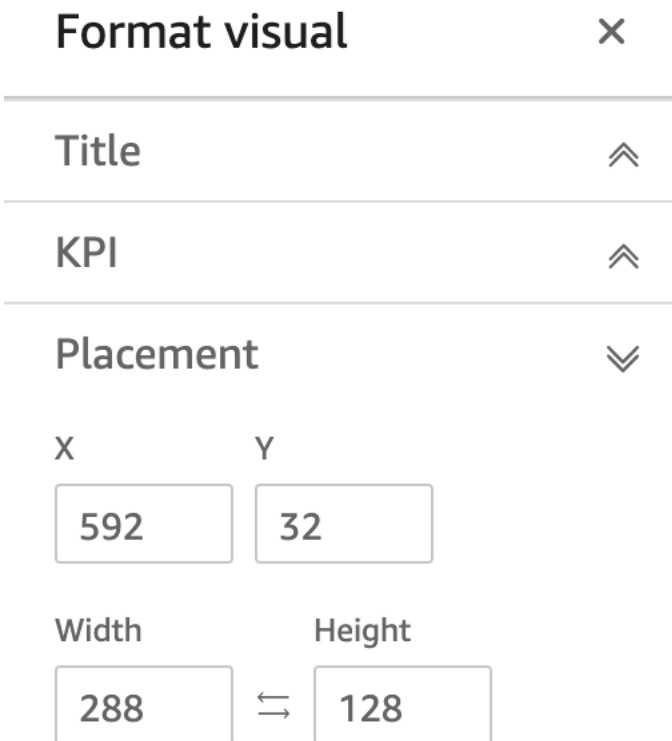

4. ビジュアルを配置する位置の X および Y 座標を入力します。幅および高さの値を入力して、ビ ジュアルのサイズを調整することもできます。

選択したビジュアルは、キーボードの矢印キー pixel-by-pixel を使用して移動することもできます。 ビジュアル同士を重ね合わせて、データを表示する多層ビジュアルを作成できます。

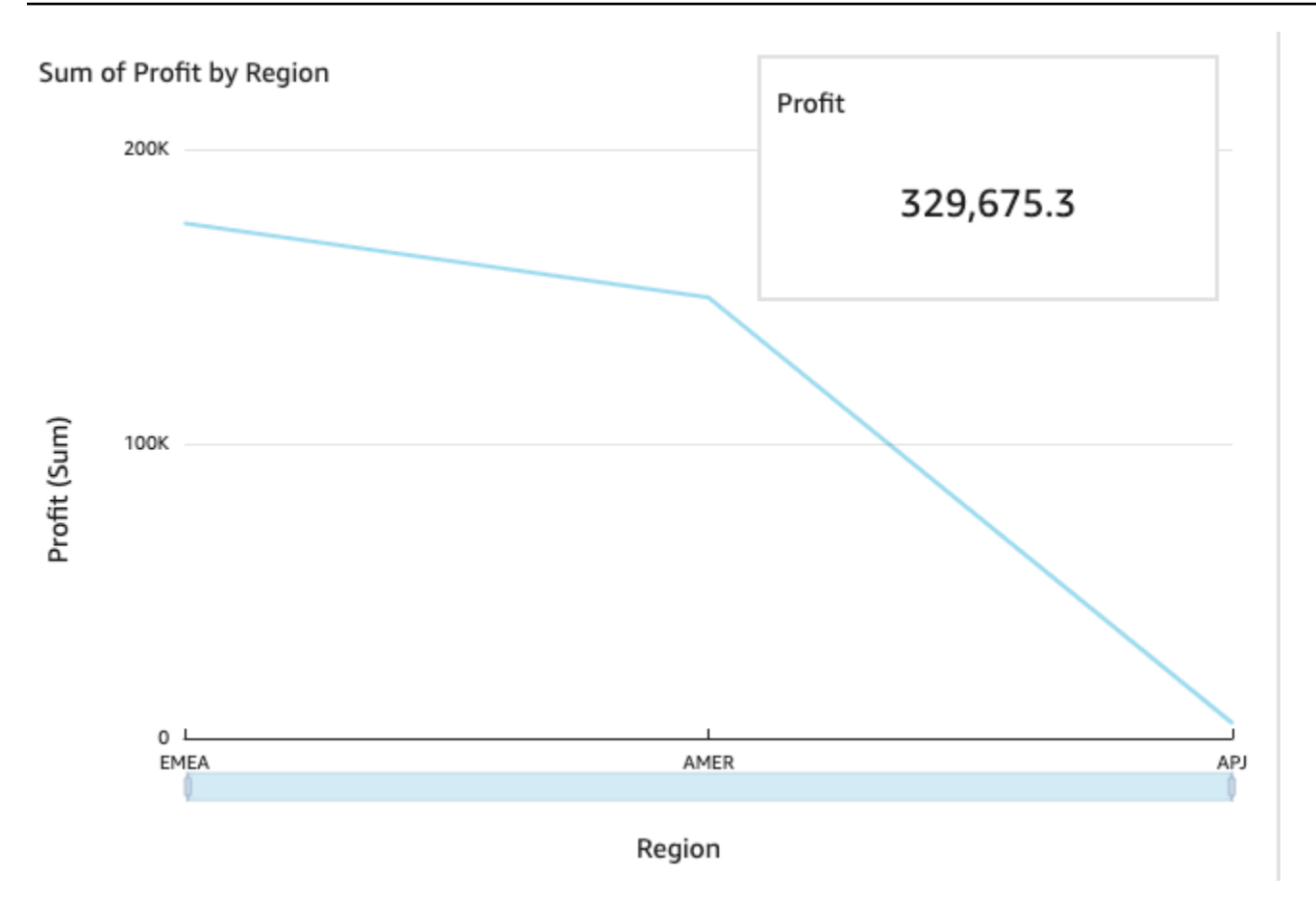

ビジュアルは、手動で前面、背面に移動できる複数のレイヤーに編成できます。

重ねたビジュアルを前面、背面に移動するには

- 1. 目的のビジュアルを選択します。
- 2. ビジュアルの右上隅にあるメニューで [Menu options] を選択します。
- 3. [Menu options] で、以下のオプションから選択します。
	- [Send to back] でビジュアルを背面に送ります。
	- [Send backward] でビジュアルを 1 つ後ろのレイヤーに送ります。
	- [Bring forward] でビジュアルを 1 つ前のレイヤーにやります。
	- [Bring to front] でビジュアルを一番前に持ってきます。

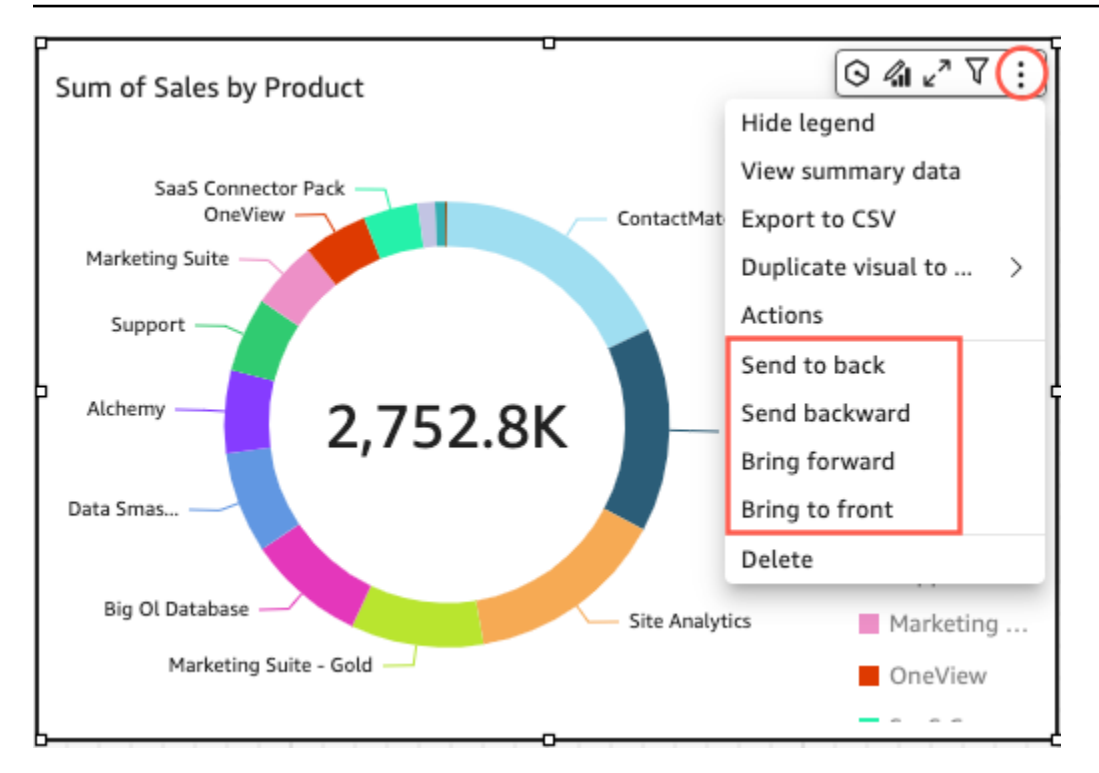

ビジュアルの背景色を変更する

ビジュアルの背景、境界線、選択フレームの色は、プロパティペインの表示設定ペインでカスタマイ ズできます。

ビジュアルの背景、境界線、または選択フレームの色を変更するには

- 1. 変更するビジュアルを選択します。
- 2. ビジュアルの右上にあるメニューで、プロパティアイコンを選択します。
- 3. 左側に表示されるプロパティペインで、設定の表示 を選択します。
- 4. カードスタイルセクションに移動し、使用可能なアクションを 1 つ以上実行します。
	- ビジュアルの背景の色を変更するには、背景色ボックスを選択し、目的の色を選択します。
	- ビジュアルの境界線の色を変更するには、境界線の色ボックスを選択し、目的の色を選択しま す。
	- ビジュアルの選択フレームの色を変更するには、選択色ボックスを選択し、目的の色を選択し ます。

以下の図は、設定の表示メニューのカードスタイルセクションを示しています。

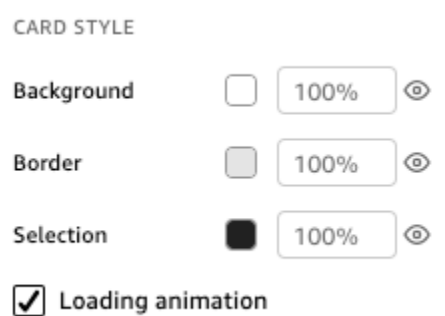

ビジュアルの背景、境界線、または選択フレームにカスタム色を使用する場合は、変更するプ ロパティの色ボックスを選択し、カスタム色 を選択します。表示されるカスタム色ウィンドウ で、カスタム色を選択するか、色の 16 進コードを入力します。完了したら、[Apply (適用)] を選 択します。

ビジュアルのカスタマイズした背景をデフォルトの表示に戻すこともできます。

ビジュアルの外観をリセットするには

- 1. 変更するビジュアルを選択します。
- 2. ビジュアルの右上にあるメニューで、プロパティアイコンを選択します。
- 3. 左側のプロパティペインで、設定の表示 を選択します。
- 4. リセットする色を選択し、デフォルトの にリセットを選択します。

視覚的な背景、境界線、選択範囲の色の非表示

また、ビジュアルの背景枠や選択範囲の色を表示しないように選択することもできます。これは、複 数のビジュアルを重ねる場合に便利です。境界線 、背景 、または選択の色ボックスの横にある目の アイコンを選択すると、ビジュアルの背景、境界、選択の色を非表示にできます。ロードアニメー ションを表示ボックスをオフにして、ビジュアルのロードアニメーションを削除することもできま す。以下の画像は、ビジュアルの非表示アイコンを示しています。

Background

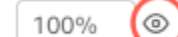

ビジュアルメニューの無効化

プロパティペインのインタラクションパネルを使用して、選択したビジュアルからコンテキストメ ニューとビジュアルメニューを非表示にします。セカンダリビジュアルメニューを非表示にして、

ビジュアルの混雑を軽減したり、オーバーレイのようにビジュアルを動作させたりすることができま す。

データポイントのクリック時に [Context] メニューが開きます。[Context menu] の一般的なアクショ ンには、[Focus]、[Exclude]、および [Drill-down] があります。

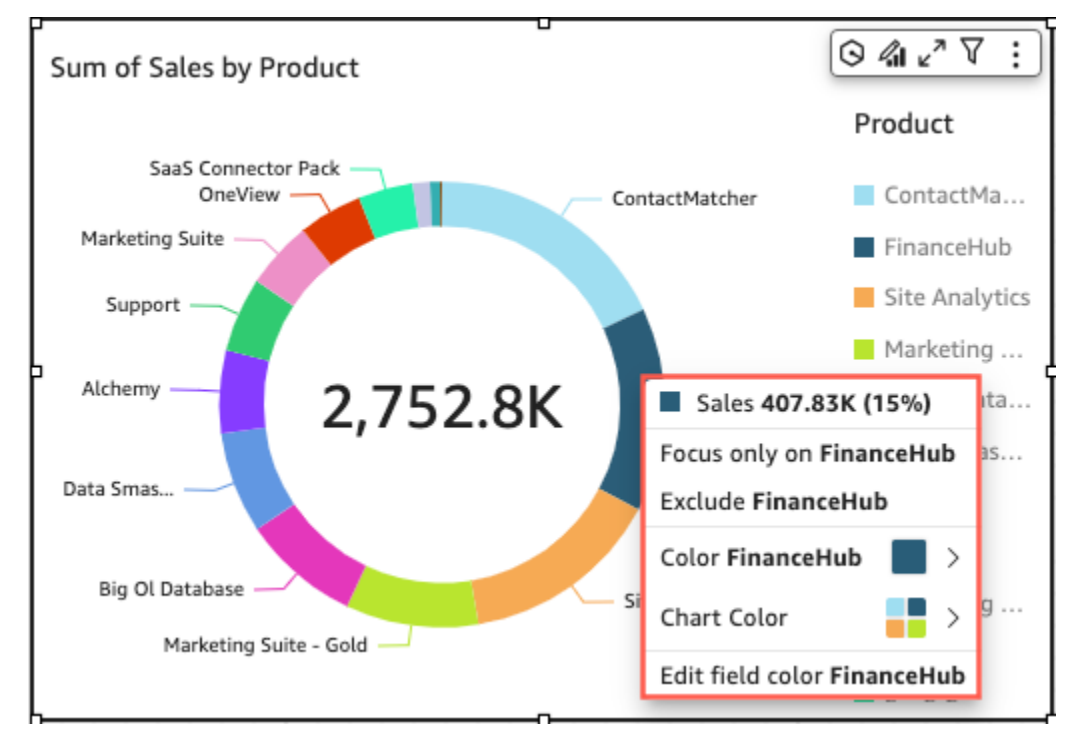

[On-visual] メニューは、ビジュアルの右上側に表示されます。ビジュアルメニューは、Proeprties ペ インへのアクセス、ビジュアルの最大化、メニューオプションパネルへのアクセス、異常インサイト の確認に使用されます。

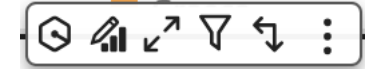

セカンダリビジュアルメニューは、[Context menu] (コンテキストメニュー) と [On-visual menu] (ビ ジュアルメニュー) オプションをオフに切り替えることで無効にできます。

**a** Note

[Interactions] (操作) パネルでの変更を [Analyses] (分析) でプレビューすることはできませ ん。ダッシュボードを公開して、変更を表示します。

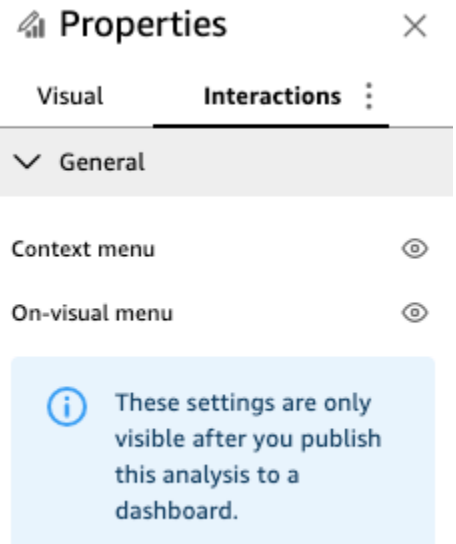

<span id="page-715-0"></span>条件付きルール

この機能は現在、[フリーフォーム] レイアウトで使用できます。条件付きルールは、特定の条件が満 たされたときにビジュアルを表示または非表示にするために使用されます。これは、同じビジュア ルの複数のバージョンが互いにオーバーラップしていて、選択したパラメータ値を最もよく表すバー ジョンをダッシュボードビューワーに表示したい場合に便利です。

条件付きルールでは、パラメータとパラメータコントロールを使用して、ビジュアルの表示と非表 示を切り替えます。パラメータは、アクションまたはオブジェクトにより使用される値を転送できる 名前付きの変数です。この機能は、文字列パラメータと数値パラメータをサポートします。ダッシュ ボードの表示者に対してパラメータをアクセス可能にするには、パラメータコントロールを追加しま す。パラメータコントロールを提供することで、ユーザーは値を選択して定義済みのフィルターまた は URL アクションで使用することができます。パラメータとパラメータコントロールの詳細につい ては、「[Amazon のパラメータ QuickSight」](#page-721-1)を参照してください。

デフォルトでビジュアルを非表示にする

プロパティペインのインタラクションペインで、デフォルトでビジュアルを非表示にすることを選択 できます。これは、特定の条件に基づいたビジュアルのみを表示者に表示したいという場合に便利で す。

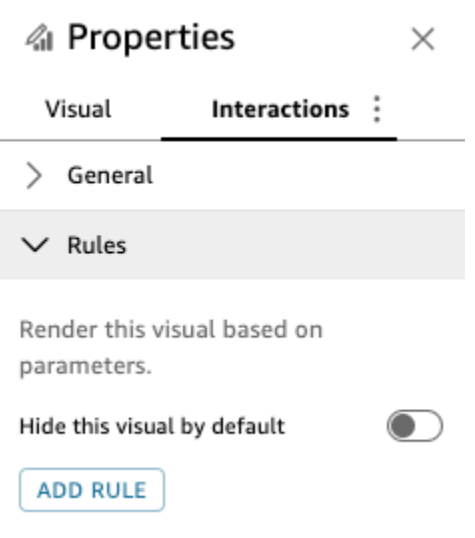

ビジュアルをデフォルトで非表示にするには

- 1. QuickStart 開始ページから分析 を選択し、カスタマイズする分析を選択します。
- 2. ルールを追加するビジュアルを選択します。
- 3. ビジュアルの右上にあるメニューで、プロパティ を選択します。
- 4. 開いたプロパティペインで、インタラクションを選択し、ルールドロップダウンを開きます。
- 5. ルールメニューで、デフォルトでこのビジュアルを非表示にする を選択します。

非表示のビジュアルは、表示ダッシュボードでは完全に非表示になります。[Analyses] ペインでは、 非表示のビジュアルが「ルールに基づいて非表示」というメッセージとともに表示されます。この表 示では、ダッシュボードのすべてのビジュアルがどこにあるかを確認できます。

**a** Note

デフォルトで既に非表示になっているビジュアルを非表示にする条件付きルールや、デフォ ルトで既に表示されているビジュアルを表示する条件付きルールを作成することはできませ ん。ビジュアルのデフォルトの外観を変更すると、新しいデフォルトの外観と矛盾する既存 のルールは無効になります。

条件付きルールの設定

条件付きルールを設定するときに、特定の条件が満たされたときにビジュアルを表示または非表示に する条件ステートメントを作成します。現在、ビジュアルの表示/非表示を切り替える条件付きルー

ルを作成できます。非表示のビジュアルを表示する条件付きルールを作成する場合は、プロパティペ インのルールメニューでこのビジュアルをデフォルトで非表示を選択します。

**a** Note

始める前に、新しい条件付きルールの基礎となるパラメータと対応するパラメータコント ロールを作成します。サポートされているパラメータは、文字列パラメータと数値パラメー タです。パラメータとパラメータコントロールの詳細については、「[Amazon のパラメータ](#page-721-1) [QuickSight」](#page-721-1)を参照してください。

条件付きルールを設定するには

- 1. Amazon QuickSight のスタートページから分析 を選択し、カスタマイズする分析を選択しま す。
- 2. ルールを追加するビジュアルを選択します。
- 3. ビジュアルの右上にあるメニューで、プロパティ を選択します。
- 4. 左側に表示されるプロパティペインで、インタラクション を選択し、ルール を選択します。
- 5. ADD RULE を選択します。
- 6. [Add rule] ペインの最初のメニューで、目的のパラメータを選択します。
- 7. [Add rule] ペインの 2 番目のメニューで、使用する条件を選択します。文字列パラメータでは、 サポートされる条件は、[〜に等しい]、[〜で始まる]、[〜を含む]、および [〜に等しくない] で す。数値パラメータでは、サポートされる条件は、[〜に等しい]、[〜で始まる]、[〜を含む]、お よび [〜に等しくない] です。
- 8. 条件付きルールが満たす値を入力します。

**a** Note 値は大文字と小文字が区別されます。

9. [Add rule] をクリックして、新しい条件付きルールをビジュアルに適用します。ルールをキャン セルするには、[キャンセル] を選択します。

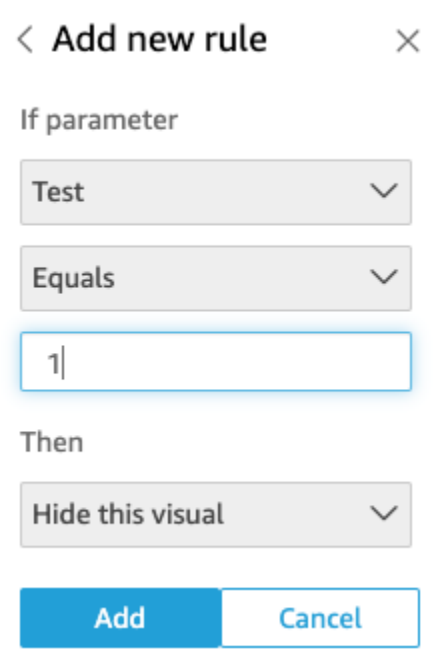

条件付きルールは編集および削除することもできます。

条件付きルールを編集するには

- 1. ビジュアルの右上にあるメニューで、プロパティ を選択します。
- 2. 左側に表示されるプロパティペインで、インタラクション を選択し、ルール を選択します。
- 3. 編集するルールの右側にあるメニューアイコンをクリックし、[Edit] (編集) を選択します。
- 4. 必要な変更を加えて、[Save] (保存) をクリックします。

条件付きルールを削除するには

- 1. ビジュアルの右上にあるメニューで、プロパティ を選択します。
- 2. 左側に表示されるプロパティペインで、インタラクション を選択し、ルール を選択します。
- 3. 編集するルールの右側にあるメニューアイコンをクリックし、[Delete] (削除) を選択します。

条件付きルールの使用

パラメータとパラメータコントロールに接続された条件付きルールを設定したら、パラメータコント ロールを使用して、設定した条件付きルールを有効または無効にすることができます。

条件付きルールを有効にする

- 1. QuickStart 開始ページから分析 を選択し、カスタマイズする分析を選択します。
- 2. ワークスペースの上部にある [Controls] (コントロール) バーで、ドロップダウンアイコンをク リックします。
- 3. 作成した条件付きルールに関連付けられているパラメータコントロールを選択します。
- 4. パラメータのメニューから、作成した条件付きルールに関連付けられている値を選択します。目 的の値を [Search value] (値を検索) に手動で入力することもできます。

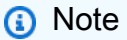

値は大文字と小文字が区別されます。

正しい値を選択すると、設定したルールに応じてビジュアルが表示または非表示になります。
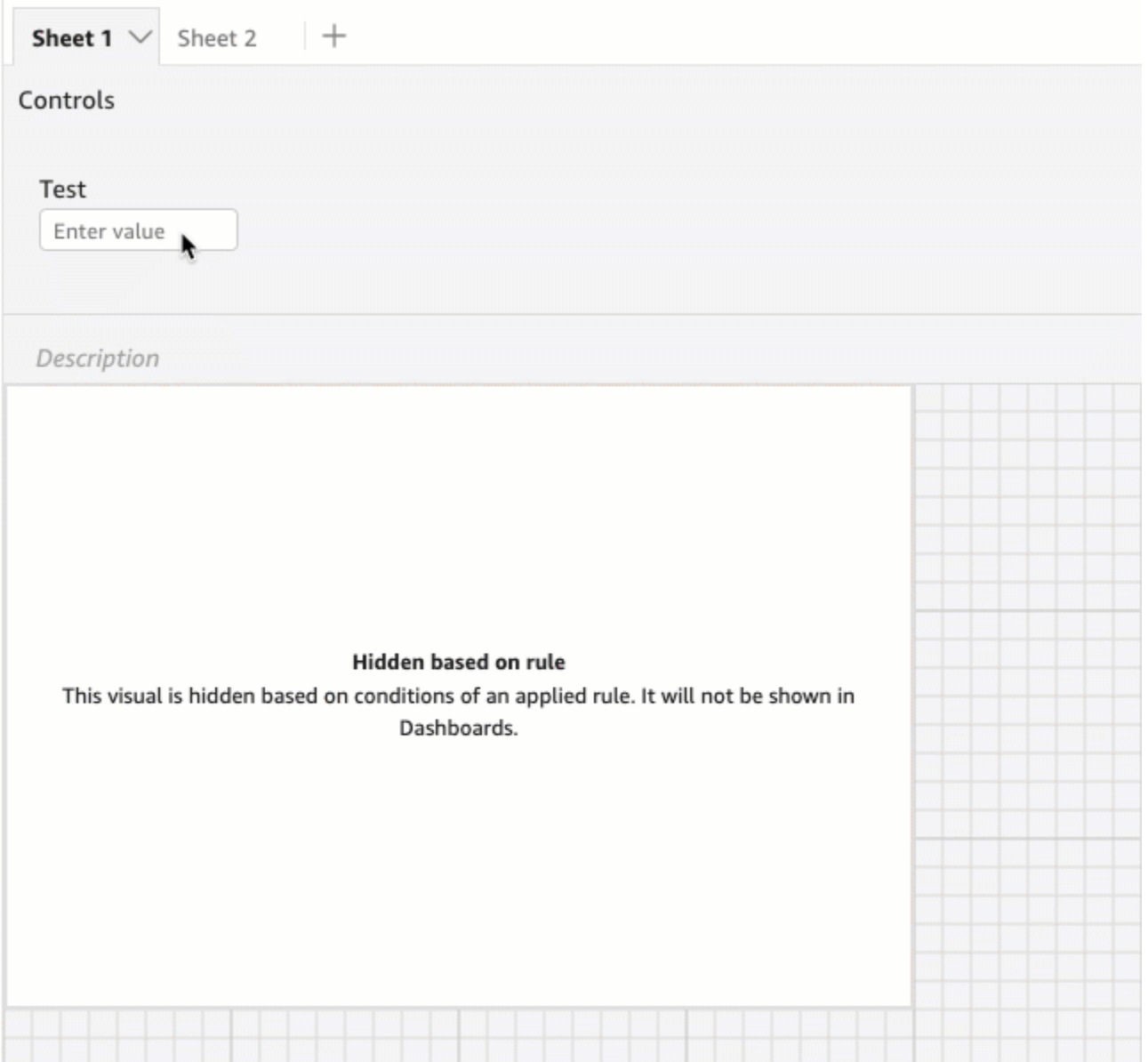

ビジュアルが表示されているシートにパラメータコントロールを表示させることもできます。これ は、パラメータコントロールを関連付けられているビジュアルの横に配置する場合や、特定の条件が 満たされる場合にのみ表示されるようにコントロールに条件付きルールを追加する場合に便利です。

パラメータコントロールをシートに表示させるには

- 1. QuickStart 開始ページから分析 を選択し、カスタマイズする分析を選択します。
- 2. ワークスペースの上部にある [Controls] (コントロール) バーで、移動させるコントロールをク リックします。
- 3. コントロールの右上で、[Menu options] (メニューオプション) メニューを開きます。

## 4. [Move to sheet] をクリックします。

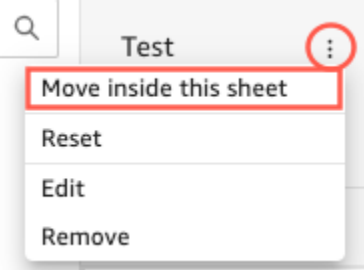

パラメータコントロールをコントロールバーに戻すには

- 1. ダッシュボードで、移動するパラメータコントロールを選択します。
- 2. コントロールの右上隅にあるメニューで [Menu options] メニューを開きます。
- 3. シートの上部に移動 を選択します。

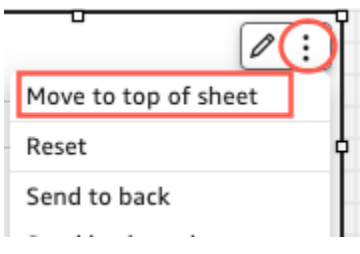

Amazon のダッシュボードにインタラクティブ機能を追加する QuickSight

ダッシュボードにインタラクティブ機能を追加するには、カスタムアクションとパラメータを作成で きます。詳細については、以下のトピックを参照してください。

トピック

- [Amazon のパラメータ QuickSight](#page-721-0)
- [フィルタリングとナビゲーション用のカスタムアクションの使用](#page-750-0)

<span id="page-721-0"></span>Amazon のパラメータ QuickSight

パラメータは、アクションまたはオブジェクトにより使用される値を転送できる名前付きの変数で す。パラメータを使用することにより、ダッシュボードユーザーはダッシュボード機能をあまりテ クニカルではない方法で簡単に操作できます。また、パラメータでは、1 つのダッシュボードを別の ダッシュボードに接続することもできます。これにより、ダッシュボードユーザーは異なる分析の データをドリルダウンできます。

たとえば、ダッシュボードユーザーはリストを使用して値を選択できます。この値は、パラメータを 設定し、次にパラメータがフィルタ、計算、または URL アクションを選択した値に設定します。次 に、ダッシュボードのビジュアルがユーザーの選択に反応します。

ダッシュボードの表示者に対してパラメータをアクセス可能にするには、パラメータコントロールを 追加します。1 つのコントロールの選択が別のコントロールに表示されるオプションをフィルタリン グするように、カスケードコントロールを設定できます。コントロールはオプションのリスト、スラ イダー、またはテキスト入力エリアとして表示される場合があります。コントロールを作成しない場 合でも、ダッシュボード URL でパラメータに値を渡すことができます。

パラメータを機能させるには、関連するコントロールがあるかどうかにかかわらず、分析中に何かに 接続されている必要があります。以下でパラメータの詳細を参照してください。

- 計算フィールド (複数値パラメータを除く)
- フィルタ
- ダッシュボードと分析 URL
- アクション
- 分析全体のタイトルと説明

パラメータを使用できる方法は次のとおりです。

- 計算を使用すると、分析に表示されるデータを変換できます。
- 発行する分析にフィルタ付きのコントロールを追加すると、ダッシュボードユーザーは独自のフィ ルタを作成しなくてもデータをフィルタリングできます。
- コントロールとカスタムアクションを使用して、ダッシュボードユーザーに URL アクションの値 を設定させることができます。

トピック

- [Amazon でのパラメータの設定 QuickSight](#page-723-0)
- [Amazon のパラメータでコントロールを使用する QuickSight](#page-726-0)
- [Amazon でのパラメータのデフォルトの作成 QuickSight](#page-730-0)
- [Amazon のパラメータへの接続 QuickSight](#page-737-0)

<span id="page-723-0"></span>Amazon でのパラメータの設定 QuickSight

次の手順を使用して、基本パラメータを作成または編集します。

基本パラメータを作成または編集するには

- 1. 操作する分析を選択し、どのフィールドをパラメータ化するかを決めます。
- 2. ページ上部のアイコンリストからパラメータアイコンを選択します。

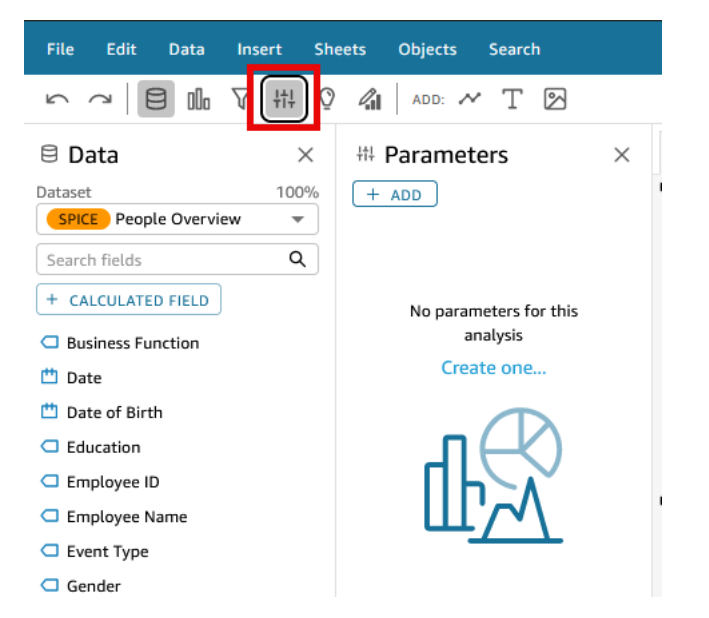

3. ペインの上部にあるプラス記号 (+ 追加) を選択して、新しいパラメータを追加します。

最初にパラメータ名の近くにある v 字型アイコンを選択し、[Edit parameter (パラメータを編 集)] を選択して既存のパラメータを編集します。

- 4. [Name (名前)] に、パラメータの英数字の値を入力します。
- 5. [Data type (データタイプ)] で、[String (文字列)]、[Number (数値)]、[Integer (整数)]、[Datetime (日時)] のいずれかを選択し、以下のステップを完了します。
	- [String] (文字列)、[Number] (数値)、[Integer] (整数) を選択した場合、次を実行します。
		- 1. [Values (値)] で、[Single value (単一の値)] または [Multiple values (複数の値)] を選択しま す。

1 つの値だけを含むパラメータには、単一の値のオプションを選択します。1 つ以上の値を 含むパラメータには複数の値を選択します。複数値パラメータは datetime データ型にす ることはできません。また、動的なデフォルト値をサポートしていません。

既存のパラメータで単一の値と複数の値を切り替えるには、パラメータを削除して再作成 します。

2. (オプション) [Static default value (静的デフォルト値)] または [Static multiple default values (静的な複数のデフォルト値)] で、1 つ以上の値を入力します。

このタイプの静的な値は、動的デフォルト値または URL パラメータが指定されていない場 合、最初のページのロード時に使用されます。

3. (オプション) [Show as blank by default (デフォルトで空白として表示)] を選択します。

複数値リストのデフォルト値を空白として表示するには、このオプションを選択します。 このオプションは、複数値パラメータにのみ適用されます。

- [Datetime] (日時) を選択した場合、次を実行します。
	- 1. [Time granularity (時間詳細度)] で、[Day (日)]、[Hour (時間)]、[Minute (分)]、[Second (秒)] を選択します。
	- 2. [Default date] (デフォルトの日付) で、[Fixed date] (固定日付) または [Relative date] (相対 日付) のいずれかを選択し、次の操作を実行します。
		- [Fixed date] (固定日付) を選択した場合、ピッカーを使用して日付と時刻を入力します。
		- [Relative date] (相対日付) を選択した場合、ローリング日付を選択します。[Today] (今 日)、[Yesterday] (昨日) を選択できます。また、[Filter condition] (フィルタ条件) (開始時 または終了時)、[Range] (範囲) (当、前、翌)、[Period] (期間) (年、四半期、月、週、日) を指定できます。

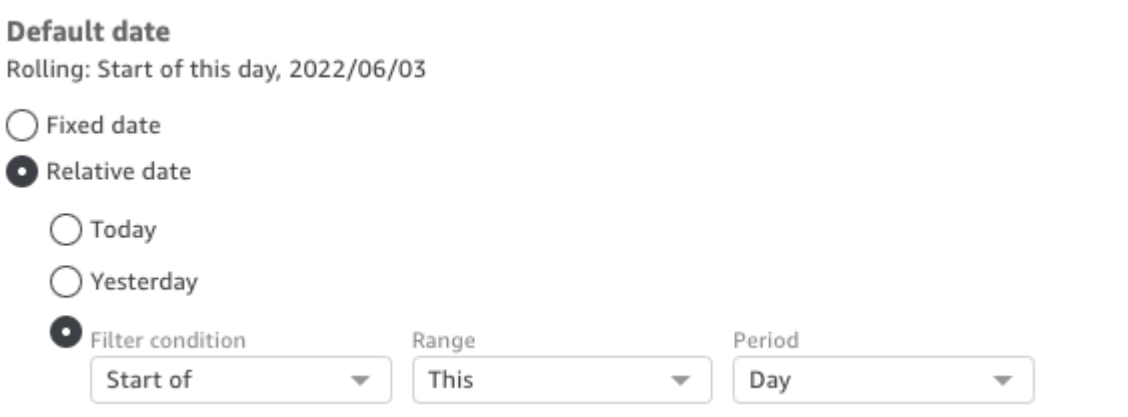

6. (オプション) ユーザー固有のデフォルトを作成するには、[Set a dynamic default (動的デフォル トの設定)] を選択します。

動的なデフォルトは、ダッシュボードの最初のページ読み込みに対するユーザーごとのデフォル ト値です。動的なデフォルトを使用して、ユーザーごとにパーソナライズされたビューを作成で きます。

計算されたフィールドは、動的なデフォルトとして使用することはできません。

動的なデフォルトは、ユーザーが異なる値を選択するのを妨げるものではありません。データを 保護する場合は、行レベルのロックを追加できます。詳細については、「[データセットへのアク](#page-210-0) [セスを制限するためのユーザーベースのルールでの行レベルのセキュリティ \(RLS\) の使用」](#page-210-0)を 参照してください。

単一値パラメータを選択した場合にのみ、このオプションが表示されます。複数値パラメータは 動的なデフォルトを含めることはできません。

**G** Note

複数値パラメータを選択した場合は、画面が変更されてデフォルトのオプションが削除 されます。代わりに、テキスト [Enter values you want to use for this control (このコン トロールに使用する値を入力する)] のボックスが表示されます。このボックスに複数の 値をそれぞれ 1 行に入力できます。これらの値は、パラメータコントロールのデフォ ルトの選択値として使用されます。ここでの値は、パラメータコントロールに入力する 値と連動しています。パラメータコントロールの詳細については、「[パラメータコント](#page-726-0) [ロール](#page-726-0)」を参照してください。

- 7. (オプション) 予約値を設定して、[Select all] (すべて選択) の値を指定します。パラメータの予約 値とは、パラメータ値として [Select all] (すべて選択) を選択したときにパラメータに割り当て られる値です。パラメータに特定の予約値を設定すると、その値はデータセットの有効なパラ メータ値とは見なされなくなります。予約値は、フィルター、コントロール、計算フィールド、 カスタムアクションなど、パラメータのコンシューマーでは使用できません。また、パラメー タのコントロールリストに表示されません。[Recommended value] (推奨値)、[Null]、[Custom value] (カスタム値) から選択できます。[Recommended value] (推奨値) を使用することをお勧 めします。[Recommended value] (推奨値) を選択すると、予約値は値のタイプに基づいて次の 値に設定されます。
	- 文字列: "ALL\_VALUES"
	- 数字: "Long.MIN\_VALUE"-9,223,372,036,854,775,808
	- 「整数: Int.MIN\_VALUE"-2147483648

新しいパラメータに予約値を設定するには、[Create a new parameter] (新しいパラメータの作 成) ページまたは [Edit parameter] (パラメータの編集) ページのいずれかで [Advanced settings] (詳細設定) ドロップダウンリストを選択し、必要な値を選択します。

8. [Create] (作成) または [Update] (更新) を選択して、パラメータの作成または更新を完了しま す。

パラメータを作成したら、さまざまな方法で使用できます。パラメータ (ボタンなど) を作成して、 パラメータの値を選択することができます。詳細については、次のセクションを参照してください。

<span id="page-726-0"></span>Amazon のパラメータでコントロールを使用する QuickSight

ダッシュボードでは、データシートの上部にパラメータコントロールが表示されます。データシート には一連のビジュアルが含まれています。コントロールを提供することで、ユーザーは値を選択し て定義済みのフィルタまたは URL アクションで使用することができます。ダッシュボードユーザー は、フィルタ自体を作成することなく、ダッシュボード上のすべてのビジュアルデータセットにフィ ルタ処理を適用できます。

以下のルールが適用されます。

- パラメータのコントロールを作成または編集するには、パラメータが存在することを確認します。
- 複数選択リストコントロールは、分析 URL、ダッシュボード URL、カスタムアクション、カスタ ムフィルタと互換性があります。フィルタは、指定された値と等しいか、等しくない必要がありま す。その他の比較はサポートされていません。
- リストには最大 1,000 個の値が表示されます。異なる値が 1,000 個を超える場合は、検索ボック スが表示され、リストをフィルタリングできます。フィルタリングされたリストに含まれる値が 1,001 未満の場合、リストの内容は行項目として表示されます。
- また、[Style (スタイル)] オプションは、パラメータのデータ型と単一または複数値の設定に適した スタイルタイプのみを表示します。使用するスタイルがリストにない場合、適切な設定でパラメー タを再度作成して、再試行します。
- パラメータをデータセットフィールドにリンクする場合は、実際のフィールドである必要がありま す。集計フィールドはサポートされていません。
- 1,000 を超える異なる値がない限り、値はコントロール内でアルファベット順に表示されます。次 に、検索ボックスが表示されます。使用したい値を検索するたびに、新しいクエリが開始されま す。結果に 1,000 を超える値が含まれている場合は、ページ分割を使用して値をスクロールでき

ます。ワイルドカード検索はサポートされています。ワイルドカード検索の詳細については、[ワイ](#page-787-0) [ルドカード検索の使用](#page-787-0) を参照してください。

次の手順を使用して、既存のパラメータのコントロールを作成または編集します。

既存のパラメータのコントロールを作成または編集するには

- 1. 既存のパラメータのコンテキストメニューを選択し、パラメータ名の近くにある v 字アイコン を選択して、[Add control (コントロールを追加)] を選択します。
- 2. 新しいコントロールのラベルを付ける名前を入力します。このラベルは WorkSpace の上部に表 示され、後でダッシュボードに表示されるシートの上部に表示されます。
- 3. コントロールのスタイルを次から選択します。
	- テキストフィールド

テキストフィールドでは、独自の値を入力できます。テキストフィールドは数字とテキスト (文字列) で動作します。

• テキストフィールド - 複数行

複数行のテキストフィールドでは、独自の値を入力できます。このオプションを使用すると、 パラメータコントロールに入力する値を、改行、カンマ、パイプ (|)、セミコロンで区切るこ とができます。テキストフィールドは数字とテキスト (文字列) で動作します。

• ドロップダウン

単一の値を選択するためのドロップダウンリストコントロール リストコントロールは数字と テキスト (文字列) で動作します。

• ドロップダウンの複数選択

複数の値を選択するためのリストコントロール リストコントロールは数字とテキスト (文字 列) で動作します。

• リスト

単一の値を選択するためのリストコントロール リストコントロールは数字とテキスト (文字 列) で動作します。

• リスト - 複数選択

複数の値を選択するためのリストコントロール リストコントロールは数字とテキスト (文字 列) で動作します。

• [Slider] (スライダー)

スライダーを使用すると、コントロールをバーの一端から別の端にスライドすることで数値を 選択できます。スライダーは数字で動作します。

• Date-picker (日付選択ツール)

日付選択ツールを使用すると、カレンダーコントロールから日付を選択できます。日付選択 コントロールを追加することを選択すると、コントロール内の日付の書式設定方法をカスタ マイズできます。これを行うために、[Date format] で、[Amazon での日付形式のカスタマイズ](#page-1046-0)  [QuickSightで](#page-1046-0) 説明するトークンを使用する日付の書式を入力します。

- 4. (オプション) ドロップダウンコントロールを選択すると、画面が展開され、表示する値を選択で きます。値のリストを指定するか、データセット内のフィールドを使用します。次のいずれかを 選択します。
	- [Specific values (特定の値)]

特定の値のリストを作成するには、次のスクリーンショットに示すように、空白またはコンマ を区切って 1 行に 1 つずつ入力します。

コントロールでは、入力順ではなく、アルファベット順に値が表示されます。

• [Link to a data set field (データセットフィールドへのリンク)]

フィールドにリンクするには、フィールドを含むデータセットを選択し、リストからフィール ドを選択します。

パラメータのデフォルト値を変更する場合は、コントロールの [Reset (リセット)] を選択し て、新しい値を表示します。

ここで選択した値は、パラメータ設定の静的なデフォルト値と連動しています。

- 5. (オプション) パラメータにデフォルトが設定されている場合、コントロールで、[Hide [ALL] option (「すべての」オプションを隠す)] オプションを有効にします。これを行うと、データ値 のみが表示され、コントロール内のすべての項目を選択するオプションが削除されます。パラ メータで静的デフォルトを設定しない場合、このオプションは機能しません。コントロールを追 加した後にデフォルトを追加するには、パラメータを選択し、[Edit parameter (パラメータを編 集する)]を選択します。
- 6. (オプション) コントロールに表示される値は、他のコントロールで選択されているものに対して 有効な値のみを表示するように制限できます。これは、カスケードコントロールと呼ばれます。

これを作成するには [Show relevant values only (関連する値のみ表示)] を選択します。このコン トロールに表示される内容を変更できる 1 つ以上のコントロールを選択します。

カスケードコントロールを作成する場合、次のような制限があります。

- カスケードコントロールは、同じデータセットのデータセット列に関連付ける必要がありま す。
- 子コントロールは、ドロップダウンコントロールまたはリストコントロールでなければなりま せん。
- パラメータコントロールの場合、子コントロールはデータセット列にリンクさせる必要があり ます。
- フィルタコントロールの場合、子コントロールは (特定の値のみを表示するのではなく) フィ ルタにリンクさせる必要があります。
- 親コントロールは次のいずれかである必要があります。
	- 文字列、整数、または数値パラメータコントロール。
	- 文字列フィルタコントロール (上下のフィルタを除く)。
	- 集計されていない数値フィルターコントロール。
	- 日付フィルタコントロール (上下のフィルタを除く)。
- 7. コントロールのオプションの選択が終わったら、[Add (追加)] を選択します。

終了したコントロールは、ワークスペースの上部に表示されます。v のような形をしたコンテキスト メニューには、次の 4 つのオプションがあります。

- [Reset (リセット)] は、ユーザーの選択をデフォルト状態に戻します。
- [Refresh list (リストの更新)] は、データセット内のフィールドにリンクされているドロップダウン にのみ適用されます。[Refresh list (リストの更新)] を選択すると、データをクエリして変更を確認 します。コントロールで使用されるデータがキャッシュされます。
- [Edit (編集)] はコントロールの作成画面を開き、設定を変更することができます。

[Edit control] (コントロールを編集) ペインが開くと、さまざまなビジュアルやコントロールをク リックして、特定のビジュアルまたはコントロールのフォーマットデータを表示できます。ビジュ アルの形式設定については、「[Amazon でのフォーマット QuickSight」](#page-947-0)を参照してください。

• [Delete (削除)] はコントロールを削除します。パラメータのコンテキストメニューを選択して再作 成することができます。

ワークスペースでは、コントロールのサイズを変更して並べ替えることもできます。ダッシュボード のユーザーは、編集や削除ができない場合を除き、表示します。

<span id="page-730-0"></span>Amazon でのパラメータのデフォルトの作成 QuickSight

このセクションを参照して、使用可能なパラメータのデフォルトのタイプと、それぞれのパラメータ の設定方法の詳細について学びます。

各フィールドにパラメータとコントロールを関連付けることができます。ユーザーがダッシュボー ドまたは E メールレポートを表示すると、静的デフォルト値が設定されているシートコントロール では、静的デフォルトが使われます。デフォルト値で、データのフィルタリング方法、カスタムアク ションの動作、動的シートタイトルに表示されるテキストを変更できます。E メールレポートは、動 的デフォルトもサポートしています。

最も簡単なデフォルトは、静的 (変化しない) デフォルトで、全員に同じ値が表示されます。ダッ シュボードのデザイナーとして、デフォルト値を選択します。この値は、ダッシュボードを使用して いるユーザーが変更することはできません。ただし、そのユーザーはコントロールから任意の値を選 択できます。デフォルトを設定しても、これは変更されません。ユーザーが選択できる値を制限する には、行レベルのセキュリティの使用を検討します。詳細については、[データセットへのアクセスを](#page-210-0) [制限するためのユーザーベースのルールでの行レベルのセキュリティ \(RLS\) の使用を](#page-210-0)参照してくだ さい。

全員のダッシュボードビューに適用される静的デフォルト値を作成または編集するには

- 1. 編集するパラメータでコンテキストメニュー (v) を選択するか、[Amazon でのパラメータの設定](#page-723-0) [QuickSight](#page-723-0) のステップに従って新しいパラメータを作成します。
- 2. 静的デフォルトを設定するには、[Static default value (静的デフォルト値)] の値を入力します。

ダッシュボードを表示しているユーザーに応じて異なるデフォルトを表示するには、動的デフォル トパラメータ (DDP) を作成します。動的デフォルトを使用するには、割り当てられたデフォルトに ユーザーをマッピングする準備が必要です。まず、表示するユーザー、フィールド、デフォルト値に 関する情報を含むデータベースクエリまたはデータファイルを作成する必要があります。これをデー タセットに追加し、そのデータセットを分析に追加します。ここでは、情報の収集、データセットの 作成、およびパラメータへの動的デフォルトの追加の手順について説明します。

動的デフォルト値のデータセットを作成する際は、次のガイドラインに従ってください。

- 単一のデータセットを使用して、ユーザーまたはグループの論理グループのすべての動的デフォル ト定義を含めることをお勧めします。可能であれば、単一のテーブルまたはファイルにそれらを保 持します。
- また、データセット内のフィールド名は、分析のフィールド名と一致させることを推奨します。例 えば、複数のダッシュボードのデフォルトに同じデータセットを使用している場合、すべてのデー タセットフィールドが分析の一部である必要はありません。フィールドは任意の順序で指定できま す。
- 同じ列または同じデータセット内で、ユーザー名とグループ名の両方を組み合わせることはお勧め しません。このような設定にすると、メンテナンスとトラブルシューティングが煩雑になります。
- カンマ区切りファイルを使用してデータセットを作成する場合は、ファイル内の値の間のスペース を削除してください。次の例は、正しいカンマ区切り値の (CSV) 形式を示しています。英数字以 外の文字 (スペース、アポストロフィなど) を含むテキスト (文字列) は、一重引用符または二重引 用符で囲みます。日付または時刻のフィールドも引用符で囲むことができますが、必須ではありま せん。数値フィールドは引用符で囲むことができます (以下のように、数字に特殊文字が含まれて いる場合など)。

"Value includes spaces","Field contains ' other characters",12345.6789,"20200808" ValueWithoutSpaces,"1000,67","Value 3",2020-AUG-08

• データセットを作成したら、 がフィールドに対して選択するデータ型 QuickSightを再確認してく ださい。

開始する前に、動的デフォルトを設定しようとしているユーザーのユーザー名またはグループ名のリ ストが必要です。ユーザーまたはグループのリストを生成するには、 AWS CLI を使用して情報を取 得します。CLI コマンドを実行するには、 AWS CLI がインストールされ、設定されていることを確 認します。詳細については、「AWS CLI ユーザーガイド」の「[AWS CLIのインストール」](https://docs.aws.amazon.com/cli/latest/userguide/cli-chap-install.html)を参照し てください。

これは、ユーザー名またはグループ名のリストを取得する方法の一例です。最適な方法を使用してく ださい。

動的デフォルトパラメータ (DDP) のユーザーを識別するには

- 個々のユーザー名またはグループ名のいずれかを一覧表示します。
	- 個々のユーザー名を一覧表示するには、DDP のユーザーを識別する列を含めます。この列に は、ID プロバイダーから への接続に使用する各ユーザーのシステムユーザー名が含まれてい

る必要があります QuickSight。このユーザー名は多くの場合、@ 記号の前にあるユーザーの E メールエイリアスと同じです。

ユーザーのリストを取得するには、 [ListUsers](https://docs.aws.amazon.com/quicksight/latest/APIReference/API_ListUsers.html) QuickSight API オペレーションまたは AWS CLI コマンドを使用します。次の例に示すように、CLI コマンドを使用します。ID プロバイ ダー AWS リージョン の を指定します。例えば、 ですus-east-1。

```
awsacct1="111111111111"
namespace="default"
region="us-east-1"
```
aws quicksight list-users --aws-account-id *\$awsacct1* --namespace *\$namespace* **- region** *\$region*

次の例では、結果をアクティブなユーザーに限定するクエリを追加して、以前のコマンドを変 更します。

```
awsacct1="111111111111"
namespace="default"
region="us-east-1"
aws quicksight list-users --aws-account-id $awsacct1 --namespace $namespace --
region $region --query 'UserList[?Active==`true`]'
```
結果セットは以下の例のようになります。この例は、JSON 出力 (--output json) から抜粋 したものです。フェデレーティッドユーザー名を持つユーザーは、federated という単語で 始まるプリンシパル ID を持っています。

```
\mathsf{L} { 
          "Arn": "arn:aws:quicksight:us-east-1:111111111111:user/default/
anacasilva", 
          "UserName": "anacarolinasilva", 
          "Email": "anacasilva@example.com", 
          "Role": "ADMIN", 
         "Active": true, 
         "PrincipalId": "federated/iam/AIDAJ64EIEIOPX5CEIEIO" 
     }, 
     { 
          "Arn": "arn:aws:quicksight:us-east-1:111111111111:user/default/Reader/
liujie-stargate",
```

```
 "UserName": "Reader/liujie-stargate", 
         "Role": "READER", 
         "Active": true, 
         "PrincipalId": "federated/iam/AROAIJSEIEIOMXTZEIEIO:liujie-stargate" 
     }, 
    \mathcal{L} "Arn": "arn:aws:quicksight:us-east-1:111111111111:user/default/embedding/
cxoportal", 
          "UserName": "embedding/cxoportal", 
         "Email": "saanvisarkar@example.com", 
          "Role": "AUTHOR", 
         "Active": true, 
         "PrincipalId": "federated/iam/AROAJTGEIEIOWB6BEIEIO:cxoportal" 
     }, 
     { 
         "Arn": "arn:aws:quicksight:us-east-1:111111111111:user/default/
zhangwei@example.com", 
          "UserName": "zhangwei@example.com", 
         "Email": "zhangwei@example.com", 
         "Role": "AUTHOR", 
          "Active": true, 
         "PrincipalId": "user/d-96123-example-id-1123" 
     }
]
```
- グループ名を一覧表示するには、DDP のユーザー名を含むグループを識別する列を含めま す。この列には、ID プロバイダーから への接続に使用されるシステムグループ名が含まれて いる必要があります QuickSight。データセットに追加できるグループを特定するには、次の QuickSight API オペレーションまたは CLI コマンドを 1 つ以上使用します。
	- [ListGroups](https://docs.aws.amazon.com/quicksight/latest/APIReference/API_ListGroups.html)  ID プロバイダー AWS リージョン を含む の AWS アカウント ID と名前空間ご とに QuickSight グループを一覧表示します。
	- [ListGroupMemberships](https://docs.aws.amazon.com/quicksight/latest/APIReference/API_ListGroupMemberships.html) 指定された QuickSight グループのユーザーを一覧表示します。
	- [ListUserGroups](https://docs.aws.amazon.com/quicksight/latest/APIReference/API_ListUserGroups.html) QuickSight ユーザーがメンバーであるグループを一覧表示します QuickSight。

または、ID プロバイダーに問い合わせてこの情報を取得するよう、ネットワーク管理者に依 頼することもできます。

次の 2 つの手順は、動的デフォルト値のデータセットの作成を完了する方法です。最初の手順は、 単一値 DDP のデータセットを作成する方法です。2 番目は、複数値 DDP のデータセットを作成す る方法です。

単一値 DDP のデータセットを作成するには

- 1. 単一値パラメータを持つデータセット列を作成します。クエリまたはファイルの最初の列は、 ダッシュボードを使用しているユーザー用である必要があります。このフィールドには、ユー ザー名またはグループ名を含めることができます。ただし、 グループのサポートは Enterprise Edition でのみ利用できます QuickSight。
- 2. 単一値パラメータの動的デフォルトを表示するフィールドごとに、データセットに列を追加しま す。列の名前は何でも構いません。フィールドまたはパラメータと同じ名前を使用できます。

単一値パラメータは、ユーザーエンティティと動的デフォルトの組み合わせがそのパラメータ フィールドで一意である場合にのみ、指定どおりに機能します。ユーザーエンティティのデフォ ルトフィールドに複数の値がある場合、そのフィールドの単一値コントロールには、静的デフォ ルトが代わりに表示されます。静的デフォルトが定義されていない場合、コントロールにはデ フォルト値が表示されません。一部のユーザー名は複数のグループのメンバーである可能性があ るため、グループ名を使用する場合は注意が必要です。これらのグループのデフォルト値が異な る場合、このタイプのユーザー名は重複エントリとして機能します。

次の例は、2 つの単一値パラメータを含むテーブルを示しています。ユーザー名が複数のデ フォルト値とペアになっていないため、この仮定を行います。このテーブルを理解しやすく するために、単語 'default' を分析のフィールド名の前に追加します。このように、以下 のステートメントを作成し、各行の値を変更することで、テーブルを読み込むことができま す。anacarolinasilva によって表示される場合、コントロールはデフォルトのリージョン NorthEast およびデフォルトのセグメント SMB を表示します。

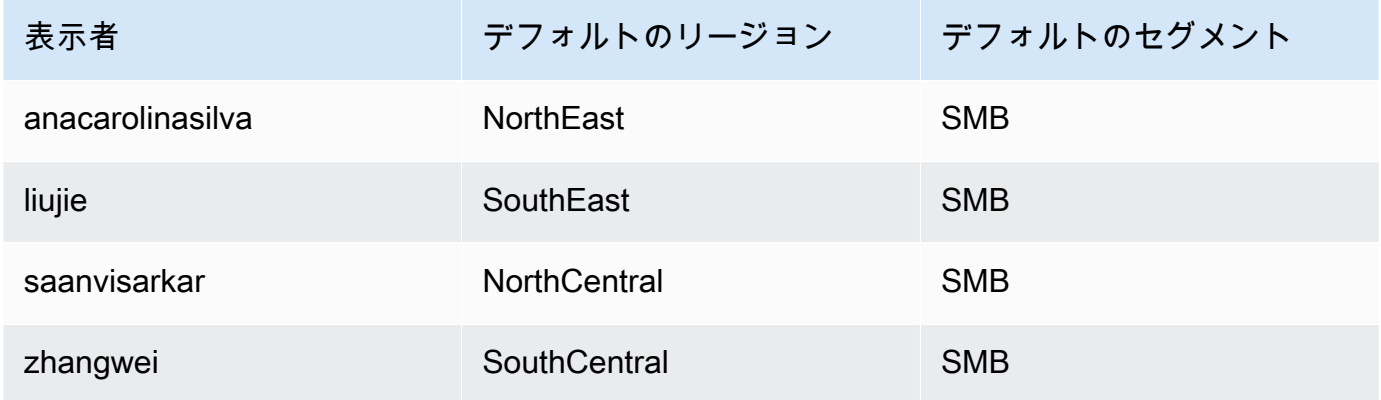

3. このデータを にインポートし QuickSight、新しいデータセットとして保存します。

4. 分析で、作成したデータセットを追加します。分析では、デフォルトで定義した列と一致する他 のデータセットを 1 つ以上使用する必要があります。詳細については、[「分析へのデータセッ](#page-246-0) [トの追加](#page-246-0)」 を参照してください。

複数値 DDP のデータセットを作成するには

- 1. 複数値パラメータを持つデータセット列を作成します。クエリまたはファイルの最初の列は、 ダッシュボードを使用しているユーザー用である必要があります。このフィールドには、ユー ザー名またはグループ名を含めることができます。ただし、 グループのサポートは QuickSight Enterprise Edition でのみ利用できます。
- 2. 複数値パラメータの動的デフォルトを表示するフィールドごとに、データセットに列を追加しま す。列の名前は何でも構いません。フィールドまたはパラメータと同じ名前を使用できます。

単一値パラメータとは異なり、複数値パラメータでは、パラメータに関連付けられたフィールド に複数の値を使用できます。

次の例は、単一値パラメータと複数値パラメータを含むテーブルを示しています。各ユーザー 名は 1 つの列に一意の値を持ち、一部のユーザー名はもう一方の列に複数の値を持つため、こ の仮定を行うことができます。このテーブルを理解しやすくするために、単語 'default' を分 析のフィールド名の前に追加します。このように、以下のステートメントを作成し、各列の値を 変更することで、テーブルを読み込むことができます。viewed-by が liujie の場合、コント ロールは SouthEast の default-region 値、および Atlanta の default-city 値を表示 します。1 行先を読み込むと、liujie も default-city の Raleigh を表示します。

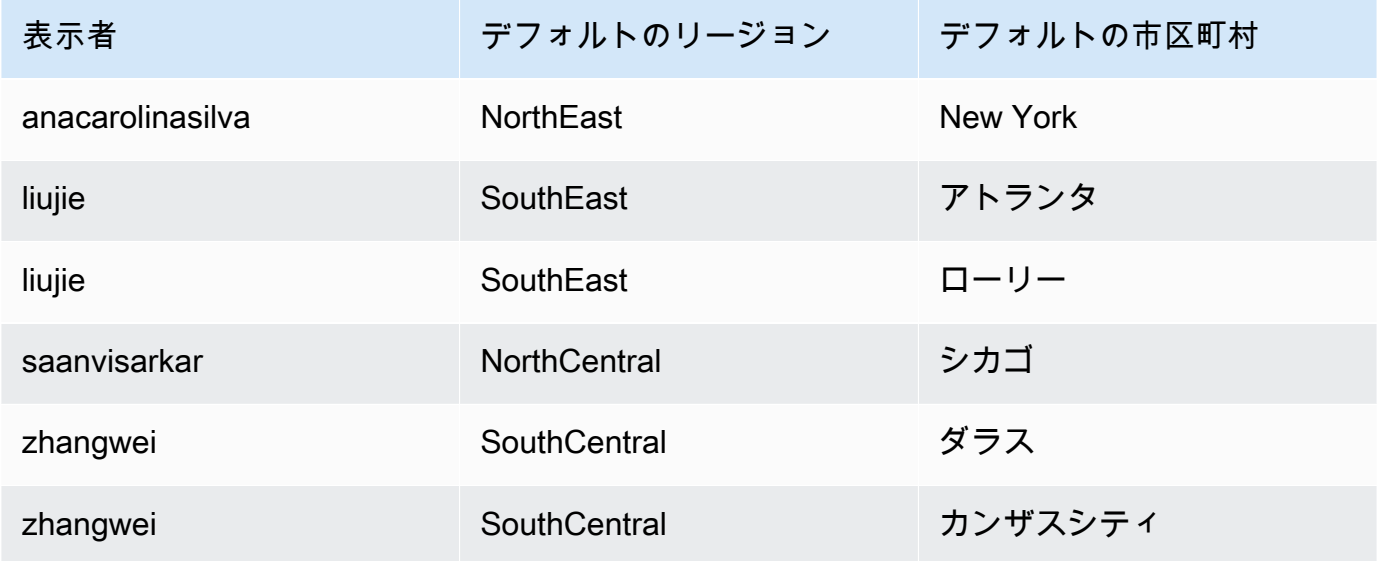

この例では、default-region を適用するパラメータは、単一値パラメータか複数値パラメー タかにかかわらず、正しく機能します。単一値パラメータの場合、両方のエントリが同じ値 SouthEast であるため、1 人のユーザーに対して 2 つのエントリが機能します。複数値パラ メータの場合も、デフォルトで 1 つの値のみが選択されている点を除いて、機能します。ただ し、default-city を使用しているパラメータを変更した場合、デフォルトも複数値から単一 値パラメータに変更されるため、これらのデフォルトは選択されません。代わりに、パラメータ に静的デフォルトが定義されている場合は、静的デフォルトが使われます。例えば、Atlanta に静的デフォルトが設定されている場合、liujie はそのコントロールで Raleigh ではなく Atlanta を選択します。

場合によっては、静的デフォルト値が動的デフォルト値として使用されることもあります。その 場合は、両方のデフォルト値を使用しないユーザー名のコントロールをテストしてください。

あるユーザー名が複数のグループに属している場合、指定されたユーザーには、2 つのグループ のデフォルト値の和集合である一連のデフォルト値が表示されます。

- 3. このデータを にインポートし QuickSight、新しいデータセットとして保存します。
- 4. 分析で、作成したデータセットを追加します。分析では、デフォルトで定義した列と一致する他 のデータセットを 1 つ以上使用する必要があります。詳細については、[「分析へのデータセッ](#page-246-0) [トの追加](#page-246-0)」 を参照してください。

以下の手順に従って、分析に動的デフォルトパラメータを追加します。開始する前に、各ユーザー名 またはグループ名の動的デフォルトを含むデータセットがあることを確認します。また、分析でこの データセットを使用していることを確認してください。これらの要件については、前述の手順を参照 してください。

分析に DDP を追加するには

1. QuickSight コンソールで、ページの上部にあるパラメー

タ<sup> 科</sup> マイン・マイン しょうかん しょうかん しょうかん アプリケーション アプ

イコンを選択し、既存のパラメータを選択します。パラメータのメニューから、[Edit parameter] (パラメータの編集) を選択します。新しいパラメータを追加するには、[Parameters] (パラメータ) の近くにあるプラス (+) 記号を選択します。

- 2. [Set a dynamic default (動的なデフォルトを設定)] を選択します。
- 3. 以下のオプションを設定します。
- デフォルト値およびユーザー情報を含むデータセット 作成して分析に追加したデータセッ トを選択します。
- ユーザー名の列 ユーザー名に基づくデフォルトを作成するには、データセット内のユー ザー名を含む列を選択します。
- グループ名の列 グループ名に基づくデフォルトを作成するには、データセット内のグルー プ名を含む列を選択します。
- デフォルト値の列 このパラメータのデフォルト値を含む列を選択します。
- 4. [Apply] (適用) を選択して設定変更を保存し、続いて [Update] (更新) を選択してパラメータの変 更を保存します。変更せずに終了するには、[Cancel] (キャンセル) を選択します。
- 5. 動的デフォルトを含む各フィールドにフィルタを追加して、デフォルトを機能させます。パラ メータによるフィルターの使用方法の詳細については、「[Amazon のパラメータでフィルターを](#page-739-0) [使用する QuickSight](#page-739-0)」を参照してください。

Amazon は、ユーザー名がデータセットに存在しない、デフォルトが割り当てられていない、ま たは一意のデフォルトを持たないすべてのユーザーに静的なデフォルト値 QuickSight を使用し ます。各ユーザーは、デフォルトのセットを 1 つだけ持つことができます。動的デフォルト値 を使用しない場合は、静的デフォルトを設定できます。

<span id="page-737-0"></span>Amazon のパラメータへの接続 QuickSight

パラメータを設定した後にこのセクションを参照して、パラメータを接続して機能させます。

パラメータを作成したら、そのパラメータのコンシューマーを作成できます。パラメータのコン シューマーは、フィルター、コントロール、計算フィールド、カスタムアクションなど、パラメータ の値を消費するコンポーネントです。

この画面のショートカットから次のステップを選択できます。

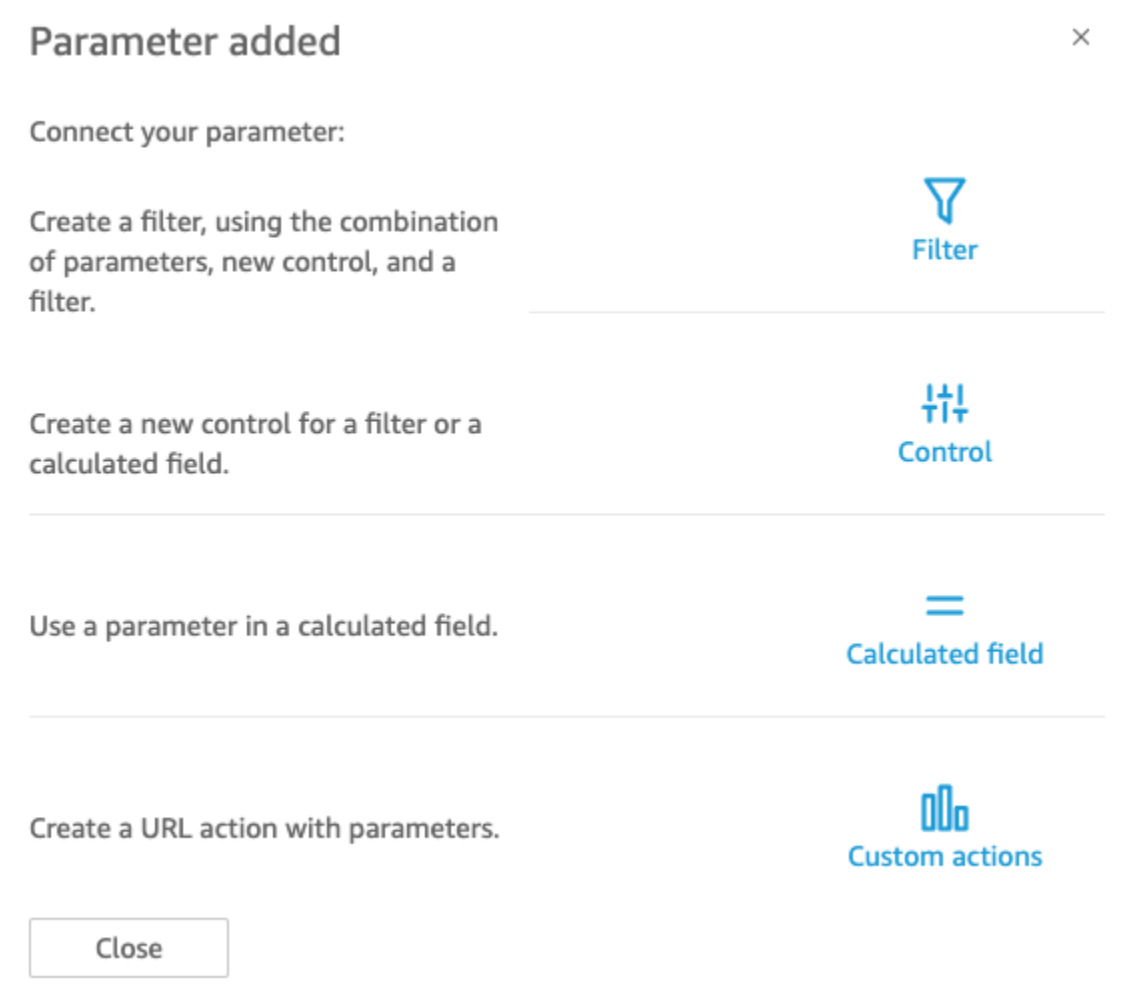

次のように、これらのオプションのそれぞれに別の方法で移動できます。

• フィルターを作成するには、ページの上部にあるフィル

ター ア

イコンを選択します。つまり、[Custom Filter (カスタムフィルター)] を作成し、[Use parameters (パラメーターを使用)] を有効にします。リストには、対象となるパラメータのみが表示されま す。

• パラメータに新しいコントロールを追加するには、ページ上部のパラメー

タ<sup> 科</sup> マイン・マイン しょうかん こうしょう かんしょう アプリント アプリング

イコンを選択します。つまり、パラメーターを選択してから、[Add control (コントロールを追加)] を選択します。

• 計算フィールドでパラメーターを使用するには、既存の計算フィールドを編集、または左上にある [Add (追加)] を選択して、新しいフィールドを追加します。パラメータリストはフィールドリスト の下に表示されます。

**a** Note

計算フィールドで複数値パラメータを使用することはできません。

• URL アクションを作成するには、ビジュアルで、[v] 字型メニューを選択してから [URL Actions (URL アクション)] を選択します。

これらの各トピックの詳細については、以下のセクションを参照してください。

トピック

- [Amazon のパラメータでフィルターを使用する QuickSight](#page-739-0)
- [Amazon でパラメータを使用して計算フィールドを使用する QuickSight](#page-740-0)
- [Amazon のパラメータでのカスタムアクションの使用 QuickSight](#page-742-0)
- [URL でのパラメータの使用](#page-742-1)
- [Amazon のタイトルと説明でのパラメータの使用 QuickSight](#page-744-0)

<span id="page-739-0"></span>Amazon のパラメータでフィルターを使用する QuickSight

このセクションを参照して、分析またはダッシュボード内のデータを単一値のパラメータ値でフィル タリングします。複数値のパラメータ - 複数選択のドロップダウンコントロールを使用するパラメー タ - 値と等しい (または等しくない) カスタムフィルタを作成します。

パラメータを使用してフィルタを使用する前に、フィルタの操作方法を知っておく必要があります。

- 1. 分析にパラメータがすでに作成されていることを確認します。パラメータまたはコントロールメ ニューから [Edit] (編集) を選択して、使用中の設定を確認します。
- 2. 画面の左側にある [Filter (フィルター)] ペインを選択します。使用するフィールドのフィルタが 既に存在する場合は、それを選択して設定を開きます。それ以外の場合は、パラメータでフィル タリングするフィールドのフィルタを作成します。
- 3. [Use Parameters (パラメーターを使用する)] を選択します。

4. リストまたは [Use parameters (パラメーターの使用)] のリストからパラメーターを選択しま す。テキスト (文字列) フィールドの [Custom Filter (カスタムフィルター)] を選択し、[Use Parameters (パラメーターの使用)] を有効にします。

日付フィールドの場合は、次のスクリーンショットのように、[Start date (開始日)] と [End date (終了日)] パラメーターを選択します。

他のデータ型のフィールドで、[Select a parameter (パラメーターの選択)] を選択して、リスト からパラメーターを選択します。

## **G** Note

複数の値を持つことのできるパラメータは、比較のタイプとして、等しい/等しくないを 使用する必要があります。

5. [Apply (適用)] を選択して変更を保存します。

分析の上部付近のコントロールを選択して、新しいフィルタをテストします。この例では、デフォル トを持たないベーシックパラメータと、[Sales Pipeline] (販売パイプライン) というサンプルデータ セットの [Region] (リージョン) フィールドにリンクされた動的コントロールを使用します。コント ロールはデータのクエリを行い、すべての値を返します。

フィルタで使用しているパラメータを削除または再作成する場合は、新しいパラメータでフィルタを 更新できます。これを行うには、フィルターを開き、使用する新しいパラメーターを選択し、[適用] を選択します。

<span id="page-740-0"></span>パラメータの名前を変更する場合は、フィルタや他のコンシューマーを更新する必要はありません。

Amazon でパラメータを使用して計算フィールドを使用する QuickSight

分析の計算フィールドにパラメータの値を渡すことができます。計算を作成するときは、[パラメー タリスト] のパラメータリストから既存のパラメータを選択できます。複数選択のドロップダウンコ ントロールを使用する複数値のパラメータを含む計算フィールドを作成することはできません。

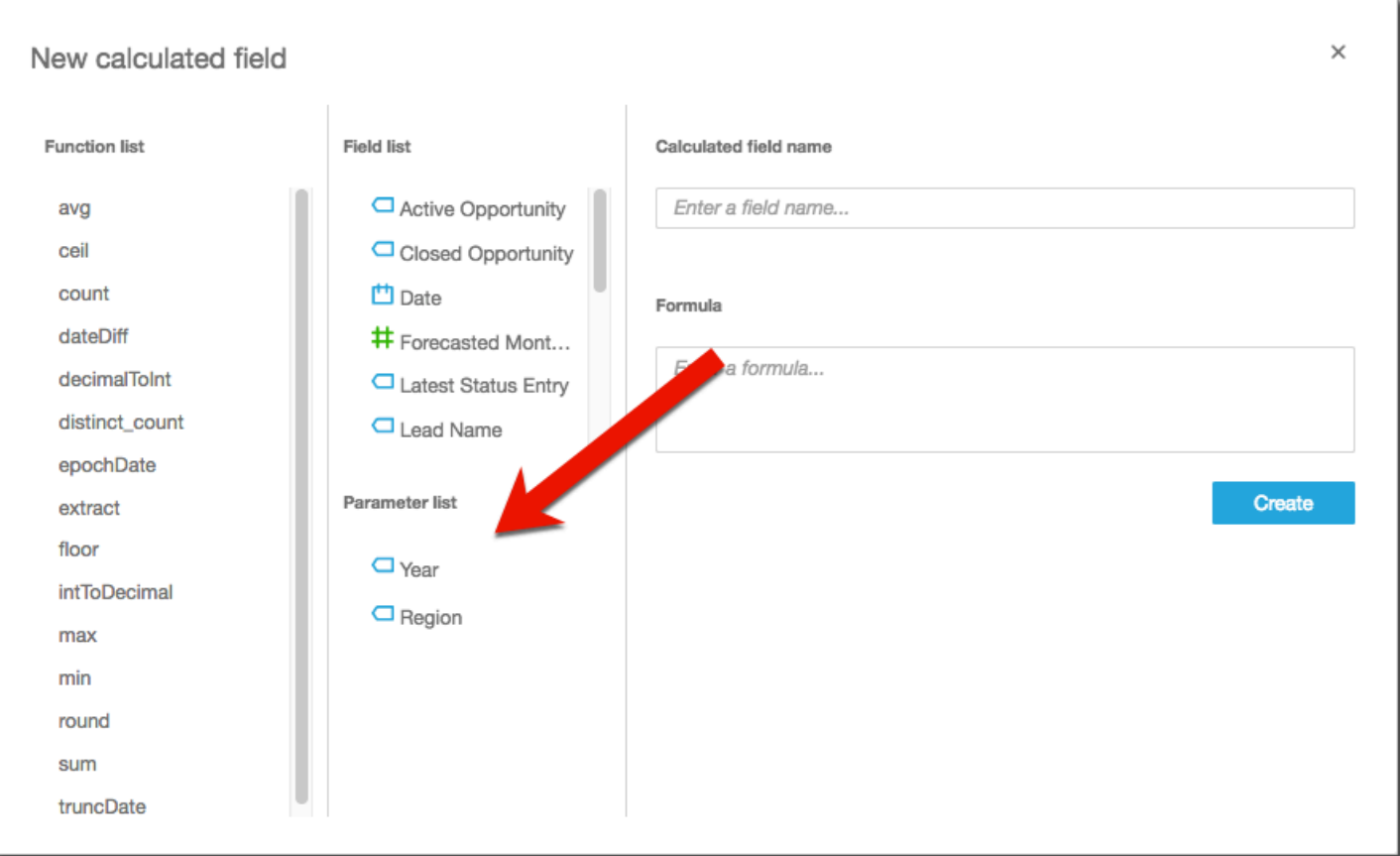

式では、利用可能ないずれかの関数を使用できます。表示者の選択項目をパラメータコントロールか ら、ifElse 関数に渡します。引き換えに、メトリクスを取得します。例を以下に示します。

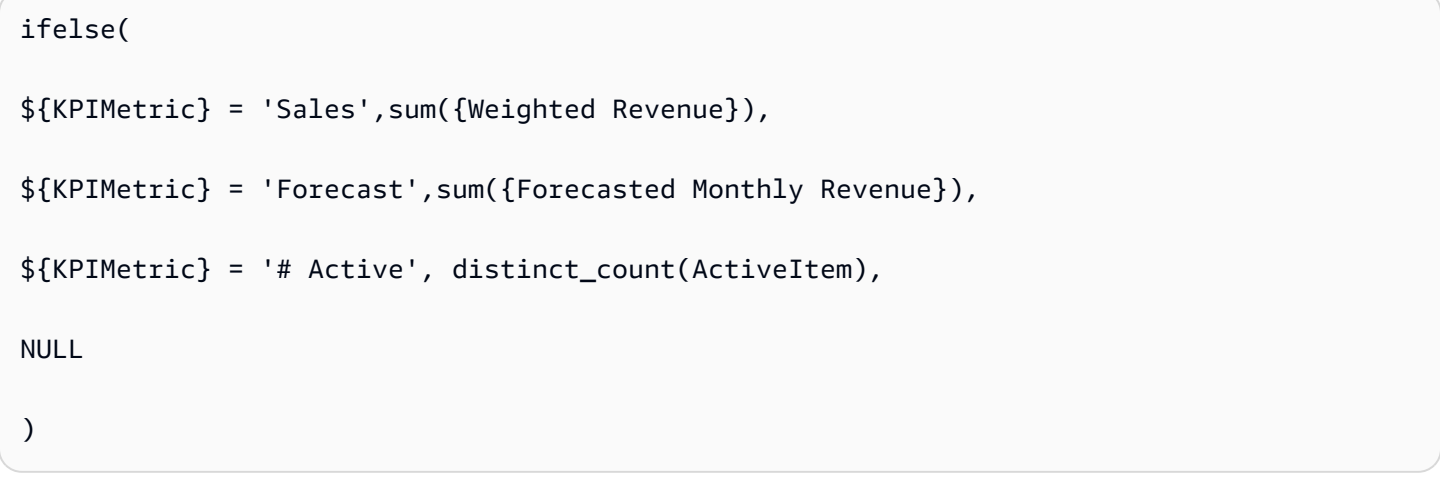

前の例では、フィールドウェルで使用できるメトリクス (小数) が作成されます。次に、パラメータ コントロールから値を選択すると、ビジュアルが更新され、選択項目が反映されます。

<span id="page-742-0"></span>Amazon のパラメータでのカスタムアクションの使用 QuickSight

カスタムアクションを使用すると、ビジュアル内のデータポイントを選択するか、コンテキストメ ニューからアクション名を選択して、URL を起動、またはビジュアルをフィルターできます。パ ラメータで URL アクションを使用する場合、パラメータを URL に動的に渡す、または送信できま す。これを有効にするには、パラメータを設定し、[URL action (URL アクション)] のアクションタイ プでカスタムアクションを作成するときに URL で使用します。送信側と受信側の両方のパラメータ は、名前とデータ型が一致する必要があります。すべてのパラメータは、URL アクションと互換性 があります。

URL アクションの作成の詳細については、[「Amazon でのカスタムアクションの作成と編集](#page-752-0)  [QuickSight」](#page-752-0)を参照してください。URL アクションを作成せずにリンクのパラメータを使用するだ けの場合は、「[URL でのパラメータの使用](#page-742-1)」を参照してください。

<span id="page-742-1"></span>URL でのパラメータの使用

Amazon の URL でパラメータ名と値を使用して QuickSight 、ダッシュボードまたは分析でそのパラ メータのデフォルト値を設定できます。

次の例は、別のダッシュボードのパラメータを設定するダッシュボードの URL を示しています。

https://us-east-2.quicksight.aws.amazon.com/sn/dashboards/abc123-abc1-abc2-abc3 abcdefef1234**#p.myParameter=12345**

前の例では、最初の部分がターゲットダッシュボードへのリンクです: https://useast-2.quicksight.aws.amazon.com/sn/dashboards/abc123-abc1-abc2-abc3 abcdefef1234。ハッシュ記号 (最初の部分に続く #) により、フラグメントが導入されます。これ には設定する値が含まれます)。

フラグメントの値は AWS サーバーによって受信されたり、ログに記録されたりしません。この機能 では、データの値をよりセキュアに保ちます。

# の後のフラグメントは、以下のルールに従います。

• パラメータにはプレフィックス p. を付けます。名前はコントロール名ではなく、パラメータ名 です。分析を開き、左側のサイドバーの [Parameter (パラメーター)] を選択することで、パラメー ター名を表示できます。

- この値は、等号 (=) を使用して設定します。以下のルールが適用されます。
	- リテラル値では引用符を使用しません。
	- 値の内側のスペースはブラウザによって自動的にエンコードされるため、手動で URL を作成す るときにエスケープ文字を使用する必要はありません
	- すべての値を返すには、パラメータを "[ALL]" に設定します。
	- カスタムアクションでは、ターゲットパラメータ名は \$ で始まります(例: << \$passThroughParameter>>)
	- カスタムアクションでは、パラメータ値は山括弧 << >> で表示されます (例: <<dashboardParameter1>>)。ダッシュボードユーザーには、変数ではなくルックアップ値 が表示されます。
- カスタム URL アクションの場合、複数値パラメーターはフラグメント内の同じパラメーターのイ ンスタンスを 1 つだけ必要とします (例: p.city=<<\$city>>)
- 直接的な URL の場合、単一パラメータの複数値には、フラグメント内の同じパラメータの 2 つの インスタンスがあります。例については、以下を参照してください。
- アンパサンド (&) により、複数のパラメータが区切られます。例については、以下を参照してくだ さい。

サーバーは日付を UTC に変換し、それをタイムゾーンのない文字列としてバックエンドに送信しま す。協定世界時 (UTC) の日付を使用するには、タイムゾーンを除外します。使用できる日付形式の 例をいくつか以下に示します。

- 2017-05-29T00%3A00%3A00
- 2018-04-04 14:51 -08:00
- Wed Apr 04 2018 22:51 GMT+0000

https://us-east-2.quicksight.aws.amazon.com/sn/dashboards/abc123 abc1-abc2-abc3-abcdefef1234#p.shipdate=2018-09-30 08:01&p.city=New York&p.city=Seattle&p.teamMember=12&p.percentageRank=2.3

ブラウザで、このコードは次のようになります。

https://us-east-2.quicksight.aws.amazon.com/sn/dashboards/abc123 abc1-abc2-abc3-abcdefef1234#p.shipdate=2018-09-30%2008:01&p.city=New %20York&p.city=Seattle&p.teamMember=12&p.percentageRank=2.3

前の例では、4 つのパラメータを設定します。

- shipDate は日付パラメータです: Sept 30, 2018。
- city は、複数の値を持つ文字列パラメータです。New York、Seattle
- teamMember は整数パラメータです: 12。
- percentageRank は小数パラメータです: 2.3。

次の例では、複数の値を受けとるパラメータの値を設定する方法を示しています。

https://us-east-2.quicksight.aws.amazon.com/sn/dashboards/abc123-abc1-abc2-abc3 abcdefef1234#p.MultiParam=WA&p.MultiParam=OR&p.MultiParam=CA

1つのダッシュボード(または分析)からユーザーのデータポイントの選択に基づいて別のダッシュ ボードに値を渡すには、カスタム URL アクション を使用します。選択した場合、これらの URL を 手動で生成し、それらを使用してデータの特定のビューを共有することもできます。

カスタムアクションの作成については、「[フィルタリングとナビゲーション用のカスタムアクション](#page-750-0) [の使用](#page-750-0)」を参照してください。

<span id="page-744-0"></span>Amazon のタイトルと説明でのパラメータの使用 QuickSight

Amazon でパラメータを作成する場合 QuickSight、グラフと分析全体のタイトルと説明でパラメー タを使用して、パラメータ値を動的に表示できます。

以下の分析領域で、パラメータを使用します。

- グラフタイトルとサブタイトル
- 軸タイトル
- 凡例タイトル
- パラメータコントロールのタイトル
- シートタイトルと説明

次の画像は、パラメータを使用するグラフタイトルを示しています。

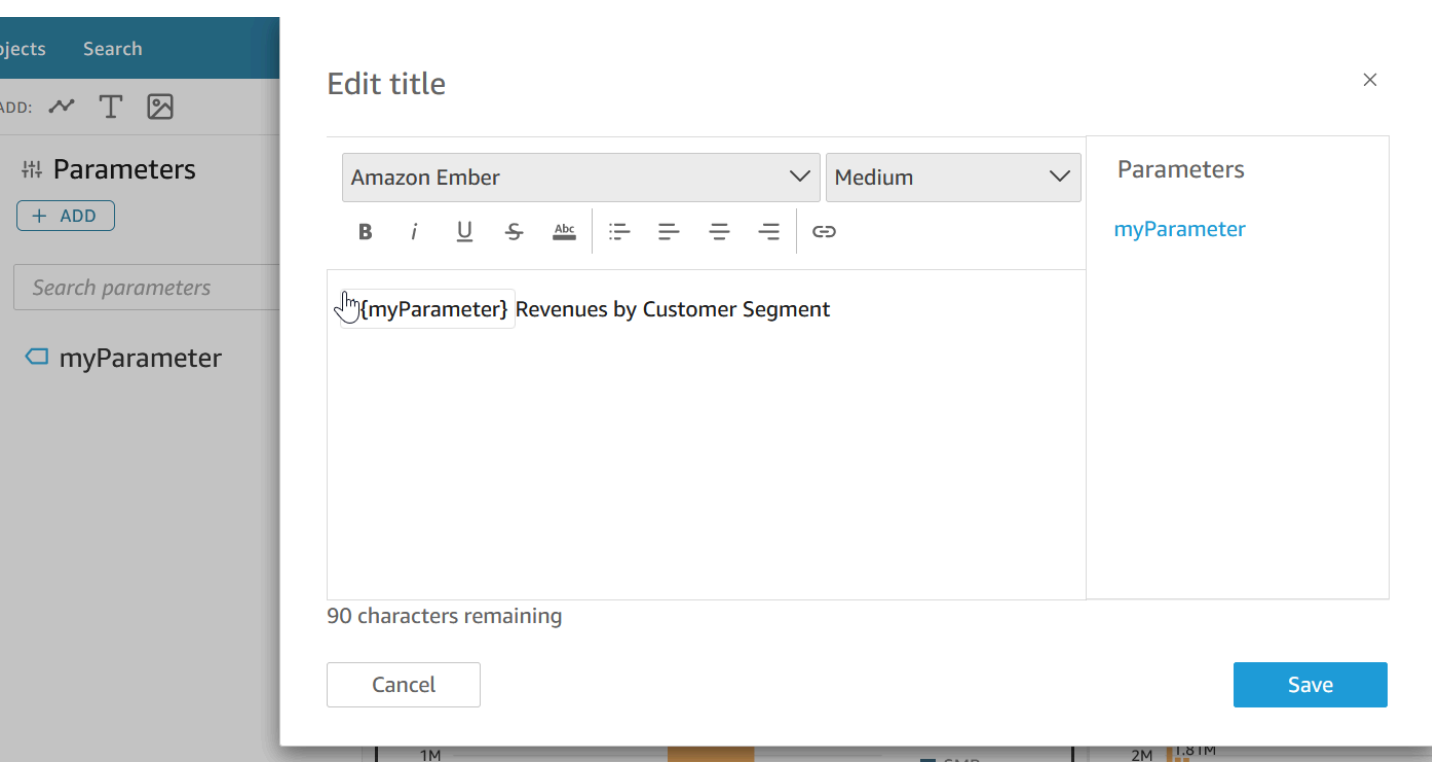

以下の手順に従って、分析全体の領域にパラメータを追加します。パラメータおよびその作成方法の 詳細については、「[パラメータ](#page-721-0)」を参照してください。

グラフタイトルとサブタイトルへのパラメータの追加

以下の手順に従って、グラフタイトルとサブタイトルにパラメータを追加します。

グラフタイトルまたはサブタイトルにパラメータを追加するには

- 1. フォーマットするビジュアルのプロパティペインを開きます。
- 2. プロパティペインで、タイトルタブを選択します。
- 3. [Show title] (タイトルを表示) または [Show subtitle] (サブタイトルを表示) を選択します。これ らのオプションはすでに選択されている可能性があります。
- 4. [Edit title] (タイトルの編集) または [Edit subtitle] (サブタイトルの編集) の右側にある 3 つのドッ トを選択し、続いてリストからパラメータを選択します。

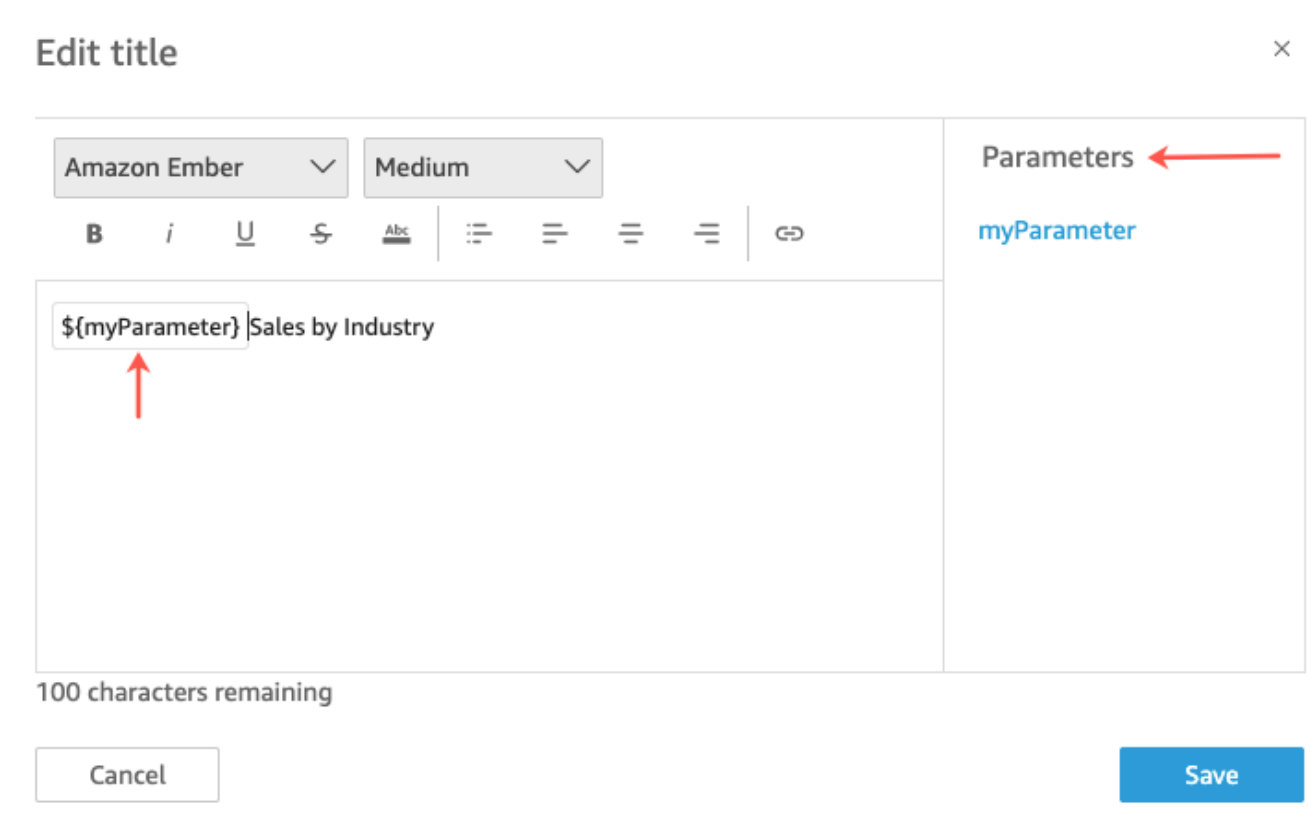

パラメータは、プロパティペインのタイトルに追加されます。グラフで、パラメータ値がタイト ルに表示されます。

ビジュアルでのタイトルとサブタイトルの編集の詳細については、「[のビジュアルタイプのタイ](#page-1021-0) [トルとサブタイトル QuickSight QuickSight」](#page-1021-0)を参照してください。

軸タイトルへのパラメータの追加

以下の手順に従って、軸タイトルにパラメータを追加します。

軸タイトルにパラメータを追加するには

- 1. フォーマットするビジュアルのプロパティペインを開きます。
- 2. プロパティペインで、フォーマットする軸を選択します。
- 3. [Show title] (タイトルの表示) を選択します。
- 4. デフォルトの軸タイトルの右側にある 3 つのドットを選択し、続いてリストからパラメータを 選択します。

インタラクティブダッシュボードのビジュアルの配置 732

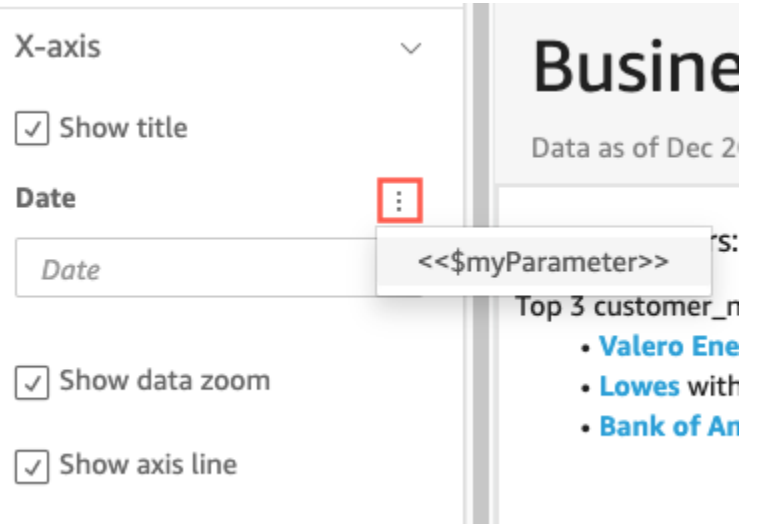

パラメータは、プロパティペインの軸タイトルに追加されます。グラフで、パラメータ値が軸タ イトルに表示されます。

軸タイトルの編集の詳細については、「[軸とグリッド線](#page-983-0)」を参照してください。

凡例タイトルへのパラメータの追加

以下の手順に従って、凡例タイトルにパラメータを追加します。

凡例タイトルにパラメータを追加するには

- 1. フォーマットするビジュアルのプロパティペインを開きます。
- 2. プロパティペインで、凡例 を選択します。
- 3. [Show legend title] (凡例タイトルを表示) を選択します。
- 4. [Legend title] (凡例タイトル) の右側にある 3 つのドットを選択し、続いてリストからパラメー タを選択します。

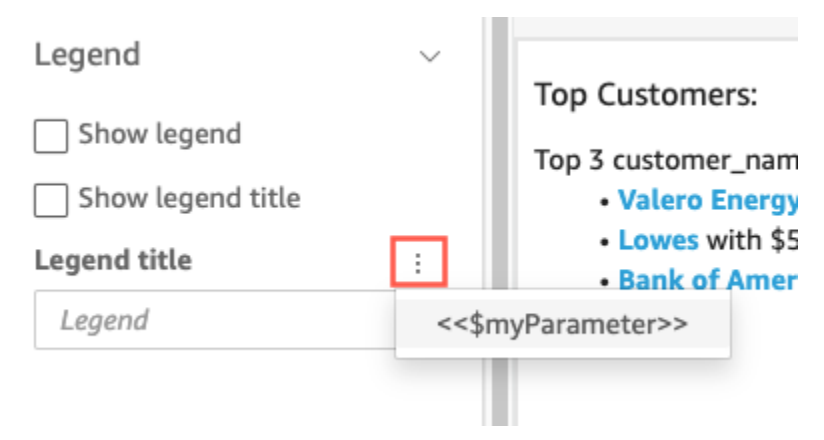

 $\sim$   $\sim$   $\sim$ 

パラメータは、プロパティペインの凡例タイトルに追加されます。グラフで、パラメータ値が凡 例タイトルに表示されます。

凡例の書式設定の詳細については、「[のビジュアルタイプの凡例 QuickSight](#page-1011-0)」を参照してくだ さい。

コントロールタイトルへのパラメータの追加

以下の手順に従って、パラメータコントロールタイトルにパラメータを追加します。

パラメータコントロールタイトルにパラメータを追加するには

1. 編集するパラメータコントロールを選択し、パラメータコントロールタイトルの右側にある 3 つのドットを選択してから、[Edit] (編集) をクリックします。

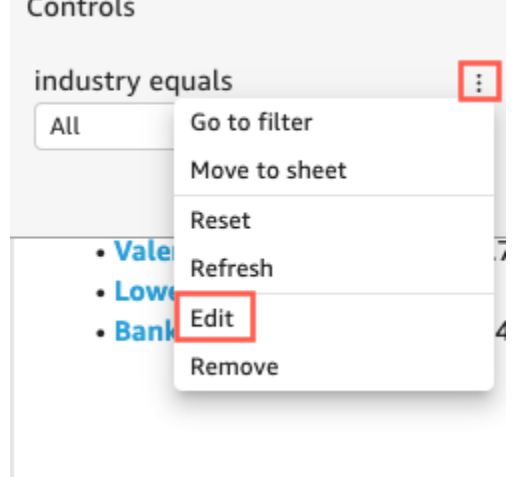

- 2. 開いている [Edit control] (コントロールの編集) のページで、[Show title] (タイトルを表示) を選 択します。
- 3. [Display name] (名前を表示) の右側にある 3 つのドットを選択し、続いてリストからパラメータ を選択します。

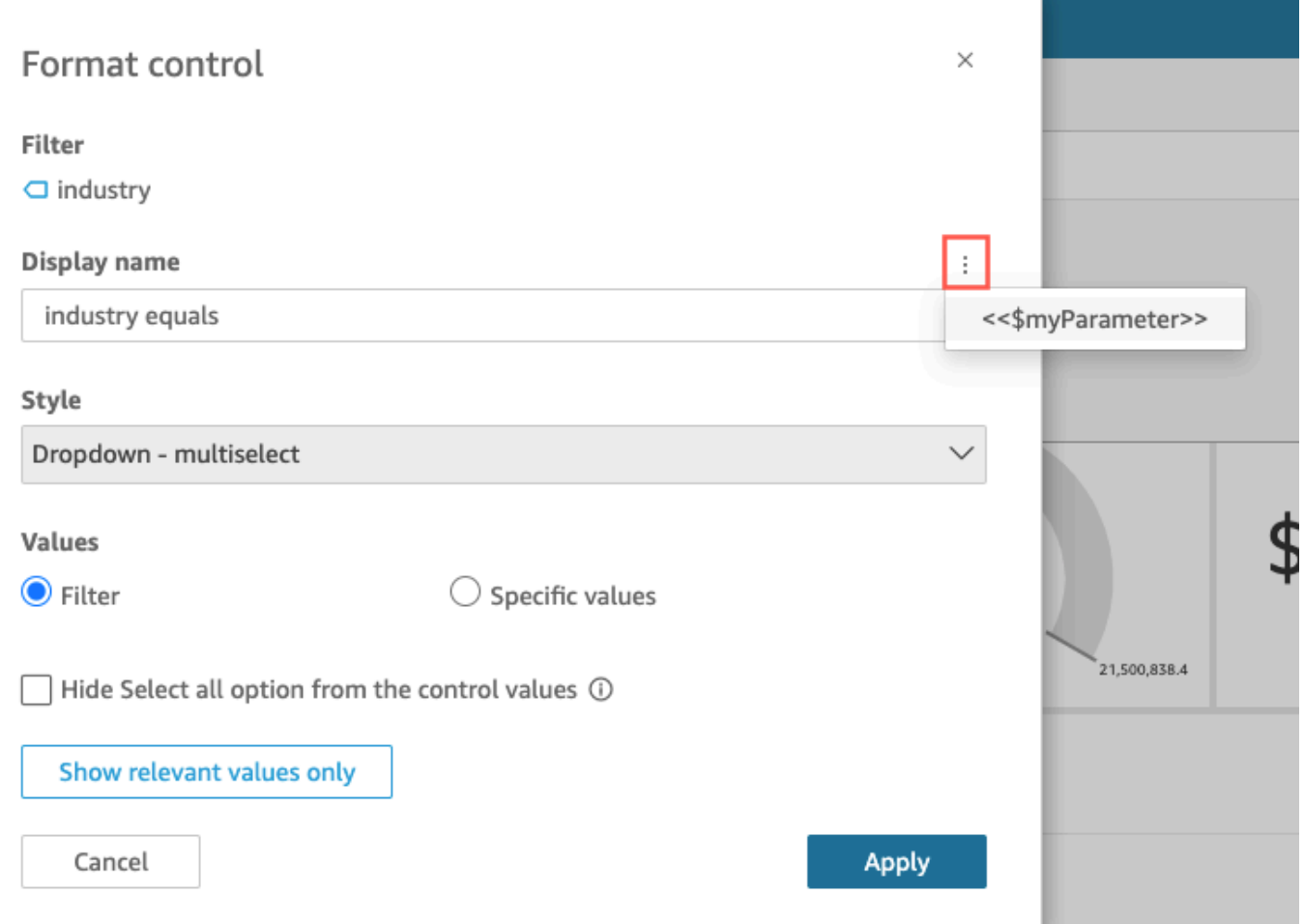

パラメータがパラメータコントロールタイトルに追加されます。

パラメータコントロールの使用の詳細については、「[パラメータコントロール](#page-726-0)」を参照してくだ さい。

シートのタイトルと説明へのパラメータの追加

以下の手順に従って、分析のシートタイトルと説明にパラメータを追加します。

シートタイトルまたは説明にパラメータを追加するには

1. 分析ページで、アプリケーションバーのシートを選択し、タイトルの追加 または説明の追加 を 選択します。

シートタイトルまたは説明がシートに表示されます。

2. [Sheet title] (シートタイトル) または [Description] (説明) で、右側にある 3 つのドットを選択 し、続いてリストからパラメータを選択します。

パラメータがシートタイトルまたは説明に追加され、テキストボックスを閉じるとパラメータ値 がテキストに表示されます。

シートタイトルと説明を追加する方法の詳細については、「[分析へのタイトルと説明の追加](#page-693-0)」を 参照してください。

<span id="page-750-0"></span>フィルタリングとナビゲーション用のカスタムアクションの使用

ダッシュボードサブスクライバー (QuickSight 閲覧者) にインタラクティブオプションを追加する には、分析内の 1 つ以上のビジュアルにカスタムアクションを作成します。カスタムアクションで ダッシュボードを強化すると、データセット内からコンテキストを追加してデータを探しやすくな ります。これにより、詳細を掘り下げ、同じダッシュボード、別のダッシュボード、別のアプリケー ションで新しいインサイトを見つけやすくなります。ダッシュボードの各ビジュアルには、最大 10 個のカスタムアクションを追加できます。

始める前に、計画を立てると便利です。例えば、フィルタリングや、別のシートを開く、URL を 開く、あるいは電子メーを送るのに適したフィールドを特定するなどです。各シートで、これらの フィールドを表示するウィジェットを特定します。次に、アクションを含むウィジェットを決定しま す。命名規則を作成してアクションの名前を分析全体で一貫させておくことも有効です。名前が一貫 していると、分析を使用しているユーザーがアクションの実行内容を把握しやすくなり、分析全体で 重複している可能性のあるアクションを簡単に管理できます。

アクションは、作成したダッシュボードウィジェットにのみ存在し、そのウィジェットの親シート と、表示される子フィールドのコンテキストで動作します。アクションは、特定の種類のウィジェッ ト (ビジュアルとインサイト) に対してのみ作成できます。フィルターやリストコントロールなど、 他のウィジェットには追加できません。カスタムアクションは、作成したウィジェットからのみアク ティブにできます。

アクションをアクティブ化するには、分析を使用しているユーザーが、データポイントを左クリック (選択) するか、または右クリック (コンテキストメニューを使用) します。データポイントは、折れ 線グラフのポイント、ピボットテーブルのセル、円グラフのスライスなどのデータセット内にある項 目です。ユーザーがビジュアル要素をクリックすると、選択アクションがアクティブになります。こ れは、分析内のアクションの選択時カテゴリに現在含まれているアクションです。代わりに、ビジュ アル要素を右クリックすると、メニューアクションの一覧から選択できます。一覧表示されたアク ションは、現在、分析内のアクションのメニューオプションのカテゴリに含まれています。選択時カ テゴリに含めることができるアクションは 1 つだけです。

デフォルトでは、最初に作成したアクションが選択アクションになります。左クリックでアクティブ になります。選択時カテゴリからアクションを削除するには、アクションのアクティベーション設定 をメニューオプションに変更します。変更を保存したら、別のアクションのアクティベーションを選 択に設定します。

アクションを設定するときは、次の 3 つのアクションタイプから選択できます。

• フィルターアクション — ビジュアルまたはシート全体に含まれるデータをフィルタします。デ フォルトでは、フィルターは親ビジュアルのすべてのフィールドで使用できます。カスケードフィ ルターは、デフォルトでは有効になっています。フィルターアクションは、自動的に生成される フィールドマッピングを使用して、複数のデータセットにわたって機能します。

分析で複数のデータセットが使用されている場合、複数のデータセットに存在するフィールドに 対して自動生成されたフィールドマッピングを表示できます。これを行うには、アクションを編 集する際、アクション設定の最後に [View field mapping (フィールドマッピングを表示)] を選択し ます。アクションの一覧を表示している場合は、各アクションのメニューで [View field mapping (フィールドマッピングを表示)] を選択します。フィールドマッピングが新しい画面に表示されま す。この画面には、ビジュアル内の初期データセットと他のすべてのデータセットとの間のマッピ ングが表示されます。自動的にマッピングされるフィールドがない場合は、[フィールドのマッピン](#page-300-0) [グと結合](#page-300-0)へのリンクを含むメッセージが表示されます。

- ナビゲーションアクション 同じ分析内の異なるシート間でのナビゲーションを有効にします。
- URL アクション 別の Web ページへのリンクを開きます。別のダッシュボードを開く場合 は、URL アクションを使用します。URL アクションを使用すると、データポイントとパラメータ を他の URL に送信できます。使用可能な任意のフィールドまたはパラメータを含めることができ ます。

URL が mailto スキームを使用している場合、このアクションを実行するとデフォルトの E メー ルエディタが開きます。

トピック

- [ワンクリックインタラクティブフィルターの追加](#page-752-1)
- [Amazon でのカスタムアクションの作成と編集 QuickSight](#page-752-0)
- [カスタムアクションの修復](#page-757-0)
- [Amazon でのカスタムアクションのフィールドマッピングについて QuickSight](#page-758-0)

<span id="page-752-1"></span>ワンクリックインタラクティブフィルターの追加

ワンクリックのインタラクティブフィルタリングは point-and-click、クリック可能なビジュアルから シート上の他のすべてのビジュアルやインサイトにカスケードするフィルタリングを提供します。こ れを分析に追加し、サマリーから始めてメトリクスにドリルダウンします。これらは、すべて同じ ダッシュボードシート内で行います。

これをセットアップした後にデータポイント (棒グラフの棒など) をクリックすると、そのシートの 他のすべてのビジュアルにあるマップされたすべてのフィールドを使用して、すぐにフィルター処理 が行えます。複数のデータセットがある場合にこれを機能させるには、すべてのターゲットフィール ドをマップする必要があります。また、データポイントのクリックによって動作するアクションは 1 つに限られます。他のすべてのアクションは、コンテキストメニューから動作します。

分析でワンクリックフィルターを作成するには、以下の手順に従います。

ビジュアルまたはインサイトに対してワンクリックフィルターを作成するには

- 1. 分析で、対話型フィルタリングを追加するビジュアルまたはインサイトを選択します。
- 2. 右上隅のメニューオプションドロップダウンからアクションを選択します。
- 3. [Filter same-sheet visuals (同じシートのビジュアルをフィルタリング)] を選択します。これによ り、ワンクリックフィルタリングがただちに追加されます。
- 4. インタラクティブにするビジュアルごとに、このプロセスを繰り返します。

<span id="page-752-0"></span>Amazon でのカスタムアクションの作成と編集 QuickSight

ビジュアルに追加できるようにするタスクごとに、1 つのアクションを作成します。作成したアク ションは、各ビジュアルまたはインサイトの機能の一部になります。

次の表では、各種類のアクションを使用する時期を定義しています。

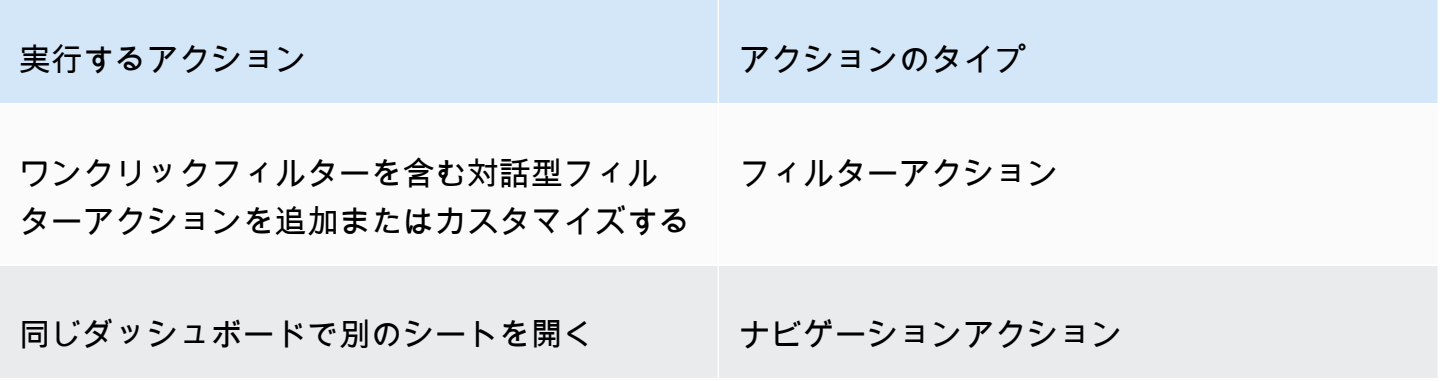

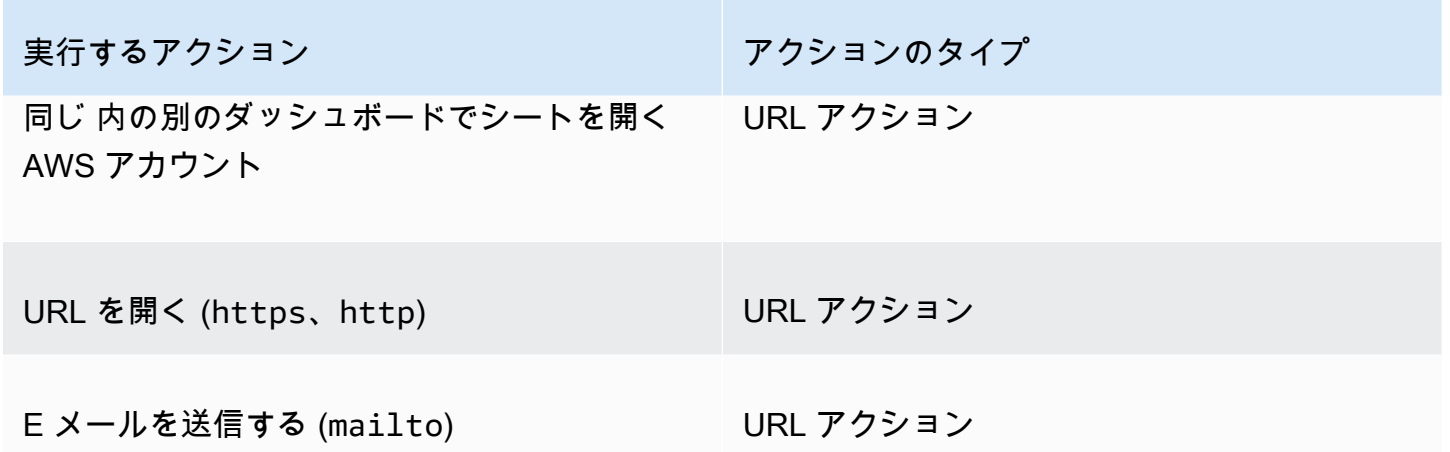

カスタムアクションには、次の属性とオプションを設定できます。

• アクション名 - アクションに対して選択するわかりやすい名前です。デフォルトでは、アクション には **Action 1**、**Action 2** などの名前が付けられます。カスタムアクションがコンテキストメ ニューからアクティブ化されている場合、データポイントを右クリックするとメニューにこの名前 が表示されます。

アクション名をダイナミックにするには、アクション名をパラメータ化します。アクション名の ヘッダー付近にある

 $\div$ 

を使って使用可能な変数の一覧を表示します。変数は山括弧 << > で括られています。パラメー タには、プレフィックス \$ がついています (例: <<\$parameterName>)。フィールド名にはプレ フィックスはありません (例: <<fieldName>)。

- アクティベーション 利用可能なオプションは、[Select (選択)] または [Menu option (メニューオ プション)] です。アクションを使用するには、データポイントを選択する (左クリック) か、コン テキストメニューのメニューオプションに移動します (右クリック)。ナビゲーションアクションと URL アクションは、[Color (色)] オプションのすぐ上にあるコンテキストメニューの中央に表示さ れています。メニューでアクティブ化されたアクションは、ビジュアルの凡例からも使用できま す。
- アクションタイプ 必要なアクションのタイプです。アクションタイプに固有の設定は、アクショ ンタイプを選択した後にのみ表示されます。
	- フィルターアクション設定には、以下が含まれます。
		- フィルター範囲 フィルターが適用されるフィールドです。すべてのフィールドにフィ ルターを適用するには、[All fields (すべてのフィールド)] を選択します。それ以外の場合は [Select fields (フィールドを選択)] を選択し、ターゲットにしない項目をオフにします。

デフォルトは [All fields (すべてのフィールド)] です。

• ターゲットビジュアル — ターゲットにするダッシュボードウィジェットです。すべてのビ ジュアルにフィルターを適用するには、[All visuals (すべてのビジュアル)] を選択します。そ れ以外の場合は [Select visuals (ビジュアルを選択する)] を選択し、ターゲットにしない項目 をオフにします。他のビジュアルにフィルターアクションを適用した場合の効果は、カスケー ドフィルターと呼ばれます。

デフォルトは [All visuals (すべてのビジュアル)] です。

カスケードフィルターは、特定のフィルターアクションの [Target visuals (ターゲットビジュ アル)] セクションで設定されたすべてのビジュアルを適用します。Amazon は、 QuickSight 最初にビジュアルを評価し、設定を事前設定します。ただしユーザーが希望する場合、デフォ ルトを変更することが可能です。同じシートまたは分析の複数のビジュアルで複数のカスケー ドフィルターを設定できます。分析またはダッシュボードを使用している場合は、一度に複数 のカスケードフィルターを使用できますが、これらのフィルターは 1 つずつアクティブにし ます。

フィルターアクションにはソースとターゲットが必要なため、少なくとも 1 つのターゲッ トビジュアルが必要です。現在のビジュアルのみをフィルタリングするには、左側の [Filter (フィルター)] を選択して、通常のフィルターを作成します。

- ナビゲーションアクション設定には以下が含まれます。
	- ターゲットシート ターゲットにするシートです。
	- パラメータ ターゲットシートに送信するパラメータです。既存のパラメータを追加すると き

は、

を選択します。

- URL アクション設定には以下が含まれます。
	- URL 開く URL です。URL アクションは、別のアプリケーションへのディープリンクにす ることができます。有効な URL スキームには、https、http、および mailto が含まれま す。
	- (値) — (オプション) ターゲット URL に送信するパラメータです。パラメータ名は \$ から始まりま す。送信側と受信側の両方のパラメータは、名前とデータ型が一致する必要があります。

• 展開 - URL を開く場所です。[New browser tab (新しいブラウザタブ)]、[Same browser tab (同じブラウザタブ)]、または [New browser window (新しいブラウザウィンドウ)] を選択でき ます。

一部のタイプのアクションでは、ビジュアルまたはインサイトで使用できるパラ メータまたはフィールドの値を含めることができます。これらは、手動で入力する

か、

を選択してリストから選びます。カスタムアクションが機能するには、そのアクションが参照するす べてのフィールドとパラメータが親ウィジェットでアクティブに使用されている必要があります。

分析でカスタムアクションを作成、表示、または編集するには、次の手順に従います。

カスタムアクションを作成、表示、または編集する

1. 分析を開いた状態で、右上隅のメニューオプションドロップダウンからアクションを選択しま す。

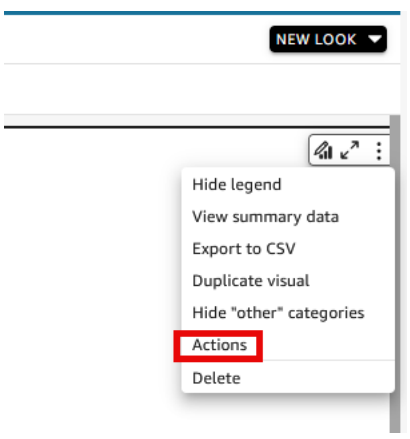

既存のアクション (存在する場合) は、アクティベーションタイプ別に表示されます。既存のア クションをオンまたはオフにするには、アクション名の右側にあるチェックボックスを使用しま す。

2. (オプション) 既存のアクションを編集または表示するには、アクション名の横にあるメニューア イコン

 $\sim$  ) を選択します。

アクションを編集するには、[Edit (編集)] を選択します。

アクションを削除するには、[Delete (削除)] を選択します。
- 3. 新しいアクションを作成するには、以下のいずれかを選択します。
	- アクションの見出し付近にある追加
		- $(\top$ アイコン
	- [Define a custom action (カスタムアクションを定義する)] ボタン
- 4. [Action name (アクション名)]で、アクション名を定義します。アクション名を動的にするに は、

を使って、パラメータ値またはフィールド値を追加します。

- 5. [Activation (アクティベーション)]で、アクションの実行方法を選択します。
- 6. [Action type (アクションタイプ)] で、使用するアクションを選択します。
- 7. [Filter action (フィルターアクション)] で、以下を実行します。
	- a. [Filter scope (フィルター範囲)] で、フィルターの範囲を選択します。
	- b. [Target visuals (ターゲットビジュアル)] で、フィルターがカスケードする距離を選択します
- 8. [Navigation action (ナビゲーションアクション)] で、以下を実行します。
	- a. [Target sheet (ターゲットシート)] で、ターゲットシートを選択します。
	- b. [Parameters (パラメータ)] で、[Parameters (パラメータ)] の見出し付近にある ╈

を選択し、パラメータを選択して、パラメータ値を選択します。すべての値を選択したり、 カスタム値を入力したり、特定のフィールドを選択したりできます。

- 9. [URL action (URL アクション)] で、以下を実行します。
	- a. [URL] で、ハイパーリンクを入力します。
	- b. URL の見出し付近にある
		- ÷

を選択します。次に、リストから変数を追加します。

- c. [Open in (展開)] で、URL の展開の方法を選択します。
- 10. アクションの作業が完了したら、アクション パネルの下 (下までスクロールダウンします) で次 のいずれかを選択します。
	- [Save (保存)] 選択した内容を保存し、カスタムアクションを作成します。
	- [Close (閉じる)] このカスタムアクションを閉じて変更を破棄します。

• [Delete (削除)] - このアクションを削除します。

#### カスタムアクションの修復

カスタムアクションが機能するには、そのアクションが参照しているすべてのフィールドとパラメー タが、親ウィジェットでアクティブになっている必要があります。ソースウィジェットにフィール ドがない場合、または分析でパラメータが欠落している場合、そのフィールドまたはパラメータのア クションは使用できなくなります。メニューアクションは、コンテキストメニューに含まれなくなり ました。選択アクションは、対話の試みに応答しなくなりました。ただし、他のすべての方法では、 ウィジェットは引き続き機能します。ユーザーにエラーは表示されません。破損したフィルターアク ションと URL アクションを修正するには、欠落したフィールドを破損したビジュアルまたはインサ イトに追加し直します。

以下の手順では、アクションを更新することなくフィールドまたはパラメータが削除されたために破 損したアクションを修正する方法について説明します。この手順では、この問題を解決するための基 本的なガイダンスを紹介しますが、分析の変更方法、および変更を施すべきかどうかについては、ご 自分で判断してください。不明な場合は、変更する前にQuickSight 管理者にサポートを依頼するこ とをお勧めします。例えば、分析の以前のバージョンを復元する方法があるかもしれません。分析に 何が起きたのかがわからない場合、こちらの方が安全である可能性があります。

破損したアクションからフィールドを削除する

- 1. スタートページで、[Analyses (分析)] を選択します。次に、その分析を選択して修正します。
- 2. アクションが機能しなくなったビジュアルまたはインサイトを選択します。それがシート上でハ イライト表示されていることを確認します。
- 3. 右上隅のメニューオプションドロップダウンからアクションを選択します。
- 4. 修正するアクションを見つ

 $\mathfrak{h},\ \mathbb{V}$  , we have the contract of the contract of the contract of the contract of the contract of the contract of the contract of the contract of the contract of the contract of the contract of the contract of th

[Edit(編集)] を選択します。

- 5. アクションタイプがフィルターアクションで、[the field used by this action was removed (この アクションで使用されたフィールドは削除されました)] というエラーが表示された場合、[Filter scope (フィルター範囲)] の設定をチェックします。[Selected fields (選択されたフィールド)] に 表示されるのは、ビジュアル内にあるフィールドのみです。削除された選択されたフィールドを 無効にするには、次のいずれかを選択します。
	- [Filter scope (フィルター範囲)] の設定を [All fields (すべてのフィールド)] に変更します。これ により、ウィジェットはすべてのフィールドでフィルタリングできるようになります。
- [Selected fields (選択されたフィールド)] の一覧を使用する場合は、フィールドの一覧を確認 します。別のフィールドを含める必要がある場合は、先にビジュアルに追加しておく必要があ ります。
- 6. アクションタイプがナビゲーションアクションの場合、エラーメッセージのガイダンスに従いま す。このメッセージには、エラーの原因となった変更のタイプが反映されています。
- 7. アクションタイプがURL アクションの場合、URL の設定で、二重山 括弧で括られた変数 (<<FIELD-OR-\$PARAMETER>) をチェックしま

す。

を選択し、使用可能な変数の一覧を開きます。一覧にないフィールドまたはパラメータを削除 します。一致するURL パラメータとそのセパレータ (最初の URL パラメータは ?、後続のパ ラメータは &) も忘れずに削除します。以下の例では、ビジュアルから Product という名前の フィールドを削除した場合、どの部分が削除されるかを (太字で) 示したものです。

https://www.example.com/examplefunction**?q=<<Product>**

https://www.example.com/examplefunction?**q=<<Product>&**uact=<<\$CSN>

https://www.example.com/examplefunction?pass=yes&q=**<<Product>+**<<City>&oq=**<<Product> +**<<City>&uact=<<\$CSN>

必ず、新しい URL をテストします。

- 8. (オプション) アクションを削除する場合は、最後までスクロールして [Delete] (削除) をクリック します。
- 9. 完了したら、アクションに対する変更を確認します。[Action (アクション)] ペインの一番下まで スクロールし、[保存] を選択します。

関連付けられたダッシュボードにもエラーが存在する場合は、ダッシュボードを共有して公開 し、修正を反映させます。

Amazon でのカスタムアクションのフィールドマッピングについて QuickSight

自動フィールドマッピングは、同一のフィールドに基づいています。同じ名前とデータ型を持つ フィールドは、データセット間で自動的にマッピングされます。それらのフィールドの名前および データ型は、完全に一致する必要があります。これは結合に似ていますが、名前とデータ型に基づい て一致するすべてのフィールドについて自動的に生成される点が異なります。フィールドが欠落して いる場合は、フィールドが欠落しているデータセットの計算フィールドを使用してフィールドを作成 できます。フィールドの一部を相互にマッピングしたくない場合は、名前を変更するか、データセッ トから削除します。

すべてのターゲットフィールドが ([Filter scope (フィルターの範囲)] の) フィルターアクションで使 用可能になっている場合は、必ずそれらがマップされていることを確認することが重要です。これに より、フィルタリングが自動的に適用されます。マップされていないターゲットフィールドがある場 合、自動フィルタリングは機能しません。

マッピングは、カスタムアクションを作成または保存するときにのみ生成されます。このため、マッ ピングに影響を与える変更を行うたびに、アクションに戻って再度保存するようにしてください。ア クションを作成するとき、その時点で存在するフィールドに基づいてマッピングが行われます。アク ションを保存するとき、カスタムアクションの作成後に名前を変更したマッピング済みフィールドは すべてマッピングされたままになります。ただし、マップされたフィールドのデータ型を変更する と、マッピングは削除されます。

マッピングに一部のフィールドがない場合は、次のいずれかを実行して修正できます。

- [Filter scope (フィルターの範囲)] からマッピングされていないフィールドを削除して、マッピング されたフィールドのみを対象とします。
- 対象のビジュアルをターゲットビジュアルから削除します。
- マッピングに欠落しているフィールドを提供する計算フィールドを作成し、カスタムアクションを 再保存します。
- データセットを編集し、フィールドの名前を変更するか、データ型を変更してから、カスタムアク ションを再保存します。
- データセットを編集し、フィールドの名前を変更するか、データ型を変更してから、カスタムアク ションを再保存します。

#### **a** Note

マッピング画面に表示される情報には、最後に保存した設定が表示されます。ビューをリフ レッシュまたは更新するには、アクションを再度保存します。

データセットを追加または編集しても、データセットは自動的にマップおよび再マップされません。 これにより、フィルタリングが正しく機能しなくなります。例えば、新しいデータセットを追加し、 そのデータセットにビジュアルを作成するとします。新しいビジュアルは、それらを接続するための フィールドマッピングがないため、フィルターアクションに応答しません。変更を行う場合は、カス タムアクションを再度保存してフィールドマッピングをやり直してください。

ソースビジュアルからパラメータ化されたフィールドまたはその他のターゲットフィールドを削除す ると、そのフィールドを使用するアクションは中断されます。欠落しているフィールドのアクション は、データポイントを選択しても機能しないか、コンテキストメニューから非表示になります。

自動フィールドマッピング用のデータセットを準備する方法については、「[フィールドのマッピン](#page-300-0) [グ](#page-300-0)」を参照してください。

# Amazon でのページ分割レポートの使用 QuickSight

Amazon QuickSight ページ分割レポートを使用すると、高度にフォーマットされた複数ページの PDF レポートを作成、スケジュール、共有できます。の既存のウェブインターフェイスを使用し て、CSV ファイルとしてデータエクスポート QuickSightをスケジュールすることもできます。これ により、これまで別々だったダッシュボードとレポート用のシステムが統合されます。

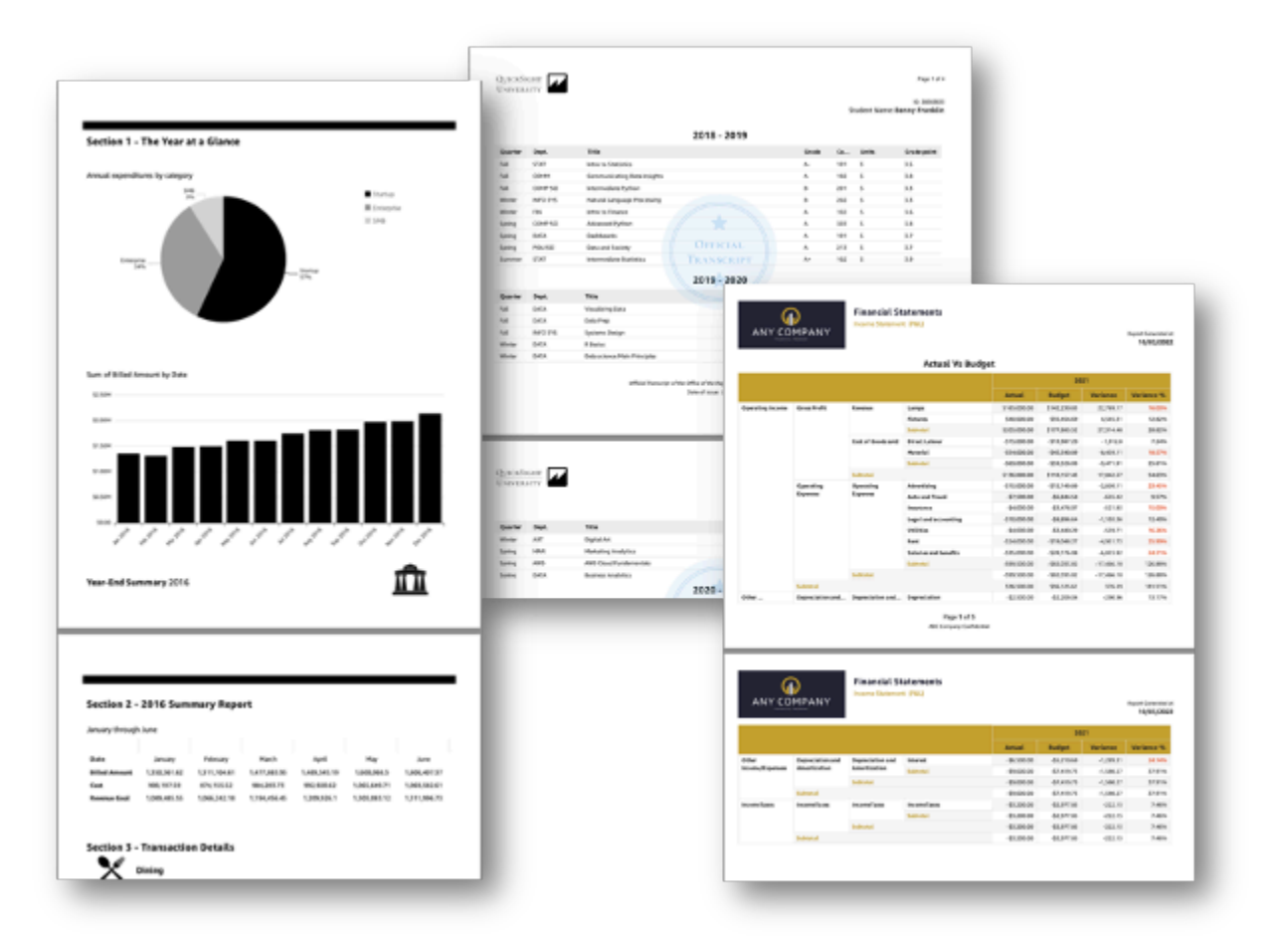

レポート作成者は、 QuickSightのブラウザベースのオーサリングエクスペリエンスを使用して、サ ポートされているさまざまなデータソースに接続し、高度にフォーマットされたレポートを作成で きます。画像、グラフ、表の正確なページサイズ、長さ、配置をピクセルレベルの精度で指定できま す。その後、作成者は QuickSightのスケジューリングメカニズムを使用して、高度にパーソナライ ズされたレポート配信をエンドユーザーにセットアップしてスケジュールしたり、レポートをアーカ イブして将来使用したりできます。

ページ分割レポートは、印刷または配布できるように設計されています。ページ分割レポートコンテ ンツは用紙サイズに合わせてフォーマットされ、データが複数のページにまたがっている場合でも、 テーブルとピボットテーブルのすべてのデータが表示されます。ページ分割レポートは、正確な用 紙サイズに合わせてフォーマットされ、ページレイアウトを正確に制御できるため、「ピクセルパー フェクト」とも呼ばれます。ページ分割レポートは 1 レポートにつき、最大 1,000 ページの PDF を 生成できます。

ページ分割レポートには、レポートが PDF または CSV として公開されたときに存在するすべての データが表示されます。たとえば、10,000 行のテーブルがあるとします。ページ分割レポートで は、レポート全体が複数のページにまたがって表示され、読者は全体を見ることができます。この同 じテーブルをインタラクティブなダッシュボードレポートに含めると、生成された PDF には 1 ペー ジにテーブルのスナップショットが含まれ、スクロールして見ることができます。カスタマイズされ たレポートは電子メールで一斉配信できます。一斉配信では、最大数千の個々のユーザーやグループ に向けてパーソナライズされた PDF または CSV レポートを電子メールで送信できます。

**a** Note ページ分割レポートは、eu-central-2欧州 (チューリッヒ) リージョンでは利用できませ ん。

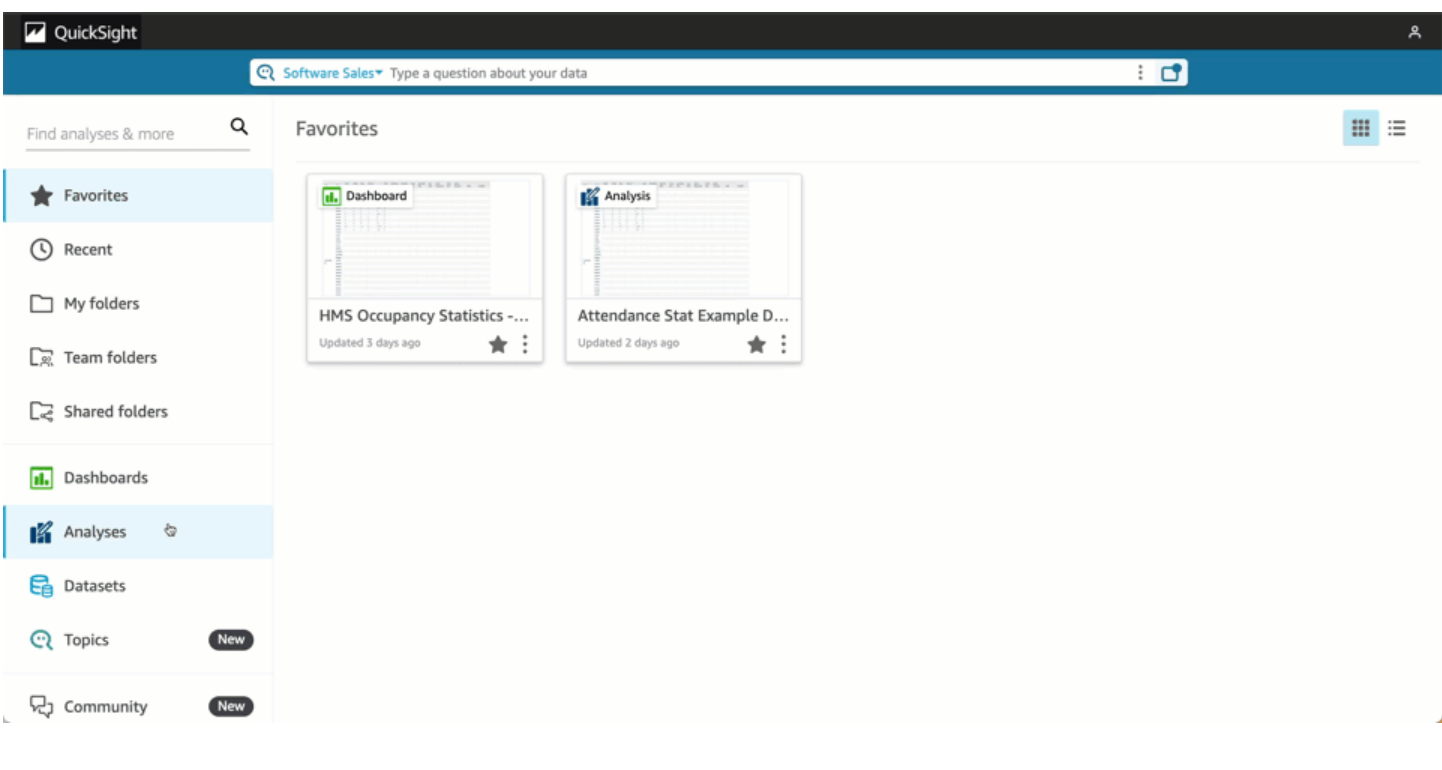

## トピック

- [開始](#page-762-0)
- [Amazon での分析からのレポートの作成 QuickSight](#page-764-0)
- [Amazon でのレポートのフォーマット QuickSight](#page-765-0)
- [Amazon でのページ分割レポートの消費 QuickSight](#page-774-0)

# <span id="page-762-0"></span>開始

Amazon QuickSight ページ分割レポートの使用を開始するには、まず QuickSight アカウントのペー ジ分割レポートアドオンを取得します。アドオンの料金はアカウント全体に適用 QuickSight され、 リージョンに固有ではありません。 QuickSight レポートをサブスクライブすると、作成者はページ 分割レポートの作成、スケジューリング、送信を開始できます。

Amazon でのページ分割レポートの料金の詳細については QuickSight、「Amazon の [QuickSight 料](https://aws.amazon.com/quicksight/pricing/) [金](https://aws.amazon.com/quicksight/pricing/)」を参照してください。

QuickSight ページ分割レポートのアドオンを取得する

Amazon でページ分割レポートを使用する前に QuickSight、ページ分割レポートアドオンを QuickSightサブスクリプションに追加する必要があります。

Amazon でページ分割レポートアドオンを取得するには QuickSight

- 1. QuickSight スタートページで、右上のユーザー名を選択し、 の管理を選択します QuickSight。
- 2. 左の [Your subscriptions] (お客様のサブスクリプション) を選択します。
- 3. 開いた [Manage Subscriptions] (サブスクリプションの管理) ページで、[Get Q add-on] (Q のア ドオンを入手) を選択します。
- 4. 希望するサブスクリプションプランを選択してください。月額プランと年間プランを選択できま す。
- 5. 次のページで、分割されたレポートのアドオンの価格を確認し、[Confirm subscription] (サブス クリプションを確認する) を選択します。

ページ分割レポートアドオンを入手した後、サブスクリプションが有効になるまでに数分かかること があります。サブスクリプションが有効になると、Amazon でページ分割レポートの作成を開始でき ます QuickSight。

でページ分割レポートのサブスクリプションを解除する QuickSight

QuickSight ページ分割レポートのサブスクリプションはいつでも解除できます。ページ分割レポー トのサブスクリプションを解除すると、 でページ分割レポートを作成およびスケジュールできなく なります QuickSight。ページ分割された既存のレポートには引き続きアクセスできますが、変更を 加えたり、新しいレポートをスケジュールしたりすることはできません。

Amazon のページ分割レポートのサブスクリプションを解除するには QuickSight

- 1. Amazon の任意のページから QuickSight、右上のユーザー名を選択し、 の管理を選択します QuickSight。
- 2. 左の [Your subscriptions] (お客様のサブスクリプション) を選択します。
- 3. 「サブスクリプション」ページで、QuickSight 「ページ分割レポートアドオン」セクションま でスクロールし、「 の管理」を選択します。
- 4. 選択したサブスクリプションプランまでスクロールし、[Cancel subscription] (サブスクリプショ ンをキャンセル) を選択します。

# <span id="page-764-0"></span>Amazon での分析からのレポートの作成 QuickSight

Amazon での分析からのレポートの作成 QuickSight

ページ分割レポートは、Amazon の分析のシートレベルで作成されます QuickSight。新しい分析を 作成するか、既存の分析で新しいシートを作成する場合、新しいシートを [Interactive dashboard] (インタラクティブダッシュボード) に作成するか、[Paginated report] (ページ分割レポート) にする かを選択します。この方法では、分析をインタラクティブダッシュボードでのみ、ページ分割レポー トでのみ、またはインタラクティブダッシュボードとページ分割レポートの両方で行うことができま す。

新しい分析からページ分割レポートを作成するには

- 1. QuickSight スタートページで、分析 を選択し、新しい分析 を選択します。
- 2. 新しい分析に含めるデータセットを選択し、右上の [USE IN ANALYSIS] (分析に使用) を選択し ます。
- 3. 表示される [New sheet] (新規シート) ポップアップで、[Paginated report] (ページ分割レポート) を選択します。
- 4. (オプション) ページ分割レポートに使用する用紙サイズを選択します。次のオプションから選択 できます。
	- 米国レター (8.5 x 11 インチ)
	- 米国リーガル (8.5 x 14 インチ)
	- A0 (841 x 1189 mm)
	- A1 (594 x 841 mm)
	- A2 (420 x 594 mm)
	- A3 (297 x 420 mm)
	- A4 (210 x 297 mm)
	- A5 (148 x 210 mm)
	- 日本 B4 (257 x 364 mm)
	- 日本 B5 (182 x 257 mm)

デフォルトの用紙サイズは米国レターサイズ (8.5 x 11 インチ) です。

5. (オプション) シートの配置を縦向きと横向きのどちらにするかを選択します。このオプションは デフォルトで縦向きになっています。

#### 6. [ADD] (追加) を選択します。

既存の分析で新しいページ分割レポートを作成する場合は、分析のシートタブの右側にあるプラス記 号 (+) アイコンを選択し、前の手順のステップ 3 ~ 6 に従います。

Amazon の既存のダッシュボードからのレポートの作成 QuickSight

インタラクティブシートを複製し、複製したシートをページ分割レポートに変換することで、ページ 分割レポートを作成することもできます。

インタラクティブシートからページ分割レポートを作成するには

- 1. 分析で複製するシートから、変換するシートの名前の横にあるドロップダウンを選択します。
- 2. [Duplicate to report] (レポートに複製する) を選択します。

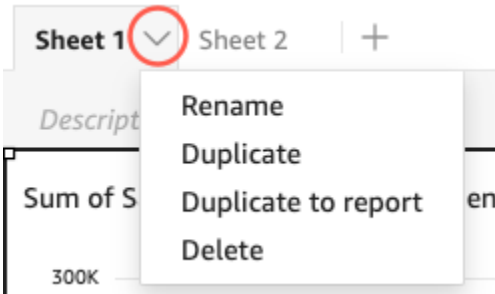

インタラクティブシートはページ分割レポートに変換できますが、ページ分割レポートをインタラク ティブシートに変換することはできません。

Amazon で既存のレポートを複製する QuickSight

このセクションでは、レポートをコピーする方法について説明します。

ページ分割レポートをコピーするには

1. 分析で複製するシートから、変換するシートの名前の横にあるドロップダウンを選択します。

2. [コピー] を選択します。

<span id="page-765-0"></span>Amazon でのレポートのフォーマット QuickSight

このセクションでは、Amazon でページ分割レポートをフォーマットする方法について説明します QuickSight。

トピック

- [セクションでの作業](#page-766-0)
- [用紙サイズ、余白、向きの変更](#page-769-0)
- [レポートへの改ページの追加と削除](#page-771-0)
- [レポートへのビジュアルの追加と削除](#page-772-0)
- [レポートへのテキストボックスの追加](#page-773-0)

### <span id="page-766-0"></span>セクションでの作業

セクションは、さまざまなビジュアルを格納するコンテナで、縦に伸ばすことができます。各セク ションは、設定されたページ区切りやセクション設定に対応し、次々とレンダリングされます。ヘッ ダーとフッターは、レポートの各ページであらかじめ定義されたサイズ、位置、繰り返しを持つ特殊 なタイプのセクションです。

ページ分割レポートの各セクションは、レポート内の他のセクションとは別に書式設定できます。ビ ジュアルは、インタラクティブシートの自由形式のレイアウトと同様に、好きな場所にドラッグアン ドドロップできます。また、ビジュアルを重ねたり、サイズを変更したり、セクションの前または後 ろに移動したりすることもできます。さらに、セクション内の余白を変更して、ビジュアルのグルー プ分けをレポートの他の部分から目立たせることもできます。

のすべてのレポートには、少なくとも 1 つのセクション QuickSight が必要です。複数のセクション を追加して、さまざまなビジュアルをグループ化したり、異なるビジュアルのグループ化のレンダリ ング順序を制御することができます。

ページ分割された各レポートシートは、ヘッダーとフッターを含めて最大 30 のセクションに対応し ています。

セクションの追加、移動、削除

ページ分割レポートに新しいセクションを追加するには、次の手順に従います。

ページ分割レポートに新しいセクションを追加するには

- 1. QuickSight スタートメニューから分析を選択し、セクションを追加するレポートを含む分析を 選択します。
- 2. セクションを追加するページ分割レポートを含むシートを選択します。
- 3. 左上隅の [ADD] (追加) (+) アイコンを選択し、[Add section] (セクションを追加) を選択します。

既存のセクションの下部にあるプラス (+) アイコンを選択し、[Add section] (セクションを追加) を選 択してセクションを追加することもできます。

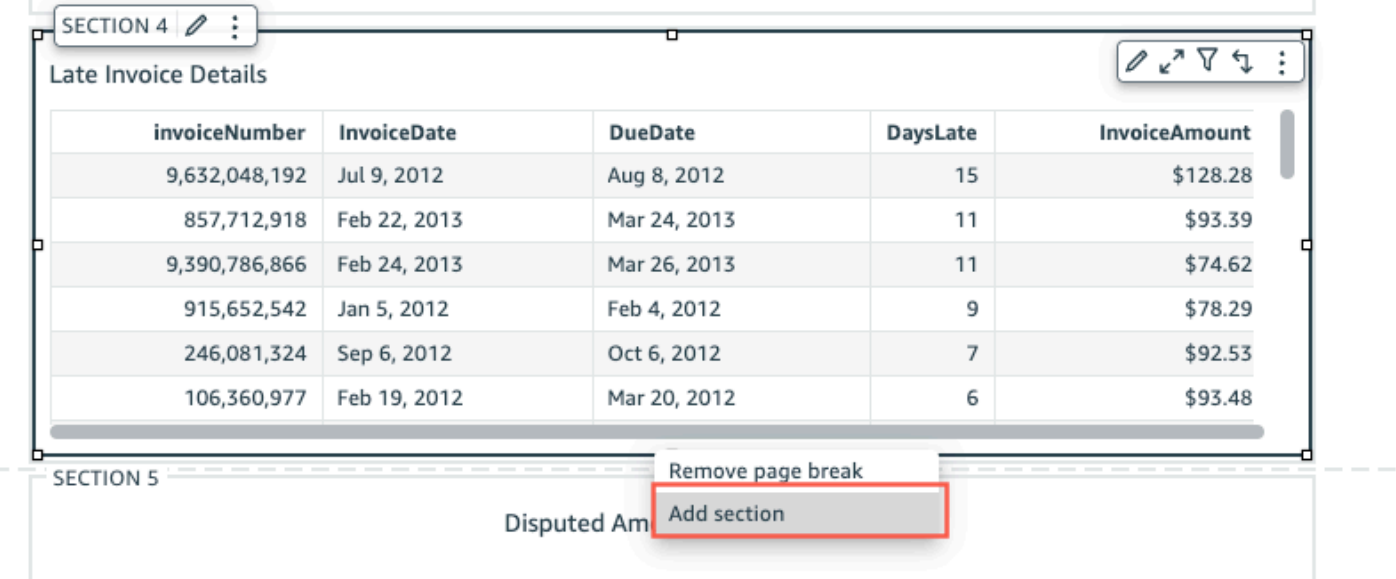

[Add section] (セクションを追加) を選択すると、レポートの下部に新しいセクションが追加されま す。

セクションの中に別のセクションを作成することはできません。既存のセクションを選択して [Add section] (セクションを追加) を選択すると、レポートの下部に新しいセクションが表示されます。

ページ分割レポートに複数のセクションがある場合、セクションを任意の順序で配置できます。

レポート内のセクションを移動するには

- 1. 移動するセクションを選択し、右隅にある 3 つのドットのアイコンを選択して、セクションの メニューを開きます。
- 2. セクションを移動する場所を選択します。次のオプションから選択できます。
	- [Move section to top] (セクションを一番上に移動)
	- [Move section up] (セクションを上に移動)
	- [Move section down] (セクションを下に移動)
	- [Move section to bottom] (セクションを一番下に移動)

前述の一部のオプションは、場合によっては選択できないことがあります。たとえば、セクションが すでにレポートの一番下にある場合は、[Move down] (下に移動) または [Move section to bottom] (セ クションを一番下に移動) を選択することはできません。

セクションの名前は、レポート内での昇順に従って付けられます。レポート内でセクションを上下に 移動すると、移動の影響を受けるすべてのセクションの名前が新しい昇順に従って変更されます。

ページ分割レポートからセクションを削除すると、削除されたセクションの場所によって残りのセク ションの名前が変わることがあります。たとえば、Section 1 を削除するとします。セクションを 削除すると、それまでの Section 2 がレポートの上に移動し、新しい Section 1 になります。

レポートからセクションを削除するには

- 1. 削除するセクションに移動し、右上隅にある 3 つのドットのアイコンを選択して、セクション 上のメニューを開きます。
- 2. [削除] を選択します。

ヘッダーとフッターの追加と削除

ヘッダーとフッターは、ページ分割レポートの上部と下部にあるオプションの特殊なセクションで す。ヘッダーとフッターは、レポートの作成日やページ番号などの基本情報を表示するためによく使 用されます。ヘッダーとフッターは、レポートの通常のセクションと同じように操作できます。

デフォルトでは、Amazon のすべてのレポートにはヘッダーとフッター QuickSight があります。レ ポートのヘッダーまたはフッターをレポートから削除するには、次の手順に従ってください。

ページ分割レポートからヘッダーまたはフッターを削除するには

- 1. ページ分割レポートで、削除するヘッダーまたはフッターに移動し、[On-secion] (セクション) を開きます。
- 2. [削除] を選択します。

レポートからヘッダーまたはフッターを削除すると、レポートのすべてのページからヘッダーまたは フッターが削除されます。一部のページだけにヘッダーまたはフッターを設定することはできませ ん。

レポートからヘッダーまたはフッターを削除した後で再び表示させたい場合は、以下の手順を実行し てください。

ページ分割レポートにヘッダーまたはフッターを追加するには

1. ヘッダーまたはフッターを追加するページ分割レポートに移動し、トップメニューから挿入を選 択します。

2. [Add header] (ヘッダーを追加) または [Add footer] (フッターを追加) を選択します。

<span id="page-769-1"></span>セクションパディング

セクションパディングを使用すると、ページ分割レポート内の個々のセクションの余白を変更するこ とができます。デフォルトでは、レポートのすべてのセクションで、レポート全体に設定および適用 されるページ余白が使用されています。ヘッダーまたはフッターにセクションパディングを追加する こともできます。セクションパディングを使用すると、余白をもう 1 つ作成して、セクションを他 のセクションから目立たせることができます。新しい余白設定を、レポートの他の部分で使用する ページ余白の上部のセクションに適用します。

セクションのセクションパディングを変更するには

- 1. セクションパディングを追加したいセクションに移動し、[Edit section] (セクションの編集) を開 きます。
- 2. [Edit section] (セクションの編集) の [Padding] (パディング) セクションで、必要なパディングを インチ単位で入力します。セクションのすべての側面 (上、下、左、右) のパディングをカスタ マイズできます。

セクションの余白を減らすためにセクションパディングを使用することはできません。たとえば、 ページ分割レポート全体の余白が 1 インチの場合、セクションパディングでできるのはその値に追 加することのみです。

<span id="page-769-0"></span>用紙サイズ、余白、向きの変更

Amazon でページ分割レポートを作成したら QuickSight、いつでも分析設定メニューからレポート の形式、向き、余白を変更できます。

ページ分割レポートの用紙サイズを変更するには

- 1. QuickSight スタートメニューから分析 を選択し、変更するページ分割レポートを含む分析を選 択します。
- 2. ファイルメニューでシートを選択し、レイアウト設定 を選択します。
- 3. [Paper size] (用紙サイズ) ドロップダウンメニューを開き、必要な用紙サイズを選択します。次 のオプションから選択します。
	- 米国レター (8.5 x 11 インチ)
	- 米国リーガル (8.5 x 14 インチ)
- A0 (841 x 1189 mm)
- A1 (594 x 841 mm)
- A2 (420 x 594 mm)
- A3 (297 x 420 mm)
- A4 (210 x 297 mm)
- A5 (148 x 210 mm)
- 日本 B4 (257 x 364 mm)
- 日本 B5 (182 x 257 mm)
- 4. [適用] を選択します。

レポートの向きを変更するには

- 1. QuickSight スタートメニューから分析 を選択し、変更するページ分割レポートを含む分析を選 択します。
- 2. 左側の [Settings] (設定) アイコンを選択します。
- 3. レポートの向きを選択し、[Apply] (適用) を選択します。

レポートのページ余白の変更

レポート分析設定メニューで、ページ分割レポートの余白をカスタマイズできます。余白設定は、 ページ分割レポートのすべてのページに適用されます。レポートの特定のページにカスタム設定を適 用することはできませんが、セクションパディングを使用してセクションの余白をカスタマイズでき ます。詳しくは、「[セクションパディング](#page-769-1)」を参照してください。余白の値はインチで表されます。 レポートの余白はすべてデフォルトで 0.5 インチに設定されています。

レポートの余白を変更するには

- 1. QuickSight スタートメニューから分析 を選択し、変更するページ分割レポートを含む分析を選 択します。
- 2. 編集 > 分析設定 を選択します。
- 3. レポートに含めたいよ空くの値を入力し、[Apply] (適用) を選択します。

## <span id="page-771-0"></span>レポートへの改ページの追加と削除

ページ分割レポートのセクション間に改ページを追加して、レポートがページごとに公開された際の データの表示方法を整理できます。たとえば、あるレポートにセクションが 2 つあり、それぞれの セクションが 2.5 ページだとします。デフォルトでは、Section 2 は、Section 1 の終わり直後 の 3 ページ目から始まります。Section 1 の終わりに改ページを追加すると、Section 1 の最後 のページがページの半分しか使用していなくても、Section 2 は新しいページから始まります。こ れは、複数のセクションでページを共有したくなく、各セクションに必要なページ数がわからない場 合に便利です。

改ページを追加または削除するには

- 1. セクションを選択し、左上隅にある編集セクションアイコンを選択します。
- 2. 左側に表示される [Edit section] (セクションの編集) ペインで、[Page break after] (後に改ページ を追加する) チェックボックスをオンにします。
- 3. [適用] を選択します。

[Page break after] (後に改ページを追加する) チェックボックスをオンにすると、セクションの最後 に改ページが追加されます。[Page break after] (後に改ページを追加する) ボックスのチェックを外 すと、セクションの最後から改ページが削除されます。また、2 つのセクションがページを共有する 場合でも、次のセクションはセクションの最後のページのすぐ下にレンダリングされます。

既存のセクションの下部にあるプラス (+) アイコンを選択し、[Add page break] (改ページを追加) ま たは [Remove page break] (改ページを削除) を選択して、レポートに改ページを追加または削除す ることもできます。

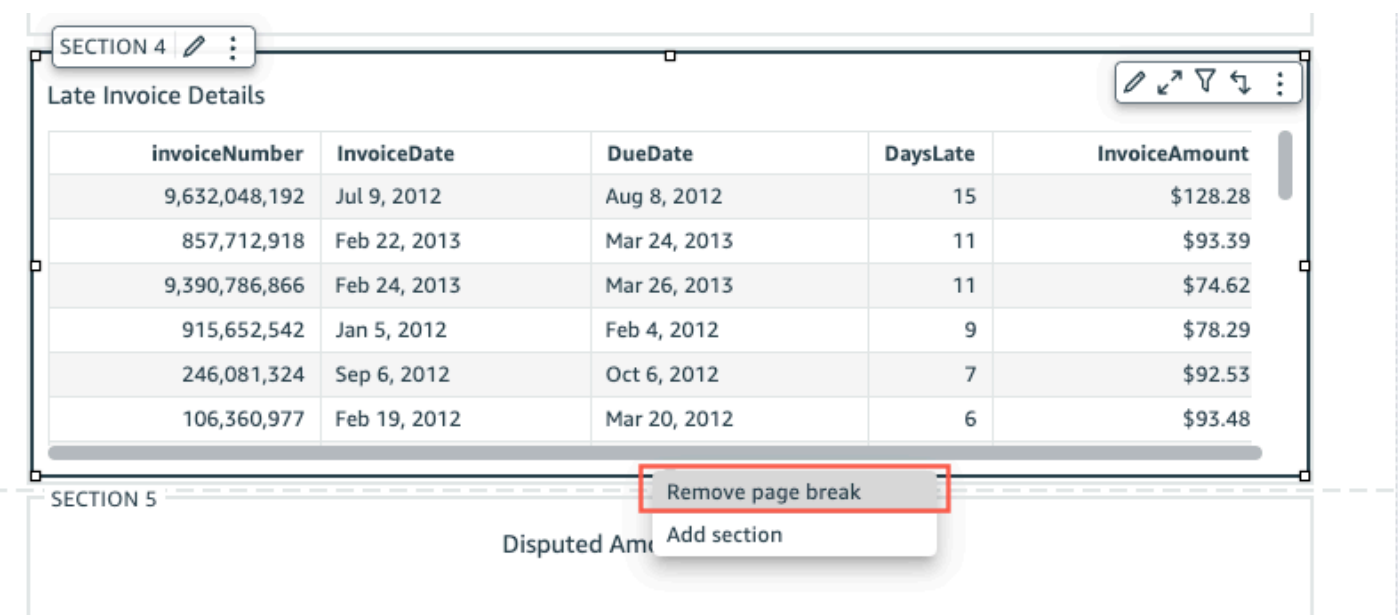

<span id="page-772-0"></span>レポートへのビジュアルの追加と削除

ページ分割レポートのセクションにビジュアルを追加するには

- 1. ページ分割レポートで、ビジュアルを追加するセクションを選択します。
- 2. ビジュアルペインで ADD (+) アイコンを選択します。
- 3. レポートで使用するビジュアルタイプを選択します。

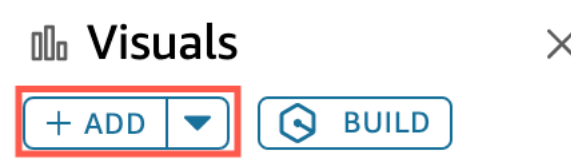

レポートにビジュアルを追加すると、インタラクティブなダッシュボードのビジュアルと同じように 操作できます。ビジュアルは、 QuickSight インタラクティブなダッシュボードシートの自由形式の レイアウトと同様に、任意の場所にドラッグアンドドロップできます。ビジュアルを重ねたり、サイ ズを変更したり、セクションの前または後ろに移動したりすることもできます。Amazon でのビジュ アルのフォーマットの詳細については QuickSight、「」を参照してくださ[いAmazon でのフォー](#page-947-0) [マット QuickSight](#page-947-0)。

ビジュアルを削除する

1. ビジュアルを削除するセクションで、削除するビジュアルを選択します。

2. ビジュアルの右上隅の 3 つのドットアイコンを選択して、ビジュアルメニューを開きます。

3. [削除] を選択します。

ページ分割レポートのセクションからビジュアルを削除すると、レポートからその特定のビジュアル だけが削除されます。レポートの別のセクションに重複したビジュアルがある場合、そのビジュアル はレポートに残ります。

<span id="page-773-0"></span>レポートへのテキストボックスの追加

ページ分割レポートにテキストボックスを追加して、コンテキストを追加することができます。テキ ストボックスのビジュアルは、外部 Web サイトへのハイパーリンクを追加するためのボックスとし ても使用できます。フォント、フォントスタイル、テキストの色、テキストの間隔、テキストの配 置、およびテキストサイズをカスタマイズするには、ビジュアルを選択すると表示されるテキスト ボックスツールバーを使用します。

レポートにテキストボックスを追加するには

- 1. ページ分割レポートで、テキストボックスを追加するセクションを選択します。
- 2. タスクバーのテキストボックスアイコンを選択します。

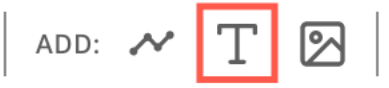

3. 選択したレポートの セクションに新しいテキストボックスが表示されます。

テキストボックスを編集するには、テキストボックスを選択して必要な入力をします。テキストの書 式とスタイルを変更できるツールバーが表示されます。

テキストボックスを削除するには

- 1. テキストボックスを削除するセクションで、削除するテキストボックスを選択します。
- 2. ビジュアルの右上隅の 3 つのドットアイコンを選択して、テキストボックスメニューを開きま す。
- 3. [削除] を選択します。

テキストボックスのシステムパラメータ

テキストボックスを使用して、ページ分割レポートのヘッダーとフッターにシステムパラメーターを 追加します。テキストボックスのシステムパラメータは、テキストボックスツールバーの右端に表示 されます。レポートのヘッダーまたはフッターには、次のパラメーターを追加できます。

• ページ番号:レポートの現在のページ番号。

• レポートの印刷日: レポートが生成された日付。

テキストボックスにページ番号パラメータを追加するには、テキストボックスツールバーの右端にあ る番号 (#) アイコンを選択します。テキストボックスに PrintDate パラメータを追加するには、テ キストボックスツールバーの右端にあるカレンダーアイコンを選択します。

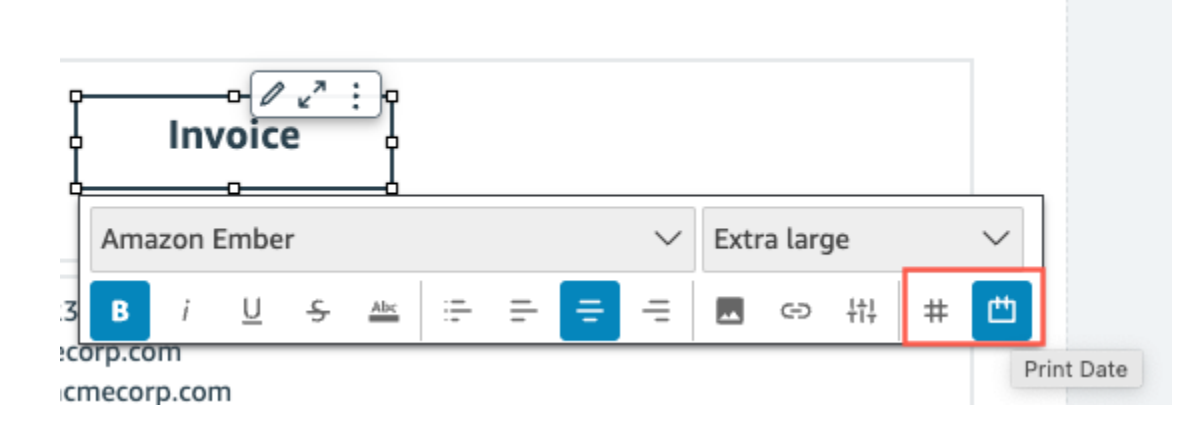

より高度なパラメータオプションについては、ページ分割レポートにインサイトを追加してくださ い。

# <span id="page-774-0"></span>Amazon でのページ分割レポートの消費 QuickSight

スケジュールされたページ分割レポートを公開して送信すると、Amazon は送信されるレポートのス ナップショット QuickSight を生成して保存します。ページ分割レポートのダッシュボードを表示す るたびに、最近送信されたレポートのスナップショットが表示されます。レポートのダッシュボー ドを表示しようとしても、まだ E メールでレポートを送信していない場合は、ダッシュボードのス ナップショットを表示するために最初のレポートをスケジュールするように求められます。E メール でのレポート送信のスケジュールについて詳しくは、「[E メールでのレポートのスケジューリングと](#page-1320-0) [送信](#page-1320-0)」(E メールでのレポートの送信) を参照してください。

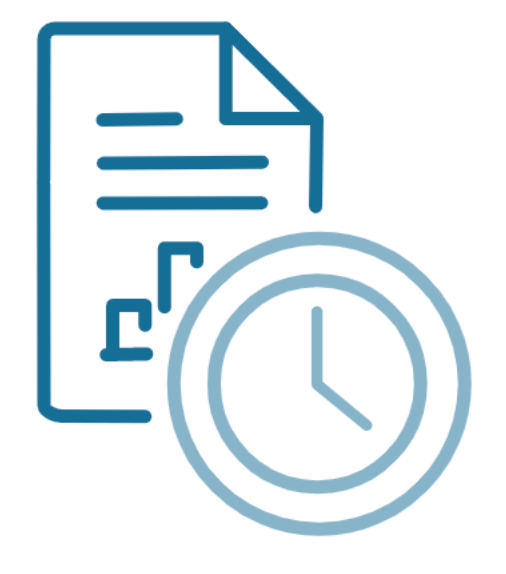

Schedule to generate content Create a schedule and choose to generate a PDF of this sheet. Your content will appear here once available.

**ADD SCHEDULE** 

**GENERATE PDF** 

ユーザーは、公開されたインタラクティブシートを操作する場合とは異なり、公開されたページ分 割レポートを操作することはできません。インタラクティブなシートとは異なり、ページ分割レポー トでは、データの静的なスナップショットが生成され、複数のビジュアルまたはテキストボックスで 表示されます。これらの静的スナップショットはレポートの送信時に生成され、読者はレポート内の データの最新バージョンを確認することができます。ページ分割レポートは、請求書の作成や毎週の ビジネスレビューの作成に特に役立ちます。これにより、ユーザーは現在のページ分割レポートと過 去に生成されたレポートを比較して、ビジネスデータをより適切に追跡できます。

## レポートのスナップショット履歴の表示

スケジュールされたページ分割レポートを送信するたびに、Amazon は生成されたスナップショット のコピー QuickSight を保存し、参照用に送信します。これらのスナップショットは、 QuickSight コ ンソールでいつでも表示できます。

レポートのスナップショット履歴を表示するには

- 1. QuickSight スタートページから、ダッシュボード を選択し、スナップショット履歴を表示する ダッシュボードを選択します。
- 2. 右上のツールバーの [Scheduling] (スケジュール) アイコンを選択し、[Recent snapshots] (最新 のスナップショット) を選択します。
- 3. 右側に表示される [Recent snapshots] (最新のスナップショット) ペインで、表示するスナップ ショットを選択し、ダウンロードするファイルの横にあるダウンロードボタンを選択します。

# Amazon QuickSight 分析でシートの項目を操作する

このセクションでは、Amazon でシートを作成するときにビジュアルやその他のアイテムを使用する 方法について説明します。 QuickSight

#### トピック

- [Amazon QuickSight 分析へのビジュアルの追加](#page-776-0)
- [Amazon のシートでの Q トピックの使用 QuickSight](#page-791-0)
- [Amazon のビジュアルタイプ QuickSight](#page-792-0)
- [Amazon でのフォーマット QuickSight](#page-947-0)
- [データ表示のカスタマイズ](#page-1027-0)

<span id="page-776-0"></span>Amazon QuickSight 分析へのビジュアルの追加

ビジュアルは、データのグラフィカル表現です。さまざまなデータセットとビジュアルタイプを使用 して、分析でさまざまなビジュアルを作成できます。

ビジュアルを作成したら、さまざまな方法でビジュアルを変更して、必要に応じてカスタマイズする ことができます。可能なカスタマイズには、ビジュアル要素にマップするフィールドの変更、ビジュ アルタイプの変更、ビジュアルデータのソート、またはフィルターの適用などがあります。

Amazon QuickSight は、1 つの分析で最大 50 個のデータセット、1 つのシートで最大 30 個のビ ジュアル、分析ごとに 20 シートの制限をサポートしています。

ビジュアルは複数の方法で作成できます。Amazon が最適なビジュアルタイプ QuickSight を決定 AutoGraph できるように、使用するフィールドを選択できます。または、特定のビジュアルタイプ を選択して、配置するフィールドを選択できます。データがどの質問に答えることができるかわから ない場合は、ツールバーで「提案」を選択し、Amazon が QuickSight 提案するビジュアルを選択で きます。推奨されるビジュアルは、データの事前の説明に基づいて関心があると思われるビジュアル です。の詳細については、 AutoGraph「」を参照してくださ[いの使用 AutoGraph。](#page-798-0)

ワークスペースにビジュアルを追加するには、[Add (追加)]、[Add visual (ビジュアルを追加)] の順に 選択します。2018 年 6 月 21 日以降に作成されたビジュアルは、サイズが小さくなり、各行に 2 つ が収まります。ビジュアルのサイズを変更し、ドラッグして再配置できます。

役に立つビジュアルを作成するには、答えようとしている質問をできる限り具体的に理解しておくこ とが役立ちます。また、その質問に答えることができる最小のデータセットを使用することも役立ち ます。そうすることで、分析しやすい単純なビジュアルを作成できます。

ディメンションおよびメジャーとしてのフィールド

ビジュアルペインでは、ディメンションフィールドには青いアイコンがあり、測定フィールドには オレンジ色のアイコンがあります。ディメンションは、テキストフィールドまたは日付フィールド で、製品などの項目とすることができます。または、メジャーに関連する属性 (売上高の売上日など) を分割するために使用できます。測定は、測定、比較、集計に使用する数値です。通常、ディメン ションフィールドとメジャーフィールドを組み合わせて、売上日 (ディメンション) 別の売上合計 (メ ジャー) などのビジュアルを作成します。各ビジュアルタイプで予期されるフィールドのタイプの詳 細については、[Amazon のビジュアルタイプ QuickSightセ](#page-792-0)クションで特定のビジュアルタイプに関 するトピックを参照してください。フィールドのメジャーまたはディメンションの設定の変更の詳細 については、[ディメンションまたはメジャーとしてのフィールドの設定](#page-286-0)を参照してください。

#### フィールドの制限事項

ビジュアルごとに 1 つの日付フィールドのみを使用できます。この制限はすべてのビジュアルタイ プに適用されます。

ビジュアルの複数のディメンションフィールドウェルまたはドロップターゲットに同じフィールドを 使用できません。フィールドウェルとドロップターゲットによってどのように予期されるフィールド タイプが示されるかについては、[ビジュアルのフィールドコントロールの使用](#page-1028-0)を参照してください。

## フィールドの検索

[Fields list (フィールドリスト)] ペインのフィールドリストが長い場合は、特定のフィールドを検索し て見つけることができます。これを行うには、データペインの上部にある検索アイコンを選択し、検 索ボックスに検索語を入力します。検索語を名前に含むすべてのフィールドが表示されます。検索で は大文字と小文字は区別されず、ワイルドカードはサポートされていません。すべてのフィールドを 表示するには、検索ボックスの右側にあるキャンセルアイコン ([X]) を選択します。

ビジュアルの追加

以下の手順に従って新しいビジュアルを作成します。

新しいビジュアルを作成する

- 1. [QuickSight コンソール](https://quicksight.aws.amazon.com/)を開きます。
- 2. Amazon QuickSight スタートページで、ビジュアルを追加する分析を選択します。
- 3. 分析ページで、データペインの上部にあるデータセットリストから、使用するデータセットを選 択します。詳細については、「[分析へのデータセットの追加](#page-246-0)」を参照してください。
- 4. 視覚化ペインを開き、「追加」を選択し、「ビジュアルの追加」を選択します。

新しい空白のビジュアルが作成され、フォーカスされます。

- 5. 以下のいずれかのオプションを使用します。
	- 左側のデータペインから、使用するフィールドを選択します。フィールドが表示されない場合 は、視覚化を選択して表示します。Amazon は、選択したデータと最も互換性があると判断し たビジュアルタイプを使用してビジュアル QuickSight を作成します。
	- ADD ボタンの横にあるドロップダウン矢印を選択して、ビジュアルタイプを選択します。ビ ジュアルを作成したら、入力するフィールドを選択します。
		- 1. [Visual types (ビジュアルタイプ)] ペインで、ビジュアルタイプのアイコンを選択します。

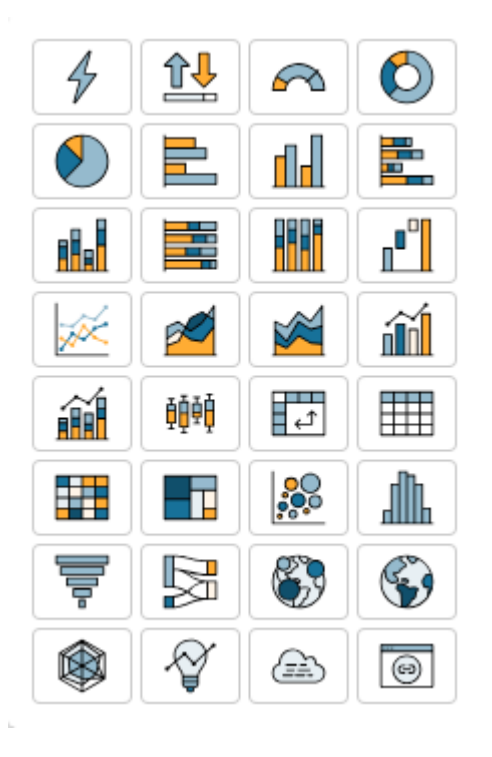

## 視覚化されたフィールドがフィールドウェルに表示されます。

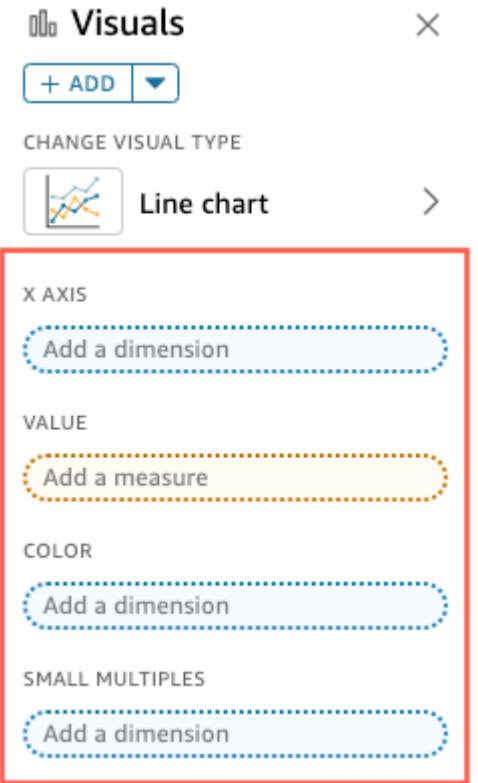

2. データペインから、使用するフィールドを適切なフィールドウェルにドラッグします。通 常、対象のフィールドウェルの色で示されたとおりにディメンションフィールドまたはメ

ジャーフィールドを使用します。[Value (値)] フィールドウェルにディメンションフィール ドを配置することを選択した場合は、[Count (カウント)] 集計関数が自動的に適用され、数 値が作成されます。

Amazon は、選択したビジュアルタイプを使用してビジュアル QuickSight を作成します。 • 提案を使用してビジュアルを作成します。

ツールバーの [Suggested (推奨)] を選択してから、推奨されたビジュアルを選択します。

Amazon QuickSight ビジュアルの複製

ビジュアルを複製して、同じシートまたは別のシートにそのコピーを作成できます。

ビジュアルを複製するには、v 字型のビジュアルのメニューを選択し、[Duplicate visual to (ビジュア ルの複製)] を選択した後、ビジュアルを表示するシートを選択します。複製したビジュアル表示が自 動的に表示されます。

複製されたビジュアルは、ソースビジュアルとすべて同じフィルターと設定を保持します。ただし、 ビジュアルを別のシートに複製すると、コピーされたフィルターはすべて複製にのみ適用されます。 つまり、コピーされたフィルターはすべてそのビジュアルのみに適用範囲が制限されます。新しい シートの他のビジュアルにもフィルターを適用する場合は、フィルターを編集し、設定を変更しま す。

パラメータとコントロールはすべてのシートに適用されます。別のシートに複製したビジュアルでパ ラメータコントロールを動作させるには、ターゲットシートにフィルターを追加し、パラメータに接 続します。これを行うには、フィルタータイプとして [Custom filter (カスタムフィルター)] を選択し ます。

Amazon QuickSight ビジュアルの名前の変更

以下の手順に従って、ビジュアルの名前を変更します。

ビジュアルの名前を変更する

- 1. 分析ページで、名前を変更するビジュアルを選択します。
- 2. ビジュアルの左上にあるビジュアル名を選択し、新しい名前を入力します。

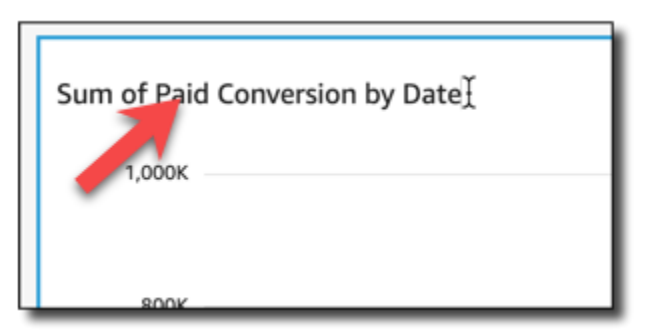

3. **Enter** キーを押すか、ビジュアル名フィールドの外側をクリックし、新しい名前を保存しま す。

Amazon でのビジュアルデータの表示 QuickSight

Amazon QuickSight には、ビジュアルに表示されるデータの詳細を表示するさまざまな方法が用意 されています。ビジュアルの軸、行、列には (ビジュアルタイプに応じて) ラベルがあります。ビ ジュアルのグラフィカル要素にカーソルを合わせると、その要素に関連付けられているデータが表示 されます。一部のビジュアルタイプでは、ビジュアルキューを使用してカーソルを置いた要素を強調 し、区別しやすくしています。例えば、ビジュアルタイプは要素の色を変更したり、強調表示したり できます。

以下のセクションを使用して、ビジュアルでのデータの表示について学習します。

トピック

- [ビジュアルの詳細の表示](#page-781-0)
- [ビジュアルデータのスクロール](#page-782-0)
- [ビジュアル要素へのフォーカス](#page-783-0)
- [ビジュアル要素の除外](#page-785-0)
- [Amazon でデータ内の特定の値を検索する QuickSight](#page-786-0)

<span id="page-781-0"></span>ビジュアルの詳細の表示

ビジュアルを表示しているときに、任意のグラフィカル要素にカーソルを置くと、その要素の詳細を 確認できます。例えば、棒グラフの 1 つの棒にカーソルを合わせると、その特定の棒に関する情報 がツールヒントに表示されます。

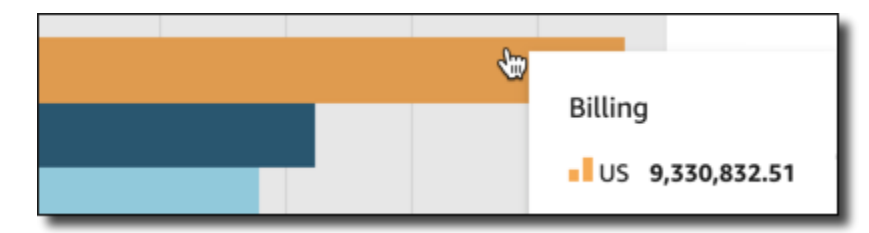

## 散布図上の単一のデータポイントにカーソルを合わせると、そのデータポイントに関する情報も表示 されます。

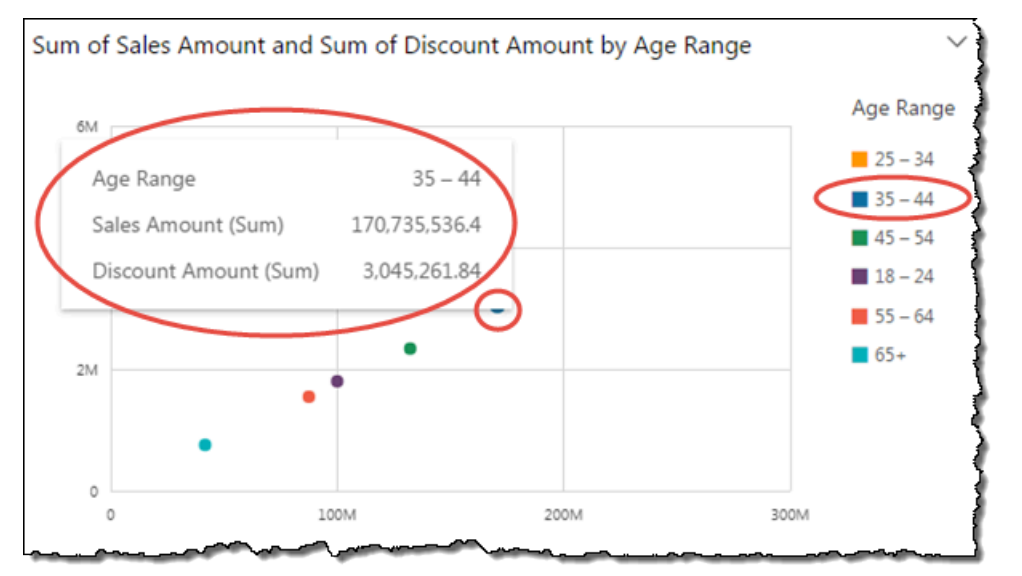

グラフのデータにカーソルを合わせると表示される情報をカスタマイズできます。詳細について は、[ツールヒント](#page-1023-0)を参照してください。

<span id="page-782-0"></span>ビジュアルデータのスクロール

棒グラフ、折れ線グラフ、ピボットテーブルの場合、ビジュアルのコンテンツは、ビジュアルのサイ ズよりも大きくなることがあります。

このような場合、スクラブバーが表示されるので、表示されるデータを減らすか、またはスクラブす ることができます。このプロセスは、ビデオをスクラブする方法に似ています。

スクラブバーの長さを短くするには、カーソルの形が変わるまで、スクラブバーの端にカーソルを合 わせます。次に、ウィジェットをドラッグして、スクラブバーを大きくまたは小さくします。データ をスクロールするには、スクラブバーをクリックしたままにして、目的の端に向かってスライドしま す。

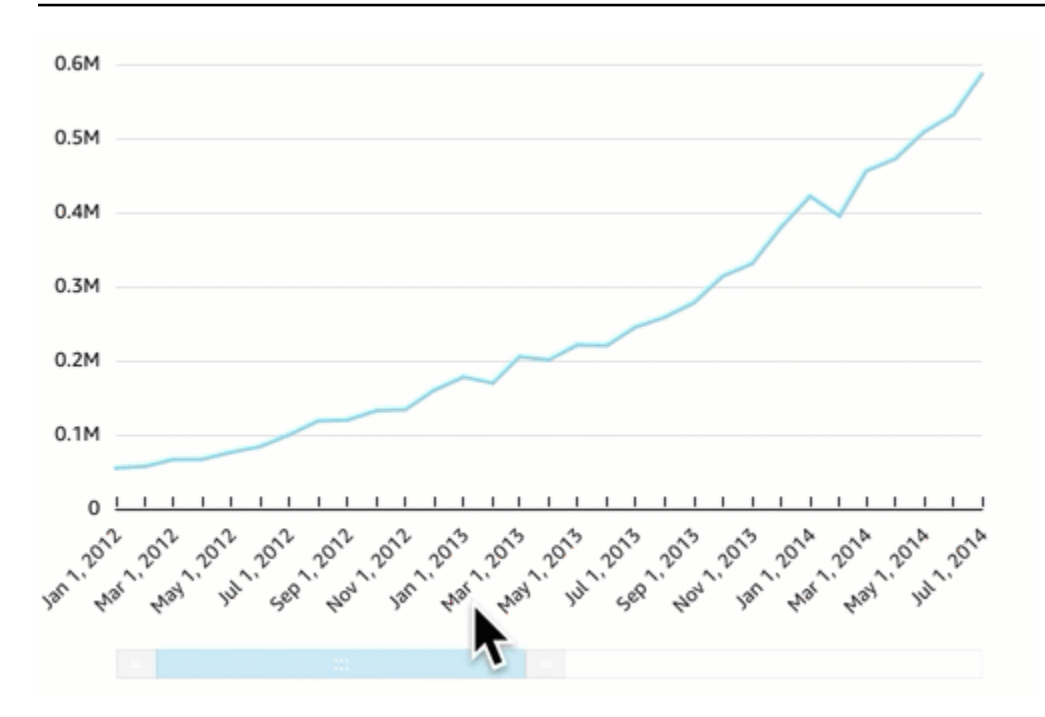

<span id="page-783-0"></span>ビジュアル要素へのフォーカス

ビジュアルを表示するときに、焦点を合わせる、または除外するデータを選択できます。この選択を 実行するには、バー、バブル、行ヘッダーまたは列ヘッダーなどの要素を選択します。

データに焦点を合わせるか除外すると、Amazon はフィルター QuickSight を作成し、選択したデー タのみを表示します。

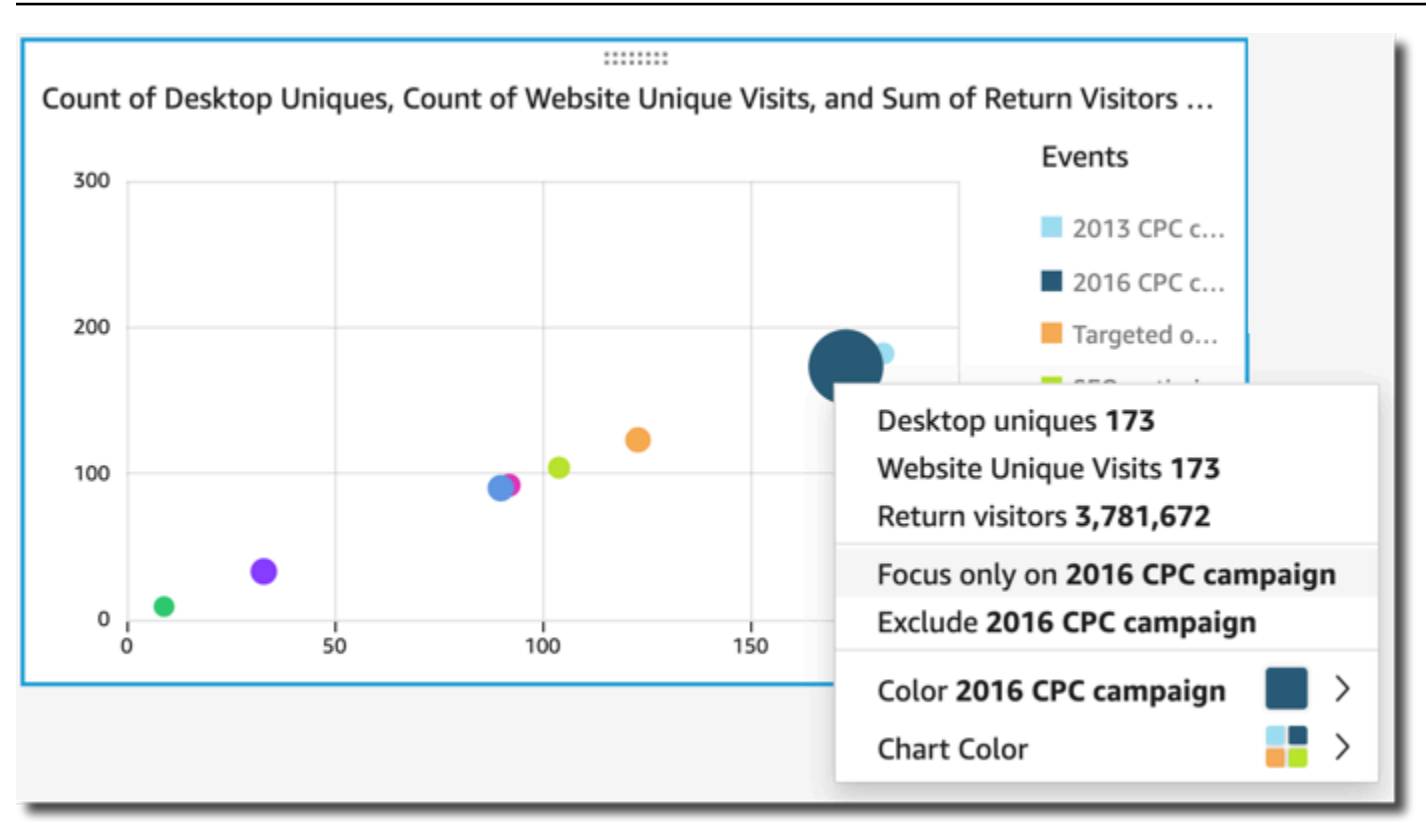

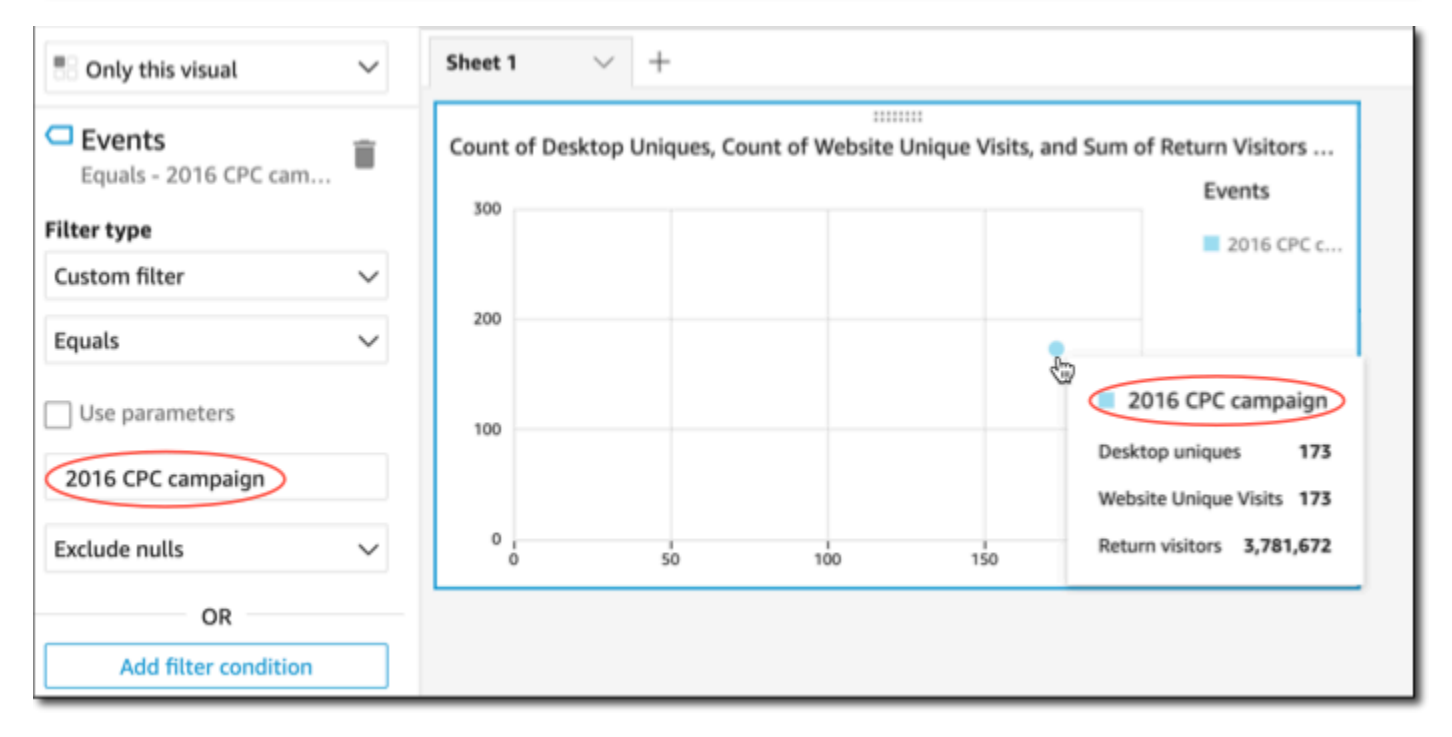

フィルターを削除するには、左側の [Filters (フィルター)] を選択し、フィルターを無効にするか削除 します。[Undo (元に戻す)] を使用してフィルターを削除することもできます。

ビジュアルにカテゴリ (ディメンション) を示す凡例がある場合は、凡例の値をクリックして、使用 可能なアクションのメニューを表示できます。例えば、棒グラフの [Color (色)] または [Group/Color (グループ/色) ] フィールドウェルにフィールドがあるとします。棒グラフメニューには、バーをク リックまたは右クリックして選択できる次のようなアクションが表示されます。

- ビジュアル要素に焦点を合わせる、または除外する
- ビジュアル要素の色の変更
- 階層へのドリルダウン
- フィルター処理や URL アクションなど、メニューからアクティブ化されたカスタムアクション

次のスクリーンショットは、凡例を使用してディメンションに焦点を合わせる、またはディメンショ ンを除外する方法を示しています。

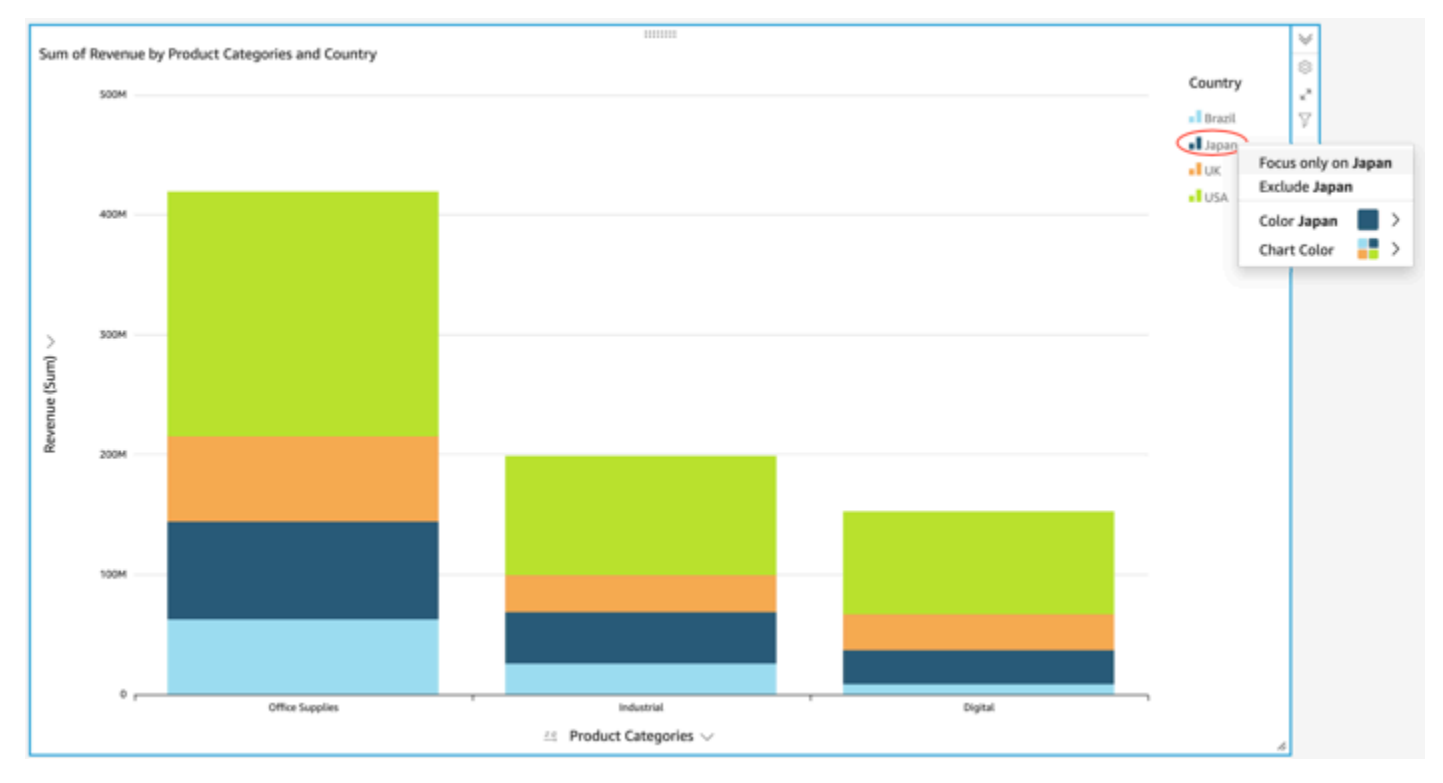

#### <span id="page-785-0"></span>ビジュアル要素の除外

ビジュアルを表示する際に、ビジュアルの要素を選択して、その要素に焦点を合わせることを選択で きます。焦点を合わせる要素には、棒、点などのほか、ピボットテーブルの場合は行または列のヘッ ダーなどを含めることができます。ただし、データフィールドにマッピングされている要素は除外で きません。1 つのグラフで複数の要素を除外できます。

要素を除外すると、ビジュアルからその要素だけを削除するフィルターが作成されます。

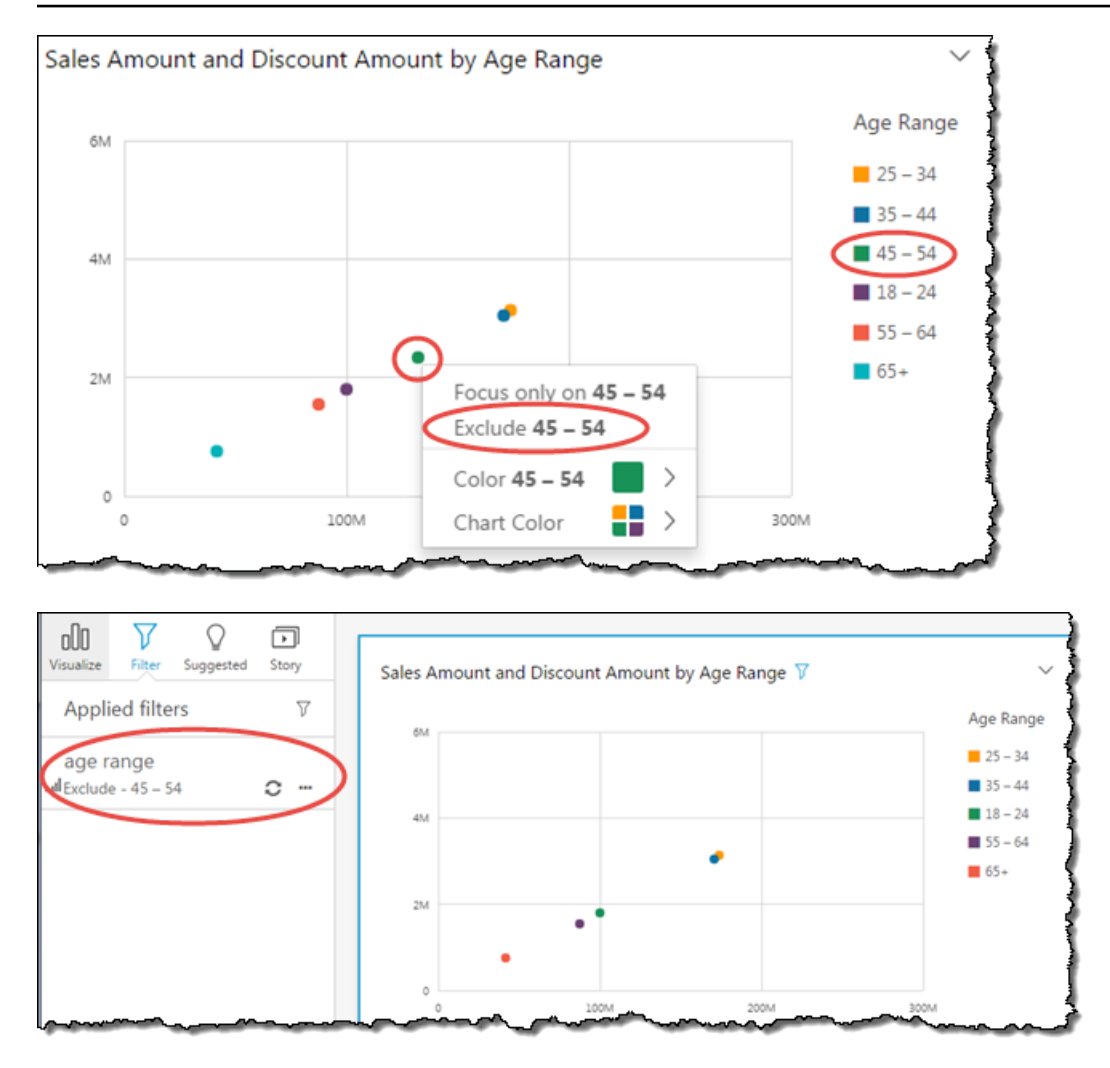

除外した要素をもう一度表示するには、アプリケーションバーの [Undo (元に戻す)] を選択するか、 フィルターを無効にするか削除します。

フィルターについての詳細は、[Amazon でのデータのフィルタリング QuickSightを](#page-564-0)参照してくださ い。

<span id="page-786-0"></span>Amazon でデータ内の特定の値を検索する QuickSight

ビジュアルデータをフィルタリングしたり、異常をプレビューしたり、ダッシュボードのリストまた はドロップダウンコントロールを使用したりするとき、目的の値をすばやく検索することができま す。

特定の値、または特定の検索クエリを含むすべての値を検索することができます。例えば、米国の州 のリストで al を検索すると、Alabama、Alaska、および California が返されます。

また、ワイルドカード検索を使用して、特定の文字パターンに一致するすべての値を 検索することもできます。例えば、ia で終わる米国の州のすべてを検索し、結果を California、Georgia、Pennsylvania、Virginia、West Virginia に絞り込むことができます。

フィルターまたはコントロール内の値を検索するには、検索バーで検索クエリを入力します。

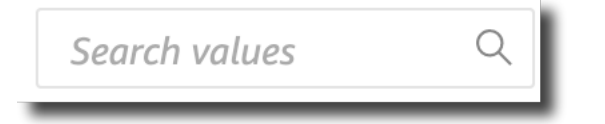

ワイルドカード検索の使用

次のワイルドカード文字を使用して、 QuickSight フィルター、リストおよびドロップダウンコント ロール、異常プレビューの値を検索できます。

- \* アスタリスク記号は、特定の位置にあるゼロから多数までの文字にマッチする値を検索しま す。
- ? クエスチョンマークは、特定の位置の 1 個の文字にマッチする値の検索に使用します。
- \ バックスラッシュは、\*、?、\ のワイルドカード文字を避けてそれらをクエリで検索するときに 使用します。例えば、クエスチョンマークで終わるフレーズを検索できます。

以下は、サポートされているワイルドカード文字 QuickSight を検索クエリで使用する方法の例で す。

- **al** このクエリは、**al** を含むすべての値を検索し、Alabama、Alaska、California を返します。
- **al\*** -このクエリは、**al** で始まりゼロから複数までの文字で終わるすべての値を検索します。米国 の州のリストから Alabama と Alaska を返します。
- **\*ia** このクエリは、ゼロから複数までの文字で始まり、文字 **ia** で終わるすべての値を検索しま す。California、Georgia、Pennsylvania、Virginia、West Virginia を返します。
- **\*al\*** このクエリは、文字 **al** の前後にゼロから複数までの文字があるすべての値を検索しま す。Alabama、Alaska、California を返します。
- **a?a?a?a** このクエリは、文字 **a** の間に 1 個ずつ文字があるすべての値を検索します。Alabama が返されます。
- **a?a\*a** このクエリは、最初の 2 つの **a** の間に文字が 1 個あり、続く 2 つの **a** の間に複数の文字 があるすべての値を検索します。Alabama と Alaska を返します。
- **How\*\?** このクエリは、**How** で始まり、ゼロから複数までの文字が続き、クエスチョンマークで 終わる値を検索します。このクエリのバックスラッシュ (\) は、疑問符記号 QuickSight をワイルド

カード文字として使用するのではなく、各値で疑問符を検索するように に指示します。このクエ リは、How are you? や How is this possible? という質問文を返します。

- **\\*\*** -このクエリは、アスタリスクで始まり、その後にゼロから複数までの文字が続く値を検 索します。このクエリのバックスラッシュ (\) は QuickSight 、アスタリスク記号をワイルド カード文字として使用するのではなく、値で実際のアスタリスクを検索することを に指示しま す。\*all、\*above、\*below といった値を返します。
- **\\\*** このクエリは、バックスラッシュを持ち、その後にゼロから複数までの文字が続く値を検索 します。このクエリの最初のバックスラッシュ (\) は QuickSight 、バックスラッシュ記号をワイル ドカード文字として使用するのではなく、各値で 2 番目のバックスラッシュ (\) を検索することを に指示します。このクエリは、\Home などの結果を返します。
- **???** -このクエリは、3 つの文字を含む値を検索します。ant、bug、car などの値を返します。

#### ビジュアルからのデータのエクスポート

**a** Note

エクスポートファイルは、データセットのインポートから直接情報を返すことができます。 これにより、インポートされたデータに式またはコマンドが含まれている場合、ファイルは CSV インジェクションに対して脆弱になります。このため、エクスポートファイルはセキュ リティ警告を表示する可能性があります。悪意のあるアクティビティを回避するには、エク スポートされたファイルを読み取るときにリンクとマクロを無効にします。

Amazon QuickSight コンソールを使用して、任意のタイプのグラフまたはグラフからデータをエク スポートできます。このエクスポートに含まれるのは、選択した視覚化で現在表示されているフィー ルドのデータのみです。除外されたデータは、エクスポートファイルから除外されます。データは、 次の形式でエクスポートが可能です。

- カンマ区切り値 (CSV) を含むテキストファイル。すべてのビジュアルタイプで使用できます。
- Microsoft Excel ブックファイル (.xslx)。ピボットテーブルおよびテーブルチャートでのみ使用でき ます。

以下のルールが適用されます。

• エクスポートされたファイルは、現在使用しているブラウザで設定されている、デフォルトのダウ ンロードディレクトリにダウンロードされます。

- ダウンロードしたファイルには、エクスポート元の視覚化の名前が付けられます。ファイル名を 一意の名前にするために、シーケンシャルタイムスタンプ (UNIX エポックデータ型) が追加されま す。
- CSV 形式へのエクスポートのデフォルト制限: 500 MB または 1M行のいずれか早い方
- Excel 形式へのエクスポートのデフォルト制限:
	- ピボットテーブルのビジュアル 400K セルまたは 50K 行から
	- テーブルビジュアル 800K セルまたは 100K 行から

**a** Note

ページ分割レポートへのサブスクリプションにより、[CSV 形式と Excel 形式のビジュアル](https://docs.aws.amazon.com/uicksight/latest/user/sending-reports.html) [のエクスポートをスケジュール](https://docs.aws.amazon.com/uicksight/latest/user/sending-reports.html)し、最大 3M0 万行 (CSV) と 16M 万セル (Excel) をエクス ポートできます。

- インサイトではデータを使用しますがデータは含まれていないので、インサイトからデータをエク スポートすることはできません。
- QuickSight では、一度に複数の視覚化からデータをエクスポートすることはできません。同じ分 析またはダッシュボードの別のビジュアルからデータをエクスポートするには、ビジュアルごとに このプロセスを繰り返します。ダッシュボードまたは分析からすべてのデータをエクスポートする には、有効な認証情報とデータの抽出に使用できるツールを使って元のデータソースに接続する必 要があります。

Amazon の視覚化からデータをエクスポートするには、次の手順に従います QuickSight。始める前 に、エクスポートするデータを含む分析またはダッシュボードを開きます。

視覚化からデータをエクスポートするには

- 1. エクスポートする視覚化を選択します。視覚化が選択されハイライト表示されていることを確認 します。
- 2. ビジュアルの右上でメニューを開き、次のいずれかを選択します。
	- CSV にエクスポートするには、[Export to CSV (CSV へエクスポート)] を選択します。
	- XSLX に書き出すには、[Export to Excel (Excel へエクスポート)] を選択します。このオプ ションは、ピボットテーブルとテーブルチャートでのみ使用できます。
- 3. ブラウザの設定に応じて、次のいずれかが実行されます。
- ファイルが自動的にデフォルトのダウンロード場所に保存されます。
- ダイアログボックスが表示され、ファイルの名前と場所を選択できます。
- ダイアログボックスが表示され、デフォルトのソフトウェアでファイルを開くか、ファイルを 保存するかを選択できます。

Amazon でのビジュアルの更新 QuickSight

Amazon QuickSight 分析またはダッシュボードで作業する場合、パラメータやフィルターコント ロールの更新など、ビジュアルに影響するものを変更すると、ビジュアルが更新され、再ロードされ ます。パラメータまたはフィルターの変更後に新しいシートに切り替えると、新しいシートでは、そ の変更の影響を受けたビジュアルだけが更新されます。それ以外の場合は、シートを切り替えると 30 分ごとにビジュアルが更新されます。これは、すべての分析とダッシュボードに対するデフォル トの動作です。

変更にかかわらず、シートの切り替え時にすべてのビジュアルを更新したいという場合は、作成する 分析ごとに更新することができます。

分析でシートを切り替えるたびにすべてのビジュアルを更新する

- 1. で QuickSight、分析を開きます。
- 2. 分析で、編集 > 分析設定 を選択します。
- 3. 開いている分析設定ペインで、更新オプション で、シート を切り替えるたびにリロードビジュ アルをオンに切り替えます。
- 4. [適用] を選択します。

Amazon QuickSight ビジュアルの削除

以下の手順に従って、ビジュアルを削除します。

ビジュアルを削除する

- 1. 分析ページで、削除するビジュアルを選択します。
- 2. ビジュアルの右上にあるビジュアルのメニューを選択してから、[Delete (削除)] を選択します。

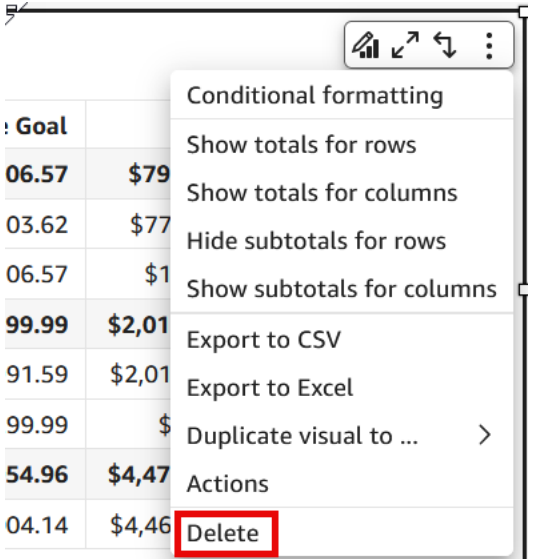

# <span id="page-791-0"></span>Amazon のシートでの Q トピックの使用 QuickSight

QuickSight には、トピックを作成するためのガイド付きワークフローが用意されています。作業を 中断させることなく、ガイド付きワークフローからステップアウトし、後で戻ることができます。

分析ワークスペースで 1 つ以上の Amazon QuickSight Q トピックを有効にすると、Q の ML を使用 した自動データ準備が有効になり、自然言語 (NL) トピックの作成が高速化されます。Q の自動デー タ準備機能では、使用方法や一般的な Q&A のニーズに基づいて、価値の高いフィールドが自動的に 選択されます。既存の分析や一般的な辞書からの用語に基づいて、使いやすいフィールド名と同義語 が自動的に選択されます。また、データは自動的にフォーマットされるので、表示されるとすぐに利 用可能です。

Q の自動データ準備機能により、トピックを分析内容に結び付け、自然言語で検索するためのイン デックスが作成されます。青いドットはこのバインディングを示します。ダッシュボードユーザー は、新しい Amazon QuickSight Q トピックが自動的に選択され、データセットのクエリが容易であ ることがわかります。

Q トピックを操作するには、次のルールが適用されます。

- そのデータセットを使用してトピックを作成したり、そのデータセットを使用する分析を作成した りするには、基となるデータセットの所有者である必要があります。
- 既存のトピックを分析にリンクさせるには、トピックの所有者である必要があります。
Q トピックを有効にするには

- 1. Q の自動データ準備機能で使用したい分析を開きます。
- 2. トップナビゲーションバーで、Q トピックアイコンをクリックします。

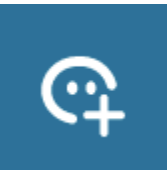

- 3. 以下のうちのひとつを選択します。
	- 新しい Q トピックを有効にするには、[Create new topic] (新しいトピックの作成) を選択し、 トピックタイトルとオプションの説明を入力します。
	- 既存のトピックを有効にするには、[Update existing topic] (既存のトピックの更新) を選択 し、リストからトピックを選択します。
- 4. [ENABLE TOPIC] (トピックを有効にする) を選択して選択を確定します。
- 5. トピックの処理が終了したら、分析から学んだことを利用して、自然言語で質問できます。

これで、ユーザーがダッシュボードに移動すると、リンクされたトピックが Q 検索バーで自動 的に選択されます。

トピックが分析にリンクされた後、追加で分析の更新があっても自動的にトピックと同期されませ ん。作成者は [Topics] (トピック) ページから手動でトピックの更新を管理する必要があります。

分析またはダッシュボードで Q トピックを有効にすると、Q 用の自動データ準備機能がデータの分 析方法から学習するプロセスを開始することになります。質問をしたり、画面の指示に従ってフィー ドバックや詳細情報を提供したりできます。Q トピックに触れれば触れるほど、質問に答える準備 が整います。

分析での Q の操作の詳細については、「[https://docs.aws.amazon.com/quicksight/latest/user/](https://docs.aws.amazon.com/quicksight/latest/user/quicksight-q-starting-from-sheets.html)  [quicksight-q-starting-from-sheets.html」](https://docs.aws.amazon.com/quicksight/latest/user/quicksight-q-starting-from-sheets.html)を参照してください。

## Amazon のビジュアルタイプ QuickSight

Amazon QuickSight には、データの表示に使用できるさまざまなビジュアルタイプが用意されてい ます。このセクションの各トピックで、各ビジュアルタイプの機能の詳細を確認してください。

トピック

- [メジャーとディメンション](#page-794-0)
- [表示制限](#page-794-1)
- [その他のカテゴリーの非表示または表示](#page-796-0)
- [表示するデータポイント数のカスタマイズ](#page-796-1)
- [の使用 AutoGraph](#page-798-0)
- [棒グラフの使用](#page-798-1)
- [ボックスプロットの使用](#page-808-0)
- [コンボグラフの使用](#page-811-0)
- [カスタムビジュアルコンテンツの使用](#page-816-0)
- [円グラフの使用](#page-820-0)
- [ファネルグラフの使用](#page-824-0)
- [ゲージグラフの使用](#page-825-0)
- [ヒートマップの使用](#page-828-0)
- [ヒストグラムの使用](#page-831-0)
- [KPI の使用](#page-838-0)
- [折れ線グラフの使用](#page-841-0)
- [マップおよび地理空間チャートの作成](#page-850-0)
- [スモールマルチプルの使用](#page-856-0)
- [円グラフの使用](#page-858-0)
- [ピボットテーブルの使用](#page-860-0)
- [レーダーチャートの使用](#page-907-0)
- [サンキー図の使用](#page-910-0)
- [散布図の使用](#page-920-0)
- [ビジュアルとしてのテーブルの使用](#page-927-0)
- [テキストボックスの使用](#page-939-0)
- [ツリーマップの使用](#page-940-0)
- [ウォーターフォールグラフの使用](#page-942-0)
- [ワードクラウドの使用](#page-943-0)

### <span id="page-794-0"></span>メジャーとディメンション

メジャーという用語は、ビジュアル内の測定、比較、集計に使用する数値を表します。「メジャー」 は、製品コストなどの数値フィールド、または任意のデータ型のフィールドで集計された数値 (トラ ンザクション ID 数など) を指します。

ディメンションまたはカテゴリという用語は、項目 (製品など) または測定に関連付けられ、測定を 分割するために使用できる属性であるテキストまたは日付フィールドを指します。例えば、販売額 の日付、顧客満足度に関連する製品製造元です。Amazon は、データ型に基づいて、フィールドをメ ジャーまたはディメンションとして QuickSight 自動的に識別します。

例えば、郵便番号などの ID 番号のように、数値フィールドはディメンションとして機能しま す。データ準備の際に、文字列データ型のようなフィールドを指定すると便利です。このよう にして、Amazon はそれらがディメンションとして扱われ、数学的計算の実行には役に立たない QuickSight ことを理解します。

analysis-by-analysis 代わりに、フィールドをディメンションまたはメジャーとして表示するかどう かを変更できます。詳細については、「[ディメンションおよびメジャーとしてのフィールド](#page-777-0)」を参照 してください。

#### <span id="page-794-1"></span>表示制限

すべてのビジュアルタイプには表示されるデータポイントの数に制限があります。これにより、ビ ジュアル要素 (折れ線、棒、バブルなど) の表示と分析の簡易性が確保されます。ビジュアルは、ビ ジュアルタイプの上限まで表示する最初の n 行を選択します。選択は、適用されている場合はソー ト順、またはデフォルトの順序で行われます。

サポートされるデータポイントの数は、ビジュアルタイプによって異なります。特定のビジュアルタ イプの表示制限の詳細については、そのタイプのトピックを参照してください。

ビジュアルタイプの表示制限に達した場合、表示されているデータポイントの数をビジュアルタイ トルで識別できます。データセットが大きい場合にビジュアル表示の上限に達しないようにするに は、1 つまたは複数のフィルターを使用して表示されるデータの量を削減します。ビジュアルでフィ ルターを使用する方法については、「[Amazon でのデータのフィルタリング QuickSight」](#page-564-0)を参照し てください。

ダッシュボードと分析の場合、Amazon は以下 QuickSight をサポートしています。

• ダッシュボードあたり 50 個のデータセット

- ダッシュボードあたり 20 のシート
- 1 シートあたり 30 個の可視化オブジェクト

また、データポイントが [other (その他)] のカテゴリーに追加される前にビジュアルで表示するデー タポイントの数制限も選択できます。このカテゴリには、使用しているビジュアルタイプのカット オフ限界 (設定したもの、または表示制限に基づくもののいずれか) を超えるすべてのデータの集約 データが含まれます。ビジュアルメニューを使用して、[other (その他)] のカテゴリーを表示するか どうかを選択できます。[other] (その他) カテゴリーは、散布図、ヒートマップ、マップ、表 (表形式 のレポート)、または重要業績評価指標 (KPI) には表示されません。また、X 軸が日付の場合は、折 れ線グラフには表示されません。[other (その他)] のカテゴリーへのドリルダウンはサポートされて いません。

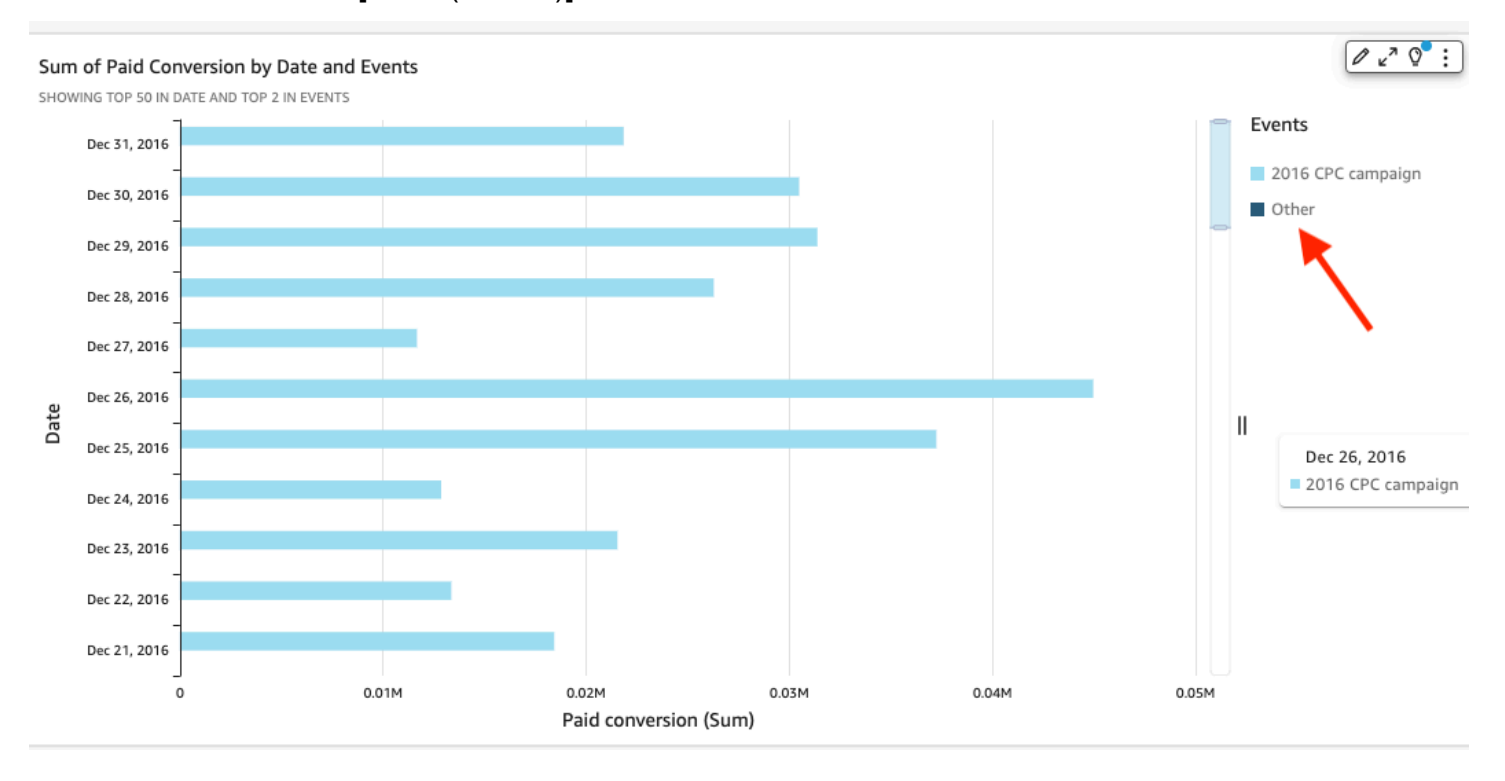

次の図は、棒グラフの [other (その他)] のカテゴリーを示しています。

次の図は、ピボットテーブルの [other (その他)] のカテゴリーを示しています。

Sum of Weighted Revenue by Salesperson and Opportunity...

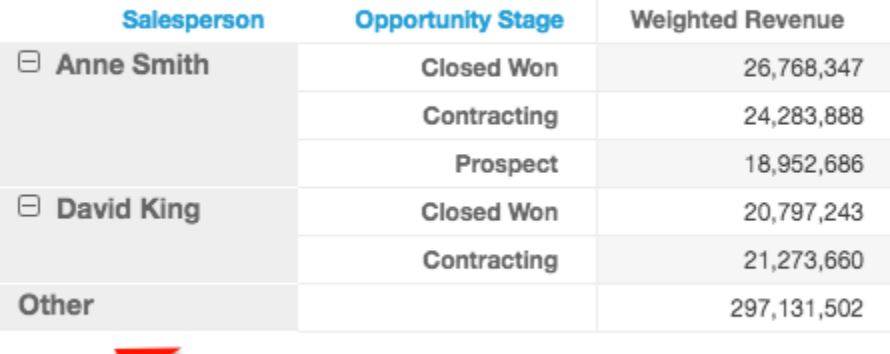

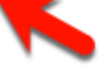

<span id="page-796-0"></span>その他のカテゴリーの非表示または表示

以下の手順に従って、「その他」カテゴリーを非表示または表示します。

「その他」カテゴリーを非表示または表示する

- 1. 分析ページで、変更するビジュアルを選択します。
- 2. ビジュアルの右上隅にあるビジュアルのメニューを選択してから、必要に応じて [Hide "other" category ("その他の" カテゴリーを非表示)] または [Show "other" category ("その他の" カテゴ リーを表示)] を選択します。

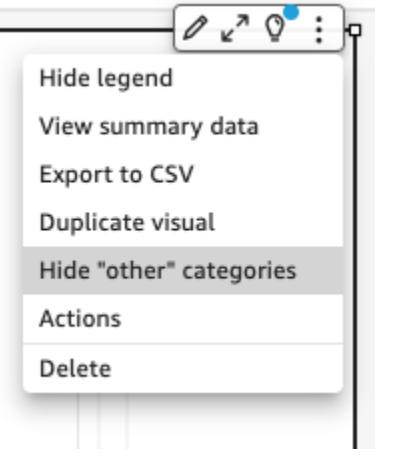

<span id="page-796-1"></span>表示するデータポイント数のカスタマイズ

一部のビジュアル主軸で表示するデータポイントの数を選択できます。この数がグラフに表示される と、すべての追加データポイントは「other (その他)」カテゴリーに含まれます。例えば、200 個か

ら 10 個のデータポイントを含めるように選択すると、10 個がグラフに表示され、190 個は「その 他」カテゴリーの一部となります。

この設定を見つけるには、ビジュアルメニューで [v] シェイプを選択して、[Format Visual (ビジュア ルのフォーマット)] を選択します。次の表を使用して、どのフィールドにデータポイント設定が十分 に含まれているか、およびデフォルトでビジュアルタイプが表示するデータポイント数を決定しま す。

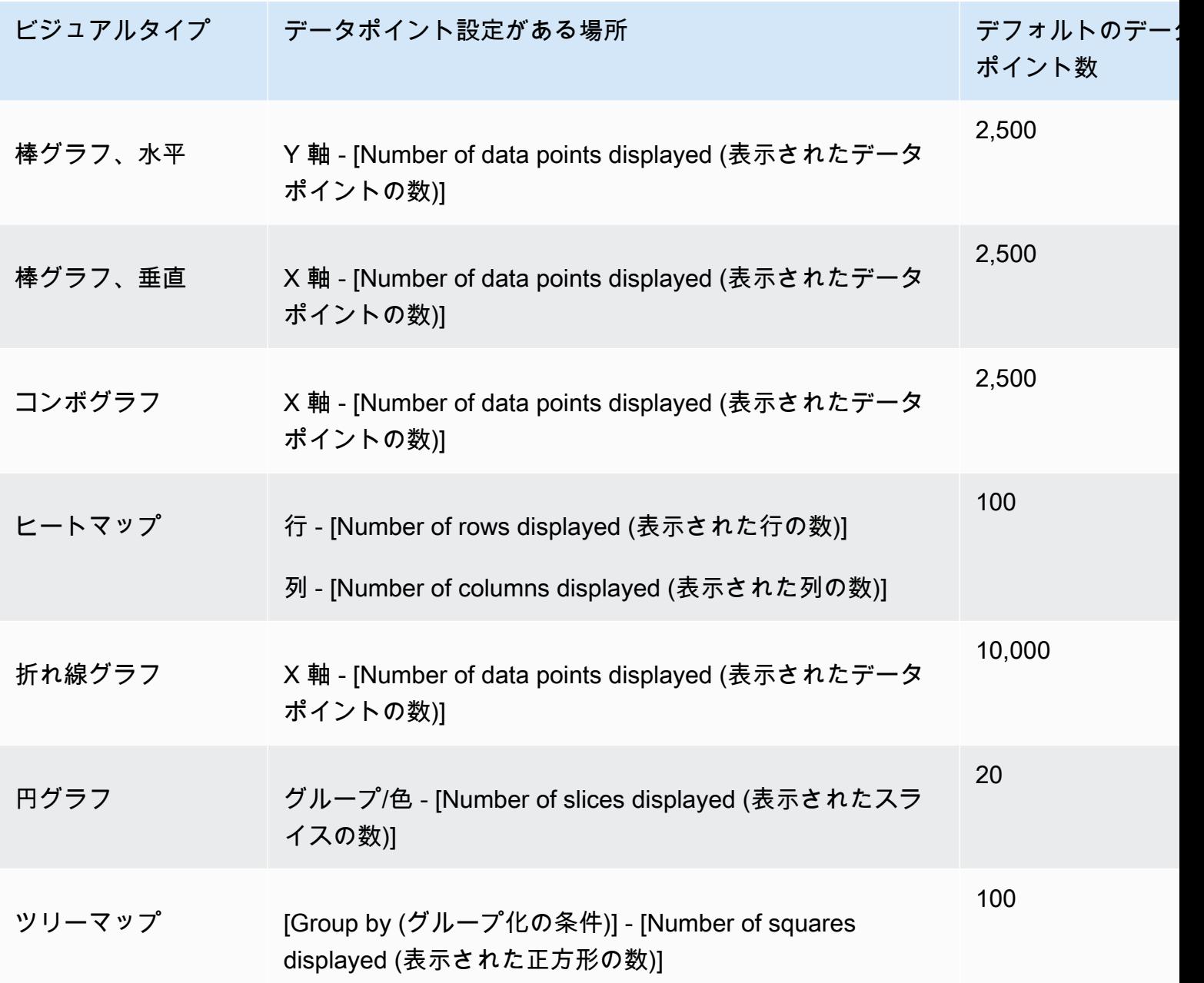

## <span id="page-798-0"></span>の使用 AutoGraph

AutoGraph はビジュアルタイプ自体ではありませんが、代わりにビジュアルタイプを選択す る QuickSight ように Amazon に指示できます。フィールドを選択してビジュアルを作成する AutoGraph と、Amazon は選択したフィールドの数とデータ型に最も適したビジュアルタイプ QuickSight を使用します。

のアイコン AutoGraph は次のとおりです。

4

を使用したビジュアルの作成 AutoGraph

を使用してビジュアルを作成するには、次の手順に従います AutoGraph。

を使用してビジュアルを作成するには AutoGraph

- 1. 分析ページで、ツールバーの [Visualize (視覚化する)] を選択します。
- 2. アプリケーションバーの [Add (追加)] を選択してから、[Add visual (ビジュアルを追加)] を選択 します。
- 3. ビジュアルタイプペインで AutoGraph、 アイコンを選択します。
- 4. [Fields list (フィールドリスト)] ペインで、使用するフィールドを選択します。

## <span id="page-798-1"></span>棒グラフの使用

Amazon では、水平方向または垂直方向の次のタイプの棒グラフ QuickSight がサポートされていま す。

• [Single-measure] (単一測定) - 単一測定棒グラフは、ディメンションの単一測定の値を表示しま す。たとえば、次のイメージに示すように、リージョンごとの収益目標です。

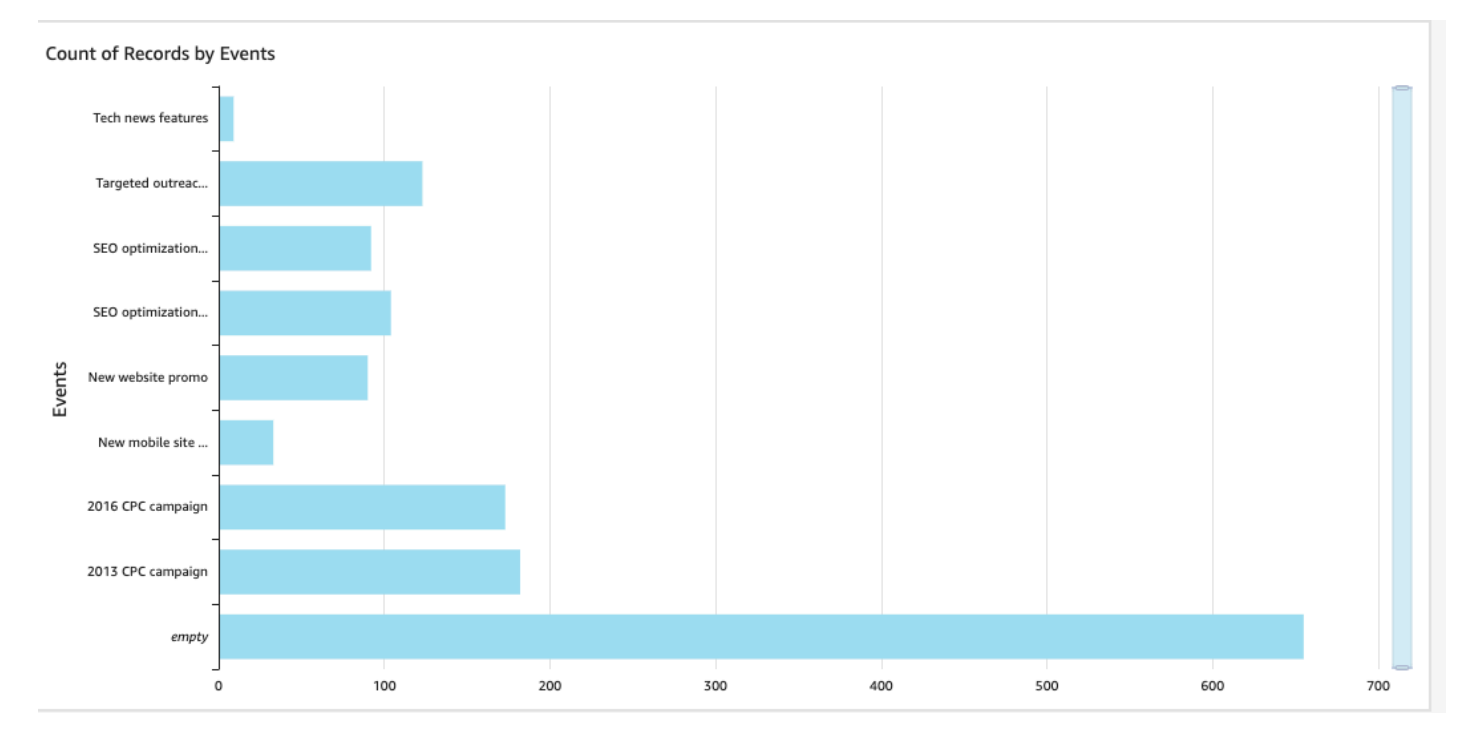

• [Multi-measure] (複数測定) - 複数測定棒グラフは、ディメンションの複数測定の値を表示します。 たとえば、次のイメージに示されるように、収益目標とリージョンあたりのコストなどです。

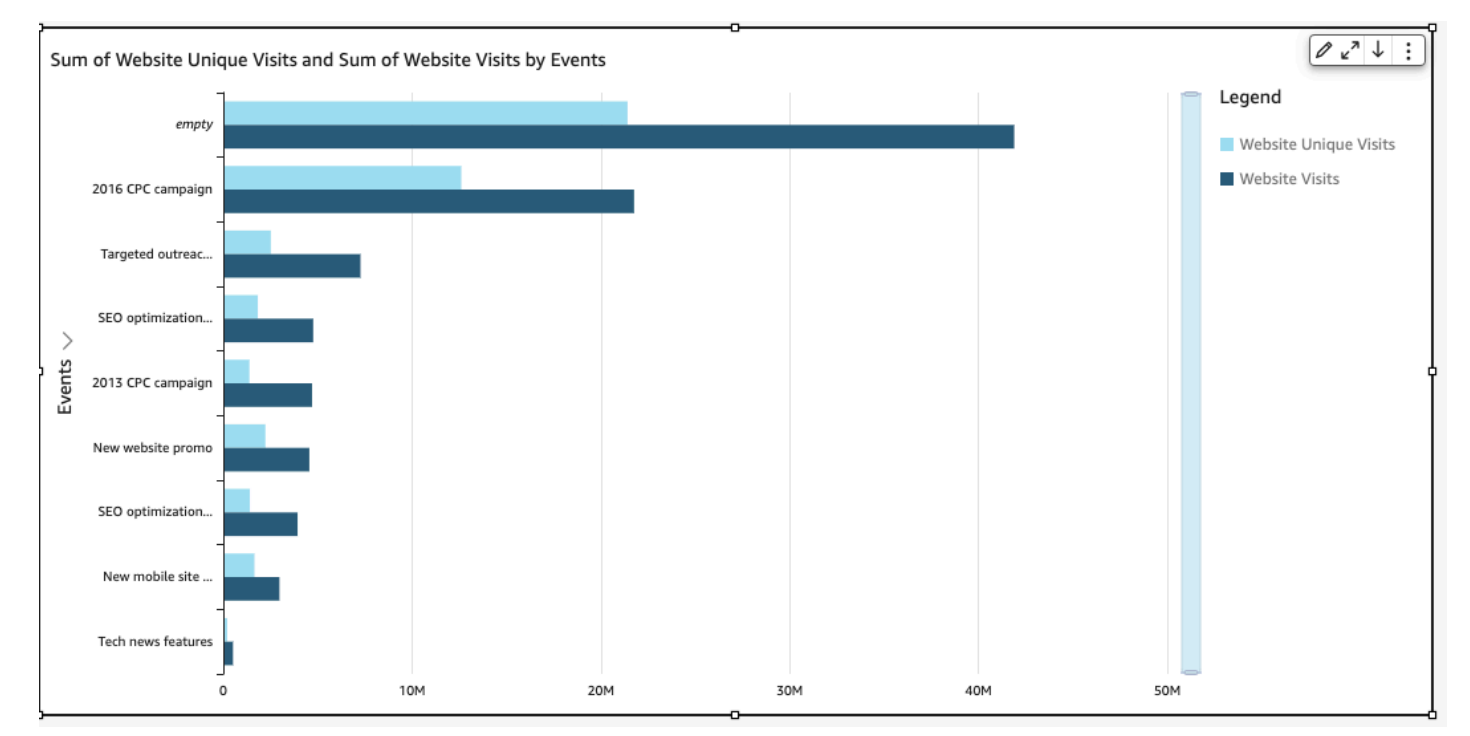

• [Clustered] (クラスター化) - クラスター化棒グラフは、ディメンションの単一メジャーの値を、別 のディメンションでグループ化して表示します。たとえば、次のイメージに示すように、リージョ ン内の各チャネルのコストです。

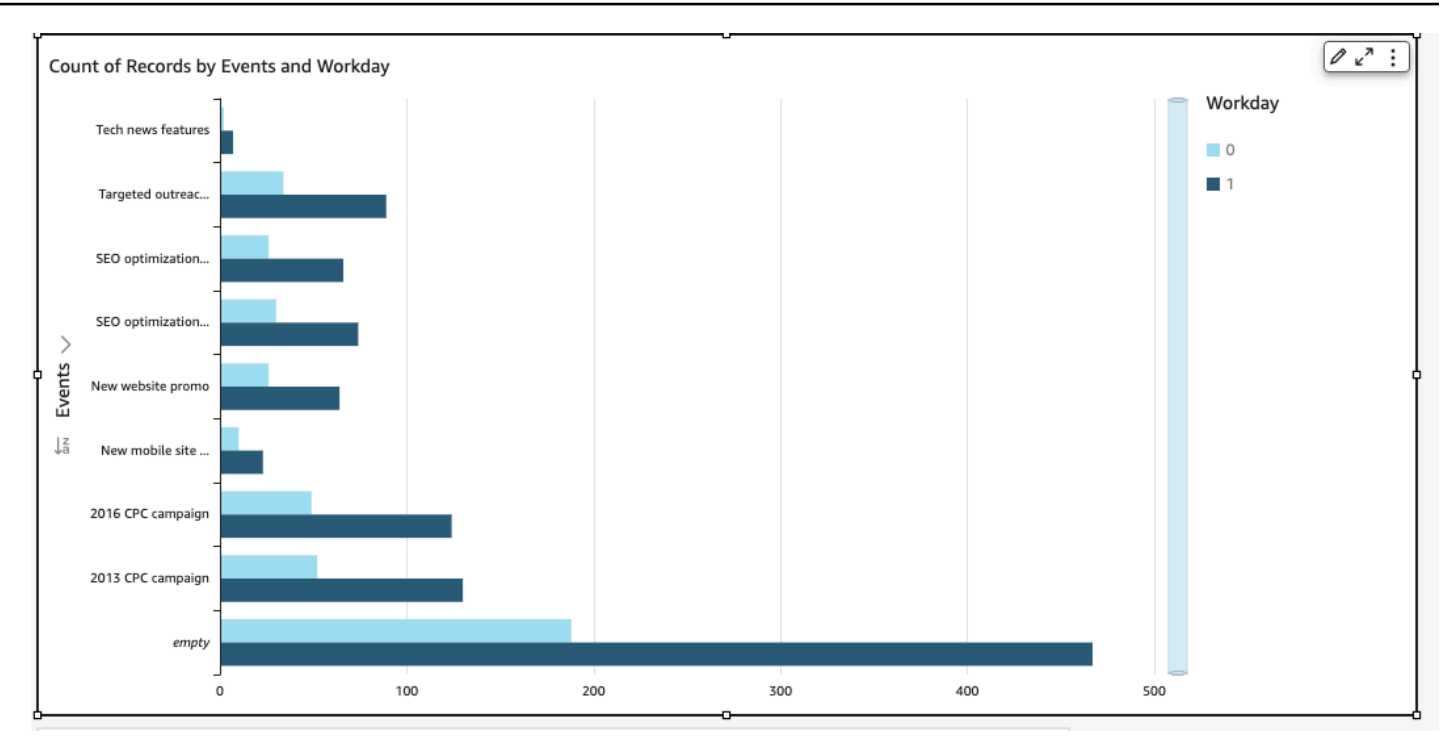

• [Stacked] (積み上げ) - 積み上げ棒グラフは、2 つのディメンションの測定を表示する点でクラスタ 化棒グラフと似ています。ただし、各子ディメンションのバーを親ディメンションでクラスタ化す る代わりに、親ディメンションごとに 1 つのバーが表示されます。その棒内でカラーブロックを 使用して子ディメンションの各項目の値を相対的に示します。カラー・ブロックは、その測定の合 計に対するチャイルドディメンジョンの各項目の値を反映しています。積み上げ棒グラフでは、選 択した測定の最大値に基づいたスケールが使われます。たとえば、次のイメージに示すように、各 セグメントのリージョンごとの収益目標です。

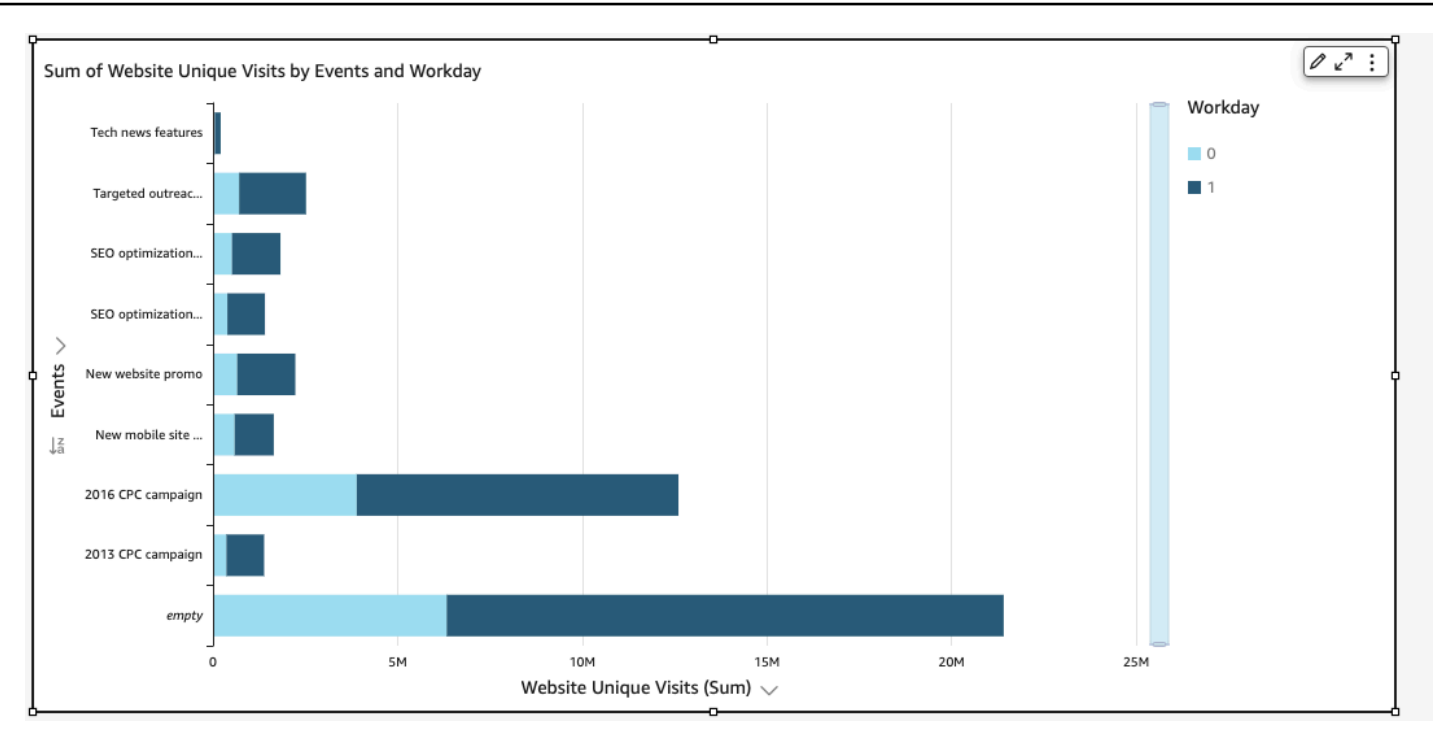

• [Stacked 100 percent] (積み上げ 100 パーセント) - 積み上げ 100 パーセント棒グラフは、積み上 げ棒グラフに似ています。ただし、積み上げ 100 パーセント棒グラフでは、カラーブロックは、 チャイルドディメンションの各項目の100パーセント中の割合を反映しています。たとえば、次の イメージに示すように、各セグメントのリージョンごとのコストの割合などです。

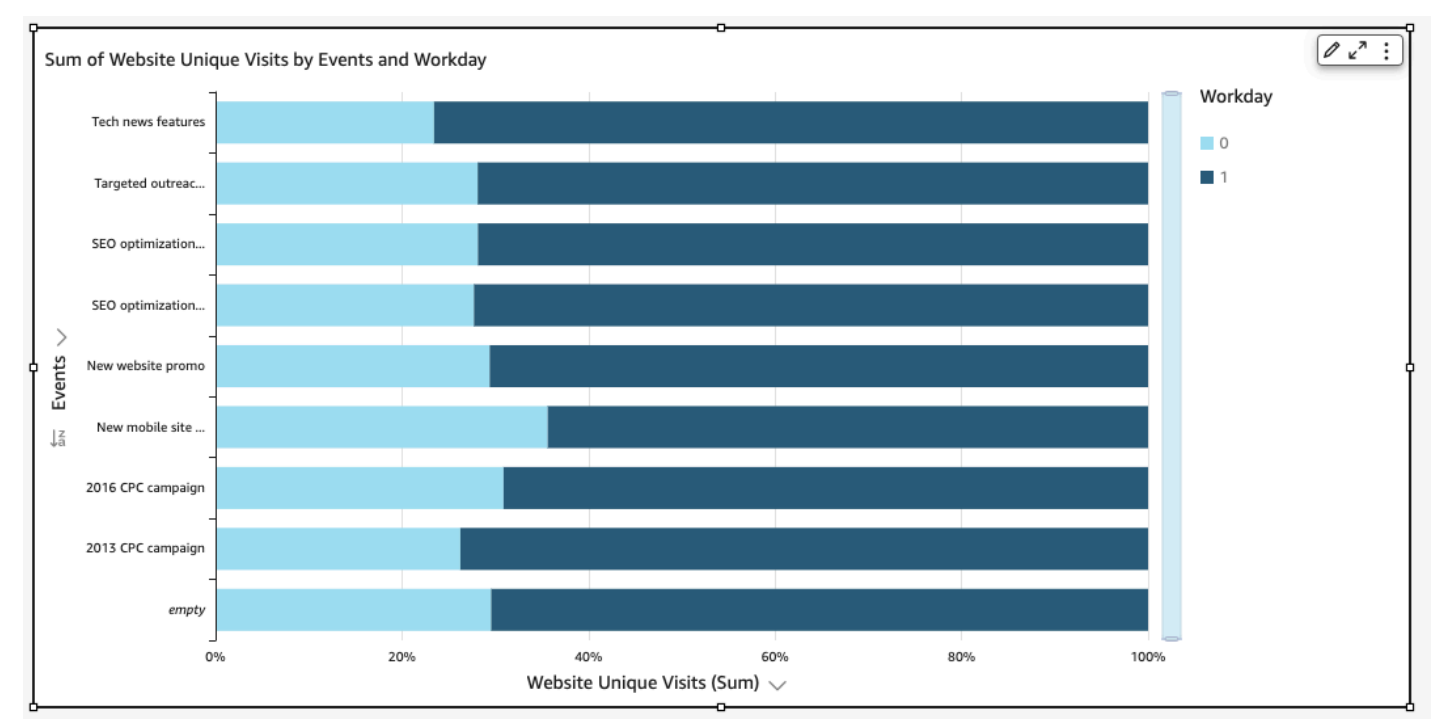

棒グラフでは、グループまたは色を使用しないビジュアルの軸上に最大 2,500 個のデータポイン トが表示されます。グループまたは色を使用するビジュアルでは、軸上に最大 50 個のデータポ イントが表示され、グループまたは色には最大 50 個のデータポイントが表示されます。Amazon QuickSight が表示制限外のデータを処理する方法の詳細については、「」を参照してくださ[い表示](#page-794-1) [制限](#page-794-1)。

単一メジャーの棒グラフの作成

単一メジャーの棒グラフを作成するには、以下の手順を使用します。

単一メジャーの棒グラフを作成する

- 1. 分析ページで、左側にあるツールバーの [Visualize (視覚化する)] を選択します。
- 2. 左上にあるアプリケーションバーで [Add] (追加) をクリックし、[Add visual] (ビジュアルを追加) を選択します。
- 3. [Visual types(ビジュアルタイプ)] ペインで、次に示されるような [Horizontal bar chart(横棒 グラフ)] または [Vertical bar chart(縦棒グラフ)] のアイコンを選択します。

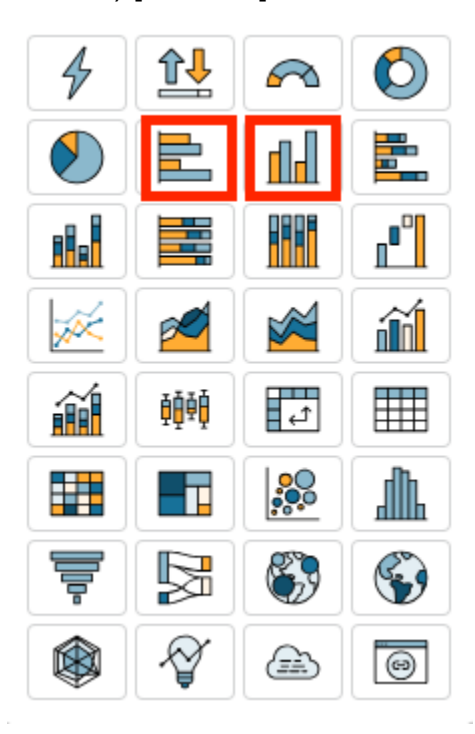

- 4. [Fields list(フィールドリスト)] のペインから、ディメンションを[X-axis(X軸)] または [Yaxis(Y軸)] のフィールドウェルにドラッグします。
- 5. [Fields list(フィールドリスト)] のペインから、測定を [Value(値)] のフィールドウェルにド ラッグします。

複数メジャーの棒グラフの作成

複数メジャーの棒グラフを作成するには、以下の手順を使用します。

複数メジャーの棒グラフを作成する

- 1. 分析ページで、左側にあるツールバーの [Visualize (視覚化する)] を選択します。
- 2. 左上にあるアプリケーションバーで [Add (追加)] を選択し、[Add visual (ビジュアルを追加)] を 選択します。
- 3. [Visual types(ビジュアルタイプ)] ペインで、次に示されるような [Horizontal bar chart(横棒 グラフ)] または [Vertical bar chart(縦棒グラフ)] のアイコンを選択します。

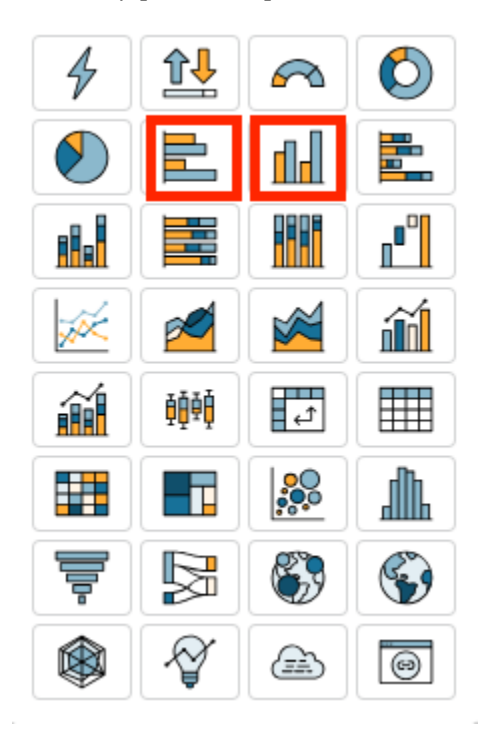

- 4. [Fields list(フィールドリスト)] のペインから、ディメンションを[X-axis(X軸)] または [Yaxis(Y軸)] のフィールドウェルにドラッグします。
- 5. [Fields list(フィールドリスト)] のペインから、2つ以上の測定を [Value(値)] のフィールド ウェルにドラッグします。

クラスター化された棒グラフの作成

クラスター化された棒グラフを作成するには、以下の手順を使用します。

クラスター化された棒グラフを作成する

- 1. 分析ページで、左側にあるツールバーの [Visualize (視覚化する)] を選択します。
- 2. 左上にあるアプリケーションバーで [Add] (追加) をクリックし、[Add visual] (ビジュアルを追加) を選択します。
- 3. [Visual types(ビジュアルタイプ)] ペインで、次に示されるような [Horizontal bar chart(横棒 グラフ)] または [Vertical bar chart(縦棒グラフ)] のアイコンを選択します。

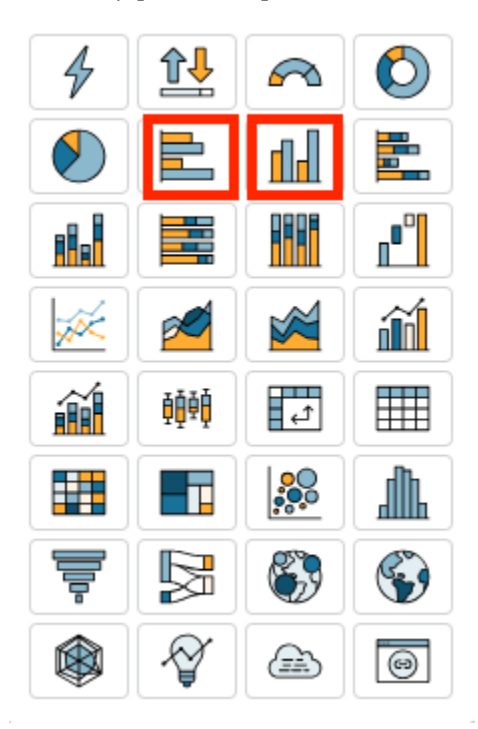

- 4. [Fields list(フィールドリスト)] のペインから、ディメンションを[X-axis(X軸)] または [Yaxis(Y軸)] のフィールドウェルにドラッグします。
- 5. [Fields list(フィールドリスト)] のペインから、測定を [Value(値)] のフィールドウェルにド ラッグします。
- 6. [Fields list(フィールドリスト)] のペインから、ディメンションを [Group/Color(グループ/カ ラー)] のフィールドウェルにドラッグします。

<span id="page-804-0"></span>積み上げ棒グラフの作成

積み上げ棒グラフを作成するには、以下の手順を使用します。

積み上げ棒グラフを作成する

1. 分析ページで、左側にあるツールバーの [Visualize (視覚化する)] を選択します。

- 2. 左上にあるアプリケーションバーで [Add (追加)] を選択し、[Add visual (ビジュアルを追加)] を 選択します。
- 3. [Visual types(ビジュアルタイプ)] ペインで、次に示されるような [Horizontal stacked bar chart(横積み上げ棒グラフ)] または [Vertical stacked bar chart(縦積み上げ棒グラフ)] を選択 します。

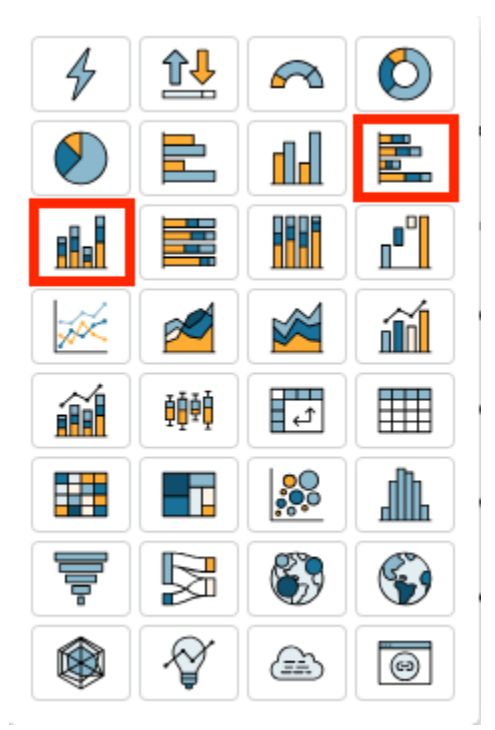

- 4. [Fields list(フィールドリスト)] のペインから、ディメンションを[X-axis(X軸)] または [Yaxis(Y軸)] のフィールドウェルにドラッグします。
- 5. [Fields list(フィールドリスト)] のペインから、ディメンションを [Group/Color(グループ/カ ラー)] のフィールドウェルにドラッグします。
- 6. [Fields list(フィールドリスト)] のペインから、測定を [Value(値)] のフィールドウェルにド ラッグします。
- 7. (オプション)データラベルを追加し、合計を表示します。
	- a. ビジュアルの右上隅にあるメニューで、[Format Visual (ビジュアルのフォーマット)] を選択 します。
	- b. ビジュアルペインで、データラベル を選択します。
	- c. スイッチを切り替えてデータラベルを表示します。

各測定値のラベルがグラフに表示され、合計値を表示するオプションがペインに表示されま す。

d. Show totals を確認します。

合計は、グラフ内の各棒に表示されます。

100 パーセント積み上げ棒グラフの作成

100 パーセント積み上げ棒グラフを作成するには、以下の手順を使用します。

100 パーセント積み上げ棒グラフを作成する

- 1. 分析ページで、左側にあるツールバーの [Visualize (視覚化する)] を選択します。
- 2. 左上にあるアプリケーションバーで [Add (追加)] を選択し、[Add visual (ビジュアルを追加)] を 選択します。
- 3. [Visual types(ビジュアルタイプ)] ペインで、次に示されるような [Horizontal stacked 100% bar chart(横積み上げ100%棒グラフ)] または [Vertical stacked bar chart(縦積み上げ100%棒 グラフ)] を選択します。

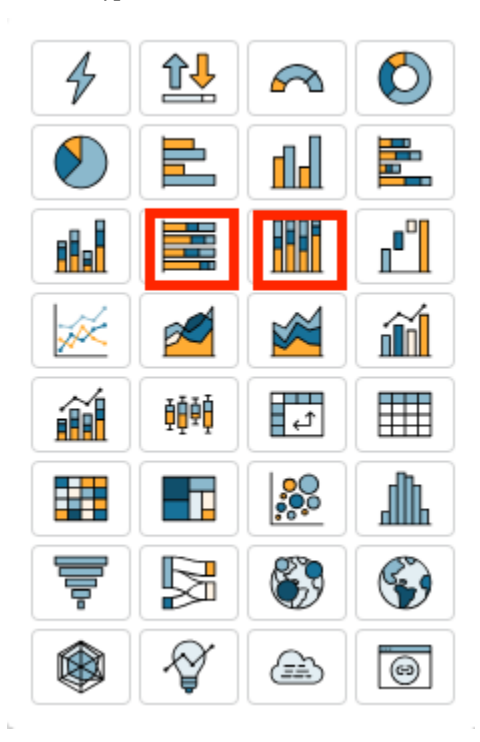

- 4. [Fields list(フィールドリスト)] のペインから、ディメンションを[X-axis(X軸)] または [Yaxis(Y軸)] のフィールドウェルにドラッグします。
- 5. [Fields list(フィールドリスト)] のペインから、2つ以上の測定を [Value(値)] のフィールド ウェルにドラッグします。

### 棒グラフの機能

以下の表を使用して、棒グラフでサポートされている機能を確認してください。

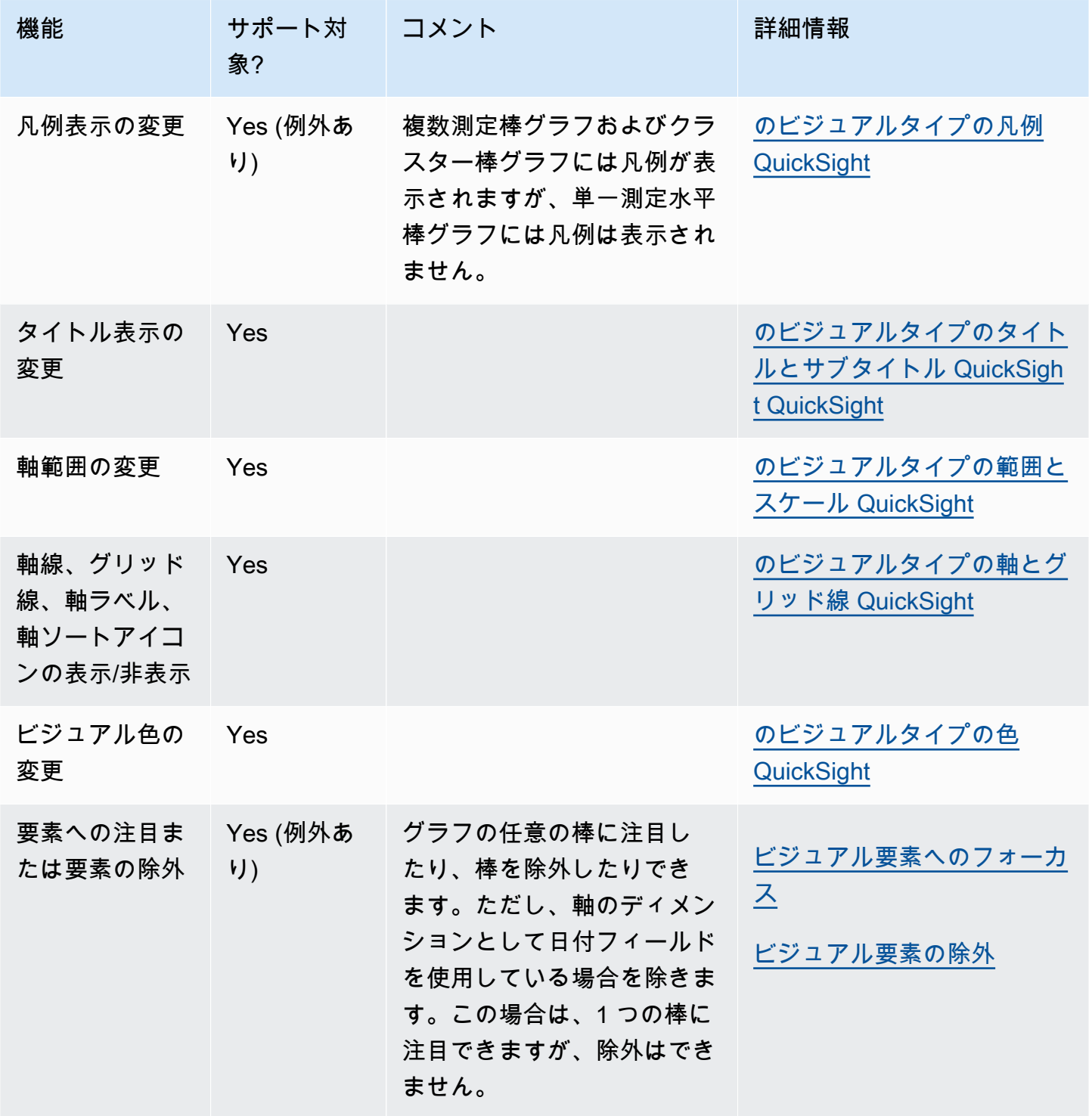

Amazon QuickSight ユーザーガイド

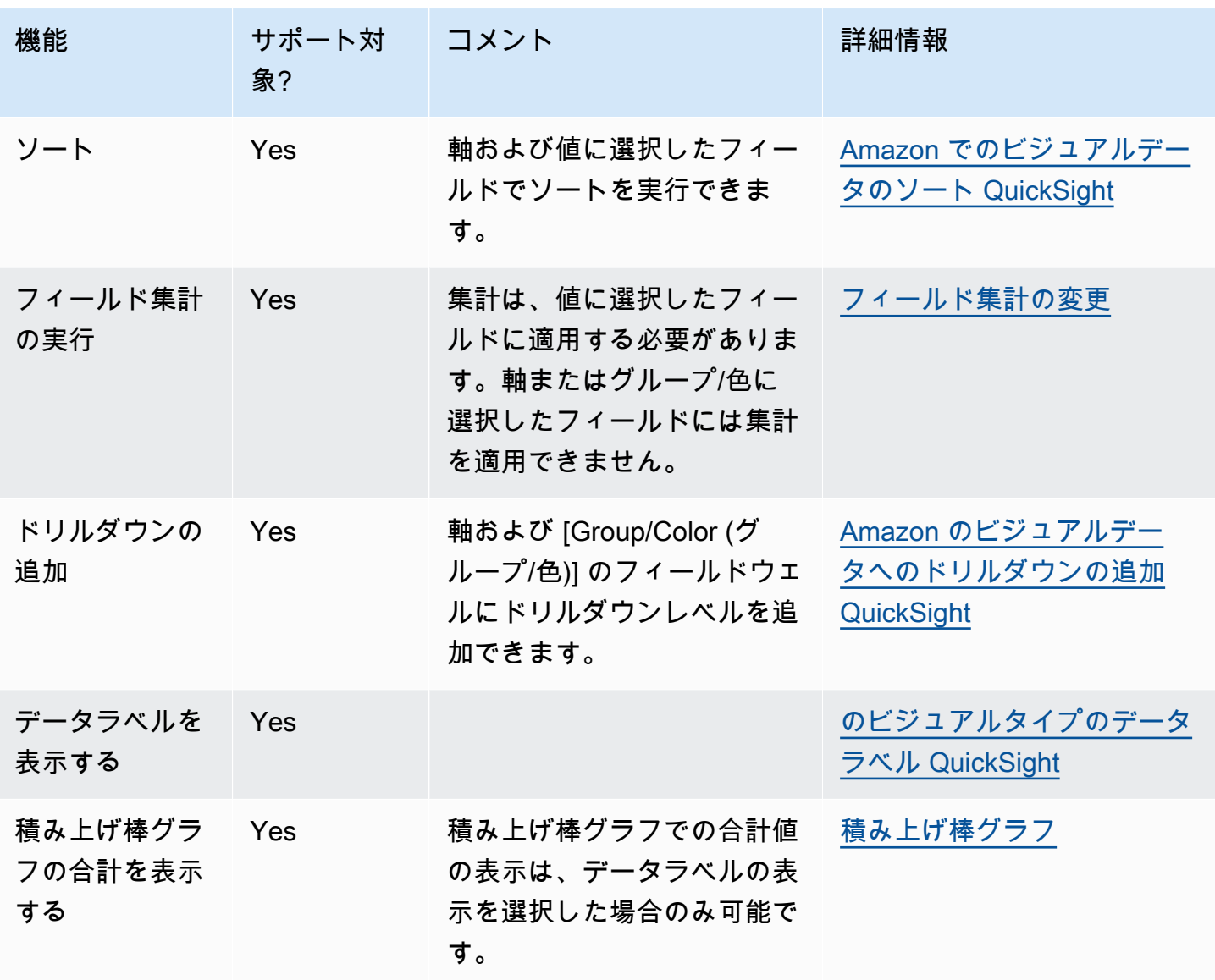

<span id="page-808-0"></span>ボックスプロットの使用

ボックスプロットは箱ひげ図とも呼ばれ、複数のソースからプールされたデータを 1 つのビジュア ルに表示することから、データに基づいた意思決定に役立ちます。ボックスプロットを使用して、7 日の間に遅延したフライトなど、データが軸全体または経時的にどのように分散されるかを視覚化し ます。通常、ボックスプロットは四分位で詳細情報を表示します。

- 最小値 外れ値を除いた最小のデータポイント。
- 最大値 外れ値を除いた最大のデータポイント。
- 中央値 データセットの中間値。
- 第 1 四分位数 データセットの最小数と中央値の中間の値。第 1 四分位数に最小値または中央値 は含まれません。
- 第 3 四分位数 データセットの最大数と中央値の中間の値。第 3 四分位数に最大値または中央値 は含まれません。

外れ値は、ボックスプロットのキー値の計算に含まれない極端なデータポイントです。外れ値は個別 に計算されるため、ボックスプロットが作成された直後はそれらのデータポイントが表示されませ ん。ボックスプロットは、最大 10,000 個のデータ点を表示します。データセットに 10,000 個を超 えるデータ点が含まれている場合、ビジュアルの右上隅に警告が表示されます。

ボックスプロットは、最大 5 つのメトリクスと 1 つのグループ化の条件をサポートしますが、重複 するメトリクスが提供された場合はレンダリングしません。

ボックスプロットは、すべての計算フィールドではなく、一部のみをサポートします。Window 関数 (avgOver など) を使用する計算フィールドは、SQL エラーにつながります。

ボックスプロットのビジュアルには、MySQL 5.3 以前との互換性がありません。

以下は、ボックスプロットのスクリーンショットです。

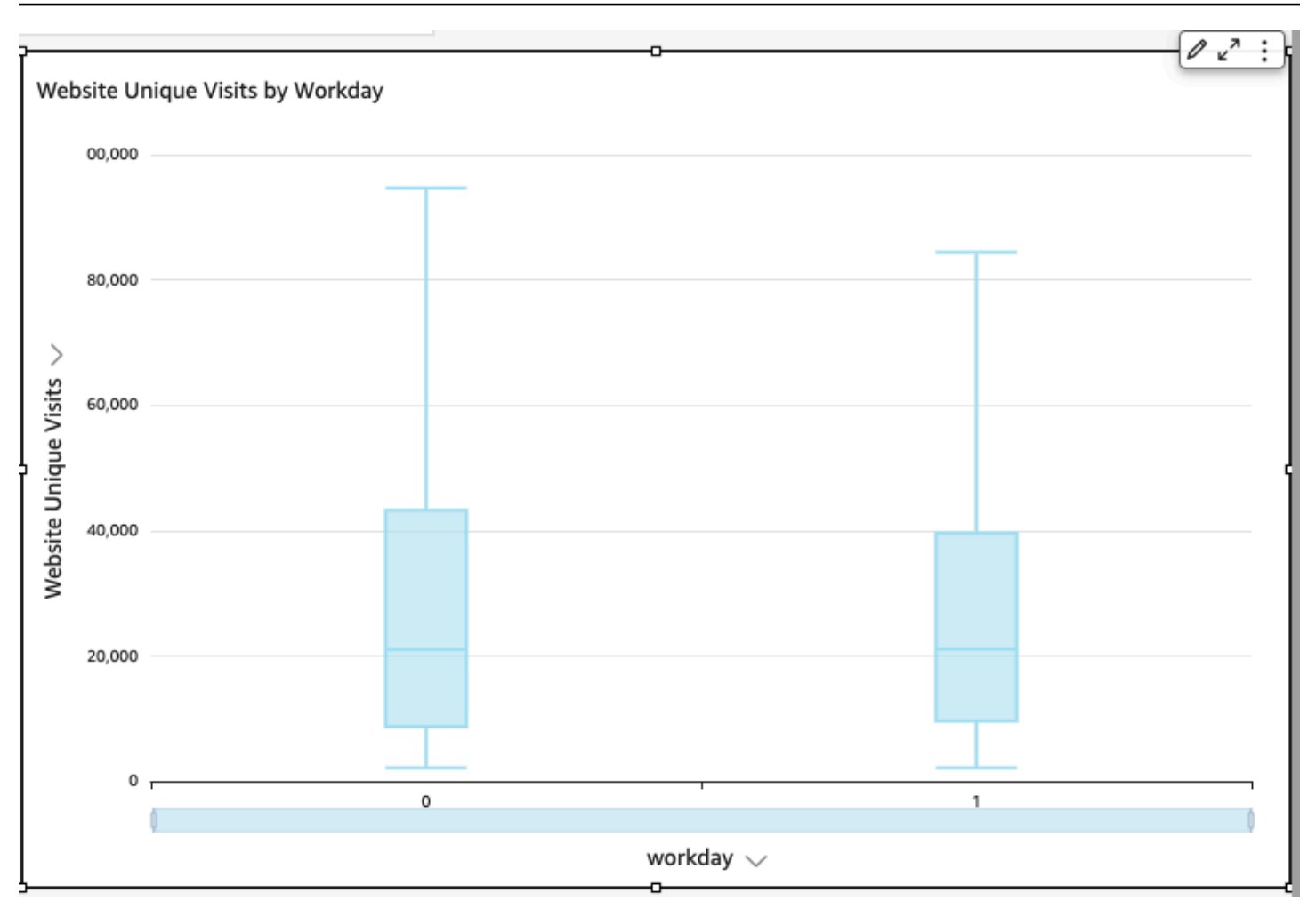

ボックスプロットのアイコンは次のように表示されます。

# 軸

基本的なボックスプロットビジュアルを作成する

- 1. で Amazon にサインイン QuickSight しま[すhttps://quicksight.aws.amazon.com/。](https://quicksight.aws.amazon.com/)
- 2. Amazon を開き QuickSight 、左側のナビゲーションペインで分析を選択します。
- 3. 以下のうちのひとつを選択します。
	- 新しい分析を作成するには、右上の [New Analysis (新しい分析)] を選択します。詳細につい ては、「[Amazon で分析を開始する QuickSight」](#page-690-0)を参照してください。
	- 既存の分析を使用するには、編集する分析を選択します。
- 4. [Add (追加)]、[Add visual (ビジュアルを追加)] の順に選択します。
- 5. 左下で、[Visual types] (ビジュアルタイプ) からボックスプロットのアイコンを選択します。
- 6. [Fields list (フィールドリスト)] ペインで、適切なフィールドウェルに使用するフィールドを選択 します。ボックスプロットには、1 つの一意の測定フィールドが必要です。
- 7. (オプション) 1 つ以上の追加のフィールドを [Group/Color (グループ/色)] フィールドウェル にドラッグして、ドリルダウンレイヤーを追加します。ドリルダウンの追加の詳細について は、[Amazon のビジュアルデータへのドリルダウンの追加 QuickSight](#page-290-0) を参照してください。

ボックスプロットでサポートされている機能については、[でのタイプごとの分析フォーマッ](#page-948-0) [ト QuickSight](#page-948-0) を参照してください。カスタマイズのオプションについては、「[Amazon での](#page-947-0) [フォーマット QuickSight](#page-947-0)」を参照してください。

### <span id="page-811-0"></span>コンボグラフの使用

複合グラフを使用すると、傾向やカテゴリーなど、2 つの異なるタイプのデータを示す 1 つの可視化 を作成できます。折れ線グラフと棒グラフを組み合わせたため、複合グラフは、折れ線グラフと列 (棒) グラフとしても知られています。棒グラフは、カテゴリーを比較するのに便利です。棒グラフは 変化間のより大きな違いを示しますが、棒グラフと折れ線グラフは、時間の経過に伴う変化を表示す るのに便利です。

Amazon では、次のタイプのコンボグラフ QuickSight がサポートされています。

- クラスター化された棒コンボグラフ 単一色の棒グラフのセットを表示します。各セットは親ディ メンションを表し、各棒グラフは子ディメンションを表します。このグラフを使用すると、それぞ れの棒の値を簡単に判別できます。
- 積み上げ棒コンボグラフ マルチカラーの棒グラフを表示します。各棒グラフは親ディメンション を表し、それぞれの色は子ディメンションを表します。このグラフを使用すると、親ディメンショ ン内の子ディメンション間の関係を簡単に確認できます。このグラフは、親ディメンションの合 計値と、各子が合計値に加算される方法を示しています。各子ディメンションの値を決定するため に、グラフの閲覧者は、色セクションのサイズと、その軸のデータラベルを比較する必要がありま す。

両方のタイプのコンボグラフでは [X axis (X 軸)] にディメンションが 1 つだけ必要ですが、通常、 [Lines (折れ線)] の下に少なくとも 1 つの測定を表示するとより効果的です。

コンボグラフは、棒と線の間の関係を示したい場合にのみ使用してください。2 つのタイプのグラフ がどのように関係するかを説明する必要がある場合は、2 つの別々のグラフを使用することをお勧め します。

各グラフの動作は異なるため、作業を開始する前に次の点を理解しておくと便利です。

- 各系列のデータポイントは、異なるスケールでレンダリングされます。コンボグラフでは、選択し た測定の最大値に基づいたスケールが使用されます。
- グラフの種類ごとに同じスケールを選択しても、軸上の数値間の距離は線と棒の間で一致しませ ん。
- わかりやすくするために、各データ系列の測定に異なる単位を使用してください。

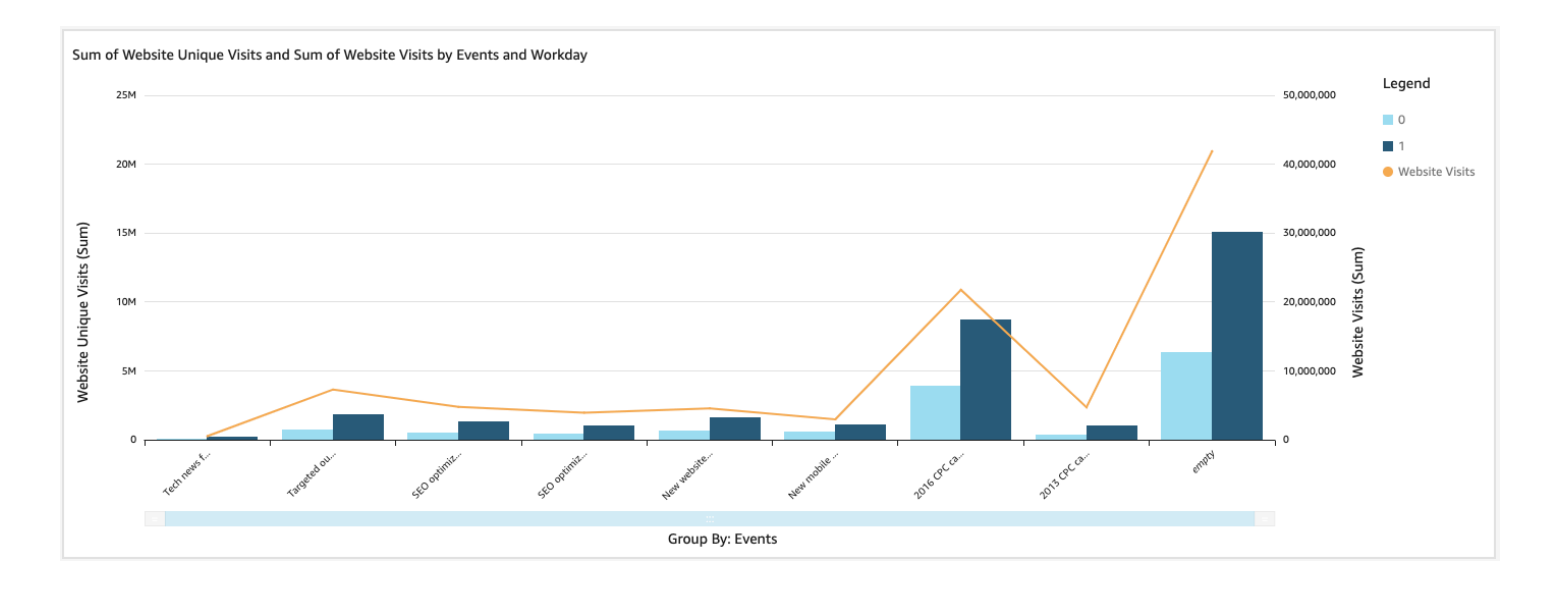

コンボグラフは、2 つの異なるタイプの視覚化を同時に使用します。棒 (または列) のデータが、折 れ線のデータと直接関係するようにしてください。この関係は、ツールによって技術的に適用され ないため、この関係を自分で決定することが必要です。線と棒との間に何らかの関係がなければ、ビ ジュアルの意味が失われます。

コンボグラフビジュアルタイプを使用して、単一測定または単一折れ線グラフを作成します。単一測 定コンボグラフでは、1 つのディメンションに対して 1 つの測定が表示されます。

複数測定チャートを作成するには、複数の折れ線または複数のバーを追加することを選択できます。 複数測定棒グラフは 1 つのディメンションの 2 つ以上の測定を表示します。バーをクラスターにグ ループ化したり、スタックしたりすることができます。

バーには、軸のディメンションと、値の測定を使用します。ディメンションは通常、測定に何らかの 形で関連するテキストフィールドであり、より詳細な情報を表示するために測定にセグメント化する ために使用できます。グラフ内のそれぞれの棒は、選択したディメンション内の項目の測定値を表し ています。

棒および折れ線では、グループまたは色を使用しないビジュアルの軸上に最大 2,500 個のデータポ イントが表示されます。グループまたは色を使用するビジュアルでは、棒グラフの場合は軸上に最大 50 個のデータポイント、グループまたは色で最大 50 個のデータポイントが表示されます。折れ線 グラフでは軸上に最大 200 個のデータポイント、グループまたは色で最大 25 個のデータポイントが 表示されます。Amazon が表示制限外のデータ QuickSight を処理する方法の詳細については、「」 を参照してください[表示制限](#page-794-1)。

コンボグラフのアイコンは次のようになります。

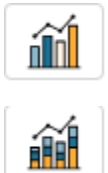

コンボグラフの機能

以下の表を使用して、コンボグラフでサポートされている機能を確認してください。

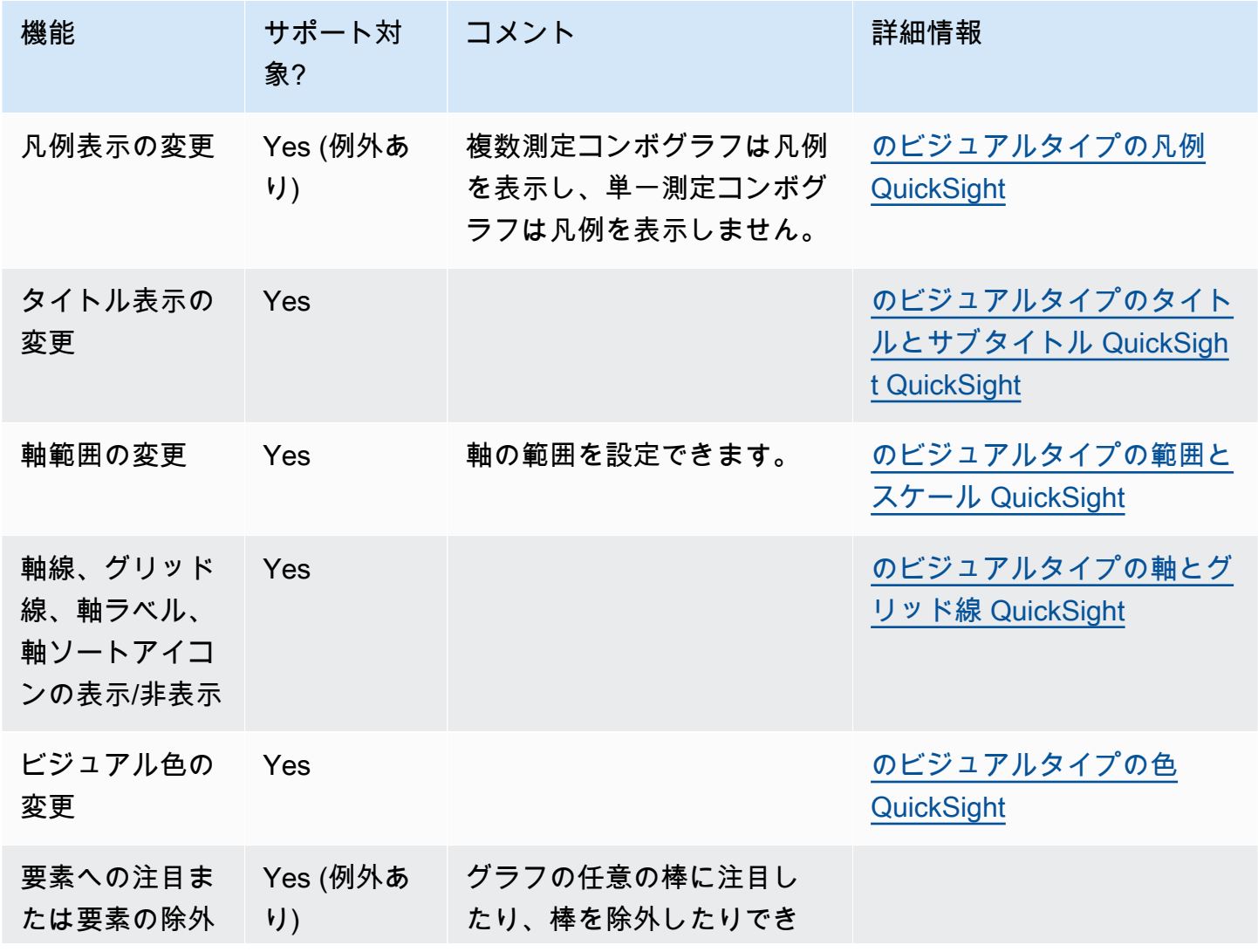

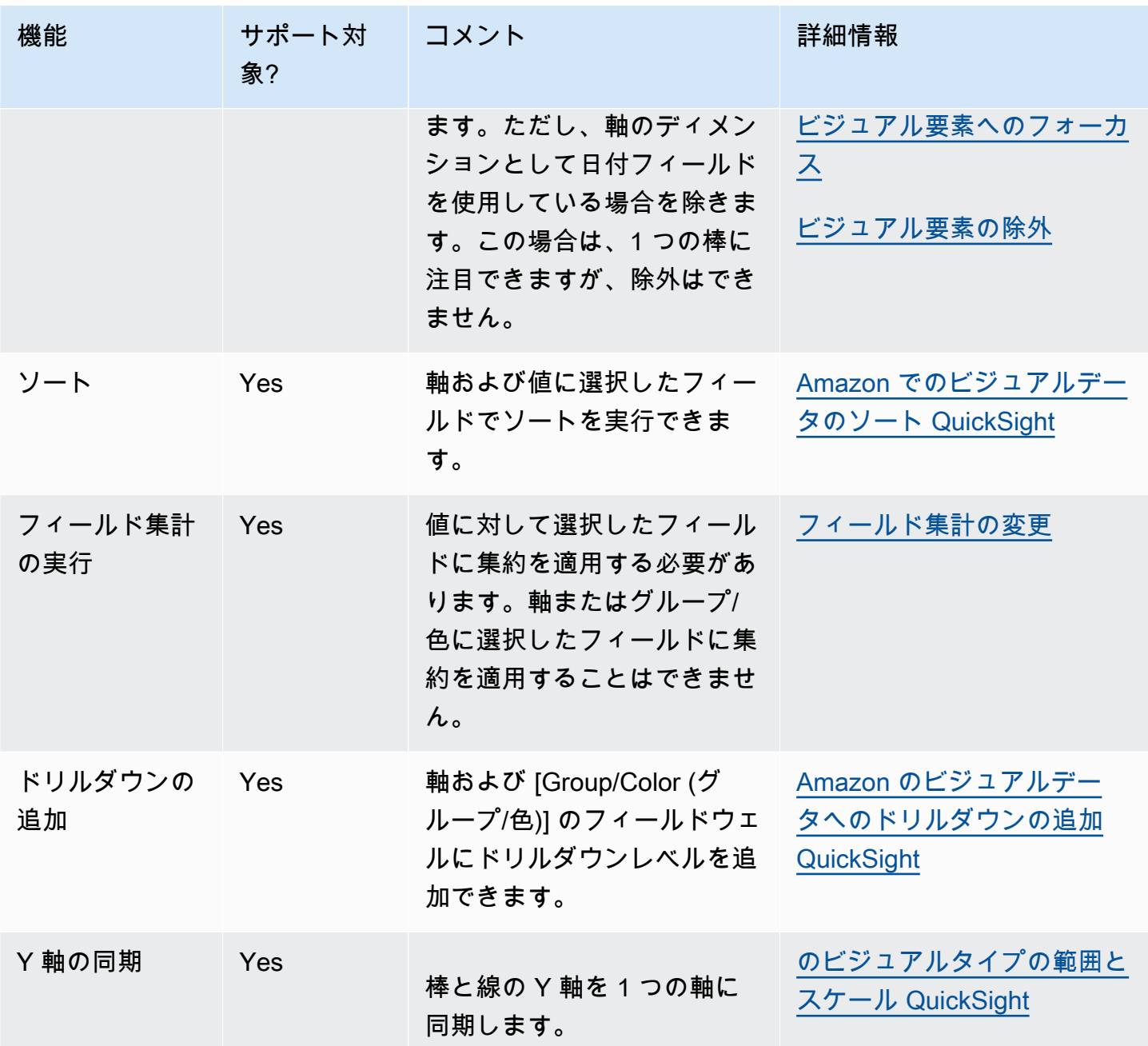

コンボグラフの作成

コンボグラフを作成するには、以下の手順を使用します。

コンボグラフを作成する

- 1. 分析ページで、ツールバーの [Visualize (視覚化する)] を選択します。
- 2. アプリケーションバーの [Add (追加)] を選択してから、[Add visual (ビジュアルを追加)] を選択 します。
- 3. [Visual types (ビジュアルタイプ)] ペインで、コンボグラフのアイコンのいずれかを選択しま す。
- 4. [Fields list (フィールドリスト)] ペインから、使用するフィールドを適切なフィールドウェルにド ラッグします。通常、ターゲットのフィールドウェルで示されたとおりにディメンションまたは 測定のフィールドを使用します。ディメンションフィールドを測定として使用するように選択し た場合は、[Count (カウント)] 集計関数が自動的に適用され、数値が作成されます。コンボグラ フを次のように作成できます。
	- X 軸のディメンションを選択します。
	- 単一測定コンボグラフを作成するには、[Bars (棒グラフの値)] または [Lines (折れ線グラフの 値)] いずれかの測定を 1 つ選択します。
	- 複数測定コンボグラフを作成するには、[Bars (棒グラフの値)] または [Lines (折れ線グラフの 値)] フィールドウェルの測定を複数選択します。
	- オプションで、[Group/Color (グループ/色)] フィールドウェルに別のディメンションを追加し ます。[Group/Color (グループ/色)] にフィールドがある場合、[Bars (棒グラフの値)] の下に複 数のフィールドを持つことはできません。

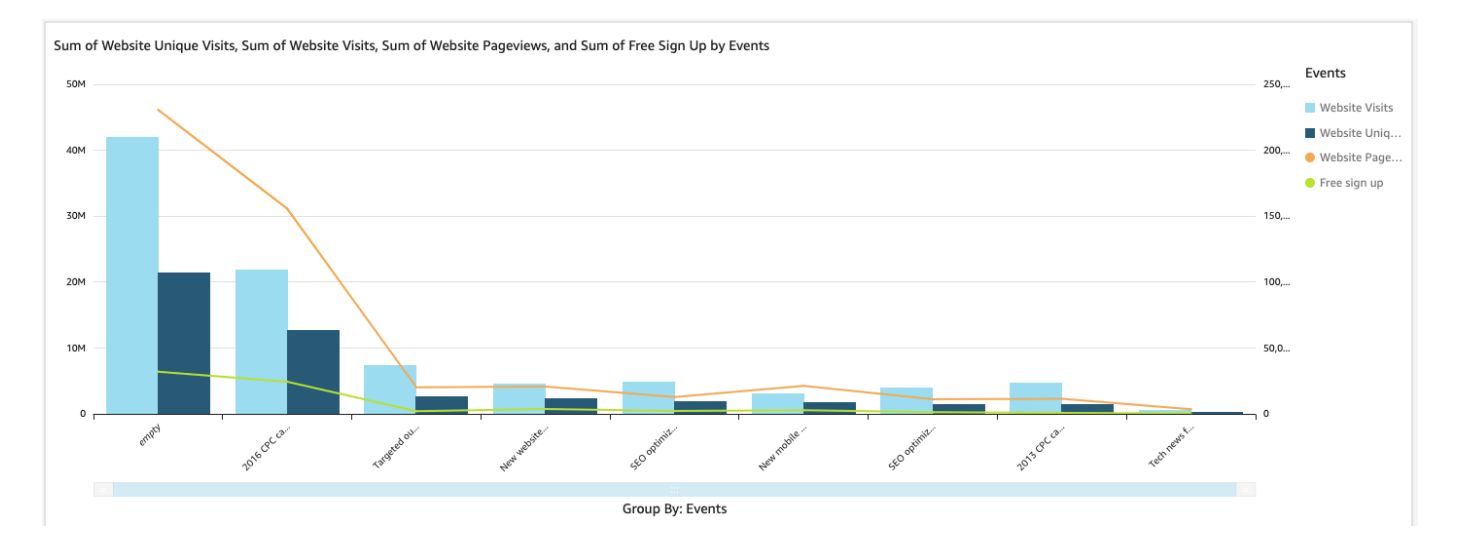

5. (オプション) 1 つ以上の追加のフィールドを [X axis (X 軸)] または [Group/Color (グループ/色)] フィールドウェルにドラッグして、ドリルダウンレイヤーを追加します。ドリルダウンの追加の 詳細については、[Amazon のビジュアルデータへのドリルダウンの追加 QuickSight](#page-290-0) を参照して ください。

# <span id="page-816-0"></span>カスタムビジュアルコンテンツの使用

カスタムビジュアルコンテンツチャートタイプを使用して、ウェブページ、オンライン動画、フォー ム、イメージを Amazon QuickSight ダッシュボードに埋め込むことができます。

たとえば、会社のロゴのイメージをダッシュボードに埋め込むことができます。また、組織の最新の カンファレンスのオンラインビデオを埋め込んだり、ダッシュボードの読者にダッシュボードが役に 立ったかどうかを尋ねるオンラインフォームを埋め込んだりすることもできます。

カスタムビジュアルコンテンツを作成したら、ナビゲーションアクションを使用してその中をナビ ゲートできます。また、パラメータを使って、何が表示されるかを制御することもできます。

カスタムビジュアルコンテンツには、次のような制限が適用されます。

- https URL スキームのみがサポートされています。
- カスタムビジュアルコンテンツは、Eメールレポートではサポートされていません。
- ホットリンク保護を使用している画像やウェブサイトは、カスタムビジュアルとしてロードされま せん。

Web ページ、ビデオ、オンラインフォーム、またはイメージをダッシュボードに埋め込むには、次 のイメージで示すように、[Visual types(ビジュアルタイプ)] ペインでカスタムビジュアルコンテ ンツのアイコンを選択します。

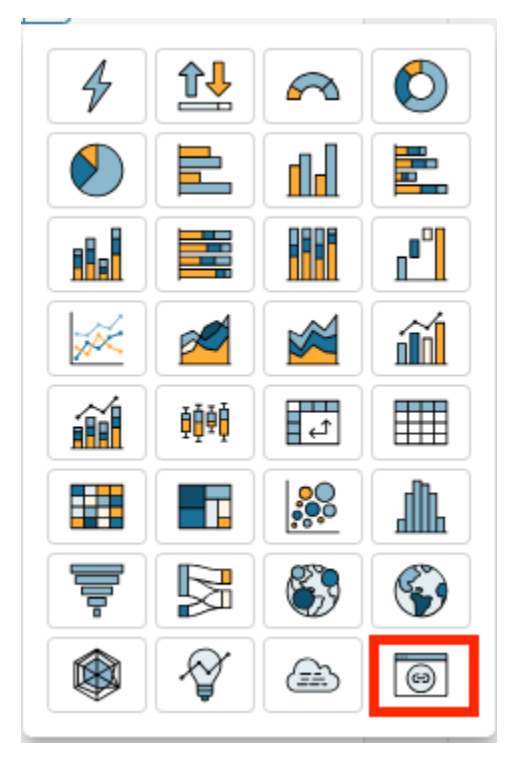

ダッシュボードへのビジュアルの更なる詳細については [ビジュアルの追加](#page-778-0) をご参照ください。

次の手順を使用して、ダッシュボードにカスタムビジュアルを埋め込みます。

カスタムビジュアルコンテンツの使用におけるベストプラクティス

カスタムビジュアルコンテンツのグラフタイプを使用してウェブコンテンツを埋め込むときは、以下 が推奨されます。

- iFrame でコンテンツを表示または開くことができるソースから Web コンテンツを選択します。 ウェブコンテンツのソースが IFrame での表示またはオープンをサポートしていない場合、URL が 正確であっても QuickSight、コンテンツは に表示されません。
- 可能であれば、特に、動画、オンラインフォーム、スプレッドシート、ドキュメントには埋め込み 可能な URL を使用します。埋め込み可能な URL を使用すると、ダッシュボードの読者の利便性 が向上し、コンテンツの操作が容易になります。通常、ソースウェブサイトからのコンテンツを共 有することを選択するときに、コンテンツの埋め込み可能な URL を見つけることができます。
- お客様が所有している内部 URL または URL を埋め込むには、それらを IFrame で開くように設定 する必要がある場合があります。
- 分析やダッシュボードでカスタムビジュアルコンテンツを表示するときは、必ずすべての Cookie を有効にしてください。サードパーティー Cookie をブロックすると、イメージが にロードされま せん QuickSight。

ダッシュボードへのイメージの埋め込み

イメージの URL を使用して、ダッシュボードにオンラインイメージを埋め込むことができます。カ スタムビジュアルコンテンツチャートタイプを使用してイメージを埋め込むには、次の手順を実行し ます。

埋め込みイメージは、サードパーティーの cookie がブロックされているブラウザには表示されま せん。ダッシュボードで埋め込みイメージを表示するには、ブラウザの設定でサードパーティー cookie を有効にします。

ダッシュボードにイメージを埋め込む

- 1. [Visual types(ビジュアルタイプ)] ペインで、カスタムビジュアルコンテンツアイコンを選択 します。
- 2. ビジュアルで、[Customize visual(ビジュアルのカスタマイズ)] を選択します。
- 3. 開いたプロパティペインのカスタムコンテンツ の下に、埋め込むイメージのイメージ URL を入 力します。
- 4. [Apply(適用)] を選択します。

画像は Web ページとしてビジュアルに表示されます。

5. [Show as image] (イメージとして表示) を選択します。

URL がイメージの場合、そのイメージがビジュアルに表示されます。

URL がイメージではない場合 (スライドショー、ギャラリー、またはウェブページの URL な ど)、This URL doesn't appear to be an image. Update the URL to an image というメッセージが表示されます。これを行うには、埋め込みたいイメージを別のブラウザタ ブで開くか、イメージの埋め込み可能なURL (通常、画像の共有を選択するときに表示されます) を選択します。

- 6. (オプション) [Image sizing options(イメージのサイズ設定オプション)] で、次のいずれかのオ プションを選択します。
	- [Fit to width(幅に合わせる)] このオプションは、イメージをビジュアルの幅に合わせま す。
	- [Fit to height(高さに合わせる)] このオプションは、イメージをビジュアルの高さに合わ せます。
	- [Scale to visual(ビジュアルにスケールする)] このオプションは、イメージをビジュアルの 幅と高さに合わせてスケールします。このオプションは、イメージを変形させる可能性があり ます。
	- [Do not scale] (スケールしない) このオプションは、イメージを元のサイズのまま維持し、ビ ジュアルの寸法に合わせてイメージを変更しません。このオプションを使用すると、イメージ はビジュアルの中央に配置され、ビジュアルの幅と高さの範囲内にあるイメージの部分が表示 されます。ビジュアルが画像よりも小さい場合、画像の一部が表示されないことがあります。 ただし、ビジュアルがイメージよりも大きい場合は、イメージがビジュアルの中央に配置さ れ、空白のスペースで囲まれます。

ダッシュボードへのオンラインフォームの埋め込み

埋め込み可能な URL を使用して、ダッシュボードにオンラインフォームを埋め込むことができま す。カスタムビジュアルコンテンツチャートタイプを使用して、オンラインフォームを埋め込むに は、次の手順を実行します。

ダッシュボードにオンラインフォームを埋め込む

- 1. [Visual types(ビジュアルタイプ)] ペインで、カスタムビジュアルコンテンツアイコンを選択 します。
- 2. ビジュアルで、[Customize visual(ビジュアルのカスタマイズ)] を選択します。
- 3. 開いたプロパティペインのカスタムコンテンツ の下に、埋め込むオンラインフォームのフォー ム URL を入力します。

可能であれば、フォームの埋め込み可能な URL を使用します。埋め込み可能な URL を使用す ると、ダッシュボードの読者がフォームを操作しやすくなります。埋め込み可能な URL は、 フォームを作成したサイトでフォームの共有を選択するときに見つかることがよくあります。

4. [Apply] を選択します。

フォームがビジュアルに表示されます。

ダッシュボードへのウェブページの埋め込み

URL を使用して、ダッシュボードに Web ページを埋め込むことができます。カスタムビジュアルコ ンテンツチャートタイプを使用して Web ページを埋め込むには、以下の手順を使用します。

ダッシュボードに Web ページを埋め込む

- 1. [Visual types(ビジュアルタイプ)] ペインで、カスタムビジュアルコンテンツアイコンを選択 します。
- 2. ビジュアルで、[Customize visual(ビジュアルのカスタマイズ)] を選択します。
- 3. 開いたプロパティペインのカスタムコンテンツ に、埋め込むウェブページの URL を入力しま す。
- 4. [Apply] を選択します。

ビジュアルに Web ページが表示されます。

ダッシュボードへのオンライン動画の埋め込み

埋め込み可能なビデオ URL を使用して、ダッシュボードにオンラインビデオを埋め込むことができ ます。カスタムビジュアルコンテンツチャートタイプを使用してオンラインビデオを埋め込むには、 次の手順を実行します。

オンラインビデオをダッシュボードに埋め込む

- 1. [Visual types(ビジュアルタイプ)] ペインで、カスタムビジュアルコンテンツアイコンを選択 します。
- 2. ビジュアルで、[Customize visual(ビジュアルのカスタマイズ)] を選択します。
- 3. 開いたプロパティペインのカスタムコンテンツ に、埋め込みたいビデオの埋め込み可能な URL を入力します。

動画の埋め込み可能な URL を見つけるには、動画を「共有」して、iFrame コードから埋め 込み URL をコピーします。 YouTube 動画の埋め込み URL の例を次に示します: https:// www.youtube.com/embed/*uniqueid*。Vimeo動画の場合の埋め込み URL の例は次のように なります:https://player.vimeo.com/video/*uniqueid*

4. [Apply] を選択します。

ビデオがビジュアルに表示されます。

<span id="page-820-0"></span>円グラフの使用

ドーナツグラフを使用して、1 つのディメンションの各項目の値を比較します。このタイプのグラフ は、合計の割合を示す場合に最適です。

ドーナツグラフ内の各くさび型はディメンション内の 1 つの値を表します。くさび型のサイズは、 その項目の選択された測定の値の比率を、ディメンション全体と比較して表します。ドーナツグラフ は、精度が重要ではなく、ディメンション内の項目が少ない場合に最適です。

次のスクリーンショットは、ドーナツグラフの例を示しています。

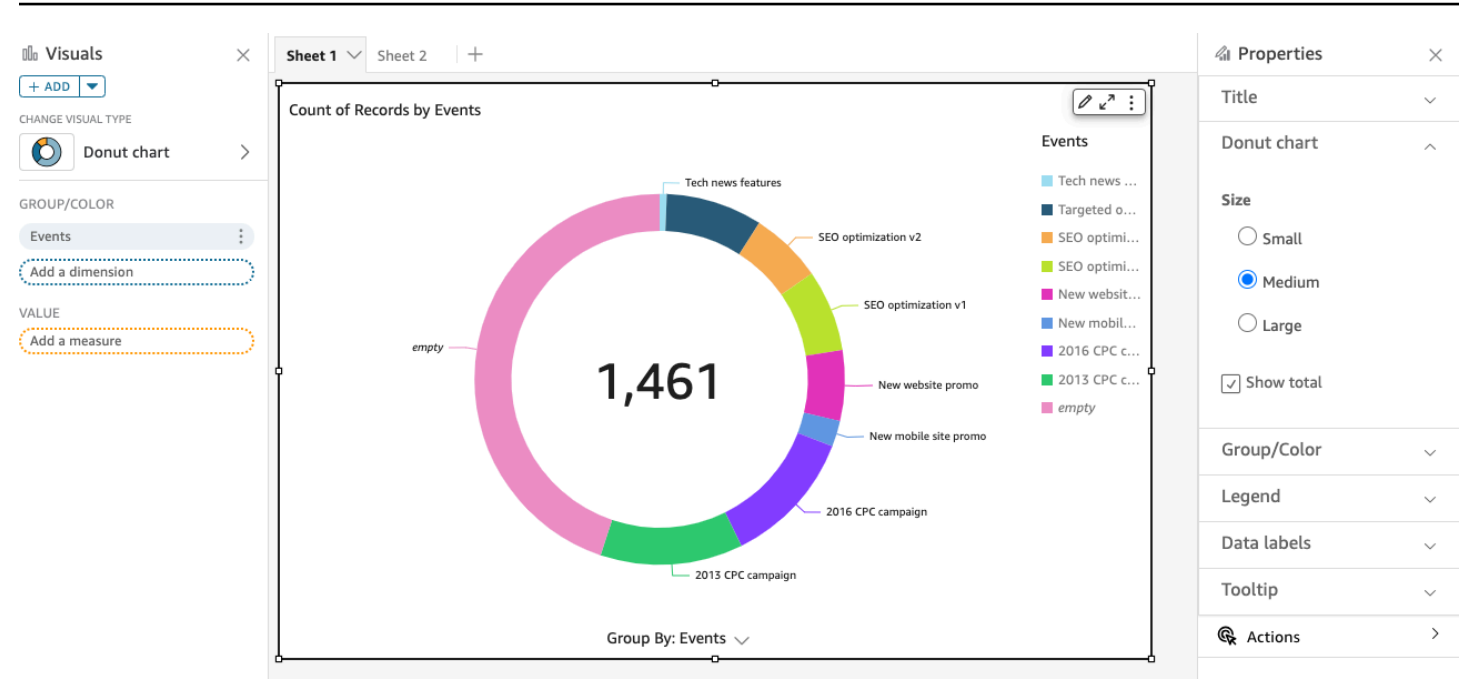

Amazon でドーナツグラフを使用する方法については QuickSight、次の動画をご覧ください。

### [円グラフを使用する](https://www.youtube.com/embed/vR6H4bXaRBY)

ドーナツグラフを作成するには、[Group/Color (グループ/色)] フィールドウェルに 1 つのディメン ションを使用します。フィールドを 1 つのみにすると、値を行数で割った値が表示されます。ディ メンション値をメトリクス値で割った値を表示するには、[Value (値)] フィールドウェルにメトリク スフィールドを追加します。

ドーナツグラフでは、グループまたは色で最大 20 個のデータポイントが表示されます。Amazon が 表示制限外のデータ QuickSight を処理する方法の詳細については、「」を参照してください[表示制](#page-794-1) [限](#page-794-1)。

### ドーナツグラフの機能

以下の表を使用して、ドーナツグラフでサポートされている機能を確認してください。

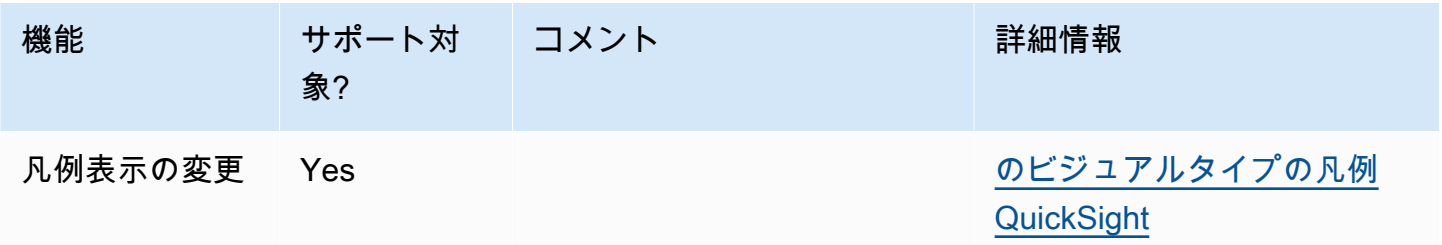

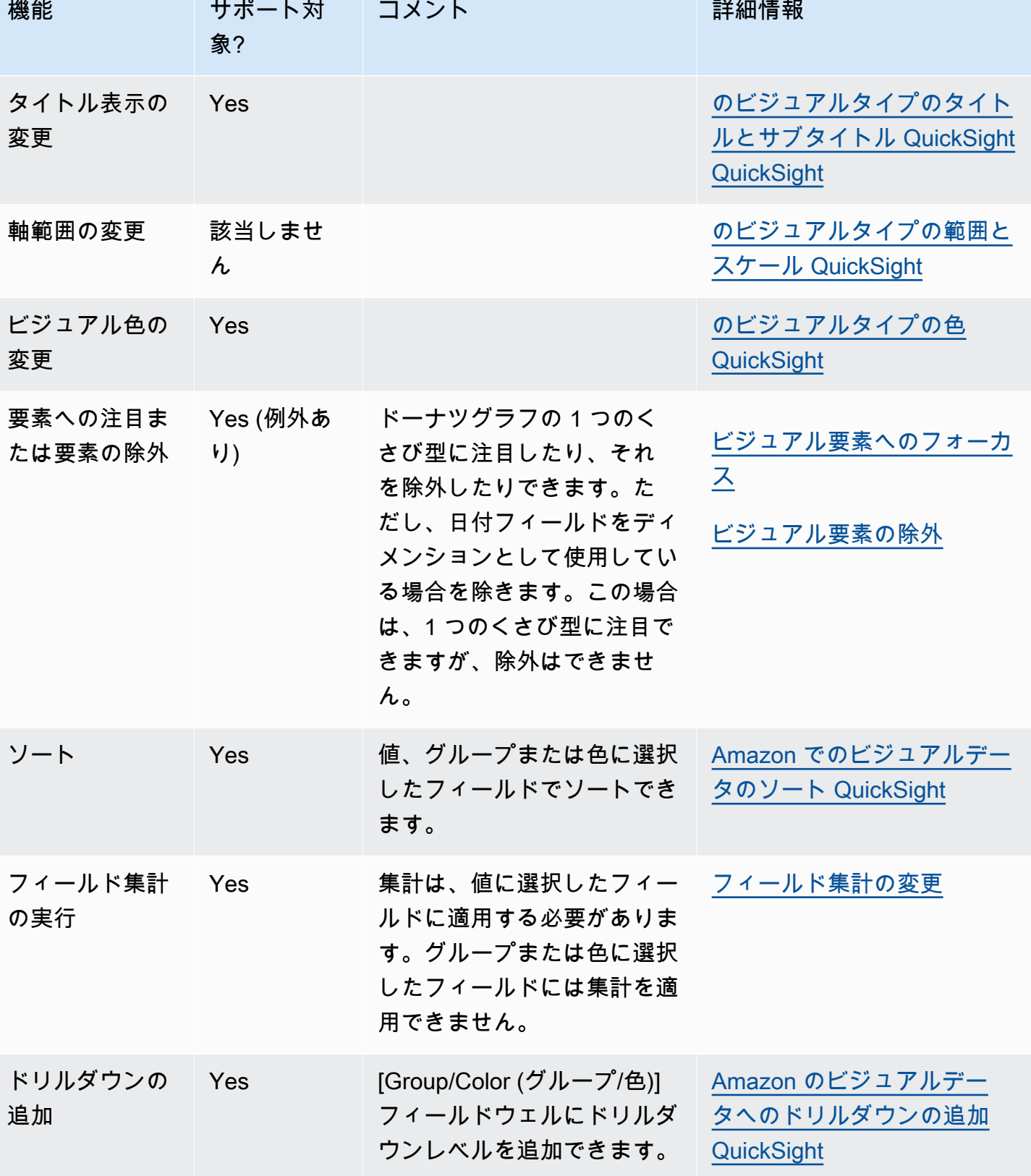

Amazon QuickSight コーザーガイド しゅうしょう しょうしゅう しょうしゅう しゅうしゅん しゅうしゅう コーザーガイド しゅうしゅうしゅ

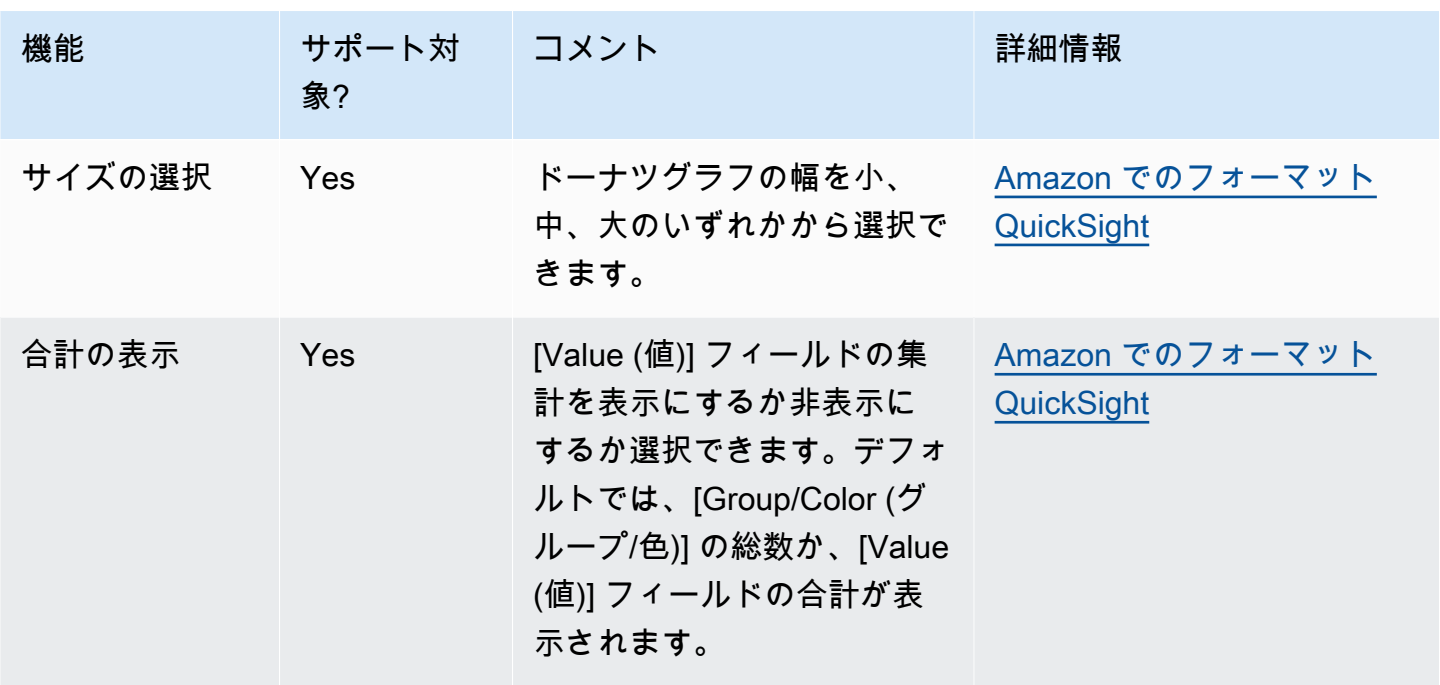

ドーナツグラフの作成

ドーナツグラフを作成するには、以下の手順を使用します。

ドーナツグラフを作成する

- 1. 分析ページで、ツールバーの [Visualize (視覚化する)] を選択します。
- 2. アプリケーションバーの [Add (追加)] を選択してから、[Add visual (ビジュアルを追加)] を選択 します。
- 3. [Visual types (ビジュアルタイプ)] ペインで、ドーナツグラフのアイコンを選択します。
- 4. [Fields list (フィールドリスト)] ペインから、使用するフィールドを適切なフィールドウェルにド ラッグします。通常、ターゲットのフィールドウェルで示されたとおりにディメンションまたは 測定のフィールドを使用します。ディメンションフィールドを測定として使用するように選択し た場合は、[Count (カウント)] 集計関数が自動的に適用され、数値が作成されます。

ドーナツグラフを作成するには、ディメンションを [Group/Color (グループ/色)] フィールドウェ ルにドラッグします。必要に応じて、測定を [Value (値)] フィールドウェルにドラッグします。

5. (オプション) 1 つ以上の追加のフィールドを [Group/Color (グループ/色)] フィールドウェル にドラッグして、ドリルダウンレイヤーを追加します。ドリルダウンの追加の詳細について は、[Amazon のビジュアルデータへのドリルダウンの追加 QuickSight](#page-290-0) を参照してください。

# <span id="page-824-0"></span>ファネルグラフの使用

ファネルグラフを使用して、線形プロセスで複数の段階を移動するデータを視覚化します。ファネル グラフでは、プロセスの各段階は、異なる形状と色のブロックで表されます。漏斗の形をしており、 最初のステージはヘッドと呼ばれる最大のブロックです。その後に、ネックと呼ばれるより小さい ステージが続きます。ファネルグラフの各ステージを表すブロックの大きさは全体に対する割合を表 し、その値に比例しています。ブロックが大きいほど、値も大きくなります。

ファネルグラフは、ボトルネックなど、各ステージの傾向や潜在的な問題領域を示すことができるた め、ビジネスの環境で役立ちます。例えば、ファーストコンタクトから最終的な販売、メンテナンス に至るまでの、販売の各段階における潜在的収益の量を視覚化するのに役立ちます。

ファネルグラフのアイコンは次のように表示されます。

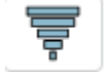

基本的なファネルグラフのビジュアルを作成するには

- 1. Amazon を開き QuickSight 、左側のナビゲーションペインで分析を選択します。
- 2. 以下のうちのひとつを選択します。
	- 新しい分析を作成するには、右上の [New Analysis (新しい分析)] を選択します。詳細につい ては、「[Amazon で分析を開始する QuickSight」](#page-690-0)を参照してください。
	- 既存の分析を使用するには、編集する分析を選択します。
- 3. [Add (+) (追加 (+))]、[Add Visual (ビジュアルを追加)] を選択します。
- 4. 左下で、[Visual types (ビジュアルタイプ)] からファネルグラフのアイコンを選択します。
- 5. [Fields list (フィールドリスト)] ペインで、適切なフィールドウェルに使用するフィールドを選択 します。ファネルグラフでは、グループに 1 つのディメンションを必要とします。
- 6. (オプション) 1 つ以上の追加のフィールドを [Group/Color (グループ/色)] フィールドウェル にドラッグして、ドリルダウンレイヤーを追加します。ドリルダウンの追加の詳細について は、[Amazon のビジュアルデータへのドリルダウンの追加 QuickSight](#page-290-0) を参照してください。

ファネルグラフでサポートされている機能の詳細については、「[でのタイプごとの分析フォー](#page-948-0) [マット QuickSight](#page-948-0)」を参照してください。カスタマイズのオプションについては、[「Amazon](#page-947-0) [でのフォーマット QuickSight](#page-947-0)」を参照してください。

### <span id="page-825-0"></span>ゲージグラフの使用

ゲージグラフは、測定内の項目の値を比較するために使用します。別の測定やカスタムの数量と比較 することができます。

ゲージグラフは、車の燃料計などのアナログゲージと似ています。測定対象のものがどれだけある かが表示されます。ゲージグラフでは、この測定値が単独で存在する場合もあれば、別の測定値に 関連して存在する場合もあります。ゲージグラフの各カラーセクションは 1 つの値を表します。次 の例では、実際の売上を販売目標と比較しています。ゲージを見ると、目標を達成するには追加で 33.27% 販売する必要があることがわかります。

#### 次のスクリーンショットは、ゲージグラフの例を示しています。

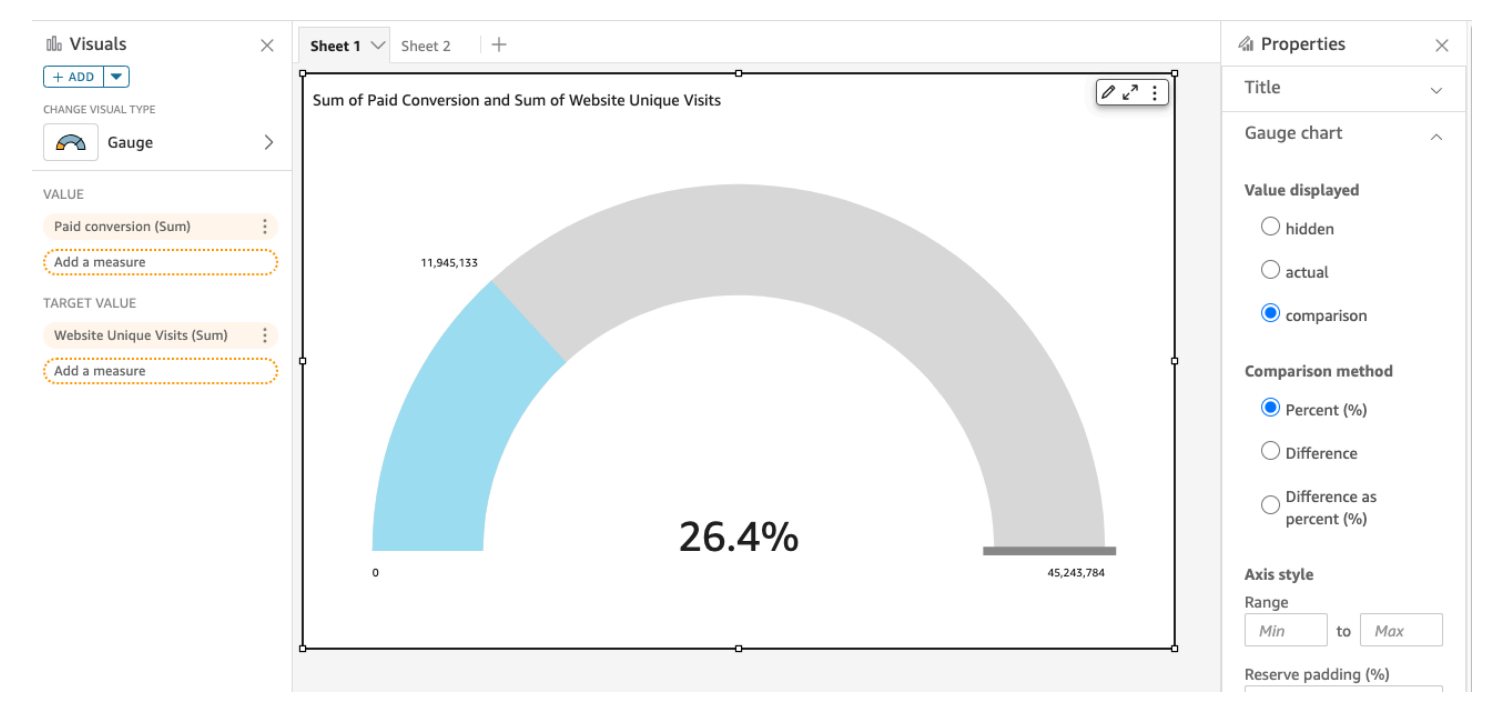

Amazon でゲージグラフを使用する方法については QuickSight、次の動画をご覧ください。

### [ゲージグラフを使用する](https://www.youtube.com/embed/03gYx4-iGak)

ゲージグラフを作成するには、少なくとも 1 つの測定を使用する必要があります。測定は、[Value (値)] フィールドウェルに入力します。2 つの測定を比較する場合は、追加の測定を [Target value (ターゲット値)] フィールドウェルに入力します。単一の測定を、データセットに含まれていない ターゲット値と比較する場合は、固定値が含まれている計算フィールドを使用できます。

ゲージグラフには、さまざまな書式設定オプションを選択できます。以下は、[Format Visual (ビ ジュアルのフォーマット)] に含まれる設定です。

- [Value displayed (表示される値)] 値を非表示にする、実際の値を表示する、または 2 つの値の比 較を表示する
- [Comparison method (比較方法)] 値をパーセントで比較する、値の間の実際の差を比較する、ま たはパーセントの差を比較する
- [Axis style (軸スタイル)]
	- [Show axis label (軸ラベルを表示する)] 軸ラベルの表示または非表示
	- [Range (範囲)] ゲージグラフに表示される数値の最小から最大までの範囲
	- [Reserve padding (予約パディング) (%)] 範囲の上限に追加される (ターゲット、実際の値、ま たは最大)
- [Arc style (円弧スタイル)] 円弧が表示される角度 (180°~360°)
- [Thickness (幅)] 円弧の幅 (小、中、大)

ゲージグラフの機能

以下の表を使用して、ゲージグラフでサポートされている機能を確認してください。

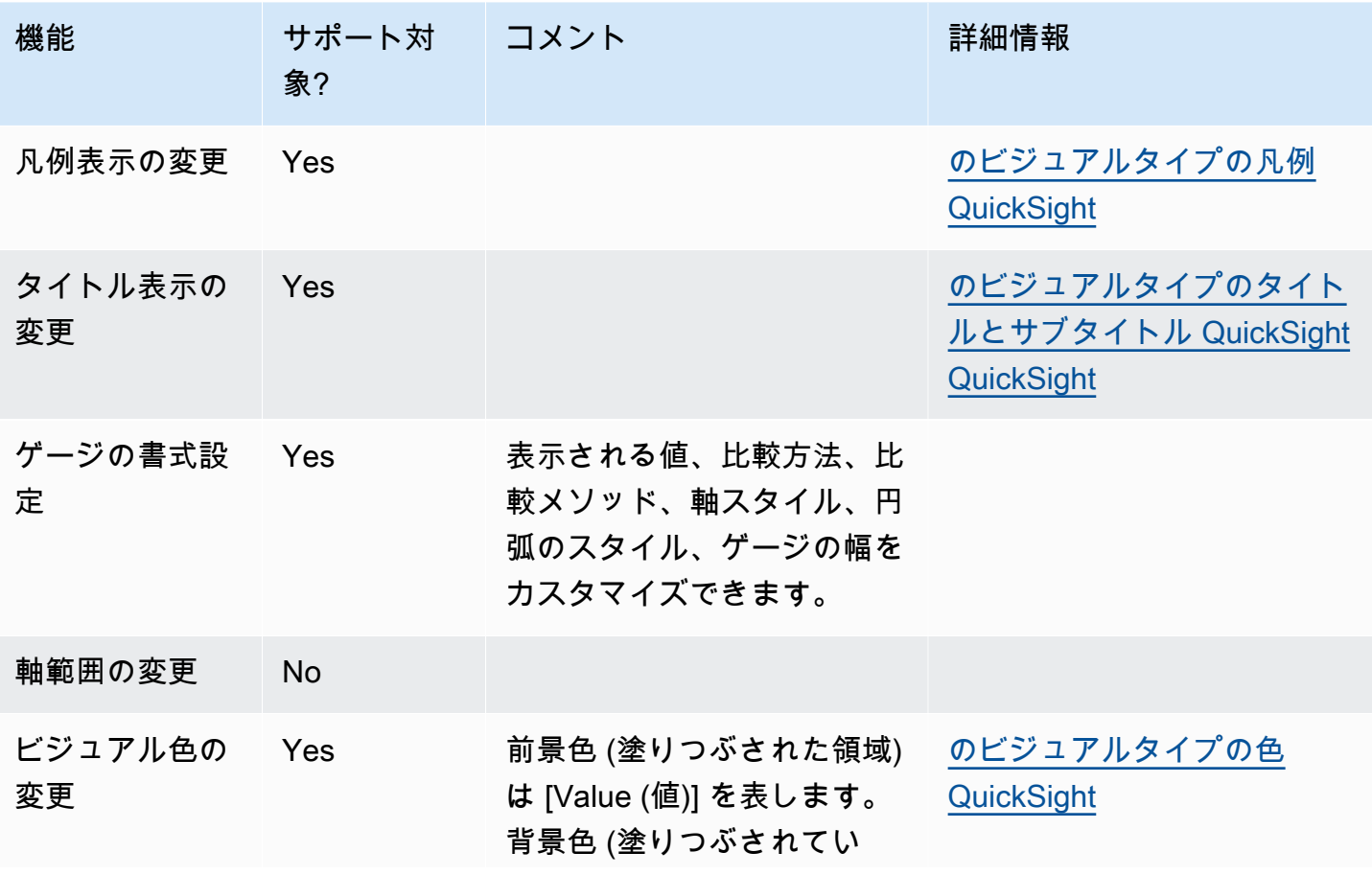

Amazon QuickSight コーザーガイド しょうしょう しょうしゅう しょうしゅう しょうしゅん しょうしゅう コーザーガイド しょうしょう エーザーガイド

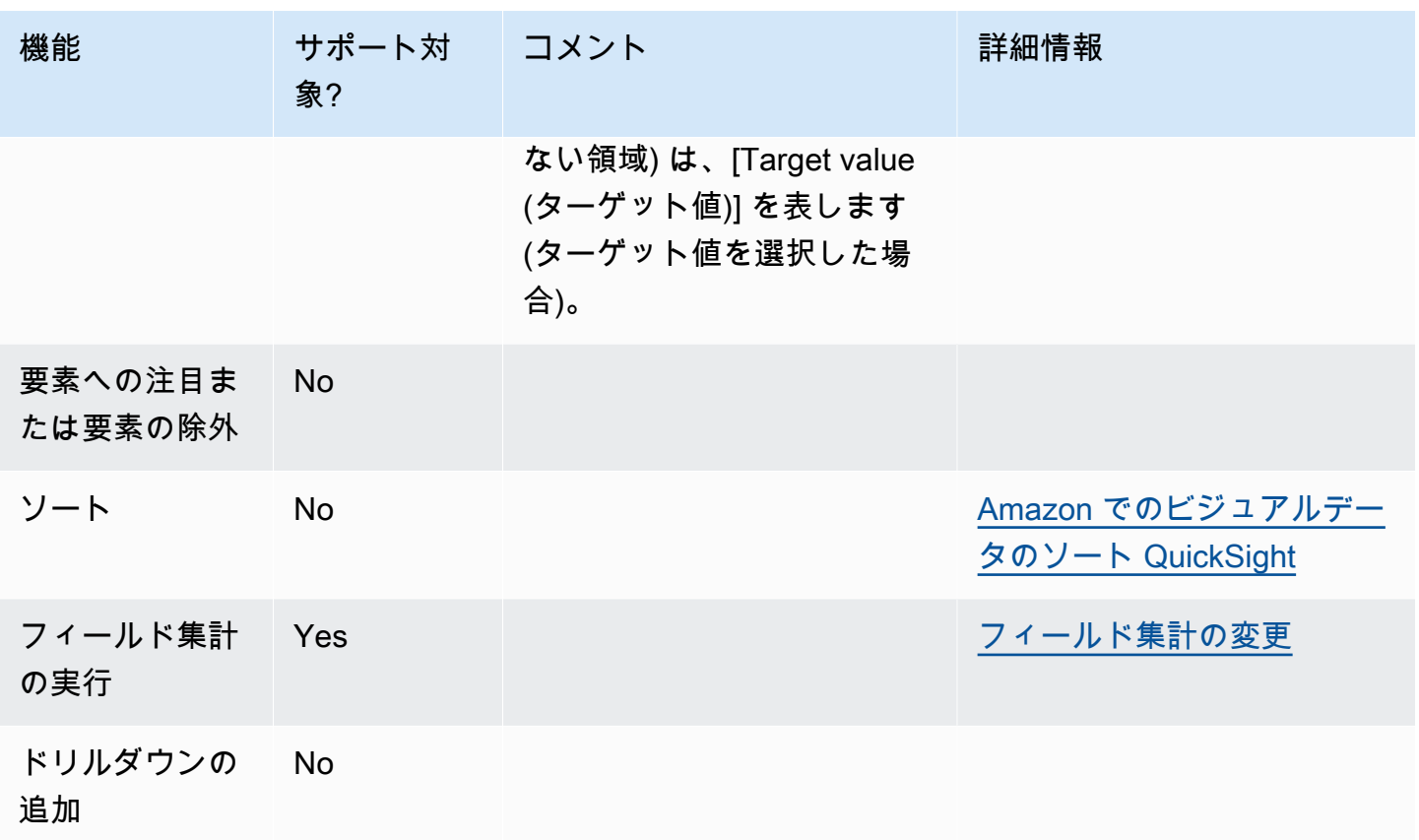

ゲージグラフの作成

ゲージグラフを作成するには、以下の手順を使用します。

ゲージグラフを作成する

- 1. 分析ページで、ツールバーの [Visualize (視覚化する)] を選択します。
- 2. アプリケーションバーの [Add (追加)] を選択してから、[Add visual (ビジュアルを追加)] を選択 します。
- 3. [Visual types (ビジュアルタイプ)] ペインで、ゲージグラフのアイコンを選択します。
- 4. [Fields list (フィールドリスト)] ペインから、使用するフィールドを適切なフィールドウェルにド ラッグします。ゲージグラフを作成するには、測定を [Value (値)] フィールドウェルにドラッグ します。比較値を追加するには、別の測定を [Target value (ターゲット値)] フィールドウェルに ドラッグします。
## ヒートマップの使用

ヒートマップを使用して、2 つのディメンションの交点の測定を示します。その際、カラーコーディ ングにより、値が範囲のどの位置にあるかを簡単に識別できます。ヒートマップは、2 つのディメン ションの交点の値の数を示すためにも使用できます。

ヒートマップのそれぞれの長方形は、選択されたディメンションの交点の、指定された測定の値を表 します。長方形の色は、その値が測定の範囲のどの位置にあるかを表します。暗い色は高い値を示 し、明るい色は低い値を示しています。

ヒートマップとピボットテーブルでは、同様な表形式データが表示されます。傾向と異常値を識別 する場合はヒートマップを使用します。色を使用することでこれらの特定が容易になるためです。ビ ジュアルでより詳細な分析を行うには、ピボットテーブルを使用します。例えば、列のソート順を変 更したり、行または列に集計関数を適用して分析を行います。

ヒートマップを作成するには、少なくとも 2 つの任意のデータ型のフィールドを選択しま す。Amazon は、交差する y 軸値の X 軸値の数を長方形の値に QuickSight 入力します。通常、1 つ の測定と 2 つのディメンションを選択します。

例えば、以下のヒートマップは、これらの国の顧客が最も多く使用している製品を単純な数で表した ものです。

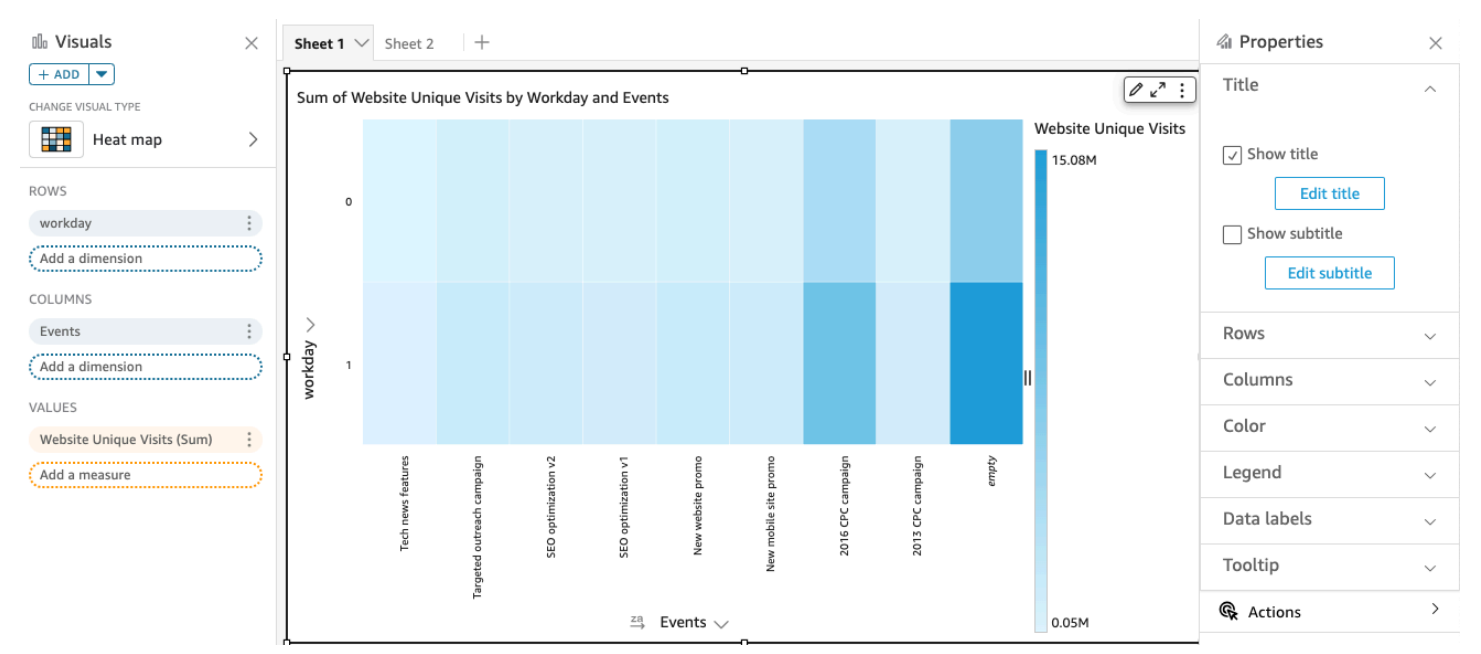

ヒートマップには、行に最大 50 個のデータポイントが表示され、列に最大 50 個のデータポイン トが表示されます。Amazon が表示制限外のデータ QuickSight を処理する方法の詳細については、 「」を参照してください[表示制限](#page-794-0)。

## ヒートマップの機能

以下の表を使用して、ヒートマップでサポートされている機能を確認してください。

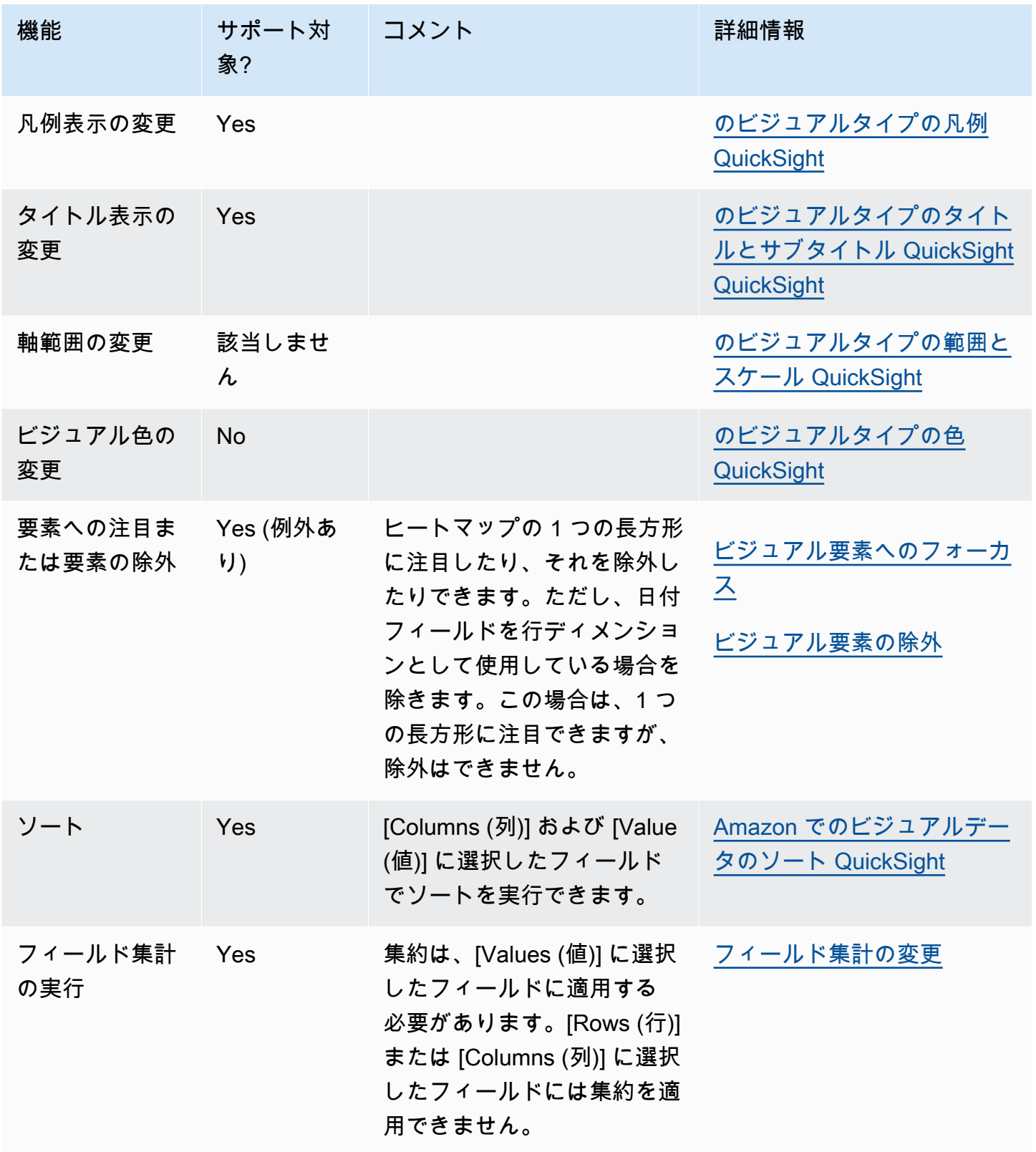

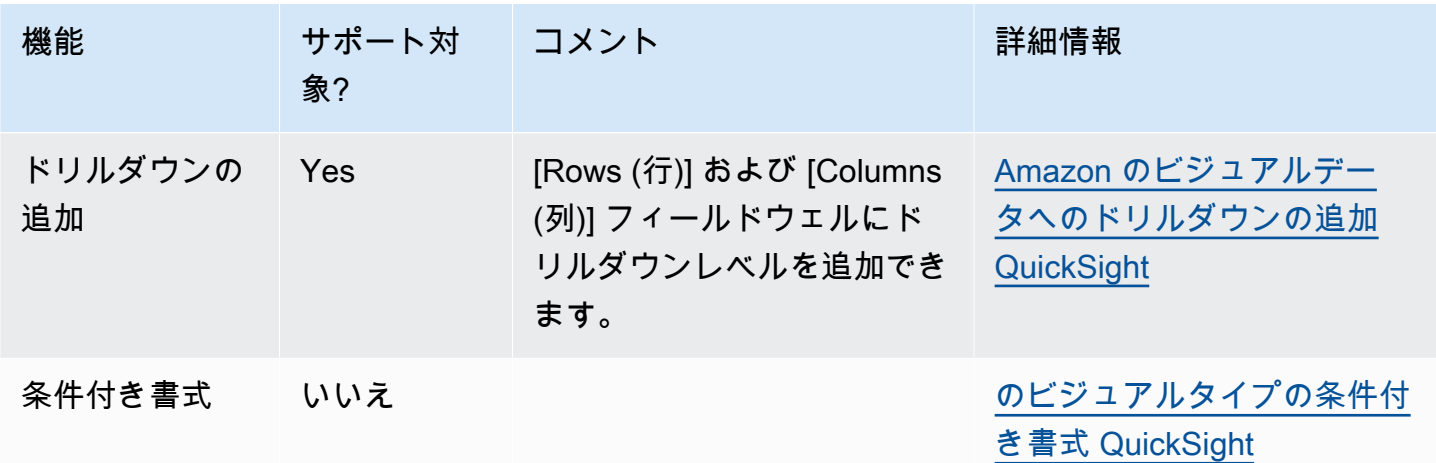

ヒートマップの作成

以下の手順に従って、ヒートマップを作成します。

ヒートマップを作成する

- 1. 分析ページで、ツールバーの [Visualize (視覚化する)] を選択します。
- 2. アプリケーションバーの [Add (追加)] を選択してから、[Add visual (ビジュアルを追加)] を選択 します。
- 3. [Visual types (ビジュアルタイプ)] ペインで、ヒートマップのアイコンを選択します。
- 4. [Fields list (フィールドリスト)] ペインから、使用するフィールドを適切なフィールドウェルにド ラッグします。通常、ターゲットのフィールドウェルで示されたとおりにディメンションまたは 測定のフィールドを使用します。ディメンションフィールドを測定として使用するように選択し た場合は、[Count (カウント)] 集計関数が自動的に適用され、数値が作成されます。

ヒートマップを作成するには、ディメンションを [Rows (行)] フィールドウェルに、別のディ メンションを [Columns (列)] フィールドウェルに、測定を [Values (値)] フィールドウェルにド ラッグします。

5. (オプション) 1 つ以上の追加のフィールドを [Rows (行)] または [Columns (列)] フィールドウェ ルにドラッグして、ドリルダウンレイヤーを追加します。ドリルダウンの追加の詳細について は、[Amazon のビジュアルデータへのドリルダウンの追加 QuickSight](#page-290-0) を参照してください。

# ヒストグラムの使用

Amazon のヒストグラムチャート QuickSight を使用して、データ内の連続した数値の分布を表示し ます。Amazon QuickSight は、各ビンのデータポイントまたはイベントの絶対数を使用する正規化 されていないヒストグラムを使用します。

ヒストグラムを作成するには、1 つの測定を使用します。新しいヒストグラムでは、最初に X 軸全 体に 10 個のビン (バケット) が表示されます。これらは、グラム上に棒として表示されます。ビン は、データセットに合わせてカスタマイズできます。Y 軸には、各ビン内の値の絶対数が表示されま す。

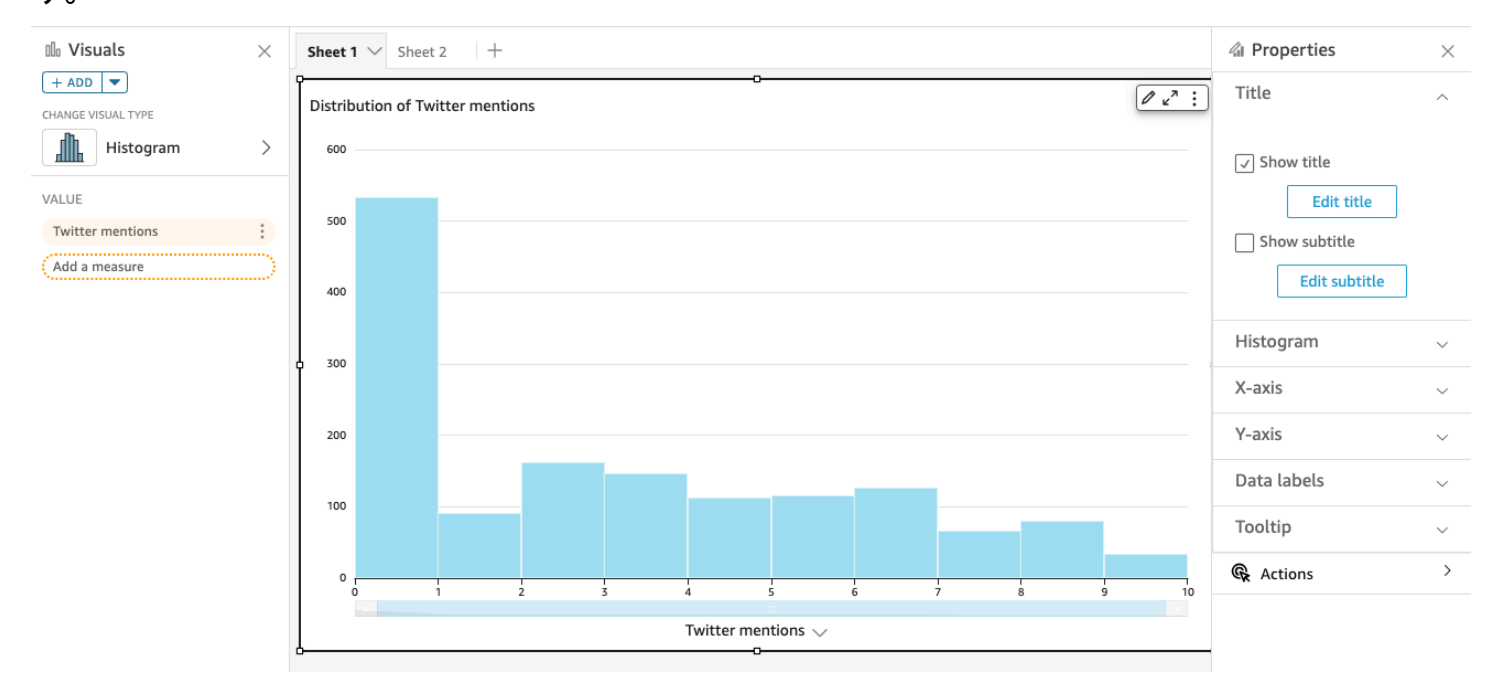

明確に識別できる図形になるように、書式設定を調整してください。データに外れ値が含まれている 場合、X 軸の辺から出た値が 1 つ以上ある場合に明らかになります。Amazon QuickSight が表示制 限外のデータを処理する方法については、「」を参照してください[表示制限](#page-794-0)。

#### ヒストグラムの機能

以下の表を使用して、ヒストグラムでサポートされている機能を確認してください。

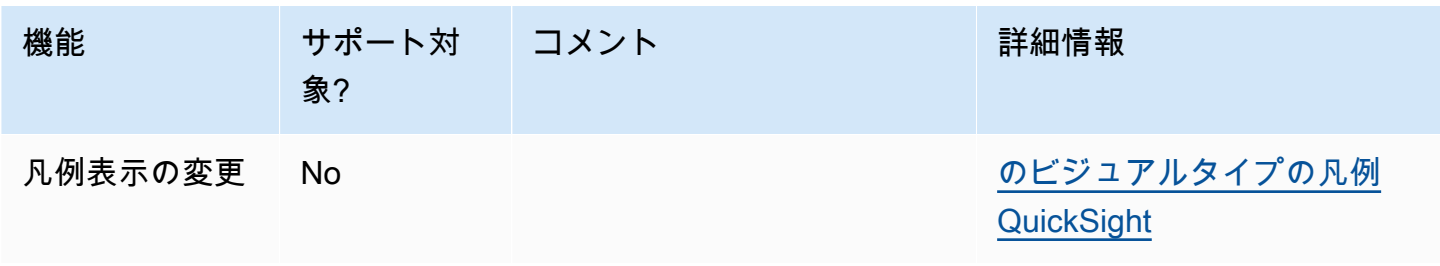

Amazon QuickSight ユーザーガイド

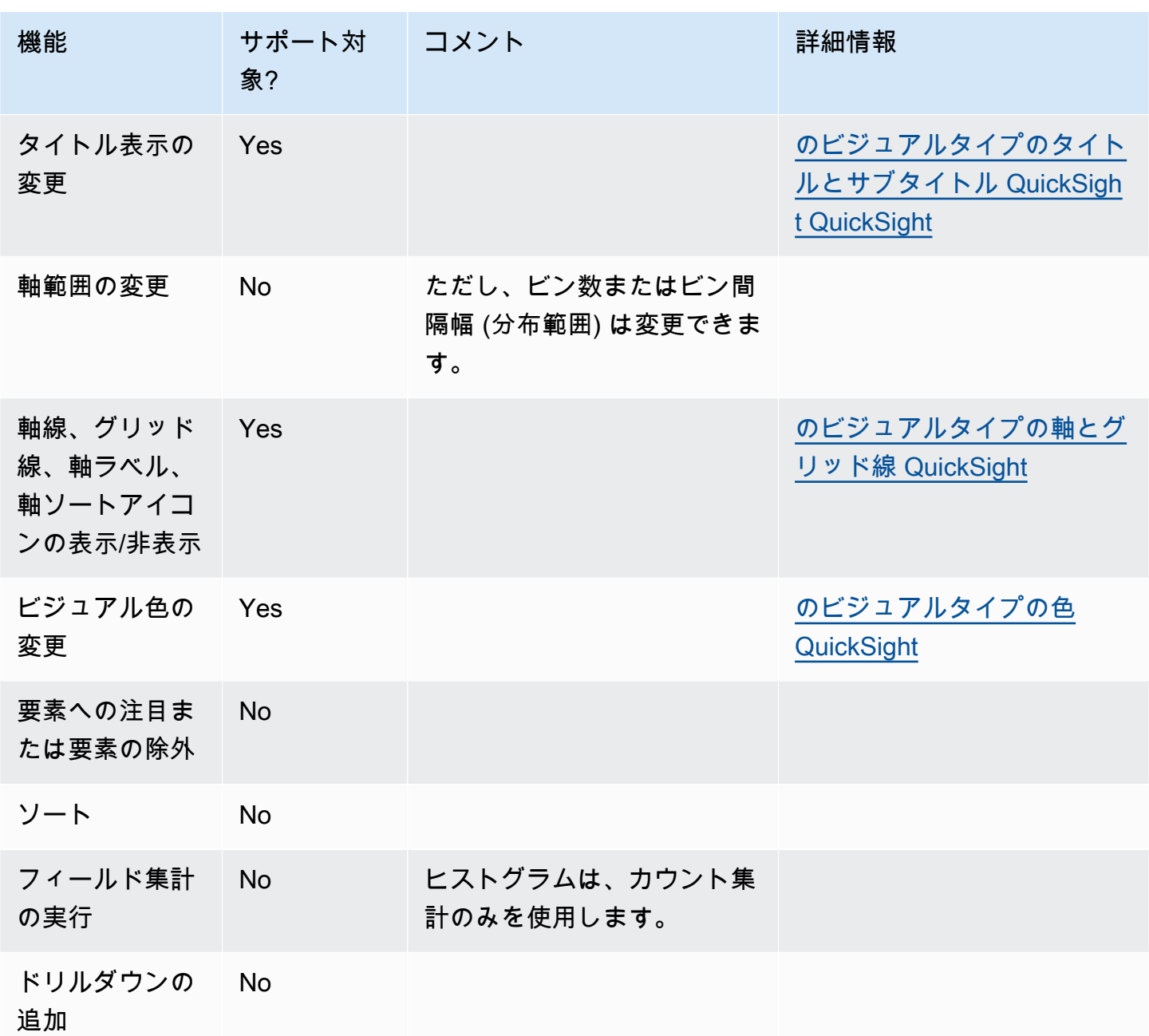

ヒストグラムの作成

以下の手順に従って、ヒストグラムを作成します。

ヒストグラムを作成するには

- 1. 分析ページで、ツールバーの [Visualize (視覚化する)] を選択します。
- 2. アプリケーションバーの [Add (追加)] を選択してから、[Add visual (ビジュアルを追加)] を選択 します。

3. [Visual types (ビジュアルタイプ)] ペインで、ヒストグラムのアイコンを選択します。

<u>Allh</u>

4. [Fields list (フィールドリスト)] ペインで、[Value (値)] フィールドウェルで使用するフィールド を選択します。[Count (カウント)] 集計が自動的に値に適用されます。

生成されるヒストグラムには、次の内容が表示されます。

- X 軸には、デフォルトで 10 個のビンが表示されます。このビンは、選択した測定での間隔を 表します。次のステップでビンをカスタマイズできます。
- Y 軸には、各ビン内の個々の値の絶対数が表示されます。
- 5. (省略可能) ビジュアルコントロールの [Format (フォーマット)] を選択して、ヒストグラムの書 式を変更します。ビンは、カウントまたは幅のいずれかで書式設定できますが、同時には書式設 定できません。カウントの設定により、表示するビンの数が変わります。幅の設定により、各ビ ンに含まれる間隔の幅または長さが変わります。

ヒストグラムのフォーマット

ヒストグラムを書式設定するには、次の手順に従います。

ヒストグラムを書式設定するには

- 1. 操作するヒストグラムを選択します。これは、ハイライトされた選択内容でなければなりませ ん。ビジュアルコントロールは、ヒストグラムの右上に表示されます。
- 2. ビジュアルコントロールメニューの歯車アイコンを選択し、[Format Visual (ビジュアルの フォーマット)] オプションを表示します。
- 3. プロパティペインで、次のオプションを設定してヒストグラムの表示を制御します。
	- [Histogram (ヒストグラム)] の設定。次のいずれかの設定を選択します。
		- ビン数 (オプション 1): X 軸に表示されるビンの数。
		- ビンの幅 (オプション 1): 各間隔の幅 (または長さ)。この設定は、各ビンに含めるアイテム またはイベントの数を制御します。例えば、データが分単位の場合は、10 に設定して 10 分間隔で表示できます。
	- 次の設定を使用して、データセットのヒストグラムを書式設定する最適な方法を調べることが できます。例えば、あるビンのピークが高くなっているが、他のほとんどのビンはスパースに 見える場合があります。このようなビューは便利とは言えません。次の設定を個別に使用する ことも、同時に使用することもできます。

• X 軸の設定で [Number of data points displayed (表示されたデータポイントの数)] を変更し ます。

Amazon QuickSight では、デフォルトで最大 100 個のビン (バケット) が表示されます。さ らに表示 (最大 1,000 件) する場合、[Number of data points displayed (表示されたデータポ イントの数)] の設定を変更します。

• Y 軸の設定で対数スケールを有効にします。

場合によっては、データが目的の図形に合わず、誤解を招くような結果になることがありま す。例えば、図形が右にかなり歪んで正しく読み取れない場合は、その図形に対数スケール を適用できます。これを行うと、データは正規化されませんが、歪みは減少します。

• [Data labels (データラベル)] を表示します。

データラベルの表示を有効にして、グラフ内の絶対数を表示できます。ほとんどの場合は表 示する必要がありませんが、分析の作成中に有効にすることができます。ビン内のカウント が小さすぎて目立たないため、ラベルは書式設定やフィルタリングのオプションを判断する のに役立ちます。

データラベルが重なっている場合でもすべてのデータラベルを表示するには、[Allow labels to overlap (ラベルのオーバーラップを許可)] をオンにします。

4. (省略可能) その他の表示設定を変更します。詳細については、[「Amazon でのフォーマット](#page-947-0)  [QuickSight」](#page-947-0)を参照してください。

ヒストグラムについて

ヒストグラムは棒グラフに似ていますが、大きく異なります。実際に、類似点はバーを使用している という外観のみです。ヒストグラムでは、各バーはビンまたはバケットと呼ばれます。

各ビンには、間隔と呼ばれる値の範囲が含まれています。いずれかのビンで一時停止すると、間隔の 詳細がツールヒントに表示され、ツールヒントにはグリフで囲まれた 2 つの数字が表示されます。 囲んでいるグリフの種類は、次のように、その中の数字が、選択したビンの内部にある間隔の一部で あるかどうかを示します。

- 数字の横にある角括弧は、その数字が含まれていることを意味します。
- 数字の横にある丸括弧は、その数字が除外されていることを意味します。

例えば、ヒストグラムの最初のバーに次の表記が表示されているとします。

[1, 10)

角括弧は、最初の間隔に数字 1 が含まれていることを意味します。丸括弧は、数字 10 が除外されて いることを意味します。

同じヒストグラムで、2 番目のバーに次の表記が表示されています。

[10, 20)

この場合、2 番目の間隔には 10 が含まれており、20 は除外されています。数字 10 は両方の間隔に 存在することはできないため、表記はどちらに含まれているかを示しています。

**a** Note

ヒストグラムで間隔をマークするために使用されるパターンは、標準的な数学表記法から来 ています。次の例は、10、20、およびその間のすべての番号を含む一連の番号を使用した、 考えられるパターンを示しています。

- [10, 20] このセットはクローズです。両端にハード境界があります。
- [10, 21) このセットは半分オープンです。左側にハード境界、右側にソフト境界がありま す。
- (9, 20] このセットは半分オープンです。左側にソフト境界、右側にハード境界がありま す。
- (9, 21) このセットはオープンです。両端にソフト境界があります。

ヒストグラムでは質的データではなく定量的データ (数値) が使用されるため、データの分布には論 理的な順序があります。これは形状と呼ばれます。形状は、多くの場合、各ビンの数に基づいて形状 が持つ品質を記述します。値の数が多いビンは、ピークを形成します。値の数が少ないビンは、グラ フの端にテールを形成し、ピーク間に谷を形成します。ほとんどのヒストグラムは、次のいずれかの 形状になります。

• 非対称または歪み分布には、X 軸の下端または上端など、左または右端付近にクラスタリングされ る値があります。歪みの方向は、ピークの位置ではなく、データの長い方のテールの位置によって 定義されます。この方向は平均の位置も表すため、このように定義されます。歪んだ分布では、平 均と中央値は 2 つの異なる数値です。歪んだ分布には、次のような種類があります。

• 負方向に歪んでいるか左に歪んでいる - ピークの左側に平均があるグラフ。長い方のテールが左 にあり、ピークが右にあります (その後に短い方のテールが続くこともあります)。次のヒストグ ラムは、左に歪んだ分布を示しています。

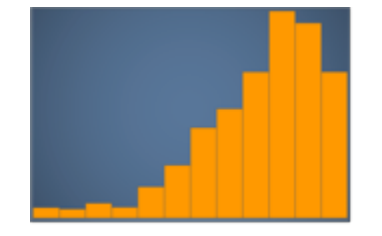

• 正方向に歪んでいるか右に歪んでいる - ピークの右側に平均があるグラフ。長い方のテールが右 にあり、ピークが左にあります (その前に短い方のテールが続くこともあります)。次のヒストグ ラムは、右に歪んだ分布を示しています。

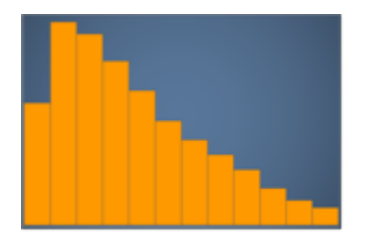

- 対称 (つまり、正規) 分布は、中心点の両側にミラーリングされた形状を持ちます (釣鐘曲線な ど)。正規分布では、平均値と中央値は同じ値です。正規分布の種類は以下のとおりです。
	- 正規分布または単峰性 最も一般的な値を表す中心ピークが 1 つあるグラフ。これは一般に釣鐘 曲線またはガウス分布と呼ばれます。次のヒストグラムは、正規分布を示しています。

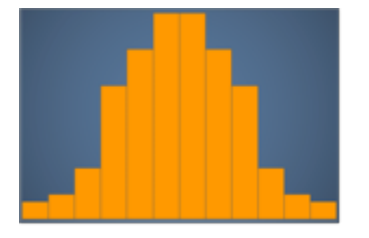

• 二峰性 - 最も一般的な値を表す 2 つのピークを持つグラフ。次のヒストグラムは、二峰性分布を 示しています。

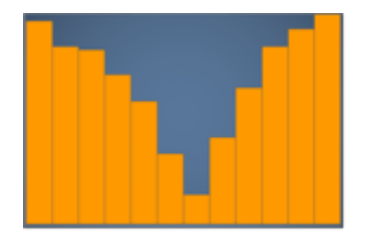

• 多峰性 - 最も一般的な値を表す 3 つ以上のピークを持つグラフ。次のヒストグラムは、多峰性分 布を示しています。

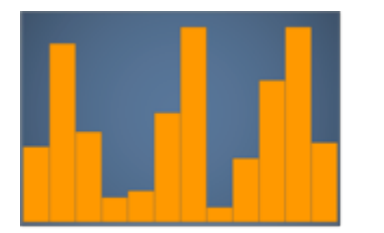

• 一様 - データの分布が比較的等しい、ピークまたは谷を持たないグラフ。次のヒストグラムは、 一様分布を示しています。

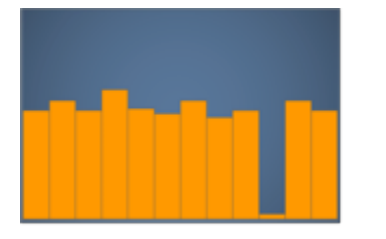

次の表は、ヒストグラムと棒グラフとの違いを示しています。

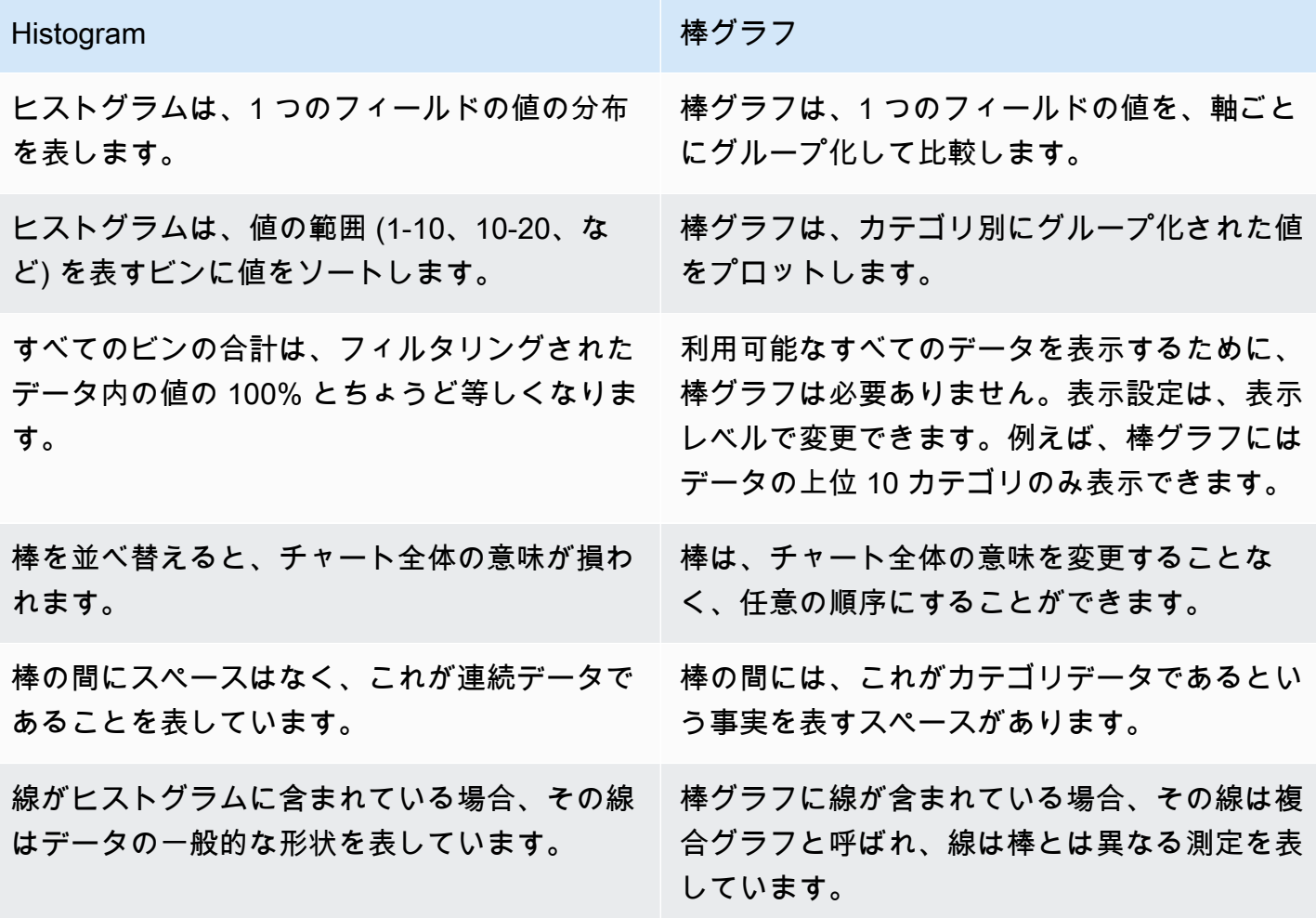

### KPI の使用

主要業績評価メトリクス (KPI) を使用して、キー値とその目標値の比較を視覚化します。

KPI には、値の比較、比較対象の 2 つの値、表示されるデータのコンテキストを示すビジュアルが表 示されます。あらかじめデザインされたレイアウトの中から、ビジネスニーズに合わせて選択できま す。以下の画像は、スパークラインを使用する KPI ビジュアルの例を示しています。

- 1. ビジュアルペインで >Add (+) を選択します。
- 2. ビジュアルタイプメニューから KPI アイコンを選択します。

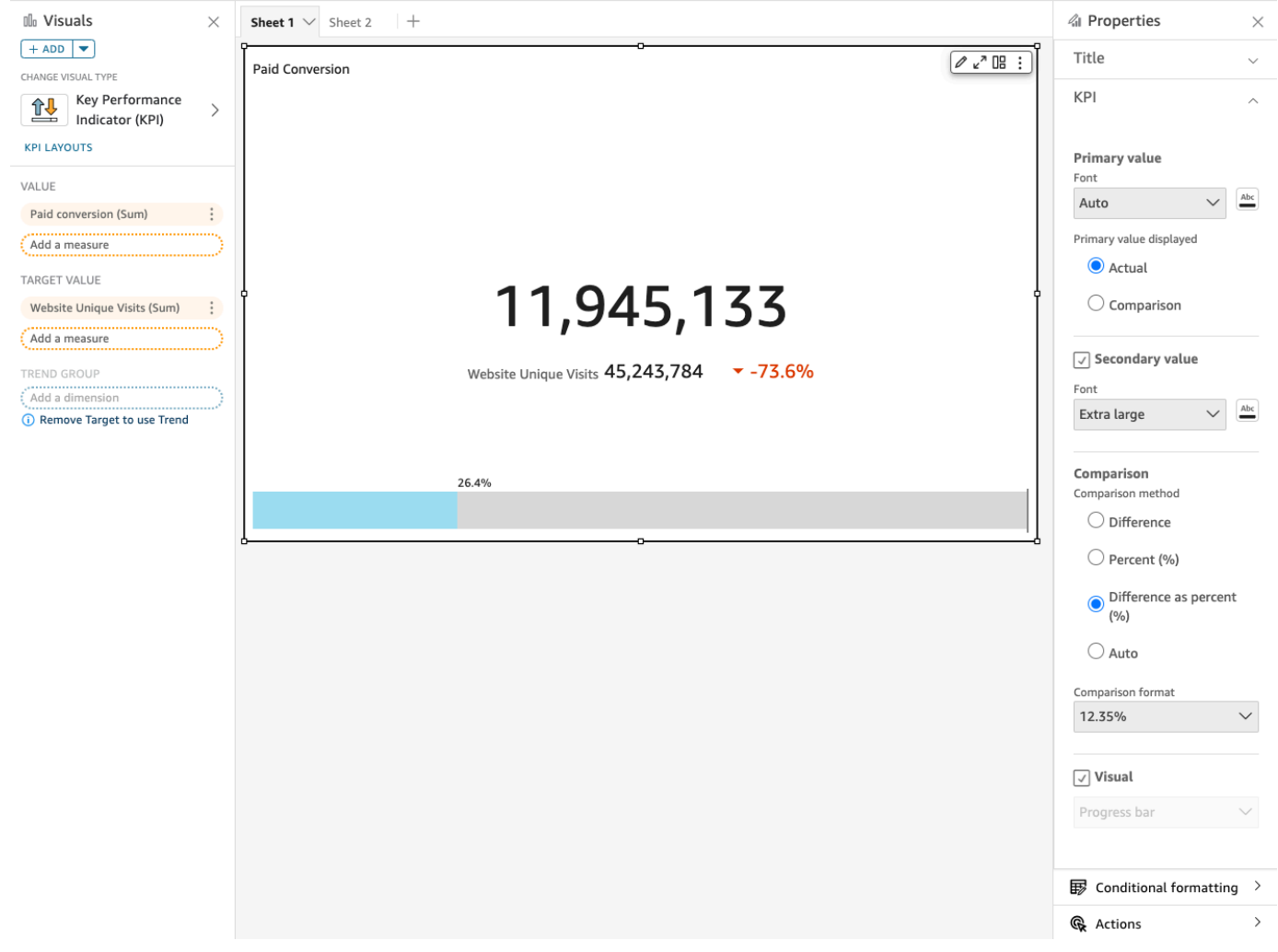

#### KPI の機能

Amazon の KPI ビジュアルタイプでサポートされている機能を理解するには QuickSight、次の表を 使用します。

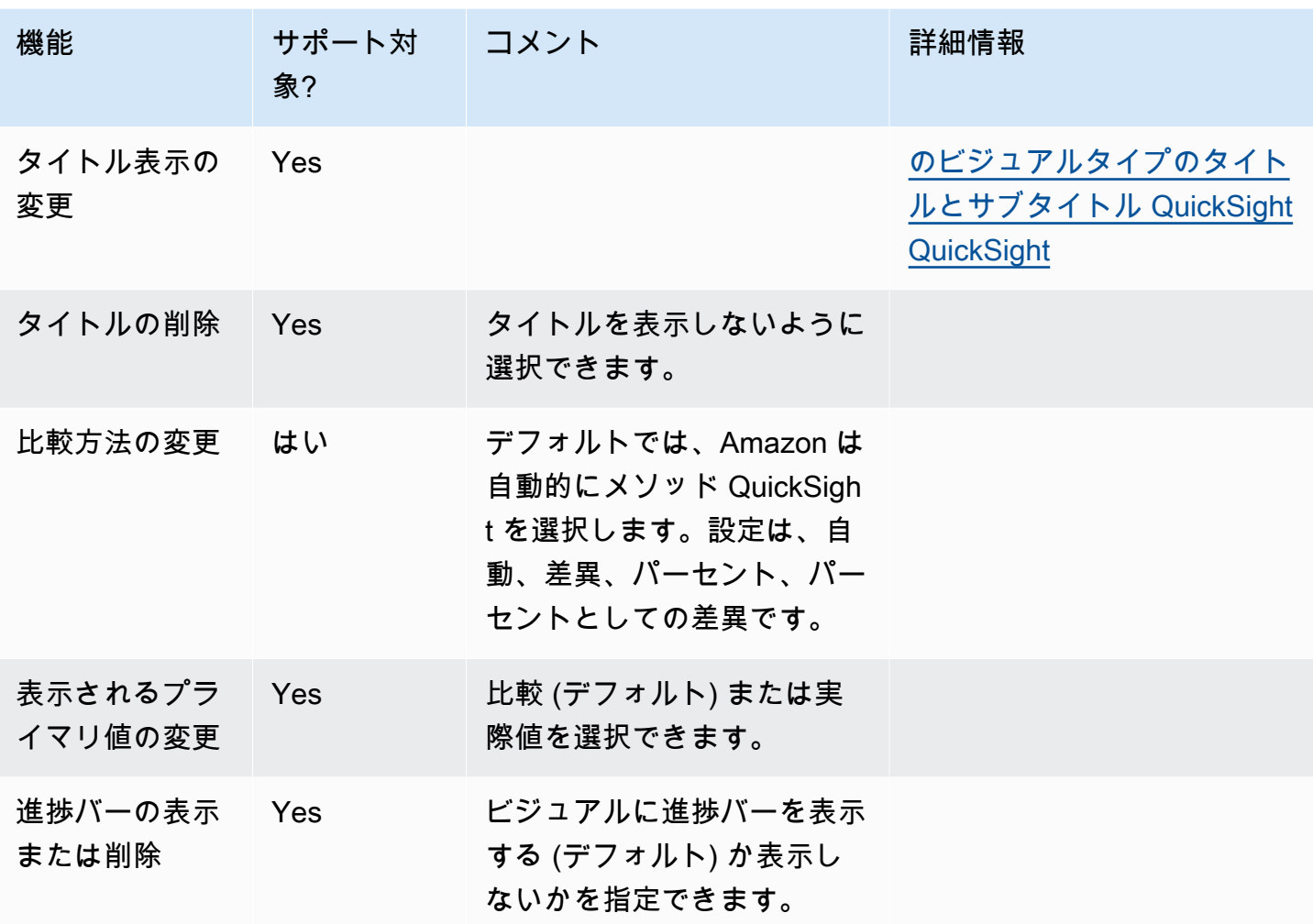

KPI フォーマットのオプションの詳細については、「[KPI オプション](#page-1000-0)」を参照してください

KPI を作成する

以下の手順に従って KPI を作成します。

KPI を作成する

- 1. データセットに対する新しい分析を作成します。
- 2. [Visual types (ビジュアルタイプ)] ペインで、KPI アイコンを選択します。
- 3. [Fields list (フィールドリスト)] ペインから、使用するフィールドを適切なフィールドウェルにド ラッグします。ターゲットフィールドウェルで示されているとおりに測定フィールドを使用す る必要があります。ディメンションフィールドを測定として使用するように選択した場合は、 [Count (カウント)] 集計関数が自動的に適用され、数値が作成されます。

KPI を作成するには、測定を [Value (値)] フィールドウェルにドラッグします。その値をター ゲット値と比較するには、別の測定を [Target value (ターゲット値)] フィールドウェルにドラッ グします。

4. (オプション) ビジュアルの右上隅にあるビジュアルのメニューを選択してから [Format Visual (ビジュアルのフォーマット)] を選択することで、フォーマットオプションを選択できます。

KPI のレイアウトの変更

以下の手順を使用して、KPI のレイアウトを変更します。

KPI のレイアウトを変更するには

- 1. 変更する KPI ビジュアルに移動し、[KPI レイアウト] を選択します。
- 2. [KPI レイアウト] ペインで、使用する KPI レイアウトを選択します。

#### 以下の画像は [KPI レイアウト] メニューを示しています。

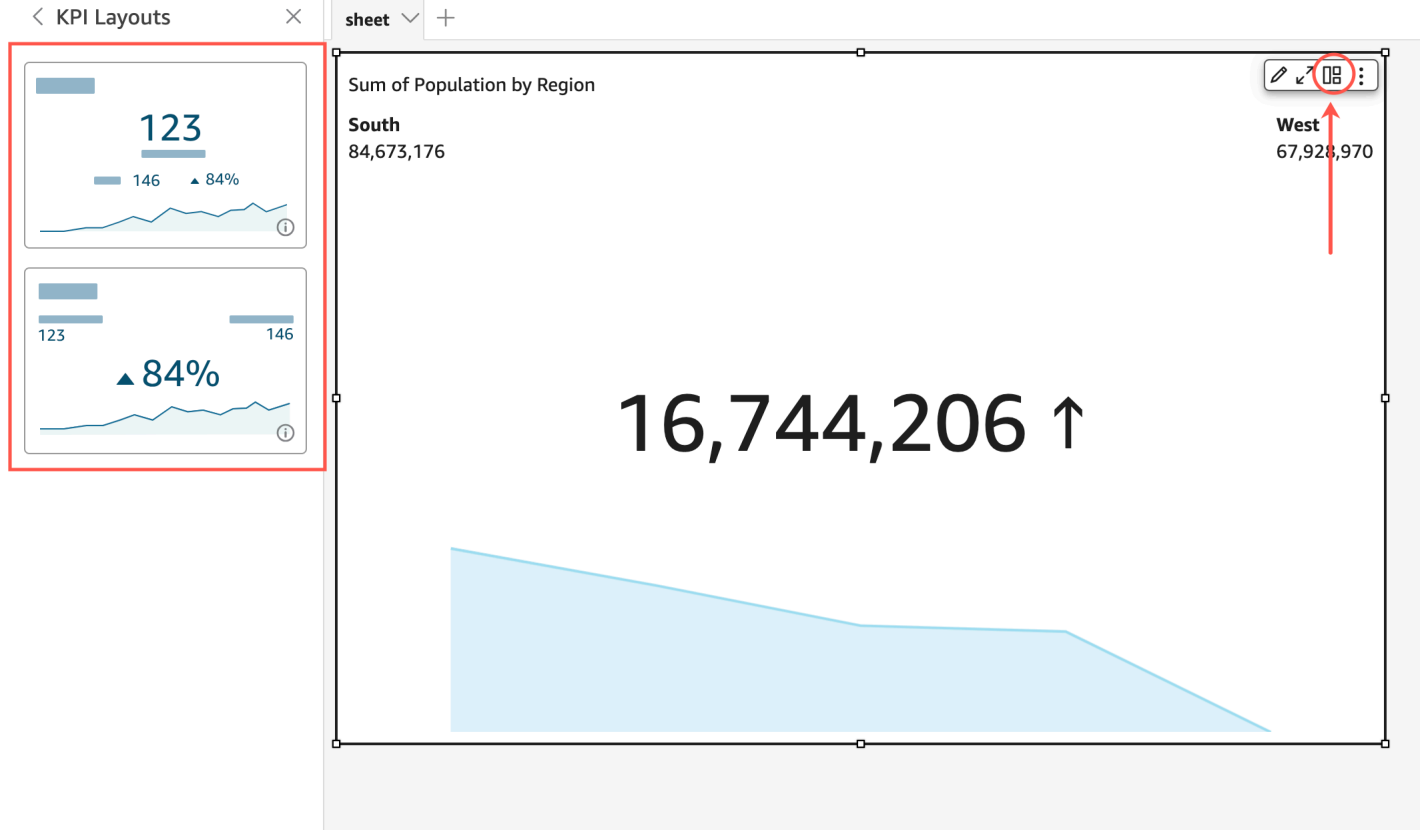

### 折れ線グラフの使用

折れ線グラフを使用して、以下のシナリオで一定期間の測定値の変化を比較します。

- 一定期間の 1 つの測定 (例: 月次の総売上高)
- 一定期間の複数の測定 (例: 月次の総売上高と純売上高)
- 一定期間の 1 つのディメンションの 1 つの測定 (例: 航空会社別の日次の遅延フライト数)

折れ線グラフでは、Y 軸に表示された範囲に対して、一連の測定またはディメンションの個々の値が 表示されます。面グラフは通常の折れ線グラフとは異なり、各値は線ではなくグラフの色付きの領域 で表され、項目の値を簡単に互いに相対的に比較することができます。

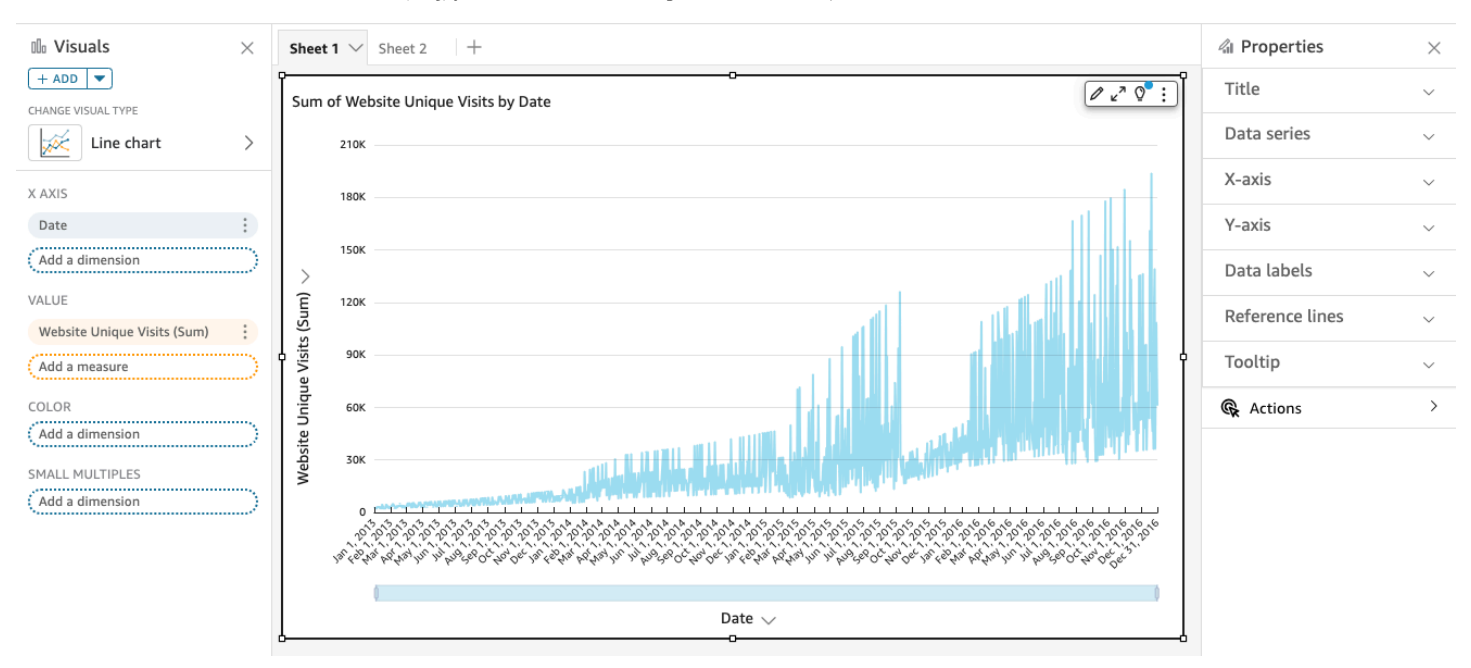

次のスクリーンショットは、折れ線グラフを示しています。

次のスクリーンショットは、面折れ線グラフを示しています。このバージョンの折れ線グラフでは、 折れ線と X 軸の間の領域は色で塗りつぶされます。

Amazon QuickSight コーザーガイド しゅうしょう しょうしゅう しょうしゅう しゅうしゅう しゅうしゅう コーザーガイド

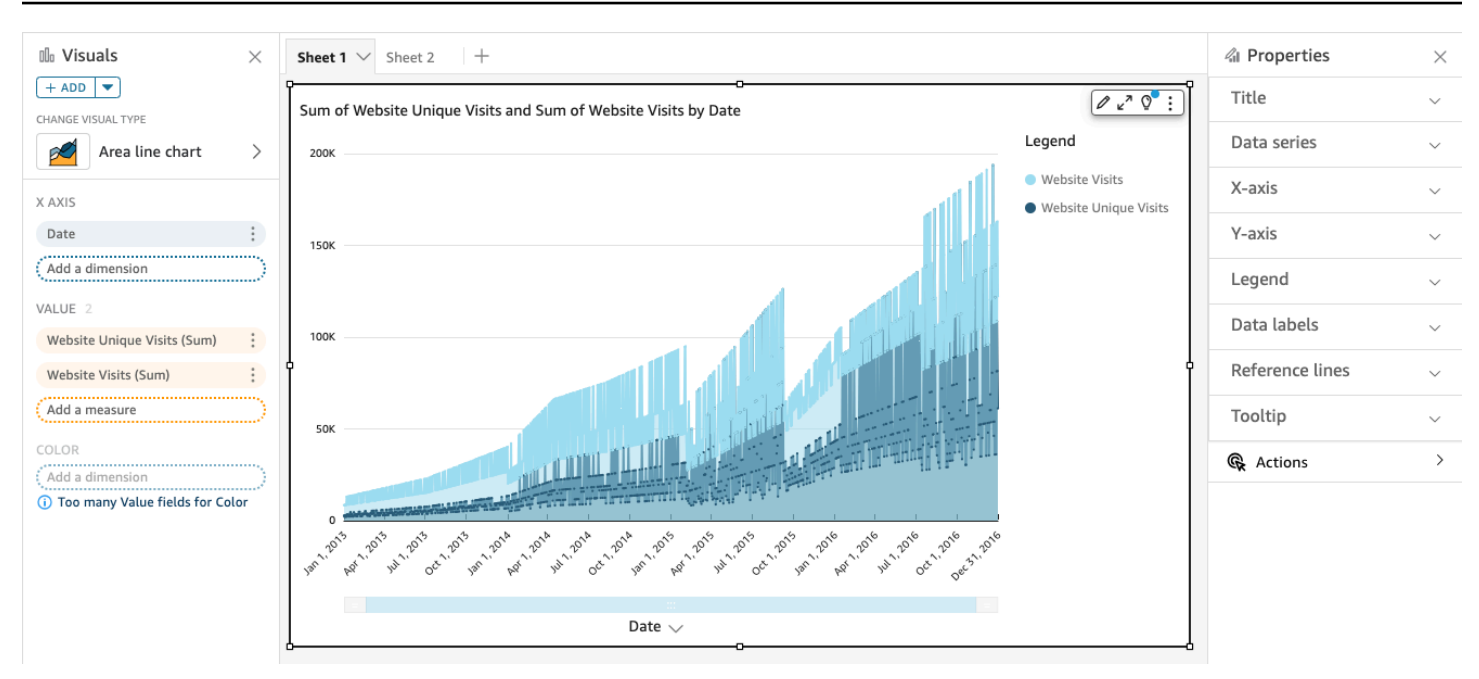

次のスクリーンショットは、積み上げ面折れ線グラフを示しています。このバージョンの折れ線グ ラフでは、折れ線と [X axis (X 軸)] の間の領域は色で塗りつぶされます。また、個々のラインはレイ ヤー化され、それらの間の関係がより明確に表示されます。Y 軸の値は、データポイント間の差異の スケールを示します。

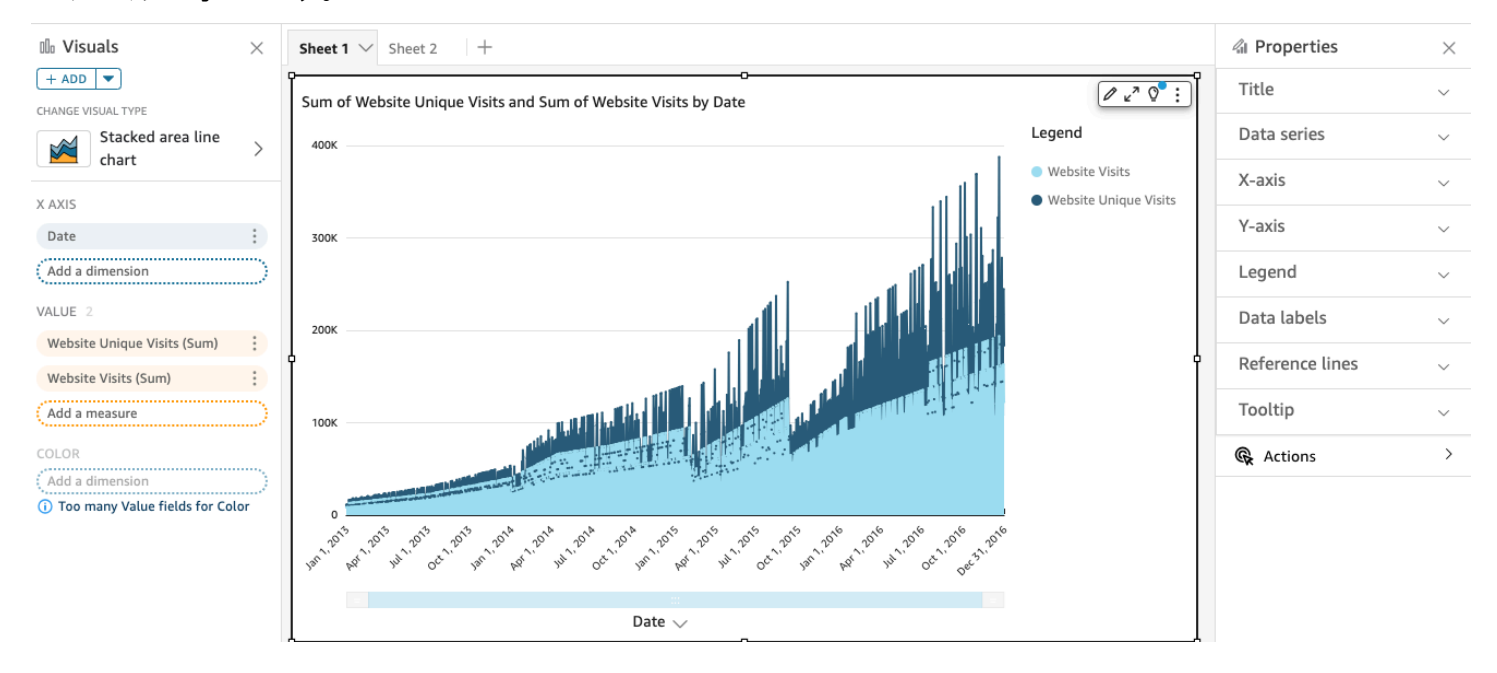

積み上げ面折れ線グラフは、他の折れ線グラフとは異なるため、可能な場合は単純化します。それに より、ユーザーは数字を解釈しようとしなくなります。代わりに、各値のセット全体との関係に注目 することができます。単純化する 1 つの方法は、軸のステップサイズを小さくして、画面の左側に ある数字を削除することです。これを行うには、ビジュアルのメニューから [Options (オプション)]

#### アイコンを選択します。Y 軸の [Format Options (フォーマットオプション)] に、ステップサイズとし て「**2**」を入力します。次のスクリーンショットは、結果を示しています。 ÷ \*0 | O

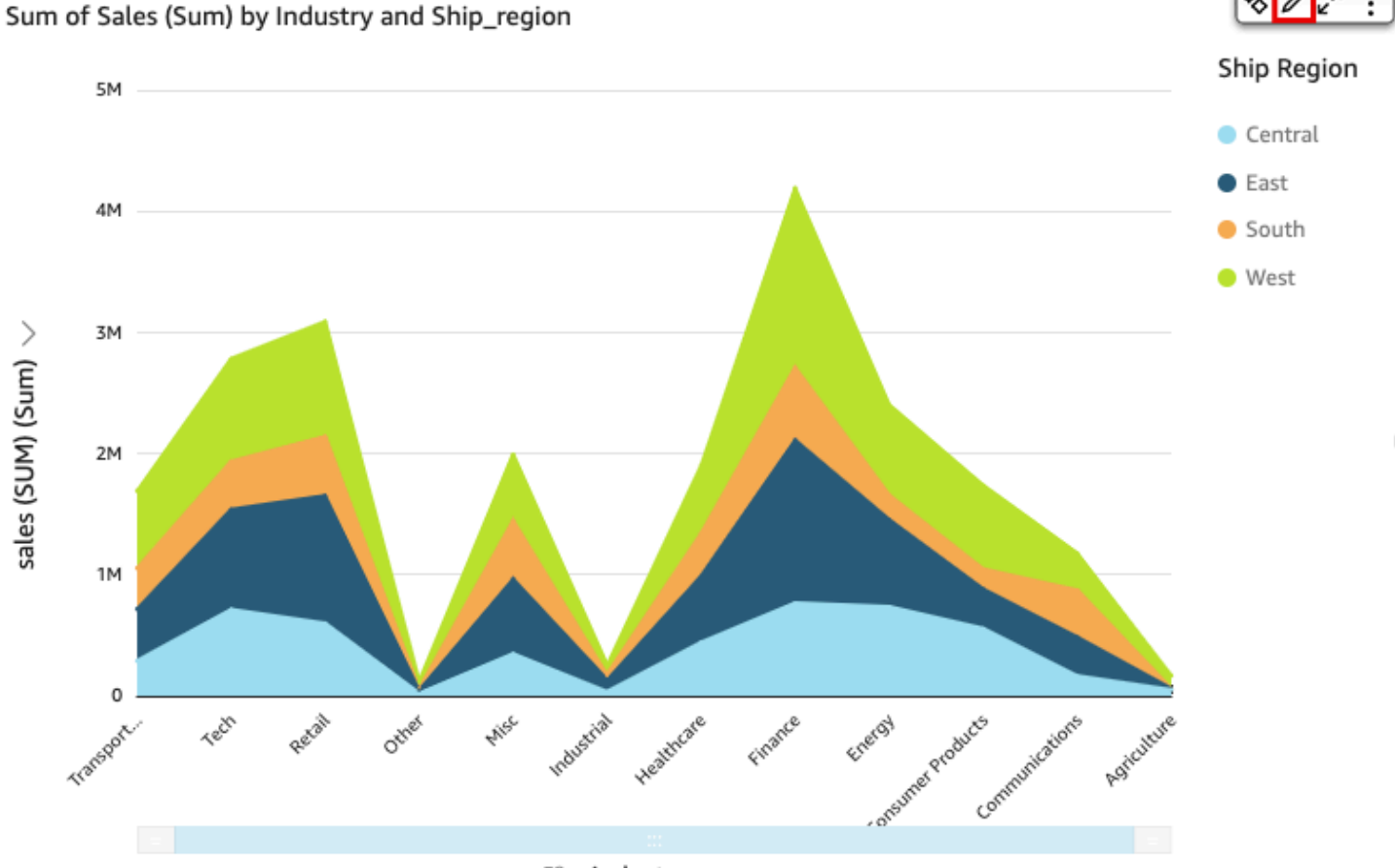

즈8<br>一 industry  $\vee$ 

グラフのそれぞれの折れ線は、一定の期間にわたる測定の値を表しています。次のスクリーンショッ トに示すように、インタラクティブに チャートの値を表示することができます。任意の行 (スクリー ンショットの 1) にカーソルを合わせると、 [X axis (X 軸)]の各線の値を示すポップアップ凡例が表示 されます。データポイント (2) にカーソルを合わせると、X 軸上のその特定のポイントの値を確認で きます。

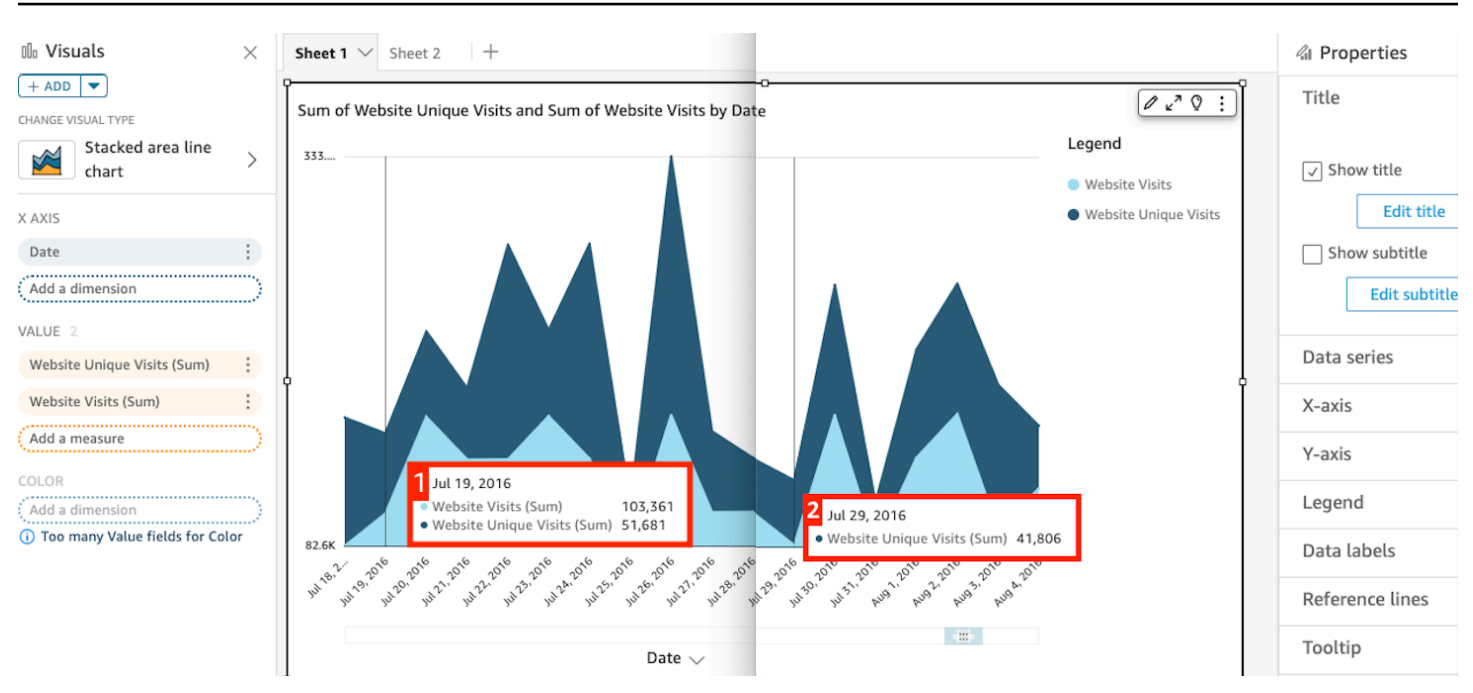

折れ線グラフを使用して、1 つまたは複数の測定またはディメンションの値の一定の期間の変化を比 較します。

通常の折れ線グラフでは各値は線で表されますが、面折れ線グラフでは各値がグラフの色付きの領域 で表されます。

積み上げ面折れ線グラフを使用して、1 つまたは複数の測定またはディメンションの値の一定の期 間の変化を比較します。積み上げ面折れ線グラフは、各グループの合計値を X 軸に表示します。カ ラーセグメントを使用して、グループ内の各測定またはディメンションの値を示します。

色フィールドが選択されていない場合、折れ線グラフでは X 軸上に最大 10,000 個のデータポイント が示されます。色が使用されている場合、折れ線グラフには X 軸上に最大 400 個のデータポイント が示され、色には最大 25 のデータポイントが示されます。このビジュアルタイプで表示制限に入ら ないデータの扱いに関する詳細は、「[表示制限](#page-794-0)」を参照してください。

折れ線グラフのアイコンは次のようになります。

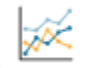

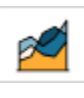

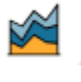

## 折れ線グラフの機能

以下の表を使用して、折れ線グラフでサポートされている機能を確認してください。

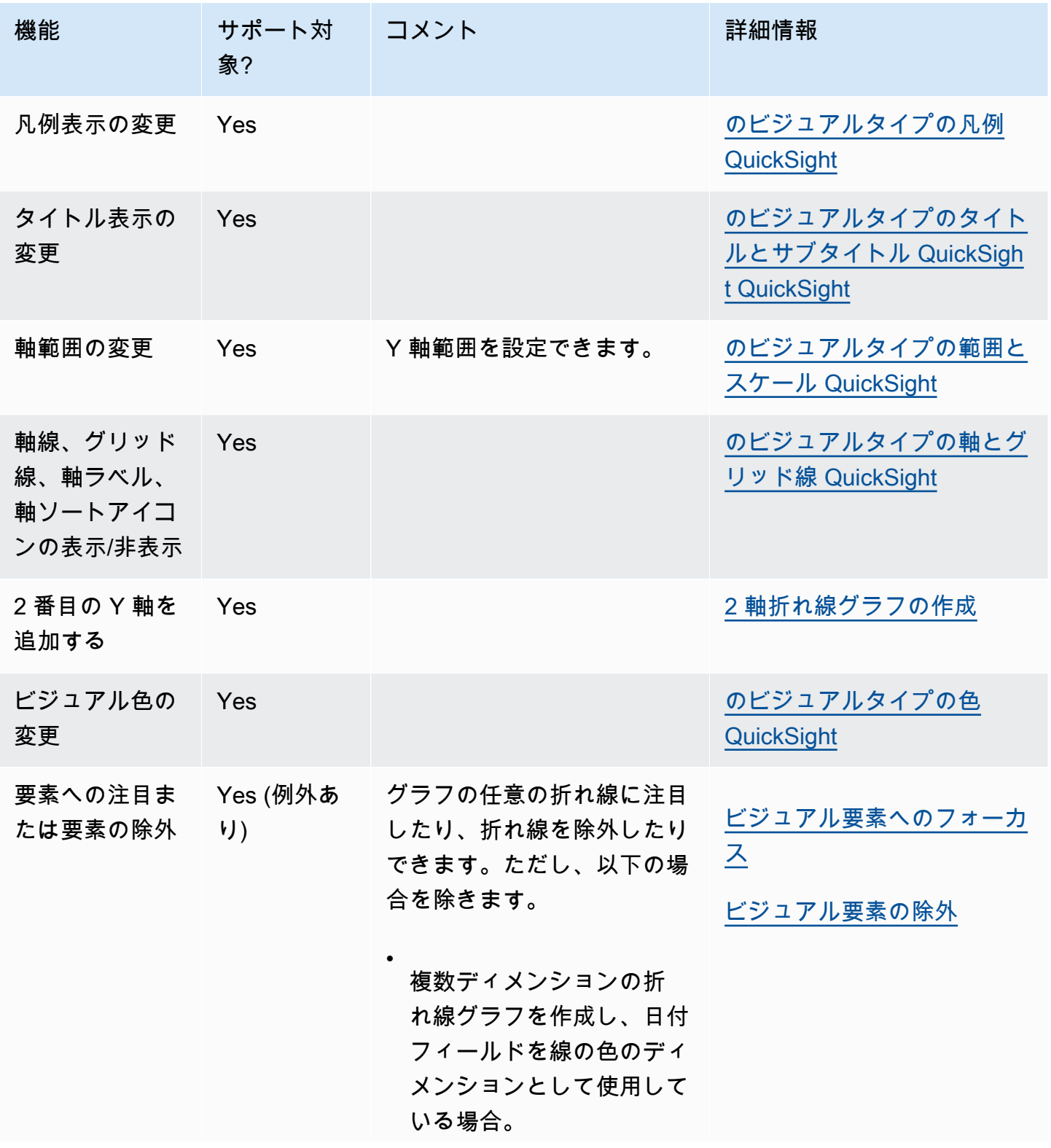

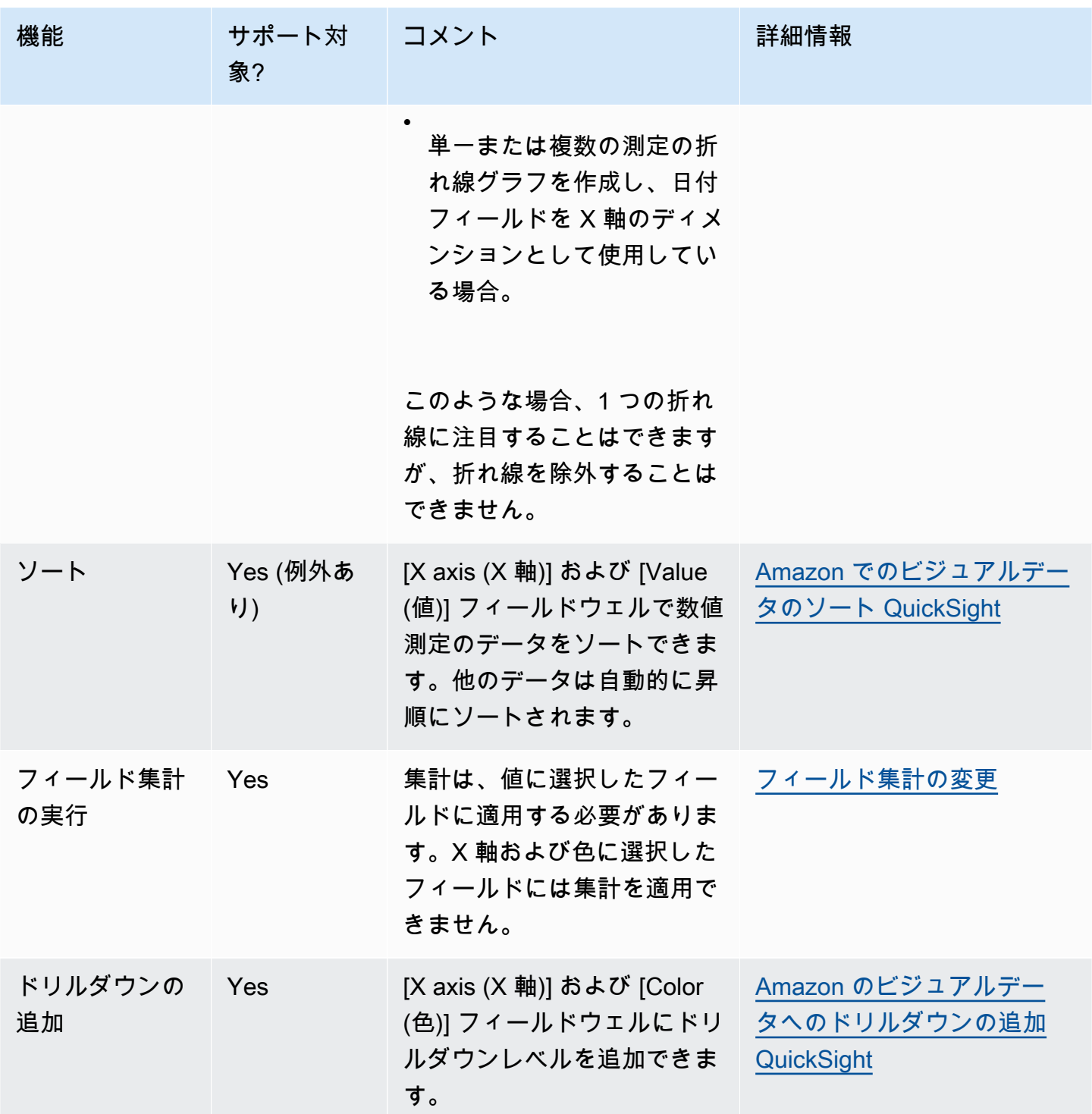

# <span id="page-846-0"></span>折れ線グラフの作成

折れ線グラフを作成するには、以下の手順を使用します。

折れ線グラフを作成する

- 1. 分析ページで、ツールバーの [Visualize (視覚化する)] を選択します。
- 2. アプリケーションバーの [Add (追加)] を選択してから、[Add visual (ビジュアルを追加)] を選択 します。
- 3. [Visual types (ビジュアルタイプ)] ペインで、折れ線グラフのアイコンのいずれかを選択しま す。
- 4. [Fields list (フィールドリスト)] ペインから、使用するフィールドを適切なフィールドウェルにド ラッグします。通常、ターゲットのフィールドウェルで示されたとおりにディメンションまたは 測定のフィールドを使用します。ディメンションフィールドを測定として使用するように選択し た場合は、[Count (カウント)] 集計関数が自動的に適用され、数値が作成されます。
	- 単一測定折れ線グラフを作成するには、ディメンションを [X axis (X 軸)] フィールドウェル に、1 つの測定を [Value (値)] フィールドウェルにドラッグします。
	- 複数測定折れ線グラフを作成するには、ディメンションを [X axis (X 軸)] フィールドウェル に、複数の測定を [Value (値)] フィールドウェルにドラッグします。[Color (色)] フィールド ウェルを空白のままにします。
	- 複数ディメンション折れ線グラフを作成するには、ディメンションを [X axis (X 軸)] フィール ドウェルに、1 つの測定を [Value (値)] に、別のディメンションを [Color (色)] フィールドウェ ルにドラッグします。
- 5. (オプション) 1 つ以上の追加のフィールドを [X axis (X 軸)] または [Color (色)] フィールドウェ ルにドラッグして、ドリルダウンレイヤーを追加します。ドリルダウンの追加の詳細について は、[Amazon のビジュアルデータへのドリルダウンの追加 QuickSight](#page-290-0) を参照してください。

<span id="page-847-0"></span>2 軸折れ線グラフの作成

複数のメトリクスを同じ折れ線グラフに表示する場合は、2 軸折れ線グラフを作成できます。

2軸グラフは、2 つの Y 軸 (グラフの左に 1 つの軸、グラフの右に 1 つの軸) を持つグラフです。例 えば、折れ線グラフを作成するとします。メーリングリストと無料サービスに登録した訪問者の数 が一定期間表示されます。これらの 2 つの測定間のスケールが時間の経過とともに大きく異なる場 合、グラフは次の折れ線グラフのようになります。測定間のスケールは非常に大きく変化するため、 スケールが小さい測定では、ゼロでほぼ平坦に見えます。

#### Sum of Free Sign Up and Sum of Mailing List Adds by Date

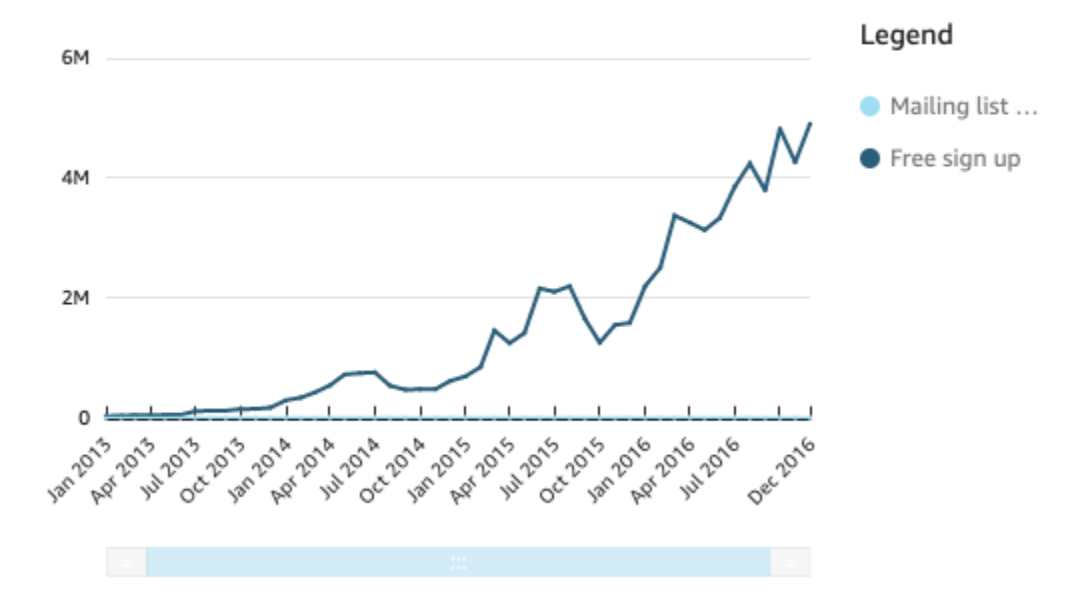

これらの測定を同じグラフに表示する場合は、2 軸折れ線グラフを作成できます。以下は、2 つの Y 軸を持つ同じ折れ線グラフの例です。

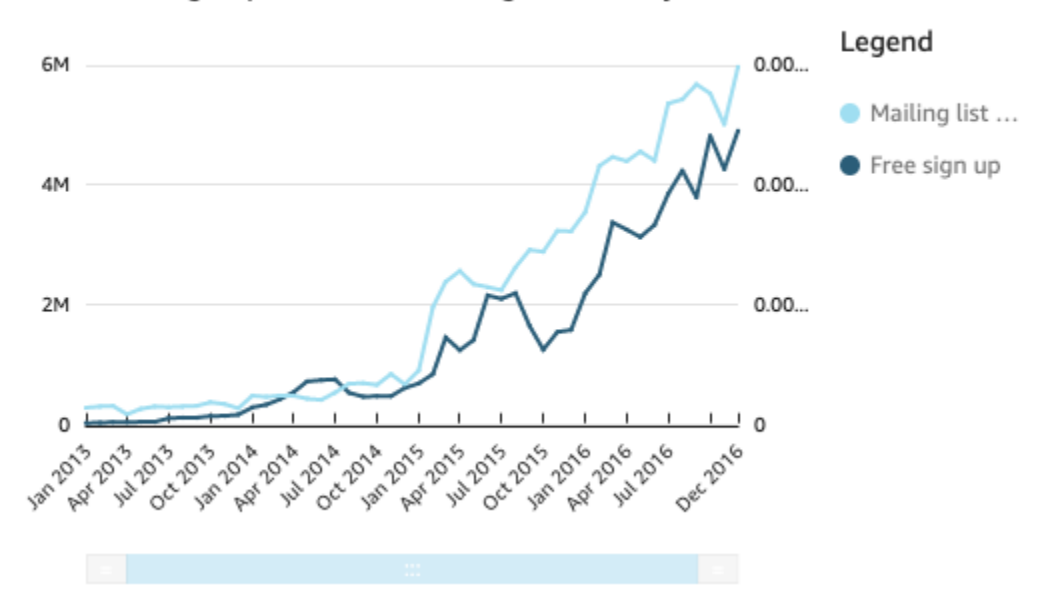

Sum of Free Sign Up and Sum of Mailing List Adds by Date

## 2軸折れ線グラフを作成するには

1. 分析に折れ線グラフを作成します。折れ線グラフの作成の詳細については、「[折れ線グラフの作](#page-846-0) [成](#page-846-0)」を参照してください。

2. [Value field well (値フィールドウェル)] で、フィールドのドロップダウンメニューを選択し、 [Show on: Left Y-axis (表示: 左の Y 軸)] を選択し、[Right Y-axis (右の Y 軸)] を選択します。

または、プロパティペインを使用して 2 軸折れ線グラフを作成することもできます。

- a. 折れ線グラフの右上隅にあるメニューで、 [Format Visual (ビジュアルのフォーマット)] ア イコンを選択します。  $\sqrt{a}$   $\mathbf{r}$  :
- b. 開いているプロパティペインで、データシリーズ を選択します。
- c. [Data series (データシリーズ)] セクションで、別の軸に配置する値の [Show on right axis (右軸に表示)] アイコンを選択します。必要に応じて検索バーを使用すると、値をすばやく 見つけることができます。

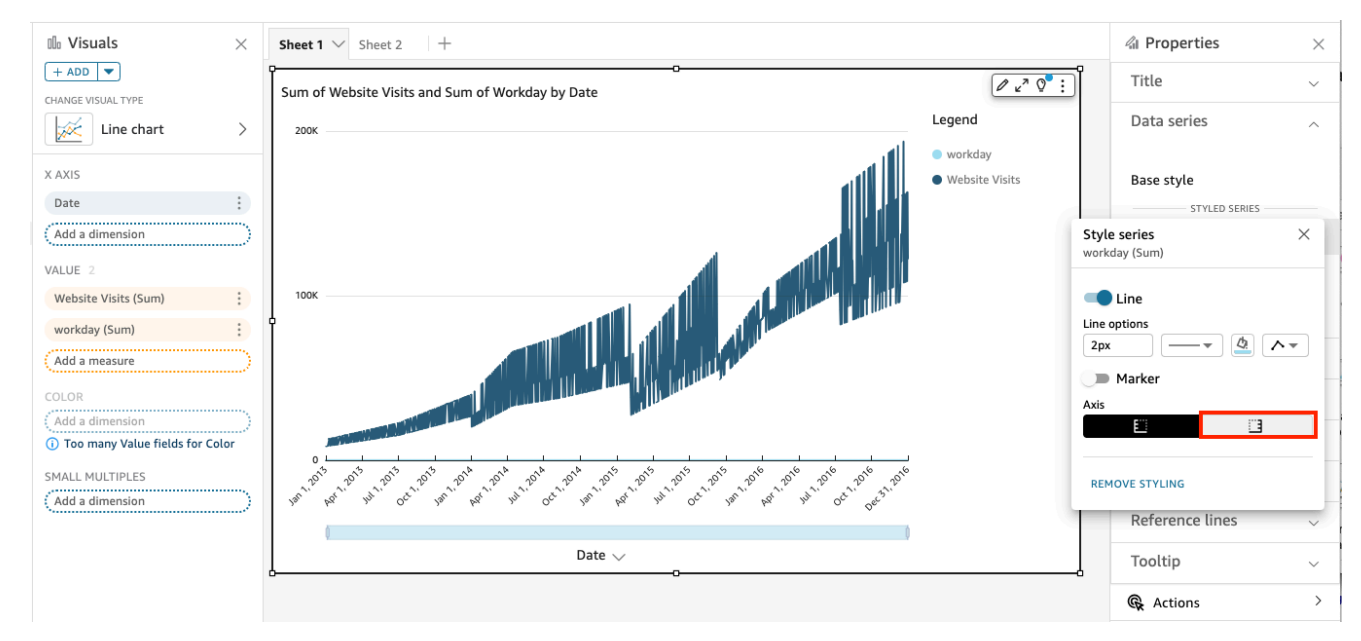

アイコンが更新され、値が右軸に表示されていることが示されています。グラフは 2 つの軸で 更新されます。

プロパティペインは、次のオプションで更新されます。

- 両方の線の Y 軸を 1 つの軸に同期させるには、プロパティペインの上部にある 1 つの Y 軸を 選択します。
- グラフの左側の軸をフォーマットするには、[Left Y-axis (左 Y 軸)] を選択します。
- グラフの右側の軸をフォーマットするには、[Right Y-axis (右 Y 軸)] を選択します。

軸のフォーマットの詳細については、「[軸とグリッド線](#page-983-0)」を参照してください。軸の範囲および スケールの調整に関する詳細については、「[範囲とスケール](#page-1018-0)」を参照してください。

マップおよび地理空間チャートの作成

Amazon では、 QuickSightポイントマップと塗り分けマップの 2 種類のマップを作成できます。ポ イントマップは、各場所のデータ値の差異をサイズ別に表示します。塗り分けマップは、各場所の データ値の差異を色の濃淡の変化別に表示します。

**A** Important

Amazon の地理空間グラフ QuickSight は現在 AWS リージョン、中国を含む一部の ではサ ポートされていません。 地理空間の問題に関するヘルプについては、「[地理空間のトラブルシューティング](#page-621-0)」を参照 してください。

マップの作成を開始する前に、次の操作を実行します。

- データセットに位置データが含まれていることを確認します。位置データは、緯度および経度の値 に対応するデータです。位置データには、データセットの緯度の列と経度の列を含めることができ ます。都市名を含む列を含めることもできます。QuickSight は、緯度と経度の座標をグラフ化で きます。国、州または地域、郡または地区、市町村、および郵便番号などの地理的コンポーネント も認識します。
- 位置データフィールドが地理空間データタイプとしてマークされていることを確認します。
- 地理的階層の作成を検討してください。

フィールドデータタイプの変更や地理空間階層の作成など、地理空間データの操作の詳細について は、「[地理空間データの追加](#page-615-0)」を参照してください。

でのマップの作成の詳細については QuickSight、以下を参照してください。

トピック

- [ポイントマップの作成](#page-851-0)
- [塗り分けマップの作成](#page-852-0)

#### • [マップの操作](#page-854-0)

<span id="page-851-0"></span>ポイントマップの作成

Amazon でポイントマップを作成して QuickSight 、各場所のデータ値の差をサイズ別に表示できま す。このタイプのマップ上の各ポイントは、国、州、都道府県、市区町村など、データ内の地理的な 場所に対応します。マップ上のポイントのサイズは [Size] (サイズ) フィールドウェルのフィールドの 大きさを、同じフィールド内の他の値との関係で表します。ポイントの色は、[Color] (色) フィール ドウェルの値を表します。色のフィールドを選択した場合、[Color] (色) フィールドウェルのフィー ルド値が凡例の中に表示されます。

でポイントマップを作成するには、次の手順に従います QuickSight。

でポイントマップを作成するには QuickSight、以下があることを確認してください。

- 1 つの地理空間フィールド (国、都道府県または地域、郡または地区、市町村、郵便番号など)。ま たは、1 つの緯度フィールドおよび 1 つの経度フィールドを使用することもできます。
- サイズの 1 つの数値フィールド (測定)。
- (オプション) 色のカテゴリフィールド (ディメンション)。

地理空間マップのフォーマットの詳細については、「[Map and geospatial chart formatting options](https://docs.aws.amazon.com/quicksight/latest/user/geospatial-formatting)」 (マップと地理空間グラフのフォーマットオプション) を参照してください。

ポイントマップの作成

ポイントマップを作成するには

- 1. 分析に新しいビジュアルを追加します。分析開始の詳細については、「[Amazon で分析を開始す](#page-690-0) [る QuickSight](#page-690-0)」を参照してください。分析へのビジュアルの追加の詳細については[「ビジュア](#page-778-0) [ルの追加](#page-778-0)」をご参照ください。
- 2. [Visual type] (ビジュアルタイプ) の場合、[Points on map] (地図上のポイント) アイコンを選択し ます。ポイントが付いた地球儀のように見えます。

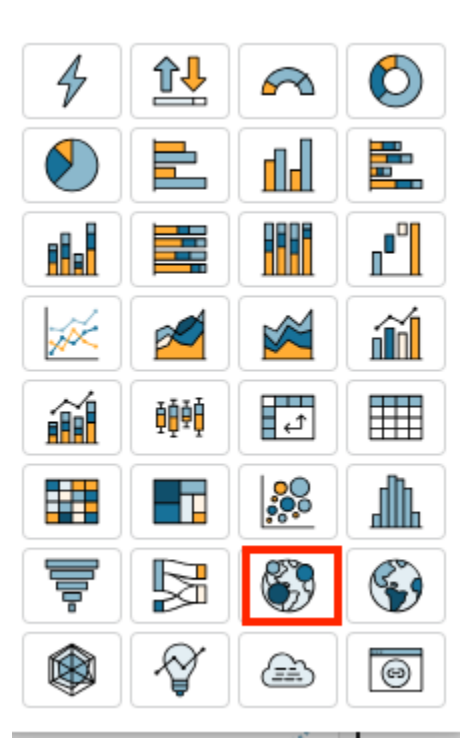

3. 地理的フィールドを [Fields list] (フィールドリスト) ペインから [Geospatial] (地理空間) フィー ルドウェルにドラッグします (例えば、Country)。緯度フィールドまたは経度フィールドを選 択することもできます。

ポイントマップは、データ内の各場所のポイントと共に表示されます。

フィールドが地理的階層の一部である場合、階層はフィールドウェルに表示されます。

4. 測定を [Fields list] (フィールドリスト) ペインから [Size] (サイズ) フィールドウェルにドラッグ します。

マップ上のポイントが更新され、各場所の値の大きさが表示されます。

5. (オプション) ディメンションを [Fields list] (フィールドリスト) ペインから [Color] (色) フィール ドウェルにドラッグします。

各ポイントが更新され、ディメンション内のカテゴリ値ごとにポイントが表示されます。

<span id="page-852-0"></span>塗り分けマップの作成

Amazon で塗り分けマップを作成して QuickSight 、色の変化によって各場所のデータ値の差を表示 できます。

で塗り分けマップを作成するには、次の手順に従います QuickSight。

で塗り分けマップを作成するには QuickSight、以下があることを確認します。

- 1 つの地理空間フィールド (国、州または地域、郡または地区、郵便番号など)。
- (オプション) 色を表す数値フィールド (測定)。

塗り分けマップの作成

塗り分けマップを作成するには

- 1. 分析に新しいビジュアルを追加します。分析開始の詳細については、「[Amazon で分析を開始す](#page-690-0) [る QuickSight](#page-690-0)」を参照してください。分析へのビジュアルの追加の詳細については[「ビジュア](#page-778-0) [ルの追加](#page-778-0)」をご参照ください。
- 2. [Visual type] (ビジュアルタイプ) の場合、[Filled map] (塗り分けマップ) アイコンを選択しま す。

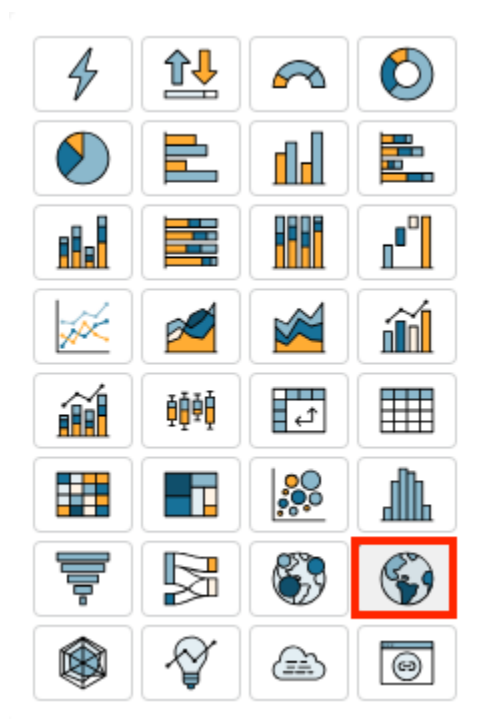

3. 地理的フィールドを [Fields list] (フィールドリスト) ペインから [Location] (場所) フィールド ウェルにドラッグします (例えば、Country)。

塗り分けマップは、塗り分けられたデータ内の各場所と共に、データセットに表示される回数 (カウント) ごとに表示されます。

フィールドが地理的階層の一部である場合、階層はフィールドウェルに表示されます。

4. (オプション) 測定を [Fields list] (フィールドリスト) ペインから [Color] (色) フィールドウェルに ドラッグします (例えば、Sales)。

各場所が更新され、セールスの合計が表示されます。

<span id="page-854-0"></span>マップの操作

Amazon QuickSight 分析または公開されたダッシュボードでマップビジュアルを表示すると、マッ プビジュアルを操作してデータを探索できます。すべてのデータに対してパン、ズームイン、ズーム アウト、および自動ズームを行うことができます。

デフォルトでは、マップビジュアルは常に基盤となるデータに基づいてズームされます。マップ内を パンしたり、別のレベルにズームしたりすると、マップの右下にあるズームインアイコンとズームア ウトアイコンの上にデータにズームアイコンが表示されます。このオプションを使用すると、基盤と なるデータにすばやくズームバックできます。

マップビジュアルでパンするには

• マップビジュアル上の任意の場所をクリックし、マップをパンする方向にカーソルをドラッグし ます。

マップビジュアルでズームインまたはズームアウトするには

• マップビジュアルで、右下のプラスまたはマイナスのアイコンを選択します。または、マップを ダブルクリックしてズームインしたり、 shift-double-click ズームアウトしたりできます。

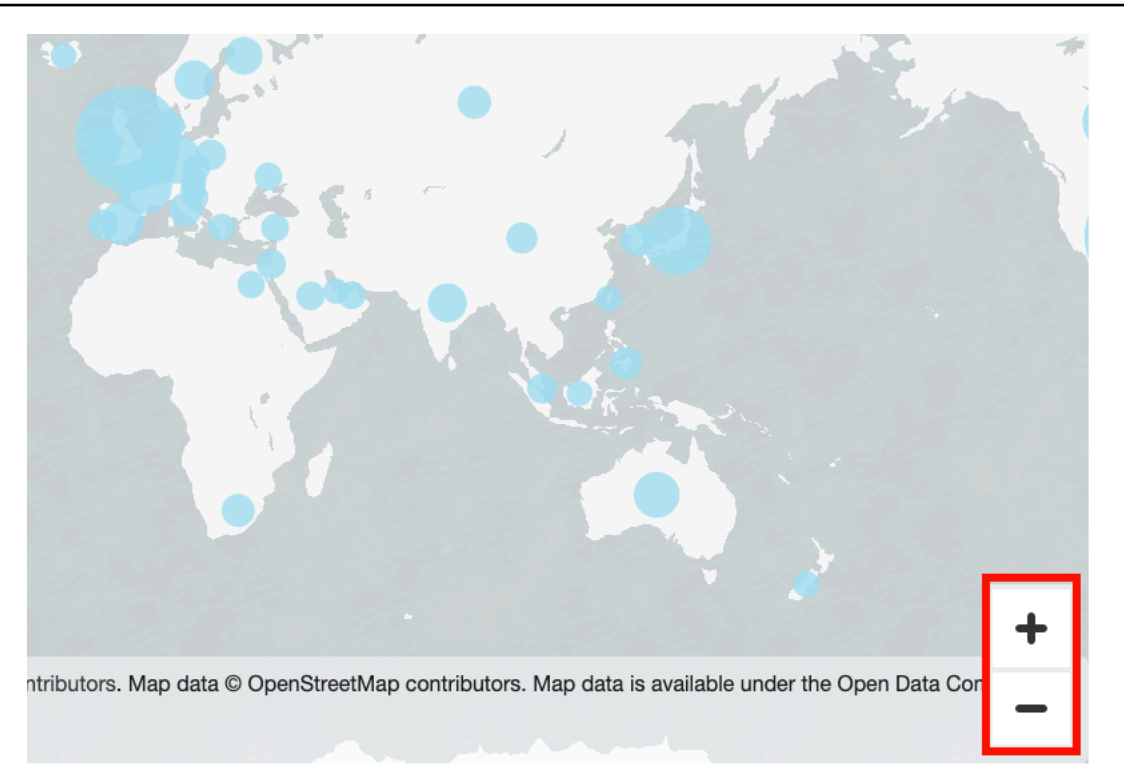

## すべてのデータにズームバックするには

• マップビジュアルで、データにズームアイコンを選択します。このアイコンは、マップ上でパン またはズームインすると表示されます。

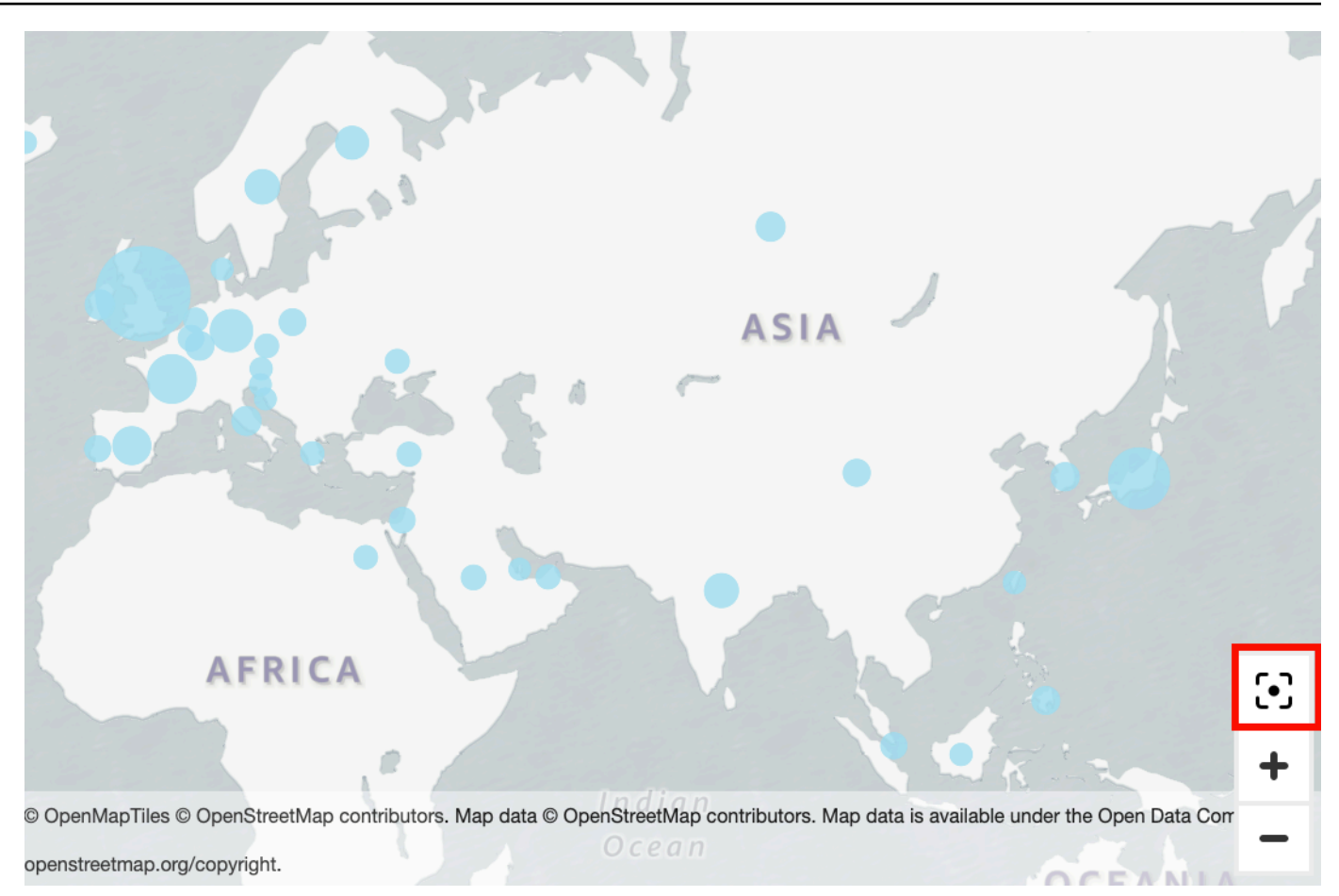

# スモールマルチプルの使用

この機能は、行内に複数の比較ビジュアルを設定する必要がある場合に使用します。スモールマルチ プル機能を有効にすると、Amazon QuickSight は と表示されたスモールビジュアルのコンテナまた はシェルフを作成します side-by-side。ビジュアルの各コピーには、データのビューが1 つ含まれて います。スモールマルチプルを使用することは、効率的またはインタラクティブな方法でビジネス全 体を把握する方法です。

スモールマルチプルはパレットの視覚化アイコンには表示されません。代わりに、スモールマルチプ ルを作成するオプションでは、それをサポートするビジュアルにフィールドウェルとして表示されま す。

分析にスモールマルチプルを追加するには

1. 折れ線グラフ、棒グラフ、または円グラフで、[Small multiples] (スモールマルチプル) フィール ドウェルにフィールドを追加します。

- 2. スモールマルチプルを確認するには、それらが入っているコンテナを拡大して、すべてを一度に 見ることができるようにする必要があります。
- 3. スモールマルチプルのセットをフォーマットするには、ビジュアルのメニューから [Format visual] (ビジュアルのフォーマット) 鉛筆アイコン を選択します。次の設定を調整できます。
	- [Layout] (レイアウト)
		- [Visible rows] (表示可能な行)
		- [Visible columns] (表示可能な列)
		- [Number of panels] (チャンネルの数)
	- パネルタイトルオプション (トグル)
		- フォントのサイズと色
		- フォントの太さ
		- テキストの整列
	- パネル注文オプション (トグル)

線の幅、スタイル、色

• パネルガーター (トグル)

[Spacing] (間隔)

• パネル背景 (トグル)

[Background color] (背景色)

次のスクリーンショットは、スモールマルチプルの例を示しています。

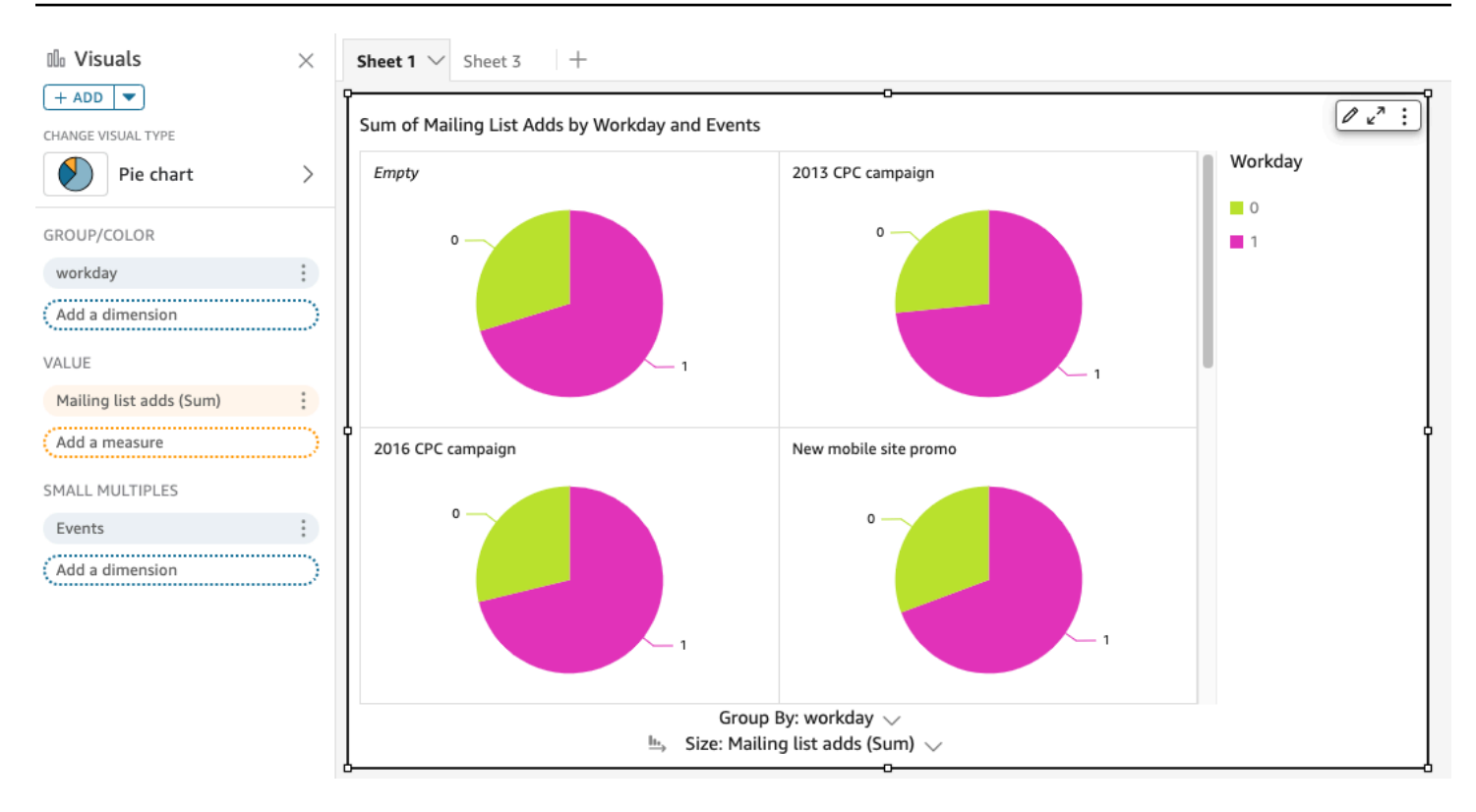

円グラフの使用

円グラフを使用して、1 つのディメンションの各項目の値を比較します。このタイプのグラフは、合 計の割合を示す場合に最適です。

円グラフ内のそれぞれのくさび型は、ディメンション内の 1 つの項目を表します。くさび型のサイ ズは、その項目の選択された測定の値の比率を、ディメンション全体と比較して表します。精度が重 要ではなく、ディメンション内の項目が少数の場合、円グラフが最適です。

ドーナツグラフを作成するには、[Group/Color (グループ/色)] フィールドウェルに 1 つのディメン ションを使用します。フィールドを 1 つのみにすると、値を行数で割った値が表示されます。ディ メンション値をメトリクス値で割った値を表示するには、[Value (値)] フィールドウェルにメトリク スフィールドを追加します。

円グラフでは、グループまたは色で最大 20 個のデータポイントが表示されます。Amazon が表示制 限外のデータ QuickSight を処理する方法の詳細については、「」を参照してください[表示制限。](#page-794-0)

円グラフのアイコンは次のように表示されます。

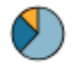

### 円グラフの機能

以下の表を使用して、円グラフでサポートされている機能を確認してください。

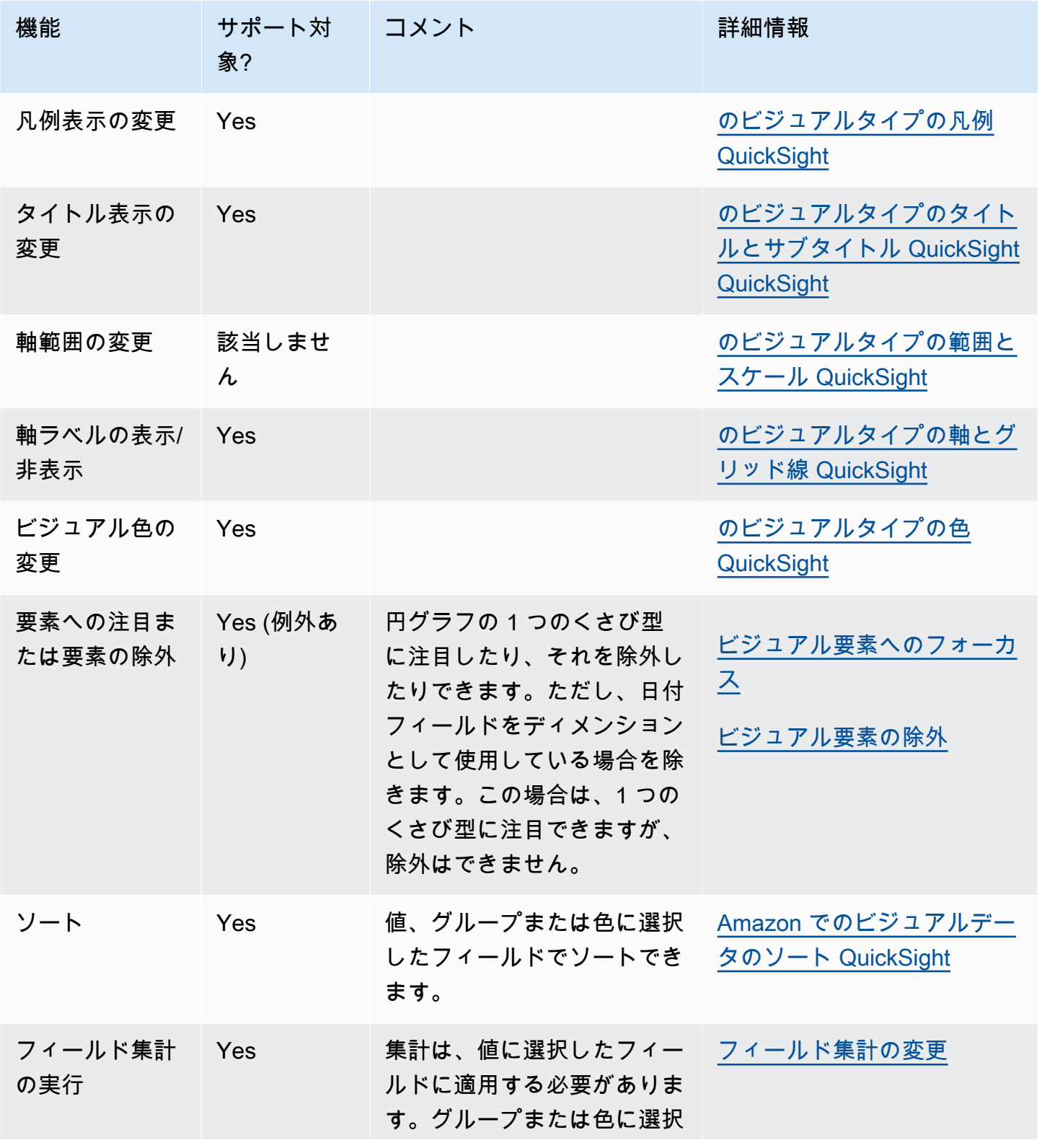

Amazon QuickSight ユーザーガイド

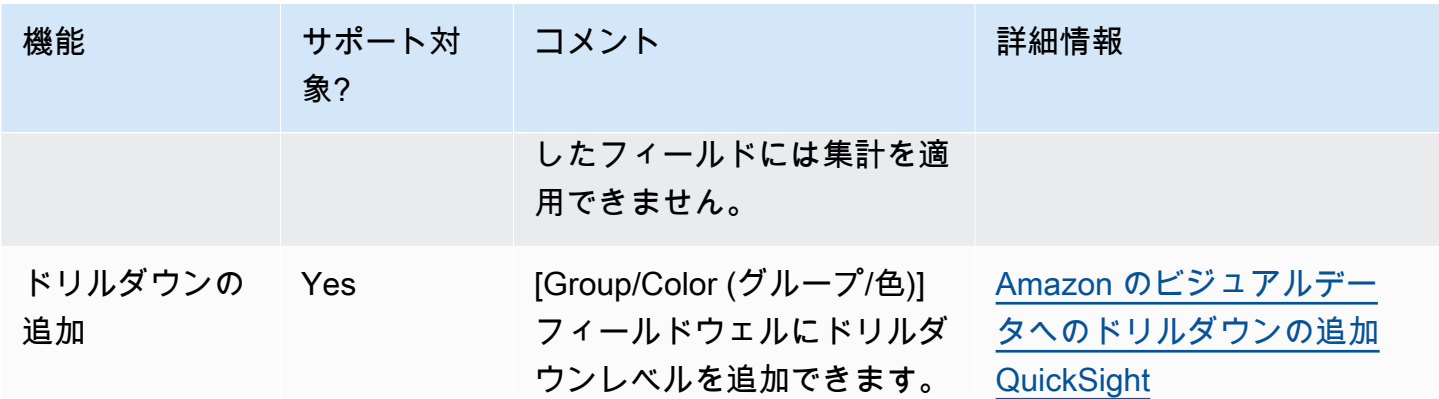

円グラフの作成

円グラフを作成するには、以下の手順を使用します。

円グラフを作成する

- 1. 分析ページで、ツールバーの [Visualize (視覚化する)] を選択します。
- 2. アプリケーションバーの [Add (追加)] を選択してから、[Add visual (ビジュアルを追加)] を選択 します。
- 3. [Visual types (ビジュアルタイプ)] ペインで、円グラフのアイコンを選択します。
- 4. [Fields list (フィールドリスト)] ペインから、使用するフィールドを適切なフィールドウェルにド ラッグします。通常、ターゲットのフィールドウェルで示されたとおりにディメンションまたは 測定のフィールドを使用します。ディメンションフィールドを測定として使用するように選択し た場合は、[Count (カウント)] 集計関数が自動的に適用され、数値が作成されます。

円グラフを作成するには、ディメンションを [Group/Color (グループ/色)] フィールドウェルにド ラッグします。必要に応じて、測定を [Value (値)] フィールドウェルにドラッグします。

5. (オプション) 1 つ以上の追加のフィールドを [Group/Color (グループ/色)] フィールドウェル にドラッグして、ドリルダウンレイヤーを追加します。ドリルダウンの追加の詳細について は、[Amazon のビジュアルデータへのドリルダウンの追加 QuickSight](#page-290-0) を参照してください。

ピボットテーブルの使用

ピボットテーブルを使用して、2 つのディメンションの交点の測定値を示します。

ヒートマップとピボットテーブルでは、同様な表形式データが表示されます。傾向と異常値を識別 する場合はヒートマップを使用します。色を使用することでこれらの特定が容易になるためです。ビ ジュアル上でデータを分析するには、ピボットテーブルを使用します。

ピボットテーブルを作成するには、任意のデータ型のフィールドを 1 つ以上選択し、ピボットテー ブルのアイコンを選択します。Amazon QuickSight はテーブルを作成し、セル値に交差する行値の 列値の数を入力します。通常、1 つの測定と、その測定で測定可能な 2 つのディメンションを選択し ます。

ピボットテーブルでは下と右へのスクロールがサポートされています。行に最大 20 のフィールド、 列に最大 20 のフィールドを追加できます。最大 500,000 レコードがサポートされます。

ピボットテーブルを使用して、次の操作を実行できます。

- 多様なデータを確認できるように、複数の測定を指定してテーブルのセル値を表示する
- ピボットテーブルの列と行をクラスター化して、関連ディメンションでグループ化されたサブカテ ゴリーの値を表示する
- ピボットテーブルの行または列の値を並べ替える
- 統計関数を適用する
- 行と列に合計と小計を追加する
- スクロールを無限に使用する
- 行と列で使用するフィールドを入れ替える
- カスタム合計集計の作成

ピボットテーブルの行と列で使用するフィールドを入れ替えるに

は、ビジュアルの右上付近にある方向のアイコン

 $\left( \begin{array}{ccc} \downarrow & \downarrow \end{array} \right)$ 

を選択します。合計と小計の表示と非表示、ビジュアルの書式設定、CSV ファイルにデータをエク スポートするオプションを表示するには、右上のメニュー項目アイコンを選択します。

すべてのビジュアルタイプと同様に、フィールドを追加および削除することができます。ビジュア ル要素に関連付けられたフィールドの変更、フィールド集約の変更、日付フィールドの単位の変更を 行うこともできます。さらに、行または列の注目や除外を行うことができます。ピボットテーブルに これらの変更を行う方法の詳細については、「[Amazon のビジュアルで使用されるフィールドの変更](#page-1028-0) [QuickSight」](#page-1028-0)を参照してください。

ピボットテーブルのフォーマットの詳細については、「[Amazon でのフォーマット QuickSight」](#page-947-0)を 参照してください。

ピボットテーブルのカスタム合計集計については、「[カスタム合計値](#page-934-0)」を参照してください。

ピボットテーブルのアイコンは、次のように表示されます。

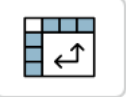

トピック

- [ピボットテーブルの機能](#page-862-0)
- [ピボットテーブルの作成](#page-865-0)
- [ピボットテーブル値の向きの変更](#page-867-0)
- [ピボットテーブルクラスターの展開と折りたたみ](#page-870-0)
- [Amazon でのピボットテーブル列の表示と非表示 QuickSight](#page-871-0)
- [Amazon でのピボットテーブルのソート QuickSight](#page-872-0)
- [ピボットテーブルでのテーブル計算の使用](#page-879-0)
- [ピボットテーブルの制限事項](#page-906-0)
- [ピボットテーブルのベストプラクティス](#page-906-1)

<span id="page-862-0"></span>ピボットテーブルの機能

ピボットテーブルでは凡例は表示されません。

以下の表を使用して、ピボットテーブルでサポートされている機能を確認してください。

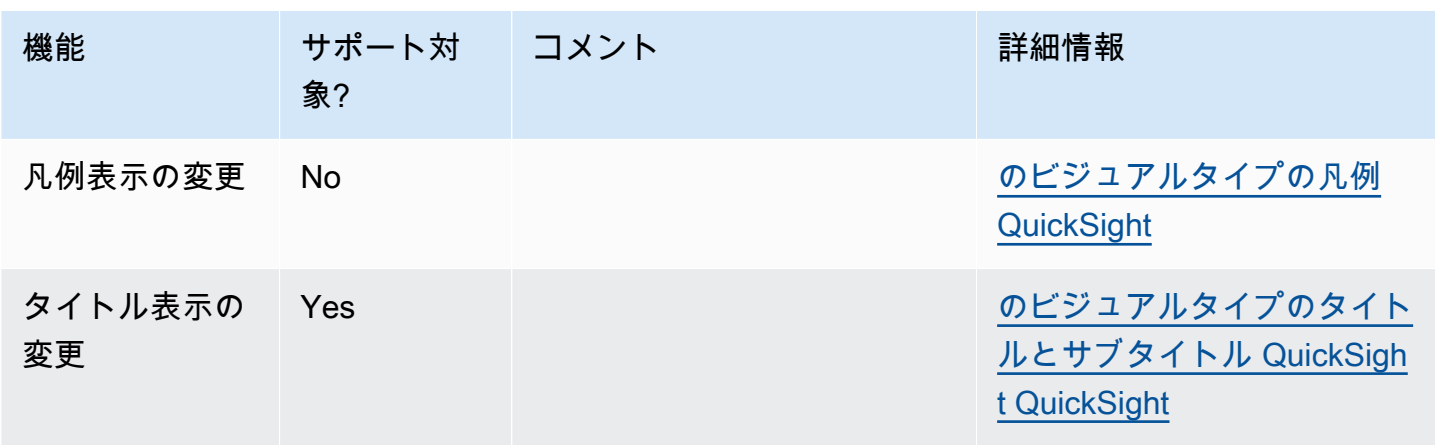

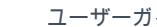

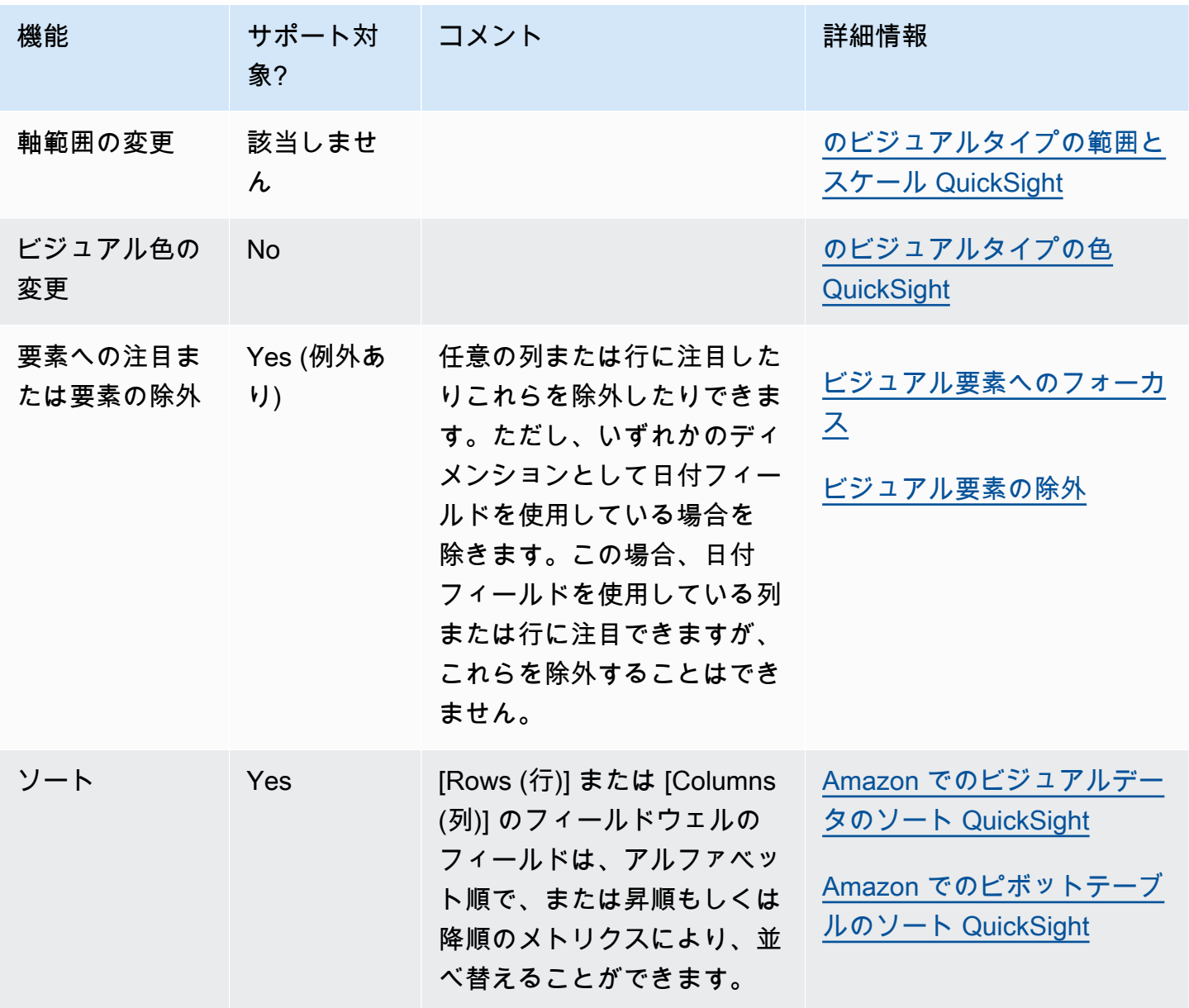
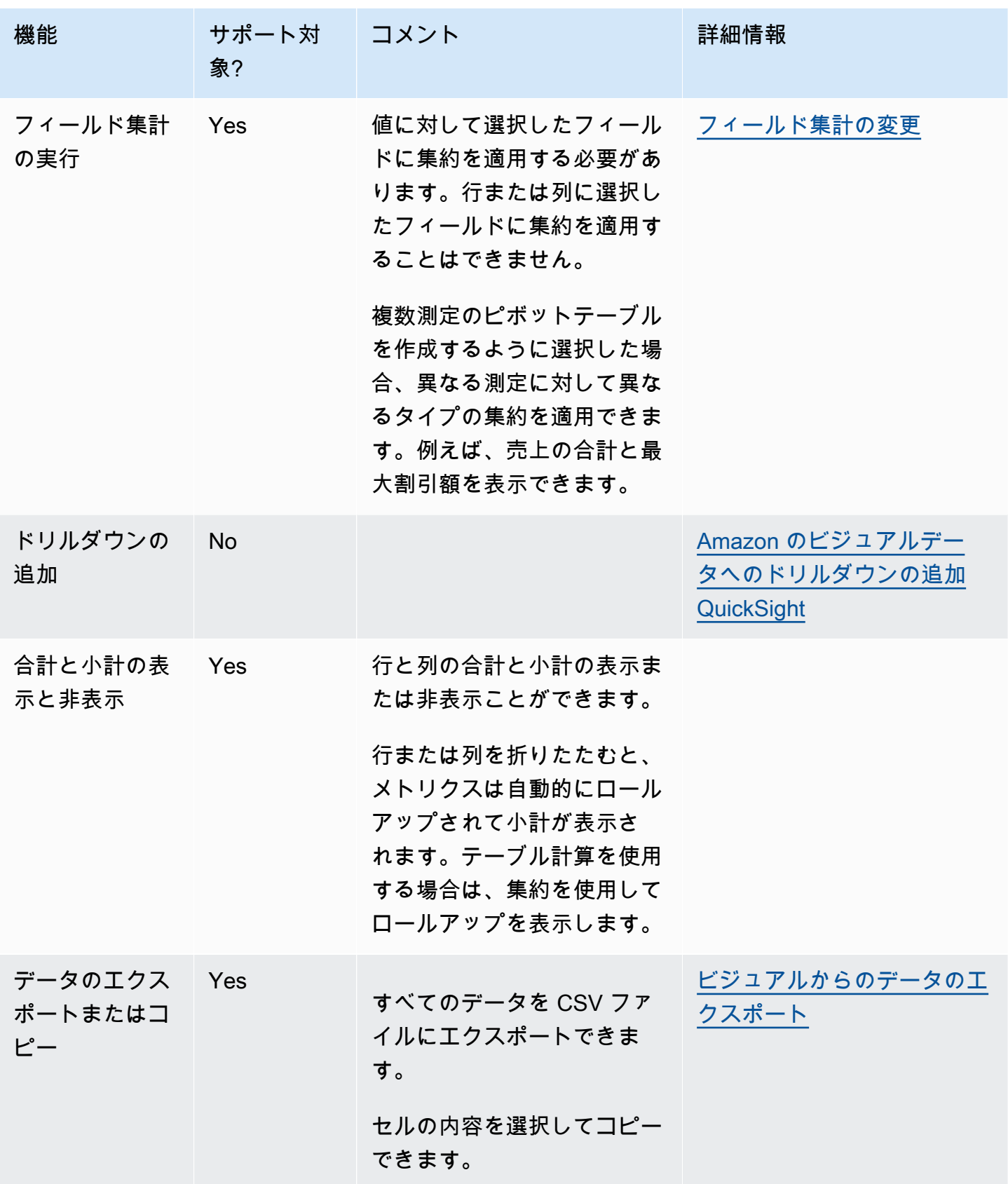

Amazon QuickSight ユーザーガイド

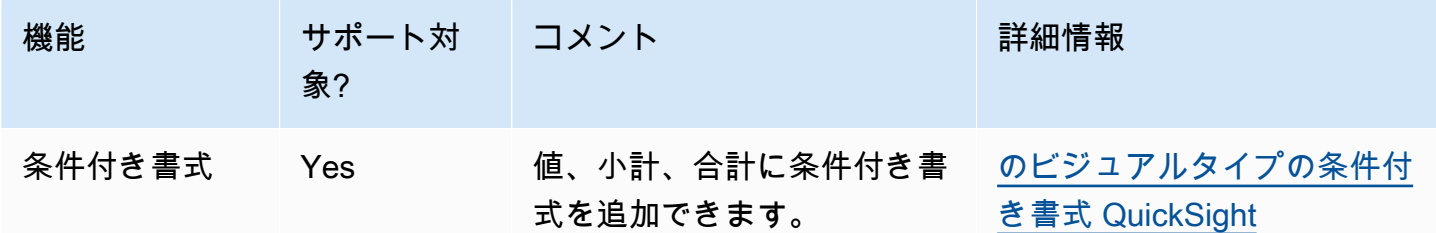

ピボットテーブルの作成

以下の手順に従ってピボットテーブルを作成します。

ピボットテーブルを作成する

- 1. 分析ページで、ツールバーの視覚化アイコンを選択します。
- 2. ビジュアルペインで、 + 追加 を選択し、ピボットテーブルアイコンを選択します。

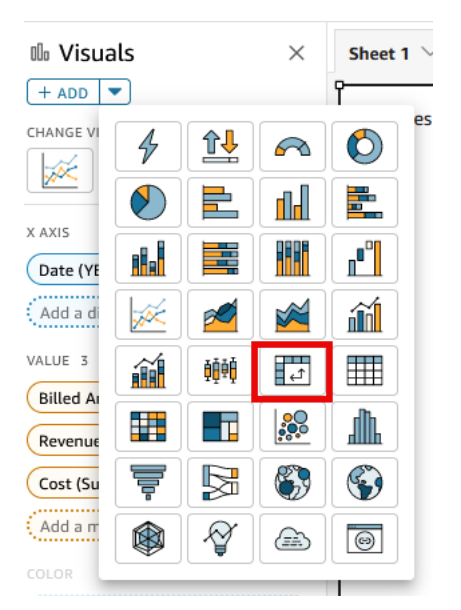

3. [Fields list (フィールドリスト)] ペインから、追加するフィールドを選択します。Amazon はこれ ら QuickSight を自動的にフィールドウェルに配置します。

フィールドの配置を変更するには、適切なフィールドウェルにドラッグします。通常、ターゲッ トのフィールドウェルで示されたとおりにディメンションまたは測定のフィールドを使用しま す。ディメンションフィールドを測定として使用するように選択した場合は、[Count (カウン ト)] 集計関数が自動的に適用され、数値が作成されます。

• 単一測定ピボットテーブルを作成するには、ディメンションを [Rows (行)] フィールドウェル に、ディメンションを [Columns (列)] フィールドウェルに、測定を [Values (値)] フィールド ウェルにドラッグします。

- 複数測定ピボットテーブルを作成するには、ディメンションを [Rows (行)] フィールドウェル に、ディメンションを [Columns (列)] フィールドウェルに、複数の測定を [Value (値)] フィー ルドウェルにドラッグします。
- クラスターピボットテーブルを作成するには、1 つ以上のディメンションを [Rows (行)] フィールドウェルに、ディメンションを [Columns (列)] フィールドウェルに、測定を [Value (値)] フィールドウェルにドラッグします。

必要に応じて、すべてのピボットテーブルのフィールドウェルに複数のフィールドを選択するこ ともできます。こうすることで、複数の測定とクラスターピボットテーブル手法を組み合わせる ことができます。

**a** Note

計算フィールドのロールアップを表示するには、集約を使用していることを確認してくださ い。例えば、field-1 / field-2 を含む計算フィールドでは、ロールアップ時に要約が 表示されません。ただし、sum(field-1) / sum(field-2) を含む場合はロールアップ 要約が表示されます。

レイアウトの選択

Amazon でピボットテーブルを作成すると QuickSight、表形式および階層レイアウトオプションを 使用してデータの表示方法をさらにカスタマイズできます。表形式のレイアウトを使用するピボッ トテーブルでは、各行フィールドがそれぞれの列に表示されます。階層レイアウトを使用するピボッ トテーブルでは、すべての行フィールドが 1 つの列に表示されます。インデントは、さまざまな フィールドの行ヘッダーを区別するために使用されます。ピボットテーブルビジュアルのレイアウ トを変更するには、変更したいピボッ トテーブルの [フォーマットビジュアル] メニューを開き、[ピ ボットオプション] セクションから希望のレイアウトオプションを選択します。

ピボットテーブルビジュアル用に選択したレイアウトに応じて、使用できるフォーマットオプション は異なります。表形式ピボットテーブルと階層ピボットテーブルのフォーマットの違いの詳細につい ては、「[のテーブルとピボットテーブルのフォーマットオプション QuickSight](#page-954-0)」を参照してくださ い。

ピボットテーブル値の向きの変更

ピボットテーブルを、列方向に表示する形式、または行ベースの形式で表示するように選択できま す。列方向がデフォルトです。行ベースの形式を変更すると、値の名前が表示された列が列ヘッダー 行の右側に追加されます。

ピボットテーブルのフォーマットを変更する

- 1. 分析ページで、編集するピボットテーブルビジュアルを選択します。
- 2. ビジュアルの上部にあるフィールドウェルを選択して、[Field wells (フィールドウェル)] ペイン を開きます。

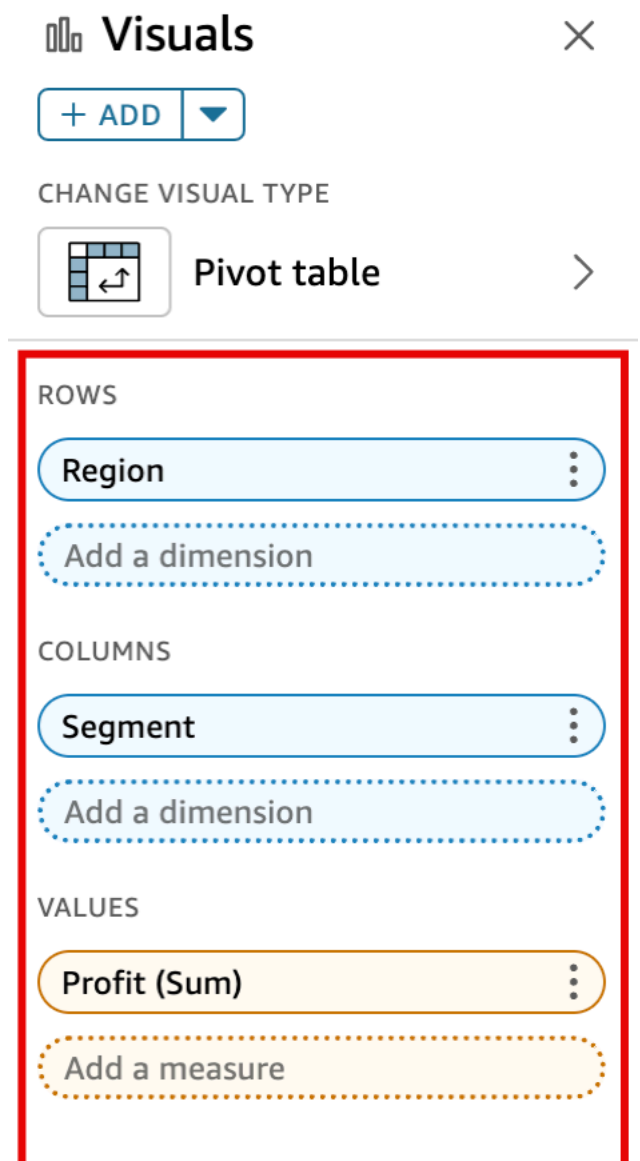

- 3. [Value (値)] フィールドウェルで、以下のいずれかのオプションを選択します。
	- 列形式の場合は [Column (列)] を選択します。

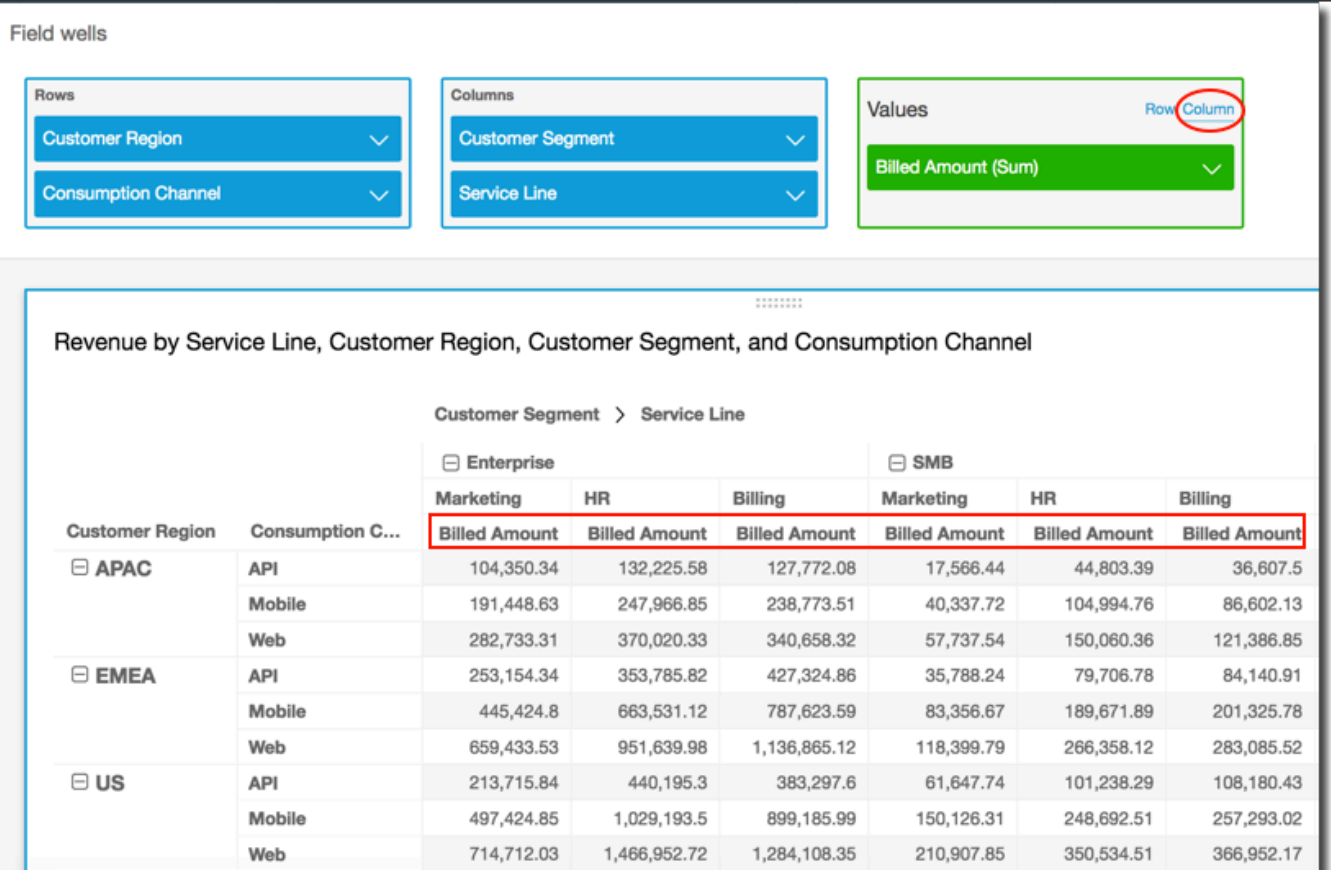

• 行形式の場合は [Row (行)] を選択します。

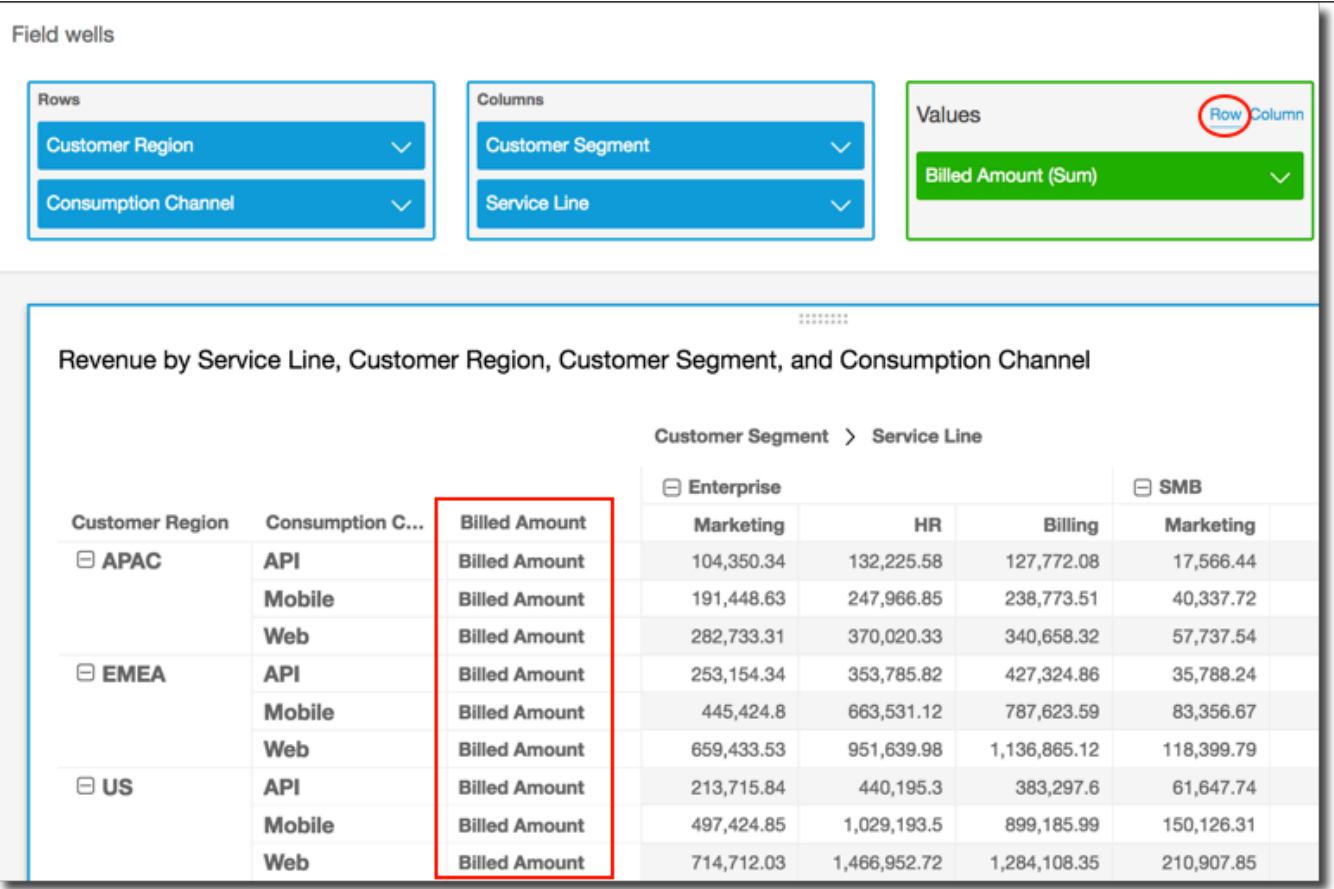

#### **a** Note

1 つのメトリクスのみを使用する場合は、[Hide single metric (単一のメトリクスを非 表示)] オプションを使用してビジュアルを書式設定し、スタイルを設定することで、 繰り返されるヘッダーを排除できます。詳細については、「[のビジュアルタイプの](#page-999-0) [フォントとスタイル QuickSight](#page-999-0)」を参照してください。

ピボットテーブルクラスターの展開と折りたたみ

ピボットテーブルでグループ化された列または行を使用している場合、グループを展開または折りた たむことでグループのデータをビジュアル内で表示または非表示にできます。

ピボットテーブルグループを展開または折りたたむ

- 1. 分析ページで、編集するピボットテーブルビジュアルを選択します。
- 2. 次のいずれかを選択します。
- グループを折りたたむには、フィールドの名前の近くにある折りたたみアイコンを選択しま す。
- グループを展開するには、フィールドの名前の近くにある展開アイコンを選択します。折りた たみアイコンはマイナス記号で示されます。展開アイコンはプラス記号で示されます。

次のスクリーンショットでは、Customer Region と Enterprise セグメントが展開さ れ、SMB と Startup は折りたたまれています。グループが折りたたまれると、そのグループの データは行または列にまとめられます。

Revenue by Service Line, Customer Region, Customer Segment, and Consumption Channel

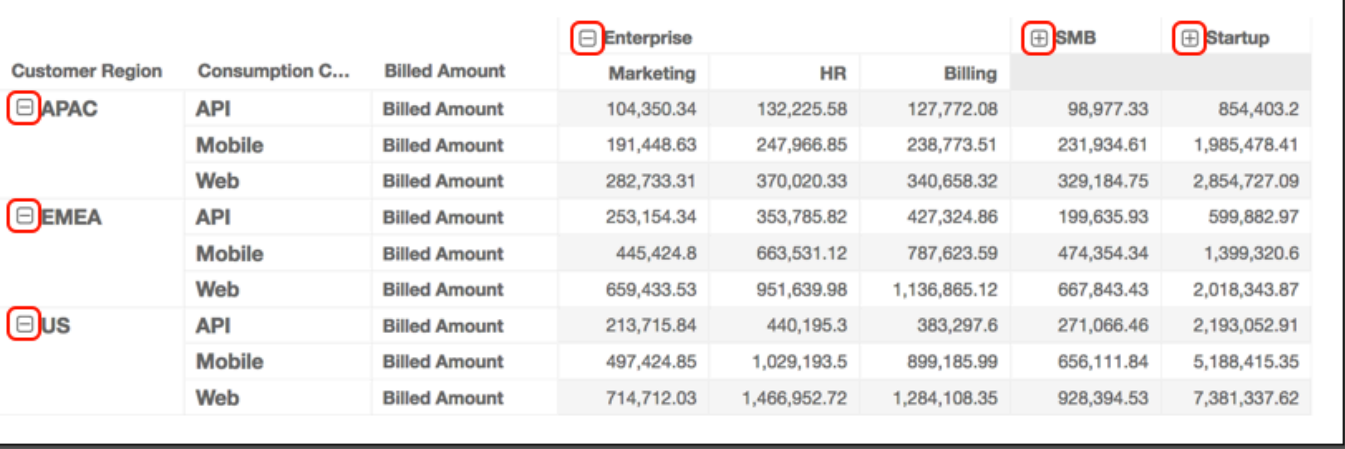

Customer Segment > Service Line

Amazon でのピボットテーブル列の表示と非表示 QuickSight

デフォルトでは、ピボットテーブルを作成すると、すべての列、行、およびそれらのフィールド値が 表示されます。ピボットテーブルの値を変更せずに、ピボットテーブルに表示したくない列と行を非 表示にできます。ピボットテーブルに複数のメジャーがある場合でも、値を非表示にできます。

ピボットテーブルに非表示のフィールドを表示するように、いつでも選択できます。ビジュアルを ダッシュボードの一部として公開すると、ダッシュボードをサブスクライブしているすべてのユー ザーが、ピボットテーブルをカンマ区切り値 (CSV) または Microsoft Excel ファイルにエクスポート できます。表示されているフィールドのみをエクスポートするか、すべてのフィールドをエクスポー トするかを選択できます。詳細については、「[ダッシュボードのデータを CSV にエクスポート](#page-35-0)」を 参照してください。

ピボットテーブルの列または行を非表示にするには

- 1. 分析で、使用するピボットテーブルのビジュアルを選択します。
- 2. 行、列、または値のフィールドウェルのフィールドを選択し、 を非表示を選択します。

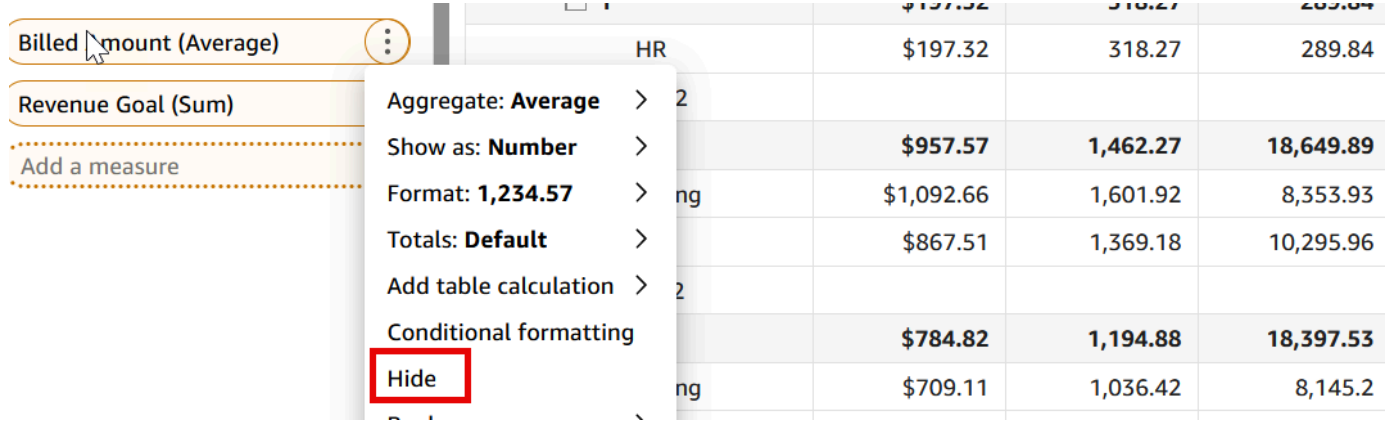

ピボットテーブルのすべての非表示のフィールドを表示するには

- 1. 分析で、使用するピボットテーブルのビジュアルを選択します。
- 2. フィールドウェルの任意のフィールドを選択し、すべての非表示フィールドを表示 を選択しま す。

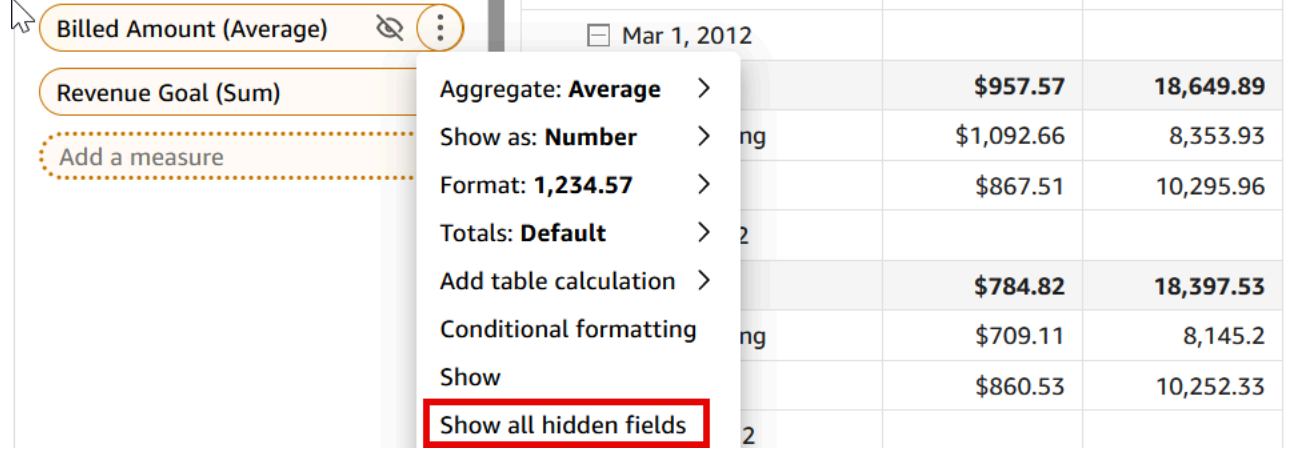

Amazon でのピボットテーブルのソート QuickSight

Amazon では QuickSight、ピボットテーブルの値を行と列のフィールドウェルのフィールドでソー トしたり、ピボットテーブルの列ヘッダーですばやくソートしたりできます。ピボットテーブルで は、行と列をアルファベット順で、または測定により、個別に並べ替えることができます。

**a** Note

ピボットテーブルが測定によりソートされている場合、[Total (合計)]、[Difference (違い)]、 [Percent Difference (パーセント差)] のテーブル計算は実行できません。ピボットテーブルへ のテーブル計算の適用の詳細については、「[ピボットテーブルでのテーブル計算の使用](#page-879-0)」を 参照してください。

ピボットテーブルでのソートについて

ピボットテーブルに複数のペインがある場合、ソートは各ペインに個別に適用されます。例えば、左 側のピボットテーブルにある Segment 列は、Cost の昇順によりソートされています。複数のペイ ンがある場合、ソートはペインごとに行われ、各ペイン内の行 (Segment) は、最低コストから最高 コストへの順序で並べられます。右側のテーブルには同じソートが適用されていますが、次に示すよ うに、このソートはテーブル全体に適用されています。

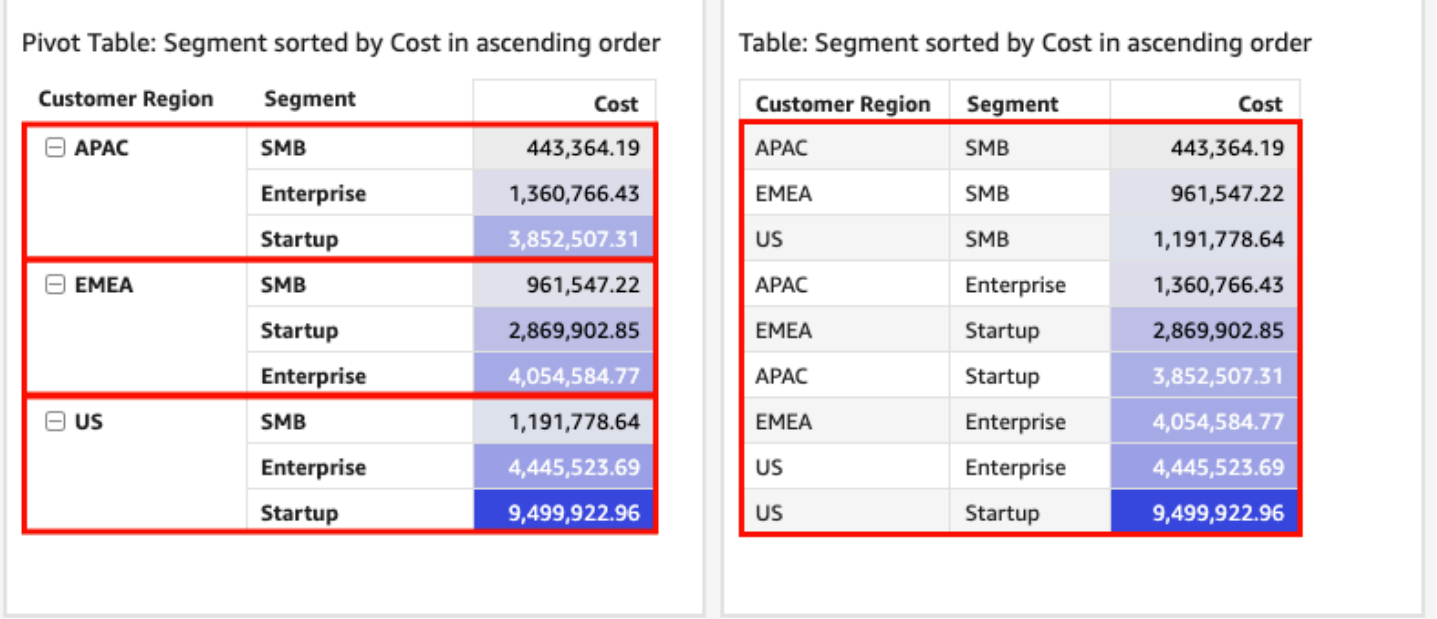

ピボットテーブルに複数のソートを適用すると、ソートは外部ディメンションから内部ディメン ションに適用されます。次のピボットテーブルの例で考えてみましょう。Customer Region 列 は、Cost により降順でソートされます (オレンジ色で表示)。Channel 列は、[Revenue Goal (収益 目標)] により昇順でソートされます (青色で表示)。

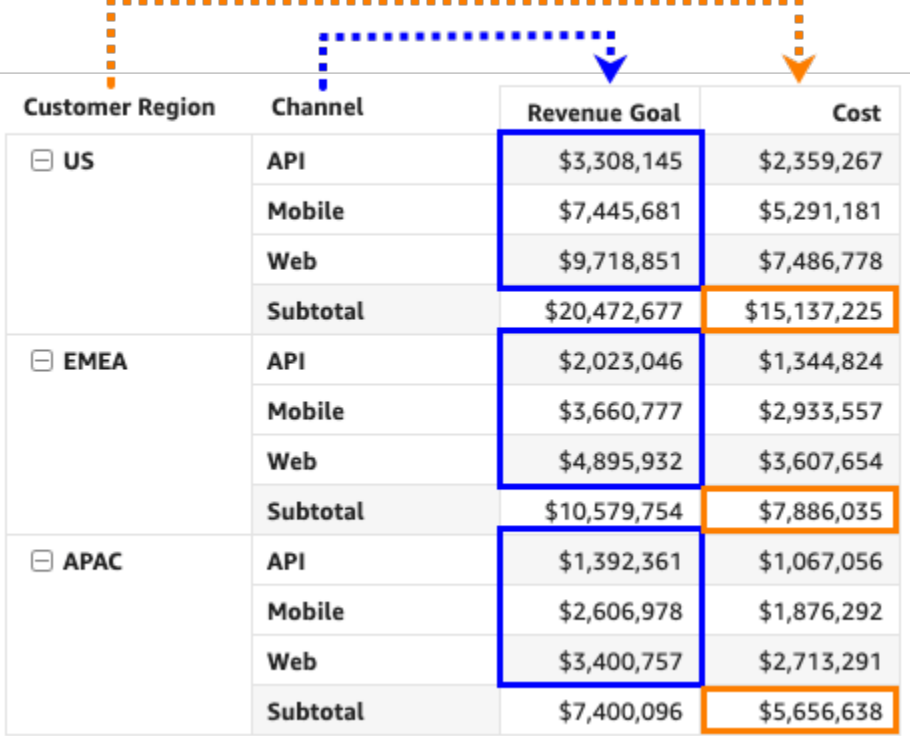

行ヘッダーまたは列ヘッダーを使用したピボットテーブルのソート

行ヘッダーまたは列ヘッダーを使用してピボットテーブルをソートするには、次の手順に従います。

テーブルヘッダーを使用して表形式ピボットテーブルの値を並べ替えるには

- 1. 表形式ピボットテーブルチャートで、並べ替えるヘッダーを選択します。
- 2. [Sort by (並べ替え)] で、並べ替えるフィールドと並べ替えの順序を選択します。

ディメンションフィールドは、アルファベット順 (a–z または z–a) で、または測定により昇順も しくは降順で並べ替えることができます。

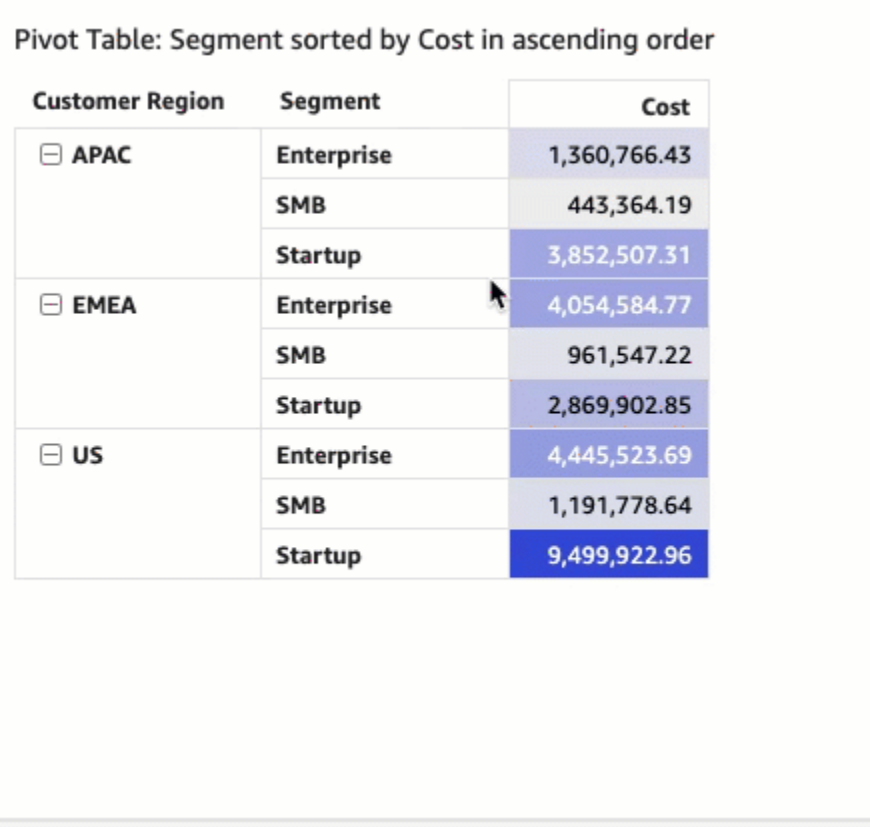

値ヘッダーを使用したピボットテーブルのソート

値ヘッダーを使用してピボットテーブルをソートするには、次の手順に従います。

値ヘッダーを使用してピボットテーブルを並べ替えるには

- 1. ピボットテーブルグラフで、並べ替える値ヘッダーを選択します。
- 2. [Ascending (昇順)] または [Descending (降順)] を選択します。

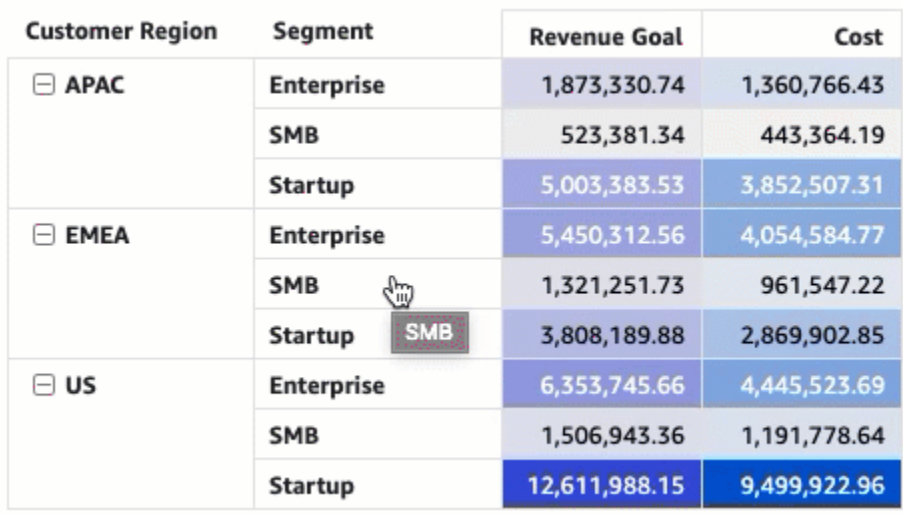

ピボットテーブルでの値ヘッダーによるソートは、小計でも使用できます。

フィールドウェルを使用した表形式ピボットテーブルの並び替え

フィールドウェルを使用して表形式ピボットテーブルの値を並び替えするには、以下の手順を実行し ます。

フィールドウェルを使用して表形式ピボットテーブルの値を並び替えする

- 1. 分析ページで、並べ替える表形式ピボットテーブルを選択します。
- 2. [Field wells (フィールドウェル)] を開きます。
- 3. [Rows (行)] または [Columns (列)] フィールドウェルで、並べ替えるフィールドを選択し、[Sort by (並べ替え)] でフィールドのソート方法を選択します。

[Rows (行)] または [Columns (列)] フィールドウェルのディメンションフィールドは、アルファ ベット順 (a–z または z–a) で、または測定により昇順もしくは降順で並べ替えることができま す。フィールドウェルで選択したフィールドの、すべての行または列を折りたたむ、もしくは展 開することもできます。また、フィールドを削除したり、別のフィールドに置き換えたりするこ ともできます。

• ディメンションフィールドをアルファベット順で並べ替えるには、カーソルを行また は列フィールドウェルのフィールドに合わせ、a–z または z–a のアイコンを選択します。

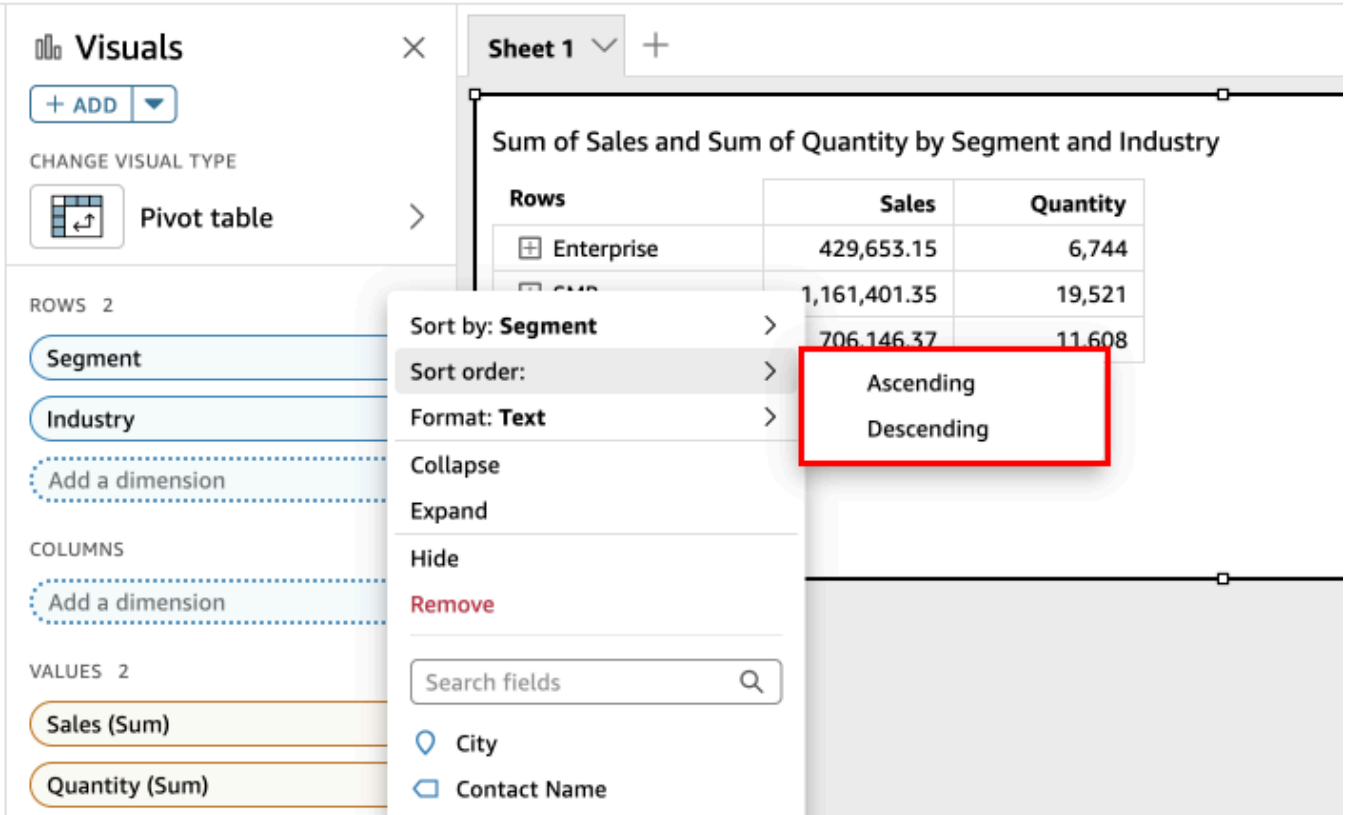

• ディメンションフィールドを測定により並べ替えるには、カーソルを行または列フィールド ウェルのフィールドに合わせます。次に、リストから測定を選択し、昇順または降順のソート アイコンを選択します。

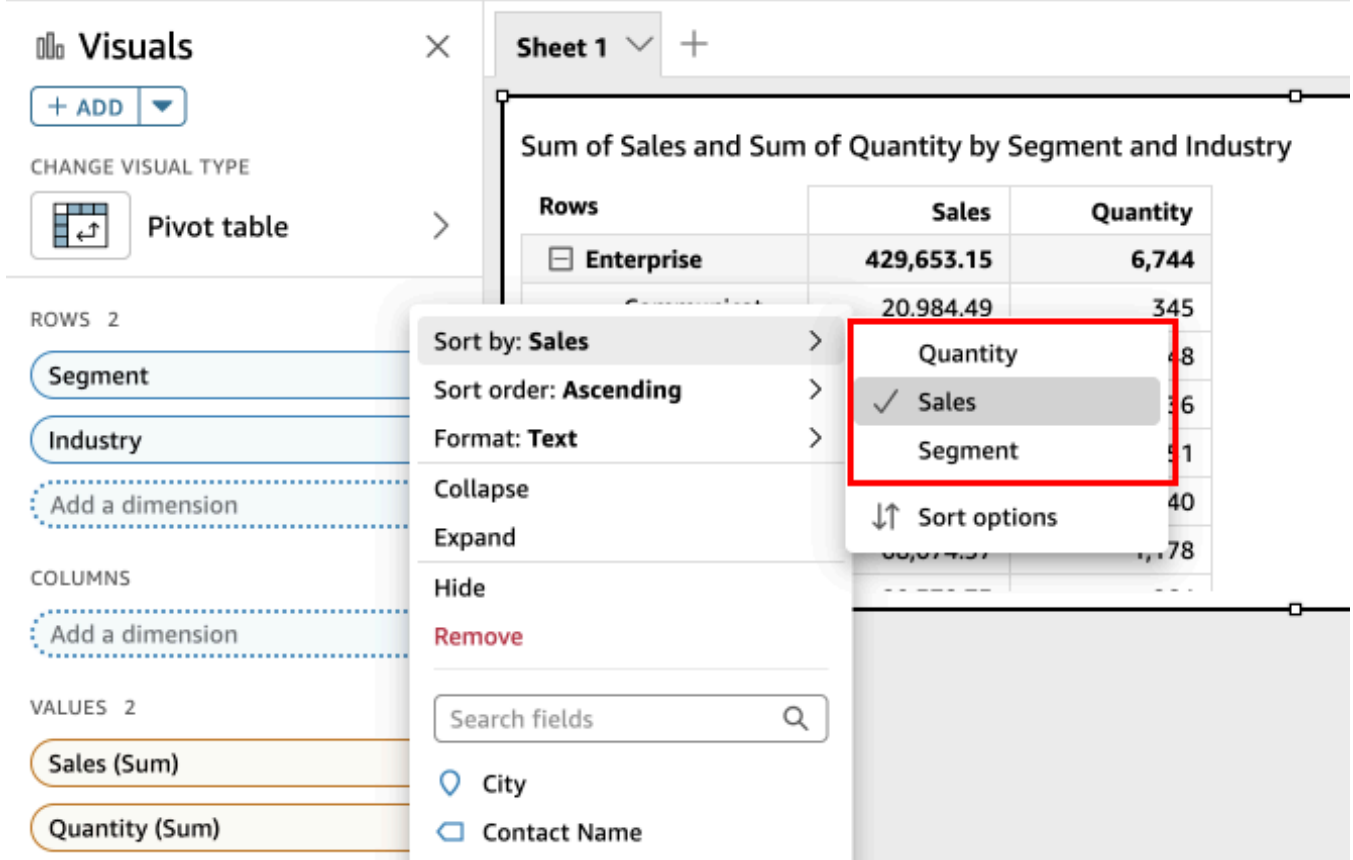

ピボットテーブルへのソートの適用方法を詳細に制御するときは、並べ替えオプションをカスタマイ ズします。

並べ替えオプションを使用してソートを作成するには

- 1. 分析ページで、並べ替えるピボットテーブルを選択します。
- 2. [Field wells (フィールドウェル)] を開きます。
- 3. [Rows (行)] または [Columns (列)] フィールドウェルでソートするフィールドを選択し、[Sort options (並べ替えオプション)] を選択します。
- 4. 左側に [Sort options (並べ替えオプション)] のペインが開いたら、次のオプションを指定しま す。
	- a. [Sort by (並べ替え)] で、ドロップダウンリストからフィールドを選択します。
	- b. [Aggregation (集計)] で、リストから集計を選択します。
	- c. [Sort order (ソート順)] で、[Ascending (昇順)] または [Descending (降順)] を選択します。
	- d. [Apply (適用)] を選択します。

フィールドウェルを使用した階層ピボットテーブルの並べ替え

表形式ピボットテーブルの場合、[行] フィールドウェルの各フィールドには個別のタイトルセルが あります。階層ピボットテーブルでは、すべての行フィールドが 1 つの列に表示されます。これら の行フィールドを並べ替えたり、折りたたんだり、展開したりするには、[行] ラベルを選択して [行 フィールドの組み合わせ] メニューを開き、必要なオプションを選択します。階層ピボットテーブル の各フィールドは、[結合行フィールド] メニューから個別に並べ替えることができます。

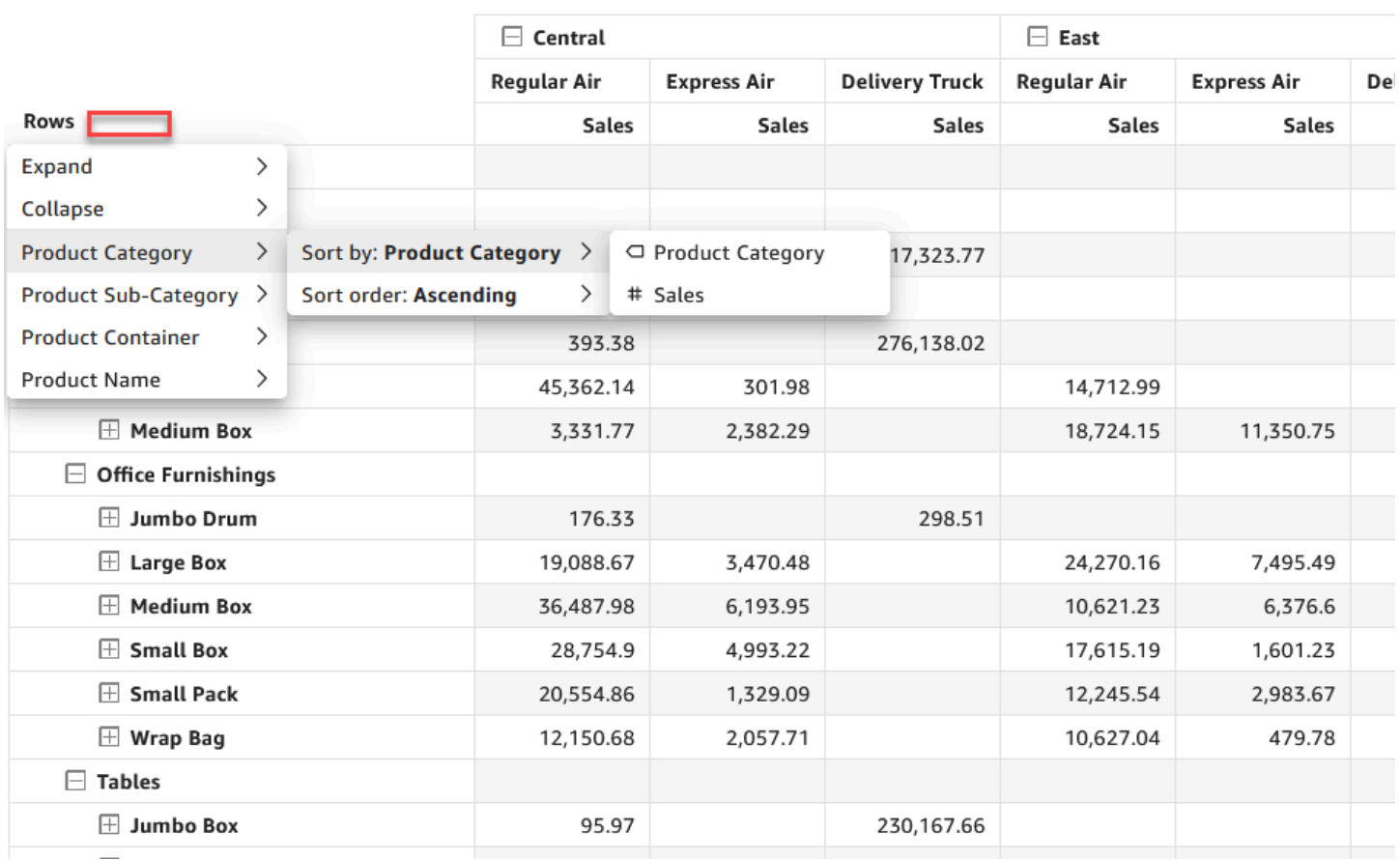

Region > Ship Mode

[非表示] や [削除] などの高度な書式設定オプションは、フィールド・ウェル・メニューから利用でき ます。

<span id="page-879-0"></span>ピボットテーブルでのテーブル計算の使用

テーブル計算を使用して、測定 (数値) を含むピボットテーブルのセルに統計関数を適用できます。 次のセクションを使用して、計算に使用できる関数と、それらを適用または削除する方法について把 握します。

セル値のデータ型は、計算に使用できるように自動的に変更されます。例えば、[Rank (ランク)] 関 数を通貨データ型に適用するとします。ランクは通貨として測定されないため、値は通貨ではなく整 数として表示されます。同様に、[Percent difference (パーセント差)] 関数を代わりに適用すると、セ ル値は割合 (%) として表示されます。

トピック

- [ピボットテーブル計算の追加と削除](#page-880-0)
- [ピボットテーブル計算用の関数](#page-885-0)
- [ピボットテーブル計算を適用する方法](#page-891-0)

<span id="page-880-0"></span>ピボットテーブル計算の追加と削除

ピボットテーブルでテーブルを追加、変更、削除するには、次の手順に従います。

トピック

- [ピボットテーブル計算の追加](#page-880-1)
- [計算の適用方法の変更](#page-882-0)
- [計算の削除](#page-884-0)

<span id="page-880-1"></span>ピボットテーブル計算の追加

ピボットテーブルにテーブル計算を追加するには、次の手順に従います。

ピボットテーブルにテーブル計算を追加する

1. ビジュアルの下部にあるフィールドウェルを選択して、フィールドウェルペインを展開します。

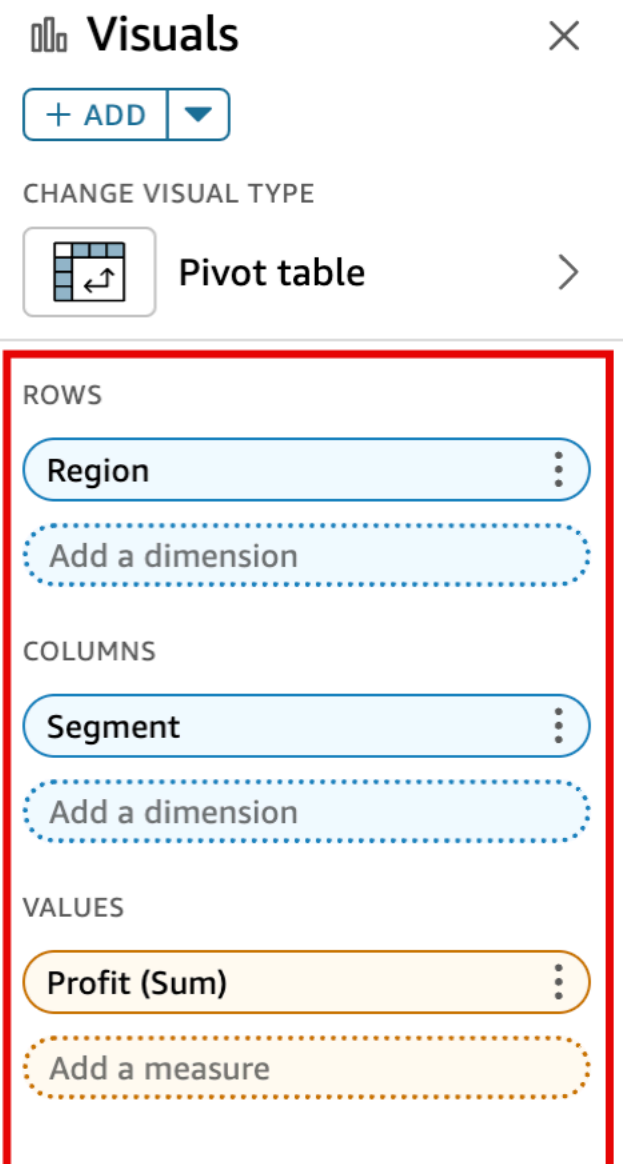

2. [Value (値)] ウェルでテーブル計算を適用するフィールドを選択し、[Add table calculation (表計 算を追加)] を選択してから、適用する関数を選択します。

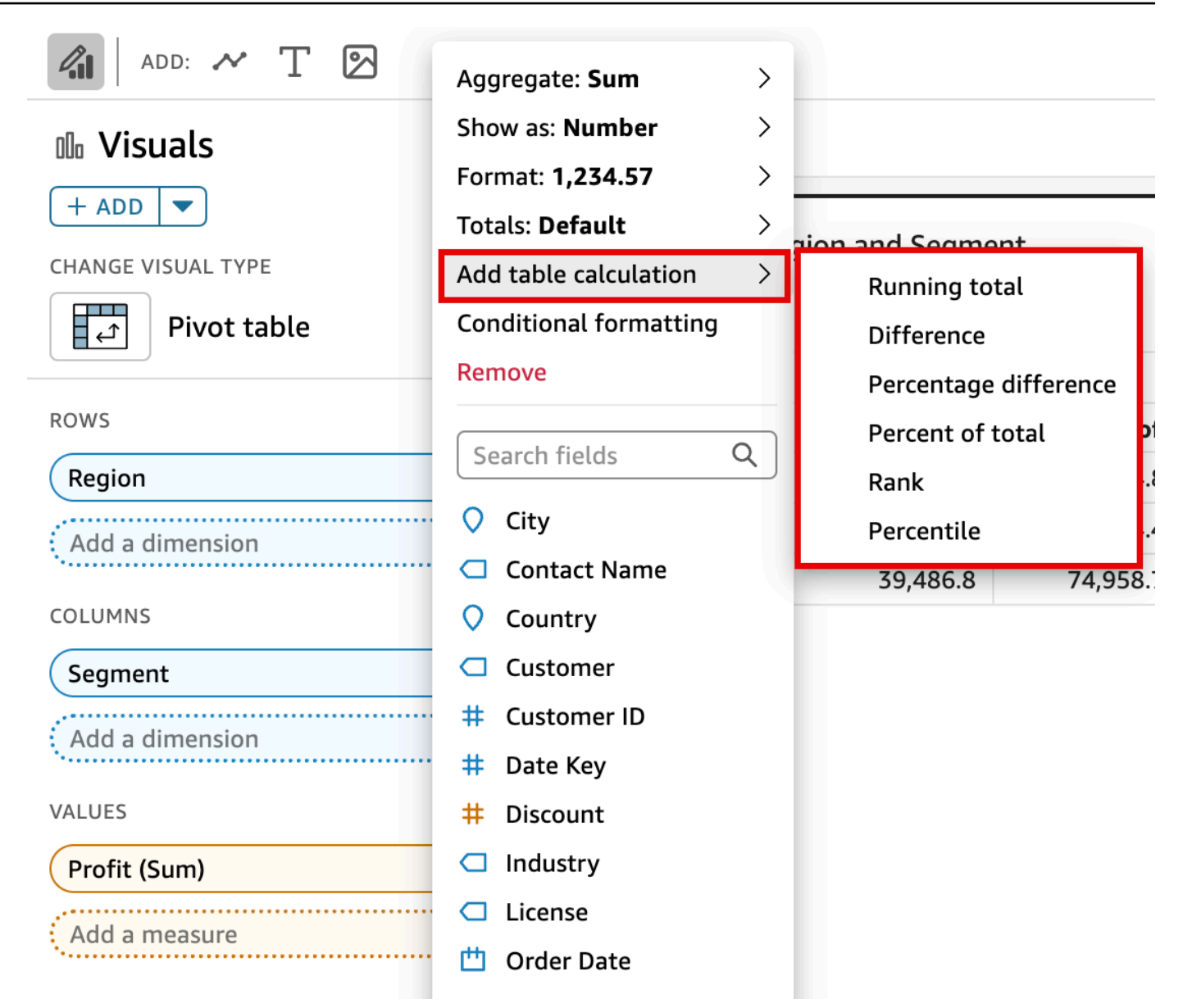

**a** Note

ピボットテーブルが測定によりソートされている場合、[Total (合計)]、[Difference (違い)]、 [Percent Difference (パーセント差)] のテーブル計算は実行できません。これらのテーブル計 算を使用するには、ピボットテーブルからソートを削除します。

### <span id="page-882-0"></span>計算の適用方法の変更

テーブル計算をピボットテーブルに適用する方法を変更するには、次の手順に従います。

テーブル計算をピボットテーブルに適用する方法を変更する

1. ビジュアルの上部にあるフィールドウェルを選択して、[Field wells (フィールドウェル)] ペイン を開きます。

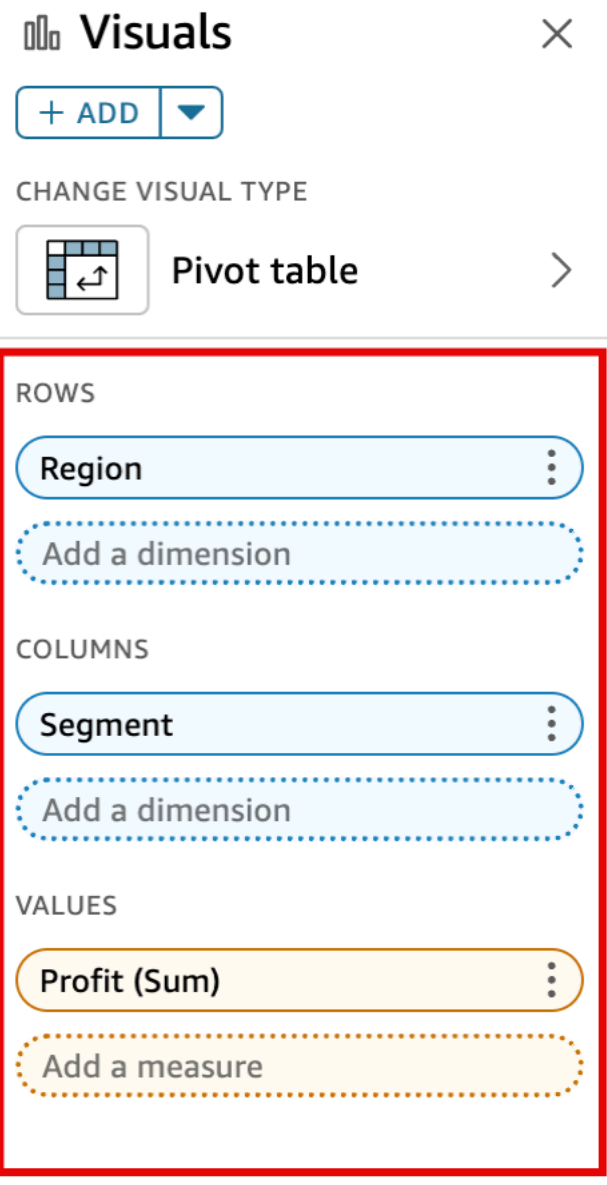

2. 変更するテーブル計算が含まれているフィールドを [Values (値)] ウェルで選択します。次に、 [Calculate as (計算方法)] を選択して、計算を適用する方法を選択します。

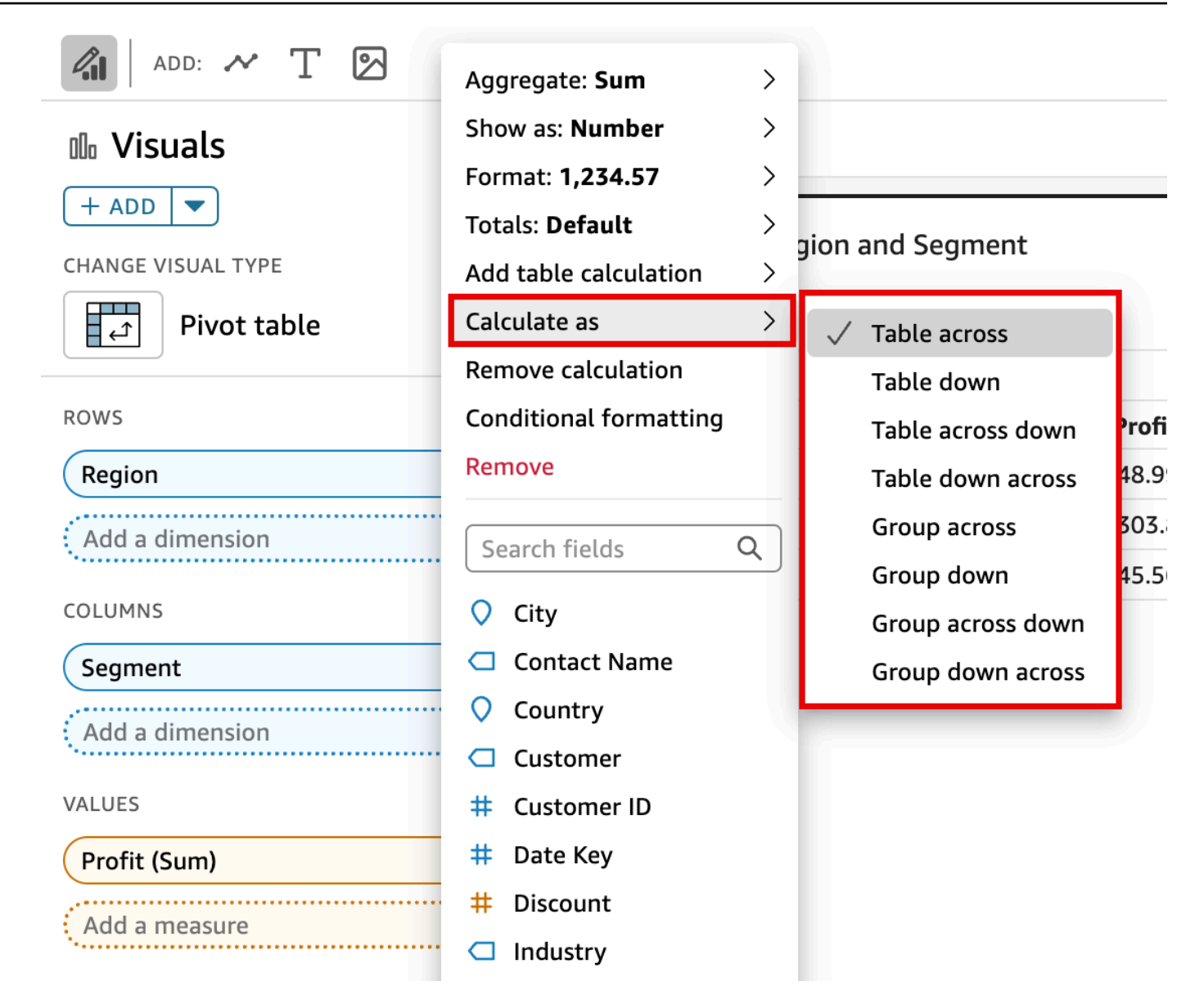

### <span id="page-884-0"></span>計算の削除

ピボットテーブルからテーブル計算を削除するには、次の手順に従います。

ピボットテーブルからテーブル計算を削除する

1. ビジュアルの下部にあるフィールドウェルを選択して、フィールドウェルペインを展開します。

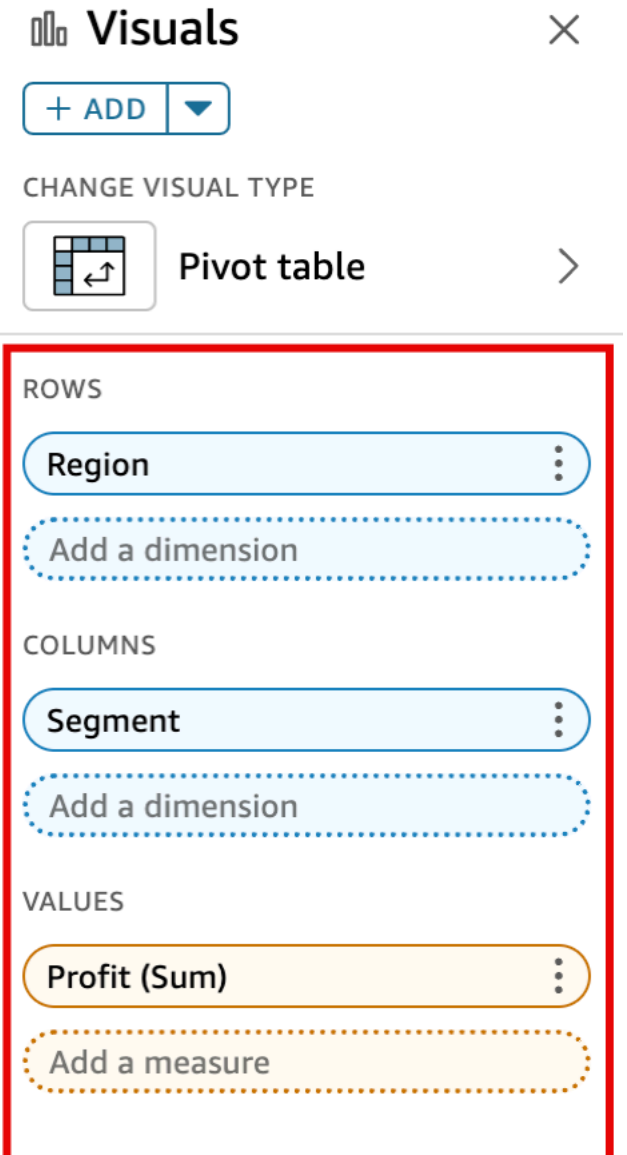

2. テーブル計算を削除する [Values] (値) ウェルでフィールドを選択してから、[Remove] (削除) を 選択します。

<span id="page-885-0"></span>ピボットテーブル計算用の関数

ピボットテーブルの計算では、次の関数を使用できます。

トピック

• [累積](#page-887-0)

- [違い](#page-887-1)
- [パーセント差](#page-888-0)
- [全体比](#page-889-0)
- [ランク](#page-889-1)
- [パーセンタイル](#page-890-0)

# リストされている関数を次のデータに適用できます。

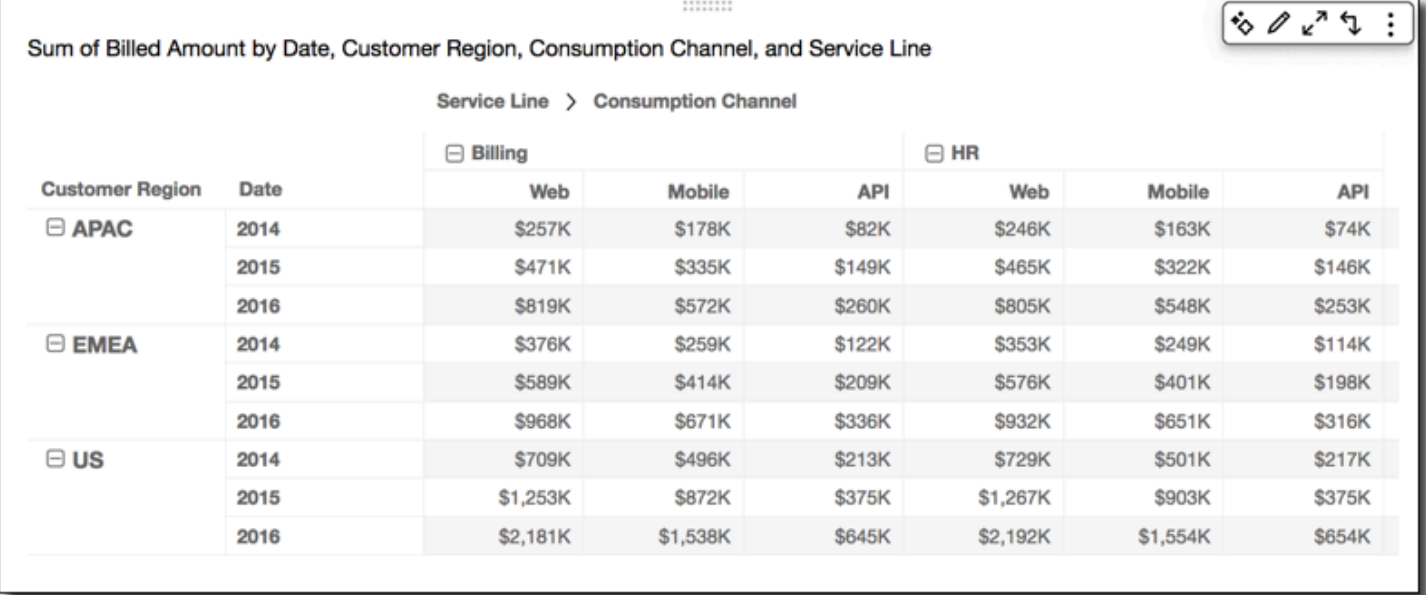

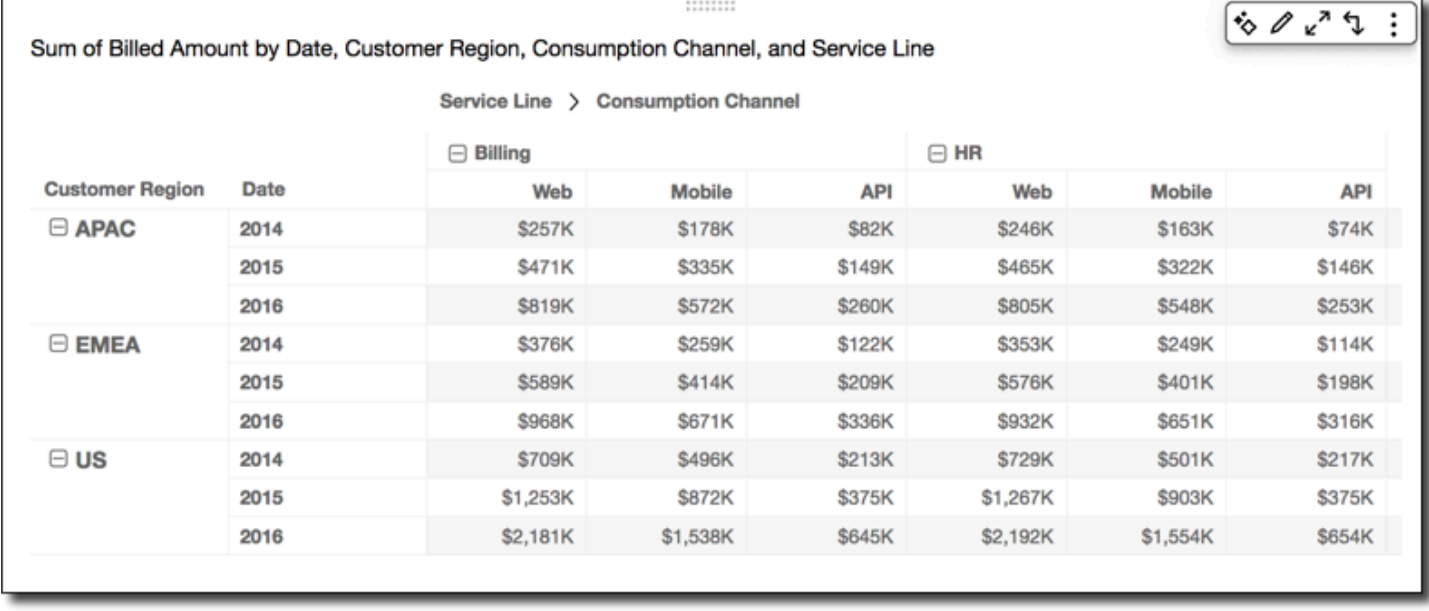

<span id="page-887-0"></span>累積

[Running Total (累積)] 関数は、所定のセル値とそのセルの前のすべてのセルの値の合計を計算しま す。合計は、Cell1=Cell1, Cell2=Cell1+Cell2, Cell3=Cell1+Cell2+Cell3 (以降同様) と計算されます。

[Running total (累計)] 関数を、[Calculate as (として計算)] の Table across を使用してテーブルの行 に適用すると、以下の結果が得られます。

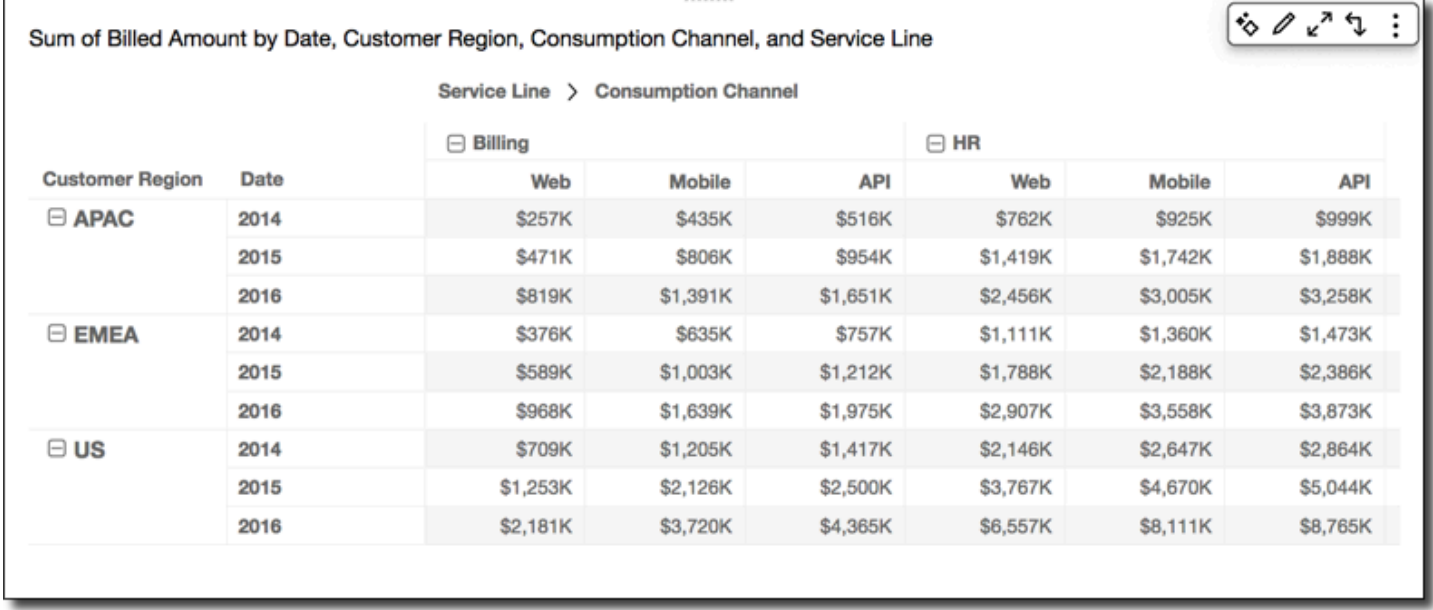

#### <span id="page-887-1"></span>違い

[Difference (差異)] 関数は、あるセル値とそのセルの前のセルの値の相違を計算します。差異 は、Cell1=Cell1-null, Cell2=Cell2-Cell1, Cell3=Cell3-Cell2, (以降同様) と計算さ れます。Cell1-null = null であるため、Cell1 の値は常に空白です。

[Difference (差異)] 関数を、[Calculate as (として計算)] の Table across を使用してテーブルの行に適 用すると、以下の結果が得られます。

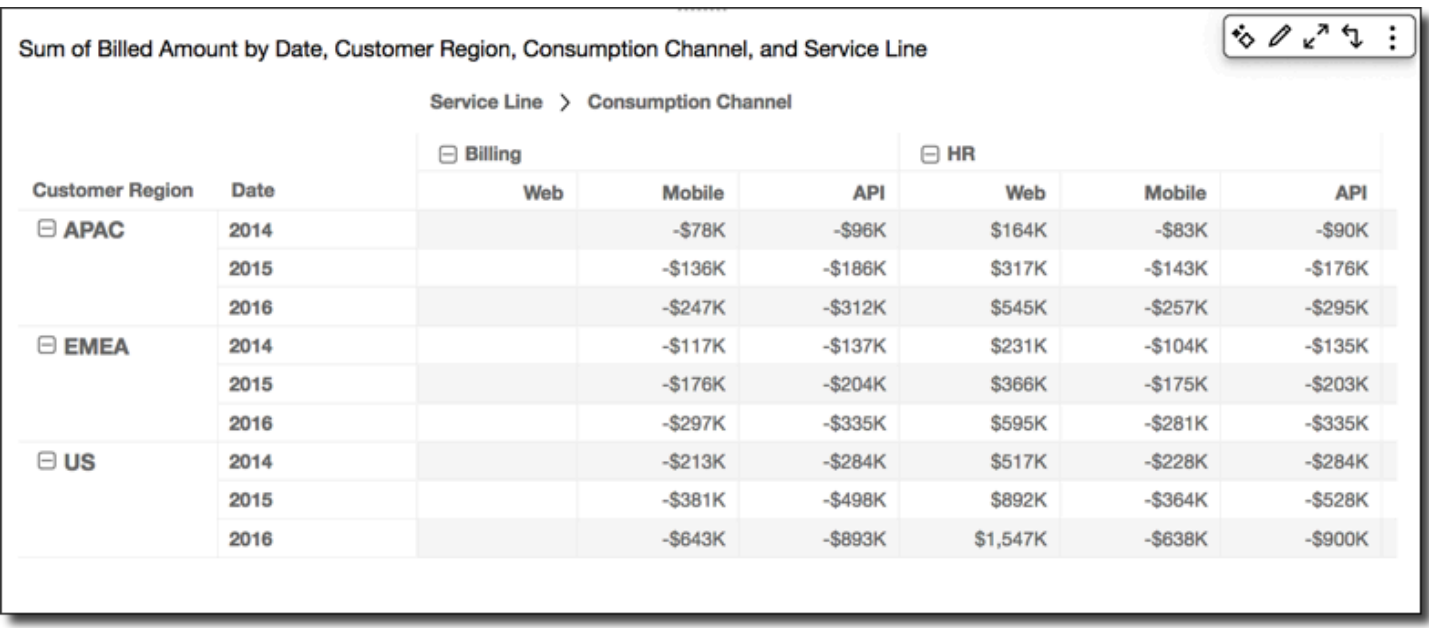

## <span id="page-888-0"></span>パーセント差

[Percentage Difference (パーセント差)] 関数は、あるセル値とその前のセルの値のパーセント差を、 前のセルの値で除算して計算します。この値は、Cell1=(Cell1-null)/null, Cell2=(Cell2- Cell1)/Cell1, Cell3=(Cell3-Cell2)/Cell2, (以降同様) と計算されます。(Cell1 null)/null = null であるため、Cell1 の値は常に空白です。

[Percentage Difference (パーセント差)] 関数を、[Calculate as (として計算)] の Table across を使用 してテーブルの行に適用すると、以下の結果が得られます。

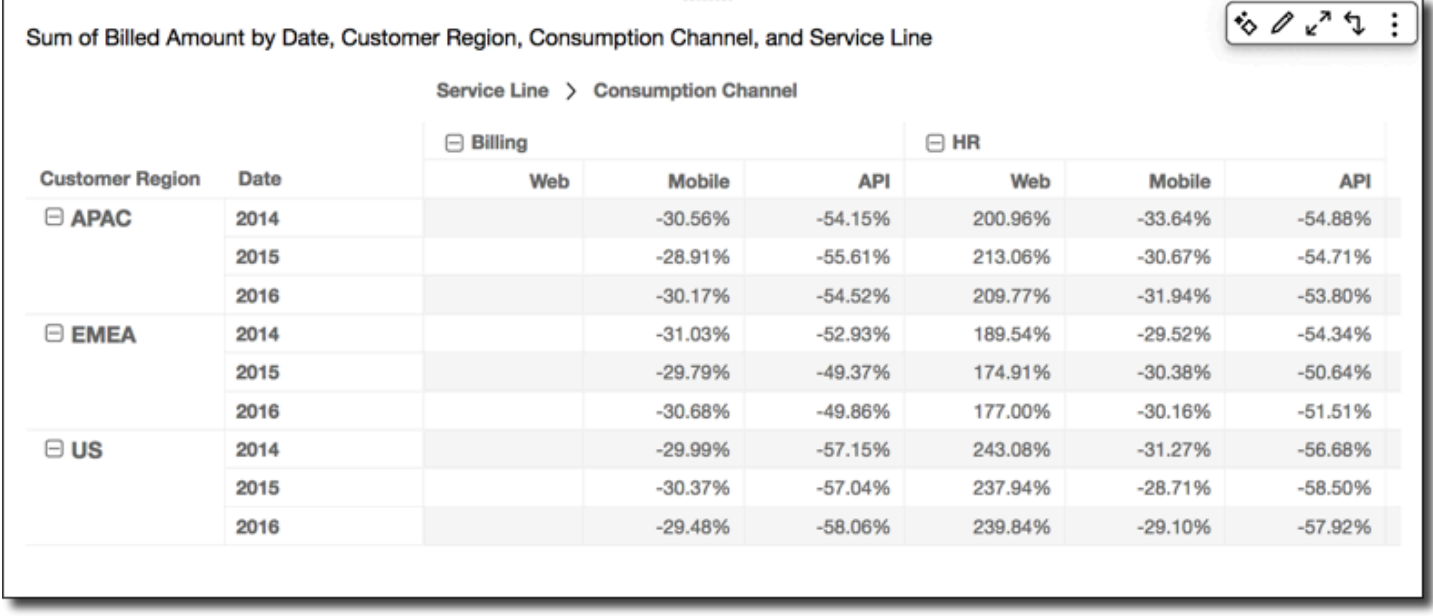

<span id="page-889-0"></span>全体比

[Percent of Total (全体比)] 関数は、計算に含まれるすべてのセルの合計に占める所定のセルの割合 を計算します。割合は、Cell1=Cell1/(sum of all cells), Cell2=Cell2/(sum of all cells), (以降同様) と計算されます。

[Percent of Total (全体比)] 関数を、[Calculate as (として計算)] の Table across を使用してテーブル の行に適用すると、以下の結果が得られます。

|                        | Sum of Billed Amount by Date, Customer Region, Consumption Channel, and Service Line |                                              |               |            |                |               | ものいち       |
|------------------------|--------------------------------------------------------------------------------------|----------------------------------------------|---------------|------------|----------------|---------------|------------|
|                        |                                                                                      | <b>Consumption Channel</b><br>Service Line > |               |            |                |               |            |
|                        |                                                                                      | $\Box$ Billing                               |               |            | $\boxminus$ HR |               |            |
| <b>Customer Region</b> | Date                                                                                 | Web                                          | <b>Mobile</b> | <b>API</b> | Web            | <b>Mobile</b> | <b>API</b> |
| $\Box$ APAC            | 2014                                                                                 | 21.47%                                       | 14.90%        | 6.83%      | 20.56%         | 13.64%        | 6.15%      |
|                        | 2015                                                                                 | 20.54%                                       | 14.60%        | 6.48%      | 20.29%         | 14.06%        | 6.37%      |
|                        | 2016                                                                                 | 20.40%                                       | 14.24%        | 6.47%      | 20.06%         | 13.65%        | 6.30%      |
| $\Box$ EMEA            | 2014                                                                                 | 20.00%                                       | 13.79%        | 6.49%      | 18.79%         | 13.24%        | 6.04%      |
|                        | 2015                                                                                 | 19.07%                                       | 13.39%        | 6.77%      | 18.63%         | 12.97%        | 6.40%      |
|                        | 2016                                                                                 | 19.31%                                       | 13.38%        | 6.71%      | 18.59%         | 12.98%        | 6.29%      |
| $\boxminus$ US         | 2014                                                                                 | 19.61%                                       | 13.72%        | 5.88%      | 20.17%         | 13.86%        | 6.00%      |
|                        | 2015                                                                                 | 19.38%                                       | 13.49%        | 5.79%      | 19.59%         | 13.96%        | 5.79%      |
|                        | 2016                                                                                 | 19.38%                                       | 13.66%        | 5.73%      | 19.48%         | 13.81%        | 5.81%      |

# <span id="page-889-1"></span>ランク

[Rank (ランク)] 関数は、セルの値のランクを、計算に含まれるその他のセルの値と比較して計算し ます。ランクは常に最上位値が 1 と表示され、最下位値は計算に含まれるセルの数と等しくなりま す。等しい値を持つ 2 つ以上のセルがある場合、それらは同じランクを受け取りますが、ランク付 けで自分のスポットを占めているとみなされます。したがって、次に高い値は、それより上のランク のセル数から 1 を引いた数だけランク内にプッシュダウンされます。例えば、値 5、3、3、4、3、2 をランク付けする場合、ランクは 1、3、3、2、3、6 です。

例えば、次のデータがあるとします。

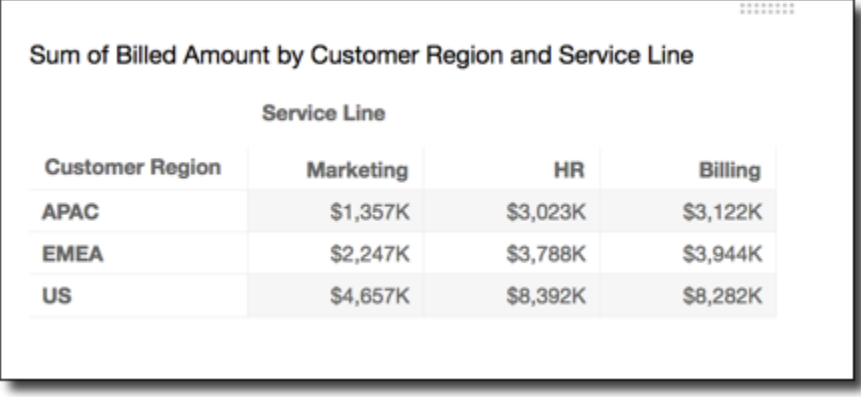

[Rank (ランク)] 関数を、[Calculate as (として計算)] の Table across を使用してテーブルの行に適用 すると、以下の結果が得られます。

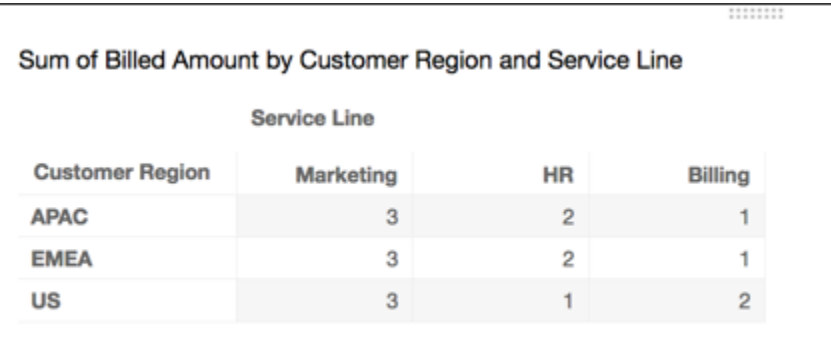

<span id="page-890-0"></span>パーセンタイル

[Percentile (パーセンタイル)] 関数は、該当セルの値以下の、計算に含まれているセルの値のパーセ ントを計算します。

このパーセントは以下のように計算されます。

```
percentile rank(x) = 100 * B / NWhere: 
B = number of scores below x 
N = number of scores
```
[Percentile (パーセンタイル)] 関数を、[Calculate as (として計算)] の Table across を使用してテーブ ルの行に適用すると、以下の結果が得られます。

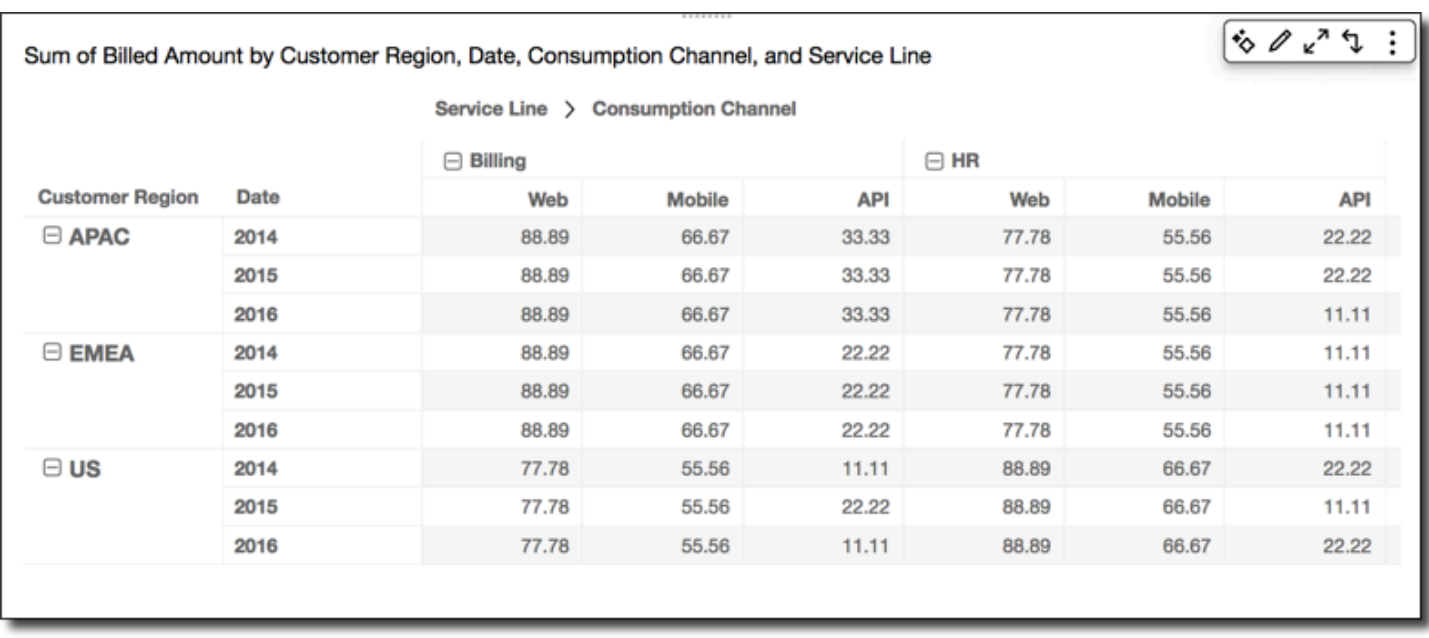

### <span id="page-891-0"></span>ピボットテーブル計算を適用する方法

以下で説明する方法で、テーブル計算を適用することができます。テーブル計算は一度に 1 つの フィールドのみに適用されます。そのため、複数の値を持つピボットテーブルの場合、計算は計算を 適用したフィールドを表すセルにのみ適用されます。

トピック

### • [Table across](#page-891-1)

- [Table down](#page-893-0)
- [Table across down](#page-894-0)
- [Table down across](#page-896-0)
- [Group across](#page-898-0)
- [Group down](#page-899-0)
- [Group across down](#page-901-0)
- [Group down across](#page-904-0)

<span id="page-891-1"></span>Table across

[Table across (テーブルの横方向)] を使用すると、グループ化とは関係なく、計算がピボットテーブ ルの行方向に適用されます。これがデフォルトのアプリケーションです。例えば、次のピボットテー ブルを指定するとします。

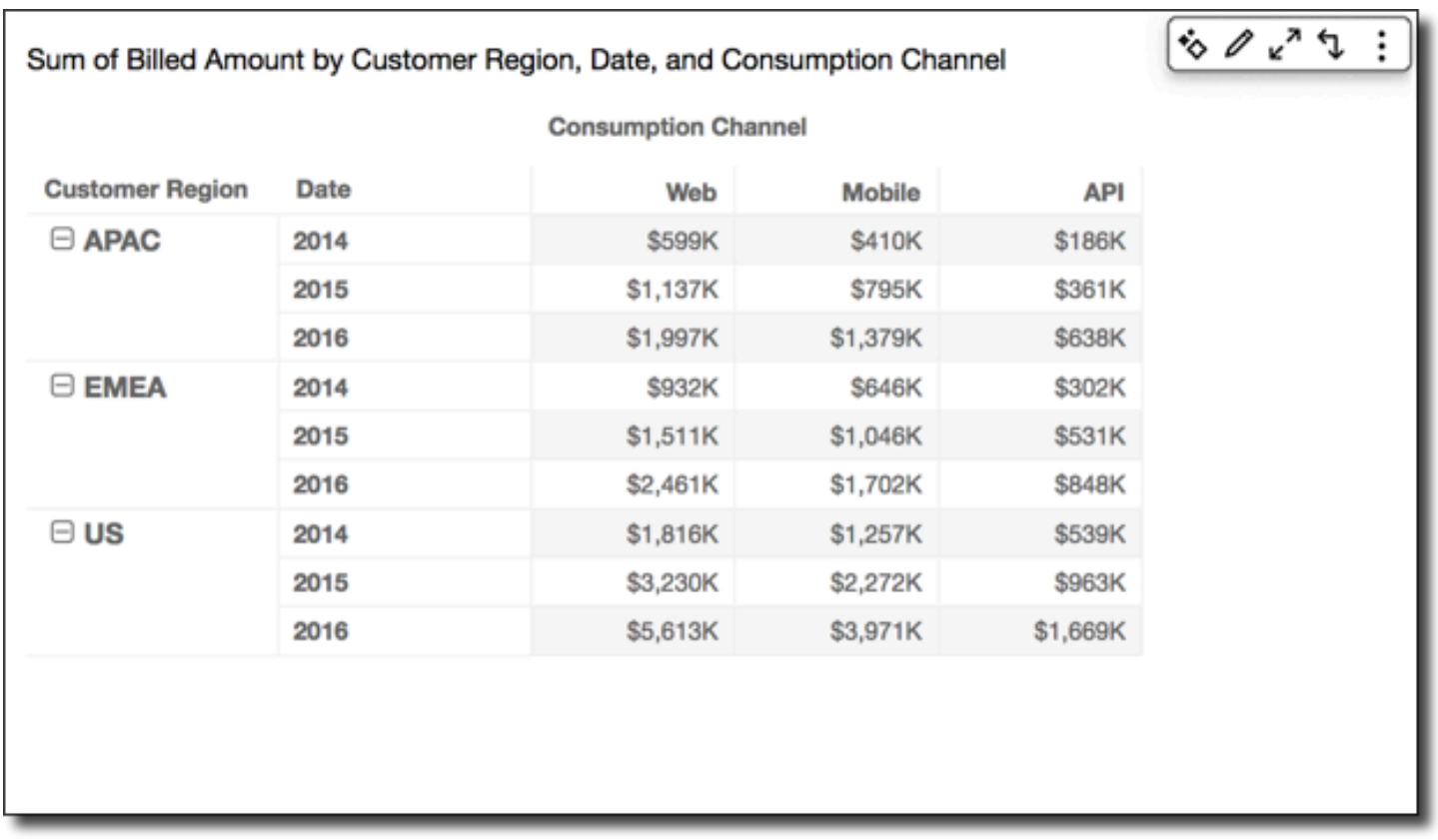

Table across を使用して Running total 関数を適用すると以下の結果が得られ、最後の列が行の合計 になります。

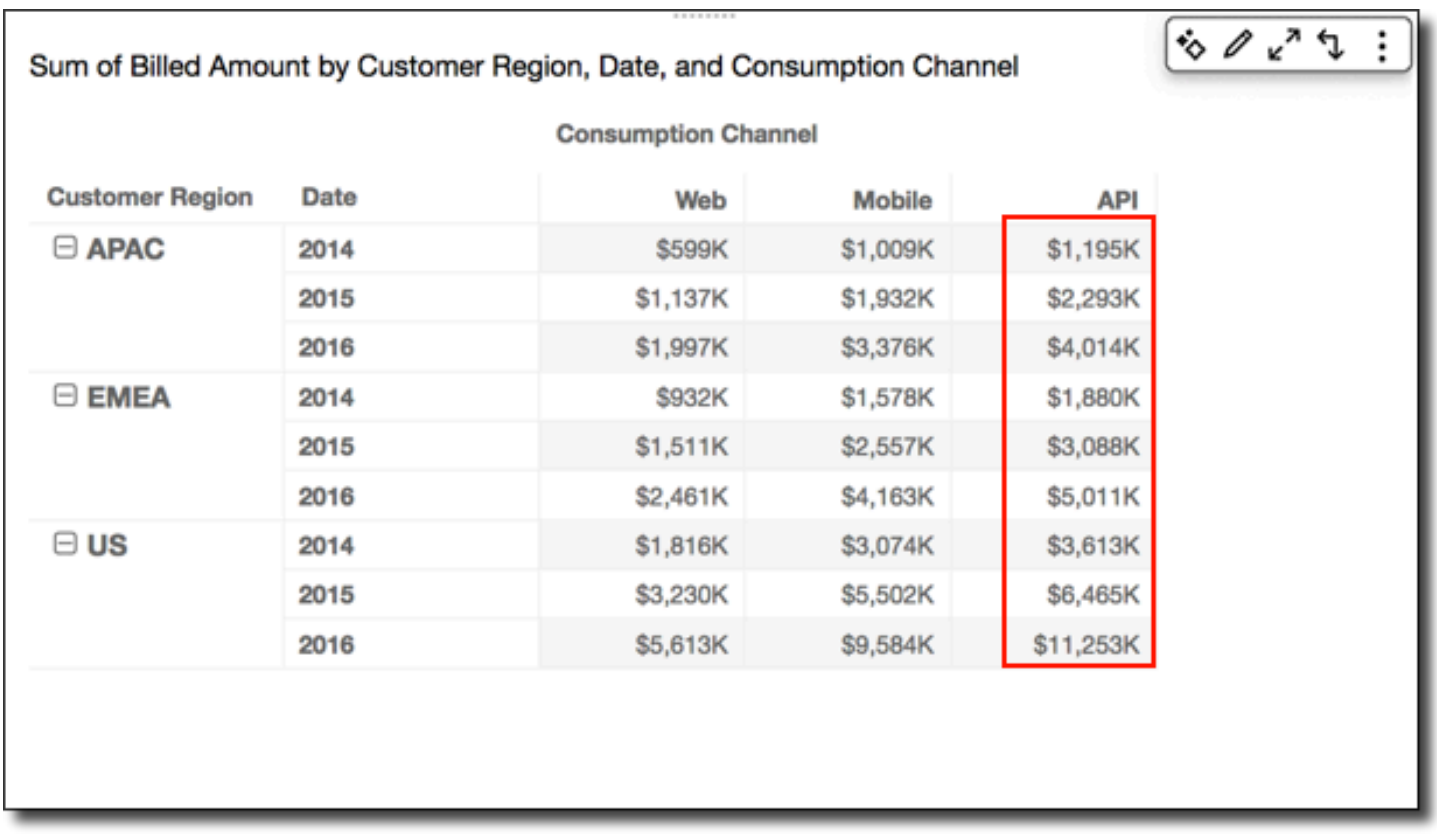

<span id="page-893-0"></span>Table down

[Table down (テーブルの縦方向)] を使用すると、グループ化とは関係なく、計算はピボットテーブル の列方向に適用されます。

Table down を使用して Running total 関数を適用すると以下の結果が得られ、最後の列が行の合計に なります。

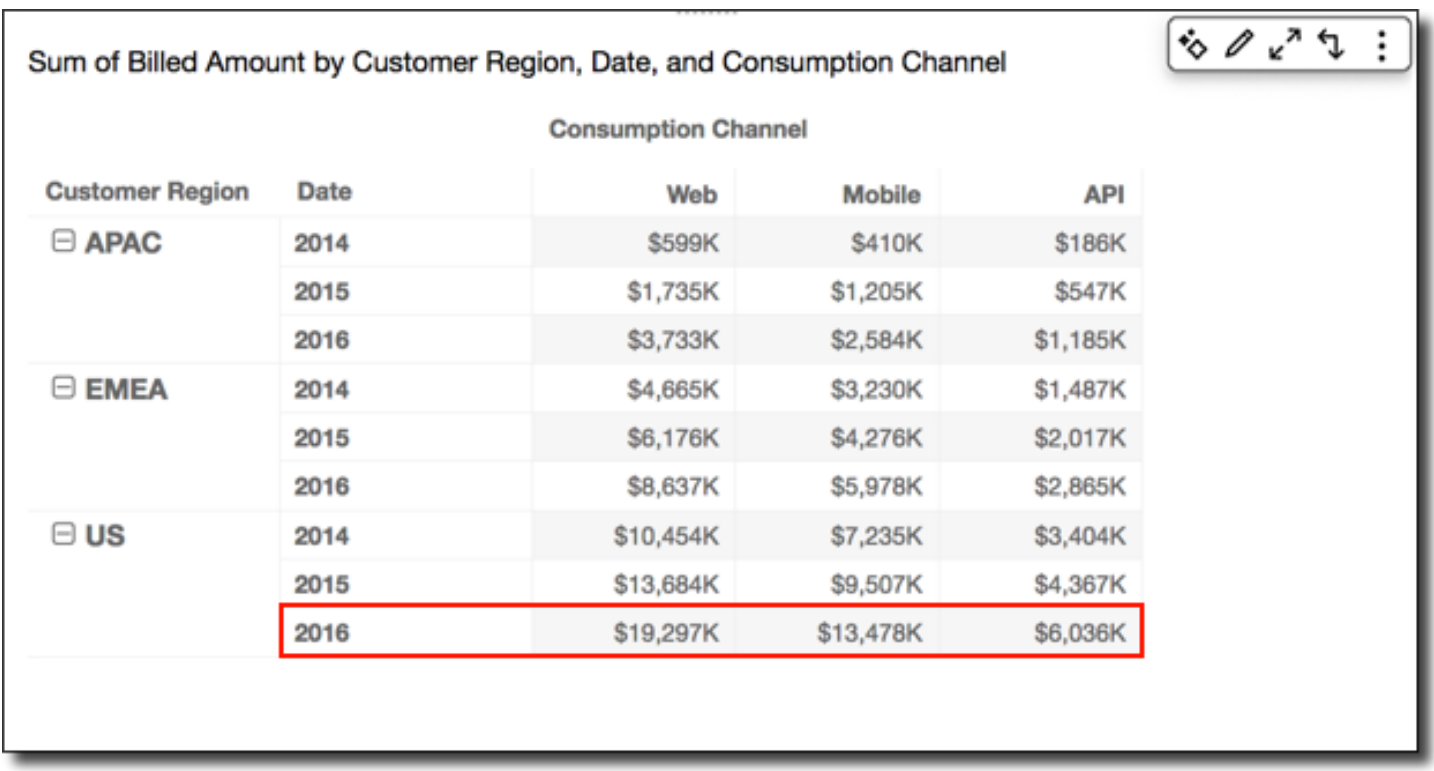

### <span id="page-894-0"></span>Table across down

[Table across down (テーブルの横方向と縦方向)] を使用すると、計算はピボットテーブルの行方向 に適用され、次にその結果を使用して計算が列方向に適用されます。

Table across を使用して Running total 関数を適用すると以下の結果が得られます。この場合、合計 は縦方向と横方向に集計され、総合計が右下のセルに表示されます。

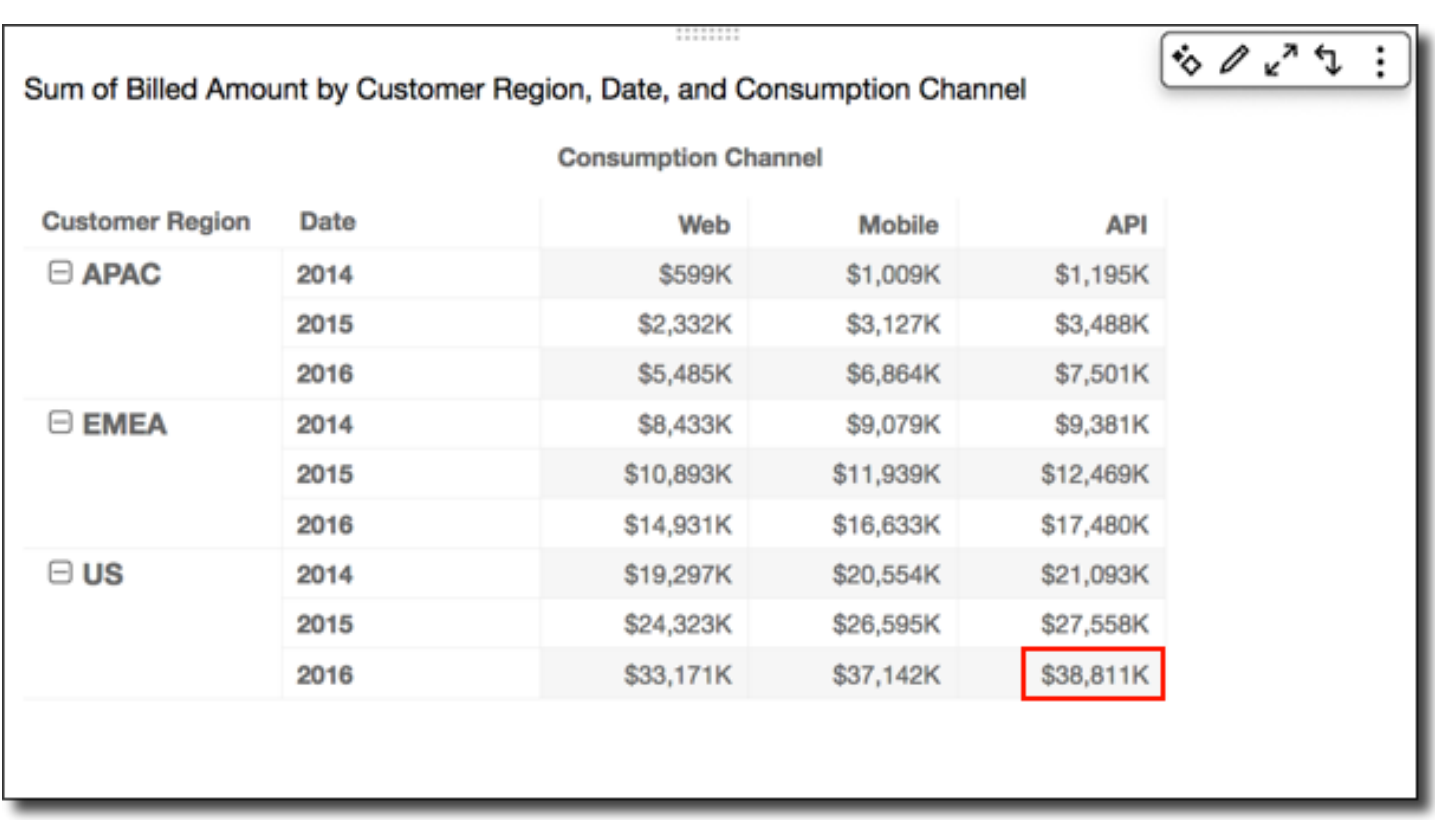

この場合、Table across down を使用して Rank 関数を適用すると仮定します。これにより、初めに ランクがテーブルの行方向で確定され、次にこれらのランクが列方向でランク付けされます。この手 法を使用すると、次の結果が得られます。

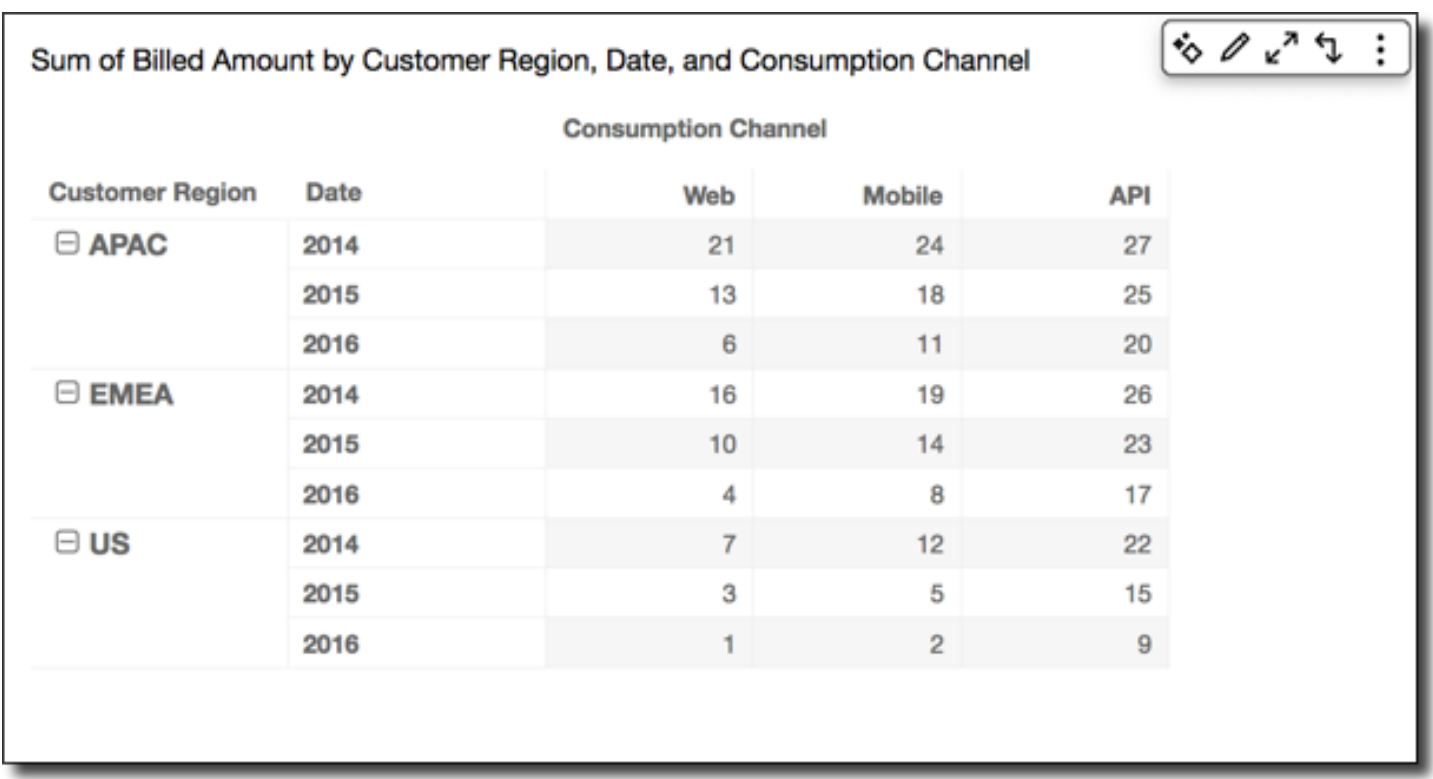

### <span id="page-896-0"></span>Table down across

[Table down across (テーブルの縦方向と横方向)] を使用すると、計算はピボットテーブルの列方向 に適用されます。次に、その結果を受け取り、ピボットテーブルの行全体で計算を再適用します。

Table down across を使用して Running total 関数を適用すると、次の結果が得られます。この場 合、合計は縦方向と横方向に集計され、総合計が右下のセルに表示されます。

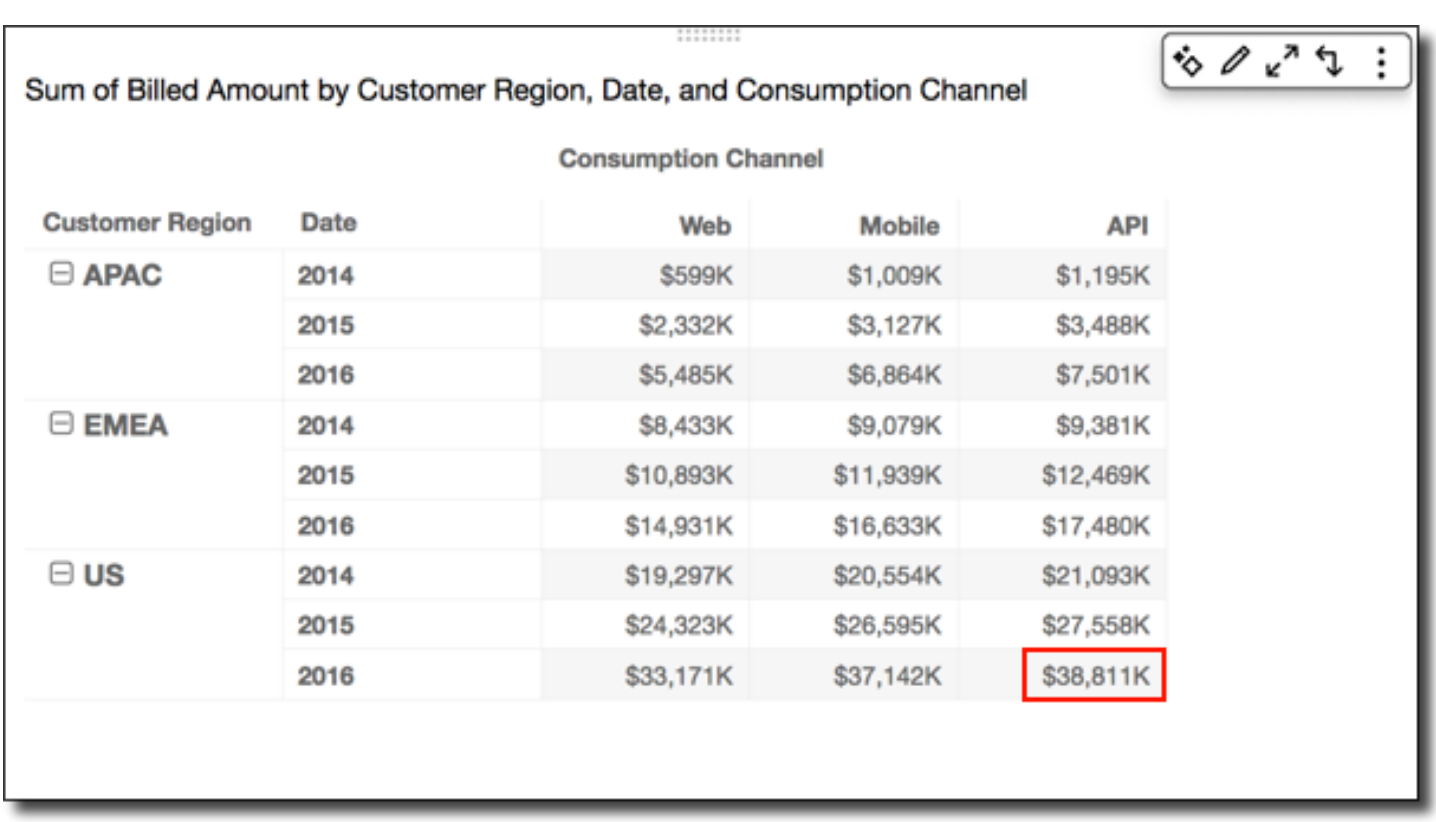

Table down across を使用して Rank 関数を適用すると、次の結果が得られます。この場合、初めに ランクがテーブルの列方向で確定されます。次にこれらのランクが行方向でランク付けされます。

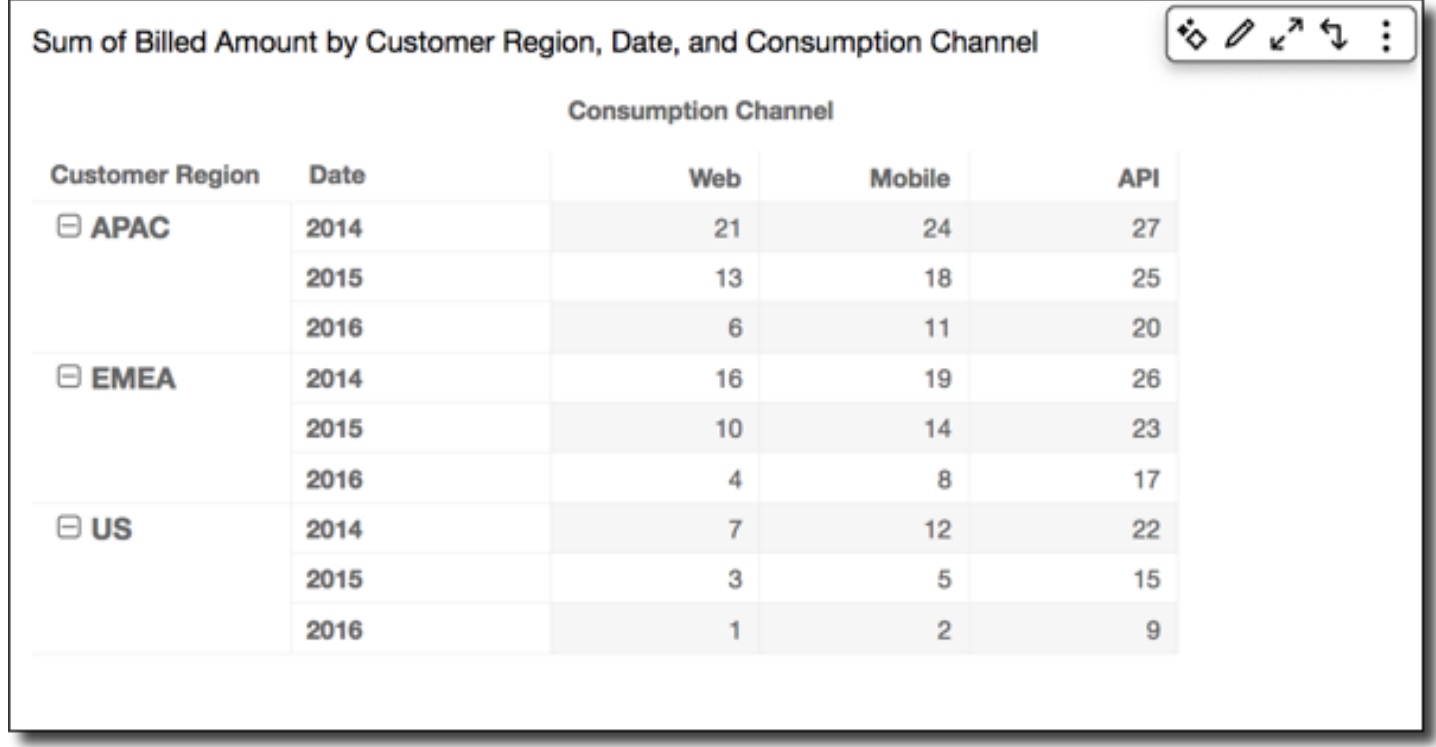

#### <span id="page-898-0"></span>Group across

[Group across (グループの横方向)] を使用すると、計算はピボットテーブルのグループ境界内で行方 向に適用されます。グループ境界は、列に適用されている 2 番目のレベルのグループ化で決定され ます。例えば、field-2 でグループ化し、次に field-1 でグループ化した場合、グループ化は field-2 レ ベルで適用されます。field-3、field-2、field-1 の順にグループ化した場合も、グループ化は field-2 レ ベルで適用されます。グループ化が存在しない場合、[Group across (グループの横方向)] の結果は [Table across (テーブルの横方向)] の結果と同じになります。

例えば、列が Service Line でグループ化され、さらに Consumption Channel でグループ化さ れている次のピボットテーブルがあるとします。

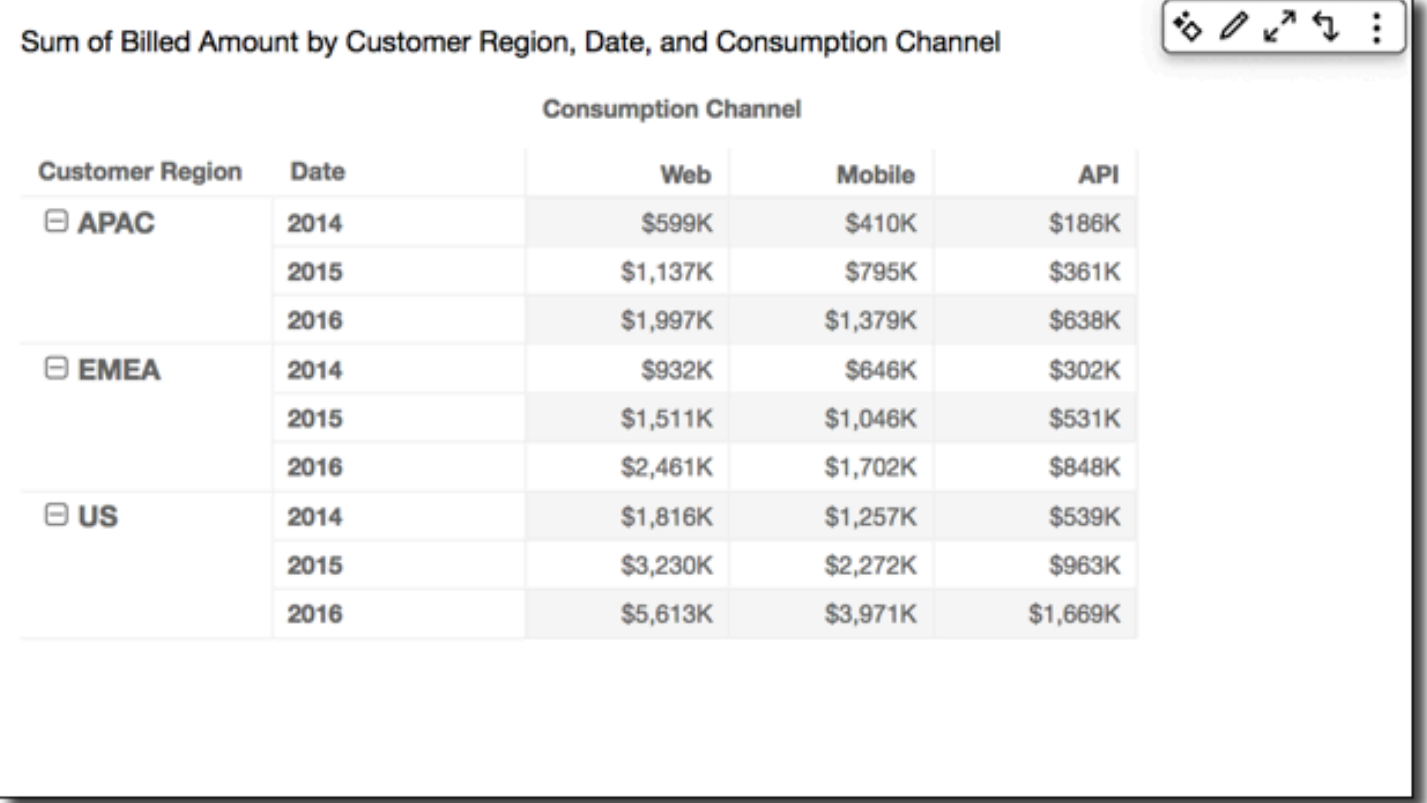

Group across を使用して Running total 関数を適用すると、次の結果が得られます。この場合、関数 は各サービスカテゴリーグループの列により設定される境界内で行方向に適用されます。Mobile 列 には、対応する行で表される Consumption Channel と Service Line (年) の、該当 Customer Region の両方の Date 値の合計が表示されます。例えば、強調表示されたセルは APAC リージョン の 2012 年における、Consumption Channel という名前の Service Line のすべての Billing 値の合計を表しています。

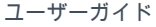

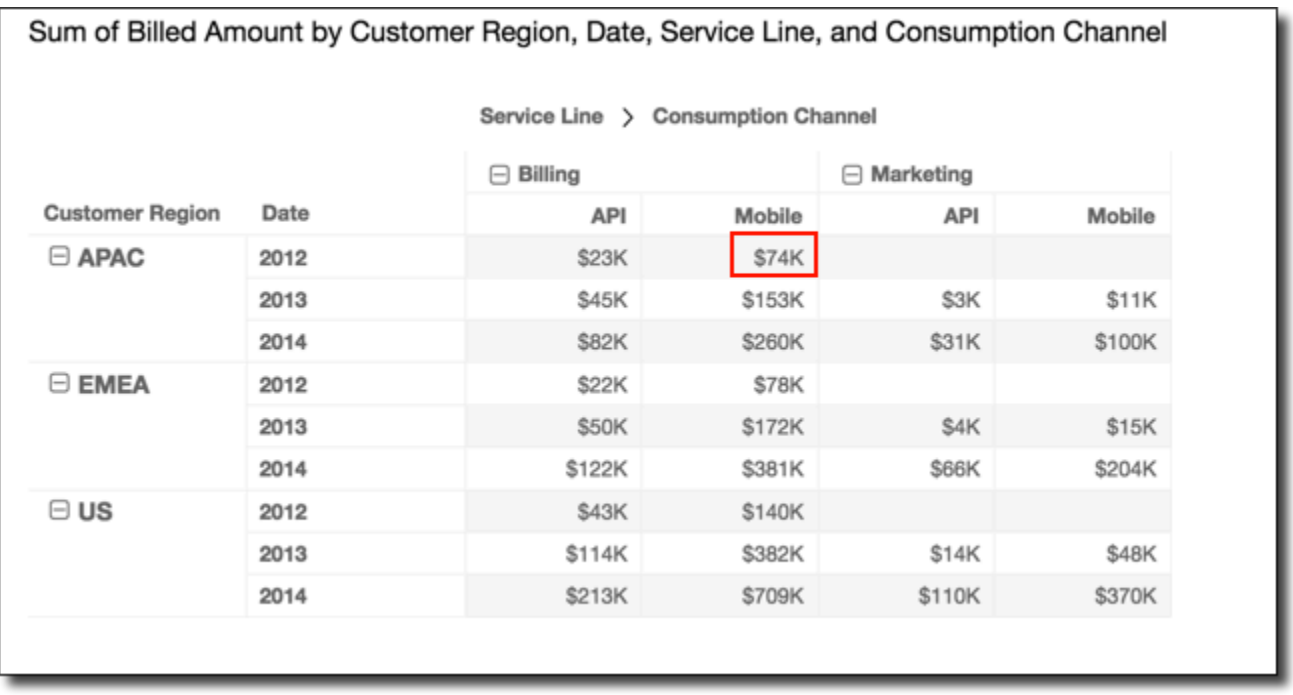

<span id="page-899-0"></span>Group down

[Group down (グループの縦方向)] を使用すると、計算はピボットテーブルのグループ境界内で列方 向に適用されます。グループ境界は、行に適用されている 2 番目のレベルのグループ化で決定され ます。例えば、field-2 でグループ化し、次に field-1 でグループ化した場合、グループ化は field-2 レ ベルで適用されます。field-3、field-2、field-1 の順にグループ化した場合も、グループ化は field-2 レベルで適用されます。グループ化が存在しない場合、[Group down (グループの縦方向)] の結果は [Table down (テーブルの縦方向)] の結果と同じになります。

たとえば、行が Customer Region でグループ化され、さらに Date (年) でグループ化されている 次のピボットテーブルがあるとします。
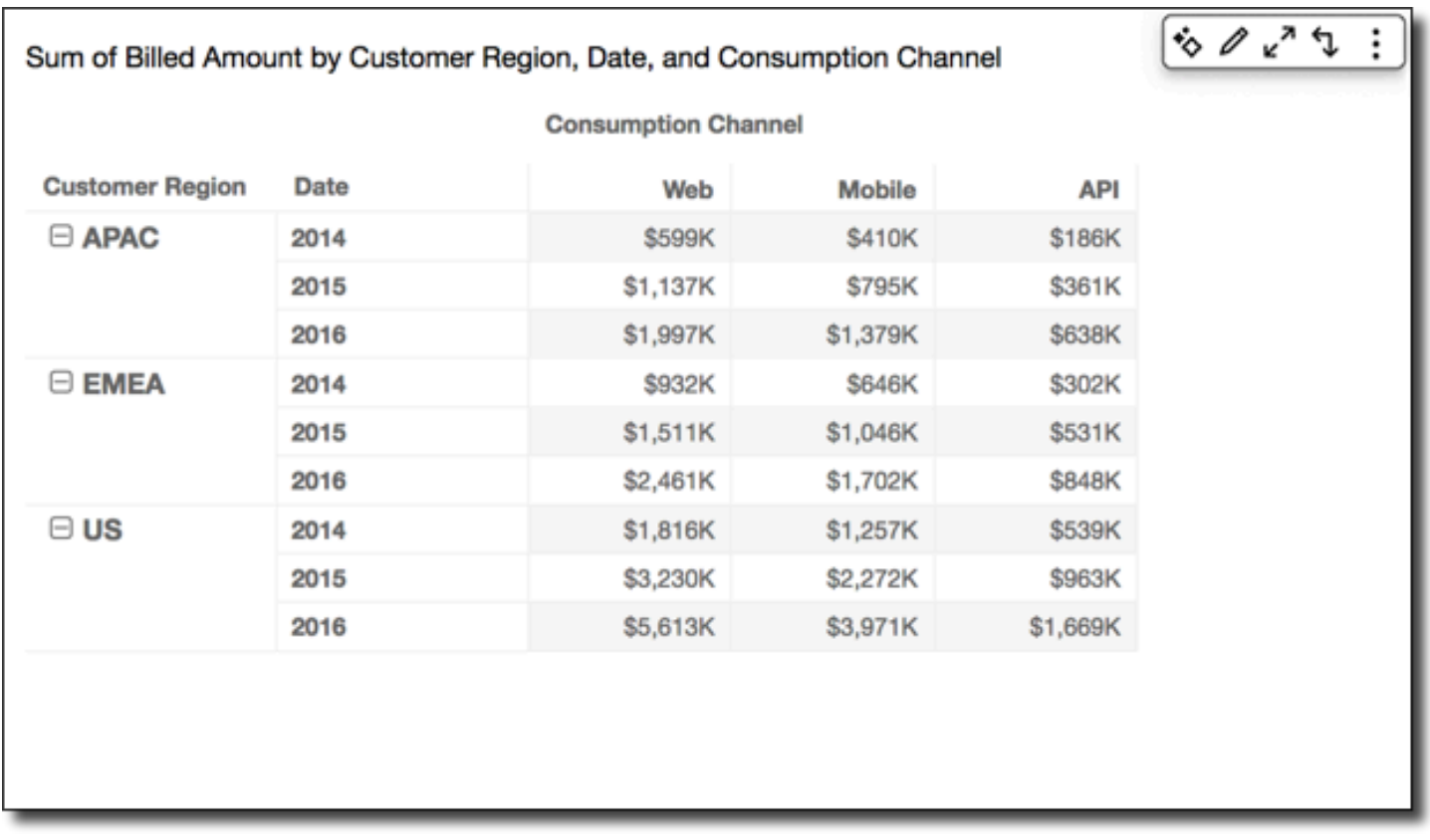

Group down を使用して Running total 関数を適用すると、次の結果が得られます。この場合、関 数は各 Customer Region グループの行により設定される境界内で列方向に適用されます。2014 行には、対応する列で表される Customer Region と Service Line の、該当 Consumption Channel のすべての年の合計が表示されます。たとえば、強調表示されたセルは Billing サービ スの Mobile チャネルにおける、APAC リージョンのこのレポートに表示されるすべての Date 値 (年) の合計を表しています。

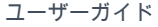

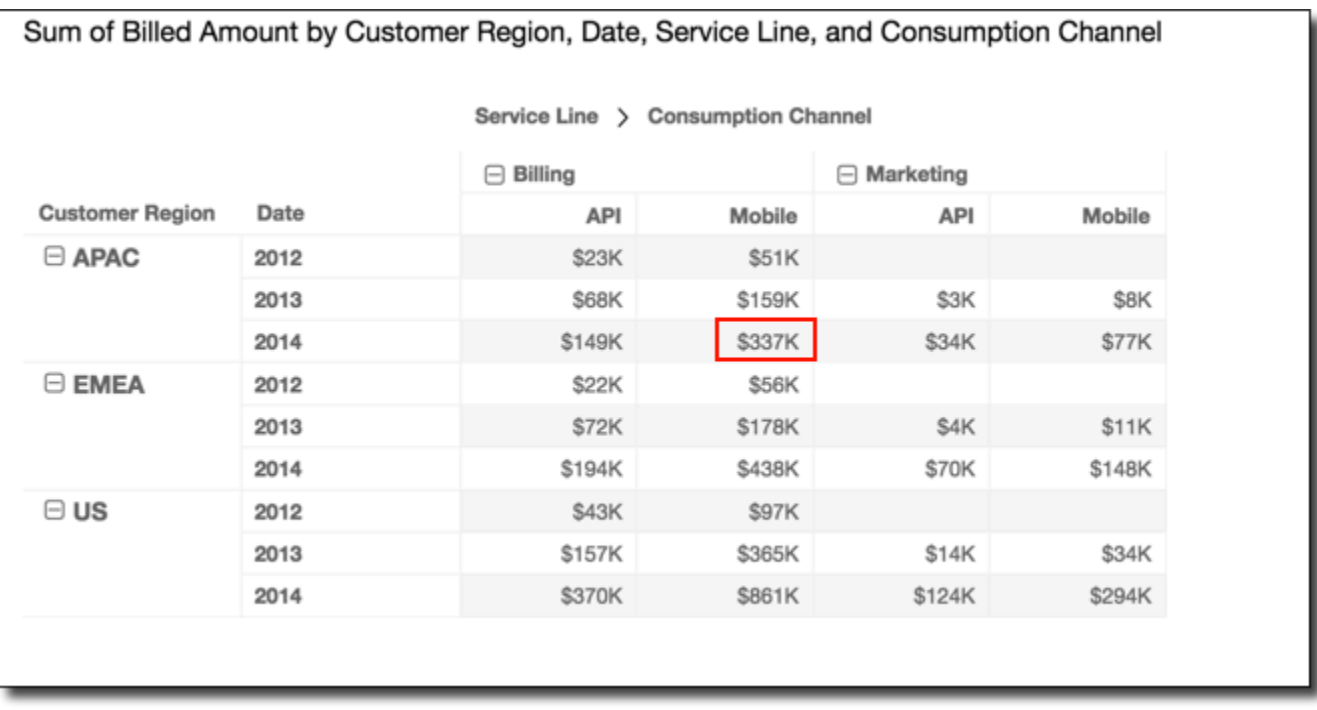

Group across down

[Group across down (グループの横方向と縦方向)] を使用すると、計算はピボットテーブルのグルー プ境界内で行方向に適用されます。グループ境界は、列に適用されている 2 番目のレベルのグルー プ化で決定されます。関数は結果を受け取り、ピボットテーブルの列方向に計算を再適用します。こ れを使用すると、計算はピボットテーブルのグループ境界内で適用されます。グループ境界は、行に 適用されている 2 番目のレベルのグループ化で決定されます。

例えば、field-2 で行または列をグループ化し、次に field-1 でグループ化した場合、グループ化は field-2 レベルで適用されます。field-3、field-2、field-1 の順にグループ化した場合も、グループ化は field-2 レベルで適用されます。グループ化が存在しない場合、[Group across down (グループの横方 向と縦方向)] の結果は [Table across down (テーブルの横方向と縦方向)] の結果と同じになります。

例えば、列が Service Line でグループ化され、さらに Consumption Channel でグループ化さ れている次のピボットテーブルがあるとします。行は Customer Region でグループ化され、さら に Date (年) でグループ化されます。

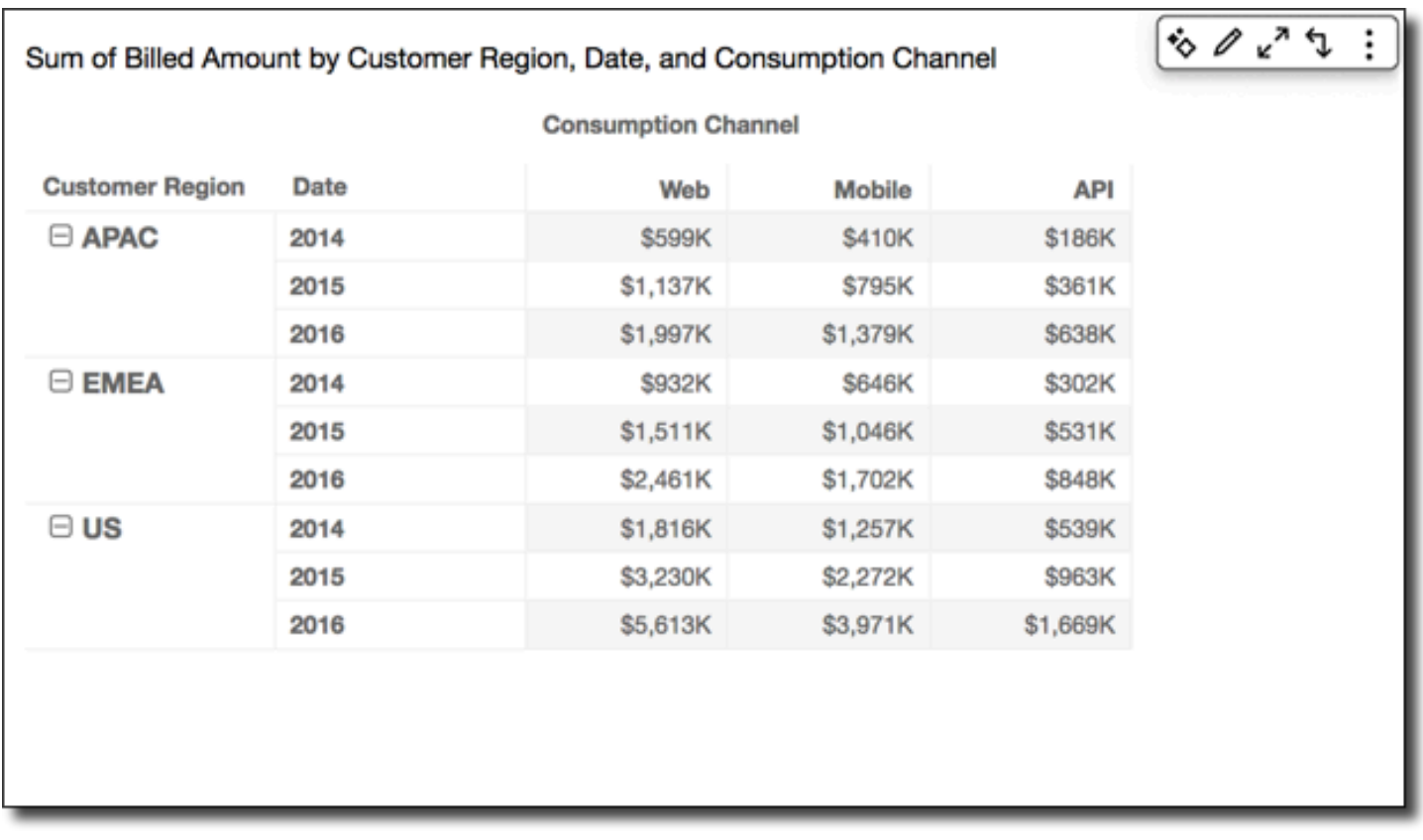

Group across down を使用して Running total 関数を適用すると、次の結果が得られます。この 場合、グループ境界内で合計は縦方向と横方向に集計されます。ここでは、これらの境界は列の Service Line と行の Customer Region です。各グループの右下のセルに、総合計が表示され ます。

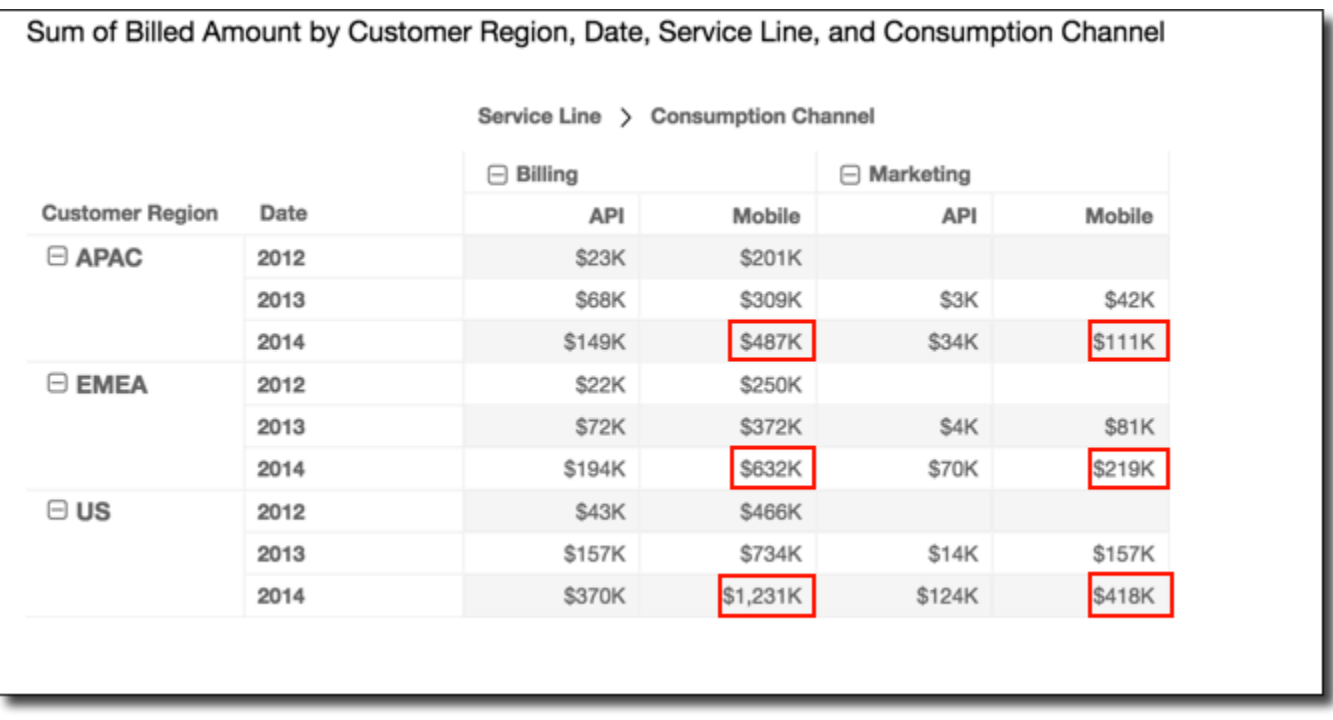

Group across down を使用して Rank 関数を適用すると、次の結果が得られます。この場合、関数は 初めに各 Service Line グループにより設定される境界内で行方向に適用されます。次に、この関 数は最初の計算の結果にもう一度適用されます。今回は、各 Customer Region グループにより設 定される境界内で、列方向に適用されます。

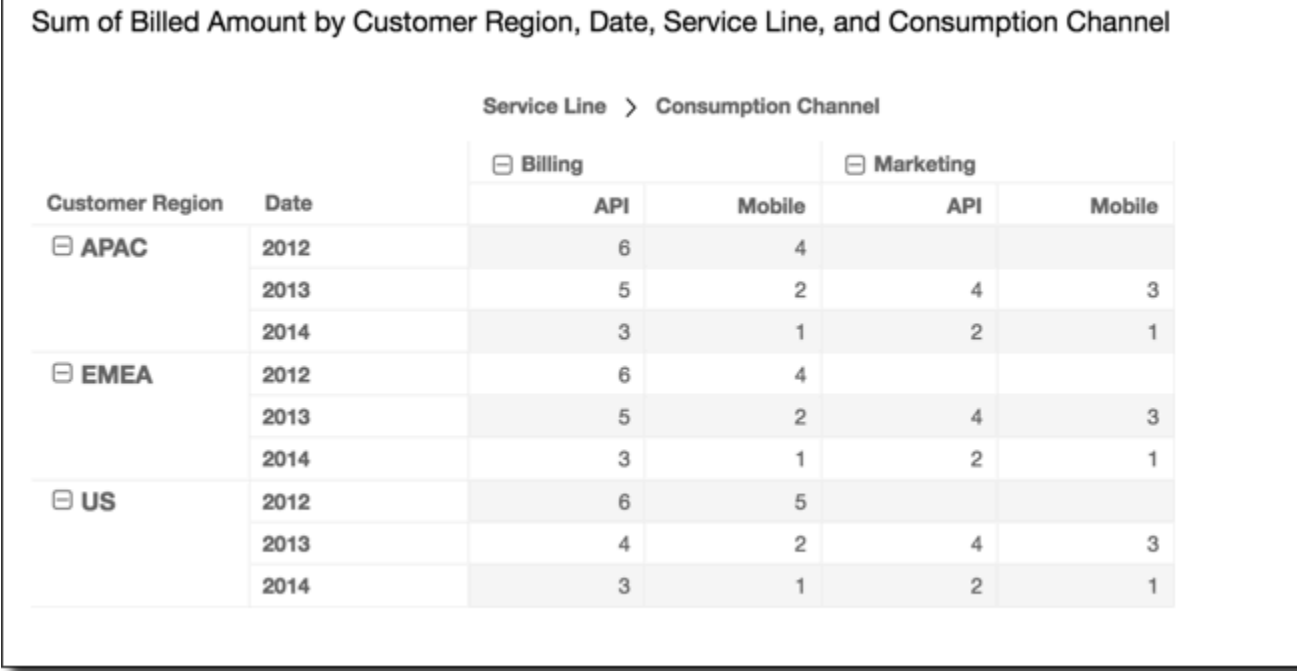

#### Group down across

[Group down across (グループの縦方向と横方向)] を使用すると、計算はピボットテーブルのグルー プ境界内で列方向に適用されます。グループ境界は、行に適用されている 2 番目のレベルのグルー プ化で決定されます。次に、Amazon QuickSight は結果を受け取り、ピボットテーブルの行全体で 計算を再適用します。さらに、これを使用すると、計算はピボットテーブルのグループ境界内で適用 されます。グループ境界は、列に適用されている 2 番目のレベルのグループ化で決定されます。

例えば、field-2 で行または列をグループ化し、次に field-1 でグループ化した場合、グループ化は field-2 レベルで適用されます。field-3、field-2、field-1 の順にグループ化した場合も、グループ化は field-2 レベルで適用されます。グループ化が存在しない場合、[Group down across (グループの縦方 向と横方向)] の結果は [Table down across (テーブルの縦方向と横方向)] の結果と同じになります。

例えば、次のピボットテーブルを指定するとします。列は Service Line でグループ化され、さら に Consumption Channel でグループ化されます。行は Customer Region でグループ化され、 さらに Date (年) でグループ化されます。

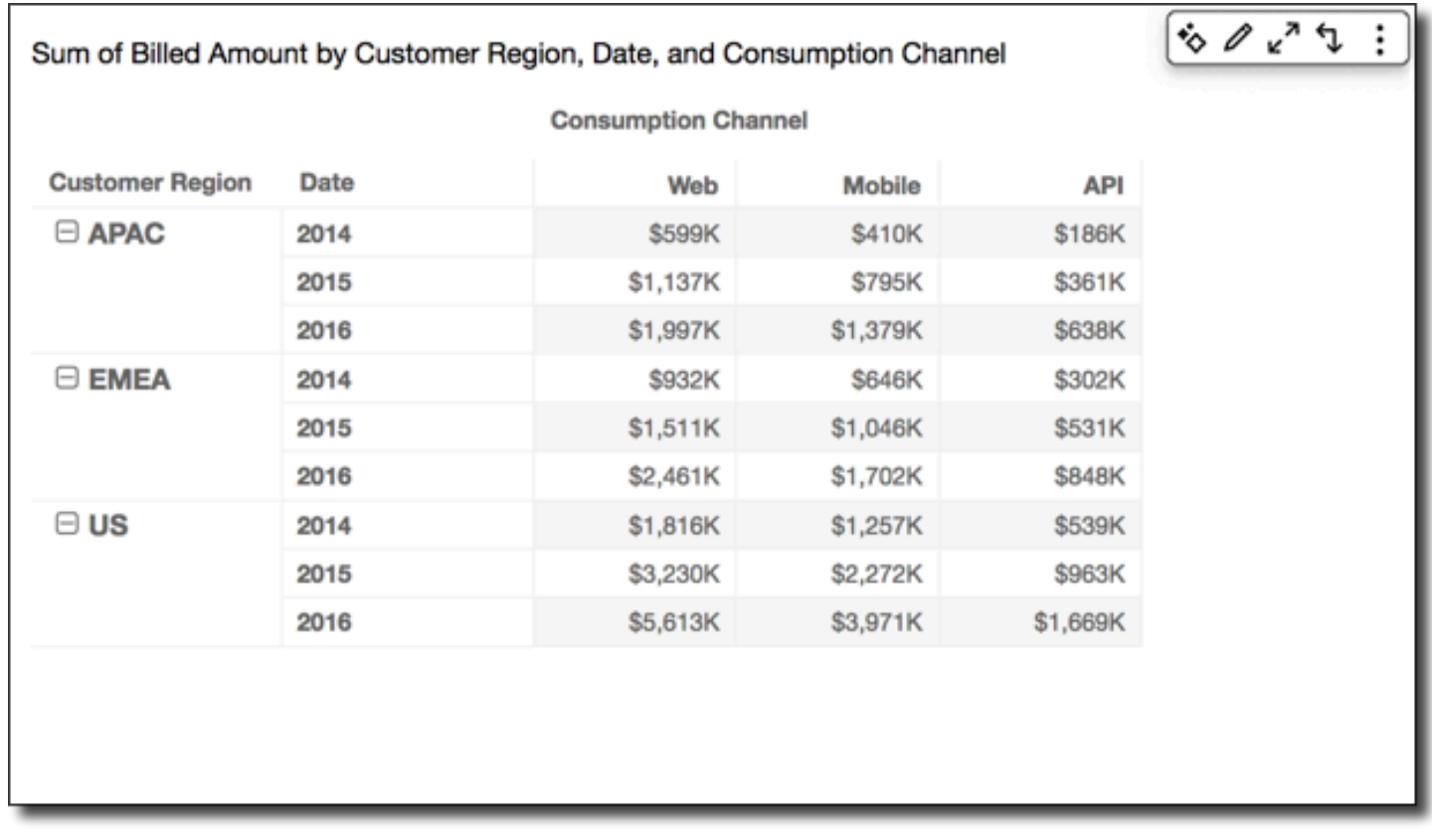

Group down across を使用して Running total 関数を適用すると、次の結果が得られます。この 場合、グループ境界内で合計は縦方向と横方向に集計されます。この場合、これらの境界は列の Service Category と行の Customer Region です。各グループの右下のセルに、総合計が表示 されます。

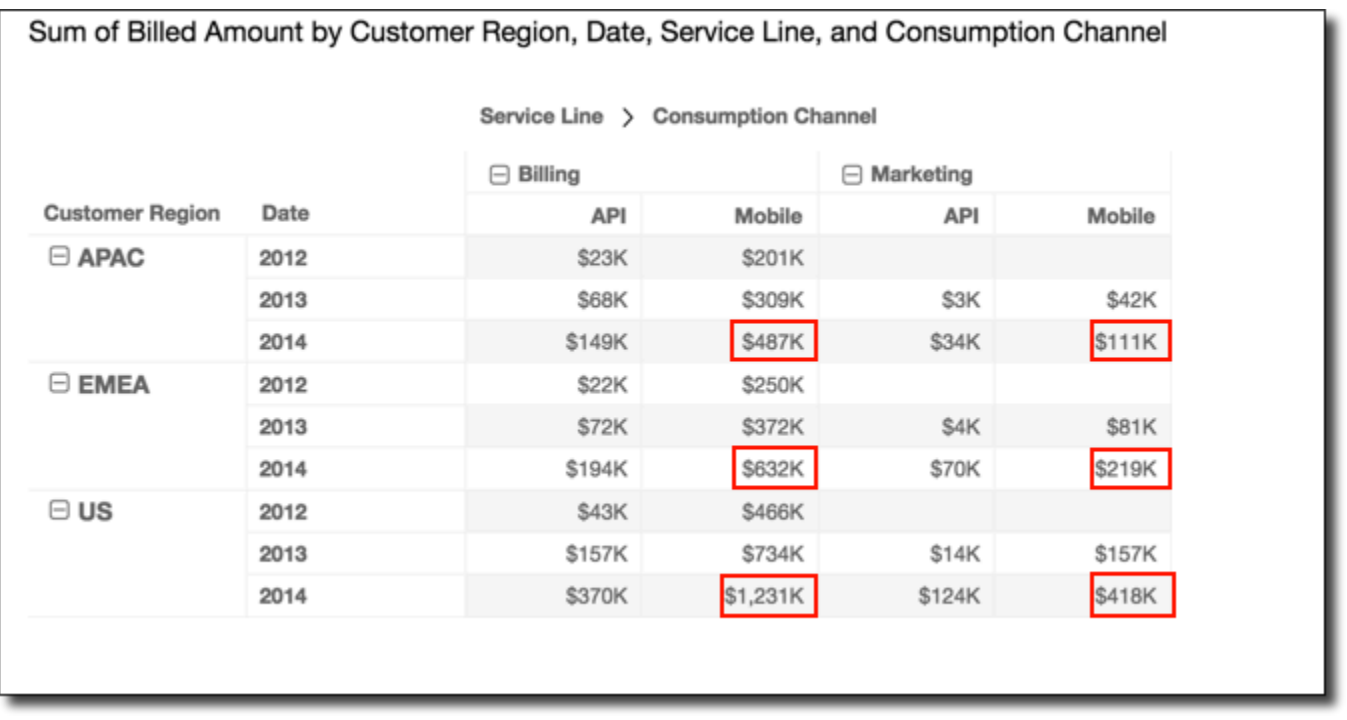

Group down across を使用して Rank 関数を適用すると、次の結果が得られます。この場合、関数は 初めに各 Customer Region グループにより設定される境界内で列方向に適用されます。次に、こ の関数は最初の計算の結果にもう一度適用されます。今回は、各 Service Line グループにより設 定される境界内で、行方向に適用されます。

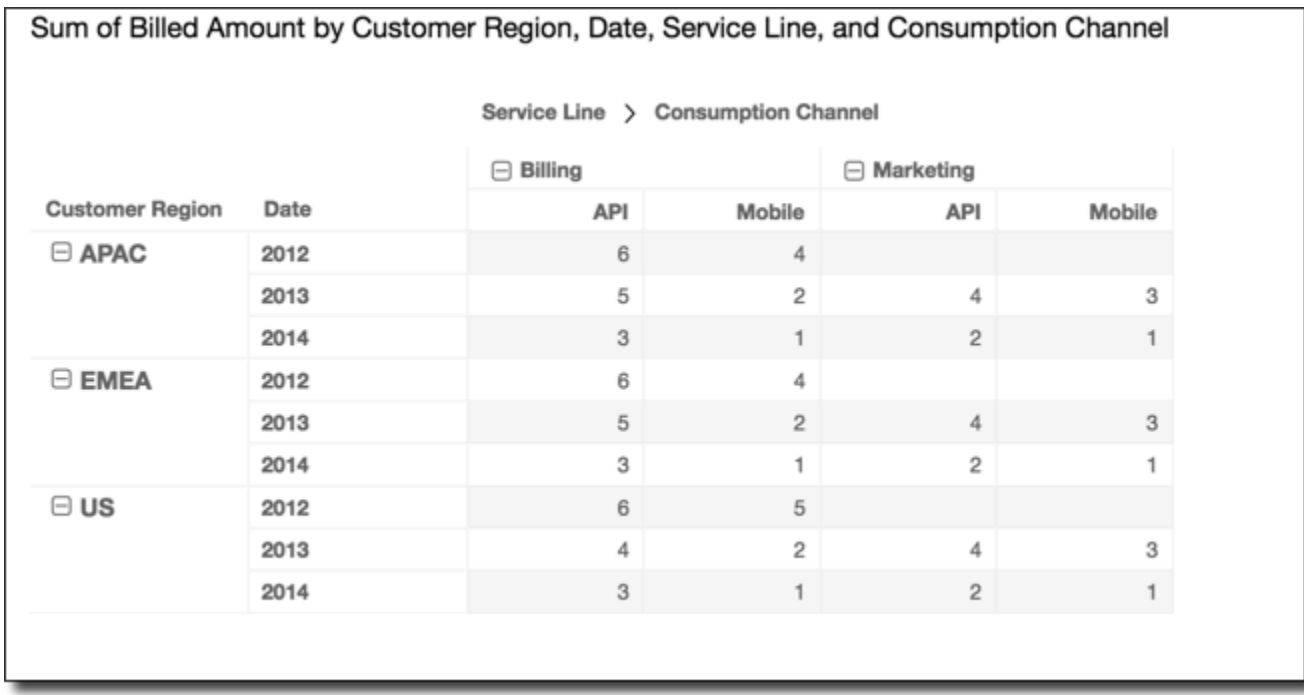

ピボットテーブルの制限事項

ピボットテーブルには以下の制限が適用されます。

- 最大 500,000 レコードを含むピボットテーブルを作成できます。
- 合計で 40 まで、行と列のフィールド値を自由に組み合わせて追加できます。例えば、10 行の フィールド値がある場合、最大 30 列のフィールド値を追加できます。
- ピボットテーブルの計算は非集計値でのみ作成できます。例えば、1 つの測定の合計である計算 フィールドを作成した場合、ピボットテーブル計算を追加することもできません。
- カスタムメトリクスでソートしている場合は、カスタムメトリクスのソートを解除するまでテーブ ル計算を追加できません。
- テーブル計算を使用していて、カスタムメトリクスを追加する場合は、カスタムメトリクスでソー トすることはできません。
- 合計と小計は、個別のカウントで集計されたメトリクスのテーブル計算用に空白になっています。

ピボットテーブルのベストプラクティス

1 つのピボットテーブルですべての可能な組み合わせを提供するのではなく、最小限の行、列、メト リクス、およびテーブル計算のセットをデプロイすることをお勧めします。含める数が多すぎると、 表示者を圧倒する危険性があり、また基礎となるデータベースの計算上の制限に遭遇する可能性もあ ります。

複雑さのレベルを減らし、エラーの可能性を減らすために、以下のアクションをとることができま す。

- ビジュアルに含まれるデータを減らすためにフィルターを適用します。
- [Rows (行)] および [Columns (列)] のフィールドウェルのフィールドを減らします。
- [Value (値)] フィールドウェルにはできるだけ少ないフィールドを使用してください。
- それぞれが表示されるメトリクスが少なくなるように、追加のピボットテーブルを作成します。

場合によっては、多くの測定基準を互いに関連して調べる必要があります。このような場合は、同じ ダッシュボードで複数のビジュアルを使用し、それぞれが単一のメトリクスを表示することをお勧め します。ダッシュボード上のビジュアルのサイズを縮小し、それらをまとめてグループ化することが できます。1 つのビジュアルに基づいて表示者が決定した結果、別のビューが必要になった場合は、 ユーザーの選択に従ってカスタム URL アクションをデプロイして、別のダッシュボードを起動でき ます。

ビジュアルを構成要素として考えることが最善です。1 つのビジュアルを複数の目的に使用するので はなく、各ビジュアルを使用して、より大きなビジネス上の意思決定の一面を容易にします。表示者 は、あらゆる可能性を含むことに圧倒されることなく、十分な情報に基づいた決定を下すのに十分な データを持つべきです。

レーダーチャートの使用

スパイダーチャートとも呼ばれるレーダーチャートを使用して、Amazon の多変量データを視覚化で きます QuickSight。レーダーチャートでは、1 つ以上の値のグループが複数の共通変数にプロットさ れます。各変数には独自の軸があり、各軸は中心点を中心に放射状に配置されます。1 つの観測から のデータポイントが各軸にプロットされ、互いにつながり多角形が形成されます。複数の観測値を 1 つのレーダーチャートにプロットして複数の多角形を表示できます。これにより、複数の観測値の範 囲外の値をすばやく簡単に見つけることができます。

では QuickSight、フィールドをカテゴリ 、値 、および色フィールドウェルにドラッグアンドドロッ プすることで、カテゴリ、値、または色軸に沿ってレーダーチャートを整理できます。フィールド ウェル間配分するフィールドによって、データをプロットする軸が決まります。

レーダーチャートの例を以下の図に示します。

# Count of Monthly Compensation by Job Family and Region

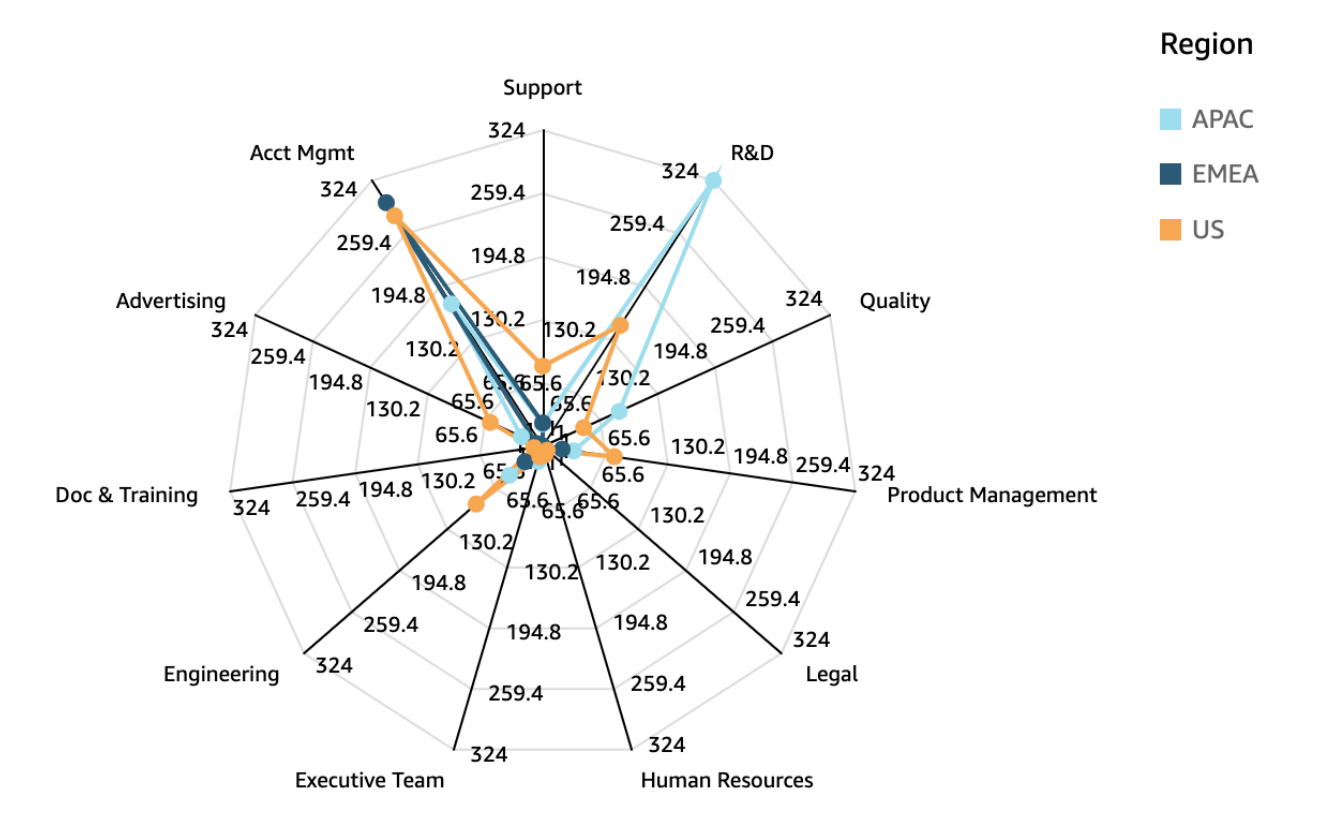

レーダーチャートを操作するには、以下のレーダーチャートアイコンを選択します。

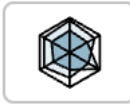

## レーダーチャートの機能

以下の表を使用して、レーダーチャートでサポートされている機能を表示します。

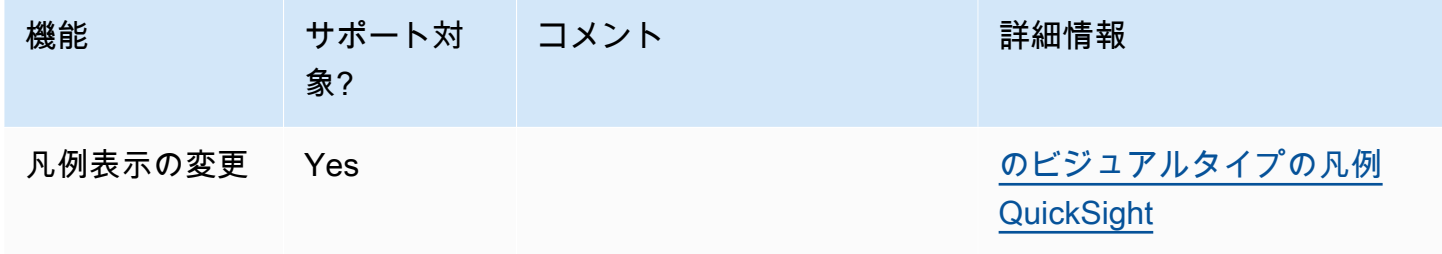

Amazon QuickSight コーザーガイド

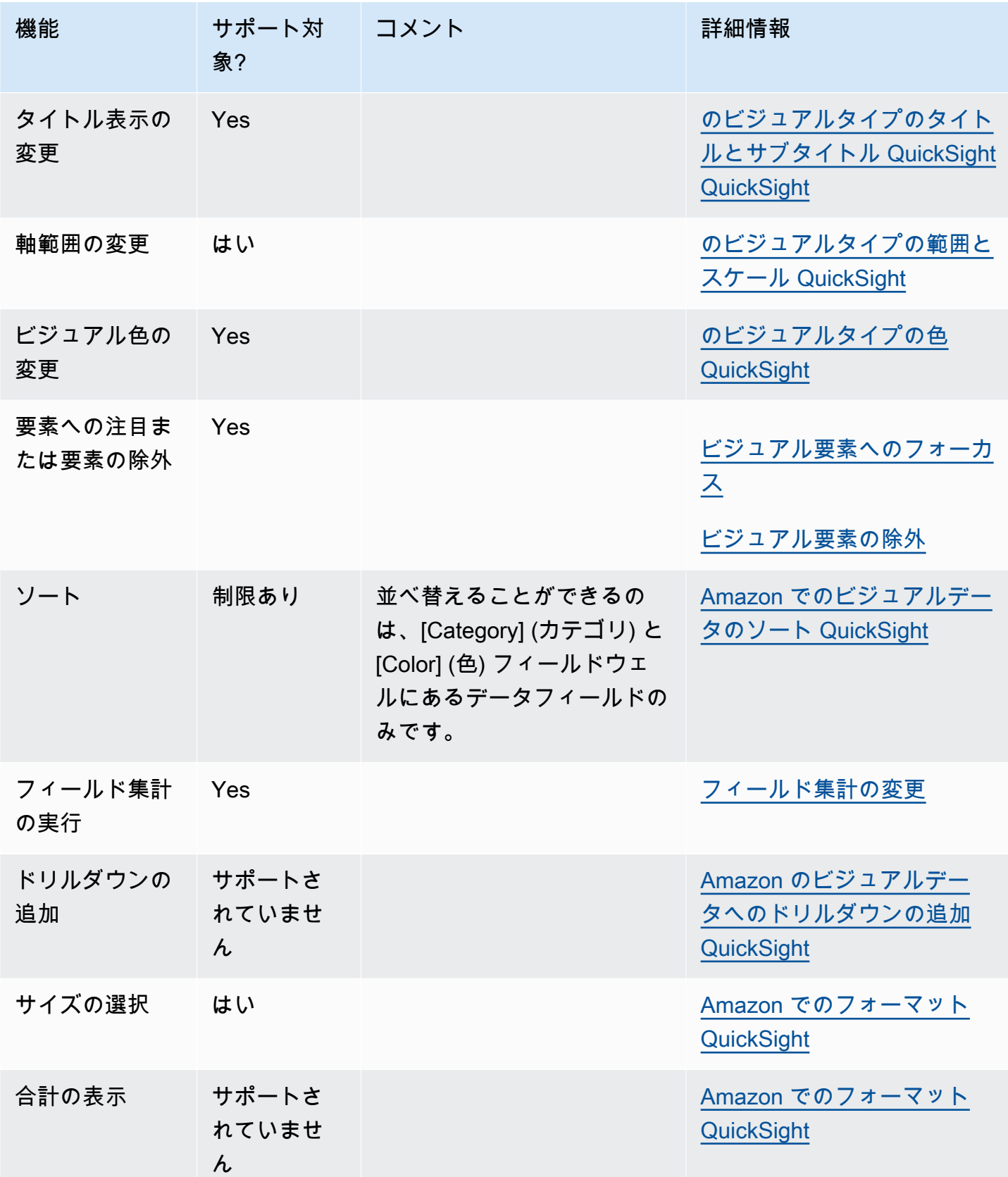

レーダーチャートの作成

レーダーチャートを作成するには、以下の手順を使用します。

レーダーチャートを作成するには

- 1. 分析ページで、ツールバーの [Visualize (視覚化する)] を選択します。
- 2. アプリケーションバーの [Add (追加)] を選択してから、[Add visual (ビジュアルを追加)] を選択 します。
- 3. [Visual types] (ビジュアルタイプ) ペインで、レーダーチャートのアイコンを選択します。
- 4. [Fields list (フィールドリスト)] ペインから、使用するフィールドを適切なフィールドウェルにド ラッグします。ほとんどの場合、ターゲットのフィールドウェルで示されたとおりにディメン ションまたは測定のフィールドを使用します。

レーダーチャートを作成するには、フィールドを [Category] (カテゴリ)、[Value] (値)、および [Group/Color] (グループ/色) のフィールドウェルにドラッグします。レーダーチャートを編成す る軸は、次のフィールドをそれぞれのフィールドウェルに編成する方法によって決まります。

- 数値軸を使用するレーダーチャートでは、ディメンション値は線として表示され、軸は値 フィールドを表します。数値軸を使用するレーダーチャートを作成するには、[Color] (色) フィールドウェルにカテゴリフィールドを 1 つ追加し、[Value] (値) フィールドウェルに 1 つ 以上の値を追加します。
- ディメンション軸を使用するレーダーチャートでは、グループディメンション値は軸として、 値フィールドは線で表示されます。すべての軸は範囲とスケールを共有します。ディメンショ ン軸を使用するレーダーチャートを作成するには、[Group] (グループ) フィールドウェルに ディメンションを 1 つ追加し、[Value] (値) フィールドウェルに 1 つ以上の値を追加します。
- ディメンションとカラー軸を使用するレーダーチャートでは、グループディメンション値 は軸として、カラーディメンションの値は線で表示されます。すべての軸は範囲とスケール を共有しています。ディメンションとカラー軸を使用するレーダーチャートを作成するに は、[Category] (カテゴリ) フィールドウェルにディメンションを 1 つ、[Value] (値) フィール ドウェルに値を 1 つ、[Color] (色) フィールドウェルにディメンションを 1 つ追加します。

サンキー図の使用

サンキー図を使用して、あるカテゴリから別のカテゴリへのフロー、またはあるステージから次のス テージへのパスを表示します。

例えば、サンキー図を使うと、ある国から別の国へ移住する人の数を示すことができます。また、 サンキー図では、会社のウェブサイトへの訪問者が、あるページから別のページへ移動する際の経路 を、途中の潜在的な立ち寄り場所を含めて表示することもできます。

サンキー図のデータ

でサンキー図を作成するには QuickSight、データセットにメジャーと 2 つのディメンション (1 つは ソースカテゴリを含むディメンション、もう 1 つは送信先カテゴリを含むディメンション) が含まれ ている必要があります。

以下の表は、サンキー図のデータの簡単な例を示したものです。

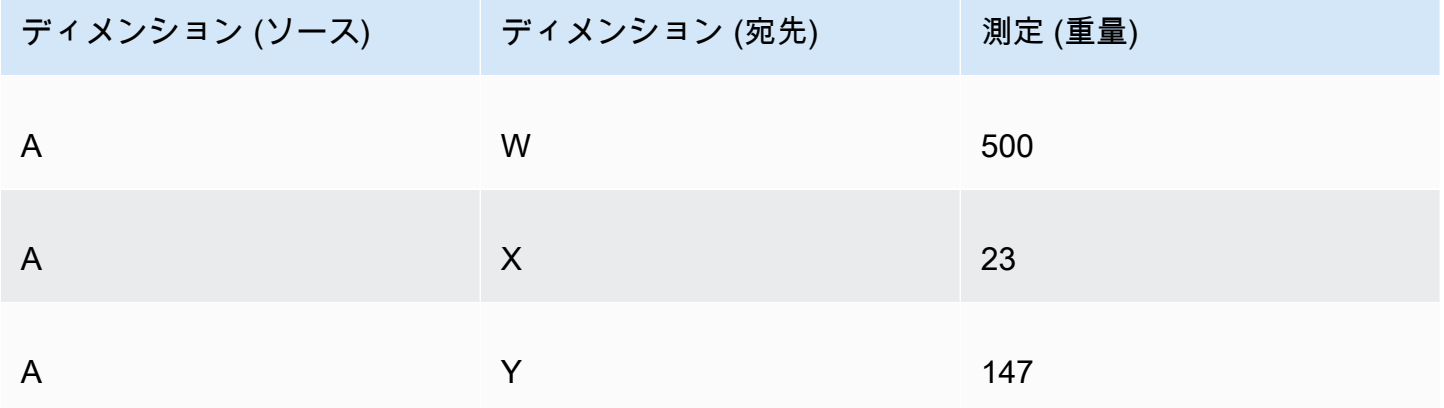

次のサンキー図は、ディメンションと測定がフィールドウェルに追加されたときに作成されます。左 側の A ノードは、右側の W、Y、X ノードにリンクしています。ノード間の各リンクの幅は、測定 (重量) 列の値によって決まります。ノードは自動的に順序付けられます。

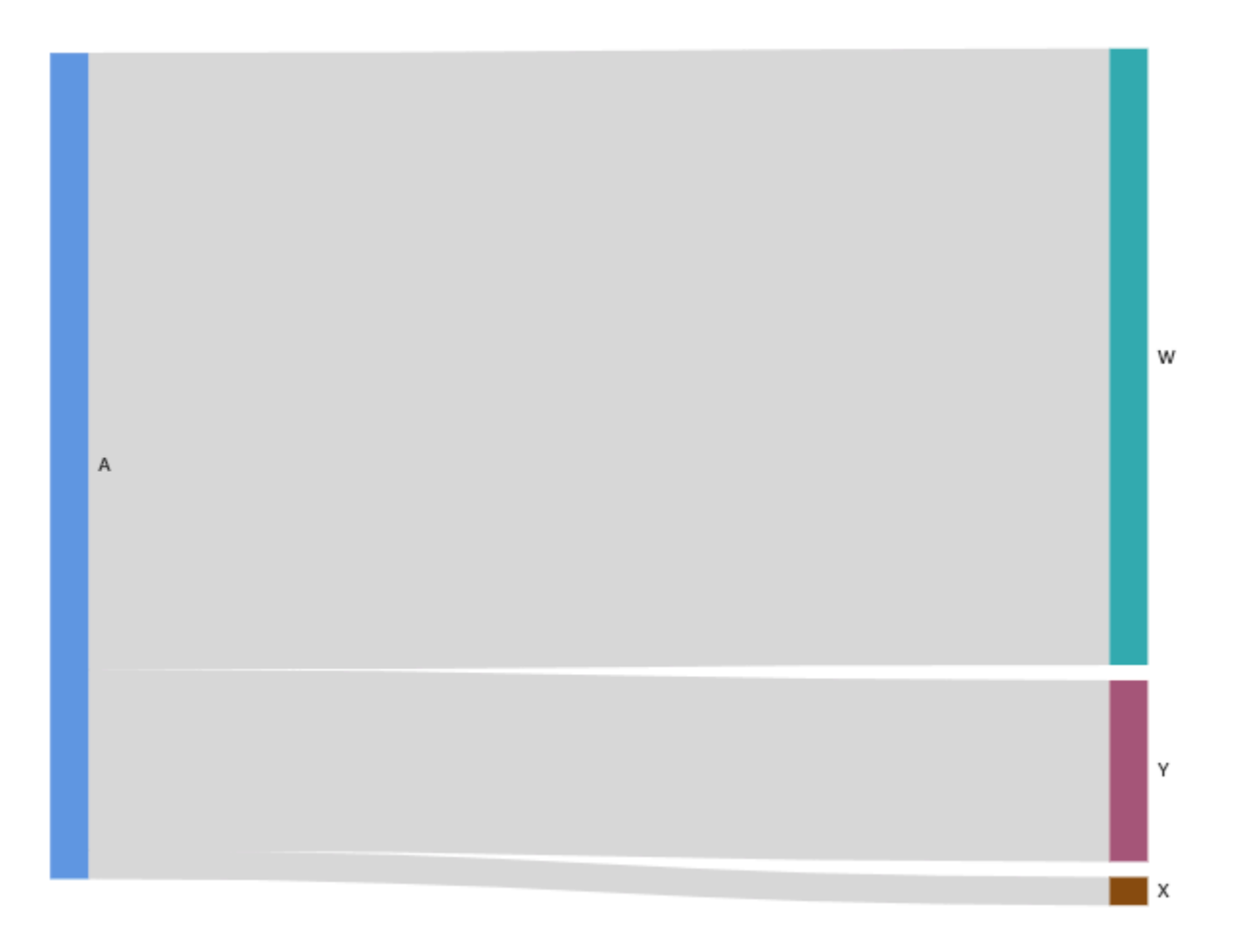

Amazon でマルチレベルサンキー図を作成するには QuickSight、データセットにメジャーと 2 つの ディメンション (1 つはソース用、もう 1 つは送信先用) が含まれている必要がありますが、この場 合はデータ値が異なります。

次の表は、2 つの段階を持つマルチレベルのサンキー図の、データの簡単な例です。

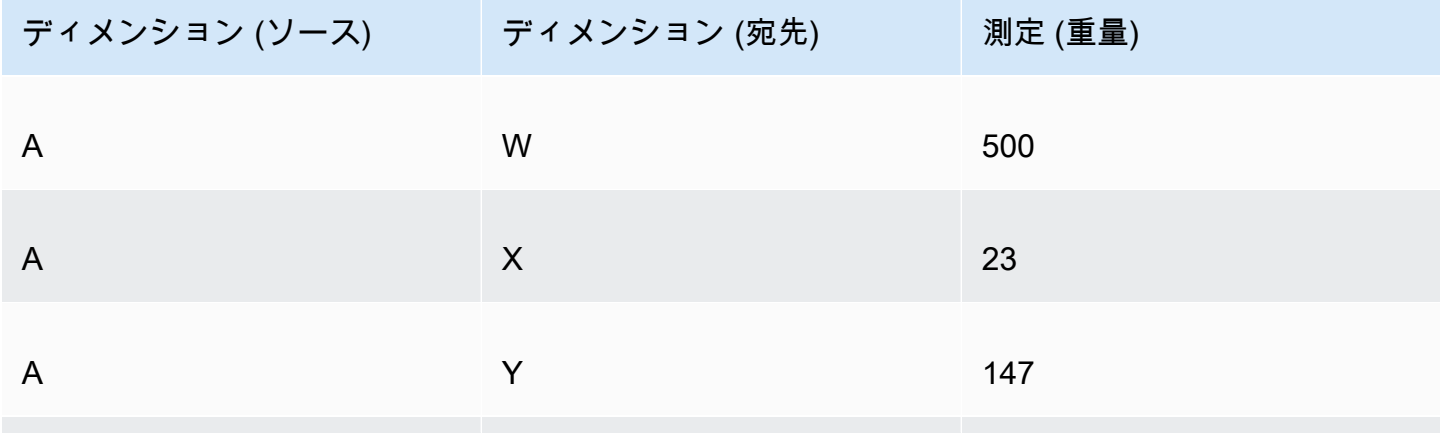

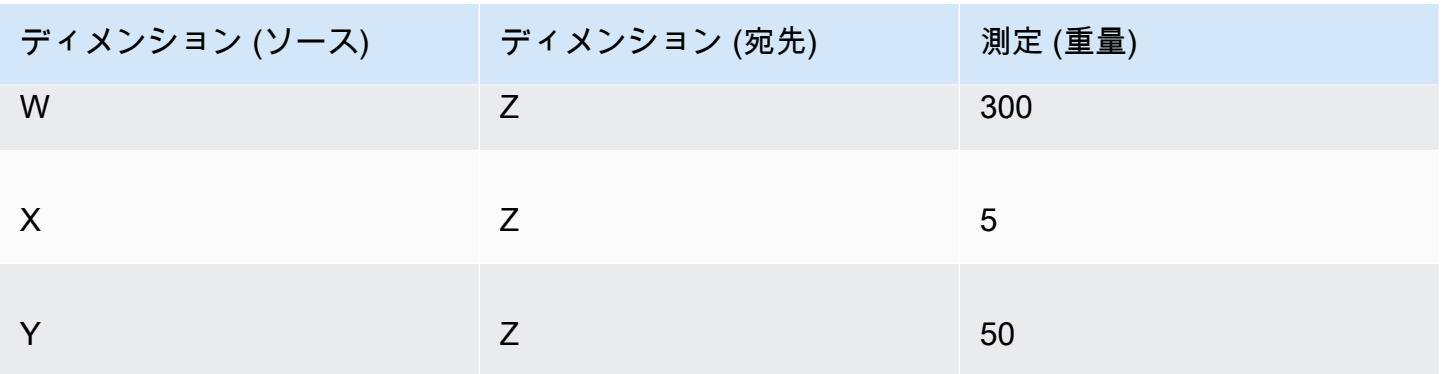

次のサンキー図は、ディメンションと測定がフィールドウェルに追加されたときに作成されます。こ こでは、左側の A ノードは中央の W、Y、X ノードにリンクし、W、Y、X ノードは右側の Z ノード にリンクします。ノード間の各リンクの幅は、測定 (重量) 列の値によって決まります。

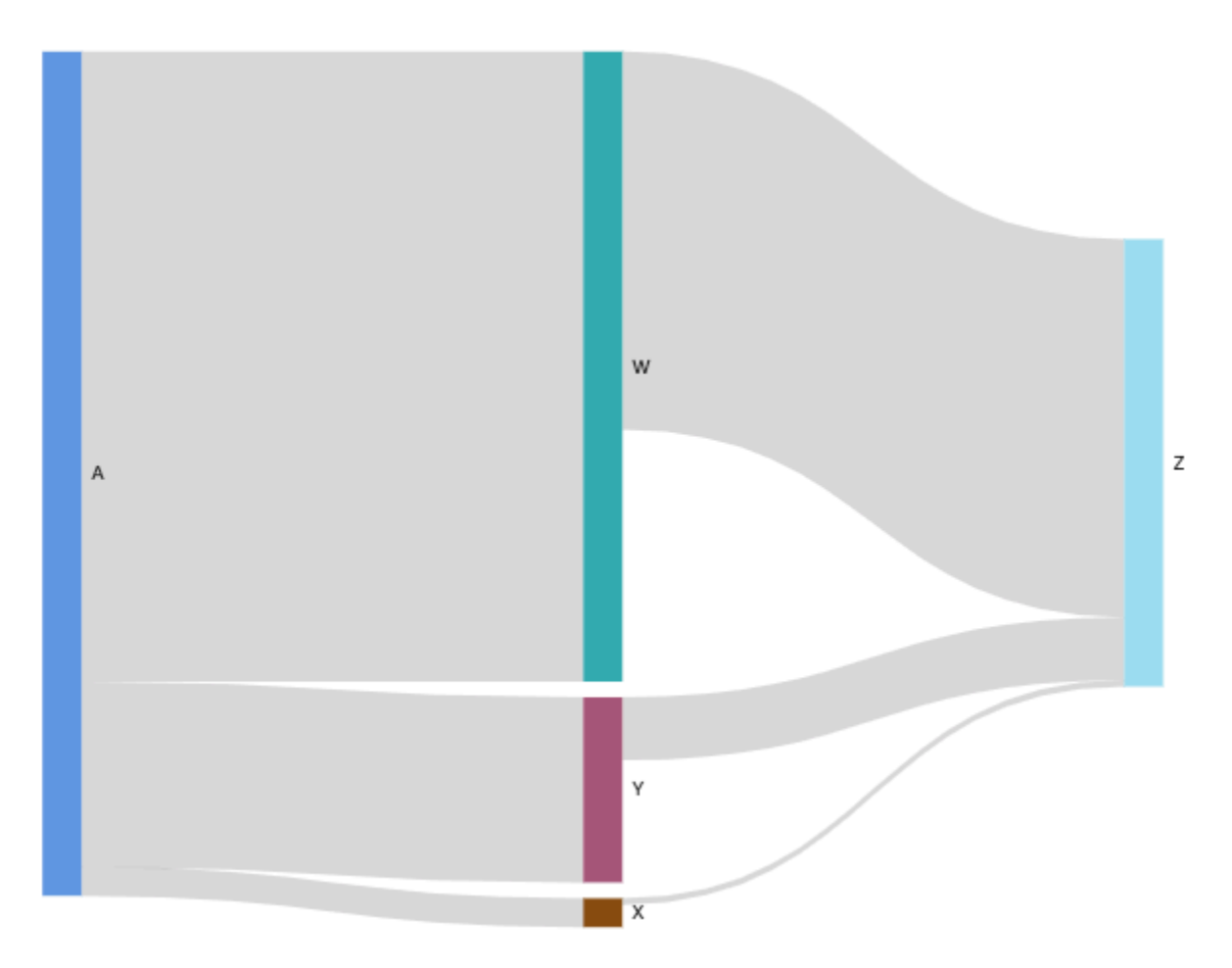

周期的なデータの使用

場合によっては、サンキー図に使用するデータに、サイクルが含まれることがあります。例え ば、Web サイトのページ間のユーザトラフィックのフローを視覚化しているとします。ページ A に

来たユーザがページ E に移動し、ページ A に戻ることがわかります。全体の流れは、A-E-A-B-A-E-A のようになります。

データにサイクルが含まれている場合、各サイクルのノードは で繰り返されますQuickSight。例え ば、データに A-E-A-B-A-E-A というフローが含まれる場合、次のサンキー図が作成されます。

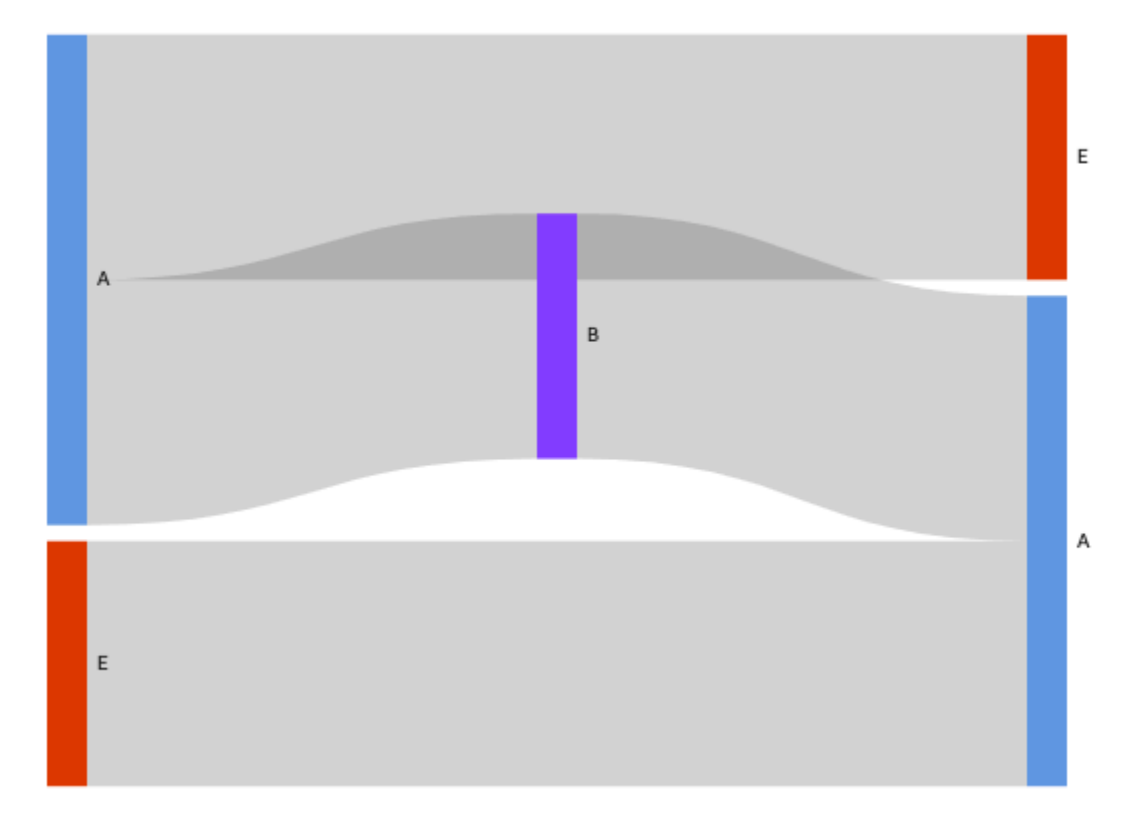

#### サンキー図用のデータの準備

データセットにソース列または宛先列が含まれていない場合は、それらを含めるようにデータを準 備します。新しいデータセットを作成するとき、または既存のデータセットを編集するときに、デー タを準備します。新しいデータセットの作成およびデータ準備の詳細については、[データセットの作](#page-168-0) [成](#page-168-0)を参照してください。既存のデータセットをデータ準備のために開く方法の詳細については、[デー](#page-184-0) [タセットの編集](#page-184-0)を参照してください。

次の手順では、サンプルテーブル (以下を参照) を使用して、 でサンキー図のデータを準備する方法 を示します QuickSight。表には、カスタマー ID、時間、アクションの 3 つの列があります

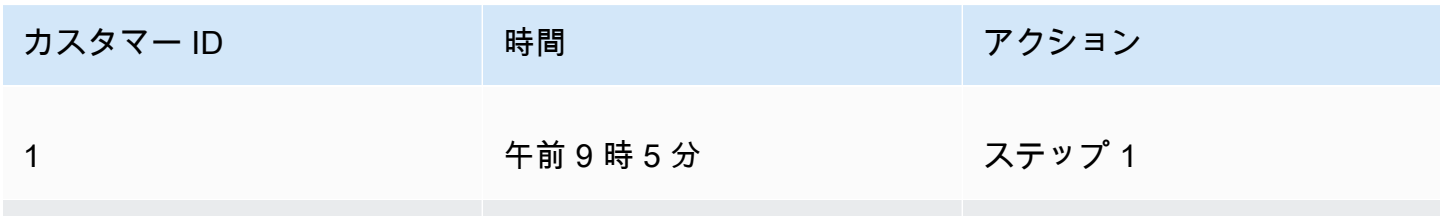

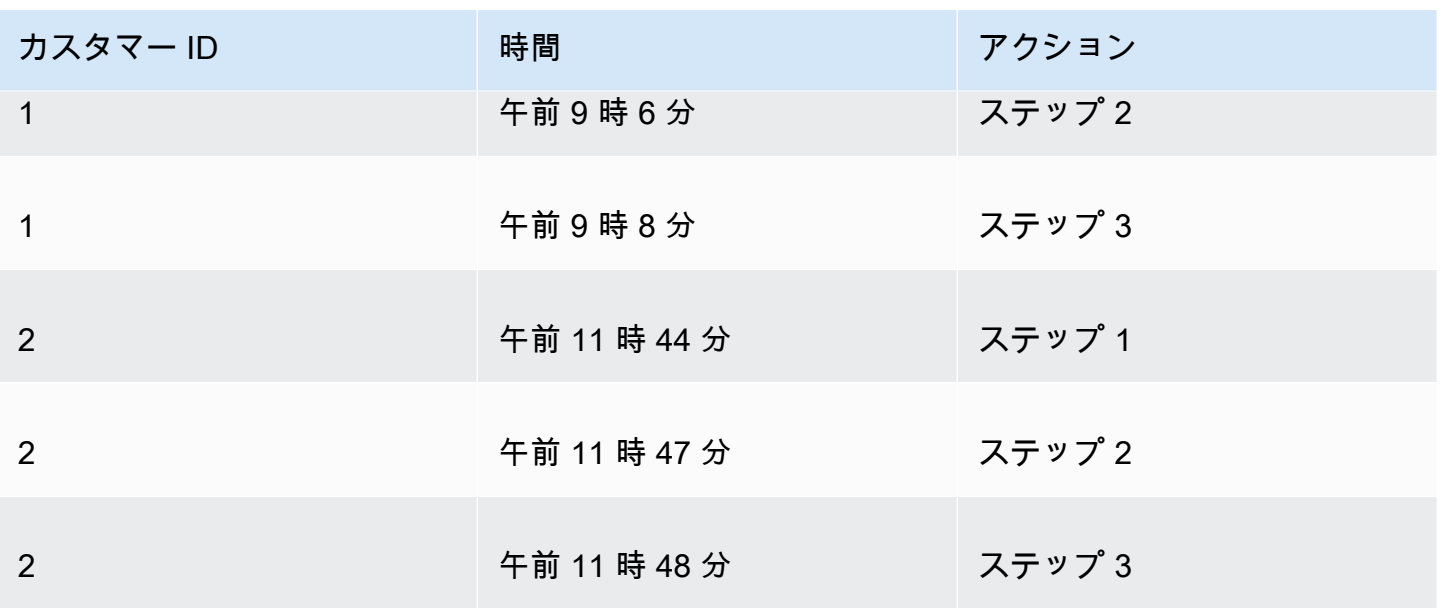

このデータ QuickSight を使用して でサンキー図を作成するには、まずソース列と宛先列をテーブル に追加します。次にその手順を説明します。

テーブルに Source (ソース) 列と Destination (宛先) 列を追加するには

1. Step Number (ステップ番号) 列をテーブルに追加し、各行に番号またはランクを付けます。

Step Number (ステップ番号) 列の計算方法は複数あります。データソースが SQL と互換性が あり、データベースが ROW\_NUMBERまたは RANK関数をサポートしている場合は、 でカスタム SQL QuickSight を使用して、ステップ番号列の行を順序付けることができます。でのカスタム SQL の使用の詳細については QuickSight、「」を参照してください[データをカスタマイズする](#page-613-0) [ための SQL の使用。](#page-613-0)

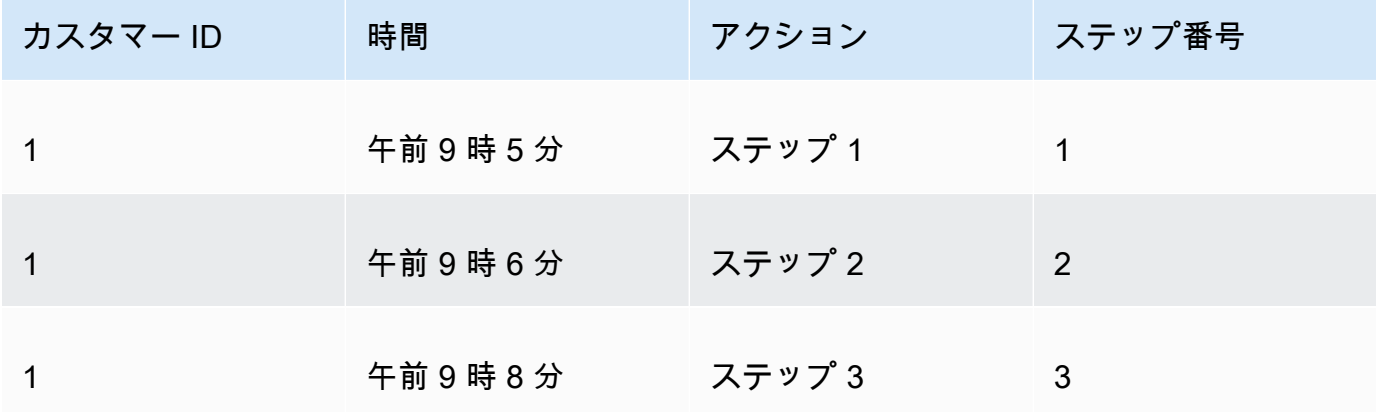

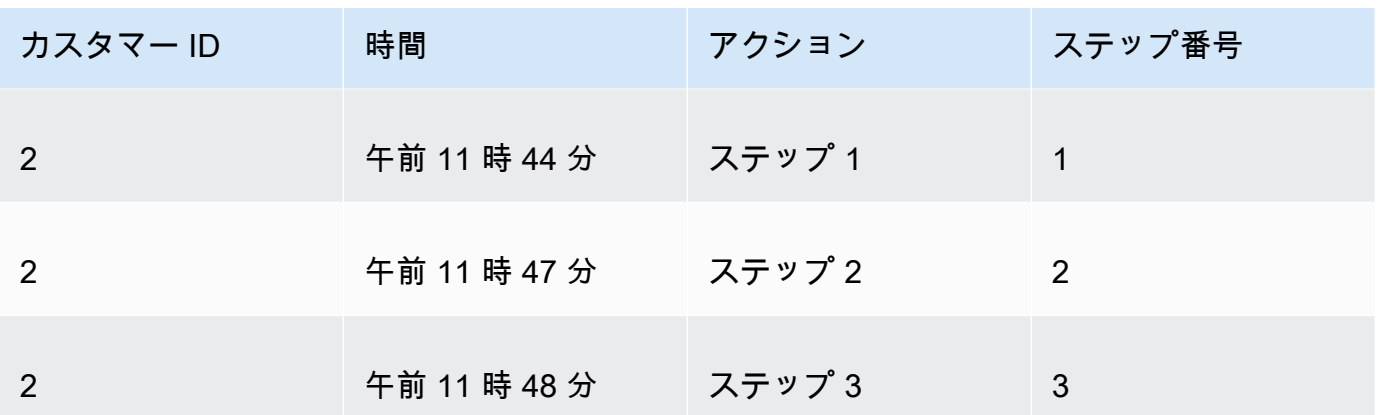

2. Next Row Number (次の行番号) 列を、Step Number (ステップ番号) に 1 を加えた値でテーブル に追加します。

例えば、テーブルの最初のデータ行では、Step Number (ステップ番号) の値は 1 です。その行 の Next Step Number (次のステップ番号) の値を計算するには、その値に 1 を追加します。

 $1 + 1 = 2$ 

テーブルの 2 番目のデータ行の Step Number (ステップ番号) の値は 2 です。したがって、Next Step Number (次のステップ番号) の値は 3 です。

 $2 + 1 = 3$ 

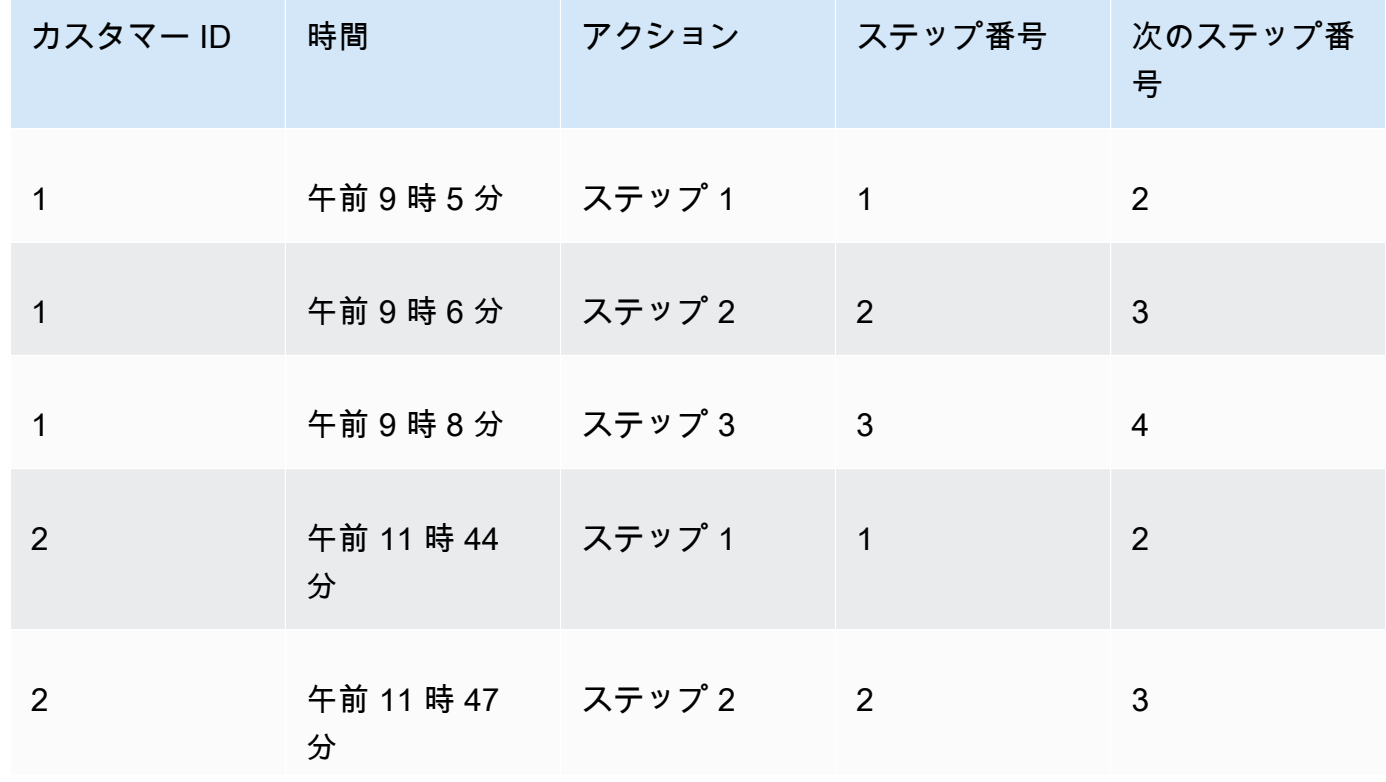

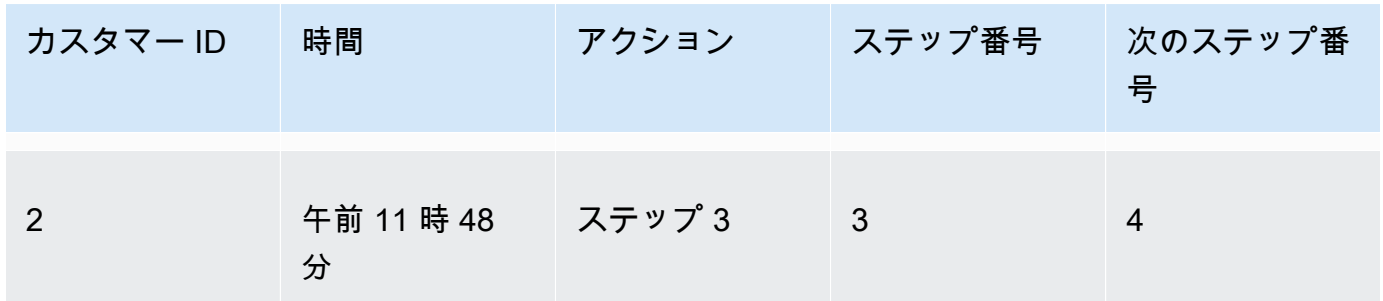

- 3. テーブルをそれ自体で結合します。
	- a. [Join type (結合タイプ)] では、Inner を選択します。
	- b. [Join clauses (結合句)] では、次の作業を行います。
		- i. [Customer ID (カスタマー ID)] では、カスタマー ID を選択します。
		- ii. [Next Step Number (次のステップ番号)] では、ステップ番号を選択します。

でのデータの結合の詳細については QuickSight、「」を参照してくださ[いデータの結合](#page-555-0)。

2 つのテーブルを結合すると、カスタマー ID、時間、アクション、ステップ番号、次のステッ プ番号の 2 つの列が作成されます。結合の左側にあるテーブルの列は、[Source (ソース)] 列で す。結合の右側にあるテーブルの列は、[Destination (宛先)] 列です。

4. (オプション) ソースと宛先を示すために列名を変更します。

次に例を示します。

- 1. 左側のアクション列の名前をソースに変更します。
- 2. 右側のアクション [コピー]列の名前を宛先に変更します。
- 3. 左側の時間列の名前を開始時刻に変更します。
- 4. 右側の時刻 [コピー]列の名前を終了時刻に変更します。

これで、データの視覚化の準備が整いました。

サンキー図の作成

サンキー図を作成するには、次の手順に従います。

#### サンキー図を作成するには

- 1. 分析ページで、左側のツールバーの [Visualize (視覚化する)] を選択します。
- 2. アプリケーションバーで [Add (追加)] を選択し、[Add visual (ビジュアルを追加)] を選択しま す。
- 3. [Visual types (ビジュアルタイプ)] ペインで、サンキー図のアイコンを選択します。

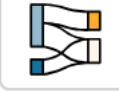

- 4. ビジュアルの右上隅にあるメニューで、プロパティアイコンを選択します。
- 5. プロパティペイン で、送信元または送信先 セクションを選択します。

ノード数のカスタマイズ

サンキー図に表示されるノードの数をカスタマイズするには、次の手順に従います。 は最大 100 個 の送信元/送信先ノード QuickSight をサポートします。

サンキー図に表示されるノード数をカスタマイズするには

- 1. 分析ページで、書式を設定するサンキー図のビジュアルを選択します。
- 2. ビジュアルの右上隅にあるメニューで、[Format Visual (ビジュアルのフォーマット)] アイコンを 選択します。
- 3. 開いているプロパティペインで、送信元タブまたは送信先タブを選択します。
- 4. [Number of nodes displayed (表示されたノード数)] に数値を入力します。

サンキー図内のノードが、指定した数値に更新されます。最上位のノードが自動的に表示されま す。他のノードは、すべてその他カテゴリに配置されます。

**a** Note

ソースノードの数を指定すると、サンキー図全体に表示できるソースノードの数が制御 されます。宛先ノードの数を指定すると、ソースノードごとに表示できる宛先ノードの 数が制御されます。つまり、サンキー図に複数のソースノードがある場合、宛先ノード の全体数は指定した数よりも多くなります。 QuickSight は、最大 100 個の送信元/送信先ノードをサポートします。

例えば、次の サンキー図では、ソースノードが (5 つのうちの) 3 つに制限されるため、図には 上位 3 つが表示されています。他の 2 つのソースノードは、[Other (その他)] カテゴリに配置さ れます。

削除するには [Other (その他)] カテゴリを選択し、ビュー内でそのカテゴリを選択してから、 [Hide "other" categories ([その他] カテゴリを非表示にする)] を選択します。

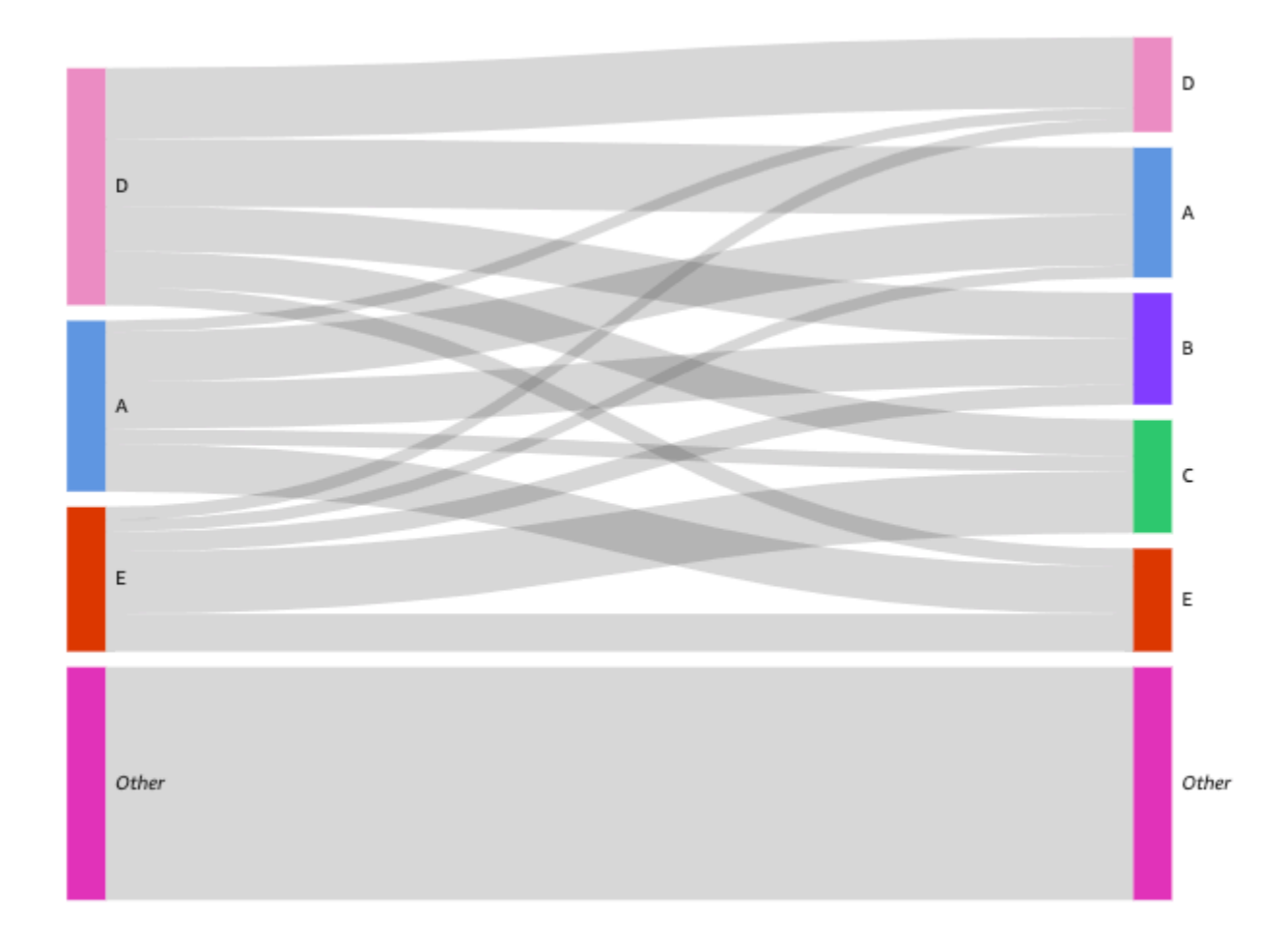

## サンキー図の機能

以下の表を使って、サンキー図でサポートされている機能を確認します。

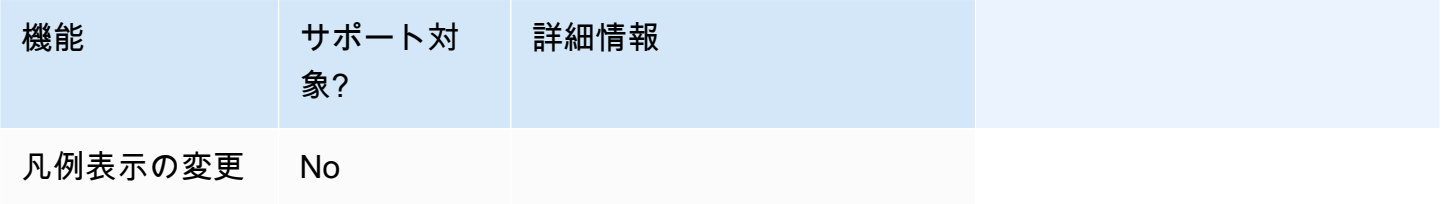

Amazon QuickSight コーザーガイド しょうしょう しょうしょう しょうしゅう しょうしゅう しょうしゅう コーザーガイド しょうしょう エーザーガイド

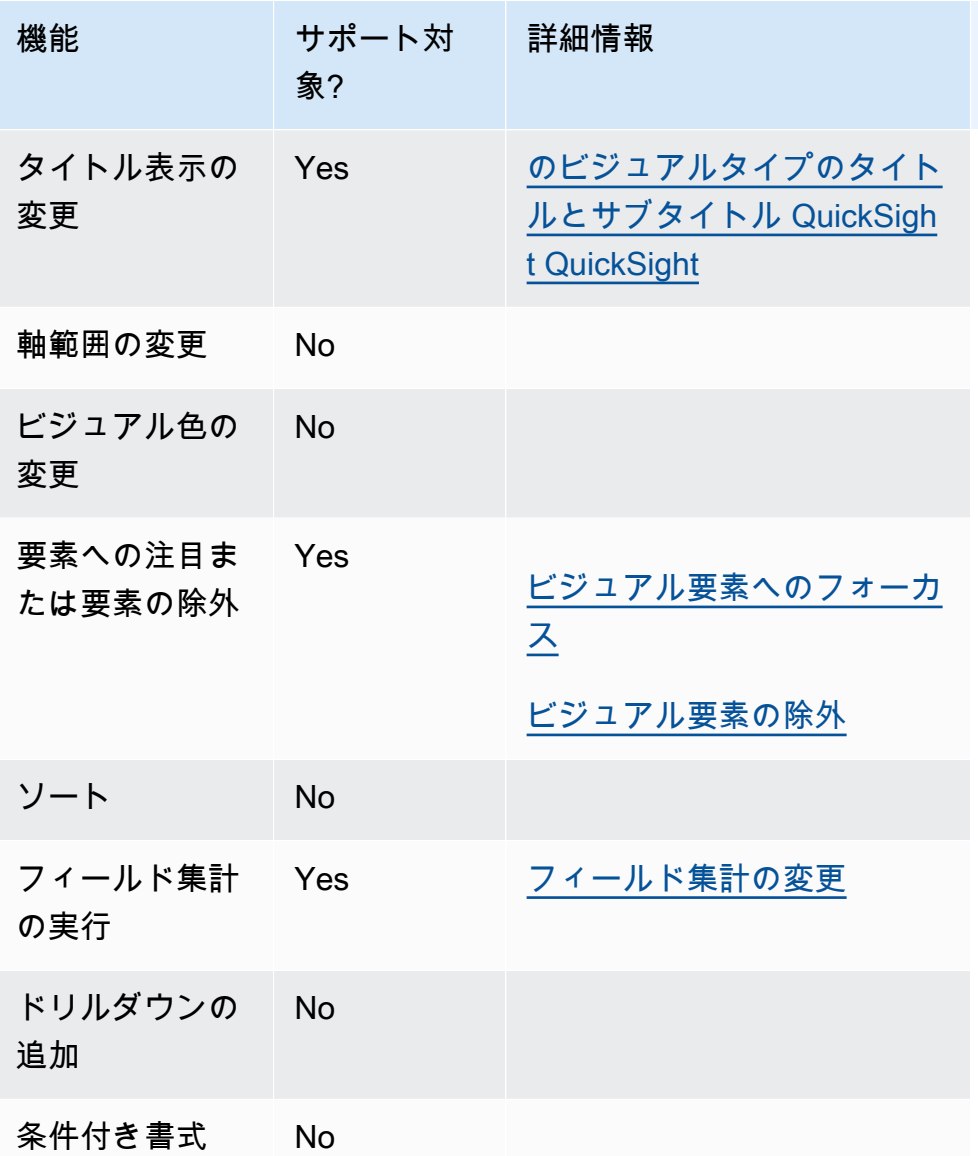

散布図の使用

散布図を使用して、2 つのディメンションで 2~3 個の測定を視覚化します。

散布図上の各バブルは、1 つまたは 2 つの次元の値を表します。X 軸および Y 軸は、ディメンショ ンに適用される 2 つの異なる測定を表します。バブルは、グラフ上でディメンションの 1 つの項目 の 2 つの測定の値が交差する点に表示されます。必要に応じて、バブルサイズを使用して追加の測 定を表すこともできます。

散布図には、ビジュアルで色またはラベルのディメンションが使用されているかどうかにかからわ ず、集計シナリオと未集計シナリオで最大 2500 のデータポイントが表示されます。Amazon が表示 制限外のデータ QuickSight を処理する方法の詳細については、「」を参照してください[表示制限。](#page-794-0)

散布図のアイコンは次のとおりです。

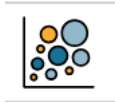

# 散布図の機能

以下の表を使用して散布図でサポートされる機能を確認してください。

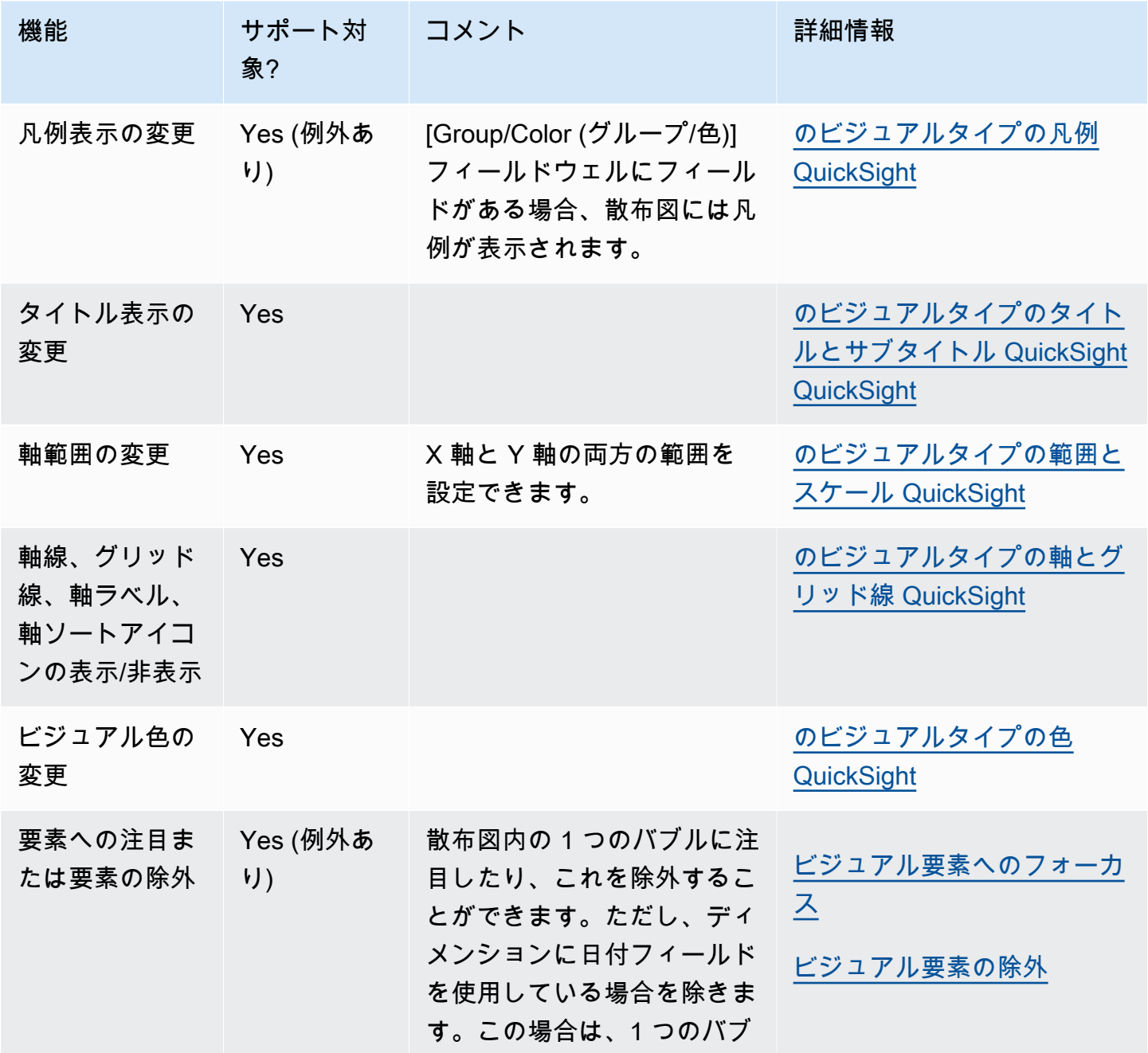

Amazon QuickSight コーザーガイド

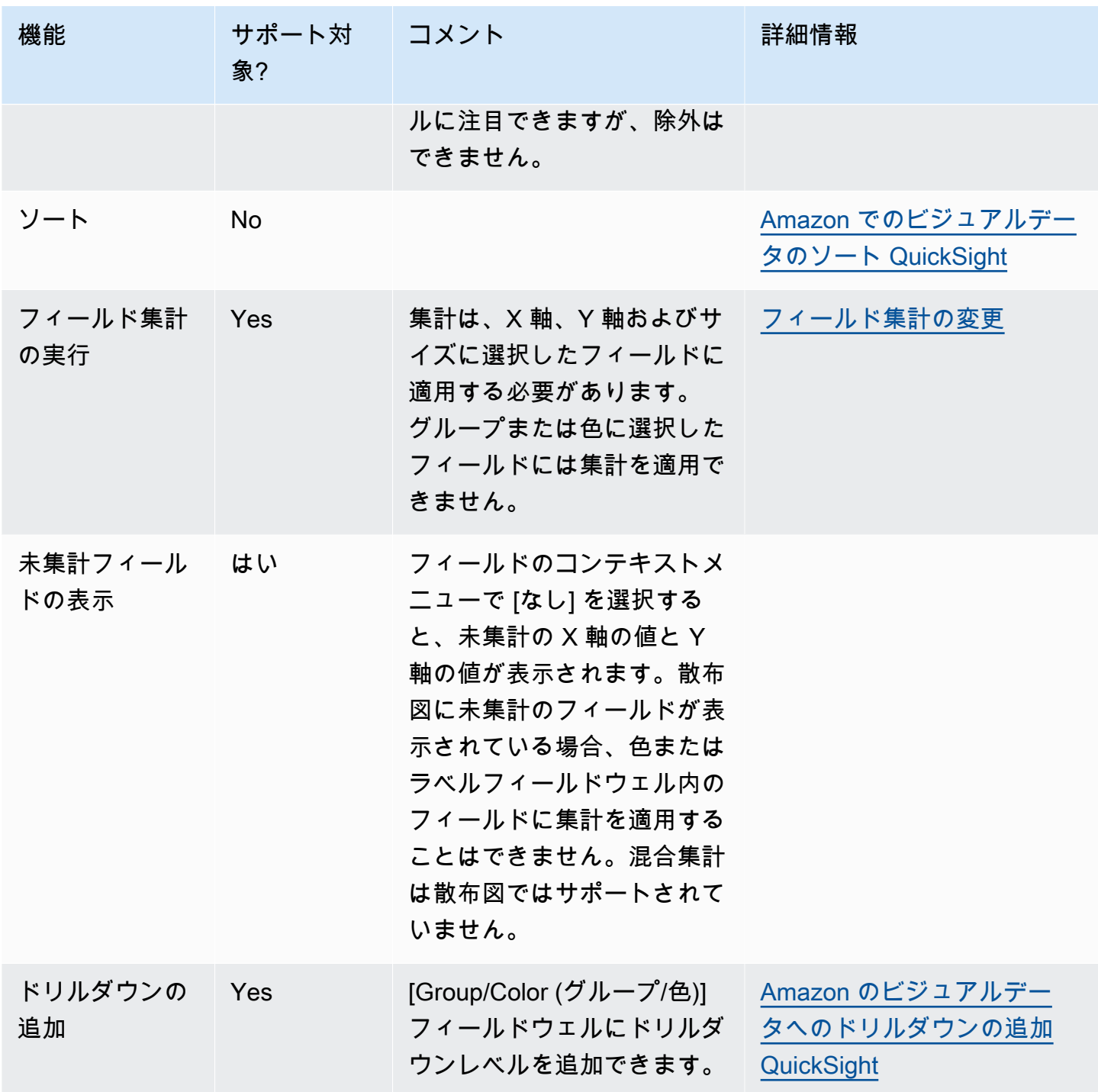

散布図の作成

散布図を作成するには、以下の手順を使用します。

#### 散布図を作成する

- 1. 分析ページで、ツールバーの [Visualize (視覚化する)] を選択します。
- 2. アプリケーションバーの [Add (追加)] を選択してから、[Add visual (ビジュアルを追加)] を選択 します。
- 3. [Visual types (ビジュアルタイプ)] ペインで、散布図のアイコンを選択します。
- 4. [Fields list (フィールドリスト)] ペインから、使用するフィールドを適切なフィールドウェルにド ラッグします。通常、ターゲットのフィールドウェルで示されたとおりにディメンションまたは 測定のフィールドを使用します。ディメンションフィールドを測定として使用するように選択し た場合は、[Count (カウント)] 集計関数が自動的に適用され、数値が作成されます。

散布図を作成するには、測定を [X 軸] フィールドウェルに、別の測定を [Y 軸] フィールドウェ ルに、ディメンションを [色] または [ラベル] フィールドウェルにドラッグします。バブルサイ ズを使用して別の測定を表すには、測定を [Size (サイズ)] フィールドウェルにドラッグします。

5. (オプション) 1 つ以上の追加のフィールドを [色] フィールドウェルにドラッグして、ドリルダウ ンレイヤーを追加します。ドリルダウンの追加の詳細については、[Amazon のビジュアルデータ](#page-290-0) [へのドリルダウンの追加 QuickSight](#page-290-0) を参照してください。

散布図のユースケース

フィールドメニューの集計オプションである [なし] を使用することで、[色] のフィールドを使用し ている場合でも、未集計の値をプロットすることを選択できます。このオプションには、[合計]、[最 小]、[最大] などの集計オプションも含まれています。一方の値が集計されるように設定されている 場合、もう一方の値も集計されるように自動的に設定されます。未集計シナリオにも同じことが当 てはまります。混合集計シナリオはサポートされていません。つまり、一方の値を集計済みとして設 定し、もう一方の値を未集計として設定することはできません。未集計シナリオ ([なし] オプション) は数値についてのみサポートされますが、日付やディメンションなどのカテゴリ値は [カウント] や [個別の値をカウント] などの集計値のみを表示することに注意してください。

[なし] オプションを使用すると、[X 軸] と [Y 軸] のフィールドメニューから、X 値と Y 値の両方を集 計するか、未集計にするかを選択できます。これにより、値が [色] および [ラベル] フィールドウェ ルのディメンションごとに集計されるかどうかが定義されます。開始するには、次のセクションに示 すように、必要なフィールドを追加し、ユースケースに基づいて適切な集計を選択します。

未集計のユースケース

• [色] を使用した未集計の X 値と Y 値

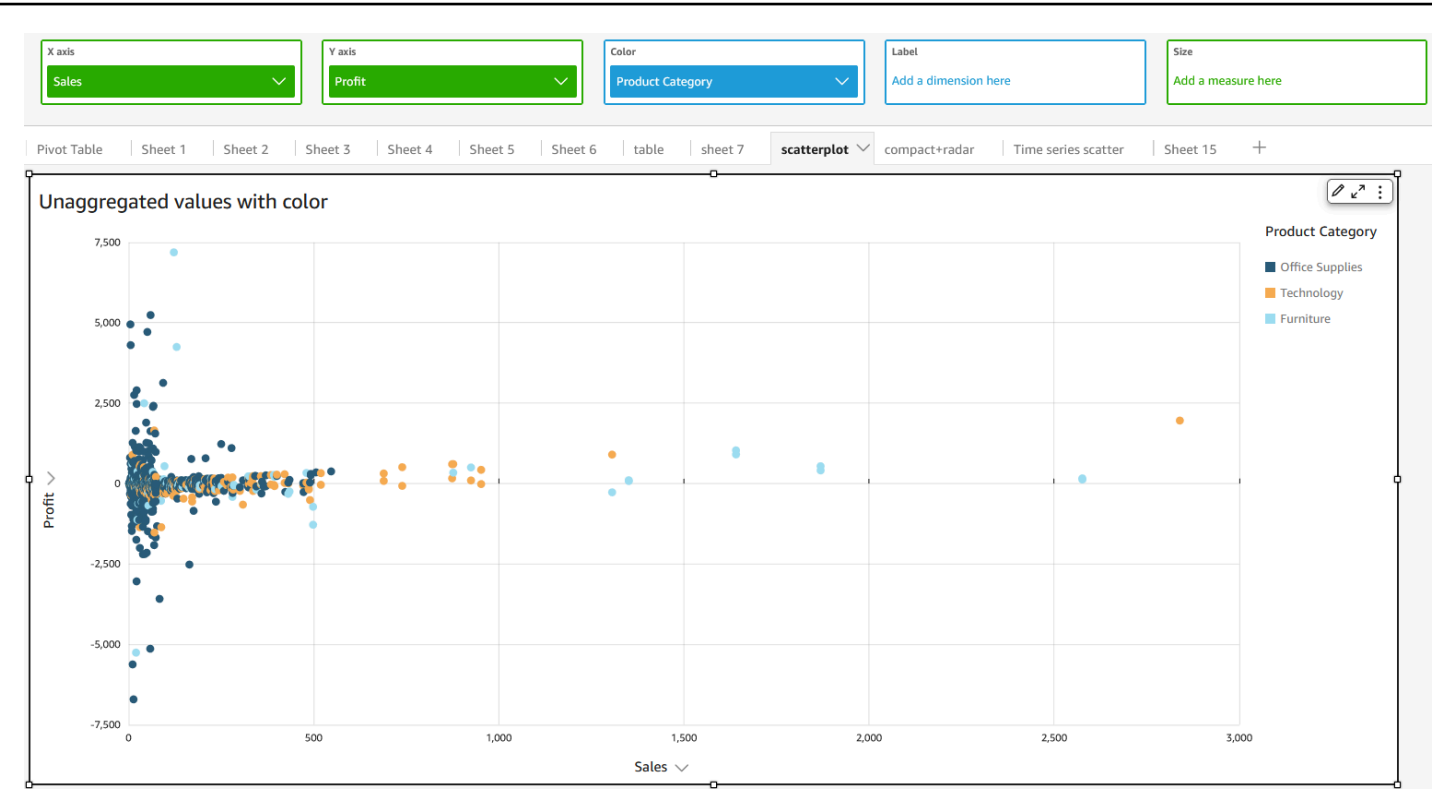

# • [ラベル] を使用した未集計の X 値と Y 値

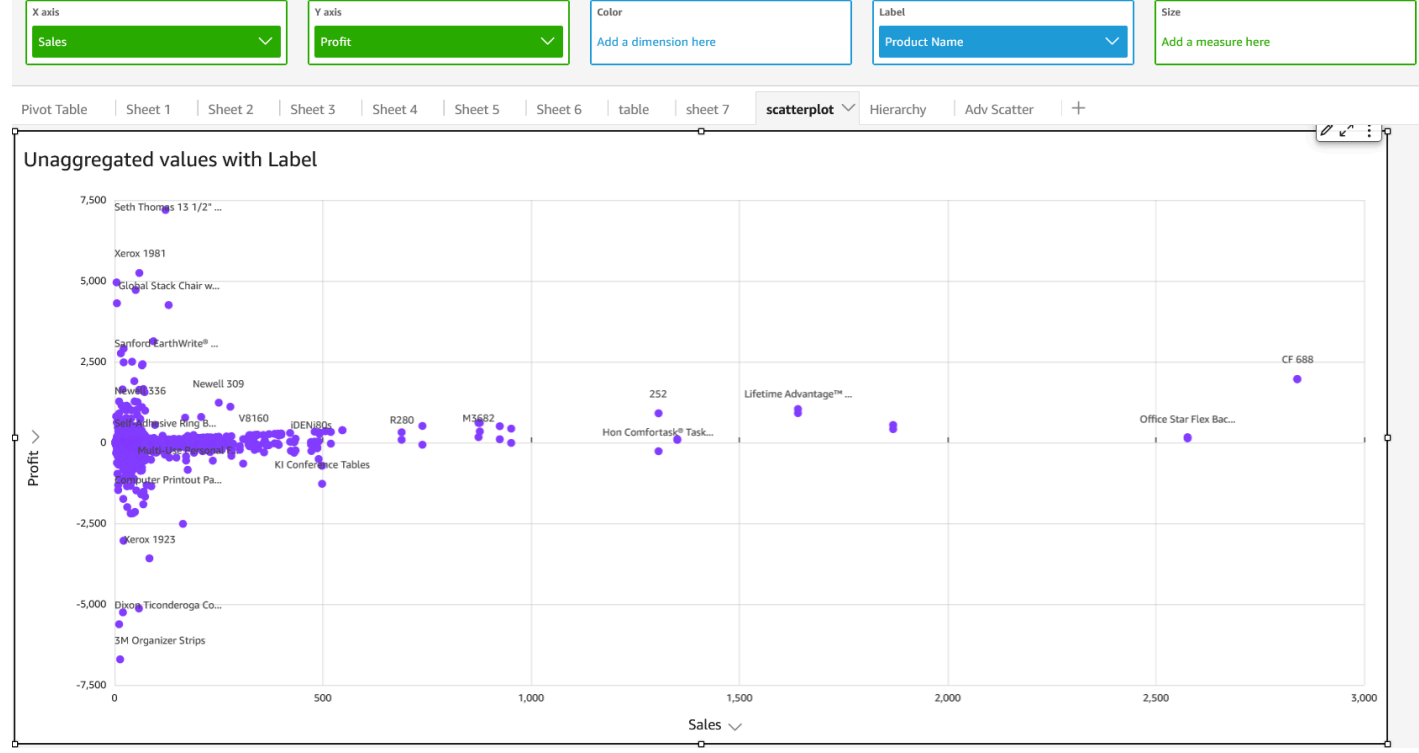

• [色] と [ラベル] を使用した未集計の X 値と Y 値

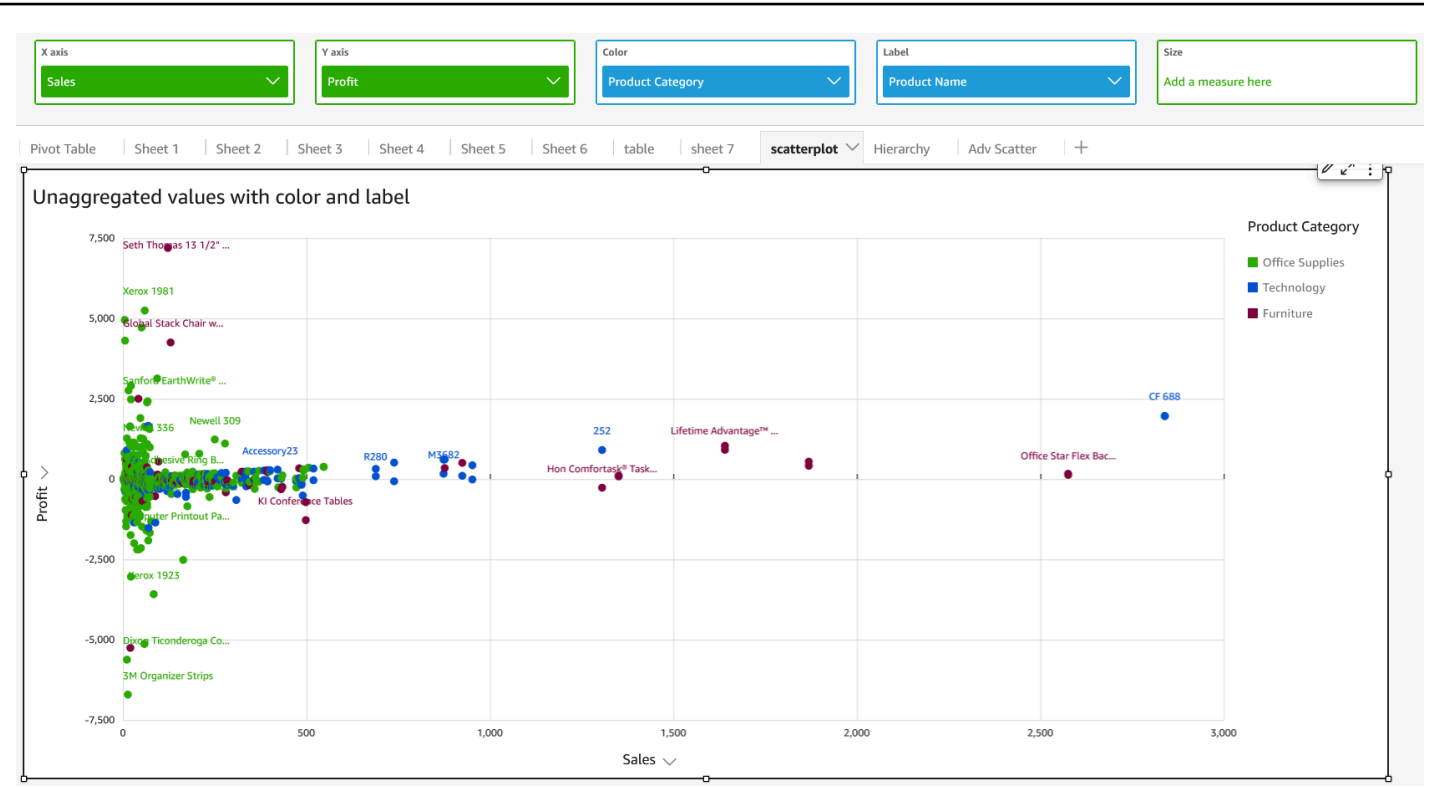

集計のユースケース

• [色] を使用した集計の X 値と Y 値

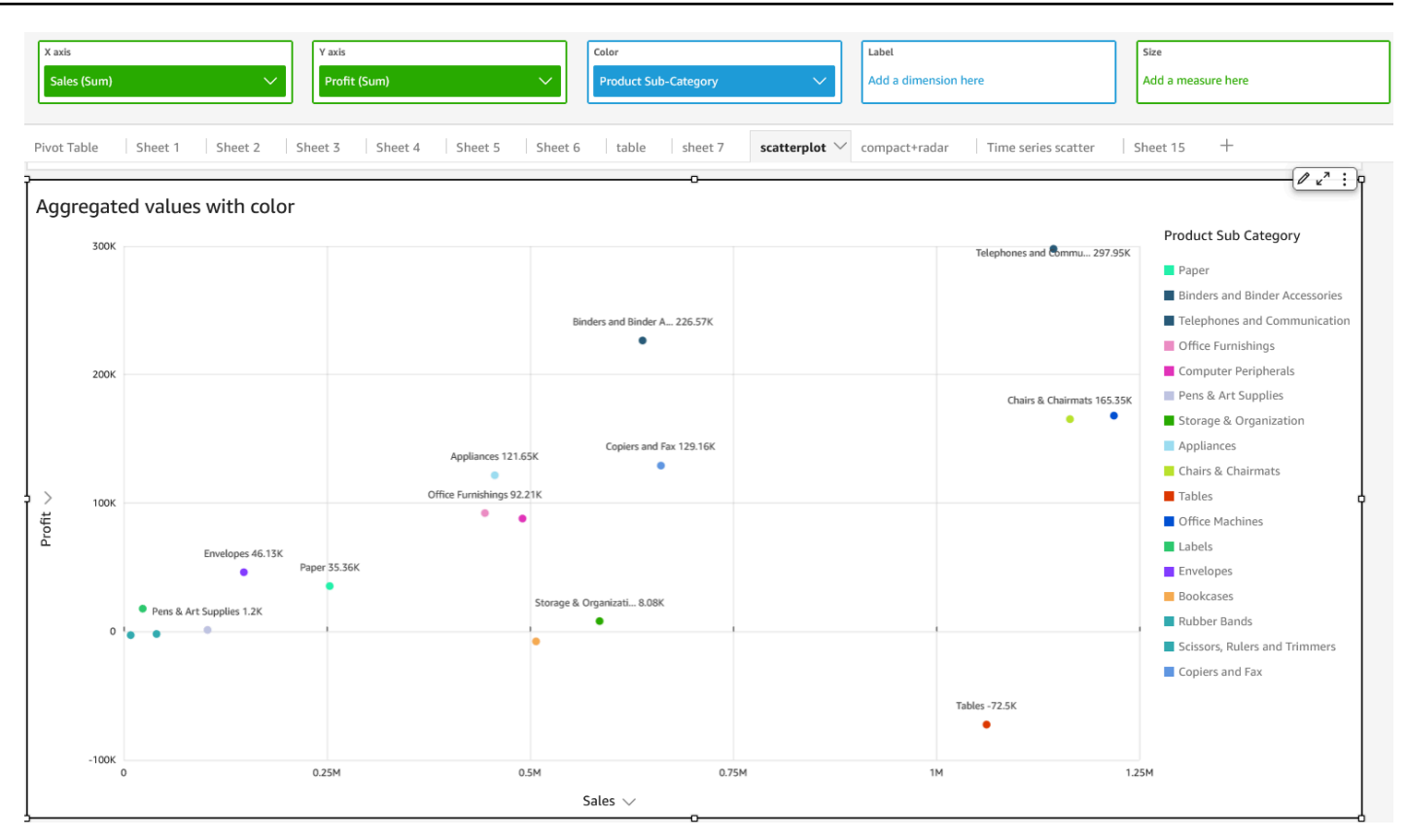

# • [ラベル] を使用した集計の X 値と Y 値

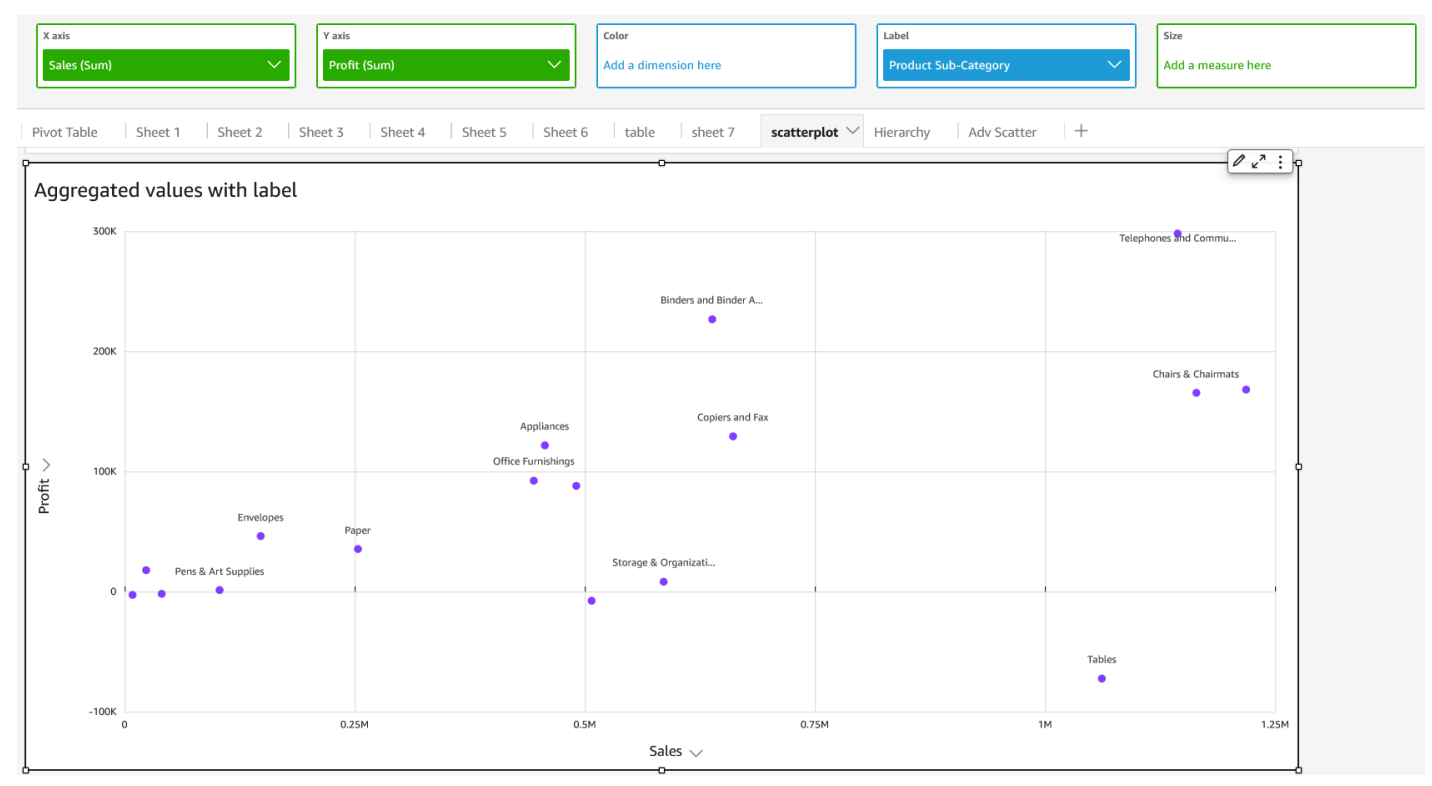

• [色] と [ラベル] を使用した集計の X 値と Y 値

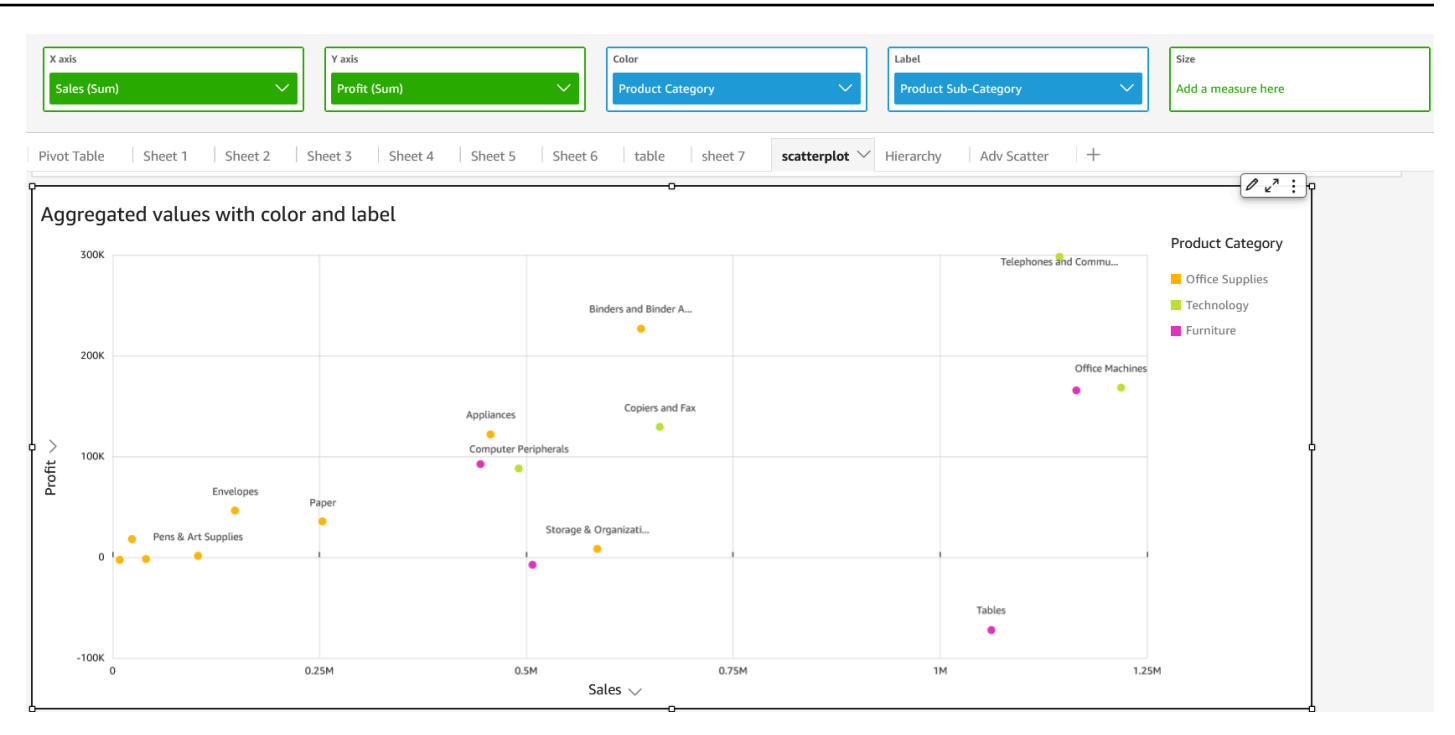

ビジュアルとしてのテーブルの使用

テーブルビジュアルを使用して、カスタマイズされたテーブルビューでデータを表示します。テーブ ルビジュアルを作成するには、任意のデータ型のフィールドを少なくとも 1 つ選択します。列は必 要な数だけ、最大 200 まで追加できます。さらに、計算された列も追加できます。

テーブルビジュアルでは凡例は表示されません。テーブルでタイトルの表示または非表示ことができ ます。合計を表示または非表示にしたり、表の上部または下部に合計を表示することもできます。詳 細については、「[でのタイプごとの分析フォーマット QuickSight](#page-948-0)」を参照してください。

テーブルのアイコンは次のように表示されます。

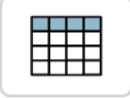

テーブルのビジュアルを作成するには

- 1. Amazon を開き QuickSight 、左側のナビゲーションペインで分析を選択します。
- 2. 以下のうちのひとつを選択します。
	- 新しい分析を作成するには、右上の [New Analysis (新しい分析)] を選択します。詳細につい ては、「[Amazon で分析を開始する QuickSight」](#page-690-0)を参照してください。
	- 既存の分析を使用するには、編集する分析を選択します。
- 3. ファイルメニューから挿入 を選択し、ビジュアル を追加します。
- 4. 左下で、[Visual types (ビジュアルタイプ)] からテーブルアイコンを選択します。
- 5. [Fields list (フィールドリスト)] ペインで、使用するフィールドを選択します。計算フィールドを 追加する場合は、ファイルメニューで挿入を選択し、計算フィールドを追加 を選択します。

集計されていないデータのビューを作成するには、フィールドを [Value (値)] フィールドウェル にのみ追加します。これにより、集計されていないデータが表示されます。

集計されたデータのビューを作成するには、集計するフィールドを選択して、[Group by (グルー プ化の条件)] フィールドウェルに追加します。

テーブルの列の表示または非表示には

- 1. ビジュアルで、非表示にするフィールドを選択し、[Hide column (列を非表示にする)] を選択し ます。
- 2. 非表示の列を表示するには、任意の列を選択し、[Show all hidden columns (すべての非表示列を 表示)] を選択します。

列から行、および行から列に置き換えるには

• ビジュアルの右上近くにある置き換えのアイコン  $\begin{pmatrix} \frac{1}{2} \end{pmatrix}$ を選択します。アイコンには、90 度の角度の 2 つの矢印があります。

列を垂直に整列させるには

1. ビジュアルで、ビジュアルの右上近くにあるビジュアルのフォーマットアイコン  $\frac{|\mathcal{E}_{\text{all}}|}{|\mathcal{E}|}$  (if  $\frac{|\mathcal{E}_{\text{all}}|}{|\mathcal{E}|}$  )

を選択します。

2. プロパティペインで、テーブルオプション を選択し、テーブルの垂直配置を選択します。

ヘッダーのテキストを折り返すには

1. ビジュアルで、ビジュアルの右上近くにあるビジュアルのフォーマットアイコン

 $\frac{|\mathbf{a}_1|}{|\mathbf{a}_2|}$ 

を選択します。

2. プロパティペインで、テーブルオプション を選択し、ヘッダーテキスト をラップ を選択しま す。

テーブルチャートの列を再配置するには

- 1. ソートするビジュアルで分析を開きます。デフォルトでは、ビジュアルペインが開きます。
- 2. 次のいずれかを行います。
	- [Field wells (フィールドウェル)] の 1 つまたは複数のフィールドをドラッグアンドドロップ し、順序を並べ替えます。
	- テーブルでフィールドを直接選択し、[Move column (列を移動)] で左矢印または右矢印を選択 します。
- フィールドのスタイル設定の使用

テーブル内の URL は、ビジュアルのフォーマットメニューの [Field styling] (フィールドのスタイル 設定) を使用してリンクとしてレンダリングできます。テーブル内のページごとに最大 500 行のリン クを追加できます。https および mailto ハイパーリンクのみがサポートされています。

テーブルにリンクを追加する

- 1. QuickSight ページから分析 を選択し、カスタマイズする分析を選択します。
- 2. 変更するテーブルを選択します。
- 3. テーブルの右上にあるメニューで、[Format visual] (ビジュアルのフォーマット) をクリックしま す。
- 4. [Format visual] (ビジュアルのフォーマット) で [Field styling] (フィールドのスタイル設定) を選 択します。
- 5. [Field styling] (フィールドのスタイル設定) ペインで、メニューからスタイルを適用するフィー ルドを選択します。
- 6. [Field styling] (フィールドのスタイル設定) メニューの [Url options] (URL オプション) セクショ ンで、[Make URLs hyperlinks] (URL のハイパーリンクを作成) を選択します。

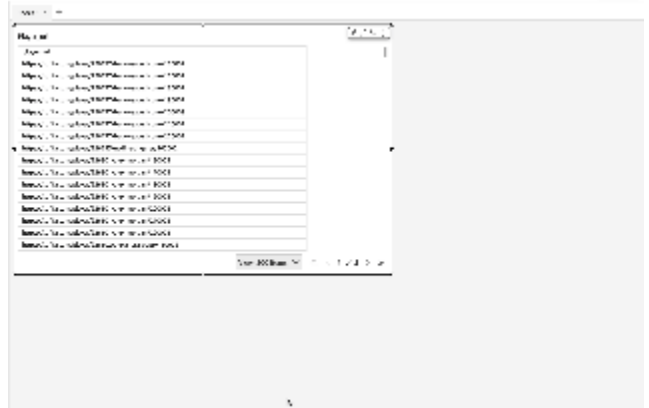

テーブルにリンクを追加したら、[Field style] (フィールドのスタイル設定) ペインの [Open in] (次で 開く) セクションで、リンクが選択されたときにそれらを開く場所を選択できます。リンクを開く場 所には、新しいタブ、新しいウィンドウ、または同じタブを選択できます。

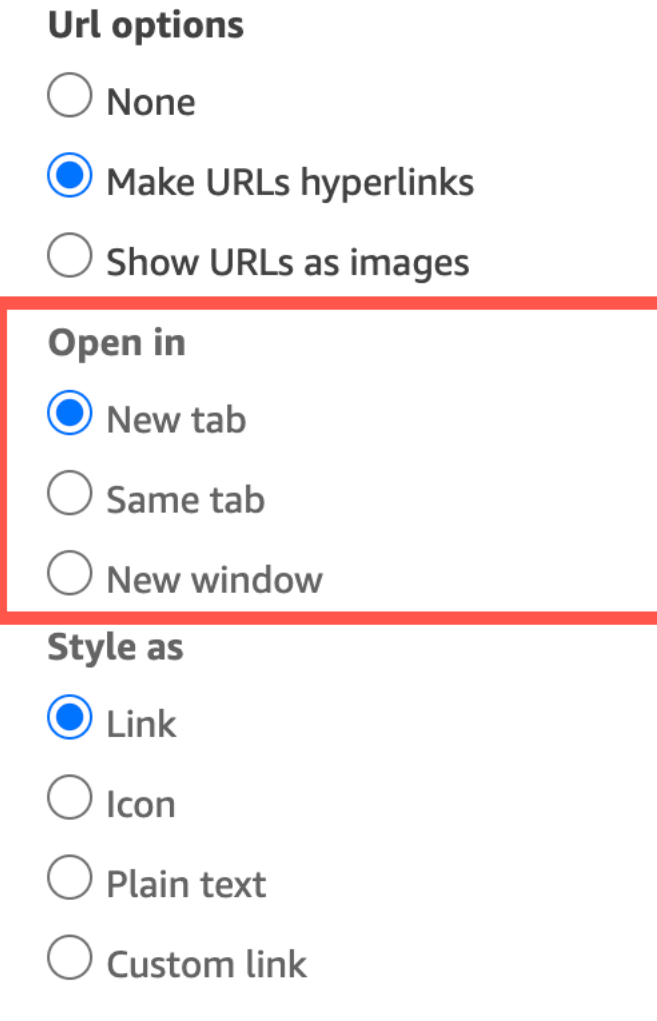

[Field style] (フィールドのスタイル設定) ペインの [Style as] (次としてスタイルを設定) セクション で、リンクのスタイルを設定する方法を選択することもできます。リンクは、ハイパーリンク、アイ コン、またはプレーンテキストとして表示することができ、カスタムリンクを設定することも可能で す。

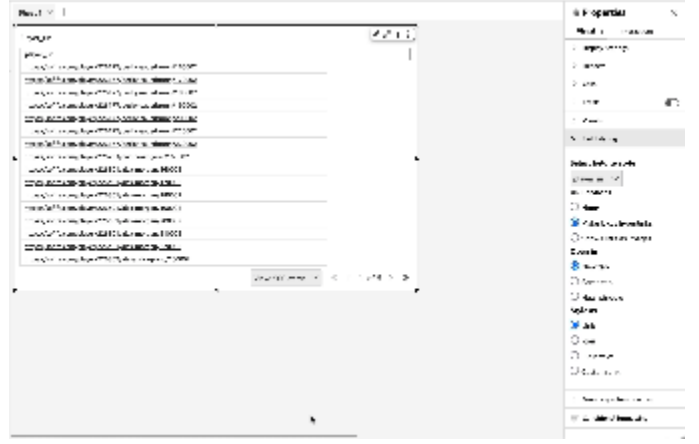

リンクアイコンまたは URL のフォントサイズを調整するには、[Format visual] (ビジュアルのフォー マット) メニューの [Table options] (テーブルオプション) ペインにある [Cells] (セル) セクションで [Font size] (フォントサイズ) を変更します。

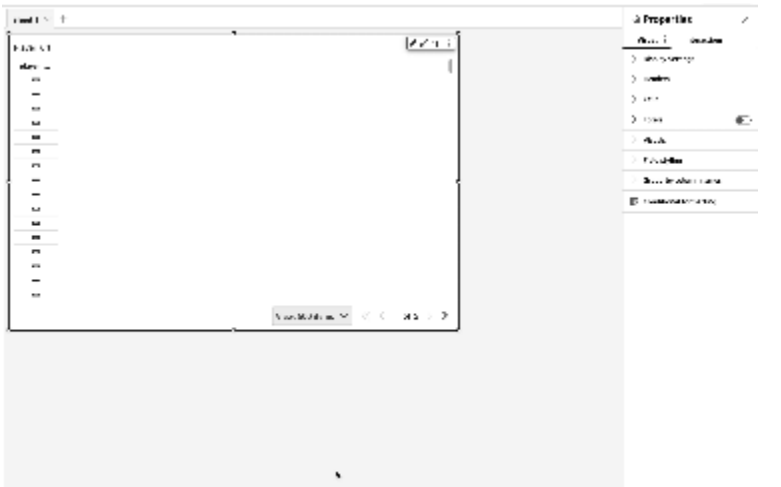

テーブルには、テーブル内でイメージとしてレンダリングするイメージをポイントする任意の URL を設定することができます。これは、テーブルの一部として商品のイメージを含めたい場合に便利で す。

URL をイメージとして表示する

- 1. QuickSight ホームページから分析 を選択し、カスタマイズする分析を選択します。
- 2. 変更するテーブルを選択します。
- 3. テーブルの右上にあるメニューで、[Format visual] (ビジュアルのフォーマット) をクリックしま す。
- 4. [Format visual] (ビジュアルのフォーマット) メニューで [Field styling] (フィールドのスタイル設 定) を選択します。
- 5. [Field styling] (フィールドのスタイル設定) ペインで、メニューからスタイルを適用するフィー ルドを選択します。
- 6. [Field styling] (フィールドのスタイル設定) メニューの [Url options] (URL オプション) セクショ ンで、[Show URLs as images] (URL をイメージとして表示) を選択します。

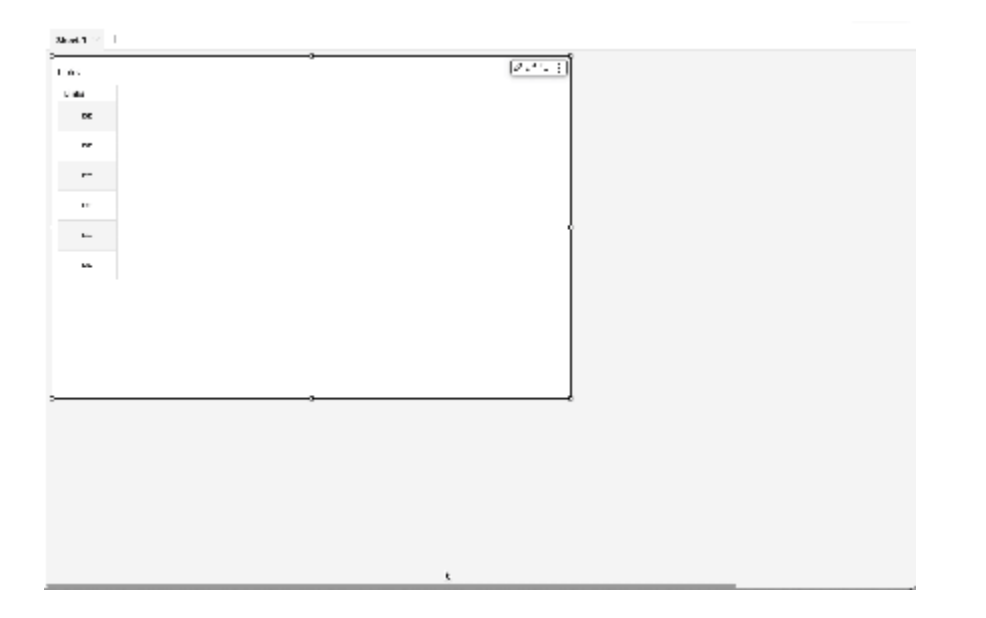

テーブルでイメージをレンダリングしたら、[Field style] (フィールドのスタイル設定) ペインの [Image sizing] (イメージのサイズ設定) で、イメージのサイズを変更する方法を選択できます。イ メージのサイズはセルの高さや幅に合わせることができ、イメージをスケールしないことも選択でき ます。デフォルトで、イメージのサイズはセルの高さに合わせて変更されます。

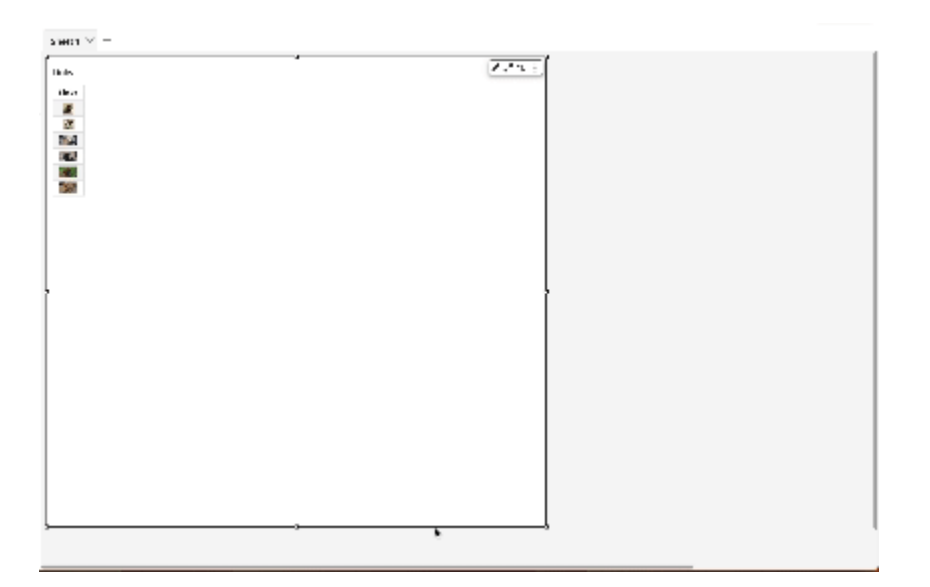

#### 列をテーブルビジュアルに固定する

テーブルビジュアルの列を固定して、特定の列を画面上の所定の位置にロックできます。これに より、閲覧者がテーブルをスクロールしている間も、重要な情報が表示されたままになります。列 を 1 つずつ固定することも、1 回の操作で列のグループを固定することもできます。ピン留めされ た列はすべてテーブルの左端に固定され、常に画面上に表示されたままになります。これにより、 QuickSight 読み取り者は、テーブルの他の部分とやり取りするときに、キーデータまたは情報の一 定の参照ポイントを持つことができます。

列をテーブルに固定するには

- 1. 列を固定したいテーブルで、固定したい列を選択します。
- 2. 次のいずれかのオプションを選択します。
	- 1 つの列を固定するには、[列を固定] を選択します。
	- 選択した列までのすべての列を固定するには、[この列までを固定] を選択します。

固定された列がテーブルに複数ある場合は、列を希望の順序で並べ替えることができます。テーブル 上の固定された列の順序を調整するには、移動する列のヘッダーを選択し、目的の方向に [移動] を 選択します。

テーブルの列の固定を解除するには

- 1. 変更するテーブルで、固定を解除する列を選択します。
- 2. 次のいずれかのオプションを選択します。
- 1 つの列の固定を解除するには、[列の固定を解除] を選択します。
- 固定されている列の固定をすべて解除するには、[すべての列の固定を解除] を選択します。

L.

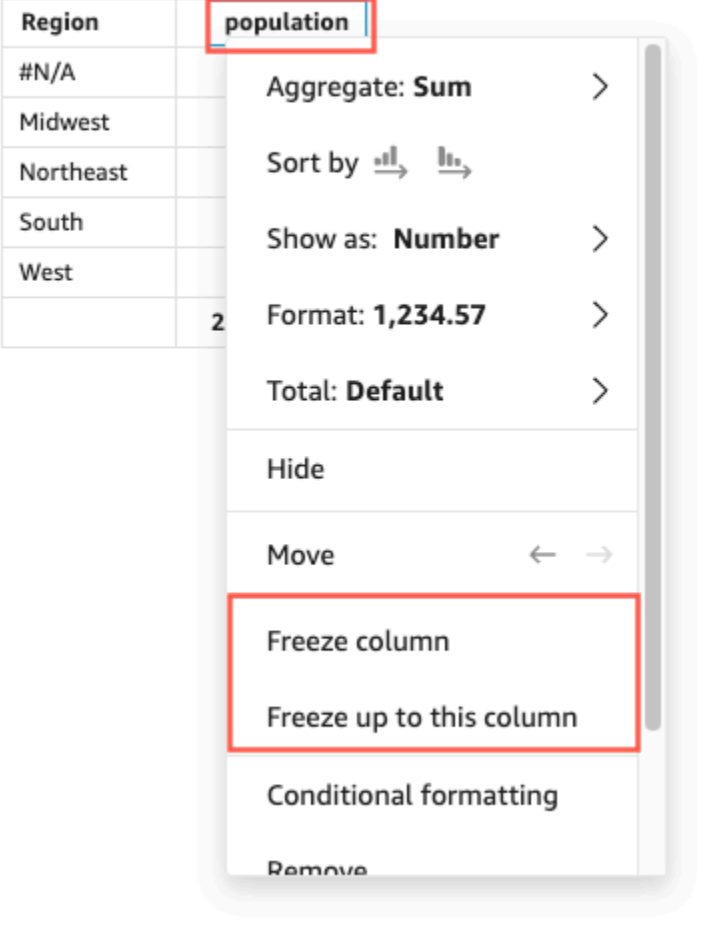

#### Sum of Population by Region

### カスタム合計値

 $\mathsf I$ 

QuickSight 作成者は、フィールドウェルからテーブルまたはピボットテーブルのビジュアルの合計 集計と小計集計を定義できます。テーブルの場合、カスタム合計メニューはビジュアルの合計がオン になっている場合にのみ使用できます。

合計または小計の集計を変更するには

- 1. 変更する分析に移動し、合計を定義するテーブルまたはピボットテーブルビジュアルを選択しま す。
- 2. フィールドウェルから変更するフィールドを選択します。
- 3. [合計] を選択し、必要な集計を選択します。以下のオプションが利用できます。
	- デフォルト 合計の計算では、メトリクスフィールドと同じ集計が使用されます。
	- 合計 ビジュアル内のデータの合計を計算します。
	- 平均 ビジュアル内のデータの平均を計算します。
	- 最小 ビジュアル内のデータの最小値を計算します。
	- 最大 ビジュアル内のデータの最大値を計算します。
	- なし (非表示) 合計は計算されません。このオプションを選択すると、ビジュアルの合計セ ルと小計セルは空白のままになります。合計または小計を計算するメトリクスフィールドを使 用して外側のディメンションをソートすると、ディメンションはアルファベット順に並び替え られます。値を [なし (HIDE)] から別の値に変更すると、外側のディメンションは、指定した 集計タイプで計算された小計でソートされます。

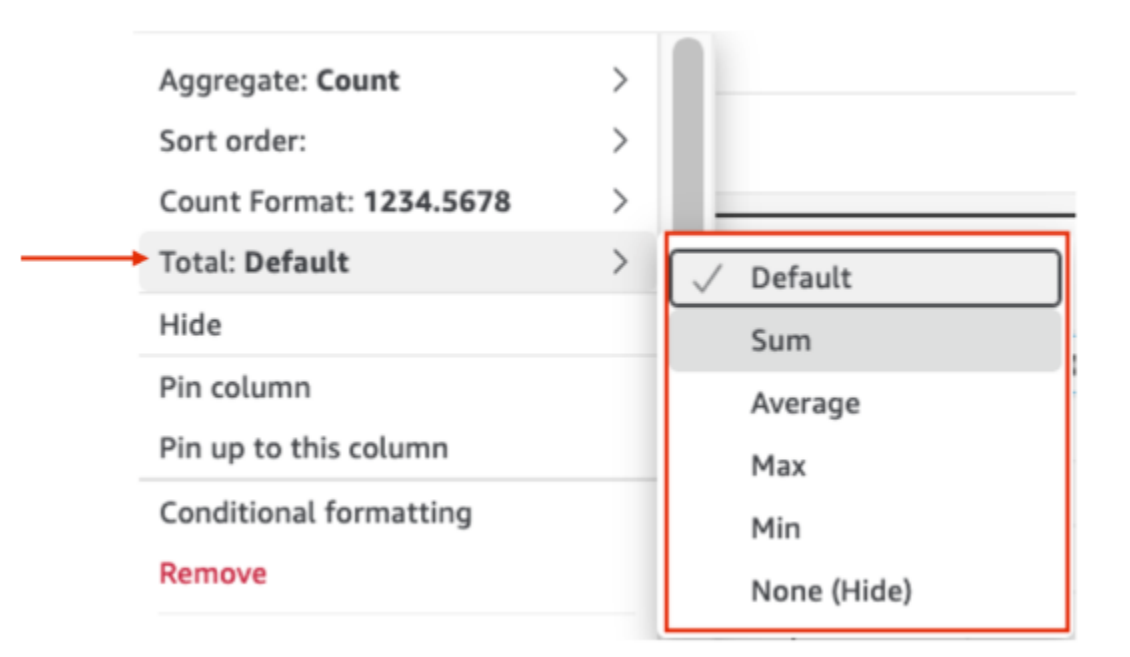

カスタム合計には、次のような制限が適用されます。

- カスタム合計では条件付き書式はサポートされていません。
- 文字列の列では合計集計はサポートされていません。合計集計には、最小、最大、合計、平均が含 まれます。
- 日付の列は、平均および合計の総集計関数と互換性がありません。
テーブルのソート

Amazon では QuickSight、テーブルの値をテーブルの列ヘッダーのフィールドでソートするか、 ソートビジュアルツールを使用してソートできます。1 つのテーブルで最大 10 個の列をソートでき ます。また、ビジュアル外のソートを使用 QuickSight することもできます。列は昇順または降順に ソートできます。次の画像は、ビジュアルのソートアイコンとポップオーバーを示しています。

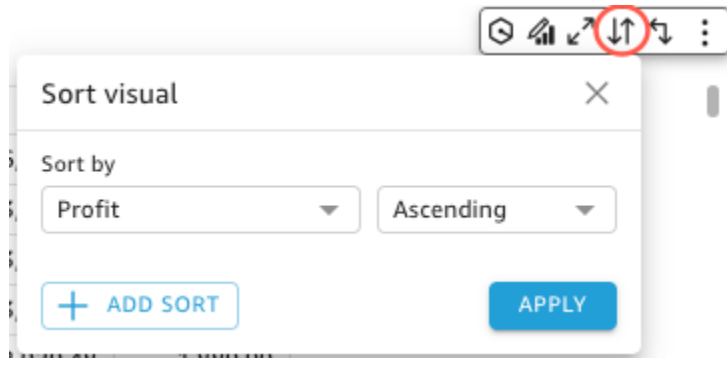

単一列のソートオプション

QuickSight 作成者は、フィールドウェル、列ヘッダー、またはソートビジュアルメニューから単一 列ソートオプションにアクセスできます。以下の手順に従って、 のテーブルで 1 つの列ソートを設 定します QuickSight。

- 1. [QuickSight コンソール](https://quicksight.aws.amazon.com/)を開きます。
- 2. 作業する分析を開き、ソートするテーブルに移動します。
- 3. ソートする列のヘッダーを選択します。
- 4. でソート で矢印アイコンを選択し、ソートするフィールドを選択します。

ビジュアルのソートメニューで 1 つの列ソートを設定することもできます。ビジュアルのソートメ ニューにアクセスするには、ビジュアルメニューでビジュアルのソートアイコンを選択します。ビ ジュアルのソートメニューで、ソート基準にするフィールドを選択し、ソート基準を昇順または降順 のどちらにするかを選択します。デフォルトでは、新しいソートは昇順でソートされます。完了した ら、適用 を選択します。

単一列ソートを使用するテーブルは、一度に 1 つの列をソートします。ユーザーがソートする新し い列を選択すると、前のソート順序が上書きされます。

1 つの列のソートを変更するには、ビジュアルのソートメニューを開き、ドロップダウンメニューを 使用して新しいフィールドまたはソート順を選択します。変更が完了したら、適用 を選択します。

テーブルを元の状態にリセットするには、ビジュアルのソートメニューを開き、RESET を選択しま す。

複数列のソートオプション

QuickSight 作成者は、ビジュアルのソートメニューから複数列のソートオプションにアクセスでき ます。次の手順を使用して、テーブルの複数列ソートを設定します。

- 1. [QuickSight コンソール](https://quicksight.aws.amazon.com/)を開きます。
- 2. 作業する分析を開き、ソートするテーブルに移動します。
- 3. ビジュアルのソートアイコンを選択して、ビジュアルのソートメニューを開きます。
	- a. または、ソートするヘッダーを選択します。
	- b. で並べ替え で矢印アイコンを選択し、複数フィールド を選択します。
- 4. 開いたビジュアルのソートメニューで、ソート順ドロップダウンからフィールドを選択し、 フィールドを昇順または降順のどちらでソートするかを選択します。
- 5. 別のソートを追加するには、「SORT を追加」を選択し、ステップ 4 のワークフローを繰り返 します。各テーブルには最大 10 個のソートを追加できます。
- 6. 完了したら、適用 を選択します。

列は、ビジュアルのソートメニューに追加された順序でソートされます。列のソート順序を変更する には、ビジュアルのソートメニューを開き、ソート順ドロップダウンを使用してソート順序を変更し ます。完了したら、APPLY を選択して新しいソート順序をテーブルに適用します。

テーブルを元の状態にリセットするには、ビジュアルのソートメニューを開き、RESET を選択しま す。

オフビジュアルソートオプション

QuickSight 作成者は、テーブル内の値をフィールドでソートし、テーブルが使用するデータセット の一部である集計を、テーブルのフィールドウェルの 1 つではソートしないように、ビジュアル以 外のソートを設定できます。1 つのオフフィールドソートは、一度に 1 つのテーブルに設定できま す。

以下の手順に従って、ビジュアル外のソートを設定します。

ビジュアル以外のソートをテーブルに追加するには

1. [QuickSight コンソール](https://quicksight.aws.amazon.com/)を開きます。

- 2. 作業する分析を開き、ソートするテーブルに移動します。
- 3. テーブル内の任意の列のヘッダーを選択します。
- 4. でソート で矢印アイコンを選択し、ビジュアル外フィールド を選択します。
- 5. 表示されるオフビジュアルフィールドペインで、ソート基準ドロップダウンメニューを開き、 ソートするフィールドを選択します。以下の画像は、オフビジュアルフィールドペインを示して います。

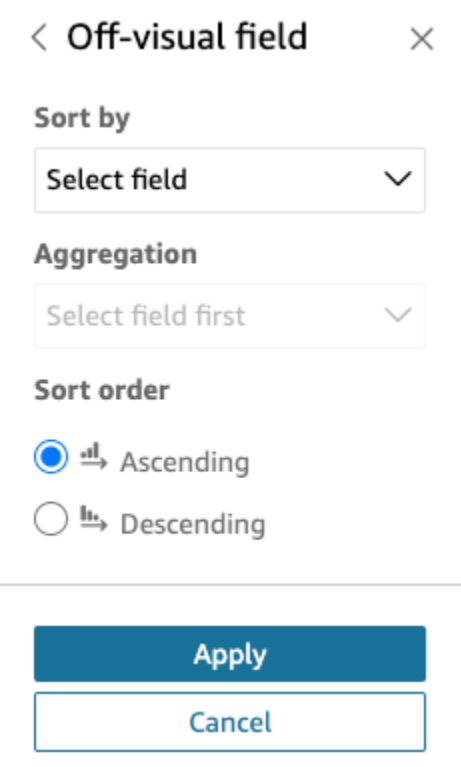

- 6. 集計 でドロップダウンメニューを開き、使用する集計を選択します。
- 7. ソート順 で、ソートを昇順または降順のどちらにするかを選択します。
- 8. 完了したら、[Apply (適用)] を選択します。

ビジュアル外のソートがテーブルに適用されると、ソートがビジュアルのソートメニューに表示さ れます。ビジュアル外のソートを含むテーブルのソート順序は、ビジュアル外のソートが追加された ときのテーブルのソート設定によって異なります。1 つまたは複数の列ソートが既に設定されている テーブルにビジュアル外のソートが追加された場合、ビジュアル外のソートは他のすべてのソートを 上書きします。単一列または複数列のソートの前にビジュアル外のソートが適用されている場合は、 テーブルにソートを追加および並べ替えることができます。

### テキストボックスの使用

テキストボックスを使用してテキストを追加し、分析のシートにコンテキストを追加します。テキス トには、方向、説明、さらには外部のウェブサイトへのハイパーリンクを含めることができます。テ キスト ボックスのツールバーにはフォント設定があり、フォントの種類、スタイル、色、サイズ、 間隔、ピクセル単位のサイズ、テキストのハイライト、配置をカスタマイズできます。テキストボッ クス自体にはフォーマット設定はありません。

新しいテキストボックスにテキストを追加するには、そのテキストボックスを選択して入力を開始し ます。

テキストボックスのアイコンは次のように表示されます。

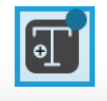

 $\ell'$ QuickSight QuickSight <u>QuickSight</u> QuickSight Amazon Ember 36 i <u>U</u>  $_{\underline{\text{Abc}}}$ ≔ 든 棉 в ÷. Abc  $\Delta \Delta$ ඐ

次のスクリーンショットは、テキストボックスの例を示しています。

ツリーマップの使用

ツリーマップを使用して、1 つのディメンションの 1 つまたは 2 つの測定を視覚化します。

ツリーマップの各長方形は、ディメンションの 1 つの項目を表します。長方形のサイズは、その項 目の選択された測定の値の比率を、ディメンション全体と比較して表します。必要に応じて、長方形 の色を使用して項目の別の測定を表すことができます。長方形の色は、その項目の値が測定の範囲の どの位置にあるのかを表します。暗い色は高い値を示し、明るい色は低い値を示しています。

ツリーマップには、[Group by (グループ化の条件)] フィールドに最大 100 個のデータポイントが表 示されます。Amazon が表示制限外のデータ QuickSight を処理する方法の詳細については、「」を 参照してください[表示制限](#page-794-0)。

ツリーマップのアイコンは、次のように表示されます。

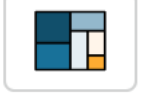

ツリーマップの機能

以下の表を使用して、ツリーマップでサポートされている機能を確認してください。

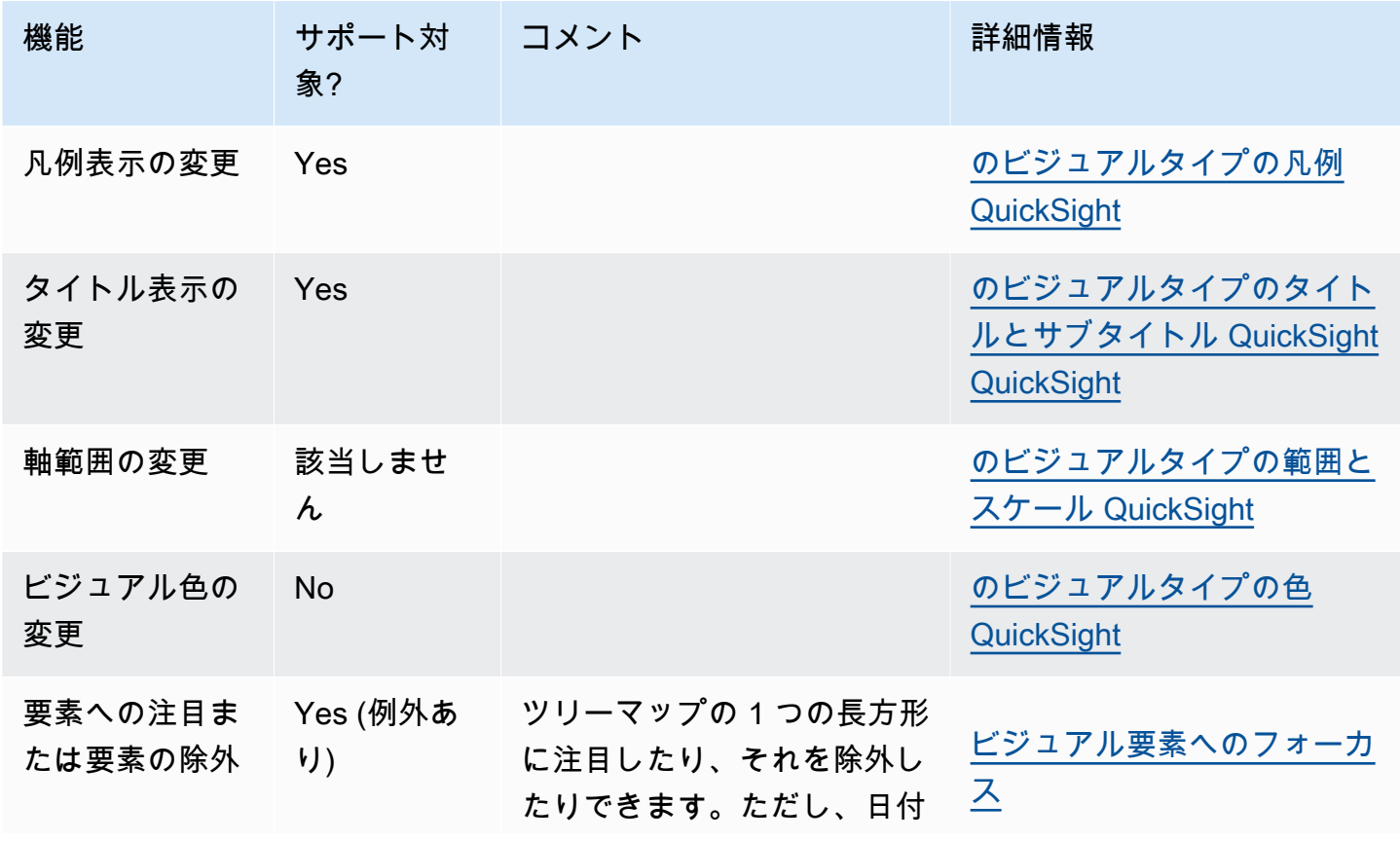

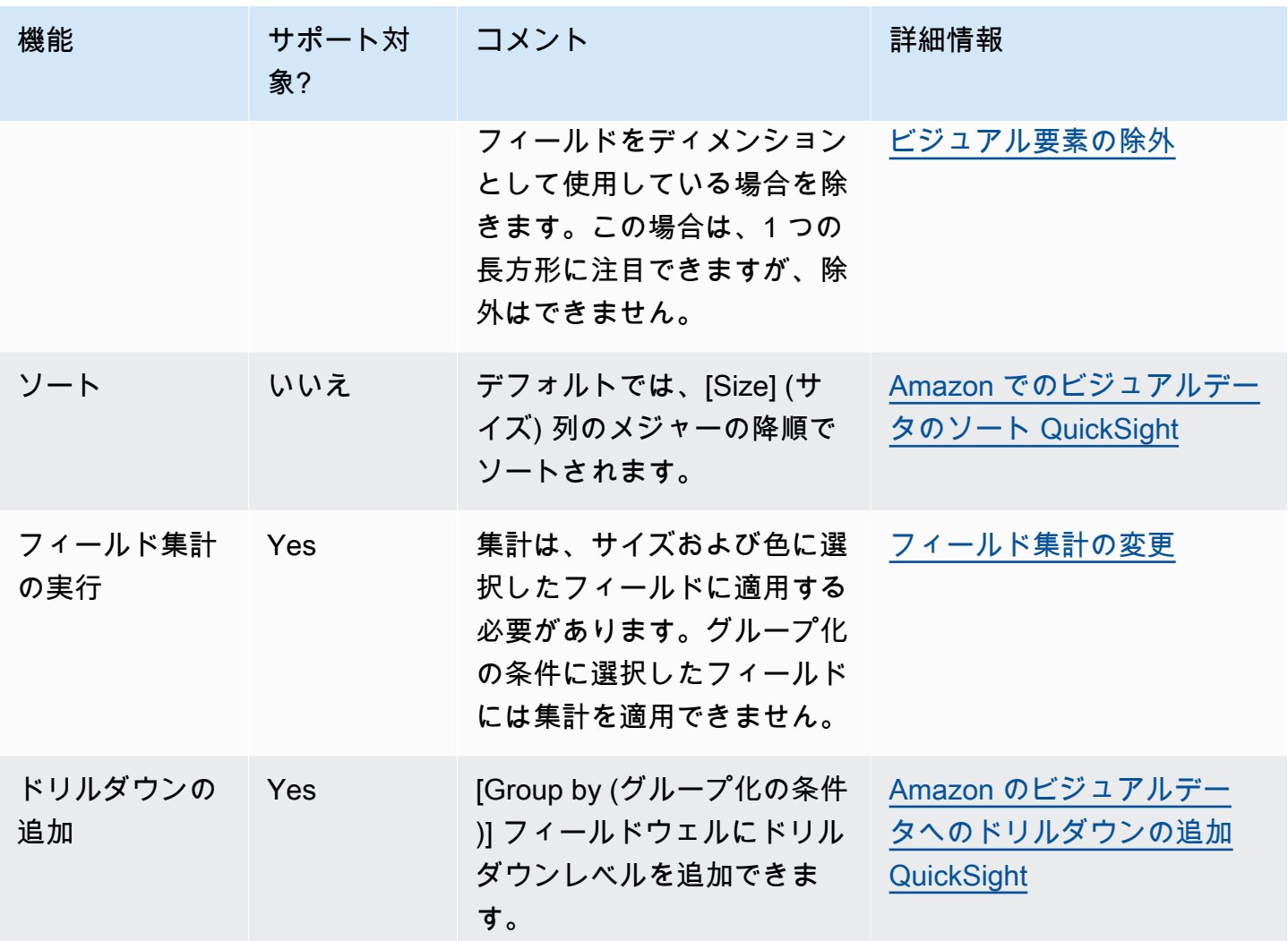

ツリーマップの作成

以下の手順に従って、ツリーマップを作成します。

ツリーマップを作成する

- 1. 分析ページで、ツールバーの [Visualize (視覚化する)] を選択します。
- 2. アプリケーションバーの [Add (追加)] を選択してから、[Add visual (ビジュアルを追加)] を選択 します。
- 3. [Visual types (ビジュアルタイプ)] ペインで、ツリーマップのアイコンを選択します。
- 4. [Fields list (フィールドリスト)] ペインから、使用するフィールドを適切なフィールドウェルにド ラッグします。通常、ターゲットのフィールドウェルで示されたとおりにディメンションまたは 測定のフィールドを使用します。ディメンションフィールドを測定として使用するように選択し た場合は、[Count (カウント)] 集計関数が自動的に適用され、数値が作成されます。

ツリーマップを作成するには、測定を [Size (サイズ)] フィールドウェルに、ディメンションを [Group by (グループ化の条件)] フィールドウェルにドラッグします。オプションで、別の測定を [Color (色)] フィールドウェルにドラッグします。

5. (オプション) 1 つ以上の追加のフィールドを [Group by (グループ化の条件)] フィールドウェル にドラッグして、ドリルダウンレイヤーを追加します。ドリルダウンの追加の詳細について は、[Amazon のビジュアルデータへのドリルダウンの追加 QuickSight](#page-290-0) を参照してください。

ウォーターフォールグラフの使用

ウォーターフォールグラフを使用して、値が加算または減算されるときの連続的な合計を視覚化し ます。ウォーターフォールグラフでは、初期値は (正または負の) 変化を通り、各変化は棒で表され ます。最終的な合計は、最後の棒で表されます。ウォーターフォールグラフはブリッジとも呼ばれま す。棒間のコネクタが棒同士をつなげ、同じストーリーに属していることを視覚的に示しているため です。

ウォーターフォールグラフは、ある期間内の変化、またはある期間から別の期間への変化を示すこ とができるため、財務データを示すときに最もよく使用されます。これにより、プロジェクトのコス トに影響を与えるさまざまな要因を視覚化できます。例えば、ウォーターフォールグラフを使用する と、同月内の純利益に対する総売上高、昨年度と今年度での純利益の差、およびこの変更をもたらし た要因などを表示できます。

また、ウォーターフォールグラフを使用すると、雇用した新入社員数、1 年以内に退社した従業員数 などの統計データを示すこともできます。

ウォーターフォールグラフのアイコンは次のように表示されます。

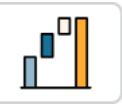

次のスクリーンショットは、ウォーターフォールグラフを示しています。

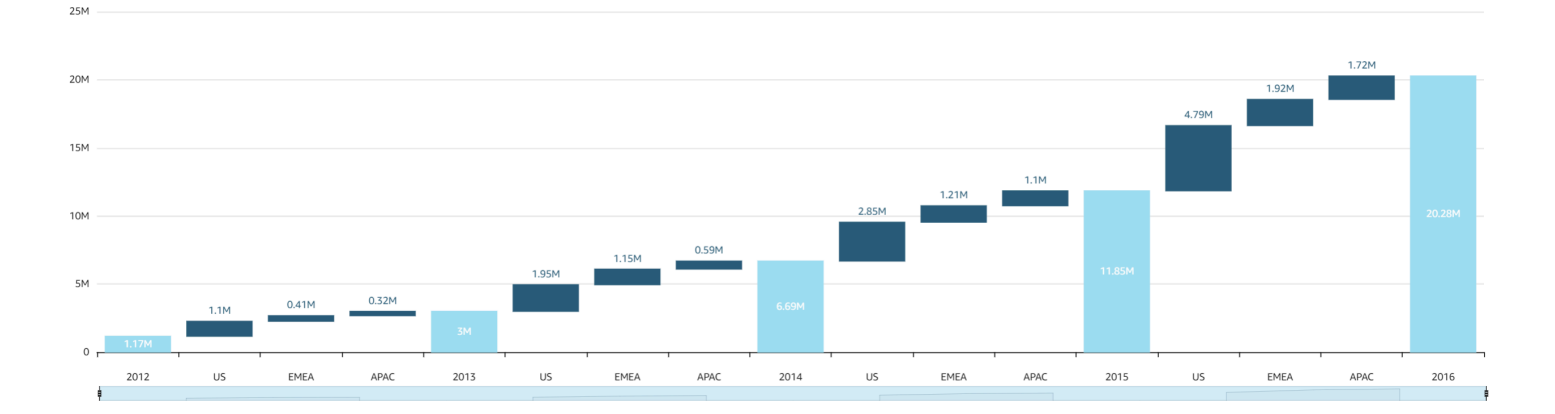

基本的なウォーターフォールグラフビジュアルを作成する

- 1. Amazon を開き QuickSight 、左側のナビゲーションペインで分析を選択します。
- 2. 以下のうちのひとつを選択します。
	- 新しい分析を作成するには、右上の [New Analysis (新しい分析)] を選択します。詳細につい ては、「[Amazon で分析を開始する QuickSight」](#page-690-0)を参照してください。
	- 既存の分析を使用するには、編集する分析を選択します。
- 3. [Add (+) (追加 (+))]、[Add Visual (ビジュアルを追加)] を選択します。
- 4. 左下で、[Visual types (ビジュアルタイプ)] からのウォーターフォールグラフのアイコンを選択 します。
- 5. [Fields list (フィールドリスト)] ペインで、適切なフィールドウェルに使用するフィールドを選択 します。ウォーターフォールグラフには、値に 1 つのカテゴリまたは測定が必要です。
- 6. (オプション) 1 つ以上の追加のフィールドを [Group/Color (グループ/色)] フィールドウェル にドラッグして、ドリルダウンレイヤーを追加します。ドリルダウンの追加の詳細について は、[Amazon のビジュアルデータへのドリルダウンの追加 QuickSight](#page-290-0) を参照してください。

ウォーターフォールグラフでサポートされている機能の詳細については、「[でのタイプごとの](#page-948-0) [分析フォーマット QuickSight](#page-948-0)」を参照してください。カスタマイズのオプションについては、 「[Amazon でのフォーマット QuickSight」](#page-947-0)を参照してください。

ワードクラウドの使用

単語がデータセット内の他の単語に関連して使用される頻度を表示する魅力的な方法として、ワード クラウドを使用します。このタイプのビジュアルの最適な用途は、単語またはフレーズの頻度を表示 することです。また、トレンドのアイテムやアクションを表示するために楽しい内容を追加すること

もできます。固定データセットは、クリエイティブな目的で使用できます。例えば、チームの目標、 意欲をかき立てるフレーズ、特定の単語のさまざまな翻訳など、関心を引き付けたいものを作成する ことができます。

ワードクラウドの各単語は、ディメンションの 1 つ以上の値を表します。単語のサイズは、選択し たディメンションにおける値の出現頻度を、同じディメンション内の他の値の出現に対比して表しま す。ワードクラウドは、精度が重要でなく、多数の異なる値がない場合に最適です。

次のスクリーンショットは、ワードクラウドの例を示しています。

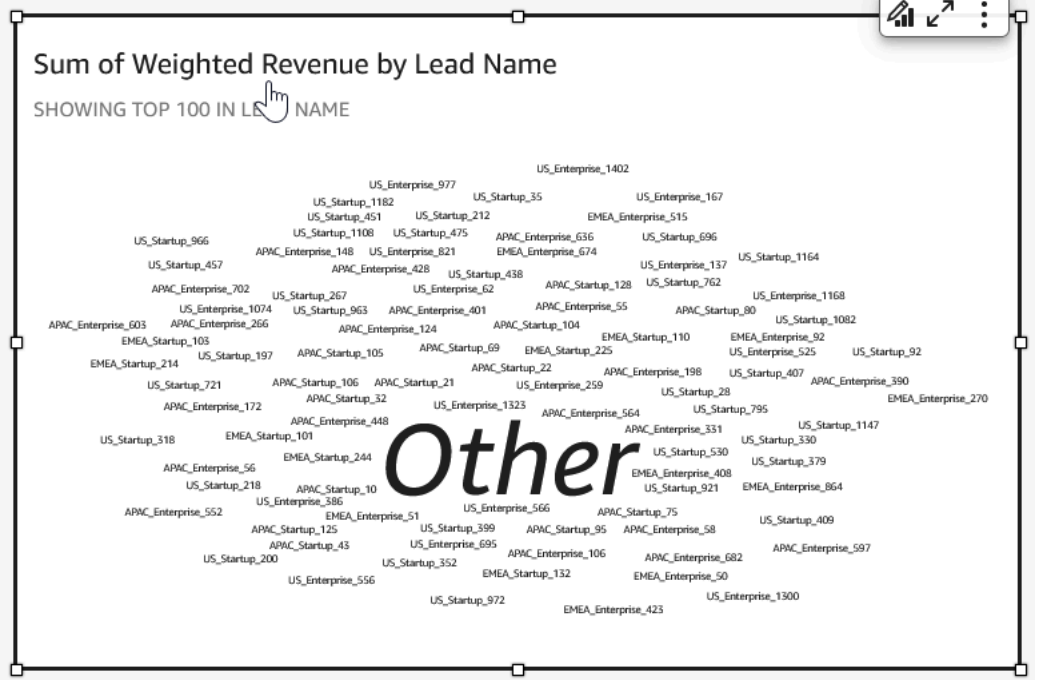

ワードクラウドを作成するには、[Group by (グループ化の条件)] フィールドウェルで 1 つのディメ ンションを使用します。必要に応じて、[Size (サイズ)] フィールドウェルにメトリクスを追加できま す。

通常、ワードクラウドの外観は 20~100 の単語または語句に適していますが、形式設定で幅広い柔 軟性が得られます。選択する単語が多すぎると、ディスプレイのサイズによっては、小さくなりすぎ て読みにくくなる可能性があります。デフォルトでは、ワードクラウドには 100 個の異なる単語が 表示されます。さらに多く表示するには、[Number of words (単語の数)] の形式設定を変更します。

ワードクラウドは、[Group by (グループ化の条件)] の 500 個の一意の値に制限されていま す。**Other** という単語が表示されないようにするには、[Other (他)] カテゴリーを非表示にするよう にビジュアルを書式設定します。Amazon が表示制限外のデータ QuickSight を処理する方法の詳細 については、「」を参照してください[表示制限](#page-794-0)。

## ワードクラウドのアイコンは、次のように表示されます。

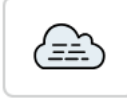

## ワードクラウドの機能

以下の表を使用して、ワードクラウドでサポートされている機能を確認してください。

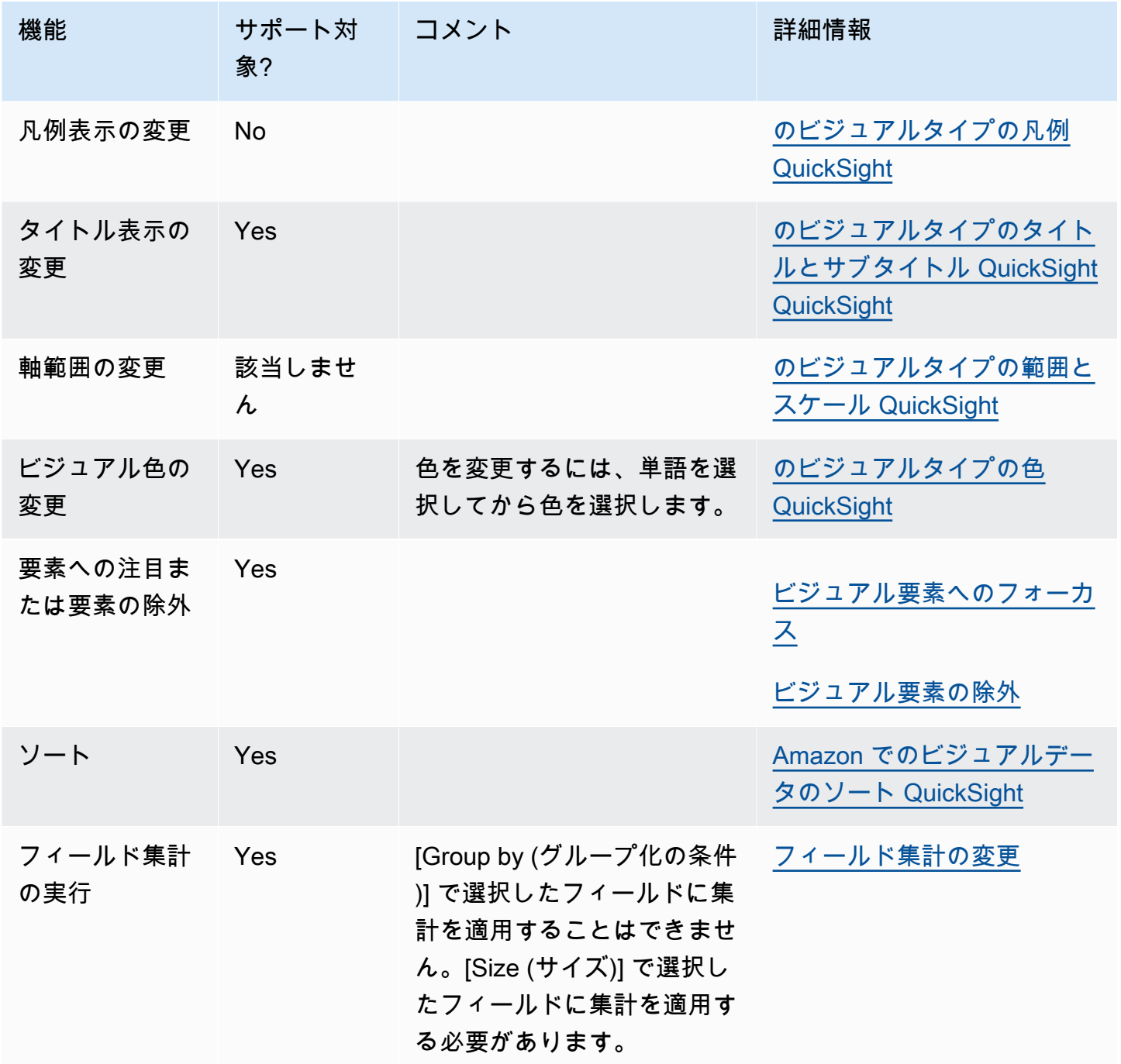

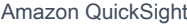

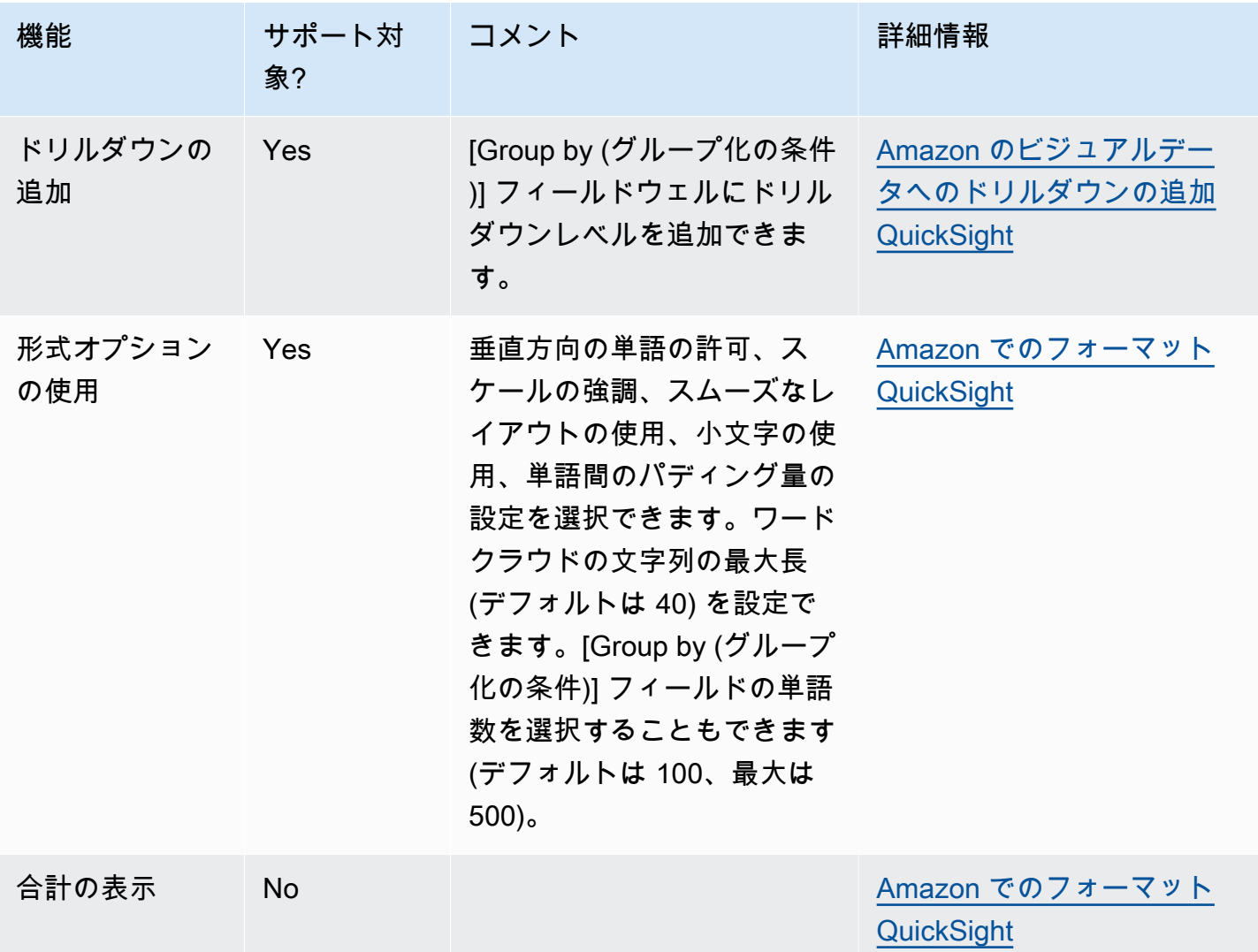

ワードクラウドの作成

以下の手順を使用してワードクラウドを作成します。

ワードクラウドを作成する

- 1. 分析ページで、ツールバーの [Visualize (視覚化する)] を選択します。
- 2. アプリケーションバーの [Add (追加)] を選択してから、[Add visual (ビジュアルを追加)] を選択 します。
- 3. [Visual types (ビジュアルタイプ)] ペインで、ワードクラウドのアイコンを選択します。
- 4. [Fields list (フィールドリスト)] ペインから、使用するフィールドを適切なフィールドウェルにド ラッグします。通常、ターゲットのフィールドウェルで示されたとおりにディメンションまたは

測定のフィールドを使用します。ディメンションフィールドを測定として使用することを選択し た場合、[Count (カウント)] 集計関数がデフォルトで適用されます。

ワードクラウドを作成するには、[Group by (グループ化の条件)] フィールドウェルに 1 つのディ メンションを追加します。必要に応じて、[Size (サイズ)] フィールドウェルに測定を追加しま す。

5. (オプション) 1 つ以上の追加のフィールドを [Group by (グループ化の条件)] フィールドウェル にドラッグして、ドリルダウンレイヤーを追加します。ドリルダウンの追加の詳細について は、[Amazon のビジュアルデータへのドリルダウンの追加 QuickSight](#page-290-0) を参照してください。

# <span id="page-947-0"></span>Amazon でのフォーマット QuickSight

データビジュアライゼーションのフォーマットとスタイルは、さまざまなオプションから選択でき ます。ビジュアルを書式設定するには、対象のビジュアルを選択した後、その右上隅にある [Format visual] (ビジュアルの書式設定) アイコンを選択します。ビジュアルの書式設定ペインが開いたら、 さまざまなビジュアルやコントロールをクリックして、特定のビジュアルまたはコントロールの書 式データを表示できます。ビジュアルコントロールの書式設定の詳細については、「[Amazon のパラ](#page-726-0) [メータでコントロールを使用する QuickSight](#page-726-0)」を参照してください。

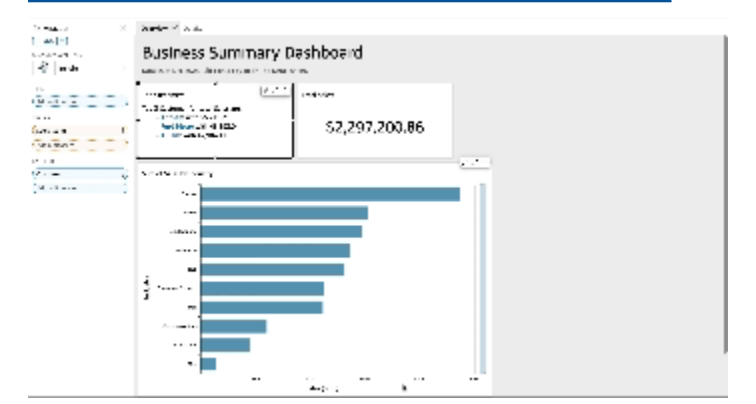

次のセクションを使用して、コンテンツのフォーマットとスタイルを設定します。

**a** Note

フィールドウェルから適用された書式の変更は、選択したビジュアルにのみ適用されます。

トピック

- [でのタイプごとの分析フォーマット QuickSight](#page-948-0)
- [のテーブルとピボットテーブルのフォーマットオプション QuickSight](#page-954-0)
- [のテーブルへのデータバーの追加 QuickSight](#page-972-0)
- [のマップと地理空間チャートのフォーマットオプション QuickSight](#page-976-0)
- [のビジュアルタイプの軸とグリッド線 QuickSight](#page-983-0)
- [のビジュアルタイプの色 QuickSight](#page-985-0)
- [Amazon でのフィールドレベルのカラーリングの使用 QuickSight](#page-994-0)
- [のビジュアルタイプの条件付き書式 QuickSight](#page-996-0)
- [のビジュアルタイプのフォントとスタイル QuickSight](#page-999-0)
- [KPI オプション](#page-1000-0)
- [のビジュアルタイプのラベル QuickSight](#page-1004-0)
- [の言語設定に基づくビジュアル数値データのフォーマット QuickSight](#page-1007-0)
- [のビジュアルタイプの凡例 QuickSight](#page-1011-0)
- [の折れ線グラフでの折れ線とマーカーのスタイル QuickSight](#page-1011-1)
- [のビジュアルタイプの欠落データ QuickSight](#page-1013-0)
- [のビジュアルタイプのリファレンスライン QuickSight](#page-1013-1)
- [でのレーダーチャートのフォーマット QuickSight](#page-1017-0)
- [のビジュアルタイプの範囲とスケール QuickSight](#page-1018-0)
- [スモールマルチプル軸オプション](#page-1020-0)
- [のビジュアルタイプのタイトルとサブタイトル QuickSight QuickSight](#page-1021-0)
- [のビジュアルタイプのツールヒント QuickSight](#page-1023-0)

<span id="page-948-0"></span>でのタイプごとの分析フォーマット QuickSight

以下のリストを使用して、分析中の視覚化で機能するフォーマットのタイプを確認してください。

- 棒グラフ (横と縦の両方) では、次の書式設定がサポートされています。
	- タイトル、フィールドラベル、およびデータラベルのカスタマイズ、表示/非表示
	- 凡例のカスタマイズ、表示/非表示 (例外: クラスタリングや複数の測定がないシンプルなグラフ には凡例が表示されません)
	- 水平棒グラフの X 軸と垂直棒グラフの Y 軸における軸範囲とステップの指定
	- 垂直棒グラフの X 軸および水平棒グラフの Y 軸に表示されるデータポイントの数の選択
	- 軸線、軸ラベル、軸ソートアイコン、チャートグリッド線の表示/非表示
	- 参照線のカスタマイズ、表示、削除

• 「その他」カテゴリの表示または非表示

水平棒グラフは、Y 軸と [Value (値)] のソートに対応しています。垂直棒グラフは、X 軸と [Value (値)] のソートに対応しています。

積み上げ棒グラフは、合計の表示に対応しています。

- ボックスプロットでは、次の書式がサポートされています。
	- タイトルのカスタマイズ、表示/非表示
	- 凡例のカスタマイズ、表示/非表示
	- X 軸で軸範囲とラベル目盛り、Y 軸で軸範囲とステップを指定する
	- 軸線、軸ラベル、軸ソートアイコン、チャートグリッド線の表示/非表示
	- Y 軸に表示するデータポイントの数の選択
	- 「その他」カテゴリの表示または非表示
	- 参照線を追加する

ボックスプロットは、[Group by (グループ化の条件)] のソートに対応しています。

- コンボグラフでは、次の書式がサポートされています。
	- タイトル、フィールドラベル、およびデータラベルのカスタマイズ、表示/非表示
	- 凡例のカスタマイズ、表示/非表示 (例外: クラスタリング、スタック、または複数の測定がない シンプルなグラフには凡例が表示されません)
	- 棒と折れ線の軸範囲の指定
	- 棒と線の Y 軸を 1 つの軸に同期します。
	- X 軸に表示するデータポイントの数の選択
	- 軸線、軸ラベル、軸ソートアイコン、チャートグリッド線の表示/非表示
	- 参照線のカスタマイズ、表示、削除
	- 「その他」カテゴリの表示または非表示

コンボグラフは、X 軸、 [Bars (棒グラフの値)] と [Lines (折れ線グラフの値)] のソートに対応して います。

- ドーナツグラフでは、次の書式がサポートされています。
	- タイトル、データラベル、凡例のカスタマイズ、表示/非表示
	- グループまたは色フィールドと値フィールドのラベルのカスタマイズ、表示、非表示
- [Group/Color (グループ/色)] に表示するスライスの数の選択 フォーマット <sup>935</sup>

• 「その他」カテゴリの表示または非表示

ドーナツグラフは、[Group/Color (グループ/色)] と [Value (値)] のソートに対応しています。

- 塗り分けマップでは、次の書式がサポートされています。
	- タイトルのカスタマイズ、表示/非表示
	- 凡例のカスタマイズ、表示/非表示

塗り分けマップは、[Location (場所)] と [Color (色)] のソートに対応しています。

- ファネルグラフでは、次の書式がサポートされています。
	- タイトルおよびデータラベルのカスタマイズ、表示/非表示
	- グループまたは色フィールドと値フィールドのラベルのカスタマイズ、表示、非表示
	- [Group by (グループ化の条件)] フィールドに表示するステージの数の選択
	- 「その他」カテゴリの表示または非表示

ファネルグラフは、[Group by (グループ化の条件)] と [Value (値)] のソートに対応しています。

- ゲージグラフでは、次の書式がサポートされています。
	- タイトルのカスタマイズ、表示/非表示 軸ラベルを表示または非表示にします。
	- 値 (非表示、実際の値、比較) を表示する方法のカスタマイズ
	- 比較メソッド (2 つの測定を使用する場合に利用可能) の選択
	- ゲージグラフに表示する軸範囲とパディングの選択
	- 円弧スタイル (180~360 度) および円弧の厚さの選択

ゲージグラフでは、ソートはサポートされていません。

- 地理空間グラフ (マップ) では、次の書式がサポートされています。
	- タイトルと凡例のカスタマイズ、表示/非表示
	- ベースマップ画像を選択します。
	- マップポイントをクラスタリング付きで表示するか、クラスタリングなしで表示するかを選択し ます。

地理空間グラフでは、ソートはサポートされていません。

- ヒートマップでは、次の書式がサポートされています。
	- タイトル、凡例、ラベルのカスタマイズ、表示/非表示
	- 表示する行と列の数の選択
	- 色またはグラデーションの選択

• 「その他」カテゴリの表示または非表示

ヒートマップでは、[Values (値)] および [Columns (列)] のソートに対応しています。

- ヒストグラムでは、次の書式がサポートされています。
	- タイトル、フィールドラベル、およびデータラベルのカスタマイズ、表示/非表示
	- Y 軸上の軸範囲、尺度、ステップを指定します。
	- X 軸に表示するデータポイントの数の選択
	- 軸線、軸ラベル、軸ソートアイコン、チャートグリッド線の表示/非表示

ヒストグラムチャートでは、ソートはサポートされていません。

- 主要なパフォーマンスメトリクス (KPI) では、次の書式がサポートされています。
	- タイトルのカスタマイズ、表示/非表示
	- 傾向矢印と進行状況バーの表示/非表示
	- 比較方法を自動、差異、パーセント (%)、またはパーセントとしての差異 (%) としてカスタマイ ズ
	- 表示されるプライマリ値を比較対象値または実績値としてカスタマイズ
	- 条件付き書式

KPI では、ソートはサポートされていません。

- 折れ線グラフでは、次の書式がサポートされています。
	- タイトル、フィールドラベル、およびデータラベルのカスタマイズ、表示/非表示
	- 凡例のカスタマイズ、表示/非表示 (例外: シンプルなグラフには凡例が表示されません)
	- 軸範囲とステップの指定 (Y 軸)
	- X 軸に表示するデータポイントの数の選択
	- 軸線、軸ラベル、軸ソートアイコン、チャートグリッド線の表示/非表示
	- 参照線のカスタマイズ、表示、削除
	- 線のスタイルと線上のデータポイントのマーカーのカスタマイズ
	- 「その他」カテゴリの表示または非表示 (X 軸が日付の場合は除く)

折れ線グラフは、 数値のみ、X 軸と [Values (値)] のソートに対応しています。

- 円グラフでは、次の書式がサポートされています。
- <u>• タイトル、データラベル、凡例のカスタマイズ、表示/非表示.</u>
- グループまたは色フィールドと値フィールドのラベルのカスタマイズ、表示、非表示
- メトリクスを値、パーセンテージ、またはその両方として表示
- グループ/色 フィールドから表示するスライスの数の選択
- 「その他」カテゴリの表示または非表示

円グラフでは、[Value (値)] と [Group/Color (グループ/色)] のソートに対応しています。

- ピボットテーブルでは、次の書式がサポートされています。
	- タイトルのカスタマイズ、表示/非表示
	- 列フィールド、行フィールド、値フィールドのラベルのカスタマイズ、表示/非表示
	- テーブルのヘッダーとセル/本文のフォントサイズをカスタマイズする
	- 行または列の合計と小計の表示/非表示
	- 合計または小計のカスタムラベル
	- 追加のスタイルオプションの選択: テーブルを表示に合わせる、+/- ボタンを非表示にする、列 フィールド名を非表示にする、単一メトリクスの使用時に重複するラベルを非表示にする
	- 条件付き書式

ピボットテーブルでは、[Column (列)] と [Row (行)] のソートに対応しています。ピボットテーブ ルデータのソートの詳細については、「[Amazon でのピボットテーブルのソート QuickSight」](#page-872-0)を 参照してください。

- 散布図では、次の書式がサポートされています。
	- タイトル、凡例、フィールドラベル、およびデータラベルのカスタマイズ、表示/非表示
	- 参照線のカスタマイズ、表示、削除
	- 軸範囲の指定 (X 軸と Y 軸)
	- 軸線、軸ラベル、軸ソートアイコン、チャートグリッド線の表示/非表示

散布図では、ソートはサポートされていません。

- テーブルでは、次の書式がサポートされています。
	- タイトル、凡例、列のカスタマイズ、表示/非表示
	- group-by フィールドと値フィールドの列名のカスタマイズ、表示/非表示
	- テーブルのヘッダーとセル/本文のフォントサイズをカスタマイズする
	- テーブル上部または下部の合計の表示/非表示
	- 合計のカスタムラベルの記載

フォーマット • 条件付き書式を追加 <sup>938</sup>

テーブルは、[Group by (グループ化の条件)] と [Value (値)] のソートに対応しています。

- ツリーマップでは、次の書式がサポートされています。
	- タイトルと凡例のカスタマイズ、表示/非表示
	- group-by、サイズ、およびカラーフィールドのラベルのカスタマイズ、表示/非表示
	- 色またはグラデーションの選択
	- Group by フィールドから表示する正方形の数の選択
	- 「その他」カテゴリの表示または非表示

折れ線グラフは、[Size (サイズ)]、[Group by (グループ化の条件)] 、[Color (色)] のソートに対応し ています。

- ウォーターフォールグラフでは、次の書式がサポートされています。
	- タイトルまたは字幕のカスタマイズ、表示/非表示
	- 合計ラベルのカスタマイズ
	- X 軸ラベルのサイズと方向、および Y 軸ラベルの範囲と方向の指定
	- 軸線、軸ラベル、軸ソートアイコン、チャートグリッド線の表示/非表示
	- 「その他」カテゴリの表示または非表示
	- 凡例のサイズと位置のカスタマイズ
	- データラベルのカスタマイズ、表示/非表示

ウォーターフォールグラフは、[Category (カテゴリ)] と [Value (値)] のソートに対応しています。

- ワードクラウドでは、次の書式がサポートされています。
	- タイトルのカスタマイズ、表示/非表示
	- [Group by (グループ化の条件)] フィールドから、単語の色と表示する単語の数をカスタマイズし ます。
	- 「その他」カテゴリの表示または非表示
	- 追加のスタイルオプションを選択する: 垂直方向の単語の許可、スケールの強調、スムーズなレ イアウトの使用、小文字の使用、パディングレベル、文字列の最大長

ワードクラウドは、[Group by (グループ化の条件)] のソートに対応しています。

# <span id="page-954-0"></span>のテーブルとピボットテーブルのフォーマットオプション QuickSight

QuickSight ビジネスニーズに合わせて、Amazon のテーブルとピボットテーブルをカスタマイズで きます。テキストの色、サイズ、折り返し、および配置を指定することによって、テーブルのヘッ ダー、セル、および合計をカスタマイズできます。また、テーブル内の行の高さを指定する、境界線 とグリッド線を追加する、およびカスタム背景色を追加することもできます。さらに、合計と小計の 表示方法をカスタマイズすることも可能です。

テーブルまたはピボットテーブルに条件付きフォーマットを適用した場合、設定する他のスタイルよ りもそのフォーマットが優先されます。

テーブルまたはピボットテーブルのビジュアルを Microsoft Excel にエクスポートする場合、ダウン ロードされた Excel ファイルにはビジュアルに適用したフォーマットのカスタマイズが反映されませ ん。

テーブルまたはピボットテーブルをフォーマットする

• [分析] でカスタマイズするテーブルまたはピボットテーブルを選択してから、[Format visual] (ビ ジュアルのフォーマット) アイコンをクリックします。

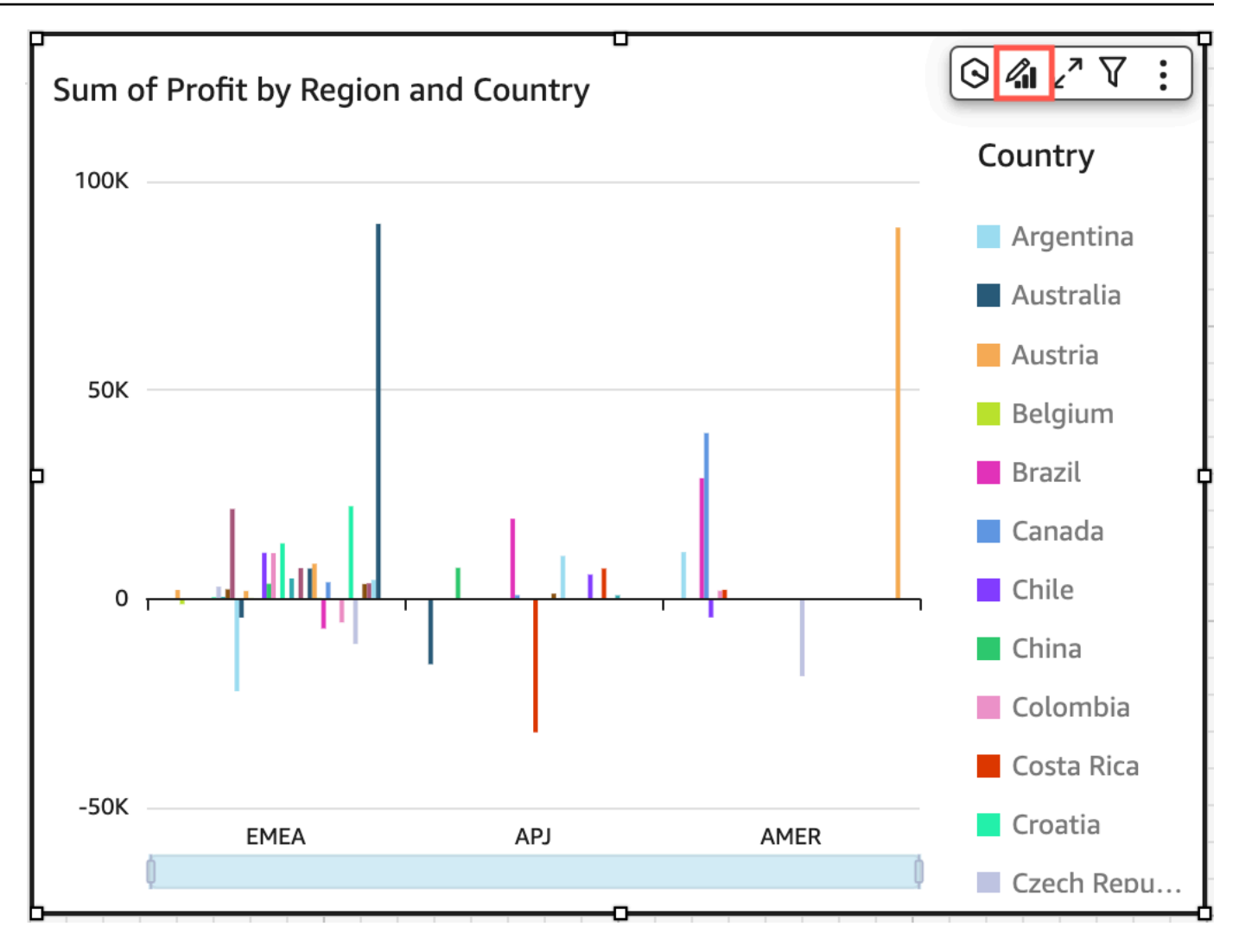

プロパティペインが左に開きます。

次に、プロパティペインでテーブルまたはピボットテーブルの各領域をカスタマイズするためのオプ ションについて説明します。

トピック

- [ヘッダー](#page-956-0)
- [セルのフォーマット](#page-960-0)
- [合計と小計](#page-963-0)
- [のテーブルとピボットテーブルの行と列のサイズ QuickSight](#page-968-0)
- [ピボットテーブルデータのカスタマイズ](#page-971-0)

<span id="page-956-0"></span>ヘッダー

すべてのヘッダーを展開

ピボットテーブルのすべてのヘッダーを展開して、ヘッダーのすべての子行と孫行を表示するように 選択できます。

ピボットテーブルのすべてのヘッダーを拡張するには

1. 変更したいビジュアル上で任意のヘッダーを選択し、[オンビジュアル] メニューを開きます。

2. [以下をすべて展開] を選択します。

#### ヘッダーの高さ

テーブルヘッダーの高さをカスタマイズできます。

テーブルのヘッダーの高さをカスタマイズする

- 1. プロパティペインで、ヘッダー を選択します。
- 2. [Row height] (行の高さ) に、ピクセル単位で数値を入力します。8 から 500 までの整数を入力で きます。

ピボットテーブルのヘッダーの高さをカスタマイズする

- 1. プロパティペインで、ヘッダー を選択します。
- 2. [Columns] (列) セクションの [Row height] (行の高さ) に、ピクセル単位で数値を入力します。8 から 500 までの整数を入力できます。

### ヘッダーテキスト

テーブルのヘッダーテキストをカスタマイズできます。

テーブルのヘッダーテキストをカスタマイズする

- 1. プロパティペインで、ヘッダー を選択します。
- 2. [Headers] (ヘッダー) セクションで、以下の操作の 1 つ、または複数を実行します。
- 長すぎてヘッダーに収まらないテキストを折り返すには、[Wrap text] (テキストを折り返す) をオンにします。ヘッダー内のテキストを折り返しても、ヘッダーは自動的に高くなりませ ん。前述の手順に従ってヘッダーを高くします。
- テキストのサイズをカスタマイズするには、テキストのサイズを選択します。エクストラス モールからエクストララージのテキストを選択できます。
- フォントの色を変更するには、[Abc] の色アイコンをクリックして、色を選択します。表示さ れた色の 1 つを選択する、ヘッダーテキストの色をデフォルトの色にリセットする、または カスタム色を作成することができます。
- ヘッダー内のテキストの水平方向の配置を変更するには、水平方向の配置アイコンをクリック します。左揃え、中央揃え、右揃え、または自動配置を選択できます。
- ヘッダー内のテキストの垂直方向の配置を変更するには、垂直方向の配置アイコンをクリック します。上揃え、中央揃え、または下揃えを選択できます。

ピボットテーブルのヘッダーテキストをカスタマイズする

1. プロパティペインで、ヘッダー を選択します。

[ヘッダー] セクションが展開され、列ヘッダーと行ヘッダーをカスタマイズするためのオプショ ンが表示されます。

- 2. [Headers] (ヘッダー) セクションで、以下の操作の 1 つ、または複数を実行します。
	- フィールド名に行スタイルを適用するには、[Rows] (行) にある [Style field names] (フィール ド名のスタイルを設定) をオンにします。

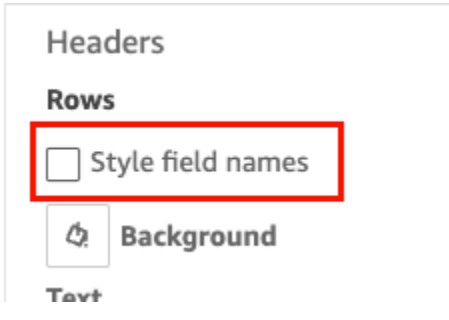

- ヘッダーテキストのサイズをカスタマイズするには、[Text] (テキスト) でテキストサイズを選 択します。列ヘッダーのテキストのサイズは [Columns] (列) セクション、行ヘッダーのテキス トのサイズは [Rows] (行) セクションでカスタマイズできます。
- ヘッダーのフォント色を変更するには、[Abc] の色アイコンをクリックして、色を選択し ます。列ヘッダーのフォント色は [Columns] (列) セクション、行ヘッダーのフォント色は

[Rows] (行) セクションで選択できます。表示された色の 1 つを選択する、ヘッダーテキスト の色をデフォルトの色にリセットする、またはカスタム色を作成することができます。

- ヘッダー内のテキストの水平方向の配置を変更するには、配置アイコンをクリックします。左 揃え、中央揃え、右揃え、または自動配置を選択できます。列ヘッダーの水平方向の配置は [Columns] (列) セクション、行ヘッダーの水平方向の配置は [Rows] (行) セクションで選択で きます。
- ヘッダー内のテキストの垂直方向の配置を変更するには、配置アイコンをクリックします。 上揃え、中央揃え、または下揃えを選択できます。列ヘッダーの垂直方向の配置は [Columns] (列) セクション、行ヘッダーの垂直方向の配置は [Rows] (行) セクションで選択できます。
- 列のフィールド名を非表示にするには、[Hide column field names] (列のフィールド名を非表 示) をオンにします。

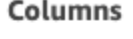

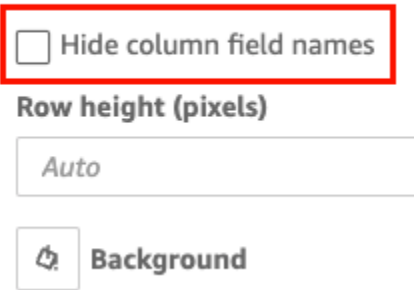

### ヘッダーの背景色

- テーブルヘッダーの背景色をカスタマイズできます。
- テーブルヘッダーの背景色をカスタマイズする
- 1. プロパティペインで、ヘッダー を選択します。
- 2. [Background] (背景) で背景色アイコンをクリックしてから、色を選択します。表示された色の 1 つを選択する、ヘッダーテキストの色をデフォルトの色にリセットする、またはカスタム色を作 成することができます。

ピボットテーブルヘッダーの背景色をカスタマイズする

1. プロパティペインで、ヘッダー を選択します。

[Headers] (ヘッダー) セクションが展開され、列ヘッダーと行ヘッダーをカスタマイズするため のオプションが表示されます。

- 2. [Columns] (列) セクションで背景色アイコンをクリックしてから、色を選択します。
- 3. [Rows] (行) セクションで背景色アイコンをクリックしてから、色を選択します。

ヘッダーの境界線

ヘッダーの境界線をカスタマイズできます。

テーブルのヘッダーの境界線をカスタマイズする

- 1. プロパティペインで、ヘッダー を選択します。
- 2. [Borders] (境界) で、以下の操作の 1 つ、または複数を実行します。
	- 境界線を目的のタイプにカスタマイズするには、境界線タイプのアイコンをクリックします。 境界線なし、水平方向の境界線のみ、垂直方向の境界線のみ、またはすべての境界線を選択で きます。
	- 境界線の太さをカスタマイズするには、境界線の太さを選択します。
	- 境界線の色をカスタマイズするには、境界線の色アイコンをクリックして、色を選択します。 表示された色の 1 つを選択する、境界線の色をデフォルトの色にリセットする、またはカス タム色を作成することができます。

ピボットテーブルのヘッダーの境界線をカスタマイズする

1. プロパティペインで、ヘッダー を選択します。

[Headers] (ヘッダー) セクションが展開され、列ヘッダーと行ヘッダーをカスタマイズするため のオプションが表示されます。

- 2. [Columns] (列) と [Rows] (行) セクションの [Borders] (境界線) で、以下の操作の 1 つ、または複 数を実行します。
	- 境界線を目的のタイプにカスタマイズするには、境界線タイプのアイコンをクリックします。 境界線なし、水平方向の境界線のみ、垂直方向の境界線のみ、またはすべての境界線を選択で きます。
	- 境界線の太さをカスタマイズするには、境界線の太さを選択します。

• 境界線の色をカスタマイズするには、境界線の色アイコンをクリックして、色を選択します。 表示された色の 1 つを選択する、境界線の色をデフォルトの色にリセットする、またはカス タム色を作成することができます。

階層ピボットテーブルのヘッダースタイルオプション

- 階層ピボットテーブルの [行] ラベルを非表示にしたり、名前を変更したりできます。
- 階層ピボットテーブルの [行] ラベルを変更する手順は以下のとおりです
- 1. 変更する階層ピボットテーブルを選択し、[フォーマットビジュアル] メニューを開きます。
- 2. [ヘッダー] セクションでは、以下のタスクを実行できます。
	- ピボットテーブルの [行] ラベルを非表示にするには、[行ラベルの非表示] を選択します。
	- [行ラベル] には、ピボットテーブルに表示するラベルを入力します。

<span id="page-960-0"></span>セルのフォーマット

行の高さ

- テーブルの行の高さをカスタマイズできます。
- テーブルまたはピボットテーブルの行の高さをカスタマイズする
- 1. プロパティペインで、セル を選択します。

[Cells] (セル) セクションが展開され、セルをカスタマイズするためのオプションが表示されま す。

2. [Row height] (行の高さ) に、ピクセル単位で数値を入力します。8 から 500 までの整数を入力で きます。

セルのテキスト

テーブル内にあるセルテキストの書式をカスタマイズできます。

テーブルまたはピボットテーブルのセルテキストをフォーマットする

1. プロパティペインで、セル を選択します。

[Cells] (セル) セクションが展開され、セルをカスタマイズするためのオプションが表示されま す。

- 2. [Text] (テキスト) で、以下の操作の 1 つ、または複数を実行します。
	- 長すぎてヘッダーに収まらないテキストを折り返すには、[Wrap text] (テキストを折り返す) をオンにします。セル内のテキストを折り返しても、行は自動的に高くなりません。前述の手 順に従って行を高くします。
	- テキストのサイズをカスタマイズするには、テキストのサイズを選択します。エクストラス モールからエクストララージのテキストを選択できます。
	- フォントの色を変更するには、[Abc] の色アイコンをクリックして、色を選択します。表示さ れた色の 1 つを選択する、セルテキストの色をデフォルトの色にリセットする、またはカス タム色を作成することができます。
	- セル内のテキストの水平方向の配置を変更するには、水平方向の配置アイコンをクリックしま す。左揃え、中央揃え、右揃え、または自動配置を選択できます。水平配置は、階層ピボット テーブルの [行] フィールドに対してのみ構成できます。
	- セル内のテキストの垂直方向の配置を変更するには、垂直方向の配置アイコンをクリックしま す。上揃え、中央揃え、下揃え、または自動配置を選択できます。表形式のピボットテーブル の場合、[自動] の値は垂直です。階層ピボットテーブルの場合、[自動] の値は中央です。

# **Headers**

# **Rows**

Style field names

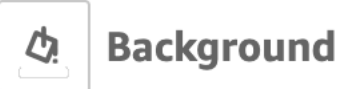

# **Text**

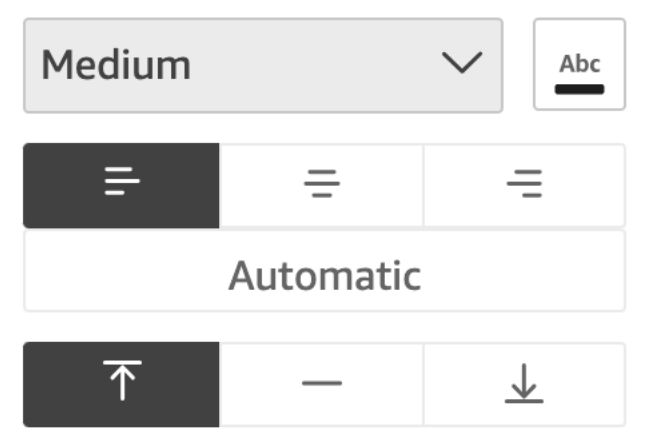

## セルの背景色

テーブルセルの背景色をカスタマイズできます。

テーブルまたはピボットテーブルのセルの背景色をカスタマイズする

1. プロパティペインで、セル を選択します。

[Cells] (セル) セクションが展開され、セルをカスタマイズするためのオプションが表示されま す。

- 2. [Background] (背景) で、以下の操作の 1 つ、または複数を実行します。
	- 背景色を行ごとに交互に変えるには、[Alternate row colors] (代替行の色) をオンにします。こ のオプションをオフにすると、すべてのセルの背景色が同じになります。
	- 背景色を行ごとに交互に変える場合は、[Odd rows] (奇数行) と [Even rows] (偶数行) の背景色 アイコンをクリックして色を選択することで、それぞれの色を選択します。表示された色の 1

つを選択する、背景色をデフォルトの色にリセットする、またはカスタム色を作成することが できます。

• 背景色を行ごとに交互に変えない場合は、背景色アイコンをクリックして、すべてのセルの色 を選択します。表示された色の 1 つを選択する、背景色をデフォルトの色にリセットする、 またはカスタム色を作成することができます。

セルの境界線

テーブルセルの境界線をカスタマイズできます。

テーブルまたはピボットテーブルのセルの境界線をカスタマイズする

1. プロパティペインで、セル を選択します。

[Cells] (セル) セクションが展開され、セルをカスタマイズするためのオプションが表示されま す。

- 2. [Borders] (境界) で、以下の操作の 1 つ、または複数を実行します。
	- 境界線を目的のタイプにカスタマイズするには、境界線タイプのアイコンをクリックします。 境界線なし、水平方向の境界線のみ、垂直方向の境界線のみ、またはすべての境界線を選択で きます。
	- 境界線の太さをカスタマイズするには、境界線の太さを選択します。
	- 境界線の色をカスタマイズするには、境界線の色アイコンをクリックして、色を選択します。 表示された色の 1 つを選択する、境界線の色をデフォルトの色にリセットする、またはカス タム色を作成することができます。

<span id="page-963-0"></span>合計と小計

テーブルとピボットテーブルで、合計または小計の表示を設定できます。テーブルではビジュアルの 上部または下部に合計を表示できます。ピボットテーブルには行と列の合計と小計を表示できます。

のテーブルとピボットテーブルに合計と小計を追加する QuickSight

表とピボットテーブルのビジュアルに合計列を追加できます。表とピボットテーブルのビジュアルに 小計列を追加できます。

ピボットテーブルの合計と小計の表示または非表示には

1. 合計を表示するには、プロパティペインを開き、合計 を選択します。

- 行の合計を表示するには、ROWS スイッチをオンにします。合計はビジュアルの一番下の行 に表示されます。[Pin totals] (合計をピン留め) を選択して、テーブルをスクロールしても合計 を表示されるようにします。
- 列の合計を表示するには、COLUMNS スイッチをオンにします。合計はビジュアルの最後の 列に表示されます。
- 2. 合計を表示するには、プロパティペインを開き、小計 を選択します。
	- 行の小計を表示するには、ROWS スイッチをオンに切り替えます。合計はビジュアルの一番 下の行に表示されます。
	- 列の小計を表示するには、COLUMNS スイッチをオンに切り替えます。
	- レベル で、次のいずれかを選択します。
		- [Last] (最後) を選択して、グラフの階層内の最後のフィールドの小計のみを表示します。こ れがデフォルトのオプションです。
		- [All] (すべて) を選択して、すべてのフィールドの小計を表示します。
		- [Custom] (カスタム) を選択して、小計を表示するフィールドをカスタマイズします。

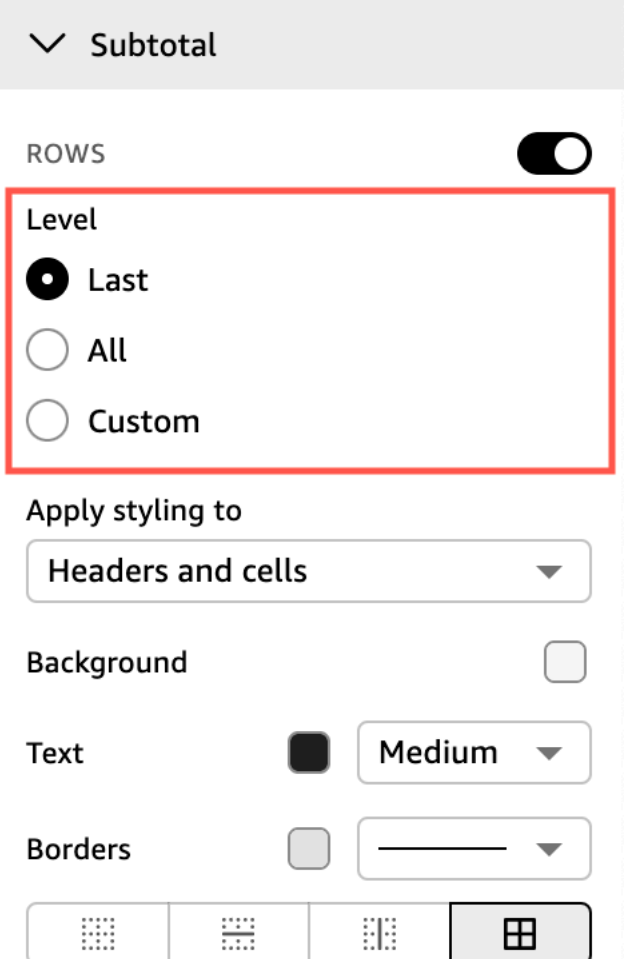

テーブルまたはピボットテーブルのビジュアルに行の合計を追加したら、その合計をビジュアルの上 部または下部に配置することもできます。ピボットテーブルの列の合計の位置を変更することもでき ます。

テーブルまたはピボットテーブルに行または列の合計を配置するには

- 1. プロパティペインで、合計 を選択します。
- 2. (オプション) [行] に対し、[合計を表示] を選択します。
- 3. (オプション) [列] に対し、[合計を表示] を選択します。
- 4. (オプション) [行] メニューで [位置] ドロップダウンを開き、合計を表示したい位置を選択しま す。[上] を選択して合計をテーブルの最上部に配置するか、[下] を選択して合計をテーブルの最 下部に配置します。

5. (オプション) [列] メニューで [位置] ドロップダウンを開き、合計を表示したい位置を選択しま す。[左] を選択して合計をテーブルの左に配置するか、[右] を選択して合計をテーブルの右に配 置します。

ピボットテーブルのビジュアルの小計の位置は変更できません。ピボットテーブルが階層レイアウト を使用している場合、小計行はテーブルの最上部に配置されます。テーブル形式のピボットテーブル の小計は、テーブルの最下部に表示されます。

合計と小計のラベルをカスタマイズする

テーブルとピボットテーブルのビジュアルの合計の名前を変更して、アカウントリーダーが理解しや すいようにすることができます。デフォルトでは、小計はラベルなしで表示されます。

表またはピボットテーブルのビジュアルの合計の名前を変更するには

- 1. プロパティペインで、合計 または小計 を選択します。
- 2. [ラベル] には、合計として表示したい単語または短いフレーズを入力します。

ピボットテーブルでは、列の合計と小計にラベルを追加することもできます。これを行うに は、[Columns] (列) セクションの [Label] (ラベル) に単語または短い語句を入力します。

3. (オプション) 表形式のピボットテーブルでは、小計にグループ名を追加することもできます。行 の小計にグループ名を追加するには、[プラス (+)] の横にあるアイコン [ラベル] フィールドに、 必要なグループ名パラメータを追加します。このフィールドには、単語や短いフレーズを入力す ることもできます。

表とピボットテーブルのビジュアルの合計ラベルと小計ラベルのテキストサイズとフォントの色を変 更することもできます。

合計と小計のテキストをフォーマットする

- 1. プロパティペインで、合計 または小計 を選択します。
- 2. [Text] (テキスト) で、以下の操作の 1 つ、または複数を実行します。
	- テキストのサイズをカスタマイズするには、テキストのサイズを選択します。エクストラス モールからエクストララージのテキストを選択できます。
	- フォントの色を変更するには、[Abc] の色アイコンをクリックして、色を選択します。表示さ れた色の 1 つを選択する、セルテキストの色をデフォルトの色にリセットする、またはカス タム色を作成することができます。

ピボットテーブルでは、列の合計と小計にフォーマットテキストを追加することもできます。こ れを行うには、[Columns] (列) セクションで上記の手順を繰り返します。

合計と小計の背景色

合計と小計の背景色をカスタマイズする

- 1. プロパティペインで、合計 または小計 を選択します。
- 2. [Background] (背景) で背景色アイコンをクリックしてから、色を選択します。表示された色の 1 つを選択する、背景色をデフォルトの色にリセットする、またはカスタム色を作成することがで きます。

ピボットテーブルでは、列の合計と小計に背景色を追加することもできます。これを行うに は、[Columns] (列) セクションで [Background] (背景) の背景色アイコンをクリックします。

合計と小計の境界線

合計と小計の境界線をカスタマイズする

- 1. プロパティペインで、合計 または小計 を選択します。
- 2. [Borders] (境界) で、以下の操作の 1 つ、または複数を実行します。
	- 境界線を目的のタイプにカスタマイズするには、境界線タイプのアイコンをクリックします。 境界線なし、水平方向の境界線のみ、垂直方向の境界線のみ、またはすべての境界線を選択で きます。
	- 境界線の太さをカスタマイズするには、境界線の太さを選択します。
	- 境界線の色をカスタマイズするには、境界線の色アイコンをクリックして、色を選択します。 表示された色の 1 つを選択する、境界線の色をデフォルトの色にリセットする、またはカス タム色を作成することができます。

ピボットテーブルでは、列の合計と小計に境界線を追加することもできます。これを行うに は、[Columns] (列) セクションで上記の手順を繰り返します。

合計と小計のスタイル設定のセルへの適用

ピボットテーブルでは、合計に適用するテキスト、背景色、および境界線のスタイル設定を、同じ列 または行内のセルに適用することができます。行の小計は、ピボットテーブルが使用するレイアウト によって表示が異なります。表形式のピボットテーブルでは、ビジュアルに明確な小計ヘッダーが表 示されます。階層ピボットテーブルの場合、明示的な小計ヘッダーは表示されません。その代わり に、作成者は [フォーマット] ビジュアルメニューから個々のフィールドに小計スタイルを適用しま す。折りたたまれたヘッダーを小計としてスタイル設定することはできません。

合計と小計のスタイル設定をセルに適用する

- 1. プロパティペインで、合計 または小計 を選択します。
- 2. [スタイルを適用] で、小計スタイルを適用したいビジュアルを選択してください。以下のオプ ションから選択できます。
	- [なし]— すべてのセルからスタイルオプションを削除します。
	- [ヘッダーのみ]— ピボットテーブルのすべてのヘッダーにスタイルオプションを適用します。
	- [セルのみ]— ピボットテーブルのヘッダーではないすべてのセルにスタイルオプションを適用 します。
	- [ヘッダーとセル]— ピボットテーブルのすべてのセルにスタイルオプションを適用します。

<span id="page-968-0"></span>のテーブルとピボットテーブルの行と列のサイズ QuickSight

作成者と閲覧者は、テーブルまたはピボットテーブルのビジュアルで、行と列のサイズを変更できま す。行の高さと列の幅の両方を調整できます。作成者はピボットテーブルビジュアルの列のデフォル ト列幅を設定することもできます。

テーブルまたはピボットテーブルで行のサイズを変更するには

• テーブルまたはピボットテーブルのビジュアルで、横のカーソルが表示されるまで、サイズを変 更する行の線にカーソルを合わせます。表示されたらその線を選択し、新しい高さにドラッグし ます。

セルと行ヘッダーの横線を選択して、行の高さを調整できます。

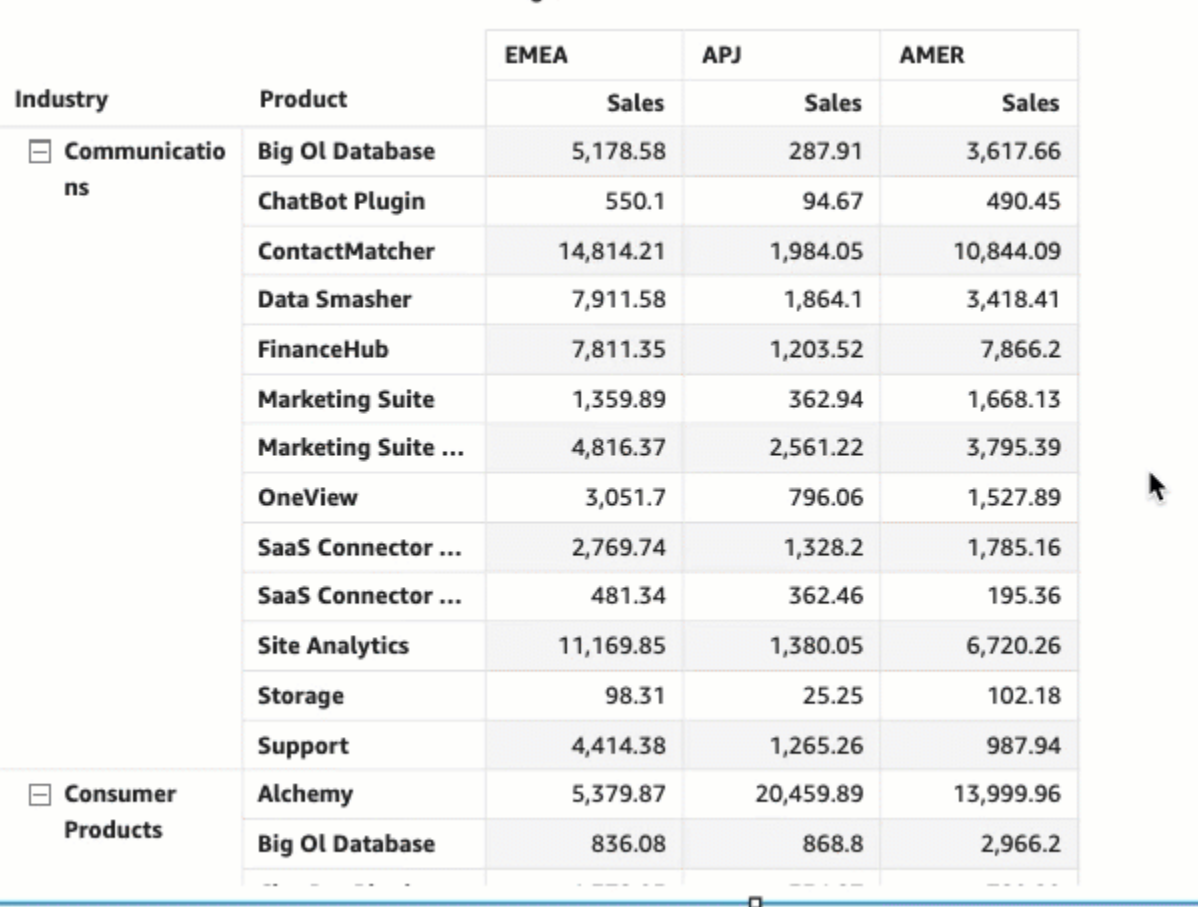

Region

テーブルまたはピボットテーブルで列の幅のサイズを変更するには

• テーブルまたはピボットテーブルのビジュアルで、縦のカーソルが表示されるまで、サイズを変 更する列の線にカーソルを合わせます。表示されたらその線を選択し、新しい幅にドラッグしま す。

セル、列ヘッダー、行ヘッダーの縦線を選択して、列の幅を調整できます。

#### Sum of Sales by Industry, Product, and Region

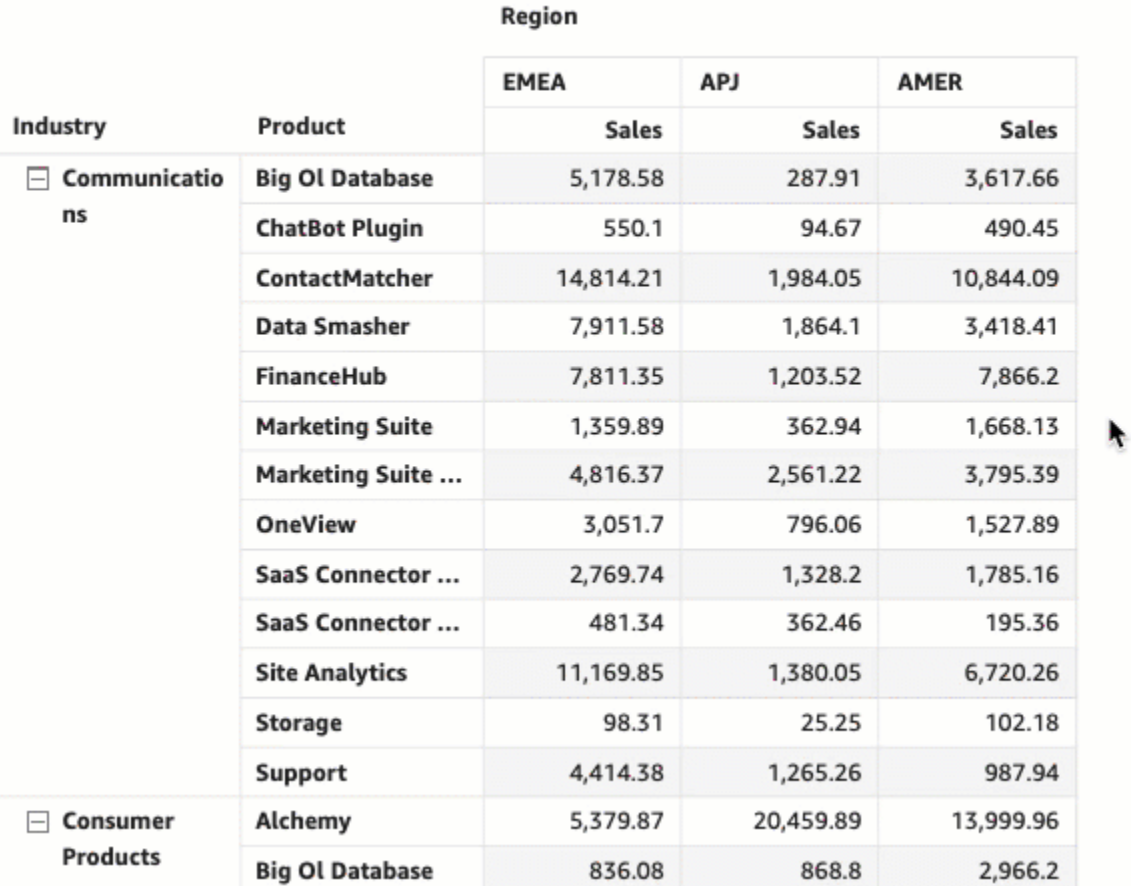

ピボットテーブルの列の既定の列幅を設定するには

- 1. 変更するピボットテーブルを選択し、[フォーマットビジュアル] メニューを開きます。
- 2. [ピボットオプション] セクションに移動し、[値列の幅 (ピクセル)] フィールドに、必要なデフォ ルト値をピクセル単位で入力します。

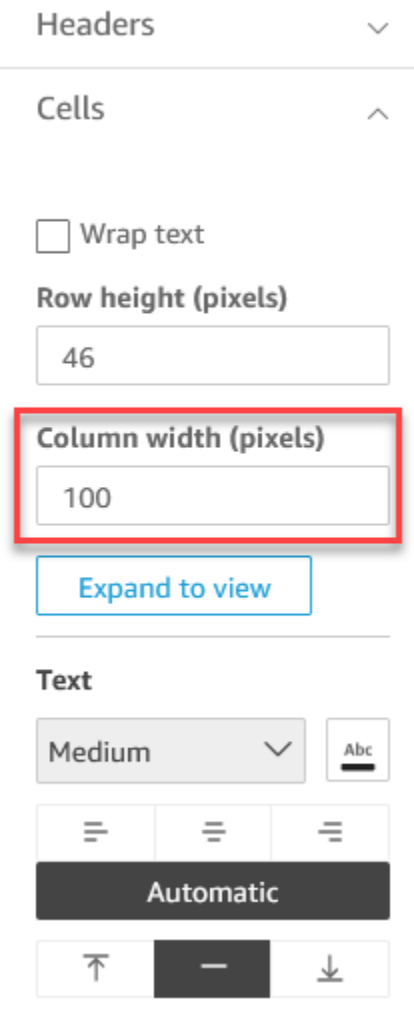

<span id="page-971-0"></span>ピボットテーブルデータのカスタマイズ

リーダー QuickSight がピボットテーブルを表示する方法をカスタマイズして、一目で読みやすく、 理解しやすくすることができます。ピボットテーブルのプラスとマイナスのアイコンを非表示にした り、単一のメトリクス値のみを持つ列を非表示にしたり、折りたたまれた列をビューから非表示にし たりできます。これらのオプションは、 QuickSight 作成者がピボットテーブルから乱雑なものを削 除し、 QuickSight ユーザーに読みやすくするのに役立ちます。これは、ピボットテーブルのレイア ウトを選択することとは異なります。詳細については、「[レイアウトの選択](#page-866-0)」を参照してください。

これらのオプションは、ピボットテーブルの[行フィールドの結合メニュー] からもアクセスできま す。ピボットテーブル用に選択したレイアウトによって、このメニューへのアクセス方法が決まりま す。[行フィールドの結合] メニューへのアクセスについては、「」を参照してください。
ピボットテーブルのレイアウトを変更するには

- 1. [フォーマットビジュアルペイン] で、[ピボットオプション] を選択します。
- 2. [ピボットオプション] メニューで、次のオプションを選択してビューをカスタマイズします。
	- [+/– ボタンを非表示] ピボットテーブルからプラスとマイナスのアイコンを非表示にしま す。
	- [1 つのメトリクスを非表示] 単一のメトリクス値のみを持つ列を非表示にします。
	- [折りたたまれた列を非表示にする] ピボットテーブル内のすべての折りたたまれた列を自動 的に非表示にします。このオプションは、表形式のピボットテーブルでのみ使用できます。

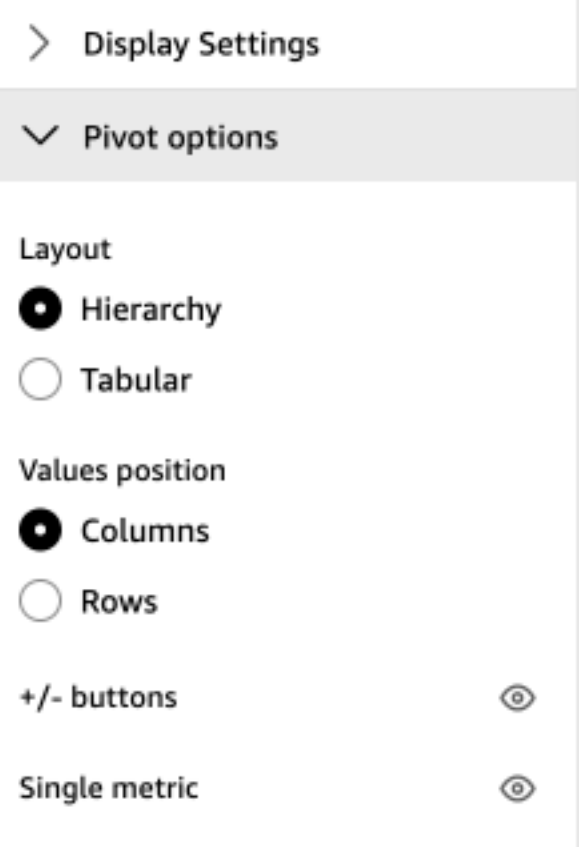

のテーブルへのデータバーの追加 QuickSight

データバーを使用して、Amazon のテーブルビジュアルにビジュアルコンテキストを追加できます QuickSight。テーブルに色を追加することで、データバーを使用してさまざまなフィールドのデータ を簡単に視覚化したり比較できます。データバーとは、テーブルのセルに追加するさまざまな色や

影のバーです。バーは、棒グラフと同様、単一列のすべてのセルの範囲を基準にして測定されていま す。データバーを使用して、その年の四半期ごとの利益などの変動する傾向を強調できます。

データバーは、ビジュアルの [Values] (値) フィールドに追加されたフィールドにのみ適用できま す。グループ基準に追加された項目には、データバーを適用することはできません。

単一のテーブル用に、最大 200 種類のデータバー設定を作成できます。

Sum of Sales (Sum) and Sum of Profit (Sum) by Industry

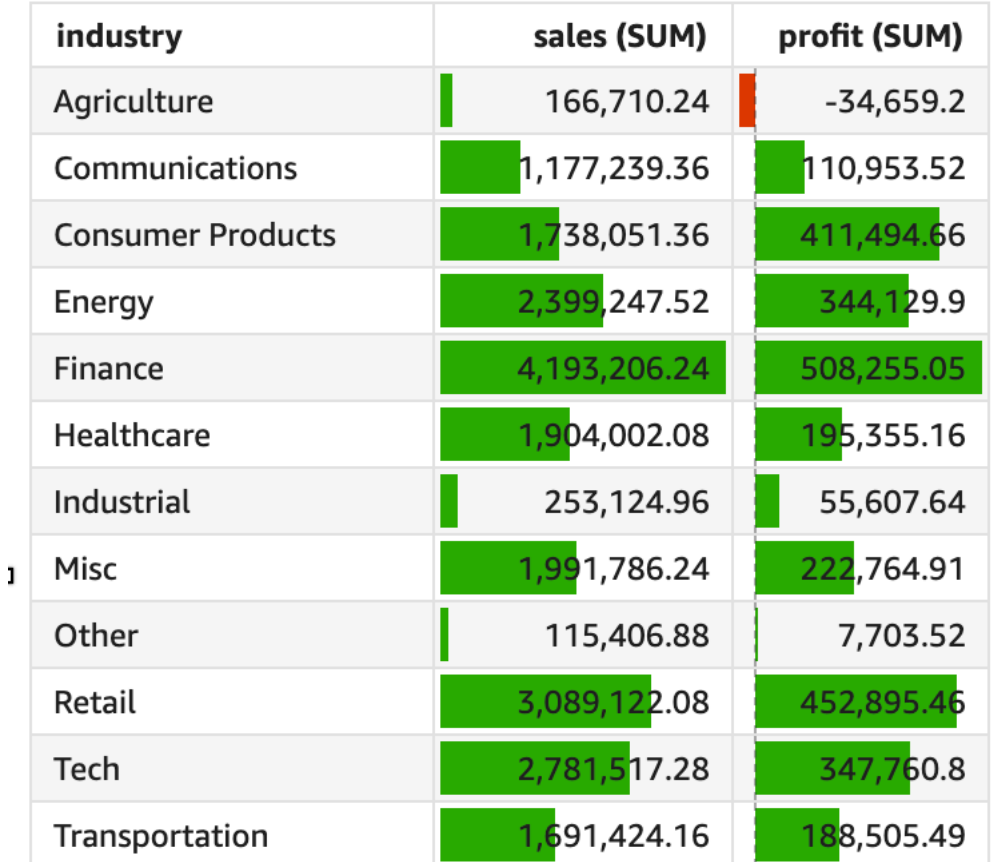

データバーをテーブルに追加するには

- 1. 分析ページで、フォーマットするビジュアルを選択します。
- 2. ビジュアルの右上隅にあるメニューで、[ビジュアルのフォーマット] アイコンを選択しま す。[Format Visual] (ビジュアルのフォーマット) ペインが開きます。
- 3. プロパティペインで、ビジュアルドロップダウンリストを開き、「データバーを追加」を選択し ます。

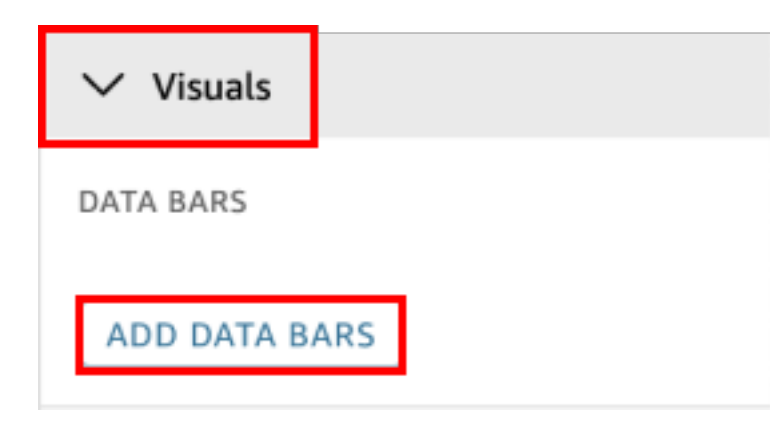

4. 表示される [Data bars] (データバー) ポップアップで、データバーで表す値フィールドを選択し ます。選択できるのは、ビジュアルの [Values] (値) フィールドウェルに追加されたフィールド のみです。

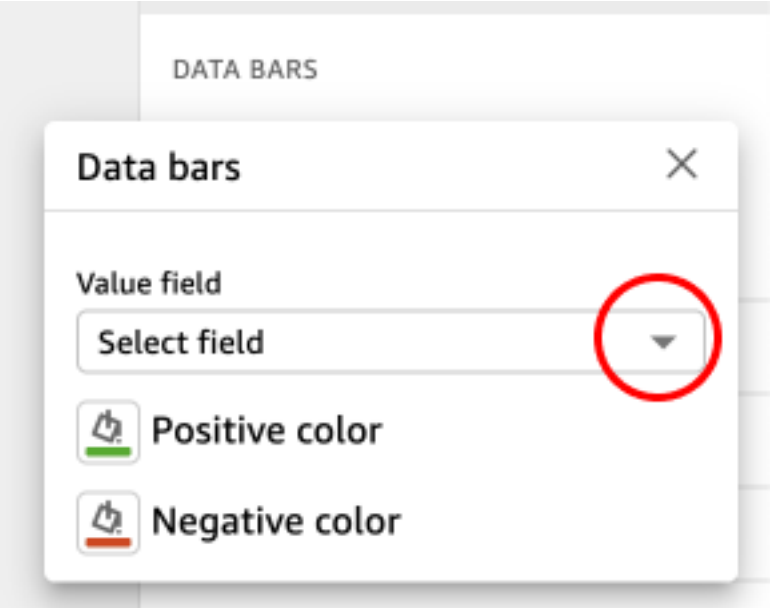

- 5. (オプション) [Positive color] (正の色) というラベルの付いたアイコンを選択して、正の値のデー タバーを表す色を選択します。デフォルトの色は緑です。
- 6. (オプション) [Negative color] (負の色) というラベルの付いたアイコンを選択して、負の値の データバーを表す色を選択します。デフォルトの色は赤です。

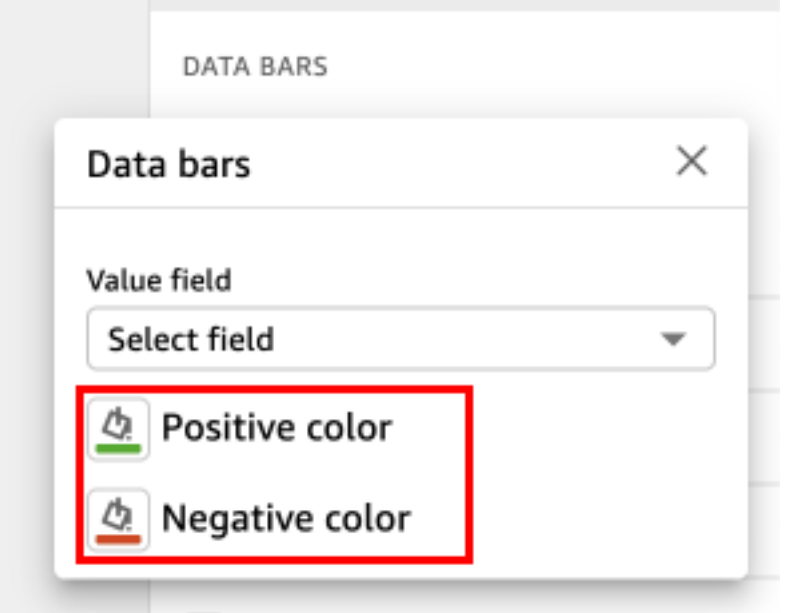

データバーを作成すると、表すフィールド値にちなんだ名前が付けられます。例えば、ある製品の利 益を時系列で示すデータバーを追加する場合、データバーの構成には「利益」というラベルが付けら れます。プロパティメニューのビジュアルペインに、データバーが作成された順序で一覧表示されま す。

ビジュアルからデータバーを削除するには

- 1. ビジュアルの右上隅にあるメニューで、[ビジュアルのフォーマット] アイコンを選択します。プ ロパティペインが開きます。
- 2. プロパティペインで、ビジュアルドロップダウンリストを開き、削除するデータバーを選択しま す。
- 3. [REMOVE DATA BARS] (データバーを削除) を選択します。

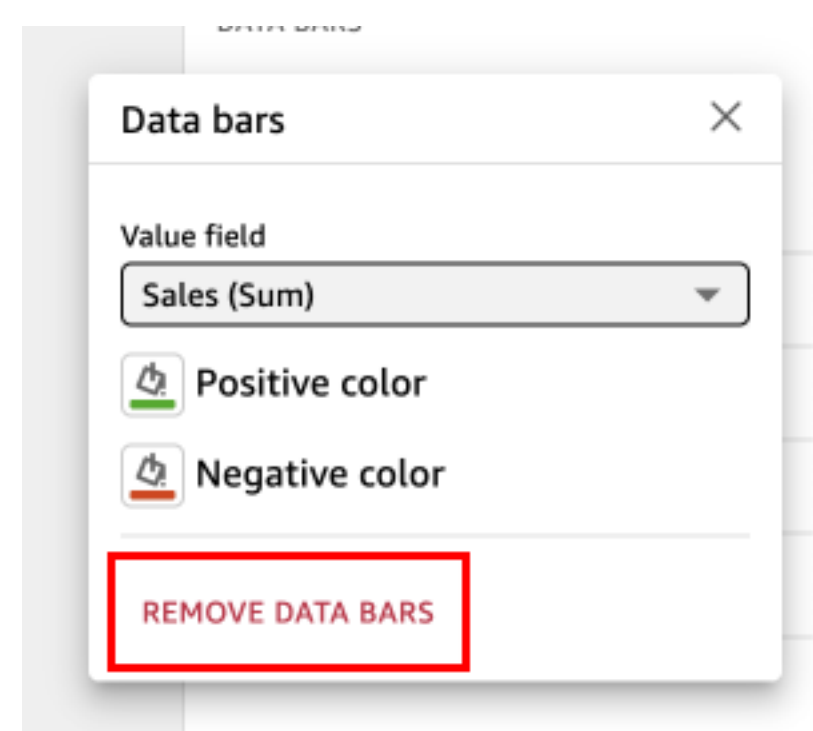

のマップと地理空間チャートのフォーマットオプション QuickSight

では QuickSight、マップと地理空間グラフの複数の書式設定オプションから選択できます。書式設 定オプションを表示するには、現在選択されている地理空間マップの右上にあるビジュアルメニュー からプロパティペインを開きます。

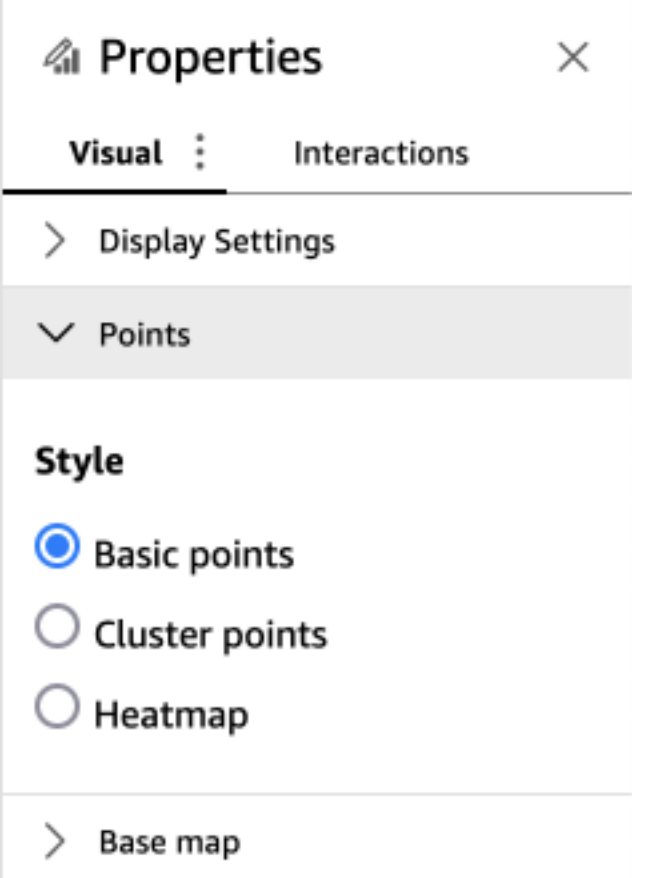

QuickSight 作成者と閲覧者は、ビジュアルメニューから地理空間マップビジュアルのさまざまな フォーマットオプションを切り替えることもできます。

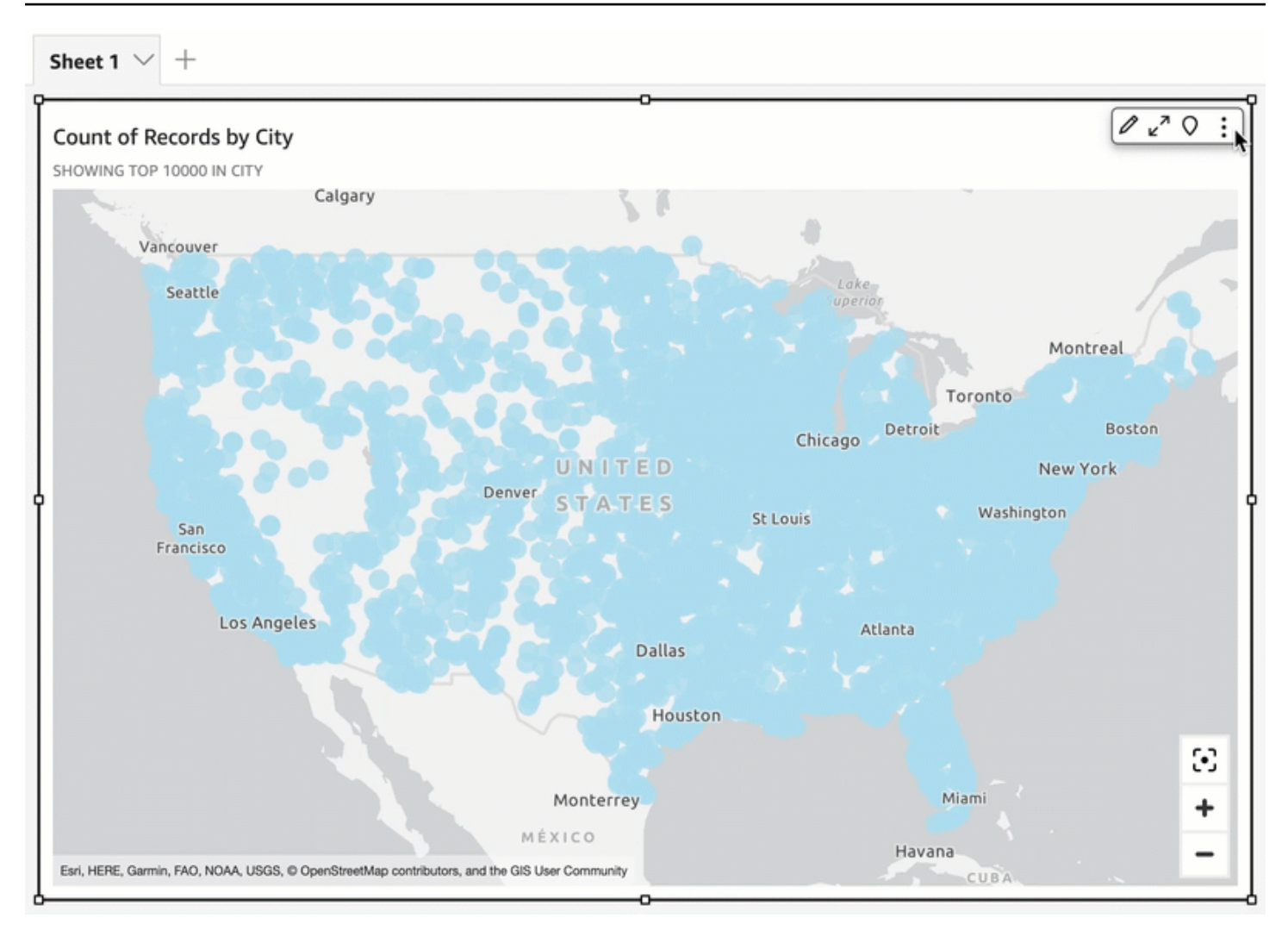

### トピック

- [の地理空間マップに基づくベースマップ QuickSight](#page-978-0)
- [Amazon の地理空間ヒートマップ QuickSight](#page-981-0)
- [の地理空間ポイントマップでのマーカークラスタリング QuickSight](#page-982-0)

<span id="page-978-0"></span>の地理空間マップに基づくベースマップ QuickSight

Amazon でマップビジュアルを作成するときに QuickSight、マップのベースを変更できます。ベー スマップは、マップ上のデータの背景として表示されるマップのスタイルです。例としては、衛星 ビューやストリートビューがあります。

では QuickSight、ベースマップにはライトグレーキャンバス、ダークグレーキャンバス、通り、画 像の 4 つのオプションがあります。それぞれの例を次に示します。

• ライトグレーキャンバス

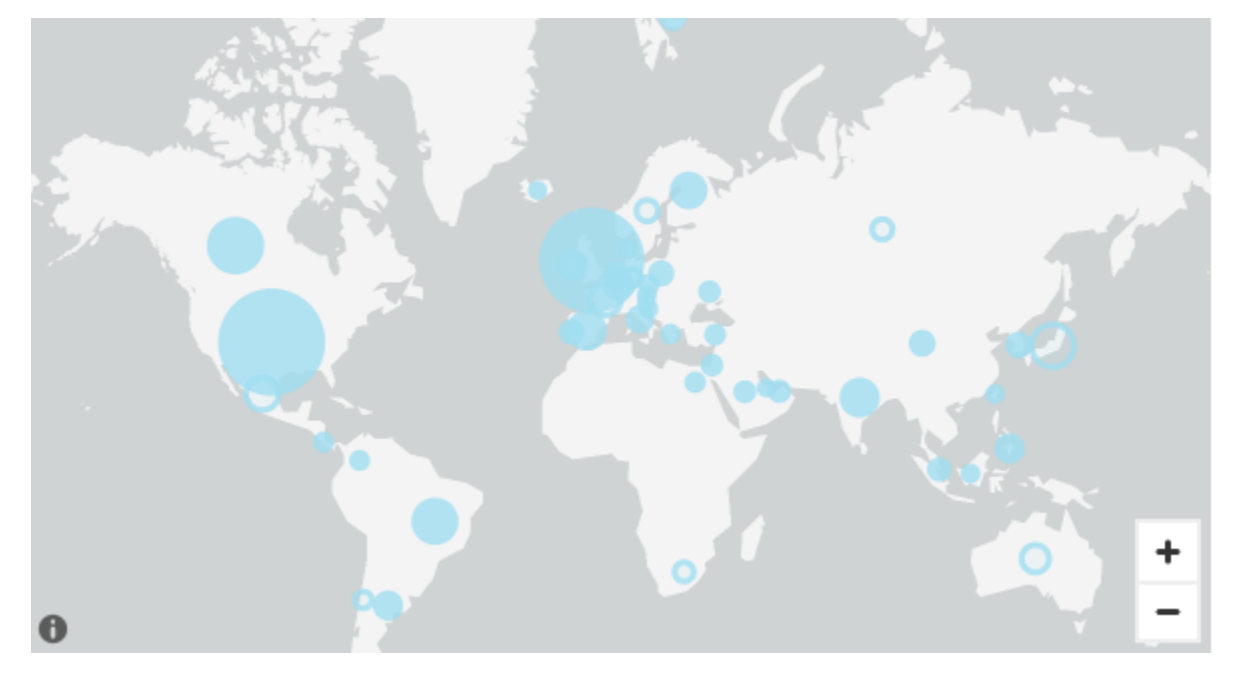

• ダークグレーキャンバス

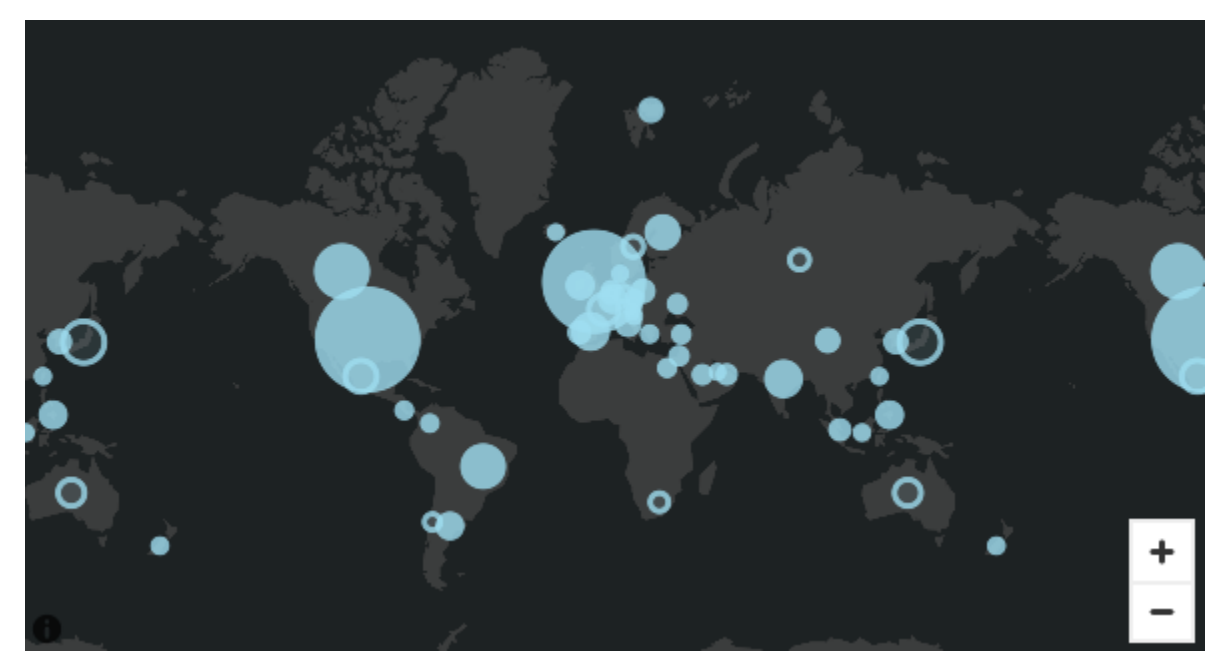

• ストリート

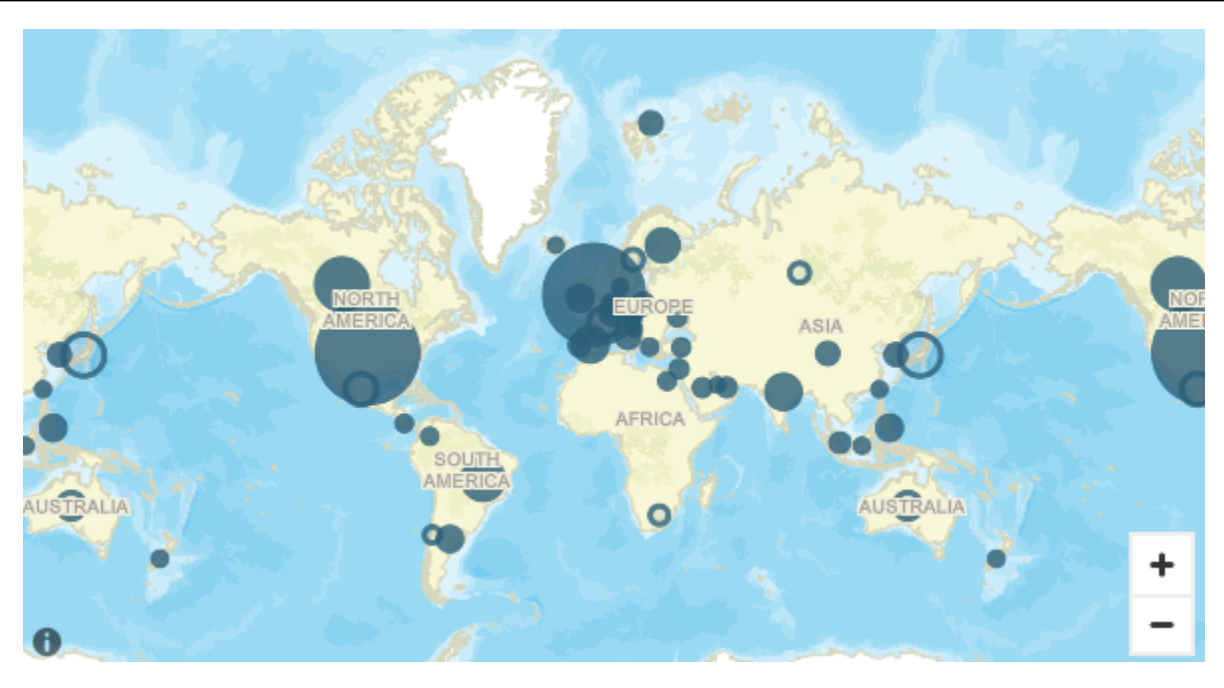

• イメージ

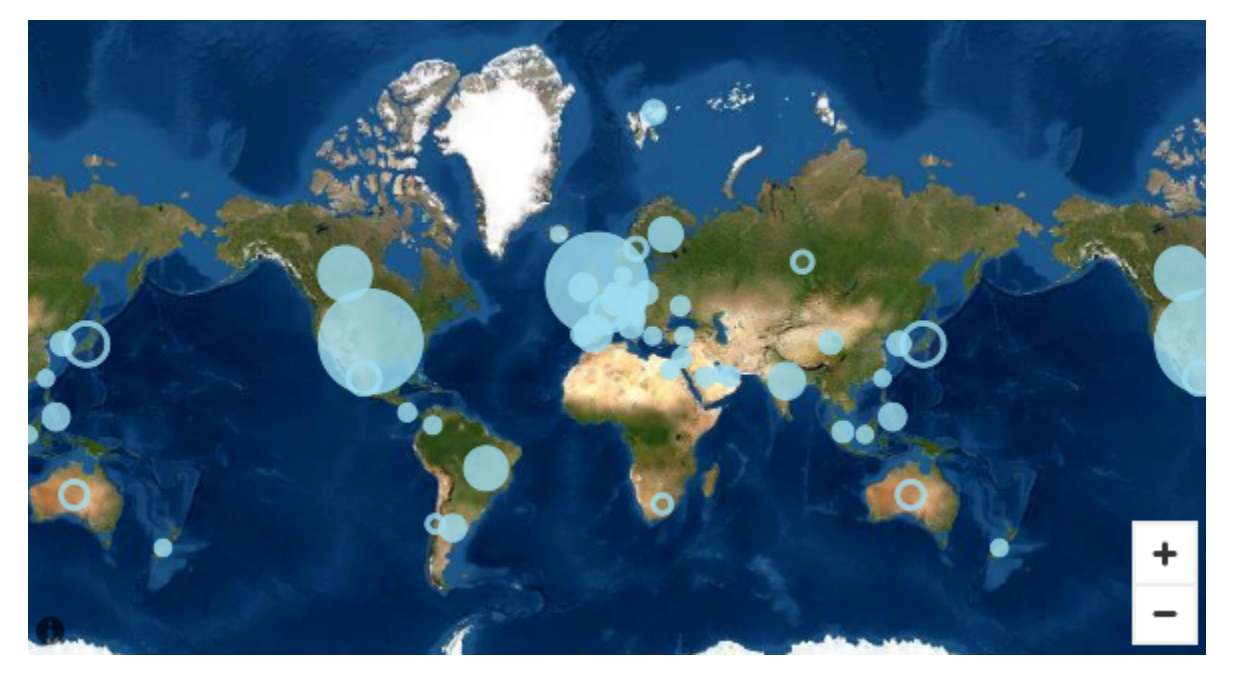

ベースマップの変更

以下の手順に従って、ベースマップを変更します。

ベースマップを変更するには

1. 分析で、ポイントマップまたは塗り分けマップを作成します。詳細については、[マップおよび地](#page-850-0) [理空間チャートの作成](#page-850-0) を参照してください。

- 2. マップビジュアルで、[Format visual] (ビジュアルのフォーマット) アイコンを選択します。
- 3. 開いたプロパティペインで、ベースマップセクションを選択し、目的のベースマップを選択しま す。

<span id="page-981-0"></span>Amazon の地理空間ヒートマップ QuickSight

地理空間ヒートマップを使用して、地理空間ビジュアルにおけるマーカーの集中パターンを明示しま す。ヒートマップでは、ビジュアルのマーカーの濃度や集中度が強調される色付きのオーバーレイを 使用して、データポイントの集中度が表示されます。

Field wells

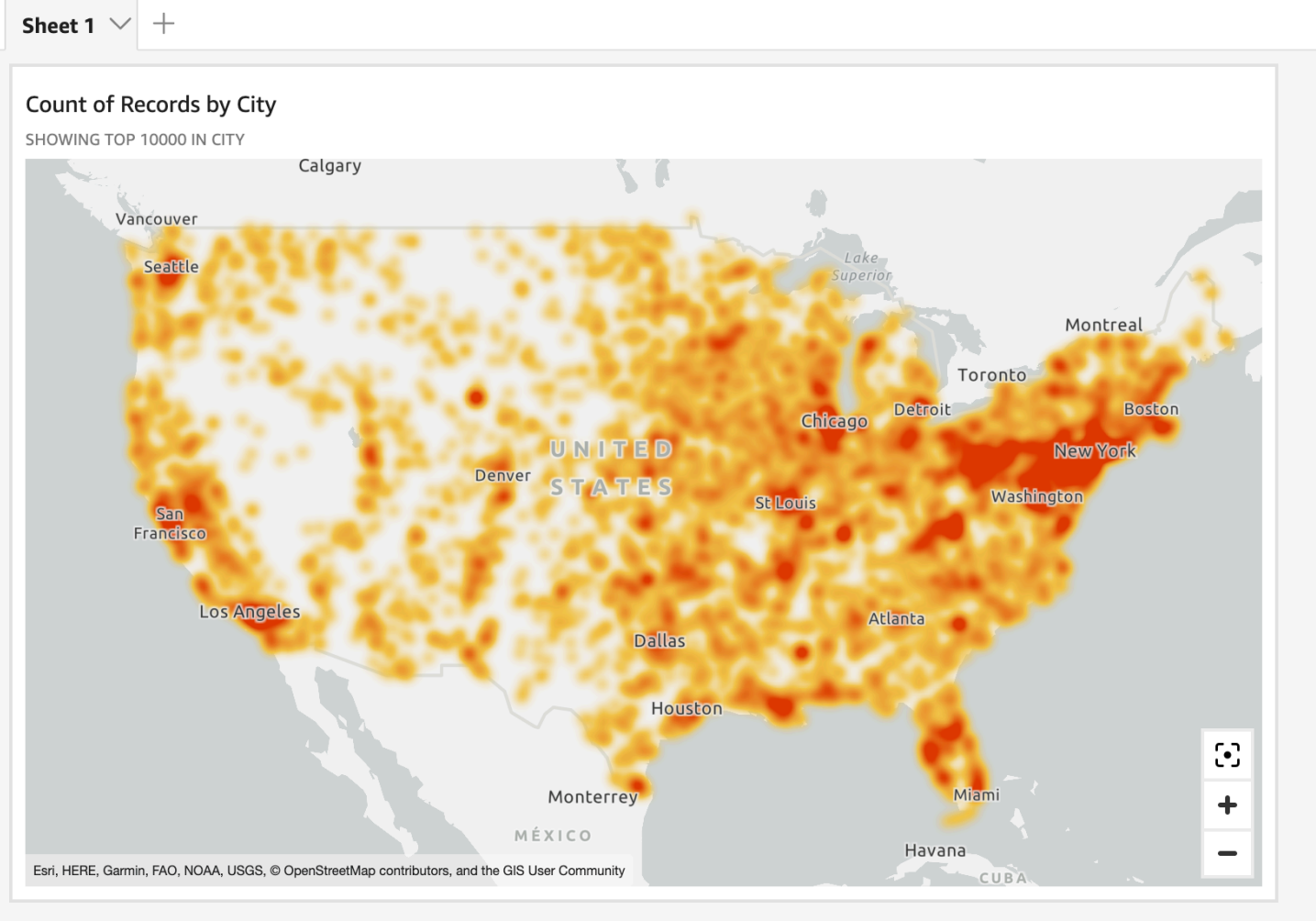

地理空間マップをヒートマップに変換するには

1. 分析を開き、フォーマットする地理空間マップを選択します。ビジュアルを選択するとハイライ ト表示されます。

- 2. フォーマットペインを開くには、ビジュアルのメニューから [Format visual] (ビジュアルの フォーマット) を選択します。
- 3. 左側のフォーマットペインで、[Points] (ポイント) を選択します。
- 4. [ヒートマップ] を選択します。
- 5. (オプション) [ヒートマップのグラデーション] で、[高密度] と [低密度] の値を示す色を選択しま す。

<span id="page-982-0"></span>の地理空間ポイントマップでのマーカークラスタリング QuickSight

マーカークラスタリングを使用すると、マップ上の同じ位置にあるポイントが見やすくなります。ポ イントマップ上の地理空間の位置は、マーカーを使用して表されます。通常、データポイントごと に 1 つのマーカーがあります。ただし、多くのマーカーが密集していると、マップが見にくくなり ます。マップを解釈しやすくするために、マーカークラスタリングを有効にしてマップ上の位置をグ ループ化できます。読者がマップを拡大すると、クラスター化されたマーカーはエリアマーカーから 離れて個別に表示されます。

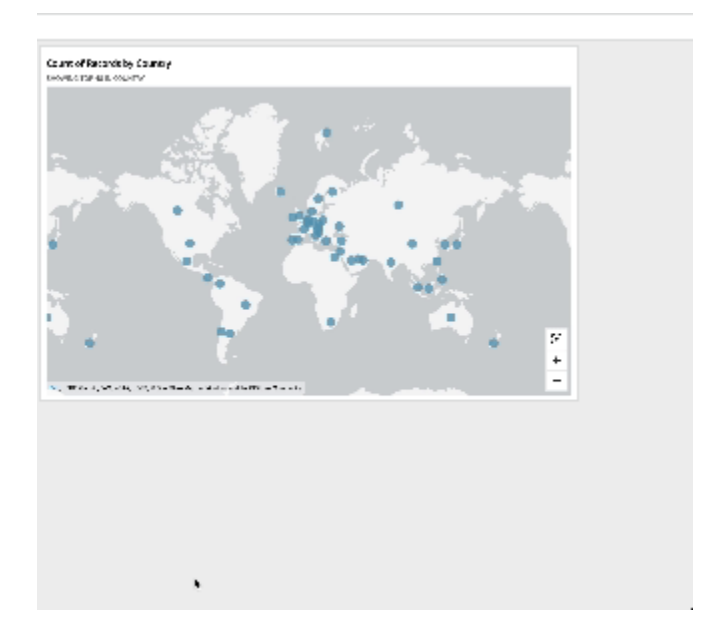

クラスターポイントをマップに追加するには

- 1. 分析を開き、フォーマットする地理空間マップを選択します。ビジュアルを選択するとハイライ ト表示されます。
- 2. フォーマットペインを開くには、ビジュアルのメニューから [Format visual] (ビジュアルの フォーマット) を選択します。
- 3. 左側のフォーマットペインで、[Points] (ポイント) を選択します。

4. 以下のオプションのいずれかを選択します。

- [Basic] (基本) マップポイントのデフォルトの表示設定を使用します。
- [Cluster points] (クラスターポイント) 1 つのエリアに多数ある場合は、マップポイントをま とめてクラスター化します。

のビジュアルタイプの軸とグリッド線 QuickSight

Amazon でグラフを作成すると QuickSight、軸線、軸ラベル、軸ソートアイコン、グリッド線が自 動的にグラフに追加されます。ビジュアルをフォーマットして、これらを必要に応じて表示または非 表示にしたり、軸ラベルのサイズや方向をカスタマイズしたりすることができます。

軸線、グリッド線、軸ラベル、軸ソートアイコンは、次の種類のグラフで書式設定できます。

- 棒グラフ
- ボックスプロットグラフ
- コンボグラフ
- ヒストグラム
- 折れ線グラフ
- 散布図
- ウォーターフォールグラフ

グラフの軸線、軸ラベル、グリッド線をフォーマットする

- 1. 分析ページで、フォーマットするビジュアルを選択します。
- 2. ビジュアルの右上隅にあるメニューで、[Format Visual (ビジュアルのフォーマット)] アイコンを 選択します。
	- $\sqrt{a}$   $\mathbf{r}$  :

プロパティペインが左に開きます。

軸線の表示または非表示には

- 1. プロパティペインで、フォーマットする軸を選択します。
- 2. [Show axis line (軸線を表示)] を選択します。このチェックボックスをクリアすると、選択した 軸の軸線が非表示になります。チェックボックスを選択すると表示されます。

軸タイトルをカスタマイズするには

- 1. プロパティペインで、フォーマットする軸を選択します。
- 2. [Show title (タイトル)] を選択します。このチェックボックスをクリアすると、選択した軸の軸 タイトルとドロップダウンのキャレットアイコンが非表示になります。チェックボックスを選択 すると、それらが表示されます。
- 3. デフォルトのフィールド名からタイトルを変更するには、テキストボックスにタイトルを入力し ます。

**a** Note

このトピックで前述したグラフのタイプに加えて、円グラフ、ドーナツグラフ、ファネルグ ラフ、ヒートマップ、およびツリーマップの軸タイトルをカスタマイズすることもできま す。

ソートアイコンを表示または非表示にするには

- 1. プロパティペインで、フォーマットする軸を選択します。
- 2. [Show sort(ソート を表示)] を選択します。このチェックボックスをクリアすると、選択した軸 のソートアイコンが非表示になります。チェックボックスを選択すると表示されます。

ソートアイコンの削除を選択すると、軸からソートアイコンが削除されます。アイコンを削除す る前にビジュアルに適用されていたソートは、ビジュアルから削除されません。

**a** Note

このトピックで前述したグラフのタイプに加えて、円グラフ、ドーナツグラフ、ファネルグ ラフ、ヒートマップ、ツリーマップでもソートアイコンを表示または非表示にすることが出 来ます。

データズームを表示または非表示にするには

- 1. プロパティペインで、X 軸 を選択します。
- 2. [データズームを表示] を選択します。このチェックボックスをクリアすると、データのズームが 非表示になります。チェックボックスを選択すると表示されます。

データズームバーが、複数のデータポイントを含む X 軸を持つグラフ上に自動的に表示されま す。グラフ上の特定のデータポイントにズームするには、このバーの左と右を調整します。

### **a** Note

データズームバーを使用してズームインまたはズームアウトを行った後でデータズーム バーを非表示にした場合は、ズーム位置が維持されません。ビジュアルは、すべての データポイントが含まれるように完全にズームアウトされます。データズームを再度表 示すると、ビジュアルは前の状態に戻ります。

#### 軸ラベルの表示または非表示には

- 1. プロパティペインで、フォーマットする軸を選択します。
- 2. [Show labels (ラベルを表示)] を選択します。このチェックボックスをクリアすると、選択した 軸の軸ラベルが非表示になります。チェックボックスを選択すると表示されます。

### ラベルのサイズを変更するには

- 1. プロパティペインで、フォーマットする軸を選択します。
- 2. [Label size (ラベルのサイズ)] でサイズを選択します。

### ラベルの方向を変更するには

- 1. プロパティペインで、フォーマットする軸を選択します。
- 2. [Label orientation (ラベルの方向)] で、方向を選択します。

グリッド線の表示または非表示には

- 1. プロパティペインで、フォーマットする軸を選択します。
- 2. [Show grid lines (グリッド線を表示)] を選択します。このチェックボックスをクリアすると、選 択した軸のグリッド線が非表示になります。チェックボックスを選択すると表示されます。

のビジュアルタイプの色 QuickSight

次の種類のグラフの、1 つ、いくつか、またはすべての要素の色を変更できます。

- 棒グラフ
- ドーナツグラフ
- ゲージグラフ
- ヒートマップ
- 折れ線グラフ
- 散布図
- ツリーマップ

棒グラフ、ドーナツグラフ、ゲージグラフ、折れ線グラフ、散布図の色を変更するには、「[グラフの](#page-986-0) [色の変更](#page-986-0)」を参照してください。

ヒートマップとツリーマップの色を変更するには、「[ヒートマップとツリーマップでの色の変更](#page-993-0)」を 参照してください。

<span id="page-986-0"></span>グラフの色の変更

グラフ上のすべての要素で使用されているグラフの色や、個々の要素の色を変更することもできま す。個々の要素の色を設定すると、グラフの色が上書きされます。

例えば、グラフの色を緑に設定するとします。

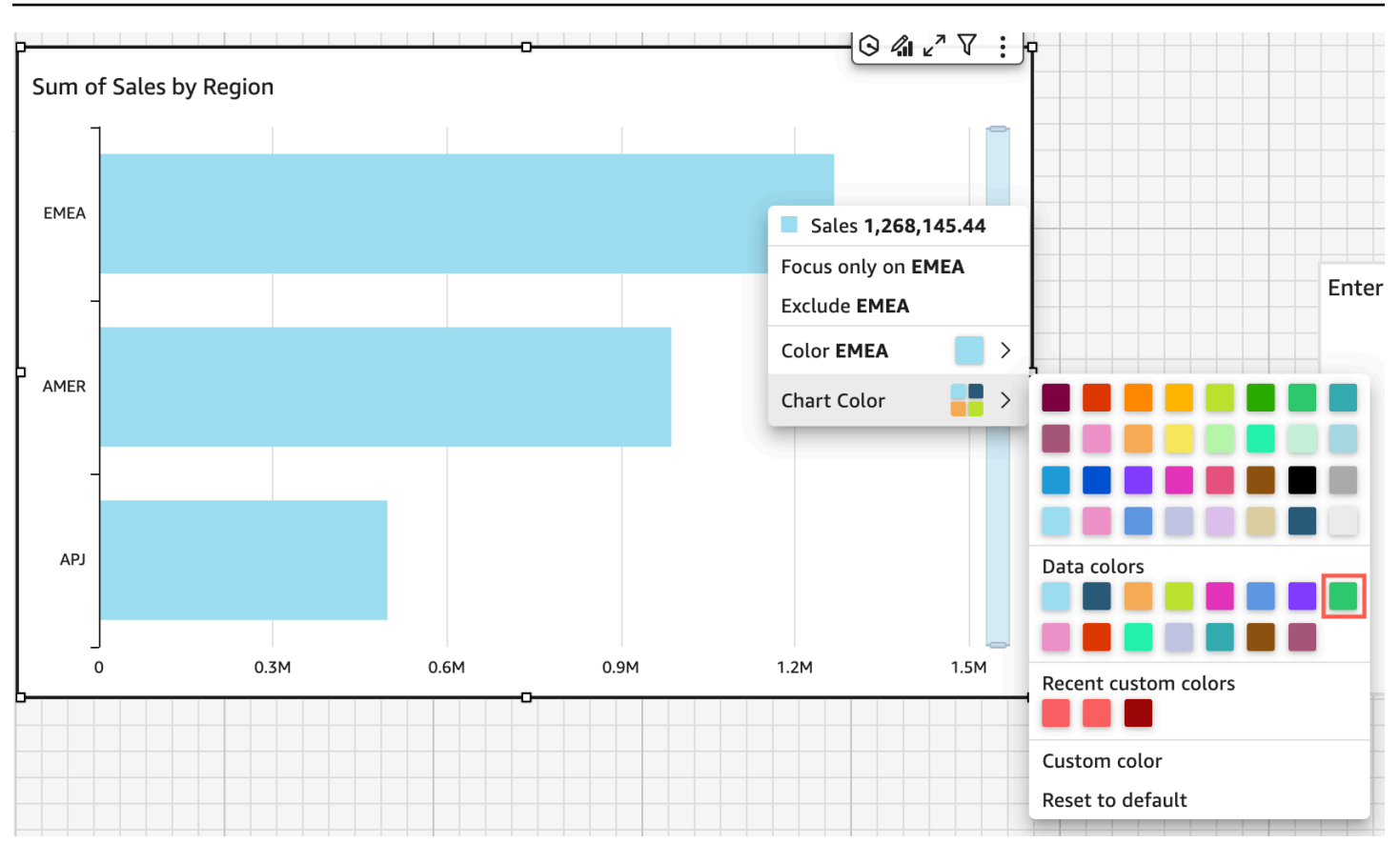

すべてのバーが緑色に変わります。最初のバーを選択しても、グラフの色はすべてのバーに適用され ます。次に、[SMB] バーの色を青に設定します。

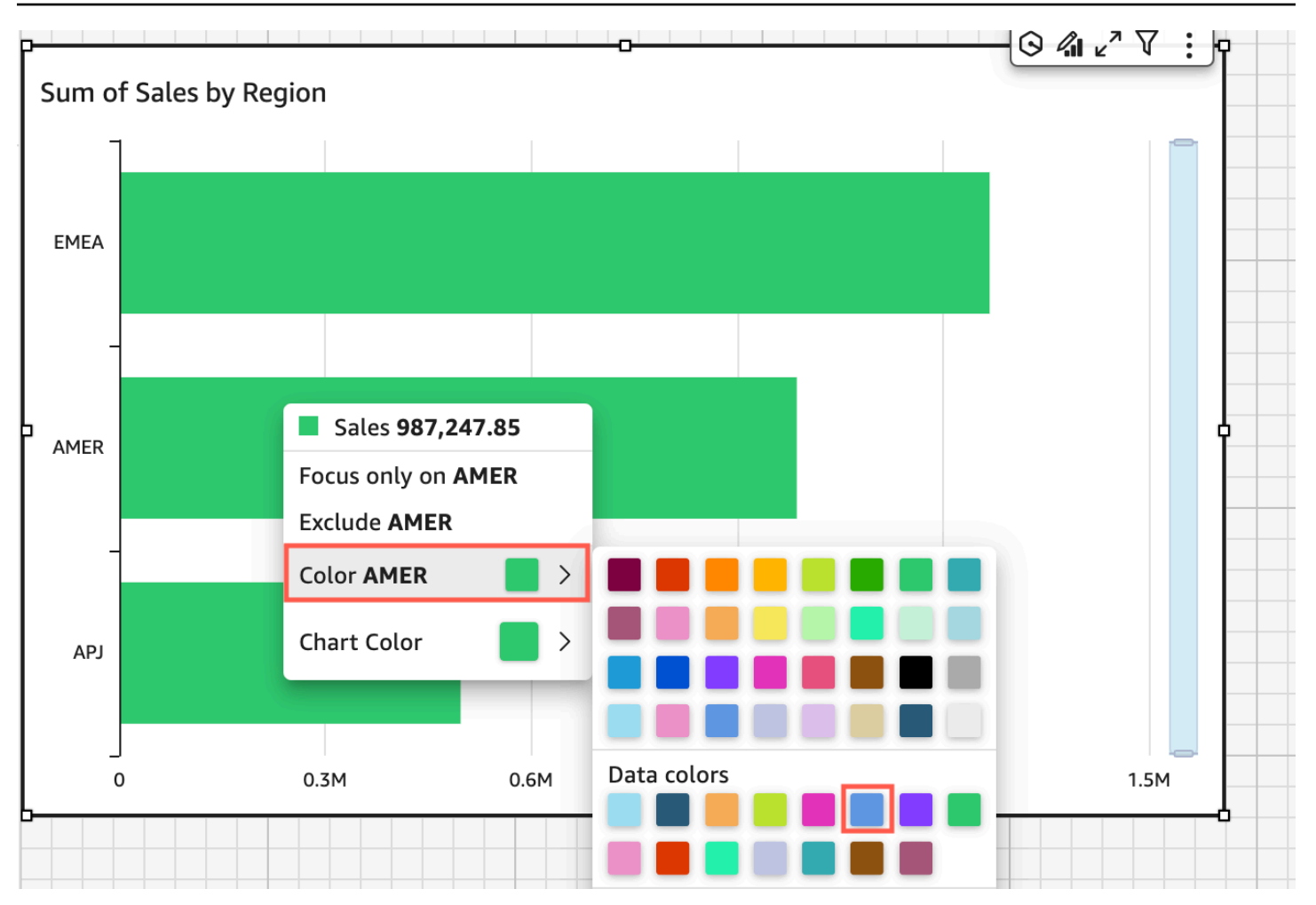

結果を見て緑と青のバーのコントラストが必要であると判断したので、グラフの色をオレンジに変更 します。グラフの色を変更する場合は、どのバーからコンテキストメニューを開くかは関係ありませ ん。

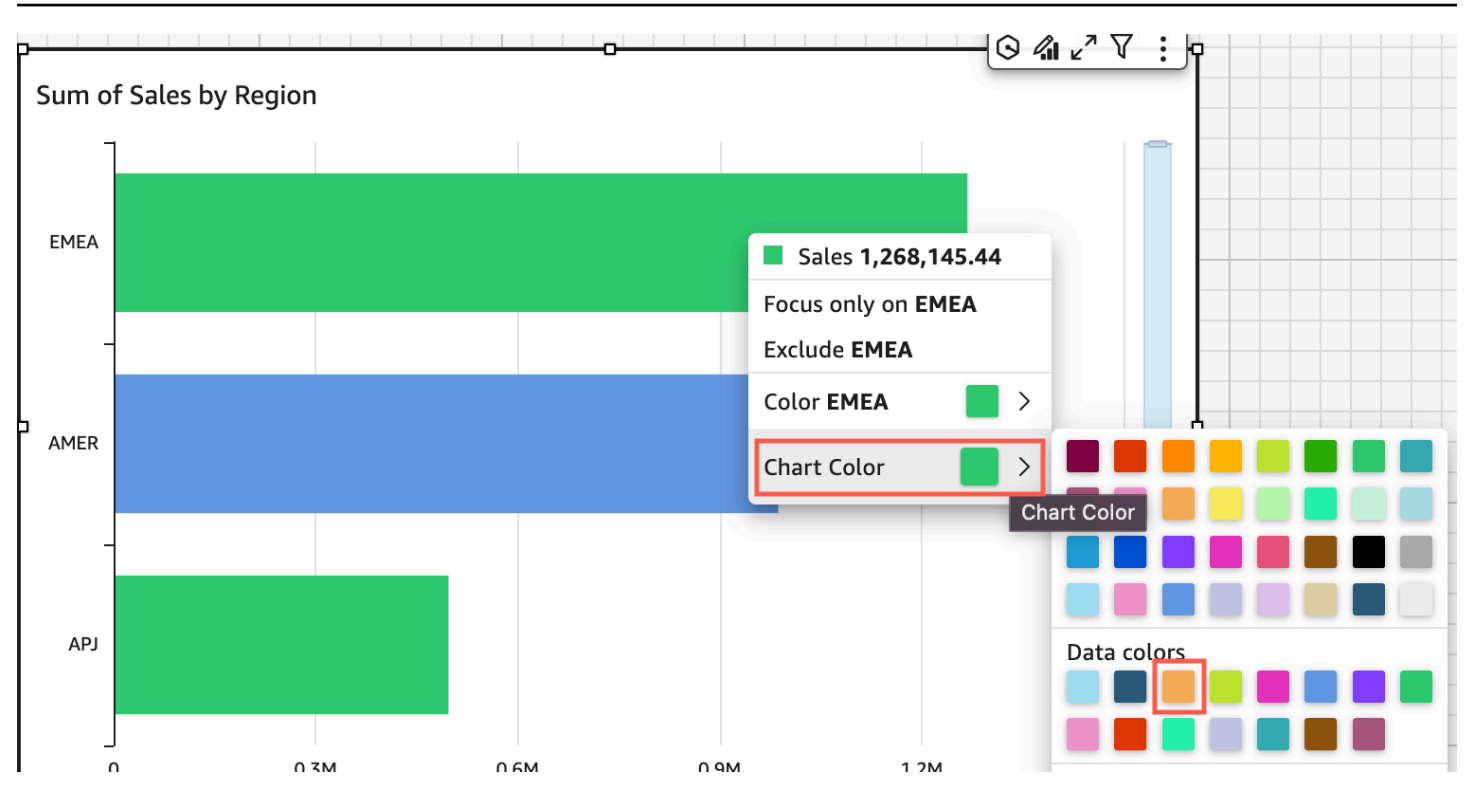

[SMB] バーは青色のままです。これは、直接設定されたためです。残りのバーがオレンジ色に変わり ます。

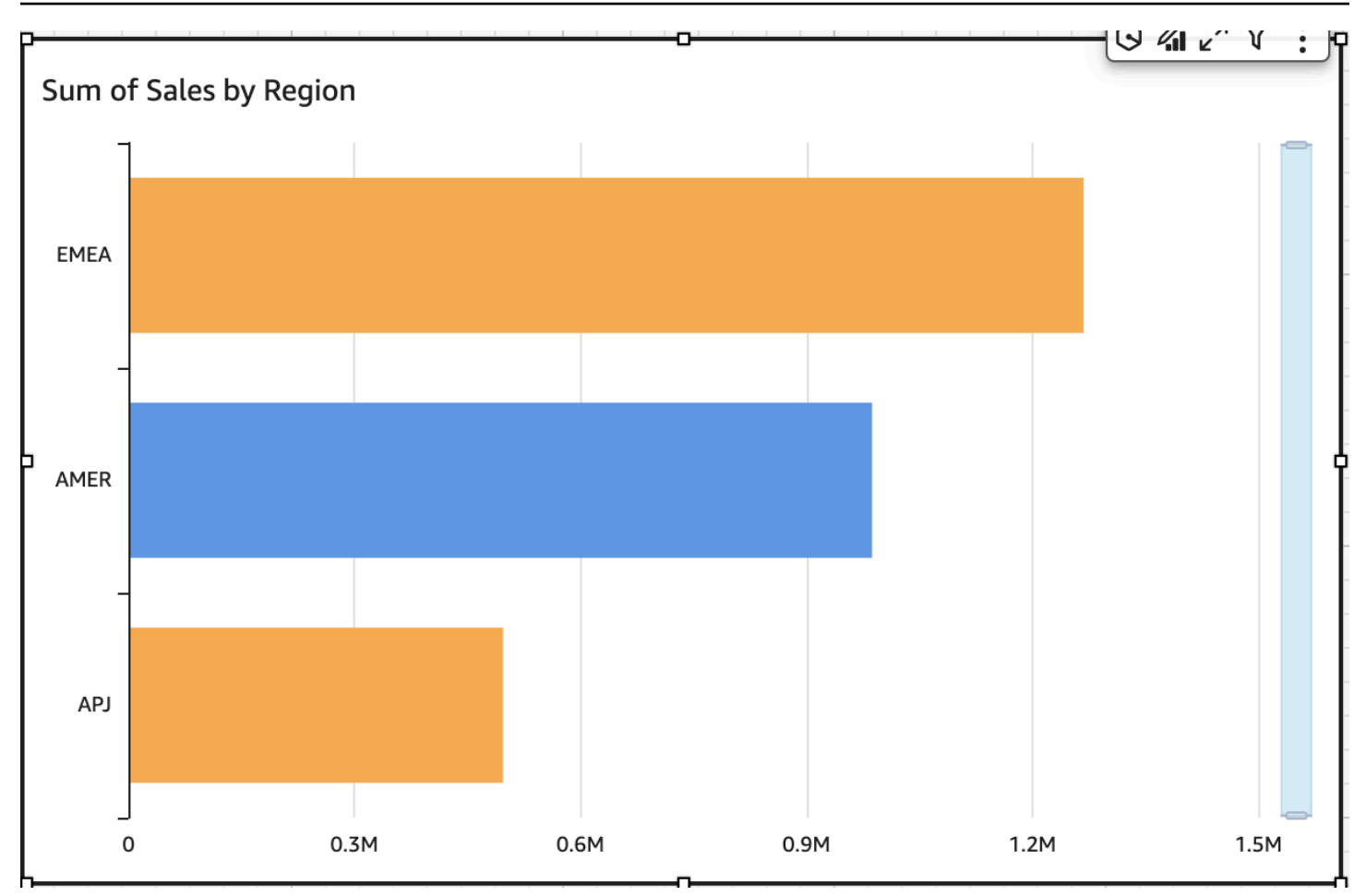

グループ化された要素の色を変更すると、その要素の色がすべてのグループで変更されます。例とし て、クラスター棒グラフのバーがあります。次の例では、顧客セグメントを [Y-axis (Y 軸)] から外に [Group/Color (グループ/色) ] フィールドウェルに移動します。カスタマーリージョンは、[Y-axis (Y 軸)] として追加されます。チャートの色はオレンジのままで、SMB はすべてのカスタマーリージョ ンで青のままです。

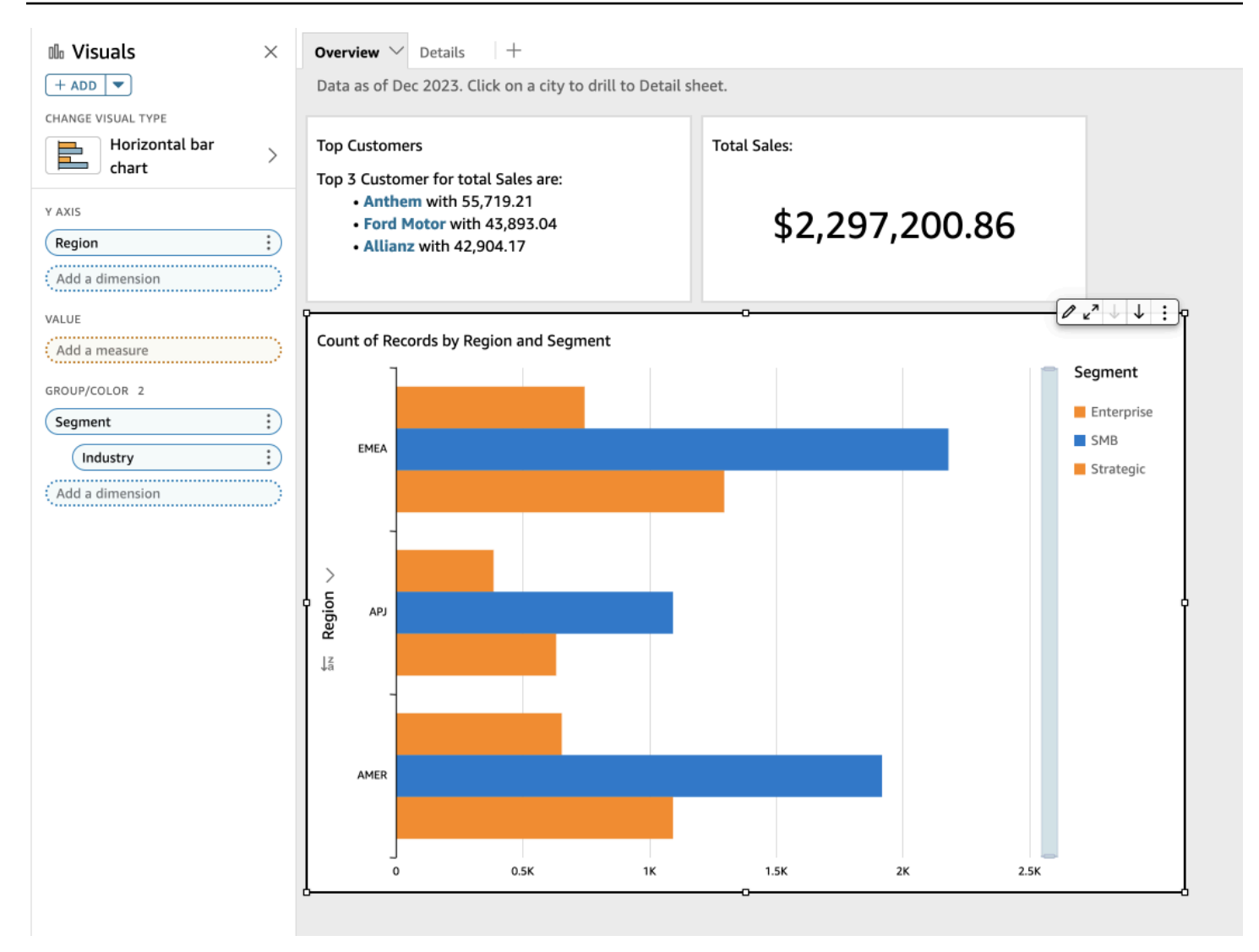

ビジュアルにカテゴリ (ディメンション) を示す凡例がある場合は、凡例の値をクリックして、使用 可能なアクションのメニューを表示できます。例えば、棒グラフの [Color (色)] または [Group/Color (グループ/色) ] フィールドウェルにフィールドがあるとします。棒グラフメニューには、バーをク リックまたは右クリックして選択できる次のようなアクションが表示されます。

• ビジュアル要素に焦点を合わせる、または除外する

• ビジュアル要素の色の変更

• 階層へのドリルダウン

• フィルタ処理や URL アクションなど、メニューからアクティブ化されたカスタムアクション

次に、凡例を使用してディメンションの色を変更する例を示します。

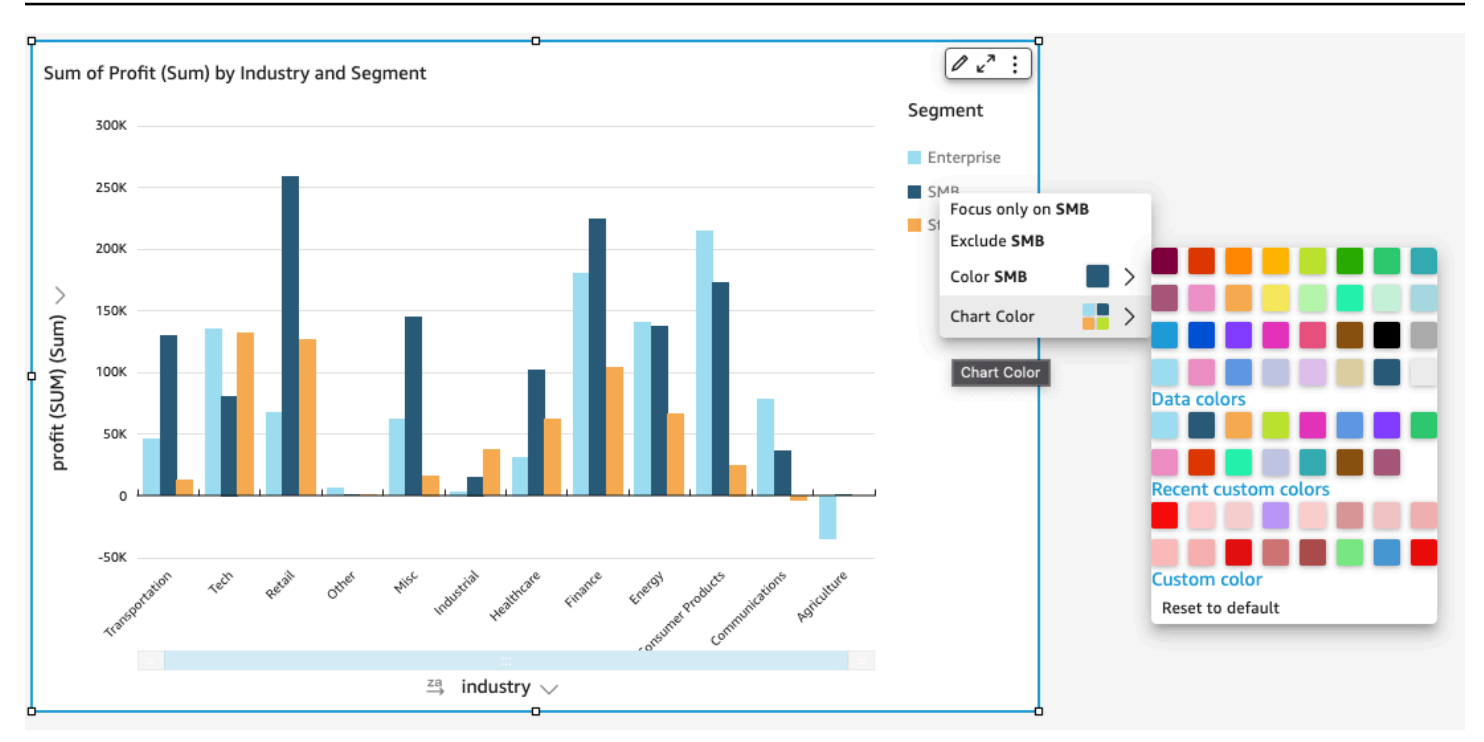

ビジュアルの新しい色の設定

以下の手順に従って、ビジュアルの色を変更します。

ビジュアルの色を変更する

- 1. 分析ページで、変更するビジュアルを選択します。
- 2. グラフの色を変更するには、ビジュアルの任意の要素を選択してから、[Chart Color (チャートの 色)] を選択します。

要素を選択するには、以下のようにします。

- 棒グラフでは、任意のバーを選択します。
- 折れ線グラフでは、線の端を選択します。
- 散布図では、要素を 1 つ選択します。このフィールドは [Field wells (フィールドウェル)] の [Group/Color (グループ/色)] セクションにあります。
- 3. 使用する色を選択します。既存のパレットから色を選択するか、カスタム色を選択できます。カ スタム色を使用するには、その色の 16 進コードを入力します。

以前に個別に設定されている要素の色を除いて、そのビジュアルのすべての要素でその色が使用 されます。個別に設定されている要素では、その要素の色でグラフの色が上書きされます。あ

4. ビジュアルの 1 つの要素の色を変更するには、その要素を選択して [Color <field name>] (色 < フィールド名>) を選択した後、使用する色を選択します。既存のパレットから色を選択する か、カスタム色を選択できます。カスタム色を使用するには、その色の 16 進コードを入力しま す。

このステップを繰り返して、変更するすべての要素で色を設定します。色を元の色に戻すには、 [Reset to default (デフォルトにリセット)] を選択します。

ビジュアルの色のデフォルトへの復元

以下の手順に従って、ビジュアルでデフォルトの色を使用するように戻します。

ビジュアルの既定の色に戻す

- 1. 分析ページで、変更するビジュアルを選択します。
- 2. [Chart Color (チャートの色)] を選択し、ビジュアルの任意の要素を選択して、[Reset to Default (デフォルトにリセット)]を選択します。これにより、グラフの色がそのビジュアルタイプのデ フォルトの色に戻ります。

以前に個別に設定されている要素を除いて、そのビジュアルのすべての要素が、そのビジュアル タイプのデフォルトの色に変わります。個別に設定されている要素では、その要素の色設定でグ ラフの色設定が上書きされます。

3. 1 つの要素の色をデフォルトの色に戻すには、その要素を選択してから、[Color <field name>] (色 <フィールド名>)、[Reset to Default] (デフォルトにリセット) の順に選択します。

個々の要素のデフォルトの色は、グラフの色を指定している場合はグラフの色であり、指定して いない場合はビジュアルタイプのデフォルトの色です。

<span id="page-993-0"></span>ヒートマップとツリーマップでの色の変更

ヒートマップまたはツリーマップに表示される色を変更するには

- 1. 編集するヒートマップまたはツリーマップを選択します。
- 2. 設定メニューで展開を選択し、歯車アイコンを選択してプロパティパネルを開きます。
- 3. [Color (色)] で、使用する設定を選択します。
- 4. [Gradient color (グラデーション色)] または [Discrete color (個別の色)] で、カラーバーの横にあ る色の四角形を選択し、使用する色を選択します。それぞれの色の四角形でこれを繰り返しま す。バーにはデフォルトで 2 色表示されます。

5. 3 番目の色を追加するときは、[Enable 3 colors (3 色を有効にする)] のボックスを選択します。 新しい四角形が、カラーバーの中間に表示されます。

数値を入力して、2 つの主要なグラデーション色の中間点を定義することが可能です。値を追加 すると、中間の色は入力した数値を表す色になります。数値を空白のままにすると、中間の色は グラデーション内の他のカラーと同様に機能します。

- 6. グラフの色を自分で選択した色に限定するときは、[Enable steps (ステップを有効にする)] を 選択します。これを行うと、カラーバーのラベルが [Gradient color (グラデーション色)] から [Discrete color (個別の色)] に変わります。
- 7. [Color for Null Value (Null 値の色)] で、Null 値を表す色を選択します。このオプションは、ヒー トマップでのみ使用できます。

Amazon でのフィールドレベルのカラーリングの使用 QuickSight

フィールドレベルの色付けを使用すると、 QuickSight 分析またはダッシュボード内のすべてのビ ジュアルで特定の色を特定のフィールド値に割り当てることができます。カラーは、フィールドごと に割り当てられるため、色の設定プロセスが簡略化され、同じフィールドを使用するすべてのビジュ アルで一貫性が保たれます。たとえば、運送会社で、さまざまな地域の配送料を追跡する一連のビ ジュアルを作成したいとしましょう。フィールドレベルのカラーリングでは、各地域に異なる色を割 り当てて、分析またはダッシュボードのすべてのビジュアルのフィールドを表現できます。この方法 により、アカウントの閲覧者は、探しているフィールドの色がすぐにわかり、必要な情報を簡単に見 つけることができます。

QuickSight 作成者は、フィールドごとに最大 50 のフィールドベースの色を設定できます。ビジュア ルレベルで定義された色は、フィールドベースの色よりも優先されます。つまり、作成者がビジュア ルの値に色を設定した場合、その色は、その個々のビジュアルのフィールドベースの色設定よりも優 先されます。

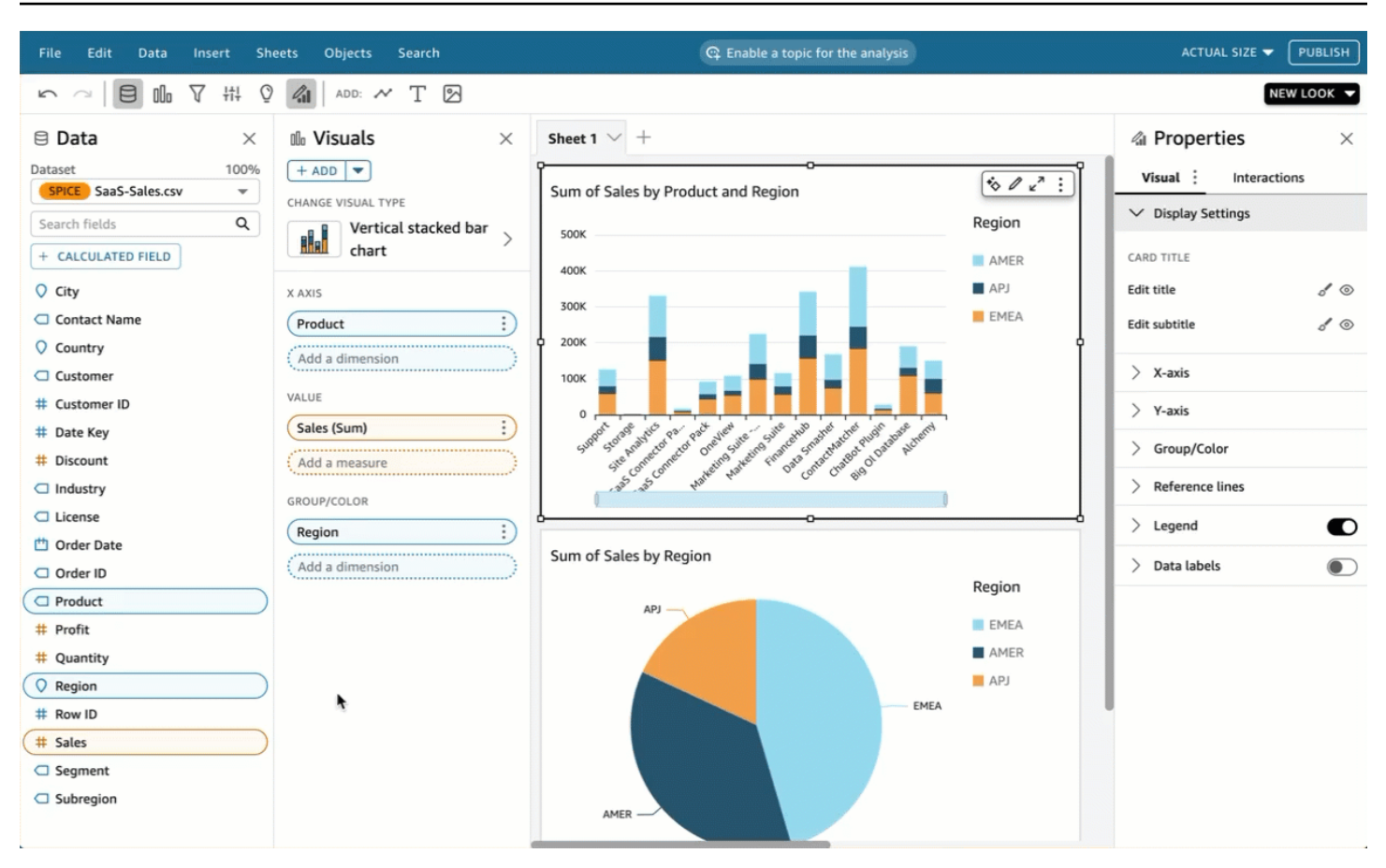

フィールドレベルのカラーリングをレガシーアカウントに適用するには

- 1. 分析の [フィールド] ペインで、色の割り当て先フィールドの横にある省略記号 (3 つのドット) を選択し、次に [フィールドの色の編集] を選択します。
- 2. 表示される [フィールドの色の編集] ペインで、色を割り当てる値を選択し、目的の色を選択し ます。[フィールド値] ペインに表示されるすべての値に色を適用できます。
- 3. 必要なフィールドに色を割り当て終わったら、[適用] を選択します。

フィールドの色の値をリセットする場合は、[フィールドの色の編集] ペインを開き、リセットする フィールドの横にある更新アイコンを選択します。分析のすべての色値をリセットするには、[色を リセット] を選択します。

新しいフィールドに設定できる未使用の色のリストを表示するには、[フィールドの色の編集] ペイン で [未使用の色を表示] を選択します。フィールドの色をリセットすると、破棄された色が [未使用の 色] リストに追加され、新しいフィールドに割り当てることができます。

# のビジュアルタイプの条件付き書式 QuickSight

一部のビジュアルの種類では、条件付き書式を追加してデータの一部を強調表示することができま す。現在サポートされている条件付き書式オプションには、テキストまたは背景色を変更したり、 記号アイコンを使用したりするなどがあります。用意されているセットのアイコンを使用すること も、Unicode アイコンを使用することもできます。

条件付き書式は、次のビジュアルで使用できます。

- ゲージグラフ
- 主要業務メトリクス (KPI)
- ピボットテーブル
- テーブル

テーブルおよびピボットテーブルでは、ターゲットセルに適用する書式オプションとともに、フィー ルドまたはサポートされる集計に対して複数の条件を設定できます。KPI とゲージグラフの場合、 データセット内のディメンションに適用される条件に基づいて、プライマリ値を書式設定できます。 ゲージグラフでは、条件に基づいて円弧の前景色を書式設定することもできます。

ビジュアルで条件付き書式を使用するには

- 1. 分析ページで、書式を設定するビジュアルを選択します。
- 2. ビジュアルで、右上にある下向きアイコンのコンテキストメニューを開きます。次に、 [Conditional formatting (条件付き書式)] を選択します。

書式設定のオプションは左側に表示されます。次のいずれかを選択します。

- ピボットテーブルの場合 まず、使用する測定を選択します。1 つまたは複数のフィールドに 条件付き書式を設定できます。選択は、[Values (値)] フィールドにある測定に限定されます。
- テーブルの場合 まず、使用するフィールドを選択します。1 つまたは複数のフィールドに条 件付き書式を設定できます。また、行全体に書式を適用することもできます。行全体を書式設 定すると、[Apply on top (一番上に適用)] オプションが追加され、他の条件によって追加され た書式に加えて行の書式も適用されます。
- KPI の場合 プライマリ値、進行状況バー、またはその両方に書式を適用します。
- 3. この手順の残りの手順では、使用する機能を選択します。一部のビジュアルで使用できないオプ ションもあります。
- 4. (オプション) 背景色を設定するには、[Add background color (背景色を追加する)] を選択しま す。背景色がすでに追加されている場合は、[Background (背景)] を選択します。
	- 塗りつぶしタイプ 背景色は、[Solid (ソリッド)] または [Gradient (グラデーション)] のいずれ かを使用できます。グラデーションを使用する場合は、追加のカラーオプションが表示され、 グラデーションスケールの最小値と最大値を選択できます。最小値のデフォルトはもっとも低 い値、最大値のデフォルトはもっとも高い値です。
	- に基づくフォーマットフィールド 書式を適用するときに使用するフィールド。
	- 集計 使用する集計 (使用可能な集計のみ表示されます) 。
	- 条件 使用する比較演算子。「次より大きい」など 。
	- 値 使用する値。
	- 色 使用する色。
	- 追加オプション: ピボットテーブルで、コンテキストメニュー (…) から [Values] (値)、[Subtotals] (小計)、および [Totals].(合計) の各オプションを選択することで、フォー マットを行う対象を設定できます。
- 5. (オプション) テキストの色を設定するには、[Add text color (テキストの色を追加する)] を選択し ます。テキストの色がすでに追加されている場合は、[Text (テキスト)] を選択します。
	- に基づくフォーマットフィールド 書式を適用するときに使用するフィールドまたは項目。
	- 集計 使用する集計 (使用可能な集計のみ表示されます) 。このオプションはテーブルとピ ボットテーブルに適用されます。
	- 条件 使用する比較演算子。「次より大きい」など 。
	- 値 使用する値。
	- 色 使用する色。
	- 追加オプション: テーブルおよびピボットテーブルで、コンテキストメニュー (…) からオプ ションを選び、書式設定を行う対象を設定できます: 値、小計、合計
- 6. (オプション) アイコンまたはアイコンセットを設定するには、[Add icons (アイコンを追加する)] を選択します。アイコンがすでに追加されている場合は、[Icon (アイコン)] を選択します。
	- に基づくフォーマットフィールド 書式を適用するときに使用するフィールドまたは項目。
	- 集計 使用する集計 (使用可能な集計のみ表示されます) 。このオプションはテーブルとピ ボットテーブルに適用されます。
	- アイコンセット に基づくフォーマットフィールドのフィールドに適用されるアイコンセッ ト。このオプションはテーブルとピボットテーブルに適用されます。
- 反転色 テーブルとピボットテーブルのアイコンの色を反転します。
- カスタム条件 テーブルとピボットテーブルのアイコンオプションを追加します。
- 条件 使用する比較演算子。
- 値 使用する値。
- アイコン 使用するアイコン。アイコンセットを選択するには、アイコンシンボルを使用し て、使用するアイコンを選択します。提供されているアイコンセットから選択します。場合 によっては、独自のものを追加することができます。独自のアイコンを使用するには、[Use custom Unicode icon] (カスタム Unicode アイコンを使用) を選択します。アイコンとして使用 する Unicode グリフに貼り付けます。[Apply (適用)] を選択して保存するか、[Cancel (キャン セル)] を選択してアイコンの設定を終了します。
- 色 使用する色。
- アイコンのみを表示 テーブルとピボットテーブルで値をアイコンに置き換えます。
- 追加のオプション:
	- テーブルおよびピボットテーブルで、コンテキストメニュー (…) からオプションを選び、 書式設定を行う対象を設定できます: 値、小計、合計
	- ピボットテーブルで [Custom conditions (カスタム条件)] を有効にすると、プリセットの条 件付き書式が有効になり、独自の設定を維持したり、追加したり、上書きしたりできます。
- 7. (オプション) KPI 進捗バーの前景色を設定するには、[Add foreground color (前景色を追加)] を選 択します。前景色がすでに追加されている場合は、[Foreground (前景)] を選択します。
	- に基づくフォーマットフィールド 書式を適用するときに使用するフィールド。
	- 条件 使用する比較演算子。
	- 値 使用する値。
	- 色 使用する色。
- 8. 条件付き書式の設定が終了したら、次の中から 1 つまたは複数を選択します。
	- 作業内容を保存するには、[Apply (適用)] を選択します。
	- 選択を取り消して前のパネルに戻るには、[Cancel (キャンセル)] を選択します。
	- 設定パネルを閉じるには、[Close (閉じる)] を選択します。
	- このパネルの設定をすべてリセットするには、[Clear (消去)] を選択します。

## のビジュアルタイプのフォントとスタイル QuickSight

テーブルを現在の表示に合わせる、列フィールド名を非表示にする、フォントサイズを変更するな ど、スタイルを複数のオプションから選択できます。ピボットテーブルで同じメトリクスラベルが繰 り返し表示されないように、単一のメトリクスを使用するときにメトリクスラベルを非表示にするこ とができます。

視覚化のスタイルをカスタマイズするには

- 1. [QuickSight コンソール](https://quicksight.aws.amazon.com/)を開きます。
- 2. 変更する分析を選択します。
- 3. 分析ページで、フォーマットするチャートを選択します。
- 4. ビジュアルの右上にあるプロパティアイコンを選択して、プロパティペインを開きます。
- 5. [Styling (スタイル)] を選択します。
- 6. 単一のメトリクスラベルが繰り返し表示されないようにするには、[Hide single metric (単一のメ トリクスを非表示)] を有効にします。
- 7. [Columns (列)] フィールドウェルのフィールドのラベルを非表示にするには、[Hide column field names (列フィールド名を非表示)] を有効にします。
- 8. 折りたたむ

 $\begin{pmatrix} \boxed{-1} & & & \end{pmatrix}$ 

とすべて展開

 $\left( \begin{smallmatrix} \texttt{I}-1 & \dots & \texttt{I} \end{smallmatrix} \right)$ 

のアイコンを非表示にするには、[Hide +/- buttons (+/- ボタンを非表示)] を有効にします。

9. テーブルを展開して現在のビューに合わせるには、[Fit table to view (テーブルをビューに合わせ る)] を選択します。このアクションは元に戻すことができません。

テーブルを縮小して現在のビューに合わせるために、各列の幅を調整することができます。これ を行うには、列タイトルの近くで列の右端をつかみます。エッジをいずれかの方向にドラッグし ます。

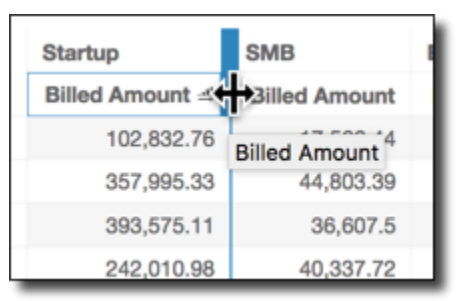

10. 次のグラフの種類ごとに、希望するフォントサイズを選択します。

- KPI では、プライマリ値とセカンダリ値のフォントサイズを選択します。
- ピボットテーブルおよびテーブルでは、テーブルヘッダー、セル、合計、小計のフォントサイ ズを選択します。
- 軸ラベル、データラベル、タイトル、サブタイトルについては、フォントサイズを選択しま す。

KPI オプション

QuickSight ビジネスニーズに合わせて Amazon の KPIsをカスタマイズできます。コンテキストに応 じたスパークラインやプログレスバーの追加、主要値と二次値の割り当て、KPI への条件付き書式の 追加を行うことができます。

で KPI をフォーマットするには QuickSight、変更する KPI に移動し、ビジュアルのフォーマット を 選択してビジュアルのフォーマット を開きます。[ビジュアルの書式設定] メニューのアイコンは次 のとおりです。

KPI のフォーマットタスクを実行するには、以下の手順に従います。

KPI にビジュアルを追加する

エリアスパークライン、スパークライン、または進行状況バーを の任意の KPI に追加できます QuickSight。KPI にビジュアルを追加すると、KPI データを見ている読者に視覚的なコンテキストが 提供されます。以下の手順を使用して、ビジュアルを KPI に追加します。

KPI にビジュアルを追加するには

- 1. 変更する KPI に移動し、ビジュアルの書式設定メニューを開きます。
- 2. プロパティメニューで、ビジュアルボックスを選択して、KPI チャートにビジュアルを表示しま す。
- 3. (オプション) [ビジュアル] ドロップダウンを開き、KPI に表示するビジュアルの種類を選択しま す。エリアスパークライン、スパークライン、またはプログレスバーを表示できます。スパーク ラインを表示するには、KPI の [トレンド] 項目に適切な値が入力されていることを確認してくだ さい。[エリアスパークライン] はデフォルト値です。
- 4. (オプション) スパークラインの色を変更するには、[ビジュアル] ドロップダウンの左にあるカ ラーアイコンをクリックし、目的の色を選択します。プログレスバーではカラーフォーマットは サポートされていません。
- 5. (オプション) KPI ビジュアルにツールチップを追加するには、[ツールチップを追加] を選択しま す。

以下の画像は、[ビジュアルの書式設定] メニューの [ビジュアル] セクションを示しています。

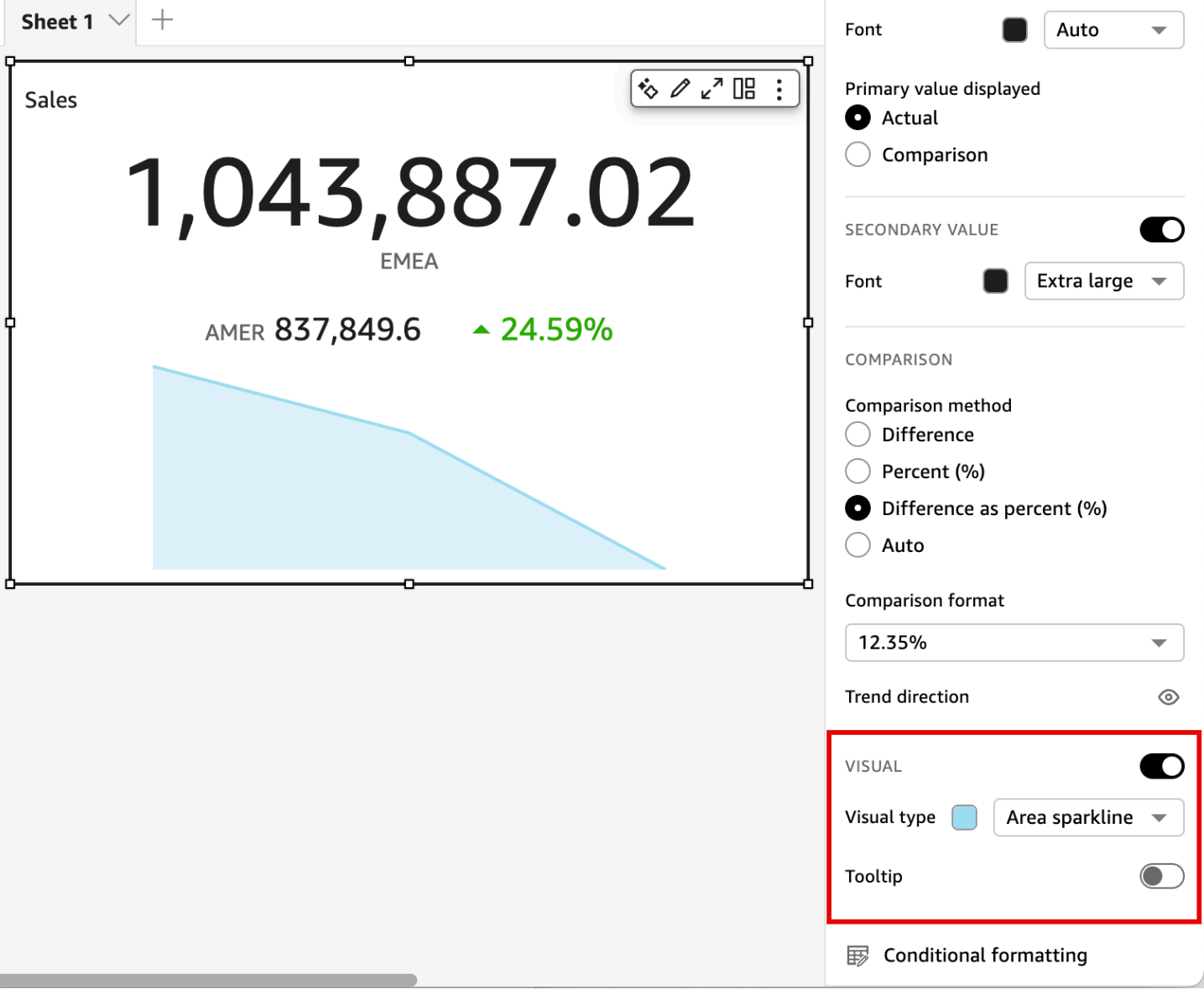

プライマリ値とセカンダリ値をカスタマイズ

[ビジュアルの書式設定] メニューを使用して、フォントや色をカスタマイズし、表示するプライマリ 値を選択します。セカンダリ値を表示するように選択することもできます。

KPI のプライマリ値とセカンダリ値をカスタマイズするには

- 1. 変更する KPI に移動し、[ビジュアルの書式設定] メニューを開いて、[KPI] セクションに移動し ます。
- 2. [プライマリ値] では、[フォント] ドロップダウンを使用して目的のフォントサイズを選択しま す。デフォルト値は [自動] です。
- 3. (オプション) プライマリ値のフォントの色を変更するには、[フォント] をクリックし、目的の色 を選択します。
- 4. [プライマリ値の表示] では、プライマリ値の実際の値を表示するか、プライマリ値の比較値を表 示するかを選択できます。
- 5. セカンダリ値を追加するには、[セカンダリ値] を選択します。
	- a. (オプション) [フォント] ドロップダウンを使用して、必要なフォントサイズを選択します。 デフォルト値は [特大] です。
	- b. (オプション) セカンダリ値のフォントの色を変更するには、[フォント] をクリックし、目的 の色を選択します。

以下の画像は [KPI] メニューを示しています。

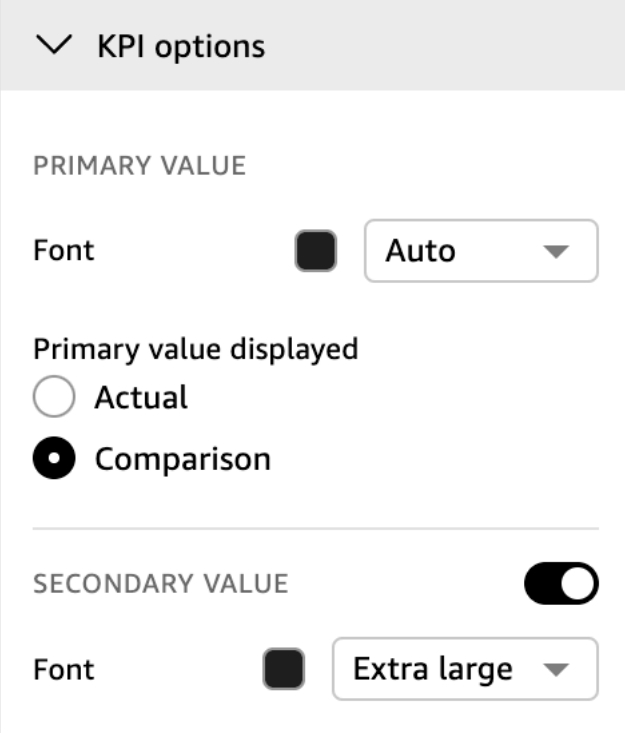

KPI の条件付き書式オプション

KPI の条件付き書式は、比較値に自動的に設定されます。デフォルトでは、正の値は緑、負の値は赤 で表示されます。これらの色値の色値は、プロパティペインからカスタマイズできます。

正の値と負の値の色を変更するには

- 1. プロパティペインで、条件付き書式セクションを開き、変更する比較値を選択します。
- 2. 正の値の色を変更するには、[条件 #1] に移動して [色] アイコンを選択し、目的の色を選択しま す。
- 3. 負の値の色を変更するには、[条件 #2] に移動して [色] アイコンを選択してから、目的の色を選 択します。
- 4. ご希望の変更が完了したら、[適用] を選択します。

[条件付き書式] メニューの [実際の値] にテキストの色やアイコンを追加することもできます。実際の 値にテキストの色やアイコンを追加するには、[テキストの色を追加] または [アイコンを追加] を選択 して新しい値を設定します。以下の画像は、KPI の [条件付き書式設定] メニューを示しています。

 $\langle$  Conditional formatting

Comparison value

Text color - Solid **Multiple conditions** Icon

Multiple conditions

**Actual value** 

Abc Add text color

Add icon

のビジュアルタイプのラベル QuickSight

ビジュアルのラベルのカスタマイズ、表示/非表示を行うには、次の手順に従います。

ビジュアルのラベルをカスタマイズ、表示、または非表示にする

 $\times$ 

÷

Î

1. 分析ページで、フォーマットするビジュアルを選択します。ラベルを変更するには、ビジュアル でラベルを直接選択し、[Rename (名前変更)] を選択します。デフォルト名に戻すには、エント リを削除します。

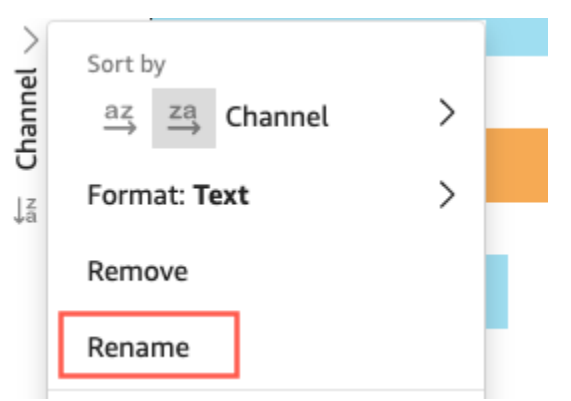

2. 追加のオプションを表示するには、ビジュアルの右上にある下向きアイコンからビジュアルのメ ニューを選択し、[Format visual (ビジュアルの書式設定)] を選択します。

ピボットテーブルでは、行名、列名、値名のラベル付けを再実行できます。さらに [Styling (ス タイル)] で、列ラベルやメトリクスラベル (単一のメトリクスの場合のみ) を非表示にすること ができます。

同じ値を同じビジュアルに複数回追加することができます。これにより、同じ値にさまざまな集 計やテーブル計算を適用して表示することができます。デフォルトでは、フィールドにはすべて 同じラベルが表示されます。プロパティパネルを使用して名前を編集できます。このパネルを開 くには、右上にある V 型のアイコンを選択します。

- 3. プロパティペインで、タイトルを表示 を有効または無効にします。このオプションを選択する と、軸タイトルが削除されます。
- 4. ペインの右上隅にある X アイコンを選択して、プロパティペインを閉じます。

のビジュアルタイプのデータラベル QuickSight

ビジュアルのデータラベルをカスタマイズするには、プロパティペインを使用してデータラベルを表 示し、設定を使用して設定します。データラベルのカスタマイズがサポートされるのは、棒グラフ、 折れ線グラフ、コンボグラフ、散布図、円グラフです。

以下のオプションをカスタマイズできます。

- 位置。データポイントに紐づけてラベルを表示する位置を決定します (棒グラフ、コンボグラフ、 折れ線グラフの場合)。
	- 棒グラフの場合は、位置の設定を次のようにカスタマイズできます。
		- 棒の上部
		- 棒の内側
		- 棒の下部
		- 棒の上部
	- 水平棒グラフの場合は、位置の設定を次のようにカスタマイズできます。
		- 棒の右側
		- 棒の内側
	- 折れ線グラフの場合は、位置の設定を次のようにカスタマイズできます。
		- 線の上
		- 線上のポイントの左または右
		- 線の下
- 散布図の場合は、位置の設定を次のようにカスタマイズできます。
	- ポイントの上
	- ポイントの左または右
	- ポイントの下
- フォントサイズと色 (棒グラフ、コンボグラフ、折れ線グラフ、散布図、円グラフの場合)
- ラベルのパターン。どのようにデータにラベルを付けるかを決定します (棒グラフ、コンボグラ フ、折れ線グラフ、散布図の場合)。
	- 棒グラフ、コンボグラフ、散布図の場合、次のようにラベル付けできます。
		- すべて
		- グループまたは色別
	- 折れ線グラフの場合、次のラベルオプションを使用できます。
		- すべて
		- グループまたは色別
		- 線の端
		- 最小値または最大値のみ。
		- 最小および最大値
	- 円グラフの場合、次のラベルオプションを使用できます。
		- カテゴリを表示
		- メトリクスを表示
		- メトリクスラベルを値、パーセント、またはその両方で表示するように選択します。
- グループ選択 (棒グラフおよび折れ線グラフで、ラベルパターンが「グループ/色」の場合)
- データポイントが少ない場合に使用する、ラベルのオーバーラップ (棒グラフおよび折れ線グラフ 用) を許可します。
- 縦の棒グラフ、コンボグラフ、および折れ線グラフの場合、ラベルが長すぎると、デフォルトで斜 めに表示されます。角度は、[X-Axis (X 軸)] で設定できます。

**a** Note

複数の測定を軸に追加すると、データラベルには最初の測定のみのフォーマットが表示され ます。

### データラベルを設定する

- 1. 分析ページで、フォーマットするビジュアルを選択します。
- 2. ビジュアルの右上にある下向きアイコンからビジュアルのメニューを選択し、[Format visual (ビ ジュアルの書式設定)] を選択します。
- 3. プロパティペインで、データラベル を選択します。
- 4. [Show data labels (データラベルを表示)] を有効にして、ラベルを表示しカスタマイズします。 データラベルを非表示にするには、このオプションを無効にします。
- 5. 使用する設定を選択します。提供される設定はグラフの種類ごとに若干異なります。利用可能な オプションをすべて確認するには、この手順の前にリストを参照してください。

ビジュアルに対するそれぞれの変更の効果はすぐに確認できます。

6. ペインの右上隅にある X アイコンを選択して、プロパティペインを閉じます。

## の言語設定に基づくビジュアル数値データのフォーマット QuickSight

Amazon では QuickSight、選択したリージョン言語に合わせて、数値データ値をビジュアルに表示 する方法を選択できます。

QuickSight 作成者は、対象者に最も適した言語フォーマットを選択できます。Amazon は、表 示対象として選択した言語に基づいて、分析レベルで数値データ言語 QuickSight を設定します QuickSight 。変更できるのは、数字、通貨、日付の書式設定です。言語 QuickSight 設定は、右上隅 の QuickSight ユーザーメニューの言語ドロップダウンリストで変更できます。シートのすべてのビ ジュアルにわたってフィールドの言語の書式設定を変更することも、個々のビジュアルレベルで言語 の書式設定を変更することもできます。

分析のビジュアルすべての数値言語の書式設定を変更するには

1. 変更する分析のビジュアルペインで、変更するフィールドの横にあるその他のアクション (3 つ のドット) アイコンを選択します。表示されるメニューから、[形式] ドロップダウンリストを開 いて、[その他の書式設定オプション] を選択します。
| Data<br>目                      | $\times$             | <sub>咖</sub> Visuals                             | $\times$                | Sheet 1             |
|--------------------------------|----------------------|--------------------------------------------------|-------------------------|---------------------|
| Dataset                        | 100%                 | $+$ ADD<br>▼                                     |                         |                     |
| <b>SPICE</b><br>SaaS-Sales.csv | $\blacktriangledown$ | <b>CHANGE VISUAL TYPE</b>                        |                         | Sum of Discount     |
| Search fields                  | Q                    | $\frac{1}{4}$<br>Pivot table                     | $\left. \right\rangle$  |                     |
| + CALCULATED FIELD             |                      |                                                  |                         |                     |
| City<br>Ő                      |                      | ROWS <sub>2</sub>                                |                         | <b>Rows</b>         |
| <b>Contact Name</b>            |                      | f<br>Region                                      |                         | $\boxplus$ AMER     |
| Country<br>Ő                   |                      | Subregion                                        |                         | $\boxplus$ APJ<br>¢ |
| Customer<br>$\subset$          |                      | Add a dimension                                  |                         | $\boxplus$ EMEA     |
| # Customer ID                  |                      |                                                  |                         |                     |
| # Date Key                     |                      | COLUMNS                                          |                         |                     |
| Discount<br>#                  | 8                    | Order Date (YEAR)                                |                         |                     |
| $\Box$ Industry                |                      | Remove from visual                               |                         |                     |
| License<br>$\subset$           |                      | Add filter for this field                        |                         |                     |
| 凸<br>Order Date                |                      | Show as: Number<br>$\left. \right\rangle$        |                         |                     |
| $\Box$ Order ID                |                      | Format: 1,234.57<br>$\left\langle \right\rangle$ | 1,234.57                |                     |
| $\Box$ Product                 |                      | Convert to dimension                             | 1234.57                 |                     |
| # Profit                       |                      |                                                  | 1,235                   |                     |
| # Quantity                     |                      |                                                  | 1235                    |                     |
| Region                         |                      |                                                  | More formatting options |                     |
| Row ID<br>#                    |                      |                                                  |                         |                     |
| #<br>Sales                     |                      |                                                  |                         |                     |
| Segment<br>⊂                   |                      |                                                  |                         |                     |
| Subregion<br>$\Box$            |                      |                                                  |                         |                     |

2. 左側に表示される [データのフォーマット] ペインで、[言語形式を適用] を選択します。

[データのフォーマット] メニューを再度開いて [デフォルトにリセット] を選択すると、フィール ドのデフォルト言語形式をリセットできます。デフォルトの言語形式はアメリカ英語です。

分析の単一ビジュアルの数値言語の書式設定を変更するには

- 1. 分析ページで、変更するビジュアルを選択します。
- 2. 次のいずれかのオプションを使用して [データのフォーマット] ペインに移動します。
	- 変更するデータを含むビジュアルで、変更するフィールドを選択し、[形式] ドロップダウンリ ストを開いて、[その他の書式設定オプション] を選択します。

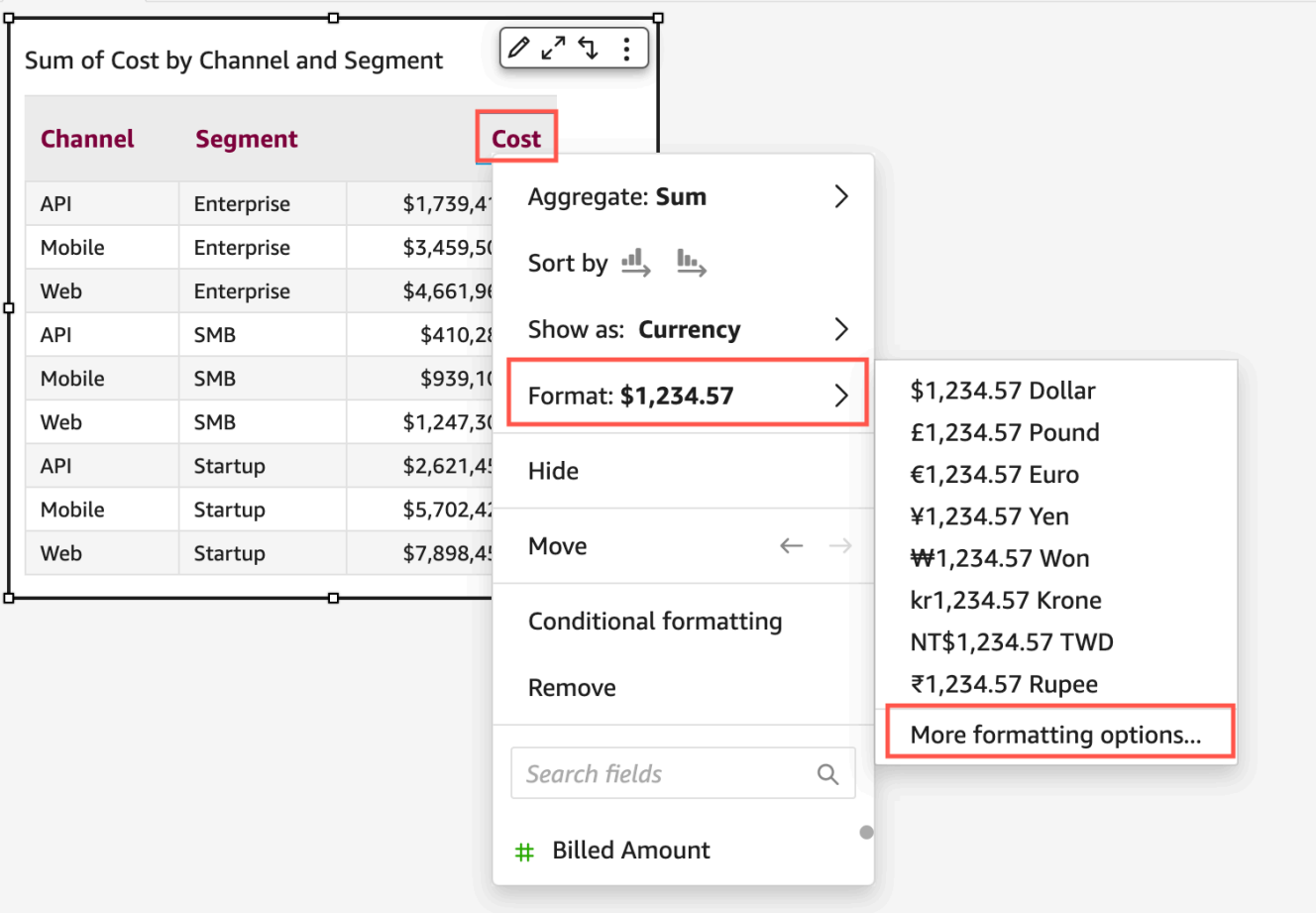

• 分析の [フィールドウェル] セクションで、変更するフィールドの横にあるドロップダウンを 開きます。[形式] メニューを開いて、[その他の書式設定オプション] を選択します。

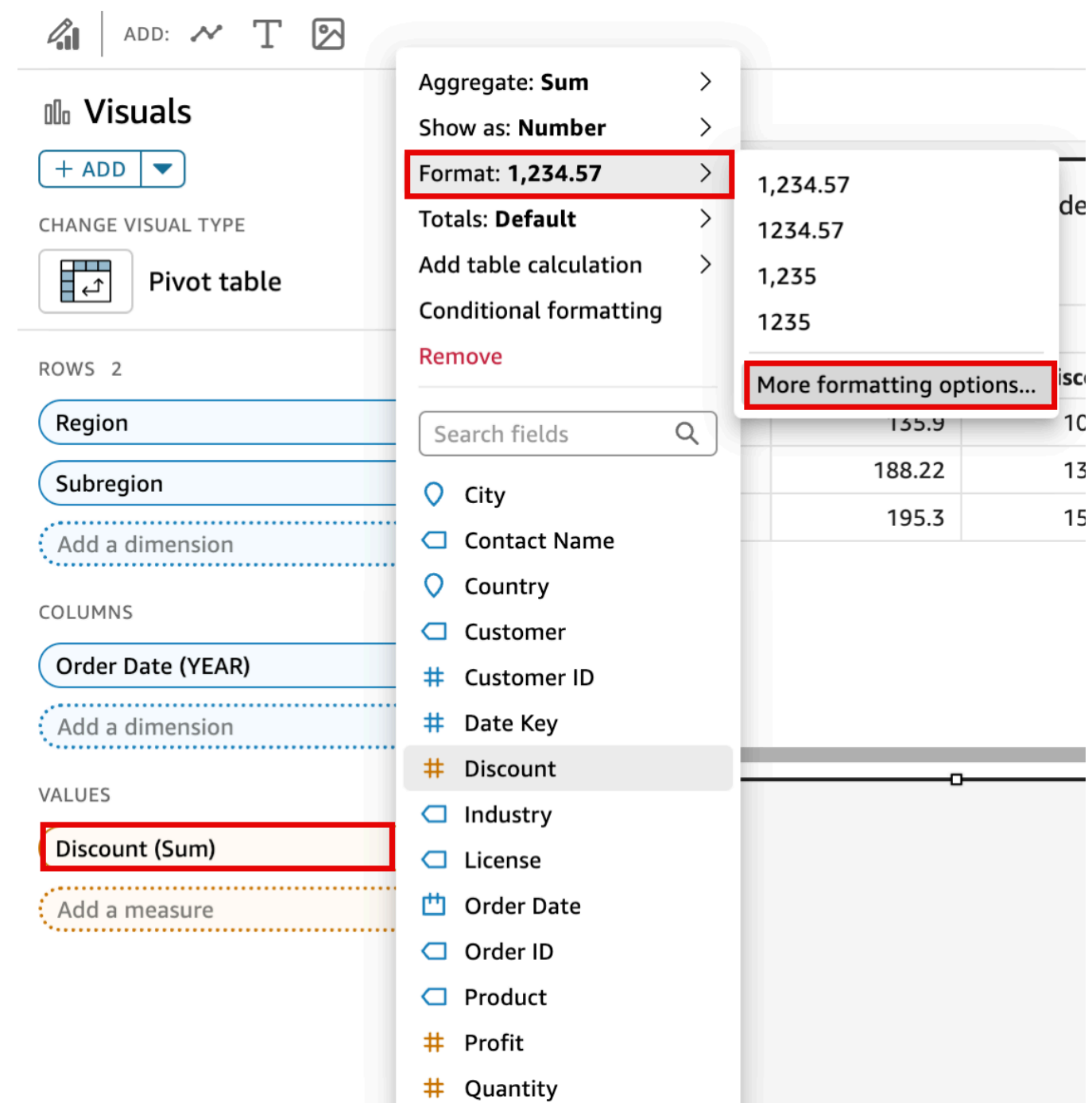

3. 表示される [データのフォーマット] ペインで、[言語形式を適用] を選択します。

[データのフォーマット] メニューを再度開いて [デフォルトにリセット] を選択すると、ビジュア ルのデフォルト言語形式をリセットできます。デフォルトの言語形式はアメリカ英語です。

## のビジュアルタイプの凡例 QuickSight

ビジュアルの凡例では、ビジュアル要素の値に色をマッピングすることで要素を識別しやすくしま す。デフォルトでは、ビジュアルの凡例はビジュアルの右側に表示されます。ビジュアルの凡例は、 表示/非表示を切り替えられます。凡例のタイトルと位置はフォーマットできます。

ビジュアルの凡例を表示または非表示にする

- 1. で Amazon にサインイン QuickSight しま[すhttps://quicksight.aws.amazon.com/。](https://quicksight.aws.amazon.com/)
- 2. 分析ページで、フォーマットするビジュアルを選択します。
- 3. フォーマットするビジュアルを選択し、プロパティアイコンを選択してプロパティペインを開き ます。
- 4. 凡例をオンに切り替えて、ビジュアルの凡例を表示します。凡例を表示すると、値はアルファ ベット順に表示されます。凡例を非表示にするには、凡例スイッチをオフに切り替えます。

ビジュアルの凡例をカスタマイズするには

- 1. プロパティペインを開き、凡例セクションを展開します。
- 2. 凡例タイトル には、凡例のカスタム名を入力します。
- 3. 位置ドロップダウンを使用して、ビジュアル内の凡例の位置をカスタマイズします。
- 4. 右上の X アイコンを選択して、プロパティペインを閉じます。

の折れ線グラフでの折れ線とマーカーのスタイル QuickSight

QuickSight 折れ線グラフには、色、線のスタイル、マーカーなど、閲覧者に焦点を合わせるための 複数のオプションがあります。これらのオプションを併用するか、別々に使用することで、読者がさ まざまな状況で折れ線グラフを迅速に理解できるようになります。たとえば、色覚異常やモノクロ印 刷などの理由で色の違いの認識が難しい読者がいる場合は、ラインパターンを使用してグラフ内の 1 つまたは複数の線を区別できます。

また、ステップラインを使用して、データの急激な変化や変化の間隔に注意喚起することもできま す。たとえば、米国の切手の価格の変化を示すグラフを作成し、時間の経過に伴って上昇する価格を 強調したいとします。この場合、次の価格の変化が発生するまでデータポイント間で横ばいになるス テップラインを使用できます。価格の急激な上昇に関するデータストーリーは、ステップラインがあ れば読者にとってより明確になります。時間が経つにつれて徐々に変化していくストーリーを表現し たい場合は、ラインをなめらかな勾配にするとよいでしょう。

視覚化のスタイルをカスタマイズするには

- 1. 分析を開き、フォーマットするチャートを選択します。
- 2. フォーマットするビジュアルの右上にある [Format visual] (ビジュアルのフォーマット) を選択 します。これは鉛筆アイコンで示されています。
- 3. 左側で [Data series] (データシリーズ) を選択します。
- 4. 以下のオプションのいずれかを選択します。
	- [Base style] (基本スタイル) グラフ上のすべての線とマーカーのスタイルを編集します
	- [Select series to style] (スタイルを設定するシリーズを選択) リストから選択したフィール ドのスタイルを編集します

ビジュアル内の互換性のあるフィールドの数によって、表示されるオプションが異なります。

5. [Line] (線) を切り替えて、線のスタイル設定をオンまたはオフにします。

以下のラインオプションをカスタマイズできます。

- 線の太さまたは幅。
- 線のスタイル: 実線、破線、点線。
- 線の色。
- 線の種類: 直線、曲線、折れ線。
- 6. [Marker] (マーカー) を切り替えて、マーカーのスタイル設定をオンまたはオフにします。

以下のマーカーオプションをカスタマイズできます。

- マーカーの太さまたは幅。
- マーカーのスタイル: 円、三角形、正方形、ひし形など。
- マーカーの色。
- 7. [Axis] (軸) では、軸を左に表示するか右に表示するかを選択します。
- 8. 変更は自動的に保存されます。
- 9. (オプション) カスタマイズを元に戻すには、次のうち 1 つまたは複数を選択します。
	- 1 つの変更を元に戻すには、左上の元に戻す矢印をクリックします。必要に応じて操作を繰り 返します。[redo] (やり直し) 矢印もあります。
- データシリーズの基本スタイルをリセットするには、[Base style] (基本スタイル) を選択 し、[Reset to default] (デフォルトにリセット) をクリックします。
- [Styled series] (スタイル付きシリーズ) に一覧表示されているデータシリーズからすべてのス タイルを削除するには、フィールドを選択し、[Remove styling] (スタイル設定を削除) をク リックします。

のビジュアルタイプの欠落データ QuickSight

折れ線グラフや面グラフで、欠落しているデータポイントを視覚化する方法をカスタマイズできま す。欠落しているデータポイントを表示する形式には、以下のようなものがあります。

- 分断したライン: データポイントが欠落している場合に分断されバラバラになる線。これが欠落し たデータに関する形式のデフォルトです。
- 継続したライン: 欠落しているデータポイントをスキップして、ラインを次の使用可能なデータポ イントに連結することで、継続したラインを表示します。
- ゼロとして表示: 欠落しているデータポイントの値をゼロに設定します。

ビジュアルの欠落したデータに関する設定をカスタマイズするには

- 1. 分析ページで、フォーマットするビジュアルを選択します。
- 2. ビジュアルの右上隅にある [Format Visual] (ビジュアルの書式設定) アイコンを選択し、[Format visual] (ビジュアルの書式設定) メニューにアクセスします。
- 3. ビジュアルの書式設定メニューの [Y axis] (Y 軸) ペインを開き、[Missing data] (欠落データ) セ クションに移動します。
- 4. 使用する欠落データ形式を選択します。

のビジュアルタイプのリファレンスライン QuickSight

参照線は、定規線と同じような、ビジュアル内の視覚的な印です。通常、データとともに表示する必 要がある値には参照線を使用します。参照線は、値のしきい値や制限を伝える際に使用されます。参 照線は、グラフの作成に使用されるデータには含まれません。入力した値、または、グラフで使用さ れるデータセットで特定したフィールドに基づくものです。

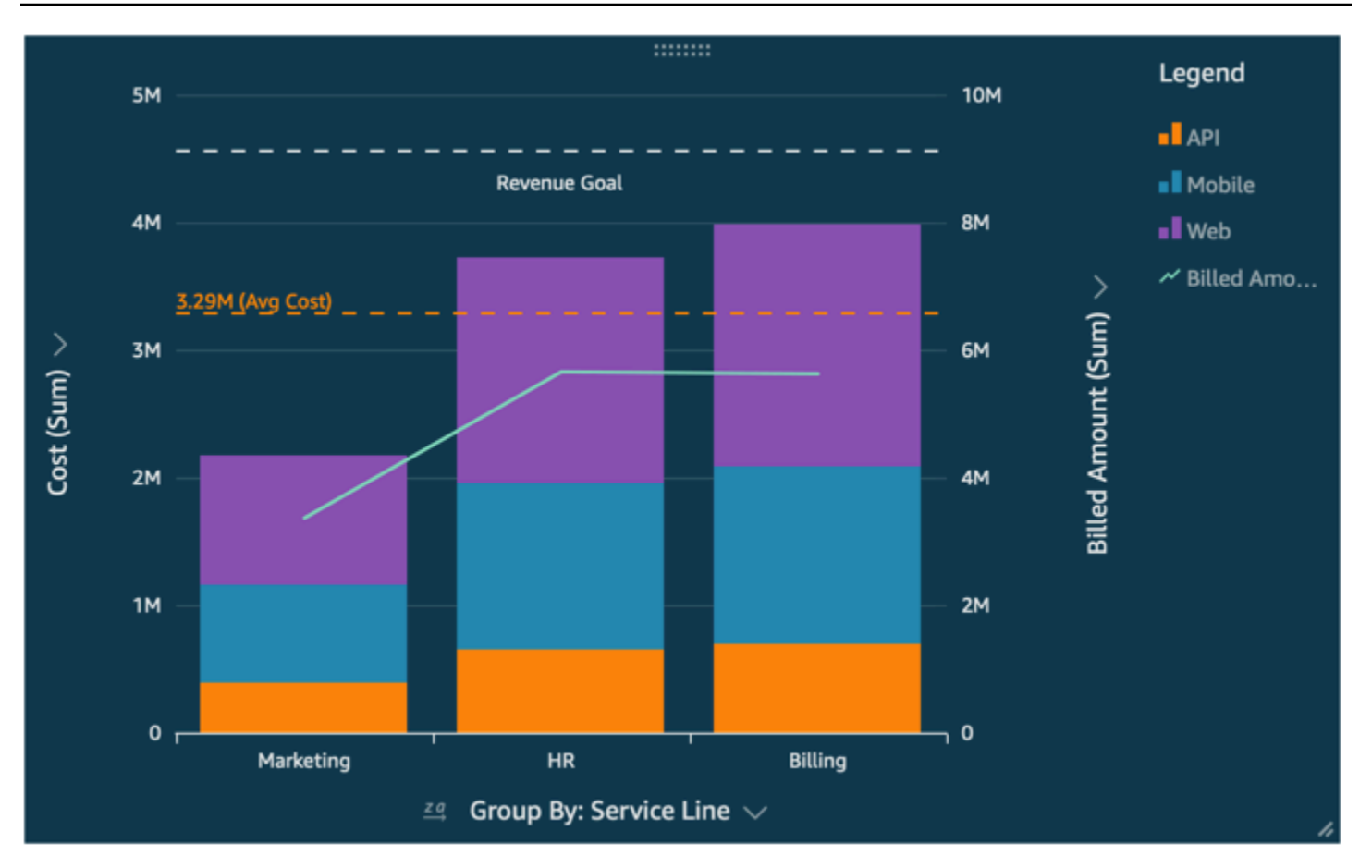

Amazon QuickSight は、以下のリファレンスラインをサポートしています。

- 棒グラフ
- 折れ線グラフ
- コンボグラフ

参照線は、分析の設計中に作成、変更、削除できます。線のパターン、ラベルのフォント、それぞれ の色は、個別にカスタマイズできます。数値は、数字、通貨、またはパーセントで表示できます。ま た、値の数値形式を、フィールドウェル内のフィールドをカスタマイズするのと同じ方法でカスタマ イズすることも可能です。

参照線には、次の 2 つのタイプがあります。

- 定数線は、書式設定で指定した値に基づく位置に表示されます。この値は、フィールドに関連付け る必要はありません。線の書式はカスタマイズ可能です。
- 計算線は、関数の結果である値に基づいた位置に表示されます。使用する測定 (メトリクス) と適 用する集計は、設定時に指定します。これらは、フィールドウェルに適用する集計と同じ集計で

す。次に、平均値、最小値、最大値、パーセンタイルなど、参照線のフィールド計算に適用する集 計を指定する必要があります。フィールドは、グラフのフィールドウェルに表示する必要はありま せんが、グラフで使用されるデータセット内に含まれている必要があります。

計算線は、100% 積み上げグラフではサポートされていません。

参照線を追加または編集するには (コンソール)

- 1. [QuickSight コンソール](https://quicksight.aws.amazon.com/)を開きます。
- 2. 変更する分析を開きます。
- 3. 変更するビジュアルを選択し、プロパティメニューを開きます。
- 4. 開いたプロパティペインで、リファレンス行ドロップダウンを開き、新しい行を追加を選択しま す。
- 5. 新しい参照線メニューが開きます。このメニューを使用して、新しい参照線を設定します。以下 のリストは、設定できるすべてのリファレンスラインプロパティを示しています。
	- [データ]
		- タイプ 使用する参照線のタイプです。次のいずれかのオプションを選択します。
			- 入力した 1 つの値に基づいて定数線を作成するには、[Constant line (定数線)] を選択しま す。
			- フィールドに基づいて計算線を作成するには、[Calculated line (計算線)] を選択します。
		- 値 (定数線のみ) 使用する値です。これが、ビジュアル上の線の位置になります。すぐに 表示されるので、設定を試してみることができます。
		- 列 (計算線のみ) 参照線に使用する列です。
		- として集計 (列) (計算線のみ) 選択した列に適用する集計です。
		- 計算 (計算線のみ) 集計に適用する計算です。
		- パーセンタイル値 (計算をパーセンタイルに設定した場合のみ) 1~100 の数値を入力しま す。
		- グラフタイプ (コンボグラフの場合) [Bars (棒グラフの値)] または [Lines (折れ線グラフの 値)] を選択します。
	- 線のスタイル
		- パターン 線に使用されるパターンです。有効なオプションには、破線、点線、実線があ ります。
	- <u>• 色 線に使用される色です。</u>
- ラベル
	- タイプ 表示するラベルのタイプです。有効なオプションには、値のみ、カスタムテキス ト、カスタムテキストと値、ラベルなしがあります。カスタムテキストを含むオプションを 選択する場合は、線に表示するラベルのテキストを入力します。
	- カスタムテキストを入力 (テキストボックス) (タイプとカスタムテキストと値を設定する 場合のみ) ラベルに関連する値を表示する場所を選択します。有効なオプションは、左また は右です。
	- 位置 線に関連するラベルの位置です。有効なオプションは、左、中間、右、上、下の組 み合わせです。
	- 値の書式 値に使用する書式です。次のいずれかを選択します。
		- 値と同じ 視覚化でこのフィールドに既に選択されている書式を使用します。
		- 表示方法— 使用可能なオプション (数値、通貨、パーセントなど) から選択します。
		- 形式 使用可能な書式設定のオプションから選択します。
	- フォントサイズ ラベルテキストに使用するフォントサイズです。
	- 色 ラベルテキストに使用する色です。
- 6. [Done (完了)] を選択し、選択した内容を保存します。

既存の参照線をリストする (コンソール)

- 1. 変更するビジュアルを選択し、プロパティペインを開きます。
- 2. プロパティペインで、リファレンス行ドロップダウンを開き、変更する行の横にある省略記号 (3 つのドット) を選択します。
- 3. [編集] を選択します。
- 4. 新しい参照線メニューが開きます。このメニューを使用して、参照線を変更します。完了した ら、完了 を選択します。

参照線を無効にする

- 1. 変更するビジュアルを選択し、プロパティペインを開きます。
- 2. プロパティペインで、リファレンス行ドロップダウンを開き、変更する行の横にある省略記号 (3 つのドット) を選択します。
- 3. [無効化] を選択します。

参照線を削除する

- 1. 変更するビジュアルを選択し、プロパティペインを開きます。
- 2. プロパティペインで、リファレンス行ドロップダウンを開き、変更する行の横にある省略記号 (3 つのドット) を選択します。
- 3. [削除] を選択します。

でのレーダーチャートのフォーマット QuickSight

Amazon でレーダーチャートをカスタマイズして QuickSight 、データを好きなように配置できま す。レーダーチャートのシリーズスタイル、開始角度、塗りつぶし領域、およびグリッド形状をカス タマイズできます。

レーダーチャートのシリーズスタイルを設定するには

- 1. 変更するレーダーチャートのビジュアルを選択して、その右上隅にある [Format visual] (ビジュ アルのフォーマット) アイコンを選択します。
- 2. 左側のプロパティペインで、レーダーチャートのドロップダウンリストを開きます。
- 3. [Series style] (シリーズスタイル) で、お好きなスタイルを選択します。以下のいずれかのスタイ ルを選択できます。
	- [LINE] (ライン)。選択すると、データによって作成されたポリゴンの輪郭が表示されます。
	- [AREA] (エリア)。選択すると、データによって作成されたポリゴンが入力されます。

デフォルトで選択されている値は [LINE] (ライン) です。

レーダーチャートの開始角度を選択するには

- 1. 変更するレーダーチャートのビジュアルを選択して、その右上隅にある [Format visual] (ビジュ アルのフォーマット) アイコンを選択します。
- 2. 左側のプロパティペインで、レーダーチャートのドロップダウンリストを開きます。
- 3. [Start angle] (開始角度) で、希望の開始角度の値を入力します。デフォルトの値は 90 度です。

レーダーチャートの塗りつぶしエリアを設定するには

- 1. 変更するレーダーチャートのビジュアルを選択して、その右上隅にある [Format visual] (ビジュ アルのフォーマット) アイコンを選択します。
- 2. 左側のプロパティペインで、軸ドロップダウンリストを開きます。
- 3. [Fill grid lines] (グリッドラインを塗りつぶす) チェックボックスを選択します。
- 4. (オプション) 偶数と奇数のグリッド線の色を選択します。
	- 表示される [Even color] (偶数の色) アイコンを選択し、偶数番号の付いたグリッドラインにし たい色を選択します。この値のデフォルトの色は白です。
	- 表示される [Odd color] (奇数の色) アイコンを選択し、奇数番号の付いたグリッドラインにし たい色を選択します。この値のデフォルトの色は白です。

レーダーチャートのグリッド形状を選択するには

- 1. 変更するレーダーチャートのビジュアルを選択して、その右上隅にある [Format visual] (ビジュ アルのフォーマット) アイコンを選択します。
- 2. 左側のプロパティペインで、レーダーチャートのドロップダウンリストを開きます。
- 3. [Grid shape] (グリッド形状) で、レーダーチャートのグリッドの形状を選択しま す。[POLYGON] (ポリゴン) と [CIRCLE] (サークル) のどちらかを選択できます。

のビジュアルタイプの範囲とスケール QuickSight

ビジュアルに表示される値のスケールを変更するには、プロパティペインを使用して、ビジュアルの 一方または両方の軸の範囲を設定できます。このオプションは、棒グラフ、コンボグラフ、折れ線グ ラフ、および散布図の値軸で使用できます。

デフォルトでは、軸範囲は 0 で始まり、表示されている測定の最大値で終わります。group-by 軸の 場合は、ビジュアルのデータズームツールを使用してスケールを動的に調整できます。

ビジュアルの軸範囲を設定する

- 1. 分析ページで、フォーマットするビジュアルを選択します。
- 2. ビジュアルの右上隅にあるコントロールメニューを選択し、歯車アイコンを選択します。
- 3. プロパティペインで、カスタマイズするビジュアルのタイプに応じて、X 軸または Y 軸 を選択 します。これは、水平棒グラフの [X-Axis (X 軸)] セクション、垂直棒グラフおよび折れ線グラフ

の [Y-Axis (Y 軸)] セクションであり、散布図では両方の軸を使用できます。コンボグラフでは、 代わりに [Bars (棒グラフの値)] と [Lines (折れ線グラフの値)] を使用します。

- 4. 軸の名前を変更するには、ボックスに新しい名前を入力します。デフォルト名に戻すには、エン トリを削除します。
- 5. 以下のいずれかのオプションを選択して、軸範囲を設定します。
	- [Auto (starting at 0) (自動 (0 から計算))] を選択すると、範囲は 0 で始まり、表示されている測 定の最大値付近で終わります。
	- [Auto (based on data range) (自動 (データ範囲に基づく))] を選択すると、範囲は表示されてい る測定の最小値で始まり、表示されている測定の最大値付近で終わります。
	- [Custom (カスタム)] を選択すると、範囲は指定した値で始まり、指定した値で終わります。

[Custom (カスタム)] を選択する場合、そのセクションのフィールドに開始値と終了値を入力 します。通常は、範囲値に整数を使用します。積み上げ 100 パーセント横棒グラフの場合 は、目的のパーセント値を表す小数値を使用します。例えば、範囲を 0100 パーセントではな く 030 パーセントにする場合は、開始値に「0」、終了値に「.3」と入力します。

- 6. [Scale (スケール)] の場合、デフォルトは線形スケールです。ログスケールとも呼ばれる対数ス ケールを表示するには、対数オプションを有効にします。 は、その軸の値の範囲に基づいて表 示する軸ラベル QuickSight を選択します。
	- 線形スケールでは、軸ラベルは等間隔に配置され、それらの間の数値的な差異が表示されま す。ラベルは {1000、2000、3000...} または {0、5000 万、1 億...} のようなセットの数値を表 示しますが、{1 万、100 万、10 億...} ではありません。

次の場合は、線形スケール を使用します。

- チャートに表示されるすべての数字は、同じ桁数です。
- 軸ラベルを等間隔に配置します。
- 軸の値は、100、200、300 など同じ桁数です。
- 数値間の変化率は比較的遅く、安定しています。つまり、トレンドラインが垂直に近づくこ とはありません。

例:

- 同じ国の異なるリージョンでの利益
- 品目の製造にかかる費用

• 対数スケールでは、軸の値は、それらの値を比較する方法として同じ桁数を示すために間隔が 設定されています。対数スケールは、非常に大きな範囲の値またはパーセンテージを表示した り、指数関数的成長を示すためによく使用されます。

次の場合は、対数スケールを使用します。

- グラフに表示される数字は、同じ桁数ではありません。
- 軸ラベルを柔軟な間隔に配置して、その軸の広い範囲の値を反映させます。これは、軸の値 の桁数が異なることを意味します (例えば、10、100、1000 など)。また、軸ラベルの間隔 が不均一であることも意味します。
- 数値間の変化率が指数関数的に増加しているか、意味のある方法で表示するには大きすぎま す。
- グラフのお客様は、対数スケールでのデータの解釈方法を理解しています。
- グラフには、より速く成長する値が表示されます。スケール上で指定された距離を移動する と、その数値に別の数値が乗算されたことを意味します。

例:

- 長期にわたる高利回り株価
- パンデミック感染率の増加
- 7. 軸ラベルに表示する値の数をカスタマイズするには、1〜50 の整数を入力します。
- 8. 複合グラフでは、[Single Y Axis (単一 Y 軸)] を選択して棒と線の両方の Y 軸を 1 つの軸に同期 できます。
- 9. ペインの右上隅にある X アイコンを選択して、プロパティペインを閉じます。

スモールマルチプル軸オプション

スモールマルチプルビジュアルの個々のパネルに X 軸と Y 軸を設定できます。独立した X 軸または 独立した Y 軸に沿ってデータをグループ化できます。X 軸と Y 軸をグラフの内側または外側に配置 して、データを読みやすくすることもできます。

独立した X 軸を使用するスモールマルチプルビジュアルでは、各パネルに関連する値のみが軸に表 示されます。たとえば、米国の各地域を表すために 1 つのパネルを使用しているスモールマルチプ ルビジュアルがあるとします。独立した X 軸により、各パネルには、そのパネルが表す地域内の州 のみが表示され、パネルの地域外の州は非表示になります。

独立した Y 軸を使用するスモールマルチプルビジュアルでは、各パネルは、含まれるデータの範囲 によって決まる独自の Y 軸スケールを使用します。デフォルトでは、データラベルはパネルの内側 に表示されます。

スモールマルチプルビジュアルに独立した軸を設定するには

- 1. 変更するスモールマルチプルビジュアルを選択し、[ビジュアルのフォーマット] メニューを開き ます。
- 2. 表示されるプロパティペインで、複数オプションメニューを開きます。
- 3. [X 軸] に、ドロップダウンから [独立] を選択します。

または、[Y 軸] に、ドロップダウンから [独立] を選択します。

変更を元に戻すには、[X 軸] または [Y 軸] のドロップダウンメニューから [共有] を選択します。

また、スモールマルチプルビジュアルでは、すべてのパネルの X 軸と Y 軸のラベル位置を設定する こともできます。軸ラベルをパネルの内側に表示するか外側に表示するかを選択できます。

スモールマルチプルビジュアルの軸ラベル位置を設定するには

- 1. 変更するスモールマルチプルビジュアルを選択し、[ビジュアルのフォーマット] メニューを開き ます。
- 2. 表示されるプロパティペインで、複数オプションメニューを開きます。
- 3. [X 軸ラベル] に、ドロップダウンから [内側] または [外側] を選択します。

または、[Y 軸ラベル] に、ドロップダウンから [内側] または [外側] を選択します。

のビジュアルタイプのタイトルとサブタイトル QuickSight QuickSight

Amazon では QuickSight、ビジネスニーズに合わせてビジュアルのタイトルとサブタイトルを フォーマットできます。 QuickSight では、タイトルとサブタイトルのリッチテキストフォーマット を提供し、タイトルにハイパーリンクとパラメータを追加する機能を提供します。プロパティペイン でタイトルを編集するか、ビジュアル内のタイトルまたはサブタイトルをダブルクリックして編集で きます。

ビジュアルのタイトルまたはサブタイトルの表示または非表示

ビジュアルのタイトルを非表示または表示するには、次の手順に従います。ビジュアルのタイトルは デフォルトで表示されます。サブタイトルが作成されると、それらもデフォルトで表示されます。

- 1. で Amazon にサインイン QuickSight しま[すhttps://quicksight.aws.amazon.com/。](https://quicksight.aws.amazon.com/)
- 2. 分析ページで、フォーマットするビジュアルを選択します。
- 3. ビジュアルの右側で、Proeprties アイコンを選択します。

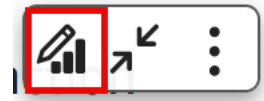

- 4. 開いたプロパティペインで、設定の表示タブを選択し、次の設定から選択します。
	- タイトルまたは字幕を編集するには、タイルの編集または字幕のペイントアイコンの編集を選 択します。
	- ビジュアルのタイトルまたはサブタイトルを非表示にするには、以下に示すタイトルの編集ま たはサブタイトルの編集アイコンの横にある目のアイコンを選択します。

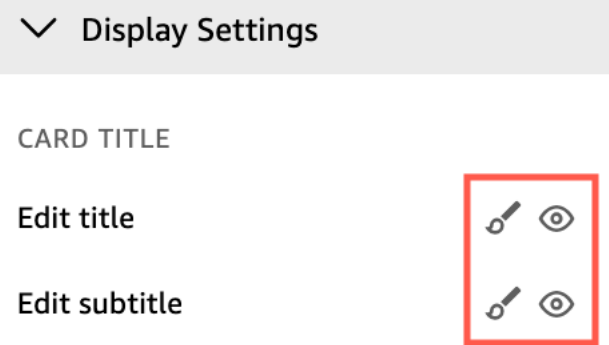

ビジュアルのタイトルまたはサブタイトルの編集

ビジュアルのタイトルまたはサブタイトルを編集するには、次の手順を実行します。

- 1. で Amazon にサインイン QuickSight しま[すhttps://quicksight.aws.amazon.com/。](https://quicksight.aws.amazon.com/)
- 2. 分析ページで書式を設定するビジュアルを選択し、ビジュアルのタイトルまたはサブタイトルを ダブルクリックします。

タイトルまたはサブタイトルが非表示の場合は、以下の操作を実行できます。

- a. ビジュアルの右側で、[Format visual] (ビジュアルのフォーマット) をクリックします。
- b. 開いているプロパティペインで、タイトルタブを選択します。
- c. [Edit title] (タイトルを編集) または [Edit subtitle] (サブタイトルを編集) をクリックします。
- 3. 開いた [Edit title] (タイトルを編集) または [Edit subtitle] (サブタイトルを編集) ページで、編集す るテキストをハイライト表示し、以下のオプションから選択します。
- カスタムタイトルまたはサブタイトルを入力するには、エディタにタイトルまたはサブタイト ルのテキストを入力します。タイトルには、スペースを含めて最大 120 文字まで使用できま す。サブタイトルは、最大 500 文字にすることができます。
- フォントタイプを変更するには、左側のリストからフォントタイプを選択します。
- フォントサイズを変更するには、右側のリストからサイズを選択します。
- フォントの太さと強調を変更したり、テキストに下線や取り消し線を適用するには、太字、強 調、下線、または取り消し線のアイコンを選択します。
- フォントの色を変更するには、色の (Abc) アイコンをクリックして、色を選択します。16 進 数または RGB 値を入力することもできます。
- 順序なしリストを追加するには、順序なしリストのアイコンをクリックします。
- テキストの配置を変更するには、左揃え、中央揃え、または右揃えのアイコンをクリックしま す。
- タイトルまたはサブタイトルにパラメータを追加するには、右側の [Parameters] (パラメータ) のリストから既存のパラメータを選択します。パラメータの作成方法に関する詳細について は、「[Amazon でのパラメータの設定 QuickSight」](#page-723-0)を参照してください。
- ハイパーリンクを追加するには、リンクするテキストをハイライト表示し、ハイパーリンクア イコンを選択して、以下のオプションから選択します。
	- [Enter link] (リンクを入力) で、リンクする URL を入力します。

右側の [+] アイコンをクリックして、既存のパラメータ、関数、または計算を URL に追加 します。

- 表示テキストを編集するには、[Display text] (テキストを表示) にテキストを入力します。
- と同じブラウザタブでハイパーリンクを開くには QuickSight、「同じタブ」を選択しま す。
- 新しいブラウザタブでハイパーリンクを開くには、[New tab] (新しいタブ) を選択します。
- ハイパーリンクを削除するには、左下にある削除アイコンをクリックします。

ハイパーリンクの設定が完了したら、[Save] (保存) をクリックします。

4. 編集が終了したら、[保存] を選択します。

のビジュアルタイプのツールヒント QuickSight

Amazon QuickSight ビジュアル内のグラフィカル要素にカーソルを合わせると、その特定の要素に 関する情報を含むツールヒントが表示されます。例えば、折れ線グラフの日付にカーソルを合わせ ると、ツールヒントにその日付に関する情報が表示されます。デフォルトでは、ツールヒントに表示 される情報はフィールドウェルのフィールドによって決まります。ツールチップには、最大 10 個の フィールドを表示できます。

表示者が閲覧できるものをカスタマイズして、ビジュアル内のデータに関する追加情報を表示者に提 供できます。表示者が要素の上にカーソルを置いたときにツールヒントが表示されないようにするこ ともできます。これを行うには、そのビジュアルのツールヒントをカスタマイズします。

ビジュアルのツールヒントのカスタマイズ

ビジュアルでツールヒントをカスタマイズするには、次の手順に従います。

ビジュアルでツールヒントをカスタマイズするには

- 1. 分析ページで、書式を設定するビジュアルを選択します。
- 2. ビジュアルの右上隅にあるメニューで、[Format Visual (ビジュアルのフォーマット)] を選択しま す。

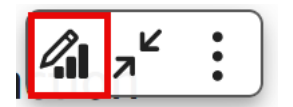

- 3. 開いているプロパティペインで、ツールヒント を選択します。
- 4. [Type (タイプ)] で、[Detailed tooltip (詳細なツールヒント)] を選択します。

次のような新しいオプションセットが表示されます。

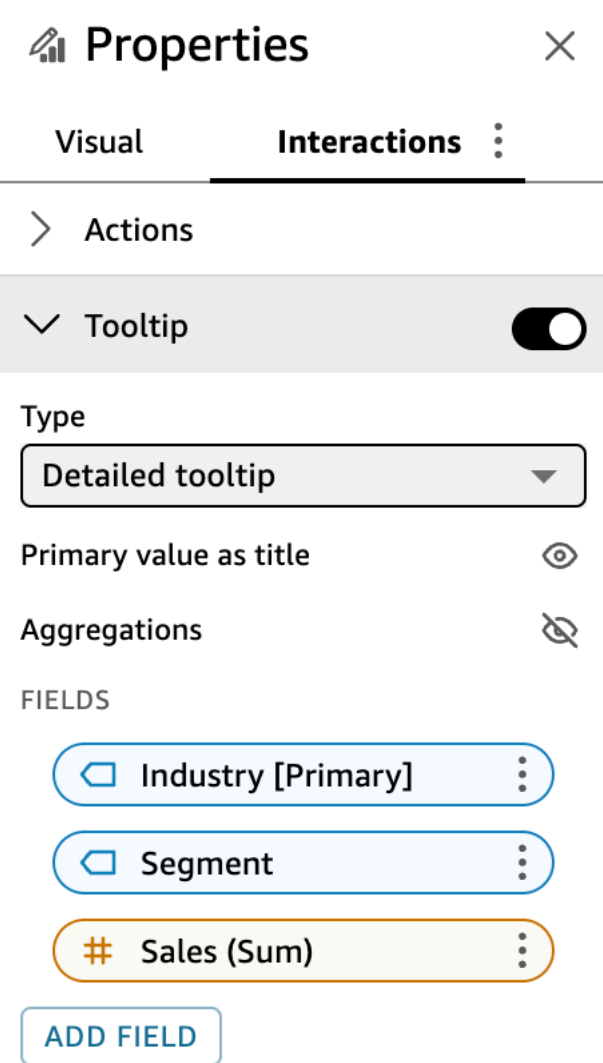

ツールヒントでタイトルの表示または非表示には

• [Use primary value as title (プライマリ値をタイトルとして使用)] を選択します。

このオプションをクリアすると、ツールヒントのタイトルが非表示になります。このオプション を選択すると、プライマリのフィールド値がツールヒントにタイトルとして表示されます。

ツールヒントのフィールドの集計の表示または非表示には

• [Show aggregations (集計を表示)] を選択します。

このオプションをクリアすると、ツールヒント内のフィールドの集計が非表示になります。この オプションを選択すると、ツールヒントにフィールドの集計が表示されます。

ツールヒントにフィールドを追加するには

- 1. [Add field (フィールドを追加)] を選択します。
- 2. [Add field to tooltip (フィールドをツールヒントに追加)] のページが開いたら、[Select field (フィールドを選択)] を選択し、一覧の中からフィールドを選択します。

最大 10 個のフィールドをツールチップに追加できます。

- 3. (オプション) [Label (ラベル)] にフィールドのラベルを入力します。このオプションにより、 ツールヒント内のフィールドのカスタムラベルが作成されます。
- 4. (オプション) ディメンションまたは測定のいずれかを追加することで、集計のツールヒントでの 表示方法を選択します。オプションを選択しない場合、 はデフォルトの集計 QuickSight を使用 します。

ツールヒントに測定を追加すると、フィールドの集計方法を選択できます。これを行うには、 [Select aggregation (集計を選択)] を選択し、一覧の中から集計を選択します。の集計タイプの 詳細については、 QuickSight「」を参照してくださ[いフィールド集計の変更](#page-1034-0)。

5. [Save (保存)] をクリックします。

新しいフィールドがツールヒントのフィールドのリストに追加されます。

ツールヒントからフィールドを削除するには

• [Field (フィールド)] リストで、削除するフィールドのフィールドメニュー (3 つのドット) を選択 し、[Hide (非表示にする)] を選択します。

ツールヒント内のフィールドの順序を変更するには

• [Field (フィールド)] リストで、フィールドのフィールドメニュー (3 つのドット) を選択し、 [Move up (上へ移動)] または [Move down (下へ移動)] を選択します。

ツールヒント内のフィールドのラベルをカスタマイズするには

- 1. カスタマイズするフィールドのフィールドメニュー (3 つのドット) を選択し、[Edit (編集)] を選 択します。
- 2. [Edit tooltip field (ツールヒントを編集)] ページが開いたら、[Label (ラベル)] に、ツールヒントに 表示させるラベルを入力します。
- 3. [Save (保存)] をクリックします。

ビジュアルのツールヒントの非表示

ビジュアル内のデータ上にカーソルを置いたときにツールヒントを表示したくない場合は、ツールヒ ントを非表示にすることができます。

ビジュアルでツールヒントを非表示にするには

- 1. 分析ページで、書式を設定するビジュアルを選択します。
- 2. ビジュアルの右上隅にあるメニューで、[Format Visual (ビジュアルのフォーマット)] を選択しま す。
- 3. 開いているプロパティペインで、ツールヒント を選択します。
- 4. [Show tooltip (ツールヒントを表示)] を選択します。

このオプションをクリアすると、ビジュアルのツールヒントが非表示になります。このオプショ ンを選択すると表示されます。

# データ表示のカスタマイズ

Amazon QuickSight 分析でビジュアル (チャート) を作成するときにデータをさらに把握するには、 ビジュアル内のデータをソートおよびフィルタリングします。ビジュアルでは、日付フィールドの詳 細度、データ型、ロール、およびフィールドの形式を変更することもできます。

#### トピック

- [Amazon のビジュアルで使用されるフィールドの変更 QuickSight](#page-1028-0)
- [Amazon でのビジュアルデータのソート QuickSight](#page-1057-0)

## <span id="page-1028-0"></span>Amazon のビジュアルで使用されるフィールドの変更 QuickSight

[Fields list (フィールドリスト)] ペイン、フィールドウェル、ビジュアルのエディタ、またはビジュア ルのドロップターゲットを使用して、ビジュアルのフィールドを追加または変更できます。

個々のビジュアルで使用可能なフィールドウェル、ビジュアルのエディタ、およびドロップターゲッ トは、選択したビジュアルタイプに応じて異なります。詳細については、「[Amazon のビジュアルタ](#page-792-0) [イプ QuickSight](#page-792-0)」セクションで、該当するビジュアルタイプのトピックを参照してください。

**A** Important

フィールドウェルおよびビジュアルのエディタを使用して、データ型および数値フィールド の形式を変更することもできます。この方法でフィールドを変更すると、選択したビジュア ルに対してのみフィールドが変更されます。データ型および数値フィールドの形式の変更の 詳細については、「[Amazon のビジュアルで使用されるフィールドの変更 QuickSight」](#page-1028-0)を参 照してください。

ビジュアルのフィールドの追加、削除、および変更の詳細については、以下のトピックで説明してい ます。

トピック

- [ビジュアルのフィールドコントロールの使用](#page-1028-1)
- [フィールドの追加または削除](#page-1031-0)
- [ビジュアル要素に関連付けられているフィールドの変更](#page-1033-0)
- [フィールド集計の変更](#page-1034-0)
- [日付フィールドの詳細度の変更](#page-1037-0)
- [フィールド書式のカスタマイズ](#page-1038-0)

<span id="page-1028-1"></span>ビジュアルのフィールドコントロールの使用

ビジュアルで使用されるフィールドは、ユーザーインターフェイス (UI) コントロールで編集できま す。

これらのコントロールは以下のように使用できます。

- フィールドリストペインでフィールドを選択するか、フィールドをフィールドウェルにドラッグす るか、ターゲットを削除して、ビジュアルを作成し、そのさまざまな要素にフィールドを割り当て ます。
- ビジュアル要素に関連付けられたフィールドを変更するには、フィールドをドロップターゲット またはフィールドウェルにドラッグするか、フィールドウェルまたはビジュアルエディタで別の フィールドを選択します。
- フィールドウェルまたはビジュアルエディタを使用して、フィールドの集計または日付の詳細度を 変更します。

個々のビジュアルのフィールドウェル、ビジュアルのエディタ、およびドロップターゲットは、選択 したビジュアルタイプに応じて異なります。

ドロップターゲットまたはフィールドウェルへのフィールドのドラッグ

ドロップターゲットまたはフィールドウェルのいずれかにフィールドをドラッグすると、Amazon QuickSight はターゲット要素が測定またはディメンションのどちらを想定しているかに関する情 報を提供します。Amazon は、その要素がフィールド割り当てに使用できるかどうかに関する情報 QuickSight も提供します。

例えば、測定を新しい単一測定折れ線グラフの値ドロップターゲットにドラッグすると、ドロップ ターゲットが緑色で色分けされて表示されます。この緑色の色コーディングはドロップターゲットで 測定が想定されていることを示します。このドラッグラベルはターゲットがフィールドの追加に使用 可能であることを示します。

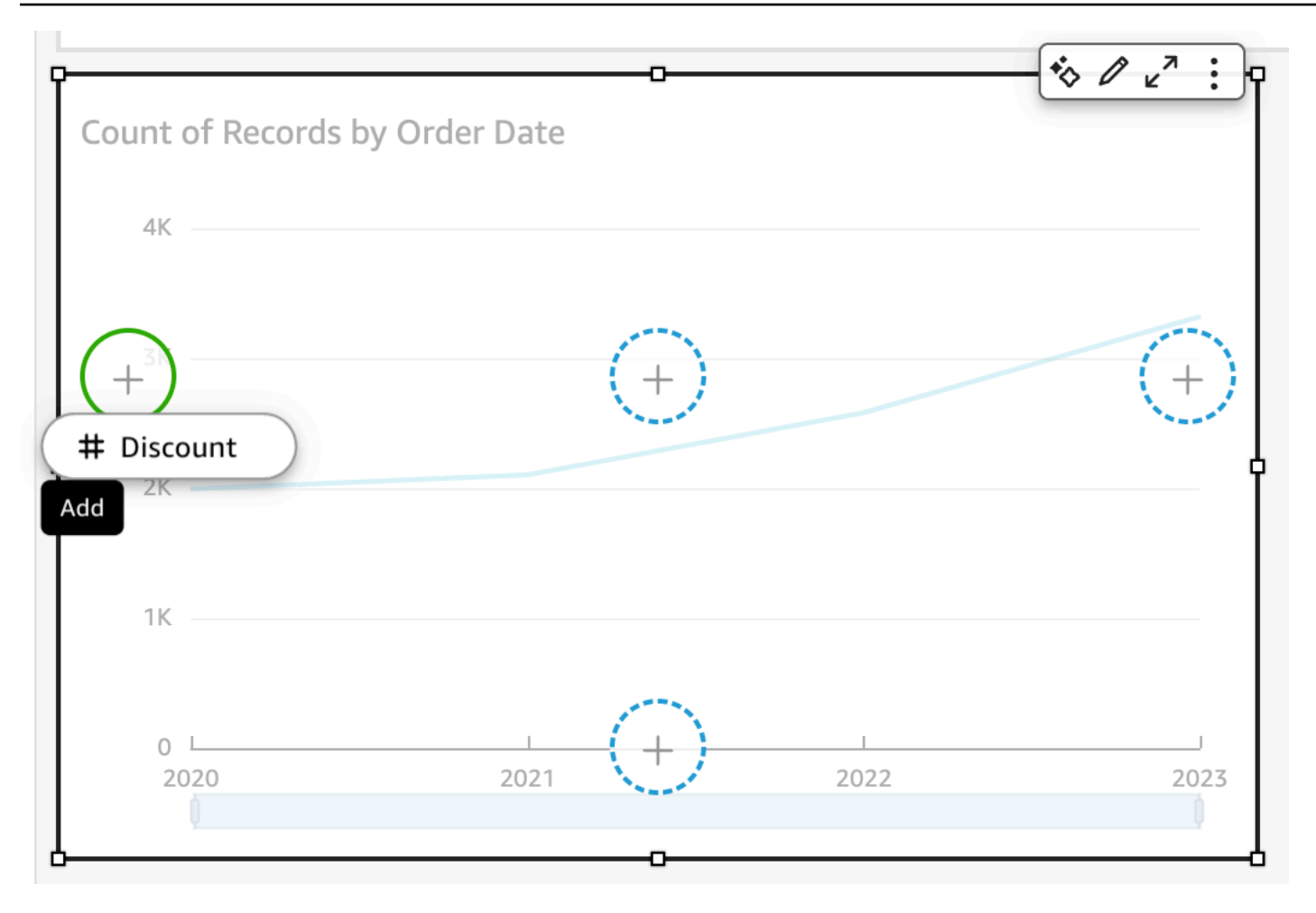

新規の折れ線グラフの X 軸または色ドロップターゲットにディメンションをドラッグすると、青色 に色分けされたラベルが表示されます。この青色の色コーディングはドロップターゲットでディメン ションが想定されていることを示します。このドラッグラベルはターゲットがフィールドの追加に使 用可能であることを示します。

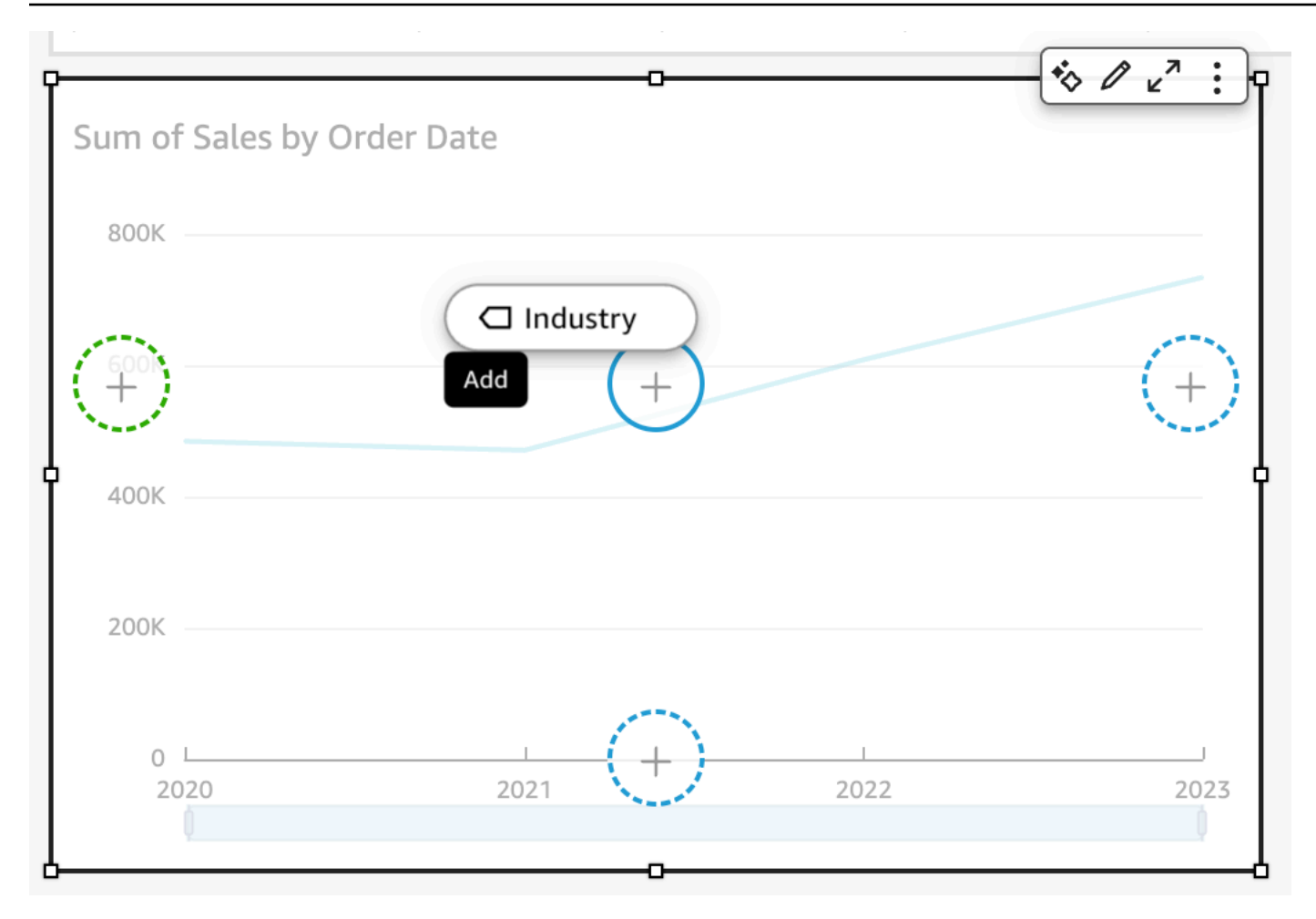

要素がすでにフィールドに関連付けられている折れ線グラフ上のドロップターゲットに測定または ディメンションをドラッグすることもできます。この場合、ドロップターゲットに現在関連付けられ ているフィールドを置き換えようとしていることがドラッグラベルに示されます。

<span id="page-1031-0"></span>フィールドの追加または削除

[Fields list (フィールドリスト)] ペインでフィールドを選択することで、ビジュアルにフィールドを追 加できます。ビジュアルのドロップターゲットまたはフィールドウェルにドラッグすることもできま す。各ビジュアルタイプについてドロップターゲットがフィールドウェルに 1 対 1 で対応している ため、どちらの方法も利用できます。

一部のグラフでは、グラフの任意の側の値フィールドに 2 つ以上のフィールドがある場合、軸タイ トルフィールドは非表示になります。これは、以下のグラフで発生する可能性があります。

- 棒グラフ
- 折れ線グラフ
- ボックスプロット
- コンボグラフ
- ウォーターフォールグラフ

ビジュアルからフィールドを削除するには、[Fields list] (フィールドリスト) ペインでそのフィールド の選択を解除します。または、そのフィールドを使用しているビジュアルエディタまたはフィールド ウェルを選択して、コンテキスト (右クリック) メニューから [Remove] (削除) を選択します。

フィールドリストペインで選択することによるフィールドの追加

また、Amazon がフィールドを最適なビジュアル要素に QuickSight マッピングすることもできま す。これを行うには、[Fields list] (フィールドリスト) ペインでフィールドを選択します。Amazon は、そのフィールドタイプ (測定またはディメンション) に対応する最初の空のフィールドウェルを 入力して、ビジュアルにフィールド QuickSight を追加します。すべてのビジュアル要素がすでに入 力されている場合、Amazon は最も適切なフィールドウェル QuickSight を決定し、その中のフィー ルドを選択したフィールドに置き換えます。

ドロップターゲットを使用したフィールドの追加

ドロップターゲットを使用してビジュアルにフィールドを追加するには、まず、[Fields list (フィー ルドリスト)] ペインでフィールドを選択します。次に、フィールドをビジュアルの選択したドロップ ターゲットにドラッグして、そのフィールドを追加できることがドロップインジケータに示されてい ることを確認します。

フィールドウェルを使用したフィールドの追加

フィールドウェルを使用してビジュアルにフィールドを追加するには、[Fields list (フィールドリス ト)] ペインでフィールドを選択します。次に、そのフィールドをターゲットフィールドウェルにド ラッグして、そのフィールドを追加できることがドロップインジケータに示されていることを確認し ます。

- 1. フィールド項目をフィールドウェル にドラッグします。
- 2. 追加するフィールドを、[Fields list (フィールドリスト)] ペインから適切なフィールドウェルにド ラッグします。

**a** Note

同じ値を同じビジュアルに複数回追加することができます。これにより、同じ値にさまざま な集計やテーブル計算を適用して表示することができます。デフォルトでは、フィールドに はすべて同じラベルが表示されます。プロパティパネルを使用して名前を編集できます。こ のパネルを開くには、右上にある V 型のアイコンを選択します。

<span id="page-1033-0"></span>ビジュアル要素に関連付けられているフィールドの変更

フィールドウェル、ドロップターゲット、またはビジュアルのエディタを使用して、ビジュアルの要 素に割り当てられているフィールドを変更できます。ピボットテーブルの場合、このビジュアルタイ プではビジュアルエディタが提供されないため、フィールドウェルまたはドロップターゲットを使用 してください。

ビジュアルエディタを使用したフィールドマッピングの変更

以下の手順に従って、フィールドのビジュアル要素へのマッピングを変更します。

ビジュアルエディタを使用してフィールドのマッピングを変更する

- 1. ビジュアル上で、フィールドを変更するビジュアル要素のビジュアルのエディタを選択します。
- 2. ビジュアルのエディタメニューで、ビジュアル要素に関連付けるフィールドを選択します。

ドロップターゲットを使用したフィールドマッピングの変更

ドロップターゲットを使用してフィールドとビジュアル要素のマッピングを変更するには、[Fields list (フィールドリスト)] ペインでフィールドを選択します。次に、フィールドをビジュアルのドロッ プターゲットにドラッグして、そのフィールドを置換できることがドロップインジケータに示されて いることを確認します。

フィールドウェルを使用したフィールドマッピングの変更

以下の手順に従って、フィールドのビジュアル要素へのマッピングを変更します。

フィールドウェルを使用してフィールドのマッピングを変更する

- 1. フィールド項目をフィールドウェル にドラッグします。
- 2. 再マッピングする要素を表すフィールドウェルを選択して、表示されるメニューから新しい フィールドを選択します。

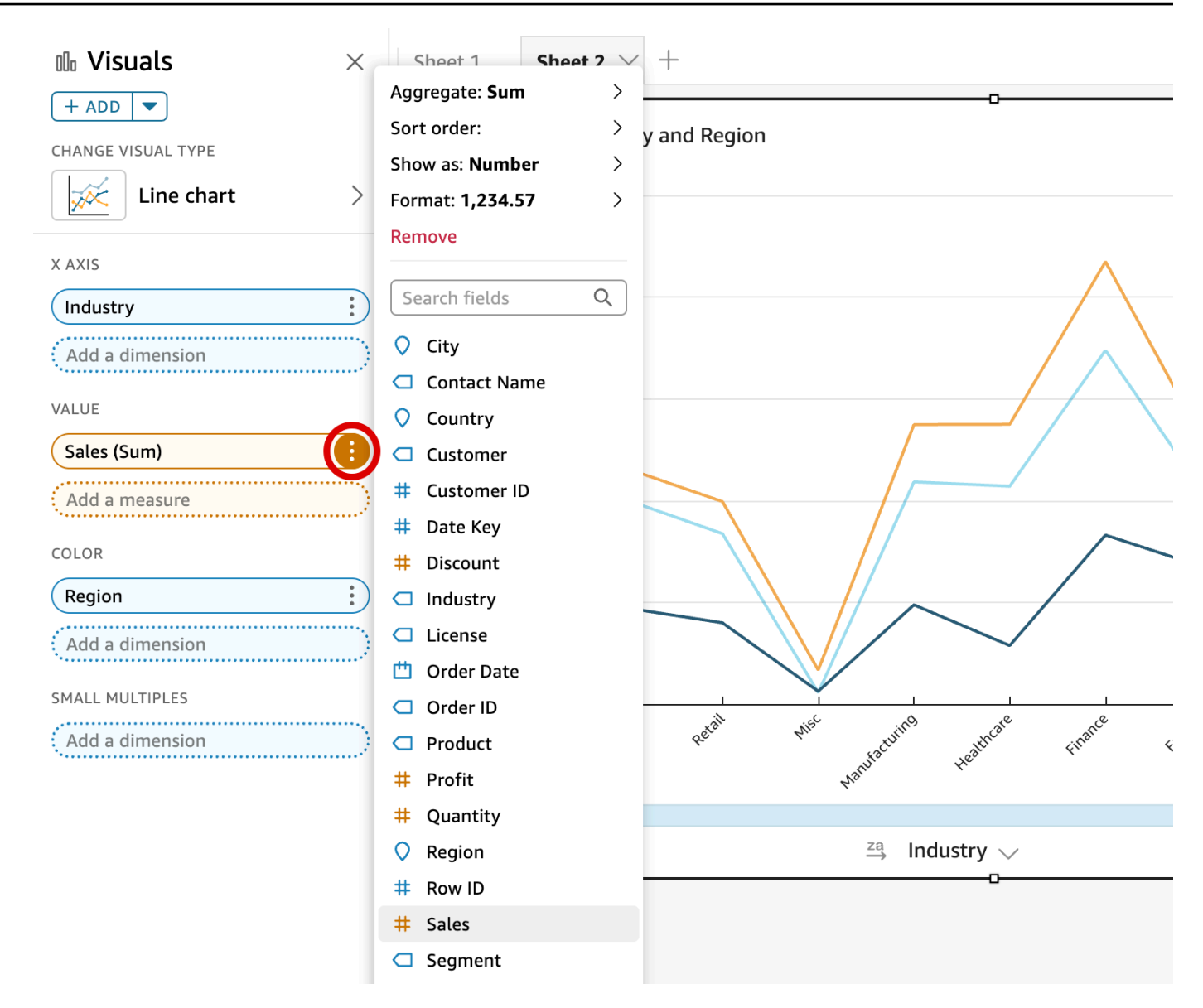

### <span id="page-1034-0"></span>フィールド集計の変更

フィールドに関数を適用して、集計情報 (特定の製品の売上金額の合計など) を表示できます。ビ ジュアルのエディタまたはフィールドウェルのいずれかでオプションを使用して、集計関数を適用で きます。Amazon では、次の集計関数を使用できます QuickSight。

- Average 選択したフィールドの平均値を計算します。
- Count 特定のディメンションに対して選択した測定が含まれているレコードの個数です。例え ば、州別の注文 ID の個数です。
- Distinct Count 選択した 1 つ以上のディメンションに対して選択した測定に含まれる個別の値の 個数です。例えば、地域別の商品の個数があります。単純な個数では、地域別の商品全体の販売数

を表示できます。個別の個数では、地域別の個別の商品の販売数を表示できます。2,000 個のアイ テムを販売したが、アイテムのタイプは 2 つだけという場合があります。

- Max 選択したフィールドの最大値を計算します。
- Min 選択したフィールドの最小値を計算します。
- Median 選択した 1 つ以上のディメンションでグループ化された、指定した測定の中央値を計算 します。
- Sum 選択したフィールドのすべての値を合計します。
- 標準偏差 標本または母集団バイアスに基づいて、選択した 1 つ以上のディメンションでグループ 化された、指定した測定の数値の集合の標準偏差を計算します。
- 分散 標本またはバイアス母集団に基づいて、選択した 1 つ以上のディメンションでグループ化さ れた、指定した測定の数値の集合の分散を計算します。
- パーセンタイル 選択した 1 つ以上のディメンションに基づいてグループ化された、指定した測定 の n 番目のパーセンタイル値を計算します。

すべての集計関数は数値フィールドに適用できます。Count は、測定が想定されているフィールド ウェルでこの関数の使用を選択すると、ディメンションに自動的に適用されます。この方法でディ メンションを使用している場合は、ディメンションに適用する集計関数を変更することもできます。 ディメンションのフィールドウェルのフィールドに集計関数を適用することはできません。

集計フィールドがサポートされているビジュアル要素は、ビジュアルタイプによって異なります。

ビジュアルエディタを使用したフィールドでの集計の変更または追加

以下の手順に従って、フィールドで集計を変更または追加します。

### フィールドで集計を変更または追加する

- 1. ビジュアル上で、集計を適用する先のフィールドのビジュアルエディタを選択します。
- 2. ビジュアルのエディタメニューで、[Aggregate (集計)] を選択し、適用する集計関数を選択しま す。

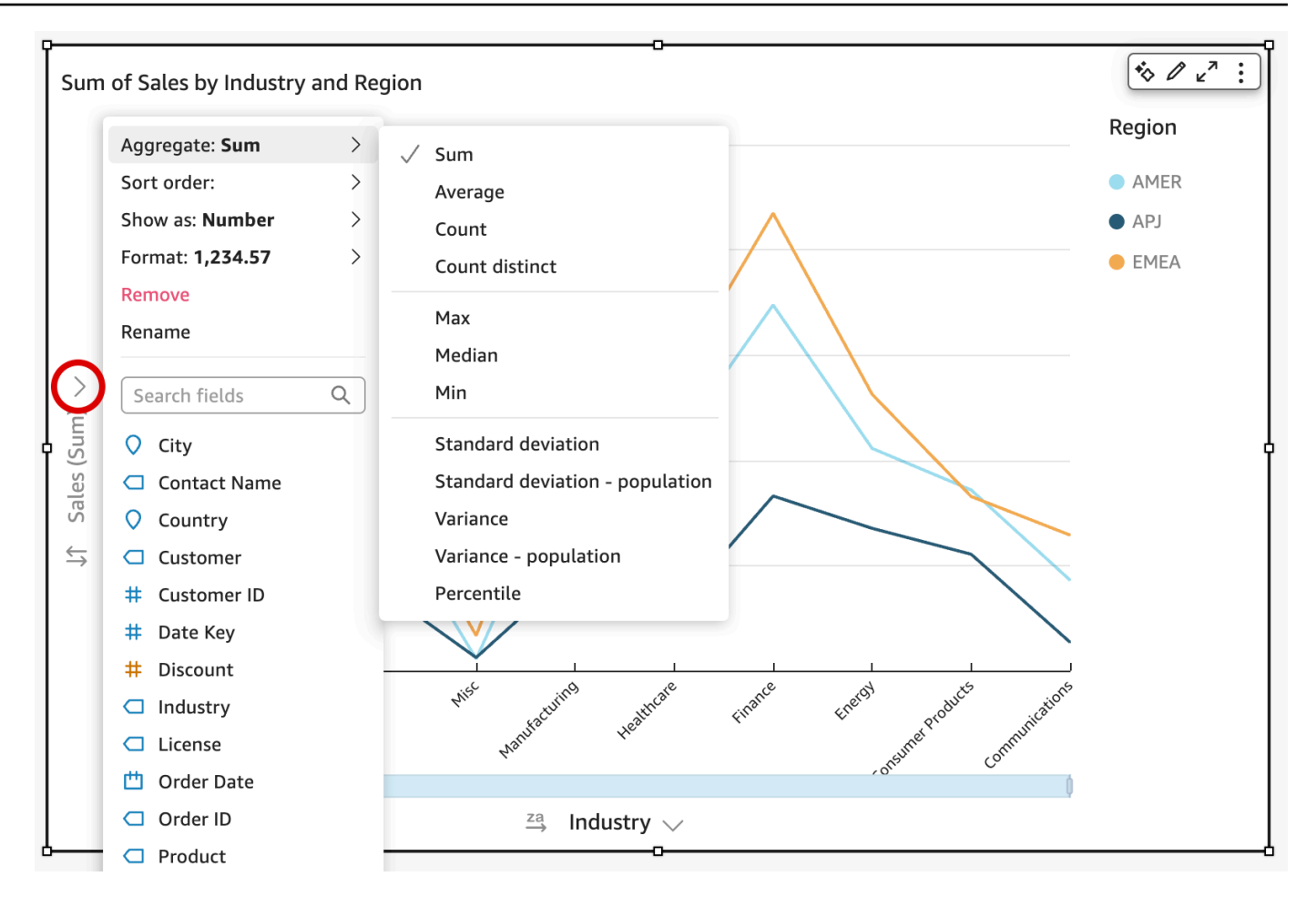

フィールドウェルを使用したフィールドでの集計の変更または追加

以下の手順に従って、ピボットテーブルビジュアルのフィールドに集計を追加します。

ピボットテーブルビジュアルのフィールドに集計を追加する

- 1. フィールド項目をフィールドウェル にドラッグします。
- 2. 集計関数を適用する先のフィールドが含まれているフィールドウェルを選択します。
- 3. フィールドウェルのメニューで、[Aggregate (集計)] を選択し、適用する集計関数を選択しま す。

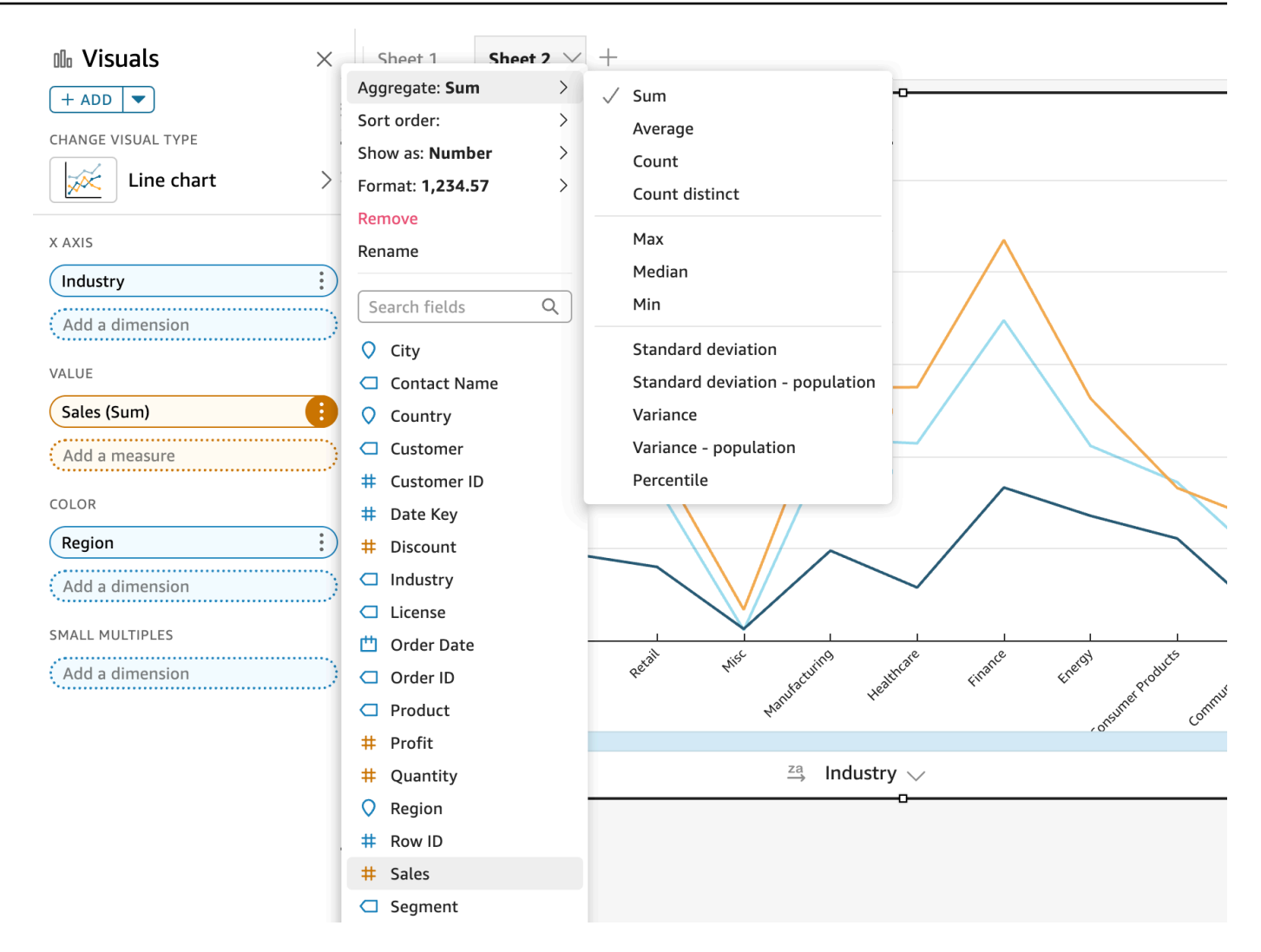

<span id="page-1037-0"></span>日付フィールドの詳細度の変更

ビジュアルの日付フィールドの詳細度を変更して、項目の値が表示される時間間隔を決定できます。 日付フィールドの詳細度は、以下のいずれかの値に設定できます。

- 年
- 四半期
- 月
- 週
- 日 (デフォルト)
- 時間
- 分
- 秒

時間と分は、フィールドに時刻データが含まれている場合にのみ使用できます。

ビジュアルエディタを使用した日付フィールドの詳細度の変更

以下の手順に従って、ビジュアルのエディタを使用して日付フィールドの詳細度を変更します。

ビジュアルエディタを使用して日付フィールドの詳細度を変更する

- 1. ビジュアル上で、詳細度を変更する日付フィールドのフィールドウェルを選択します。
- 2. フィールドウェルのメニューで、[Aggregate (集計)] を選択し、次に示すように、適用する時間 間隔を選択します。
- フィールドウェルを使用した日付フィールドの詳細度の変更

以下の手順に従って、フィールドウェルを使用して日付フィールドの詳細度を変更します。

- フィールドウェルを使用して日付フィールドの詳細度を変更する
- 1. フィールド項目をフィールドウェル にドラッグします。
- 2. 日付フィールドを含むフィールドウェルを選択して、[集計] を選択します。使用する日付の詳細 度を選択します。

<span id="page-1038-0"></span>フィールド書式のカスタマイズ

分析でフィールドの外観をカスタマイズするには、次の手順を使用します。

分析でフィールドの外観をカスタマイズする

1. 分析で書式設定するフィールドを選択します。フィールドウェルで選択するか、[Visualize (視覚 化)] ペインの [Fields list (フィールドリスト)] で選択できます。

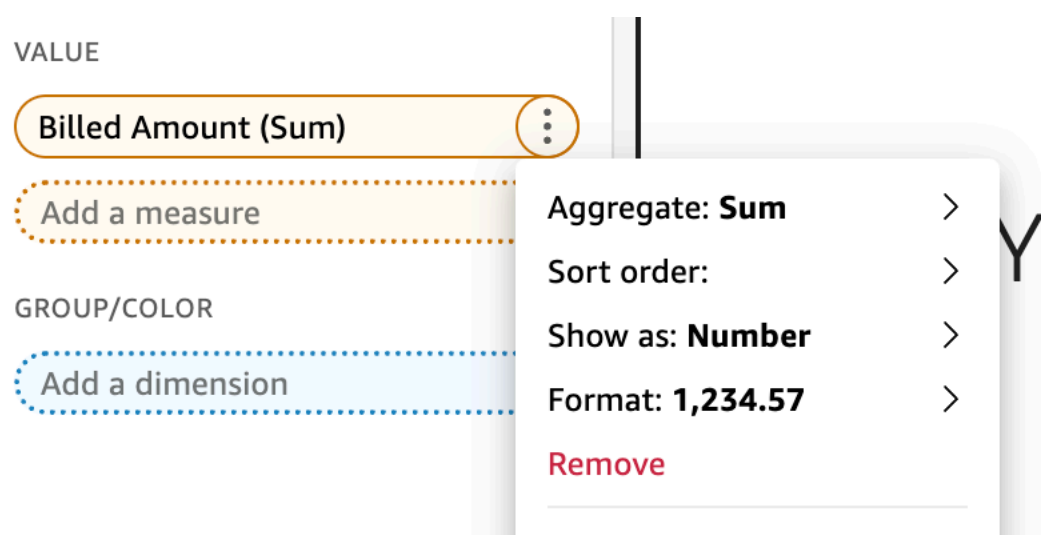

- 2. 分析でフィールドの表示方法を変更するには、[Show as (表示方法)] を選択し、コンテキストメ ニューのオプションから選択します。使用可能なオプションのリストは、フィールドのデータ型 に応じて異なります。フィールドリストから数値以外のフィールドを選択する場合は、フィール ドのカウント時に書式設定として使用した [count format (カウント形式)] を変更できます。
- 3. フィールド書式を変更するには、[Format (書式)] を選択し、コンテキストメニューのオプション から選択します。使用するオプションが見つからない場合は、コンテキストメニューから [More formatting options (その他の書式設定オプション)] を選択します。

[Format Data (データのフォーマット)] ペインが開き、選択した数値フィールドまたは日付 フィールドのタイプに応じたオプションが表示されます。以下のスクリーンショットは、 [Format Data (データのフォーマット)] ペインを示しています。

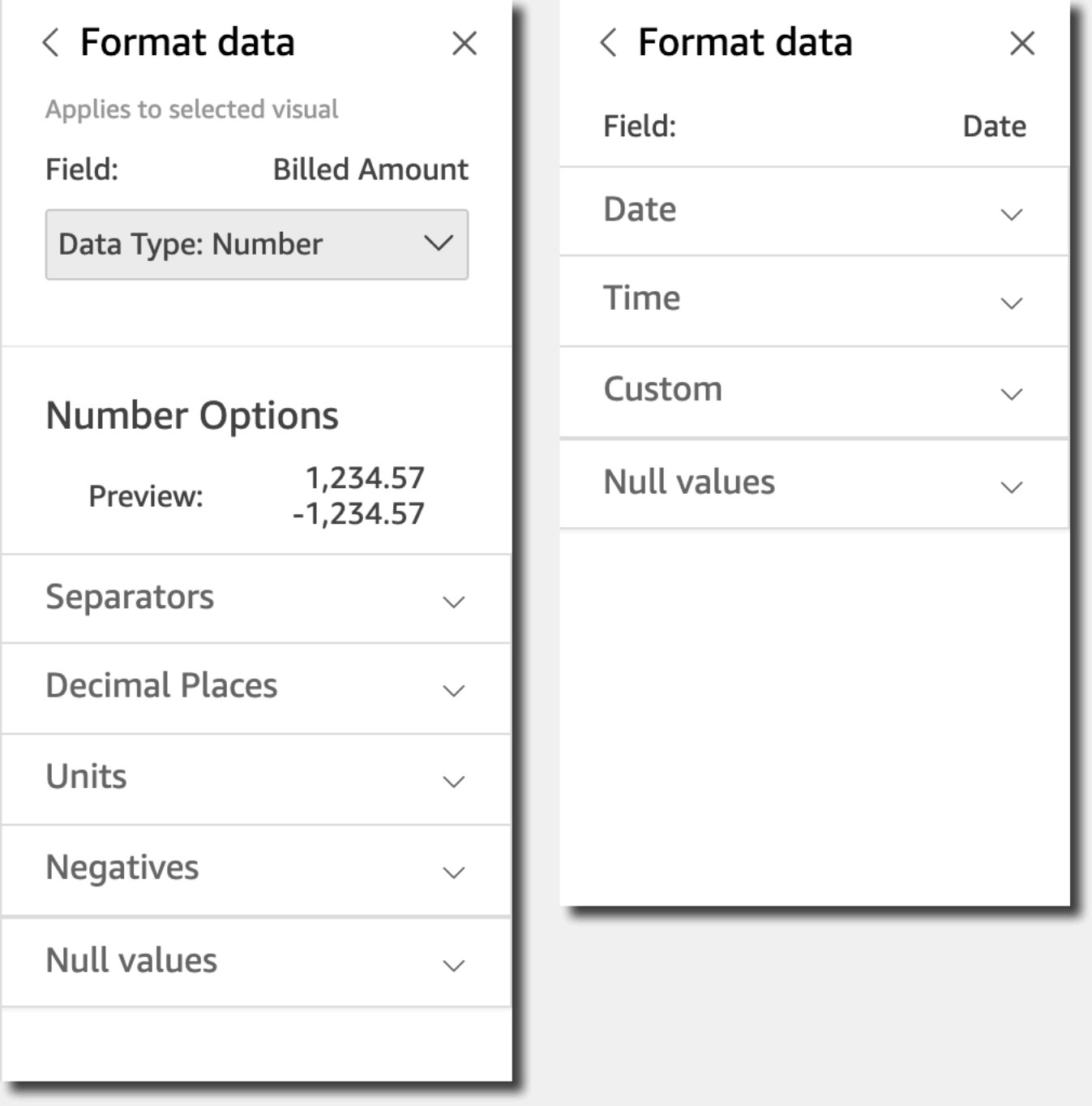

コンテキストメニューの [Show as (表示方法)] のオプションが、[Format Data (データのフォー マット)] ペインの上部に表示されます。他のオプションは、データ型と選択したフィールドの表 示方法に依存します。

日付と時刻のデータの場合、デフォルトの書式パターンは YYYY-MM-DD**T**HH:mm:ssZZ (例: 2016-09-22T17:00:00-07:00) です。

数値の場合は、数値に続けて表示する単位を以下から選択できます。

- 単位サフィックスなし。これがデフォルト値です。
- $\cdot$   $\pm$  (K)
- 百万 (M)
- 十億 (B)
- 兆 (T)
- カスタム単位プレフィックスまたはサフィックス

通貨の場合は、以下の記号から選択できます。

- ドル (\$)
- ユーロ (€)
- ポンド (£)
- 円 (¥)

フィールド書式の変更

分析のコンテキスト内でフィールドの書式を変更できます。フィールドで使用できる書式設定オプ ションは、フィールドのデータ型に応じて異なります。

シンプルな書式の変更は、[Fields list (フィールドリスト)] ペインやビジュアルのフィールドウェルで 行います。より広範な書式の変更は、[Format data (データのフォーマット)] ペインで行います。

トピック

- [通貨フィールドをフォーマットする](#page-1042-0)
- [日付フィールド書式の設定](#page-1044-0)
- [数値フィールドの書式を設定する](#page-1052-0)
- [パーセントフィールドの書式を設定する](#page-1054-0)
- [テキストフィールドの書式を設定する](#page-1056-0)
- [フィールドの書式をデフォルト設定に戻す](#page-1057-1)

<span id="page-1042-0"></span>通貨フィールドをフォーマットする

通貨フィールドの書式を設定するときは、一般的なオプションのリストから通貨記号を選択するか、 [Format data (データのフォーマット)]ペインを開いて手動でフィールドの書式を設定します。手動で フィールドの書式を設定するときは、使用する記号、使用する桁区切り記号、表示する小数点以下の 桁数、使用する単位、負の数値の表示方法を選択できます。

フィールド書式を変更すると、分析内のすべてのビジュアルで書式が変更されますが、基礎となる データセットでは変更されません。

一般的なオプションのリストから通貨フィールドの記号を選択する場合は、いくつかの方法でそのよ うなリストにアクセスできます。[Fields list (フィールドリスト)] ペイン、ビジュアルのエディタ、ま たはビジュアルフィールドウェルからアクセスできます。

リストオプションを選択して通貨フィールドの記号を選択する

- 1. 以下のオプションのいずれかを選択します。
	- [Fields list (フィールドリスト)] ペインで、書式を設定する数値フィールドの右側にあるセレク ターアイコンを選択します。
	- 書式を設定する通貨フィールドに関連付けられた、オンビジュアルエディタを含む任意のビ ジュアルで、そのオンビジュアルエディタを選択します。[Fields list] (フィールドリスト) ペイ ンを展開してから、変更する数値フィールドに関連付けられたフィールドウェルを選択しま す。
- 2. [Format (形式)] をクリックし、目的の通貨フィールドを選択します。
	- ドル (\$) で表示する。
	- ポンド (£) で表示する。
	- ユーロ (€) で表示する。
	- 円または人民元 (\) で表示する。

通貨フィールドの書式を手動で変更する

- 1. 以下のオプションのいずれかを選択します。
	- [Fields list (フィールドリスト)] ペインで、書式を設定する数値フィールドの右側にあるセレク ターアイコンを選択します。
- 書式を設定する数値フィールドに関連付けられた、オンビジュアルエディタを含む任意のビ ジュアルで、そのオンビジュアルエディタを選択します。[Fields list] (フィールドリスト) ペイ ンを展開してから、変更する数値フィールドに関連付けられたフィールドウェルを選択しま す。
- 2. [Format (フォーマット)]、[More Formatting options... (その他のフォーマットオプション...)] の順 に選択します。

[Format data (データのフォーマット)] ペインが開きます。

- 3. [Symbol (記号)] セクションを展開し、以下のオプションから選択します。
	- ドル (\$) で表示する。これがデフォルト値です。
	- ポンド (£) で表示する。
	- ユーロ (€) で表示する。
	- 円または人民元 (\) で表示する。
- 4. [Separators (区切り)] セクションを展開し、以下のオプションから選択します。
	- [Decimal (小数点)] で、小数点記号としてドットまたはカンマを選択します。ドットがデフォ ルトです。その代わりにカンマを選択する場合は、千単位の区切り文字としてドットまたはス ペースを使用してください。
	- [Thousands (千)] で、[Enabled (有効)] を選択または選択解除して、千の桁区切り記号を使用 するかどうかを指定します。デフォルトでは [Enabled (有効)] が選択されています。
	- 千の桁区切り記号を使用する場合は、桁区切り記号としてカンマ、ドット、またはスペースを 選択します。カンマがデフォルトです。その代わりにドッドを選択する場合は、小数点記号と してカンマを使用してください。
- 5. [Decimal Places (小数位)] セクションを展開し、使用する小数点以下の桁数を選択します。デ フォルトは 2 です。フィールド値は、指定した小数点以下の桁数に丸められます。例えば、小 数点以下 2 桁を指定すると、6.728 の値は 6.73 に丸められます。
- 6. [Units (単位)] セクションを展開し、以下のオプションから選択します。
	- 使用する単位を選択します。単位を選択すると、適切なサフィックスが数値に追加されます。 例えば、[Thousands (千)] を選択した場合、フィールド値 1234 は 1.234K と表示されます。

単位オプションは以下のとおりです。

- 単位サフィックスなし。これがデフォルト値です。
- $\pm$  (K)

ールスタックスタマイズ しょうしょう しょうしょう しょうしょう しょうしゅん こうしゅう しょうしゅん しょうしゅん 1029
- 百万 (M)
- 十億 (B)
- 兆 (T)
- カスタムプレフィックスまたはサフィックスを使用する場合は、[Prefix (プレフィックス)] ま たは [Suffix (サフィックス)] ボックスで指定します。カスタムサフィックスを使用すること は、Amazon によって既に提供されているもの以外の通貨サフィックスを指定するのに適して います QuickSight。両方を指定できます。単位を選択することで追加したサフィックスに加 えて、カスタムプレフィックスを指定することもできます。
- 7. [Negatives (負数)] セクションを展開し、負の数値をマイナス記号で表示するか、かっこで囲む かを選択します。マイナス記号を使用するのがデフォルトです。
- 8. [Null values (Null 値)] のセクションを展開し、Null 値を null とカスタム値のいずれとして表示 するかを選択します。デフォルトでは null を使用します。

**a** Note

テーブルまたはピボットテーブルを使用する場合、Null 値は [Rows (行)]、[Columns (列)]、[Group by (グループ化の条件)] フィールドウェルに配置されたフィールドにのみ 表示されます。[Values (値)] フィールドウェルにあるフィールドの Null 値は、テーブル またはピボットテーブルでは空白として表示されます。

日付フィールド書式の設定

日付フィールドの書式設定は、一般的な書式設定オプションのリストから選択できます。または、 [Format data (データのフォーマット)] ペインを開き、一般的な書式のリストから選択するか、日付 と時刻の値のカスタム書式を指定できます。

フィールドの書式を変更すると、そのデータセットを使用する分析内のすべてのビジュアルで書式が 変更されますが、データセット自体では変更されません。

一般的なオプションのリストから選択して日付フィールドの書式を設定する場合は、いくつかの方 法でそのようなリストにアクセスできます。[Fields list (フィールドリスト)] ペイン、ビジュアルのエ ディタ、またはビジュアルフィールドウェルからアクセスできます。

リストオプションを選択して日付フィールドの書式を変更する

1. 以下のオプションのいずれかを選択します。

- [Fields list (フィールドリスト)] ペインで、書式を設定する数値フィールドの右側にあるセレク ターアイコンを選択します。
- 書式を設定する数値フィールドに関連付けられた、オンビジュアルエディタを含む任意のビ ジュアルで、そのオンビジュアルエディタを選択します。[Fields list] (フィールドリスト) ペイ ンを展開してから、変更する数値フィールドに関連付けられたフィールドウェルを選択しま す。
- 2. [Format (形式)] を選択し、必要な書式を選択します。日付フィールドには、以下の簡単な書式設 定オプションが用意されています。
	- 月、日、年、時刻を表示します。
	- 月、日、年を表示します。
	- 月と年を表示します。
	- 年を表示します。

日付フィールドの書式を手動で変更する

- 1. 以下のオプションのいずれかを選択します。
	- [Fields list (フィールドリスト)] ペインで、書式を設定する数値フィールドの右側にあるセレク ターアイコンを選択します。
	- 書式を設定する数値フィールドに関連付けられた、オンビジュアルエディタを含む任意のビ ジュアルで、そのオンビジュアルエディタを選択します。[Fields list] (フィールドリスト) ペイ ンを展開してから、変更する数値フィールドに関連付けられたフィールドウェルを選択しま す。
- 2. [Format (フォーマット)]、[More Formatting options... (その他のフォーマットオプション...)] の順 に選択します。

[データのフォーマット] ペインが開きます。

3. [Date (日付)] セクションを展開します。既存の日付書式を選択するか、[Custom (カスタム)] を選択し、[Format data (データのフォーマット)] ペインの下方にある [Custom (カスタム)] セ クションで書式パターンを指定します。[Date] (日付) セクションで [Custom] (カスタム) を選 択する場合、次の [Time] (時間) セクションでも [Custom] (カスタム) を選択する必要がありま す。[Custom] (カスタム) セクションで指定するパターンには、必要な日付と時刻の書式が含ま れている必要があります。

デフォルトの選択は、[Custom] (カスタム) です。デフォルトのフォーマットパターンは MMM D, YYYY h:mma (例: Sep 20, 2022 5:30pm) です。

4. [Time (時間)] セクションを展開します。既存の時刻書式を選択するか、[Custom (カスタム)] を 選択し、[Format data (データのフォーマット)] ペインの下方にある [Custom (カスタム)] セク ションで書式パターンを指定します。[Time] (時間) セクションで [Custom] (カスタム) を選択 する場合、先行の [Date] (日付) セクションでも [Custom] (カスタム) を選択する必要がありま す。[Custom] (カスタム) セクションで指定するパターンには、必要な日付と時刻の書式が含ま れている必要があります。

デフォルトの選択は、[Custom] (カスタム) です。デフォルトのフォーマットパターンは MMM D, YYYY h:mma (例: Sep 20, 2022 5:30pm) です。

5. 「日付と時刻」セクションで「カスタム」を選択した場合は、「カスタム」セクションを展開 し、[Moment.js ドキュメントの「Moment.js Display Format](https://momentjs.com/docs/#/displaying/) JavaScript」で指定された形式パ ターン構文を使用して、必要な形式パターンを指定します。

**G** Note

Moment.js ライブラリのタイムゾーン関連の表示トークン (Z および z) は、 ではサポー トされていません QuickSight。

[Date] (日付) と [Time] (時間) の各セクションで [Custom] (カスタム) 以外を選択した場 合、[Custom] (カスタム) には、選択内容が反映された書式パターンが入力されます。例え ば、[Date] (日付) セクションで「Jun 21, 2016」を、[Time] (時間) セクションで「17:00:00pm」 を選択した場合、[Custom] (カスタム) セクションには「MMM D, YYYY H:mm:ssa」という書式 パターンが表示されます。

- 6. (オプション) [Custom (カスタム)] セクションを展開し、指定した書式を [Preview (プレビュー)] で確認します。
- 7. [Null values (Null 値)] のセクションを展開し、Null 値を null とカスタム値のいずれとして表示 するかを選択します。デフォルトでは null を使用します。

Amazon での日付形式のカスタマイズ QuickSight

Amazon では QuickSight、フィルターコントロールとパラメータコントロールで日付のフォーマッ ト方法をカスタマイズできます。例えば、コントロール内の日付を 20-09-2021 という書式に設定す るか、または 09-20-2021 と指定することもできます。また、日付 (September (9 月) など) の月を 3 文字 (Sep) に短縮するように指定することもできます。

カスタム日付書式を作成するために使用できるトークンのリストを次に示します。これらを互いに組 み合わせて使用して、コントロールでの日付の表示方法を調整できます。

日付形式でサポートされるトークンのリスト

次のトークンを使用して、 の日付の形式をカスタマイズします QuickSight。

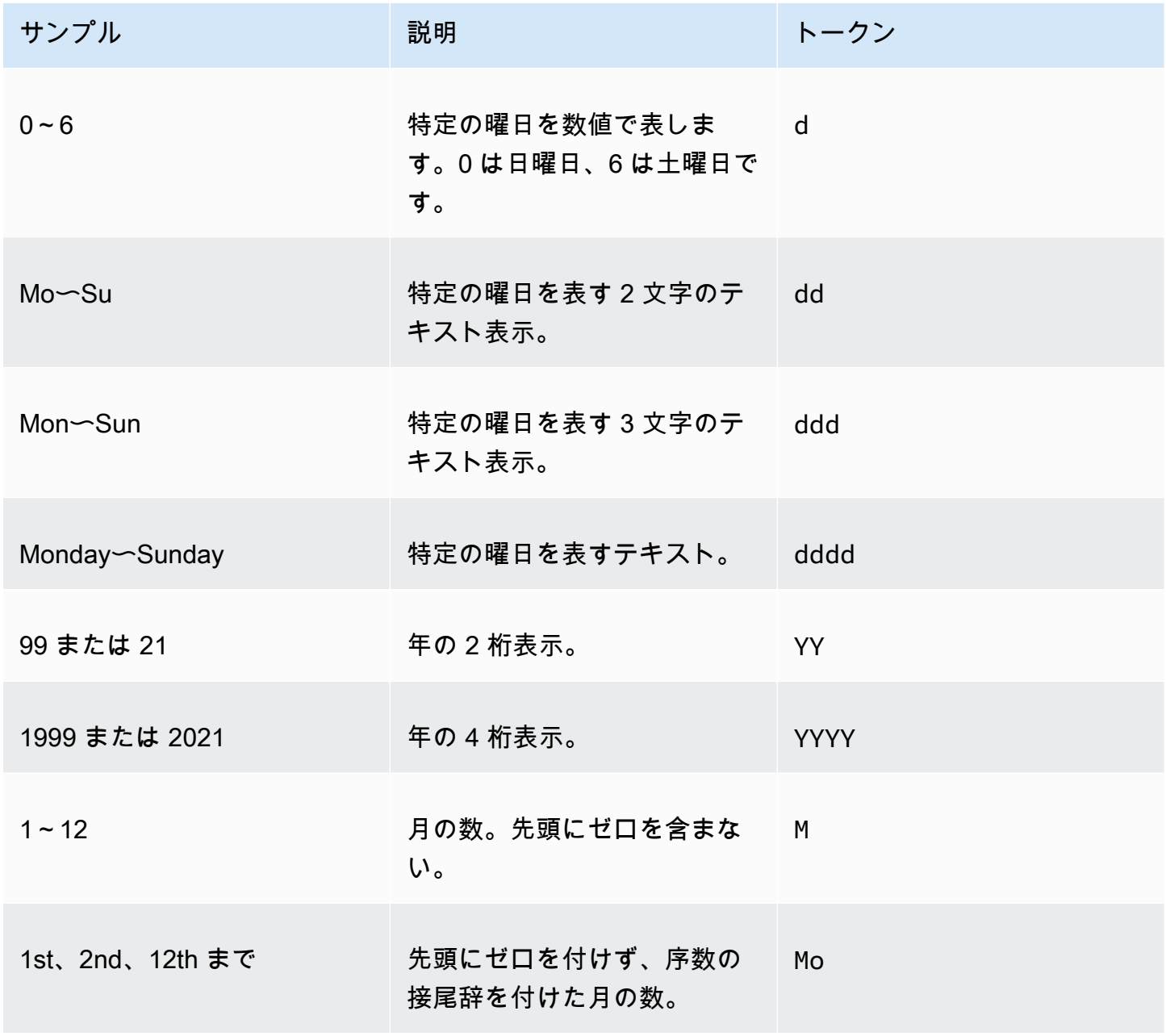

Amazon QuickSight コーザーガイド

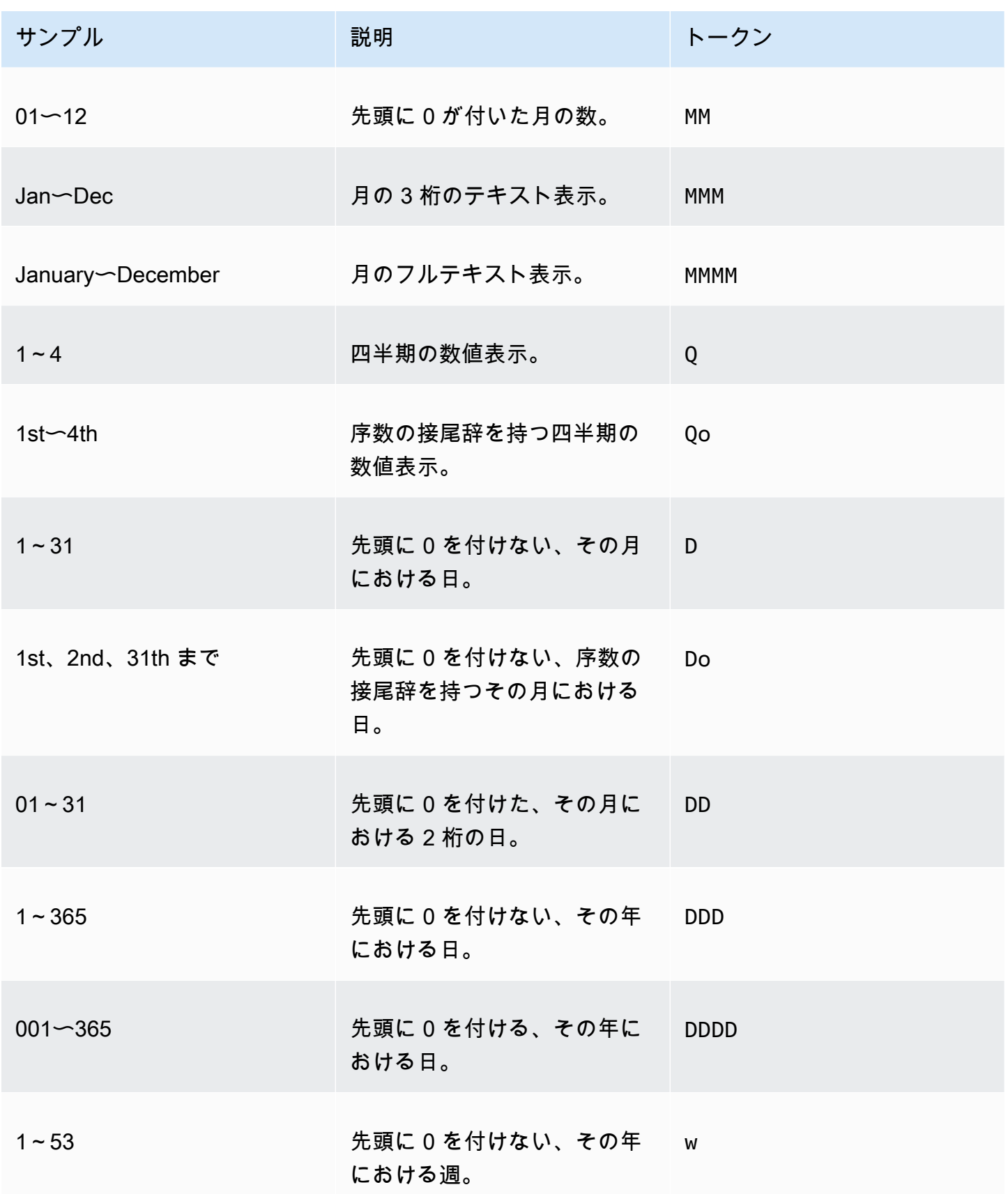

Amazon QuickSight コーザーガイド

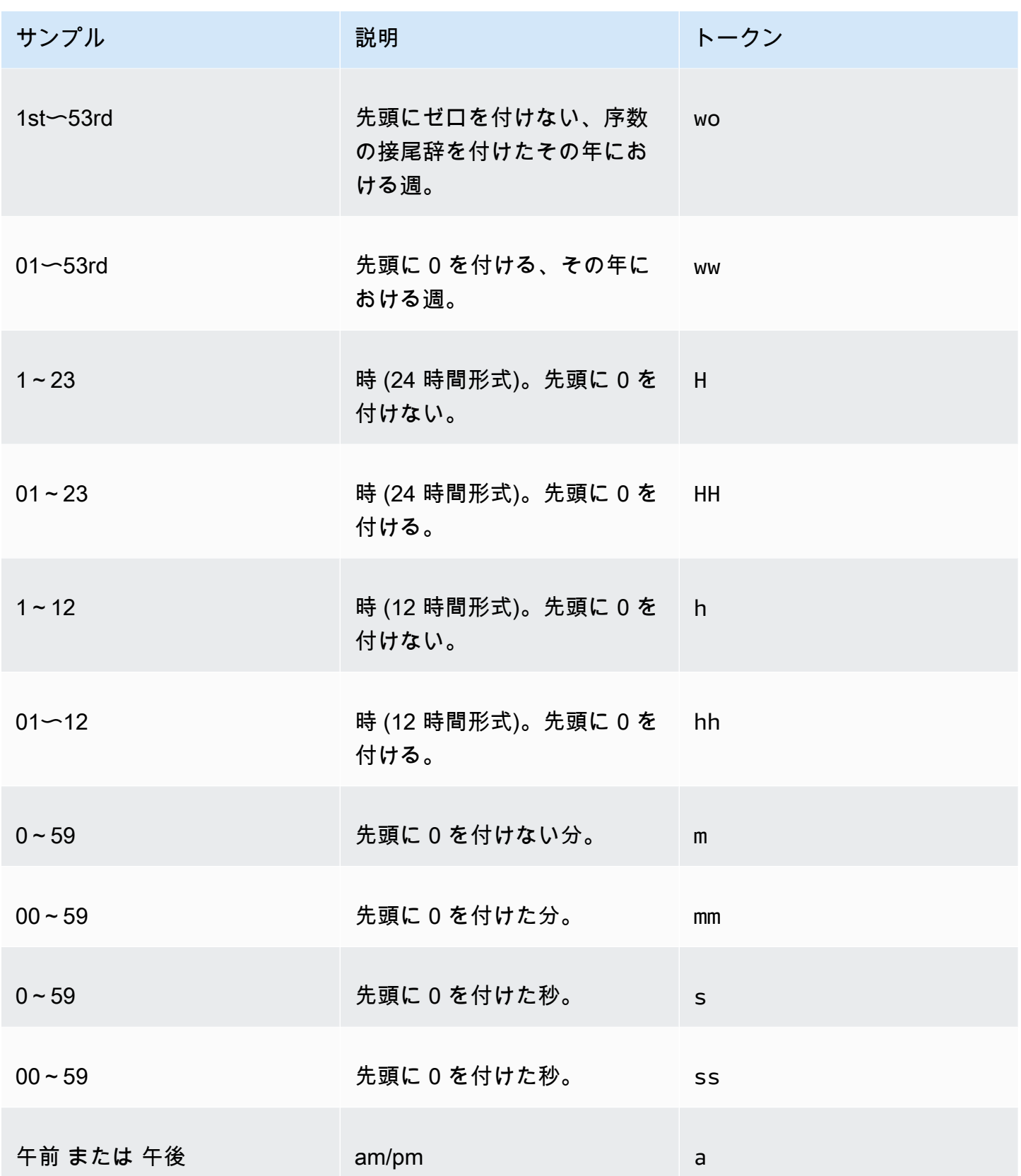

Amazon QuickSight ユーザーガイド

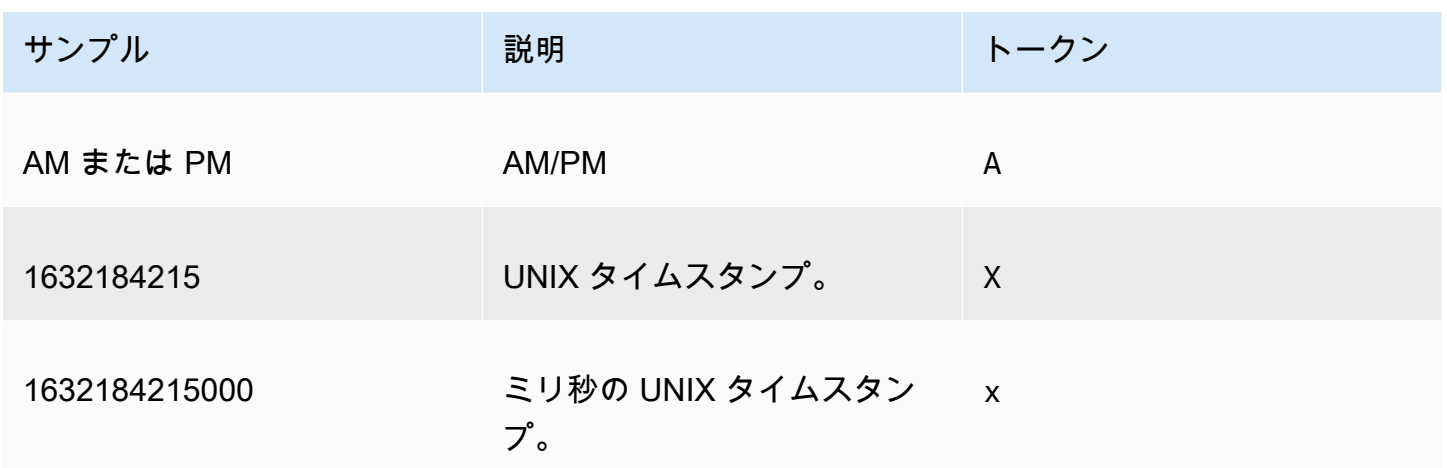

以下のデータ型はサポートされません。

• コロンを使用するタイムゾーンのオフセット。例えば、+07:00 などです。

• コロンを使用しないタイムゾーンのオフセット。例えば、+0730 などです。

プリセットされた日付書式

日付と時刻をすばやくカスタマイズして、次のサンプル形式のいずれかとして表示するには、次の QuickSight プリセットトークンを使用できます。

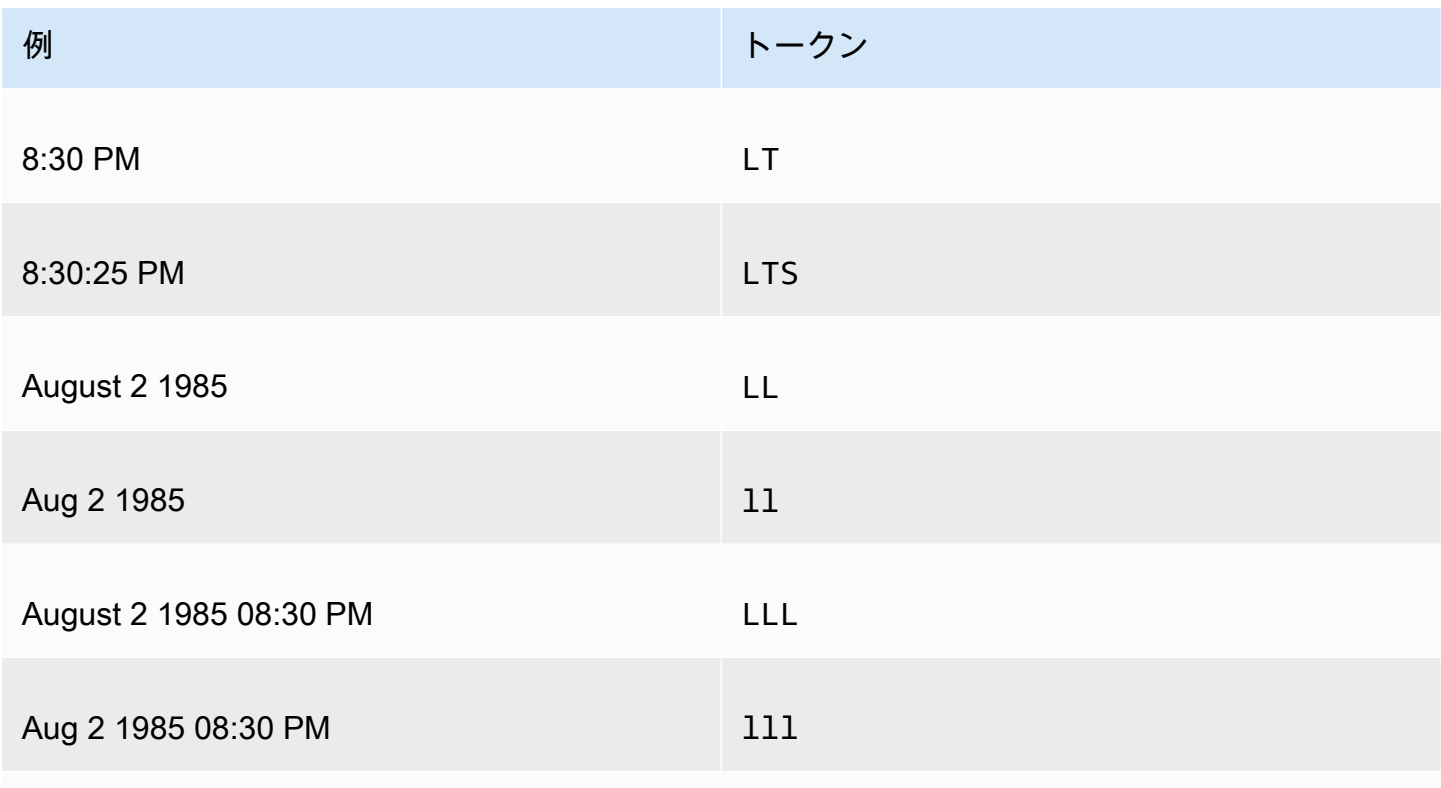

Amazon QuickSight ユーザーガイド

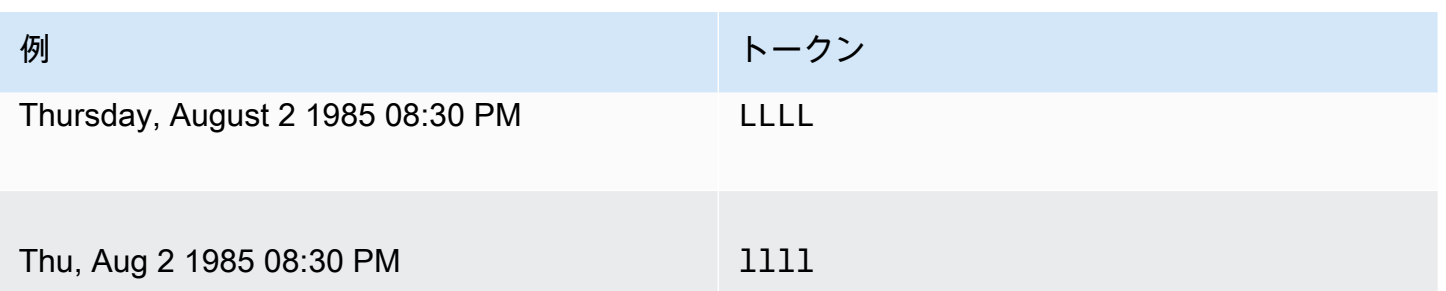

一般的なデータ形式

以下に、すぐに参照できる、3 つの一般的な日付の例と、それらに関連するトークンの形式を示しま す。

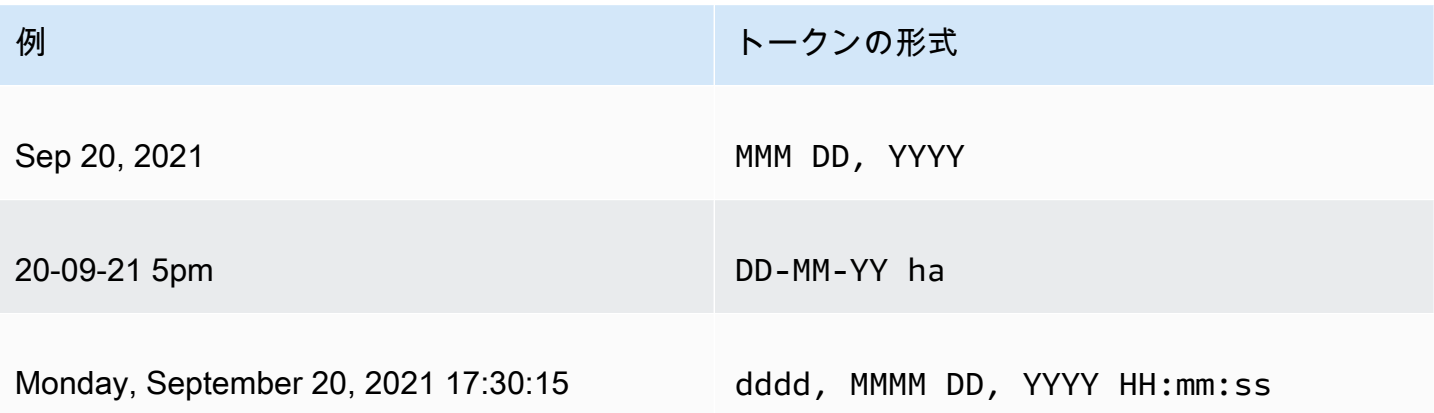

日付への単語の追加

日付書式に単語を含めるには (「20th of Sep, 2021」の「of (の)」など)、単語内の各文字の前にバッ クスラッシュ (\) を入力します。例えば、20th of Sep, 2021 の日付の例では、次のトークン形式を使 用します: Do \o\f MMM, YYYY。

例: フィルターコントロールでの日付書式のカスタマイズ

次の手順に従い、日付トークン形式を使用してフィルターコントロールの日付をカスタマイズする方 法を説明します。

データトークンを使用してフィルターコントロールの日付をカスタマイズする方法を知るには

- 1. QuickSight 分析で、カスタマイズするフィルターコントロールを選択します。
- 2. フィルターコントロールで、[Edit control] アイコンを選択します
- 3. 開いた [Edit control] ページで、[Date format に、目的のカスタム日付書式を入力します。このト ピックの始めに述べたトークンを使用します。

例えば、[Sep 3rd, 2020 at 5pm] の形式を使用して日付をカスタマイズするとします。そのため には、次のトークン形式を入力します。

MMM Do, YYYY \a\t ha

各トークンを入力すると、日付書式のプレビューが入力フィールドの下に表示されます。

4. [適用] を選択します。

コントロール内の日付は、指定した書式に更新されます。

#### 数値フィールドの書式を設定する

数値フィールドの書式を設定するときは、一般的なオプションのリストから小数点と千の桁区切り文 字を選択できます。または、[Format Data (データのフォーマット)] ペインを開き、手動でフィール ドの書式を設定することもできます。手動でフィールドの書式を設定するときは、使用する桁区切り 記号、表示する小数点以下の桁数を選択できます。また、使用する単位や、負の数値の表示方法を選 択することもできます。

フィールド書式を変更すると、分析内のすべてのビジュアルで書式が変更されますが、基礎となる データセットでは変更されません。

一般的なオプションのリストから数値フィールドの書式を設定する場合は、[Field list (フィールドリ スト)] ペイン、ビジュアルのエディタ、またはビジュアルフィールドウェルから、そのようなリスト にアクセスできます。

リストオプションを選択して数値フィールドの書式を変更するには次の操作を実行します。

- 次のいずれかのオプションを選択します。
	- [Fields list (フィールドリスト)] ペインで、書式を設定する数値フィールドの右側にあるセレク ターアイコンを選択します。
	- 書式を設定する数値フィールドに関連付けられた、オンビジュアルエディタを含む任意のビジュ アルで、そのオンビジュアルエディタを選択します。[Fields list] (フィールドリスト) ペインを展 開してから、変更する数値フィールドに関連付けられたフィールドウェルを選択します。
- [Format (形式)] を選択し、必要な書式を選択します。数値フィールドには、以下の簡単な書式設定 オプションが用意されています。
	- カンマを使用して千の桁を区切り、小数点を使用して数値の小数部分を表示します (1,234.56 な ど)。
- 小数点を使用して数値の小数部分を表示します (1234.56 など)。
- 数値を整数として表示し、カンマを使用して千の桁を区切ります (1,234 など)。
- 数値を整数として表示します (1234 など)。

数値フィールドの書式を手動で変更するには次の操作を実行します。

1. 次のいずれかのオプションを選択します。

- [Fields list (フィールドリスト)] ペインで、書式を設定する数値フィールドの右側にあるセレク ターアイコンを選択します。
- 書式を設定する数値フィールドに関連付けられた、オンビジュアルエディタを含む任意のビ ジュアルで、そのオンビジュアルエディタを選択します。[Fields list] (フィールドリスト) ペイ ンを展開してから、変更する数値フィールドに関連付けられたフィールドウェルを選択しま す。
- 2. [Format (フォーマット)]、[More Formatting options... (その他のフォーマットオプション...)] の順 に選択します。

[Format data (データのフォーマット)] ペインが開きます。

- 3. [Separators (区切り)] セクションを展開し、以下のオプションから選択します。
	- [Decimal (小数点)] で、小数点記号としてドットまたはカンマを選択します。ドットがデフォ ルトです。その代わりにカンマを選択する場合は、千単位の区切り文字としてドットまたはス ペースを使用してください。
	- [Thousands (千)] で、[Enabled (有効)] を選択または選択解除して、千の桁区切り記号を使用す るかどうかを指定します。デフォルトでは [Enabled (有効)] が選択されています。
	- 千の桁区切り記号を使用する場合は、桁区切り記号としてカンマ、ドット、またはスペースを 選択します。カンマがデフォルトです。その代わりにドッドを選択する場合は、小数点記号と してカンマを使用してください。
- 4. [Decimal Places (小数位)] セクションを展開し、以下のオプションから選択します。
	- Auto を選択すると、Amazon が小数点以下の適切な桁数 QuickSight を自動的に決定する か、Custom を選択して小数点以下の桁数を指定します。[Auto (自動)] がデフォルトです。
	- [Custom (カスタム)] を選択した場合は、使用する小数点以下の桁数を入力します。フィー ルド値は、指定した小数点以下の桁数に丸められます。例えば、小数点以下 2 桁を指定する と、6.728 の値は 6.73 に丸められます。
- 5. [Units (単位)] セクションを展開し、以下のオプションから選択します。

• 使用する単位を選択します。単位を選択すると、適切なサフィックスが数値に追加されます。 例えば、[Thousands (千)] を選択した場合、フィールド値 1234 は 1.234K と表示されます。

単位オプションは以下のとおりです。

- 単位サフィックスなし。これがデフォルト値です。
- $\pm$  (K)
- 百万 (M)
- 十億 (B)
- 兆 (T)
- カスタムプレフィックスまたはサフィックスを使用する場合は、[Prefix (プレフィックス)] また は [Suffix (サフィックス)] ボックスで指定します。両方を指定できます。単位を選択することで 追加したサフィックスに加えて、カスタムプレフィックスを指定することもできます。
- 6. [Negatives (負数)] セクションを展開し、負の数値をマイナス記号で表示するか、かっこで囲むか を選択します。マイナス記号を使用するのがデフォルトです。
- 7. [Null values (Null 値)] のセクションを展開し、Null 値を null とカスタム値のいずれとして表示す るかを選択します。デフォルトでは null を使用します。

**a** Note

テーブルまたはピボットテーブルを使用する場合、Null 値は [Rows (行)]、[Columns (列)]、[Group by (グループ化の条件)] フィールドウェルに配置されたフィールドにのみ表 示されます。[Values (値)] フィールドウェルにあるフィールドの Null 値は、テーブルまた はピボットテーブルでは空白として表示されます。

パーセントフィールドの書式を設定する

パーセントフィールドの書式を設定する場合、一般的なオプションのリストから小数点以下の桁数を 選択できます。または、[Format data (データのフォーマット)] ペインを開き、手動でフィールドの 書式を設定することもできます。手動でフィールドの書式を設定すると、使用する区切り文字を選択 できます。また、表示する小数点以下の桁数や負の数を表示する方法を選択することもできます。

フィールド書式を変更すると、分析内のすべてのビジュアルで書式が変更されますが、基礎となる データセットでは変更されません。

一般的なオプションのリストからパーセントフィールドの小数点以下の桁数を選択する場合は、いく つかの方法でそのようなリストにアクセスできます。[Field list (フィールドリスト)] ペイン、ビジュ アルのエディタ、またはビジュアルフィールドウェルからアクセスできます。

リストオプションを選択してパーセントフィールドの小数点以下の桁数を変更する

- 1. 以下のオプションのいずれかを選択します。
	- [Field list (フィールドリスト)] ペインで、書式を設定する数値フィールドの右側にあるセレク ターアイコンを選択します。
	- 書式を設定するパーセントフィールドに関連付けられた、オンビジュアルエディタを含む任意 のビジュアルで、そのオンビジュアルエディタを選択します。[Fields list] (フィールドリスト) ペインを展開してから、変更する数値フィールドに関連付けられたフィールドウェルを選択し ます。
- 2. [Format (形式)] を選択し、必要な小数点以下の桁数を選択します。パーセントフィールドには、 以下の簡単な書式が用意されています。
	- 小数点以下 2 桁の値を表示する。
	- 小数点以下 1 桁の値を表示する。
	- 小数点以下の値を表示しない。

パーセントフィールドの書式を手動で変更する

- 1. 以下のオプションのいずれかを選択します。
	- [Fields list (フィールドリスト)] ペインで、書式を設定する数値フィールドの右側にあるセレク ターアイコンを選択します。
	- 書式を設定する数値フィールドに関連付けられた、オンビジュアルエディタを含む任意のビ ジュアルで、そのオンビジュアルエディタを選択します。[Fields list] (フィールドリスト) ペイ ンを展開してから、変更する数値フィールドに関連付けられたフィールドウェルを選択しま す。
- 2. [Format (フォーマット)]、[More Formatting options... (その他のフォーマットオプション...)] の順 に選択します。

[Format data (データのフォーマット)] ペインが開きます。

3. [Separators (区切り)] セクションを展開し、以下のオプションから選択します。

- [Decimal (小数点)] で、小数点記号としてドットまたはカンマを選択します。ドットがデフォ ルトです。その代わりにカンマを選択する場合は、千単位の区切り文字としてドットまたはス ペースを使用してください。
- [Thousands (千)] で、[Enabled (有効)] を選択または選択解除して、千の桁区切り記号を使用 するかどうかを指定します。デフォルトでは [Enabled (有効)] が選択されています。
- 千の桁区切り記号を使用する場合は、桁区切り記号としてカンマ、ドット、またはスペースを 選択します。カンマがデフォルトです。その代わりにドッドを選択する場合は、小数点記号と してカンマを使用してください。
- 4. [Decimal Places (小数位)] セクションを展開し、以下のオプションから選択します。
	- Auto を選択すると、Amazon QuickSight が小数点以下の適切な桁数を自動的に決定する か、Custom を選択して小数点以下の桁数を指定します。[Auto (自動)] がデフォルトです。
	- [Custom (カスタム)] を選択した場合は、使用する小数点以下の桁数を入力します。フィー ルド値は、指定した小数点以下の桁数に丸められます。例えば、小数点以下 2 桁を指定する と、6.728 の値は 6.73 に丸められます。
- 5. [Negatives (負数)] セクションを展開し、負の数値をマイナス記号で表示するか、かっこで囲む かを選択します。マイナス記号を使用するのがデフォルトです。
- 6. [Null values (Null 値)] のセクションを展開し、Null 値を null とカスタム値のいずれとして表示 するかを選択します。デフォルトでは null を使用します。

**a** Note

テーブルまたはピボットテーブルを使用する場合、Null 値は [Rows (行)]、[Columns (列)]、[Group by (グループ化の条件)] フィールドウェルに配置されたフィールドにのみ 表示されます。[Values (値)] フィールドウェルにあるフィールドの Null 値は、テーブル またはピボットテーブルでは空白として表示されます。

テキストフィールドの書式を設定する

テキストフィールドの書式設定では、[Field list (フィールドリスト)] ペイン、オンビジュアルエディ タ、またはビジュアルフィールドウェルを使って Null 値を表示する方法を選択できます。

テキストフィールドの Null 値の表示方法を選択する

1. 以下のオプションのいずれかを選択します。

- [Field list (フィールドリスト)] ペインで、書式を設定する数値フィールドの右側にあるセレク ターアイコンを選択します。
- 書式を設定するパーセントフィールドに関連付けられた、オンビジュアルエディタを含む任意 のビジュアルで、そのオンビジュアルエディタを選択します。[Fields list] (フィールドリスト) ペインを展開してから、変更する数値フィールドに関連付けられたフィールドウェルを選択し ます。
- 2. [Format (フォーマット)]、[More Formatting options... (その他のフォーマットオプション...)] の順 に選択します。

[Format data (データのフォーマット)] ペインが開きます。

3. [Null values (Null 値)] のセクションを展開し、Null 値を null とカスタム値のいずれとして表示 するかを選択します。デフォルトでは null を使用します。

フィールドの書式をデフォルト設定に戻す

以下の手順に従って、フィールドの書式をデフォルト設定に戻します。

フィールドの書式をデフォルト設定に戻す

- 1. [Field list (フィールドリスト)] ペインで、リセットするフィールドの右側にあるセレクターアイ コンを選択します。
- 2. [Format (フォーマット)]、[More Formatting options... (その他のフォーマットオプション...)] の順 に選択します。

[Format data (データのフォーマット)] ペインが開きます。

3. [Reset to defaults (デフォルトにリセット)] を選択します。

Amazon でのビジュアルデータのソート QuickSight

ほとんどのビジュアルタイプで、複数の方法を使ってデータを並べ替えることができます。ビジュ アル上のデータのソート順は、クイックソートオプションまたはフィールドウェルを使用して選択で きます。フィールドウェルを使用して、ビジュアル以外のメトリクスでデータを並べ替えることも可 能です。ビジュアルの要素を並べ替えられるかどうかは、ビジュアルのタイプと、そのビジュアルが ソートに対応しているかどうかで決まります。並べ替えがサポートされているビジュアルタイプの詳 細については、「[でのタイプごとの分析フォーマット QuickSight](#page-948-0)」を参照してください。

ピボットテーブルは、値を並べ替えるときはテーブルとは異なる動作をします。ピボットテーブルの 詳細については、「[Amazon でのピボットテーブルのソート QuickSight」](#page-872-0)を参照してください。

SPICE データセットでは、テキスト文字列を次の上限までソートできます。

- 一意の値は最大 200 万 (2,000, 000) 個
- 最大 16 列

この上限を超過すると、ビジュアルの右上に通知が表示されます。

ソートをサポートしているビジュアルタイプであれば、並べ替えが可能です。ビジュアルタイプが ソートをサポートしている場合、クイックソートオプションまたはフィールドウェルを使用してソー トします。

ディメンションと測定をすばやく並べ替えるには

- 次のいずれかを行ってください。
	- いずれかの軸のフィールド名の近くに表示されているソートアイコンを選択します。直接ク エリでは、このアイコンは任意のデータ型に表示されます。SPICE では、このアイコンは日 時、数値、および 10 進数のデータ型のみで利用できます。
	- まフィールド名を選択し、メニューからソートオプションを選択します。ラベルが軸に表示さ れない場合は、ビジュアル形式をチェックし、軸がラベルを表示するように設定されているこ とを確認します。表示ラベルは、小さいビジュアルでは自動的に非表示になります。または、 ラベルを表示するのに十分な大きさのビジュアルの作成が必要になる場合があります。

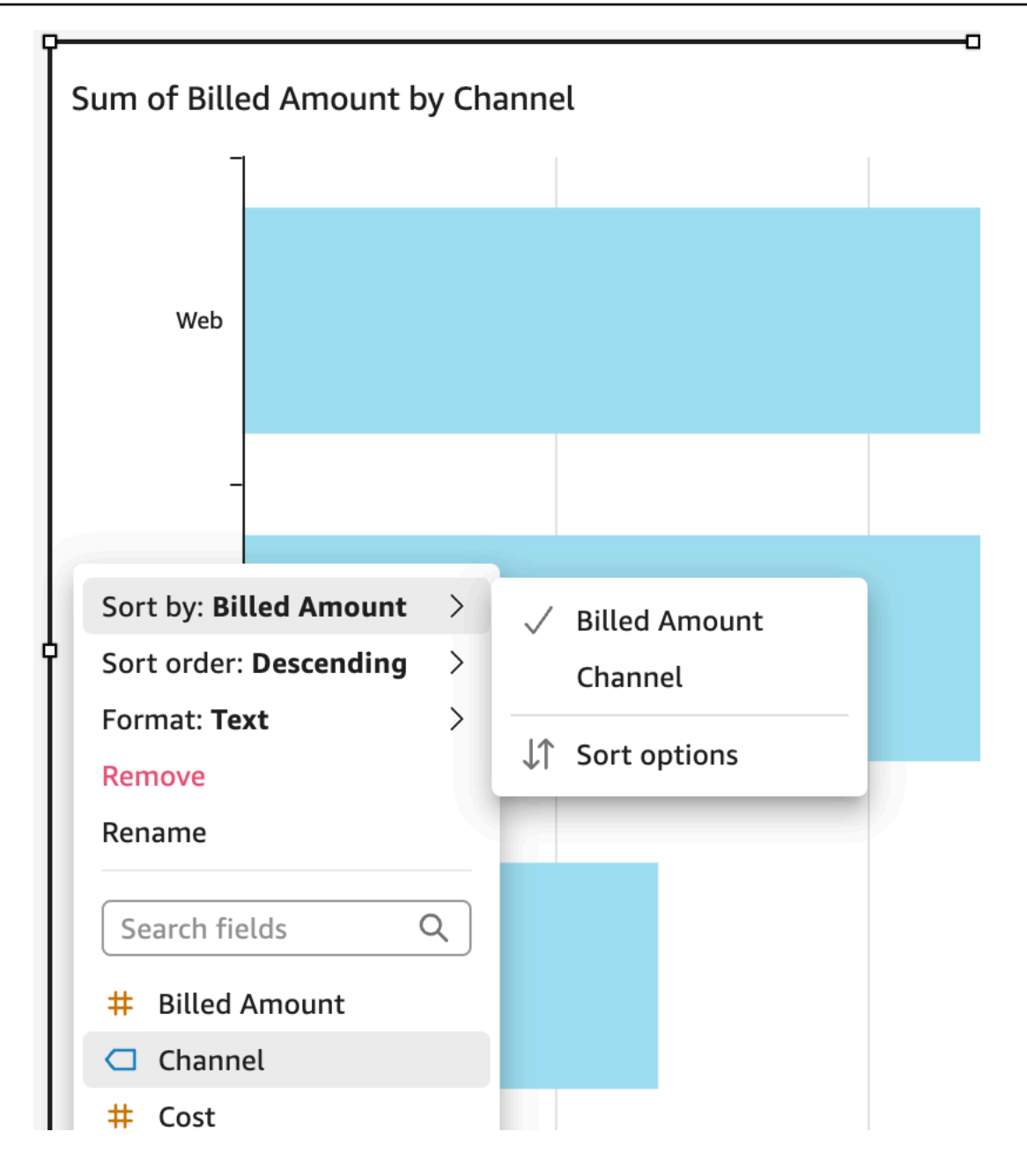

ビジュアル以外のメトリクスを使用して並べ替えるには

- 1. ソートするビジュアルで分析を開きます。デフォルトでは、ビジュアルペインが開きます。
- 2. ソートをサポートしているフィールドウェルを選択し、[Sort by (並べ替え)]、[Sort options (並べ 替えオプション)] の順に選択します。

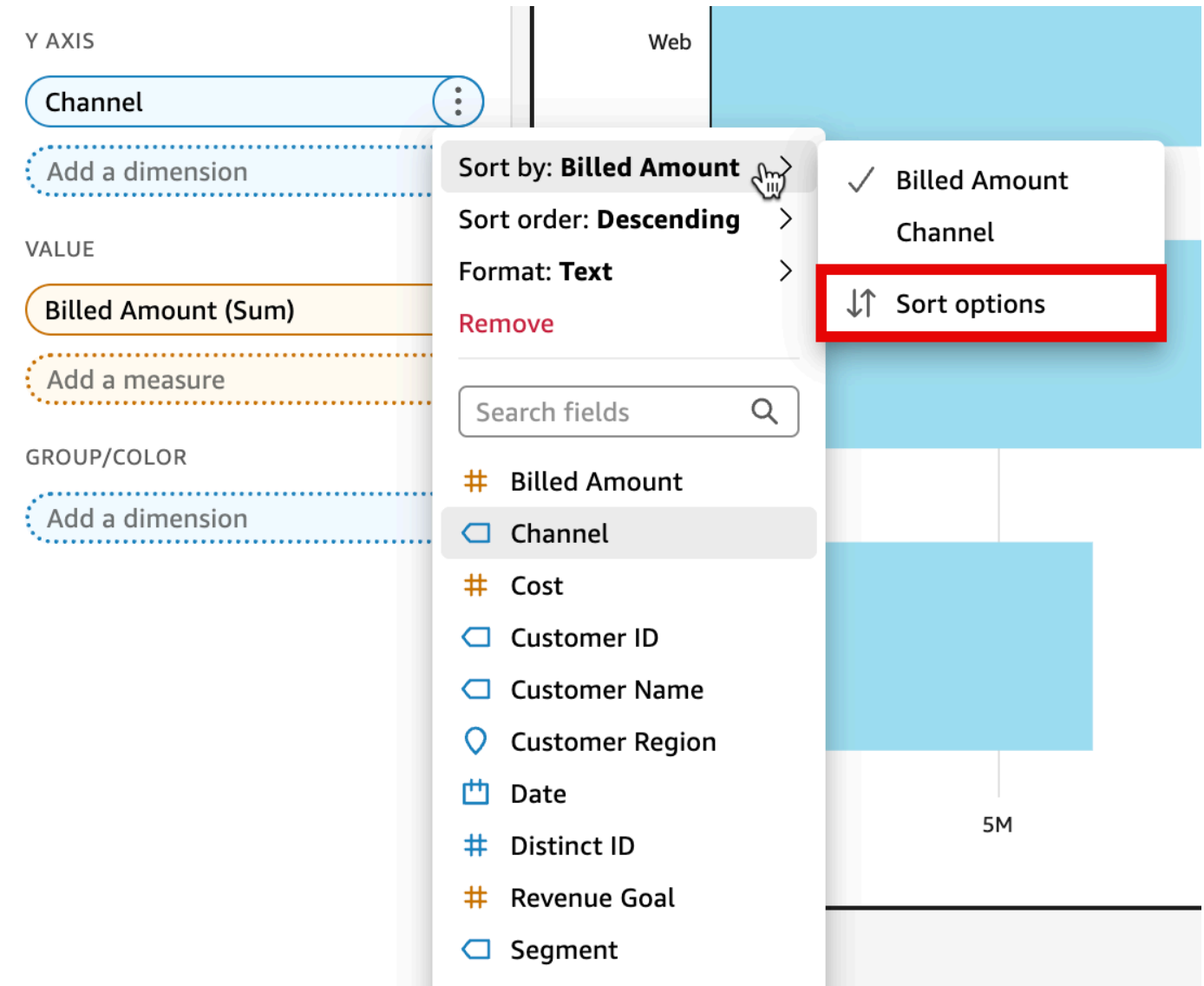

- 3. 並べ替えオプションのペインで、特定フィールドによるソート、集計の選択、昇順または降順 ソート、または以上の組み合わせを実行します。 ビジュアル外のフィールドでソートする Amazon ソート QuickSight オプションペイン。
- 4. [Apply (適用)] を選択し、変更を保存します。あるいは、[Clear (クリア)] を選択してもう一度や り直すか、[Cancel (キャンセル)] を選択して前に戻ります。

フィールドウェルを使用してソートするには

- 1. ソートするビジュアルで分析を開きます。デフォルトでは、ビジュアルペインが開きます。
- 2. ソートをサポートしているフィールドウェルを選択します。
- 3. フィールドウェルのメニューの [Sort (並べ替え)] を選択してから、昇順または降順のソートアイ コンを選択します。

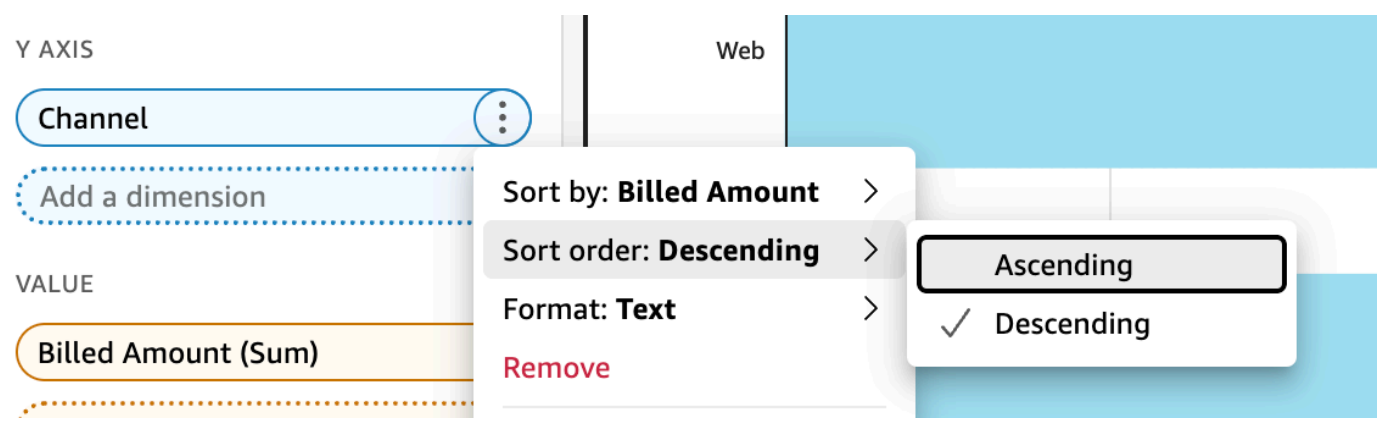

## Amazon でのテーマの使用 QuickSight

Amazon では QuickSight、テーマは、複数の分析とダッシュボードに適用できる設定のコレクショ ンです。Amazon QuickSight にはいくつかのテーマが含まれており、テーマエディタを使用して独 自のテーマを追加できます。テーマは、ユーザーまたは所有者に設定されたアクセス許可レベルで 共有できます。テーマにアクセスできるユーザーは、そのテーマを分析やダッシュボードに適用した り、[Save as (名前を付けて保存)] を使用して独自のコピーを作成したりできます。テーマの所有者 は、テーマを編集して他のユーザーと共有することもできます。

分析に適用できるテーマは 1 つのみです。分析にテーマを適用すると ( [Apply (適用)] ボタンを使 用)、すべてのユーザー (分析およびダッシュボードの両方の表示者向け) のテーマが即座に変更され ます。カラーオプションを適用せずに閲覧して保存するには、適用したテーマを編集して保存しない でください。

すべての色は、背景色と前景色のペアで表示されます。前景色は、対応する背景色の上に具体的に表 示されることを意図しているため、コントラストが良いものを選択してください。

次の表では、さまざまな設定を定義しています。

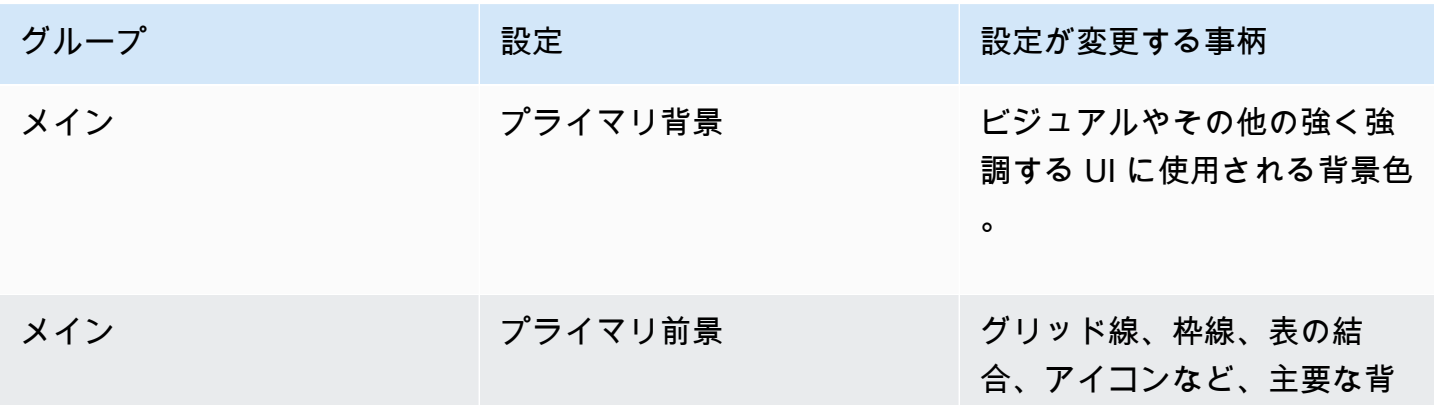

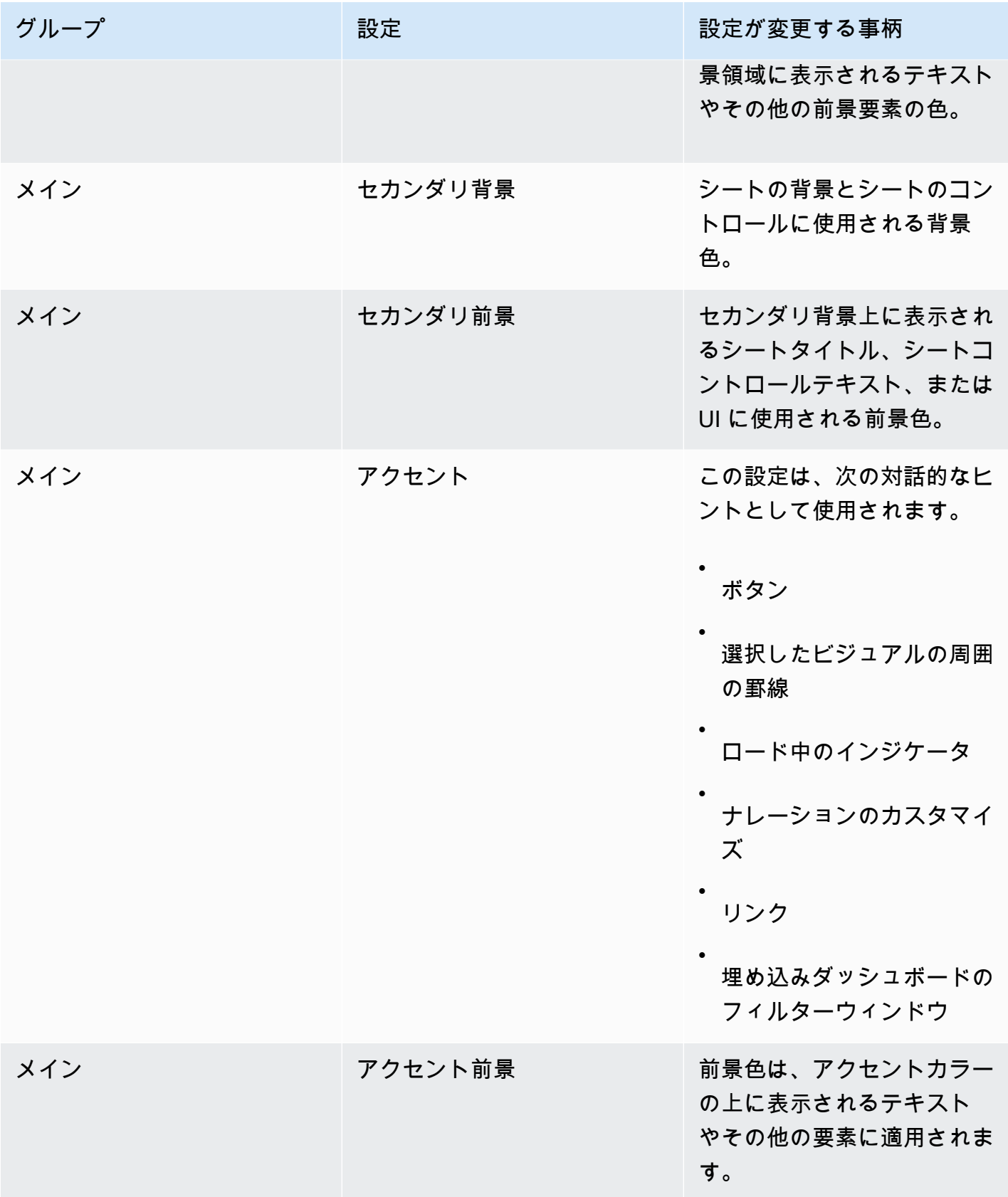

Amazon QuickSight コーザーガイド

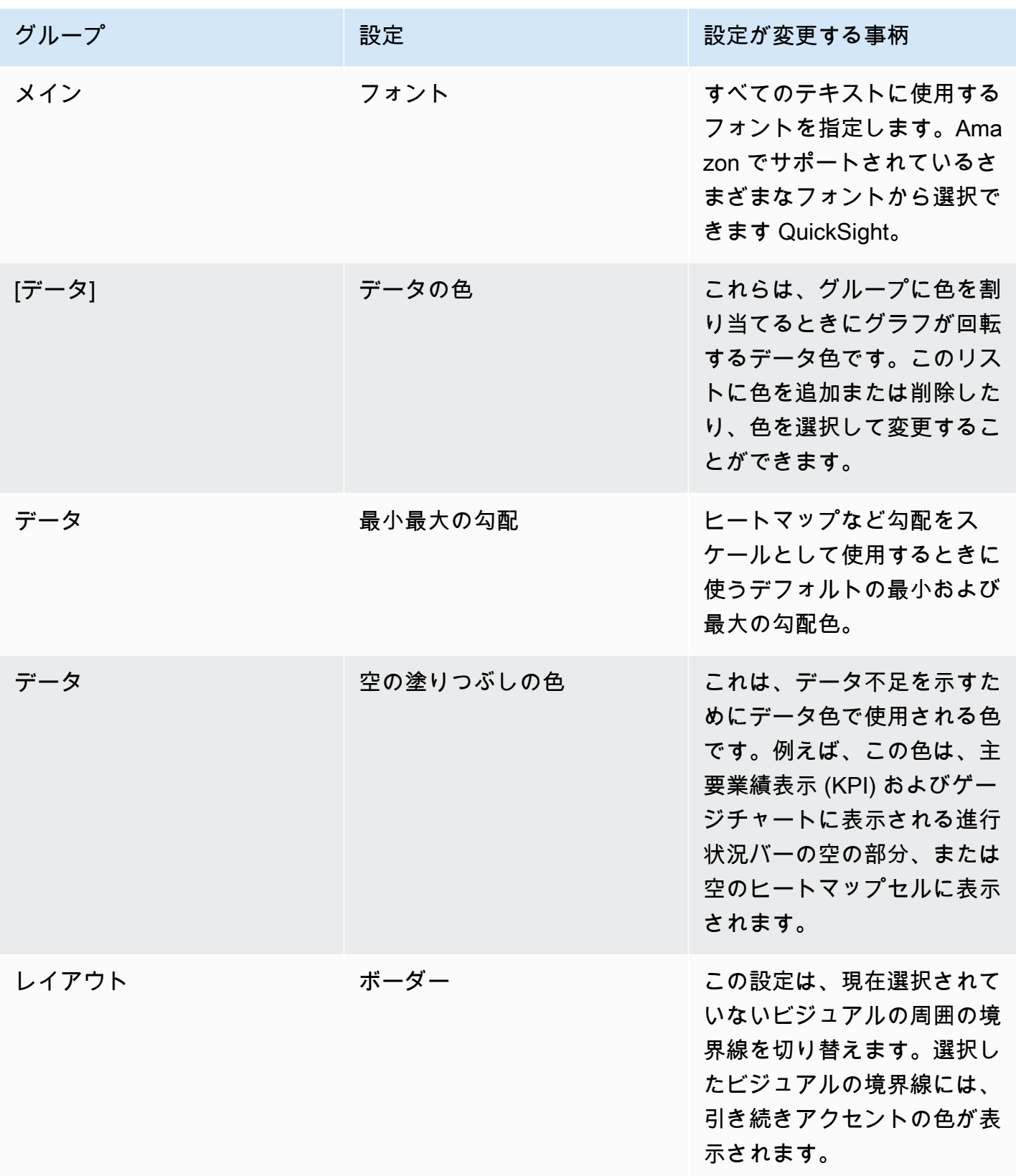

Amazon QuickSight コーザーガイド

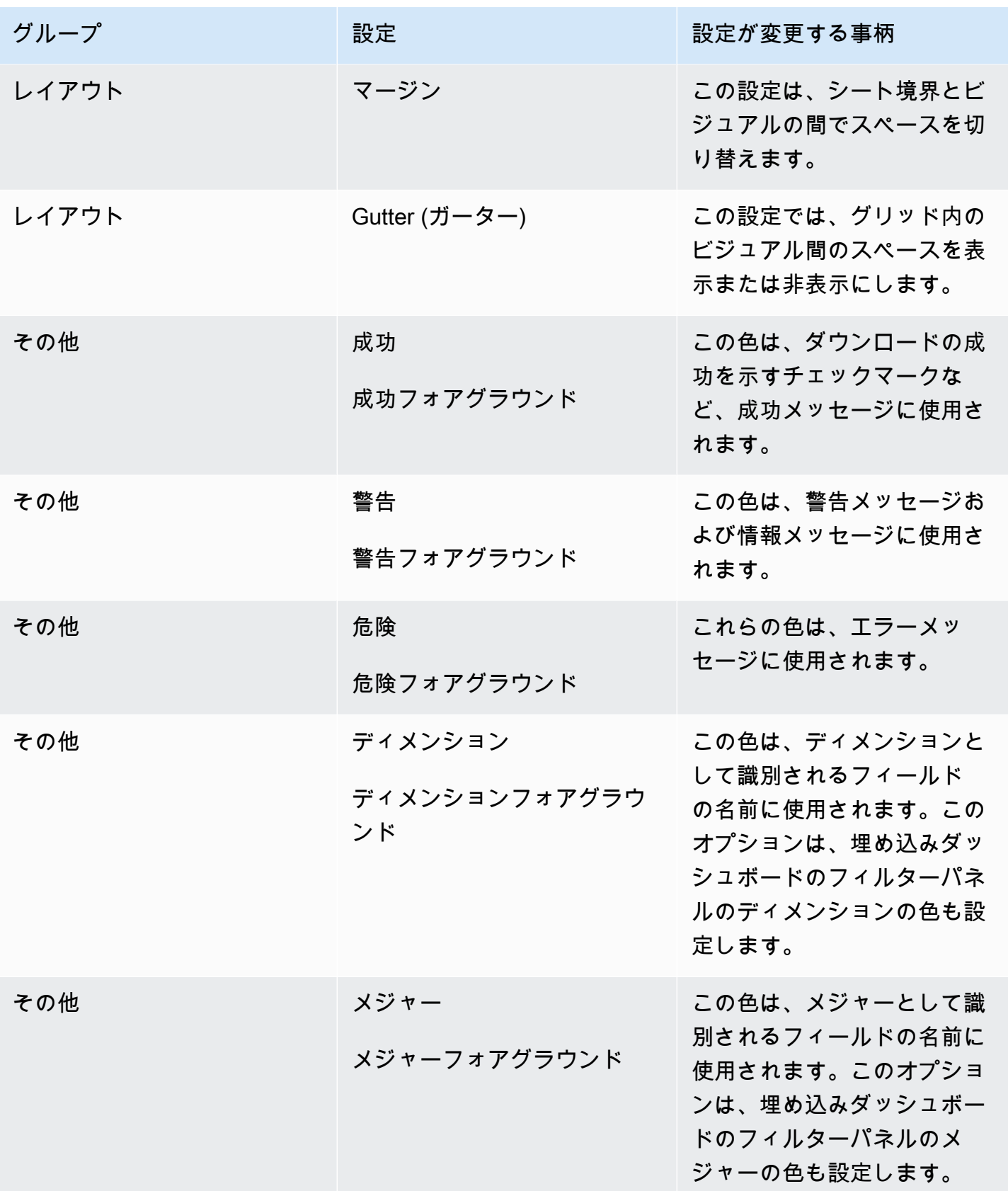

テーマの表示者と編集者の簡易版ツアーを見るには

- 1. [QuickSight コンソール](https://quicksight.aws.amazon.com/)を開きます。
- 2. 分析を開くか、新しい分析を作成します。テーマを操作するには、分析を開いておく必要があり ます。ただし、テーマが適用されたビューはプレビューに過ぎません。

テーマは分析とは別のものです。テーマを保存しても、分析は変更されません。

- 3. アプリケーションバーから編集 を選択し、テーマ を選択します。テーマパネルが開きます。
- 4. テーマの一覧には、次の項目が表示されます。
	- [Applied theme (適用されたテーマ)] には、この分析とそのダッシュボードに現在適用されて いるテーマが表示されます。
	- [My themes (マイテーマ)] には、自分が作成したテーマと、自分と共有しているテーマが表示 されます。
	- スターターテーマには、Amazon によって作成されたテーマが表示されます QuickSight。
- 5. 各テーマにはコンテキストメニューがあり、[...] アイコンからアクセスできます。

各テーマで使用できるアクションは、アクセスレベルによって異なります。

- テーマの所有者 テーマを作成すると、または誰かテーマを共有してユーザーを所有者にする と、次の操作を実行できます。
	- 編集 テーマの設定を変更し、保存します。
	- 保存 テーマに加えた変更を保存します。適用されたテーマを編集して変更を保存すると、 新しいテーマ設定は、そのテーマを使用するすべての分析とダッシュボードに適用されま す。適用したテーマを上書きする前に、情報メッセージが表示されます。
	- 共有 テーマを共有し、ユーザーまたは所有者のアクセス許可を他のユーザーに割り当てま す。
	- 削除 ファイルを削除します。このアクションは元に戻すことができません。削除を確定す る前に、情報メッセージが表示されます。
- テーマユーザー 誰かがテーマを共有した場合、またはそれが Amazon QuickSight テーマで ある場合は、次のことができます。
	- 適用 テーマを現在の分析に適用します。このオプションでは、分析から作成されたダッ シュボードにもテーマが適用されます。適用したテーマを上書きする前に、情報メッセージ が表示されます。
	- 名前を付けて保存 現在のテーマを別の名前で保存し、編集できるようにします。
- 分析の作成者 分析にはアクセスできるがテーマにはアクセスできない場合は、次の操作を実 行できます。
	- テーマを適用した分析を確認できます。
	- テーマは [Theme (テーマ)] パネルに表示されます。
	- [Save as (名前を付けて保存)] を使用して、テーマの独自のコピーを作成できます。
- ダッシュボードの表示者 ダッシュボードにはアクセスできるがテーマにはアクセスできない 場合は、次の操作を実行できます。
	- テーマが適用されたダッシュボードを確認できます。
	- テーマまたはその設定は確認できません。ダッシュボードユーザーは、[Theme (テーマ)] パ ネルを表示できません。
- 6. テーマの設定を調べるには、左側のアイコンを選択して色の設定を表示します。

次の手順では、テーマを作成する手順について説明します。色のプレビューに使用する分析または 分析のコピーから開始できます。または、新しい分析を開始することもできます。テーマを保存した 後、現在の分析または他の分析に適用できます。テーマを共有すると、他のユーザーもそれを使用す ることができます。

テーマエディタを使用するには

- 1. [QuickSight コンソール](https://quicksight.aws.amazon.com/)を開きます。
- 2. 分析を開くか、新しい分析を作成します。アプリケーションバーから編集 を選択し、テーマ を 選択します。テーマパネルが開きます。

テーマを操作するには、分析を開いておく必要があります。ただし、テーマが適用されたビュー はプレビューに過ぎません。テーマは分析とは別のものです。テーマを保存しても、分析は変更 されません。

3. [Main (メイン)] を選択します。これらの各設定で使用されるカラーピッカーは、Amazon 全体で 使用される標準のカラーピッカーです QuickSight。

ビジュアルおよびその他の高い影響力のある UI で使用するプライマリ背景とプライマリ前景の 色を設定します。

シートおよびシートコントロールで使用するセカンダリ背景およびセカンダリ前景の色を設定し ます。

ボタン、選択したビジュアルの周囲の枠線、読み込みインジケータ、ナレーションのカスタマ イズ、リンク、埋め込みダッシュボードのフィルターウィンドウなどの対話型ヒントで使用す る [Accent (アクセント)] と [Accent foreground (アクセントフォアグラウンド)] の色を設定しま す。

4. [Data (データ)] を選択します。

データカラーとして使用する [Colors (色)] を設定します。色を割り当てると、グラフが回転しま す。色を追加または削除したり、ドラッグ & ドロップして色の順序を変更したりできます。既 存のカラーを変更するには、カラーを選択してカラーエディタを開きます。

ヒートマップなど、グラデーションをスケールとして使用するときに使用する [Min max gradient (最小最大のグラデーション)] カラーを設定します。

進行状況バーの未塗りつぶし部分など、データ不足を示すときに使用する [Empty fill (空の塗り つぶし)] の色を設定します。

5. [Layout (レイアウト)] を選択します。

[Border (罫線)] チェックボックスをオンまたはオフにして、現在選択されていないビジュアルの 周囲の罫線を表示または非表示にします。

[Margin (余白)] チェックボックスをオンまたはオフにして、シートの境界とビジュアルの間のス ペースを表示または非表示にします。

グリッド内のビジュアル間のスペースを表示または非表示にするには、[Gutter (ガーター)] チェックボックスを有効または無効にします。

6. [Other (その他)] を選択します。

.csv ファイルを正常にダウンロードできたときなどの成功メッセージに使用される [Success (成 功)] の色を設定します。成功の前景色は現在使用されていません。

警告メッセージおよび情報メッセージで使用する [Warning (警告)] の色を設定します。警告の前 景色は現在使用されていません。

エラーメッセージで使用する [Danger (危険)] の色を設定します。危険の前景色は現在使用され ていません。

ディメンションとして識別されるフィールドの名前に使用する [Dimension (ディメンション)] の 色を設定します。このオプションは、埋め込みダッシュボードのフィルターパネルのディメン ションの色も設定します。

メジャーとして識別されるフィールドの名前に使用する [Measure] (メジャー) の色を設定しま す。このオプションは、埋め込みダッシュボードのフィルターパネルのメジャーの色も設定しま す。

7. テーマを保存するには、[Main (メイン)] を選択して新しいテーマに名前を付け、ブラウザの右上 にある [Save (保存)] を選択します。

テーマを保存しても、現在の分析を使用する色のプレビューが表示されていても、そのテーマは 分析に適用されません。

- 8. テーマを共有するには、表示しているテーマを保存するか閉じます。テーマコレクションでテー マを見つけます。コンテキストメニュー (…) から [Share (共有)] を選択します 。
- 9. テーマを適用するには、表示しているテーマを保存するか閉じます。テーマコレクションでテー マを見つけます。コンテキストメニュー (…) から [Apply (適用)] を選択します 。

キーボードショートカット QuickSight を使用した Amazon へのア クセス

次のキーボードショートカットを使用して、Amazon QuickSight ダッシュボードまたは分析をナビ ゲートできます。

- TAB キーを使用して、メニューオプションまたはビジュアル間を移動します。
- Shift+TAB キーを使用して、前の選択に戻ります。
- Enter キーを使用して、ビジュアルまたはメニューオプションを選択します。
- ESC キーを使用して、ビジュアルまたはメニュー項目の選択を解除します。

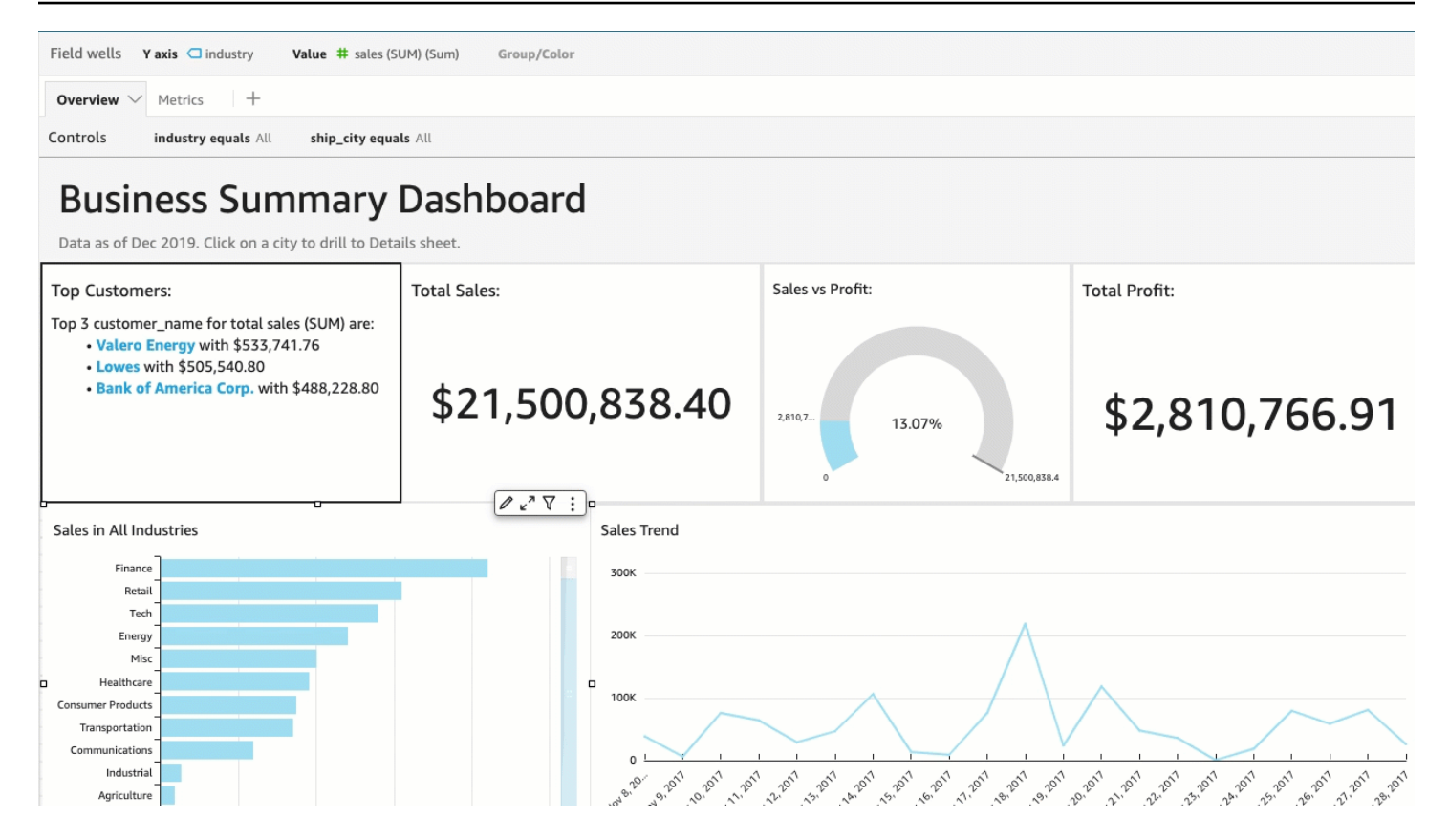

### ビジュアル内でのショートカットの使用

TAB、Shift+TAB、および Enter キーを使用して、選択したビジュアル内のさまざまなフィールド をナビゲートして選択することができます。例えば、ビジュアルタイトルの一部であるリンクを使用 するとします。これを行うには、必要なビジュアルを選択し、リンクが選択されるまで TAB キーを 使用します。次に、Enter キーを使用してリンクをクリックします。

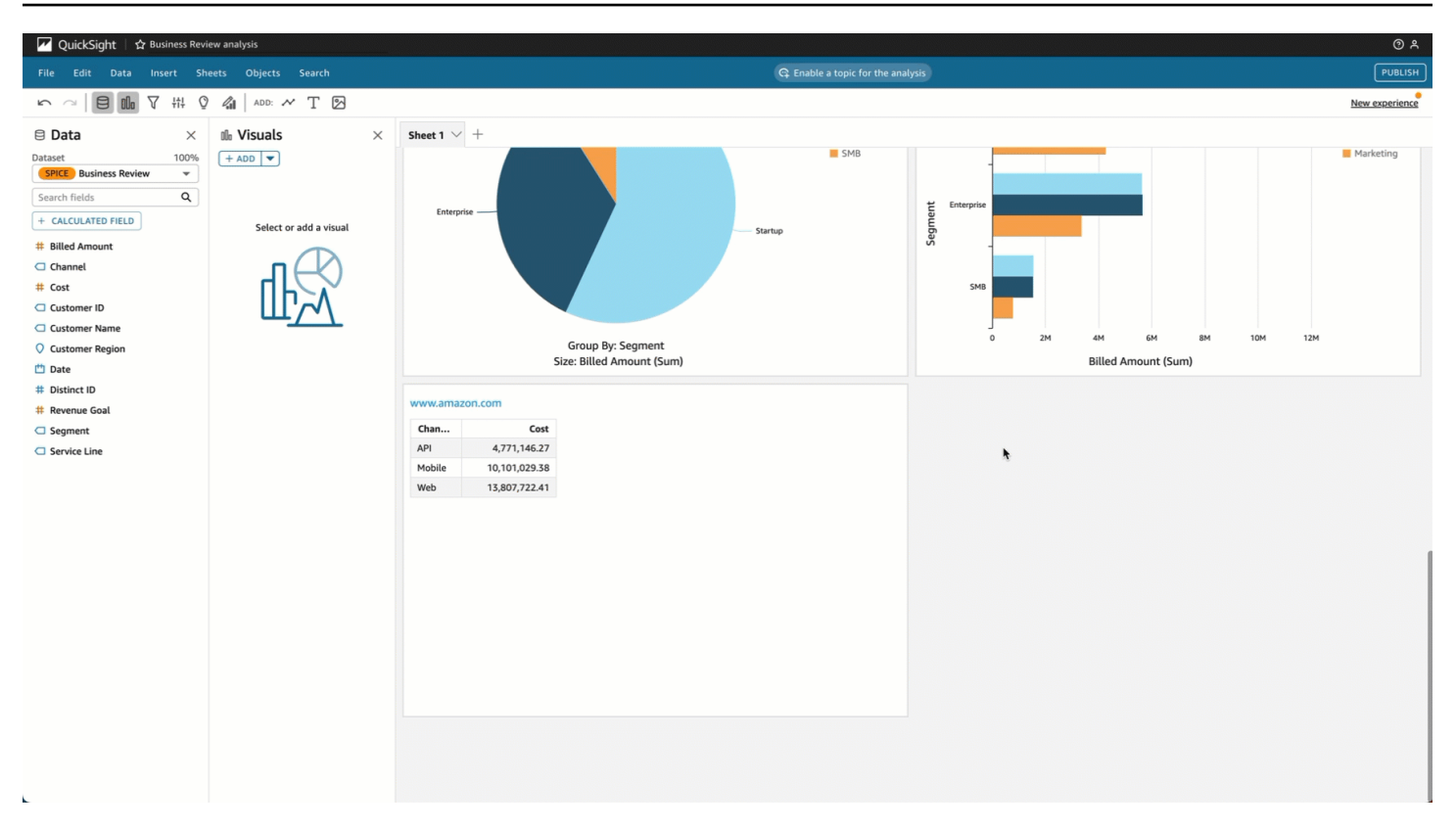

これらのキーボードショートカットを使用して、ビジュアルの右上隅にあるビジュアルのメニューに 移動して入力することもできます。これを行うには、必要なビジュアルを選択し、TAB キーを使用 して、選択するフィールドに移動します。目的のフィールドを見逃した場合は、Shift+TAB キーを 使ってフィールドに戻ります。

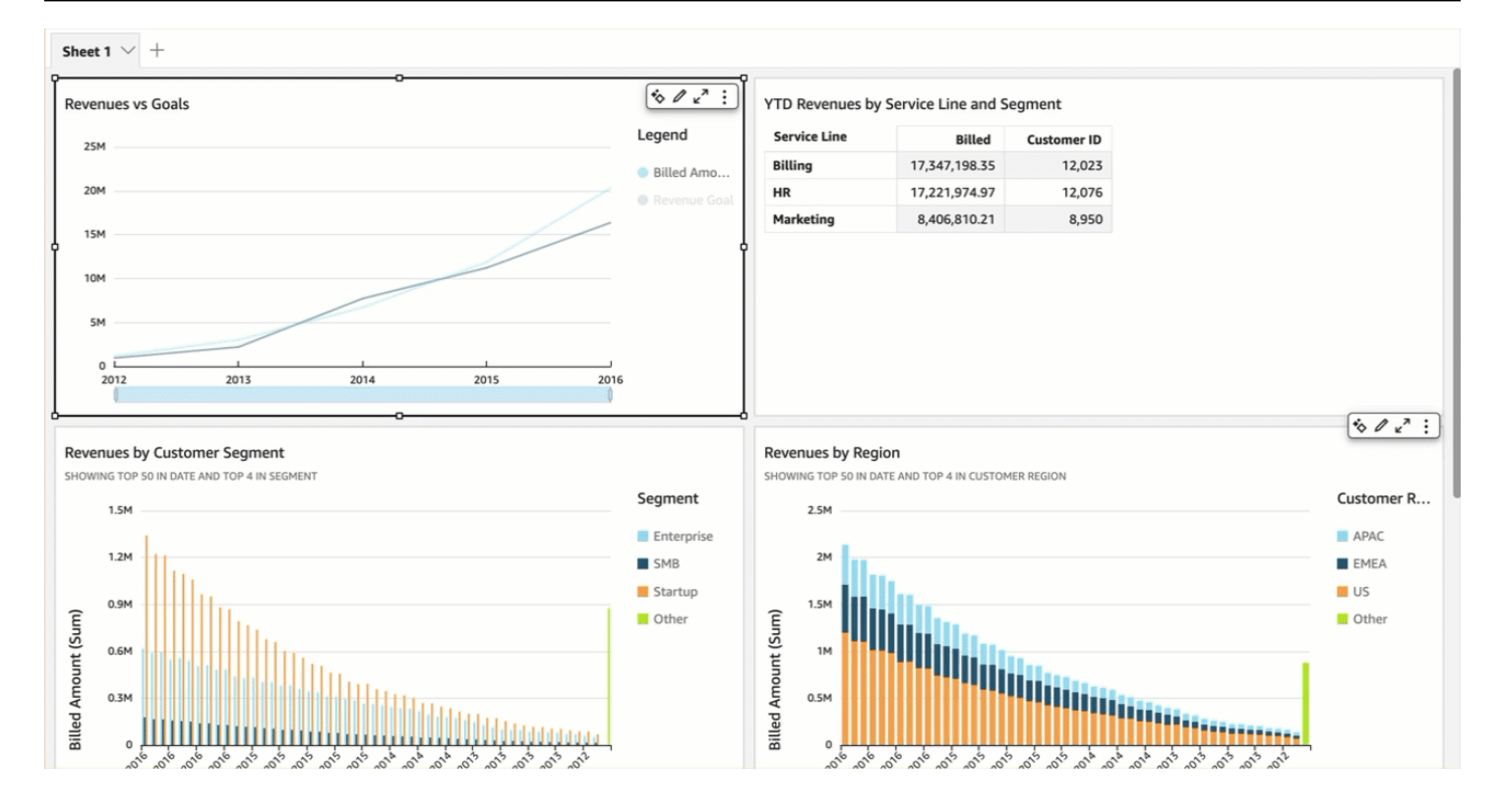

## アクセシビリティのためのダッシュボードの作成

QuickSight には、作成者が閲覧者のダッシュボードを作成するための多くのオプションが用意され ています。アクセシビリティを念頭に置いて構築するための推奨事項を次に示します。

### 作成者が設定できるダッシュボードオプション

### [レイアウト]

Tiled Layout with fit-to-width モードを使用することをお勧めします。これにより、ダッシュボードの 任意の閲覧者に対してコンテンツが比例して拡大または縮小されます。これにより、 はエンドユー ザーのビューポートに関係なく、作成者のインテントと設計 QuickSight を尊重します。モバイル ビューの場合、コンテンツは左から右、上から下に同じ幅の直線的に積み上げられたオブジェクト に切り替えられます。ダッシュボードのサイズを変更したときにダッシュボードをテストして、ダッ シュボードの機能が失われないように、ダッシュボードが順序どおりに維持されるようにする必要が あります。

#### カラー

- グラフ : 一部のグラフのみが、隣接する色の色の比率を満たしています。これに使用するグラフを 確認する必要があります。さらに、グラフに色を追加しすぎると、必要な色のコントラストを得る 方法はありません。
- ページの残りの部分: ページの残りの部分を制御するスターターテーマとして Aquascape を使用 します。このテーマは、最初の 3 つの色の 3:1 色コントラストを満たし、その後減少します。独 自のテーマを作成した場合は、適切な色コントラストが存在するかどうかを確認する必要がありま す。

### グラフの内容

チャートを追加するときは、フォーマットビジュアルペインのタイトルを入力します。 さらに、代 替テキストフィールドを追加する必要があります。これにより、スクリーンリーダーはグラフの説明 を読み取ったり、グラフから特定のインサイトを強調表示したりできます。デフォルトでは、ビジュ アルに到達すると、スクリーンリーダーはチャートタイプとチャートタイトルを読み上げます。

#### **a** Note

代替テキストフィールドの制限は 1,024 文字で、パラメータはサポートされていません。

# Amazon での機械学習 (ML) によるインサイトの取得 QuickSight

Amazon QuickSight は機械学習を使用して、データの隠れたインサイトや傾向を明らかにし、主要 な推進要因を特定し、ビジネスメトリクスを予測します。ダッシュボードに埋め込まれた自然言語の 説明でこれらの洞察を利用することもできます。

Amazon QuickSight Enterprise Edition では、機械学習 (ML) と自然言語機能を使用して、記述的分析 や診断的分析にとどまらず、予測と意思決定に取り組みます。一目でデータを理解し、発見を共有 し、そして目標を達成するための最良の決定を発見することができます。必要な機械学習モデルとア ルゴリズムを作成するためのチームや技術を開発することなくこれを行うことができます。

お客様は、何が起こったのか、いつ、どこで、そしてパターンの調査と識別のためのドリルダウンを 提供するための質問に答える視覚化をすでに構築しているでしょう。ML Insights を使用すると、手 動で分析および調査に費やす時間を費やすことを回避できます。カスタマイズされた文脈依存ナラ ティブのリスト (自動説明文) から選択して、それらを分析に追加することができます。自動説明文 を選択することに加えて、予測、異常、およびこれらに寄与する要因の表示を選択できます。また、 重要な問題点をわかりやすい言葉で説明する自動説明文を追加して、データ駆動型の真実を会社に提 供することもできます。

時間が経過し、データがシステムを通過すると、Amazon は QuickSight 継続的に学習し、より関連 性の高いインサイトを提供できるようにします。データが何を意味するのかを決める代わりに、それ が提供する情報を使って何をすべきかを決めることができます。

機械学習に基づいた共有基盤により、すべてのアナリストや利害関係者は、何百万もの測定基準に基 づいて構築された傾向、異常、予測、およびカスタムの説明文を見ることができます。根本的な原因 を調べ、予測を考え、リスクを評価し、そして十分に情報を得た正当な判断を下すことができます。

このようなダッシュボードを作成するには、手作業による分析も、カスタム開発スキルも、機 械学習のモデリングやアルゴリズムに関する知識も必要ありません。この機能はすべて Amazon QuickSight Enterprise Edition に組み込まれています。

**a** Note

機械学習の機能は、製品全体で必要に応じて使用されます。機械学習を積極的に使用する機 能には、そのようにラベルが付けられています。

ML Insights では、Amazon QuickSight には 3 つの主要な機能があります。

- ML を使用した異常検出 Amazon QuickSight は、Amazon の実証済みの機械学習テクノロ ジーを使用して、すべてのデータを継続的に分析し、異常 (外れ値) を検出します。 higher-thanexpected 売上やウェブサイトトラフィックの減少など、ビジネスメトリクスの大幅な変化に寄 与する主な要因を特定できます。Amazon は、数百万のメトリクスと数十億のデータポイントで Random Cut Forest アルゴリズム QuickSight を使用します。これを実行すると、手動分析ではア クセスできない、多くの場合集合体に埋もれている深い洞察を得ることができます。
- ML を使用した予測 Amazon QuickSight では、技術系以外のユーザーが主要なビジネスメトリ クスを自信を持って予測できます。内蔵の機械学習 Random Cut Forest アルゴリズムは、外れ値 を除く季節性や傾向の検出、欠損値の入力など、複雑な現実のシナリオを自動的に処理します。 point-and-click 簡単にデータを操作できます。
- 自動説明文 Amazon で自動説明文を使用すると QuickSight、説明文が埋め込まれたリッチダッ シュボードを構築して、データのストーリーをわかりやすい言語で伝えることができます。これを 行うことで、レポート作成のための重要な洞察を引き出すためにチャートや表を調べる時間を節約 できます。また、組織内のデータについての理解を共有するため、意思決定が迅速になります。提 案された自動説明文を使用することも、独自の要件を満たすように計算や言語をカスタマイズする こともできます。Amazon QuickSight は、すべてのユーザーに個人データアナリストを提供する ようなものです。

トピック

- [Amazon が使用する ML アルゴリズムについて QuickSight](#page-1075-0)
- [Amazon で ML Insights を使用するためのデータセット要件 QuickSight](#page-1079-0)
- [Amazon でのインサイトの使用 QuickSight](#page-1080-0)
- [Amazon による自動説明文の作成 QuickSight](#page-1086-0)
- [ML を使用した異常検出による外れ値の検出](#page-1122-0)
- [Amazon での What-If シナリオの予測と作成 QuickSight](#page-1135-0)

## <span id="page-1075-0"></span>Amazon が使用する ML アルゴリズムについて QuickSight

Amazon の ML 搭載機能を使用するには、機械学習の技術的な経験は必要 ありません QuickSight。このセクションでは、アルゴリズムの仕組みに 関して詳しく知りたい方に向けて、アルゴリズムの技術的側面について詳 しく説明します。機能を使用するためには、この情報は必要ありません。

Amazon は、Random Cut Forest (RCF) アルゴリズムの組み込みバージョン QuickSight を使用しま す。以下のセクションでは、これが意味すること、および Amazon でどのように使用されるかにつ いて説明します QuickSight。

まず、関連する用語をいくつか見てみましょう。

- 異常 同じサンプル内の他の大部分との違いによって特徴付けられるもの。外れ値、例外、偏差 などとも呼ばれます。
- データポイント データセット内の離散単位 (または単に、行)。ただし、さまざまなディメン ションでメジャーを使用すると、行に複数のデータポイントが含まれる可能性があります。
- ディシジョンツリー データ内のパターンを評価するアルゴリズムの決定プロセスを視覚化する 方法。
- 予測 現在や過去の動作に基づく将来の動作の推定。
- モデル アルゴリズムまたはアルゴリズムが学習する数式表現。
- 季節性 時系列データで周期的に発生する動作の繰り返しパターン。
- 時系列 1 つのフィールドや列の順序付けられた一連の日付や時刻。

トピック

- [異常検出と予測の違いは何ですか。](#page-1076-0)
- [RCF の概要と仕組み](#page-1077-0)
- [RCF を使用して異常を検出する方法](#page-1077-1)
- [RCF を使用して予測を生成する方法](#page-1078-0)
- [機械学習と RCF の参考資料](#page-1079-1)

<span id="page-1076-0"></span>異常検出と予測の違いは何ですか。

異常検出は、「通常は発生しない、どのような事象が発生したか」いう問いへの答えとなる外れ値と その寄与要因を特定します。予測は、「期待通りにすべてが発生し続ける場合、今後どうなるのか」 という問いに答えます。予測を可能にする数学により、「いくつかのことが変わった場合、どうなる のか」と尋ねることもできます。

異常検出と予測はどちらも、現在の既知のデータポイントを調べることから始まります。Amazon QuickSight の異常検出は、既知のセットの外部にあるものを確立し、それらのデータポイントを異 常 (外れ値) として識別できるように、既知のものから始まります。Amazon QuickSight 予測では、

異常なデータポイントを除外し、既知のパターンを維持します。予測では、確立されたデータ配信パ ターンに焦点を当てます。これとは対照的に、異常検出では、予想とは異なるデータポイントに焦点 が当てられます。各メソッドは、異なる方向からの意思決定にアプローチします。

#### <span id="page-1077-0"></span>RCF の概要と仕組み

Random Cut Forest (RCF) とは、Random Forest (RF) アルゴリズムの特殊タイプで、機械学習で広 く使用され成功している手法です。この手法では、ランダムなデータポイントのセットを取り、そ れらを同じポイント数に切り下げて、その後モデルのコレクションを構築します。対照的に、モデル はデシジョンツリー (フォレスト) に対応します。RF は簡単に増分方式で更新することができないた め、増分更新が可能になるよう設計されたツリー構造の変数で RCF が考案されました。

管理されないアルゴリズムである RCF は、クラスター分析を使用して時系列データのスパイク、周 期性または季節性の中断、データポイントの例外を検出します。ランダムカットフォレストは、動的 データストリームの概要またはスケッチ (またはタイムインデックス付きの数字シーケンス) として 機能します。ストリームに関する質問の答えは、この概要から得られます。次の特性は、ストリーム と、異常検出と予測への接続方法を示しています。

- ストリーミングアルゴリズムは、メモリ使用量が少ないオンラインのアルゴリズムです。オンライ ンアルゴリズムは、 (t+1)-st ポイントを表示する前に時間 t によりインデックスが付けられた入力 ポイントについて決定を下します。小さなメモリは、短い待ち時間で答えを生み出すことができ、 ユーザーがデータと対話することを可能にする機敏なアルゴリズムを可能にします。
- 時間による順序付けを尊重することは、オンラインアルゴリズムのように、異常の検出と予測に必 要です。明後日に何が起こるかをすでに知っているなら、明日、何が起こるかを予測することは予 測ではありません。未知の欠損値を補間するだけです。同様に、本日発表された新製品は異常であ る可能性がありますが、次の四半期末には必ずしも異常のままではありません。

#### <span id="page-1077-1"></span>RCF を使用して異常を検出する方法

人間は他のデータと際立っているデータポイントを容易に区別することができます。RCF は、意思 決定ツリーの「フォレスト」を構築し、新しいデータポイントがフォレストをどのように変化させる かを監視することで、同じことを行います。

異常は、通常のポイントから注意を引くデータポイントです。黄色の花が咲く野原にある赤い花を イメージしてみてください。この「注意の変位」は、入力点によって占められることになるツリー の (予想される) 位置 (すなわちRCFにおけるモデル) に符号化されます。アイデアは、アルゴリズム をトレーニングするためにサンプリングされたデータのパーティションから各デシジョンツリーが成 長するフォレストを作成することです。より技術的に言うと、各ツリーは、サンプル上に特定のタイ

プのバイナリスペースのパーティショニングツリーを構築します。Amazon がデータを QuickSight サンプリングすると、RCF は各データポイントに異常スコアを割り当てます。それは異常に見える データポイントにより高いスコアを与えます。スコアは、概算で、結果として得られるツリー内のポ イントの深さに反比例します。Random Cut Forest は、各構成ツリーからの平均スコアを計算し、サ ンプルサイズに関して結果をスケーリングすることによって、異常スコアを割り当てます。

各モデル自体は弱い予測値であるため、さまざまなモデルの投票数またはスコアが集計されま す。Amazon は、スコアが最近のポイントと大きく異なる場合、データポイントを異常として QuickSight 識別します。何が異常として分類されるかは、アプリケーションによって異なります。

ホワイトペーパー[「Random Cut Forest Based Anomaly Detection On Streams](http://proceedings.mlr.press/v48/guha16.pdf)」では、このstate-ofthe-art オンライン異常検出 (時系列異常検出) の複数の例を紹介しています。RCF は、隣接するセグ メントまたはデータの「こけら板」に使用されます。この場合、直近のセグメントのデータは最新 のセグメントのコンテキストとして機能します。RCF ベースの異常検出アルゴリズムの以前のバー ジョンは、こけら板全体にスコアを付けます。Amazon のアルゴリズムは、現在の拡張コンテキスト における異常のおおよその位置 QuickSight も提供します。このおおよその場所は、異常の検出に遅 延があるシナリオで役立ちます。遅延が発生するのは、任意のアルゴリズムで「以前に見た偏差」を 「異常な偏差」に特徴付ける必要があるためです。

#### <span id="page-1078-0"></span>RCF を使用して予測を生成する方法

定常的な時系列で次の値を予測するために、RCF アルゴリズムは、「候補値を得た後、最も可能性 の高い完了はどうなるでしょうか」という問いに答えます。これは RCF の単一のツリーを使用して 最良の候補を検索します。各ツリーはそれ自体が弱い予測子であるため、異なるツリーにわたる候補 は集約されます。集約は分位点誤差の生成も可能にします。このプロセスを t 回繰り返して、将来の t 値を予測します。

Amazon のアルゴリズム QuickSight は BIFOCAL と呼ばれます。2 つの RCF を使用して CALibrated BI-FOrest アーキテクチャを作成します。最初の RCF は、異常を除外して弱い予測を提供するため に使用され、これは 2 番目の補正によって修正されます。全体的に見て、このアプローチは ETS の ような他の広く利用可能なアルゴリズムと比較して非常に堅牢な予測を提供します。

Amazon QuickSight 予測アルゴリズムのパラメータ数は、他の広く利用可能なアルゴリズムよりも 大幅に少なくなります。これにより、多数の時系列データポイントを人が調整することなく、そのま ま使用することができます。特定の時系列に蓄積されるデータが増えるにつれて、Amazon の予測は データドリフトやパターンの変化に適応 QuickSight できます。傾向を示す時系列の場合、傾向検出 が最初に実行されて系列が定常状態になります。その定常シーケンスの予測は、トレンドとともに予 測されます。

このアルゴリズムは効率的なオンラインアルゴリズム (RCF) に依存しているため、対話型の「whatif」クエリをサポートできます。これらでは、予測の一部を変更して条件付き予測を提供するための 仮説として扱うことができます。これが分析中に「what-if」シナリオを探索する機能の起源です。

#### <span id="page-1079-1"></span>機械学習と RCF の参考資料

機械学習とこのアルゴリズムの詳細については、以下の資料を参照してください。

- 記事 [Robust Random Cut Forest \(RRCF\): A No Math Explanation](https://www.linkedin.com/pulse/robust-random-cut-forest-rrcf-math-explanation-logan-wilt/) では、数式を使わずにわかりや すい説明をしています。
- 書籍 [The Elements of Statistical Learning: Data Mining, Inference, and Prediction、第二版](https://www.amazon.com/Elements-Statistical-Learning-Prediction-Statistics/dp/0387848576)  [\(Springer Series in Statistics\)](https://www.amazon.com/Elements-Statistical-Learning-Prediction-Statistics/dp/0387848576) は、機械学習の完全な基礎を提供してくれます。
- 「[Random Cut Forest ベースの、ストリームにおける異常検出」](http://proceedings.mlr.press/v48/guha16.pdf)は、異常検出と予測の両方の例を 含む、専門知識を深く掘り下げた学術的なホワイトペーパーです。

RCF に対する別のアプローチは、他の AWS サービスにも当てはまります。他のサービスで RCF が どのように使われているかを調べるには、以下を参照してください。

- Amazon Managed Service for Apache Flink SQL リファレンス: [RANDOM\\_CUT\\_FOREST](https://docs.aws.amazon.com/kinesisanalytics/latest/sqlref/sqlrf-random-cut-forest.html) および [RANDOM\\_CUT\\_FOREST\\_WITH\\_EXPLANATION](https://docs.aws.amazon.com/kinesisanalytics/latest/sqlref/sqlrf-random-cut-forest-with-explanation.html)
- Amazon SageMaker デベロッパーガイド: [Random Cut Forest \(RCF\) アルゴリズム 。](https://docs.aws.amazon.com/sagemaker/latest/dg/randomcutforest.html)このアプ ローチは、[ビジネス向け機械学習](https://www.amazon.com/Machine-Learning-Business-Doug-Hudgeon/dp/1617295833/ref=sr_1_3) (2018 年 10 月) の [Random Cut Forest アルゴリズムの](https://freecontent.manning.com/the-randomcutforest-algorithm/)章でも説 明されています。

## <span id="page-1079-0"></span>Amazon で ML Insights を使用するためのデータセット要件 QuickSight

Amazon の機械学習機能の使用を開始するには QuickSight、データに接続またはインポートする必 要があります。既存の Amazon データセットを使用するか、新しい Amazon QuickSight データセッ トを作成できます。SQL 互換ソースを直接クエリする、またはデータを SPICE に取り込むことがで きます。

データには以下のプロパティが必要です。

- 少なくとも 1 つのメトリクス (たとえば、販売、注文、納品、サインアップなど)。
- 少なくとも 1 つのカテゴリのディメンション (たとえば、商品カテゴリー、チャネル、セグメン ト、業界など)。カテゴリで NULL 値は無視されます。
- 異常検出には、トレーニングに最低 15 のデータポイントが必要です。たとえば、データの粒度が 毎日の場合、少なくとも 15 日のデータが必要です。粒度が毎月の場合は、少なくとも 15 か月の データが必要です。
- 予測は、データが多いほど最適に機能します。最適な結果を得るための十分な履歴データがデータ セットにあることを確認してください。たとえば、データの粒度が毎日の場合、少なくとも 38 日 のデータが必要です。粒度が毎月の場合は、少なくとも 43 か月のデータが必要です。以下は、各 タイム粒度の要件です。
	- 年間: 32 データポイント
	- 四半期: 35 データポイント
	- 月: 43 データポイント
	- 週: 35 データポイント
	- 日: 38 データポイント
	- 時間: 39 データポイント
	- 分: 46 データポイント
	- 秒: 46 データポイント
- 異常や予測を分析したい場合は、少なくとも 1 つの日付ディメンションも必要です。

開始するためのデータセットがない場合は、サンプルデータセットとして [ML Insights Sample](samples/ml-insights.csv.zip)  [Dataset VI](samples/ml-insights.csv.zip) をダウンロードできます。データセットを準備したら、データセットから新しい分析を作 成します。

# Amazon でのインサイトの使用 QuickSight

Amazon では QuickSight、 ready-to-use 分析計算をウィジェットとして分析に追加できます。イン サイトを扱うには 2 つの方法があります。

• 推奨インサイト

Amazon QuickSight は、ビジュアルに入力したデータの解釈に基づいて、提案されたインサイト のリストを作成します。このリストはコンテキストに基づいて変わります。つまり、ビジュアルに 追加するフィールドや選択するビジュアルの種類に応じて、さまざまな提案が表示されます。例え ば、時系列の視覚化がある場合、インサイトには period-over-period 変更、異常、予測が含まれる ことがあります。分析にビジュアルを追加するとき、提案されたインサイトを生成します。

• カスタムインサイト

カスタムインサイトを使用すると、ウィジェットに表示されるフィールドに文脈を与えるために独 自の単語を使用して、独自の計算を作成できます。カスタムインサイトを作成するときは、それを 分析に追加してから、使用する計算の種類を選択します。次に、望むように見えるようにするため にテキストとフォーマットを加えることができます。フィールド、計算、およびパラメータをさら に追加することもできます。

自分の目的に最も適した意思決定環境を作成するために、提案された洞察とカスタム洞察の任意の組 み合わせを分析に追加できます。

トピック

- [推奨インサイトの追加](#page-1081-0)
- [分析へのカスタムインサイトの追加](#page-1084-0)
- <span id="page-1081-0"></span>推奨インサイトの追加

以下の手順に従って、分析に推奨インサイトを追加します。

開始する前に、データセットが「[Amazon で ML Insights を使用するためのデータセット要件](#page-1079-0) [QuickSight」](#page-1079-0)で説明している基準を満たしていることを確認します。

1. ビジュアルにいくつかのフィールドを追加した分析から始めます。

2. 左側にある [Insights (インサイト)] を選択します。Insights パネルが開き、 ready-to-use 推奨さ れるインサイトのリストが表示されます。

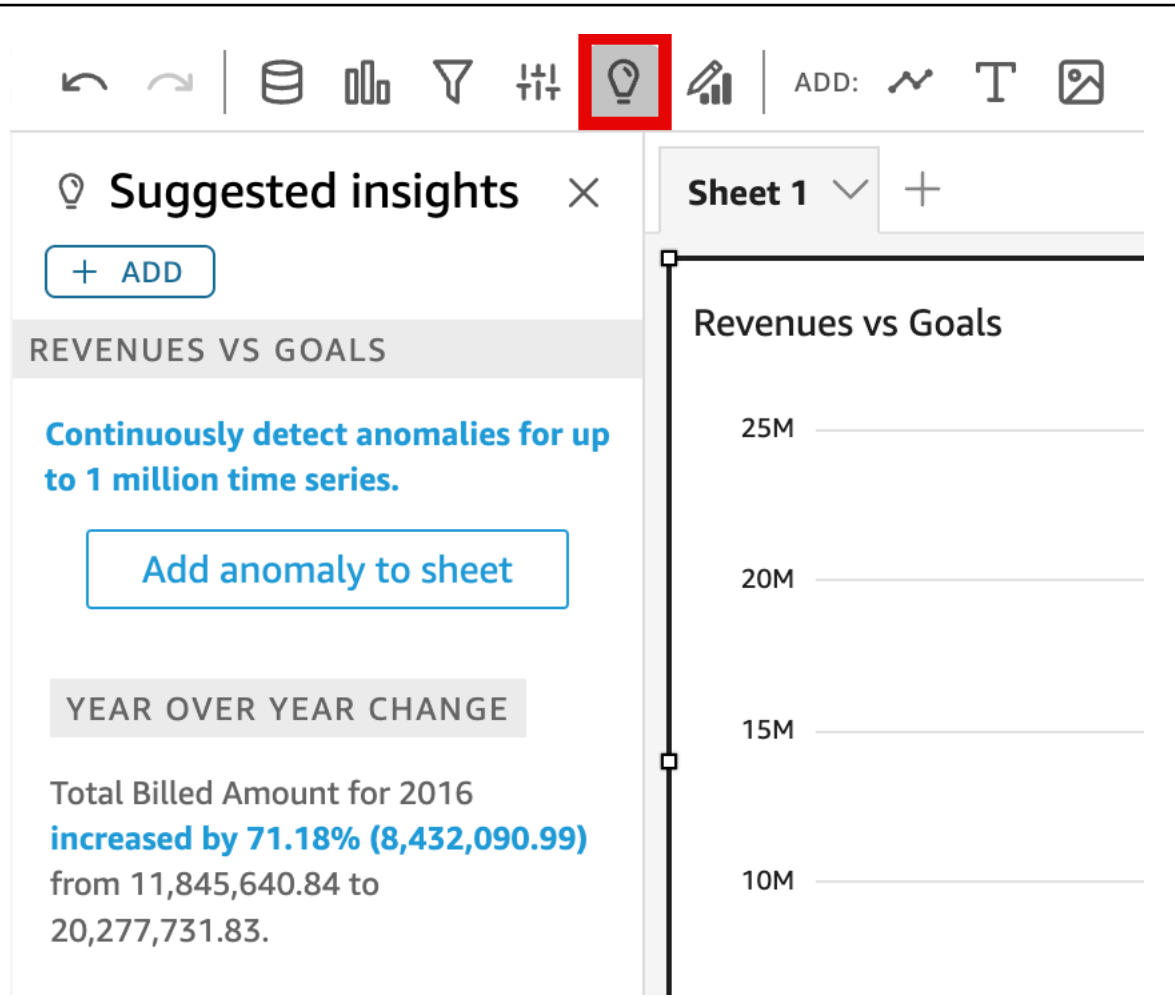

各ビジュアルの上部の境界に小さなボックスも表示され、そのビジュアルに使用できるインサイ トの数が表示されます。このボックスを選択すると、[Insights (インサイト)] パネルを開くこと ができ、最近開いたどのビューにも開くことができます。

より多くのインサイトをプレビューするには、下方向にスクロールします。

表示されるインサイトは、ビジュアルに含めることを選択したフィールドのデータタイプによっ て制御されます。このリストはビジュアルを変更するたびに生成されます。変更した場合は、 [Insights (インサイト)] をチェックして、何が新しくなったのかを確認してください。特定のイ ンサイトを取得するには、[分析へのカスタムインサイトの追加](#page-1084-0)を参照してください。

3. (オプション) コンテキストメニューを開区と、1 つのインサイトのより多くのオプションが表示 されます。これを行うには、インサイトの右上にある省略記号を選択します (…)。

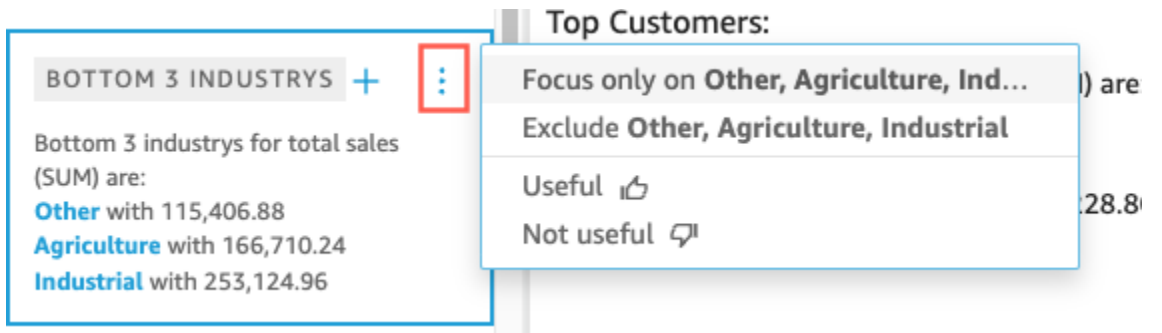

オプションはインサイトのタイプごとに異なります。操作できるオプションは次のとおりです。

- [Change the time series aggregation (時系列の集計を変更)] 年、四半期、月、週、日、時、 分に変更します。
- [Analyze contributions to metrics (メトリクスへの寄与要因を分析)] 分析する寄与要因と期間 を選択します。
- [Show all anomalies (すべての異常を表示)] この期間内の異常を参照します。
- [Edit forecast (予測の編集)] 予測の期間、間隔、季節性を選択します。
- [Focus on (フォーカス)] または [Exclude (除外)] ディメンションデータをズームインまたは ズームアウトします。
- [Show details (詳細を表示)] 最近の異常 (外れ値) に関する詳細情報を表示します。
- 分析におけるインサイトの有用性についてのフィードバックを提供してください。
- 4. インサイトのタイトルの近くにあるプラス記号 (+) を選択して、分析に提案されたインサイトを 追加します。

20,277,731.83.

### YEAR OVER YEA...

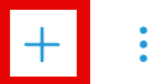

Total Revenue Goal for 2016 increased by 45.9% (5,149,472.83) from 11,218,499.58 to 16,367,972.41.

## **GROWTH RATE**

1-year compounded growth rate for total Billed Amount is 71.18%.

### CROWTH BATE

5. (オプション) 分析にインサイトを追加した後で、分析に表示する説明文をカスタマイズします。 これを行うには、[v] 形のメニューを選択して、 [Customize narrative (説明文のカスタマイズ)] を選択します。詳細については、[Amazon による自動説明文の作成 QuickSightを](#page-1086-0)参照してくだ さい。

インサイトが異常 (外れ値) に関するものであれば、異常検出ジョブの設定を変更することも できます。これを行うには、[Configure anomaly (異常の設定)] を選択します。詳細について は、[外れ値分析のための ML を使用した異常検出のセットアップ](#page-1123-0)を参照してください。

6. (オプション) 分析からインサイトを削除するには、ビジュアルの右上にある [v] 形のメニューを 選択します。その後、[Delete (削除)] を選択します。

# <span id="page-1084-0"></span>分析へのカスタムインサイトの追加

提案されたインサイトを使用したくない場合は、独自のカスタムインサイトを作成できます。カスタ ム計算インサイトを作成するには、次の手順を使用します。

1. 既存の分析から開始します。上部メニューバーで [Add+ (追加+)] を選択します。次に [Add Insight (インサイトの追加)] を選択します。

新しいインサイトのためのコンテナが分析に追加されます。次の画面が表示されます。

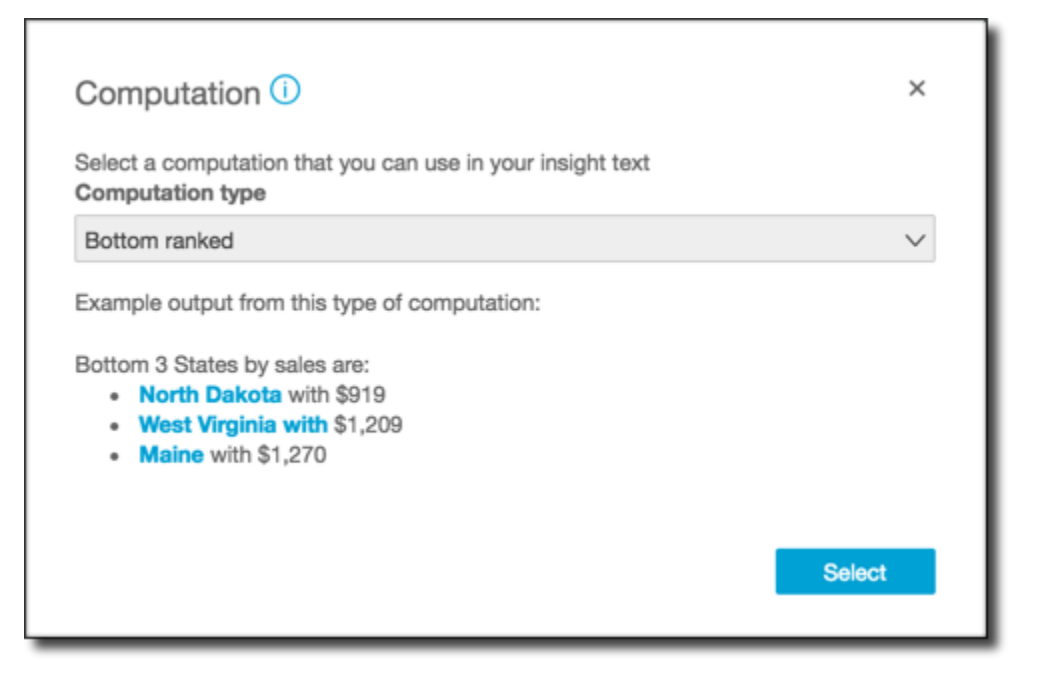

- 2. 次のいずれかを行います。
	- リストから使用する計算を選択します。各項目を選択すると、そのインサイトの出力の例が表 示されます。使用するものが見つかったら、[Select (選択)] を選択します。
	- この画面を終了してインサイトを手動でカスタマイズします。未設定のインサイトには、 [Customize insight (インサイトのカスタマイズ)] ボタンがあります。ボタンを選択して、 [Configure narrative (説明文の設定)] 画面を開きます。式エディタの使用方法の詳細について は、[Amazon による自動説明文の作成 QuickSightを](#page-1086-0)参照してください。

インサイトの作成を開始しているため、既存のビジュアルに基づいていません。分析にインサ イトが追加されると、リクエストを完了するために必要なデータの種類を示すメモが表示されま す。たとえば、[1 dimension in Time (期間内に 1 つのディメンション)] を要求することがありま す。この場合、[Time (時間)] フィールドウェルにディメンションを追加します。

- 3. 正しいデータを入手したら、画面に表示される指示に従ってカスタムインサイトの作成を完了し ます。
- 4. (オプション) 分析からインサイトを削除するには、ビジュアルの右上にある [v] 形のメニューを 選択します。その後、[Delete (削除)] を選択します。

# <span id="page-1086-0"></span>Amazon による自動説明文の作成 QuickSight

[auto-narrative (自動説明文)] は、チャートの代わりに説明文を表示する自然言語の要約ウィジェット です。分析中にこれらのウィジェットを埋め込んで、重要なインサイトと吹き出しを強調表示するこ とができます。結論を引き出すために、ビジュアルを調べたり、ドリルダウンしたり、値を比較した り、アイデアを再確認したりする必要はありません。また、データの意味を理解したり、さまざまな 解釈について同僚と話し合ったりする必要もありません。代わりに、データから結論を推定し、それ を分析に表示することができます。1 つの解釈は誰でも共有することができます。

Amazon は、ダッシュボード内のグラフとテーブル QuickSight を自動的に解釈し、自然言語で提案 されている多くのインサイトを提供します。選ぶことができる提案されたインサイトは既製であり、 言葉、計算、および機能を備えています。ただし、必要に応じて変更することができます。独自のデ ザインを使用することもできます。ダッシュボードの作成者として、ニーズに合わせて計算とビジネ ス言語を完全にカスタマイズできる柔軟性があります。説明文を使用して、データのストーリーをわ かりやすい言葉で効果的に伝えることができます。

#### **a** Note

説明文は機械学習とは別のものです。説明文に予測や異常 (外れ値) の計算を追加した場合に のみ、ML が使用されます。

トピック

- [自動説明文が含まれるインサイト](#page-1086-1)
- [表現エディタ画面とメニューの操作](#page-1088-0)
- [URL の追加](#page-1090-0)
- [チュートリアル: 説明文の表現エディタを使用する](#page-1091-0)
- [自動説明文計算の使用](#page-1095-0)

# <span id="page-1086-1"></span>自動説明文が含まれるインサイト

分析にインサイト (自動説明文) を追加するときは、次のテンプレートから選択できます。次のリス トでは、これらは例で定義されています。各定義には、自動説明文が機能するために最小限必要な フィールドのリストが含まれています。[Insight (インサイト)] タブで推奨インサイトのみを使用する 場合、適切なフィールドを選択して、推奨インサイトリストに表示するインサイトを取得します。

自動説明文のカスタマイズに関する詳細については、[自動説明文計算の使用](#page-1095-0)を参照してください。

- [Bottom ranked (下位)] たとえば、売上高で下位 3 つの州。[Categories (カテゴリ)] フィールド ウェルに 1 つ以上のディメンションが必要です。
- [Bottom movers (下位製品)] たとえば、売上高で下位 3 つの製品。[Time (時間)] フィールドウェ ルに 1 つ以上、[Categories (カテゴリ)] フィールドウェルに 1 つ以上のディメンションが必要で す。
- [Forecast (予測)] (機械学習によるインサイト) 「2016 年 1 月の総売上予測は 58,613 USD」な ど。[Time (時間)] フィールドウェルに 1 つ以上のディメンションが必要です。
- [Growth rate (成長率)] 「売上高の 3 か月複合成長率は 22.23%」など。[Time (時間)] フィールド ウェルに 1 つ以上のディメンションが必要です。
- [Maximum (最大)] 「最大の月は 2014 年 11 月で、売上高は 112,326 USD」など。[Time (時間)] フィールドウェルに 1 つ以上のディメンションが必要です。
- [Metric comparison (メトリクス比較)] 「2014 年 12 月の総売上高は 90,474 USD で、目標額の 81,426 USD より 10% 増」など。[Time (時間)] フィールドウェルに 1 つ以上のディメンション、 [Value (値)] フィールドウェルに 2 つ以上のメジャーが必要です。
- [Minimum (最小)] 「最小の月は 2011 年 2 月で、売上高は 4,810 USD」など。[Time (時間)] フィールドウェルに 1 つ以上のディメンションが必要です。
- [Anomaly detection (異常検出)] (機械学習によるインサイト) 「2019 年 1 月 3 日の総売上の上 位 3 つの外れ値とその寄与要因」など。[Time (時間)] フィールドウェルに 1 つ以上のディメン ション、[Value (値)] フィールドウェルに 1 つ以上のメジャー、[Categories (カテゴリ)] フィール ドウェルに 1 つ以上のディメンションが必要です。
- [Period over period (前期比)] 「2014 年 11 月の総売上額が 77,793 USD から 112,326 USD へと 44.39% (34,532 USD) 増」など。[Time (時間)] フィールドウェルに 1 つ以上のディメンションが 必要です。
- これまでの期間 例えば、「2014 年 11 月 30 日の Y ear-to-date 売上が 511,236 USD から 643,472 USD に 25.87% (132,236 USD) 増加しました」。[Time (時間)] フィールドウェルに 1 つ 以上のディメンションが必要です。
- [Top ranked (上位)] たとえば、売上高で上位 3 つの州。[Categories (カテゴリ)] フィールドウェ ルに 1 つ以上のディメンションが必要です。
- [Top movers (上位製品)] たとえば、2014 年 11 月の売上高で最上位の製品。[Time (時間)] フィー ルドウェルに 1 つ以上、[Categories (カテゴリ)] フィールドウェルに 1 つ以上のディメンションが 必要です。
- [Total aggregation (総集計)] 「総収益が 2,297,200 USD」など。[Time (時間)] フィールドウェル に 1 つ以上のディメンション、[Value (値)] フィールドウェルに 1 つ以上のメジャーが必要です。

• [Unique values (一意の値)] – 「Customer IDs には 793 個の一意の値がある」など。[Categories (カテゴリ)] フィールドウェルに 1 つ以上のディメンションが必要です。

# <span id="page-1088-0"></span>表現エディタ画面とメニューの操作

次のスクリーンショットは、新しい空白の説明文を示しています。このイメージでは、ブラウザウィ ンドウは通常よりも小さいため、メニューバーにアイコンが表示されます。ブラウザを最大化して、 エディタを画面と同じ大きさにすることができます。

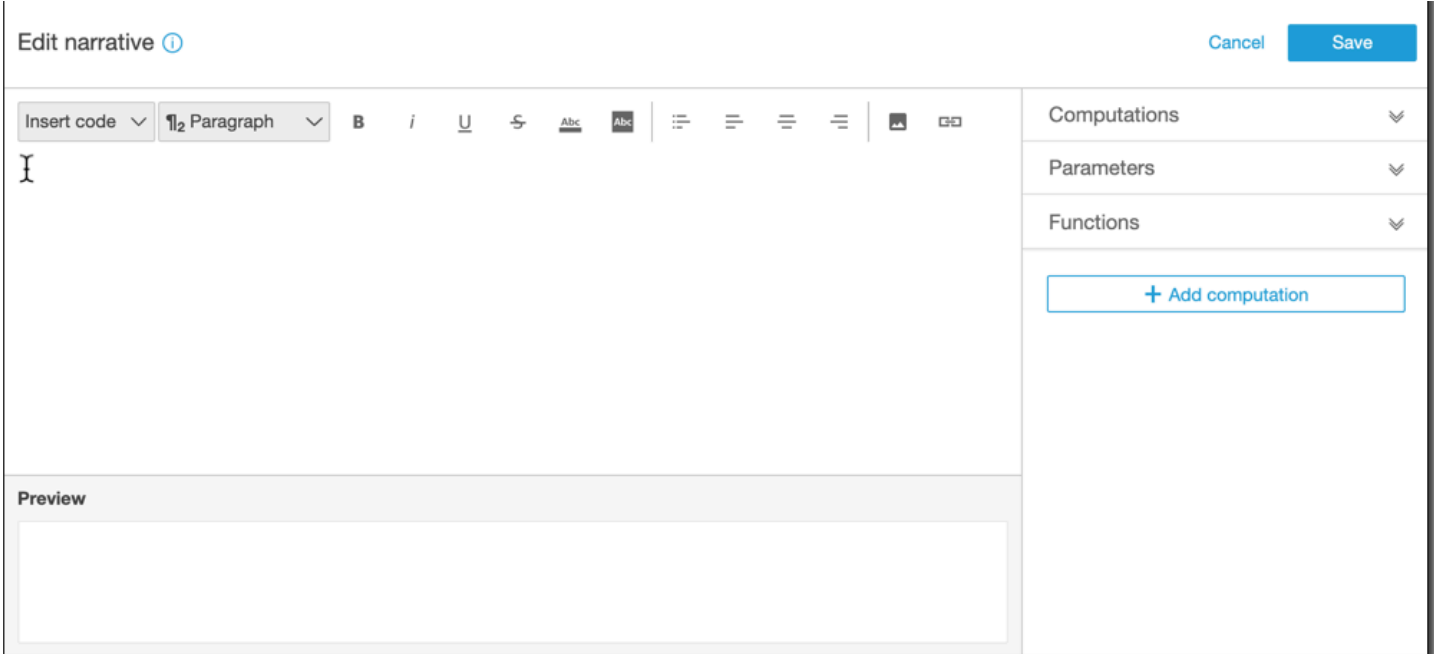

画面の右側には、説明文に追加できる項目のリストがあります。

- [Computations (計算)] このインサイトで使用できる計算から選択する場合に使用します。このリ ストは展開できます。
- [Parameters (パラメータ)] 分析で、既存するパラメータから選択する場合に使用します。このリ ストは展開できます。
- [Functions (関数)] 説明文に追加する関数から選択するために使用します。このリストは展開でき ます。
- [Add computation (コンピューティングを追加)] このボタンを使用して、別のコンピューティン グを作成します。[Computations (計算)] リストに新しい計算が表示され、インサイトに追加できま す。

説明文の Expression Editor の下部には、作業中に更新される説明文のプレビューが表示されます。 この領域では、説明文でエラーがあった場合、または説明文が空の場合にアラートが表示されます。 異常検出や予測などの機械学習によるインサイトのプレビューを表示するには、説明文をカスタマイ ズする前に、1 回以上、インサイトを実行してください。

編集ツールは、画面の上部にあります。ここには以下のオプションがあります。

- [Insert code (コードの挿入)] このメニューから、次のコードブロックを挿入できます。
	- [Expressions (表現)] 自由形式の表現を追加します。
	- [Inline IF (インライン IF)] 既存のテキストブロックがあるインラインで表示する IF 文を追加し ます。
	- [Inline FOR (インライン FOR)] 既存のテキストブロックがあるインラインで表示する FOR 文 を追加します。
	- [Block IF (ブロック IF)] 別のテキストブロックに表示される IF 文を追加します。
	- [Block FOR (ブロック FOR)] 別のテキストブロックに表示される FOR 文を追加します。

IF 文と FOR 文を使用すると、条件付きで書式設定されたコンテンツを作成できます。たとえ ば、ブロック IF 文を追加し、整数を計算結果の値と比較するように構成できます。これを行うに は、次の手順に従います。この手順は、[チュートリアル: 説明文の表現エディタを使用するで](#page-1091-0)も説 明されています。

- 1. 右側の [Calculations (計算)] メニューを開き、いずれかの計算から青色でハイライトされた項目 の 1 つを選択します。この操作を行うと、その項目が説明文に追加されます。
- 2. 項目を 1 回クリックして開きます。
- 3. 比較する値を入力します。式は、PeriodOverPeriod.currentMetricValue.value>0 の ようになります。
- 4. この表現をポップアップエディタに保存すると、[Conditional content (条件付きコンテンツ)] の 入力を求められます。
- 5. インサイトに表示する内容を入力し、表示する書式を設定します。または、必要に応じて、イ メージまたは URL を追加するか、イメージに URL を追加することもできます。
- [Paragraph (段落)] このメニューには、フォントサイズを変更するためのオプションがありま す。
	- H1 Large header (ヘッダー (大))
	- H2 Header (ヘッダー)
	- H3 Small header (ヘッダー (小))
	- ¶1 Large paragraph (段落 (大))
- ¶2 Paragraph (段落)
- ¶3 Small paragraph (段落 (小))
- [Font (フォント)] このメニュートレイを使用して、テキストの書式設定オプションを選択しま す。このオプションには、太字、斜体、下線、取り消し線、テキストの文字表示色、テキストの背 景色があります。アイコンを選択してオプションをオンにします。もう一度選択するとオプション がオフになります。
- [Formatting (書式)] このメニュートレイを使用して、箇条書きリスト、左揃え、中央揃え、右揃 えなどの段落の書式設定のオプションを選択します。アイコンを選択してオプションをオンにしま す。もう一度選択するとオプションがオフになります。
- [Image (イメージ)] このアイコンを使用して、イメージの URL を追加します。リンクがアクセス 可能である場合、イメージがインサイトに表示されます。イメージのサイズは変更できます。条件 に基づいてイメージを表示するには、IF ブロック内にイメージを配置します。
- [URL] このアイコンを使用して、静的 URL または動的 URL を追加します。イメージに URL を 追加することもできます。たとえば、赤、黄、緑の条件の新しいシートへのリンクを使って、エグ ゼクティブダッシュボードのインサイトに信号インジケーターのイメージを追加できます。

# <span id="page-1090-0"></span>URL の追加

説明文の式エディタの編集メニューにある [URL] ボタンを使用すると、静的 URL と動的 URL (ハイ パーリンク) を説明文に追加できます。⌘+⇧+L または Ctrl+⇧+L のキーボードショートカットを使用 することもできます。

静的 URL は、変更されないリンクで、常に同じ URL を開きます。動的 URL は、設定時に指定した 式またはパラメータに基づいて変更されるリンクです。これは、動的に評価される式またはパラメー タを使用して構築されます。

説明文に静的リンクを追加する場合の例を次に示します。

- IF 文では、条件付きコンテンツで URL を使用できます。条件付きコンテンツで URL を使用した 場合、メトリクスが期待値を満たさないと、リンクをクリックしたユーザーが、メトリクスを改善 するためのベストプラクティスのリストを示す Wiki に送られる可能性があります。
- 次の手順に従うと、静的 URL を使用して、同じダッシュボード内の別のシートへのリンクを作成 できます。
	- 1. リンク作成先シートに移動します。
	- 2. そのシートの URL をコピーします。
	- 3. 説明文エディタに戻り、コピーした URL を使用してリンクを作成します。

説明文に動的リンクを追加する場合の例を次に示します。

- 次のステップに従い、クエリを使用して Web サイトを検索するには
	- 1. 以下のリンクで URL を作成します。

https://google.com?q=<<*formatDate(now(),'yyyy-MM-dd')*>>

このリンクは、次の評価値である検索テキストを含むクエリを Google に送信します。

formatDate(now(), 'yyyy-MM-dd')

now() の値が 02/02/2020 の場合、説明文のリンクには、https://google.com? q=2020-02-02 が含まれます。

• パラメータを更新するリンクを作成する場合。これを行うには、リンクを作成または編集し、URL を現在のダッシュボードまたは分析 URL に設定します。次に、#p.myParameter=12345 のよう なパラメータ値を設定する式を最後に追加します。

たとえば、以下が開始するダッシュボードリンクであると仮定します。

https://us-east-1.quicksight.aws.amazon.com/sn/ analyses/00000000-1111-2222-3333-44444444

## これにパラメータ値の割り当てを追加すると、次のようになります。

https://us-east-1.quicksight.aws.amazon.com/sn/ analyses/00000000-1111-2222-3333-44444444*#p.myParameter=12345*

URL のパラメータの詳細については[、URL でのパラメータの使用を](#page-742-0)参照してください。

# <span id="page-1091-0"></span>チュートリアル: 説明文の表現エディタを使用する

次のウォークスルーは、説明文をカスタマイズする方法の例を示しています。この例では、期間対期 間計算タイプを使用します。

1. 既存の分析から開始します。期間対期間インサイトを追加します。これを行う最も簡単な方法 は、+ アイコンを選択してから [Add insight (インサイトの追加)] を選択し、リストから洞察の種 類を選択することです。どのタイプの計算インサイトを自動説明文として追加できるかについて は、[自動説明文が含まれるインサイト](#page-1086-1)を参照してください。

インサイトのタイプを選択したら、[Select (選択)] を選択してウィジェットを作成します。空の 説明文を作成するには、テンプレートを選択せずにこの画面を閉じます。この例を実行するに は、[Period over period (期間対期間)] を選択します。

インサイトを追加した際に選択したビジュアルがある場合、フィールドウェルには、日付、メト リクス、カテゴリのフィールドがあらかじめ設定されています。これらは、洞察を作成したとき に選択した視覚化からきています。必要に応じて、フィールドをカスタマイズできます。

カスタマイズできるのは、新規または既存のインサイト (テキストベース) ウィジェットの説明 文だけです。既存のビジュアル (チャートベース) にこれを追加することはできません。これは ウィジェットの種類が異なるためです。

2. ビジュアル上のメニューを選択し、式エディタの説明文を編集したら、[Customize narrative (説 明文のカスタマイズ)] を選択します。次の画面が表示され、Amazon QuickSight メニューを除く ブラウザウィンドウ全体が表示されます。

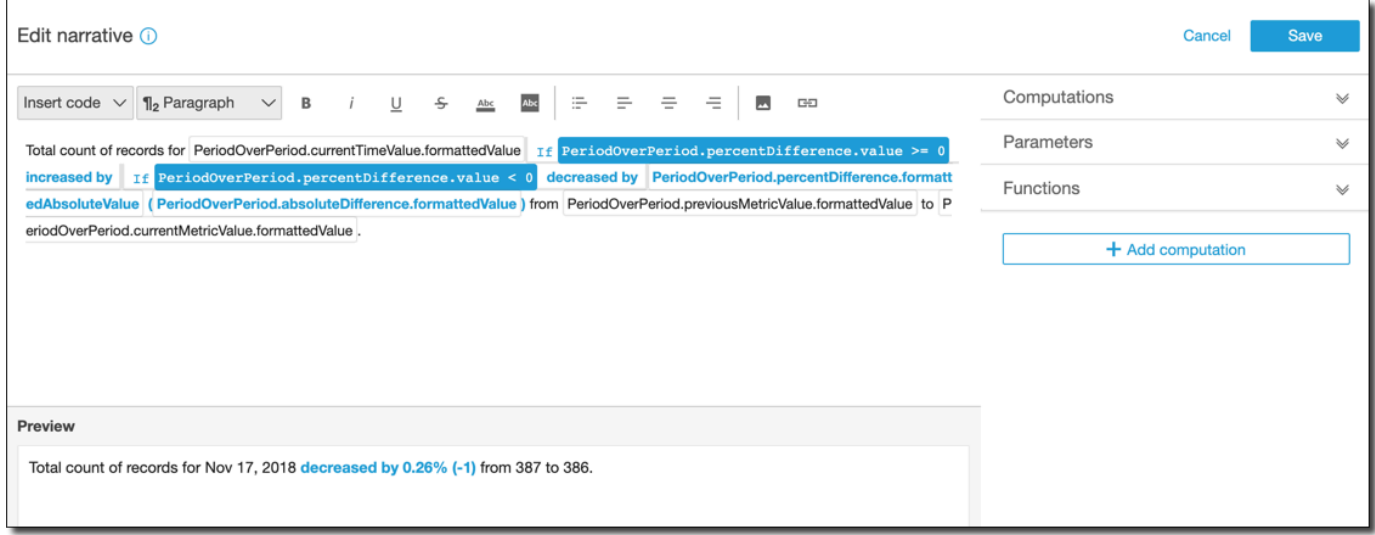

このコンテキストでは、計算は事前定義された計算 (period-over-period、 period-to-date、増 加率、最大、最小、上位移動者など) であり、テンプレートで参照してデータを記述できま す。現在、Amazon QuickSight はインサイトに追加できる 13 種類の計算をサポートしていま す。この例では、提案されたインサイトパネルから期間前期テンプレートを選択したため、 PeriodOverPeriodがデフォルトで追加されています。

3. 右下の [Add computation (計算の追加)] を選択して新しい計算を追加してから、リストから選択 します。このチュートリアルでは、[Growth rate (成長率)] を選択してから [Next (次へ)] を選択 します。

4. 計算する期間の数を選択して計算を設定します。デフォルト値は 4 で、この例で使用します。 必要に応じて、画面上部で計算の名前を変更できます。ただし、ここでは名前は変更しないでく ださい。

## **a** Note

作成した計算名は、インサイトの中で一意です。説明文テンプレートで同じタイプの複 数の計算を参照できます。たとえば、売上とユニットの 2 つのメトリクスがあるとしま す。名前が異なる場合は、それぞれのメトリクスに対して成長率計算を作成することが できます。

ただし、異常計算は、同じウィジェット内の他の計算タイプと互換性がありません。異 常検出は、それ自体がインサイトの中に存在しなければなりません。同じ分析で他の計 算を使用するには、それらを異常とは別のインサイトに入れます。

続行するには、[Add (追加)] を選択します。

- 5. 右側の [Computations (計算)] を展開します。ストーリーの一部である計算はリストに表示され ます。この場合、 PeriodOverPeriodと ですGrowthRate。
- 6. ワークスペースで、末尾のピリオドの後に **Compounded growth rate for the last** のテ キストを追加してから、スペースを追加します。
- 7. 次に、計算を追加するには、「last」という単語の後にあるスペースの後にカーソルを置きま す。右側の でGrowthRate、timePeriods という名前の式を選択します (追加するには 1 回だけク リックします)。

これにより、.GrowthRatetimePeriods という式が挿入されます。これは、 の設定で設定した期 間の数ですGrowthRate。

8. 文を **days is** (前後のスペース) で完成さ

せ、GrowthRate.compoundedGrowthRate.formattedValue という式を追加し、その後にピリオ ド () を置きます.。式を入力するのではなく、リストから式を選択します。ただし、追加した後 で式の内容を編集することはできます。

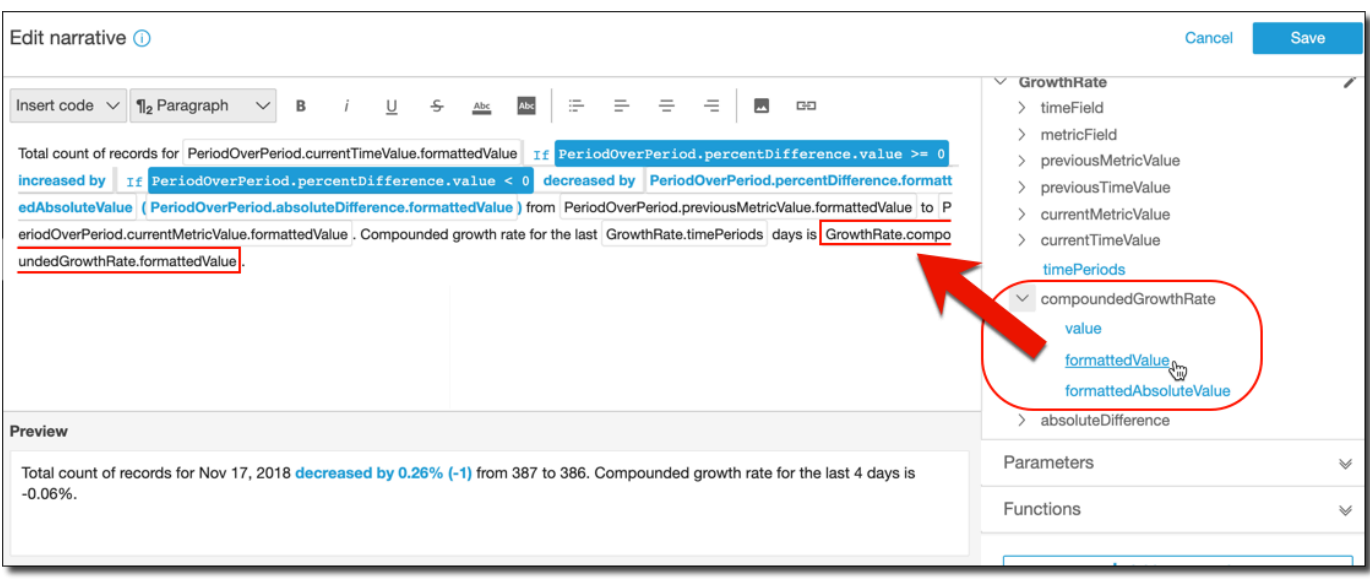

**a** Note

[formattedValue] 式は、フィールドの指標に適用されている書式設定に基づいて書式設 定された文字列を返します。メートル法による計算を実行するには、代わりに [value (値)] を使用します。これは、raw 値を整数または 10 進数として返します。

- 9. 条件ステートメントとフォーマットを追加します。formattedValue 式の後のテンプレート の末尾にカーソルを置きます。必要に応じてスペースを追加します。[Edit narrative (説明文の 編集)] メニューバーで、[Insert code (コードを挿入)] を選択し、一覧から [Inline IF (インライン IF)] を選択します。式ブロックが開きます。
- 10. 式ブロックを開いた状態で、式リストから GrowthRate、compoundedGrowthRate、値を選択し ます。式の末尾に **>0** を入力します。[Save (保存)] を選択します。まだカーソルを移動しないよ うにします。

条件付きコンテンツの入力を求めるプロンプトが表示されたら、**better than expected!** と 入力します。入力したテキストを選択したら、上部の書式設定ツールバーを使用してこのテキス トを緑色と太字にします。

- 11. 前の手順を繰り返して、成長率がそれほど大きくなかった場合のために、別の式ブロックを追加 します。ですが今回は、**<0** として、**worse than expected** というテキストを入力します。 緑の代わりに赤にします。
- 12. [Save (保存)] を選択します。作成したカスタマイズ済みの説明文は、次のようになります。

Insight

::::::::

Total count of records for Nov 17, 2018 decreased by 0.26% (-1) from 387 to 386. Compounded growth rate for the last 4 days is -0.06%. worse than expected.

式エディタは、ストーリーをカスタマイズするための洗練されたツールです。分析またはダッシュ ボード用に作成したパラメータを参照し、さらにカスタマイズするための一連の組み込み関数を使用 することもできます。

## **1** Tip

空の説明文を作成するには、[+] アイコンを使用してインサイトを追加してから、[Add insights (インサイトの追加)] を選択します。ただし、テンプレートを選ぶのではなく、画面 を閉じます。 ストーリーをカスタマイズすることを始める最も良い方法は、構文を学ぶために既存のテン

プレートを使うことです。

# <span id="page-1095-0"></span>自動説明文計算の使用

このセクションで、自動説明文をカスタマイズしているときに使用できる機能を理解してください。 デフォルトの計算を変更または構築する場合は、説明文をカスタマイズするだけで済みます。

自動説明文を作成すると、式エディタが開きます。ビジュアルメニューを選択してから [Customize Narrative (説明文のカスタマイズ)] を選択して式エディタをアクティブにすることもできます。式エ ディタを使用しながら計算を追加するには、[+ Add computation (+ 計算の追加)] を選択します。

次のコード式を使用して自動説明文を構築できます。これらは [Insert code (コードの挿入)] コードの 挿入というラベルのリストから入手できます。コードステートメントは、インライン (センテンス内) またはブロック (リスト内) として表示できます。

- 表現 独自のコード表現を作成します。
- IF 条件を評価した後の、表現を含む IF ステートメント。
- FOR 値をループ処理する FOR ステートメント。

次の計算を使用して自動説明文を構築できます。構文を編集せずに式エディタを使用できますが、必 要に応じてカスタマイズすることもできます。構文を操作するには、自動説明文式エディタで計算 ウィジェットを開きます。

トピック

- [ML を使用した外れ値の異常検出](#page-1096-0)
- [下位製品計算](#page-1098-0)
- [下位計算](#page-1100-0)
- [ML による予測](#page-1102-0)
- [成長率計算](#page-1104-0)
- [最大計算](#page-1105-0)
- [メトリクス比較計算](#page-1107-0)
- [最小計算](#page-1109-0)
- [期間対期間計算](#page-1110-0)
- [期間累計計算](#page-1113-0)
- [上位製品計算](#page-1116-0)
- [上位計算](#page-1118-0)
- [総集計計算](#page-1120-0)
- [一意の値計算](#page-1121-0)

<span id="page-1096-0"></span>ML を使用した外れ値の異常検出

ML を使用した異常検出計算では、データから外れ値を検索します。たとえば、2019 年 1 月 3 日の 総売上高で上位 3 つの外れ値を検出できます。寄与分析を有効にすると、各外れ値の主要因を検出 することもできます。

この関数を使用するには、[Time (時間)] フィールドウェルに 1 つ以上のディメンション、[Value (値)] フィールドウェルに 1 つ以上のメジャー、[Categories (カテゴリ)] フィールドウェルに 1 つ以 上のディメンションが必要です。設定画面には、フィールドウェル内に存在しない他のフィールドの 寄与についても主要因として分析するオプションがあります。

詳細については、[ML を使用した異常検出による外れ値の検出を](#page-1122-0)参照してください。

**a** Note

ML を使用した異常検出を別の計算に追加することはできません。また、別の計算を異常検 出に追加することはできません。

計算の出力

各関数が出力パラメータのセットを生成します。これらの出力を自動説明文に追加して、表示内容を カスタマイズできます。独自のカスタムテキストを追加することもできます。

出力パラメータを見つけるには、右側の [Computations (計算)] タブを開き、使用する計算を探し ます。計算名は、インサイトの作成時に指定した名前に基づきます。1 回のみ出力パラメータをク リックして選択します。2 回クリックすると、同じ出力が 2 回追加されます。続いて説明文に **bold monospace font** で表示される項目を使用できます。

- timeField [Time (時間)] フィールドウェルから。
	- **name** フィールドのフォーマットされた表示名。
	- **timeGranularity** 時間フィールドの詳細度 (DAY、YEAR など)。
- **categoryFields** [Categories (カテゴリ)] フィールドウェルから。
	- **name** フィールドのフォーマットされた表示名。
- metricField [Values (値)] フィールドウェルから。
	- **name** フィールドのフォーマットされた表示名。
	- **aggregationFunction** メトリクスに使用された集計 (SUM、AVG など)。
- **itemsCount** この計算に含まれている項目の数。
- **items** 異常な項目。
	- timeValue 日付ディメンションの値。
		- **value** 異常 (外れ値) 発生時の日付/時刻フィールド。
		- **formattedValue** 異常発生時の日付/時刻フィールドのフォーマットされた値。
	- **categoryName** カテゴリの実際の名前 (cat1、cat2 など)。
	- **direction** 異常であると識別される x 軸または y 軸の方向: HIGH または LOW。HIGH は 「予想よりも高い」を意味します。LOWは「予想よりも低い」を意味します。

項目に対して反復処理を行う場合、AnomalyDetection.items[index].direction は、HIGH または LOW を含むことができます。例:

AnomalyDetection.items[index].direction='HIGH' または AnomalyDetection.items[index].direction=LOW。AnomalyDetection.direction は空の文字列 ALL を持つことができます。例: 「AnomalyDetection.direction=''」。

- actualValue 異常または外れ値発生時のメトリクスの実際値。
	- **value** 未加工値。
	- **formattedValue** メトリクスフィールドによってフォーマットされた値。
	- **formattedAbsoluteValue** メトリクスフィールドによってフォーマットされた絶対値。
- expectedValue 異常 (外れ値) 発生時のメトリクスの予想値。
	- **value** 未加工値。
	- **formattedValue** メトリクスフィールドによってフォーマットされた値。
	- **formattedAbsoluteValue** メトリクスフィールドによってフォーマットされた絶対値。

<span id="page-1098-0"></span>下位製品計算

下位製品の計算では、自動説明文のデータセットの一番下にランク付けされている日付別の要求され たカテゴリ数をカウントします。たとえば、売上高の下位 3 製品を見つける計算を作成できます。

この関数を使用するには、[Time (時間)] フィールドウェルに 1 つ以上、[Categories (カテゴリ)] フィールドウェルに 1 つ以上のディメンションが必要です。

パラメータ

name

割り当てたり変更したりする固有のわかりやすい名前。独自の名前を作成しない場合、名前が割 り当てられます。これは後で編集できます。

### 日付

ランク付けする日付ディメンション。 カテゴリ

ランク付けするカテゴリのディメンション。

#### 値

計算の基になっている集計指標。

ムーバーの数

表示するランク付けされた結果の数。

順

使用する順序は、パーセント差または絶対差です。

計算の出力

各関数が出力パラメータのセットを生成します。これらの出力を自動説明文に追加して、表示内容を カスタマイズできます。独自のカスタムテキストを追加することもできます。

出力パラメータを見つけるには、右側の [Computations (計算)] タブを開き、使用する計算を探しま す。計算名は、インサイトを作成するときに指定した名前に基づいて決定されます。1 回のみ出力パ ラメータをクリックして選択します。2 回クリックすると、同じ出力が 2 回追加されます。太字で表 示された項目は、説明で使用できます。

## **a** Note

これらは、上位製品の計算によって返されたのと同じ出力パラメータです。

- timeField [Time (時間)] フィールドウェルから。
	- **name** フィールドのフォーマットされた表示名。
	- **timeGranularity** 時間フィールドの詳細度 (DAY、YEAR など)。
- categoryField [Categories (カテゴリ)] フィールドウェルから。
	- **name** フィールドのフォーマットされた表示名。
- metricField [Values (値)] フィールドウェルから。
	- **name** フィールドのフォーマットされた表示名。
	- **aggregationFunction** メトリクスに使用された集計 (SUM、AVG など)。
- startTimeValue 日付ディメンションの値。
	- **value** 未加工値。
	- **formattedValue** 日時フィールドでフォーマットされた値。
- endTimeValue 日付ディメンションの値。
	- **value** 未加工値。
	- **formattedValue** 日時フィールドでフォーマットされた絶対値。
- **itemsCount** この計算に含まれている項目の数。
- **items**: 下位製品。
	- categoryField カテゴリフィールド。
		- **value** カテゴリフィールドの値 (コンテンツ)。
		- **formattedValue** カテゴリフィールドのフォーマットされた値 (コンテンツ)。このフィー ルドが null の場合は、"NULL" が表示されます。フィールドが空の場合は、"(empty)" が表示 されます。
	- currentMetricValue メトリクスフィールドの現在の値。
		- **value** 未加工値。
		- **formattedValue** メトリクスフィールドによってフォーマットされた値
		- **formattedAbsoluteValue** メトリクスフィールドによってフォーマットされた絶対値。
	- previousMetricValue メトリクスフィールドの以前の値。
		- **value** 未加工値。
		- **formattedValue** メトリクスフィールドによってフォーマットされた値
		- **formattedAbsoluteValue** メトリクスフィールドによってフォーマットされた絶対値。
	- percentDifference メトリクスフィールドの現在の値と以前の値のパーセント差。
		- **value** パーセント差の計算の未加工値。
		- **formattedValue** パーセント差のフォーマットされた値 (例: -42%)。
		- **formattedAbsoluteValue** パーセント差のフォーマットされた絶対値 (例: 42%)。
	- absoluteDifference メトリクスフィールドの現在の値と以前の値の絶対差。
		- **value** 絶対差の計算の 未加工値。
		- **formattedValue** メトリクスフィールドのフォーマット設定によってフォーマットされた 絶対差。
		- **formattedAbsoluteValue** メトリクスフィールドによってフォーマットされた差の絶対 値。

## <span id="page-1100-0"></span>下位計算

下位の計算では、自動説明文のデータセットの一番下にランク付けされている値別の要求されたカテ ゴリ数を計算します。たとえば、売上高で下位 3 州を見つける計算を作成できます。

この関数を使用するには、[Categories (カテゴリ)] フィールドウェルに 1 つ以上のディメンションが くちゃくらいます。 いっきょう いっきょう しゅうしゅう しゅうしゅう しゅうしゅう しゅうしゅう しゅうしゅう しゅうしゅう しゅうしゅう しゅうしゅう しゅうしゅう しゅうしゅう しゅうしゅう しゅうしゅう しゅうしゅ パラメータ

name

割り当てたり変更したりする固有のわかりやすい名前。独自の名前を作成しない場合、名前が割 り当てられます。これは後で編集できます。

カテゴリ

ランク付けするカテゴリのディメンション。

値

計算の基になっている集計指標。

結果の数

表示するランク付けされた結果の数。

計算の出力

各関数が出力パラメータのセットを生成します。これらの出力を自動説明文に追加して、表示内容を カスタマイズできます。独自のカスタムテキストを追加することもできます。

出力パラメータを見つけるには、右側の [Computations (計算)] タブを開き、使用する計算を探しま す。計算名は、インサイトを作成するときに指定した名前に基づいて決定されます。1 回のみ出力パ ラメータをクリックして選択します。2 回クリックすると、同じ出力が 2 回追加されます。太字で表 示された項目は、説明で使用できます。

**a** Note

これらは、上位の計算によって返されたの同じ出力パラメータです。

- categoryField [Categories (カテゴリ)] フィールドウェルから。
	- **name** フィールドのフォーマットされた表示名。
- metricField [Values (値)] フィールドウェルから。
	- **name** フィールドのフォーマットされた表示名。
	- **aggregationFunction** メトリクスに使用された集計 (SUM、AVG など)。
- **itemsCount** この計算に含まれている項目の数。
- **items**: 下位の項目。
- categoryField カテゴリフィールド。
	- **value** カテゴリフィールドの値 (コンテンツ)。
	- **formattedValue** カテゴリフィールドのフォーマットされた値 (コンテンツ)。このフィー ルドが null の場合は、"NULL" が表示されます。フィールドが空の場合は、"(empty)" が表示 されます。
- metricValue メトリクスフィールド。
	- **value** 未加工値。
	- **formattedValue** メトリクスフィールドによってフォーマットされた値。
	- **formattedAbsoluteValue** メトリクスフィールドによってフォーマットされた絶対値。

#### 例

次のスクリーンショットは、最下位ランクの計算のデフォルト設定を示しています。

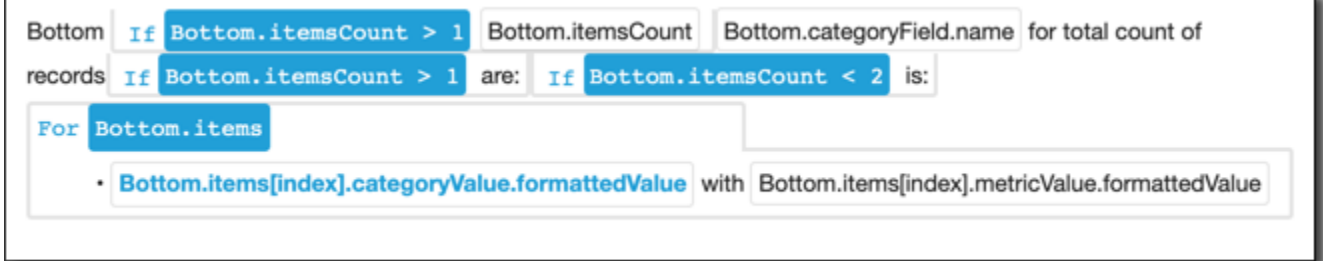

<span id="page-1102-0"></span>ML による予測

ML を使用した予測計算では、季節性による過去のメトリクスのパターンに基づいて将来のメトリク スを予測します。たとえば、次の 6 か月間の総収入を予測する計算を作成できます。

この関数を使用するには、[Time (時間)] フィールドウェルに 1 つ以上のディメンションが必要で す。

予測の使用の詳細については、[Amazon での What-If シナリオの予測と作成 QuickSightを](#page-1135-0)参照してく ださい。

パラメータ

name

割り当てたり変更したりする固有のわかりやすい名前。独自の名前を作成しない場合、名前が割 り当てられます。これは後で編集できます。

## 日付

ランク付けする日付ディメンション。

### 値

計算の基になっている集計指標。

## 期間を進める

予測する将来の期間数。1 から 1,000 の範囲です。 期間を戻す

予測の基準にする過去の期間数。0 から 1,000 の範囲です。

季節性

暦年に含まれる季節の数。デフォルトの設定、[automatic (自動)] で検出します。1 から 180 の範 囲です。

計算の出力

各関数が出力パラメータのセットを生成します。これらの出力を自動説明文に追加して、表示内容を カスタマイズできます。独自のカスタムテキストを追加することもできます。

出力パラメータを見つけるには、右側の [Computations (計算)] タブを開き、使用する計算を探しま す。計算名は、インサイトを作成するときに指定した名前に基づいて決定されます。1 回のみ出力パ ラメータをクリックして選択します。2 回クリックすると、同じ出力が 2 回追加されます。太字で表 示された項目は、説明で使用できます。

- timeField [Time (時間)] フィールドウェルから。
	- **name** フィールドのフォーマットされた表示名。
	- **timeGranularity** 時間フィールドの詳細度 (DAY、YEAR など)。
- metricField [Values (値)] フィールドウェルから。
	- **name** フィールドのフォーマットされた表示名。
	- **aggregationFunction** メトリクスに使用された集計 (SUM、AVG など)。
- metricValue メトリクスディメンションの値。
	- **value** 未加工値。
	- **formattedValue** メトリクスフィールドによってフォーマットされた値。
	- **formattedAbsoluteValue** メトリクスフィールドによってフォーマットされた絶対値。
- timeValue 日付ディメンションの値。
	- **value** 未加工値。
	- **formattedValue** 日付フィールドでフォーマットされた値。
- **relativePeriodsToForecast** 最新の日時レコードと最後の予測レコード間の期間の相対 数。

## <span id="page-1104-0"></span>成長率計算

成長率の計算では、期間にわたる値を比較します。たとえば、売上に対する 3 か月の複合成長率を パーセントで表す計算を作成できます。

この関数を使用するには、[Time (時間)] フィールドウェルに 1 つ以上のディメンションが必要で す。

### パラメータ

name

割り当てたり変更したりする固有のわかりやすい名前。独自の名前を作成しない場合、名前が割 り当てられます。これは後で編集できます。

### 日付

ランク付けする日付ディメンション。

### 値

計算の基になっている集計指標。

#### 期間の数

成長率を計算するために使用する将来の期間数。

計算の出力

各関数が出力パラメータのセットを生成します。これらの出力を自動説明文に追加して、表示内容を カスタマイズできます。独自のカスタムテキストを追加することもできます。

出力パラメータを見つけるには、右側の [Computations (計算)] タブを開き、使用する計算を探しま す。計算名は、インサイトを作成するときに指定した名前に基づいて決定されます。1 回のみ出力パ ラメータをクリックして選択します。2 回クリックすると、同じ出力が 2 回追加されます。太字で表 示された項目は、説明で使用できます。

- timeField [Time (時間)] フィールドウェルから。
	- **name** フィールドのフォーマットされた表示名。
	- **timeGranularity** 時間フィールドの詳細度 (DAY、YEAR など)。
- metricField [Values (値)] フィールドウェルから。
	- **name** フィールドのフォーマットされた表示名。
	- **aggregationFunction** メトリクスに使用された集計 (SUM、AVG など)。
- previousMetricValue メトリクスディメンションの以前の値。
	- **value** 未加工値。
	- **formattedValue** メトリクスフィールドによってフォーマットされた値。
	- **formattedAbsoluteValue** メトリクスフィールドによってフォーマットされた絶対値。
- previousTimeValue 日時ディメンションの以前の値。
	- **value** 未加工値。
	- **formattedValue** 日時フィールドでフォーマットされた値。
- compoundedGrowthRate メトリクスフィールドの現在の値と以前の値のパーセント差。
	- **value** パーセント差の計算の未加工値。
	- **formattedValue** パーセント差のフォーマットされた値 (例: -42%)。
	- **formattedAbsoluteValue** パーセント差のフォーマットされた絶対値 (例: 42%)。
- absoluteDifference メトリクスフィールドの現在の値と以前の値の絶対差。
	- **value** 絶対差の計算の 未加工値。
	- **formattedValue** メトリクスフィールドのフォーマット設定によってフォーマットされた絶 対差。
	- **formattedAbsoluteValue** メトリクスフィールドによってフォーマットされた差の絶対 値。

## <span id="page-1105-0"></span>最大計算

最大計算は、値によって最大のディメンションを見つけます。たとえば、最も収入の多い月を見つけ るための計算を作成できます。

この関数を使用するには、[Time (時間)] フィールドウェルに 1 つ以上のディメンションが必要で す。

パラメータ

name

割り当てたり変更したりする固有のわかりやすい名前。独自の名前を作成しない場合、名前が割 り当てられます。これは後で編集できます。

日付

ランク付けする日付ディメンション。

#### 値

計算の基になっている集計指標。

計算の出力

各関数が出力パラメータのセットを生成します。これらの出力を自動説明文に追加して、表示内容を カスタマイズできます。独自のカスタムテキストを追加することもできます。

出力パラメータを見つけるには、右側の [Computations (計算)] タブを開き、使用する計算を探しま す。計算名は、インサイトを作成するときに指定した名前に基づいて決定されます。1 回のみ出力パ ラメータをクリックして選択します。2 回クリックすると、同じ出力が 2 回追加されます。太字で表 示された項目は、説明で使用できます。

**a** Note

これらは、最小計算によって返されたの同じ出力パラメータです。

- timeField [Time (時間)] フィールドウェルから。
	- **name** フィールドのフォーマットされた表示名。
	- **timeGranularity** 時間フィールドの詳細度 (DAY、YEAR など)。
- metricField [Values (値)] フィールドウェルから。
	- **name** フィールドのフォーマットされた表示名。
	- **aggregationFunction** メトリクスに使用された集計 (SUM、AVG など)。
- metricValue メトリクスディメンションの値。
	- **value** 未加工値。
- **formattedValue** メトリクスフィールドによってフォーマットされた値。
- **formattedAbsoluteValue** メトリクスフィールドによってフォーマットされた絶対値。
- timeValue 日付ディメンションの値。
	- **value** 未加工値。
	- **formattedValue** 日時フィールドでフォーマットされた値。

# <span id="page-1107-0"></span>メトリクス比較計算

メトリクス比較計算では、さまざまな尺度の値を比較します。たとえば、実際の売上と売上目標の比 較など、2 つの値を比較する計算を作成できます。

この関数を使用するには、[Time (時間)] フィールドウェルに 1 つ以上のディメンション、[Value (値)] フィールドウェルに 2 つ以上のメジャーが必要です。

## パラメータ

name

割り当てたり変更したりする固有のわかりやすい名前。独自の名前を作成しない場合、名前が割 り当てられます。これは後で編集できます。

日付

ランク付けする日付ディメンション。

## 値

計算の基になっている集計指標。

[Target value] (ターゲット値)

値と比較するフィールド。

計算の出力

各関数が出力パラメータのセットを生成します。これらの出力を自動説明文に追加して、表示内容を カスタマイズできます。独自のカスタムテキストを追加することもできます。

出力パラメータを見つけるには、右側の [Computations (計算)] タブを開き、使用する計算を探しま す。計算名は、インサイトを作成するときに指定した名前に基づいて決定されます。1 回のみ出力パ ラメータをクリックして選択します。2 回クリックすると、同じ出力が 2 回追加されます。太字で表 示された項目は、説明で使用できます。

- timeField [Time (時間)] フィールドウェルから。
	- **name** フィールドのフォーマットされた表示名。
	- **timeGranularity** 時間フィールドの詳細度 (DAY、YEAR など)。
- fromMetricField [Values (値)] フィールドウェルから。
	- **name** フィールドのフォーマットされた表示名。
	- **aggregationFunction** メトリクスに使用された集計 (SUM、AVG など)。
- fromMetricValue メトリクスディメンションの値。
	- **value** 未加工値。
	- **formattedValue** メトリクスフィールドによってフォーマットされた値。
	- **formattedAbsoluteValue** メトリクスフィールドによってフォーマットされた絶対値。
- toMetricField [Values (値)] フィールドウェルから。
	- **name** フィールドのフォーマットされた表示名。
	- **aggregationFunction** メトリクスに使用された集計 (SUM、AVG など)。
- toMetricValue メトリクスディメンションの現在の値。
	- **value** 未加工値。
	- **formattedValue** メトリクスフィールドによってフォーマットされた値。
	- **formattedAbsoluteValue** メトリクスフィールドによってフォーマットされた絶対値。
- timeValue 日付ディメンションの値。
	- **value** 未加工値。
	- **formattedValue** 日時フィールドでフォーマットされた値。
- percentDifference メトリクスフィールドの現在の値と以前の値のパーセント差。
	- **value** パーセント差の計算の未加工値。
	- **formattedValue** パーセント差のフォーマットされた値 (例: -42%)。
	- **formattedAbsoluteValue** パーセント差のフォーマットされた絶対値 (例: 42%)。
- absoluteDifference メトリクスフィールドの現在の値と以前の値の絶対差。
	- **value** 絶対差の計算の 未加工値。
- <u>• formattedValue メトリクスフィールドのフォーマット設定によってフォーマットされ;</u> 対差。 計算 <sup>1094</sup>

• **formattedAbsoluteValue** – メトリクスフィールドによってフォーマットされた差の絶対 値。

# <span id="page-1109-0"></span>最小計算

最小計算は、値によって最小のディメンションを見つけます。たとえば、最も収入の少ない月を見つ けるための計算を作成できます。

この関数を使用するには、[Time (時間)] フィールドウェルに 1 つ以上のディメンションが必要で す。

## パラメータ

#### name

割り当てたり変更したりする固有のわかりやすい名前。独自の名前を作成しない場合、名前が割 り当てられます。これは後で編集できます。

### 日付

ランク付けする日付ディメンション。

#### 値

計算の基になっている集計指標。

計算の出力

各関数が出力パラメータのセットを生成します。これらの出力を自動説明文に追加して、表示内容を カスタマイズできます。独自のカスタムテキストを追加することもできます。

出力パラメータを見つけるには、右側の [Computations (計算)] タブを開き、使用する計算を探しま す。計算名は、インサイトを作成するときに指定した名前に基づいて決定されます。1 回のみ出力パ ラメータをクリックして選択します。2 回クリックすると、同じ出力が 2 回追加されます。太字で表 示された項目は、説明で使用できます。

**a** Note

これらは、最大計算によって返されたの同じ出力パラメータです。

- timeField [Time (時間)] フィールドウェルから。
	- **name** フィールドのフォーマットされた表示名。
	- **timeGranularity** 時間フィールドの詳細度 (DAY、YEAR など)。
- metricField [Values (値)] フィールドウェルから。
	- **name** フィールドのフォーマットされた表示名。
	- **aggregationFunction** メトリクスに使用された集計 (SUM、AVG など)。
- metricValue メトリクスディメンションの値。
	- **value** 未加工値。
	- **formattedValue** メトリクスフィールドによってフォーマットされた値。
	- **formattedAbsoluteValue** メトリクスフィールドによってフォーマットされた絶対値。
- timeValue 日付ディメンションの値。
	- **value** 未加工値。
	- **formattedValue** 日時フィールドでフォーマットされた値。

### <span id="page-1110-0"></span>期間対期間計算

期間対期間計算では、2 つの異なる期間からの値を比較します。たとえば、前の期間から売上がどれ だけ増減したかを調べる計算を作成できます。

この関数を使用するには、[Time (時間)] フィールドウェルに 1 つ以上のディメンションが必要で す。

#### パラメータ

#### name

割り当てたり変更したりする固有のわかりやすい名前。独自の名前を作成しない場合、名前が割 り当てられます。これは後で編集できます。

#### 日付

ランク付けする日付ディメンション。

#### 値

計算の基になっている集計指標。

計算の出力

各関数が出力パラメータのセットを生成します。これらの出力を自動説明文に追加して、表示内容を カスタマイズできます。独自のカスタムテキストを追加することもできます。

出力パラメータを見つけるには、右側の [Computations (計算)] タブを開き、使用する計算を探しま す。計算名は、インサイトを作成するときに指定した名前に基づいて決定されます。1 回のみ出力パ ラメータをクリックして選択します。2 回クリックすると、同じ出力が 2 回追加されます。太字で表 示された項目は、説明で使用できます。

- timeField [Time (時間)] フィールドウェルから。
	- **name** フィールドのフォーマットされた表示名。
	- **timeGranularity** 時間フィールドの詳細度 (DAY、YEAR など)。
- metricField [Values (値)] フィールドウェルから。
	- **name** フィールドのフォーマットされた表示名。
	- **aggregationFunction** メトリクスに使用された集計 (SUM、AVG など)。
- previousMetricValue メトリクスディメンションの以前の値。
	- **value** 未加工値。
	- **formattedValue** メトリクスフィールドによってフォーマットされた値。
	- **formattedAbsoluteValue** メトリクスフィールドによってフォーマットされた絶対値。
- previousTimeValue 日時ディメンションの以前の値。
	- **value** 未加工値。
	- **formattedValue** 日時フィールドでフォーマットされた値。
- currentMetricValue メトリクスディメンションの現在の値。
	- **value** 未加工値。
	- **formattedValue** メトリクスフィールドによってフォーマットされた値。
	- **formattedAbsoluteValue** メトリクスフィールドによってフォーマットされた絶対値。
- currentTimeValue 日時ディメンションの現在の値。
	- **value** 未加工値。
	- **formattedValue** 日時フィールドでフォーマットされた値。
- percentDifference メトリクスフィールドの現在の値と以前の値のパーセント差。
	- **value** パーセント差の計算の未加工値。
	- **formattedValue** パーセント差のフォーマットされた値 (例: -42%)。
- **formattedAbsoluteValue** パーセント差のフォーマットされた絶対値 (例: 42%)。
- absoluteDifference メトリクスフィールドの現在の値と以前の値の絶対差。
	- **value** 絶対差の計算の 未加工値。
	- **formattedValue** メトリクスフィールドのフォーマット設定によってフォーマットされた絶 対差。
	- **formattedAbsoluteValue** メトリクスフィールドによってフォーマットされた差の絶対 値。

例

### 期間対期間計算を作成するには

- 1. 変更する分析で、[インサイトの追加] を選択します。
- 2. [計算タイプ] で、[期間対期間]、[選択] の順に選択します。
- 3. 作成した新しいインサイトに、比較する時間ディメンションフィールドと値ディメンション フィールドを追加します。下のスクリーンショットでは、Order Date と Sales (Sum)がイ ンサイトに追加されています。これら 2 つのフィールドを選択すると、 QuickSight は過去 1 か 月の年初来の売上と、前月との差の割合を表示します。

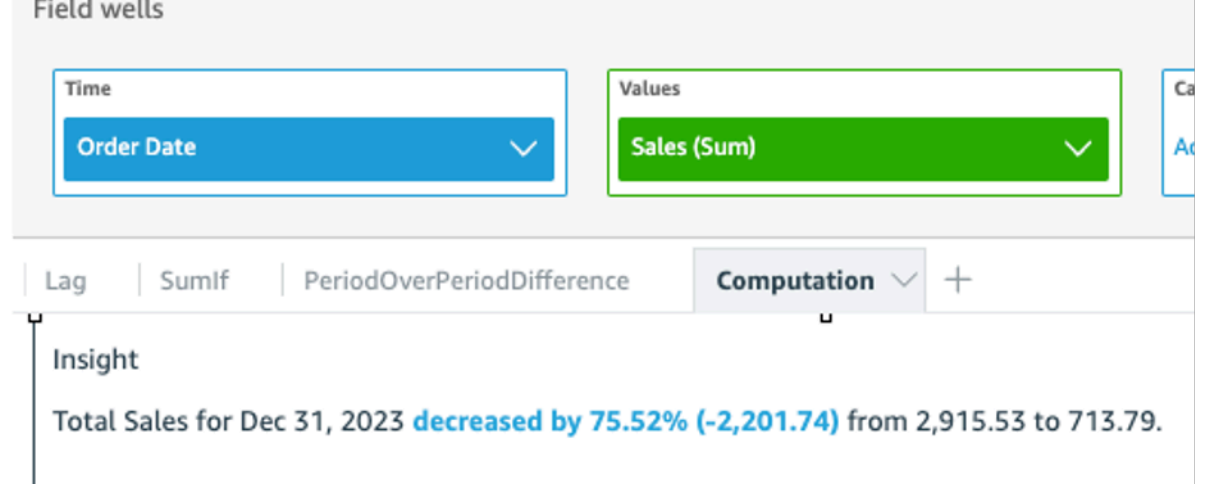

4. (オプション) インサイトをさらにカスタマイズするには、オンビジュアルメニューを開いて [説 明文のカスタマイズ] を選択します。表示される [説明文の編集] ウィンドウで、必要なフィール ドを [計算] リストからドラッグアンドドロップし、[保存] を選択します。

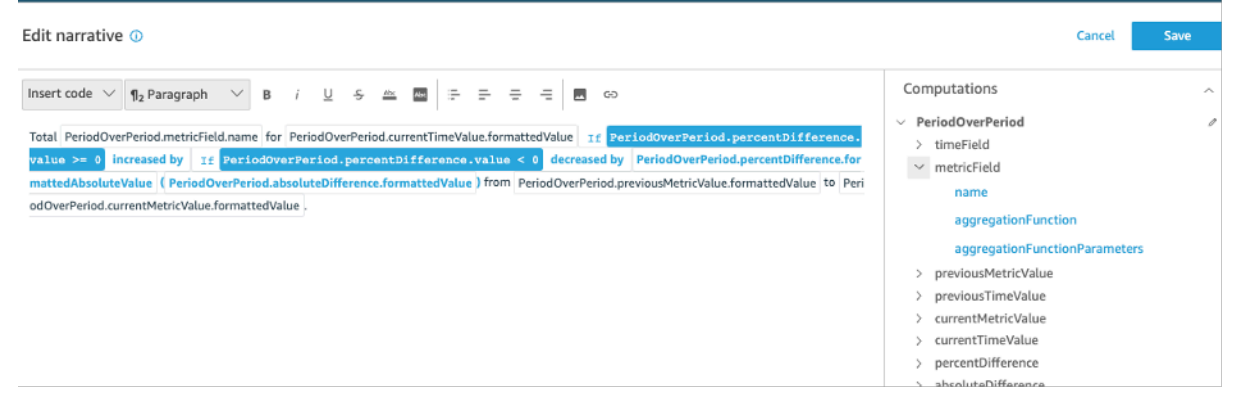

## <span id="page-1113-0"></span>期間累計計算

期間累計計算では、指定された期間の現在までの値が評価されます。例えば、 year-to-date 売上でど れだけ獲得したかを調べる計算を作成できます。

この関数を使用するには、[Time (時間)] フィールドウェルに 1 つ以上のディメンションが必要で す。

## パラメータ

name

割り当てたり変更したりする固有のわかりやすい名前。独自の名前を作成しない場合、名前が割 り当てられます。これは後で編集できます。

日付

ランク付けする日付ディメンション。

#### 値

計算の基になっている集計指標。

時間詳細度

計算に使用する日付の細かさ。たとえば、年初来。

計算の出力

各関数が出力パラメータのセットを生成します。これらの出力を自動説明文に追加して、表示内容を カスタマイズできます。独自のカスタムテキストを追加することもできます。

出力パラメータを見つけるには、右側の [Computations (計算)] タブを開き、使用する計算を探しま す。計算名は、インサイトを作成するときに指定した名前に基づいて決定されます。1 回のみ出力パ ラメータをクリックして選択します。2 回クリックすると、同じ出力が 2 回追加されます。太字で表 示された項目は、説明で使用できます。

- timeField [Time (時間)] フィールドウェルから。
	- **name** フィールドのフォーマットされた表示名。
	- **timeGranularity** 時間フィールドの詳細度 (DAY、YEAR など)。
- metricField [Values (値)] フィールドウェルから。
	- **name** フィールドのフォーマットされた表示名。
	- **aggregationFunction** メトリクスに使用された集計 (SUM、AVG など)。
- previousMetricValue メトリクスディメンションの以前の値。
	- **value** 未加工値。
	- **formattedValue** メトリクスフィールドによってフォーマットされた値。
	- **formattedAbsoluteValue** メトリクスフィールドによってフォーマットされた絶対値。
- previousTimeValue 日時ディメンションの以前の値。
	- **value** 未加工値。
	- **formattedValue** 日時フィールドでフォーマットされた値。
- currentMetricValue メトリクスディメンションの現在の値。
	- **value** 未加工値。
	- **formattedValue** メトリクスフィールドによってフォーマットされた値。
	- **formattedAbsoluteValue** メトリクスフィールドによってフォーマットされた絶対値。
- currentTimeValue 日時ディメンションの現在の値。
	- **value** 未加工値。
	- **formattedValue** 日時フィールドでフォーマットされた値。
- **periodGranularity** このコンピューティング期間の詳細度 (MONTH、YEAR など)。
- percentDifference メトリクスフィールドの現在の値と以前の値のパーセント差。
	- **value** パーセント差の計算の未加工値。
	- **formattedValue** パーセント差のフォーマットされた値 (例: -42%)。
	- **formattedAbsoluteValue** パーセント差のフォーマットされた絶対値 (例: 42%)。
- $^{\dagger\sharp}_{\qquad}$  absoluteDifference メトリクスフィールドの現在の値と以前の値の絶対差。  $^{\dagger\sharp}$
- **value** 絶対差の計算の 未加工値。
- **formattedValue** メトリクスフィールドのフォーマット設定によってフォーマットされた絶 対差。
- **formattedAbsoluteValue** メトリクスフィールドによってフォーマットされた差の絶対 値。

例

現在までの期間の計算を作成するには

- 1. 変更する分析で、[インサイトの追加] を選択します。
- 2. [計算タイプ] で、[現在までの期間の計算]、[選択] の順に選択します。
- 3. 作成した新しいインサイトに、比較する時間ディメンションフィールドと値ディメンション フィールドを追加します。下のスクリーンショットでは、Order Date と Sales (Sum)がイ ンサイトに追加されています。これら 2 つのフィールドを選択すると、 QuickSight は過去 1 か 月の年初来の売上と、前月との差の割合を表示します。

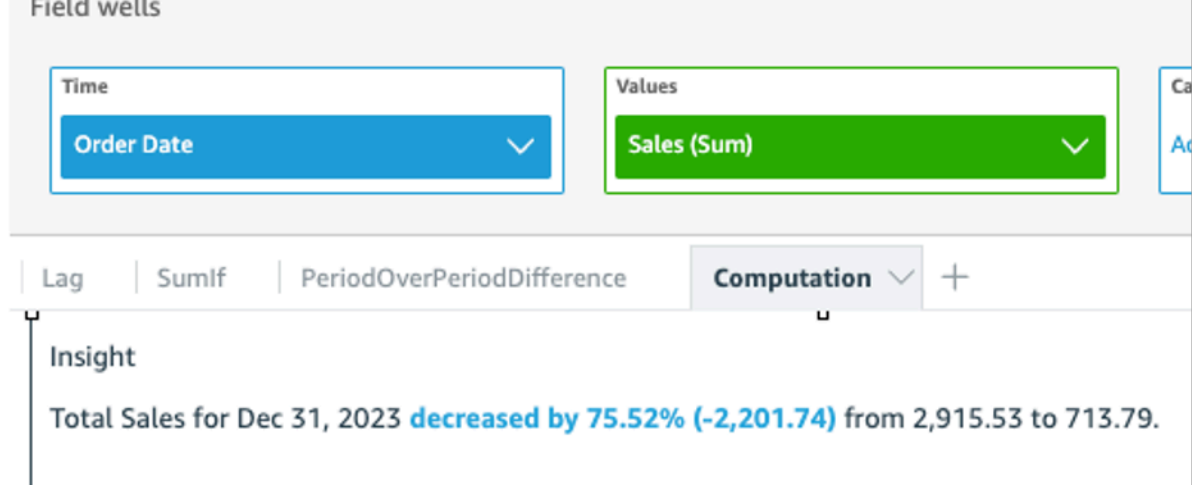

4. (オプション) インサイトをさらにカスタマイズするには、オンビジュアルメニューを開いて [説 明文のカスタマイズ] を選択します。表示される [説明文の編集] ウィンドウで、必要なフィール ドを [計算] リストからドラッグアンドドロップし、[保存] を選択します。
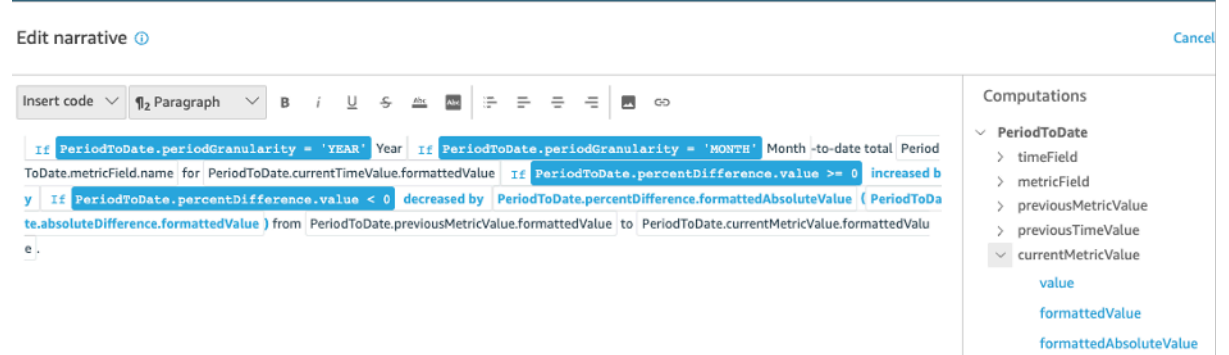

## 上位製品計算

上位製品の計算では、自動説明文のデータセットの一番上にランク付けされている日付別の要求され たカテゴリ数をカウントします。たとえば、期間中の売上高で最上位製品を見つける計算を作成でき ます。

この関数を使用するには、[Time (時間)] フィールドウェルに 1 つ以上、[Categories (カテゴリ)] フィールドウェルに 1 つ以上のディメンションが必要です。

### パラメータ

#### name

割り当てたり変更したりする固有のわかりやすい名前。独自の名前を作成しない場合、名前が割 り当てられます。これは後で編集できます。

カテゴリ

ランク付けするカテゴリのディメンション。

#### 値

計算の基になっている集計指標。

#### 結果の数

見つけたいと思うランキングの項目の数。

計算の出力

各関数が出力パラメータのセットを生成します。これらの出力を自動説明文に追加して、表示内容を カスタマイズできます。独自のカスタムテキストを追加することもできます。

出力パラメータを見つけるには、右側の [Computations (計算)] タブを開き、使用する計算を探しま す。計算名は、インサイトを作成するときに指定した名前に基づいて決定されます。1 回のみ出力パ ラメータをクリックして選択します。2 回クリックすると、同じ出力が 2 回追加されます。太字で表 示された項目は、説明で使用できます。

**G** Note

これらは、下位製品の計算によって返されたの同じ出力パラメータです。

- timeField [Time (時間)] フィールドウェルから。
	- **name** フィールドのフォーマットされた表示名。
	- **timeGranularity** 時間フィールドの詳細度 (DAY、YEAR など)。
- categoryField [Categories (カテゴリ)] フィールドウェルから。
	- **name** フィールドのフォーマットされた表示名。
- metricField [Values (値)] フィールドウェルから。
	- **name** フィールドのフォーマットされた表示名。
	- **aggregationFunction** メトリクスに使用された集計 (SUM、AVG など)。
- startTimeValue 日付ディメンションの値。
	- **value** 未加工値。
	- **formattedValue** 日時フィールドでフォーマットされた値。
- endTimeValue 日付ディメンションの値。
	- **value** 未加工値。
	- **formattedValue** 日時フィールドでフォーマットされた絶対値。
- **itemsCount** この計算に含まれている項目の数。
- **items**: 上位製品。
	- categoryField カテゴリフィールド。
		- **value** カテゴリフィールドの値 (コンテンツ)。
		- **formattedValue** カテゴリフィールドのフォーマットされた値 (コンテンツ)。このフィー ルドが null の場合は、"NULL" が表示されます。フィールドが空の場合は、"(empty)" が表示 されます。
	- currentMetricValue メトリクスフィールドの現在の値。
		- **value** 未加工値。
- **formattedValue** メトリクスフィールドによってフォーマットされた値。
- **formattedAbsoluteValue** メトリクスフィールドによってフォーマットされた絶対値。
- previousMetricValue メトリクスフィールドの以前の値。
	- **value** 未加工値。
	- **formattedValue** メトリクスフィールドによってフォーマットされた値。
	- **formattedAbsoluteValue** メトリクスフィールドによってフォーマットされた絶対値。
- percentDifference メトリクスフィールドの現在の値と以前の値のパーセント差。
	- **value** パーセント差の計算の未加工値。
	- **formattedValue** パーセント差のフォーマットされた値 (例: -42%)。
	- **formattedAbsoluteValue** パーセント差のフォーマットされた絶対値 (例: 42%)。
- absoluteDifference メトリクスフィールドの現在の値と以前の値の絶対差。
	- **value** 絶対差の計算の 未加工値。
	- **formattedValue** メトリクスフィールドのフォーマット設定によってフォーマットされた 絶対差。
	- **formattedAbsoluteValue** メトリクスフィールドによってフォーマットされた差の絶対 値。

### 上位計算

上位の計算は、値によって上位のディメンションを見つけます。たとえば、売上高で上位 3 州を見 つける計算を作成できます。

この関数を使用するには、[Categories (カテゴリ)] フィールドウェルに 1 つ以上のディメンションが 必要です。

### パラメータ

name

割り当てたり変更したりする固有のわかりやすい名前。独自の名前を作成しない場合、名前が割 り当てられます。これは後で編集できます。

### カテゴリ

ランク付けするカテゴリのディメンション。

値

計算の基になっている集計指標。

結果の数

見つけたいと思うランキングの項目の数。

計算の出力

各関数が出力パラメータのセットを生成します。これらの出力を自動説明文に追加して、表示内容を カスタマイズできます。独自のカスタムテキストを追加することもできます。

出力パラメータを見つけるには、右側の [Computations (計算)] タブを開き、使用する計算を探しま す。計算名は、インサイトを作成するときに指定した名前に基づいて決定されます。1 回のみ出力パ ラメータをクリックして選択します。2 回クリックすると、同じ出力が 2 回追加されます。太字で表 示された項目は、説明で使用できます。

#### **a** Note

これらは、下位の計算によって返されたの同じ出力パラメータです。

- categoryField [Categories (カテゴリ)] フィールドウェルから。
	- **name** フィールドのフォーマットされた表示名。
- metricField [Values (値)] フィールドウェルから。
	- **name** フィールドのフォーマットされた表示名。
	- **aggregationFunction** メトリクスに使用された集計 (SUM、AVG など)。
- **itemsCount** この計算に含まれている項目の数。
- **items**: 上位の項目。
	- categoryField カテゴリフィールド。
		- **value** カテゴリフィールドの値 (コンテンツ)。
		- **formattedValue** カテゴリフィールドのフォーマットされた値 (コンテンツ)。このフィー ルドが null の場合は、"NULL" が表示されます。フィールドが空の場合は、"(empty)" が表示 されます。
	- metricValue メトリクスフィールド。
		- **value** 未加工値。
- **formattedValue** メトリクスフィールドによってフォーマットされた値。
- **formattedAbsoluteValue** メトリクスフィールドによってフォーマットされた絶対値。

## 総集計計算

総集計計算は、値の総計を作成します。たとえば、総収入を計算する計算を作成できます。

この関数を使用するには、[Time (時間)] フィールドウェルに 1 つ以上のディメンション、[Value (値)] フィールドウェルに 1 つ以上のメジャーが必要です。

### パラメータ

#### name

割り当てたり変更したりする固有のわかりやすい名前。独自の名前を作成しない場合、名前が割 り当てられます。これは後で編集できます。

#### 値

計算の基になっている集計指標。

計算の出力

各関数が出力パラメータのセットを生成します。これらの出力を自動説明文に追加して、表示内容を カスタマイズできます。独自のカスタムテキストを追加することもできます。

出力パラメータを見つけるには、右側の [Computations (計算)] タブを開き、使用する計算を探しま す。計算名は、インサイトを作成するときに指定した名前に基づいて決定されます。1 回のみ出力パ ラメータをクリックして選択します。2 回クリックすると、同じ出力が 2 回追加されます。太字で表 示された項目は、説明で使用できます。

- categoryField カテゴリフィールド。
	- **name** カテゴリフィールドの表示名。
- metricField [Values (値)] フィールドウェルから。
	- **name** フィールドのフォーマットされた表示名。
	- **aggregationFunction** メトリクスに使用された集計 (SUM、AVG など)。
- totalAggregate メトリクス集計の合計値。
	- **value** 未加工値。
- **formattedValue** メトリクスフィールドによってフォーマットされた値。
- **formattedAbsoluteValue** メトリクスフィールドによってフォーマットされた絶対値。

## 一意の値計算

一意の値の計算は、カテゴリーフィールド内の一意の値をカウントします。たとえば、ある顧客の数 など、ディメンション内の一意の値の数を数える計算を作成できます。

この関数を使用するには、[Categories (カテゴリ)] フィールドウェルに 1 つ以上のディメンションが 必要です。

### パラメータ

#### name

割り当てたり変更したりする固有のわかりやすい名前。独自の名前を作成しない場合、名前が割 り当てられます。これは後で編集できます。

#### カテゴリ

ランク付けするカテゴリのディメンション。

### 計算の出力

各関数が出力パラメータのセットを生成します。これらの出力を自動説明文に追加して、表示内容を カスタマイズできます。独自のカスタムテキストを追加することもできます。

出力パラメータを見つけるには、右側の [Computations (計算)] タブを開き、使用する計算を探しま す。計算名は、インサイトを作成するときに指定した名前に基づいて決定されます。1 回のみ出力パ ラメータをクリックして選択します。2 回クリックすると、同じ出力が 2 回追加されます。太字で表 示された項目は、説明で使用できます。

- categoryField カテゴリフィールド。
	- **name** カテゴリフィールドの表示名。
- **uniqueGroupValuesCount** このコンピューティングに含まれる一意の値の数。

# ML を使用した異常検出による外れ値の検出

Amazon QuickSight は、実証済みの Amazon テクノロジーを使用して、数百万のメトリクスにわ たって ML を使用した異常検出を継続的に実行し、データの隠れた傾向や外れ値を検出します。この ツールにより、多くの場合は集計に埋もれて手動分析では拡張できない詳細なインサイトを得ること ができます。機械学習を使用した異常検出では、手動分析、カスタム開発、または ML ドメインの専 門知識を必要とせずに、データ内の外れ値を検出できます。

Amazon は、ユーザーが異常を分析できることを検出したり、データに対して何らかの予測を行った りした場合に、ビジュアルで QuickSight 通知します。

異常検出は、eu-central-2欧州 (チューリッヒ) リージョンでは利用できません。

#### **A** Important

ML を使用した異常検出は、コンピューティングの負荷が高いタスクです。使い始める前 に、使用するデータの量を分析することでコストを把握できます。月ごとに処理される指標 の数に基づいた段階的な価格設定モデルを用意しています。使用量ベースの料金の詳細につ いては、[「Amazon QuickSight の料金」](https://aws.amazon.com/quicksight/pricing/)を参照してください。

トピック

- [異常または外れ値検出の概念](#page-1122-0)
- [外れ値分析のための ML を使用した異常検出のセットアップ](#page-1123-0)
- [機械学習による異常検出と寄与度分析による外れ値と主要因の探索](#page-1129-0)

# <span id="page-1122-0"></span>異常または外れ値検出の概念

Amazon QuickSight は、異常という単語を使用して、分布の全体的なパターンの範囲外にあるデー タポイントを記述します。科学的な用語しての異常を表す単語としては、他にも外れ値、偏差、異 質、例外、不規則性、特異性など、多数があります。使用する用語は、実行する分析のタイプ、使用 するデータのタイプ、または単に所属グループの好みに基づいて選択される場合があります。これら の外部データポイントは、エンティティ (人、場所、物、時間) を表します。これは何らかの点で例 外的です。

人間は、他とは異なるパターンを簡単に認識したり、他とは異なるものを簡単に見分けたりします。 この情報は、感覚を通じてもたらされます。パターンが単純で、データがほんの少量である場合は、 データ内の外れ値を示すグラフを簡単に作成できます。いくつかの簡単な例を以下に示します。

- 青い風船グループの中の赤い風船
- 他の競走馬から突出している競走馬
- 授業中に集中していない子供
- オンライン注文は増えているが、出荷が減っている日
- ほかの誰もよくなっていない中で、よくなった人

重要なイベントを表すデータポイントと、ランダムな発生を表すデータポイントがあります。分析で は、どのような推進要因 (主要因) がイベントに寄与したかに基づいて、調査する価値のあるデータ を見極めます。データ分析には、問いが不可欠です。なぜ、それは起こったのか? 何が関係している のか? 一度だけ発生したのか、何回も発生したのか? 追加の発生を奨励または阻止するために何がで きるか?

バリエーションが生じた方法と理由、およびバリエーションにパターンがあるかどうかを理解するに は、より多くの思考が必要になります。機械学習の支援がなければ、個人ごとに経験と情報は異なる ため、個人ごとに異なる結論に達する可能性があります。その結果、個人ごとにビジネス上の意思決 定はわずかに異なる場合があります。考慮すべきデータや変数が多い場合、膨大な量の分析が必要に なることがあります。

ML を使用した異常検出では、原因と相関を明らかにして、データ主導の意思決定を下すことができ ます。ジョブによるデータの処理方法の定義は、引き続きユーザーが制御できます。独自のパラメー タを指定したり、寄与分析の主要因を識別するなどの追加のオプションを選択したりできます。また はデフォルト設定を使用できます。次のセクションでは、設定プロセスを順を追って示し、使用可能 なオプションについて説明します。

## <span id="page-1123-0"></span>外れ値分析のための ML を使用した異常検出のセットアップ

次のセクションの手順に従って、外れ値と異常値の検出、およびその主な寄与要因の特定を開始しま す。

トピック

- [異常通知と予測通知の表示](#page-1124-0)
- [外れ値と主要因を検出するための ML Insights の追加](#page-1124-1)
- [主要因に対する寄与度分析の使用](#page-1128-0)

### <span id="page-1124-0"></span>異常通知と予測通知の表示

Amazon は、異常、主要な推進要因、または予測の機会を検出するビジュアルで QuickSight 通知し ます。プロンプトに従って、ビジュアル内のデータに基づく異常検出または予測を設定します。

- 1. 既存の折れ線グラフで、ビジュアルウィジェットのメニューからインサイト通知を探します。
- 2. 次のスクリーンショットで示しているように、通知を表示するには、電球アイコンを選択しま す。

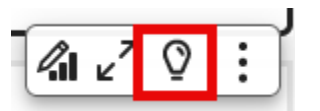

3. ML Insights に関する詳細情報が必要な場合は、画面プロンプトに従って ML Insights を追加し ます。

<span id="page-1124-1"></span>外れ値と主要因を検出するための ML Insights の追加

重要に見える外れ値の異常を検出する ML Insights を追加します。開始するには、インサイト用の ウィジェット (自動説明文とも呼ばれます) を作成します。オプションを設定するときに、インサイ トの限定されたスクリーンショットを画面右側の [Preview (プレビュー)] ペインに表示します。

インサイトウィジェットでは、計算フィールドではないディメンションフィールドを 5 つまで追 加できます。フィールドウェルの Categories の値は、Amazon がメトリクスを分割 QuickSight す るために使用するディメンション値を表します。たとえば、すべての製品カテゴリと製品 SKU に 対して収益を分析するとします。10個の商品カテゴリがあり、それぞれ10個の商品 SKU がありま す。Amazon QuickSight は、メトリクスを 100 個の一意の組み合わせで分割し、分割の各組み合わ せで異常検出を実行します。

次の手順は、これを行う方法と、各異常の主要因を検出するための寄与度分析を追加する方法も示し ています。寄与度分析は後で追加できます。詳細については [主要因に対する寄与度分析の使用](#page-1128-0) を参 照してください。

主要因を含む外れ値分析を設定するには

- 1. 分析を開き、ツールバーでインサイト を選択し、 を追加します。リストから [Anomaly detection (異常検出)]、[Select (選択)] の順に選択します。
- 2. 新しいウィジェットの画面プロンプトに従って、インサイト用のフィールドを選択します。少な くとも 日付、メジャー、ディメンションを 1 つずつ追加する必要があります。
- 3. ウィジェットで [Get started (今すぐ始める)] を選択します。設定画面が表示されます。
- 4. [Compute options (コンピューティングオプション)] で、以下のオプションの値を選択します。
	- a. [Combinations to be analysed (分析する組み合わせ)] で、以下のいずれかのオプションを選 択します。
		- i. 階層的

フィールドを階層的に分析する場合は、このオプションを選択します。例えば、日付 (T)、メジャー (N)、3 つのディメンションカテゴリ (C1、C2、C3) を選択した場合、 は次に示すようにフィールドを階層的に QuickSight 分析します。

T-N, T-C1-N, T-C1-C2-N, T-C1-C2-C3-N

ii. 完全一致

リストされたとおりに、カテゴリフィールドウェル内のフィールドの正確な組み合 わせのみを分析する場合は、このオプションを選択します。例えば、日付 (T)、メ ジャー (N)、3 つのディメンションカテゴリ (C1、C2、C3) を選択した場合、次に示 すように、リストされている順序でカテゴリフィールドの正確な組み合わせのみを QuickSight 分析します。

T-C1-C2-C3-N

iii. [All] (すべて)

カテゴリフィールドウェル内のすべてのフィールドの組み合わせを分析する場合は、こ のオプションを選択します。例えば、日付 (T)、メジャー (N)、3 つのディメンション カテゴリ (C1、C2、C3) を選択した場合、 は次のようにすべてのフィールドの組み合 わせ QuickSight を分析します。

T-N, T-C1-N, T-C1-C2-N, T-C1-C2-C3-N, T-C1-C3-N, T-C2-N, T-C2-C3-N, T-C3-N

日付とメジャーのみを選択した場合、 はフィールドを日付で分析し、次にメジャーで QuickSight 分析します。

[Fields to be analyzed (分析するフィールド)] セクションでは、参照のために、フィールド ウェルのフィールドを一覧表示できます。

b. [Name (名前)] に、スペースを含まない説明的な英数字の名前を入力するか、デフォルト値 を選択します。これにより、コンピューティングの名前が入力されます。

ウィジェットに自動的に表示される説明文を編集する場合は、この名前を使用してウィ ジェットの計算を識別できます。自動説明文を編集する場合や、分析内に類似する他の計算 がある場合、名前をカスタマイズします。

- 5. [Display options (表示オプション)] セクションで以下のオプションを選択し、インサイトウィ ジェットに表示される内容をカスタマイズします。表示内容にかかわらず、すべての結果を調べ ることができます。
	- a. 表示する異常の最大数 説明文ウィジェットに表示する外れ値の数。
	- b. 重要度 インサイトウィジェットに表示する異常の最小重要度レベルです。

重要度レベルは、範囲に含まれる実際の異常スコアが最も低いことによって特徴付けられる 異常スコアの範囲です。より高いスコアを持つすべての異常が範囲に含まれます。重要度 を低に設定すると、インサイトには [低] と [非常に高い] の間にランク付けされるすべての 異常が表示されます。重要度を非常に高いに設定すると、インサイトには異常スコアが最も 高い異常値のみが表示されます。

次のオプションを設定できます。

- 非常に高い
- 高以上
- 中以上
- 低以上
- c. 方向 異常であると識別する x 軸または y 軸の方向。以下から選択できます。
	- 予想より高いは、より高い値を異常として識別します。
	- 予想より低いは、より低い値を異常として識別します。
	- [ALL (すべて)] は、すべての異常値 (高および低) を識別します (デフォルト設定)。
- d. デルタ 異常を識別するために使用するカスタム値を入力します。しきい値よりも高い値 は異常としてカウントされます。ここで入力する値によって、分析におけるインサイトの動 作が変わります。このセクションでは、次の項目を設定できます。
	- 絶対値 使用する実際値。たとえば、これが 48 であるとします。 QuickSight Amazon は、値と想定値の差が 48 より大きい場合、値を異常として識別します。
	- パーセンテージ 使用するパーセンテージのしきい値。たとえば、これが 12.5% である とします。 QuickSight 次に、Amazon は、値と想定値の差が 12.5% を超える場合に、値 を異常として識別します。
- e. 並べ替え 結果のソート方法を選択します。一部のメソッドは、Amazon QuickSight が生 成する異常スコアに基づいています。Amazon QuickSight は、異常に見えるデータポイン トに対してより高いスコアを提供します。以下のいずれかのオプションを使用できます。
	- [Weighted anomaly score (加重異常スコア)] 異常スコアに実際値と期待値の差の絶対値 の対数を乗算した値。このスコアは常に正の数です。
	- [Anomaly score (異常スコア)] このデータポイントに割り当てられた実際の異常スコ ア。
	- 期待値からの加重差 異常スコアに実際値と期待値の差を乗算した値(デフォルト)。
	- 期待値との差 実際値と期待値の実際の差 (実際 − 期待値)。
	- [Actual value (実際値)] 式が適用されていない実際の値。
- 6. [Schedule options (スケジュールオプション)] セクションで、インサイトの再計算を自動的に実 行するスケジュールを設定できます。スケジュールは公開されたダッシュボードに対してのみ実 行されます。分析では、必要に応じて手動でスケジュールを設定できます。スケジューリングに は、以下の設定が含まれます。
	- 頻度 再計算を実行する頻度 (毎時、毎日、毎週、毎月)
	- スケジュールの開始日時 このスケジュールの実行開始日時。
	- タイムゾーン スケジュールを実行するタイムゾーン。リストを表示するには、現在のエン トリを削除します。
- 7. 上位の寄稿者セクションで、外れ値 (異常) が検出されたときに主要な要因を分析する QuickSight ように Amazon を設定します。

例えば、Amazon QuickSight は、米国で住宅改善製品の売上の急増に貢献した上位の顧客を表 示できます。データセットから最大 4 つのディメンションを追加できます。これには、このイ ンサイトウィジェットのフィールドウェルに追加しなかったディメンションも含まれます。

寄与分析に使用できるディメンションを一覧表示するには、[Select fields (フィールドの選択)] を選択します。

- 8. [Save (保存)] を選択し、設定を保存します。保存せずに終了するには、[Cancel (キャンセル)] を 選択します。
- 9. インサイトウィジェットで、[Run now (今すぐ実行)] を選択し、異常検出を実行してインサイト を表示します。

異常検出完了までにかかる時間は、分析している一意のデータポイントの数によって異なります。こ のプロセスは、最少ポイント数で数分かかることもあれば、数時間かかることもあります。

バックグラウンドで実行されている間は、分析で他の作業を行うことができます。設定を変更した り、説明文を編集したり、このインサイトの [Explore anomalies (異常の探索)] ページを開いたりす る場合は、完了するまで待つ必要があります。

インサイトウィジェットは、結果を表示する前に 1 回以上、実行する必要があります。ステータス が古いと思われる場合は、ページを更新できます。インサイトには、以下の状態があります。

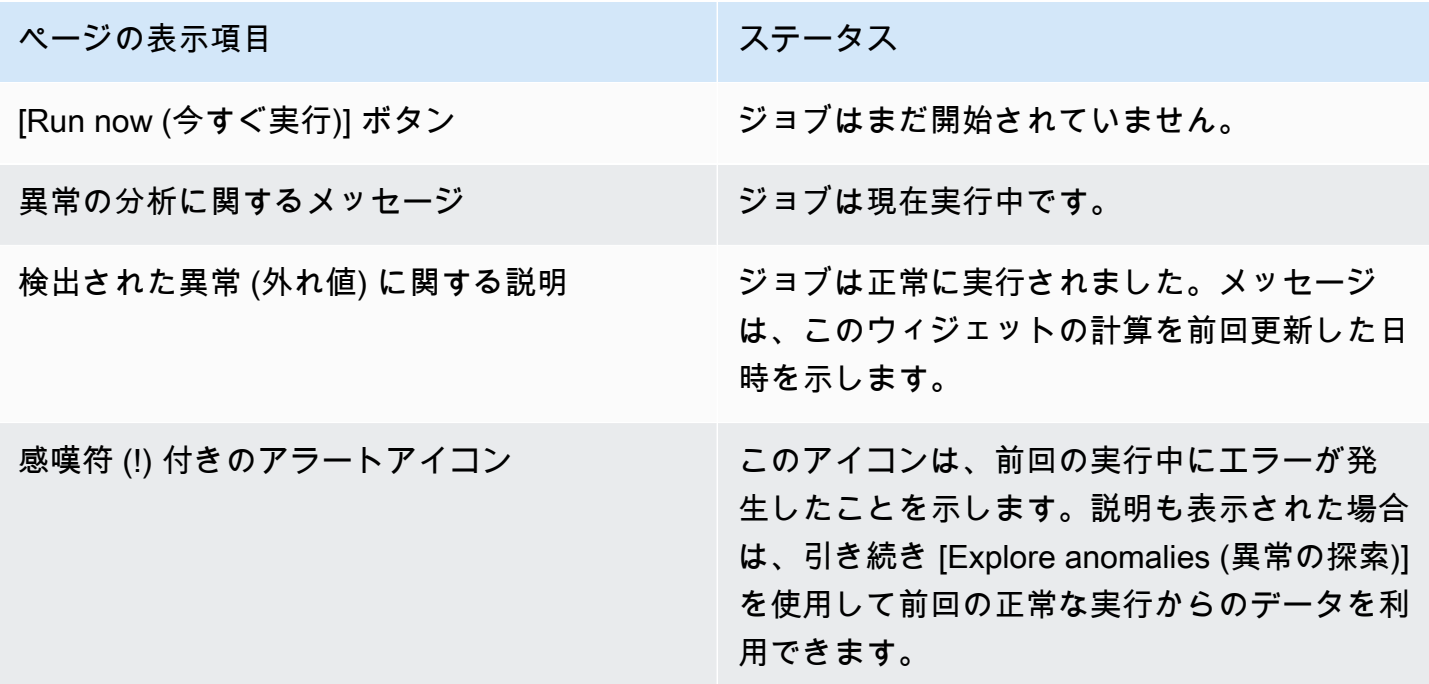

<span id="page-1128-0"></span>主要因に対する寄与度分析の使用

Amazon QuickSight は、2 つの時点間の測定値 (メトリクス) の外れ値に寄与するディメンション (カ テゴリ) を特定できます。外れ値に寄与する主要因は、この異常を引き起こした原因について考察す るのに役立ちます。

寄与度分析なしで異常検出をすでに使用している場合は、既存の ML Insights を有効にして、主要 因を見つけることができます。次の手順を使用して寄与分析を追加し、外れ値の背後にある主要因 を特定します。異常検出インサイトには、時間フィールドおよび少なくとも 1 つの集計メトリクス (SUM、AVERAGE、COUNT) を含める必要があります。必要に応じて複数のカテゴリ (ディメン ションフィールド) を含めることができますが、カテゴリまたはディメンションフィールドを指定せ ずに、寄与度分析を実行することもできます。

この手順を使用して、異常検出の主要因としてフィールドを変更または削除します。

寄与度分析を追加して、主要因を特定するには

- 1. 分析を開き、異常検出のための既存の ML Insights を見つけます。インサイトウィジェットを選 択してハイライト表示します。
- 2. ビジュアルのメニューで、[Menu Options (メニューオプション)] (...) を選択します。
- 3. [Configure anomaly (異常の設定)] を選択し、設定を編集します。
- 4. 寄与度分析 (オプション) 設定を使用すると QuickSight 、外れ値 (異常) が検出されたときに Amazon はキードライバーを分析できます。例えば、Amazon は、米国で住宅改善製品の売上 の急増に貢献した上位の顧客を示す QuickSight ことができます。データセットから最大 4 つの ディメンションを追加できます。これには、このインサイトウィジェットのフィールドウェルに 追加しなかったディメンションも含まれます。

寄与分析に使用できるディメンションを一覧表示するには、[Select fields (フィールドを選択)] を選択します。

主要因として使用しているフィールドを変更する場合は、このリストで有効になっているフィー ルドを変更します。これらをすべて無効にした場合、 QuickSight はこのインサイトの寄与度分 析を実行しません。

5. 変更を保存するには、設定オプションの下部までスクロールし、[Save (保存)] を選択します。 保存せずに終了するには、[Cancel (キャンセル)] を選択します。これらの設定を完全に削除する には、[Delete (削除)] を選択します。

# <span id="page-1129-0"></span>機械学習による異常検出と寄与度分析による外れ値と主要因の探索

分析の異常 (外れ値とも呼ばれます) とその主な寄与要因をインタラクティブに調査できます。ML に よる異常検出が実行された後、この分析を使用して調べることができます。この画面で行った変更 は、分析に戻ると保存されません。

まず、インサイトにある [Explore anomalies] (異常の探索) を選択します。次のスクリーンショット は、初めて開いたときに表示される異常の画面を示しています。この例では、主要因分析が設定さ れ、2 つの主要因が表示されています。

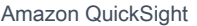

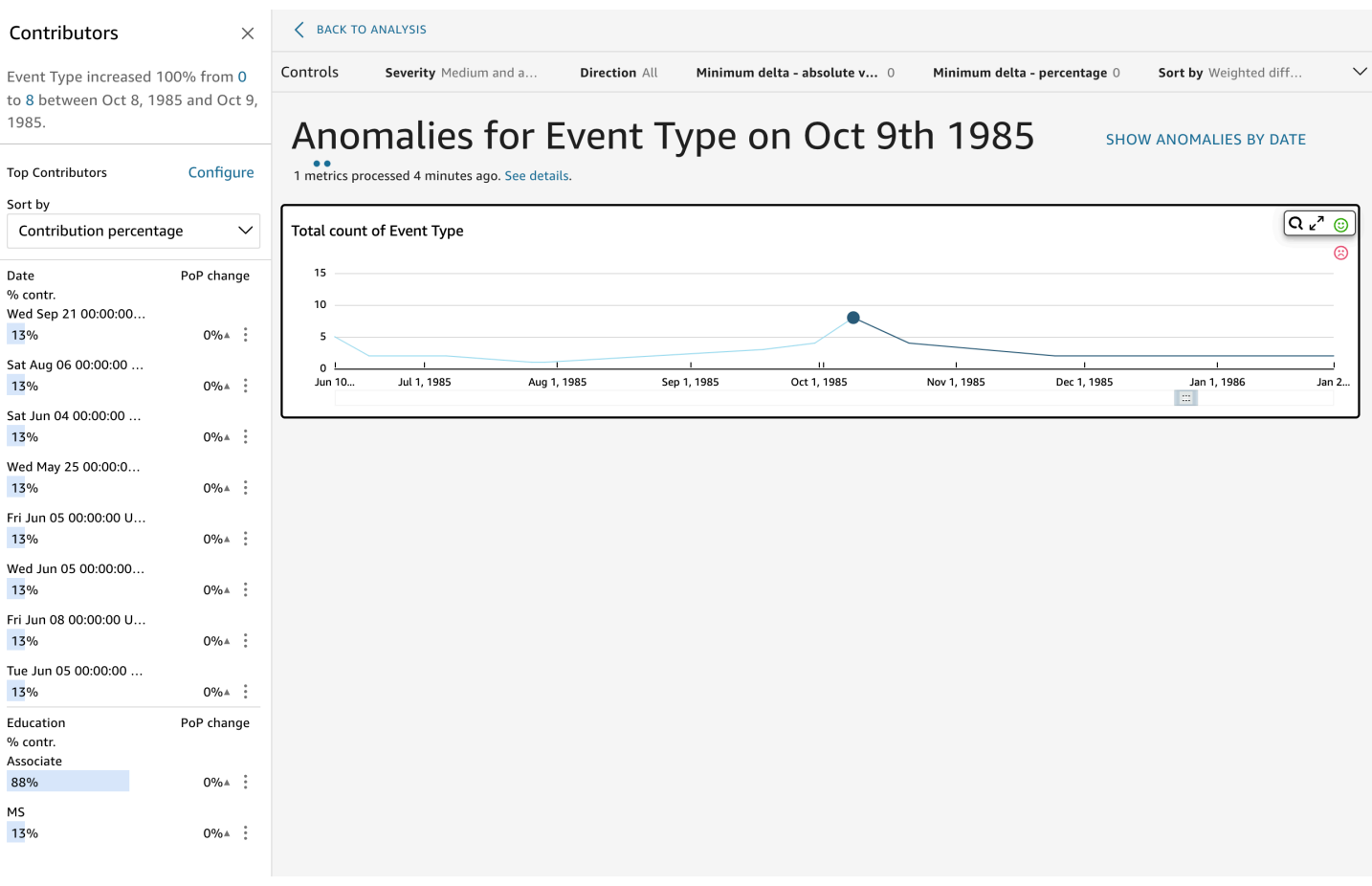

画面には、左上から右下まで、以下のセクションがあります。

- [Contributors (コントリビューター)] は、主要因を表示します。このセクションを表示するには、 コントリビューターを異常設定に設定する必要があります。
- [Controls (コントロール)] には、異常探索の設定が含まれています。
- [Number of anomalies (異常の数)] は、時間の経過に伴って検出された外れ値を表示します。この グラフセクションの表示/非表示を切り替えることができます。
- カテゴリまたはディメンションフィールドアクトの [Your field names] (フィールド名) は、各カテ ゴリまたはディメンションフィールドの異常を示すグラフのタイトルとして機能します。

以下のセクションでは、異常の探索の各側面に関する詳細情報を提供します。

コントリビューター (主要因) の探索

異常インサイトが主要な要因を検出するように設定されている場合、 は寄与度分析 QuickSight を実 行して、外れ値に影響を与えているカテゴリ (ディメンション) を決定します。[Contributors] (主要 因) セクションが左側に表示されます。

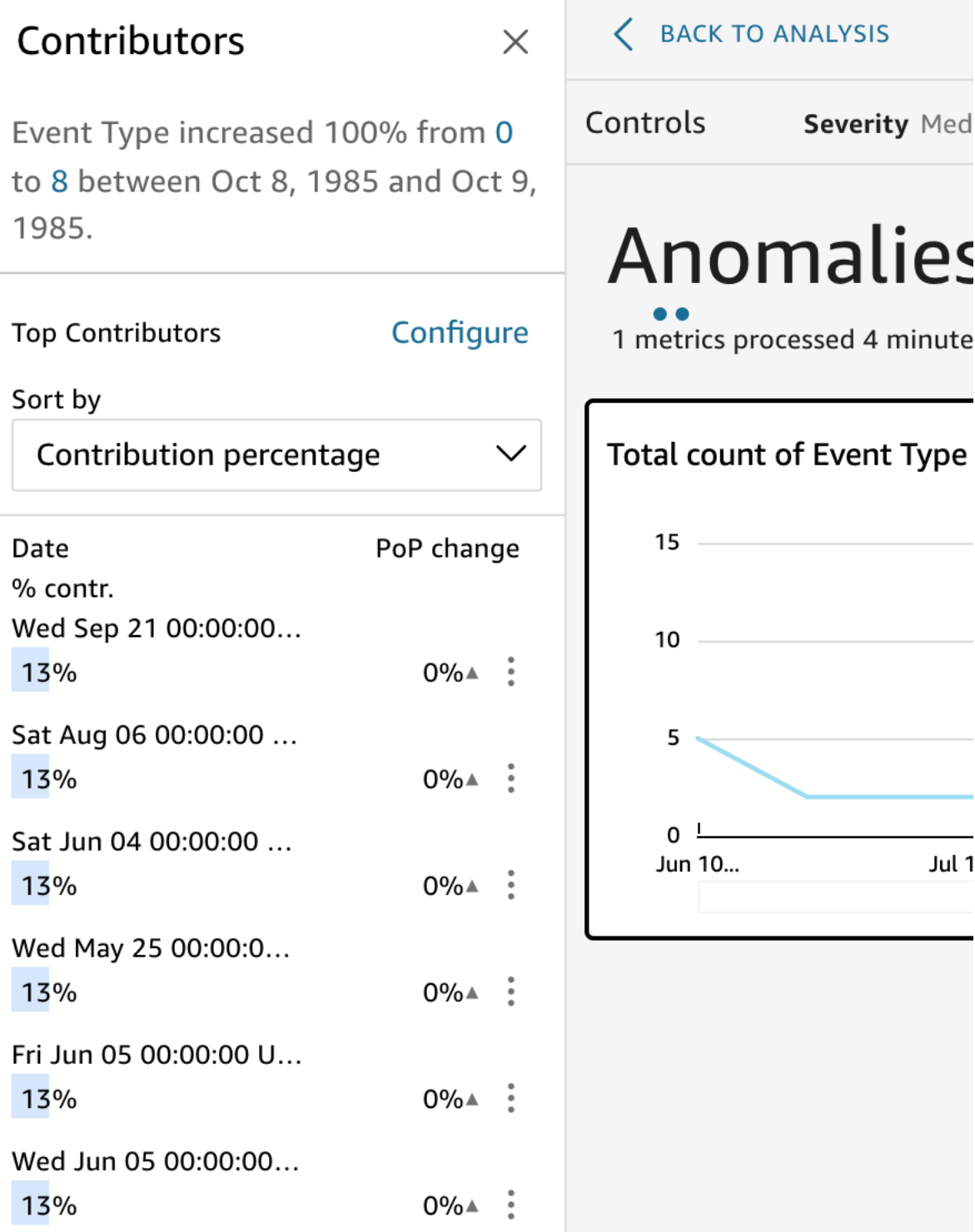

[Contributors] (主要因) には、次のセクションが含まれています。

- [Narrative] (説明文) 左上に、メトリクスの変更を示す概要が表示されます。
- [Top contributors configuration (トップ主要因の設定)] このセクションで使用するコントリビュー ターと日付範囲を変更するには、[Configure (設定)] を選択します。
- [Sort by] (並べ替え) 下部に表示される結果に適用されるソートを設定します。次から選択できま す。
	- 絶対差
	- [Contribution percentage (寄与割合)] (デフォルト)
	- [Deviation from expected (予想からの偏差)]
	- パーセント差
- [Top contributor results (トップ主要因の結果)] 右側のタイムラインで選択した特定の時点におけ るトップコントリビューターの分析結果を表示します。

寄与要因分析では、異常に寄与した最上位 4 つの要因または主要因を特定します。例え ば、Amazon QuickSight は、米国の医療製品の売上の急増に貢献した上位の顧客を示すことがで きます。このパネルは、異常の設定時に寄与分析に含めるフィールドを選択した場合にのみ表示さ れます。

このパネルが表示されていない場合、これを表示するには、パネルをオンにします。そうするに は、分析に移動し、インサイトのメニューから異常設定を選択し、寄与について分析するフィー ルドを最大 4 つ選択します。寄与要因を除外するシートコントロールに対して変更を加える と、[Contributions] (寄与要因) パネルが閉じます。

異常検出のコントロールの設定

異常検出の設定は、画面の [Controls] (コントロール) セクションで見つけることができます。このセ クションを開いたり閉じたりするには、[Controls] (コントロール) という単語をクリックします。

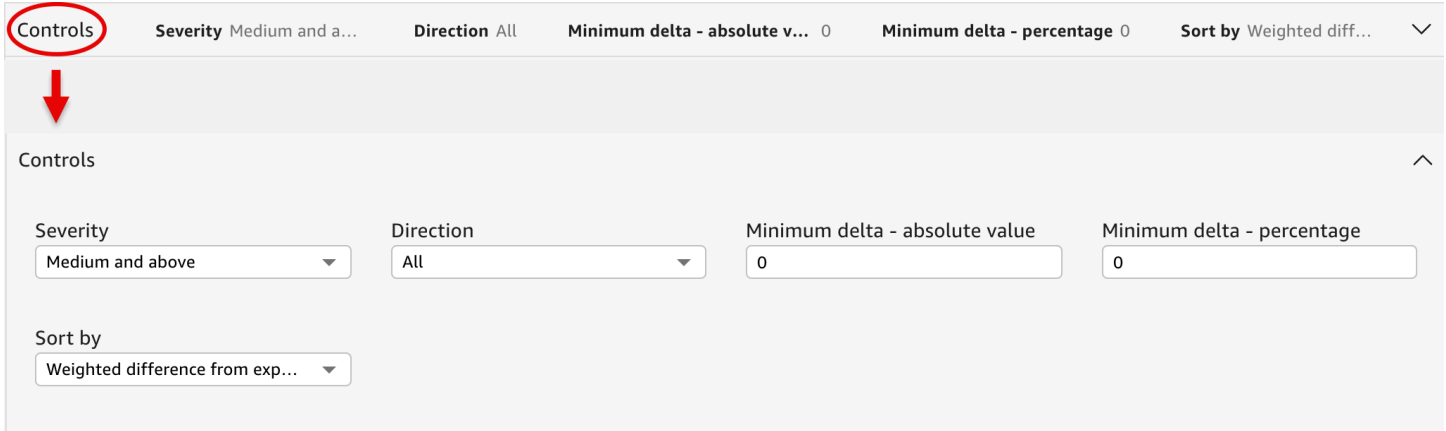

この設定には以下が含まれます。

- [Controls] (コントロール) 現在の設定はワークスペースの上部に表示されます。右側の二重矢印 アイコンを選択すると、このセクションを展開できます。ML を使用した異常検出で生成された外 れ値を調べる場合は、次の設定を使用できます。
	- [Severity (重要度)] 異常 (外れ値) を検出する検出器の感度を設定します。しきい値を [Low and above (低以上)] に設定すると異常の検出数が増え、[High and above(高以上)] に設定すると異常 の検出数が減ります。この感度は、RCF アルゴリズムによって生成された異常スコアの標準偏 差に基づいて決定されます。デフォルトは [Medium and above (中以上)] です。
	- 方向 異常であると識別する x 軸または y 軸の方向。デフォルトは [ALL (すべて)] です。以下 のオプションを選択できます。
		- [Higher than expected (予想より高い)] に設定して、より高い値を異常として特定します。
		- [Lower than expected (予想より低い)] に設定して、より低い値を異常として特定します。
		- [ALL] (すべて) に設定して、すべての異常値 (高値と低値の両方) を特定します。
	- [Minimum Delta absolute value] (最小デルタ 絶対値) 異常を識別するための絶対しきい値と して使用するカスタム値を入力します。この値よりも高い値は、異常としてカウントされます。
	- [Minimum Delta percentage] (最小デルタ パーセンテージ) 異常を識別するためのパーセン テージしきい値として使用するカスタム値を入力します。この値よりも高い値は、異常としてカ ウントされます。
	- [Sorting by (並べ替え)] 異常の並べ替えに使用する方法を選択します。これらは、画面に優先 順に表示されます。各方法の説明については、次のリストを参照してください。
		- [Weighted anomaly score (加重異常スコア)] 異常スコアに実際値と期待値の差の絶対値の対 数を乗算した値。このスコアは常に正の数です。
		- [Anomaly score (異常スコア)] このデータポイントに割り当てられた実際の異常スコア。
		- [Weighted difference from expected value (期待値からの加重差)] (デフォルト) 異常スコアに 実際値と期待値の差を乗算した値。
		- [Difference from expected value (期待値との差)] 実際値と期待値の実際の差 (実際 期待 値)。
		- [Actual value (実際値)] 式が適用されていない実際の値。
	- [Categories (カテゴリ)] 他の設定の最後に 1 つ以上の設定を表示できます。カテゴリフィール ドウェルに追加したカテゴリフィールドごとに 1 つずつあります。これらの設定を使用して、 画面に表示されるデータを制限することができます。

# 日付による異常の表示と非表示

[Number of anomalies] (異常の数) グラフには、時間の経過とともに検出された外れ値が表示されま す。このグラフが表示されない場合は、[SHOW ANOMALIES BY DATE (日付別の異常を表示する)] から表示できます。

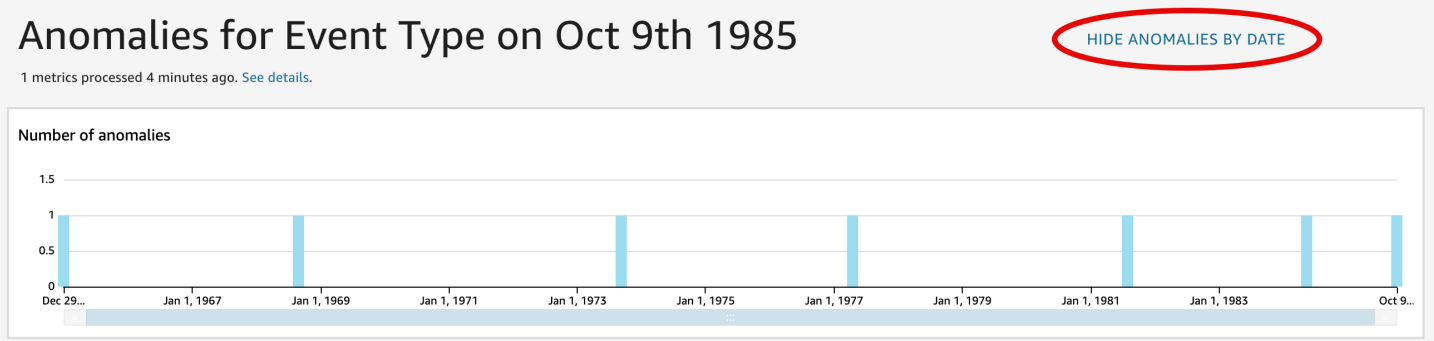

このグラフは、時系列の最新のデータポイントに関する異常 (外れ値) を示しています。展開する と、次のコンポーネントが表示されます。

- [Anomalies] (異常) 画面中央に、時系列の最新のデータポイントに関する異常が表示されます。1 つ以上のグラフが、メトリクスの経時的な変動を示すチャートとともに表示されます。このグラフ を使用するには、タイムラインに沿って点を選択します。現在選択されている時点がグラフで強調 表示され、現在のメトリクスへの寄与を分析するためのオプションを提供するメニューが含まれて います。特定のポイントを選択せずにタイムライン上でカーソルをドラッグして、その時点のメト リクス値を表示することもできます。
- [Anomalies by date (日付別の異常)] [SHOW ANOMALIES BY DAT (日付ごとの異常を表示する)] を選択すると、別のグラフに各時点で発生した重大な異常の数が表示されます。このグラフの詳細 は各バーのコンテキストメニューに表示されます。
- [Timeline adjustment (タイムライン調整)] 各グラフには、日付の下にタイムライン調整ツールが あります。これを使用して、表示する期間を短縮、延長、選択できます。

カテゴリまたはディメンションごとの異常の探索

メインセクションの [Explore anomalies] (異常の探索) が画面の右下にアンカーされます。画面で開 いている他のセクションの数に関係なく、常にここに表示されます。複数の異常が存在する場合は、 スクロールしてハイライト表示できます。グラフには、異常が色範囲で表示され、一定期間内の異常 の発生場所が示されます。

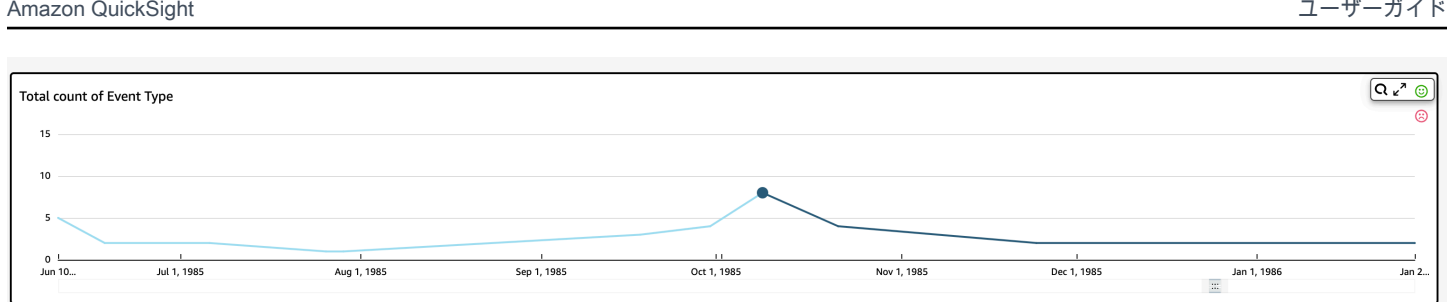

各カテゴリまたはディメンションには、グラフのタイトルとしてフィールド名を使用する個別のグラ フがあります。各グラフには、以下のコンポーネントが含まれます。

• [Configure alerts] (アラートの設定) – ダッシュボードから異常を探索する場合は、このボタンを選 択してアラートと寄与分析 (設定した場合) にサブスクライブできます。重大レベル別 (中、高な ど) のアラートを設定できます。[Higher than expected (予想より高い)]、[Lower than expected (予 想より低い)]、または [ALL (すべて)] の上位 5 つのアラートを取得できます。ダッシュボードの閲 覧者は、自分自身のアラートを設定できます。分析からページを開いた場合、[Explore Anomalies] (異常の探索) ページには、このボタンは表示されません。

**a** Note

アラートを設定する機能は、公開されたダッシュボードでのみ使用できます。

• [Status] (ステータス) - [Anomalies] (異常) という見出しの下にあるステータスラベルには、最後の 実行に関する情報が表示されます。例えば、「2018 年 11 月 17 日の収益の異常」と表示される場 合があります。このラベルは、メトリクスの処理数と処理後の経過時間を示します。無視されたメ トリクスの数など、詳細についてさらに知るためにリンクを選択できます。

# Amazon での What-If シナリオの予測と作成 QuickSight

ML を使用した予測を使用すると、主要なビジネスメトリクスpoint-and-click を簡単に予測できま す。機械学習の専門知識は必要ありません。Amazon の組み込み ML アルゴリズム QuickSight は、 複雑な現実世界のシナリオを処理するように設計されています。Amazon QuickSight は機械学習を 使用して、従来の方法よりも信頼性の高い予測を提供します。

たとえば、お客様がビジネスマネージャーであるとします。年末までに目標を達成するかどうかを確 認するために売上を予測したいとします。または、2 週間で大量の取引が発生し、それが全体的な予 測にどのように影響するかを知りたいとします。

ビジネス収益を複数レベルの季節性 (週ごとおよび四半期ごと両方の傾向を含む売上など) で予測で きます。Amazon は、データ内の異常 (例えば、価格の低下やプロモーションによる売上の急増) が 予測に影響を与えること QuickSight を自動的に除外します。また、Amazon QuickSight は自動的に それを処理するため、欠落した値を持つデータをクリーンアップして再処理する必要はありません。 さらに、ML を使用した予測では、対話型仮説分析を実行して、ビジネス目標を達成するために必要 な成長軌道を決定できます。

予測と What-If シナリオの使用

既存の分析に予測ウィジェットを追加し、それをダッシュボードとして公開することができま す。what-if シナリオを分析するには、ダッシュボードではなく分析を使用します。ML を使用した予 測を使用すると、Amazon QuickSight は複数の季節性を持つデータなど、複雑で実際のシナリオを 予測できます。識別した外れ値を自動的に除外し、欠損値を代入します。

次の手順を使用して分析にグラフィカル予測を追加し、what-if シナリオを検討します。

この手順はグラフィカルな予測のためのものですが、インサイトのウィジェットの説明文として予測 を追加することもできます。詳細については、「[Amazon による自動説明文の作成 QuickSight」](#page-1086-0)を 参照してください。

分析にグラフィカルな予測を追加するには

- 1. 単一の日付フィールドと最大 3 つのメトリクス (メジャー) を使用するビジュアルを作成しま す。
- 2. ビジュアルの右上隅にあるメニューで、[メニューオプション] アイコン (3 つのドット) をクリッ クし、次に [予測を追加] をクリックします。

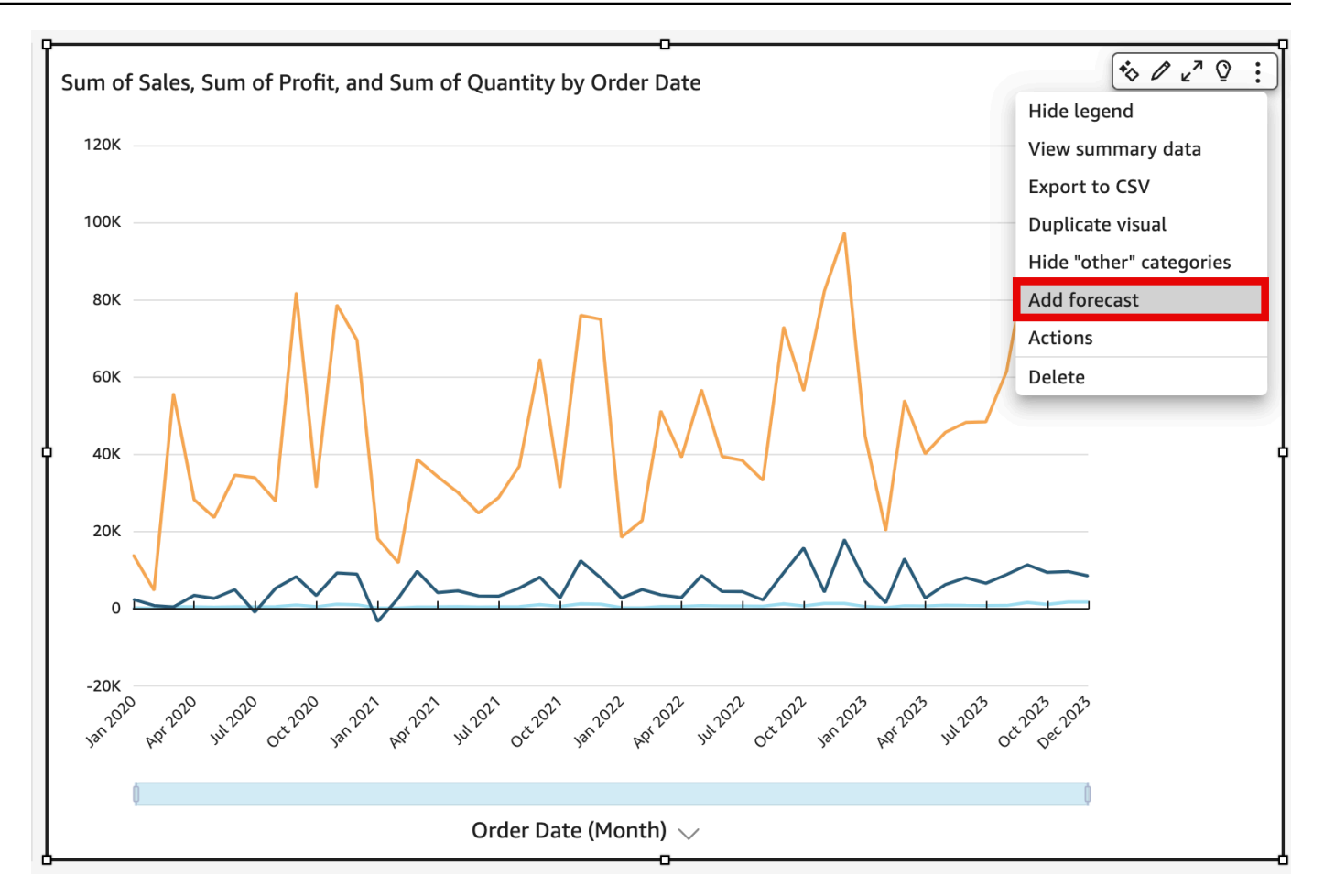

QuickSight は ML を使用して履歴データを自動的に分析し、次の 14 期間のグラフィカル予測を 表示します。予測プロパティは、ビジュアル内のすべてのメトリクスに適用されます。メトリク スごとに個別の予測が必要な場合は、ビジュアルを各メトリクスについて作成し、それぞれに予 測を適用することを検討してください。

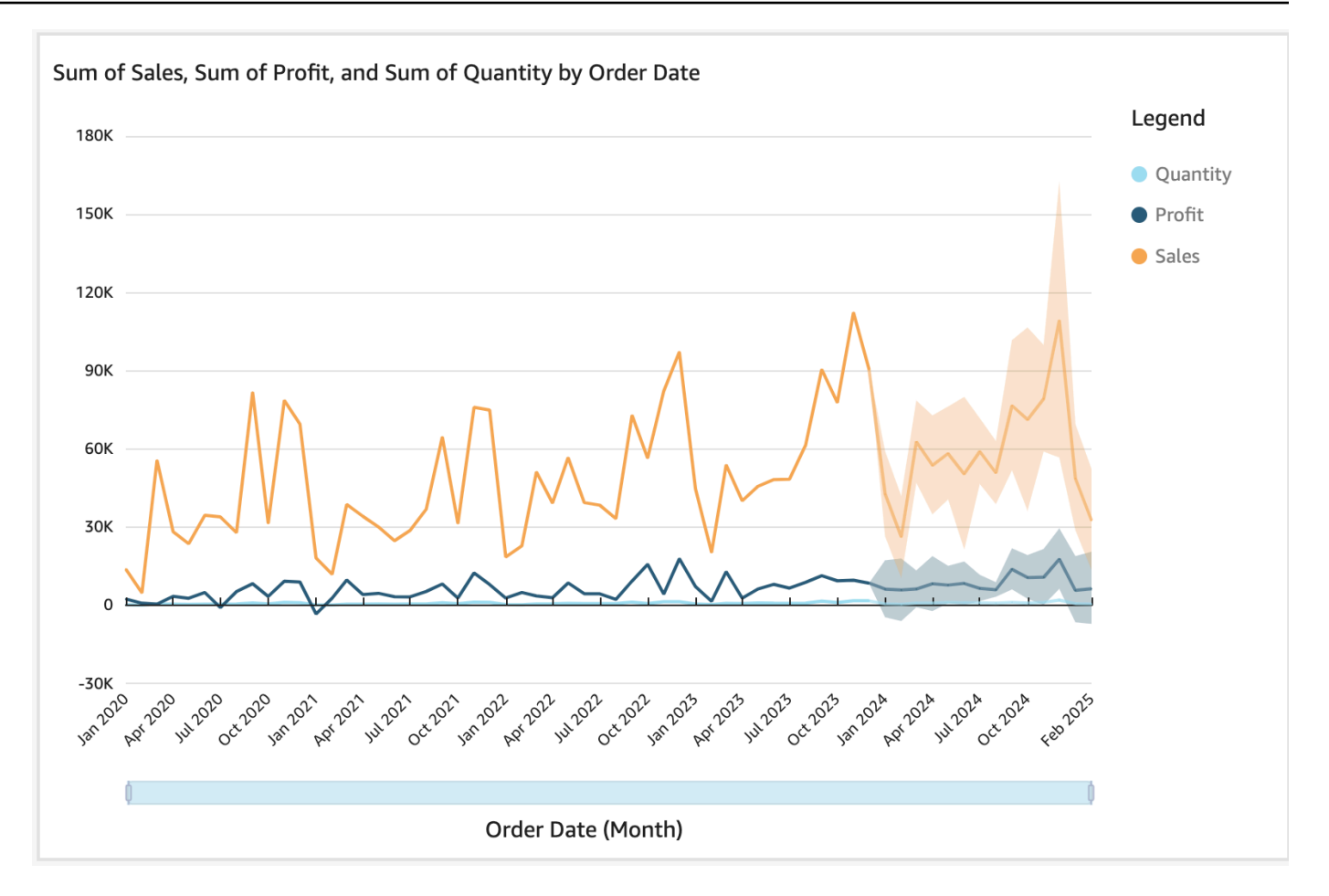

- 3. 左側に表示される [予測プロパティ] パネルで、以下のいずれかの設定をカスタマイズします。
	- [予測の長さ] [期間を進める] の設定は予測のために使用し、[期間を戻す)] の設定により予測 の基礎となるパターンを探します。
	- [Prediction interval (予測間隔)] 予測の推定範囲を設定します。これを行うと、予測されるラ インの周りの可能性の幅がどれほど広くなるかが変わります。
	- [Seasonality (季節性)] 予測可能な季節的データパターンに含まれる期間数を設定します。範 囲は 1~180 で、デフォルト設定は [Automatic (自動)] です。
	- 予測値の上下限 予測値が一定の値範囲の上下を外れないように、その最小値または最大値 を設定します。例えば、次の月に会社が新規採用する人数が負の数として予測されることがあ る場合に、予測値の上下限により最小値をゼロに設定します。これにより、予測値がゼロを下 回ることをなくせます。

変更を保存するには、[Apply (適用)] を選択します。

予測に複数のメトリクスが含まれている場合は、オレンジ色のバンド内の任意の場所を選択する と予測の 1 つを分離できます。この操作を行うと、他の予測が表示されなくなります。分離さ れた予測バンドを再度選択することで、他の予測を再表示できます。

4. チャート上の予測されたデータポイント (オレンジ色の帯) を選択し、コンテキストメニューか ら [What-if analysis (What-if 分析)] を選択して、what-if シナリオを分析します。

[what-if 分析] パネルが左側に表示されます。次のオプションを設定します。

- [Scenario (シナリオ)] 日付または時間範囲のターゲットを設定します。
- [Dates (日付)] 特定の日付のターゲットを設定する場合は、その日付をここに入力します。 時間範囲を使用している場合は、開始日と終了日を設定します。
- [Target (ターゲット)] メトリクスのターゲット値を設定します。

Amazon は、ターゲットを満たすように予測 QuickSight を調整します。

#### **a** Note

[what-if 分析] オプションは、複数のメトリクスによる予測には使用できません。予測で what-if シナリオを実行する場合、ビジュアルに含められるメトリクスは 1 つだけです。

5. [Apply (適用)] を選択して変更を保存します。破棄するには、[What-if analysis (What-if 分析)] パ ネルを閉じます。

変更を続けると、元の予測と並行して、what-if なしで新しい予測が目標に合わせて調整された ことがわかります。

what-if 分析は、メトリクスライン上の点としてビジュアルに表示されます。詳細を表示するに は、予測線上のデータポイントにカーソルを合わせます。

以下にその他の機能を示します。

- what-if 分析を操作したり、分析を削除したりするには、メトリクスライン上のドットを選択しま す。
- 追加の what-if シナリオを作成するには、ライン上の新しい点を選択する前に what-if 分析を閉じま す。

# **a** Note

what-if 分析は、ダッシュボード内ではなく、分析内にのみ存在できます。

# Amazon QuickSight Q でビジネス上の質問に答える

適用対象: Enterprise Edition

機械学習を搭載した Amazon QuickSight Q は、自然言語処理を使用してビジネス上の質問に迅速 に回答します。Q を使用すると、ビジネスインテリジェンス (BI) チームの労力を数週間節約できま す。ビジネスインテリジェンス (BI) チームでは、事前に定義されたデータモデルやダッシュボード を構築する必要があります。

Q は、営業、マーケティング、小売に関連するフレーズなど、仕事の一環として毎日使用するビジ ネス言語を理解できるように最適化されています。例えば、あるセールスリーダーが、地域で最も高 い収益をもたらした製品カテゴリを特定したいとします。彼らは単純に「カリフォルニアで最も売れ ているカテゴリーは何ですか?」と尋ねることができます。Qは、「最も売れている」は最高の収益 を意味すると理解し、カリフォルニア州の上位のカテゴリーを収益別に返します。

従来の自然言語クエリベースの BI ツールとは異なり、Q は機械学習を使用してデータ間の関係を自 動的に理解し、インデックスを構築します。すべてのデータについて質問し、数秒でインサイトを取 得できます。

Q は、オートコンプリートの提案を提供し、スペルチェックを実行し、ビジネス特有のカスタマイ ズができる頭字語と同義語を提案します。また、Q が間違った答えになった場合は、Q にフィード バックを提供して回答を訂正できます。このフィードバックは、データモデルを微調整したり、デー タを追加したりできる BI チームに渡されます。

**a** Note

Amazon QuickSight Q は、すべての AWS リージョンで利用できるわけではありません。 QuickSight Q が利用可能なリージョンのリストを確認するには、「」を参照してください。 [Amazon QuickSight Q AWS リージョン でサポートされる](#page-1689-0)

トピック

- [Amazon QuickSight Q を試す](#page-1142-0)
- [Amazon QuickSight Q Embedding を試す](#page-1144-0)
- [Amazon QuickSight Q の開始方法](#page-1145-0)
- [Amazon QuickSight Q トピックの使用](#page-1155-0)
- [Amazon QuickSight Q で質問する](#page-1218-0)
- [Amazon QuickSight Q でのビジュアルの固定](#page-1225-0)
- [Amazon QuickSight Q トピックに関するフィードバックの提供](#page-1229-0)
- [Amazon QuickSight Q から提供された間違った回答の修正](#page-1231-0)
- [Amazon QuickSight Q の回答の検証](#page-1244-0)
- [Amazon QuickSight Q からのサブスクリプション解除](#page-1247-0)

# <span id="page-1142-0"></span>Amazon QuickSight Q を試す

適用対象: Enterprise Edition

対象者: Amazon QuickSight 管理者と作成者

Amazon QuickSight Q に興味がある場合は、Q アドオンを入手する前に無料で試すことができま す。短いデモを通して、Q を試すことができます。無料トライアルにもサインアップできます。

### Q を試すには

1. の任意のページで QuickSight、左側のトピックを選択します。

Dashboards h. **K** Analyses **E** Datasets **C** Topics

2. [Topics] (トピック) ページで、[Try Q] (Q を試す) を選択しします。

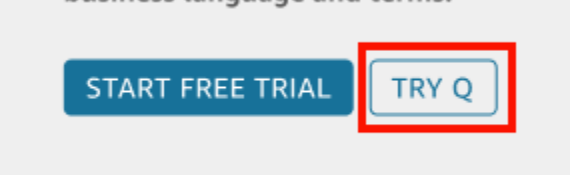

3. 次のページで、サンプルトピックを選択します。製品の販売、マーケティングキャンペーン、金 融サービス、臨床試験、学生登録統計、 AWS コストと使用状況に関するトピックを選択できま す。

サンプルのトピックページが開き、左側に質問できるサンプルの質問が表示されます。

4. 左側の [Questions you can ask about this sample] (このサンプルについて質問できる質問) ペイ ンで、試したい質問の上にカーソルを合わせ、[ASK THIS QUESTION] (この質問をする) を選択 します。

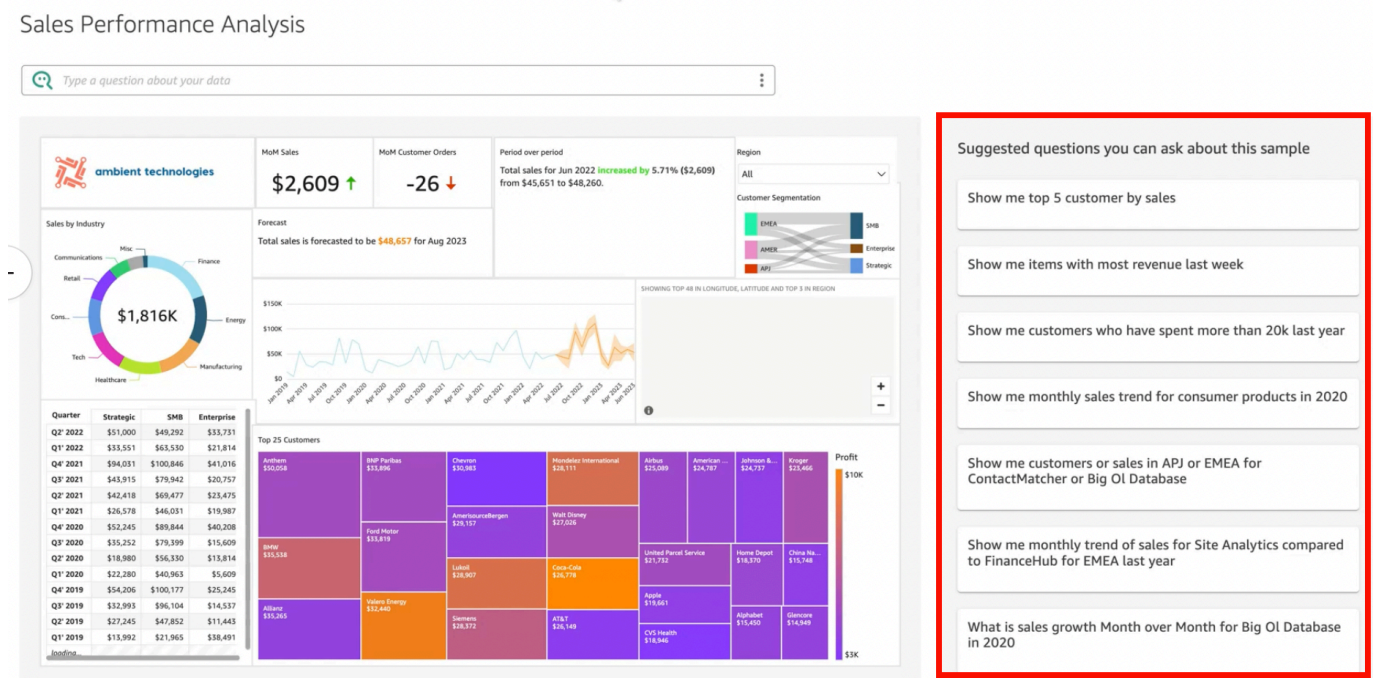

Q バーが更新され、答えが表示されます。

5. また、Q 検索バーを選択し、質問を入力することもできます。この場合、最近の質問および推 奨される質問が表示されます。

# Software sales performance analysis

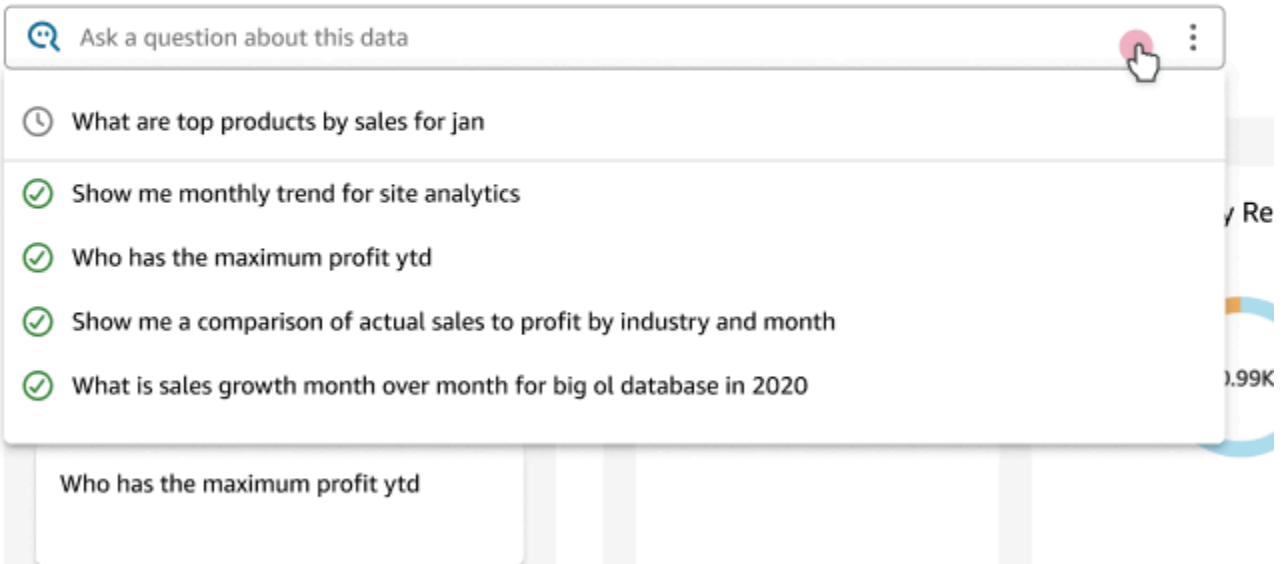

6. 終了したら、[Start free trial] (無料トライアルを開始する) を選択して 1 か月間の無料トライアル にサインアップできます。管理者の場合は、トライアル AWS リージョン を取得する を選択す るように求められます。作成者の場合、トライアルへのサインアップのリクエストが管理者に送 信されます。

無料トライアルは 1 か月間提供されます。トライアル期間が終了すると、Q アドオンが自動的 にアカウントに追加され、アドオンの料金が請求されます。Q アドオンの料金の詳細について は、[「Amazon QuickSight の料金」](https://aws.amazon.com/quicksight/pricing/)を参照してください。

トライアル期間中に Q アドオンを使用しないことを決めた場合は、いつでも Q から登録を解除 できます。詳細については、「[Amazon QuickSight Q からのサブスクリプション解除](#page-1247-0)」を参照 してください。

または、右上の X アイコンを選択するか、左上の [Back to Home page] (ホームページに戻る) を選択して、デモを閉じることができます。

# <span id="page-1144-0"></span>Amazon QuickSight Q Embedding を試す

QuickSight 埋め込みを使用すると、登録されたユーザーだけでなく、匿名ユーザーにも Q 検索バー を追加できます。詳細については、以下のトピックを参照してください。

- [埋め込み分析](https://docs.aws.amazon.com/quicksight/latest/user/embedded-analytics.html)
- [Q 検索バーの埋め込み](https://docs.aws.amazon.com/quicksight/latest/user/embedding-quicksight-q.html)

# <span id="page-1145-0"></span>Amazon QuickSight Q の開始方法

適用対象: Enterprise Edition

対象者: Amazon QuickSight 管理者と作成者

Amazon QuickSight Q の使用を開始するには、まず QuickSight アカウントの Q アドオンを取得し、 サブスクリプションを使用可能にする AWS リージョン を指定します。アドオンの料金はアカウン ト全体に適用 QuickSight され、リージョンに固有ではありません。Q にサブスクライブすると、 QuickSight 作成者はトピックの作成、質問、 QuickSight リーダーとトピックの共有を行うことがで きます。 QuickSight リーダーは Q バーを使用して質問することもできます。

効果的なトピックを作成し、データについて Q に質問する練習をするために、 QuickSight では step-by-step セットアップと入門ビデオを提供しています。また、Q バーを使用してトピックに関す る質問をしたり、トピックを作成したり、自然言語に合わせてトピックを最適化したりする方法を示 すインタラクティブなチュートリアルもあります。

QuickSight Q の詳細については、次の動画をご覧ください。

- [3 ステップで QuickSight Q の使用を開始する](https://youtu.be/bftGo8dxWnk)
- [QuickSight Q 作成者のベストプラクティス](https://youtu.be/ud_WdXf_-l0)

作成者が自然言語クエリ (NLQ、Natural Language Query) から価値を引き 出すための新しい方法

自然言語クエリは、BI スイートに統合することでインサイトをすばやく発見できる強力な新しい データツールです。新しい Amazon QuickSight Q 機能は、既存の分析作成者が NLQ でより多くのこ とを行うのに役立ちます。

## ガイド付きセットアップ

自然言語 Q&A は強力な新機能ですが、作成者がテクノロジーを最大限に活用するためには、いくつ かの重要な概念を理解する必要があります。Amazon QuickSight Q では、分析に精通した作成者が シンプルで有用な自然言語トピックを構築できるように、ガイド付きトピック設定が追加されまし た。

ガイド付きセットアップは、トピックのパフォーマンスを向上させるために作成者が自由に使用でき るツールを教える簡単な step-by-step 手順のセットを提供します。これにより、自分のトピックが どの程度採用されているかを理解して改善すべき具体的なアクションを特定し、ビジネスで使われて いる特定の言語に合わせて調整することができます。

ガイド付きセットアップはいつでも終了して、都合に応じて簡単に再開することができます。

### 分析に追加

ビジュアルの作成者には、手早く始められる方法と、複雑な計算をより簡単に実行できる方法が必要 です。[Add to analysis] (分析に追加) は、作成者が希望するビジュアルを自然言語で記述し、既存の 分析やダッシュボードに直接追加できるようにする新機能です。これにより、棒グラフ、折れ線グラ フ、表などの一般的な分析タイプを素早く作成できるようになります。また、期間ごとの比較など、 より複雑で達成が難しい結果を入手するのにも役立ちます。ビジュアルには、分析のテーマが自動的 に反映され、うまく適合します。

#### トピック

- [ステップ 1: Q アドオンを取得する](#page-1146-0)
- [ステップ 2: サンプル Q トピックを作成する](#page-1147-0)
- [ステップ 3: サンプルトピックを検索する](#page-1148-0)
- [ステップ 4: Q バーで質問をしてみる](#page-1152-0)

## <span id="page-1146-0"></span>ステップ 1: Q アドオンを取得する

Q アドオンを取得するには、次の手順に従います。

#### QQ の使用を開始するには

- 1. QuickSight スタートページで、右上のユーザー名を選択し、 の管理を選択します QuickSight。
- 2. 左の [お客様のサブスクリプション] を選択します。
- 3. 開いた [Manage Subscriptions] ページで、[Get Q add-on] を選択します。
- 4. 開いた QuickSight 「Q アドオンの取得」ページで、アドオンを取得する を選択し、「続行 AWS リージョン 」を選択します。 QuickSight Q でサポートされている のリストについては、 AWS リージョン 「」を参照してください[Amazon QuickSight Q AWS リージョン でサポートさ](#page-1689-0) [れる](#page-1689-0)。

Q アドオンのサブスクリプション料金の詳細は、ページの上部をご覧ください。

- 5. (オプション) 次のページで、作成者が QuickSight Q の使用方法を学習するために次のワーク ショップのいずれかを選択し、続行 を選択します。
	- 作成者のための 1 日 Q ワークショップ このオプションを選択すると、営業チームの誰かお 客様に連絡して、1 日のワークショップをスケジュールします。ワークショップでは、独自の データを使用して proof-of-concept Q 環境を構築できます。Q のデータモデリングのベストプ ラクティスを学ぶこともできます。ワークショップでは、組織内のリーダーとトピックを作成 して共有する方法についても説明します。このオプションを選択すると、すぐに Q の使用を 開始できます。
	- 作成者のためのカスタム Q ワークショップ このオプションを選択すると、当社のエキス パートがお客様と協力して、お客様のニーズに基づいてカスタマイズされたトレーニングおよ びサポートプログラムを設計します。トレーニングが完了すると、Q 機能へのフルアクセス が可能になります。一方で、入門ビデオを見て Q に慣れることができます。また、サンプル データ natural-language-friendly を使用して トピックを作成する練習をすることもできます。
- 6. 次のページで、[Q add-on pricing] 情報をプレビューし、[Confirm subscription] を選択します。

Q はセットアップまでに数分かかることがあります。セットアップが完了したら、[トピック] ページの上部のステータスバーで、サブスクライブし、セットアップが完了したことを確認しま す。

Q サブスクリプションはいつでも管理できます。これを行うには、任意の QuickSight ページ の右上にあるユーザー名を選択し、「 の管理 QuickSight」、「サブスクリプション」を選択 し、QuickSight「Q アドオン」の右側にある「リージョンの管理」を選択します。

# <span id="page-1147-0"></span>ステップ 2: サンプル Q トピックを作成する

セットアップ完了後、Q の使用方法を学習するためのサンプルトピックを作成することを強くお勧 めします。サンプルトピックには、データに関する質問に答えるための、サンプルのデータセットと 対応するトピック設定が含まれています。サンプルトピックの準備ができたら、Q で Q バーを使用 して質問を行う方法と、トピックの作成および設定方法について説明されます。

## サンプルトピックを作成するには

1. の任意のページで QuickSight、左側のトピックを選択します。

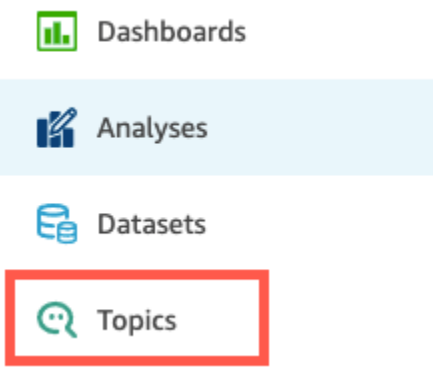

- 2. [Topics] ページで、[New Sample Topic] を選択します。
- 3. [Select sample topic] (サンプルトピックの選択) ページを開き、作成するサンプルトピックを選 択して [Create sample topic] (サンプルトピックの作成) を選択します。この例では、ソフトウェ アセールスサンプルトピックを使用します。

トピック作成プロセスが開始されます。この処理には数分かかることがあります。待っている間 に、入門ビデオを見ることをお勧めします。これには、作成者がトピックを正常に作成するため に必要な最も重要なステップが含まれています。

# <span id="page-1148-0"></span>ステップ 3: サンプルトピックを検索する

サンプルトピックの準備ができたら、 step-by-step チュートリアルに従ってトピックワークスペー スに慣れ、成功したトピックを作成するためのベストプラクティスを学習できます。次にその手順を 説明します。

サンプルトピックは、[Topics] (トピック) ページで確認できます。このページには、すべてのトピッ クのリストが含まれています。各リストには、トピック名、更新履歴、それを使用した質問の数、 フィードバックデータが含まれます。ここでは Q を初めて使用するため、サンプルトピックのみが リストされています。

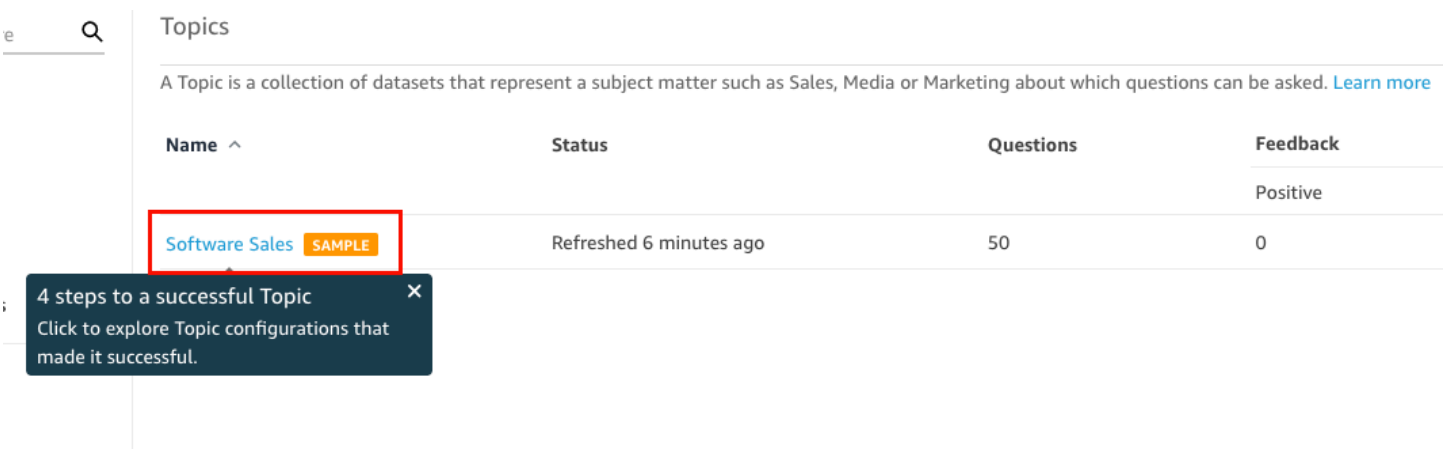

サンプルトピックを検索するには

1. [Topics] (トピック) ページで、サンプルトピックを選択します。この例では、ソフトウェアセー ルスサンプルトピックを使用します。

トピックが開き、トピックの [Summary] ページが開きます。ここでは、リーダーがトピックに どのように関わっているか、提供された回答に対するフィードバックと評価を確認できます。こ こでは、トピックの作成に使用したデータセットのリストを表示することもできます。

2. [データ] タブを選択します。

### **<All topics**

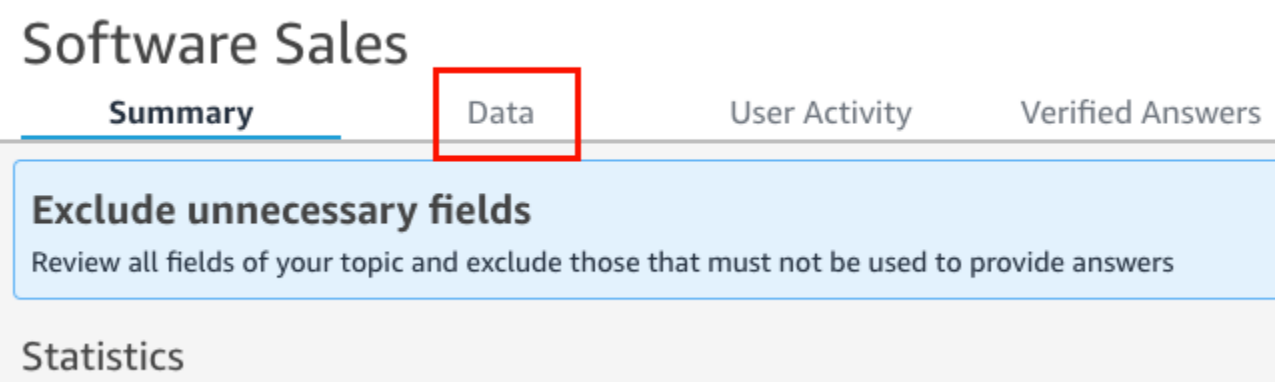

Historical data and data distribution overview. See how well your tonic is nerforming with these sta

[データ] タブには、トピック内のすべてのフィールドが表示されます。ここでは、メタデータを 設定してトピックを増や natural-language-friendly し、トピックのパフォーマンスを向上させる ことができます。

この step-by-step チュートリアルでは、 natural-language-friendly トピックを設定するための次 の 4 つのベストプラクティスについて説明します。チュートリアルの [Next] を選択し、次の各 ベストプラクティスに従います。

a. 使用されていないフィールドを除外する - リーダーの質問に対する回答に含めないフィー ルドを削除します。この例では、フィールド Row ID が削除されました。その結果、Q は Row ID フィールドを用語としてインデックスを付けず、回答にその値 (顧客の郵送先住所) のいずれも使用しません。

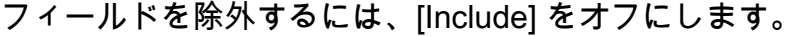

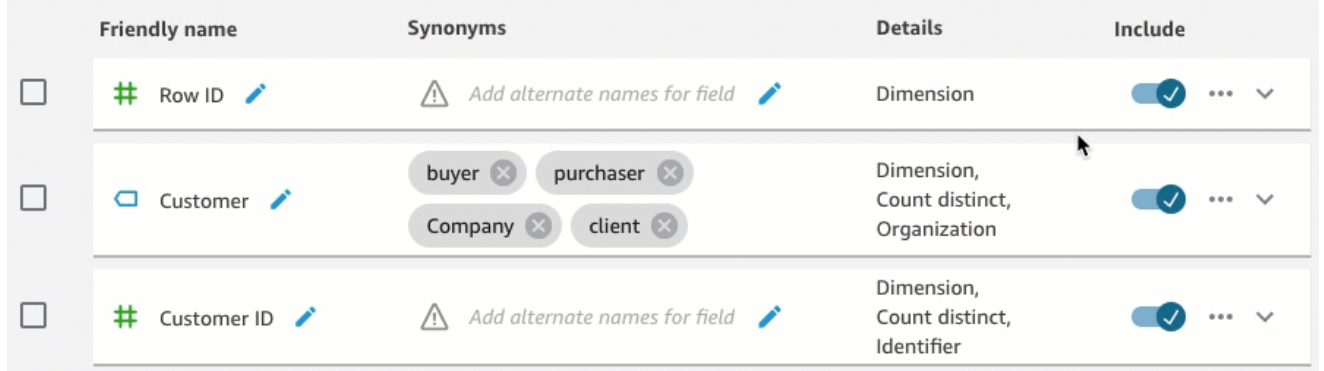

b. わかりやすいフィールド名を検証する - フィールドの名前を変更して、リーダーがトピック について質問するときに使用する可能性のある名前を使用します。この例では、作成者が フィールドの名前を cstmr\_nm から Customer へ変更しました。

フィールドの名前を変更するには、フィールド名の右側にある鉛筆アイコンを選択し、 フィールドの名前を入力します。

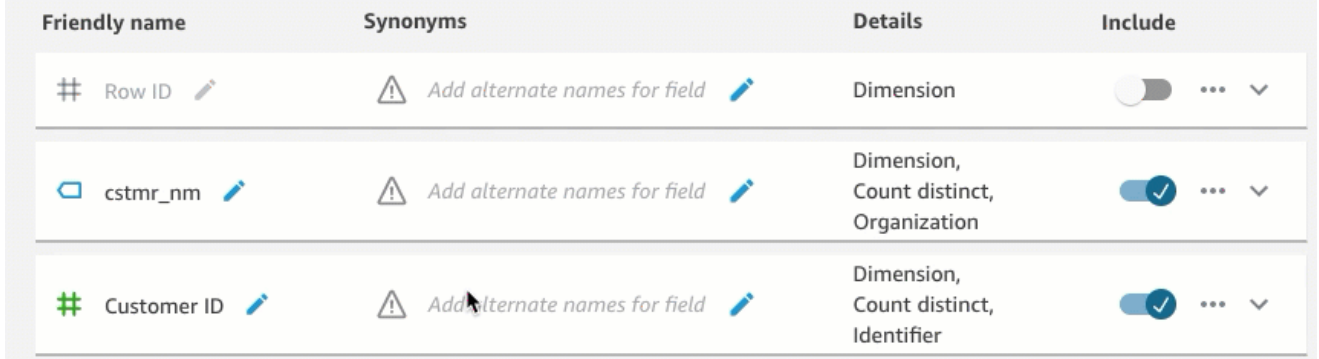

c. フィールドにシノニムを追加する - 組織内の全員がフィールドの名前を知っているわけでは ないので、フィールドによく使用される用語をシノニムとして含める必要があります。こ の例では、作成者は Customer フィールドに、buyer、purchaser、Company、および client のシノニムを追加しました。このようにして、リーダーが「上位 10 人のクライア ントを見せて」と尋ねると、Q は Customer フィールドのデータのことを言っていること を知っています。

フィールドにシノニムを追加するには、そのフィールドの [Synonyms] 列の下の鉛筆アイコ ンを選択し、単語または語句を入力し、キーボードの [Enter] キーを押します。別のシノニ ムを追加するには、[+] アイコンをクリックします。

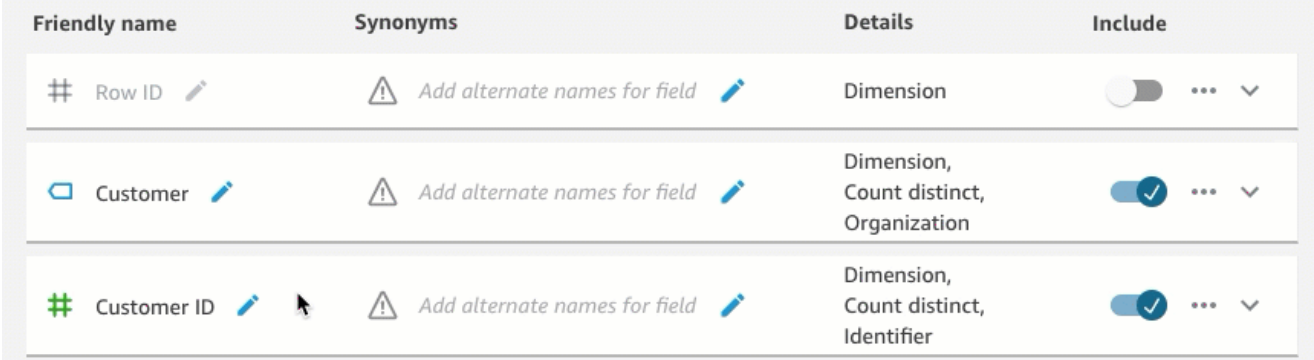

d. フィールド設定の確認 - Q がデータを理解し、リーダーの質問に正しく回答するために、 フィールドの詳細を確認して更新することをお勧めします。

ここでは、Q でフィールドの使用方法を指定できます。メジャーまたはディメンション として使用するものか。場所、人、または日付か。デフォルトで合計またはカウントとし て集計されるものか。通貨または数字か。フィールドの詳細では、この情報を指定できま す。この例では、Customer フィールドは、Count distinct のデフォルト集計を持つ Dimension として設定されています。また、Organization としても認識されていま す。

Q にフィールドの詳細を伝えるには、右端にあるフィールドリストを選択し、フィールド の詳細に変更を追加します。
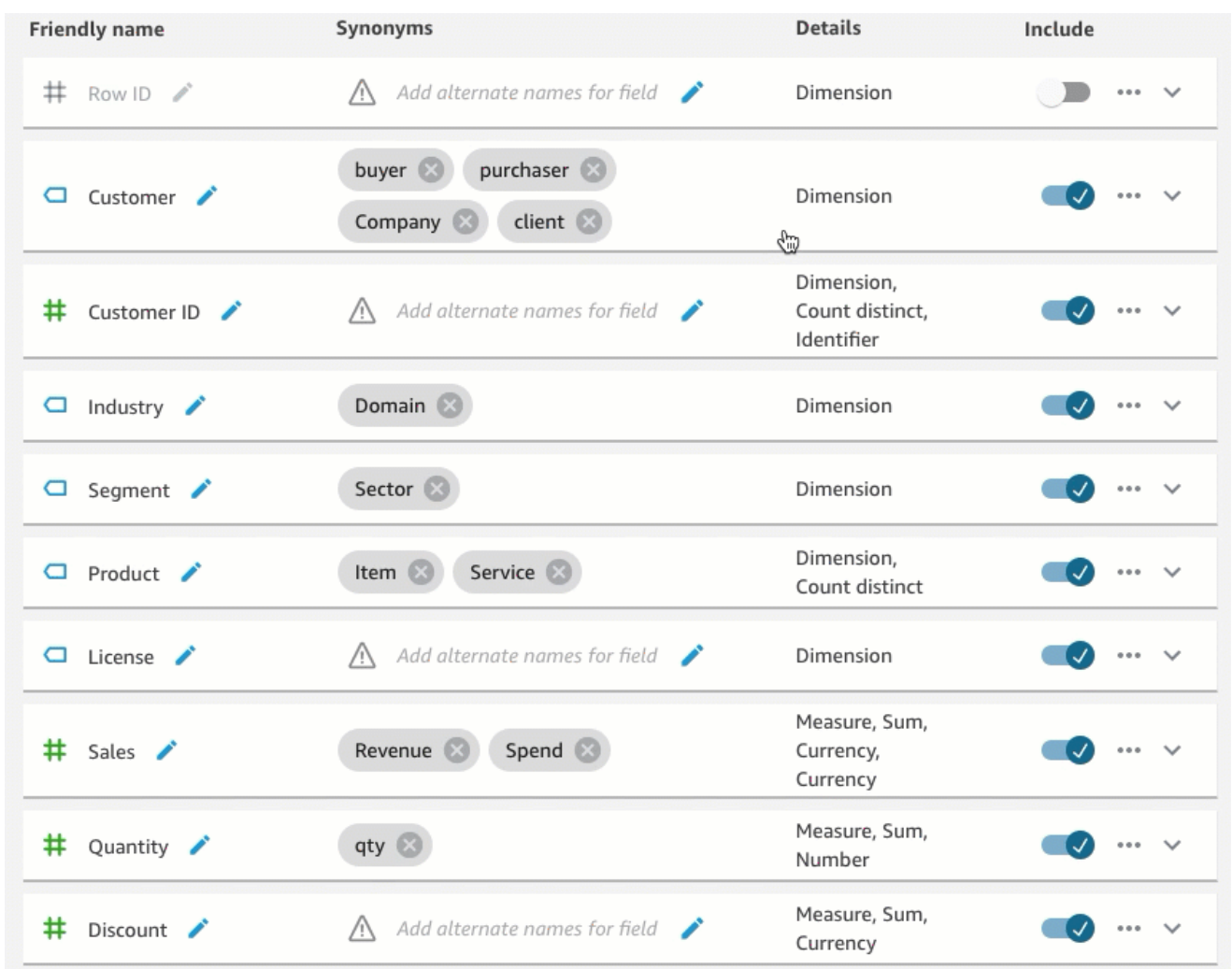

ベストプラクティスとトピックの作成の詳細については natural-language-friendly、「」を参照 してください[Amazon QuickSight Q トピックの作成 natural-language-friendly](#page-1185-0)。

# ステップ 4: Q バーで質問をしてみる

サンプルトピックとそのデータを調べたので、任意の QuickSight ページの上部にある Q バーを使用 して、そのトピックについて質問する練習をします。Q にできる質問の種類の一覧については、「[Q](#page-1223-0)  [がサポートする質問のタイプ](#page-1223-0)」を参照してください。

## Q バーを使用して質問をするには

#### 1. トピックを選択します。

トピックを選択するには、Q バーの左にあるトピックリストを選択し、質問するトピックを選 択します。サンプルトピックは、現時点では唯一のトピックであるため、すでに選択されていま す。

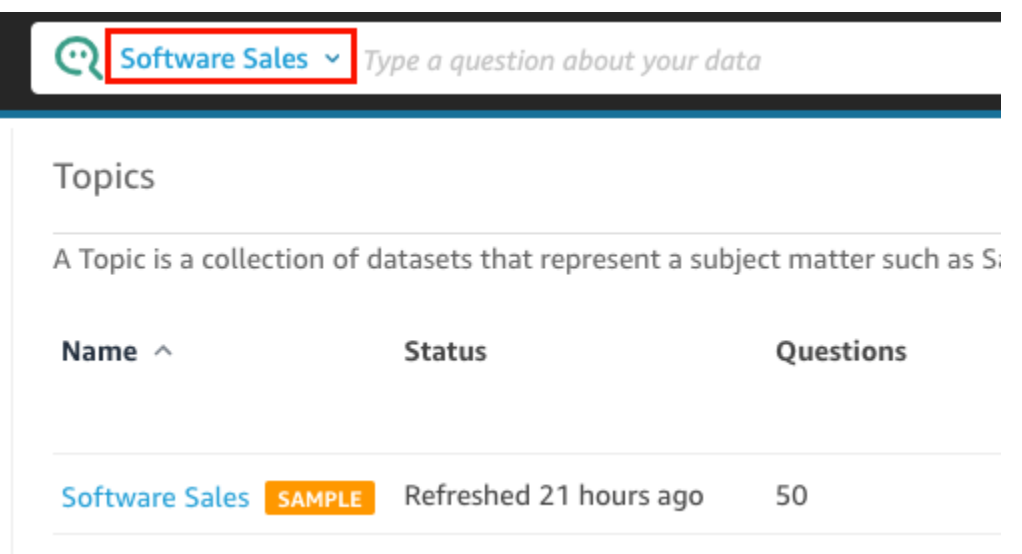

2. Q バー内をクリックまたはタップして、質問を入力します。終了したら、キーボードの [Enter] キーを押します。

このサンプルトピックには、Q にするいくつかのサンプル質問が含まれています。例えば、Who had the most sales last quarter? を入力すると、Q は、前四半期の顧客別の売上を示 す横棒グラフで返答します。

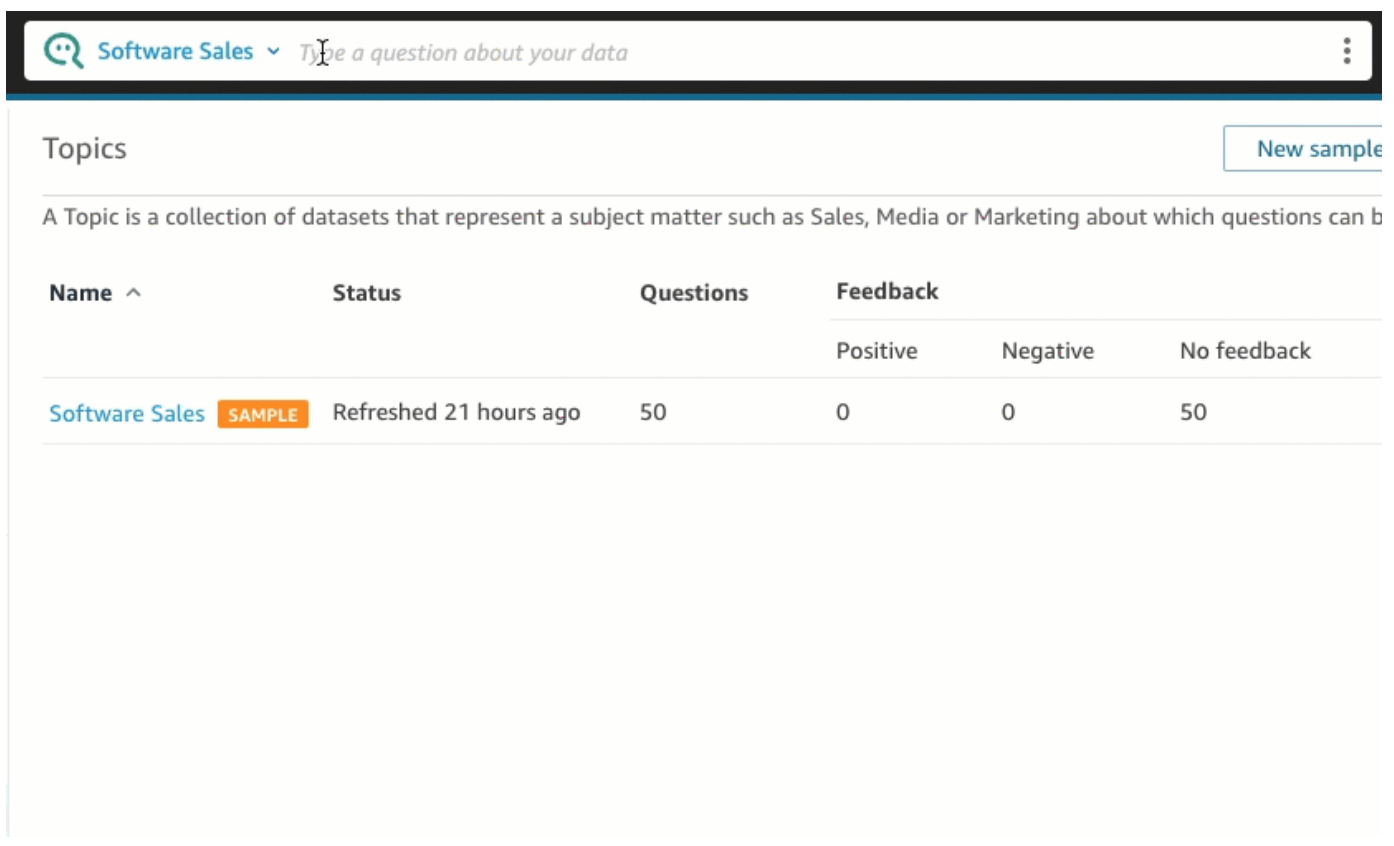

3. Q があなたの質問をどのように解釈したかを確認します。Q の回答の左上に可視化した説明が 表示されます。

Coloration Sales v who had the most sales last quarter

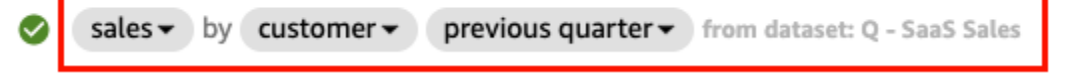

Q が質問の主要用語にどのように強調表示しているかにも注目してください。これら は、トピックのデータフィールドにマッピングされた Q という用語です。この例では、 用語 customer は who にマッピングされ、sales は sales フィールドにマッピングさ れ、quarter は previous quarter フィールドにマッピングされました。

 $\bigodot$  Software Sales  $\vee$  who had the most sales last quarter sales v by customer v previous quarter v from dataset: Q - SaaS Sales  $\omega$ 

Q は、トピックの所有者が に設定したため、これらの用語をトピックのデータフィールドに マッピングする方法を知っています natural-language-friendly。ただし、Q が解釈方法を知らな い質問をすると、後で説明するように、フィードバックを提供して修正することで、Q の精度 を向上させることができます。

4. グラフの種類を変更します。これを行うには、回答の右上にある棒グラフアイコンを選択し、目 的のグラフの種類を選択します。

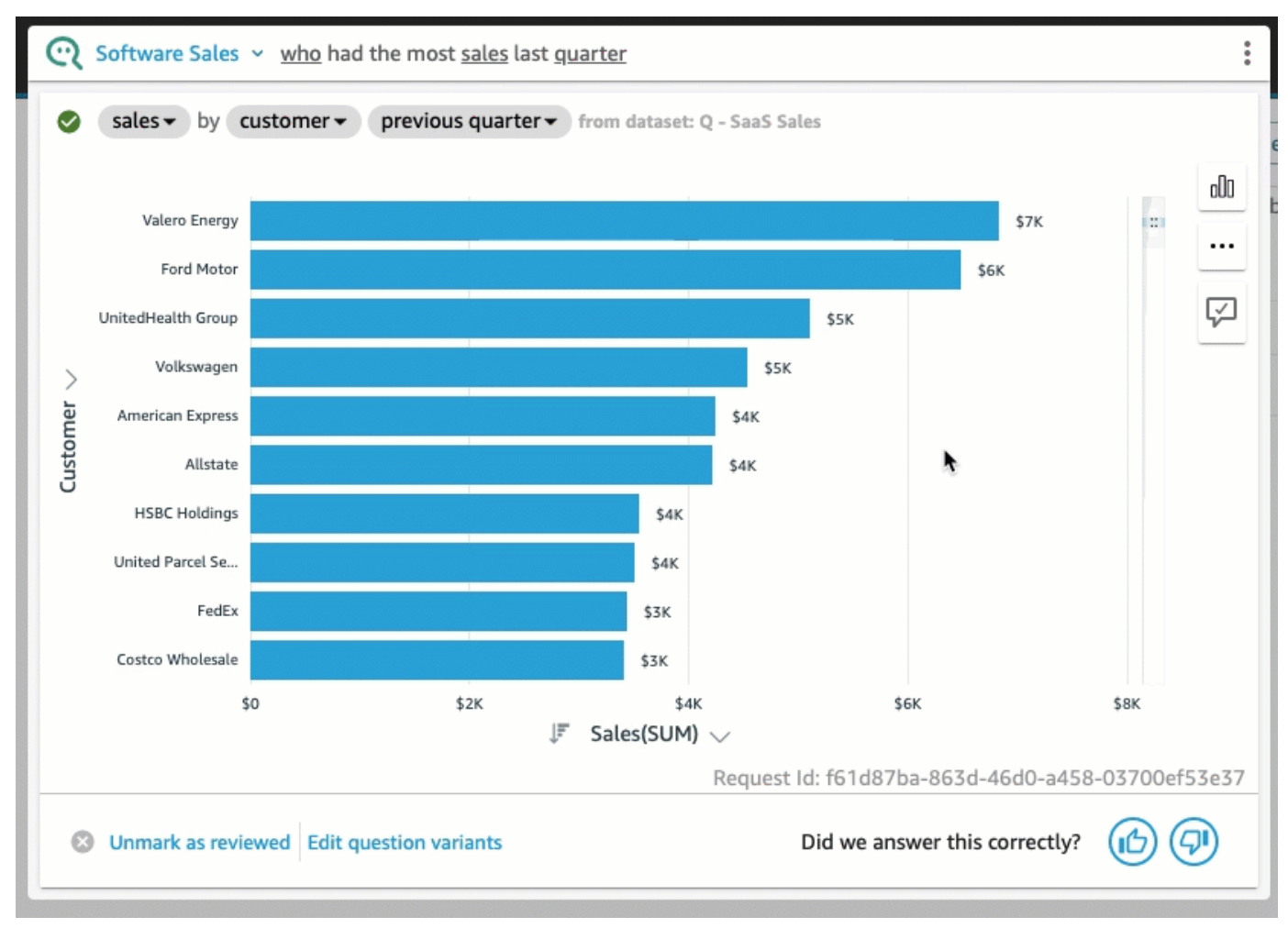

Q が認識する質問の種類など、Q バーを使用して質問を行う方法の詳細については、[「Amazon](#page-1218-0) [QuickSight Q で質問する」](#page-1218-0)を参照してください。

サンプルトピックを調べ、質問を練習したので、トピックを作成し、トピックについて質問する準備 が整いました。その方法については、「[Amazon QuickSight Q トピックの使用](#page-1155-0)」に進みます。

# <span id="page-1155-0"></span>Amazon QuickSight Q トピックの使用

### 適用対象: Enterprise Edition

対象者: Amazon QuickSight 管理者と作成者

Q トピックは、ビジネスユーザーが質問できるサブジェクトエリアを表す 1 つ以上のデータセット のコレクションです。

Q 用 Amazon QuickSight 自動データ準備を使用すると、エンドユーザーに関連する Q トピックの作 成に役立つ ML による支援が得られます。最初のプロセスは、次のような自動フィールド選択と分類 から始まります。

- Q の自動データ準備では、読者が探索するデータスペースが絞られるように、デフォルトで少数 のフィールドを含むよう選択されます。
- Q の自動データ準備では、レポートやダッシュボードなどの他のアセットで使用するフィールド が選択されます。
- Q の自動データ準備では、トピックが有効になっている関連分析から追加フィールドもインポー トされます。
- 日付、ディメンション、メジャーを特定して、フィールドを回答に使用する方法を学びます。

この自動フィールドセットにより、作成者は自然言語分析をすぐに開始できます。作成者 は、[Include] (含める) トグルを使用して、必要に応じていつでもフィールドを除外したり、追加の フィールドを含めたりできます。

次に、Q の自動データ準備は、自動的にフィールドにラベルを付け、同義語を識別することでプロ セスを続行します。Q の自動データ準備では、フィールド名をわかりやすい名前と一般的な用語を 使用した同義語で更新します。たとえば、SLS\_PERSON フィールドの名前を Sales person に変 更して、salesman、saleswoman、エージェント、sales representative などの同義語を割 り当てることができます。Q の自動化データ準備に多くの作業を任せることもできますが、フィー ルド、名前、同義語を確認して、エンドユーザー向けにさらにカスタマイズしてみる価値がありま す。たとえば、ユーザーがくだけた会話で営業担当者を「担当者」または「ディーラー」と呼ぶ場 合、SLS\_PERSON に rep や dealer を同義語に追加してこの用語をサポートします。

最後に、Q の自動データ準備では、データをサンプリングし、分析中に作成者が適用したフォー マットを調べることにより、各フィールドのセマンティックタイプを検出します。Q の自動データ 準備機能により、フィールド設定が自動的に更新され、各フィールドに使用される値の形式が設定さ れます。したがって、質問への回答は、日付、通貨、識別子、ブール値、人物などの適切な形式で提 供されます。

Q トピックの操作の詳細については、この章の以下のセクションに進んでください。

## トピック

- [Q トピックのナビゲーション](#page-1157-0)
- [Amazon QuickSight Q トピックの作成](#page-1163-0)
- [トピックワークスペース](#page-1165-0)
- [Amazon QuickSight Q トピックでのデータセットの使用](#page-1173-0)
- [Amazon QuickSight Q トピックの作成 natural-language-friendly](#page-1185-0)
- [Amazon QuickSight Q トピックの共有](#page-1199-0)
- [Amazon QuickSight Q トピックのパフォーマンスとフィードバックの確認](#page-1201-0)
- [Amazon QuickSight Q トピックインデックスの更新](#page-1209-0)
- [Amazon QuickSight CLI を使用した QuickSight Q トピックの操作](#page-1211-0)

# <span id="page-1157-0"></span>Q トピックのナビゲーション

Amazon では QuickSight、トピックを作成および管理する方法が複数あります。Amazon QuickSight ホームまたは「開始」ページから開始できます。または、分析の内部から開始することもできます。

トピック

- [Amazon QuickSight ホームページから](#page-1157-1)
- [Amazon QuickSight 分析から](#page-1158-0)
- [Amazon QuickSight 分析での質問のナビゲーション](#page-1160-0)

<span id="page-1157-1"></span>Amazon QuickSight ホームページから

Amazon の QuickSight スタートページから、左側のナビゲーションペインでトピックを選択する と、トピックを作成および管理できます。 は、トピックを作成するためのガイド付きワークフロー QuickSight を提供します。作業を中断させることなく、ガイド付きワークフローからステップアウ トし、後で戻ることができます。

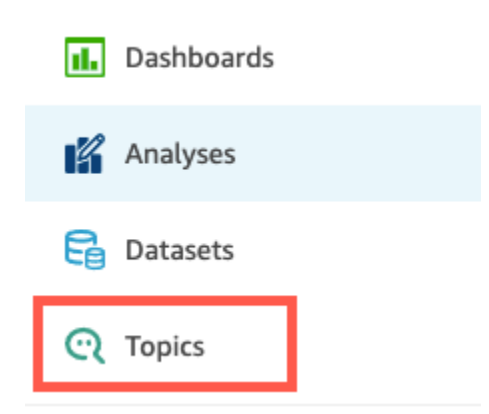

トピックを作成すると、ビジネスユーザーは Q バーでトピックについて質問できます。トピックを いつでも開いて変更したり、そのパフォーマンスを確認したりできます。

トピックを開くには、トピック名をクリックします。

いつでもすべてのトピックのリストに戻りたい場合は、トピックワークスペースの左側の [All topics] を選択します。

**<All topics** 

# Sales Performance

Summary

Data

Test topic by asking question

Verify your topic performance by asking qu

**Statistics** 

Historical data and data distribution overvie

<span id="page-1158-0"></span>Amazon QuickSight 分析から

Amazon QuickSight 分析から開始するには、Q の自動データ準備で使用する分析を開きます。

トピックを開いたり作成したりするには、上部のナビゲーションバーにある Q トピックアイコンを 選択します。

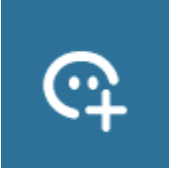

トピックをいつでも開いて変更したり、そのパフォーマンスを確認したりできます。

分析からトピックを開くには、上部のナビゲーションバーでトピック名を選択します (まだ表示さ れていない場合)。次に、上部のナビゲーションバーにある縦の省略記号アイコン ( # ) を選択しま す。

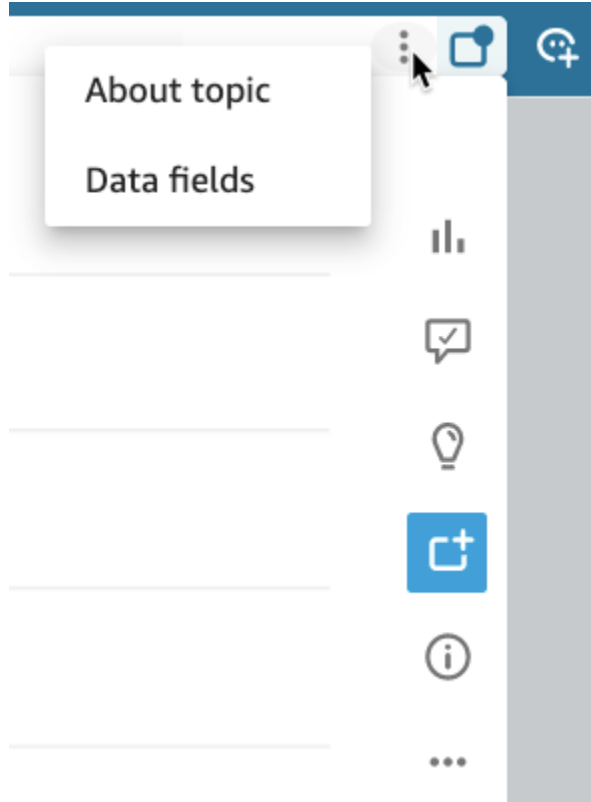

トピックに関する情報を表示するには、[About topic] (トピックについて) を選択します。次のいずれ かのような画面が表示されます。

#### i. C Data fields **About topic** × k **Campaign Ads and Spends** ales by state in the last three years No description available for this topic sales  $\overline{\mathbf{v}}$  by state  $\overline{\mathbf{v}}$  last 3 years  $\overline{\mathbf{v}}$ Questions you could ask • show me impressions by campaigns • show me the top 3 campaigns with the most clicks • which ad for whole foods has the best cpc? F Sales(SUM) < • how many reactions did kindle receive last quarter?  $\circledcirc$ • show me total amount allocated to each buying type? • show me ads with spend greater than 2000 1 Select a Topic • which ad for shopbop reached the most? 2 Type a question • how many times were video ads for kindle played? • show me reach by campaigns 3 Review how your question was interpreted • how many campaigns were optimized for reach this year? 4 Change chart type

# トピックに含まれるデータフィールドを表示するには、タブリストで [Data fields] (データフィール ド) を選択します。次のいずれかのような画面が表示されます。

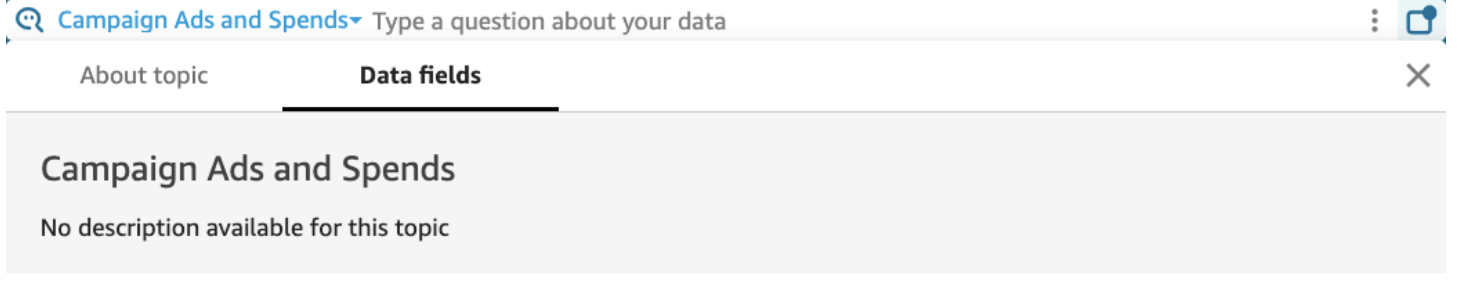

#### **Account Name Buying Type** fx Cost per photo view O O  $\Box$  Ad ID Camnainn Name £. Cost nor nano liko

<span id="page-1160-0"></span>Amazon QuickSight 分析での質問のナビゲーション

分析でトピックに関する質問と回答を確認することで、そのトピックがどのように使用されているか を知ることができます。この情報は、必要に応じて調整を行うため情報となります。分析でトピック を使用する方法については、「[Amazon のシートでの Q トピックの使用 QuickSight」](#page-791-0)を参照してく ださい。

**Fields** 

トピックに既にリンクされている分析から始めて、上部のナビゲーションバーの Q 検索バーを選択 し、質問を入力します。回答はトピック画面に表示され、分析で Q トピックを操作するために利用 できるすべてのオプションも表示されます。

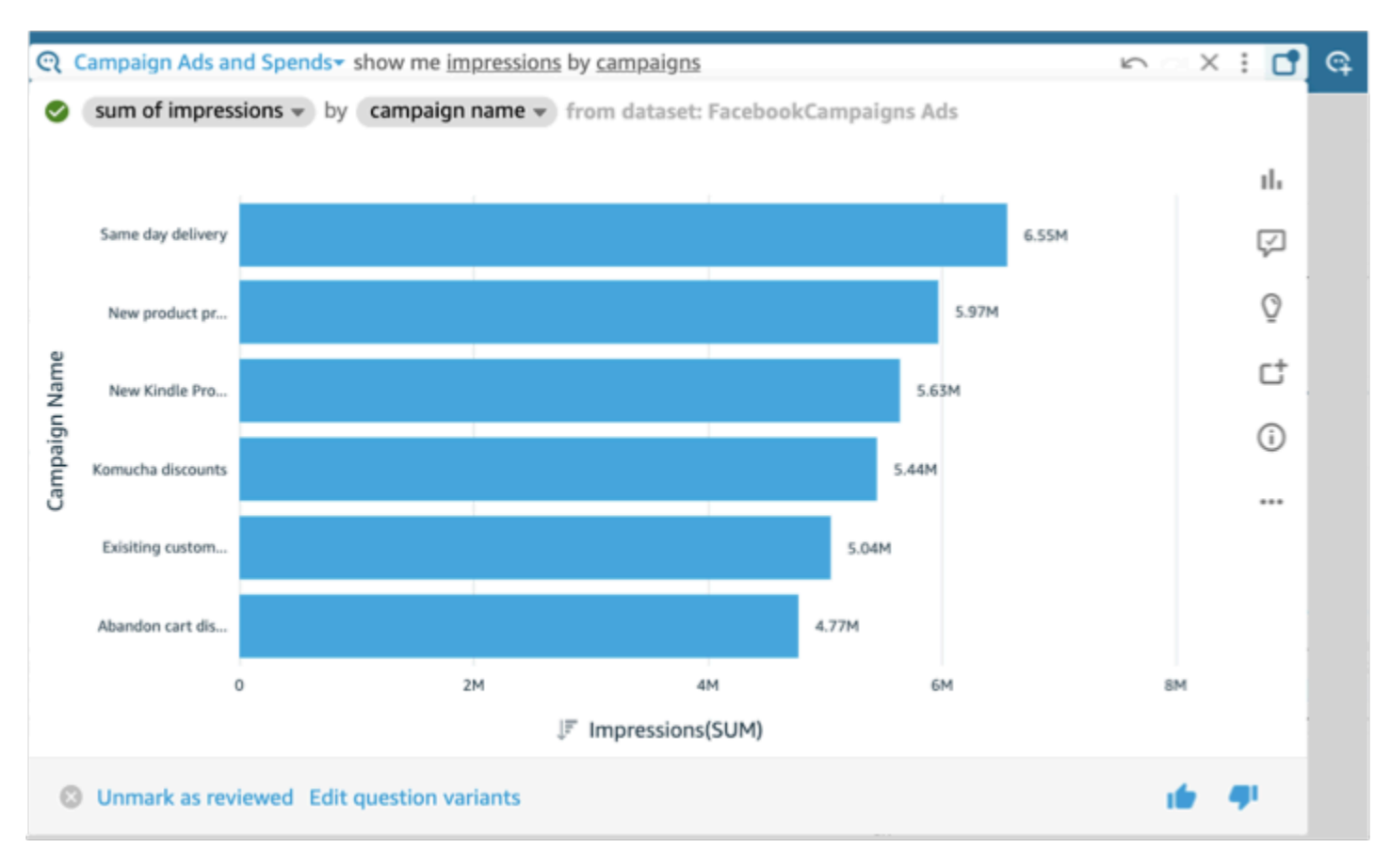

- 回答に表示されるビジュアルのタイプを変更するには、タイプアイコン (棒グラフに似ています) を選択します。
- 改善案を表示するには、音声吹き出しを選択します。未確認の提案がある場合は強調表示されま す。
- 質問に関連するインサイトを表示するには、電球アイコンを選択します。
- ピンボードに質問を追加または削除するには、[Add to pinboard] (ピンボードに追加) または [Remove from pinboard] (ピンボードから削除) のアイコンを切り替えます。上部のナビゲーション バーからピンボードアイコンを選択すると、ピンボードを表示できます。
- このトピックに関する情報を表示するには、丸で囲まれた小文字の i (

#### ⊕

) を選択してください。

• 省略記号メニュー ( … ) を選択して、次のいずれかのアクションを実行します。

- CSV にエクスポート 選択したビジュアルに表示されているデータをエクスポートします。
- リクエスト ID のコピー トラブルシューティングのためにこのプロセスのリクエスト ID を キャプチャします。Amazon は、各プロセスを一意に識別するための英数字のリクエスト ID QuickSight を生成します。
- [Share this visual] (このビジュアルを共有) ビジュアルで使用されているトピックの URL を安 全に共有します。

Share using a link

X

Only people with topic permissions can access this link.

Link

https://us-west-2.quicksight.aws.amazon.com/sn/topics/2my

**COPY LINK** 

• 回答の内訳 – 回答の詳細な説明が表示されます。

トピック画面の下部にある [Edit question variants] (質問のバリエーションを編集) を選択して、質 問のバリエーションを追加または変更できます。また、下部にある質問と回答に満足したら、[Mark as reviewed] (レビュー済みにする) を選択してトピックをレビュー済みとしてマークします。ある いは、以前にレビューしたトピックをさらに確認する必要がある場合は、[Unmark as reviewed] (レ ビュー済みのマークを解除する) を選択します。

トピックをいつでも開いて変更したり、そのパフォーマンスを確認したりできます。どのフィールド が含まれるか、どの同義語があるかなど、トピックの設定を直接操作するには、[Topics] (トピック) ページを使用してください。

分析にリンクされたトピックを開くには

1. 左側のナビゲーションペインで QuickSight トピックを選択して、Amazon の QuickSight スター トページから Amazon トピックページを開きます。

分析を開いたままにしておきたい場合は、新しいブラウザタブまたはウィンドウで [Topics] (ト ピック) ページを開くことができます。

2. トピックを開くには、トピック名をクリックします。最近分析ページから移動した場合、名前は 画面上部の Q 検索バーにまだ表示されている可能性があります。

3. いつでもすべてのトピックのリストに戻りたい場合は、トピックワークスペースの左側の [All topics] を選択します。

# <span id="page-1163-0"></span>Amazon QuickSight Q トピックの作成

適用対象: Enterprise Edition

対象者: Amazon QuickSight 管理者と作成者

データセットの質問を有効にするには、topic. QuickSight provides トピックを作成するためのガイド 付きワークフローを作成する必要があります。作業を中断させることなく、ガイド付きワークフロー からステップアウトし、後で戻ることができます。

トピックを作成する方法は 2 つあります。

- データセットを選択してトピックを作成します。Amazon でトピックを作成する場合 QuickSight、複数のデータセットを追加し、分析でトピックを有効にすることもできます。
- 分析を使用してトピックを作成します。分析でトピックを作成したり、既存のトピックを分析にリ ンクしたりすると、Q の自動データ準備はデータの分析方法から学習し、それを Q トピックに自 動的に適用します。詳細については、「[Amazon のシートでの Q トピックの使用 QuickSight」](#page-791-0)を 参照してください。

トピックを QuickSight リーダーと共有し、それを使用して Q バーで質問すると、トピックのパ フォーマンスの概要を確認できます。また、ユーザーが尋ねたすべてのことと、Q がどの程度うま く応答したか、確認した回答のリストも確認できます。Q がビジネスユーザーに正しい可視化と質 問に対する回答を継続して提供するためには、フィードバックを確認することが重要です。

トピックの作成

以下の手順に従ってトピックを作成します。

トピックを作成する

1. QuickSight スタートページで、トピック を選択します。

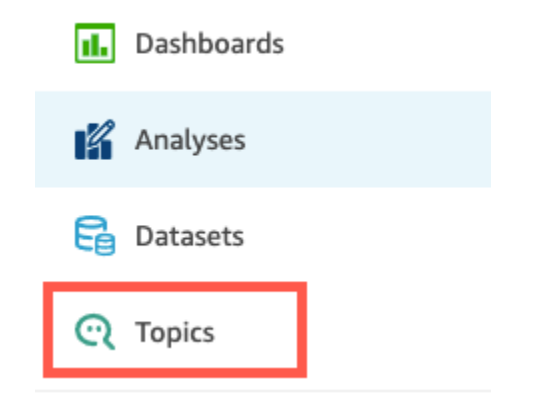

2. 開いた [Topics] ページで、右上の [New topic] を選択します。

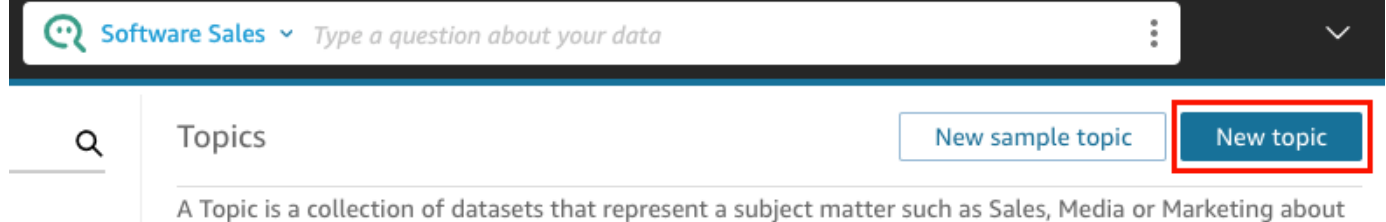

which questions can be asked. Learn more

- 3. 開いた [New topic] のページがで、次の操作を実行します。
	- a. [Topic name] に、トピックの名前を入力します。

ビジネスユーザーはこの名前でトピックを識別し、それを使用して質問します。

b. [説明] に、トピックの説明を入力します。

ユーザーはこの説明を使用して、トピックの詳細情報を得ます。

- c. [続行] を選択します。
- 4. 開いた [Add data to topic] ページで、次のいずれかのオプションを選択します。
	- 所有している、または権限を持つデータセットを 1 つ以上追加するには、[Dataset] を選択し た後、追加する 1 つまたは複数のデータセットを選択します。
	- 作成したダッシュボードまたは共有しているダッシュボードからデータセットを追加するに は、[Datasets from a dashboards] を選択し、リストからダッシュボードを選択します。
- 5. [データの追加] を選択します。

トピックが作成され、そのトピックのページが開きます。次のステップでは、トピックメタデー タを設定してリーダー natural-language-friendly 向けにします。詳細については、[「Amazon](#page-1185-0)

[QuickSight Q トピックの作成 natural-language-friendly」](#page-1185-0)を参照してください。または、次のト ピックに進み、トピックワークスペースを試します。

<span id="page-1165-0"></span>トピックワークスペース

適用対象: Enterprise Edition

対象者: Amazon QuickSight 管理者と作成者

トピックを作成した後、または [トピック] ページのリストから既存のトピックを選択すると、その トピックのワークスペースにトピックが開きます。次のセクションで説明するように、4 つのタブが ここに表示されます。 は、トピックのガイド付きワークフロー QuickSight を提供します。作業を中 断させることなく、ガイド付きワークフローからステップアウトし、後で戻ることができます。

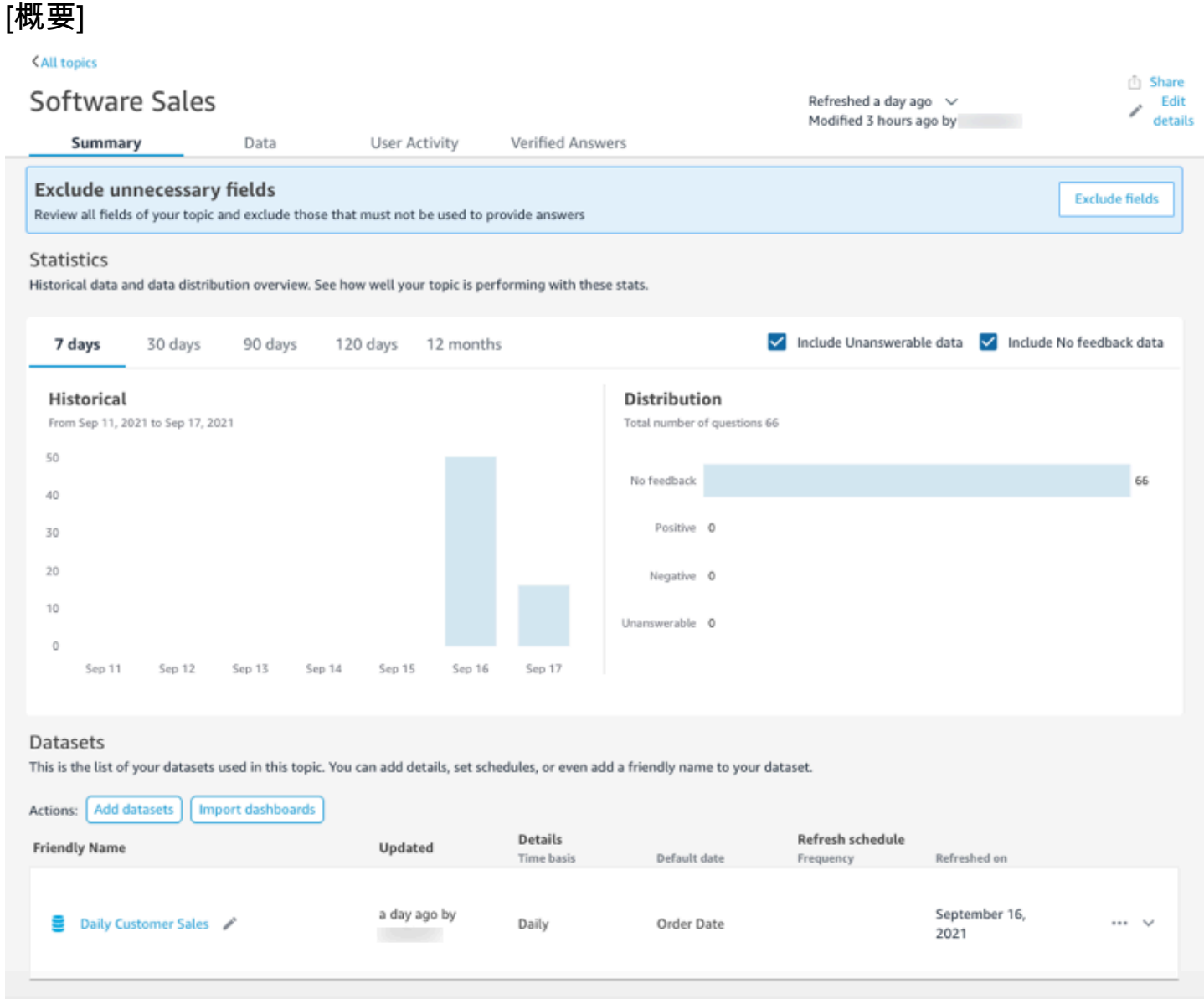

[概要] タブには、次の 3 つの重要なエリアがあります。

• 提案 — 提案は、トピックを改善する方法に関する step-by-step ガイダンスを提供します。これら のステップは、よりパフォーマンスの高いトピックを作成する方法を理解するのに役立ちます。

提案をフォローするには、[提案] バナーの [アクション] ボタンを選択し、推奨されるステップに従 います。

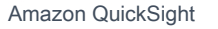

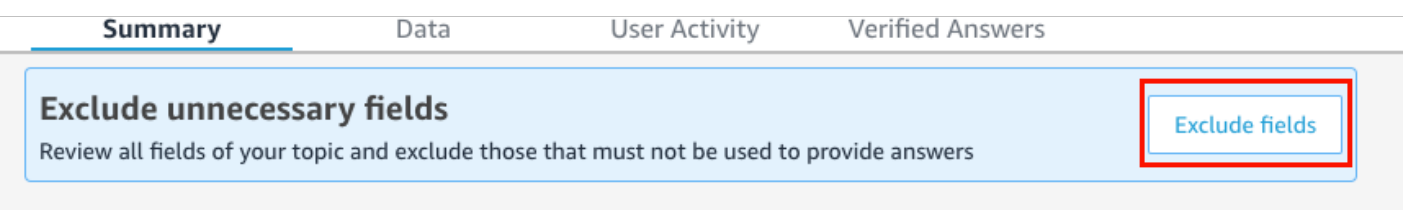

現在、Q が次の表に示す順序で提供しているプリセットの提案が 8 つあります。提案のステップ を完了した後、[概要] タブに戻ると、新しい提案が提供されています。

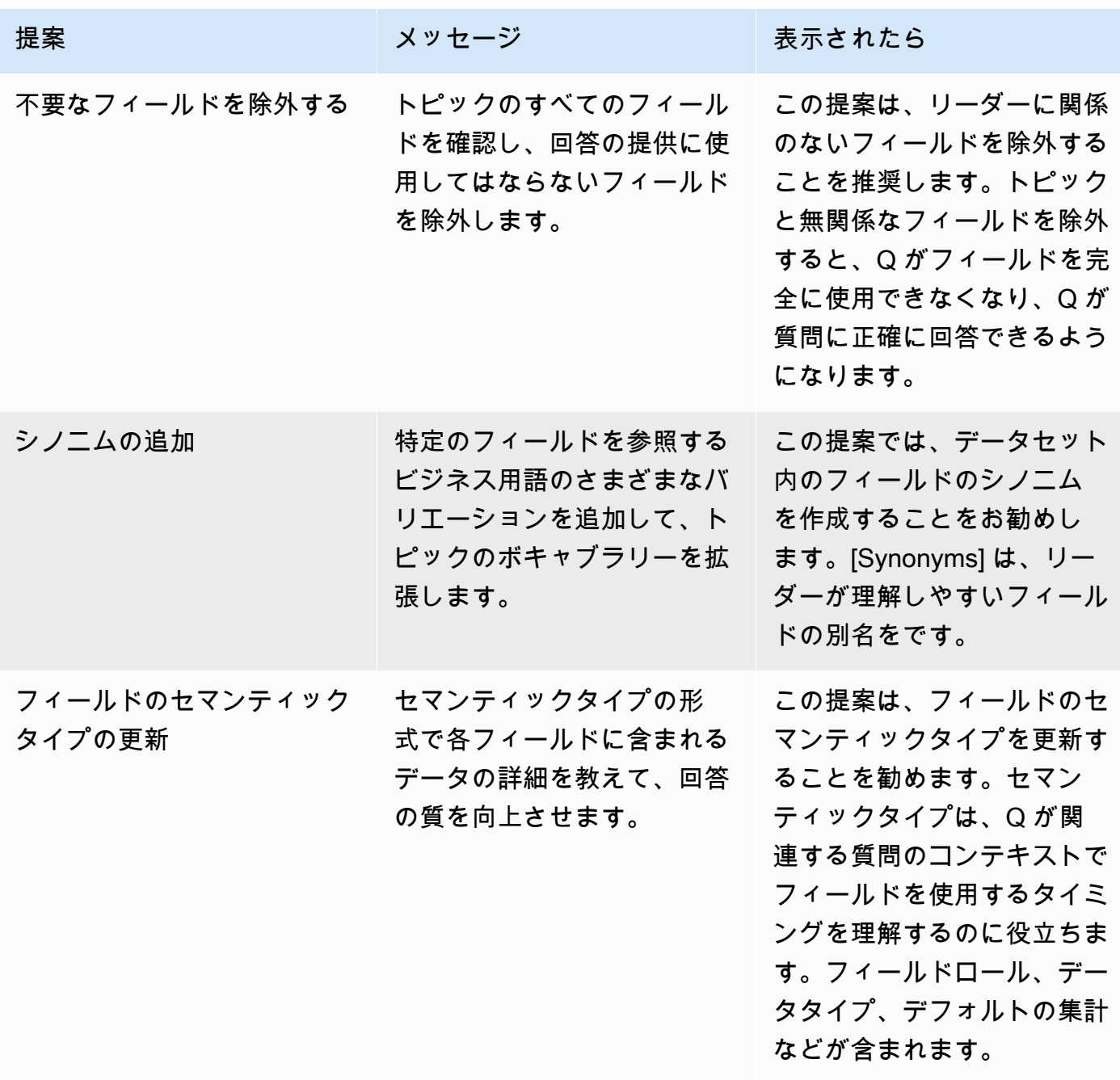

Amazon QuickSight コーザーガイド

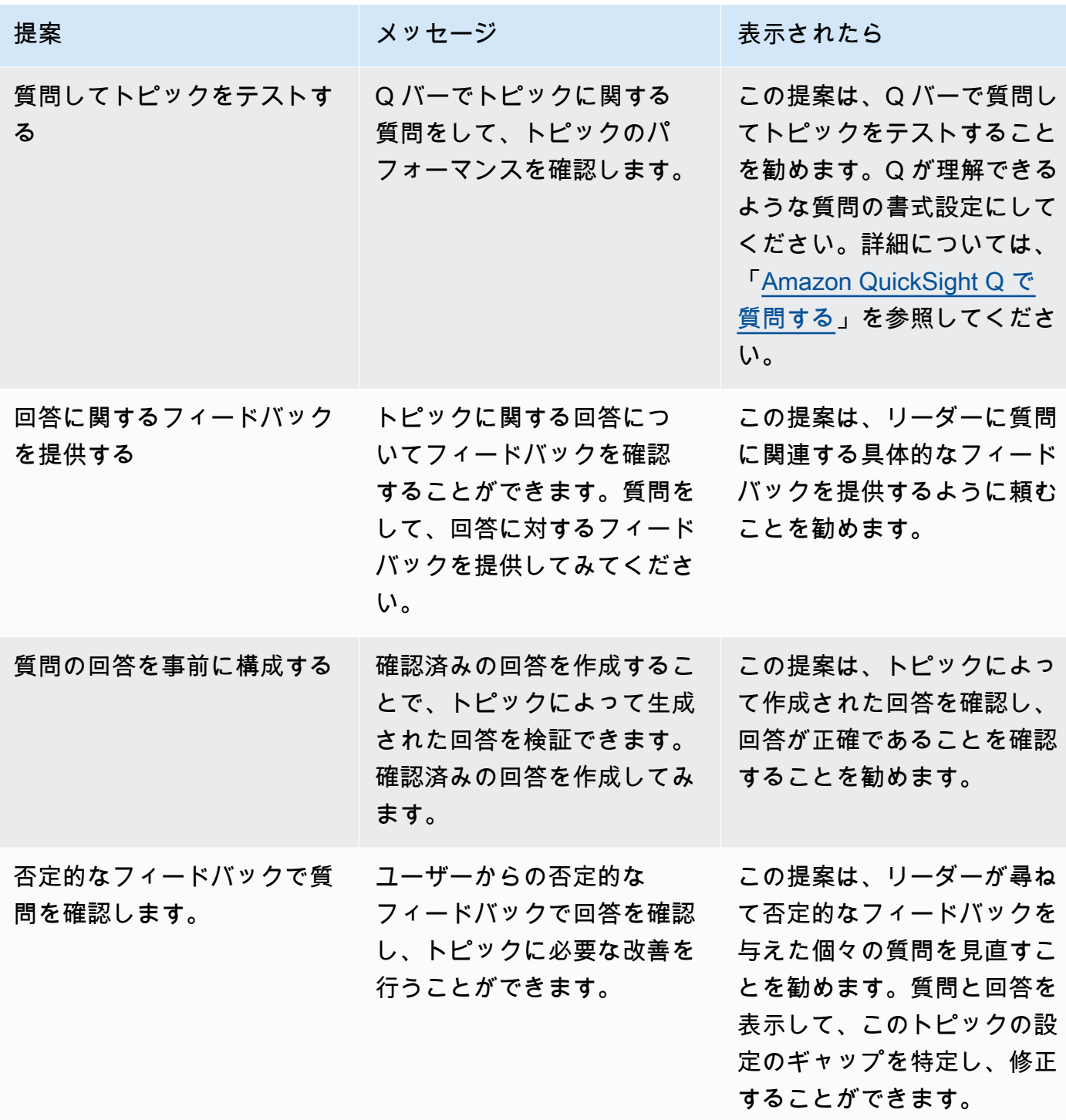

Amazon QuickSight コーザーガイド しょうしょう しょうしゅう しょうしゅう しょうしゅん しょうしゅう コーザーガイド しょうしょう エーザーガイド

and the control

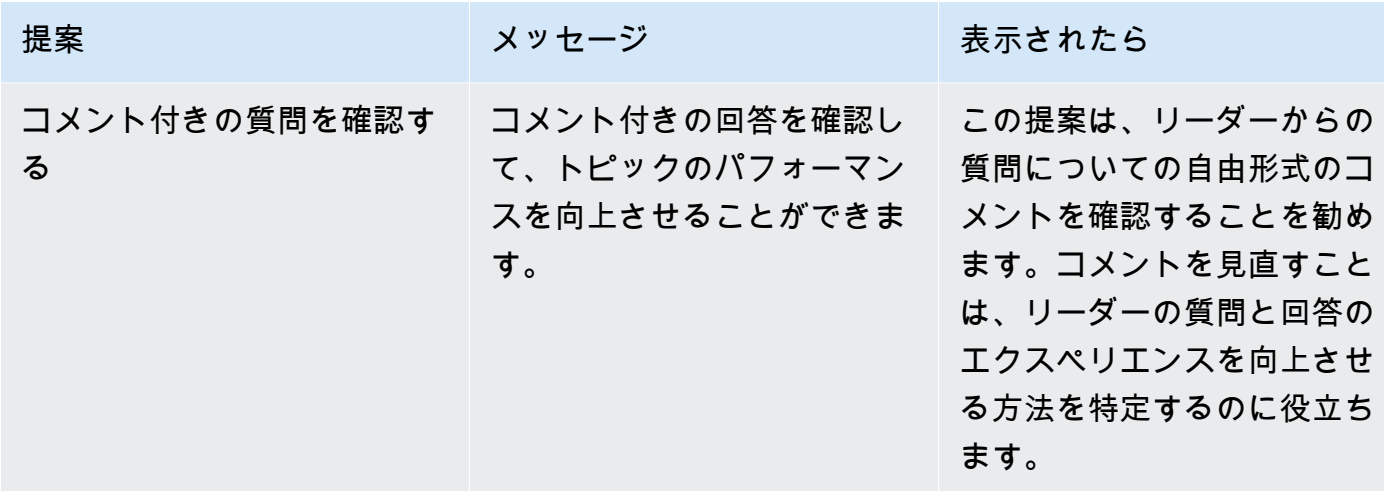

• トピックのエンゲージメントとパフォーマンスに関するメトリクスと重要業績評価指標 (KPI) - こ のセクションでは、リーダーのトピックへのエンゲージメント、提供された回答に対するフィード バックと評価を確認できます。ユーザーが尋ねたすべての質問のエンゲージメントを表示したり、 特定の質問を選択できます。メトリクスの期間を 1 年から 1 週間に変更することもできます。

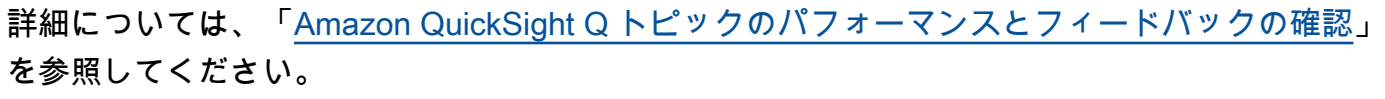

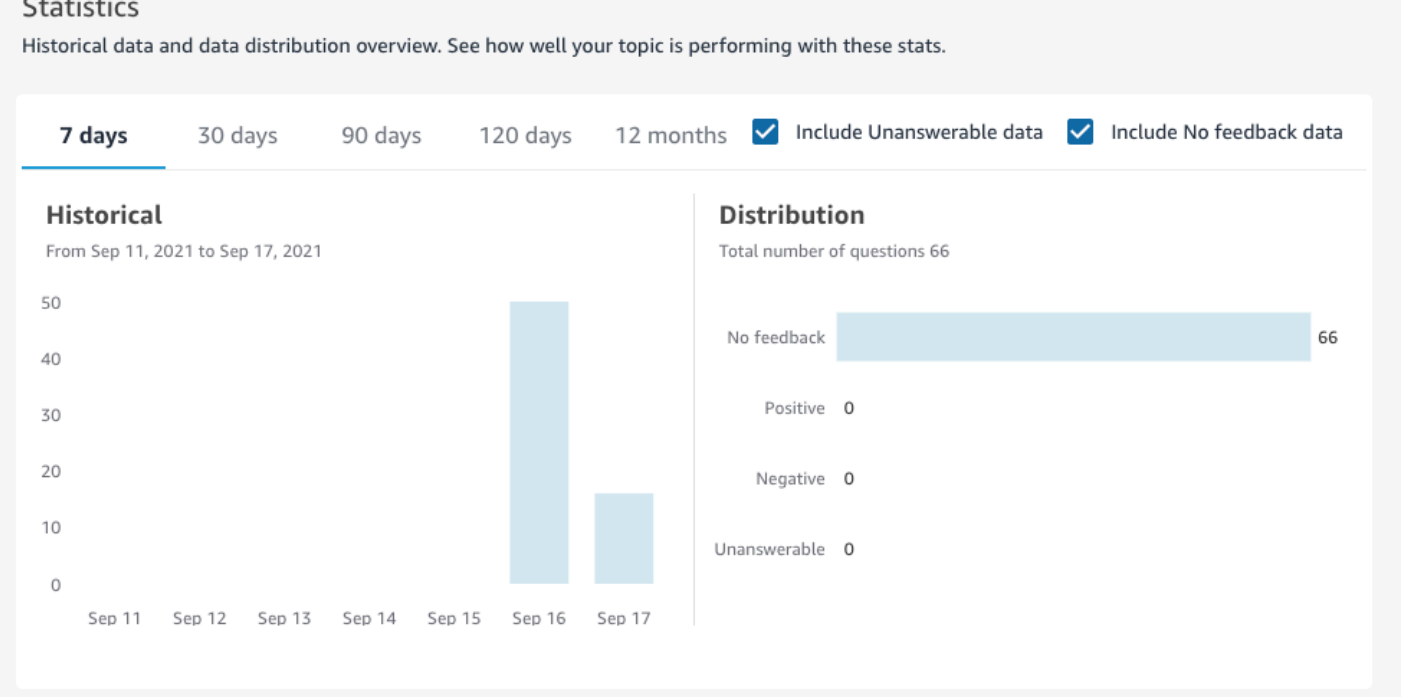

• データセット - このセクションには、トピックの作成に使用されたデータセットが表示されます。 このセクションでは、データセットを追加したり、既存のダッシュボードからデータセットを インポートしたりできます。また、トピックデータセットのメタデータの編集、データ更新スケ

# ジュールの設定、データセット名の変更などを行うことができます。詳細については、「[Amazon](#page-1173-0) [QuickSight Q トピックでのデータセットの使用」](#page-1173-0)を参照してください。

#### **Datasets**

This is the list of your datasets used in this topic. You can add details, set schedules, or even add a friendly name to your dataset.

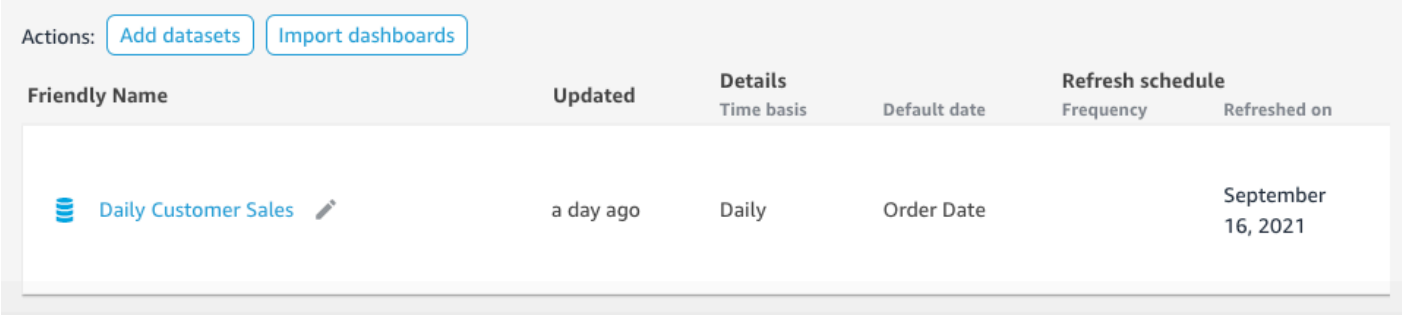

# [データ]

[データ] タブには、トピックに含まれるすべてのフィールドが表示されます。ここでは、トピックメ タデータを設定してトピックを作成し natural-language-friendly 、トピックのパフォーマンスを向上 させます。詳細については、「[Amazon QuickSight Q トピックの作成 natural-language-friendly](#page-1185-0)」を 参照してください。

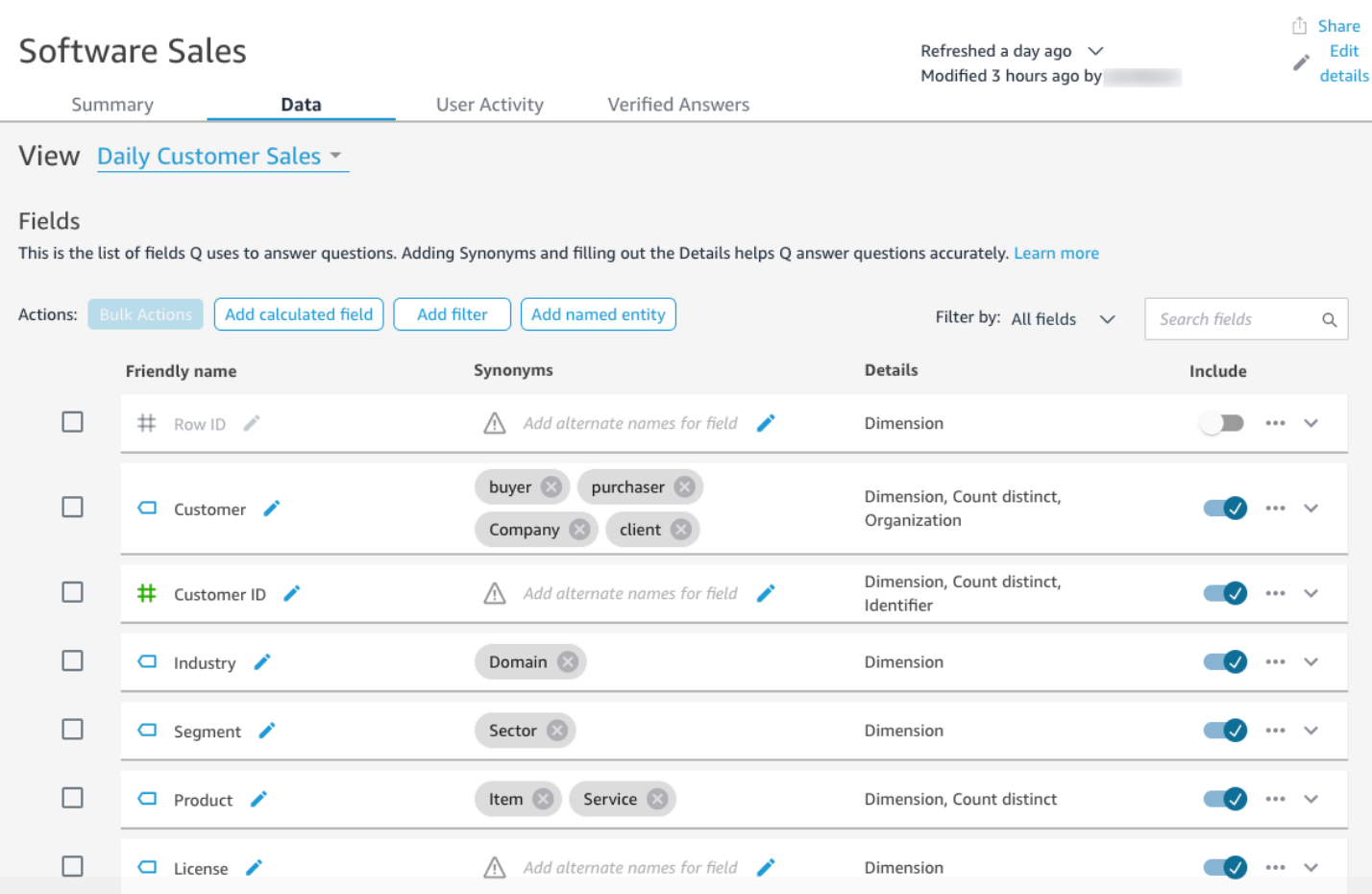

# ユーザーアクティビティ

このタブには、トピックが受け取るすべての質問と、各質問の全体的なフィードバックが表示され ます。質問された質問の数と、そのうち肯定的、否定的質問の割合の概要を確認できます。フィード バックや、フィードバックとともにコメントを残したかどうかでフィルタリングできます。詳細につ いては、「[Amazon QuickSight Q トピックのパフォーマンスとフィードバックの確認](#page-1201-0)」を参照して ください。

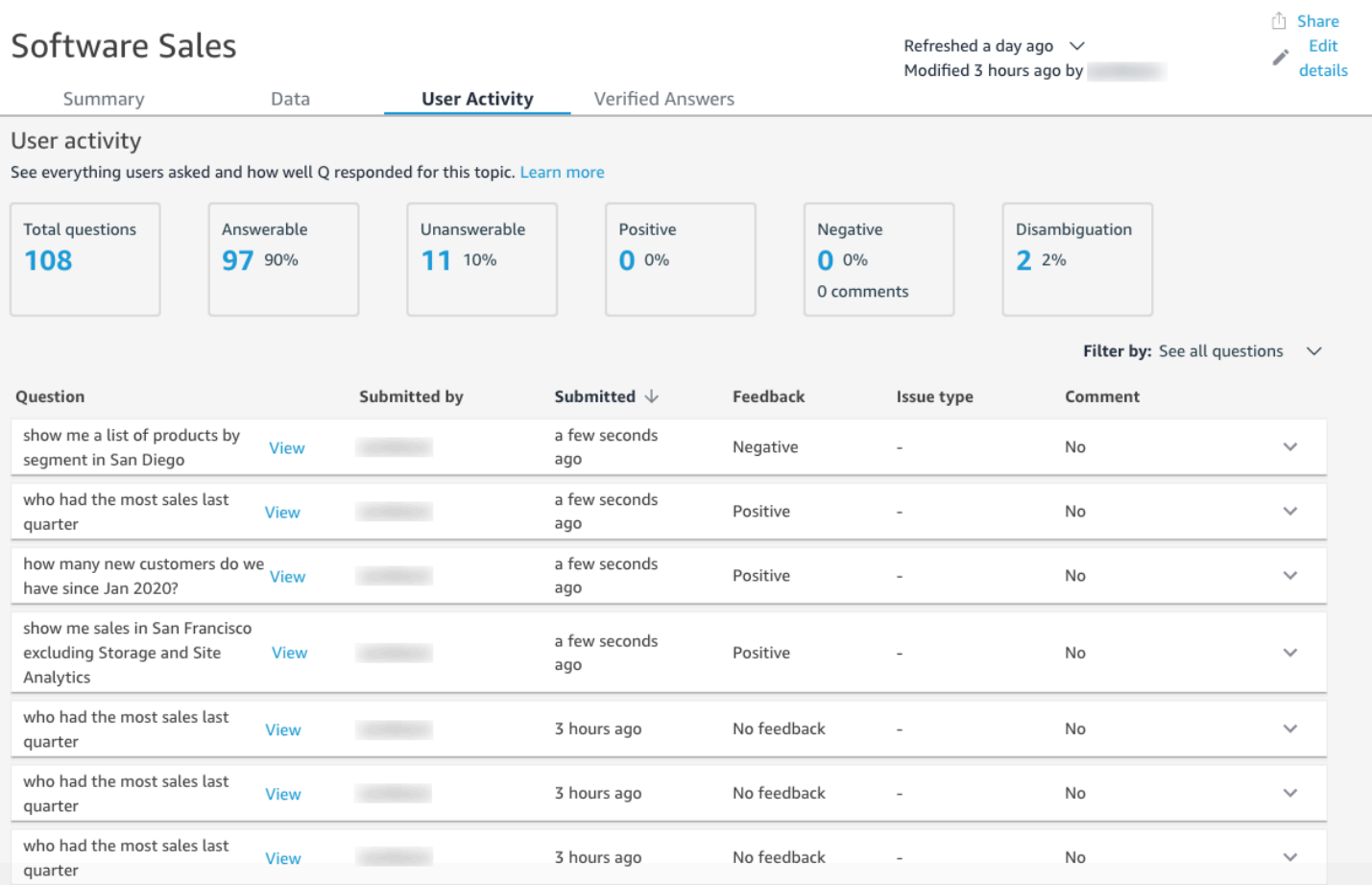

# 検証済みの回答

検証済みの回答は、ビジュアルが事前に設定されている質問です。質問に対する検証された回答を作 成するには、Q バーで質問をして、それを確認済みとしてマークします。[Verified Answers] タブを 使用して、確認済みの回答と、ユーザーが受け取ったフィードバックを確認できます。

詳細については、「[Amazon QuickSight Q の回答の検証](#page-1244-0)」を参照してください。

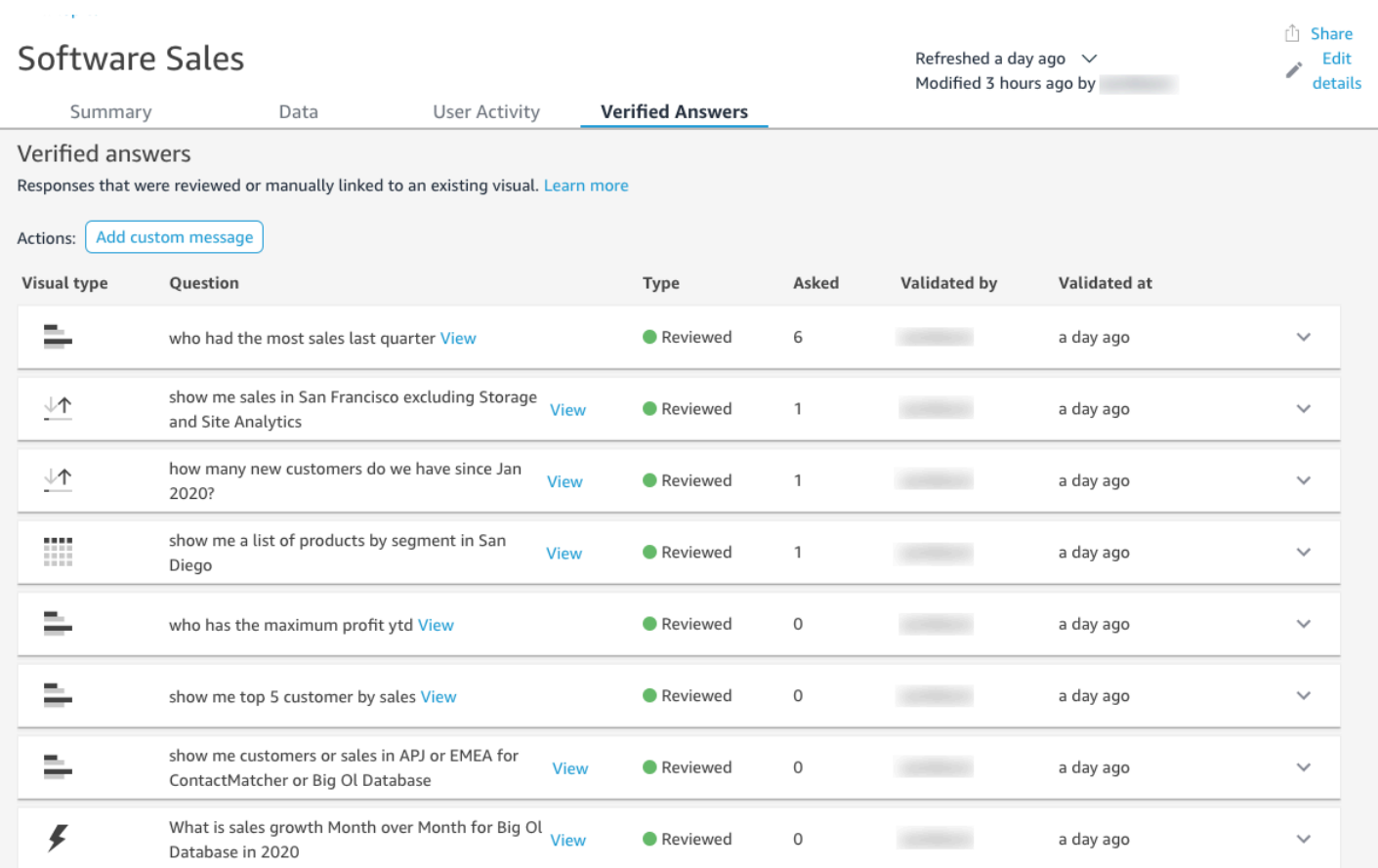

# <span id="page-1173-0"></span>Amazon QuickSight Q トピックでのデータセットの使用

### 適用対象: Enterprise Edition

対象者: Amazon QuickSight 管理者と作成者

トピックを作成するときに、そのトピックにデータセットを追加したり、既存のダッシュボードか らデータセットをインポートしたりできます。データセットのメタデータを編集し、データ更新ス ケジュールをいつでも設定できます。また、計算フィールド、フィルター、または名前付きエンティ ティを作成して、トピック内のデータセットに新しいフィールドを追加することもできます。

トピック

- [トピックへのデータセットの追加](#page-1174-0)
- [トピックへの行レベルのセキュリティ \(RLS\) が設定されたデータセットの追加](#page-1175-0)
- [トピック内のデータセットの更新](#page-1177-0)
- [トピックからのデータセットの削除](#page-1179-0)
- [トピックデータセットへの計算フィールドの追加](#page-1180-0)
- [トピックデータセットへのフィルターの追加](#page-1181-0)
- [トピックデータセットへの名前付きエンティティの追加](#page-1183-0)

<span id="page-1174-0"></span>トピックへのデータセットの追加

データセットはいつでもトピックに追加できます。次にその手順を説明します。

トピックにデータセットを追加するには

- 1. 1 つまたは複数のデータセットを追加するトピックを開きます。
- 2. [Summary] ページで、[Datasets] の [Add datasets] を選択します。

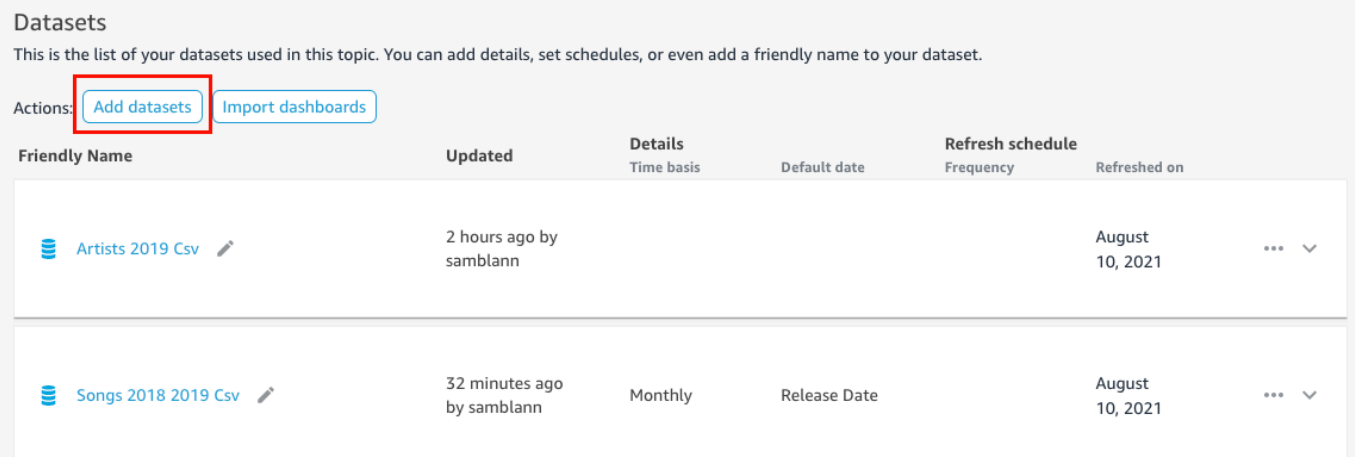

3. 開いたの [Add datasets] ページで、追加するデータセットを選択し、その後 [Add datasets] を選 択します。

データセットがトピックに追加され、Q はデータセットの一意の文字列値のインデックス付け を開始します。フィールド設定は、すぐに編集できます。Q インデックスの詳細については、 「[Amazon QuickSight Q トピックインデックスの更新](#page-1209-0)」を参照してください。フィールド設定 の編集の詳細については、「[Amazon QuickSight Q トピックの作成 natural-language-friendly](#page-1185-0)」 を参照してください。

## <span id="page-1175-0"></span>トピックへの行レベルのセキュリティ (RLS) が設定されたデータセットの追加

行レベルのセキュリティ (RLS) が含まれるデータセットを Q トピックに追加できます。トピック内 のすべてのフィールドは、データセットに適用された RLS ルールに従います。例えば、ユーザーが 「show me sales by region」(地域別の売上高を表示する) ように要求すると、Q が返すデータは、基 盤となるデータに対するユーザーのアクセス権に基づいたものになります。このため、ユーザーに東 地域の閲覧のみが許可されている場合、東地域のデータのみが Q の回答に表示されます。

RLS ルールは、ユーザーが質問しているときの自動提案に適用されます。ユーザーが質問を入力す ると、ユーザーがアクセスできる値のみが提案されます。アクセスできないディメンション値に関す る質問をユーザーが入力しても、その値に関する回答は得られません。例えば、上記と同じユーザー が「show me sales in the West region」(西地域内の売上高を表示する) という質問を入力していると します。この場合、そのような質問をしたとしても、ユーザーに提案や回答は提供されません。その 地域に対する RLS アクセス権がないからです。

デフォルトでは、 QuickSight Q により、ユーザーは RLS でのユーザーのアクセス許可に基づいて フィールドについて質問できます。アクセスを制限したい機密データがフィールドに含まれている 場合は、引き続きこのオプションを使用してください。フィールドに機密情報が含まれておらず、Q の提案ですべてのユーザーに情報が表示されるようにするには、フィールドのすべての値に関する質 問を許可するように選択できます。

すべてのフィールドに関する質問を許可する

- 1. QuickSight スタートページから、データセット を選択します。
- 2. [Datasets] (データセット) ページで、RLS を追加したデータセットを選択してから [Edit dataset] (データセットの編集) をクリックします。

データセットへの RLS の追加に関する詳細については、[Amazon での行レベルのセキュリティ](#page-209-0) [\(RLS\) の使用 QuickSight](#page-209-0) を参照してください。

3. データの準備ページで、Q を許可するフィールドのフィールドメニュー (3 つのドット) をク リックしてから、[Row level security for Q] (Q の行レベルのセキュリティ) をクリックします。

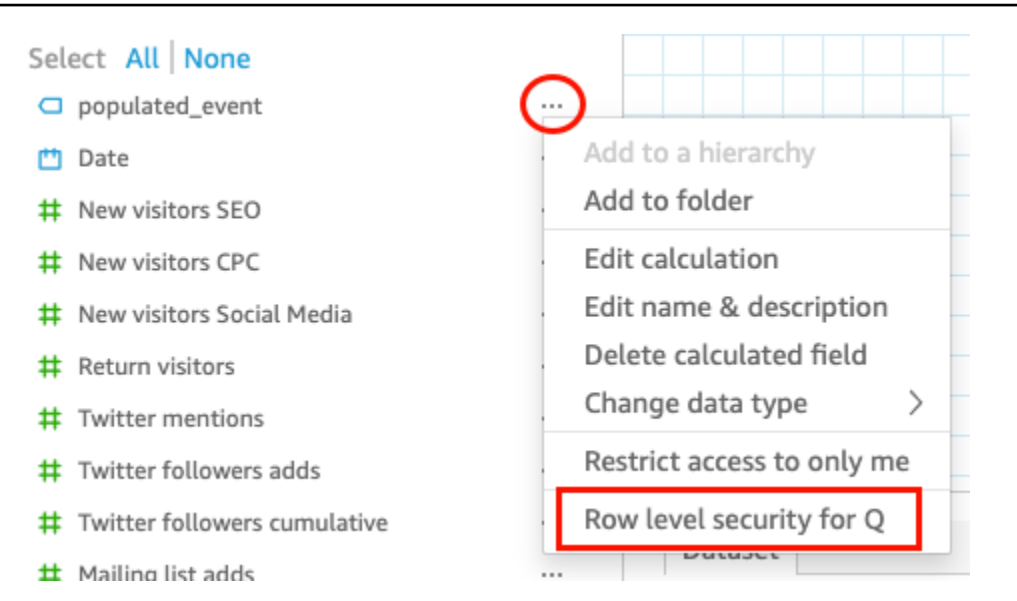

4. 開いた QuickSight Q の行レベルのセキュリティページで、ユーザーがこのフィールドのすべて の値について質問できるようにするを選択します。

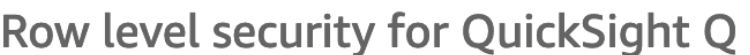

 $\times$ 

QuickSight Q supports responses to questions on string fields. In row level securityenabled datasets, select from these options to control access to sensitive information.

 $\lambda$  Allow users to ask questions regarding this field based on their permissions

Select this option if this field contains sensitive values that you don't want exposed to restricted users asking Q questions.

## O Allow users to ask questions regarding all values on this field

Select this option if there is no sensitive information contained in this field.

Cancel

**Apply** 

- 5. [適用] を選択します。
- 6. データセットの編集が終了したら、右上の青いツールバーにある [Save & publish] (保存して公 開) をクリックします。

7. Q トピックにデータセットを追加します。詳細については、前述のセクション、[トピックへの](#page-1174-0) [データセットの追加](#page-1174-0) を参照してください。

現在すべての値について質問することをユーザーに許可しているが、機密情報を保護するためにデー タセットの RLS ルールを実装したいという場合は、ステップ 1~4 を繰り返して、[Allow users to ask questions regarding this field based on their permissions] (ユーザーのアクセス許可に基づいて、 ユーザーがこのフィールドについて質問することを許可する) を選択します。完了したら、トピック 内のデータセットを更新します。詳細については、「[トピック内のデータセットの更新](#page-1177-0)」を参照して ください。

<span id="page-1177-0"></span>トピック内のデータセットの更新

トピックにデータセットを追加するときに、そのデータセットを更新する頻度を指定できます。ト ピック内のデータセットを更新すると、Q はそのトピックのインデックスを新しい情報および更新 された情報で更新します。

Q データセットをトピックに追加しても、データセットはレプリケートされません。Q は一意の文 字列値のインデックスを作成し、メトリクスのインデックスを作成しません。例えば、整数として格 納されたメジャーは Q によってインデックス付けされません。される質問は、常にデータセット内 のデータに基づいて最新の売上メトリクスを取得します。

トピックインデックスの更新の詳細については、「[Amazon QuickSight Q トピックインデックスの](#page-1209-0) [更新](#page-1209-0)」を参照してください。

トピック内のデータセットの更新スケジュールを設定することも、データセットを手動で更新するこ ともできます。また、データが最後に更新された日時も確認できます。

トピックデータセットの更新スケジュールを設定するには

- 1. 変更するトピックを開きます。
- 2. [Summary] ページの [Datasets] で、更新スケジュールを設定するデータセットを展開します。
- 3. [Add schedule] を選択し、開いた [Add refresh schedule] ページで以下のいずれかの操作を行い ます。

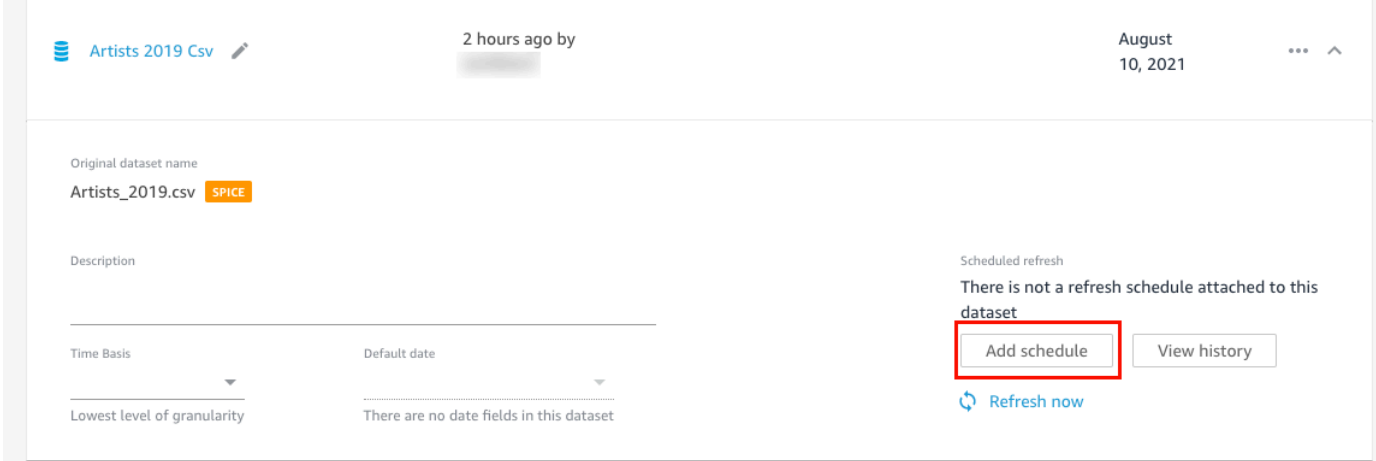

• データセットが SPICE データセットである場合は、[Refresh topic when dataset is imported into SPICE] (データセットが SPICE にインポートされたときにトピックを更新する) を選択し ます。

現在、Q では SPICE データセットの毎時更新がサポートされていません。1 時間ごとに更新 されるように設定されている SPICE データセットは、毎日更新に自動変換されます。SPICE データセットの更新スケジュールの設定に関する詳細については、[SPICE データの更新](#page-260-0) を参 照してください。

• データセットがダイレクトクエリデータセットである場合は、次の操作を行います。

1. [タイムゾーン] でタイムゾーンを選択します。

- 2. [Repeats] で、更新を実行する頻度を選択します。データセットは、毎日、毎週、または毎 月更新するかを選択できます。
- 3. [Refresh time] で、更新を開始する時刻を入力します。
- 4. [Start first refresh on] で、データセットの更新を開始する日付を選択します。
- 4. [保存] を選択します。

データセットを手動で更新するには

- 1. トピックの [Summary] ページの [Datasets] で、更新するデータセットを選択します。
- 2. [Refresh now] を選択します。

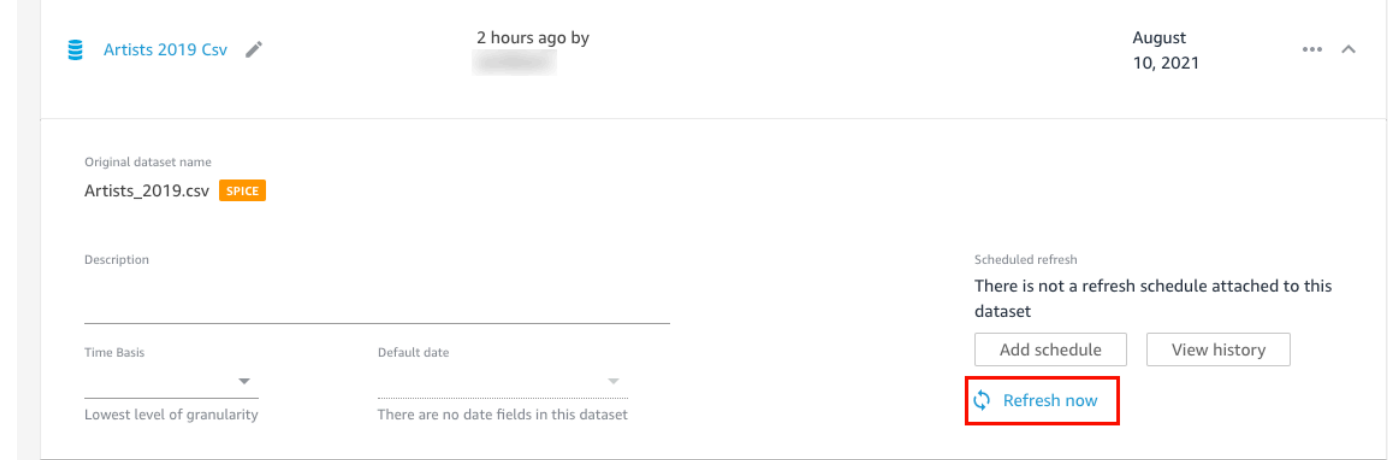

## データセットの更新履歴を表示するには

- 1. トピックの [Summary] ページの [Datasets] で、更新履歴を表示するデータセットを選択しま す。
- 2. [View history (履歴の表示)] を選択します。

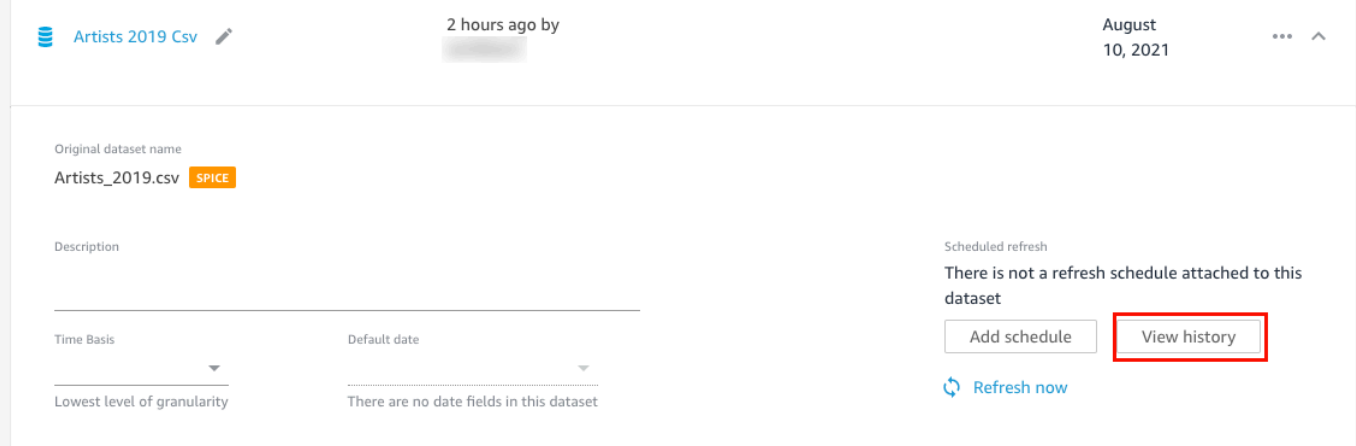

[Update history] ページが開き、データセットが更新された時刻のリストが表示されます。

<span id="page-1179-0"></span>トピックからのデータセットの削除

トピックからデータセットを削除できます。トピックからデータセットを削除しても、 からは削除 されません QuickSight。

トピックからデータセットを削除するには、以下の手順を使用します。

### トピックからデータセットを削除するには

- 1. 変更するトピックを開きます。
- 2. [Summary] ページの [Datasets] で、右側にあるデータセットメニュー (3 つのドット) を選択 し、その後 [Remove from topic] を選択します。

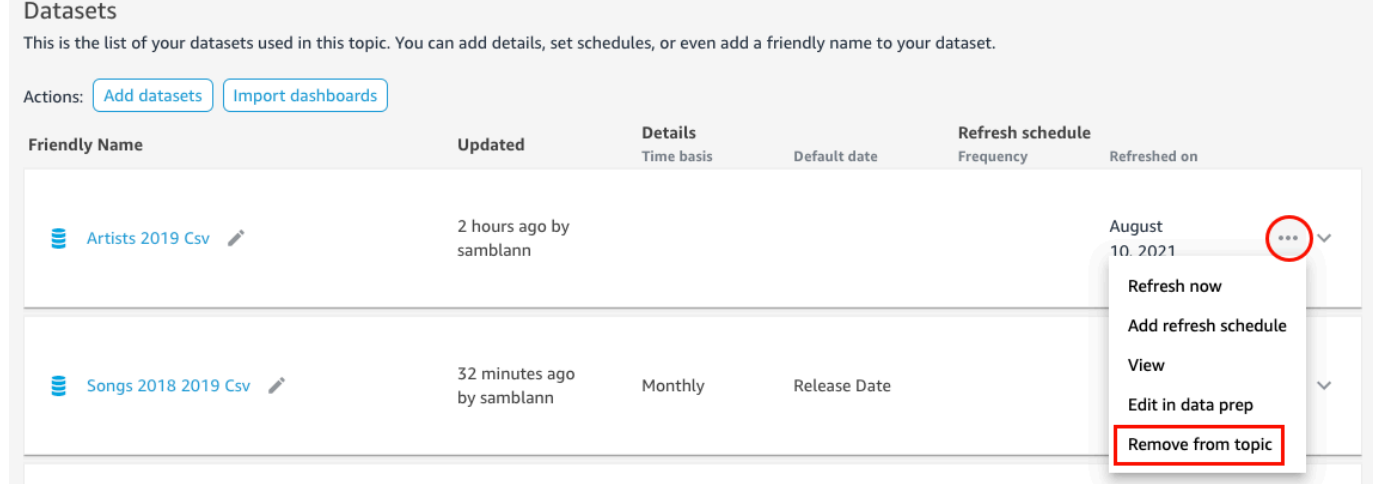

3. 開いた [Are you sure you want to delete?] ページで、[Delete] をクリックして、トピックから データセットを削除します。トピックからデータセットを削除しない場合、[Cancel] を選択しま す。

<span id="page-1180-0"></span>トピックデータセットへの計算フィールドの追加

計算フィールドを作成することで、トピックに新しいフィールドを作成できます。[Calculated fields] は、新しいデータを作成するために、サポートされている関数を持つデータセットから 1 つまたは 2 つのフィールドを組み合わせて使用するフィールドです。

例えば、データセットに売上と経費の列が含まれている場合、計算フィールドと単純な関数を 組み合わせて、利益列を作成できます。この関数は次のようになります。sum({Sales}) sum({Expenses})。

トピックに計算フィールドを追加するには

- 1. 変更するトピックを開きます。
- 2. トピックで、[Data] タブを選択します。
- 3. [Actions] で、[Add calculated field] を選択します。

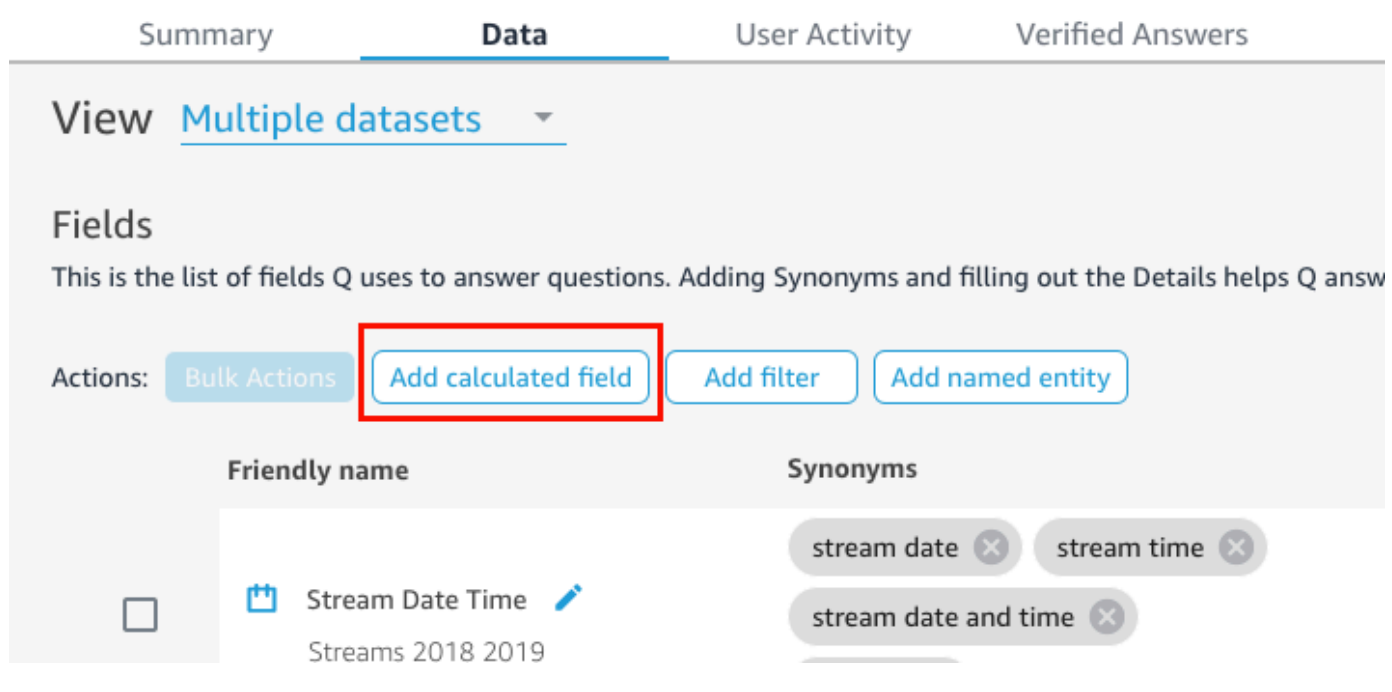

- 4. 開いた計算エディタで、以下の作業を行います。
	- a. 計算フィールドにわかりやすい名前を付けます。
	- b. 右側の [Datasets] で、計算フィールドに使用するデータセットを選択します。
	- c. 左側の計算エディタに計算を入力します。

データセット内のフィールドのリストは、右側の [Fields] ペインで確認できます。サポート されている関数のリストについては、右側の [Functions] ペインで確認できます。

で計算を作成するために使用できる関数と演算子の詳細については QuickSight、「」を参 照してください[Amazon の計算フィールド関数と演算子リファレンス QuickSight 。](#page-322-0)

5. 完了したら、[Save] (保存) を選択します。

計算フィールドがトピックのフィールドのリストに追加されます。説明を追加し、メタデータを 構成して、より自然言語に対応するようにできます。

<span id="page-1181-0"></span>トピックデータセットへのフィルターの追加

ビジネスユーザー (リーダー) が、データ内の複数の値のセルにマッピングする用語を含む質問をす ることがあります。例えば、リーダーの 1 人が Q に、「西部の週ごとの売上傾向を見せて」と質問 するとします。この例では「西部」は、Region フィールド内の Northwest および Southwest の 両方の値を指し、回答を生成するためにデータをフィルタリングする必要があります。トピックに フィルターを追加して、このようなリクエストをサポートすることができます。

トピックにフィルターを追加するには

- 1. フィルターを追加するトピックを開きます。
- 2. トピックで、[Data] タブを選択します。
- 3. [アクション] で [Add filter] を選択します。

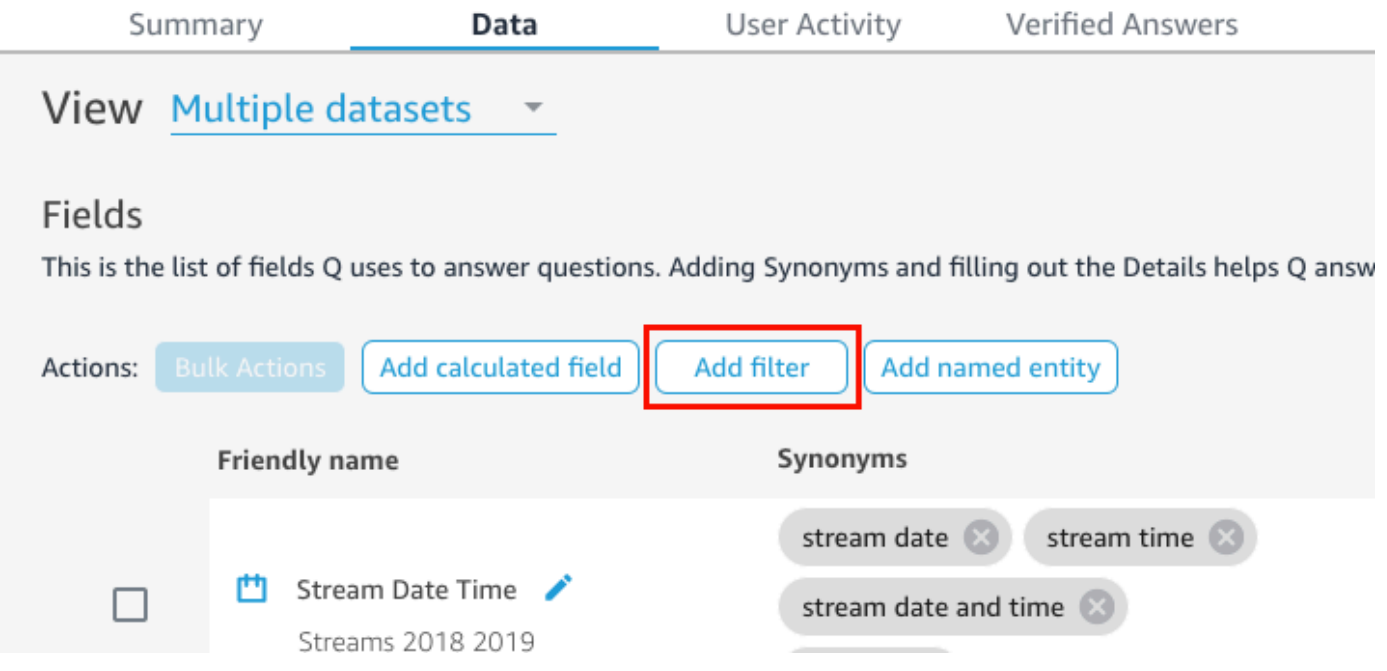

- 4. 開いた [Filter configuration] ページで、次の操作を行います。
	- a. [Name] で、フィルターのわかりやすい名前を入力します。
	- b. [Dataset] で、フィルターを適用するデータセットを選択します。
	- c. [Field] で、フィルタリングするフィールドを選択します。

選択したフィールドのタイプに応じて、異なるフィルタリングオプションが提供されます。

- テキストフィールドを選択した場合 (例えば、Region) は、次の操作を行います。
	- 1. [Filter type] で、必要なフィルターのタイプを選択します。

フィルターのテキストフィールドの詳細については、[「テキストフィルターの追加](#page-583-0)」 を参照してください。

2. [Rule] で、ルールを選択します。

3. [Value] で、1 つまたは複数の値を入力します。

- 日付フィールドを選択した場合 (例えば、Date) は、次の操作を行います。
	- 1. [Filter type] で、使用するフィルターのタイプを選択し、フィルターを適用する日付を 入力します。

日付のフィルタリングについての詳細は、[「日付フィルターーの追加](#page-590-0)」を参照してく ださい。

- 数字フィールドを選択した場合 (例えば、Compensation) は、次の操作を行います。
	- 1. [Aggregation] で、フィルタリングされた値を集計する方法を選択します。

2. [Rule] で、フィルターのルールを選択し、そのルールの値を入力します。

数字フィールドのフィルタリングの詳細については、「[数値フィルターの追加](#page-588-0)」を参照し てください。

- d. (オプション) フィルターが適用されるタイミングを指定するには、[Apply the filter anytime the dataset is used] を選択し、以下のいずれかのオプションを選択します。
	- [常に適用する] このオプションを選択すると、指定したデータセットの列が質問にリン クされるたびにフィルターが適用されます。
	- [質問がデータセットからの明示的なフィルターの結果とならない場合は、常に適用する] - このオプションを選択すると、指定したデータセットの列が質問にリンクされるたびに フィルターが適用されます。ただし、質問が同じフィールドの明示的なフィルターに言及 されている場合、フィルターは適用されません。
- e. 完了したら、[Save] (保存) を選択します。

フィルターがトピックのフィルターのリストに追加されます。その説明を編集したり、フィ ルターが適用されるタイミングを調整したりできます。

<span id="page-1183-0"></span>トピックデータセットへの名前付きエンティティの追加

トピックについて質問するとき、リーダーは各列を明示的に記述せずに複数のデータ列を参照するこ とがあります。例えば、取引の住所を要求する場合があります。その実際の意味は、取引が行われた の支店名、州、および都市がほしいということです。このようなリクエストをサポートするには、名 前付きエンティティを作成します。

名前付きエンティティは、回答にまとめて表示されるフィールドを集めたものです。例えば、取引住 所の例を使用して、「Address」と呼ばれる名前付きエンティティを作成できます。次に、データ

セット内にすでに存在しているエンティティに、Branch Name、State、および City 列を追加し ます。誰かが住所について質問すると、その回答には、取引が行われた支店、州、および都市が表示 されます。

トピックに名前付きエンティティを追加するには

- 1. 変更するトピックを開きます。
- 2. トピックで、[Data] タブを選択します。
- 3. [Actions] で、[Add named entity] を選択します。

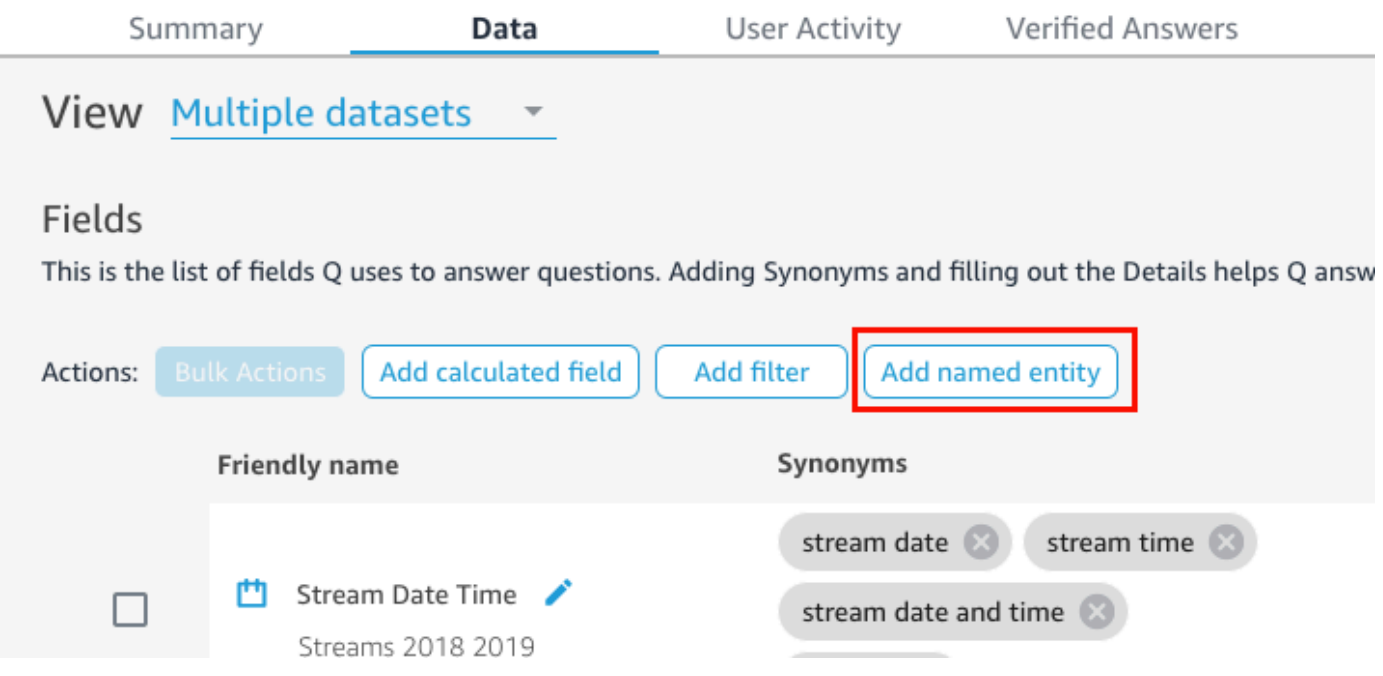

- 4. 開いた [Named entity] ページで、次の操作を行います。
	- a. [Dataset] で、データセットを選択します。
	- b. [Name] で、名前付きエンティティのわかりやすい名前を入力します。
	- c. [Description] で、名前付きエンティティの説明を入力します。
	- d. (オプション)[Synonyms] で、リーダーが名前付きエンティティまたはそれに含まれるデー タを参照するために使用する可能性のある別名を追加します。
	- e. [Add field] を選択し、その後リストからフィールドを選択します。

[Add field] をもう一度選択し、別のフィールドを追加します。

ここに一覧表示されているフィールドの順序は、回答に表示される順序です。フィールドを 移動するには、フィールド名の左にある 6 つのドットを選択し、目的の順序にフィールド をドラッグアンドドロップします。

f. 完了したら、[Save] (保存) を選択します。

名前付きのエンティティがトピックのフィルターのリストに追加されます。説明を追加し、メタ データを追加して、より自然言語に対応するようにできます。

<span id="page-1185-0"></span>Amazon QuickSight Q トピックの作成 natural-language-friendly

適用対象: Enterprise Edition

対象者: Amazon QuickSight 管理者と作成者

トピックを作成すると、Amazon QuickSight Q はそのトピック内のデータの定義を含むインデック スを作成、保存、維持します。Q は、このインデックスを使用して回答を生成し、誰かが質問した ときにオートコンプリート提案を提供し、用語と列またはデータ値へのマッピングを提案します。こ れは、Q がリーダーの質問の主要な用語を解釈し、それをあなたのデータにマッピングする方法で す。

Q がデータを解釈し、リーダーの質問に回答しやすくするには、データセットとその関連項目に関 するできるだけ多くの情報を提供してください。

そのためには、次の手順を使用して、トピックの を増やします natural-language-friendly。

**1** Tip

一括アクションを使用して、一度に複数のフィールドを編集できます。トピック内のフィー ルドを一括編集するには、以下の手順を使用します。

トピック内のフィールドを一括編集するには

#### 1. 変更するトピックを開きます。

2. トピックで、[Data] タブを選択します。

- 3. [Fields] で、変更するフィールドを 2 つ以上選択します。
- 4. リストの上部にある [Bulk Actions] を選択します。
- 5. 飛開いた [Bulk Actions] ページで、必要なフィールドを構成し、その後 [Apply to] を選択しま す。

設定オプションは、次のステップで説明します。

ステップ 1: データセットにわかりやすい名前と説明を付ける

データセット名は、リーダーがそれを示すために普通使用しない技術的な命名規則に基づいているこ とがよくあります。データセットに含まれるデータに関するさらに情報を提供するために、データ セットにわかりやすい名前と説明を付けることをお勧めします。Q では、これらのわかりやすい名 前と説明を使用して、データセットの内容を理解し、リーダーの質問に基づいてデータセットを選択 します。Q は、データセット名をリーダーに表示して、回答に追加のコンテキストを提供します。

例えば、データセットに D\_CUST\_DLY\_ORD\_DTL という名前が付けられている場合は、トピック内 の名前を Customer Daily Order Details に付け直します。そうすれば、リーダーがトピック の Q バーにリストされているのを見ると、そのデータが関連しているかどうかをすばやく判断でき ます。

データセットにわかりやすい名前と説明を付けるには

- 1. 変更するトピックを開きます。
- 2. [Summary] タブの [Datasets] で、データセットの右端にある下向き矢印を選択して展開しま す。

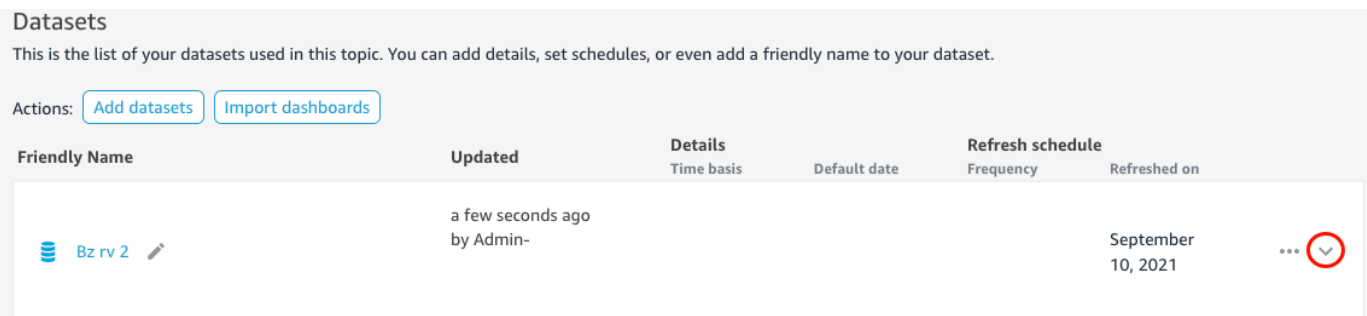

3. 左側のデータセット名の横にある鉛筆アイコンをクリックし、わかりやすい名前を入力します。 リーダーが理解できる名前を使用することをお勧めします。

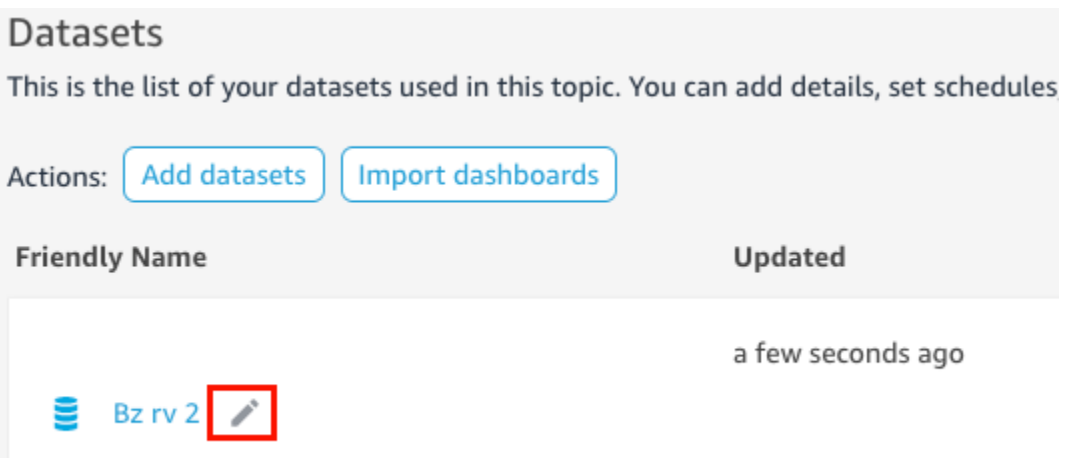

4. [Description] で、データセットに含まれるデータを説明するデータセットの説明を入力します。

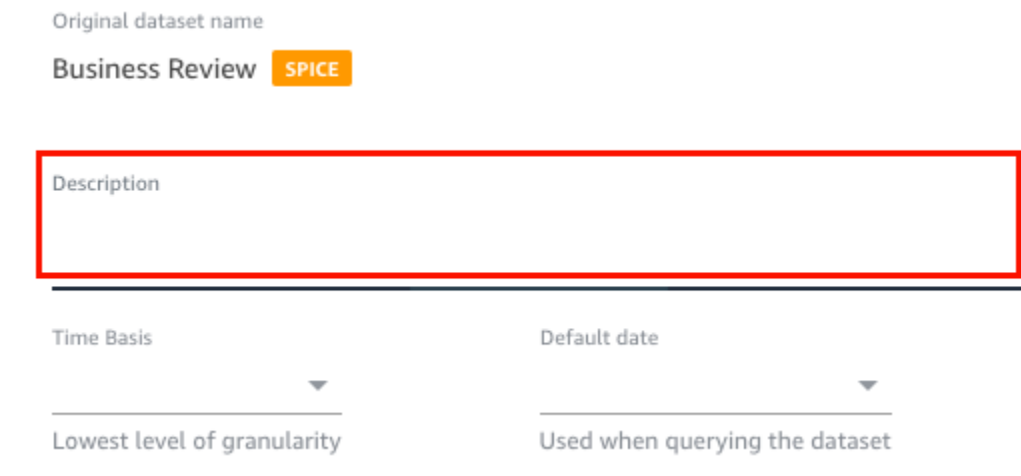

ステップ 2: データセットで日付フィールドを使用する方法を Q に教える

データセットに日付と時刻の情報が含まれている場合は、質問に答えるときにその情報を使用する方 法を Q に教えることをお勧めします。これは、トピックに複数の日付時刻列がある場合に特に重要 です。

場合によっては、注文日や出荷日など、トピックに複数の有効な日付列があります。このような場 合、Q が質問の回答に使用するデフォルトの日付を指定することで、リーダーの役に立ちます。デ フォルトの日付が質問に答えになっていない場合、リーダーは別の日付を選択できます。

また、時間基準を指定することで、日付時刻列をどの程度きめ細かくするかも Q に教えることがで きます。データセットの時間基準は、データセット内のすべての数値でサポートされている、最も詳 細でないレベルの時間です。この設定は、異なる時間ディメンションにわたってデータセット内のメ トリクスを集計するのに役立ち、1 つの日付時刻の詳細の程度をサポートするデータセットに適用さ
れます。このオプションは、多数のメトリクスを持つ非正規化データセットに対して設定できます。 例えば、データセットが日次集計で複数のメトリクスをサポートしている場合、そのデータセットの 時間基準を [Daily] に設定できます。Q はそれを使用して、メトリクスの集計方法を決定します。

データセットのデフォルトの日付と時刻の基準を設定するには

- 1. 変更するトピックを開きます。
- 2. [Summary] タブの [Datasets] で、データセットの右端にある下向き矢印を選択して展開しま す。
- 3. [Default date] で、日付フィールドを選択します。
- 4. [Time basis]で、 Q がデータセット内のメトリクスを集計する最も詳細でないレベルを選択しま す。トピックのメトリクスは、毎日、毎週、毎月、四半期ごと、または毎年集計できます。

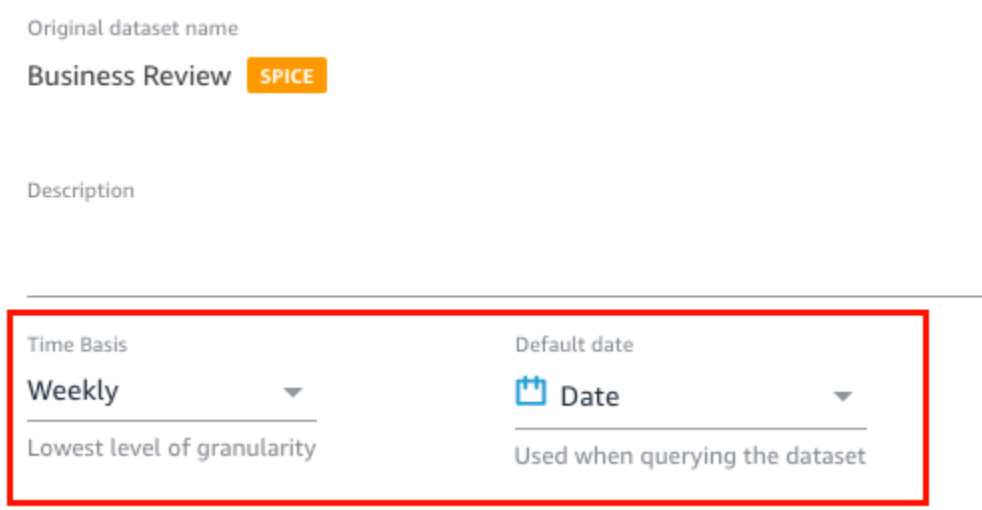

ステップ 3: 使用されていないフィールドを除外する

データセットをトピックに追加すると、データセット内のすべての列 (フィールド) がデフォルトで 追加されます。データセットに自分やリーダーが使用しないフィールドが含まれている場合、また は回答に含めたくないフィールドがある場合は、トピックから除外できます。これらのフィールドを 除外すると、Q の回答と Q インデックスから削除され、リーダーが受け取る回答の精度が向上しま す。

トピック内のフィールドを除外するには

- 1. 変更するトピックを開きます。
- 2. トピックで、[Data] タブを選択します。

#### 3. [Fields] セクションの [Include] で、アイコンをオフに切り替えます。

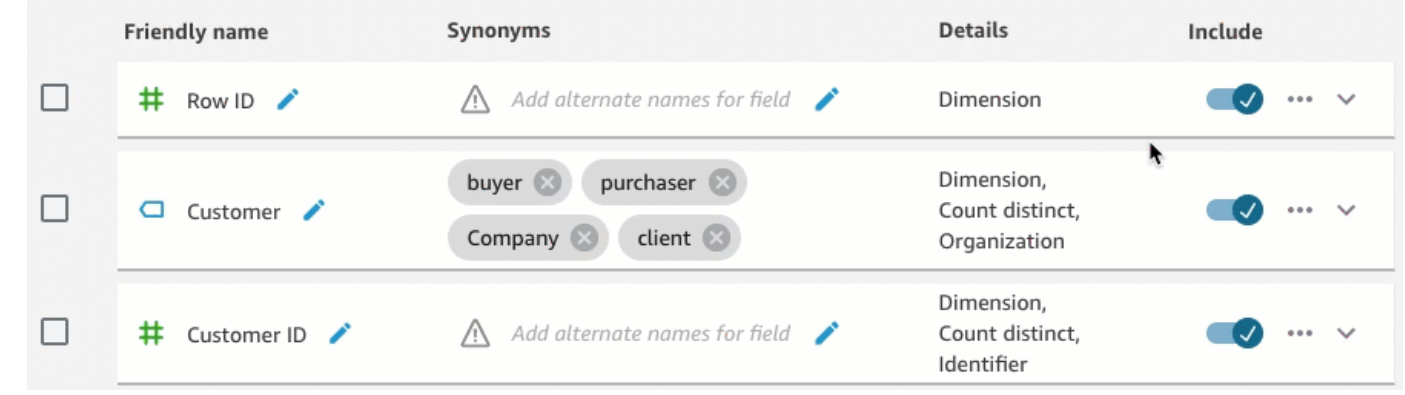

### ステップ 4: フィールドの名前を に変更する natural-language-friendly

データセット内のフィールドは、多くの場合、技術的な命名規則に基づいて名前が付けられます。ト ピックの名前を変更して説明を追加することで、トピック内のフィールド名をよりわかりやすくする ことができます。

Q では、フィールド名を使用してフィールドを理解し、それをリーダーの質問の用語にリンクしま す。フィールド名がユーザーにとってわかりやすい場合、Q はデータとリーダーの質問をリンクし やすくなります。これらのわかりやすい名前は、追加のコンテキストを提供するために、質問に対す る回答の一部としてリーダーに提示されます。

名前を変更してフィールドに説明を追加するには

- 1. 変更するトピックを開きます。
- 2. トピックで、[Data] タブを選択します。
- 3. [Fields] セクションで、フィールドの右端にある下向き矢印をクリックして展開します。
- 4. 左側のフィールド名の横にある鉛筆アイコンをクリックし、わかりやすい名前を入力します。
- 5. [説明] に、フィールドの説明を入力します。

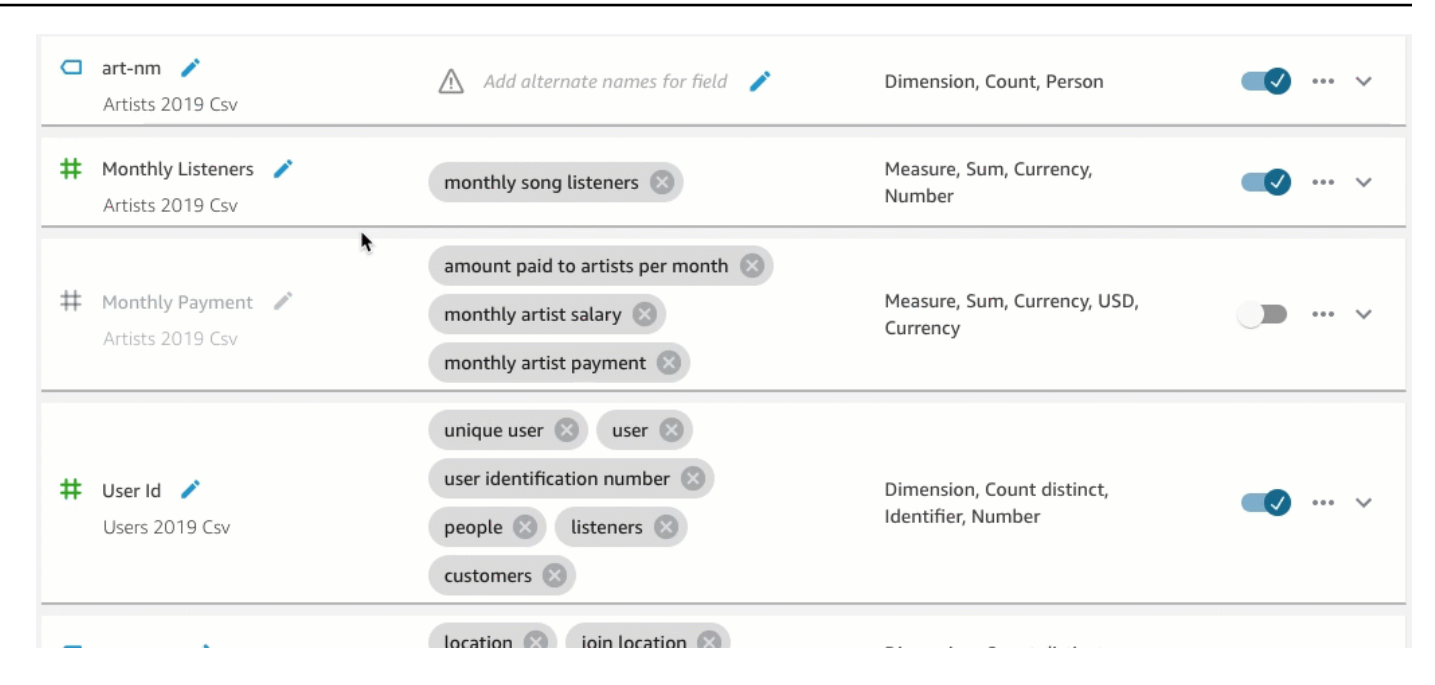

### ステップ 5: フィールドとフィールド値にシノニムを追加する

フィールド名をユーザーにわかりやすいものに更新して説明を入力しても、リーダーは別の名前でそ れらを呼ぶことができます。例えば、Sales フィールドは、読者の質問で revenue、rev、または spending と呼ばれることがあります。

Q がこれらの用語を理解し、正しいフィールドにマッピングできるようにするには、フィールドに シノニムを 1 つ以上追加します。これにより、Q の精度が向上します。

フィールド名と同様に、リーダーはフィールド内の特定の値を示すために異なる名前を使用する場合 があります。例えば、NW、SE、NE、および SW の値を含むフィールドがある場合、それらの値にシ ノニムを追加できます。NW にNorthwest 、SE に Southeast などを追加できます。

フィールドにシノニムを追加するには

- 1. 変更するトピックを開きます。
- 2. トピックで、[Data] タブを選択します。
- 3. [Fields] セクションの [Synonyms] で、フィールドの鉛筆アイコンをクリックし、単語または語 句を入力し、キーボードの [Enter] キーを押します。別のシノニムを追加するには、[+] アイコン をクリックします。

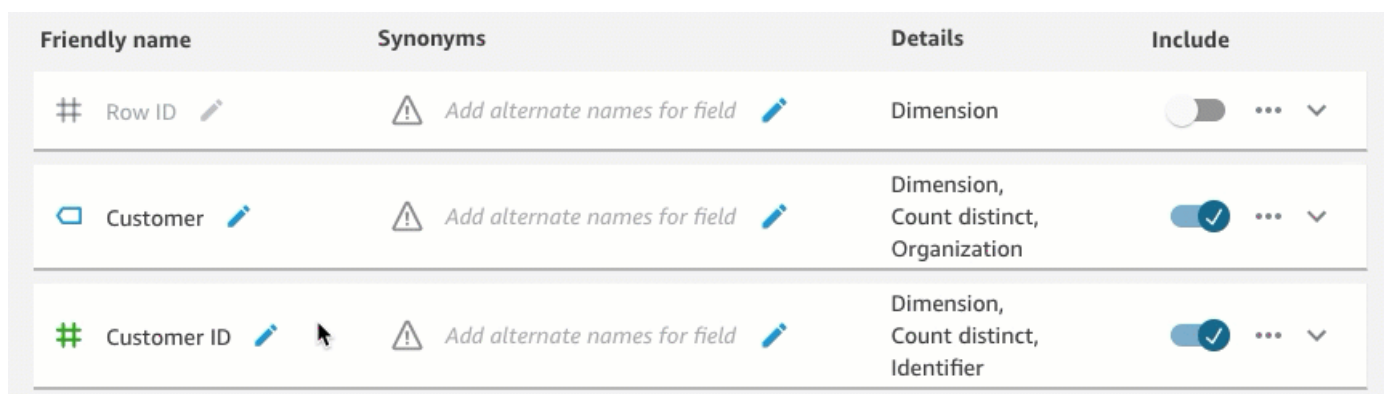

### フィールドの値のシノニムを追加するには

- 1. 変更するトピックを開きます。
- 2. トピックで、[Data] タブを選択します。
- 3. [Fields] セクションで、右端にある下向き矢印をクリックしてフィールドの情報を展開します。
- 4. 右側の [Value Preview] で、[Configure value synonyms] を選択します。

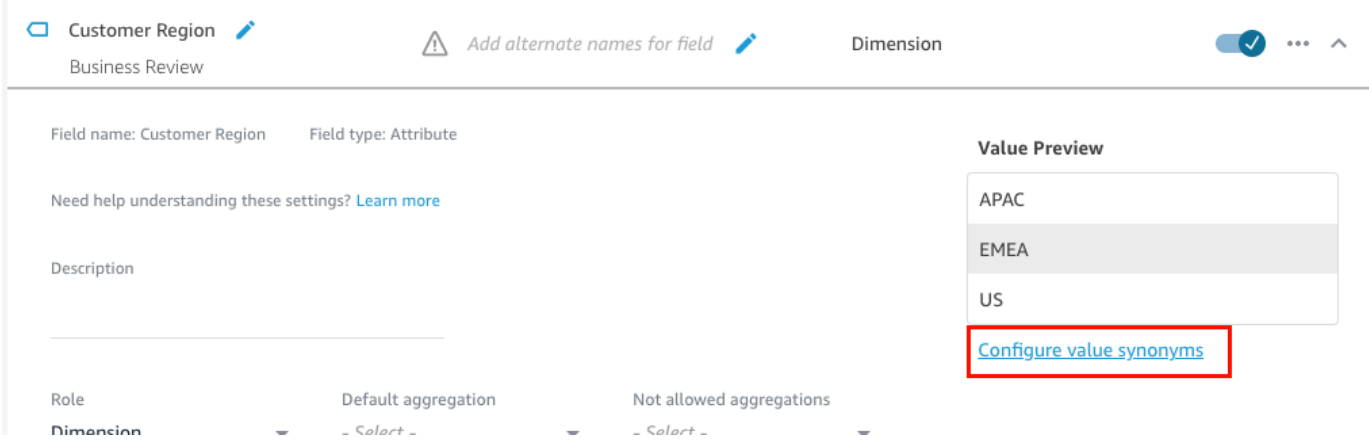

- 5. 開いた [Field Value Synonyms] ページで、[Add] を選択し、その後以下の操作を行います。
	- a. [Value] で、シノニムを追加する値を選択します。
	- b. [Synonyms] で、値のシノニムを 1 つ以上入力します。
- 6. [保存] を選択します。
- 7. 別の値にシノニムを追加するには、ステップ 5~6 を繰り返します。
- 8. 完了したら、[Done] を選択します。

ステップ 6: Q にフィールドの詳細を教える

Q は、データを使用してリーダーの質問に答える方法を解釈するために、データセット内のフィー ルドについて Q に詳細を伝えることができます。

データセット内のフィールドがディメンションかメジャーのどちらかを Q に指示し、そのフィール ドの集計方法を指定できます。また、フィールド内の値の書式設定方法や、フィールド内のデータタ イプを明確にすることもできます。これらの追加設定を構成すると、Q がリーダーが質問したとき に正確な回答を作成するのに役立ちます。

以下の手順に従って Q にフィールドの詳細を伝えることができます。

フィールドロールを割り当てる

データセット内のすべてのフィールドは、ディメンションまたはメジャーのいずれかです。 [Dimensions] は、カテゴリのデータで、[measures] は定量的なデータです。フィールドがディメン ションかメジャーかを把握すると、Q がフィールドに対して実行できる操作と実行できない操作が 決定されます。

例えば、Patient ID、Employee ID、または Ratings フィールドを設定することで、Q が、こ れらのフィールドを整数として解釈するのに役立ちます。この設定は、Q がメジャーと同様に集計 しようとしないことを意味します。

フィールドロールを設定するには

1. 変更するトピックを開きます。

2. トピックで、[Data] タブを選択します。

- 3. [Fields] セクションで、右端にある下向き矢印をクリックしてフィールドの情報を展開します。
- 4. [Role] で、ロールを選択します。

メジャーまたはディメンションを選択できます。

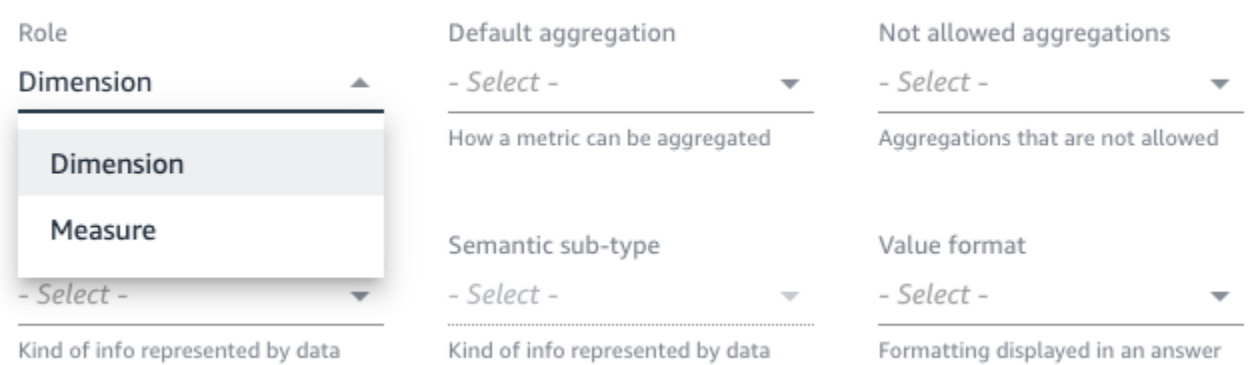

5. (オプション) メジャーが反比例する場合 (例えば、数値が小さいほど良い)、[Inverted measure] (半比例メジャー) を選択します。

#### これは、Q にこのフィールドの値を解釈して表示する方法を指示します。

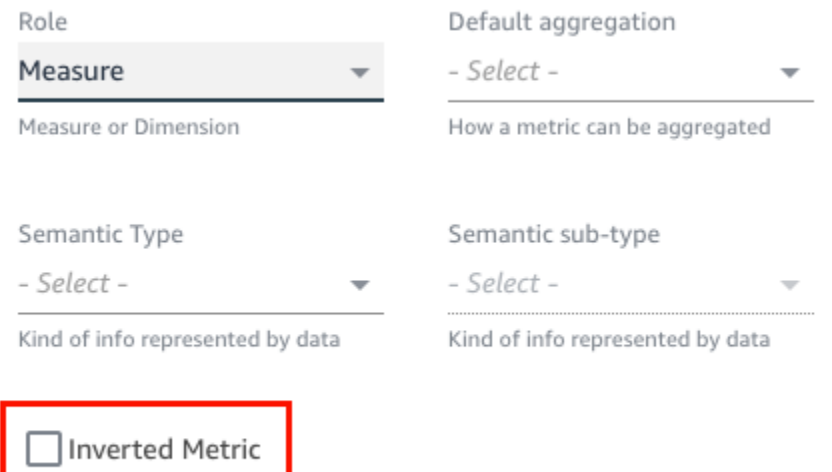

Indicator for inversely proportional metrics (lower the better)

#### フィールド集計を設定する

フィールド集計を設定すると、それらのフィールドが複数の行にまたがって集計されるときに、ど の関数を使用すべきか、使用すべきでないかが Q に指示されます。フィールドのデフォルトの集計 と、許可されていない集計を設定できます。

[デフォルトの集計] は、リーダーの質問で明示的な集計関数が言及または特定されていない場合に 適用される集計です。例えば、リーダーの1人が「昨日売れた製品はいくつありますか?」と質問す るとします。この場合、Q はフィールド Product ID を使用します。これは count distinct デ フォルトの集計を持ち、質問に答えます。これを行うと、製品 ID の目立つ数を示すビジュアルが表 示されます。

[許可されていない集計] は、質問への回答するフィールドで使用されない集計です。質問で、許可 されていない集計が明確に求められた場合でも、これらは除外されます。例えば、sum が Product ID フィールドを決して集計してはならないと指定するとします。リーダーの 1 人が「昨日売れた総 製品はいくつありますか?」と聞かれたとしても、Q はこの質問の回答に sum は使用しません。

Q がフィールドに集計関数を誤って適用している場合は、フィールドに対して許可されていない集 計を設定することをお勧めします。

フィールド集計を設定するには

- 1. 変更するトピックを開きます。
- 2. トピックで、[Data] タブを選択します。
- 3. [Fields] セクションで、右端にある下向き矢印をクリックしてフィールドの情報を展開します。
- 4. [Default aggregation] で、デフォルトで Q でフィールドを集計する集計を選択します。

メジャーは、合計、平均、最大、および最小を集計できます。 ディメンションは、カウント、 個別のカウント集計できます。

- 5. (オプション) [Not allowed aggregations] で、Q を使用しない集計を選択します。
- 6. (オプション) Q がフィルターのフィールドを集計しないようにするには、[Never aggregate in a filter] を選択します。

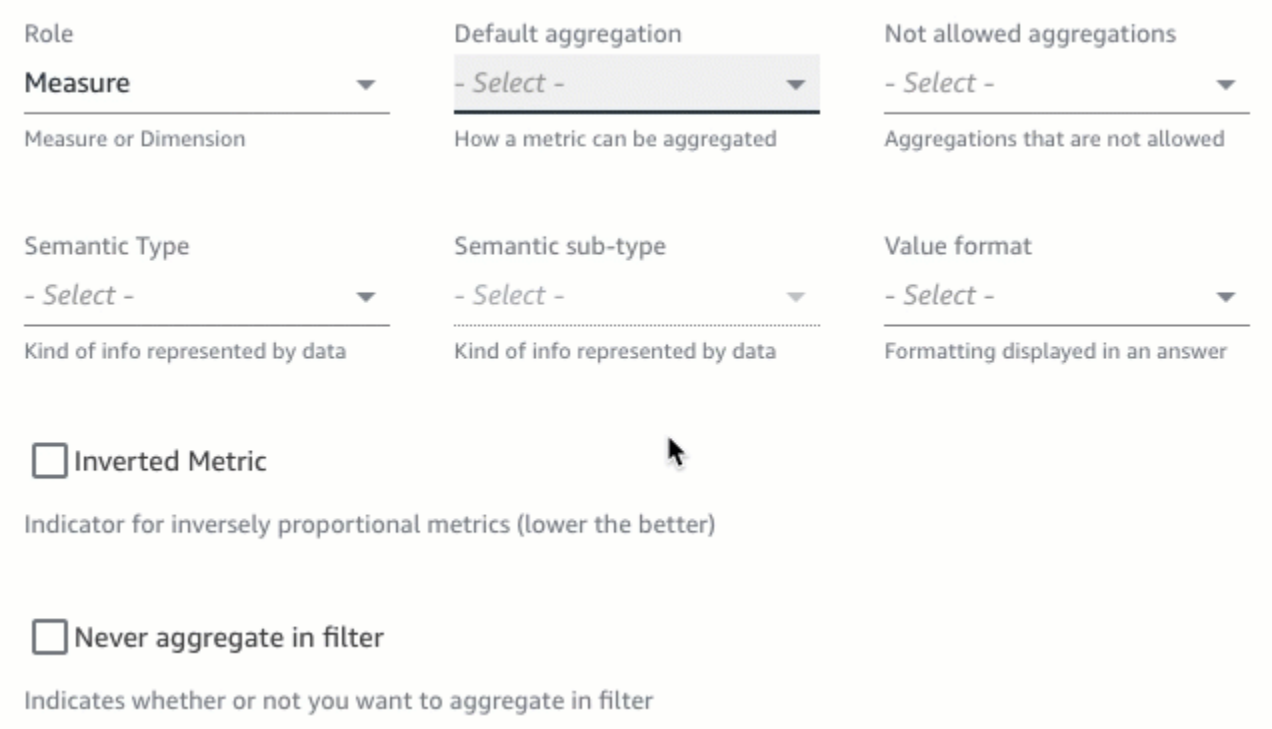

#### フィールド値のフォーマット方法を指定する

Q にフィールドの値のフォーマットする方法を教えることもできます。例えば、フィールド Order Sales Amount を持っているとします。これには、米ドルとしてフォーマットする値が含まれま す。この場合、回答でフィールドの値を使用するときに、フィールドの値を米国通貨としてフォー マットするように Q に指示できます。

フィールド値のフォーマット方法を指定する

- 1. 変更するトピックを開きます。
- 2. トピックで、[Data] タブを選択します。
- 3. [Fields] セクションで、右端にある下向き矢印をクリックしてフィールドの情報を展開します。
- 4. [Value format] で、フィールドの値の書式設定を選択します。

Amazon QuickSight コーザーガイド しょうしょう しょうしょう しょうしゅう しょうしゅう しょうしゅう コーザーガイド しょうしょう エーザーガイド

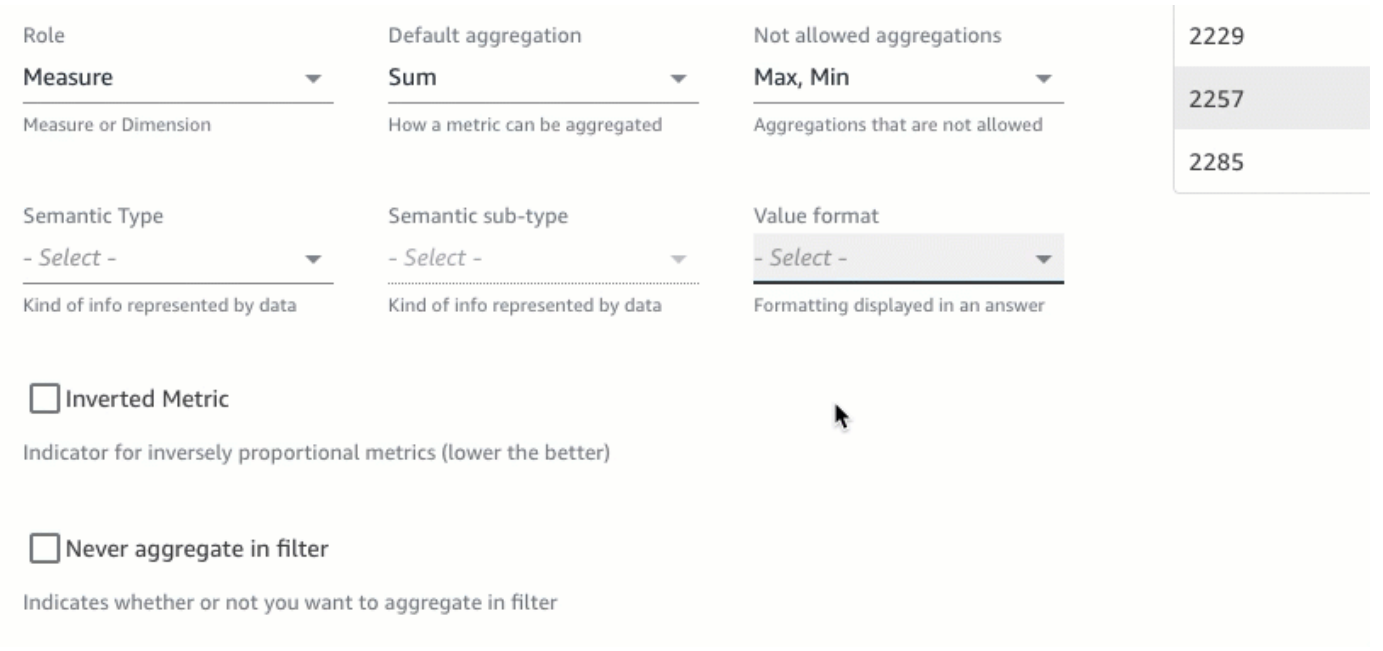

#### フィールドのセマンティックタイプを指定する

フィールド [semantic type] は、フィールド内のデータによって表される情報のタイプです。例え ば、位置データ、通貨データ、年齢データ、ブール値データを含むフィールドがあるとします。 フィールドにセマンティックタイプと追加のセマンティックサブタイプを指定できます。これらの指 定は、Q がフィールドに格納されているデータの意味を理解するのに役立ちます。

以下の手順に従って、フィールドセマンティックタイプとサブタイプを指定します。

フィールドセマンティックタイプを指定するには

- 1. 変更するトピックを開きます。
- 2. トピックで、[Data] タブを選択します。
- 3. [Fields] セクションで、右端にある下向き矢印をクリックしてフィールドの情報を展開します。
- 4. [Semantic type] で、データが表す情報の種類を選択します。

メジャーは、期間、日付部分、場所、ブール値、通貨、パーセンテージ、年齢、距離、および識 別子タイプを選択できます。ディメンションは、日付パート、場所、ブール、個人、組織、およ び識別子のタイプを選択できます。

5. [Semantic sub-type] で、データが表す情報の種類をさらに指定するオプションを選択します。

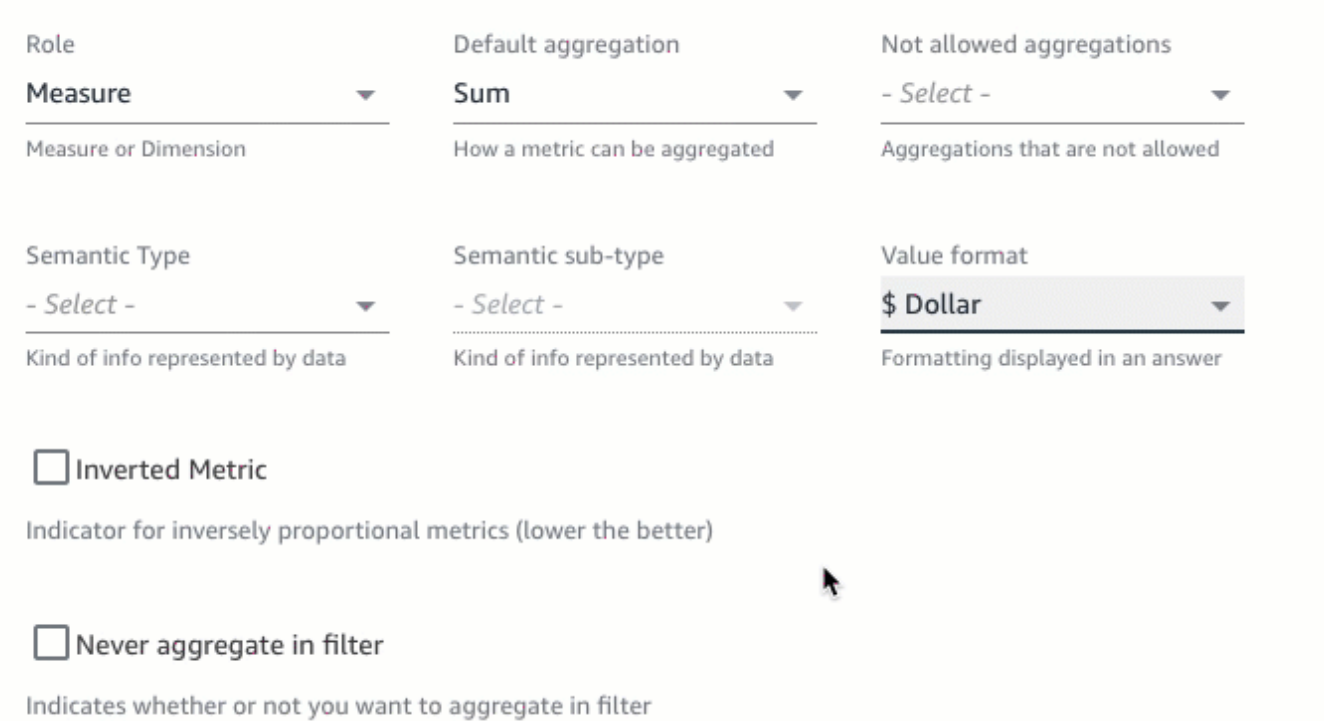

ここでのオプションは、選択したセマンティックタイプとフィールドに関連付けられたロールに よって異なります。メジャーとディメンションのセマンティックタイプとそれに関連するサブタ イプのリストについては、次の表を参照してください。

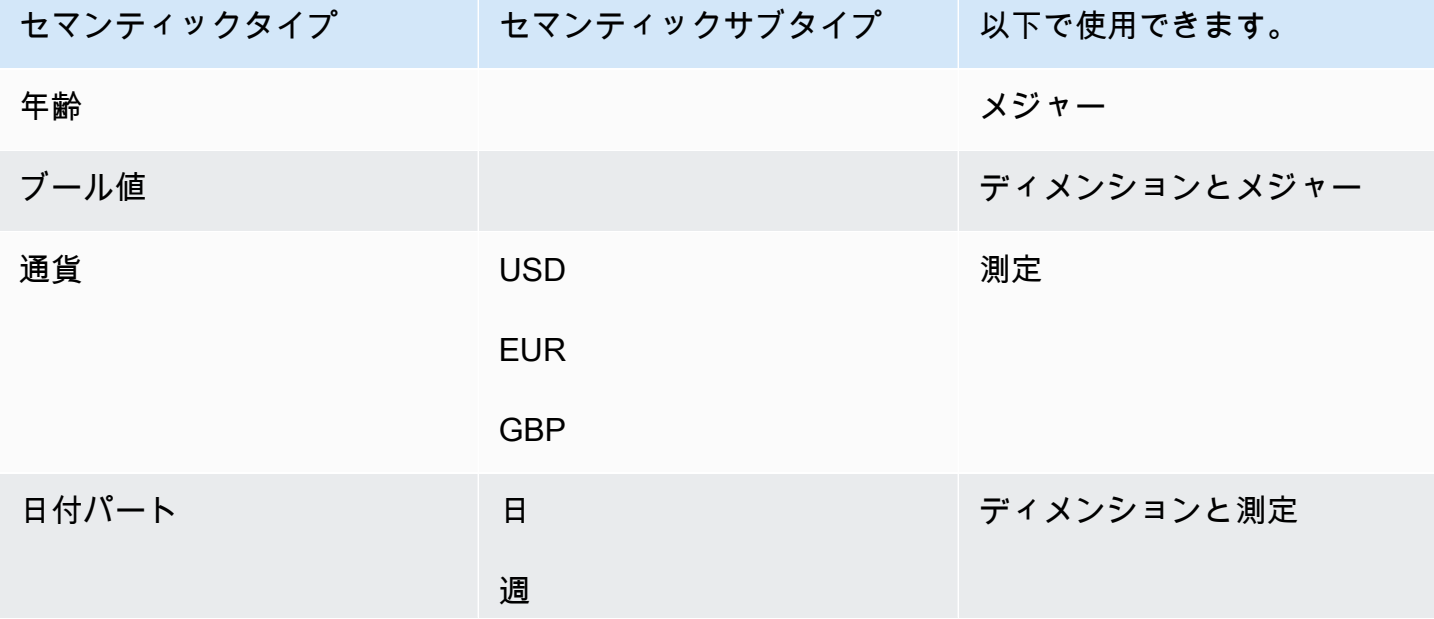

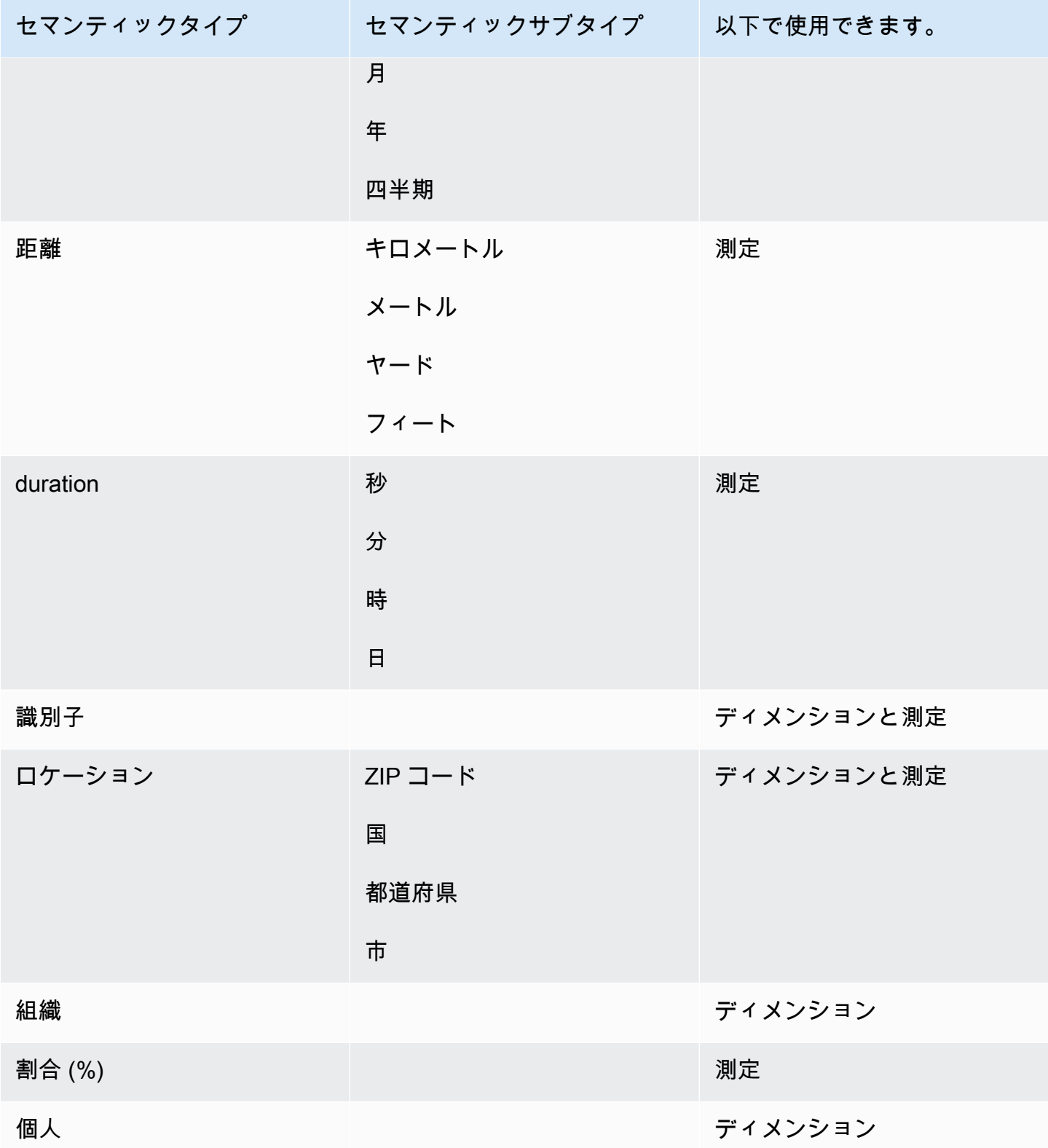

## Amazon QuickSight Q トピックの共有

適用対象: Enterprise Edition

対象者: Amazon QuickSight 管理者と作成者

トピックを作成したら、組織内の他のユーザーと共有することができます。トピックを共有すると、 ユーザーはトピックを選択し、Q バーでトピックについて質問できます。トピックをユーザーと共 有した後、トピックを変更できるユーザーを指定する権限をユーザーに割り当てることができます。

トピックを共有するには

1. QuickSight スタートページで、左側のトピックを選択します。

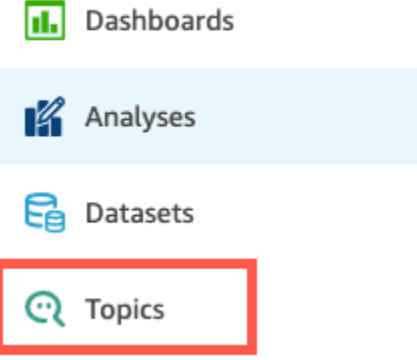

- 2. 開いた [Topics] ページで、共有するトピックを開きます。
- 3. 開いたページで、右上の [Share] を選択します。

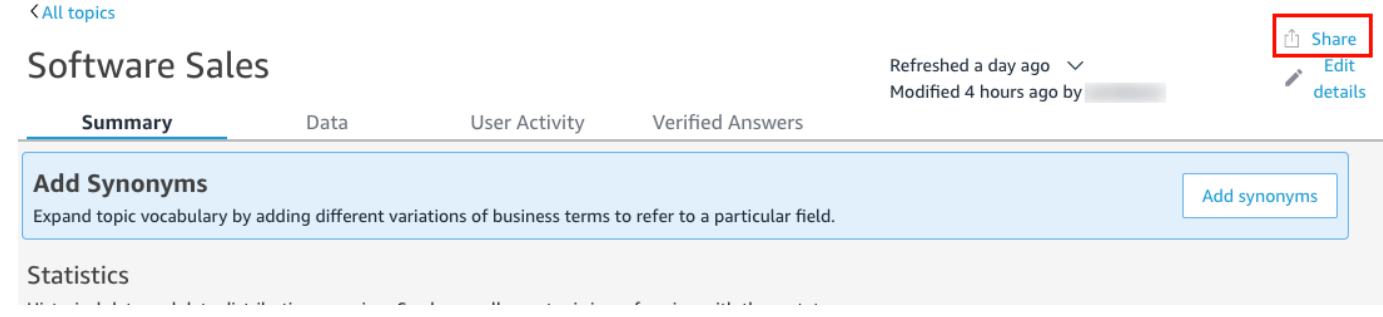

4. 開いた [Share topic with users] ページで、トピックを共有するユーザーを選択します。

検索バーを使用して E メールアドレスでユーザーを検索できます。

5. [Permission] 列の [Viewer] または [Co-owner] のいずれかを選択し、ユーザーへのアクセス許可 を割り当てます。

これらのアクセス許可の詳細については、次のセクション、「[トピック許可の管理](#page-1200-0)」を参照して ください。

Permission

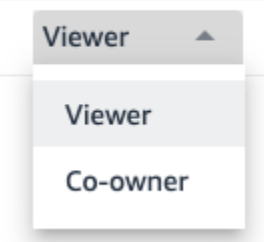

6. ユーザーの選択が完了したら、[Share] を選択します。

<span id="page-1200-0"></span>トピック許可の管理

Q トピックを組織内の他のユーザーと共有する場合、そのトピックを変更できるユーザーをコント ロールできます。これを行うには、どのユーザーが閲覧者であり、共同所有者であるかを指定しま す。閲覧者は、リストからトピックを選択して Q バーにトピックを表示できますが、トピックデー タを変更することはできません。共同所有者は、Qバーにトピックを表示することができ、トピック を変更することもできます。

トピックのアクセス権限をユーザーに割り当てるには

1. QuickSight スタートページから、トピック を選択します。

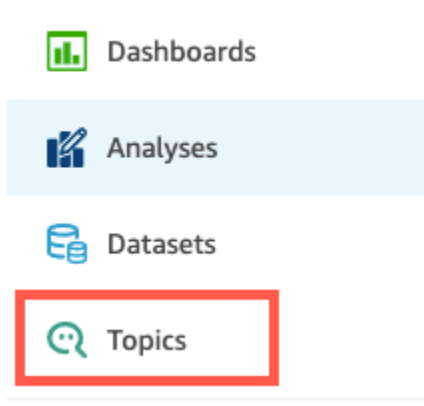

- 2. 開いた [Q Topics] ページで、アクセス権限を管理するトピックを開きます。
- 3. 開いたトピックページで、右上の [Share] を選択します。

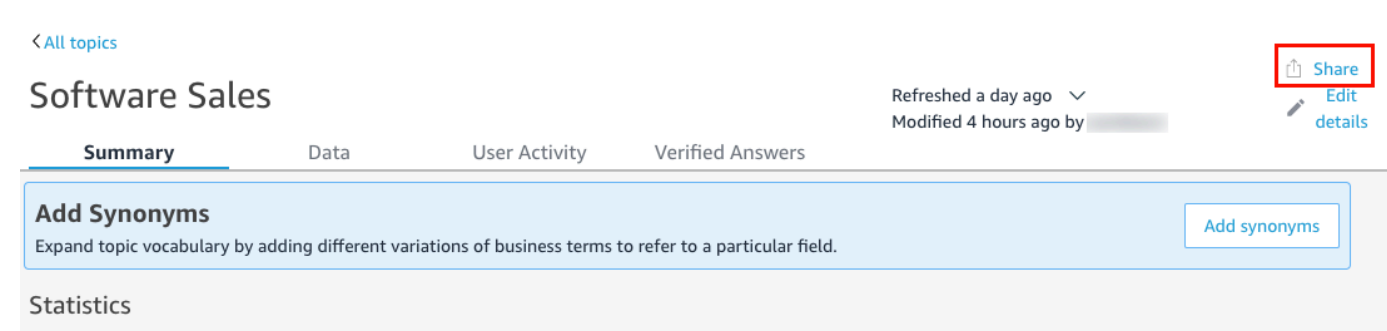

- 4. 開いた [Share topic with users] ページで、[Manage topic access] を選択します。
- 5. 開いた [Manage topic permissions] ページで、アクセスを管理するユーザーを検索し、 [Permission] で、以下のいずれかのオプションを選択します。
	- ユーザーがトピックを表示および変更できるようにするには、[Co-Owner] を選択します。
	- ユーザーがトピックのみを表示できるようにするには、[Viewer] を選択します。

Amazon QuickSight Q トピックのパフォーマンスとフィードバックの確認

適用対象: Enterprise Edition

対象者: Amazon QuickSight 管理者と作成者

トピックを作成してユーザーと共有したら、そのトピックのパフォーマンスを確認できます。誰か がお客様のトピックを使用して質問をしたり、Q がどの程度うまく応答したかについてのフィード バックを提供したりすると、そのトピックの [Summary] および [User Activity] に記録されます。

トピックの [Summary] タブで、7 日から 1 年の期間で、時間の経過に伴う質問数の履歴データを表 示できます。また、肯定的、否定的、またはフィードバックのない質問や、回答できなかった質問の ディストリビューションも確認できます。

[User Activity] タブで、ユーザーがした質問と、ユーザーが残した肯定的または否定的なフィード バックとコメントのリストを表示できます。

この情報を確認すると、トピックがユーザーのニーズを満たしているかどうかを判断できます。例え ば、ユーザーから多くの否定的なフィードバックを受けているトピックがあるとします。ユーザーア クティビティを確認すると、Q が間違ったデータを示している質問に、複数のユーザーがコメント

を残していることがわかります。それに応じて、彼らがした質問を調べて、予想しなかった用語を使 用していることに気づきます。その用語をトピックの正しいフィールドにシノニムとして追加するこ とにしました。時間が経つと、肯定的なフィードバックが増加していることに気付きます。

トピックのパフォーマンスの確認

以下の手順に従って、トピックのパフォーマンスを表示します。

トピックのパフォーマンスを表示するには

1. QuickSight スタートページで、左側のトピックを選択します。

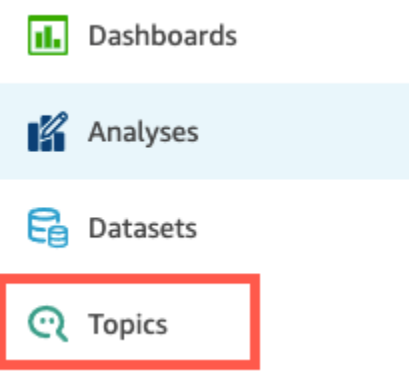

2. 開いた [Topics] ページで、表示するトピックを開きます。

トピックが開き、[Statistics] セクションには、トピックの統計情報が表示されます。

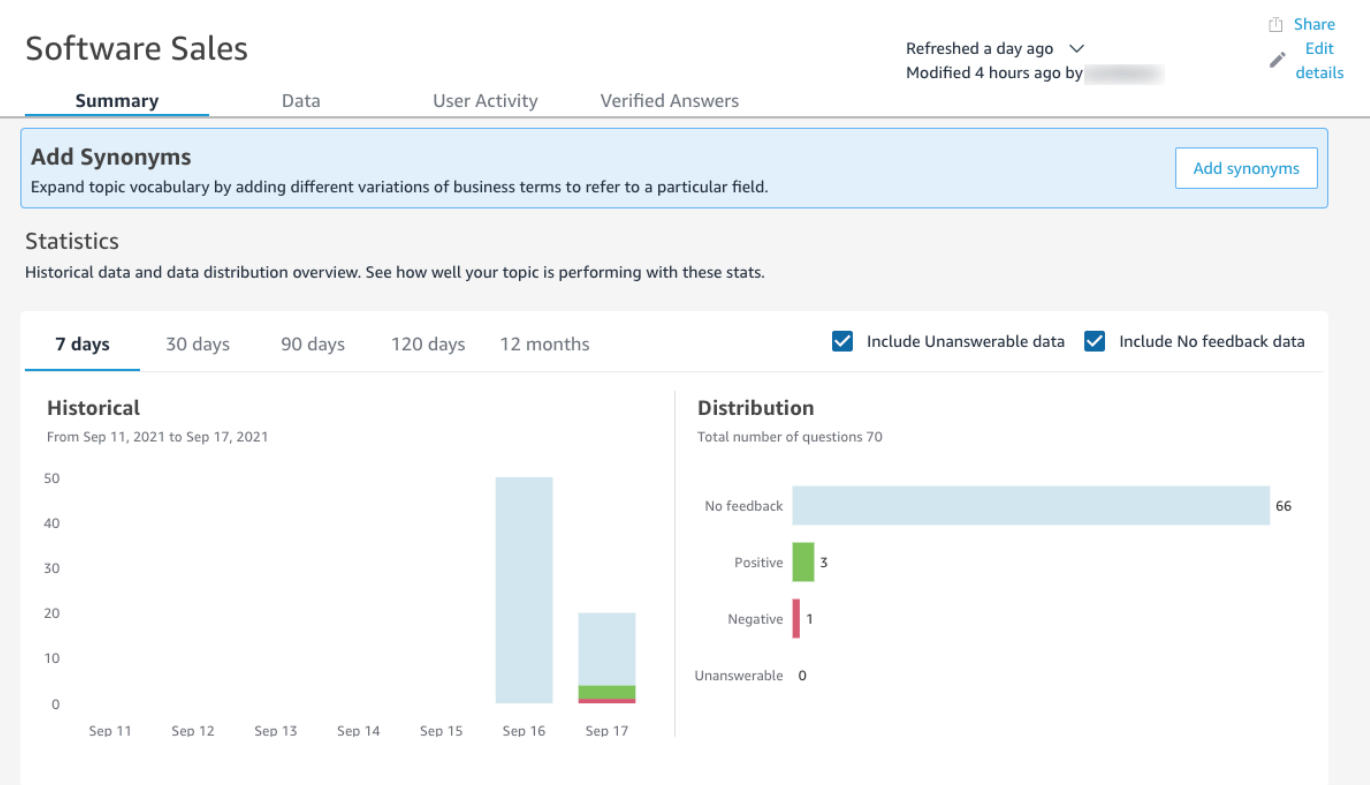

3. (オプション) グラフに表示される履歴データの量を変更するには、[7 日間]、[30 日間]、[90 日 間]、[120 日間]、または [12 ヶ月間] のいずれかのオプションを選択します。

## **Statistics**

Historical data and data distribution overview. See how well your topic is performing with these stats.

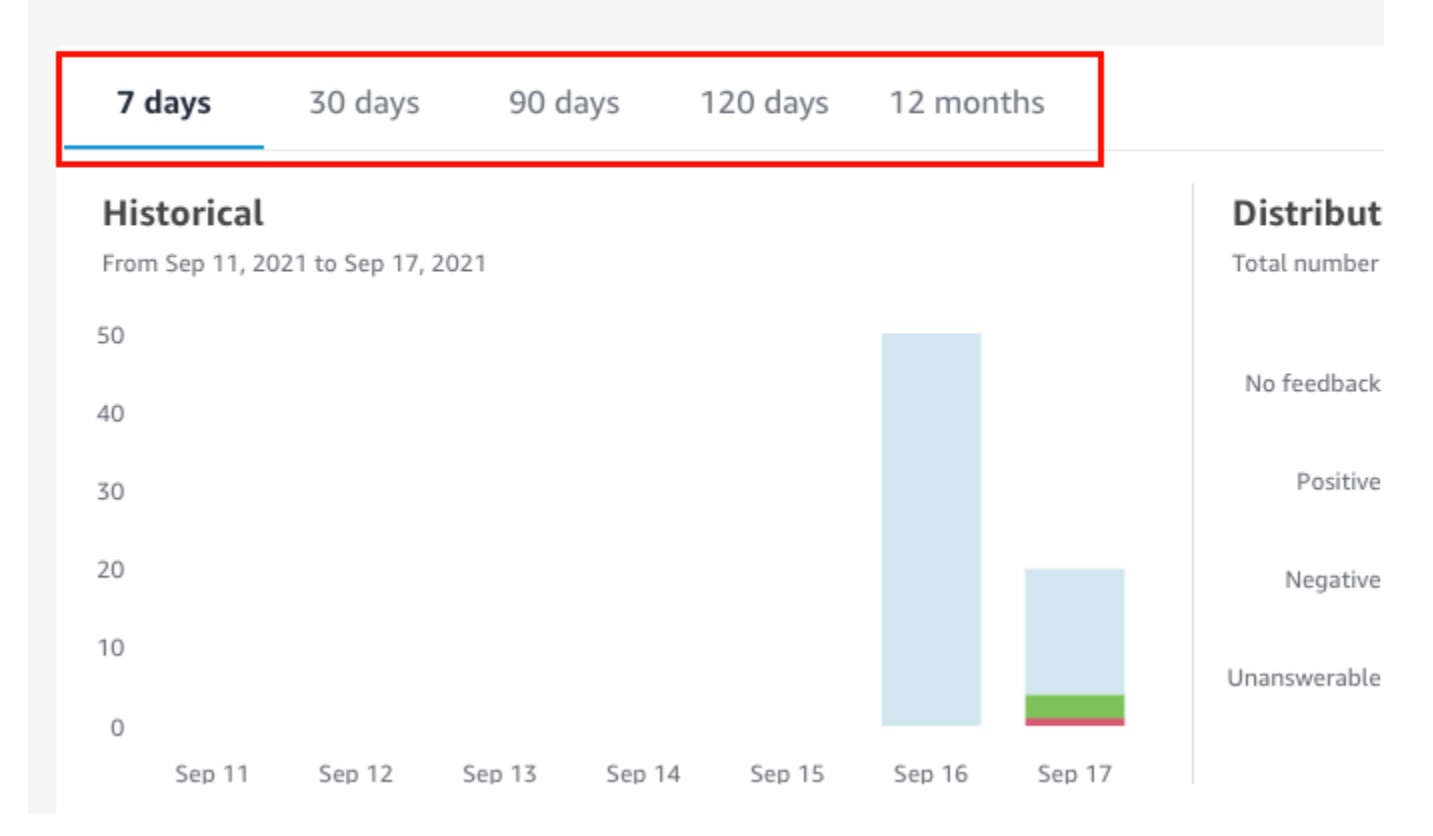

4. (オプション) 回答できなかった質問をデータから削除するには、[Include Unanswerable data] を クリアします。

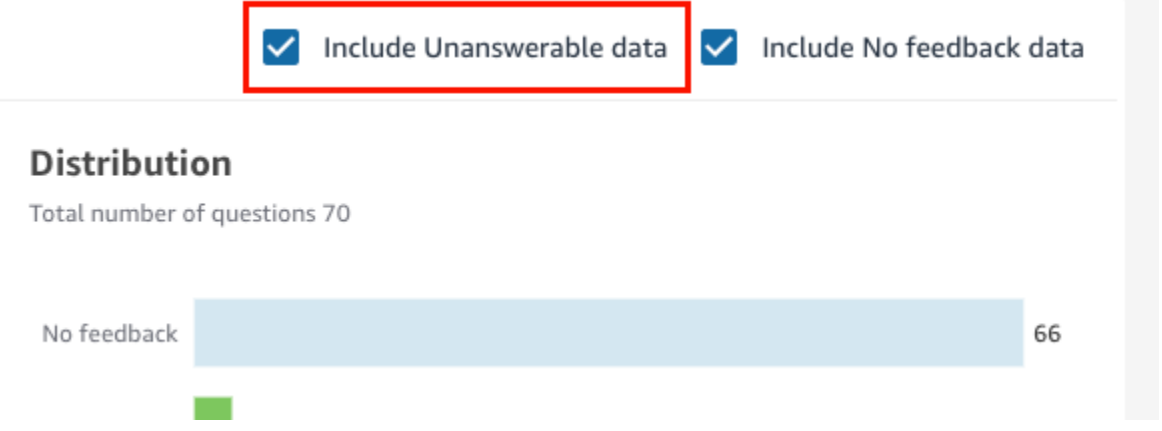

5. (オプション) データからフィードバックを受け取らなかった質問を削除するには、[Include No feedback data] をクリアします。

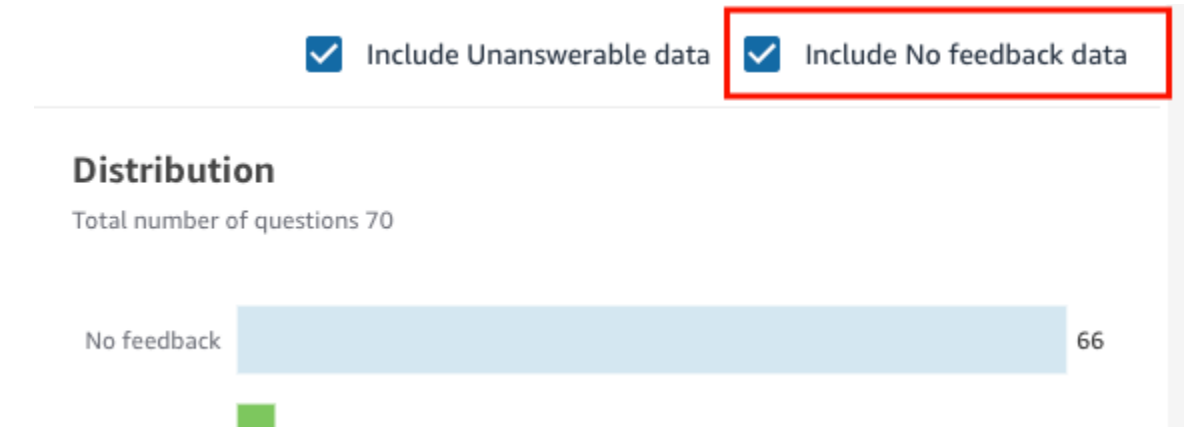

### トピックの質問とフィードバックの確認

トピックの質問とフィードバックを確認するには、次の手順を使用します。

トピックの質問とフィードバックを確認するには

1. QuickSight スタートページで、トピック を選択します。

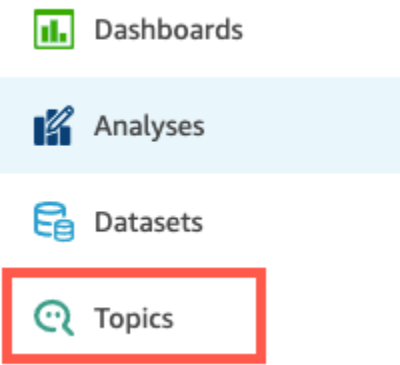

Software Sales

- 2. 開いた [Topics] ページで、フィードバックを表示するトピックを開きます。
- 3. 開いたトピックのページで、[User Activity] タブを選択します。

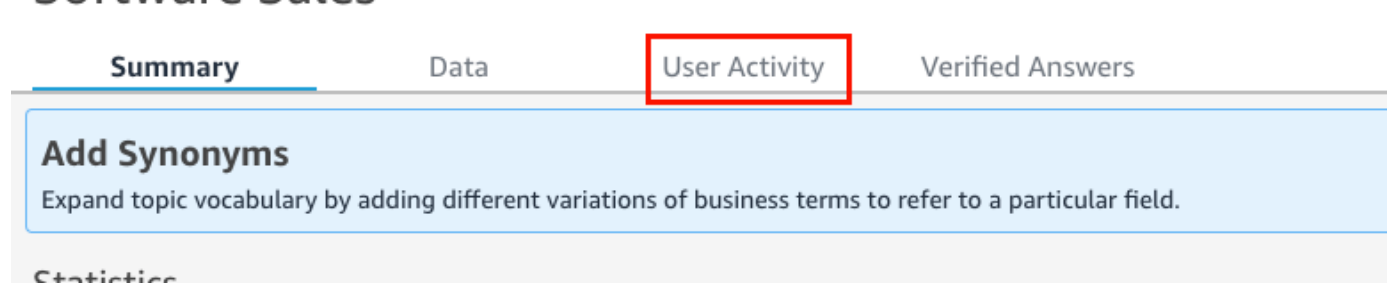

トピックのユーザーアクティビティが表示されます。上部には、回答された質問の総数と、回答 可能な、および回答不可能な質問の数が、それぞれ表示されます。同時に、肯定的および否定的 に評価された質問の割合も表示されます。加えて、曖昧さが解消された質問の割合も確認するこ とが可能です。これは、質問が入力され、その中に含まれる単語の 1 つが、トピックのフィー ルドにマッピングされたことを意味します。

### これらの統計情報のいずれかを選択すると、質問のリストをフィルタリングすることができま す。

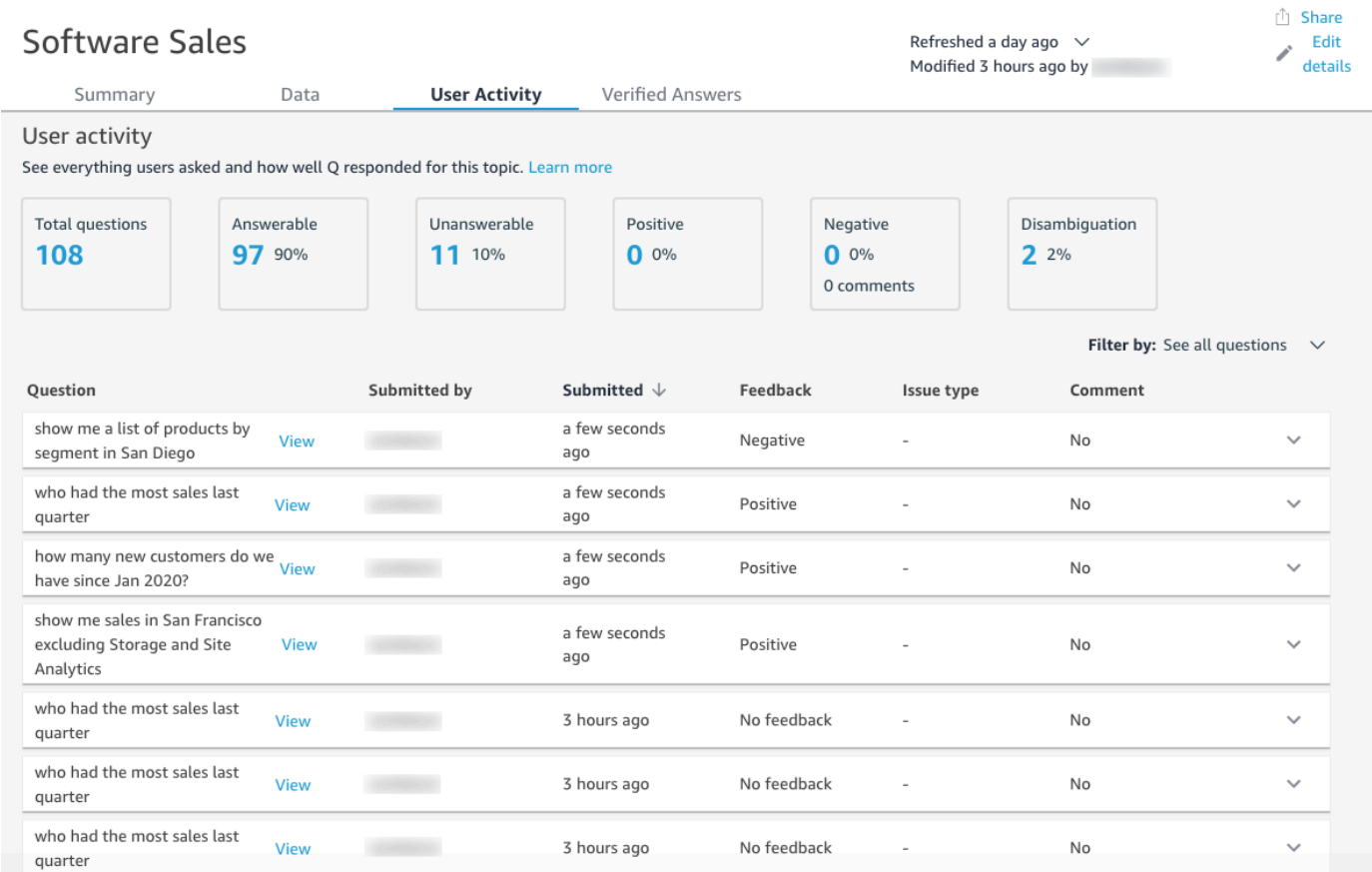

4. (オプション) 質問についてユーザーが残したコメントを表示するには、質問の右側にある下向き 矢印をクリックします。

コメントは左側に表示されます。

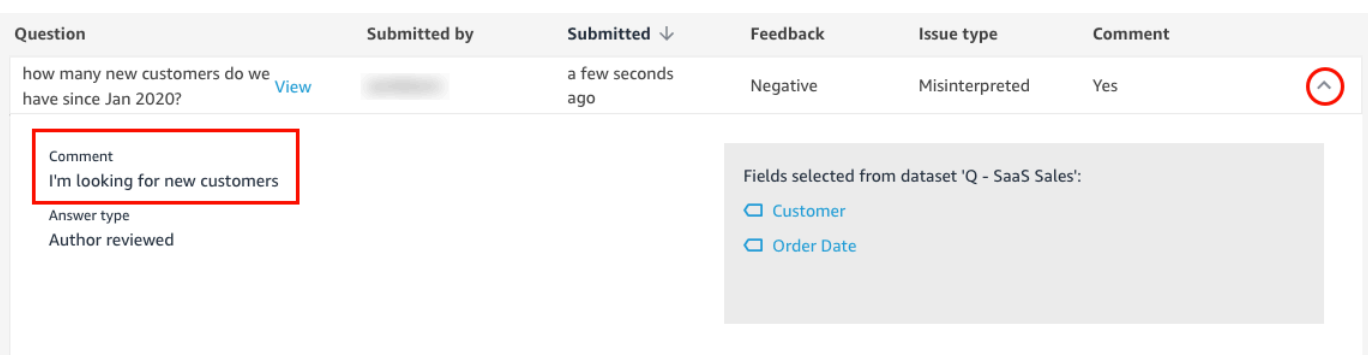

5. (オプション) 質問の回答に使用されるフィールドを表示するには、質問の右側にある下向きの矢 印をクリックします。

使用されるフィールドは右側に表示されます。フィールド名を選択して、メタデータを編集しま す。

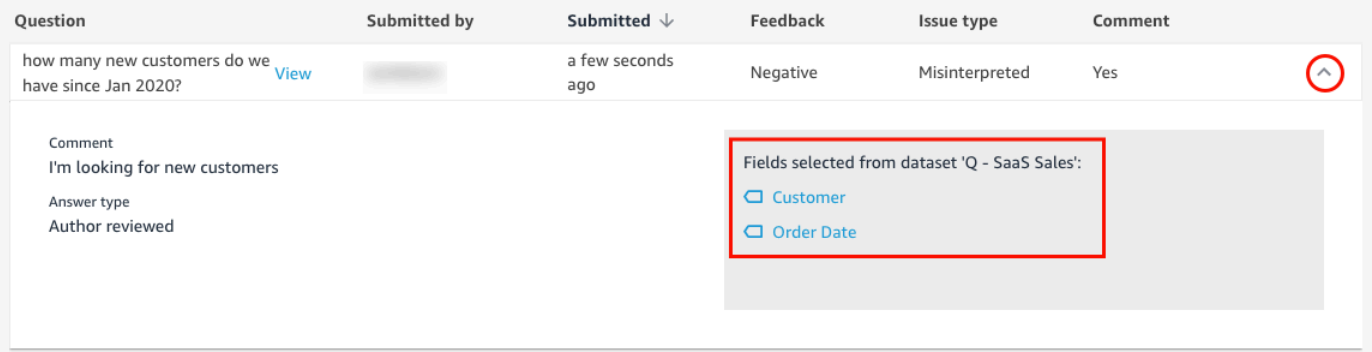

6. (オプション) 曖昧さが解消された質問を表示するには、語句が赤色で強調された質問の右側で、 下向き矢印を選択します。

その語句に関する説明、および曖昧さ解消に使用されたフィールドが表示されます。フィールド に類義語を追加するには、[Add synonyms] (類義語を追加) を選択します。

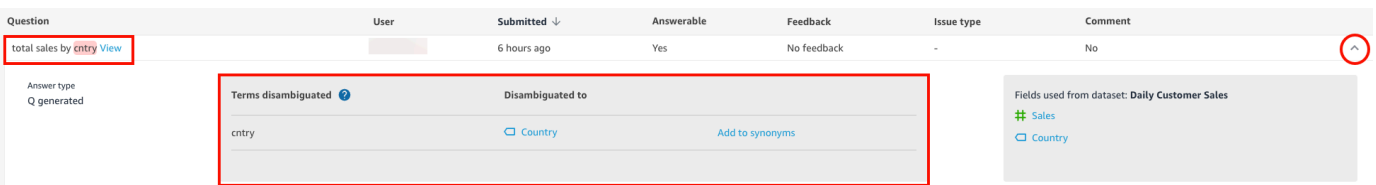

7. (オプション) 質問に Q がどのように応答したかを確認するには、リスト内の質問の隣にある [View] をクリックします。

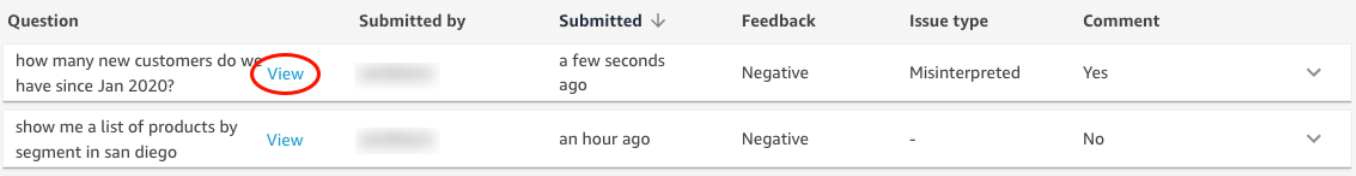

8. (オプション) 質問のリストをフィルタリングするには、右側にある [Filter by] (フィルター条件) を選択し、表示されるオプションのいずれかによりフィルタリングします。

Filter by: See all questions

- [See all questions] このオプションでは、すべてのフィルターが削除され、トピックが受信 したすべての質問が表示されます。
- Answerable このオプションは、回答が行えた質問のリストをフィルタリングします。回答 可能な質問とは、Q による応答が可能だった質問です。
- [Unanswerable] このオプションは、回答できなかった質問のリストをフィルタリングしま す。回答できない質問は、Q が回答できなかった質問です。
- Disambiguated このオプションは、曖昧さが解消された質問、つまりユーザーが手動で フィールドをマッピングした質問のリストをフィルタリングします。
- [No feedback] このオプションは、フィードバックを受け取らなかった質問のリストをフィ ルタリングします。
- [Negative] このオプションは、否定的なフィードバックを受け取った質問のリストをフィル タリングします。
- [Positive] このオプションは、肯定的なフィードバックを受け取った質問のリストをフィルタ リングします。
- [No comments] このオプションは、ユーザーからコメントを受け取っていない質問のリスト をフィルタリングします。
- [Has comments] このオプションは、ユーザーからコメントを受け取った質問のリストを フィルタリングします。
- User このオプションは、入力した特定のユーザー名を持つユーザーにより回答された、質 問のリストをフィルタリングします。

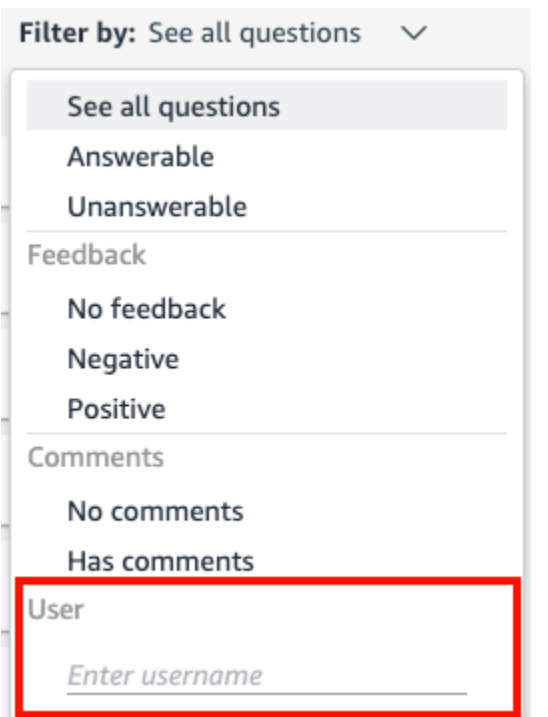

## Amazon QuickSight Q トピックインデックスの更新

適用対象: Enterprise Edition

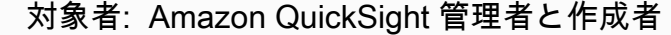

トピックを作成すると、Amazon QuickSight Q はそのトピック内のデータの定義を含むインデック スを作成、保存、維持します。このインデックスは QuickSight 作成者には公開されません。これ は、トピックに含まれるデータセットのコピーでもありません。Q はメトリクスにインデックスを 付けません。例えば、整数として格保存されたメジャーは Q によってインデックス付けされませ ん。

トピックインデックスは、トピックに含まれるフィールドの一意の文字列値のインデックスです。Q は、このインデックスを使用して回答を生成し、誰かが質問したときにオートコンプリート提案を提 供し、用語と列またはデータ値へのマッピングを提案します。

トピックインデックスを更新するには、トピック内のデータセットを更新します。トピック内のすべ てのデータセットを更新することも、個々のデータセットを更新することも手動でできます。また、

データセット更新履歴を表示して過去の更新をモニタリングし、トピック内のすべてのデータセッ トに対して定期的な更新スケジュールを設定することもできます。SPICE データセットの場合、ト ピックインデックスの更新スケジュールを SPICE 更新スケジュールに同期できます。SPICE 更新ス ケジュールの設定に関する詳細については、 [スケジュールに基づいたデータセットの更新](#page-264-0) を参照し てください。

**a** Note

現在、時間ごとの更新スケジュールは Q ではサポートされていません。更新スケジュール は、トピック内のデータセットを 1 日 1 回まで更新するよう設定できます。

トピックインデックスを定期的に更新して、最新の定義と値が記録されるようにすることをお勧めし ます。トピックインデックスの更新には、トピックに含まれるデータセットの数とサイズに応じて、 約 15~30 分かかります。

トピックインデックスを更新するには

1. QuickSight スタートページで、トピック を選択します。

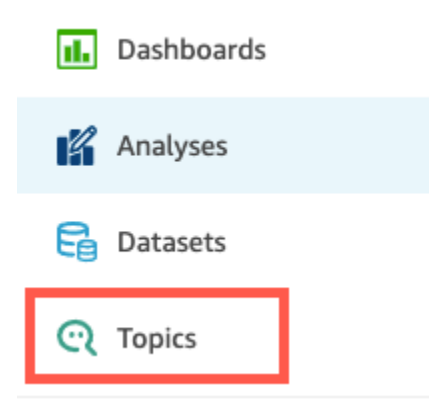

2. 開いた [Topics] ページで、更新するトピックを開きます。

トピックは、[Summary] タブを開きます。トピックに含まれるデータセットがこのページ下部 に表示されます。また、トピックが最後に更新された時刻も右上に表示されます。

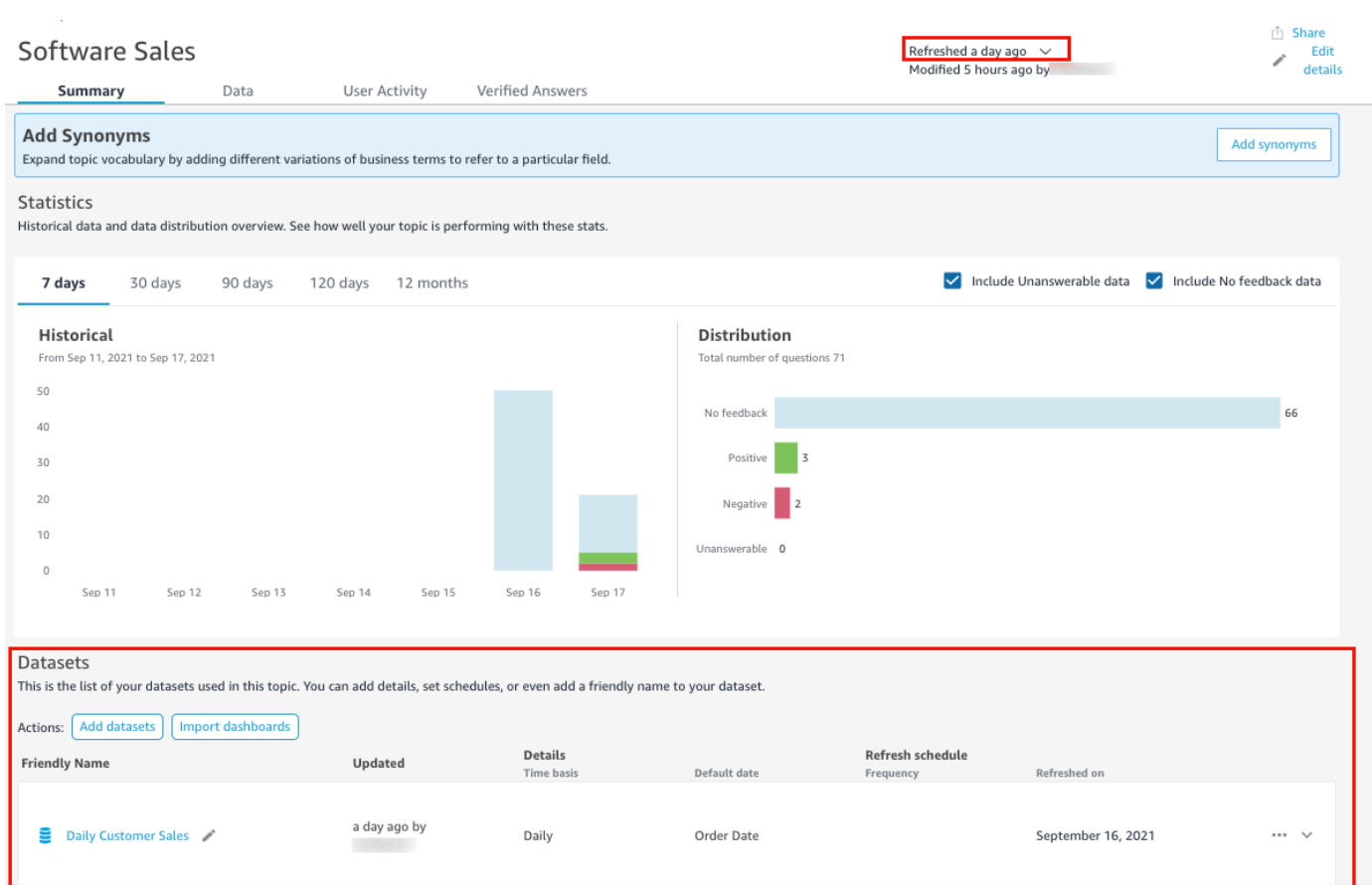

3. 右上の [Refreshed] を選択して、トピックインデックスを更新し、その後 [Refresh data] を選択 します。この操作手動でを行うと、トピック内のすべてのデータセットが更新されます。

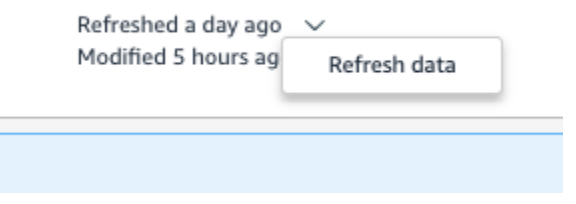

トピック内の個々のデータセットを更新する方法の詳細については、「[トピック内のデータセッ](#page-1177-0) [トの更新](#page-1177-0)」を参照してください。

## Amazon QuickSight CLI を使用した QuickSight Q トピックの操作

適用対象: Enterprise Edition

対象者: Amazon QuickSight デベロッパー

このセクションでは、Amazon QuickSight コマンドラインインターフェイス (CLI) を使用して QuickSight Q トピックを操作する方法について説明します。

前提条件

開始する前に、 QuickSight API オペレーションを呼び出すためのアクセス権を CLI ユーザーに付与 する AWS Identity and Access Management (IAM) ロールがあることを確認してください。次の表 は、特定の API オペレーションを使用するために、IAM ポリシーに追加するべきアクセス許可を示 しています。すべての Q トピック API オペレーションを使用するには、表に記載されているアクセ ス許可をすべて追加します。

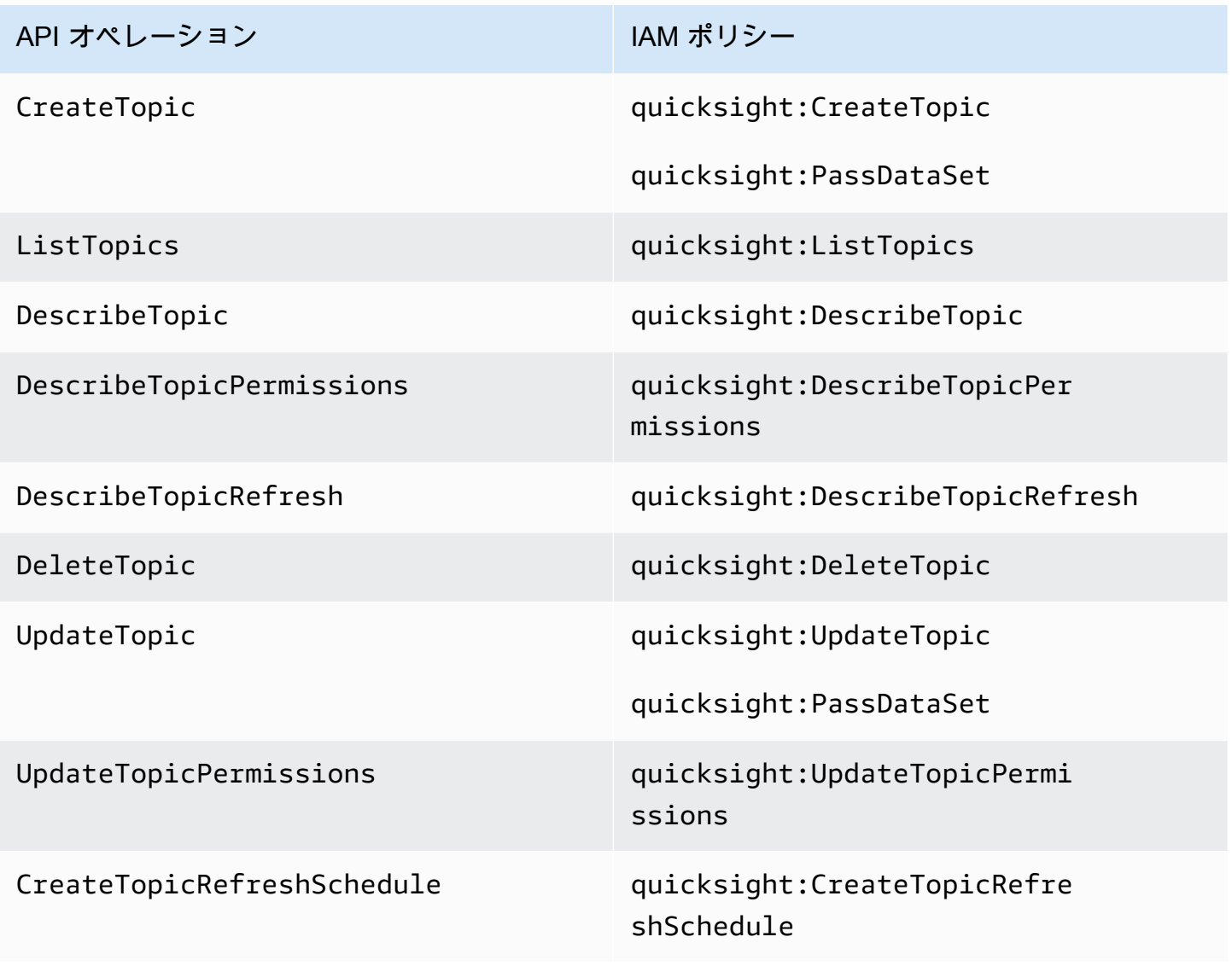

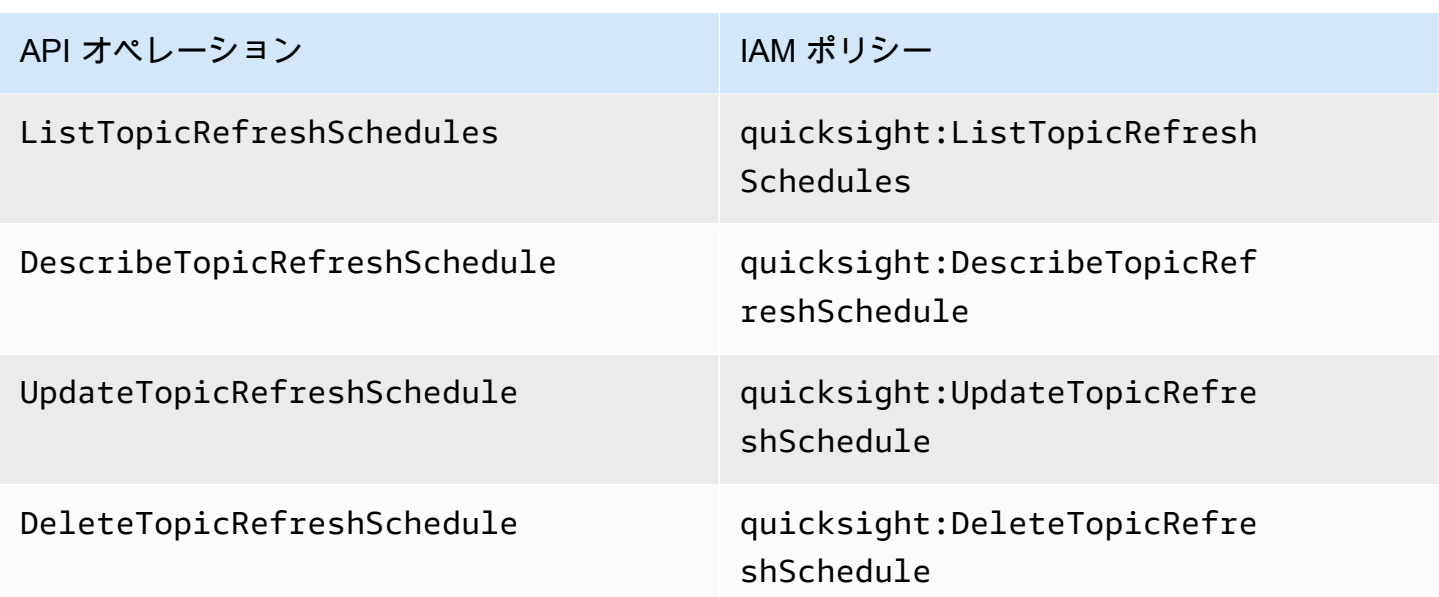

次の例では、ユーザーに ListTopics API オペレーションの使用を許可する IAM ポリシーを示しま す。

```
{ 
      "Version": "2012-10-17", 
      "Statement": [ 
           { 
               "Effect": "Allow", 
               "Action": [ 
                    "quicksight:ListTopics" 
               ], 
                "Resource": "*" 
          } 
      ]
}
```
CLI を使用した QuickSight QuickSight Q トピックの操作

次の例では、新しい Q トピックを作成します。

```
aws quicksight create-topic
--aws-account-id AWSACCOUNTID
--topic-id TOPICID
--topic TOPIC
```
CLI スケルトンファイルと以下のコマンドを使用して、新しい Q トピックを作成することもでき ます。CLI スケルトンファイルの詳細については、「Amazon QuickSight [デベロッパーガイド」の](https://docs.aws.amazon.com/quicksight/latest/developerguide/cli-skeletons.html) [「 CLI スケルトンファイル](https://docs.aws.amazon.com/quicksight/latest/developerguide/cli-skeletons.html)の使用」を参照してください。

aws quicksight create-topic --cli-input-json file://createtopic.json

新しい Q トピックを作成する場合、データセットの更新設定はトピックにコピーされません。新し いトピックのトピック更新スケジュールを設定するために、create-topic-refresh-schedule API 呼び出しを実行できます。CLI を使用したトピック更新スケジュールの設定の詳細については、 「 [QuickSight CLI を使用して Q トピックの更新スケジュールを設定する」](#page-1216-0)を参照してください。

最初の Q トピックを作成すると、Q トピックの更新、削除、一覧表示、または概要のリクエストを 行うことができます。

次の例では、Q トピックを更新します。

```
aws quicksight update-topic
--aws-account-id AWSACCOUNTID
--topic-id TOPICID
--topic TOPIC
```
CLI スケルトンファイルと以下のコマンドを使用して、Q トピックを更新することもできます。CLI スケルトンファイルの詳細については、「Amazon QuickSight [デベロッパーガイド」の「 CLI スケ](https://docs.aws.amazon.com/quicksight/latest/developerguide/cli-skeletons.html) [ルトンファイル](https://docs.aws.amazon.com/quicksight/latest/developerguide/cli-skeletons.html)の使用」を参照してください。

```
aws quicksight update-topic
--cli-input-json file://updatetopic.json
```
次の例では、 QuickSight アカウント内のすべての Q トピックのリストを示します。

```
aws quicksight list-topics 
--aws-account-id AWSACCOUNTID
```
次の例では、Q トピックを削除します。

```
aws quicksight delete-topic 
--aws-account-id AWSACCOUNTID
--topic-id TOPICID
```
次の例では、Q トピックの設定方法に関する情報を提供します。

```
aws quicksight describe-topic 
--aws-account-id AWSACCOUNTID
--topic-id TOPICID
```
次のコマンドは、Q トピックのアクセス許可を更新します。

```
aws quicksight update-topic-permissions
--aws-account-id AWSACCOUNTID
--topic-id TOPICID
--grant-permissions Principal=arn:aws:quicksight:us-east-1:AWSACCOUNTID:user/
default/USERNAME,Actions=quicksight:DescribeTopic
--revoke-permissions Principal=arn:aws:quicksight:us-east-1:AWSACCOUNTID:user/
default/USERNAME,Actions=quicksight:DescribeTopic
```
grant-permissions パラメータを使用して、 QuickSight アカウントユーザーに読み取りおよび作 成者のアクセス許可を付与します。アカウントユーザーに読み取り許可を付与するには、次の値を入 力します: "quicksight:DescribeTopic" アカウントユーザーにアクセス許可を付与するには、 次の値を入力します:

- "quicksight:DescribeTopic"
- "quicksight:DescribeTopicRefresh"
- "quicksight:ListTopicRefreshSchedules"
- "quicksight:DescribeTopicRefreshSchedule"
- "quicksight:DeleteTopic"
- "quicksight:UpdateTopic"
- "quicksight:CreateTopicRefreshSchedule"
- "quicksight:DeleteTopicRefreshSchedule"
- "quicksight:UpdateTopicRefreshSchedule"
- "quicksight:DescribeTopicPermissions"
- "quicksight:UpdateTopicPermissions"

RevokePermissions パラメータは、アカウントユーザーに付与されているすべての許可を取り消 します。

次のコマンドは、Q トピックのすべてのアクセス許可を記述します:

```
aws quicksight describe-topic-permissions 
--aws-account-id AWSACCOUNTID
--topic-id TOPICID
```
<span id="page-1216-0"></span>QuickSight CLI を使用して Q トピックの更新スケジュールを設定する

次のコマンドは、Q トピックの更新スケジュールを作成します。

```
aws quicksight create-topic-refresh-schedule
--aws-account-id AWSACCOUNTID
--topic-id TOPICID
--dataset-arn DATASETARN
--refresh-schedule REFRESHSCHEDULE
```
Q トピックの更新スケジュールを作成すると、トピックの更新スケジュールの更新、削除、一覧表 示、または概要のリクエストを行うことができます。

次のコマンドは、Q トピックの更新スケジュールを更新します。

aws quicksight update-topic-refresh-schedule --aws-account-id *AWSACCOUNTID* --topic-id *TOPICID* --dataset-id *DATASETID* --refresh-schedule *REFRESHSCHEDULE*

次の例では、Q トピックに設定されたすべての更新スケジュールのリストを提供します。

```
aws quicksight list-topic-refresh-schedules
--aws-account-id AWSACCOUNTID
--topic-id TOPICID
```
次の例では、トピック更新スケジュールを削除します。

```
aws quicksight delete-topic-refresh-schedule 
--aws-account-id AWSACCOUNTID
--topic-id TOPICID
--dataset-id DATASETID
```
次の例では、トピック更新スケジュールの設定方法に関する情報を提供します。

aws quicksight describe-topic-refresh-schedule

--aws-account-id *AWSACCOUNTID*

```
--topic-id TOPICID
```
--dataset-id *DATASETID*

QuickSight Q トピックを 内および 間でコピーおよび移行する AWS アカウント

QuickSight コマンドラインインターフェイス (CLI) を使用して、 QuickSight Q トピックをあるアカ ウントから別のアカウントに移行できます。複数のダッシュボード、名前空間、またはアカウントに 同じトピックを手動でレプリケートする代わりに、 QuickSight CLI を使用して同じトピックを繰り 返し再利用できます。この機能により、 QuickSight 作成者の時間を節約し、複数のダッシュボード にまたがるダッシュボードリーダー向けに標準化されたトピックエクスペリエンスが作成されます。

QuickSight CLI を使用して Q トピックを移行するには、次の手順を使用します。

Q トピックを別のアカウントに移行するには

1. まず、移行するトピックを特定します。list-topics API コマンドを使用して、 QuickSight アカウント内のすべての Q トピックのリストを表示できます。

aws quicksight list-topics --aws-account-id *AWSACCOUNTID*

2. Q トピックのリストを取得したら、移行するトピックを見つけて describe-topic 呼び出し を実行し、トピックの設定の JSON 構造を受け取ります。

```
aws quicksight describe-topic 
     --aws-account-id AWSACCOUNTID
     --topic-id TOPICID
```
describe-topic API レスポンスの例を次に示します。

```
{ 
     "Status": 200, 
     "TopicId": "TopicExample", 
    "Arn": "string",
     "Topic": [ 
          { 
               "Name": "{}", 
               "DataSets": [ 
\{\hspace{.1cm} \} "DataSetArn": "{}", 
               "DataSetName": "{}",
```

```
 "DataSetDescription": "{}", 
             "DataAggregation": "{}", 
             "Filters": [], 
             "Columns": [], 
             "CalculatedFields": [], 
             "NamedEntities": [] 
 } 
 ] 
         } 
     ], 
     "RequestId": "requestId" 
     }
```
3. JSON レスポンスを使用して、他の QuickSight アカウントの新しいcreate-topic呼び出しに 入力できるスケルトンファイルを作成します。スケルトンファイルで API コールを実行する前 に、スケルトンファイル内の AWS アカウント ID およびデータセット ID を変更して、新しい Q トピックを追加する AWS アカウント ID およびデータセット ID と一致させます。CLI スケルト ンファイルの詳細については、「Amazon QuickSight [デベロッパーガイド」の「CLI スケルト](https://docs.aws.amazon.com/quicksight/latest/developerguide/cli-skeletons.html) [ンファイル](https://docs.aws.amazon.com/quicksight/latest/developerguide/cli-skeletons.html)の使用」を参照してください。

```
aws quicksight create-topic --aws-account-id AWSACCOUNTID \
--cli-input-json file://./create-topic-cli-input.json
```
QuickSight API をcreate-topic呼び出すと、新しいトピックがアカウントに表示されます。新し いトピックが存在することを確認するには、 QuickSight API をlist-topics呼び出します。複製さ れたソーストピックに検証済みの回答が含まれている場合、その回答は新しいトピックに移行されま せん。元のトピックに設定されている検証済みの回答すべてのリストを表示するには、describetopic API コールを使用します。

# Amazon QuickSight Q で質問する

適用対象: Enterprise Edition

対象者: Amazon QuickSight Dashboard のサブスクライバーまたは視聴者

Q バーで質問するには、以下の手順を使用します。

Q バーで質問するには

1. 任意の QuickSight ページの上部にある Q バーで、左側のトピックリストを選択し、質問するト ピックを選択します。

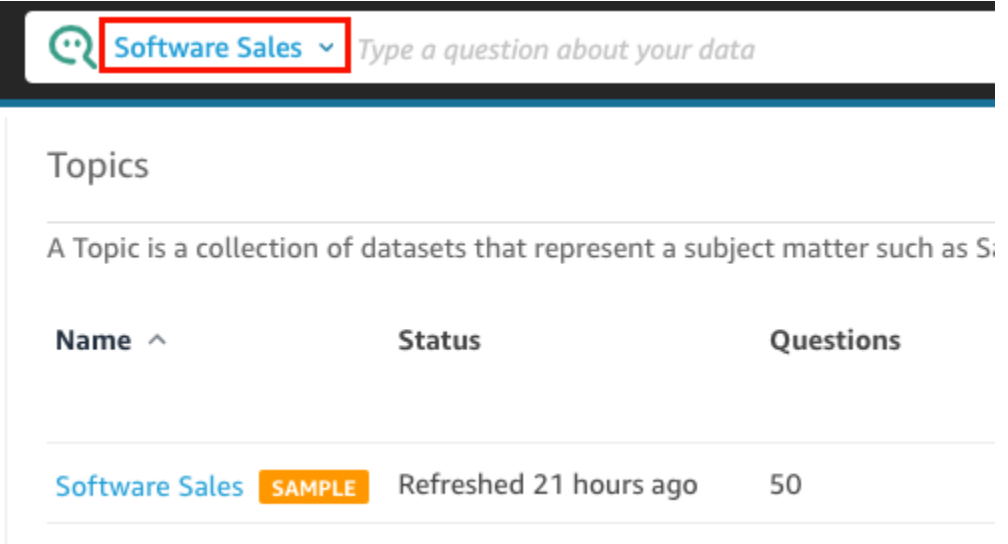

トピックの内容が不明な場合は、トピック名にカーソルを合わせて、そのトピックに関する説明 を読んでください。

- 2. Q バーに質問を入力し、キーボードの [Enter] キーを押します。
	- Q は、あなたの質問に対する回答をビジュアルで提示します。

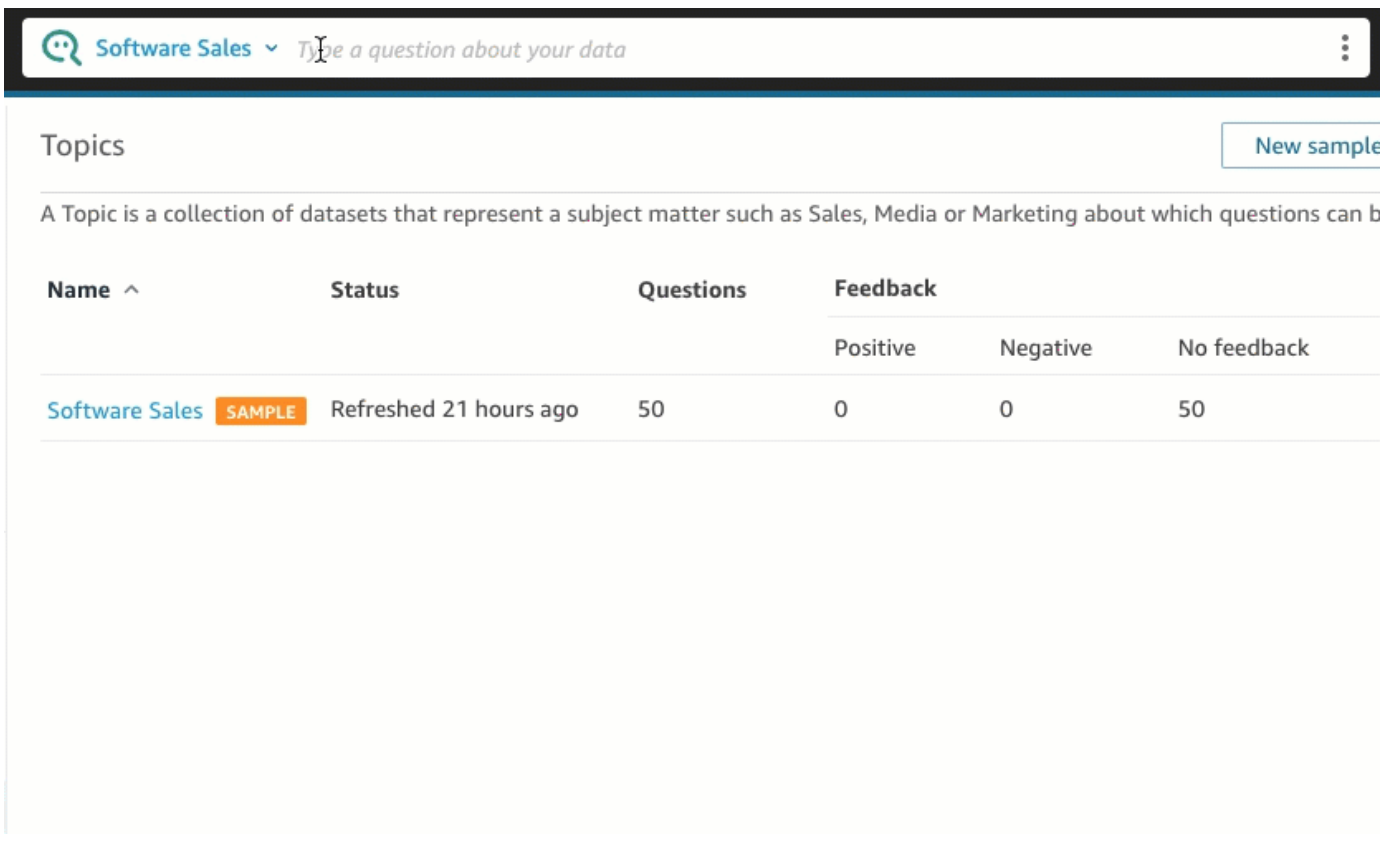

Q が質問をどのように解釈したかは、ビジュアルの左上の説明で確認できます。ここでは、質 問の回答に使用されるフィールド、集計、およびデータセットを確認できます。

Software Sales v who had the most sales last quarter

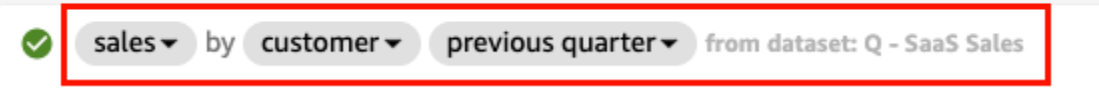

3. (オプション) 右側のビジュアルタイプアイコンをクリックし、ビジュアルタイプを選択して、ビ ジュアルタイプを変更します。

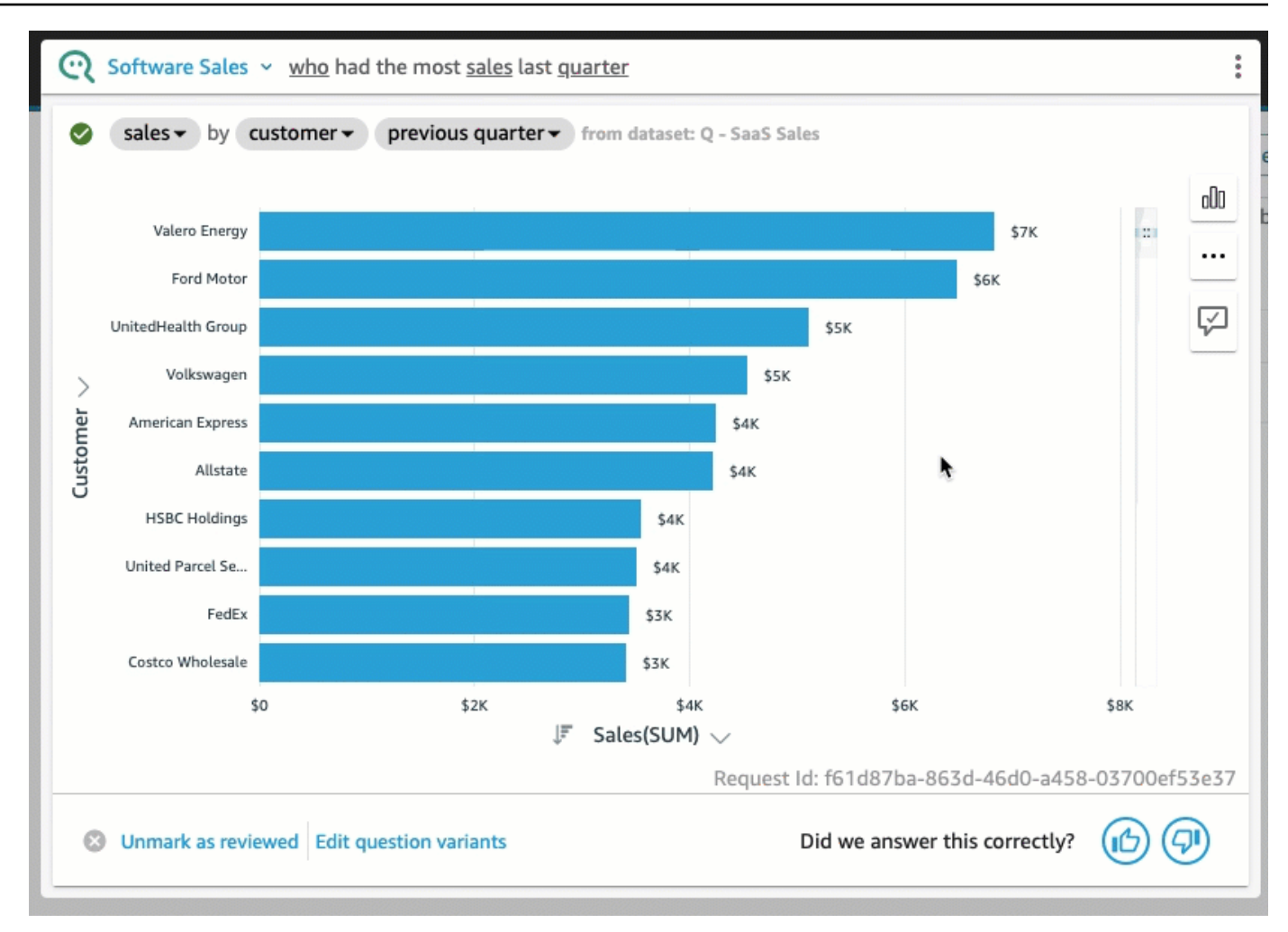

4. (オプション) 右側の電球アイコンを選択して、主要なデータインサイトと補足説明を表示しま す。インサイトは、右側に開いたペインに表示されます。

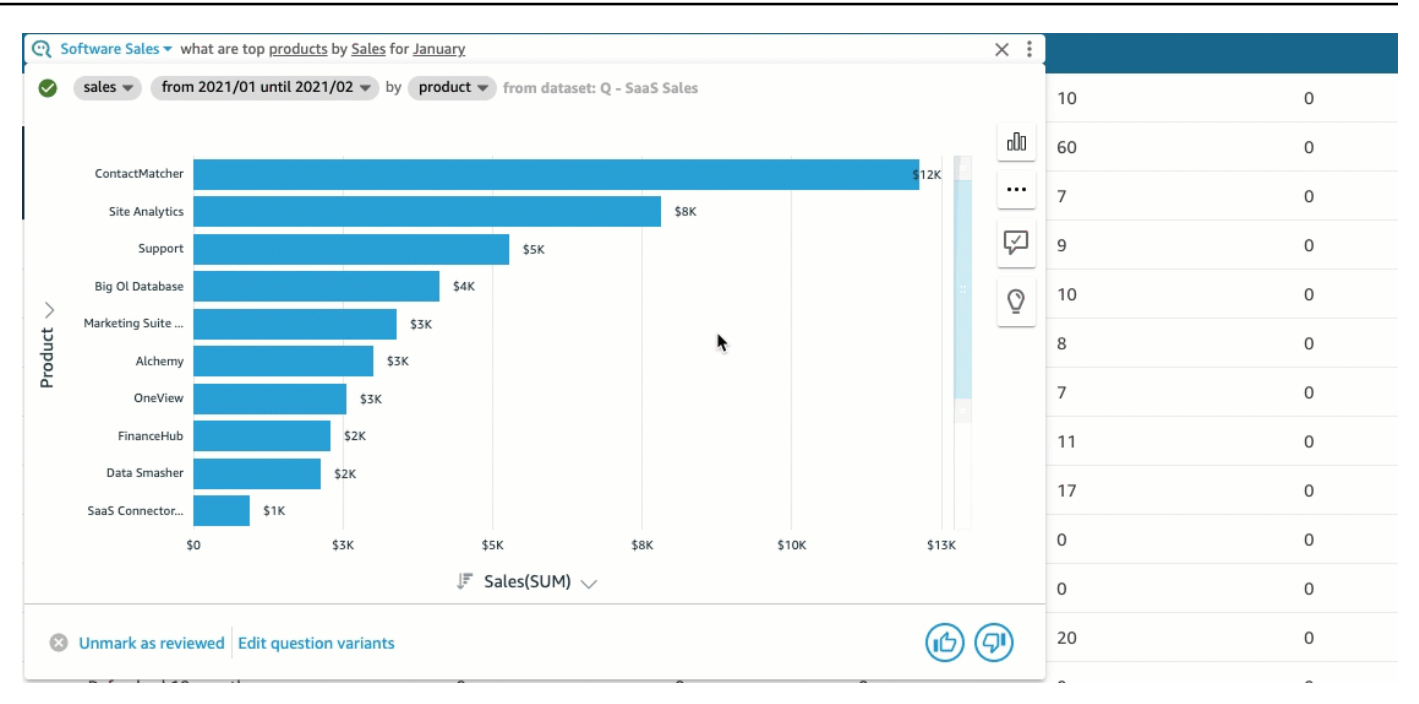

5. (オプション) 右側の電球アイコンをクリックし、[Forecast] (予測) をオンにして、予測を追加し ます。右側に表示される設定歯車アイコンを選択し、スライダーを使用して予測タイムラインを 調整します。

**a** Note

予測は、単一の時系列を持つ折れ線グラフを含む回答に対してのみ使用できます。

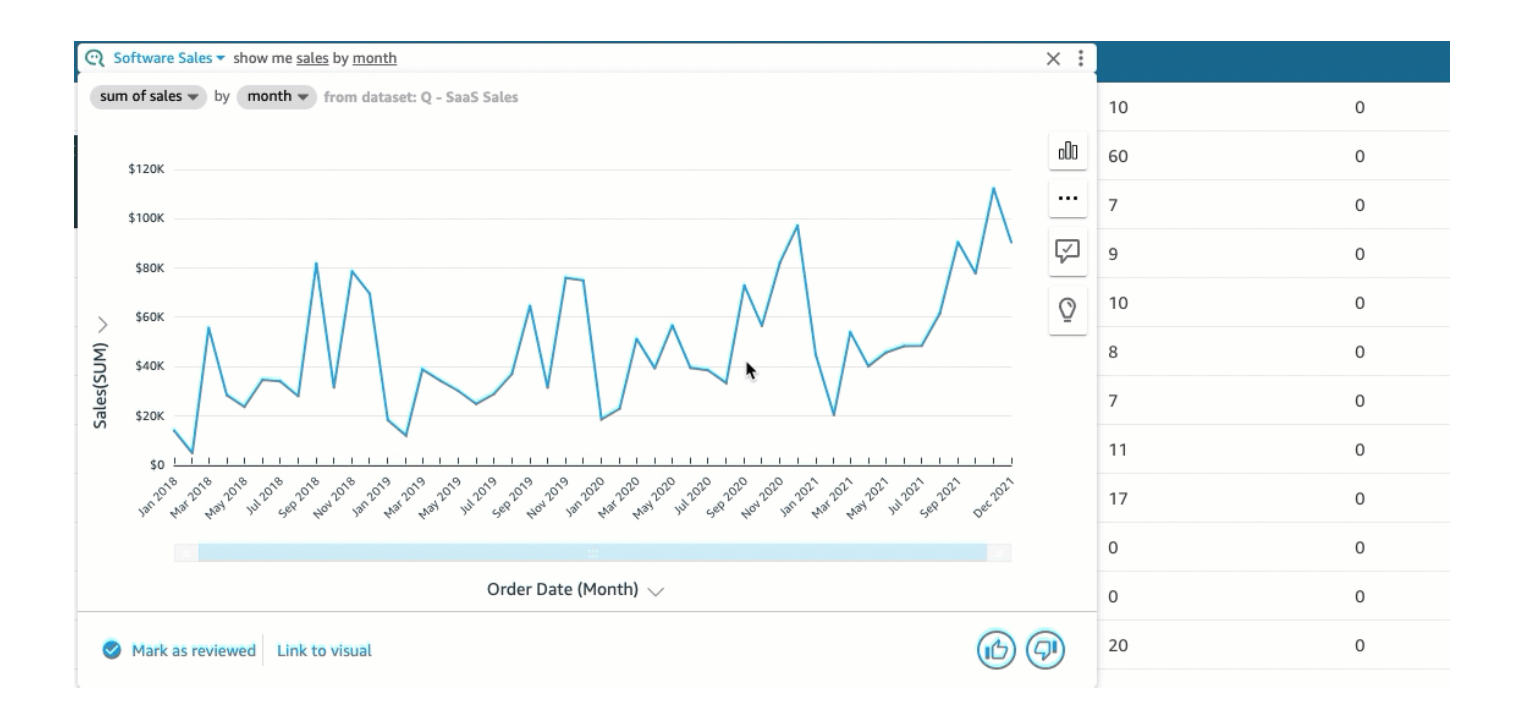

6. (オプション) Q 検索バーの [元に戻す] または [やり直し] 矢印を選択して、回答に加えた変更を 元に戻すかやり直します。

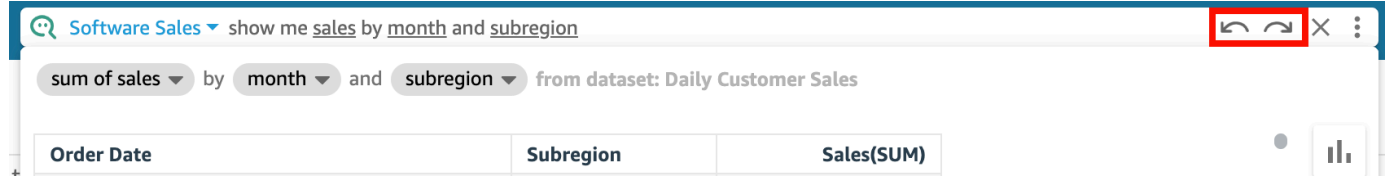

7. (オプション) [About topic] (トピックについて) メニューを選択すると、トピックの名前、説明、 重要な詳細、よくある質問、および属性が表示されます。[About topic] (トピックについて) メ ニューにアクセスするには、右側に表示される情報アイコンを選択します。

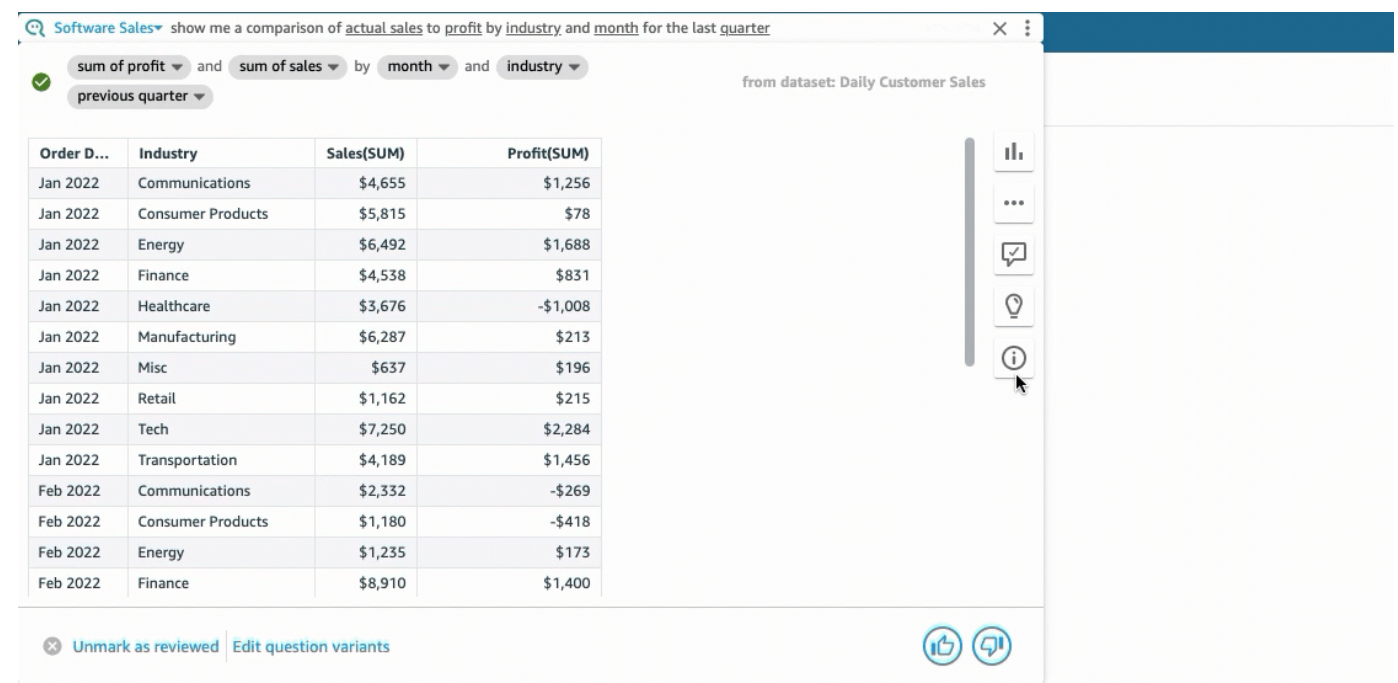

場合によっては、Q が自分の質問をお望みのように解釈しない場合があります。この場合、回答に 関するフィードバックを提供したり、回答を修正するための提案を行うことができます。回答フィー ドバックの提供の詳細については、「[Amazon QuickSight Q トピックに関するフィードバックの提](#page-1229-0) [供](#page-1229-0)」を参照してください。回答の修正に関する詳細については、「[Amazon QuickSight Q から提供](#page-1231-0) [された間違った回答の修正](#page-1231-0)」を参照してください。

## Q がサポートする質問のタイプ

Q バーで質問をするときは、次の質問タイプと同様の表現にすることをお勧めします。
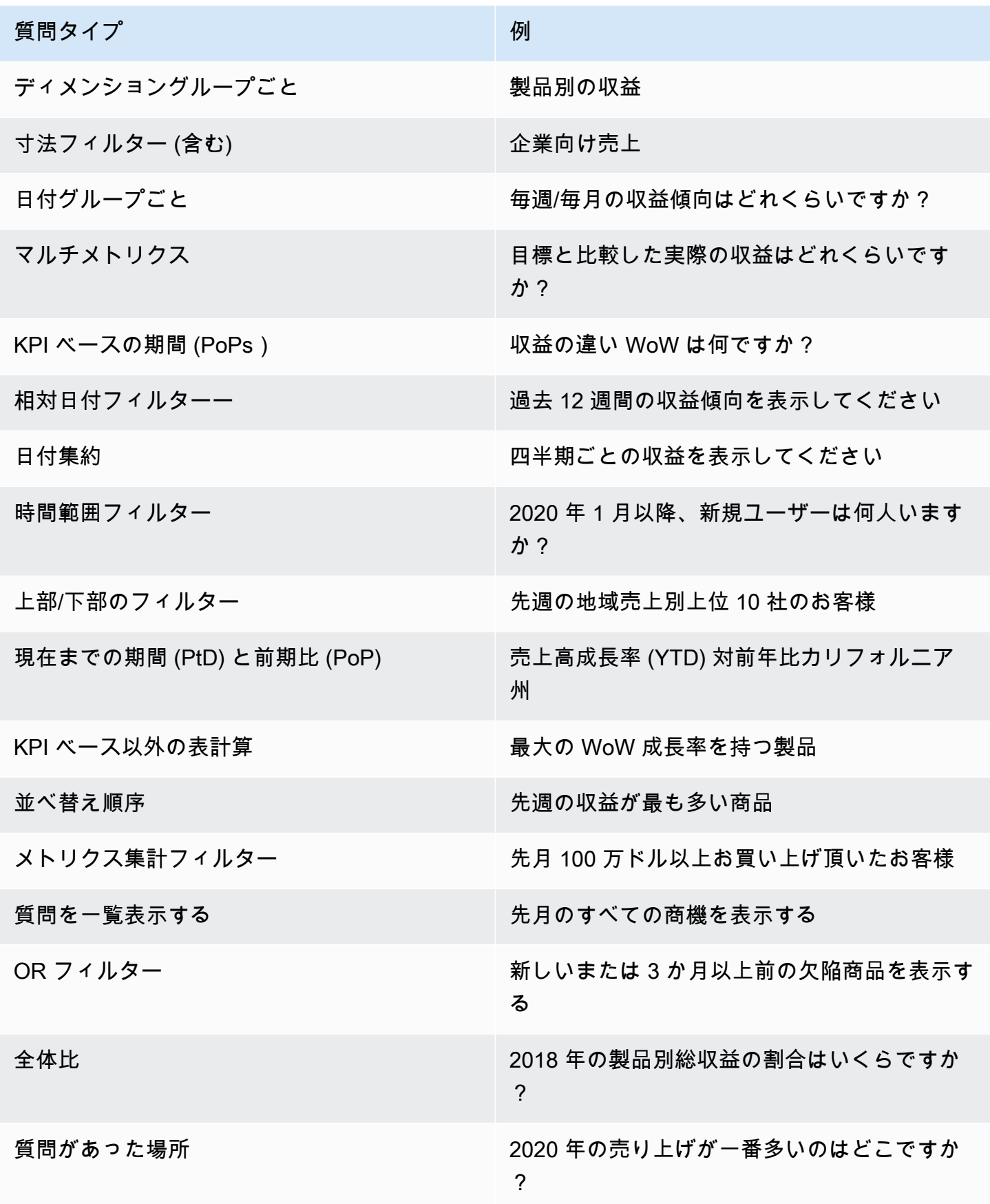

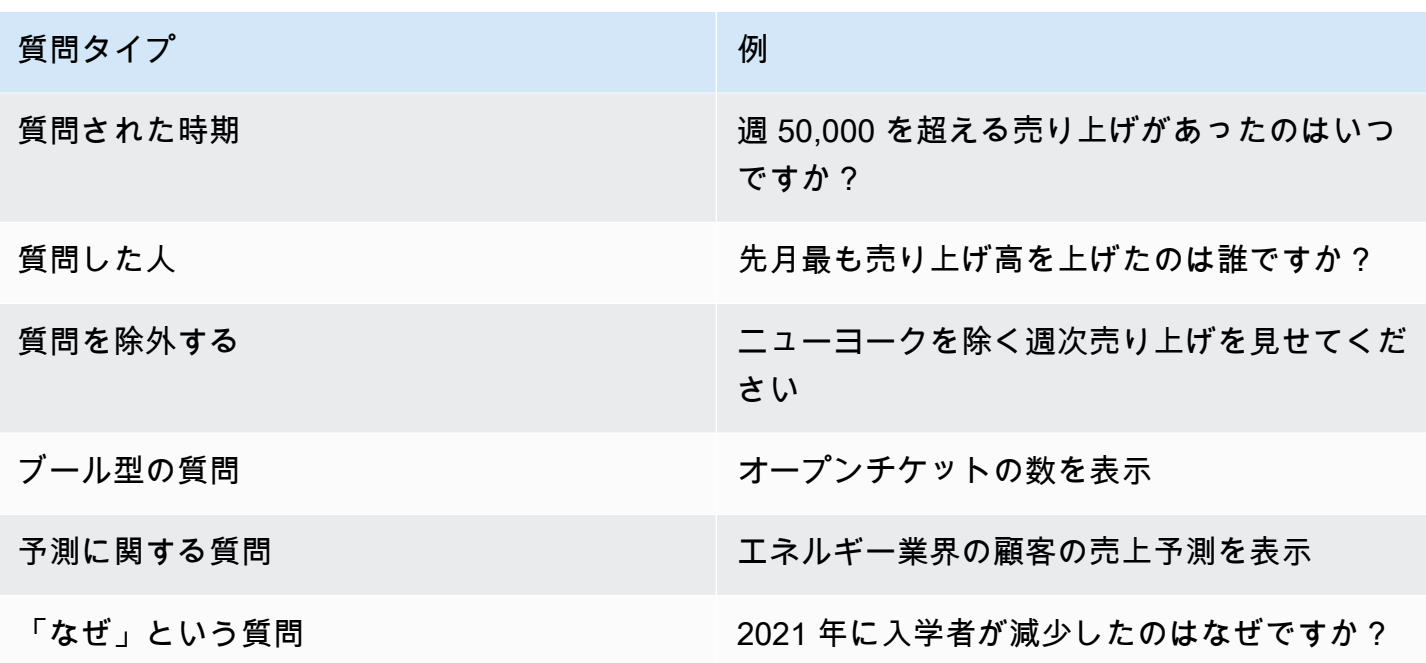

# Amazon QuickSight Q でのビジュアルの固定

適用対象: Enterprise Edition

よくある質問への回答を得るには、ビジュアルを固定できます。ビジュアルに関する答えをピンボー ドに追加して、ワンクリックでアクセスできます。同じ質問を何度も繰り返す必要はありません。ま た、ビジュアルを固定すると、興味深い洞察を共有したり、他のユーザーとデータの説明文を共同 で作成したりするのも簡単になります。ピンボード内から、URL を介して他のユーザーと任意のビ ジュアルを共有できます。

ビジュアルをピンボードに固定する

ビジュアルをピンボードに固定するには

- 1. 任意の QuickSight ページの上部にある Q バーで、左側のトピックリストを選択し、質問するト ピックを選択します。
- 2. Q バーに質問を入力して、[Enter] を押します。
- 3. 質問への回答として表示されるビジュアルの右側にある [Pin visual] (ビジュアルの固定) を選択 します。

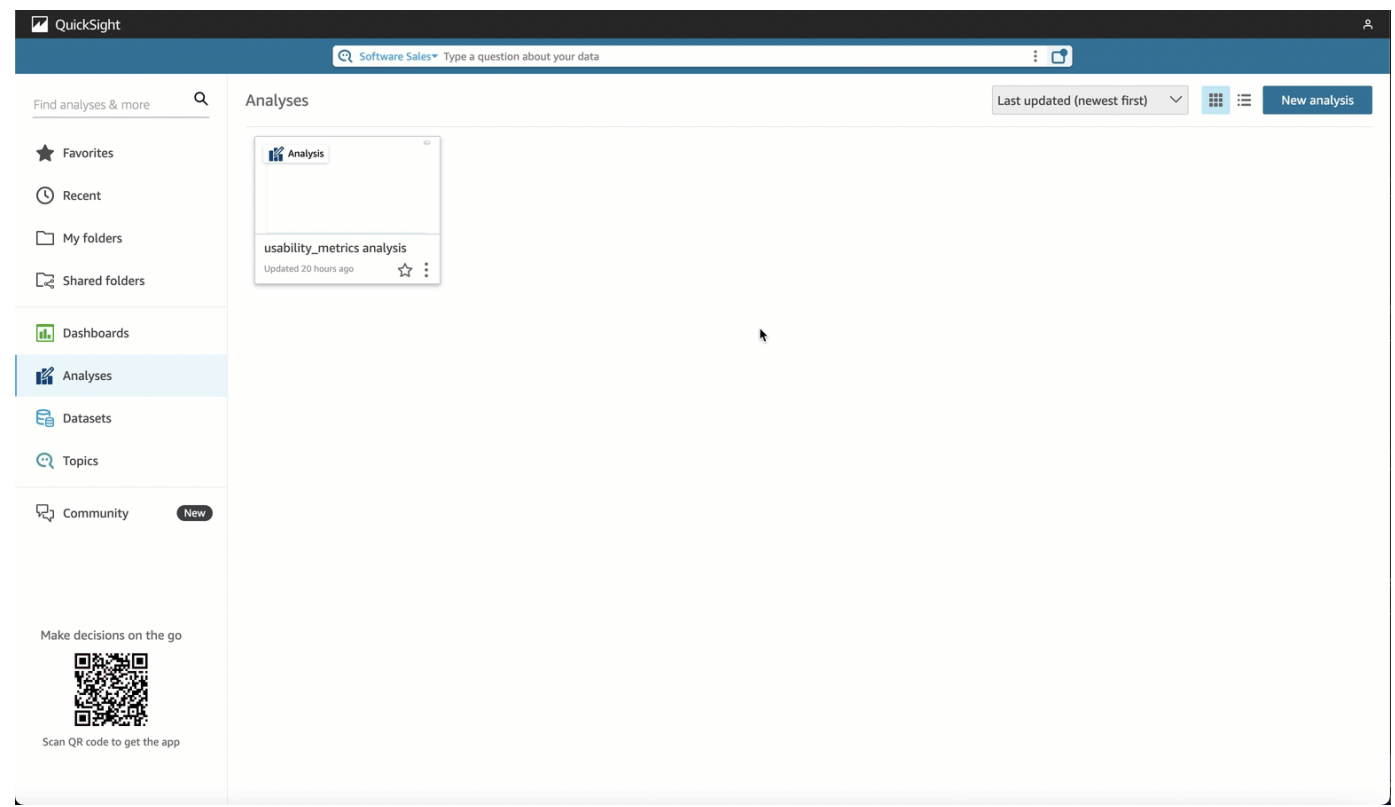

ビジュアルをピンボードに固定すると、[Visual has been pinned] (ビジュアルが固定されました) と いう緑色の通知がページの右下隅に表示されます。さらに、[Pin visual] (ビジュアルの固定) アイコ ンが青色に変わります。

最大 30 個のビジュアルをピンボードに固定できます。

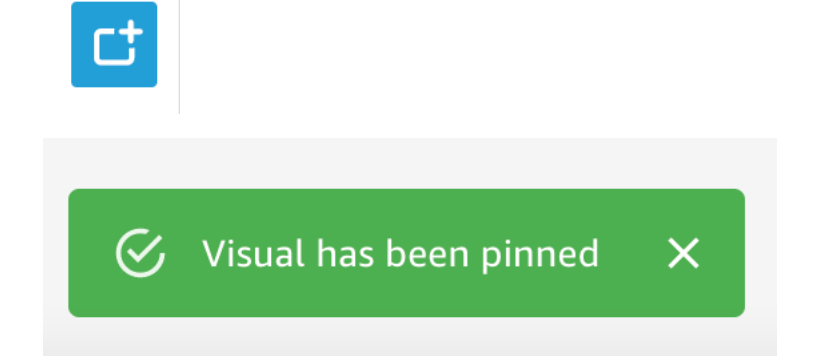

## ピンボードを使用する

ピンボードにアクセスするには、Q 検索バーの右側にある [Pin board] (ピンボード) アイコンを選択 します。

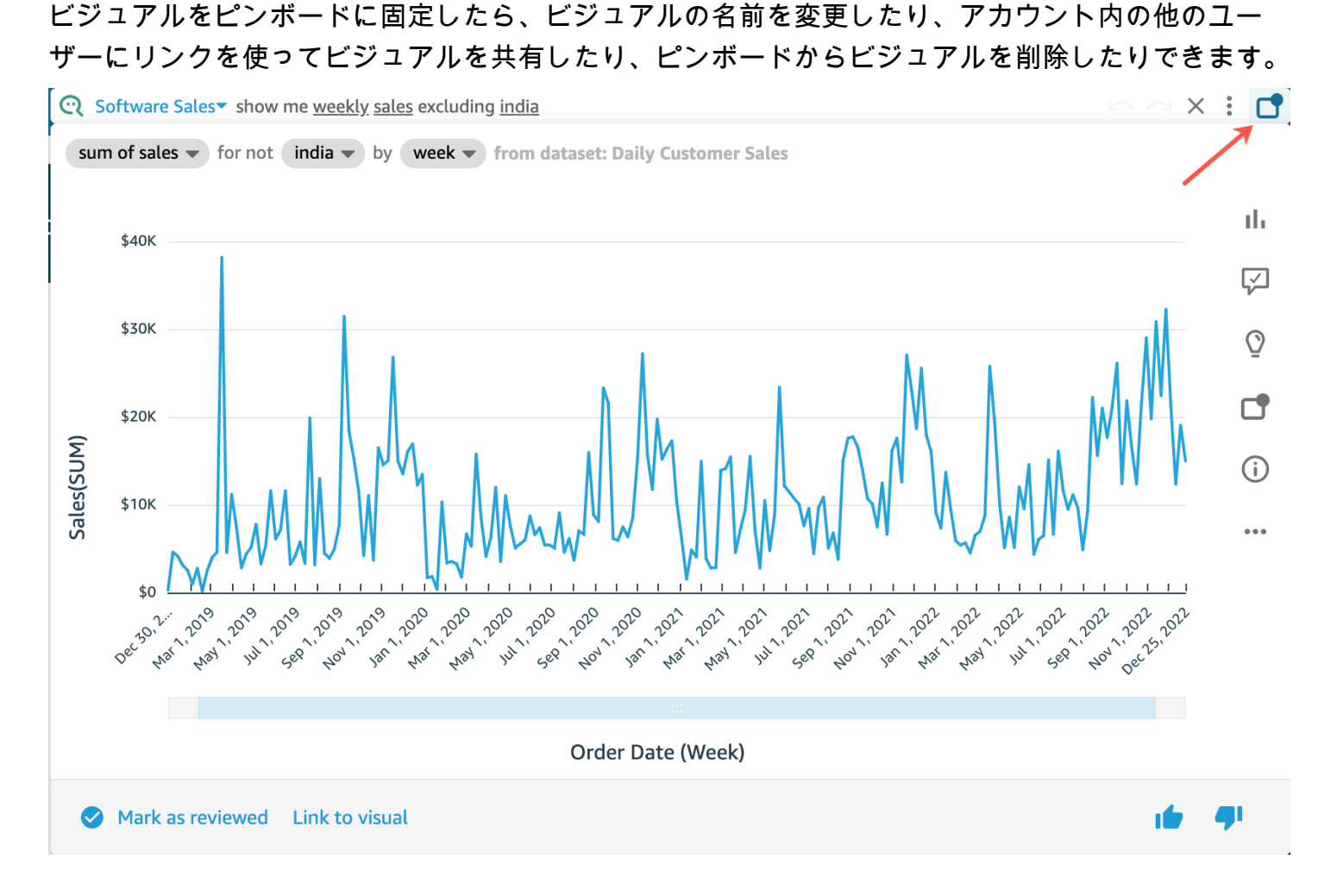

ピンボード内のビジュアルの名前を変更する

- 1. の任意のページで QuickSight、Q 検索バーの右側にあるピンボードアイコンを選択してピン ボードを開きます。
- 2. 他のアクションを表示するには、削除するビジュアルを選択して、右上隅の 3 つのドットのア イコンを選択します。ビジュアルメニューを開きます。
- 3. [Rename] (名前の変更) を選択し、ビジュアルに使用する新しい名前を入力します。

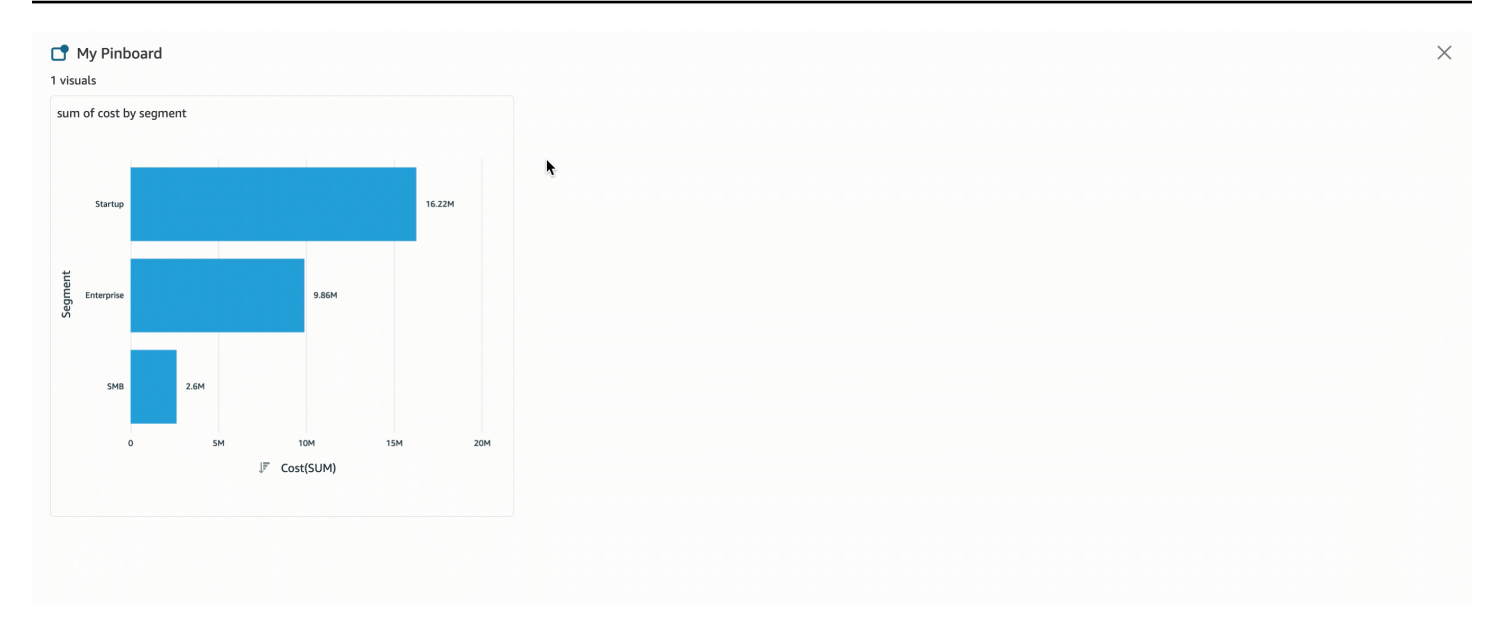

ピンボードでビジュアルを共有するには

- 1. の任意のページで QuickSight、Q 検索バーの右側にあるピンボードアイコンを選択してピン ボードを開きます。
- 2. 他のアクションを表示するには、削除するビジュアルを選択して、右上隅の 3 つのドットのア イコンを選択します。ビジュアルメニューを開きます。
- 3. [Share via link] (リンク経由で共有) を選択し、[Copy link] (リンクをコピー) を選択します。

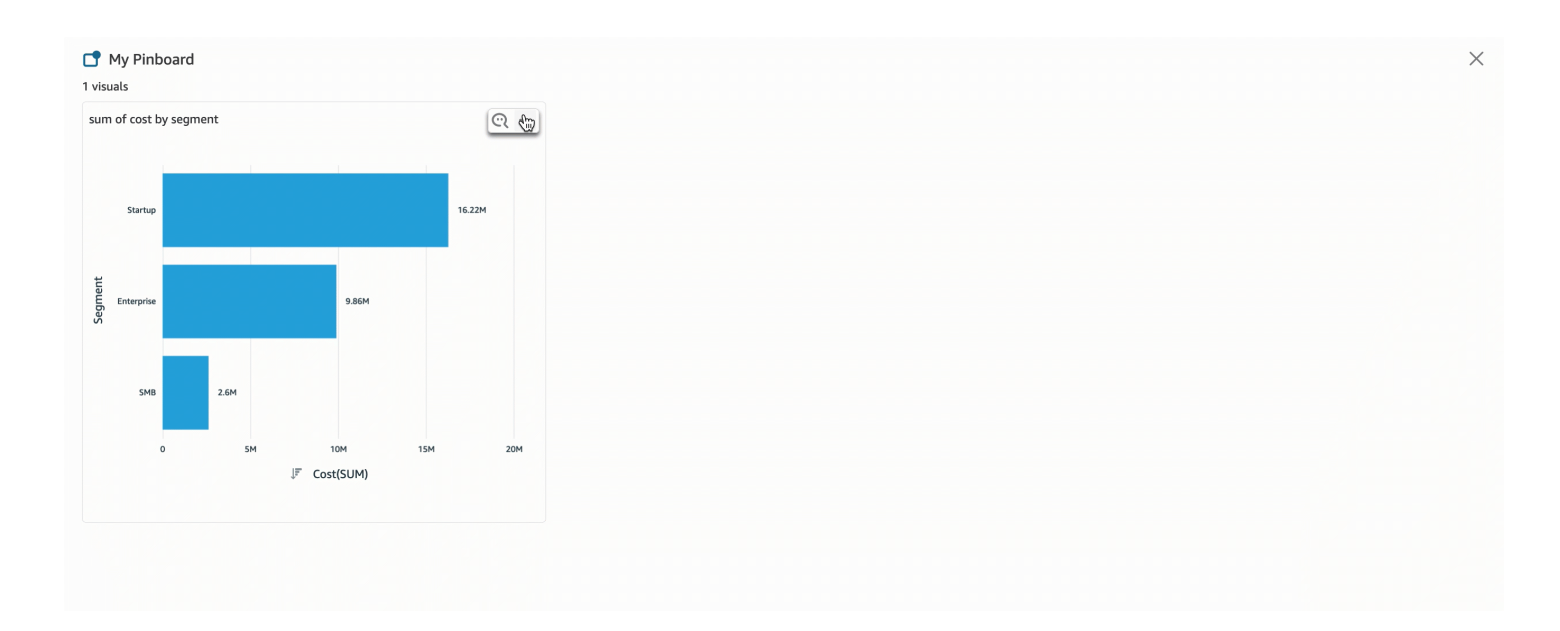

リンクにアクセスできるのはトピックアクセス権を持つユーザーだけです。

ピンボードからビジュアルを削除するには

- 1. の任意のページで QuickSight、Q 検索バーの右側にあるピンボードアイコンを選択してピン ボードを開きます。
- 2. 他のアクションを表示するには、削除するビジュアルを選択してから、右上隅の 3 つのドット のアイコンを選択します。ビジュアルメニューを開きます。
- 3. [削除] を選択します。

ビジュアルはピンボードから削除することもできます。そのためには、Q 検索バーにビジュアルを 返す質問を入力し、ビジュアルの右側にある青い [Pin visual] (ビジュアルの固定) アイコンをクリア します。

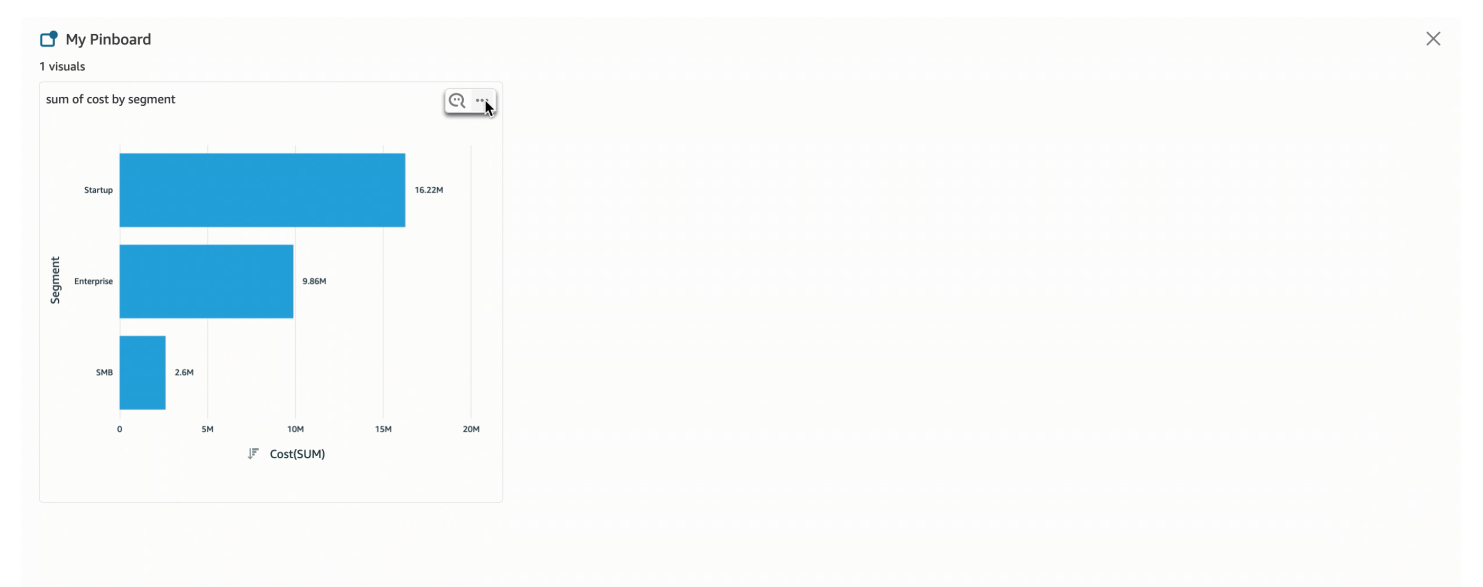

# Amazon QuickSight Q トピックに関するフィードバックの提供

適用対象: Enterprise Edition

対象者: Amazon QuickSight Dashboard のサブスクライバーまたは視聴者

Amazon QuickSight Q バーで質問すると、Q が提供する回答に関するフィードバックを提供できま す。フィードバックを提供すると、トピックの所有者はトピックのパフォーマンスを確認し、可能な 場合は改善を行うことができます。

Q の回答を受け取ったときにフィードバックを提供するには、次の手順を使用します。

Q 回答に関するフィードバックを提供するには

• 右下の親指が上がったアイコンまたは親指が下がったアイコンを選択します。

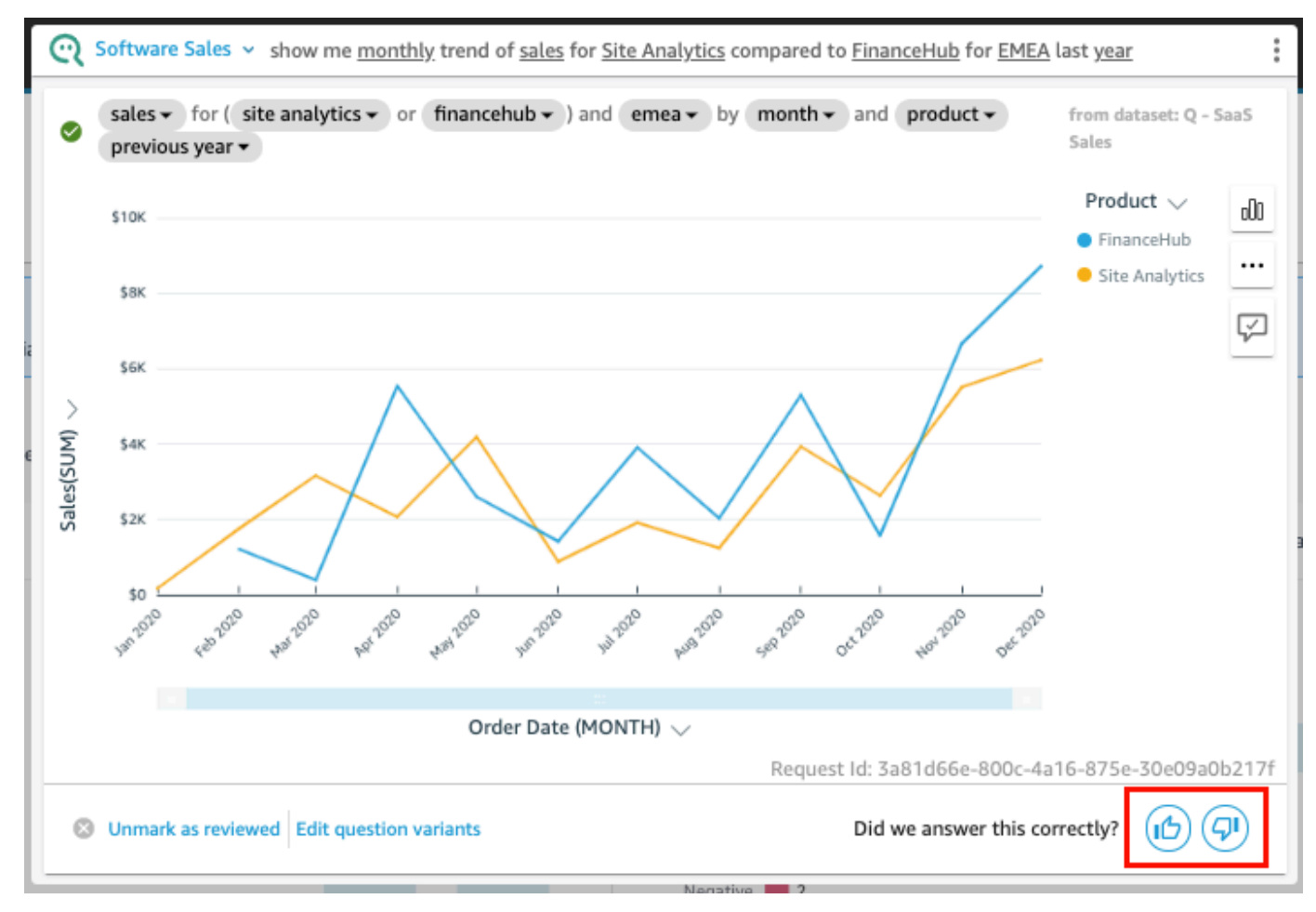

否定的なフィードバックについては、答えの何が間違っているかを説明するコメントを残すことがで きます。コメントは、質問と応答で受け取ったビジュアルとともに、トピックの所有者に送信されま す。コメントを残すと、トピックの所有者からの応答を受け取らない場合でも、Q を改善するのに 役立ちます。

フィードバックでコメントを残すには

1. [Leave a comment, tell us what's wrong] を選択します。

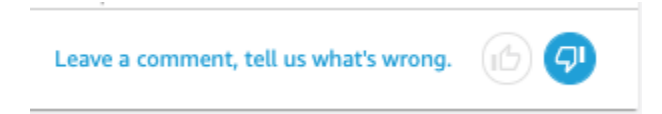

- 2. 開いた [Provide additional feedback] ページの [What didn't look right?] で、リストから、以下の いずれかの理由を選択します。
	- 曖昧さ回避では、私が望むオプションは提供されなかった
	- 質問が誤解された
	- データは正しくフィルタリングされなかった
	- 関係ない回答がされた
	- 質問は正しく解釈されたが、回答が間違っていた
	- 間違ったディメンションが表示された
	- グラフのタイプが間違っていた
	- 周期が間違っていた (毎日、毎週など)
- 3. [To: Topic owner] で、正しくないものを説明するメッセージを入力します。
- 4. 完了したら、[Send] を選択します。

また、回答を改善するための提案をすることもできます。詳細については、「[Amazon QuickSight Q](#page-1231-0)  [から提供された間違った回答の修正](#page-1231-0)」を参照してください。

# <span id="page-1231-0"></span>Amazon QuickSight Q から提供された間違った回答の修正

適用対象: Enterprise Edition

対象者: Amazon QuickSight Dashboard のサブスクライバーまたは視聴者

Q バーで質問すると、Q は質問内の用語を識別し、それらを適切なデータフィールドにリンクして 回答を提供します。Q が質問を理解できない場合や、質問を誤解して間違ったデータを回答するこ とがあります。その場合は、次の修正を行い、質問に正しく答える方法を Q に教えることができま す。

- 質問の用語を適切なフィールドにリンクして定義してください。
- Q がフィールドを使用して質問に答える方法を調整します。
- 回答として受け取るビジュアルをカスタマイズします。

• 既存のビジュアルを質問に手動でリンクします。

詳細については、以下を参照してください。

## 間違った回答の修正

Q が間違った回答をしたら、できることがいくつかあります。オプションは次のとおりです。

#### 1. 質問で認識されない用語を定義する

Q が質問の用語を認識しない、または用語を誤解した場合は、その用語を正しいフィールドにリン クするか、Q にその用語を無視するように指示します。作成者であれば、用語にフィルターを追加 したり、作成した計算フィールドに用語をリンクすることもできます。

#### 認識されない用語を定義するには

- 1. Q バーで、定義する用語をハイライト表示し、[Define this term] を選択します。
- 2. 表示された [What did you mean?] のメニューで、リストからフィールドを選択します。

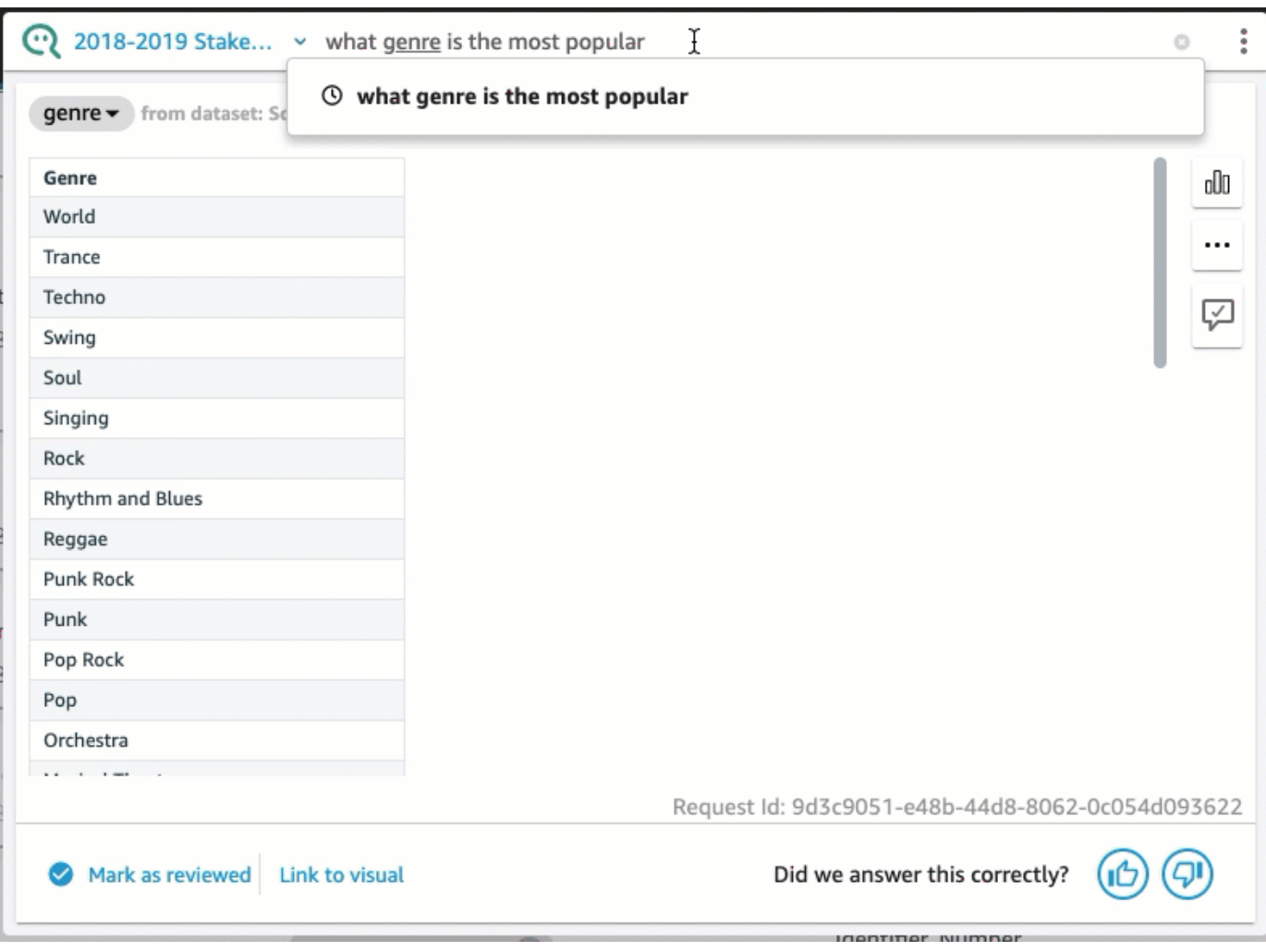

Q が間違った用語を修正したり、用語を更新したりするには

• Q バーで、Q が間違った用語を選択し、リストからフィールドを選択します。

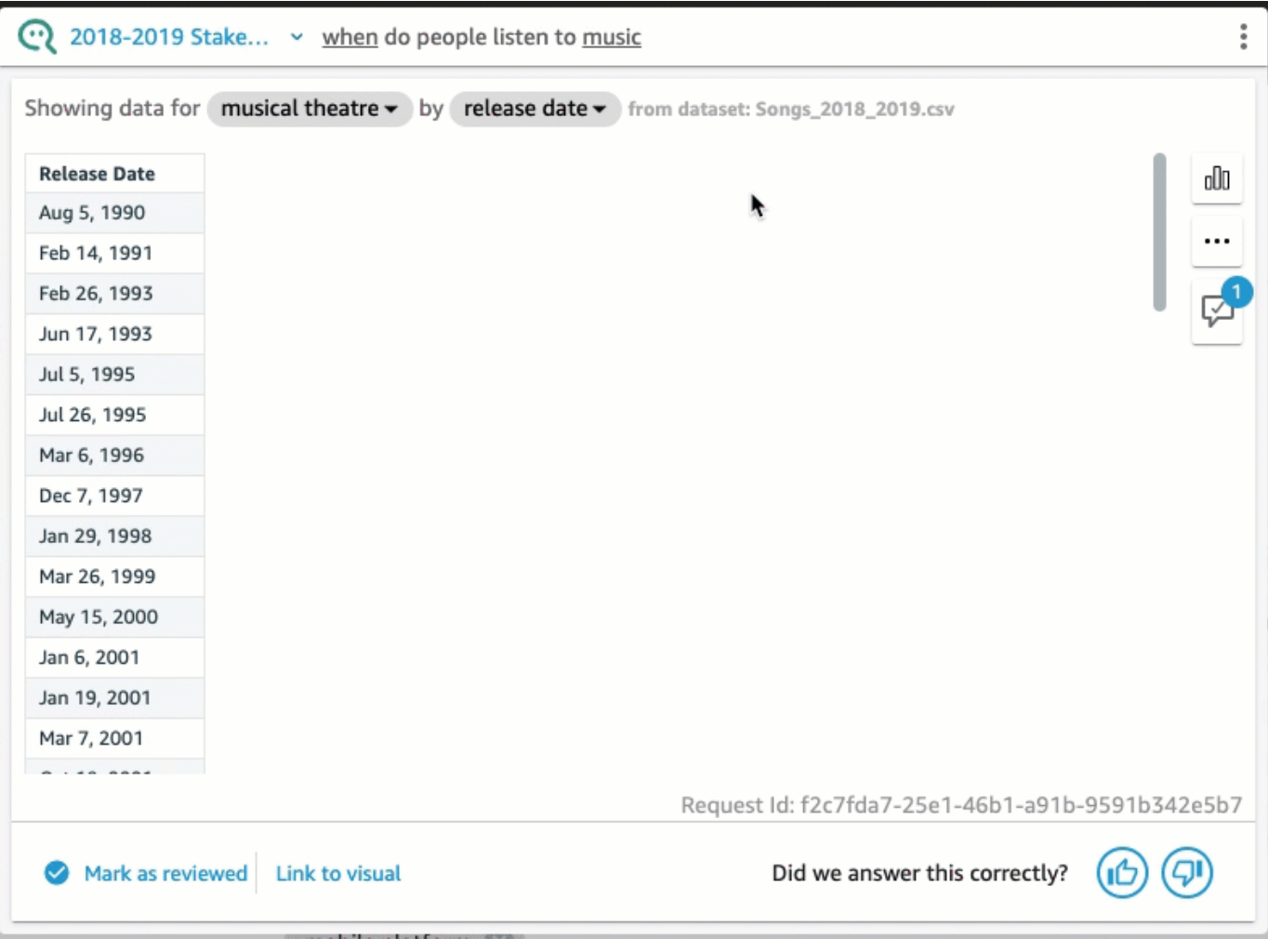

## Q が間違った用語を削除するには

• Q バーで、Q が間違った用語を選択し、その後 [Skip this term] を選択します。

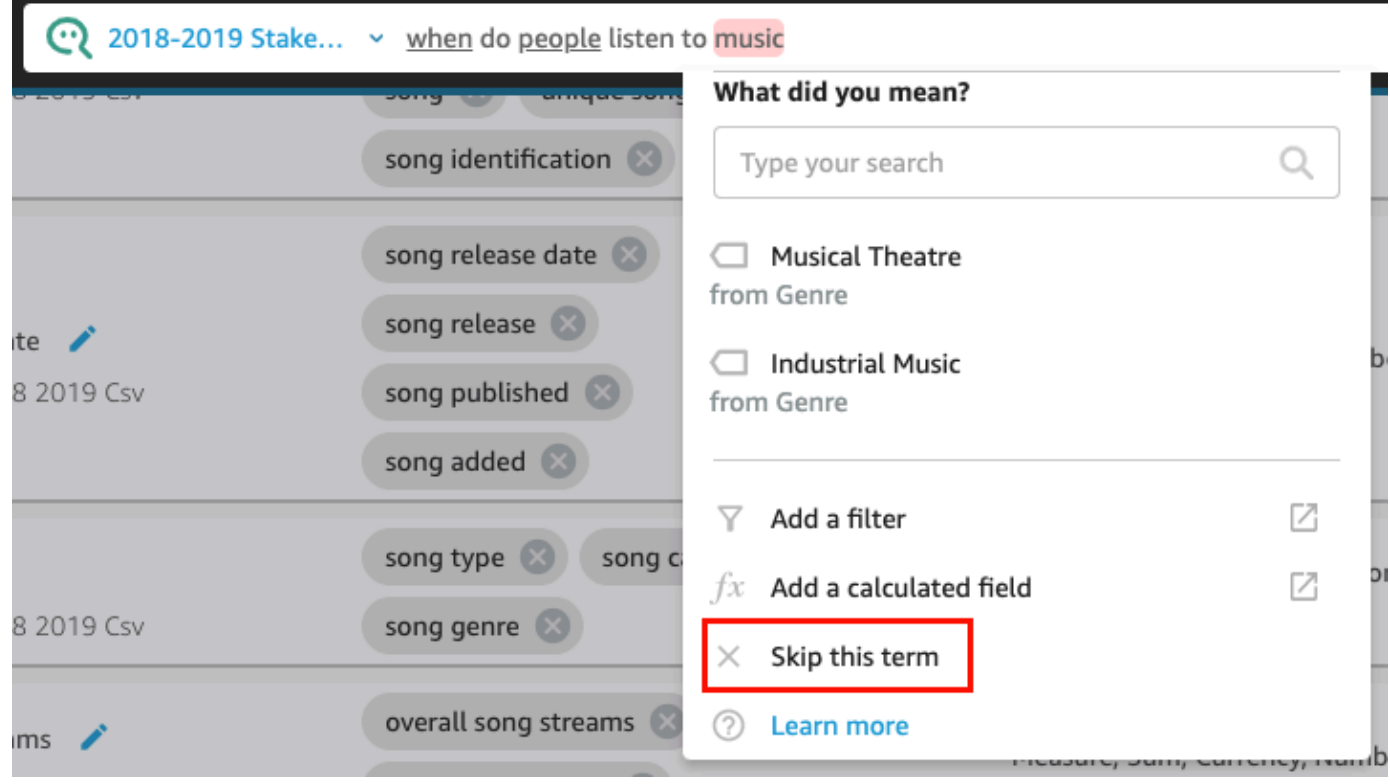

データセットにフィルターを追加して用語にリンクするには (QuickSight 作成者のみ)

1. Q バーで、必要な用語を選択し、その後 [Add a filter] を選択します。

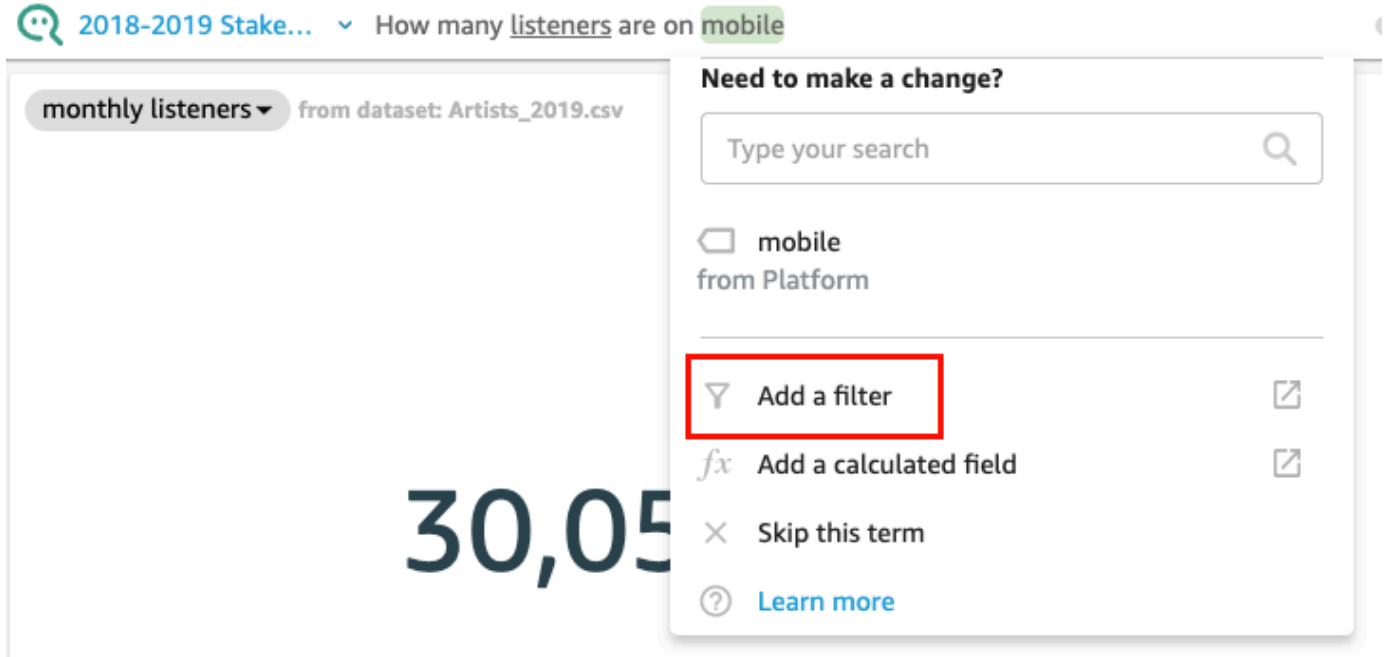

これにより、フィルター設定ページが [Data] タブを別のウィンドウに表示します。

- 2. 開いた [Filter configuration] ページで、以下の操作を行い、[Save] を選択します。
	- a. [Name] で、フィルターの名前を入力します。
	- b. [Dataset] で、トピックからデータセットを選択します。
	- c. [Field] で、データセットからフィールドを選択します。
	- d. 選択したフィールドのタイプに応じて、次のいずれかの操作を行います。
		- ディメンションを選択した場合は、[Filter type] を選択します。
		- メジャーを選択した場合は、[Aggregation] (集計) を選択し、集計の [Rule] (ルール) を選 択して、次に値を入力します。
	- e. (オプション) [Apply the filter anytime the dataset is used] を選択します。

データセットが使用されるたびに、常にフィルターを適用するように選択できます。また は、質問がデータセットから明示的なフィルターにならない限り、データセットが使用され るときはいつでもフィルターを適用することもできます。

フィルターを保存すると、そのフィルターは、[Data] タブのフィールドのリストに表示されま す。次に、Q バーの用語にフィルターを割り当てることができます。トピックのデータセット にフィルターを追加する方法の詳細については、「[トピックデータセットへのフィルターの追](#page-1181-0) [加](#page-1181-0)」を参照してください。

計算フィールドをトピックに追加して用語にリンクするには (QuickSight 作成者のみ)

1. Q バーで、用語を選択し、その後 [Add a calculated field] を選択します。

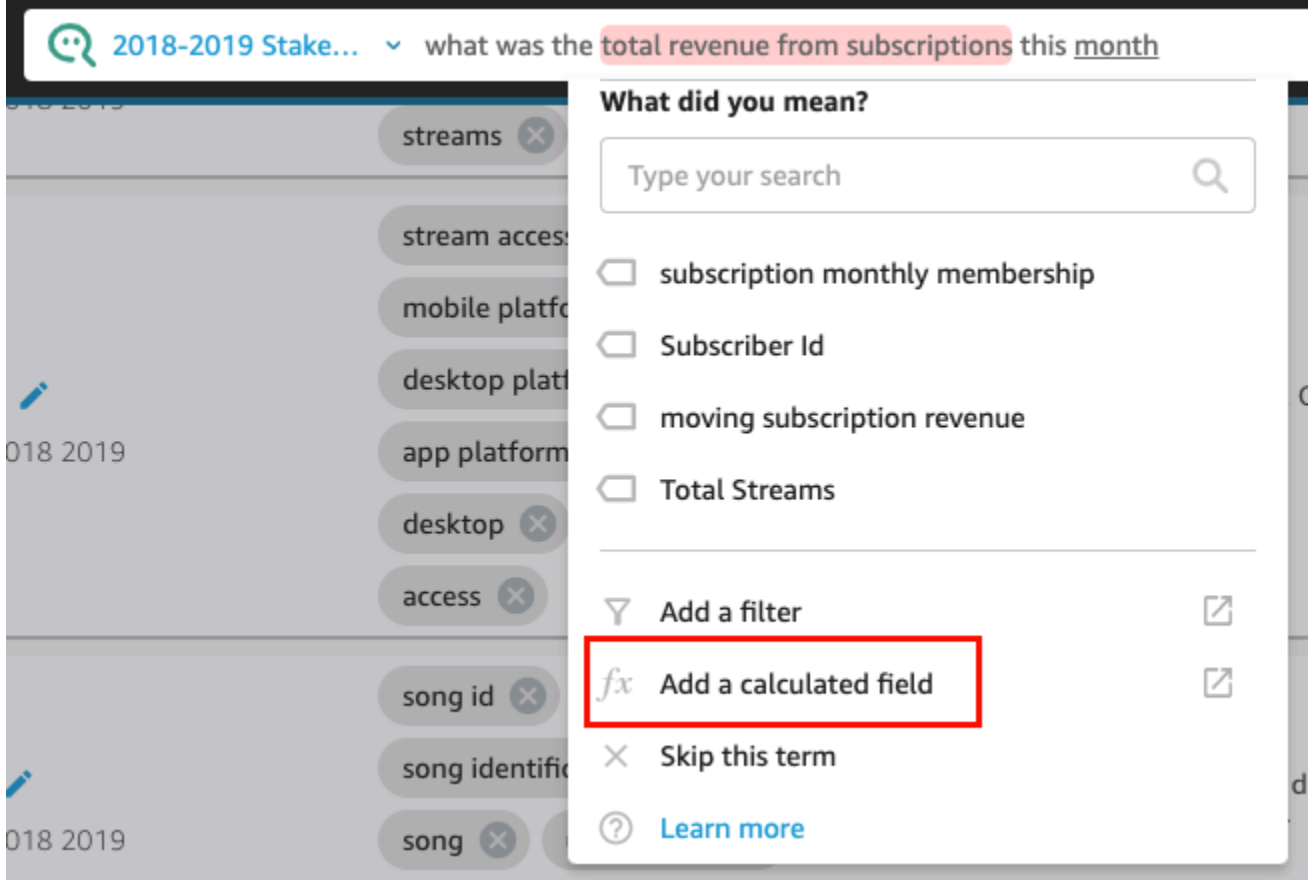

計算エディタが新しいウィンドウで開きます。

2. 計算エディタで、計算フィールドの名前を入力します。

ハイライト表示された用語は、デフォルトで計算フィールドの名前として使用されますが、変更 できます。

3. エディタで計算式を入力します。

計算を作成するために使用できる関数と操作の詳細については、「[Amazon の計算フィールド関](#page-322-0) [数と演算子リファレンス QuickSight 」](#page-322-0)を参照してください。

4. 完了したら、[Save] (保存) を選択します。

計算したフィールドを保存すると、そのフィルターは、[Data] タブのフィールドのリストに表 示されます。次に、Q バーの用語に計算したフィルターを割り当てることができます。トピッ クの計算したフィールドを追加する方法の詳細については、「[トピックデータセットへの計算](#page-1180-0) [フィールドの追加](#page-1180-0)」を参照してください。

### 2. Q がフィールドを使用する方法を調整する

Q は用語を正しいフィールドにリンクすることがありますが、回答に正しく使用しません。Q は、 集計またはデータタイプを間違える可能性があります。このような場合は、Q が回答でフィールド をどのように使用するかを修正できます。

フィールド集計を変更するには

• Q バーの回答で、フィールドの説明を選択し、[Aggregation] を選択し、Q が解答に使用する集 計を選択します。

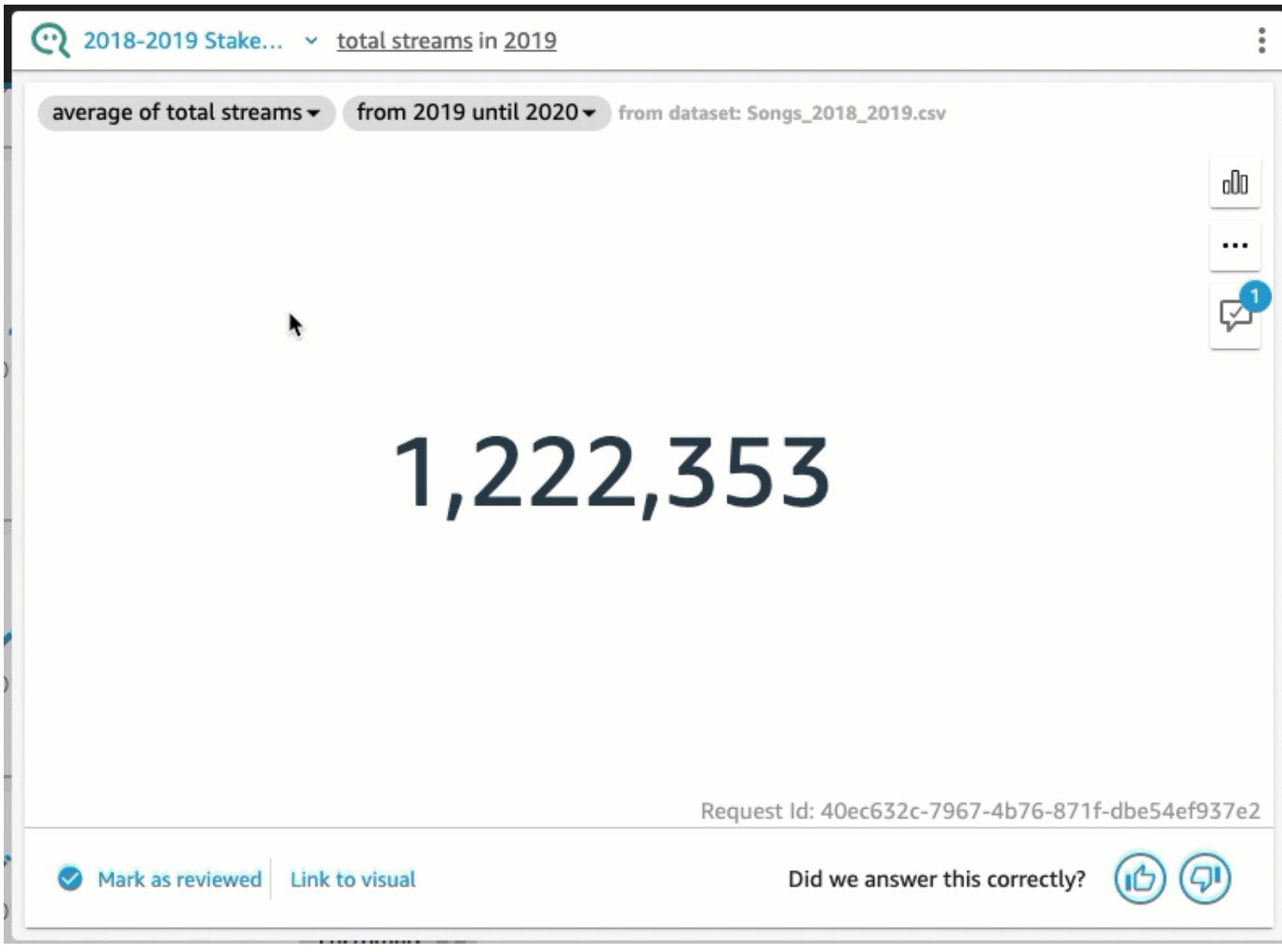

回答で使用されていないフィールドを削除するには

• Q バーの回答で、フィールドを選択し、その後 [Remove from answer] を選択します。

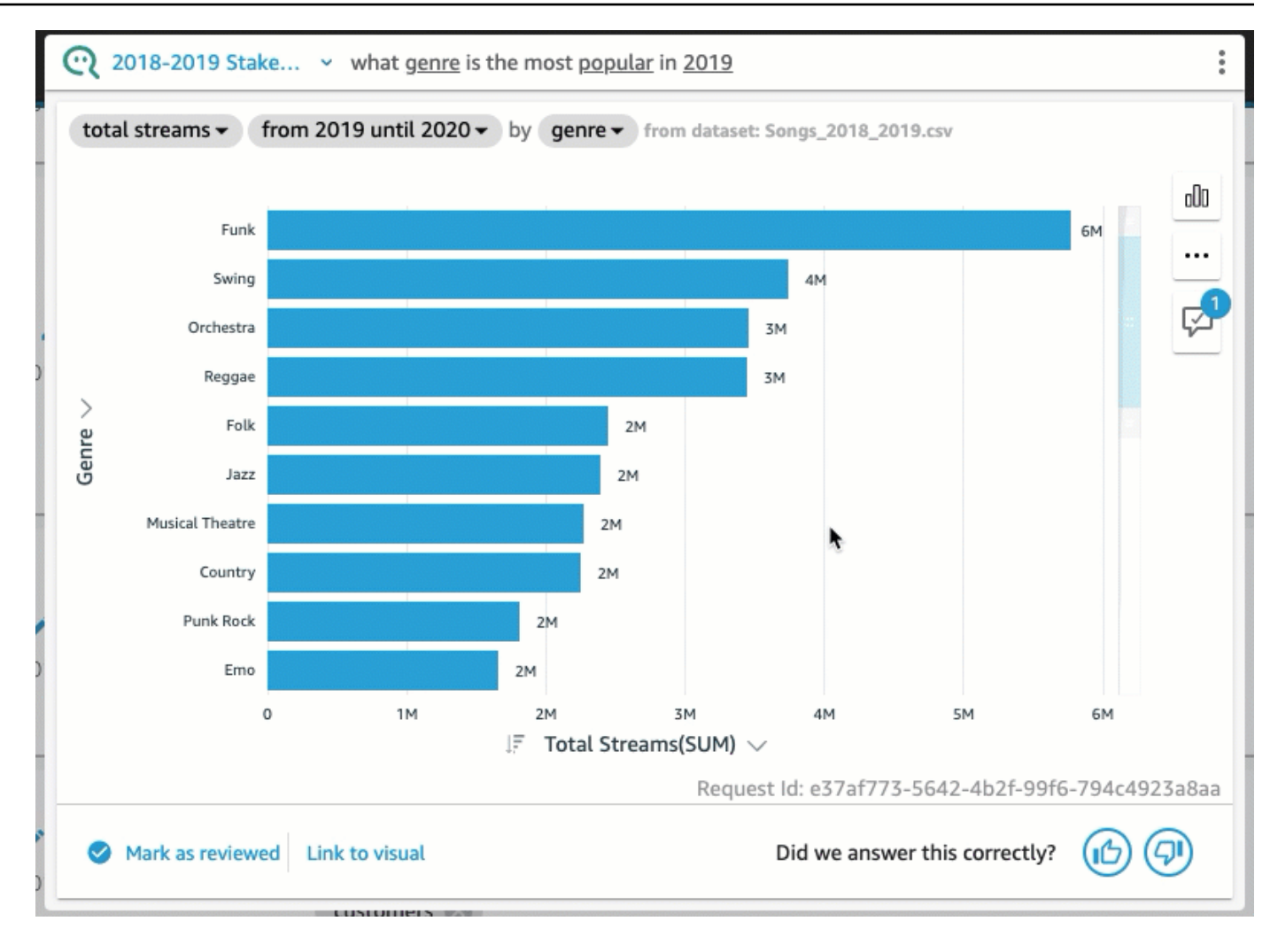

3. ビジュアルのカスタマイズ

Q が使用するビジュアルが期待どおりでない場合は、回答に使用するビジュアルをカスタマイズで きます。

ビジュアルの並べ替え順序を変更するには

• Q バーの回答で、並べ替え順序を変更するフィールドを選択し、[Sorted by] をクリックし、並 べ替え順序を選択します。

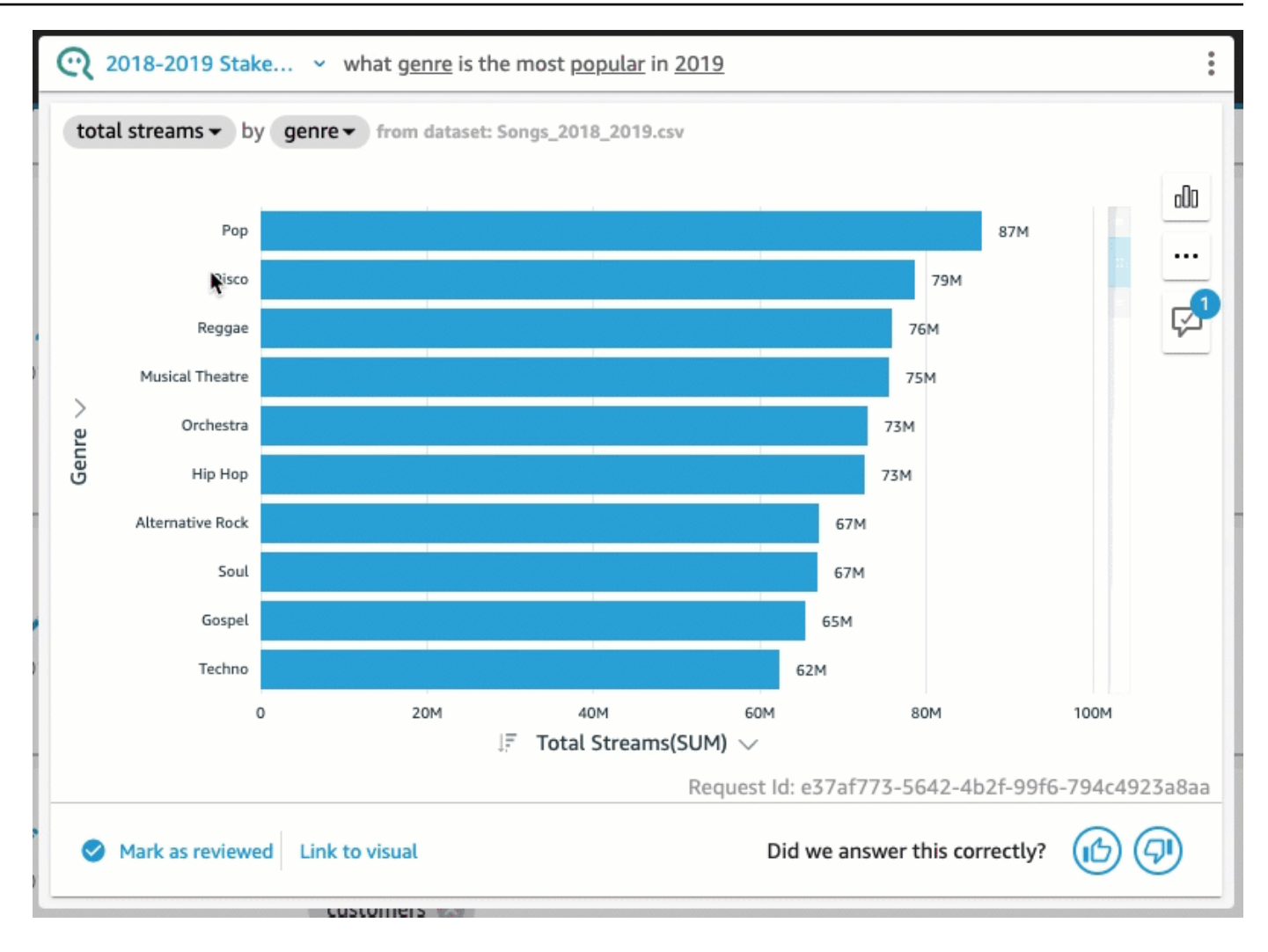

ビジュアルの数値書式を変更するには

• Q バーの回答で、数値書式を変更するフィールドを選択し、[Format] を選択し、その後形式と 小数点以下の桁数を選択します。

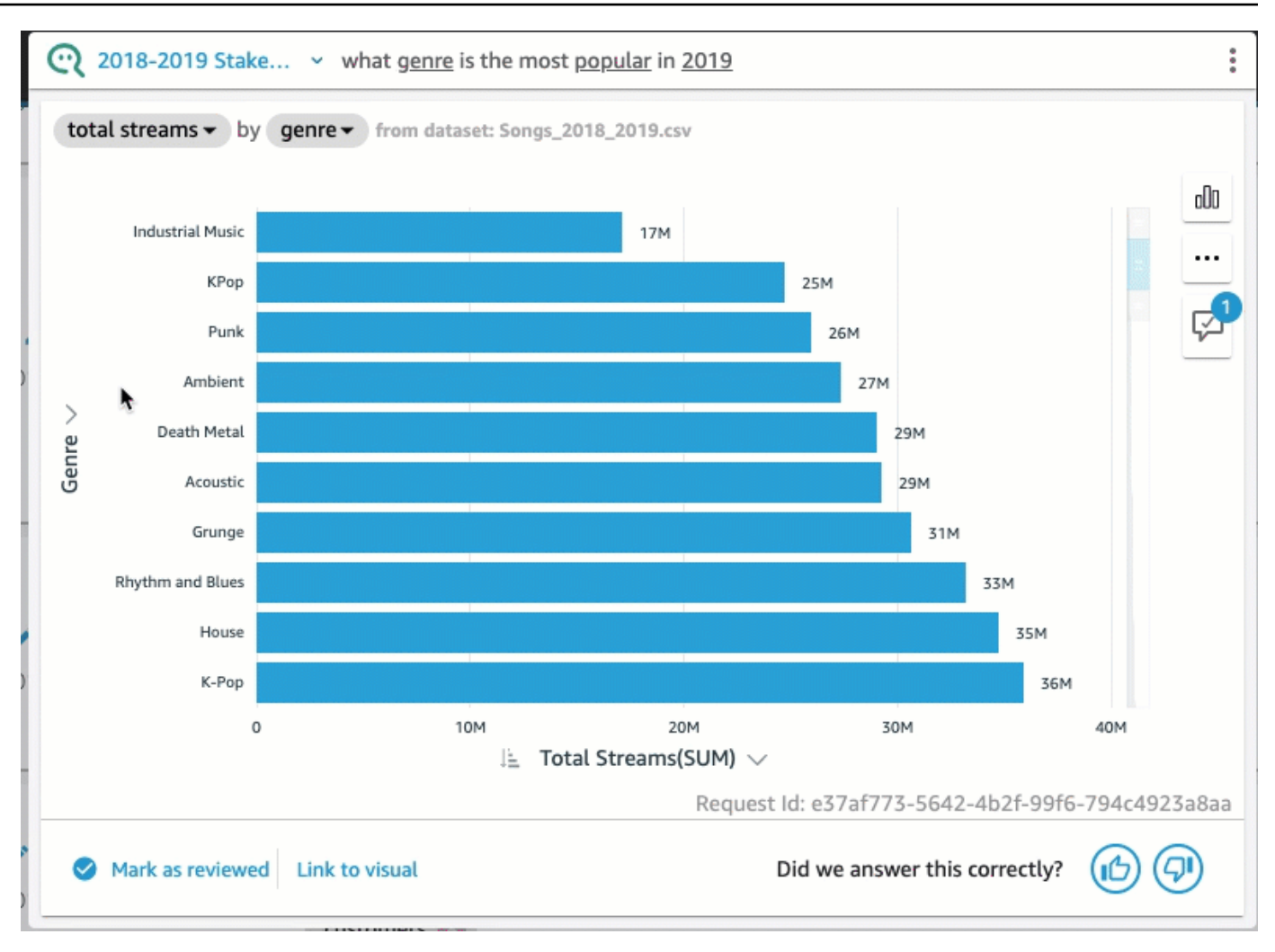

## 視軸を変更するには

• Q バーの回答で、グラフ軸を選択し、その後フィールドを選択します。

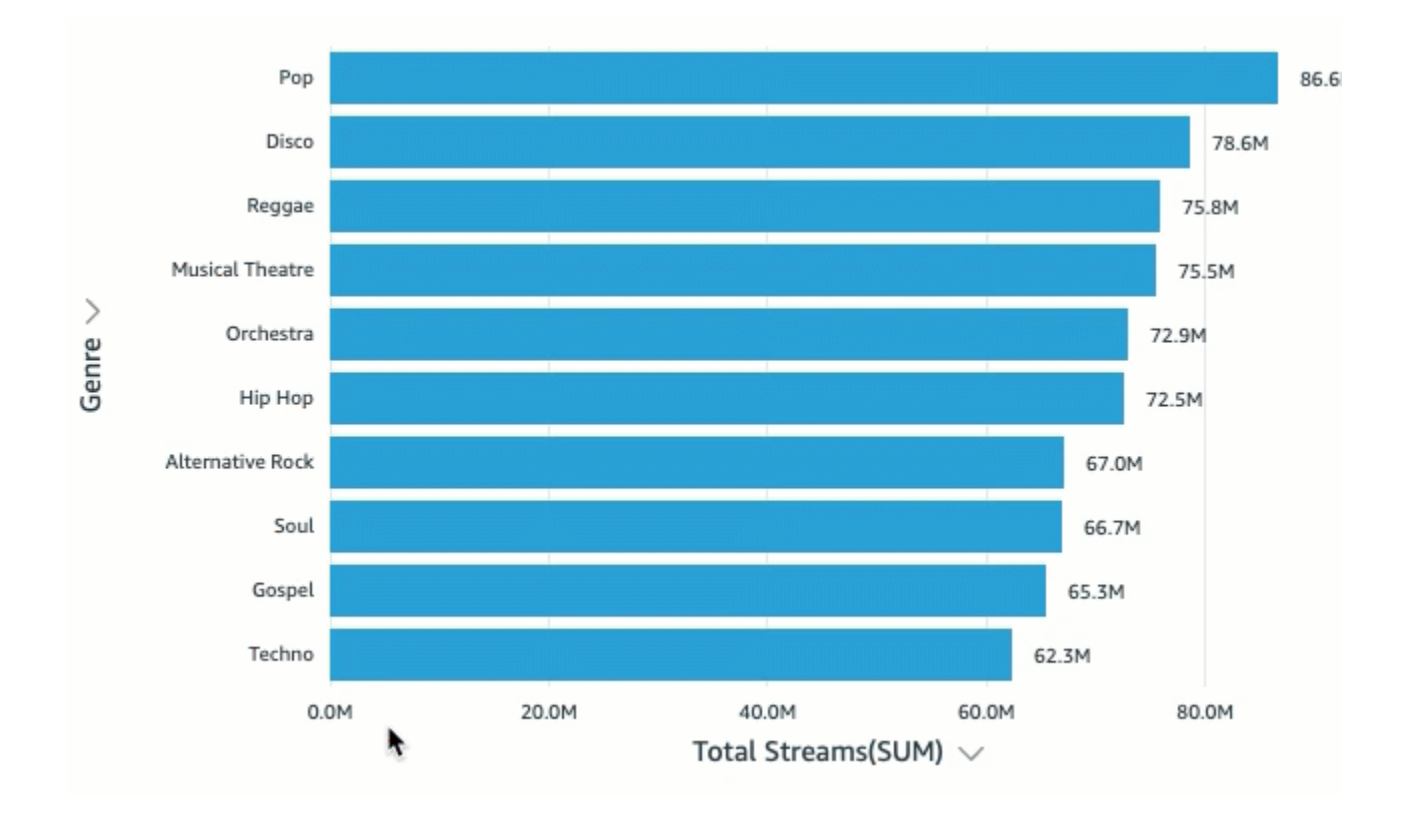

グラフの種類を変更するには

• Q バーの回答で、右側にあるグラフの種類アイコンを選択し、目的のグラフの種類を選択しま す。

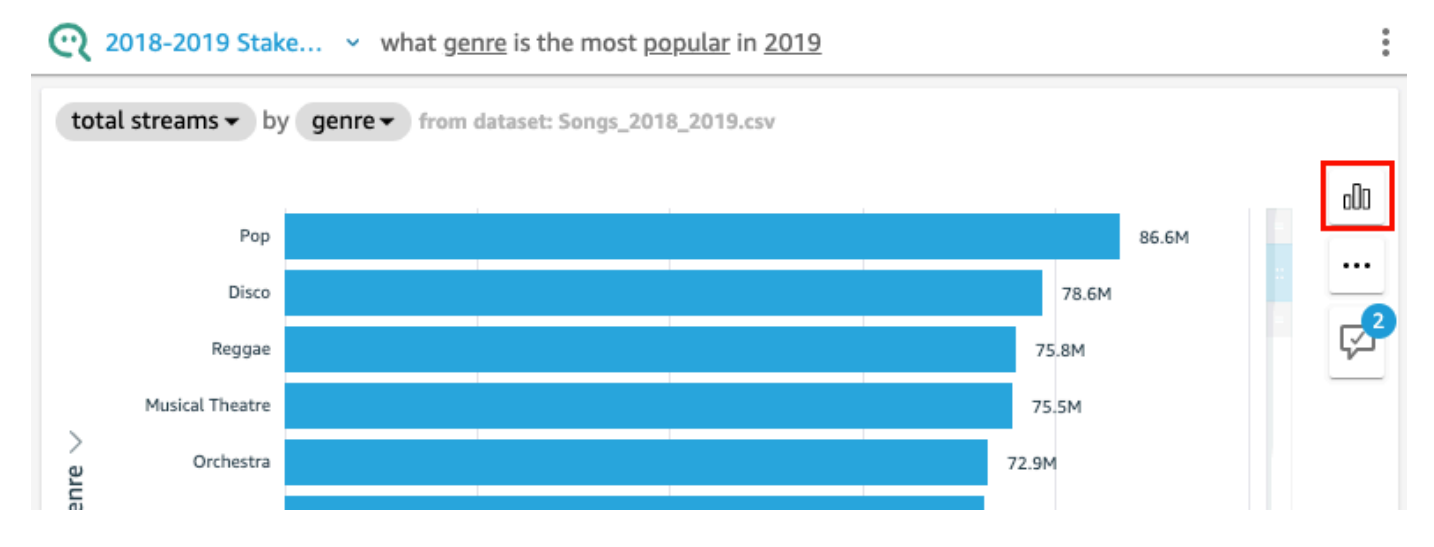

## Q が回答を提供できない場合の対処方法

訂正しようとしても、Q が答えを提供できないことがあります。この場合、既存のダッシュボード から質問をビジュアルに手動でリンクすることができます。これは、リンクされた回答の作成と呼ば れます。

以下の手順に従って、リンクした回答を作成します。

リンクされた回答を作成するには

1. Q バーの回答で、[Link to visual] を選択します。

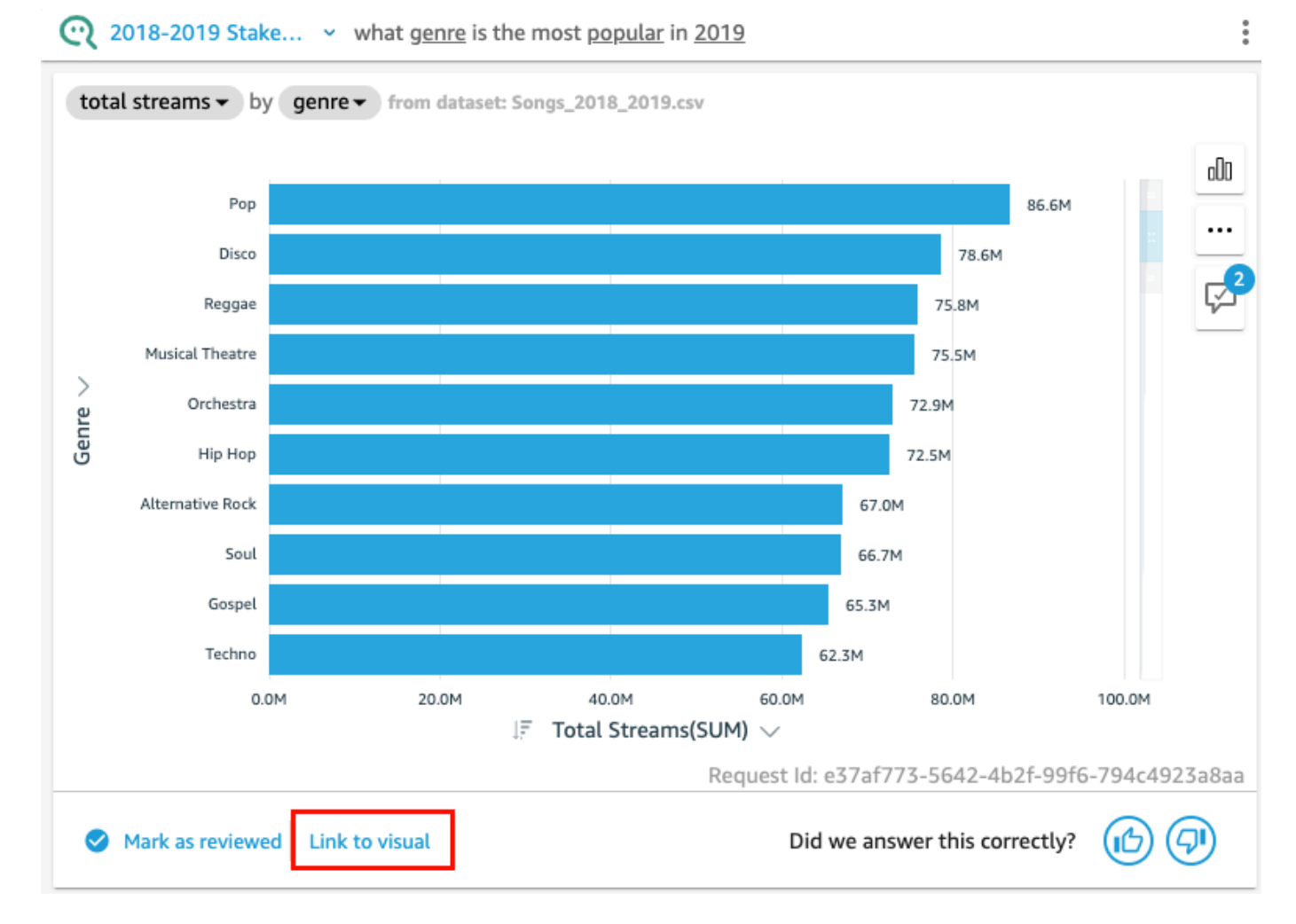

2. 開いたページで、回答をリンクするビジュアルに移動してから [Link Visual] を選択します。

リンクされたビジュアルは、質問に対する回答として表示されます。ここから、ビジュアルへの リンクを編集したり、質問バリアントを追加したりできます。

[Question variants] は同じ確認済みの回答が返される質問です。リンクされたビジュアルに質問 バリアントを追加するには、[Edit question variants] 、[Add new variant] を選択し、質問を入力 し、その後 [Save variant] を選択します。

## 回答に対する修正の保存

回答を変更すると、改善提案として保存され、改善提案アイコンの横に通知が表示されます。これら の変更を保存するか、却下するかを選択できます。

回答に対する修正を保存または却下するには

#### 1. Q バーの回答で、改善提案アイコンを選択します。

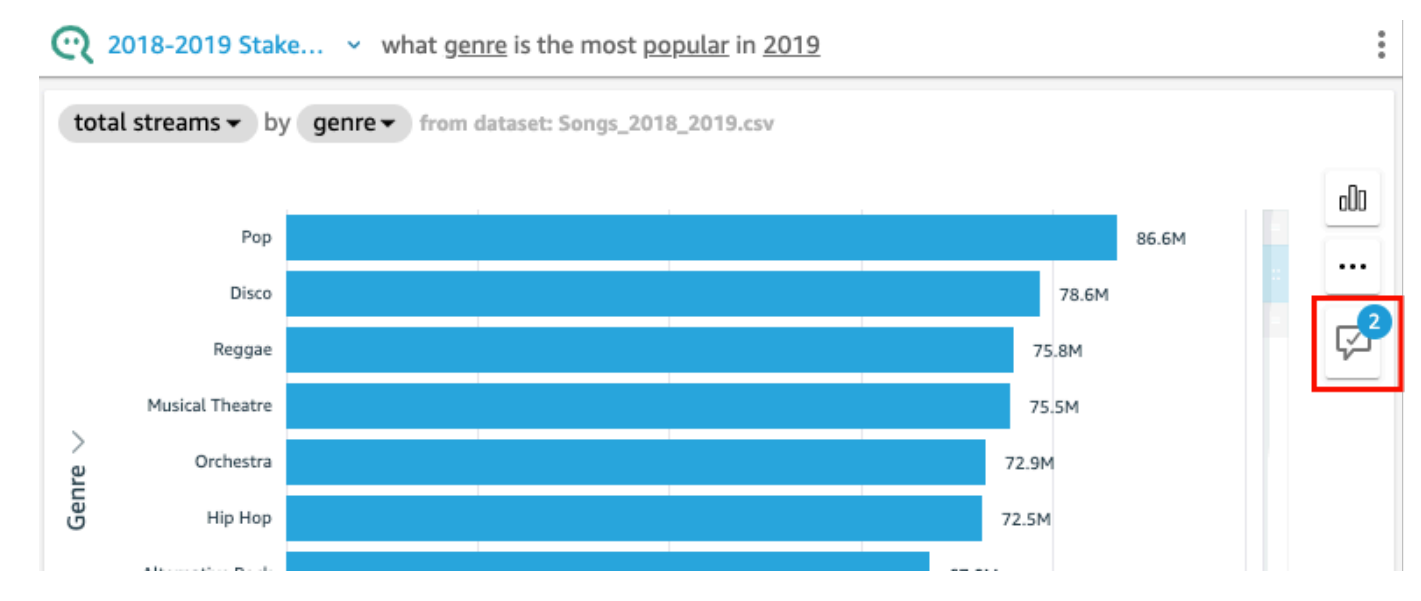

2. 開いた [Improvement suggestions] ペインで、保存または却下する変更を選択します。[Save] を クリックして変更を保存するか、[Dismiss] をクリックして変更を却下します。

# Amazon QuickSight Q の回答の検証

適用対象: Enterprise Edition

対象者: Amazon QuickSight 管理者と作成者

Q がリーダーに提供する回答の精度を向上させるには、リーダーの質問を確認し、正しく回答され た質問を検証します。特定の質問に対する回答を検証すると、その質問に対する回答が正確であるこ とをリーダーに知らせることができます。

## 質問に対する回答の検証

リーダーがする質問を確認し、正しい回答を検証することができます。検証済みの回答は、誰かが質 問を入力し始めると、Q バーに表示される質問のリストの上部に表示されます。

Q の回答を検証するには

- 1. 回答を検証するトピックを開きます。
- 2. トピックで、[ユーザーアクティビティ] タブをクリックします。
- 3. [ユーザーアクティビティ] タブの、[Question] で、回答を確認する質問を選択し、その後 [View] を選択します。
- 4. Q バーに表示される回答で、次のいずれかの操作を行います。
	- [Mark as reviewed] を選択します。
	- [Link to visusal] を選択し、既存のダッシュボードから回答に使用するビジュアルを選択しま す。

### 検証済み回答の確認

トピックの [Verified Answers] タブの既存のダッシュボードで検証済みまたはビジュアルにリンクさ れた回答を含む質問はを確認できます。質問を見て、その答えを表示することができます。また、そ の質問が何回されたかを確認し、リーダーがその質問に対する検証済みの回答を参考にしたかどうか を確認できます。誰が回答を検証したのか、そしてそれはどれくらい前に行われたかがわかります。 また、質問の回答に使用されたフィールドとデータセットも確認できます。検証済みの回答リストか ら質問を削除することもできます。

検証済みの回答を確認するには

- 1. 確認するトピックを開きます。
- 2. トピックで、[Verified Answers] タブを選択します。

#### **<All topics**

# 2018-2019 Stakeholder Activity

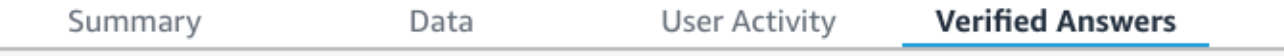

Verified answers

3. [Verified Answers] タブで、右端にある下向き矢印をクリックして、確認する質問に関する情報 を展開します。

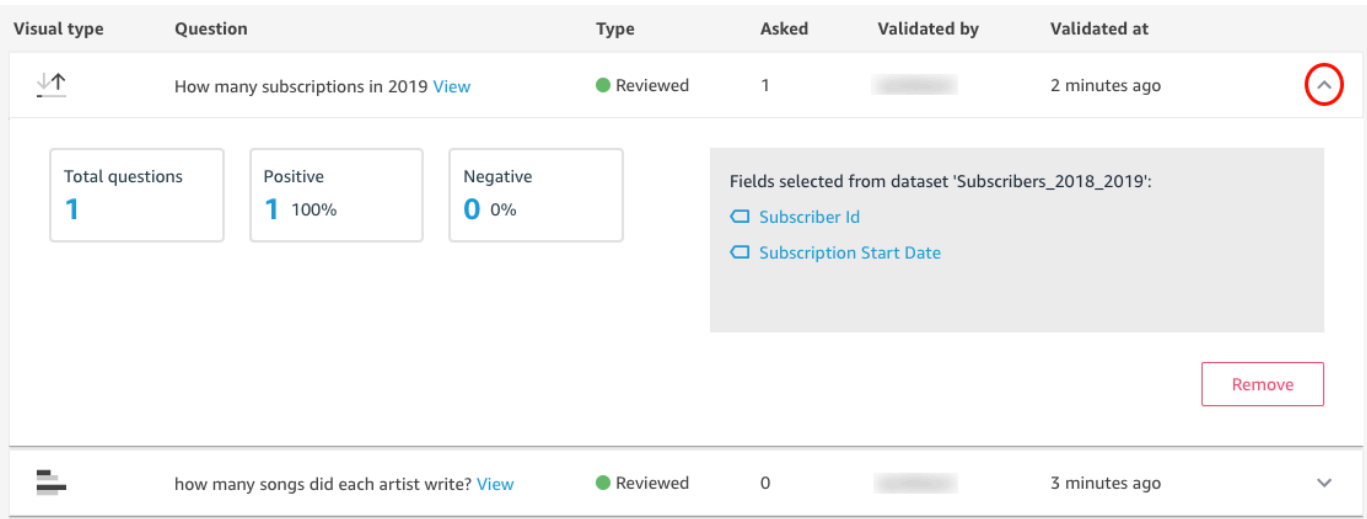

#### ここでは、次のことを実行できます。

• 質問の回答を表示するには、[View] をクリックします。

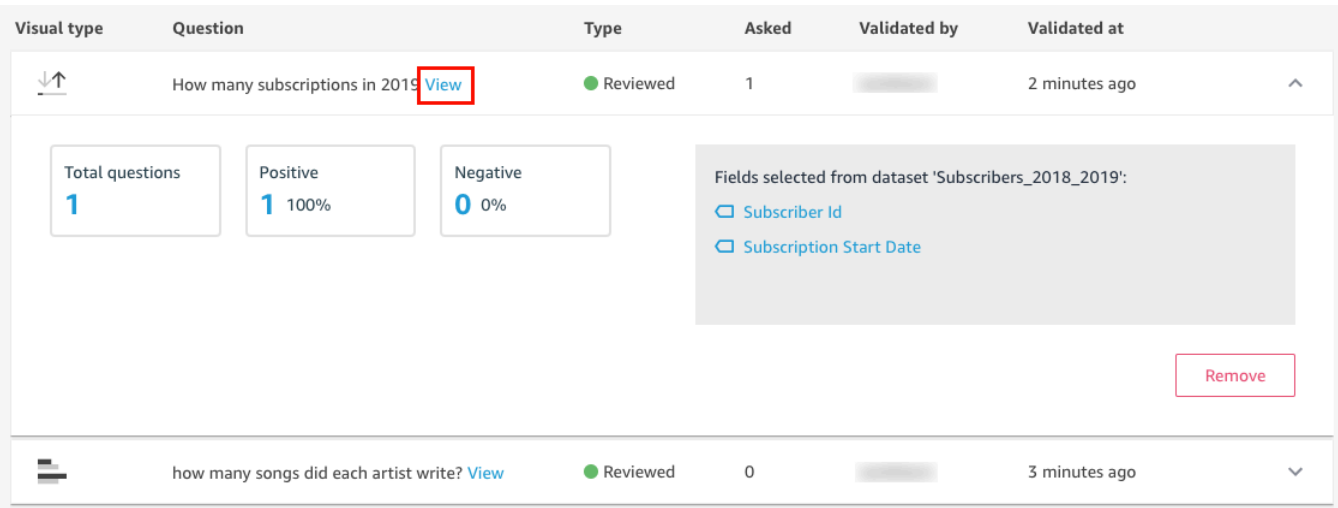

• 質問への回答に使用されるフィールドを表示し、場合によってはフィールドのメタデータを変 更するには、右側のフィールドを選択します。

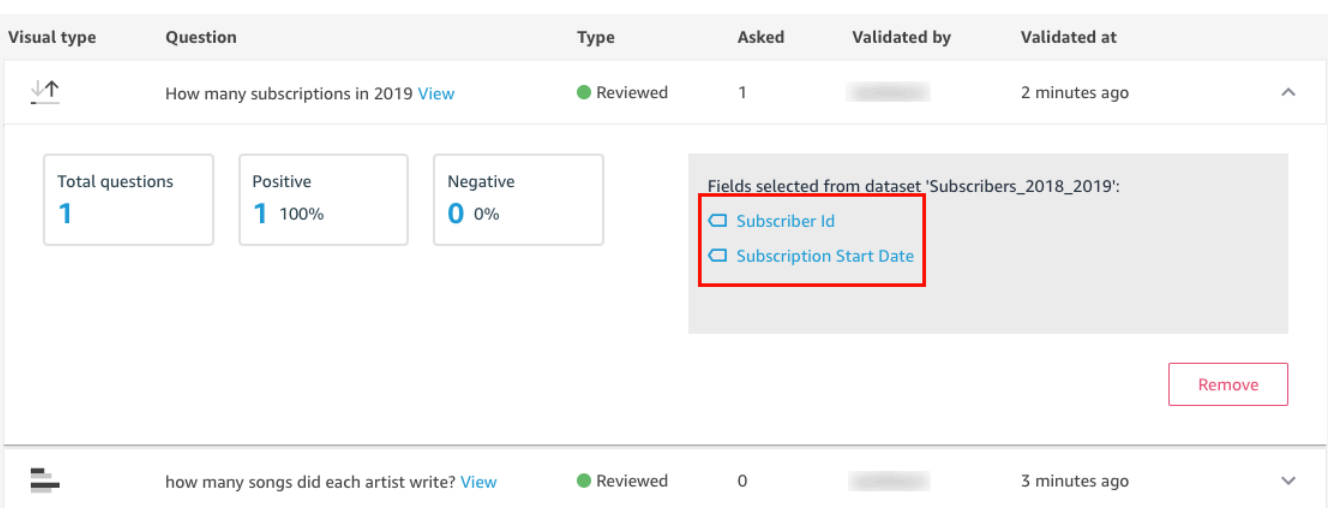

• 検証済み回答リストから質問を削除するには、右下の [Remove] をクリックします。

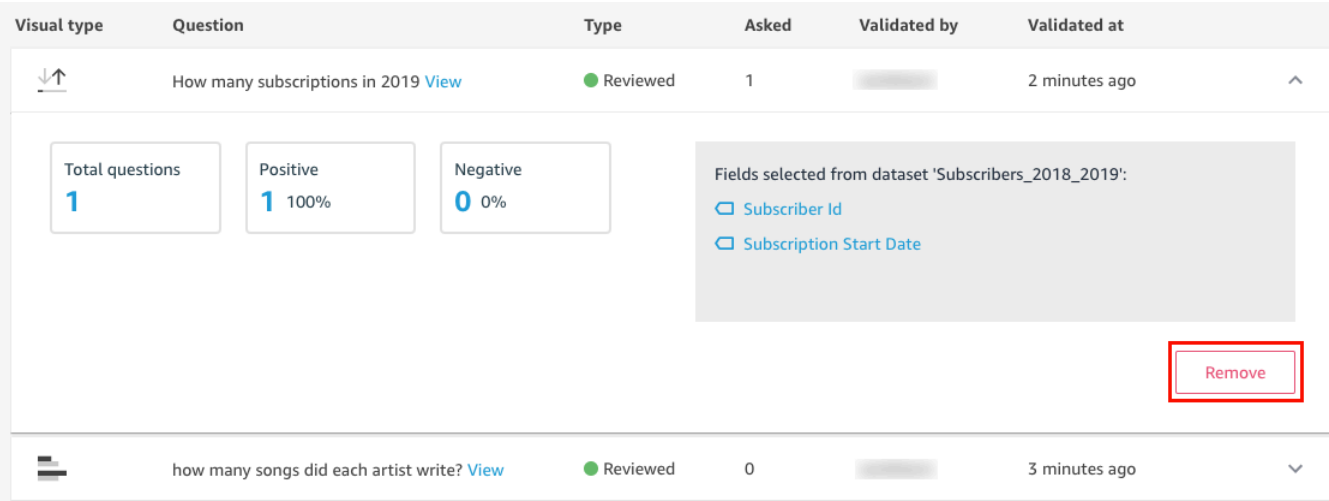

# Amazon QuickSight Q からのサブスクリプション解除

適用対象: Enterprise Edition

対象者: システム管理者と Amazon QuickSight 管理者

Amazon QuickSight Q アドオンを取得したら、いつでもサブスクリプション AWS リージョン に対 してさらに有効にできます。サブスクリプション AWS リージョン の を非アクティブ化すること

もできます。Q からサブスクリプションを解除するには、すべての を非アクティブ化します AWS リージョン。

AWS リージョン for Q を非アクティブ化しても、サブスクリプションの請求サイクルが終了するま で はアクティブ化された AWS リージョン ままになります。

- リーダーの料金については、リージョンは月末まで有効になり、それまでは課金されます。
- 毎月の料金については、リージョンは月末まで有効になり、それまでは課金されます。
- 毎年の料金については、リージョンは年間プランの末まで有効になり、それまでは課金されます。

## AWS リージョン for Q の管理

Q の を有効または無効にするには、次の手順 AWS リージョン を使用します。

QuickSight Q AWS リージョン の を有効または無効にするには

- 1. の任意のページから QuickSight、右上のユーザー名を選択し、 の管理を選択します QuickSight。
- 2. 左の [お客様のサブスクリプション] を選択します。
- 3. サブスクリプションの管理ページで、QuickSightQ アドオン の右側にあるリージョンの管理を 選択します。
- 4. Q のリージョンの管理 ページのリージョン で、アクティブ化または非アクティブ化 AWS リー ジョン する を切り替えます。 AWS リージョン をオフに切り替えて Q からサブスクリプション を解除します。 AWS リージョン をオンに切り替えてサブスクライブします。

AWS リージョン 現在 QuickSight Q でサポートされている の詳細については、「」を参照してくだ さい[Amazon QuickSight Q AWS リージョン でサポートされる](#page-1689-0)。

## Q からサブスクリプションを解除する

QuickSight Q からサブスクリプションを完全に解除するには、すべての を非アクティブ化します AWS リージョン。リージョンを無効にすると、その変更はサブスクリプションの請求サイクルの終 了まで有効になります。複数の を持つ年間プランユーザーアカウントの場合 AWS リージョン、最 後のリージョンは年間プランの終了時に非アクティブ化されます。それまでは、少なくとも 1 つの リージョンのリージョン料金が引き続き課金されます。

QuickSight Q からサブスクリプションを解除するには

- 1. の任意のページから QuickSight、右上のユーザー名を選択し、 の管理を選択します QuickSight。
- 2. 左の [お客様のサブスクリプション] を選択します。
- 3. サブスクリプションの管理ページで、QuickSightQ アドオン の右側にあるリージョンの管理を 選択します。
- 4. Q のリージョンの管理 ページのリージョン で、アクティブなすべての を一度に 1 つずつ AWS リージョン オフにします。

# での Amazon Q での Generative BI の使用 QuickSight

#### **a** Note

Amazon Bedrock を搭載: AWS [自動不正使用検出を実装。](https://docs.aws.amazon.com/bedrock/latest/userguide/abuse-detection.html)Amazon Bedrock 上に構築され ているため、ユーザーは Amazon Bedrock に実装されている制御を最大限に活用し、安全 性、セキュリティ、および人工知能 (AI) の責任ある使用を実現できます。

Amazon Q は Amazon と統合 QuickSight され、 QuickSight ユーザーに一連の新しい Generative BI 機能へのアクセスを許可します。の Amazon Q を使用すると QuickSight、Generative BI オーサリン グエクスペリエンスを活用し、データのエグゼクティブサマリーを作成し、データに関する質問と回 答を行い、データストーリーを生成できます。

タスクに関連するすべての QuickSight Generative BI 機能にアクセスするには、任意の QuickSight ページの右上にある Q アイコンを選択します。開いている Q ペインに、Amazon Q は、実行してい るタスクのコンテキストに基づいて使用可能なすべてのコンテンツを表示します。例えば、分析で作 業している場合は、計算の構築、ビジュアルの編集、Q&A の設定、データに関する質問を行うこと ができます。ダッシュボードで作業している場合は、データストーリーの構築、エグゼクティブサマ リーの生成、ダッシュボードに関する質問を行うことができます。以下の画像は、Q ペインを開く Q アイコンを示しています。

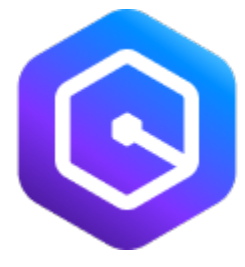

#### **a** Note

Generative QuickSight BI の Amazon Q 機能は、すべての AWS リージョンで利用できる わけではありません。Generative BI 機能が利用可能なリージョンのリストを確認するに は、「」を参照してください。 [Generative BI AWS リージョン でサポート \( の Amazon Q](#page-1688-0)  [QuickSight\)](#page-1688-0)

の Amazon Q を使用した Generative BI の詳細については、以下のトピックを参照してください QuickSight。

トピック

- [Generative BI の使用を開始する](#page-1251-0)
- [Generative BI オーサリングエクスペリエンス](#page-1254-0)
- [での Amazon Q を使用したエグゼクティブサマリーの作成 QuickSight](#page-1261-0)
- [Q&A の作成](#page-1262-0)
- [での Amazon Q によるデータに関する質問と回答 QuickSight](#page-1265-0)
- [データストーリーの使用](#page-1273-0)

# <span id="page-1251-0"></span>Generative BI の使用を開始する

QuickSight Generative BI 機能で Amazon Q の使用を開始するには、アカウントのユーザーを Admin Pro、Author Pro、または Reader Pro ロールにアップグレードします。Pro ロールは、ユーザーに 割り当てられたロールに関連するすべての Generative BI 機能へのアクセス権をユーザーに付与しま す。のさまざまなユーザーロールで使用できる Generative BI 機能については QuickSight、以下の表 を参照してください。 QuickSight Pro ロールの詳細については、[「Amazon QuickSight 料金表](https://aws.amazon.com/quicksight/pricing/)」を 参照してください。

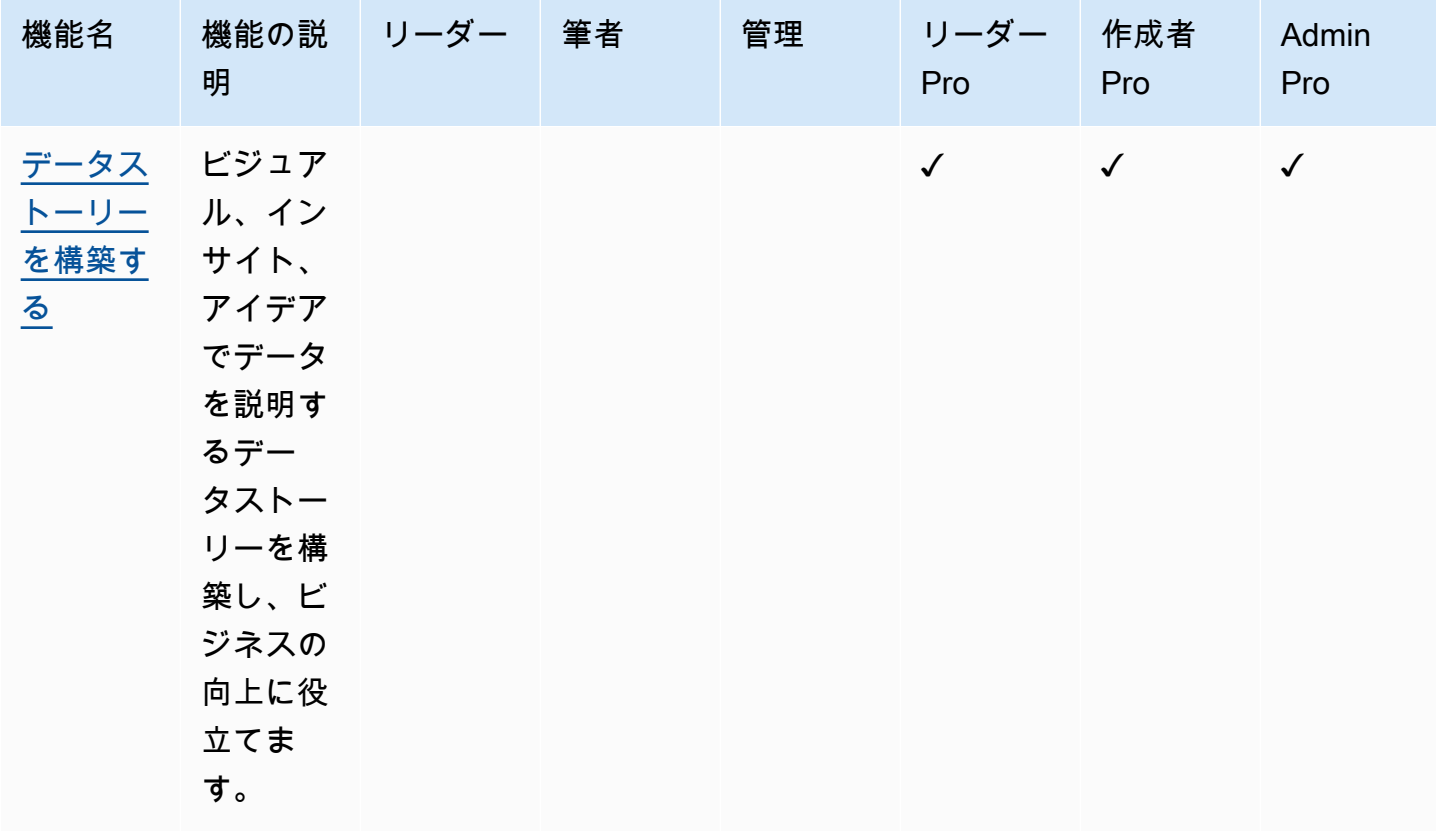

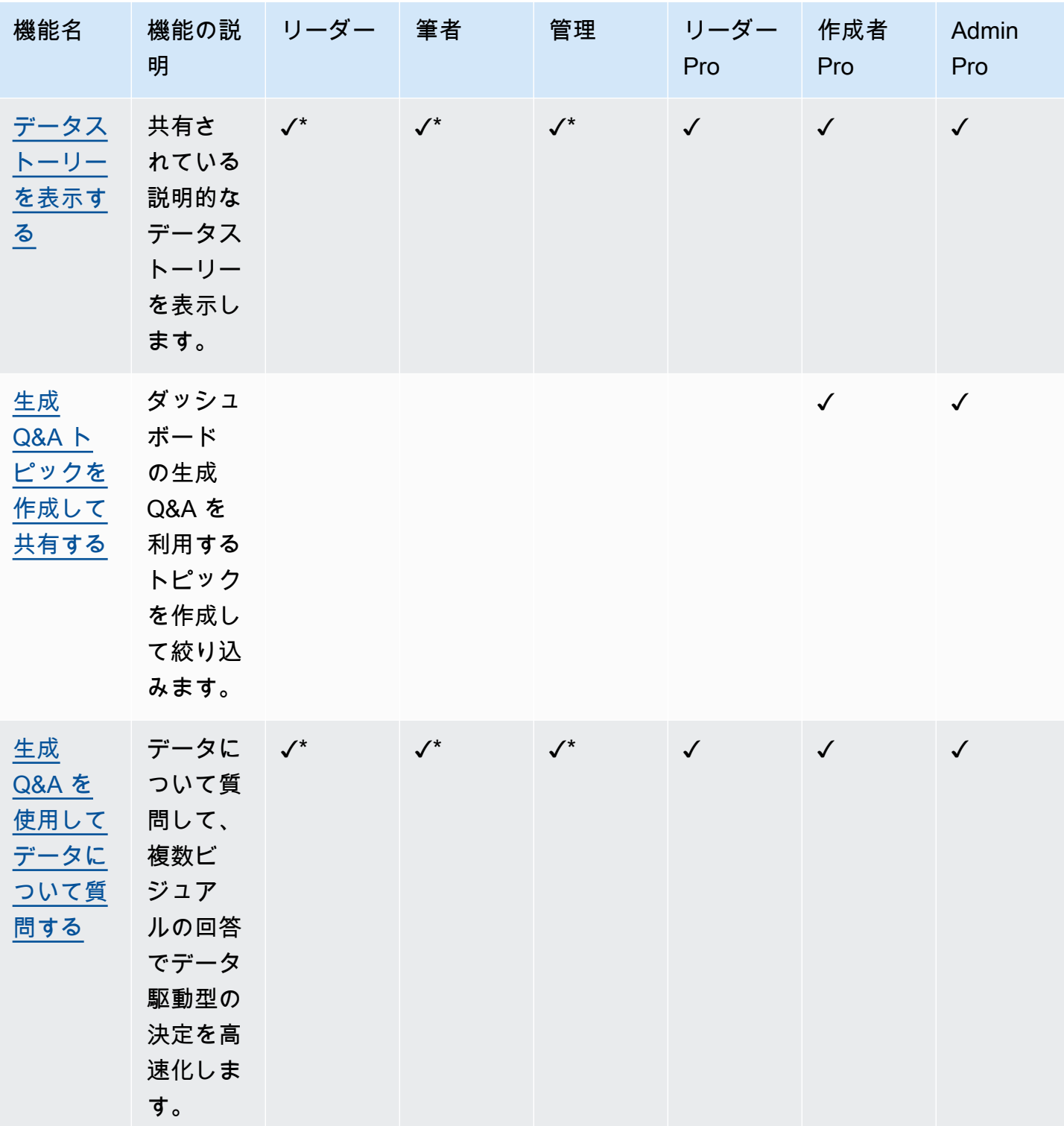

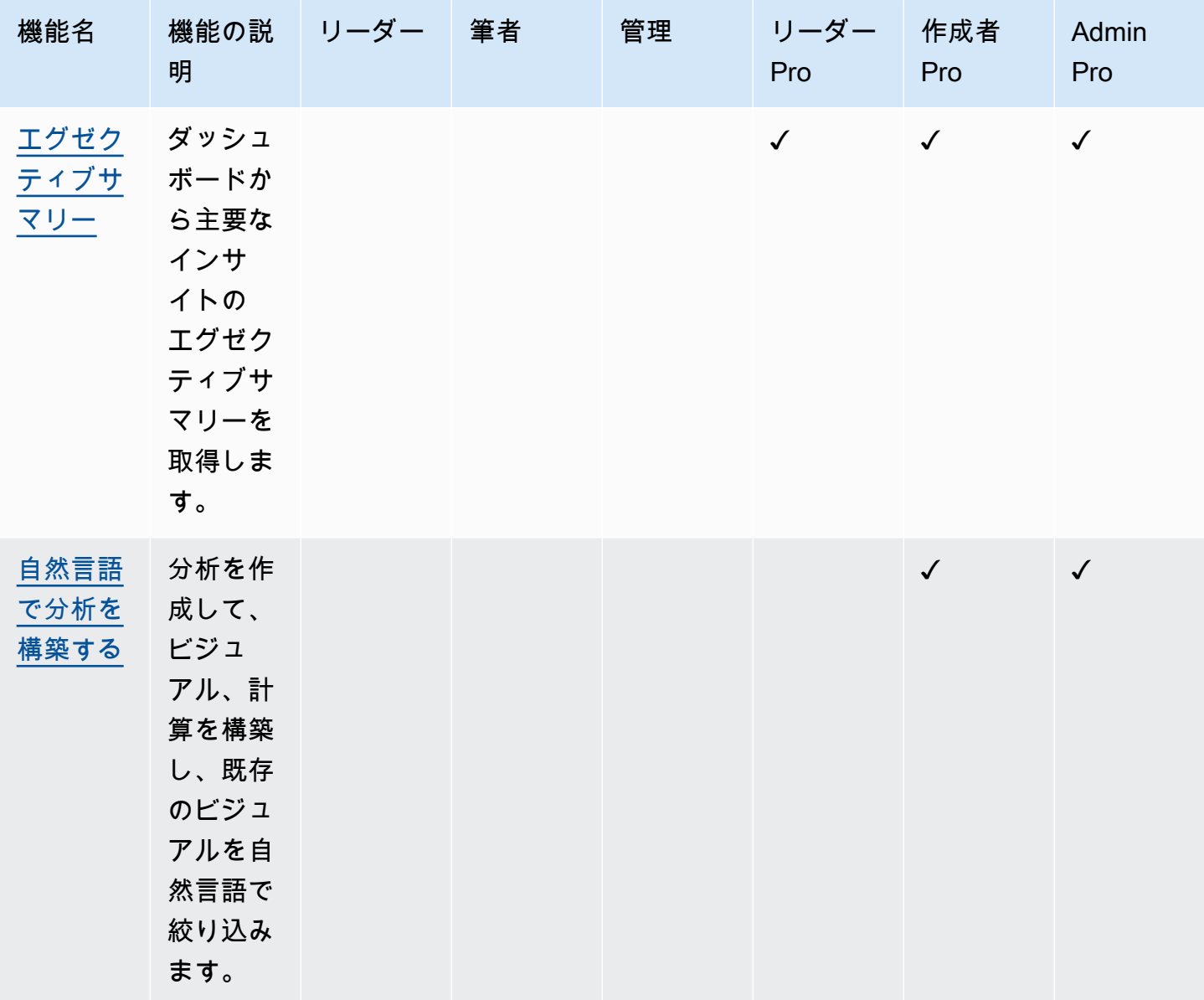

\*Pro 以外の作成者と閲覧者は、Author Pro または Admin Pro ユーザーがトピックを共有しても、生 成 Q&A トピックにアクセスできます。Reader Pro、Author Pro、または Admin Pro がデータストー リーを共有している場合、Pro 以外の作成者と閲覧者はデータストーリーにアクセスすることもでき ます。

QuickSight 管理者は、以下の手順でユーザーを Pro ロールにアップグレードできます。

ユーザーを Pro ロールにアップグレードするには

- 1. [QuickSight コンソール](https://quicksight.aws.amazon.com/)を開きます。
- 2. 右上のユーザーアイコンを選択し、 の管理を選択します QuickSight。

 $\times$ 

- 3. 「ユーザーの管理」を選択して、「ユーザーの管理」ページを開きます。
- 4. 既存のユーザーのロールを変更するには、ユーザーの管理 テーブルでそのユーザーを見つけ、 ロールドロップダウンから付与するロールを選択します。以下の図は、ロールドロップダウンを 開いた状態でユーザーの管理テーブルを示しています。

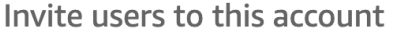

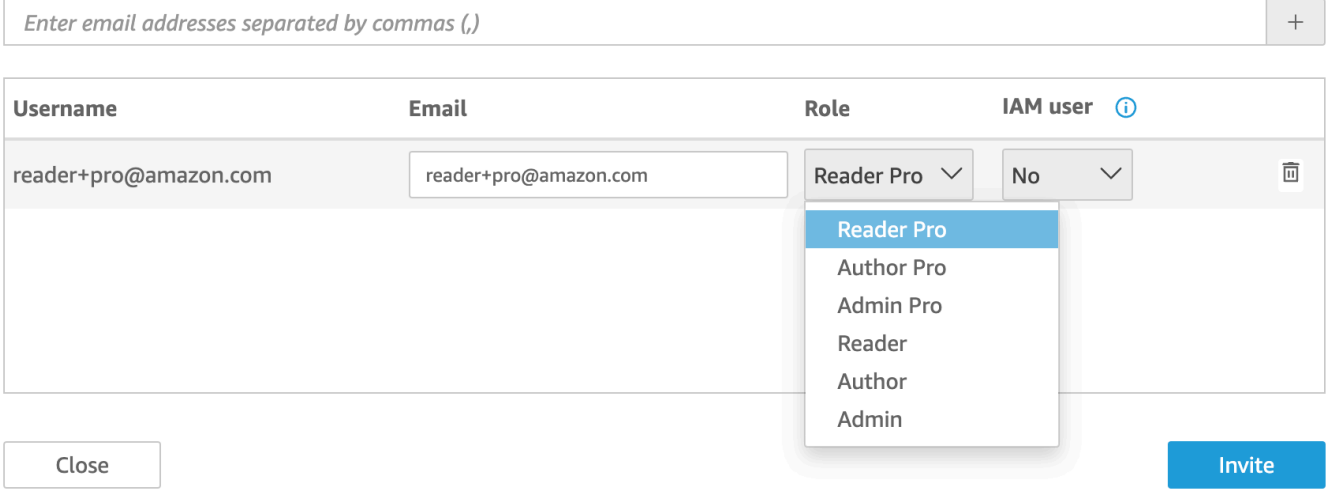

QuickSight ユーザー管理の詳細については、「」を参照してくださ[いAmazon 内でのユーザーアク](#page-1861-0) [セスの管理 QuickSight](#page-1861-0)。

# <span id="page-1254-0"></span>Generative BI オーサリングエクスペリエンス

の Amazon Q を使用すると QuickSight、作成者は新しい Generative BI 機能を使用して計算フィー ルドを構築し、ビジュアルを構築および絞り込むことができます。このパブリックプレビューにオプ トインするには、 QuickSight Q へのアクティブなサブスクリプションが必要です。 QuickSight Q へ のサインアップの詳細については、「」を参照してください[Amazon QuickSight Q の開始方法](#page-1145-0)。

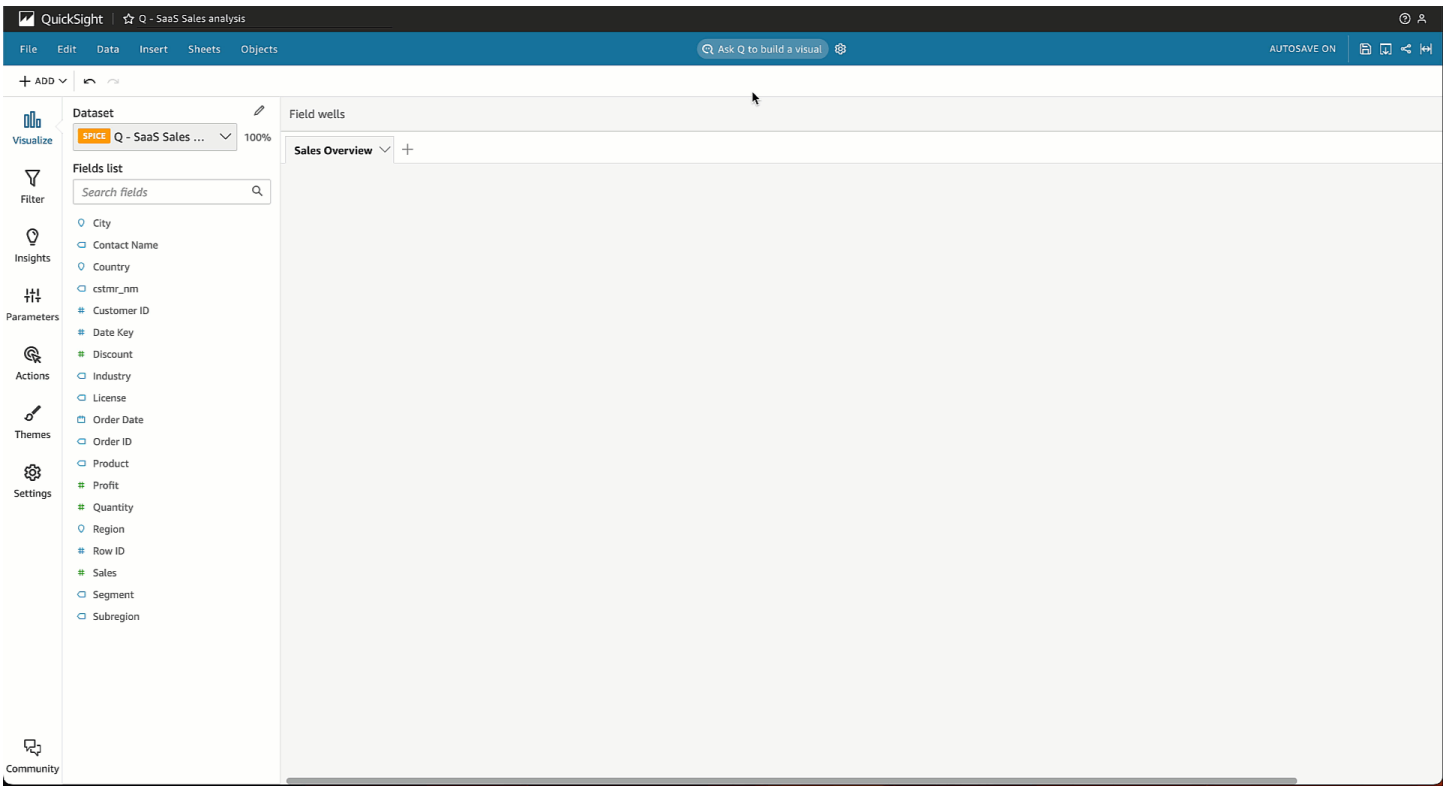

## Generative BI を使用してビジュアルを構築する

QuickSight 作成者は、ビジュアルの作成ボタンを使用して、作成者の入力から生成されたカスタム ビジュアルを作成できます。作成者が入力した内容は、新しいビジュアルの望ましい結果を自然言 語で記述します。カスタムの説明を入力することも、分析に添付されたトピックについて Amazon Q により生成された候補のリストから選択することもできます。次の画像は、[ビジュアルの構築] メ ニューで作成したカスタムビジュアルを示しています。

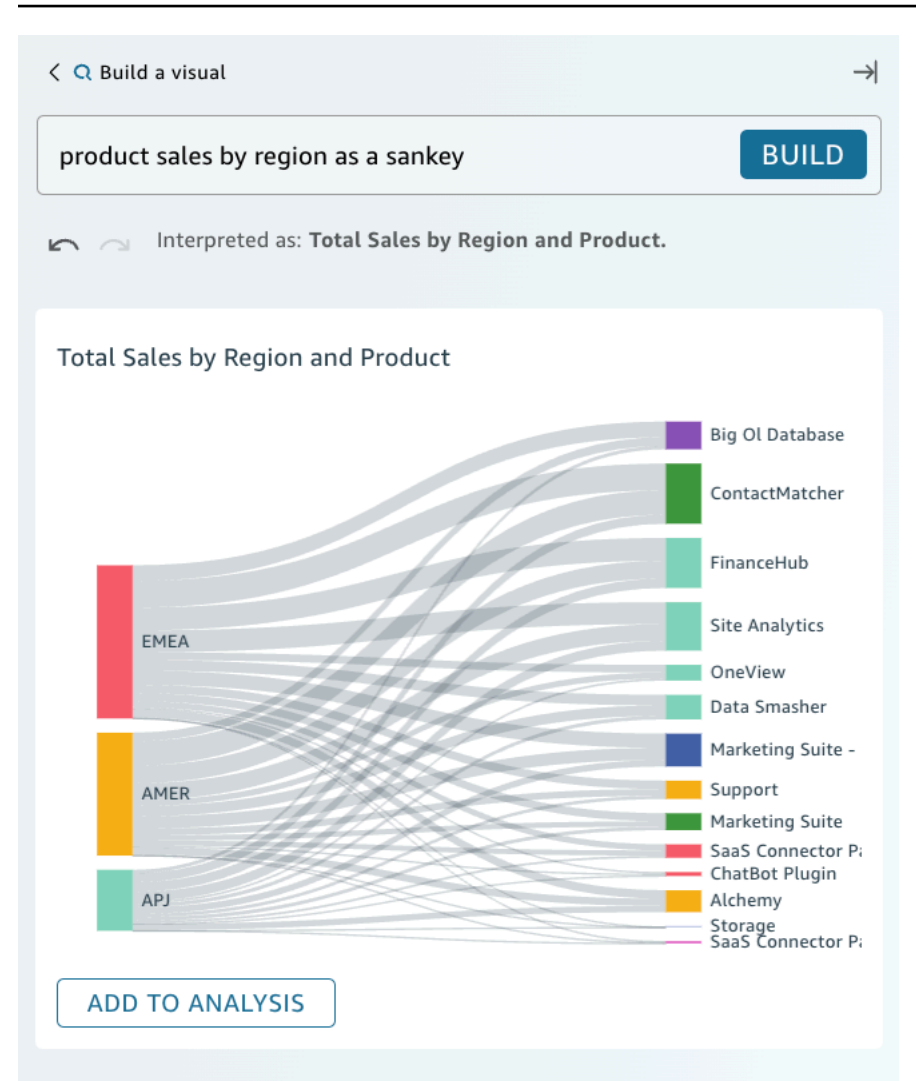

#### 前提条件

開始する前に、 QuickSight Q トピックを作成して、作業する分析にアタッチします。 QuickSight Q でのトピックの作成の詳細については、「」を参照してください[Amazon QuickSight Q トピックの](#page-1155-0) [使用](#page-1155-0)。

Generative BI でビジュアルを構築するには

- 1. 対象とする分析に移動し、[Q に質問してビジュアルを構築する] を選択します。
- 2. 表示される [ビジュアルの構築] パネルで、次の手順を実行します。
	- a. 視覚化したいデータを記述します。カスタムの説明を入力することも、分析データに基づい て生成された推奨される質問から選択することもできます。

視覚化したいデータを記述するときは、質問形式で表現したり、会話形式のフレーズやフィ ルターを使用したりできます。例えば、「先月、無料トライアルにサインアップしたユー ザーは何人ですか?」と入力できます。または「月別の無料トライアルのサインアップ」と 入力できます。どちらのステートメントでも、月別の無料トライアルのサインアップ数を示 すビジュアルが生成されます。Amazon Q は、あいまいな言語やキーワード形式の要求にも 対応できます。

推奨される質問には、人工知能 (AI) で生成された質問と人間が検証した質問を組み合わせ て含めることができます。人間が検証した質問は、候補の横にチェックマークが付いて表示 されます。

- b. [Build] を選択します。
- c. Amazon Q が生成するビジュアルを確認します。ビジュアルに表示されるデータを絞り込む には、[構築] バーに新しい説明を入力し、[構築] を選択します。進む矢印と戻る矢印を使う と、進行状況を失わずにビジュアルに加えられた変更を確認できます。
- d. ビジュアルが適切であることを確認したら、[分析に追加する] を選択します。

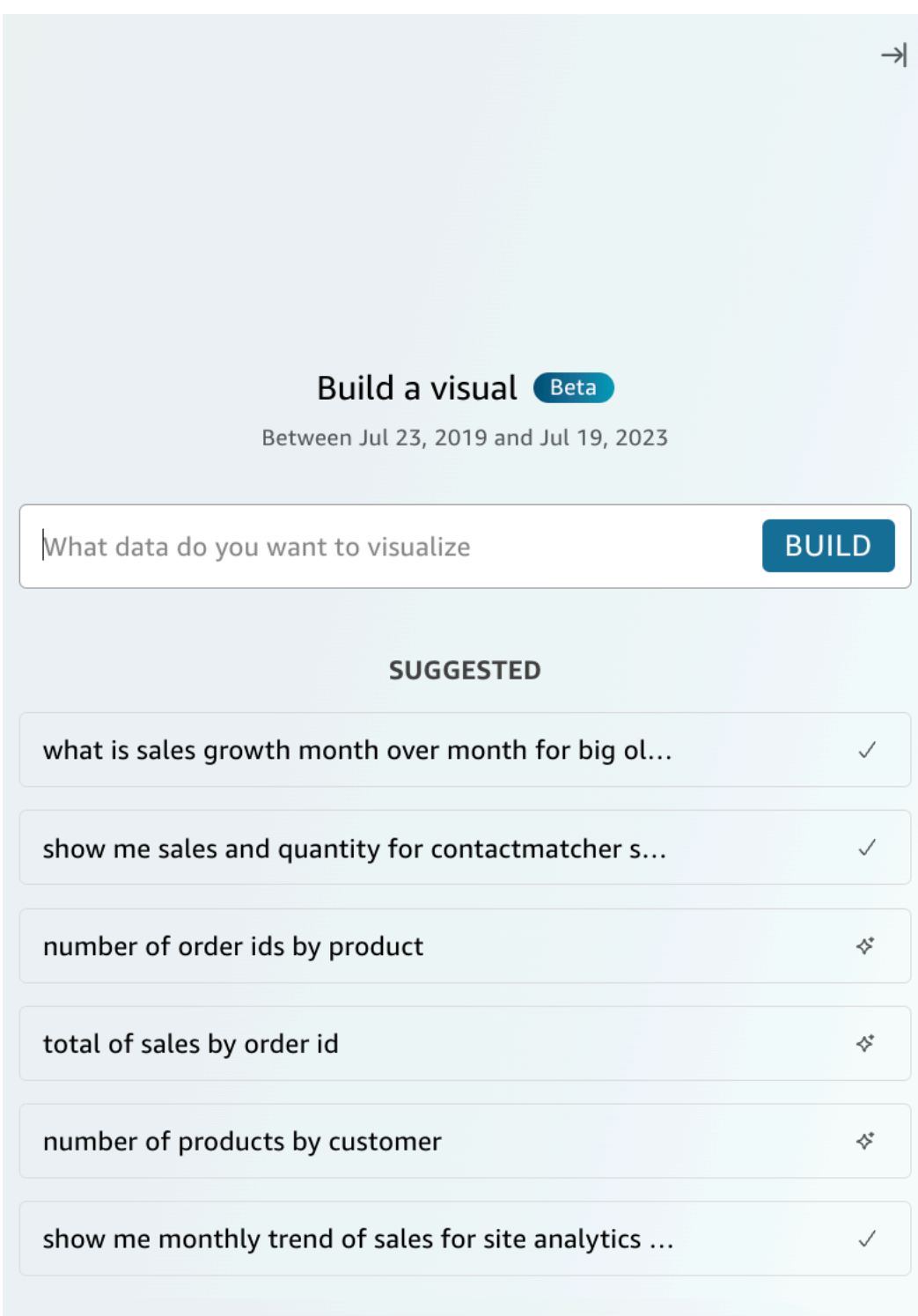

## Generative BI を使用して計算を構築する

Generative BI では、次の図に示すように QuickSight、自然言語プロンプトを使用して Amazon で計 算フィールドを作成できます。分析での計算フィールドの詳細については、「[計算フィールドの追](#page-302-0) [加](#page-302-0)」を参照してください。

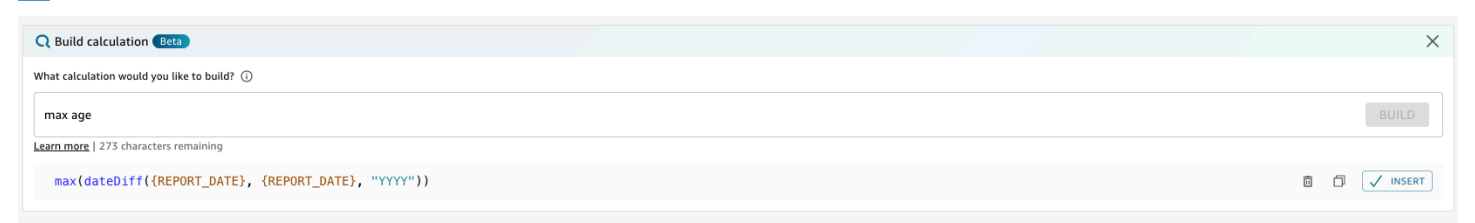

Generative BI を使用して計算フィールドを構築するには

- 1. 作業したい分析に移動し、ページ上部のツールバーから [データ] を選択します。次に [計算 フィールドを追加] を選択します。
- 2. 表示される計算エディタで [構築] を選択します。
- 3. 得たい計算結果を記述してください。例えば、「日次売上の前年比変化率」などです。
- 4. [構築] を選択します。
- 5. 返された式を確認した後に、[挿入] を選択して数式エディタに追加します。[コピー] アイコンを 選択して、式をクリップボードにコピーすることもできます。式を削除して最初からやり直すに は、式の横にある [削除] アイコンを選択します。
- 6. 終了したら、エディタを閉じます。

数式エディタに計算式を追加した後、保存する前に計算式に名前を付ける必要があります。

Generative BI でビジュアルを改良する

QuickSight 作成者は、次のビジュアルに示すように、自然言語プロンプトを使用して分析内の ビジュアルを編集することもできます。作成者はこの機能を使用して、 QuickSight UI で手動タ スクを実行せずにビジュアルを編集できます。作成者は、Amazon Q が別途要求した場合でも QuickSight、Generative BI を使用してのみ、 で現在サポートされているフォーマットタスクを実行 できます。
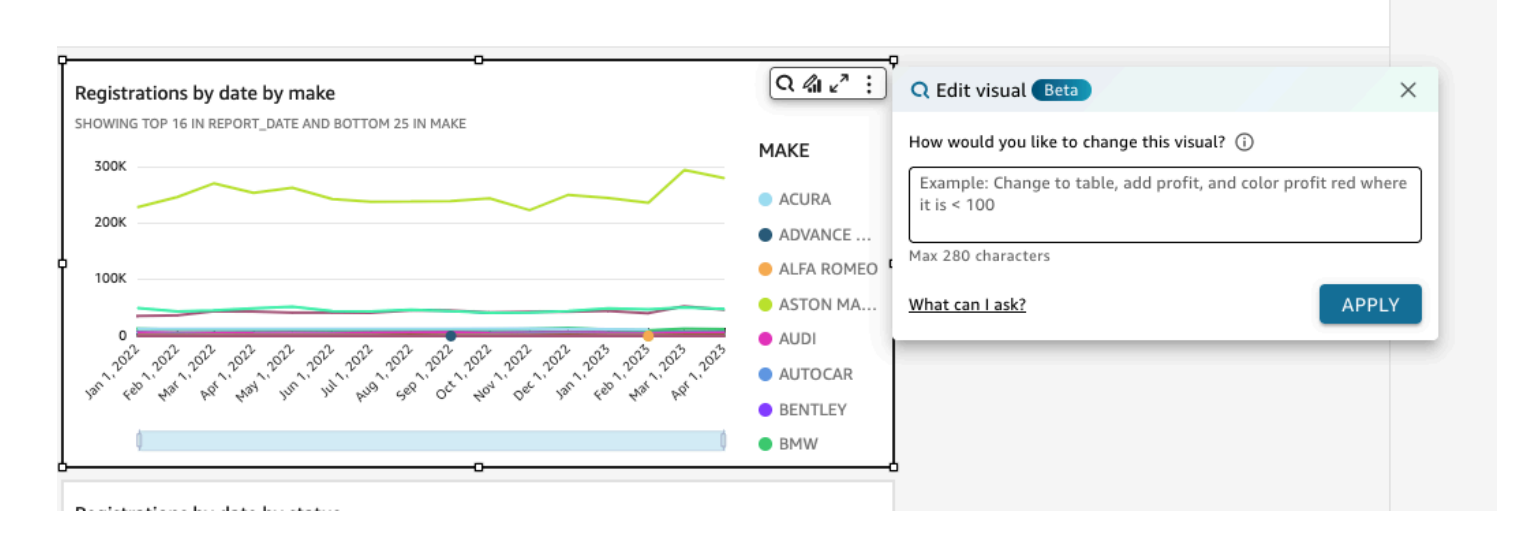

以下の種類の編集がパブリックプレビューで利用できます:

- ビジュアルのタイプを変更します。
- 軸タイトル、軸ラベル、またはデータラベルを表示/非表示にします。
- グラフのタイトルを表示、非表示、または変更します。
- 軸とテーブルの列の名前を変更します。
- ビジュアルにフィールドまたはフィールドウェルを追加します。
- ビジュアルからフィールドを削除する。
- 軸の集約を変更。
- 凡例とグリッドラインを表示または非表示にする。
- データズームを表示または非表示にします。
- ビジュアルにフィールドまたはフィールドウェルを追加します。
- ビジュアルのソートコントロールを変更または削除します。
- ビジュアルの色、色のグラデーション、背景色、またはテキストの色の条件付き書式設定を更新し ます。
- ビジュアルの時間精度を変更します。

Generative BI でビジュアルを編集するには

- 1. 作業するビジュアルに移動し、[ビジュアルを編集] を選択します。
- 2. 実行したいタスクを記述し、[適用] を選択します。

3. ビジュアルの変更を確認します。生成された変更に問題なければ、[ビジュアルを編集] モーダル を閉じてください。変更を元に戻すには、[元に戻す] を選択し、生成する新しいタスクを入力し ます。

# での Amazon Q を使用したエグゼクティブサマリーの作成 QuickSight

の Amazon Q を使用すると QuickSight、大規模言語モデル (LLMsを活用してダッシュボードのエグ ゼクティブサマリーを生成できます。エグゼクティブサマリーは、 QuickSightがダッシュボードに 提案したインサイトに基づいています。エグゼクティブサマリーを使用すると、ユーザーはダッシュ ボードのビジュアルからデータを特定しなくても、重要なインサイトを一目で見つけることができま す。

ダッシュボードのエグゼクティブサマリーを有効にするには、[ダッシュボードの公開] モーダルで [エグゼクティブサマリーを許可] をオンにしてください。

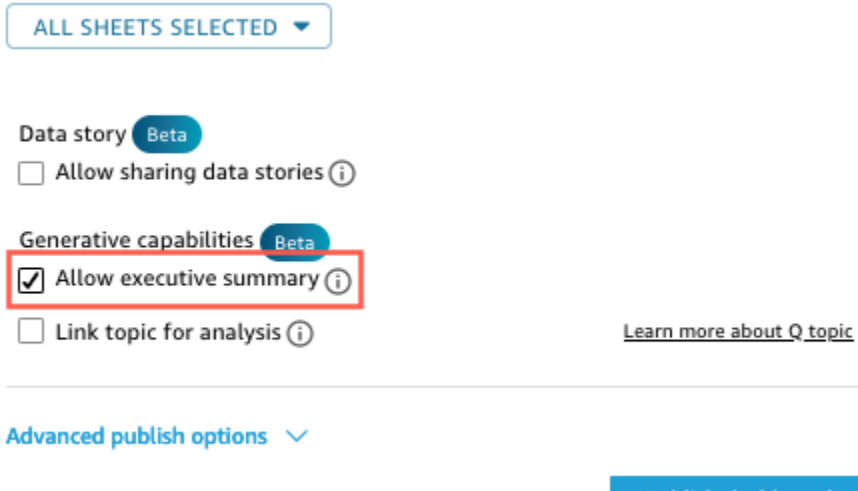

**Publish dashboard** 

読者がエグゼクティブサマリーとやり取りする方法の詳細については、「[ダッシュボードのエグゼク](#page-36-0) [ティブサマリーを生成](#page-36-0)」を参照してください。

エグゼクティブサマリーは、分析に複数のインサイトが提案されている場合に最も効果的です。分 析に必要なすべてのインサイトのリストを表示するには、対象となる分析に移動して [インサイト] ウィンドウを開きます。

# <span id="page-1262-0"></span>Q&A の作成

ベータ版への変換

既存の Amazon Q トピックがある場合は、それらを簡単に変換して新しい生成機能を活用できま す。トピックに移動し、トピック名の横にある [変換] を選択します。すると、ダイアログボック スに [トピックの複製と変換] を求めるプロンプトが表示されます。ベータ版への移行がエンドユー ザーに影響を与えないように、トピックは複製されます。新しいエクスペリエンスでのトピックのパ フォーマンスに満足したら、元のトピックを共有解除して新しいトピックを共有できます。

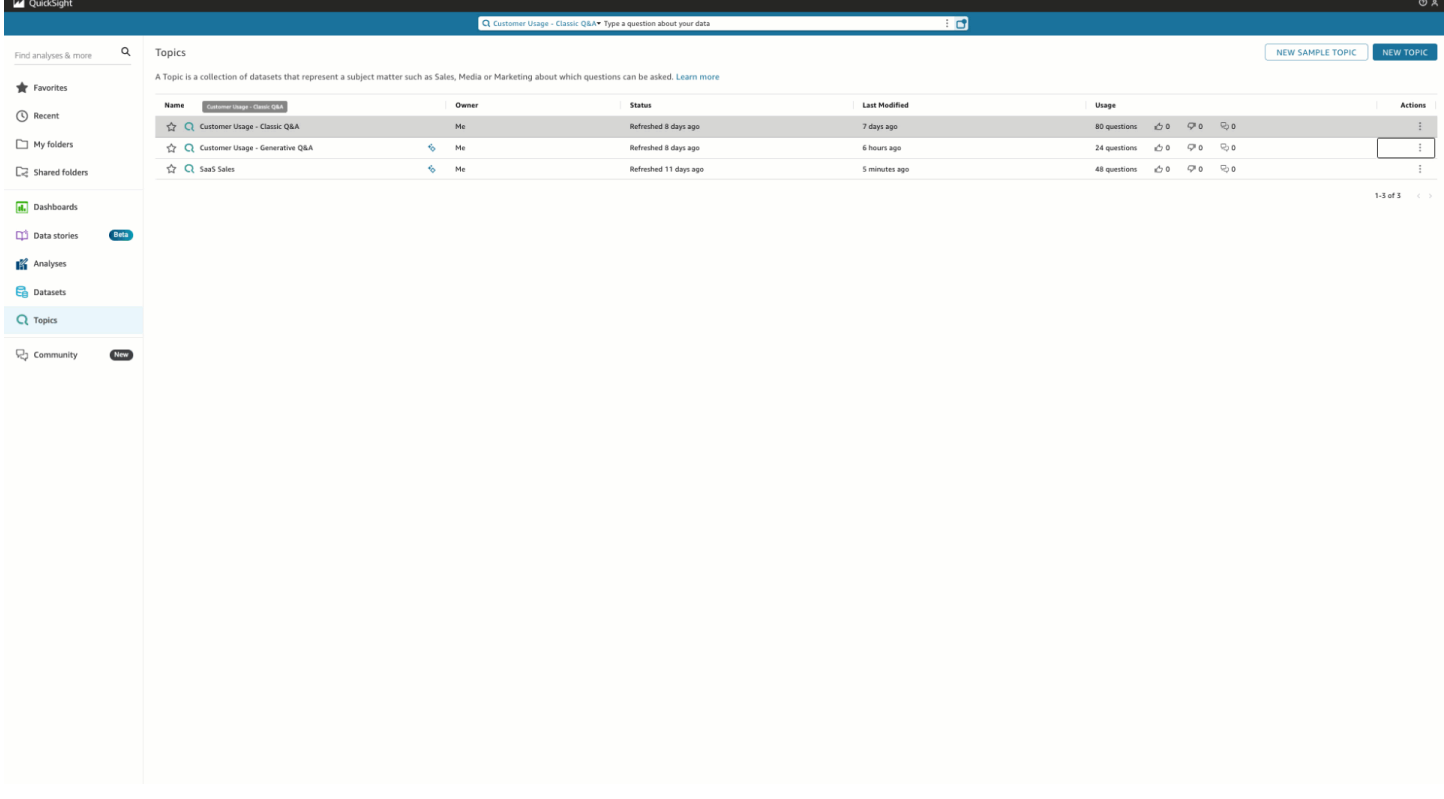

## 名前付きエンティティ

名前付きエンティティは、トピックキュレーションの最も重要な要素の 1 つです。名前付きエン ティティに含まれる情報、具体的にはフィールドの順序とランク付けによって、あいまいな質問に 対しても、コンテキストに沿ったマルチビジュアルな回答を提示できます。作成者は、トピックに移 動して [データ] タブを選択し、次に [名前付きエンティティ] を選択することで、名前付きエンティ ティを見つけることができます。ここから、作成者は既存の名前付きエンティティをプレビューまた は編集したり、新しい名前付きエンティティを作成したりできます。

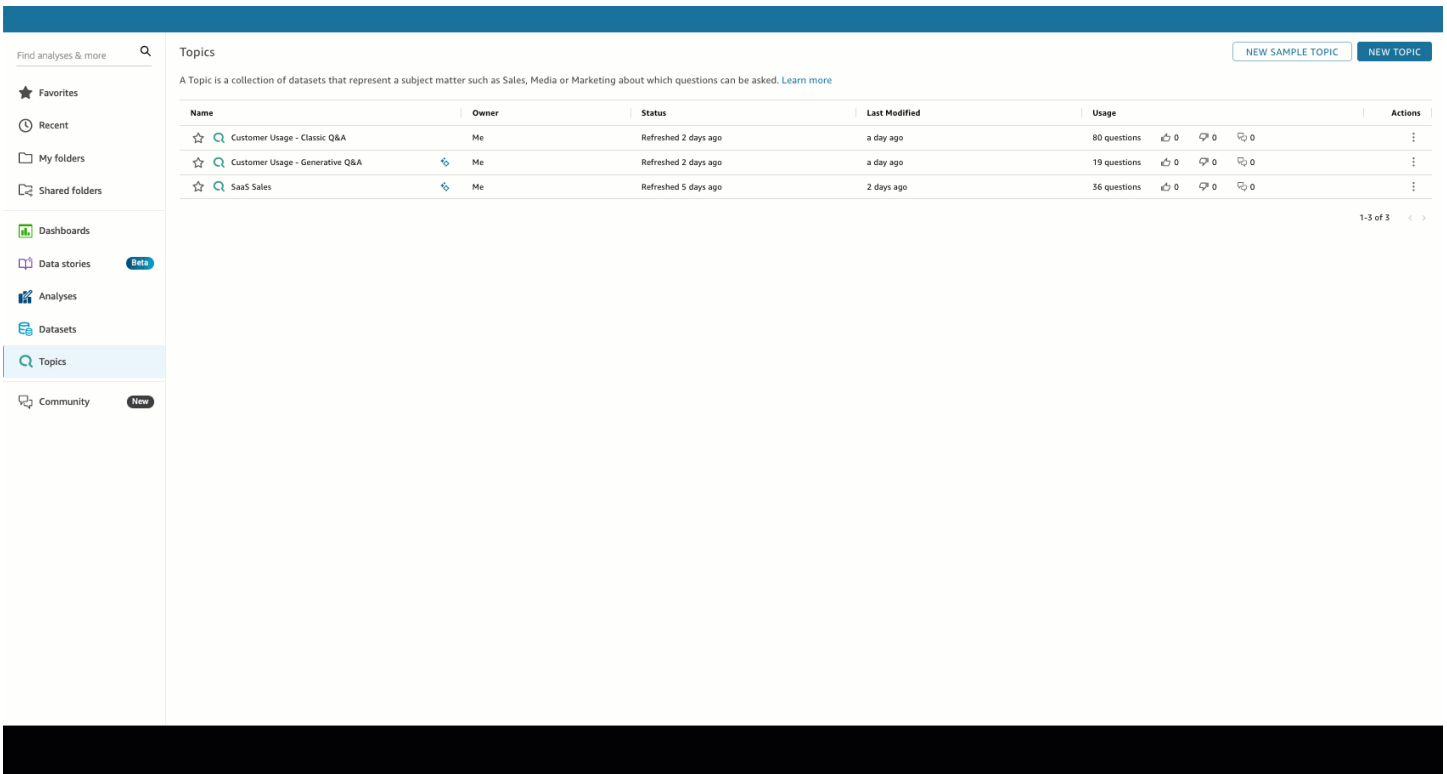

作成者は名前付きエンティティの以下のファセットを設定できます:

- 1. フィールド: データセットを選択し、そのデータセットからどのフィールドを含めるかを選択し ます。これにより、この名前付きエンティティを使用してエンドユーザーの質問に回答する際に 考慮されるデータの範囲が定義されます。
- 2. フィールドランクとプレゼンテーション: 指定されたエンティティ内のディメンションとメ ジャーの相対的なランクによって、コンテキストに沿ったマルチビジュアルな回答を生成する 際にそれらのフィールドがどのように使用されるかが決まります。次のデモでは、[利益] の相対 ランクを [売上] よりも高くなるように調整すると、異なるデータが表示されることに注意して ください。デフォルトでは、テーブルビジュアルの項目の順序は項目ランクと同じです。ただ し、[テーブルビューとフィールドランキングを同期] をオフにすることで、この 2 つを個別に制 御できます。
- 3. プレゼンテーションで表示/非表示: 名前付きエンティティに含まれるフィールドは、名前付きエ ンティティの表形式表示から同時に非表示にできます。同時に、回答の他の構成要素にコンテキ ストを追加することもできます。

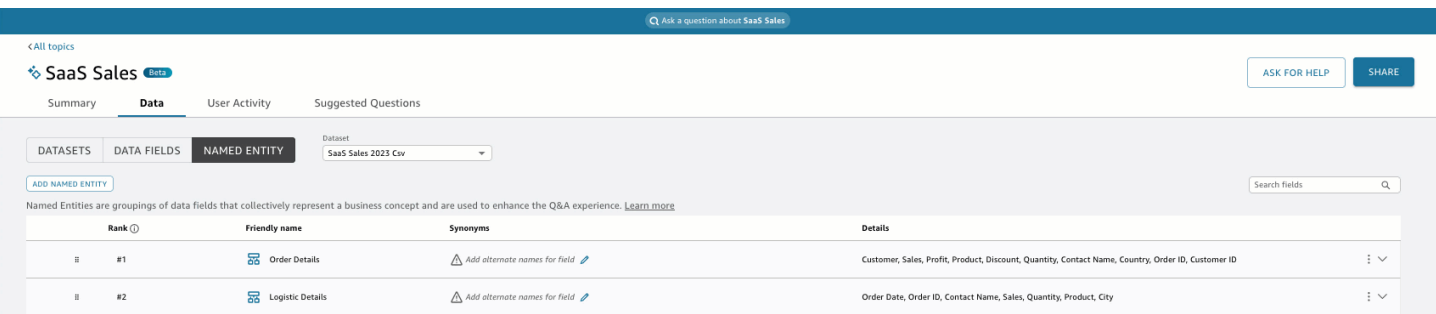

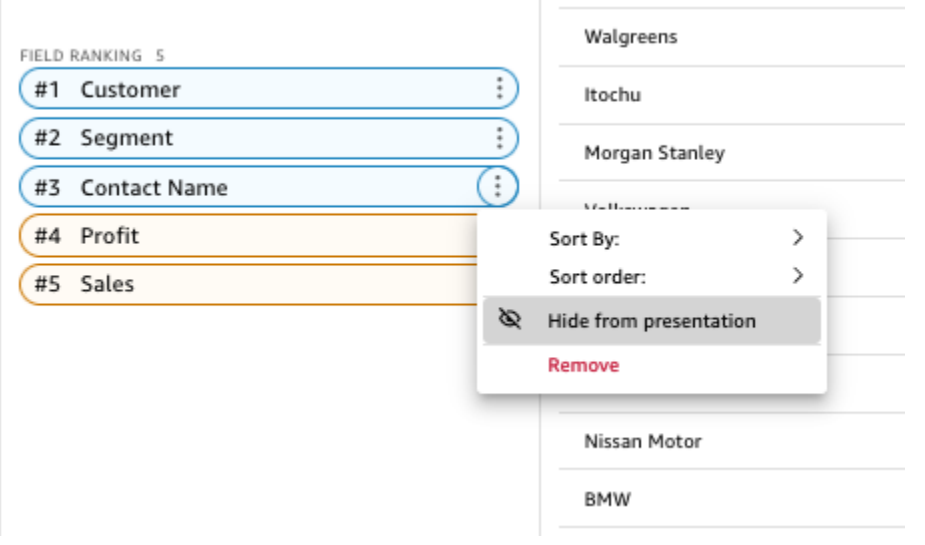

# 集計の測定

作成者は、Amazon Q がトピック内の測定値を集計する方法をきめ細かく制御できます。全体では QuickSight、計算式でカスタム集計が定義されている場合を除きSUM、メジャーはデフォルトで に設 定されます。Q でこれを変更するには、データフィールドのリストで測定に移動し、別のデフォル ト集計を指定します。また、集計を許可しないこともできます。これにより、ユーザーから求められ ても集計が適用されなくなります。最後に、測定値を非加算として指定できます。これは、パーセン テージなどの事前に計算された指標で、決して組み合わせ直してはいけない場合に便利です。指定す ると、使用するユースケースによっては Amazon Q MEDIAN または AVG が強制されます。

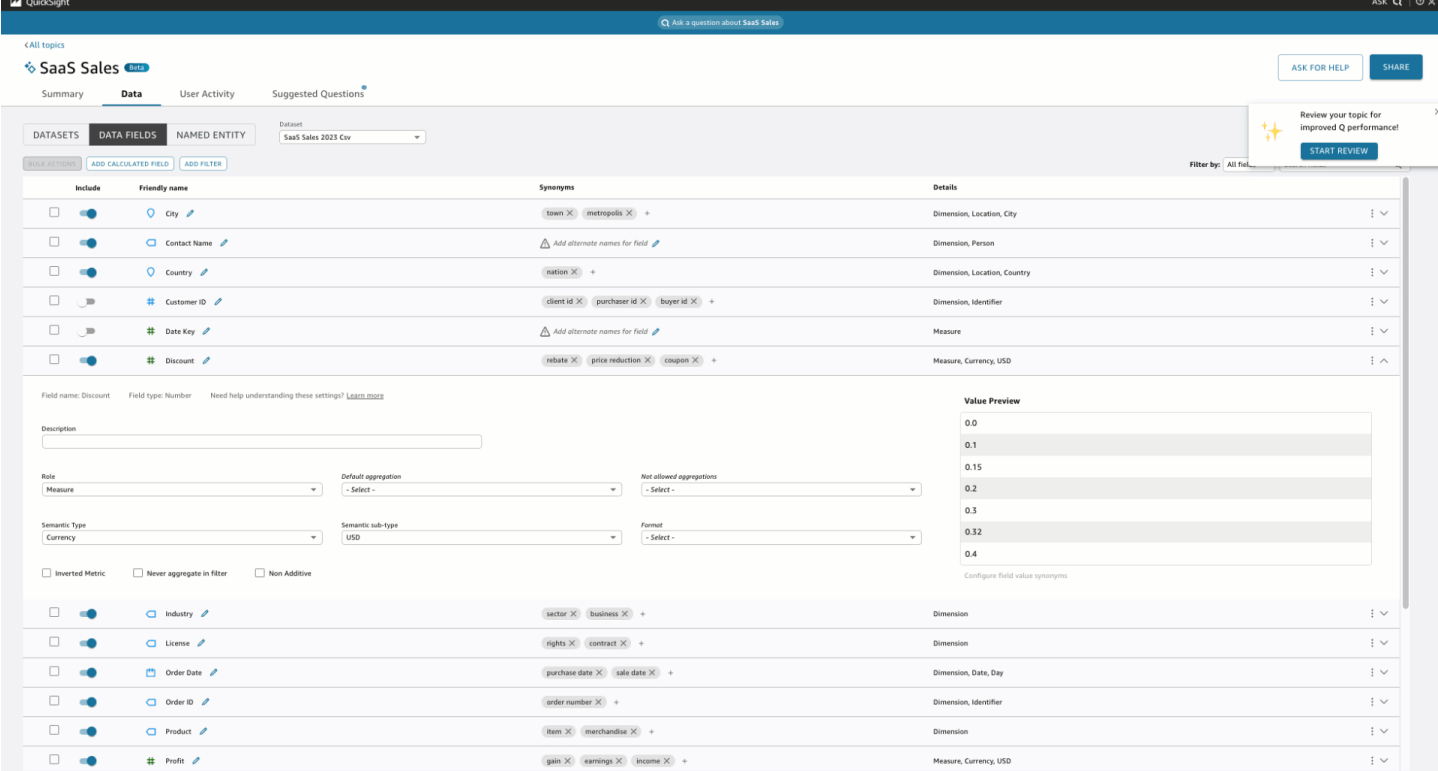

# での Amazon Q によるデータに関する質問と回答 QuickSight

**a** Note

マルチビジュアル Amazon Q エクスペリエンスを表示するには、トピック作成者は名前付 きエンティティを追加し、既存のトピックを変換して生成機能を使用するか、新しい生成ト ピックを作成する必要があります。詳細については、「[Q&A の作成」](#page-1262-0)を参照してください。

以下を含む人間的な Q&A により、データ主導の意思決定が加速されます。

- 重要なインサイトに焦点を当てた AI 生成のナラティブ
- マルチビジュアルな回答で、質問への回答と補足的なビジュアルを提供することで貴重なコンテキ ストを補足します。
- 各トピックのホームページには、AI が作成し、作者がレビューした質問候補と、データプレ ビューが自動で表示されているため、質問できるデータを確認できます。

上部のナビゲーションバーの右上にある [Ask Q] を選択して Amazon Q を開きます。トピックが ダッシュボードにリンクされている場合は、青いバーから Amazon Q を開くこともできます。ト ピックを開くと、提案された質問のリストと、[トピックの内容] が表示されるホームページがあり、 どのデータに関する質問ができるかを確認できます。

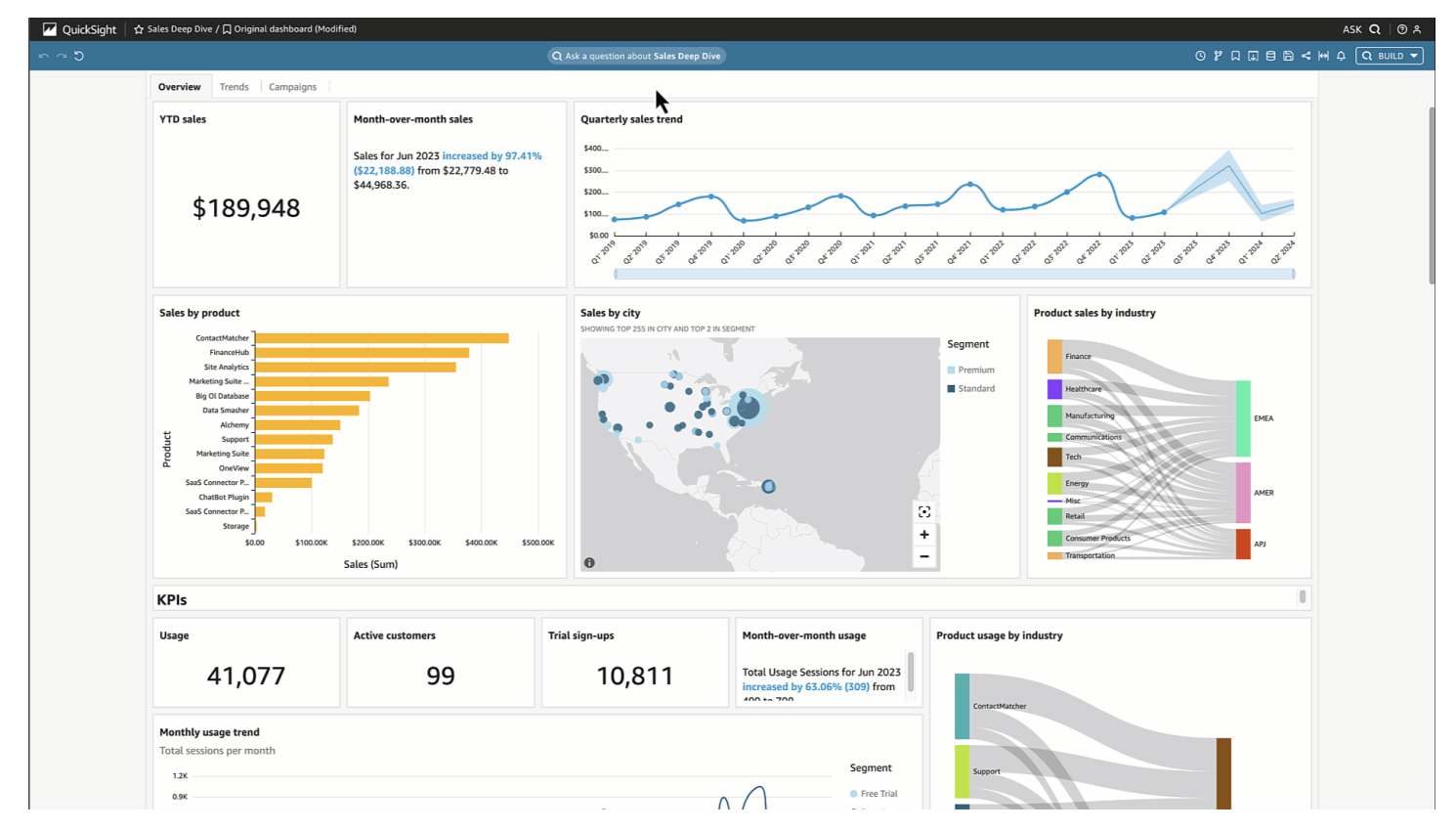

複数の日付が選択可能な場合、それらを表示するには [さらに表示] を選択してください。たとえ ば、この「学生登録の傾向」トピックには、2018 年から 2023 年までの登録データがあります が、1973 年から 2005 年までの学生の生年月日 (DOB) データもあります。

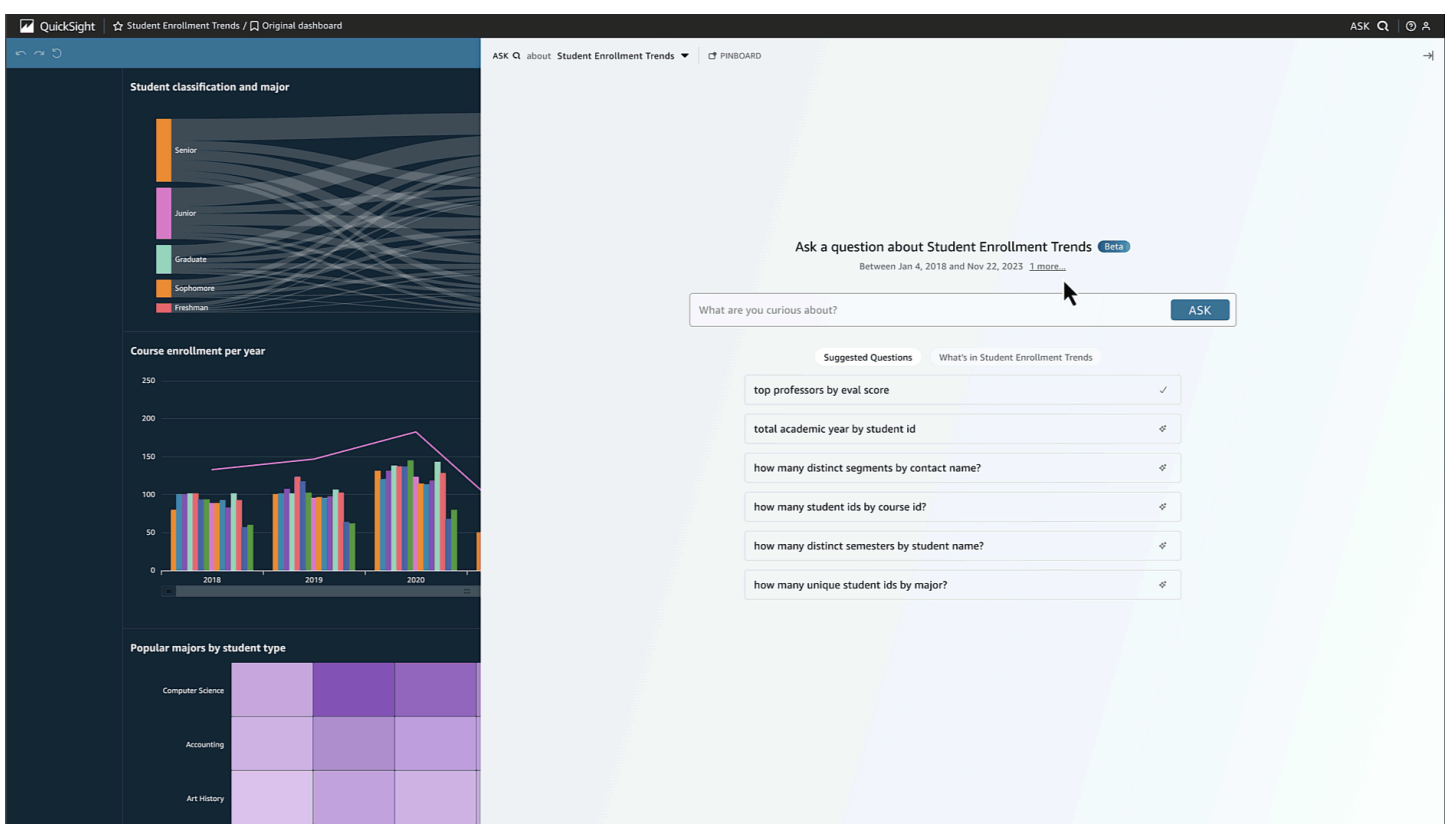

提案された質問を選択するか、独自の質問を入力して開始してください。AI が生成した説明文に カーソルを合わせると、ソースビジュアライゼーションを明確に特定し、値を確認できます。各ビ ジュアライゼーションはインタラクティブで、ピンボードに追加できます。

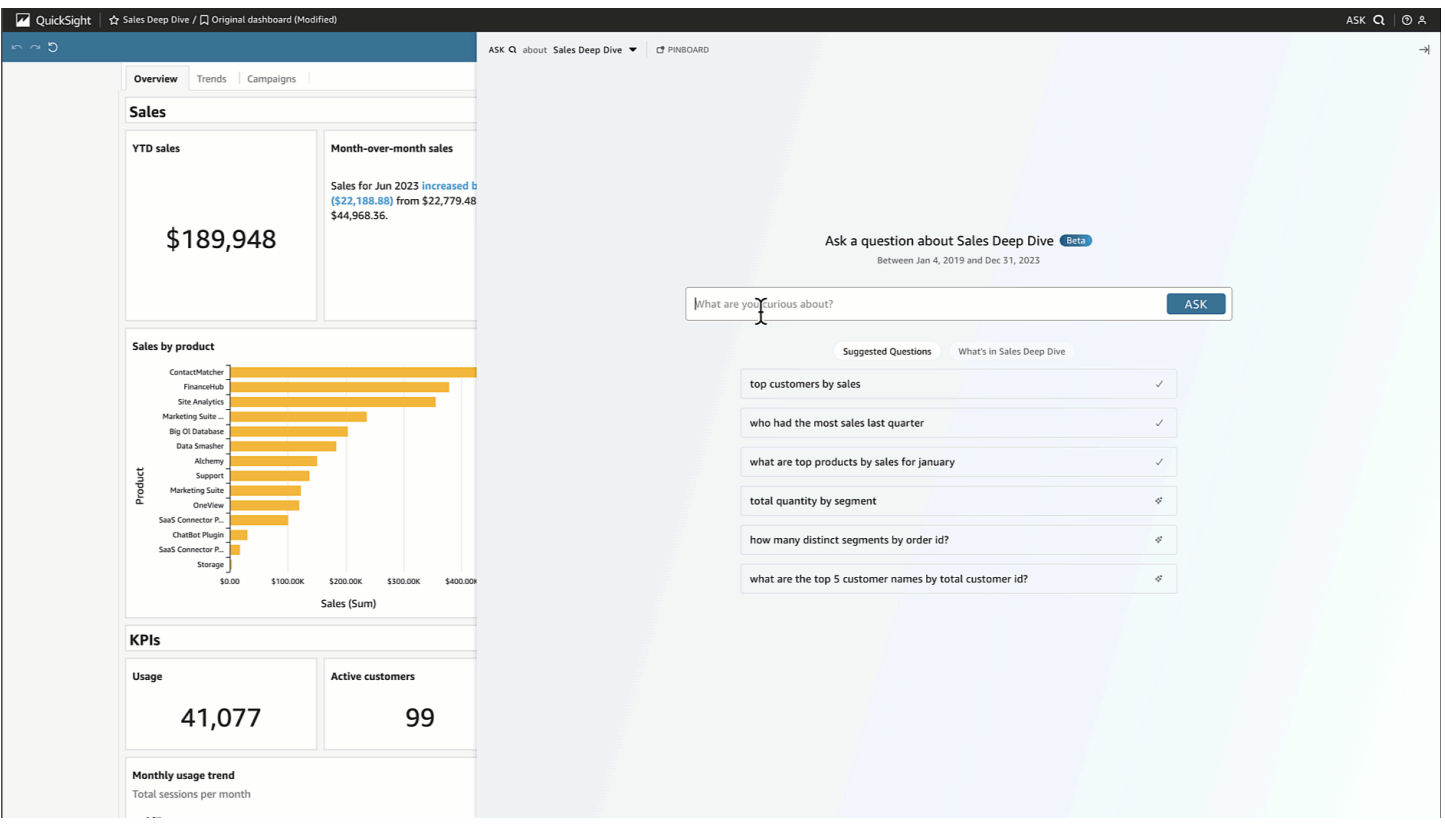

Amazon Q では、漠然とした質問から正確な質問まで、さまざまな質問に答えることができます。

的確な質問が思い浮かばない場合は、「営業」や「優秀な学生」のように、1 つの単語または短いフ レーズだけの漠然とした質問をすることができます。「前学期トップの学生」のようなあいまいな質 問には、追加のフィルター条件を含めることができます。

質問例には以下が含まれます:

• エンティティ名:「注文詳細」

**a** Note

•

エンティティは、トピックのホームページとリストの上部にある [*####*の内容] タブで 確認できます。

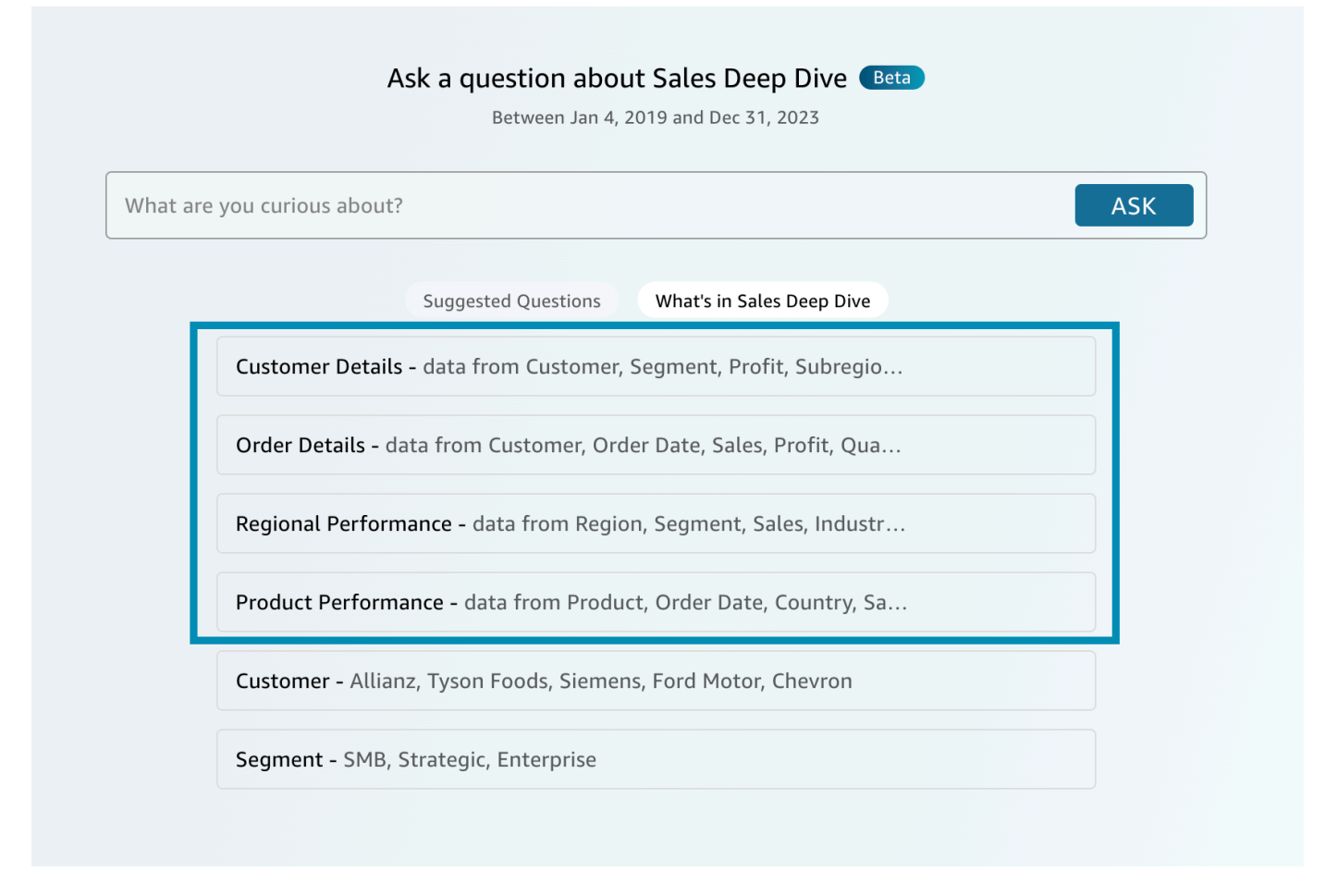

- フィールド名:「セグメント」
- フィールド値:「Acme Inc.」、「ワシントン DC」
- あいまいな (または暗黙的な) フィルター:「最高のアカウントマネージャー」、「最下位製品」

Amazon Q がサポートする正確な質問については、Q [がサポートする質問のタイプという質問タ](https://docs.aws.amazon.com/quicksight/latest/user/quicksight-q-ask.html#quicksight-q-ask-types) [イプの](https://docs.aws.amazon.com/quicksight/latest/user/quicksight-q-ask.html#quicksight-q-ask-types)表を参照してください。 例としては、WoW 成長率が最も大きい製品」や「四半期ごとの EMEA 顧客の売上予測」などがあります。 Amazon Q は、上/下、相対および絶対の日付フィルター period-to-date period-over-period、 など、さまざまなフィルターをカバーします。Amazon Q では、 「2023 年 10 月に売上が落ちたのはなぜ?」といった分析的な質問にも対応しています。

**G** Tip

質問の作成に役立つように、「いつ」、「どこで」、「誰が」、「何を」、「なぜ」を考え てみましょう。

#### 答えを解説します:

• 以下のように解釈されます: — Amazon Q はお客様の質問をこのように解釈しました。入力された 言葉が基データにマッピングされるので、Amazon Q があなたを正しく理解したかどうかが確認で きます。理解できない場合は、質問を調整するか、作者にフィードバックを残してください。

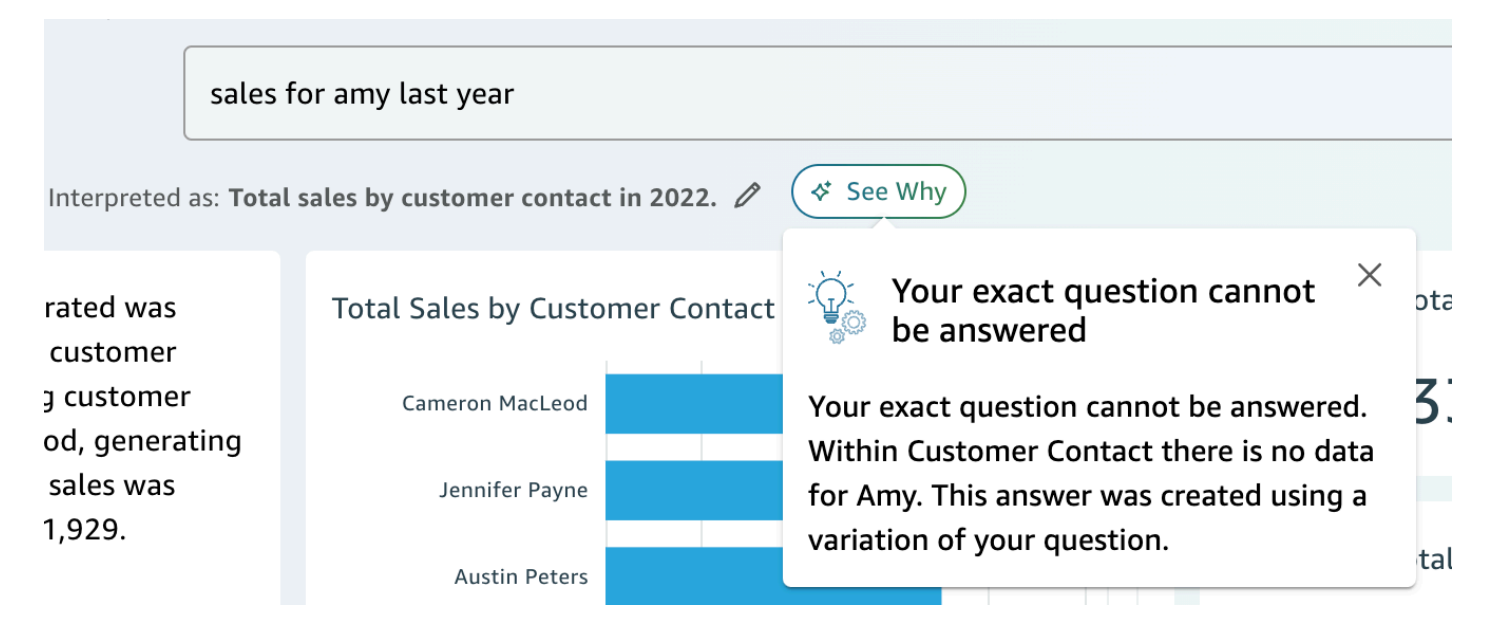

• AI が生成したナラティブ: — 重要なインサイトに焦点を当てたビジュアルのまとめ。

In 2022, the total sales generated was \$733,947 across 693 unique customer contacts. The top performing customer contact was Cameron MacLeod, generating \$14,203 in sales. The lowest sales was generated by Sue Miller at \$1,929.

REVIEW FOR ACCURACY (i)

• ビジュアル: — ビジュアルは、質問に直接答える中央のビジュアル、コンテキスト、関連する KPI を示す右側のサポートビジュアル、下部の詳細表で構成されています。

#### **a** Note

フィールドが名前付きのエンティティに含まれていない場合は、単一のビジュアルとして 表示されます。

- どういう意味ですか: 質問に対する解釈が複数ある場合、Amazon Q は代替回答のリストを表示 し、目的の質問に合わせて選択できます。
	- 次の例では、「トップ顧客」という質問は、「総売上」、「総利益」、「顧客数」など、いくつ かの解釈ができます。

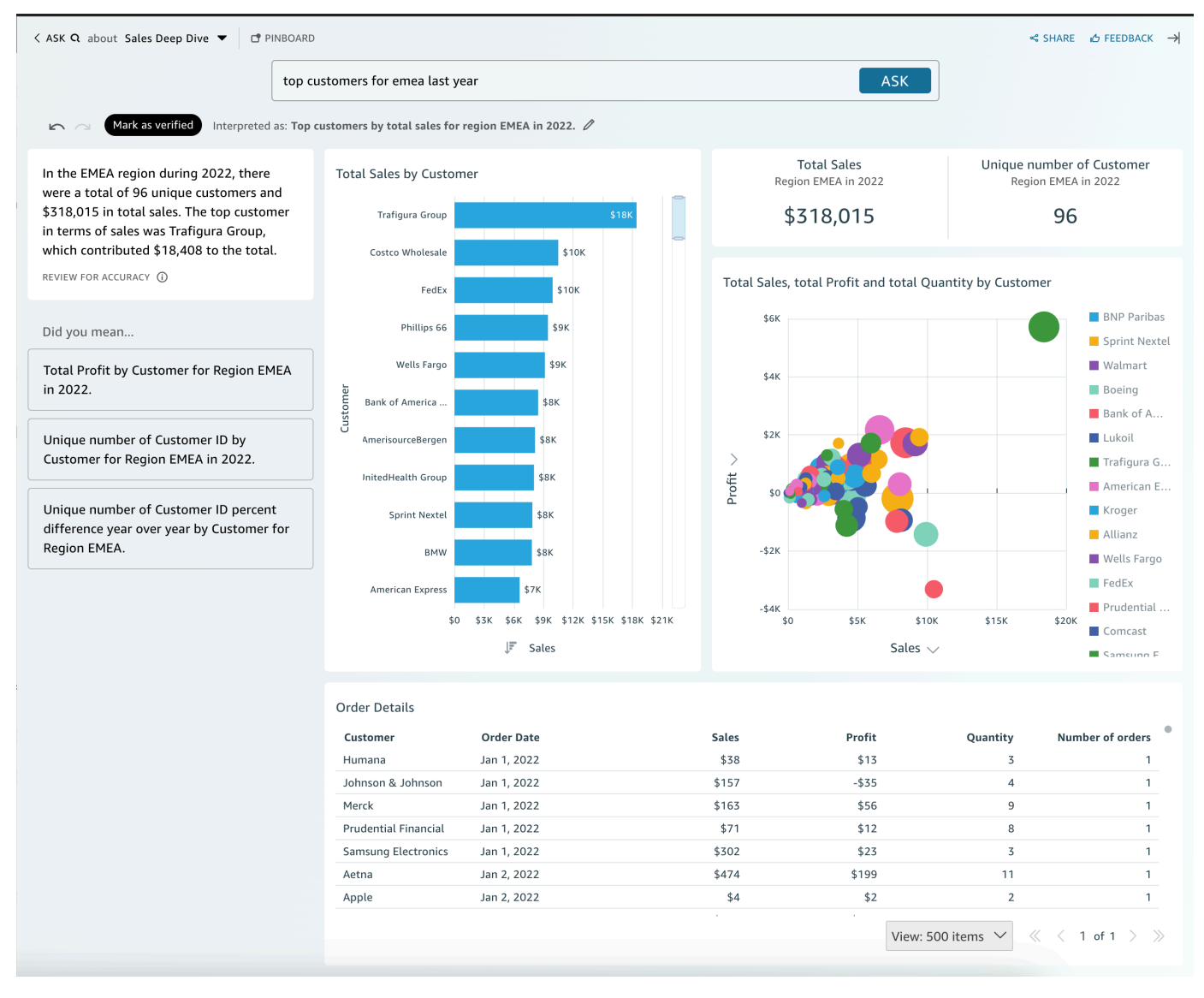

その他のヒント

- パネルのサイズを変更するには、左側をドラッグします。
- 重要なビジュアルをピンボードに追加して、すばやくアクセスできるようにします。次に示すよう に、Amazon Q ペインの上部からピンボードを表示します。

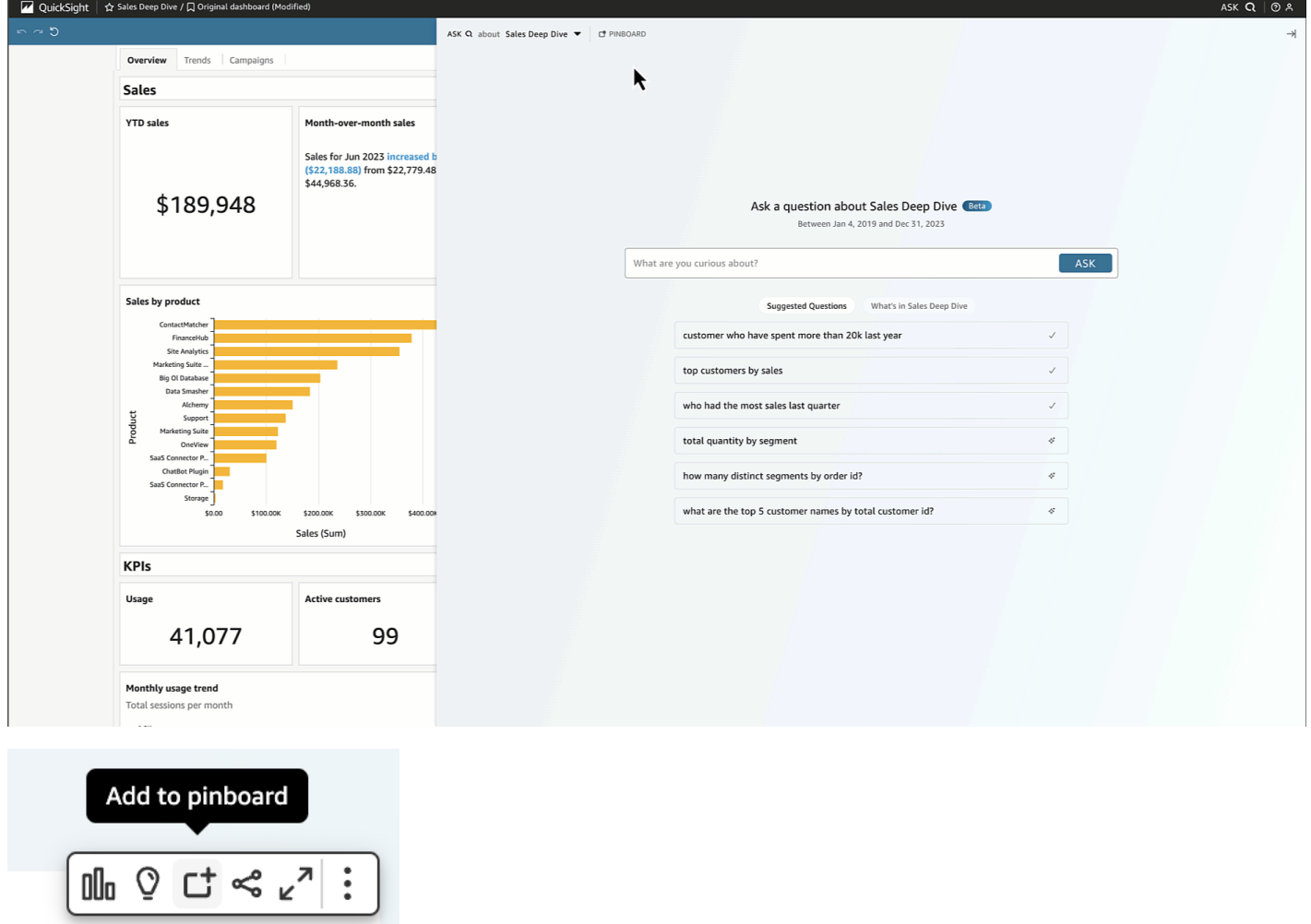

• トピック作成者にフィードバックを提供して、改善を促すことができます。

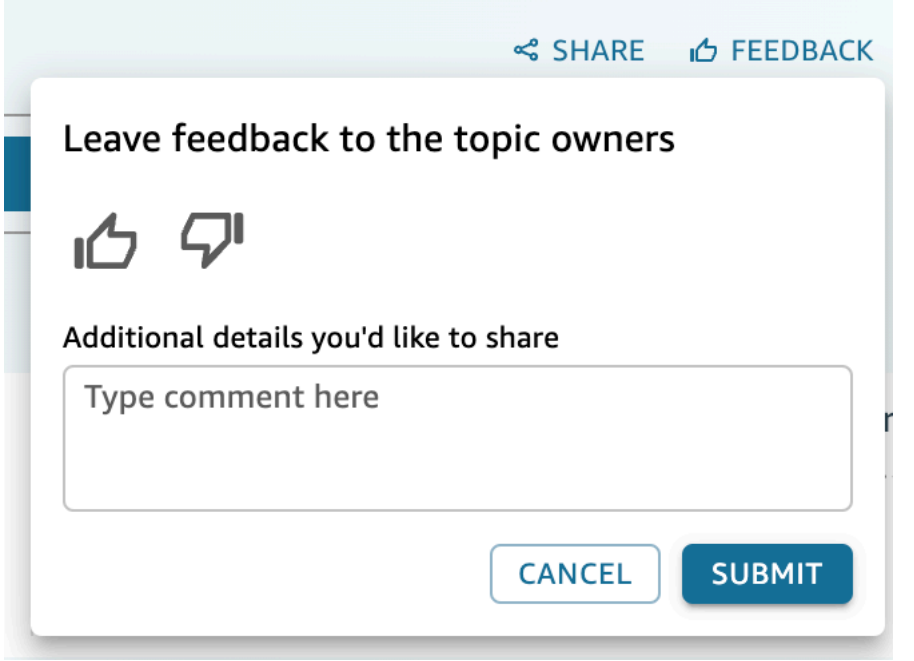

# <span id="page-1273-0"></span>データストーリーの使用

の Amazon Q を使用すると QuickSight、作成者と閲覧者はデータストーリーの最初のドラフトをす ばやく生成できます。Amazon Q のプロンプトとビジュアルを使用して、入力した詳細を組み込んだ ドラフトを作成します。データストーリーのドラフトは、自分のアイデアを置き換えたり、分析を 行ったりするためのものではありません。むしろ、データストーリーは、必要に応じてカスタマイズ したり拡張したりするための出発点です。Amazon Q のコンテキストに関するレコメンデーションと 提案は、プロンプトと厳選されたビジュアルを組み合わせて、データストーリーに合わせた関連情報 を提供します。の Amazon Q の詳細については QuickSight、「」を参照してください[での Amazon](#page-1250-0)  [Q での Generative BI の使用 QuickSight。](#page-1250-0)

以下のトピックを使用して、 QuickSight データストーリーで Amazon Q を作成、変更、共有しま す。

トピック

- [で Amazon Q を使用してデータストーリーを作成する QuickSight](#page-1274-0)
- [生成されたデータストーリーを表示する](#page-1275-0)
- [生成されたデータストーリーの編集](#page-1275-1)
- [データストーリーへのテーマとアニメーションの追加](#page-1278-0)
- [データストーリーの共有](#page-1278-1)

## <span id="page-1274-0"></span>で Amazon Q を使用してデータストーリーを作成する QuickSight

で Amazon Q を使用してデータストーリーを作成するには、次の手順に従います QuickSight。

データストーリーを作成する方法

- 1. [QuickSight コンソール](https://quicksight.aws.amazon.com/)を開きます。
- 2. QuickSight コンソールで、データストーリーを作成するダッシュボードを開き、ページ上部 のビルドアイコンを選択し、データストーリー を選択します。または、Amazon QuickSight の 開始画面に移動し、Stories を選択し、新しい STORY を選択します。
- 3. [表示されるストーリー画面で]、[データストーリーの作成] モーダルに移動し、生成したいデー タストーリープロンプトを入力します。最良の結果を得るには、プロンプトを質問のように表現 しないでください。代わりに、 QuickSight 構築するデータストーリーを入力します。例えば、 最も一般的に行われている医療処置に関するデータストーリーを地域別に作成するとします。 このユースケースに適したヒントは、「さまざまな地域の医師が最もよく実施する処置に関する データストーリーを構築するというものです。また、患者が最も多く入院している専門分野も示 してください。専門分野別に医師の人員を増やす必要がある分野を推奨し、少なくとも 4 つの 裏付けとなるデータを含めてください。」

このステップを省略して、データストーリーを手動で作成することもできます。プロンプトを入 力しない場合でも、データストーリーにビジュアルを追加する必要があります。

- 4. [ビジュアルの追加] モーダルを開くには、[ビジュアルを追加] を選択します。
- 5. 使用したいビジュアルを含むダッシュボードを選択し、次に目的のビジュアルを選択します。 データストーリーには、最大 20 個のビジュアルを追加できます。

使用したいダッシュボードが表示されない場合は、モーダルの上部にある [ダッシュボードを探 す] 検索バーを使用してください。

共有権限を持つ任意の数のダッシュボードからビジュアルを選択できます。[制限] バッジが表示 されているビジュアルには、データストーリーへの追加を制限する権限があります。ビジュアル は、次のいずれかの理由で制限されることがあります。

- データセットは、Amazon Redshift で信頼された ID の伝達を使用するデータソースに接続さ れています。
- データセットは制限付きフォルダ内にあります。
- 6. 必要なビジュアルを選択し終わったら、[追加] を選択します。
- 7. [Build] を選択します。

データストーリーが生成されたら、データストーリーを確認し、以下のオプションから選択します。

- [Keep] 生成されたコンテンツをキャンバスに保存します。このオプションを選択すると、[デー タストーリーの作成] モーダルが閉じ、データストーリーの編集を開始できます。
- [再試行] ユーザーはプロンプトを編集して新しいデータストーリーを生成できます。
- [破棄] 生成されたデータストーリーを削除します。

### <span id="page-1275-0"></span>生成されたデータストーリーを表示する

[データストーリー] を生成して保存すると、データストーリーページからそのデータストーリーにア クセスできます。データストーリーを表示するには、表示するデータストーリーを選択してストー リーエディターを開きます。

データストーリーを作成および変更するときに、データストーリーが読者にどのように表示される かをプレビューできます。生成されたデータストーリーをプレビューする場合は、ページ上部にあ る [プレビュー] アイコンを選択します。プレビューを終了するには、[エディターに戻る] を選択しま す。

#### <span id="page-1275-1"></span>生成されたデータストーリーの編集

データストーリーを作成して保存した後は、ニーズに合わせてコンテンツを変更できます。データス トーリーのテキストの書式設定、画像の追加、ビジュアルの編集、新しいブロックの追加を行うこと ができます。

ストーリーは、データストーリーに含めたいテキスト、ビジュアル、または画像のコンテナとして 機能するさまざまなブロックで構成されています。各ブロックは、ページ分割されたレポートのセク ションと同様に、データストーリー内の他のブロックとは別にフォーマットできます。

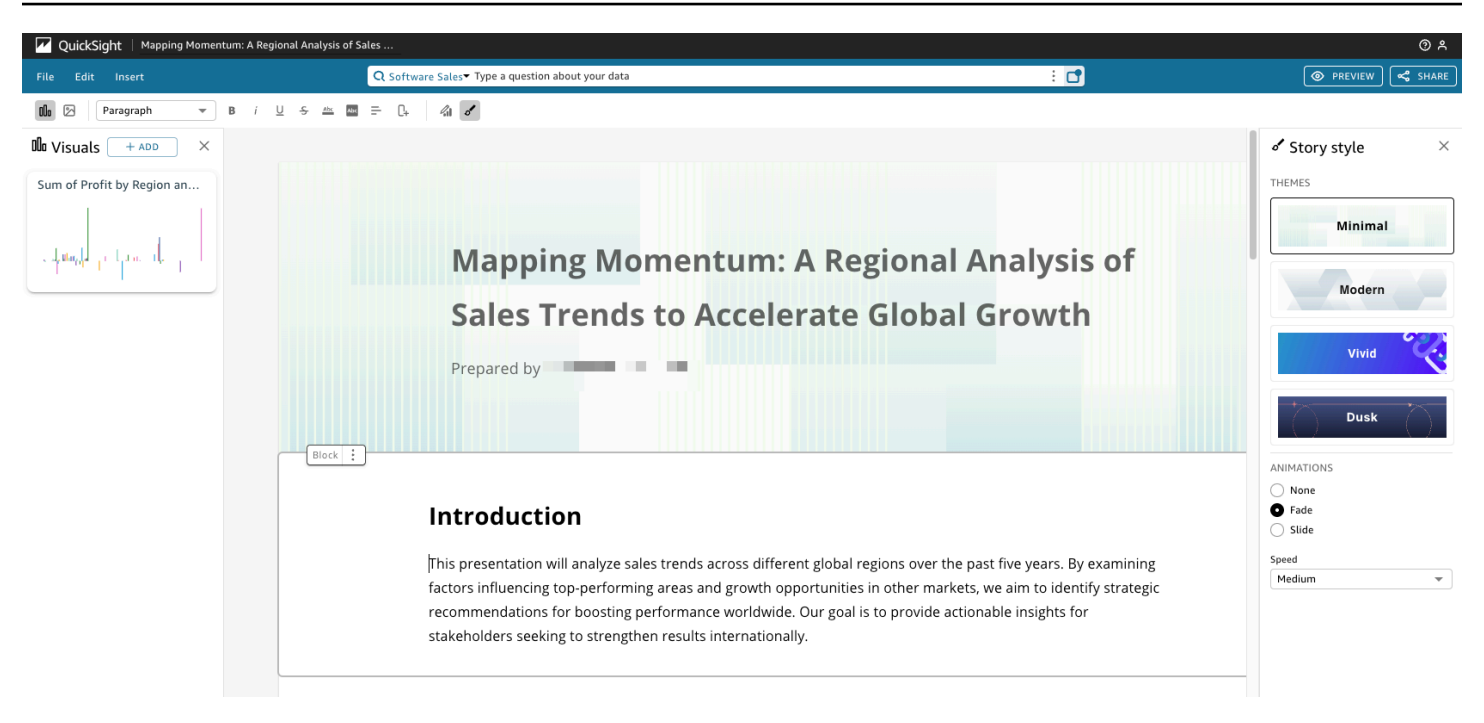

データストーリーのテキストをフォーマットする場合は、ページ上部にあるツールバーを使用しま す。ツールバーにはフォント設定があり、フォントの種類、スタイル、色、サイズ、間隔、テキスト のハイライト、配置をカスタマイズできます。ツールバーを使用してデータストーリーブロックに列 を追加することもできます。

alla ⊠ Paragraph в  $\mathscr{L}$  of  $\overline{\phantom{0}}$ 

次のいずれかのオプションを使用して、データストーリーにビジュアルを追加します。

• [ビジュアル] ペインを使用して、ビジュアルをデータストーリーにドラッグアンドドロップしま す。データストーリーを生成したときに選択した [ビジュアル] だけがビジュアルペインに表示さ れます。

[ビジュアル] ペインの [追加] (+) アイコンを選択して、データストーリーにドラッグアンドドロッ プできる新しいビジュアルを追加することもできます。各データストーリーには、最大 20 個のビ ジュアルを含めることができます。

• 画像を追加するデータストーリーブロックを選択します。カーソルが表示されたら、フォワードス ラッシュ ("/") を入力して、そのデータストーリーブロックに画像またはビジュアルを挿入しま す。

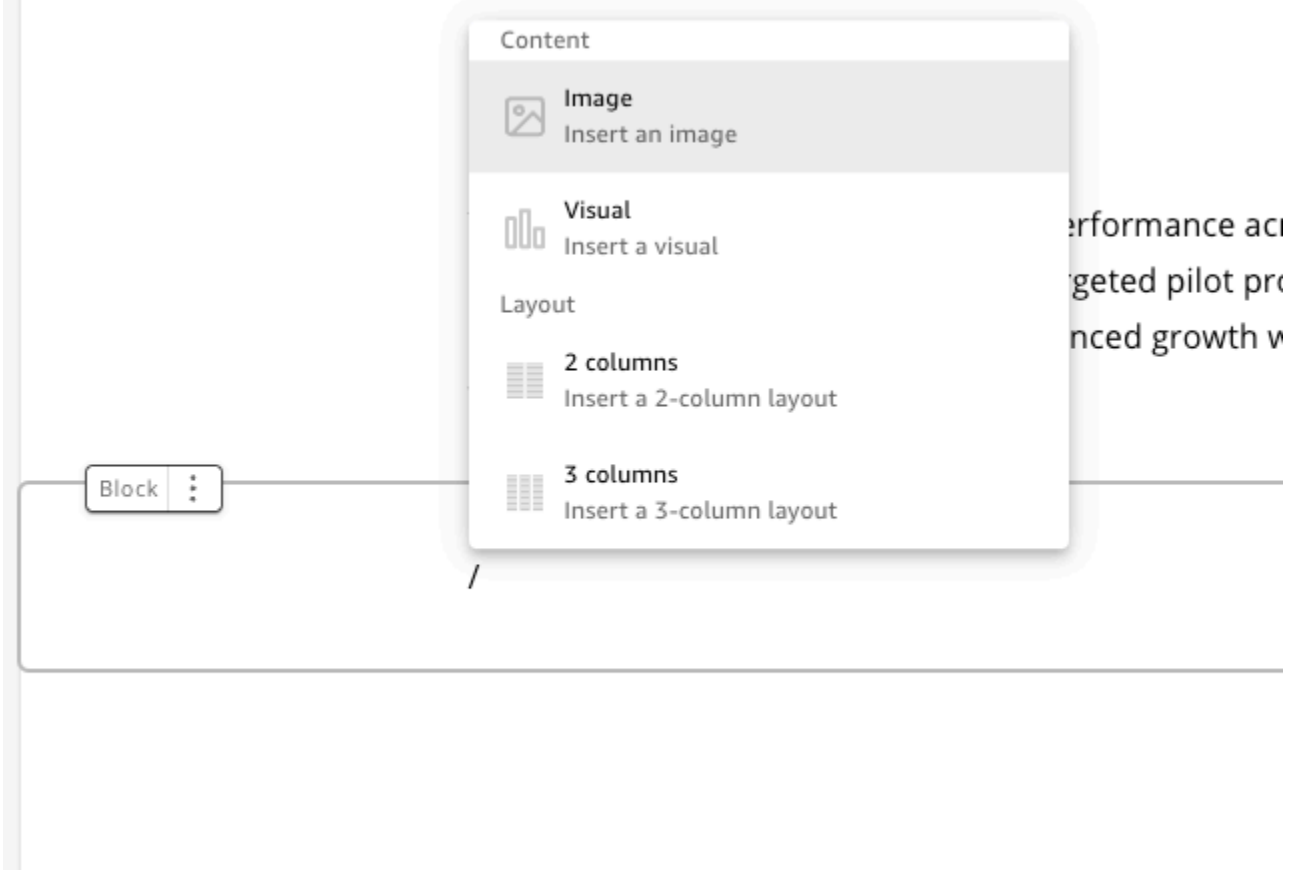

データストーリー内のビジュアルを編集するには、変更するビジュアルを選択し、[プロパティ] アイ コンを選択します。表示されるプロパティペインで、以下のアクションを実行できます。

- ビジュアルのタイトルを変更、非表示、または表示する。デフォルトで、ビジュアルのタイトルが 表示されます。
- ビジュアルのサブタイトルを変更、非表示、または表示する。デフォルトでは、ビジュアルサブタ イトルは非表示になっています。
- データラベルを表示または非表示にする。デフォルトでは、データラベルは非表示になっていま す。
- 凡例を非表示にしたり位置を変更したりします。デフォルトでは、凡例は非表示になっています。

データストーリーに新しいブロックを追加する場合は、既存のブロックの下部にあるプラス (+) アイ コンを選択します。次に、目的のレイアウトオプションを選択します。各ブロックの上部にある [ブ ロックオプション] (3 つの点) アイコンからブロックを移動、複製、削除することもできます。

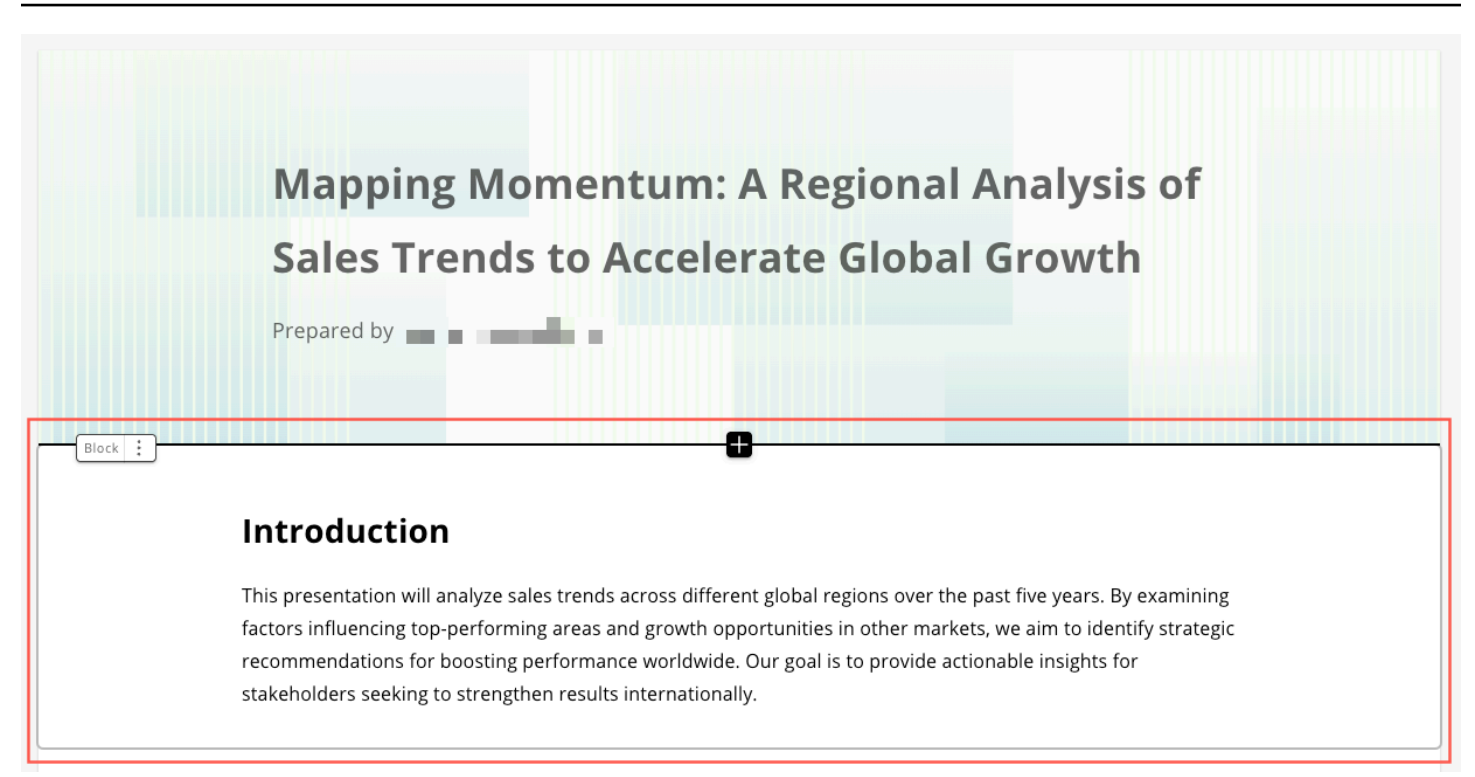

ブロック内のアイテムのレイアウトを変更するには、各アイテムの横にある 6 つのドットのアイコ ンでアイテムを好きな場所にドラッグアンドドロップできます。

## <span id="page-1278-0"></span>データストーリーへのテーマとアニメーションの追加

生成したストーリーにはテーマとアニメーションを追加できます。データストーリーにテーマまたは アニメーションを追加するには、[ストーリースタイル] アイコンを選択します。[ストーリースタイ ル] のアイコンは次のとおりです。

 $\mathscr{E}$ 

表示される [ストーリースタイル] ペインでは、以下のアクションを実行できます。

- [THEMES] では、データストーリーに最も適していると思われるテーマを選択します。
- [アニメーション] の場合は、アニメーションのスタイルと速度を選択します。アニメーションの種 類には、[なし]、[フェード]、または [スライド] を選択できます。デフォルトのアニメーションは [なし] です。[速度] には、[低速]、[中]、または [高速] を選択します。既定の速度は [中] です。

### <span id="page-1278-1"></span>データストーリーの共有

データストーリーを共有するには、次の手順に従います。

データストーリーを共有するには

1. 共有したいデータストーリーのストーリーエディターで、右上の [共有] アイコンを選択しま す。

または、データストーリープレビューの上部にある [共有] アイコンを選択することもできま す。

- 2. 表示される [データストーリーの共有] モーダルに、データストーリーを共有したいユーザーま たはグループを入力します。
- 3. (オプション) 公開されたデータストーリーのリンクをクリップボードに保存するには、[リンク をコピー] を選択します。
- 4. [公開して共有] を選択します。

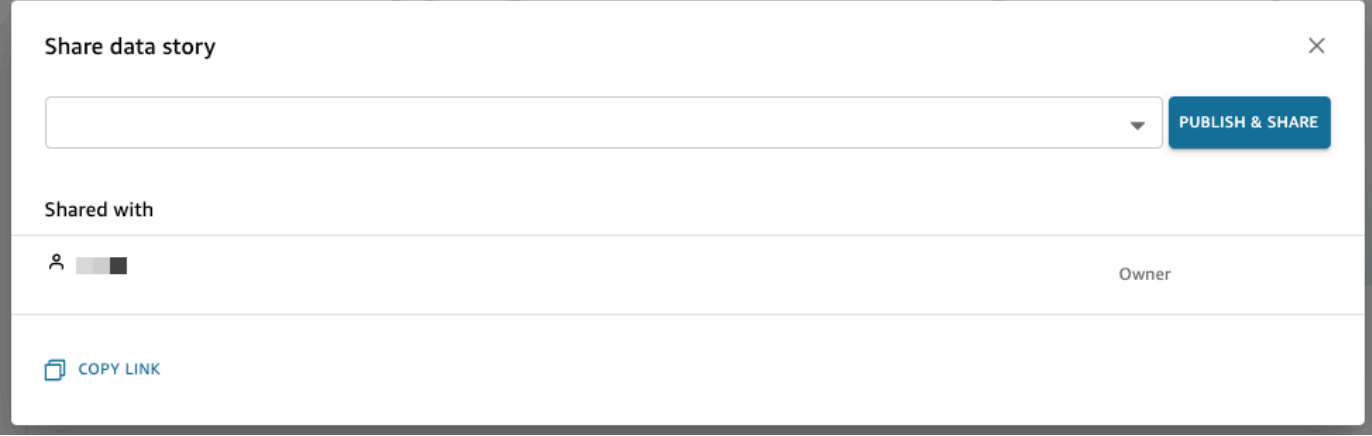

ストーリーを共有しようとしてストーリーを共有できないというメッセージが表示された場合は、 ダッシュボードの所有者に連絡して、データストーリーの共有を許可するスイッチをオンにするよう 依頼してください。このスイッチの詳細については、「

[分析を公開すると、その分析は Amazon QuickSight アカウントのユーザー、または場合によっては](#page-1292-0) [アカウントにない匿名ユーザーと共有して引き込むことができるダッシュボードになります。解析](#page-1292-0) [の 1 つのシート、解析のすべてのシート、または必要なシートの組み合わせを公開することができ](#page-1292-0) [ます。インタラクティブシートを公開すると、そのシートはユーザーが操作できるインタラクティブ](#page-1292-0) [なダッシュボードになります。ページ分割レポートシートを発行すると、そのシートはページ分割レ](#page-1292-0) [ポートになり、Amazon でレポートをスケジュールするときにレポートのデータのスナップショット](#page-1292-0) [を生成して保存します QuickSight。同じ分析から得られたインタラクティブシートとページ分割レ](#page-1292-0) [ポートを自由に組み合わせたダッシュボードを公開できます。](#page-1292-0)

[レポートをスケジュールする詳細については、「E メールでのレポートのスケジューリングと送信」](#page-1292-0) [を参照してください。](#page-1292-0)

[レポートのスナップショット表示の詳細については、「Amazon でのページ分割レポートの消費](#page-1292-0)  [QuickSight」を参照してください。](#page-1292-0)

[ダッシュボードを公開して必要に応じて共有するには、次の手順を実行します。この手順を使用し](#page-1292-0) [て、公開されたダッシュボードの名前を変更することもできます。名前が変更されたダッシュボード](#page-1292-0) [では、セキュリティと E メールで送信されるレポート設定が保持されます。](#page-1292-0)

- 1. [使用する分析を開きます。](#page-1292-0)[発行] を選択します。
- 2. [次のいずれかを行います。](#page-1292-0)
	- 新しいダッシュボードを作成するには、[[Publish new dashboard as \(新しいダッシュボードと](#page-1292-0) して公開)] を選択し、ダッシュボード名を入力します。
	- 既存のダッシュボードを置き換えるには、次のいずれかを実行します。ダッシュボードを置 [き換えると、セキュリティや E メールで送信されるレポート設定を変更することなく、ダッ](#page-1292-0) シュボードが更新されます。
		- 変更でダッシュボードを更新するには、[Replace an existing dashboard (既存のダッシュ ボードを置き換える)[\] を選択し、リストからダッシュボードを選択します。](#page-1292-0)
		- 名前を変更するには、[[Replace an existing dashboard \(既存のダッシュボードを置き換え](#page-1292-0) る)] を選択し、リストからダッシュボードを選択して、[Rename (名前の変更)] を選択しま [す。既存のダッシュボードの名前を変更するには、新しい名前を入力します。ダッシュボー](#page-1292-0) ドの名前を変更すると、分析に加えた変更も保存されます。
- 3. (オプション) [SHEETS] (シート) ドロップダウンで公開するシートを選択します。新しいダッ [シュボードに追加するシートを選択すると、公開用に選択されているシートの数がドロップダウ](#page-1292-0) [ンに表示されます。既定のオプションは](#page-1292-0) [ALL SHEETS SELECTED] (すべてのシートを選択) で す。

[既存のダッシュボードを置き換える場合、既存のダッシュボードに既に公開されているシートが](#page-1292-0) ドロップダウンであらかじめ選択されています。これを変更するには、ドロップダウンリストか らシートを選択または選択解除します。

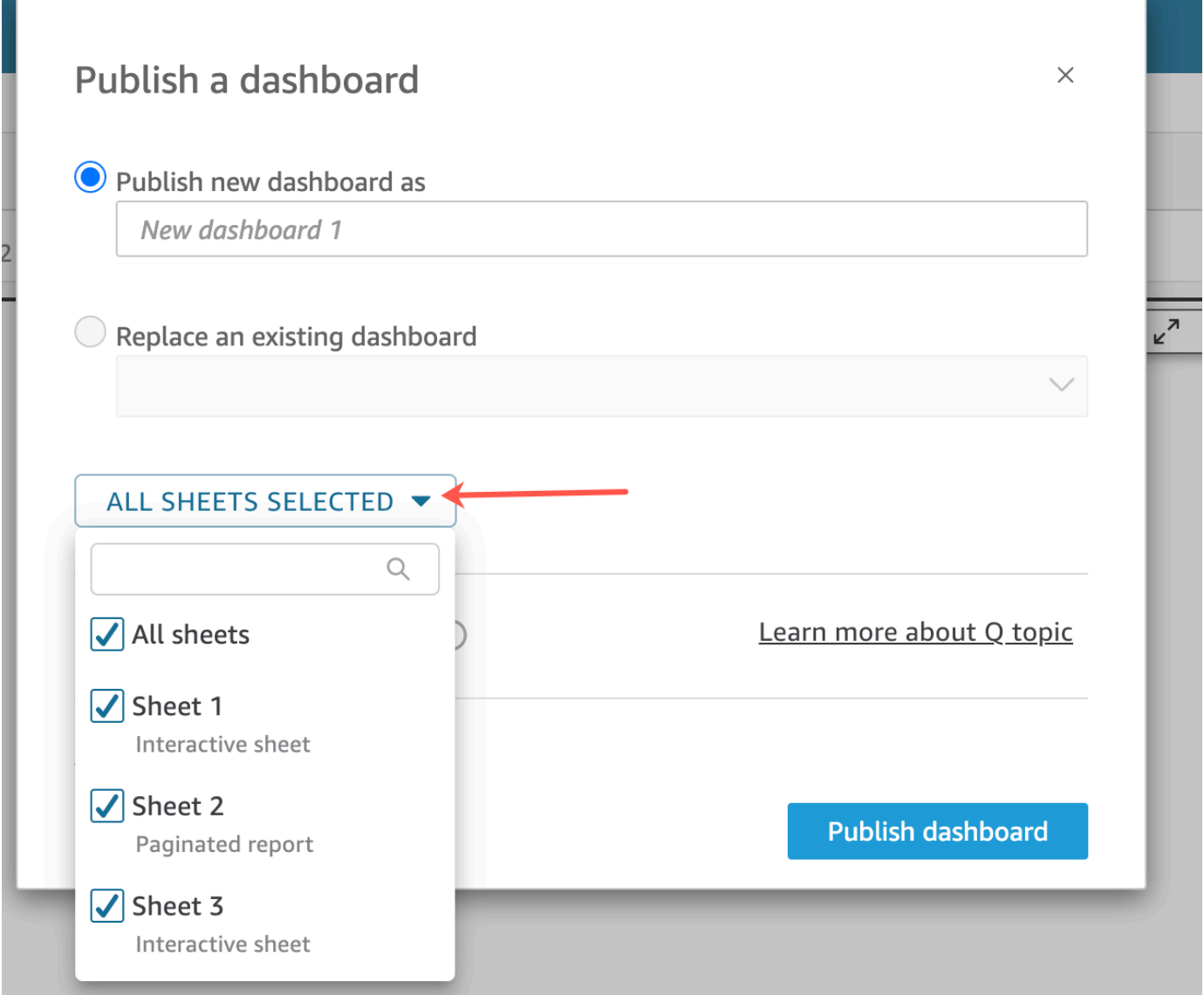

- 4. [\(オプション\) ダッシュボード閲覧者がデータストーリーを共有できるようにするには、](#page-1292-0)[データ ストーリーの共有を許可] を選択します。データストーリーの詳細については、「[データストー](#page-1273-0) [リーの使用](#page-1273-0)」を参照してください。
- 5. (オプション) [Advanced publish options (高度な公開オプション)] を開きます。これらのオプ [ションは、新しいダッシュボードの少なくとも 1 つのシートがインタラクティブシートの場合](#page-1292-0) にのみ使用できます。

**a** Note これはスクロール可能なウィンドウです。[Publish a dashboard (ダッシュボードの公 開)[\] ウィンドウを下にスクロールして、使用可能なすべてのオプションを表示します。](#page-1292-0)

[次のように、このダッシュボードのエクスペリエンスを簡略化するために無効にできるオプショ](#page-1292-0) ンがいくつかあります。

- [[Dashboard options \(ダッシュボードオプション\)](#page-1292-0)] の場合:
- 簡略化されたビューを表示するには、[Expand on-sheet controls by default (デフォルトでは オンシートコントロールを拡張する)[\] をオフのままにします。これはデフォルトでは無効に](#page-1292-0) [なっています。デフォルトでコントロールを表示するには、このオプションを有効にしま](#page-1292-0) す。
- ダッシュボード表示者がデータ自体をフィルタリングする機能を削除するには、[Enable [advanced filtering on the left pane \(左ペインのアドバンストフィルタリングの有効化\)](#page-1292-0)] をオ [フにします。独自のフィルターを作成する場合、フィルターはユーザーがダッシュボードを](#page-1292-0) 表示している間のみ存在します。フィルターは保存または再利用できません。
	- [Enable on-hover tooltip] [\(ポイント時のツールヒントを有効にする\) の選択を解除して、](#page-1292-0) ツールヒントを無効にします。
- [[Visual options \(ビジュアルオプション\)](#page-1292-0)] の場合:
	- [Enable visual menu] [\(ビジュアルメニューを有効にする\) の選択を解除して、ビジュアルの](#page-1292-0) メニュー全体を無効にします。
- [ダッシュボード表示者がダッシュボードのビジュアルからデータをダウンロードできるよう](#page-1292-0) にする必要がない場合は、[Enable download options] (ダウンロードオプションを有効にす [る\) をオフにします。CSV ファイルには、ダウンロード時にビジュアルにその時点で表示さ](#page-1292-0) [れているもののみが含まれます。表示者は、個々のビジュアルのビジュアルのメニューを使](#page-1292-0) 用してデータをダウンロードします。
	- [Enable maximize visual option] (ビジュアルの最大化オプションを有効にする) の選択を解 [除すると、画面いっぱいにビジアルを拡大する機能が無効になります。](#page-1292-0)
	- [[Data point options \(データポイントオプション\)](#page-1292-0)] の場合:
		- [ダッシュボードがドリル可能なフィールド階層を提供しない場合は、\[](#page-1292-0)Enable drill up/down (ドリルアップ/ダウンを有効にする)] をオフにします。
		- [閲覧者がデータポイントを選択 \(クリック\) したときに表示されるツールチップを無効にす](#page-1292-0) るには、[Enable on-click tooltip] (クリック時のツールチップを有効にする) の選択を解除し ます。
		- [並べ替えコントロールを無効にするには、](#page-1292-0)[Enable sort options] (並べ替えオプションを有効 にする) の選択を解除します。
- 6. [[Publish dashboard \(ダッシュボードの公開\)](#page-1292-0)] を選択します。

[既存のダッシュボードの名前を変更した場合、画面の上部が更新されて新しい名前が表示されま](#page-1292-0) す。

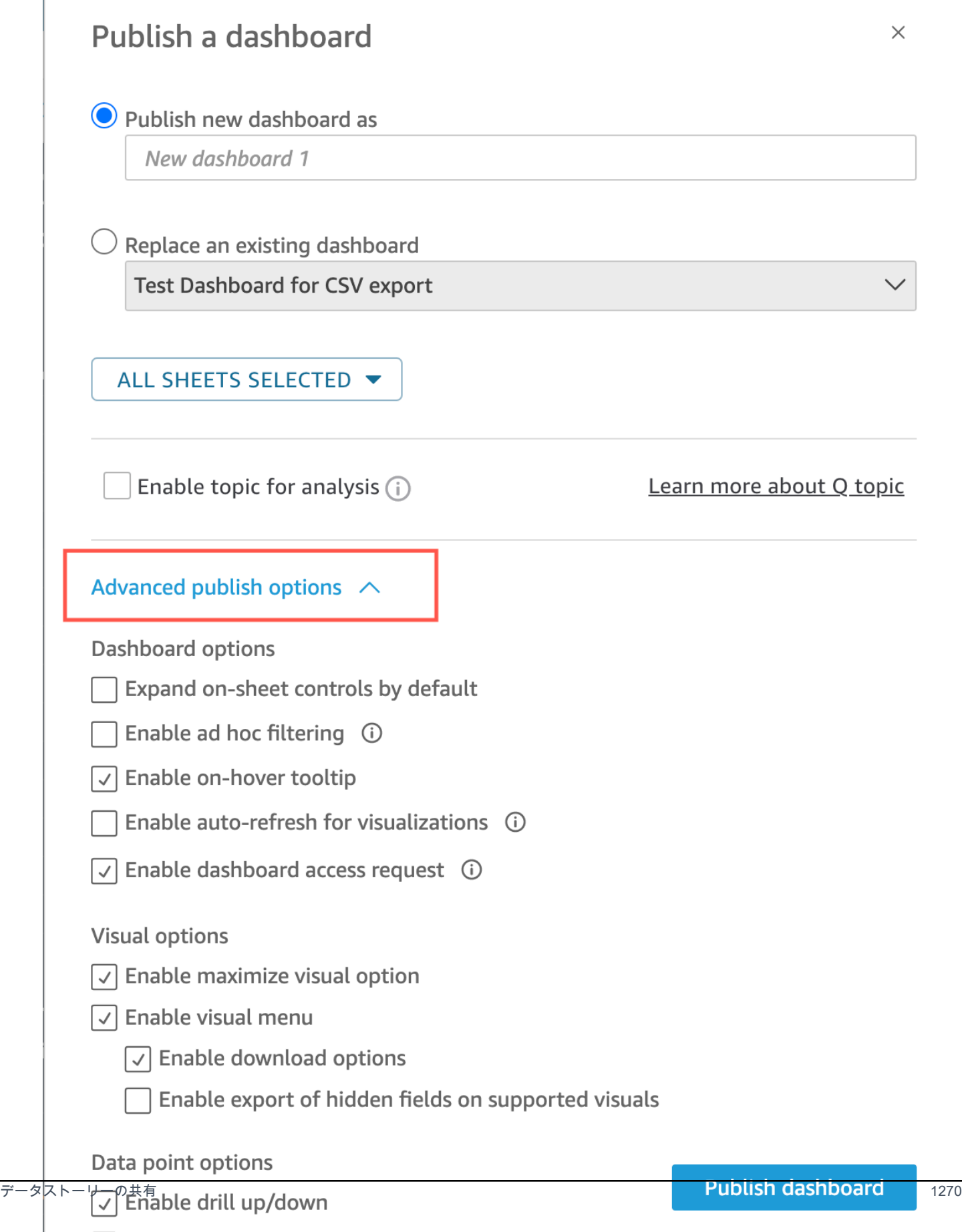

7. [\(オプション\) 次のいずれかを実行します。](#page-1292-0)

- 共有せずにダッシュボードを公開するには、[Share dashboard with users (ダッシュボードを ユーザーと共有する)] 画面が表示されたときに画面の右上にある [x] を選択します。後でアプ リケーションバーからファイル>共有[を選択して、ダッシュボードをいつでも共有できます。](#page-1292-0)
- [「Amazon QuickSight ダッシュボードの共有」の手順に従って、ダッシュボードを共有しま](#page-1292-0) す。
- これらのステップを完了すると、ダッシュボードの作成と共有が完了します。ダッシュボード [の受信者は、ダッシュボードへのリンクを含む E メールを受信します。グループの場合は招待](#page-1292-0) メールを受信しません。

[Amazon QuickSight ダッシュボードのコピー](#page-1292-0)

共同所有者へのアクセス権、またはSave as [権限を持っている場合はダッシュボードをコピーできま](#page-1292-0) [す。これを行うには、ダッシュボードから新しい分析を作成し、コピーした分析から新しいダッシュ](#page-1292-0) [ボードを作成します。](#page-1292-0)

[元のダッシュボードを新しい分析として保存した後、新しい分析を他のユーザーと共有することで、](#page-1292-0) [その分析で共同作業を行うことができます。例えば、このワークフローを使用して、ダッシュボード](#page-1292-0) [の本番稼働用のバージョンを保持しながら、その新しいバージョンを開発またはテストすることもで](#page-1292-0) [きます。](#page-1292-0)

[ダッシュボードをコピーするには](#page-1292-0)

- 1. [QuickSight で Amazon にサインインhttps://quicksight.aws.amazon.com/し、開始ページから](#page-1292-0) Dashboards を選択します。
- 2. [コピーするダッシュボードを開きます。](#page-1292-0)
- 3. 右上で [Save As (名前を付けて保存)[\] を選択し、新しい分析の名前を入力します。既存のダッ](#page-1292-0) シュボードを [Save As (名前を付けて保存)] を使用して保存すると、そのダッシュボードに基づ いて分析が作成されます。

**G** Note

[Save as (名前を付けて保存)[\] が表示されない場合は、自分に適切なアクセス許可がある](#page-1292-0) ことを管理者に確認してください。

4. [\(オプション\) 新しい分析に変更を加えます。](#page-1292-0)

5. [\(オプション\) 共同で変更に取り組めるよう、分析を他のユーザーと共有します。アクセス権を持](#page-1292-0) つすべてのユーザーは、新しい分析を変更できます。

[分析を他のユーザーと共有するには、ページ右上隅の \[](#page-1292-0)Share (共有)] を選択し、[Share analysis (分析を共有する)] を選択します。

6. (オプション) [Share (共有)] を選択し、[Publish Dashboard (ダッシュボードの公開)] を選択し [て、新しいダッシュボードを、新しい分析の変更を含めて作成します。](#page-1292-0)

[詳細については、次を参照してください。](#page-1292-0)

• [Amazon QuickSight ダッシュボードの共有](#page-1292-0)

• [Amazon QuickSight 分析の共有](#page-1292-0) [Amazon QuickSight ダッシュボードの削除](#page-1292-0)

[Amazon QuickSight ダッシュボードを削除すると、ダッシュボードはアカウントと、ダッシュボー](#page-1292-0) [ドが属していたすべてのフォルダから完全に削除されます。削除されたダッシュボードにはアクセス](#page-1292-0) [できなくなります。所有しているか共同所有しているダッシュボードのみを削除できます。以下の手](#page-1292-0) [順を使用して、ダッシュボードを削除します。](#page-1292-0)

[ダッシュボードを削除するには](#page-1292-0)

- 1. Amazon QuickSight 開始ページのダッシュボード[タブで、削除するダッシュボードの詳細アイ](#page-1292-0) コン (縦のドット :) を選択します。
- 2. [削除] を選択します。再度 [Delete] (削除) を選択し、削除することを確定します。ダッシュボー [ドを削除すると、そのダッシュボードはアカウントから完全に削除され、それが所属していたす](#page-1292-0) [べてのフォルダーに表示されなくなります。削除されたダッシュボードの公開元の分析からは、](#page-1292-0) 他のダッシュボードにアクセスしたり作成したりすることは可能です。

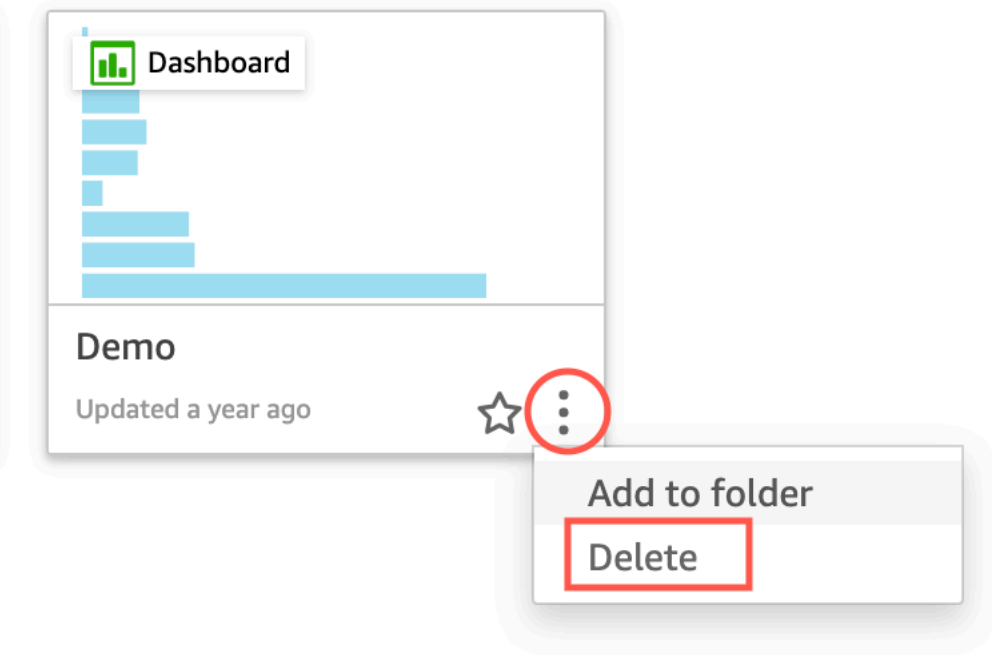

Are you sure you want to delete this dashboard?  $\times$ 

The item will be permanently deleted from the account and will disappear from all folders.

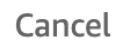

**Delete** 

」を参照してください。

データストーリーを共有しようとしてエラーメッセージが表示された場合は、ダッシュボードの所有 者または QuickSight アカウント管理者にお問い合わせください。

データストーリーを共有すると、ストーリーを共有したユーザーは、ストーリーへのリンクが記載 された通知メールを受け取ります。データストーリーには、 QuickSight アカウントのデータストー リーページからアクセスできます。データストーリーへコピーしたリンクを、データストーリーにア クセスできるユーザーと共有することもできます。

制限されたデータを含むデータストーリーを共有することはできません。制限付きデータを含むス トーリーを共有しようとすると、ストーリーの一部であるすべての制限付きビジュアルを一覧表示 するエラーメッセージが表示されます。必要に応じて、制限付きビジュアルをユーザーと共有する前 に、データストーリーから削除します。

公開されたデータストーリーを編集したら、変更がエンドユーザーに反映されるようにデータストー リーを再公開します。

# Amazon でのデータの共有とサブスクライブ QuickSight

ダッシュボードは分析の読み取り専用スナップショットであり、レポート目的で他の Amazon QuickSight ユーザーと共有できます。ダッシュボードには、フィルタリング、パラメータ、コント ロール、並べ替え順序など、公開時の分析設定が保存されます。分析に使用されたデータは、ダッ シュボードの一部として取り込まれません。ダッシュボードを表示すると、分析で使用されるデータ セットの現在のデータが反映されます。

ダッシュボードを共有するときは、アクセスできるユーザーを指定します。ダッシュボード表示者 ユーザーは、ダッシュボードデータを表示してフィルタリングできます。ダッシュボードの表示中に ユーザーが適用するフィルター、コントロール、ソートの選択は、ユーザーがダッシュボードを表示 している間のみ維持され、ダッシュボードを閉じた後は保存されません。ダッシュボードの所有者で あるユーザーは、ダッシュボードを編集および共有できます。オプションで、分析を編集して共有す ることもできます。また、データセットを編集して共有する場合は、分析内でそのデータセットを設 定することもできます。

Enterprise Edition を使用している場合、共有ダッシュボードをウェブサイトやアプリに埋め込むこ ともできます。埋め込みダッシュボードの詳細については、[埋め込み分析の使用](#page-1396-0)を参照してくださ い。

次のセクションを使用して、ダッシュボードの公開と共有、しきい値アラートのサブスクライブ、お よびダッシュボード E メールレポートの送信とサブスクライブを行う方法を学びます。

トピック

- [Amazon QuickSight 分析の共有](#page-1290-0)
- [ダッシュボードの公開](#page-1292-0)
- [Amazon QuickSight ダッシュボードの共有](#page-1299-0)
- [Amazon QuickSight ダッシュボードのビューの共有](#page-1319-0)
- [E メールでのレポートのスケジューリングと送信](#page-1320-0)
- [Amazon での E メールレポートのサブスクライブ QuickSight](#page-1329-0)
- [Amazon でのしきい値アラートの使用 QuickSight](#page-1330-0)
- [ダッシュボードまたは分析の印刷](#page-1338-0)
- [Amazon QuickSight 分析またはダッシュボードを PDFs](#page-1339-0)
- [失敗した PDF エクスポートジョブのエラーコード](#page-1340-0)

# <span id="page-1290-0"></span>Amazon QuickSight 分析の共有

1 人以上の他のユーザーと分析を共有するには、リンクを E メールで送信します。これにより、 結果での共同作業や結果の伝達を容易に行うことができます。分析を共有できるのは、Amazon QuickSight アカウントの他のユーザーのみです。

分析を共有すると、分析へのアクセスを許可されている他のユーザーを確認したり、任意のユーザー からのアクセスを取り消したりできます。

#### トピック

- [分析の共有](#page-1290-1)
- [分析を共有しているユーザーの表示](#page-1291-0)
- [分析に対するアクセス権の取り消し](#page-1291-1)

### <span id="page-1290-1"></span>分析の共有

以下の手順に従って、分析を共有します。

#### 分析を共有する

- 1. [QuickSight コンソール](https://quicksight.aws.amazon.com/)を開きます。
- 2. 変更する分析を開きます。
- 3. 分析ページで、アプリケーションバーのファイル を選択し、共有 を選択します。

分析を共有できるのは、Amazon QuickSight アカウントにあるユーザーまたはグループのみで す。

4. 共有するユーザーまたはグループを追加します。これを行うには、[Type a user name or email (ユーザー名または E メールを入力する)] に、この分析を共有する最初のユーザーまたはグルー プを入力します。次に、[Share (共有)] を選択します。分析を共有するすべてのユーザーの情報 を入力するまで、この手順を繰り返します。

この分析の共有許可を編集するには、分析許可の管理 を選択します。

分析許可の管理画面が表示されます。この画面で、ユーザーを招待 を選択してアクセス許可を 編集し、ユーザーまたはグループを追加します。

- 5. [Permission (アクセス権限)] では、各ユーザーまたはグループに割り当てるロールを選択しま す。ロールによって、そのユーザーまたはグループに付与するアクセス権限レベルが決まりま す。
- 6. [Share (共有)] を選択します。

分析を共有したユーザーには、分析へのリンクが記載された E メールが送付されます。グルー プの場合は招待メールを受信しません。

## <span id="page-1291-0"></span>分析を共有しているユーザーの表示

分析を共有している場合は、以下の手順に従って、どのユーザーまたはグループがその分析へのアク セスを許可されているかを確認できます。

分析にアクセスできるユーザーまたはグループを表示する

- 1. [QuickSight コンソール](https://quicksight.aws.amazon.com/)を開きます。
- 2. 変更する分析を開きます。
- 3. 分析ページで、アプリケーションバーのファイル を選択し、共有 を選択します。
- 4. 分析許可の管理 を選択します。
- 5. この分析を共有しているユーザーを確認します。検索語を入力すると、特定のアカウントを検索 できます。検索は、検索語を含むすべてのユーザー、グループ、または E メールアドレスを返 します。検索では、大文字と小文字が区別され、ワイルドカードはサポートされていません。す べてのユーザーとグループを表示するには、検索語を削除します。

### <span id="page-1291-1"></span>分析に対するアクセス権の取り消し

以下の手順に従って、分析へのアクセスを取り消します。

分析に対するアクセス権を取り消す

- 1. [QuickSight コンソール](https://quicksight.aws.amazon.com/)を開きます。
- 2. 変更する分析を開きます。
- 3. 分析ページで、アプリケーションバーのファイル を選択し、共有 を選択します。
- 4. 分析許可の管理 を選択します。
- 5. アクセスを無効にするユーザーまたはグループを見つけ、そのユーザーまたはグループの横にあ るごみ箱アイコンを選択します。

6. [Confirm (確認)] を選択します。

## <span id="page-1292-0"></span>ダッシュボードの公開

分析を公開すると、その分析は Amazon QuickSight アカウントのユーザー、または場合によっては アカウントにない匿名ユーザーと共有して引き込むことができるダッシュボードになります。解析 の 1 つのシート、解析のすべてのシート、または必要なシートの組み合わせを公開することができ ます。インタラクティブシートを公開すると、そのシートはユーザーが操作できるインタラクティブ なダッシュボードになります。ページ分割レポートシートを発行すると、そのシートはページ分割レ ポートになり、Amazon でレポートをスケジュールするときにレポートのデータのスナップショット を生成して保存します QuickSight。同じ分析から得られたインタラクティブシートとページ分割レ ポートを自由に組み合わせたダッシュボードを公開できます。

レポートをスケジュールする詳細については、「[E メールでのレポートのスケジューリングと送信](#page-1320-0)」 を参照してください。

レポートのスナップショット表示の詳細については、「[Amazon でのページ分割レポートの消費](#page-774-0) [QuickSight」](#page-774-0)を参照してください。

ダッシュボードを公開して必要に応じて共有するには、次の手順を実行します。この手順を使用し て、公開されたダッシュボードの名前を変更することもできます。名前が変更されたダッシュボード では、セキュリティと E メールで送信されるレポート設定が保持されます。

- 1. 使用する分析を開きます。[発行] を選択します。
- 2. 次のいずれかを行います。
	- 新しいダッシュボードを作成するには、[Publish new dashboard as (新しいダッシュボードと して公開)] を選択し、ダッシュボード名を入力します。
	- 既存のダッシュボードを置き換えるには、次のいずれかを実行します。ダッシュボードを置 き換えると、セキュリティや E メールで送信されるレポート設定を変更することなく、ダッ シュボードが更新されます。
		- 変更でダッシュボードを更新するには、[Replace an existing dashboard (既存のダッシュ ボードを置き換える)] を選択し、リストからダッシュボードを選択します。
		- 名前を変更するには、[Replace an existing dashboard (既存のダッシュボードを置き換え る)] を選択し、リストからダッシュボードを選択して、[Rename (名前の変更)] を選択しま す。既存のダッシュボードの名前を変更するには、新しい名前を入力します。ダッシュボー ドの名前を変更すると、分析に加えた変更も保存されます。

3. (オプション) [SHEETS] (シート) ドロップダウンで公開するシートを選択します。新しいダッ シュボードに追加するシートを選択すると、公開用に選択されているシートの数がドロップダウ ンに表示されます。既定のオプションは [ALL SHEETS SELECTED] (すべてのシートを選択) で す。

既存のダッシュボードを置き換える場合、既存のダッシュボードに既に公開されているシートが ドロップダウンであらかじめ選択されています。これを変更するには、ドロップダウンリストか らシートを選択または選択解除します。

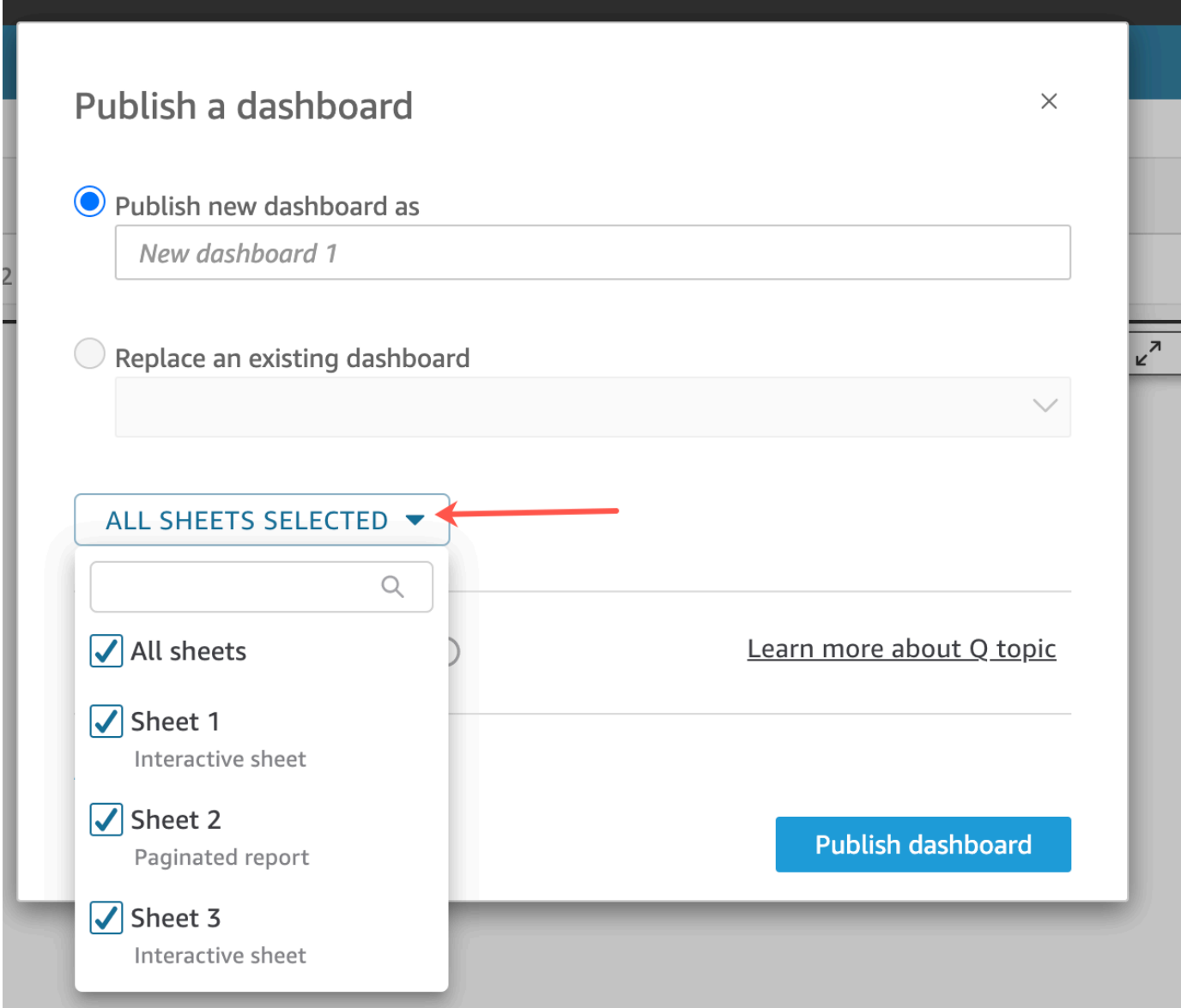

4. (オプション) ダッシュボード閲覧者がデータストーリーを共有できるようにするには、[データ ストーリーの共有を許可] を選択します。データストーリーの詳細については、「[データストー](#page-1273-0) [リーの使用](#page-1273-0)」を参照してください。

5. (オプション) [Advanced publish options (高度な公開オプション)] を開きます。これらのオプ ションは、新しいダッシュボードの少なくとも 1 つのシートがインタラクティブシートの場合 にのみ使用できます。

#### **a** Note

これはスクロール可能なウィンドウです。[Publish a dashboard (ダッシュボードの公 開)] ウィンドウを下にスクロールして、使用可能なすべてのオプションを表示します。

次のように、このダッシュボードのエクスペリエンスを簡略化するために無効にできるオプショ ンがいくつかあります。

- [Dashboard options (ダッシュボードオプション)] の場合:
	- 簡略化されたビューを表示するには、[Expand on-sheet controls by default (デフォルトでは オンシートコントロールを拡張する)] をオフのままにします。これはデフォルトでは無効に なっています。デフォルトでコントロールを表示するには、このオプションを有効にしま す。
	- ダッシュボード表示者がデータ自体をフィルタリングする機能を削除するには、[Enable advanced filtering on the left pane (左ペインのアドバンストフィルタリングの有効化)] をオ フにします。独自のフィルターを作成する場合、フィルターはユーザーがダッシュボードを 表示している間のみ存在します。フィルターは保存または再利用できません。
	- [Enable on-hover tooltip] (ポイント時のツールヒントを有効にする) の選択を解除して、 ツールヒントを無効にします。
- [Visual options (ビジュアルオプション)] の場合:
	- [Enable visual menu] (ビジュアルメニューを有効にする) の選択を解除して、ビジュアルの メニュー全体を無効にします。
	- ダッシュボード表示者がダッシュボードのビジュアルからデータをダウンロードできるよう にする必要がない場合は、[Enable download options] (ダウンロードオプションを有効にす る) をオフにします。CSV ファイルには、ダウンロード時にビジュアルにその時点で表示さ れているもののみが含まれます。表示者は、個々のビジュアルのビジュアルのメニューを使 用してデータをダウンロードします。
	- [Enable maximize visual option] (ビジュアルの最大化オプションを有効にする) の選択を解 除すると、画面いっぱいにビジアルを拡大する機能が無効になります。
- [Data point options (データポイントオプション)] の場合:
- ダッシュボードがドリル可能なフィールド階層を提供しない場合は、[Enable drill up/down (ドリルアップ/ダウンを有効にする)] をオフにします。
- 閲覧者がデータポイントを選択 (クリック) したときに表示されるツールチップを無効にす るには、[Enable on-click tooltip] (クリック時のツールチップを有効にする) の選択を解除し ます。
- 並べ替えコントロールを無効にするには、[Enable sort options] (並べ替えオプションを有効 にする) の選択を解除します。
- 6. [Publish dashboard (ダッシュボードの公開)] を選択します。

既存のダッシュボードの名前を変更した場合、画面の上部が更新されて新しい名前が表示されま す。
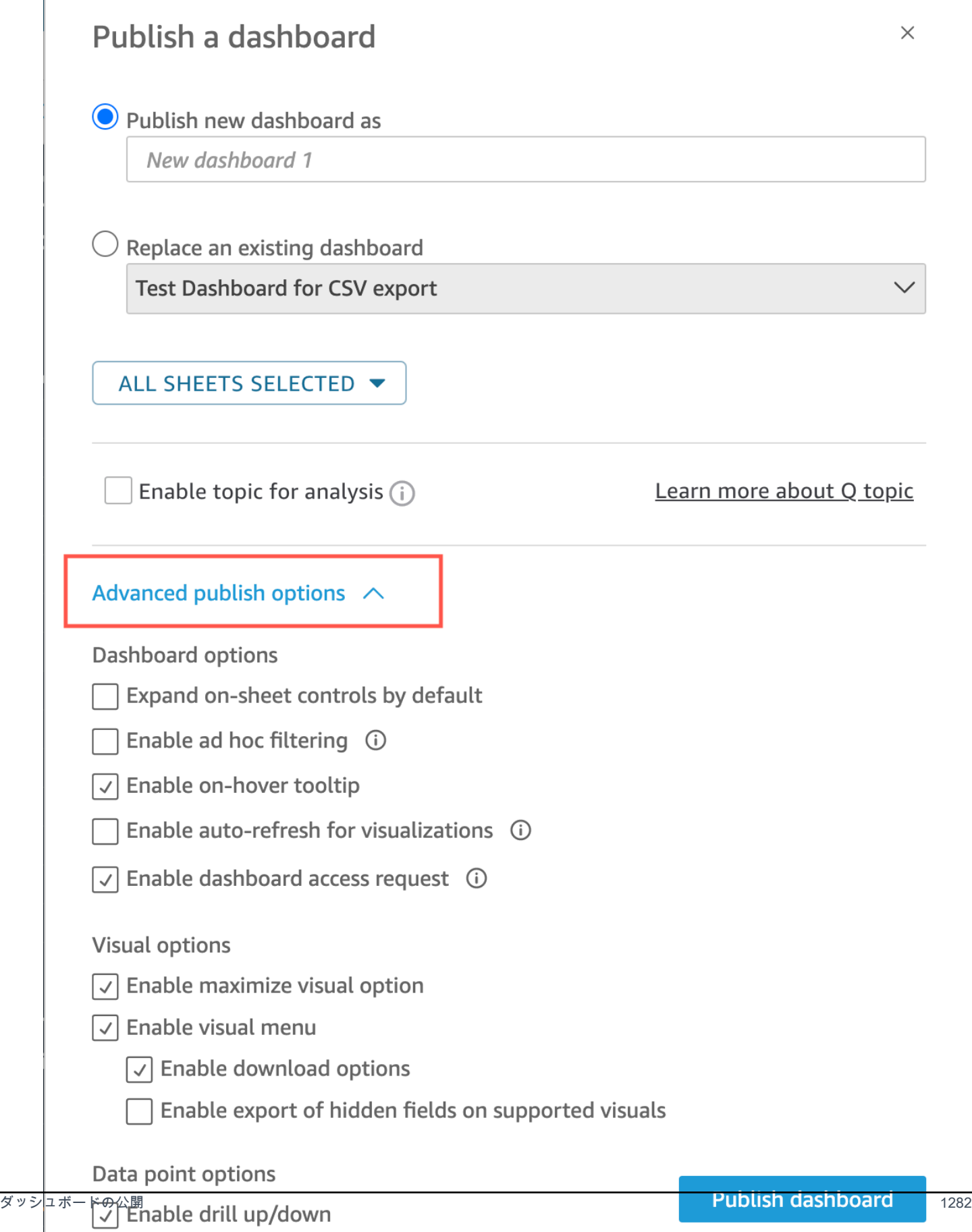

7. (オプション) 次のいずれかを実行します。

- 共有せずにダッシュボードを公開するには、[Share dashboard with users (ダッシュボードを ユーザーと共有する)] 画面が表示されたときに画面の右上にある [x] を選択します。後でアプ リケーションバーからファイル>共有を選択して、ダッシュボードをいつでも共有できます。
- 「[Amazon QuickSight ダッシュボードの共有」](#page-1299-0)の手順に従って、ダッシュボードを共有しま す。

これらのステップを完了すると、ダッシュボードの作成と共有が完了します。ダッシュボード の受信者は、ダッシュボードへのリンクを含む E メールを受信します。グループの場合は招待 メールを受信しません。

Amazon QuickSight ダッシュボードのコピー

共同所有者へのアクセス権、またはSave as 権限を持っている場合はダッシュボードをコピーできま す。これを行うには、ダッシュボードから新しい分析を作成し、コピーした分析から新しいダッシュ ボードを作成します。

元のダッシュボードを新しい分析として保存した後、新しい分析を他のユーザーと共有することで、 その分析で共同作業を行うことができます。例えば、このワークフローを使用して、ダッシュボード の本番稼働用のバージョンを保持しながら、その新しいバージョンを開発またはテストすることもで きます。

ダッシュボードをコピーするには

- 1. QuickSight で Amazon にサインイン<https://quicksight.aws.amazon.com/>し、開始ページから Dashboards を選択します。
- 2. コピーするダッシュボードを開きます。
- 3. 右上で [Save As (名前を付けて保存)] を選択し、新しい分析の名前を入力します。既存のダッ シュボードを [Save As (名前を付けて保存)] を使用して保存すると、そのダッシュボードに基づ いて分析が作成されます。

**a** Note

[Save as (名前を付けて保存)] が表示されない場合は、自分に適切なアクセス許可がある ことを管理者に確認してください。

- 4. (オプション) 新しい分析に変更を加えます。
- 5. (オプション) 共同で変更に取り組めるよう、分析を他のユーザーと共有します。アクセス権を持 つすべてのユーザーは、新しい分析を変更できます。

分析を他のユーザーと共有するには、ページ右上隅の [Share (共有)] を選択し、[Share analysis (分析を共有する)] を選択します。

6. (オプション) [Share (共有)] を選択し、[Publish Dashboard (ダッシュボードの公開)] を選択し て、新しいダッシュボードを、新しい分析の変更を含めて作成します。

詳細については、次を参照してください。

- [Amazon QuickSight ダッシュボードの共有](#page-1299-0)
- [Amazon QuickSight 分析の共有](#page-1290-0)

#### Amazon QuickSight ダッシュボードの削除

Amazon QuickSight ダッシュボードを削除すると、ダッシュボードはアカウントと、ダッシュボー ドが属していたすべてのフォルダから完全に削除されます。削除されたダッシュボードにはアクセス できなくなります。所有しているか共同所有しているダッシュボードのみを削除できます。以下の手 順を使用して、ダッシュボードを削除します。

ダッシュボードを削除するには

- 1. Amazon QuickSight 開始ページのダッシュボードタブで、削除するダッシュボードの詳細アイ コン (縦のドット :) を選択します。
- 2. [削除] を選択します。再度 [Delete] (削除) を選択し、削除することを確定します。ダッシュボー ドを削除すると、そのダッシュボードはアカウントから完全に削除され、それが所属していたす べてのフォルダーに表示されなくなります。削除されたダッシュボードの公開元の分析からは、 他のダッシュボードにアクセスしたり作成したりすることは可能です。

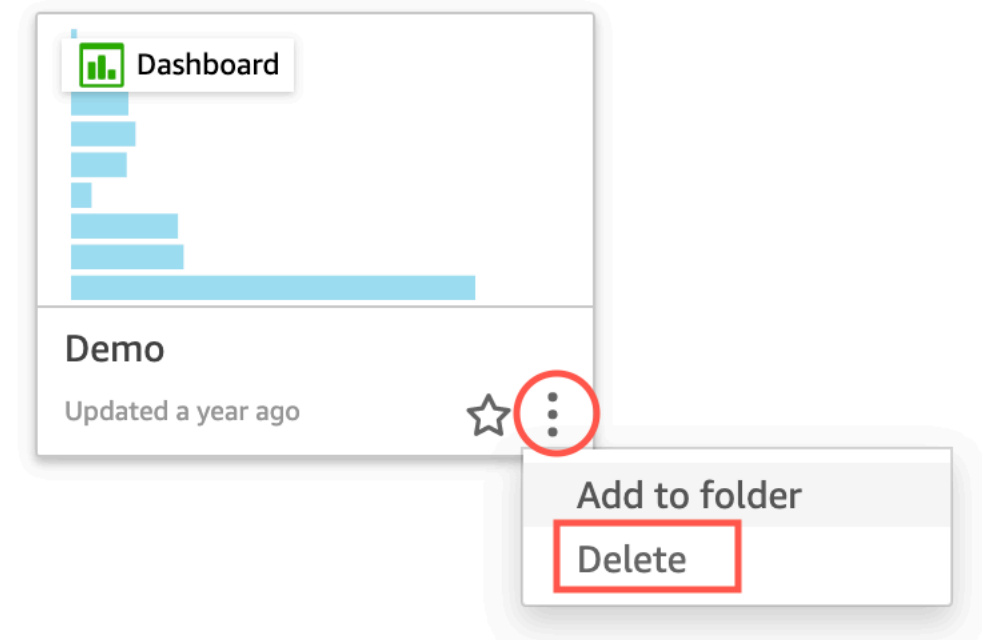

### Are you sure you want to delete this dashboard?

The item will be permanently deleted from the account and will disappear from all folders.

Cancel

# <span id="page-1299-0"></span>Amazon QuickSight ダッシュボードの共有

デフォルトでは、Amazon のダッシュボード QuickSight は誰とも共有されず、所有者のみがアクセ スできます。ただし、ダッシュボードを公開した後は、 QuickSight アカウントの他のユーザーまた はグループと共有できます。また、ダッシュボードを QuickSight アカウント内の全ユーザーと共有 し、アカウント内のすべてのユーザーの QuickSight ホームページにダッシュボードを表示すること もできます。さらに、ダッシュボードへのリンクをコピーして、ダッシュボードへのアクセス権があ る他のユーザーと共有することもできます。

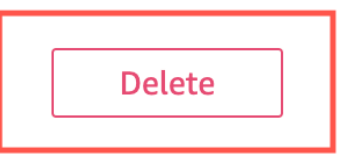

A Important

ダッシュボードへのアクセス権があるユーザーは、関連付けられた分析で使用されるデータ を表示することもできます。

ダッシュボードの共有後は、ダッシュボードへのアクセス権がある他のユーザーやグループをレ ビューして、それぞれが持つアクセス権のタイプを制御することができます。ダッシュボードへのア クセス権は、どのユーザーのものでも取り消すこともできます。自分自身をそこから削除することも 可能です。

ダッシュボードやビジュアルの埋め込みコードをコピーしてアプリケーションに貼り付けることに よって、ウェブサイトやアプリケーションに、インタラクティブなダッシュボードやビジュアルを埋 め込むこともできます。詳しくは、「[ワンクリック埋め込みコードを使用した登録済みユーザー用の](#page-1413-0) [ビジュアルおよびダッシュボードの埋め込み](#page-1413-0)」を参照してください。

#### ダッシュボードに対するアクセス権の付与

ダッシュボードやビジュアルは、 アカウントの特定のユーザーやグループ、または Amazon QuickSight アカウントのすべてのユーザーと共有できます。さらに、インターネット上の任意の ユーザーとも共有できます。 QuickSight コンソールまたは QuickSight API を使用して、ダッシュ ボードとビジュアルを共有できます。共有ビジュアルへのアクセスは、ビジュアルが属するダッシュ ボードのための共有設定によって異なります。ビジュアルを共有してウェブサイトまたはアプリケー ションに埋め込むには、そのビジュアルが属するダッシュボードで共有設定を調整します。詳細につ いては、下記を参照してください。

- [Amazon のダッシュボードへのアクセス権を個々の Amazon QuickSight ユーザーおよびグループ](#page-1302-0) [に付与する QuickSight](#page-1302-0)
- [Amazon QuickSight アカウントの全員にダッシュボードへのアクセスを許可する](#page-1306-0)
- [インターネット上の全員に Amazon QuickSight ダッシュボードへのアクセスを許可する](#page-1308-0)
- [QuickSight API を使用して Amazon QuickSight アカウントの全員にダッシュボードへのアクセス](#page-1315-0) [権を付与する](#page-1315-0)
- [. QuickSight API を使用してインターネット上の全員に Amazon QuickSight ダッシュボードへのア](#page-1317-0) [クセスを許可する](#page-1317-0)

### <span id="page-1301-0"></span>ダッシュボードへのリンクの共有

ユーザーにダッシュボードへのアクセス権を付与したら、そのダッシュボードへのリンクをコピー して、それをユーザーに送信することができます。ダッシュボードへのアクセス権があるユーザーな ら、誰でもリンクにアクセスしてダッシュボードを表示できます。

ダッシュボードへのリンクをユーザーに送信する

- 1. 公開済みのダッシュボードを開いて、右上の [Share] (共有) をクリックします。次に、[Share dashboard] (ダッシュボードの共有) をクリックします。
- 2. 開いた [Share dashboard] (ダッシュボードの共有) ページの上部にある [Copy link] (リンクをコ ピー) をクリックします。

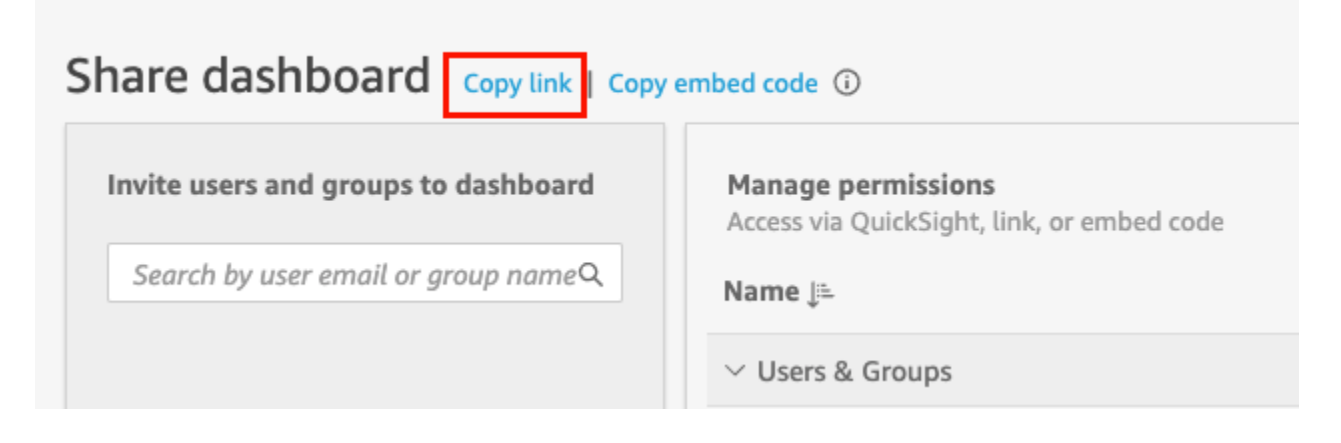

ダッシュボードへのリンクがクリップボードにコピーされます。リンクは以下のようになりま す。

https://quicksight.aws.amazon.com/sn/accounts/*accountid*/ dashboards/*dashboardid*?directory\_alias=account\_directory\_alias

このダッシュボードにアクセスできるユーザーとグループ (または QuickSight アカウント上の すべてのユーザー) は、リンクを使用してダッシュボードにアクセスできます。初めて にアクセ スする QuickSight場合は、アカウントの E メールアドレスまたは QuickSight ユーザー名とパス ワードでサインインするように求められます。サインインしたら、ダッシュボードにアクセスで きるようになります。

### ダッシュボードに対するアクセス権を持つユーザーの表示

ダッシュボードにアクセスできるユーザーまたはグループを確認するには、次の手順を実行します。

- 1. 公開済みのダッシュボードを開いて、右上の [Share] (共有) をクリックします。次に、[Share dashboard] (ダッシュボードの共有) をクリックします。
- 2. 開いた [Share dashboard] (ダッシュボードの共有) ページの [Manage permissions] (許可を管理) で、ユーザーとグループ、およびそれらロールと設定を確認します。

右上の検索ボックスに、ユーザーまたはグループの名前、またはその一部を入力して、特定の ユーザーまたはグループを検索することができます。検索では大文字と小文字が区別され、ワイ ルドカードはサポートされていません。検索語を削除して、すべてのユーザーのビューに戻りま す。

ダッシュボードに対するアクセス権の取り消し

ダッシュボードへのユーザーアクセスを取り消すには、次の手順を実行します。

ダッシュボードへのアクセス権を取り消す

- 1. ダッシュボードを開き、右上の [Share] (共有) をクリックします。次に、[Share dashboard] (ダッシュボードの共有) をクリックします。
- 2. 開いた [Share dashboard] (ダッシュボードの共有) ページの [Manage permissions] (許可を管理) で削除するユーザーを見つけて、右端にある削除アイコンをクリックします。

<span id="page-1302-0"></span>Amazon のダッシュボードへのアクセス権を個々の Amazon QuickSight ユーザーおよびグループに付与する QuickSight

以下の手順に従って、ダッシュボードへのアクセス権を付与します。

ダッシュボードへのアクセス権をユーザーまたはグループに付与する

1. 公開済みのダッシュボードを開いて、右上の [Share] (共有) をクリックします。次に、[Share dashboard] (ダッシュボードの共有) をクリックします。

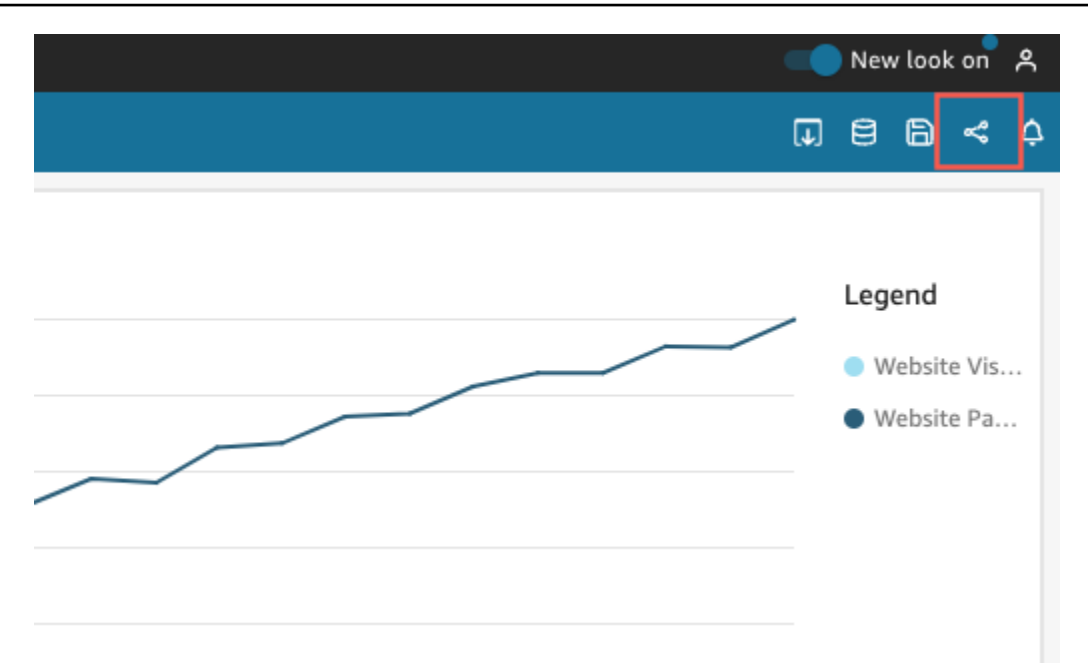

- 2. 開いた [Share dashboard] (ダッシュボードの共有) ページで、以下を実行します。
	- a. 左側の [Invite users and groups to dashboard] (ユーザーとグループをダッシュボードに招待 する) で、検索ボックスにユーザーの E メールまたはグループ名を入力します。

クエリに一致するユーザーまたはグループが、検索ボックス下のリストに表示されます。ア クティブなユーザーとグループのみがリストに表示されます。

b. ダッシュボードへのアクセス権を付与するユーザーまたはグループで、[Add] (追加) をク リックします。その後、ユーザーまたはグループの許可レベルを選択します。

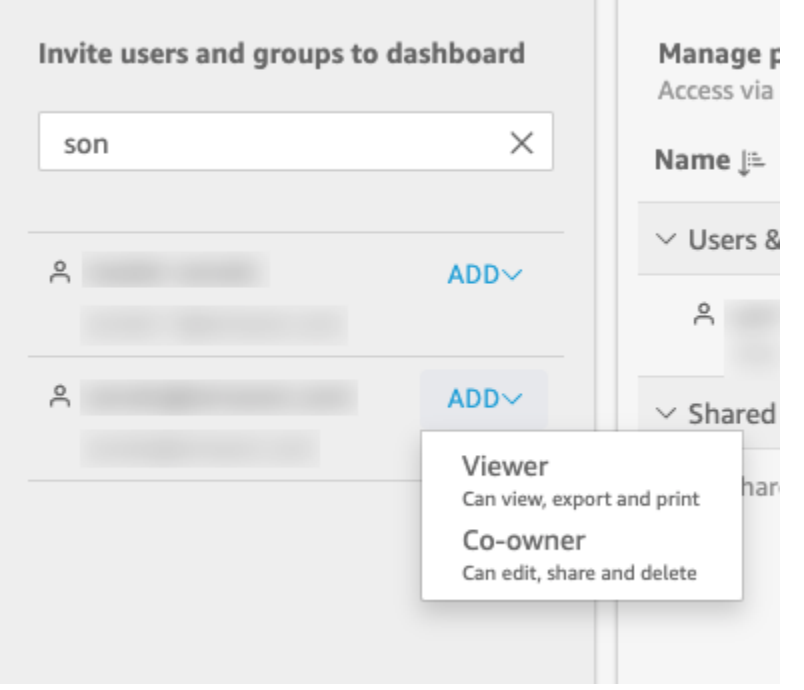

ビューワーまたは共同所有者 は、ユーザーの QuickSight ロールに応じて選択できます。各 ロールに使用できる許可は以下のとおりです。

- リーダー QuickSight 閲覧者には、ビューワーにダッシュボードへのアクセスのみを付与 できます。閲覧者は、ダッシュボードを表示、エクスポート、および印刷することはで きますが、ダッシュボードを分析として保存することはできません。ダッシュボードデー タを表示、フィルタリング、およびソートすることができ、ダッシュボードにあるコント ロールやカスタムアクションを使用することもできます。ダッシュボードに対して行う変 更は、ダッシュボードの表示中のみ維持され、ダッシュボードを閉じた後は保存されませ ん。
- 作成者 QuickSight 作成者には、ビューワーまたは共同所有者にダッシュボードへのアク セス権を付与できます。
	- 表示者アクセス権を持つ作成者は、ダッシュボードを表示、エクスポート、および印刷 できます。ダッシュボードデータを表示、フィルタリング、およびソートすることがで き、ダッシュボードにあるコントロールやカスタムアクションを使用することもできま す。ダッシュボードに対して行う変更は、ダッシュボードの表示中のみ維持され、ダッ シュボードを閉じた後は保存されません。

ただし、作成者はダッシュボードを分析として保存することができます (ダッシュボー ド所有者が別途指定する場合を除く)。この権限は、データセットから新しい分析を作 成できるように、データセットへの読み取り専用アクセス権を付与します。所有者に

は、分析に対する同じ許可を作成者に付与するオプションがあります。所有者が作成 者によるデータセットの編集と共有も許可したい場合、所有者は分析内でそれをセット アップできます。

- 共同所有者アクセス権を持つ作成者は、ダッシュボードを表示、エクスポート、および 印刷することができます。また、それを編集、共有、および削除することもできます。 ダッシュボードを分析として保存することも可能です (ダッシュボード所有者が別途指 定する場合を除く)。この権限は、データセットから新しい分析を作成できるように、 データセットへの読み取り専用アクセス権を付与します。所有者には、分析に対する同 じ許可を作成者に付与するオプションがあります。所有者が作成者によるデータセット の編集と共有も許可したい場合、所有者は分析内でそれをセットアップできます。
- グループ QuickSight グループには、ビューワーにダッシュボードへのアクセスのみを 付与できます。閲覧者は、ダッシュボードを表示、エクスポート、および印刷することは できますが、ダッシュボードを分析として保存することはできません。

ダッシュボードにユーザーまたはグループに追加した後は、それらの情報を [Manage permissions] (許可を管理) セクションの [Users & Groups] (ユーザーとグループ) で確認でき ます。ユーザー名、E メール、許可レベル、および「名前を付けて保存」権限を確認できま す。

ユーザーまたはグループがダッシュボードを分析として保存することを許可するに は、[Save as Analysis] (分析として保存) 列の [Allow "save as"] (「名前を付けて保存」を許 可) をオンにします。

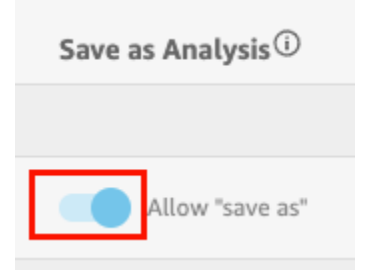

ユーザーの許可レベルを変更するには、[Permissions] (アクセス許可) 列の許可レベルメ ニューで許可を選択します。

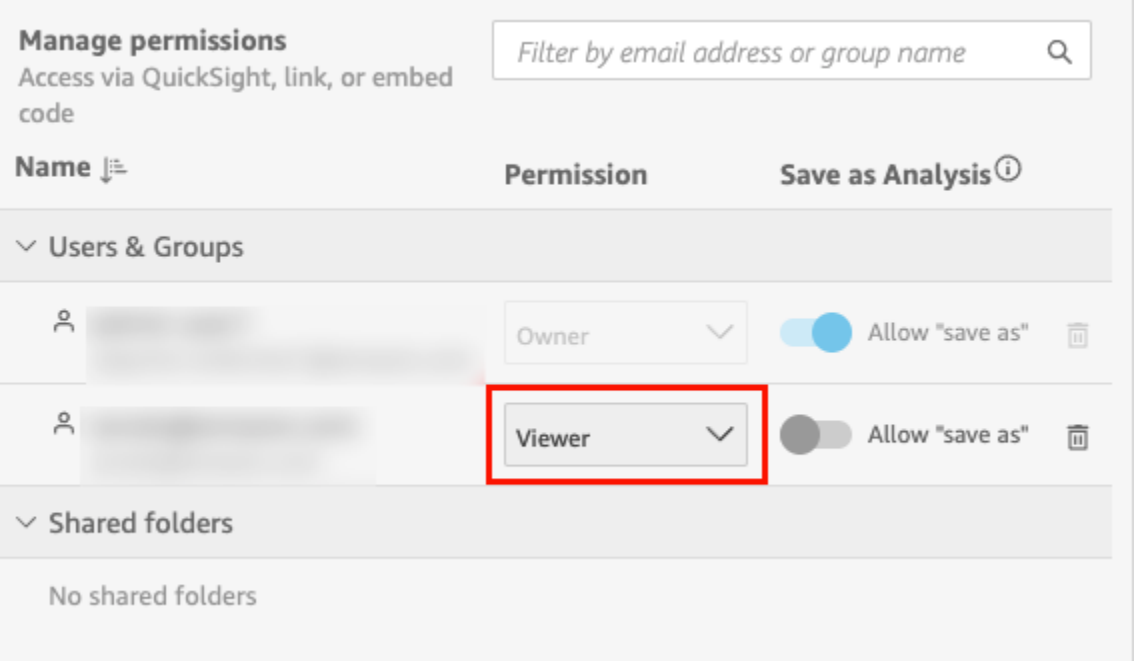

c. ダッシュボードにユーザーを追加するには、検索ボックスに別のユーザーの E メールまた はグループ名を入力し、ステップ A と B を繰り返します。

<span id="page-1306-0"></span>Amazon QuickSight アカウントの全員にダッシュボードへのアクセスを許 可する

または、Amazon QuickSight ダッシュボードをアカウントの全員と共有することもできます。これ を行うと、ユーザーにアクセス権が個別に付与されておらず、許可が割り当てられていない場合で も、アカウント内の全ユーザーがダッシュボードにアクセスできます。ユーザーは、ダッシュボー ドへのリンク (所有者が共有) がある場合、またはダッシュボードが埋め込まれている場合に、ダッ シュボードにアクセスできます。

ダッシュボードをアカウント内の全ユーザーと共有しても、E メールレポートには影響しません。例 えば、アカウント内の全ユーザーとダッシュボードを共有することにしたとしましょう。また、この ダッシュボードの E メールレポートのセットアップ時に [Send email report to all users with access to dashboard] (ダッシュボードへのアクセス権を持つすべてのユーザーにメールレポートを送信す る) も選択したとします。この場合、E メールレポートは、ダッシュボードへのアクセス権がある ユーザーのみに送信されます。これらのユーザーには、ダッシュボードを明示的に共有する人物経 由、グループ経由、または共有フォルダ経由でアクセス権が付与されます。

ダッシュボードへのアクセス権をアカウント内の全ユーザーに付与する

1. 公開済みのダッシュボードを開いて、右上の [Share] (共有) をクリックします。次に、[Share dashboard] (ダッシュボードの共有) をクリックします。

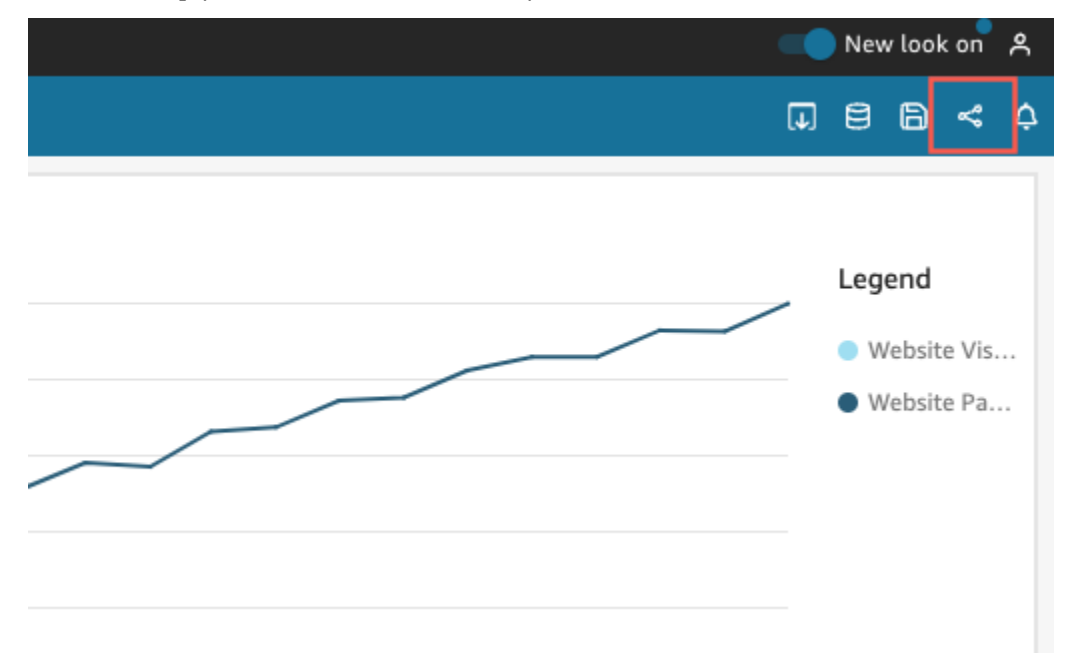

2. 開いた [Share dashboard] (ダッシュボードの共有) ページの [Enable access for] (のアクセス を有効にする) で、[Everyone in this account] (このアカウント全員) のトグルをオンにしま す。Active Directory でサインインしたアカウントは、[Everyone in this account] (このアカウ ント全員) スイッチにアクセスすることはできません。Active Directory を使用するアカウント では、UpdateDashboardPermissions API 呼び出しにより、この設定を有効にできます。 の詳細についてはUpdateDashboardPermissions、Amazon QuickSight 「 API リファレン ス[UpdateDashboardPermissions」](https://docs.aws.amazon.com/quicksight/latest/APIReference/API_UpdateDashboardPermissions.html)の「」を参照してください。

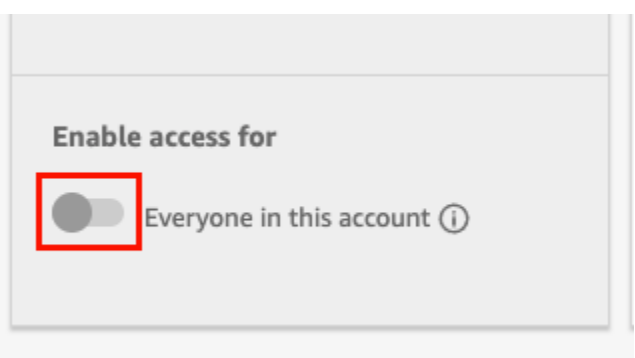

3. (オプション) で検出可能をオンに切り替えます QuickSight。

アカウントの全員とダッシュボードを共有する場合、所有者はダッシュボードを で検出可能に することもできます QuickSight。検出可能なダッシュボードは、[Dashboards] (ダッシュボード) ページで全員のダッシュボードリストに表示されます。このオプションをオンにすると、アカ ウント内の全ユーザーがダッシュボードを表示して検索できます。このオプションをオフにする と、ユーザーがダッシュボードにアクセスできるのは、リンクがある、または埋め込まれている 場合のみになります。ダッシュボードは [Dashboards] (ダッシュボード) ページに表示されず、 ユーザーはそれを検索できません。

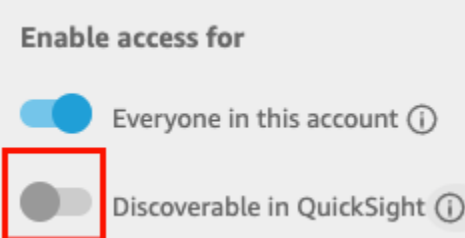

## <span id="page-1308-0"></span>インターネット上の全員に Amazon QuickSight ダッシュボードへのアクセ スを許可する

適用対象: Enterprise Edition

QuickSight コンソールの共有メニューから、インターネット上の誰とも Amazon QuickSight ダッ シュボードを共有することもできます。これを行うと、インターネット上の誰でも、ダッシュボード リンクを共有したりダッシュボードを埋め込んだりするときに、 QuickSight アカウントに登録され たユーザーでなくてもダッシュボードにアクセスできます。

次の手順に従って、インターネット上の全員にダッシュボードへのアクセスを許可します。

開始する前に

ダッシュボードをインターネット上の全員と共有する前に、必ず次の操作を行ってください。

- 1. アカウントで、セッションキャパシティーの料金設定を有効にします。アカウントでセッショ ンキャパシティーの料金設定を有効にしていない場合、アカウントのパブリック共有設定を更 新することはできません。セッションキャパシティーの料金設定の詳細については、[「https://](https://aws.amazon.com/quicksight/pricing/) [aws.amazon.com/quicksight/pricing/](https://aws.amazon.com/quicksight/pricing/)」を参照してください。
- 2. IAM コンソールでパブリック共有アクセス許可を管理者ユーザーに割り当てます。これらのアク セス許可を新しいポリシーで追加することも、既存のユーザーに新しいアクセス許可を追加する こともできます。

次のサンプルポリシーで、UpdatePublicSharingSettings で使用するアクセス許可が付与さ れます。

```
{
"Version": "2012-10-17", 
     "Statement": [ 
          { 
               "Action": "quicksight:UpdatePublicSharingSettings", 
               "Resource": "*", 
               "Effect": "Allow" 
          } 
     ]
}
```
管理者アクセス権を持つユーザーにこの機能を使用させたくないアカウントでは、パブ リック共有アクセス許可を拒否する IAM ポリシーを追加できます。次のサンプルポリシー で、UpdatePublicSharingSettings で使用するアクセス許可が拒否されます。

```
{
"Version": "2012-10-17", 
      "Statement": [ 
          { 
               "Action": "quicksight:UpdatePublicSharingSettings", 
               "Resource": "*", 
               "Effect": "Deny" 
          } 
    \mathbf{I}}
```
での IAM の使用の詳細については、 QuickSight「」を参照してください[IAM QuickSight での](#page-1800-0)  [Amazon の使用。](#page-1800-0)

組織内のどのアカウントにもパブリック共有機能を持たせたくない場合は、「拒否」ポリシー をサービスコントロールポリシーとして使用することもできます。詳細については、「AWS Organizations ユーザーガイド」の「[サービスコントロールポリシー \(SCPs\)」](https://docs.aws.amazon.com/organizations/latest/userguide/orgs_manage_policies_scps.html)を参照してくださ い。

3. QuickSight アカウントでパブリック共有を有効にします。

- 1. Amazon の QuickSight スタートページから、ブラウザウィンドウの右上にあるユーザーアイ コンを選択し、 の管理を選択しますQuickSight。
- 2. 開いたページで、左側の [Security and permissions] (セキュリティとアクセス許可) を選択し ます。
- 3. 下にスクロールし、[Public access to dashboards] (ダッシュボードへのパブリックアクセス) セクションで [Manage] (管理) を選択します。

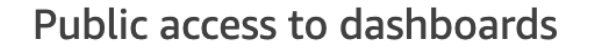

Allow dashboard authors to share with unregistered users

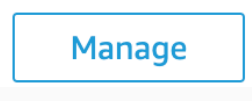

4. 開いたページで、[Anyone on the internet] (インターネット上の全員) を選択します。

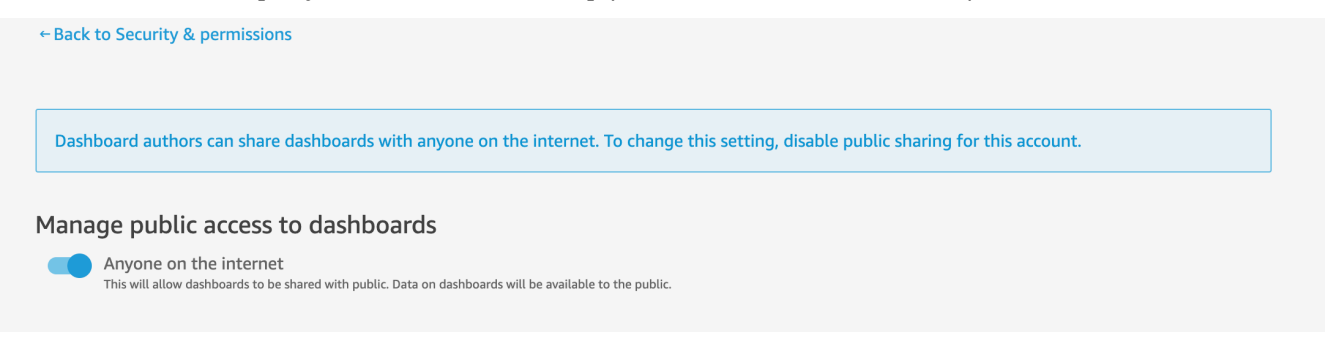

この設定をオンにすると、選択を確認するポップアップが表示されます。選択を確認した ら、特定のダッシュボードへのパブリックアクセスを許可し、それらのダッシュボードをリ ンクで共有するか、パブリックアプリケーション、Wiki、またはポータルにダッシュボード を埋め込むことで共有できます。

インターネット上の任意のユーザーへのダッシュボードに対するアクセス権の付与

インターネット上の全員にダッシュボードへのアクセスを許可するには

1. で QuickSight、共有する公開済みダッシュボードを開きます。ダッシュボードの所有者または 共同所有者である必要があります。

- 2. 公開されたダッシュボードで、右上の [Share] (共有) アイコンを選択し、[Share dashboard] (ダッシュボードの共有) を選択します。
- 3. [Share dashboard] (ダッシュボードの共有) ページが開いたら、左下の [Enable access for] (アク セス権の付与先) セクションで [Anyone on the internet (public)] (インターネット上の全員 (パブ リック)) を選択します。

この設定では、共有リンクまたは埋め込み時に、インターネット上の全員とダッシュボードを共 有できます。このスイッチをオンにすると、このアカウントオプションで全員も自動的にオンに なります。つまり、ダッシュボードは QuickSight アカウント内のすべてのユーザーと共有され ます。これが望ましくない場合は、このオプションをオフにします。

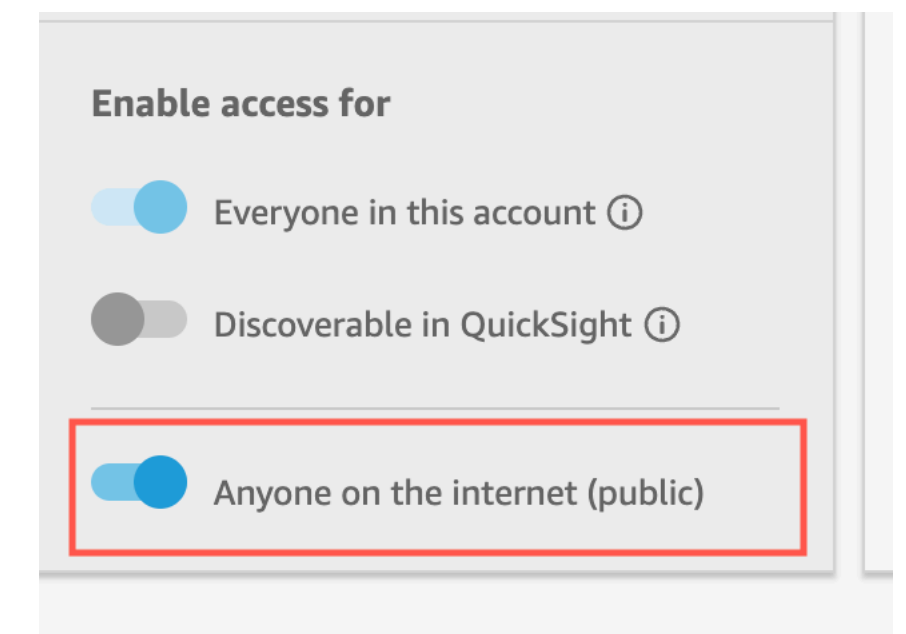

4. [Allow public access] (パブリックアクセスを許可) ポップアップが表示されたら、選択内容を確 定するためにボックスに「confirm」と入力し、[Confirm] (確認) を選択します。

ダッシュボードのアクセス設定を確認すると、Amazon QuickSight コンソールのダッシュボードの 右上にオレンジ色の PUBLIC タグが表示されます。さらに、 QuickSight ダッシュボードページの ダッシュボードに、タイルビューとリストビューの両方で目のアイコンが表示されます。

パブリックアクセスを有効にした場合、リンクを使用するか、埋め込みコードを使用して埋め込んだ 場合のみダッシュボードにアクセスできることに注意してください。ダッシュボードへのリンクの共 有の詳細については、「[ダッシュボードへのリンクの共有](#page-1301-0)」を参照してください。インターネット上 の全員に対するダッシュボードの埋め込みに関する詳細については、「[ワンクリック埋め込みコード](#page-1419-0) [を使用してビジュアルかダッシュボードに対するパブリックアクセスを有効にする](#page-1419-0)」を参照してくだ さい。

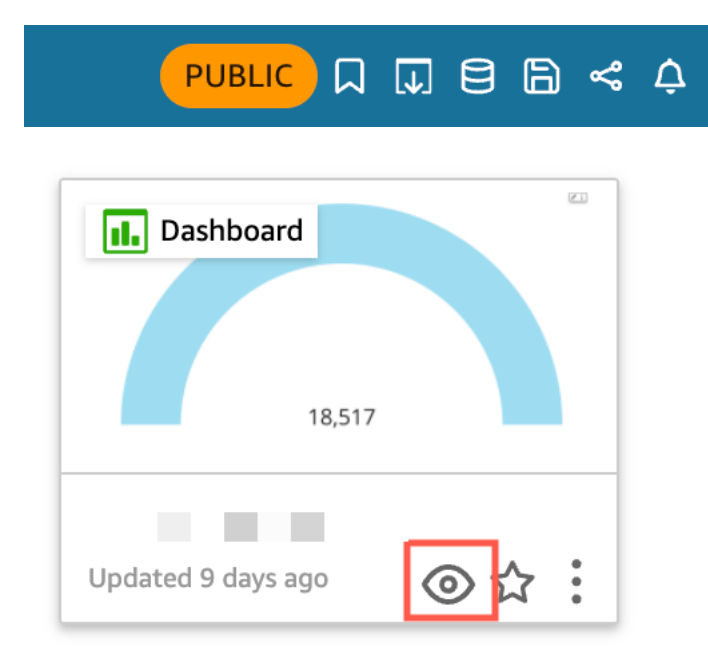

#### パブリックに共有されているダッシュボードの更新

次の手順に従って、インターネット上の全員がアクセスできる共有ダッシュボードを更新します。 パブリックダッシュボードを更新するには、次の手順に従います。

- 1. Amazon QuickSight のスタートページから、更新するダッシュボードに関連付けられている分 析を選択し、必要な変更を加えます。分析の所有者または共同所有者である必要があります。
- 2. 分析で、 の発行を選択します。
- 3. 表示されるポップアップで、[Replace an existing dashboard] (既存のダッシュボードを置き換え る) を選択し、更新するパブリックダッシュボードを選択します。
- 4. 選択内容を確定するには、「confirm」と入力してから、[Publish dashboard] (ダッシュボード の公開) を選択します。

[Publish dashboard] (ダッシュボードの公開) を選択すると、パブリックダッシュボードが更新 され、新しい変更が反映されます。

#### パブリック共有設定をオフにする

ダッシュボードのパブリック共有設定は、いつでもオフにできます。個々のダッシュボード、または アカウント内のすべてのダッシュボードに対してパブリック共有をオフにできます。ビジュアルの共 有設定は、ダッシュボードレベルで決定されます。埋め込みビジュアルを含むダッシュボードで、公 開共有設定をオフにすると、ユーザーはそのビジュアルにアクセスできなくなります。

次の表に、ダッシュボードが公開されている場合のさまざまなシナリオについて示します。

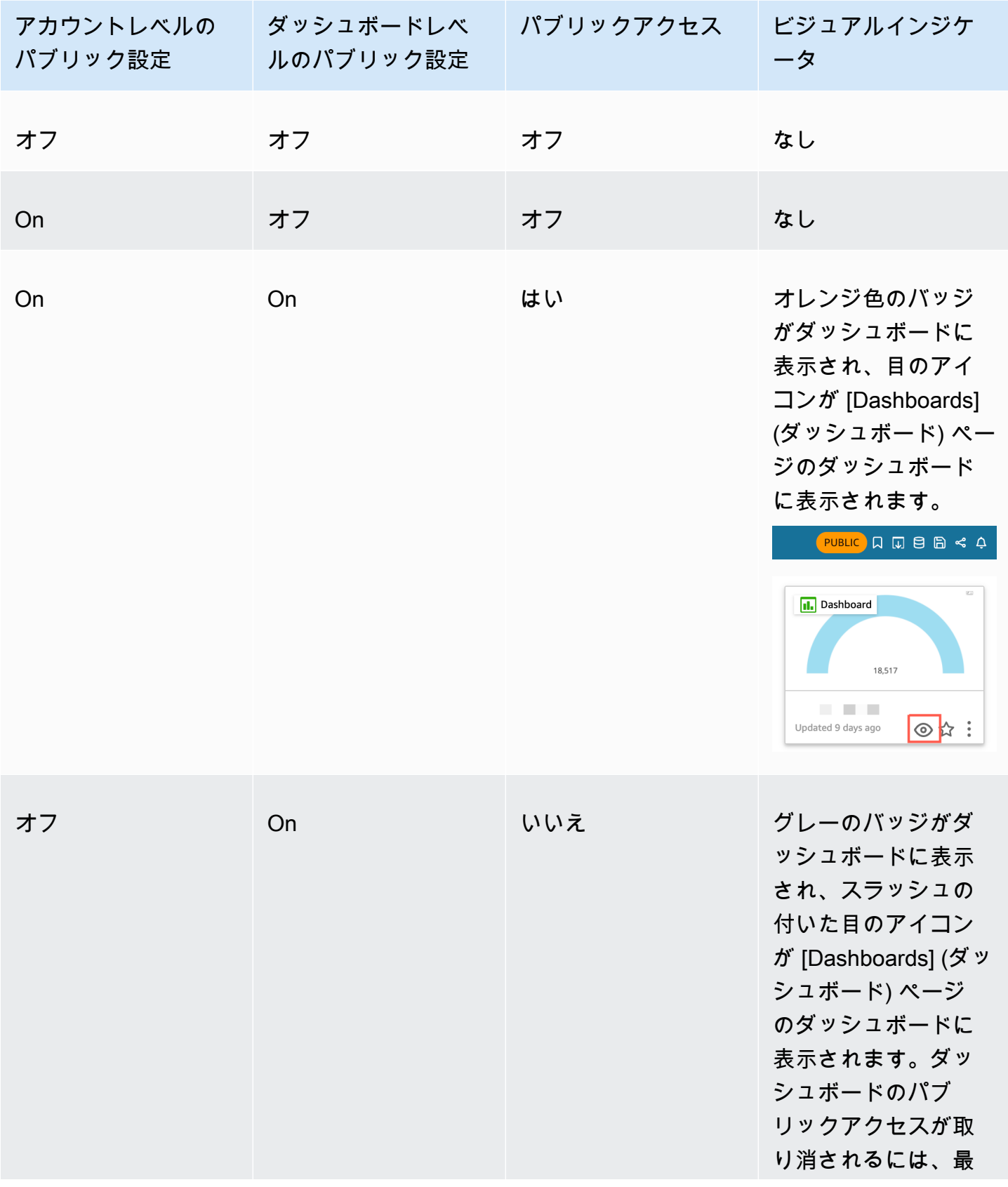

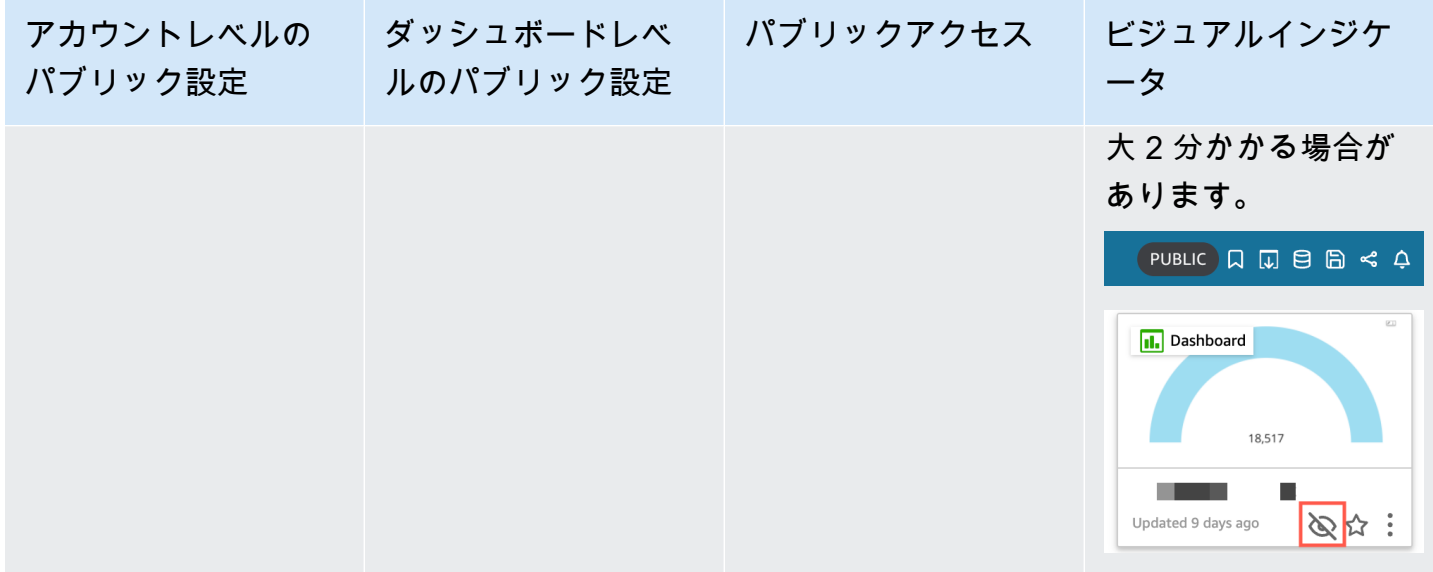

1 つのダッシュボードのパブリック共有を無効にするには

- 1. で QuickSight、共有しなくなった公開済みダッシュボードを開きます。ダッシュボードの所有 者または共同所有者である必要があります。
- 2. 公開されたダッシュボードで、右上の [Share] (共有) アイコンを選択し、[Share dashboard] (ダッシュボードの共有) を選択します。
- 3. [Share dashboard] (ダッシュボードの共有) ページが開いたら、左下の [Enable access for] (アク セス権の付与先) セクションで [Anyone on the internet (public)] (インターネット上の全員 (パブ リック)) のトグルスイッチをオフにします。

この操作により、ダッシュボードへのパブリックアクセスが削除されます。これで、共有してい たユーザーだけがアクセスできるようになります。

QuickSight ユーザーアカウント内のすべてのダッシュボードのパブリック共有設定を無効にするに は

- 1. Amazon QuickSight のスタートページから、ブラウザウィンドウの右上にあるユーザーアイコ ンを選択し、 の管理を選択します QuickSight。
- 2. 開いたページで、左側の [Security and permissions] (セキュリティとアクセス許可) を選択しま す。
- 3. 下にスクロールし、[Public access to dashboards] (ダッシュボードへのパブリックアクセス) セ クションで [Manage] (管理) を選択します。

4. 開いたページで、[Anyone on the internet] (インターネット上の全員) のトグルスイッチをオフに します。

[Public sharing] (パブリック共有) メニューからパブリック共有の設定を無効にすると、選択内 容を確認するポップアップが表示されます。[I have read and acknowledge this change] (この変 更は確認済みで、認めます) を選択してから、[Confirm] (確認) を選択して選択内容を確定しま す。

この操作により、アカウントのすべてのダッシュボードへのパブリックアクセスが削除されま す。インターネット上の全員が表示できていたダッシュボードにアクセスできるのは、各ダッ シュボードが共有されているユーザーだけになります。パブリック設定が有効になっている個々 のダッシュボードには、グレーのバッジが表示されます。[Dashboards] (ダッシュボード) ペー ジに表示されている目のアイコンには取り消し線が入っていて、アカウントレベルのパブリック 設定が無効になっていてダッシュボードを表示できないことを示しています。ダッシュボードの パブリックアクセスが取り消されるには、最大 2 分かかる場合があります。

セッションキャパシティー料金のサブスクリプションの有効期限が切れている場合、パブリック共有 設定はアカウント全体で自動的に削除されます。サブスクリプションを更新して、パブリック共有へ のアクセス設定を復元します。

<span id="page-1315-0"></span>QuickSight API を使用して Amazon QuickSight アカウントの全員にダッ シュボードへのアクセス権を付与する

```
   対象者: Amazon QuickSight デベロッパー
```
または、 UpdateDashboardPermissionsオペレーションを使用して QuickSight API を使用し て、アカウント内のすべてのユーザーにダッシュボードへのアクセスを許可することもできます。

次の API リクエストの例は、 AWS CLI コマンドを使用してこれを行う方法を示 しています。これは、アカウント内のダッシュボードに対するリンク許可を付与 し、DescribeDashboard、QueryDashboard、および ListDashboard オペレーションを許可し ます。

aws quicksight update-dashboard-permissions

 <sup>--</sup>aws-account-id *account-id*

 <sup>--</sup>region *aws-directory-region*

 <sup>--</sup>dashboard-id *dashboard-id*

```
 --grant-link-permissions 
 Principal="arn:aws:quicksight:aws-directory-region:account-id:namespace/default", 
 Actions="quicksight:DescribeDashboard, quicksight:QueryDashboard, 
 quicksight:ListDashboardVersions"
```
上記のリクエストに対するレスポンスは、以下のようになります。

```
{ 
   "Status": 200, 
   "DashboardArn": "arn:aws:quicksight:AWSDIRECTORYREGION:ACCOUNTID:dashboard/ 
   DASHBOARDID", 
   "DashboardId": "DASHBOARDID", 
   "LinkSharingConfiguration": { 
    "Permissions": [ 
     { 
      "Actions": [ 
       "quicksight:DescribeDashboard", 
       "quicksight:ListDashboardVersions", 
       "quicksight:QueryDashboard" 
      ], 
      "Principal": "arn:aws:quicksight:AWSDIRECTORYREGION:ACCOUNTID:namespace/default" 
     } 
    ] 
   }, 
   "Permissions": [ 
   // other dashboard permissions here 
   ], 
   "RequestId": "REQUESTID" 
 }
```
同じ API オペレーションを使用して、アカウント内の全ユーザーがダッシュボードにアクセスでき ないようにすることも可能です。以下のサンプルリクエストは、これを CLI コマンドを使用して実 行する方法を示しています。

```
aws quicksight update-dashboard-permissions 
 --aws-account-id account-id
 --region aws-directory-region
 --dashboard-id dashboard-id
 --revoke-link-permissions 
 Principal="arn:aws:quicksight:aws-directory-region:account-id:namespace/default", 
 Actions="quicksight:DescribeDashboard, quicksight:QueryDashboard, 
 quicksight:ListDashboardVersions"
```
詳細については、「Amazon QuickSight API リファレン[スUpdateDashboardPermissions」](https://docs.aws.amazon.com/quicksight/latest/APIReference/API_UpdateDashboardPermissions.html)の「」を 参照してください。

QuickSight ユーザーアカウントのすべてのユーザーにダッシュボードへのアクセスが付与される と、 eventNameUpdateDashboardAccessおよび の一部として AWS CloudTrail ログに次のスニ ペットが追加されますeventCategoryManagement。

```
"linkPermissionPolicies": 
 \Gamma\sqrt{ } "principal": "arn:aws:quicksight:AWSDIRECTORYREGION:ACCOUNTID: 
         namespace/default", 
    "actions": 
   \Gamma "quicksight:DescribeDashboard", 
     "quicksight:ListDashboardVersions", 
     "quicksight:QueryDashboard" 
    ] 
   } 
  ]
```
<span id="page-1317-0"></span>QuickSight API を使用してインターネット上の全員に Amazon QuickSight ダッシュボードへのアクセスを許可する

または、 UpdateDashboardPermissionsオペレーションを使用して、Amazon QuickSight API を 使用してインターネット上の全員にダッシュボードへのアクセスを許可することもできます。

作業を開始する前に、アカウント内の全ユーザーにダッシュボードへのアクセスを許可してくださ い。詳細については、「 [QuickSight API を使用して Amazon QuickSight アカウントの全員にダッ](#page-1315-0) [シュボードへのアクセス権を付与する](#page-1315-0)」を参照してください。

```
次の API リクエストの例は、 AWS CLI コマンドを使用してインターネット上の全員にダッ
シュボードへのアクセスを許可する方法を示しています。これは、アカウント内のダッシュ
ボードに対するリンク許可を付与し、DescribeDashboard、QueryDashboard、および
ListDashboardVersions オペレーションを許可します。
```

```
aws quicksight update-dashboard-permissions
```

```
--aws-account-id account-id
```

```
--region aws-directory-region
```

```
--dashboard-id dashboard-id
```

```
--grant-link-permissions
```

```
Principal="arn:aws:quicksight:::publicAnonymousUser/*",
Actions="quicksight:DescribeDashboard, quicksight:QueryDashboard, 
quicksight:ListDashboardVersions"
```
上記のリクエストに対するレスポンスは、以下のようになります。

```
{ 
     "Status": 200, 
     "DashboardArn": "arn:aws:quicksight:AWSDIRECTORYREGION:ACCOUNTID:dashboard/ 
     DASHBOARDID", 
     "DashboardId": "DASHBOARDID", 
     "LinkSharingConfiguration": { 
         "Permissions": [ 
\{\hspace{.1cm} \} "Actions": [ 
                      "quicksight:DescribeDashboard", 
                      "quicksight:ListDashboardVersions", 
                      "quicksight:QueryDashboard" 
                  ], 
                  "Principal": 
  "arn:aws:quicksight:AWSDIRECTORYREGION:ACCOUNTID:namespace/default" 
             }, 
                  "Principal": "arn:aws:quicksight:::publicAnonymousUser/*", 
                  "Actions": [ 
                      "quicksight:DescribeDashboard", 
                      "quicksight:ListDashboardVersions", 
                      "quicksight:QueryDashboard" 
 ] 
 } 
         ] 
     }, 
     "Permissions": [ 
         // other dashboard permissions here 
     ], 
     "RequestId": "REQUESTID"
}
```
同じ API オペレーションを使用して、インターネット上の全員がダッシュボードにアクセスできな いようにすることもできます。以下のサンプルリクエストは、これを CLI コマンドを使用して実行 する方法を示しています。

```
aws quicksight update-dashboard-permissions
```

```
--aws-account-id account-id
--region aws-directory-region
--dashboard-id dashboard-id
--revoke-link-permissions 
Principal="arn:aws:quicksight:::publicAnonymousUser/*",
Actions="quicksight:DescribeDashboard, quicksight:QueryDashboard, 
quicksight:ListDashboardVersions"
```
詳細については、「Amazon QuickSight API リファレン[スUpdateDashboardPermissions」](https://docs.aws.amazon.com/quicksight/latest/APIReference/API_UpdateDashboardPermissions.html)の「」を 参照してください。

インターネット上の全員にダッシュボードへのアクセスが付与されると、 eventNameUpdateDashboardAccessおよび の一部として AWS CloudTrail ログに次のスニペット が追加されますeventCategoryManagement。

```
"linkPermissionPolicies": 
 \Gamma\mathcal{L} "principal": "arn:aws:quicksight:::publicAnonymousUser/*", 
    "actions": 
   \Gamma "quicksight:DescribeDashboard", 
     "quicksight:ListDashboardVersions", 
     "quicksight:QueryDashboard" 
    ] 
   } 
  ]
```
### Amazon QuickSight ダッシュボードのビューの共有

公開されたダッシュボードを操作するときに、ダッシュボードへの一意のリンクで、変更のみを共有 するように選択できます。例えば、ダッシュボードのデータをフィルタリングすると、ダッシュボー ドを表示する権限を持つ他のユーザーと、表示される内容を共有できます。そうすることで、新しい ダッシュボードを作成しなくても、他のユーザーが表示内容を見ることができます。

送信したリンクを使用して他のユーザーがダッシュボードのビューにアクセスすると、リンクが作成 されたときとまったく同じダッシュボードが表示されます。変更したパラメータ、フィルター、また はコントロールが表示されます。

ダッシュボードのビューへのリンクは、リンクが送信されるユーザーの誰もが最大 3 か月間利用で きます。

ダッシュボードのビューを共有するには

- 1. 公開されたダッシュボードを開き、目的の変更を行います。
- 2. 右上の [Share] を選択し、その後 [Share this view] を選択します。
- 3. 開いた [Share using a link] (リンクを使用して共有する) ページで、[Copy link] (リンクをコピー) を選択します。
- 4. リンクを E メールまたは IM メッセージに貼り付けて、他のユーザーと共有します。

でダッシュボードを表示する権限を持つユーザーのみがリンク QuickSight にアクセスできま す。

### <span id="page-1320-0"></span>E メールでのレポートのスケジューリングと送信

Enterprise Edition では、ダッシュボードをレポート形式で 1 回限りまたはスケジュール (毎日、毎 週、毎月または毎年) によって送信できます。Amazon QuickSight サブスクリプションを共有する ユーザーまたはグループにレポートを E メールで送信できます。レポートを E メールで受信するに は、そのユーザーまたはグループメンバーが次の条件を満たしている必要があります。

- これらは Amazon QuickSight サブスクリプションの一部です。
- ダッシュボードを共有済みであること。
- Amazon QuickSight リーダー、作成者、または管理者としてサブスクリプションをアクティブ化 するサインアッププロセスが完了しました。
- Amazon QuickSight は、スケジュールされた E メールを 5,000 人を超えるメンバーに送信できま せん。

Amazon は、ダッシュボードで定義されているデータアクセス許可に基づいて、ユーザーまたはグ ループごとにカスタム E メールスナップショット QuickSight を生成します。メールレポートの行レ ベルセキュリティ (RLS)、列レベルセキュリティ (CLS)、動的デフォルトパラメータは、スケジュー ルされたメールとアドホック (1回限りの) メールの両方で機能します。

閲覧者である受信者は、ダッシュボードの E メールレポートがある場合、そのダッシュボードに [Reports (レポート)] のオプションが表示されます。[Schedules] (スケジュール) オプションを使用し て、E メールをサブスクライブまたはサブスクライブ解除できます。詳細については、[「Amazon で](#page-1329-0) [の E メールレポートのサブスクライブ QuickSight」](#page-1329-0)を参照してください。

ダッシュボードごとに最大 5 つのスケジュールを作成できます。

### E メールレポートの課金方法

作成者および管理者は、E メールレポートを数の制限や追加料金なしで受信できます。

閲覧者 (閲覧者ロールのユーザー) の場合は、1 レポートにつき 1 セッション、月次の最大まで課金 されます。E メールレポートを受信した後、閲覧者はダッシュボードに同月内は追加料金なしでアク セスできるセッションクレジットを受け取ります。閲覧者のセッションクレジットは次の請求月に繰 り越すことはできません。

閲覧者の場合、E メールレポートとインタラクティブセッションの料金の両方が、月次の最大課金額 を上限として発生します。月次の最大課金額に到達した閲覧者にはそれ以上課金されず、必要な数だ け追加の E メールレポートを受信できます。

Amazon QuickSight Enterprise Edition でのダッシュボードの E メールレ ポート設定の構成

適用先: Enterprise Edition

Amazon QuickSight Enterprise Edition では、ダッシュボード内の任意のシートからレポートを E メールで送信できます。インタラクティブダッシュボードやページ分割されたレポートシートから レポートを送信できます。スケジュールには、レポートを送信するタイミング、レポートに含める内 容、E メールの受取人、に関する設定が含まれます。サンプルレポートと、レポートで使用されてい るデータセットの一覧を表示できます。ダッシュボードから送信されるスケジュールをセットアップ または変更するには、自身がダッシュボードの所有者または共同所有者であることを確認します。

ダッシュボードへのアクセスが許可されている場合、ダッシュボードの画面を開くとサブスクリプ ションオプションを変更できます。この仕組みに関する詳細は、[Amazon での E メールレポートの](#page-1329-0) [サブスクライブ QuickSight](#page-1329-0) を参照してください。

E メールレポートに使用できるスケジュールオプションには、以下のようなものがあります。

- 1 度 (繰り返しなし) 選択した日時に 1 回のみレポートを送信します。
- 毎日 選択した時間に毎日繰り返します。
- 毎週 毎週同じ曜日 (複数選択可) の選択した時間に繰り返されます。このオプションでは、隔週 や 3 週間おきなど、週単位でレポートを送信することもできます。
- 毎月 毎月同じ日の選択した時間に繰り返されます。このオプションでは、第 2 水曜日や最終金 曜日など、毎月の特定の日にレポートを送信することもできます。
- 毎年 毎年選択した月 (複数選択可) の同じ日の指定日時に繰り返されます。このオプションで は、選択した月の特定の日 (複数選択可) にレポートを送信することもできます。例えば、毎年 1 月、3 月、9 月の第 1 月曜日、または 7 月 14 日、あるいは 2 月、4 月、6 月の第 2 日にレポート を送信するように設定できます。
- カスタム ビジネスニーズに最適な独自の定期レポートをスケジュールできます。

レポートのタイトル、オプションの E メールの件名、本文は、カスタマイズできます。

アクセス権を持つすべてのユーザーがコピーを受け取るようにレポートを設定できますが、通常、こ れは最適なプランではありません。自動化された E メール (特にグループに送信される E メール) は 制限することが推奨されます。アクセスリストから特定のユーザを選択して、少数のサブスクライ バーで開始します。サブスクリプションにユーザーをサブスクライブする前に、自分の会社のポリ シーを確認します。

レポートのサブスクリプションにユーザーを直接追加するには、次の方法を使用します。

- (推奨) 提供されたアクセスリストから受取人を選択し、E メールレポートの送信先のユーザーリス トを指定して管理します。検索ボックスを使用して、E メールまたはグループ名でユーザーを発見 できます。
- このダッシュボードのすべての受信者にレポートを送信するには、[ダッシュボードへのアクセス 権を持つすべてのユーザーにメールレポートを送信する] のプロンプトが表示された時これを選択 します。

メールの受信を希望する他のユーザーは、ダッシュボードを開き、独自のサブスクリプションオプ ションをオプトインまたはオプトアウトに設定します。

**A** Important

ダッシュボードを新しい QuickSight ユーザー名またはグループと共有すると、自動的に E メールレポートの受信が開始されます。これを避けたい場合は、ダッシュボードにユーザー を追加するときに毎回レポート設定を編集する必要があります。

既存の E メールスケジュールでは、変更 QuickSight 中に Amazon でスケジュールを一時停止できま す。[スケジュールペイン]では、各レポートの下に表示されるトグルを使用して、スケジュールされ たレポートを一時停止または再開できます。レポートを一時停止しても、レポートのスケジュールは から削除されません QuickSight。

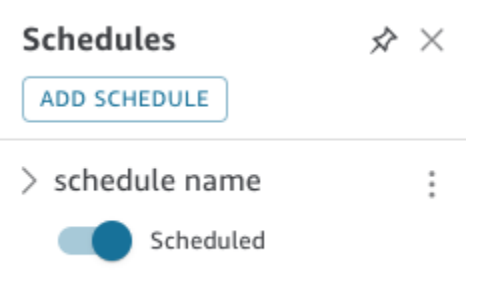

レポートにカスタムビジュアルが含まれている場合、画像にアクセスできる場合でも、プライベート ネットワークからの画像をEメールレポートに含めることはできませんのでご注意ください。インサ イトに画像を含める場合は、一般公開されている画像を使用してください。

開始する前に、Amazon QuickSight Enterprise Edition を使用し、ダッシュボードを目的の受信者と 共有していることを確認してください。

E メールレポートを作成または変更するには

- 1. Amazon QuickSight を開き、左側のナビゲーションペインで Dashboards を選択します。
- 2. ダッシュボードを開き、E メールレポートを設定します。
- 3. 右上の [Schedules] (スケジュール) を選択し、[Schedules] (スケジュール) を選択します。
- 4. [ADD SCHEDULE] (スケジュールの追加) を選択します。

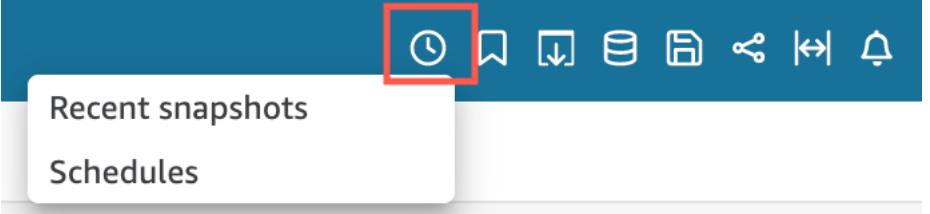

5. 表示される [New schedule] (新しいスケジュール) ペインに、スケジュール名を入力します。必 要に応じて、新しいスケジュールの説明を追加することもできます。

#### < New Schedule  $\hat{\mathsf{x}} \times$

Schedule name

100 characters remaining

Description (optional)

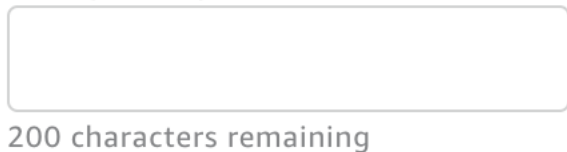

- 6. [コンテンツ] タブで、[PDF]、[CSV] または [エクセル] スイッチを切り替えてレポート形式を選 択します。現在ページ分割レポートでは CSV およびエクセル形式がサポートされています。
- 7. [Content] (コンテンツ) タブの [Sheet] (シート) ドロップダウンで、レポートのスケジュールを設 定するシートを選択します。

選択した場合 [CSV] または [エクセル] で、レポートに含めたいダッシュボードの任意のシート からテーブルまたはピボットテーブルのビジュアルを選択します。スケジュールごとに最大 5 つのビジュアルを選択できます。

[エクセル] を選択した場合、1 つのエクセルワークブックが最終出力として生成されます。

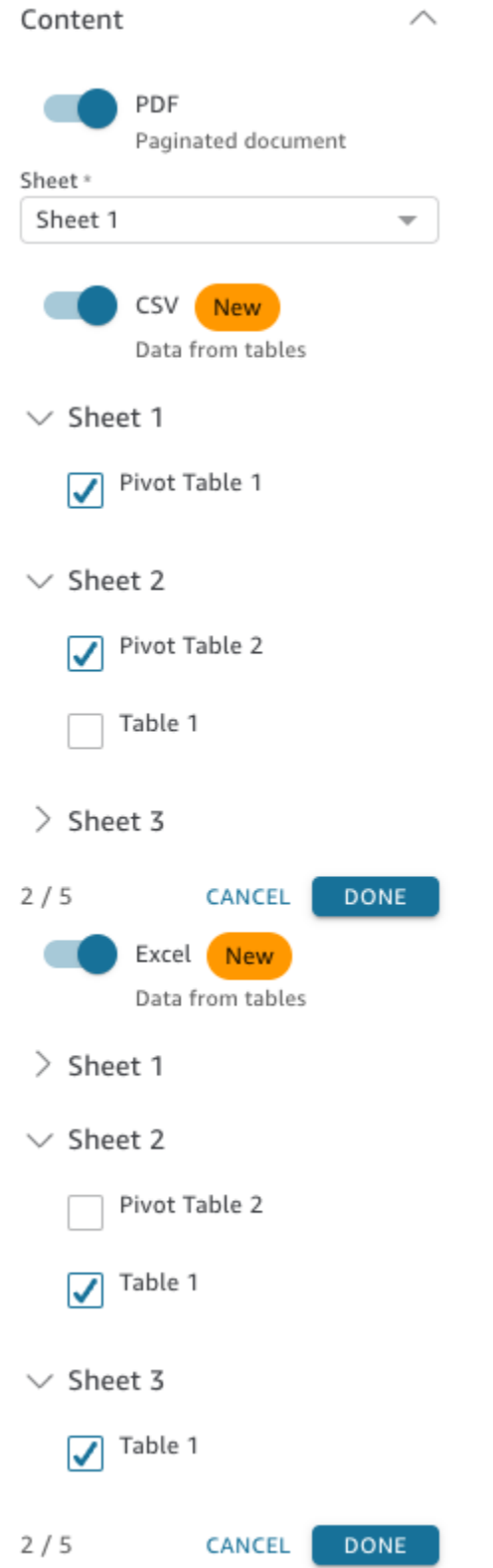

8. [日付] タブの [繰り返し] ドロップダウンでレポートの頻度を選択します。不明な場合は、[Send once (Does not repeat) (1 度のみ送信 (繰り返しなし))] を選択します。

9. [Start date] (開始日) で、最初のレポートを送信する開始日とランタイムを選択します。

10. [Timezone] (タイムゾーン) では、ドロップダウンからタイムゾーンを選択します。

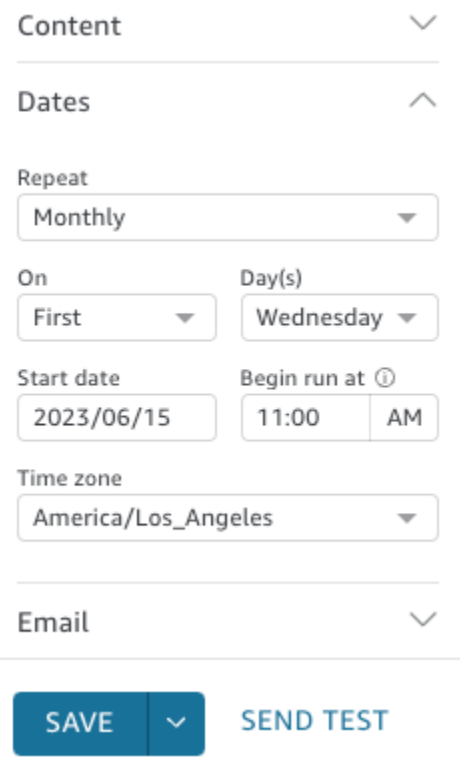

- 11. [E メール] タブで、[Eメールの件名] に、カスタム件名を入力するか、空白のままにしてレポー トタイトルを使用してください。
- 12. レポートを受信するユーザーまたは QuickSight グループのグループ名の E メールアドレスを 入力します。また、[Send to all users with access] (アクセス権のあるすべてのユーザーに送信) ボックスを選択して、アカウントのダッシュボードにアクセスできるすべてのユーザーにレポー トを送信することもできます。
- 13. [メールヘッダー] に、メールレポートに表示するヘッダーを入力します。
- 14. (オプション) [E メールの本文] は、空白のままにするか、E メールの先頭に表示するカスタム メッセージを入力します。

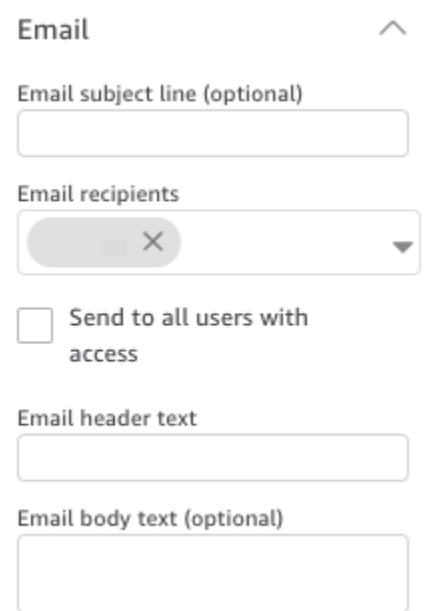

15. (オプション) PDF 添付ファイルの場合、[メール本文にシートを含める] を選択すると、PDF ス ナップショットの最初のページをメール本文に表示することができます。

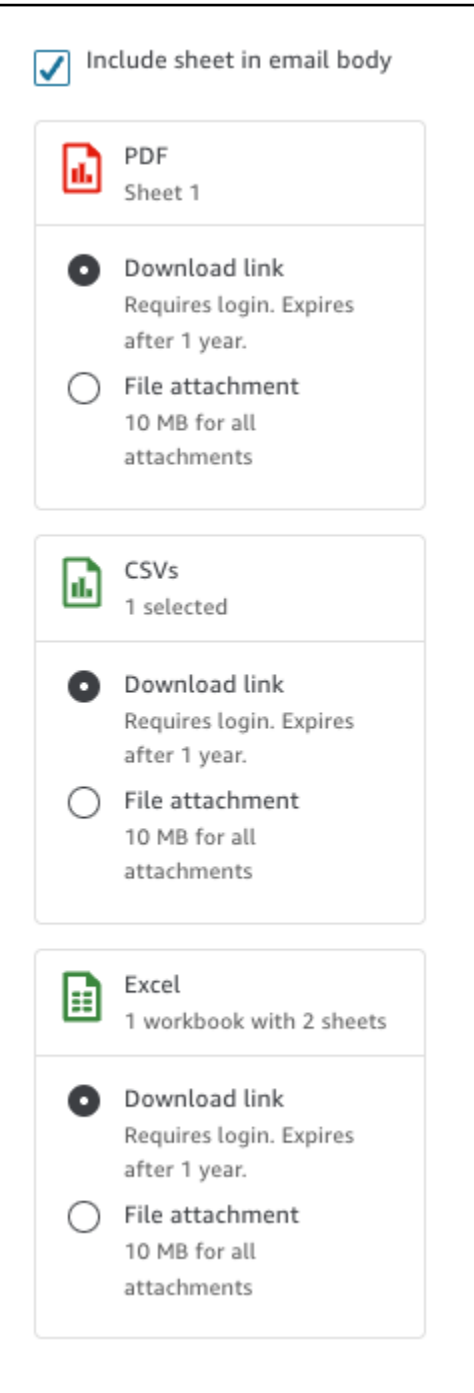

- 16. レポートに使用したい添付方法を選択します。以下のオプションが利用できます。
	- [ファイル添付]— スナップショットの添付ファイルをメールにアップロードします。メール サイズが 10MB を超えることはできません。この制限にはすべての添付ファイルが含まれま す。
	- [ダウンロードリンク]— ユーザーがアクセスしてスナップショットレポートをダウンロードで きるリンクをメール本文に追加します。ユーザーがダウンロードリンクを選択すると、レポー

トのダウンロードを開始する前にサインインするように求められます。リンクは、レポートが 送信されてから 1 年後に期限切れになります。

17. (オプション、推奨) 変更を保存する前にレポートのサンプルを送信するには、[Send test report (テストレポートの送信)] を選択します。このオプションは、ダッシュボード所有者のユーザー 名の横に表示されます。

18. 次のいずれかを行います。

- (推奨) [Save] (保存) を選択して入力を確定します。
- すぐにレポートを送信するには、[Save and run now] (今すぐ保存して実行) を選択します。ス ケジュールの開始日より前であっても、レポートはすぐに送信されます。

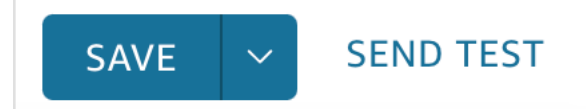

### <span id="page-1329-0"></span>Amazon での E メールレポートのサブスクライブ QuickSight

Enterprise Edition では、Amazon の作成 QuickSight 者はダッシュボードへのサブスクリプション をレポート形式で設定できます。詳細については、[E メールでのレポートのスケジューリングと送](#page-1320-0) [信](#page-1320-0)「. QuickSight readers and authors can subscribe to a dashboard and adjust their report settings」 を参照してください。閲覧者としてダッシュボードを購読する方法の詳細については、「[ダッシュ](#page-41-0) [ボードの E メールとアラートにサブスクライブする」](#page-41-0)を参照してください。

次の手順を使用して、特定のダッシュボードのサブスクリプションとレポート設定を変更します。

- 1. まず、共有されているダッシュボード、または自分が所有または共同所有しているダッシュボー ドを開きます。
- 2. 右上にある [Reports (レポート)] アイコンを選択します。
- 3. [Change report preferences (レポート設定を変更する)] 画面が表示されます。この画面には、サ ブスクリプションと最適化オプションに加えて、現在のレポートのスケジュールが表示されま す。

[Subscription (サブスクリプション)] で、レポートの受信を開始するには [Subscribe (サブスクラ イブ)] を、レポートの受信を停止するには [Unsubscribe (サブスクリプション解除)] を選択しま す。

[Optimize (最適化)] で、レポートを表示するデバイスを選択します。

- 通常はモバイルデバイスを使用している場合や、縦形式でレポートを表示したい場合は、 [Viewing on a mobile device (モバイルデバイスで表示)] を選択します。レポートを受信する と、ビジュアルが縦 1 列に表示されます。
- 通常はデスクトップを使用している場合や、横形式でレポートを表示したい場合は、[Viewing on a desktop (デスクトップで表示)] を選択します。レポートを受信すると、ビジュアルがデ スクトップのダッシュボードと同じレイアウトで表示されます。

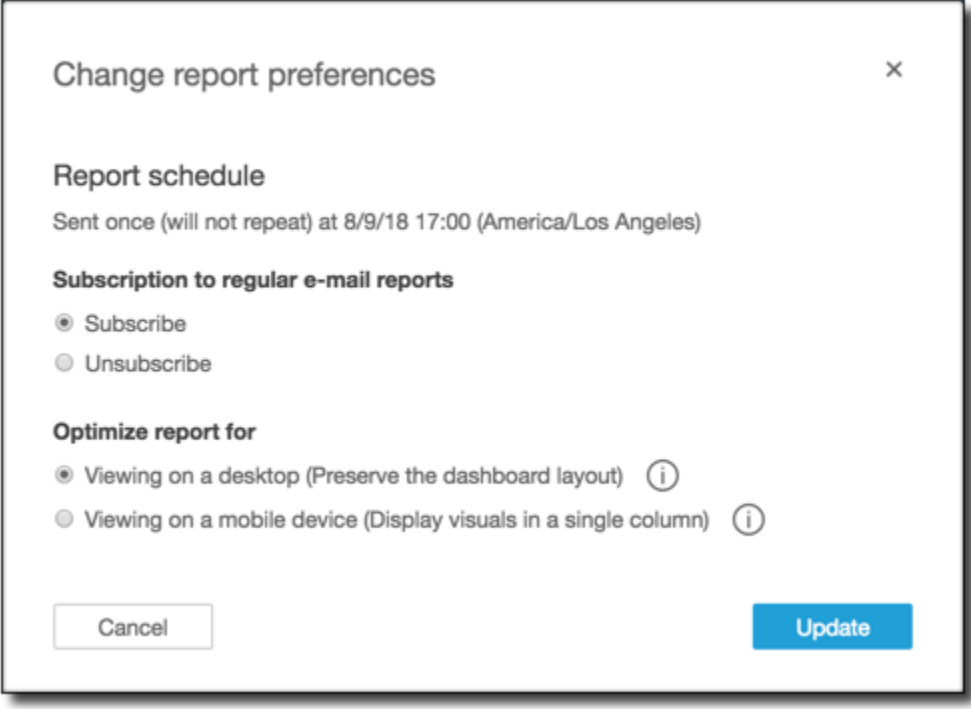

4. [Update (更新)] を選択して選択内容を確定するか、[Cancel (キャンセル)] を選択して変更を破棄 します。

### Amazon でのしきい値アラートの使用 QuickSight

適用対象: Enterprise Edition

データの重要な変更について最新情報を得るには、Amazon QuickSight ダッシュボードで KPI、ゲー ジ、テーブル、ピボットテーブルのビジュアルを使用してしきい値アラートを作成できます。これら のアラートを使用すると、データのしきい値を設定し、データがそれを超えたときに E メールで通

知を受け取ることができます。また、 QuickSight サポートされているウェブブラウザでいつでもア ラートを表示および管理できます。

例えば、大規模な組織のカスタマーサクセスマネージャーが、サポートキュー内のチケットが特定 の数を超えたとき、それを把握したいと考えていたとします。あるいは、ダッシュボードに、この キュー内のチケットの数を追跡している KPI、ゲージ、テーブル、またはピボットテーブルのビジュ アルが含まれているとします。この場合、アラートを作成し、指定したしきい値を超えたときに E メールで通知を受けることが可能です。そうすれば、通知を受け次第、すぐにアクションを起こせま す。

アラートは、1 つのビジュアルに対して複数作成できます。アラートを作成した後に、作成者がビ ジュアルを更新または削除した場合、アラートの設定は変更されません。アラートを作成すると、そ の時点でビジュアルに適用されたすべてのフィルターがアラートに反映されます。自分または作成者 がフィルターを変更しても、既存のアラートは変更されません。ただし、新しいアラートを作成する と、新しいアラートには新しいフィルター設定が適用されます。

例えば、米国のある都市から別の都市に各ビジュアルのデータを切り替える際に使用できる、フィル ターコントロールがあるダッシュボードを使用しているとします。このダッシュボードには、フラ イトの平均遅延時間を示す KPI のビジュアルがあり、現在、米国ワシントン州シアトルから出発す るフライトの遅延時間に関心があるとします。フィルターコントロールをシアトルに変更し、このビ ジュアルにアラートを設定します。このアラートは、シアトルからのフライトの遅延を追跡します。 次の日、オレゴン州ポートランドからのフライトの遅延も追跡したいと考えているとします。その場 合、フィルターコントロールをポートランドに変更し、別のアラートを作成します。この新しいア ラートは、ポートランドからのフライトの遅延を追跡します。これで、シアトルに 1 つ、ポートラ ンドに 1 つ、個別に機能する 2 つのアラートが設定されました。

しきい値アラートは、eu-central-2欧州 (チューリッヒ) リージョンでは利用できません。

KPI、ゲージ、テーブル、またはピボットテーブルのビジュアルの詳細については、[「Amazon のビ](#page-792-0) [ジュアルタイプ QuickSight](#page-792-0)」を参照してください。

**a** Note

埋め込みダッシュボードまたは QuickSight モバイルアプリからビジュアルのアラートを作成 することはできません。

テーブルビジュアルの場合、Group byフィールドウェルにある値に対してしきい値アラー トを作成することはできません。アラートは、Valueフィールドウェルにある値に対しての み作成できます。
日時フィールドをトレンドとして使用しない KPI ビジュアルは、アラートをサポートしてい ません。例えば、日付 A と B におけるフライトの差を示す KPI ではなく、キャリア X と Y におけるフライトの差を示す KPI などです。

アラートの作成

ダッシュボードの KPI またはゲージビジュアルに対するしきい値アラートを作成するには、次の手 順に従います。

アラートを作成するには

1. を開き QuickSight 、目的のダッシュボードに移動します。

でダッシュボードをダッシュボードサブスクライバーとして表示する方法の詳細については、 QuickSight「」を参照してください[Amazon QuickSight ダッシュボードの操作。](#page-22-0)

- 2. ダッシュボードで、アラートを作成するビジュアルを選択し、右上にあるメニューを開い て、[アラートを作成] を選択します。
- 3. ビジュアルの右上にあるメニューで、[Create alert (アラートを作成)] のアイコンを選択します。

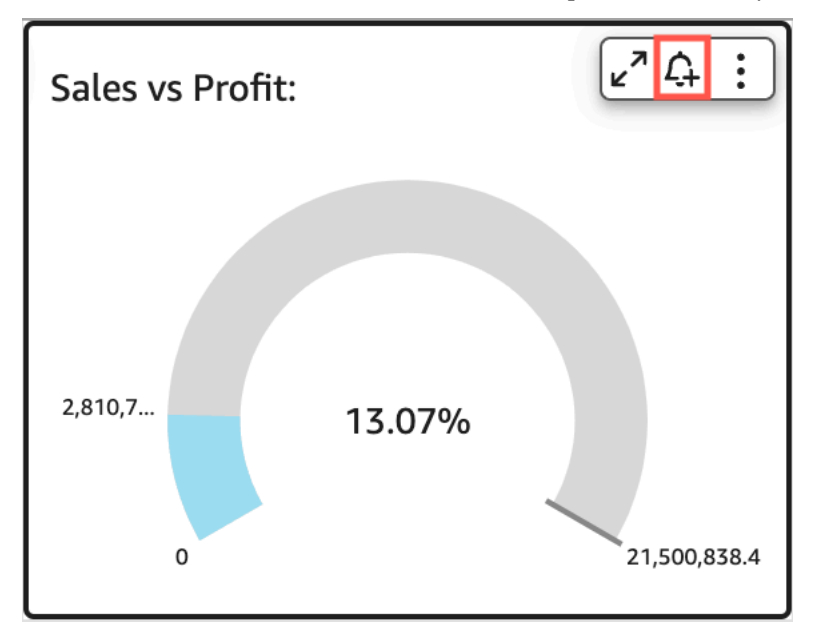

あるいは、右上部にある青いツールバーで、アラートのアイコンを選択します。その後、[ア ラートを作成] ページが開いたら、アラートを作成する KPI、ゲージ、テーブル、またはピボッ トテーブルのビジュアルを選択してから、[次へ] を選択します。

セルを選択して [アラートを作成] を選択すると、テーブルまたはピボットテーブルのビジュア ルでアラートを作成することもできます。アラートは単一セルについてのみ作成できます。ア ラートは、列全体またはカスタム集計を使用する値に対して作成することはできません。カスタ ム集計の詳細については、「」を参照してください[集計関数](#page-416-0)。

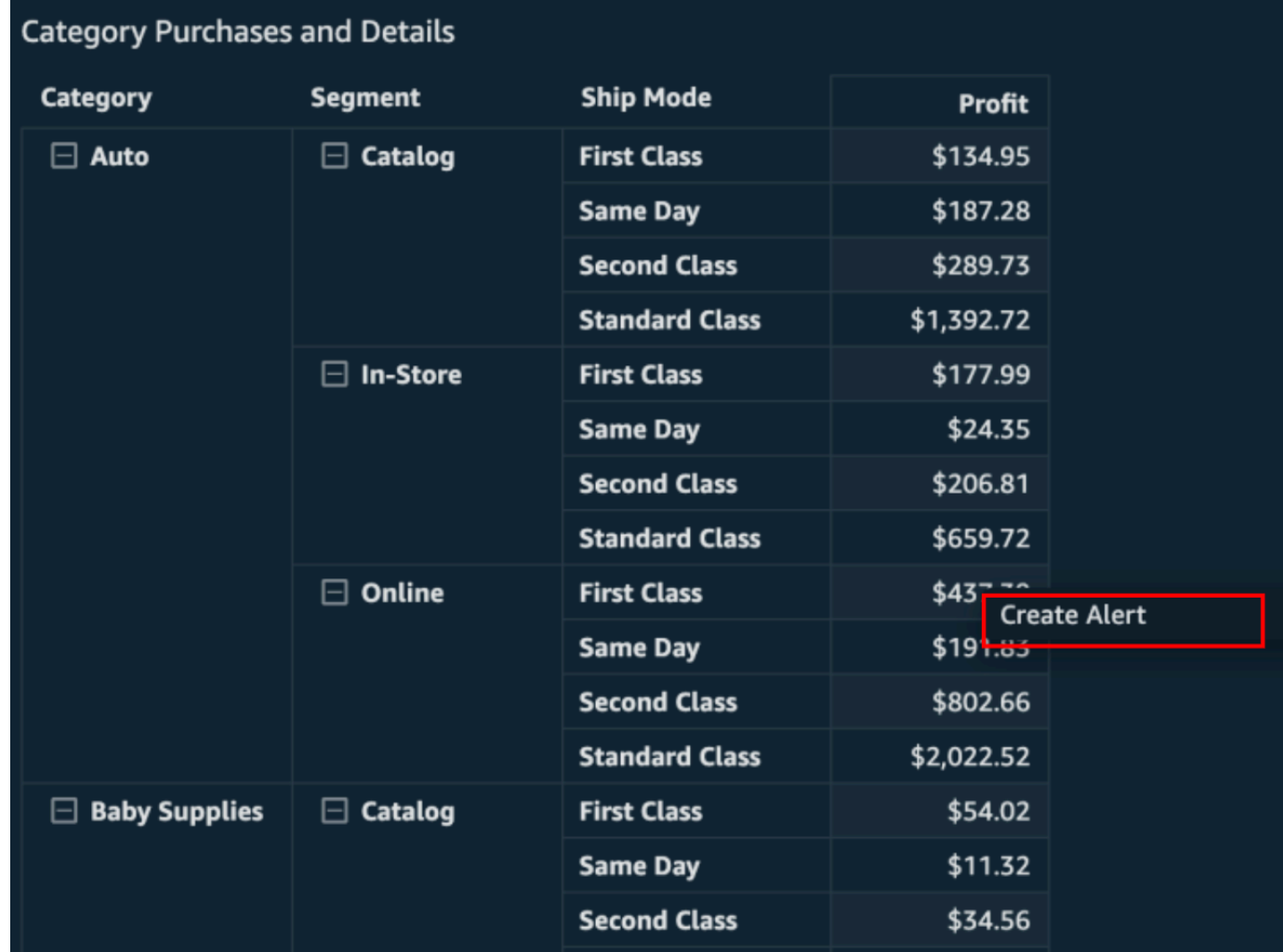

- 4. [Create alert (アラートを作成)] ページが開いたら、以下の操作を実行します。
	- a. [Name (名前)] に、アラートの名前を入力します。

デフォルトでは、ビジュアル名がアラート名に使用されます。この名前は必要な場合、変更 できます。

b. [Value to track (追跡する値)] で、しきい値を設定する値を選択します。表示される情報は、 アラートを作成しているビジュアルタイプによって異なります。

このオプションに使用できる値は、ダッシュボードの作成者がビジュアルで設定した値に 基づきます。例えば、2 つの日付の差をパーセント表示する KPI ビジュアルがあったとしま す。この場合、percent difference (パーセント差) と actual (実際) という 2 つのアラート値 のオプションが表示されます。

ビジュアルに値が 1 つしかない場合、このオプションは変更できません。これは現在の値 であり、しきい値を選択しながら参照として使用できるようここに表示されます。例えば、 平均コストに関するアラートを設定した場合、この値には、現在の平均コストはいくらか (5 USD など) が表示されます。この基準値を使用すると、しきい値を設定しながら、より 多くの情報に基づいた意思決定を行うことができます。

c. [Condition (条件)] では、しきい値の条件を選択します。

選択できる条件は以下のとおりです。

- Is above アラート値が設定したしきい値を上回ったときにアラートがトリガーされる ルールを設定します。
- Is below アラート値が設定したしきい値を下回ったときにアラートがトリガーされる ルールを設定します。
- Is equal to アラート値が設定したしきい値と等しいときにアラートがトリガーされる ルールを設定します。
- d. [Threshold (しきい値)] には、アラートをプロンプト表示する値を入力します。
- e. [優先通知の設定] で、設定したしきい値の違反について通知する頻度を選択します。

以下のオプションから選択できます。

- [できるだけ頻繁に] -このオプションは、しきい値を超えるたびにアラートを出します。 このオプションを選択すると、1 日に複数回アラートを受け取ることがあります。
- [最大で 1 日 1 回] -このオプションは、しきい値を超えたときに、1 日 1 回アラートしま す。
- [最大で週 1 回] -このオプションは、しきい値を超えたときに、週に 1 回アラートしま す。
- f. (オプション) [データが利用できない場合に E メールで通知] -このオプションを選択する と、アラートルールをチェックするデータがない場合に通知されます。
- g. [保存] を選択します。

アラートが保存されたことを示すメッセージが右上に表示されます。データが設定したしき い値を超えると、 QuickSight アカウントに関連付けられているアドレスに E メールで通知 が送信されます。

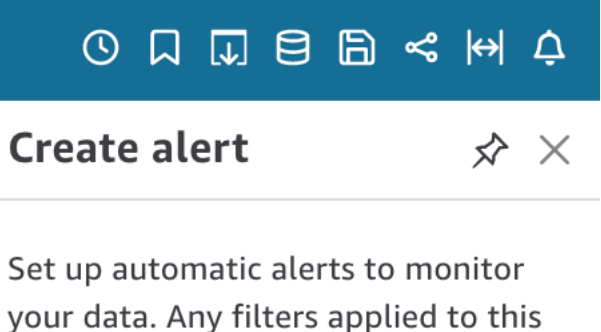

Visual on this sheet

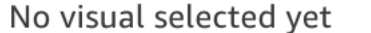

visual also affect this alert.

Alerts are available on KPI, Gauge, Table, and Pivot Table visuals

**NEXT** 

### しきい値アラートの管理

既存のアラートは、編集したり、オンとオフを切り替えたり、またアラートがトリガーされた時刻の 履歴を表示したりできます。そのためには、次の手順に従います。

既存のアラートを編集するには

1. を開き QuickSight、Dashboards を選択し、アラートを編集するダッシュボードに移動します。

2. ダッシュボードのページで、右上にある [Alerts (アラート)] を選択します。

# 

3. [Manage alerts (アラートを管理する)] のページが開いたら、編集するアラートを見つけ、ア ラート名の下にある [Edit (編集)] を選択します。

アラート名、条件、しきい値を編集できます。

4. [保存] を選択します。

アラートがトリガーされた日時の履歴を表示するには

- 1. を開き QuickSight、Dashboards を選択し、アラート履歴を表示するダッシュボードに移動しま す。
- 2. ダッシュボードのページで、右上にある [Alert (アラート)] を選択します。
- 3. [Manage alerts (アラートを管理する)] のページが開いたら、表示するアラートを見つけ、ア ラート名の下にある [History (履歴)] を選択します。

既存のアラートをオンまたはオフにするには

- 1. を開き QuickSight、Dashboards を選択し、アラートをオンまたはオフにするダッシュボードに 移動します。
- 2. ダッシュボードのページで、右上にある [Alert (アラート)] を選択します。
- 3. [Manage alerts (アラートを管理する)] のページが開いたら、オンまたはオフにするアラートを 見つけ、アラート名のそばにあるボタンを選択または解除します。

ボタンの色が青のときアラートはオンになり、グレーのときアラートはオフになります。

既存のアラートを削除するには

- 1. を開き QuickSight、Dashboards を選択し、アラートを削除するダッシュボードに移動します。
- 2. ダッシュボードのページで、右上にある [Alerts (アラート)] を選択します。
- 3. 表示される [アラートを管理] ページで、オンまたはオフにするアラートを見つけて、アラート の横にある三点のメニューを選択し、ドロップダウンから [削除] を選択します。

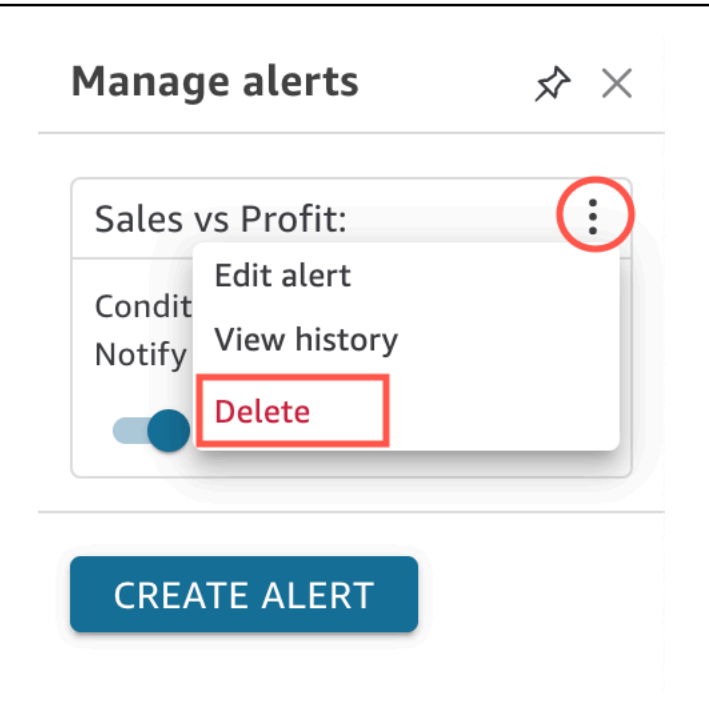

#### アラートの障害の調査

アラートが失敗すると、 QuickSight は失敗に関する E メール通知を送信します。アラートは、以下 を含む多くの理由で失敗することがあります。

- アラートが使用されているデータセットが削除された。
- アラートの所有者が、データセット、もしくはデータセット内の特定の行または列に対するアクセ ス許可を喪失した。
- アラートの所有者が、ダッシュボードへのアクセス権を喪失した。
- アラートが追跡しているデータにデータが含まれていない。

障害が発生すると、 QuickSight は通知を送信し、障害の理由が修正されない可能性が高い場合に アラートを無効にします。たとえば、ダッシュボードへのアクセスが失われたためにアラートに失 敗した場合や、ダッシュボードが削除された場合などです。それ以外の場合、 QuickSight はしき い値違反がないかデータを再度チェックしようとします。4 回失敗すると、 QuickSight はアラート をオフにし、アラートがオフになったことを通知します。アラートを再度チェックできる場合は、 QuickSight から通知が送信されます。

アラートが失敗した理由を調べるときは、自分がまだダッシュボードにアクセスできるかどうかを チェックします。また、適切なデータセットと、データセット内の適切な行および列へのアクセス許 可があるかどうかもチェックします。これらのアクセス権またはアクセス許可が失われていた場合、

ダッシュボードの所有者に連絡します。必要なアクセス権およびアクセス許可がある場合、今後のア ラートの障害を防ぐために、アラートの編集が必要になる可能性があります。

#### アラートのスケジューリング

アラートを作成すると、 はデータセットの更新がスケジュールされているタイミングに基づいて設 定したしきい値に対する違反がないかデータ QuickSight をチェックします。アラートに表示される 情報は、アラートを作成するビジュアルタイプによって異なります。SPICE データセットの場合、 アラートルールは、SPICE データセットの更新が正常に完了した後でチェックされます。ダイレク トクエリデータセットの場合、アラートルールは、デフォルトでデータセット AWS リージョン を 保持する で、午後 6 時から午前 8 時までのランダムな時間にチェックされます。

データセットの所有者は、データセット設定でアラート評価スケジュールを設定できます。次にその 手順を説明します。

データセットのアラート評価スケジュールを設定するには

- 1. で QuickSight、左側のナビゲーションバーでデータセットを選択します。
- 2. アラート評価をスケジュールするデータセット名を選択します。
- 3. [アラートのスケジュールを設定する] を選択。
- 4. [アラートのスケジュールを設定する] ページが表示されたら、次の操作を実行します。
	- [Time zone (タイムゾーン)] でタイムゾーンを選択。
	- [Repeats (リピート)] でデータを評価する頻度を選択します。
	- [Starts(スタート)] でアラートの評価を開始する時刻を入力します。

#### アラートのアクセス許可

管理者の場合は、カスタムアクセス許可ポリシー QuickSight を作成して、組織内の誰がしきい値ア ラートを設定できるかを制御できます。でカスタムアクセス許可を設定するには QuickSight、任意 のQuickSight ページの右上隅にあるユーザー名を選択し、「 の管理 QuickSight」を選択し、「アク セス許可の管理」を選択します。

### ダッシュボードまたは分析の印刷

Amazon では、ダッシュボードまたは分析を印刷できます QuickSight。

次の手順に従って印刷します。

- 1. 印刷するダッシュボードまたは分析を開きます。
- 2. 右上の [Print (印刷)] アイコンを選択します。
- 3. [Prepare for printing (印刷の準備)] 画面で、使用する用紙サイズと向きを選択します。
- 4. [Go to Preview (プレビューに移動)] を選択します。
- 5. 次のいずれかを行ってください。
	- 印刷を続行するには、[Print (印刷)] を選択して、オペレーティングシステムの印刷ダイアログ を開きます。
	- 用紙サイズや向きを変更するには、[Configure (設定)] を選択します。
- 6. プレビュー画面を終了するには、[Exit preview (プレビューを終了)] を選択します。

### Amazon QuickSight 分析またはダッシュボードを PDFs

ダッシュボードから、コンテンツをポータブルドキュメントフォーマットファイル (PDF) にエクス ポートすることができます。プリントアウトと同様、このフォーマットは、ダウンロード時に画面に 表示される現在のシートのスナップショットを提供します。

ダッシュボードシートを PDF としてエクスポートするには

- 1. Amazon QuickSight を開き、左側のナビゲーションペインで Dashboards を選択します。
- 2. エクスポートするダッシュボードを開きます。
- 3. 右上で [Export (エクスポート)]、[Download as PDF (PDF としてダウンロード)] の順に選択しま す。バックグラウンドでダウンロードの準備が行われます。

ファイルをダウンロードする準備が整うと、[Your PDF is ready (PDF の準備が完了しました)]と いうメッセージが表示されます。

4. [Download now (今すぐダウンロード)] を選択し、ファイルをダウンロードします。ダウンロー ドせずに閉じるときは、[Close (閉じる)] を選択します。

ファイルをダウンロードせずにこのダイアログボックスを閉じてファイルを再作成する場合は、 前の手順を繰り返します。また、ダウンロード可能なファイルは、5 分間のみ一時的に利用可 能です。ダウンロードに時間がかかりすぎると、ファイルの有効期限が切れます。この場合、 QuickSight 代わりにリクエストの有効期限が切れたことを示すエラーメッセージが表示されま す。

5. 上記の手順を、エクスポートする各シートで繰り返します。

ダッシュボードの E メールレポートに PDF をアタッチすることもできます。詳細については、[「E](#page-1320-0) [メールでのレポートのスケジューリングと送信](#page-1320-0)」を参照してください。

## 失敗した PDF エクスポートジョブのエラーコード

Amazon で PDF レポートを生成すると QuickSight、PDF レポートの生成リクエストが失敗するこ とがあります。障害が発生する理由は多数あります。 QuickSight は、エラーが発生した理由を理解 し、問題のトラブルシューティングに関するガイダンスを提供するのに役立つエラーコードを提供し ます。次の表に、PDF エクスポートジョブが失敗した場合に が QuickSight 返すエラーコードを示し ます。

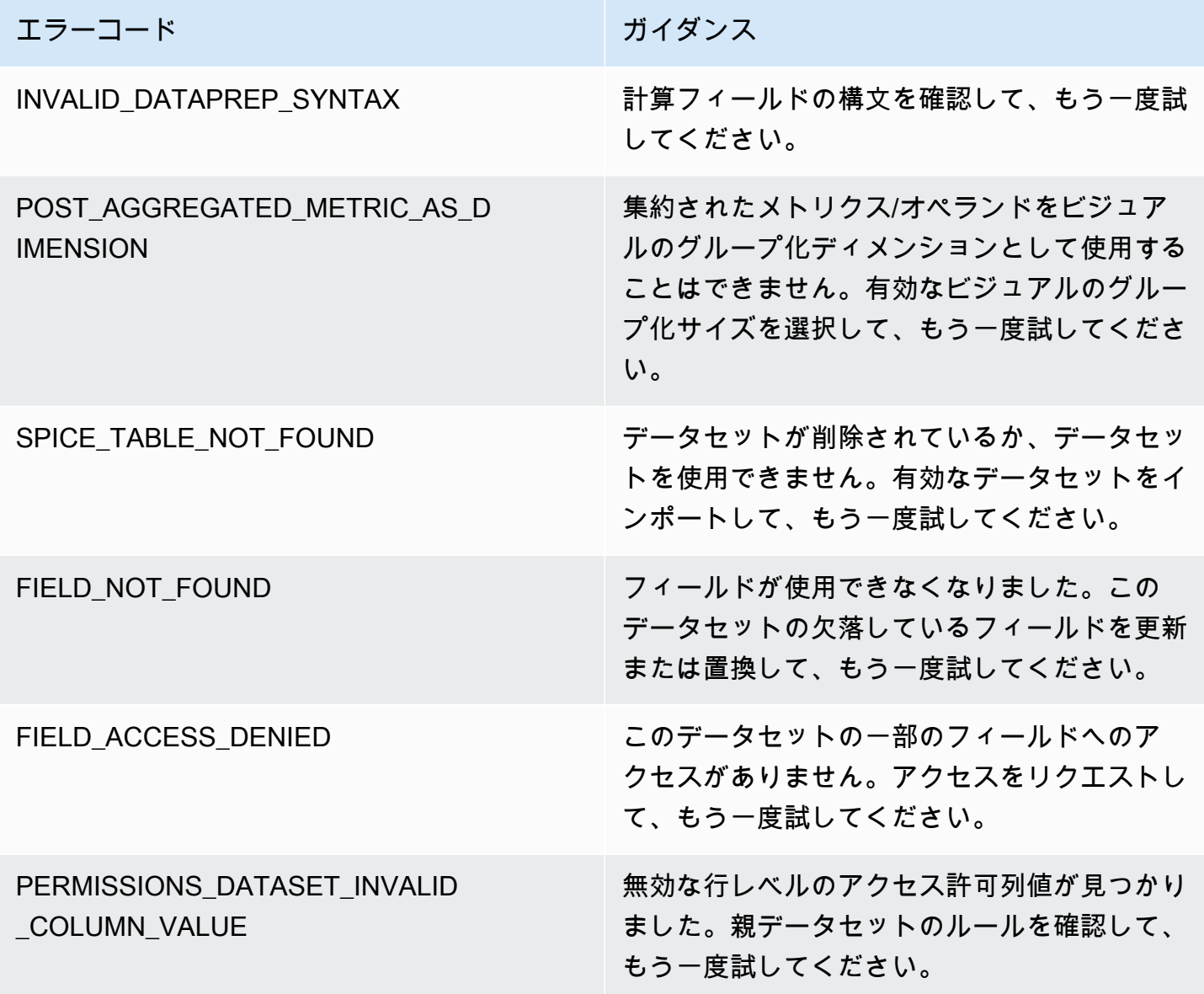

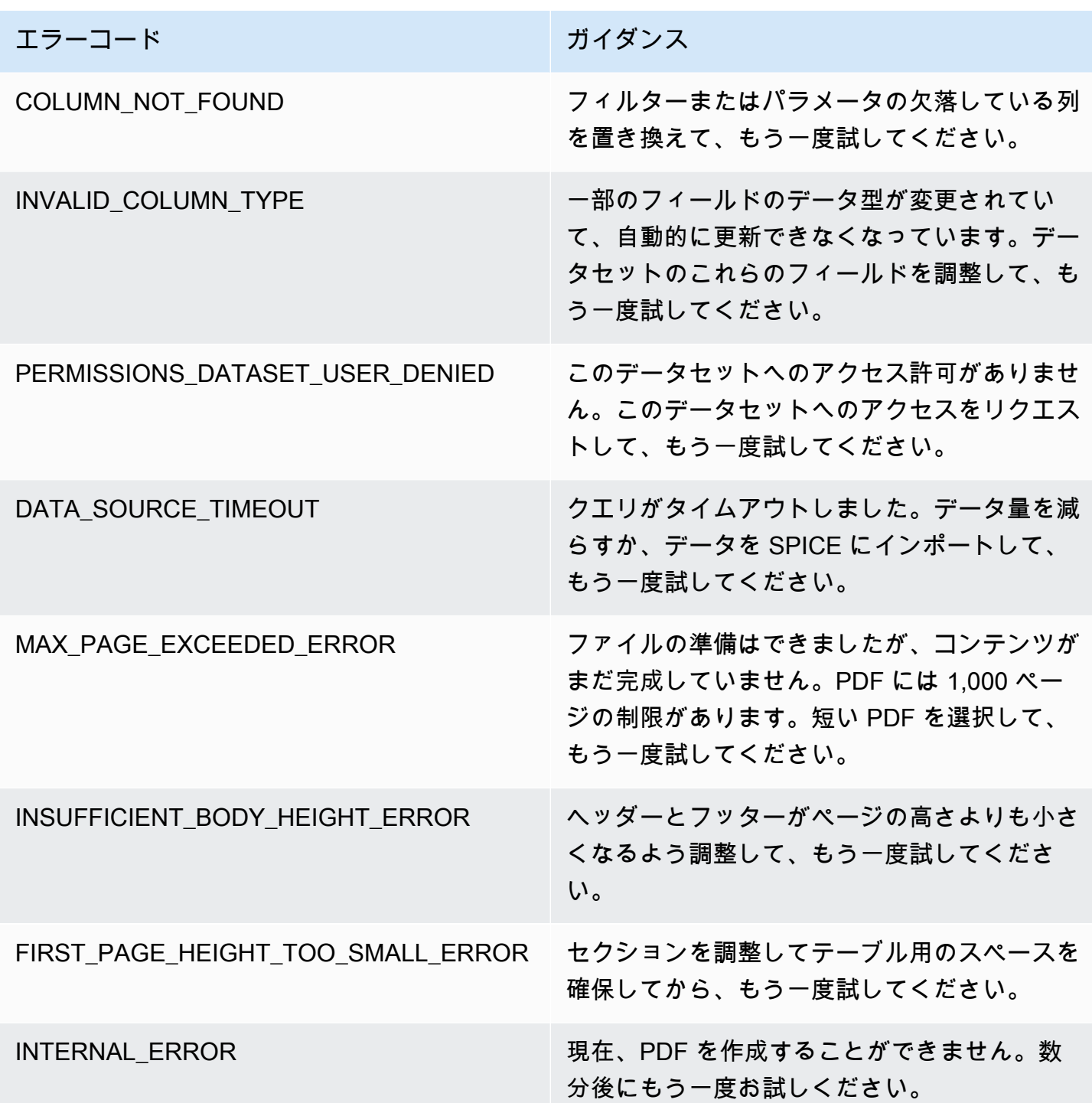

# Amazon のフォルダへのアセットの整理 QuickSight

#### 適用対象: Enterprise Edition

Amazon QuickSight Enterprise Edition では、チームメンバーは個人用フォルダと共有フォルダを作 成して、 QuickSight アセット管理に階層構造を追加できます。フォルダを使用すると、ダッシュ ボード、分析、データセット、データソース、トピックをより簡単に整理、移動、検出できます。 フォルダ内では、通常どおりのツールを使用してアセットを検索したり、お気に入りリストにアセッ トを追加したりできます。

では、次のタイプのフォルダを使用できます QuickSight。

• 自分の仕事を整理するための個人用フォルダ。

個人用フォルダは、所有者のみが表示できます。個人用フォルダの所有権を他のユーザーに譲渡す ることはできません。

- 共有フォルダ:
	- 共有フォルダは作業を整理し、複数のユーザー間での共有を簡素化します。共有フォルダを作成 および管理するには、 QuickSight 管理者である必要があります。
	- 共有制限付きフォルダは、アセットを共有フォルダに確実に保持 QuickSight する の共有フォル ダの一種です。共有制限付きフォルダ内にあるアセットから作成されたアセットは、制限付き フォルダにも存在する必要があります。制限付きフォルダにあるアセットは、制限付きフォルダ の外へ移動したり共有したりすることはできません。例えば、共有制限付きフォルダにあるデー タソースを使用するデータセットを作成した場合、この新しいデータセットを共有制限付きフォ ルダの外へ移動することはできません。

制限付きフォルダは、 CreateFolder API QuickSightオペレーションでのみ作成できます。

共有フォルダが、アクセス権を持つユーザーに表示されます。

トピック

- [QuickSight フォルダの概要](#page-1343-0)
- [共有フォルダのアクセス許可の概要](#page-1347-0)
- [共有フォルダのアクセス許可を作成および管理します。](#page-1348-0)
- [考慮事項](#page-1349-0)
- [AWS CLI によるスケーリングフォルダの作成](#page-1350-0)

#### <span id="page-1343-0"></span>QuickSight フォルダの概要

Amazon では QuickSight、個人用フォルダと共有フォルダを作成でき ます。また、個人フォルダまたは共有フォルダの横にあるお気に入り  $(\mathbb{M})$ 

アイコンを選択することで、すぐにアクセスできるようになります。

個人用フォルダでは、以下のことを実行できます。

- サブフォルダを作成する。
- 分析、ダッシュボード、データセット、データ ソースなどのアセットをフォルダに追加する。ア セットを個人用フォルダに追加するには、アセットへのアクセス権を持っている必要があります。 複数のアセットを同じ名前にすることができます。

共有フォルダ (制限なし)

QuickSight 管理者は、共有フォルダで次のタスクを実行できます。

- 共有フォルダとその中のサブフォルダを作成または削除する。最上位フォルダ内で、共有フォルダ とサブフォルダのいずれかを移動できます。
- 所有者、投稿者、表示者を追加または削除する。あるユーザーを所有者に設定すると、フォルダ内 のすべてのアセットの所有権が付与されます。詳細については、「[共有フォルダのアクセス許可の](#page-1347-0) [概要](#page-1347-0)」を参照してください。

次の表は、 QuickSight ユーザーがロールに基づいて無制限の共有フォルダを操作するときに実行で きるアクションをまとめたものです。

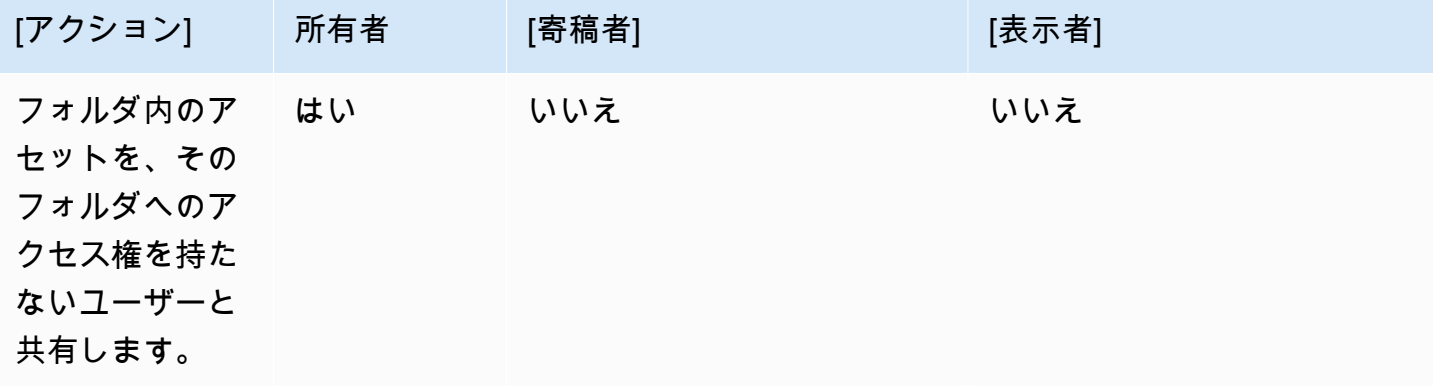

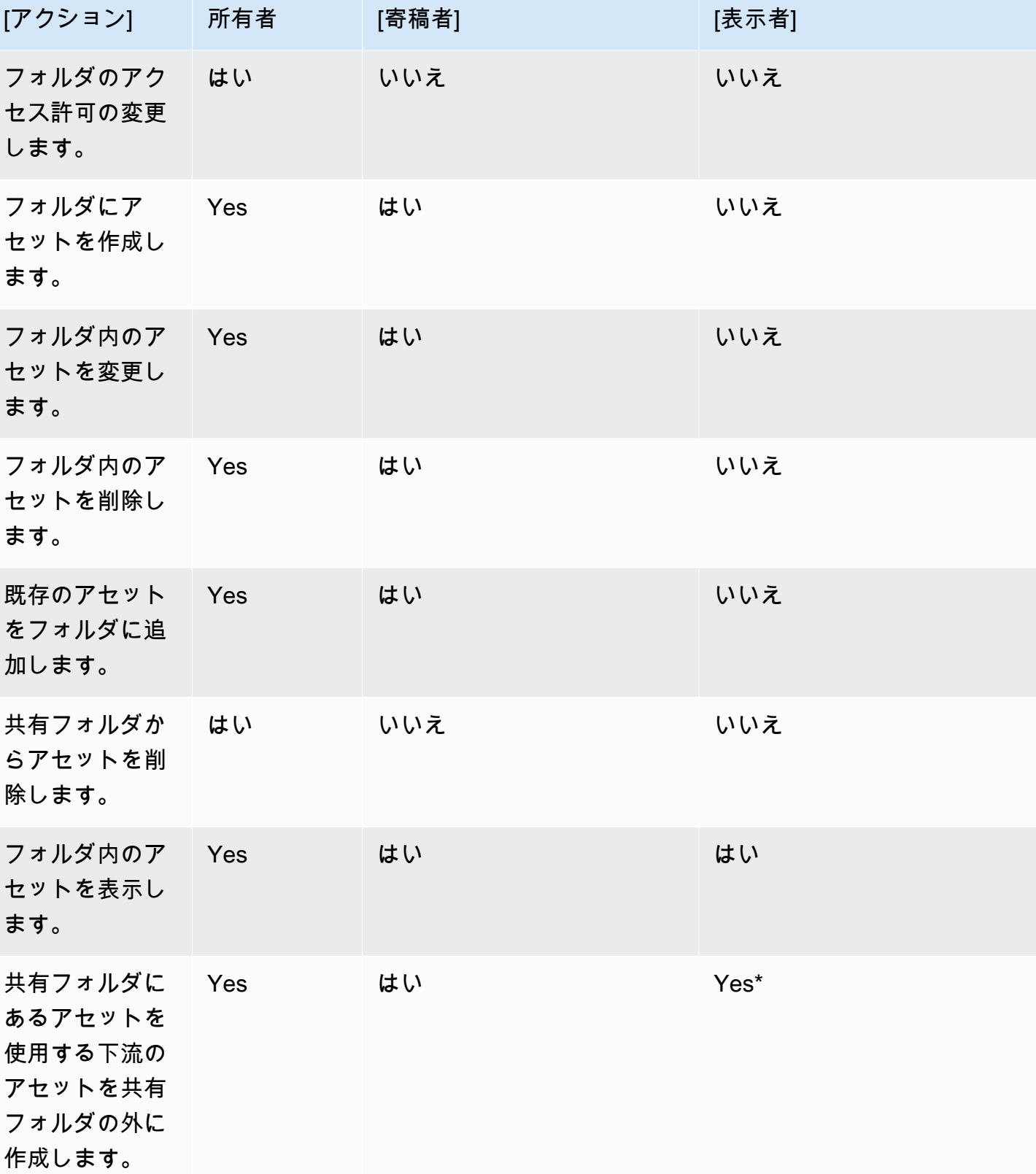

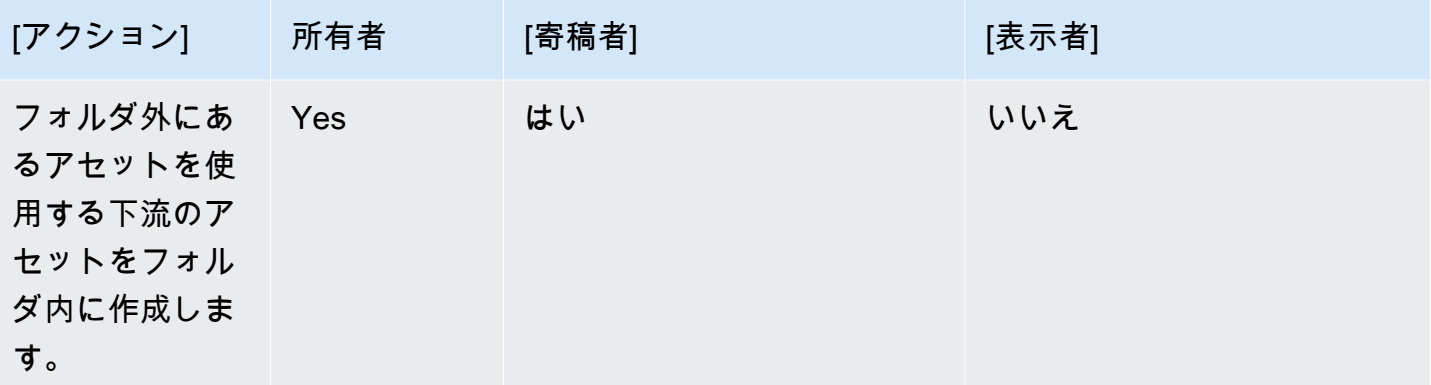

\*アセットを作成するには、ユーザーに管理者ロールまたは作成者ロールを割り当てる必要がありま す。

制限付き共有フォルダ

制限付き共有フォルダは、フォルダ外のデータの共有を制限する追加のセキュリティ境界となりま す。適切な IAM アクセス許可を持つ管理者は、制限付き共有フォルダで以下のタスクを実行できま す。

- 制限付きフォルダは CreateFolder API オペレーションを使用して作成できま す。CreatFolder API オペレーションの詳細については、[「CreateFolder](https://docs.aws.amazon.com/quicksight/latest/APIReference/API_CreateFolder.html)」を参照してくださ  $U_{\alpha}$
- 投稿者ロールは、制限付きフォルダ内のアセットを作成および編集できるユーザーに割り当てられ ます。寄稿者はフォルダまたは制限付きフォルダ内のアセットのアクセス許可を管理できません。
- 管理者は UpdateFolderPermissions API オペレーションを使用してユーザーにフォルダの投 稿者と閲覧者のアクセス許可を割り当てることができます。UpdateFolderPermissions API オ ペレーションの詳細については、「[UpdateFolderPermissions](https://docs.aws.amazon.com/quicksight/latest/APIReference/API_UpdateFolderPermissions.html)」を参照してください。

次の表は、 QuickSight ユーザーが自分の役割に基づいて制限付き共有フォルダを操作するときに実 行できるアクションをまとめたものです。

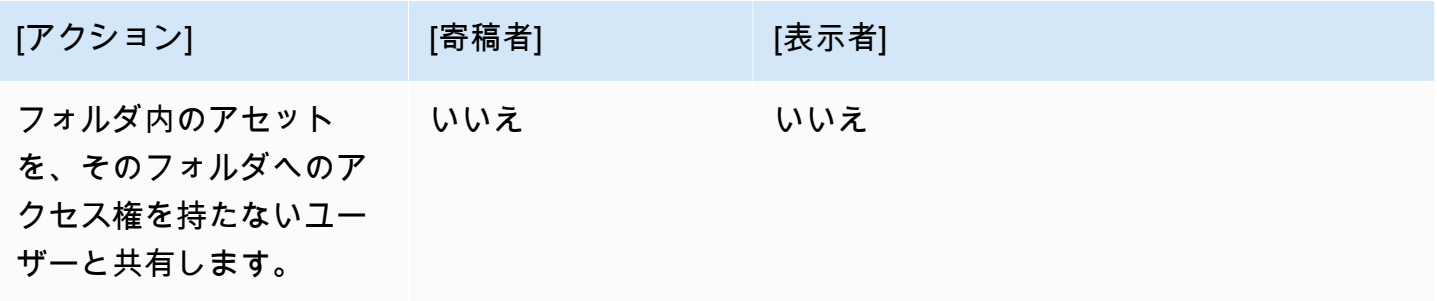

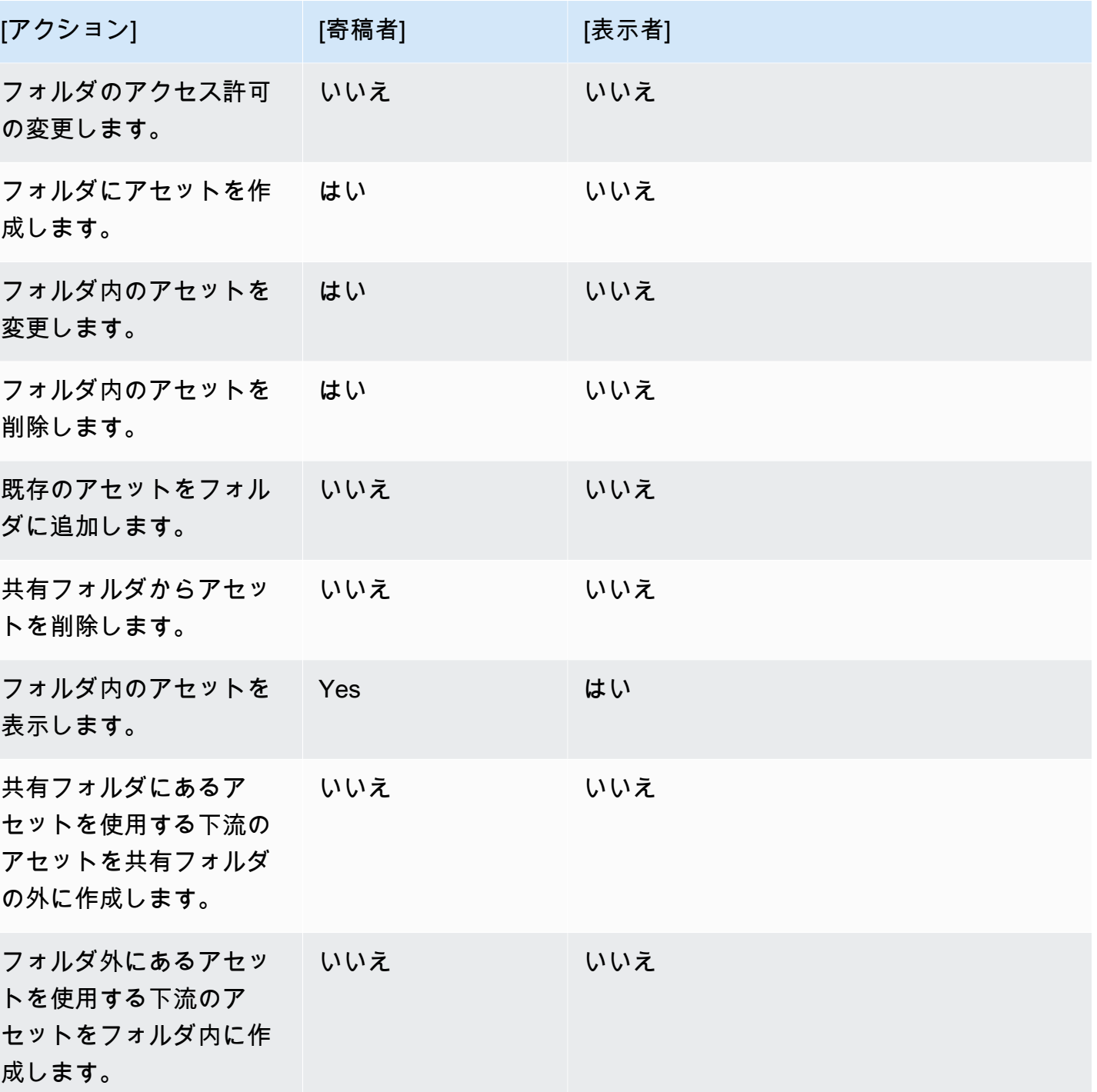

Amazon QuickSight ユーザーガイド

所有者ロールは、制限付き共有フォルダではサポートされていません。

### <span id="page-1347-0"></span>共有フォルダのアクセス許可の概要

共有フォルダには 3 つのアクセス許可レベルがあります。ユーザーまたはグループにフォルダレベ ルのアクセス許可を設定する方法については、「[共有フォルダのアクセス許可を作成および管理しま](#page-1348-0) [す。](#page-1348-0)」を参照してください。

- 所有者 フォルダ所有者は、フォルダ内のすべての (フォルダ、分析、ダッシュボード、データ セット、データソース、トピック) を所有します。フォルダ内のアセットの作成、編集、削除、 フォルダとそのアセットのアクセス許可の変更、フォルダ全体の削除を行うことができます。所有 者ロールは、制限付き共有フォルダではサポートされていません。
- 寄稿者 寄稿者は所有者と同様にフォルダ内のアセットを作成、編集、削除できます。フォルダを 削除したり、フォルダまたはフォルダから継承した寄稿者のアクセス許可を持つアセットに対する アクセス許可を変更したりすることはできません。
- ビューワー ビューワーは、フォルダ内のアセット (フォルダ、ダッシュボード、データセット、 データソース、トピック) のみを表示できます。表示者は、これらのアセットを編集または共有す ることはできません。

次のルールも共有フォルダのセキュリティに適用されます。

- QuickSight フォルダに対する閲覧者の共有ステータスは、フォルダと共有されます。ただし、閲 覧者はフォルダへの読み取りアクセス権と、ビジュアルへのダッシュボードアクセス権のみを取得 します。
- AWS セキュリティは、フォルダ内のすべてのオブジェクトに適用されます。フォルダでは、アク セスレベル (管理者、作成者、閲覧者) に応じて、フォルダを共有しているユーザーのすべてのア セットに同じ種類のセキュリティが適用されます。
- 最上位フォルダは、サブフォルダのルートフォルダです。サブフォルダが任意のレベルで共有され ている場合、フォルダの共有相手は、最上位のフォルダビューでルートフォルダを表示できます。
- フォルダのアクセス許可は、現在のフォルダに対するアクセス許可であり、ルートフォルダにつな がるすべてのフォルダのアクセス許可と組み合わせたものです。
- 共有アセットは、フォルダからアクセス許可を継承します。共有アセットは、フォルダ所有者に属 するアセットが共有フォルダに追加されたときに作成されます。
- 無制限の共有フォルダを所有している場合は、そのフォルダの所有権を別の QuickSight 管理者に 移管できます。
- 所有者ロールは、制限付きフォルダではサポートされていません。投稿者ロールは、制限付きフォ ルダ内のアセットを作成および編集する作成者に割り当てられます。フォルダの投稿者は、制限付 きフォルダやそのアセットのアクセス許可を管理できません。
- 制限付き共有フォルダのアクセス許可を API UpdateFolderPermissions を使用して更新する には、適切な IAM アクセス許可が必要です。

#### <span id="page-1348-0"></span>共有フォルダのアクセス許可を作成および管理します。

共有フォルダ (制限なし)

共有フォルダを作成し、そのフォルダを QuickSight コンソールの 1 つ以上のグループと共有するに は、Amazon QuickSight 管理者である必要があります。CreateFolder API オペレーションを使用 して共有フォルダを作成することもできます。共有フォルダのアクセス許可を共有または変更するに は、次の手順を実行します。

- 1. 左側のナビゲーションから [共有フォルダ] を選択し、共有またはアクセス許可を管理したい フォルダを探します。
- 2. そのフォルダの行のアクションメニューを開くには、省略記号 (3 点リーダー) を選択します。
- 3. [共有] を選択します。
- 4. [フォルダの共有] モーダルで、フォルダの内容を共有したいグループとユーザーを追加します。
- 5. 追加するユーザーやグループごとに、その行の [アクセス許可] メニューからアクセス許可レベ ルを選択します。
- 6. 既存ユーザーの権限タイプを更新するには、[フォルダアクセスの管理] を選択します。
- 7. フォルダのユーザーとグループのアクセス許可の設定が完了したら、[共有] を選択します。フォ ルダにアクセスできるようになったことはユーザーには通知されません。

制限付き共有フォルダ

制限付き共有フォルダは、CreateFolder API オペレーションを使用してのみ作成できます。次の 例では、制限共有フォルダを作成する方法を示します。

```
aws quicksight create-folder \
--aws-account-id AWSACCOUNTID \
--region us-east-1 \
--folder-id example-folder-name \
--folder-type RESTRICTED \
```

```
--name "Example Folder" \
```
制限付き共有フォルダを作成したら、UpdateFolderPermissions API 呼び出しでフォルダの投稿 者と閲覧者のアクセス許可を割り当てます。次の例では、制限された共有フォルダの許可を更新しま す。

```
aws quicksight update-folder-permissions \
--aws-account-id AWSACCOUNTID \
--region us-east-1 \
--folder-id example-folder-name \
--grant-permissions Principal=arn:aws:quicksight::us-east-1::AWSACCOUNTID:user/
default/:username,Actions=quicksight:CreateFolder,quicksight:DescribeFolder,
quicksight:CreateFolderMembership,quicksight:DeleteFolderMembership,quicksight:DescribeFolderPe
 \setminus
```
#### <span id="page-1349-0"></span>考慮事項

Amazon のフォルダには、次の制限が適用されます QuickSight。

- 自分の AWS アカウント内のフォルダを他の AWS アカウント ユーザーと共有することはできませ ん。
- QuickSight リーダー権限を持つユーザーには、次の制限が適用されます。
	- 閲覧者は、個人用フォルダや共有フォルダを所有することはできません。
	- 閲覧者は、フォルダまたはフォルダのコンテンツを作成または管理することはできません。
	- 閲覧者は投稿者アクセスレベルを持つことはできません。
	- 共有フォルダでは、閲覧者はダッシュボードアセットのみを表示できます。

さらに、次の制限が特に共有フォルダーに適用されます。

- 共有フォルダの名前 (ツリーの最上位レベル) は、AWS アカウント内で一意である必要がありま す。
- 単一のフォルダで、複数のアセットを同じ名前にすることはできません。たとえば、最上位フォル ダで、同じ名前のサブフォルダを 2 つ作成することはできません。同じフォルダに異なるアセッ ト ID がある場合でも、同じ名前の 2 つのアセットを追加することはできません。各アセットへの パスは、Amazon S3 キー名のように動作します。AWS アカウント内で一意にする必要がありま す。
- 制限付き共有フォルダは、 QuickSight CLI でのみ作成できます。
- サブフォルダーは、制限された共有フォルダーではサポートされません。
- 制限付き共有フォルダにあるデータソースは CreateDataSource API オペレーションを使用し て作成する必要があります。

Amazon QuickSight クォータの場合、Service Quotas コンソールは最も正確な と up-to-date情報を 提供します。Service Quotas コンソールでは、以下のことを行うことができます。

- [それぞれのデフォルトの Amazon QuickSight クォータを表示する AWS リージョン](https://console.aws.amazon.com/servicequotas/home?region=us-east-1#!/services/QuickSight/quotas)
- [調整可能なクォータで、クォータの引き上げをリクエストする](https://console.aws.amazon.com/servicequotas/support/home#/case/create?issueType=service-limit-increase)

### <span id="page-1350-0"></span>AWS CLI によるスケーリングフォルダの作成

Amazon QuickSight CLI を使用して、最大 3000 個の名前空間と共有できる特別なスケーリングフォ ルダを作成できます。フォルダに追加される各名前空間には、最大 100 のプリンシパルを含めるこ とができます。プリンシパルはユーザーまたはユーザーグループです。スケーリングフォルダを作 成し、必要なプリンシパルを追加したら、任意の QuickSight アセットをフォルダに追加できます。 その後、フォルダプリンシパルが割り当てられている名前空間のすべてのプリンシパルと共有でき ます。これにより、何千人ものユーザーと QuickSight アセットを共有するプロセスが効率化されま す。

スケーリングフォルダは QuickSight CLI でのみ作成できます。スケーリングフォル ダを作成すると、同じ名前空間の最大 100 のプリンシパルとフォルダを共有できま す。UpdateFolderPermissions API 呼び出しを使用して、別の名前空間に属するプリンシパルを 追加できます。フォルダが作成されたら、 QuickSight CLI または QuickSight コンソールを使用して フォルダにアセットを追加および削除できます。

各 Amazon QuickSight アカウントには、100 個のスケーリングフォルダが格納されます。スケー リングフォルダには、最大 100 個のアセットを追加することができます。スケーリングフォルダを 3000 を超える名前空間と共有したい場合は[、AWS サポートに](https://aws.amazon.com/contact-us/)お問い合わせください。

例

次の例は、 QuickSight CLI を使用してスケーリングフォルダを作成する方法を示しています。

前提条件

開始する前に、 QuickSight API オペレーションを呼び出すためのアクセス権を CLI ユーザーに付与 する AWS Identity and Access Managementロールがあることを確認します。次の例は、スケーリン グフォルダを作成、削除、または変更するために既存の IAM ロールに追加できる IAM ポリシーを示 しています。サンプルポリシーを使用すると、ユーザーはダッシュボード、分析、データセットをス ケーリングフォルダに追加できます。

```
{ 
     "Version": "2012-10-17", 
     "Statement": [ 
          { 
          "Effect": "Allow", 
          "Action": [ 
              "quicksight:CreateFolder", 
              "quicksight:CreateFolderMembership", 
              "quicksight:DeleteFolderMembership", 
              "quicksight:DeleteFolder", 
              "quicksight:DescribeFolderPermissions", 
              "quicksight:DescribeFolderResolvedPermissions", 
              "quicksight:UpdateFolderPermissions", 
              "quicksight:UpdateDashboardPermissions", 
              "quicksight:UpdateAnalysisPermissions", 
              "quicksight:UpdateDataSetPermissions" 
         ], 
          "Resource": "*" 
         } 
     ]
}
```
次の例では、スケーリングフォルダを作成する方法を示します。

```
aws quicksight create-folder \
--aws-account-id "AWSACCOUNTID" \
--region "us-east-1" \
--name "eastcoast-users" \
--sharing-model "NAMESPACE" \
--folder-id "eastcoast-users"
```
スケーリングフォルダを作成したら、そのフォルダをアカウントのプリンシパルと共有します。各 API 呼び出しでは、同じ名前空間内のユーザーとグループにのみ権限を付与または取り消すことがで きます。次の例では、スケーリングフォルダを、そのフォルダが存在する同じアカウントのユーザー と共有しています。

```
aws quicksight update-folder-permissions \
```

```
--aws-account-id "AWSACCOUNTID" \
--region "us-east-1" \
--folder-id "eastcoast-users" \
--grant-permissions \ 
    \mathsf{L} {"Actions": 
              ["quicksight:DescribeFolder", 
              "quicksight:UpdateFolder", 
              "quicksight:DeleteFolder", 
              "quicksight:DescribeFolderPermissions", 
              "quicksight:UpdateFolderPermissions", 
              "quicksight:CreateFolderMembership", 
              "quicksight:DeleteFolderMembership", 
              "quicksight:CreateFolder" 
              ], 
         "Principal":"arn:aws:quicksight:us-east-1:AWSACCOUNTID:user/default/my-user" 
         } 
     ]'
```
新しいプリンシパルとフォルダを共有後、describe-folder-permissions API 呼び出しで新し いフォルダの権限を検証します。

```
aws quicksight describe-folder-permissions \
--aws-account-id "AWSACCOUNTID" \
--region "us-east-1" \
--folder-id "eastcoast-users" \
--namespace "default"
```
新しいフォルダの権限を検証したら、スケーリングフォルダ内にサブフォルダを作成します。サブ フォルダは、作成されたスケーリングフォルダの権限を継承します。

```
aws quicksight create-folder \
--aws-account-id "AWSACCOUNTID" \
--region "us-east-1" \
--name "new-york-users" \
--sharing-model "NAMESPACE" \
--folder-id "new-york-users" \
--parent-folder-arn "arn:aws:quicksight:us-east-1:AWSACCOUNTID:folder/eastcoast-users"
```
次の例では、新しいサブフォルダに継承された権限を検証します。

aws quicksight describe-folder-resolved-permissions \

```
--aws-account-id "AWSACCOUNTID" \
--region "us-east-1" \
--folder-id "new-york-users" \
--namespace "default"
```
サブフォルダの権限を検証後、共有するアセットをフォルダに追加します。サブフォルダにアセット を追加すると、そのアセットはサブフォルダを共有しているすべてのプリンシパルと共有されます。 次の例では、ダッシュボードをサブフォルダに追加します。

```
aws quicksight create-folder-membership \
--aws-account-id "AWSACCOUNTID" \
--folder-id "new-york-users" \
--member-id "my-dashboard" \
--member-type "DASHBOARD" \
--region "us-east-1"
```
# Amazon でのデータのモニタリング QuickSight

Amazon QuickSight は、 QuickSight 環境の可用性とパフォーマンスをほぼリアルタイムで監視 し、それに対応するため CloudWatch に使用できるメトリクスを Amazon に送信します。現在、 QuickSight ダッシュボード、ビジュアル、データセットの取り込みのメトリクスをモニタリン グして、Amazon で一貫した高性能の中断のないエクスペリエンスをリーダーに提供できます QuickSight。

Amazon の使用の詳細については CloudWatch、[「Amazon CloudWatch ユーザーガイド」](https://docs.aws.amazon.com/AmazonCloudWatch/latest/monitoring/WhatIsCloudWatch.html)を参照し てください。

以下に、 にアクセスする方法 CloudWatch と、現在サポートされているすべてのメトリクスのリス トを示します。

# Amazon での Amazon QuickSight メトリクスへのアクセス **CloudWatch**

Amazon の Amazon QuickSight メトリクスにアクセスするには、次の手順に従います CloudWatch。

で QuickSight メトリクスにアクセスするには CloudWatch

- 1. QuickSight アカウントに関連付けられている AWS アカウント にサインインします。
- 2. AWS Management Console ホームページの左上隅で、「サービス」を選択し、「」を選択しま すCloudWatch。
- 3. ナビゲーションペインで、メトリクス 、すべてのメトリクス 、 を選択しますQuickSight。

## メトリクス

AWS/QuickSight 名前空間には、Amazon QuickSight ダッシュボードと取り込みのトラフィックと レイテンシーを監視するための以下のメトリクスが含まれています。

ダッシュボードごとのメトリクス

以下のメトリクスにより、ダッシュボードの表示回数と読み込み時間を追跡します。これらのメトリ クスは、 の AWS/QuickSight/Dashboard Metricsグループにあります CloudWatch。

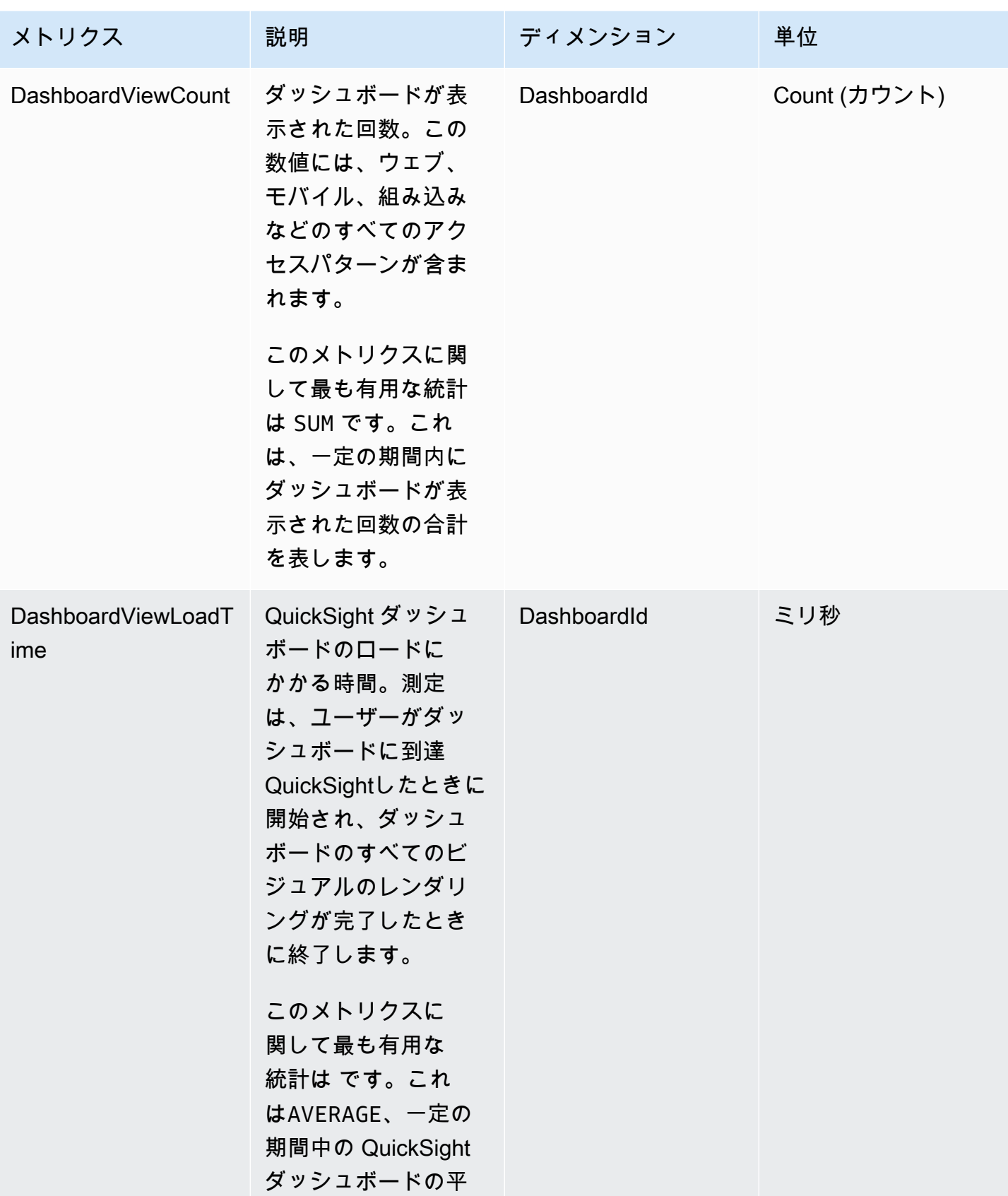

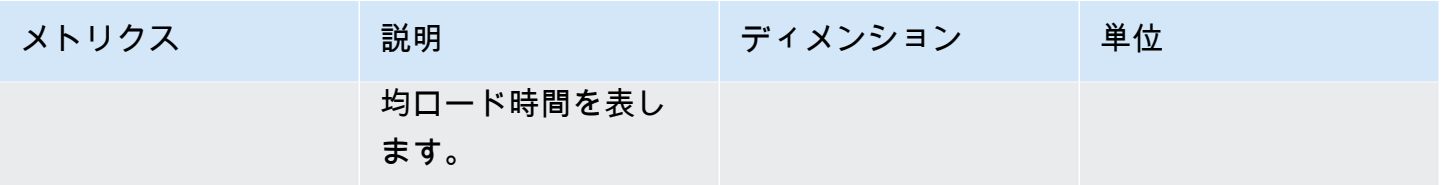

## データセットごとの取り込みに関するメトリクス

以下のメトリクスは、特定の [SPICE](#page-258-0) データセットでの取り込みを追跡します。これらのメトリクス は、 の AWS/QuickSight/Ingestion Metricsグループにあります CloudWatch。

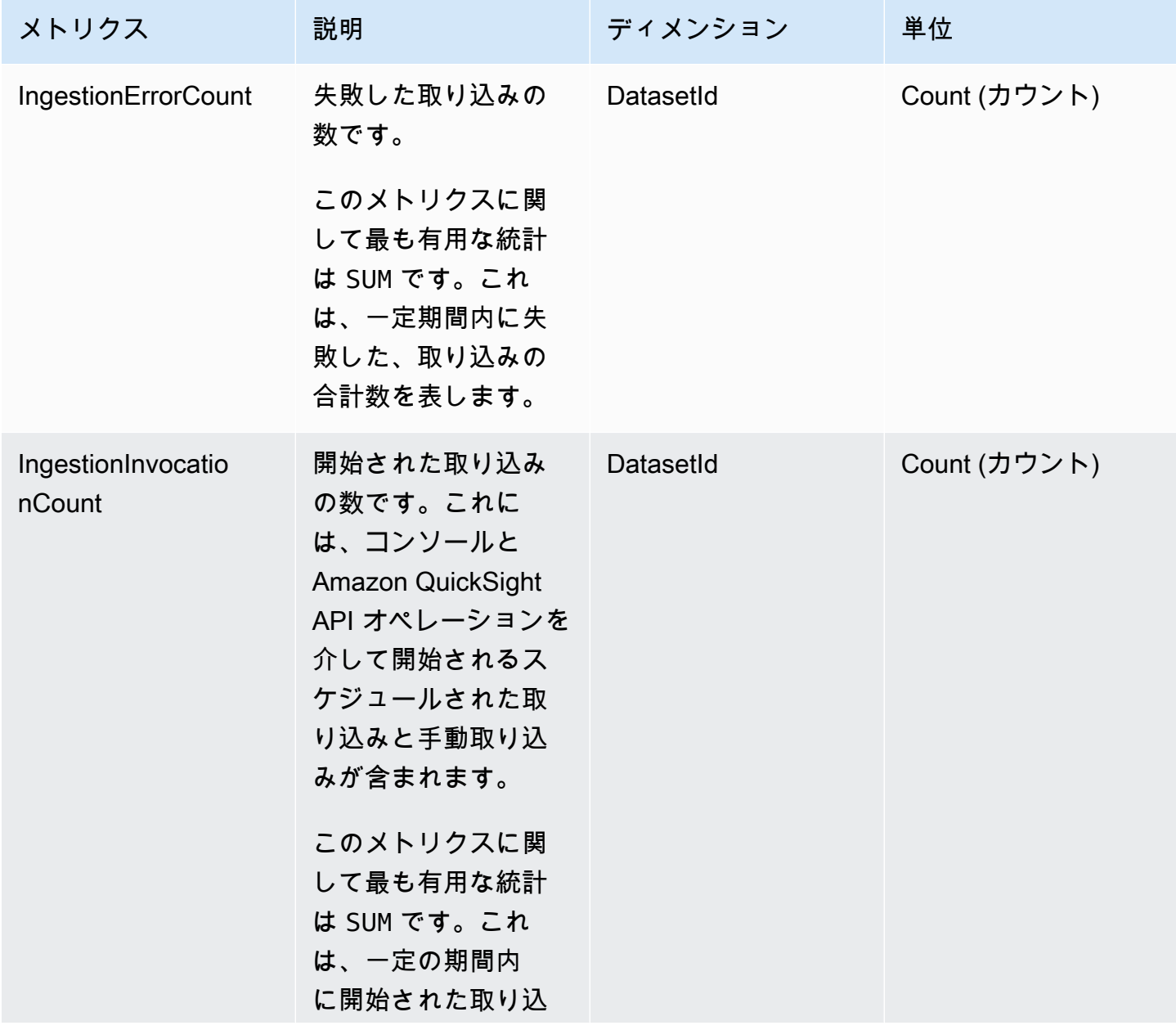

Amazon QuickSight ユーザーガイド

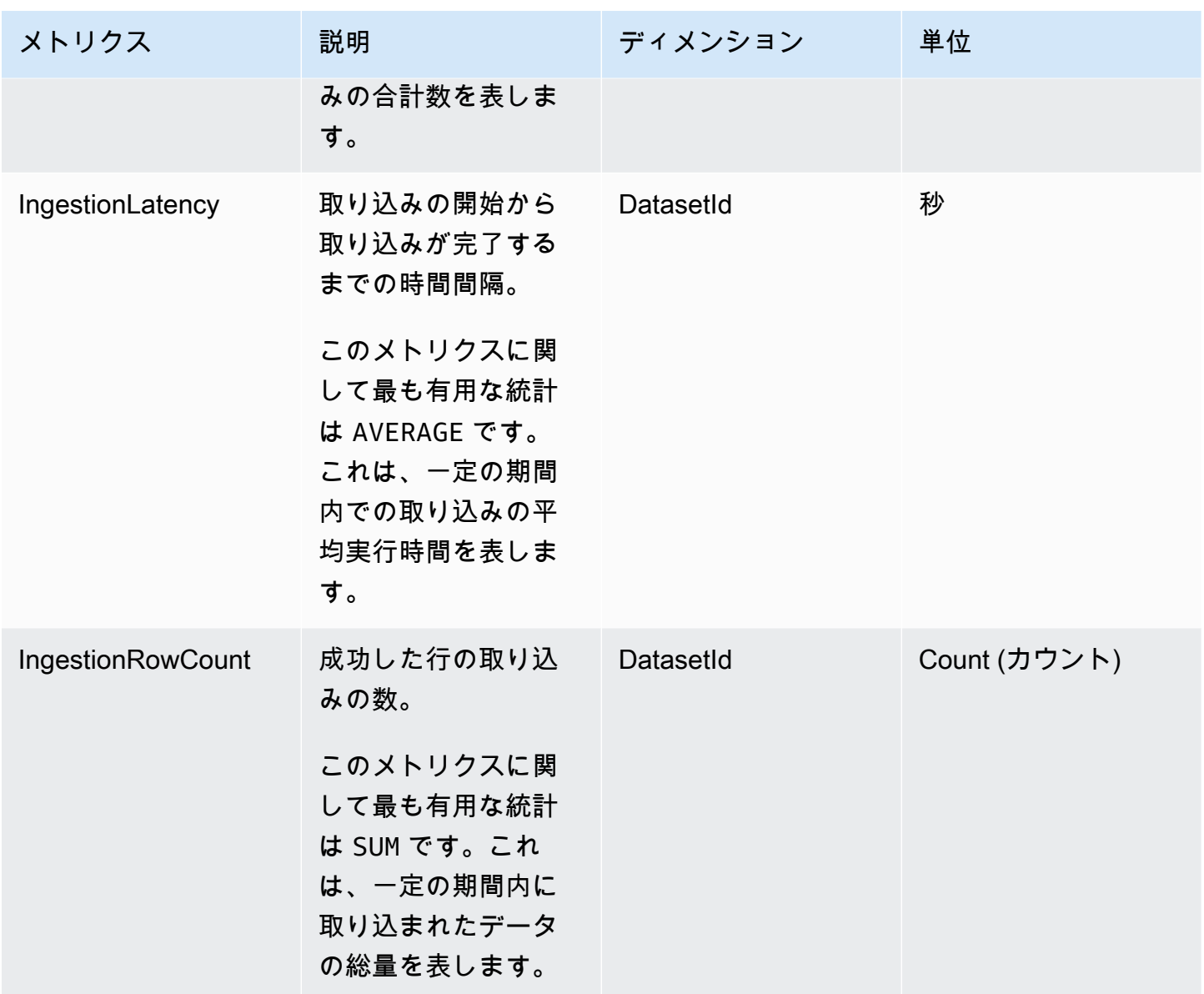

## ビジュアルごとのメトリクス

次のメトリクスは、 QuickSight ダッシュボード上の個々のビジュアルのロード時間とエラー数を追 跡します。これらのメトリクスは、 の AWS/QuickSight/Visual Metricsグループにあります CloudWatch。

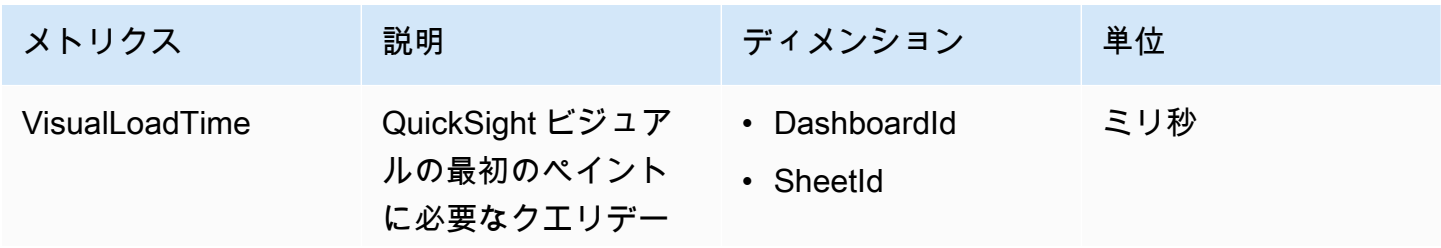

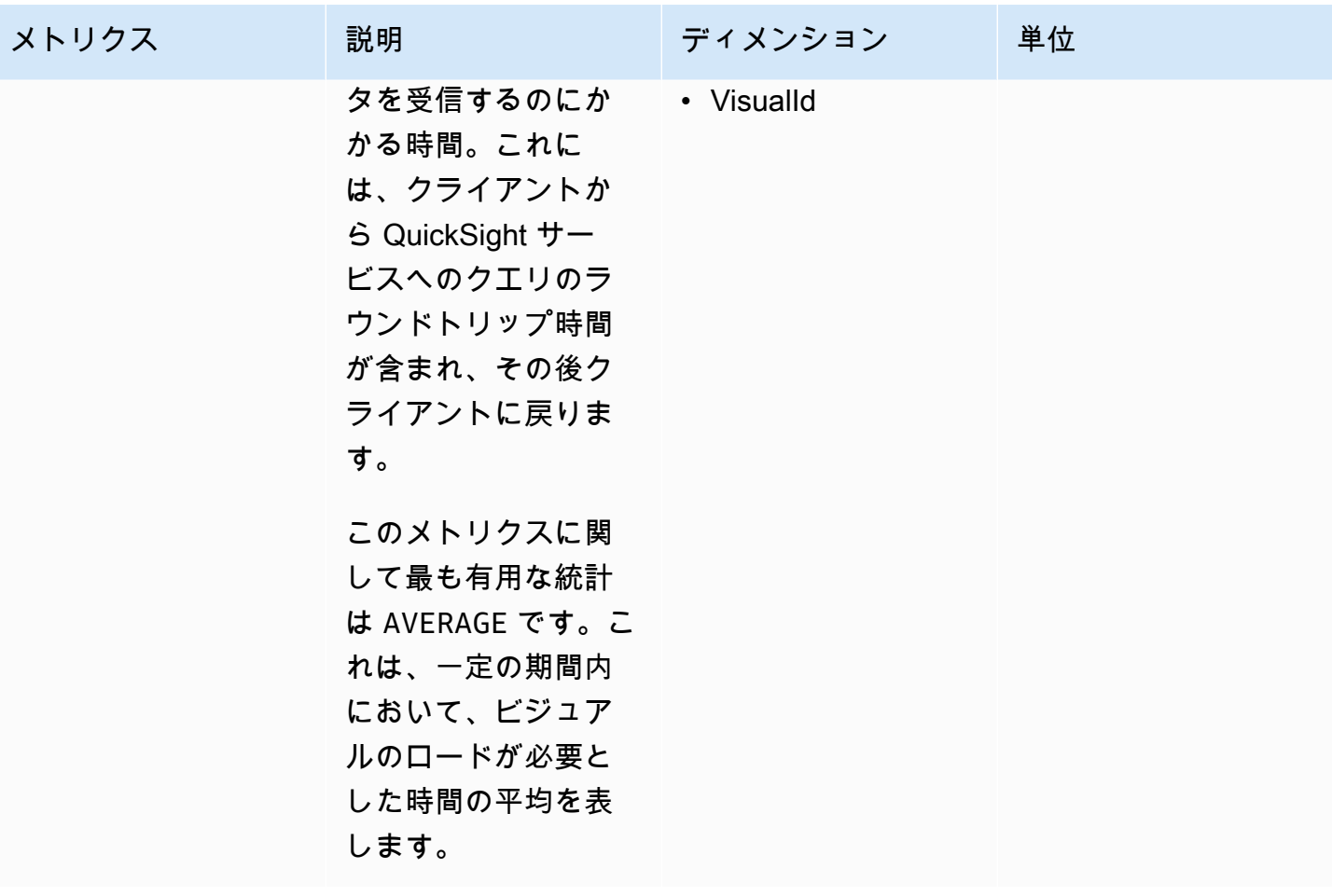

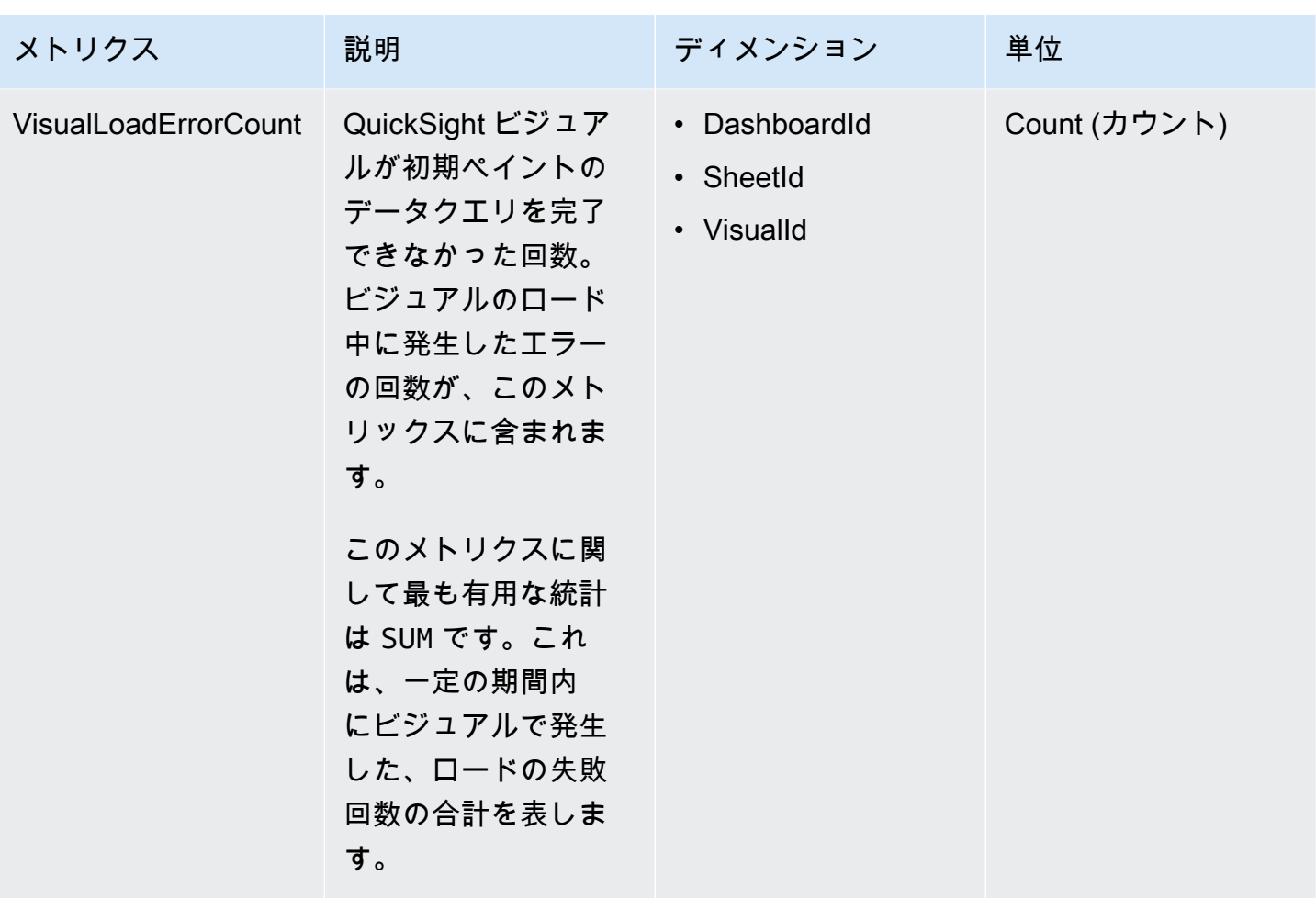

## メトリクス集約

AWS/QuickSight 名前空間には、Amazon QuickSight ダッシュボードと取り込みのトラフィックと レイテンシーを監視するための以下の集計メトリクスが含まれます。

## ダッシュボードメトリクスを集計する

次のメトリクスは、 QuickSight アカウントとリージョン内のすべてのダッシュボードの表示数と ロード時間を追跡します。これらのメトリクスは、 の AWS/QuickSight/Aggregate Metricsグ ループにあります CloudWatch。

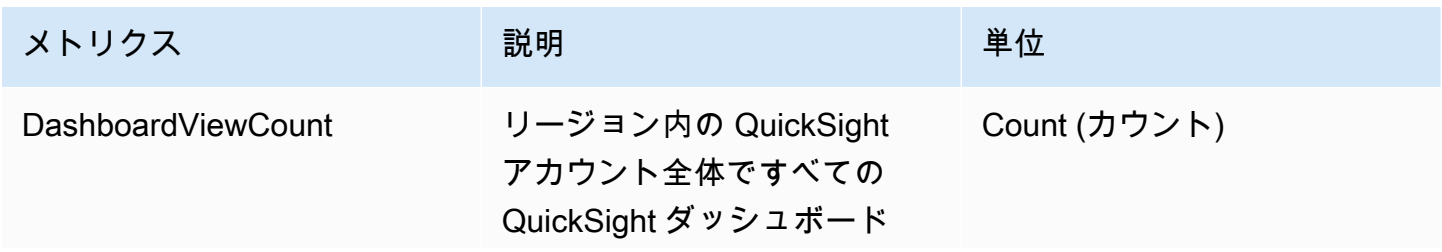

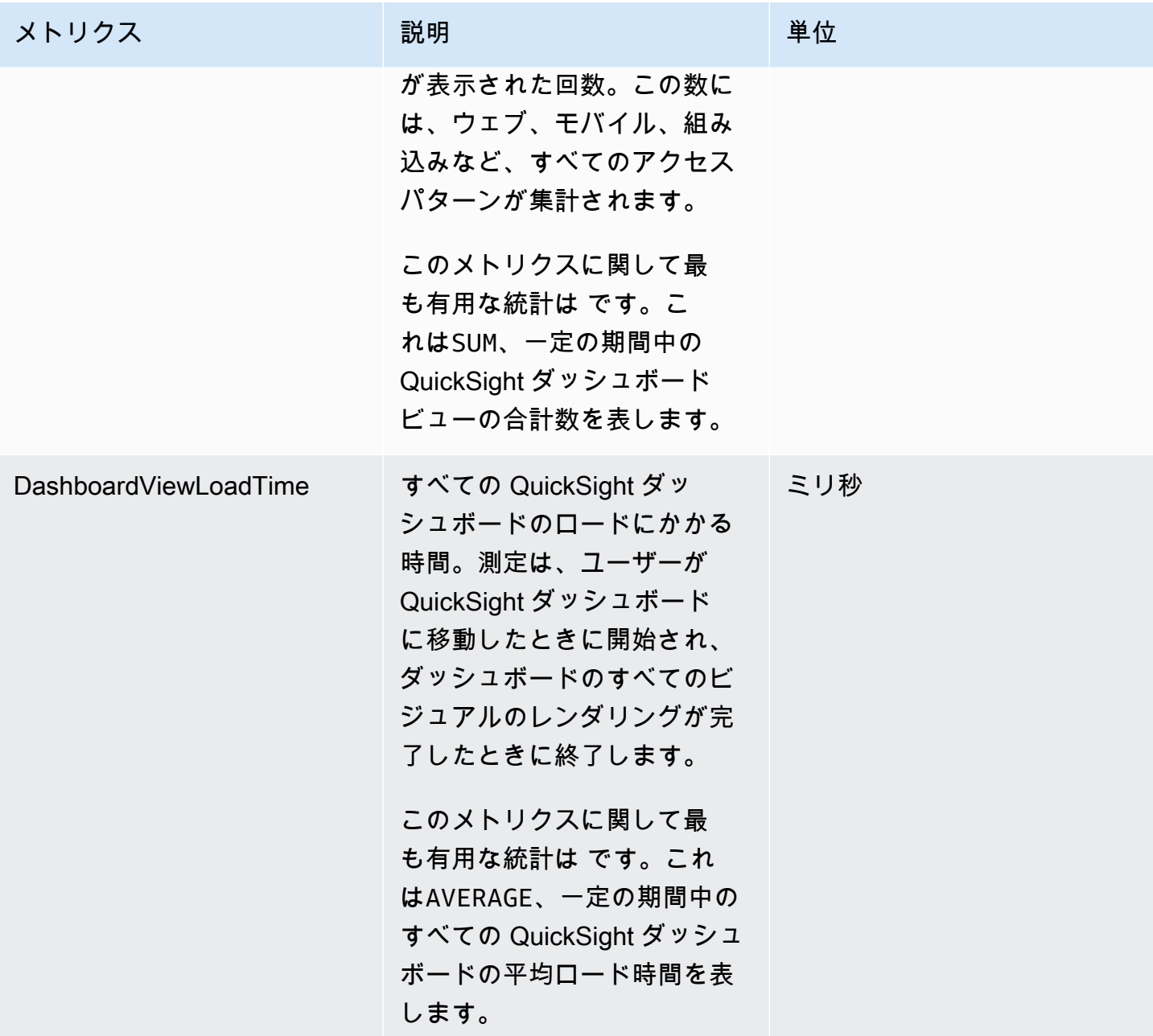

## 取り込みの集計に関するメトリクス

次のメトリクスは、 QuickSight アカウントと に関連付けられているすべての取り込みを追跡します AWS リージョン。これらのメトリクスは、 の AWS/QuickSight/Aggregate Metricsグループ にあります CloudWatch。

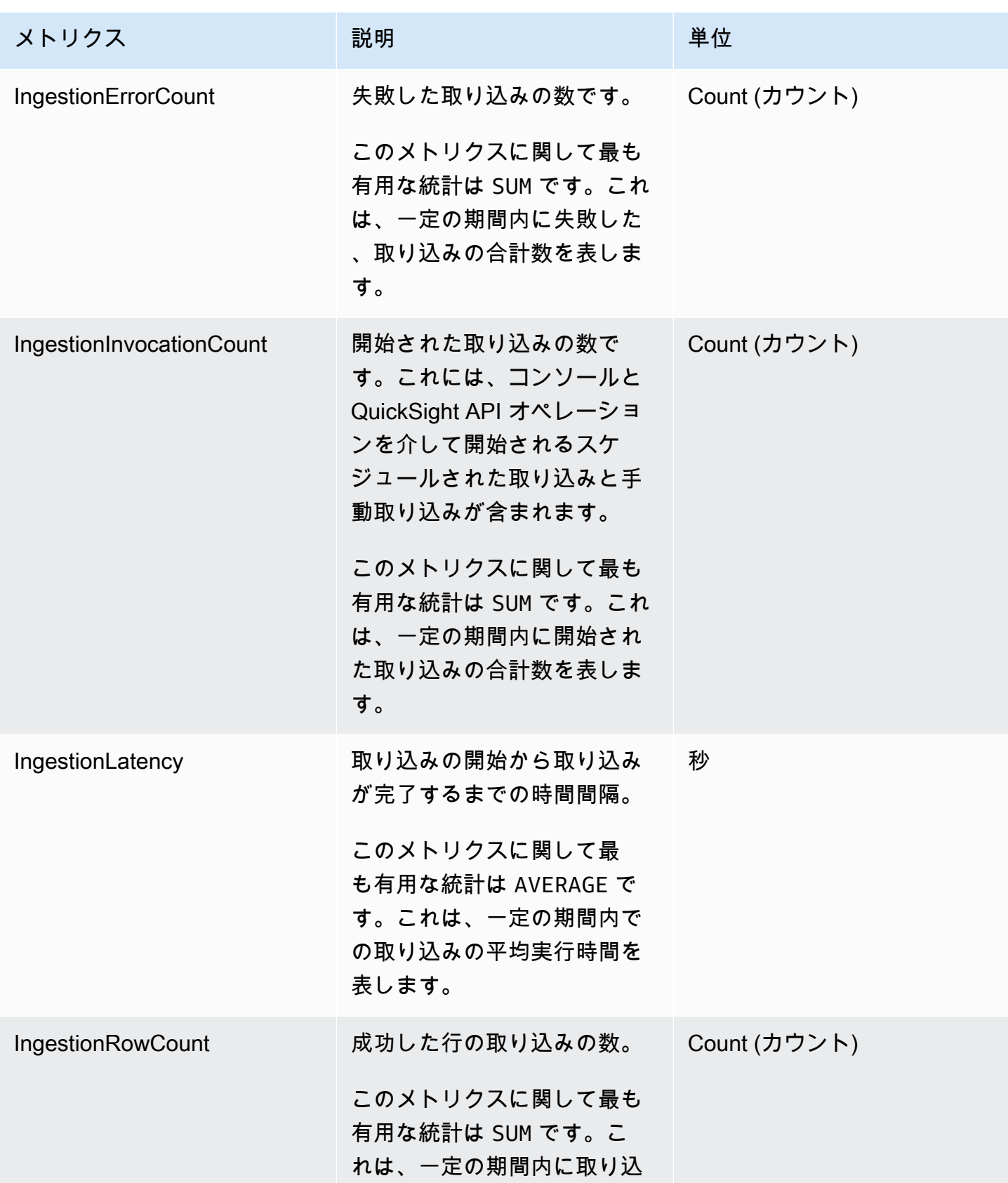

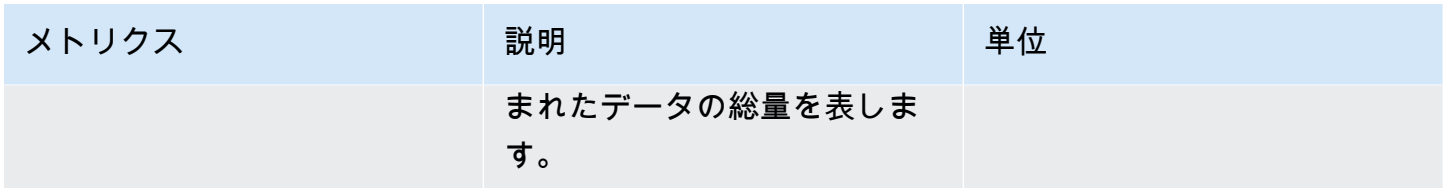

## ビジュアルの集計に関するメトリクス

次のメトリクスは、ダッシュボードとリージョンの QuickSight アカウントにあるすべてのビジュ アルのロード時間とエラー数を追跡します。これらのメトリクスは、 の AWS/QuickSight/ Aggregate Metricsグループにあります CloudWatch。

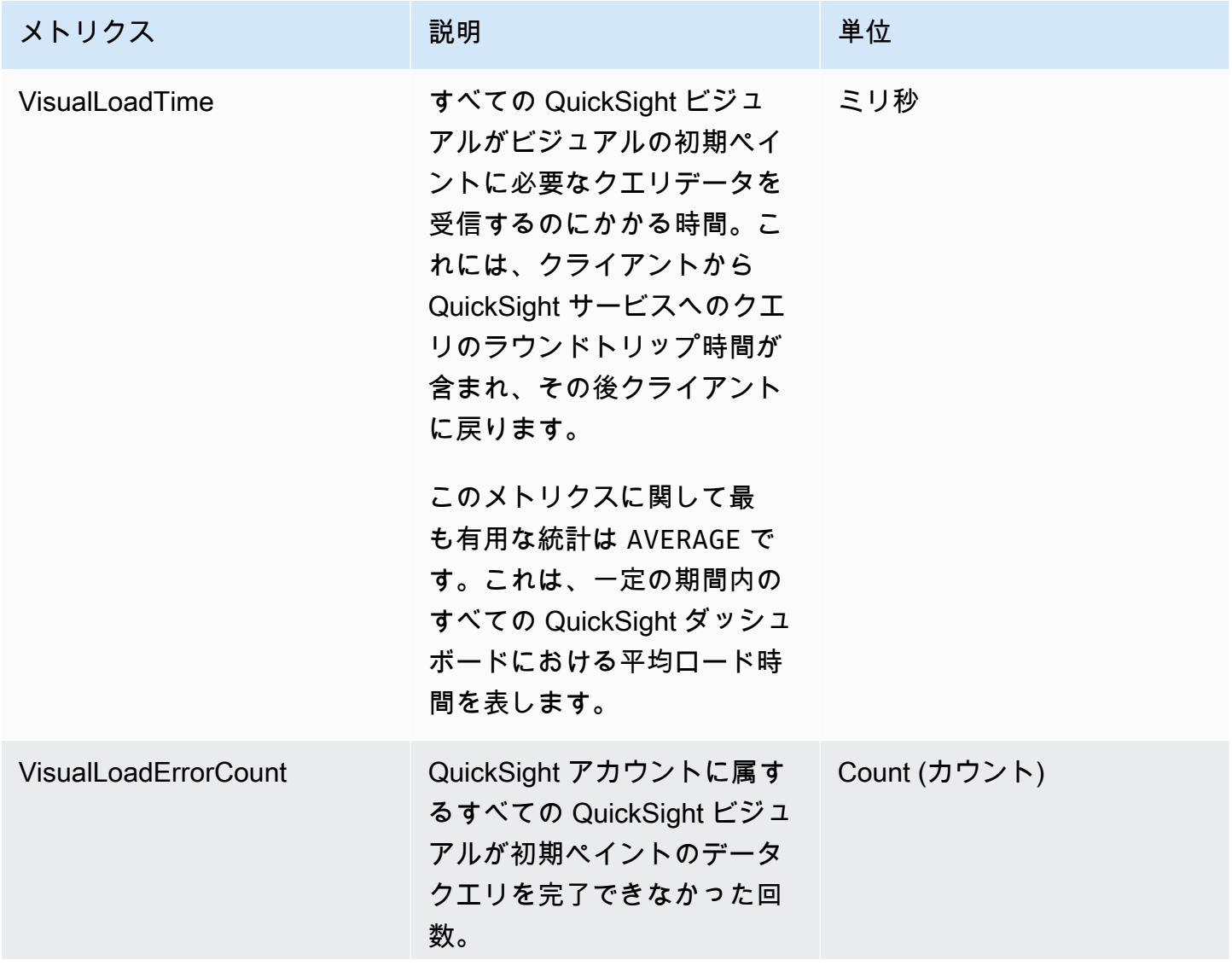

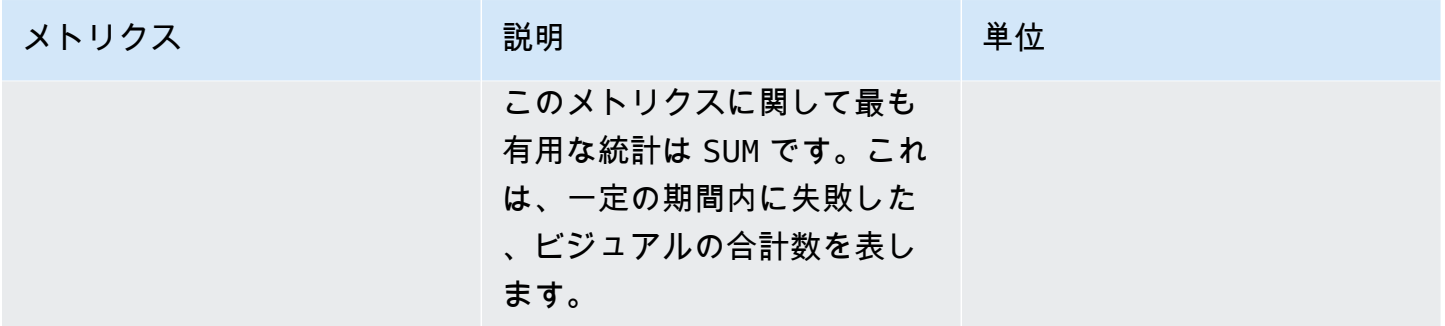

## SPICE メトリクスの集約

以下のメトリクスは SPICE 使用情報を監視し、取り込みが失敗する原因となる SPICE 使用量の上 限に達するのを防ぐのに役立ちます。統計は最大 15 か月間保存されるため、履歴情報にアクセス して QuickSight アカウントの消費傾向をよりよく把握できます。これらのメトリクスは、 の AWS/ QuickSight/Aggregate Metricsグループにあります CloudWatch。

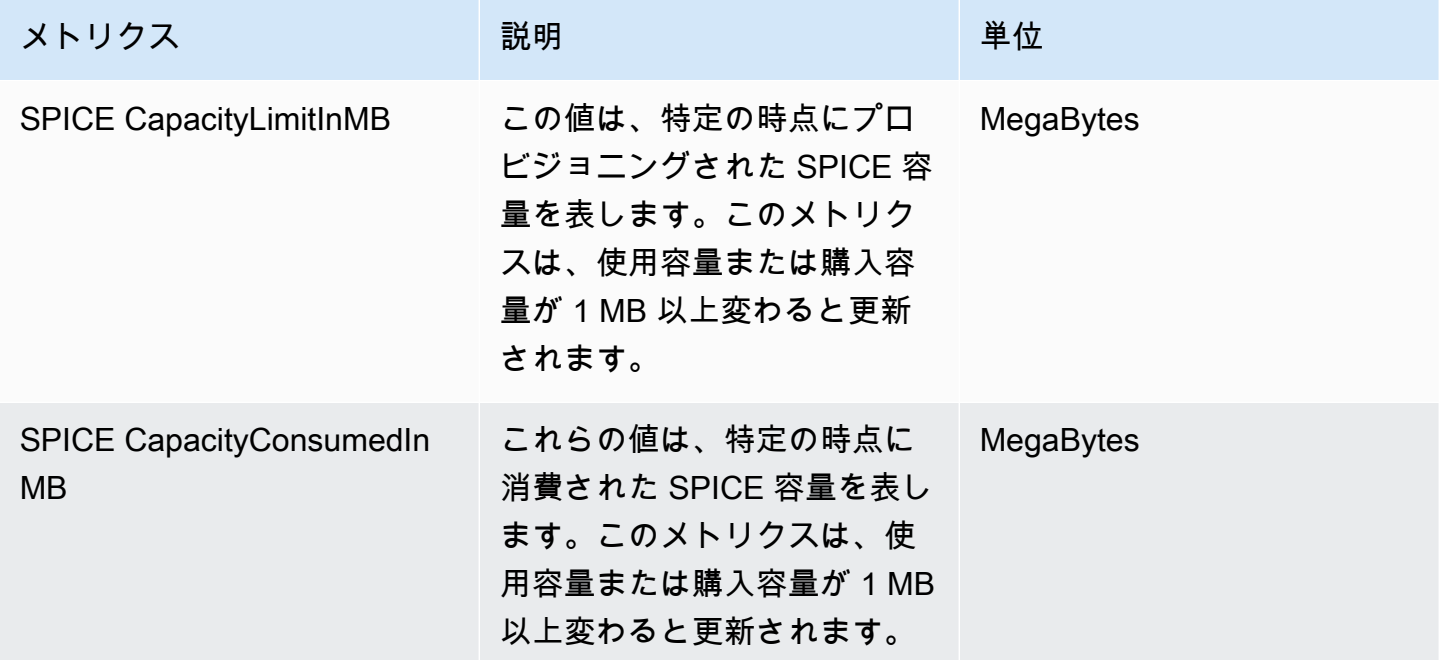

## ディメンション

以下は、Amazon に表示される Amazon QuickSight メトリクスディメンションのリストです CloudWatch。

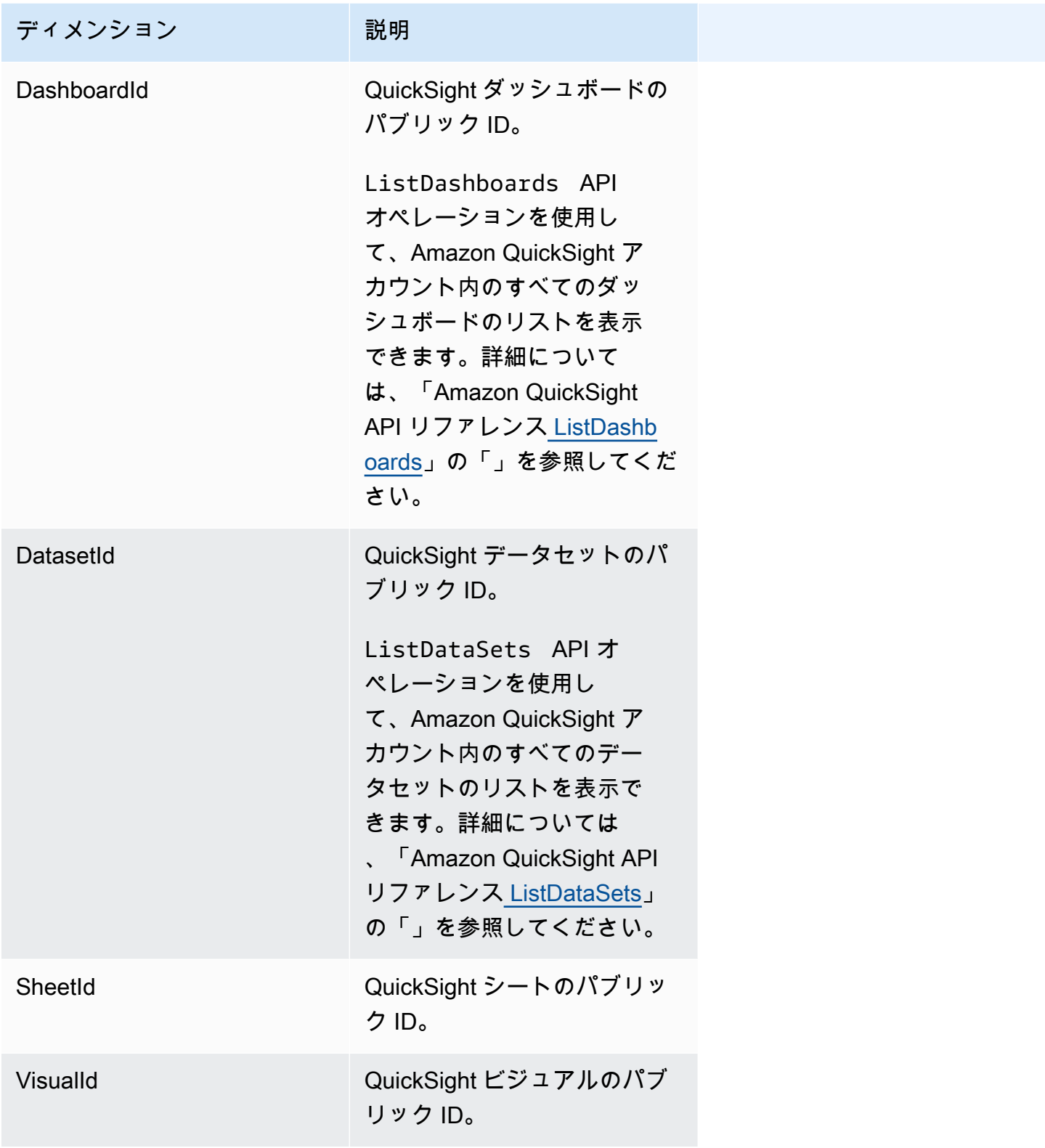

# Amazon CloudWatch コンソールを使用したメトリクスのグラフ化

Amazon CloudWatch コンソールを使用して、Amazon によって生成されたメトリクスデータをグラ フ化することもできます QuickSight。詳細については、「Amazon ユーザーガイド[」の「メトリク](https://docs.aws.amazon.com/AmazonCloudWatch/latest/monitoring/graph_metrics.html) [スのグラフ](https://docs.aws.amazon.com/AmazonCloudWatch/latest/monitoring/graph_metrics.html)化」を参照してください。 CloudWatch

## Amazon CloudWatch コンソールを使用したアラームの作成

Amazon QuickSight アセットの CloudWatch メトリクスをモニタリングする Amazon CloudWatch ア ラームを作成できます。メトリクスが指定したしきい値に達すると、 CloudWatch は自動的に通知を 送信します。例については、[「Amazon CloudWatch ユーザーガイド」の「Amazon アラームの作成](https://docs.aws.amazon.com/AmazonCloudWatch/latest/monitoring/AlarmThatSendsEmail.html) CloudWatch 」を参照してください。

# Amazon での開発 QuickSight

Amazon の API オペレーションに加えて QuickSight、任意のプログラミング言語 QuickSight から Amazon にアクセスできる AWS の Software Development Kit (SDKsも提供しています。現在、ユー ザーとグループを管理できます。Enterprise Edition では、ウェブページやアプリにダッシュボード を埋め込むこともできます。

、コマンドラインツール、その他の のサービスによる呼び出しなどAWS Management Console、ア カウントの Amazon QuickSight API に対する呼び出しをモニタリングするには、 を使用しますAWS CloudTrail。詳細については、[AWS CloudTrail ユーザーガイド](https://docs.aws.amazon.com/awscloudtrail/latest/userguide/)を参照してください。

## 必要な知識

API QuickSight 経由で Amazon にアクセスする予定がある場合は、次の点に慣れている必要があり ます。

- JSON
- ウェブサービス
- HTTP リクエスト
- 、Java、Python JavaScript、C# などの 1 つ以上のプログラミング言語。

AWS SDK とツールキットが提供するものについては、AWS「 [入門用リソースセンター](https://aws.amazon.com/getting-started/tools-sdks/)」を参照し てください。 SDKs

任意のターミナルとテキストエディタを使用することもできますが、統合された開発環境 (IDE) に より、視覚的な UI エクスペリエンスの利点を得ることができます。IDEsAWS「入門用リソースセ ンター[」に IDE の](https://aws.amazon.com/getting-started/tools-sdks/#IDE_and_IDE_Toolkits)リストがあります。このサイトには、お好みの IDE 用にダウンロードできるAWS ツールキットが用意されています。一部の IDE は、プログラミング言語の詳細を理解するために役 立つチュートリアルも提供しています。

# Amazon で使用できる API オペレーション QuickSight

AWS は、HTTPS 経由でリクエストを送信するのではなく、言語固有の API オペレーションを使用 してアプリケーションを構築したいソフトウェアデベロッパー向けに、ライブラリ、サンプルコー ド、チュートリアル、その他のリソースを提供します。これらのライブラリには、リクエストの暗号 化署名、リクエストの再試行、エラーレスポンスの処理などのタスクを自動化する基本的な機能が用 意されています。これらのライブラリを使用すると、簡単に作業を開始できます。

AWS SDK[sAWSSDKs](https://aws.amazon.com/tools/)」を参照してください。次のリンクは、利用可能な言語固有の API ドキュメ ントの例です。

AWS Command Line Interface

- [AWS CLI QuickSight コマンドリファレンス](https://docs.aws.amazon.com/cli/latest/reference/quicksight/index.html)
- [AWS CLI ユーザーガイド](https://docs.aws.amazon.com/cli/latest/userguide/)
- [AWS CLI コマンドリファレンス](https://docs.aws.amazon.com/cli/latest/reference/)

#### AWS SDK for .NET

- [Amazon.Quicksight](https://docs.aws.amazon.com/sdkfornet/v3/apidocs/index.html?page=QuickSight/NQuickSight.html)
- [Amazon.Quicksight.Model](https://docs.aws.amazon.com/sdkfornet/v3/apidocs/index.html?page=QuickSight/NQuickSightModel.html)

#### AWS SDK for C++

• [Aws::QuickSight::QuickSightClient Class リファレンス](https://sdk.amazonaws.com/cpp/api/LATEST/class_aws_1_1_quick_sight_1_1_quick_sight_client.html)

#### AWS SDK for Go

• [quicksight](https://docs.aws.amazon.com/sdk-for-go/api/service/quicksight/)

#### AWS SDK for Java

- [com.amazonaws.services.quicksight](https://docs.aws.amazon.com/sdk-for-java/latest/reference/index.html?com/amazonaws/services/quicksight/package-summary.html)
- [com.amazonaws.services.quicksight.model](https://docs.aws.amazon.com/sdk-for-java/latest/reference/index.html?com/amazonaws/services/quicksight/model/package-summary.html)

#### AWS SDK for JavaScript

• [AWS。QuickSight](https://docs.aws.amazon.com/AWSJavaScriptSDK/latest/AWS/QuickSight.html)

#### AWS SDK for PHP

• [QuickSightClient](https://docs.aws.amazon.com/aws-sdk-php/v3/api/class-Aws.QuickSight.QuickSightClient.html)
AWS SDK for Python (Boto3)

• [QuickSight](https://boto3.amazonaws.com/v1/documentation/api/latest/reference/services/quicksight.html)

AWS SDK for Ruby

• [Aws::QuickSight](https://docs.aws.amazon.com/sdk-for-ruby/v3/api/Aws/QuickSight.html)

用語と概念

このセクションでは、Amazon での開発用語の一覧を示します QuickSight。

匿名 QuickSight ユーザー: – 名前空間に仮想的に属し、埋め込みでのみ使用できる一時的な Amazon QuickSight ユーザー ID。タグベースのルールを使用して、そのようなユーザーに行レベル のセキュリティを実装できます。

発信者 ID: – API リクエストを行う AWS Identity and Access Management ユーザーの ID。呼び出し 元の ID は、リクエストにアタッチされた署名 QuickSight を使用して Amazon によって決定されま す。提供される SDK クライアントを使用することで、署名の生成、またはリクエストへの署名のア タッチを手動で実行する必要がなくなります。ただし、必要であれば手動で行うこともできます。

呼び出し元 ID: – 呼び出し元 ID に加えて、代わりとしてではなく、Amazon を呼び出すときに IAM AssumeRole API を通じて呼び出し元の ID を引き受けることができます QuickSight。 は呼び出し 元 ID を通じて呼び出し元AWSを承認します。これは、同じ Amazon QuickSight サブスクリプショ ンに属する複数のアカウントを明示的に追加する必要がないようにするためです。

名前空間: – クライアント、子会社、チームなどを整理できるように、ユーザープールを分離できる 論理コンテナ。詳細については、「[分離された名前空間によるマルチテナンシーのサポート](#page-1715-0)」を参照 してください。

QuickSight ARN: – Amazon リソースネーム (ARN)。Amazon QuickSight リソースは、名前ま たは ARN を使用して識別されます。たとえば、これらは MyGroup1 という名前のグループの ARN、User1 という名前のユーザー、ID が 1a1ac2b2-3fc3-4b44-5e5d-c6db6778df89 となる ダッシュボードです。

```
arn:aws:quicksight:us-east-1:111122223333:group/default/MyGroup1 
 arn:aws:quicksight:us-east-1:111122223333:user/default/User1 
 arn:aws:quicksight:us-west-2:111122223333:dashboard/1a1ac2b2-3fc3-4b44-5e5d-
c6db6778df89
```
次の例は、MyTemplate という名前のテンプレートの ARN および MyDashboard という名前の ダッシュボードを示します。

1. テンプレートのサンプル ARN

arn:aws:quicksight:us-east-1:111122223333:template/MyTemplate

2. テンプレートの特定のバージョンを参照する、テンプレートのサンプル ARN

arn:aws:quicksight:us-east-1:111122223333:template/MyTemplate/version/10

3. テンプレートエイリアスのサンプル ARN

arn:aws:quicksight:us-east-1:111122223333:template/MyTemplate/alias/STAGING

4. ダッシュボードのサンプル ARN

arn:aws:quicksight:us-east-1:111122223333:dashboard/MyDashboard

#### 5. ダッシュボードの特定のバージョンを参照する、ダッシュボードのサンプル ARN

arn:aws:quicksight:us-east-1:111122223333:dashboard/MyDashboard/version/10

シナリオによっては、エンティティの名前、ID、ARN の指定が必要になる場合があります。名前が ある場合は、一部の QuickSight API オペレーションを使用して ARN を取得できます。

QuickSight ダッシュボード: — 分析または templates. QuickSight dashboards から作成され た QuickSight レポートを識別するエンティティは共有可能です。適切なアクセス許可を使用し て、スケジュール設定された E メールレポートを作成できます。CreateDashboard および DescribeDashboard API オペレーションは、ダッシュボードエンティティに対して機能します。

QuickSight template: — 分析またはダッシュボードの作成に必要なメタデータをカプセル化するエン ティティ。分析に関連付けられたデータセットをプレースホルダーに置き換えることで抽象化しま す。データセットプレースホルダーを、ソース分析およびテンプレートの作成に使用したのと同じス キーマに従うデータセットに置き換えることにより、テンプレートを使用してダッシュボードを作成 できます。

QuickSight user: — これは、API コールによって処理された Amazon QuickSight ユーザー ID です。 このユーザーは発信者 ID と同じではありませんが、Amazon 内のユーザーにマッピングするユー ザーである可能性があります QuickSight。

# Amazon QuickSight デベロッパーポータルの使用

[QuickSight デベロッパーポータル](https://www.developer.quicksight.aws?icmpid=docs_quicksight_devportal)は、ウェブサイトまたはアプリケーションで QuickSight API を使 用する方法を例で学習するのに役立ちます。この新規サービスでは、デベロッパーポータルの埋め込 み分析用 API オペレーションに重点が置かれています。

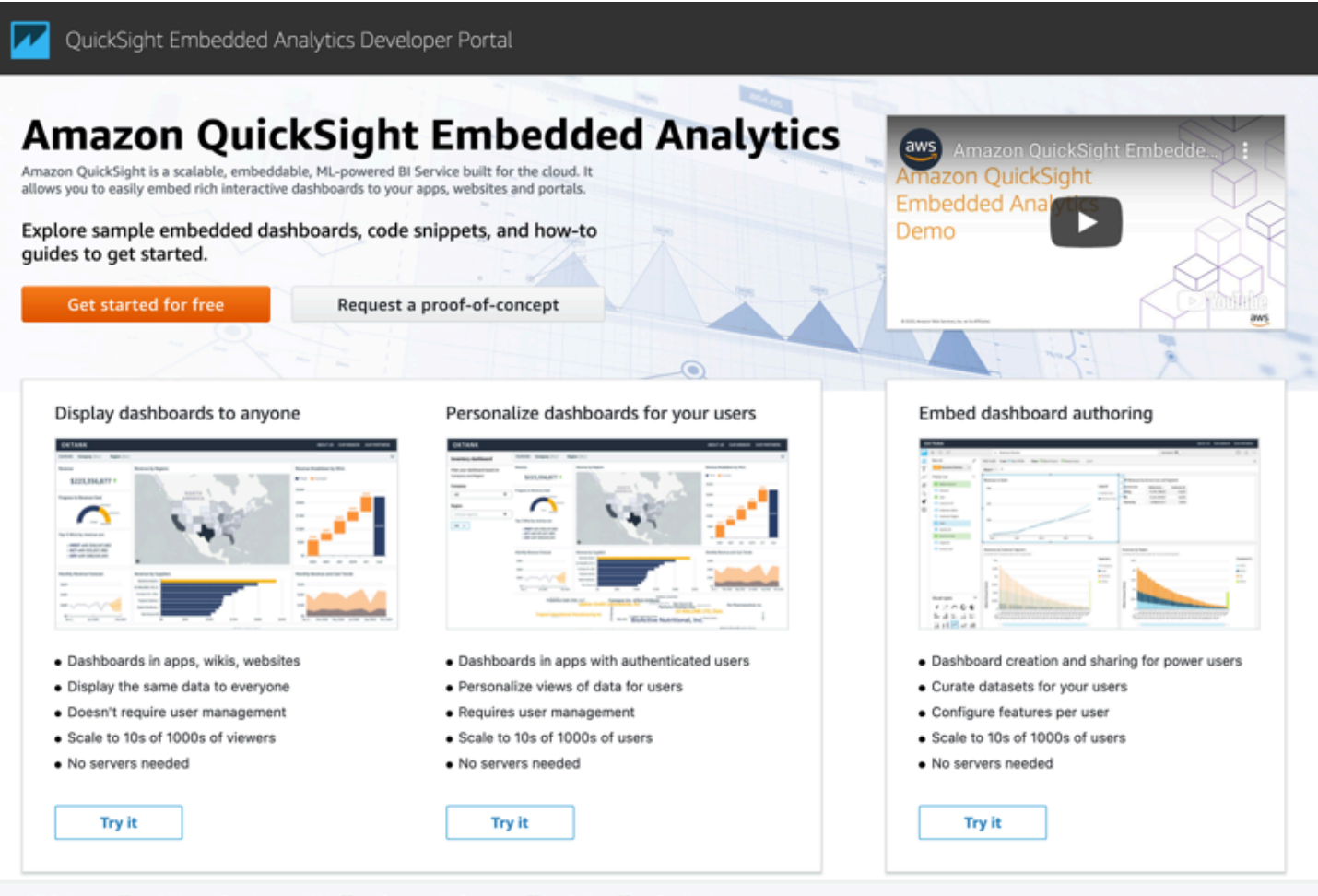

API Reference Z Software Development Kits Z Community Resources Z Gallery Z Feedback

デベロッパーポータルには、使用を開始するための easy-to-use コードサンプルが用意されていま す。次の 3 つのユースケースから選択できます。

- 埋め込みダッシュボードをすべてのユーザー (認証されていないユーザー) に表示する
- ユーザー向けダッシュボードのパーソナライズ
- ダッシュボード作成の埋め込み

ポータル自体はすべてのユーザーに対して、埋め込みを使用してダッシュボードを表示します。

デベロッパーポータルの使用を開始するには

- 1. [QuickSight 開発ポータル](https://www.developer.quicksight.aws)を開き、表示するユースケースで試すを選択します。
- 2. コード例を表示するには、メニューバーの [How to embed it (埋め込み方法)] を選択します。左 のナビゲーションペインで、以下のそれぞれを選択します。
	- アクセス許可の設定
	- 埋め込み URL を取得する (Java JavaScriptおよび Python のコードサンプル)
	- アプリケーションへの URL の埋め込み
- 3. すべてのコードを zip ファイルにダウンロードするには、[Download all code (すべてのコードを ダウンロードする)] を選択します。
- 4. ダッシュボードをカスタマイズするには、[How to customize it (カスタマイズ方法)] を選択しま す。この画面はインタラクティブなため、ナビゲーションペインで任意の項目を選択し、変更を ライブで表示できます。
- 5. 左下の html コードを表示してダウンロードすることもできます。
- 6. スタートページに戻るには、左上 QuickSight のアイコンをクリックします。

## Amazon QuickSight API を使用したアプリケーションの開発

AWS SDKs を使用して、使用しているプログラミング言語またはプラットフォームに合わせた API にアクセスすることで、デプロイのほとんどの側面を管理できます。詳細については、[AWS SDK](https://aws.amazon.com/tools/#SDKs) を 参照してください。

API オペレーションの詳細については、[「Amazon QuickSight API リファレンス」](https://docs.aws.amazon.com/quicksight/index.html?id=docs_gateway)を参照してくださ い。

Amazon QuickSight API オペレーションを呼び出す前に、IAM ID にアタッチされたポリシーで アク セスquicksight:*operation-name*許可が必要です。例えば、list-users を呼び出すには、ア クセス許可 quicksight:ListUsers が必要です。すべてのオペレーションに同じパターンが適用 されます。

必要なアクセス許可が不明な場合は、呼び出しを試みることができます。クライアントにより、不足 しているアクセス許可が何であるかが分かります。リソースフィールドのアスタリスク (\*) は、明示 的なリソースの指定ではなく、アクセス許可ポリシーに使用できます。ただし、各アクセス許可はで きるだけ制限することをお勧めします。 QuickSight Amazon リソースネーム (ARN) 識別子を使用し て、ポリシーでリソースを指定または除外することで、ユーザーアクセスを制限できます。

#### 詳細については、次を参照してください。

- [Amazon の IAM ポリシーの例 QuickSight](#page-1810-0)
- [アクション、リソース、および条件キー](https://docs.aws.amazon.com/IAM/latest/UserGuide/list_amazonquicksight.html)
- [IAM JSON ポリシーエレメント](https://docs.aws.amazon.com/IAM/latest/UserGuide/reference_policies_elements.html)

ユーザーまたはグループの ARN を取得するには、関連するリソースの Describe オペレーショ ンを使用します。一部のシナリオでは、IAM で条件を追加して、API へのアクセスをさらに制限 することができます。例えば、 User1を に追加する場合Group1、メインリソースは であるた めGroup1、特定のグループへのアクセスを許可または拒否できますが、IAM Amazon QuickSight キーを使用して特定のユーザーがそのグループに追加されることquicksight:UserNameを許可ま たは禁止する条件を追加することもできます。

次に、ポリシーの例を示します。つまり、このポリシーがアタッチされている発信者は、グループ に追加するユーザー名が CreateGroupMembership でない限り、すべてのグループで user1 オペ レーションを呼び出すことができます。

```
{ 
     "Effect": "Allow", 
     "Action": "quicksight:CreateGroupMembership", 
     "Resource": "arn:aws:quicksight:us-east-1:aws-account-id:group/default/*", 
     "Condition": { 
          "StringNotEquals": { 
              "quicksight:UserName": "user1" 
         } 
     }
}
```
AWS CLI

次の手順では、 CLI を使用して Amazon QuickSight API AWS オペレーションを操作する方法に ついて説明します。次の手順は Bash でテスト済みですが、他のコマンドライン環境でも同一ま たは類似していると考えられます。

- 1. 環境に AWS SDK をインストールします。その手順については、[AWS「 コマンドラインイ](https://aws.amazon.com/cli/) [ンターフェイス](https://aws.amazon.com/cli/)」を参照してください。
- 2. 次のコマンドとフォローアップ手順を使用してAWS、 CLI アイデンティティとリージョンを 設定します。適切なアクセス許可を持つ、IAM ID またはロールの認証情報を使用します。

aws configure

3. 次のコマンドを発行して、Amazon QuickSight SDK のヘルプを確認してください。

aws quicksight help

4. API の使用方法の詳細な手順を取得するには、その名前を入力した後に、以下のようにヘル プを入力します。

aws quicksight list-users help

5. これで、Amazon QuickSight API オペレーションを呼び出すことができます。この例では、 アカウント内の Amazon QuickSight ユーザーのリストを返します。

aws quicksight list-users --aws-account-id *aws-account-id* --namespace default - region us-east-1

Java SDK

以下の手順を使用して、Amazon とやり取りする Java アプリを設定します QuickSight。

- 1. 開始するには、IDE で Java プロジェクトを作成してください。
- 2. Amazon QuickSight SDK を新しいプロジェクトにインポートします。次に例を示します。 AWSQuickSightJavaClient-1.11.x.jar
- 3. IDE が Amazon QuickSight SDK のインデックスを作成すると、次のようにインポートライ ンを追加できます。

import com.amazonaws.services.quicksight.AmazonQuickSight;

IDE がこれを有効と認識しない場合は、SDK をインポートしたことを確認してください。

- 4. 他の AWS SDKs、Amazon QuickSight SDK では多くの機能を実行するために外部依存関係 が必要です。同じプロジェクトにこれらをダウンロードしてインポートする必要がありま す。以下の依存関係は必須です。
	- aws-java-sdk-1.11.402.jar (AWS Java SDK と認証情報の設定) — [AWS「 SDK for](https://docs.aws.amazon.com/sdk-for-java/v1/developer-guide/setup-install.html)  [Java のセットアップ」](https://docs.aws.amazon.com/sdk-for-java/v1/developer-guide/setup-install.html)を参照してください。
- commons-logging-1.2.jar — [https://commons.apache.org/proper/commons-logging/](https://commons.apache.org/proper/commons-logging/download_logging.cgi) download logging.cgi を参照してください。
- jackson-annotations-2.9.6.jar、jackson-core-2.9.6.jar、jacksondatabind-2.9.6.jar — [http://repo1.maven.org/maven2/com/fasterxml/jackson/core/ を](https://repo1.maven.org/maven2/com/fasterxml/jackson/core/) 参照してください。
- httpclient-4.5.6.jar、httpcore-4.4.10.jar — [https://hc.apache.org/](https://hc.apache.org/downloads.cgi) [downloads.cgi](https://hc.apache.org/downloads.cgi) を参照してください。
- joda-time-2.1.jar — [https://mvnrepository.com/artifact/joda-time/joda-time/2.1 を](https://mvnrepository.com/artifact/joda-time/joda-time/2.1)参照 してください。
- 5. これで、Amazon QuickSight クライアントを作成する準備ができました。クライアントと通 信できるデフォルトのパブリックエンドポイントを使用するか、エンドポイントを明示的に 参照することもできます。AWS 認証情報を提供する方法は複数あります。次の例で、直接 的かつシンプルなアプローチを提供します。次のクライアントメソッドは、以下のすべての API コールに使用されます。

```
private static AmazonQuickSight getClient() { 
 final AWSCredentialsProvider credsProvider = new AWSCredentialsProvider() { 
 @Override 
  public AWSCredentials getCredentials() { 
 // provide actual IAM access key and secret key here 
 return new BasicAWSCredentials("access-key", "secret-key"); 
 } 
 @Override 
  public void refresh() {} 
 }; 
 return AmazonQuickSightClientBuilder 
  .standard() 
  .withRegion(Regions.US_EAST_1.getName()) 
  .withCredentials(credsProvider) 
 .build();
  }
```
6. これで、上記のクライアントを使用して、Amazon QuickSight アカウントのすべてのユー ザーを一覧表示できます。

**a** Note

Amazon へのサブスクライブに使用したAWSアカウント ID を指定する必要がありま す QuickSight。これは、発信者のアイデンティティのAWSアカウント ID と一致する 必要があります。クロスアカウント呼び出しは現在サポートされていません。さら に、必須パラメータ namespace は常に*#####*に設定されている必要があります。

```
getClient().listUsers(new ListUsersRequest() 
         .withAwsAccountId("relevant_AWS_account_ID") 
         .withNamespace("default")) 
         .getUserList().forEach(user -> { 
             System.out.println(user.getArn()); 
         });
```
7. 使用可能なすべての API オペレーションとそれらが使用するリクエストオブジェクトのリ ストを表示するには、IDE でクライアントオブジェクトを CTRL クリックすると、Amazon QuickSight インターフェイスを表示できます。または、Amazon QuickSight JavaClient JAR ファイルの com.amazonaws.services.quicksightパッケージ内で見つけます。

JavaScript (Node.js) SDK

Node.js QuickSight を使用して Amazon を操作するには、次の手順に従います。

- 1. 次のコマンドを使用して、ノード環境を設定します。
	- npm install aws-sdk
	- npm install aws4
	- npm install request
	- npm install url
- 2. AWS SDK を使用した Node.js の設定と認証情報の設定については、[AWS SDK for](https://docs.aws.amazon.com/sdk-for-javascript/v2/developer-guide/welcome.html) [JavaScript「 SDK v2 デベロッパーガイド](https://docs.aws.amazon.com/sdk-for-javascript/v2/developer-guide/welcome.html)」を参照してください。
- 3. 次のコード例を使用して、設定をテストします。HTTPS が必要です。サンプルに は、Amazon QuickSight オペレーションの完全なリストと URL リクエストパラメータが表 示され、その後にアカウント内の Amazon QuickSight ユーザーのリストが表示されます。

```
const AWS = require('aws-sdk');
```

```
const https = require('https');
var quicksight = new AWS. Service(\{ apiConfig: require('./quicksight-2018-04-01.min.json'), 
     region: 'us-east-1',
});
console.log(quicksight.config.apiConfig.operations);
quicksight.listUsers({ 
     // Enter your actual AWS account ID 
     'AwsAccountId': 'relevant_AWS_account_ID', 
     'Namespace': 'default',
}, function(err, data) { 
     console.log('---'); 
     console.log('Errors: '); 
     console.log(err); 
     console.log('---'); 
     console.log('Response: '); 
     console.log(data);
});
```
Python3 SDK

以下の手順を使用して、Amazon とやり取りするためのカスタムビルドbotocoreパッケージを 作成します QuickSight。

1. 環境の AWS ディレクトリに認証情報ファイルを作成します。Linux/Mac ベースの環境で は、そのファイルは ~/.aws/credentials と呼ばれ、次のように表示されます。

```
[default]
aws_access_key_id = Your_IAM_access_key
aws_secret_access_key = Your_IAM_secret_key
```
- 2. フォルダ botocore-1.12.10 を解凍します。ディレクトリを botocore-1.12.10 に変更 し、Python3 インタプリタ環境を入力します。
- 3. レスポンスは、ディクショナリオブジェクトとして返されます。レスポンスにはそれぞれ、 リクエスト ID とレスポンスステータスを含む ResponseMetadata エントリがあります。 その他のエントリは、実行されるオペレーションのタイプに基づいています。

4. 次の例は、最初に作成、削除、グループを一覧表示するサンプルアプリです。次 に、Quicksight アカウント内のユーザーが一覧で示されます。

```
import botocore.session
default_namespace = 'default'
account_id = 'relevant_AWS_Account'
session = botocore.session.get_session()
client = session.create_client("quicksight", region_name='us-east-1')
print('Creating three groups: ')
client.create_group(AwsAccountId = account_id, Namespace=default_namespace, 
 GroupName='MyGroup1')
client.create_group(AwsAccountId = account_id, Namespace=default_namespace, 
  GroupName='MyGroup2')
client.create_group(AwsAccountId = account_id, Namespace=default_namespace, 
  GroupName='MyGroup3')
print('Retrieving the groups and listing them: ')
response = client.list_groups(AwsAccountId = account_id, 
 Namespace=default_namespace)
for group in response['GroupList']: 
     print(group)
print('Deleting our groups: ')
client.delete_group(AwsAccountId = account_id, Namespace=default_namespace, 
  GroupName='MyGroup1')
client.delete_group(AwsAccountId = account_id, Namespace=default_namespace, 
  GroupName='MyGroup2')
client.delete_group(AwsAccountId = account_id, Namespace=default_namespace, 
  GroupName='MyGroup3')
response = client.list_users(AwsAccountId = account_id, 
 Namespace=default_namespace)
for user in response['UserList']: 
     print(user)
```
#### .NET/C# SDK

C# QuickSight を使用して Amazon を操作するには、次の手順に従います。NET。この例 は、Microsoft Visual for Mac で作成されます。ユーザーの IDE とプラットフォームに基づいて、 指示が多少異なる場合があります。しかし、類似しています。

- 1. nuget.zip ファイルを nuget と呼ばれるフォルダに解凍します。
- 2. Visual Studio で新しい [Console app (コンソールアプリ)] プロジェクトを作成します。
- 3. ソリューションの下から、[Dependencies (依存関係)] を見つけます。メニューを右クリック して [Add Packages (パッケージを追加)] を選択し、コンテキストを開きます。
- 4. ソースリストで、[Configure Sources (ソースの設定)] を選択します。
- 5. [Add (追加)] を選択し、ソースに QuickSightSDK という名前を付けます。nuget フォルダ を参照して [Add Source (ソースの追加)] を選択します。
- 6. [OK] をクリックします。次に、 をQuickSightSDK選択した状態で、3 つの Amazon QuickSight パッケージをすべて選択します。
	- AWSSDK.QuickSight
	- AWSSDK.Extensions.NETCore.Setup
	- AWSSDK.Extensions.CognitoAuthentication
- 7. [Add Package (パッケージの追加)] をクリックします。
- 8. 次のサンプルアプリを、コンソールアプリエディタにコピーして貼り付けます。

```
using System;
using Amazon.QuickSight.Model;
using Amazon.QuickSight;
namespace DotNetQuickSightSDKTest
{ 
     class Program 
    \{ private static readonly string AccessKey = "insert_your_access_key"; 
         private static readonly string SecretAccessKey = 
  "insert_your_secret_key"; 
         private static readonly string AccountID = "AWS_account_ID"; 
         private static readonly string Namespace = "default"; // leave this as 
  default 
         static void Main(string[] args) 
         { 
             var client = new AmazonQuickSightClient( 
                  AccessKey, 
                  SecretAccessKey, 
                  Amazon.RegionEndpoint.USEast1);
```

```
 var listUsersRequest = new ListUsersRequest 
\{\hspace{.1cm} \}AwsAccountId = AccountID, Namespace = Namespace 
              }; 
              client.ListUsersAsync(listUsersRequest).Result.UserList.ForEach( 
                  user => Console.WriteLine(user.Arn) 
              ); 
              var listGroupsRequest = new ListGroupsRequest 
\{\hspace{.1cm} \}AwsAccountId = AccountID,
                  Namespace = Namespace 
              }; 
              client.ListGroupsAsync(listGroupsRequest).Result.GroupList.ForEach( 
                  group => Console.WriteLine(group.Arn) 
              ); 
         } 
     }
}
```
### Amazon QuickSight イベント統合

Amazon では EventBridge、新しいダッシュボードの作成や更新 QuickSight など、Amazon のイベン トに自動的に対応できます。これらのイベントは、ほぼリアルタイムで EventBridge に配信されま す。デベロッパーは、どのイベントに関心があるのか、イベントがルールに一致した場合にどのよう なアクションを実行するのかを示す簡単なルールを作成できます。イベントを使用すると、継続的な バックアップやデプロイなどのユースケースを完了できます。

トピック

- [サポートされるイベント](#page-1380-0)
- [イベントペイロードの例](#page-1391-0)
- [Amazon QuickSight イベントを Amazon に送信するルールの作成 CloudWatch](#page-1392-0)
- [Amazon QuickSight イベントを に送信するルールの作成 AWS Lambda](#page-1393-0)

## <span id="page-1380-0"></span>サポートされるイベント

QuickSight は現在、次のイベントをサポートしています。

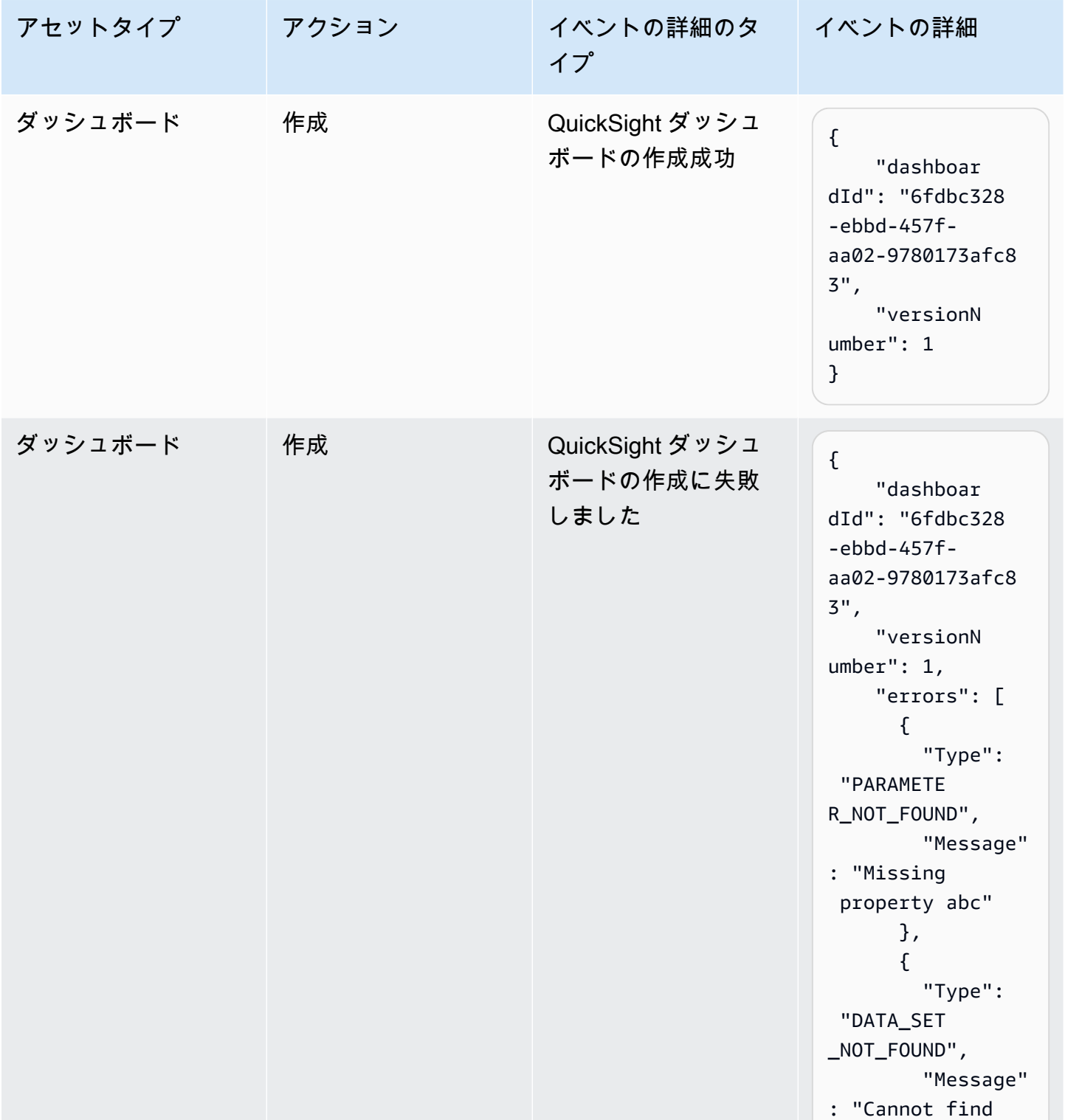

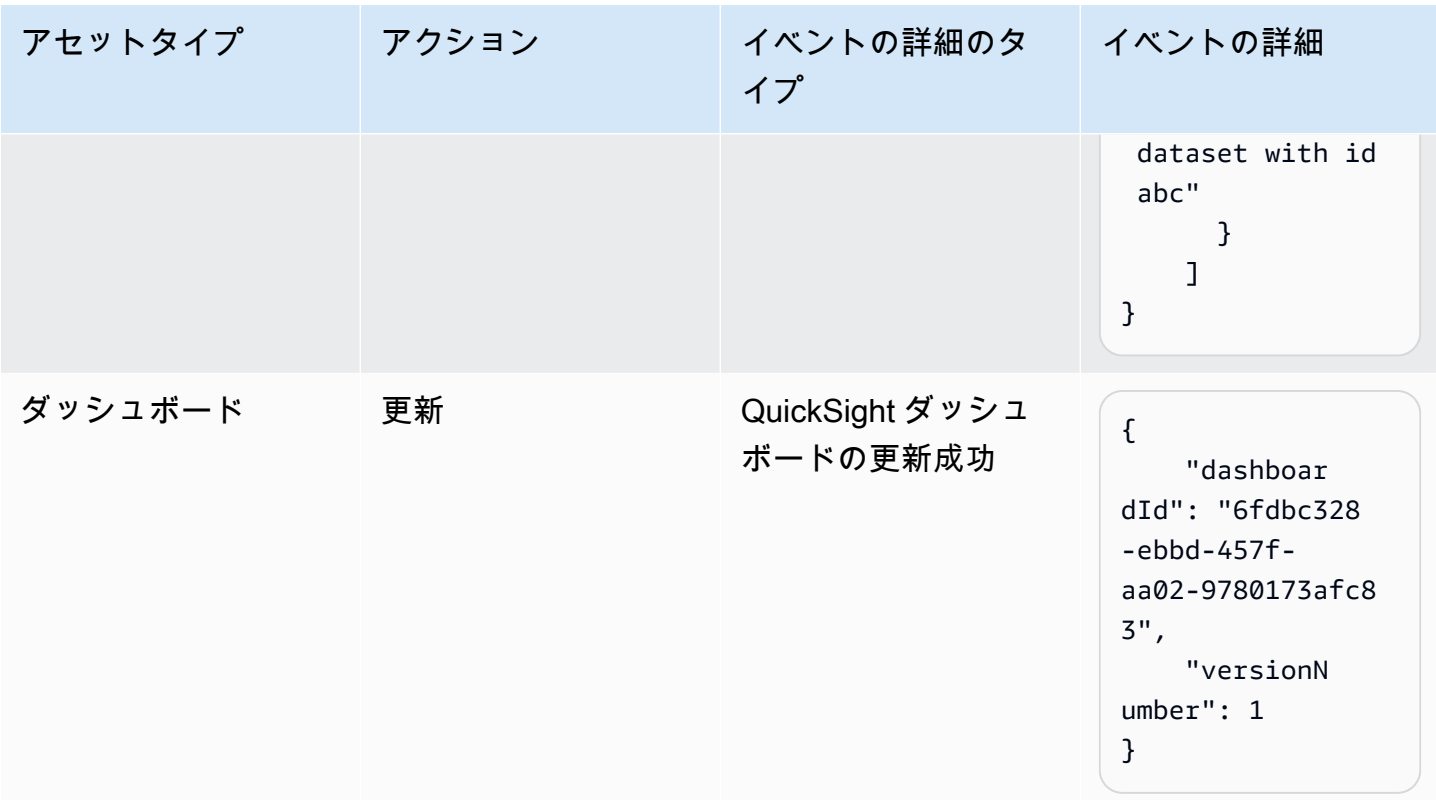

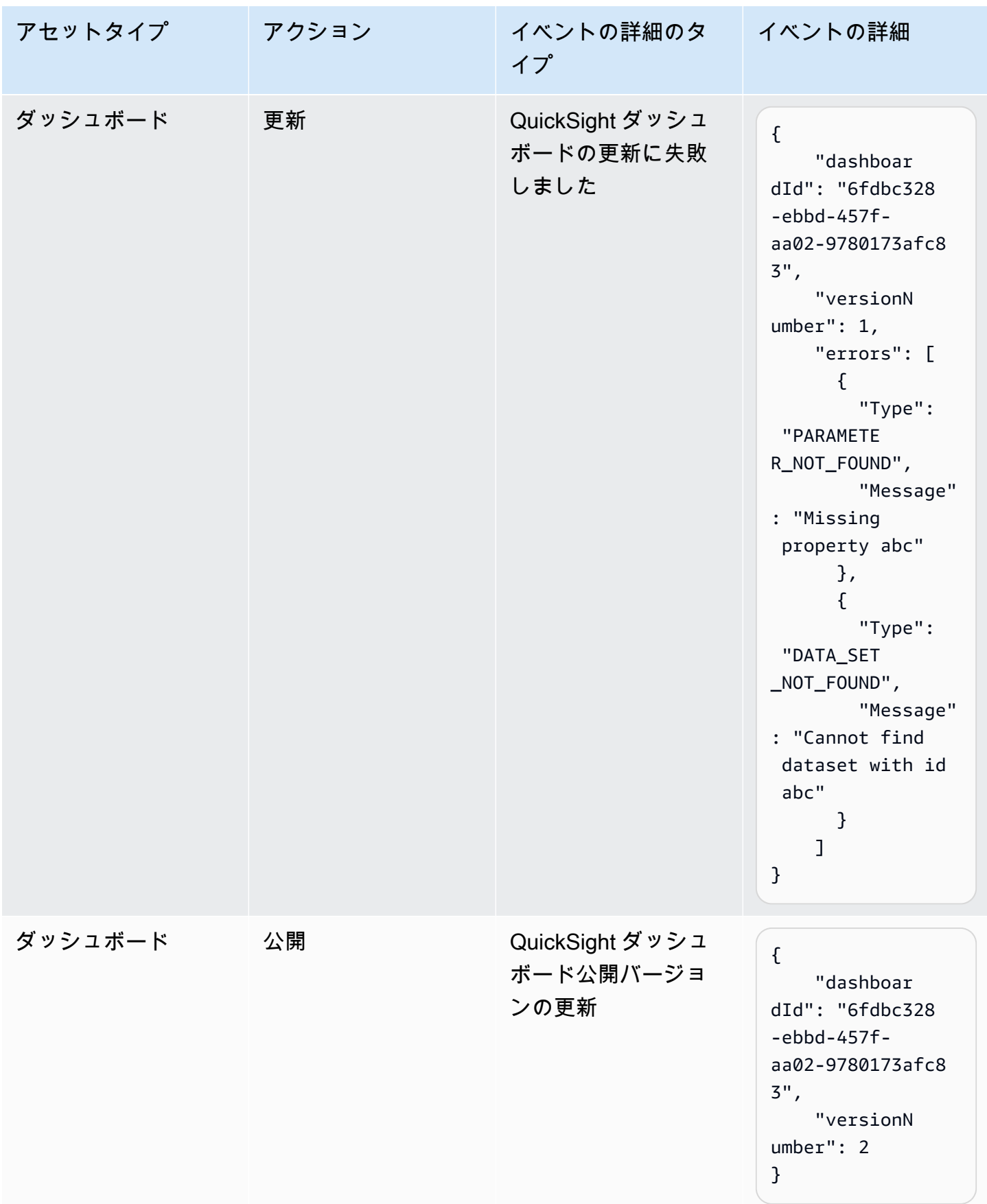

Amazon QuickSight コーザーガイド

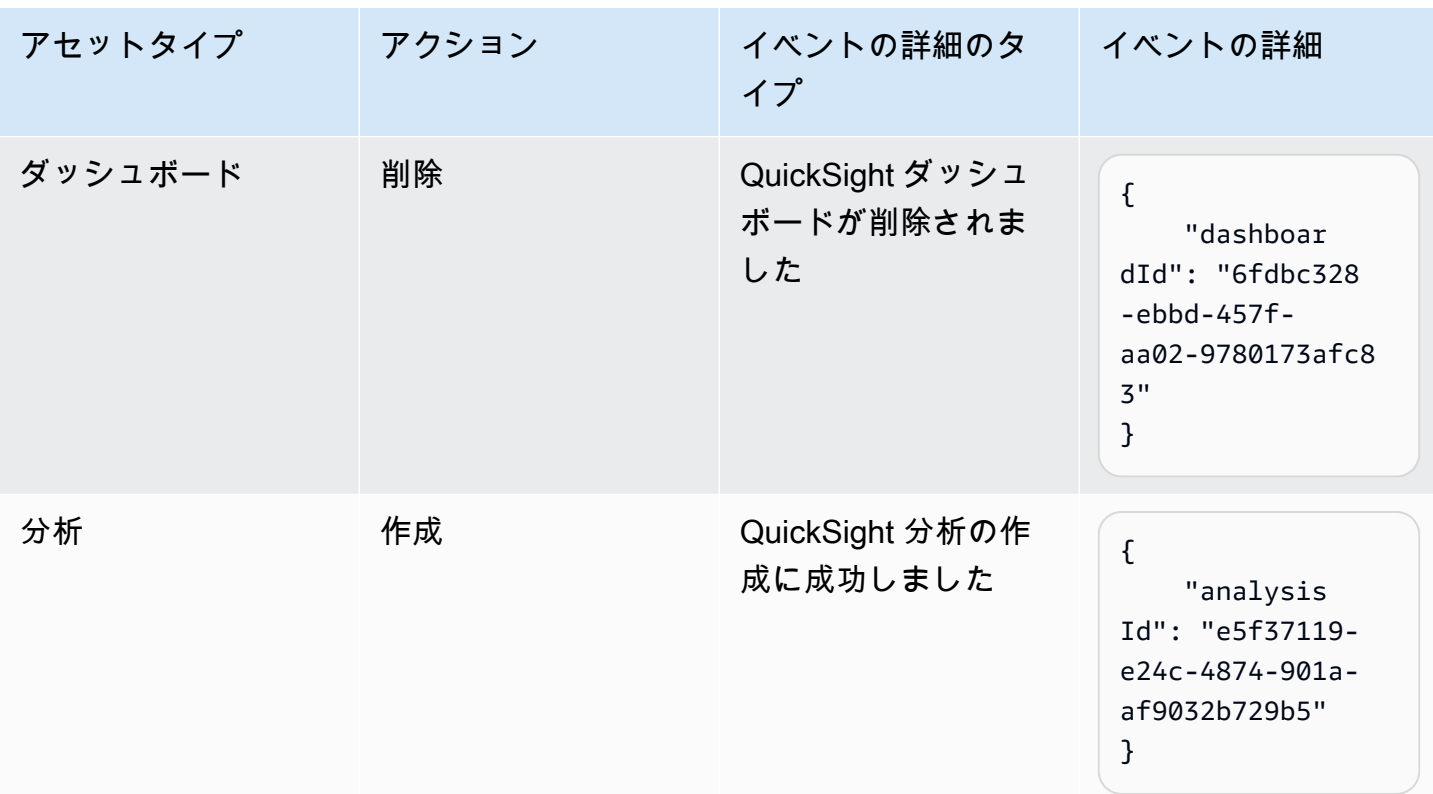

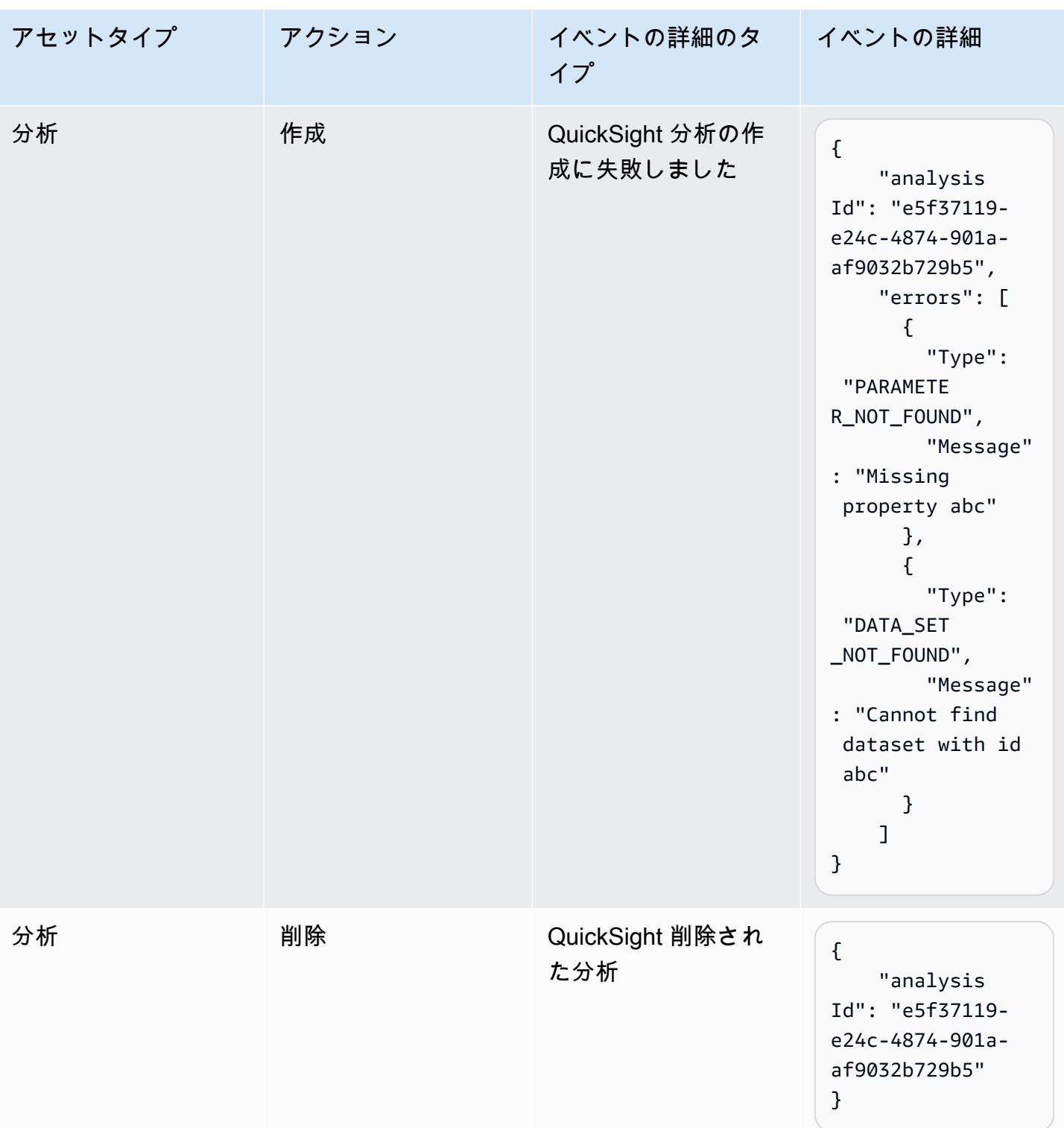

Amazon QuickSight ユーザーガイド

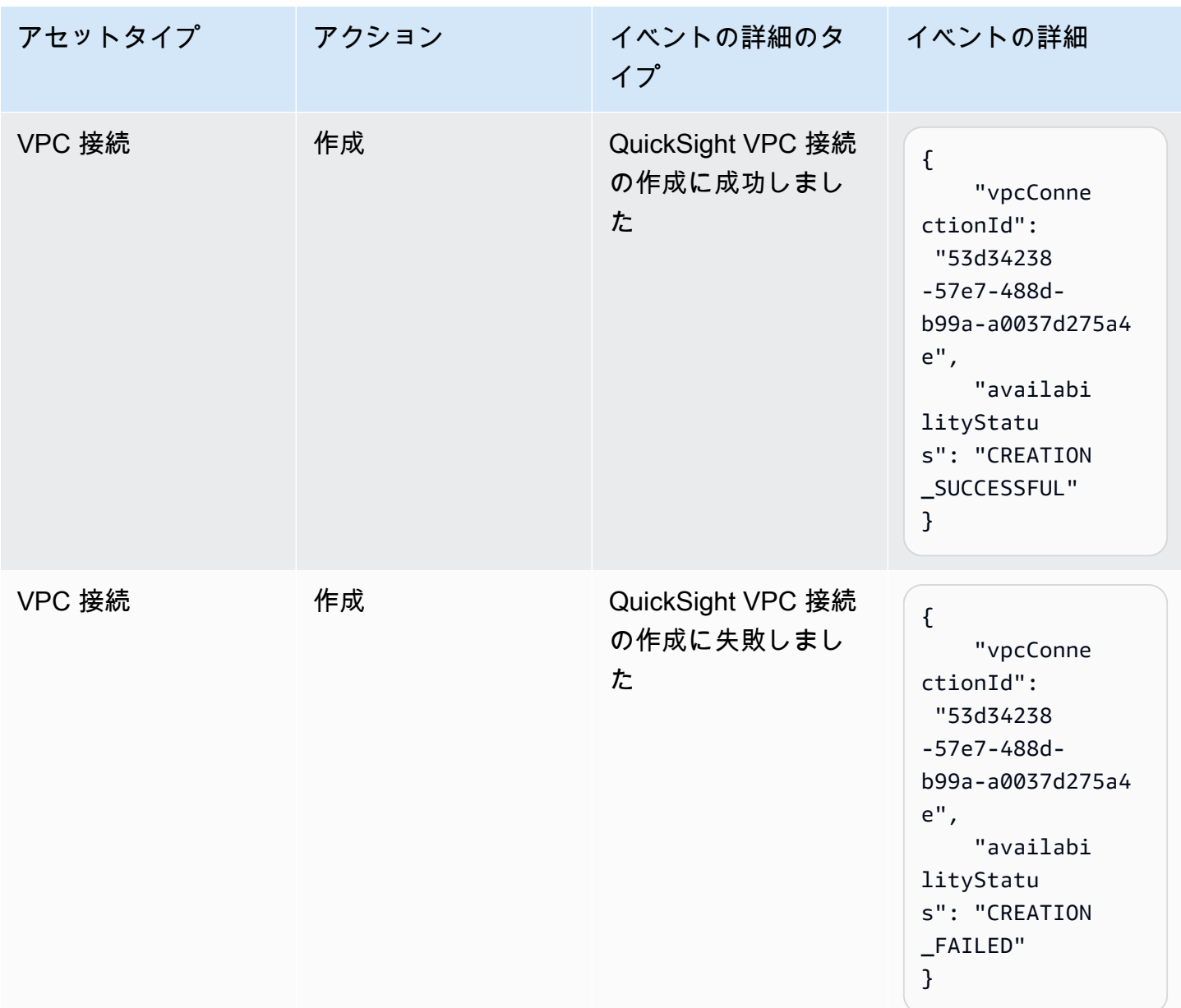

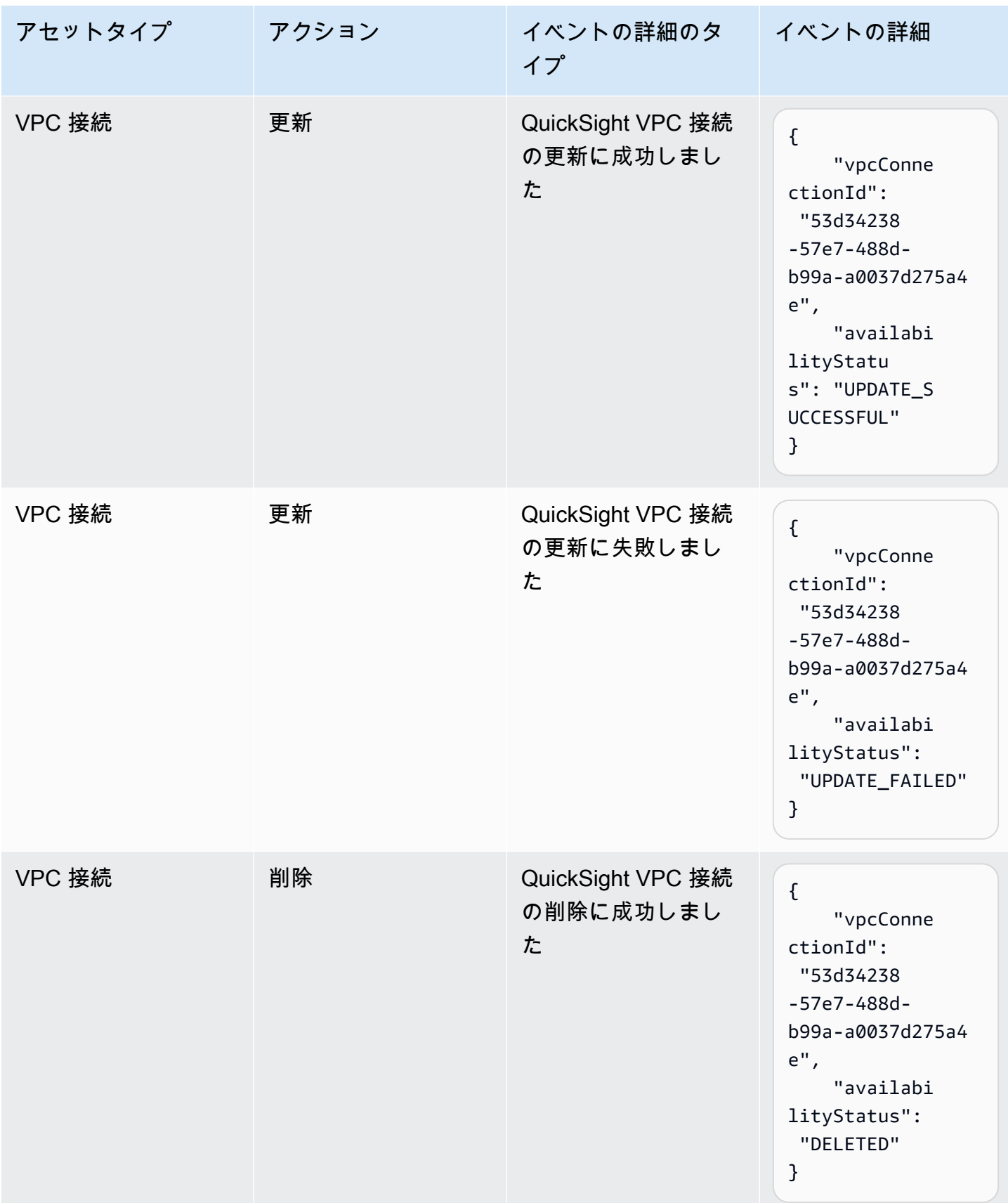

Amazon QuickSight コーザーガイド

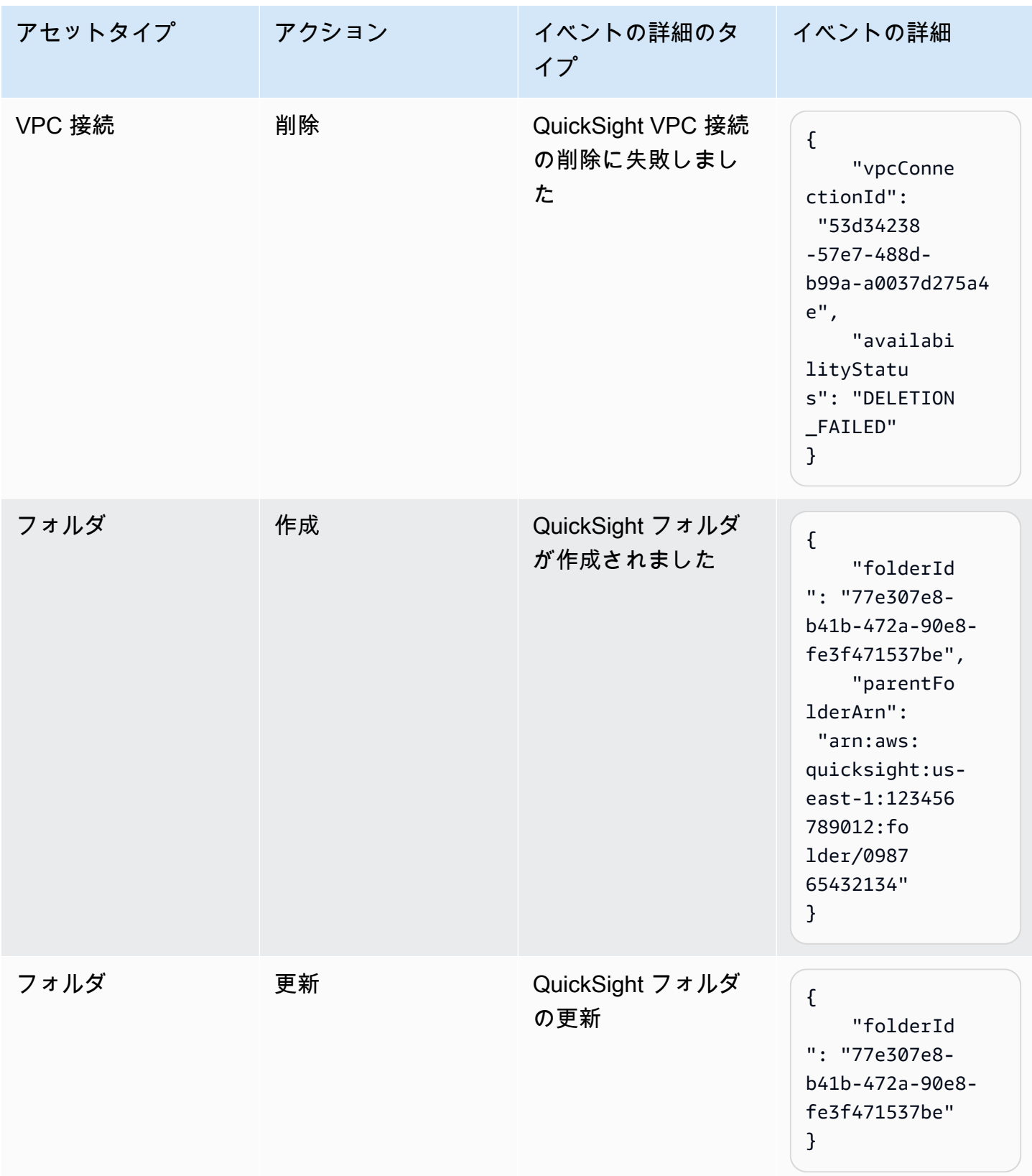

Amazon QuickSight コーザーガイド

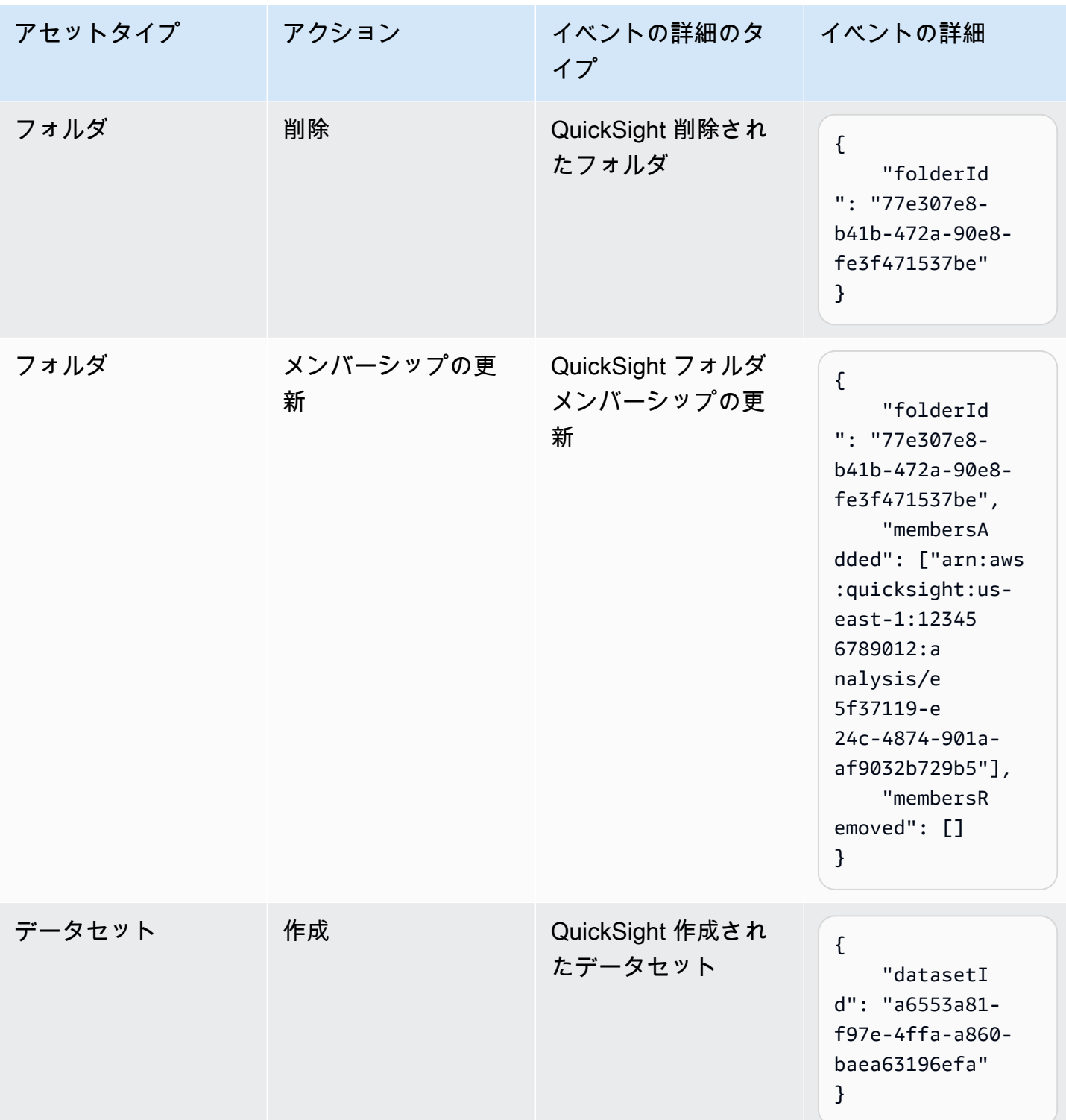

Amazon QuickSight コーザーガイド

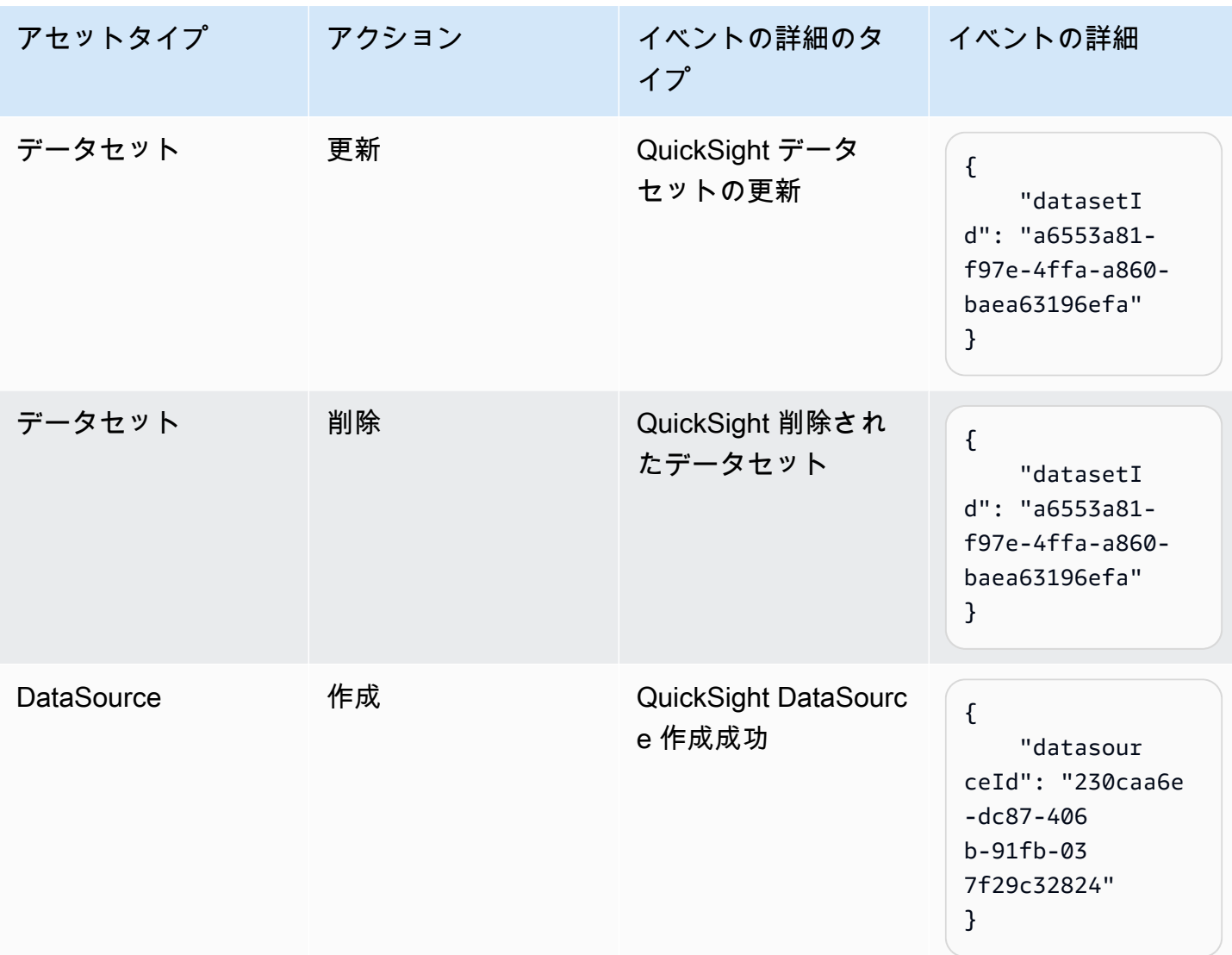

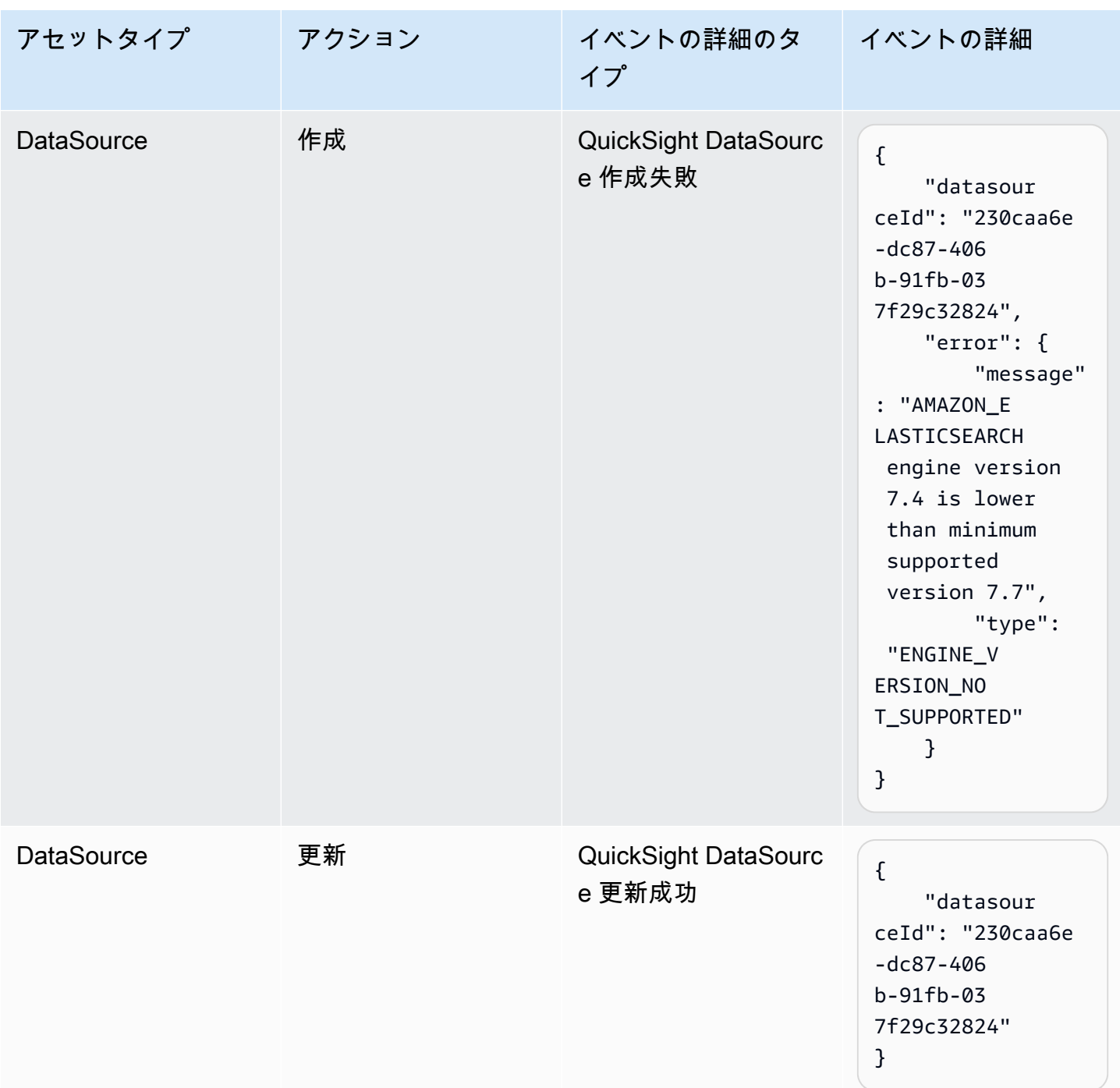

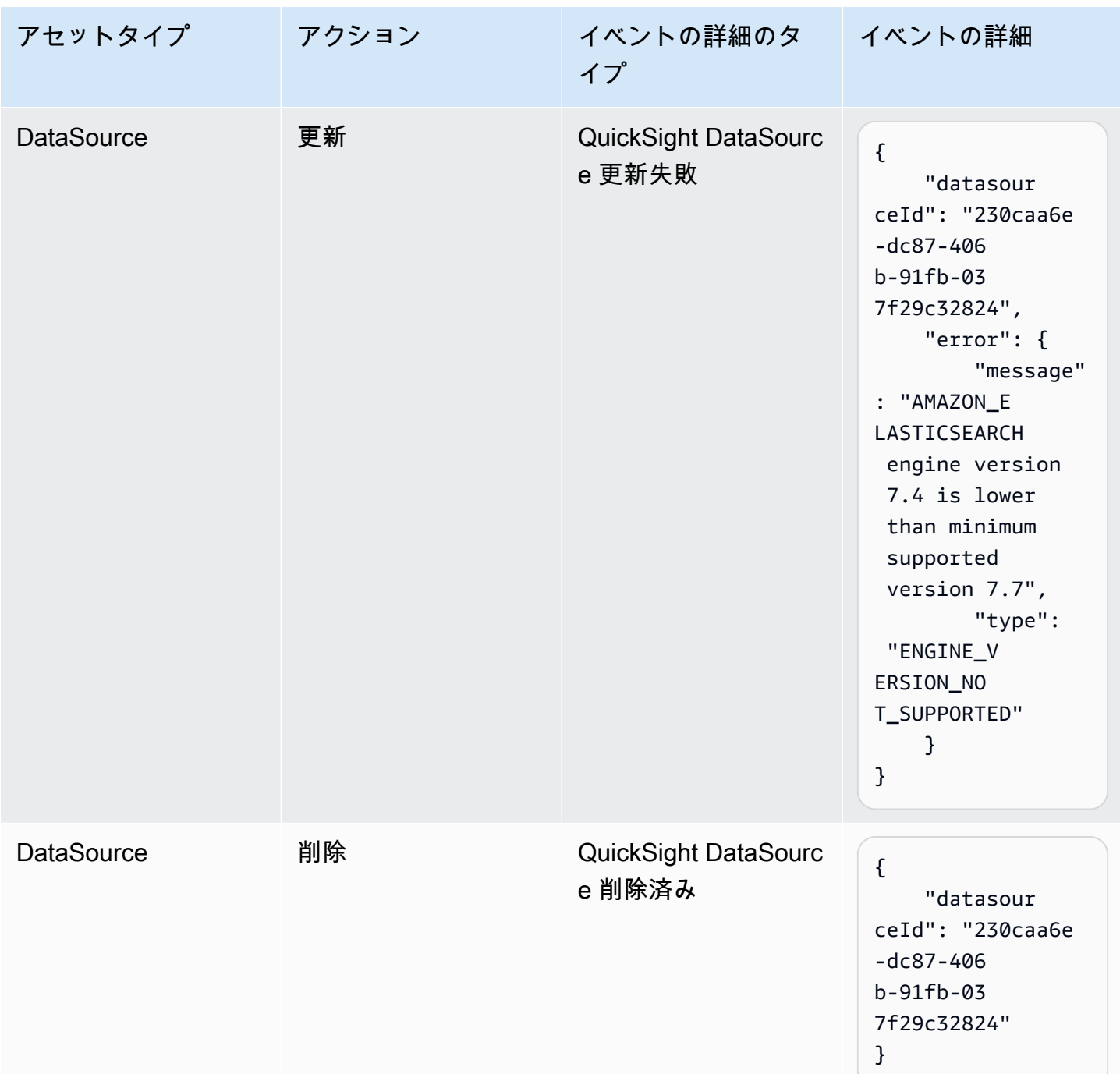

## <span id="page-1391-0"></span>イベントペイロードの例

すべてのイベントは、標準の EventBridge [オブジェクト構造](https://docs.aws.amazon.com/eventbridge/latest/userguide/eb-events-structure.html) に従います。詳細フィールドは、イベ ントに関する詳細情報を含む JSON オブジェクトです。

$$
\{\color{white}{\bullet}
$$

```
 "version": "0", 
   "id": "3acb26c8-397c-4c89-a80a-ce672a864c55", 
   "detail-type": "QuickSight Dashboard Creation Successful", 
   "source": "aws.quicksight", 
   "account": "123456789012", 
   "time": "2023-10-30T22:06:31Z", 
   "region": "us-east-1", 
   "resources": ["arn:aws:quicksight:us-east-1:123456789012:dashboard/6fdbc328-
ebbd-457f-aa02-9780173afc83"], 
   "detail": { 
     "dashboardId": "6fdbc328-ebbd-457f-aa02-9780173afc83", 
     "versionNumber": 1 
   }
}
```
# <span id="page-1392-0"></span>Amazon QuickSight イベントを Amazon に送信するルールの作成 **CloudWatch**

シンプルなルールを作成して、関心のある Amazon QuickSight イベントと、イベントがルールに 一致するときに実行する自動アクションを指定できます。例えば、Amazon QuickSight アセット がフォルダに配置される CloudWatch たびに Amazon にイベントを送信する QuickSight ように Amazon を設定できます。詳細については[、「Amazon ユーザーガイド EventBridge 」](https://docs.aws.amazon.com/eventbridge/latest/userguide/eb-what-is.html)を参照してく ださい。

- 1. にサインイン AWS Management Console し、<https://console.aws.amazon.com/cloudwatch/> で CloudWatch コンソールを開きます。
- 2. ナビゲーションペインの [イベント] で、[ルール] を選択します。
- 3. [ルールの作成] を選択します。
- 4. ルールの名前と説明を入力します。ルール名はこのリージョン内で一意である必要があります。 たとえば、QuickSightAssetChangeRuleCloudWatch と入力します。
- 5. デフォルトのイベントバスを選択します。
- 6. [Rule with an event pattern] (イベントパターンを持つルール) を選択してから、[Next] (次へ) を 選択します。
- 7. イベントソース で、AWS イベント または EventBridge パートナーイベント を選択します。
- 8. [作成方法] セクションで、[カスタムパターン (JSON エディタ)] を選択します。
- 9. [イベントパターン] テキストボックスに次のスニペットを入力し、[次へ] を選択します。

```
{ 
   "source": ["aws.quicksight"]
}
```
または、Amazon のイベントタイプのサブセットのみをサブスクライブするルールを作成す ることもできます QuickSight。例えば、次のルールは、ID 77e307e8-b41b-472a-90e8 fe3f471537be のフォルダにアセットが追加されたり、そこから削除されたりした場合にのみ トリガーされます。

```
{ 
   "source": ["aws.quicksight"], 
   "detail-type": ["QuickSight Folder Membership Updated"], 
   "detail": { 
     "folderId": "77e307e8-b41b-472a-90e8-fe3f471537be" 
   }
}
```
- 10. ターゲット で、AWS サービス > CloudWatch ロググループを選択します。
- 11. 既存のロググループから選択するか、または新しいロググループ名を入力して新しいロググルー プを作成します。
- 12. オプションで、このルールに別のターゲットを追加できます。
- 13. [Configure Tags] (タグの設定) で、[Next] (次へ) を選択します。
- 14. [ルールの作成] を選択します。

詳細については、[「Amazon ユーザーガイド」の「イベントに反応する Amazon EventBridge ルー](https://docs.aws.amazon.com/eventbridge/latest/userguide/eb-create-rule.html) [ル](https://docs.aws.amazon.com/eventbridge/latest/userguide/eb-create-rule.html)の作成」を参照してください。 EventBridge

<span id="page-1393-0"></span>Amazon QuickSight イベントを に送信するルールの作成 AWS Lambda

このチュートリアルでは、Amazon QuickSight アカウントのアセットイベントをログに記録する AWS Lambda 関数を作成します。その後、アセットが変更されるたびに関数を実行するルール を作成します。このチュートリアルでは、既に にサインアップしていることを前提としています QuickSight。

ステップ 1: Lambda 関数を作成する

状態変更イベントのログを記録する Lambda 関数を作成します。ルールを作成するときに、この関 数を指定します。

- 1. にサインイン AWS Management Console し、<https://console.aws.amazon.com/lambda/>で AWS Lambda コンソールを開きます。
- 2. Lambda を初めて使用する場合は、ウェルカムページを参照してください。[今すぐ始める] を選 択します。それ以外の場合は、[関数の作成] を選択します。
- 3. [Author from scratch] を選択します。
- 4. [関数を作成] ページで、Lambda 関数の名前と説明を入力します。例えば、関数名を QuickSightAssetChangeFn とします。
- 5. [ランタイム] では、[Node.js 18.x] を選択します。
- 6. [アーキテクチャ] で [x86\_64] を選択します。
- 7. [実行ロール] で、[基本的な Lambda 許可を持つ新しいロールを作成] または [既存のロールを使 用] を選択し、必要なロールを選択します。
- 8. [関数を作成] を選択します。
- 9. QuickSightAssetChange ページで index.js を選択します。
- 10. で、[index.js] ウィンドウで、既存のコードを削除します。
- 11. 次のコードスニペットを入力します。

```
console.log('Loading function');
exports.handler = async (event, context) => { 
   console.log('Received QuickSight event:', JSON.stringify(event));
};
```
12. [Deploy] (デプロイ) をクリックします。

ステップ 2: ルールを作成する

QuickSight アセットを作成/更新/削除するたびに Lambda 関数を実行するルールを作成します。

- 1. にサインイン AWS Management Console し、<https://console.aws.amazon.com/events/>で Amazon EventBridge コンソールを開きます。
- 2. ナビゲーションペインで Rules] (ルール) を選択します。
- 3. ルールの作成 を選択します。
- 4. ルールの名前と説明を入力します。例えば、「QuickSightAssetChangeRule」と入力しま す。
- 5. デフォルトのイベントバスを選択します。
- 6. [Rule with an event pattern] (イベントパターンを持つルール) を選択してから、[Next] (次へ) を 選択します。
- 7. イベントソース で、AWS イベント または EventBridge パートナーイベント を選択します。
- 8. [作成方法] セクションで、[カスタムパターン (JSON エディタ)] を選択します。
- 9. [イベントパターン] テキストボックスに次のスニペットを入力し、[次へ] を選択します。

```
{ 
   "source": ["aws.quicksight"]
}
```
または、Amazon のイベントタイプのサブセットのみをサブスクライブするルールを作成す ることもできます QuickSight。例えば、次のルールは、ID 77e307e8-b41b-472a-90e8 fe3f471537be のフォルダにアセットが追加されたり、そこから削除されたりした場合にのみ トリガーされます。

```
{ 
   "source": ["aws.quicksight"], 
   "detail-type": ["QuickSight Folder Membership Updated"], 
   "detail": { 
     "folderId": "77e307e8-b41b-472a-90e8-fe3f471537be" 
   }
}
```
10. [ターゲットの種類] で、[AWS サービス] と [Lambda 関数] を選択します。

- 11. [Function] (関数) では、作成した Lambda 関数を選択します。次いで、[次へ] を選択します。
- 12. [Configure Tags] (タグの設定) で、[Next] (次へ) を選択します。
- 13. ルール内の手順を確認します。次に、[Create rule] (ルールの作成) を選択します。

ステップ 3: ルールをテストする

ルールをテストするには、分析を作成します。1 分待った後、Lambda 関数が呼び出されたことを確 認します。

- 1. <https://quicksight.aws.amazon.com/> で Amazon QuickSight コンソールを開きます。
- 2. 新しい分析を作成します。
- 3. ナビゲーションペインで、[ルール] を選択し、作成したルールの名前を選択します。
- 4. [ルールの詳細] で、[モニタリング] を選択します。
- 5. Amazon CloudWatch コンソールにリダイレクトされます。リダイレクトされない場合は、「」 でメトリクスを表示する CloudWatchを選択します。
- 6. [すべてのメトリクス] で、作成したルールの名前を選択します。グラフは、ルールが呼び出され たことを示しています。
- 7. ナビゲーションペインで、[ロググループ] を選択します。
- 8. Lambda 関数のロググループの名前を選択します。例えば /aws/lambda/function-name で す。
- 9. 起動したインスタンスの関数によって提供されるデータを表示するログのストリーミング名を選 択します。次のような受信イベントが表示されます。

```
{ 
   "version": "0", 
   "id": "3acb26c8-397c-4c89-a80a-ce672a864c55", 
   "detail-type": "QuickSight Analysis Creation Successful", 
   "source": "aws.quicksight", 
   "account": "123456789012", 
   "time": "2023-10-30T22:06:31Z", 
   "region": "us-east-1", 
   "resources": ["arn:aws:quicksight:us-east-1:123456789012:analysis/e5f37119-
e24c-4874-901a-af9032b729b5"], 
   "detail": { 
     "analysisId": "e5f37119-e24c-4874-901a-af9032b729b5" 
   }
}
```
JSON 形式の QuickSight イベントの例については、[「Amazon のイベントの概要 QuickSight」](https://docs.aws.amazon.com/quicksight/latest/developerguide/events.html)を参 照してください。

### 埋め込み分析の使用

```
A Important
  Amazon QuickSight には、分析を埋め込むための新しい API オペレー
  ションである GenerateEmbedUrlForAnonymousUserと がありま
  すGenerateEmbedUrlForRegisteredUser。
  GetDashboardEmbedUrl および GetSessionEmbedUrl API オペレーションを使用し
  てダッシュボードとコンソールを QuickSight埋め込むことはできますが、最新の埋め込み
```
機能は含まれていません。古い API オペレーションを使用した埋め込みの詳細について は、[GetDashboardEmbedURL および GetSessionEmbedURL API 操作を使用した分析の埋](#page-1600-0) [め込み](#page-1600-0) を参照してください。

適用対象: Enterprise Edition

#### 対象者: Amazon QuickSight デベロッパー

Amazon QuickSight 埋め込み分析を使用すると、データ駆動型エクスペリエンスをソフトウェアア プリケーションにシームレスに統合できます。ブランドに合わせて埋め込みコンポーネントのスタイ ルを設定できます。この機能により、 QuickSight エンドユーザーは の能力を利用して、アプリケー ションを離れることなくデータを分析して操作できます。コグニティブの複雑さを軽減することで ユーザーエクスペリエンスが改善され、ユーザーはより深い理解と効果を得ることができます。

QuickSight は、次の要素の埋め込みをサポートしています。

- QuickSight コンソール (登録済みユーザー向けの完全なオーサリングエクスペリエンス)
- QuickSight ダッシュボードとビジュアル (登録済みユーザー、匿名ユーザー、パブリックエンド ユーザー向け)
- QuickSight Q 検索バー (登録済みユーザーと匿名ユーザー用)

埋め込み QuickSight コンソールでは、完全な QuickSight エクスペリエンスを埋め込みます。これに より、 AWS Management Console またはスタンドアロンウェブサイトのコンテキストではなく、 アプリケーションの一部として QuickSight オーサリングツールを使用できるようになります。埋め 込み QuickSightコンソールのユーザーは、 に QuickSight 作成者または管理者として登録する必要が あります AWS アカウント。また、 が QuickSightサポートする認証方法のいずれかを使用して AWS アカウント、同じ で認証する必要があります。

ダッシュボード QuickSight またはビジュアルが埋め込まれている場合、閲覧者は公開されたダッ シュボードまたはビジュアルと同じ機能とインタラクティブ性が得られます。埋め込み済みのダッ シュボードやビジュアルを使用するには、読者 (閲覧者) には、以下のいずれかが含まれます。

• QuickSight AWS アカウント でサポートされている任意の方法で で認証された ユーザー QuickSight。

- ウェブサイトまたはアプリケーションへの認証されていない訪問者 このオプションには、[容量](https://aws.amazon.com/quicksight/pricing/) [の料金](https://aws.amazon.com/quicksight/pricing/)を含むセッションパックが必要です。
- プログラムのアクセスにより、モニターまたは大画面でディスプレイを閲覧する複数のエンドユー ザー。

アプリが にも存在する場合 AWS、アプリは QuickSight サブスクリプション AWS アカウント と 同じ に存在する必要はありません。ただし、アプリには、API コールに AWS Identity and Access Management の (IAM) ロールを引き受ける機能が必要です。

コンテンツを埋め込む前に、埋め込みを使用する AWS アカウント 予定の で QuickSight Enterprise Edition を使用していることを確認してください。

QuickSight 埋め込みは、サポートされているすべての で使用できます AWS リージョン。

トピック

- [埋め込みの概要](#page-1398-0)
- [埋め込みアセットのカスタマイズ](#page-1399-0)
- [ワンクリック埋め込み、パブリック埋め込み](#page-1413-0)
- [QuickSight APIs を使用した埋め込み](#page-1425-0)

### <span id="page-1398-0"></span>埋め込みの概要

適用対象: Enterprise Edition

分析を埋め込むには、Amazon QuickSight 埋め込み API を実行して埋め込みコードを生成できま す。ダッシュボードの場合は、 でダッシュボードを共有するときに埋め込みコードをコピーするこ ともできます QuickSight。以下は各オプションの説明です。

ワンクリックエンタープライズ埋め込み

アカウント内の登録済みユーザーとダッシュボードを共有するときは、ダッシュボードの埋め込み コードをコピーして、内部アプリケーションの HTML に貼り付けることができます。

ワンクリックエンタープライズ埋め込みの使用は、ユーザーが認証する必要がある内部アプリケー ションにダッシュボードを埋め QuickSight込む場合に最適です。埋め込みコードをコピーするとき は、変更されない静的な埋め込みコードを取得します。

詳細については、「[ワンクリック埋め込みコードを使用した登録済みユーザー用のビジュアルおよび](#page-1413-1) [ダッシュボードの埋め込み](#page-1413-1)」を参照してください。

QuickSight APIs を使用した埋め込み

QuickSight API を埋め込むのは、ユーザーが認証する必要がある内部アプリケーション、または誰 でもアクセスできる外部アプリケーションに QuickSight エクスペリエンスを埋め込む場合に最適で す。埋め込み API オペレーションを使用して埋め込みコードを生成するときは、1 回限りのコードを 取得します。

詳細については、「 [QuickSight APIs を使用した埋め込み](#page-1425-0)」を参照してください。

### <span id="page-1399-0"></span>埋め込みアセットのカスタマイズ

Amazon QuickSight 埋め込み分析を使用して、ビジネスニーズに合わせてカスタマイズされたカス タム QuickSight アセットをアプリケーションに埋め込むことができます。埋め込みダッシュボード とビジュアルの場合、 QuickSight 作成者はフィルターを追加したり、閲覧者がダッシュボードやビ ジュアルをナビゲートするときにアクセスできるドリルダウンしたりできます。Amazon QuickSight デベロッパーは QuickSight SDKs を使用して、SaaS アプリケーションと QuickSight 埋め込みア セットとのより緊密な統合を構築し、実行時にダッシュボード上のビジュアルにデータポイントコー ルバックアクションを追加することもできます。

Amazon QuickSight SDK[sGitHub「](https://github.com/awslabs/amazon-quicksight-embedding-sdk)」または[「NPM](https://www.npmjs.com/package/amazon-quicksight-embedding-sdk)amazon-quicksight-embedding-sdk」の 「」を参照してください。

QuickSight SDKs を使用して QuickSight 埋め込み分析をカスタマイズする方法の説明を以下に示し ます。

トピック

- [Amazon で実行時に埋め込みコールバックアクションを追加する QuickSight](#page-1399-1)
- [埋め込みダッシュボードおよびビジュアルについての実行時のデータのフィルタリング](#page-1405-0)
- [埋め込みダッシュボードおよびビジュアルのルックアンドフィールをカスタマイズする](#page-1408-0)

#### <span id="page-1399-1"></span>Amazon で実行時に埋め込みコールバックアクションを追加する QuickSight

埋め込みデータポイントコールバックアクションを使用して、Software as a Service (SaaS) アプリ ケーションと Amazon QuickSight 埋め込みダッシュボードおよびビジュアルとのより緊密な統合を 構築します。デベロッパーは、 QuickSight 埋め込み SDK に呼び出されるデータポイントを登録でき ます。ビジュアルのコールバックアクションを登録すると、読者はビジュアル上のデータポイントを 選択して、選択したデータポイントに固有のデータを提供するコールバックを受け取ることができま す。この情報を使用して、キーレコードにフラグを付けたり、データポイント固有の未加工データを コンパイルしたり、レコードをキャプチャしたり、バックエンドプロセス用のデータをコンパイルし たりできます。

埋め込みコールバックは、カスタムビジュアルコンテンツ、テキストボックス、またはインサイトで はサポートされていません。

コールバック用のデータポイントの登録を開始する前に、Embedding SDK をバージョン 2.3.0 に 更新してください。埋め込み SDK QuickSight の使用の詳細については、「」の[amazon-quicksight](https://github.com/awslabs/amazon-quicksight-embedding-sdk)[embedding-sdk](https://github.com/awslabs/amazon-quicksight-embedding-sdk)「」を参照してください GitHub。

データポイントコールバックは、 QuickSight SDK を通じて実行時に 1 つ以上のビジュアルに登録で きます。[VisualCustomAction](https://docs.aws.amazon.com/quicksight/latest/APIReference/API_VisualCustomAction.html) API 構造でサポートされている任意のインタラクションにデータポイ ントコールバックを登録することもできます。これにより、ユーザーがビジュアル上でデータポイン トを選択したとき、またはデータポイントのコンテキストメニューからデータポイントを選択したと きに、データポイントコールバックを開始できます。次の例では、読者がビジュアル上のデータポイ ントを選択したときに開始するデータポイントコールバックを登録します。

```
/const MY_GET_EMBED_URL_ENDPOINT = 
   "https://my.api.endpoint.domain/MyGetEmbedUrlApi"; // Sample URL
// The dashboard id to embed
const MY_DASHBOARD_ID = "my-dashboard"; // Sample ID
// The container element in your page that will have the embedded dashboard
const MY_DASHBOARD_CONTAINER = "#experience-container"; // Sample ID
// SOME HELPERS
const ActionTrigger = { 
   DATA_POINT_CLICK: "DATA_POINT_CLICK", 
   DATA_POINT_MENU: "DATA_POINT_MENU",
};
const ActionStatus = { 
   ENABLED: "ENABLED", 
   DISABLED: "DISABLED",
};
// This function makes a request to your endpoint to obtain an embed url for a given
```
dashboard id

```
// The example implementation below assumes the endpoint takes dashboardId as request 
  data
// and returns an object with EmbedUrl property
const myGetEmbedUrl = async (dashboardId) => { 
   const apiOptions = { 
     dashboardId, 
   }; 
   const apiUrl = new URL(MY_GET_EMBED_URL_ENDPOINT); 
   apiUrl.search = new URLSearchParams(apiOptions).toString(); 
   const apiResponse = await fetch(apiUrl.toString()); 
   const apiResponseData = await apiResponse.json(); 
   return apiResponseData.EmbedUrl;
};
// This function constructs a custom action object
const myConstructCustomActionModel = ( 
   customActionId, 
   actionName, 
   actionTrigger, 
   actionStatus
) => {
   return { 
     Name: actionName, 
     CustomActionId: customActionId, 
     Status: actionStatus, 
     Trigger: actionTrigger, 
     ActionOperations: [ 
       { 
         CallbackOperation: { 
            EmbeddingMessage: {}, 
         }, 
       }, 
     ], 
   };
};
// This function adds a custom action on the first visual of first sheet of the 
  embedded dashboard
const myAddVisualActionOnFirstVisualOfFirstSheet = async ( 
   embeddedDashboard
) => {
   // 1. List the sheets on the dashboard 
   const { SheetId } = (await embeddedDashboard.getSheets())[0];
```

```
 // If you'd like to add action on the current sheet instead, you can use 
  getSelectedSheetId method 
   // const SheetId = await embeddedDashboard.getSelectedSheetId(); 
   // 2. List the visuals on the specified sheet 
   const { VisualId } = (await embeddedDashboard.getSheetVisuals(SheetId))[0]; 
   // 3. Add the custom action to the visual 
   try { 
     const customActionId = "custom_action_id"; // Sample ID 
     const actionName = "Flag record"; // Sample name 
     const actionTrigger = ActionTrigger.DATA_POINT_CLICK; // or 
  ActionTrigger.DATA_POINT_MENU 
     const actionStatus = ActionStatus.ENABLED; 
     const myCustomAction = myConstructCustomActionModel( 
       customActionId, 
       actionName, 
       actionTrigger, 
       actionStatus 
     ); 
     const response = await embeddedDashboard.addVisualActions( 
       SheetId, 
       VisualId, 
       [myCustomAction] 
     ); 
     if (!response.success) { 
       console.log("Adding visual action failed", response.errorCode); 
     } 
   } catch (error) { 
     console.log("Adding visual action failed", error); 
   }
};
const parseDatapoint = (visualId, datapoint) => { 
   datapoint.Columns.forEach((Column, index) => { 
     // FIELD | METRIC 
     const columnType = Object.keys(Column)[0]; 
     // STRING | DATE | INTEGER | DECIMAL 
     const valueType = Object.keys(Column[columnType])[0]; 
     const { Column: columnMetadata } = Column[columnType][valueType]; 
     const value = datapoint.RawValues[index][valueType]; 
     const formattedValue = datapoint.FormattedValues[index];
```

```
 console.log( 
       `Column: ${columnMetadata.ColumnName} has a raw value of ${value} 
            and formatted value of ${formattedValue.Value} for visual: ${visualId}`
     ); 
   });
};
// This function is used to start a custom workflow after the end user selects a 
  datapoint
const myCustomDatapointCallbackWorkflow = (callbackData) => { 
   const { VisualId, Datapoints } = callbackData; 
   parseDatapoint(VisualId, Datapoints);
};
// EMBEDDING THE DASHBOARD
const main = async () => {
   // 1. Get embed url 
   let url; 
   try { 
    url = await myGetEmbedUrl(MY_DASHBOARD_ID);
   } catch (error) { 
     console.log("Obtaining an embed url failed"); 
   } 
   if (!url) { 
     return; 
   } 
   // 2. Create embedding context 
   const embeddingContext = await createEmbeddingContext(); 
   // 3. Embed the dashboard 
   const embeddedDashboard = await embeddingContext.embedDashboard( 
     { 
       url, 
       container: MY_DASHBOARD_CONTAINER, 
       width: "1200px", 
       height: "300px", 
       resizeHeightOnSizeChangedEvent: true, 
     }, 
     {
```
```
 onMessage: async (messageEvent) => { 
         const { eventName, message } = messageEvent; 
         switch (eventName) { 
            case "CONTENT_LOADED": { 
              await myAddVisualActionOnFirstVisualOfFirstSheet(embeddedDashboard); 
              break; 
 } 
           case "CALLBACK_OPERATION_INVOKED": { 
             myCustomDatapointCallbackWorkflow(message); 
              break; 
           } 
         } 
       }, 
     } 
   );
};
main().catch(console.error);
```
前述の例は、ユーザーがコンテキストメニューを開いたときにデータポイントコー ルバックを開始するように構成することもできます。前述の例でこれを実行するに は、ActionTrigger.DATA POINT MENU に actionTrigger の値を設定します。

データポイントコールバックが登録されると、指定されたビジュアルまたはビジュアル上 のほとんどのデータポイントに適用されます。コールバックはビジュアルの合計や小計には 適用されません。リーダーがデータポイントとやり取りすると、 QuickSight 埋め込み SDK にCALLBACK OPERATION INVOKEDメッセージが出力されます。このメッセージは、onMessage ハンドラーによってキャプチャされます。メッセージには、選択したデータポイントに関連するデー タ行全体の未処理値と表示値が含まれます。また、データポイントが含まれているビジュアル内のす べての列の列メタデータも含まれています。以下は、CALLBACK\_OPERATION\_INVOKED メッセージ の例です。

```
{ 
   CustomActionId: "custom_action_id", 
   DashboardId: "dashboard_id", 
   SheetId: "sheet_id", 
   VisualId: "visual_id", 
   DataPoints: [ 
         { 
             RawValues: [ 
\{ \} String: "Texas" // 1st raw value in row
```

```
\}, \{\{ Integer: 1000 // 2nd raw value in row 
1 1 1 1 1 1 1
         ], 
         FormattedValues: [ 
               {Value: "Texas"}, // 1st formatted value in row 
               {Value: "1,000"} // 2nd formatted value in row 
         ], 
         Columns: [ 
               { // 1st column metadata 
                  Dimension: { 
                     String: { 
                        Column: { 
                           ColumnName: "State", 
                           DatsetIdentifier: "..." 
 } 
 } 
 } 
\}, \{ { // 2nd column metadata 
                  Measure: { 
                     Integer: { 
                        Column: { 
                           ColumnName: "Cancelled", 
                           DatsetIdentifier: "..." 
\}, \{ AggregationFunction: { 
                           SimpleNumericalAggregation: "SUM" 
 } 
 } 
 } 
1 1 1 1 1 1 1
 ] 
      } 
   ]
```
埋め込みダッシュボードおよびビジュアルについての実行時のデータのフィルタリン グ

Amazon QuickSight 埋め込み SDK のフィルターメソッドを使用して、実行時に Software as a Service (SaaS) アプリケーション内の QuickSight フィルターの機能を活用できます。ランタイム

}

フィルターを使用すると、ビジネスオーナーはアプリケーションを埋め込み QuickSight ダッシュ ボードやビジュアルと統合できます。これを実現するには、アプリケーションでカスタマイズされた フィルターコントロールを作成し、アプリケーションからのデータに基づいてフィルタープリセット を適用します。その後、デベロッパーは実行時に、エンドユーザーのためにフィルター設定をパーソ ナライズできます。

開発者は、埋め込み SDK QuickSight を使用して、埋め込みダッシュボードまたはビジュアルでフィ ルターを作成、クエリ、更新、およびアプリケーションから削除できます。[FilterGroup](https://docs.aws.amazon.com/quicksight/latest/APIReference/API_FilterGroup.html) データモデ ルを使用してアプリケーションに QuickSight フィルターオブジェクトを作成し、フィルターメソッ ドを使用して埋め込みダッシュボードやビジュアルに適用します。埋め込み SDK QuickSight の使用 の詳細については、「」の[amazon-quicksight-embedding-sdk](https://github.com/awslabs/amazon-quicksight-embedding-sdk)「」を参照してください GitHub。

前提条件

開始する前に、埋め込み SDK QuickSight バージョン 2.5.0 以降を使用していることを確認してくだ さい。

#### 用語と概念

次の用語は、実行時の組み込みフィルタリングを使用する場合に役立ちます。

- フィルターグループ 個々のフィルターのグループ。FilterGroup 内にあるフィルターは相互に OR 演算されます。内のフィルタ[ーFilterGroup](https://docs.aws.amazon.com/quicksight/latest/APIReference/API_FilterGroup.html)は、同じシートまたはビジュアルに適用されます。
- フィルター– 単一のフィルター。フィルターは、カテゴリ、数値、または日時のフィルタータイプ にすることができます。フィルターの詳細については、「[フィルター](https://docs.aws.amazon.com/quicksight/latest/APIReference/API_Filter.html)」を参照してください。

設定

開始する前に、次のアセットと情報が準備されていることを確認してください。

- FilterGroup の範囲を設定するシートのシート ID。これは、Embedding SDK の getSheets メ ソッドを使用して取得できます。
- フィルタリングするデータセットと、そのデータセットの列識別子。これは API [DescribeDashboardDefinition](https://docs.aws.amazon.com/APIReference/API_DescribeDashboardDefinition.html)オペレーションを通じて取得できます。

使用する列の種類によっては、埋め込みアセットに追加できるフィルターのタイプに制限がある場 合があります。フィルター制限の詳細については、「[フィルター](https://docs.aws.amazon.com/quicksight/latest/APIReference/API_Filter.html)」を参照してください。

• FilterGroup の範囲を設定するビジュアルのビジュアル ID (該当する場合)。これ は、Embedding SDK の getSheetVisuals メソッドを使用して取得できます。

getSheetVisuals メソッドに加えて、追加する FilterGroup の範囲は、現在選択されている シートにのみ設定できます。

この機能を使用するには、埋め込み SDK QuickSight を使用してダッシュボードまたはビジュアルが アプリケーションに既に埋め込まれている必要があります。 QuickSight 埋め込み SDK の使用の詳細 については、「[Quip のリンクが間違っています〕」を参照してください。

SDK メソッドインターフェイス

ダッシュボード埋め込みゲッターメソッド

次の表には、デベロッパーが使用できるさまざまなダッシュボード埋め込みゲッターメソッドの説明 が記載されています。

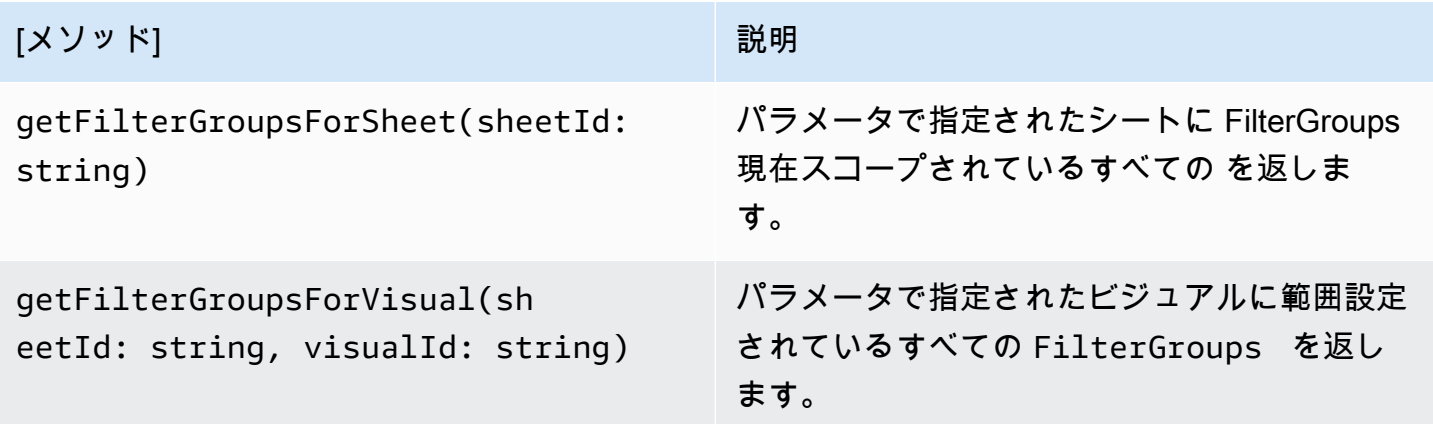

パラメータで指定されたシートが、埋め込みダッシュボードの現在選択されているシートではない場 合、上記のメソッドはエラーを返します。

ビジュアル埋め込みゲッターメソッド

次の表には、デベロッパーが使用できるさまざまなビジュアル埋め込みゲッターメソッドの説明が記 載されています。

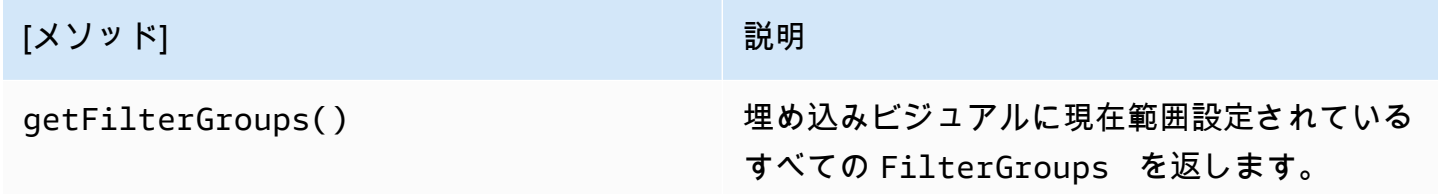

設定メソッド

次の表には、デベロッパーがダッシュボードまたはビジュアル埋め込みに使用できるさまざまなセッ ターメソッドの説明が記載されています。

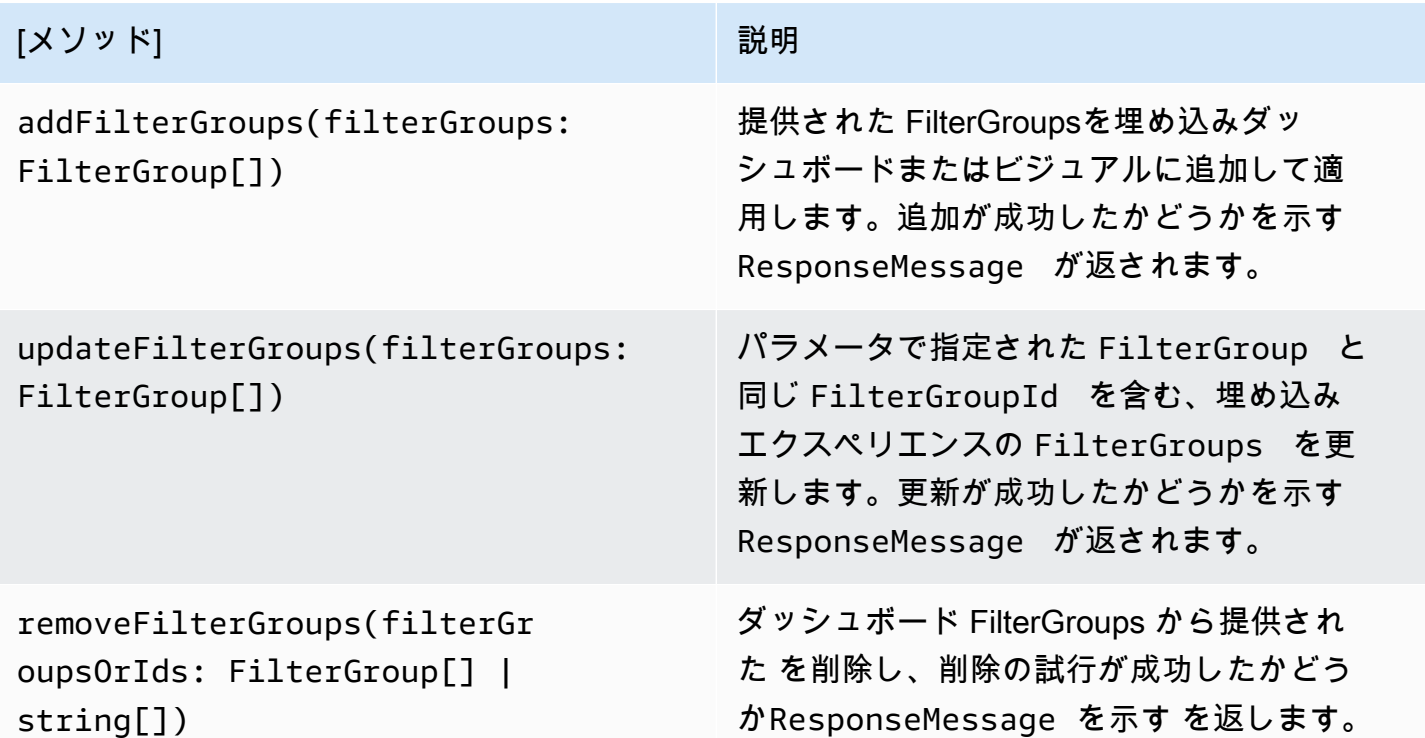

指定される FilterGroup は、現在選択されている埋め込みシートまたはビジュアルに範囲設定さ れる必要があります。

埋め込みダッシュボードおよびビジュアルのルックアンドフィールをカスタマイズす る

Amazon QuickSight Embedding SDK (バージョン 2.5.0 以降) を使用して、実行時に埋め込み QuickSight ダッシュボードとビジュアルのテーマを変更することができます。ランタイムのテーマ 設定により、Software as a Service (SaaS) アプリケーションを Amazon の QuickSight 埋め込みア セットと簡単に統合できます。ランタイムテーマ設定を使用すると、埋め込みコンテンツのテーマ を、 QuickSight アセットが埋め込まれている親アプリケーションのテーマと同期できます。実行時 のテーマ設定を使用して、閲覧者のためにカスタマイズオプションを追加することもできます。テー マ設定の変更は、初期化時、または埋め込みダッシュボードやビジュアルの存続期間を通じて、埋め 込みアセットに適用できます。

テーマの詳細については、「[Amazon でのテーマの使用 QuickSight」](#page-1061-0)を参照してください。埋め込 み SDK QuickSight の使用の詳細については、「」の[amazon-quicksight-embedding-sdk「](https://github.com/awslabs/amazon-quicksight-embedding-sdk)」を参照 してください GitHub。

前提条件

開始する前に、次の前提条件を満たしていることを確認してください。

- 埋め込み SDK QuickSight バージョン 2.5.0 以降を使用している。
- 使用するテーマにアクセスするための許可。のテーマにアクセス許可を付与するには QuickSight、UpdateThemePermissionsAPI コールを行うか、 QuickSight コンソールの分析エ ディタでテーマの横にある共有アイコンを使用します。

# 用語と概念

次の用語は、埋め込みの実行時のテーマ設定を使用する場合に役立ちます。

- テーマ コンテンツの表示方法を変更する複数の分析とダッシュボードに適用できる設定を集め たもの。
- ThemeConfiguration テーマのすべての表示プロパティを含む設定オブジェクト。
- テーマオーバーライド– コンテンツの表示方法の一部または全部の側面をオーバーライドするため にアクティブなテーマに適用される ThemeConfiguration オブジェクト。
- テーマ ARN QuickSight テーマを識別する Amazon リソースネーム (ARN)。カスタムテーマ ARN の例を次に示します。

arn:aws:quicksight:region:account-id:theme/theme-id

QuickSight が提供するスターターテーマには、テーマ ARN にリージョンがありません。スター ターテーマ ARN の例を次に示します。

arn:aws:quicksight::aws:theme/CLASSIC

#### 設定

実行時のテーマ設定の使用を開始するには、次の情報を準備してください。

• 使用するテーマのテーマ ARN。既存のテーマを選択することも、新しいテーマを作成すること もできます。 QuickSight アカウント内のすべてのテーマとテーマ ARNsのリストを取得するに は、 [ListThemes](https://docs.aws.amazon.com/quicksight/latest/APIReference/API_ListThemes.html) API オペレーションを呼び出します。プリセットテーマの詳細については、 QuickSight 「」を参照してくださ[いAmazon QuickSight 分析のデフォルトテーマの設定。](#page-1731-0)

• 登録済みユーザーの埋め込みを使用している場合は、使用するテーマにそのユーザーがアクセスで きることを確認してください。

匿名ユーザー埋め込みを使用している場合は、テーマ ARNsAuthorizedResourceArnsパ ラメータに渡します。 GenerateEmbedUrlForAnonymousUser匿名ユーザーには、 AuthorizedResourceArnsパラメータにリストされている任意のテーマへのアクセス権が付与 されます。

SDK メソッドインターフェイス

設定メソッド

次の表には、デベロッパーが実行時のテーマ設定に使用できるさまざまなセッターメソッドの説明が 記載されています。

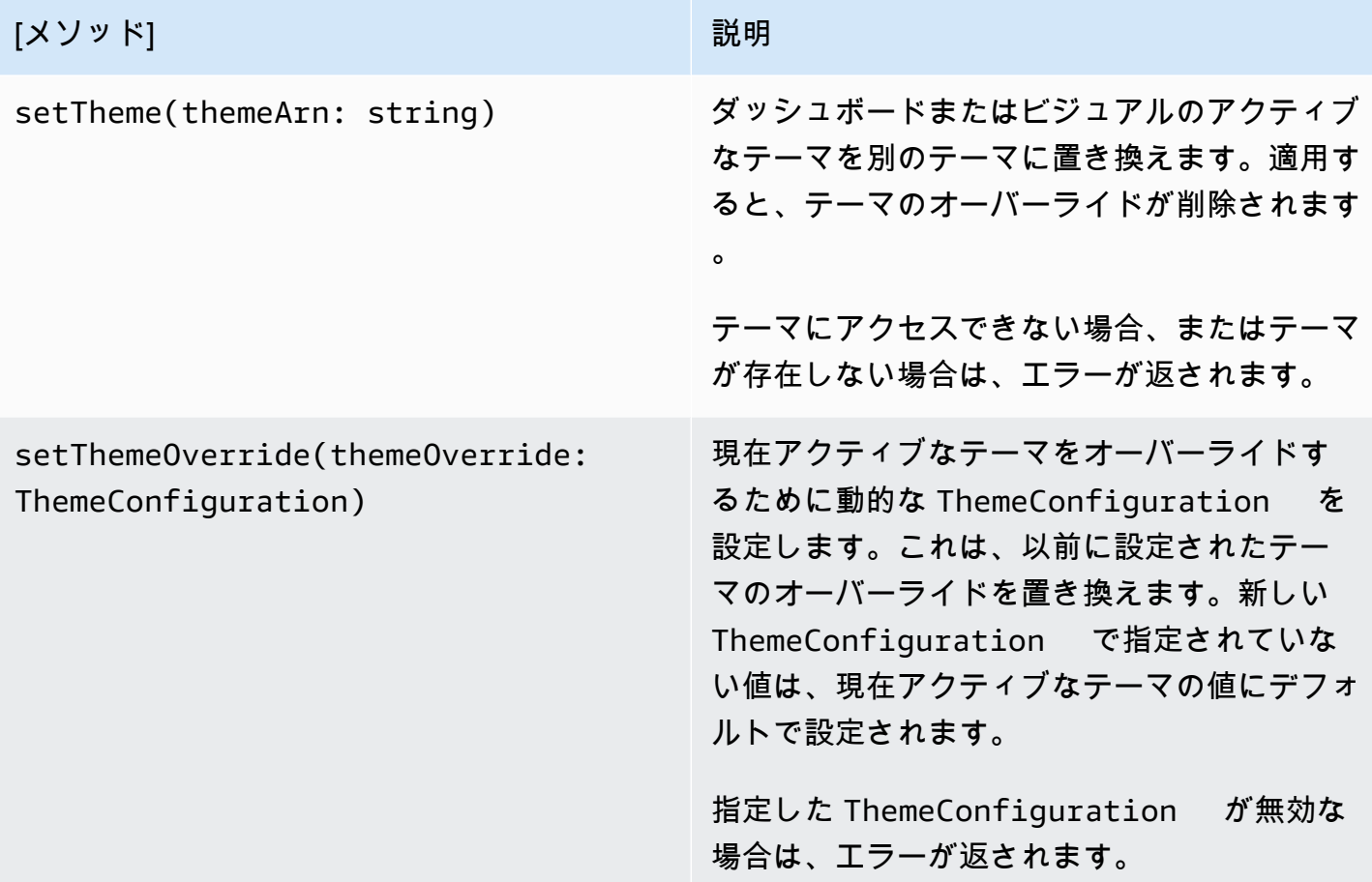

テーマを使用した埋め込みコンテンツの初期化

埋め込みダッシュボードまたはビジュアルをデフォルト以外のテーマを使用して初期化す るには、DashboardContentOptions または VisualContentOptions パラメータで themeOptions オブジェクトを定義し、themeOptions 内の themeArn プロパティを目的のテー マ ARN に設定します。

次の例では、MIDNIGHT テーマを使用して埋め込みダッシュボードを初期化します。

```
import { createEmbeddingContext } from 'amazon-quicksight-embedding-sdk';
const embeddingContext = await createEmbeddingContext();
const { 
     embedDashboard,
} = embeddingContext;
const frameOptions = { 
     url: '<YOUR_EMBED_URL>', 
     container: '#experience-container',
};
const contentOptions = { 
     themeOptions: { 
         themeArn: "arn:aws:quicksight::aws:theme/MIDNIGHT" 
     }
};
// Embedding a dashboard experience
const embeddedDashboardExperience = await embedDashboard(frameOptions, contentOptions);
```
テーマオーバーライドを使用した埋め込みコンテンツの初期化

開発者はテーマオーバーライドを使用して、実行時に埋め込みダッシュボードまたはビジュ アルのテーマを定義できます。これにより、ダッシュボードまたはビジュアルは、 内でテー マを事前に設定しなくても、サードパーティーアプリケーションからテーマを継承できます QuickSight。埋め込みダッシュボードまたはビジュアルをテーマオーバーライドで初期化するには、 DashboardContentOptions または VisualContentOptionsパラメータthemeOptionsのいず れかで 内の themeOverride プロパティを設定します。次の例では、ダッシュボードのテーマの フォントをデフォルトのフォントから に上書きしますAmazon Ember。

import { createEmbeddingContext } from 'amazon-quicksight-embedding-sdk';

};

};

```
const embeddingContext = await createEmbeddingContext();
const { 
     embedDashboard,
} = embeddingContext;
const frameOptions = { 
     url: '<YOUR_EMBED_URL>', 
     container: '#experience-container',
const contentOptions = { 
     themeOptions: { 
         "themeOverride":{"Typography":{"FontFamilies":[{"FontFamily":"Comic Neue"}]}} 
     }
```
// Embedding a dashboard experience const embeddedDashboardExperience = await embedDashboard(frameOptions, contentOptions);

プリロードされたテーマを使用した埋め込みコンテンツの初期化

デベロッパーは、初期化時にプリロードするダッシュボードテーマのセットを設定できます。 これは、ダークモードやライトモードなど、異なるビュー間のクイックトグルに最も役立ち ます。埋め込みダッシュボードまたはビジュアルは、最大 5 つのプリロードされたテーマで 初期化できます。プリロードされたテーマを使用するには、 preloadThemes プロパティを DashboardContentOptionsまたは最大 5 個の 配列VisualContentOptionsで設定しま すthemeArns。次の例では、 Midnightおよび Rainier スターターテーマをダッシュボードにプ リロードします。

```
import { createEmbeddingContext } from 'amazon-quicksight-embedding-sdk';
const embeddingContext = await createEmbeddingContext();
const { 
     embedDashboard,
} = embeddingContext;
const frameOptions = { 
     url: '<YOUR_EMBED_URL>', 
     container: '#experience-container',
};
const contentOptions = {
```

```
 themeOptions: { 
         "preloadThemes": ["arn:aws:quicksight::aws:theme/RAINIER", 
  "arn:aws:quicksight::aws:theme/MIDNIGHT"] 
     }
};
// Embedding a dashboard experience
const embeddedDashboardExperience = await embedDashboard(frameOptions, contentOptions);
```
# ワンクリック埋め込み、パブリック埋め込み

この埋め込みコードをにより、ビジュアルまたはダッシュボードをアプリケーションに埋め込むこと ができます。このコードは、ダッシュボードを共有するとき、または Amazon のビジュアルの埋め 込みメニューから取得できます QuickSight。

ビジュアルまたはダッシュボードは、登録ユーザー用として内部アプリケーションに埋め込むことも 可能です。または、 QuickSight コンソールでパブリック共有を有効にすることもできます。これに より、インターネットにアクセス可能なすべてのユーザーが、公開アプリケーション、Wiki、または ポータルに埋め込まれている、共有ビジュアルまたは共有ダッシュボードにアクセスできるようにな ります。

以下で、ビジュアルまたはダッシュボード埋め込みのワンクリックコードを使用して、これらを埋め 込む方法について説明します。

トピック

- [ワンクリック埋め込みコードを使用した登録済みユーザー用のビジュアルおよびダッシュボードの](#page-1413-0) [埋め込み](#page-1413-0)
- [ワンクリック埋め込みコードを使用してビジュアルかダッシュボードに対するパブリックアクセス](#page-1419-0) [を有効にする](#page-1419-0)

<span id="page-1413-0"></span>ワンクリック埋め込みコードを使用した登録済みユーザー用のビジュアルおよびダッ シュボードの埋め込み

適用対象: Enterprise Edition

Amazon QuickSight アカウントの登録済みユーザー向けに、ビジュアルまたはダッシュボードを 内部アプリケーションに埋め込むことができます。そのためには、ダッシュボードを共有すると

きに取得する埋め込みコードを使用するか、 のビジュアルの埋め込みメニューから取得します QuickSight。 QuickSight 埋め込み API を実行して埋め込みコードを生成する必要はありません。か ら埋め込みコードをコピーし QuickSight 、内部アプリケーションの HTML コードに貼り付けること ができます。

埋め込みたいダッシュボードにアクセスできるユーザーやグループ (または QuickSight アカウント上 のすべてのユーザー)、または埋め込みたいビジュアルが内部アプリケーションにアクセスできる ユーザーやグループが、認証情報を使用して QuickSight アカウントにサインインするように求めら れます。ユーザーは認証後に、内部ページから、ビジュアルやダッシュボードにアクセスできるよう になります。シングルサインオンが有効になっている場合は、ユーザーにサインインが再度求められ ることはありません。

以下で、ビジュアルまたはダッシュボードの埋め込みコードを使用して、登録済みユーザー向けに。 ビジュアルまたはダッシュボードを埋め込む方法を説明します。

#### 開始する前に

作業を始める前に、以下を確認してください。

- ポップアップと iframe 間の通信を許可するため、インターネットブラウザの設定に以下のいずれ かが含まれている。
	- Mozilla Broadcast Channel API のネイティブサポート。詳細については、Mozilla ドキュメント で [Broadcast Channel API](https://developer.mozilla.org/en-US/docs/Web/API/Broadcast_Channel_API) を参照してください。
	- IndexedDB のサポート。
	- LocalStorage サポート。
- インターネットブラウザの「すべての cookie をブロック」設定がオフになっている。

ステップ 1: ダッシュボードへのアクセス権を付与する

ユーザーが埋め込みダッシュボードにアクセスできるように、ダッシュボードを表示するためのア クセス権をユーザーに付与します。個々のユーザーやグループにダッシュボードへのアクセス権を付 与する、またはアカウント内の全ユーザーにアクセス権を付与することができます。ビジュアルのア クセス許可はダッシュボードレベルで決定されます。埋め込みビジュアルに対するアクセス許可を付 与するには、そのビジュアルが属するダッシュボードへのアクセスを許可します。詳しくは、「[ダッ](#page-1300-0) [シュボードに対するアクセス権の付与](#page-1300-0)」を参照してください。

ステップ 2: ビジュアルもしくはダッシュボードを埋め込むドメインを許可リストに入れる

ビジュアルとダッシュボードを内部アプリケーションに埋め込むには、埋め込むドメインが QuickSight アカウントに許可リストに登録されていることを確認します。詳細については、[「静的](#page-1713-0) [ドメインを許可リストに追加する](#page-1713-0)」を参照してください。

ステップ 3: 埋め込みコードを取得する

以下の手順を使用して、ビジュアルもしくはダッシュボードの埋め込み用コードを取得します。

ダッシュボードの埋め込み用コードを取得する

1. で公開されたダッシュボードを開き QuickSight 、右上の共有を選択します。次に、[Share dashboard] (ダッシュボードの共有) をクリックします。

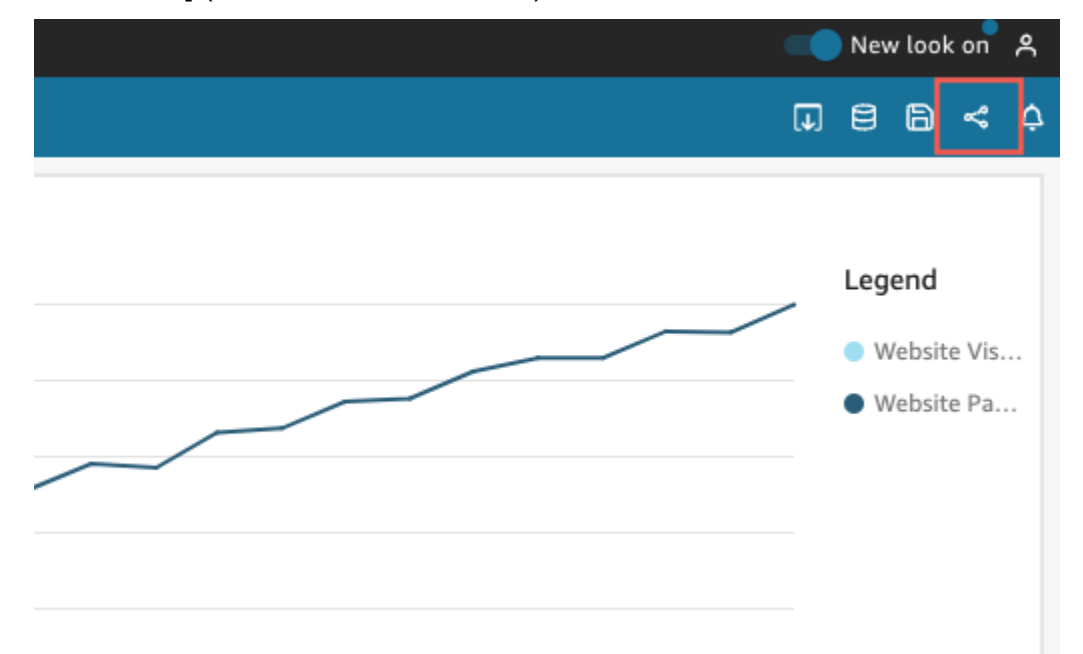

2. 開いた [Share dashboard] (ダッシュボードの共有) ページで、左上の [Copy embed code] (埋め 込みコードをコピー) をクリックします。

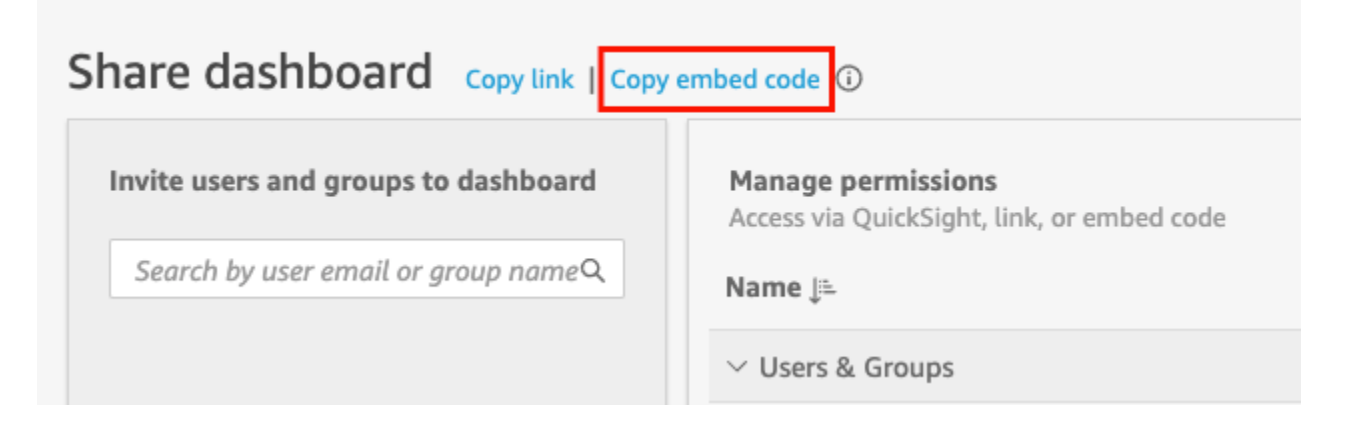

以下のような埋め込みコードがクリップボードにコピーされます。この 例*quicksightdomain*の は、 QuickSight アカウントへのアクセスに使用する URL です。

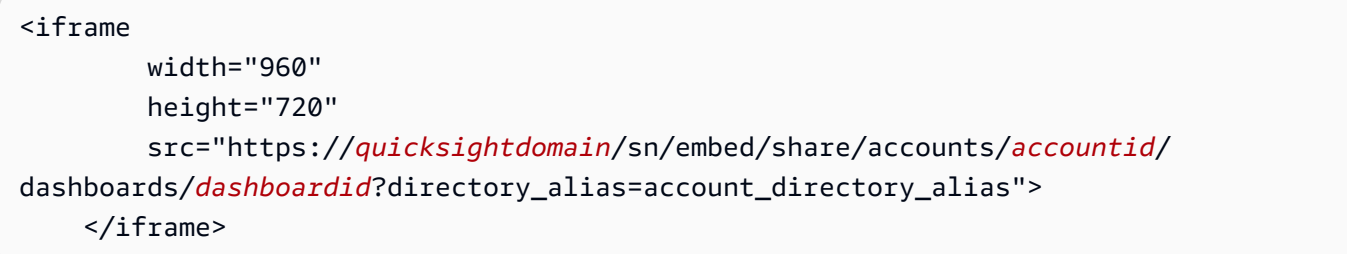

ビジュアルの埋め込み用コードを取得する

1. で公開されたダッシュボードを開き、埋め込むビジュアル QuickSight を選択します。次に、ビ ジュアルの右上にあるビジュアルのメニューを展開した後、[Embed visual] (埋め込みビジュア ル) を選択します。

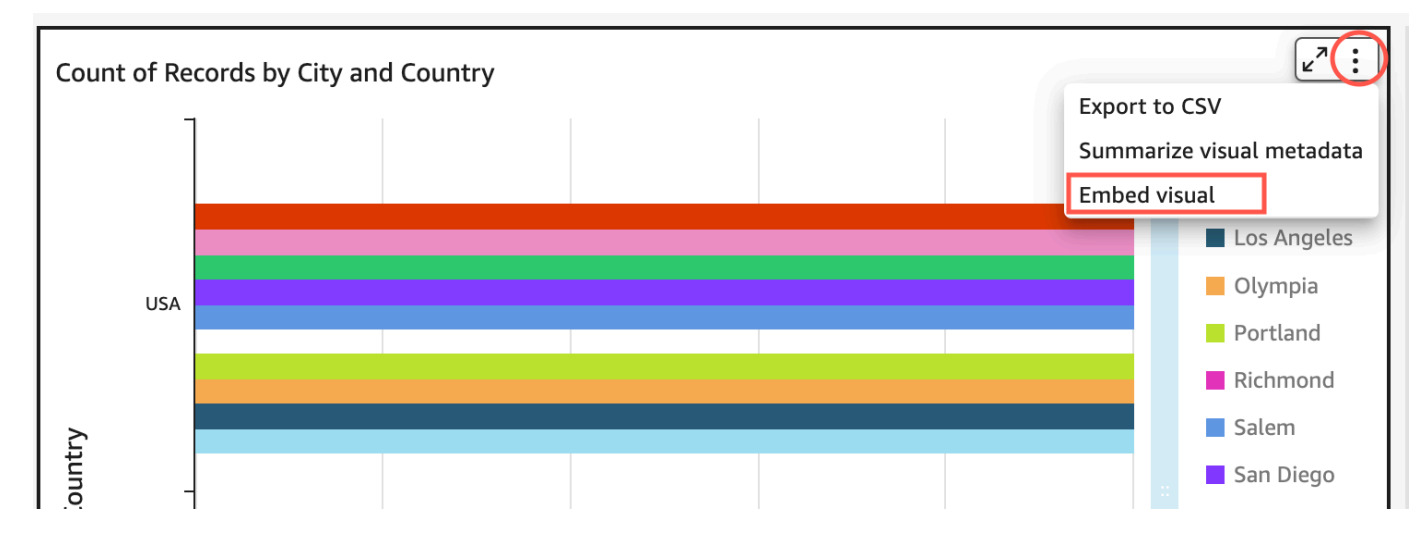

2. [Embed visual] (埋め込みビジュアル) ペインが開くので、[Copy code] (コードをコピー) を選択 します。

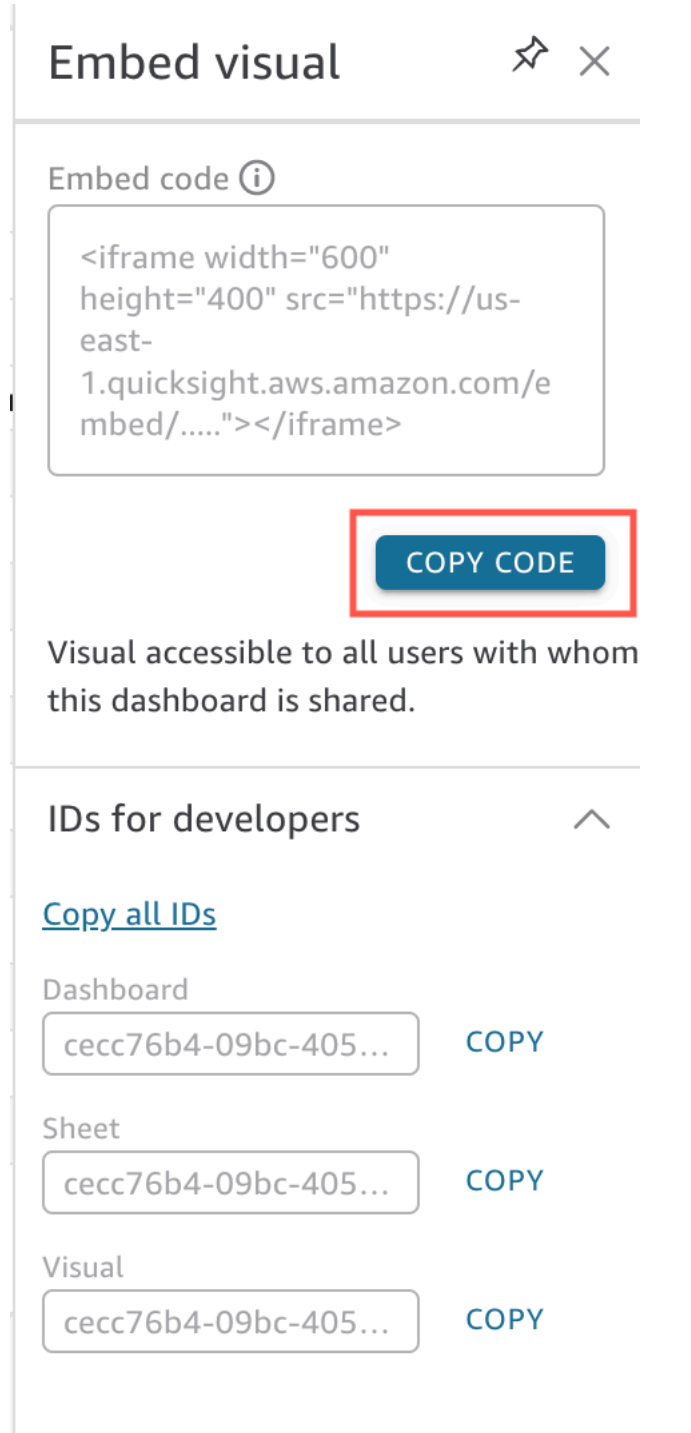

以下のような埋め込みコードがクリップボードにコピーされます。この 例*quicksightdomain*の は、 QuickSight アカウントへのアクセスに使用する URL です。

<iframe

width="600"

```
 height="400"
```
 src="https://*quicksightdomain*/sn/embed/share/accounts/*111122223333*/ dashboards/*DASHBOARDID*/sheets/*SHEETID*>/visuals/*VISUALID*"> </iframe>

ステップ 4: 内部アプリケーションの HTML ページにコードを貼り付ける

以下の手順を使用して、埋め込みコードを内部アプリケーションの HTML ページに貼り付けます。

内部アプリケーションの HTML ページにコードを貼り付ける

• ダッシュボードを埋め込むページの HTML コードを開き、埋め込みコードを貼り付けます。

埋め込まれたダッシュボードでは、この表示は以下の例のようになります。この 例*quicksightdomain*の は、 QuickSight アカウントへのアクセスに使用する URL です。

```
<!DOCTYPE html> 
    <html> <body> 
     <h2>Example.com - Employee Portal</h2> 
     <h3>Current shipment stats</h3> 
         <iframe 
         width="960" 
         height="720" 
         src="https://quicksightdomain/sn/embed/share/accounts/accountid/
dashboards/dashboardid?directory_alias=account_directory_alias"> 
     </iframe> 
     </body> 
     </html>
```
埋め込まれたビジュアルでは、この表示は以下の例のようになります。この 例*quicksightdomain*の は、 QuickSight アカウントへのアクセスに使用する URL です。

```
<!DOCTYPE html> 
    <html> <body> 
     <h2>Example.com - Employee Portal</h2> 
     <h3>Current shipment stats</h3>
```
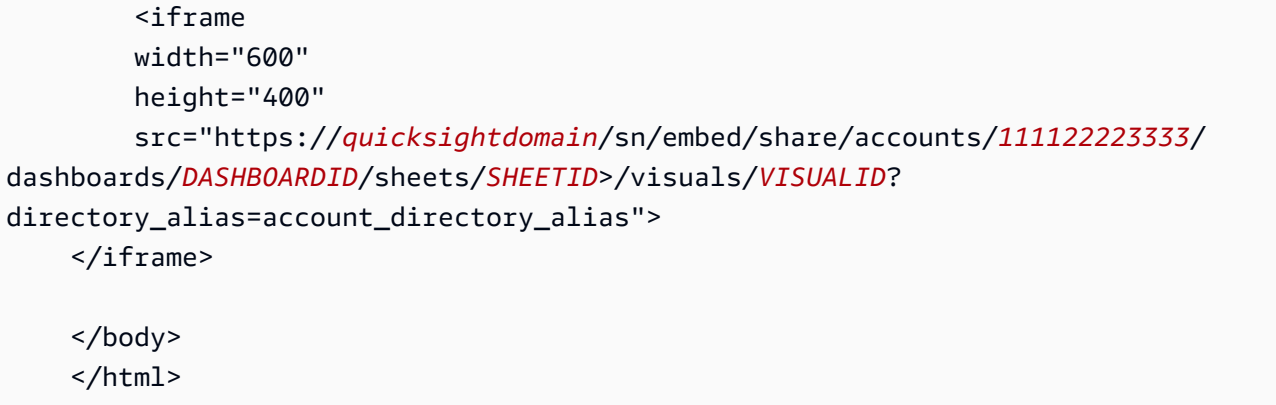

例えば、ビジュアルもしくはダッシュボードを、内部的な Google サイトのページに埋め込みたいと しましょう。Google サイトのページを開いて、埋め込みウィジェットに埋め込みコードを貼り付け ることができます。

ビジュアルまたはダッシュボードを内部 Microsoft SharePoint サイトに埋め込む場合は、新しいペー ジを作成し、埋め込みウェブ部分に埋め込みコードを貼り付けることができます。

<span id="page-1419-0"></span>ワンクリック埋め込みコードを使用してビジュアルかダッシュボードに対するパブ リックアクセスを有効にする

適用対象: Enterprise Edition

Amazon でビジュアルまたはダッシュボードを共有するときに取得する埋め込みコードを使用し て、パブリックサイトにビジュアルまたはダッシュボードを埋め込むことができます QuickSight。 QuickSight コンソールを使用してパブリック共有を有効にし、インターネット上のすべてのユー ザーに共有ビジュアルまたはダッシュボードへのアクセスを自動的に付与することもできます。

以下では、ビジュアルあるいはダッシュボードのパブリック共有を有効にし、それらを、インター ネット上の全員が閲覧できるように埋め込む方法について説明します。どちらの場合も、ワンクリッ ク埋め込みコードを使用してこれを行います。

開始する前に

作業を始める前に、以下を確認してください。

• ポップアップと共有で使用する iframe との通信を許可するため、インターネットブラウザの設定 に以下のいずれかが含まれている。

- Mozilla Broadcast Channel API のネイティブサポート。詳細については、Mozilla ドキュメント で [Broadcast Channel API](https://developer.mozilla.org/en-US/docs/Web/API/Broadcast_Channel_API) を参照してください。
- IndexedDB のサポート。
- LocalStorage サポート。
- インターネットブラウザの「すべての cookie をブロック」設定がオフになっている。

ステップ 1: ダッシュボードのパブリックアクセスを有効にする

インターネット上の全員が、埋め込みのビジュアルやダッシュボードにアクセスできるようにする には、まずダッシュボードのパブリックアクセスを有効にします。ビジュアルのアクセス許可はダッ シュボードレベルで決定されます。埋め込みビジュアルに対するアクセス許可を付与するには、その ビジュアルが属するダッシュボードへのアクセスを許可します。詳しくは、「[インターネット上の全](#page-1308-0) [員に Amazon QuickSight ダッシュボードへのアクセスを許可する」](#page-1308-0)を参照してください。

ステップ 2: ビジュアルもしくはダッシュボードを埋め込むドメインを許可リストに入れる

ビジュアルとダッシュボードをパブリックアプリケーション、Wiki、またはポータルに埋め込むに は、埋め込むドメインが QuickSight アカウントの許可リストに含まれていることを確認してくださ い。

ステップ 3: 埋め込みコードを取得する

以下の手順を使用して、ビジュアルもしくはダッシュボードの埋め込み用コードを取得します。

ダッシュボードの埋め込み用コードを取得する

1. で公開されたダッシュボードを開き QuickSight 、右上の共有を選択します。次に、[Share dashboard] (ダッシュボードの共有) をクリックします。

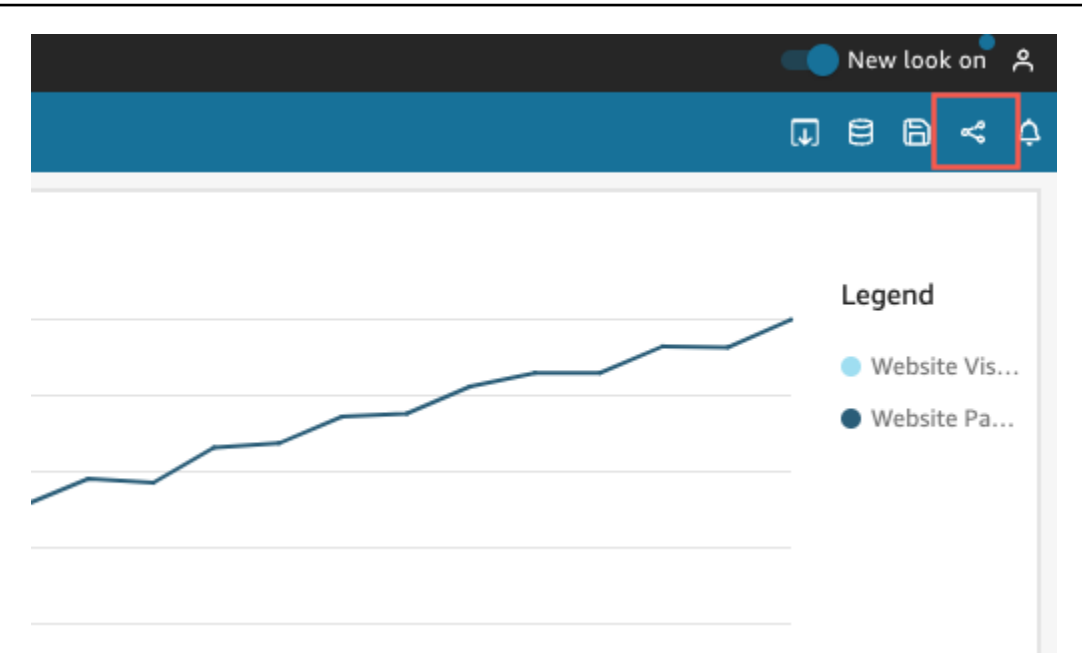

2. 開いた [Share dashboard] (ダッシュボードの共有) ページで、左上の [Copy embed code] (埋め 込みコードをコピー) をクリックします。

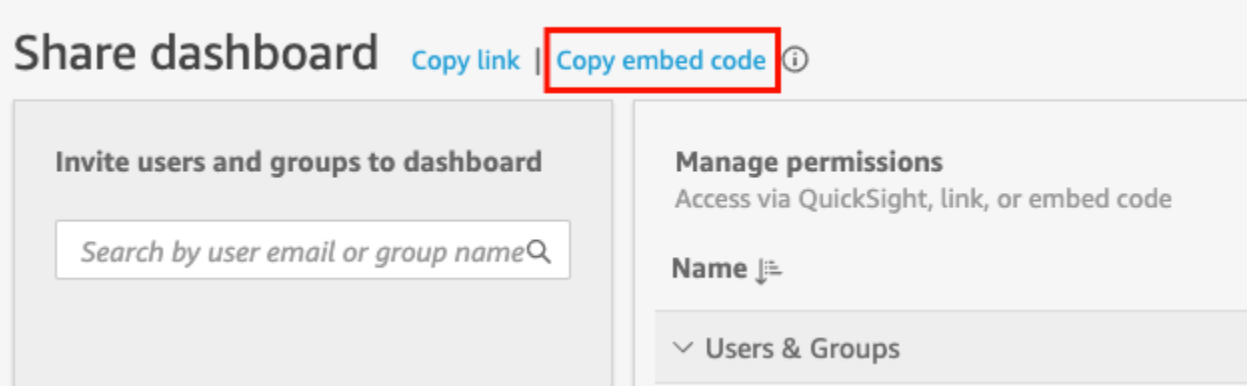

# 以下のような埋め込みコードがクリップボードにコピーされます。この 例*quicksightdomain*の は、 QuickSight アカウントへのアクセスに使用する URL です。

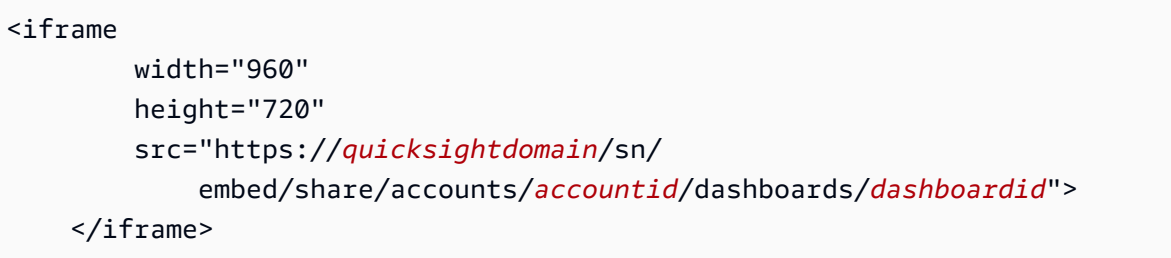

ビジュアルの埋め込み用コードを取得する

1. で公開されたダッシュボードを開き、埋め込むビジュアル QuickSight を選択します。次に、ビ ジュアルの右上隅にあるビジュアルのメニューを開き、[Embed visual] (埋め込みビジュアル) を 選択します。

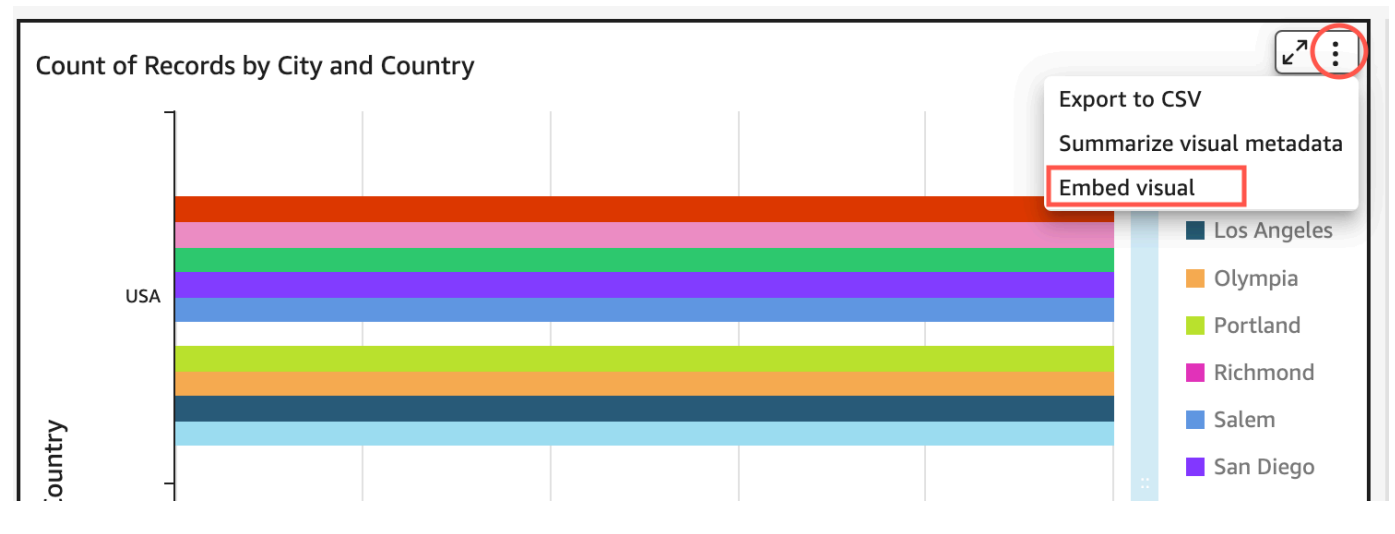

2. [Embed visual] (埋め込みビジュアル) ペインが開くので、[Copy code] (コードをコピー) を選択 します。

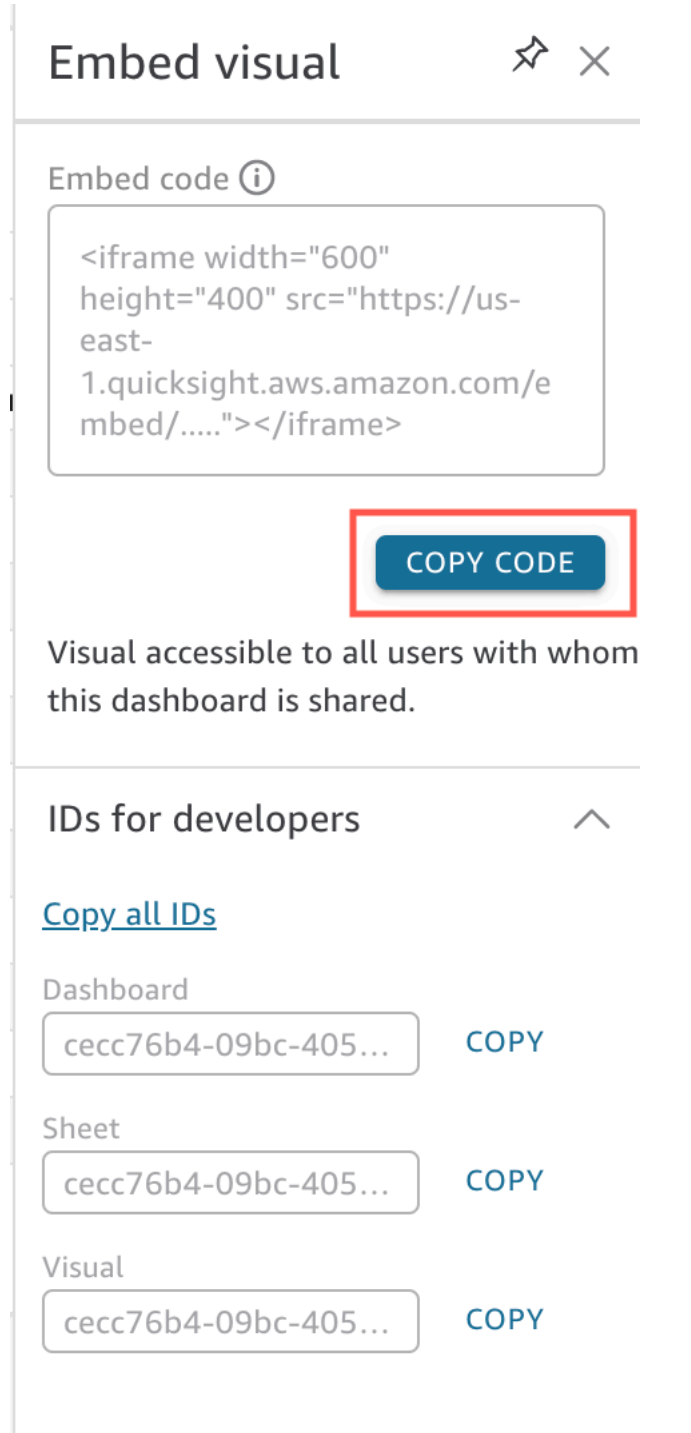

以下のような埋め込みコードがクリップボードにコピーされます。この 例*quicksightdomain*の は、 QuickSight アカウントへのアクセスに使用する URL です。

<iframe

width="600"

```
 height="400"
```
 src="https://*quicksightdomain*/sn/embed/share/accounts/*111122223333*/ dashboards/*DASHBOARDID*/sheets/*SHEETID*>/visuals/*VISUALID*"> </iframe>

ステップ 4: 埋め込みコードを HTML ページ、Wiki ページ、またはポータルに貼り付ける

以下の手順を使用して、埋め込みコードを HTML ページ、Wiki ページ、またはポータルに貼り付け ます。

埋め込みコードを貼り付けるには

• ビジュアルもしくはダッシュボードを埋め込む場所の HTML コードを開き、その中に埋め込み コードを貼り付けます。

埋め込まれたダッシュボードでは、この表示は以下の例のようになります。この 例*quicksightdomain*の は、 QuickSight アカウントへのアクセスに使用する URL です。

```
<!DOCTYPE html> 
    <html> <body> 
     <h2>Example.com - Employee Portal</h2> 
     <h3>Current shipment stats</h3> 
         <iframe 
         width="960" 
         height="720" 
         src="https://quicksightdomain/sn/ 
              embed/share/accounts/accountid/dashboards/dashboardid"> 
     </iframe> 
     </body> 
     </html>
```
埋め込まれたビジュアルでは、この表示は以下の例のようになります。この 例*quicksightdomain*の は、 QuickSight アカウントへのアクセスに使用する URL です。

```
<!DOCTYPE html> 
    <html> <body>
```

```
 <h2>Example.com - Employee Portal</h2> 
     <h3>Current shipment stats</h3> 
         <iframe 
         width="600" 
         height="400" 
         src="https://quicksightdomain/sn/embed/share/accounts/111122223333/
dashboards/DASHBOARDID/sheets/SHEETID>/visuals/VISUALID"> 
     </iframe> 
     </body> 
     </html>
```
一般向けのアプリケーションを Google サイト上に構築している場合は、Google サイトのページを 開いて、埋め込みウィジェットを使用して埋め込みコードを貼り付けます。

Google サイトに埋め込むときは QuickSight 、 の次のドメインが許可リストに含まれていることを 確認してください。

- https://googleusercontent.com (サブドメインをオンにします)
- https://www.gstatic.com
- https://sites.google.com

アプリケーションにビジュアルかダッシュボードを埋め込むと、そのアプリケーションにアクセスで きるすべてのユーザーが、埋め込まれたビジュアルやダッシュボードにもアクセス可能になります。 パブリックに共有されているダッシュボードを更新するには、「[パブリックに共有されているダッ](#page-1312-0) [シュボードの更新](#page-1312-0)」を参照してください。パブリック共有をオフにするには、「[パブリック共有設定](#page-1312-1) [をオフにする](#page-1312-1)」を参照してください。

パブリック共有をオフにすると、パブリックアプリケーションに埋め込んだり、リンクで共有したり したダッシュボードにインターネットからアクセスできなくなります。次回インターネットからその ようなダッシュボードを表示しようとすると、そのダッシュボードを表示するためのアクセス権がな いというメッセージが表示されます。

QuickSight APIs を使用した埋め込み

適用対象: Enterprise Edition

対象者: Amazon QuickSight デベロッパー

QuickSight APIs。

作業を開始する前に、以下の準備が整っていることを確認します。

- AWS SDK を使用して API コールを行うアプリケーションで使用される発信者 ID に必要な IAM ア クセス許可を設定します。たとえば、quicksight:GenerateEmbedUrlForAnonymousUser または quicksight:GenerateEmbedUrlForRegisteredUser アクションを許可するアクセス 許可を付与します。
- 登録済みユーザーに を埋め込むには、事前に QuickSight アセットを共有します。新規認証ユー ザーの場合、アセットへのアクセスを許可する方法を理解する必要があります。これを行う 1 つ の方法は、すべてのアセットを QuickSight フォルダに追加することです。 QuickSight API を使 用する場合は、 DescribeDashboardPermissionsおよび UpdateDashboardPermissions API オペレーションを使用します。詳細については、「Amazon QuickSight API リファレン ス[UpdateDashboardPermissions」](https://docs.aws.amazon.com/quicksight/latest/APIReference/API_UpdateDashboardPermissions.html)の[DescribeDashboardPermissions](https://docs.aws.amazon.com/quicksight/latest/APIReference/API_DescribeDashboardPermissions.html)「」または「」を参照してく ださい。名前空間またはグループ内のすべてのユーザーとダッシュボードを共有する場合は、ダッ シュボードを namespace または group で共有できます。
- ダッシュボードを埋め込む場合は、埋め込むダッシュボードの ID を持っていることを確認してく ださい。ダッシュボード ID は、ダッシュボードの URL 内にあるコードです。ダッシュボードの URL から取得することもできます。
- QuickSight 管理者は、 QuickSight 分析を埋め込む予定のドメインを明示的に有効にす る必要があります。これを行うには、プロファイルメニューから 、ドメイン、埋め込 みの管理 QuickSightを使用するか、 GenerateEmbedUrlForAnonymousUser または GenerateEmbedUrlForRegisteredUser API コールの AllowedDomainsパラメータを使用し ます。

このオプションは QuickSight 管理者のみに表示されます。サブドメインをドメインの一部として 追加することもできます。詳しくは、「 [QuickSight API を使用して実行時にドメインのリスト化](#page-1714-0) [を許可する](#page-1714-0)」を参照してください。

許可リスト内のすべての静的ドメイン (開発、ステージング、本稼働など) は明示的に許可さ れ、HTTPS を使用している必要があります。許可リストには最大 100 個のドメインを追加できま す。API オペレーションを使用して QuickSight、実行時にドメインを追加できます。

すべての前提条件が完了したら、埋め込みには次のステップ QuickSight が含まれます。詳細につい ては、後で説明します。

- 1. 認証では、アプリケーションサーバーを使用してユーザーを認証します。サーバーでの認証後、 必要な AWS SDK を使用して埋め込みダッシュボード URL を生成します。
- 2. ウェブポータルまたはアプリケーションで、生成された URL QuickSight を使用して を埋め込 みます。このプロセスを簡素化するために[、NPMJS](https://www.npmjs.com/package/amazon-quicksight-embedding-sdk) および で利用可能な Amazon QuickSight Embedding SDK を使用できま[すGitHub。](https://github.com/awslabs/amazon-quicksight-embedding-sdk)このカスタマイズされた JavaScript SDK は、アプリ ケーションページ QuickSight への効率的な統合、デフォルトの設定、コントロールの接続、コー ルバックの取得、エラーの処理に役立つように設計されています。

AWS CloudTrail 監査ログを使用して、埋め込みダッシュボードの数、埋め込みエクスペリエンスの ユーザー、およびアクセス率に関する情報を取得できます。

トピック

- [QuickSight API を使用したダッシュボードの埋め込み](#page-1427-0)
- [QuickSight APIs を使用したビジュアルの埋め込み](#page-1466-0)
- [登録済みユーザー向けの Amazon QuickSight コンソールの全機能の埋め込み](#page-1505-0)
- [QuickSight 生成 Q&A エクスペリエンスに Amazon Q を埋め込む](#page-1524-0)
- [Amazon QuickSight Q 検索バーの埋め込み \(クラシック\)](#page-1560-0)
- [GetDashboardEmbedURL および GetSessionEmbedURL API 操作を使用した分析の埋め込み](#page-1600-0)

<span id="page-1427-0"></span>QuickSight API を使用したダッシュボードの埋め込み

Amazon QuickSight API を使用したダッシュボードの埋め込みについては、以下のトピックを参照し てください。

トピック

- [匿名 \(未登録\) ユーザー向けのデータダッシュボードの埋め込み QuickSight](#page-1428-0)
- [登録済みユーザー向けの QuickSight データダッシュボードの埋め込み](#page-1446-0)

# <span id="page-1428-0"></span>匿名 (未登録) ユーザー向けのデータダッシュボードの埋め込み QuickSight

# **A** Important

Amazon QuickSight には、分析を埋め込むための新しい API オペレー ションである GenerateEmbedUrlForAnonymousUserと がありま すGenerateEmbedUrlForRegisteredUser。 GetDashboardEmbedUrl および GetSessionEmbedUrl API オペレーションを使用し てダッシュボードと QuickSight コンソールを埋め込むことはできますが、最新の埋め込 み機能は含まれていません。古い API オペレーションを使用した埋め込みの詳細について は、[GetDashboardEmbedURL および GetSessionEmbedURL API 操作を使用した分析の埋](#page-1600-0) [め込み](#page-1600-0) を参照してください。

適用対象: Enterprise Edition

対象者: Amazon QuickSight デベロッパー

以下のセクションでは、匿名 (未登録) ユーザー用に埋め込み Amazon QuickSight ダッシュボードを 設定する方法について詳しく説明します。

# トピック

- [ステップ 1: 許可をセットアップする](#page-1428-1)
- [ステップ 2: 認証コードがアタッチされた URL を生成する](#page-1431-0)
- [ステップ 3: ダッシュボード URL を埋め込む](#page-1439-0)

<span id="page-1428-1"></span>ステップ 1: 許可をセットアップする

適用対象: Enterprise Edition

対象者: Amazon QuickSight デベロッパー

次のセクションでは、バックエンドアプリケーションまたはウェブサーバーのアクセス許可を設定す る方法について説明します。このタスクには IAM への管理者アクセス権が必要です。

ダッシュボードにアクセスする各ユーザーは、Amazon にダッシュボード QuickSight へのアクセス とアクセス許可を付与するロールを引き受けます。これを可能にするには、 AWS アカウントに IAM ロールを作成します。IAM ポリシーをロールに関連付けて、それを引き受けるすべてのユーザーに アクセス許可を付与します。

IAM ポリシーで条件を作成し、デベロッパーが GenerateEmbedUrlForAnonymousUser API オペレーションの AllowedDomains パラメータにリストできるドメインを制限できま す。AllowedDomains パラメータはオプションのパラメータです。これにより、開発者として、管 理 QuickSightメニューで設定された静的ドメインを上書きするオプションが付与されます。代わり に、生成された URL へのアクセスが可能な、ドメインもしくはサブドメインを、最大 3 つまでリス トアップすることもできます。この URL は、作成した Web サイトに埋め込むことが可能です。パ ラメータにリストされているドメインのみが、埋め込みダッシュボードにアクセスできます。この状 態にしていない場合、インターネット上の任意のドメインを AllowedDomains パラメータにリスト できてしまいます。

デベロッパーがこのパラメータで使用できるドメインを制限するに は、AllowedEmbeddingDomains 条件を IAM ポリシーに追加します。AllowedDomains パラメータの詳細については、「Amazon QuickSight API リファレン ス[GenerateEmbedUrlForAnonymousUser](https://docs.aws.amazon.com/quicksight/latest/APIReference/API_GenerateEmbedUrlForAnonymousUser.html)」の「」を参照してください。

次のサンプルポリシーで、GenerateEmbedUrlForAnonymousUser で使用するこれらの許可が付 与されます。このアプローチを機能させるには、 AWS アカウントでセッションパックまたはセッ ションキャパシティーの料金が必要となります。これがないと、ユーザーがダッシュボードにアクセ スする際に、エラー UnsupportedPricingPlanException が返されます。

```
{ 
     "Version": "2012-10-17", 
     "Statement": [ 
        \{ "Effect": "Allow", 
              "Action": [ 
                  "quicksight:GenerateEmbedUrlForAnonymousUser" 
              ], 
              "Resource": [ 
                  "arn:{{partition}}:quicksight:{{region}}:{{accountId}}:namespace/
{{namespace}}", 
                  "arn:{{partition}}:quicksight:{{region}}:{{accountId}}:dashboard/
{{dashboardId-1}}",
```

```
 "arn:{{partition}}:quicksight:{{region}}:{{accountId}}:dashboard/
{{dashboardId-2}}" 
                      ], 
                      "Condition": { 
                             "ForAllValues:StringEquals": { 
                                    "quicksight:AllowedEmbeddingDomains": [ 
                                           "https://my.static.domain1.com", 
                                           "https://*.my.static.domain2.com" 
\sim 100 \sim 100 \sim 100 \sim 100 \sim 100 \sim 100 \sim 100 \sim 100 \sim 100 \sim 100 \sim 100 \sim 100 \sim 100 \sim 100 \sim 100 \sim 100 \sim 100 \sim 100 \sim 100 \sim 100 \sim 100 \sim 100 \sim 100 \sim 100 \sim 
 } 
               }
}
```
作成したロールへのアクセスを許可するには、アプリケーションの IAM ID に関連付けられた信頼ポ リシーが必要です。つまり、ユーザーがアプリケーションにアクセスすると、アプリケーションは ユーザーに代わってロールを引き受け、ダッシュボードを開きます。次の例は、サンプルの信頼ポリ シーを示しています。

```
{ 
     "Version": "2012-10-17", 
     "Statement": [ 
          { 
               "Sid": "AllowLambdaFunctionsToAssumeThisRole", 
              "Effect": "Allow", 
               "Principal": { 
                   "Service": "lambda.amazonaws.com" 
              }, 
               "Action": "sts:AssumeRole" 
          }, 
          { 
               "Sid": "AllowEC2InstancesToAssumeThisRole", 
               "Effect": "Allow", 
               "Principal": { 
                   "Service": "ec2.amazonaws.com" 
              }, 
               "Action": "sts:AssumeRole" 
          } 
     ]
}
```
信頼ポリシーの詳細については、「IAM ユーザーガイド」の「[IAM の一時的な認証情報](https://docs.aws.amazon.com/IAM/latest/UserGuide/id_credentials_temp.html)」を参照し てください。

<span id="page-1431-0"></span>ステップ 2: 認証コードがアタッチされた URL を生成する

## 適用対象: Enterprise Edition

対象者: Amazon QuickSight デベロッパー

次のセクションでは、匿名の訪問者に代わって認証を取得する方法とアプリケーションサーバー上の 埋め込みダッシュボードの URL の取得方法について説明します。

ユーザーがアプリケーションにアクセスすると、アプリケーションはユーザーに代わって IAM ロー ルを引き受けます。次に、そのユーザーがまだ存在しない場合は QuickSight、そのユーザーを に追 加します。次に、一意のロールセッション ID として識別子を渡します。

次の例では、ユーザーに代わって IAM 認証を実行します。一意のロールセッション ID として識別子 を渡します。このコードはアプリケーションサーバー上で実行されます。

Java

```
import java.util.List; 
         import com.amazonaws.auth.AWSCredentials; 
         import com.amazonaws.auth.AWSCredentialsProvider; 
         import com.amazonaws.auth.BasicAWSCredentials; 
        import com.amazonaws.regions.Regions;
         import com.amazonaws.services.quicksight.AmazonQuickSight; 
         import com.amazonaws.services.quicksight.AmazonQuickSightClientBuilder; 
         import 
  com.amazonaws.services.quicksight.model.RegisteredUserDashboardEmbeddingConfiguration; 
         import 
  com.amazonaws.services.quicksight.model.AnonymousUserEmbeddingExperienceConfiguration; 
         import 
  com.amazonaws.services.quicksight.model.GenerateEmbedUrlForAnonymousUserRequest; 
         import 
  com.amazonaws.services.quicksight.model.GenerateEmbedUrlForAnonymousUserResult; 
         import com.amazonaws.services.quicksight.model.SessionTag; 
         /** 
         * Class to call QuickSight AWS SDK to generate embed url for anonymous user. 
         */
```

```
 public class GenerateEmbedUrlForAnonymousUserExample { 
            private final AmazonQuickSight quickSightClient; 
            public GenerateEmbedUrlForAnonymousUserExample() { 
                quickSightClient = AmazonQuickSightClientBuilder 
                     .standard() 
                     .withRegion(Regions.US_EAST_1.getName()) 
                     .withCredentials(new AWSCredentialsProvider() { 
                            @Override 
                            public AWSCredentials getCredentials() { 
                                // provide actual IAM access key and secret key here 
                                return new BasicAWSCredentials("access-key", 
  "secret-key"); 
 } 
                            @Override 
                            public void refresh() { 
 } 
 } 
) .build(); 
 } 
            public String GenerateEmbedUrlForAnonymousUser( 
                final String accountId, // YOUR AWS ACCOUNT ID 
                final String initialDashboardId, // DASHBOARD ID TO WHICH THE 
  CONSTRUCTED URL POINTS. 
                final String namespace, // ANONYMOUS EMBEDDING REQUIRES SPECIFYING A 
 VALID NAMESPACE FOR WHICH YOU WANT THE EMBEDDING URL 
                final List<String> authorizedResourceArns, // DASHBOARD ARN LIST TO 
  EMBED 
                final List<String> allowedDomains, // RUNTIME ALLOWED DOMAINS FOR 
  EMBEDDING 
                final List<SessionTag> sessionTags // SESSION TAGS USED FOR ROW-
LEVEL SECURITY 
             ) throws Exception { 
                AnonymousUserEmbeddingExperienceConfiguration 
  experienceConfiguration = new AnonymousUserEmbeddingExperienceConfiguration(); 
                AnonymousUserDashboardEmbeddingConfiguration dashboardConfiguration 
  = new AnonymousUserDashboardEmbeddingConfiguration(); 
                dashboardConfiguration.setInitialDashboardId(initialDashboardId); 
                experienceConfiguration.setDashboard(dashboardConfiguration);
```
 GenerateEmbedUrlForAnonymousUserRequest generateEmbedUrlForAnonymousUserRequest = new GenerateEmbedUrlForAnonymousUserRequest() .withAwsAccountId(accountId) .withNamespace(namespace) .withAuthorizedResourceArns(authorizedResourceArns) .withExperienceConfiguration(experienceConfiguration) .withSessionTags(sessionTags) .withSessionLifetimeInMinutes(600L); // OPTIONAL: VALUE CAN BE [15-600]. DEFAULT: 600 .withAllowedDomains(allowedDomains); GenerateEmbedUrlForAnonymousUserResult dashboardEmbedUrl = quickSightClient.generateEmbedUrlForAnonymousUser(generateEmbedUrlForAnonymousUserRequest); return dashboardEmbedUrl.getEmbedUrl(); } }

**JavaScript** 

```
global.fetch = require('node-fetch');
const AWS = require('aws-sdk');
function generateEmbedUrlForAnonymousUser( 
     accountId, // YOUR AWS ACCOUNT ID 
     initialDashboardId, // DASHBOARD ID TO WHICH THE CONSTRUCTED URL POINTS 
     quicksightNamespace, // VALID NAMESPACE WHERE YOU WANT TO DO NOAUTH EMBEDDING 
     authorizedResourceArns, // DASHBOARD ARN LIST TO EMBED 
     allowedDomains, // RUNTIME ALLOWED DOMAINS FOR EMBEDDING 
     sessionTags, // SESSION TAGS USED FOR ROW-LEVEL SECURITY 
     generateEmbedUrlForAnonymousUserCallback, // GENERATEEMBEDURLFORANONYMOUSUSER 
  SUCCESS CALLBACK METHOD 
     errorCallback // GENERATEEMBEDURLFORANONYMOUSUSER ERROR CALLBACK METHOD 
     ) { 
     const experienceConfiguration = { 
         "DashboardVisual": { 
             "InitialDashboardVisualId": { 
                 "DashboardId": "dashboard_id", 
                 "SheetId": "sheet_id", 
                 "VisualId": "visual_id" 
 }
```

```
 } 
     }; 
     const generateEmbedUrlForAnonymousUserParams = { 
         "AwsAccountId": accountId, 
         "Namespace": quicksightNamespace, 
         "AuthorizedResourceArns": authorizedResourceArns, 
         "AllowedDomains": allowedDomains, 
         "ExperienceConfiguration": experienceConfiguration, 
         "SessionTags": sessionTags, 
         "SessionLifetimeInMinutes": 600 
     }; 
     const quicksightClient = new AWS.QuickSight({ 
         region: process.env.AWS_REGION, 
         credentials: { 
             accessKeyId: AccessKeyId, 
             secretAccessKey: SecretAccessKey, 
             sessionToken: SessionToken, 
             expiration: Expiration 
         } 
     }); 
 quicksightClient.generateEmbedUrlForAnonymousUser(generateEmbedUrlForAnonymousUserParams, 
 function(err, data) { 
         if (err) { 
             console.log(err, err.stack); 
             errorCallback(err); 
         } else { 
            const result = \{ "statusCode": 200, 
                  "headers": { 
                      "Access-Control-Allow-Origin": "*", // USE YOUR WEBSITE DOMAIN 
 TO SECURE ACCESS TO THIS API 
                      "Access-Control-Allow-Headers": "Content-Type" 
                  }, 
                  "body": JSON.stringify(data), 
                  "isBase64Encoded": false 
 } 
             generateEmbedUrlForAnonymousUserCallback(result); 
         } 
     });
```
import json import boto3

}

## Python3

```
from botocore.exceptions import ClientError
import time
# Create QuickSight and STS clients
quicksightClient = boto3.client('quicksight',region_name='us-west-2')
sts = boto3.client('sts')
# Function to generate embedded URL for anonymous user
# accountId: YOUR AWS ACCOUNT ID
# quicksightNamespace: VALID NAMESPACE WHERE YOU WANT TO DO NOAUTH EMBEDDING
# authorizedResourceArns: DASHBOARD ARN LIST TO EMBED
# allowedDomains: RUNTIME ALLOWED DOMAINS FOR EMBEDDING
# dashboardId: DASHBOARD ID TO WHICH THE CONSTRUCTED URL POINTS
# sessionTags: SESSION TAGS USED FOR ROW-LEVEL SECURITY
def generateEmbedUrlForAnonymousUser(accountId, quicksightNamespace, 
  authorizedResourceArns, allowedDomains, dashboardId, sessionTags): 
     try: 
         response = quicksightClient.generate_embed_url_for_anonymous_user( 
            AwsAccountId = accountId, Namespace = quicksightNamespace, 
             AuthorizedResourceArns = authorizedResourceArns, 
             AllowedDomains = allowedDomains, 
                 ExperienceConfiguration = { 
                      "Dashboard": { 
                          "InitialDashboardId": dashboardId 
1 1 1 1 1 1 1
\qquad \qquad \text{ } SessionTags = sessionTags, 
             SessionLifetimeInMinutes = 600 
\overline{\phantom{a}} return { 
             'statusCode': 200, 
             'headers': {"Access-Control-Allow-Origin": "*", "Access-Control-Allow-
Headers": "Content-Type"}, 
             'body': json.dumps(response), 
             'isBase64Encoded': bool('false')
```

```
 } 
 except ClientError as e: 
     print(e) 
     return "Error generating embeddedURL: " + str(e)
```
Node.js

次の例は、埋め込みダッシュボードの URL を生成するためにアプリケーションサーバーで使用 できる JavaScript (Node.js) を示しています。ダッシュボードを表示するには、ウェブサイトま たはアプリでこの URL を使用します。

Example

```
const AWS = require('aws-sdk'); 
         const https = require('https'); 
         var quicksightClient = new AWS.Service({ 
              apiConfig: require('./quicksight-2018-04-01.min.json'), 
              region: 'us-east-1', 
         }); 
         quicksightClient.generateEmbedUrlForAnonymousUser({ 
              'AwsAccountId': '111122223333', 
              'Namespace' : 'default', 
              'AuthorizedResourceArns': authorizedResourceArns, 
              'AllowedDomains': allowedDomains, 
              'ExperienceConfiguration': experienceConfiguration, 
              'SessionTags': sessionTags, 
              'SessionLifetimeInMinutes': 600 
         }, function(err, data) { 
              console.log('Errors: '); 
              console.log(err); 
              console.log('Response: '); 
              console.log(data); 
         });
```
## Example

//The URL returned is over 900 characters. For this example, we've shortened the string for

//readability and added ellipsis to indicate that it's incomplete.

```
 { 
                Status: 200, 
                EmbedUrl: 'https://quicksightdomain/embed/12345/dashboards/67890..', 
                RequestId: '7bee030e-f191-45c4-97fe-d9faf0e03713' 
 }
```
.NET/C#

次の例は、埋め込みダッシュボードの URL を生成するためにアプリケーションサーバーで使用 できる .NET/C# コードを示しています。ダッシュボードを表示するには、ウェブサイトまたはア プリでこの URL を使用します。

#### Example

```
using System; 
         using Amazon.QuickSight; 
          using Amazon.QuickSight.Model; 
         var quicksightClient = new AmazonQuickSightClient( 
              AccessKey, 
              SecretAccessKey, 
              sessionToken, 
              Amazon.RegionEndpoint.USEast1); 
         try 
          { 
              Console.WriteLine( 
                  quicksightClient.GenerateEmbedUrlForAnonymousUserAsync(new 
  GenerateEmbedUrlForAnonymousUserRequest 
\overline{\mathcal{L}} AwsAccountId = "111122223333", 
                       Namespace = default, 
                       AuthorizedResourceArns = authorizedResourceArns, 
                       AllowedDomains = allowedDomains, 
                       ExperienceConfiguration = experienceConfiguration, 
                       SessionTags = sessionTags, 
                       SessionLifetimeInMinutes = 600, 
                  }).Result.EmbedUrl 
              ); 
         } catch (Exception ex) { 
              Console.WriteLine(ex.Message); 
         }
```
AWS CLI

ロールを引き受けるには、次のいずれかの AWS Security Token Service (AWS STS) API オペ レーションを選択します。

- [AssumeRole](https://docs.aws.amazon.com/STS/latest/APIReference/API_AssumeRole.html) このオペレーションは、IAM ID を使用してロールを引き受ける場合に使用しま す。
- [AssumeRoleWithWebIdentity](https://docs.aws.amazon.com/STS/latest/APIReference/API_AssumeRoleWithWebIdentity.html) ウェブ ID プロバイダーを使用してユーザーを認証する場合 は、このオペレーションを使用します。
- [AssumeRoleWithSaml](https://docs.aws.amazon.com/STS/latest/APIReference/API_AssumeRoleWithSAML.html) Security Assertion Markup Language (SAML) を使用してユーザーを認 証する場合、このオペレーションを使用します。

次の例は、IAM ロールを設定するための CLI コマンドを示しています。ロール は、quicksight:GenerateEmbedUrlForAnonymousUser を有効にする許可を取得する必要 があります。

```
aws sts assume-role \ 
             --role-arn "arn:aws:iam::11112222333:role/
QuickSightEmbeddingAnonymousPolicy" \ 
             --role-session-name anonymous caller
```
assume-role オペレーションは、アクセスキー、シークレットキー、およびセッショントーク ンの 3 つの出力パラメータを返します。

**a** Note

AssumeRole オペレーションを呼び出すときに ExpiredToken エラーが発生した場合 は、以前の SESSION TOKEN がまだ環境変数に残っている可能性があります。以下の変 数を設定することで、これをオフにします。

- AWS\_ACCESS\_KEY\_ID
- AWS\_SECRET\_ACCESS\_KEY
- AWS\_SESSION\_TOKEN

次の例は、CLI でこれら 3 つのパラメータを設定する方法を示しています。Microsoft Windows マシンを使用している場合は、export の代わりに set を使用します。

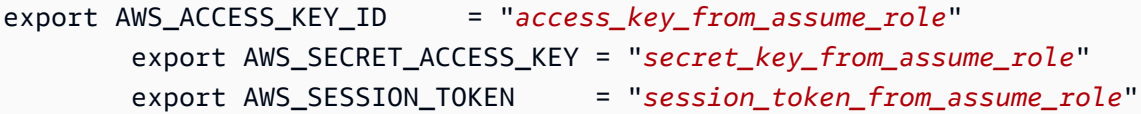

これらのコマンドを実行すると、ウェブサイトにアクセスしているユーザー のロールセッション ID が embedding\_quicksight\_dashboard\_role/ QuickSightEmbeddingAnonymousPolicy に設定されます。ロールセッション ID は、rolearn の役割名と role-session-name 値で構成されています。各ユーザーに一意のロールセッ ション ID を使用すると、各訪問ユーザーに適切なアクセス許可が設定されます。また、各セッ ションを別個に保ちます。ロードバランシングなどのウェブサーバーの配列を使用していて、 セッションが別のサーバーに再接続されると、新しいセッションが開始されます。

ダッシュボードの署名付き URL を取得するには、アプリケーションサーバーから generateembed-url-for-anynymous-user を呼び出します。これは埋め込み可能なダッシュボードの URL を返します。次の例は、ウェブポータルまたはアプリケーションに匿名で訪問するユーザー のサーバーサイド呼び出しを使用して、埋め込みダッシュボードの URL を生成する方法を説明 しています。

```
aws quicksight generate-embed-url-for-anonymous-user \
--aws-account-id 111122223333 \
--namespace default-or-something-else \
--session-lifetime-in-minutes 15 \
--authorized-resource-arns '["dashboard-arn-1","dashboard-arn-2"]' \
--allowed-domains '["domain1","domain2"]' \
--session-tags '["Key": tag-key-1,"Value": tag-value-1,{"Key": tag-
key-1,"Value": tag-value-1}]' \
--experience-configuration 
 'DashboardVisual={InitialDashboardVisualId={DashboardId=dashboard_id,SheetId=sheet_id,Visua
```
このオペレーションの使用に関する詳細については、[GenerateEmbedUrlForAnonymousUser](https://docs.aws.amazon.com/quicksight/latest/APIReference/API_GenerateEmbedUrlForAnonymousUser.html) を 参照してください。これと他の API オペレーションは、独自のコードで使用できます。

<span id="page-1439-0"></span>ステップ 3: ダッシュボード URL を埋め込む

適用対象: Enterprise Edition

対象者: Amazon QuickSight デベロッパー
次のセクションでは、[QuickSight 埋め込み SDK \(\) を](https://www.npmjs.com/package/amazon-quicksight-embedding-sdk)使用して、ステップ 2 のダッシュボード URL をウェブサイトまたはアプリケーションページに埋め込む方法について説明します。JavaScriptSDK を使用すると、次のことを実行できます。

- ダッシュボードを HTML ページに配置します。
- ダッシュボードにパラメータを渡します。
- アプリケーションに合わせてカスタマイズされたメッセージでエラー状態を処理します。

GenerateEmbedUrlForAnynymousUser API オペレーションを呼び出して URL を生成し、アプ リケーションに埋め込みます。この URL は 5 分間有効で、得られたセッションは 10 時間有効で す。API オペレーションは、シングルサインオンセッションを有効にする auth\_code の URL を提 供します。

以下に、generate-embed-url-for-anynymous-user からのレスポンスの例を示します。

```
//The URL returned is over 900 characters. For this example, we've shortened the string 
  for
//readability and added ellipsis to indicate that it's incomplete. 
\{\hspace{.1cm} \} "Status": "200", 
                  "EmbedUrl": "https://quicksightdomain/embed/12345/dashboards/67890..", 
                  "RequestId": "7bee030e-f191-45c4-97fe-d9faf0e03713" 
             }
```
埋め込み [QuickSight SDK を使用するか、この URL](https://www.npmjs.com/package/amazon-quicksight-embedding-sdk) を iframe に追加して、このダッシュボードを ウェブページに埋め込みます。固定の高さと幅の数値 (ピクセル単位) を設定した場合、 はそれら QuickSight を使用し、ウィンドウのサイズ変更に伴ってビジュアルを変更しません。相対的な高さ と幅の割合を設定すると、 はウィンドウサイズの変化に応じて変更されるレスポンシブレイアウト QuickSight を提供します。Embedding SDK を使用すると QuickSight、ダッシュボード内のパラメー タを制御し、ページロードの完了とエラーに関してコールバックを受信することもできます。

埋め込みダッシュボードをホストするドメインは、 Amazon QuickSight サブスクリプションで承認 されたドメインのリストである許可リスト に含まれている必要があります。この要件は、未承認の ドメインが埋め込みダッシュボードをホストしないようにすることでデータを保護します。ダッシュ ボードの埋め込み行うドメインの追加に関する詳細は、「 [QuickSight API を使用して実行時にドメ](#page-1714-0) [インのリスト化を許可する](#page-1714-0)」を参照してください。

次の例は生成された URL の使用方法を示しています。このコードはアプリケーションサーバーにあ ります。

# SDK 2.0

```
<!DOCTYPE html>
<html> 
      <head> 
             <title>Dashboard Embedding Example</title> 
             <script src="https://unpkg.com/amazon-quicksight-embedding-sdk@2.0.0/dist/
quicksight-embedding-js-sdk.min.js"></script> 
            <script type="text/javascript"> 
                  const embedDashboard = async() => { 
                        const { 
                              createEmbeddingContext, 
                        } = QuickSightEmbedding; 
                        const embeddingContext = await createEmbeddingContext({ 
                              onChange: (changeEvent, metadata) => { 
                                    console.log('Context received a change', changeEvent, 
  metadata); 
\mathbb{R}, \mathbb{R}, \mathbb{R}, \mathbb{R}, \mathbb{R}, \mathbb{R}, \mathbb{R}, \mathbb{R}, \mathbb{R}, \mathbb{R}, \mathbb{R}, \mathbb{R}, \mathbb{R}, \mathbb{R}, \mathbb{R}, \mathbb{R}, \mathbb{R}, \mathbb{R}, \mathbb{R}, \mathbb{R}, \mathbb{R}, \mathbb{R},  }); 
                        const frameOptions = { 
                              url: '<YOUR_EMBED_URL>', 
                              container: '#experience-container', 
                              height: "700px", 
                              width: "1000px", 
                              onChange: (changeEvent, metadata) => { 
                                    switch (changeEvent.eventName) { 
                                          case 'FRAME_MOUNTED': { 
                                                console.log("Do something when the experience frame 
  is mounted."); 
                                                break; 
 } 
                                          case 'FRAME_LOADED': { 
                                                console.log("Do something when the experience frame 
  is loaded."); 
                                                break; 
 } 
 } 
\mathbb{R}, \mathbb{R}, \mathbb{R}, \mathbb{R}, \mathbb{R}, \mathbb{R}, \mathbb{R}, \mathbb{R}, \mathbb{R}, \mathbb{R}, \mathbb{R}, \mathbb{R}, \mathbb{R}, \mathbb{R}, \mathbb{R}, \mathbb{R}, \mathbb{R}, \mathbb{R}, \mathbb{R}, \mathbb{R}, \mathbb{R}, \mathbb{R},  }; 
                        const contentOptions = {
```

```
 parameters: [ 
 { 
                         Name: 'country', 
                         Values: [ 
                             'United States' 
\sim 1, \sim 1, \sim 1, \sim\}, \{ { 
                         Name: 'states', 
                         Values: [ 
                             'California', 
                             'Washington' 
) and the contract of the contract \mathbf{J} } 
 ], 
                  locale: "en-US", 
                  sheetOptions: { 
                      initialSheetId: '<YOUR_SHEETID>', 
                      singleSheet: false, 
                      emitSizeChangedEventOnSheetChange: false, 
\}, \{ toolbarOptions: { 
                      export: false, 
                      undoRedo: false, 
                      reset: false 
\}, \{ attributionOptions: { 
                      overlayContent: false, 
\}, \{ onMessage: async (messageEvent, experienceMetadata) => { 
                      switch (messageEvent.eventName) { 
                          case 'CONTENT_LOADED': { 
                             console.log("All visuals are loaded. The title of 
 the document:", messageEvent.message.title); 
                             break; 
 } 
                          case 'ERROR_OCCURRED': { 
                             console.log("Error occurred while rendering the 
 experience. Error code:", messageEvent.message.errorCode); 
                             break; 
 } 
                         case 'PARAMETERS_CHANGED': { 
                             console.log("Parameters changed. Changed 
 parameters:", messageEvent.message.changedParameters);
```

```
 break; 
 } 
                         case 'SELECTED_SHEET_CHANGED': { 
                             console.log("Selected sheet changed. Selected 
 sheet:", messageEvent.message.selectedSheet); 
                             break; 
 } 
                         case 'SIZE_CHANGED': { 
                             console.log("Size changed. New dimensions:", 
 messageEvent.message); 
                             break; 
 } 
                         case 'MODAL_OPENED': { 
                             window.scrollTo({ 
                                top: 0 // iframe top position 
 }); 
                             break; 
 } 
 } 
\}, \{\hspace{1.6cm} };
              const embeddedDashboardExperience = await 
 embeddingContext.embedDashboard(frameOptions, contentOptions); 
              const selectCountryElement = document.getElementById('country'); 
              selectCountryElement.addEventListener('change', (event) => { 
                  embeddedDashboardExperience.setParameters([ 
 { 
                         Name: 'country', 
                         Values: event.target.value 
 } 
                  ]); 
              }); 
           }; 
       </script> 
    </head> 
    <body onload="embedDashboard()"> 
       <span> 
           <label for="country">Country</label> 
           <select id="country" name="country"> 
               <option value="United States">United States</option> 
              <option value="Mexico">Mexico</option> 
               <option value="Canada">Canada</option>
```

```
 </select> 
          </span> 
          <div id="experience-container"></div> 
     </body>
</html>
```
# SDK 1.0

```
<!DOCTYPE html>
<h+m1> <head> 
         <title>Basic Embed</title> 
         <script src="https://unpkg.com/amazon-quicksight-embedding-sdk@1.0.15/dist/
quicksight-embedding-js-sdk.min.js"></script> 
         <script type="text/javascript"> 
             var dashboard 
             function onDashboardLoad(payload) { 
                 console.log("Do something when the dashboard is fully loaded."); 
 } 
             function onError(payload) { 
                 console.log("Do something when the dashboard fails loading"); 
 } 
             function embedDashboard() { 
                 var containerDiv = document.getElementById("embeddingContainer"); 
                 var options = { 
                     // replace this dummy url with the one generated via embedding 
  API 
                     url: "https://us-east-1.quicksight.aws.amazon.com/sn/dashboards/
dashboardId?isauthcode=true&identityprovider=quicksight&code=authcode", 
                     container: containerDiv, 
                     parameters: { 
                         country: "United States" 
\}, \{ scrolling: "no", 
                     height: "700px", 
                     width: "1000px", 
                     locale: "en-US", 
                     footerPaddingEnabled: true 
                 };
```

```
 dashboard = QuickSightEmbedding.embedDashboard(options); 
                 dashboard.on("error", onError); 
                 dashboard.on("load", onDashboardLoad); 
 } 
             function onCountryChange(obj) { 
                 dashboard.setParameters({country: obj.value}); 
 } 
         </script> 
     </head> 
     <body onload="embedDashboard()"> 
         <span> 
             <label for="country">Country</label> 
             <select id="country" name="country" onchange="onCountryChange(this)"> 
                 <option value="United States">United States</option> 
                 <option value="Mexico">Mexico</option> 
                 <option value="Canada">Canada</option> 
             </select> 
         </span> 
         <div id="embeddingContainer"></div> 
     </body>
</html>
```
この例では、Embedding SDK QuickSight を使用して、 を使用してウェブサイトに埋め込みダッ シュボードをロードします JavaScript。コピーを取得するには、次のいずれかを実行します。

- から [Amazon QuickSight Embedding SDK](https://github.com/awslabs/amazon-quicksight-embedding-sdk#step-3-create-the-quicksight-session-object) をダウンロードします GitHub。このリポジトリは開発 者グループによって管理されます QuickSight 。
- QuickSight から最新の埋め込み SDK バージョンをダウンロードします。 [https://www.npmjs.com/](https://www.npmjs.com/package/amazon-quicksight-embedding-sdk)  [package/amazon-quicksight-embedding-sdk](https://www.npmjs.com/package/amazon-quicksight-embedding-sdk)
- JavaScript 依存関係npmに を使用する場合は、次のコマンドを実行してダウンロードしてインス トールします。

npm install amazon-quicksight-embedding-sdk

# 登録済みユーザー向けの QuickSight データダッシュボードの埋め込み

# **A** Important

Amazon QuickSight には、分析を埋め込むための新しい API オペレー ションである GenerateEmbedUrlForAnonymousUserと がありま すGenerateEmbedUrlForRegisteredUser。 GetDashboardEmbedUrl および GetSessionEmbedUrl API オペレーションを使用し てダッシュボードと QuickSight コンソールを埋め込むことはできますが、最新の埋め込 み機能は含まれていません。古い API オペレーションを使用した埋め込みの詳細について は、[GetDashboardEmbedURL および GetSessionEmbedURL API 操作を使用した分析の埋](#page-1600-0) [め込み](#page-1600-0) を参照してください。

適用対象: Enterprise Edition

対象者: Amazon QuickSight デベロッパー

以下のセクションでは、Amazon の登録済みユーザー向けに埋め込み Amazon QuickSight ダッシュ ボードを設定する方法について詳しく説明します QuickSight。

# トピック

- [ステップ 1: 許可をセットアップする](#page-1446-0)
- [ステップ 2: 認証コードがアタッチされた URL を生成する](#page-1449-0)
- [ステップ 3: ダッシュボード URL を埋め込む](#page-1460-0)

<span id="page-1446-0"></span>ステップ 1: 許可をセットアップする

次のセクションでは、バックエンドアプリケーションまたはウェブサーバーのアクセス許可を設定す る方法について説明します。このタスクには IAM への管理者アクセス権が必要です。

ダッシュボードにアクセスする各ユーザーは、Amazon にダッシュボード QuickSight へのアクセス とアクセス許可を付与するロールを引き受けます。これを可能にするには、 で IAM ロールを作成し ます AWS アカウント。IAM ポリシーをロールに関連付けて、それを引き受けるすべてのユーザーに アクセス許可を付与します。IAM ロールでは、特定のユーザープールに埋め込み URL を取得するア

クセス許可を提供する必要があります。ワイルドカード文字 \* を使用すると、特定の名前空間のすべ てのユーザー、または特定の名前空間のユーザーのサブセットに対して、URL を生成する許可を付 与できます。このためには、quicksight:GenerateEmbedUrlForRegisteredUser を追加しま す。

IAM ポリシーで条件を作成し、デベロッパーが GenerateEmbedUrlForRegisteredUser API オペレーションの AllowedDomains パラメータにリストできるドメインを制限できま す。AllowedDomains パラメータはオプションのパラメータです。これにより、開発者として、管 理 QuickSightメニューで設定された静的ドメインを上書きするオプションが付与されます。代わり に、生成された URL にアクセスできるドメインもしくはサブドメインを、3 つまでリストアップで きます。この URL は、作成した Web サイトに埋め込むことが可能です。パラメータにリストされ ているドメインのみが、埋め込みビジュアルにアクセスすることが可能です。この状態にしていない 場合、インターネット上の任意のドメインを AllowedDomains パラメータにリストできてしまいま す。

デベロッパーがこのパラメータで使用できるドメインを制限するに は、AllowedEmbeddingDomains 条件を IAM ポリシーに追加します。AllowedDomains パラメータの詳細については、「Amazon QuickSight API リファレン ス[GenerateEmbedUrlForRegisteredUser」](https://docs.aws.amazon.com/quicksight/latest/APIReference/API_GenerateEmbedUrlForRegisteredUser.html)の「」を参照してください。

次のサンプルポリシーで、これらの権限が付与されます。

```
{ 
             "Version": "2012-10-17", 
             "Statement": [ 
\{\hspace{.1cm} \} "Effect": "Allow", 
                        "Action": [ 
                              "quicksight:GenerateEmbedUrlForRegisteredUser" 
                        ], 
                        "Resource": 
  "arn:partition:quicksight:region:accountId:user/namespace/userName", 
                        "Condition": { 
                              "ForAllValues:StringEquals": { 
                                    "quicksight:AllowedEmbeddingDomains": [ 
                                          "https://my.static.domain1.com", 
                                          "https://*.my.static.domain2.com" 
\sim 100 \sim 100 \sim 100 \sim 100 \sim 100 \sim 100 \sim 100 \sim 100 \sim 100 \sim 100 \sim 100 \sim 100 \sim 100 \sim 100 \sim 100 \sim 100 \sim 100 \sim 100 \sim 100 \sim 100 \sim 100 \sim 100 \sim 100 \sim 100 \sim 
 } 
 } 
 }
```
}

 $\mathbf{I}$ 

さらに、Amazon QuickSight リーダーとなる初めてのユーザーを作成する場合は、ポリシーに アク セスquicksight:RegisterUser許可を追加してください。

次のサンプルポリシーは、 QuickSight 初めて閲覧するユーザーの埋め込み URL を取得するアクセス 許可を提供します。

```
{ 
            "Version": "2012-10-17", 
            "Statement": [ 
\{\hspace{.1cm} \} "Action": "quicksight:RegisterUser", 
                 "Resource": "*", 
                 "Effect": "Allow" 
                 }, 
\{\hspace{.1cm} \} "Effect": "Allow", 
                 "Action": [ 
                      "quicksight:GenerateEmbedUrlForRegisteredUser" 
                 ], 
                 "Resource": [ 
                      "arn:{{partition}}:quicksight:{{region}}:{{accountId}}:namespace/
{{namespace}}", 
                       "arn:{{partition}}:quicksight:{{region}}:{{accountId}}:dashboard/
{{dashboardId-1}}", 
                       "arn:{{partition}}:quicksight:{{region}}:{{accountId}}:dashboard/
{{dashboardId-2}}" 
                 ], 
                 "Condition": { 
                       "ForAllValues:StringEquals": { 
                            "quicksight:AllowedEmbeddingDomains": [ 
                                  "https://my.static.domain1.com", 
                                  "https://*.my.static.domain2.com" 
\sim 100 \sim 100 \sim 100 \sim 100 \sim 100 \sim 100 \sim 100 \sim 100 \sim 100 \sim 100 \sim 100 \sim 100 \sim 100 \sim 100 \sim 100 \sim 100 \sim 100 \sim 100 \sim 100 \sim 100 \sim 100 \sim 100 \sim 100 \sim 100 \sim 
 } 
                 } 
 } 
          \mathbf{I} }
```
最後に、作成したロールへのアクセスを許可するには、アプリケーションの IAM ID に関連付け られた信頼ポリシーが必要です。つまり、ユーザーがアプリケーションにアクセスすると、アプ リケーションはユーザーに代わってロールを引き受け、 でユーザーをプロビジョニングできます QuickSight。次の例は、サンプルの信頼ポリシーを示しています。

```
{ 
     "Version": "2012-10-17", 
     "Statement": [ 
          { 
               "Sid": "AllowLambdaFunctionsToAssumeThisRole", 
               "Effect": "Allow", 
               "Principal": { 
                   "Service": "lambda.amazonaws.com" 
              }, 
               "Action": "sts:AssumeRole" 
          }, 
          { 
               "Sid": "AllowEC2InstancesToAssumeThisRole", 
               "Effect": "Allow", 
               "Principal": { 
                   "Service": "ec2.amazonaws.com" 
              }, 
               "Action": "sts:AssumeRole" 
          } 
     ]
}
```
OpenId Connect または SAML 認証の信頼ポリシーに関する詳細については、「IAM ユーザーガイ ド」の以下のセクションを参照してください。

- [ウェブ ID または OpenID Connect フェデレーション用のロールを作成する \(コンソール\)](https://docs.aws.amazon.com/IAM/latest/UserGuide/id_roles_create_for-idp_oidc.html)
- [SAML 2.0 フェデレーション用のロールの作成 \(コンソール\)](https://docs.aws.amazon.com/IAM/latest/UserGuide/id_roles_create_for-idp_saml.html)

<span id="page-1449-0"></span>ステップ 2: 認証コードがアタッチされた URL を生成する

次のセクションでは、ユーザーの認証方法とアプリケーションサーバー上の埋め込みダッシュボード URL の取得方法について説明します。IAM または QuickSight ID タイプのダッシュボードを埋め込む 場合は、ダッシュボードをユーザーと共有します。

ユーザーがアプリケーションにアクセスすると、アプリケーションはユーザーに代わって IAM ロー ルを引き受けます。次に、そのユーザーがまだ存在しない場合は QuickSight、そのユーザーを に追 加します。次に、アプリケーションが一意のロールセッション ID として識別子を渡します。

これらのステップを実行すると、ダッシュボードの各ビューワーが で一意にプロビジョニングされ ます QuickSight。行レベルのセキュリティやパラメータの動的デフォルトなど、ユーザーごとの設 定も強制されます。

次の例では、ユーザーに代わって IAM 認証を実行します。このコードはアプリケーションサーバー 上で実行されます。

Java

```
import com.amazonaws.auth.AWSCredentials; 
     import com.amazonaws.auth.BasicAWSCredentials; 
     import com.amazonaws.auth.AWSCredentialsProvider; 
    import com.amazonaws.regions.Regions;
     import com.amazonaws.services.quicksight.AmazonQuickSight; 
     import com.amazonaws.services.quicksight.AmazonQuickSightClientBuilder; 
     import 
  com.amazonaws.services.quicksight.model.GenerateEmbedUrlForRegisteredUserRequest; 
     import 
  com.amazonaws.services.quicksight.model.GenerateEmbedUrlForRegisteredUserResult; 
     import 
  com.amazonaws.services.quicksight.model.RegisteredUserEmbeddingExperienceConfiguration; 
     import 
  com.amazonaws.services.quicksight.model.RegisteredUserDashboardEmbeddingConfiguration; 
     /** 
     * Class to call QuickSight AWS SDK to get url for dashboard embedding. 
     */ 
     public class GetQuicksightEmbedUrlRegisteredUserDashboardEmbedding { 
         private final AmazonQuickSight quickSightClient; 
         public GetQuicksightEmbedUrlRegisteredUserDashboardEmbedding() { 
             this.quickSightClient = AmazonQuickSightClientBuilder 
                      .standard() 
                      .withRegion(Regions.US_EAST_1.getName()) 
                      .withCredentials(new AWSCredentialsProvider() { 
                          @Override 
                          public AWSCredentials getCredentials() { 
                              // provide actual IAM access key and secret key here
```

```
 return new BasicAWSCredentials("access-key", "secret-
key"); 
 } 
                         @Override 
                         public void refresh() {} 
 } 
).build();
         } 
         public String getQuicksightEmbedUrl( 
                 final String accountId, // AWS Account ID 
                 final String dashboardId, // Dashboard ID to embed 
                 final List<String> allowedDomains, // Runtime allowed domain for 
  embedding 
                 final String userArn // Registered user arn to use for embedding. 
  Refer to Get Embed Url section in developer portal to find out how to get user arn 
  for a QuickSight user. 
         ) throws Exception { 
             final RegisteredUserEmbeddingExperienceConfiguration 
  experienceConfiguration = new RegisteredUserEmbeddingExperienceConfiguration() 
                     .withDashboard(new 
  RegisteredUserDashboardEmbeddingConfiguration().withInitialDashboardId(dashboardId)); 
             final GenerateEmbedUrlForRegisteredUserRequest 
  generateEmbedUrlForRegisteredUserRequest = new 
  GenerateEmbedUrlForRegisteredUserRequest(); 
             generateEmbedUrlForRegisteredUserRequest.setAwsAccountId(accountId); 
             generateEmbedUrlForRegisteredUserRequest.setUserArn(userArn); 
  generateEmbedUrlForRegisteredUserRequest.setAllowedDomains(allowedDomains); 
  generateEmbedUrlForRegisteredUserRequest.setExperienceConfiguration(experienceConfiguration); 
             final GenerateEmbedUrlForRegisteredUserResult 
  generateEmbedUrlForRegisteredUserResult = 
  quickSightClient.generateEmbedUrlForRegisteredUser(generateEmbedUrlForRegisteredUserRequest); 
             return generateEmbedUrlForRegisteredUserResult.getEmbedUrl(); 
         } 
     }
```
## **JavaScript**

```
global.fetch = require('node-fetch'); 
      const AWS = require('aws-sdk'); 
      function generateEmbedUrlForRegisteredUser( 
           accountId, 
           dashboardId, 
           openIdToken, // Cognito-based token 
           userArn, // registered user arn 
           roleArn, // IAM user role to use for embedding 
           sessionName, // Session name for the roleArn assume role 
           allowedDomains, // Runtime allowed domain for embedding 
           getEmbedUrlCallback, // GetEmbedUrl success callback method 
           errorCallback // GetEmbedUrl error callback method 
           ) { 
           const stsClient = new AWS.STS(); 
           let stsParams = { 
                RoleSessionName: sessionName, 
                WebIdentityToken: openIdToken, 
                RoleArn: roleArn 
           } 
           stsClient.assumeRoleWithWebIdentity(stsParams, function(err, data) { 
                if (err) { 
                     console.log('Error assuming role'); 
                     console.log(err, err.stack); 
                     errorCallback(err); 
                } else { 
                     const getDashboardParams = { 
                          "AwsAccountId": accountId, 
                          "ExperienceConfiguration": { 
                               "Dashboard": { 
                                     "InitialDashboardId": dashboardId 
 } 
\mathbb{R}, \mathbb{R}, \mathbb{R}, \mathbb{R}, \mathbb{R}, \mathbb{R}, \mathbb{R}, \mathbb{R}, \mathbb{R}, \mathbb{R}, \mathbb{R}, \mathbb{R}, \mathbb{R}, \mathbb{R}, \mathbb{R}, \mathbb{R}, \mathbb{R}, \mathbb{R}, \mathbb{R}, \mathbb{R}, \mathbb{R}, \mathbb{R},  "UserArn": userArn, 
                          "AllowedDomains": allowedDomains, 
                          "SessionLifetimeInMinutes": 600 
                     }; 
                     const quicksightClient = new AWS.QuickSight({ 
                          region: process.env.AWS_REGION, 
                          credentials: {
```

```
 accessKeyId: data.Credentials.AccessKeyId, 
                         secretAccessKey: data.Credentials.SecretAccessKey, 
                         sessionToken: data.Credentials.SessionToken, 
                         expiration: data.Credentials.Expiration 
1999 1999 1999 1999 1999
                }); 
 quicksightClient.generateEmbedUrlForRegisteredUser(getDashboardParams, 
 function(err, data) { 
                    if (err) { 
                         console.log(err, err.stack); 
                        errorCallback(err); 
                     } else { 
                       const result = \{ "statusCode": 200, 
                             "headers": { 
                                 "Access-Control-Allow-Origin": "*", // Use your 
 website domain to secure access to GetEmbedUrl API 
                                 "Access-Control-Allow-Headers": "Content-Type" 
 }, 
                             "body": JSON.stringify(data), 
                             "isBase64Encoded": false 
 } 
                         getEmbedUrlCallback(result); 
1999 1999 1999 1999 1999
                }); 
 } 
        }); 
    }
```
## Python3

```
import json
import boto3
from botocore.exceptions import ClientError
sts = boto3.client('sts')
# Function to generate embedded URL 
# accountId: AWS account ID
# dashboardId: Dashboard ID to embed
# userArn: arn of registered user
```

```
# allowedDomains: Runtime allowed domain for embedding
# roleArn: IAM user role to use for embedding
# sessionName: session name for the roleArn assume role
def getEmbeddingURL(accountId, dashboardId, userArn, allowedDomains, roleArn, 
  sessionName): 
     try: 
         assumedRole = sts.assume_role( 
             RoleArn = roleArn, 
             RoleSessionName = sessionName, 
        \lambda except ClientError as e: 
         return "Error assuming role: " + str(e) 
     else: 
         assumedRoleSession = boto3.Session( 
             aws_access_key_id = assumedRole['Credentials']['AccessKeyId'], 
             aws_secret_access_key = assumedRole['Credentials']['SecretAccessKey'], 
             aws_session_token = assumedRole['Credentials']['SessionToken'], 
        \lambda try: 
             quicksightClient = assumedRoleSession.client('quicksight', 
  region_name='us-west-2') 
             response = quicksightClient.generate_embed_url_for_registered_user( 
                 AwsAccountId=accountId, 
                 ExperienceConfiguration = { 
                      "Dashboard": { 
                          "InitialDashboardId": dashboardId 
1999 1999 1999 1999 1999
\qquad \qquad \text{ } UserArn = userArn, 
                 AllowedDomains = allowedDomains, 
                 SessionLifetimeInMinutes = 600 
) return { 
                  'statusCode': 200, 
                  'headers': {"Access-Control-Allow-Origin": "*", "Access-Control-
Allow-Headers": "Content-Type"}, 
                  'body': json.dumps(response), 
                  'isBase64Encoded': bool('false') 
 } 
         except ClientError as e: 
             return "Error generating embedding url: " + str(e)
```
#### Node.js

次の例は、埋め込みダッシュボードの URL を生成するためにアプリケーションサーバーで使用 できる JavaScript (Node.js) を示しています。ダッシュボードを表示するには、ウェブサイトま たはアプリでこの URL を使用します。

Example

```
const AWS = require('aws-sdk'); 
     const https = require('https'); 
     var quicksightClient = new AWS.Service({ 
         apiConfig: require('./quicksight-2018-04-01.min.json'), 
         region: 'us-east-1', 
     }); 
     quicksightClient.generateEmbedUrlForRegisteredUser({ 
          'AwsAccountId': '111122223333', 
         'ExperienceConfiguration': { 
              'Dashboard': { 
                  'InitialDashboardId': '1c1fe111-e2d2-3b30-44ef-a0e111111cde' 
 } 
         }, 
         'UserArn': 'REGISTERED_USER_ARN', 
         'AllowedDomains': allowedDomains, 
         'SessionLifetimeInMinutes': 100 
     }, function(err, data) { 
         console.log('Errors: '); 
         console.log(err); 
         console.log('Response: '); 
         console.log(data); 
     });
```
## Example

```
//The URL returned is over 900 characters. For this example, we've shortened the 
  string for 
     //readability and added ellipsis to indicate that it's incomplete. 
         { 
             Status: 200, 
             EmbedUrl: 'https://quicksightdomain/embed/12345/dashboards/67890...' 
             RequestId: '7bee030e-f191-45c4-97fe-d9faf0e03713'
```
}

.NET/C#

次の例は、埋め込みダッシュボードの URL を生成するためにアプリケーションサーバーで使用 できる .NET/C# コードを示しています。ダッシュボードを表示するには、ウェブサイトまたはア プリでこの URL を使用します。

Example

```
using System; 
    using Amazon.QuickSight; 
    using Amazon.QuickSight.Model; 
    namespace GenerateDashboardEmbedUrlForRegisteredUser 
    { 
        class Program 
        { 
            static void Main(string[] args) 
\{\hspace{.1cm} \} var quicksightClient = new AmazonQuickSightClient( 
                    AccessKey, 
                    SecretAccessKey, 
                    SessionToken, 
                    Amazon.RegionEndpoint.USEast1); 
                try 
\overline{a} RegisteredUserDashboardEmbeddingConfiguration 
  registeredUserDashboardEmbeddingConfiguration 
                        = new RegisteredUserDashboardEmbeddingConfiguration 
 { 
                           InitialDashboardId = "dashboardId" 
\};
                    RegisteredUserEmbeddingExperienceConfiguration 
  registeredUserEmbeddingExperienceConfiguration 
                        = new RegisteredUserEmbeddingExperienceConfiguration 
 { 
                           Dashboard = 
  registeredUserDashboardEmbeddingConfiguration 
\};
                    Console.WriteLine(
```

```
 quicksightClient.GenerateEmbedUrlForRegisteredUserAsync(new 
 GenerateEmbedUrlForRegisteredUserRequest 
 { 
                           AwsAccountId = "111122223333", 
                           ExperienceConfiguration = 
 registeredUserEmbeddingExperienceConfiguration, 
                           UserArn = "REGISTERED_USER_ARN", 
                           AllowedDomains = allowedDomains, 
                           SessionLifetimeInMinutes = 100 
                       }).Result.EmbedUrl 
\hspace{1.5cm});
                } catch (Exception ex) { 
                   Console.WriteLine(ex.Message); 
 } 
 } 
        } 
    }
```
AWS CLI

ロールを引き受けるには、次のいずれかの AWS Security Token Service (AWS STS) API オペ レーションを選択します。

- [AssumeRole](https://docs.aws.amazon.com/STS/latest/APIReference/API_AssumeRole.html) IAM ID を使用してロールを引き受ける場合は、このオペレーションを使用しま す。
- [AssumeRoleWithWebIdentity](https://docs.aws.amazon.com/STS/latest/APIReference/API_AssumeRoleWithWebIdentity.html) ウェブ ID プロバイダーを使用してユーザーを認証する場合 は、このオペレーションを使用します。
- [AssumeRoleWithSaml](https://docs.aws.amazon.com/STS/latest/APIReference/API_AssumeRoleWithSAML.html) SAML を使用してユーザーを認証する場合は、このオペレーションを 使用します。

次の例は、IAM ロールを設定するための CLI コマンドを示しています。ロールで は、quicksight:GenerateEmbedUrlForRegisteredUser に対する許可が有効化されてい る必要があります。ユーザーが最初にダッシュボードを開いたときにユーザーを追加する justin-time 方法を採用している場合、ロールには に対して有効になっているアクセス許可も必要で すquicksight:RegisterUser。

```
aws sts assume-role \ 
         --role-arn "arn:aws:iam::111122223333:role/
embedding_quicksight_dashboard_role" \
```
--role-session-name *john.doe@example.com*

assume-role オペレーションは、アクセスキー、シークレットキー、およびセッショントーク ンの 3 つの出力パラメータを返します。

#### **a** Note

AssumeRole オペレーションを呼び出すときに ExpiredToken エラーが発生した場合 は、以前の SESSION TOKEN がまだ環境変数に残っている可能性があります。以下の変 数を設定することで、これをオフにします。

- AWS\_ACCESS\_KEY\_ID
- AWS\_SECRET\_ACCESS\_KEY
- AWS SESSION TOKEN

次の例は、CLI でこれら 3 つのパラメータを設定する方法を示しています。Microsoft Windows マシンを使用している場合は、export の代わりに set を使用します。

export AWS\_ACCESS\_KEY\_ID = "*access\_key\_from\_assume\_role*" export AWS\_SECRET\_ACCESS\_KEY = "*secret\_key\_from\_assume\_role*" export AWS\_SESSION\_TOKEN = "*session\_token\_from\_assume\_role*"

これらのコマンドを実行すると、ウェブサイトにアクセスしているユーザーのロールセッショ ン ID が embedding quicksight dashboard role/john.doe@example.com に設定され ます。ロールセッション ID は、role-arn の役割名と role-session-name 値で構成されて います。各ユーザーに一意のロールセッション ID を使用すると、各ユーザーに適切なアクセス 許可が設定されます。また、ユーザーアクセスのスロットリングが防止されます。スロットリン グは、同じユーザーが複数の場所 QuickSight から にアクセスできないようにするセキュリティ 機能です。

ロールセッション ID も のユーザー名になります QuickSight。このパターンを使用して、ユー ザーを QuickSight 事前にプロビジョニングしたり、ダッシュボードに初めてアクセスしたときに プロビジョニングしたりできます。

次の例は、ユーザーをプロビジョニングするために使用できる CLI コマンドを示してい ます。[RegisterUser、](https://docs.aws.amazon.com/quicksight/latest/APIReference/API_RegisterUser.html)、およびその他の QuickSight API オペレーションの詳細について は[DescribeUser、](https://docs.aws.amazon.com/quicksight/latest/APIReference/API_DescribeUser.html)「 API [QuickSight リファレンス」](https://docs.aws.amazon.com/quicksight/latest/APIReference/Welcome.html)を参照してください。

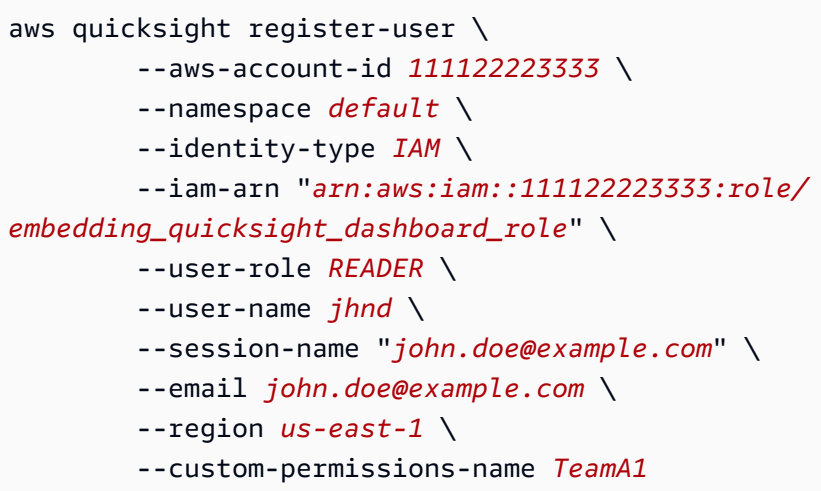

Microsoft AD を介して認証されているユーザーに対しては、RegisterUser を使用した設定の 必要はありません。代わりに、 に初めてアクセスするときに自動的にサブスクライブする必要が あります QuickSight。Microsoft AD ユーザーの場合、 DescribeUser を使用してユーザー ARN を取得できます。

ユーザーが に初めてアクセスするときに QuickSight、ダッシュボードが共有されているグルー プにこのユーザーを追加することもできます。次の例は、ユーザーをグループに追加するための CLI コマンドを示しています。

```
aws quicksight create-group-membership \ 
         --aws-account-id=111122223333 \ 
         --namespace=default \ 
         --group-name=financeusers \ 
         --member-name="embedding_quicksight_dashboard_role/john.doe@example.com"
```
これで、 のユーザーでもあり QuickSight、ダッシュボードにアクセスできるアプリのユーザーが できました。

最後に、ダッシュボードの署名付き URL を取得するには、アプリケーションサーバーから generate-embed-url-for-registered-user を呼び出します。これは埋め込み可能なダッ シュボードの URL を返します。次の例は、 AWS Managed Microsoft AD またはシングルサイン オン (IAM Identity Center) で認証されたユーザーのサーバー側の呼び出しを使用して、埋め込み ダッシュボードの URL を生成する方法を示しています。

```
aws quicksight generate-embed-url-for-registered-user \ 
         --aws-account-id 111122223333 \ 
         --session-lifetime-in-minutes 600 \
```

```
 --user-arn arn:aws:quicksight:us-east-1:111122223333:user/default/
embedding_quicksight_visual_role/embeddingsession \ 
         --allowed-domains '["domain1","domain2"]' \ 
         --experience-configuration 
  Dashboard={InitialDashboardId=1a1ac2b2-3fc3-4b44-5e5d-c6db6778df89}
```
このオペレーションの使用に関する詳細については、[GenerateEmbedUrlForRegisteredUser](https://docs.aws.amazon.com/quicksight/latest/APIReference/API_GenerateEmbedUrlForRegisteredUser.html) を参 照してください。これと他の API オペレーションは、独自のコードで使用できます。

<span id="page-1460-0"></span>ステップ 3: ダッシュボード URL を埋め込む

次のセクションでは、[Amazon QuickSight Embedding SDK](https://www.npmjs.com/package/amazon-quicksight-embedding-sdk) (JavaScript) を使用して、ステップ 3 の ダッシュボード URL をウェブサイトまたはアプリケーションページに埋め込む方法について説明し ます。SDK を使用すると、次のことを実行できます。

- ダッシュボードを HTML ページに配置します。
- ダッシュボードにパラメータを渡します。
- アプリケーションに合わせてカスタマイズされたメッセージでエラー状態を処理します。

GenerateEmbedUrlForRegisteredUser API オペレーションを呼び出して URL を生成し、アプ リケーションに埋め込みます。この URL は 5 分間有効で、得られたセッションは最大 10 時間有効 です。API オペレーションは、シングルサインオンセッションを有効にする auth\_code の URL を 提供します。

以下に、generate-embed-url-for-registered-user からのレスポンスの例を示します。

```
//The URL returned is over 900 characters. For this example, we've shortened the string 
  for
//readability and added ellipsis to indicate that it's incomplete. 
     { 
         "Status": "200", 
         "EmbedUrl": "https://quicksightdomain/embed/12345/dashboards/67890..", 
         "RequestId": "7bee030e-f191-45c4-97fe-d9faf0e03713" 
     }
```
埋め込み [QuickSight SDK を使用するか、この URL](https://www.npmjs.com/package/amazon-quicksight-embedding-sdk) を iframe に追加して、このダッシュボードを ウェブページに埋め込みます。固定の高さと幅の数値 (ピクセル単位) を設定した場合、 はそれら QuickSight を使用し、ウィンドウのサイズ変更に伴ってビジュアルは変更されません。相対的な高 さと幅の割合を設定すると、 はウィンドウサイズの変化に応じて変更されるレスポンシブレイアウ ト QuickSight を提供します。Amazon QuickSight Embedding SDK を使用すると、ダッシュボード 内のパラメータを制御し、ページロードの完了とエラーに関してコールバックを受信することもでき ます。

埋め込みダッシュボードをホストするドメインは、 Amazon QuickSight サブスクリプションで承認 されたドメインのリストである許可リスト に含まれている必要があります。この要件は、未承認の ドメインが埋め込みダッシュボードをホストしないようにすることでデータを保護します。ダッシュ ボードの埋め込み行うドメインの追加に関する詳細は、「 [QuickSight API を使用して実行時にドメ](#page-1714-0) [インのリスト化を許可する](#page-1714-0)」を参照してください。

次の例は生成された URL の使用方法を示しています。このコードはアプリケーションサーバー上で 生成されます。

SDK 2.0

```
<!DOCTYPE html>
<html> 
       <head> 
            <title>Dashboard Embedding Example</title> 
            <script src="https://unpkg.com/amazon-quicksight-embedding-sdk@2.0.0/dist/
quicksight-embedding-js-sdk.min.js"></script> 
            <script type="text/javascript"> 
                  const embedDashboard = async() => { 
                        const { 
                              createEmbeddingContext, 
                        } = QuickSightEmbedding; 
                        const embeddingContext = await createEmbeddingContext({ 
                              onChange: (changeEvent, metadata) => { 
                                    console.log('Context received a change', changeEvent, 
  metadata); 
\mathbb{R}, \mathbb{R}, \mathbb{R}, \mathbb{R}, \mathbb{R}, \mathbb{R}, \mathbb{R}, \mathbb{R}, \mathbb{R}, \mathbb{R}, \mathbb{R}, \mathbb{R}, \mathbb{R}, \mathbb{R}, \mathbb{R}, \mathbb{R}, \mathbb{R}, \mathbb{R}, \mathbb{R}, \mathbb{R}, \mathbb{R}, \mathbb{R},  }); 
                        const frameOptions = { 
                              url: '<YOUR_EMBED_URL>', 
                              container: '#experience-container', 
                              height: "700px", 
                              width: "1000px", 
                              onChange: (changeEvent, metadata) => {
```

```
 switch (changeEvent.eventName) { 
                        case 'FRAME_MOUNTED': { 
                            console.log("Do something when the experience frame 
 is mounted."); 
                            break; 
 } 
                        case 'FRAME_LOADED': { 
                            console.log("Do something when the experience frame 
 is loaded."); 
                            break; 
 } 
 } 
\}, \{ }; 
              const contentOptions = { 
                 parameters: [ 
 { 
                        Name: 'country', 
                        Values: [ 
                            'United States' 
\sim 1, \sim 1, \sim 1, \sim\}, \{ { 
                        Name: 'states', 
                        Values: [ 
                            'California', 
                            'Washington' 
) and the contract of the contract \mathbf{J} } 
 ], 
                 locale: "en-US", 
                 sheetOptions: { 
                     initialSheetId: '<YOUR_SHEETID>', 
                     singleSheet: false, 
                     emitSizeChangedEventOnSheetChange: false, 
\}, \{ toolbarOptions: { 
                     export: false, 
                     undoRedo: false, 
                     reset: false 
\}, \{ attributionOptions: { 
                     overlayContent: false,
```
Amazon QuickSight コーザーガイド しゅうしょう しょうしゅう しょうしゅう しゅうしゅう しゅうしゅう コーザーガイド

```
\}, \{ onMessage: async (messageEvent, experienceMetadata) => { 
                     switch (messageEvent.eventName) { 
                         case 'CONTENT_LOADED': { 
                            console.log("All visuals are loaded. The title of 
 the document:", messageEvent.message.title); 
                            break; 
 } 
                         case 'ERROR_OCCURRED': { 
                            console.log("Error occurred while rendering the 
 experience. Error code:", messageEvent.message.errorCode); 
                            break; 
 } 
                         case 'PARAMETERS_CHANGED': { 
                            console.log("Parameters changed. Changed 
 parameters:", messageEvent.message.changedParameters); 
                            break; 
 } 
                         case 'SELECTED_SHEET_CHANGED': { 
                            console.log("Selected sheet changed. Selected 
 sheet:", messageEvent.message.selectedSheet); 
                            break; 
 } 
                         case 'SIZE_CHANGED': { 
                            console.log("Size changed. New dimensions:", 
 messageEvent.message); 
                            break; 
 } 
                         case 'MODAL_OPENED': { 
                            window.scrollTo({ 
                                top: 0 // iframe top position 
 }); 
                            break; 
 } 
 } 
\}, \{\hspace{1.6cm} };
              const embeddedDashboardExperience = await 
 embeddingContext.embedDashboard(frameOptions, contentOptions); 
              const selectCountryElement = document.getElementById('country'); 
              selectCountryElement.addEventListener('change', (event) => { 
                  embeddedDashboardExperience.setParameters([ 
 {
```

```
 Name: 'country', 
                              Values: event.target.value 
 } 
                      ]); 
                  }); 
             }; 
         </script> 
     </head> 
     <body onload="embedDashboard()"> 
         <span> 
             <label for="country">Country</label> 
             <select id="country" name="country"> 
                  <option value="United States">United States</option> 
                  <option value="Mexico">Mexico</option> 
                  <option value="Canada">Canada</option> 
             </select> 
         </span> 
         <div id="experience-container"></div> 
     </body>
</html>
```
## SDK 1.0

```
<!DOCTYPE html>
<html> 
     <head> 
         <title>Basic Embed</title> 
         <script src="https://unpkg.com/amazon-quicksight-embedding-sdk@1.0.15/dist/
quicksight-embedding-js-sdk.min.js"></script> 
         <script type="text/javascript"> 
             var dashboard 
             function onDashboardLoad(payload) { 
                 console.log("Do something when the dashboard is fully loaded."); 
 } 
             function onError(payload) { 
                 console.log("Do something when the dashboard fails loading"); 
 } 
             function embedDashboard() {
```

```
 var containerDiv = document.getElementById("embeddingContainer"); 
                var options = {
                     // replace this dummy url with the one generated via embedding 
  API 
                      url: "https://us-east-1.quicksight.aws.amazon.com/sn/dashboards/
dashboardId?isauthcode=true&identityprovider=quicksight&code=authcode", 
                     container: containerDiv, 
                      parameters: { 
                          country: "United States" 
\}, \{ scrolling: "no", 
                      height: "700px", 
                     width: "1000px", 
                     locale: "en-US", 
                     footerPaddingEnabled: true 
                 }; 
                 dashboard = QuickSightEmbedding.embedDashboard(options); 
                 dashboard.on("error", onError); 
                 dashboard.on("load", onDashboardLoad); 
 } 
             function onCountryChange(obj) { 
                 dashboard.setParameters({country: obj.value}); 
 } 
         </script> 
     </head> 
     <body onload="embedDashboard()"> 
         <span> 
             <label for="country">Country</label> 
             <select id="country" name="country" onchange="onCountryChange(this)"> 
                 <option value="United States">United States</option> 
                 <option value="Mexico">Mexico</option> 
                 <option value="Canada">Canada</option> 
             </select> 
         </span> 
         <div id="embeddingContainer"></div> 
     </body>
</html>
```
この例では、Amazon Embedding SDK QuickSight を使用して、 を使用してウェブサイトに埋め込み ダッシュボードをロードします JavaScript。コピーを取得するには、次のいずれかを実行します。

- から [Amazon QuickSight Embedding SDK](https://github.com/awslabs/amazon-quicksight-embedding-sdk#step-3-create-the-quicksight-session-object) をダウンロードします GitHub。このリポジトリは開発 者グループによって管理されます QuickSight 。
- [https://www.npmjs.com/package/amazon-quicksight-embedding-sdk から最新の埋め込み SDK バ](https://www.npmjs.com/package/amazon-quicksight-embedding-sdk)ー ジョンをダウンロードします。
- JavaScript 依存関係npmに を使用する場合は、次のコマンドを実行してダウンロードしてインス トールします。

npm install amazon-quicksight-embedding-sdk

QuickSight APIs を使用したビジュアルの埋め込み

Amazon QuickSight API を使用して、公開されたダッシュボードの一部である個々のビジュアルをア プリケーションに埋め込むことができます。

トピック

- [匿名 \(未登録\) ユーザー向けのビジュアルの埋め込み QuickSight](#page-1466-0)
- [登録済みユーザー向けの QuickSight ビジュアルの埋め込み](#page-1485-0)

<span id="page-1466-0"></span>匿名 (未登録) ユーザー向けのビジュアルの埋め込み QuickSight

適用対象: Enterprise Edition

対象者: Amazon QuickSight デベロッパー

以下のセクションでは、匿名 (未登録) ユーザー用に埋め込み Amazon QuickSight ビジュアルを設定 する方法の詳細について説明します。

トピック

- [ステップ 1: 許可をセットアップする](#page-1467-0)
- [ステップ 2: 認証コードがアタッチされた URL を生成する](#page-1469-0)

## • [ステップ 3: ヴィジュアルの URL を埋め込む](#page-1479-0)

<span id="page-1467-0"></span>ステップ 1: 許可をセットアップする

適用対象: Enterprise Edition

対象者: Amazon QuickSight デベロッパー

次のセクションでは、バックエンドアプリケーションまたはウェブサーバーのアクセス許可を設定す る方法について説明します。このタスクには IAM への管理者アクセス権が必要です。

ビジュアルにアクセスする各ユーザーは、Amazon にビジュアル QuickSight へのアクセスとアクセ ス許可を付与するロールを引き受けます。これを可能にするには、 AWS アカウントに IAM ロール を作成します。IAM ポリシーをロールに関連付けて、それを引き受けるすべてのユーザーにアクセ ス許可を付与します。

IAM ポリシーで条件を作成し、デベロッパーが GenerateEmbedUrlForAnonymousUser API オペレーションの AllowedDomains パラメータにリストできるドメインを制限できま す。AllowedDomains パラメータはオプションのパラメータです。これにより、開発者として、管 理 QuickSightメニューで設定された静的ドメインを上書きするオプションが付与されます。代わり に、生成された URL へのアクセスが可能な、ドメインもしくはサブドメインを、最大 3 つまでリス トアップすることもできます。この URL は、作成した Web サイトに埋め込むことが可能です。パ ラメータにリストされているドメインのみが、埋め込みダッシュボードにアクセスできます。この状 態にしていない場合、インターネット上の任意のドメインを AllowedDomains パラメータにリスト できてしまいます。

デベロッパーがこのパラメータで使用できるドメインを制限するに は、AllowedEmbeddingDomains 条件を IAM ポリシーに追加します。AllowedDomains パラメータの詳細については、「Amazon QuickSight API リファレン ス[GenerateEmbedUrlForAnonymousUser](https://docs.aws.amazon.com/quicksight/latest/APIReference/API_GenerateEmbedUrlForAnonymousUser.html)」の「」を参照してください。

次のサンプルポリシーで、GenerateEmbedUrlForAnonymousUser で使用するこれらの許可が付 与されます。このアプローチを機能させるには、 AWS アカウントでセッションパックまたはセッ ションキャパシティーの料金が必要となります。これがないと、このビジュアルにユーザーがにアク セスを試みた際、エラー UnsupportedPricingPlanException が返されます。

```
{ 
      "Version": "2012-10-17", 
      "Statement": [ 
            { 
                  "Effect": "Allow", 
                  "Action": [ 
                       "quicksight:GenerateEmbedUrlForAnonymousUser" 
                 ], 
                  "Resource": [ 
                       "arn:{{partition}}:quicksight:{{region}}:{{accountId}}:namespace/
{{namespace}}", 
                       "arn:{{partition}}:quicksight:{{region}}:{{accountId}}:dashboard/
{{dashboardId-1}}", 
                       "arn:{{partition}}:quicksight:{{region}}:{{accountId}}:dashboard/
{{dashboardId-2}}" 
                 ], 
                  "Condition": { 
                       "ForAllValues:StringEquals": { 
                             "quicksight:AllowedEmbeddingDomains": [ 
                               "https://my.static.domain1.com", 
                               "https://*.my.static.domain2.com" 
\sim 100 \sim 100 \sim 100 \sim 100 \sim 100 \sim 100 \sim 100 \sim 100 \sim 100 \sim 100 \sim 100 \sim 100 \sim 100 \sim 100 \sim 100 \sim 100 \sim 100 \sim 100 \sim 100 \sim 100 \sim 100 \sim 100 \sim 100 \sim 100 \sim 
 } 
 } 
            }
}
```
作成したロールへのアクセスを許可するには、アプリケーションの IAM ID に関連付けられた信頼ポ リシーが必要です。つまり、ユーザーがアプリケーションにアクセスすると、アプリケーションは ユーザーに代わってビジュアルを開くためのロールを引き受けます。次の例は、サンプルの信頼ポリ シーを示しています。

```
{ 
     "Version": "2012-10-17", 
     "Statement": [ 
         \{ "Sid": "AllowLambdaFunctionsToAssumeThisRole", 
              "Effect": "Allow", 
              "Principal": { 
                   "Service": "lambda.amazonaws.com" 
              }, 
              "Action": "sts:AssumeRole"
```

```
 }, 
          { 
               "Sid": "AllowEC2InstancesToAssumeThisRole", 
               "Effect": "Allow", 
               "Principal": { 
                    "Service": "ec2.amazonaws.com" 
               }, 
               "Action": "sts:AssumeRole" 
          } 
     ]
}
```
信頼ポリシーの詳細については、「IAM ユーザーガイド」の「[IAM の一時的な認証情報](https://docs.aws.amazon.com/IAM/latest/UserGuide/id_credentials_temp.html)」を参照し てください。

<span id="page-1469-0"></span>ステップ 2: 認証コードがアタッチされた URL を生成する

適用対象: Enterprise Edition

対象者: Amazon QuickSight デベロッパー

以下のセクションで、匿名の訪問者に代わって認証を行う方法と、アプリケーションサーバーから埋 め込みビジュアルの URL を取得する方法について説明します。

ユーザーがアプリケーションにアクセスすると、アプリケーションはユーザーに代わって IAM ロー ルを引き受けます。次に、そのユーザーがまだ存在しない場合は QuickSight、そのユーザーを に追 加します。次に、一意のロールセッション ID として識別子を渡します。

次の例では、ユーザーに代わって IAM 認証を実行します。一意のロールセッション ID として識別子 を渡します。このコードはアプリケーションサーバー上で実行されます。

Java

import com.amazonaws.auth.AWSCredentials; import com.amazonaws.auth.BasicAWSCredentials; import com.amazonaws.auth.AWSCredentialsProvider; import com.amazonaws.regions.Regions; import com.amazonaws.services.quicksight.AmazonQuickSight; import com.amazonaws.services.quicksight.AmazonQuickSightClientBuilder;

```
import 
  com.amazonaws.services.quicksight.model.AnonymousUserDashboardVisualEmbeddingConfiguration;
import 
  com.amazonaws.services.quicksight.model.AnonymousUserEmbeddingExperienceConfiguration;
import com.amazonaws.services.quicksight.model.DashboardVisualId;
import 
  com.amazonaws.services.quicksight.model.GenerateEmbedUrlForAnonymousUserRequest;
import 
  com.amazonaws.services.quicksight.model.GenerateEmbedUrlForAnonymousUserResult;
import com.amazonaws.services.quicksight.model.SessionTag;
import java.util.List;
/** 
  * Class to call QuickSight AWS SDK to get url for Visual embedding. 
  */
public class GenerateEmbedUrlForAnonymousUserTest { 
     private final AmazonQuickSight quickSightClient; 
     public GenerateEmbedUrlForAnonymousUserTest() { 
         this.quickSightClient = AmazonQuickSightClientBuilder 
             .standard() 
             .withRegion(Regions.US_EAST_1.getName()) 
             .withCredentials(new AWSCredentialsProvider() { 
                     @Override 
                     public AWSCredentials getCredentials() { 
                         // provide actual IAM access key and secret key here 
                         return new BasicAWSCredentials("access-key", "secret-key"); 
1999 1999 1999 1999 1999
                     @Override 
                     public void refresh() { 
1999 1999 1999 1999 1999
 } 
).build();
     } 
     public String getEmbedUrl( 
             final String accountId, // AWS Account ID 
             final String namespace, // Anonymous embedding required specifying a 
  valid namespace for which you want the enbedding URL 
             final List<String> authorizedResourceArns, // Dashboard arn list of 
  dashboard visuals to embed
```

```
 final String dashboardId, // Dashboard ID of the dashboard to embed 
             final String sheetId, // Sheet ID of the sheet to embed 
             final String visualId, // Visual ID of the visual to embed 
             final List<String> allowedDomains, // Runtime allowed domains for 
  embedding 
             final List<SessionTag> sessionTags // Session tags used for row-level 
  security 
     ) throws Exception { 
         final DashboardVisualId dashboardVisual = new DashboardVisualId() 
             .withDashboardId(dashboardId) 
             .withSheetId(sheetId) 
             .withVisualId(visualId); 
         final AnonymousUserDashboardVisualEmbeddingConfiguration 
  anonymousUserDashboardVisualEmbeddingConfiguration 
             = new AnonymousUserDashboardVisualEmbeddingConfiguration() 
                  .withInitialDashboardVisualId(dashboardVisual); 
         final AnonymousUserEmbeddingExperienceConfiguration 
  anonymousUserEmbeddingExperienceConfiguration 
             = new AnonymousUserEmbeddingExperienceConfiguration() 
  .withDashboardVisual(anonymousUserDashboardVisualEmbeddingConfiguration); 
         final GenerateEmbedUrlForAnonymousUserRequest 
  generateEmbedUrlForAnonymousUserRequest 
             = new GenerateEmbedUrlForAnonymousUserRequest() 
                  .withAwsAccountId(accountId) 
                  .withNamespace(namespace) 
                 // authorizedResourceArns should contain ARN of dashboard used below 
  in ExperienceConfiguration 
                  .withAuthorizedResourceArns(authorizedResourceArns) 
  .withExperienceConfiguration(anonymousUserEmbeddingExperienceConfiguration) 
                  .withAllowedDomains(allowedDomains) 
                  .withSessionTags(sessionTags) 
                  .withSessionLifetimeInMinutes(600L); 
         final GenerateEmbedUrlForAnonymousUserResult 
  generateEmbedUrlForAnonymousUserResult 
 = 
  quickSightClient.generateEmbedUrlForAnonymousUser(generateEmbedUrlForAnonymousUserRequest); 
         return generateEmbedUrlForAnonymousUserResult.getEmbedUrl(); 
     }
}
```

```
global.fetch = require('node-fetch');
const AWS = require('aws-sdk');
function generateEmbedUrlForAnonymousUser( 
     accountId, // Your AWS account ID 
     dashboardId, // Dashboard ID to which the constructed url points 
     sheetId, // Sheet ID to which the constructed url points 
     visualId, // Visual ID to which the constructed url points 
     quicksightNamespace, // valid namespace where you want to do embedding 
     authorizedResourceArns, // dashboard arn list of dashboard visuals to embed 
     allowedDomains, // runtime allowed domains for embedding 
     sessionTags, // session tags used for row-level security 
     generateEmbedUrlForAnonymousUserCallback, // success callback method 
     errorCallback // error callback method 
     ) { 
     const experienceConfiguration = { 
         "DashboardVisual": { 
             "InitialDashboardVisualId": { 
                  "DashboardId": dashboardId, 
                  "SheetId": sheetId, 
                  "VisualId": visualId 
 } 
         } 
     }; 
     const generateEmbedUrlForAnonymousUserParams = { 
         "AwsAccountId": accountId, 
         "Namespace": quicksightNamespace, 
         // authorizedResourceArns should contain ARN of dashboard used below in 
  ExperienceConfiguration 
         "AuthorizedResourceArns": authorizedResourceArns, 
         "AllowedDomains": allowedDomains, 
         "ExperienceConfiguration": experienceConfiguration, 
         "SessionTags": sessionTags, 
         "SessionLifetimeInMinutes": 600 
     }; 
     const quicksightClient = new AWS.QuickSight({ 
         region: process.env.AWS_REGION, 
         credentials: { 
             accessKeyId: AccessKeyId, 
             secretAccessKey: SecretAccessKey,
```

```
 sessionToken: SessionToken, 
              expiration: Expiration 
         } 
     }); 
  quicksightClient.generateEmbedUrlForAnonymousUser(generateEmbedUrlForAnonymousUserParams, 
  function(err, data) { 
         if (err) { 
              console.log(err, err.stack); 
              errorCallback(err); 
         } else { 
             const result = \{ "statusCode": 200, 
                  "headers": { 
                      "Access-Control-Allow-Origin": "*", // USE YOUR WEBSITE DOMAIN 
  TO SECURE ACCESS TO THIS API 
                      "Access-Control-Allow-Headers": "Content-Type" 
                  }, 
                  "body": JSON.stringify(data), 
                  "isBase64Encoded": false 
 } 
              generateEmbedUrlForAnonymousUserCallback(result); 
         } 
     });
}
```

```
Python3
```

```
import json
import boto3
from botocore.exceptions import ClientError
import time
# Create QuickSight and STS clients
quicksightClient = boto3.client('quicksight',region_name='us-west-2')
sts = boto3.client('sts')
# Function to generate embedded URL for anonymous user
# accountId: YOUR AWS ACCOUNT ID
# quicksightNamespace: VALID NAMESPACE WHERE YOU WANT TO DO NOAUTH EMBEDDING
# authorizedResourceArns: DASHBOARD ARN LIST TO EMBED
# allowedDomains: RUNTIME ALLOWED DOMAINS FOR EMBEDDING
```

```
# experienceConfiguration: DASHBOARD ID, SHEET ID and VISUAL ID TO WHICH THE 
  CONSTRUCTED URL POINTS
# Example experienceConfig -> 'DashboardVisual': {
# 'InitialDashboardVisualId': {
# 'DashboardId': 'dashboardId',
# 'SheetId': 'sheetId',
# 'VisualId': 'visualId'
# }
# },
# sessionTags: SESSION TAGS USED FOR ROW-LEVEL SECURITY
def generateEmbedUrlForAnonymousUser(accountId, quicksightNamespace, 
  authorizedResourceArns, allowedDomains, experienceConfiguration, sessionTags): 
     try: 
         response = quicksightClient.generate_embed_url_for_anonymous_user( 
             AwsAccountId = accountId, 
             Namespace = quicksightNamespace, 
             AuthorizedResourceArns = authorizedResourceArns, 
             AllowedDomains = allowedDomains, 
             ExperienceConfiguration = experienceConfiguration, 
             SessionTags = sessionTags, 
             SessionLifetimeInMinutes = 600 
        \lambda return { 
             'statusCode': 200, 
             'headers': {"Access-Control-Allow-Origin": "*", "Access-Control-Allow-
Headers": "Content-Type"}, 
             'body': json.dumps(response), 
             'isBase64Encoded': bool('false') 
         } 
     except ClientError as e: 
         print(e) 
         return "Error generating embeddedURL: " + str(e)
```
#### Node.js

次の例は、埋め込みダッシュボードの URL を生成するためにアプリケーションサーバーで使用 できる JavaScript (Node.js) を示しています。ダッシュボードを表示するには、ウェブサイトま たはアプリでこの URL を使用します。

Example

const AWS = require('aws-sdk');

```
const https = require('https');
var quicksightClient = new AWS.Service({ 
     apiConfig: require('./quicksight-2018-04-01.min.json'), 
     region: 'us-east-1',
});
quicksightClient.generateEmbedUrlForAnonymousUser({ 
     'AwsAccountId': '111122223333', 
     'Namespace' : 'default', 
     // authorizedResourceArns should contain ARN of dashboard used below in 
  ExperienceConfiguration 
     'AuthorizedResourceArns': authorizedResourceArns, 
     'ExperienceConfiguration': { 
         'DashboardVisual': { 
              'InitialDashboardVisualId': { 
                  'DashboardId': 'dashboard_id', 
                  'SheetId': 'sheet_id', 
                  'VisualId': 'visual_id' 
 } 
         } 
     }, 
     'AllowedDomains': allowedDomains, 
     'SessionTags': sessionTags, 
     'SessionLifetimeInMinutes': 600
}, function(err, data) { 
     console.log('Errors: '); 
     console.log(err); 
     console.log('Response: '); 
     console.log(data);
});
```
## Example

```
//The URL returned is over 900 characters. For this example, we've shortened the 
  string for
//readability and added ellipsis to indicate that it's incomplete. 
     { 
         "Status": "200", 
         "EmbedUrl": "https://quicksightdomain/embed/12345/dashboards/67890/
sheets/12345/visuals/67890...", 
         "RequestId": "7bee030e-f191-45c4-97fe-d9faf0e03713"
```
}

#### .NET/C#

次の例は、埋め込みダッシュボードの URL を生成するためにアプリケーションサーバーで使用 できる .NET/C# コードを示しています。ダッシュボードを表示するには、ウェブサイトまたはア プリでこの URL を使用します。

Example

```
using System;
using Amazon.QuickSight;
using Amazon.QuickSight.Model;
namespace GenerateDashboardEmbedUrlForAnonymousUser
{ 
     class Program 
     { 
         static void Main(string[] args) 
         { 
              var quicksightClient = new AmazonQuickSightClient( 
                  AccessKey, 
                  SecretAccessKey, 
                  SessionToken, 
                  Amazon.RegionEndpoint.USEast1); 
              try 
              { 
                  DashboardVisualId dashboardVisual = new DashboardVisualId 
\overline{a} DashboardId = "dashboard_id", 
                      SheetId = "sheet_id", 
                      VisualId = "visual_id" 
                  }; 
                  AnonymousUserDashboardVisualEmbeddingConfiguration 
  anonymousUserDashboardVisualEmbeddingConfiguration 
                      = new AnonymousUserDashboardVisualEmbeddingConfiguration 
\{ \} InitialDashboardVisualId = dashboardVisual 
\hspace{1.5cm} ); and the set of \hspace{1.5cm} );
```
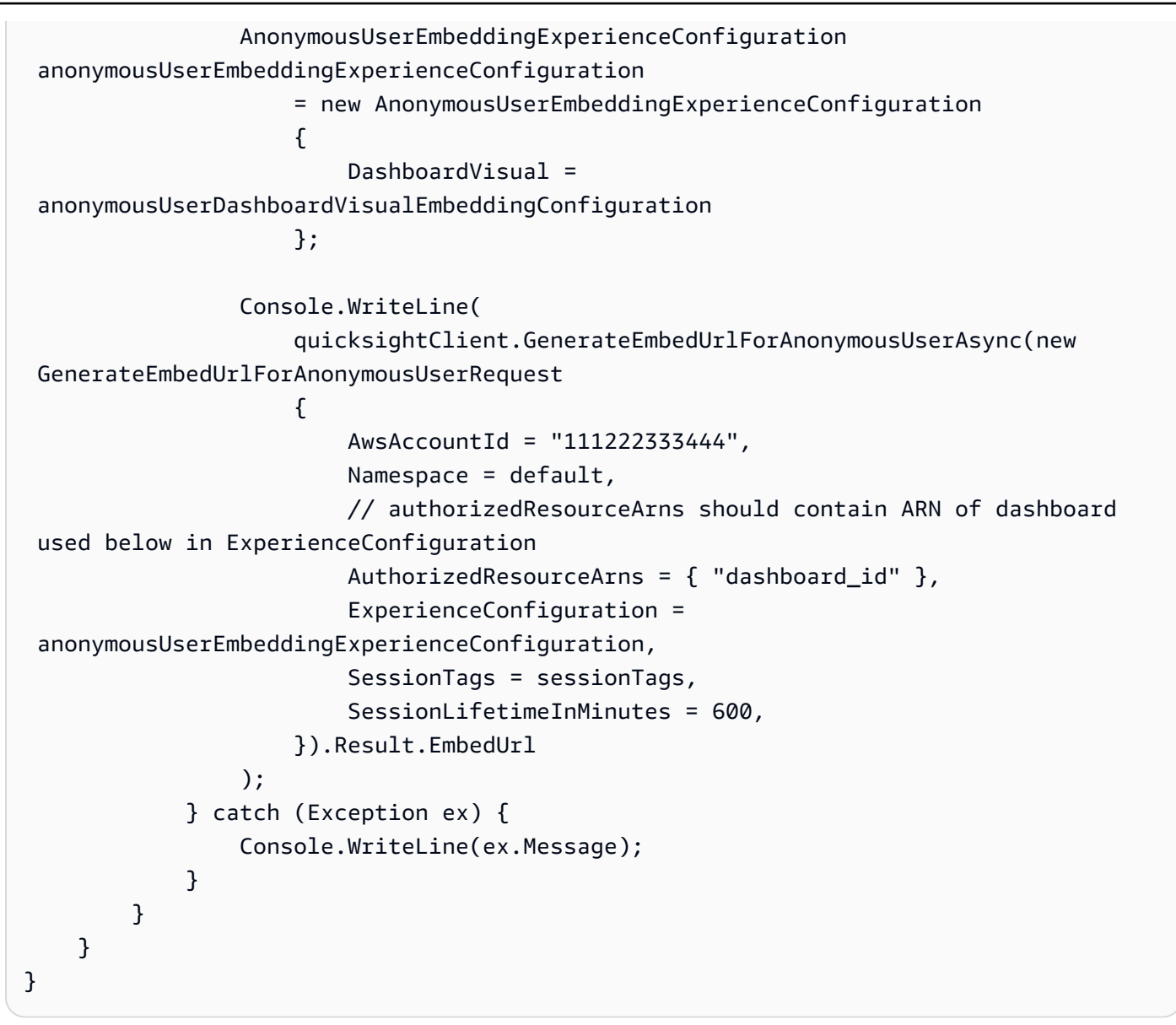

#### AWS CLI

ロールを引き受けるには、次のいずれかの AWS Security Token Service (AWS STS) API オペ レーションを選択します。

- [AssumeRole](https://docs.aws.amazon.com/STS/latest/APIReference/API_AssumeRole.html) このオペレーションは、IAM ID を使用してロールを引き受ける場合に使用しま す。
- [AssumeRoleWithWebIdentity](https://docs.aws.amazon.com/STS/latest/APIReference/API_AssumeRoleWithWebIdentity.html) ウェブ ID プロバイダーを使用してユーザーを認証する場合 は、このオペレーションを使用します。
- [AssumeRoleWithSaml](https://docs.aws.amazon.com/STS/latest/APIReference/API_AssumeRoleWithSAML.html) Security Assertion Markup Language (SAML) を使用してユーザーを認 証する場合、このオペレーションを使用します。

次の例は、IAM ロールを設定するための CLI コマンドを示しています。ロール は、quicksight:GenerateEmbedUrlForAnonymousUser を有効にする許可を取得する必要 があります。

```
aws sts assume-role \ 
     --role-arn "arn:aws:iam::11112222333:role/QuickSightEmbeddingAnonymousPolicy" \ 
     --role-session-name anonymous caller
```
assume-role オペレーションは、アクセスキー、シークレットキー、およびセッショントーク ンの 3 つの出力パラメータを返します。

**a** Note

AssumeRole オペレーションを呼び出すときに ExpiredToken エラーが発生した場合 は、以前の SESSION TOKEN がまだ環境変数に残っている可能性があります。以下の変 数を設定することで、これをオフにします。

- AWS\_ACCESS\_KEY\_ID
- AWS\_SECRET\_ACCESS\_KEY
- AWS SESSION TOKEN

次の例は、CLI でこれら 3 つのパラメータを設定する方法を示しています。Microsoft Windows マシンを使用している場合は、export の代わりに set を使用します。

export AWS\_ACCESS\_KEY\_ID = "*access\_key\_from\_assume\_role*" export AWS\_SECRET\_ACCESS\_KEY = "*secret\_key\_from\_assume\_role*" export AWS\_SESSION\_TOKEN = "*session\_token\_from\_assume\_role*"

これらのコマンドを実行すると、ウェブサイトにアクセスしているユーザーのロールセッション ID が embedding\_quicksight\_visual\_role/QuickSightEmbeddingAnonymousPolicy に設定されます。ロールセッション ID は、role-arn の役割名と role-session-name 値で構 成されています。各ユーザーに一意のロールセッション ID を使用すると、各訪問ユーザーに適 切なアクセス許可が設定されます。また、各セッションを別個に保ちます。ロードバランシング などのウェブサーバーの配列を使用していて、セッションが別のサーバーに再接続されると、新 しいセッションが開始されます。

ビジュアルの署名付き URL を取得するには、アプリケーションサーバーから generateembed-url-for-anynymous-user を呼び出します。これは埋め込み可能なヴィジュアルの URL を返します。次の例で、ウェブポータルまたはアプリケーションに匿名で訪問するユーザー のサーバー側呼び出しを使用して、埋め込みビジュアルの URL を生成する方法を説明します。

```
aws quicksight generate-embed-url-for-anonymous-user \ 
     --aws-account-id 111122223333 \ 
     --namespace default-or-something-else \ 
     --session-lifetime-in-minutes 15 \ 
     --authorized-resource-arns '["dashboard-arn-1","dashboard-arn-2"]' \ 
     --allowed-domains '["domain1","domain2"]' \ 
     --session-tags '["Key": tag-key-1,"Value": tag-value-1,{"Key": tag-
key-1,"Value": tag-value-1}]' \ 
     --experience-configuration 
  'DashboardVisual={InitialDashboardVisualId={DashboardId=dashboard_id,SheetId=sheet_id,VisualId=visual_id}}'
```
このオペレーションの使用に関する詳細については、[GenerateEmbedUrlForAnonymousUser](https://docs.aws.amazon.com/quicksight/latest/APIReference/API_GenerateEmbedUrlForAnonymousUser.html) を 参照してください。これと他の API オペレーションは、独自のコードで使用できます。

ステップ 3: ヴィジュアルの URL を埋め込む

適用対象: Enterprise Edition

対象者: Amazon QuickSight デベロッパー

次のセクションでは、[QuickSight 埋め込み SDK \(\) を](https://www.npmjs.com/package/amazon-quicksight-embedding-sdk)使用して、ステップ 2 のビジュアル URL を ウェブサイトまたはアプリケーションページに埋め込む方法について説明します。JavaScriptこの SDK を使用することで、以下を実行できます。

- HTML ページにビジュアルを配置します。
- このビジュアルにパラメータを渡します。
- アプリケーションに合わせてカスタマイズされたメッセージでエラー状態を処理します。

GenerateEmbedUrlForAnonymousUser API オペレーションを呼び出して URL を生成し、アプ リケーションに埋め込みます。この URL は 5 分間有効で、得られたセッションは 10 時間有効で す。API オペレーションは、シングルサインオンセッションを有効にする、認証 (auth) コード付き の URL を提供します。

以下に、generate-embed-url-for-anonymous-user からのレスポンスの例を示します。この 例*quicksightdomain*の は、 QuickSight アカウントへのアクセスに使用する URL です。

```
//The URL returned is over 900 characters. For this example, we've shortened the string 
  for
//readability and added ellipsis to indicate that it's incomplete. 
     { 
         "Status": "200", 
         "EmbedUrl": "https://quicksightdomain/embed/12345/dashboards/67890/
sheets/12345/visuals/67890...", 
         "RequestId": "7bee030e-f191-45c4-97fe-d9faf0e03713" 
     }
```
このビジュアルをウェブページに埋め込むには、 QuickSight [埋め込み SDK を](https://www.npmjs.com/package/amazon-quicksight-embedding-sdk)使用するか、この URL を iframe に追加します。固定の高さと幅の数値 (ピクセル単位) を設定した場合、 はそれら QuickSight を使用し、ウィンドウのサイズ変更に伴ってビジュアルは変更されません。相対的な高 さと幅の割合を設定すると、 はウィンドウサイズの変化に応じて変更されるレスポンシブレイアウ ト QuickSight を提供します。 QuickSight Embedding SDK を使用すると、ビジュアル内のパラメー タを制御したり、ビジュアルロードの完了やエラーに関してコールバックを受信したりすることもで きます。

埋め込みビジュアルをホストするドメインは、 Amazon QuickSight サブスクリプションで承認され たドメインのリストである許可リスト に含まれている必要があります。この要件は、未承認のドメ インが埋め込みのビジュアルおよびダッシュボードをホストしないようにすることで、データを保護 します。埋め込みヴィジュアルのためのドメインの追加については、「 [QuickSight API を使用して](#page-1714-0) [実行時にドメインのリスト化を許可する](#page-1714-0)」を参照してください。

次の例は生成された URL の使用方法を示しています。このコードはアプリケーションサーバーにあ ります。

SDK 2.0

```
<!DOCTYPE html>
<html> 
     <head> 
         <title>Visual Embedding Example</title> 
         <script src="https://unpkg.com/amazon-quicksight-embedding-sdk@2.0.0/dist/
quicksight-embedding-js-sdk.min.js"></script> 
         <script type="text/javascript"> 
            const embedVisual = async() => {
```

```
 const { 
                   createEmbeddingContext, 
               } = QuickSightEmbedding; 
               const embeddingContext = await createEmbeddingContext({ 
                   onChange: (changeEvent, metadata) => { 
                      console.log('Context received a change', changeEvent, 
 metadata); 
\}, \{ }); 
               const frameOptions = { 
                   url: "<YOUR_EMBED_URL>", // replace this value with the url 
 generated via embedding API 
                   container: '#experience-container', 
                   height: "700px", 
                   width: "1000px", 
                   onChange: (changeEvent, metadata) => { 
                      switch (changeEvent.eventName) { 
                          case 'FRAME_MOUNTED': { 
                              console.log("Do something when the experience frame 
 is mounted."); 
                              break; 
 } 
                          case 'FRAME_LOADED': { 
                              console.log("Do something when the experience frame 
 is loaded."); 
                              break; 
 } 
 } 
\}, \{ }; 
               const contentOptions = { 
                   parameters: [ 
 { 
                          Name: 'country', 
                          Values: ['United States'], 
\}, \{ { 
                          Name: 'states', 
                          Values: [ 
                              'California', 
                              'Washington'
```

```
) and the contract of the contract \mathbf{J}_{\mathbf{r}} } 
 ], 
                  locale: "en-US", 
                  onMessage: async (messageEvent, experienceMetadata) => { 
                      switch (messageEvent.eventName) { 
                          case 'CONTENT_LOADED': { 
                             console.log("All visuals are loaded. The title of 
 the document:", messageEvent.message.title); 
                             break; 
 } 
                          case 'ERROR_OCCURRED': { 
                             console.log("Error occured while rendering the 
 experience. Error code:", messageEvent.message.errorCode); 
                             break; 
 } 
                          case 'PARAMETERS_CHANGED': { 
                             console.log("Parameters changed. Changed 
 parameters:", messageEvent.message.changedParameters); 
                             break; 
 } 
                          case 'SIZE_CHANGED': { 
                             console.log("Size changed. New dimensions:", 
 messageEvent.message); 
                             break; 
 } 
 } 
\}, \{ }; 
               const embeddedVisualExperience = await 
 embeddingContext.embedVisual(frameOptions, contentOptions); 
               const selectCountryElement = document.getElementById('country'); 
               selectCountryElement.addEventListener('change', (event) => { 
                   embeddedVisualExperience.setParameters([ 
 { 
                          Name: 'country', 
                          Values: event.target.value 
 } 
                  ]); 
               }); 
           }; 
        </script> 
    </head>
```

```
 <body onload="embedVisual()"> 
         <span> 
              <label for="country">Country</label> 
              <select id="country" name="country"> 
                  <option value="United States">United States</option> 
                  <option value="Mexico">Mexico</option> 
                  <option value="Canada">Canada</option> 
              </select> 
         </span> 
         <div id="experience-container"></div> 
     </body>
</html>
```
## SDK 1.0

```
<!DOCTYPE html>
<html> 
     <head> 
         <title>Visual Embedding Example</title> 
         <!-- You can download the latest QuickSight embedding SDK version from 
  https://www.npmjs.com/package/amazon-quicksight-embedding-sdk --> 
         <!-- Or you can do "npm install amazon-quicksight-embedding-sdk", if you use 
  npm for javascript dependencies --> 
         <script src="./quicksight-embedding-js-sdk.min.js"></script> 
         <script type="text/javascript"> 
             let embeddedVisualExperience; 
             function onVisualLoad(payload) { 
                 console.log("Do something when the visual is fully loaded."); 
 } 
             function onError(payload) { 
                 console.log("Do something when the visual fails loading"); 
 } 
             function embedVisual() { 
                 const containerDiv = document.getElementById("embeddingContainer"); 
                 const options = { 
                     url: "<YOUR_EMBED_URL>", // replace this value with the url 
  generated via embedding API 
                     container: containerDiv,
```

```
 parameters: { 
                          country: "United States" 
\}, \{ height: "700px", 
                     width: "1000px", 
                     locale: "en-US" 
                 }; 
                 embeddedVisualExperience = QuickSightEmbedding.embedVisual(options); 
                 embeddedVisualExperience.on("error", onError); 
                 embeddedVisualExperience.on("load", onVisualLoad); 
 } 
             function onCountryChange(obj) { 
                 embeddedVisualExperience.setParameters({country: obj.value}); 
 } 
         </script> 
     </head> 
     <body onload="embedVisual()"> 
         <span> 
             <label for="country">Country</label> 
             <select id="country" name="country" onchange="onCountryChange(this)"> 
                 <option value="United States">United States</option> 
                 <option value="Mexico">Mexico</option> 
                 <option value="Canada">Canada</option> 
             </select> 
         </span> 
         <div id="embeddingContainer"></div> 
     </body>
</html>
```
この例では、Amazon Embedding SDK QuickSight を使用して、 を使用してウェブサイトに埋め込み ビジュアルをロードします JavaScript。コピーを取得するには、次のいずれかを実行します。

- から [Amazon QuickSight Embedding SDK](https://github.com/awslabs/amazon-quicksight-embedding-sdk#step-3-create-the-quicksight-session-object) をダウンロードします GitHub。このリポジトリは開発 者グループによって管理されます QuickSight 。
- から最新の QuickSight 埋め込み SDK バージョンをダウンロードします。 [https://www.npmjs.com/](https://www.npmjs.com/package/amazon-quicksight-embedding-sdk)  [package/amazon-quicksight-embedding-sdk](https://www.npmjs.com/package/amazon-quicksight-embedding-sdk)
- JavaScript 依存関係npmに を使用する場合は、次のコマンドを実行してダウンロードしてインス トールします。

npm install amazon-quicksight-embedding-sdk

登録済みユーザー向けの QuickSight ビジュアルの埋め込み

適用対象: Enterprise Edition

対象者: Amazon QuickSight デベロッパー

以下のセクションでは、Amazon の登録済みユーザー向けに埋め込み Amazon QuickSight ビジュア ルを設定する方法について詳しく説明します QuickSight。

トピック

- [ステップ 1: 許可をセットアップする](#page-1485-0)
- [ステップ 2: 認証コードがアタッチされた URL を生成する](#page-1488-0)
- [ステップ 3: ヴィジュアルの URL を埋め込む](#page-1499-0)

<span id="page-1485-0"></span>ステップ 1: 許可をセットアップする

次のセクションでは、バックエンドアプリケーションまたはウェブサーバーのアクセス許可を設定す る方法について説明します。このタスクには IAM への管理者アクセス権が必要です。

ビジュアルにアクセスする各ユーザーは、Amazon にビジュアル QuickSight へのアクセスとアク セス許可を付与するロールを引き受けます。これを可能にするには、 で IAM ロールを作成します AWS アカウント。IAM ポリシーをロールに関連付けて、それを引き受けるすべてのユーザーにアク セス許可を付与します。IAM ロールでは、特定のユーザープールに埋め込み URL を取得するアクセ ス許可を提供する必要があります。ワイルドカード文字 \* を使用すると、特定の名前空間のすべての ユーザー、または特定の名前空間のユーザーのサブセットに対して、URL を生成する許可を付与で きます。このためには、quicksight:GenerateEmbedUrlForRegisteredUser を追加します。

IAM ポリシーで条件を作成し、デベロッパーが GenerateEmbedUrlForAnonymousUser API オペレーションの AllowedDomains パラメータにリストできるドメインを制限できま す。AllowedDomains パラメータはオプションのパラメータです。これにより、開発者として、管 理 QuickSightメニューで設定された静的ドメインを上書きするオプションが付与されます。代わり

に、生成された URL へのアクセスが可能な、ドメインもしくはサブドメインを、最大 3 つまでリス トアップすることもできます。この URL は、作成した Web サイトに埋め込むことが可能です。パ ラメータにリストされているドメインのみが、埋め込みダッシュボードにアクセスできます。この状 態にしていない場合、インターネット上の任意のドメインを AllowedDomains パラメータにリスト できてしまいます。

デベロッパーがこのパラメータで使用できるドメインを制限するに は、AllowedEmbeddingDomains 条件を IAM ポリシーに追加します。AllowedDomains パラメータの詳細については、「Amazon QuickSight API リファレン ス[GenerateEmbedUrlForRegisteredUser」](https://docs.aws.amazon.com/quicksight/latest/APIReference/API_GenerateEmbedUrlForRegisteredUser.html)の「」を参照してください。

次のサンプルポリシーで、これらの権限が付与されます。

```
{ 
            "Version": "2012-10-17", 
            "Statement": [ 
\{\hspace{.1cm} \} "Effect": "Allow", 
                        "Action": [ 
                              "quicksight:GenerateEmbedUrlForRegisteredUser" 
 ], 
                        "Resource": 
  "arn:partition:quicksight:region:accountId:user/namespace/userName", 
                        "Condition": { 
                             "ForAllValues:StringEquals": { 
                                   "quicksight:AllowedEmbeddingDomains": [ 
                                         "https://my.static.domain1.com", 
                                         "https://*.my.static.domain2.com" 
\sim 100 \sim 100 \sim 100 \sim 100 \sim 100 \sim 100 \sim 100 \sim 100 \sim 100 \sim 100 \sim 100 \sim 100 \sim 100 \sim 100 \sim 100 \sim 100 \sim 100 \sim 100 \sim 100 \sim 100 \sim 100 \sim 100 \sim 100 \sim 100 \sim 
 } 
 } 
 } 
            ] 
      }
```
さらに、Amazon QuickSight リーダーとなる初めてのユーザーを作成する場合は、ポリシーに アク セスquicksight:RegisterUser許可を追加してください。

次のサンプルポリシーは、 QuickSight 初めて閲覧するユーザーの埋め込み URL を取得するアクセス 許可を提供します。

$$
\{x_{i,j}\}
$$

```
 "Version": "2012-10-17", 
           "Statement": [ 
\{\hspace{.1cm} \} "Action": "quicksight:RegisterUser", 
                 "Resource": "*", 
                 "Effect": "Allow" 
                }, 
\{\hspace{.1cm} \} "Effect": "Allow", 
                 "Action": [ 
                      "quicksight:GenerateEmbedUrlForRegisteredUser" 
                ], 
                 "Resource": [ 
                      "arn:{{partition}}:quicksight:{{region}}:{{accountId}}:namespace/
{{namespace}}", 
                      "arn:{{partition}}:quicksight:{{region}}:{{accountId}}:dashboard/
{{dashboardId-1}}", 
                      "arn:{{partition}}:quicksight:{{region}}:{{accountId}}:dashboard/
{{dashboardId-2}}" 
                 ], 
                 "Condition": { 
                      "ForAllValues:StringEquals": { 
                            "quicksight:AllowedEmbeddingDomains": [ 
                                 "https://my.static.domain1.com", 
                                 "https://*.my.static.domain2.com" 
\sim 100 \sim 100 \sim 100 \sim 100 \sim 100 \sim 100 \sim 100 \sim 100 \sim 100 \sim 100 \sim 100 \sim 100 \sim 100 \sim 100 \sim 100 \sim 100 \sim 100 \sim 100 \sim 100 \sim 100 \sim 100 \sim 100 \sim 100 \sim 100 \sim 
 } 
 } 
 } 
          \mathbf{I} }
```
最後に、作成したロールへのアクセスを許可するには、アプリケーションの IAM ID に関連付け られた信頼ポリシーが必要です。つまり、ユーザーがアプリケーションにアクセスすると、アプ リケーションはユーザーに代わってロールを引き受け、 でユーザーをプロビジョニングできます QuickSight。次の例は、サンプルの信頼ポリシーを示しています。

```
{ 
     "Version": "2012-10-17", 
     "Statement": [ 
          { 
              "Sid": "AllowLambdaFunctionsToAssumeThisRole", 
              "Effect": "Allow",
```

```
 "Principal": { 
                    "Service": "lambda.amazonaws.com" 
               }, 
               "Action": "sts:AssumeRole" 
          }, 
         \mathcal{L} "Sid": "AllowEC2InstancesToAssumeThisRole", 
               "Effect": "Allow", 
               "Principal": { 
                    "Service": "ec2.amazonaws.com" 
               }, 
               "Action": "sts:AssumeRole" 
          } 
     ]
}
```
OpenId Connect または SAML 認証の信頼ポリシーに関する詳細については、「IAM ユーザーガイ ド」の以下のセクションを参照してください。

- [ウェブ ID または OpenID Connect フェデレーション用のロールを作成する \(コンソール\)](https://docs.aws.amazon.com/IAM/latest/UserGuide/id_roles_create_for-idp_oidc.html)
- [SAML 2.0 フェデレーション用のロールの作成 \(コンソール\)](https://docs.aws.amazon.com/IAM/latest/UserGuide/id_roles_create_for-idp_saml.html)

<span id="page-1488-0"></span>ステップ 2: 認証コードがアタッチされた URL を生成する

次のセクションでは、 QuickSight ユーザーを認証し、アプリケーションサーバーで埋め込み可能な ビジュアル URL を取得する方法について説明します。IAM または QuickSight ID タイプのビジュア ルを埋め込む場合は、そのビジュアルを QuickSight ユーザーと共有します。

QuickSight ユーザーがアプリにアクセスすると、アプリは QuickSight ユーザーに代わって IAM ロー ルを引き受けます。次に、そのユーザーがまだ存在しない場合は QuickSight、その QuickSight ユー ザーを に追加します。次に、アプリケーションが一意のロールセッション ID として識別子を渡しま す。

説明されているステップを実行すると、ビジュアルの各ビューワーが で一意にプロビジョニングさ れます QuickSight。行レベルのセキュリティやパラメータの動的デフォルトなど、ユーザーごとの 設定も強制されます。

次の例では、 QuickSight ユーザーに代わって IAM 認証を実行します。このコードはアプリケーショ ンサーバー上で実行されます。

#### Java

```
import com.amazonaws.auth.AWSCredentials;
import com.amazonaws.auth.BasicAWSCredentials;
import com.amazonaws.auth.AWSCredentialsProvider;
import com.amazonaws.regions.Regions;
import com.amazonaws.services.quicksight.AmazonQuickSight;
import com.amazonaws.services.quicksight.AmazonQuickSightClientBuilder;
import com.amazonaws.services.quicksight.model.DashboardVisualId;
import 
 com.amazonaws.services.quicksight.model.GenerateEmbedUrlForRegisteredUserRequest;
import 
  com.amazonaws.services.quicksight.model.GenerateEmbedUrlForRegisteredUserResult;
import 
  com.amazonaws.services.quicksight.model.RegisteredUserDashboardVisualEmbeddingConfiguration;
import 
 com.amazonaws.services.quicksight.model.RegisteredUserEmbeddingExperienceConfiguration;
import java.util.List;
/** 
  * Class to call QuickSight AWS SDK to get url for Visual embedding. 
  */
public class GenerateEmbedUrlForRegisteredUserTest { 
     private final AmazonQuickSight quickSightClient; 
     public GenerateEmbedUrlForRegisteredUserTest() { 
         this.quickSightClient = AmazonQuickSightClientBuilder 
             .standard() 
             .withRegion(Regions.US_EAST_1.getName()) 
             .withCredentials(new AWSCredentialsProvider() { 
                    @Override 
                     public AWSCredentials getCredentials() { 
                        // provide actual IAM access key and secret key here 
                        return new BasicAWSCredentials("access-key", "secret-key"); 
 } 
                    @Override 
                    public void refresh() { 
 } 
 } 
).build();
```

```
 } 
     public String getEmbedUrl( 
             final String accountId, // AWS Account ID 
             final String dashboardId, // Dashboard ID of the dashboard to embed 
             final String sheetId, // Sheet ID of the sheet to embed 
             final String visualId, // Visual ID of the visual to embed 
             final List<String> allowedDomains, // Runtime allowed domains for 
  embedding 
             final String userArn // Registered user arn of the user that you want to 
  provide embedded visual. Refer to Get Embed Url section in developer portal to find 
  out how to get user arn for a QuickSight user. 
     ) throws Exception { 
         final DashboardVisualId dashboardVisual = new DashboardVisualId() 
             .withDashboardId(dashboardId) 
             .withSheetId(sheetId) 
             .withVisualId(visualId); 
         final RegisteredUserDashboardVisualEmbeddingConfiguration 
  registeredUserDashboardVisualEmbeddingConfiguration 
             = new RegisteredUserDashboardVisualEmbeddingConfiguration() 
                  .withInitialDashboardVisualId(dashboardVisual); 
         final RegisteredUserEmbeddingExperienceConfiguration 
  registeredUserEmbeddingExperienceConfiguration 
             = new RegisteredUserEmbeddingExperienceConfiguration() 
  .withDashboardVisual(registeredUserDashboardVisualEmbeddingConfiguration); 
         final GenerateEmbedUrlForRegisteredUserRequest 
  generateEmbedUrlForRegisteredUserRequest 
             = new GenerateEmbedUrlForRegisteredUserRequest() 
                  .withAwsAccountId(accountId) 
                  .withUserArn(userArn) 
  .withExperienceConfiguration(registeredUserEmbeddingExperienceConfiguration) 
                  .withAllowedDomains(allowedDomains); 
         final GenerateEmbedUrlForRegisteredUserResult 
  generateEmbedUrlForRegisteredUserResult = 
  quickSightClient.generateEmbedUrlForRegisteredUser(generateEmbedUrlForRegisteredUserRequest); 
         return generateEmbedUrlForRegisteredUserResult.getEmbedUrl(); 
     }
}
```
#### **JavaScript**

```
global.fetch = require('node-fetch');
const AWS = require('aws-sdk');
function generateEmbedUrlForRegisteredUser( 
     accountId, // Your AWS account ID 
     dashboardId, // Dashboard ID to which the constructed URL points 
     sheetId, // Sheet ID to which the constructed URL points 
     visualId, // Visual ID to which the constructed URL points 
     openIdToken, // Cognito-based token 
     userArn, // registered user arn 
     roleArn, // IAM user role to use for embedding 
     sessionName, // Session name for the roleArn assume role 
     allowedDomains, // Runtime allowed domain for embedding 
     getEmbedUrlCallback, // GetEmbedUrl success callback method 
     errorCallback // GetEmbedUrl error callback method 
     ) { 
     const stsClient = new AWS.STS(); 
     let stsParams = { 
         RoleSessionName: sessionName, 
         WebIdentityToken: openIdToken, 
         RoleArn: roleArn 
     } 
     stsClient.assumeRoleWithWebIdentity(stsParams, function(err, data) { 
         if (err) { 
             console.log('Error assuming role'); 
             console.log(err, err.stack); 
             errorCallback(err); 
         } else { 
             const getDashboardParams = { 
                 "AwsAccountId": accountId, 
                 "ExperienceConfiguration": { 
                      "DashboardVisual": { 
                          "InitialDashboardVisualId": { 
                              "DashboardId": dashboardId, 
                              "SheetId": sheetId, 
                              "VisualId": visualId 
 } 
 } 
                 }, 
                 "UserArn": userArn, 
                 "AllowedDomains": allowedDomains,
```

```
 "SessionLifetimeInMinutes": 600 
             }; 
             const quicksightGetDashboard = new AWS.QuickSight({ 
                 region: process.env.AWS_REGION, 
                 credentials: { 
                     accessKeyId: data.Credentials.AccessKeyId, 
                     secretAccessKey: data.Credentials.SecretAccessKey, 
                     sessionToken: data.Credentials.SessionToken, 
                     expiration: data.Credentials.Expiration 
 } 
             }); 
  quicksightGetDashboard.generateEmbedUrlForRegisteredUser(getDashboardParams, 
  function(err, data) { 
                 if (err) { 
                     console.log(err, err.stack); 
                     errorCallback(err); 
                 } else { 
                    const result = \{ "statusCode": 200, 
                         "headers": { 
                             "Access-Control-Allow-Origin": "*", // Use your website 
  domain to secure access to GetEmbedUrl API 
                             "Access-Control-Allow-Headers": "Content-Type" 
\}, \{ "body": JSON.stringify(data), 
                         "isBase64Encoded": false 
1 1 1 1 1 1 1
                     getEmbedUrlCallback(result); 
 } 
             }); 
         } 
     });
}
```

```
Python3
```

```
import json
import boto3
from botocore.exceptions import ClientError
```

```
sts = boto3.client('sts')
# Function to generate embedded URL 
# accountId: AWS account ID
# dashboardId: Dashboard ID to embed
# sheetId: SHEET ID to embed from the dashboard 
# visualId: Id for the Visual you want to embedded from the dashboard sheet. 
# userArn: arn of registered user
# allowedDomains: Runtime allowed domain for embedding
# roleArn: IAM user role to use for embedding
# sessionName: session name for the roleArn assume role
def getEmbeddingURL(accountId, dashboardId, sheetId, visualId, userArn, 
  allowedDomains, roleArn, sessionName): 
     try: 
         assumedRole = sts.assume_role( 
             RoleArn = roleArn, 
             RoleSessionName = sessionName, 
        \lambda except ClientError as e: 
         return "Error assuming role: " + str(e) 
     else: 
         assumedRoleSession = boto3.Session( 
             aws_access_key_id = assumedRole['Credentials']['AccessKeyId'], 
             aws_secret_access_key = assumedRole['Credentials']['SecretAccessKey'], 
            aws session token = assumedRole['Credentials']['SessionToken'],
        \lambda try: 
             quicksightClient = assumedRoleSession.client('quicksight', 
  region_name='us-west-2') 
             response = quicksightClient.generate_embed_url_for_registered_user( 
                 AwsAccountId=accountId, 
                 ExperienceConfiguration = { 
                     'DashboardVisual': { 
                         'InitialDashboardVisualId': { 
                              'DashboardId': dashboardId, 
                              'SheetId': sheetId, 
                              'VisualId': visualId 
 } 
\}, \{ }, 
                 UserArn = userArn, 
                 AllowedDomains = allowedDomains, 
                 SessionLifetimeInMinutes = 600 
)
```

```
 return { 
                 'statusCode': 200, 
                 'headers': {"Access-Control-Allow-Origin": "*", "Access-Control-
Allow-Headers": "Content-Type"}, 
                 'body': json.dumps(response), 
                 'isBase64Encoded': bool('false') 
 } 
         except ClientError as e: 
             return "Error generating embedding url: " + str(e)
```
Node.js

次の例は、埋め込みダッシュボードの URL を生成するためにアプリケーションサーバーで使用 できる JavaScript (Node.js) を示しています。ダッシュボードを表示するには、ウェブサイトま たはアプリでこの URL を使用します。

Example

```
const AWS = require('aws-sdk');
const https = require('https');
var quicksightClient = new AWS.Service({ 
     apiConfig: require('./quicksight-2018-04-01.min.json'), 
     region: 'us-east-1',
});
quicksightClient.generateEmbedUrlForRegisteredUser({ 
     'AwsAccountId': '111122223333', 
     'ExperienceConfiguration': { 
         'DashboardVisual': { 
              'InitialDashboardVisualId': { 
                  'DashboardId': 'dashboard_id', 
                  'SheetId': 'sheet_id', 
                  'VisualId': 'visual_id' 
 } 
         } 
     }, 
     'UserArn': 'REGISTERED_USER_ARN', 
     'AllowedDomains': allowedDomains, 
     'SessionLifetimeInMinutes': 100
}, function(err, data) { 
     console.log('Errors: ');
```

```
 console.log(err); 
     console.log('Response: '); 
     console.log(data);
});
```
Example

```
//The URL returned is over 900 characters. For this example, we've shortened the 
  string for
//readability and added ellipsis to indicate that it's incomplete. 
     { 
         "Status": "200", 
         "EmbedUrl": "https://quicksightdomain/embed/12345/dashboards/67890/
sheets/12345/visuals/67890...", 
         "RequestId": "7bee030e-f191-45c4-97fe-d9faf0e03713" 
     }
```
.NET/C#

次の例は、埋め込みダッシュボードの URL を生成するためにアプリケーションサーバーで使用 できる .NET/C# コードを示しています。ダッシュボードを表示するには、ウェブサイトまたはア プリでこの URL を使用します。

Example

```
using System;
using Amazon.QuickSight;
using Amazon.QuickSight.Model;
namespace GenerateDashboardEmbedUrlForRegisteredUser
{ 
     class Program 
    \{ static void Main(string[] args) 
        \{ var quicksightClient = new AmazonQuickSightClient( 
                  AccessKey, 
                  SecretAccessKey, 
                  SessionToken, 
                  Amazon.RegionEndpoint.USEast1); 
              try 
\{\hspace{.1cm} \} DashboardVisualId dashboardVisual = new DashboardVisualId
```

```
\overline{a} DashboardId = "dashboard_id", 
                    SheetId = "sheet id",
                     VisualId = "visual_id" 
                 }; 
                 RegisteredUserDashboardVisualEmbeddingConfiguration 
  registeredUserDashboardVisualEmbeddingConfiguration 
                     = new RegisteredUserDashboardVisualEmbeddingConfiguration 
\{ InitialDashboardVisualId = dashboardVisual 
\hspace{1.5cm} ); and the set of \hspace{1.5cm} );
                 RegisteredUserEmbeddingExperienceConfiguration 
  registeredUserEmbeddingExperienceConfiguration 
                     = new RegisteredUserEmbeddingExperienceConfiguration 
\{ DashboardVisual = 
  registeredUserDashboardVisualEmbeddingConfiguration 
\hspace{1.5cm} ); and the set of \hspace{1.5cm} );
                 Console.WriteLine( 
                     quicksightClient.GenerateEmbedUrlForRegisteredUserAsync(new 
  GenerateEmbedUrlForRegisteredUserRequest 
\{ AwsAccountId = "111122223333", 
                          ExperienceConfiguration = 
  registeredUserEmbeddingExperienceConfiguration, 
                          UserArn = "REGISTERED_USER_ARN", 
                          AllowedDomains = allowedDomains, 
                          SessionLifetimeInMinutes = 100 
                     }).Result.EmbedUrl 
                 ); 
             } catch (Exception ex) { 
                 Console.WriteLine(ex.Message); 
 } 
         } 
     }
}
```
AWS CLI

ロールを引き受けるには、次のいずれかの AWS Security Token Service (AWS STS) API オペ レーションを選択します。

- [AssumeRole](https://docs.aws.amazon.com/STS/latest/APIReference/API_AssumeRole.html) このオペレーションは、IAM ID を使用してロールを引き受ける場合に使用しま す。
- [AssumeRoleWithWebIdentity](https://docs.aws.amazon.com/STS/latest/APIReference/API_AssumeRoleWithWebIdentity.html) ウェブ ID プロバイダーを使用してユーザーを認証する場合 は、このオペレーションを使用します。
- [AssumeRoleWithSaml](https://docs.aws.amazon.com/STS/latest/APIReference/API_AssumeRoleWithSAML.html) SAML を使用してユーザーを認証する場合は、このオペレーションを 使用します。

次の例は、IAM ロールを設定するための CLI コマンドを示しています。ロールで は、quicksight:GenerateEmbedUrlForRegisteredUser に対する許可が有効化され ている必要があります。ダッシュボードを最初に開いたときにユーザーを追加する just-intime アプローチを採用している場合、ロールには で有効になっているアクセス許可も必要で すquicksight:RegisterUser。

```
aws sts assume-role \ 
     --role-arn "arn:aws:iam::111122223333:role/embedding_quicksight_visual_role" \ 
     --role-session-name john.doe@example.com
```
assume-role オペレーションは、アクセスキー、シークレットキー、およびセッショントーク ンの 3 つの出力パラメータを返します。

**a** Note

AssumeRole オペレーションを呼び出すときに ExpiredToken エラーが発生した場合 は、以前の SESSION TOKEN がまだ環境変数に残っている可能性があります。以下の変 数を設定することで、これをオフにします。

- AWS\_ACCESS\_KEY\_ID
- AWS\_SECRET\_ACCESS\_KEY
- AWS SESSION TOKEN

次の例は、CLI でこれら 3 つのパラメータを設定する方法を示しています。Microsoft Windows マシンを使用している場合は、export の代わりに set を使用します。

```
export AWS_ACCESS_KEY_ID = "access_key_from_assume_role" 
    export AWS_SECRET_ACCESS_KEY = "secret_key_from_assume_role" 
     export AWS_SESSION_TOKEN = "session_token_from_assume_role"
```
これらのコマンドを実行すると、ウェブサイトにアクセスしているユーザーのロールセッション ID が embedding quicksight visual role/john.doe@example.com に設定されます。 ロールセッション ID は、role-arn の役割名と role-session-name 値で構成されています。 各ユーザーに一意のロールセッション ID を使用すると、各ユーザーに適切なアクセス許可が設 定されます。また、ユーザーアクセスのスロットリングが防止されます。スロットリングは、 同じユーザーが複数の場所 QuickSight から にアクセスできないようにするセキュリティ機能で す。

ロールセッション ID も のユーザー名になります QuickSight。このパターンを使用して、ユー ザーを QuickSight 事前にプロビジョニングしたり、ダッシュボードに初めてアクセスしたときに プロビジョニングしたりできます。

次の例は、ユーザーをプロビジョニングするために使用できる CLI コマンドを示してい ます。[RegisterUser、](https://docs.aws.amazon.com/quicksight/latest/APIReference/API_RegisterUser.html)、およびその他の QuickSight API オペレーションの詳細について は[DescribeUser、](https://docs.aws.amazon.com/quicksight/latest/APIReference/API_DescribeUser.html)「 API [QuickSight リファレンス」](https://docs.aws.amazon.com/quicksight/latest/APIReference/Welcome.html)を参照してください。

```
aws quicksight register-user \ 
     --aws-account-id 111122223333 \ 
     --namespace default \ 
     --identity-type IAM \ 
     --iam-arn "arn:aws:iam::111122223333:role/embedding_quicksight_visual_role" \ 
     --user-role READER \ 
     --user-name jhnd \ 
     --session-name "john.doe@example.com" \ 
     --email john.doe@example.com \ 
     --region us-east-1 \ 
     --custom-permissions-name TeamA1
```
ユーザーが Microsoft AD を介して認証されている場合、RegisterUser を使用してユーザーを 設定する必要はありません。代わりに、 に初めてアクセスするときに自動的にサブスクライブす る必要があります QuickSight。Microsoft AD ユーザーの場合、 DescribeUser を使用してユー ザー ARN を取得できます。

ユーザーが に初めてアクセスするときに QuickSight、ビジュアルを共有するグループにこのユー ザーを追加することもできます。次の例は、ユーザーをグループに追加するための CLI コマンド を示しています。

```
aws quicksight create-group-membership \ 
     --aws-account-id=111122223333 \ 
     --namespace=default \ 
     --group-name=financeusers \
```
--member-name="*embedding\_quicksight\_visual\_role/john.doe@example.com*"

これで、 のユーザーでもあり QuickSight、ビジュアルにアクセスできるアプリのユーザーができ ました。

最後に、ビジュアルの署名付き URL を取得するために、アプリケーションサーバーから generate-embed-url-for-registered-user を呼び出します。これは埋め込み可能なヴィ ジュアルの URL を返します。 AWS Managed Microsoft AD または Single Sign-On (IAM アイデン ティティセンター) で認証されたユーザーに対するサーバー側の呼び出しを使用して、埋め込み ビジュアルの URL を生成する方法の例を次に示します。

```
aws quicksight generate-embed-url-for-registered-user \ 
     --aws-account-id 111122223333 \ 
     --session-lifetime-in-minutes 600 \ 
     --user-arn arn:aws:quicksight:us-east-1:111122223333:user/default/
embedding_quicksight_visual_role/embeddingsession \ 
     --allowed-domains '["domain1","domain2"]' \ 
     --experience-configuration 
 'DashboardVisual={InitialDashboardVisualId={DashboardId=dashboard_id,SheetId=sheet_id,Visua
```
このオペレーションの使用に関する詳細については、[GenerateEmbedUrlForRegisteredUser](https://docs.aws.amazon.com/quicksight/latest/APIReference/API_GenerateEmbedUrlForRegisteredUser.html) を参 照してください。これと他の API オペレーションは、独自のコードで使用できます。

<span id="page-1499-0"></span>ステップ 3: ヴィジュアルの URL を埋め込む

次のセクションでは、[Amazon QuickSight Embedding SDK](https://www.npmjs.com/package/amazon-quicksight-embedding-sdk) (JavaScript) を使用して、ステップ 3 の ビジュアル URL をウェブサイトまたはアプリケーションページに埋め込む方法について説明しま す。この SDK を使用することで、以下を実行できます。

- HTML ページにビジュアルを配置します。
- このビジュアルにパラメータを渡します。
- アプリケーションに合わせてカスタマイズされたメッセージでエラー状態を処理します。

GenerateEmbedUrlForRegisteredUser API オペレーションを呼び出して URL を生成し、アプ リケーションに埋め込みます。この URL は 5 分間有効で、得られたセッションは最大 10 時間有効 です。API オペレーションは、シングルサインオンセッションを有効にする auth\_code の URL を 提供します。

以下に、generate-embed-url-for-registered-user からのレスポンスの例を示します。こ の例*quicksightdomain*の は、 QuickSight アカウントへのアクセスに使用する URL です。

```
//The URL returned is over 900 characters. For this example, we've shortened the string 
  for
//readability and added ellipsis to indicate that it's incomplete. 
     { 
         "Status": "200", 
         "EmbedUrl": "https://quicksightdomain/embed/12345/dashboards/67890/
sheets/12345/visuals/67890...", 
         "RequestId": "7bee030e-f191-45c4-97fe-d9faf0e03713" 
     }
```
埋め込み [QuickSight SDK を使用するか、この URL](https://www.npmjs.com/package/amazon-quicksight-embedding-sdk) を iframe に追加して、このビジュアルを ウェブページに埋め込みます。固定の高さと幅の数値 (ピクセル単位) を設定した場合、 はそれら QuickSight を使用し、ウィンドウのサイズ変更に伴ってビジュアルは変更されません。相対的な高 さと幅の割合を設定すると、 はウィンドウサイズの変化に応じて変更されるレスポンシブレイアウ ト QuickSight を提供します。Amazon QuickSight Embedding SDK を使用すると、ビジュアル内の パラメータを制御し、ページロードの完了とエラーに関してコールバックを受信することもできま す。

埋め込みビジュアルとダッシュボードをホストするドメインは、 Amazon QuickSight サブスクリ プション用に承認されたドメインのリストである許可リスト に含まれている必要があります。こ の要件は、未承認のドメインが埋め込みのビジュアルおよびダッシュボードをホストしないように することで、データを保護します。埋め込みヴィジュアルのためのドメインの追加については、「 [QuickSight API を使用して実行時にドメインのリスト化を許可する」](#page-1714-0)を参照してください。

次の例は生成された URL の使用方法を示しています。このコードはアプリケーションサーバー上で 生成されます。

SDK 2.0

<!DOCTYPE html> <html>

<head>

```
<title>Visual Embedding Example</title>
        <script src="https://unpkg.com/amazon-quicksight-embedding-sdk@2.0.0/dist/
quicksight-embedding-js-sdk.min.js"></script> 
        <script type="text/javascript"> 
           const embedVisual = async() => {
                const { 
                   createEmbeddingContext, 
                } = QuickSightEmbedding; 
                const embeddingContext = await createEmbeddingContext({ 
                   onChange: (changeEvent, metadata) => { 
                       console.log('Context received a change', changeEvent, 
 metadata); 
\}, \{ }); 
                const frameOptions = { 
                   url: "<YOUR_EMBED_URL>", // replace this value with the url 
  generated via embedding API 
                   container: '#experience-container', 
                   height: "700px", 
                   width: "1000px", 
                   onChange: (changeEvent, metadata) => { 
                       switch (changeEvent.eventName) { 
                           case 'FRAME_MOUNTED': { 
                               console.log("Do something when the experience frame 
 is mounted."); 
                               break; 
 } 
                           case 'FRAME_LOADED': { 
                               console.log("Do something when the experience frame 
 is loaded."); 
                               break; 
 } 
 } 
\}, \{ }; 
                const contentOptions = { 
                   parameters: [ 
 { 
                           Name: 'country', 
                          Values: ['United States'],
\}, \{
```

```
 { 
                         Name: 'states', 
                         Values: [ 
                             'California', 
                             'Washington' 
) and the contract of the contract \mathbf{J}_{\mathbf{r}} } 
 ], 
                  locale: "en-US", 
                  onMessage: async (messageEvent, experienceMetadata) => { 
                      switch (messageEvent.eventName) { 
                         case 'CONTENT_LOADED': { 
                             console.log("All visuals are loaded. The title of 
 the document:", messageEvent.message.title); 
                             break; 
 } 
                         case 'ERROR_OCCURRED': { 
                             console.log("Error occured while rendering the 
 experience. Error code:", messageEvent.message.errorCode); 
                             break; 
 } 
                         case 'PARAMETERS_CHANGED': { 
                             console.log("Parameters changed. Changed 
 parameters:", messageEvent.message.changedParameters); 
                             break; 
 } 
                         case 'SIZE_CHANGED': { 
                             console.log("Size changed. New dimensions:", 
 messageEvent.message); 
                             break; 
 } 
 } 
\}, \{\hspace{1.6cm} };
               const embeddedVisualExperience = await 
 embeddingContext.embedVisual(frameOptions, contentOptions); 
               const selectCountryElement = document.getElementById('country'); 
               selectCountryElement.addEventListener('change', (event) => { 
                  embeddedVisualExperience.setParameters([ 
 { 
                         Name: 'country', 
                         Values: event.target.value 
 }
```

```
 ]); 
                   }); 
              }; 
          </script> 
     </head> 
     <body onload="embedVisual()"> 
          <span> 
              <label for="country">Country</label> 
              <select id="country" name="country"> 
                   <option value="United States">United States</option> 
                   <option value="Mexico">Mexico</option> 
                   <option value="Canada">Canada</option> 
              </select> 
          </span> 
          <div id="experience-container"></div> 
     </body>
</html>
```
## SDK 1.0

```
<!DOCTYPE html>
<html> 
     <head> 
         <title>Visual Embedding Example</title> 
         <!-- You can download the latest QuickSight embedding SDK version from 
  https://www.npmjs.com/package/amazon-quicksight-embedding-sdk --> 
         <!-- Or you can do "npm install amazon-quicksight-embedding-sdk", if you use 
  npm for javascript dependencies --> 
         <script src="./quicksight-embedding-js-sdk.min.js"></script> 
         <script type="text/javascript"> 
             let embeddedVisualExperience; 
             function onVisualLoad(payload) { 
                 console.log("Do something when the visual is fully loaded."); 
 } 
             function onError(payload) { 
                 console.log("Do something when the visual fails loading"); 
 } 
             function embedVisual() {
```

```
 const containerDiv = document.getElementById("embeddingContainer"); 
                 const options = { 
                    url: "<YOUR EMBED URL>", // replace this value with the url
  generated via embedding API 
                     container: containerDiv, 
                     parameters: { 
                          country: "United States" 
\}, \{ height: "700px", 
                     width: "1000px", 
                     locale: "en-US" 
                 }; 
                 embeddedVisualExperience = QuickSightEmbedding.embedVisual(options); 
                 embeddedVisualExperience.on("error", onError); 
                 embeddedVisualExperience.on("load", onVisualLoad); 
 } 
             function onCountryChange(obj) { 
                 embeddedVisualExperience.setParameters({country: obj.value}); 
 } 
         </script> 
     </head> 
     <body onload="embedVisual()"> 
         <span> 
             <label for="country">Country</label> 
             <select id="country" name="country" onchange="onCountryChange(this)"> 
                 <option value="United States">United States</option> 
                 <option value="Mexico">Mexico</option> 
                 <option value="Canada">Canada</option> 
             </select> 
         </span> 
         <div id="embeddingContainer"></div> 
     </body>
</html>
```
この例では、Amazon Embedding SDK QuickSight を使用して、 を使用してウェブサイトに埋め込み ビジュアルをロードします JavaScript。コピーを取得するには、次のいずれかを実行します。

• から [Amazon QuickSight Embedding SDK](https://github.com/awslabs/amazon-quicksight-embedding-sdk#step-3-create-the-quicksight-session-object) をダウンロードします GitHub。このリポジトリは開発 者グループによって管理されます QuickSight 。

- [https://www.npmjs.com/package/amazon-quicksight-embedding-sdk から最新の埋め込み SDK バ](https://www.npmjs.com/package/amazon-quicksight-embedding-sdk)ー ジョンをダウンロードします。
- JavaScript 依存関係npmに を使用する場合は、次のコマンドを実行してダウンロードしてインス トールします。

npm install amazon-quicksight-embedding-sdk

# 登録済みユーザー向けの Amazon QuickSight コンソールの全機能の埋め込み

**A** Important

Amazon QuickSight には、分析を埋め込むための新しい API オペレー ションである GenerateEmbedUrlForAnonymousUserと がありま すGenerateEmbedUrlForRegisteredUser。 GetDashboardEmbedUrl および GetSessionEmbedUrl API オペレーションを使用し てダッシュボードと QuickSight コンソールを埋め込むことはできますが、最新の埋め込 み機能は含まれていません。古い API オペレーションを使用した埋め込みの詳細について は、[GetDashboardEmbedURL および GetSessionEmbedURL API 操作を使用した分析の埋](#page-1600-0) [め込み](#page-1600-0) を参照してください。

適用対象: Enterprise Edition

対象者: Amazon QuickSight デベロッパー

Enterprise Edition では、読み取り専用ダッシュボードの提供に加えて、カスタムブランドのオーサ リングポータルで Amazon QuickSight コンソールエクスペリエンスを提供することもできます。こ の方法を使用すると、ユーザーはデータソース、データセット、分析を作成できます。ユーザーは同 じインターフェイスで、ダッシュボードを作成、公開、表示できます。これらの許可の一部を制限す ることもできます。

埋め込みコンソール QuickSight から にアクセスするユーザーは、作成者または管理者のセキュリ ティコホートに属している必要があります。リーダーには、コンソールが埋め込まれているか、 の 一部であるかに関係なく、 QuickSight コンソールを使用して作成するための十分なアクセス権があ

りません AWS Management Console。ただし、作成者と管理者は埋め込みダッシュボードにアクセ スできます。一部のオーサリング機能へのアクセス許可を制限する場合は、 [UpdateUser](https://docs.aws.amazon.com/quicksight/latest/APIReference/API_UpdateUser.html) API オペ レーションを使用してカスタムアクセス許可プロファイルをユーザーに追加できます。[RegisterUser](https://docs.aws.amazon.com/quicksight/latest/APIReference/API_RegisterUser.html) API オペレーションを使用して、カスタムアクセス許可プロファイルがアタッチされた新しいユー ザーを追加します。詳細については、次のセクションを参照してください。

- カスタムコンソールのアクセス許可を定義してカスタムロールを作成する方法については、 [QuickSight 「 コンソールへのアクセスのカスタマイズ」](https://docs.aws.amazon.com/quicksight/latest/user/customizing-permissions-to-the-quicksight-console.html)を参照してください。
- 名前空間を使用してマルチテナンシーのユーザー、グループ、 QuickSight アセットを分離する方 法については、[QuickSight 「名前空間](https://docs.aws.amazon.com/quicksight/latest/APIReference/controlling-access.html#namespaces.html)」を参照してください。
- 埋め込み QuickSightコンソールに独自のブランドを追加する方法については、「 [でのテーマの使](https://docs.aws.amazon.com/quicksight/latest/user/themes-in-quicksight.html) [用 QuickSight](https://docs.aws.amazon.com/quicksight/latest/user/themes-in-quicksight.html)」および「テーマ [QuickSight API オペレーション」](https://docs.aws.amazon.com/quicksight/latest/APIReference/qs-assets.html#themes)を参照してください。

以下のセクションでは、登録済みユーザー向けの埋め込み Amazon QuickSight ダッシュボードの設 定方法の詳細について説明します。

#### トピック

- [ステップ 1: 許可をセットアップする](#page-1506-0)
- [ステップ 2: 認証コードがアタッチされた URL を生成する](#page-1509-0)
- [ステップ 3: コンソールセッション URL を埋め込む](#page-1519-0)

<span id="page-1506-0"></span>ステップ 1: 許可をセットアップする

次のセクションでは、バックエンドアプリケーションまたはウェブサーバーのアクセス許可を設定す る方法について説明します。このタスクには IAM への管理者アクセス権が必要です。

にアクセスする各ユーザーは、コンソールセッションへの Amazon QuickSight アクセスとアクセス 許可を付与するロールを QuickSight 引き受けます。これを可能にするには、AWS アカウントに IAM ロールを作成します。IAM ポリシーをロールに関連付けて、それを引き受けるすべてのユーザーに アクセス許可を付与します。アクセスquicksight:RegisterUser許可を追加して、閲覧者が読み 取り専用 QuickSight の方法で にアクセスでき、他のデータや作成機能にアクセスできないようにし ます。IAM ロールは、コンソールセッションの URL を取得する許可も付与する必要があります。こ のためには、quicksight:GenerateEmbedUrlForRegisteredUser を追加します。

IAM ポリシーで条件を作成し、デベロッパーが GenerateEmbedUrlForAnonymousUser API オペレーションの AllowedDomains パラメータにリストできるドメインを制限できま す。AllowedDomains パラメータはオプションのパラメータです。これにより、開発者として、管 理 QuickSightメニューで設定された静的ドメインを上書きするオプションが付与されます。代わり に、生成された URL へのアクセスが可能な、ドメインもしくはサブドメインを、最大 3 つまでリス トアップすることもできます。この URL は、作成した Web サイトに埋め込むことが可能です。パ ラメータにリストされているドメインのみが、埋め込みダッシュボードにアクセスできます。この状 態にしていない場合、インターネット上の任意のドメインを AllowedDomains パラメータにリスト できてしまいます。

次のサンプルポリシーで、これらの権限が付与されます。

```
{ 
     "Version": "2012-10-17", 
     "Statement": [ 
          { 
              "Action": "quicksight:RegisterUser", 
              "Resource": "*", 
              "Effect": "Allow" 
         }, 
          { 
              "Effect": "Allow", 
              "Action": [ 
                "quicksight:GenerateEmbedUrlForRegisteredUser" 
              ], 
              "Resource": [ 
                  "arn:partition:quicksight:region:accountId:user/namespace/userName" 
              ], 
              "Condition": { 
                  "ForAllValues:StringEquals": { 
                       "quicksight:AllowedEmbeddingDomains": [ 
                           "https://my.static.domain1.com", 
                           "https://*.my.static.domain2.com" 
 ] 
 } 
          } 
         } 
    \mathbf{I}}
```
次のサンプルポリシーで、コンソールセッションの URL を取得する許可が付与され ます。ユーザーが埋め込みセッションにアクセスする前にユーザーを作成する場合 は、quicksight:RegisterUser なしでポリシーを使用できます。

{

```
 "Version": "2012-10-17", 
     "Statement": [ 
         { 
              "Effect": "Allow", 
              "Action": [ 
                "quicksight:GenerateEmbedUrlForRegisteredUser" 
             ], 
              "Resource": [ 
                  "arn:partition:quicksight:region:accountId:user/namespace/userName" 
              ], 
              "Condition": { 
                  "ForAllValues:StringEquals": { 
                      "quicksight:AllowedEmbeddingDomains": [ 
                           "https://my.static.domain1.com", 
                           "https://*.my.static.domain2.com" 
 ] 
 } 
         } 
         } 
    \mathbf{I}}
```
最後に、作成したロールへのアクセスを許可するには、アプリケーションの IAM ID に関連付け られた信頼ポリシーが必要です。つまり、ユーザーがアプリケーションにアクセスすると、アプ リケーションはユーザーに代わってロールを引き受け、 でユーザーをプロビジョニングできます QuickSight。次の例は、サンプルの信頼ポリシーを示しています。

```
{ 
     "Version": "2012-10-17", 
     "Statement": [ 
          { 
              "Sid": "AllowLambdaFunctionsToAssumeThisRole", 
              "Effect": "Allow", 
              "Principal": { 
                   "Service": "lambda.amazonaws.com" 
              }, 
              "Action": "sts:AssumeRole" 
          }, 
          { 
              "Sid": "AllowEC2InstancesToAssumeThisRole", 
              "Effect": "Allow", 
              "Principal": { 
                   "Service": "ec2.amazonaws.com"
```

```
 }, 
                    "Action": "sts:AssumeRole" 
             } 
      \mathbf{I}}
```
OpenId Connect または SAML 認証の信頼ポリシーに関する詳細については、「IAM ユーザーガイ ド」の以下のセクションを参照してください。

- [ウェブ ID または OpenID Connect フェデレーション用のロールを作成する \(コンソール\)](https://docs.aws.amazon.com/IAM/latest/UserGuide/id_roles_create_for-idp_oidc.html)
- [SAML 2.0 フェデレーション用のロールの作成 \(コンソール\)](https://docs.aws.amazon.com/IAM/latest/UserGuide/id_roles_create_for-idp_saml.html)

<span id="page-1509-0"></span>ステップ 2: 認証コードがアタッチされた URL を生成する

次のセクションでは、ユーザーの認証方法とアプリケーションサーバー上の埋め込みコンソールセッ ションの URL の取得方法について説明します。

ユーザーがアプリケーションにアクセスすると、アプリケーションはユーザーに代わって IAM ロー ルを引き受けます。次に、そのユーザーがまだ存在しない場合は QuickSight、そのユーザーを に追 加します。次に、アプリケーションが一意のロールセッション ID として識別子を渡します。

説明されているステップを実行すると、コンソールセッションの各ビューワーが で一意にプロビ ジョニングされます QuickSight。行レベルのセキュリティやパラメータの動的デフォルトなど、 ユーザーごとの設定も強制されます。

次の例では、ユーザーに代わって IAM 認証を実行します。このコードはアプリケーションサーバー 上で実行されます。

Java

```
import com.amazonaws.auth.AWSCredentials;
import com.amazonaws.auth.BasicAWSCredentials;
import com.amazonaws.auth.AWSCredentialsProvider;
import com.amazonaws.regions.Regions;
import com.amazonaws.services.quicksight.AmazonQuickSight;
import com.amazonaws.services.quicksight.AmazonQuickSightClientBuilder;
import 
  com.amazonaws.services.quicksight.model.GenerateEmbedUrlForRegisteredUserRequest;
import 
  com.amazonaws.services.quicksight.model.GenerateEmbedUrlForRegisteredUserResult;
```

```
import 
  com.amazonaws.services.quicksight.model.RegisteredUserEmbeddingExperienceConfiguration;
import 
 com.amazonaws.services.quicksight.model.RegisteredUserQuickSightConsoleEmbeddingConfigurati
/** 
  * Class to call QuickSight AWS SDK to get url for QuickSight console embedding. 
  */
public class GetQuicksightEmbedUrlRegisteredUserQSConsoleEmbedding { 
     private final AmazonQuickSight quickSightClient; 
     public GetQuicksightEmbedUrlRegisteredUserQSConsoleEmbedding() { 
         this.quickSightClient = AmazonQuickSightClientBuilder 
                 .standard() 
                 .withRegion(Regions.US_EAST_1.getName()) 
                 .withCredentials(new AWSCredentialsProvider() { 
                         @Override 
                         public AWSCredentials getCredentials() { 
                             // provide actual IAM access key and secret key here 
                             return new BasicAWSCredentials("access-key", "secret-
key"); 
 } 
                          @Override 
                         public void refresh() { 
 } 
1 1 1 1 1 1 1
) .build(); 
     } 
     public String getQuicksightEmbedUrl( 
             final String accountId, 
             final String userArn, // Registered user arn to use for embedding. Refer 
  to Get Embed Url section in developer portal to find out how to get user arn for a 
  QuickSight user. 
             final List<String> allowedDomains, // Runtime allowed domain for 
  embedding 
             final String initialPath 
     ) throws Exception { 
         final RegisteredUserEmbeddingExperienceConfiguration experienceConfiguration 
  = new RegisteredUserEmbeddingExperienceConfiguration()
```

```
 .withQuickSightConsole(new 
  RegisteredUserQuickSightConsoleEmbeddingConfiguration().withInitialPath(initialPath)); 
         final GenerateEmbedUrlForRegisteredUserRequest 
  generateEmbedUrlForRegisteredUserRequest = new 
  GenerateEmbedUrlForRegisteredUserRequest(); 
         generateEmbedUrlForRegisteredUserRequest.setAwsAccountId(accountId); 
         generateEmbedUrlForRegisteredUserRequest.setUserArn(userArn); 
         generateEmbedUrlForRegisteredUserRequest.setAllowedDomains(allowedDomains); 
  generateEmbedUrlForRegisteredUserRequest.setExperienceConfiguration(experienceConfiguration); 
         final GenerateEmbedUrlForRegisteredUserResult 
  generateEmbedUrlForRegisteredUserResult = 
  quickSightClient.generateEmbedUrlForRegisteredUser(generateEmbedUrlForRegisteredUserRequest); 
         return generateEmbedUrlForRegisteredUserResult.getEmbedUrl(); 
     }
}
```
**JavaScript** 

```
global.fetch = require('node-fetch');
const AWS = require('aws-sdk');
function generateEmbedUrlForRegisteredUser( 
     accountId, 
     dashboardId, 
     openIdToken, // Cognito-based token 
     userArn, // registered user arn 
     roleArn, // IAM user role to use for embedding 
     sessionName, // Session name for the roleArn assume role 
     allowedDomains, // Runtime allowed domain for embedding 
     getEmbedUrlCallback, // GetEmbedUrl success callback method 
     errorCallback // GetEmbedUrl error callback method 
     ) { 
     const stsClient = new AWS.STS(); 
    let stsParams = \{ RoleSessionName: sessionName, 
         WebIdentityToken: openIdToken, 
         RoleArn: roleArn 
     } 
     stsClient.assumeRoleWithWebIdentity(stsParams, function(err, data) {
```
```
 if (err) { 
             console.log('Error assuming role'); 
             console.log(err, err.stack); 
             errorCallback(err); 
         } else { 
             const getDashboardParams = { 
                 "AwsAccountId": accountId, 
                 "ExperienceConfiguration": { 
                     "QuickSightConsole": { 
                         "InitialPath": '/start' 
1 1 1 1 1 1 1
\qquad \qquad \text{ } "UserArn": userArn, 
                 "AllowedDomains": allowedDomains, 
                 "SessionLifetimeInMinutes": 600 
             }; 
             const quicksightGetDashboard = new AWS.QuickSight({ 
                 region: process.env.AWS_REGION, 
                 credentials: { 
                     accessKeyId: data.Credentials.AccessKeyId, 
                     secretAccessKey: data.Credentials.SecretAccessKey, 
                     sessionToken: data.Credentials.SessionToken, 
                     expiration: data.Credentials.Expiration 
 } 
             }); 
 quicksightGetDashboard.generateEmbedUrlForRegisteredUser(getDashboardParams, 
 function(err, data) { 
                 if (err) { 
                     console.log(err, err.stack); 
                     errorCallback(err); 
                 } else { 
                    const result = \{ "statusCode": 200, 
                          "headers": { 
                             "Access-Control-Allow-Origin": "*", // Use your website 
 domain to secure access to GetEmbedUrl API 
                              "Access-Control-Allow-Headers": "Content-Type" 
\}, \{ "body": JSON.stringify(data), 
                          "isBase64Encoded": false 
1 1 1 1 1 1 1
```
#### getEmbedUrlCallback(result);

```
 } 
          }); 
       } 
    });
}
```
# Python3

```
import json
import boto3
from botocore.exceptions import ClientError
# Create QuickSight and STS clients
qs = boto3.client('quicksight', region_name='us-east-1')
sts = boto3.client('sts')
# Function to generate embedded URL 
# accountId: AWS account ID
# userArn: arn of registered user
# allowedDomains: Runtime allowed domain for embedding
# roleArn: IAM user role to use for embedding
# sessionName: session name for the roleArn assume role
def generateEmbeddingURL(accountId, userArn, allowedDomains, roleArn, sessionName): 
     try: 
         assumedRole = sts.assume_role( 
             RoleArn = roleArn, 
             RoleSessionName = sessionName, 
\overline{\phantom{a}} except ClientError as e: 
         return "Error assuming role: " + str(e) 
     else: 
         assumedRoleSession = boto3.Session( 
            aws access key id = assumedRole['Credentials']['AccessKeyId'],
             aws_secret_access_key = assumedRole['Credentials']['SecretAccessKey'], 
             aws_session_token = assumedRole['Credentials']['SessionToken'], 
        \lambda try: 
             quickSightClient = assumedRoleSession.client('quicksight', 
  region_name='us-east-1') 
             experienceConfiguration = { 
                  "QuickSightConsole": {
```

```
 "InitialPath": "/start" 
 } 
 } 
            response = quickSightClient.generate_embed_url_for_registered_user( 
                AwsAccountId = accountId, ExperienceConfiguration = experienceConfiguration, 
                 UserArn = userArn, 
                 AllowedDomains = allowedDomains, 
                 SessionLifetimeInMinutes = 600 
) return { 
                'statusCode': 200, 
                'headers': {"Access-Control-Allow-Origin": "*", "Access-Control-
Allow-Headers": "Content-Type"}, 
                'body': json.dumps(response), 
                'isBase64Encoded': bool('false') 
 } 
        except ClientError as e: 
            return "Error generating embedding url: " + str(e)
```
Node.js

次の例は、アプリケーションサーバーで埋め込みコンソールセッションの URL を生成するた めに使用できる JavaScript (Node.js) を示しています。コンソールセッションを表示するには、 ウェブサイトまたはアプリケーションでこの URL を使用します。

Example

```
const AWS = require('aws-sdk');
const https = require('https');
var quicksightClient = new AWS.Service({ 
     apiConfig: require('./quicksight-2018-04-01.min.json'), 
     region: 'us-east-1',
});
quicksightClient.generateEmbedUrlForRegisteredUser({ 
     'AwsAccountId': '111122223333', 
     'ExperienceConfiguration': { 
         'QuickSightConsole': { 
              'InitialPath': '/start' 
         }
```

```
 }, 
     'UserArn': 'REGISTERED_USER_ARN', 
     'AllowedDomains': allowedDomains, 
     'SessionLifetimeInMinutes': 100
}, function(err, data) { 
     console.log('Errors: '); 
     console.log(err); 
     console.log('Response: '); 
     console.log(data);
});
```
## Example

```
// The URL returned is over 900 characters. For this example, we've shortened the 
  string for
// readability and added ellipsis to indicate that it's incomplete. 
     { 
         Status: 200, 
         EmbedUrl: 'https://quicksightdomain/embed/12345/dashboards/67890.., 
         RequestId: '7bee030e-f191-45c4-97fe-d9faf0e03713' 
     }
```
## .NET/C#

次の例は、埋め込みコンソールセッションの URL を生成するためにアプリケーションサーバー で使用する .NET/C# コードを示しています。コンソールを表示するには、ウェブサイトまたはア プリケーションでこの URL を使用します。

## Example

```
using System;
using Amazon.QuickSight;
using Amazon.QuickSight.Model;
namespace GenerateDashboardEmbedUrlForRegisteredUser
{ 
     class Program 
     { 
         static void Main(string[] args) 
\overline{\mathcal{L}} var quicksightClient = new AmazonQuickSightClient(
```
Amazon QuickSight ユーザーガイド

```
 AccessKey, 
                  SecretAccessKey, 
                  SessionToken, 
                  Amazon.RegionEndpoint.USEast1); 
             try 
\{\hspace{.1cm} \} RegisteredUserQuickSightConsoleEmbeddingConfiguration 
  registeredUserQuickSightConsoleEmbeddingConfiguration 
                      = new RegisteredUserQuickSightConsoleEmbeddingConfiguration 
\{ InitialPath = "/start" 
\hspace{1.5cm} ); and the set of \hspace{1.5cm} );
                  RegisteredUserEmbeddingExperienceConfiguration 
  registeredUserEmbeddingExperienceConfiguration 
                      = new RegisteredUserEmbeddingExperienceConfiguration 
\{ QuickSightConsole = 
  registeredUserQuickSightConsoleEmbeddingConfiguration 
\hspace{1.5cm} ); and the set of \hspace{1.5cm} );
                  Console.WriteLine( 
                      quicksightClient.GenerateEmbedUrlForRegisteredUserAsync(new 
  GenerateEmbedUrlForRegisteredUserRequest 
\{ AwsAccountId = "111122223333", 
                          ExperienceConfiguration = 
  registeredUserEmbeddingExperienceConfiguration, 
                          UserArn = "REGISTERED_USER_ARN", 
                          AllowedDomains = allowedDomains, 
                          SessionLifetimeInMinutes = 100 
                      }).Result.EmbedUrl 
                  ); 
             } catch (Exception ex) { 
                  Console.WriteLine(ex.Message); 
 } 
         } 
     }
}
```
AWS CLI

ロールを引き受けるには、次のいずれかの AWS Security Token Service (AWS STS) API オペ レーションを選択します。

- [AssumeRole](https://docs.aws.amazon.com/STS/latest/APIReference/API_AssumeRole.html) このオペレーションは、IAM ID を使用してロールを引き受ける場合に使用しま す。
- [AssumeRoleWithWebIdentity](https://docs.aws.amazon.com/STS/latest/APIReference/API_AssumeRoleWithWebIdentity.html) ウェブ ID プロバイダーを使用してユーザーを認証する場合 は、このオペレーションを使用します。
- [AssumeRoleWithSaml](https://docs.aws.amazon.com/STS/latest/APIReference/API_AssumeRoleWithSAML.html) SAML を使用してユーザーを認証する場合は、このオペレーションを 使用します。

次の例は、IAM ロールを設定するための CLI コマンドを示しています。ロールで

は、quicksight:GenerateEmbedUrlForRegisteredUser に対する許可が有効化されて いる必要があります。ユーザーが最初に を開いたときにユーザーを追加する just-in-time 方法 を採用している場合 QuickSight、ロールには に対して有効になっているアクセス許可も必要で すquicksight:RegisterUser。

```
aws sts assume-role \ 
      --role-arn "arn:aws:iam::111122223333:role/embedding_quicksight_dashboard_role" 
\setminus --role-session-name john.doe@example.com
```
assume-role オペレーションは、アクセスキー、シークレットキー、およびセッショントーク ンの 3 つの出力パラメータを返します。

**a** Note

AssumeRole オペレーションを呼び出すときに ExpiredToken エラーが発生した場合 は、以前の SESSION TOKEN がまだ環境変数に残っている可能性があります。以下の変 数を設定することで、これをオフにします。

- AWS\_ACCESS\_KEY\_ID
- AWS\_SECRET\_ACCESS\_KEY
- AWS SESSION TOKEN

次の例は、CLI でこれら 3 つのパラメータを設定する方法を示しています。Microsoft Windows マシンを使用している場合は、export の代わりに set を使用します。

```
export AWS_ACCESS_KEY_ID = "access_key_from_assume_role"
export AWS_SECRET_ACCESS_KEY = "secret_key_from_assume_role"
```
export AWS\_SESSION\_TOKEN = "*session\_token\_from\_assume\_role*"

これらのコマンドを実行すると、ウェブサイトにアクセスしているユーザーのロールセッション ID が embedding quicksight console session role/john.doe@example.com に設定 されます。ロールセッション ID は、role-arn の役割名と role-session-name 値で構成さ れています。各ユーザーに一意のロールセッション ID を使用すると、各ユーザーに適切なアク セス許可が設定されます。また、ユーザーアクセスのスロットリングが防止されます。スロット リングは、同じユーザーが複数の場所 QuickSight から にアクセスできないようにするセキュリ ティ機能です。

ロールセッション ID も のユーザー名になります QuickSight。このパターンを使用して、ユー ザーを QuickSight 事前にプロビジョニングしたり、コンソールセッションに初めてアクセスした ときにプロビジョニングしたりできます。

次の例は、ユーザーをプロビジョニングするために使用できる CLI コマンドを示してい ます。[RegisterUser、](https://docs.aws.amazon.com/quicksight/latest/APIReference/API_RegisterUser.html)、およびその他の QuickSight API オペレーションの詳細について は[DescribeUser、](https://docs.aws.amazon.com/quicksight/latest/APIReference/API_DescribeUser.html)「 API [QuickSight リファレンス」](https://docs.aws.amazon.com/quicksight/latest/APIReference/Welcome.html)を参照してください。

```
aws quicksight register-user \ 
      --aws-account-id 111122223333 \ 
      --namespace default \ 
      --identity-type IAM \ 
      --iam-arn "arn:aws:iam::111122223333:role/embedding_quicksight_dashboard_role" 
\setminus --user-role READER \ 
      --user-name jhnd \ 
      --session-name "john.doe@example.com" \ 
      --email john.doe@example.com \ 
      --region us-east-1 \ 
      --custom-permissions-name TeamA1
```
ユーザーが Microsoft AD を介して認証されている場合、RegisterUser を使用してユーザーを 設定する必要はありません。代わりに、 に初めてアクセスするときに自動的にサブスクライブす る必要があります QuickSight。Microsoft AD ユーザーの場合、 DescribeUser を使用してユー ザー ARN を取得できます。

ユーザーが に初めてアクセスするときに QuickSight、このユーザーを適切なグループに追加す ることもできます。次の例は、ユーザーをグループに追加するための CLI コマンドを示していま す。

```
aws quicksight create-group-membership \ 
      --aws-account-id=111122223333 \ 
      --namespace=default \ 
      --group-name=financeusers \ 
      --member-name="embedding_quicksight_dashboard_role/john.doe@example.com"
```
これで、 のユーザーでもあり QuickSight、 QuickSight コンソールセッションにアクセスできる アプリのユーザーができました。

最後に、コンソールセッションの署名付き URL を取得するには、アプリケーションサーバーか ら generate-embed-url-for-registered-user を呼び出します。これは、埋め込み可能 なコンソールセッションの URL を返します。次の例は、 AWS Managed Microsoft AD またはシ ングルサインオン (IAM Identity Center) で認証されたユーザーのサーバー側の呼び出しを使用し て、埋め込みコンソールセッションの URL を生成する方法を示しています。

```
aws quicksight generate-embed-url-for-registered-user \ 
     --aws-account-id 111122223333 \ 
     --entry-point the-url-for--the-console-session \ 
     --session-lifetime-in-minutes 600 \ 
     --user-arn arn:aws:quicksight:us-east-1:111122223333:user/default/
embedding_quicksight_dashboard_role/embeddingsession
  --allowed-domains '["domain1","domain2"]' \ 
     --experience-configuration QuickSightConsole={InitialPath="/start"}
```
このオペレーションの使用に関する詳細については、[GenerateEmbedUrlForRegisteredUser](https://docs.aws.amazon.com/quicksight/latest/APIReference/API_GenerateEmbedUrlForRegisteredUser.html) を参 照してください。これと他の API オペレーションは、独自のコードで使用できます。

ステップ 3: コンソールセッション URL を埋め込む

次のセクションでは、[Amazon QuickSight Embedding SDK](https://www.npmjs.com/package/amazon-quicksight-embedding-sdk) (JavaScript) を使用して、ステップ 3 の コンソールセッション URL をウェブサイトまたはアプリケーションページに埋め込む方法について 説明します。この SDK を使用することで、以下を実行できます。

- コンソールセッションを HTML ページに配置します。
- コンソールセッションにパラメータを渡します。
- アプリケーションに合わせてカスタマイズされたメッセージでエラー状態を処理します。

GenerateEmbedUrlForRegisteredUser API オペレーションを呼び出して URL を生成し、アプ リケーションに埋め込みます。この URL は 5 分間有効で、得られたセッションは最大 10 時間有効 です。API オペレーションは、シングルサインオンセッションを有効にする auth\_code の URL を 提供します。

以下に、generate-embed-url-for-registered-user からのレスポンスの例を示します。

```
//The URL returned is over 900 characters. For this example, we've shortened the string 
  for
//readability and added ellipsis to indicate that it's incomplete.
\{ "Status": "200", 
      "EmbedUrl": "https://quicksightdomain/embedding/12345/start...", 
      "RequestId": "7bee030e-f191-45c4-97fe-d9faf0e03713"
}
```
埋め込み QuickSight [SDK を使用するか、この URL を iframe](https://www.npmjs.com/package/amazon-quicksight-embedding-sdk) に追加して、このコンソールセッショ ンをウェブページに埋め込みます。固定の高さと幅の数値 (ピクセル単位) を設定した場合、 はそ れら QuickSight を使用し、ウィンドウのサイズ変更に伴ってビジュアルは変更されません。相対的 な高さと幅の割合を設定すると、 はウィンドウサイズの変化に応じて変更されるレスポンシブレイ アウト QuickSight を提供します。Amazon QuickSight Embedding SDK を使用すると、コンソール セッション内のパラメータを制御し、ページロードの完了とエラーに関してコールバックを受信する こともできます。

埋め込みダッシュボードをホストするドメインは、許可リスト ( Amazon QuickSight サブスクリプ ションで承認されたドメインのリスト) に登録されている必要があります。この要件は、未承認のド メインが埋め込みダッシュボードをホストしないようにすることでデータを保護します。コンソール の埋め込みを行うドメインの追加に関する詳細は、「 [QuickSight API を使用して実行時にドメイン](#page-1714-0) [のリスト化を許可する](#page-1714-0)」を参照してください。

次の例は生成された URL の使用方法を示しています。このコードはアプリケーションサーバー上で 生成されます。

SDK 2.0

```
<!DOCTYPE html>
<html> 
     <head> 
          <title>Console Embedding Example</title>
```

```
 <script src="https://unpkg.com/amazon-quicksight-embedding-sdk@2.0.0/dist/
quicksight-embedding-js-sdk.min.js"></script> 
         <script type="text/javascript"> 
           const embedSession = async() => {
                const { 
                    createEmbeddingContext, 
                } = QuickSightEmbedding; 
                const embeddingContext = await createEmbeddingContext({ 
                    onChange: (changeEvent, metadata) => { 
                        console.log('Context received a change', changeEvent, 
 metadata); 
\}, \{ }); 
                const frameOptions = { 
                    url: "<YOUR_EMBED_URL>", // replace this value with the url 
  generated via embedding API 
                    container: '#experience-container', 
                    height: "700px", 
                    width: "1000px", 
                    onChange: (changeEvent, metadata) => { 
                        switch (changeEvent.eventName) { 
                            case 'FRAME_MOUNTED': { 
                                console.log("Do something when the experience frame 
 is mounted."); 
                                break; 
 } 
                            case 'FRAME_LOADED': { 
                                console.log("Do something when the experience frame 
 is loaded."); 
                                break; 
 } 
 } 
\}, \{ }; 
                const contentOptions = { 
                    onMessage: async (messageEvent, experienceMetadata) => { 
                        switch (messageEvent.eventName) { 
                            case 'ERROR_OCCURRED': { 
                                console.log("Do something when the embedded 
  experience fails loading."); 
                                break;
```

```
 } 
 } 
1 1 1 1 1 1 1
               }; 
               const embeddedConsoleExperience = await 
 embeddingContext.embedConsole(frameOptions, contentOptions); 
           }; 
        </script> 
    </head> 
    <body onload="embedSession()"> 
        <div id="experience-container"></div> 
    </body>
</html>
```
## SDK 1.0

```
<!DOCTYPE html>
<h+ml> <head> 
         <title>QuickSight Console Embedding</title> 
         <script src="https://unpkg.com/amazon-quicksight-embedding-sdk@1.0.15/dist/
quicksight-embedding-js-sdk.min.js"></script> 
         <script type="text/javascript"> 
             var session 
             function onError(payload) { 
                 console.log("Do something when the session fails loading"); 
 } 
             function embedSession() { 
                 var containerDiv = document.getElementById("embeddingContainer"); 
                var options = \{ // replace this dummy url with the one generated via embedding 
  API 
                     url: "https://us-east-1.quicksight.aws.amazon.com/sn/dashboards/
dashboardId?isauthcode=true&identityprovider=quicksight&code=authcode", // replace 
  this dummy url with the one generated via embedding API 
                     container: containerDiv, 
                      parameters: { 
                          country: "United States"
```

```
\}, \{ scrolling: "no", 
                     height: "700px", 
                     width: "1000px", 
                     locale: "en-US", 
                     footerPaddingEnabled: true, 
                     defaultEmbeddingVisualType: "TABLE", // this option only applies 
  to QuickSight console embedding and is not used for dashboard embedding 
\hspace{1.5cm} } ;
                 session = QuickSightEmbedding.embedSession(options); 
                 session.on("error", onError); 
 } 
             function onCountryChange(obj) { 
                 session.setParameters({country: obj.value}); 
 } 
         </script> 
     </head> 
     <body onload="embedSession()"> 
         <span> 
             <label for="country">Country</label> 
             <select id="country" name="country" onchange="onCountryChange(this)"> 
                 <option value="United States">United States</option> 
                 <option value="Mexico">Mexico</option> 
                 <option value="Canada">Canada</option> 
             </select> 
         </span> 
         <div id="embeddingContainer"></div> 
     </body>
</html>
```
この例では、Amazon QuickSight Embedding SDK を使用して、 を使用してウェブサイトに埋め込み コンソールセッションをロードします JavaScript。コピーを取得するには、次のいずれかを実行しま す。

- から [Amazon QuickSight Embedding SDK](https://github.com/awslabs/amazon-quicksight-embedding-sdk#step-3-create-the-quicksight-session-object) をダウンロードします GitHub。このリポジトリは開発 者グループによって管理されます QuickSight 。
- [https://www.npmjs.com/package/amazon-quicksight-embedding-sdk から最新の埋め込み SDK バ](https://www.npmjs.com/package/amazon-quicksight-embedding-sdk)ー ジョンをダウンロードします。

• JavaScript 依存関係npmに を使用する場合は、次のコマンドを実行してダウンロードしてインス トールします。

npm install amazon-quicksight-embedding-sdk

QuickSight 生成 Q&A エクスペリエンスに Amazon Q を埋め込む

対象者: Amazon QuickSight デベロッパー

以下のセクションでは、LLMs を搭載した拡張 NLQ 機能を使用する組み込みの生成 Q&A エクスペリ エンスを設定する方法について詳しく説明します。生成 Q&A エクスペリエンスは、埋め込み Q 検索 バーの推奨置き換えであり、ユーザーに更新された BI エクスペリエンスを提供します。

トピック

- [登録済みユーザー向けの QuickSight 生成 Q&A エクスペリエンスに Amazon Q を埋め込む](#page-1524-0)
- [匿名 \(未登録\) ユーザー向けの生成 Q&A エクスペリエンスの埋め込み](#page-1543-0)

<span id="page-1524-0"></span>登録済みユーザー向けの QuickSight 生成 Q&A エクスペリエンスに Amazon Q を埋め込む

以下のセクションでは、 の登録済みユーザー向けに組み込みの生成 Q&A エクスペリエンスを設定す る方法について詳しく説明します QuickSight。

トピック

- [ステップ 1: 許可をセットアップする](#page-1524-1)
- [ステップ 2: 認証コードがアタッチされた URL を生成する](#page-1527-0)
- [ステップ 3: 生成 Q&A エクスペリエンス URL を埋め込む](#page-1536-0)
- [オプションの組み込み生成 Q&A エクスペリエンス機能](#page-1543-1)

<span id="page-1524-1"></span>ステップ 1: 許可をセットアップする

次のセクションでは、生成 Q&A エクスペリエンスを埋め込むためのバックエンドアプリケーション またはウェブサーバーのアクセス許可を設定する方法について説明します。このタスクには、 AWS Identity and Access Management (IAM) への管理アクセスが必要です。

生成 Q&A エクスペリエンスにアクセスする各ユーザーは、Amazon QuickSight アクセスとアクセス 許可を付与するロールを引き受けます。これを可能にするには、 で IAM ロールを作成します AWS アカウント。IAM ポリシーをロールに関連付けて、それを引き受けるすべてのユーザーにアクセス 許可を付与します。IAM ロールでは、特定のユーザープールに埋め込み URL を取得するアクセス許 可を提供する必要があります。

ワイルドカード文字 \* を使用することにより、特定の名前空間内の全ユーザーに URL を生成する許 可を付与できます。または、特定の名前空間内のユーザーのサブセットに URL を生成する許可を付 与することもできます。このためには、quicksight:GenerateEmbedUrlForRegisteredUser を追加します。

IAM ポリシーで条件を作成し、デベロッパーが GenerateEmbedUrlForRegisteredUser API オペレーションの AllowedDomains パラメータにリストできるドメインを制限できま す。AllowedDomains パラメータはオプションのパラメータです。これにより、管理 QuickSightメ ニューで設定された静的ドメインを上書きし、代わりに生成された URL にアクセスできるドメイン またはサブドメインを最大 3 つ一覧表示するオプションがデベロッパーに付与されます。そして、 この URL はデベロッパーのウェブサイトに埋め込むことができます。パラメータにリストされてい るドメインのみが、埋め込み生成 Q&A エクスペリエンスにアクセスできます。すなわち、この条件 を設定していない場合、デベロッパーはインターネット上の任意のドメインを AllowedDomains パ ラメータにリストできてしまいます。

デベロッパーがこのパラメータで使用できるドメインを制限するに は、AllowedEmbeddingDomains 条件を IAM ポリシーに追加します。AllowedDomains パラメータの詳細については、「Amazon QuickSight API リファレン ス[GenerateEmbedUrlForRegisteredUser」](https://docs.aws.amazon.com/quicksight/latest/APIReference/API_GenerateEmbedUrlForRegisteredUser.html)の「」を参照してください。

次のサンプルポリシーで、これらの権限が付与されます。

```
{ 
     "Version": "2012-10-17", 
     "Statement": [ 
          { 
              "Effect": "Allow", 
              "Action": [ 
                   "quicksight:GenerateEmbedUrlForRegisteredUser" 
              ], 
              "Resource": 
  "arn:partition:quicksight:region:accountId:user/namespace/userName", 
              "Condition": { 
                   "ForAllValues:StringEquals": {
```
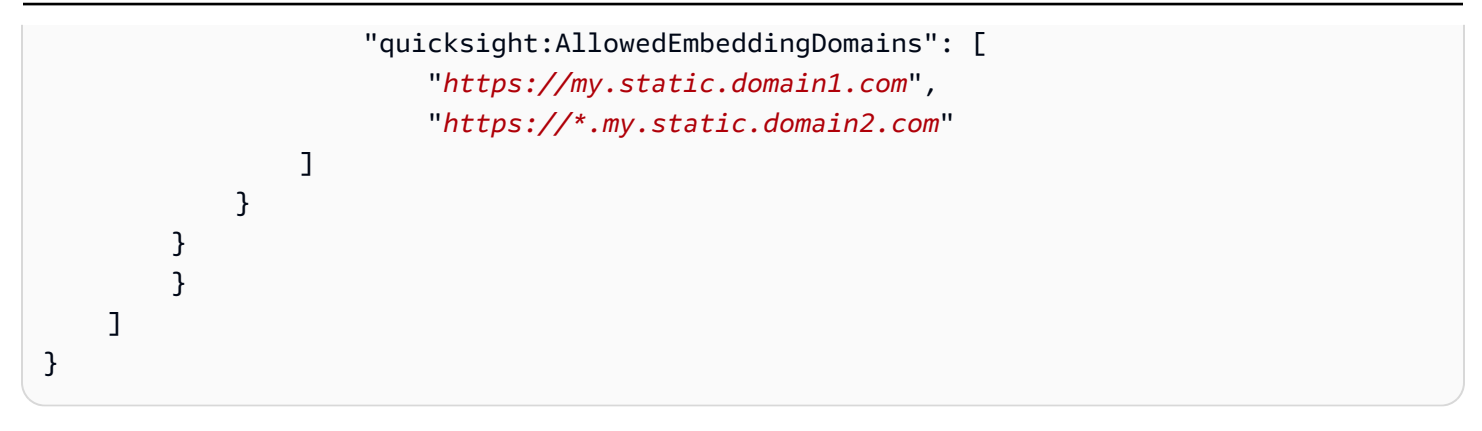

また、Amazon QuickSight リーダーとなる初めてのユーザーを作成する場合は、ポリシーに アクセ スquicksight:RegisterUser許可を追加してください。

次のサンプルポリシーは、 QuickSight 初めて閲覧するユーザーの埋め込み URL を取得するアクセス 許可を提供します。

```
{ 
     "Version": "2012-10-17", 
     "Statement": [ 
         { 
              "Action": "quicksight:RegisterUser", 
              "Resource": "*", 
              "Effect": "Allow" 
         }, 
         { 
              "Effect": "Allow", 
              "Action": [ 
              "quicksight:GenerateEmbedUrlForRegisteredUser" 
             ], 
              "Resource": [ 
              "arn:partition:quicksight:region:accountId:user/namespace/userName" 
             ], 
              "Condition": { 
                  "ForAllValues:StringEquals": { 
                      "quicksight:AllowedEmbeddingDomains": [ 
                           "https://my.static.domain1.com", 
                           "https://*.my.static.domain2.com" 
 ] 
 } 
         } 
         } 
     ]
}
```
最後に、作成したロールへのアクセスを許可するには、アプリケーションの IAM ID に関連付け られた信頼ポリシーが必要です。つまり、ユーザーがアプリケーションにアクセスすると、アプ リケーションはユーザーに代わってロールを引き受け、 でユーザーをプロビジョニングできます QuickSight。

次の例は、サンプルの信頼ポリシーを示しています。

```
{ 
     "Version": "2012-10-17", 
          "Statement": [ 
\{\hspace{.1cm} \} "Sid": "AllowLambdaFunctionsToAssumeThisRole", 
                   "Effect": "Allow", 
                   "Principal": { 
     "Service": "lambda.amazonaws.com" 
                   }, 
                   "Action": "sts:AssumeRole" 
              }, 
\{\hspace{.1cm} \} "Sid": "AllowEC2InstancesToAssumeThisRole", 
                   "Effect": "Allow", 
                   "Principal": { 
     "Service": "ec2.amazonaws.com" 
\mathbb{R}, \mathbb{R}, \mathbb{R} "Action": "sts:AssumeRole" 
 } 
         \mathbf{I} }
```
OpenId Connect または Security Assertion Markup Language (SAML) 認証の信頼ポリシーに関する 詳細については、IAM ユーザーガイドの以下のセクションを参照してください。

- [ウェブ ID または OpenID Connect フェデレーション用のロールの作成 \(コンソール\)](https://docs.aws.amazon.com/IAM/latest/UserGuide/id_roles_create_for-idp_oidc.html)
- [SAML 2.0 フェデレーション用のロールの作成 \(コンソール\)](https://docs.aws.amazon.com/IAM/latest/UserGuide/id_roles_create_for-idp_saml.html)

<span id="page-1527-0"></span>ステップ 2: 認証コードがアタッチされた URL を生成する

以下のセクションでは、ユーザーの認証方法と、アプリケーションサーバー上に埋め込むことができ る Q トピック URL の取得方法を説明します。IAM または Amazon QuickSight ID タイプに生成 Q&A エクスペリエンスを埋め込む場合は、Q トピックをユーザーと共有します。

ユーザーがアプリケーションにアクセスすると、アプリケーションはユーザーに代わって IAM ロー ルを引き受けます。次に、そのユーザーがまだ存在しない場合 QuickSight、アプリはユーザーを に 追加します。次に、アプリケーションが一意のロールセッション ID として識別子を渡します。

説明されているステップを実行すると、Q トピックの各ビューワーが で一意にプロビジョニングさ れます QuickSight。行レベルのセキュリティやパラメータの動的デフォルトなど、ユーザーごとの 設定も強制されます。

次の例では、ユーザーに代わって IAM 認証を実行します。このコードはアプリケーションサーバー 上で実行されます。

Java

```
import com.amazonaws.auth.AWSCredentials;
import com.amazonaws.auth.BasicAWSCredentials;
import com.amazonaws.auth.AWSCredentialsProvider;
import com.amazonaws.regions.Regions;
import com.amazonaws.services.quicksight.AmazonQuickSight;
import com.amazonaws.services.quicksight.AmazonQuickSightClientBuilder;
import 
  com.amazonaws.services.quicksight.model.GenerateEmbedUrlForRegisteredUserRequest;
import 
  com.amazonaws.services.quicksight.model.GenerateEmbedUrlForRegisteredUserResult;
import 
  com.amazonaws.services.quicksight.model.RegisteredUserEmbeddingExperienceConfiguration;
import 
  com.amazonaws.services.quicksight.model.RegisteredUserGenerativeQnAEmbeddingConfiguration;
/** 
  * Class to call QuickSight AWS SDK to get url for embedding Generative Q&A 
  experience. 
  */
public class RegisteredUserGenerativeQnAEmbeddingSample { 
     private final AmazonQuickSight quickSightClient; 
     public RegisteredUserGenerativeQnAEmbeddingSample() { 
         this.quickSightClient = AmazonQuickSightClientBuilder 
                      .standard() 
                      .withRegion(Regions.US_EAST_1.getName()) 
                      .withCredentials(new AWS CredentialsProvider() { 
                              @Override 
                              public AWSCredentials getCredentials() {
```

```
 // provide actual IAM access key and secret key here 
                                return new BasicAWSCredentials("access-key", 
  "secret-key"); 
 } 
                            @Override 
                            public void refresh() { 
 } 
 } 
) .build(); 
 } 
     public String getQuicksightEmbedUrl( 
            final String accountId, // AWS Account ID 
            final String topicId, // Topic ID to embed 
            final List<String> allowedDomains, // Runtime allowed domain for 
  embedding 
            final String userArn // Registered user arn to use for embedding. Refer 
  to Get Embed Url section in developer portal to find how to get user arn for a 
  QuickSight user. 
            ) throws Exception { 
        final RegisteredUserEmbeddingExperienceConfiguration experienceConfiguration 
  = new RegisteredUserEmbeddingExperienceConfiguration() 
                 .withGenerativeQnA(new 
 RegisteredUserGenerativeQnAEmbeddingConfiguration().withInitialTopicId(topicId));
         final GenerateEmbedUrlForRegisteredUserRequest 
  generateEmbedUrlForRegisteredUserRequest = new 
  GenerateEmbedUrlForRegisteredUserRequest(); 
         generateEmbedUrlForRegisteredUserRequest.setAwsAccountId(accountId); 
         generateEmbedUrlForRegisteredUserRequest.setUserArn(userArn); 
         generateEmbedUrlForRegisteredUserRequest.setAllowedDomains(allowedDomains); 
  generateEmbedUrlForRegisteredUserRequest.setExperienceConfiguration(experienceConfiguration); 
        final GenerateEmbedUrlForRegisteredUserResult 
  generateEmbedUrlForRegisteredUserResult = 
  quickSightClient.generateEmbedUrlForRegisteredUser(generateEmbedUrlForRegisteredUserRequest); 
         return generateEmbedUrlForRegisteredUserResult.getEmbedUrl(); 
    }
}
```
### **JavaScript**

### **a** Note

埋め込み URL 生成 APIsをブラウザから直接呼び出すことはできません。代わりに Node.JS の例を参照してください。

## Python3

```
import json
import boto3
from botocore.exceptions import ClientError
sts = boto3.client('sts')
# Function to generate embedded URL 
# accountId: AWS account ID
# topicId: Topic ID to embed
# userArn: arn of registered user
# allowedDomains: Runtime allowed domain for embedding
# roleArn: IAM user role to use for embedding
# sessionName: session name for the roleArn assume role
def getEmbeddingURL(accountId, topicId, userArn, allowedDomains, roleArn, 
  sessionName): 
     try: 
         assumedRole = sts.assume_role( 
             RoleArn = roleArn, 
             RoleSessionName = sessionName, 
\overline{\phantom{a}} except ClientError as e: 
         return "Error assuming role: " + str(e) 
     else: 
         assumedRoleSession = boto3.Session( 
             aws_access_key_id = assumedRole['Credentials']['AccessKeyId'], 
             aws_secret_access_key = assumedRole['Credentials']['SecretAccessKey'], 
             aws_session_token = assumedRole['Credentials']['SessionToken'], 
        \lambda try: 
             quicksightClient = assumedRoleSession.client('quicksight', 
  region_name='us-west-2') 
             response = quicksightClient.generate_embed_url_for_registered_user( 
                  AwsAccountId=accountId,
```

```
 ExperienceConfiguration = { 
                     'GenerativeQnA': { 
                         'InitialTopicId': topicId 
1 1 1 1 1 1 1
                 }, 
                 UserArn = userArn, 
                 AllowedDomains = allowedDomains, 
                 SessionLifetimeInMinutes = 600 
) return { 
                 'statusCode': 200, 
                 'headers': {"Access-Control-Allow-Origin": "*", "Access-Control-
Allow-Headers": "Content-Type"}, 
                 'body': json.dumps(response), 
                 'isBase64Encoded': bool('false') 
 } 
         except ClientError as e: 
             return "Error generating embedding url: " + str(e)
```
Node.js

次の例は、埋め込みダッシュボードの URL を生成するためにアプリケーションサーバーで使用 できる JavaScript (Node.js) を示しています。ダッシュボードを表示するには、ウェブサイトま たはアプリでこの URL を使用します。

Example

```
const AWS = require('aws-sdk');
const https = require('https');
var quicksightClient = new AWS.Service({ 
     region: 'us-east-1'
});
quicksightClient.generateEmbedUrlForRegisteredUser({ 
     'AwsAccountId': '111122223333', 
     'ExperienceConfiguration': { 
         'GenerativeQnA': { 
              'InitialTopicId': 'U4zJMVZ2n2stZflc8Ou3iKySEb3BEV6f' 
         } 
     }, 
     'UserArn': 'REGISTERED_USER_ARN',
```

```
 'AllowedDomains': allowedDomains, 
     'SessionLifetimeInMinutes': 100
}, function(err, data) { 
     console.log('Errors: '); 
     console.log(err); 
     console.log('Response: '); 
     console.log(data);
});
```
## .NET/C#

以下は、埋め込まれた Q 検索バーの URL を生成するためにアプリケーションサーバーで使用 できる .NET/C# コードの例です。ウェブサイトまたはアプリケーションでこの URL を使用し て、Q 検索バーを表示することができます。

Example

```
using System;
using Amazon.QuickSight;
using Amazon.QuickSight.Model;
namespace GenerateGenerativeQnAEmbedUrlForRegisteredUser
{ 
     class Program 
    \{ static void Main(string[] args) 
         { 
              var quicksightClient = new AmazonQuickSightClient( 
                  AccessKey, 
                  SecretAccessKey, 
                  SessionToken, 
                  Amazon.RegionEndpoint.USEast1); 
              try 
\{\hspace{.1cm} \} RegisteredUserGenerativeQnAEmbeddingConfiguration 
  registeredUserGenerativeQnAEmbeddingConfiguration 
                      = new RegisteredUserGenerativeQnAEmbeddingConfiguration 
\{ \} InitialTopicId = "U4zJMVZ2n2stZflc8Ou3iKySEb3BEV6f" 
\hspace{1.5cm} ); and the set of \hspace{1.5cm} );
                  RegisteredUserEmbeddingExperienceConfiguration 
  registeredUserEmbeddingExperienceConfiguration 
                      = new RegisteredUserEmbeddingExperienceConfiguration
```

```
\{ GenerativeQnA = 
  registeredUserGenerativeQnAEmbeddingConfiguration 
\hspace{1.5cm} ); and the set of \hspace{1.5cm} );
                 Console.WriteLine( 
                     quicksightClient.GenerateEmbedUrlForRegisteredUserAsync(new 
  GenerateEmbedUrlForRegisteredUserRequest 
\{ AwsAccountId = "111122223333", 
                          ExperienceConfiguration = 
  registeredUserEmbeddingExperienceConfiguration, 
                          UserArn = "REGISTERED_USER_ARN", 
                          AllowedDomains = allowedDomains, 
                          SessionLifetimeInMinutes = 100 
                      }).Result.EmbedUrl 
                 ); 
             } catch (Exception ex) { 
                 Console.WriteLine(ex.Message); 
 } 
         } 
     }
}
```
## AWS CLI

ロールを引き受けるには、次のいずれかの AWS Security Token Service (AWS STS) API オペ レーションを選択します。

- [AssumeRole](https://docs.aws.amazon.com/STS/latest/APIReference/API_AssumeRole.html) IAM ID を使用してロールを引き受ける場合は、このオペレーションを使用しま す。
- [AssumeRoleWithWebIdentity](https://docs.aws.amazon.com/STS/latest/APIReference/API_AssumeRoleWithWebIdentity.html) ウェブ ID プロバイダーを使用してユーザーを認証する場合 は、このオペレーションを使用します。
- [AssumeRoleWithSaml](https://docs.aws.amazon.com/STS/latest/APIReference/API_AssumeRoleWithSAML.html) SAML を使用してユーザーを認証する場合は、このオペレーションを 使用します。

次の例は、IAM ロールを設定するための CLI コマンドを示しています。ロールで は、quicksight:GenerateEmbedUrlForRegisteredUser に対する許可が有効化され ている必要があります。Q 検索バーでトピックを使用するときにユーザーを追加する just-intime アプローチを採用している場合、ロールには で有効になっているアクセス許可も必要で すquicksight:RegisterUser。

aws sts assume-role \ --role-arn "arn:aws:iam::*111122223333*:role/ embedding\_quicksight\_q\_generative\_qna\_role" \ --role-session-name *john.doe@example.com*

assume-role オペレーションは、アクセスキー、シークレットキー、およびセッショントーク ンの 3 つの出力パラメータを返します。

**a** Note

AssumeRole オペレーションを呼び出すときに ExpiredToken エラーが発生した場合 は、以前の SESSION TOKEN がまだ環境変数に残っている可能性があります。以下の変 数を設定することで、これをオフにします。

- AWS\_ACCESS\_KEY\_ID
- AWS\_SECRET\_ACCESS\_KEY
- AWS\_SESSION\_TOKEN

次の例は、CLI でこれら 3 つのパラメータを設定する方法を示しています。Microsoft Windows マシンの場合は、export の代わりに set を使用してください。

export AWS\_ACCESS\_KEY\_ID = "*access\_key\_from\_assume\_role*" export AWS\_SECRET\_ACCESS\_KEY = "*secret\_key\_from\_assume\_role*" export AWS\_SESSION\_TOKEN = "*session\_token\_from\_assume\_role*"

これらのコマンドを実行すると、ウェブサイトにアクセスしているユーザーのロールセッション ID が embedding\_quicksight\_q\_search\_bar\_role/john.doe@example.com に設定され ます。ロールセッション ID は、role-arn の役割名と role-session-name 値で構成されて います。各ユーザーに一意のロールセッション ID を使用すると、各ユーザーに適切なアクセス 許可が設定されます。また、ユーザーアクセスのスロットリングが防止されます。スロットリン グは、同じユーザーが複数の場所 QuickSight から にアクセスできないようにするセキュリティ 機能です。

ロールセッション ID も のユーザー名になります QuickSight。このパターンを使用して、 QuickSight 事前にユーザーをプロビジョニングしたり、生成 Q&A エクスペリエンスに初めてア クセスしたときにユーザーをプロビジョニングしたりできます。

次の例は、ユーザーをプロビジョニングするために使用できる CLI コマンドを示してい ます。[RegisterUser、](https://docs.aws.amazon.com/quicksight/latest/APIReference/API_RegisterUser.html)、およびその他の QuickSight API オペレーションの詳細について は[DescribeUser、](https://docs.aws.amazon.com/quicksight/latest/APIReference/API_DescribeUser.html)「 API [QuickSight リファレンス」](https://docs.aws.amazon.com/quicksight/latest/APIReference/Welcome.html)を参照してください。

```
aws quicksight register-user \ 
      --aws-account-id 111122223333 \ 
      --namespace default \ 
      --identity-type IAM\ 
      --iam-arn "arn:aws:iam::111122223333:role/
embedding_quicksight_q_generative_qna_role" \ 
      --user-role READER \ 
      --user-name jhnd \ 
      --session-name "john.doe@example.com" \ 
      --email john.doe@example.com \ 
      --region us-east-1 \ 
      --custom-permissions-name TeamA1
```
ユーザーが Microsoft AD を介して認証されている場合、RegisterUser を使用してユーザーを 設定する必要はありません。代わりに、 に初めてアクセスするときに自動的にサブスクライブ する必要があります QuickSight。Microsoft AD ユーザーの場合は、DescribeUser を使用して ユーザーの Amazon リソースネーム (ARN) を取得できます。

ユーザーが に初めてアクセスするときに QuickSight、ダッシュボードが共有されているグルー プにこのユーザーを追加することもできます。次の例は、ユーザーをグループに追加するための CLI コマンドを示しています。

```
aws quicksight create-group-membership \ 
      --aws-account-id 111122223333 \ 
      --namespace default \ 
      --group-name financeusers \ 
      --member-name "embedding_quicksight_q_generative_qna_role/john.doe@example.com"
```
これで、 のユーザーでもあり QuickSight、ダッシュボードにアクセスできるアプリのユーザーが できました。

最後に、ダッシュボードの署名付き URL を取得するには、アプリケーションサーバーから generate-embed-url-for-registered-user を呼び出します。これは埋め込み可能なダッ シュボードの URL を返します。次の例は、 AWS Managed Microsoft AD またはシングルサイン オン (IAM Identity Center) で認証されたユーザーのサーバー側の呼び出しを使用して、埋め込み ダッシュボードの URL を生成する方法を示しています。

```
aws quicksight generate-embed-url-for-anonymous-user \
--aws-account-id 111122223333 \
--namespace default-or-something-else \
--authorized-resource-arns '["topic-arn-topicId1","topic-arn-topicId2"]' \
--allowed-domains '["domain1","domain2"]' \
--experience-configuration 'GenerativeQnA={InitialTopicId="topicId1"}' \
--session-tags '["Key": tag-key-1,"Value": tag-value-1,{"Key": tag-
key-1,"Value": tag-value-1}]' \
--session-lifetime-in-minutes 15
```
このオペレーションの使用に関する詳細については、[GenerateEmbedUrlForRegisteredUser](https://docs.aws.amazon.com/quicksight/latest/APIReference/API_GenerateEmbedUrlForRegisteredUser.html) を参 照してください。これと他の API オペレーションは、独自のコードで使用できます。

<span id="page-1536-0"></span>ステップ 3: 生成 Q&A エクスペリエンス URL を埋め込む

次のセクションでは、ウェブサイトまたはアプリケーションページに生成 Q&A エクスペリエンス URL を埋め込む方法について説明します。これは[、Amazon QuickSight 埋め込み SDK \(\) で](https://www.npmjs.com/package/amazon-quicksight-embedding-sdk)行います JavaScript。この SDK を使用することで、以下を実行できます。

- 生成 Q&A エクスペリエンスを HTML ページに配置します。
- 埋め込みエクスペリエンスのレイアウトと外観をアプリケーションのニーズに合わせてカスタマイ ズします。
- アプリケーションに合わせてカスタマイズされたメッセージでエラー状態を処理します。

アプリケーションに埋め込むことができる URL を生成するに

は、GenerateEmbedUrlForRegisteredUser API オペレーションを呼び出します。この URL は 5 分間有効で、得られたセッションは最大 10 時間有効です。API オペレーションは、シングルサイ ンオンセッションを有効にする auth\_code 値を伴う URL を提供します。

以下に、generate-embed-url-for-registered-user からのレスポンスの例を示します。

```
//The URL returned is over 900 characters. For this example, we've shortened the string 
  for
//readability and added ellipsis to indicate that it's incomplete. 
\{ "Status": "200",
"EmbedUrl": "https://quicksightdomain/embedding/12345/q/search...",
"RequestId": "7bee030e-f191-45c4-97fe-d9faf0e03713"
}
```
埋め込み [QuickSight SDK を使用するか、この URL を iframe](https://www.npmjs.com/package/amazon-quicksight-embedding-sdk) に追加して、生成 Q&A エクスペリエ ンスをウェブページに埋め込みます。固定の高さと幅の数値 (ピクセル単位) を設定した場合、 はそ れら QuickSight を使用し、ウィンドウのサイズ変更に伴ってビジュアルを変更しません。相対的な 高さと幅の割合を設定すると、 QuickSight はウィンドウサイズの変化に応じて変化するレスポンシ ブレイアウトを提供します。

埋め込み生成 Q&A エクスペリエンスをホストするドメインが、 QuickSight サブスクリプション用 に承認されたドメインのリストである許可リスト に含まれていることを確認します。この要件は、 未承認のドメインが埋め込みダッシュボードをホストしないようにすることでデータを保護します。 埋め込み生成 Q&A エクスペリエンスのドメインの追加の詳細については、「」を参照してくださ い[ドメインの管理と埋め込み](#page-1712-0)。

QuickSight Embedding SDK を使用して、埋め込み生成 Q&A エクスペリエンスのレイアウトと 外観をアプリケーションに合わせてカスタマイズできます。panelType プロパティを使用し て、アプリケーションでレンダリングする際の生成 Q&A エクスペリエンスのランディング状態 を設定します。panelType プロパティを に設定'FULL'して、完全な生成 Q&A エクスペリエ ンスパネルをレンダリングします。このパネルは、 QuickSight ユーザーが コンソールで体験し ているものに似ています。パネルのフレームの高さは、ユーザーの操作に基づいて変更されず、 frameOptions.heightプロパティで設定した値を優先します。以下の図は、panelType値を に 設定したときに がレンダリングする生成 Q&A エクスペリエンスパネルを示しています'FULL'。

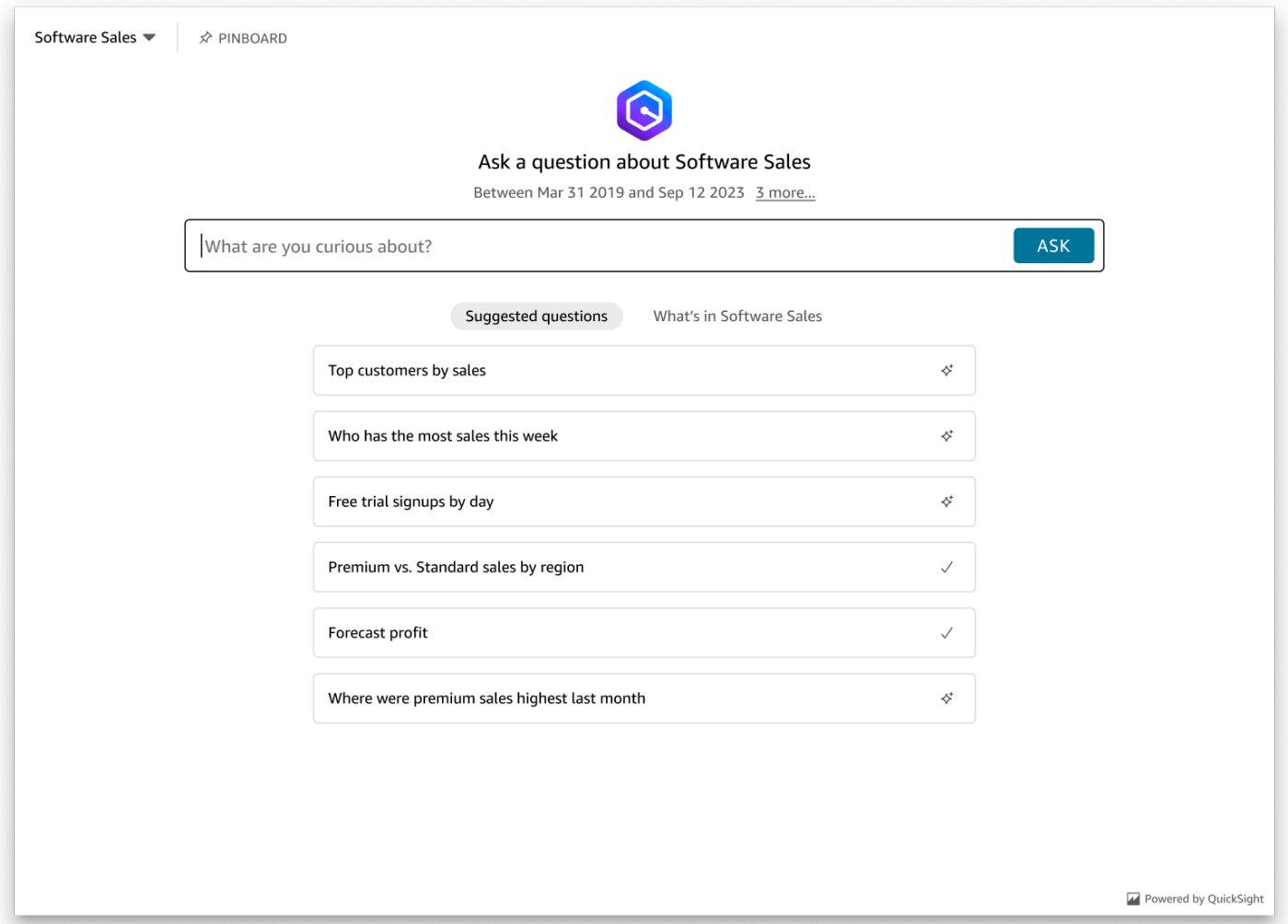

panelType プロパティを に設定'SEARCH\_BAR'して、生成 Q&A エクスペリエンスを検索バーとし てレンダリングします。この検索バーは、アプリケーションに埋め込まれたときに Q 検索バーがレ ンダリングする方法に似ています。生成 Q&A 検索バーが拡大され、トピック選択オプション、質問 提案リスト、回答パネル、またはピンボードが表示されます。

埋め込みアセットがロードされると、生成 Q&A 検索バーのデフォルトの最小高さがレンダリングさ れます。検索バーのエクスペリエンスを最適化"38px"するには、 frameOptions.height 値を に 設定することをお勧めします。focusedHeight プロパティを使用して、トピック選択ドロップダ ウンと質問提案リストの最適なサイズを設定します。expandedHeight プロパティを使用して、 回答パネルとピンボードの最適なサイズを設定します。 'SEARCH\_BAR' オプションを選択した場合 は、親コンテナを位置でスタイル設定することをお勧めします。アプリケーションで不要なコンテン ツが移動しないように絶対です。以下の図は、panelType値を に設定したときにレンダリングされ る生成 Q&A エクスペリエンス検索バーを示しています'SEARCH\_BAR'。

ASK

Ask about Software Sales  $\rightarrow \rightarrow$ 

What are you curious about?

panelType プロパティを設定したら、 QuickSight 埋め込み SDK を使用して生成 Q&A エクスペリ エンスの次のプロパティをカスタマイズします。

- 生成 Q&A パネルのタイトル ( panelType: FULLオプションにのみ適用されます)。
- 検索バーのプレースホルダーテキスト。
- トピックの選択を許可するかどうか。
- トピック名を表示するか非表示にするか。
- Amazon Q アイコンを表示するか非表示にするか ( panelType: FULLオプションにのみ適用され ます)。
- ピンボードが非表示になっているかどうかを示します。
- ユーザーが生成 Q&A パネルを全画面表示に最大化できるかどうか。
- 生成 Q&A パネルのテーマ。カスタムテーマ ARN を SDK に渡して、フレームのコンテンツの外観 を変更できます。

QuickSight Embedding SDK を使用すると、ページ上の生成 Q&A エクスペリエンスは 状態に基づい て動的にサイズ変更されます。 QuickSight Embedding SDK を使用すると、生成 Q&A エクスペリエ ンス内のパラメータを制御したり、ページロードの完了、状態の変更、エラーに関してコールバック を受信したりすることもできます。

次の例は生成された URL の使用方法を示しています。このコードはアプリケーションサーバー上で 生成されます。

SDK 2.0

```
<!DOCTYPE html>
<html> 
     <head> 
         <title>Generative Q&A Embedding Example</title> 
         <script src="https://unpkg.com/amazon-quicksight-embedding-sdk@2.7.0/dist/
quicksight-embedding-js-sdk.min.js"></script> 
         <script type="text/javascript"> 
             const embedGenerativeQnA = async() => { 
                 const {createEmbeddingContext} = QuickSightEmbedding;
```

```
 const embeddingContext = await createEmbeddingContext({ 
                   onChange: (changeEvent, metadata) => { 
                       console.log('Context received a change', changeEvent, 
 metadata); 
\}, \{ }); 
                const frameOptions = { 
                    url: "<YOUR_EMBED_URL>", // replace this value with the url 
 generated via embedding API 
                   container: '#experience-container', 
                   height: "700px", 
                   width: "1000px", 
                   onChange: (changeEvent, metadata) => { 
                       switch (changeEvent.eventName) { 
                           case 'FRAME_MOUNTED': { 
                               console.log("Do something when the experience frame 
 is mounted."); 
                               break; 
 } 
                           case 'FRAME_LOADED': { 
                               console.log("Do something when the experience frame 
 is loaded."); 
                               break; 
 } 
 } 
\}, \{\hspace{1.5cm} } ;
                const contentOptions = { 
                   // Optional panel settings. Default behavior is equivalent to 
 {panelType: 'FULL'} 
                   panelOptions: { 
                       panelType: 'FULL', 
                       title: 'custom title', // Optional 
                       showQIcon: false, // Optional, Default: true 
\}, \{ // Use SEARCH_BAR panel type for the landing state to be similar 
 to embedQSearchBar 
                   // with generative capability enabled topics 
 /* 
                   panelOptions: { 
                       panelType: 'SEARCH_BAR', 
                       focusedHeight: '250px',
```

```
 expandedHeight: '500px', 
\}, \{\star/ showTopicName: false, // Optional, Default: true 
                   showPinboard: false, // Optional, Default: true 
                   allowTopicSelection: false, // Optional, Default: true 
                   allowFullscreen: false, // Optional, Default: true 
                   searchPlaceholderText: "custom search placeholder", // Optional 
                   themeOptions: { // Optional 
                       themeArn: 'arn:aws:quicksight:<Region>:<AWS-Account-
ID>:theme/<Theme-ID>' 
1 1 1 1 1 1 1
                   onMessage: async (messageEvent, experienceMetadata) => { 
                       switch (messageEvent.eventName) { 
                           case 'Q_SEARCH_OPENED': { 
                               // called when pinboard is shown / visuals are 
  rendered 
                               console.log("Do something when SEARCH_BAR type panel 
  is expanded"); 
                               break; 
 } 
                           case 'Q_SEARCH_FOCUSED': { 
                               // called when question suggestions or topic 
  selection dropdown are shown 
                               console.log("Do something when SEARCH_BAR type panel 
 is focused"); 
                               break; 
 } 
                           case 'Q_SEARCH_CLOSED': { 
                               // called when shrinked to initial bar height 
                               console.log("Do something when SEARCH_BAR type panel 
 is collapsed"); 
                               break; 
 } 
                           case 'Q_PANEL_ENTERED_FULLSCREEN': { 
                               console.log("Do something when panel enters full 
  screen mode"); 
                               break; 
 } 
                           case 'Q_PANEL_EXITED_FULLSCREEN': { 
                               console.log("Do something when panel exits full 
  screen mode"); 
                               break; 
 }
```

```
 case 'CONTENT_LOADED': { 
                              console.log("Do something after experience is 
  loaded"); 
                              break; 
 } 
                          case 'ERROR_OCCURRED': { 
                              console.log("Do something when experience fails to 
 load"); 
                              break; 
 } 
 } 
1 1 1 1 1 1 1
               }; 
               const embeddedGenerativeQnExperience = await 
  embeddingContext.embedGenerativeQnA(frameOptions, contentOptions); 
            }; 
        </script> 
    </head> 
    <body onload="embedGenerativeQnA()"> 
        <div id="experience-container"></div> 
    </body>
</html>
```
この例では、Amazon QuickSight Embedding SDK を使用して、 を使用してウェブサイトに埋め込み 生成 Q&A エクスペリエンスをロードします JavaScript。コピーを取得するには、次のいずれかを実 行します。

- から [Amazon QuickSight 埋め込み SDK](https://github.com/awslabs/amazon-quicksight-embedding-sdk#step-3-create-the-quicksight-session-object) をダウンロードします GitHub。このリポジトリは開発者 グループによって管理されます QuickSight 。
- [https://www.npmjs.com/package/amazon-quicksight-embedding-sdk から最新の埋め込み SDK バ](https://www.npmjs.com/package/amazon-quicksight-embedding-sdk)ー ジョンをダウンロードします。
- JavaScript 依存関係npmに を使用する場合は、次のコマンドを実行してダウンロードしてインス トールします。

npm install amazon-quicksight-embedding-sdk

<span id="page-1543-1"></span>オプションの組み込み生成 Q&A エクスペリエンス機能

埋め込み SDK を使用した組み込みの生成 Q&A エクスペリエンスでは、以下のオプション機能を使 用できます。

生成 Q&A 検索バーアクションを呼び出す

• 質問を設定する — この機能は生成 Q&A エクスペリエンスに質問を送信し、すぐに質問にクエリ を実行します。

embeddedGenerativeQnExperience.setQuestion('*show me monthly revenue*');

• 回答パネルを閉じる (生成 Q&A 検索バーオプションに適用) — この機能は回答パネルを閉じ て、iframe を元の検索バーの状態に戻します。

embeddedGenerativeQnExperience.close();

詳細については、[QuickSight 「 SDK の埋め込み」](https://github.com/awslabs/amazon-quicksight-embedding-sdk)を参照してください。

<span id="page-1543-0"></span>匿名 (未登録) ユーザー向けの生成 Q&A エクスペリエンスの埋め込み

対象者: Amazon QuickSight デベロッパー

以下のセクションでは、匿名 (未登録) ユーザー向けの埋め込み生成 Q&A エクスペリエンスを設定す る方法について詳しく説明します。

トピック

- [ステップ 1: 許可をセットアップする](#page-1543-2)
- [ステップ 2: 認証コードがアタッチされた URL を生成する](#page-1546-0)
- [ステップ 3: 生成 Q&A エクスペリエンス URL を埋め込む](#page-1553-0)
- [オプションの組み込み生成 Q&A エクスペリエンス機能](#page-1560-0)

<span id="page-1543-2"></span>ステップ 1: 許可をセットアップする

次のセクションでは、生成 Q&A エクスペリエンスを埋め込むためのバックエンドアプリケーション またはウェブサーバーのアクセス許可を設定する方法について説明します。このタスクには、 AWS Identity and Access Management (IAM) への管理アクセスが必要です。

生成 Q&A エクスペリエンスにアクセスする各ユーザーは、Amazon QuickSight アクセスとアクセス 許可を付与するロールを引き受けます。これを可能にするには、 AWS アカウントに IAM ロールを 作成します。IAM ポリシーをロールに関連付けて、それを引き受けるすべてのユーザーにアクセス 許可を付与します。IAM ロールでは、特定のユーザープールに埋め込み URL を取得するアクセス許 可を提供する必要があります。

ワイルドカード文字 \* を使用することにより、特定の名前空間内の全ユーザーに URL を生成する許 可を付与できます。または、特定の名前空間内のユーザーのサブセットに URL を生成する許可を付 与することもできます。このためには、quicksight:GenerateEmbedUrlForAnonymousUser を追加します。

IAM ポリシーで条件を作成し、デベロッパーが GenerateEmbedUrlForAnonymousUser API オペレーションの AllowedDomains パラメータにリストできるドメインを制限できま す。AllowedDomains パラメータはオプションのパラメータです。これにより、管理 QuickSightメ ニューで設定された静的ドメインを上書きし、代わりに生成された URL にアクセスできる最大 3 つ のドメインまたはサブドメインを一覧表示するオプションがデベロッパーに付与されます。そして、 この URL はデベロッパーのウェブサイトに埋め込むことができます。パラメータにリストされてい るドメインのみが、埋め込み Q 検索バーにアクセスできます。すなわち、この条件を設定していな い場合、デベロッパーはインターネット上の任意のドメインを AllowedDomains パラメータにリス トできてしまいます。

デベロッパーがこのパラメータで使用できるドメインを制限するに は、AllowedEmbeddingDomains 条件を IAM ポリシーに追加します。AllowedDomains パラメータの詳細については、「Amazon QuickSight API リファレン ス[GenerateEmbedUrlForAnonymousUser](https://docs.aws.amazon.com/quicksight/latest/APIReference/API_GenerateEmbedUrlForAnonymousUser.html)」の「」を参照してください。

次のサンプルポリシーで、これらの権限が付与されます。

```
{ 
     "Version": "2012-10-17", 
     "Statement": [ 
         { 
              "Effect": "Allow", 
              "Action": [ 
                  "quicksight:GenerateEmbedUrlForAnonymousUser" 
              ], 
              "Resource": [ 
                  "arn:{{partition}}:quicksight:{{region}}:{{accountId}}:namespace/
{{namespace}}", 
                  "arn:{{partition}}:quicksight:{{region}}:{{accountId}}:dashboard/
{{dashboardId-1}}",
```

```
 "arn:{{partition}}:quicksight:{{region}}:{{accountId}}:dashboard/
{{dashboardId-2}}" 
                      ], 
                      "Condition": { 
                             "ForAllValues:StringEquals": { 
                                    "quicksight:AllowedEmbeddingDomains": [ 
                                           "https://my.static.domain1.com", 
                                           "https://*.my.static.domain2.com" 
\sim 100 \sim 100 \sim 100 \sim 100 \sim 100 \sim 100 \sim 100 \sim 100 \sim 100 \sim 100 \sim 100 \sim 100 \sim 100 \sim 100 \sim 100 \sim 100 \sim 100 \sim 100 \sim 100 \sim 100 \sim 100 \sim 100 \sim 100 \sim 100 \sim 
 } 
               }
}
```
作成したロールへのアクセスを許可するには、アプリケーションの IAM ID に関連付けられた信頼ポ リシーが必要です。つまり、ユーザーがアプリケーションにアクセスすると、アプリケーションは ユーザーに代わってロールを引き受けて生成 Q&A エクスペリエンスをロードできます。次の例は、 サンプルの信頼ポリシーを示しています。

```
{
"Version": "2012-10-17", 
     "Statement": [ 
          {
"Sid": "AllowLambdaFunctionsToAssumeThisRole", 
               "Effect": "Allow", 
               "Principal": {
"Service": "lambda.amazonaws.com" 
              }, 
               "Action": "sts:AssumeRole" 
          }, 
          {
"Sid": "AllowEC2InstancesToAssumeThisRole", 
               "Effect": "Allow", 
              "Principal": {
"Service": "ec2.amazonaws.com" 
              }, 
               "Action": "sts:AssumeRole" 
          } 
    \mathbf{I}}
```
信頼ポリシーの詳細については、IAM ユーザーガイドの「[Temporary security credentials in IAM」](https://docs.aws.amazon.com/IAM/latest/UserGuide/id_credentials_temp.html) (IAM の一時的な認証情報) を参照してください

<span id="page-1546-0"></span>ステップ 2: 認証コードがアタッチされた URL を生成する

以下のセクションでは、ユーザーの認証方法と、アプリケーションサーバー上に埋め込むことができ る Q トピック URL の取得方法を説明します。

ユーザーがアプリケーションにアクセスすると、アプリケーションはユーザーに代わって IAM ロー ルを引き受けます。次に、そのユーザーがまだ存在しない場合 QuickSight、アプリはユーザーを に 追加します。次に、アプリケーションが一意のロールセッション ID として識別子を渡します。

Java

```
import java.util.List;
import com.amazonaws.auth.AWSCredentials;
import com.amazonaws.auth.AWSCredentialsProvider;
import com.amazonaws.auth.BasicAWSCredentials;
import com.amazonaws.regions.Regions;
import com.amazonaws.services.quicksight.AmazonQuickSight;
import com.amazonaws.services.quicksight.AmazonQuickSightClientBuilder;
import 
  com.amazonaws.services.quicksight.model.AnonymousUserGenerativeQnAEmbeddingConfiguration;
import 
  com.amazonaws.services.quicksight.model.AnonymousUserEmbeddingExperienceConfiguration;
import 
  com.amazonaws.services.quicksight.model.GenerateEmbedUrlForAnonymousUserRequest;
import 
  com.amazonaws.services.quicksight.model.GenerateEmbedUrlForAnonymousUserResult;
import com.amazonaws.services.quicksight.model.SessionTag;
/**
* Class to call QuickSight AWS SDK to generate embed url for anonymous user.
*/
public class GenerateEmbedUrlForAnonymousUserExample { 
     private final AmazonQuickSight quickSightClient; 
     public GenerateEmbedUrlForAnonymousUserExample() { 
         quickSightClient = AmazonQuickSightClientBuilder 
             .standard() 
             .withRegion(Regions.US_EAST_1.getName()) 
             .withCredentials(new AWSCredentialsProvider() { 
                     @Override 
                     public AWSCredentials getCredentials() { 
                         // provide actual IAM access key and secret key here
```

```
 return new BasicAWSCredentials("access-key", "secret-key"); 
1 1 1 1 1 1 1
                     @Override 
                     public void refresh() { 
1 1 1 1 1 1 1
 } 
).build();
    } 
    public String GenerateEmbedUrlForAnonymousUser( 
         final String accountId, // YOUR AWS ACCOUNT ID 
        final String initialTopicId, // Q TOPIC ID TO WHICH THE CONSTRUCTED URL 
 POINTS AND EXPERIENCE PREPOPULATES INITIALLY 
         final String namespace, // ANONYMOUS EMBEDDING REQUIRES SPECIFYING A VALID 
 NAMESPACE FOR WHICH YOU WANT THE EMBEDDING URL 
         final List<String> authorizedResourceArns, // Q TOPIC ARN LIST TO EMBED 
        final List<String> allowedDomains, // RUNTIME ALLOWED DOMAINS FOR EMBEDDING 
        final List<SessionTag> sessionTags // SESSION TAGS USED FOR ROW-LEVEL 
 SECURITY 
    ) throws Exception { 
        AnonymousUserEmbeddingExperienceConfiguration experienceConfiguration = new 
 AnonymousUserEmbeddingExperienceConfiguration(); 
        AnonymousUserGenerativeQnAEmbeddingConfiguration generativeQnAConfiguration 
 = new AnonymousUserGenerativeQnAEmbeddingConfiguration(); 
         generativeQnAConfiguration.setInitialTopicId(initialTopicId); 
         experienceConfiguration.setGenerativeQnA(generativeQnAConfiguration); 
        GenerateEmbedUrlForAnonymousUserRequest 
 generateEmbedUrlForAnonymousUserRequest = new 
 GenerateEmbedUrlForAnonymousUserRequest() 
             .withAwsAccountId(accountId) 
             .withNamespace(namespace) 
             .withAuthorizedResourceArns(authorizedResourceArns) 
             .withExperienceConfiguration(experienceConfiguration) 
             .withSessionTags(sessionTags) 
             .withSessionLifetimeInMinutes(600L); // OPTIONAL: VALUE CAN BE [15-600]. 
 DEFAULT: 600 
             .withAllowedDomains(allowedDomains); 
         GenerateEmbedUrlForAnonymousUserResult result = 
 quickSightClient.generateEmbedUrlForAnonymousUser(generateEmbedUrlForAnonymousUserRequest);
```
```
 return result.getEmbedUrl(); 
     }
}
```
**JavaScript** 

## **a** Note

埋め込み URL 生成 APIsをブラウザから直接呼び出すことはできません。代わりに Node.JS の例を参照してください。

## Python3

```
import json
import boto3
from botocore.exceptions import ClientError
import time
# Create QuickSight and STS clients
quicksightClient = boto3.client('quicksight',region_name='us-west-2')
sts = boto3.client('sts')
# Function to generate embedded URL for anonymous user
# accountId: YOUR AWS ACCOUNT ID
# topicId: Topic ID to embed
# quicksightNamespace: VALID NAMESPACE WHERE YOU WANT TO DO NOAUTH EMBEDDING
# authorizedResourceArns: TOPIC ARN LIST TO EMBED
# allowedDomains: RUNTIME ALLOWED DOMAINS FOR EMBEDDING
# sessionTags: SESSION TAGS USED FOR ROW-LEVEL SECURITY
def generateEmbedUrlForAnonymousUser(accountId, quicksightNamespace, 
  authorizedResourceArns, allowedDomains, sessionTags): 
     try: 
         response = quicksightClient.generate_embed_url_for_anonymous_user( 
            AwsAccountId = accountId, Namespace = quicksightNamespace, 
             AuthorizedResourceArns = authorizedResourceArns, 
             AllowedDomains = allowedDomains, 
             ExperienceConfiguration = { 
                 'GenerativeQnA': { 
                         'InitialTopicId': topicId 
 }
```

```
 }, 
              SessionTags = sessionTags, 
              SessionLifetimeInMinutes = 600 
         \lambda return { 
              'statusCode': 200, 
              'headers': {"Access-Control-Allow-Origin": "*", "Access-Control-Allow-
Headers": "Content-Type"}, 
              'body': json.dumps(response), 
              'isBase64Encoded': bool('false') 
         } 
     except ClientError as e: 
         print(e) 
         return "Error generating embeddedURL: " + str(e)
```
Node.js

次の例は、埋め込みダッシュボードの URL を生成するためにアプリケーションサーバーで使用 できる JavaScript (Node.js) を示しています。ダッシュボードを表示するには、ウェブサイトま たはアプリでこの URL を使用します。

Example

```
const AWS = require('aws-sdk');
const https = require('https');
var quicksightClient = new AWS.Service({ 
     region: 'us-east-1',
});
quicksightClient.generateEmbedUrlForAnonymousUser({ 
     'AwsAccountId': '111122223333', 
     'Namespace': 'DEFAULT' 
     'AuthorizedResourceArns': '["topic-arn-topicId1","topic-arn-topicId2"]', 
     'AllowedDomains': allowedDomains, 
     'ExperienceConfiguration': { 
         'GenerativeQnA': { 
              'InitialTopicId': 'U4zJMVZ2n2stZflc8Ou3iKySEb3BEV6f' 
         } 
     }, 
     'SessionTags': '["Key": tag-key-1,"Value": tag-value-1,{"Key": tag-
key-1,"Value": tag-value-1}]',
```

```
 'SessionLifetimeInMinutes': 15
}, function(err, data) { 
     console.log('Errors: '); 
     console.log(err); 
     console.log('Response: '); 
     console.log(data);
});
```
### .NET/C#

以下は、埋め込まれた Q 検索バーの URL を生成するためにアプリケーションサーバーで使用 できる .NET/C# コードの例です。ウェブサイトまたはアプリケーションでこの URL を使用し て、Q 検索バーを表示することができます。

Example

```
using System;
using Amazon.QuickSight;
using Amazon.QuickSight.Model;
namespace GenerateGenerativeQnAEmbedUrlForAnonymousUser
{ 
     class Program 
    \{ static void Main(string[] args) 
         { 
             var quicksightClient = new AmazonQuickSightClient( 
                 AccessKey, 
                 SecretAccessKey, 
                 SessionToken, 
                 Amazon.RegionEndpoint.USEast1); 
             try 
             { 
                 AnonymousUserGenerativeQnAEmbeddingConfiguration 
  anonymousUserGenerativeQnAEmbeddingConfiguration 
                      = new AnonymousUserGenerativeQnAEmbeddingConfiguration 
\{ \} InitialTopicId = "U4zJMVZ2n2stZflc8Ou3iKySEb3BEV6f" 
\hspace{1.5cm} ); and the set of \hspace{1.5cm} );
                 AnonymousUserEmbeddingExperienceConfiguration 
  anonymousUserEmbeddingExperienceConfiguration 
                      = new AnonymousUserEmbeddingExperienceConfiguration 
\{ \}
```

```
 GenerativeQnA = 
  anonymousUserGenerativeQnAEmbeddingConfiguration 
\hspace{1.5cm} ); and the set of \hspace{1.5cm} );
                  Console.WriteLine( 
                      quicksightClient.GenerateEmbedUrlForAnonymousUserAsync(new 
  GenerateEmbedUrlForAnonymousUserRequest 
\{ AwsAccountId = "111122223333", 
                          Namespace = "DEFAULT", 
                          AuthorizedResourceArns '["topic-arn-topicId1","topic-arn-
topicId2"]', 
                          AllowedDomains = allowedDomains, 
                          ExperienceConfiguration = 
  anonymousUserEmbeddingExperienceConfiguration, 
                          SessionTags = '["Key": tag-key-1,"Value": tag-value-1,
{"Key": tag-key-1,"Value": tag-value-1}]', 
                          SessionLifetimeInMinutes = 15, 
                      }).Result.EmbedUrl 
                  ); 
             } catch (Exception ex) { 
                  Console.WriteLine(ex.Message); 
 } 
         } 
     }
}
```
AWS CLI

ロールを引き受けるには、次のいずれかの AWS Security Token Service (AWS STS) API オペ レーションを選択します。

- [AssumeRole](https://docs.aws.amazon.com/STS/latest/APIReference/API_AssumeRole.html) IAM ID を使用してロールを引き受ける場合は、このオペレーションを使用しま す。
- [AssumeRoleWithWebIdentity](https://docs.aws.amazon.com/STS/latest/APIReference/API_AssumeRoleWithWebIdentity.html) ウェブ ID プロバイダーを使用してユーザーを認証する場合 は、このオペレーションを使用します。
- [AssumeRoleWithSaml](https://docs.aws.amazon.com/STS/latest/APIReference/API_AssumeRoleWithSAML.html) SAML を使用してユーザーを認証する場合は、このオペレーションを 使用します。

次の例は、IAM ロールを設定するための CLI コマンドを示しています。ロール は、quicksight:GenerateEmbedUrlForAnonymousUser を有効にする許可を取得する必要 があります。

```
aws sts assume-role \ 
      --role-arn "arn:aws:iam::111122223333:role/
embedding_quicksight_generative_qna_role" \ 
      --role-session-name anonymous caller
```
assume-role オペレーションは、アクセスキー、シークレットキー、およびセッショントーク ンの 3 つの出力パラメータを返します。

#### **a** Note

AssumeRole オペレーションを呼び出すときに ExpiredToken エラーが発生した場合 は、以前の SESSION TOKEN がまだ環境変数に残っている可能性があります。以下の変 数を設定することで、これをオフにします。

- AWS ACCESS KEY ID
- AWS\_SECRET\_ACCESS\_KEY
- AWS\_SESSION\_TOKEN

次の例は、CLI でこれら 3 つのパラメータを設定する方法を示しています。Microsoft Windows マシンの場合は、export の代わりに set を使用してください。

export AWS\_ACCESS\_KEY\_ID = "*access\_key\_from\_assume\_role*" export AWS\_SECRET\_ACCESS\_KEY = "*secret\_key\_from\_assume\_role*" export AWS\_SESSION\_TOKEN = "*session\_token\_from\_assume\_role*"

```
これらのコマンドを実行すると、ウェブサイトにアクセスしているユーザーの
```
ロールセッション ID が embedding\_quicksight\_q\_search\_bar\_role/

QuickSightEmbeddingAnonymousPolicy に設定されます。ロールセッション ID は、rolearn の役割名と role-session-name 値で構成されています。各ユーザーに一意のロールセッ ション ID を使用すると、各ユーザーに適切なアクセス許可が設定されます。また、ユーザー アクセスのスロットリングが防止されます。スロットリングは、同じユーザーが複数の場所 QuickSight から にアクセスできないようにするセキュリティ機能です。また、各セッションを別 個に保ちます。ロードバランシングなどのウェブサーバーの配列を使用していて、セッションが 別のサーバーに再接続されると、新しいセッションが開始されます。

ダッシュボードの署名付き URL を取得するには、アプリケーションサーバーから generateembed-url-for-anynymous-user を呼び出します。これは埋め込み可能なダッシュボードの URL を返します。次の例は、ウェブポータルまたはアプリケーションに匿名で訪問するユーザー のサーバーサイド呼び出しを使用して、埋め込みダッシュボードの URL を生成する方法を説明 しています。

```
aws quicksight generate-embed-url-for-anonymous-user \
--aws-account-id 111122223333 \
--namespace default-or-something-else \
--authorized-resource-arns '["topic-arn-topicId","topic-arn-topicId2"]' \
--allowed-domains '["domain1","domain2"]' \
--experience-configuration 'GenerativeQnA={InitialTopicId="topicId1"}' \
--session-tags '["Key": tag-key-1,"Value": tag-value-1,{"Key": tag-key-1,"Value": 
 tag-value-1}]' \
--session-lifetime-in-minutes 15
```
このオペレーションの使用に関する詳細については、[GenerateEmbedUrlForAnonymousUser](https://docs.aws.amazon.com/quicksight/latest/APIReference/API_GenerateEmbedUrlForAnonymousUser.html) を 参照してください。これと他の API オペレーションは、独自のコードで使用できます。

ステップ 3: 生成 Q&A エクスペリエンス URL を埋め込む

次のセクションでは、ウェブサイトまたはアプリケーションページに生成 Q&A エクスペリエンス URL を埋め込む方法について説明します。これは[、Amazon QuickSight 埋め込み SDK \(\) で](https://www.npmjs.com/package/amazon-quicksight-embedding-sdk)行います JavaScript。この SDK を使用することで、以下を実行できます。

- 生成 Q&A エクスペリエンスを HTML ページに配置します。
- 埋め込みエクスペリエンスのレイアウトと外観をアプリケーションのニーズに合わせてカスタマイ ズします。
- アプリケーションに合わせてカスタマイズされたメッセージでエラー状態を処理します。

アプリケーションに埋め込むことができる URL を生成するに

は、GenerateEmbedUrlForAnonymousUser API オペレーションを呼び出します。この URL は 5 分間有効で、得られたセッションは最大 10 時間有効です。API オペレーションは、シングルサイン オンセッションを有効にする auth\_code 値を伴う URL を提供します。

以下に、generate-embed-url-for-anonymous-user からのレスポンスの例を示します。

```
//The URL returned is over 900 characters. For this example, we've shortened the string 
 for
//readability and added ellipsis to indicate that it's incomplete.{ 
      "Status": "200", 
      "EmbedUrl": "https://quicksightdomain/embedding/12345/q/search...", 
      "RequestId": "7bee030e-f191-45c4-97fe-d9faf0e03713"
}
```
埋め込み [QuickSight SDK を使用して、またはこの URL を iframe](https://www.npmjs.com/package/amazon-quicksight-embedding-sdk) に追加して、生成 Q&A エクスペ リエンスをウェブページに埋め込みます。固定の高さと幅の数値 (ピクセル単位) を設定した場合、 はそれら QuickSight を使用し、ウィンドウのサイズ変更に伴ってビジュアルを変更しません。相対 的な高さと幅の割合を設定すると、 QuickSight はウィンドウサイズの変化に応じて変化するレスポ ンシブレイアウトを提供します。

生成 Q&A エクスペリエンスをホストするドメインが、 QuickSight サブスクリプションで承認され たドメインのリストである許可リスト に含まれていることを確認します。この要件は、未承認のド メインが埋め込み生成 Q&A エクスペリエンスをホストしないようにすることで、データを保護しま す。埋め込み生成 Q&A エクスペリエンスのドメインの追加の詳細については、「」を参照してくだ さい[ドメインの管理と埋め込み](#page-1712-0)。

QuickSight Embedding SDK を使用して、埋め込み生成 Q&A エクスペリエンスのレイアウトと 外観をアプリケーションに合わせてカスタマイズできます。panelType プロパティを使用し て、アプリケーションでレンダリングする際の生成 Q&A エクスペリエンスのランディング状態 を設定します。panelType プロパティを に設定'FULL'して、完全な生成 Q&A エクスペリエ ンスパネルをレンダリングします。このパネルは、 QuickSight ユーザーが コンソールで体験し ているものに似ています。パネルのフレームの高さは、ユーザーの操作に基づいて変更されず、 frameOptions.heightプロパティで設定した値を優先します。以下の図は、panelType値を に 設定したときに がレンダリングする生成 Q&A エクスペリエンスパネルを示しています'FULL'。

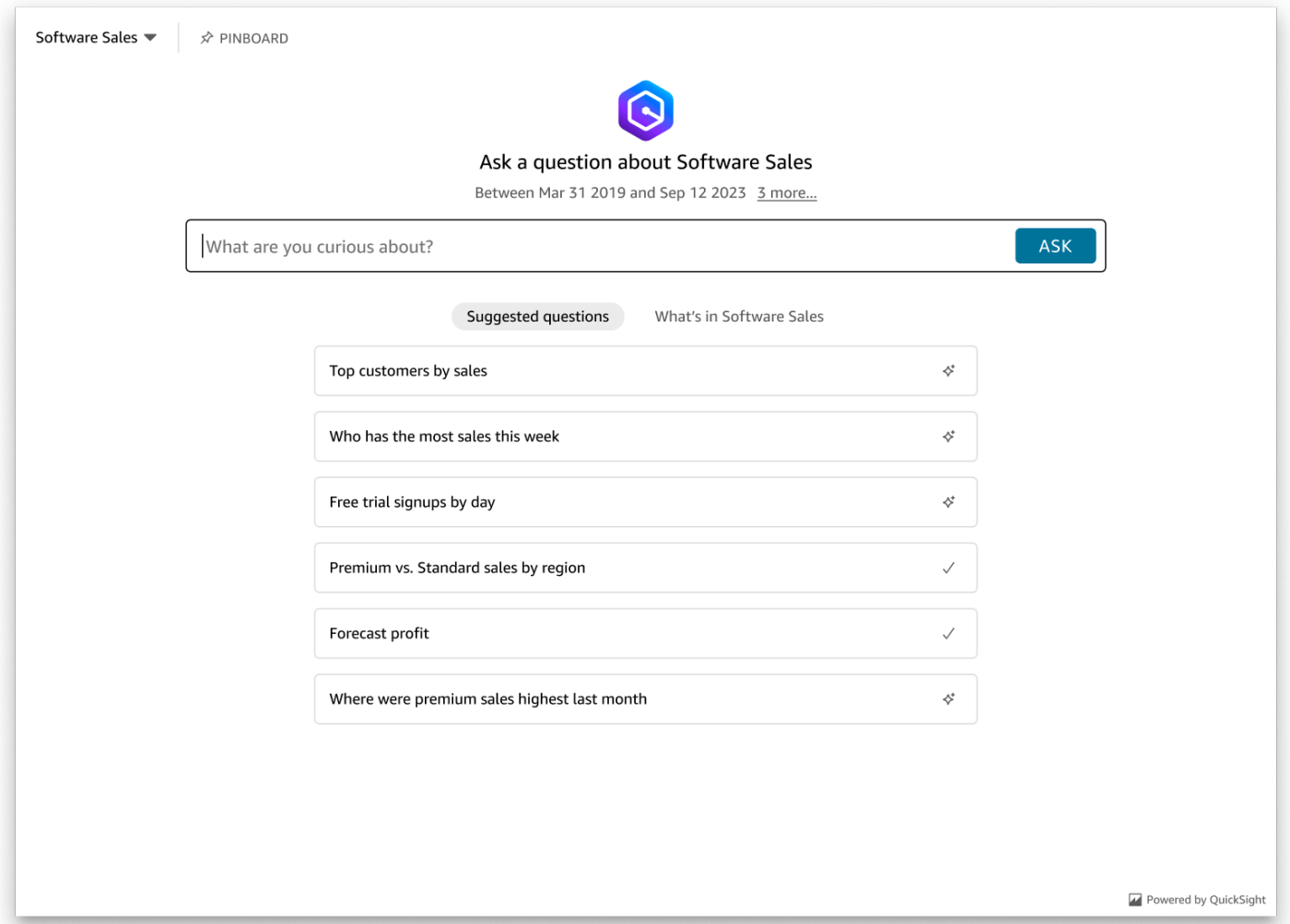

panelType プロパティを に設定'SEARCH\_BAR'して、生成 Q&A エクスペリエンスを検索バーとし てレンダリングします。この検索バーは、アプリケーションに埋め込まれたときに Q 検索バーがレ ンダリングする方法に似ています。生成 Q&A 検索バーが拡大され、トピック選択オプション、質問 提案リスト、回答パネル、またはピンボードが表示されます。

埋め込みアセットがロードされると、生成 Q&A 検索バーのデフォルトの最小高さがレンダリングさ れます。検索バーのエクスペリエンスを最適化"38px"するには、 frameOptions.height 値を に 設定することをお勧めします。focusedHeight プロパティを使用して、トピック選択ドロップダ ウンと質問提案リストの最適なサイズを設定します。expandedHeight プロパティを使用して、 回答パネルとピンボードの最適なサイズを設定します。 'SEARCH\_BAR' オプションを選択した場合 は、親コンテナを位置でスタイル設定することをお勧めします。アプリケーションで不要なコンテン ツが移動しないように絶対です。以下の図は、panelType値を に設定したときにレンダリングされ る生成 Q&A エクスペリエンス検索バーを示しています'SEARCH\_BAR'。

ASK

Ask about Software Sales  $\rightarrow \rightarrow$ 

What are you curious about?

panelType プロパティを設定したら、 QuickSight 埋め込み SDK を使用して生成 Q&A エクスペリ エンスの次のプロパティをカスタマイズします。

- 生成 Q&A パネルのタイトル ( panelType: FULLオプションにのみ適用されます)。
- 検索バーのプレースホルダーテキスト。
- トピックの選択を許可するかどうか。
- トピック名を表示するか非表示にするか。
- Amazon Q アイコンを表示するか非表示にするか ( panelType: FULLオプションにのみ適用され ます)。
- ピンボードが非表示になっているかどうかを示します。
- ユーザーが生成 Q&A パネルを全画面表示に最大化できるかどうか。
- 生成 Q&A パネルのテーマ。カスタムテーマ ARN を SDK に渡して、フレームのコンテンツの外観 を変更できます。

QuickSight Embedding SDK を使用すると、ページ上の生成 Q&A エクスペリエンスは 状態に基づい て動的にサイズ変更されます。 QuickSight Embedding SDK を使用すると、生成 Q&A エクスペリエ ンス内のパラメータを制御したり、ページロードの完了、状態の変更、エラーに関してコールバック を受信したりすることもできます。

次の例は生成された URL の使用方法を示しています。このコードはアプリケーションサーバー上で 生成されます。

SDK 2.0

```
<!DOCTYPE html>
<html> 
     <head> 
         <title>Generative Q&A Embedding Example</title> 
         <script src="https://unpkg.com/amazon-quicksight-embedding-sdk@2.7.0/dist/
quicksight-embedding-js-sdk.min.js"></script> 
         <script type="text/javascript"> 
             const embedGenerativeQnA = async() => { 
                 const {createEmbeddingContext} = QuickSightEmbedding;
```

```
 const embeddingContext = await createEmbeddingContext({ 
                   onChange: (changeEvent, metadata) => { 
                       console.log('Context received a change', changeEvent, 
 metadata); 
\}, \{ }); 
                const frameOptions = { 
                    url: "<YOUR_EMBED_URL>", // replace this value with the url 
 generated via embedding API 
                   container: '#experience-container', 
                   height: "700px", 
                   width: "1000px", 
                   onChange: (changeEvent, metadata) => { 
                       switch (changeEvent.eventName) { 
                           case 'FRAME_MOUNTED': { 
                               console.log("Do something when the experience frame 
 is mounted."); 
                               break; 
 } 
                           case 'FRAME_LOADED': { 
                               console.log("Do something when the experience frame 
 is loaded."); 
                               break; 
 } 
 } 
\}, \{\hspace{1.5cm} } ;
                const contentOptions = { 
                   // Optional panel settings. Default behavior is equivalent to 
 {panelType: 'FULL'} 
                   panelOptions: { 
                       panelType: 'FULL', 
                       title: 'custom title', // Optional 
                       showQIcon: false, // Optional, Default: true 
\}, \{ // Use SEARCH_BAR panel type for the landing state to be similar 
 to embedQSearchBar 
                   // with generative capability enabled topics 
 /* 
                   panelOptions: { 
                       panelType: 'SEARCH_BAR', 
                       focusedHeight: '250px',
```

```
 expandedHeight: '500px', 
\}, \{\star/ showTopicName: false, // Optional, Default: true 
                   showPinboard: false, // Optional, Default: true 
                   allowTopicSelection: false, // Optional, Default: true 
                   allowFullscreen: false, // Optional, Default: true 
                   searchPlaceholderText: "custom search placeholder", // Optional 
                   themeOptions: { // Optional 
                       themeArn: 'arn:aws:quicksight:<Region>:<AWS-Account-
ID>:theme/<Theme-ID>' 
1 1 1 1 1 1 1
                   onMessage: async (messageEvent, experienceMetadata) => { 
                       switch (messageEvent.eventName) { 
                           case 'Q_SEARCH_OPENED': { 
                               // called when pinboard is shown / visuals are 
  rendered 
                               console.log("Do something when SEARCH_BAR type panel 
  is expanded"); 
                               break; 
 } 
                           case 'Q_SEARCH_FOCUSED': { 
                               // called when question suggestions or topic 
  selection dropdown are shown 
                               console.log("Do something when SEARCH_BAR type panel 
 is focused"); 
                               break; 
 } 
                           case 'Q_SEARCH_CLOSED': { 
                               // called when shrinked to initial bar height 
                               console.log("Do something when SEARCH_BAR type panel 
 is collapsed"); 
                               break; 
 } 
                           case 'Q_PANEL_ENTERED_FULLSCREEN': { 
                               console.log("Do something when panel enters full 
  screen mode"); 
                               break; 
 } 
                           case 'Q_PANEL_EXITED_FULLSCREEN': { 
                               console.log("Do something when panel exits full 
  screen mode"); 
                               break; 
 }
```

```
 case 'CONTENT_LOADED': { 
                              console.log("Do something after experience is 
  loaded"); 
                              break; 
 } 
                          case 'ERROR_OCCURRED': { 
                              console.log("Do something when experience fails to 
 load"); 
                              break; 
 } 
 } 
1 1 1 1 1 1 1
               }; 
               const embeddedGenerativeQnExperience = await 
  embeddingContext.embedGenerativeQnA(frameOptions, contentOptions); 
            }; 
        </script> 
    </head> 
    <body onload="embedGenerativeQnA()"> 
        <div id="experience-container"></div> 
    </body>
</html>
```
この例では、Amazon QuickSight Embedding SDK を使用して、 を使用してウェブサイトに埋め込み 生成 Q&A エクスペリエンスをロードします JavaScript。コピーを取得するには、次のいずれかを実 行します。

- から [Amazon QuickSight 埋め込み SDK](https://github.com/awslabs/amazon-quicksight-embedding-sdk#step-3-create-the-quicksight-session-object) をダウンロードします GitHub。このリポジトリは開発者 グループによって管理されます QuickSight 。
- [https://www.npmjs.com/package/amazon-quicksight-embedding-sdk から最新の埋め込み SDK バ](https://www.npmjs.com/package/amazon-quicksight-embedding-sdk)ー ジョンをダウンロードします。
- JavaScript 依存関係npmに を使用する場合は、次のコマンドを実行してダウンロードしてインス トールします。

npm install amazon-quicksight-embedding-sdk

オプションの組み込み生成 Q&A エクスペリエンス機能

埋め込み SDK を使用した組み込みの生成 Q&A エクスペリエンスでは、以下のオプション機能を使 用できます。

生成 Q&A 検索バーアクションを呼び出す

• 質問を設定する — この機能は生成 Q&A エクスペリエンスに質問を送信し、すぐに質問にクエリ を実行します。

embeddedGenerativeQnExperience.setQuestion('*show me monthly revenue*');

• 回答パネルを閉じる (生成 Q&A 検索バーオプションに適用) — この機能は回答パネルを閉じ て、iframe を元の検索バーの状態に戻します。

embeddedGenerativeQnExperience.close();

詳細については、[QuickSight 「 SDK の埋め込み」](https://github.com/awslabs/amazon-quicksight-embedding-sdk)を参照してください。

Amazon QuickSight Q 検索バーの埋め込み (クラシック)

対象者: Amazon QuickSight デベロッパー

**a** Note

埋め込み QuickSight Q 検索バーは、従来の QuickSight Q&A experience. QuickSight integrates を Amazon Q Business と統合して、新しい生成 Q&A エクスペリエンスを起動 します。デベロッパーは、新しい生成 Q&A エクスペリエンスを使用することをお勧めしま す。組み込みの生成 Q&A エクスペリエンスの詳細については、「」を参照してください [QuickSight 生成 Q&A エクスペリエンスに Amazon Q を埋め込む。](#page-1524-0)

以下のトピックでは、 QuickSight APIs を使用した Q 検索バーの埋め込みについて説明します。

トピック

- [登録済みユーザーの Amazon QuickSight Q 検索バーの埋め込み](#page-1561-0)
- [匿名 \(未登録\) ユーザー向けの Amazon QuickSight Q 検索バーの埋め込み](#page-1581-0)

<span id="page-1561-0"></span>登録済みユーザーの Amazon QuickSight Q 検索バーの埋め込み

適用対象: Enterprise Edition

対象者: Amazon QuickSight デベロッパー

#### **a** Note

埋め込み QuickSight Q 検索バーは、従来の QuickSight Q&A experience. QuickSight integrates を Amazon Q Business と統合して、新しい生成 Q&A エクスペリエンスを起動 します。デベロッパーは、新しい生成 Q&A エクスペリエンスを使用することをお勧めしま す。組み込みの生成 Q&A エクスペリエンスの詳細については、「」を参照してください [QuickSight 生成 Q&A エクスペリエンスに Amazon Q を埋め込む。](#page-1524-0)

以下のセクションでは、 の登録済みユーザー向けに Amazon QuickSight Q の埋め込み検索バーを設 定する方法について詳しく説明します QuickSight。

トピック

- [ステップ 1: 許可をセットアップする](#page-1561-1)
- [ステップ 2: 認証コードがアタッチされた URL を生成する](#page-1565-0)
- [ステップ 3: Q 検索バー URL を埋め込む](#page-1575-0)
- [オプションの Amazon QuickSight Q 検索バー埋め込み機能](#page-1580-0)

<span id="page-1561-1"></span>ステップ 1: 許可をセットアップする

**a** Note

埋め込み QuickSight Q 検索バーは、従来の QuickSight Q&A experience. QuickSight integrates を Amazon Q Business と統合して、新しい生成 Q&A エクスペリエンスを起動 します。デベロッパーは、新しい生成 Q&A エクスペリエンスを使用することをお勧めしま す。組み込みの生成 Q&A エクスペリエンスの詳細については、「」を参照してください [QuickSight 生成 Q&A エクスペリエンスに Amazon Q を埋め込む。](#page-1524-0)

以下のセクションでは、Q 検索バーを埋め込むために、バックエンドアプリケーションまたは ウェブサーバーの許可をセットアップする方法を説明します。このタスクには、 AWS Identity and Access Management (IAM) への管理アクセスが必要です。

ダッシュボードにアクセスする各ユーザーは、Amazon にダッシュボード QuickSight へのアクセス とアクセス許可を付与するロールを引き受けます。これを可能にするには、 AWS アカウントに IAM ロールを作成します。IAM ポリシーをロールに関連付けて、それを引き受けるすべてのユーザーに アクセス許可を付与します。IAM ロールでは、特定のユーザープールに埋め込み URL を取得するア クセス許可を提供する必要があります。

ワイルドカード文字 \* を使用することにより、特定の名前空間内の全ユーザーに URL を生成する許 可を付与できます。または、特定の名前空間内のユーザーのサブセットに URL を生成する許可を付 与することもできます。このためには、quicksight:GenerateEmbedUrlForRegisteredUser を追加します。

IAM ポリシーで条件を作成し、デベロッパーが GenerateEmbedUrlForRegisteredUser API オペレーションの AllowedDomains パラメータにリストできるドメインを制限できま す。AllowedDomains パラメータはオプションのパラメータです。これにより、管理 QuickSightメ ニューで設定された静的ドメインを上書きし、代わりに生成された URL にアクセスできるドメイン またはサブドメインを最大 3 つ一覧表示するオプションがデベロッパーに付与されます。そして、 この URL はデベロッパーのウェブサイトに埋め込むことができます。パラメータにリストされてい るドメインのみが、埋め込み Q 検索バーにアクセスできます。すなわち、この条件を設定していな い場合、デベロッパーはインターネット上の任意のドメインを AllowedDomains パラメータにリス トできてしまいます。

デベロッパーがこのパラメータで使用できるドメインを制限するに は、AllowedEmbeddingDomains 条件を IAM ポリシーに追加します。AllowedDomains パラメータの詳細については、「Amazon QuickSight API リファレン ス[GenerateEmbedUrlForRegisteredUser」](https://docs.aws.amazon.com/quicksight/latest/APIReference/API_GenerateEmbedUrlForRegisteredUser.html)の「」を参照してください。

次のサンプルポリシーで、これらの権限が付与されます。

```
{ 
     "Version": "2012-10-17", 
     "Statement": [ 
          { 
               "Effect": "Allow", 
               "Action": [ 
                   "quicksight:GenerateEmbedUrlForRegisteredUser" 
               ],
```

```
 "Resource": 
  "arn:partition:quicksight:region:accountId:user/namespace/userName", 
            "Condition": { 
                "ForAllValues:StringEquals": { 
                    "quicksight:AllowedEmbeddingDomains": [ 
                        "https://my.static.domain1.com", 
                        "https://*.my.static.domain2.com" 
 ] 
 } 
        } 
 } 
     ]
}
```
また、Amazon QuickSight リーダーとなる初めてのユーザーを作成する場合は、ポリシーに アクセ スquicksight:RegisterUser許可を追加してください。

次のサンプルポリシーは、 QuickSight 初めて閲覧するユーザーの埋め込み URL を取得するアクセス 許可を提供します。

```
{ 
     "Version": "2012-10-17", 
     "Statement": [ 
         { 
             "Action": "quicksight:RegisterUser", 
             "Resource": "*", 
             "Effect": "Allow" 
         }, 
         { 
             "Effect": "Allow", 
             "Action": [ 
               "quicksight:GenerateEmbedUrlForRegisteredUser" 
             ], 
             "Resource": [ 
                "arn:partition:quicksight:region:accountId:user/namespace/userName" 
             ], 
             "Condition": { 
                 "ForAllValues:StringEquals": { 
                      "quicksight:AllowedEmbeddingDomains": [ 
                          "https://my.static.domain1.com", 
                          "https://*.my.static.domain2.com" 
 ] 
 }
```
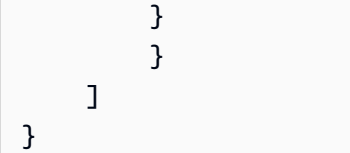

最後に、作成したロールへのアクセスを許可するには、アプリケーションの IAM ID に関連付け られた信頼ポリシーが必要です。つまり、ユーザーがアプリケーションにアクセスすると、アプ リケーションはユーザーに代わってロールを引き受け、 でユーザーをプロビジョニングできます QuickSight。

次の例は、サンプルの信頼ポリシーを示しています。

```
{ 
      "Version": "2012-10-17", 
      "Statement": [ 
          { 
               "Sid": "AllowLambdaFunctionsToAssumeThisRole", 
               "Effect": "Allow", 
               "Principal": { 
                    "Service": "lambda.amazonaws.com" 
               }, 
               "Action": "sts:AssumeRole" 
          }, 
          { 
               "Sid": "AllowEC2InstancesToAssumeThisRole", 
               "Effect": "Allow", 
               "Principal": { 
                    "Service": "ec2.amazonaws.com" 
               }, 
               "Action": "sts:AssumeRole" 
          } 
    \mathbf{I}}
```
OpenId Connect または Security Assertion Markup Language (SAML) 認証の信頼ポリシーに関する 詳細については、IAM ユーザーガイドの以下のセクションを参照してください。

- [ウェブ ID または OpenID Connect フェデレーション用のロールの作成 \(コンソール\)](https://docs.aws.amazon.com/IAM/latest/UserGuide/id_roles_create_for-idp_oidc.html)
- [SAML 2.0 フェデレーション用のロールの作成 \(コンソール\)](https://docs.aws.amazon.com/IAM/latest/UserGuide/id_roles_create_for-idp_saml.html)

### <span id="page-1565-0"></span>ステップ 2: 認証コードがアタッチされた URL を生成する

**a** Note

埋め込み QuickSight Q 検索バーは、従来の QuickSight Q&A experience. QuickSight integrates を Amazon Q Business と統合して、新しい生成 Q&A エクスペリエンスを起動 します。デベロッパーは、新しい生成 Q&A エクスペリエンスを使用することをお勧めしま す。組み込みの生成 Q&A エクスペリエンスの詳細については、「」を参照してください [QuickSight 生成 Q&A エクスペリエンスに Amazon Q を埋め込む。](#page-1524-0)

以下のセクションでは、ユーザーの認証方法と、アプリケーションサーバー上に埋め込むことができ る Q トピック URL の取得方法を説明します。IAM または Amazon ID QuickSight タイプの Q バーを 埋め込む場合は、Q トピックをユーザーと共有します。

ユーザーがアプリケーションにアクセスすると、アプリケーションはユーザーに代わって IAM ロー ルを引き受けます。その後、アプリはユーザーを に追加します。そのユーザーがまだ存在しない QuickSight場合は、 です。次に、アプリケーションが一意のロールセッション ID として識別子を渡 します。

説明されているステップを実行すると、Q トピックの各ビューワーが で一意にプロビジョニングさ れます QuickSight。行レベルのセキュリティやパラメータの動的デフォルトなど、ユーザーごとの 設定も強制されます。

次の例では、ユーザーに代わって IAM 認証を実行します。このコードはアプリケーションサーバー 上で実行されます。

Java

```
import com.amazonaws.auth.AWSCredentials;
import com.amazonaws.auth.BasicAWSCredentials; 
         import com.amazonaws.auth.AWSCredentialsProvider; 
        import com.amazonaws.regions.Regions;
         import com.amazonaws.services.quicksight.AmazonQuickSight; 
         import com.amazonaws.services.quicksight.AmazonQuickSightClientBuilder;
import 
  com.amazonaws.services.quicksight.model.GenerateEmbedUrlForRegisteredUserRequest;
import 
  com.amazonaws.services.quicksight.model.GenerateEmbedUrlForRegisteredUserResult;
import 
  com.amazonaws.services.quicksight.model.RegisteredUserEmbeddingExperienceConfiguration;
```

```
import 
  com.amazonaws.services.quicksight.model.RegisteredUserQSearchBarEmbeddingConfiguration; 
         /** 
  * Class to call QuickSight AWS SDK to get url for embedding the Q search bar. 
         */
public class RegisteredUserQSearchBarEmbeddingConfiguration { 
            private final AmazonQuickSight quickSightClient; 
     public RegisteredUserQSearchBarEmbeddingConfiguration() { 
         this.quickSightClient = AmazonQuickSightClientBuilder 
                    .standard() 
                    .withRegion(Regions.US_EAST_1.getName()) 
                    .withCredentials(new AWSCredentialsProvider() { 
                            @Override 
                            public AWSCredentials getCredentials() { 
                                // provide actual IAM access key and secret key here 
                                return new BasicAWSCredentials("access-key", 
  "secret-key"); 
 } 
                            @Override 
                            public void refresh() { 
 } 
 } 
).build();
 } 
     public String getQuicksightEmbedUrl( 
            final String accountId, // AWS Account ID 
            final String topicId, // Topic ID to embed 
            final List<String> allowedDomains, // Runtime allowed domain for 
  embedding 
            final String userArn // Registered user arn to use for embedding. Refer 
  to Get Embed Url section in developer portal to find how to get user arn for a 
  QuickSight user. 
             ) throws Exception { 
        final RegisteredUserEmbeddingExperienceConfiguration experienceConfiguration 
  = new RegisteredUserEmbeddingExperienceConfiguration() 
                 .withQSearchBar(new 
  RegisteredUserQSearchBarEmbeddingConfiguration().withInitialTopicId(topicId));
```

```
 final GenerateEmbedUrlForRegisteredUserRequest 
 generateEmbedUrlForRegisteredUserRequest = new 
 GenerateEmbedUrlForRegisteredUserRequest(); 
         generateEmbedUrlForRegisteredUserRequest.setAwsAccountId(accountId); 
         generateEmbedUrlForRegisteredUserRequest.setUserArn(userArn); 
         generateEmbedUrlForRegisteredUserRequest.setAllowedDomains(allowedDomains); 
 generateEmbedUrlForRegisteredUserRequest.setExperienceConfiguration(QSearchBar); 
         final GenerateEmbedUrlForRegisteredUserResult 
 generateEmbedUrlForRegisteredUserResult = 
 quickSightClient.generateEmbedUrlForRegisteredUser(generateEmbedUrlForRegisteredUserRequest); 
         return generateEmbedUrlForRegisteredUserResult.getEmbedUrl(); 
 } 
         }
```
**JavaScript** 

```
global.fetch = require('node-fetch');
const AWS = require('aws-sdk');
function generateEmbedUrlForRegisteredUser( 
     accountId, 
     topicId, // Topic ID to embed 
     openIdToken, // Cognito-based token 
     userArn, // registered user arn 
     roleArn, // IAM user role to use for embedding 
     sessionName, // Session name for the roleArn assume role 
     allowedDomains, // Runtime allowed domain for embedding 
     getEmbedUrlCallback, // GetEmbedUrl success callback method 
     errorCallback // GetEmbedUrl error callback method 
     ) { 
     const stsClient = new AWS.STS(); 
     let stsParams = { 
         RoleSessionName: sessionName, 
         WebIdentityToken: openIdToken, 
         RoleArn: roleArn 
         } 
     stsClient.assumeRoleWithWebIdentity(stsParams, function(err, data) { 
         if (err) { 
              console.log('Error assuming role');
```

```
 console.log(err, err.stack); 
             errorCallback(err); 
         } else { 
             const getQSearchBarParams = { 
         "AwsAccountId": accountId, 
                 "ExperienceConfiguration": { 
                      "QSearchBar": { 
                          "InitialTopicId": topicId 
1 1 1 1 1 1 1
\qquad \qquad \text{ } "UserArn": userArn, 
         "AllowedDomains": allowedDomains, 
         "SessionLifetimeInMinutes": 600 
    }; 
             const quicksightGetQSearchBar = new AWS.QuickSight({ 
         region: process.env.AWS_REGION, 
                 credentials: { 
                      accessKeyId: data.Credentials.AccessKeyId, 
                      secretAccessKey: data.Credentials.SecretAccessKey, 
                      sessionToken: data.Credentials.SessionToken, 
                     expiration: data.Credentials.Expiration 
 } 
    }); 
 quicksightGetQSearchBar.generateEmbedUrlForRegisteredUser(getQSearchBarParams, 
 function(err, data) { 
         if (err) { 
             console.log(err, err.stack); 
             errorCallback(err); 
         } else { 
            const result = \{ "statusCode": 200, 
                 "headers": { 
                              "Access-Control-Allow-Origin": "*", // Use your website 
 domain to secure access to GetEmbedUrl API 
                      "Access-Control-Allow-Headers": "Content-Type" 
                 }, 
                 "body": JSON.stringify(data), 
                 "isBase64Encoded": false 
             } 
                     getEmbedUrlCallback(result); 
 }
```

```
 }); 
               } 
        });
}
```
# Python3

```
import json
import boto3
from botocore.exceptions import ClientError
sts = boto3.client('sts')
# Function to generate embedded URL 
# accountId: AWS account ID
# topicId: Topic ID to embed
# userArn: arn of registered user
# allowedDomains: Runtime allowed domain for embedding
# roleArn: IAM user role to use for embedding
# sessionName: session name for the roleArn assume role
def getEmbeddingURL(accountId, topicId, userArn, allowedDomains, roleArn, 
  sessionName): 
     try: 
         assumedRole = sts.assume_role( 
             RoleArn = roleArn, 
             RoleSessionName = sessionName, 
        \lambda except ClientError as e: 
         return "Error assuming role: " + str(e) 
     else: 
         assumedRoleSession = boto3.Session( 
             aws_access_key_id = assumedRole['Credentials']['AccessKeyId'], 
             aws_secret_access_key = assumedRole['Credentials']['SecretAccessKey'], 
            aws session token = assumedRole['Credentials']['SessionToken'],
        \lambda try: 
             quicksightClient = assumedRoleSession.client('quicksight', 
  region_name='us-west-2') 
             response = quicksightClient.generate_embed_url_for_registered_user( 
                  AwsAccountId=accountId, 
                  ExperienceConfiguration = { 
                      "QSearchBar": { 
                          "InitialTopicId": topicId
```

```
1 1 1 1 1 1 1
                }, 
                UserArn = userArn, 
                AllowedDomains = allowedDomains, 
                SessionLifetimeInMinutes = 600 
) return { 
                 'statusCode': 200, 
                 'headers': {"Access-Control-Allow-Origin": "*", "Access-Control-
Allow-Headers": "Content-Type"}, 
                 'body': json.dumps(response), 
                 'isBase64Encoded': bool('false') 
 } 
        except ClientError as e: 
            return "Error generating embedding url: " + str(e)
```
Node.js

次の例は、埋め込みダッシュボードの URL を生成するためにアプリケーションサーバーで使用 できる JavaScript (Node.js) を示しています。ダッシュボードを表示するには、ウェブサイトま たはアプリでこの URL を使用します。

Example

```
const AWS = require('aws-sdk');
const https = require('https');
var quicksightClient = new AWS.Service({ 
     apiConfig: require('./quicksight-2018-04-01.min.json'), 
     region: 'us-east-1',
});
quicksightClient.generateEmbedUrlForRegisteredUser({ 
     'AwsAccountId': '111122223333', 
     'ExperienceConfiguration': { 
         'QSearchBar': { 
              'InitialTopicId': 'U4zJMVZ2n2stZflc8Ou3iKySEb3BEV6f' 
         } 
     }, 
     'UserArn': 'REGISTERED_USER_ARN', 
     'AllowedDomains': allowedDomains, 
     'SessionLifetimeInMinutes': 100
```

```
}, function(err, data) { 
     console.log('Errors: '); 
     console.log(err); 
     console.log('Response: '); 
     console.log(data);
});
```
Example

```
//The URL returned is over 900 characters. For this example, we've shortened the 
  string for
//readability and added ellipsis to indicate that it's incomplete. 
     { 
         Status: 200, 
         EmbedUrl: "https://quicksightdomain/embed/12345/dashboards/67890/
sheets/12345/visuals/67890...", 
         RequestId: '7bee030e-f191-45c4-97fe-d9faf0e03713' 
     }
```
.NET/C#

以下は、埋め込まれた Q 検索バーの URL を生成するためにアプリケーションサーバーで使用 できる .NET/C# コードの例です。ウェブサイトまたはアプリケーションでこの URL を使用し て、Q 検索バーを表示することができます。

Example

```
using System;
using Amazon.QuickSight;
using Amazon.QuickSight.Model;
namespace GenerateDashboardEmbedUrlForRegisteredUser
{ 
     class Program 
    \{ static void Main(string[] args) 
         { 
              var quicksightClient = new AmazonQuickSightClient( 
                  AccessKey, 
                  SecretAccessKey, 
                  SessionToken, 
                  Amazon.RegionEndpoint.USEast1);
```

```
 try 
\{\hspace{.1cm} \} RegisteredUserQSearchBarEmbeddingConfiguration 
  registeredUserQSearchBarEmbeddingConfiguration 
                      = new RegisteredUserQSearchBarEmbeddingConfiguration 
\{ InitialTopicId = "U4zJMVZ2n2stZflc8Ou3iKySEb3BEV6f" 
\hspace{1.5cm} ); and the set of \hspace{1.5cm} );
                 RegisteredUserEmbeddingExperienceConfiguration 
  registeredUserEmbeddingExperienceConfiguration 
                      = new RegisteredUserEmbeddingExperienceConfiguration 
\{ QSearchBar = registeredUserQSearchBarEmbeddingConfiguration 
\hspace{1.5cm} ); and the set of \hspace{1.5cm} );
                 Console.WriteLine( 
                      quicksightClient.GenerateEmbedUrlForRegisteredUserAsync(new 
  GenerateEmbedUrlForRegisteredUserRequest 
\{ AwsAccountId = "111122223333", 
                          ExperienceConfiguration = 
  registeredUserEmbeddingExperienceConfiguration, 
                          UserArn = "REGISTERED_USER_ARN", 
                          AllowedDomains = allowedDomains, 
                          SessionLifetimeInMinutes = 100 
                      }).Result.EmbedUrl 
                 ); 
             } catch (Exception ex) { 
                 Console.WriteLine(ex.Message); 
 } 
         } 
     }
}
```
## AWS CLI

ロールを引き受けるには、次のいずれかの AWS Security Token Service (AWS STS) API オペ レーションを選択します。

- [AssumeRole](https://docs.aws.amazon.com/STS/latest/APIReference/API_AssumeRole.html) このオペレーションは、IAM ID を使用してロールを引き受ける場合に使用しま す。
- [AssumeRoleWithWebIdentity](https://docs.aws.amazon.com/STS/latest/APIReference/API_AssumeRoleWithWebIdentity.html) ウェブ ID プロバイダーを使用してユーザーを認証する場合 は、このオペレーションを使用します。

• [AssumeRoleWithSaml](https://docs.aws.amazon.com/STS/latest/APIReference/API_AssumeRoleWithSAML.html) – SAML を使用してユーザーを認証する場合は、このオペレーションを 使用します。

次の例は、IAM ロールを設定するための CLI コマンドを示しています。ロールで は、quicksight:GenerateEmbedUrlForRegisteredUser に対する許可が有効化されて いる必要があります。Q 検索バーでトピックを使用するときにユーザーを追加する just-in-time アプローチを採用している場合、ロールには に対して有効になっているアクセス許可も必要で すquicksight:RegisterUser。

```
aws sts assume-role \ 
      --role-arn "arn:aws:iam::111122223333:role/
embedding_quicksight_q_search_bar_role" \ 
      --role-session-name john.doe@example.com
```
assume-role オペレーションは、アクセスキー、シークレットキー、およびセッショントーク ンの 3 つの出力パラメータを返します。

**a** Note

AssumeRole オペレーションを呼び出すときに ExpiredToken エラーが発生した場合 は、以前の SESSION TOKEN がまだ環境変数に残っている可能性があります。以下の変 数を設定することで、これをオフにします。

- AWS\_ACCESS\_KEY\_ID
- AWS\_SECRET\_ACCESS\_KEY
- AWS SESSION TOKEN

次の例は、CLI でこれら 3 つのパラメータを設定する方法を示しています。Microsoft Windows マシンの場合は、export の代わりに set を使用してください。

export AWS\_ACCESS\_KEY\_ID = "*access\_key\_from\_assume\_role*" export AWS\_SECRET\_ACCESS\_KEY = "*secret\_key\_from\_assume\_role*" export AWS\_SESSION\_TOKEN = "*session\_token\_from\_assume\_role*"

これらのコマンドを実行すると、ウェブサイトにアクセスしているユーザーのロールセッション ID が embedding\_quicksight\_q\_search\_bar\_role/john.doe@example.com に設定され ます。ロールセッション ID は、role-arn の役割名と role-session-name 値で構成されて

います。各ユーザーに一意のロールセッション ID を使用すると、各ユーザーに適切なアクセス 許可が設定されます。また、ユーザーアクセスのスロットリングが防止されます。スロットリン グは、同じユーザーが複数の場所 QuickSight から にアクセスできないようにするセキュリティ 機能です。

ロールセッション ID も のユーザー名になります QuickSight。このパターンを使用して、ユー ザーを QuickSight 事前にプロビジョニングしたり、Q 検索バーに初めてアクセスしたときにプロ ビジョニングしたりできます。

次の例は、ユーザーをプロビジョニングするために使用できる CLI コマンドを示してい ます。[RegisterUser、](https://docs.aws.amazon.com/quicksight/latest/APIReference/API_RegisterUser.html)、およびその他の QuickSight API オペレーションの詳細について は[DescribeUser、](https://docs.aws.amazon.com/quicksight/latest/APIReference/API_DescribeUser.html)「 API [QuickSight リファレンス」](https://docs.aws.amazon.com/quicksight/latest/APIReference/Welcome.html)を参照してください。

```
aws quicksight register-user \ 
      --aws-account-id 111122223333 \ 
      --namespace default \ 
      --identity-type IAM \ 
      --iam-arn "arn:aws:iam::111122223333:role/
embedding_quicksight_q_search_bar_role" \ 
      --user-role READER \ 
      --user-name jhnd \ 
      --session-name "john.doe@example.com" \ 
      --email john.doe@example.com \ 
      --region us-east-1 \ 
      --custom-permissions-name TeamA1
```
ユーザーが Microsoft AD を介して認証されている場合、RegisterUser を使用してユーザーを 設定する必要はありません。代わりに、 に初めてアクセスするときに自動的にサブスクライブ する必要があります QuickSight。Microsoft AD ユーザーの場合は、DescribeUser を使用して ユーザーの Amazon リソースネーム (ARN) を取得できます。

ユーザーが に初めてアクセスするときに QuickSight、ダッシュボードが共有されているグルー プにこのユーザーを追加することもできます。次の例は、ユーザーをグループに追加するための CLI コマンドを示しています。

```
aws quicksight create-group-membership \ 
      --aws-account-id=111122223333 \ 
      --namespace=default \ 
      --group-name=financeusers \ 
      --member-name="embedding_quicksight_q_search_bar_role/john.doe@example.com"
```
これで、 のユーザーでもあり QuickSight、ダッシュボードにアクセスできるアプリのユーザーが できました。

最後に、ダッシュボードの署名付き URL を取得するには、アプリケーションサーバーから generate-embed-url-for-registered-user を呼び出します。これは埋め込み可能なダッ シュボードの URL を返します。次の例は、 AWS Managed Microsoft AD またはシングルサイン オン (IAM Identity Center) で認証されたユーザーのサーバー側の呼び出しを使用して、埋め込み ダッシュボードの URL を生成する方法を示しています。

```
aws quicksight generate-embed-url-for-registered-user \
--aws-account-id 111122223333 \ 
     --session-lifetime-in-minutes 600 \ 
     --user-arn arn:aws:quicksight:us-east-1:111122223333:user/default/
embedding_quicksight_q_search_bar_role/embeddingsession
--allowed-domains '["domain1","domain2"]' \ 
     --experience-configuration 
  QSearchBar={InitialTopicId=U4zJMVZ2n2stZflc8Ou3iKySEb3BEV6f}
```
このオペレーションの使用に関する詳細については、[GenerateEmbedUrlForRegisteredUser](https://docs.aws.amazon.com/quicksight/latest/APIReference/API_GenerateEmbedUrlForRegisteredUser.html) を参 照してください。これと他の API オペレーションは、独自のコードで使用できます。

<span id="page-1575-0"></span>ステップ 3: Q 検索バー URL を埋め込む

**a** Note

埋め込み QuickSight Q 検索バーは、従来の QuickSight Q&A experience. QuickSight integrates を Amazon Q Business と統合して、新しい生成 Q&A エクスペリエンスを起動 します。デベロッパーは、新しい生成 Q&A エクスペリエンスを使用することをお勧めしま す。組み込みの生成 Q&A エクスペリエンスの詳細については、「」を参照してください [QuickSight 生成 Q&A エクスペリエンスに Amazon Q を埋め込む。](#page-1524-0)

以下のセクションでは、ステップ 3 からの Q 検索バー URL をウェブサイトまたはアプリケーショ ンページに埋め込む方法を説明します。これは、[Amazon QuickSight 埋め込み SDK \(\)](https://www.npmjs.com/package/amazon-quicksight-embedding-sdk) で行います JavaScript。この SDK を使用することで、以下を実行できます。

- Q 検索バーを HTML ページに設置する。
- Q 検索バーにパラメータを渡す。
- アプリケーションに合わせてカスタマイズされたメッセージでエラー状態を処理します。

アプリケーションに埋め込むことができる URL を生成するに

は、GenerateEmbedUrlForRegisteredUser API オペレーションを呼び出します。この URL は 5 分間有効で、得られたセッションは最大 10 時間有効です。API オペレーションは、シングルサイ ンオンセッションを有効にする auth\_code 値を伴う URL を提供します。

以下に、generate-embed-url-for-registered-user からのレスポンスの例を示します。

```
//The URL returned is over 900 characters. For this example, we've shortened the string 
  for
//readability and added ellipsis to indicate that it's incomplete.
{ 
      "Status": "200", 
      "EmbedUrl": "https://quicksightdomain/embedding/12345/q/search...", 
      "RequestId": "7bee030e-f191-45c4-97fe-d9faf0e03713"
}
```
埋め込み [QuickSight SDK を使用するか、この URL を iframe に追加して、ウェブページに Q 検索](https://www.npmjs.com/package/amazon-quicksight-embedding-sdk) [バーを埋め込み](https://www.npmjs.com/package/amazon-quicksight-embedding-sdk)ます。固定の高さと幅の数値 (ピクセル単位) を設定した場合、 はそれら QuickSight を使用し、ウィンドウのサイズ変更に伴ってビジュアルを変更しません。相対的な高さと幅の割合を 設定すると、 QuickSight はウィンドウサイズの変化に応じて変化するレスポンシブレイアウトを提 供します。

これを行うには、埋め込み Q 検索バーをホストするドメインが、 QuickSight サブスクリプションで 承認されたドメインのリストである許可リスト に含まれていることを確認します。この要件は、未 承認のドメインが埋め込みダッシュボードをホストしないようにすることでデータを保護します。Q 検索バーの埋め込みを行うドメインの追加に関する詳細は、「[ドメインの管理と埋め込み](#page-1712-0)」を参照し てください。

QuickSight Embedding SDK を使用すると、ページ上の Q 検索バーのサイズは 状態に基づいて動 的に変更されます。 QuickSight Embedding SDK を使用すると、Q 検索バー内のパラメータを制御 し、ページロードの完了とエラーに関してコールバックを受信することもできます。

次の例は生成された URL の使用方法を示しています。このコードはアプリケーションサーバー上で 生成されます。

SDK 2.0

```
<!DOCTYPE html>
<html> 
     <head>
```

```
 <title>Q Search Bar Embedding Example</title> 
         <script src="https://unpkg.com/amazon-quicksight-embedding-sdk@2.0.0/dist/
quicksight-embedding-js-sdk.min.js"></script> 
         <script type="text/javascript"> 
            const embedQSearchBar = async() => { 
                const { 
                    createEmbeddingContext, 
                } = QuickSightEmbedding; 
                const embeddingContext = await createEmbeddingContext({ 
                    onChange: (changeEvent, metadata) => { 
                        console.log('Context received a change', changeEvent, 
 metadata); 
\}, \{ }); 
                const frameOptions = { 
                    url: "<YOUR_EMBED_URL>", // replace this value with the url 
  generated via embedding API 
                    container: '#experience-container', 
                    height: "700px", 
                    width: "1000px", 
                    onChange: (changeEvent, metadata) => { 
                        switch (changeEvent.eventName) { 
                            case 'FRAME_MOUNTED': { 
                                console.log("Do something when the experience frame 
 is mounted."); 
                                break; 
 } 
                            case 'FRAME_LOADED': { 
                                console.log("Do something when the experience frame 
 is loaded."); 
                                break; 
 } 
 } 
\}, \{ }; 
                const contentOptions = { 
                    hideTopicName: false, 
                    theme: '<YOUR_THEME_ID>', 
                    allowTopicSelection: true, 
                    onMessage: async (messageEvent, experienceMetadata) => { 
                        switch (messageEvent.eventName) {
```

```
 case 'Q_SEARCH_OPENED': { 
                             console.log("Do something when Q Search content 
  expanded"); 
                             break; 
 } 
                          case 'Q_SEARCH_CLOSED': { 
                             console.log("Do something when Q Search content 
 collapsed"); 
                             break; 
 } 
                          case 'Q_SEARCH_SIZE_CHANGED': { 
                             console.log("Do something when Q Search size 
 changed"); 
                             break; 
 } 
                          case 'CONTENT_LOADED': { 
                             console.log("Do something when the Q Search is 
 loaded."); 
                             break; 
 } 
                          case 'ERROR_OCCURRED': { 
                             console.log("Do something when the Q Search fails 
 loading."); 
                             break; 
 } 
 } 
1 1 1 1 1 1 1
\hspace{1.5cm} } ;
               const embeddedDashboardExperience = await 
 embeddingContext.embedQSearchBar(frameOptions, contentOptions); 
           }; 
        </script> 
    </head> 
    <body onload="embedQSearchBar()"> 
        <div id="experience-container"></div> 
    </body>
</html>
```
## SDK 1.0

<!DOCTYPE html>

Amazon QuickSight ユーザーガイド

```
<html> 
     <head> 
         <title>QuickSight Q Search Bar Embedding</title> 
         <script src="https://unpkg.com/amazon-quicksight-embedding-sdk@1.18.0/dist/
quicksight-embedding-js-sdk.min.js"></script> 
         <script type="text/javascript"> 
             var session 
             function onError(payload) { 
                 console.log("Do something when the session fails loading"); 
 } 
             function onOpen() { 
                 console.log("Do something when the Q search bar opens"); 
 } 
             function onClose() { 
                 console.log("Do something when the Q search bar closes"); 
 } 
             function embedQSearchBar() { 
                 var containerDiv = document.getElementById("embeddingContainer"); 
                var options = {
                     url: "https://us-east-1.quicksight.aws.amazon.com/sn/dashboards/
dashboardId?isauthcode=true&identityprovider=quicksight&code=authcode", // replace 
  this dummy url with the one generated via embedding API 
                     container: containerDiv, 
                     width: "1000px", 
                     locale: "en-US", 
                     qSearchBarOptions: { 
                         expandCallback: onOpen, 
                         collapseCallback: onClose, 
                         iconDisabled: false, 
                         topicNameDisabled: false, 
                         themeId: 'bdb844d0-0fe9-4d9d-b520-0fe602d93639', 
                         allowTopicSelection: true 
1 1 1 1 1 1 1
                 }; 
                 session = QuickSightEmbedding.embedQSearchBar(options); 
                 session.on("error", onError); 
 } 
             function onCountryChange(obj) {
```

```
 session.setParameters({country: obj.value}); 
 } 
         </script> 
     </head> 
     <body onload="embedQSearchBar()"> 
         <div id="embeddingContainer"></div> 
     </body>
</html>
```
この例では、Amazon Embedding SDK QuickSight を使用して、 を使用してウェブサイトに埋め込み ダッシュボードをロードします JavaScript。コピーを取得するには、次のいずれかを実行します。

- から [Amazon QuickSight 埋め込み SDK](https://github.com/awslabs/amazon-quicksight-embedding-sdk#step-3-create-the-quicksight-session-object) をダウンロードします GitHub。このリポジトリは開発者 グループによって管理されます QuickSight 。
- [https://www.npmjs.com/package/amazon-quicksight-embedding-sdk から最新の埋め込み SDK バ](https://www.npmjs.com/package/amazon-quicksight-embedding-sdk)ー ジョンをダウンロードします。
- JavaScript 依存関係npmに を使用する場合は、次のコマンドを実行してダウンロードしてインス トールします。

npm install amazon-quicksight-embedding-sdk

<span id="page-1580-0"></span>オプションの Amazon QuickSight Q 検索バー埋め込み機能

```
a Note
```
埋め込み QuickSight Q 検索バーは、従来の QuickSight Q&A experience. QuickSight integrates を Amazon Q Business と統合して、新しい生成 Q&A エクスペリエンスを起動 します。デベロッパーは、新しい生成 Q&A エクスペリエンスを使用することをお勧めしま す。組み込みの生成 Q&A エクスペリエンスの詳細については、「」を参照してください [QuickSight 生成 Q&A エクスペリエンスに Amazon Q を埋め込む。](#page-1524-0)

埋め込み SDK を使用して、埋め込み Q 検索バーで次のオプション機能を使用できます。

Q 検索バーのアクションを呼び出す

次のオプションは、Q 検索バーの埋め込みでのみサポートされます。

• Q 検索バーの質問を設定する — Q 検索バーで質問を送信し、それをすぐにクエリする機能です。 この機能では Q ポップオーバーも自動的に開きます。

qBar.setQBarQuestion('*show me monthly revenue*');

• Q ポップオーバーを閉じる — Q ポップオーバーを閉じて、iframe を元の Q 検索バーのサイズに 戻す機能です。

qBar.closeQPopover();

詳細については、[QuickSight 「 SDK の埋め込み」](https://github.com/awslabs/amazon-quicksight-embedding-sdk)を参照してください。

<span id="page-1581-0"></span>匿名 (未登録) ユーザー向けの Amazon QuickSight Q 検索バーの埋め込み

対象者: Amazon QuickSight デベロッパー

## **a** Note

埋め込み QuickSight Q 検索バーは、従来の QuickSight Q&A experience. QuickSight integrates を Amazon Q Business と統合して、新しい生成 Q&A エクスペリエンスを起動 します。デベロッパーは、新しい生成 Q&A エクスペリエンスを使用することをお勧めしま す。組み込みの生成 Q&A エクスペリエンスの詳細については、「」を参照してください [QuickSight 生成 Q&A エクスペリエンスに Amazon Q を埋め込む。](#page-1524-0)

以下のセクションでは、匿名 (未登録) ユーザー用に埋め込み Amazon QuickSight Q 検索バーを設定 する方法について詳しく説明します。

トピック

- [ステップ 1: 許可をセットアップする](#page-1582-0)
- [ステップ 2: 認証コードがアタッチされた URL を生成する](#page-1584-0)
- [ステップ 3: Q 検索バー URL を埋め込む](#page-1594-0)

• [オプションの Amazon QuickSight Q 検索バー埋め込み機能](#page-1599-0)

<span id="page-1582-0"></span>ステップ 1: 許可をセットアップする

# **a** Note

埋め込み QuickSight Q 検索バーは、従来の QuickSight Q&A experience. QuickSight integrates を Amazon Q Business と統合して、新しい生成 Q&A エクスペリエンスを起動 します。デベロッパーは、新しい生成 Q&A エクスペリエンスを使用することをお勧めしま す。組み込みの生成 Q&A エクスペリエンスの詳細については、「」を参照してください [QuickSight 生成 Q&A エクスペリエンスに Amazon Q を埋め込む。](#page-1524-0)

以下のセクションでは、Q 検索バーを埋め込むために、バックエンドアプリケーションまたは ウェブサーバーの許可をセットアップする方法を説明します。このタスクには、 AWS Identity and Access Management (IAM) への管理アクセスが必要です。

Q 検索バーにアクセスする各ユーザーは、Amazon に Q 検索バー QuickSight へのアクセスとアクセ ス許可を付与するロールを引き受けます。これを可能にするには、 AWS アカウントに IAM ロール を作成します。IAM ポリシーをロールに関連付けて、それを引き受けるすべてのユーザーにアクセ ス許可を付与します。IAM ロールでは、特定のユーザープールに埋め込み URL を取得するアクセス 許可を提供する必要があります。

ワイルドカード文字 \* を使用することにより、特定の名前空間内の全ユーザーに URL を生成する許 可を付与できます。または、特定の名前空間内のユーザーのサブセットに URL を生成する許可を付 与することもできます。このためには、quicksight:GenerateEmbedUrlForAnonymousUser を追加します。

IAM ポリシーで条件を作成し、デベロッパーが GenerateEmbedUrlForAnonymousUser API オペレーションの AllowedDomains パラメータにリストできるドメインを制限できま す。AllowedDomains パラメータはオプションのパラメータです。これにより、管理 QuickSightメ ニューで設定された静的ドメインを上書きし、代わりに生成された URL にアクセスできるドメイン またはサブドメインを最大 3 つ一覧表示するオプションがデベロッパーに付与されます。そして、 この URL はデベロッパーのウェブサイトに埋め込むことができます。パラメータにリストされてい るドメインのみが、埋め込み Q 検索バーにアクセスできます。すなわち、この条件を設定していな い場合、デベロッパーはインターネット上の任意のドメインを AllowedDomains パラメータにリス トできてしまいます。

デベロッパーがこのパラメータで使用できるドメインを制限するに は、AllowedEmbeddingDomains 条件を IAM ポリシーに追加します。AllowedDomains パラメータの詳細については、「Amazon QuickSight API リファレン ス[GenerateEmbedUrlForAnonymousUser](https://docs.aws.amazon.com/quicksight/latest/APIReference/API_GenerateEmbedUrlForAnonymousUser.html)」の「」を参照してください。

次のサンプルポリシーで、これらの権限が付与されます。

```
{ 
       "Version": "2012-10-17", 
       "Statement": [ 
            { 
                  "Effect": "Allow", 
                  "Action": [ 
                        "quicksight:GenerateEmbedUrlForAnonymousUser" 
                  ], 
                  "Resource": [ 
                        "arn:{{partition}}:quicksight:{{region}}:{{accountId}}:namespace/
{{namespace}}", 
                        "arn:{{partition}}:quicksight:{{region}}:{{accountId}}:dashboard/
{{dashboardId-1}}", 
                        "arn:{{partition}}:quicksight:{{region}}:{{accountId}}:dashboard/
{{dashboardId-2}}" 
                  ], 
                  "Condition": { 
                        "ForAllValues:StringEquals": { 
                              "quicksight:AllowedEmbeddingDomains": [ 
                                    "https://my.static.domain1.com", 
                                    "https://*.my.static.domain2.com" 
\sim 100 \sim 100 \sim 100 \sim 100 \sim 100 \sim 100 \sim 100 \sim 100 \sim 100 \sim 100 \sim 100 \sim 100 \sim 100 \sim 100 \sim 100 \sim 100 \sim 100 \sim 100 \sim 100 \sim 100 \sim 100 \sim 100 \sim 100 \sim 100 \sim 
                  } 
            }
}
```
作成したロールへのアクセスを許可するには、アプリケーションの IAM ID に関連付けられた信頼ポ リシーが必要です。つまり、ユーザーがアプリケーションにアクセスすると、アプリケーションは ユーザーに代わって Q 検索バーを開くためのロールを引き受けます。次の例は、サンプルの信頼ポ リシーを示しています。

```
{ 
      "Version": "2012-10-17", 
      "Statement": [ 
\overline{\mathcal{L}}
```
```
 "Sid": "AllowLambdaFunctionsToAssumeThisRole", 
               "Effect": "Allow", 
               "Principal": { 
                   "Service": "lambda.amazonaws.com" 
              }, 
               "Action": "sts:AssumeRole" 
          }, 
          { 
               "Sid": "AllowEC2InstancesToAssumeThisRole", 
               "Effect": "Allow", 
               "Principal": { 
                   "Service": "ec2.amazonaws.com" 
              }, 
               "Action": "sts:AssumeRole" 
          } 
    \mathbf{I}}
```
信頼ポリシーの詳細については、IAM ユーザーガイドの「[Temporary security credentials in IAM」](https://docs.aws.amazon.com/IAM/latest/UserGuide/id_credentials_temp.html) (IAM の一時的な認証情報) を参照してください

ステップ 2: 認証コードがアタッチされた URL を生成する

**a** Note

埋め込み QuickSight Q 検索バーは、従来の QuickSight Q&A experience. QuickSight integrates を Amazon Q Business と統合して、新しい生成 Q&A エクスペリエンスを起動 します。デベロッパーは、新しい生成 Q&A エクスペリエンスを使用することをお勧めしま す。組み込みの生成 Q&A エクスペリエンスの詳細については、「」を参照してください [QuickSight 生成 Q&A エクスペリエンスに Amazon Q を埋め込む。](#page-1524-0)

以下のセクションでは、ユーザーの認証方法と、アプリケーションサーバー上に埋め込むことができ る Q トピック URL の取得方法を説明します。

ユーザーがアプリケーションにアクセスすると、アプリケーションはユーザーに代わって IAM ロー ルを引き受けます。その後、アプリはユーザーを に追加します。そのユーザーがまだ存在しない QuickSight場合は、 です。次に、アプリケーションが一意のロールセッション ID として識別子を渡 します。

# 詳細については、「[AnonymousUserQSearchBarEmbeddingConfiguration](https://docs.aws.amazon.com/quicksight/latest/APIReference/AnonymousUserQSearchBarEmbeddingConfiguration.html)」を参照してくださ い。

### Java

```
 import java.util.List; 
         import com.amazonaws.auth.AWSCredentials; 
         import com.amazonaws.auth.AWSCredentialsProvider; 
         import com.amazonaws.auth.BasicAWSCredentials; 
        import com.amazonaws.regions.Regions;
         import com.amazonaws.services.quicksight.AmazonQuickSight; 
         import com.amazonaws.services.quicksight.AmazonQuickSightClientBuilder; 
         import 
 com.amazonaws.services.quicksight.model.AnonymousUserQSearchBarEmbeddingConfiguration; 
         import 
 com.amazonaws.services.quicksight.model.AnonymousUserEmbeddingExperienceConfiguration; 
         import 
 com.amazonaws.services.quicksight.model.GenerateEmbedUrlForAnonymousUserRequest; 
         import 
 com.amazonaws.services.quicksight.model.GenerateEmbedUrlForAnonymousUserResult; 
         import com.amazonaws.services.quicksight.model.SessionTag; 
         /** 
         * Class to call QuickSight AWS SDK to generate embed url for anonymous user. 
         */ 
         public class GenerateEmbedUrlForAnonymousUserExample { 
             private final AmazonQuickSight quickSightClient; 
             public GenerateEmbedUrlForAnonymousUserExample() { 
                 quickSightClient = AmazonQuickSightClientBuilder 
                      .standard() 
                     .withRegion(Regions.US_EAST_1.getName()) 
                      .withCredentials(new AWSCredentialsProvider() { 
                             @Override 
                             public AWSCredentials getCredentials() { 
                                  // provide actual IAM access key and secret key here 
                                  return new BasicAWSCredentials("access-key", 
 "secret-key"); 
 } 
                             @Override
```

```
 public void refresh() { 
 } 
 } 
).build();
 } 
             public String GenerateEmbedUrlForAnonymousUser( 
                 final String accountId, // YOUR AWS ACCOUNT ID 
                 final String initialTopicId, // Q TOPIC ID TO WHICH THE CONSTRUCTED 
  URL POINTS AND SEARCHBAR PREPOPULATES INITIALLY 
                 final String namespace, // ANONYMOUS EMBEDDING REQUIRES SPECIFYING A 
  VALID NAMESPACE FOR WHICH YOU WANT THE EMBEDDING URL 
                 final List<String> authorizedResourceArns, // Q SEARCHBAR TOPIC ARN 
  LIST TO EMBED 
                 final List<String> allowedDomains, // RUNTIME ALLOWED DOMAINS FOR 
  EMBEDDING 
                 final List<SessionTag> sessionTags // SESSION TAGS USED FOR ROW-
LEVEL SECURITY 
             ) throws Exception { 
                 AnonymousUserEmbeddingExperienceConfiguration 
  experienceConfiguration = new AnonymousUserEmbeddingExperienceConfiguration(); 
                 AnonymousUserQSearchBarEmbeddingConfiguration 
  qSearchBarConfiguration = new AnonymousUserQSearchBarEmbeddingConfiguration(); 
                 qSearchBarConfiguration.setInitialTopicId(initialTopicId); 
                 experienceConfiguration.setQSearchBar(qSearchBarConfiguration); 
                 GenerateEmbedUrlForAnonymousUserRequest 
  generateEmbedUrlForAnonymousUserRequest = new 
  GenerateEmbedUrlForAnonymousUserRequest() 
                     .withAwsAccountId(accountId) 
                     .withNamespace(namespace) 
                     .withAuthorizedResourceArns(authorizedResourceArns) 
                     .withExperienceConfiguration(experienceConfiguration) 
                     .withSessionTags(sessionTags) 
                     .withSessionLifetimeInMinutes(600L); // OPTIONAL: VALUE CAN BE 
  [15-600]. DEFAULT: 600 
                     .withAllowedDomains(allowedDomains); 
                 GenerateEmbedUrlForAnonymousUserResult qSearchBarEmbedUrl = 
  quickSightClient.generateEmbedUrlForAnonymousUser(generateEmbedUrlForAnonymousUserRequest); 
                 return qSearchBarEmbedUrl.getEmbedUrl(); 
 }
```
}

# **JavaScript**

```
global.fetch = require('node-fetch');
const AWS = require('aws-sdk');
function generateEmbedUrlForAnonymousUser( 
     accountId, // YOUR AWS ACCOUNT ID 
     initialTopicId, // Q TOPIC ID TO WHICH THE CONSTRUCTED URL POINTS 
     quicksightNamespace, // VALID NAMESPACE WHERE YOU WANT TO DO NOAUTH EMBEDDING 
     authorizedResourceArns, // Q SEARCHBAR TOPIC ARN LIST TO EMBED 
     allowedDomains, // RUNTIME ALLOWED DOMAINS FOR EMBEDDING 
     sessionTags, // SESSION TAGS USED FOR ROW-LEVEL SECURITY 
     generateEmbedUrlForAnonymousUserCallback, // SUCCESS CALLBACK METHOD 
     errorCallback // ERROR CALLBACK METHOD 
     ) { 
     const experienceConfiguration = { 
         "QSearchBar": { 
             "InitialTopicId": initialTopicId // TOPIC ID CAN BE FOUND IN THE URL ON 
  THE TOPIC AUTHOR PAGE 
         } 
     }; 
     const generateEmbedUrlForAnonymousUserParams = { 
         "AwsAccountId": accountId, 
         "Namespace": quicksightNamespace, 
         "AuthorizedResourceArns": authorizedResourceArns, 
         "AllowedDomains": allowedDomains, 
         "ExperienceConfiguration": experienceConfiguration, 
         "SessionTags": sessionTags, 
        "SessionLifetimeInMinutes": 600
     }; 
     const quicksightClient = new AWS.QuickSight({ 
         region: process.env.AWS_REGION, 
         credentials: { 
             accessKeyId: AccessKeyId, 
             secretAccessKey: SecretAccessKey, 
             sessionToken: SessionToken, 
             expiration: Expiration 
         }
```
});

```
 quicksightClient.generateEmbedUrlForAnonymousUser(generateEmbedUrlForAnonymousUserParams, 
  function(err, data) { 
         if (err) { 
             console.log(err, err.stack); 
             errorCallback(err); 
         } else { 
            const result = \{ "statusCode": 200, 
                 "headers": { 
                      "Access-Control-Allow-Origin": "*", // USE YOUR WEBSITE DOMAIN 
  TO SECURE ACCESS TO THIS API 
                      "Access-Control-Allow-Headers": "Content-Type" 
\qquad \qquad \text{ } "body": JSON.stringify(data), 
                 "isBase64Encoded": false 
 } 
             generateEmbedUrlForAnonymousUserCallback(result); 
 } 
     });
}
```
# Python3

```
import json
import boto3
from botocore.exceptions import ClientError
import time
# Create QuickSight and STS clients
quicksightClient = boto3.client('quicksight',region_name='us-west-2')
sts = boto3.client('sts')
# Function to generate embedded URL for anonymous user
# accountId: YOUR AWS ACCOUNT ID
# quicksightNamespace: VALID NAMESPACE WHERE YOU WANT TO DO NOAUTH EMBEDDING
# authorizedResourceArns: TOPIC ARN LIST TO EMBED
# allowedDomains: RUNTIME ALLOWED DOMAINS FOR EMBEDDING
# experienceConfiguration: configuration which specifies the TOPIC ID to point URL 
  to
# sessionTags: SESSION TAGS USED FOR ROW-LEVEL SECURITY
```

```
def generateEmbedUrlForAnonymousUser(accountId, quicksightNamespace, 
  authorizedResourceArns, allowedDomains, experienceConfiguration, sessionTags): 
     try: 
         response = quicksightClient.generate_embed_url_for_anonymous_user( 
            AwsAccountId = accountId, Namespace = quicksightNamespace, 
             AuthorizedResourceArns = authorizedResourceArns, 
             AllowedDomains = allowedDomains, 
             ExperienceConfiguration = experienceConfiguration, 
             SessionTags = sessionTags, 
             SessionLifetimeInMinutes = 600 
         ) 
         return { 
              'statusCode': 200, 
              'headers': {"Access-Control-Allow-Origin": "*", "Access-Control-Allow-
Headers": "Content-Type"}, 
              'body': json.dumps(response), 
              'isBase64Encoded': bool('false') 
         } 
     except ClientError as e: 
         print(e) 
         return "Error generating embeddedURL: " + str(e)
```
Node.js

次の例は、埋め込みダッシュボードの URL を生成するためにアプリケーションサーバーで使用 できる JavaScript (Node.js) を示しています。ダッシュボードを表示するには、ウェブサイトま たはアプリでこの URL を使用します。

Example

```
const AWS = require('aws-sdk');
const https = require('https');
var quicksightClient = new AWS.Service({ 
     apiConfig: require('./quicksight-2018-04-01.min.json'), 
     region: 'us-east-1',
});
quicksightClient.generateEmbedUrlForAnonymousUser({ 
     'AwsAccountId': '111122223333', 
     'Namespace': 'DEFAULT'
```

```
 'AuthorizedResourceArns': '["topic-arn-topicId1","topic-arn-topicId2"]', 
     'AllowedDomains': allowedDomains, 
     'ExperienceConfiguration': { 
         'QSearchBar': { 
              'InitialTopicId': 'U4zJMVZ2n2stZflc8Ou3iKySEb3BEV6f' 
         } 
     }, 
     'SessionTags': '["Key": tag-key-1,"Value": tag-value-1,{"Key": tag-
key-1,"Value": tag-value-1}]', 
     'SessionLifetimeInMinutes': 15
}, function(err, data) { 
     console.log('Errors: '); 
     console.log(err); 
     console.log('Response: '); 
     console.log(data);
});
```
Example

```
//The URL returned is over 900 characters. For this example, we've shortened the 
  string for
//readability and added ellipsis to indicate that it's incomplete. 
    \{ Status: 200, 
         EmbedUrl : 'https://quicksightdomain/embed/12345/dashboards/67890/
sheets/12345/visuals/67890...', 
         RequestId: '7bee030e-f191-45c4-97fe-d9faf0e03713' 
     }
```
.NET/C#

以下は、埋め込まれた Q 検索バーの URL を生成するためにアプリケーションサーバーで使用 できる .NET/C# コードの例です。ウェブサイトまたはアプリケーションでこの URL を使用し て、Q 検索バーを表示することができます。

Example

```
using System;
using Amazon.QuickSight;
using Amazon.QuickSight.Model;
namespace GenerateQSearchBarEmbedUrlForAnonymousUser
{
```

```
 class Program 
     { 
         static void Main(string[] args) 
         { 
             var quicksightClient = new AmazonQuickSightClient( 
                 AccessKey, 
                 SecretAccessKey, 
                 SessionToken, 
                 Amazon.RegionEndpoint.USEast1); 
             try 
             { 
                 AnonymousUserQSearchBarEmbeddingConfiguration 
  anonymousUserQSearchBarEmbeddingConfiguration 
                      = new AnonymousUserQSearchBarEmbeddingConfiguration 
\{ InitialTopicId = "U4zJMVZ2n2stZflc8Ou3iKySEb3BEV6f" 
\hspace{1.5cm} ); and the set of \hspace{1.5cm} );
                 AnonymousUserEmbeddingExperienceConfiguration 
  anonymousUserEmbeddingExperienceConfiguration 
                      = new AnonymousUserEmbeddingExperienceConfiguration 
\{ QSearchBar = anonymousUserQSearchBarEmbeddingConfiguration 
\hspace{1.5cm} ); and the set of \hspace{1.5cm} );
                 Console.WriteLine( 
                      quicksightClient.GenerateEmbedUrlForAnonymousUserAsync(new 
  GenerateEmbedUrlForAnonymousUserRequest 
\{ AwsAccountId = "111122223333", 
                          Namespace = "DEFAULT", 
                          AuthorizedResourceArns '["topic-arn-topicId1","topic-arn-
topicId2"]', 
                          AllowedDomains = allowedDomains, 
                          ExperienceConfiguration = 
  anonymousUserEmbeddingExperienceConfiguration, 
                          SessionTags = '["Key": tag-key-1,"Value": tag-value-1,
{"Key": tag-key-1,"Value": tag-value-1}]', 
                          SessionLifetimeInMinutes = 15, 
                      }).Result.EmbedUrl 
\hspace{1.6cm});
             } catch (Exception ex) { 
                 Console.WriteLine(ex.Message); 
 } 
         }
```
}

}

AWS CLI

ロールを引き受けるには、次のいずれかの AWS Security Token Service (AWS STS) API オペ レーションを選択します。

- [AssumeRole](https://docs.aws.amazon.com/STS/latest/APIReference/API_AssumeRole.html) IAM ID を使用してロールを引き受ける場合は、このオペレーションを使用しま す。
- [AssumeRoleWithWebIdentity](https://docs.aws.amazon.com/STS/latest/APIReference/API_AssumeRoleWithWebIdentity.html) ウェブ ID プロバイダーを使用してユーザーを認証する場合は、 このオペレーションを使用します。
- [AssumeRoleWithSaml](https://docs.aws.amazon.com/STS/latest/APIReference/API_AssumeRoleWithSAML.html) SAML を使用してユーザーを認証する場合は、このオペレーションを 使用します。

次の例は、IAM ロールを設定するための CLI コマンドを示しています。ロール は、quicksight:GenerateEmbedUrlForAnonymousUser を有効にする許可を取得する必要 があります。

```
aws sts assume-role \ 
      --role-arn "arn:aws:iam::111122223333:role/
embedding_quicksight_q_search_bar_role" \ 
      --role-session-name anonymous caller
```
assume-role オペレーションは、アクセスキー、シークレットキー、およびセッショントーク ンの 3 つの出力パラメータを返します。

**a** Note

AssumeRole オペレーションを呼び出すときに ExpiredToken エラーが発生した場合 は、以前の SESSION TOKEN がまだ環境変数に残っている可能性があります。以下の変 数を設定することで、これをオフにします。

- AWS ACCESS KEY ID
- AWS\_SECRET\_ACCESS\_KEY
- AWS SESSION TOKEN

次の例は、CLI でこれら 3 つのパラメータを設定する方法を示しています。Microsoft Windows マシンの場合は、export の代わりに set を使用してください。

export AWS\_ACCESS\_KEY\_ID = "*access\_key\_from\_assume\_role*" export AWS\_SECRET\_ACCESS\_KEY = "*secret\_key\_from\_assume\_role*" export AWS\_SESSION\_TOKEN = "*session\_token\_from\_assume\_role*"

これらのコマンドを実行すると、ウェブサイトにアクセスしているユーザーの

ロールセッション ID が embedding\_quicksight\_q\_search\_bar\_role/ QuickSightEmbeddingAnonymousPolicy に設定されます。ロールセッション ID は、rolearn の役割名と role-session-name 値で構成されています。各ユーザーに一意のロールセッ ション ID を使用すると、各ユーザーに適切なアクセス許可が設定されます。また、ユーザー アクセスのスロットリングが防止されます。スロットリングは、同じユーザーが複数の場所 QuickSight から にアクセスできないようにするセキュリティ機能です。また、各セッションを別 個に保ちます。ロードバランシングなどのウェブサーバーの配列を使用していて、セッションが 別のサーバーに再接続されると、新しいセッションが開始されます。

ダッシュボードの署名付き URL を取得するには、アプリケーションサーバーから generateembed-url-for-anynymous-user を呼び出します。これは埋め込み可能なダッシュボードの URL を返します。次の例は、ウェブポータルまたはアプリケーションに匿名で訪問するユーザー のサーバーサイド呼び出しを使用して、埋め込みダッシュボードの URL を生成する方法を説明 しています。

```
aws quicksight generate-embed-url-for-anonymous-user \
--aws-account-id 111122223333 \
--namespace default-or-something-else \
--authorized-resource-arns '["topic-arn-topicId1","topic-arn-topicId2"]' \
--allowed-domains '["domain1","domain2"]' \
--experience-configuration 'QSearchBar={InitialTopicId="topicId1"}' \
--session-tags '["Key": tag-key-1,"Value": tag-value-1,{"Key": tag-
key-1,"Value": tag-value-1}]' \
--session-lifetime-in-minutes 15
```
このオペレーションの使用に関する詳細については、[GenerateEmbedUrlForRegisteredUser](https://docs.aws.amazon.com/quicksight/latest/APIReference/API_GenerateEmbedUrlForRegisteredUser.html) を参 照してください。これと他の API オペレーションは、独自のコードで使用できます。

### ステップ 3: Q 検索バー URL を埋め込む

# **a** Note

埋め込み QuickSight Q 検索バーは、従来の QuickSight Q&A experience. QuickSight integrates を Amazon Q Business と統合して、新しい生成 Q&A エクスペリエンスを起動 します。デベロッパーは、新しい生成 Q&A エクスペリエンスを使用することをお勧めしま す。組み込みの生成 Q&A エクスペリエンスの詳細については、「」を参照してください [QuickSight 生成 Q&A エクスペリエンスに Amazon Q を埋め込む。](#page-1524-0)

以下のセクションでは、ステップ 3 からの Q 検索バー URL をウェブサイトまたはアプリケーショ ンページに埋め込む方法を説明します。これは、[Amazon QuickSight 埋め込み SDK \(\)](https://www.npmjs.com/package/amazon-quicksight-embedding-sdk) で行います JavaScript。この SDK を使用することで、以下を実行できます。

- Q 検索バーを HTML ページに設置する。
- Q 検索バーにパラメータを渡す。
- アプリケーションに合わせてカスタマイズされたメッセージでエラー状態を処理します。

アプリケーションに埋め込むことができる URL を生成するに

は、GenerateEmbedUrlForAnonymousUser API オペレーションを呼び出します。この URL は 5 分間有効で、得られたセッションは最大 10 時間有効です。API オペレーションは、シングルサイン オンセッションを有効にする auth\_code 値を伴う URL を提供します。

以下に、generate-embed-url-for-anonymous-user からのレスポンスの例を示します。

```
//The URL returned is over 900 characters. For this example, we've shortened the string 
  for
//readability and added ellipsis to indicate that it's incomplete.
\{ "Status": "200", 
      "EmbedUrl": "https://quicksightdomain/embedding/12345/q/search...", 
      "RequestId": "7bee030e-f191-45c4-97fe-d9faf0e03713"
}
```
埋め込み [QuickSight SDK を使用するか、この URL](https://www.npmjs.com/package/amazon-quicksight-embedding-sdk) を iframe に追加して、Q 検索バーをウェブペー ジに埋め込みます。固定の高さと幅の数値 (ピクセル単位) を設定した場合、 はそれら QuickSight を 使用し、ウィンドウのサイズ変更に伴ってビジュアルを変更しません。相対的な高さと幅の割合を設 定すると、 QuickSight はウィンドウサイズの変化に応じて変化するレスポンシブレイアウトを提供 します。

これを行うには、埋め込み Q 検索バーをホストするドメインが、 QuickSight サブスクリプションで 承認されたドメインのリストである許可リスト に含まれていることを確認します。この要件は、未 承認のドメインが埋め込み Q 検索バーをホストしないようにすることでデータを保護します。Q 検 索バーの埋め込みを行うドメインの追加に関する詳細は、「[ドメインの管理と埋め込み](#page-1712-0)」を参照して ください。

QuickSight Embedding SDK を使用すると、ページ上の Q 検索バーのサイズは 状態に基づいて動 的に変更されます。 QuickSight Embedding SDK を使用すると、Q 検索バー内のパラメータを制御 し、ページロードの完了とエラーに関してコールバックを受信することもできます。

次の例は生成された URL の使用方法を示しています。このコードはアプリケーションサーバー上で 生成されます。

 $SDK 2.0$ 

```
<!DOCTYPE html>
<html> 
      <head> 
            <title>Q Search Bar Embedding Example</title> 
            <script src="https://unpkg.com/amazon-quicksight-embedding-sdk@2.0.0/dist/
quicksight-embedding-js-sdk.min.js"></script> 
            <script type="text/javascript"> 
                  const embedQSearchBar = async() => { 
                        const { 
                             createEmbeddingContext, 
                        } = QuickSightEmbedding; 
                        const embeddingContext = await createEmbeddingContext({ 
                              onChange: (changeEvent, metadata) => { 
                                   console.log('Context received a change', changeEvent, 
  metadata); 
\mathbb{R}, \mathbb{R}, \mathbb{R}, \mathbb{R}, \mathbb{R}, \mathbb{R}, \mathbb{R}, \mathbb{R}, \mathbb{R}, \mathbb{R}, \mathbb{R}, \mathbb{R}, \mathbb{R}, \mathbb{R}, \mathbb{R}, \mathbb{R}, \mathbb{R}, \mathbb{R}, \mathbb{R}, \mathbb{R}, \mathbb{R}, \mathbb{R},  }); 
                        const frameOptions = { 
                              url: "<YOUR_EMBED_URL>", // replace this value with the url 
  generated via embedding API 
                             container: '#experience-container',
```

```
 height: "700px", 
                  width: "1000px", 
                  onChange: (changeEvent, metadata) => { 
                      switch (changeEvent.eventName) { 
                          case 'FRAME_MOUNTED': { 
                             console.log("Do something when the experience frame 
 is mounted."); 
                             break; 
 } 
                          case 'FRAME_LOADED': { 
                             console.log("Do something when the experience frame 
 is loaded."); 
                             break; 
 } 
 } 
\}, \{ }; 
               const contentOptions = { 
                  hideTopicName: false, 
                  theme: '<YOUR_THEME_ID>', 
                  allowTopicSelection: true, 
                  onMessage: async (messageEvent, experienceMetadata) => { 
                      switch (messageEvent.eventName) { 
                          case 'Q_SEARCH_OPENED': { 
                             console.log("Do something when Q Search content 
 expanded"); 
                             break; 
 } 
                          case 'Q_SEARCH_CLOSED': { 
                             console.log("Do something when Q Search content 
 collapsed"); 
                             break; 
 } 
                          case 'Q_SEARCH_SIZE_CHANGED': { 
                             console.log("Do something when Q Search size 
 changed"); 
                             break; 
 } 
                          case 'CONTENT_LOADED': { 
                             console.log("Do something when the Q Search is 
 loaded."); 
                             break; 
 }
```

```
 case 'ERROR_OCCURRED': { 
                                console.log("Do something when the Q Search fails 
 loading."); 
                                break; 
 } 
 } 
1999 1999 1999 1999 1999
                }; 
                const embeddedDashboardExperience = await 
  embeddingContext.embedQSearchBar(frameOptions, contentOptions); 
            }; 
        </script> 
    </head> 
     <body onload="embedQSearchBar()"> 
        <div id="experience-container"></div> 
    </body>
</html>
```
### SDK 1.0

```
<!DOCTYPE html>
<html> 
     <head> 
         <title>QuickSight Q Search Bar Embedding</title> 
         <script src="https://unpkg.com/amazon-quicksight-embedding-sdk@1.18.0/dist/
quicksight-embedding-js-sdk.min.js"></script> 
         <script type="text/javascript"> 
             var session 
             function onError(payload) { 
                 console.log("Do something when the session fails loading"); 
 } 
             function onOpen() { 
                 console.log("Do something when the Q search bar opens"); 
 } 
             function onClose() { 
                 console.log("Do something when the Q search bar closes"); 
 }
```

```
 function embedQSearchBar() { 
                 var containerDiv = document.getElementById("embeddingContainer"); 
                 var options = { 
                      url: "https://us-east-1.quicksight.aws.amazon.com/sn/dashboards/
dashboardId?isauthcode=true&identityprovider=quicksight&code=authcode", // replace 
  this dummy url with the one generated via embedding API 
                      container: containerDiv, 
                      width: "1000px", 
                      locale: "en-US", 
                      qSearchBarOptions: { 
                          expandCallback: onOpen, 
                          collapseCallback: onClose, 
                          iconDisabled: false, 
                          topicNameDisabled: false, 
                          themeId: 'bdb844d0-0fe9-4d9d-b520-0fe602d93639', 
                          allowTopicSelection: true 
1999 1999 1999 1999 1999
                 }; 
                 session = QuickSightEmbedding.embedQSearchBar(options); 
                 session.on("error", onError); 
 } 
             function onCountryChange(obj) { 
                 session.setParameters({country: obj.value}); 
 } 
         </script> 
     </head> 
     <body onload="embedQSearchBar()"> 
         <div id="embeddingContainer"></div> 
     </body>
</html>
```
この例では、Amazon QuickSight Embedding SDK を使用して、 を使用してウェブサイトに埋め込み Q 検索バーをロードします JavaScript。コピーを取得するには、次のいずれかを実行します。

• から [Amazon QuickSight 埋め込み SDK](https://github.com/awslabs/amazon-quicksight-embedding-sdk#step-3-create-the-quicksight-session-object) をダウンロードします GitHub。このリポジトリは開発者 グループによって管理されます QuickSight 。

- [https://www.npmjs.com/package/amazon-quicksight-embedding-sdk から最新の埋め込み SDK バ](https://www.npmjs.com/package/amazon-quicksight-embedding-sdk)ー ジョンをダウンロードします。
- JavaScript 依存関係npmに を使用する場合は、次のコマンドを実行してダウンロードしてインス トールします。

npm install amazon-quicksight-embedding-sdk

### オプションの Amazon QuickSight Q 検索バー埋め込み機能

**a** Note

埋め込み QuickSight Q 検索バーは、従来の QuickSight Q&A experience. QuickSight integrates を Amazon Q Business と統合して、新しい生成 Q&A エクスペリエンスを起動 します。デベロッパーは、新しい生成 Q&A エクスペリエンスを使用することをお勧めしま す。組み込みの生成 Q&A エクスペリエンスの詳細については、「」を参照してください [QuickSight 生成 Q&A エクスペリエンスに Amazon Q を埋め込む。](#page-1524-0)

埋め込み SDK を使用して、埋め込み Q 検索バーで次のオプション機能を使用できます。

Q 検索バーのアクションを呼び出す

次のオプションは、Q 検索バーの埋め込みでのみサポートされます。

• Q 検索バーの質問を設定する — Q 検索バーで質問を送信し、それをすぐにクエリする機能です。 この機能では Q ポップオーバーも自動的に開きます。

qBar.setQBarQuestion('*show me monthly revenue*');

• Q ポップオーバーを閉じる — Q ポップオーバーを閉じて、iframe を元の Q 検索バーのサイズに 戻す機能です。

qBar.closeQPopover();

詳細については、[QuickSight 「 SDK の埋め込み」](https://github.com/awslabs/amazon-quicksight-embedding-sdk)を参照してください。

GetDashboardEmbedURL および GetSessionEmbedURL API 操作を使用した分析の 埋め込み

適用対象: Enterprise Edition

対象者: Amazon QuickSight デベロッパー

Amazon QuickSight ダッシュボードと QuickSight コンソールを埋め込むための以下の API オペレー ションは、 GenerateEmbedUrlForAnonymousUserおよび GenerateEmbedUrlForRegisteredUser API オペレーションに置き換えられました。引き続きこれらを使用してアプリケーションに分析を埋め込 むことはできますが、今後メンテナンスが行われないうえ、最新の埋め込み機能が含まれていませ ん。最新の up-to-date 埋め込みエクスペリエンスについては、「」を参照してください。 [埋め込み](#page-1398-0) [の概要](#page-1398-0)

- [GetDashboardEmbedUrl](https://docs.aws.amazon.com/quicksight/latest/APIReference/API_GetDashboardEmbedUrl.html) API オペレーションはインタラクティブなダッシュボードを埋め込みま す。
- [GetSessionEmbedUrl](https://docs.aws.amazon.com/quicksight/latest/APIReference/API_GetSessionEmbedUrl.html) API オペレーションはコンソールを埋め込みます QuickSight 。

トピック

- [GetDashboardEmbedURL \(古い API\) を使用した全ユーザー向けのダッシュボードの埋め込み](#page-1600-0)
- [GetDashboardEmbedUrl \(古い API\) を使用した登録済みユーザー向けのダッシュボードの埋め込](#page-1614-0) [み](#page-1614-0)
- [GetSessionEmbedUrl \(古い API\) を使用した QuickSight コンソールの埋め込み](#page-1629-0)

<span id="page-1600-0"></span>GetDashboardEmbedURL (古い API) を使用した全ユーザー向けのダッシュボードの埋め込み

**A** Important

Amazon QuickSight には、分析を埋め込むための新しい APIs

として GenerateEmbedUrlForAnonymousUserと がありま

すGenerateEmbedUrlForRegisteredUser。

GetDashboardEmbedUrl および GetSessionEmbedUrl APIs を使用してダッシュボード と QuickSight コンソールを埋め込むこともできますが、最新の埋め込み機能は含まれていま せん。最新の up-to-date 埋め込みエクスペリエンスについては、「」を参照してくださ[い埋](#page-1398-0) [め込みの概要](#page-1398-0)。

適用対象: Enterprise Edition

対象者: Amazon QuickSight デベロッパー

以下のセクションでは、 GetDashboardEmbedURL を使用してすべてのユーザー (認証されていない ユーザー) 向けに埋め込み Amazon QuickSight ダッシュボードを設定する方法について詳しく説明し ます。

トピック

- [ステップ 1: 許可をセットアップする](#page-1601-0)
- [ステップ 2: 認証コードがアタッチされた URL を取得する](#page-1603-0)
- [ステップ 3: ダッシュボード URL を埋め込む](#page-1611-0)

<span id="page-1601-0"></span>ステップ 1: 許可をセットアップする

# **A** Important

Amazon QuickSight には、分析を埋め込むための新しい APIs として GenerateEmbedUrlForAnonymousUserと がありま すGenerateEmbedUrlForRegisteredUser。 GetDashboardEmbedUrl および GetSessionEmbedUrl APIs を使用してダッシュボード と QuickSight コンソールを埋め込むこともできますが、最新の埋め込み機能は含まれていま せん。最新の up-to-date 埋め込みエクスペリエンスについては、「」を参照してくださ[い埋](#page-1398-0) [め込みの概要](#page-1398-0)。

適用対象: Enterprise Edition

対象者: Amazon QuickSight デベロッパー

次のセクションでは、バックエンドアプリケーションまたはウェブサーバーのアクセス許可を設定す る方法について説明します。このタスクには IAM への管理者アクセス権が必要です。

ダッシュボードにアクセスする各ユーザーは、ダッシュボードへの Amazon QuickSight アクセス とアクセス許可を付与するロールを引き受けます。これを可能にするには、AWSアカウントに IAM ロールを作成します。IAM ポリシーをロールに関連付けて、それを引き受けるすべてのユーザーに アクセス許可を付与します。

次のサンプルポリシーで、IdentityType=ANONYMOUS で使用するこれらの許可が付与されます。 このアプローチを機能させるには、AWSアカウントにセッションパックまたはセッションキャパ シティの料金も必要です。これがないと、ユーザーがダッシュボードにアクセスする際に、エラー UnsupportedPricingPlanException が返されます。

```
{ 
     "Version": "2012-10-17", 
     "Statement": [ 
          { 
               "Effect": "Allow", 
               "Action": [ 
                  "quicksight:GetDashboardEmbedUrl", 
                 "quickSight:GetAnonymousUserEmbedUrl" 
               ], 
               "Resource": "*" 
          } 
     ]
}
```
作成したロールへのアクセスを許可するには、アプリケーションの IAM ID に関連付けられ た信頼ポリシーが必要です。つまり、ユーザーがアプリケーションにアクセスすると、アプ リケーションはユーザーに代わってロールを引き受け、ダッシュボードを開きます。次の例 は、QuickSightEmbeddingAnonymousPolicy というロールを示しています。このロールには、 リソースとしてサンプルポリシーが先行しています。

```
 "Version": "2012-10-17", 
 "Statement": {
```
{

```
 "Effect": "Allow", 
         "Action": "sts:AssumeRole", 
         "Resource": "arn:aws:iam::11112222333:role/QuickSightEmbeddingAnonymousPolicy" 
     }
}
```
信頼ポリシーの詳細については、「IAM ユーザーガイド」の「[IAM の一時的な認証情報](https://docs.aws.amazon.com/IAM/latest/UserGuide/id_credentials_temp.html)」を参照し てください。

<span id="page-1603-0"></span>ステップ 2: 認証コードがアタッチされた URL を取得する

**A** Important

Amazon QuickSight には、分析を埋め込むための新しい APIs として GenerateEmbedUrlForAnonymousUserと がありま すGenerateEmbedUrlForRegisteredUser。 GetDashboardEmbedUrl および GetSessionEmbedUrl APIs を使用してダッシュボード と QuickSight コンソールを埋め込むこともできますが、最新の埋め込み機能は含まれていま せん。最新の up-to-date 埋め込みエクスペリエンスについては、「」を参照してくださ[い埋](#page-1398-0) [め込みの概要](#page-1398-0)。

適用対象: Enterprise Edition

対象者: Amazon QuickSight デベロッパー

次のセクションでは、匿名の訪問者に代わって認証を取得する方法とアプリケーションサーバー上の 埋め込みダッシュボードの URL の取得方法について説明します。

ユーザーがアプリケーションにアクセスすると、アプリケーションはユーザーに代わって IAM ロー ルを引き受けます。次に、そのユーザーがまだ存在しない場合は QuickSight、そのユーザーを に追 加します。次に、一意のロールセッション ID として識別子を渡します。

次の例では、ユーザーに代わって IAM 認証を実行します。一意のロールセッション ID として識別子 を渡します。このコードはアプリケーションサーバー上で実行されます。

#### Java

```
import com.amazonaws.auth.AWSCredentials;
import com.amazonaws.auth.BasicAWSCredentials;
import com.amazonaws.auth.AWSCredentialsProvider;
import com.amazonaws.regions.Regions;
import com.amazonaws.services.quicksight.AmazonQuickSight;
import com.amazonaws.services.quicksight.AmazonQuickSightClientBuilder;
import com.amazonaws.services.quicksight.model.GetDashboardEmbedUrlRequest;
import com.amazonaws.services.quicksight.model.GetDashboardEmbedUrlResult;
/** 
  * Class to call QuickSight AWS SDK to get url for dashboard embedding. 
  */
public class GetQuicksightEmbedUrlNoAuth { 
     private static String ANONYMOUS = "ANONYMOUS"; 
     private final AmazonQuickSight quickSightClient; 
     public GetQuicksightEmbedUrlNoAuth() { 
         this.quickSightClient = AmazonQuickSightClientBuilder 
                 .standard() 
                 .withRegion(Regions.US_EAST_1.getName()) 
                 .withCredentials(new AWSCredentialsProvider() { 
                                     @Override 
                                     public AWSCredentials getCredentials() { 
                                         // provide actual IAM access key and secret 
  key here 
                                         return new BasicAWSCredentials("access-
key", "secret-key"); 
 } 
                                     @Override 
                                     public void refresh() {} 
 } 
) .build(); 
    } 
     public String getQuicksightEmbedUrl( 
            final String accountId, // YOUR AWS ACCOUNT ID 
            final String dashboardId, // YOUR DASHBOARD ID TO EMBED
```

```
 final String addtionalDashboardIds, // ADDITIONAL DASHBOARD-1 ADDITIONAL 
  DASHBOARD-2 
             final boolean resetDisabled, // OPTIONAL PARAMETER TO ENABLE DISABLE 
  RESET BUTTON IN EMBEDDED DASHBAORD 
             final boolean undoRedoDisabled // OPTIONAL PARAMETER TO ENABLE DISABLE 
  UNDO REDO BUTTONS IN EMBEDDED DASHBAORD 
     ) throws Exception { 
         GetDashboardEmbedUrlRequest getDashboardEmbedUrlRequest = new 
  GetDashboardEmbedUrlRequest() 
                  .withDashboardId(dashboardId) 
                  .withAdditionalDashboardIds(addtionalDashboardIds) 
                  .withAwsAccountId(accountId) 
                  .withNamespace("default") // Anonymous embedding requires specifying 
  a valid namespace for which you want the embedding url 
                  .withIdentityType(ANONYMOUS) 
                  .withResetDisabled(resetDisabled) 
                  .withUndoRedoDisabled(undoRedoDisabled); 
         GetDashboardEmbedUrlResult dashboardEmbedUrl = 
  quickSightClient.getDashboardEmbedUrl(getDashboardEmbedUrlRequest); 
         return dashboardEmbedUrl.getEmbedUrl(); 
     }
}
```
**JavaScript** 

```
global.fetch = require('node-fetch');
const AWS = require('aws-sdk');
function getDashboardEmbedURL( 
     accountId, // YOUR AWS ACCOUNT ID 
     dashboardId, // YOUR DASHBOARD ID TO EMBED 
     additionalDashboardIds, // ADDITIONAL DASHBOARD-1 ADDITIONAL DASHBOARD-2 
     quicksightNamespace, // VALID NAMESPACE WHERE YOU WANT TO DO NOAUTH EMBEDDING 
     resetDisabled, // OPTIONAL PARAMETER TO ENABLE DISABLE RESET BUTTON IN EMBEDDED 
 DASHBAORD
     undoRedoDisabled, // OPTIONAL PARAMETER TO ENABLE DISABLE UNDO REDO BUTTONS IN 
  EMBEDDED DASHBAORD 
     getEmbedUrlCallback, // GETEMBEDURL SUCCESS CALLBACK METHOD 
     errorCallback // GETEMBEDURL ERROR CALLBACK METHOD 
     ) { 
     const getDashboardParams = {
```

```
 AwsAccountId: accountId, 
         DashboardId: dashboardId, 
         AdditionalDashboardIds: additionalDashboardIds, 
         Namespace: quicksightNamespace, 
         IdentityType: 'ANONYMOUS', 
         ResetDisabled: resetDisabled, 
         SessionLifetimeInMinutes: 600, 
         UndoRedoDisabled: undoRedoDisabled 
     }; 
     const quicksightGetDashboard = new AWS.QuickSight({ 
         region: process.env.AWS_REGION, 
     }); 
     quicksightGetDashboard.getDashboardEmbedUrl(getDashboardParams, function(err, 
  data) { 
         if (err) { 
              console.log(err, err.stack); 
              errorCallback(err); 
         } else { 
             const result = \{ "statusCode": 200, 
                  "headers": { 
                      "Access-Control-Allow-Origin": "*", // USE YOUR WEBSITE DOMAIN 
  TO SECURE ACCESS TO GETEMBEDURL API 
                      "Access-Control-Allow-Headers": "Content-Type" 
                  }, 
                  "body": JSON.stringify(data), 
                  "isBase64Encoded": false 
 } 
              getEmbedUrlCallback(result); 
         } 
     });
}
```
# Python3

```
import json
import boto3
from botocore.exceptions import ClientError
import time
# Create QuickSight and STS clients
```

```
qs = boto3.client('quicksight',region_name='us-east-1')
sts = boto3.client('sts')
# Function to generate embedded URL
# accountId: YOUR AWS ACCOUNT ID
# dashboardId: YOUR DASHBOARD ID TO EMBED
# additionalDashboardIds: ADDITIONAL DASHBOARD-1 ADDITIONAL DASHBOARD-2 WITHOUT 
  COMMAS
# quicksightNamespace: VALID NAMESPACE WHERE YOU WANT TO DO NOAUTH EMBEDDING
# resetDisabled: PARAMETER TO ENABLE DISABLE RESET BUTTON IN EMBEDDED DASHBAORD
# undoRedoDisabled: OPTIONAL PARAMETER TO ENABLE DISABLE UNDO REDO BUTTONS IN 
  EMBEDDED DASHBAORD
def getDashboardURL(accountId, dashboardId, quicksightNamespace, resetDisabled, 
  undoRedoDisabled): 
     try: 
         response = qs.get_dashboard_embed_url( 
            AwsAccountId = accountId, DashboardId = dashboardId, 
            AdditionalDashboardIds = additionalDashboardIds,
             Namespace = quicksightNamespace, 
             IdentityType = 'ANONYMOUS', 
             SessionLifetimeInMinutes = 600, 
             UndoRedoDisabled = undoRedoDisabled, 
             ResetDisabled = resetDisabled 
         ) 
         return { 
             'statusCode': 200, 
             'headers': {"Access-Control-Allow-Origin": "*", "Access-Control-Allow-
Headers": "Content-Type"}, 
             'body': json.dumps(response), 
             'isBase64Encoded': bool('false') 
         } 
     except ClientError as e: 
         print(e) 
         return "Error generating embeddedURL: " + str(e)
```
Node.js

次の例は、埋め込みダッシュボードの URL を取得するためにアプリケーションサーバーで使用 できる JavaScript (Node.js) を示しています。ダッシュボードを表示するには、ウェブサイトま たはアプリでこの URL を使用します。

### Example

```
const AWS = require('aws-sdk'); 
              const https = require('https'); 
              var quicksight = new AWS.Service({ 
                  apiConfig: require('./quicksight-2018-04-01.min.json'), 
                  region: 'us-east-1', 
              }); 
              quicksight.getDashboardEmbedUrl({ 
                   'AwsAccountId': '111122223333', 
                  'DashboardId': 'dashboard-id', 
                   'AdditionalDashboardIds': 'added-dashboard-id-1 added-dashboard-id-2 
  added-dashboard-id-3' 
                  'Namespace' : 'default', 
                   'IdentityType': 'ANONYMOUS', 
                  'SessionLifetimeInMinutes': 100, 
                  'UndoRedoDisabled': false, 
                   'ResetDisabled': true 
              }, function(err, data) { 
                  console.log('Errors: '); 
                  console.log(err); 
                  console.log('Response: '); 
                  console.log(data); 
              });
```
### Example

```
//The URL returned is over 900 characters. For this example, we've shortened the 
  string for 
             //readability and added ellipsis to indicate that it's incomplete. 
                                  { Status: 200, 
               EmbedUrl: 'https://dashboards.example.com/
embed/620bef10822743fab329fb3751187d2d… 
               RequestId: '7bee030e-f191-45c4-97fe-d9faf0e03713' }
```
.NET/C#

次の例は、埋め込みダッシュボードの URL を取得するためにアプリケーションサーバーで使用 できる .NET/C# コードを示しています。ダッシュボードを表示するには、ウェブサイトまたはア プリでこの URL を使用します。

### Example

```
 var client = new AmazonQuickSightClient( 
                 AccessKey, 
                 SecretAccessKey, 
                 sessionToken, 
                 Amazon.RegionEndpoint.USEast1); 
             try 
             { 
                 Console.WriteLine( 
                     client.GetDashboardEmbedUrlAsync(new GetDashboardEmbedUrlRequest 
\{ AwsAccountId = "111122223333", 
                         DashboardId = "dashboard-id", 
                         AdditionalDashboardIds = "added-dashboard-id-1 added-
dashboard-id-2 added-dashboard-id-3", 
                         Namespace = default, 
                         IdentityType = IdentityType.ANONYMOUS, 
                         SessionLifetimeInMinutes = 600, 
                         UndoRedoDisabled = false, 
                          ResetDisabled = true 
                     }).Result.EmbedUrl 
\hspace{1.6cm});
             } catch (Exception ex) { 
                 Console.WriteLine(ex.Message); 
 }
```
# AWS CLI

ロールを引き受けるには、以下の AWS Security Token Service (AWS STS) API オペレーション のいずれかを選択します。

- [AssumeRole](https://docs.aws.amazon.com/STS/latest/APIReference/API_AssumeRole.html) IAM ID を使用してロールを引き受ける場合は、このオペレーションを使用しま す。
- [AssumeRoleWithWebIdentity](https://docs.aws.amazon.com/STS/latest/APIReference/API_AssumeRoleWithWebIdentity.html) ウェブ ID プロバイダーを使用してユーザーを認証する場合 は、このオペレーションを使用します。
- [AssumeRoleWithSaml](https://docs.aws.amazon.com/STS/latest/APIReference/API_AssumeRoleWithSAML.html) Security Assertion Markup Language (SAML) を使用してユーザーを認 証する場合は、このオペレーションを使用します。

次の例は、IAM ロールを設定するための CLI コマンドを示しています。ロール は、quicksight:GetDashboardEmbedURL を有効にする許可を取得する必要があります。

```
aws sts assume-role \ 
      --role-arn "arn:aws:iam::11112222333:role/QuickSightEmbeddingAnonymousPolicy" \ 
      --role-session-name anonymous caller
```
assume-role オペレーションは、アクセスキー、シークレットキー、およびセッショントーク ンの 3 つの出力パラメータを返します。

**a** Note

AssumeRole オペレーションを呼び出すときに ExpiredToken エラーが発生した場合 は、以前の SESSION TOKEN がまだ環境変数に残っている可能性があります。以下の変 数を設定することで、これをオフにします。

- AWS ACCESS KEY ID
- AWS SECRET ACCESS KEY
- AWS SESSION TOKEN

次の例は、CLI でこれら 3 つのパラメータを設定する方法を示しています。Microsoft Windows マシンを使用している場合は、export の代わりに set を使用します。

export AWS\_ACCESS\_KEY\_ID = "*access\_key\_from\_assume\_role*" export AWS\_SECRET\_ACCESS\_KEY = "*secret\_key\_from\_assume\_role*" export AWS\_SESSION\_TOKEN = "*session\_token\_from\_assume\_role*"

これらのコマンドを実行すると、ウェブサイトにアクセスしているユーザー のロールセッション ID が embedding\_quicksight\_dashboard\_role/ QuickSightEmbeddingAnonymousPolicy に設定されます。ロールセッション ID は、rolearn の役割名と role-session-name 値で構成されています。各ユーザーに一意のロールセッ ション ID を使用すると、各訪問ユーザーに適切なアクセス許可が設定されます。また、各セッ ションを別個に保ちます。ロードバランシングなどのウェブサーバーの配列を使用していて、 セッションが別のサーバーに再接続されると、新しいセッションが開始されます。

ダッシュボードの署名付き URL を取得するには、アプリケーションサーバーから getdashboard-embed-url を呼び出します。これは埋め込み可能なダッシュボードの URL を返し ます。次の例は ウェブポータルまたはアプリケーションに匿名で訪問するユーザーのサーバーサ イド呼び出しを使用して、埋め込みダッシュボードの URL を取得する方法を説明しています。

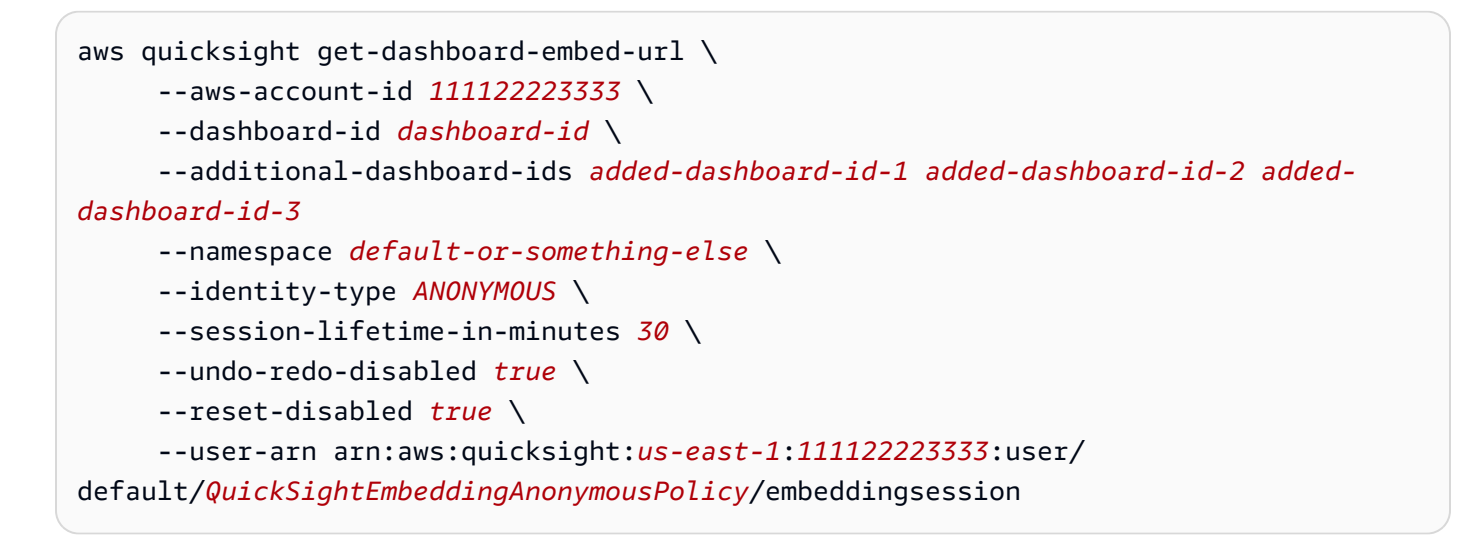

このオペレーションの使用に関する詳細については、[GetDashboardEmbedUrl](https://docs.aws.amazon.com/quicksight/latest/APIReference/API_GetDashboardEmbedUrl.html) を参照してくださ い。これと他の API オペレーションは、独自のコードで使用できます。

<span id="page-1611-0"></span>ステップ 3: ダッシュボード URL を埋め込む

### **A** Important

Amazon QuickSight には、分析を埋め込むための新しい APIs として GenerateEmbedUrlForAnonymousUserと がありま すGenerateEmbedUrlForRegisteredUser。 GetDashboardEmbedUrl および GetSessionEmbedUrl APIs を使用してダッシュボード と QuickSight コンソールを埋め込むこともできますが、最新の埋め込み機能は含まれていま せん。最新の up-to-date 埋め込みエクスペリエンスについては、「」を参照してくださ[い埋](#page-1398-0) [め込みの概要](#page-1398-0)。

適用対象: Enterprise Edition

対象者: Amazon QuickSight デベロッパー

次のセクションでは、[QuickSight 埋め込み SDK](https://www.npmjs.com/package/amazon-quicksight-embedding-sdk) (JavaScript) を使用して、ステップ 2 のダッシュ ボード URL をウェブサイトまたはアプリケーションページに埋め込む方法について説明しま す。SDK を使用すると、次のことを実行できます。

- ダッシュボードを HTML ページに配置します。
- ダッシュボードにパラメータを渡します。
- アプリケーションに合わせてカスタマイズされたメッセージでエラー状態を処理します。

GetDashboardEmbedUrl API オペレーションを呼び出して URL を取得し、アプリケーションに 埋め込みます。この URL は 5 分間有効で、得られたセッションは 10 時間有効です。API オペレー ションは、シングルサインオンセッションを有効にする auth\_code の URL を提供します。

以下に、get-dashboard-embed-url からのレスポンスの例を示します。

```
//The URL returned is over 900 characters. For this example, we've shortened the string 
  for
//readability and added ellipsis to indicate that it's incomplete.
{ 
      "Status": "200", 
      "EmbedUrl": "https: //dashboards.example.com/
embed/620bef10822743fab329fb3751187d2d...", 
      "RequestId": "7bee030e-f191-45c4-97fe-d9faf0e03713"
}
```
QuickSight [Embedding SDK を使用する](https://www.npmjs.com/package/amazon-quicksight-embedding-sdk)か、この URL を iframe に追加して、このダッシュボー ドをウェブページに埋め込みます。固定された高さと幅の数値 (ピクセル単位) を設定した場合、 QuickSight ではそれらを使用し、ウィンドウのサイズ変更に合わせてビジュアルを変更しません。 高さと幅の相対的なパーセンテージを設定すると、ウィンドウサイズの変化に応じて変更されるレス ポンシブレイアウトが QuickSight から提供されます。 QuickSight Embedding SDK を使用すると、 ダッシュボード内のパラメータを制御したり、ページロードの完了やエラーに関してコールバックを 受け取ったりすることもできます。

次の例は生成された URL の使用方法を示しています。このコードはアプリケーションサーバーにあ ります。

<!DOCTYPE html> <html>

<head>

```
 <title>Basic Embed</title> 
     <!-- You can download the latest QuickSight embedding SDK version from https://
www.npmjs.com/package/amazon-quicksight-embedding-sdk --> 
     <!-- Or you can do "npm install amazon-quicksight-embedding-sdk", if you use npm 
  for javascript dependencies --> 
     <script src="./quicksight-embedding-js-sdk.min.js"></script> 
     <script type="text/javascript"> 
         var dashboard; 
         function embedDashboard() { 
             var containerDiv = document.getElementById("embeddingContainer"); 
            var options = {
                 // replace this dummy url with the one generated via embedding API 
                 url: "https://us-east-1.quicksight.aws.amazon.com/sn/dashboards/
dashboardId?isauthcode=true&identityprovider=quicksight&code=authcode", 
                 container: containerDiv, 
                 scrolling: "no", 
                 height: "700px", 
                 width: "1000px", 
                 footerPaddingEnabled: true 
             }; 
             dashboard = QuickSightEmbedding.embedDashboard(options); 
 } 
     </script>
</head>
<body onload="embedDashboard()"> 
     <div id="embeddingContainer"></div>
</body>
</html>
```
この例を機能させるには、Amazon QuickSight Embedding SDK を使用して、 を使用して埋め込み ダッシュボードをウェブサイトにロードしてください JavaScript。コピーを取得するには、次のいず れかを実行します。

- から [Amazon QuickSight 埋め込み SDK](https://github.com/awslabs/amazon-quicksight-embedding-sdk#step-3-create-the-quicksight-session-object) をダウンロードします GitHub。このリポジトリは、 QuickSight 開発者グループによって管理されます。
- から最新の QuickSight 埋め込み SDK バージョンをダウンロードします。 [https://www.npmjs.com/](https://www.npmjs.com/package/amazon-quicksight-embedding-sdk)  [package/amazon-quicksight-embedding-sdk](https://www.npmjs.com/package/amazon-quicksight-embedding-sdk)
- JavaScript を依存関係npmに使用する場合は、次のコマンドを実行してダウンロードしてインス トールします。

npm install amazon-quicksight-embedding-sdk

<span id="page-1614-0"></span>GetDashboardEmbedUrl (古い API) を使用した登録済みユーザー向けのダッシュボードの埋め込み

### **A** Important

Amazon QuickSight には、分析を埋め込むための新しい APIs

として GenerateEmbedUrlForAnonymousUserと がありま

すGenerateEmbedUrlForRegisteredUser。

GetDashboardEmbedUrl および GetSessionEmbedUrl APIs を使用してダッシュボード と QuickSight コンソールを埋め込むこともできますが、最新の埋め込み機能は含まれていま せん。最新の up-to-date 埋め込みエクスペリエンスについては、「」を参照してくださ[い埋](#page-1398-0) [め込みの概要](#page-1398-0)。

以下のセクションでは、 を使用して登録済みユーザー向けの埋め込み Amazon QuickSight ダッシュ ボードを設定する方法について詳しく説明しますGetDashboardEmbedUrl。

トピック

- [ステップ 1: 許可をセットアップする](#page-1614-1)
- [ステップ 2: 認証コードがアタッチされた URL を取得する](#page-1617-0)
- [ステップ 3: ダッシュボード URL を埋め込む](#page-1627-0)

<span id="page-1614-1"></span>ステップ 1: 許可をセットアップする

**A** Important

Amazon QuickSight には、分析を埋め込むための新しい APIs

として GenerateEmbedUrlForAnonymousUserと がありま

すGenerateEmbedUrlForRegisteredUser。

GetDashboardEmbedUrl および GetSessionEmbedUrl APIs を使用してダッシュボード と QuickSight コンソールを埋め込むこともできますが、最新の埋め込み機能は含まれていま せん。最新の up-to-date 埋め込みエクスペリエンスについては、「」を参照してくださ[い埋](#page-1398-0) [め込みの概要](#page-1398-0)。

次のセクションでは、バックエンドアプリケーションまたはウェブサーバーのアクセス許可を設定す る方法について説明します。このタスクには IAM への管理者アクセス権が必要です。

ダッシュボードにアクセスする各ユーザーは、ダッシュボードへの Amazon QuickSight アクセス とアクセス許可を付与するロールを引き受けます。これを可能にするには、AWSアカウントに IAM ロールを作成します。IAM ポリシーをロールに関連付けて、それを引き受けるすべてのユーザーに アクセス許可を付与します。IAM ロールは、ダッシュボードの URL を取得する許可を提供する必要 があります。このためには、quicksight:GetDashboardEmbedUrl を追加します。

次のサンプルポリシーで、IdentityType=IAM で使用するこれらの許可が付与されます。

```
{ 
      "Version": "2012-10-17", 
      "Statement": [ 
           { 
                "Effect": "Allow", 
                "Action": [ 
                     "quicksight:GetDashboardEmbedUrl" 
                ], 
                "Resource": "*" 
           } 
     \mathbf{I}}
```
次のサンプルポリシーで、ダッシュボード URL を取得する許可が付与されます。 QuickSight リー ダーになるユーザーを初めて作成quicksight:RegisterUserする場合は、 でポリシーを使用し ます。

```
{ 
   "Version": "2012-10-17", 
   "Statement": [ 
     { 
        "Action": "quicksight:RegisterUser", 
        "Resource": "*", 
        "Effect": "Allow" 
     }, 
     { 
        "Action": "quicksight:GetDashboardEmbedUrl", 
        "Resource": "*", 
        "Effect": "Allow" 
      } 
  \mathbf{I}
```
}

QUICKSIGHT を identityType として使用し、ユーザーの Amazon リソースネーム (ARN) を指定 する場合は、ポリシーで quicksight:GetAuthCode アクションを許可する必要もあります。次の サンプルポリシーで、このアクセス許可が付与されます。

```
{ 
   "Version": "2012-10-17", 
   "Statement": [ 
    \{ "Effect": "Allow", 
        "Action": [ 
           "quicksight:GetDashboardEmbedUrl", 
           "quicksight:GetAuthCode" 
        ], 
        "Resource": "*" 
     } 
  \mathbf{I}}
```
作成したロールへのアクセスを許可するには、アプリケーションの IAM ID に関連付けられた信頼ポ リシーが必要です。つまり、ユーザーがアプリケーションにアクセスすると、アプリケーションは ユーザーに代わってロールを引き受け、 でユーザーをプロビジョニングできます QuickSight。次の 例は、embedding quicksight dashboard role というロールを示しています。このロールに は、リソースとしてサンプルポリシーが先行しています。

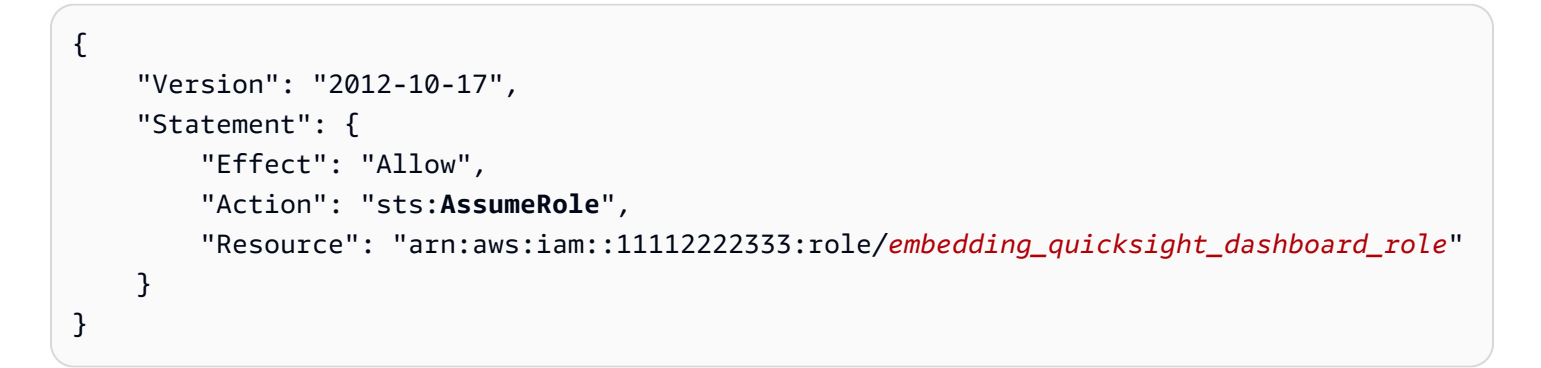

OpenId Connect または SAML 認証の信頼ポリシーに関する詳細については、「IAM ユーザーガイ ド」の以下のセクションを参照してください。

- [ウェブ ID または OpenID Connect フェデレーション用のロールの作成 \(コンソール\)](https://docs.aws.amazon.com/IAM/latest/UserGuide/id_roles_create_for-idp_oidc.html)
- [SAML 2.0 フェデレーション用のロールの作成 \(コンソール\)](https://docs.aws.amazon.com/IAM/latest/UserGuide/id_roles_create_for-idp_saml.html)

### <span id="page-1617-0"></span>**A** Important

Amazon QuickSight には、分析を埋め込むための新しい APIs

として GenerateEmbedUrlForAnonymousUserと がありま

すGenerateEmbedUrlForRegisteredUser。

GetDashboardEmbedUrl および GetSessionEmbedUrl APIs を使用してダッシュボード と QuickSight コンソールを埋め込むこともできますが、最新の埋め込み機能は含まれていま せん。最新の up-to-date 埋め込みエクスペリエンスについては、「」を参照してくださ[い埋](#page-1398-0) [め込みの概要](#page-1398-0)。

次のセクションでは、ユーザーの認証方法とアプリケーションサーバー上の埋め込みダッシュボード URL の取得方法について説明します。

ユーザーがアプリケーションにアクセスすると、アプリケーションはユーザーに代わって IAM ロー ルを引き受けます。次に、そのユーザーがまだ存在しない場合は QuickSight、そのユーザーを に追 加します。次に、アプリケーションが一意のロールセッション ID として識別子を渡します。

説明されているステップを実行すると、ダッシュボードの各ビューワーが で一意にプロビジョニン グされます QuickSight。行レベルのセキュリティやパラメータの動的デフォルトなど、ユーザーご との設定も強制されます。

次の例では、ユーザーに代わって IAM 認証を実行します。このコードはアプリケーションサーバー 上で実行されます。

Java

import com.amazonaws.auth.AWSCredentials; import com.amazonaws.auth.AWSStaticCredentialsProvider; import com.amazonaws.auth.BasicSessionCredentials; import com.amazonaws.auth.BasicAWSCredentials; import com.amazonaws.auth.AWSCredentialsProvider; import com.amazonaws.regions.Regions; import com.amazonaws.services.quicksight.AmazonQuickSight; import com.amazonaws.services.quicksight.AmazonQuickSightClientBuilder; import com.amazonaws.services.quicksight.model.GetDashboardEmbedUrlRequest; import com.amazonaws.services.quicksight.model.GetDashboardEmbedUrlResult; import com.amazonaws.services.securitytoken.AWSSecurityTokenService; import com.amazonaws.services.securitytoken.model.AssumeRoleRequest;

```
import com.amazonaws.services.securitytoken.model.AssumeRoleResult;
/** 
  * Class to call QuickSight AWS SDK to get url for dashboard embedding. 
  */
public class GetQuicksightEmbedUrlIAMAuth { 
     private static String IAM = "IAM"; 
     private final AmazonQuickSight quickSightClient; 
    private final AWSSecurityTokenService awsSecurityTokenService; 
    public GetQuicksightEmbedUrlIAMAuth(final AWSSecurityTokenService 
  awsSecurityTokenService) { 
        this.quickSightClient = AmazonQuickSightClientBuilder 
                 .standard() 
                 .withRegion(Regions.US_EAST_1.getName()) 
                 .withCredentials(new AWSCredentialsProvider() { 
                                     @Override 
                                      public AWSCredentials getCredentials() { 
                                         // provide actual IAM access key and secret 
 key here 
                                         return new BasicAWSCredentials("access-
key", "secret-key"); 
 } 
                                     @Override 
                                      public void refresh() {} 
 } 
) .build(); 
        this.awsSecurityTokenService = awsSecurityTokenService; 
    } 
     public String getQuicksightEmbedUrl( 
            final String accountId, // YOUR AWS ACCOUNT ID 
            final String dashboardId, // YOUR DASHBOARD ID TO EMBED 
            final String openIdToken, // TOKEN TO ASSUME ROLE WITH ROLEARN 
            final String roleArn, // IAM USER ROLE TO USE FOR EMBEDDING 
            final String sessionName, // SESSION NAME FOR THE ROLEARN ASSUME ROLE 
            final boolean resetDisabled, // OPTIONAL PARAMETER TO ENABLE DISABLE 
  RESET BUTTON IN EMBEDDED DASHBAORD
```

```
 final boolean undoRedoDisabled // OPTIONAL PARAMETER TO ENABLE DISABLE 
  UNDO REDO BUTTONS IN EMBEDDED DASHBAORD 
     ) throws Exception { 
         AssumeRoleRequest request = new AssumeRoleRequest() 
                  .withRoleArn(roleArn) 
                  .withRoleSessionName(sessionName) 
                  .withTokenCode(openIdToken) 
                  .withDurationSeconds(3600); 
         AssumeRoleResult assumeRoleResult = 
  awsSecurityTokenService.assumeRole(request); 
         AWSCredentials temporaryCredentials = new BasicSessionCredentials( 
                  assumeRoleResult.getCredentials().getAccessKeyId(), 
                  assumeRoleResult.getCredentials().getSecretAccessKey(), 
                  assumeRoleResult.getCredentials().getSessionToken()); 
         AWSStaticCredentialsProvider awsStaticCredentialsProvider = new 
  AWSStaticCredentialsProvider(temporaryCredentials); 
         GetDashboardEmbedUrlRequest getDashboardEmbedUrlRequest = new 
  GetDashboardEmbedUrlRequest() 
                  .withDashboardId(dashboardId) 
                  .withAwsAccountId(accountId) 
                  .withIdentityType(IAM) 
                  .withResetDisabled(resetDisabled) 
                  .withUndoRedoDisabled(undoRedoDisabled) 
                  .withRequestCredentialsProvider(awsStaticCredentialsProvider); 
         GetDashboardEmbedUrlResult dashboardEmbedUrl = 
  quickSightClient.getDashboardEmbedUrl(getDashboardEmbedUrlRequest); 
         return dashboardEmbedUrl.getEmbedUrl(); 
     }
}
```
**JavaScript** 

```
global.fetch = require('node-fetch');
const AWS = require('aws-sdk');
function getDashboardEmbedURL( 
     accountId, // YOUR AWS ACCOUNT ID 
     dashboardId, // YOUR DASHBOARD ID TO EMBED 
     openIdToken, // TOKEN TO ASSUME ROLE WITH ROLEARN
```
```
 roleArn, // IAM USER ROLE TO USE FOR EMBEDDING 
     sessionName, // SESSION NAME FOR THE ROLEARN ASSUME ROLE 
     resetDisabled, // OPTIONAL PARAMETER TO ENABLE DISABLE RESET BUTTON IN EMBEDDED 
 DASHBAORD 
     undoRedoDisabled, // OPTIONAL PARAMETER TO ENABLE DISABLE UNDO REDO BUTTONS IN 
 EMBEDDED DASHBAORD 
     getEmbedUrlCallback, // GETEMBEDURL SUCCESS CALLBACK METHOD 
     errorCallback // GETEMBEDURL ERROR CALLBACK METHOD 
     ) { 
     const stsClient = new AWS.STS(); 
     let stsParams = { 
         RoleSessionName: sessionName, 
         WebIdentityToken: openIdToken, 
         RoleArn: roleArn 
     } 
     stsClient.assumeRoleWithWebIdentity(stsParams, function(err, data) { 
         if (err) { 
             console.log('Error assuming role'); 
             console.log(err, err.stack); 
             errorCallback(err); 
         } else { 
             const getDashboardParams = { 
                 AwsAccountId: accountId, 
                 DashboardId: dashboardId, 
                 IdentityType: 'IAM', 
                 ResetDisabled: resetDisabled, 
                 SessionLifetimeInMinutes: 600, 
                 UndoRedoDisabled: undoRedoDisabled 
             }; 
             const quicksightGetDashboard = new AWS.QuickSight({ 
                 region: process.env.AWS_REGION, 
                 credentials: { 
                      accessKeyId: data.Credentials.AccessKeyId, 
                      secretAccessKey: data.Credentials.SecretAccessKey, 
                      sessionToken: data.Credentials.SessionToken, 
                      expiration: data.Credentials.Expiration 
 } 
             }); 
             quicksightGetDashboard.getDashboardEmbedUrl(getDashboardParams, 
 function(err, data) { 
                 if (err) {
```

```
 console.log(err, err.stack); 
                     errorCallback(err); 
                 } else { 
                    const result = \{ "statusCode": 200, 
                         "headers": { 
                             "Access-Control-Allow-Origin": "*", // USE YOUR WEBSITE 
  DOMAIN TO SECURE ACCESS TO GETEMBEDURL API 
                             "Access-Control-Allow-Headers": "Content-Type" 
\}, \{ "body": JSON.stringify(data), 
                         "isBase64Encoded": false 
1999 1999 1999 1999 1999
                     getEmbedUrlCallback(result); 
 } 
             }); 
         } 
     });
}
```
### Python3

```
import json
import boto3
from botocore.exceptions import ClientError
# Create QuickSight and STS clients
qs = boto3.client('quicksight',region_name='us-east-1')
sts = boto3.client('sts')
# Function to generate embedded URL 
# accountId: YOUR AWS ACCOUNT ID
# dashboardId: YOUR DASHBOARD ID TO EMBED
# openIdToken: TOKEN TO ASSUME ROLE WITH ROLEARN
# roleArn: IAM USER ROLE TO USE FOR EMBEDDING
# sessionName: SESSION NAME FOR THE ROLEARN ASSUME ROLE
# resetDisabled: PARAMETER TO ENABLE DISABLE RESET BUTTON IN EMBEDDED DASHBAORD
# undoRedoDisabled: PARAMETER TO ENABLE DISABLE UNDO REDO BUTTONS IN EMBEDDED 
 DASHBAORD
def getDashboardURL(accountId, dashboardId, openIdToken, roleArn, sessionName, 
  resetDisabled, undoRedoDisabled): 
     try: 
         assumedRole = sts.assume_role(
```

```
 RoleArn = roleArn, 
             RoleSessionName = sessionName, 
             WebIdentityToken = openIdToken 
\overline{\phantom{a}} except ClientError as e: 
         return "Error assuming role: " + str(e) 
     else: 
         assumedRoleSession = boto3.Session( 
             aws_access_key_id = assumedRole['Credentials']['AccessKeyId'], 
             aws_secret_access_key = assumedRole['Credentials']['SecretAccessKey'], 
             aws_session_token = assumedRole['Credentials']['SessionToken'], 
        \lambda try: 
             quickSight = assumedRoleSession.client('quicksight',region_name='us-
east-1') 
             response = quickSight.get_dashboard_embed_url( 
                  AwsAccountId = accountId, DashboardId = dashboardId, 
                   IdentityType = 'IAM', 
                  SessionLifetimeInMinutes = 600,
                   UndoRedoDisabled = undoRedoDisabled, 
                   ResetDisabled = resetDisabled 
) return { 
                  'statusCode': 200, 
                  'headers': {"Access-Control-Allow-Origin": "*", "Access-Control-
Allow-Headers": "Content-Type"}, 
                  'body': json.dumps(response), 
                  'isBase64Encoded': bool('false') 
 } 
         except ClientError as e: 
             return "Error generating embeddedURL: " + str(e)
```
Node.js

次の例は、埋め込みダッシュボードの URL を取得するためにアプリケーションサーバーで使用 できる JavaScript (Node.js) を示しています。ダッシュボードを表示するには、ウェブサイトま たはアプリでこの URL を使用します。

#### Example

```
const AWS = require('aws-sdk'); 
              const https = require('https'); 
              var quicksight = new AWS.Service({ 
                  apiConfig: require('./quicksight-2018-04-01.min.json'), 
                  region: 'us-east-1', 
              }); 
              quicksight.getDashboardEmbedUrl({ 
                   'AwsAccountId': '111122223333', 
                   'DashboardId': '1c1fe111-e2d2-3b30-44ef-a0e111111cde', 
                  'IdentityType': 'IAM', 
                  'ResetDisabled': true, 
                  'SessionLifetimeInMinutes': 100, 
                  'UndoRedoDisabled': false, 
                  'StatePersistenceEnabled': true 
              }, function(err, data) { 
                  console.log('Errors: '); 
                  console.log(err); 
                  console.log('Response: '); 
                  console.log(data); 
              });
```
### Example

```
//The URL returned is over 900 characters. For this example, we've shortened the 
  string for 
             //readability and added ellipsis to indicate that it's incomplete. 
                                  { Status: 200, 
               EmbedUrl: 'https://dashboards.example.com/
embed/620bef10822743fab329fb3751187d2d… 
               RequestId: '7bee030e-f191-45c4-97fe-d9faf0e03713' }
```
#### .NET/C#

次の例は、埋め込みダッシュボードの URL を取得するためにアプリケーションサーバーで使用 できる .NET/C# コードを示しています。ダッシュボードを表示するには、ウェブサイトまたはア プリでこの URL を使用します。

### Example

```
 var client = new AmazonQuickSightClient( 
                 AccessKey, 
                 SecretAccessKey, 
                 sessionToken, 
                 Amazon.RegionEndpoint.USEast1); 
             try 
\{\hspace{.1cm} \} Console.WriteLine( 
                     client.GetDashboardEmbedUrlAsync(new GetDashboardEmbedUrlRequest 
\{ \} AwsAccountId = "111122223333", 
                         DashboardId = "1c1fe111-e2d2-3b30-44ef-a0e111111cde", 
                         IdentityType = EmbeddingIdentityType.IAM, 
                         ResetDisabled = true, 
                         SessionLifetimeInMinutes = 100, 
                         UndoRedoDisabled = false, 
                         StatePersistenceEnabled = true 
                     }).Result.EmbedUrl 
\hspace{1.6cm} );
             } catch (Exception ex) { 
                 Console.WriteLine(ex.Message); 
 }
```
AWS CLI

ロールを引き受けるには、以下の AWS Security Token Service (AWS STS) API オペレーション のいずれかを選択します。

- [AssumeRole](https://docs.aws.amazon.com/STS/latest/APIReference/API_AssumeRole.html) IAM ID を使用してロールを引き受ける場合は、このオペレーションを使用しま す。
- [AssumeRoleWithWebIdentity](https://docs.aws.amazon.com/STS/latest/APIReference/API_AssumeRoleWithWebIdentity.html) ウェブ ID プロバイダーを使用してユーザーを認証する場合 は、このオペレーションを使用します。
- [AssumeRoleWithSaml](https://docs.aws.amazon.com/STS/latest/APIReference/API_AssumeRoleWithSAML.html) SAML を使用してユーザーを認証する場合は、このオペレーションを 使用します。

次の例は、IAM ロールを設定するための CLI コマンドを示しています。ロールで は、quicksight:GetDashboardEmbedURL に対する許可が有効化されている必要があり ます。ユーザーが最初にダッシュボードを開いたときにユーザーを追加する just-in-time ア プローチを使用している場合、ロールには に対して有効になっているアクセス許可も必要で すquicksight:RegisterUser。

aws sts assume-role \ --role-arn "*arn:aws:iam::111122223333:role/embedding\_quicksight\_dashboard\_role*"  $\setminus$ --role-session-name *john.doe@example.com*

assume-role オペレーションは、アクセスキー、シークレットキー、およびセッショントーク ンの 3 つの出力パラメータを返します。

#### **a** Note

AssumeRole オペレーションを呼び出すときに ExpiredToken エラーが発生した場合 は、以前の SESSION TOKEN がまだ環境変数に残っている可能性があります。以下の変 数を設定することで、これをオフにします。

- AWS ACCESS KEY ID
- AWS SECRET ACCESS KEY
- AWS\_SESSION\_TOKEN

次の例は、CLI でこれら 3 つのパラメータを設定する方法を示しています。Microsoft Windows マシンを使用している場合は、export の代わりに set を使用します。

export AWS\_ACCESS\_KEY\_ID = "*access\_key\_from\_assume\_role*" export AWS\_SECRET\_ACCESS\_KEY = "*secret\_key\_from\_assume\_role*" export AWS\_SESSION\_TOKEN = "*session\_token\_from\_assume\_role*"

これらのコマンドを実行すると、ウェブサイトにアクセスしているユーザーのロールセッショ ン ID が embedding\_quicksight\_dashboard\_role/john.doe@example.com に設定され ます。ロールセッション ID は、role-arn の役割名と role-session-name 値で構成されて います。各ユーザーに一意のロールセッション ID を使用すると、各ユーザーに適切なアクセス 許可が設定されます。また、ユーザーアクセスのスロットリングが防止されます。スロットリン グは、同じユーザーが複数の場所 QuickSight から にアクセスできないようにするセキュリティ 機能です。

ロールセッション IDも QuickSight のユーザー名になります。このパターンを使用して、ユー ザーを QuickSight 事前にプロビジョニングしたり、ユーザーがダッシュボードに初めてアクセス したときにプロビジョニングしたりできます。

次の例は、ユーザーをプロビジョニングするために使用できる CLI コマンドを示していま す。[RegisterUser、](https://docs.aws.amazon.com/quicksight/latest/APIReference/API_RegisterUser.html)[DescribeUser、](https://docs.aws.amazon.com/quicksight/latest/APIReference/API_DescribeUser.html)およびその他の QuickSight API オペレーションの詳細につい ては、[QuickSight 「 API リファレンス](https://docs.aws.amazon.com/quicksight/latest/APIReference/Welcome.html)」を参照してください。

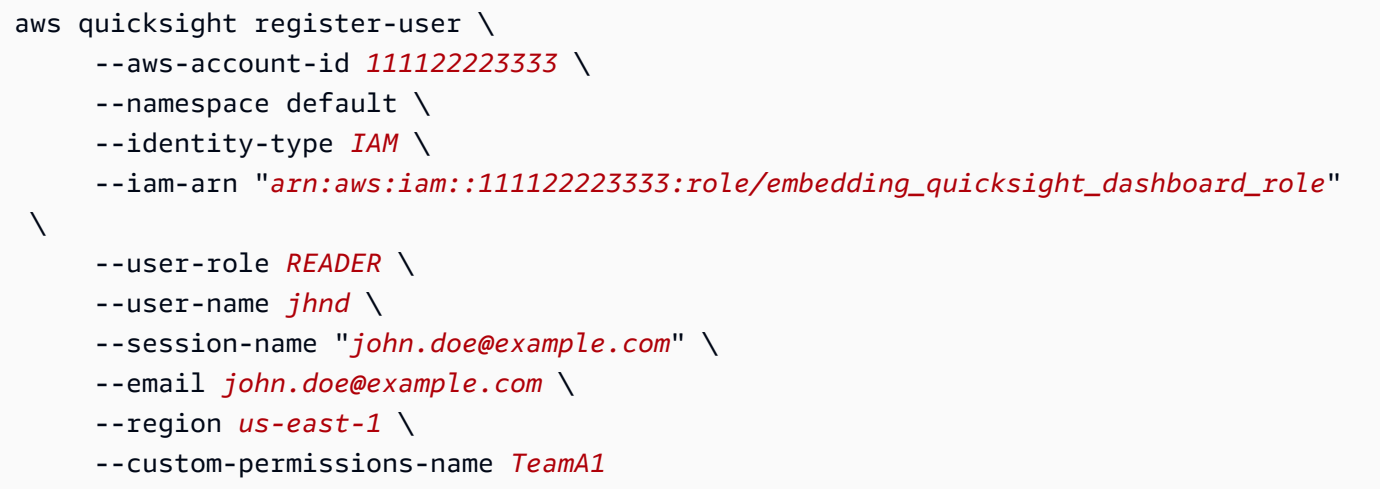

ユーザーが Microsoft AD を介して認証されている場合、RegisterUser を使用してユーザーを 設定する必要はありません。代わりに、初めて にアクセスするときに自動的にサブスクライブ される必要があります QuickSight。Microsoft AD ユーザーの場合、 DescribeUser を使用して ユーザー ARN を取得できます。

ユーザーが に初めてアクセスするときに QuickSight、ダッシュボードを共有しているグループに このユーザーを追加することもできます。次の例は、ユーザーをグループに追加するための CLI コマンドを示しています。

```
aws quicksight create-group-membership \ 
      --aws-account-id=111122223333 \ 
      --namespace=default \ 
      --group-name=financeusers \ 
      --member-name="embedding_quicksight_dashboard_role/john.doe@example.com"
```
これで、 のユーザーでもあり QuickSight、ダッシュボードにアクセスできるアプリケーションの ユーザーが作成されます。

最後に、ダッシュボードの署名付き URL を取得するには、アプリケーションサーバーから getdashboard-embed-url を呼び出します。これは埋め込み可能なダッシュボードの URL を返し ます。次の例は、AWS Managed Microsoft AD または IAM アイデンティティセンターで認証され たユーザーのサーバーサイド呼び出しを使用して埋め込みダッシュボードの URL を取得する方 法を示しています。

```
aws quicksight get-dashboard-embed-url \ 
      --aws-account-id 111122223333 \ 
      --dashboard-id 1a1ac2b2-3fc3-4b44-5e5d-c6db6778df89 \ 
      --identity-type IAM \ 
      --session-lifetime-in-minutes 30 \ 
      --undo-redo-disabled true \ 
      --reset-disabled true \ 
      --state-persistence-enabled true \ 
      --user-arn arn:aws:quicksight:us-east-1:111122223333:user/default/
embedding_quicksight_dashboard_role/embeddingsession
```
このオペレーションの使用に関する詳細については、[GetDashboardEmbedUrl](https://docs.aws.amazon.com/quicksight/latest/APIReference/API_GetDashboardEmbedUrl.html) を参照してくださ い。これと他の API オペレーションは、独自のコードで使用できます。

ステップ 3: ダッシュボード URL を埋め込む

#### **A** Important

Amazon QuickSight には、分析を埋め込むための新しい APIs

として GenerateEmbedUrlForAnonymousUserと がありま

すGenerateEmbedUrlForRegisteredUser。

GetDashboardEmbedUrl および GetSessionEmbedUrl APIs を使用してダッシュボード と QuickSight コンソールを埋め込むこともできますが、最新の埋め込み機能は含まれていま せん。最新の up-to-date 埋め込みエクスペリエンスについては、「」を参照してくださ[い埋](#page-1398-0) [め込みの概要](#page-1398-0)。

次のセクションでは、[Amazon QuickSight 埋め込み SDK](https://www.npmjs.com/package/amazon-quicksight-embedding-sdk) (JavaScript) を使用して、ステップ 3 の ダッシュボード URL をウェブサイトまたはアプリケーションページに埋め込む方法について説明し ます。SDK を使用すると、次のことを実行できます。

- ダッシュボードを HTML ページに配置します。
- ダッシュボードにパラメータを渡します。
- アプリケーションに合わせてカスタマイズされたメッセージでエラー状態を処理します。

GetDashboardEmbedUrl API オペレーションを呼び出して URL を取得し、アプリケーションに 埋め込みます。この URL は 5 分間有効で、得られたセッションは 10 時間有効です。API オペレー ションは、シングルサインオンセッションを有効にする auth\_code の URL を提供します。

以下に、get-dashboard-embed-url からのレスポンスの例を示します。

```
//The URL returned is over 900 characters. For this example, we've shortened the string 
  for
//readability and added ellipsis to indicate that it's incomplete.
{ 
      "Status": "200", 
      "EmbedUrl": "https: //dashboards.example.com/
embed/620bef10822743fab329fb3751187d2d...", 
      "RequestId": "7bee030e-f191-45c4-97fe-d9faf0e03713"
}
```
[QuickSight 埋め込み SDK を使用するか、この URL を iframe に追加して、このダッシュボード](https://www.npmjs.com/package/amazon-quicksight-embedding-sdk) [をウェブページに埋め込み](https://www.npmjs.com/package/amazon-quicksight-embedding-sdk)ます。固定された高さと幅の数値 (ピクセル単位) を設定した場合、 QuickSight ではそれらを使用し、ウィンドウのサイズ変更に合わせてビジュアルを変更しません。 高さと幅の相対的なパーセンテージを設定すると、ウィンドウサイズの変化に応じて変更されるレス ポンシブレイアウトが QuickSight から提供されます。Amazon QuickSight Embedding SDK を使用 すると、ダッシュボード内のパラメータを制御したり、ページロードの完了やエラーに関してコール バックを受け取ったりすることもできます。

次の例は生成された URL の使用方法を示しています。このコードはアプリケーションサーバー上で 生成されます。

```
<!DOCTYPE html>
<html>
<head> 
     <title>Basic Embed</title> 
     <script src="./quicksight-embedding-js-sdk.min.js"></script> 
     <script type="text/javascript"> 
         var dashboard; 
         function embedDashboard() { 
             var containerDiv = document.getElementById("embeddingContainer"); 
            var options = \{ // replace this dummy url with the one generated via embedding API
```

```
 url: "https://us-east-1.quicksight.aws.amazon.com/sn/dashboards/
dashboardId?isauthcode=true&identityprovider=quicksight&code=authcode", 
                 container: containerDiv, 
                 scrolling: "no", 
                 height: "700px", 
                 width: "1000px", 
                 footerPaddingEnabled: true 
             }; 
             dashboard = QuickSightEmbedding.embedDashboard(options); 
 } 
     </script>
</head>
<body onload="embedDashboard()"> 
     <div id="embeddingContainer"></div>
</body>
</html>
```
この例を機能させるには、Amazon QuickSight Embedding SDK を使用して、 を使用して埋め込み ダッシュボードをウェブサイトにロードしてください JavaScript。コピーを取得するには、次のいず れかを実行します。

- から [Amazon QuickSight 埋め込み SDK](https://github.com/awslabs/amazon-quicksight-embedding-sdk#step-3-create-the-quicksight-session-object) をダウンロードします GitHub。このリポジトリは、 QuickSight 開発者グループによって管理されます。
- [https://www.npmjs.com/package/amazon-quicksight-embedding-sdk から最新の埋め込み SDK バ](https://www.npmjs.com/package/amazon-quicksight-embedding-sdk)ー ジョンをダウンロードします。
- JavaScript を依存関係npmに使用する場合は、次のコマンドを実行してダウンロードしてインス トールします。

npm install amazon-quicksight-embedding-sdk

GetSessionEmbedUrl (古い API) を使用した QuickSight コンソールの埋め込み

**A** Important

Amazon QuickSight には、分析を埋め込むための新しい APIs として GenerateEmbedUrlForAnonymousUserと がありま すGenerateEmbedUrlForRegisteredUser。

GetDashboardEmbedUrl および GetSessionEmbedUrl APIs を使用してダッシュボード と QuickSight コンソールを埋め込むこともできますが、最新の埋め込み機能は含まれていま せん。最新の up-to-date 埋め込みエクスペリエンスについては、「」を参照してくださ[い埋](#page-1398-0) [め込みの概要](#page-1398-0)。

適用対象: Enterprise Edition

対象者: Amazon QuickSight デベロッパー

以下のセクションでは、 GetSessionEmbedUrl API を使用して登録済みユーザー向けにカスタム ブランドの作成ポータルで Amazon QuickSight コンソールエクスペリエンスを提供する方法につい て詳しく説明します。

トピック

- [ステップ 1: 許可をセットアップする](#page-1630-0)
- [ステップ 2: 認証コードがアタッチされた URL を取得する](#page-1633-0)
- [ステップ 3: コンソールセッション URL を埋め込む](#page-1641-0)

<span id="page-1630-0"></span>ステップ 1: 許可をセットアップする

**A** Important

Amazon QuickSight には、分析を埋め込むための新しい APIs として GenerateEmbedUrlForAnonymousUserと がありま すGenerateEmbedUrlForRegisteredUser。 GetDashboardEmbedUrl および GetSessionEmbedUrl APIs を使用してダッシュボード と QuickSight コンソールを埋め込むこともできますが、最新の埋め込み機能は含まれていま せん。最新の up-to-date 埋め込みエクスペリエンスについては、「」を参照してくださ[い埋](#page-1398-0) [め込みの概要](#page-1398-0)。

次のセクションでは、バックエンドアプリケーションまたはウェブサーバーのアクセス許可を設定す る方法について説明します。このタスクには IAM への管理者アクセス権が必要です。

にアクセスする各ユーザーは、コンソールセッションへの Amazon QuickSight アクセスとアクセス 許可を付与するロールを QuickSight 引き受けます。これを可能にするには、AWS アカウントに IAM ロールを作成します。IAM ポリシーをロールに関連付けて、それを引き受けるすべてのユーザーに アクセス許可を付与します。閲覧者が読み取り専用 QuickSight でアクセスでき、他のデータや作成 機能にアクセスできないようにするためのアクセスquicksight:RegisterUser許可を追加しま す。IAM ロールは、コンソールセッションの URL を取得する許可も付与する必要があります。この ためには、quicksight:GetSessionEmbedUrl を追加します。

次のサンプルポリシーで、IdentityType=IAM で使用するこれらの許可が付与されます。

```
{ 
   "Version": "2012-10-17", 
   "Statement": [ 
    \{ "Action": "quicksight:RegisterUser", 
        "Resource": "*", 
        "Effect": "Allow" 
     }, 
     { 
        "Action": "quicksight:GetSessionEmbedUrl", 
        "Resource": "*", 
        "Effect": "Allow" 
     } 
   ]
}
```
次のサンプルポリシーで、コンソールセッションの URL を取得する許可が付与されます。ユーザー が埋め込みセッションにアクセスする前にユーザーを作成する場合、quicksight:RegisterUser なしでポリシーを使用します。

```
{ 
      "Version": "2012-10-17", 
      "Statement": [ 
          { 
               "Effect": "Allow", 
               "Action": [ 
                    "quicksight:GetSessionEmbedUrl" 
               ], 
               "Resource": "*" 
          } 
      ]
```
}

QUICKSIGHT を identityType として使用し、ユーザーの Amazon リソースネーム (ARN) を指定 する場合は、ポリシーで quicksight:GetAuthCode アクションを許可する必要もあります。次の サンプルポリシーで、このアクセス許可が付与されます。

```
{ 
   "Version": "2012-10-17", 
   "Statement": [ 
     { 
        "Effect": "Allow", 
        "Action": [ 
           "quicksight:GetSessionEmbedUrl", 
           "quicksight:GetAuthCode" 
        ], 
        "Resource": "*" 
     } 
  \mathbf{I}}
```
作成したロールへのアクセスを許可するには、アプリケーションの IAM ID に関連付けられた信頼ポ リシーが必要です。つまり、ユーザーがアプリケーションにアクセスすると、アプリケーションは ユーザーに代わってロールを引き受け、 でユーザーをプロビジョニングできます QuickSight。次の 例は、embedding\_quicksight\_console\_session\_role というロールを示しています。この ロールには、リソースとしてサンプルポリシーが先行しています。

```
{ 
     "Version": "2012-10-17", 
     "Statement": { 
          "Effect": "Allow", 
          "Action": "sts:AssumeRole", 
          "Resource": 
  "arn:aws:iam::11112222333:role/embedding_quicksight_console_session_role" 
     }
}
```
OpenId Connect または SAML 認証の信頼ポリシーに関する詳細については、「IAM ユーザーガイ ド」の以下のセクションを参照してください。

- [ウェブ ID または OpenID Connect フェデレーション用のロールの作成 \(コンソール\)](https://docs.aws.amazon.com/IAM/latest/UserGuide/id_roles_create_for-idp_oidc.html)
- [SAML 2.0 フェデレーション用のロールの作成 \(コンソール\)](https://docs.aws.amazon.com/IAM/latest/UserGuide/id_roles_create_for-idp_saml.html)

### <span id="page-1633-0"></span>**A** Important

Amazon QuickSight には、分析を埋め込むための新しい APIs

として GenerateEmbedUrlForAnonymousUserと がありま

すGenerateEmbedUrlForRegisteredUser。

GetDashboardEmbedUrl および GetSessionEmbedUrl APIs を使用してダッシュボード と QuickSight コンソールを埋め込むこともできますが、最新の埋め込み機能は含まれていま せん。最新の up-to-date 埋め込みエクスペリエンスについては、「」を参照してくださ[い埋](#page-1398-0) [め込みの概要](#page-1398-0)。

次のセクションでは、ユーザーの認証方法とアプリケーションサーバー上の埋め込みコンソールセッ ションの URL の取得方法について説明します。

ユーザーがアプリケーションにアクセスすると、アプリケーションはユーザーに代わって IAM ロー ルを引き受けます。次に、そのユーザーがまだ存在しない場合は QuickSight、そのユーザーを に追 加します。次に、アプリケーションが一意のロールセッション ID として識別子を渡します。

説明したステップを実行すると、コンソールセッションの各ビューワーが で一意にプロビジョニン グされます QuickSight。行レベルのセキュリティやパラメータの動的デフォルトなど、ユーザーご との設定も強制されます。

次の例では、ユーザーに代わって IAM 認証を実行します。このコードはアプリケーションサーバー 上で実行されます。

Java

```
import com.amazonaws.auth.AWSCredentials;
import com.amazonaws.auth.BasicAWSCredentials;
import com.amazonaws.auth.AWSCredentialsProvider;
import com.amazonaws.regions.Regions;
import com.amazonaws.services.quicksight.AmazonQuickSight;
import com.amazonaws.services.quicksight.AmazonQuickSightClientBuilder;
import com.amazonaws.services.quicksight.model.GetSessionEmbedUrlRequest;
import com.amazonaws.services.quicksight.model.GetSessionEmbedUrlResult;
/** 
  * Class to call QuickSight AWS SDK to get url for session embedding. 
  */
```

```
public class GetSessionEmbedUrlQSAuth { 
     private final AmazonQuickSight quickSightClient; 
     public GetSessionEmbedUrlQSAuth() { 
         this.quickSightClient = AmazonQuickSightClientBuilder 
                 .standard() 
                 .withRegion(Regions.US_EAST_1.getName()) 
                 .withCredentials(new AWSCredentialsProvider() { 
                                     @Override 
                                      public AWSCredentials getCredentials() { 
                                         // provide actual IAM access key and secret 
 key here 
                                         return new BasicAWSCredentials("access-
key", "secret-key"); 
 } 
                                     @Override 
                                      public void refresh() {} 
 } 
) .build(); 
    } 
     public String getQuicksightEmbedUrl( 
            final String accountId, // YOUR AWS ACCOUNT ID 
            final String userArn // REGISTERED USER ARN TO USE FOR EMBEDDING. 
  REFER TO GETEMBEDURL SECTION IN DEV PORTAL TO FIND OUT HOW TO GET USER ARN FOR A 
  QUICKSIGHT USER 
     ) throws Exception { 
        GetSessionEmbedUrlRequest getSessionEmbedUrlRequest = new 
  GetSessionEmbedUrlRequest() 
                 .withAwsAccountId(accountId) 
                 .withEntryPoint("/start") 
                 .withUserArn(userArn); 
        GetSessionEmbedUrlResult sessionEmbedUrl = 
  quickSightClient.getSessionEmbedUrl(getSessionEmbedUrlRequest); 
        return sessionEmbedUrl.getEmbedUrl(); 
    }
```

```
}
```

```
global.fetch = require('node-fetch');
const AWS = require('aws-sdk');
function getSessionEmbedURL( 
     accountId, // YOUR AWS ACCOUNT ID 
     userArn, // REGISTERED USER ARN TO USE FOR EMBEDDING. REFER TO GETEMBEDURL 
  SECTION IN DEV PORTAL TO FIND OUT HOW TO GET USER ARN FOR A QUICKSIGHT USER 
     getEmbedUrlCallback, // GETEMBEDURL SUCCESS CALLBACK METHOD 
     errorCallback // GETEMBEDURL ERROR CALLBACK METHOD 
     ) { 
     const getSessionParams = { 
         AwsAccountId: accountId, 
         EntryPoint: "/start", 
         UserArn: userArn, 
         SessionLifetimeInMinutes: 600, 
     }; 
     const quicksightGetSession = new AWS.QuickSight({ 
         region: process.env.AWS_REGION, 
     }); 
     quicksightGetSession.getSessionEmbedUrl(getSessionParams, function(err, data) { 
         if (err) { 
             console.log(err, err.stack); 
             errorCallback(err); 
         } else { 
            const result = \{ "statusCode": 200, 
                  "headers": { 
                      "Access-Control-Allow-Origin": "*", // USE YOUR WEBSITE DOMAIN 
  TO SECURE ACCESS TO GETEMBEDURL API 
                      "Access-Control-Allow-Headers": "Content-Type" 
                  }, 
                  "body": JSON.stringify(data), 
                  "isBase64Encoded": false 
 } 
             getEmbedUrlCallback(result); 
         } 
     });
}
```

```
API を使用した埋め込み 1622
```
### Python3

```
import json
import boto3
from botocore.exceptions import ClientError
import time
# Create QuickSight and STS clients
qs = boto3.client('quicksight',region_name='us-east-1')
sts = boto3.client('sts')
# Function to generate embedded URL
# accountId: YOUR AWS ACCOUNT ID
# userArn: REGISTERED USER ARN TO USE FOR EMBEDDING. REFER TO GETEMBEDURL SECTION IN 
  DEV PORTAL TO FIND OUT HOW TO GET USER ARN FOR A QUICKSIGHT USER
def getSessionEmbedURL(accountId, userArn): 
    try: 
         response = qs.get_session_embed_url( 
            AwsAccountId = accountId, EntryPoint = "/start", 
             UserArn = userArn, 
             SessionLifetimeInMinutes = 600 
         ) 
         return { 
             'statusCode': 200, 
             'headers': {"Access-Control-Allow-Origin": "*", "Access-Control-Allow-
Headers": "Content-Type"}, 
             'body': json.dumps(response), 
             'isBase64Encoded': bool('false') 
         } 
     except ClientError as e: 
         print(e) 
         return "Error generating embeddedURL: " + str(e)
```
Node.js

次の例は、埋め込みコンソールセッションの URL を取得するためにアプリサーバーで使用でき る JavaScript (Node.js) を示しています。コンソールセッションを表示するには、ウェブサイト またはアプリケーションでこの URL を使用します。

#### Example

```
const AWS = require('aws-sdk'); 
              const https = require('https'); 
              var quicksight = new AWS.Service({ 
                  apiConfig: require('./quicksight-2018-04-01.min.json'), 
                  region: 'us-east-1', 
              }); 
              quicksight.GetSessionEmbedUrl({ 
                   'AwsAccountId': '111122223333', 
                  'EntryPoint': 'https://url-for-console-page-to-open', 
                   'SessionLifetimeInMinutes': 600, 
                   'UserArn': 'USER_ARN' 
              }, function(err, data) { 
                  console.log('Errors: '); 
                  console.log(err); 
                  console.log('Response: '); 
                  console.log(data); 
              });
```
Example

```
//The URL returned is over 900 characters. For this example, we've shortened the 
  string for 
             //readability and added ellipsis to indicate that it's incomplete. 
                                  { Status: 200, 
               EmbedUrl: 'https://dashboards.example.com/
embed/620bef10822743fab329fb3751187d2d… 
               RequestId: '7bee030e-f191-45c4-97fe-d9faf0e03713' }
```
.NET/C#

次の例は、埋め込みコンソールセッションの URL を取得するためにアプリケーションサーバー で使用する .NET/C# コードを示しています。コンソールを表示するには、ウェブサイトまたはア プリケーションでこの URL を使用します。

Example

var client = new AmazonQuickSightClient(

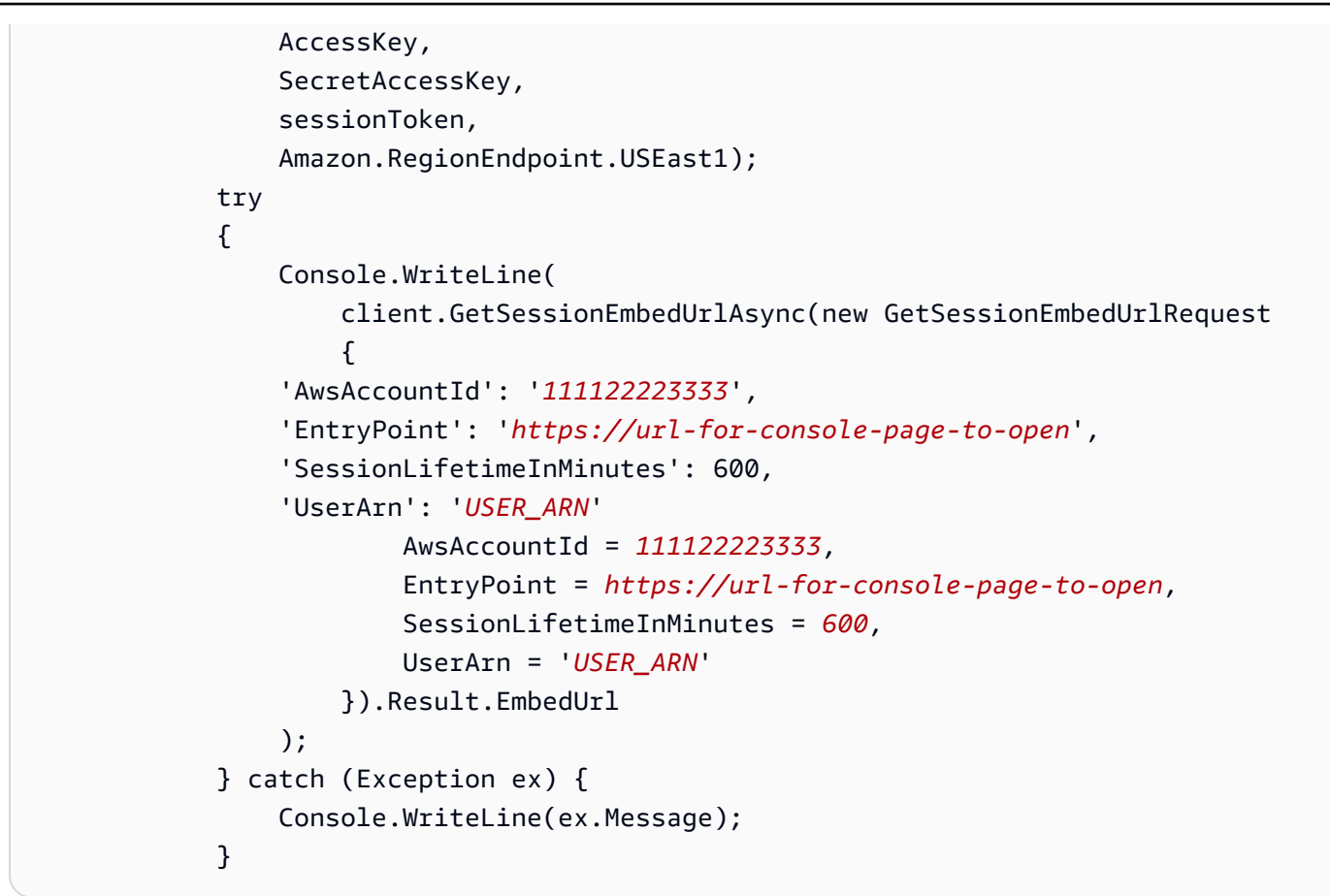

AWS CLI

ロールを引き受けるには、以下の AWS Security Token Service (AWS STS) API オペレーション のいずれかを選択します。

- [AssumeRole](https://docs.aws.amazon.com/STS/latest/APIReference/API_AssumeRole.html) IAM ID を使用してロールを引き受ける場合は、このオペレーションを使用しま す。
- [AssumeRoleWithWebIdentity](https://docs.aws.amazon.com/STS/latest/APIReference/API_AssumeRoleWithWebIdentity.html) ウェブ ID プロバイダーを使用してユーザーを認証する場合 は、このオペレーションを使用します。
- [AssumeRoleWithSaml](https://docs.aws.amazon.com/STS/latest/APIReference/API_AssumeRoleWithSAML.html) SAML を使用してユーザーを認証する場合は、このオペレーションを 使用します。

次の例は、IAM ロールを設定するための CLI コマンドを示しています。ロールで は、quicksight:GetSessionEmbedUrl に対する許可が有効化されている必要があり ます。ユーザーが最初に を開いたときにユーザーを追加する just-in-time アプローチを使 用している場合 QuickSight、ロールには に対して有効になっているアクセス許可も必要で すquicksight:RegisterUser。

```
aws sts assume-role \ 
      --role-arn "arn:aws:iam::111122223333:role/embedding_quicksight_dashboard_role" 
 \setminus --role-session-name john.doe@example.com
```
assume-role オペレーションは、アクセスキー、シークレットキー、およびセッショントーク ンの 3 つの出力パラメータを返します。

**a** Note

AssumeRole オペレーションを呼び出すときに ExpiredToken エラーが発生した場合 は、以前の SESSION TOKEN がまだ環境変数に残っている可能性があります。以下の変 数を設定することで、これをオフにします。

- AWS\_ACCESS\_KEY\_ID
- AWS\_SECRET\_ACCESS\_KEY
- AWS\_SESSION\_TOKEN

次の例は、CLI でこれら 3 つのパラメータを設定する方法を示しています。Microsoft Windows マシンを使用している場合は、export の代わりに set を使用します。

export AWS\_ACCESS\_KEY\_ID = "*access\_key\_from\_assume\_role*" export AWS\_SECRET\_ACCESS\_KEY = "*secret\_key\_from\_assume\_role*" export AWS\_SESSION\_TOKEN = "*session\_token\_from\_assume\_role*"

これらのコマンドを実行すると、ウェブサイトにアクセスしているユーザーのロールセッション ID が embedding\_quicksight\_console\_session\_role/john.doe@example.com に設定 されます。ロールセッション ID は、role-arn の役割名と role-session-name 値で構成さ れています。各ユーザーに一意のロールセッション ID を使用すると、各ユーザーに適切なアク セス許可が設定されます。また、ユーザーアクセスのスロットリングが防止されます。スロット リングは、同じユーザーが複数の場所 QuickSight から にアクセスできないようにするセキュリ ティ機能です。

ロールセッション IDも QuickSight のユーザー名になります。このパターンを使用して、ユー ザーを QuickSight 事前にプロビジョニングしたり、ユーザーがコンソールセッションに初めてア クセスしたときにプロビジョニングしたりできます。

次の例は、ユーザーをプロビジョニングするために使用できる CLI コマンドを示していま す。[RegisterUser、](https://docs.aws.amazon.com/quicksight/latest/APIReference/API_RegisterUser.html)[DescribeUser、](https://docs.aws.amazon.com/quicksight/latest/APIReference/API_DescribeUser.html)およびその他の QuickSight API オペレーションの詳細につい ては、 [QuickSight API リファレンス を](https://docs.aws.amazon.com/quicksight/latest/APIReference/Welcome.html)参照してください。

```
aws quicksight register-user \ 
      --aws-account-id 111122223333 \ 
      --namespace default \ 
      --identity-type IAM \ 
      --iam-arn "arn:aws:iam::111122223333:role/embedding_quicksight_dashboard_role" 
\setminus --user-role READER \ 
      --user-name jhnd \ 
      --session-name "john.doe@example.com" \ 
      --email john.doe@example.com \ 
      --region us-east-1 \ 
      --custom-permissions-name TeamA1
```
ユーザーが Microsoft AD を介して認証されている場合、RegisterUser を使用してユーザーを 設定する必要はありません。代わりに、初めて にアクセスするときに自動的にサブスクライブ される必要があります QuickSight。Microsoft AD ユーザーの場合、 DescribeUser を使用して ユーザー ARN を取得できます。

ユーザーが に初めてアクセスするときに QuickSight、このユーザーを適切なグループに追加す ることもできます。次の例は、ユーザーをグループに追加するための CLI コマンドを示していま す。

```
aws quicksight create-group-membership \ 
      --aws-account-id=111122223333 \ 
      --namespace=default \ 
      --group-name=financeusers \ 
      --member-name="embedding_quicksight_dashboard_role/john.doe@example.com"
```
これで、 のユーザーでもあり QuickSight、 QuickSight コンソールセッションにアクセスできる アプリケーションのユーザーができました。

最後に、コンソールセッションの署名付き URL を取得するには、アプリケーションサーバーか ら get-session-embed-url を呼び出します。これは、埋め込み可能なコンソールセッション の URL を返します。次の例で、AWS Managed Microsoft AD または Single Sign-On (IAM アイデ ンティティセンター) で認証されたユーザーのサーバー側の呼び出しを使用して、埋め込みコン ソールセッションの URL を取得する方法を示します。

aws quicksight get-dashboard-embed-url \ --aws-account-id *111122223333* \ --entry-point *the-url-for--the-console-session* \ --session-lifetime-in-minutes *600* \ --user-arn arn:aws:quicksight:*us-east-1*:*111122223333*:user/ default/*embedding\_quicksight\_dashboard\_role*/embeddingsession

このオペレーションの使用に関する詳細については、[GetSessionEmbedUrl](https://docs.aws.amazon.com/quicksight/latest/APIReference/API_GetSessionEmbedUrl.html) を参照してくださ い。これと他の API オペレーションは、独自のコードで使用できます。

<span id="page-1641-0"></span>ステップ 3: コンソールセッション URL を埋め込む

**A** Important

Amazon QuickSight には、分析を埋め込むための新しい APIs

として GenerateEmbedUrlForAnonymousUserと がありま

すGenerateEmbedUrlForRegisteredUser。

GetDashboardEmbedUrl および GetSessionEmbedUrl APIs を使用してダッシュボード と QuickSight コンソールを埋め込むこともできますが、最新の埋め込み機能は含まれていま せん。最新の up-to-date 埋め込みエクスペリエンスについては、「」を参照してくださ[い埋](#page-1398-0) [め込みの概要](#page-1398-0)。

次のセクションでは、[Amazon QuickSight 埋め込み SDK](https://www.npmjs.com/package/amazon-quicksight-embedding-sdk) (JavaScript) を使用して、ステップ 3 のコ ンソールセッション URL をウェブサイトまたはアプリケーションページに埋め込む方法について説 明します。この SDK を使用することで、以下を実行できます。

- コンソールセッションを HTML ページに配置します。
- コンソールセッションにパラメータを渡します。
- アプリケーションに合わせてカスタマイズされたメッセージでエラー状態を処理します。

GetSessionEmbedUrl API オペレーションを呼び出して URL を取得し、アプリケーションに埋め 込みます。この URL は 5 分間有効で、得られたセッションは 10 時間有効です。API オペレーショ ンは、シングルサインオンセッションを有効にする auth\_code の URL を提供します。

以下に、get-dashboard-embed-url からのレスポンスの例を示します。

```
//The URL returned is over 900 characters. For this example, we've shortened the string 
 for
//readability and added ellipsis to indicate that it's incomplete.
{ 
      "Status": "200", 
      "EmbedUrl": "https: //dashboards.example.com/
embed/620bef10822743fab329fb3751187d2d...", 
      "RequestId": "7bee030e-f191-45c4-97fe-d9faf0e03713"
}
```
QuickSight [Embedding SDK を使用する](https://www.npmjs.com/package/amazon-quicksight-embedding-sdk)か、この URL を iframe に追加して、このコンソールセッ ションをウェブページに埋め込みます。固定された高さと幅の数値 (ピクセル単位) を設定した場 合、 QuickSight ではそれらを使用し、ウィンドウのサイズ変更に合わせてビジュアルを変更しませ ん。高さと幅の相対的なパーセンテージを設定すると、ウィンドウサイズの変化に応じて変更される レスポンシブレイアウトが QuickSight から提供されます。Amazon QuickSight Embedding SDK を 使用すると、コンソールセッション内のパラメータを制御したり、ページロードの完了やエラーに関 してコールバックを受け取ったりすることもできます。

次の例は生成された URL の使用方法を示しています。このコードはアプリケーションサーバー上で 生成されます。

```
<!DOCTYPE html>
<html>
<head> 
     <title>Basic Embed</title> 
     <script src="./quicksight-embedding-js-sdk.min.js"></script> 
     <script type="text/javascript"> 
         var dashboard; 
         function embedDashboard() { 
             var containerDiv = document.getElementById("embeddingContainer"); 
            var options = \{ // replace this dummy url with the one generated via embedding API 
                  url: "https://us-east-1.quicksight.aws.amazon.com/sn/dashboards/
dashboardId?isauthcode=true&identityprovider=quicksight&code=authcode", 
                  container: containerDiv, 
                  scrolling: "no", 
                  height: "700px", 
                  width: "1000px", 
                  footerPaddingEnabled: true
```

```
 }; 
              dashboard = QuickSightEmbedding.embedDashboard(options); 
         } 
     </script>
</head>
<body onload="embedDashboard()"> 
     <div id="embeddingContainer"></div>
</body>
</html>
```
この例を機能させるには、Amazon QuickSight Embedding SDK を使用して、 を使用して埋め込みコ ンソールセッションをウェブサイトにロードしてください JavaScript。コピーを取得するには、次の いずれかを実行します。

- から [Amazon QuickSight 埋め込み SDK](https://github.com/awslabs/amazon-quicksight-embedding-sdk#step-3-create-the-quicksight-session-object) をダウンロードします GitHub。このリポジトリは、 QuickSight 開発者グループによって管理されます。
- [https://www.npmjs.com/package/amazon-quicksight-embedding-sdk から最新の埋め込み SDK バ](https://www.npmjs.com/package/amazon-quicksight-embedding-sdk)ー ジョンをダウンロードします。
- JavaScript を依存関係npmに使用する場合は、次のコマンドを実行してダウンロードしてインス トールします。

npm install amazon-quicksight-embedding-sdk

# Amazon のトラブルシューティング QuickSight

この情報を使用して、Amazon の使用時に発生する可能性がある一般的な問題の診断と修正に役立て ます QuickSight。

### **a** Note

サポートが必要な場合は、Amazon QuickSight [User Community](https://answers.quicksight.aws.amazon.com/sn/index.html) また[はAWSフォーラム](https://forums.aws.amazon.com/) にア クセスできます。[Amazon QuickSight リソースライブラリ も](https://aws.amazon.com/quicksight/resource-library/)参照してください。

### トピック

- [Amazon QuickSight の問題とエラーメッセージの解決](#page-1644-0)
- [Amazon で Amazon Athena を使用する場合の接続の問題 QuickSight](#page-1645-0)
- [Amazon のデータソース接続の問題 QuickSight](#page-1655-0)
- [Amazon のログインに関する問題 QuickSight](#page-1669-0)
- [Amazon の視覚的な問題 QuickSight](#page-1677-0)

# <span id="page-1644-0"></span>Amazon QuickSight の問題とエラーメッセージの解決

問題が発生した場合やエラーメッセージが表示される場合、問題を解決する方法がいくつかありま す。以下に、役立つリソースを示します。

- データセットの取り込み (データのインポート) 中のエラーについては、[SPICE 取り込みエラー](#page-274-0) [コード](#page-274-0) を参照してください。
- ユーザーの技術的な質問については、[ユーザーコミュニティ](https://answers.quicksight.aws.amazon.com/sn/index.html)を参照してください。
- 管理者に関する質問については、[AWS フォーラムを](https://forums.aws.amazon.com/)参照してください。
- さらにカスタマイズされたサポートが必要な場合は、AWS Support にお問い合わせくだ さい。AWS アカウント アカウントにサインインしている間は、右上の [Support] (サポー ト)、[Support Center] (サポートセンター) の順に選択します。

# <span id="page-1645-0"></span>Amazon で Amazon Athena を使用する場合の接続の問題

### QuickSight

以下に、Amazon で Amazon Athena を使用する際に発生する可能性のある問題のトラブルシュー ティングに関する情報を示します QuickSight。

Athena の他のトラブルシューティングを試す前に、Athena に接続できるかを確認することが重要で す。Athena 接続問題のトラブルシューティングの詳細については、[「Amazon Athena に接続できな](#page-1658-0) [い](#page-1658-0)」を参照してください。

接続できるが、他の問題がある場合は、Amazon にクエリを追加する前に、Athena コンソール ([https://console.aws.amazon.com/athena/](https://console.aws.amazon.com/athena/home)) でクエリを実行すると便利です QuickSight。トラブル シューティングの詳細については、「Athena ユーザーガイド」の[「トラブルシューティング](https://docs.aws.amazon.com/athena/latest/ug/troubleshooting.html)」を参 照してください。

### トピック

- [Amazon で Athena を使用しているときに列が見つからない QuickSight](#page-1645-1)
- [Amazon で Athena を使用する場合の無効なデータ QuickSight](#page-1646-0)
- [Amazon で Athena を使用する場合のクエリタイムアウト QuickSight](#page-1646-1)
- [Amazon で Athena を使用する場合、ステージングバケットは存在しなくなりました QuickSight](#page-1647-0)
- [Amazon の Athena AWS Glueで を使用する場合のテーブルの互換性がない QuickSight](#page-1647-1)
- [Amazon で Athena を使用しているときにテーブルが見つからない QuickSight](#page-1654-0)
- [Amazon で Athena を使用する場合のワークグループと出力エラー QuickSight](#page-1654-1)

### <span id="page-1645-1"></span>Amazon で Athena を使用しているときに列が見つからない QuickSight

分析で列が Athena データソースから欠落している場合に、「column not found」エラーが発生 する可能性があります。

Amazon で QuickSight、分析を開きます。[Visualize] (視覚化) タブで、[Choose data set] (データ セットの選択)、[Edit analysis data sets] (分析データセットを編集) の順に選択します。

[Data sets in this analysis] (この分析のデータセット) 画面で、データセットの近くにある [Edit] (編 集) を選択してデータセットを更新します。Amazon はスキーマを 2 分間 QuickSight キャッシュし ます。したがって、最新の変更が表示されるまでに 2 分かかります。

最初に列が失われた理由を調査するため、Athena コンソール ([https://console.aws.amazon.com/](https://console.aws.amazon.com/athena/home) [athena/](https://console.aws.amazon.com/athena/home)) に移動してクエリ履歴をチェックし、テーブルを編集したクエリを見つけます。

プレビューでカスタム SQL クエリの編集中にこのエラーが発生した場合は、クエリで列の名前を確 認し、その他の構文エラーがあるかどうかを調べます。たとえば、列名が一重引用符で囲まれていな いことを確認します。一重引用符は文字列用に予約されています。

それでも問題が解決しない場合は、テーブル、列、クエリが Athena の要件に適合していることを確 認します。詳細については、「Athena ユーザーガイド」の[「テーブル、データベース、および列の](https://docs.aws.amazon.com/athena/latest/ug/tables-databases-columns-names.html) [名前](https://docs.aws.amazon.com/athena/latest/ug/tables-databases-columns-names.html)」および「[トラブルシューティング](https://docs.aws.amazon.com/athena/latest/ug/troubleshooting.html)」を参照してください。

### <span id="page-1646-0"></span>Amazon で Athena を使用する場合の無効なデータ QuickSight

計算されたフィールドで演算子または関数を使用するときに、無効なデータエラーが発生することが あります。これに対処するには、テーブルのデータが、関数で指定した形式と整合性があることを確 認します。

たとえば、関数 parseDate(expression, ['format'], ['time\_zone']) を **parseDate(date\_column, 'MM/dd/yyyy')** のように使用しているとします。この場 合、date\_column 内のすべての値が 'MM/dd/yyyy' 形式 ('05/12/2016') に準拠している必要 があります。値がこの形式 (**'2016/12/05'**) ではない場合、エラーが発生する可能性があります。

### <span id="page-1646-1"></span>Amazon で Athena を使用する場合のクエリタイムアウト QuickSight

クエリがタイムアウトした場合、問題を解決するために以下のオプションを試すことができます。

分析中に障害が発生した場合、Amazon がビジュアルを生成するための QuickSight タイムアウトは 2 分であることに注意してください。カスタム SQL クエリを使用している場合は、クエリを簡略化 して実行時間を最適化できます。

直接クエリモードを使用している (SPICE を使用していない) 場合は、SPICE へのデータのイン ポートを試すことができます。ただし、クエリが Athena の 30 分のタイムアウトを超える場合 は、SPICE へのデータインポート中に別のタイムアウトが発生する可能性があります。Athena の制 限の最新情報については、「AWS 全般のリファレンス」の「[Amazon Athena の制限](https://docs.aws.amazon.com/general/latest/gr/aws_service_limits.html#amazon-athena-limits)」を参照してく ださい。

# <span id="page-1647-0"></span>Amazon で Athena を使用する場合、ステージングバケットは存在しなくな りました QuickSight

このエラーを解決するには、このセクションを使用します。「このクエリ結果のステージングバケッ トは、基盤となるデータソースに存在しなくなりました。」

Athena を使用してデータセットを作成すると、Amazon は Amazon S3 バケット QuickSight を作成します。デフォルトでは、このバケットには「aws-athena-queryresults-*<REGION>*-*<ACCOUNTID>*」のような名前があります。このバケットを削除すると、ス テージングバケットが存在しなくなったことを示すエラーとともに、次の Athena クエリが失敗する ことがあります。

<span id="page-1647-1"></span>このエラーを解決するには、正しい AWS リージョン に同じ名前で新しいバケットを作成します。

Amazon の Athena AWS Glueで を使用する場合のテーブルの互換性がない QuickSight

Amazon で Athena のAWS Glueテーブルを使用するときにエラーが発生する場合は QuickSight、メ タデータが不足している可能性があります。以下のステップに従って、 QuickSight Athena コネク タが機能するために必要な TableType 属性がテーブルにないかどうかを確認します。通常、これ らのテーブルのメタデータは AWS Glue データカタログに移行されていません。詳細については、 「AWS Glue デベロッパーガイド」の[「AWS Glue データカタログへのステップバイステップのアッ](https://docs.aws.amazon.com/athena/latest/ug/glue-upgrade.html) [プグレード](https://docs.aws.amazon.com/athena/latest/ug/glue-upgrade.html)」を参照してください。

この時点で AWS Glue データカタログに移行しない場合は、2 つのオプションがあります。AWS Glue マネジメントコンソールを使用して、各 AWS Glue テーブルを再作成することができます。ま たは、次の手順に一覧表示されている AWS CLI スクリプトを使用して、TableType 属性が欠落し ているテーブルを特定し、更新します。

これを行うために CLI を使用する場合は、次の手順を参考にしてスクリプトを設計します。

CLI を使用してスクリプトを設計するには

1. CLI を使用して、AWS Glue 属性が欠落している TableType テーブルを確認します。

aws glue get-tables --database-name <your\_datebase\_name>;

たとえば、CLI で次のコマンドを実行できます。

```
aws glue get-table --database-name "test_database" --name 
  "table_missing_table_type"
```
次に、出力のサンプルを次に示します。テーブル "table\_missing\_table\_type" で、TableType 属性が宣言されていないことがわかります。

```
{ 
   "TableList": [ 
    { 
     "Retention": 0, 
     "UpdateTime": 1522368588.0, 
     "PartitionKeys": [ 
      { 
       "Name": "year", 
       "Type": "string" 
      }, 
      { 
       "Name": "month", 
       "Type": "string" 
      }, 
      { 
       "Name": "day", 
       "Type": "string" 
      } 
     ], 
     "LastAccessTime": 1513804142.0, 
     "Owner": "owner", 
     "Name": "table_missing_table_type", 
     "Parameters": { 
      "delimiter": ",", 
      "compressionType": "none", 
      "skip.header.line.count": "1", 
      "sizeKey": "75", 
      "averageRecordSize": "7", 
      "classification": "csv", 
      "objectCount": "1", 
      "typeOfData": "file", 
      "CrawlerSchemaDeserializerVersion": "1.0", 
      "CrawlerSchemaSerializerVersion": "1.0", 
      "UPDATED_BY_CRAWLER": "crawl_date_table", 
      "recordCount": "9", 
      "columnsOrdered": "true"
```

```
 }, 
   "StorageDescriptor": { 
    "OutputFormat": "org.apache.hadoop.hive.ql.io.HiveIgnoreKeyTextOutputFormat", 
    "SortColumns": [], 
    "StoredAsSubDirectories": false, 
    "Columns": [ 
     { 
      "Name": "col1", 
      "Type": "string" 
     }, 
     { 
      "Name": "col2", 
      "Type": "bigint" 
     } 
    ], 
    "Location": "s3://myAthenatest/test_dataset/", 
    "NumberOfBuckets": -1, 
    "Parameters": { 
     "delimiter": ",", 
     "compressionType": "none", 
     "skip.header.line.count": "1", 
     "columnsOrdered": "true", 
     "sizeKey": "75", 
     "averageRecordSize": "7", 
     "classification": "csv", 
     "objectCount": "1", 
     "typeOfData": "file", 
     "CrawlerSchemaDeserializerVersion": "1.0", 
     "CrawlerSchemaSerializerVersion": "1.0", 
     "UPDATED_BY_CRAWLER": "crawl_date_table", 
     "recordCount": "9" 
    }, 
    "Compressed": false, 
    "BucketColumns": [], 
    "InputFormat": "org.apache.hadoop.mapred.TextInputFormat", 
    "SerdeInfo": { 
     "Parameters": { 
     "field.delim": "," 
     }, 
     "SerializationLibrary": "org.apache.hadoop.hive.serde2.lazy.LazySimpleSerDe" 
    } 
   } 
 } 
\mathbf{I}
```
}

2. 次の例に示すように、エディタでテーブル定義を編集し、テーブルの定義に "TableType": "EXTERNAL\_TABLE" を追加します。

```
{ 
  "Table": { 
   "Retention": 0, 
   "TableType": "EXTERNAL_TABLE",
   "PartitionKeys": [ 
    { 
     "Name": "year", 
     "Type": "string" 
    }, 
   \{ "Name": "month", 
     "Type": "string" 
    }, 
    { 
     "Name": "day", 
     "Type": "string" 
    } 
   ], 
   "UpdateTime": 1522368588.0, 
   "Name": "table_missing_table_type", 
   "StorageDescriptor": { 
    "BucketColumns": [], 
    "SortColumns": [], 
    "StoredAsSubDirectories": false, 
    "OutputFormat": "org.apache.hadoop.hive.ql.io.HiveIgnoreKeyTextOutputFormat", 
    "SerdeInfo": { 
     "SerializationLibrary": "org.apache.hadoop.hive.serde2.lazy.LazySimpleSerDe", 
     "Parameters": { 
      "field.delim": "," 
     } 
    }, 
    "Parameters": { 
     "classification": "csv", 
     "CrawlerSchemaSerializerVersion": "1.0", 
     "UPDATED_BY_CRAWLER": "crawl_date_table", 
     "columnsOrdered": "true", 
     "averageRecordSize": "7", 
     "objectCount": "1",
```

```
 "sizeKey": "75", 
    "delimiter": ",", 
    "compressionType": "none", 
    "recordCount": "9", 
    "CrawlerSchemaDeserializerVersion": "1.0", 
    "typeOfData": "file", 
    "skip.header.line.count": "1" 
   }, 
   "Columns": [ 
    { 
     "Name": "col1", 
     "Type": "string" 
    }, 
    { 
     "Name": "col2", 
    "Type": "bigint" 
    } 
   ], 
   "Compressed": false, 
   "InputFormat": "org.apache.hadoop.mapred.TextInputFormat", 
   "NumberOfBuckets": -1, 
   "Location": "s3://myAthenatest/test_date_part/" 
  }, 
  "Owner": "owner", 
  "Parameters": { 
   "classification": "csv", 
   "CrawlerSchemaSerializerVersion": "1.0", 
  "UPDATED BY CRAWLER": "crawl date table",
   "columnsOrdered": "true", 
   "averageRecordSize": "7", 
   "objectCount": "1", 
   "sizeKey": "75", 
   "delimiter": ",", 
   "compressionType": "none", 
   "recordCount": "9", 
   "CrawlerSchemaDeserializerVersion": "1.0", 
   "typeOfData": "file", 
   "skip.header.line.count": "1" 
  }, 
  "LastAccessTime": 1513804142.0 
 } 
 }
```
### 3. 次のスクリプトを使用してテーブルの入力を更新し、TableType 属性が含まれるようにできま す。

```
aws glue update-table --database-name <your_datebase_name> --table-input 
  <updated_table_input>
```
例を以下に示します。

```
aws glue update-table --database-name test_database --table-input ' 
 { 
   "Retention": 0,
    "TableType": "EXTERNAL_TABLE", 
    "PartitionKeys": [ 
     { 
      "Name": "year", 
     "Type": "string" 
     }, 
     { 
      "Name": "month", 
      "Type": "string" 
     }, 
     { 
      "Name": "day", 
      "Type": "string" 
     } 
    ], 
    "Name": "table_missing_table_type", 
    "StorageDescriptor": { 
     "BucketColumns": [], 
     "SortColumns": [], 
     "StoredAsSubDirectories": false, 
     "OutputFormat": "org.apache.hadoop.hive.ql.io.HiveIgnoreKeyTextOutputFormat", 
     "SerdeInfo": { 
      "SerializationLibrary": "org.apache.hadoop.hive.serde2.lazy.LazySimpleSerDe", 
      "Parameters": { 
       "field.delim": "," 
      } 
     }, 
     "Parameters": { 
      "classification": "csv", 
      "CrawlerSchemaSerializerVersion": "1.0", 
      "UPDATED_BY_CRAWLER": "crawl_date_table",
```

```
 "columnsOrdered": "true", 
   "averageRecordSize": "7", 
   "objectCount": "1", 
   "sizeKey": "75", 
   "delimiter": ",", 
   "compressionType": "none", 
   "recordCount": "9", 
   "CrawlerSchemaDeserializerVersion": "1.0", 
   "typeOfData": "file", 
   "skip.header.line.count": "1" 
  }, 
  "Columns": [ 
  \{ "Name": "col1", 
   "Type": "string" 
   }, 
  \mathcal{L} "Name": "col2", 
   "Type": "bigint" 
   } 
  ], 
  "Compressed": false, 
  "InputFormat": "org.apache.hadoop.mapred.TextInputFormat", 
  "NumberOfBuckets": -1, 
  "Location": "s3://myAthenatest/test_date_part/" 
 }, 
 "Owner": "owner", 
 "Parameters": { 
  "classification": "csv", 
  "CrawlerSchemaSerializerVersion": "1.0", 
  "UPDATED_BY_CRAWLER": "crawl_date_table", 
  "columnsOrdered": "true", 
  "averageRecordSize": "7", 
  "objectCount": "1", 
  "sizeKey": "75", 
  "delimiter": ",", 
  "compressionType": "none", 
  "recordCount": "9", 
  "CrawlerSchemaDeserializerVersion": "1.0", 
  "typeOfData": "file", 
 "skip.header.line.count": "1" 
 }, 
 "LastAccessTime": 1513804142.0
```
}'

# <span id="page-1654-0"></span>Amazon で Athena を使用しているときにテーブルが見つからない QuickSight

分析でテーブルが Athena データソースから欠落している場合に、「table not found」エラーが 発生する可能性があります。

Athena コンソール ([https://console.aws.amazon.com/athena/\)](https://console.aws.amazon.com/athena/home) で、対応するスキーマのテーブルを チェックします。Athena でテーブルを再作成し、そのテーブル QuickSight の Amazon で新しい データセットを作成できます。最初にテーブルが喪失した理由を調査するため、Athena コンソール を使用してクエリ履歴をチェックします。この操作は、テーブルを削除したクエリを見つけるうえで 役立ちます。

プレビューでカスタム SQL クエリの編集中にこのエラーが発生した場合は、クエリでテーブル名を 確認し、その他の構文エラーがあるかどうかをチェックします。Amazon QuickSight はクエリから スキーマを推測できません。スキーマはクエリで指定する必要があります。

たとえば、次のステートメントが動作します。

select from my schema.my table

次のステートメントはスキーマがないため失敗します。

select from my\_table

それでも問題が解決しない場合は、テーブル、列、クエリが Athena の要件に適合していることを確 認します。詳細については、「Athena ユーザーガイド」の[「テーブル、データベース、および列の](https://docs.aws.amazon.com/athena/latest/ug/tables-databases-columns-names.html) [名前](https://docs.aws.amazon.com/athena/latest/ug/tables-databases-columns-names.html)」および「[トラブルシューティング](https://docs.aws.amazon.com/athena/latest/ug/troubleshooting.html)」を参照してください。

<span id="page-1654-1"></span>Amazon で Athena を使用する場合のワークグループと出力エラー QuickSight

ワークグループが正しく設定されていることを確認するには、次の設定を確認します。

• データソースに関連付けられている Athena ワークグループが存在している必要があります。

- これを修正するには、Athena データソースの設定に戻り、別のワークグループを選択します。詳 細については、「Athena ユーザーガイド」の[「ワークグループのセットアップ](https://docs.aws.amazon.com/athena/latest/ug/workgroups-procedure.html)」を参照してくだ さい。
- もう 1 つの解決策は、AWS アカウント管理者に Athena コンソールでワークグループを再作成し てもらうことです。
- データソースに関連付けられている Athena ワークグループを有効にする必要があります。
	- AWS アカウント管理者は、Athena コンソールでワークグループを有効にする必要があります。 次の直接リンクを使用して Athena コンソールを開きます ([https://console.aws.amazon.com/](https://console.aws.amazon.com/athena/home) [athena/](https://console.aws.amazon.com/athena/home))。次に、[Workgroup (ワークグループ)] パネルで適切なワークグループを選択し、その設 定を表示します。[Enable workgroup (ワークグループを有効にする)] を選択します。
- Athena ワークグループに関連付けられている Simple Storage Service (Amazon S3) の出力場所に アクセスできることを確認します。

S3 出力場所へのアクセス QuickSight 許可を Amazon に付与するには、Amazon QuickSight 管理 者は管理QuickSight画面でセキュリティとアクセス許可を編集できます。

• Athena ワークグループには、関連付けられた S3 の出力場所が必要です。

AWS アカウント管理者は、Athena コンソールで S3 バケットをワークグループに関連付 ける必要があります。次の直接リンクを使用して Athena コンソールを開きます ([https://](https://console.aws.amazon.com/athena/home) [console.aws.amazon.com/athena/](https://console.aws.amazon.com/athena/home))。次に、[Workgroup (ワークグループ)] パネルで適切なワーク グループを選択し、その設定を表示します。[Query result location (クエリ結果の場所)] を設定しま す。

# <span id="page-1655-0"></span>Amazon のデータソース接続の問題 QuickSight

次のセクションでは、データソースへの接続に関するトラブルシューティングについて説明します。 続行する前に、データベースが現在使用可能であることを確認してください。また、接続情報が正し く認証情報が有効であることも確認してください。

トピック

- [接続できないがデータソース接続オプションは正しい \(SSL\) ように見受けられる](#page-1656-0)
- [Amazon Athena に接続できない](#page-1658-0)
- [Amazon S3 に接続できない](#page-1663-0)
- [既存の Adobe Analytics データソースからデータセットを作成または更新できない](#page-1665-0)
- [データソースへの接続を検証する、またはデータソース設定を変更する必要がある](#page-1666-0)
- [MySQL に接続できない \(SSL と認可の問題\)](#page-1666-1)
- [RDS に接続できない](#page-1668-0)

接続できないがデータソース接続オプションは正しい (SSL) ように見受け られる

接続時の問題は、Secure Sockets Layer (SSL) が正しく設定されていない場合に発生することがあり ます。以下の現象が発生することがあります。

- 他の方法でまたは他の場所からデータベースに接続できますが、この場合は接続できません。
- 同様のデータベースに接続できるが、このデータベースには接続できない。

続行する前に、以下の状況は除外してください。

- アクセス権限の問題
- 可用性の問題
- 証明書が期限切れまたは無効
- 自己署名証明書
- 間違った順番の証明書チェーンです
- ポートが有効になっていない
- ファイアウォールが IP アドレスをブロック
- WebSocket がブロックされる
- 仮想プライベートクラウド (VPC、virtual private cloud) またはセキュリティグループの設定が正し くありません。

SSL に関する問題を見つけるのに役立つように、オンラインの SSL チェッカー、または OpenSSL のようなツールを使用できます。

以下のステップでは、疑わしい SSL 接続に関するトラブルシューティングを行っています。この例 では、管理者は OpenSSL をすでにインストールしているとします。

Example

- 1. ユーザーは現在のデータベースへの接続時に問題が発生していることがわかりました。ユーザー は、別の AWS リージョンにある別のデータベースに接続できることを確認しました。ユーザー が、同じデータベースの他のバージョンをチェックしたところ、簡単に接続できました。
- 2. 管理者は問題を検証し、証明書が正しく機能していることを確認することにします。管理者は、 「OpenSSL を使用した、SSL 接続に関するトラブルシューティングまたはデバッグ」について、 オンラインで記事を検索しました。
- 3. OpenSSL を使用して、管理者はターミナルで SSL 設定を確認します。

```
echo quit
openssl s_client –connect <host>:port
```
その結果、証明書が機能していないことがわかりました。

```
...
...
...
CONNECTED(00000003)
012345678901234:error:140770FC:SSL routines:SSL23_GET_SERVER_HELLO:unknown 
 protocol:s23_clnt.c:782:
---
no peer certificate available
---
No client certificate CA names sent
---
SSL handshake has read 7 bytes and written 278 bytes
---
New, (NONE), Cipher is (NONE)
Secure Renegotiation IS NOT supported
SSL-Session: 
     Protocol : TLSv1.2 
     Cipher : 0000 
     Session-ID: 
     Session-ID-ctx: 
     Master-Key: 
     Key-Arg : None 
     PSK identity: None
```

```
 PSK identity hint: None 
     Start Time: 1497569068 
     Timeout : 300 (sec) 
     Verify return code: 0 (ok)
---
```
4. 管理者は、ユーザーのデータベースサーバーに SSL 証明書をインストールすることで問題を修正 します。

この例の解決策の詳細については、Amazon RDS ユーザーガイドの、[SSL を使用した DB インスタ](https://docs.aws.amazon.com/AmazonRDS/latest/UserGuide/UsingWithRDS.SSL.html) [ンスへの接続の暗号化](https://docs.aws.amazon.com/AmazonRDS/latest/UserGuide/UsingWithRDS.SSL.html)を参照してください。

## <span id="page-1658-1"></span>Amazon Athena に接続できない

対象者: Amazon QuickSight 管理者

このセクションでは、Athena への接続に関するトラブルシューティングについて説明します。

Amazon Athena に接続できない場合、クエリの実行時に、アクセス許可が設定されていないこと を示す、不十分なアクセス許可によるエラーが発生する場合があります。Amazon が QuickSight Athena に接続できることを確認するには、次の設定を確認します。

- AWS Amazon 内の リソースのアクセス許可 QuickSight
- AWS Identity and Access Management (IAM) ポリシー
- Amazon S3 の場所
- クエリ結果の場所
- AWS KMS キーポリシー (暗号化されたデータセットの場合のみ)

詳細については、以下を参照してください。その他の Athena の問題のトラブルシューティングにつ いては、「[Amazon で Amazon Athena を使用する場合の接続の問題 QuickSight」](#page-1645-0)を参照してくださ い。

<span id="page-1658-0"></span>Amazon が Athena QuickSight の使用を許可していることを確認します。

対象者: Amazon QuickSight 管理者

以下の手順を使用して、Amazon が Athena の使用 QuickSight を正常に承認していることを確認し ます。AWS リソースへのアクセス許可は、すべての Amazon QuickSight ユーザーに適用されます。

このアクションを実行するには、Amazon QuickSight 管理者である必要があります。アクセス権が あるかどうかを確認するには、右上のプロファイルからメニューを開くときに 管理 QuickSight オプ ションが表示されていることを確認します。

Amazon QuickSight が Athena にアクセスすることを許可するには

- 1. プロファイル名 (右上) を選択します。管理 QuickSight を選択し、セキュリティとアクセス許可 を選択します。
- 2. QuickSight へのアクセスAWS のサービスで、 を追加または削除を選択します。
- 3. リストで Athena を検索します。Athena のチェックボックスをオフにしてからもう一度オンに して、Athena を有効にします。

次に、[Connect both (両方を接続)] を選択します。

4. Amazon からアクセスするバケットを選択します QuickSight。

ここでアクセスする S3 バケットの設定は、AWS のサービスのリストから Simple Storage Service (Amazon S3) を選択してアクセスするものと同じです。他のユーザーが使用しているバ ケットを誤って無効にしないように注意してください。

- 5. [Finish] (完了) を選択して、選択を確定します。保存せずに終了するには、[Cancel] (キャンセ ル) を選択します。
- 6. 更新を選択して、 への Amazon QuickSight アクセスの新しい設定を保存しますAWS のサービ ス。または、[Cancel] (キャンセル) を選択して、変更を加えずに終了します。
- 7. 完了したら、使用している AWS リージョン が適切であることを確認します。

このプロセスの最初のステップで AWS リージョンを変更した場合は、以前使用していた AWS リージョンに戻します。

IAM ポリシーが適切な許可を付与することを確認する

#### 対象者: システム管理者

AWS Identity and Access Management (IAM) ポリシーは、特定のアクションにアクセス許可を付与 する必要があります。IAM ユーザーまたはロールは、Athena がクエリに使用する S3 バケットの入 力と出力の両方を読み込み/書き込みできる必要があります。

データセットが暗号化されている場合、IAM ユーザーは指定された AWS KMS キーポリシーのキー ユーザーである必要があります。

IAM ポリシーにクエリに S3 バケットを使用するアクセス権限があることを確認するには

- 1. IAM コンソール ([https://console.aws.amazon.com/iam/\)](https://console.aws.amazon.com/iam/) を開きます。
- 2. 使用している IAM ユーザーまたはロールを見つけます。ユーザー名またはロール名を選択し、 関連するポリシーを確認します。
- 3. ポリシーのアクセス許可が正しいことを確認します。確認するポリシーを選択し、[Edit policy] (ポリシーの編集) を選択します。デフォルトで開くビジュアルエディタを使用します。JSON エ ディタを開いた場合は、[Visual editor] (ビジュアルエディタ) タブを選択します。
- 4. リスト内の S3 エントリを選択し、その内容を確認します。ポリシーでは、リスト、読み取り、 書き込みのアクセス権限を付与する必要があります S3 がリストにない場合、または適切なアク セス許可がない場合は、ここで追加します。

Amazon と連携する IAM ポリシーの例については QuickSight、「」を参照してください[Amazon の](#page-1810-0)  [IAM ポリシーの例 QuickSight。](#page-1810-0)

IAM ユーザーが S3 の場所に対する読み取り/書き込みアクセス権を持っていることを 確認する

対象者: Amazon QuickSight 管理者

Amazon から Athena データにアクセスするには QuickSight、まず Athena とその S3 ロケーション が管理 QuickSight画面で承認されていることを確認してください。詳細については、[「Amazon が](#page-1658-0)  [Athena QuickSight の使用を許可していることを確認します。」](#page-1658-0)を参照してください。

次に、関連する IAM アクセス許可を確認します。Athena 接続の IAM ユーザーには、結果が保存さ れる S3 内の場所への、読み込み/書き込みアクセス権が必要です。まず、IAM ユーザーに [Athena へ](https://docs.aws.amazon.com/athena/latest/ug/setting-up.html#attach-managed-policies-for-using-ate) [のアクセスを許可する](https://docs.aws.amazon.com/athena/latest/ug/setting-up.html#attach-managed-policies-for-using-ate) AmazonAthenaFullAccess のようなポリシーがアタッチされていること を確認します。Athena に必要な名前を使用してバケットを作成し、 QuickSight がアクセスできる バケットのリストにこのバケットを追加します。結果バケットのデフォルトの場所 (aws-athenaquery-results-\*) を変更する場合、IAM ユーザーが新しい場所への読み込みと書き込みのアクセ ス許可を持っていることを確認します。

S3 の URL には、AWS リージョンコードを含めていないことを確認します。たとえば、s3://useast-1.amazonaws.com/awsexamplebucket/path ではなく s3://awsexamplebucket/ path を使用します。誤った S3 URL を使用すると、Access Denied エラーが発生します。

バケットポリシーとオブジェクトアクセスコントロールリスト (ACL、access control list) が、[IAM](https://docs.aws.amazon.com/AmazonS3/latest/dev/s3-access-control.html)  [ユーザーがバケット内のオブジェクトにアクセスすることを許可している](https://docs.aws.amazon.com/AmazonS3/latest/dev/s3-access-control.html)ことも確認します。IAM ユーザーが別の AWS アカウントに属している場合は、「Amazon Athena ユーザーガイド」の「[ク](https://docs.aws.amazon.com/athena/latest/ug/cross-account-permissions.html) [ロスアカウントアクセス](https://docs.aws.amazon.com/athena/latest/ug/cross-account-permissions.html)」を参照してください。

データセットが暗号化されている場合、IAM ユーザーが指定された AWS KMS キーポリシーのキー ユーザーであることを確認します。これは、<https://console.aws.amazon.com/kms> の AWS KMS コ ンソールで確認できます。

Athena クエリ結果の場所へのアクセス許可を設定するには

- 1. [https://console.aws.amazon.com/athena/](https://console.aws.amazon.com/athena/home) で Athena コンソールを開きます。
- 2. 使用するワークグループが選択されていることを確認します。
	- 上部の [Workgroup] (ワークグループ) オプションを検証します。これは、Workgroup: *groupname* の形式を持っています。使用するグループ名である場合は、次のステップまでスキップ します。
	- 別のワークグループを選択するには、上部の [Workgroup] (ワークグループ) を選択します。使 用するワークグループを選択し、[Switch workgroup] (ワークグループの切り替え) を選択しま す。
- 3. 右上の [Settings] (設定) を選択します。

(一般的ではありません) 「ワークグループが見つかりません」というエラーが表示された場合 は、以下のステップに従って修正します。

- a. 現時点ではエラーメッセージは無視し、代わりに [Settings] (設定) ページで、[Workgroup: *group-name*] を検索します ワークグループ名はハイパーリンクです。ワークグループ名を 開きます。
- b. [Workgroup: *<groupname>*] ページで、左側の [Edit workgroup] (ワークグループの編集) を 選択します。エラーメッセージを閉じます。
- c. [Query result location] (クエリ結果の場所) 近くで、ファイルフォルダアイコン付きの [Select] (選択) ボタンをクリックし、S3 ロケーションセレクターを開きます。
- d. Athena の S3 の場所名の末尾にある小さな矢印を選択します。名前は aws-athenaquery-results で始まる必要があります。
- e. (オプション) クエリ結果を暗号化するには、[Encrypt results stored in S3] (S3 に保存されて いる結果を暗号化する) チェックボックスをオンにします。
- f. [Save (保存)] を選択し、設定を保存します。
- g. エラーが再び表示されない場合は、[Settings] (設定) に戻ります。

場合によっては、エラーが再び表示されることがあります。この場合は、次のステップを実 行します。

- 1. [ワークグループ]、[View details] (詳細の表示) の順に選択します。
- 2. (オプション) 設定を保持するには、ワークグループの設定を書き留めるか、スクリーン ショットを撮ります。
- 3. [Create workgroup] (ワークグループの作成) を選択します。
- 4. ワークグループを新しいワークグループに置き換えます。正しい S3 の場所と暗号化オプ ションを設定します。後で必要になるため、S3 の場所を書き留めます。
- 5. [Save] (保存) を選択して続行します。
- 6. 元のワークグループが不要になった場合は、無効にします。表示される警告を注意して 読んでください。無効にすると喪失するものがわかります。
- 4. 前のステップでトラブルシューティングによって取得しなかった場合は、右上の [Settings] (設 定) を選択し、[Query result location] (クエリ結果の場所) として表示される S3 ロケーションの 値を取得します。
- 5. [Encrypt query results] (クエリ結果の暗号化) が有効な場合、SSE-KMS または CSE-KMS を使 用しているかをチェックします。キーを書き留めます。
- 6. <https://console.aws.amazon.com/s3/> で S3 コンソールを開き、正しいバケットを開い て、[Permissions] (アクセス許可) タブを選択します。
- 7. IAM ユーザーがアクセス権を持っていることを確認するには、[Bucket Policy] (バケットポリ シー) を表示します。

ACL を使用してアクセスを管理する場合は、[Access Control List (アクセスコントロールリス ト)]を表示して、アクセスコントロールリスト (ACL)が設定されていることを確認します。

8. データセットが暗号化されている ([Encrypt query results] (クエリ結果の暗号化) がワークグ ループ設定で選択されている) 場合は、IAM ユーザーまたはロールがその AWS KMS キーポリ シーのキーユーザーとして追加されていることを確認します。AWS KMS 設定には、[https://](https://console.aws.amazon.com/kms)  [console.aws.amazon.com/kms](https://console.aws.amazon.com/kms) からアクセスできます。

Athena が使用する S3 バケットへのアクセスを許可するには

- 1. <https://console.aws.amazon.com/s3/>でAmazon S3 コンソールを開きます。
- 2. [Query result location] (クエリ結果の場所) で、Athena が使用する S3 バケットを選択します。
- 3. [Permissions] (アクセス許可) タブで、アクセス許可を確認します。

詳細については、AWS サポート記事「[Amazon Athena でクエリを実行したとき「Access Denied](https://aws.amazon.com/premiumsupport/knowledge-center/access-denied-athena/) [\(アクセスが拒否されました\)」というエラーが表示される理由を教えてください」](https://aws.amazon.com/premiumsupport/knowledge-center/access-denied-athena/)を参照してくださ い。

#### Amazon S3 に接続できない

Amazon S3 に正常に接続するには、認証を設定し、アクセスするバケット内に有効なマニフェスト ファイルを作成する必要があります。また、マニフェストによって定義されたファイルが使用可能で あることを確認します。

認証を検証するには、Amazon が S3 アカウント QuickSight へのアクセスを許可していることを確 認します。ユーザーが許可されているだけでは不十分です。Amazon は個別に承認 QuickSight する 必要があります。

Amazon S3 バケットへのアクセス QuickSight を Amazon に許可するには Amazon S3

- 1. 右上の AWS リージョン リストで、米国東部 (バージニア北部)リージョンを選択します。この AWS リージョン は、アカウントのアクセス許可の編集中、一時的に使用します。
- 2. Amazon 内で QuickSight、プロファイル名 (右上) を選択します。管理 QuickSightを選択し、セ キュリティとアクセス許可 を選択します。
- 3. [Add or remove (追加または削除)] を選択します。
- 4. リストで Amazon S3 を探します。次のいずれかのアクションを選択して、S3 バケットを選択 できる画面を開きます。
	- チェックボックスがオフになっている場合は、Simple Storage Service (Amazon S3) の横にあ るチェックボックスをオンにします。
- チェックボックスがオンになっている場合は、[Details] (詳細)、[Select S3 buckets] (S3 バ ケットを選択) の順に選択します。
- 5. Amazon からアクセスするバケットを選択します QuickSight。続いて、[Select] (選択) を選択し ます。
- 6. [更新] を選択します。
- 7. このプロセスの最初のステップで AWS リージョン を変更した場合は、使用する AWS リージョ ン に戻します。

マニフェストファイルが有効であることを確認することを強くお勧めします。Amazon QuickSight がファイルを解析できない場合、エラーメッセージが表示されます。これは、「JSON が有効なた め、マニフェストファイルを解析できません」または「S3 バケットに接続できません」などと表示 されます。

マニフェストファイルを確認するには

- 1. マニフェストファイルを開きます。これは、<https://console.aws.amazon.com/s3/> の Amazon S3 コンソールから直接実行できます。マニフェストファイルに移動し、[Open] (開く) を選択しま す。
- 2. マニフェストファイル内で指定されている URI または URL が、接続先のファイルを示している ことを確認します。
- 3. ファイルをアップロードするのではなく、マニフェストファイルへのリンクを使用する場合は、 マニフェストファイルが正しく形成されていることを確認します。リンクには、.json という 単語の後に追加のフレーズを含めるべきではありません。S3 コンソールの詳細で [リンク] の値 を見ることで、S3 ファイルへの正しいリンクを得ることができます。
- 4. <https://jsonlint.com> にあるような JSON バリデーターを使用して、マニフェストファイルの内容 が有効であることを確認してください。
- 5. バケットまたはファイルに対するアクセス権限を確認します。[https://console.aws.amazon.com/](https://console.aws.amazon.com/s3/) [s3/](https://console.aws.amazon.com/s3/) で、Amazon S3 バケットに移動し、[Permissions] (アクセス許可) タブをクリックして、適 切なアクセス許可を追加します。アクセス権限のレベルが適切である (バケットに対するもの、 またはファイルに対するもの) であることを確認します。
- 6. s3:// ではなく https:// プロトコルを使用している場合は、バケットを直接参照している ことを確認します。例えば、*s3://s3-us-west-2.amazonaws.com/awsexamplebucket/ myfile.csv* の代わりに *s3://awsexamplebucket/myfile.csv* を使用します。s3:// と s3-us-west-2.amazonaws.com を使用して Amazon S3 を二重に指定すると、エラーが発生 します。

マニフェストファイルと Amazon S3 への接続の詳細については、「[Amazon S3 のマニフェス](#page-134-0) [トファイルでサポートされている形式](#page-134-0)」を参照してください。

加えて、Amazon S3 データセットが [Amazon S3 ファイルを使用したデータセットの作成](#page-129-0) のステッ プに従って作成されたことを確認します。

Athena を使用して Amazon S3 に接続する場合は、「[Amazon Athena に接続できない」](#page-1658-1)を参照して ください。

既存の Adobe Analytics データソースからデータセットを作成または更新で きない

2022 年 5 月 1 日現在、Amazon は Adobe Analytics のレガシー OAuth およびバージョン 1.3 および SOAP API オペレーションをサポートし QuickSight なくなりました。既存の Adobe Analytics デー タソースからデータセットを作成または更新しようとしたときにエラーが発生した場合は、古いアク セストークンがある可能性があります。

既存の Adobe Analytics データソースからデータセットを作成または更新する際のエラーをトラブル シューティングするには

- 1. QuickSight データセット を開いて選択します。
- 2. [New data set (新しいデータセット)] を選択します。
- 3. [Create a dataset] (データセットの作成) ページで、[FROM EXISTING DATASOURCES] (既存 のデータソースから) セクションまで下にスクロールしてから、更新する Adobe Analytics デー タソースを選択します。
- 4. [Edit data source] (データソースの編集) を選択します。
- 5. [Edit Adobe Analytics data source] (Adobe Analytics データソースの編集) ページが開いた ら、[Update data source] (データソースの更新) を選択して、Adobe Analytics 接続を再認証しま す。
- 6. データセットを再作成するか、再度更新してみてください。データセットの作成または更新は成 功するはずです。

# <span id="page-1666-0"></span>データソースへの接続を検証する、またはデータソース設定を変更する必 要がある

場合によっては、データソースの更新、または接続エラーの発生により、設定のチェックが必要な場 合があります。これらの場合、次のステップに従います。

データソースへの接続を検証するには

- 1. QuickSight ホームページから、データの管理を選択します。
- 2. [New data set (新しいデータセット)] を選択します。
- 3. [FROM EXISTING DATA SOURCES (既存データソースから)] までスクロールします。
- 4. テストまたは変更するデータソースを選択します。
- 5. オプションが表示された場合は、[Edit/Preview data (データの編集/プレビュー)] を選択します。
- 6. [Validate connection (接続を検証)] を選択します。
- 7. 必要な変更を行い、[Update data source (データソースの更新)] を選択します。

<span id="page-1666-1"></span>MySQL に接続できない (SSL と認可の問題)

MySQL での一般的な接続に関する問題を確認するには、以下のステップに従ってください。この手 順は、SSL を有効にしたかどうか、使用権限を付与したかどうかを調べるのに役立ちます。

MySQL で一般的な接続問題の解決策を見つけるには

- 1. /etc/my.cnf をチェックして、SSL で MySQL が有効になっていることを確認します。
- 2. MySQL で、次のコマンドを実行します。

show status like 'Ssl%';

SSL が動作している場合は、次のような結果が表示されます。

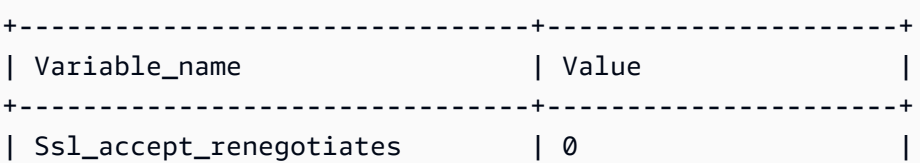

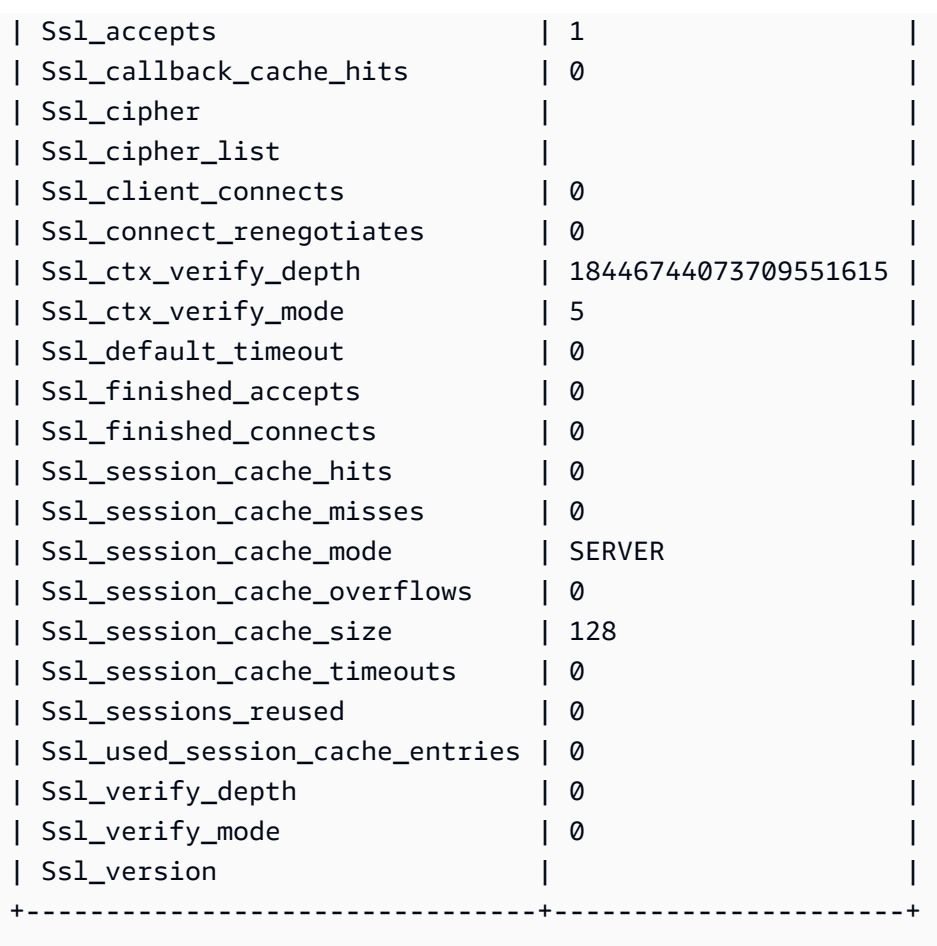

## SSL が無効の場合は、次のような結果が表示されます。

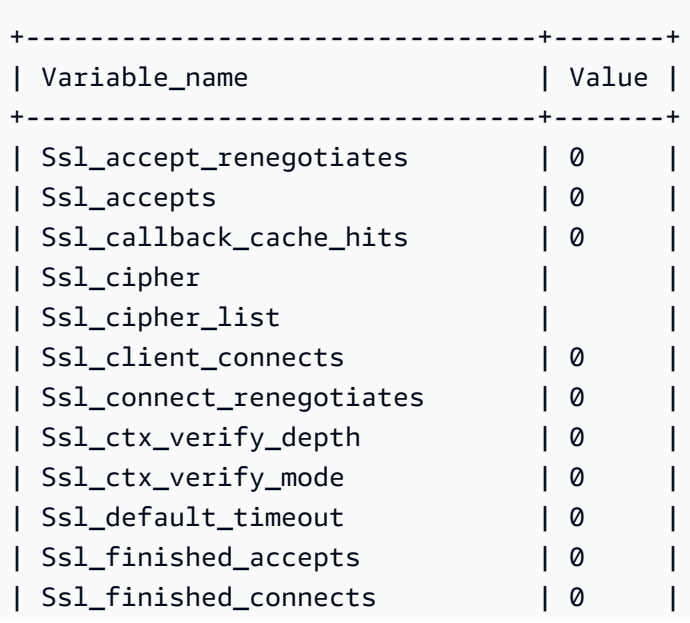

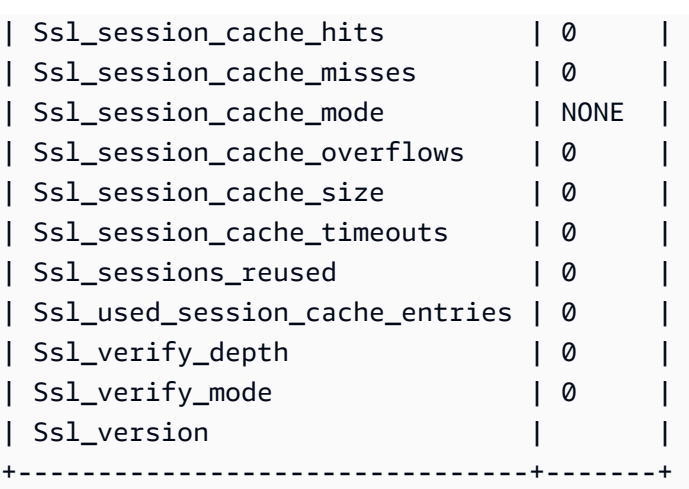

- 3. サポートされている SSL 証明書がデータベースサーバーにインストールされていることを確認 します。
- 4. SSL を使用して接続する特定のユーザーに使用権限を付与します。

GRANT USAGE ON \*.\* TO 'encrypted\_user'@'%' REQUIRE SSL;

この例での解決策の詳細については、以下を参照してください。

- Amazon RDS ユーザーガイドの [MySQL DB インスタンスに対する SSL サポート](https://docs.aws.amazon.com/AmazonRDS/latest/UserGuide/CHAP_MySQL.html#MySQL.Concepts.SSLSupport.html)
- Amazon RDS ユーザーガイドの [SSL を使用した DB インスタンスへの接続の暗号化](https://docs.aws.amazon.com/AmazonRDS/latest/UserGuide/UsingWithRDS.SSL.html)
- [MySQL のドキュメント](https://dev.mysql.com/doc/refman/5.6/en/using-encrypted-connections.html)

## <span id="page-1668-0"></span>RDS に接続できない

Amazon RDS への接続に関するトラブルシューティングの詳細については、「[新しいデータベース](#page-169-0) [データソースからのデータセットの作成](#page-169-0)」を参照してください。

接続のトラブルシューティングについては、Amazon RDS ドキュメントの [Amazon RDS DB インス](https://docs.aws.amazon.com/AmazonRDS/latest/UserGuide/CHAP_Troubleshooting.html#CHAP_Troubleshooting.Connecting) [タンスに接続できない](https://docs.aws.amazon.com/AmazonRDS/latest/UserGuide/CHAP_Troubleshooting.html#CHAP_Troubleshooting.Connecting)を参照することもできます。

# Amazon のログインに関する問題 QuickSight

次のセクションを使用して、Amazon QuickSight コンソールのログインおよびアクセスに関する問 題のトラブルシューティングを行います。

#### トピック

- [Amazon で Athena を使用する場合のアクセス許可の不足 QuickSight](#page-1669-0)
- [Amazon QuickSight がブラウザで動作しない](#page-1670-0)
- [Amazon QuickSight アカウントを削除する方法](#page-1671-0)
- [組織内の個人が Amazon にアクセスしようとすると、「外部ログインは承認されていません」と](#page-1671-1) [いうメッセージが表示されます QuickSight](#page-1671-1)
- [My email サインインが動作しない](#page-1677-0)

# <span id="page-1669-0"></span>Amazon で Athena を使用する場合のアクセス許可の不足 QuickSight

アクセス許可の不足を示すエラーメッセージが表示された場合は、問題を解決するために、以下のス テップを試してください。

この問題をトラブルシューティングするには、管理者向けのアクセス許可が必要です。

アクセス許可不足のエラーを解決するには

- 1. Amazon が Athena で使用される Amazon S3 バケット QuickSight にアクセスできることを確認 します。
	- a. これを行うには、プロファイル名 (右上) を選択します。管理 QuickSightを選択し、セキュ リティとアクセス許可 を選択します。
	- b. [Add or remove (追加または削除)] を選択します。
	- c. リストから Athena を探します。Athena のチェックボックスをオフにしてから、もう一度 オンにすると、Athena が有効になります。

[Connect both (両方を接続)] を選択します。

d. Amazon からアクセスするバケットを選択します QuickSight。

ここでアクセスする S3 バケットの設定は、AWS のサービスのリストから Simple Storage Service (Amazon S3) を選択してアクセスするものと同じです。他のユーザーが使用してい るバケットを誤って無効にしないように注意してください。

- e. [Select (選択)] を選択して S3 バケットを保存します。
- f. 更新を選択して、 への Amazon QuickSight アクセスの新しい設定を保存しますAWS の サービス。または、[Cancel] (キャンセル) を選択して、変更を加えずに終了します。
- 2. データファイルが AWS KMSキーで暗号化されている場合は、Amazon QuickSight IAM ロール にキーを復号するためのアクセス許可を付与します。そのための最も簡単な方法は、AWS CLI を使用することです。

これを行うには、 [で c](https://docs.aws.amazon.com/cli/latest/reference/kms/create-grant.html)reate-grantAWS CLI コマンドを実行できます。

aws kms create-grant --key-id <AWS KMS key ARN> --grantee-principal *<Your Amazon QuickSight Role ARN>* --operations Decrypt

Amazon QuickSight ロールの Amazon リソースネーム (ARN) は 形

式arn:aws:iam::<account id>:role/service-role/aws-quicksight-servicerole-v<version number>であり、IAM コンソールからアクセスできます。AWS KMS キー ARN を見つけるには、S3 コンソールを使用します。データファイルが格納されているバケット に移動し、[Overview (概要)] タブを選択します。キーは [KMS key ID (KMS キー ID)] の近くにあ ります。

Amazon Athena 、Amazon S3、および Athena Query Federation 接続の場合、 はデフォルトで次の IAM ロール QuickSight を使用します。

arn:aws:iam::*AWS-ACCOUNT-ID*:role/service-role/aws-quicksight-s3-consumers-role-v0

が存在しない場合、 aws-quicksight-s3-consumers-role-v0は以下 QuickSight を使用しま す。

arn:aws:iam::*AWS-ACCOUNT-ID*:role/service-role/aws-quicksight-service-role-v0

## <span id="page-1670-0"></span>Amazon QuickSight がブラウザで動作しない

Google Chrome ブラウザで Amazon QuickSight を正しく表示できない場合は、次の手順を実行して 問題を解決します。

Chrome ブラウザ QuickSight で Amazon を表示するには

1. Chrome を開き、chrome://flags/#touch-events に移動します。

- 2. このオプションが [Automatic] (自動) に設定されている場合は、[Disabled] (無効) に変更しま す。
- 3. Chrome を閉じて再度開きます。

## <span id="page-1671-0"></span>Amazon QuickSight アカウントを削除する方法

場合によっては、サブスクリプションを解除するために Amazon にアクセスできない 場合でも、Amazon QuickSight QuickSight アカウントの削除が必要になることがありま す。その場合は、AWS にサインインして、[サブスクリプション解除画面](https://us-east-1.quicksight.aws.amazon.com/sn/console/unsubscribe) (https://useast-1.quicksight.aws.amazon.com/sn/console/unsubscribe) を開きます。このアプ ローチは、使用する AWS リージョンに関わらず利用できます。これにより、すべてのデータ、分 析、Amazon QuickSight ユーザー、および Amazon QuickSight 管理者が削除されます。その他の問 題がある場合は、サポートに連絡してください。

<span id="page-1671-1"></span>組織内の個人が Amazon にアクセスしようとすると、「外部ログインは承 認されていません」というメッセージが表示されます QuickSight

対象者: Amazon QuickSight 管理者

組織内の個人が QuickSight を使用して Amazon にフェデレーションする場 合AssumeRoleWithWebIdentity、 は単一のロールベースのユーザーを単一の外部ログインに QuickSight マッピングします。その個人が、最初にマッピングされたユーザーとは異なる外部ログ イン (Amazon Cognito など) によって認証されることがあります。その場合、 にアクセスして、次 の予期しないエラーメッセージ QuickSight が表示されることはありません。

フェデレーションに使用される外部ログインは、 QuickSight ユーザーに対して許可されていませ ん。

この問題のトラブルシューティングについては、次のセクションを参照してください。

- [この問題が発生する理由](#page-1672-0)
- [どうすれば解決できますか?](#page-1673-0)

<span id="page-1672-0"></span>この問題が発生する理由

単純化された Amazon Cognito フローを使用している

Amazon Cognito を使用して にフェデレートする場合 QuickSight、 Single Sign-On (IAM Identity Center) セットアップで CognitoIdentityCredentials API オペレーションを使用して QuickSight ロールを引き受けることができます。このメソッドは、Amazon Cognito ID プール内の すべてのユーザーを 1 人の QuickSight ユーザーにマッピングし、Amazon ではサポートされていま せん QuickSight。

代わりに AssumeRoleWithWebIdentity API オペレーションを使用して、ロールセッション名を 指定することをお勧めします。

認証されていない Amazon Cognito ユーザーを使用しています。

Amazon Cognito IAM アイデンティティセンターは、Amazon Cognito ID プール内で認証されていな いユーザー用に設定されています。QuickSight ロールの信頼ポリシーは、次の例のように設定され ます。

```
{ 
  "Version": "2012-10-17", 
  "Statement": [ 
   { 
   "Effect": "Allow", 
   "Principal": { 
    "Federated": "cognito-identity.amazonaws.com" 
   }, 
   "Action": "sts:AssumeRoleWithWebIdentity", 
   "Condition": { 
    "StringEquals": { 
    "cognito-identity.amazonaws.com:aud": "us-west-2:cognito-pool-id" 
    }, 
    "ForAnyValue:StringLike": { 
    "cognito-identity.amazonaws.com:amr": "unauthenticated" 
    } 
   } 
   } 
 \mathbf{I} }
```
この設定により、一時的な Amazon Cognito ユーザーは、一意のQuickSight ユーザーにマッピング されたロールセッションを引き受けることができます。認証されていない ID は一時的なものである ため、 ではサポートされていません QuickSight。

この設定は使用しないことをお勧めします。この設定は Amazon でサポートされていません QuickSight。Amazon の場合 QuickSight、Amazon Cognito IAM Identity Center が認証されたユー ザーを使用していることを確認してください。

同じユーザー名属性を持つ Amazon Cognito ユーザーを削除して再作成した

この場合、Amazon ユーザーにマッピングされた関連付けられた Amazon Cognito QuickSight ユー ザーが削除され、再作成されました。新しく作成された Amazon Cognito ユーザーは、根底になるサ ブジェクトが異なります。ロールセッション名がQuickSight ユーザーにマッピングされる方法に応 じて、セッション名は同じ QuickSightロールベースのユーザーに対応する場合があります。

UpdateUser API オペレーションを使用して、 QuickSight 更新された Amazon Cognito ユーザーサ ブジェクトにユーザーを再マッピングすることをお勧めします。詳細については、次の [UpdateUser](#page-1675-0) [API の例を](#page-1675-0)参照してください。

異なる の複数の Amazon Cognito ユーザープールAWS アカウントを 1 つの ID プールと にマッピン グしている QuickSight

異なる の複数の Amazon Cognito ユーザープールを 1 つの ID プールAWS アカウントにマッピング しQuickSight 、Amazon ではサポートされていません QuickSight。

<span id="page-1673-0"></span>どうすれば解決できますか?

QuickSight パブリック API オペレーションを使用して、ユーザーの外部ログイン情報を更新できま す。次にその手順のオプションを説明します。

RegisterUser を使用して外部ログイン情報を持つユーザーを作成する

外部ログインプロバイダーが Amazon Cognito の場合は、次の CLI コードを使用してユーザーを作 成します。

```
aws quicksight register-user --aws-account-id account-id --namespace namespace --
email user-email --user-role user-role --identity-type IAM
--iam-arn arn:aws:iam::account-id:role/cognito-associated-iam-role
--session-name cognito-username --external-login-federation-provider-type COGNITO 
--external-login-id cognito-identity-id --region identity-region
```

```
external-login-id は Amazon Cognito ユーザーの ID を指定します。<identity-
region>:<cognito-user-sub> の形式は、次の例のようにします。
```
aws quicksight register-user --aws-account-id 111222333 --namespace default --email cognito-user@amazon.com --user-role ADMIN --identity-type IAM --iam-arn arn:aws:iam::111222333:role/CognitoQuickSightRole --session-name cognito-user --external-login-federation-provider-type COGNITO --external-login-id us-east-1:12345678-1234-1234-abc1-a1b1234567 --region us-east-1

外部ログインプロバイダーがカスタム OpenID Connect (OIDC) プロバイダーである場合は、次の CLI コードを使用してユーザーを作成します。

aws quicksight register-user --aws-account-id *account-id* --namespace *namespace* --email *user-email* --user-role *user-role* --identity-type IAM --iam-arn arn:aws:iam::*account-id*:role/*identity-provider-associated-iam-role* --session-name *identity-username* --external-login-federation-provider-type CUSTOM\_OIDC --custom-federation-provider-url *custom-identity-provider-url* --external-login-id *custom-provider-identity-id* --region *identity-region*

次に例を示します。

aws quicksight register-user --aws-account-id 111222333 --namespace default --email identity-user@amazon.com --user-role ADMIN --identity-type IAM --iam-arn arn:aws:iam::111222333:role/CustomIdentityQuickSightRole --session-name identity-user --external-login-federation-provider-type CUSTOM\_OIDC --custom-federation-provider-url idp.us-east-1.amazonaws.com/us-east-1\_ABCDE --external-login-id 12345678-1234-1234-abc1-a1b1234567 --region us-east-1

CLI RegisterUserでの の使用の詳細については、「Amazon QuickSight API リファレンス」 の[RegisterUser「](https://docs.aws.amazon.com/quicksight/latest/APIReference/API_RegisterUser.html)」を参照してください。

DescribeUser を使用してユーザーの外部ログイン情報を確認する

ユーザーが外部ログインプロバイダーのロールベースのフェデレーティッドユーザーである場合は、 次のコードに示されているように DescribeUserAPI オペレーションを使用して外部ログイン情報 を確認します。

```
aws quicksight describe-user --aws-account-id account-id --namespace namespace
--user-name identity-provider-associated-iam-role/identity-username
--region identity-region
```
#### 次に例を示します。

```
aws quicksight describe-user --aws-account-id 111222333 --namespace default --user-name 
  IdentityQuickSightRole/user --region us-west-2
```
結果には、外部ログイン情報フィールドがある場合、そのフィールドが含まれます。次に例を示しま す。

```
{ 
     "Status": 200, 
     "User": { 
         "Arn": "arn:aws:quicksight:us-east-1:111222333:user-default-
IdentityQuickSightRole-user", 
         "UserName": "IdentityQuickSightRole-user", 
         "Email": "user@amazon.com", 
         "Role": "ADMIN", 
         "IdentityType": "IAM", 
         "Active": true, 
         "PrincipalId": "federated-iam-AROAAAAAAAAAAAAAA:user", 
         "ExternalLoginFederationProviderType": "COGNITO", 
         "ExternalLoginFederationProviderUrl": "cognito-identity.amazonaws.com", 
         "ExternalLoginId": "us-east-1:123abc-1234-123a-b123-12345678a" 
     }, 
     "RequestId": "12345678-1234-1234-abc1-a1b1234567"
}
```
CLI DescribeUserでの の使用の詳細については、「Amazon QuickSight API リファレンス」 の[DescribeUser「](https://docs.aws.amazon.com/quicksight/latest/APIReference/API_DescribeUser.html)」を参照してください。

<span id="page-1675-0"></span>UpdateUser を使用してユーザーの外部ログイン情報を更新する

場合によっては、ユーザーの外部ログイン情報で DescribeUser からの情報が正しくない、または 外部ログイン情報が見つからないことがあります。その場合は、UpdateUser API オペレーション を使用して更新できます。以下の例を使用します。

Amazon Cognito ユーザーの場合、以下を使用します。

```
aws quicksight update-user --aws-account-id account-id --namespace namespace
--user-name cognito-associated-iam-role/cognito-username
 --email user-email --role user-role
--external-login-federation-provider-type COGNITO
```
--external-login-id *cognito-identity-id* --region *identity-region*

#### 次に例を示します。

aws quicksight update-user --aws-account-id 111222333 --namespace default --user-name CognitoQuickSightRole/cognito-user --email cognito-user@amazon.com --role ADMIN --external-login-federation-provider-type COGNITO --external-login-id us-east-1:12345678-1234-1234-abc1-a1b1234567 --region us-west-2

#### カスタム OIDC プロバイダーユーザーの場合、以下を使用します。

```
aws quicksight update-user --aws-account-id account-id --namespace namespace
  --user-name identity-provider-associated-iam-role/identity-username
--email user-email --role user-role
--external-login-federation-provider-type CUSTOM_OIDC 
--custom-federation-provider-url custom-identity-provider-url
--external-login-id custom-provider-identity-id --region identity-region
```
次に例を示します。

aws quicksight update-user --aws-account-id 111222333 --namespace default --user-name IdentityQuickSightRole/user --email user@amazon.com --role ADMIN --external-login-federation-provider-type CUSTOM\_OIDC --custom-federation-provider-url idp.us-east-1.amazonaws.com/us-east-1\_ABCDE --external-login-id 123abc-1234-123a-b123-12345678a --region us-west-2

ユーザーの外部ログイン情報を削除するには、NONE external login federation provider type を使用します。次の CLI コマンドを使用して、外部ログイン情報を削除します。

```
aws quicksight update-user --aws-account-id account-id --namespace namespace
  --user-name identity-provider-associated-iam-role/identity-username
--email user-email --role user-role
--external-login-federation-provider-type NONE --region identity-region
```
#### 次に例を示します。

```
aws quicksight update-user --aws-account-id 111222333 --namespace default 
--user-name CognitoQuickSightRole/cognito-user --email cognito-user@amazon.com --role 
 ADMIN --external-login-federation-provider-type NONE --region us-west-2
```
CLI UpdateUserでの の使用の詳細については、「Amazon QuickSight API リファレン ス[UpdateUser](https://docs.aws.amazon.com/quicksight/latest/APIReference/API_UpdateUser.html)」の「」を参照してください。

<span id="page-1677-0"></span>My email サインインが動作しない

現在、E メールでは大文字と小文字が区別されます。うまくいかない場合は、大文字と小文字が混在 していないか管理者に確認してください。入力した E メールを使用します。

# Amazon の視覚的な問題 QuickSight

以下のセクションを使用して、ビジュアルとその書式設定に関する問題をトラブルシューティングで きます。

トピック

- [ビジュアルが見つからない](#page-1677-1)
- [印刷したドキュメントを横切ってフィードバックバーが挿入される](#page-1678-0)
- [マップグラフに場所が表示されない](#page-1678-1)
- [ピボットテーブルが動作しなくなる](#page-1678-2)
- [ビジュアルで欠落した列が見つからない](#page-1679-0)
- [ビジュアルでクエリテーブルが見つからない](#page-1679-1)
- [計算フィールドを変更してもビジュアルが更新されない](#page-1680-0)
- [科学表記の Microsoft Excel ファイル内の値が で正しくフォーマットされない QuickSight](#page-1680-1)

<span id="page-1677-1"></span>ビジュアルが見つからない

以下のセクションを使用して、見つからないビジュアルをトラブルシューティングできます。続行す る前に、データソースに引き続きアクセスできることを確認してください。データソースに接続でき ない場合は、「[Amazon のデータソース接続の問題 QuickSight」](#page-1655-0)を参照してください。

- 分析にビジュアルを追加できない場合は、以下を試してください。
	- クォータで許可されているオブジェクトよりも多くのオブジェクトを追加しようとしていないこ とをチェックします。Amazon QuickSight は、1 つの分析で最大 30 個のデータセット、1 シー トで最大 30 個のビジュアル、分析ごとに最大 20 シートをサポートしています。
	- 選択したデータソースの分析を編集しているときに、データソースへの接続が予期せず終了する とします。結果として生じるエラー状態により、分析をさらに変更することができなくなる可能

性があります。この場合、分析にビジュアルを追加できなくなります。この状態をチェックしま す。

- ビジュアルがロードされない場合は、以下を試してください。
	- 社内ネットワークを使用している場合は、ネットワークのファイア ウォール設定で \*.aws.amazon.com、amazonaws.com、https:// mobileanalytics.\*.amazonaws.com、cloudfront.net からのトラフィックが許可され ていることを確認します。
	- \*.aws.amazon.com、amazonaws.com、https:// mobileanalytics.\*.amazonaws.com、cloudfront.net の広告ブロッカーに例外を追加 します。
	- プロキシサーバーを使用している場合、\*.quicksight.aws.amazon.com と cloudfront.net が承認されたドメインのリスト (許可リスト) に追加されたことを確認しま す。

<span id="page-1678-0"></span>印刷したドキュメントを横切ってフィードバックバーが挿入される

ブラウザでドキュメントを印刷すると、ページを横切ってフィードバックバーが挿入されて、印刷さ れたコンテンツの一部が見えなくなることがあります。

この問題を回避するには、画面の左下にある最小化アイコン (以下を参照) を使用してフィードバッ クバーを最小化します。その後、ドキュメントを印刷します。

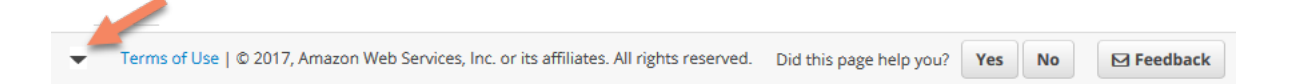

## <span id="page-1678-1"></span>マップグラフに場所が表示されない

ジオコードと呼ばれる自動マッピングがマップチャートで機能するには、以下の特定のルールに従っ てデータが準備されていることを確認します。地理空間の問題に関するヘルプについては、「[地理空](#page-621-0) [間のトラブルシューティング](#page-621-0)」を参照してください。地理空間グラフのデータを準備するヘルプにつ いては、「[地理空間データの追加](#page-615-0)」を参照してください。

<span id="page-1678-2"></span>ピボットテーブルが動作しなくなる

ピボットテーブルが基礎となるデータベースの計算上の制限を超える場合、これは通常、フィールド ウェル内の項目の組み合わせが原因で発生します。つまり、行、列、メトリクス、およびテーブル計 算の組み合わせが原因です。複雑さのレベルを減らし、エラーの可能性を減らすには、ピボットテー

ブルを単純化します。詳細については、「[ピボットテーブルのベストプラクティス](#page-906-0)」を参照してくだ さい。

## <span id="page-1679-0"></span>ビジュアルで欠落した列が見つからない

分析のビジュアルが想定どおりに機能しません。エラーメッセージには、"The column(s) used in this visual do not exist." と表示されます。

このエラーの最も一般的な原因は、データソーススキーマが変更されたことです。例えば、列名が a column から b column に変更された可能性があります。

データセットがデータソースにアクセスする方法に応じて、次のいずれかを選択します。

- データセットがカスタム SQL に基づいている場合は、以下のうち 1 つ以上を実行します。
	- データセットを編集します。
	- SQL ステートメントを編集します。

たとえば、テーブル名が a\_column から b\_column に変更された場合、SQL ステートメントを 更新してエイリアス: SELECT b\_column as a\_column を作成します。エイリアスを使用し てデータセット内の同じフィールド名を維持することで、新しいエンティティとしてビジュアル に列を追加する必要がなくなります。

完了したら、[Save & visualize] (保存して視覚化) を選択します。

- データセットがカスタム SQL に基づいていない場合は、以下のうち 1 つ以上を実行します。
	- データセットを編集します。
	- フィールドの名前が変更された場合は、データセットで名前を変更します。元のデータセットの フィールド名を使用できます。分析を開き、名前を変更したフィールドを、影響を受けるビジュ アルに追加します。

完了したら、[Save & visualize] (保存して視覚化) を選択します。

## <span id="page-1679-1"></span>ビジュアルでクエリテーブルが見つからない

この場合、分析のビジュアルが想定どおりに機能しません。エラーメッセージには、"Amazon QuickSight can't find the query table." と表示されます。

このエラーの最も一般的な原因は、データソーススキーマが変更されたことです。例えば、テーブル 名が x\_table から y\_table に変更された可能性があります。

データセットがデータソースにアクセスする方法に応じて、次のいずれかを選択します。

- データセットがカスタム SQL に基づいている場合は、以下のうち 1 つ以上を実行します。
	- データセットを編集します。
	- SQL ステートメントを編集します。

たとえば、テーブル名が x\_table から y\_table に変更された場合、代わりに新しいテーブル を参照するように SQL ステートメントの FROM 句を更新できます。

完了したら、[Save & visualize] (保存して視覚化) を選択し、必要に応じて各ビジュアルを選択し てフィールドを再度追加します。

- データセットがカスタム SQL に基づいていない場合は、以下を実行します。
	- 1. 新しいテーブル (y\_table など) を使用して新しいデータセットを作成します。
	- 2. 分析を開きます。
	- 3. 元のデータセットを新しく作成したデータセットに置き換えます。列の変更がない場合、デー タセットを置き換えた後にすべてのビジュアルが機能するはずです。詳細については、[「デー](#page-248-0) [タセットの置き換え](#page-248-0)」を参照してください。

# <span id="page-1680-0"></span>計算フィールドを変更してもビジュアルが更新されない

他の多くのフィールドが依存している計算フィールドを更新すると、消費するエンティティが思うよ うに更新されないことがあります。例えば、視覚化されているフィールドで使用される計算フィール ドを更新しても、ビジュアルは思うように更新されません。

この問題を解決するには、インターネットブラウザを更新します。

<span id="page-1680-1"></span>科学表記の Microsoft Excel ファイル内の値が で正しくフォーマットされな い QuickSight

科学的記数法による値を含む数値列を含む Microsoft Excel ファイルに接続すると、Amazon で正し くフォーマットされない場合があります QuickSight。例えば、実際には 159964032802 である値 1.5964E+11 は、 で 159964000000 の形式になりますQuickSight。これが原因で、不正確な分析が 行われる可能性があります。

この問題を解決するには、Microsoft Excel Textの 列を としてフォーマットし、ファイルを にアッ プロードします QuickSight。

# Amazon の管理 QuickSight

Amazon QuickSight の管理タスクについては、次のセクションを参照してください。このセクショ ンには、アクセスの制御、アカウントの管理、AWS リージョンの選択に関する情報が含まれます。

トピック

- [Amazon のさまざまなエディション QuickSight](#page-1681-0)
- [AWS リージョン、ウェブサイト、IP アドレス範囲、エンドポイント](#page-1685-0)
- [サポートされるブラウザ](#page-1691-0)
- [Amazon の管理 QuickSight](#page-1692-0)
- [分離された名前空間によるマルチテナンシーのサポート](#page-1715-0)
- [QuickSight コンソールのカスタマイズ](#page-1720-0)
- [請求情報とコスト管理と Amazon によるAWSアカウントのコストと使用状況データの追跡](#page-1733-0)  **[QuickSight](#page-1733-0)**

# <span id="page-1681-0"></span>Amazon のさまざまなエディション QuickSight

Amazon QuickSight では、Standard Edition と Enterprise Edition を提供しています。2 つのバージョ ン間の可用性、ユーザー管理、アクセス権限、セキュリティの違いの詳細については、次のトピック を参照してください。

どちらのエディションにも、データのビジュアルを作成および共有するための機能一式が用意されて います。Enterprise Edition ではさらに、保管時のデータの暗号化、Microsoft Active Directory との統 合も可能です。Enterprise Edition では、AWS Directory Service で Microsoft Active Directory ディレ クトリを選択します。このアクティブディレクトリを使用して、Amazon QuickSight ユーザーと管 理者を識別および管理します。

Amazon QuickSight エディションが提供するさまざまな機能の詳細と料金については、[「Amazon の](https://aws.amazon.com/quicksight/pricing)  [QuickSight 料金](https://aws.amazon.com/quicksight/pricing)」を参照してください。

## エディションの利用可能状況

すべてのエディションAWS リージョンは、現在 Amazon でサポートされているすべての で使用で きます QuickSight。

Amazon QuickSight サブスクリプションを開始するキャパシティーリージョンは、アカウントのデ フォルト[SPICEキ](#page-258-0)ャパシティーが割り当てられるリージョンです。ただし、追加の SPICE 容量を購 入し、サポートされている他の のAWSリソースにアクセスできますAWS リージョン。

Standard Edition を使用して新しい Amazon QuickSight サブスクリプションを開始し、デフォルトの キャパシティーリージョンを選択できます。その後、いつでも Enterprise Edition にアップグレード できます。

Enterprise アカウント設定を管理するには、セッションのリージョンを一時的に米国東部 (バージニ ア北部) リージョンを変更する必要があります。アカウント設定の編集を終了したら、リージョンを 元に戻すことができます。これらの設定には、サブスクリプションの通知 E メールの変更、IAM ア クセスリクエストの有効化、 AWSリソースへのアクセスの編集、Amazon からのサブスクリプショ ンの解除が含まれます QuickSight。

### エディション間のユーザー管理

Amazon QuickSight Standard Edition と Enterprise Edition では、ユーザー管理が異なります。どち らのエディションも、Security Assertion Markup Language 2.0 (SAML 2.0) を使用して ID フェデ レーション、つまり Federated Single Sign-On (IAM アイデンティティセンター) をサポートしてい ます。

Standard Edition のユーザー管理

Standard Edition では、 AWS Identity and Access Management ユーザーを招待し、そのユーザーが 認証情報を使用して Amazon にアクセスすることを許可できます QuickSight。または、E メールア ドレスを持つユーザーを招待して、Amazon QuickSight専用のアカウントを作成することもできま す。 QuickSight ユーザーアカウントを作成すると、Amazon QuickSight はそのユーザーにアカウン トを有効化するよう促す E メールを送信します。

QuickSight ユーザーアカウントを作成するときは、管理者ロールまたはユーザーロールのいずれか を割り当てることもできます。このロールの割り当てにより、Amazon でのユーザーのアクセス許可 が決まります QuickSight。Amazon のアカウントを追加、変更、削除することで、ユーザーのすべ ての管理を実行します QuickSight。

#### Enterprise Edition のユーザー管理

Enterprise エディションでは、管理アクセス用に 1 つまたは複数の IAM アイデンティティセンター または Microsoft Active Directory グループを選択できます。これらのグループのすべてのユーザー は、管理者 QuickSight として Amazon にサインインする権限を持ちます。ユーザーアクセス用

に AWS Directory Service 内の 1 つ以上の IAM アイデンティティセンターまたは Microsoft Active Directory グループを選択することもできます。これらのグループのすべてのユーザーは、ユーザー QuickSight として Amazon にサインインする権限を持ちます。

#### **A** Important

IAM Identity Center を使用して、AWSサインインポータルをエンドユーザーと共有し、 にア クセスします QuickSight。詳細については、[「AWS アクセスポータルにサインインする方](https://docs.aws.amazon.com/signin/latest/userguide/iam-id-center-sign-in-tutorial.html) [法](https://docs.aws.amazon.com/signin/latest/userguide/iam-id-center-sign-in-tutorial.html)」を参照してください。 Active Directory では、Amazon QuickSight 管理者とユーザーには Amazon へのアクセスは 自動的に通知されません QuickSight。ユーザーには、サインイン URL、アカウント名、認証 情報を E メールで通知する必要があります。

Enterprise Edition アカウントを追加または削除するには、Amazon に関連付けた IAM Identity Center または Microsoft Active Directory グループに対してユーザーを追加または削除する必要があります QuickSight。 QuickSight ユーザーアカウントを追加する場合、そのアクセス許可は、IAM Identity Center または Microsoft Active Directory グループが Amazon の管理グループであるか、ユーザーグ ループであるかによって異なります QuickSight。

へのユーザーのアクセスを削除するには QuickSight、IAM Identity Center または Microsoft Active Directory グループからユーザーを削除するか、Amazon の関連付けられたロールから IAM Identity Center または Microsoft Active Directory グループを削除します QuickSight。

## エディション別の許可

Standard Edition では、すべての Amazon QuickSight 管理者がサブスクリプションとSPICE容量を管 理できます。それらの管理ユーザーは、アカウントの追加、変更、削除も可能です。

AWS リソースへの Amazon アクセス許可を管理し、Amazon のサブスクリプションを解除するに は、追加の IAM QuickSight アクセス許可が必要です QuickSight。これらのタスクは、Amazon でも 管理者権限を持つ IAM ユーザー QuickSight、または Amazon QuickSight アカウントを作成した IAM ユーザーまたはAWSアカウントによってのみ実行できます。

Amazon からAWSリソースへのアクセスを管理するには QuickSight、次のいずれかとしてログイン する必要があります。

- Amazon QuickSight 管理者であるすべての IAM ユーザー
- Amazon アカウントを作成した IAM ユーザーまたはAWSルート QuickSight アカウント

Amazon QuickSight 管理者であるすべての IAM Identity Center または Microsoft Active Directory ユーザーは、サブスクリプションとSPICE容量を管理できます。

AWS リソースへのアクセスを管理したり、Amazon のサブスクリプションを解除したりするには、 追加の IAM アクセス許可が必要です QuickSight。管理者がこれらのタスクを実行するには、IAM 権 限でサインインする必要があります。

次の表は、選択したアクセスタイプ QuickSight に基づいて で実行できる管理者アクションをまとめ たものです。

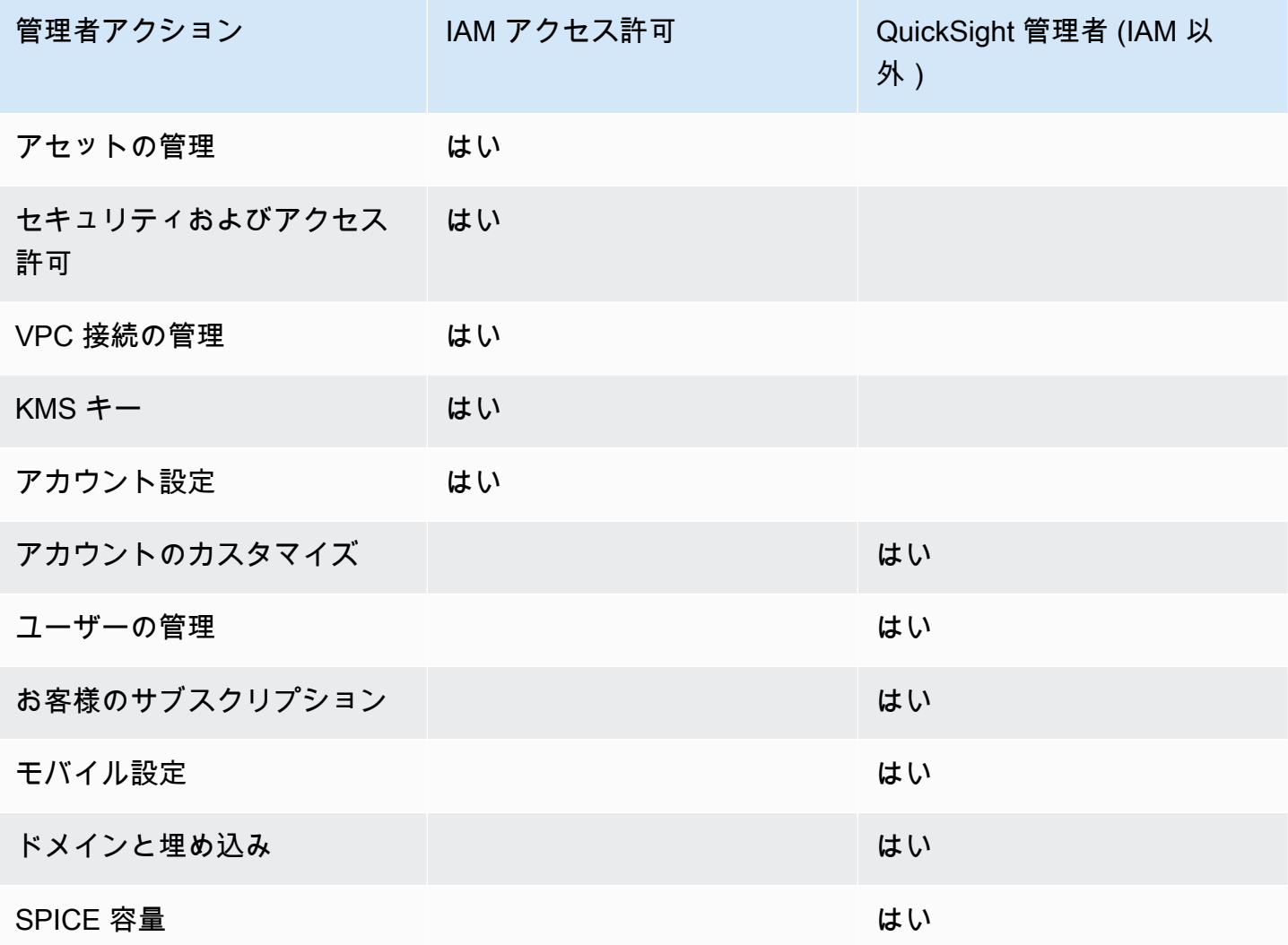

# <span id="page-1685-0"></span>AWS リージョン、ウェブサイト、IP アドレス範囲、エンドポイン ト

AWS クラウドコンピューティングリソースは、世界中のさまざまな地域 (北米、欧州、アジアな ど) にある高可用性施設に収容されています。これらの施設は、それぞれ の一部です AWS リー ジョン。 AWS リージョン およびアベイラビリティーゾーン (AZs」を参照してください。 [https://](https://aws.amazon.com/about-aws/global-infrastructure/) [aws.amazon.com/about-aws/global-infrastructure/](https://aws.amazon.com/about-aws/global-infrastructure/)

Amazon QuickSight は現在、次の でサポートされています AWS リージョン。次のリストは、各 QuickSight の Amazon のウェブサイト、IP アドレス範囲、エンドポイントを示しています AWS リージョン。

以下にリストされている IP アドレスは、データベースへのアウトバウンド接続を行うときに QuickSight トラフィックが発生する範囲です。これらは、 QuickSight ウェブサイトまたはサービ ス API への接続に使用する IP アドレス範囲ではありません。の承認の詳細については QuickSight、 「」を参照してください[AWS データストアへの接続の許可。](#page-1751-0)

- 米国東部 (オハイオ) (us-east-2)
	- ユーザーアクセスのためのウェブサイト https://useast-2.quicksight.aws.amazon.com
	- サービス API エンドポイント quicksight.us-east-2.amazonaws.com
	- データソース接続の IP アドレス範囲 52.15.247.160/27
- 米国東部 (バージニア北部) (us-east-1)
	- ユーザーアクセスのためのウェブサイト https://useast-1.quicksight.aws.amazon.com
	- サービス API エンドポイント quicksight.us-east-1.amazonaws.com
	- データソース接続の IP アドレス範囲 52.23.63.224/27
- 米国西部 (オレゴン) (us-west-2)
	- ユーザーアクセスのためのウェブサイト https://uswest-2.quicksight.aws.amazon.com
	- サービス API エンドポイント quicksight.us-west-2.amazonaws.com
	- データソース接続の IP アドレス範囲 54.70.204.128/27
- アフリカ (ケープタウン) (af-south-1)
	- ユーザーアクセスのためのウェブサイト https://afsouth-1.quicksight.aws.amazon.com
- サービス API エンドポイント quicksight.af-south-1.amazonaws.com
- データソース接続の IP アドレス範囲 13.246.220.192/27
- アジアパシフィック (ジャカルタ) (ap-southeast-3)
	- ユーザーアクセスのためのウェブサイト https://apsoutheast-3.quicksight.aws.amazon.com
	- サービス API エンドポイント quicksight.ap-southeast-3.amazonaws.com
	- データソース接続の IP アドレス範囲 43.218.71.192/27
- アジアパシフィック (ムンバイ) (ap-south-1)
	- ユーザーアクセスのためのウェブサイト https://apsouth-1.quicksight.aws.amazon.com
	- サービス API エンドポイント quicksight.ap-south-1.amazonaws.com
	- データソース接続の IP アドレス範囲 52.66.193.64/27
- アジアパシフィック (ソウル) (ap-northeast-2)
	- ユーザーアクセスのためのウェブサイト https://apnortheast-2.quicksight.aws.amazon.com
	- サービス API エンドポイント quicksight.ap-northeast-2.amazonaws.com
	- データソース接続の IP アドレス範囲 13.124.145.32/27
- アジアパシフィック (シンガポール) (ap-southeast-1)
	- ユーザーアクセスのためのウェブサイト https://apsoutheast-1.quicksight.aws.amazon.com
	- サービス API エンドポイント quicksight.ap-southeast-1.amazonaws.com
	- データソース接続の IP アドレス範囲 13.229.254.0/27
- アジアパシフィック (シドニー) (ap-southeast-2)
	- ユーザーアクセスのためのウェブサイト https://apsoutheast-2.quicksight.aws.amazon.com
	- サービス API エンドポイント quicksight.ap-southeast-2.amazonaws.com
	- データソース接続の IP アドレス範囲 54.153.249.96/27
- アジアパシフィック (東京) (ap-northeast-1)
	- ユーザーアクセスのためのウェブサイト https://apnortheast-1.quicksight.aws.amazon.com
- リージ <sub>ザ</sub>ンとピッ<sup>盟</sup>API エンドポイント quicksight.ap-northeast-1.amazonaws.com <u>スポット</u>
- データソース接続の IP アドレス範囲 13.113.244.32/27
- カナダ (中部) (ca-central-1)
	- ユーザーアクセスのためのウェブサイト https://cacentral-1.quicksight.aws.amazon.com
	- サービス API エンドポイント quicksight.ca-central-1.amazonaws.com
	- データソース接続の IP アドレス範囲 15.223.73.0/27
- 中国 (北京) (cn-north-1)
	- ユーザーアクセスのためのウェブサイト https://cnnorth-1.quicksight.amazonaws.cn
	- サービス API エンドポイント quicksight.cn-north-1.amazonaws.com.cn
	- データソース接続の IP アドレス範囲 71.136.65.64/27
- ヨーロッパ (フランクフルト) (eu-central-1)
	- ユーザーアクセスのためのウェブサイト https://eucentral-1.quicksight.aws.amazon.com
	- サービス API エンドポイント quicksight.eu-central-1.amazonaws.com
	- データソース接続の IP アドレス範囲 35.158.127.192/27
- 欧州 (アイルランド) (eu-west-1)
	- ユーザーアクセスのためのウェブサイト https://euwest-1.quicksight.aws.amazon.com
	- サービス API エンドポイント quicksight.eu-west-1.amazonaws.com
	- データソース接続の IP アドレス範囲 52.210.255.224/27
- ヨーロッパ (ロンドン) (eu-west-2)
	- ユーザーアクセスのためのウェブサイト https://euwest-2.quicksight.aws.amazon.com
	- サービス API エンドポイント quicksight.eu-west-2.amazonaws.com
	- データソース接続の IP アドレス範囲 35.177.218.0/27
- 欧州 (ミラノ) (eu-south-1)
	- ユーザーアクセスのためのウェブサイト https://eusouth-1.quicksight.aws.amazon.com
	- サービス API エンドポイント quicksight.eu-south-1.amazonaws.com
- データソース接続の IP アドレス範囲 18.102.150.128/27 リージョンと IP 範囲 <sup>1673</sup>
- 欧州 (パリ) (eu-west-3)
	- ユーザーアクセスのためのウェブサイト https://euwest-3.quicksight.aws.amazon.com
	- サービス API エンドポイント quicksight.eu-west-3.amazonaws.com
	- データソース接続の IP アドレス範囲 13.38.202.0/27
- 欧州 (ストックホルム) (eu-north-1)
	- ユーザーアクセスのためのウェブサイト https://eunorth-1.quicksight.aws.amazon.com
	- サービス API エンドポイント quicksight.eu-north-1.amazonaws.com
	- データソース接続の IP アドレス範囲 13.53.191.64/27
- 欧州 (チューリッヒ) (eu-central-2)
	- ユーザーアクセスのためのウェブサイト https://eucentral-2.quicksight.aws.amazon.com
	- サービス API エンドポイント quicksight.eu-central-2.amazonaws.com
	- データソース接続の IP アドレス範囲 16.63.53.32/27
- 南米 (サンパウロ) (sa-east-1)
	- ユーザーアクセスのためのウェブサイト https://saeast-1.quicksight.aws.amazon.com
	- サービス API エンドポイント quicksight.sa-east-1.amazonaws.com
	- データソース接続の IP アドレス範囲 18.230.46.192/27
- AWS GovCloud (米国西部) (gov-west-1)
	- ユーザーアクセスのためのウェブサイト quicksight.us-gov-west-1.amazonaws.com
	- サービス API エンドポイント quicksight.us-gov-west-1.amazonaws.com
	- データソース接続の IP アドレス範囲 160.1.180.32/27

## Generative BI AWS リージョン でサポート ( の Amazon Q QuickSight)

現在、Generative QuickSight BI の Amazon Q 機能は、次の でサポートされています AWS リージョ ン。次のリストは、各 の Generative BI 機能のウェブサイト、IP アドレス範囲、エンドポイントを 示しています AWS リージョン。

- ユーザーアクセスのためのウェブサイト https://useast-1.quicksight.aws.amazon.com
- API エンドポイント (HTTPS) quicksight.us-east-1.amazonaws.com
- データソース接続の IP アドレス範囲 52.23.63.224/27
- 米国西部 (オレゴン) (us-west-2)
	- ユーザーアクセスのためのウェブサイト https://uswest-2.quicksight.aws.amazon.com
	- API エンドポイント (HTTPS) quicksight.us-west-2.amazonaws.com
	- データソース接続の IP アドレス範囲 54.70.204.128/27
- ヨーロッパ (フランクフルト) (eu-central-1)
	- ユーザーアクセスのためのウェブサイト https://eucentral-1.quicksight.aws.amazon.com
	- API エンドポイント (HTTPS) quicksight.eu-central-1.amazonaws.com
	- データソース接続の IP アドレス範囲 35.158.127.192/27

# Amazon QuickSight Q AWS リージョン でサポートされる

Amazon QuickSight Q は現在、次の でサポートされています AWS リージョン。次のリストは、各 の Amazon QuickSight Q のウェブサイト、IP アドレス範囲、エンドポイントを示しています AWS リージョン。

- 米国東部 (オハイオ) (us-east-2)
	- ユーザーアクセスのためのウェブサイト https://useast-2.quicksight.aws.amazon.com
	- API エンドポイント (HTTPS) quicksight.us-east-2.amazonaws.com
	- データソース接続の IP アドレス範囲 52.15.247.160/27
- 米国東部 (バージニア北部) (us-east-1)
	- ユーザーアクセスのためのウェブサイト https://useast-1.quicksight.aws.amazon.com
	- API エンドポイント (HTTPS) quicksight.us-east-1.amazonaws.com
	- データソース接続の IP アドレス範囲 52.23.63.224/27
- <u>• 米国西部 (オレゴン) (us-west-2)</u> Amazon QuickSight Q AWS リージョン でサポートされる 1675
- ユーザーアクセスのためのウェブサイト https://uswest-2.quicksight.aws.amazon.com
- API エンドポイント (HTTPS) quicksight.us-west-2.amazonaws.com
- データソース接続の IP アドレス範囲 54.70.204.128/27
- アジアパシフィック (ムンバイ) (ap-south-1)
	- ユーザーアクセスのためのウェブサイト https://apsouth-1.quicksight.aws.amazon.com
	- サービス API エンドポイント quicksight.ap-south-1.amazonaws.com
	- データソース接続の IP アドレス範囲 52.66.193.64/27
- アジアパシフィック (シンガポール) (ap-southeast-1)
	- ユーザーアクセスのためのウェブサイト https://apsoutheast-1.quicksight.aws.amazon.com
	- サービス API エンドポイント quicksight.ap-southeast-1.amazonaws.com
	- データソース接続の IP アドレス範囲 13.229.254.0/27
- アジアパシフィック (シドニー) (ap-southeast-2)
	- ユーザーアクセスのためのウェブサイト https://apsoutheast-2.quicksight.aws.amazon.com
	- サービス API エンドポイント quicksight.ap-southeast-2.amazonaws.com
	- データソース接続の IP アドレス範囲 54.153.249.96/27
- カナダ (中部) (ca-central-1)
	- ユーザーアクセスのためのウェブサイト https://cacentral-1.quicksight.aws.amazon.com
	- サービス API エンドポイント quicksight.ca-central-1.amazonaws.com
	- データソース接続の IP アドレス範囲 15.223.73.0/27
- ヨーロッパ (フランクフルト) (eu-central-1)
	- ユーザーアクセスのためのウェブサイト https://eucentral-1.quicksight.aws.amazon.com
	- API エンドポイント (HTTPS) quicksight.eu-central-1.amazonaws.com
	- データソース接続の IP アドレス範囲 35.158.127.192/27
- 欧州 (アイルランド) (eu-west-1)
- ユーザーアクセスのためのウェブサイト https://euwest-1.quicksight.aws.amazon.com
- API エンドポイント (HTTPS) quicksight.eu-west-1.amazonaws.com
- データソース接続の IP アドレス範囲 52.210.255.224/27
- ヨーロッパ (ロンドン) (eu-west-2)
	- ユーザーアクセスのためのウェブサイト https://euwest-2.quicksight.aws.amazon.com
	- API エンドポイント (HTTPS) quicksight.eu-west-2.amazonaws.com
	- データソース接続の IP アドレス範囲 35.177.218.0/27

# <span id="page-1691-0"></span>サポートされるブラウザ

Amazon の使用を開始する前に QuickSight、次の表を使用して、ブラウザが Amazon QuickSight ア クセスでサポートされていることを確認します。

#### **a** Note

Amazon は、2022 年 7 月 31 日に Microsoft Internet Explorer 11 のサポート QuickSight を終 了しました。Amazon の機能やウェブページが IE 11 で正常に機能 QuickSight することはで きなくなりました。Microsoft Edge (Chromium)、Google Chrome、または Mozilla Firefox な ど、サポートされているブラウザのいずれかを使用してください。

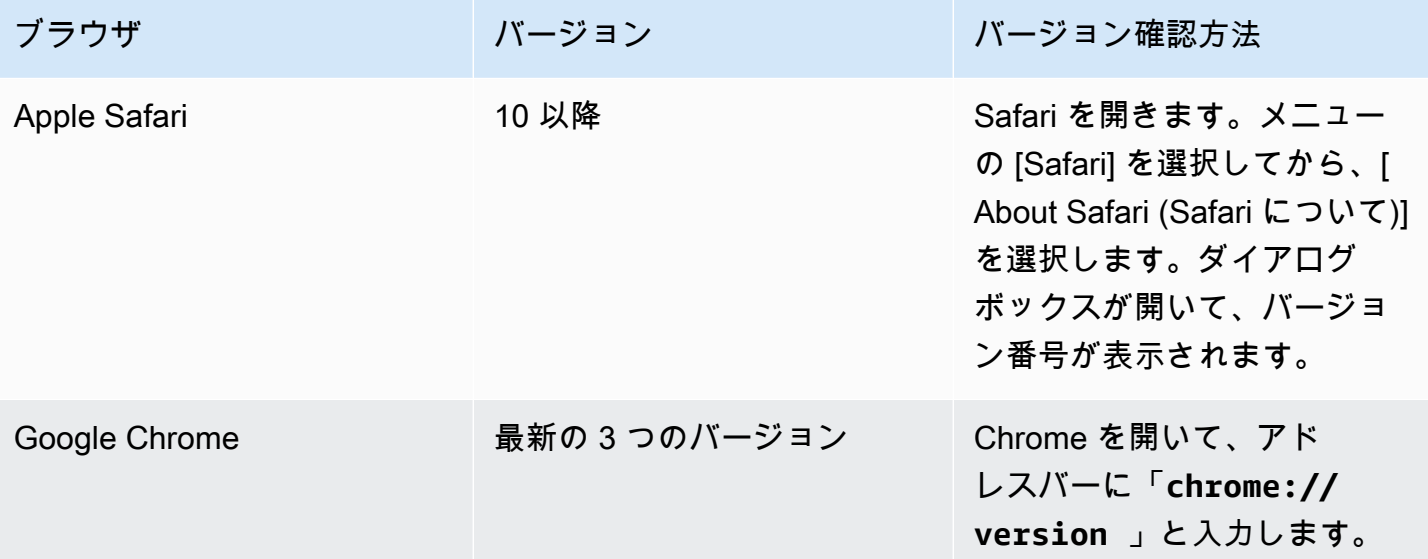
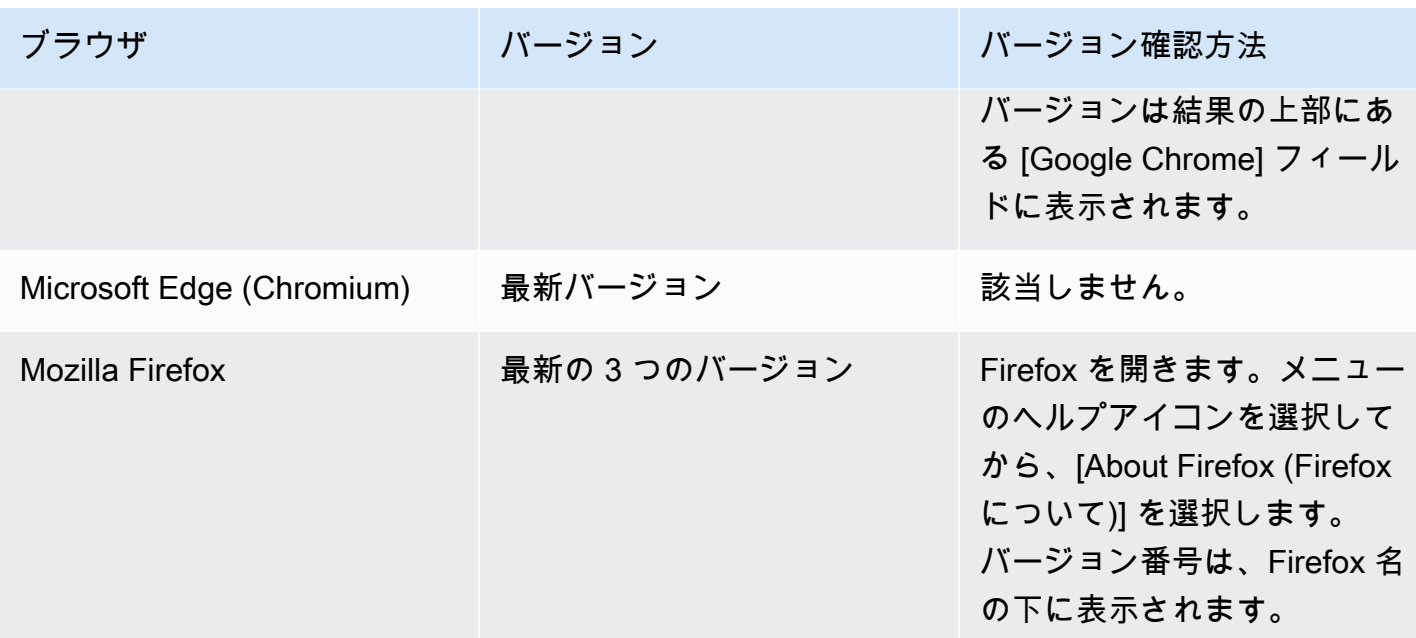

# Amazon の管理 QuickSight

QuickSight 管理者の場合、サインインに使用するアカウント QuickSight は ADMIN QuickSight グ ループにあります。また、IAM を通じて付与されるアクセス許可もいくつかあります。これらのア クセス許可については、既に持っているかもしれません。また、 AWS アカウント 管理者に連絡し て詳細を確認することもできます。

を管理するには、次のトピックを使用します QuickSight。

QuickSight アセット管理

このセクションでは、Amazon QuickSight アカウント内のすべてのアセットを 1 つの統合ビューで 管理します。

アセットマネージャーを利用する一般的な理由は次のとおりです。

- アセットの転送 元の所有者がいなくなった場合などに、あるユーザーまたはグループから別の ユーザーまたはグループにアセットを迅速に転送できます。
- 新入社員のオンボーディング 新入社員にチームメイトが使用しているのと同じアセットにアク セスできるようにすることで、新入社員のオンボーディングをスピードアップします。
- 作成者のサポート サポートエンジニアに作成者のダッシュボードへの一時的なアクセス権を与 えることで、テナンシーの作成者をより適切にサポートできます。

• [Revoke access] (アクセス権の取り消し) — 導入後、カスタマーサポート後、または予期しない事 態が発生した場合などに、権限を迅速に監査して取り消すことができます。

QuickSight アセットを管理するには

- 1. プロファイルアイコンを選択し、 を管理します QuickSight。
- 2. [Manage assets] (アセット管理) をクリックしてアセットマネージャーを開きます。

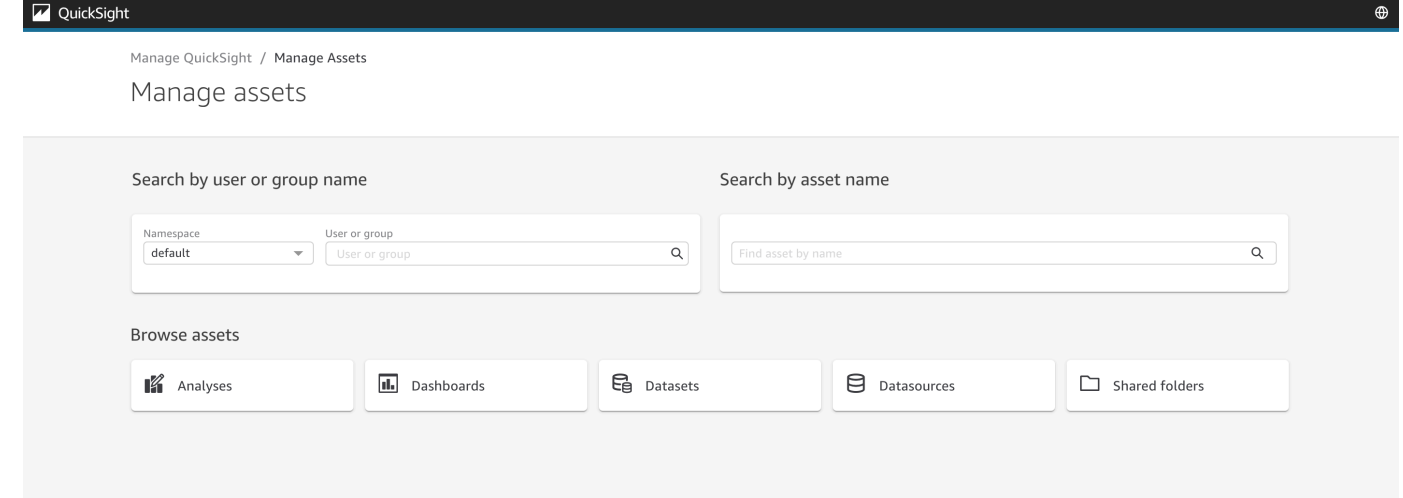

3. アセットは名前で検索することも、リストで参照することもできます。次のいずれかの方法を選 択します。

名前で検索するには、名前を参考にして適切な検索バーを選択します。検索語を入力して ENTER を押します。[Search by User or Group name] (ユーザーまたはグループ名検索) バーを 使用してユーザーまたはグループがアクセスできるアセットを検索します。[Search by asset name] (アセット名で検索) バーを使用して他のアセットを検索します。

アセットをタイプ別に参照するには、名前でボタンを選択してアセットのタイプを表示します。 たとえば、[Analyses] (分析) ボタンを選択して分析を参照し、[Data sources] (データソース) ボ タンを選択してデータソースを参照します。

- 4. 検索結果のリストを表示しているときに、表示されているアセットを操作できます。ここにいく つか例を挙げます。
	- 各行の先頭にあるボックスを切り替えてアセットを選択します。または、リスト左上のボック スをクリックして、すべてを選択します。
	- [Asset type] (アセットタイプ) リストから別のアセットタイプを選択して、参照しているタイ プを変更します。
- 右側の縦並ぶドットメニューを使用して、その行のアセットに対してアクションを実行しま す。
- [Share] (共有) ボタンを使用して、選択したすべてのアセットを共有します。ポップアップ ウィンドウに、指定したユーザーまたはグループに適用される共有オプションが表示されま す。
- [Transfer] (転送) ボタンを使用して、選択したすべてのアセットをあるユーザーまたはグルー プから別のユーザーまたはグループに転送します。ポップアップウィンドウに、指定したユー ザーまたはグループに適用される転送オプションが表示されます。

Amazon QuickSight サブスクリプション

このセクションでは、Amazon QuickSight サブスクリプションを変更します。

アカウントのサブスクリプションを開くには

- 1. プロファイルアイコンを選択し、[Your subscriptions] (お客様のサブスクリプション) を選択しま す。
- 2. [Your subscriptions] (お客様のサブスクリプション) をクリックします。
- 3. サブスクリプションの詳細が画面に表示されます。

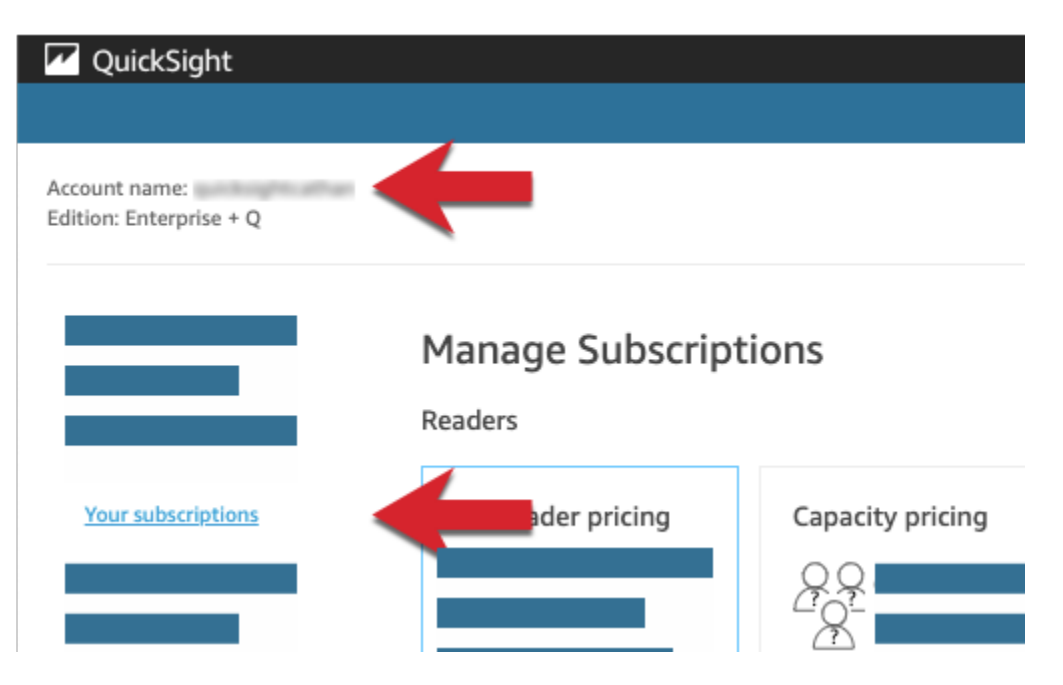

以下のセクションの手順に従って、サブスクリプションの設定を管理します。

# **Manage Subscriptions**

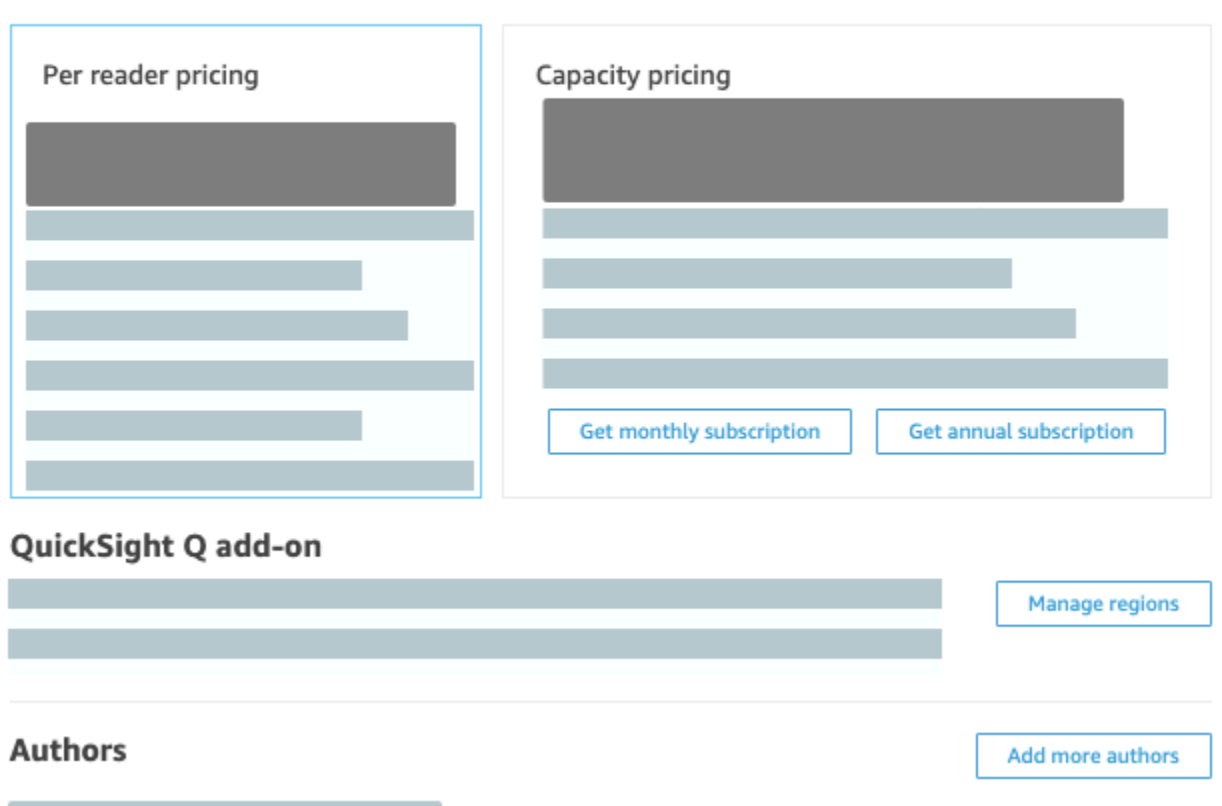

トピック

- [サブスクリプションの管理](#page-1695-0)
- [Amazon QuickSight サブスクリプションを Standard Edition から Enterprise Edition にアップグ](#page-1699-0) [レードする](#page-1699-0)

<span id="page-1695-0"></span>サブスクリプションの管理

標準ユーザーサブスクリプションを購入して、Amazon の割引料金を利用できます

QuickSight。Amazon に追加ユーザーを招待すると QuickSight、それらのアカウントに対して課金 されます month-by-month 。Enterprise Edition をお持ちの場合は、リーダーアカウントの pay-persession 料金を利用できます。これらは、データダッシュボードのみを表示するユーザーであり、作 成者または管理者のアクセスは必要ありません。

年間サブスクリプションを購入すると、 QuickSight ユーザーアカウントの料金は月単位ではなく年 間単位で発生します。年間サブスクリプションでは、契約期間延長の約束の返礼として割引価格が適 用されます。ユーザーを作成または追加するために、年間サブスクリプションを購入する必要はあり ません。料金の詳細については、[「Amazon QuickSight](https://aws.amazon.com/quicksight/pricing/)」を参照してください。

一連のスタンダードユーザーサブスクリプションを購入する際、カバーするアカウント数を選択しま す。また、サブスクリプションの開始時期 (現在の月の翌月の任意の時から 1 年後まで) およびサブ スクリプションを自動更新するかどうかを選択します。一緒に購入するすべてのサブスクリプション は、これらの設定に同じ値を使用する必要があります。

既存のユーザーサブスクリプションのセットを編集して、自動更新するかどうかを変更できます。サ ブスクリプションのセットがまだアクティブでない場合は、含まれるサブスクリプションの数を変更 したり、セット全体を削除したりできます。

現在のサブスクリプションの表示

以下の手順に従って、現在のユーザーサブスクリプションを表示します。

現在のユーザーサブスクリプションを表示するには

1. アプリケーションバーでユーザー名を選択し、 の管理を選択します QuickSight。

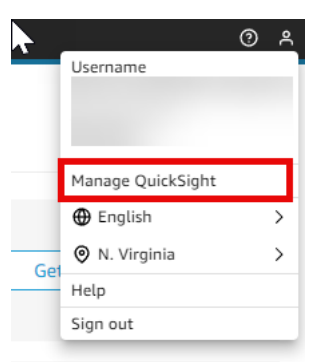

- 2. [Your Subscriptions (お客様のサブスクリプション)] を選択します。
- 3. サブスクリプションメーターを使用して、所有しているアカウントの数と請求方法を確認しま す。以下の例では、アカウントの合計ユーザー数は 21 人です。
	- 7 人の年間サブスクリプションユーザー。現在アクティブなサブスクリプションのみがここに 表示されます。
	- 13 month-to-month ユーザー。

メーターバーの任意の部分にカーソルを合わせると、そのユーザーセグメントの詳細が表示され ます。

4. サブスクリプション一覧の情報を使用して、現在および将来のサブスクリプションを確認しま す。

サブスクリプションの購入

以下の手順に従って、サブスクリプションを購入します。

#### サブスクリプションを購入するには

1. アプリケーションバーでユーザー名を選択し、 の管理を選択します QuickSight。

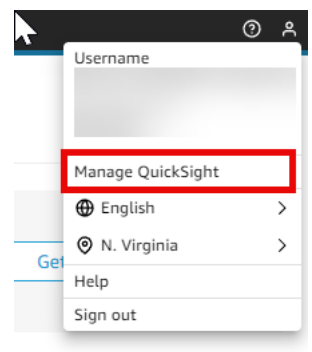

- 2. [Your Subscriptions (お客様のサブスクリプション)] を選択します。
- 3. [Purchase subscription (サブスクリプションを購入)] を選択します。
- 4. 必要なサブスクリプションの数を選択または入力します。
- 5. サブスクリプションを開始する月と年を選択します。
- 6. サブスクリプションを自動更新するかどうかを選択します。
- 7. [Purchase subscription (サブスクリプションを購入)] を選択します。

サブスクリプションの編集

以下の手順に従って、サブスクリプションを編集します。

サブスクリプションを編集するには

1. アプリケーションバーでユーザー名を選択し、 の管理を選択します QuickSight。

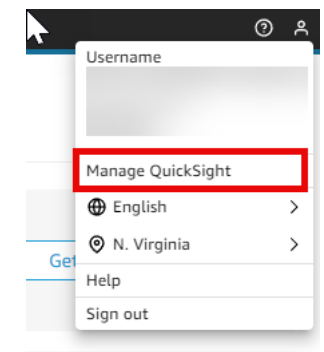

2. [Your Subscriptions (お客様のサブスクリプション)] を選択します。

- 3. 変更するサブスクリプションのセットの横にある「 の管理」を選択します。
- 4. (オプション) サブスクリプションがまだ開始されていない場合は、サブスクリプションの数を変 更します。
- 5. サブスクリプションを自動更新するかどうかを選択します。
- 6. [Save changes (変更を保存)] をクリックします。

サブスクリプションの削除

以下の手順に従って、サブスクリプションを削除します。まだ開始されていないサブスクリプション のみを削除できます。

サブスクリプションを削除するには

1. アプリケーションバーでユーザー名を選択し、 の管理を選択します QuickSight。

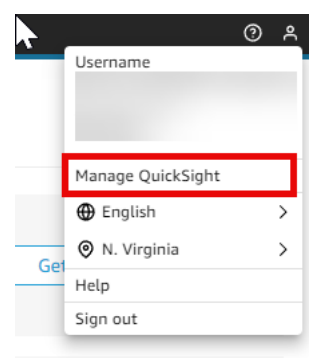

- 2. [Your Subscriptions (お客様のサブスクリプション)] を選択します。
- 3. 削除するサブスクリプションのセットの横にある [Edit] (編集) を選択します。
- 4. [Delete Subscription (サブスクリプションを削除する)] を選択します。
	- **a** Note

Amazon AWS Secrets Manager で AWS Key Management Service または を使用する場合 QuickSight、各 AWS 製品の料金ページに記載されているように、アクセスとメンテナンス の料金が請求されます。これらの製品の請求方法の詳細については、次の内容を参照してく ださい。

- [AWS Key Management Service 料金ページ](https://aws.amazon.com/kms/pricing)
- [AWS Secrets Manager 料金ページ](https://aws.amazon.com/secrets-manager/pricing)

請求明細書では、コストは Amazon ではなく適切な製品で明細化されます QuickSight。

<span id="page-1699-0"></span>Amazon QuickSight サブスクリプションを Standard Edition から Enterprise Edition に アップグレードする

Amazon QuickSight Standard Edition から Amazon QuickSight Enterprise Edition にアップグレード できます。Enterprise Edition では、Amazon は次の追加機能 QuickSight をサポートしています。

- pay-per-session 料金付きのリーダーロール。料金の詳細については、以下を参照してください。
- インサイトのオフライン配信を E メールで送信します。
- SPICE データセットあたり最大 5 億行の大規模な SPICE データセット
- データの時間ごとの更新 SPICE ( QuickSightコンソールを使用)。
- ML Insights: 以下のように、データを最大限に活用できます。
	- スケジュールに従って、数十億行のデータで実行される異常検出
	- 主要因の特定に役立つ寄与度分析
	- ワンクリックの予測
	- ダッシュボードにビジネスコンテキストを追加するために使用できる、カスタマイズ可能な自然 言語の説明文
	- SageMaker 統合。
- アプリケーションおよびポータルの埋め込み分析
	- 行レベルのセキュリティでダッシュボードに埋め込まれます。
	- 埋め込み分析付きダッシュボード作成用の、マルチテナントをサポートする名前空間。
	- 繰り返し可能なダッシュボードの作成と管理用のテンプレート。
	- 埋め込み容量の料金
- セキュリティとガバナンス
	- 行レベルのセキュリティ
	- Amazon VPC に基づくプライベート Virtual Private Cloud (VPC) のサポート
	- 組織用と共有用のフォルダ
	- Amazon S3、Amazon Athena、その他の AWS のサービスとリソースに対するきめ細かいアク セスコントロール
	- AWS Lake Formation サポート。
- ユーザー認証と管理オプション
	- アクティブディレクトリグループをサポートする Microsoft アクティブディレクトリとの統合
	- ユーザー管理のためのグループサポート

Standard Edition と Enterprise Edition の完全な比較については[、「Amazon QuickSight Editions」](https://aws.amazon.com/quicksight/resource-library/editions/)を 参照してください。

アカウントをアップグレードすると、管理者と作成者に Amazon QuickSight Enterprise Edition の料 金が請求されます。料金 up-to-date の詳細については、「 の[料金」](https://aws.amazon.com/quicksight/#Pricing)を参照してください。 pay-persession 料金については、閲覧者としてユーザーを追加できます。既存ユーザーを閲覧者として再プ ロビジョニングする前に、リソースを転送または削除してから、そのユーザーをサブスクリプション から削除してください。

閲覧者のロールを持つユーザーは、共有ダッシュボードを表示および操作したり、E メールによる 更新を受け取ることができます。ただし、閲覧者はデータソース、データセット、分析、ビジュア ル、管理設定を追加または変更することはできません。閲覧者の請求は、通常のユーザー料金より も大幅に低コストです。それは 30 分のセッションに基づいており、1 人の閲覧者ごとに 1 か月あた りの最大量に制限されています。アップグレードの請求は、アップグレードの月で比例配分されま す。ユーザーへのアップグレードも比例配分されます。Standard Edition を年間契約している場合は Enterprise Edition に変換され、残りの期間はそのまま残ります。

**A** Warning

Enterprise Edition では拡張された機能セットが使用できるため、Enterprise Edition から Standard Edition へのダウングレードは現時点では不可能です。このダウングレードを実行 するには、Amazon のサブスクリプションを解除してから QuickSight、新しいサブスクリプ ションを開始します。サブスクリプション間でユーザーまたはアセットを転送することはで きません。

Active Directory 接続を使用することを目的とした Enterprise Edition へのアップグレード はサポートされていません。これは、Amazon QuickSight パスワードベースのユーザーと 既存の Active Directory ユーザーの間でユーザー ID メカニズムが異なるためです。ただ し、Enterprise にアップグレードしても、パスワードベースのユーザーは引き続き使用でき ます。アップグレードしてユーザーのサインイン方法を変更する場合は、サブスクリプショ ンを解除してから新しいサブスクリプションを開始することができます。

¥

Enterprise Edition にアップグレードするには、次の手順を使用します。アップグレードを実行する には、サブスクライブするためのセキュリティアクセス許可 QuickSightを持つ Amazon への管理ア クセスが必要です。アップグレードを実行する人は通常、Amazon AWS 管理者でもある QuickSight 管理者です。

Enterprise Editionにアップグレードする

- 1. 右上のプロファイルアイコンをクリックして、管理設定ページを開きます。
- 2. 左上で、[アップグレード] を選択します。

次の画面が表示されます。最新の料金については、[「Amazon の QuickSight 料金」](https://aws.amazon.com/quicksight/pricing/)を参照して ください。

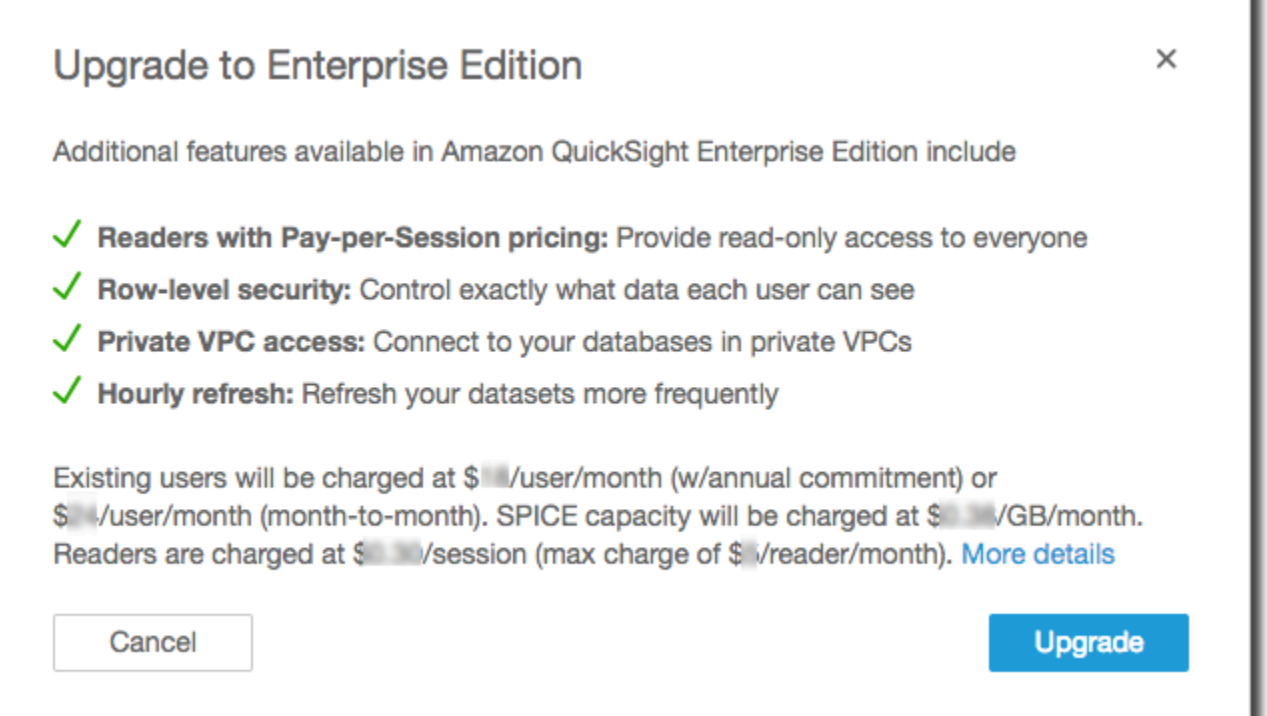

3. アップグレードすることを確認してください。

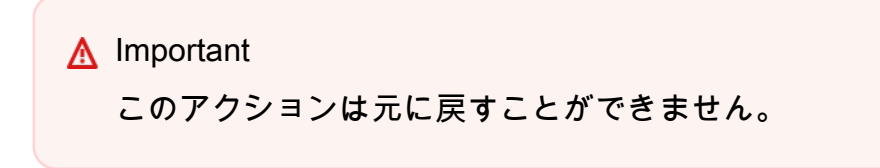

アップグレードするには、[アップグレード] を選択します。アップグレードは瞬時に行われま す。

サブスクリプションのアップグレードの請求は、アップグレードの月で比例配分されま す。Amazon QuickSight ユーザーへのアップグレードも比例配分されます。

- 4. (オプション) ユーザーを閲覧者にダウングレードします。
	- 開始する前に、ユーザーが保持するアセットを転送します。
	- ユーザーを削除して、閲覧者として再度、サブスクリプションに追加します。

Active Directory を使用している場合は、作成者を削除して新しいリーダーグループに移動 し、Amazon でリーダーとして再作成します QuickSight。

Enterprise Edition にアップグレードすると、管理者と作成者のユーザーはそのロールを保持し ます。

## SPICE メモリ容量の管理

SPICE (Super-fast, Parallel, In-memory Calculation Engine) は、 が QuickSight 使用する堅牢なイン メモリエンジンです。SPICE は、高度な計算を迅速に実行し、データを提供するように設計されて います。Enterprise Edition では、SPICE に保存されるデータが保管時に暗号化されます。詳細につ いては、「[Amazon でのデータ暗号化 QuickSight」](#page-1736-0)を参照してください。

SPICE 容量は、 ごとに個別に割り当てられます AWS リージョン。各 について AWS アカウン ト、SPICE容量は 1 つの で を使用する QuickSightすべてのユーザーによって共有されます AWS リージョン。もう 1 AWS リージョン つは、購入を選択しない限りSPICE容量がありません。

QuickSight 管理者は、各 の[SPICE容](#page-258-0)量 AWS リージョン と、現在使用されている容量を表示できま す。管理者は、追加の SPICE 容量を購入する、または未使用の SPICE 容量を解放することもでき ます。解放できるのは、データセットで現在使用されていない SPICE 容量のみです。SPICE 内の データセットは、ユーザーがそれらを削除するまで SPICE 内に留まります。これを変更するには、 データセットを削除するか、それらを変更して SPICE に保存されないようにします。

SPICE 容量の購入または解放は、現在選択されている の容量にのみ影響します AWS リージョン。 各 AWS アカウント は個別の QuickSightサブスクリプションを持つことができ、複数の で使用でき ます AWS リージョン。追加の SPICE の料金については、「[Amazon QuickSight 料金表](https://aws.amazon.com/quicksight/pricing/)」を参照し てください。

SPICE 容量を変更する前に、正しい AWS アカウント と を使用していることを確認してください AWS リージョン。次のように、異なるコンテキストで異なる AWS アカウント または AWS リー ジョン 同時に を使用できます。

- http://quicksight.aws.amazon.com URL QuickSight を使用して を開くと、 はアカウント と QuickSight を自動的に選択します AWS リージョン。 AWS アカウント から を表示することは できません QuickSight。 QuickSight SPICE 容量を使用する場合は、別の方法を使用して を開く ことをお勧めします。
- QuickSight から を開くと AWS Management Console、そのコンソールへのサインインに使用した アカウント QuickSight で が開きます。ただし、 で AWS リージョン 最後に選択した で開きます QuickSight。 AWS Management Console とコンソール QuickSight には、それぞれ独立して動作 する AWS リージョン セレクタがあります。コンソール AWS リージョン で AWS 選択した を変 更しても、 AWS リージョン の は変更されません QuickSight。
- AWS Command Line Interface (AWS CLI) を使用して QuickSight コマンドを実行する場合は、使 用する各 QuickSight API オペレーション AWS アカウント に関連する を必ず指定してください。 は必ずしも必須 AWS リージョン ではなく、指定しない場合、 AWS CLI は AWS 設定 AWS リー ジョン のデフォルトを使用します。コマンドを正しい に適用するために AWS リージョン、常に を明示的に指定することをお勧めします AWS リージョン。

SPICE キャパシティを表示または管理するには、 QuickSight 管理者としてサインインする必要があ ります。

<span id="page-1703-0"></span>現在のアカウント AWS と の検索 AWS リージョン

正しい AWS アカウントと AWS リージョン (コンソール) を選択するには

1. SPICE 情報を表示する AWS アカウントを使用して、 AWS コンソールを開きます。 AWS アカ ウントが 1 つしかない場合、このステップは省略できます。

次のステップに従って、アカウント番号を確認します。

- a. ページの上部にあるナビゲーションバーで、右側のアカウント名またはアカウント番号を選 択します。表示される数字が、 AWS アカウント ID です。
- b. [My Security Credentials] (セキュリティ認証情報) を選択して、認証情報関連の情報とオプ ションを表示します。ページの上部付近に AWS アカウント ID が表示されます。

元のページに戻るには、左上 AWS のロゴを選択します。

- 2. サービスの検索ボックスに**quicksight**「」と入力 QuickSight して を開きます。検索ボックス の後に単語 QuickSightが表示されたら、リストから選択します。
- 3. で QuickSight、右上のプロファイルアイコンを選択してプロファイルメニューを開きます。を 使用している AWS の名前 AWS リージョン QuickSight がメニューに表示されます。

同じ が URL にも AWS リージョン 表示されます。例: https://*useast-1*.quicksight.aws.amazon.com/sn/admin。これが自分の URL の場合、プロファ イルメニューに N. Virginia という名前が表示されます。

を切り替えるには AWS リージョン、プロファイルメニューからリージョン名を選択して、サ ポートされているリージョンのリストを表示します。使用するリージョンを選択します。別の に切り替えると、表示できるSPICE使用状況情報 AWS リージョン が変更されます。また、 データソースやダッシュボードなど、使用できる QuickSight アセットも変更されます。

でのSPICE容量と使用状況の表示 AWS リージョン

現在の SPICE 容量と使用状況を表示する (コンソール)

- 1. を開きます QuickSight。で前述した AWS リージョン とおり、正しい AWS アカウント と を使 用していることを確認してください[現在のアカウント AWS と の検索 AWS リージョン](#page-1703-0)。
- 2. プロファイルメニューから管理 QuickSightを選択して管理ページを開きます。
- 3. 左側のナビゲーションペインで [SPICE キャパシティ] を選択します。以下の情報が表示されま す。
	- [Total SPICE capacity] (SPICE 総容量) セクションには、使用済みおよび未使用の SPICE 容量の合計が表示されます。棒グラフは、 で現在選択されている で、このストレージ領域 AWS アカウント AWS リージョン が次の各カテゴリにある量を示しています QuickSight。
		- 購入した SPICE 容量 追加の SPICE 容量です。
		- SPICE に QuickSightバンドルされた 容量 有料ユーザーに関連付けられているデフォルト の容量の合計です。

メーターの任意の部分をポイントすると、その容量タイプの詳細が表示されます。

- [SPICE usage] (SPICE 使用量) セクションには、使用済みおよび未使用の SPICE 容量の合計 が表示されます。棒グラフは、 で現在選択されている で、このストレージ領域 AWS アカウ ント AWS リージョン が次の各カテゴリにある量を示しています QuickSight。
	- 使用済み SPICE 容量 各ユーザー用のデフォルト SPICE 容量のうち、使用済みの容量で す。
- 未使用 SPICE 容量 各ユーザー用のデフォルト SPICE 容量のうち、未使用の容量です。
- 解放可能な未使用容量 購入済み容量のうち未使用の容量で、コスト削減のために解放でき ます。

#### SPICE 容量ラベルの非表示

QuickSight アカウント管理者は、アカウント全体のSPICE容量使用量と残りのサイズラベルを QuickSight 作成者から非表示にすることができます。この機能は、カスタムアクセス許可を使用す るすべてのエンタープライズアカウントで使用できます。Amazon のカスタムアクセス許可の詳細に ついては、 QuickSight「」を参照してくださ[いAmazon QuickSight コンソールへのアクセスのカス](#page-1885-0) [タマイズ](#page-1885-0)。

QuickSight コンソールからSPICEキャパシティーの使用状況を非表示にするには、次の手順に従い ます。

- 1. [QuickSight コンソール](https://quicksight.aws.amazon.com/)を開きます。
- 2. QuickSight コンソールの任意のページからプロファイル名を選択し、 の管理を選択します QuickSight。

管理 QuickSightメニューは QuickSight 管理者のみが使用できます。このメニューにアクセスで きない場合は、 QuickSight アカウント管理者にお問い合わせください。

- 3. 「ユーザーを管理」を選択し、「アクセス許可を管理」を選択します。
- 4. 新しいカスタムアクセス許可を編集または作成します。へのアクセスを制限するには、データ セット で、アカウントSPICE容量の表示 を選択します。
- 5. カスタムアクセス許可の作成または変更が完了したら、 の作成または更新を選択します。

SPICE キャパシティの使用状況を非表示にするためのカスタムアクセス許可を作成または更新した ら、 UpdateUser API を使用してユーザーに新しいアクセス許可を割り当てます。

でのSPICE容量の購入 AWS リージョン

追加の SPICE 容量を購入する (コンソール)

- 1. を開きます QuickSight。で前述した AWS リージョン とおり、正しい AWS アカウント と を使 用していることを確認してください[現在のアカウント AWS と の検索 AWS リージョン](#page-1703-0)。
- 2. プロファイルメニューから管理 QuickSightを選択して管理ページを開きます。
- 3. 左側のナビゲーションペインで [SPICE キャパシティ] を選択します。
- 4. [Purchase more capacity] (さらに容量を購入) ボタンを選択します。
- 5. で AWS リージョン 現在選択されている 用に購入するSPICE容量をギガバイト単位で入力しま す QuickSight。
- 6. 選択を確認するには、[Purchase SPICE capacity] (SPICE 容量を購入) をクリックします。変更 せずに終了するには、[Cancel] (キャンセル) を選択します。

### SPICE 自動キャパシティ購入をオンにする

SPICE 自動キャパシティ購入を有効にして、Amazon が QuickSight アカウントのSPICEキャ パシティ QuickSight を自動的に管理できるようにします。自動キャパシティ購入を有効にする QuickSight と、 はアカウントの使用状況に基づいて必要なキャパシティを評価します。アカウン トがより多くの SPICE ストレージを使用すると、必要に応じてユーザーのために SPICE キャパ シティが自動的に購入されます。これにより、ユーザーは使用量を見積もったり、手動で SPICE データを購入したりすることなく、必要に応じてデータを取り込むことができます。自動キャパシ ティ購入を使用すると、新規のお客様、ISVs大企業は、アカウントのSPICEキャパシティーを理 解、追跡、または手動で購入SPICEすることなく、 に直接アクセスすることが容易になります。 QuickSight 管理者は引き続きSPICEキャパシティーを手動で購入および解放できます。

自動キャパシティ購入は自動減少をサポートしていません。ユーザーが SPICE 使用量を削減したい 場合は、キャパシティの解放を手動で行う必要があります。

デフォルトでは、コンソールで作成されたすべての新しい QuickSight アカウントでは、キャパシ ティーがあるリージョンでキャパシティーの自動購入が有効になっています。他のリージョンの自動 キャパシティ購入を有効にするには、 QuickSight アカウント管理者は SPICE キャパシティ管理ペー ジから自動キャパシティを手動で有効にできます。

デフォルトでは、 QuickSight API で作成されたすべての新しい QuickSight アカウントとすべての既 存の QuickSight アカウントでは、自動キャパシティ購入がオフになっています。自動キャパシティ 購入を有効にするには、 QuickSight アカウント管理者は SPICE キャパシティ管理ページから自動 キャパシティを手動で有効にできます。

SPICE キャパシティ購入をオンまたはオフにするには

- 1. [QuickSight コンソール](https://quicksight.aws.amazon.com/)を開きます。
- 2. QuickSight コンソールの任意のページからプロファイル名を選択し、 の管理を選択します QuickSight。

管理 QuickSightメニューは QuickSight 管理者のみが使用できます。このメニューにアクセスで きない場合は、 QuickSight アカウント管理者にお問い合わせください。

- 3. [SPICE キャパシティ] を選択します。
- 4. 開いた [SPICE キャパシティ] ページで、下図に示すように、[キャパシティを自動購入] をオン に切り替えます。

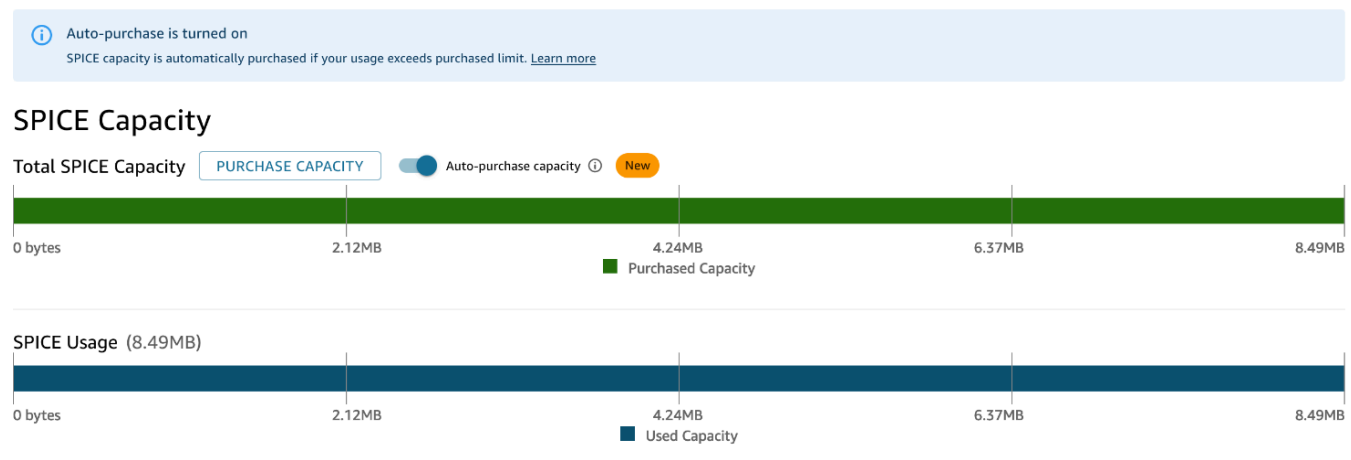

キャパシティの自動購入をオフにするには、上記の手順に従って、[キャパシティを自動購入] をオフ に切り替えます。キャパシティの自動購入がオフになっている場合、アカウントの SPICE キャパシ ティを超える取り込みまたは更新は自動的に失敗します。

QuickSight 管理者は、自動キャパシティーの料金をいつでもオンまたはオフにできます。自動キャ パシティ購入の使用後にオフにすると、アカウントの現在のキャパシティは、アカウントの購入済み キャパシティになります。自動購入をオフにしたときにアカウントにキャパシティが残っていない場 合、次回の取り込みまたは更新は失敗します。

自動SPICEキャパシティ購入をオンにしたときにアカウントが既にキャパシティを超えている場合、 はアカウントのキャパシティを現在の使用状況 QuickSight に自動的に一致させます。がアカウント の容量 QuickSight と一致すると、自動購入ロジックが開始されます。

でのSPICE容量の解放 AWS リージョン

未使用の SPICE 容量を解放する (コンソール)

- 1. を開きます QuickSight。で前述した AWS リージョン とおり、正しい AWS アカウント と を使 用していることを確認してください[現在のアカウント AWS と の検索 AWS リージョン](#page-1703-0)。
- 2. プロファイルメニューから管理 QuickSightを選択して管理ページを開きます。
- 3. 左側のナビゲーションペインで [SPICE キャパシティ] を選択します。
- 4. [Release unused purchased capacity] を選択します。
- 5. 次のいずれかを行います。
	- で現在選択されている からすべてのSPICE容量を AWS リージョン 解放するには QuickSight、すべての を解放を選択します。
	- で AWS リージョン 現在選択されている から一部のギガバイトのSPICE容量を解放するには QuickSight、解放するギガバイト数を入力します。
- 6. 選択を確認するには、[Release SPICE capacity] (SPICE 容量を解放する) を選択します。変更せ ずに終了するには、[Cancel] (キャンセル) を選択します。

## アカウント設定

このセクションでは、Amazon のアカウント全体の設定を変更します QuickSight。

アカウントの設定を開くには

- 1. プロファイルアイコンを選択し、 の管理を選択します QuickSight。
- 2. [Account settings] (アカウント設定) をクリックします。

トピック

- [通知 E メールの変更](#page-1708-0)
- [Amazon QuickSight サブスクリプションの削除とアカウントの閉鎖](#page-1709-0)

<span id="page-1708-0"></span>通知 E メールの変更

アクセスリクエストとサービス通知用の通知 E メールアドレスは変更することができます。

Amazon QuickSight 通知 E メールを変更し、IAM ユーザーアクセスリクエストを有効または無効に するには、以下の手順を使用します。

通知 E メールを変更したり、IAM ユーザーのアクセスリクエストを有効または無効にするには

- 1. プロファイルアイコンを選択し、 の管理を選択します QuickSight。
- 2. [Account settings] (アカウント設定) をクリックします。
- 3. [通知の E メールアドレス] に、使用する E メールアドレスを入力します。

IAM ユーザーのアクセスリクエストを同じ E メールアドレスに送信するかどうか選択します。 この設定行うには、[Enable IAM user access requests to this account] (このアカウントへの IAM ユーザーのアクセスリクエストを有効にする) に切り替えます。

#### <span id="page-1709-0"></span>Amazon QuickSight サブスクリプションの削除とアカウントの閉鎖

QuickSight から Amazon を削除する行為は、即時かつ最終的なものです。削除すると、使用してい る 上のすべての QuickSight アセット AWS アカウント が削除されます。追加した名前空間は削除さ れません。([Default] (デフォルト) の名前空間は自動的に削除されます)。API オペレーション および を使用して、名前空間を検索[ListNamespacesお](https://docs.aws.amazon.com/quicksight/latest/APIReference/API_ListNamespaces.html)よび削除できます[DeleteNamespace](https://docs.aws.amazon.com/quicksight/latest/APIReference/API_DeleteNamespace.html)。

Amazon QuickSight アカウントは、管理 QuickSightメニューから、または API を使用して終了でき ます。誰かが誤ってまたは悪意を持って QuickSight ユーザーアカウントを削除しないように、 はア クセス許可、アカウント終了保護設定の切り替え、および必要な確認語 QuickSight を使用します。

アカウントが削除されたら、新しい Amazon QuickSight アカウントを作成できます。このプロセス は 15 分以内で終了します。新しいアカウントのエディションとユーザー認証方法の設定は、同じで も異なっていてもかまいません。

QuickSight アカウントを削除する前に、次の点を確認してください。

- Amazon アカウントの作成に使用された IAM アカウントまたは AWS ルート QuickSight アカウン トを使用してサインインしている。
- Amazon QuickSight アカウントを終了しても、 AWS アカウント は削除されないことを理解しま す。代わりに を閉じるには AWS アカウント[、「 を閉じる AWS アカウント」](https://docs.aws.amazon.com/awsaccountbilling/latest/aboutv2/close-account.html)を参照してくださ い。
- アカウントの終了によって、すべてのユーザー、すべてのアップロードされたデータ、およびア セット (例えば、データセット、データソース、クエリ、ダッシュボード、分析、設定など) が削 除されます。

QuickSight UI を使用せずに QuickSight アカウントを終了するには

- 1. Amazon を削除する AWS にサインインします QuickSight。
- 2. [この直接リンクを使用して、Amazon QuickSight](https://us-east-1.quicksight.aws.amazon.com/sn/console/unsubscribe) アカウント終了画面 を開きます。

このアプローチは、使用する に関係なく機能 AWS リージョン します。

QuickSight UI を使用してアカウントを終了するには

- 1. アプリケーションバーでプロファイルを選択し、 の管理を選択します QuickSight。
- 2. 次のいずれかの方法を使用して、[Account termination] (アカウント終了) 画面を開きます。
	- この画面への [直接リンク](https://us-east-1.quicksight.aws.amazon.com/sn/console/unsubscribe) を使用してください。
	- [Account settings] (アカウント設定)、[Manage] (管理) の順に選択します。

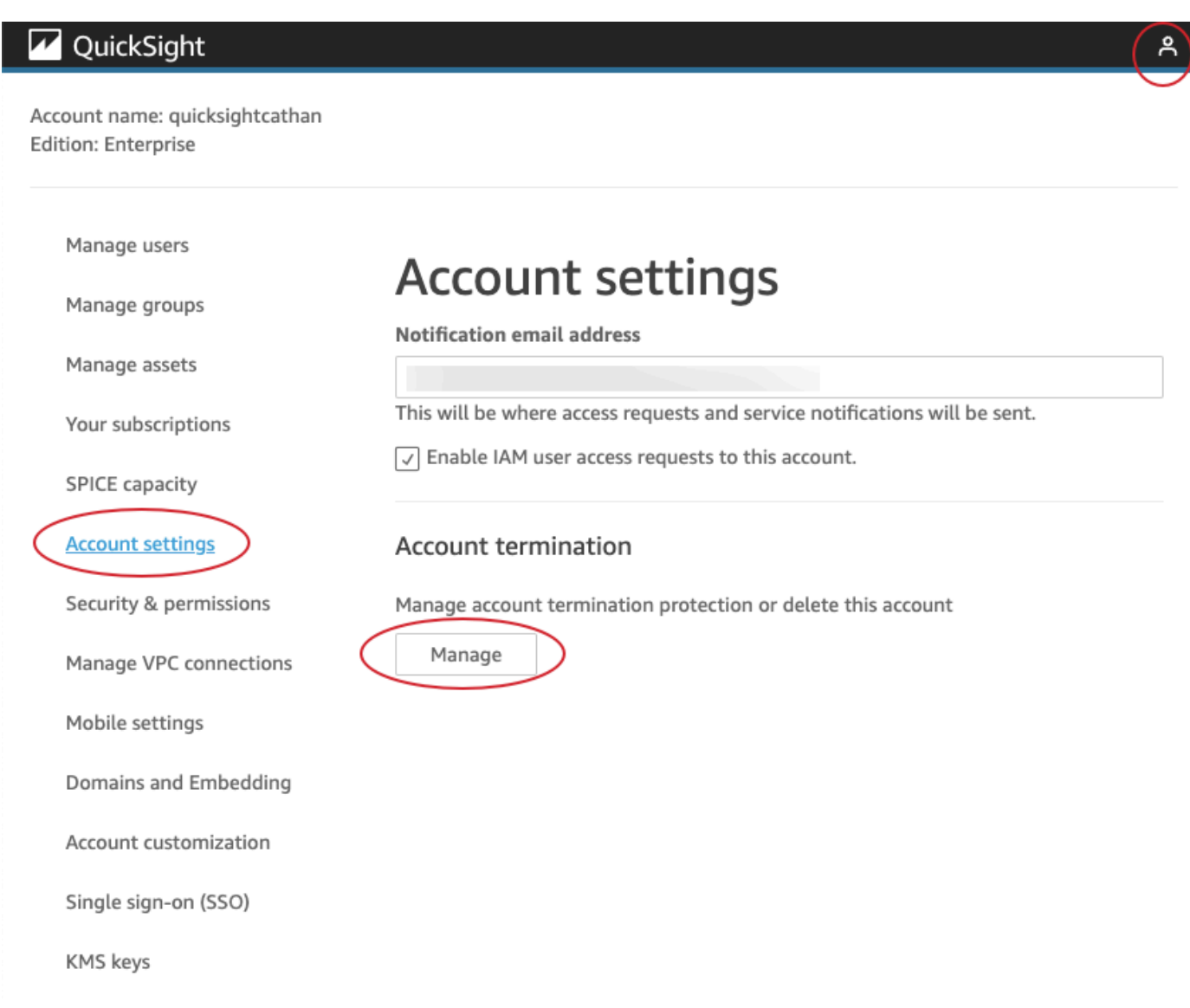

3. アカウント終了ページで、 QuickSight アカウント名にリストされている名前を確認して、正し いアカウントが表示されていることを確認します。

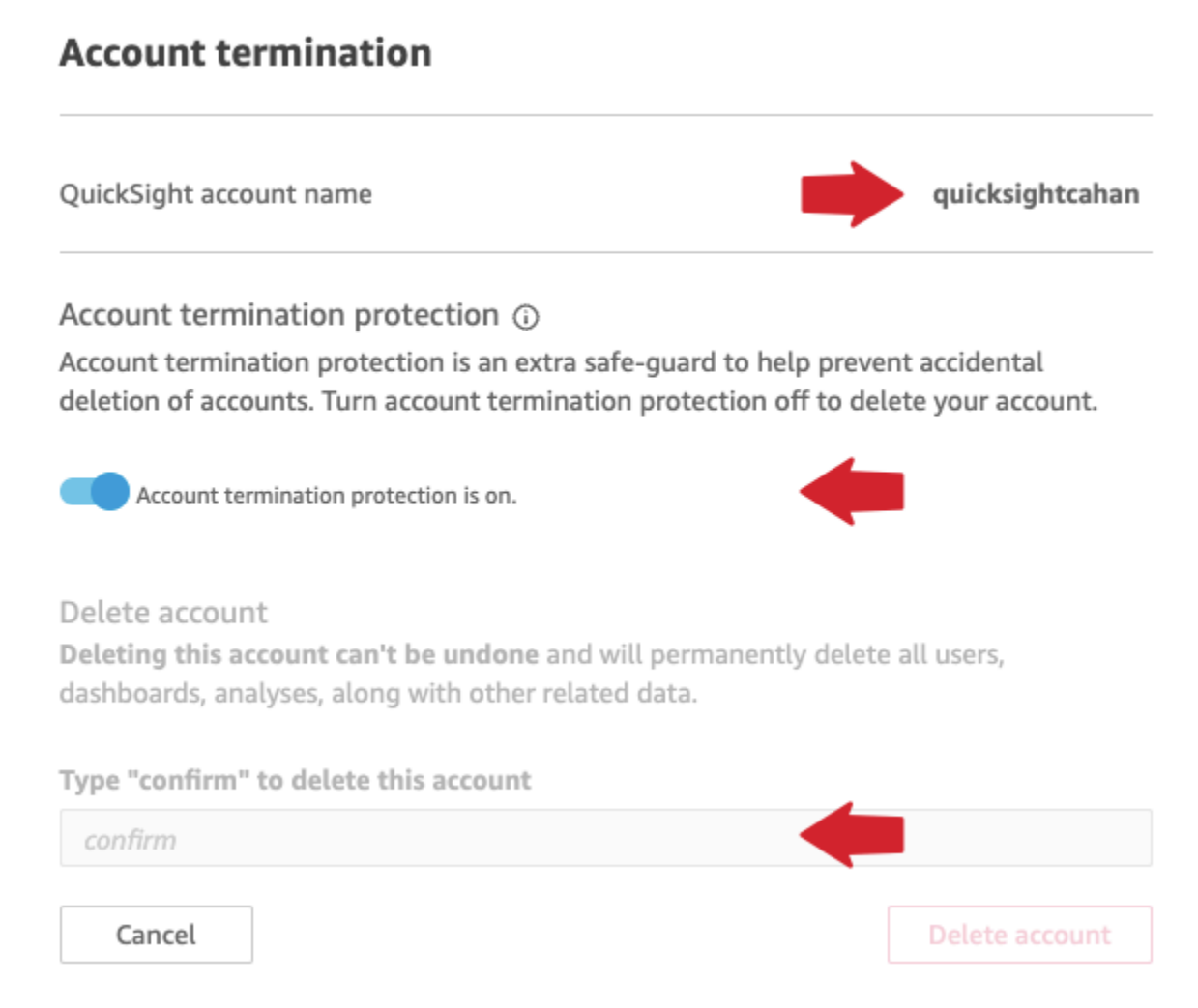

- 4. [Account termination protection] (アカウント終了保護) がオンになっている場合は、オフに切り 替えます。これにより、[Delete account] (アカウントの削除) セクションが有効になります。
- 5. Type "confirm" to delete this account (「確認」と入力しこのアカウントを削除する) には、画面 に表示されている確認単語を入力します。

#### アカウント終了の権限とアクセス

QuickSight アカウントを終了するには、次の特別なアクセス許可が必要です。これらのアクセス許 可がないと、 QuickSight ユーザーアカウントを終了することはできません。ヘルプについては、ア カウント管理者にお問い合わせください。

- QuickSight 管理者は で Adminロールを持っています QuickSight。
- 以下を実行するにはアクセス許可が必要です ( を追加したルート管理者ユーザー (IAM) である場合 を除く QuickSight)。
	- quicksight:Unsubscribe
- ds:UnauthorizeApplication
- ds:DeleteDirectory
- ds:DescribeDirectories
- quicksight:UpdateAccountSettings
- カスタム名前空間を削除するには、次の API オペレーションを実行するためのアクセス権限が必 要です。
	- quicksight:ListNamespaces
	- quicksight:DeleteNamespace

デフォルトの名前空間を削除するのに特別な権限は必要ありません。

**A** Warning

アカウントの終了は、ユーザーまたは が元に戻すことができない即時アクションです AWS。

# ドメインの管理と埋め込み

適用対象: Enterprise Edition

対象者: Amazon QuickSight 管理者

Amazon QuickSight Enterprise Edition では、 QuickSight ダッシュボード、ビジュアル、コンソー ル、Q 検索バーをアプリケーションまたはウェブページに埋め込むことができます。これらの埋め 込みアセットをホストするドメインは、Amazon サブスクリプションで承認されたドメインのリス トである許可リスト に含まれている必要があります。 QuickSight この要件により、未承認のドメイ ンは埋め込みダッシュボードをホストできないため、データは保護されます。 QuickSight ダッシュ ボード、ビジュアル、コンソール、または Q 検索バーをウェブページまたはアプリに埋め込むに は、 QuickSight コンソールの静的許可リストに承認済みドメインを追加します。または、実行時に QuickSight API を使用して追加します。

次のセクションでは、分析の埋め込みを行うドメインの追加について詳述します。

トピック

- [静的ドメインを許可リストに追加する](#page-1713-0)
- [QuickSight API を使用して実行時にドメインのリスト化を許可する](#page-1714-0)

<span id="page-1713-0"></span>静的ドメインを許可リストに追加する

QuickSight コンソールから許可リストに静的ドメインを追加できます。許可リスト内のすべてのド メイン (開発、ステージング、本番稼働など) は明示的に許可され、HTTPS を使用している必要があ ります。許可リストには最大 100 個のドメインを追加できます。

ダッシュボードを静的ドメインに埋め込むには

- 埋め込みのためホスティングドメインとサブドメインを承認します。
- ダッシュボードを公開します。
- ダッシュボードをユーザーまたはグループと共有して、埋め込みバージョンが確認できるようにし ます。

次の手順を使用して、承認されたドメインのリストを表示または編集します。

承認されたドメインのリストを表示または編集するには

- 1. 右上にある [profile (プロファイル)] アイコンを選択します。
- 2. の管理 を選択します QuickSight。この画面にアクセスするには、Amazon QuickSight 管理者で ある必要があります。
- 3. 左側で [Domains and Embedding (ドメインと埋め込み)] を選択します。ダッシュボードを埋め 込むことができるドメインは、ページの下部に表示されます。
- 4. (オプション) ここに新しいドメインを追加するには、[Domain] (ドメイン) ボックスにドメイン を入力します。[Include subdomains (サブドメインを含む)] を選択して、すべてのサブドメイン に埋め込みダッシュボードを許可することもできます。[Add (追加)] を選択して、ドメインを追 加します。

ページの下部にあるリストの各ドメインの横にあるアイコンを選択して、既存のドメインを編集 または削除できます。

有効な HTTPS URL を使用していることを確認します。次のリストは、ダッシュボードの埋め込み が可能な静的ドメインの URL の例を示しています。

- https://example-1.com
- https://www.アマゾンドメイン.jp
- https://www.亚马逊域名.cn:1234
- https://111.222.33.44:1234
- https://111.222.33.44
- http://localhost

次のリストは、埋め込みダッシュボードで有効ではない URL の例を示します。

- http://example
- https://example.com.\*.example-1.co.uk
- https://co.uk
- https://111.222.33.44.55:1234
- https://111.222.33.44.55

#### <span id="page-1714-0"></span>QuickSight API を使用して実行時にドメインのリスト化を許可する

GenerateEmbedUrlForAnonymousUser または GenerateEmbedUrlForRegisteredUser API 呼び出しで AllowedDomains パラメータを使用して、実行時にドメインを許可リストに追加できま す。AllowedDomains パラメータはオプションのパラメータです。これにより、開発者として、管 理 QuickSightメニューで設定された静的ドメインを上書きするオプションが付与されます。

ドメインまたはサブドメインは、最大 3 つまでリストできます。ランタイム時のドメインを許可リ ストに追加すると、そのドメインの localhost の HTTP サポートも追加されます。生成された URL は、デベロッパーのウェブサイトに埋め込むことができます。パラメータにリストされている ドメインのみが、埋め込みダッシュボードにアクセスできます。

実行時にドメインにダッシュボードを埋め込む方法については、「 [QuickSight APIs を使用した埋め](#page-1425-0) [込み](#page-1425-0)」を参照してください。

有効な URL を使用していることを確認してください。次のリストに、ダッシュボードの埋め込みが 可能なランタイム時のドメインの URL を例として挙げます。

- https://example-1.com
- http://localhost
- https://www.アマゾンドメイン.jp
- https://\*.sapp.amazon.com

次のリストは、埋め込みダッシュボードで有効ではない URL の例を示します。

- https://example.com.\*.example-1.co.uk
- https://co.uk
- https://111.222.33.44.55:1234
- https://111.222.33.44.55

埋め込みダッシュボードの詳細については、[埋め込み分析の使用](#page-1396-0)を参照してください。

## 分離された名前空間によるマルチテナンシーのサポート

Amazon QuickSight Enterprise Edition は、名前空間によるマルチテナンシーをサポートしていま す。 QuickSight 名前空間は、クライアント、子会社、チームなどの整理に使用できる論理コンテナ です。名前空間は次の目標達成に役立ちます。

- QuickSight サブスクリプションのユーザーが共有コンテンツを検出し、他のユーザーと共有する ことを許可できます。同時に、ある名前空間のユーザーが別の名前空間のユーザーを表示したり操 作したりできないようにすることもできます。
- AWS アカウントを追加しなくても、データを安全に分離し、さまざまなワークロードをサポート できます。データへのアクセスは、引き続き AWS セキュリティ機能によって厳密に制御されま す。ユーザーは、リソースに対する適切なアクセス許可を持っている場合にのみ、アセット (デー タやダッシュボードなど) を表示できます。また、アクセス許可を持つユーザーが、名前空間以外 のユーザーにコンテンツを誤って公開することもありません。詳細については、[AWS Amazon の](#page-1734-0) [セキュリティ QuickSight](#page-1734-0)を参照してください。
- データフローおよび使用状況レポートを、名前空間ごとに整理してモニタリングできます。データ とレポートを名前空間別に分類することで、コストとセキュリティ分析を簡素化できます。
- ユーザーを名前空間に登録した後で、管理上の複雑さやオーバーヘッドが増加することはありませ ん。
- 名前空間は にまたがるように設計されているため AWS リージョン、ユーザーが別の にサインイ ンしても、使用制限は変更されません AWS リージョン。

現在、名前空間には以下の制限事項があります。

- カスタム名前空間 (デフォルトの名前空間ではないもの) は、IAM フェデレーテッドシングルサイ ンオンユーザーのみがアクセスできます。
- 以下をサポートする必要がある場合は、カスタム名前空間の代わりにデフォルトの名前空間を使用 します。
	- QuickSight アカウントと IAM Identity Center の統合。 QuickSight アカウントと IAM Identity Center の統合の詳細については、「」を参照してくださ[いIAM Identity Center で Amazon](#page-1829-0)  [QuickSight アカウントを設定する](#page-1829-0)。
	- パスワードベースのログイン
	- 認証情報ベースのアクティブディレクトリログイン
- ある名前空間から別の名前空間にユーザーを直接転送することはできません。この操作の一部ま たはすべてをプログラムで実行することができます。詳細については、[「Amazon QuickSight API](https://docs.aws.amazon.com/quicksight/latest/APIReference/Welcome.html)  [リファレンス](https://docs.aws.amazon.com/quicksight/latest/APIReference/Welcome.html)」を参照してください。各 API 操作ページの下部には、他言語の SDK による同じオ ペレーションへのリンクのリストがあります。利用可能な SDKs「入門リソースセンター[SDKs と](aws.amazon.comgetting-started/tools-sdks/) [ツールキット](aws.amazon.comgetting-started/tools-sdks/)」を参照してください。 [AWS](aws.amazon.comgetting-started/)

既存の がない場合、 AWS アカウント または にサインアップする必要がある場合は QuickSight、 次のガイドラインを読み、「」の該当する手順に従ってください[Amazon QuickSight サブスクリプ](#page-53-0) [ションにサインアップする](#page-53-0)。

- Enterprise Edition にサインアップします。
- 接続方法を求められたら、[ロールベースのフェデレーション (IAM)] を選択します。現在、 名前空 間は、ウェブ ID フェデレーションで AWS Identity and Access Management (IAM) ロールを使用 するお客様のみをサポートしています。詳細については、「[サードパーティーの ID プロバイダー](https://docs.aws.amazon.com/IAM/latest/UserGuide/id_roles_create_for-idp.html)  [\(フェデレーション\) 用のロールの作成](https://docs.aws.amazon.com/IAM/latest/UserGuide/id_roles_create_for-idp.html)」を参照してください。
- サインアップのプロセスを完了します。
- API QuickSight [CreateNamespaceオ](https://docs.aws.amazon.com/quicksight/latest/APIReference/API_CreateNamespace.html)ペレーションを使用して、1 つ以上の名前空間を作成しま す。
- ユーザーの追加を開始するには、まず、[IAM と を使用した IdP フェデレーションの設定](#page-1835-0)  [QuickSight](#page-1835-0) の手順に従います。次に、 [RegisterUser](https://docs.aws.amazon.com/quicksight/latest/APIReference/API_RegisterUser.html) API オペレーションを使用して、適切な名前 空間にユーザーを追加します。

すでに Standard Edition にサインアップしている場合は、サブスクリプションを Enterprise Edition に簡単にアップグレードできます。アップグレードを実行するユーザーは、管理者権限を持つ

QuickSight ユーザーである必要があります。詳細については、[「Amazon QuickSight サブスクリプ](#page-1699-0) [ションを Standard Edition から Enterprise Edition にアップグレードする」](#page-1699-0)を参照してください。

Enterprise Edition のサブスクリプションを一定期間使用している場合は、ユーザーを名前空間に移 行することもできます。にサインアップしてユーザーを追加する QuickSight と、それらはすべてデ フォルトの名前空間に存在します。すべてのユーザーは、互いに直接対話し、互いにデータとダッ シュボードを共有することができます。ユーザーを互いに分離するには、1 つ以上の追加の名前空間 を作成します。

**A** Important

QuickSight データセット、データソース、ダッシュボード、分析などの アセットとリソース は、任意の名前空間の外部に存在します。リソースアクセス許可が付与されているユーザー のみに表示されます。

名前空間を実装するには、次の QuickSight API オペレーションを使用します。

- [CreateNamespace](https://docs.aws.amazon.com/quicksight/latest/APIReference/API_CreateNamespace.html)
- [DescribeNamespace](https://docs.aws.amazon.com/quicksight/latest/APIReference/API_DescribeNamespace.html)
- [ListNamespaces](https://docs.aws.amazon.com/quicksight/latest/APIReference/API_ListNamespaces.html)
- [DeleteNamespace](https://docs.aws.amazon.com/quicksight/latest/APIReference/API_DeleteNamespace.html)

名前空間は、以下に示すリージョンではサポートされていません。

- af-south-1 アフリカ (ケープタウン)
- ap-southeast-3 アジアパシフィック (ジャカルタ)
- eu-south-1 欧州 (ミラノ)
- eu-central-2 欧州 (チューリッヒ)
	- **a** Note をインストールする必要がある場合は AWS CLI、[「 ユーザーガイド」の「 AWS CLI バー](https://docs.aws.amazon.com/cli/latest/userguide/install-cliv2.html) [ジョン 2](https://docs.aws.amazon.com/cli/latest/userguide/install-cliv2.html) のインストール」を参照してください。 AWS Command Line Interface

名前空間にユーザーを追加するには、 [RegisterUser](https://docs.aws.amazon.com/quicksight/latest/APIReference/API_RegisterUser.html) API オペレーションを使用します。各名前空間 には、完全に独立したユーザーセットがあります。ユーザー ARN には、次の例に示すように、名前 空間を区別するための修飾子が含まれています。

- QuickSight は、これら 2 つのエンティティを異なる人物と見なします。
	- arn:aws:quicksight:us-east-1:111122223333:user/**namespace-123**/ username123
	- arn:aws:quicksight:us-east-1:111122223333:user/**namespace-456**/ username123
- QuickSight は、これら 2 つのエンティティを同じ人物と見なします。
	- arn:aws:quicksight:**us-east-1**:111122223333:user/**namespace-123**/ username123
	- arn:aws:quicksight:**us-west-2**:111122223333:user/**namespace-123**/ username123

を使用する場合は[RegisterUser、](https://docs.aws.amazon.com/quicksight/latest/APIReference/API_RegisterUser.html)ユーザーごとにアクセスレベルを選択します。ユーザーのユーザー 名がセキュリティコホートのいずれかに割り当てられると、コンソールおよび API へのアクセスが 制限されます。を使用するユーザーは、次のように単一のアクセスレベルを持つ QuickSight ことが できます。

- 閲覧者アクセス、ダッシュボード読み込みのみの受信者用
- 作成者アクセス、アナリストおよびダッシュボードデザイナー用
- 管理者アクセス、 QuickSight 管理者用

ある名前空間の既存のユーザーを別の名前空間に移行するには

- 1. ユーザーおよびグループ API オペレーションを使用して、別の名前空間に転送する QuickSight ユーザーを特定します。詳細については、[「Amazon QuickSight](https://docs.aws.amazon.com/quicksight/latest/APIReference/Welcome.html) [API リファレンス」の「アク](https://docs.aws.amazon.com/quicksight/latest/APIReference/controlling-access.html#quicksight-groups) [セスを制御するための API オペレーション」](https://docs.aws.amazon.com/quicksight/latest/APIReference/controlling-access.html#quicksight-groups)を参照してください。
- 2. [RegisterUser](https://docs.aws.amazon.com/quicksight/latest/APIReference/API_RegisterUser.html) API オペレーションを使用して、新しい名前空間にユーザーを作成します。名前空 間内では、ユーザー名は一意です。

名前空間ユーザーが新しい で QuickSight コンソールまたは API の使用を開始した場合でも AWS リージョン、そのユーザーは追加した名前空間に制限されます。各名前空間は、アイデ ンティティプロバイダーのユーザーディレクトリを表します。そのため、 AWS リージョン が セットアップされているプライマリ を起点 QuickSight としています。ただし、ユーザーディ レクトリは AWS アカウント内でグローバルに伝達されるため、名前空間には AWS リージョン ユーザーが を使用している からアクセスできます QuickSight。

3. 新しい名前空間ユーザーが必要とするアセットとリソースのアクセス許可を特定するには、各 タイプのアセット (ダッシュボード、データセットなど) に関連付けられた QuickSight API オペ レーションを使用します。詳細については、[「Amazon QuickSight](https://docs.aws.amazon.com/quicksight/latest/APIReference/Welcome.html) [QuickSight API リファレン](https://docs.aws.amazon.com/quicksight/latest/APIReference/qs-assets.html) [ス」の「アセットを制御する API オペレーション」](https://docs.aws.amazon.com/quicksight/latest/APIReference/qs-assets.html)を参照してください。

たとえば、ダッシュボードに焦点を当てているとします。を使用してListDashboards、 AWS アカウント内のすべてのダッシュボード IDsを一覧表示できます。次に、これらのダッシュボー ドにアクセスできるユーザーまたはグループを指定するために、ListDashboards によって生 成された結果セットで DescribeDashboardPermissions を使用します。ダッシュボードの 特定のバージョンを識別する必要がある場合は、ListDashboardVersions を使用します。 また、データソースおよびデータセット API オペレーションを使用して、ダッシュボードで使 用されるデータの場所に関する情報を収集することもできます。詳細については、[「Amazon](https://docs.aws.amazon.com/quicksight/latest/APIReference/Welcome.html) [QuickSight](https://docs.aws.amazon.com/quicksight/latest/APIReference/Welcome.html) [QuickSight API リファレンス」の「データリソースを制御する API オペレーショ](https://docs.aws.amazon.com/quicksight/latest/APIReference/qs-data.html) [ン](https://docs.aws.amazon.com/quicksight/latest/APIReference/qs-data.html)」を参照してください。

API 応答出力のフィルタリングの詳細については、使用言語の SDK ドキュメントを参照してく ださい。 AWS Command Line Interface (AWS CLI) の詳細については、「 ユーザーガイド」 の[「 AWS CLI からのコマンド出力の制御](https://docs.aws.amazon.com/cli/latest/userguide/cli-usage-output.html#cli-usage-output-filter)[AWS Command Line Interface」](https://docs.aws.amazon.com/cli/latest/userguide/)を参照してくださ い。

- 4. QuickSight アセットとリソースについては、ソース名前空間ユーザーがアセットごとに持って いるアクセス許可をコピーします。次に、UpdateDashboardPermissions などを使用して、 ターゲットにする名前空間内のユーザーに同じアクセス許可を適用します。各アセットタイプに は、ユーザーが使用する必要のあるアクセス許可を制御するための独自の API オペレーション の個別セットがあります。詳細については、[「Amazon QuickSight](https://docs.aws.amazon.com/quicksight/latest/APIReference/Welcome.html) [QuickSight API リファレン](https://docs.aws.amazon.com/quicksight/latest/APIReference/controlling-access.html#asset-permissions) [ス」の「アセットとリソースのアクセス許可の API オペレーション」](https://docs.aws.amazon.com/quicksight/latest/APIReference/controlling-access.html#asset-permissions)を参照してください。
- 5. ユーザーとアクセス許可の追加が終了したら、ユーザー受け入れテストにしばらく時間をかける ことをお勧めします。これにより、すべてのユーザーが新しい名前空間を正常に使用できるよう になります。また、新しい名前空間ですべてのアセットとリソースにアクセスできるようになり ます。

元のユーザー名が不要になったことを確認したら、元の名前空間でそのユーザーのアクセス許可 を非推奨にすることができます。最後に、ユーザーの準備ができたら、ソース名前空間の未使用 のグループとユーザー名を削除します。これは、ユーザーが以前にアクティブだった各 で AWS リージョン 行います。

# QuickSight コンソールのカスタマイズ

Amazon を使用すると QuickSight、アプリケーションに埋め込まれた AWS Management Consoleま たは QuickSight コンソールを使用するユーザー向けにカスタマイズされたエクスペリエンスを作成 できます。

現在、カスタマイズのさまざまなオプション QuickSight は、コンソールと QuickSight API で個別に 使用できます。利用可能なオプションについての情報は、以下を参照してください。

現在、次のカスタマイズオプションが利用可能です。

- 新しいユーザー向けに QuickSight が提供するウェルカムコンテンツをカスタマイズできます。
	- サンプルアセットを承認または拒否することができます。これらのアセットには、ユーザーが初 めてサインインしたときに追加されるサンプルのデータセットと分析が含まれます。
	- デフォルトの紹介動画を表示または非表示に設定できます。これらの動画には、新規ユーザーに 表示されるアニメーションと、 QuickSight ホームページに表示されるチュートリアル動画が含 まれます。
- デフォルトのテーマを作成して指定できます。
- E メールテンプレートを使用して、E メール経由でダッシュボードを共有するためのデフォルトを 作成して設定できます。

**A** Important

すべてのカスタマイズは、API で使用している AWS リージョン または QuickSight コンソー ルで選択した にのみ適用されます。

リージョン設定を確認するには、次のいずれかの手順を使用します。

QuickSight コンソールAWS リージョンで を確認するには

- 1. 右上のプロフィールアイコンを選択してメニューを開きます。
- 2. 現在の AWS リージョン を表示します (ロケーションアイコンの横に一覧されます)。
- 3. (オプション) メニューから別の AWS リージョン を選択し、そのリージョンに変更します。カ スタマイズが完了したら、必ず元に戻してください。

#### AWS CLI を使用して AWS リージョン を確認するには

• コマンドラインで、次のコマンドを入力して Enter キーを押し、現在の設定を表示します。

aws configure list

デフォルトのリージョンを再設定するには、aws configure コマンドを使用します。

デフォルトのリージョンを保持するには、--region パラメータをほとんどの CLI コマンドに追加 します。

トピック

- [QuickSight ウェルカムコンテンツのカスタマイズ](#page-1721-0)
- [E メールレポートテンプレートのカスタマイズ](#page-1722-0)
- [Amazon QuickSight 分析のデフォルトテーマの設定](#page-1731-0)

<span id="page-1721-0"></span>QuickSight ウェルカムコンテンツのカスタマイズ

QuickSight ウェルカムコンテンツをカスタマイズするには

- 1. Amazon で QuickSight、右上のプロファイルアイコンを選択してメニューを開きます。
- 2. 管理 QuickSightを選択して管理ページを開きます。
- 3. ナビゲーションペインで [アカウントのカスタマイズ] を選択し、カスタマイズオプションを開 きます。
- 4. [入門向け動画を表示する] チェックボックスをオンにすると、デフォルトのチュートリアル動画 と入門者向けアニメーションが表示されます。このチェックボックスをオフにすると、現在の リージョンのすべてのユーザーの QuickSight 動画とイントロアニメーションが非表示になりま す。
- 5. [サンプルデータセットと分析の作成] チェックボックスをオンにして、新規ユーザーのサンプ ルのデータセットと分析を受け入れます。これは、新しい QuickSight で を開く既存のユーザー にも適用されますAWS リージョン。サンプルのデータセットと分析を拒否する場合は、この チェックボックスをオフにします。また、独自のバージョンをユーザーに提供することもできま す。
- 6. [更新] を選択します。

カスタマイズへの変更は、表示されるまで約 10 分かかります。変更は、現在の AWS リージョ ンのみに適用されます。

<span id="page-1722-0"></span>E メールレポートテンプレートのカスタマイズ

対象者: システム管理者と Amazon QuickSight 管理者

Amazon では QuickSight、アカウントユーザーのダッシュボード E メールレポートの表示方法と動 作をカスタマイズできます。送信者の表示名 (E メールに表示される送信者)、ロゴ、および E メー ルに表示されるフッターをカスタマイズできます。受信者が E メールレポートでダッシュボードを クリックしたときに、そのダッシュボードが開く場所をカスタマイズすることもできます。E メール の送信元として、カスタム E メールアドレスの代わりに営業部などのわかりやすい名前を含めるこ ともできます。

カスタム E メールレポートテンプレートを作成する前に、カスタム E メールテンプレートの作成と 更新といったアカウントのカスタマイズを作成および更新するための適切な IAM 許可があることを 確認してください。会社の E メールアドレスなどのカスタム E メールアドレスを使用してレポート を送信する予定の場合は、SES アイデンティティ属性を取得するための許可があることも確認して ください。必要な許可の詳細、および IAM ポリシーの例については、[Amazon の IAM アイデンティ](#page-1814-0) [ティベースのポリシー QuickSight: E メールレポートテンプレートのカスタマイズ](#page-1814-0) を参照してくださ い。

A Important

すべてのカスタマイズは、 QuickSight コンソールで選択されている AWS リージョンとアカ ウントにのみ適用されます。

カスタム E メールレポートテンプレートを作成する

1. で QuickSight、右上のユーザー名を選択し、 の管理 QuickSightを選択します。

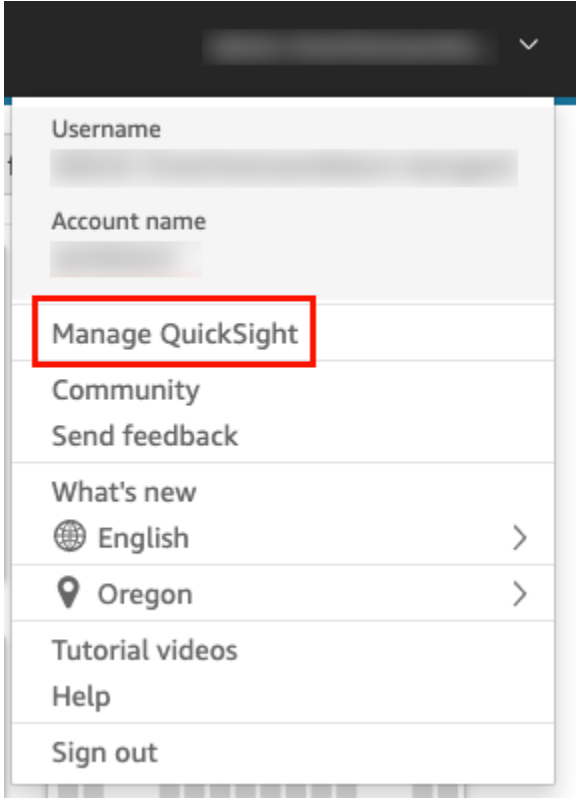

- 2. 左側のツールバーで、[Account customization] (アカウントのカスタマイズ) をクリックします。
- 3. 開いた [Account customization] (アカウントのカスタマイズ) ページの [Email report template] (E メールレポートテンプレート) で [Update] (更新) をクリックします。

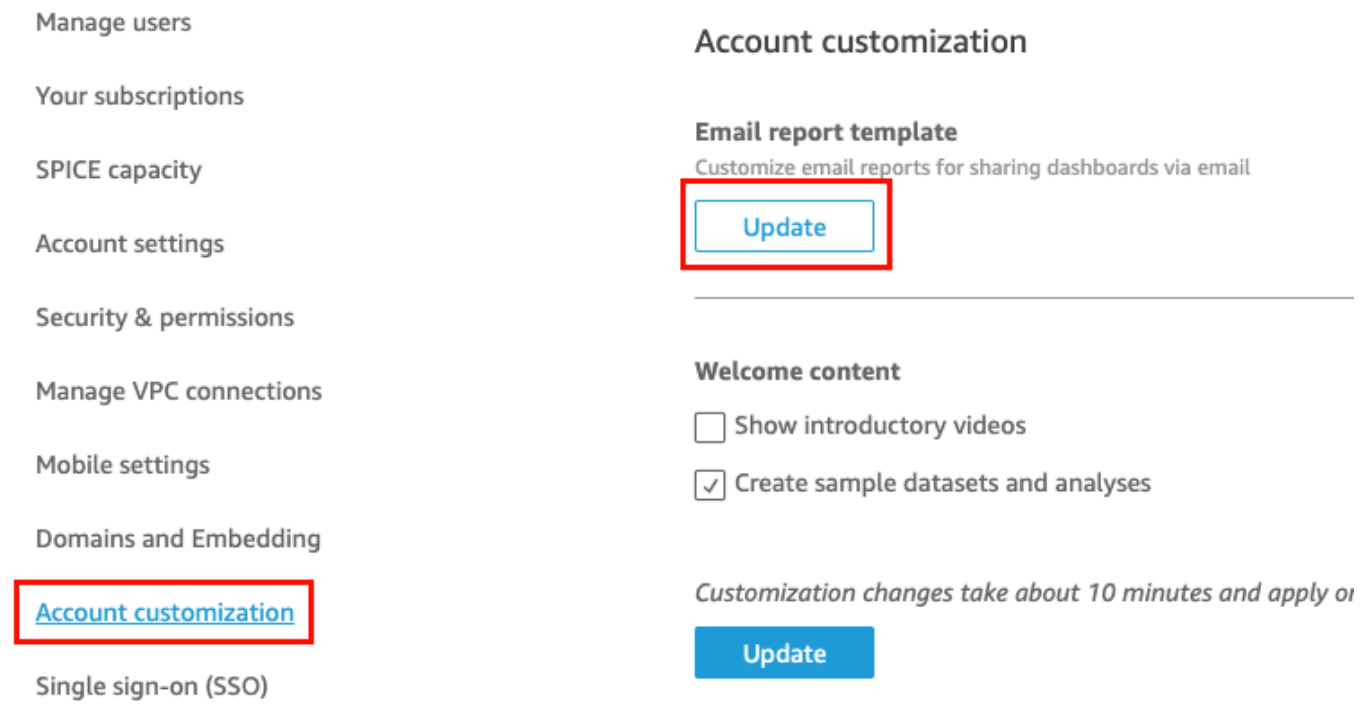

[Customize email template] (E メールテンプレートをカスタマイズ) ページが開き、ダッシュ ボードレポートをカスタマイズするための以下のオプションが表示されます。

- 「送信元」表示名のカスタマイズ
- E メールに表示するロゴのカスタマイズ
- リンクされたダッシュボードが開く場所のカスタマイズ
- E メールフッターのテキストのカスタマイズ

以下のセクションでは、これらの各オプションについて説明します。ビジネスニーズに即したカ スタム E メールテンプレートを作成するには、各セクションのステップに従ってください。完 了したら、[Save ] を選択します。

「送信元」表示名のカスタマイズ

「送信元」表示名を選択することで、E メールレポートの送信者をカスタマイズできます。この名 前は、E メールレポートの「送信元」行に表示されます。同じ AWSアカウントの Amazon Simple Email Service で検証した QuickSight E メールアドレス (デフォルト) またはカスタム E メールアド レスから E メールを送信して表示することを選択できます。

カスタム E メールアドレスから E メールレポートを送信する前に、その E メールアドレス用に 検証済みの SES アイデンティティをセットアップしておくようにしてください。SES アイデン ティティとは、E メールの送信元である E メールアドレスまたはドメインです。詳細について は、Amazon Simple Email Service デベロッパーガイドの [E メールアドレスの検証を](https://docs.aws.amazon.com/ses/latest/DeveloperGuide/verify-email-addresses-procedure.html)参照してくださ い。

「送信元」表示名を選択する

- [Select "Sent from" display name configuration] ([送信元] E メールアドレスを選択します) で、以 下のオプションのいずれかを選択します。
	- [Simple Email Service (SES) AWS アカウント #111222333 内のカスタム E メールアドレ ス]。 - このオプションを選択すると、E メールレポートの「送信元」行に表示する E メール アドレスを入力できます。

このオプションを選択すると、 は指定した E メールアドレスの E メールレポート QuickSight を送信します。

カスタム E メールアドレスを使用するには、まず E メールアドレスが検証済みの SES アイ デンティティであることを確認します。次に、SES で提供されている承認ポリシーコードを 使用してその ID のカスタムポリシーを作成し、 で承認ポリシーを検証します QuickSight。ま た、E メールに対してわかりやすい表示名 (オプション) を指定することもできます。詳細に ついては、以下を参照してください。

• QuickSight: no-reply@quicksight.aws – このオプションを選択すると、返信 QuickSight なしの E メールアドレスが E メールレポートの「送信元」行に表示されます。

E メールレポート用のカスタム E メールアドレスの設定

SES アカウント内で QuickSight E メールレポートに使用するカスタム E メールアドレスを設定する には、次の手順に従います。

E メールレポート用に SES アカウントでカスタム QuickSight E メールアドレスを設定するには

1. [STEP 1] (ステップ 1) で、テキストボックスに検証済みの SES E メールアドレスを入力 し、[Verify] (E メールを確認) をクリックします。

その E メールアドレスが SES アカウントで検証済みの場合は、検証メッセージが表示されま す。そうでない場合は、SES アカウントに移動して、E メールアドレスを検証します。詳細に ついては、Amazon Simple Email Service デベロッパーガイドの [E メールアドレスの検証を](https://docs.aws.amazon.com/ses/latest/DeveloperGuide/verify-email-addresses-procedure.html)参照 してください。

- 2. [STEP 2] (ステップ 2) で、[Copy authorization policy] (認可ポリシーをコピー) をクリックしてか ら以下を行います。
	- a. [Go to SES] (SES に移動) をクリックします。
	- b. SES アカウントにサインインして、前のステップで検証した E メールアドレスのカスタ ムポリシーを作成します。からコピーした承認ポリシーコードを SES ポリシーエディタ QuickSight に貼り付けることができます。

SES でのアイデンティティポリシーの作成に関する詳細については、「Amazon Simple Email Service デベロッパーガイド」の「[カスタムポリシーの作成」](https://docs.aws.amazon.com/ses/latest/DeveloperGuide/sending-authorization-identity-owner-tasks-policy.html#sending-authorization-identity-owner-tasks-identity-policy-custom)を参照してください。

3. TAK 3 では、承認の確認 を選択して、SES ID が代理で E メールを送信 QuickSight する権限を 持っていることを確認します。

検証されると、検証メッセージが表示されます。

4. (オプション) [STEP 4] (ステップ 4) で、E メールレポートの「送信元」行に表示するわかりやす い名前を入力し、[Save] (保存) をクリックします。

E メール内のロゴのカスタマイズ

E メールレポートに QuickSight ロゴを表示するか、会社のロゴなどのカスタムロゴを表示するかを 選択できます。ロゴを表示しないように選択することもできます。

E メールに表示するロゴのタイプを選択する

- [Select logo type] (ロゴを選択) で、以下のオプションのいずれかを選択します。
	- [Custom logo] (カスタムロゴ) このオプションを選択すると、E メールレポートにカスタムロ ゴを表示するための画像をアップロードすることができます。ロゴのヘッダーの背景色もカス タマイズできます。

アップロードする画像は JPG、JPEG、または PNG ファイルである必要があり、最大サイズ は 1 MB です。アップロードすると、ロゴのサイズが最大高の 32 ピクセルに合わせて自動的 に変更されます。

• カスタムロゴの画像をアップロードするには、[Upload an image] (イメージをアップロー ド) をクリックして、画像ファイルを選択します。

アップロードする画像が .jpg、.jpeg、または .png ファイルであることを確認してくださ い。ファイルの最大許容サイズは 1 MB です。アップロードすると、ロゴのサイズが最大高 の 32 ピクセルに合わせて自動的に変更されます。

- ヘッダーの背景色を変更するには、色選択ツールアイコンを選択するか、表示されたスペー スに 16 進数を入力します。
- QuickSight logo 特に指定がない限り、E メールレポートに表示されるデフォルトのロゴで す。
- [No logo] (ロゴなし) このオプションを選択すると、E メールにロゴは表示されません。

E メールからダッシュボードを開く場所のカスタマイズ

E メールレポートは、受信者が QuickSight またはアプリケーションで表示できるダッシュボードに リンクされます。ダッシュボードを開く場所を選択するか、E メール内のダッシュボードリンクを非 表示にすることができます。

ダッシュボードを開く場所を選択する

- [Select where the dashboard opens] (ダッシュボードを開く場所を選択) で、以下のオプション のいずれかを選択します。
	- [Open in custom application] (カスタムアプリケーションで開く) このオプションを選択する と、ユーザーが E メールレポート内のダッシュボードへのリンクをクリックするときにアプ リケーションにリダイレクトされます。
		- アプリケーションでダッシュボードを開くには、アプリケーションの URL を入力し ます。URL にはパラメータを使用することができます。追加するパラメータは、ラン タイム時に適切な情報に置き換えられます。パラメータは、<<\$accountId>>、<< \$dashboardId>>、および <<\$awsRegion>> がサポートされています。

例えば、パラメータを使用した以下の URL を入力するとします。

https://www.example.com/analytics?account-id=<< \$accountId>>&dashboard-id=<<\$dashboardId>>&region=<<\$awsRegion>>.

E メールレポートがサブスクライバーに送信されると、 は実行時にパラメータを適切な値 QuickSight に置き換えます。ダッシュボードレポート E メールの URL は、以下のようにな ります。

https://www.example.com/analytics?account-id=111222333&dashboardid=28ab58b4-8b53-441c-b52b-bc475f620d7f&region=us-west-2.

- E メール内のダッシュボードリンクのカスタム Call to Action を入力するには、[Enter custom call to action text] (Call to Action のためのカスタムテキストを入力します) にテキス トを入力します。
- quicksight.aws.com で開く このオプションを選択すると、ユーザーが E メールレポートの ダッシュボードのリンクをクリック QuickSight すると、 にリダイレクトされます。
- [Hide dashboard link in email] (E メールのダッシュボードリンクを非表示) このオプションを 選択すると、ダッシュボードを表示するためのリンクは表示されません。

E メールフッターのカスタマイズ

#### E メールフッターのテキストをカスタマイズする

• [Select footer type] (フッターを選択) で、以下のオプションのいずれかを選択します。
- [Custom footer] (カスタムフッター) このオプションを選択すると、最大 500 文字のカスタム フッターを入力できます。
- QuickSight フッター このオプションを選択すると、次のデフォルトの QuickSight フッター が使用されます。

Sent by <dashboardowner@email.com> from AWS account <accountname>

サブスクリプション解除用のリンクも含まれています。

• [No footer] (フッターなし) - このオプションを選択すると、E メールにフッターメッセージは 表示されません。

AWS CloudTrail ログ

アカウント内のユーザーが E メールテンプレートを設定すると、eventName DescribeAccountCustomizationと DescribeEmailCustomizationTemplate、および eventCategory の一部として次のスニペットが CloudTrail ログに追加されますManagement。

```
DescribeAccountCustomization
\{ "eventSource": "quicksight.amazonaws.com", 
   "eventName": "DescribeAccountCustomization", 
   "requestParameters": { 
     "awsAccountId": "111222333", 
     "resolved": false 
   }, 
   "responseElements": null, 
   "eventCategory": "Management"
}
DescribeEmailCustomizationTemplate
{ 
   "eventSource": "quicksight.amazonaws.com", 
   "eventName": "DescribeEmailCustomizationTemplate", 
   "requestParameters": { 
     "awsAccountId": "111222333", 
     "emailCustomizationTemplateId": "TemplateId" 
   }, 
   "responseElements": null, 
   eventCategory": "Management"
```
}

# テンプレートが保存されると、CreateAccountCustomization と

CreateEmailCustomizationTemplate の EventName の一部として以下のスニペットが追加さ れます。

```
CreateAccountCustomization
{ 
   "eventSource": "quicksight.amazonaws.com", 
   "eventName": "CreateAccountCustomization", 
   "requestParameters": { 
     "accountCustomization": { 
       "defaultEmailCustomizationTemplate": "arn:aws:quicksight:us-
west-2:111222333:email-customization-template/template-id" 
     }, 
     "awsAccountId": "111222333" 
   }, 
   "responseElements": { 
     "status": 201, 
     "arn": "arn:aws:quicksight:us-west-2:111222333:customization/account/111222333", 
     "awsAccountId": "111222333", 
     "accountCustomization": { 
       "defaultEmailCustomizationTemplate": "arn:aws:quicksight:us-
west-2:111222333:email-customization-template/template-id" 
     }, 
     "requestId": "6b6f2ce8-584b-47cb-9f56-4273ab7061a6" 
   }, 
   "eventCategory": "Management"
}
```

```
CreateEmailCustomizationTemplate
{ 
   "eventSource": "quicksight.amazonaws.com", 
   "eventName": "CreateEmailCustomizationTemplate", 
   "requestParameters": { 
     "fromEmailAddressCurrentOption": "DEFAULT", 
     "description": "", 
     "awsAccountId": "111222333", 
     "emailCustomizationTemplateId": "template-id", 
     "name": "Email Customization Template", 
     "dashboardLinkCurrentOption": "DEFAULT", 
     "footerCurrentOption": "DEFAULT",
```

```
 "logoCurrentOption": "DEFAULT" 
   }, 
   "responseElements": { 
     "emailCustomizationTemplateId": "template-id", 
     "status": 200, 
     "requestId": "17dea6c9-7811-4ee2-9c79-00c4d376a2c2", 
     "arn": "arn:aws:quicksight:us-west-2:111222333:email-customization-template/
template-id" 
   }, 
   "eventCategory": "Management"
}
```
## テンプレートが保存されると、UpdateAccountCustomization と

UpdateEmailCustomizationTemplate の EventName の一部として以下のスニペットが追加さ れます。

```
UpdateAccountCustomization
{ 
   "eventSource": "quicksight.amazonaws.com", 
   "eventName": "UpdateAccountCustomization", 
   "requestParameters": { 
     "accountCustomization": { 
       "defaultEmailCustomizationTemplate": "arn:aws:quicksight:us-
west-2:111222333:email-customization-template/template-id" 
     }, 
     "awsAccountId": "111222333" 
   }, 
   "responseElements": { 
     "status": 200, 
     "arn": "arn:aws:quicksight:us-west-2:111222333:customization/account/111222333", 
     "awsAccountId": "111222333", 
     "accountCustomization": { 
       "defaultEmailCustomizationTemplate": "arn:aws:quicksight:us-
west-2:111222333:email-customization-template/template-id" 
     }, 
     "requestId": "6b6f2ce8-584b-47cb-9f56-4273ab7061a6" 
   }, 
   "eventCategory": "Management"
}
```
UpdateEmailCustomizationTemplate {

```
 "eventSource": "quicksight.amazonaws.com", 
   "eventName": "UpdateEmailCustomizationTemplate", 
   "requestParameters": { 
     "fromEmailAddressCurrentOption": "DEFAULT", 
     "description": "", 
     "awsAccountId": "111222333", 
     "emailCustomizationTemplateId": "template-id", 
     "name": "Email Customization Template", 
     "dashboardLinkCurrentOption": "DEFAULT", 
     "footerCurrentOption": "DEFAULT", 
     "logoCurrentOption": "DEFAULT" 
   }, 
   "responseElements": { 
     "emailCustomizationTemplateId": "template-id", 
     "status": 200, 
     "requestId": "17dea6c9-7811-4ee2-9c79-00c4d376a2c2", 
     "arn": "arn:aws:quicksight:us-west-2:111222333:email-customization-template/
template-id" 
   }, 
   "eventCategory": "Management"
}
```
Amazon QuickSight 分析のデフォルトテーマの設定

API を使用してデフォルトのテーマを設定するには

1. デフォルトとして使用するカスタムテーマを特定し、テーマ ID を検索します。 QuickSight ス ターターテーマのいずれかを使用する場合は、このステップをスキップします。

カスタムテーマのテーマ ID を取得するには、テーマがあるリージョンの [ListThemes](https://docs.aws.amazon.com/quicksight/latest/APIReference/API_ListThemes.html) API オペ レーションを使用します。テーマが、そのテーマを使用する必要があるユーザーまたはグループ と同じリージョンにあることを確認します。

AWS CLI で list-themes コマンドを実行するシェルスクリプトの例を以下に示します。AWS アカウント ID と を変数AWS リージョンとして設定します。以前、リージョンのデフォルトの 設定に aws configure を使用していた場合は、--region 変数をコマンドに追加すると、デ フォルトの設定が上書きされます。

```
#declare variables
awsacct1='111122223333'
region='us-west-2'
```

```
aws quicksight list-themes \
--region $region \
--aws-account-id $awsacct1 \
--type 'CUSTOM'
```
2. [ListUsers](https://docs.aws.amazon.com/quicksight/latest/APIReference/API_ListUsers.html) または [ListGroups](https://docs.aws.amazon.com/quicksight/latest/APIReference/API_ListGroups.html) API オペレーションを使用して、テーマをデフォルトとして使用す る必要があるユーザーまたはグループの Amazon リソースネーム (ARNs) を収集します。トッ プレベルの ARN のみが必要です。すべてのユーザーが同じグループに属している場合は、グ ループ ARN を使用します。

QuickSight ARNs「Amazon API リファレンス」の「ARN [形式](https://docs.aws.amazon.com/quicksight/latest/APIReference/qs-arn-format.html)」を参照してください。 **QuickSight** 

3. カスタムテーマを使用している場合は、前のステップで収集した ARN のテーマへのアクセス権 を付与します。スターターテーマを使用している場合は、すべてのユーザーがスターターテーマ にアクセスできるため、この手順をスキップしてください。

次の例は、 [update-theme-permissions](https://docs.aws.amazon.com/quicksight/latest/APIReference/API_UpdateThemePermissions.html) コマンドを使用するシェルスクリプトを示しています。 grant-permissionsパラメータは短縮構文を使用して表示されます。代わりに JSON または YAML を使用できます。詳細については、「AWS Command Line Interface ユーザーガイド」の 「[パラメータ値の指定](https://docs.aws.amazon.com/cli/latest/userguide/cli-usage-parameters.html)」を参照してください。

```
#declare variables
awsacct1='111122223333'
namespace='default'
region='us-west-2'
theme-id='bdb844d0-0fe9-4d9d-b520-0fe602d93639' #Find this with list-themes
aws quicksight update-theme-permissions \
#Specify region if necessary: --region $region \
--aws-account-id $awsacct1 \
--theme-id $theme-id \
--grant-permissions 
 Principal="arn:aws:quicksight:$region:$awsacct1:group/$namespace/
QuickSight_Group_Name",Actions="quicksight:DescribeTheme","quicksight:ListThemeVersions","c
```
4. 同じ ARN または ARN のデフォルトとしてテーマを割り当てます。

```
#declare variables
awsacct1='111122223333'
namespace='default'
```

```
region='us-west-2'
theme-id='bdb844d0-0fe9-4d9d-b520-0fe602d93639'
aws quicksight create-account-customization \
#Specify region if necessary: --region $region \
--aws-account-id $awsacct1 \
--namespace $namespace \
--account-customization 
  DefaultTheme="arn:aws:quicksight:$region:$awsacct1:theme/$theme-id"
```
現在、Classic、Midnight、Seaside の 3 つのスターターテーマをご用意しています。ARN は、テー マ名を大文字で表記したものです。カスタムテーマではなくスターターテーマを使用している場合 は、次のいずれかのテーマの ARN を使用します。

- arn:aws:quicksight::aws:theme/CLASSIC
- arn:aws:quicksight::aws:theme/MIDNIGHT
- arn:aws:quicksight::aws:theme/SEASIDE
- arn:aws:quicksight::aws:theme/RAINIER

# 請求情報とコスト管理と Amazon によるAWSアカウントのコスト と使用状況データの追跡 QuickSight

適用対象: Enterprise Edition

Billing and Cost Management では、Amazon による事前構築済みのコストと使用状況ダッシュボー ドを使用して、AWSアカウントの請求とコスト管理データを可視化できます QuickSight。コストと 使用状況ダッシュボードの作成の詳細については、[「 ユーザーガイド」の「コストと使用状況ダッ](https://docs.aws.amazon.com/cur/latest/userguide/dataexports-create-dashboard.html) [シュボード](https://docs.aws.amazon.com/cur/latest/userguide/dataexports-create-dashboard.html)の作成」を参照してください。 AWS Billing

# AWS Amazon のセキュリティ QuickSight

Amazon QuickSight は、複数のリージョンの可用性と組み込みの冗長性により、ダッシュボードと インサイトを数万人のユーザーに配信できる安全なプラットフォームを提供します。

のクラウドセキュリティが最優先事項 AWS です。 AWS のお客様は、セキュリティを最も重視する 組織の要件を満たすように構築されたデータセンターとネットワークアーキテクチャからメリットを 得られます。

セキュリティは、 AWS とユーザーの間で共有される責任です。[責任共有モデルで](https://aws.amazon.com/compliance/shared-responsibility-model/)は、これをクラウ ドのセキュリティおよびクラウド内のセキュリティとして説明しています。

- クラウドのセキュリティ AWS クラウドで AWS サービスを実行するインフラストラクチャを 保護する責任 AWS を担います。 AWS また、 は、お客様が安全に使用できるサービスも提供し ます。セキュリティの有効性は、[AWS コンプライアンスプログラムの](https://aws.amazon.com/compliance/programs/)一環として、サードパー ティーの審査機関によって定期的にテストおよび検証されています。Amazon に適用されるコンプ ライアンスプログラムの詳細については QuickSight、「コンプライアン[スAWS プログラムによる](https://aws.amazon.com/compliance/services-in-scope/) [対象範囲内のサービス](https://aws.amazon.com/compliance/services-in-scope/)」を参照してください。
- クラウドのセキュリティ お客様の責任は、使用する AWS サービスによって決まります。ま た、お客様は、お客様のデータの機密性、組織の要件、および適用可能な法律および規制などの他 の要因についても責任を担います。

このドキュメントは、Amazon の使用時に責任共有モデルを適用する方法を理解するのに役立ち ます QuickSight。以下のトピックでは、セキュリティおよびコンプライアンスの目的を達成する QuickSight ように Amazon を設定する方法について説明します。また、Amazon QuickSight リソー スのモニタリングや保護に役立つ他の AWS のサービスの使用方法についても説明します。

Amazon QuickSight では、包括的なセキュリティ機能を使用してユーザーとコンテンツを管理 できます。これには、ロールベースのアクセスコントロール、Microsoft Active Directory 統合、 AWS CloudTrail 監査、 AWS Identity and Access Management (IAM) およびサードパーティーソ リューションを使用したシングルサインオン、プライベート VPC サブネット、データバックアッ プが含まれます。Amazon QuickSight は、業界固有の要件または規制要件を満たすのに役立つ FedRAMP 、HIPAA、PCI DSS、ISO、および SOC コンプライアンスをサポートすることもできま す。

# Amazon でのデータ保護 QuickSight

責任 AWS [共有モデル、](https://aws.amazon.com/compliance/shared-responsibility-model/)Amazon のデータ保護に適用されます QuickSight。このモデルで説明されて いるように、 AWS はすべての を実行するグローバルインフラストラクチャを保護する責任があり ます AWS クラウド。お客様は、このインフラストラクチャでホストされているコンテンツに対する 管理を維持する責任があります。また、使用する AWS のサービス のセキュリティ設定と管理タス クもユーザーの責任となります。データプライバシーの詳細については、「[データプライバシーのよ](https://aws.amazon.com/compliance/data-privacy-faq) [くある質問](https://aws.amazon.com/compliance/data-privacy-faq)」を参照してください。欧州でのデータ保護の詳細については、AWS セキュリティブロ グに投稿された記事「[AWS 責任共有モデルおよび GDPR」](https://aws.amazon.com/blogs/security/the-aws-shared-responsibility-model-and-gdpr/)を参照してください。

データ保護の目的で、 認証情報を保護し AWS アカウント 、 AWS IAM Identity Center または AWS Identity and Access Management (IAM) を使用して個々のユーザーを設定することをお勧めします。 この方法により、それぞれのジョブを遂行するために必要な権限のみが各ユーザーに付与されます。 また、次の方法でデータを保護することもお勧めします:

- 各アカウントで多要素認証 (MFA) を使用します。
- SSL/TLS を使用して AWS リソースと通信します。TLS 1.2 は必須であり TLS 1.3 がお勧めです。
- で API とユーザーアクティビティのログ記録を設定します AWS CloudTrail。
- AWS 暗号化ソリューションと、 内のすべてのデフォルトのセキュリティコントロールを使用しま す AWS のサービス。
- Amazon Macie などの高度なマネージドセキュリティサービスを使用します。これらは、Amazon S3 に保存されている機密データの検出と保護を支援します。
- コマンドラインインターフェイスまたは API AWS を介して にアクセスするときに FIPS 140-2 検 証済みの暗号化モジュールが必要な場合は、FIPS エンドポイントを使用します。利用可能な FIPS エンドポイントの詳細については、「[連邦情報処理規格 \(FIPS\) 140-2」](https://aws.amazon.com/compliance/fips/)を参照してください。

お客様の E メールアドレスなどの極秘または機密情報は、タグ、または名前フィールドなどの自 由形式のテキストフィールドに配置しないことを強くお勧めします。これは、コンソール、API、 QuickSight または AWS のサービス SDK を使用して Amazon AWS CLIまたは他の を操作する場合 も同様です。 AWS SDKs 名前に使用する自由記述のテキストフィールドやタグに入力したデータ は、課金や診断ログに使用される場合があります。外部サーバーへの URL を提供する場合は、その サーバーへのリクエストを検証するための認証情報を URL に含めないように強くお勧めします。

トピック

- [Amazon でのデータ暗号化 QuickSight](#page-1736-0)
- [Amazon でのネットワーク間トラフィックのプライバシー QuickSight](#page-1746-0)

• [データソースへのアクセス](#page-1747-0)

# <span id="page-1736-0"></span>Amazon でのデータ暗号化 QuickSight

Amazon は、次のデータ暗号化機能 QuickSight を使用します。

- 保管中の暗号化
- 転送中の暗号化
- キーの管理

これらのトピックの詳細は、次のセクションで確認できます。

トピック

- [保管中の暗号化](#page-1736-1)
- [転送中の暗号化](#page-1737-0)
- [キー管理](#page-1737-1)

### <span id="page-1736-1"></span>保管中の暗号化

Amazon は Amazon QuickSight メタデータ QuickSight を安全に保存します。これには以下が含まれ ます。

- Amazon QuickSight ユーザー名、E メールアドレス、パスワードなどの Amazon QuickSight ユー ザーデータ。Amazon QuickSight 管理者はユーザー名とパスワードを表示できますが、各ユー ザーのパスワードは各ユーザーに対して完全にプライベートです。
- Microsoft Active Directory または ID フェデレーション実装 (Security Assertion Markup Language 2.0 (SAML 2.0) によるフェデレーション Single Sign-On (IAM アイデンティティセンター)) を使用 したユーザー識別の調整に必要な最小限のデータ。
- データソース接続データ
- アップロードしたファイルの名前、データソース名、およびデータセット名。
- Amazon が機械学習 (ML) インサイトの入力 QuickSight に使用する統計

Amazon は Amazon QuickSight データ QuickSight を安全に保存します。これには以下が含まれま す。

- ata-at-rest の D SPICEは、 AWSマネージドキーによるハードウェアブロックレベルの暗号化を使 用して暗号化されます。
- ata-at-rest 以外の D SPICEは、Amazon 管理の KMS キーを使用して暗号化されます。これには以 下が含まれます。
	- E メールレポート、フィルターのサンプル値、クエリ結果キャッシュ。

ユーザーを削除すると、そのユーザーのメタデータはすべて、完全に削除されます。そのユーザーの Amazon QuickSight オブジェクトを他のユーザーに転送しない場合、削除されたユーザーの Amazon QuickSight オブジェクト (データソース、データセット、分析など) もすべて削除されます。Amazon のサブスクリプションを解除すると QuickSight、 にあるすべてのメタデータとデータはSPICE完全 かつ完全に削除されます。

### <span id="page-1737-0"></span>転送中の暗号化

Amazon QuickSight は、すべてのデータ転送の暗号化をサポートしています。これには、データ ソースから SPICE への転送、または SPICE からユーザーインターフェイスへの転送が含まれま す。ただし、暗号化は必須ではありません。データベースによっては、データソースからの転送を暗 号化するかどうかを選択できます。Amazon は、Secure Sockets Layer (SSL) を使用してすべての暗 号化された転送 QuickSight を保護します。

### <span id="page-1737-1"></span>キー管理

での AWS マネージドキーの使用 QuickSight

Amazon に関連付けられたカスタマー管理以外のキー QuickSight はすべて、 によって管理されます AWS。

によって管理されていないデータベースサーバー証明書 AWS はお客様の責任であり、信頼できる CA によって署名される必要があります。詳細については、「[ネットワークとデータベースの設定要](#page-1899-0) [件](#page-1899-0)」を参照してください。

Amazon QuickSight コンソールのSPICEデータセットで の AWS KMS カスタマーマネージドキーを 使用する

QuickSight では、 に保存したキーを使用してSPICEデータセットを暗号化できます AWS Key Management Service。これにより、データへのアクセスを監査し、規制上のセキュリティ要件を 満たすためのツールが提供されます。必要な場合は、 AWS KMS キーへのアクセスを取り消すこと で、データへのアクセスをすぐにロックダウンできます。の暗号化されたデータセットへのすべての データアクセス QuickSight SPICEは、 に記録されます AWS CloudTrail。管理者または監査者は、 でデータアクセスを追跡 CloudTrail して、データへのアクセス日時と場所を特定できます。

カスタマーマネージドキー (CMKsデータセットと同じ AWS アカウントと AWS リージョンで AWS Key Management Service (AWS KMS) を使用します。 QuickSight SPICEその後、 QuickSight 管理 者は CMK を使用してSPICEデータセットを暗号化し、アクセスを制御できます。

CMKs は、 QuickSight コンソールまたは QuickSight APIs。API を使用した CMK[s「キー管理オペ](https://docs.aws.amazon.com/quicksight/latest/developerguide/cmk-operations.html) [レーション](https://docs.aws.amazon.com/quicksight/latest/developerguide/cmk-operations.html)」を参照してください。 QuickSight APIs

SPICE データセットで CMK を使用するときには、次のルールが適用されます。

- Amazon QuickSight は非対称 AWS KMS キーをサポートしていません。
- ごとに複数の CMKs と 1 つのデフォルト CMK AWS アカウント を持つことができます AWS リー ジョン。
- 現在デフォルト CMK になっているキーは、新しい SPICE データセットの暗号化に自動的に使用 されます。
- 一部の機能では、CMK 設定を適用する代わりに、常に SPICE QuickSightのデフォルトの暗号化が 使用されます。
	- Amazon S3 分析ダッシュボード
	- Amazon によるデータの拡張 SageMaker
	- ファイルの直接アップロード
	- 次の方法でデータをエクスポートします。
		- .csv、.xlsx、または.pdf ファイルへのビジュアルデータのエクスポート
		- .csv、.xlsx、または.pdf ファイル内のデータのレポート
	- ML による異常検出
	- QuickSight Q

**a** Note

Amazon AWS Key Management Service で を使用する場合 QuickSight[、AWS Key](https://aws.amazon.com/kms/pricing)  [Management Service 料金表ページ「](https://aws.amazon.com/kms/pricing)」の説明に従って、アクセスとメンテナンスの料金が 請求されます。請求明細書では、コストは の下に AWS KMS 項目化され、 の下に項目化さ れません QuickSight。

CMK をアカウントに追加する

開始する前に、管理者ユーザーに Amazon 管理者 QuickSight キー管理コンソールへのアクセス を許可する IAM ロールがあることを確認してください。必要なアクセス権限の詳細については、 「[Amazon の IAM アイデンティティベースのポリシー QuickSight: 管理者キー管理コンソールの使](#page-1822-0) [用](#page-1822-0)」を参照してください。

にすでに存在するキー AWS KMS を QuickSight アカウントに追加して、SPICEデータセットを暗 号化できます。追加したキーは、SPICE で作成された新しいデータセットにのみ影響します。暗号 化したい既存の SPICE データセットがある場合は、そのデータセットを完全に更新してデフォルト CMK で暗号化します。

で使用するキーを作成する方法の詳細については QuickSight[、AWS 「 Key Management Service デ](https://docs.aws.amazon.com/kms/latest/developerguide/overview.html) [ベロッパーガイド](https://docs.aws.amazon.com/kms/latest/developerguide/overview.html)」を参照してください。

QuickSight アカウントに新しい CMK を追加するには。

1. QuickSight スタートページで の管理 QuickSightを選択し、KMS キー を選択します。

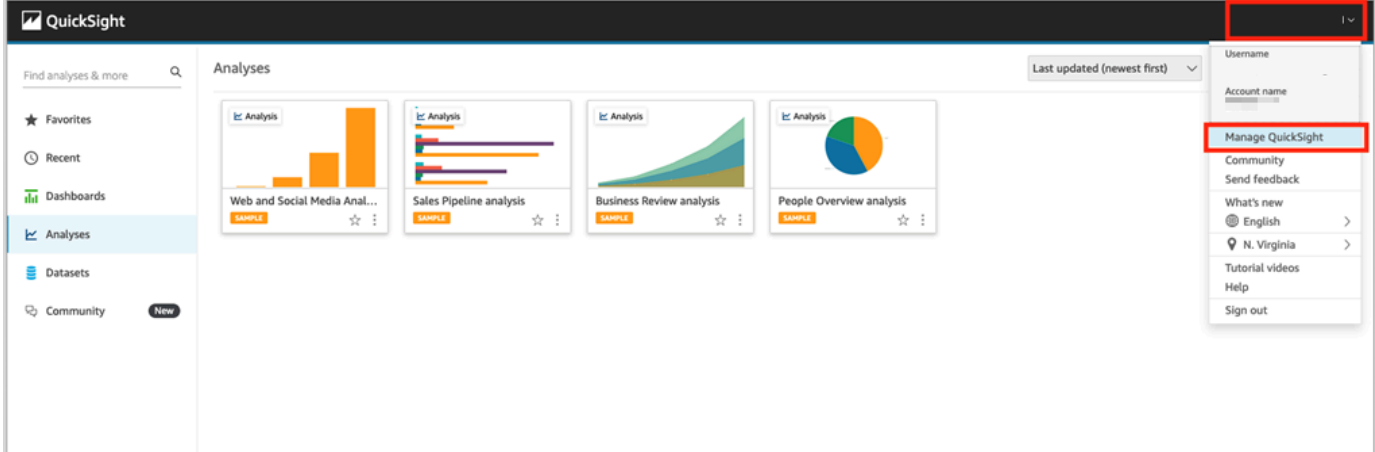

2. [KMS keys] (KMS キー) ページで、[Manage] (管理) を選択します。[KMS keys] (KMS キー) ダッ シュボードが開きます。

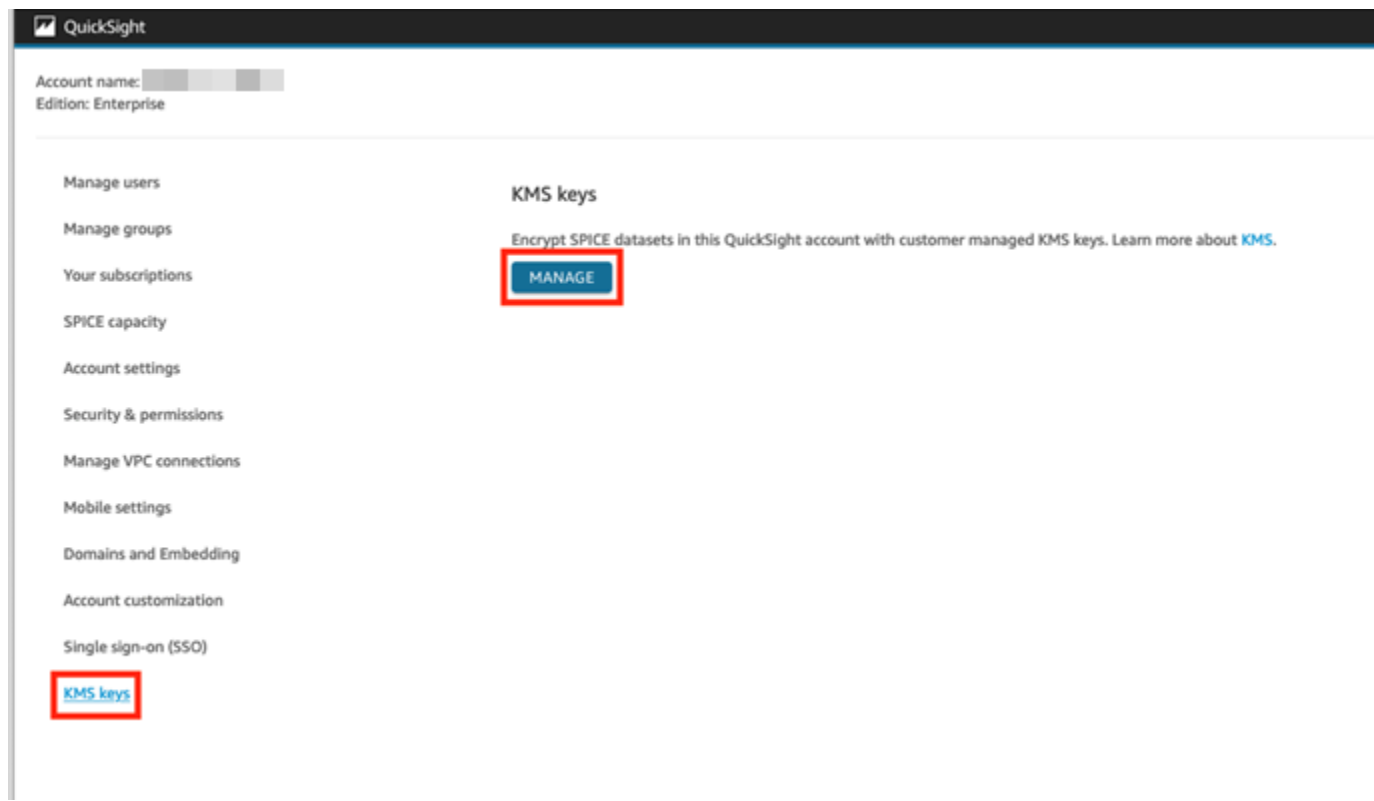

3. [KMS Keys] (KMS キー) ダッシュボードで、[Select key] (キーを選択) を選択します。

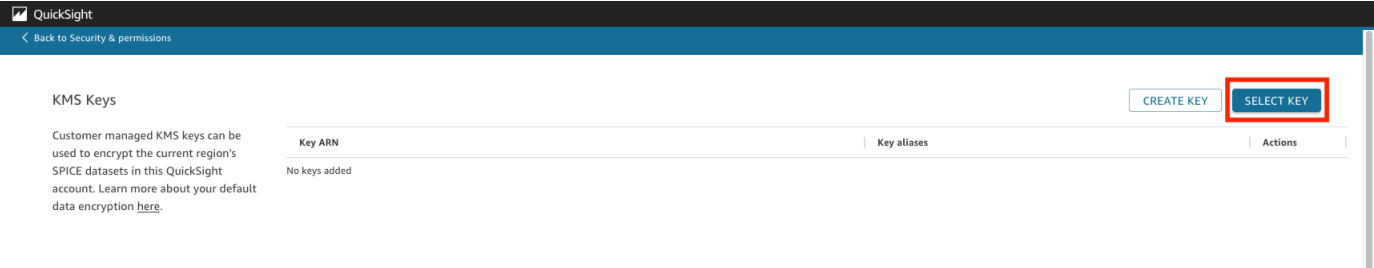

4. [Select key] (キーの選択) ポップアップボックスで、[Key] (キー) を選択してリストを開きます。 次に、追加するキーを選択します。

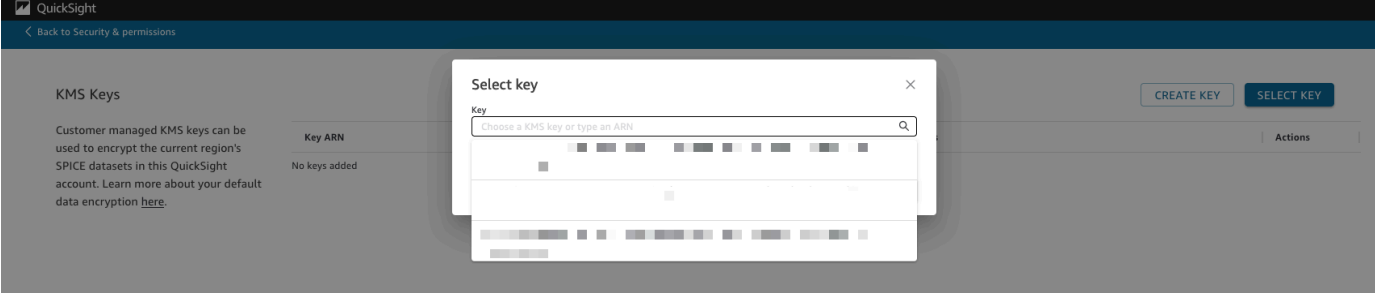

キーがリストにない場合は、キーの ARN を手動で入力できます。

5. (オプション) この QuickSight アカウントのすべての新しいSPICEデータセットのデフォルト暗 号化キーとして使用 を選択して、選択したキーをデフォルトキーとして設定します。デフォル トキーの横に、ステータスを示す青いバッジが表示されます。

デフォルトキーを選択すると、 QuickSight アカウントをホストするリージョンで作成されたす べての新しいSPICEデータセットがデフォルトキーで暗号化されます。

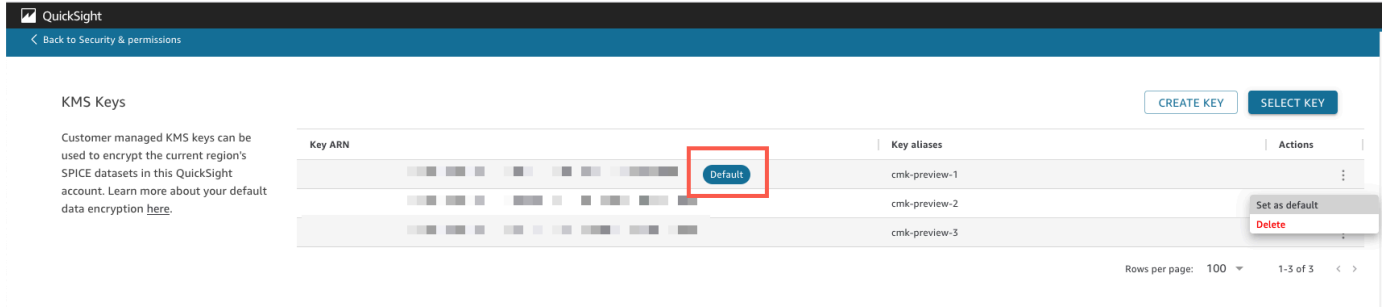

6. (オプション) この手順に記載している前の手順を繰り返して、キーをさらに追加します。キーは いくつでも追加できますが、デフォルトキーは一度に 1 つしか使用できません。

**a** Note

既存のデータセットに特定のキーを使用するには、アカウントのデフォルトキーを新しい キーに切り替えてから、SPICE データセットを完全に更新します。

SPICE データセットが使用するキーを確認する

キーを使用すると、監査ログが AWS CloudTrailに作成されます。ログを使用してキーの使用状況を 追跡できます。SPICE データセットが暗号化されているキーを知る必要がある場合は、この情報を で確認できます CloudTrail。

SPICE データセットで現在使用されている CMK を確認する

- 1. CloudTrail ログに移動します。詳細については、「[を使用したオペレーションのログ記録 AWS](#page-1890-0)  [CloudTrail」](#page-1890-0)を参照してください。
- 2. 以下の検索引数を使用して、SPICE データセットの最新のグラントイベントを検索します。
	- イベント名 (eventName) には Grant が含まれます。
	- リクエストパラメータには、データセットの QuickSight ARN requestParametersが含まれ ます。

```
{ 
     "eventVersion": "1.08", 
     "userIdentity": { 
         "type": "AWSService", 
         "invokedBy": "quicksight.amazonaws.com" 
     }, 
     "eventTime": "2022-10-26T00:11:08Z", 
     "eventSource": "kms.amazonaws.com", 
     "eventName": "CreateGrant", 
     "awsRegion": "us-west-2", 
     "sourceIPAddress": "quicksight.amazonaws.com", 
     "userAgent": "quicksight.amazonaws.com", 
     "requestParameters": { 
         "constraints": { 
              "encryptionContextSubset": { 
                  "aws:quicksight:arn": "arn:aws:quicksight:us-
west-2:111122223333:dataset/12345678-1234-1234-1234-123456789012" 
 } 
         }, 
         "retiringPrincipal": "quicksight.amazonaws.com", 
         "keyId": "arn:aws:kms:us-
west-2:111122223333:key/87654321-4321-4321-4321-210987654321", 
         "granteePrincipal": "quicksight.amazonaws.com", 
         "operations": [ 
              "Encrypt", 
              "Decrypt", 
              "DescribeKey", 
              "GenerateDataKey" 
         ] 
     },
....
}
```
3. イベントタイプに応じて、次のいずれかが適用されます。

**CreateGrant** — 最近使用された CMK は、SPICE データセットの最後の CreateGrant イベ ントのキー ID (keyID) で確認できます。

**RetireGrant** – SPICEデータセットの最新 CloudTrail イベントが の場合RetireGrant、キー ID はなく、SPICEデータセットは CMK で暗号化されなくなります。

### デフォルトの CMK の変更

デフォルトキーを [KMS keys] (KMS キー) ダッシュボードにすでに存在する別のキーに変更できま す。デフォルトキーを変更すると、SPICE で作成されたすべての新しいデータセットが新しいキー で暗号化されます。新しいデフォルトキーは、新しい SPICE データセットの暗号化方法を変更しま す。ただし、既存のデータセットは、データセットが完全に更新されるまで、以前のデフォルトキー を引き続き使用します。データセットを新しいデフォルトキーで暗号化するには、データセットを完 全に更新します。

デフォルトキーを既存のキーに変更するには

- 1. QuickSight スタートページで の管理 QuickSightを選択し、KMS キー を選択します。
- 2. [KMS keys] (KMS キー) ページで、[MANAGE] (管理) を選択して [KMS keys] (KMS キー) ダッ シュボードを開きます。
- 3. 新しいデフォルトとして設定したいキーに移動します。キーのメニューを開きたいキーの行で [Actions] (アクション) (3 点リーダー) を選択します。
- 4. [デフォルトとして設定] をクリックします。

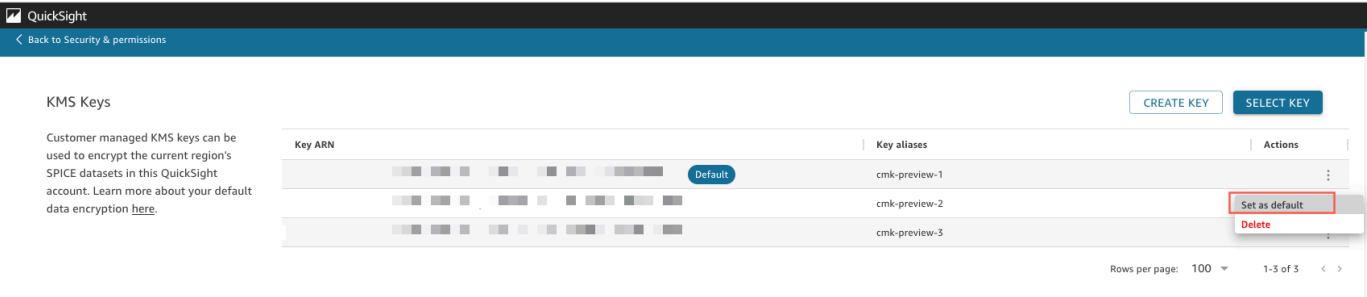

選択したキーがデフォルトキーになりました。

QuickSight アカウントでの CMK 暗号化の削除

デフォルトキーを削除して、 QuickSight アカウントのSPICEデータセット暗号化を無効にすること ができます。キーを削除すると、新しいデータセットが CMK で暗号化されなくなります。

新しい SPICE データセットの CMK 暗号化を削除するには

- 1. QuickSight スタートページで の管理 QuickSightを選択し、KMS キー を選択します。
- 2. [KMS keys] (KMS キー) ページで、[Manage] (管理) を選択して [KMS keys] (KMS キー) ダッ シュボードを開きます。
- 3. デフォルトキーの行で [Actions] (アクション) (3 点リーダー) を選択し、[Delete] (削除) を選択し ます。
- 4. 表示されるポップアップボックスで、[Remove] (削除する) を選択します。

アカウントからデフォルトキーを削除すると、 は新しいSPICEデータセットの暗号化を QuickSight 停止します。既存の暗号化されたデータセットは、完全に更新されるまで暗号化されたままになりま す。

での CMK 使用状況の監査 CloudTrail

アカウントの CMK の使用状況は、 AWS CloudTrailで監査できます。キーの使用状況を監査するに は、 AWS アカウントにログインし、 を開き CloudTrail、イベント履歴 を選択します。

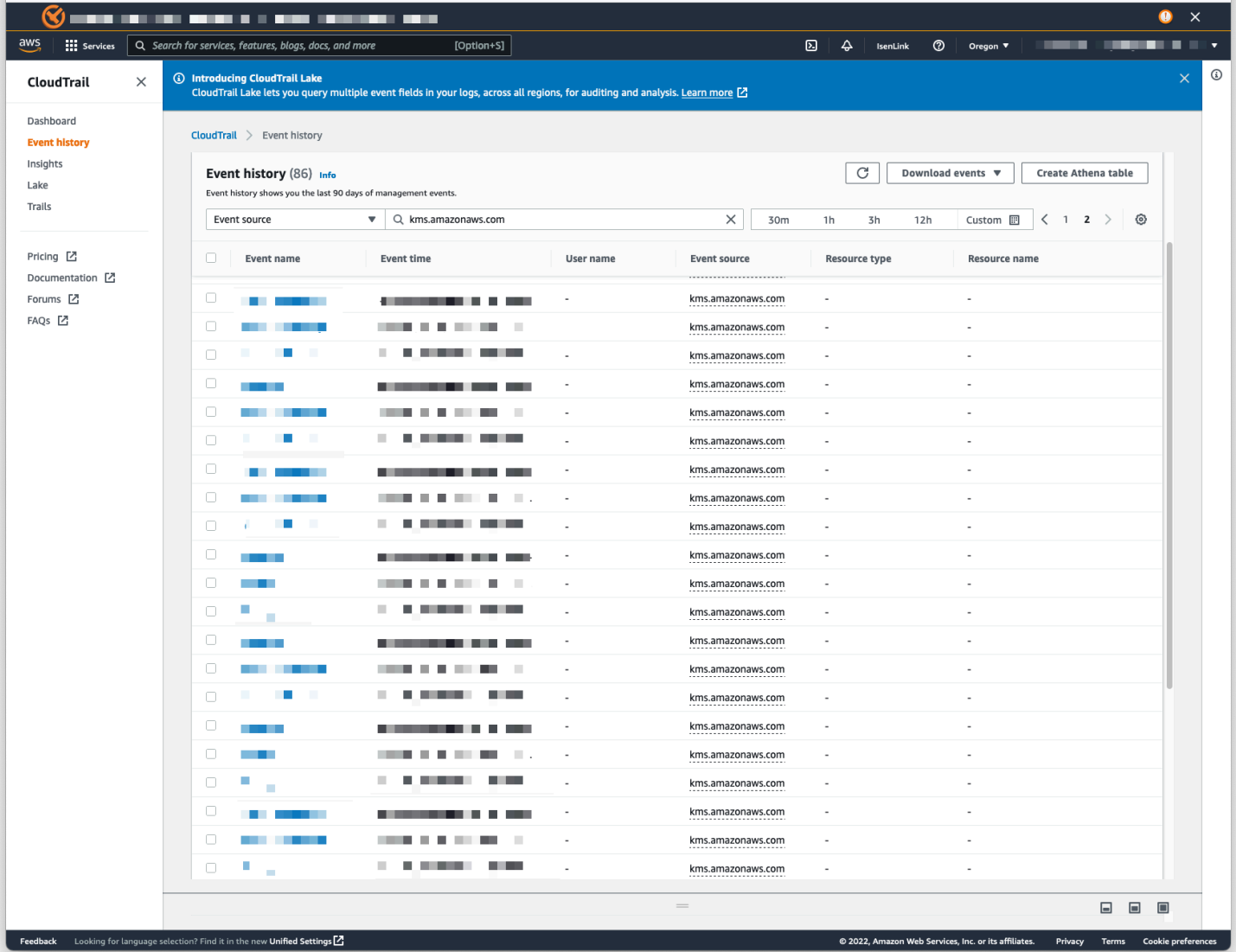

CMK で暗号化されたデータセットへのアクセスの取り消し

CMK で暗号化された SPICE データセットへのアクセスを取り消すことができます。データセット の暗号化に使用されるキーへのアクセスを取り消すと、取り消しを元に戻すまでデータセットへのア クセスは拒否されます。アクセスを取り消す方法の例を以下に示します。

- AWS KMSのキーをオフにします。
- IAM の QuickSight KMS Denyポリシーにポリシーを追加します。

で CMK で暗号化されたデータセットへのアクセスを取り消すには、次の手順を使用します AWS KMS。

で CMK をオフにするには AWS Key Management Service

- 1. AWS アカウントにログインし、 を開き AWS KMS、カスタマーマネージドキー を選択しま す。
- 2. オフにするキーを選択します。
- 3. [Key actions] (キーアクション) メニューを開き、[Disable] (無効) を選択します。

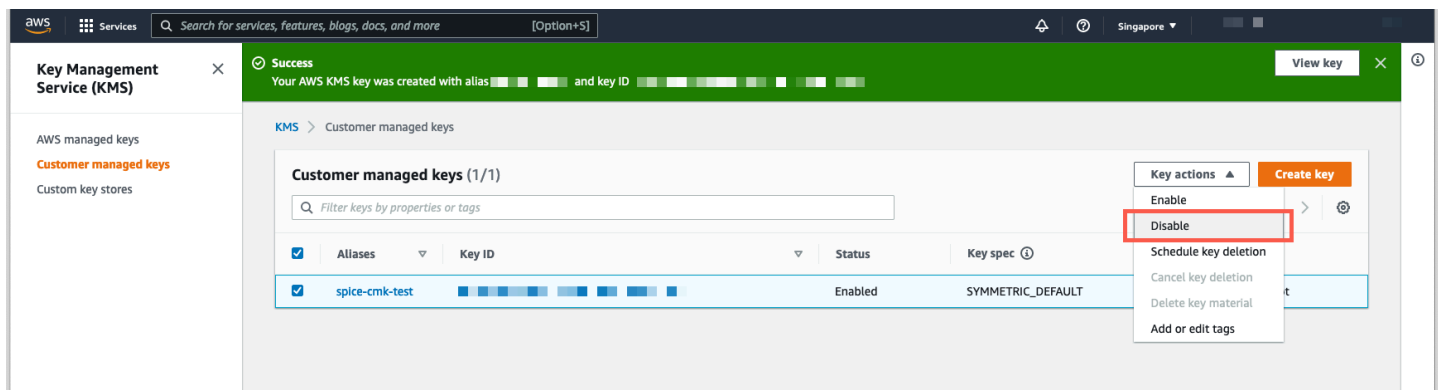

CMK のさらなる使用を防ぐため、 AWS Identity and Access Management (IAM) にDenyポリ シーを追加できます。"Service": "quicksight.amazonaws.com" をプリンシパルとし て使用し、キーの ARN をリソースとして使用します。次のアクションを拒否してください: "kms:Encrypt", "kms:Decrypt", "kms:ReEncrypt\*", "kms:GenerateDataKey\*", "kms:DescribeKey"。

**A** Important

いずれかの方法でアクセスを取り消した後、SPICE データセットにアクセスできなくなるま でに最大 15 分かかる場合があります。

暗号化された SPICE データセットのリカバリ

アクセスが取り消された状態で SPICE データセットを回復するには

- 1. CMK へのアクセスを復元します。通常、データセットを復元するにはこれで十分です。
- 2. SPICE データセットをテストして、データが表示されるかどうかを確認します。
- 3. (オプション) CMK へのアクセスを回復してもデータが完全に回復しない場合は、データセット の完全更新を実行します。

# <span id="page-1746-0"></span>Amazon でのネットワーク間トラフィックのプライバシー QuickSight

Amazon を使用するには QuickSight、ユーザーはインターネットにアクセスする必要があります。 また、Amazon QuickSight モバイルアプリがインストールされた互換性のあるブラウザまたはモバ イルデバイスへのアクセスも必要です。分析するデータソースへのアクセスは必要ありません。この アクセスは Amazon 内で処理されます QuickSight。Amazon へのユーザー接続 QuickSight は、SSL を使用して保護されます。ユーザーが Amazon にアクセスできるように QuickSight、HTTPS および Web Sockets Secure (wss://) プロトコルへのアクセスを許可します。

企業ネットワーク環境では、Microsoft AD Connector と Single Sign-On (IAM アイデンティティセン ター) を使用できます。ID プロバイダーを使用して、アクセスをさらに制限することができます。必 要に応じて、MFA を使用することもできます。

Amazon は、Amazon のデータソース所有者から提供された接続情報を使用してデータソース QuickSight にアクセスします QuickSight。接続は、Amazon QuickSight とオンプレミスのアプリ ケーション間、および同じ 内の Amazon QuickSight と他の AWS リソース間で保護されます AWS リージョン。任意のソースへの接続の場合、データソースは Amazon からの接続を許可する必要が あります QuickSight。

サービスとオンプレミスのクライアントおよびアプリケーションとの間のトラフィッ ク

プライベートネットワークと の間には 2 つの接続オプションがあります AWS。

- AWS Site-to-Site VPN 接続。詳細については[、「VPN とは AWS site-to-site」を参照してくださ](https://docs.aws.amazon.com/vpn/latest/s2svpn/VPC_VPN.html) [い。](https://docs.aws.amazon.com/vpn/latest/s2svpn/VPC_VPN.html)
- AWS Direct Connect 接続。詳細については[、AWS 「直接接続とは」を参照してください。](https://docs.aws.amazon.com/directconnect/latest/UserGuide/Welcome.html)

AWS API オペレーションを使用してネットワーク QuickSight 経由で Amazon とやり取りする場 合、クライアントは Transport Layer Security (TLS) 1.0 をサポートしている必要があります。TLS 1.2 をお勧めします。また、Ephemeral Diffie-Hellman (DHE) や Elliptic Curve Ephemeral Diffie-Hellman (ECDHE) などの Perfect Forward Secrecy (PFS) を使用した暗号スイートもクライアントに 対応している必要があります。モードは、Java 7 以降など、最近のほとんどのシステムでサポート されています。また、リクエストには、IAM プリンシパルに関連付けられたアクセスキー ID および シークレットアクセスキーによる署名が必要です。または、リクエストへの署名のために一時的にセ キュリティ認証情報を生成する「[AWS Security Token Service \(STS\)」](https://docs.aws.amazon.com/STS/latest/APIReference/Welcome.html)を使用することもできます。

同じリージョン内の AWS リソース間のトラフィック

Amazon の Amazon Virtual Private Cloud (Amazon VPC) エンドポイント QuickSight は、Amazon へ の接続のみを許可する VPC 内の論理エンティティです QuickSight。VPC はリクエストを Amazon にルーティング QuickSight し、レスポンスを VPC にルーティングします。詳細については、次を参 照してください。

- 「Amazon VPC ユーザーガイド」の[「VPC エンドポイント](https://docs.aws.amazon.com/vpc/latest/userguide/vpc-endpoints.html)」
- [Amazon で VPC に接続する QuickSight](#page-1905-0)

<span id="page-1747-0"></span>データソースへのアクセス

適用先: Enterprise Edition と Standard Edition

対象者: システム管理者と Amazon QuickSight 管理者

このセクションは、他の AWS サービスのリソースへのアクセスを設定するのに役立ちます。

SSL を使用して、データソースへの Amazon QuickSight 接続を保護することをお勧めします。SSL を使用するには、一般に認められている認証機関 (CA) によって署名された証明書が必要で す。Amazon QuickSight は、自己署名証明書または非パブリック CA から発行された証明書を受け付 けません。詳細については、「[QuickSight SSL 証明書と CA 証明書」](#page-1902-0)を参照してください。

トピック

- [必要な アクセス許可](#page-1748-0)
- [AWS リソースの自動検出の許可](#page-1750-0)
- [AWS データストアへの接続の許可](#page-1751-0)
- [AWS リソースへのアクセス](#page-1776-0)
- [Amazon での AWS データの探索 QuickSight](#page-1786-0)

## <span id="page-1748-0"></span>必要な アクセス許可

適用先: Enterprise Edition と Standard Edition

### 対象者: システム管理者

データソースに対し、ユーザー名が必要となる接続を行う場合、そのユーザー名には、一部の システムテーブルで SELECT を実行するための許可が必要です。これらのアクセス許可により QuickSight 、Amazon はテーブルスキーマの検出やテーブルサイズの見積もりなどの操作を実行で きます。

接続するデータベースのタイプに応じて、アカウントに SELECT の許可が付与されている必要があ るテーブルを次の表に示します。これらの要件は、環境にかかわらず、接続するすべてのデータベー スインスタンスに適用されます。つまり、データベースインスタンスがオンプレミス、Amazon EC2 の Amazon RDS、その他の場所にあるかどうかにかかわらず適用されます。

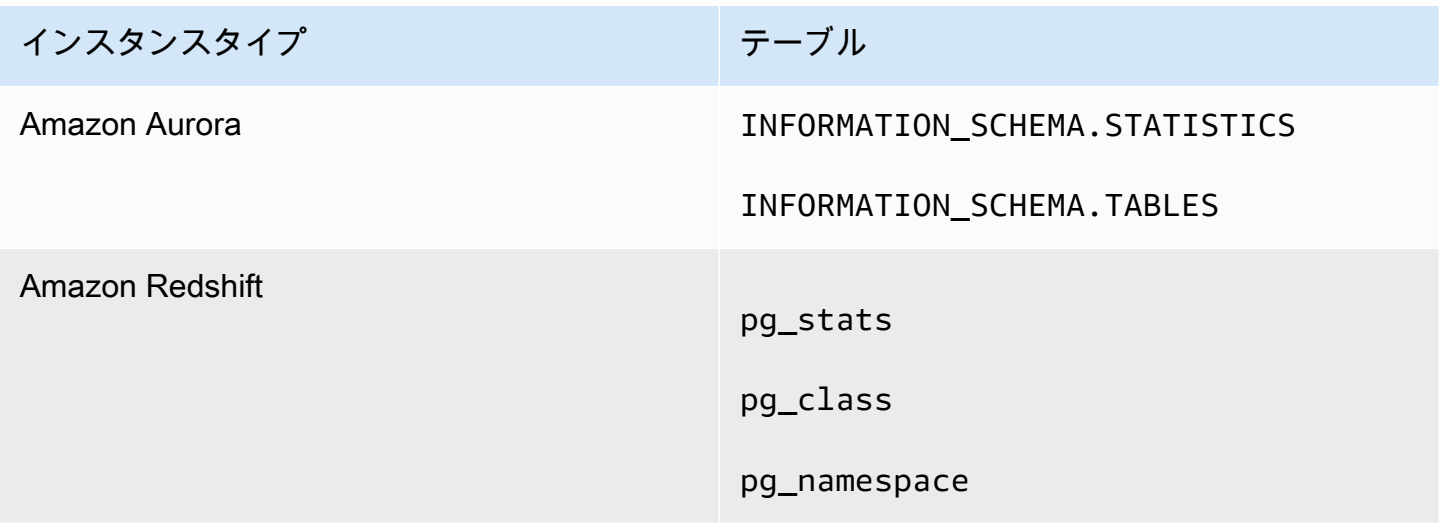

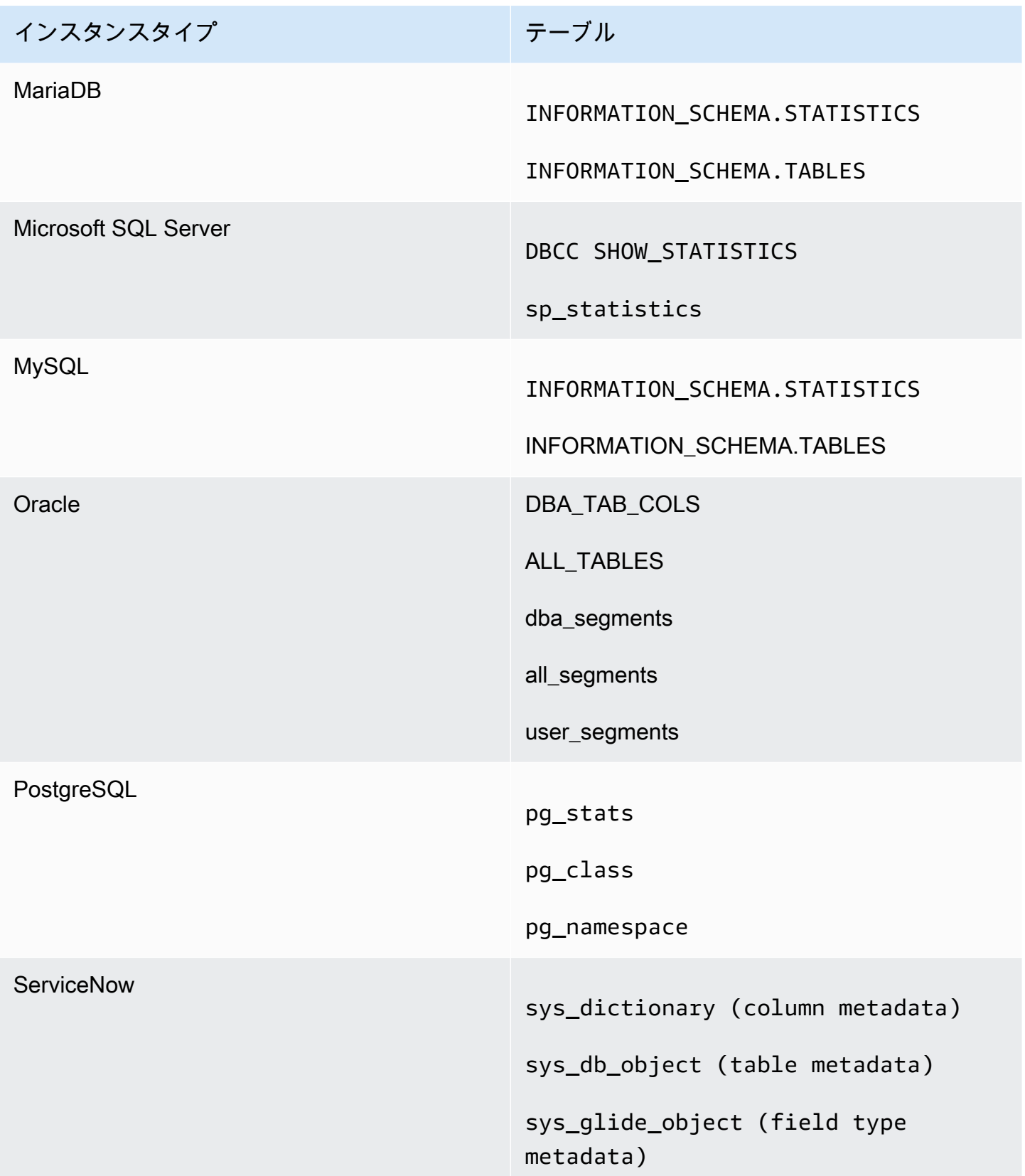

**a** Note

MySQL または PostgreSQL を使用している場合は、許可されているホストまたは IP アドレ スから接続していることを確認します。詳細については、「[自己管理インスタンスに対する](#page-1904-0) [データベース設定要件](#page-1904-0)」を参照してください。

<span id="page-1750-0"></span>AWS リソースの自動検出の許可

適用先: Enterprise Edition と Standard Edition

対象者: システム管理者

Amazon からアクセスする各 AWS サービスでは、 からのトラフィックを許可 QuickSight する必要 があります QuickSight。管理者は、各サービスコンソールを個別に開いてアクセス許可を追加する 代わりに、 QuickSight管理画面でこれを行うことができます。開始する前に、以下の前提条件を満 たしていることを確認してください。

Amazon QuickSight アカウントの AWS リソースの自動検出を有効にすると、Amazon QuickSight は に AWS Identity and Access Management (IAM) ロールを作成します AWS アカウント。この IAM ロールは、 AWS データソースからデータを識別して取得するアクセス許可をアカウントに付与しま す。

は作成できる IAM ロールの数 AWS を制限するため、少なくとも 1 つの空きロールがあることを確 認してください。Amazon が AWS リソース QuickSight を自動検出するには QuickSight 、このロー ルを Amazon が使用する必要があります。

に関連付けられている Amazon RDS DB インスタンスまたは Amazon Redshift クラスターを Amazon QuickSight 自動検出できます AWS アカウント。これらのリソースは、Amazon QuickSight アカウント AWS リージョン と同じ にある必要があります。

自動検出を有効にする場合は、次のいずれかのオプションを選択して AWS リソースにアクセスでき るようにします。

• デフォルトの VPC で作成してプライベートに設定していない、あるいは、VPC (EC2-Classic イ ンスタンス) にない Amazon RDS DB インスタンスについては、「[Amazon から Amazon RDS](#page-1752-0) 

[DB インスタンス QuickSight への接続の認可」](#page-1752-0)を参照してください。このトピックでは、Amazon QuickSight サーバーからの接続を許可するセキュリティグループの作成について説明します。

- デフォルトの VPC で作成してプライベートにしなかったか、VPC にない (つまり、EC2-Classic インスタンス) Amazon Redshift クラスターについては、[Amazon から Amazon Redshift クラス](#page-1756-0) [ター QuickSight への接続の認可](#page-1756-0) を参照してください。このトピックでは、Amazon QuickSight サーバーからの接続を許可するセキュリティグループの作成について説明します。
- Amazon RDS DB インスタンスまたは デフォルト以外の VPC にある Amazon Redshift クラス ターについては、[Amazon から Amazon RDS DB インスタンス QuickSight への接続の認可](#page-1752-0) または [Amazon から Amazon Redshift クラスター QuickSight への接続の認可](#page-1756-0) を参照してください。これ らのトピックでは、まず Amazon QuickSight サーバーからの接続を許可するセキュリティグルー プを作成する方法について説明します。また、「[デフォルト以下の VPC 内の AWS インスタンス](#page-1900-0) [向けのネットワーク設定](#page-1900-0)」で説明されている要件を VPC が満たしていることを確認する方法につ いて説明しています。
- プライベート VPC を使用しない場合は、Amazon QuickSight リージョンのパブリック IP アドレ スからの接続を許可するように Amazon RDS インスタンスを設定します。

自動検出を有効にすることは、このデータを Amazon で使用できるようにするための最も簡単な方 法です QuickSight。データ接続は、自動検出を有効にするかどうかにかかわらず、手動でも作成で きます。

<span id="page-1751-0"></span>AWS データストアへの接続の許可

適用先: Enterprise Edition と Standard Edition

#### 対象者: システム管理者

Amazon が AWS リソース QuickSight にアクセスするには、Amazon QuickSight サーバーで使用さ れる IP アドレス範囲からの接続を許可するセキュリティグループを作成する必要があります。セ キュリティグループを変更するには、これらの AWS リソースへのアクセスを許可する AWS 認証情 報が必要です。

Amazon QuickSight 接続を有効にするには、以下のセクションの手順を使用します。

トピック

- [Amazon から Amazon RDS DB インスタンス QuickSight への接続の認可](#page-1752-0)
- [Amazon から Amazon Redshift クラスター QuickSight への接続の認可](#page-1756-0)
- [Amazon から Amazon EC2 インスタンス QuickSight への接続の認可](#page-1763-0)
- [による接続の認可 AWS Lake Formation](#page-1766-0)
- [Amazon OpenSearch Service への接続の認可](#page-1770-0)
- [Amazon Athena への接続の認可](#page-1774-0)

<span id="page-1752-0"></span>Amazon から Amazon RDS DB インスタンス QuickSight への接続の認可

適用先: Enterprise Edition と Standard Edition

### 対象者: システム管理者

Amazon QuickSight が Amazon RDS DB インスタンスに接続するには、その DB インスタンスの新 しいセキュリティグループを作成する必要があります。このセキュリティグループには、その 内 の Amazon QuickSight サーバーに適切な IP アドレス範囲からのアクセスを許可するインバウンド ルールが含まれています AWS リージョン。Amazon QuickSight 接続の承認の詳細については、[VPC](#page-1752-1) [内の Amazon RDS インスタンスへのアクセスの手動での有効化](#page-1752-1)「」または「」を参照してくださ い[VPC 外の Amazon RDS インスタンスへのアクセスの手動での有効化](#page-1755-0)。

Amazon RDS DB インスタンスのセキュリティグループを作成して割り当てるには、その DB インス タンスへのアクセスを許可する AWS 認証情報が必要です。

Amazon QuickSight サーバーからインスタンスへの接続を有効にすることは、 AWS データベース データソースに基づいてデータセットを作成するためのいくつかの前提条件の 1 つにすぎません。 必要な条件の詳細については、「[新しいデータベースデータソースからのデータセットの作成](#page-169-0)」を参 照してください。

<span id="page-1752-1"></span>VPC 内の Amazon RDS インスタンスへのアクセスの手動での有効化

VPC 内の Amazon RDS DB インスタンスへの Amazon QuickSight アクセスを有効にするには、次の 手順に従います。Amazon RDS DB インスタンスがプライベート (Amazon に関連して QuickSight) またはインターネットゲートウェイがアタッチされているサブネットにある場合は、「」を参照して ください[Amazon で VPC に接続する QuickSight。](#page-1905-0)

VPC 内の Amazon RDS DB インスタンスへの Amazon QuickSight アクセスを有効にするには

- 1. にサインイン AWS Management Console し、<https://console.aws.amazon.com/rds/>で Amazon RDS コンソールを開きます。
- 2. [Databases (データベース)] を選択し、[DB instance (DB インスタンス)] を見つけて詳細を表示 します。これを行うには、名前([DB identifier (DB 識別子)] 列のハイパーリンク)を直接クリッ クします。
- 3. [ポート] を見つけ、[ポート] の値をメモします。数値または範囲を指定できます。
- 4. [VPC] を見つけ、[VPC] の値をメモします。
- 5. [VPC] 値を選択して、VPC コンソールを開きます。Amazon VPC Management Console で、ナ ビゲーションペインの [Security Groups] (セキュリティグループ) を選択します。
- 6. [Create Security Group (セキュリティグループの作成)] を選択します。
- 7. [Create Security Group] ページで、以下のようにセキュリティグループの情報を入力します。
	- [名前タグ] と [グループ名] に、「**Amazon-QuickSight-access**」と入力します。
	- [Description (説明)] に**Amazon-QuickSight-access**と入力します。
	- [VPC] で、インスタンスの VPC を選択します。これは、先ほど記録した [VPC ID] に関連付け られた VPC です。
- 8. [作成] を選択します。確認ページで、[セキュリティグループ ID] を書き留めます。[閉じる] を選 択して、この画面を終了します。
- 9. リストから新しいセキュリティグループを選択し、下のタブリストから [Inbound Rules (インバ ウンドルール)] を選択します。
- 10. [Edit rules (ルールの編集)] を選択して、新しいルールを作成します。
- 11. [Edit inbound rules (インバウンドルールの編集)] ページで、[Add rule (ルールの追加)] を選択し て新しいルールを作成します。

以下の値を使用します。

- [Type] で [Custom TCP Rule] を選択します。
- [プロトコル] で [TCP] を選択します。
- [Port Range] (ポート範囲) に、Amazon RDS クラスターのポート番号または範囲を入力しま す。このポート番号(または範囲)は、前にメモしたポート番号(または範囲)です。
- [ソース] で、リストから [カスタム] を選択します。「カスタム」という単語の横に、Amazon を使用する AWS リージョン 予定の の CIDR アドレスブロックを入力します QuickSight。

ールバック アクセス しょうかん しょうかん こうしゃ こうしゃ こうしゃ こうしゃ しゅうしゅん いっぱん いっぱん 1739

たとえば、ヨーロッパ (アイルランド) の場合は、ヨーロッパ (アイルランド) の CIDR ア ドレスブロック: 52.210.255.224/27 を入力します。サポートされている での Amazon QuickSight の IP アドレス範囲の詳細については AWS リージョン、「」を参照してくださ い[AWS リージョン、ウェブサイト、IP アドレス範囲、エンドポイント](#page-1685-0)。

### **a** Note

複数の QuickSight で Amazon をアクティブ化している場合は AWS リージョ ン、Amazon QuickSight エンドポイント CIDR ごとにインバウンドルールを作成でき ます。これにより、Amazon QuickSight はインバウンドルールで定義された任意の AWS リージョンから Amazon RDS DB インスタンスにアクセスできます。 複数の QuickSight で Amazon を使用するユーザー AWS リージョン はすべて、単一 のユーザーとして扱われます。つまり、すべての QuickSight で Amazon を使用して いる場合でも AWS リージョン、Amazon QuickSight サブスクリプション (「アカウン ト」と呼ばれることもあります) とユーザーの両方がグローバルです。

- 12. 説明 には、*### (####### QuickSight*」など、便利な説明を入力します。
- 13. [Save Rules(ルールの保存)] を選択して、新しいインバウンドルールを保存します。次に、 [Close] (閉じる) を選択します。
- 14. DB インスタンスの詳細ビューに戻ります。Amazon RDS コンソール [\(https://](https://console.aws.amazon.com/rds/) [console.aws.amazon.com/rds/](https://console.aws.amazon.com/rds/)) に戻り、[Databases] (データベース) を選択します
- 15. 関連する RDS インスタンスの DB 識別子を選択します。[変更] を選択します。データベース画 面または DB インスタンス画面で [Modify (変更)] を選択したかどうかは、同じ画面に表示されま す: [Modify DB Instance (DB インスタンスの変更)]
- 16. [Network&Security (ネットワークとセキュリティ)] セクション(上から 3 番目のセクション)を 見つけます。

現在割り当てられているセキュリティグループは [セキュリティグループ] ですでに選択されて います。確信がない限り、既存のものを削除しないでください。

代わりに、新しいセキュリティグループを選択して、選択した他のグループに追加します。前に 提案した名前に従った場合、このグループの名前は Amazon-access QuickSightに似ている可能 性があります。

17. 画面の下部までスクロールします。[続行] を選択してから、[}DB インスタンスの変更{] を選択し ます。

18. [Apply when the next scheduled maintenance (次回の定期メンテナンス時に適用)] を選択します (このタイミングが画面に表示されます)。

[すぐに適用] を選択しないでください。これにより、保留中の変更キューにある追加の変更にも 適用されます。これらの変更の一部には、ダウンタイムが必要になる場合があります。メンテナ ンスウィンドウ外でサーバーを停止すると、この DB インスタンスのユーザーに問題が発生する 可能性があります。即時変更を適用する前に、システム管理者に問い合わせてください。

19. [DB インスタンスの変更] を選択して、変更を確定します。続いて、次のメインテナンスウィン ドウが通過するのを待ちます。

<span id="page-1755-0"></span>VPC 外の Amazon RDS インスタンスへのアクセスの手動での有効化

以下の手順を使用して、VPC にない Amazon RDS DB インスタンスにアクセスします。RDS コン ソール、ModifyDBInstanceAmazon RDS API、または modify-db-instance AWS CLI コマン ドで変更を使用して、セキュリティグループを DB インスタンスに関連付けることができます。

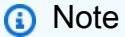

このセクションは、下位互換性のために含まれています。

コンソールを使用して VPC にない Amazon RDS DB インスタンスにアクセスするには

- 1. にサインイン AWS Management Console し、<https://console.aws.amazon.com/rds/>で Amazon RDS コンソールを開きます。
- 2. [Databases (データベース)] を選択し、DB インスタンスを選択して、[Modify (変更)] を選択しま す。
- 3. ナビゲーションペインで、[Security Groups] を選択します。
- 4. [DB セキュリティグループの作成] を選択します。
- 5. [Name] (名前) および [Description] (説明) 値に **Amazon-QuickSight-access** を入力し て、[Create] (作成) を選択します。
- 6. デフォルトで新しいセキュリティグループが選択されています。

以下に示しているように、セキュリティグループの横にある詳細アイコンを選択します。

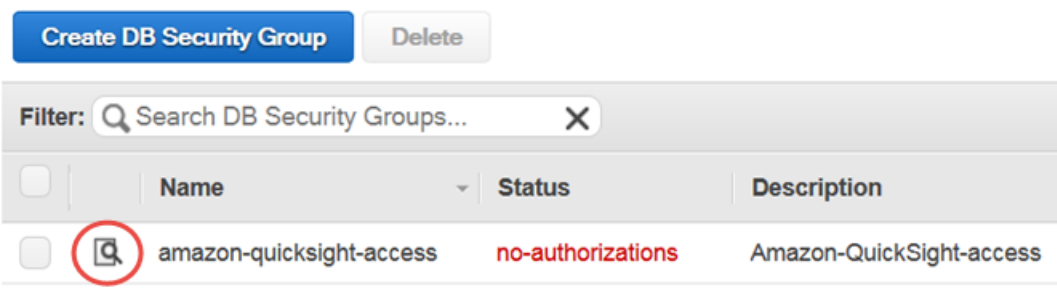

- 7. [Connection Type] で、[CIDR/IP] を選択します。
- 8. [CIDR/IP to Authorize] に、適切な CIDR アドレスブロックを入力します。サポートされている での Amazon QuickSight の IP アドレス範囲の詳細については AWS リージョン、「」を参照し てください[AWS リージョン、ウェブサイト、IP アドレス範囲、エンドポイント](#page-1685-0)。

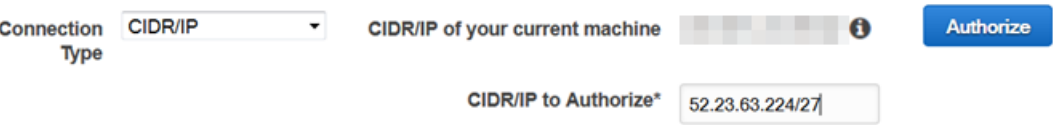

- 9. [承認] を選択します。
- 10. Amazon RDS Management Console の [Instances] (インスタンス) ページに戻り、アクセスを 有効にするインスタンスを選択し、[Instance Actions] (インスタンスアクション) を選択してか ら、[Modify] (変更) を選択します。
- 11. [Network & Security] セクションでは、現在割り当てられている 1 つ以上のセキュリティグルー プが [Security Group] ですでに選択されています。CTRL を押し、他の選択したグループに加え て AmazonQuickSight-access を選択します。
- 12. [Continue] を選択してから、[Modify DB Instance] を選択します。

<span id="page-1756-0"></span>Amazon から Amazon Redshift クラスター QuickSight への接続の認可

適用先: Enterprise Edition と Standard Edition

### 対象者: システム管理者

Amazon Redshift データへのアクセスを提供するには、信頼できる ID の伝達、IAM ロールとして実 行、Amazon Redshift データベース認証情報の 3 つの認証方法があります。

信頼できる ID の伝達により、ユーザーの ID は IAM アイデンティティセンターによって管理さ れるシングルサインオンで Amazon Redshift に渡されます。で QuickSightダッシュボードにアク セスするユーザーは、ID が Amazon Redshift に伝達されます。Amazon Redshift では、データが QuickSight アセットでユーザーに表示される前に、きめ細かなデータ許可がデータに適用されま す。 QuickSight 作成者は、パスワード入力や IAM ロールなしで Amazon Redshift データソースに接 続することもできます。Amazon Redshift Spectrum を使用する場合、すべての権限管理は Amazon Redshift で一元化されます。と QuickSight Amazon Redshift が IAM Identity Center の同じ組織イン スタンスを使用する場合、信頼できる ID の伝播がサポートされます。信頼できる ID の伝達は、以 下の機能では現在サポートされていません。

- SPICE データセット
- データソースのカスタム SQL
- アラート
- メールレポート
- Amazon QuickSight Q
- CSV、エクセル、PDF のエクスポート
- 異常検出

Amazon QuickSight が Amazon Redshift インスタンスに接続するには、そのインスタンスの新し いセキュリティグループを作成する必要があります。このセキュリティグループには、その 内の Amazon QuickSight サーバーに適切な IP アドレス範囲からのアクセスを許可するインバウンドルー ルが含まれています AWS リージョン。Amazon QuickSight 接続の承認の詳細については、「」を参 照してください[VPC 内の Amazon Redshift クラスターへのアクセスの手動での有効化。](#page-1760-0)

Amazon QuickSight サーバーからクラスターへの接続を有効にすることは、 AWS データベースデー タソースに基づいてデータセットを作成するためのいくつかの前提条件の 1 つにすぎません。必要 な条件の詳細については、「[新しいデータベースデータソースからのデータセットの作成](#page-169-0)」を参照し てください。

トピック

- [Amazon Redshift で信頼できる ID の伝達を有効にする](#page-1758-0)
- [VPC 内の Amazon Redshift クラスターへのアクセスの手動での有効化](#page-1760-0)
- [Amazon Redshift Spectrum へのアクセスの有効化](#page-1762-0)

<span id="page-1758-0"></span>Amazon Redshift で信頼できる ID の伝達を有効にする

信頼できる ID 伝達は、信頼できる ID 伝達が有効なデータソースを利用する QuickSight アセットに アクセスするときに、Amazon Redshift でエンドユーザーを認証します。作成者が信頼できる ID 伝 達を使用してデータソースを作成すると、 のデータソースコンシューマーの ID QuickSight が伝達さ れ、 に記録されます CloudTrail。これにより、データベース管理者は Amazon Redshift でデータセ キュリティを一元管理し、すべてのデータセキュリティルールを のデータコンシューマーに自動的 に適用できます QuickSight。他の認証方法では、データソースを作成した作成者のデータ権限がす べてのデータソースコンシューマーに適用されます。データソースの作成者は、Amazon で作成する データソースに行と列レベルのセキュリティを追加で適用することを選択できます QuickSight。

信頼できる ID 伝達データソースは Direct Query データセットでのみサポートされます。SPICE デー タセットは現在、信頼できる ID の伝達をサポートしていません。

前提条件

開始する前に、すべての前提条件を満たしていることを確認してください。

- 信頼できる ID の伝播は、IAM Identity Center と統合された QuickSight アカウントでのみサポー トされます。詳細については、「[IAM Identity Center で Amazon QuickSight アカウントを設定す](#page-1829-0) [る](#page-1829-0)」を参照してください。
- IAM アイデンティティセンターと統合された Amazon Redshift アプリケーション。使用する Amazon Redshift クラスターは、使用する QuickSight アカウント AWS Organizations と同じ の 組織に存在する必要があります。また、クラスターは、 QuickSight アカウントが設定されている IAM Identity Center の同じ組織インスタンスで設定する必要があります。Amazon Redshift クラス ターの設定の詳細については、「[IAM アイデンティティセンターの統合」](https://docs.aws.amazon.com/redshift/latest/mgmt/redshift-iam-access-control-idp-connect.html)を参照してください。

で信頼できる ID の伝播を有効にする QuickSight

信頼できる ID 伝達を使用して Amazon Redshift データソースに接続する QuickSight ように を設定 するには、Amazon Redshift OAuth スコープを QuickSight アカウントに構成します。

Amazon Redshift QuickSight への ID の伝播を許可するスコープを追加するには、ID の伝播を許可 する QuickSight アカウントの AWS アカウント ID とサービスの ID を指定します。この場合、 で す'REDSHIFT'。

Amazon にユーザー ID の伝播を許可する Amazon Redshift クラスターの QuickSight IAM Identity Center アプリケーション ARN を指定します。この情報は Amazon Redshift コンソールで確認でき ます。Amazon Redshift スコープの許可されたターゲットを指定しない場合、 は同じ IAM アイデン

ティティセンターインスタンスを共有する Amazon Redshift クラスターのユーザー QuickSight を承 認します。以下の例では、信頼できる ID 伝達を使用して Amazon Redshift データソースに接続する QuickSight ように を設定します。

aws quicksight update-identity-propagation-config --aws-account-id "*AWSACCOUNTID*" --service "REDSHIFT" --authorized-targets "arn:aws:sso::*XXXXXXXXXXXX*:application/ ssoins-*XXXXXXXXXXXX*/apl-*XXXXXXXXXXXX*" "arn:aws:sso::*XXXXXXXXXXXX*:application/ ssoins-*XXXXXXXXXXXX*/apl-*XXXXXXXXXXXX*"

次の例では、 QuickSight アカウントから OAuth スコープを削除します。

aws quicksight delete-identity-propagation-config --aws-account-id "*AWSACCOUNTID*" --service "REDSHIFT" --authorized-targets "*arn:aws:sso::XXXXXXXXXXXX:application/ ssoins-XXXXXXXXXXXXapl-XXXXXXXXXXXX* "arn:aws:sso::*XXXXXXXXXXXX*:application/ ssoins-*XXXXXXXXXXXX*/apl-*XXXXXXXXXXXX*"

次の例では、現在 QuickSight アカウントにあるすべての OAuth スコープを一覧表示します。

aws quicksight list-identity-propagation-configs --aws-account-id "*AWSACCOUNTID*"

信頼できる ID の伝達を使用して Amazon Redshift に接続します

以下の手順を使用して、Amazon Redshift の信頼できる ID の伝達に接続します。

信頼できる ID の伝達を使用して Amazon Redshift に接続するには

- 1. Amazon で新しいデータセットを作成します QuickSight。データセットの作成に関する詳細に ついては、「[データセットの作成](#page-168-0)」を参照してください。
- 2. 新しいデータセットのデータソースとして Amazon Redshift を選択します。

### **a** Note

既存のデータソースの認証タイプを信頼できる ID の伝達に変更することはできませ ん。

3. データソースの ID オプションとして IAM アイデンティティセンターを選択し、次に [データ ソースの作成] を選択します。

<span id="page-1760-0"></span>VPC 内の Amazon Redshift クラスターへのアクセスの手動での有効化

適用対象: Enterprise Edition

VPC 内の Amazon Redshift クラスターへの Amazon QuickSight アクセスを有効にするには、次の手 順に従います。

VPC 内の Amazon Redshift クラスターへの Amazon QuickSight アクセスを有効にするには

- 1. にサインイン AWS Management Console し、<https://console.aws.amazon.com/redshiftv2/> で Amazon Redshift コンソールを開きます。
- 2. Amazon で使用できるようにするクラスターに移動します QuickSight。
- 3. [Cluster Properties] セクションで [Port] を見つけます。[Port] の値を記録します。
- 4. [クラスターのプロパティ] セクションで [VPC ID] を見つけ、[VPC ID] の値を記録します。[VPC ID] を選択して、Amazon VPC コンソールを開きます。
- 5. Amazon VPC コンソールのナビゲーションペインで、[セキュリティグループ] を選択します。
- 6. [Create Security Group (セキュリティグループの作成)] を選択します。
- 7. [Create Security Group] ページで、以下のようにセキュリティグループの情報を入力します。
	- [Security group name] (セキュリティグループ名) に **redshift-security-group** と入力し ます。
	- [Description] (説明) に **redshift-security-group** と入力します。
	- [VPC] については、Amazon Redshift クラスターに VPC を選択します。これは、記録した VPC ID に関連付けられた VPC です。
- 8. [Create Security Group] を選択します。

新しいセキュリティグループが画面に表示されます。

- 9. 次のプロパティで 2 つ目のセキュリティグループを作成します。
	- [Security group name] (セキュリティグループ名) に **quicksight-security-group** と入力 します。
	- [Description] (説明) に **quicksight-security-group** と入力します。
	- [VPC] については、Amazon Redshift クラスターに VPC を選択します。これは、記録した VPC ID に関連付けられた VPC です。
- 10. [Create Security Group] を選択します。

11. 新しいセキュリティグループを作成したら、新しいグループのインバウンドルールを作成しま す。

新しい redshift-security-group セキュリティグループを選択し、次の値を入力します。

- [タイプ] には [Amazon Redshift] を選択します。
- [プロトコル] で [TCP] を選択します。
- [Port Range] (ポート範囲) に、アクセスを許可する Amazon Redshift クラスターのポート番号 を入力します。これは、前の手順で記録したポート番号です。
- [ソース] には quicksight-security-group のセキュリティグループ ID を入力します。
- 12. [Save Rules(ルールの保存)] を選択して、新しいインバウンドルールを保存します。
- 13. quicksight-security-group の前のステップを繰り返し、次の値を入力します。
	- [Type] で、[All traffic] を選択します。
	- [プロトコル] で [すべて] を選択します。
	- [ポート範囲] には [すべて] を選択します。
	- [ソース] には redshift-security-group のセキュリティグループ ID を入力します。
- 14. [Save Rules(ルールの保存)] を選択して、新しいインバウンドルールを保存します。
- 15. で QuickSight、管理 QuickSightメニューに移動します。
- 16. [VPC 接続を管理] を選択し、[VPC 接続を追加] を選択します。
- 17. 次の値を使って新しい VPC 接続を設定します。
	- [VPC 接続名] には、VPC 接続の分かりやすい名前を選択します。
	- [VPC ID] で、Amazon Redshift クラスターが存在する VPC を選択します。
	- [サブネット ID] で、Amazon Redshift によって使用されるアベイラビリティーゾーン (AZ) の サブネットを選択します。
	- [セキュリティグループ ID] には、quicksight-security-group のセキュリティグループ ID をコピーして貼り付けます。
- 18. [作成] を選択します。新しい VPC が生成されるまでに数分かかる場合があります。
- 19. Amazon Redshift コンソールで、redshift-security-group に設定されている Amazon Redshift クラスターに移動します。[プロパティ] を選択し、[ネットワークとセキュリティ設定] で、セキュリティグループの名前を入力します。
- 20. で QuickSight、データセット を選択し、新しいデータセット を選択します。次の値を使用して 新しいデータセットを作成します。
- [データソース] には、[Amazon Redshift 自動検出] を選択します。
- データソースにわかりやすい名前を選択します。
- インスタンス ID には、 で作成した VPC 接続が自動的に入力されます QuickSight。インス タンス ID が自動入力されない場合は、ドロップダウンリストから作成した VPC を選択しま す。
- データベース認証情報を入力します。 QuickSight アカウントが信頼できる ID 伝達を使用して いる場合は、シングルサインオン を選択します。
- 21. 接続を検証し、[データソースの作成] を選択します。

デフォルトのアウトバウンドルールをさらに制限したい場合は、quicksight-security-group のアウトバウンドルールを更新し、redshift-security-group の Amazon Redshift トラフィッ クのみ許可するようにします。redshift-security-group にあるアウトバウンドルールを削除 することもできます。

<span id="page-1762-0"></span>Amazon Redshift Spectrum へのアクセスの有効化

Amazon Redshift Spectrum を使用すると、Amazon Redshift を使用して Amazon QuickSight を外部 カタログに接続できます。たとえば、Amazon Athena カタログにアクセスし、Athena クエリエンジ ンの代わりに Amazon Redshift クラスターを使用して、Amazon S3 データレイクの非構造化データ を照会できます。

Amazon Redshift と S3 に保存されたデータを含むデータセットを結合することもできます。その 後、Amazon Redshift で SQL 構文を使用してそれらのデータセットにアクセスできます。

データカタログ (Athena 用) または外部スキーマ [\(Hive メタストア 用\)](https://aws.amazon.com/blogs/big-data/migrate-external-table-definitions-from-a-hive-metastore-to-amazon-athena/) を登録したら、Amazon を 使用して QuickSight 外部スキーマと Amazon Redshift Spectrum テーブルを選択できます。このプ ロセスは、クラスター内の他のいずれの Amazon Redshift テーブルに対しても同様に機能します。 データをロードまたは変換する必要はありません。

Amazon Redshift Spectrum の使用に関する詳細については、「Amazon Redshift データベースデベ ロッパーガイド」の「[Amazon Redshift Spectrum を使用した外部データのクエリ](https://docs.aws.amazon.com/redshift/latest/dg/c-using-spectrum.html)」を参照してくだ さい。

Redshift Spectrum を使用して接続するには、次の操作を行います。

- Amazon Redshift クラスターに関連付けられた IAM ロールを作成または指定します。
- IAM ポリシー AmazonS3ReadOnlyAccess と AmazonAthenaFullAccess をその IAM ロールに 追加します。

• 使用する予定のテーブルの外部スキーマまたはデータカタログを登録します。

Redshift Spectrum を使用すると、ストレージをコンピューティングから切り離すことができるた め、個別にスケーリングできます。実行するクエリに対してのみ料金が発生します。

Redshift Spectrum テーブルに接続するには、Amazon S3 または Athena QuickSight へのアクセス 権を Amazon に付与する必要はありません。 Amazon S3 Amazon QuickSight は Amazon Redshift クラスターにのみアクセスする必要があります。Redshift Spectrum の設定の詳細については、 「Amazon Redshift データベースデベロッパーガイド」の「[Amazon Redshift Spectrum の開始方](https://docs.aws.amazon.com/redshift/latest/dg/c-getting-started-using-spectrum.html) [法](https://docs.aws.amazon.com/redshift/latest/dg/c-getting-started-using-spectrum.html)」を参照してください。

<span id="page-1763-0"></span>Amazon から Amazon EC2 インスタンス QuickSight への接続の認可

適用先: Enterprise Edition と Standard Edition

#### 対象者: システム管理者

Amazon QuickSight が Amazon EC2 インスタンスに接続するには、そのインスタンスの新しい セキュリティグループを作成する必要があります。このセキュリティグループには、その 内の Amazon QuickSight サーバーに適切な IP アドレス範囲からのアクセスを許可するインバウンドルー ルが含まれています AWS リージョン。

これらの Amazon EC2 インスタンスのセキュリティグループを変更するには、インスタンスへのア クセスを許可する AWS 認証情報が必要です。

Amazon QuickSight サーバーからインスタンスへの接続を有効にすることは、 AWS データベース データソースに基づいてデータセットを作成するためのいくつかの前提条件の 1 つにすぎません。 必要な条件の詳細については、「[新しいデータベースデータソースからのデータセットの作成](#page-169-0)」を参 照してください。

Amazon EC2 インスタンスへの Amazon QuickSight アクセスを有効にするには

- 1. にサインイン AWS Management Console し、<https://console.aws.amazon.com/ec2/>で Amazon EC2 コンソールを開きます。
- 2. EC2 インスタンスが VPC にある場合は、そのインスタンスを選択して、インスタンスの詳細ペ インを表示します。VPC ID を探して、後に使用できるようにその ID を書き留めます。
3. ナビゲーションペインの [NETWORK & SECURITY] (ネットワークおよびセキュリティ) セ クションで、[Security Groups] (セキュリティグループ) を選択します。次に、以下のように [Create Security Group] を選択します。

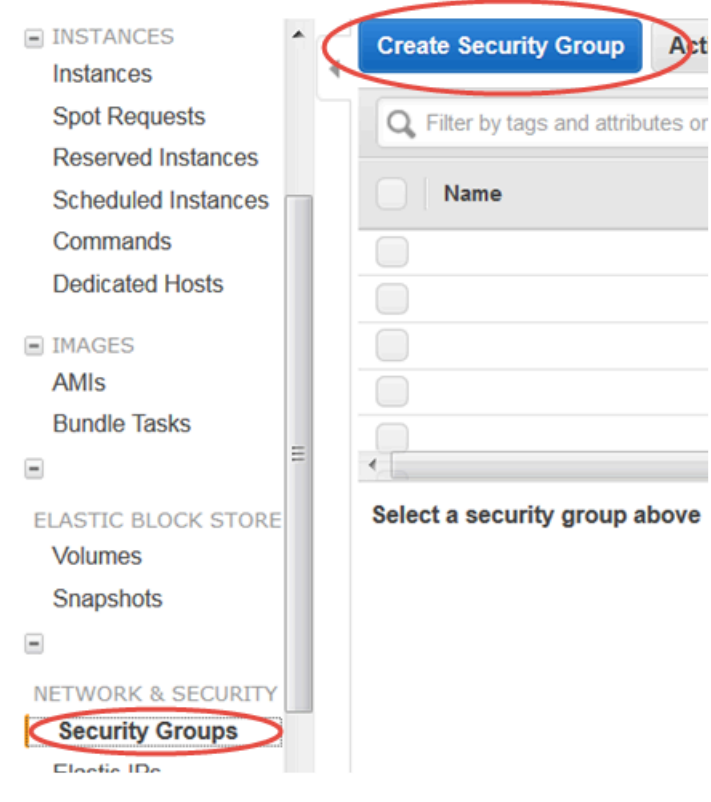

- 4. セキュリティグループ情報を次のように入力します。
	- [Security group name] (セキュリティグループ名) に **Amazon-QuickSight-access** と入力し ます。
	- [Description] (説明) に **Amazon-QuickSight-access** と入力します。
	- [VPC] で、Amazon EC2 インスタンスが VPC にある場合は、ステップ 2 で記録した VPC ID を選択します。それ以外の場合、[No VPC] を選択します。
- 5. [Inbound] タブで、[Add Rule] を選択します。
- 6. 次の値を使用して新しいルールを作成します。
	- [Type] で [Custom TCP Rule] を選択します。
	- [プロトコル] で [TCP] を選択します。
	- (オプション) [Port Range] (ポート範囲) では、アクセスを提供するこの Amazon EC2 インス タンスの、インスタンスで使用されているポート番号を入力します。

• ソース には、Amazon を使用する AWS リージョン 予定の の CIDR アドレスブロックを入 力します QuickSight。たとえば、ヨーロッパ (アイルランド) の CIDR アドレスブロックは 52.210.255.224/27 です。 QuickSight サポートされている AWS リージョンでの Amazon の IP アドレス範囲の詳細については、「」を参照してください[AWS リージョン、ウェブサ](#page-1685-0) [イト、IP アドレス範囲、エンドポイント。](#page-1685-0)

#### **G** Note

複数の QuickSight で Amazon をアクティブ化している場合は AWS リージョ ン、Amazon QuickSight エンドポイント CIDR ごとにインバウンドルールを作成でき ます。これにより、Amazon QuickSight はインバウンドルールで AWS リージョン 定 義されている任意の から Amazon RDS DB インスタンスにアクセスできます。 複数の AWS リージョン QuickSight で Amazon を使用する Amazon QuickSight ユーザーまたは管理者は、単一のユーザーとして扱われます。つまり、すべて の QuickSight で Amazon を使用している場合でも AWS リージョン、Amazon QuickSight アカウントとユーザーの両方がグローバルになります。

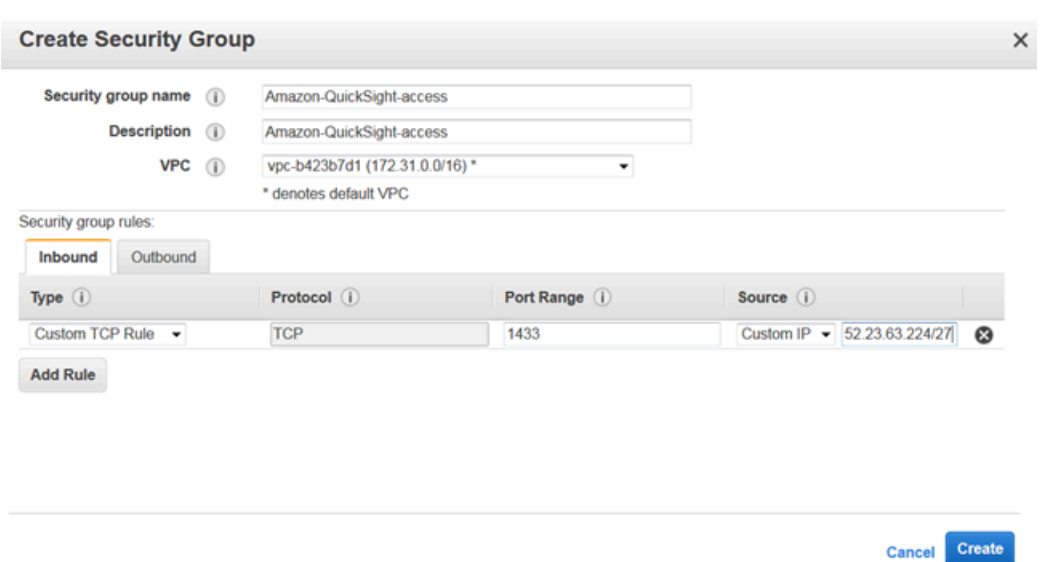

- 7. [作成] を選択します。
- 8. ナビゲーションペインの [INSTANCES] セクションで [Instances] を選択した後、アクセスを有 効にするインスタンスを選択します。
- 9. [Actions]、[Networking]、[Change Security Groups] の順に選択します。

10. セキュリティグループの変更 で、Amazon QuickSightアクセスセキュリティグループを選択し ます。

その後、以下のように [Assign Security Groups (セキュリティグループの割り当て)] を選択しま す。

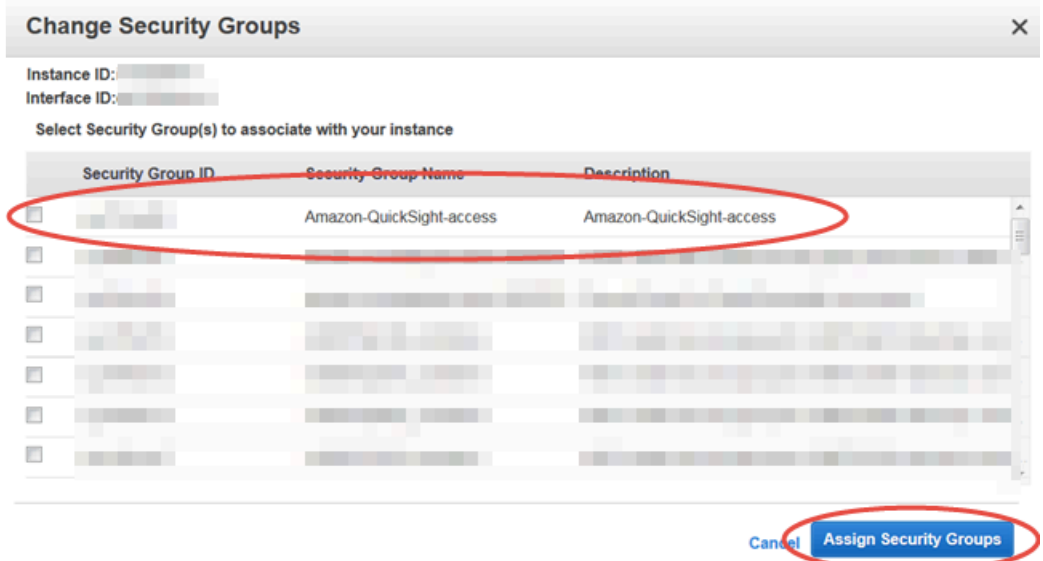

<span id="page-1766-0"></span>による接続の認可 AWS Lake Formation

適用先: Enterprise Edition

対象者: システム管理者

でデータをクエリする場合は Amazon Athena、 AWS Lake Formation を使用して、Amazon から データを保護して接続する方法を簡素化できます QuickSight。Lake Formation は、 AWS 分析およ び機械学習サービスに適用される独自のアクセス許可モデルを提供することで、 AWS Identity and Access Management (IAM) アクセス許可モデルに追加します。この一元的に定義されたアクセス許 可モデルは、単純な許可および取り消しメカニズムを使用して、詳細なレベルでデータアクセスを管 理します。IAM でスコープダウンポリシーを使用する代わりに、または追加で Lake Formation を使 用できます。

Lake Formation を設定するときは、データソースを登録して、データを Amazon S3 の新しいデータ レイクに移動できるようにします。Lake Formation と Athena はどちらも AWS Glue Data Catalogと シームレスに連携するため、簡単に使用できます。Athena データベースとテーブルは、メタデータ コンテナです。これらのコンテナは、データの基礎となるスキーマ、データ定義言語 (DDL) ステー トメント、Amazon S3 内のデータの場所を記述します。

次の図は、関係する AWS サービスの関係を示しています。

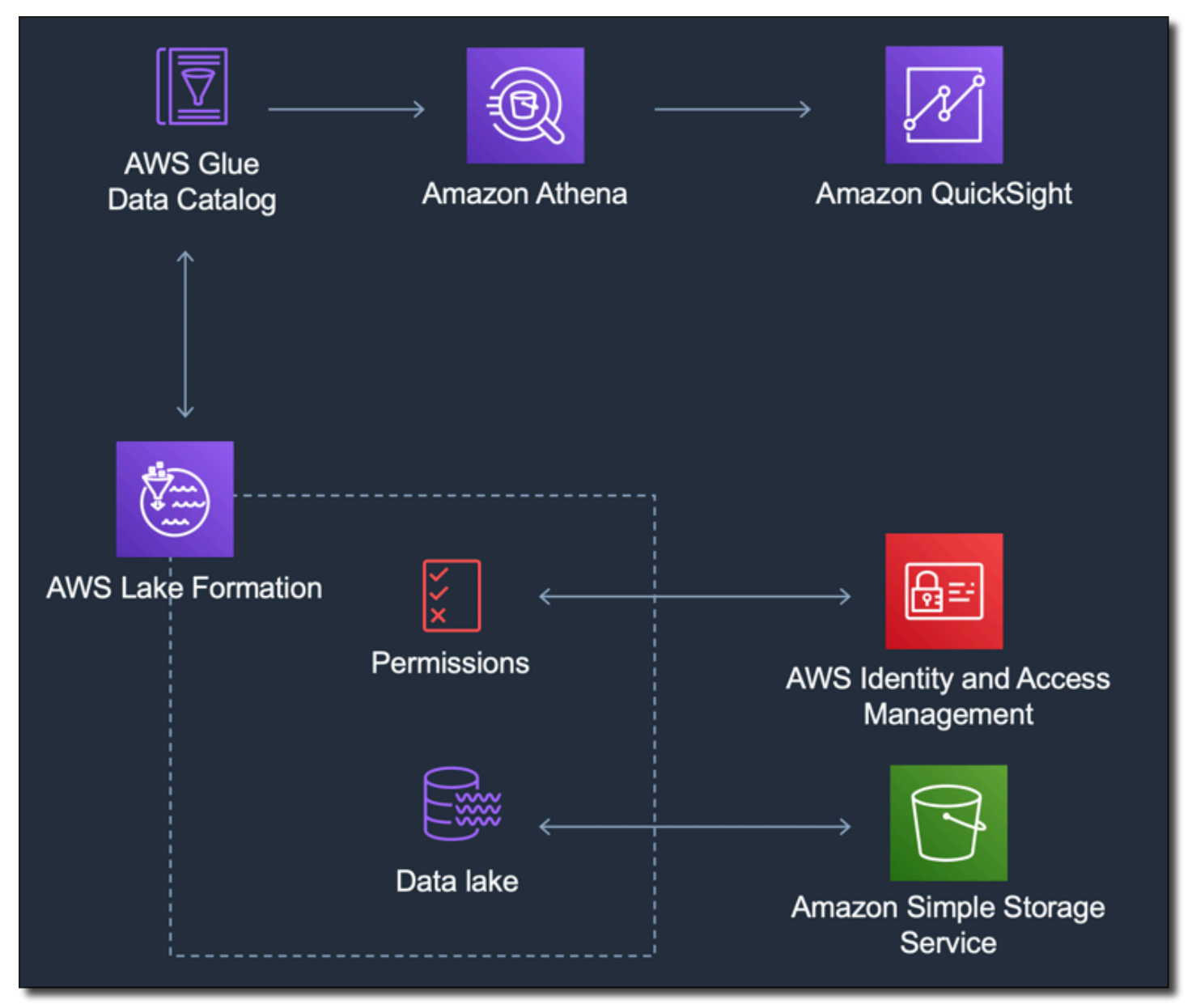

Lake Formation を設定したら、Amazon QuickSight を使用して名前または SQL クエリでデータベー スとテーブルにアクセスできます。Amazon QuickSight には、SQL クエリを記述できるフル機能の エディタが用意されています。または、Athena コンソール、 AWS CLI、または任意のクエリエディ タを使用できます。詳細については、Amazon Athena ユーザーガイド の [Athena へのアクセスを](https://docs.aws.amazon.com/athena/latest/ug/accessing-ate.html)参 照してください。

Lake Formation からの接続の有効化

Amazon でこのソリューションを使用する前に QuickSight、Lake Formation で Athena を使用して データにアクセスできることを確認してください。接続が Athena で動作していることを確認した ら、Amazon が Athena に接続 QuickSight できることのみを確認する必要があります。これによ り、3 つの製品すべてを経由した接続を一度にトラブルシューティングする必要がなくなります。 接続をテストする簡単な方法の 1 つは[、Athena クエリコンソールを](https://console.aws.amazon.com/athena/)使用して、SELECT 1 FROM table などの単純な SQL コマンドを実行する方法です。

Lake Formation を設定するには、Lake Formation を操作する人員またはチームが新しい IAM ロール を作成し、Lake Formation にアクセスする必要があります。さらに、次のリストに示されている情 報が必要です。詳細については、「AWS Lake Formation デベロッパーガイド」の[「Lake Formation](https://docs.aws.amazon.com/lake-formation/latest/dg/getting-started-setup.html)  [の設定](https://docs.aws.amazon.com/lake-formation/latest/dg/getting-started-setup.html)」を参照してください。

• Lake Formation のデータにアクセスする必要がある Amazon QuickSight ユーザーおよびグループ の Amazon ARNs) を収集します。これらのユーザーは Amazon QuickSight の作成者または管理者 である必要があります。

Amazon QuickSight ユーザーおよびグループ ARNsを検索するには

1. を使用して AWS CLI 、Amazon の QuickSight 作成者と管理者のユーザー ARNs を検索しま す。これを行うには、次を実行します。ターミナル (Linux または Mac) またはコマンドプロ ント (Windows) で list-users コマンドを実行します。

aws quicksight list-users --aws-account-id *111122223333* --namespace default - region *us-east-1*

レスポンスは、各ユーザーの情報を返します。以下の例では、Amazon リソースネーム (ARN) を太字で示しています。

```
RequestId: a27a4cef-4716-48c8-8d34-7d3196e76468
Status: 200
UserList:
- Active: true
  Arn: arn:aws:quicksight:us-east-1:111122223333:user/default/SaanviSarkar
   Email: SaanviSarkar@example.com
   PrincipalId: federated/iam/AIDAJVCZOVSR3DESMJ7TA
```
 Role: *ADMIN* UserName: *SaanviSarkar*

を使用しないようにするには AWS CLI、各ユーザーの ARNs を手動で作成できます。

2. (オプション) ターミナル (Linux または Mac) またはlist-groupコマンドプロンプト (Windows) で次のコマンドを実行して、 を使用して Amazon QuickSight グループの ARNs AWS CLI を検索します。

aws quicksight list-groups --aws-account-id *111122223333* --namespace default - region us-east-1

レスポンスは、各グループの情報を返します。次の例では、ARN が太字で表示されていま す。

GroupList:

- Arn: **arn:aws:quicksight:us-east-1:***111122223333***:group/default/***DataLake-Scorecard* Description: *Data Lake for CXO Balanced Scorecard* GroupName: *DataLake-Scorecard* PrincipalId: group/*d-90671c9c12/6f9083c2-8400-4389-8477-97ef05e3f7db* RequestId: *c1000198-18fa-4277-a1e2-02163288caf6* Status: 200

Amazon QuickSight グループがない場合は、 を使用してcreate-groupコマンド AWS CLI を実行してグループを追加します。現在、Amazon QuickSight コンソールからこれを 行うオプションはありません。詳細については、「[Amazon でのグループの作成と管理](#page-1875-0) [QuickSight」](#page-1875-0)を参照してください。

を使用しないようにするには AWS CLI、各グループの ARNs を手動で作成できます。

Amazon からの接続の有効化 QuickSight

Lake Formation と Athena を使用するには、Amazon で AWS リソース許可が設定されていることを 確認してください QuickSight。

- Amazon Athenaへのアクセスを有効にします。
- Amazon S3 の正しいバケットへのアクセスを有効にします。通常、S3 アクセスは、Athena を有 効化すると有効になります。ただし、そのプロセスの外部で S3 アクセス許可を変更できるため、 それらを個別に確認することをお勧めします。

Amazon で AWS リソースのアクセス許可を確認または変更する方法については QuickSight、[AWS](#page-1750-0)  [リソースの自動検出の許可](#page-1750-0)「」および「」を参照してください[データソースへのアクセス](#page-1747-0)。

Amazon OpenSearch Service への接続の認可

適用先: Enterprise Edition

対象者: システム管理者

QuickSight データセット OpenSearch で を使用する前に、 QuickSight 管理者が OpenSearch コン ソールにアクセスできるユーザーの協力を得て完了すべきタスクがいくつかあります。

開始するには、接続する各 OpenSearch ドメインを特定します。次に、ドメインごとに次の情報を 収集します。

- OpenSearch ドメインの名前。
- このドメインで使用される OpenSearch バージョン。
- OpenSearch ドメインの Amazon リソースネーム (ARN)。
- HTTPS エンドポイント
- OpenSearch Dashboards を使用する場合は、Dashboards URL。エンドポイントに「/ dashboards/」を追加することで、ダッシュボードの URL を推定できます。
- ドメインに VPC エンドポイントがある場合は、 OpenSearch サービスコンソールの VPC タブで すべての関連情報を収集します。
	- VPC ID。
	- VPC セキュリティグループ
	- 関連付けられた IAM ロール (1 つもしくは複数)
	- 関連付けられたアベイラビリティーゾーン
	- 関連付けられたサブネット
- ドメインが (VPC エンドポイントではなく) 通常のエンドポイントを持つ場合は、パブリックネッ トワークが使用されることに注意します。
- 毎日の自動スナップショットの開始時間 (ユーザーによる確認用)

ールバック アクセス しょうしょう しょうしゃ しんしゃ しゅうしゅう しゅうしゅん しゅうしゅん いちのしゃ インター 1756

続行する前に、 QuickSight 管理者は から OpenSearch サービス QuickSight への認可された接続を 有効にします。このプロセスは、 から接続するすべての AWS サービスに必要です QuickSight。こ れは、データソースとして使用する AWS サービスごとに 1 AWS アカウント 回だけ行う必要があり ます。

OpenSearch サービスの場合、認証プロセスによって AWS 管理ポリシーが に追 加AWSQuickSightOpenSearchPolicyされます AWS アカウント。

**A** Important

OpenSearch ドメインの IAM ポリシーが のアクセス許可と競合していないことを確認し ますAWSQuickSightOpenSearchPolicy。ドメインアクセスポリシーは、 OpenSearch サービスコンソールで確認できます。詳細については、「Amazon OpenSearch Service [デベ](https://docs.aws.amazon.com/opensearch-service/latest/developerguide/ac.html#ac-creating) [ロッパーガイド」の「アクセスポリシー](https://docs.aws.amazon.com/opensearch-service/latest/developerguide/ac.html#ac-creating)の設定」を参照してください。

から OpenSearch サービス QuickSight への接続を有効または無効にするには

- 1. Amazon 内で QuickSight、Administrator と Manage QuickSightを選択します。
- 2. [Security & Permissions (セキュリティとアクセス許可)] で、[Add or remove (追加または削除)] を選択します。
- 3. 接続を有効にするには、Amazon OpenSearch Service チェックボックスをオンにします。

接続を無効にするには、Amazon OpenSearch Service チェックボックスをオフにします。

4. 選択内容を確認するには、[Update] (更新) を選択します。

VPC 接続の使用

場合によっては、 OpenSearch ドメインが Amazon VPC サービスに基づく Virtual Private Cloud (VPC) にあることがあります。その場合は、 OpenSearch ドメイン QuickSight が使用する VPC ID に がすでに接続されているかどうかを確認してください。既存の VPC 接続を再利用できます。動作 しているかどうかわからない場合は、テストできます。詳細については、「[VPC データソースへの](#page-1937-0) [接続のテスト](#page-1937-0)」を参照してください。

使用する VPC QuickSight の で接続がまだ定義されていない場合は、接続を作成できます。このタ スクは複数ステップからなるプロセスで、次の作業に移る前に完了する必要があります。を VPC QuickSight に追加し、 から VPC QuickSight への接続を追加する方法については、「」を参照して ください[Amazon で VPC に接続する QuickSight。](#page-1905-0)

アクセス OpenSearch 許可の使用

Service に接続する QuickSight ように を設定した後 OpenSearch 、 でアクセス許可を有効にする必 要がある場合があります OpenSearch。セットアッププロセスのこの部分では、各 OpenSearch ド メインの OpenSearch Dashboards リンクを使用できます。必要なアクセス許可を決定するには、次 のリストを使用します。

1. きめ細かなアクセスコントロールを使用するドメインの場合は、ロール形式でアクセス許可を設 定します。このプロセスは、 でスコープダウンポリシーを使用するのと似ています QuickSight。 2. 役割を作成する各ドメインについて、ロールマッピングを追加します。

詳細については、以下を参照してください。

OpenSearch ドメインできめ[細かなアクセスコントロールが](https://docs.aws.amazon.com/opensearch-service/latest/developerguide/fgac.html)有効になっている場合、 からドメイン にアクセスできるように を設定するアクセス許可がいくつかあります QuickSight。使用するドメイ ンごとに、これらの手順を実行します。

次の手順では、 で動作するオープンソースのツールである OpenSearch Dashboards を使用します OpenSearch。ダッシュボードへのリンクは、 OpenSearch サービスコンソールのドメインダッシュ ボードにあります。

からのアクセスを許可するアクセス許可をドメインに追加するには QuickSight

- 1. 操作する OpenSearch ドメインの OpenSearch ダッシュボードを開きます。URL は、*opensearch-domain-endpoint*/dashboards/ です。
- 2. ナビゲーションペインで、[セキュリティ] をクリックします。

ナビゲーションペインが表示されない場合は、左上のメニューアイコンを使用してナビゲーショ ンペインを開きます。メニューを開いたままにするには、左下の [Dock navigation] (ドックナビ ゲーション) を選択します。

- 3. [ロール]、[ロールの作成] を選択します。
- 4. ロールに **quicksight\_role** という名前を付けます。

別の名前を選択することもできますが、ドキュメントで使用し、サポートが容易なため、この名 前をお勧めします。

5. [クラスターのアクセス許可] に、以下のアクセス許可を追加します。

• cluster:monitor/main

- cluster:monitor/health
- cluster:monitor/state
- indices:data/read/scroll
- indices:data/read/scroll/clear,
- 6. [インデックスのアクセス許可] では、**\*** をインデックスパターンに指定します。
- 7. [インデックスのアクセス許可] に、以下のアクセス許可を追加します。
	- indices:admin/get
	- indices:admin/mappings/fields/get\*
	- indices:data/read/search\*
- 8. [作成] を選択します。
- 9. 使用する予定の OpenSearch ドメインごとにこの手順を繰り返します。

前の手順で追加したアクセス許可にロールマッピングを追加するには、以下の手順を使用します。ア クセス許可とロールマッピングを 1 つのプロセスの一部として追加する方が効率的です。明確にす るため、各手順を個別に説明します。

追加した IAM ロールのロールマッピングを作成するには

- 1. 操作する OpenSearch ドメインの OpenSearch ダッシュボードを開きます。URL は、*opensearch-domain-endpoint*/dashboards/ です。
- 2. ナビゲーションペインで、[セキュリティ] をクリックします。
- 3. リストから **quicksight\_role** を検索し、それを開きます。
- 4. [マップされたユーザー] タブで、[マッピングを管理] をクリックします。
- 5. 「バックエンドロール」セクションに、 の マネージド AWS IAM ロールの ARN を入力します QuickSight。次に例を示します。

arn:*aws*:iam::*AWS-ACCOUNT-ID*:role/service-role/*aws-quicksight-service-role-v0*

- 6. [マップ] をクリックします。
- 7. 使用する OpenSearch ドメインごとにこの手順を繰り返します。

### Amazon Athena への接続の認可

Amazon Athena または Amazon Athena フェデレーティッドクエリ QuickSight で Amazon を使用す る必要がある場合は、まず Amazon Simple Storage Service (Amazon S3) で Athena および関連す るバケットへの接続を承認する必要があります。Amazon Athena はインタラクティブなクエリサー ビスで、Amazon S3 内のデータをスタンダード SQL を使用して直接、簡単に分析します。Athena 横串検索では、 を使用してより多くのタイプのデータにアクセスできます AWS Lambda。から Athena QuickSight への接続を使用すると、SQL クエリを記述して、リレーショナル、非リレーショ ナル、オブジェクト、カスタムデータソースに保存されているデータを調査できます。詳細につい ては、「Amazon Athena ユーザーガイド」の「[Amazon Athena 横串検索の使用](https://docs.aws.amazon.com/athena/latest/ug/connect-to-a-data-source.html)」を参照してくださ い。

から Athena へのアクセスを設定するときは、次の考慮事項を確認してください QuickSight。

- Athena は からのクエリ結果をバケット QuickSight に保存します。デフォルトでは、このバ ケットには aws-athena-query-results-us-east-2-111111111111 のような awsathena-query-results-AWSREGION-AWSACCOUNTID に似た名前が付いています。したがっ て、Athena QuickSight が現在使用しているバケットへのアクセス許可が にあることを確認するこ とが重要です。
- データファイルが AWS KMS キーで暗号化されている場合は、Amazon QuickSight IAM ロールに キーを復号するためのアクセス許可を付与します。そのための最も簡単な方法は、 AWS CLIを使 用することです。

これ AWS CLI を行うには、 で KMS [create-grant](https://docs.aws.amazon.com/cli/latest/reference/kms/create-grant.html) API オペレーションを実行できます。

aws kms create-grant --key-id <KMS\_KEY\_ARN> / --grantee-principal **<QS\_ROLE\_ARN>** --operations Decrypt

Amazon QuickSight ロールの Amazon リソースネーム (ARN) は 形式arn:aws:iam::<account id>:role/service-role/aws-quicksight-s3-consumers-role-v<version number>であり、IAM コンソールからアクセスできます。KMS キー ARN を見つけるには、S3 コ ンソールを使用します。データファイルが格納されているバケットに移動し、[Overview (概要)] タ ブを選択します。キーは [KMS key ID (KMS キー ID)] の近くにあります。

• Amazon Athena 、Amazon S3、および Athena クエリフェデレーション接続の場合、 はデフォル トで次の IAM ロール QuickSight を使用します。

arn:aws:iam::*AWS-ACCOUNT-ID*:role/service-role/aws-quicksight-s3-consumers-role-v0

が存在しない場合、 aws-quicksight-s3-consumers-role-v0は以下 QuickSight を使用しま す。

arn:aws:iam::*AWS-ACCOUNT-ID*:role/service-role/aws-quicksight-service-role-v0

- ユーザーにスコープダウンポリシーを割り当てた場合は、ポリシー
- にlambda:InvokeFunctionアクセス許可。この権限がないと、ユーザーは Athena フェデレー ションクエリにアクセスできません。で IAM ポリシーをユーザーに割り当てる方法の詳細につい ては QuickSight、「」を参照してくださ[いIAM による AWS サービスへのきめ細かなアクセスの設](#page-1779-0) [定](#page-1779-0)。lambda:InvokeFunction permission の詳細については、IAM ユーザーガイドの「 [のアクショ](https://docs.aws.amazon.com/IAM/latest/UserGuide/list_awslambda.html) [ン、リソース、および条件キー AWS Lambda](https://docs.aws.amazon.com/IAM/latest/UserGuide/list_awslambda.html)」を参照してください。

Athena または Athena フェデレーティッドデータソースへの接続を QuickSight に許可するには

- 1. (オプション) Athena AWS Lake Formation で を使用している場合は、Lake Formation も有効 にする必要があります。詳細については、「[による接続の認可 AWS Lake Formation](#page-1766-0)」を参照し てください。
- 2. 右上のプロファイルメニューを開き、 の管理を選択します QuickSight。これを行うには、 QuickSight 管理者である必要があります。プロファイルメニューに管理 QuickSightが表示され ない場合は、十分なアクセス許可がありません。
- 3. [Security & Permissions (セキュリティとアクセス許可)] で、[Add or remove (追加または削除)] を選択します。
- 4. Amazon Athena の近くのボックスで、[Next (次へ)] を選択します。

既に有効になっている場合は、ダブルクリックする必要があります。Amazon Athena がすでに 有効になっている場合でもこれを実行し、設定を表示できるようにしてください。この手順の最 後にある [Update (更新)] を選択するまで、変更は保存されません。

- 5. アクセスする S3 バケットを有効にします。
- 6. (オプション) Athena 横串検索を有効にするには、使用する Lambda 関数を選択します。

**a** Note

Athena カタログの Lambda 関数は、 の同じリージョンでのみ表示できます QuickSight。

7. [Finish (完了)] を選択し、変更を保存します。

キャンセルするには、[Cancel (キャンセル)] を選択します。

8. セキュリティおよびアクセス許可の変更を保存するには、[Update (更新)] を選択します。

接続認可設定をテストするには

- 1. QuickSight 開始ページから、データセット 、新しいデータセット を選択します。
- 2. Athena カードを選択する。
- 3. 画面のプロンプトに従って、接続する必要のあるリソースを使用して新しい Athena データソー スを作成します。[Validate connection (接続を検証)] を選択して、接続を検証します。
- 4. 接続が検証されると、Athena または Athena 横串検索の接続が設定されます。

Athena データセットに接続したり、Athena クエリを実行したりするのに十分なアクセス許可が ない場合は、 QuickSight 管理者に連絡するように指示するエラーが表示されます。このエラー は、不一致を見つけるために、接続認可設定を再確認する必要があることを意味します。

5. 正常に接続できたら、ユーザーまたは QuickSight 作成者はデータソース接続を作成し、他の QuickSight 作成者と共有できます。その後、作成者は接続から複数のデータセットを作成し て、 QuickSight ダッシュボードで使用できます。

Athena のトラブルシューティングの詳細については、[「Amazon で Amazon Athena を使用す](#page-1645-0) [る場合の接続の問題 QuickSight](#page-1645-0)」を参照してください。

AWS リソースへのアクセス

適用先: Enterprise Edition と Standard Edition

対象者: システム管理者と Amazon QuickSight 管理者

Amazon が QuickSight アクセスできる AWS リソースを制御し、これらのリソースへのアクセスの 範囲をよりきめ細かく設定できます。Enterprise エディションでは、アカウントの全員に適用される 一般的なデフォルトアクセスを設定し、個別のユーザーとグループに特定のアクセスを設定できま す。

以下のセクションでは、Amazon と連携するように AWS リソースを設定する方法について説明しま す QuickSight。

作業を開始する前に、正しいアクセス許可を持っていることを確認してください。アクセス許可はシ ステム管理者から付与されます。これを行うには、システム管理者が、特定の IAM アクションを使 用できるようにするポリシーを作成します。その後、システム管理者がそのポリシーを IAM のユー ザーまたはグループに関連付けます。必要なアクションは次のとおりです。

- **quicksight:AccountConfigurations** AWS リソースへのデフォルトアクセスの設定を有効 にするには
- **quicksight:ScopeDownPolicy** AWS リソースへのアクセス許可のポリシーの範囲設定
- 独自の IAM ロールを に取り込むこともできます QuickSight。詳細については、「[IAM ロールを](#page-1805-0) [Amazon に渡す QuickSight」](#page-1805-0)を参照してください。

Amazon が QuickSight アクセスできる AWS サービスを有効または無効にするには

- 1. で Amazon にサインイン QuickSight しま[すhttps://quicksight.aws.amazon.com/。](https://quicksight.aws.amazon.com/)
- 2. 右上でユーザー名を選択し、 の管理を選択しますQuickSight。
- 3. [Security & permissions (セキュリティとアクセス許可)] を選択します。
- 4. QuickSight AWS サービス へのアクセスで、 を追加または削除を選択します。

利用可能なすべての AWS のサービスを有効にするための画面が表示されます。

### **a** Note

アクセス許可エラーが表示され、Amazon の認可された QuickSight 管理者である場合 は、システム管理者にお問い合わせください。

5. 許可するサービスのチェックボックスをオンにします。許可しないサービスのチェックボックス をオフにします。

AWS サービスを既に有効にしている場合は、そのサービスのチェックボックスが既に選択され ています。Amazon が特定の AWS サービスにアクセス QuickSight できない場合、そのチェッ クボックスは選択されません。

場合によっては、次のようなメッセージが表示されることがあります。

This policy used by Amazon QuickSight for AWS resource access was modified outside of Amazon QuickSight, so you can no longer edit this policy to provide AWS resource permission to Amazon QuickSight. To edit this policy permissions, go to the IAM console and delete this policy permission with policy arn - arn:aws:iam::111122223333:policy/servicerole/AWSQuickSightS3Policy.

このタイプのメッセージは、Amazon が QuickSight 使用する IAM ポリシーの 1 つが手動で変更 されたことを意味します。この問題を修正するためには、システム管理者はエラーメッセージに 挙げられている IAM ポリシーを削除し、[Security & permissions (セキュリティとアクセス許可)] 画面を再読み込みしてからもう一度試してください。

6. [Update (更新)] を選択して確定します。または、[Cancel (キャンセル)] を選択して前の画面に戻 ります。

トピック

- [AWS サービスへのデフォルトのリソースアクセスの設定](#page-1778-0)
- [IAM による AWS サービスへのきめ細かなアクセスの設定](#page-1779-0)
- [Amazon でのデータベース認証情報の代わりに AWS Secrets Manager シークレットを使用する](#page-1781-0)  **[QuickSight](#page-1781-0)**

<span id="page-1778-0"></span>AWS サービスへのデフォルトのリソースアクセスの設定

適用対象: Enterprise Edition

対象者: システム管理者と Amazon QuickSight 管理者

Enterprise Edition では、Amazon QuickSight ユーザーがアクセスできる AWS サービスに特定のア クセス許可を設定できます。このような設定が行われない場合、Amazon はユーザーの設定に基づい てデフォルトのアクセス許可セット QuickSight を使用します。現在の動作は青色の情報ボックスに 表示されます。

すべてのユーザーのデフォルトリソースアクセス (他のアクセス許可が設定されていない場合に使用 する) を変更するには

- 1. で Amazon にサインイン QuickSight しま[すhttps://quicksight.aws.amazon.com/。](https://quicksight.aws.amazon.com/)
- 2. 左上でユーザー名を選択し、 の管理を選択しますQuickSight。
- 3. [Security & permissions (セキュリティとアクセス許可)] を選択します。
- 4. [Default resource access (デフォルトリソースアクセス)] で [Change (変更)] を選択します。
- 5. 以下のうちのひとつを選択します。
	- すべての AWS データとリソースへのアクセスを許可します。
	- すべての AWS データとリソースへのアクセスを拒否します。

<span id="page-1779-0"></span>IAM による AWS サービスへのきめ細かなアクセスの設定

適用対象: Enterprise Edition

対象者: システム管理者と Amazon QuickSight 管理者

Enterprise Edition では、Amazon は AWS サービスのリソースへの詳細なアクセスを設定する方法 QuickSight を提供します。他のすべての AWS サービスと同様に、Amazon QuickSight は IAM ポリ シーを使用してユーザーとグループのアクセスを制御します。

開始する前に、必要な IAM ポリシーを事前に設定するよう管理者に依頼してください。これらが設 定されている場合は、このセクションの手順の一部として選択できます。Amazon で使用する IAM ポリシーの作成については、 QuickSight「」を参照してくださ[いAmazon での Identity and Access](#page-1789-0)  [Management QuickSight](#page-1789-0)。

IAM ポリシーをユーザーまたはグループに割り当てるには

- 1. で Amazon にサインイン QuickSight しま[すhttps://quicksight.aws.amazon.com/。](https://quicksight.aws.amazon.com/)
- 2. 左上でユーザー名を選択し、 の管理を選択しますQuickSight。
- 3. [Security & permissions (セキュリティとアクセス許可)] を選択します。
- 4. [Resource access for individual users and groups (個別のユーザーとグループのリソースアクセ ス)] で [IAM policy assignments (IAM ポリシーの割り当て)] を選択します。

この時点の残りの手順で、ユーザーまたはグループに割り当てる IAM ポリシーを選択します。1 つの Amazon QuickSight ユーザーまたはグループに複数の IAM ポリシーを割り当てることがで きます。アクセス許可を決定するために、Amazon QuickSight は AWS アカウントレベルのポリ シーとのユニオンと交差を実行します。

アクティブな IAM ポリシーの割り当てがすでにある場合は、このページに表示されます。既存 の割り当てを検索するには、検索ボックスを使用します。まだアクティブではない下書きがある 場合、[Assignment drafts (割り当ての下書き)] の下に一覧表示されます。

- 5. 次のいずれかを選択します。
	- IAM ポリシーの割り当てを作成するには、[Add new assignment (新しい割り当ての追加)] を 選択します。
	- 既存の割り当てを編集するには、[Edit assignment (割り当ての編集)] アイコンを選択します。
	- ポリシーを有効または無効にするには、そのポリシーのチェックボックスを選択し、[Enable (有効化)] または [Disable (無効化)] を選択します。複数のポリシーの割り当てを選択できま す。
	- 既存の割り当てを削除するには、割り当ての名前の近くにある [Remove assignment (割り当 ての削除)] アイコンを選択します。選択した内容を確認するには、確認画面で [Delete (削除)] を選択します。または、[Back (戻る)] を選択して削除をキャンセルします。

割り当てを作成または編集する場合は、次のステップに進みます。それ以外の場合は、この手順 の最後に進みます。

- 6. 次の画面で、ポリシーの割り当てプロセスを実行し、ステップに分割します。ただし、ステップ を進めながら、変更を加えることができます。画面を閉じると、すべての手順で行った変更が保 存されます。
	- a. ステップ 1: 割り当てに名前を付ける 新規の割り当ての場合は、割り当ての名前を入力 し、[Next (次へ)] を選択して続行します。名前を変更する場合は、左側の [Step 1 (ステップ 1)] を選択します。
	- b. ステップ 2: IAM ポリシーを選択する 使用する IAM ポリシーを選択します。この画面か ら、次のようにポリシーとやり取りすることができます。
		- 使用するポリシーを選択します。
		- ポリシー名を検索します。
- リストをフィルタリングして、すべての IAM ポリシー、 AWS管理ポリシー、またはカス タマー管理ポリシーを表示します。
- [View policy (ポリシーを表示)] を選択して、ポリシーを表示します。

ポリシーを選択するには、ポリシーの横にあるボタンを選択し、[Next (次へ)] を選択して続 行します。

c. ステップ 3: ユーザーとグループを割り当てる – 特定のユーザーまたはグループを選択しま す。または、選択した IAM ポリシーをすべてのユーザーとグループに使用することを選択 します。

次のいずれかを選択します。

- すべてのユーザーとグループに割り当てる で、チェックボックスをオンにして、すべて の Amazon QuickSight ユーザーとグループに IAM ポリシーを割り当てます。このオプ ションを選択すると、現在および将来のすべてのユーザーとグループにポリシーが割り当 てられます。
- この IAM ポリシーに割り当てるユーザーとグループを選択します。ユーザーおよびグ ループは、名前、E メールアドレス、またはグループ名で検索できます。

ユーザーとグループの選択が完了したら、[Next (次へ)] をクリックして続行します。

d. ステップ 4: 変更を確認して有効にする – 変更を保存します。

次のいずれかを選択します。

- 選択内容を編集するには、そのステップを選択して編集します。
- このポリシーの割り当てを保存するには、[Save as draft (下書きとして保存)] を選択しま す。下書きは後で有効にすることができます。
- このポリシーを今すぐ有効にするには、[Save and enable (保存して有効化)] を選択しま す。このオプションでは、同じ名前の既存のポリシーの割り当てが上書きされます。

<span id="page-1781-0"></span>Amazon でのデータベース認証情報の代わりに AWS Secrets Manager シークレットを使用する QuickSight

対象者: Amazon QuickSight 管理者と Amazon QuickSight デベロッパー

AWS Secrets Manager は、データベース認証情報、API キー、およびその他のシークレット情報を 保護するために使用できるシークレットストレージサービスです。シークレットはコードに保存され ていないため、キーの使用はお客様のコードを調べている誰かがシークレットを漏らさないようにす るのに役立ちます。この概要については、「[AWS Secrets Manager ユーザーガイド](https://docs.aws.amazon.com/secretsmanager/latest/userguide)」を参照してく ださい

Amazon QuickSight 管理者は、Secrets Manager QuickSight で作成したシークレットへの読み取り 専用アクセスを許可できます。これらのシークレットは、 QuickSight API を使用してデータソース を作成および編集するときに、データベース認証情報の代わりに使用できます。

QuickSight は、認証情報ペア認証をサポートするデータソースタイプでのシークレットの使用をサ ポートします。Jira と ServiceNow は現在サポートされていません。

**a** Note

Amazon AWS Secrets Manager で を使用する場合 QuickSight[、AWS Secrets Manager 料金](https://aws.amazon.com/secrets-manager/pricing) [表ページ](https://aws.amazon.com/secrets-manager/pricing)「」の説明に従って、アクセスとメンテナンスの料金が請求されます。請求明細書 では、コストは Secrets Manager で項目化され、 では項目化されません QuickSight。

Secrets Manager を Amazon と統合するには、以下のセクションで説明する次の手順を使用します QuickSight。

Secrets Manager および選択したシークレット QuickSight へのアクセスの許可

管理者で Secrets Manager にシークレットがある場合は、選択したシークレットへの QuickSight 読 み取り専用アクセス権を Amazon に付与できます。

Secrets Manager および選択したシークレット QuickSight へのアクセスを許可するには

1. で QuickSight、右上のユーザーアイコンを選択し、 の管理を選択します QuickSight。

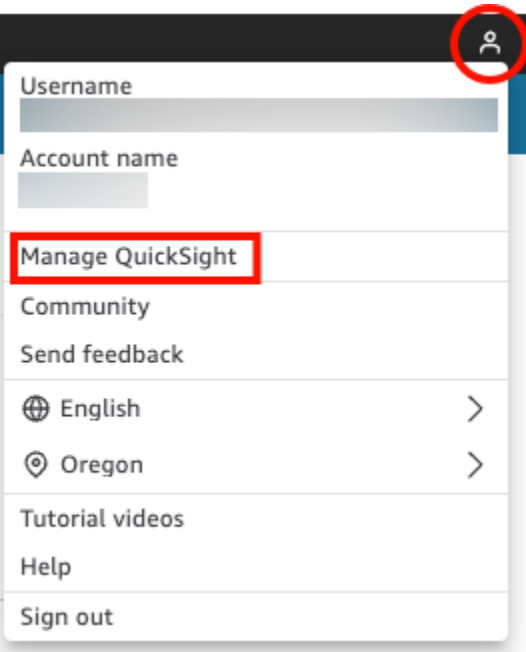

- 2. 左側の [Security & permissions] (セキュリティとアクセス権限) を選択します。
- 3. リソース へのアクセスで を管理する を選択します。 QuickSight AWS

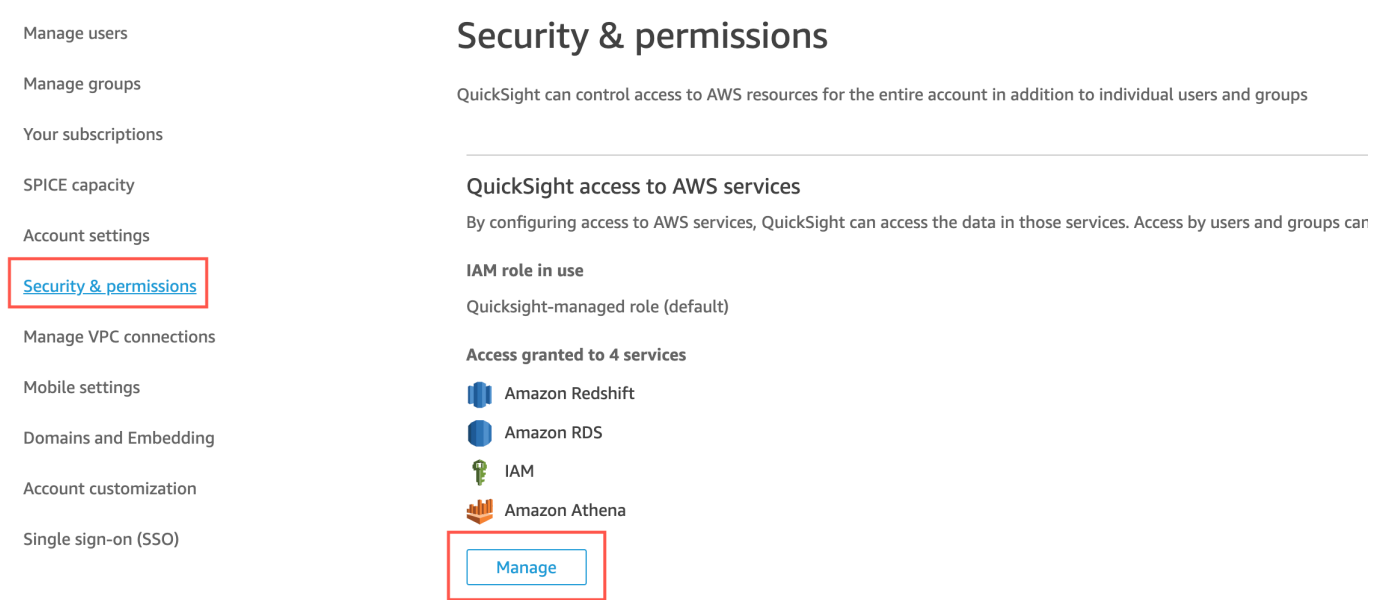

4. [Allow access and autodiscovery for these resources] (これらのリソースへのアクセスと自動検 出を許可) で AWS Secrets Manager、[Select secrets] (シークレットを選択) を選択します。

[AWS Secrets Manager シークレット] ページが開きます。

5. QuickSight 読み取り専用アクセスを許可するシークレットを選択します。

QuickSight サインアップリージョンのシークレットが自動的に表示されます。ホームリージョ ン外のシークレットを選択するには、[他の AWS リージョンのシークレット] を選択して、これ らのシークレットの Amazon リソースネーム (ARN) を入力します。

6. 入力後、[Finish] (完了) を選択します。

QuickSight は、 アカウントaws-quicksight-secretsmanager-role-v0で という IAM ロールを作成します。これは、指定されたシークレットへの読み取り専用アクセス権をアカウン ト内のユーザーに付与するもので、以下のようになります。

```
{ 
   "Version": "2012-10-17", 
   "Statement": [ 
    \{ "Effect": "Allow", 
        "Action": [ 
           "secretsmanager:GetSecretValue" 
        ], 
        "Resource": [ 
           "arn:aws:secretsmanager:region:accountId:secret:secret_name" 
       \mathbf{I} } 
  \mathbf{I}}
```
QuickSight ユーザーがシークレットでデータソースを使用するダッシュボードから分析を作成 または表示すると、 はこの Secrets Manager IAM ロール QuickSight を引き受けます。シーク レットのアクセス許可ポリシーの詳細については、「AWS Secrets Manager ユーザーガイド」 の「 AWS Secrets Managerの認証とアクセスコントロール」を参照してください。

QuickSight IAM ロールで指定されたシークレットには、アクセスを拒否する追加のリソースポ リシーがある場合があります。詳細については、「AWS Secrets Manager ユーザーガイド」の 「[アクセス許可ポリシーをシークレットにアタッチする](https://docs.aws.amazon.com/secretsmanager/latest/userguide/auth-and-access_resource-policies.html)」を参照してください。

AWS マネージド AWS KMS キーを使用してシークレットを暗号化する場合、 QuickSight は Secrets Manager で追加のアクセス許可を設定する必要はありません。

カスタマーマネージドキーを使用してシークレットを暗号化する場合は、IAM ロール に QuickSight アクセスkms:Decrypt許可aws-quicksight-secretsmanager-role-v0があ ることを確認してください。詳細については、「AWS Secrets Manager ユーザーガイド」の 「KMS キーのアクセス許可」を参照してください。

Key Management Service で使用されるキーのタイプの詳細については、 AWS 「 Key Management Service ガイド」の[「カスタマー AWS キーとキ](https://docs.aws.amazon.com/kms/latest/developerguide/concepts.html#key-mgmt)ー」を参照してください。 AWS

QuickSight API を使用したシークレット認証情報を使用したデータソースの作成または更新

QuickSight 管理者が Secrets Manager QuickSight への読み取り専用アクセスを許可したら、管理 者が認証情報として選択したシークレットを使用して API でデータソースを作成および更新できま す。

以下は、 でデータソースを作成するための API コールの例です QuickSight。この例は、createdata-source API オペレーションを使用します。また、update-data-source オペレー ションを使用することもできます。詳細については、「Amazon QuickSight API リファレン ス[UpdateDataSource](https://docs.aws.amazon.com/quicksight/latest/APIReference/API_UpdateDataSource.html)」[のCreateDataSource](https://docs.aws.amazon.com/quicksight/latest/APIReference/API_CreateDataSource.html)「」および「」を参照してください。

次の API コール例のアクセス許可で指定されたユーザーは、 で指定された MySQL データソースの データソースを削除、表示、編集できます QuickSight。また、データソースのアクセス許可の表示 と更新を実行することも可能です。 QuickSight ユーザー名とパスワードの代わりに、シークレット ARN がデータソースの認証情報として使用されます。

```
aws quicksight create-data-source 
     --aws-account-id AWSACCOUNTID \ 
     --data-source-id DATASOURCEID \ 
     --name NAME \ 
     --type MYSQL \ 
     --permissions '[{"Principal": "arn:aws:quicksight:region:accountID:user/
namespace/username", "Actions": ["quicksight:DeleteDataSource", 
  "quicksight:DescribeDataSource", "quicksight:DescribeDataSourcePermissions", 
  "quicksight:PassDataSource", "quicksight:UpdateDataSource", 
  "quicksight:UpdateDataSourcePermissions"]}]' \ 
     --data-source-parameters='{"MySQLParameters":{"Database": "database", 
  "Host":"hostURL", "Port":"port"}}' \ 
 --
credentials='{"SecretArn":"arn:aws:secretsmanager:region:accountID:secret:secretname"}' 
\setminus --region us-west-2
```
この呼び出しでは、 は IAM サービスロールのポリシーではなく、API 呼び出し元の IAM ポリシー に基づいてシークレットsecretsmanager:GetSecretValueへのアクセス QuickSight を承認しま す。IAM サービスロールはアカウントレベルで機能し、ユーザーが分析やダッシュボードを表示す るときに使用されます。ユーザーがデータソースを作成または更新するときのシークレットへのアク セスの許可には使用できません。

QuickSight UI でデータソースを編集すると、ユーザーは を認証情報タイプ AWS Secrets Manager として使用するデータソースのシークレット ARN を表示できます。シークレットを編集したり、別 のシークレットを選択したりすることはできません。データベースサーバーやポートなどに変更を加 える必要がある場合、ユーザーはまず認証情報ペアを選択し、 QuickSight アカウントのユーザー名 とパスワードを入力する必要があります。

シークレットは、UI でデータソースが変更されると、データソースから自動的に削除されます。 シークレットをデータソースに復元するには、update-data-source API オペレーションを使用し ます。

シークレットの内容

QuickSight では、シークレットにアクセスするために次の JSON 形式が必要です。

```
{ 
   "username": "username", 
   "password": "password"
}
```
がシークレットにアクセスするには、 QuickSight usernameおよび passwordフィールドが必要で す。他のすべてのフィールドはオプションであり、 では無視されます QuickSight。

JSON 形式は、データベースのタイプに応じて異なります。詳細については、「 AWS Secrets Manager ユーザーガイド[」の AWS Secrets Manager 「データベース認証情報シークレットの JSON](https://docs.aws.amazon.com/secretsmanager/latest/userguide/reference_secret_json_structure.html)  [構造](https://docs.aws.amazon.com/secretsmanager/latest/userguide/reference_secret_json_structure.html)」を参照してください。

シークレットの変更

シークレットを変更するには、Secrets Manager を使用します。シークレットに変更を加えると、次 にシークレットへのアクセスを QuickSight リクエストしたときに更新が利用可能になります。

Amazon での AWS データの探索 QuickSight

適用先: Enterprise Edition と Standard Edition

#### 対象者: システム管理者

このセクションでは、 QuickSight を使用して Amazon AWS のデータを調べる方法について説明し ます AWS Management Console。Explore in QuickSight ショートカットを使用すると、データを表 示するカスタマイズ可能なダッシュボードテンプレートにアクセスできます。Amazon QuickSight ダッシュボードと同様に、このダッシュボードはスケジュールに従って更新し、公開して、組織内の 他のユーザーと共有できます。

トピック

• [Amazon S3 分析データの探索](#page-1787-0)

<span id="page-1787-0"></span>Amazon S3 分析データの探索

Amazon には、Amazon S3 分析データに関するインサイトを提供するように設計されたダッシュ ボード QuickSight が含まれています。この機能を使用するには、S3 バケットの S3 Analytics スト レージクラス分析を有効にする必要があります。S3 でのストレージクラス分析の有効化に関する詳 細については、「[Amazon S3 デベロッパーガイド](https://docs.aws.amazon.com/AmazonS3/latest/dev/analytics-storage-class.html)」の「Amazon S3 分析 - ストレージクラス分析」 を参照してください。

ストレージクラス分析を有効にしたら、Amazon を使用して S3 分析データ QuickSight を調べるこ とができます。

Amazon で S3 分析データを調べるには QuickSight

- 1. Amazon S3 コンソール ([https://console.aws.amazon.com/s3/\)](https://console.aws.amazon.com/s3/) を開きます。
- 2. 探索するバケットを選択します。バケットでは、ストレージクラス分析が有効になっており、1 つ以上のフィルターが設定されている必要があります。
- 3. [Management (管理)] タブを選択します。
- 4. 次に、[Analytics (分析)] を選択します。
- 5. で 探索 QuickSightを選択します。

**a** Note

Amazon QuickSight アカウントがない場合は、ダッシュボードを使用する前にアカウン トを作成するように求められます。

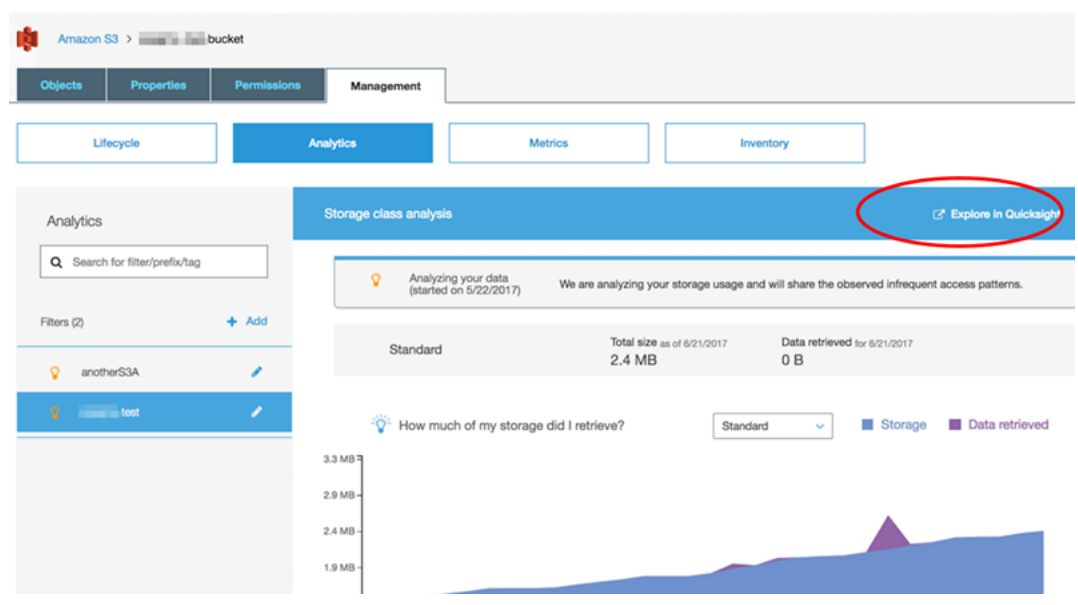

Amazon で探索するオプションを選択すると QuickSight、S3 分析データがダッシュボードテンプ レートに自動的にロードされます。ダッシュボードには、バケットのストレージアクセスパターンを 理解するのに役立つ複数のビジュアルが含まれています。

テンプレートはそのまま使用するか、必要に応じてカスタマイズします。たとえば、デフォルトテン プレートの 1 つのビジュアルは、頻繁にアクセスされないデータを識別するのに役立ちます。この ビジュアルでは、有効期間の異なるオブジェクトについて、取得されたデータの量と消費されたスト レージの量とが比較されます。

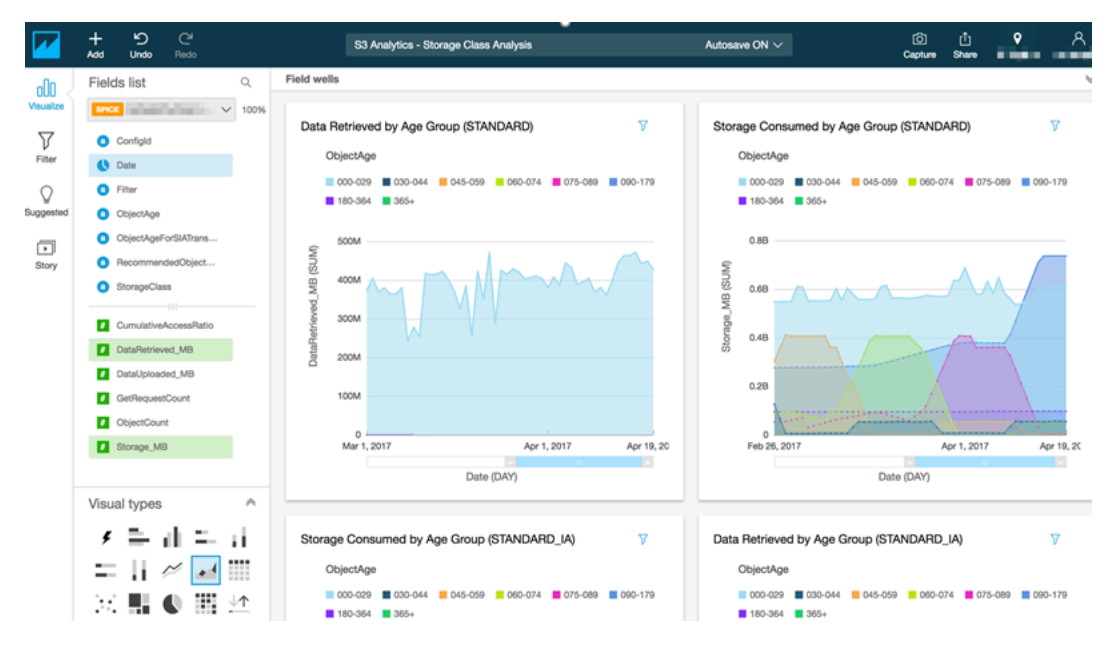

独自のビジュアルをダッシュボードに追加することもできます。たとえば、S3 Analytics ですでに定 義したストレージクラス分析用のフィルターを使用して、データアクセスパターンを細分化できま す。

S3 分析とストレージクラス分析の使用に関する詳細については、「Amazon S3 デベロッパーガイ ド」の「[Amazon S3 分析 – ストレージクラス分析」](https://docs.aws.amazon.com/AmazonS3/latest/dev/analytics-storage-class.html)を参照してください。

# <span id="page-1789-0"></span>Amazon での Identity and Access Management QuickSight

適用先: Enterprise Edition と Standard Edition

対象者: システム管理者と Amazon QuickSight 管理者

Amazon QuickSight Enterprise Edition は、Microsoft Active Directory または Security Assertion Markup Language (SAML) を使用したシングルサインオン (IAM Identity Center) を使用して、既存の ディレクトリと統合されます。 AWS Identity and Access Management (IAM) を使用して、セキュリ ティをさらに強化したり、ダッシュボードの埋め込みなどのカスタムオプションに使用したりできま す。

Amazon QuickSight Standard Edition では、Amazon 内でユーザーを完全に管理できます QuickSight。必要に応じて、IAM の既存のユーザー、グループ、ロールと統合することができます。

Amazon のアイデンティティとアクセスには、次のツールを使用できます QuickSight。

- [IAM アイデンティティセンター\(](#page-1829-0)エンタープライズ版のみ)
- [IAM フェデレーション](#page-1793-0) (Standard Editionと Enterprise Edition)
- [AWS Directory Service for Microsoft Active Directory](#page-1858-0) (Enterprise Edition のみ)
- [SAML ベースの Single Sign-On \(IAM アイデンティティセンター\)](#page-1831-0) (Standard エディションおよび Enterprise エディション)
- [多要素認証 \(MFA\)](#page-1860-0) (Standard Edition および Enterprise Edition)

### **a** Note

以下のリージョンでは、 QuickSight アカウントはアイデンティティとアクセスの管理にのみ [IAM Identity Center](#page-1829-0) を使用できます。

- af-south-1 アフリカ (ケープタウン)
- ap-southeast-3 アジアパシフィック (ジャカルタ)
- eu-south-1 欧州 (ミラノ)
- eu-central-2 欧州 (チューリッヒ)

サービスコントロールポリシーを使用して Amazon QuickSight サインアッ プオプションを制限する

の管理者である場合は AWS Organizations、サービスコントロールポリシー (SCPsを使用して、 組織内の個人が Amazon にサインアップする方法を制限できます QuickSight。サインアップ QuickSight できる Amazon のエディションと、サインアップできるユーザーのタイプを制限できま す。

AWS Organizations は、作成して一元管理する組織に複数の AWS アカウントを統合するために使用 できるユーザーアカウント管理サービスです。SCPs を使用して AWS Organizations 、組織内のア クセス許可を管理できます。詳細については、「 ユーザーガイ[ド」の「 AWS Organizationsとは](https://docs.aws.amazon.com/organizations/latest/userguide/orgs_introduction.html)」 および[「サービスコントロールポリシー](https://docs.aws.amazon.com/organizations/latest/userguide/orgs_manage_policies_scps.html)AWS Organizations 」を参照してください。

次のトピックでは、 の SCPs を使用して Amazon QuickSight サインアップオプションを制限する 2 つの方法を説明します AWS Organizations。このトピックには、SCP の例が含まれています。SCP 作成の詳細については、AWS Organizations ユーザーガイドの次のトピックを参照してください。

- [サービスコントロールポリシーの作成、更新、削除](https://docs.aws.amazon.com/organizations/latest/userguide/orgs_manage_policies_scps_create.html)
- [SCP 構文](https://docs.aws.amazon.com/organizations/latest/userguide/orgs_manage_policies_scps_syntax.html)
- [SCP を使用した戦略](https://docs.aws.amazon.com/organizations/latest/userguide/orgs_manage_policies_scps_strategies.html)

Amazon Edition の制限 QuickSight

マネージドアカウント QuickSight がサインアップできる Amazon のエディションを制限するに は、SCP で quicksight:Edition条件キーを使用します。このキーの値を次のテーブルに一覧表 示して説明します。

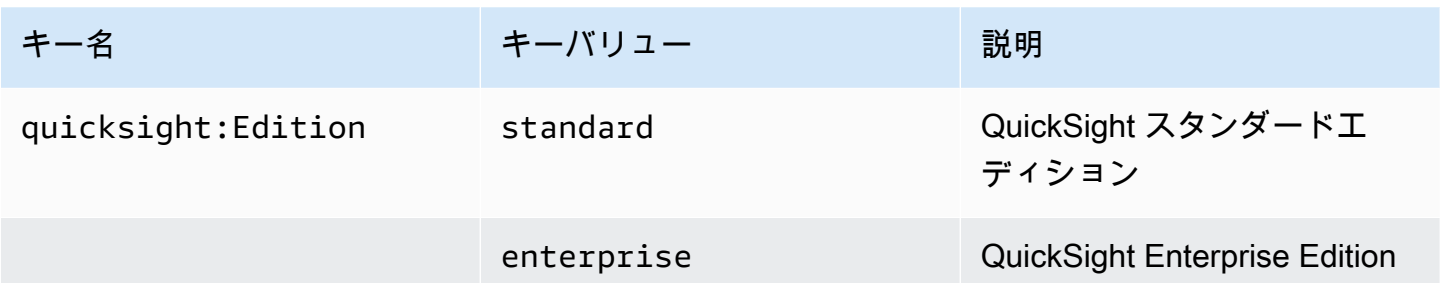

## ユーザー管理オプションの制限

組織内の個人が Amazon へのサインアップに使用できるユーザー管理オプションを制限するには QuickSight、SCP で quicksight:DirectoryType条件キーを使用します。このキーの値を次の テーブルに一覧表示して説明します。

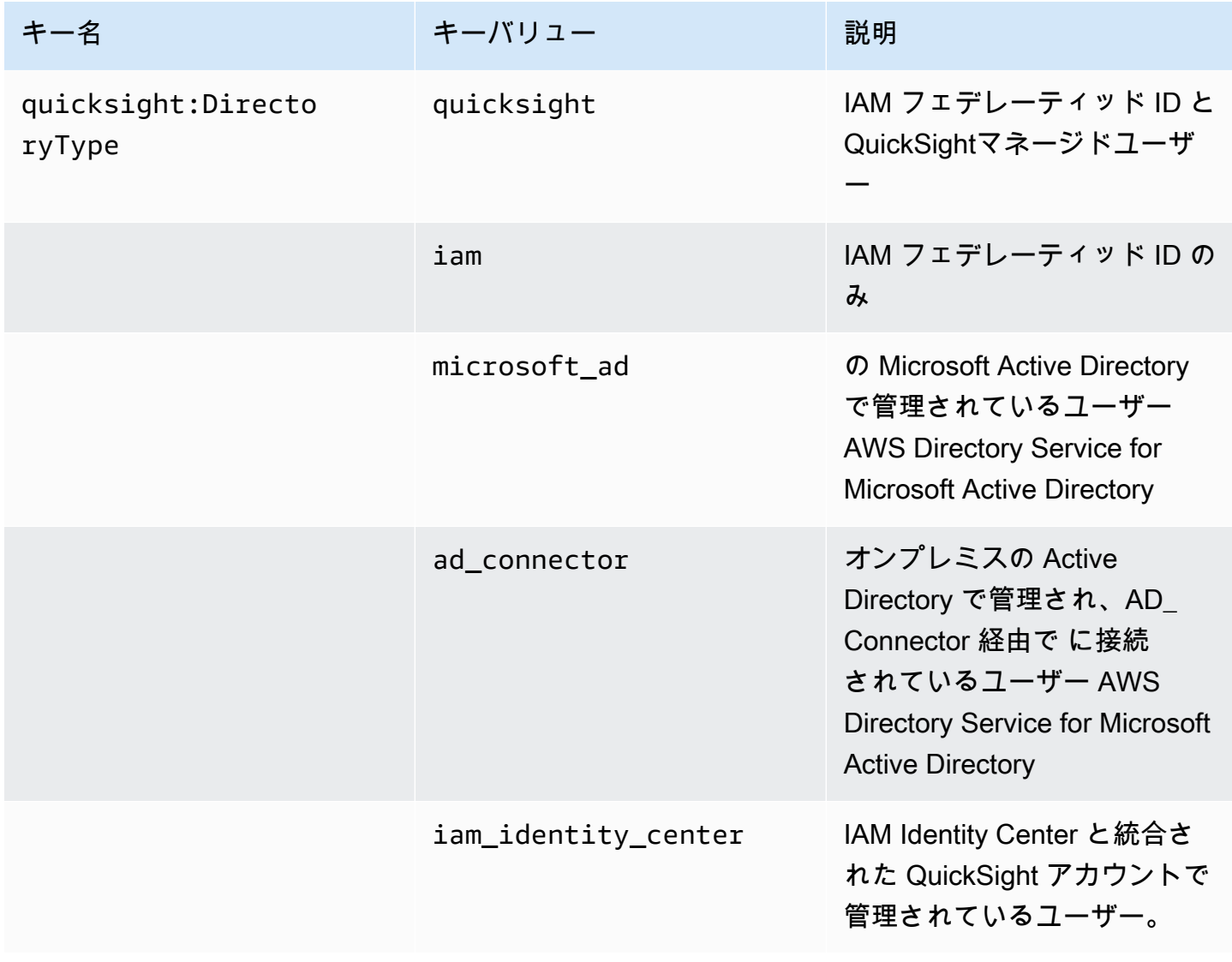

### SCP の例

Amazon の次の例は、 QuickSight Standard Edition へのサインアップを拒否し、 QuickSight または Active Directory 認証情報を使用してサインアップする機能をオフにするサービスコ ントロールポリシー QuickSight を示しています。このポリシーは、前述の条件キーに加え て、quicksight:subscribe アクションも使用します。IAM アクセス許可ポリシーで使用する QuickSight固有のキーのリストについては、「サービス認証リファレンス」の[「Amazon のアクショ](https://docs.aws.amazon.com/service-authorization/latest/reference/list_amazonquicksight.html) [ン、リソース、および条件キー QuickSight](https://docs.aws.amazon.com/service-authorization/latest/reference/list_amazonquicksight.html)」を参照してください。

```
{ 
      "Version": "2012-10-17", 
      "Statement": [ 
            { 
                 "Sid": "Statement1", 
                 "Effect": "Deny", 
                 "Action": [ 
                       "quicksight:Subscribe" 
                 ], 
                 "Resource": [ 
 "*" 
                 ], 
                 "Condition": { 
                       "ForAnyValue:StringEquals": { 
                            "quicksight:DirectoryType": [ 
                                  "iam_identity_center" 
\sim 100 \sim 100 \sim 100 \sim 100 \sim 100 \sim 100 \sim 100 \sim 100 \sim 100 \sim 100 \sim 100 \sim 100 \sim 100 \sim 100 \sim 100 \sim 100 \sim 100 \sim 100 \sim 100 \sim 100 \sim 100 \sim 100 \sim 100 \sim 100 \sim 
 } 
 } 
            }, 
            { 
                 "Sid": "Statement2", 
                 "Effect": "Deny", 
                 "Action": [ 
                       "quicksight:Subscribe" 
                 ], 
                 "Resource": [ 
 "*" 
                 ], 
                 "Condition": { 
                       "StringEquals": { 
                            "quicksight:Edition": "standard" 
 } 
 }
```
 $\mathbf{I}$ 

}

}

このポリシーを有効にすると、組織内の個人は Enterprise Edition にのみ QuickSightサインアップで きます。さらに、[IAM アイデンティティセンターが有効なアプリケーション] オプションを使用して のみサインアップできます。 QuickSight Standard Edition にサインアップしたり、別の形式の認証 を使用したりしようとすると、サインアップが制限されます。にサインアップするための適切なアク セス許可がないことを説明するメッセージが表示されます QuickSight。

## <span id="page-1793-0"></span>AWS Identity and Access Management (IAM) の使用

以下に、 AWS Identity and Access Management (IAM) の使用に関連する概念の概要を示します。こ のセクションでは、Amazon で IAM を使用する方法についても説明します QuickSight。

AWS Identity and Access Management (IAM) は、管理者が AWS リソースへのアクセスを安全に制 御 AWS のサービス するのに役立つ です。IAM 管理者は、誰を認証 (サインイン) し、誰に Amazon QuickSight リソースの使用を承認する (アクセス許可を付与する) かを制御します。IAM は、追加料 金なしで AWS のサービス 使用できる です。

トピック

- [IAM の概念について](#page-1793-1)
- [IAM QuickSight での Amazon の使用](#page-1800-0)
- [Amazon の IAM ポリシーの例 QuickSight](#page-1810-0)
- [Amazon のユーザーのプロビジョニング QuickSight](#page-1824-0)
- [Amazon QuickSight アイデンティティとアクセスのトラブルシューティング](#page-1826-0)

## <span id="page-1793-1"></span>IAM の概念について

AWS Identity and Access Management (IAM) は、管理者が AWS リソースへのアクセスをより安全 に制御できるようにする AWS のサービスです。管理者は、誰を認証 (サインイン) し、誰に Amazon QuickSight リソースの使用を承認する (アクセス許可を付与する) かを制御します。IAM は、 AWS のサービスで追加料金は発生しません。

IAM は、Amazon で次のような QuickSight いくつかの方法で使用されます。

• 会社が ID 管理に IAM を使用している場合、Amazon へのサインインに使用する IAM ユーザー名 とパスワードがユーザーに付与される場合があります QuickSight。

- 初回サインイン時に Amazon QuickSight ユーザーを自動的に作成する場合は、IAM を使用し て、Amazon の使用を事前に許可されているユーザーのポリシーを作成できます QuickSight。
- 特定の QuickSight ユーザーグループまたは特定のリソースへの特別なアクセスを作成する場合 は、IAM ポリシーを使用してこれを行うことができます。

対象者

本節で提供される情報のコンテキストや、ロールに適用される方法について理解するには、以下を参 照してください。 AWS Identity and Access Management (IAM) の使用方法は、Amazon で行う作業 によって異なります QuickSight。

サービスユーザー – Amazon を使用して、ブラウザインターフェイス QuickSight を使用して Amazon QuickSight 経由でデータ、分析、ダッシュボードを操作する場合があります。このような 場合、このセクションでは背景情報のみを提供します。IAM を使用して Amazon にサインインする 場合を除き、IAM サービスと直接やり取りすることはありません QuickSight。

Amazon QuickSight 管理者 – 社内の Amazon QuickSight リソースを担当している場合は、通 常、Amazon へのフルアクセスがあります QuickSight。チームメンバーがどの Amazon QuickSight 機能やリソースにアクセスするかを決めるのは管理者の仕事です。Amazon QuickSight 管理者パネ ルを使用して解決できない特殊な要件がある場合は、管理者と協力して Amazon QuickSight ユー ザーのアクセス許可ポリシーを作成できます。IAM の詳細については、このページを読むと IAM の基本概念を理解することができます。会社で Amazon で IAM を使用する方法の詳細については QuickSight、「」を参照してください[IAM QuickSight での Amazon の使用。](#page-1800-0)

管理者 – 管理者は、Amazon へのアクセスを管理するポリシーの作成方法の詳細について確認する 場合があります QuickSight。IAM で使用できる Amazon QuickSight アイデンティティベースのポリ シーの例を表示するには、「」を参照してください[Amazon の IAM アイデンティティベースのポリ](#page-1810-1) [シー QuickSight](#page-1810-1)。

アイデンティティを使用した認証

認証とは、ID 認証情報 AWS を使用して にサインインする方法です。として、IAM ユーザーとして AWS アカウントのルートユーザー、または IAM ロールを引き受けて認証 ( にサインイン AWS) さ れる必要があります。

ID ソースを介して提供された認証情報を使用して、フェデレーティッド ID AWS として にサインイ ンできます。 AWS IAM Identity Center (IAM Identity Center) ユーザー、会社のシングルサインオン 認証、Google または Facebook の認証情報は、フェデレーティッド ID の例です。フェデレーティッ ドアイデンティティとしてサインインする場合、IAM ロールを使用して、前もって管理者により ID

フェデレーションが設定されています。フェデレーション AWS を使用して にアクセスすると、間 接的にロールを引き受けることになります。

ユーザーのタイプに応じて、 AWS Management Console または AWS アクセスポータルにサイン インできます。へのサインインの詳細については AWS、「 ユーザーガイド」の[「 へのサインイン](https://docs.aws.amazon.com/signin/latest/userguide/how-to-sign-in.html) [AWS アカウント方](https://docs.aws.amazon.com/signin/latest/userguide/how-to-sign-in.html)法AWS サインイン 」を参照してください。

AWS プログラムで にアクセスする場合、 は Software Development Kit (SDK) とコマンドラインイ ンターフェイス (CLI) AWS を提供し、認証情報を使用してリクエストに暗号で署名します。 AWS ツールを使用しない場合は、リクエストに自分で署名する必要があります。推奨される方法を使用 してリクエストを自分で署名する方法の詳細については、IAM [ユーザーガイドの API AWS リクエス](https://docs.aws.amazon.com/IAM/latest/UserGuide/reference_aws-signing.html) [ト](https://docs.aws.amazon.com/IAM/latest/UserGuide/reference_aws-signing.html)の署名を参照してください。

使用する認証方法を問わず、追加セキュリティ情報の提供をリクエストされる場合もあります。 例えば、 AWS では、多要素認証 (MFA) を使用してアカウントのセキュリティを向上させること をお勧めします。詳細については、『AWS IAM Identity Center ユーザーガイド』の「[Multi-factor](https://docs.aws.amazon.com/singlesignon/latest/userguide/enable-mfa.html)  [authentication」](https://docs.aws.amazon.com/singlesignon/latest/userguide/enable-mfa.html)(多要素認証) および『IAM ユーザーガイド』の「[AWSにおける多要素認証 \(MFA\) の](https://docs.aws.amazon.com/IAM/latest/UserGuide/id_credentials_mfa.html) [使用](https://docs.aws.amazon.com/IAM/latest/UserGuide/id_credentials_mfa.html)」を参照してください。

AWS アカウント ルートユーザー

を作成するときは AWS アカウント、アカウント内のすべての およびリソースへの AWS のサービス 完全なアクセス権を持つ 1 つのサインインアイデンティティから始めます。この ID は AWS アカウ ント ルートユーザーと呼ばれ、アカウントの作成に使用した E メールアドレスとパスワードでサイ ンインすることでアクセスできます。日常的なタスクには、ルートユーザーを使用しないことを強く お勧めします。ルートユーザーの認証情報は保護し、ルートユーザーでしか実行できないタスクを実 行するときに使用します。ルートユーザーとしてサインインする必要があるタスクの完全なリストに ついては、「IAM ユーザーガイド」の「[ルートユーザー認証情報が必要なタスク」](https://docs.aws.amazon.com/IAM/latest/UserGuide/root-user-tasks.html)を参照してくだ さい。

IAM ユーザーとグループ

[IAM ユーザーは、](https://docs.aws.amazon.com/IAM/latest/UserGuide/id_users.html)単一のユーザーまたはアプリケーションに対して特定のアクセス許可 AWS アカウ ント を持つ 内のアイデンティティです。可能であれば、パスワードやアクセスキーなどの長期的な 認証情報を保有する IAM ユーザーを作成する代わりに、一時認証情報を使用することをお勧めしま す。ただし、IAM ユーザーでの長期的な認証情報が必要な特定のユースケースがある場合は、アク セスキーをローテーションすることをお勧めします。詳細については、「IAM ユーザーガイド」の 「[長期的な認証情報を必要とするユースケースのためにアクセスキーを定期的にローテーションす](https://docs.aws.amazon.com/IAM/latest/UserGuide/best-practices.html#rotate-credentials) [る](https://docs.aws.amazon.com/IAM/latest/UserGuide/best-practices.html#rotate-credentials)」を参照してください。

[IAM グループは](https://docs.aws.amazon.com/IAM/latest/UserGuide/id_groups.html)、IAM ユーザーの集団を指定するアイデンティティです。グループとしてサインイ ンすることはできません。グループを使用して、複数のユーザーに対して一度に権限を指定できま す。多数のユーザーグループがある場合、グループを使用することで権限の管理が容易になります。 例えば、IAMAdmins という名前のグループを設定して、そのグループに IAM リソースを管理する権 限を与えることができます。

ユーザーは、ロールとは異なります。ユーザーは 1 人の人または 1 つのアプリケーションに一意に 関連付けられますが、ロールはそれを必要とする任意の人が引き受けるようになっています。ユー ザーには永続的な長期の認証情報がありますが、ロールでは一時的な認証情報が提供されます。詳 細については、『IAM ユーザーガイド』の「[IAM ユーザー \(ロールではなく\) の作成が適している場](https://docs.aws.amazon.com/IAM/latest/UserGuide/id.html#id_which-to-choose) [合](https://docs.aws.amazon.com/IAM/latest/UserGuide/id.html#id_which-to-choose)」を参照してください。

IAM ロール

[IAM ロールは](https://docs.aws.amazon.com/IAM/latest/UserGuide/id_roles.html)、特定のアクセス許可 AWS アカウント を持つ 内のアイデンティティです。これは IAM ユーザーに似ていますが、特定のユーザーには関連付けられていません。ロール を切り替える AWS Management Console こと[で、 で IAM ロールを](https://docs.aws.amazon.com/IAM/latest/UserGuide/id_roles_use_switch-role-console.html)一時的に引き受けることができます。ロール を引き受けるには、 または AWS API AWS CLI オペレーションを呼び出すか、カスタム URL を使 用します。ロールを使用する方法の詳細については、「IAM ユーザーガイド」の「[IAM ロールの使](https://docs.aws.amazon.com/IAM/latest/UserGuide/id_roles_use.html) [用](https://docs.aws.amazon.com/IAM/latest/UserGuide/id_roles_use.html)」を参照してください。

IAM ロールと一時的な認証情報は、次の状況で役立ちます:

- フェデレーションユーザーアクセス フェデレーティッドアイデンティティに権限を割り当てる には、ロールを作成してそのロールの権限を定義します。フェデレーティッドアイデンティティ が認証されると、そのアイデンティティはロールに関連付けられ、ロールで定義されている権限 が付与されます。フェデレーションの詳細については、『IAM ユーザーガイド』の「[サードパー](https://docs.aws.amazon.com/IAM/latest/UserGuide/id_roles_create_for-idp.html) [ティーアイデンティティプロバイダー向けロールの作成](https://docs.aws.amazon.com/IAM/latest/UserGuide/id_roles_create_for-idp.html)」 を参照してください。IAM アイデン ティティセンターを使用する場合、権限セットを設定します。アイデンティティが認証後にアク セスできるものを制御するため、IAM Identity Center は、権限セットを IAM のロールに関連付け ます。権限セットの詳細については、『AWS IAM Identity Center ユーザーガイド』の「[権限セッ](https://docs.aws.amazon.com/singlesignon/latest/userguide/permissionsetsconcept.html) [ト](https://docs.aws.amazon.com/singlesignon/latest/userguide/permissionsetsconcept.html)」を参照してください。
- 一時的な IAM ユーザー権限 IAM ユーザーまたはロールは、特定のタスクに対して複数の異なる 権限を一時的に IAM ロールで引き受けることができます。
- クロスアカウントアクセス IAM ロールを使用して、自分のアカウントのリソースにアクセスす ることを、別のアカウントの人物 (信頼済みプリンシパル) に許可できます。クロスアカウントア クセス権を付与する主な方法は、ロールを使用することです。ただし、一部の では AWS のサー ビス、 (ロールをプロキシとして使用する代わりに) リソースに直接ポリシーをアタッチできま

す。クロスアカウントアクセスにおけるロールとリソースベースのポリシーの違いについては、 『IAM ユーザーガイド』の「[IAM ロールとリソースベースのポリシーとの相違点](https://docs.aws.amazon.com/IAM/latest/UserGuide/id_roles_compare-resource-policies.html)」を参照してく ださい。

- クロスサービスアクセス 一部の は、他の の機能 AWS のサービス を使用します AWS のサー ビス。例えば、あるサービスで呼び出しを行うと、通常そのサービスによって Amazon EC2 でア プリケーションが実行されたり、Amazon S3 にオブジェクトが保存されたりします。サービスで は、呼び出し元プリンシパルの権限、サービスロール、またはサービスにリンクされたロールを使 用してこれを行う場合があります。
	- 転送アクセスセッション (FAS) IAM ユーザーまたはロールを使用して でアクションを実行 する場合 AWS、ユーザーはプリンシパルと見なされます。一部のサービスを使用する際に、 アクションを実行することで、別のサービスの別のアクションがトリガーされることがありま す。FAS は、 を呼び出すプリンシパルのアクセス許可を AWS のサービス、ダウンストリー ムサービス AWS のサービス へのリクエストリクエストリクエストと組み合わせて使用しま す。FAS リクエストは、サービスが他の AWS のサービス またはリソースとのやり取りを完了 する必要があるリクエストを受け取った場合にのみ行われます。この場合、両方のアクションを 実行するためのアクセス許可が必要です。FAS リクエストを行う際のポリシーの詳細について は、「[転送アクセスセッション](https://docs.aws.amazon.com/IAM/latest/UserGuide/access_forward_access_sessions.html)」を参照してください。
	- サービスロール サービスがユーザーに代わってアクションを実行するために引き受ける [IAM](https://docs.aws.amazon.com/IAM/latest/UserGuide/id_roles.html) [ロール](https://docs.aws.amazon.com/IAM/latest/UserGuide/id_roles.html)です。IAM 管理者は、IAM 内からサービスロールを作成、変更、削除できます。詳細に ついては、「IAM ユーザーガイド」の「[AWS のサービスに権限を委任するロールの作成](https://docs.aws.amazon.com/IAM/latest/UserGuide/id_roles_create_for-service.html)」を参 照してください。
	- サービスにリンクされたロール サービスにリンクされたロールは、 にリンクされたサービス ロールの一種です AWS のサービス。サービスは、ユーザーに代わってアクションを実行する ロールを引き受けることができます。サービスにリンクされたロールは に表示され AWS アカ ウント 、サービスによって所有されます。IAM 管理者は、サービスにリンクされたロールの権 限を表示できますが、編集することはできません。
- Amazon EC2 で実行されているアプリケーション IAM ロールを使用して、EC2 インスタンス で実行され、 AWS CLI または AWS API リクエストを行うアプリケーションの一時的な認証情報 を管理できます。これは、EC2 インスタンス内でのアクセスキーの保存に推奨されます。 AWS ロールを EC2 インスタンスに割り当て、そのすべてのアプリケーションで使用できるようにする には、インスタンスにアタッチされたインスタンスプロファイルを作成します。インスタンスプロ ファイルにはロールが含まれ、EC2 インスタンスで実行されるプログラムは一時的な認証情報を 取得できます。詳細については、『IAM ユーザーガイド』の「[Amazon EC2 インスタンスで実行](https://docs.aws.amazon.com/IAM/latest/UserGuide/id_roles_use_switch-role-ec2.html) [されるアプリケーションに IAM ロールを使用して権限を付与する」](https://docs.aws.amazon.com/IAM/latest/UserGuide/id_roles_use_switch-role-ec2.html)を参照してください。

IAM ロールと IAM ユーザーのどちらを使用するかについては、『IAM ユーザーガイド』の[「\(IAM](https://docs.aws.amazon.com/IAM/latest/UserGuide/id.html#id_which-to-choose_role)  [ユーザーではなく\) IAM ロールをいつ作成したら良いのか?」](https://docs.aws.amazon.com/IAM/latest/UserGuide/id.html#id_which-to-choose_role)を参照してください。

ポリシーを使用したアクセスの管理

でアクセスを制御する AWS には、ポリシーを作成し、 AWS ID またはリソースにアタッチします。 ポリシーは AWS 、アイデンティティまたはリソースに関連付けられているときにアクセス許可を 定義する のオブジェクトです。 は、プリンシパル (ユーザー、ルートユーザー、またはロールセッ ション) がリクエストを行うときに、これらのポリシー AWS を評価します。ポリシーでの権限によ り、リクエストが許可されるか拒否されるかが決まります。ほとんどのポリシーは JSON ドキュメ ント AWS として に保存されます。JSON ポリシードキュメントの構造と内容の詳細については、 「IAM ユーザーガイド」の「[JSON ポリシー概要」](https://docs.aws.amazon.com/IAM/latest/UserGuide/access_policies.html#access_policies-json)を参照してください。

管理者は AWS JSON ポリシーを使用して、誰が何にアクセスできるかを指定できます。つまり、ど のプリンシパルがどんなリソースにどんな条件でアクションを実行できるかということです。

デフォルトでは、ユーザーやロールに権限はありません。IAM 管理者は、リソースで必要なアク ションを実行するための権限をユーザーに付与する IAM ポリシーを作成できます。その後、管理者 はロールに IAM ポリシーを追加し、ユーザーはロールを引き継ぐことができます。

IAM ポリシーは、オペレーションの実行方法を問わず、アクションの権限を定義します。例え ば、iam:GetRole アクションを許可するポリシーがあるとします。そのポリシーを持つユーザー は、 AWS Management Console、、 AWS CLIまたは AWS API からロール情報を取得できます。

アイデンティティベースのポリシー

アイデンティティベースポリシーは、IAM ユーザー、ユーザーのグループ、ロールなど、アイデン ティティにアタッチできる JSON 権限ポリシードキュメントです。これらのポリシーは、ユーザー とロールが実行できるアクション、リソース、および条件をコントロールします。アイデンティティ ベースのポリシーを作成する方法については、「IAM ユーザーガイド」の「[IAM ポリシーの作成](https://docs.aws.amazon.com/IAM/latest/UserGuide/access_policies_create.html)」 を参照してください。

アイデンティティベースポリシーは、さらにインラインポリシーまたはマネージドポリシーに分類で きます。インラインポリシーは、単一のユーザー、グループ、またはロールに直接埋め込まれていま す。管理ポリシーは、 内の複数のユーザー、グループ、ロールにアタッチできるスタンドアロンポ リシーです AWS アカウント。管理ポリシーには、 AWS 管理ポリシーとカスタマー管理ポリシーが 含まれます。マネージドポリシーまたはインラインポリシーのいずれかを選択する方法については、 『IAM ユーザーガイド』の「[マネージドポリシーとインラインポリシーの比較」](https://docs.aws.amazon.com/IAM/latest/UserGuide/access_policies_managed-vs-inline.html#choosing-managed-or-inline)を参照してくださ い。

リソースベースのポリシー

リソースベースのポリシーは、リソースに添付する JSON ポリシードキュメントです。リソース ベースのポリシーには例として、IAM ロールの信頼ポリシーや Amazon S3 バケットポリシーがあげ られます。リソースベースのポリシーをサポートするサービスでは、サービス管理者はポリシーを 使用して特定のリソースへのアクセスを制御できます。ポリシーがアタッチされているリソースの 場合、指定されたプリンシパルがそのリソースに対して実行できるアクションと条件は、ポリシーに よって定義されます。リソースベースのポリシーでは、[プリンシパルを指定する](https://docs.aws.amazon.com/IAM/latest/UserGuide/reference_policies_elements_principal.html)必要があります。プ リンシパルには、アカウント、ユーザー、ロール、フェデレーティッドユーザー、または を含める ことができます AWS のサービス。

リソースベースのポリシーは、そのサービス内にあるインラインポリシーです。リソースベースのポ リシーでは、IAM の AWS マネージドポリシーを使用できません。

アクセスコントロールリスト (ACL)

アクセスコントロールリスト (ACL) は、どのプリンシパル (アカウントメンバー、ユーザー、または ロール) がリソースにアクセスするための権限を持つかをコントロールします。ACL はリソースベー スのポリシーに似ていますが、JSON ポリシードキュメント形式は使用しません。

Amazon S3、 AWS WAF、および Amazon VPC は、ACLs。ACL の詳細については、『Amazon Simple Storage Service デベロッパーガイド』の「[アクセスコントロールリスト \(ACL\) の概要」を](https://docs.aws.amazon.com/AmazonS3/latest/dev/acl-overview.html)参 照してください。

その他のポリシータイプ

AWS は、一般的ではない追加のポリシータイプをサポートします。これらのポリシータイプでは、 より一般的なポリシータイプで付与された最大の権限を設定できます。

- アクセス許可の境界 アクセス許可の境界は、アイデンティティベースのポリシーによって IAM エンティティ (IAM ユーザーまたはロール) に付与できる権限の上限を設定する高度な機能です。 エンティティにアクセス許可の境界を設定できます。結果として得られる権限は、エンティティの アイデンティティベースポリシーとそのアクセス許可の境界の共通部分になります。Principal フィールドでユーザーまたはロールを指定するリソースベースのポリシーでは、アクセス許可の境 界は制限されません。これらのポリシーのいずれかを明示的に拒否した場合、権限は無効になり ます。許可の境界の詳細については、「IAM ユーザーガイド」の「[IAM エンティティの許可の境](https://docs.aws.amazon.com/IAM/latest/UserGuide/access_policies_boundaries.html) [界](https://docs.aws.amazon.com/IAM/latest/UserGuide/access_policies_boundaries.html)」を参照してください。
- サービスコントロールポリシー (SCPs) SCPs は、 の組織または組織単位 (OU) に対する最大ア クセス許可を指定する JSON ポリシーです AWS Organizations。 AWS Organizations は、 AWS アカウント ビジネスが所有する複数の をグループ化して一元管理するためのサービスです。組織
内のすべての機能を有効にすると、サービスコントロールポリシー (SCP) を一部またはすべての アカウントに適用できます。SCP は、各 を含むメンバーアカウントのエンティティのアクセス許 可を制限します AWS アカウントのルートユーザー。Organizations と SCP の詳細については、 『AWS Organizations ユーザーガイド』の「[SCP の仕組み」](https://docs.aws.amazon.com/organizations/latest/userguide/orgs_manage_policies_about-scps.html)を参照してください。

• セッションポリシー - セッションポリシーは、ロールまたはフェデレーションユーザーの一時的な セッションをプログラムで作成する際にパラメータとして渡す高度なポリシーです。結果として セッションの権限は、ユーザーまたはロールのアイデンティティベースポリシーとセッションポ リシーの共通部分になります。また、リソースベースのポリシーから権限が派生する場合もありま す。これらのポリシーのいずれかを明示的に拒否した場合、権限は無効になります。詳細について は、「IAM ユーザーガイド」の「[セッションポリシー」](https://docs.aws.amazon.com/IAM/latest/UserGuide/access_policies.html#policies_session)を参照してください。

複数のポリシータイプ

1 つのリクエストに複数のタイプのポリシーが適用されると、結果として作成される権限を理解する のがさらに難しくなります。複数のポリシータイプが関与する場合にリクエストを許可するかどうか AWS を決定する方法については、IAM ユーザーガイド[の「ポリシー評価ロジック](https://docs.aws.amazon.com/IAM/latest/UserGuide/reference_policies_evaluation-logic.html)」を参照してくだ さい。

<span id="page-1800-0"></span>IAM QuickSight での Amazon の使用

適用先: Enterprise Edition と Standard Edition

### 対象者: システム管理者

IAM を使用して Amazon へのアクセスを管理する前に QuickSight、Amazon で使用できる IAM 機能 を理解しておく必要があります QuickSight。Amazon QuickSight およびその他の AWS のサービスが IAM と連携する方法の概要を把握するには、「IAM ユーザーガイド」[のAWS 「IAM と連携す](https://docs.aws.amazon.com/IAM/latest/UserGuide/reference_aws-services-that-work-with-iam.html)る の サービス」を参照してください。

トピック

- [Amazon QuickSight ポリシー \(アイデンティティベース\)](#page-1801-0)
- [Amazon QuickSight ポリシー \(リソースベース\)](#page-1804-0)
- [Amazon QuickSight タグに基づく認可](#page-1805-0)
- [Amazon QuickSight IAM ロール](#page-1805-1)

## • [IAM ロールを Amazon に渡す QuickSight](#page-1805-2)

<span id="page-1801-0"></span>Amazon QuickSight ポリシー (アイデンティティベース)

IAM アイデンティティベースのポリシーでは、許可または拒否するアクションとリソース、アク ションを許可または拒否する条件を指定できます。Amazon QuickSight は、特定のアクション、リ ソース、および条件キーをサポートしています。JSON ポリシーで使用するすべての要素について は、「IAM ユーザーガイド」の「[IAM JSON ポリシー要素のリファレンス」](https://docs.aws.amazon.com/IAM/latest/UserGuide/reference_policies_elements.html)を参照してください。

AWS ルート認証情報または IAM ユーザー認証情報を使用して Amazon QuickSight アカウントを作 成できます。 AWS ルート認証情報と管理者認証情報には、 AWS リソースへの Amazon QuickSight アクセスを管理するために必要なアクセス許可がすべて付与されています。

しかし、root 認証情報を保護して、代わりに IAM ユーザー認証情報を使用することをお勧めしま す。これを行うには、ポリシーを作成し、Amazon で使用する予定の IAM ユーザーとロールにア タッチします QuickSight。ポリシーには、以下のセクションで説明するように、実行する必要があ る Amazon QuickSight 管理タスクに適したステートメントを含める必要があります。

#### **A** Important

Amazon および IAM ポリシーを使用する場合は QuickSight 、次の点に注意してください。

- Amazon によって作成されたポリシーを直接変更することは避けてください QuickSight。 自分で変更すると、Amazon QuickSight は編集できません。これにより、ポリシーに問題 が発生する可能性があります。この問題を修正するには、以前に変更を加えたポリシーを 削除してください。
- Amazon QuickSight アカウントの作成時にアクセス許可にエラーが発生した場合は、IAM ユーザーガイドの[「Amazon で定義されるアクション QuickSight」](https://docs.aws.amazon.com/service-authorization/latest/reference/list_amazonquicksight.html#amazonquicksight-actions-as-permissions)を参照してください。
- 場合によっては、ルート QuickSight アカウントからでもアクセスできない Amazon アカ ウントがある場合があります (例えば、ディレクトリサービスを誤って削除した場合な ど)。この場合、古い Amazon QuickSight アカウントを削除してから再作成できます。詳 細については、「[Amazon QuickSight サブスクリプションの削除とアカウントの閉鎖」](#page-1709-0)を 参照してください。

アクション

管理者は AWS JSON ポリシーを使用して、誰が何にアクセスできるかを指定できます。つまり、ど のプリンシパルがどんなリソースにどんな条件でアクションを実行できるかということです。

JSON ポリシーのAction要素には、ポリシー内のアクセスを許可または拒否するために使用できる アクションが記述されます。ポリシーアクションの名前は通常、関連付けられた AWS API オペレー ションと同じです。一致する API オペレーションのない権限のみのアクションなど、いくつかの例 外があります。また、ポリシーに複数アクションが必要なオペレーションもあります。これらの追加 アクションは、 依存アクション と呼ばれます。

このアクションは、関連付けられたオペレーションを実行するための権限を付与するポリシーで使用 されます。

Amazon のポリシーアクションは、アクションの前にプレフィックス QuickSight を使用しま すquicksight:。たとえば、 Amazon EC2 RunInstances API オペレーションで Amazon EC2 インスタンスを実行するためのアクセス許可をユーザーに付与するには、ポリシーに ec2:RunInstances アクションを含めます。ポリシーステートメントには、Action または NotAction エレメントを含める必要があります。Amazon QuickSight は、このサービスで実行でき るタスクを記述する独自のアクションのセットを定義します。

単一ステートメントに複数アクションを指定するには、次のようにカンマで区切ります:

"Action": [ "quicksight:*action1*", "quicksight:*action2*"]

ワイルドカード (\*) を使用して複数アクションを指定できます。例えば、Create という単語で始ま るすべてのアクションを指定するには、次のアクションを含めます。

"Action": "quicksight:Create\*"

Amazon QuickSight には、多数の AWS Identity and Access Management (IAM) アクションが用意さ れています。すべての Amazon QuickSight アクションにはquicksight:、 などのプレフィックス が付きますquicksight:Subscribe。IAM ポリシーで Amazon QuickSight アクションを使用する 方法については、「」を参照してください[Amazon の IAM ポリシーの例 QuickSight。](#page-1810-0)

Amazon QuickSight アクションの最も up-to-date リストを確認するには、IAM ユーザーガイド の[「Amazon で定義されるアクション QuickSight」](https://docs.aws.amazon.com/service-authorization/latest/reference/list_amazonquicksight.html#amazonquicksight-actions-as-permissions)を参照してください。

リソース

管理者は AWS JSON ポリシーを使用して、誰が何にアクセスできるかを指定できます。つまり、ど のプリンシパルがどのリソースにどのような条件でアクションを実行できるかということです。

Resource JSON ポリシー要素は、アクションが適用されるオブジェクトを指定します。ステート メントには、Resource または NotResource要素を含める必要があります。ベストプラクティスと して、[Amazon リソースネーム \(ARN\)](https://docs.aws.amazon.com/general/latest/gr/aws-arns-and-namespaces.html) を使用してリソースを指定します。これは、リソースレベル の権限と呼ばれる特定のリソースタイプをサポートするアクションに対して実行できます。

オペレーションのリスト化など、リソースレベルのアクセス許可をサポートしないアクションの場合 は、ワイルドカード (\*) を使用して、ステートメントがすべてのリソースに適用されることを示しま す。

"Resource": "\*"

次に、ポリシーの例を示します。つまり、このポリシーがアタッチされている発信者は、グループ に追加するユーザー名が CreateGroupMembership でない限り、すべてのグループで user1 オペ レーションを呼び出すことができます。

```
{ 
     "Effect": "Allow", 
     "Action": "quicksight:CreateGroupMembership", 
     "Resource": "arn:aws:quicksight:us-east-1:aws-account-id:group/default/*", 
     "Condition": { 
          "StringNotEquals": { 
              "quicksight:UserName": "user1" 
          } 
     }
}
```
リソースを作成するためのアクションなど、一部の Amazon QuickSight アクションは、特定のリ ソースで実行できません。このような場合は、ワイルドカード \*を使用する必要があります。

```
"Resource": "*"
```
一部の API アクションには、複数のリソースが関連します。複数リソースを単一ステートメントで 指定するには、ARN をカンマで区切ります。

```
"Resource": [ 
         "resource1", 
         "resource2"
```
Amazon QuickSight リソースタイプとその Amazon リソースネーム (ARNs」を参照してください。 [QuickSight](https://docs.aws.amazon.com/service-authorization/latest/reference/list_amazonquicksight.html#amazonquicksight-resources-for-iam-policies) どのアクションで各リソースの ARN を指定できるかについては[、「Amazon で定義され](https://docs.aws.amazon.com/service-authorization/latest/reference/list_amazonquicksight.html#amazonquicksight-actions-as-permissions) [るアクション QuickSight](https://docs.aws.amazon.com/service-authorization/latest/reference/list_amazonquicksight.html#amazonquicksight-actions-as-permissions)」を参照してください。

条件キー

管理者は AWS JSON ポリシーを使用して、誰が何にアクセスできるかを指定できます。つまり、ど のプリンシパルがどんなリソースにどんな条件でアクションを実行できるかということです。

Condition 要素 (または Condition ブロック) を使用すると、ステートメントが有効な条件を指定 できます。Condition 要素はオプションです。イコールや未満などの [条件演算子](https://docs.aws.amazon.com/IAM/latest/UserGuide/reference_policies_elements_condition_operators.html) を使用して条件 式を作成することで、ポリシーの条件とリクエスト内の値を一致させることができます。

1 つのステートメントに複数の Condition 要素を指定するか、1 つの Condition 要素に複数の キーを指定すると、 AWS は AND 論理演算子を使用してそれらを評価します。1 つの条件キーに複 数の値を指定すると、 は論理ORオペレーションを使用して条件 AWS を評価します。ステートメン トの権限が付与される前にすべての条件が満たされる必要があります。

条件を指定する際にプレースホルダー変数も使用できます。例えば IAM ユーザーに、IAM ユーザー 名がタグ付けされている場合のみリソースにアクセスできる権限を付与することができます。詳細 については、『IAM ユーザーガイド』の「[IAM ポリシーの要素: 変数およびタグ」](https://docs.aws.amazon.com/IAM/latest/UserGuide/reference_policies_variables.html)を参照してくださ い。

AWS は、グローバル条件キーとサービス固有の条件キーをサポートします。すべての AWS グロー バル条件キーを確認するには、「IAM ユーザーガイド」の[AWS 「 グローバル条件コンテキスト](https://docs.aws.amazon.com/IAM/latest/UserGuide/reference_policies_condition-keys.html) [キー](https://docs.aws.amazon.com/IAM/latest/UserGuide/reference_policies_condition-keys.html)」を参照してください。

Amazon QuickSight はサービス固有の条件キーを提供していませんが、一部のグローバル条件キー の使用をサポートしています。すべての AWS グローバル条件キーを確認するには、「IAM ユーザー ガイド[AWS 」の「グローバル条件コンテキストキー」](https://docs.aws.amazon.com/IAM/latest/UserGuide/reference_policies_condition-keys.html)を参照してください。

例

Amazon QuickSight アイデンティティベースのポリシーの例を表示するには、「」を参照してくだ さい[Amazon の IAM アイデンティティベースのポリシー QuickSight。](#page-1810-1)

<span id="page-1804-0"></span>Amazon QuickSight ポリシー (リソースベース)

Amazon QuickSight はリソースベースのポリシーをサポートしていません。ただし、Amazon QuickSight コンソールを使用して、 内の他の AWS リソースへのアクセスを設定できます AWS ア カウント。

<span id="page-1805-0"></span>Amazon QuickSight タグに基づく認可

Amazon QuickSight は、リソースのタグ付けやタグに基づいたアクセスの制御をサポートしていま せん。

<span id="page-1805-1"></span>Amazon QuickSight IAM ロール

[IAM ロールは](https://docs.aws.amazon.com/IAM/latest/UserGuide/id_roles.html) AWS アカウント内のエンティティで、特定の許可を持っています。IAM ロールを使用 してアクセス許可をグループ化することで、Amazon QuickSight アクションへのユーザーのアクセ スを簡単に管理できます。

Amazon QuickSight では、以下のロール機能はサポートされていません。

- サービスにリンクされたロール。
- サービスロール。
- 一時的な認証情報 (直接使用): ただし、Amazon QuickSight は一時的な認証情報を使用して、ユー ザーが埋め込みダッシュボードにアクセスするための IAM ロールを引き受けることを許可しま す。詳細については、「[埋め込み分析の使用](#page-1396-0)」を参照してください。

Amazon が IAM ロール QuickSight を使用する方法の詳細については、[IAM QuickSight での Amazon](#page-1800-0) [の使用](#page-1800-0)「」および「」を参照してください[Amazon の IAM ポリシーの例 QuickSight。](#page-1810-0)

<span id="page-1805-2"></span>IAM ロールを Amazon に渡す QuickSight

適用対象: Enterprise Edition

IAM ユーザーが Amazon にサインアップすると QuickSight、 QuickSightマネージドロール (これが デフォルトロール) の使用を選択できます。または、既存の IAM ロールを に渡すこともできます QuickSight。

#### 前提条件

<span id="page-1805-3"></span>ユーザーが IAM ロールを に渡すには QuickSight、管理者が次のタスクを完了する必要があります。

- IAM ロールを作成します。IAM ロールの作成の詳細については、IAM ユーザーガイドの「[IAM](https://docs.aws.amazon.com/IAM/latest/UserGuide/id_roles_create.html) [ロールの作成](https://docs.aws.amazon.com/IAM/latest/UserGuide/id_roles_create.html)」を参照してください。
- がロール を引き受けることを許可する信頼ポリシー QuickSight を IAM ロールにアタッチしま す。次の例を使用して、ロールのポリシーを作成します。次の信頼ポリシーの例では、Amazon QuickSight プリンシパルがアタッチされている IAM ロールを引き受けることを許可します。

IAM 信頼ポリシーの作成とロールへのアタッチの詳細については、IAM ユーザーガイドの[「ロー](https://docs.aws.amazon.com/IAM/latest/UserGuide/roles-managingrole-editing-console.html#roles-managingrole_edit-trust-policy.html) [ルの修正 \(コンソール\)](https://docs.aws.amazon.com/IAM/latest/UserGuide/roles-managingrole-editing-console.html#roles-managingrole_edit-trust-policy.html)」を参照してください。

```
{ 
   "Version": "2012-10-17", 
   "Statement": [ 
     { 
        "Effect": "Allow", 
        "Principal": { 
          "Service": "quicksight.amazonaws.com" 
       }, 
       "Action": "sts:AssumeRole" 
     } 
   ]
}
```
- 管理者 (IAM ユーザーまたはロール) に次の IAM 許可を割り当てます。:
	- quicksight:UpdateResourcePermissions これにより、 QuickSight 管理者である IAM ユーザーに、 のリソースレベルのアクセス許可を更新するアクセス許可が付与されます QuickSight。で定義されるリソースタイプの詳細については QuickSight、IAM ユーザーガイ ドの[「Amazon のアクション、リソース、および条件キー QuickSight」](https://docs.aws.amazon.com/IAM/latest/UserGuide/list_amazonquicksight.html)を参照してください。
	- iam:PassRole これにより、 にロールを渡すアクセス許可がユーザーに付与されます QuickSight。詳細については、「IAM ユーザーガイド」の「[AWS サービスにロールを渡す許可](https://docs.aws.amazon.com/IAM/latest/UserGuide/id_roles_use_passrole.html) [をユーザーに付与する](https://docs.aws.amazon.com/IAM/latest/UserGuide/id_roles_use_passrole.html)」を参照してください。
	- iam:ListRoles (オプション) これにより、 の既存のロールのリストを表示するアクセス許 可がユーザーに付与されます QuickSight。このアクセス権限が提供されない場合、ARN を使用 して既存の IAM ロールを使用できます。

以下は、リソースレベルのアクセス許可の管理、IAM ロールの一覧表示、Amazon での IAM ロー ルの受け渡しを許可する IAM アクセス許可ポリシーの例です QuickSight。

```
{ 
     "Version": "2012-10-17", 
     "Statement": [ 
          { 
              "Effect": "Allow", 
              "Action": "iam:ListRoles", 
               "Resource": "arn:aws:iam::account-id:role:*" 
          },
```

```
 { 
                     "Effect": "Allow", 
                     "Action": "iam:PassRole", 
                     "Resource": "arn:aws:iam::account-id:role/path/role-name", 
                     "Condition": { 
                            "StringEquals": { 
                                  "iam:PassedToService": [ 
                                         "quicksight.amazonaws.com" 
\sim 100 \sim 100 \sim 100 \sim 100 \sim 100 \sim 100 \sim 100 \sim 100 \sim 100 \sim 100 \sim 100 \sim 100 \sim 100 \sim 100 \sim 100 \sim 100 \sim 100 \sim 100 \sim 100 \sim 100 \sim 100 \sim 100 \sim 100 \sim 100 \sim 
 } 
 } 
              }, 
              { 
                     "Effect": "Allow", 
                     "Action": "quicksight:UpdateResourcePermissions", 
                     "Resource": "*" 
              } 
      \mathbf{I}}
```
で使用できる IAM ポリシーのその他の例については、 QuickSight「」を参照してくださ い[Amazon の IAM ポリシーの例 QuickSight。](#page-1810-0)

ユーザーまたはユーザーグループにアクセス許可ポリシーを割り当てる詳細については、[IAM ユー](https://docs.aws.amazon.com/IAM/latest/UserGuide/id_users_change-permissions.html) [ザーガイド](https://docs.aws.amazon.com/IAM/latest/UserGuide/id_users_change-permissions.html)の「IAM ユーザーのアクセス許可の変更」を参照してください。

 管理者が前提条件を完了すると、IAM ユーザーは IAM ロールを に渡すことができます QuickSight。そのためには、 [にサインアップするときに IAM QuickSight](#page-53-0)ロールを選択する か、[switching to an IAM role](#page-1809-0)セキュリティとアクセス許可ページで を選択します QuickSight。で既存 の IAM ロールに切り替える方法については QuickSight、次のセクションを参照してください。

追加のポリシーのアタッチ

Amazon Athena や Amazon S3 などの別の AWS サービスを使用している場合は、特定のアクショ ンを実行するアクセス許可を付与する QuickSight アクセス許可ポリシーを作成できます。その後、 後で に渡す IAM ロールにポリシーをアタッチできます QuickSight。次に、追加のアクセス権限ポリ シーを設定して IAM ロールにアタッチする方法の例を示します。

Athena QuickSight での の管理ポリシーの例については、「Amazon Athena ユーザーガ イド」の「 [AWSQuicksightAthenaAccess 管理ポリシー」](https://docs.aws.amazon.com/athena/latest/ug/awsquicksightathenaaccess-managed-policy.html)を参照してください。 Amazon Athena IAM ユーザーは、次の ARN QuickSight を使用して でこのロールにアクセスできます: arn:aws:iam::aws:policy/service-role/AWSQuicksightAthenaAccess。

Amazon S3 の QuickSight のアクセス許可ポリシーの例を次に示します。Amazon S3 での IAM の 使用方法の詳細については、Amazon S3 ユーザーガイドの[「Amazon S3 の Identity and Access](https://docs.aws.amazon.com/AmazonS3/latest/userguide/s3-access-control.html)  [Management](https://docs.aws.amazon.com/AmazonS3/latest/userguide/s3-access-control.html)」を参照してください。

から QuickSight別のアカウントの Amazon S3 バケットへのクロスアカウントアクセスを作成する 方法については、 AWS ナレッジセンターの[「Amazon から別のアカウントの Amazon S3 バケット](https://aws.amazon.com/premiumsupport/knowledge-center/quicksight-cross-account-s3/)  [QuickSight へのクロスアカウントアクセスを設定する方法](https://aws.amazon.com/premiumsupport/knowledge-center/quicksight-cross-account-s3/)」を参照してください。

```
{ 
     "Version": "2012-10-17", 
     "Statement": [ 
          { 
               "Effect": "Allow", 
               "Action": "s3:ListAllMyBuckets", 
               "Resource": "arn:aws:s3:::*" 
          }, 
          { 
               "Action": [ 
                    "s3:ListBucket" 
               ], 
               "Effect": "Allow", 
               "Resource": [ 
                    "arn:aws:s3:::aws-athena-query-results-us-west-2-123456789" 
              \mathbf{1} }, 
          { 
               "Action": [ 
                    "s3:GetObject", 
                    "s3:GetObjectVersion" 
               ], 
               "Effect": "Allow", 
               "Resource": [ 
                    "arn:aws:s3:::aws-athena-query-results-us-west-2-123456789/*" 
              \mathbf{1} }, 
          { 
               "Action": [ 
                    "s3:ListBucketMultipartUploads", 
                    "s3:GetBucketLocation" 
               ],
```

```
 "Effect": "Allow", 
               "Resource": [ 
                   "arn:aws:s3:::aws-athena-query-results-us-west-2-123456789" 
 ] 
          }, 
         \mathcal{L} "Effect": "Allow", 
               "Action": [ 
                   "s3:PutObject", 
                   "s3:AbortMultipartUpload", 
                   "s3:ListMultipartUploadParts" 
              ], 
               "Resource": [ 
                   "arn:aws:s3:::aws-athena-query-results-us-west-2-123456789/*" 
             \mathbf{I} } 
     ]
}
```
Amazon での既存の IAM ロールの使用 QuickSight

<span id="page-1809-0"></span> QuickSight 管理者で、 QuickSight リソースを更新して IAM ロールを渡すアクセス許可がある場合 は、 で既存の IAM ロールを使用できます QuickSight。で IAM ロールを渡すための前提条件の詳細 については QuickSight、前のリスト[でprerequisites概](#page-1805-3)説されている「」を参照してください。

で IAM ロールを渡す方法については、以下の手順に従います QuickSight。

で既存の IAM ロールを使用するには QuickSight

- 1. で QuickSight、右上のナビゲーションバーでアカウント名を選択し、 の管理を選択します QuickSight。
- 2. 開いた管理 QuickSightページで、左側のメニューでセキュリティとアクセス許可を選択しま す。
- 3. 開いたセキュリティとアクセス許可ページで、QuickSight AWS サービス へのアクセスで、 の 管理を選択します。
- 4. [IAM ロール] は [Use an existing role] を選択し、次のいずれかを実行します。
	- リストから使用するロールを選択します。
	- または、既存の IAM ロールのリストが表示されない場合は、ロールの IAM ARN を次の形式 で入力できます: arn:aws:iam::*account-id*:role/*path*/*role-name*。

5. [保存] を選択します。

<span id="page-1810-0"></span>Amazon の IAM ポリシーの例 QuickSight

このセクションでは、Amazon で使用できる IAM ポリシーの例を示します QuickSight。

<span id="page-1810-1"></span>Amazon の IAM アイデンティティベースのポリシー QuickSight

このセクションでは、Amazon で使用するアイデンティティベースのポリシーの例を示します QuickSight。

トピック

- [IAM コンソール管理用の QuickSight IAM アイデンティティベースのポリシー](#page-1811-0)
- [Amazon の IAM アイデンティティベースのポリシー QuickSight: ダッシュボード](#page-1811-1)
- [Amazon の IAM アイデンティティベースのポリシー QuickSight: 名前空間](#page-1812-0)
- [Amazon の IAM アイデンティティベースのポリシー QuickSight: カスタムアクセス許可](#page-1813-0)
- [Amazon の IAM アイデンティティベースのポリシー QuickSight: E メールレポートテンプレートの](#page-1814-0) [カスタマイズ](#page-1814-0)
- [Amazon の IAM アイデンティティベースのポリシー QuickSight: ユーザーの作成](#page-1815-0)
- [Amazon の IAM アイデンティティベースのポリシー QuickSight: グループの作成と管理](#page-1815-1)
- [Amazon の IAM アイデンティティベースのポリシー QuickSight: Standard Edition のすべてのアク](#page-1816-0) [セス](#page-1816-0)
- [Amazon の IAM アイデンティティベースのポリシー QuickSight: IAM アイデンティティセンター](#page-1817-0)  [\(Pro ロール\) を使用した Enterprise Edition へのすべてのアクセス](#page-1817-0)
- [Amazon の IAM アイデンティティベースのポリシー QuickSight: IAM Identity Center を使用した](#page-1818-0) [Enterprise Edition のすべてのアクセス](#page-1818-0)
- [Amazon の IAM アイデンティティベースのポリシー QuickSight: Active Directory を使用した](#page-1820-0)  [Enterprise Edition のすべてのアクセス](#page-1820-0)
- [Amazon の IAM アイデンティティベースのポリシー QuickSight: Active Directory グループ](#page-1820-1)
- [Amazon の IAM アイデンティティベースのポリシー QuickSight: 管理アセット管理コンソールの使](#page-1821-0) [用](#page-1821-0)
- [Amazon の IAM アイデンティティベースのポリシー QuickSight: 管理者キー管理コンソールの使用](#page-1822-0)
- [AWS リソース Amazon QuickSight: Enterprise Edition のスコープポリシー](#page-1824-0)

<span id="page-1811-0"></span>IAM コンソール管理用の QuickSight IAM アイデンティティベースのポリシー

次の例は、IAM コンソールの管理アクションに必要な QuickSight IAM アクセス許可を示していま す。

```
{ 
    "Statement": [ 
         { 
             "Sid": "Statement1", 
             "Effect": "Allow", 
             "Action": [ 
                  "quicksight:*", 
                  "iam:AttachRolePolicy", 
                  "iam:DetachRolePolicy", 
                  "iam:ListAttachedRolePolicies", 
                  "iam:GetPolicy", 
                  "iam:CreatePolicyVersion", 
                  "iam:DeletePolicyVersion", 
                  "iam:GetPolicyVersion", 
                  "iam:ListPolicyVersions", 
                  "iam:DeleteRole", 
                  "iam:CreateRole", 
                  "iam:GetRole", 
                  "iam:ListRoles", 
                  "iam:CreatePolicy", 
                  "iam:ListEntitiesForPolicy", 
                  "iam:listPolicies", 
                  "s3:ListAllMyBuckets", 
                  "athena:ListDataCatalogs", 
                  "athena:GetDataCatalog" 
             ], 
             "Resource": [ 
\mathbf{u} \star \mathbf{u} ] 
         }
}
```
<span id="page-1811-1"></span>Amazon の IAM アイデンティティベースのポリシー QuickSight: ダッシュボード

以下は、特定のダッシュボードのダッシュボード共有と埋め込みを許可する IAM ポリシーの例で す。

{

```
 "Version": "2012-10-17", 
     "Statement": [ 
          { 
              "Action": "quicksight:RegisterUser", 
              "Resource": "*", 
              "Effect": "Allow" 
         }, 
          { 
              "Action": "quicksight:GetDashboardEmbedUrl", 
              "Resource": "arn:aws:quicksight:us-
west-2:111122223333:dashboard/1a1ac2b2-3fc3-4b44-5e5d-c6db6778df89", 
              "Effect": "Allow" 
          } 
     ]
}
```
<span id="page-1812-0"></span>Amazon の IAM アイデンティティベースのポリシー QuickSight: 名前空間

次の例は、 QuickSight 管理者が名前空間を作成または削除できるようにする IAM ポリシーを示して います。

名前空間の作成

```
{ 
     "Version": "2012-10-17", 
     "Statement": [ 
          { 
               "Effect": "Allow", 
               "Action": [ 
                    "ds:AuthorizeApplication", 
                    "ds:UnauthorizeApplication", 
                    "ds:DeleteDirectory", 
                    "ds:CreateIdentityPoolDirectory", 
                    "ds:DescribeDirectories", 
                    "quicksight:CreateNamespace" 
               ], 
               "Resource": "*" 
          } 
    \mathbf{I}}
```
# 名前空間の削除

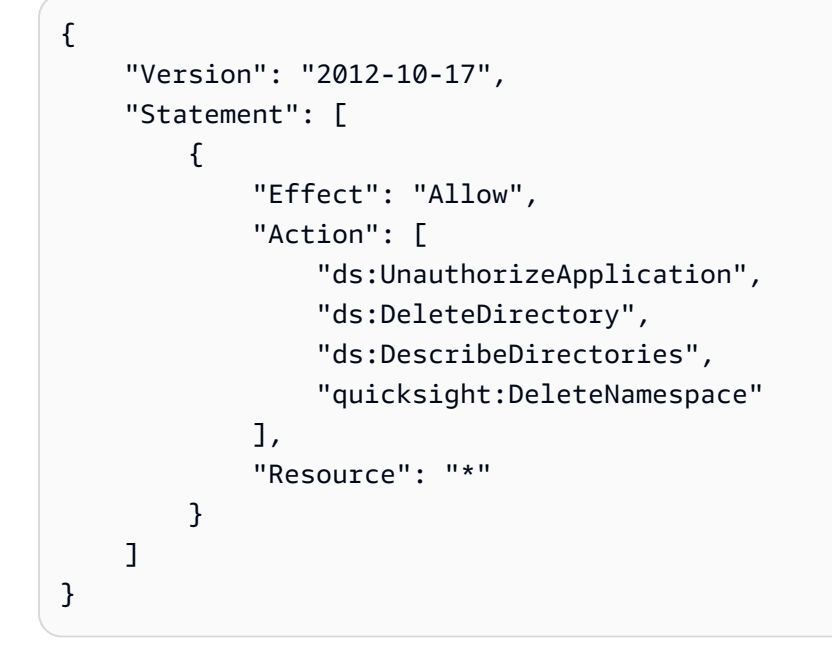

<span id="page-1813-0"></span>Amazon の IAM アイデンティティベースのポリシー QuickSight: カスタムアクセス許可

次の例は、 QuickSight 管理者またはデベロッパーにカスタムアクセス許可の管理を許可する IAM ポ リシーを示しています。

```
{ 
      "Version": "2012-10-17", 
      "Statement": [ 
           { 
                "Effect": "Allow", 
               "Action": [ 
                    "quicksight:*CustomPermissions" 
               ], 
                "Resource": "*" 
          } 
      ]
}
```
以下は、前の例に示されているものと同じ許可を付与するための別の方法の例です。

```
{ 
      "Version": "2012-10-17", 
      "Statement": [ 
          { 
               "Effect": "Allow", 
               "Action": [
```
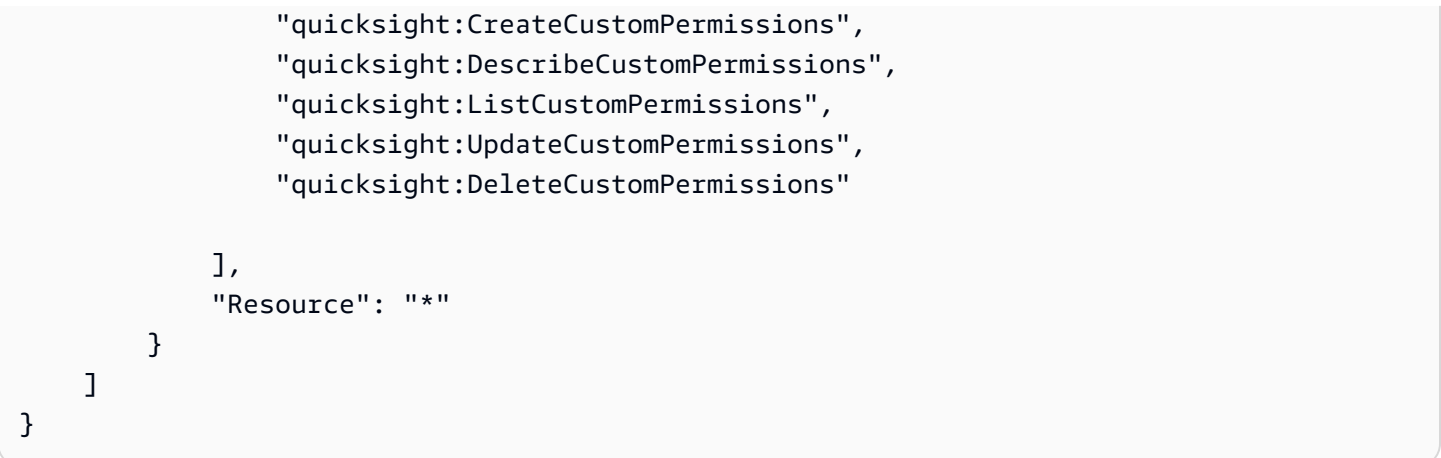

<span id="page-1814-0"></span>Amazon の IAM アイデンティティベースのポリシー QuickSight: E メールレポートテンプレートのカ スタマイズ

次の例は、 での E メールレポートテンプレートの表示、更新 QuickSight、作成、および Amazon Simple Email Service ID の検証属性の取得を許可するポリシーを示しています。このポリシーによ り、 QuickSight 管理者はカスタム E メールレポートテンプレートを作成および更新し、E メールレ ポートの送信元のカスタム E メールアドレスが SES で検証済みの ID であることを確認することが できます。

```
{ 
     "Version": "2012-10-17", 
     "Statement": [ 
          { 
              "Effect": "Allow", 
              "Action": [ 
                  "quicksight: DescribeAccountCustomization", 
                  "quicksight: CreateAccountCustomization", 
                  "quicksight: UpdateAccountCustomization", 
                  "quicksight: DescribeEmailCustomizationTemplate", 
                  "quicksight: CreateEmailCustomizationTemplate", 
                  "quicksight: UpdateEmailCustomizationTemplate", 
                  "ses: GetIdentityVerificationAttributes" 
              ], 
              "Resource": "*" 
         } 
     ]
}
```
<span id="page-1815-0"></span>Amazon の IAM アイデンティティベースのポリシー QuickSight: ユーザーの作成

次の例は、Amazon QuickSight ユーザーの作成のみを許可するポリシーを示して います。quicksight:CreateReader、quicksight:CreateUser、および quicksight:CreateAdmin で、**"Resource": "arn:aws:quicksight::***<YOUR\_AWS\_ACCOUNTID>***:user/\${aws:userid}"** へのアクセ ス許可を制限できます。このガイドで説明されているその他すべてのアクセス許可について

は、**"Resource": "\*"** を使用します。指定したリソースによって、アクセス許可の範囲は、指定 したリソースに制限されます。

```
{ 
     "Version": "2012-10-17", 
     "Statement": [ 
          { 
               "Action": [ 
                    "quicksight:CreateUser" 
               ], 
               "Effect": "Allow", 
               "Resource": "arn:aws:quicksight::<YOUR_AWS_ACCOUNTID>:user/${aws:userid}" 
          } 
    \mathbf{I}}
```
<span id="page-1815-1"></span>Amazon の IAM アイデンティティベースのポリシー QuickSight: グループの作成と管理

次の例は、 QuickSight 管理者とデベロッパーがグループを作成および管理できるようにするポリ シーを示しています。

```
{ 
     "Version": "2012-10-17", 
     "Statement": [ 
          { 
              "Effect": "Allow", 
              "Action": [ 
                   "quicksight:ListGroups", 
                  "quicksight:CreateGroup", 
                  "quicksight:SearchGroups", 
                   "quicksight:ListGroupMemberships", 
                  "quicksight:CreateGroupMembership", 
                   "quicksight:DeleteGroupMembership", 
                   "quicksight:DescribeGroupMembership",
```

```
 "quicksight:ListUsers" 
                ], 
                "Resource": "*" 
           } 
      ]
}
```
<span id="page-1816-0"></span>Amazon の IAM アイデンティティベースのポリシー QuickSight: Standard Edition のすべてのアクセ ス

Amazon QuickSight Standard Edition の次の例は、作成者と閲覧者のサブスクライブと作成を許可す るポリシーを示しています。この例では、Amazon からのサブスクリプションを解除するアクセス許 可を明示的に拒否します QuickSight。

```
{ 
   "Version": "2012-10-17", 
   "Statement": [ 
     { 
        "Effect": "Allow", 
        "Action": [ 
          "ds:AuthorizeApplication", 
          "ds:UnauthorizeApplication", 
          "ds:CheckAlias", 
          "ds:CreateAlias", 
          "ds:DescribeDirectories", 
          "ds:DescribeTrusts", 
          "ds:DeleteDirectory", 
          "ds:CreateIdentityPoolDirectory", 
          "iam:ListAccountAliases", 
          "quicksight:CreateUser", 
          "quicksight:DescribeAccountSubscription", 
          "quicksight:Subscribe" 
       ], 
       "Resource": "*" 
     }, 
     { 
        "Effect": "Deny", 
        "Action": "quicksight:Unsubscribe", 
        "Resource": "*" 
     } 
   ]
}
```
<span id="page-1817-0"></span>Amazon の IAM アイデンティティベースのポリシー QuickSight: IAM アイデンティティセンター (Pro ロール) を使用した Enterprise Edition へのすべてのアクセス

次の Amazon QuickSight Enterprise Edition の例では、IAM Identity Center と統合された QuickSight アカウントで、 QuickSight へのサブスクライブ QuickSight、ユーザーの作成、Active Directory の管 理をユーザーに許可するポリシーを示しています。

このポリシーでは、 QuickSight Generative BI 機能で Amazon Q へのアクセスを許可する QuickSight Pro ロールにサブスクライブすることもできます。Amazon の Pro ロールの詳細について は QuickSight、「」を参照してくださ[いGenerative BI の使用を開始する。](#page-1251-0)

この例では、Amazon からサブスクリプションを解除するアクセス許可を明示的に拒否します QuickSight。

```
{ 
     "Statement": [ 
          { 
              "Sid": "Statement1", 
              "Effect": "Allow", 
              "Action": [ 
                   "quicksight:*", 
                   "iam:AttachRolePolicy", 
                   "iam:DetachRolePolicy", 
                   "iam:ListAttachedRolePolicies", 
                   "iam:GetPolicy", 
                   "iam:CreatePolicyVersion", 
                   "iam:DeletePolicyVersion", 
                   "iam:GetPolicyVersion", 
                   "iam:ListPolicyVersions", 
                   "iam:DeleteRole", 
                   "iam:CreateRole", 
                   "iam:GetRole", 
                   "iam:ListRoles", 
                   "iam:CreatePolicy", 
                   "iam:ListEntitiesForPolicy", 
                   "iam:listPolicies", 
                   "iam:CreateServiceLinkedRole", 
                   "s3:ListAllMyBuckets", 
                   "athena:ListDataCatalogs", 
                   "athena:GetDataCatalog", 
                   "sso:DescribeApplication", 
                   "sso:DescribeInstance", 
                   "sso:CreateApplication",
```
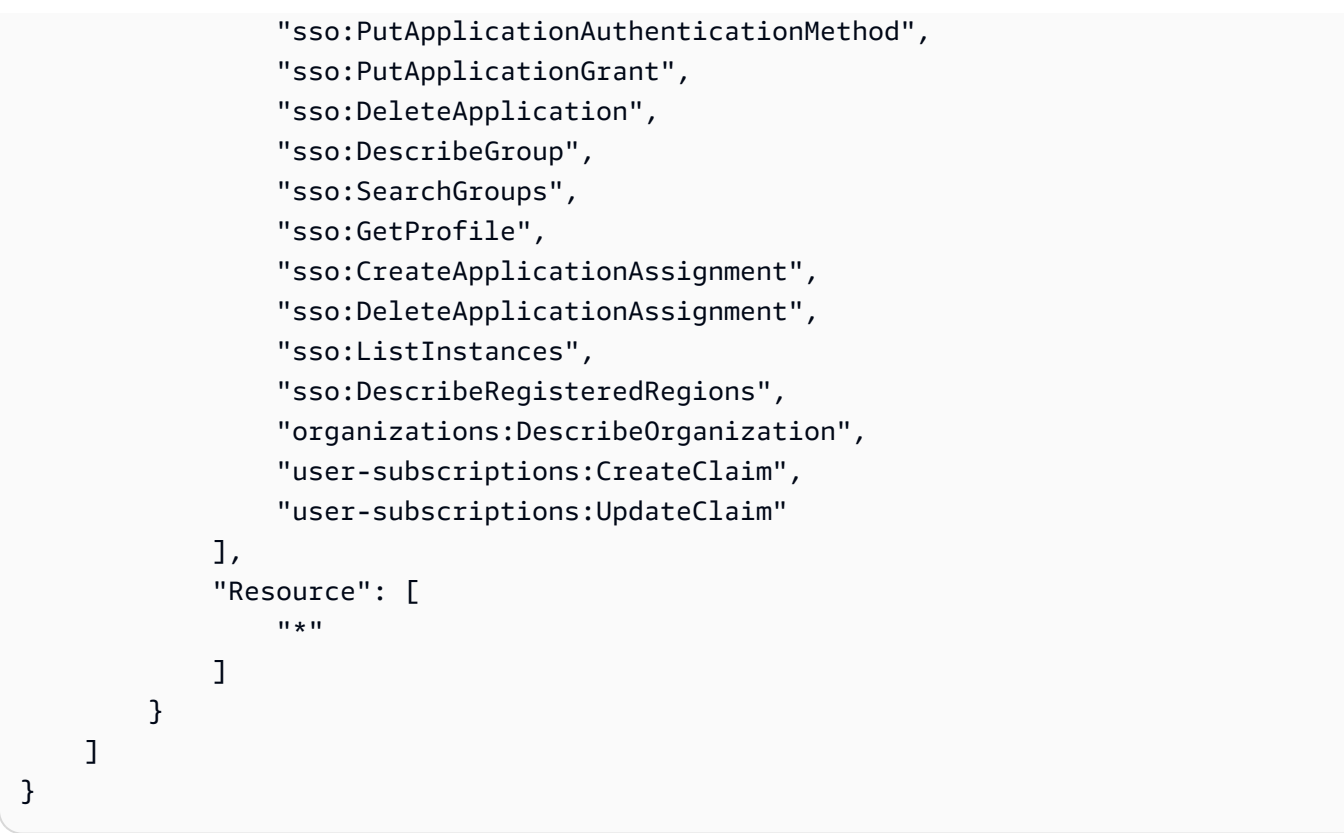

<span id="page-1818-0"></span>Amazon の IAM アイデンティティベースのポリシー QuickSight: IAM Identity Center を使用した Enterprise Edition のすべてのアクセス

次の Amazon QuickSight Enterprise Edition の例では、IAM Identity Center と統合された QuickSight アカウントでの Active Directory のサブスクライブ、ユーザーの作成、管理を許可するポリシーを示 しています。

このポリシーは、 で Pro ロールを作成するアクセス許可を付与しません QuickSight。で Pro ロール をサブスクライブするアクセス許可を付与するポリシーを作成するには QuickSight、「」を参照し てください[Amazon の IAM アイデンティティベースのポリシー QuickSight: IAM アイデンティティセ](#page-1817-0) [ンター \(Pro ロール\) を使用した Enterprise Edition へのすべてのアクセス。](#page-1817-0)

この例では、Amazon からのサブスクリプションを解除するアクセス許可を明示的に拒否します QuickSight。

```
{ 
      "Statement": [ 
          { 
               "Sid": "Statement1", 
               "Effect": "Allow", 
               "Action": [
```
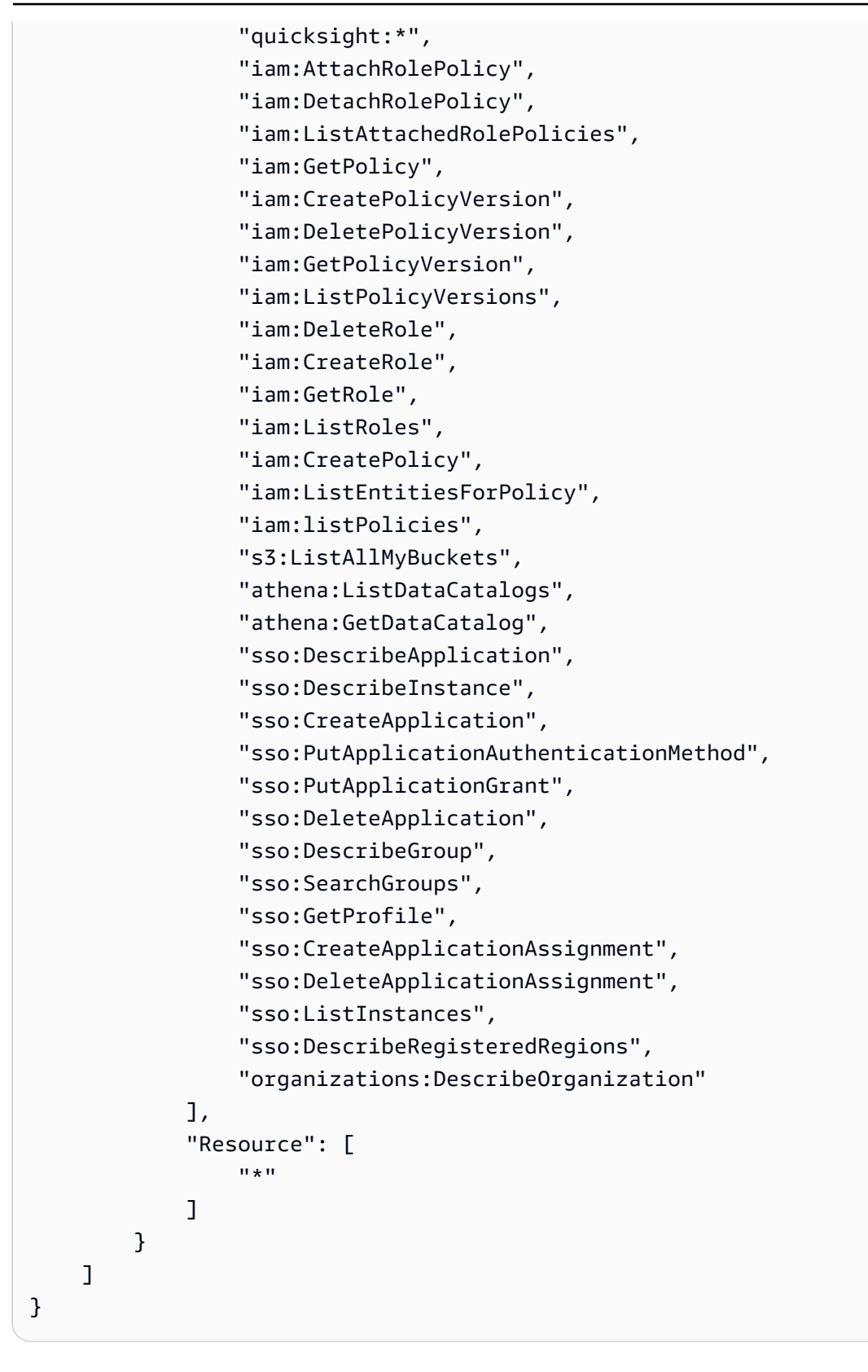

<span id="page-1820-0"></span>Amazon の IAM アイデンティティベースのポリシー QuickSight: Active Directory を使用した Enterprise Edition のすべてのアクセス

次の Amazon QuickSight Enterprise Edition の例では、ID 管理に Active Directory を使用する QuickSight アカウントで Active Directory のサブスクライブ、ユーザーの作成、管理を許可するポリ シーを示しています。この例では、Amazon からサブスクリプションを解除するアクセス許可を明示 的に拒否します QuickSight。

```
{ 
     "Version": "2012-10-17", 
     "Statement": [ 
          { 
              "Effect": "Allow", 
              "Action": [ 
                   "ds:AuthorizeApplication", 
                   "ds:UnauthorizeApplication", 
                   "ds:CheckAlias", 
                   "ds:CreateAlias", 
                   "ds:DescribeDirectories", 
                   "ds:DescribeTrusts", 
                   "ds:DeleteDirectory", 
                   "ds:CreateIdentityPoolDirectory", 
                   "iam:ListAccountAliases", 
                   "quicksight:CreateAdmin", 
                   "quicksight:Subscribe", 
                   "quicksight:GetGroupMapping", 
                   "quicksight:SearchDirectoryGroups", 
                   "quicksight:SetGroupMapping" 
              ], 
              "Resource": "*" 
          }, 
          { 
              "Effect": "Deny", 
               "Action": "quicksight:Unsubscribe", 
              "Resource": "*" 
          } 
     ]
}
```
<span id="page-1820-1"></span>Amazon の IAM アイデンティティベースのポリシー QuickSight: Active Directory グループ

次の例は、Amazon QuickSight Enterprise Edition アカウントの Active Directory グループ管理を許可 する IAM ポリシーを示しています。

```
{ 
      "Statement": [ 
          { 
               "Action": [ 
                    "ds:DescribeTrusts", 
                    "quicksight:GetGroupMapping", 
                    "quicksight:SearchDirectoryGroups", 
                    "quicksight:SetGroupMapping" 
               ], 
               "Effect": "Allow", 
               "Resource": "*" 
          } 
      ], 
      "Version": "2012-10-17"
}
```
<span id="page-1821-0"></span>Amazon の IAM アイデンティティベースのポリシー QuickSight: 管理アセット管理コンソールの使用

次の例は、管理者向けアセット管理コンソールへのアクセスを許可する IAM ポリシーを示していま す。

```
{ 
     "Version": "2012-10-17", 
     "Statement": [ 
         { 
              "Effect": "Allow", 
              "Action": [ 
                  "quicksight:SearchGroups", 
                  "quicksight:SearchUsers", 
                  "quicksight:ListNamespaces", 
                  "quicksight:DescribeAnalysisPermissions", 
                  "quicksight:DescribeDashboardPermissions", 
                  "quicksight:DescribeDataSetPermissions", 
                  "quicksight:DescribeDataSourcePermissions", 
                  "quicksight:DescribeFolderPermissions", 
                  "quicksight:ListAnalyses", 
                  "quicksight:ListDashboards", 
                  "quicksight:ListDataSets", 
                  "quicksight:ListDataSources", 
                  "quicksight:ListFolders", 
                  "quicksight:SearchAnalyses", 
                  "quicksight:SearchDashboards", 
                  "quicksight:SearchFolders",
```
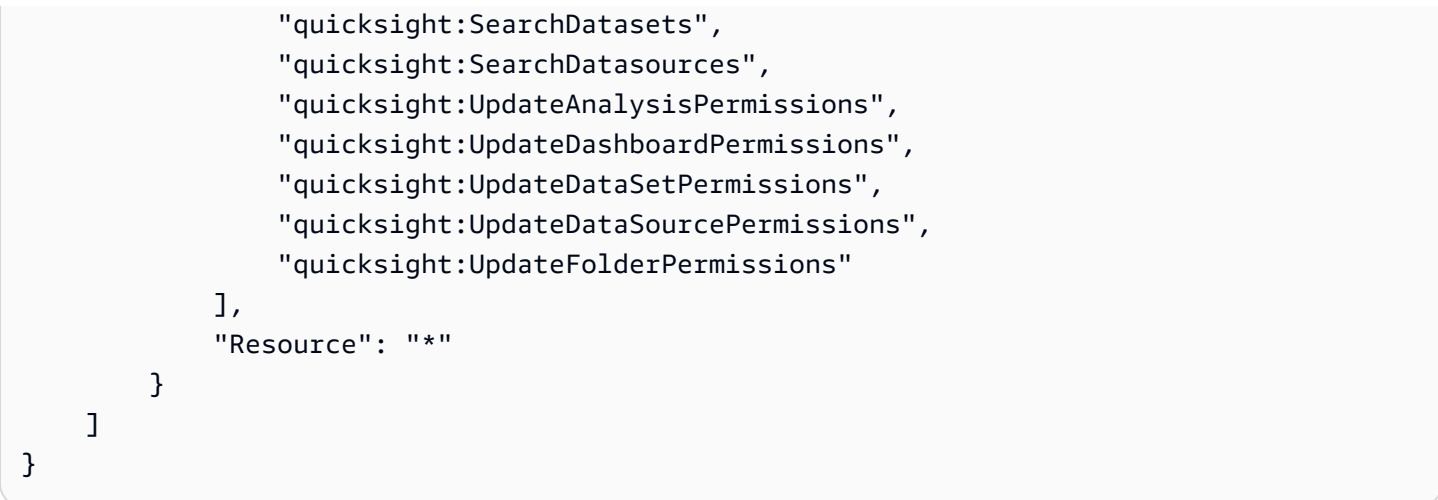

<span id="page-1822-0"></span>Amazon の IAM アイデンティティベースのポリシー QuickSight: 管理者キー管理コンソールの使用

次の例は、管理者向けキー管理コンソールへのアクセスを許可する IAM ポリシーを示しています。

```
{ 
     "Version":"2012-10-17", 
    "Statement":[ 
       \mathcal{L} "Effect":"Allow", 
            "Action":[ 
                "quicksight:DescribeKeyRegistration", 
                "quicksight:UpdateKeyRegistration", 
                "quicksight:ListKMSKeysForUser", 
                "kms:CreateGrant", 
                "kms:ListGrants", 
               "kms:ListAliases" 
            ], 
            "Resource":"*" 
        } 
   \mathbf{I}}
```
QuickSight コンソールからカスタマーマネージドキーにアクセスするには、

"quicksight:ListKMSKeysForUser"および アクセス"kms:ListAliases"許可が必要です。 "quicksight:ListKMSKeysForUser"および "kms:ListAliases"は、 QuickSight キー管理 APIsを使用する必要はありません。

ユーザーがアクセスできるようにするキーを指定するには、 UpdateKeyRegistration条件キー を使用して、ユーザーが quicksight:KmsKeyArns 条件にアクセスするキーの ARNs を追加しま す。ユーザーは、 で指定されたキーにのみアクセスできますUpdateKeyRegistration。でサポー トされている条件キーの詳細については QuickSight[、「Amazon の条件キー QuickSight」](https://docs.aws.amazon.com/service-authorization/latest/reference/list_amazonquicksight.html#amazonquicksight-policy-keys)を参照し てください。

以下の例では、アカウントに登録されているすべての CMKs に対するDescribeアクセス許可と、 QuickSight アカウントに登録されている特定の CMKs に対するUpdateアクセス許可を付与します QuickSight 。

```
{ 
    "Version":"2012-10-17", 
    "Statement":[ 
       { 
           "Effect":"Allow", 
           "Action":[ 
              "quicksight:DescribeKeyRegistration" 
           ], 
          "Resource":"arn:aws:quicksight:us-west-2:123456789012:*" 
       }, 
       { 
           "Effect":"Allow", 
           "Action":[ 
              "quicksight:UpdateKeyRegistration" 
           ], 
           "Resource":"arn:aws:quicksight:us-west-2:123456789012:*", 
           "Condition":{ 
              "ForAllValues:StringEquals":{ 
                 "quicksight:KmsKeyArns":[ 
                     "arn:aws:kms:us-west-2:123456789012:key/key-id-of-key1", 
                     "arn:aws:kms:us-west-2:123456789012:key/key-id-of-key2", 
                     "..." 
 ] 
              } 
 } 
       }, 
       { 
           "Effect":"Allow", 
           "Action":[ 
              "kms:CreateGrant", 
              "kms:ListGrants" 
           ], 
           "Resource":"arn:aws:kms:us-west-2:123456789012:key/*" 
       } 
   \mathbf{I}
```
}

<span id="page-1824-0"></span>AWS リソース Amazon QuickSight: Enterprise Edition のスコープポリシー

次の Amazon QuickSight Enterprise Edition の例では、 AWS リソースへのデフォルトアクセスと、 リソースへのアクセス許可 AWS の範囲設定ポリシーの設定を許可するポリシーを示しています。

```
{ 
     "Version": "2012-10-17", 
     "Statement": [ 
          { 
               "Action": [ 
                    "quicksight:*IAMPolicyAssignment*", 
                    "quicksight:AccountConfigurations" 
               ], 
               "Effect": "Allow", 
               "Resource": "*" 
          } 
     ]
}
```
Amazon のユーザーのプロビジョニング QuickSight

適用先: Enterprise Edition と Standard Edition

対象者: システム管理者と Amazon QuickSight 管理者

Amazon QuickSight 管理者のセルフプロビジョニング

Amazon QuickSight 管理者は、アカウント設定やアカウントなどの Amazon QuickSight 機能 を管理するユーザーです。また、追加の Amazon QuickSight ユーザーサブスクリプションの購 入、[SPICE容](#page-258-0)量の購入、 QuickSight の Amazon へのサブスクリプションのキャンセルを行うことも できます AWS アカウント。

AWS ユーザーまたはグループポリシーを使用して、ユーザーが自分自身を Amazon の管理者として 追加できるようにします QuickSight。この権限を付与されたユーザーは、自分自身を管理者として 追加することのみが可能で、このポリシーを使用して他のユーザーを追加することはできません。ア カウントは、Amazon を初めて開いたときにアクティブになり、請求対象になります QuickSight。 自己プロビジョニングをセットアップするには、これらのユーザーに quicksight:CreateAdmin アクションを使用する許可を付与します。

IAM アクションによるアクセス許可の付与は、指定されたユーザーが指定されたロールの QuickSight アカウントを作成する機能にのみ影響します。ユーザーが アカウントを作成してログイ ンしたら、 内で個別のアクセス許可セットを使用して QuickSight固有の機能 QuickSight を管理しま す。詳細については、「[Amazon QuickSight コンソールへのアクセスのカスタマイズ」](#page-1885-0)を参照して ください。

または、次の手順を使用して、コンソールを使用して Amazon の管理者を設定または作成すること もできます QuickSight。

ユーザーを Amazon QuickSight 管理者にするには

- 1. AWS ユーザーを作成します。
	- IAM を使用して、Amazon の管理者となるユーザーを作成します QuickSight。または、IAM で管理者ロールのある既存のユーザーを識別します。そのユーザーを管理しやすいように新し いグループに追加することもできます。
	- ユーザー (またはグループ) に十分なアクセス許可を付与します。
- 2. ターゲットユーザーの認証情報 AWS Management Console を使用して にサインインします。
- 3. <http://quicksight.aws.amazon.com/sn/console/get-user-email>に移動してターゲットユーザーの E メールを入力し、[続行] を選択します。

成功すると、ターゲットユーザーは Amazon の管理者になりました QuickSight。

Amazon QuickSight 作成者のセルフプロビジョニング

Amazon の作成 QuickSight 者は、データソース、データセット、分析、ダッシュボードを作成で きます。Amazon QuickSight QuickSight アカウントの他のユーザーと分析やダッシュボードを共有 できます。ただし、Amazon の管理 QuickSightメニューにはアクセスできません。アカウント設定 を変更したり、アカウントを管理したり、追加の Amazon QuickSight ユーザーサブスクリプション や[SPICE容](#page-258-0)量を購入したり、 QuickSight の Amazon へのサブスクリプションをキャンセルしたりす ることはできません AWS アカウント。

AWS ユーザーまたはグループポリシーを使用して、ユーザーが Amazon 作成者アカウン トを QuickSight自分で作成できるようにします。Amazon を初めて開くと、アカウントが アクティブになり、請求対象になります QuickSight。自己プロビジョニングを設定するに は、quicksight:CreateUser アクションを使用するアクセス権限を付与する必要があります。

Amazon QuickSight 読み取り専用ユーザーのセルフプロビジョニング

Amazon QuickSight の読み取り専用ユーザーまたは閲覧者は、共有されているダッシュボードを表 示および操作できますが、詳細な分析のために変更を加えたりダッシュボードを保存したりすること はできません。Amazon の QuickSight 閲覧者は、データソース、データセット、分析、ビジュアル を作成することはできません。管理タスクは一切できません。ダッシュボードのコンシューマーで、 エグゼクティブなどの独自の分析を作成しないユーザーには、このロールを選択します。

Amazon で Microsoft Active Directory を使用している場合は QuickSight、 グループを使用して読 み取り専用アクセス許可を管理できます。それ以外の場合は、Amazon の使用をユーザーに一括招 待できます QuickSight。 AWS ユーザーまたはグループポリシーを使用して、ユーザーが Amazon QuickSight リーダーアカウントを自分で作成できるようにすることもできます。

リーダーアカウントは、Amazon を初めて開くとアクティブになり、請求対象になりま す QuickSight。ユーザーのアップグレードまたはダウングレードを決定した場合、そ のユーザーへの請求はその月で比例配分されます。自己プロビジョニングを設定するに は、quicksight:CreateReader アクションを使用するアクセス権限を付与する必要がありま す。

ほぼリアルタイムのユースケースのダッシュボードを自動的またはプログラムで更新している閲覧者 は、キャパシティ料金を選択する必要があります。ユーザー料金を選択する閲覧者の場合、手動の使 用は 1 人のみに制限されます。ユーザーと容量の料金の詳細については[、「Amazon QuickSight の](https://aws.amazon.com/quicksight/pricing/?did=ap_card&trk=ap_card) [料金](https://aws.amazon.com/quicksight/pricing/?did=ap_card&trk=ap_card)」を参照してください。

Amazon QuickSight アイデンティティとアクセスのトラブルシューティング

適用先: Enterprise Edition と Standard Edition

対象者: システム管理者

以下の情報は、Amazon と IAM の使用時に発生する可能性がある一般的な問題の診断 QuickSight と 修正に役立ちます。

トピック

- [Amazon でアクションを実行する権限がない QuickSight](#page-1827-0)
- [iam を実行する権限がありません。PassRole](#page-1827-1)
- [AWS アカウント以外のユーザーに Amazon QuickSight リソースへのアクセスを許可したい](#page-1828-0)

<span id="page-1827-0"></span>Amazon でアクションを実行する権限がない QuickSight

がアクションを実行する権限がないと AWS Management Console 通知した場合は、管理者に連絡し てサポートを依頼する必要があります。

以下の例のエラーは、mateojackson IAM ユーザーがコンソールを使用して [*######*] の詳細を表 示する際に、quicksight:*GetWidget* 許可がない場合に発生します。

User: arn:aws:iam::123456789012:user/mateojackson is not authorized to perform: quicksight:*GetWidget* on resource: *my-example-widget*

この場合、Mateo は、quicksight:*GetWidget* アクションを使用して *my-example-widget* リ ソースへのアクセスが許可されるように、管理者にポリシーの更新を依頼します。

<span id="page-1827-1"></span>iam を実行する権限がありません。PassRole

iam:PassRole アクションを実行する権限がないというエラーが表示された場合は、ポリシーを更 新して Amazon にロールを渡すことができるようにする必要があります QuickSight。

一部の AWS のサービス では、新しいサービスロールまたはサービスにリンクされたロールを作成 する代わりに、そのサービスに既存のロールを渡すことができます。そのためには、サービスにロー ルを渡す権限が必要です。

次の例のエラーは、 という IAM marymajor ユーザーがコンソールを使用して Amazon でアクショ ンを実行しようする場合に発生します QuickSight。ただし、このアクションをサービスが実行する には、サービスロールから付与された権限が必要です。Mary には、ロールをサービスに渡す権限が ありません。

User: arn:aws:iam::123456789012:user/marymajor is not authorized to perform: iam:PassRole

この場合、Mary のポリシーを更新してメアリーに iam:PassRole アクションの実行を許可する必 要があります。

サポートが必要な場合は、 AWS 管理者にお問い合わせください。サインイン資格情報を提供した担 当者が管理者です。

<span id="page-1828-0"></span>AWS アカウント以外のユーザーに Amazon QuickSight リソースへのアクセスを許可したい

他のアカウントのユーザーや組織外の人が、リソースにアクセスするために使用できるロールを作成 できます。ロールの引き受けを委託するユーザーを指定できます。リソースベースのポリシーまた はアクセスコントロールリスト (ACL) をサポートするサービスの場合、それらのポリシーを使用し て、リソースへのアクセスを付与できます。

詳細については、以下を参照してください:

- Amazon がこれらの機能 QuickSight をサポートしているかどうかを確認するには、「」を参照し てください[IAM QuickSight での Amazon の使用。](#page-1800-0)
- 所有 AWS アカウント している のリソースへのアクセスを提供する方法については、[IAM ユー](https://docs.aws.amazon.com/IAM/latest/UserGuide/id_roles_common-scenarios_aws-accounts.html) [ザーガイドの「所有 AWS アカウント している別の の IAM ユーザーへのアクセスを](https://docs.aws.amazon.com/IAM/latest/UserGuide/id_roles_common-scenarios_aws-accounts.html)提供する」を 参照してください。
- リソースへのアクセスをサードパーティー に提供する方法については AWS アカウント、IAM ユーザーガイドの[「サードパーティー AWS アカウント が所有する へのアクセスを](https://docs.aws.amazon.com/IAM/latest/UserGuide/id_roles_common-scenarios_third-party.html)提供する」を 参照してください。
- ID フェデレーションを介してアクセスを提供する方法については、『IAM ユーザーガイド』の 「[外部で認証されたユーザー \(ID フェデレーション\) へのアクセス権限」](https://docs.aws.amazon.com/IAM/latest/UserGuide/id_roles_common-scenarios_federated-users.html)を参照してください。
- クロスアカウントアクセスでのロールとリソースベースのポリシーの使用の違いの詳細について は、『IAM ユーザーガイド』の「[IAM ロールとリソースベースのポリシーとの相違点](https://docs.aws.amazon.com/IAM/latest/UserGuide/id_roles_compare-resource-policies.html)」を参照し てください。

Amazon での ID 管理 QuickSight

適用先: Enterprise Edition と Standard Edition

対象者: システム管理者と Amazon QuickSight 管理者

Amazon QuickSight は AWS IAM Identity Center 有効なアプリケーションです。ID 管理のために、新 しい QuickSightサブスクリプションを と統合することをお勧めします。

IAM アイデンティティセンターを使用して、外部 ID プロバイダーを設定するか、IAM ID センターの ID ストアにユーザーを作成します。 QuickSight が IAM Identity Center で設定されている場合、IAM

Identity Center で作成されたユーザーとグループを使用してアセットを共有し、ユーザーを のロー ルに割り当てます QuickSight。

IAM Identity Center は QuickSight Enterprise Edition サブスクリプションでサポートされていま す。IAM アイデンティティセンターの詳細については、「[AWS IAM Identity Center」](https://aws.amazon.com/iam/identity-center/)を参照してく ださい。

以下は、Amazon でサポートされている他の ID 設定のリストです QuickSight。

- IAM (Standard Editionと Enterprise Edition)
- IAM フェデレーション (Standard Editionと Enterprise Edition)
- AWS Directory Service for Microsoft Active Directory (エンタープライズエディションのみ)

## **a** Note

以下のリージョンでは、 QuickSight アカウントはアイデンティティとアクセスの管理にのみ [IAM Identity Center](#page-1829-0) を使用できます。

- af-south-1 アフリカ (ケープタウン)
- ap-southeast-3 アジアパシフィック (ジャカルタ)
- eu-south-1 欧州 (ミラノ)
- eu-central-2 欧州 (チューリッヒ)

# <span id="page-1829-0"></span>IAM Identity Center で Amazon QuickSight アカウントを設定する

適用先: Enterprise Edition

## 対象者: システム管理者

IAM Identity Center は、既存のワークフォース ID を安全に作成または設定し、 AWS アカウントと アプリケーション間のアクセスを管理するのに役立ちます。IAM Identity Center は、あらゆる規模と タイプの組織に対して、 でのワークフォース認証と認可 AWS に推奨されるアプローチです。IAM Identity Center の詳細については、[「AWS IAM Identity Center」](https://aws.amazon.com/iam/identity-center/)を参照してください。

IAM Identity Center が設定した ID ソースを使用して新しい QuickSight アカウントにサインアップ できるように、 QuickSight と IAM Identity Center を設定します。IAM アイデンティティセンターで は、外部 ID プロバイダーをアイデンティティーソースとして設定できます。でサードパーティーの ID プロバイダーを使用しない場合は、IAM Identity Center を ID ストアとして使用することもできま す QuickSight。ID メソッドは、アカウントの作成後に変更することはできません。

QuickSight アカウントを IAM Identity Center と統合すると、 QuickSight アカウント管理者は ID プ ロバイダーのグループを自動的に利用できる新しい QuickSight アカウントを作成できます。これに より、Amazon での大規模なアセット共有が簡素化されます QuickSight。

QuickSight 管理コンソールの一部のセクションへのアクセスは、IAM アクセス許可によって制限さ れます。次の表は、選択したアクセスタイプ QuickSight に基づいて で実行できる管理者アクション をまとめたものです。

IAM Identity Center で Amazon QuickSight アカウントにサインアップする方法の詳細については、 「」を参照してください[Amazon QuickSight サブスクリプションにサインアップする。](#page-53-0)

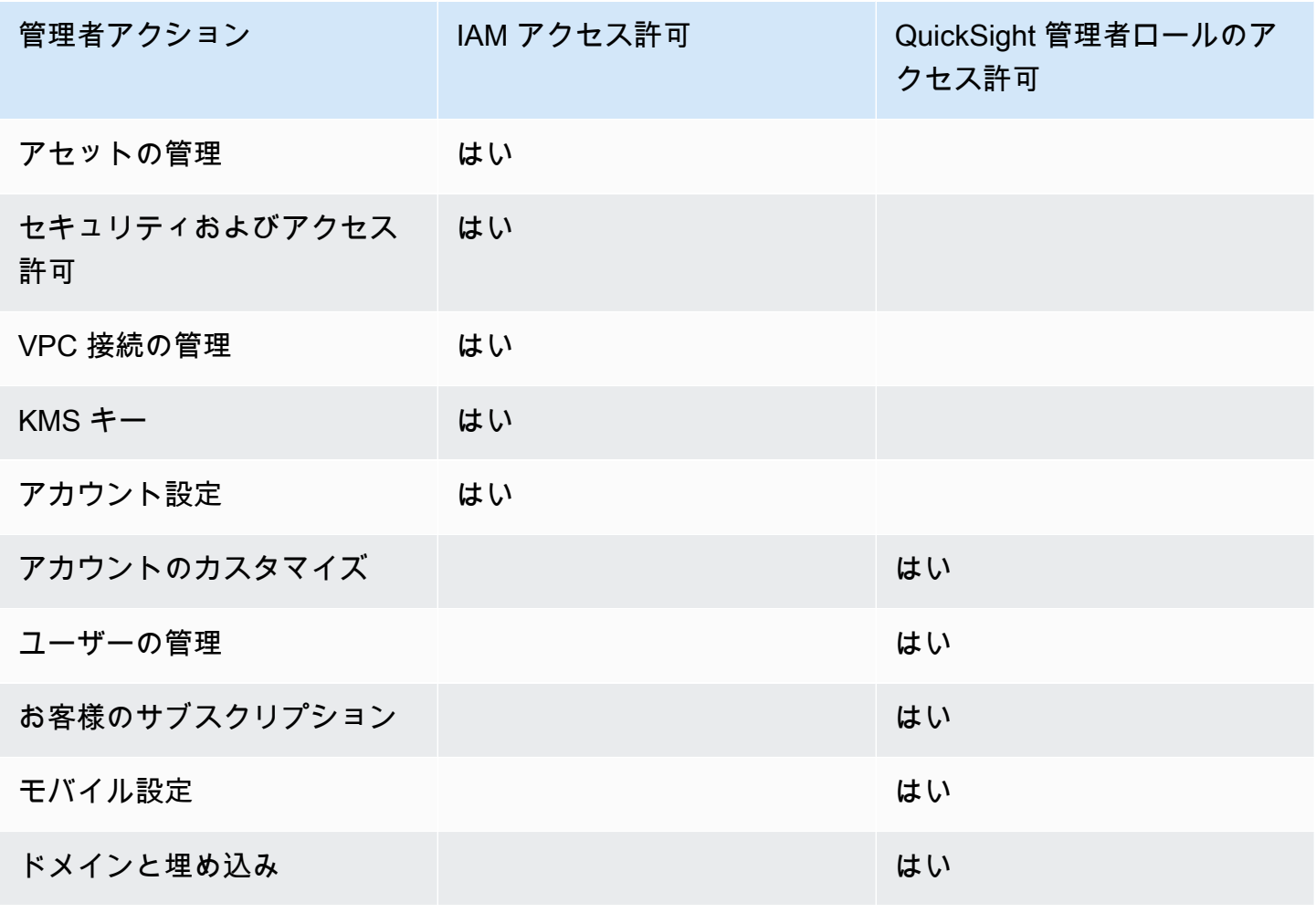

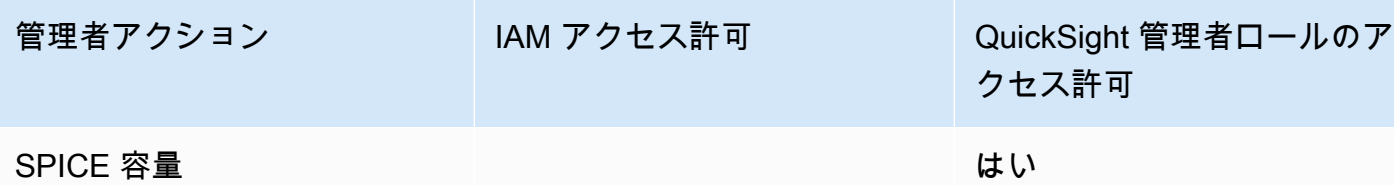

ロールレベルのカスタムアクセス許可は、IAM Identity Center と統合されたアカウントでサポー トされています。ユーザーレベルのカスタムアクセス許可は、IAM Identity Center と統合された QuickSight アカウントではサポートされていません。 QuickSight コンソールへのアクセスのカスタ マイズの詳細については、「」を参照してください[Amazon QuickSight コンソールへのアクセスの](#page-1885-0) [カスタマイズ](#page-1885-0)。

Amazon QuickSight モバイルアプリは、IAM Identity Center と統合された QuickSight アカウントで はサポートされていません。

#### 考慮事項

次のアクションでは、 QuickSight ユーザーが にサインインする機能を完全に削除 QuickSight しま す QuickSight。 QuickSight これらのアクションを実行することは推奨されません。

- IAM Identity Center コンソールで QuickSight アプリケーションを無効化または削除します。 QuickSight アカウントを削除する場合は、「」を参照してくださ[いAmazon QuickSight サブスク](#page-1709-0) [リプションの削除とアカウントの閉鎖](#page-1709-0)。
- IAM Identity Center 設定を含む QuickSight アカウントを、 QuickSight アカウントが設定されてい る IAM Identity Center インスタンスを含まない AWS Organization に移行します。
- QuickSight アカウントに設定された IAM Identity Center インスタンスの削除。
- IAM Identity Center アプリケーション属性の編集。例えば、 には割り当て属性が必要です。

# Amazon での外部 ID フェデレーションとシングルサインオンの使用 QuickSight

適用先: Enterprise Edition と Standard Edition

### 対象者: システム管理者

a Note

IAM ID フェデレーションは、ID プロバイダーグループと Amazon との同期をサポートして いません QuickSight。

Amazon QuickSight は、Standard エディションと Enterprise エディションの両方で ID フェデレー ションをサポートしています。フェデレーティッドユーザーを使用すると、エンタープライズ ID プ ロバイダー (IdP) でユーザーを管理し、 AWS Identity and Access Management (IAM) を使用して Amazon にサインインするときにユーザーを認証できます QuickSight。

Security Assertion Markup Language 2.0 (SAML 2.0) をサポートするサードパーティーの ID プロバ イダーを使用して、Amazon QuickSight ユーザーにオンボーディングフローを提供できます。その ような ID プロバイダーとしては、Microsoft Active Directory Federation Services、Okta、Ping One Federation Server などがあります。

ID フェデレーションを使用すると、ユーザーは既存の ID 認証情報を使用して Amazon QuickSight アプリケーションにワンクリックでアクセスできます。また、ID プロバイダーによる ID 認証による セキュリティ上の利点もあります。既存の ID プロバイダー QuickSight を使用して、Amazon にアク セスできるユーザーを制御できます。

で既存のフェデレーションを使用する方法については、次のトピックを参照してください AWS。

- AWS ウェブサイト[の での ID フェデレーション AWS](https://aws.amazon.com/identity/federation/)
- IAM ユーザーガイドの[外部で認証されたユーザー \(ID フェデレーション\) へのアクセス許可](https://docs.aws.amazon.com/IAM/latest/UserGuide/id_roles_common-scenarios_federated-users.html)
- IAM [ユーザーガイドの「SAML 2.0 フェデレーティッドユーザーが AWS マネジメントコンソール](https://docs.aws.amazon.com/IAM/latest/UserGuide/id_roles_providers_enable-console-saml.html) [にアクセスできるようにする](https://docs.aws.amazon.com/IAM/latest/UserGuide/id_roles_providers_enable-console-saml.html)」

一般的なプロバイダーからの情報については、次のサードパーティーのドキュメントを参照してくだ さい。

- CA — [Enabling SAML 2.0 HTTP Post Binding](https://techdocs.broadcom.com/us/en/symantec-security-software/identity-security/siteminder/12-7/configuring/partnership-federation/saml-2-0-only-configurable-features/enable-saml-2-0-http-post-binding.html)
- Okta [Planning a SAML deployment](https://developer.okta.com/docs/concepts/saml/)
- Ping [Amazon integrations](https://docs.pingidentity.com/bundle/integrations/page/kun1563994988131.html)

トピック

• [IAM フェデレーション](#page-1833-0)

- [Amazon QuickSight Enterprise Edition での Active Directory の使用](#page-1858-0)
- [Amazon QuickSight Enterprise Edition とのディレクトリ統合](#page-1859-0)
- [Amazon での多要素認証 \(MFA\) の使用 QuickSight](#page-1860-0)

<span id="page-1833-0"></span>IAM フェデレーション

**a** Note

IAM ID フェデレーションは、ID プロバイダーグループと Amazon との同期をサポートして いません QuickSight。

### トピック

- [アイデンティティプロバイダー \(IdP\) からのサインオンの開始](#page-1833-1)
- [IAM と を使用した IdP フェデレーションの設定 QuickSight](#page-1835-0)
- [Amazon からのサインオンの開始 QuickSight](#page-1839-0)
- [Amazon QuickSight Enterprise Edition を使用したサービスプロバイダー主導のフェデレーション](#page-1841-0) [のセットアップ](#page-1841-0)
- [チュートリアル: Amazon QuickSight および IAM ID フェデレーション](#page-1843-0)
- [Amazon でのフェデレーティッドユーザーの E メール同期の設定 QuickSight](#page-1854-0)

<span id="page-1833-1"></span>アイデンティティプロバイダー (IdP) からのサインオンの開始

適用先: Enterprise Edition と Standard Edition

対象者: システム管理者

**a** Note

IAM ID フェデレーションは、ID プロバイダーグループと Amazon との同期をサポートして いません QuickSight。

このシナリオでは、ユーザーは ID プロバイダーのポータルからサインオンプロセスを開始します。 ユーザーが認証されたら、 にサインインします QuickSight。認証された QuickSight ことを確認した ら、ユーザーは にアクセスできます QuickSight。

ユーザーが IdP にサインインしてから、認証で次のステップを実行します。

- 1. ユーザーは https://applications.example.com をブラウジングし、IdP にサインオンしま す。この時点では、ユーザーはサービスプロバイダーにサインインしていません。
- 2. フェデレーションサービスと IdP がユーザーを認証します。
	- a. フェデレーションサービスが組織の ID ストアからの認証をリクエストします。
	- b. ID ストアはユーザーを認証し、フェデレーションサービスに認証レスポンスを返します。
	- c. 認証が成功すると、フェデレーションサービスはユーザーのブラウザに SAML アサーションを 送信します。
- 3. ユーザーが を開きます QuickSight。
	- a. ユーザーのブラウザは、SAML アサーションを AWS サインイン SAML エンドポイント () に投 稿しますhttps://signin.aws.amazon.com/saml。
	- b. AWS サインインは SAML リクエストを受け取り、リクエストを処理し、ユーザーを認証し、 認証トークンを Amazon QuickSight サービスに転送します。
- 4. Amazon は からの認証トークン QuickSight を受け入れ AWS 、ユーザーに提示 QuickSight しま す。

ユーザーの立場では、このプロセスを意識することはありません。ユーザーは組織の内部ポータルか ら開始し、 AWS 認証情報を指定しなくても Amazon QuickSight アプリケーションポータルに移動 します。

次の図では、Amazon QuickSight とサードパーティー ID プロバイダー (IdP) 間の認証フローを示し ています。この例では、管理者は QuickSightという Amazon にアクセスするためのサインインペー ジを設定していますapplications.example.com。ユーザーがサインインすると、サインイン ページは、SAML 2.0 に準拠したフェデレーションサービスにリクエストを投稿します。エンドユー ザーは IdP のサインオンページから認証を開始します。

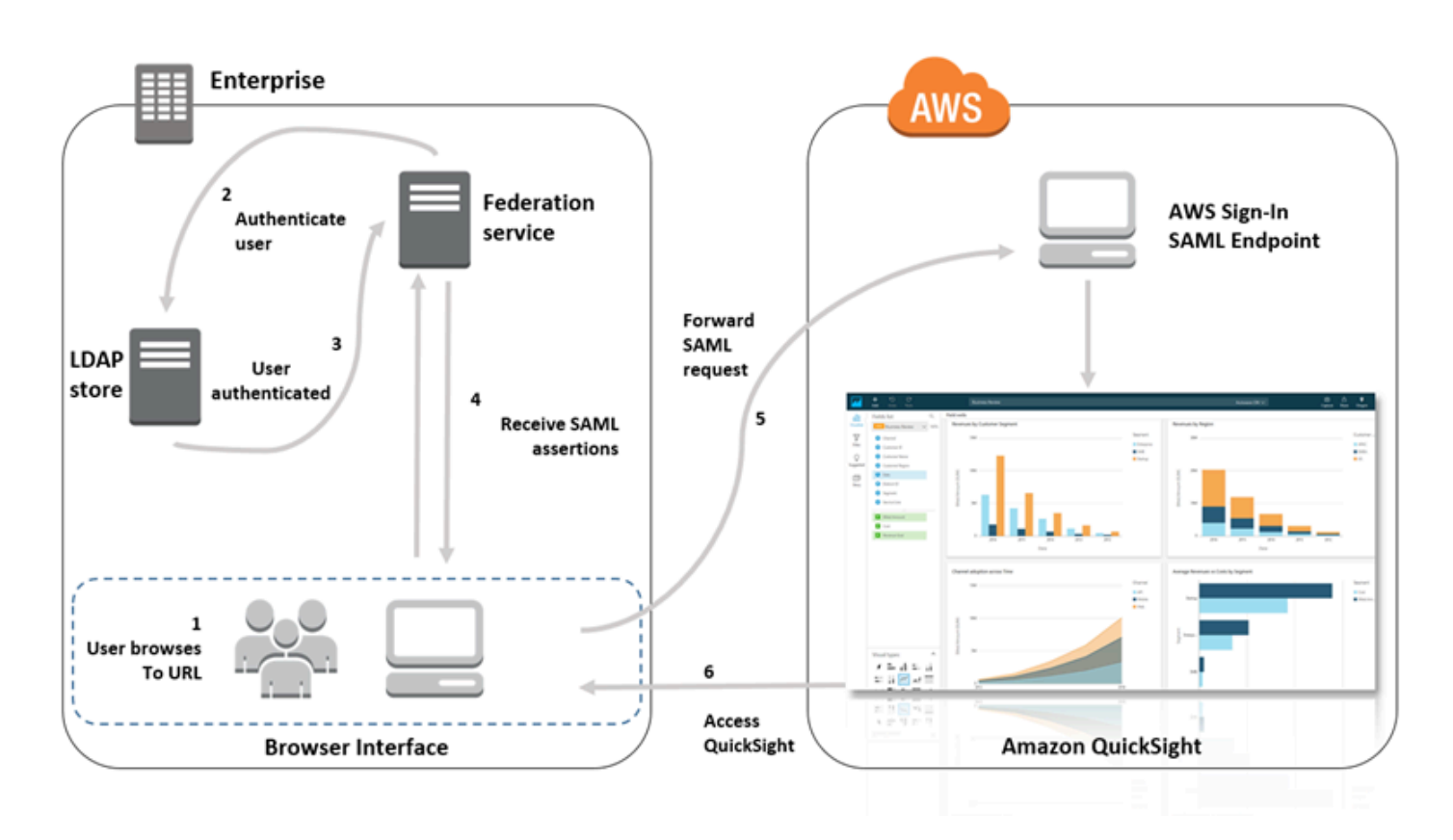

<span id="page-1835-0"></span>IAM と を使用した IdP フェデレーションの設定 QuickSight

適用先: Enterprise Edition と Standard Edition

対象者: システム管理者

**a** Note

IAM ID フェデレーションは、ID プロバイダーグループと Amazon との同期をサポートして いません QuickSight。

AWS Identity and Access Management (IAM) ロールとリレーステート URL を使用して、SAML 2.0 に準拠する ID プロバイダー (IdP) を設定できます。このロールは、Amazon にアクセスするための アクセス許可をユーザーに付与します QuickSight。リレーステートは、 による認証が成功した後、 ユーザーが転送されるポータルです AWS。
トピック

- [前提条件](#page-1836-0)
- [ステップ 1: で SAML プロバイダーを作成する AWS](#page-1837-0)
- [ステップ 2: フェデレーティッドユーザーのために AWS 内の許可を設定する](#page-1837-1)
- [ステップ 3: SAML IdP を設定する](#page-1839-0)
- [ステップ 4: SAML 認証レスポンスのアサーションを作成する](#page-1839-1)
- [ステップ 5: フェデレーションのリレーステートを設定する](#page-1839-2)

<span id="page-1836-0"></span>前提条件

SAML 2.0 接続を設定する前に、以下の操作を行います。

- AWS との信頼関係を確立するように IdP を設定します。
	- 組織のネットワーク内で、Windows Active Directory などの ID ストアを SAML ベースの IdP で 使用するように設定します。SAML ベース IdPs には、Active Directory フェデレーションサービ ス、Shibboleth などが含まれます。
	- IdP を使用して、組織を ID プロバイダーとするメタデータドキュメントを生成します。
	- AWS Management Consoleの場合と同じ手順で、SAML 2.0 認証を設定します。このプロセ スが完了したら、Amazon のリレーステートと一致するようにリレーステートを設定できます QuickSight。詳細については、「[ステップ 5: フェデレーションのリレーステートを設定する」](#page-1839-2) を参照してください。
- Amazon QuickSight アカウントを作成し、IAM ポリシーと IdP を設定するときに使用する名前を 書き留めます。Amazon QuickSight アカウントの作成の詳細については、「」を参照してくださ い[Amazon QuickSight サブスクリプションにサインアップする。](#page-53-0)

チュートリアルで説明 AWS Management Console されているように にフェデレーションするセッ トアップを作成したら、チュートリアルで提供されているリレーステートを編集できます。これは、 以下のステップ 5 で QuickSight説明されている Amazon のリレーステートで行います。

詳細については、以下のリソースを参照してください。

- IAM ユーザーガイドの[「サードパーティーの SAML ソリューションプロバイダーと の統合](https://docs.aws.amazon.com/singlesignon/latest/userguide/) [AWS](https://docs.aws.amazon.com/singlesignon/latest/userguide/)」。
- 「IAM ユーザーガイド」の「 を使用した SAML 2.0 フェデレー<u>ションのトラブルシューティング</u> [AWS](https://docs.aws.amazon.com/IAM/latest/UserGuide/troubleshoot_saml.html)」も参照してください。

• [ADFS AWS と の間の信頼を設定し、Active Directory 認証情報を使用して ODBC ドライバーで](https://aws.amazon.com/blogs/big-data/setting-up-trust-between-adfs-and-aws-and-using-active-directory-credentials-to-connect-to-amazon-athena-with-odbc-driver/)  [Amazon Athena に接続する](https://aws.amazon.com/blogs/big-data/setting-up-trust-between-adfs-and-aws-and-using-active-directory-credentials-to-connect-to-amazon-athena-with-odbc-driver/) – このチュートリアル記事は役に立ちますが、 を使用するために Athena を設定する必要はありません QuickSight。

<span id="page-1837-0"></span>ステップ 1: で SAML プロバイダーを作成する AWS

SAML ID プロバイダーは、組織の IdP を に定義します AWS。設定には、IdP を利用して以前に生成 したメタデータドキュメントを使用します。

で SAML プロバイダーを作成するには AWS

- 1. にサインイン AWS Management Console し、<https://console.aws.amazon.com/iam/>で IAM コ ンソールを開きます。
- 2. 新しい SAML プロバイダーを作成します。これは、組織の ID プロバイダーに関する情報を保持 する IAM のエンティティです。詳細については、IAM ユーザーガイドの [SAML ID プロバイダー](https://docs.aws.amazon.com/IAM/latest/UserGuide/id_roles_providers_create_saml.html) [の作成](https://docs.aws.amazon.com/IAM/latest/UserGuide/id_roles_providers_create_saml.html)を参照してください。
- 3. このプロセスの一環として、前のセクションで言及した組織の IdP ソフトウェアによって生成 されたメタデータドキュメントをアップロードします。

<span id="page-1837-1"></span>ステップ 2: フェデレーティッドユーザーのために AWS 内の許可を設定する

次に、IAM と組織の IdP の間の信頼関係を確立する IAM ロールを作成します。このロールは、フェ デレーションの目的で IdP をプリンシパル (信頼されたエンティティ) として識別します。また、こ のロールは、組織の IdP によって認証されたユーザーが Amazon にアクセスすることを許可される ことを定義します QuickSight。SAML IdP のロールの作成の詳細については、IAM ユーザーガイド の [SAML 2.0 フェデレーション用のロールの作成](https://docs.aws.amazon.com/IAM/latest/UserGuide/id_roles_create_for-idp_saml.html)を参照してください。

ロールを作成したら、インラインポリシーをロールにアタッチすることで、ロールのアクセス許可を Amazon QuickSight のみに制限できます。次のポリシードキュメントのサンプルは、Amazon へのア クセスを提供します QuickSight。このポリシーは、ユーザーが Amazon にアクセスすることを許可 QuickSight し、作成者アカウントと閲覧者アカウントの両方を作成することを許可します。

**G** Note

以下の例では、*<YOUR\_AWS\_ACCOUNT\_ID>* を 12 桁の AWS アカウント アカウント ID (ハ イフン '‐' なし) に置き換えています。

```
 { 
 "Statement": [ 
     { 
          "Action": [ 
               "quicksight:CreateUser" 
          ], 
          "Effect": "Allow", 
          "Resource": [ 
               "arn:aws:quicksight::<YOUR_AWS_ACCOUNT_ID>:user/${aws:userid}" 
          ] 
     } 
 ], 
 "Version": "2012-10-17" 
 }
```
Amazon へのアクセスを提供し QuickSight 、Amazon QuickSight 管理者、作成者 (標準ユーザー)、 および閲覧者を作成する機能を提供する場合は、次のポリシー例を使用できます。

```
 { 
 "Statement": [ 
     { 
           "Action": [ 
               "quicksight:CreateAdmin" 
          ], 
           "Effect": "Allow", 
           "Resource": [ 
               "arn:aws:quicksight::<YOUR_AWS_ACCOUNT_ID>:user/${aws:userid}" 
         \mathbf{I} } 
 ], 
 "Version": "2012-10-17" 
 }
```
アカウントの詳細は、 で確認できます AWS Management Console。

SAML と IAM ポリシーまたはポリシーの設定後に、手動でユーザーを招待する必要はありま せん。ユーザーが Amazon を初めて開くと QuickSight、ポリシーの最上位のアクセス許可 を使用して自動的にプロビジョニングされます。たとえば、quicksight:CreateUser と

quicksight:CreateReader 両方のアクセス権限がある場合、作成者としてプロビジョニングさ れます。また、quicksight:CreateAdmin へのアクセス権限もある場合は、管理者としてプロビ ジョニングされます。各アクセス権限レベルでは、同レベル以下のユーザーを作成できます。たとえ ば、作成者は別の作成者や閲覧者を追加できます。

手動で招待されたユーザーは、招待したユーザーに割り当てられたロールで作成されます。アクセス 権限を付与するポリシーは不要です。

<span id="page-1839-0"></span>ステップ 3: SAML IdP を設定する

IAM ロールを作成したら、サービスプロバイダー AWS として に関する SAML IdP を更新し ます。更新のために、以下から saml-metadata.xml ファイルインストールします: [https://](https://signin.aws.amazon.com/static/saml-metadata.xml)  [signin.aws.amazon.com/static/saml-metadata.xml。](https://signin.aws.amazon.com/static/saml-metadata.xml)

IdP メタデータを更新するには、IdP から提供される手順を参照してください。プロバイダーによっ ては、URL の入力を選択できる場合があります。この場合、IdP がお客様の代わりにファイルを取 得してインストールします。また、URL からファイルをダウンロードし、ローカルファイルとして 指定する必要があるプロバイダーもあります。

詳細については、IdP のドキュメントを参照してください。

<span id="page-1839-1"></span>ステップ 4: SAML 認証レスポンスのアサーションを作成する

次に、認証レスポンスの一部として IdP が SAML 属性 AWS として渡す情報を設定します。詳細に ついては、IAM ユーザーガイドの[認証レスポンスの SAML アサーションを設定するを](https://docs.aws.amazon.com/IAM/latest/UserGuide/id_roles_providers_create_saml_assertions.html)参照してくだ さい。

<span id="page-1839-2"></span>ステップ 5: フェデレーションのリレーステートを設定する

最後に、リレーステート URL を指すようにフェデレーションの QuickSightリレーステートを設定し ます。による認証が成功すると AWS、ユーザーは Amazon に誘導され QuickSight、SAML 認証レス ポンスでリレーステートとして定義されます。

Amazon のリレーステート URL QuickSight は次のとおりです。

https://quicksight.aws.amazon.com

Amazon からのサインオンの開始 QuickSight

適用先: Enterprise Edition

#### 対象者: システム管理者

**a** Note

IAM ID フェデレーションは、ID プロバイダーグループと Amazon との同期をサポートして いません QuickSight。

このシナリオでは、ユーザーは ID プロバイダーにサインオンせずに Amazon QuickSight アプリケー ションポータルからサインオンプロセスを開始します。この場合、ユーザーはサードパーティーの IdP によって管理されるフェデレーションアカウントを持っています。ユーザーは にユーザーアカ ウントを持っている可能性があります QuickSight。 QuickSight は IdP に認証リクエストを送信しま す。ユーザーが認証されると、 QuickSight が開きます。

ユーザーが にサインインすることから QuickSight、認証は次のステップを実行します。

- 1. ユーザーが を開きます QuickSight。この時点で、ユーザーは IdP にサインインしていません。
- 2. ユーザーは へのサインインを試みます QuickSight。
- 3. QuickSight は、ユーザーの入力をフェデレーションサービスにリダイレクトし、認証をリクエス トします。
- 4. フェデレーションサービスと IdP がユーザーを認証します。
	- a. フェデレーションサービスが組織の ID ストアからの認証をリクエストします。
	- b. ID ストアはユーザーを認証し、フェデレーションサービスに認証レスポンスを返します。
	- c. 認証が成功すると、フェデレーションサービスはユーザーのブラウザに SAML アサーションを 送信します。
	- d. ユーザーのブラウザは、SAML アサーションを AWS サインイン SAML エンドポイント () に投 稿しますhttps://signin.aws.amazon.com/saml。
	- e. AWS サインインは SAML リクエストを受け取り、リクエストを処理し、ユーザーを認証し、 認証トークンを Amazon QuickSight サービスに転送します。
- 5. Amazon は からの認証トークン QuickSight を受け入れ AWS 、ユーザーに提示 QuickSight しま す。

ユーザーの立場では、このプロセスを意識することはありません。ユーザーは Amazon QuickSight アプリケーションポータルから開始します。Amazon は、ユーザーが追加の認証情報を指定しなくて も、組織のフェデレーションサービスと AWS. QuickSight opens と認証を QuickSight ネゴシエート します。

Amazon QuickSight Enterprise Edition を使用したサービスプロバイダー主導のフェデレーションの セットアップ

適用先: Enterprise Edition

対象者: システム管理者

**a** Note

IAM ID フェデレーションは、ID プロバイダーグループと Amazon との同期をサポートして いません QuickSight。

AWS Identity and Access Management (IAM) で ID プロバイダーの設定が完了したら、Amazon QuickSight Enterprise Edition を使用してサービスプロバイダーが開始するサインインを設定で きます。 QuickSight開始された IAM フェデレーションが機能するには、認証リクエストを IdP QuickSight に送信することを に許可する必要があります。 QuickSight 管理者は、IdP によって提供 される以下の情報を追加することで、これを設定できます。

- IdP URL 認証のためにユーザーをこの URL に QuickSight リダイレクトします。
- リレーステートパラメータ このパラメータは、ブラウザセッションが認証のためにリダイレク トされたときのステートをリレーします。IdP は、認証後にユーザーを元のステートにリダイレク トします。ステートは URL として提供されます。

次の表は、指定した Amazon URL にユーザーをリダイレクトするための標準認証 QuickSight URL とリレーステートパラメータを示しています。

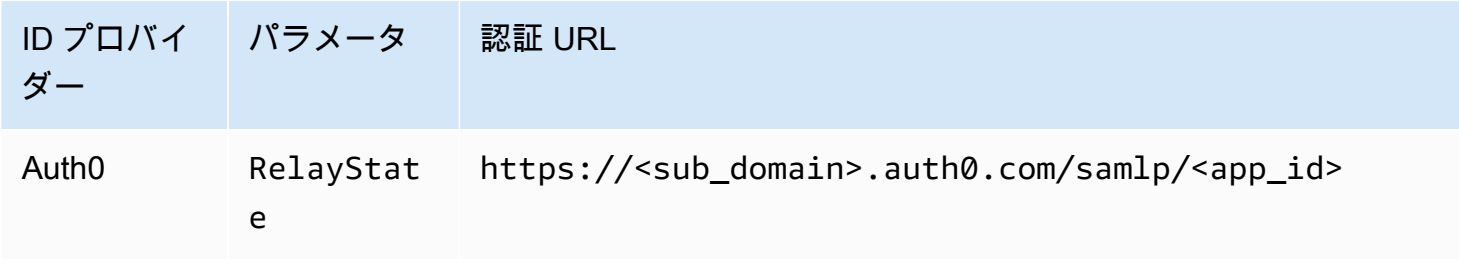

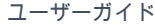

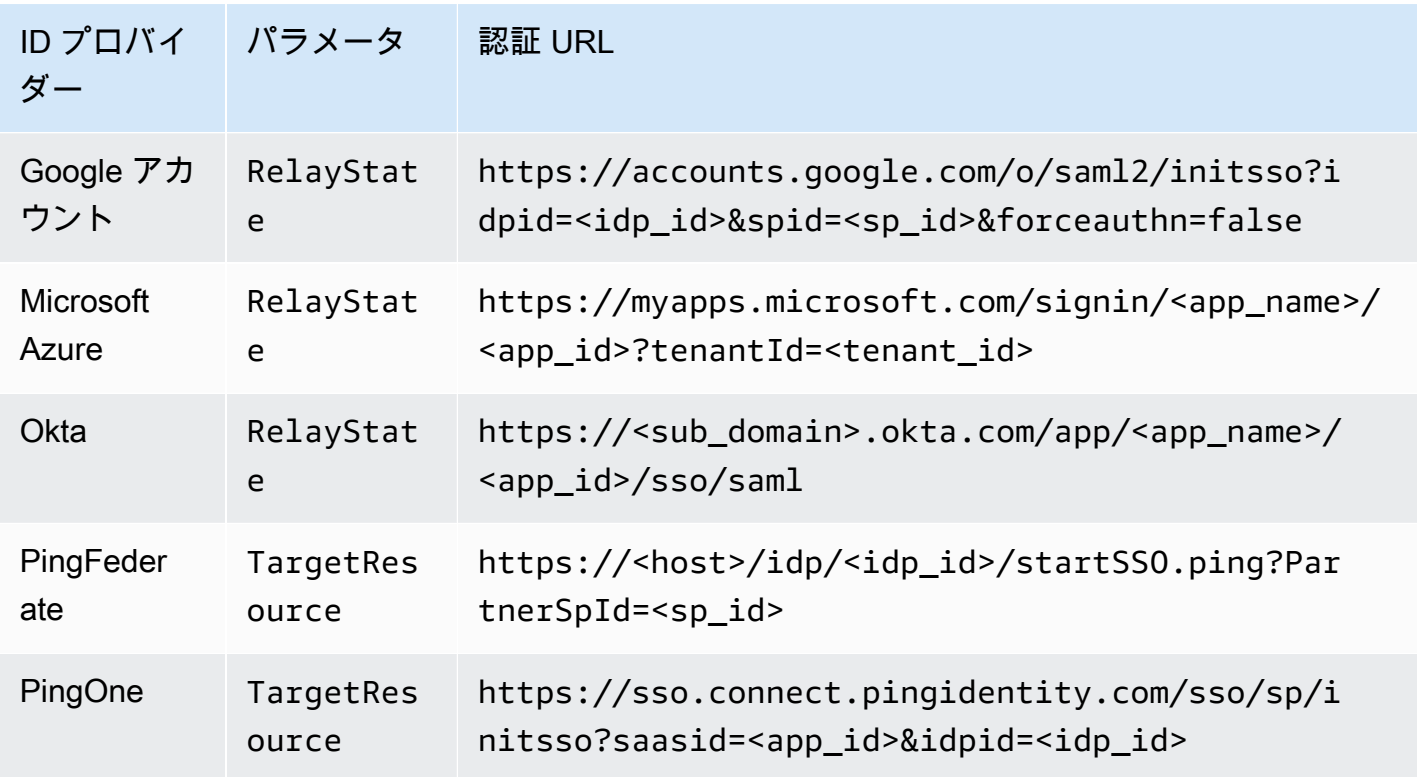

QuickSight は、 ごとに 1 つの IdP への接続をサポートします AWS アカウント。の設定ページ QuickSight には、エントリに基づくテスト URLsが表示されるため、この機能を有効にする前に設 定をテストできます。プロセスをさらにシームレスにするために、 は、一時的に無効にする必要が ある場合に備えて、 QuickSight 開始された IAM フェデレーションを一時的に無効にするパラメータ (enable-sso=0) QuickSight を提供します。

既存の IdP の IAM フェデレーションを開始できるサービスプロバイダー QuickSight として を設定 するには

- 1. IdP 、IAM、および で IAM フェデレーションが既に設定されていることを確認します QuickSight。この設定をテストするには、ダッシュボードを会社のドメイン内の他のユーザーと 共有できるかどうかをチェックします。
- 2. を開き QuickSight、右上のプロファイルメニューから管理 QuickSightを選択します。

この手順を実行するには、 QuickSight 管理者である必要があります。そうでない場合は、プロ ファイルメニューに 管理 QuickSight が表示されません。

- 3. ナビゲーションペインで [Single Sign-On (IAM フェデレーション)] を選択します。
- 4. [Configuration (設定)]、[IdP URL] に、IdP がユーザーを認証するために提供する URL を入力し ます。
- 5. IdP URLに、IdP がリレーステートを提供するためのパラメータを入力します (例: RelayState)。パラメータの実際の名前は IdP によって提供されます。
- 6.
- サインインをテストする:
	- ID プロバイダーでのサインインをテストするには、[Test starting with your IdP (IdP での開始 テスト)] にあるカスタム URL を使用します。https://quicksight.aws.amazon.com/sn/start.」な どの QuickSightのスタートページに到着する必要があります。
	- QuickSight で最初にサインインをテストするには、「エクスペリエンスをテストする end-toend」に記載されているカスタム URL を使用します。enable-sso パラメータが URL に追 加されます。もしenable-sso=1 なら、IAM フェデレーションが認証を試みます。
- 7. 設定を保存するには [Save (保存)] を選択します。

サービスプロバイダーが開始する IAM フェデレーション IdP を有効にするには

- 1. IAM フェデレーションが設定され、テストされていることを確認します。設定が不明な場合 は、前の手順の URL を使用して接続をテストします。
- 2. を開き QuickSight、プロファイルメニューから管理 QuickSightを選択します。
- 3. ナビゲーションペインで [Single Sign-On (IAM フェデレーション)] を選択します。
- 4. [Status (ステータス)] で、[ON (オン)] を選択します。
- 5. IdP から切断して を開いて、動作していることを確認します QuickSight。

サービスプロバイダーによって開始された IAM フェデレーションを無効にするには

- 1. を開き QuickSight、プロファイルメニューから管理 QuickSightを選択します。
- 2. ナビゲーションペインで [Single Sign-On (IAM フェデレーション)] を選択します。
- 3. [Status (ステータス)] で、[OFF (オフ)] を選択します。

チュートリアル: Amazon QuickSight および IAM ID フェデレーション

適用先: Enterprise Edition と Standard Edition

対象者: Amazon QuickSight 管理者と Amazon QuickSight デベロッパー

**a** Note

IAM ID フェデレーションは、ID プロバイダーグループと Amazon との同期をサポートして いません QuickSight。

次のチュートリアルでは、Amazon のフェデレーションサービスとして IdP Okta を設定するた めのチュートリアルを示します QuickSight。このチュートリアルでは AWS Identity and Access Management (IAM) と Okta の統合について説明しますが、選択した SAML 2.0 を使用してこのソ リューションをレプリケートすることもできます IdPs。

次の手順では、AWS 「アカウントフェデレーション」ショートカットを使用して Okta IdP にアプリ ケーションを作成します。Okta は、この統合アプリケーションを次のように記述します。

「Okta を Amazon Web Services (AWS) Identity and Access Management (IAM) アカウントにフェ デレーションすることで、エンドユーザーは Okta 認証情報を使用して割り当てられたすべての AWS ロールへのシングルサインオンアクセスを取得します。各 で AWS アカウント、管理者はフェ デレーションを設定し、Okta を信頼するように AWS ロールを設定します。ユーザーが にサインイ ンすると AWS、Okta シングルサインインエクスペリエンスが得られ、割り当てられた AWS ロール が表示されます。その後、必要なロールを選択できます。ロールは、認証セッション期間中のアクセ ス許可を定義しています。多数の AWS アカウントをお持ちの場合は、代わりに AWS Single Sign-On アプリを確認してください。」 (https://www.okta.com/aws/)

Okta のAWS 「アカウントフェデレーション」アプリケーションショートカットを使用して Okta ア プリケーションを作成するには

- 1. Okta ダッシュボードにサインインします。お持ちでない場合は、[この QuickSightブランドの](https://developer.okta.com/quickstart/)  [URL](https://developer.okta.com/quickstart/) を使用して無料の Okta Developer Edition アカウントを作成します。E メールを有効にし たら、Okta にサインインします。
- 2. Okta のウェブサイトの左上で、[<> Developer Console (デベロッパーコンソール)] を選択し、 続いて [Classic UI (クラシック UI)] を選択します。
- 3. [Add Applications (アプリケーションを追加する)] を選択し、続いて [Add app (アプリの追加)] を 選択します。
- 4. [検索] に **aws** を入力し、検索結果から [AWS アカウントフェデレーション] を選択します。
- 5. [Add (追加)] を選択して、このアプリケーションのインスタンスを作成します。
- 6. [Application label (アプリケーションラベル)] には **AWS Account Federation QuickSight** と入力します。

7. [Next (次へ)] を選択します。

- 8. [SAML 2.0]、[Default Relay State (デフォルトのリレーステート)] に **https:// quicksight.aws.amazon.com** と入力します。
- 9. コンテキストメニュー (右クリック)の [Identity Provider metadata (ID プロバイダーメタデータ)] を開き、ファイルを選択して保存します。ファイルを metadata.xml と名付けます。次の手順 でこのファイルが必要になります。

ファイルのコンテンツは以下のようになります。

```
<md:EntityDescriptor xmlns:md="urn:oasis:names:tc:SAML:2.0:metadata" 
  entityID="http://www.okta.com/exkffz2hATwiVft645d5"> 
     <md:IDPSSODescriptor WantAuthnRequestsSigned="false" 
  protocolSupportEnumeration="urn:oasis:names:tc:SAML:2.0:protocol"> 
     <md:KeyDescriptor use="signing"> 
         <ds:KeyInfo xmlns:ds="http://www.w3.org/2000/09/xmldsig#"> 
         <ds:X509Data> 
             <ds:X509Certificate> 
 MIIDpjCCAo6gAwIBAgIGAXVjA82hMA0GCSqGSIb3DQEBCwUAMIGTMQswCQYDVQQGEwJVUzETMBEG 
 . 
                      . (certificate content omitted) 
 . 
             QE/6cRdPQ6v/eaFpUL6Asd6q3sBeq+giRG4= 
             </ds:X509Certificate> 
         </ds:X509Data> 
         </ds:KeyInfo> 
     </md:KeyDescriptor> 
     <md:NameIDFormat>urn:oasis:names:tc:SAML:1.1:nameid-format:emailAddress</
md:NameIDFormat> 
     <md:NameIDFormat>urn:oasis:names:tc:SAML:2.0:nameid-format:unspecified</
md:NameIDFormat> 
     <md:SingleSignOnService Binding="urn:oasis:names:tc:SAML:2.0:bindings:HTTP-
POST" Location="https://dev-1054988.okta.com/app/amazon_aws/exkffz2hATwiVft645d5/
sso/saml"/> 
     <md:SingleSignOnService Binding="urn:oasis:names:tc:SAML:2.0:bindings:HTTP-
Redirect" Location="https://dev-1054988.okta.com/app/amazon_aws/
exkffz2hATwiVft645d5/sso/saml"/> 
     </md:IDPSSODescriptor> 
     </md:EntityDescriptor>
```
## 10. XML ファイルを保存したら、Okta ページの下部までスクロールし、[Done (完了)] を選択しま す。

- 11. 可能であれば、このブラウザウィンドウを開いたままにします。チュートリアルの後半でこの ウィンドウ が必要になります。
- 次に、 AWS アカウントで ID プロバイダーを作成します。

AWS Identity and Access Management (IAM) で SAML プロバイダーを作成するには

- 1. にサインイン AWS Management Console し、<https://console.aws.amazon.com/iam/>で IAM コ ンソールを開きます。
- 2. ナビゲーションペインで、[Identity providers (ID プロバイダー)]、[Create Provider (プロバイ ダーの作成)] を選択します。
- 3. 以下の設定を入力します。
	- [Provider Type (プロバイダーのタイプ)] リストから [SAML] を選択します。
	- [Provider Name (プロバイダー名)] **Okta** と入力します。
	- [Metadata Document (メタデータドキュメント)] 前の手順から XML ファイル manifest.xml をアップロードします。
- 4. [Next Step (次のステップ)]、[Create (作成)] の順に選択します。
- 5. 作成した IdP を見つけて選択し、設定を表示します。[Provider ARN (プロバイダー ARN)] を書 き留めます。チュートリアルを終了するためにこれが必要です。
- 6. 設定を使用して ID プロバイダーが作成されていることを確認します。IAM で、[ID プロバイ ダー]、[Okta]] (追加した IdP)、[メタデータのダウンロード] を選択します。ファイルは、最近 アップロードしたファイルである必要があります。

次に、IAM ロールを作成して、SAML 2.0 フェデレーションが で信頼されたエンティティとして機能 するようにします AWS アカウント。このステップでは、Amazon でユーザーをプロビジョニングす る方法を選択する必要があります QuickSight。次のいずれかを試すことができます。

- IAM ロールにアクセス許可を付与して、初めての訪問者が自動的にユーザーになるようにします QuickSight。
- [QuickSight API](https://docs.aws.amazon.com/quicksight/latest/APIReference/controlling-access.html) を使用して QuickSight ユーザーを事前にプロビジョニングします。このオプショ ンを選択すると、ユーザーをプロビジョニングし、同時にグループに追加できます。詳細について は、「[Amazon でのグループの作成と管理 QuickSight」](#page-1875-0)を参照してください。

信頼されたエンティティとして SAML 2.0 フェデレーションの IAM ロールを作成するには

- 1. にサインイン AWS Management Console し、<https://console.aws.amazon.com/iam/>で IAM コ ンソールを開きます。
- 2. ナビゲーションペインで [Roles (ロール)]、[Create Role (ロールの作成)] の順に選択します。
- 3. [Select type of trusted entity (信頼されたエンティティのタイプを選択)]で、SAML 2.0 フェデ レーションラベルが付いたカードを選択します。
- 4. [SAML provider (SAML プロバイダー)] で、前の手順で作成した IdP を選択します (例: Okta)。
- 5. プログラムによる と AWS マネジメントコンソールによる へのアクセスを許可する オプション を有効にします。
- 6. [Next: Permissions (次へ: アクセス許可)] を選択します。
- 7. 以下のポリシーをエディタに貼り付けます。

ポリシーエディターで、プロバイダーの Amazon リソースネーム (ARN) を使用して JSON を更 新します。

```
{ 
     "Version": "2012-10-17", 
     "Statement": [ 
     { 
          "Effect": "Allow", 
          "Action": "sts:AssumeRoleWithSAML", 
          "Resource": "arn:aws:iam::111111111111:saml-provider/Okta", 
          "Condition": { 
          "StringEquals": { 
              "saml:aud": "https://signin.aws.amazon.com/saml" 
          } 
          } 
     } 
     ] 
     }
```
- 8. [Review policy (ポリシーの確認)] を選択します。
- 9. [Name (名前)] に **QuicksightOktaFederatedPolicy** と入力し、[Create policy (ポリシーの 作成)] を選択します。
- 10. 再度、[Create policy (ポリシーの作成)]、[JSON] を選択します。
- 11. 以下のポリシーをエディタに貼り付けます。

ポリシーエディタで、JSON を AWS アカウント ID で更新します。これは、プロバイダー ARN の前のポリシーで使用したものと同じアカウント ID である必要があります。

```
{ 
     "Version": "2012-10-17", 
     "Statement": [ 
          { 
              "Action": [ 
                   "quicksight:CreateReader" 
              ], 
              "Effect": "Allow", 
              "Resource": [ 
                   "arn:aws:quicksight::111111111111:user/${aws:userid}" 
 ] 
          } 
    \mathbf{I} }
```
次に示すように、ARN で AWS リージョン 名前を省略できます。

arn:aws:quicksight**::***111111111111*:user/\$\${aws:userid}

- 12. [Review policy (ポリシーの確認)] を選択します。
- 13. [Name (名前)] に **QuicksightCreateReader** と入力し、[Create policy (ポリシーの作成)] を選 択します。
- 14. 右側の更新アイコンを選択して、ポリシーのリストを更新します。
- 15. [Search (検索)] に **QuicksightOktaFederatedPolicy** と入力します。ポリシーを選択して有 効にします

```
( MeV ) ) \circ
```
自動プロビジョニングを使用しない場合は、次のステップをスキップできます。

QuickSight ユーザーを追加するには[、register-user を](https://docs.aws.amazon.com/quicksight/latest/APIReference/API_RegisterUser.html)使用します。 QuickSight グループを追加 するには、[create-group](https://docs.aws.amazon.com/quicksight/latest/APIReference/API_CreateGroup.html) を使用します。ユーザーを QuickSight グループに追加するには、 を使 用します[create-group-membership](https://docs.aws.amazon.com/quicksight/latest/APIReference/API_CreateGroupMembership.html)。

16. (オプション) [Search (検索)] に **QuicksightCreateReader** と入力します。ポリシーを選択し て有効にします

 $\overline{\mathcal{C}}$  ) and the contract of the contract of the contract of the contract of the contract of the contract of the contract of the contract of the contract of the contract of the contract of the contract of the contrac

QuickSight API を使用するのではなく、 QuickSight ユーザーを自動的にプロビジョニングする 場合は、このステップを実行します。

QuicksightCreateReader ポリシーを使用すると、quicksight:CreateReader アクショ ンを使用した自動プロビジョニングがアクティブ化されます。これにより、ダッシュボードの受 信者 (閲覧者レベル) に初めてのユーザーがアクセスできるようになります。 QuickSight 管理者 は、後で QuickSight プロファイルメニューからプロファイルをアップグレードできます。 の管 理 QuickSight、ユーザーの管理。

- 17. IAM ポリシーを引き続きアタッチするには、[Next: Tags (次へ: タグ)] を選択します。
- 18. [Next: Review (次へ: レビュー)] を選択します。
- 19. [Role name (ロール名)] に **QuicksightOktaFederatedRole** と入力し、[Create role (ロール の作成)] を選択します。
- 20. 次のステップを実行して、この作業が正常に完了したことを確認します。
	- a. IAM コンソール のメインページ<https://console.aws.amazon.com/iam/> に戻ります。ブラウ ザの [Back (戻る)] ボタンを使用します。
	- b. [Roles (ロール)] を選択します。
	- c. [Search (検索)]に、Okta と入力します。検索結果QuicksightOktaFederatedRoleから選択し ます。
	- d. ポリシーの [Summary (概要)] ページで、[Permissions (アクセス許可)] タブを検 証します。ロールに、アタッチした 1 つ以上のポリシーがあることを確認しま す。QuicksightOktaFederatedPolicy を含んでいる必要があります。ユーザー作成機 能を追加することを選択した場合は、QuicksightCreateReader も含んでいる必要があ ります。

e.

アイコンを使用して、各ポリシーを開きます。テキストが、この手順に示されている内容と 一致することを確認します。サンプルアカウント AWS アカウント 番号 111111111111 の 代わりに独自の番号を追加したことを再度確認します。

f. [Trust relationships (信頼関係)] タブで、[Trusted entities (信頼されたエンティティ)] フィー ルドに、ID プロバイダーの ARN が含まれていることを確認します。[Identity providers (ID プロバイダー)]、[Okta] で、IAM コンソールの ARN を再確認できます。

g.

Okta のアクセスキーを作成するには

- 1. にサインイン AWS Management Console し、<https://console.aws.amazon.com/iam/>で IAM コ ンソールを開きます。
- 2. Okta が IAM ロールのリストをユーザーに表示することを許可するポリシーを追加します。この ためにまず、[Policy (ポリシー)]、 [Create policy (ポリシーの作成)] を選択します。
- 3. [JSON] を選択し、以下のポリシーを入力します。

```
{ 
      "Version": "2012-10-17", 
      "Statement": [ 
          \{ "Effect": "Allow", 
               "Action": [ 
                    "iam:ListRoles", 
                    "iam:ListAccountAliases" 
               ], 
               "Resource": "*" 
          } 
      ] 
      }
```
- 4. [Review Policy (ポリシーの確認)] を選択します。
- 5. [Name (名前)] に **OktaListRolesPolicy** と入力します。その後、[Create policy (ポリシーの 作成)] を選択します。
- 6. Okta にアクセスキーを提供できるように、ユーザーを追加します。

ナビゲーションペインで、[Users (ユーザー)]、[Add user (ユーザーの追加)] を選択します。

- 7. 以下の設定を使用します。
	- [User name (ユーザー名)] に「OktaSSOUser」と入力します。
	- [Access type (アクセスの種類)] の [Programmatic access (プログラムによるアクセス)] を有効 にします。
- 8. [Next: Permissions (次へ: アクセス許可)] を選択します。
- 9. [既存のポリシーを直接添付する] を選択します。
- 10. 検索 に と入力し**OktaListRolesPolicy**、検索結果OktaListRolesPolicyから選択します。
- 11. [次へ: タグ]、[次へ: 確認] の順に選択します。
- 12. [Create user] を選択します。これで、アクセスキーを取得することができます。
- 13. [.csv のダウンロード] を選択し、キーファイルをダウンロードします。このファイルには、この 画面に表示されるのと同じアクセスキー ID とシークレットアクセスキーが含まれています。た だし、 AWS はこの情報を 2 回表示しないため、 ファイルをダウンロードしてください。
- 14. 以下を実行して、このステップが正しく完了したことを確認します。
	- a. IAM コンソールを開き、[Users (ユーザー)] を選択します。[OktaSSOUser] を検索し、検索 結果からユーザー名を選択して開きます。
	- b. アクセス許可タブで、 OktaListRolesPolicy がアタッチされていることを確認します。
	- c. Þ.

アイコンを使用してポリシーを開きます。テキストが、この手順に示されている内容と一致 することを確認します。

d. アクセスキーはダウンロード済みですが、[Security credentials (セキュリティ認証情報)] タ ブでアクセスキーをチェックできます。新しいアクセスキーが必要な場合は、このタブに 戻って、アクセスキーを作成できます。

次の手順で Okta に戻り、アクセスキーを指定します。アクセスキーは新しいセキュリティ設定と連 動して、 AWS と Okta IdP が連携できるようにします。

AWS 設定を使用して Okta アプリケーションの設定を完了するには

- 1. Okta ダッシュボードに戻ります。リクエストされた場合、サインインします。デベロッパーコ ンソールが開かれていない場合は、[Admin (管理者)] を選択して再度開きます。
- 2. Okta を再度開く必要がある場合は、次のステップに従ってこのセクションに戻ることができま す。
	- a. Okta にサインインします。[Applications (アプリケーション)] を選択します。
	- b. AWS アカウントフェデレーション QuickSight— このチュートリアルの冒頭で作成したア プリケーションを選択します。
	- c. [General (全般)] と [Mobile (モバイル)]の間にある [Sign On (サインオン)] タブを選択します
- 3. [Advanced Sign-On Settings (アドバンストサインオンの設定)] までスクロールします。
- 4. [ID プロバイダー ARN] (SAML IAM フェデレーションでのみ必要) に、前の手順で作成したプロ バイダー ARN を入力します。次に例を示します。

arn:aws:iam::*111122223333*:saml-provider/Okta

- 5. [Done (完了)] または [Save (保存)] を選択します。ボタンの名前は、アプリケーションを作成し ているか、または編集しているかによって異なります。
- 6. [Provisioning (プロビジョニング)] タブを選択し、タブ下部で [Configure API Integration (API 統 合の設定)] を選択します。
- 7. [Enable API integration (API 統合を有効にする)] をオンにして、設定を表示します。
- 8. [Access Key (アクセスキー)] および [Secret Key (シークレットキー)] で、**OktaSSOUser** \_credentials.csv という以前のファイルに事前にダウンロードしたアクセスキーとシーク レットキーを提供します。
- 9. [Test API Credentials (API 認証情報のテスト)] を選択します。[API インテグレーションを有効に する] 設定の上に、[AWS アカウントフェデレーションが正常に検証されました] と確認するメッ セージが表示されます。
- 10. [保存] を選択します。
- 11. 左側の [To App (アプリケーションへ)] がハイライト表示されていることを確認し、右側の [Edit (編集)] を選択します。
- 12. [Create Users (ユーザーの作成)] で、オプション [Enable (の有効化)] をオンにします。
- 13. [保存] を選択します。
- 14. [Provisioning (プロビジョニング)] および [Import (インポート)] の近くにある [Assignments (割り 当て)] タブで、[Assign (割り当てる)] を選択します。
- 15. フェデレーションアクセスを有効にするには、次の 1 つまたは複数の操作を行います。
	- 個々のユーザーを操作するには、[Assign to People (人員に割り当てる)] を選択します。
	- IAM グループを操作するには、[Assign to Groups (グループに割り当てる)] を選択します。特 定の IAM グループ、またはすべてのユーザー (組織内のすべてのユーザー)を選択できます。
- 16. IAM ユーザーまたはグループごとに、以下を実行します。
	- a. [Assign (割り当てる)]、[Role (ロール)] を選択します。
	- b. IAM ロールのQuicksightOktaFederatedRoleリストから選択します。
	- c. SAML ユーザーロール では、 を有効にしますQuicksightOktaFederatedRole。
- 17. [Save and Go Back (保存して戻る)] を選択し、続いて [Done (完了)] を選択します。
- 18. このステップを正しく完了したことを確認するには、左側の [People (人員)] または [Groups (グ ループ)] フィルターをクリックし、入力したユーザーまたはグループをチェックします。作成し たロールがリストに表示されないためにこのプロセスを完了できない場合は、前の手順に戻っ て、設定を確認します。

Okta QuickSight を使用して にサインインするには (サービスプロバイダーへの IdP サインイン)

- 1. Okta 管理者アカウントを使用している場合は、ユーザーモードに切り替えます。
- 2. フェデレーションアクセスを許可されたユーザーを使用して、Okta Applications ダッシュボー ドにサインインします。アカウントAWS フェデレーション - QuickSightなど、ラベル付きの新 しいアプリケーションが表示されます。
- 3. アプリケーションアイコンを選択して、AWS アカウントフェデレーション QuickSightを起動 します。

Okta を使用して ID を管理し、Amazon でフェデレーティッドアクセスを使用できるようになりまし た QuickSight。

次の手順は、このチュートリアルのオプション部分です。そのステップに従うと、ユーザーに代わっ て IdP QuickSight に認証リクエストを転送することを に許可します。この方法を使用すると、ユー ザーは最初に IdP ページを使用してサインイン QuickSight しなくても にサインインできます。

(オプション) Okta QuickSight に認証リクエストを送信するように を設定するには

- 1. を開き QuickSight、プロファイルメニューから管理 QuickSightを選択します。
- 2. ナビゲーションペインで [Single Sign-On (IAM フェデレーション)] を選択します。
- 3. [設定]、[IdP URL] で、IdP がユーザーを認証するために提供する URL を入力します (例: https:// dev-*1-----0*.okta.com/home/amazon\_aws/*0oabababababaGQei5d5/282*)。これは、Okta ア プリケーションのページの [General (全般)] タブ、[Embed Link (埋め込みリンク)] に表示されま す。
- 4. [IdP URL] で、RelayState と入力します。
- 5. 次のいずれかを行ってください。
	- 最初に ID プロバイダーを使用してサインインをテストするには、[Test starting with your IdP (IdP からのテスト開始)] を使用します。https://quicksight.aws.amazon.com/sn/start.」などの QuickSightのスタートページに到着する必要があります。
	- QuickSight で最初にサインインをテストするには、 end-to-end 「エクスペリエンスのテス ト」で提供されているカスタム URL を使用します。enable-sso パラメータが URL に追加 されます。もしenable-sso=1 なら、IAM フェデレーションが認証を試みます。 QuickSight の場合enable-sso=0、認証リクエストを送信せず、以前 QuickSight と同じように にサイン インします。
- 6. [Status (ステータス)] で、[ON (オン)] を選択します。

7. 設定を保存するには [Save (保存)] を選択します。

QuickSight ダッシュボードへのディープリンクを作成して、ユーザーが IAM フェデレーションを使 用して特定のダッシュボードに直接接続できるようにします。これを行うには、次に示すように、リ レーステートフラグとダッシュボード URL を Okta シングルサインオン URL に追加します。

シングルサインオン用の QuickSight ダッシュボードへのディープリンクを作成するには

1. このチュートリアルの最初でダウンロードした metadata.xml ファイルにある、Okta アプリ ケーションの Single Sign-On (IAM フェデレーション) URL を見つけます。ファイルの下部近く の md:SingleSignOnService という名前の要素に URL があります。次の例に示すように、 属性の名前は Location で、値は /sso/saml で終わります。

<md:SingleSignOnService Binding="urn:oasis:names:tc:SAML:2.0:bindings:HTTP-Redirect" Location="**https://dev-0000001.okta.com/app/amazon\_aws/ abcdef2hATwiVft645d5/sso/saml**"/>

- 2. IAM フェデレーション URL の値を取得し、 QuickSight ダッシュボードの URL の? RelayState=後に を追加します。RelayState パラメータは、ユーザーが認証 URL にリダイ レクトされたときのステート (URL) をリレーします。
- 3. リレーステートが追加された新しい IAM フェデレーションに、 QuickSight ダッシュボードの URL を追加します。生成された URL は以下のようになります。

https://dev-*1-----0*.okta.com/app/amazon\_aws/*abcdef2hATwiVft645d5*/ sso/saml**?RelayState=**https://us-west-2.quicksight.aws.amazon.com/sn/ analyses/12a12a2a-121a-212a-121a-abcd12abc1ab

4. 作成したリンクが開かない場合は、metadata.xml から最新の IAM フェデレーション URL を使用していることをチェックします。また、サインインに使用するユーザー名が複数の IAM フェデレーション Okta アプリに割り当てられていないことをチェックします。

Amazon でのフェデレーティッドユーザーの E メール同期の設定 QuickSight

適用対象: Enterprise Edition

対象者: システム管理者と Amazon QuickSight 管理者

**a** Note

IAM ID フェデレーションは、ID プロバイダーグループと Amazon との同期をサポートして いません QuickSight。

Amazon QuickSight Enterprise Edition では、管理者として、ID プロバイダー (IdP) を介して直接 に プロビジョニングするときに、新しいユーザーが個人用の E メールアドレスを使用することを制限 できます QuickSight。 QuickSight これにより、 は、アカウントに新しいユーザーをプロビジョニン グするときに、IdP を介して渡される事前設定された E メールアドレスを使用します。例えば、IdP を介してユーザーが QuickSight アカウントにプロビジョニングされたときに、企業に割り当てられ た E メールアドレスのみが使用されるようにすることができます。

**G** Note

ユーザーが IdP QuickSight を介して に直接フェデレーションしていることを確認しま す。IdP AWS Management Console を介して にフェデレーションしてから をクリックする と、エラー QuickSight が発生し、 にアクセスできなくなります QuickSight。

でフェデレーティッドユーザーの E メール同期を設定すると QuickSight、 QuickSight アカウントに 初めてログインするユーザーには E メールアドレスが事前に割り当てられます。これらのアドレス は、ユーザーのアカウントの登録に使用されます。この方法では、ユーザーはメールアドレスを入力 することで手動でバイパスすることができる。また、管理者が指定したメールアドレスと異なるメー ルアドレスを使用することはできません。

QuickSight は、SAML または OpenID Connect (OIDC) 認証をサポートする IdP によるプロ ビジョニングをサポートします。IdP 経由でのプロビジョニング時における新規ユーザー 用の E メールアドレスを設定するには、新規ユーザーが AssumeRoleWithSAML または AssumeRoleWithWebIdentity で使用する IAM ロールの信頼関係を更新します。その後、新規 ユーザーの IdP に SAML 属性または OIDC トークンを追加します。最後に、 でフェデレーティッド ユーザーの E メール同期を有効にします QuickSight。

以下の手順では、これらのステップが詳しく説明されています。

ステップ 1: AssumeRoleWithSAML または AssumeRoleWithWebIdentity で IAM ロールの信頼関係を 更新する

IdP 経由で にプロビジョニングするときに使用する E メールアドレスを設定できます QuickSight。 これを行うには、AssumeRoleWithSAML または AssumeRoleWithWebIdentity で使用する IAM ロールの信頼関係に sts:TagSession アクションを追加します。そうすることで、ユーザーがロー ルを引き受けるときに principal タグを渡すことができます。

以下は、IdP が Okta である更新済みの IAM ロールの例です。この例を使用するには、サービスプロ バイダー用の Amazon リソースネーム (ARN) で Federated ARN を更新します。赤色の項目は、 AWS および IdP のサービス固有の情報に置き換えることができます。

```
{ 
     "Version": "2012-10-17", 
     "Statement": [ 
     { 
          "Effect": "Allow", 
          "Principal": { 
          "Federated": "arn:aws:iam::account-id:saml-provider/Okta" 
          }, 
          "Action": "sts:AssumeRoleWithSAML", 
          "Condition": { 
          "StringEquals": { 
               "SAML:aud": "https://signin.aws.amazon.com/saml" 
          } 
          } 
     }, 
     { 
          "Effect": "Allow", 
          "Principal": { 
          "Federated": "arn:aws:iam::account-id:saml-provider/Okta" 
          }, 
          "Action": "sts:TagSession", 
          "Condition": { 
          "StringLike": { 
               "aws:RequestTag/Email": "*" 
          } 
          } 
     } 
     ] 
     }
```
ステップ 2: IdP の IAM プリンシパルタグに SAML 属性または OIDC トークンを追加する

上記の説明どおりに IAM ロールの信頼関係を更新したら、IdP の IAM Principal タグに SAML 属 性または OIDC トークンを追加します。

以下は、SAML 属性と OIDC トークンの例です。これらの例を使用するには、E メールアドレスを、 ユーザーの E メールアドレスをポイントする IdP 内の変数に置き換えてください。赤色で強調表示 されている項目は、独自の情報に置き換えることができます。

• SAML 属性: 以下は、SAML 属性の例です。

<Attribute Name="https://aws.amazon.com/SAML/Attributes/ PrincipalTag:Email"><AttributeValue>*john.doe@example.com*</AttributeValue></Attribute>

**a** Note

IdP として Okta を使用している場合は、SAML をするために Okta ユーザーアカウントで 機能フラグをオンにするようにしてください。詳細については、[Okta ブログの「Okta and](https://www.okta.com/blog/2019/11/okta-and-aws-partner-to-simplify-access-via-session-tags/) [AWS Partner to Simplify Access Via Session Tags](https://www.okta.com/blog/2019/11/okta-and-aws-partner-to-simplify-access-via-session-tags/)」を参照してください。

• OIDC トークン: 以下は、OIDC トークンの例です。

"https://aws.amazon.com/tags": {"principal\_tags": {"Email": ["*john.doe@example.com*"]

ステップ 3: でフェデレーティッドユーザーの E メール同期を有効にする QuickSight

上記の説明どおり、IAM ロールの信頼関係を更新して、IdP の IAM Principal タグに SAML 属性 または OIDC トークンを追加します。次に、次の手順で説明 QuickSight するように、 でフェデレー ティッドユーザーの E メール同期を有効にします。

フェデレーティッドユーザーに対する E メール同期を有効にする

- 1. の任意のページから QuickSight、右上のユーザー名を選択し、 の管理を選択します QuickSight。
- 2. 左側のメニューで [Single sign-on (IAM フェデレーション)] をクリックします。
- 3. [サービスプロバイダ主導の IAM フェデレーション] ページで、[連携ユーザーの電子メール同期] で [オン] を選択します。

フェデレーティッドユーザーの E メール同期がオンになっている場合、 は、アカウントに新 しいユーザーをプロビジョニングするときに、ステップ 1 と 2 で設定した E メールアドレス QuickSight を使用します。ユーザーが独自の E メールアドレスを入力することはできません。

フェデレーティッドユーザーの E メール同期がオフの場合、 は、アカウントに新しいユー ザーをプロビジョニングするときに、E メールアドレスを手動で入力するようにユーザーに QuickSight 要求します。ユーザーは、任意の E メールアドレスを使用できます。

Amazon QuickSight Enterprise Edition での Active Directory の使用

適用先: Enterprise Edition

対象者: システム管理者

**a** Note

IAM ID フェデレーションは、ID プロバイダーグループと Amazon との同期をサポートして いません QuickSight。

Amazon QuickSight Enterprise Edition は、[AWS Microsoft Active Directory 用 Directory Service](https://docs.aws.amazon.com/directoryservice/latest/admin-guide/directory_microsoft_ad.html) と Active [Directory Connector の](https://docs.aws.amazon.com/directoryservice/latest/admin-guide/directory_ad_connector.html)両方をサポートしています。

Amazon の ID マネージャーとなる新しいディレクトリを作成するには AWS Directory Service for Microsoft Active Directory、 とも呼ばれる QuickSightを使用します AWS Managed Microsoft AD。こ れは クラウドの Active Directory ホスト AWS で、Active Directory と同じ機能のほとんどを提供し ます。現在、アジアパシフィック (シンガポール) を除き QuickSight、Amazon でサポートされてい る任意の AWS リージョンで Active Directory に接続できます。ディレクトリを作成したら、Virtual Private Cloud (VPC) で使用します。詳細については、[「VPC」](#page-1911-0)を参照してください。

Amazon に使用する既存のディレクトリがある場合は QuickSight、Active Directory Connector を使 用できます。このサービスは、クラウドに情報をキャッシュすることなく、ディレクトリリクエスト を別の AWS リージョン またはオンプレミスの Active Directory にリダイレクトします。

を使用してディレクトリを作成および管理する方法のチュートリアルについては AWS Managed Microsoft AD、 AWS ナレッジセンター[の「Amazon で AWS Managed Microsoft AD QuickSightを使](https://aws.amazon.com/premiumsupport/knowledge-center/quicksight-authenticate-active-directory/) [用する](https://aws.amazon.com/premiumsupport/knowledge-center/quicksight-authenticate-active-directory/)」を参照してください。

AWS Directory Service を使用してディレクトリを起動すると、 はドメインと同じ名前の組織単位 (OU) AWS を作成します。 AWS また、 は OU の委任された管理権限を持つ管理アカウントも作 成します。Active Directory ユーザーとグループを使用して、OU 内にアカウント、グループ、ポ リシーを作成できます。詳細については、「 Directory Service 管理ガイド[」の AWS 「 Managed](https://docs.aws.amazon.com/directoryservice/latest/admin-guide/ms_ad_best_practices.html) [Microsoft AD のベストプラクティス」](https://docs.aws.amazon.com/directoryservice/latest/admin-guide/ms_ad_best_practices.html)を参照してください。

ディレクトリを確立したら、ユーザー用に少なくとも 3 つのグループ QuickSight を作成し て、Amazon で使用します。

- Amazon QuickSight 管理者 管理者はアカウント設定を変更したり、アカウントを管理したりで きます。管理者は、追加の Amazon QuickSight ユーザーサブスクリプションまたは[SPICE容](#page-258-0)量を 購入したり、 QuickSight の Amazon へのサブスクリプションをキャンセルしたりすることもでき ます AWS アカウント。
- Amazon QuickSight 作成者 Amazon QuickSight 作成者は、データソース、データセット、分 析、ダッシュボードを作成できます。分析やダッシュボードを他の Amazon QuickSight ユーザー と共有できます。
- Amazon QuickSight リーダー リーダーは、他のユーザーによって作成されたダッシュボードを 表示して操作できます。

アクセスを追加または制限するには、IAM ポリシーを適用します。たとえば、IAM ポリシーを使用 して、自分のサブスクライブをユーザーに許可することができます。

Amazon QuickSight Enterprise Edition をサブスクライブし、ID プロバイダーとして Active Directory を選択すると、AD グループを Amazon に関連付けることができます QuickSight。AD グループは、 後で追加または変更することもできます。

Amazon QuickSight Enterprise Edition とのディレクトリ統合

適用先: Enterprise Edition

### 対象者: システム管理者

**a** Note

IAM ID フェデレーションは、ID プロバイダーグループと Amazon との同期をサポートして いません QuickSight。

Amazon QuickSight Enterprise では、次のオプションがサポートされています。

- AWS ディレクトリサービス
- AWS AD Connector を使用した Directory Service
- IAM フェデレーションまたは AD Connector を使用したオンプレミスの Active Directory
- AWS IAM Identity Center または別のサードパーティーのフェデレーションサービスを使用した IAM フェデレーション

オンプレミス Active Directory で IAM フェデレーションを使用する場合は、 AWS オンプレミス Active Directory との信頼関係を持つ別の Active Directory として Directory Service を実装します。

信頼関係を使用しない場合は、 AWS内の認証用にスタンドアロンのドメインをデプロイできます。 その後、アクティブディレクトリでユーザーとグループを作成できます。次に、Amazon のユーザー とグループにマッピングします QuickSight。この例では、ユーザーがアクティブディレクトリのロ グイン認証情報を使用して認証します。Amazon へのアクセスをユーザーに対して QuickSight 透過 的にするには、このシナリオで IAM フェデレーションを使用します。

Amazon での多要素認証 (MFA) の使用 QuickSight

適用先: Enterprise Edition と Standard Edition

対象者: システム管理者

**a** Note

IAM ID フェデレーションは、ID プロバイダーグループと Amazon との同期をサポートして いません QuickSight。

Amazon で多要素認証 (MFA) を使用するには、いくつかの方法があります QuickSight。 AWS Identity and Access Management (IAM) で使用できます。これは、AD Connector または [AWS](https://aws.amazon.com/directoryservice/)  [Directory Service](https://aws.amazon.com/directoryservice/) for Microsoft Active Directory で使用できます。これは、Microsoft Active Directory または AWS Managed Microsoft Active Directory とも呼ばれ AWS ます。また、外部 ID プロバイ ダー (IdP ) を使用する場合 AWS 、MFA に関する情報は必要ありません。これは、IdP によって処理 される認証の一部であるためです。

詳細については、次を参照してください。

- 「IAM ユーザーガイド」の「[AWSでの多要素認証 \(MFA\) の使用」](https://docs.aws.amazon.com/IAM/latest/UserGuide/id_credentials_mfa.html)
- AWS Directory Service 管理ガイ[ドの AWS Managed Microsoft AD の多要素認証を有効にする](https://docs.aws.amazon.com/directoryservice/latest/admin-guide/mfa_ad.html)
- AWS Directory Service 管理ガイド[の「AD Connector の多要素認証を有効にする」](https://docs.aws.amazon.com/directoryservice/latest/admin-guide/ad_connector_mfa.html)

デベロッパーの場合は、以下を参照してください。

- [AWS ナレッジセンター](https://aws.amazon.com/premiumsupport/knowledge-center/)[の AWS CLI を使用して MFA トークンを使用して AWS リソースへのアク](https://aws.amazon.com/premiumsupport/knowledge-center/authenticate-mfa-cli/) [セスを認証する方法](https://aws.amazon.com/premiumsupport/knowledge-center/authenticate-mfa-cli/)
- IAM ユーザーガイドの [MFA 保護 API アクセスの設定](https://docs.aws.amazon.com/IAM/latest/UserGuide/id_credentials_mfa_configure-api-require.html)

## <span id="page-1861-0"></span>Amazon 内でのユーザーアクセスの管理 QuickSight

対象者: システム管理者と Amazon QuickSight 管理者

QuickSight 管理者は、 でユーザーアクセスを管理します QuickSight。でのユーザーアクセス管理 QuickSight は、 QuickSight アカウント ID 設定によって決まります。IAM Identity Center または を 使用するアカウントの場合Active Directory、グループは QuickSight ロールに割り当てられます。 グループには、Admin、Author、Reader、Admin Pro、Author Pro、または Reader Pro ロールを 割り当てることができます。の Pro ロールの詳細については、 QuickSight 「」を参照してくださ い[Generative BI の使用を開始する。](#page-1251-0) QuickSight アカウントと IAM Identity Center の統合の詳細につ いては、「」を参照してください[IAM Identity Center ユーザーのアクセスの管理。](#page-1862-0)

QuickSight QuickSight と IAM ユーザーを使用する アカウントは、 でユーザーを直接作成します QuickSight。これらのユーザーとそのロールは、ユーザーレベルで管理されます。詳細については、 「 [QuickSight および IAM ユーザーのアクセスの管理」](#page-1865-0)を参照してください。

トピック

- [IAM Identity Center ユーザーのアクセスの管理](#page-1862-0)
- [QuickSight および IAM ユーザーのアクセスの管理](#page-1865-0)

## <span id="page-1862-0"></span>IAM Identity Center ユーザーのアクセスの管理

適用対象: Enterprise Edition

対象者: システム管理者と Amazon QuickSight 管理者

AWS 管理者は、このトピックを使用して、IAM Identity Center と統合されているアカウントの管理 について詳しく知ることができます。このセクションの情報は、 を使用する QuickSight アカウント にも適用されますActive Directory。

QuickSight ユーザーを管理するには、Amazon の管理者権限 QuickSight と適切な AWS 権限が必要 です。必要な AWS アクセス許可の詳細については、「」を参照してください[Amazon の IAM ポリ](#page-1810-0) [シーの例 QuickSight](#page-1810-0)。ディレクトリグループを使用している場合は、ネットワーク管理者である必 要があります。

各 Amazon QuickSight Enterprise Edition アカウントには、無制限のユーザー数を設定できます。セ ミコロン ( ; ) を含むユーザー名はサポートされていません。

Amazon QuickSight ユーザーを追加、表示、非アクティブ化するには、以下の手順に従います。

#### **A** Important

Amazon QuickSight ユーザーまたはグループを 1 つの ID ストアから別の ID ストアに再マッ プすることはできません。例えば、オンプレミスの Active Directory から に移行する場合や AWS Directory Service、その逆の場合は、サブスクリプションを解除して Amazon に再サブ スクライブします QuickSight。これは、ユーザーのエイリアスが同じままであっても、基に なる ID データが変更されるために行います。移行を容易にするには、移行前にユーザーに すべての Amazon QuickSight アセットと設定のドキュメント化を事前にリクエストしてくだ さい。

#### ユーザーの追加

IAM Identity Center では、IAM Identity Center グループを の Admin、Admin Pro、Author、Author Pro、Reader、Reader Pro ロールに関連付ける QuickSight ことで、ユーザーを に追加します QuickSight。選択したグループのすべてのユーザーは、Amazon にサインインする権限があります QuickSight。

の Pro ロールの詳細については、 QuickSight 「」を参照してください[Generative BI の使用を開始す](#page-1251-0) [る](#page-1251-0)。

Amazon アカウントと統合されているグループを確認するには QuickSight 、「」の手順に従いま す[ユーザーアクセスの管理](#page-1863-0)。

#### <span id="page-1863-0"></span>ユーザーアクセスの管理

Amazon へのアクセスを許可するロールに割り当てられたグループを表示するには、次の手順に従い ます QuickSight。

- 1. [QuickSight コンソール](https://quicksight.aws.amazon.com/)を開きます。
- 2. の管理 QuickSightを選択し、ユーザーの管理 を選択します。
- 3. ロールグループの管理 を選択します。
- 4. 「ロールグループの管理」ページで、テーブルを使用して、IAM Identity Center または Active Directory のグループを の管理者、ユーザー、またはリーダーロールに追加または削除します QuickSight。

ユーザーアカウントの無効化

QuickSight グループまたはユーザーアカウントを非アクティブ化すると、分析やデータセットなど の Amazon QuickSight リソースへのグループまたはユーザーのアクセスが削除されます。へのアク セス許可を付与するグループから削除された IAM Identity Center または Active Directory ユーザー QuickSight QuickSight。これらのユーザーは、翌月QuickSight の最初の日まで の非アクティブユー ザーリストに表示されます。その後、非アクティブ化されたユーザーは [非アクティブユーザー] リ ストから自動的に削除されます。ユーザーを非アクティブ化する前に、アセット管理コンソールを使 用してリソースを別のユーザーに再割り当てできます。

後で QuickSight ユーザーのアカウントを再アクティブ化する必要がある場合は、Amazon にアク セスできるグループにユーザーを配置します QuickSight。これにより、Amazon QuickSight とその ユーザーに関連付けられている既存のリソースへのアクセスが復元されます。

#### a Note

IAM Identity Center を QuickSight アカウントまたは Active Directory ユーザーに統合する と、ユーザーのロールタイプを別のロールに関連付けられているグループに移動すること で、ユーザーの QuickSight ロールタイプを変更できます。ユーザーが異なる QuickSight ロールタイプにマッピングされた複数のグループに属している場合、ユーザーは最も広範な レベルのアクセスを提供するロール QuickSight で にアクセスできます。他の ID タイプを使 用するアカウントでは、グループ間でユーザーを移動してアップグレードまたはダウ ン グ レードすることはできません。詳細については、「[ユーザーロールの変更](#page-1864-0)」を参照してくだ さい。

Amazon のロールに関連付けられている 1 つ以上の IAM Identity Center または Active Directory グ ループを追加または削除することで、複数のユーザーを一度にアクティブ化または非アクティブ化で きます QuickSight。

<span id="page-1864-0"></span>ユーザーロールの変更

IAM Identity Center または Active Directory を使用している場合は、 で割り当てるロールにマッピン グされたグループに対してユーザーのロールを追加または削除することで、ユーザーのロールを変更 できます QuickSight。でロールに新しいグループを追加することで、このタスクを実行することも できます QuickSight。そのためには、Amazon の管理者権限 QuickSight と適切な AWS 権限の両方 が必要です。

IAM Identity Center 統合ユーザーでは、ユーザーのロールタイプを別のロールに関連付けられている グループに移動することで、ユーザーの QuickSight ロールタイプを変更できます。ユーザーが異な るロールタイプにマッピングされた複数のグループに属している場合、ユーザーは最も広範なレベル のアクセスを提供するロール QuickSight で にアクセスできます。

Amazon のユーザーまたはグループに変更を加えると QuickSight、変更が有効になるまでに最大 5 分かかる場合があります。このような変更の例を以下に示します。

- ユーザーの削除
- ユーザーの管理者から作成者への変更
- グループメンバーの追加または削除

変更がシステム全体で有効になるまで 5 分間かかります。

エンタープライズアカウントの削除

ユーザーが IAM Identity Center または Active Directory から削除された場合、または のロールに関 連付けられているグループから削除された場合 QuickSight、そのユーザーは に存在しなくなりま す QuickSight。 QuickSight アプリケーションでユーザーを削除する必要はありません。削除された ユーザーは、翌月の QuickSight 1 日まで の非アクティブユーザーリストに表示されます。その日付 を過ぎると、ユーザーは自動的にリストから削除されます。

<span id="page-1865-0"></span>QuickSight および IAM ユーザーのアクセスの管理

Amazon へのアクセスにユーザーを招待する QuickSight

適用先: Enterprise Edition と Standard Edition

対象者: Amazon QuickSight 管理者

Amazon へのアクセスをユーザーに招待するには、次の手順に従います QuickSight。

- 1. アプリケーションバーでユーザー名を選択し、 の管理を選択しますQuickSight。
- 2. [Manage Users (ユーザーの管理)] を選択します。この画面では、アカウントに既に存在する ユーザーを管理できます。
- 3. [Invite users (ユーザーの招待)] を選択します。
- 4. このアカウントへのユーザーの招待テーブルに、Amazon へのアクセスを許可するユーザーの新 しいユーザー名を入力します QuickSight。ユーザーが IAM ユーザーの場合は、IAM 認証情報を 入力します。その後、**+** を押します。ユーザーの IAM ユーザー名は E メールアドレスと同じ場 合があります。

招待する全員を入力するまで、このステップを繰り返します。次のステップに進み、詳細を入力 します。

以下の図は、このアカウントテーブルにユーザーを招待するを示しています。

 $\times$ 

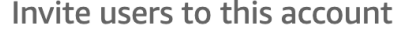

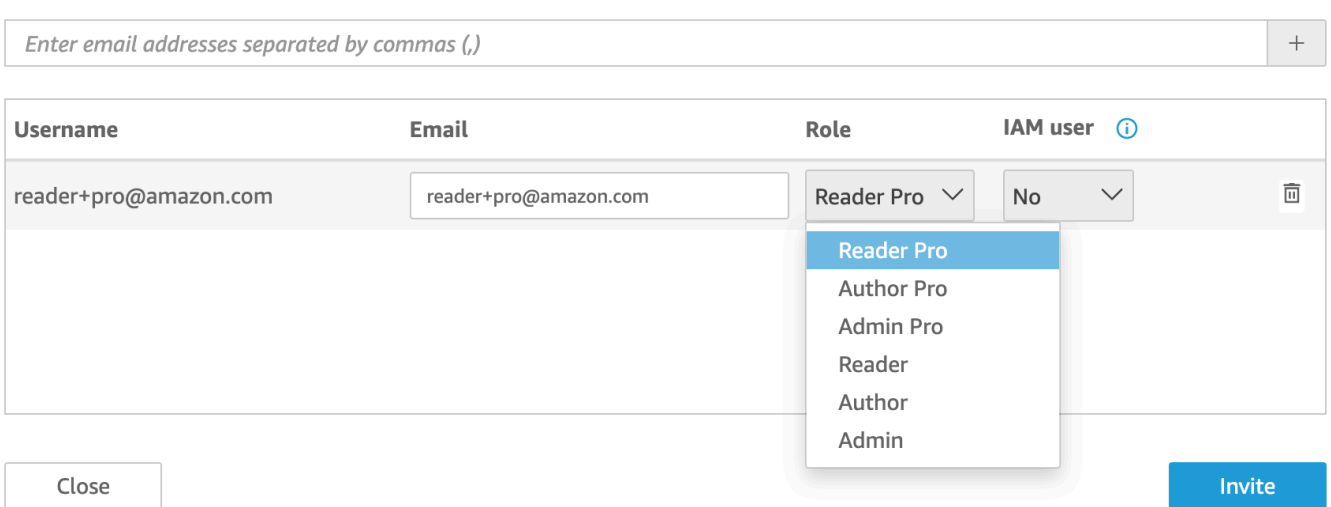

5. [E メール] で、アカウントの E メールアドレスを入力します。

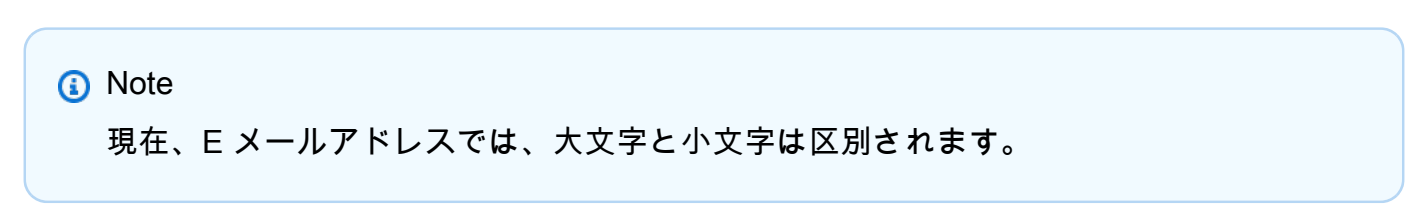

- 6. [Role (ロール)] で、招待する各ユーザーに割り当てるロールを選択します。ロールによって、そ のアカウントに付与する許可レベルが決まります。
	- ADMIN ロール:
		- ADMIN ユーザーは Amazon を使用して、 QuickSight ユーザーの管理や[SPICE容](#page-258-0)量の購入 などの管理タスクを作成したり、実行したりできます。
		- ADMIN PRO ユーザーは QuickSight Admin のすべてのアクションを実行し、該当 する QuickSight Generative BI 機能を利用できます。の Pro ロールの詳細については QuickSight、「」を参照してください[Generative BI の使用を開始する。](#page-1251-0)

IAM ユーザーと Amazon QuickSight 管理者が実行できる管理タスクにはいくつかの違いがあ ります。これらの違いは AWS、Amazon QuickSightのみのユーザーにはない でアクセス許可 が必要な管理タスクがあるために発生します。違いは以下のとおりです。

- QuickSight 管理者は、ユーザー、SPICEキャパシティ、サブスクリプションを管理できま す。
- 管理許可を持つ IAM ユーザーは、ユーザー、SPICE キャパシティ、サブスクリプションを 管理することもできます。さらに、 AWS リソースへの Amazon QuickSight アクセス許可

の管理、Enterprise Edition へのアップグレード、Amazon からのサブスクリプション解除 を行うことができます QuickSight。

IAM アクセスを含む管理者許可を持つユーザーを作成する場合は、 AWS 管理者に確認して ください。IAM ユーザーが Amazon QuickSight リソースを操作するために必要なすべてのス テートメントが IAM アクセス許可ポリシーに含まれていることを確認します。必要なステー トメントの詳細については、「[Amazon の IAM ポリシーの例 QuickSight」](#page-1810-0)を参照してくださ い。

- AUTHOR ロール:
	- AUTHOR ユーザーは Amazon で分析とダッシュボードを作成できます QuickSight が、 で管理タスクを実行することはできません QuickSight。
	- AUTHOR PRO ユーザーは作成者のすべてのアクションを実行 QuickSight し、該当 する QuickSight Generative BI 機能を利用できます。の Pro ロールの詳細については QuickSight、「」を参照してください[Generative BI の使用を開始する。](#page-1251-0)
- READER ロール (エンタープライズのみ):
	- READER ユーザーは共有ダッシュボードとやり取りできますが、分析やダッシュボード を作成したり、管理タスクを実行したりすることはできません。
	- READER PRO ユーザーは QuickSight リーダーのすべてのアクションを実行し、該 当する QuickSight Generative BI 機能を利用できます。の Pro ロールの詳細については QuickSight、「」を参照してください[Generative BI の使用を開始する。](#page-1251-0)
- 7. IAM ユーザー の場合、IAM ユーザーに関連付けられているアカウントには はい、Amazon QuickSightのみのアカウントにはいいえと表示されていることを確認します。
- 8. (省略可能) ユーザーを削除するには、該当する行の末尾にある削除アイコンを選択します。
- 9. [Invite (招待)] を選択します。

ユーザーへの招待を再送信する

**a** Note

IAM Identity Center または Active Directory を使用している場合、Amazon でグループを作成 および管理することはできません QuickSight。代わりに、ID プロバイダーのグループの の ロールへの割り当てを管理します QuickSight。

QuickSight アカウントが IAM Identity Center と統合されている場合 (推奨)、グループは QuickSight アプリケーションで管理されません。代わりに、グループは IAM アイデンティティセンターまたは IAM アイデンティティセンターで設定したサードパーティ ID プロバイダーで管理されます。グルー プは QuickSight と IAM Identity Center 間で自動的に同期されます。

他の ID タイプを使用するアカウントの場合、Amazon QuickSight コンソールにアクセスできる IAM 認証情報を持つ管理者は、アクセスとセキュリティの管理を容易にするユーザーセットをグループに 編成できます。例えば、一度にすべての と QuickSight アセットを共有できるユーザーのグループを 作成できます。 QuickSight コンソールまたは AWS Command Line Interface () を使用して、グルー プを作成および管理できますAWS CLI。名前空間には最大 10,000 のグループを作成できます。名前 空間に 10,000 を超えるグループを作成する場合は[、AWS サポートに](https://aws.amazon.com/contact-us/)ご連絡ください。

Amazon QuickSight コンソールを使用したグループの作成と管理

Amazon QuickSight コンソールでグループを作成および管理するには、次の手順に従います。

QuickSight コンソールでユーザーグループを作成するには

1. Amazon QuickSight のスタートページで の管理 QuickSightを選択し、グループ の管理 を選択し ます。

#### Manage users

Manage groups  $\leftarrow$ 

Your subscriptions

SPICE capacity

Account settings

Security & permissions

Manage VPC connections

Mobile settings

Domains and Embedding

Account customization

Single sign-on (SSO)

## 2. [NEW GROUP] (新しいグループ) を選択します。

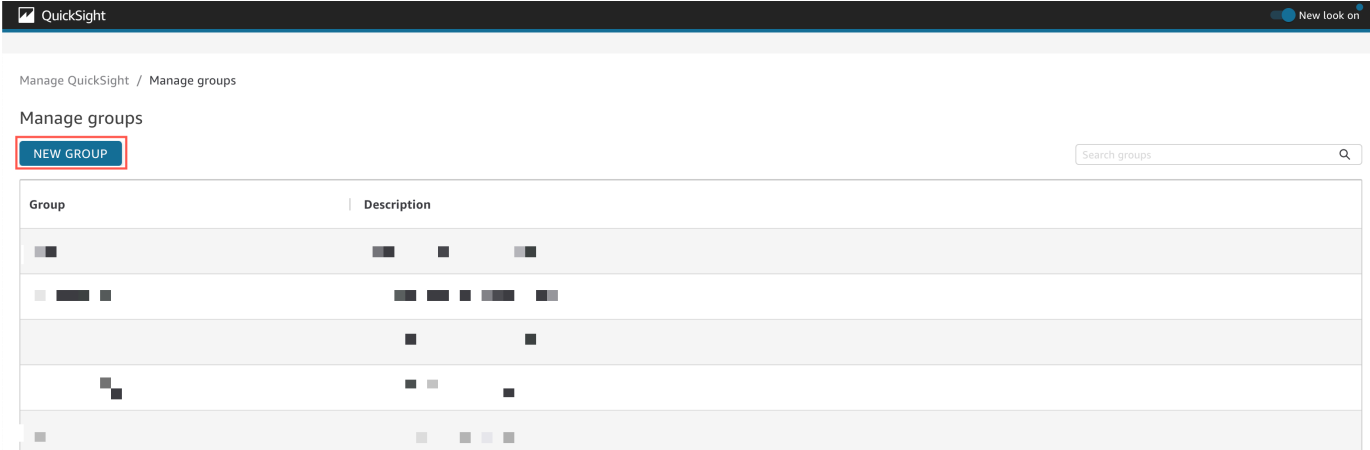

3. [Create new group] (新しいグループの作成) ページで、対応するボックスに新しいグループの名 前と説明を入力します。

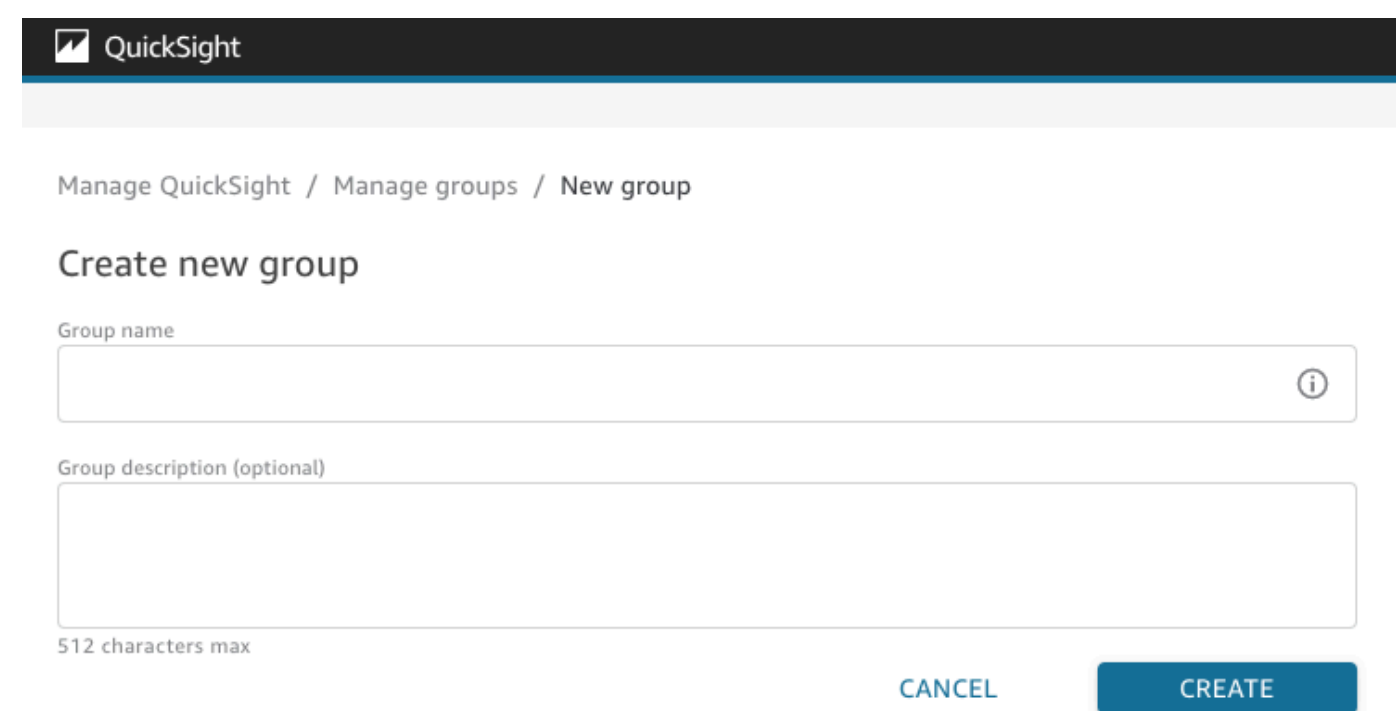

4. 完了したら、[Create] (作成) を選択して、新しいグループを作成します。

新しいグループの作成後は、グループのタイトルを変更できませんが、グループの説明は変更できま す。

グループの説明を変更するには

- 1. Amazon QuickSight のスタートページで の管理 QuickSightを選択し、グループ の管理 を選択し ます。
- 2. 変更するグループを選択し、グループの説明の横にある [Edit] (編集) リンクをクリックします。

Manage QuickSight / Manage groups / Marketing-East

# Marketing-East

Regional report for eastern market Edit

3. [Edit description] (説明の編集) ボックスが表示されたら、新しい説明を入力し、[Save] (保存)を クリックします。

グループを作成すると、[Manage groups] (グループの管理) ページからユーザーを追加および削除で きます。ユーザーをアカウントに追加していない場合、そのユーザーをグループに追加することはで きません。アカウントに QuickSightユーザーを追加する方法の詳細については、「」を参照してく ださい[Amazon 内でのユーザーアクセスの管理 QuickSight。](#page-1861-0)

- ユーザーをグループに追加するには
- 1. Amazon QuickSight のスタートページで の管理 QuickSightを選択し、グループの管理 を選択し ます。
- 2. ユーザーを追加するグループを選択して、ページ右上の [ADD USER] (ユーザーを追加) を選択 します。

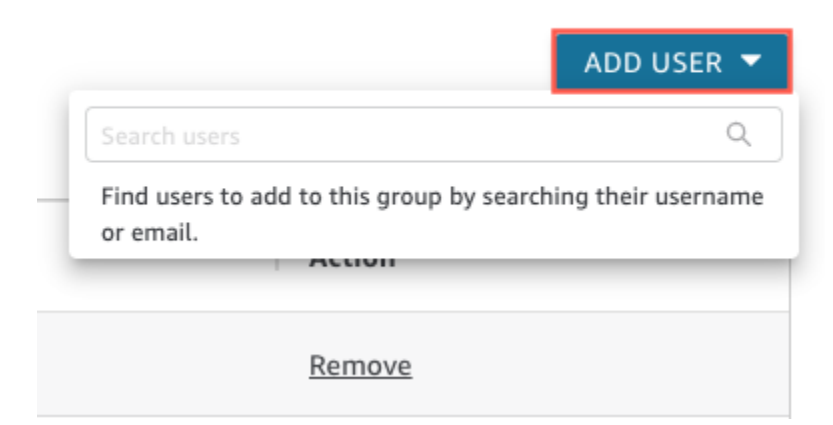

3. 追加するユーザーのユーザー名または E メールを入力して、[Search users] (ユーザーの検索) で 適切なユーザーを選択します。
グループからユーザーを削除するには:

- 1. Amazon QuickSight のスタートページで の管理 QuickSightを選択し、グループの管理 を選択し ます。
- 2. ユーザーを削除するグループを選択します。
- 3. 削除するユーザーを見つけ、[Remove] (削除) を選択します。

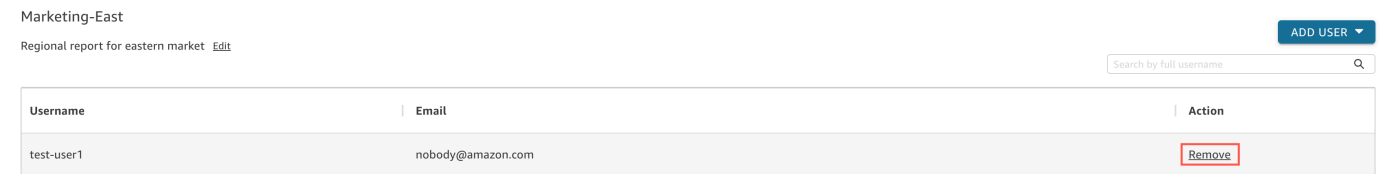

[Remove] (削除) を選択すると、グループから選択したユーザーが自動的に削除されます。

グループのページ右側の検索バーに完全なユーザー名を入力して、グループメンバーを検索すること もできます。

 $\hbox{\large \it Q}$ Search by full username

QuickSight コンソールからグループを削除することはできませんが、 AWS CLI を使用してグループ を削除することはできます。 AWS CLI を使用して QuickSight グループを削除する方法の詳細につ いては、「」を参照してください[Amazon からのグループの削除 QuickSight。](#page-1881-0)

招待メールにあるサインアップ URL は、7 日後に有効期限が切れます。他のユーザーに招待状を再 送信するには、次の手順に従います。

- 1. アプリケーションバーでユーザー名を選択し、 の管理を選択しますQuickSight。
- 2. [Manage Users (ユーザーの管理)] を選択します。
- 3. 再招待するユーザーのエントリを見つけ、そのユーザーの [Resend invitation (招待の再送信)] を 選択します。
- 4. [Confirm (確認)] を選択します。

Amazon QuickSight アカウントの詳細の表示

対象者: Amazon QuickSight 管理者

Amazon QuickSight アカウントは、「ユーザーの管理」ページで表示できます。 QuickSight ユー ザーアカウントを表示するには、次の手順を使用します。

- 1. アプリケーションバーでユーザー名を選択し、 の管理を選択しますQuickSight。
- 2. ユーザーを管理 を選択すると、 QuickSight ユーザーであるユーザーの詳細が表示されます。表 示される情報には、以下が含まれます。
	- ユーザーネーム 人員のユーザー名
	- E メール このユーザー名に関連付けられている E メール
	- ロール ユーザーのユーザー名が属するセキュリティコホート: ADMIN 、ADMIN PRO 、AUTHOR 、AUTHOR PRO 、READER 、または READER PRO 。
	- 最終アクティブ このユーザーが QuickSight コンソールにアクセスした最後の日時。非アク ティブなユーザーの場合は、User has no activity の最終アクティブ ステータスです。

この画面で、削除されたユーザーまたは非アクティブなユーザーを確認することもできます。

3. ユーザー名を検索するには、検索ボックスにユーザー名の一部または全部、または E メールア ドレスを入力します。検索では大文字と小文字は区別されず、ワイルドカードはサポートされて いません。検索結果をクリアしてすべてのユーザー名を表示するには、検索入力を削除します。

QuickSight ユーザーアカウントの削除

対象者: Amazon QuickSight 管理者

アカウントは、管理者または Amazon AWS QuickSight 管理者のいずれかが削除できます。 QuickSight ユーザーアカウントの削除は、Amazon の Standard エディションと Enterprise エディ ションの両方で同じように機能します QuickSight。

QuickSight ユーザーアカウントを削除すると、そのリソースは削除または転送されます。Enterprise Edition では、ネットワーク管理者は、Amazon にアクセスできるネットワークグループから削除 することで、 QuickSight ユーザーアカウントを一時的に非アクティブ化できます QuickSight。 ユーザーが削除されても非アクティブ化されていない場合でも、そのユーザーは新しいユーザー QuickSight として Amazon にアクセスできます。Enterprise アカウントの非アクティブ化の詳細に ついては、「[ユーザーアカウントの無効化](#page-1863-0)」を参照してください。

QuickSight ユーザーアカウントを削除するには、次の手順に従います。

r.

- 1. アプリケーションバーでユーザー名を選択し、 の管理を選択しますQuickSight。
- 2. [Manage Users (ユーザーの管理)] を選択します。
- 3. 削除するアカウントを見つけ、行の末尾にある削除アイコンを選択します。
- 4. ユーザーによって所有されるリソースを削除するか転送するかを選択してから、[OK] を選択し ます。

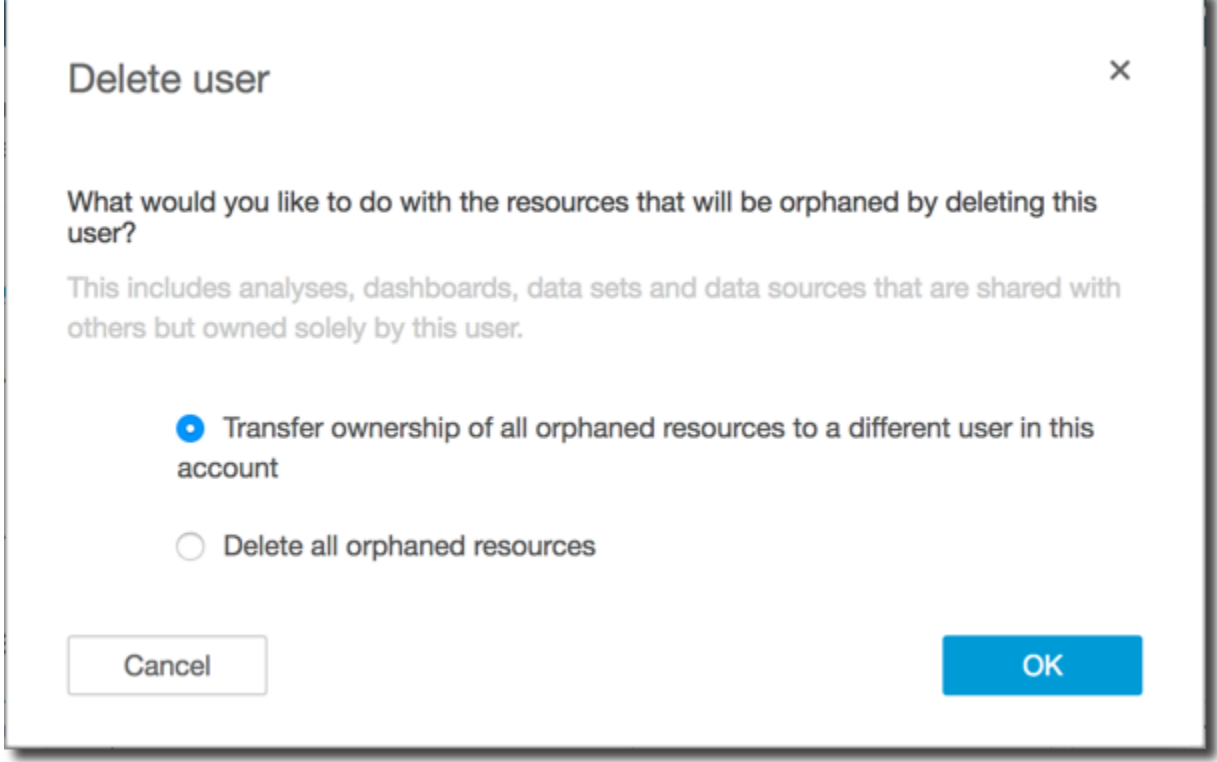

- 5. 次のいずれかを行ってください。
	- ユーザーリソースの転送を選択した場合は、転送するアカウントのユーザー名を入力し、 [Delete and transfer resources (リソースの削除および転送)] を選択します。

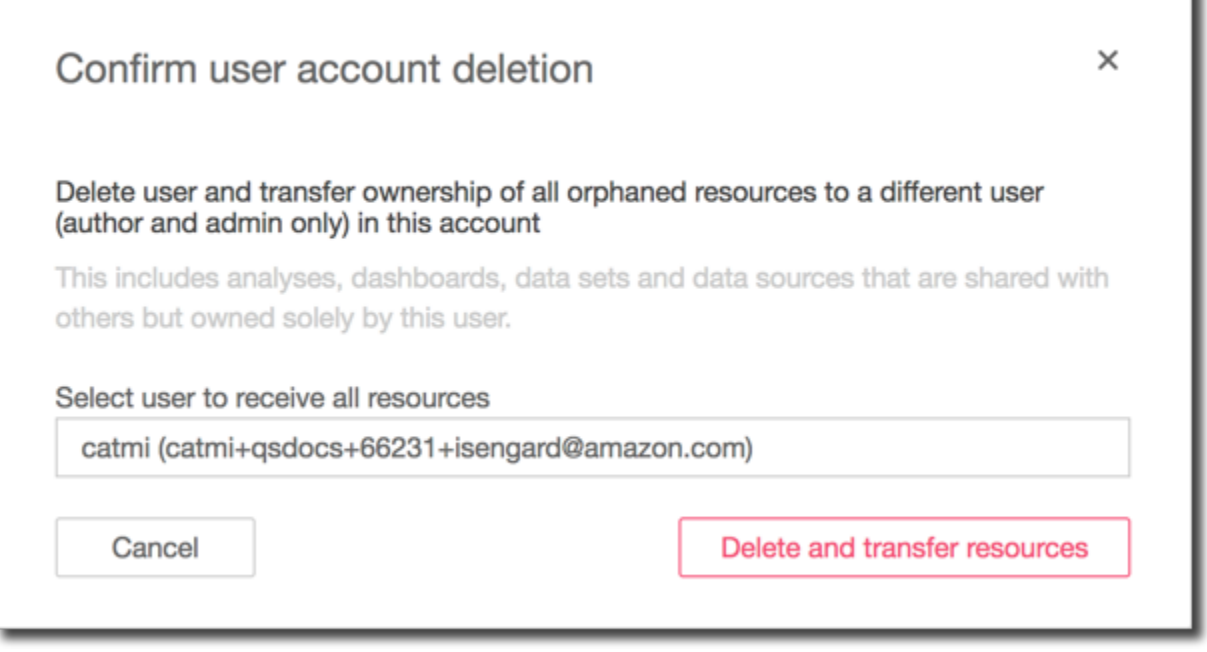

• ユーザーリソースの削除を選択した場合は、[削除] を選択します。このアクションは元に戻す ことができません。

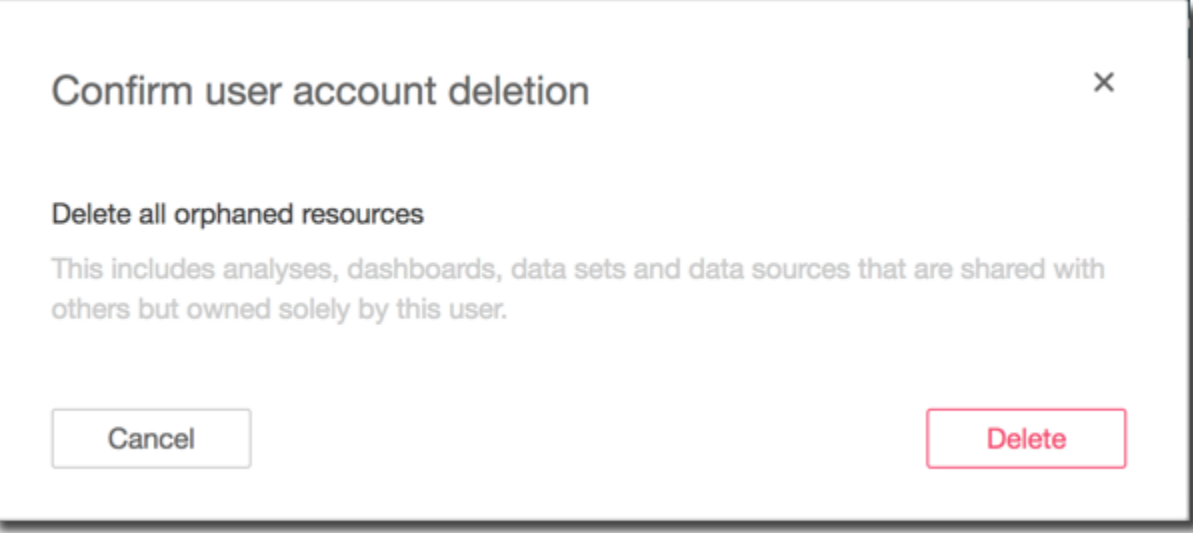

Amazon でのグループの作成と管理 QuickSight

対象者: システム管理者

# 適用対象: Enterprise Edition

**a** Note

IAM Identity Center または Active Directory を使用している場合、Amazon でグループを作成 および管理することはできません QuickSight。代わりに、 のロールへの ID プロバイダーの グループの割り当てを管理します QuickSight。

Amazon QuickSight コンソールにアクセスできる IAM 認証情報を持つ管理者は、アクセスとセキュ リティの管理を容易にするユーザーセットをグループに編成できます。例えば、一度にすべての と QuickSight アセットを共有できるユーザーのグループを作成できます。 QuickSight コンソールまた は AWS Command Line Interface () を使用してグループを作成および管理できますAWS CLI。名前 空間には最大 10,000 のグループを作成できます。名前空間に 10,000 を超えるグループを作成する 場合は、[AWS サポートに](https://aws.amazon.com/contact-us/)ご連絡ください。

Amazon QuickSight コンソールを使用したグループの作成と管理

Amazon QuickSight コンソールでグループを作成および管理するには、次の手順に従います。

QuickSight コンソールでユーザーグループを作成するには

1. Amazon QuickSight のスタートページで の管理 QuickSightを選択し、グループの管理 を選択し ます。

#### Manage users

Manage groups  $\leftarrow$ 

Your subscriptions

SPICE capacity

Account settings

Security & permissions

Manage VPC connections

Mobile settings

Domains and Embedding

Account customization

Single sign-on (SSO)

## 2. [NEW GROUP] (新しいグループ) を選択します。

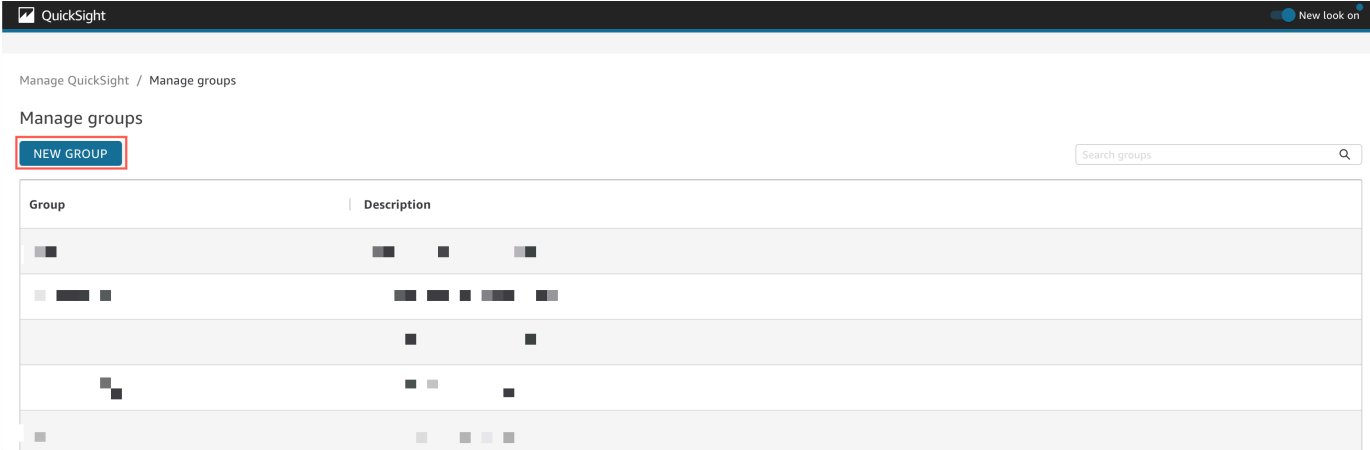

3. [Create new group] (新しいグループの作成) ページで、対応するボックスに新しいグループの名 前と説明を入力します。

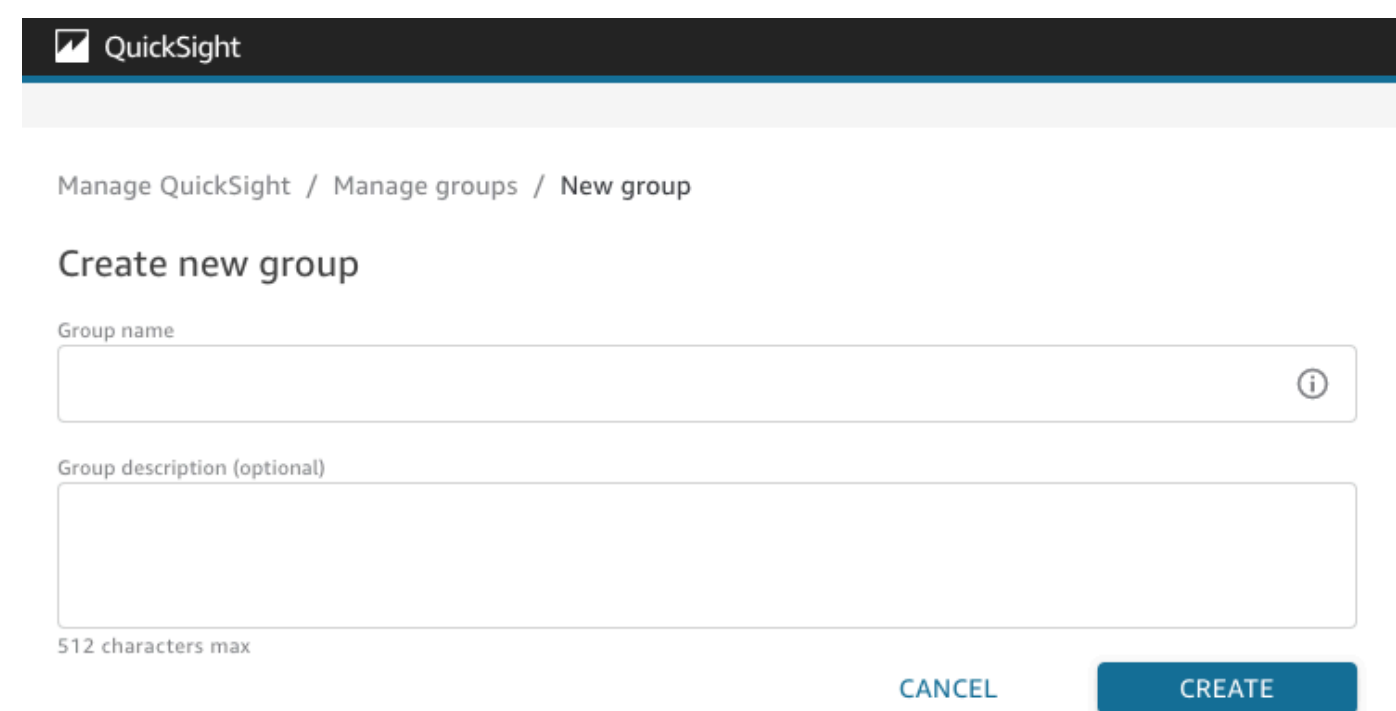

4. 完了したら、[Create] (作成) を選択して、新しいグループを作成します。

新しいグループの作成後は、グループのタイトルを変更できませんが、グループの説明は変更できま す。

グループの説明を変更するには

- 1. Amazon QuickSight のスタートページで、 の管理 QuickSightを選択し、グループの管理 を選択 します。
- 2. 変更するグループを選択し、グループの説明の横にある [Edit] (編集) リンクをクリックします。

Manage QuickSight / Manage groups / Marketing-East

# Marketing-East

Regional report for eastern market Edit

3. [Edit description] (説明の編集) ボックスが表示されたら、新しい説明を入力し、[Save] (保存)を クリックします。

グループを作成すると、[Manage groups] (グループの管理) ページからユーザーを追加および削除で きます。ユーザーをアカウントに追加していない場合、そのユーザーをグループに追加することはで きません。アカウントに QuickSightユーザーを追加する方法の詳細については、「」を参照してく ださい[Amazon 内でのユーザーアクセスの管理 QuickSight。](#page-1861-0)

- ユーザーをグループに追加するには
- 1. Amazon QuickSight のスタートページで の管理 QuickSightを選択し、グループ の管理 を選択し ます。
- 2. ユーザーを追加するグループを選択して、ページ右上の [ADD USER] (ユーザーを追加) を選択 します。

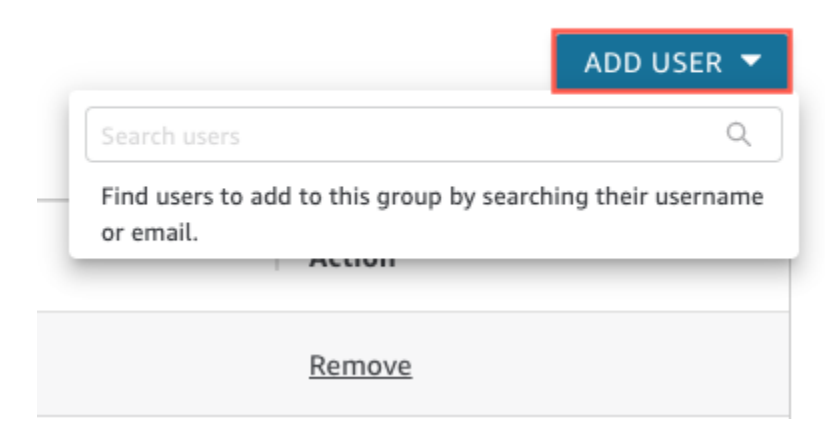

3. 追加するユーザーのユーザー名または E メールを入力して、[Search users] (ユーザーの検索) で 適切なユーザーを選択します。

グループからユーザーを削除するには:

- 1. Amazon QuickSight のスタートページで の管理 QuickSightを選択し、グループ の管理 を選択し ます。
- 2. ユーザーを削除するグループを選択します。
- 3. 削除するユーザーを見つけ、[Remove] (削除) を選択します。

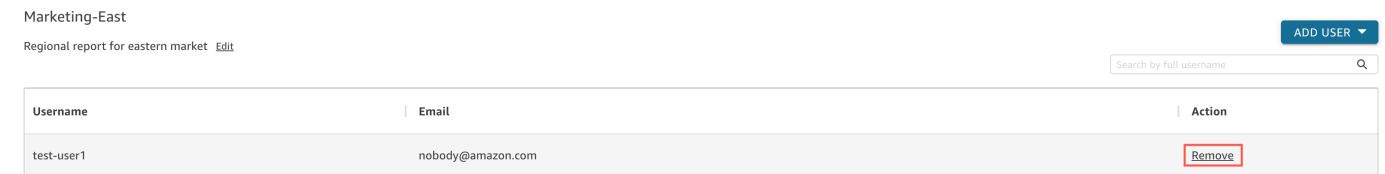

[Remove] (削除) を選択すると、グループから選択したユーザーが自動的に削除されます。

グループのページ右側の検索バーに完全なユーザー名を入力して、グループメンバーを検索すること もできます。

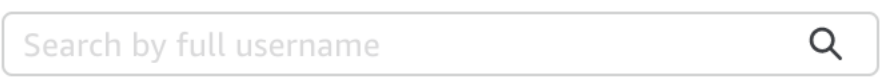

QuickSight コンソールからグループを削除することはできませんが、 AWS CLI を使用してグループ を削除することはできます。 AWS CLI で QuickSight グループを削除する方法の詳細については、 「」を参照してください[Amazon からのグループの削除 QuickSight。](#page-1881-0)

を使用したグループの作成と管理 AWS CLI

開始する前に、 AWS CLI がインストールされていることを確認してください。詳細については、「 [AWS CLI ユーザーガイド」のA](https://docs.aws.amazon.com/cli/latest/userguide/cli-chap-install.html)WS 「 CLI のインストール」を参照してください。

Amazon QuickSight ユーザーグループを作成するには、次の手順に従います。

- 1. ターミナルウィンドウを開きます。Microsoft Windows を使用している場合は、コマンドプロン プトを開きます。
- 2. プロンプトで次のコマンドを入力して、グループを作成します。パラメータに正しい値を置き換 えます。

aws quicksight create-group --aws-account-id=*111122223333* --namespace=*default* - group-name="*Sales-Management*" --description="*Sales Management - Forecasting*"

プロンプトで入力する前に、テキストエディタでコマンドを作成するほうが簡単な場合があ ります。create-group およびその他の使用可能なコマンドの詳細については、[「Amazon](https://docs.aws.amazon.com/quicksight/latest/APIReference/Welcome.html)  [QuickSight API リファレンス」](https://docs.aws.amazon.com/quicksight/latest/APIReference/Welcome.html)を参照してください。

3. 以下のいずれかのようなコマンドを使用して、グループが存在することを確認してください。次 のコマンドを実行すると、すべてのバケットが一覧表示されます。

aws quicksight list-groups --aws-account-id *111122223333* --namespace *default*

次のコマンドは特定のグループについて説明します。

aws quicksight describe-group --aws-account-id *11112222333* --namespace *default* - group-name *Sales*

次のコマンドは、指定された QuickSight 名前空間内のグループを検索します。

aws quicksight search-groups --region *us-west-2* --aws-account-id *11112222333* - namespace *default* --filters "[{\"Operator\": \"StartsWith\", \"Name\": \"GROUP\_NAME \", \"Value\": \"Mar\"}]"

4. 次のようなコマンドを使用して、新しいグループにメンバーを追加します。

 aws quicksight create-group-membership --aws-account-id *111122223333* - namespace *default* --group-name *Sales* --member-name *Pat*

次のコマンドは、ユーザーが指定されたグループのメンバーであるかどうかを判別します。

aws quicksight describe-group-membership --region *us-west-2* --aws-accountid *11112222333* --namespace *default* --group-name *Marketing-East* --member-name *user*

<span id="page-1881-0"></span>Amazon からのグループの削除 QuickSight

AWS CLIから、グループを削除することができます。Amazon QuickSight ユーザーグループを削除 するには、次の手順に従います。

Amazon でグループを削除するには QuickSight

- 1. ターミナルウィンドウを開きます。Microsoft Windows を使用している場合は、コマンドプロン プトを開きます。
- 2. プロンプトで次のコマンドを入力して、グループを作成します。パラメータに正しい値を置き換 えます。

aws quicksight delete-group --aws-account-id *111122223333* --namespace *default* - group-name *Marketing-East*

プロンプトで入力する前に、テキストエディタでコマンドを作成するほうが簡単な場合があ ります。delete-group およびその他の使用可能なコマンドの詳細については、[「Amazon](https://docs.aws.amazon.com/quicksight/latest/APIReference/Welcome.html)  [QuickSight API リファレンス」](https://docs.aws.amazon.com/quicksight/latest/APIReference/Welcome.html)を参照してください。

Amazon でインターネットプロトコル (IP) と VPC エンドポイントの制限を 有効にする QuickSight

組織の Amazon QuickSight アカウントへのアクセスを、IP 範囲、VPC IDsエンドポイント IDsの事 前定義されたリストに制限できます。例えば、会社のオフィスまたはリモート仮想プライベートネッ トワーク (VPN) に関連付けられた IP アドレスからのみ Amazon QuickSight アカウントへのアクセ スをユーザーに許可する IP ルールを作成できます。また、 に使用される VPC からのみ QuickSight アカウントへのアクセスをユーザーに許可する VPC エンドポイントルールを作成することもできま す AWS Direct Connect。

で VPC エンドポイントを設定する方法の詳細については QuickSight、[「Amazon QuickSight](https://docs.aws.amazon.com/quicksight/latest/developerguide/vpc-interface-endpoints.html)  [Interface VPC エンドポイント \(AWS PrivateLink\)](https://docs.aws.amazon.com/quicksight/latest/developerguide/vpc-interface-endpoints.html)」を参照してください。

Amazon QuickSight コンソールページにアクセスできる AWS Identity and Access Management (IAM) 認証情報を持つ管理者のみが、IP および VPC エンドポイントの制限テーブルにアクセスでき ます。

IP または VPC エンドポイントルールの追加

IP ルールは、パブリック IP バージョン 4 アドレスを持つ CIDR アドレスを制限テーブルに追加す ると作成されます。VPC エンドポイントルールは、VPC ID または VPC エンドポイント ID を制限 テーブルに追加すると作成されます。制限テーブルには、最大 個の IP または VPC エンドポイント ルールを追加できます。ルールは、アカウント AWS リージョン がある からのみ追加できます。制 限がオンになっている場合、IP ルールまたは VPC エンドポイントルールのいずれでも許可されてい ないすべてのトラフィックはブロックされます。

CIDR アドレスは、プレフィックスとサフィックスの 2 つの部分で構成されています。プレ フィックスは CIDR のネットワークアドレスで、通常の IP アドレスと同様に記述されます。 サフィックスは、アドレスに含まれるビット数を示します。完全な CIDR アドレスの例は で す10.24.34.0/23。

IP および VPC エンドポイントルールは、Amazon QuickSight ウェブ、埋め込み、モバイルアクセス にのみ適用され、パブリック API へのアクセスを制限しません。ユーザーは引き続き、制限対象の IP 範囲からすべての API オペレーションを呼び出すことができます。特定の IP アドレスからのパブ リック API への呼び出しを制限する方法については、IAM ユーザーガイドの[AWS「: ソース IP AWS](https://docs.aws.amazon.com/IAM/latest/UserGuide/reference_policies_examples_aws_deny-ip.html)  [に基づいて へのアクセスを拒否する](https://docs.aws.amazon.com/IAM/latest/UserGuide/reference_policies_examples_aws_deny-ip.html)」を参照してください。

ルールの変更を保存したり、他のルールを有効にしたりする前に、IP アドレスまたは VPC エンドポ イント ID を含むルールがあることを確認してください。がトラフィックを許可するルールがない場 合は、変更を保存できません。

ルールを追加、変更、または削除すると、テーブルの上部に黄色のボックスが表示されます。この ボックスは、保存されていない変更を追跡します。

IP および VPC エンドポイントの制限テーブルに変更を適用するには、ボックスで変更を保存を選択 します。変更は、それらが保存されるまでルールテーブルに適用されません。[Save changes] (変更 を保存) をクリックした後は、変更が有効になるまで最大 10 分かかる場合があります。

IP または VPC エンドポイントルールを追加するには

- 1. Amazon QuickSight のスタートページで、 の管理 QuickSightを選択し、セキュリティとアクセ ス許可 を選択します。
- 2. IP と VPC エンドポイントの制限を選択します。
- 3. 次のいずれかのアクションを実行します。
	- a. IP 制限 には、ルールを作成する IP 範囲を定義する CIDR アドレスを入力します。
	- b. VPC エンドポイントの制限 には、ルールを作成するエンドポイントの VPC ID または VPC エンドポイント ID を入力します。
- 4. (オプション) 説明 に、ルールの説明を入力します。これを行うと、ルールを区別するのに役立 ちます。
- 5. [Add] (追加) をクリックします。

6. 表示されるボックス内の [Save changes] (変更を保存) をクリックして、ルールを適用します。

ルールが完全に実装されるには、最大 10 分かかる場合があります。

既存の IP または VPC エンドポイントルールを更新するには

- 1. Amazon QuickSight のスタートページで、 の管理 QuickSightを選択し、セキュリティとアクセ ス許可 を選択します。
- 2. IP と VPC エンドポイントの制限を選択します。
- 3. 変更するルールの右側にある編集アイコンをクリックします。
- 4. 変更を行ってから、[Update] (更新) をクリックします。
- 5. 表示されるボックスで変更を保存を選択して、ルールを更新します。

更新されたルールが完全に実装されるには、最大 10 分かかる場合があります。

IP ルールを削除する

- 1. Amazon QuickSight のスタートページで、 の管理 QuickSightを選択し、セキュリティとアクセ ス許可 を選択します。
- 2. IP と VPC エンドポイントの制限を選択します。
- 3. 変更を行ってから、[Update] (更新) をクリックします。削除対象としてマークされたルールに は、取り消し線が入ります。
- 4. 表示されるボックスで変更を保存を選択して、ルールを削除します。

更新されたルールが削除されるまでに最大 10 分かかる場合があります。

IP および VPC エンドポイントルールを有効にする

IP と VPC の制限ページの上部にあるルールオプションを使用して、アカウントの IP と VPC エンド ポイントの制限を有効または無効にできます。ルールがオンになっている場合、制限テーブルにな いソースのユーザーは Amazon Mobile QuickSight 、埋め込み、ウェブサイトページにアクセスでき ません。IP および VPC エンドポイントルールはグローバルであり、すべての に適用されます AWS リージョン。

制限を有効にすると、ルールリストにないソースから Amazon QuickSight アカウントにアクセスす ると、ユーザーはアカウントにアクセスできなくなります。

アカウント所有者は、 を使用して、IP および VPC エンドポイントの制限テーブルを変更するユー ザーを監査できます AWS CloudTrail。詳細については、『[AWS CloudTrail ユーザーガイド](https://docs.aws.amazon.com/awscloudtrail/latest/userguide/cloudtrail-user-guide.html)』を参照 してください。

Amazon QuickSight コンソールへのアクセスのカスタマイズ

適用対象: Enterprise Edition

対象者: 管理者と Amazon QuickSight デベロッパー

Enterprise Edition では、Amazon でユーザーがアクセスできる機能を制限できます QuickSight。Amazon QuickSight カスタムアクセス許可は IAM ポリシーを通じて適用されます。 のすべての ID タイプに対して、ロール (管理者、作成者、リーダー) のカスタムアクセス許可を 設定できます QuickSight。ユーザーレベルのカスタムアクセス許可を AWS Identity and Access Management ユーザーに適用することもできます。ユーザーレベルのカスタム許可は、指定された ユーザーについてのロールの既存のデフォルト、またはカスタムロールレベルの許可をオーバーライ ドします。

ユーザーレベルのカスタム許可には次の制限が適用されます。

- ユーザーのデフォルトロールを超えるアクセス許可を付与することはできません。例えば、ユー ザーに読み取りアクセスが付与されている場合、そのユーザーにダッシュボードを編集するための 許可を付与することはできません。
- アクセス許可をカスタマイズするには、 を使用するアクセス許可を持つ QuickSight 管理者である 必要があります"quicksight:CustomPermissions"。

IAM ポリシーと QuickSight アクセス許可は同じではありません。ユーザーにアクセス許可を付与 し、IAM ポリシーを持つロールを割り当てることはできますが、IAM ポリシーは、ユーザーが 内で 実行できる操作を制御するものではありません QuickSight。 QuickSight アセットには、 QuickSight 特定の機能をカスタマイズするために使用される独自のアクセス許可のセットがあります。これらの 許可は、IAM 外で、リソースレベルで処理されます。

カスタム許可プロファイルを作成して、次のオペレーションの任意の組み合わせに対するアクセスを 制限できます。

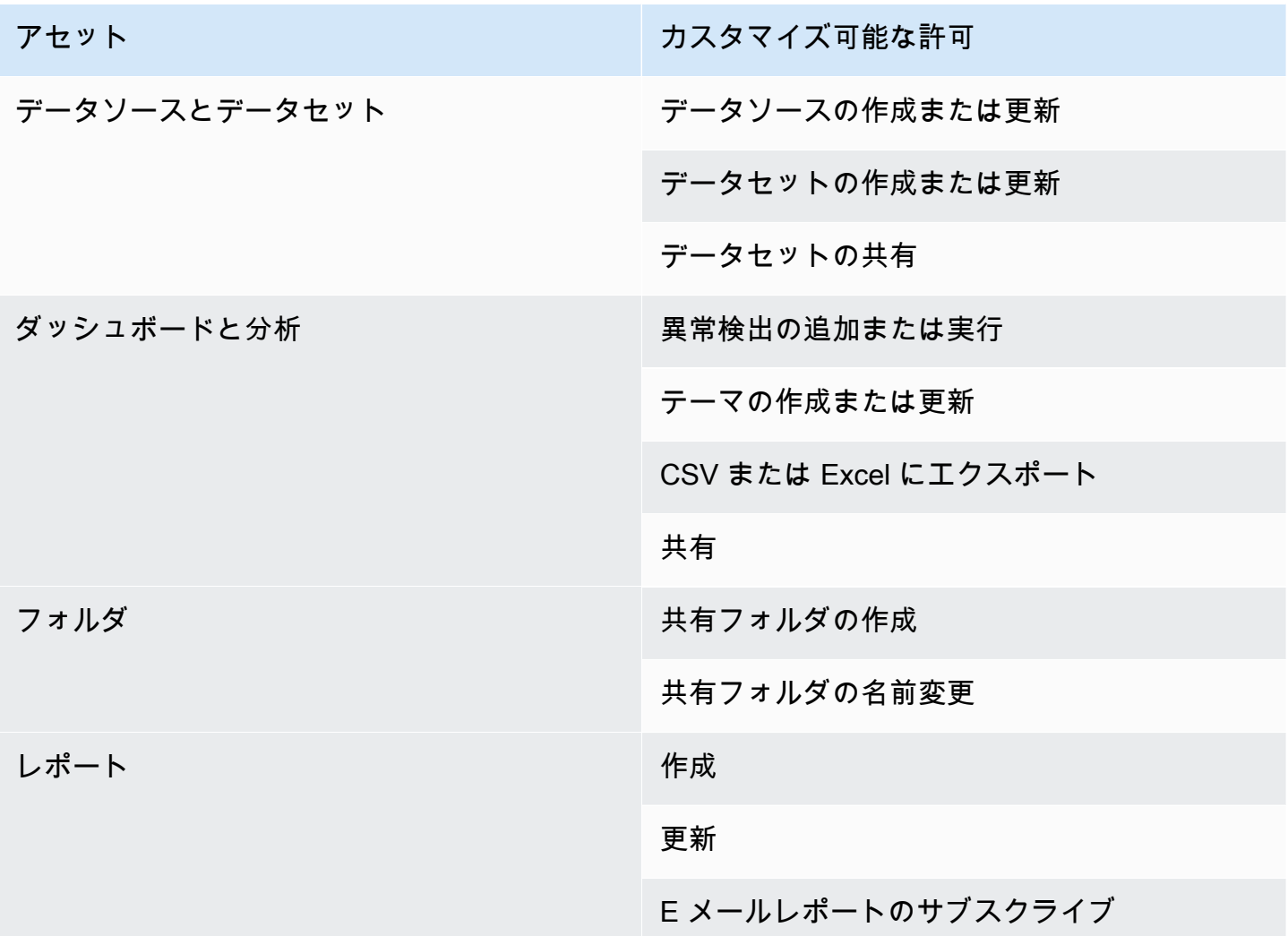

共有フォルダに追加された項目は、アセットのカスタム許可にかかわらず共有されます。これは、 ダッシュボード、分析、データセット、データソースに適用されます。

でカスタムアクセス許可プロファイルを作成するには、次の手順に従います QuickSight。

カスタム許可プロファイルを作成するには

1. QuickSight コンソールの任意のページから、右上隅にある管理 QuickSightを選択します。

QuickSight 管理者のみがメニューの管理 QuickSightオプションにアクセスできます。管理 QuickSightメニューにアクセスできない場合は、 QuickSight 管理者にお問い合わせください。

- 2. [Security & permissions (セキュリティとアクセス許可)] を選択します。
- 3. [許可を管理] で、[管理] を選択します。
- 4. 次のいずれかのオプションを選択します。
- 既存のカスタム許可プロファイルを編集または表示するには、目的のプロファイルの横にある 省略記号 (3 点) を選択し、[表示/編集] を選択します。
- 新しいカスタム許可プロファイルを作成するには、[作成] を選択します。
- 5. カスタム許可プロファイルを作成または更新する場合は、次の項目を選択します。
	- [名前] で、カスタム許可プロファイルの名前を入力します。
	- [制限] で、拒否するオプションを選択します。選択しないオプションは許可されます。例え ば、ユーザーにデータソースを作成または更新させたくないが、それ以外の操作はすべて実行 できるようにしたい場合は、[データソースを作成または更新] のみを選択します。
- 6. [Create (作成)] または [Update (更新)] を選択し、選択内容を確認します。変更せずに戻るに は、[戻る] を選択します。
- 7. 変更が完了したら、カスタム許可プロファイルの名前を記録します。API ユーザーにカスタム許 可プロファイルの名前を提供して、カスタム許可プロファイルをロールまたはユーザーに適用で きるようにします。

QuickSight API を使用してカスタムアクセス許可プロファイルを QuickSight ロールに 適用する

カスタムアクセス許可プロファイルを作成したら、 QuickSight API を使用して、ロールに割り当て られたカスタムアクセス許可プロファイルを追加または変更します。

開始する前に、 AWS CLI をセットアップして設定する必要があります。 AWS CLI のインストール の詳細については、[「 ユーザーガイド」の「 AWS CLI の最新バージョンのインストールまたは更](https://docs.aws.amazon.com/cli/latest/userguide/getting-started-install.html) [新](https://docs.aws.amazon.com/cli/latest/userguide/getting-started-install.html)」および[「 AWS CLI の設定](https://docs.aws.amazon.com/cli/latest/userguide/cli-chap-configure.html) AWS Command Line Interface 」を参照してください。 QuickSight API を使用するにはアクセス許可も必要です。

次の例では、UpdateRoleCustomPermission API を呼び出して、ロールに割り当てられているカ スタム許可を更新します。

```
aws quicksight update-role-custom-permission \
--role ROLE \
--aws-account-id AWSACCOUNTID \
--namespace default \
--custom-permissions-name PERMISSIONNAME \
--region REGION
```
次の例では、ロールに割り当てられているカスタム許可プロファイルを返します。

```
aws quicksight describe-role-custom-permission \
--role ROLE \
--aws-account-id AWSACCOUNTID \
--namespace default \
--region REGION
```
次の例では、ロールからカスタム許可プロファイルを削除します。

```
aws quicksight delete-role-custom-permission \
--role ROLE \
--aws-account-id AWSACCOUNTID \
--namespace default \
--region REGION
```
QuickSight API を使用して IAM ユーザーにカスタムアクセス許可プロファイルを適用 する

次の例では、新しい IAM ユーザーにカスタム許可を追加します。

```
aws quicksight register-user \
--iam-arn arn:aws:iam::AWSACCOUNTID:user/USER \
--identity-type IAM \
--user-role AUTHOR \
--custom-permissions-name custom-permissions-profile-name \
--email EMAIL \
--aws-account-id AWSACCOUNTID \
--namespace default \
```
既存の IAM ユーザーを新しい許可プロファイルに関連付けることもできます。次の例では、既存の IAM ユーザーのカスタム許可プロファイルを更新しました。

```
aws quicksight update-user \
--user-name USERNAME \
--role AUTHOR \
--custom-permissions-name custom-permissions-profile-name \
--email EMAIL \
--aws-account-id AWSACCOUNTID \
--namespace default \
```
以下の例では、許可プロファイルから既存のユーザーを削除します。

```
aws quicksight update-user \
--user-name USERNAME \
--role AUTHOR \
--unapply-custom-permissions \
--email EMAIL \
--aws-account-id AWSACCOUNTID \
--namespace default
```
ロールまたはユーザーに適用されるカスタム許可をテストするには、ユーザーのアカウントにログ インします。ユーザーが にログインすると QuickSight、アクセスできる最高の特権ロールが付与 されます。ユーザーに付与できる最高の特権ロールは管理者です。ユーザーに付与できる最低の特 権ロールは閲覧者です。Amazon でのロールの詳細については、 QuickSight「」を参照してくださ い[Amazon 内でのユーザーアクセスの管理 QuickSight。](#page-1861-0)

データソースの共有を作成者のロールに制限するカスタム許可プロファイルを割り当てると、その作 成者はデータソースの共有を許可するコントロールにアクセスできなくなります。代わりに、影響を 受ける作成者は、データソースに対する閲覧専用の許可を持ちます。

# Amazon でのインシデント対応、ログ記録、モニタリング QuickSight

対象者: システム管理者と Amazon QuickSight 管理者

Amazon QuickSight は と統合されており AWS CloudTrail、Amazon QuickSight コンソールからの呼 び出しと Amazon QuickSight API オペレーションへのコード呼び出しのレコードを作成します。詳 細については、「[を使用したオペレーションのログ記録 AWS CloudTrail」](#page-1890-0)を参照してください。

Amazon QuickSight は、Amazon CloudWatch または他の外部システムでのアラートをネイティブに サポートしていません。ただし、 CloudTrail ログを処理するカスタムソリューションを開発するこ とは可能です。

Amazon QuickSight サービスのステータスは、[Service Health Dashboard で](https://status.aws.amazon.com/)確認できます。

トピック

• [を使用したオペレーションのログ記録 AWS CloudTrail](#page-1890-0)

# <span id="page-1890-0"></span>を使用したオペレーションのログ記録 AWS CloudTrail

### 対象者: システム管理者

Amazon QuickSight は と統合されています AWS CloudTrail。このサービスは、Amazon の ユーザー、ロール、または AWS サービスによって実行されたアクションの記録を提供します QuickSight。 は、Amazon のすべての API コールをイベント QuickSight として CloudTrail キャ プチャします。キャプチャされた呼び出しには、Amazon QuickSight コンソールからの呼び出し と、Amazon QuickSight API オペレーションへのすべてのコード呼び出しが含まれます。証跡を 作成する場合は、Amazon の CloudTrail イベントなど、Amazon S3 バケットへのイベントの継 続的な配信を有効にすることができます QuickSight。 Amazon S3 証跡を設定しない場合でも、 CloudTrail コンソールのイベント履歴 で最新のイベントを表示できます。で収集された情報を使用 して CloudTrail、Amazon に対するリクエスト QuickSight、リクエスト元の IP アドレス、リクエス ト者、リクエスト日時などの詳細を確認できます。

デフォルトでは、 によってバケット CloudTrail に配信されるログファイルは、Amazon [S3](https://docs.aws.amazon.com/AmazonS3/latest/dev/UsingServerSideEncryption.html) [managed暗号化キー \(SSE-S3\) による Amazon サーバー側の暗号化に](https://docs.aws.amazon.com/AmazonS3/latest/dev/UsingServerSideEncryption.html)よって暗号化されます。直接 管理可能なセキュリティレイヤーを提供するには、代わりに [AWS KMS マネージドキーによるサー](https://docs.aws.amazon.com/AmazonS3/latest/dev/UsingKMSEncryption.html) [バー側の暗号化 \(SSE-KMS\) を](https://docs.aws.amazon.com/AmazonS3/latest/dev/UsingKMSEncryption.html) CloudTrail ログファイルに使用できます。サーバー側の暗号化を有効 にすると SSE-KMS、を使用してログファイルが暗号化されますが、ダイジェストファイルは暗号化 されません。ダイジェストファイルは、[Amazon S3 で管理された暗号化キー \(SSE-S3\)](https://docs.aws.amazon.com/AmazonS3/latest/dev/UsingServerSideEncryption.html) を使用して 暗号化されます。

の設定と有効化の方法など CloudTrail、 の詳細については[、AWS CloudTrail 「 ユーザーガイド](https://docs.aws.amazon.com/awscloudtrail/latest/userguide/)」を 参照してください。

トピック

- [の Amazon QuickSight 情報 CloudTrail](#page-1890-1)
- [CloudTrail ログを使用した非 API イベントの追跡](#page-1892-0)
- [例: Amazon QuickSight ログファイルエントリ](#page-1895-0)

<span id="page-1890-1"></span>の Amazon QuickSight 情報 CloudTrail

### 対象者: システム管理者

CloudTrail AWS アカウントを作成すると、 がアカウントで有効になります。Amazon でサポートさ れているイベントアクティビティが発生すると QuickSight、そのアクティビティは CloudTrail イベ ント履歴 の他の AWS サービスイベントとともにイベントに記録されます。 AWS アカウントで最 近のイベントを表示、検索、ダウンロードできます。詳細については、[「イベント履歴を使用した](https://docs.aws.amazon.com/awscloudtrail/latest/userguide/view-cloudtrail-events.html) [CloudTrail イベントの表示」](https://docs.aws.amazon.com/awscloudtrail/latest/userguide/view-cloudtrail-events.html)を参照してください。

Amazon のイベントなど、 AWS アカウント内のイベントの継続的な記録については QuickSight、 証跡を作成します。証跡により CloudTrail 、 はログファイルを Amazon S3 バケットに配信できま す。デフォルトでは、コンソールで証跡を作成するときに、証跡がすべての AWS リージョンに適用 されます。証跡は、 AWS パーティション内のすべてのリージョンからのイベントをログに記録し、 指定した Amazon S3 バケットにログファイルを配信します。さらに、 CloudTrail ログで収集された イベントデータをさらに分析し、それに基づいて行動するように他の AWS サービスを設定できま す。詳細については、次を参照してください:

- [証跡の作成のための概要](https://docs.aws.amazon.com/awscloudtrail/latest/userguide/cloudtrail-create-and-update-a-trail.html)
- [CloudTrail サポートされているサービスと統合](https://docs.aws.amazon.com/awscloudtrail/latest/userguide/cloudtrail-aws-service-specific-topics.html#cloudtrail-aws-service-specific-topics-integrations)
- [の Amazon SNS 通知の設定 CloudTrail](https://docs.aws.amazon.com/awscloudtrail/latest/userguide/getting_notifications_top_level.html)
- [複数のリージョンからの CloudTrail ログファイルの受信](https://docs.aws.amazon.com/awscloudtrail/latest/userguide/receive-cloudtrail-log-files-from-multiple-regions.html)[と複数のアカウントからのログファイル](https://docs.aws.amazon.com/awscloudtrail/latest/userguide/cloudtrail-receive-logs-from-multiple-accounts.html) [の受信 CloudTrail](https://docs.aws.amazon.com/awscloudtrail/latest/userguide/cloudtrail-receive-logs-from-multiple-accounts.html)
- 「 AWS Lake Formation デベロッパーガイド」の[「クロスアカウント CloudTrail ログ記録」](https://docs.aws.amazon.com/lake-formation/latest/dg/cross-account-logging.html) こ のトピックには、クロスアカウント CloudTrail ログにプリンシパル ID を含める手順が含まれてい ます。

Amazon QuickSight では、以下のアクションをイベントとして CloudTrail ログファイルに記録でき ます。

- リクエストがルート認証情報または AWS Identity and Access Management ユーザー認証情報のど ちらを使用して行われたか
- リクエストが、IAM ロールまたはフェデレーティッドユーザーの一時的なセキュリティ認証情報 によって行われたか
- リクエストが別の AWS サービスによって行われたかどうか

ユーザー ID の詳細については、[CloudTrail userIdentity Element」](https://docs.aws.amazon.com/awscloudtrail/latest/userguide/cloudtrail-event-reference-user-identity.html)を参照してください。

デフォルトでは、各 Amazon QuickSight ログエントリには次の情報が含まれます。

• userIdentity – ユーザー ID

を使用したオペレーションのログ記録 AWS CloudTrail 1877

- eventTime イベント時間
- eventId イベント ID
- readOnly 読み取り専用
- awsRegion AWS リージョン
- eventSource (quicksight) イベントのソース (Amazon QuickSight)
- eventType (AwsServiceEvent) イベントタイプ (AWS サービスイベント)
- recipientAccountId (顧客 AWS アカウント) 受信者アカウント ID (顧客 AWS アカウント)

**a** Note

CloudTrail は、Amazon によってプロビジョニングされたunknownかのようにユーザーを表 示します QuickSight。このように表示されるのは、これらのユーザーが既知の IAM ID のタ イプではないためです。

<span id="page-1892-0"></span>CloudTrail ログを使用した非 API イベントの追跡

以下に示しているのは、追跡可能な API 以外のイベントのリストです。

ユーザー管理

- CreateAccount アカウントの作成
- BatchCreateUser ユーザーの作成
- BatchResendUserInvite ユーザーを招待する
- UpdateGroups グループの更新

このイベントは Enterprise Edition でのみ機能します。

- UpdateSpiceCapacity SPICEキャパシティの更新
- DeleteUser ユーザーの削除
- Unsubscribe ユーザーのサブスクリプション解除

### サブスクリプション

- CreateSubscription サブスクリプションの作成
- UpdateSubscription サブスクリプションの更新
- DeleteSubscription サブスクリプションの削除

### ダッシュボード

- GetDashboard ダッシュボードの取得
- CreateDashboard ダッシュボードの作成
- UpdateDashboard ダッシュボードの更新
- UpdateDashboardAccess ダッシュボードアクセスの更新
- DeleteDashboard ダッシュボードの削除

### 分析

- GetAnalysis 分析の取得
- CreateAnalysis 分析の作成
- UpdateAnalysisAccess 分析アクセスの更新
- UpdateAnalysis 分析の更新
- RenameAnalysis 分析の名前変更
- CreateVisual ビジュアルの作成
- RenameVisual ビジュアルの名前変更
- DeleteVisual ビジュアルの削除
- DeleteAnalysis 分析の削除

### データソース

- CreateDataSource データソースの作成
	- FlatFile フラットファイル
	- External 外部
	- $S3 S3$
	- ImportS3ManifestFile S3 マニフェストファイル
	- Presto Presto
	- RDS RDS
	- Redshift Redshift (手動)
- UpdateDataSource データソースの更新
- DeleteDataSource データソースの削除
- データセット

<u> CreateDataSet – データセットの作成</u> を使用したオペレーションのログ記録 AWS CloudTrail 1880 しょうかん しょうかん しょうかん しょうしゅう しょうしゅう 1880 しょうがいしょう

• CustomSQL – カスタム SQL

- SQLTable SQL テーブル
- ファイル CSV または XLSX
- UpdateDataSet SQL Join データセットの更新
- UpdateDatasetAccess データセットアクセスの更新
- DeleteDataSet データセットの削除
- Querydatabase データセットの更新中にデータソースをクエリします。

<span id="page-1895-0"></span>例: Amazon QuickSight ログファイルエントリ

証跡は、指定した Amazon S3 バケットにイベントをログファイルとして配信できるようにする設定 です。 CloudTrail ログファイルには 1 つ以上のログエントリが含まれます。イベントは任意のソー スからの単一のリクエストを表し、リクエストされたアクション、アクションの日時、リクエストパ ラメータなどに関する情報が含まれます。 CloudTrail ログファイルはパブリック API コールの順序 付けられたスタックトレースではないため、特定の順序では表示されません。

次の例は、 アクションを示す CloudTrail BatchCreateUserログエントリを示しています。

```
{ 
    "eventVersion":"1.05", 
    "userIdentity": 
  { 
     "type":"Root", 
     "principalId":"123456789012", 
     "arn":"arn:aws:iam::123456789012:root", 
     "accountId":"123456789012", 
     "userName":"test-username" 
  }, 
     "eventTime":"2017-04-19T03:16:13Z", 
     "eventSource":"quicksight.amazonaws.com", 
     "eventName":"BatchCreateUser", 
     "awsRegion":"us-west-2", 
     "requestParameters":null, 
     "responseElements":null, 
     "eventID":"e7d2382e-70a0-3fb7-9d41-a7a913422240",
```

```
 "readOnly":false, 
  "eventType":"AwsServiceEvent", 
  "recipientAccountId":"123456789012", 
  "serviceEventDetails": 
 \mathcal{L} "eventRequestDetails": 
   { 
  "users": 
  { 
   "test-user-11": 
  \mathcal{L} "role":"USER" 
   }, 
   "test-user-22": 
   { 
    "role":"ADMIN" 
   } 
  } 
 }, 
 "eventResponseDetails": 
\{ "validUsers":[ 
  ], 
 "InvalidUsers":[ 
  "test-user-11", 
  "test-user-22" 
 ] 
 } 
 } 
 }
```
# Amazon のコンプライアンス検証 QuickSight

サードパーティーの監査者は、複数の コンプライアンスプログラム QuickSight の一環 として Amazon のセキュリティと AWS コンプライアンスを評価します。これには、 FedRamp、HIPAA、PCI DSS、SOC、ISO (9001、27001、27018、27019) が含まれます。

このサービスについて、また、セキュリティ管理のベストプラクティスを規定したセキュリティ管理 規格である ISO 27001 については、[ISO 27001 の概要を](https://aws.amazon.com/compliance/iso-27001-faqs/)参照してください。

特定のコンプライアンスプログラム AWS の対象となるサービスの最新のリストについては、「コン プライアンス[AWS プログラムによる対象範囲内の のサービス」](https://aws.amazon.com/compliance/services-in-scope/)を参照してください。一般的な情報 については、「[AWS コンプライアンスプログラム」](https://aws.amazon.com/compliance/programs/)を参照してください。

を使用して、サードパーティーの監査レポートをダウンロードできます AWS Artifact。詳細について は、[AWS 「Artifact でのレポートのダウンロード](https://docs.aws.amazon.com/artifact/latest/ug/downloading-documents.html)」を参照してください。

Amazon を使用する際のお客様のコンプライアンス責任 QuickSight は、お客様のデータの機密性、 貴社のコンプライアンス目的、適用される法律および規制によって決まります。 AWS では、コンプ ライアンスに役立つ以下のリソースを提供しています。

- [セキュリティとコンプライアンスのクイックスタートガイド](https://aws.amazon.com/quickstart/?awsf.quickstart-homepage-filter=categories%23security-identity-compliance) これらのデプロイガイドでは、 アーキテクチャ上の考慮事項について説明し、セキュリティとコンプライアンスに重点を置いた ベースライン環境を にデプロイする手順について説明します AWS。
- [「HIPAA セキュリティとコンプライアンスのアーキテクチャ」ホワイトペーパー](https://tinyurl.com/AWS-HIPAA-Compliance) このホワイト ペーパーでは、企業が AWS を使用して HIPAA 準拠のアプリケーションを作成する方法について 説明します。

これは HIPAA 対象サービスです。 AWS、1996 年米国医療保険の相互運用性と説明責任に関する 法律 (HIPAA)、および AWS のサービスを使用して保護医療情報 (PHI) を処理、保存、および送信 する方法の詳細については、[「HIPAA 概要](https://aws.amazon.com/compliance/hipaa-compliance/)」を参照してください。

- [AWS コンプライアンスリソース](https://aws.amazon.com/compliance/resources/)  このワークブックとガイドのコレクションは、お客様の業界 や地域に適用される場合があります。
- [AWS Config](https://docs.aws.amazon.com/config/latest/developerguide/evaluate-config.html) この AWS サービスは、リソース設定が社内プラクティス、業界ガイドライン、お よび規制にどの程度準拠しているかを評価します。
- [AWS Security Hub](https://docs.aws.amazon.com/securityhub/latest/userguide/what-is-securityhub.html) この AWS サービスは、 内の AWS セキュリティ状態を包括的に把握し、セ キュリティ業界標準とベストプラクティスへの準拠を確認するのに役立ちます。

# Amazon の耐障害性 QuickSight

Amazon QuickSight は によって構築され AWS 、 AWSマネージドインフラストラクチャで実行され ます。また、 AWSが提供する高可用性機能を最大限に活用します。

AWS グローバルインフラストラクチャは、 AWS リージョンとアベイラビリティーゾーンを中心に 構築されています。 AWS リージョンは、低レイテンシー、高スループット、および高度に冗長な ネットワークで接続された、物理的に分離および分離された複数のアベイラビリティーゾーンを提供 します。アベイラビリティーゾーンでは、アベイラビリティーゾーン間で中断せずに、自動的にフェ

イルオーバーするアプリケーションとデータベースを設計および運用することができます。アベイラ ビリティーゾーンは、従来の単一または複数のデータセンターインフラストラクチャよりも可用性、 耐障害性、およびスケーラビリティが優れています。

Amazon QuickSight は AWSマネージドアプリケーションであるため、すべてのパッチと更新は AWS 必要に応じて によって適用されます。

AWS リージョンとアベイラビリティーゾーンの詳細については、[AWS 「 グローバルインフラスト](https://aws.amazon.com/about-aws/global-infrastructure/) [ラクチャ](https://aws.amazon.com/about-aws/global-infrastructure/)」を参照してください。

Amazon のインフラストラクチャセキュリティ QuickSight

#### 対象者: Amazon QuickSight 管理者

Amazon QuickSight は、 AWS Virtual Private Cloud (VPC) とは別に、専用の Amazon EC2 ホストで ホストされるウェブアプリケーションとして配信されます。 VPCs 独自のホスト QuickSight にデプ ロイする代わりに、リージョンのパブリックエンドポイントを介して QuickSight サービスにアクセ スします。 は、リージョンのエンドポイントから安全なインターネット接続を介してデータソース QuickSight にアクセスします。企業ネットワーク内にあるデータソースにアクセスするには、いず れかの QuickSight パブリック IP アドレスブロックからのアクセスを許可するようにネットワークを 設定します。VPC ( AWS アカウント専用の仮想ネットワーク) の使用を検討することをお勧めしま す。

詳細については、次を参照してください。

- [グローバルインフラストラクチャ: 最も広範で、信頼性に優れ、安全なグローバルクラウドインフ](https://aws.amazon.com/about-aws/global-infrastructure) [ラストラクチャ](https://aws.amazon.com/about-aws/global-infrastructure)
- [AWS リージョン、ウェブサイト、IP アドレス範囲、エンドポイント](#page-1685-0)
- [Amazon で VPC に接続する QuickSight](#page-1905-0)

マネージドサービスである Amazon QuickSight は、[Amazon Web Services: セキュリティプロセスの](https://tinyurl.com/AWSSecurityPaper) [概要](https://tinyurl.com/AWSSecurityPaper)のホワイトペーパーに記載されている AWS グローバルネットワークセキュリティの手順で保護 されています。

AWS が公開した API コールを使用してネットワーク QuickSight 経由で にアクセスする場合、ク ライアントは Transport Layer Security (TLS) 1.0 以降をサポートする必要があります。TLS 1.2 以 降が推奨されています。また、Ephemeral Diffie-Hellman (DHE) や Elliptic Curve Ephemeral DiffieHellman (ECDHE) などの Perfect Forward Secrecy (PFS) を使用した暗号スイートもクライアントで サポートされている必要があります。これらのモードは、Java 7 以降など、ほとんどの最新システ ムでサポートされています。

さらに、 ( AWS Identity and Access Management IAM) プリンシパルに関連付けられたアクセスキー ID とシークレットアクセスキーを使用してリクエストに署名する必要があります。または[、AWS](https://docs.aws.amazon.com/STS/latest/APIReference/Welcome.html)  [Security Token Service](https://docs.aws.amazon.com/STS/latest/APIReference/Welcome.html) (AWS STS) を使用して、一時セキュリティ認証情報を生成し、リクエストに 署名することもできます。

これらの API オペレーションは任意のネットワークロケーションから呼び出すことができますが、 QuickSight はリソースベースのアクセスポリシーをサポートしています。このポリシーには、送 信元 IP アドレスに基づく制限を含めることができます。 QuickSight ポリシーを使用して、特定の Amazon Virtual Private Cloud (Amazon VPC) エンドポイントまたは特定の VPCsからのアクセスを 制御することもできます。これにより、実質的にネットワーク内の特定の VPC からのみ、特定の QuickSight リソースへの AWS ネットワークアクセスが分離されます。VPC QuickSight での の使用 の詳細については、「」を参照してください[Amazon で VPC に接続する QuickSight。](#page-1905-0)

トピック

- [ネットワークとデータベースの設定要件](#page-1899-0)
- [Amazon で VPC に接続する QuickSight](#page-1905-0)

## <span id="page-1899-0"></span>ネットワークとデータベースの設定要件

データソースとして機能するには、Amazon がデータベース QuickSight にアクセスできるように データベースを設定する必要があります。以下のセクションに従って、使用するデータベースが適切 に設定されていることを確認します。

### **A** Important

Amazon EC2 のデータベースインスタンスは ではなくユーザーによって管理されるため AWS、 [ネットワークの設定要件と](#page-1899-1) の両方を満たす必要があります[自己管理インスタンスに](#page-1904-0) [対するデータベース設定要件](#page-1904-0)。

<span id="page-1899-1"></span>ネットワークの設定要件

### 対象者: システム管理者

からデータベースサーバーを使用するには QuickSight、サーバーがインターネットからアクセス可 能である必要があります。また、 QuickSight サーバーからのインバウンドトラフィックも許可する 必要があります。

データベースが AWS にあり、 QuickSight アカウント AWS リージョン と同じ にある場合は、イン スタンスを自動検出して接続を容易にすることができます。これを行うには、アクセス QuickSight 許可を付与する必要があります。詳細については、「[データソースへのアクセス](#page-1747-0)」を参照してくださ い。

デフォルト VPC 内の AWS インスタンスのネットワーク設定

場合によっては、データベースがデフォルト VPC で作成した AWS クラスターまたはインスタンス 上にあることがあります。その場合はパブリックにアクセス可能です (プライベートに選択されてい ません)。このような場合、データベースはすでに適切にインターネットからアクセスできるように 設定されています。ただし、 QuickSight サーバーから AWS クラスターまたはインスタンスへのア クセスを有効にする必要があります。これを行う方法の詳細については、以下の中から該当するト ピックを選択してください。

- [Amazon から Amazon RDS DB インスタンス QuickSight への接続の認可](#page-1752-0)
- [Amazon から Amazon Redshift クラスター QuickSight への接続の認可](#page-1756-0)
- [Amazon から Amazon EC2 インスタンス QuickSight への接続の認可](#page-1763-0)

デフォルト以下の VPC 内の AWS インスタンス向けのネットワーク設定

デフォルト以外の VPC で AWS インスタンスを設定する場合は、インスタンスがパブリックにアク セス可能であり、VPC に次のものがあることを確認してください。

- インターネットゲートウェイ。
- パブリックサブネット。
- ルートテーブル内の、インターネットゲートウェイと AWS インスタンス間のルート。
- クラスターまたはインスタンスと QuickSight サーバー間のトラフィックを許可する VPC ACLs)。 これらの ACL は以下のように設定されている必要があります。
	- 適切な QuickSight IP アドレス範囲とすべてのポートから、データベースがリッスンしている IP アドレスとポートへのインバウンドトラフィックを許可します。
	- データベースの IP アドレスとポートから適切な QuickSight IP アドレス範囲とすべてのポート へのアウトバウンドトラフィックを許可します。

QuickSight IP アドレス範囲の詳細については、[の IP アドレス範囲 QuickSight](#page-1904-1)以下を参照してくだ さい。

VPC の ACL の設定の詳細については、[ネットワーク ACL](https://docs.aws.amazon.com/vpc/latest/userguide/VPC_ACLs.html) を参照してください。

• クラスターまたはインスタンスと QuickSight サーバー間のトラフィックを許可するセキュリティ グループルール。適切なセキュリティグループルールの作成方法の詳細については、「[AWS デー](#page-1751-0) [タストアへの接続の許可](#page-1751-0)」を参照してください。

Amazon VPC サービスの VPC の設定の詳細については、[VPC でのネットワークを](https://docs.aws.amazon.com/vpc/latest/userguide/VPC_Networking.html)参照してくださ い。

プライベート VPC 内の AWS インスタンスのネットワーク設定

データベースがプライベート VPC で作成した AWS クラスターまたはインスタンスにある場合は、 で使用できます QuickSight。詳細については、[「Amazon で VPC に接続する QuickSight](#page-1905-0)」を参照し てください。

Amazon VPC の詳細については[、Amazon VPC](https://aws.amazon.com/vpc/) および [Amazon VPC ドキュメント](https://docs.aws.amazon.com/vpc/)を参照してくだ さい。

VPC 内に配置されていない AWS インスタンス向けのネットワーク設定

VPC にない AWS インスタンスを設定する場合は、インスタンスがパブリックにアクセス可能であ ることを確認します。また、クラスターまたはインスタンスと QuickSight サーバー間のトラフィッ クを許可するセキュリティグループルールがあることを確認してください。これを行う方法の詳細に ついては、以下の中から該当するトピックを選択してください。

- [Amazon から Amazon RDS DB インスタンス QuickSight への接続の認可](#page-1752-0)
- [Amazon から Amazon Redshift クラスター QuickSight への接続の認可](#page-1756-0)
- [Amazon から Amazon EC2 インスタンス QuickSight への接続の認可](#page-1763-0)

以外のデータベースインスタンスのネットワーク設定 AWS

SSL を使用してデータベースへの接続を保護するには (推奨 )、認識された認証局 (CA) QuickSight によって署名された証明書があることを確認してください。自己署名証明書または非パブリック CA から発行された証明書は受け付けません。詳細については、「[QuickSight SSL 証明書と CA 証明](#page-1902-0) [書](#page-1902-0)」を参照してください。

データベースが 以外のサーバーにある場合は AWS、適切な QuickSight IP アドレス範囲から のトラフィックを受け入れるようにサーバーのファイアウォール設定を変更する必要がありま す。 QuickSight IP アドレス範囲の詳細については、「」を参照してくださ[いの IP アドレス範囲](#page-1904-1) [QuickSight。](#page-1904-1)インターネット接続を有効にするために必要なその他のステップについては、該当する オペレーティングシステムのドキュメントを参照してください。

<span id="page-1902-0"></span>QuickSight SSL 証明書と CA 証明書

受け入れられるパブリック認証機関は以下のとおりです。以外のデータベースインスタンスを使用し ている場合は AWS、証明書がこのリストに含まれている必要があります。含まれていない場合、証 明書は機能しません。

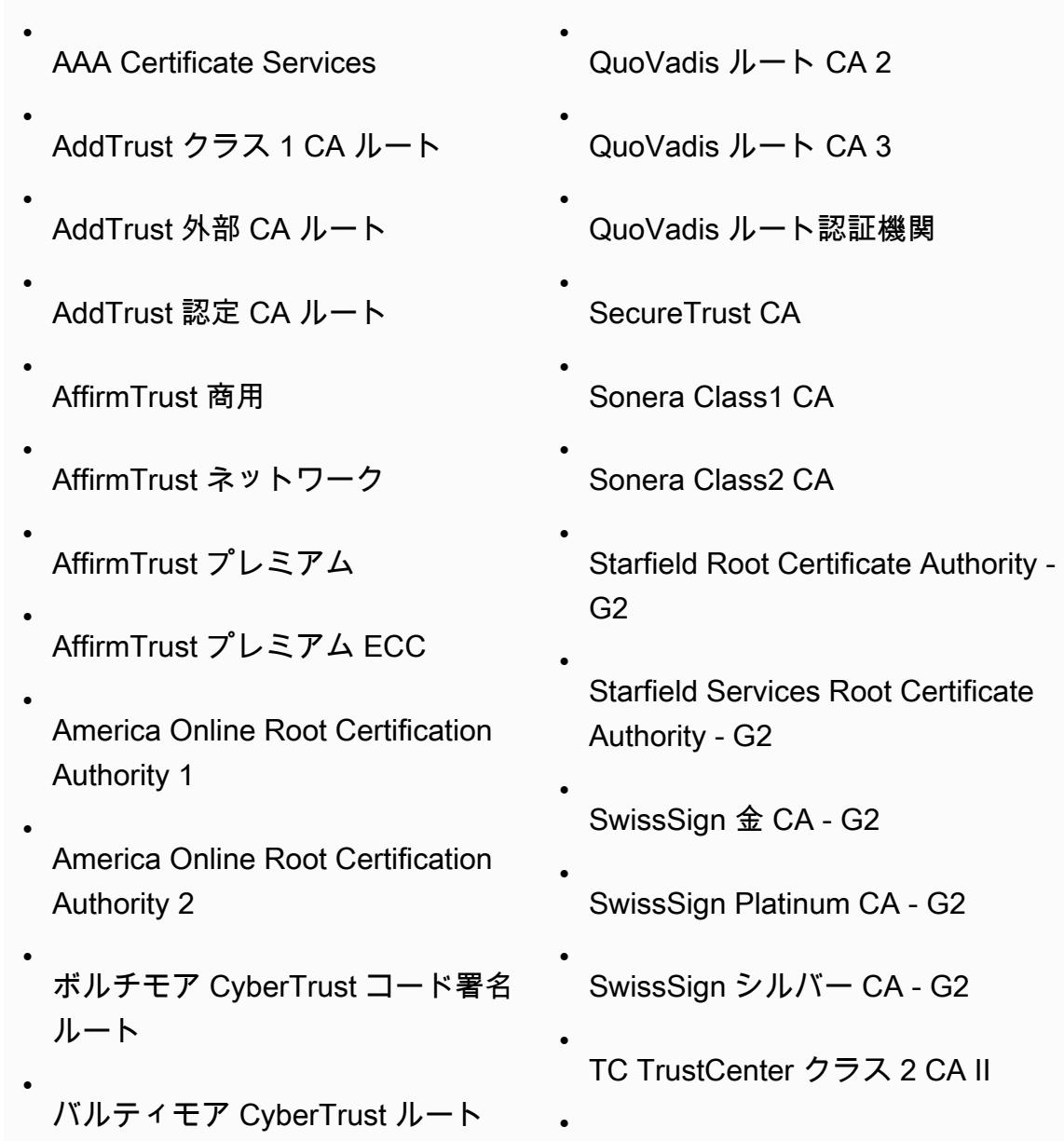

- Buypass Class 2 Root CA
- Buypass Class 3 Root CA
- Certum CA
- Certum Trusted Network CA
- Chambers of Commerce Root
- Chambers of Commerce Root - 2008
- Class 2 Primary CA
- Class 3P Primary CA
- Deutsche Telekom Root CA 2
- DigiCert 保証付き ID ルート CA
- DigiCert グローバルルート CA
- DigiCert 高保証 EV ルート CA
- Entrust.net Certification Authority (2048)
- Entrust Root Certification Authority
- Entrust Root Certification Authority - G2
- Equifax Secure eBusiness CA-1
- Equifax Secure Global eBusiness CA-1
- TC TrustCenter ユニバーサル CA I
- Thawte Personal Freemail CA
- Thawte Premium Server CA
- thawte Primary Root CA

•

•

•

•

- thawte Primary Root CA - G2
- thawte Primary Root CA - G3
- Thawte Server CA
- Thawte Timestamping CA
- T TeleSec GlobalRoot クラス 2
- T TeleSec GlobalRoot クラス 3
- UTN - DATACorp SGC
- UTN-USERFirst-Client Authentic ation and Email
- UTN-USERFirst-Hardware
- UTN-USERFirst-Object
- Valicert

•

•

- VeriSign クラス 1 パブリックプラ イマリ認証機関 - G3
	- VeriSign クラス 2 パブリックプラ イマリ認証機関 - G3

•

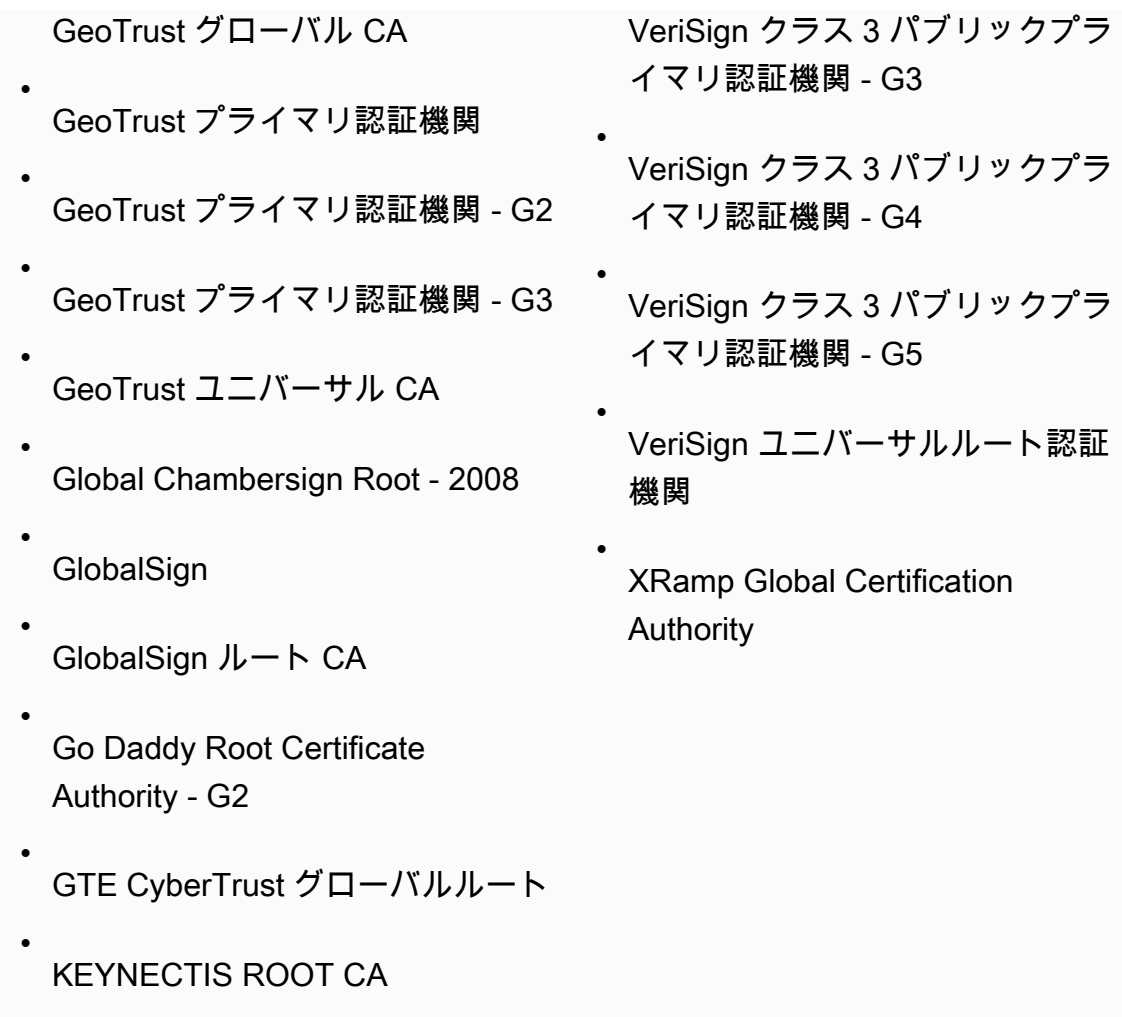

<span id="page-1904-1"></span>の IP アドレス範囲 QuickSight

サポートされているリージョンの QuickSight の IP アドレス範囲の詳細については、「」を参照して ください[AWS リージョン、ウェブサイト、IP アドレス範囲、エンドポイント](#page-1685-0)。

<span id="page-1904-0"></span>自己管理インスタンスに対するデータベース設定要件

対象者: システム管理者と Amazon QuickSight 管理者

データベースに がアクセスできるようにするには QuickSight、次の条件を満たす必要があります。

• インターネットからアクセスできること。インターネット接続を有効にするには、使用している データベース管理システムのドキュメントを参照してください。

- 接続、およびデータセットの作成の一環として提供したユーザー認証情報を使用した認証アクセス を受け入れるように設定されていること。
- MySQL または PostgreSQL に接続している場合は、データベースエンジンがユーザーのホストま たは IP アドレス範囲からアクセスできること。これは、MySQL または PostgreSQL の接続設定 で指定されている、オプションのセキュリティ制限です。この制限が実施されている場合、正しい ユーザー名とパスワードが指定されていても、指定以外のホストまたは IP アドレスからの接続試 行は拒否されます。
- MySQL では、ユーザーとホストがユーザーテーブルで検証されている場合にのみ、サーバー は接続を受け入れる。詳細については、MySQL のドキュメントの [Access Control, Stage 1:](https://dev.mysql.com/doc/refman/5.7/en/connection-access.html)  [Connection Verification](https://dev.mysql.com/doc/refman/5.7/en/connection-access.html) を参照してください。
- PostgreSQL では、データベースクラスターのデータディレクトリにある pg\_hba.conf ファイル を使用して、クライアント認証を制御します。ただし、このファイルの名前と場所はシステム上で 異なる場合があります。詳細については、PostgreSQL のドキュメントの [Client Authentication](https://www.postgresql.org/docs/9.3/static/client-authentication.html) を 参照してください。

# <span id="page-1905-0"></span>Amazon で VPC に接続する QuickSight

適用対象: Enterprise Edition

### 対象者: システム管理者と Amazon QuickSight 管理者

Amazon QuickSight Enterprise Edition は、Amazon VPC サービスと完全に統合されています。こ のサービスに基づく VPC は、お客様自身のデータセンターで運用されている従来のネットワーク によく似ています。これにより、リソース間のトラフィックを保護し分離することが可能になりま す。ネットワーク要素を独自の要件に合わせて定義して制御しながら、クラウドネットワーキングと AWSのスケーラブルなインフラストラクチャの利点も活用できます。

で VPC 接続を作成すると QuickSight、VPC に Elastic Network Interface が追加されます。これらの ネットワークインターフェイスにより QuickSight 、 はネットワークトラフィックを VPC 内のネッ トワークインスタンスと交換できます。VPC 内の他のトラフィックと同様に、このネットワークト ラフィックに対する標準のセキュリティコントロールをすべて提供できます。ルートテーブル、ネッ トワークアクセスコントロールリスト (ACLs内の他のインスタンス間のトラフィックに適用される の QuickSight と同じ方法で、 との間のネットワークトラフィックに適用されます。

で VPC 接続を登録すると QuickSight、VPC でのみ利用可能なデータに安全に接続できます。例え ば、次のようになります。

- IP アドレスでアクセスできるデータ
- パブリックインターネットでは利用できないデータ
- プライベートデータベース
- オンプレミスのデータベース

これは、VPC とオンプレミスネットワーク間の接続を設定した場合に機能します。例えば、、仮 想プライベートネットワーク (VPN) AWS Direct Connect、またはプロキシとの接続を設定できま す。

データに接続したら、そのデータを使用してデータ分析を作成し、安全なデータダッシュボードを公 開できます。

セキュリティをさらに強化するには、「」で説明されているように AWS CloudTrail、 によるデータ アクセスオペレーションのログ記録を検討してください[を使用したオペレーションのログ記録 AWS](#page-1890-0)  [CloudTrail。](#page-1890-0) CloudTrail ログの分析に役立つダッシュボードを作成することもできます。 QuickSight ログを他の AWS サービスのログと組み合わせることで、データの使用方法をより詳細に把握できま す。

はネットワーク情報を追加するためのユーザーインターフェイスQuickSight を提供するため QuickSight、 で VPC を接続して使用するには、ネットワークの専門家である必要はありません。た だし、セットアップに必要な情報を収集する担当者は、ネットワークの概念と VPC の使用に関する 知識が必要です。担当者には、サービスへの読み取り専用アクセスも必要です。ネットワークの変更 が必要な場合は、エキスパートのサポートなしでネットワーク設定を変更しないでください。

コマンドラインインターフェイスを使用して VPC にアクセスするには、 AWS Command Line Interface () を使用できますAWS CLI。の使用の詳細については AWS CLI、「 [AWS CLI ユーザーガ](https://docs.aws.amazon.com/cli/latest/userguide/install-cliv2.html) [イド](https://docs.aws.amazon.com/cli/latest/userguide/install-cliv2.html)」を参照してください。

システム管理者の場合 — [Amazon で使用する VPC のセットアップ QuickSight](#page-1909-0) および [VPC に接続](#page-1920-0) [するための情報の検索](#page-1920-0) を重視することをお勧めします。以降のセクションでは、 での接続の設定 QuickSight とテストについて説明します。

QuickSight 管理者の場合 - コンソールで QuickSight VPC 接続を設定するために必要な情報がある場 合は、 [Amazon での VPC 接続の設定 QuickSight](#page-1925-0)と に焦点を当てます[VPC データソースへの接続の](#page-1937-0) [テスト](#page-1937-0)。

トピック

### • [VPC 用語](#page-1907-0)

- [サポートされる VPC データソース](#page-1908-0)
- [Amazon で使用する VPC のセットアップ QuickSight](#page-1909-0)
- [VPC に接続するための情報の検索](#page-1920-0)
- [Amazon での VPC 接続の設定 QuickSight](#page-1925-0)
- [VPC データソースへの接続のテスト](#page-1937-0)

## <span id="page-1907-0"></span>VPC 用語

次の用語は、VPC と Amazon を操作するときに便利です QuickSight。

VPC は、Virtual Private Cloudであり、プライベートネットワークと同じようにその内部のリソー スを分離します。これらのトピックで説明するソリューションは、Amazon VPC と呼ばれる AWS サービスを使用します。

ルートテーブルには、ネットワークトラフィックの経路を判断する際に使用される、ルートと 呼ばれる一連のルールが含まれます。ルートテーブルは、Amazon VPC コンソール ([https://](https://console.aws.amazon.com/vpc/)  [console.aws.amazon.com/vpc/](https://console.aws.amazon.com/vpc/)) で確認できます。VPC の詳細には、VPC が使用しているルートテー ブルが表示されます。Amazon VPC コンソールに一覧表示されているルートテーブルも参照してく ださい。

サブネットは、ネットワーク通信のセキュリティと効率を高めるために使用される定義済みのネッ トワーク IP アドレスのセットです。2 地点間の郵送に使用される郵便番号みたいなものと考えるこ とができます。Amazon VPC コンソール のサブネットリストには、サブネット ID、関連する VPC ID、ルートテーブル、ネットワーク ACL が表示されます。VPC 接続を作成するには、異なるアベイ ラビリティーゾーンに少なくとも 2 つのサブネットを提供する必要があります。

ネットワークインターフェイスは、仮想ネットワークカードを表します。によって自動的に作成さ れるネットワークインターフェイス QuickSight は、QuickSight ネットワークインターフェイスと呼 ばれます。VPC 接続内の各ネットワークインターフェイスは、アタッチされているサブネットに基 づいて設定されます。 の Amazon EC2 コンソールで QuickSight ネットワークインターフェイスを 表示できます[https://console.aws.amazon.com/ec2/。](https://console.aws.amazon.com/ec2/)ネットワークインターフェイスには、ネット ワークインターフェイス ID、サブネット ID、VPC ID、セキュリティグループ、アベイラビリティー ゾーンが表示されます。セキュリティグループ名をクリックすると、そのグループ ID、インバウン ドルール、アウトバウンドルールが表示されます。次のセクションの用語、ネットワークインター フェイスは、常にElastic Network Interface を意味します。
セキュリティグループとは、それが関連付けられているリソースへのネットワークアクセスを制御す る一連のルールです。セキュリティグループのインバウンドルールとアウトバウンドルールで定義さ れているコンポーネント間のアクセスのみが許可されます。ルールが定義されていない場合、セキュ リティグループはすべてのアクセスを禁止します。セキュリティグループは、特定のセキュリティグ ループの適用先のリソースに応じて、複数の異なるコンソールから確認できます。VPC コンソール では、すべてのセキュリティグループとその設定を 1 か所で確認できます。 QuickSight VPC 接続の 場合は、新しいセキュリティグループを作成します。

インバウンドルールおよびアウトバウンドルールは、以下を定義します。

- 許可するトラフィックのタイプ (**"All TCP"** または **"RDS"** など)
- 許可するプロトコル (TCP、UDP、ICMP)
- インバウンドルールで許可するトラフィックの送信元、またはアウトバウンドルールで許可する トラフィックの送信先。VPC と を使用する場合は QuickSight、使用するセキュリティグループ ID を指定します。
- オプションの説明。 QuickSight VPC ルールの説明**QuickSight**に という単語を追加することをお 勧めします。

インターネットゲートウェイは、VPC 内のインスタンスとインターネットとの間の通信を許可する VPC コンポーネントです。 QuickSight VPC 接続を使用するためにインターネットゲートウェイは 必要ありません。

VPC エンドポイントを使用すると、パブリック IP アドレスを使用せずに、サポートされてい る AWS のサービスに VPC をプライベートに接続できます。VPC 接続を使用するように VPC QuickSight エンドポイントを設定する必要はありません。

サポートされる VPC データソース

次のデータソースは、VPC 接続 QuickSight を介して に接続できます。

- Amazon OpenSearch サービス
- Amazon Redshift
- Amazon Relational Database Service
- Amazon Aurora
- Databricks
- Exasol
- MariaDB
- Microsoft SQL Server
- MySQL
- Oracle
- PostareSQL
- Presto
- Snowflake
- Starburst Enterprise
- Teradata
- Trino

VPC データソースに からアクセスするには QuickSight、次のステートメントが設定に当てはまる必 要があります。

- 1. VPC データソースのドメインネームシステム (DNS) 名は、VPC 外部から解決できます。
- 2. 接続はインスタンスのプライベート IP アドレスを返します。Amazon Redshift、Amazon RDS、 および Aurora によってホストされるデータベースは、この要件を自動的に満たします。
- 3. データソースから へのネットワークパスが明確に定義されていますQuickSight。
- 4. QuickSight コンソールで VPC 接続を作成または使用 QuickSight して、VPC を に登録しました。

<span id="page-1909-0"></span>Amazon で使用する VPC のセットアップ QuickSight

適用先: Enterprise Edition

# 対象者: システム管理者

Amazon QuickSight Enterprise Edition で使用する VPC を設定するには、Amazon VPC と Amazon EC2 にアクセスする必要があります。また、 に追加する各 AWS データベースサービスへのアクセ スも必要ですQuickSight。コンソールを使用するか、 AWS Command Line Interface () を使用できま すAWS CLI。CLIの詳細については、[AWS Command Line Interface ユーザーガイド](https://docs.aws.amazon.com/cli/latest/userguide/)を参照してくだ さい。CLI を操作するには、<https://aws.amazon.com/cli/> を参照してください。

で VPC 接続の設定を開始する前に QuickSight、VPC デプロイのコンポーネントを理解しているこ とを確認してください。その一環として、 から到達する送信先 (データベース) に関連する VPC の サブネットとセキュリティグループについて理解します QuickSight。VPC 接続を正常にセットアッ プするには、次のコンポーネントが連携して、ネットワークトラフィックが QuickSight とデータ ソースの間で通過することを確認します。

- Amazon VPC サービス
- データソースで使用しているサブネット
- QuickSight Elastic Network Interface とそれらが使用するサブネット
- ルートテーブル
- これらのセキュリティグループのインバウンドルールとアウトバウンドルール
	- VPC のセキュリティグループ VPC セキュリティグループのルールをネットワークインターフェ イスのセキュリティグループのルール QuickSightから分離するために、新しいセキュリティグ ループを作成することをお勧めします)。
	- QuickSight ネットワークインターフェイスにアタッチされたセキュリティグループ。
	- データベースサーバー (使用する各データベースサーバー) にアタッチされたセキュリティグ ループ
- (オプション) プライベート DNS 解決のための Amazon Route 53 Resolver インバウンドエンドポ イント。

以下のトピックで、関連するネットワークコンポーネントを参照できます。ロールの説明は、VPC のネットワーク設定と VPC QuickSight 接続でも確認できます。セットアップ時に自動的に作成さ れる のネットワークインターフェイス QuickSight は、QuickSightネットワークインターフェイス (QNI) と呼ばれます。

VPC が完全に設定済みの場合は、次のセクション [VPC に接続するための情報の検索](#page-1920-0) に進みます。

トピック

- [VPC](#page-1911-0)
- [サブネット](#page-1913-0)
- [セキュリティグループ: インバウンドルールとアウトバウンドルール](#page-1913-1)
- [サンプルルール](#page-1916-0)
- [ルートテーブル](#page-1919-0)
- [QuickSight Elastic Network Interface](#page-1920-1)

### • [Amazon Route 53 Resolver のインバウンドエンドポイント](#page-1920-2)

#### <span id="page-1911-0"></span>VPC

Virtual Private Cloud (VPC) は、 AWS アカウント専用の仮想ネットワークです。これを提供する Amazon VPC サービスは、 AWS リソースのネットワークレイヤーです。Amazon VPC を使用する と、 AWS クラウド内の論理的に隔離された独自の領域に仮想ネットワークを定義できます。VPC は、独自のデータセンターで運用されている従来のネットワークによく似ていますが、 AWS スケー ラブルなインフラストラクチャを使用する利点があります。インスタンス と呼ばれる Amazon EC2 仮想コンピューティング環境用の Amazon VPC は、さまざまな AWS リソースに使用できます。

VPC は、セキュアな環境で柔軟性を可能にする、次のようなオプションを提供します。

- VPC を設定するには、IP アドレス範囲を設定し、サブネットを作成して、ルートテーブル、ネッ トワークゲートウェイ、ネットワークインターフェイス、セキュリティを設定します。
- AWS クラウドをデータセンターの拡張にするには、VPC を独自の企業データセンターに接続でき ます。
- VPC のインスタンスをインターネットに接続したり、インスタンスをプライベートネットワーク から分離したままにできます。
- 各サブネットのリソースを保護するには、セキュリティグループやネットワークアクセスコント ロールリスト (ACL) など、複数のセキュリティレイヤーを使用できます。

詳細については、[Amazon VPC ユーザーガイド](https://docs.aws.amazon.com/vpc/latest/userguide/what-is-amazon-vpc.html)を参照してください。

デフォルト VPC をお持ちのお客様が、インスタンス起動時にサブネットを指定しなかった場合は、 そのインスタンスはお客様のデフォルト VPC で起動されます。インスタンスをデフォルト VPC で 起動するときに、Amazon VPC に関する知識は必要ありません。

既存の VPC がない場合や新しい VPC を使用する場合は、Amazon VPC ユーザーガイドの [Amazon](https://docs.aws.amazon.com/vpc/latest/userguide/vpc-getting-started.html) [VPC の開始方法](https://docs.aws.amazon.com/vpc/latest/userguide/vpc-getting-started.html) の手順に従って VPC を作成します。このセクションでは、VPC を設定する方法に ついて説明します。このガイダンスには、パブリックおよびプライベートサブネット向けのオプショ ンと、企業ネットワーク用の AWS Site-to-Site VPN アクセス (オンプレミスアクセスと呼ばれます) 向けのオプションが含まれています。VPC ピアリングまたは を使用して、オンプレミスのデータ ベースインスタンス AWS Direct Connect に到達することもできます。

の使用 AWS CLI

Amazon EC2 で VPC の設定を開始するには、[aws ec2 create-vpc](https://docs.aws.amazon.com/cli/latest/reference/ec2/create-vpc.html) コマンドを使用します。の VPC 設定の詳細については AWS CLI、「Amazon [VPC ユーザーガイド」の「](https://docs.aws.amazon.com/vpc/latest/userguide/VPC_Scenarios.html)VPC の例」を参照し てください。

Amazon EC2 コンソールの使用

VPC を表示したり、Amazon EC2 で新しい VPC を作成するには、 にサインイン AWS Management Console し、<https://console.aws.amazon.com/vpc/>で Amazon VPC コンソールを開き ます。新しい VPC を作成するには、[Launch VPC Wizard (VPC ウィザードの起動)] を選択し、手順 に従います。今後参照できるように、新しい VPC の ID を書き留めておきます。VPC を表示するに は、左側で [お使いの VPC] を選択します。

VPC ガイドと AWS サポート記事の Amazon VPC リソース

一般的な情報については、[VPC とサブネットの使用を](https://docs.aws.amazon.com/vpc/latest/userguide/working-with-vpcs.html)参照してください。

VPC を設定する step-by-step 手順については、以下のトピックを参照してください (シナリオに関連 するトピックを選択してください)。

- [を使用して IPv4 VPC とサブネットを作成する AWS CLI](https://docs.aws.amazon.com/vpc/latest/userguide/vpc-subnets-commands-example.html)
- [パブリックサブネットとプライベートサブネットの共有](https://docs.aws.amazon.com/vpc/latest/userguide/example-vpc-share.html)
- [site-to-site VPN の使用](https://docs.aws.amazon.com/vpn/latest/s2svpn/working-with-site-site.html)
- [AWS Site-to-Site VPN ネットワーク管理者ガイド](https://docs.aws.amazon.com/vpc/latest/adminguide/Welcome.html) (具体的な手順についてはネットワークデバイス を選択してください)
- [ボーダーゲートウェイプロトコルを使用しない汎用カスタマーゲートウェイデバイス](https://docs.aws.amazon.com/vpc/latest/adminguide/GenericConfigNoBGP.html#DetailedViewCustomerGateway6) (カスタマー ゲートウェイに推奨)

データソースインスタンスを同じ VPC に移行する場合は、次の AWS サポート記事を参照してくだ さい。

- [VPC を Amazon RDS DB インスタンス用に変更する方法](https://aws.amazon.com/premiumsupport/knowledge-center/change-vpc-rds-db-instance/)
- [EC2 インスタンスを別のサブネット、アベイラビリティーゾーン、または VPC に移動するにはど](https://aws.amazon.com/premiumsupport/knowledge-center/move-ec2-instance/) [うすればよいですか?](https://aws.amazon.com/premiumsupport/knowledge-center/move-ec2-instance/)
- [Amazon Redshift クラスターを特定の VPC から別の VPC に移動する方法を教えてください。](https://aws.amazon.com/premiumsupport/knowledge-center/move-redshift-cluster-vpcs/)

トラブルシューティング情報については、[「VPC ルートテーブルに関する問題のトラブルシュー](https://aws.amazon.com/premiumsupport/knowledge-center/troubleshoot-vpc-route-table/) [ティング方法を教えてください](https://aws.amazon.com/premiumsupport/knowledge-center/troubleshoot-vpc-route-table/)」、 AWS サポートが作成した動画を含む記事を参照してください。 <span id="page-1913-0"></span>サブネット

サブネットは、VPC の IP アドレスの範囲です。VPC 接続を作成するには、少なくとも 2 つのサブ ネットを提供する必要があります。各サブネットが異なるアベイラビリティーゾーンに属している必 要があります。Amazon EC2 インスタンスや Amazon RDS DB インスタンスなどの AWS リソース をサブネットにアタッチできます。セキュリティや運用上の必要に応じて、複数のインスタンスをグ ループ化するためにサブネットを作成できます。

Amazon がデータベース QuickSight に接続するには、ネットワークは、ネットワーク QuickSight インターフェイスで使用されるサブネットの 1 つから到達するデータソースにトラフィックをルー ティングする必要があります。 は、トラフィックをルーティングするサブネットをバックエンドで QuickSight 決定します。サブネットがアタッチされているアベイ QuickSight ラビリティーゾーンで 停止が発生した場合、 は VPC 接続で設定された他のサブネットの 1 つにトラフィックをルーティ ングします。データソースが異なるサブネットにある場合は、 QuickSight ネットワークインター フェイスからデータベースインスタンスへのルートがあることを確認してください。デフォルトで は、VPC 内の各サブネットは 1 つのメインルートテーブルに関連付けられており、他のサブネット に到達できます。詳細については、Amazon VPC ユーザーガイド[のVPC とサブネット](https://docs.aws.amazon.com/vpc/latest/userguide/VPC_Subnets.html)およ[びネット](https://docs.aws.amazon.com/vpc//latest/userguide/vpc-connection-network-acls.html) [ワーク ACL](https://docs.aws.amazon.com/vpc//latest/userguide/vpc-connection-network-acls.html) を参照してください。

Amazon RDS DB を使用する場合、DB インスタンスは Amazon RDS コンソール ([https://](https://console.aws.amazon.com/rds/)  [console.aws.amazon.com/rds/](https://console.aws.amazon.com/rds/)) または VPC コンソールで表示できるサブネットグループに関連付 けられます。Amazon RDS への接続のトラブルシューティングについては、 AWS サポートの記 事[「VPC のパブリックサブネットまたはプライベートサブネットを使用する Amazon RDS インスタ](https://aws.amazon.com/premiumsupport/knowledge-center/rds-connectivity-instance-subnet-vpc/) [ンスへの接続のトラブルシューティング方法を教えてください」を参照してください。](https://aws.amazon.com/premiumsupport/knowledge-center/rds-connectivity-instance-subnet-vpc/)

<span id="page-1913-1"></span>セキュリティグループ: インバウンドルールとアウトバウンドルール

セキュリティグループは、インスタンスの仮想ファイアウォールとして機能し、インバウンドトラ フィックとアウトバウンドトラフィックをコントロールします。セキュリティグループごとに、イン スタンスへのインバウンドトラフィックをコントロールするルールと、アウトバウンドトラフィック をコントロールする一連のルールを個別に追加します。

VPC 接続の場合は、QuickSight-VPC の説明で新しいセキュリティグループを作成します。この セキュリティグループは、到達するデータ送信先のセキュリティグループからのすべてのインバウン ド TCP トラフィックを許可する必要があります。次の例では、VPC 内に新しいセキュリティグルー プを作成し、その新しいセキュリティグループの ID を返します。

```
aws ec2 create-security-group \
```
を使用した VPC への接続 QuickSight 1899

- --name QuickSight-VPC \
- --group-name quicksight-vpc \
- --description "QuickSight-VPC" \
- --vpc-id *vpc-0daeb67adda59e0cd*

#### **A** Important

ネットワーク設定は十分に複雑であるため、 で使用する新しいセキュリティグループを作成 することを強くお勧めします QuickSight。そうすることで、 AWS Support に問い合わせる 際にも、サポートを受けやすくなります。新しいグループを作成することは必須ではありま せん。次のトピックは、このレコメンデーションに従うことを前提としています。

Amazon QuickSight が VPC 内のインスタンスに正常に接続できるようにするには、 QuickSight ネットワークインターフェイスとデータを含むインスタンス間のトラフィックを許可するようにセ キュリティグループルールを設定します。これを行うには、データベースのインスタンスのインバウ ンドルールにアタッチされたセキュリティグループが以下のトラフィックを許可するように設定しま す。

- に接続 QuickSight しているポートから
- 次のいずれかのオプションからのトラフィック:
	- QuickSight ネットワークインターフェイスに関連付けられているセキュリティグループ ID (推 奨)

#### または

• QuickSight ネットワークインターフェイスのプライベート IP アドレス

詳細については、Amazon VPC ユーザーガイドの [VPC のセキュリティグループお](https://docs.aws.amazon.com/AmazonVPC/latest/UserGuide/VPC_SecurityGroups.html)よび [VPC とサブ](https://docs.aws.amazon.com/AmazonVPC/latest/UserGuide/VPC_Subnets.html) [ネット](https://docs.aws.amazon.com/AmazonVPC/latest/UserGuide/VPC_Subnets.html)を参照してください。

インバウンドルール

#### **A** Important

次のセクションは、接続が 2023 年 4 月 27 日よりも前に作成された場合の VPC 接続に適用 されます。

セキュリティグループを作成するときには、インバウンドルールはありません。インバウンドルール をセキュリティグループに追加するまでは、別のホストからインスタンスに送信されるインバウンド トラフィックは許可されません。

QuickSight ネットワークインターフェイスにアタッチされたセキュリティグループは、ステートフ ルではないため、ほとんどのセキュリティグループとは異なる動作をします。他のセキュリティグ ループは通常ステートフルです。つまり、これらのセキュリティグループは、リソースのセキュリ ティグループへのアウトバウンド接続を確立すると、リターントラフィックを自動的に許可します。 これとは対照的に、 QuickSight ネットワークインターフェイスセキュリティグループでは、リター ントラフィックは自動的に許可されません。このため、 QuickSight ネットワークインターフェイス セキュリティグループに Egress ルールを追加することはできません。 QuickSight ネットワークイ ンターフェイスセキュリティグループで機能させるには、データベースホストからのリターントラ フィックを明示的に許可するインバウンドルールを必ず追加してください。

この場合、セキュリティグループのインバウンドルールは、すべてのポートでトラフィックを許可す る必要があります。すべてのインバウンドリターンパケットの送信先ポート番号はランダムに割り当 てられたポート番号に設定されているため、これを行う必要があります。

特定のインスタンスにのみ接続 QuickSight するように制限するには、許可するインスタンスのセ キュリティグループ ID (推奨) またはプライベート IP アドレスを指定できます。どちらを指定する場 合でも、セキュリティグループのインバウンドルールは依然としてすべてのポート (0~65535) でト ラフィックを許可する必要があります。

QuickSight が VPC 内の任意のインスタンスに接続できるようにするには、ネットワークインター フェイスセキュリティグループを設定できます QuickSight。この場合、すべてのポート (0~65535) で 0.0.0.0/0 のトラフィックを許可するインバウンドルールを指定します。 QuickSight ネットワーク インターフェイスで使用されるセキュリティグループは、データベースに使用されるセキュリティグ ループとは異なる必要があります。VPC 接続には別個のセキュリティグループを使用することをお 勧めします。

**A** Important

Amazon RDS DB インスタンスを長期間使用する場合は、DB セキュリティグループを使 用する設定になっているかどうかをチェックしてください。DB セキュリティグループ は、VPC 内ではなく、EC2-Classic プラットフォームにある DB インスタンスで使用されま す。

この設定で、 で使用する DB インスタンスを VPC に移動しない場合は QuickSight、DB セキュリティグループのインバウンドルールを更新してください。に使用している VPC セキュリティグループからのインバウンドトラフィックを許可するように更新します

QuickSight。詳細については、Amazon RDS ユーザーガイドの[セキュリティグループによる](https://docs.aws.amazon.com/AmazonRDS/latest/UserGuide/Overview.RDSSecurityGroups.html) [アクセスのコントロール](https://docs.aws.amazon.com/AmazonRDS/latest/UserGuide/Overview.RDSSecurityGroups.html)を参照してください。

アウトバウンドルール

**A** Important

次のセクションは、接続が 2023 年 4 月 27 日よりも前に作成された場合の VPC 接続に適用 されます。

デフォルトでは、セキュリティグループにはすべてのアウトバウンドトラフィックを許可するアウ トバウンドルールが含まれています。このデフォルトのルールを削除し、特定のアウトバウンドトラ フィックのみを許可するアウトバウンドルールを追加することをお勧めします。

**A** Warning

すべてのポートでトラフィックを許可するアウトバウンドルールを使用して、 QuickSight ネットワークインターフェイスのセキュリティグループを設定しないでください。VPC か らのネットワーク送信トラフィックを管理するための重要な検討事項と推奨事項について は、Amazon VPC ユーザーガイドの [VPC のセキュリティのベストプラクティスを](https://docs.aws.amazon.com/vpc/latest/userguide/vpc-security-best-practices.html)参照して ください。

QuickSight ネットワークインターフェイスにアタッチされたセキュリティグループには、QuickSight 接続する VPC 内の各データベースインスタンスへのトラフィックを許可するアウトバウンドルール が必要です。特定のインスタンスにのみ接続 QuickSight するように制限するには、許可するインス タンスのセキュリティグループ ID (推奨) またはプライベート IP アドレスを指定します。これをイン スタンスの適切なポート番号 (インスタンスがリッスンするポート) とともに、アウトバウンドルー ルで設定します。

また、VPC セキュリティグループは、データ送信先のセキュリティグループへのアウトバウンドト ラフィックを許可する必要があります (特にデータベースがリッスンするポートで)。

<span id="page-1916-0"></span>サンプルルール

以下に、Amazon RDS および Amazon Redshift のインバウンドおよびアウトバウンドルールの設定 例を示します。

VPC 接続ルール: Amazon RDS for MySQL

次の表は、Amazon RDS for MySQL QuickSight に接続するためのルール設定を示しています。

QuickSight ネットワークインターフェイスセキュリティグループ: インバウンドルール

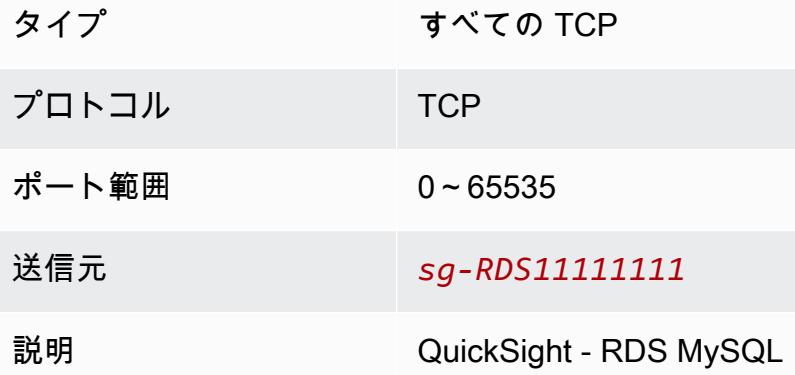

QuickSight ネットワークインターフェイスセキュリティグループ: アウトバウンドルール

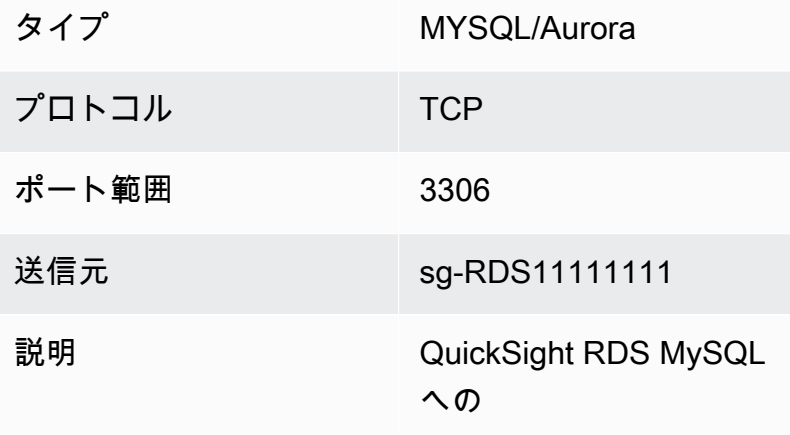

RDS MySQL: インバウンドルール

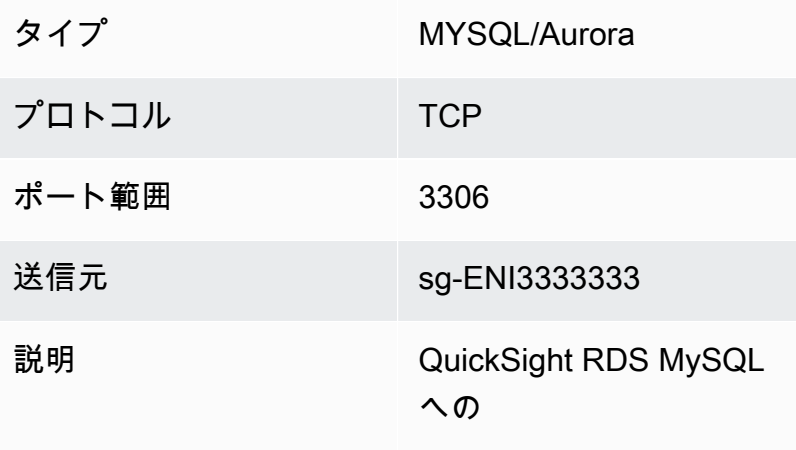

VPC 接続ルール: Amazon Redshift

次の表は、Amazon Redshift QuickSight に接続するためのルール設定を示しています。

QuickSight ネットワークインターフェイスセキュリティグループ: インバウンドルール

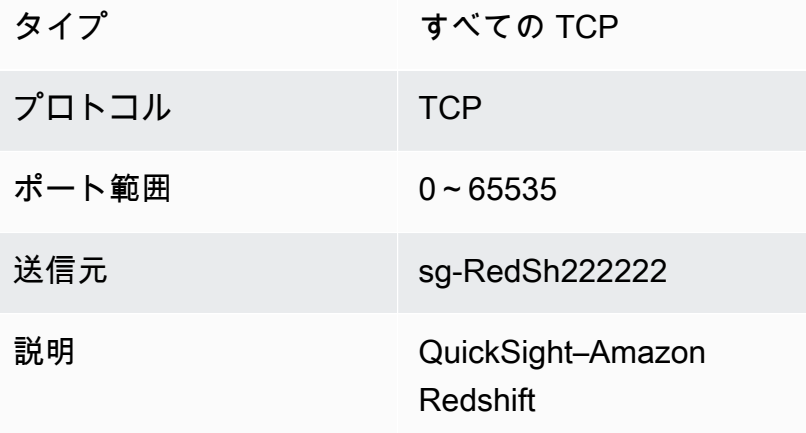

QuickSight ネットワークインターフェイスセキュリティグループ: アウトバウンドルール

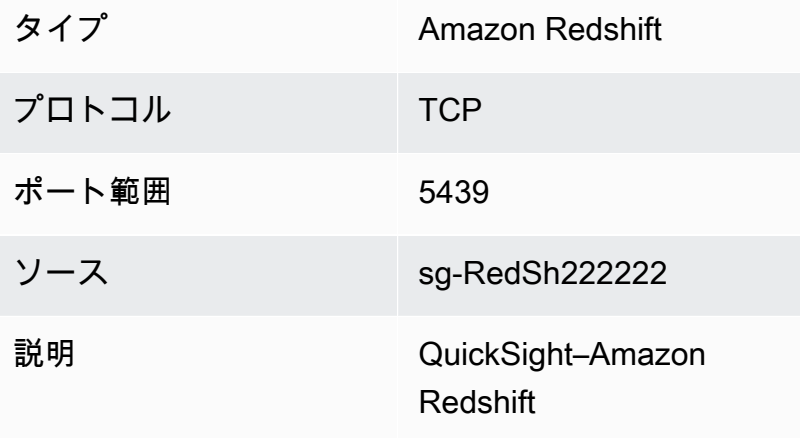

Amazon Redshift: インバウンドルール

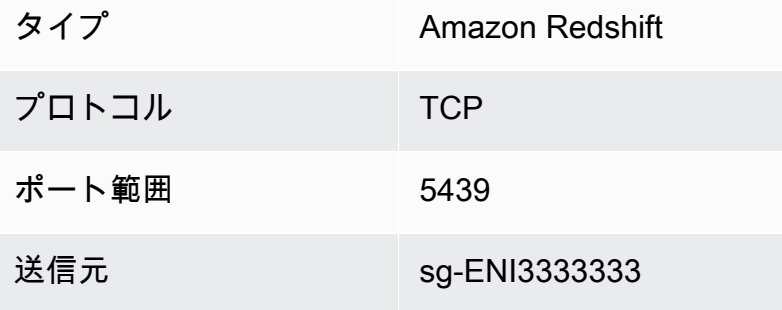

**説明 インストランド QuickSight–Amazon** Redshift

<span id="page-1919-0"></span>ルートテーブル

VPC ピアリングを使用するか、オンプレミスのデータベースインスタンス AWS Direct Connect にアクセスするには、 で使用している VPC に関連付けられているルートテーブルを更新します QuickSight。ルートテーブルの詳細については、Amazon VPC ユーザーガイド[のルートテーブル](https://docs.aws.amazon.com/vpc/latest/userguide/VPC_Route_Tables.html)を 参照してください。

VPC ピアリング、およびサンプルシナリオと設定の表示の詳細については、Amazon VPC ピアリン グガイドの [VPC ピア機能とは](https://docs.aws.amazon.com/vpc/latest/peering/what-is-vpc-peering.html)を参照してください。設定例については、「Amazon [VPC ユーザーガ](https://docs.aws.amazon.com/vpc/latest/userguide/vpc-peer-region-example.html) [イド」の「例: AWS PrivateLink と VPC ピアリングを使用するサービス](https://docs.aws.amazon.com/vpc/latest/userguide/vpc-peer-region-example.html)」を参照してください。

の使用 AWS CLI

次の例では、新しいルートテーブルを作成します。

aws ec2 create-route-table --vpc-id *vpc-0daeb67adda59e0cd*

create-route コマンドを使用すると、ルートを作成できます。詳細と例については、「 CLI コマ ンドリファレンス」の[「create-route」](https://docs.aws.amazon.com/cli/latest/reference/ec2/create-route.html)を参照してください。 AWS

以下の例が動作するために、ルートテーブルに関連付けられた VPC 内にサブネットがあることを確 認してください。最初の例では、指定された VPC ID を持つルートテーブルについて説明します。2 番目の例では、指定されたルートテーブル ID を持つルートテーブルについて説明します。

```
aws ec2 describe-route-tables \
--filters "Name=vpc-id,Values=vpc-0daeb67adda59e0cd" 
aws ec2 describe-route-tables \
```
--route-table-ids *rtb-45ac473a*

次の例では、特定の VPC とローカルゲートウェイルートテーブル間の指定された関連付けについて 説明します。

aws ec2 describe-local-gateway-route-table-vpc-associations

--filters "Name=vpc-id,Values=*vpc-0daeb67adda59e0cd*"

<span id="page-1920-1"></span>QuickSight Elastic Network Interface

QuickSight Elastic Network Interface は、仮想ネットワークカードを表す VPC 内の論理ネットワー クコンポーネントです。 は、アタッチされているサブネットに基づく VPC 接続で使用するネット ワークインターフェイスを少なくとも 2 つ QuickSight 作成します。次に、作成した各QuickSight データソースに VPC 接続を追加します。 QuickSight ネットワークインターフェイスだけでは、デー タベースに直接 QuickSight アクセスすることはできません。VPC 接続は、それを使用するように設 定された QuickSight データソースに対してのみ機能します。

QuickSight データソースを使用して VPC 内のデータベースまたは他のインスタンスにクエリを実行 すると、 からのすべてのネットワークトラフィックはこのQuickSight ネットワークインターフェイ スから QuickSight 発信されます。 QuickSight ネットワークインターフェイスは VPC 内に存在する ため、そこから発信されるトラフィックは、プライベート IP アドレスを使用して VPC 内の宛先に 到達できます。各QuickSight ネットワークインターフェイスは、設定したサブネットから取得され る独自のプライベート IP アドレスを取得します。プライベート IP アドレスは、パブリック IP 範囲 とは異なり、 AWS アカウントごとに一意です。

<span id="page-1920-2"></span>Amazon Route 53 Resolver のインバウンドエンドポイント

Amazon Route 53 Resolver は、VPC に DNS クエリ機能を提供します。Route 53 Resolver はすべ てのローカル DNS クエリを解決し、パブリック DNS サーバー上のローカルではない DNS クエリを 再帰的に検索します。

QuickSight は、Route 53 Resolver を直接使用してプライベート DNS サーバーをクエリすることは できません。Route 53 Resolver のインバウンドエンドポイントをセットアップして、これらのクエ リを間接的に実行することは可能です。インバウンドエンドポイントの詳細については、Route 53 Resolver デベロッパーガイドの [VPC へのインバウンド DNS クエリの転送を](https://docs.aws.amazon.com/Route53/latest/DeveloperGuide/resolver-forwarding-inbound-queries.html)参照してください。で インバウンドエンドポイントを使用するには QuickSight、VPC 接続を作成するときに DNS リゾル バーエンドポイントのエンドポイントの IP アドレスを指定します。

<span id="page-1920-0"></span>VPC に接続するための情報の検索

適用先: Enterprise Edition

### 対象者: システム管理者

Amazon QuickSight Enterprise Edition で VPC 接続を作成するときに準備を整えるために情報を収集 するには、次の手順を実行します。

ステップ

- [使用するデータソースの特定](#page-1921-0)
- [AWS リージョン 使用する を特定する](#page-1921-1)
- [使用する VPC ID を特定する](#page-1922-0)
- [使用するサブネット ID を特定する](#page-1923-0)
- [使用するセキュリティグループを特定する](#page-1924-0)

#### <span id="page-1921-0"></span>使用するデータソースの特定

まず、Amazon を使用して接続するすべてのデータソースを特定します QuickSight。各データ ソースにおいて、データベースのプライベート IP、セキュリティグループ、サブネットを書き留 めます。QuickSight はプライベート IP を使用してデータに接続します。ただし、VPC 接続のプ ライベート IP、セキュリティグループ、サブネット情報を入力する必要はありません。この情報 は、QuickSight VPC 接続に必要な他のコンポーネントを特定するのに役立ちます。

**a** Note

データソースに接続するために、データソースから VPC ID への追跡可能なルートがある ことを確認してください。詳細については、「[Amazon で使用する VPC のセットアップ](#page-1909-0)  [QuickSight」](#page-1909-0)を参照してください。

<span id="page-1921-1"></span>AWS リージョン 使用する を特定する

接続が機能するためには、データ、サブネット、およびセキュリティグループが同じ VPC 内に存在 する必要があります。また、 AWS リージョン VPC と同じ QuickSight で Amazon を使用している ことを確認してください。

1 つの QuickSight で を使用することはできません。 AWS リージョン また、別の の VPC に接続す ることを想定しています AWS リージョン。

チームが既に を使用している場合は QuickSight、現在の が QuickSight ホーム画面の右上 AWS リー ジョン に表示されます。で使用している を変更するには AWS リージョン 、 QuickSight ホーム画 面の右上にあるリージョン QuickSight を変更します。VPC 内のデータを使用する予定のすべての ユーザーは、 AWS リージョン で同じ を使用する必要があります QuickSight。

#### **a** Note

QuickSight コンソール AWS リージョン に表示される は、 AWS CLI 設定と一致する必要 はありません。現在の QuickSight コンソール設定を、実行するコマンドに適用される AWS CLI 設定や他のコンソールの設定と間違えないように注意してください。コンソール AWS リージョン で現在の を変更しても、そのページ以外のリージョンは変更されません。 たとえば、1 つのブラウザウィンドウで 3 つのタブが開いているとします。 QuickSight コン ソールを 1 つの で開き AWS リージョン、Amazon VPC コンソールを 2 番目のリージョン で開き、Amazon RDS コンソールを 3 番目のリージョンで開き、 を 4 番目のリージョンで AWS CLI 実行できます。

<span id="page-1922-0"></span>使用する VPC ID を特定する

VPC ID は、VPC の作成時に割り当てられます。

の使用 AWS CLI

次の describe-vpcs 例では、すべての VPC に関する詳細を取得します。

aws ec2 describe-vpcs

次の describe-vpcs 例では、指定した VPC に関する詳細を取得します。

```
aws ec2 describe-vpcs \
--vpc-ids vpc-06e4ab6c6cEXAMPLE
```
Amazon VPC コンソールの使用

VPC コンソール [\(https://console.aws.amazon.com/vpc/\)](https://console.aws.amazon.com/vpc/) の左側で、[Your VPCs (ユーザーのVPC)] を選択します。使用する VPC-ID を選択します。正しいアベイラビリティーゾーンは にあり AWS リージョン 、「」で説明されている要件を満たしていま[すAmazon で使用する VPC のセットアップ](#page-1909-0)  [QuickSight。](#page-1909-0)また、[Main Route Table (メインルートテーブル)] の ID を書き留めます。これは、関 連するサブネットを特定する際に必要になります。

**G** Tip

Amazon VPC コンソールで、VPC によりフィルタリングできます。このオプションは、コ ンソールの左上に表示されます。VPC ID でフィルタリングすると、他のすべてのメニュー には、選択した VPC にあるネットワーク要素のみが表示されます。

#### <span id="page-1923-0"></span>使用するサブネット ID を特定する

VPC で使用するサブネットのサブネット ID を見つけるには、VPC コンソールを開きます。使用し ている VPC と、異なるアベイラビリティーゾーンに少なくとも 2 つのサブネットを見つけます。 は、選択したサブネットの QuickSight Elastic Network Interface (QuickSight ネットワークインター フェイス) QuickSight を作成します。 QuickSight ネットワークインターフェイスは、次のセクショ ンで説明する VPC 接続設定を保存した後に作成されます。

データベースインスタンスは複数の異なるサブネットに存在する可能性があります。ただし、このサ ブネットから到達するデータ送信先へのルートを追跡できることを確認してください。

の使用 AWS CLI

次の例では、すべての既存のサブネットについて説明します。

aws ec2 describe-subnets

次の describe-subnets 例では、フィルターを使用して、指定した VPC のサブネットに関する詳 細を取得します。

aws ec2 describe-subnets \ --filters "Name=vpc-id,Values=vpc-06e4ab6c6cEXAMPLE"

Amazon VPC コンソールの使用

VPC コンソール [\(https://console.aws.amazon.com/vpc/\)](https://console.aws.amazon.com/vpc/) で、[Subnets (サブネット)] を選択し、正し い [Subnet ID (サブネット ID)] を見つけます。この時点でデータベースのサブネットに、選択したサ ブネットへのルートがある場合は、すべてのサブネットが正しいサブネットです。通常、VPC ネッ トワークを自分で設定していない場合は、すべてのサブネットが接続されます。

<span id="page-1924-0"></span>使用するセキュリティグループを特定する

セキュリティグループには、データソースインスタンスのインバウンドおよびアウトバウンドネット ワークトラフィックを制御するルールが含まれます。使用しているセキュリティグループには、識別 を容易にする説明 "QuickSight-VPC" を付ける必要があります。

正しいセキュリティグループが見つかったら、そのグループ ID 値をコピーします。

の使用 AWS CLI

次の例では、特定の のセキュリティグループを表示します AWS リージョン。グループ ID、名前、 説明のみが表示されます。結果をフィルタリングして、"QuickSight-VPC" の説明付きの特定の VPC ID のグループのみを表示します。

```
aws ec2 describe-security-groups \
--region us-west-2 \
--query 'SecurityGroups[*].[GroupId, GroupName, Description]' \
--filters "Name=vpc-id,Values=vpc-06e4ab6c6cEXAMPLE" 
  "Name=description,Values=QuickSight-VPC"
```
次の例は、ID sg-903004f8 のセキュリティグループに関する情報を示しています。EC2-VPC 用セ キュリティグループは名前では参照できないことに注意してください。

```
aws ec2 describe-security-groups 
  --group-ids sg-903004f8 
  --region us-west-2
```
次の例では、結果をクエリして、特定の ID (sg-903004f8) を持つセキュリティグループのイン バウンドルールとアウトバウンドルールを特定の () AWS リージョン で VPC に記述しますuswest-2。

```
aws ec2 describe-security-groups \
--region us-west-2 \
--group-ids sg-903004f8 \
--query 'SecurityGroups[*].[GroupId, GroupName, Description, 
  IpPermissions,IpPermissionsEgress]'
```
次の例では、フィルターを使用して、SQL Server トラフィック (ポート 1433) を許可する特定の ルールを持つ VPC セキュリティグループの詳細を取得します。また、この例は、すべてのアドレス (0.0.0.0/0) からのトラフィックを許可するルールも示しています。出力はフィルタリングされ、

セキュリティグループのグループ ID、名前、および説明のみが表示されます。セキュリティグルー プが結果で返されるようにするには、すべてのフィルターに一致する必要があります。ただし、1 つ のルールがすべてのフィルターに一致する必要はありません。(EC2-VPC のみ)

aws ec2 describe-security-groups \ --filters Name=ip-permission.from-port,Values=1433 \ Name=ip-permission.to-port,Values=1433 \ Name=ip-permission.cidr,Values='0.0.0.0/0' \ --query 'SecurityGroups[\*].[GroupId, GroupName, Description]'

Amazon VPC コンソールの使用

VPC コンソール [\(https://console.aws.amazon.com/vpc/\)](https://console.aws.amazon.com/vpc/) の左側で、[Security groups (セキュリティ グループ)] を選択し、正しいグループ ID を見つけます。正しい ID には VPC ID が含まれていま す。"QuickSight" という単語を含むタグまたは説明も含んでいる必要があります。

Amazon での VPC 接続の設定 QuickSight

適用対象: Enterprise Edition

対象者: システム管理者と Amazon QuickSight 管理者

QuickSight Enterprise Edition では、アカウント管理者はコンソール QuickSight または QuickSight CLI から QuickSight アカウントへの安全なプライベート VPC 接続を設定できます。 QuickSight ア カウントから VPC 接続を作成、編集、削除する方法については、以下のチュートリアルを参照して ください。

トピック

- [QuickSight コンソールでの VPC 接続の設定](#page-1925-0)
- [QuickSight CLI との VPC 接続の設定](#page-1933-0)

<span id="page-1925-0"></span>QuickSight コンソールでの VPC 接続の設定

Amazon QuickSight コンソールから Amazon VPC サービスへの安全なプライベート接続を作成する には、次の手順を使用します。

## 前提条件

- QuickSight 管理者 QuickSight として にサインインして、 で VPC 接続を設定します QuickSight。 QuickSight 管理者であることを確認するには、右上のプロファイルアイコンを選択します。 プロファイルメニューに「 の管理 QuickSight」オプションが含まれている場合は、管理者 です QuickSight 。IAM の管理者ロールに次のアクセス許可が含まれていることを確認しま す。"iam:PassRole" アクセス許可は、以下の手順で作成した実行ロールにのみ適用する必要が あります。
	- "quicksight:ListVPCConnections"
	- "quicksight:CreateVPCConnection"
	- "quicksight:DescribeVPCConnection"
	- "quicksight:DeleteVPCConnection"
	- "quicksight:UpdateVPCConnection"
	- "ec2:describeSubnets"
	- "ec2:describeVpcs"
	- "ec2:describeSecurityGroups"
	- "iam:ListRoles"
	- "iam:PassRole"

次の例では、"iam:PassRole" を実行ロールにのみ適用する IAM ポリシーを示します。

```
{ 
    "Version": "2012-10-17", 
    "Statement": [{ 
         "Effect": "Allow", 
         "Action": [ 
             "iam:PassRole" 
         ], 
         "Resource": "arn:aws:iam::account-id:role/vpc-role-for-qs" 
    }]
}
```
- 開始する前に、次の情報をコピーして [VPC Connection (VPC 接続)] 画面に貼り付ける必要があり ます。詳細については、「[VPC に接続するための情報の検索」](#page-1920-0)を参照してください。
	- AWS リージョン データソースへの接続を作成する AWS リージョン 予定の 。
	- VPC ID 使用する予定のデータ、サブネット、セキュリティグループが含まれている VPC の
- 実行ロール がアカウントでネットワークインフラストラクチャを作成、更新、削除 QuickSight できるようにする信頼ポリシーを含む IAM ロール。このポリシーはすべての VPC 接続に必要です。少なくとも、IAM ポリシーには次の Amazon EC2 許可が必要です。
	- DescribeSecurityGroups
	- DescribeSubnets
	- CreateNetworkInterface
	- DeleteNetworkInterface
	- ModifyNetworkInterfaceAttribute

次の例は、VPC 接続を作成、削除、または変更するために既存の IAM ロールに追加できる IAM ポリシーを示しています。

```
{ 
     "Version": "2012-10-17", 
     "Statement": [ 
          { 
               "Effect": "Allow", 
               "Action": [ 
                   "ec2:CreateNetworkInterface", 
                   "ec2:ModifyNetworkInterfaceAttribute", 
                   "ec2:DeleteNetworkInterface", 
                   "ec2:DescribeSubnets", 
                   "ec2:DescribeSecurityGroups" 
              ], 
              "Resource": "*" 
          } 
     ]
}
```
IAM ロールに必要なアクセス許可を追加したら、信頼ポリシーをアタッチして、 が アカウント QuickSight への VPC 接続を設定できるようにします。次の例は、ロールQuickSight へのアクセ スを許可するために既存の IAM ロールに追加できる信頼ポリシーを示しています。

```
{ 
   "Version": "2012-10-17", 
   "Statement": [ 
    \{ "Effect": "Allow", 
        "Principal": {
```
}

```
 "Service": "quicksight.amazonaws.com" 
      }, 
     "Action": "sts:AssumeRole" 
   } 
\mathbf{I}
```
- サブネット IDs QuickSight ネットワークインターフェイスが使用しているサブネットの IDs。 各 VPC 接続には少なくとも 2 つのサブネットが必要です。
- セキュリティグループ ID セキュリティグループの ID。各 VPC 接続には少なくとも 1 つのセ キュリティグループが必要です。

Amazon QuickSight Enterprise Edition から Amazon VPC サービスへの安全なプライベート接続を作 成するには

1. で QuickSight、右上のプロファイルアイコンを選択し、 の管理を選択します QuickSight。

QuickSight 管理者のみが 管理 QuickSight オプションを表示できます。このオプションがプロ ファイルメニューに表示されないユーザーは、管理者ではありません。この場合、 QuickSight アカウント管理者に連絡してサポートを依頼してください。

- 2. 左側のナビゲーションペインで、[VPC 接続を管理] を選択します。
- 3. 表示される [VPC 接続を管理] ページで、[VPC 接続を追加] を選択します。

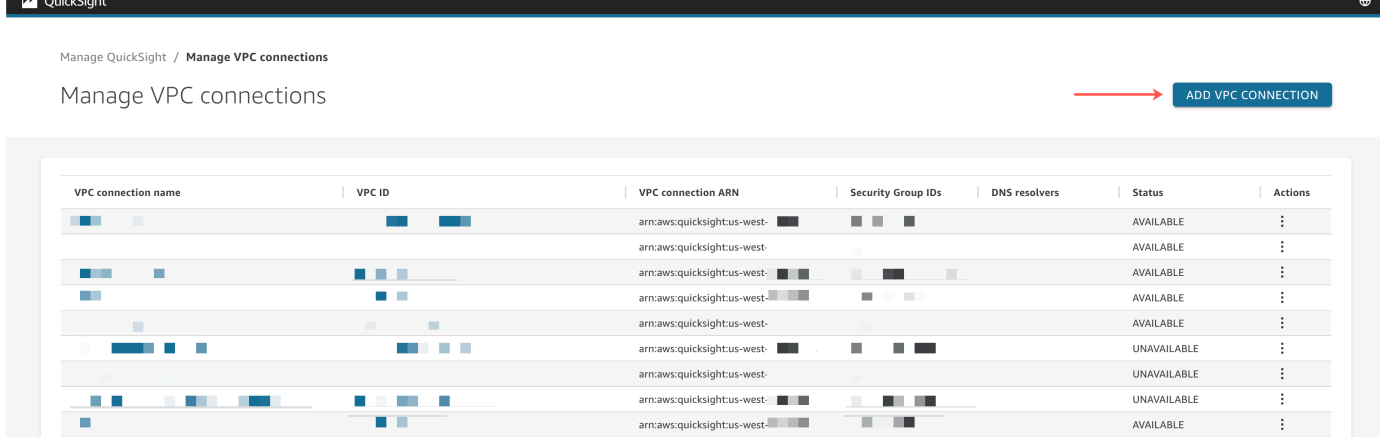

- 4. [VPC connection name (VPC 接続名)] に、一意のわかりやすい名前を入力します。この名前 は、実際の VPC ID または名前である必要はありません。
- 5. VPC ID ドロップダウンメニューで、 QuickSight アカウントに接続する Amazon EC2 の VPC の ID を選択します。このフィールドは後で変更できません。
- 6. [実行ロール] ドロップダウンメニューで、VPC 接続に使用する適切な IAM ロールを選択しま す。実行ロールのドロップダウンには、 がアカウント QuickSight への VPC 接続を設定するこ とを許可する信頼ポリシーを含む IAM ポリシーのみが表示されます。
- 7. [サブネット] テーブルで、リストされている [アベイラビリティーゾーン] のうち少なくとも 2 つの [サブネット ID] ドロップダウンメニューからサブネット ID を選択します。[サブネット] テーブルにリストされているアベイラビリティーゾーンは、Amazon EC2 コンソールでの VPC 接続の設定方法に基づいて決定されます。
- 8. (オプション) DNS リゾルバーエンドポイントを使用していない場合は、次のステップに進みま す。

データベースホストの IP アドレスを AWS アカウントのプライベート DNS サーバーを介して解 決する必要がある場合は、Route 53 Resolver インバウンドエンドポイントの IP アドレスを入 力します (1 行に 1 つ)。

で使用する予定のデータベースアドレスではなく、エンドポイントを入力していることを確認 してください QuickSight。でホストされているほとんどのデータベースは、VPCs AWS とお 客様のネットワーク間の DNS クエリを解決する必要はありません。詳細については、Amazon Route 53 デベロッパーガイドの [VPC とネットワークの間における DNS クエリの解決](https://docs.aws.amazon.com/Route53/latest/DeveloperGuide/resolver.html)を参照し てください。このエンドポイントが必要なのは、パブリック DNS サーバーシステムを使用して データベースに接続する IP アドレスを解決できない場合のみです。

<sup>9.</sup> 選択内容を確認し、[追加] を選択します。

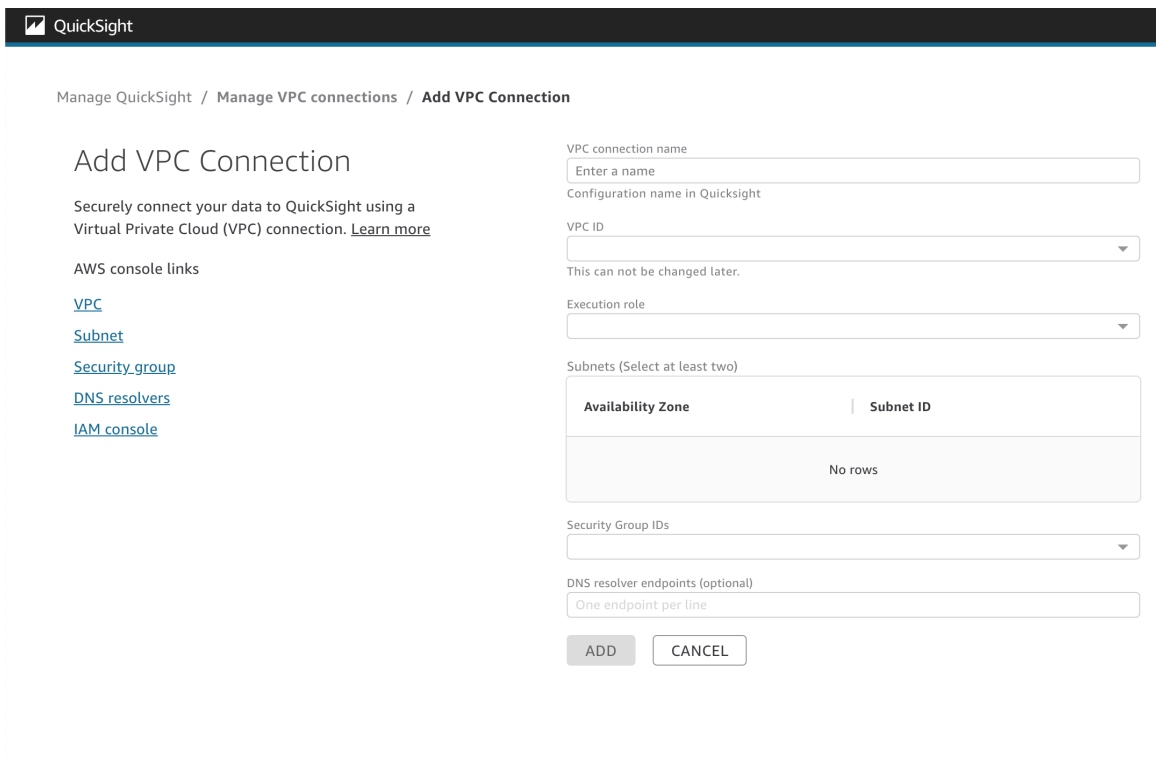

VPC 接続の作成が完了すると、新しい接続が [VPC 接続を管理] テーブルに表示されます。場合に よっては、バックエンドで接続が設定されるまで、新しい VPC のステータスが [UNAVAILABLE] になることがあります。 QuickSight が新しい接続の設定を完了すると、接続のステータスが AVAILABLE に切り替わります。これは、接続が確立されたことを示します。次の表には、VPC 接続 のさまざまな [ステータス] の値が記載されています。

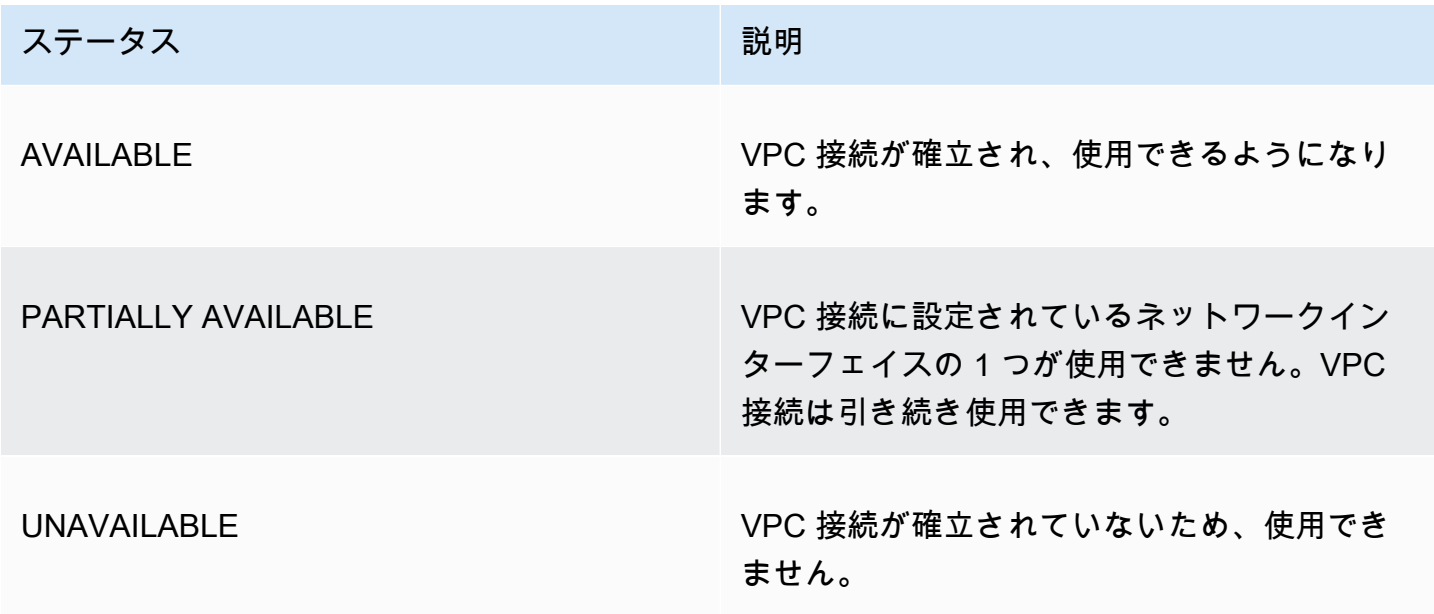

VPC 接続の概要を表示するには、[VPC 接続を管理] テーブルの [VPC 接続名] の行から VPC 接続を 選択します。表示されるポップアップボックスには、VPC 接続に関連付けられたネットワークイン ターフェイスに関する情報が表示されます。

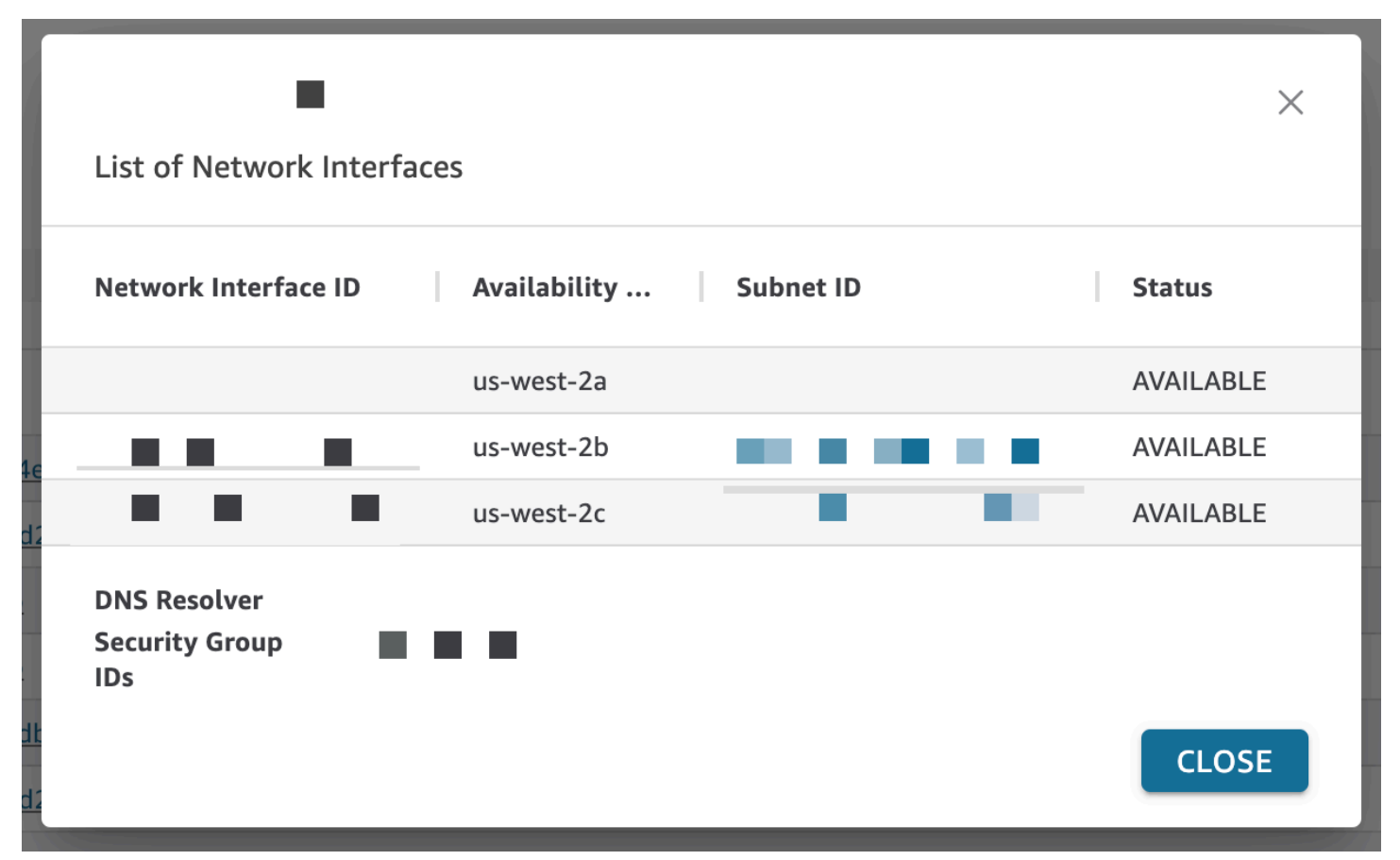

次の表には、ネットワークインターフェイスのさまざまな [ステータス] の値が記載されています。

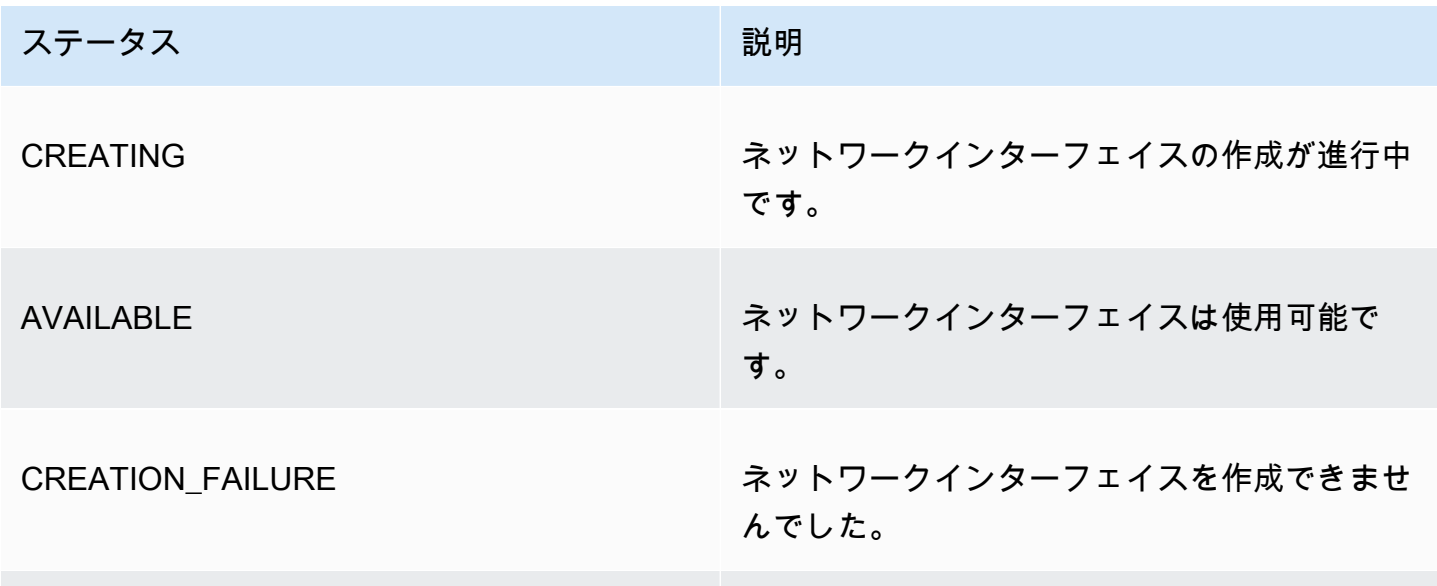

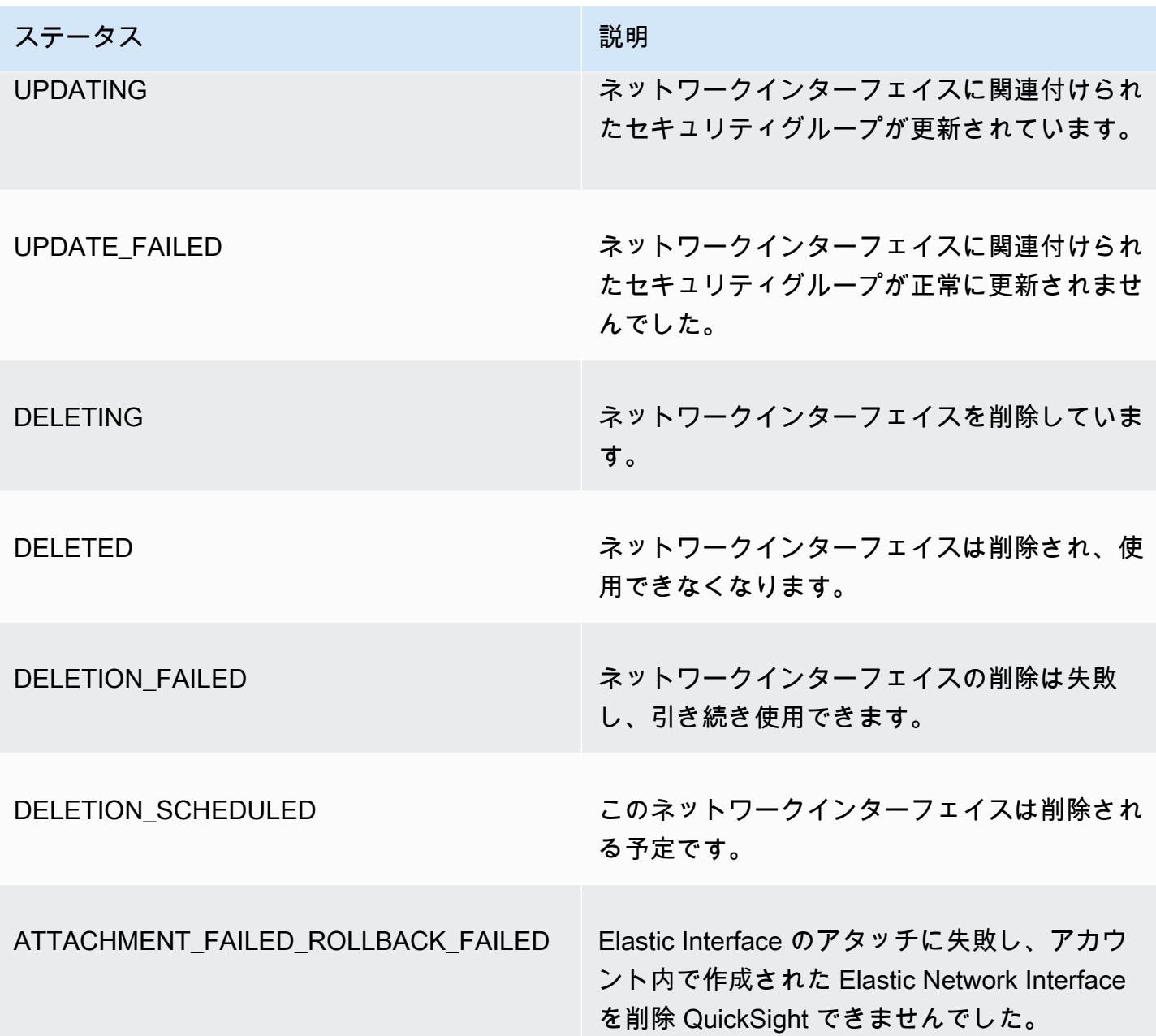

VPC 接続からネットワークインターフェイスを削除すると、接続のステータスが [PARTIALLY AVAILABLE] に変わり、ネットワークインターフェイスが失われたことを示します。

既存の VPC 接続を変更するには、変更する接続の右側にあるその他のアクション (三点) ボタンを選 択し、[編集] を選択します。表示される [VPC 接続を編集] ウィンドウで変更を加え、[保存] を選択 します。

VPC 接続を削除するには、削除する接続の右側にあるその他のアクション (三点) ボタンを選択 し、[削除] を選択します。表示される QuickSight VPC 接続の削除ポップアップで、接続を削除する ことを確認し、「 の削除」を選択します。

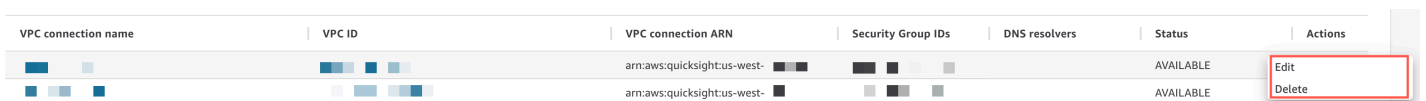

<span id="page-1933-0"></span>QuickSight CLI との VPC 接続の設定

QuickSight CLI QuickSight を使用して Amazon から Amazon VPC サービスへの安全なプライベート 接続を作成するには、次の手順を使用します。

前提条件

- 開始する前に、次の情報をコピーして [VPC 接続] ページに貼り付ける必要があります。詳細につ いては、「[VPC に接続するための情報の検索」](#page-1920-0)を参照してください。
	- AWS リージョン データソースへの接続を作成する AWS リージョン 予定の 。
	- VPC ID 使用する予定のデータ、サブネット、セキュリティグループが含まれている VPC の ID
	- 実行ロール がアカウントでネットワークインフラストラクチャを作成、更新、削除 QuickSight できるようにする信頼ポリシーを含む IAM ロール。このポリシーはすべての VPC 接続に必要です。少なくとも、IAM ポリシーには次の Amazon EC2 許可が必要です。
		- DescribeSecurityGroups
		- DescribeSubnets
		- CreateNetworkInterface
		- DeleteNetworkInterface
		- ModifyNetworkInterfaceAttribute

次の例は、VPC 接続を作成、削除、または変更するために既存の IAM ロールに追加できる IAM ポリシーを示しています。

```
{ 
     "Version": "2012-10-17", 
     "Statement": [ 
\overline{\mathcal{L}} "Effect": "Allow", 
               "Action": [ 
                   "ec2:CreateNetworkInterface", 
                   "ec2:ModifyNetworkInterfaceAttribute", 
                   "ec2:DeleteNetworkInterface", 
                   "ec2:DescribeSubnets", 
                   "ec2:DescribeSecurityGroups"
```

```
 ], 
                  "Resource": "*" 
            } 
      ]
}
```
必要なアクセス許可を IAM ロールに追加したら、信頼ポリシーをアタッチして、 がアカウン ト QuickSight への VPC 接続を設定できるようにします。既存の IAM ロールに追加してロール QuickSight へのアクセスを許可できる信頼ポリシーの例を次に示します。

```
{ 
   "Version": "2012-10-17", 
   "Statement": [ 
    \{ "Effect": "Allow", 
        "Principal": { 
          "Service": "quicksight.amazonaws.com" 
        }, 
        "Action": "sts:AssumeRole" 
     } 
  \mathbf{I}}
```
- サブネット IDs QuickSight ネットワークインターフェイスが使用しているサブネットの IDs。 各 VPC 接続には少なくとも 2 つのサブネットが必要です。
- セキュリティグループ ID セキュリティグループの ID。各 VPC 接続には少なくとも 1 つのセ キュリティグループが必要です。

AWS CLI の使用

次の例では、VPC 接続を作成します。

```
aws quicksight create-vpc-connection \
--aws-account-id 123456789012\
--vpc-connection-id test \
--name test \
--subnet-ids '["subnet-12345678", "subnet-12345678"]' \
--security-group-ids '["sg-12345678"]' \
--role-arn arn:aws:iam::123456789012:role/test-role \
--region us-west-2
```
VPC 接続を作成した後、VPC 接続の更新、削除、または概要のリクエストを行うことができます。

次の例では、VPC 接続を更新します。

```
aws quicksight update-vpc-connection \
--aws-account-id 123456789012 \
--vpc-connection-id test \
--name test \
--subnet-ids '["subnet-12345678", "subnet-12345678"]' \
--security-group-ids '["sg-12345678"]' \
--role-arn arn:aws:iam::123456789012:role/test-role \
--region us-west-2
```
次の例では、VPC 接続を削除します。

```
aws quicksight delete-vpc-connection \
--aws-account-id 123456789012 \
--vpc-connection-id test \
--region us-west-2
```
次の例では、VPC 接続を記述します。

```
aws quicksight describe-vpc-connection \
--aws-account-id 123456789012 \
--vpc-connection-id test \
--region us-west-2
```
次の表には、describe-vpc-connection が返すネットワークインターフェイスのさまざまな [ス テータス] の値が記載されています。

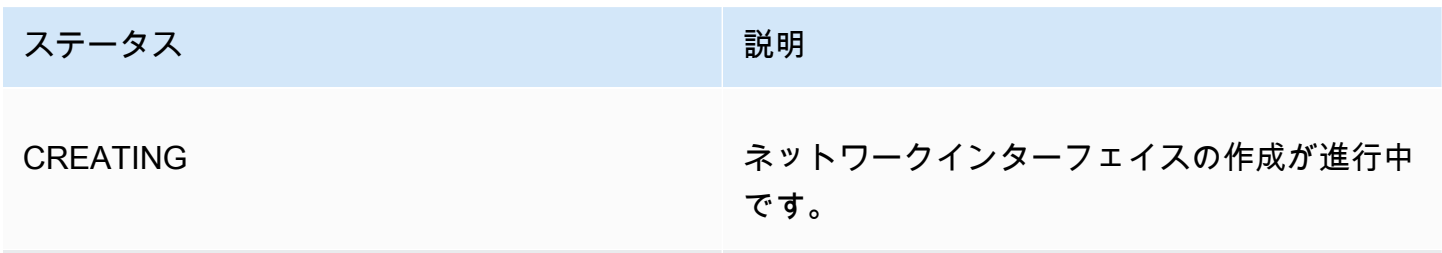

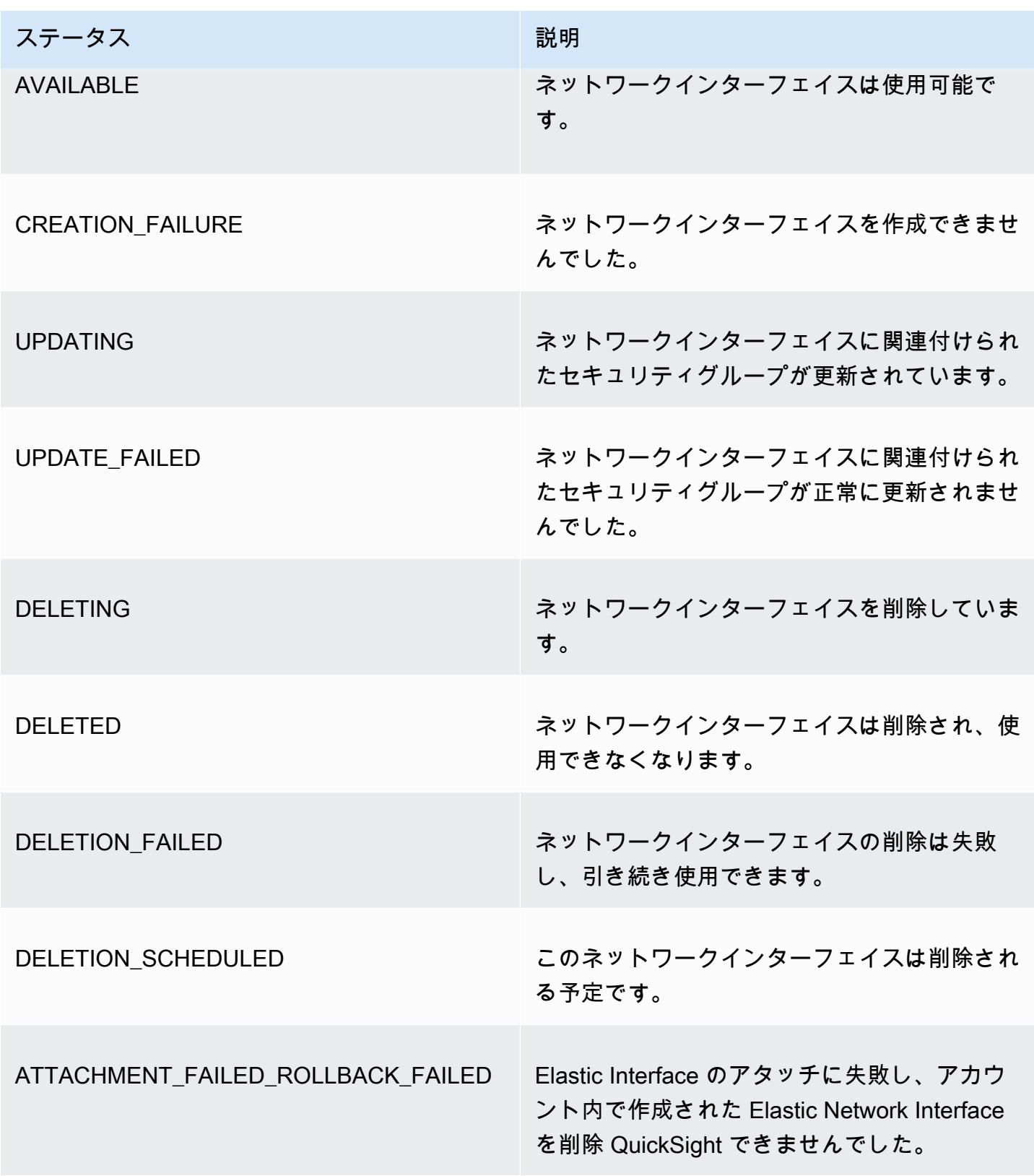

AWS CLI を使用して、 QuickSight アカウント内のすべての VPC 接続のリストを生成することもで きます。

```
aws quicksight list-vpc-connections \
--aws-account-id 123456789012 \
--region us-west-2
```
VPC データソースへの接続のテスト

適用先: Enterprise Edition

対象者: Amazon QuickSight 管理者と作成者

既存の Amazon QuickSight VPC 接続を介してデータソースに接続できるかどうかをテストするに は、次の手順を使用します。

開始する前に、接続に必要な情報を収集します。ファイルから設定をコピーして貼り付ける場 合は、書式設定 (箇条書きの記号や番号)、空白 (スペースやタブ)、非表示の「gremlin」文字 (非 ASCII、Null (ASCII 0)、コントロール) が含まれていないことを確認してください。

- 1. QuickSight スタートページで、データの管理 を選択します。
- 2. [Datasets (データセット)] ページで、[New data set (新しいデータセット)] を選択します。
- 3. [FROM NEW DATA SOURCES (新しいデータソースから)] セクションの [Create a data set (データセットの作成)] ページで、サポートされている接続先のデータソースを選択しま す。VPC をサポートするデータソースのリストについては、「[使用するデータソースの特定」](#page-1921-0) を参照してください。

データソースインスタンスは、VPC 接続の作成に使用したのと同じ VPC を使用する必要があり ます。また、関連付けられているセキュリティグループは適切に設定されている必要がありま す。詳細については、「[Amazon で使用する VPC のセットアップ QuickSight」](#page-1909-0)を参照してくだ さい。

- 4. データソースの接続情報を入力します。データソースのフィールドは、選択したデータソースに よって異なる順序で表示されることがあります。詳細については、「[データソースの作成](#page-251-0)」を参 照してください。
	- [Data source name (データソース名)] に、新しいデータソースのわかりやすい名前を入力しま す。この名前は、[Create a data set (データセットの作成)] ページにあるタイルのデータソー

スロゴの横に表示されます。テスト目的では、**"VPC test-"** という名前を付け、その後に データベース名または場所のうち、一意のものが続きます。

- [Connection type (接続タイプ)] で、データソースへのルートを持つ VPC 接続の名前を選択し ます。正しい VPC がリストにない場合は、 QuickSight 管理者に VPC 接続が で正しいこと を確認するよう依頼してください QuickSight。正しい場合は、システム管理者に依頼して、 データソースと VPC がこの目的のために設定されていることを確認します。
- 接続先のサーバーまたはインスタンスの名前またはその他の識別子。記述子は接続先によって 異なりますが、通常はホスト名、IP アドレス、クラスター ID、インスタンス ID、コネクタ、 またはサイトベースの URL の 1 つまたは複数です。
- [Database name (データベース名)] には、[Instance ID (インスタンス ID)] のクラスターまたは インスタンスのデフォルトデータベースが表示されています。そのクラスターまたはインスタ ンスの別のデータベースを使用する場合は、その名前を入力します。
- 使用するデータのコレクションの名前。

記述子はプロバイダーによって異なりますが、通常はデータベース、ウェアハウス、カタログ のいずれかです。このトピックでは、「データベース」という単語を総称として使用していま す。

- 認証情報 には、このデータソース QuickSight を使用して から接続するすべてのユーザーに使 用するユーザー名とパスワードを入力します。ユーザー名は、次を実行するための許可を持っ ている必要があります。
	- ターゲットデータベースにアクセスします。
	- そのデータベースで使用するすべてのテーブルを読み取ります (これらのテーブルに対して SELECT ステートメントを実行します)。
- 5. [Validate connection (接続を検証)] を選択して、接続情報が正しいことを確認します。接続が検 証されない場合は、接続情報を修正して、もう一度試してください。情報が正しいようでも検証 されない場合は、次のいずれかまたはすべてを実行します。
	- データソース管理者に連絡して、接続設定を確認します。
	- QuickSight 管理者に連絡して、 QuickSight VPC 接続の設定を確認します。
	- AWS 管理者に連絡して、VPC が で使用するために正しく設定されていることを確認します QuickSight。
- 6. 接続が検証された場合は、[Create data source (データソースの作成)] を選択し、接続プロファ イルを保存します。テスト完了後に接続を保存する必要がない場合は [キャンセル] を選択しま す (推奨)。

# Amazon のセキュリティのベストプラクティス QuickSight

Amazon QuickSight には、独自のセキュリティポリシーを開発および実装する際に考慮すべきセ キュリティ機能が多数用意されています。以下のベストプラクティスは一般的なガイドラインであ り、完全なセキュリティソリューションを説明するものではありません。これらのベストプラクティ スはお客様の環境に必ずしも適切または十分でない可能性があるので、処方箋ではなく、あくまで有 用な考慮事項とお考えください。

ファイアウォール – ユーザーが Amazon にアクセスできるようにするには QuickSight、HTTPS およ び WebSockets Secure (wss://) プロトコルへのアクセスを許可します。Amazon がAWS サーバー以 外のデータベース QuickSight に到達できるようにするには、該当する Amazon QuickSight IP アドレ ス範囲からのトラフィックを受け入れるようにサーバーのファイアウォール設定を変更します。

SSL – SSL を使用して、データベースに接続します (特にパブリックネットワークを使用している場 合)。Amazon QuickSight で SSL を使用するには、一般に認められている認証局 (CA) によって署名 された証明書を使用する必要があります。

セキュリティの強化 – Amazon QuickSight Enterprise Edition を使用して、次のようなセキュリティ 機能の強化を活用します。

- 保管時の暗号化を使用してデータを SPICE に保存します。
- Active Directory と IAM アイデンティティセンター認証を統合します。
- プライベート VPC およびオンプレミスのデータへの安全なアクセス。
- 行レベルのセキュリティでデータへのアクセスを制限します。

VPC – (エンタープライズエディション) AWS データソース内のデータや、パブリック接続のない オンプレミスサーバー内のデータに Virtual Private Cloud (VPC) を使用します。 AWS ソースの場 合、Amazon の VPC アクセスは Elastic Network Interface QuickSight を使用して、VPC 内のデー タソースとの安全なプライベート通信を行います。ローカルデータの場合、VPC では AWS Direct Connect を使用して、オンプレミスリソースとの安全なプライベートリンクを作成できます。

# AWS Amazon の マネージドポリシー QuickSight

ユーザー、グループ、ロールにアクセス許可を追加するには、自分でポリシーを記述するよりも、 AWS 管理ポリシーを使用する方が簡単です。チームに必要な許可のみを提供する [IAM カスタマーマ](https://docs.aws.amazon.com/IAM/latest/UserGuide/access_policies_create-console.html)

[ネージドポリシー](https://docs.aws.amazon.com/IAM/latest/UserGuide/access_policies_create-console.html)を作成するには、時間と専門知識が必要です。すぐに開始するには、 AWS マネー ジドポリシーを使用できます。これらのポリシーは、一般的なユースケースをターゲット範囲に含め ており、 AWS アカウントで利用できます。 AWS 管理ポリシーの詳細については、「IAM ユーザー ガイド」の「 [AWS 管理ポリシー」](https://docs.aws.amazon.com/IAM/latest/UserGuide/access_policies_managed-vs-inline.html#aws-managed-policies)を参照してください。

AWS サービスは、 AWS マネージドポリシーを維持および更新します。 AWS 管理ポリシーのアク セス許可は変更できません。サービスでは、新しい機能を利用できるようにするために、 AWS マ ネージドポリシーに権限が追加されることがあります。この種類の更新は、ポリシーがアタッチさ れている、すべてのアイデンティティ (ユーザー、グループおよびロール) に影響を与えます。新し い機能が立ち上げられた場合や、新しいオペレーションが使用可能になった場合に、各サービスが AWS マネージドポリシーを更新する可能性が最も高くなります。サービスは AWS マネージドポリ シーからアクセス許可を削除しないため、ポリシーの更新によって既存のアクセス許可が中断される ことはありません。

さらに、 は、複数の サービスにまたがる職務機能の マネージドポリシー AWS をサポートします。 例えば、 ReadOnlyAccess AWS 管理ポリシーは、すべての AWS サービスとリソースへの読み取り 専用アクセスを提供します。サービスが新機能を起動すると、 は新しいオペレーションとリソース の読み取り専用アクセス許可 AWS を追加します。ジョブ機能のポリシーの一覧および詳細について は、「IAM ユーザーガイド」の「[AWS のジョブ機能のマネージドポリシー](https://docs.aws.amazon.com/IAM/latest/UserGuide/access_policies_job-functions.html)」を参照してください。

# AWS 管理ポリシー: AWSQuickSightElasticsearchPolicy

この情報は、下位互換性の目的でのみ提供されています。AWSQuickSightOpenSearchPolicy AWS 管理ポリシーは、 AWSQuickSightElasticsearchPolicy AWS 管理ポリシーを置き換えま す。

以前は、 AWSQuickSightElasticsearchPolicy AWS マネージドポリシーを使用して、Amazon から Amazon Elasticsearch Service リソースへのアクセスを提供していました QuickSight。2021 年 9 月 7 日以降、Amazon Elasticsearch Service の名前が Amazon OpenSearch Service に変更されま した。

を使用している場所に関係なくAWSQuickSightElasticsearchPolicy、 と呼ばれる新し い AWS 管理ポリシーに更新できますAWSQuickSightOpenSearchPolicy。IAM エンティ ティに ポリシーをアタッチできます。また、Amazon QuickSight は、Amazon がユーザー に代わってアクションを実行できるようにするサービスロール QuickSight にポリシーをア

タッチします。 AWSQuickSightElasticsearchPolicyは引き続き利用可能であり、2021 年 8 月 31 日現在、 には新しいポリシーと同じアクセス許可が付与されています。ただし、 AWSQuickSightElasticsearchPolicyは最新の変更 up-to-date では保持されなくなりました。

このポリシーは、Amazon から OpenSearch (以前は Elasticsearch と呼ばれていました) リソース へのアクセスを許可する読み取り専用アクセス許可を付与します QuickSight。

#### 許可の詳細

このポリシーには、以下の許可が含まれています。

- es プリンシパルが OpenSearch (以前は Elasticsearch と呼ばれていました) ドメイン、クラス ター設定、インデックスにアクセスes:ESHttpGetできるようにします。これは、 から検索サー ビスを使用するには必要です QuickSight。
- es プリンシパルが OpenSearch (以前は Elasticsearch と呼ばれていました) ドメインを一覧 表示es:ListDomainNamesするために を使用できるようにします。これは、 から検索サービス へのアクセスを開始するために必要です QuickSight。
- es プリンシパルが OpenSearch (以前は Elasticsearch と呼ばれていました) ドメインを検 索es:DescribeElasticsearchDomainするために を使用できるようにします。これは、 から 検索サービスを使用するには必要です QuickSight。
- es プリンシパルが OpenSearch (以前は Elasticsearch と呼ばれていました) ドメイ ンes:ESHttpGetで es:ESHttpPostおよび を使用できるようにします。これは、 から検索 サービスドメインへの読み取り専用アクセス権を持つ SQL プラグインを使用するために必要です QuickSight。

この IAM ポリシーの内容については、IAM コンソールの[AWSQuickSightElasticsearchPolicy](https://console.aws.amazon.com/iam/home#/policies/arn:aws:iam::aws:policy/service-role/AWSQuickSightElasticsearchPolicy$jsonEditor)「」を 参照してください。

# AWS マネージドポリシー: AWSQuickSightOpenSearchPolicy

AWSQuickSightOpenSearchPolicy AWS マネージドポリシーを使用し て、Amazon から Amazon OpenSearch Service リソースへのアクセスを提供 します QuickSight。 は をAWSQuickSightOpenSearchPolicy置き換えま すAWSQuickSightElasticsearchPolicy。2021 年 8 月 31 日の時点で、このポリシーには 従来のポリシー AWSQuickSightElasticsearchPolicy と同じアクセス許可が付与されてい ます。現在これらは、同じ用途で使用することができます。長期的には、使用するポリシーを AWSQuickSightOpenSearchPolicy に変更することをお勧めします。

IAM エンティティに AWSQuickSightOpenSearchPolicy をアタッチできます。Amazon QuickSight は、ユーザーに代わってアクションを実行することを許可するサービスロール QuickSight にもこのポリシーをアタッチします。

このポリシーは、Amazon からの OpenSearch リソースへのアクセスを許可する読み取り専用アク セス許可を付与します QuickSight。

許可の詳細

このポリシーには、以下の許可が含まれています。

- es プリンシパルが es:ESHttpGetを使用して OpenSearch ドメイン、クラスター設定、イン デックスにアクセスできるようにします。これは、 から Amazon OpenSearch Service を使用する には必要です QuickSight。
- es プリンシパルが を使用して OpenSearch ドメインes:ListDomainNamesを一覧表示できる ようにします。これは、 から Amazon OpenSearch Service へのアクセスを開始するために必要で す QuickSight。
- es プリンシパルが es:DescribeElasticsearchDomainと es:DescribeDomain を使用し て OpenSearch ドメインを検索できるようにします。これは、 から Amazon OpenSearch Service を使用するには必要です QuickSight。
- es プリンシパルが OpenSearch ドメインで es:ESHttpPostおよび es:ESHttpGet を使用で きるようにします。これは、 から Amazon OpenSearch Service ドメインへの読み取り専用アクセ ス権を持つ SQL プラグインを使用するために必要です QuickSight。

この IAM ポリシーの内容については、IAM コンソールの[AWSQuickSightOpenSearchPolicy](https://console.aws.amazon.com/iam/home#/policies/arn:aws:iam::aws:policy/service-role/AWSQuickSightOpenSearchPolicy$jsonEditor)「」を参 照してください。

AWS マネージドポリシー: AWSQuickSightSageMakerPolicy

AWSQuickSightSageMakerPolicy AWS マネージドポリシーを使用して、Amazon から Amazon SageMaker リソースへのアクセスを提供します QuickSight。

IAM エンティティに AWSQuickSightSageMakerPolicy をアタッチできます。Amazon QuickSight は、ユーザーに代わってアクションを実行することを許可するサービスロール QuickSight にもこのポリシーをアタッチします。

このポリシーは、Amazon から Amazon SageMaker リソースへのアクセスを許可する読み取り専用 アクセス許可を付与します QuickSight。

を表示するにはAWSQuickSightSageMakerPolicy、「 [AWS マネージドポリシーリファレン](https://docs.aws.amazon.com/aws-managed-policy/latest/reference/about-managed-policy-reference.html) [ス](https://docs.aws.amazon.com/aws-managed-policy/latest/reference/about-managed-policy-reference.html)[AWSQuickSightSageMakerPolicy」](https://docs.aws.amazon.com/aws-managed-policy/latest/reference/AWSQuickSightSageMakerPolicy.html)の「」を参照してください。

## 許可の詳細

このポリシーには、以下の許可が含まれています。

- sagemaker プリンシパルが sagemaker:DescribeModel を使用しての予測モデルにアクセ スできるようにします。これは、共有された予測モデルスキーマの自動読み込みをサポートするた めに必要です。
- s3 プレフィックスで始まるすべての Amazon S3 バケットs3:GetObjectで を使用し てarn:aws:s3:::sagemaker.\*、 SageMaker デフォルトバケットに保存されているデータに アクセスすることをプリンシパルに許可します。これは、Amazon Canvas SageMaker からデフォ ルトの Amazon Canvas Amazon S3 SageMaker バケットに共有されたモデルをロードするために 必要です。
- s3 プリンシパルが s3:PutObject を使用して Amazon S3 バケットにオブジェクトをエクス ポートできるようにします。これは、Amazon から Amazon Canvas SageMaker QuickSight への 既存のデータセットをサポートして予測モデルを構築するために必要です。
- s3 プリンシパルが を使用してs3:ListBucket、Amazon が Amazon S3 SageMaker 内の既 存の Amazon Canvas バケット QuickSight を検証できるようにします。これは、Amazon から Amazon Canvas SageMaker QuickSight にデータをエクスポートして予測モデルを構築できるよ うにするために必要です。
- s3 プレフィックス s3:GetObjectで始まるすべての Amazon QuickSightが所有する Amazon S3 バケットで をプリンシパルが使用できるようにしますarn:aws:s3:::quicksight-ml。こ れは、Amazon Canvas によって生成された予測 QuickSight に Amazon SageMaker がアクセスで きるようにするために必要です。生成された予測は、Amazon QuickSight データセットに追加で きます。
- sagemaker プリンシパルが sagemaker:CreateTransformJob、sagemaker:DescribeTransformJob、および sagemaker:StopTransformJobを使用して、ユーザーに代わって SageMaker 変換ジョブを実 行できるようにします。これは、Amazon が Amazon QuickSight データセット QuickSight に追加 できる SageMaker モデルから予測をリクエストするために必要です。
- sagemaker プリンシパルが を使用して SageMaker モデルsagemaker:ListModelsを一覧表 示できるようにします。これは、生成された SageMaker モデルを Amazon に表示するために必要 です QuickSight。
### AWS マネージドポリシー: AWSQuickSightAssetBundleExportPolicy

AWSQuickSightAssetBundleExportPolicy AWS 管理ポリシーを使用して、ア セットバンドルのエクスポートオペレーションを実行します。IAM エンティティに AWSQuickSightAssetBundleExportPolicy をアタッチできます。

このポリシーは、Amazon QuickSight アセットリソースへのアクセスを許可する読み取り専用アク セス許可を付与します。このポリシーの詳細を表示するには、「 AWS 管理ポリシーリファレンス」 の[AWSQuickSightAssetBundleExportPolicy](https://docs.aws.amazon.com/aws-managed-policy/latest/reference/AWSQuickSightAssetBundleExportPolicy.html)「」を参照してください。

このポリシーには、以下の権限が含まれています。

- quicksight プリンシパルが quicksight:Describe\*および を使用し てquicksight:List\*、 QuickSight アセットとそれに対応するアクセス許可を検索および取得で きるようにします。
- quicksight プリンシパルが を使用して QuickSight アセットのタグを取 得quicksight:ListTagsForResourceできるようにします。
- quicksight プリンシパルがアセットバンドルのエクスポートジョブ のステータスを一覧表示、実行、取得できるようにします。このポリシー はquicksight:ListAssetBundleExportJob、、StartAssetBundleExportJob、および アクセスquicksight:DescribeAssetBundleExportJob許可を使用します。

#### AWS マネージドポリシー: AWSQuickSightAssetBundleImportPolicy

AWSQuickSightAssetBundleImportPolicy AWS 管理ポリシーを使用して、アセットバンドル のインポートオペレーションを実行します。この管理ポリシーは、一部の VPC 接続と DataSource オペレーションに必要な iam:passrole run-as-role の機能に対するアクセス許可を付与しません。 このポリシーでは、ユーザーの Amazon S3 バケットからオブジェクトを取得するアクセス許可も付 与されません。

AWSQuickSightAssetBundleImportPolicy ポリシーを IAM エンティティにアタッチできま す。このポリシーは、Amazon QuickSight リソースへのアクセスを許可する読み取りおよび書き込 みアクセス許可を付与します。このポリシーの詳細を表示するには、「 AWS 管理ポリシーリファレ ンス」の[AWSQuickSightAssetBundleImportPolicy「](https://docs.aws.amazon.com/aws-managed-policy/latest/reference/AWSQuickSightAssetBundleImportPolicy.html)」を参照してください。

このポリシーには、以下の権限が含まれています。

- quicksight プリンシパルが quicksight:Describe\*および を使用し てquicksight:List\*、 QuickSight アセットとそのアクセス許可の変更を検出できるようにしま す。
- quicksight プリンシパルが quicksight:Create\*および を使用し てquicksight:Update\*、提供された QuickSight アセットバンドルのアセットとアクセス許可 を変更できるようにします。
- quicksight プリンシパルが quicksight:ListTagsForResource、quicksight:TagResource、および を使用して QuickSight アセットのタグを更新quicksight:UntagResourceできるようにします。
- quicksight プリンシパルがアセットバンドルのインポートジョブの ステータスを一覧表示、実行、取得できるようにします。このポリシー はquicksight:ListAssetBundleImportJob、、quicksight:StartAssetBundleImportJob、 および アクセスquicksight:DescribeAssetBundleImportJob許可を使用します。

### AWS マネージドポリシーに対する Amazon QuickSight の更新

Amazon の AWS マネージドポリシーの更新に関する詳細を、このサービスがこれらの変更の追跡を 開始した QuickSight 以降の分について表示します。このページの変更に関する自動アラートを受け 取るには、[Amazon QuickSight ドキュメント履歴ペ](#page-1948-0)ージの RSS フィードにサブスクライブしてくだ さい。

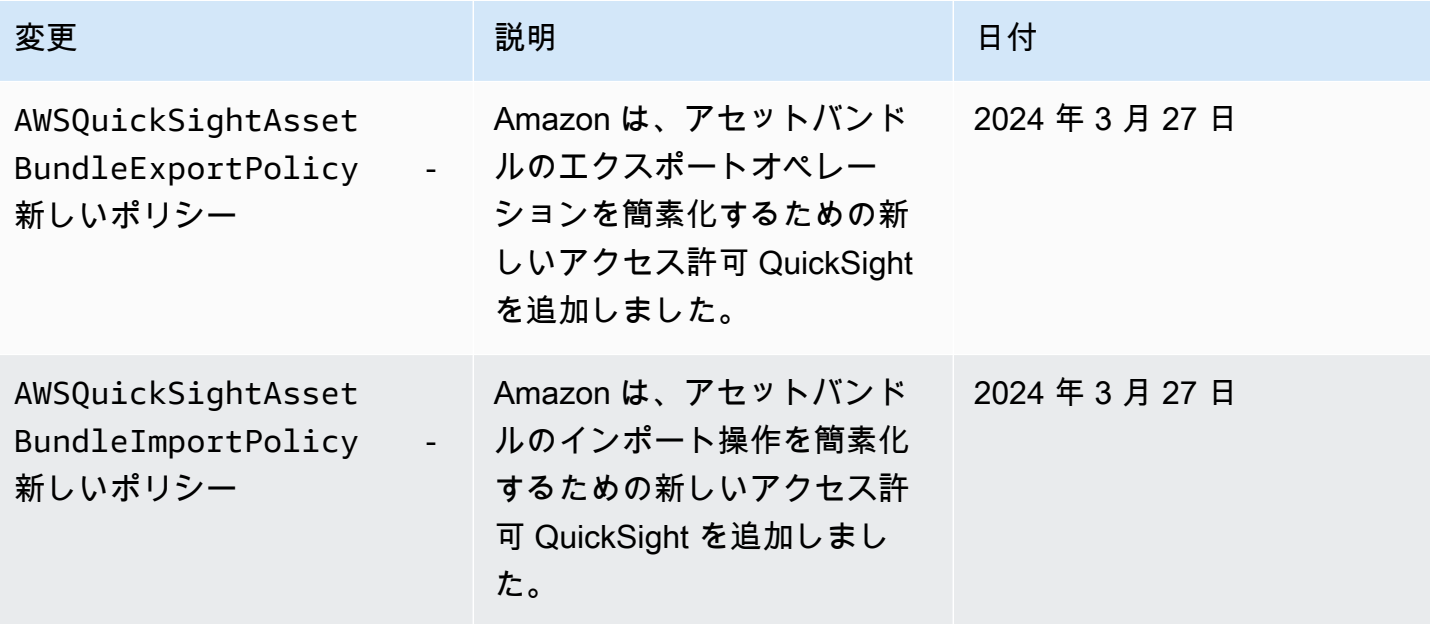

Amazon QuickSight コーザーガイド

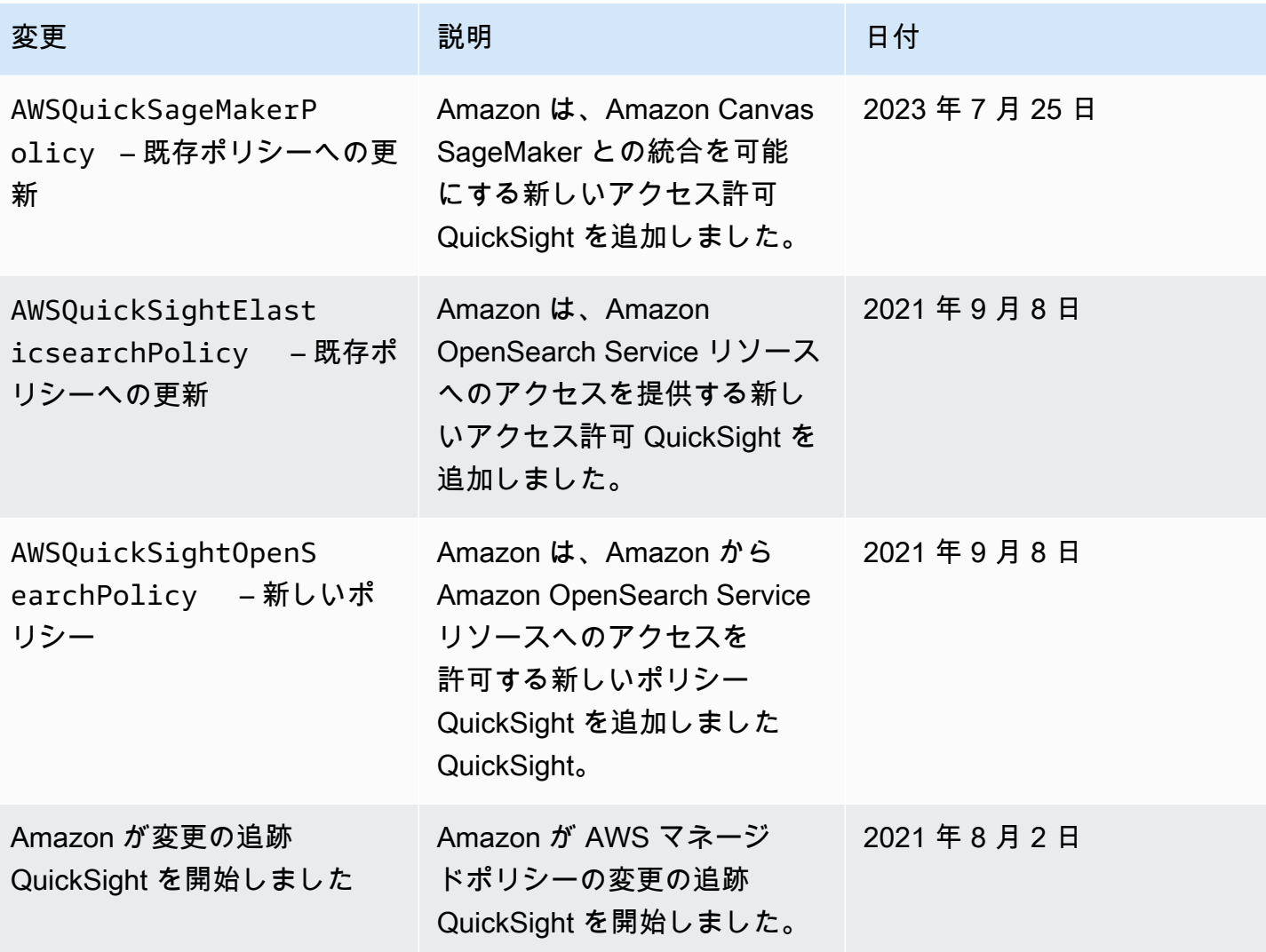

# AWS 用語集

AWS の最新の用語については、「AWS の用語集リファレンス」の[「AWS 用語集」](https://docs.aws.amazon.com/glossary/latest/reference/glos-chap.html)を参照してくだ さい。

# <span id="page-1948-0"></span>Amazon QuickSight ユーザーガイドのドキュメント履歴

このページでは、Amazon QuickSight ユーザーガイド の変更について説明します。これらのドキュ メントの変更に関しては、このページの上部にあるアイコンから RSS フィードの受信登録を行い、 通知を受け取ってください。

Amazon の最新情報については QuickSight、[「分析の最新情報」](https://aws.amazon.com/about-aws/whats-new/analytics/?whats-new-content.sort-by=item.additionalFields.postDateTime&whats-new-content.sort-order=desc&awsf.whats-new-products=general-products%23amazon-quicksight)を参照してください。Amazon QuickSight サービスの変更点を確認するには[、Amazon QuickSight ニュースレターにサ](https://pages.awscloud.com/NewsletterSignup.html)インアップ してください。

新しい Amazon QuickSight リリースは、最初のリリース日の最初のリージョンから始まる一定期間 AWS リージョン にわたって異なる に表示されます。ドキュメントは、このプロセスと連動してリ リースされます。不明点については、[AWS Support](https://aws.amazon.com/premiumsupport/) またはテクニカルアカウントマネージャーにお 問い合わせください。

**a** Note

次の表に、2019 年 3 月 4 日以後の各 Amazon QuickSight ユーザーガイドリリースにおける 重要な変更点を示します。

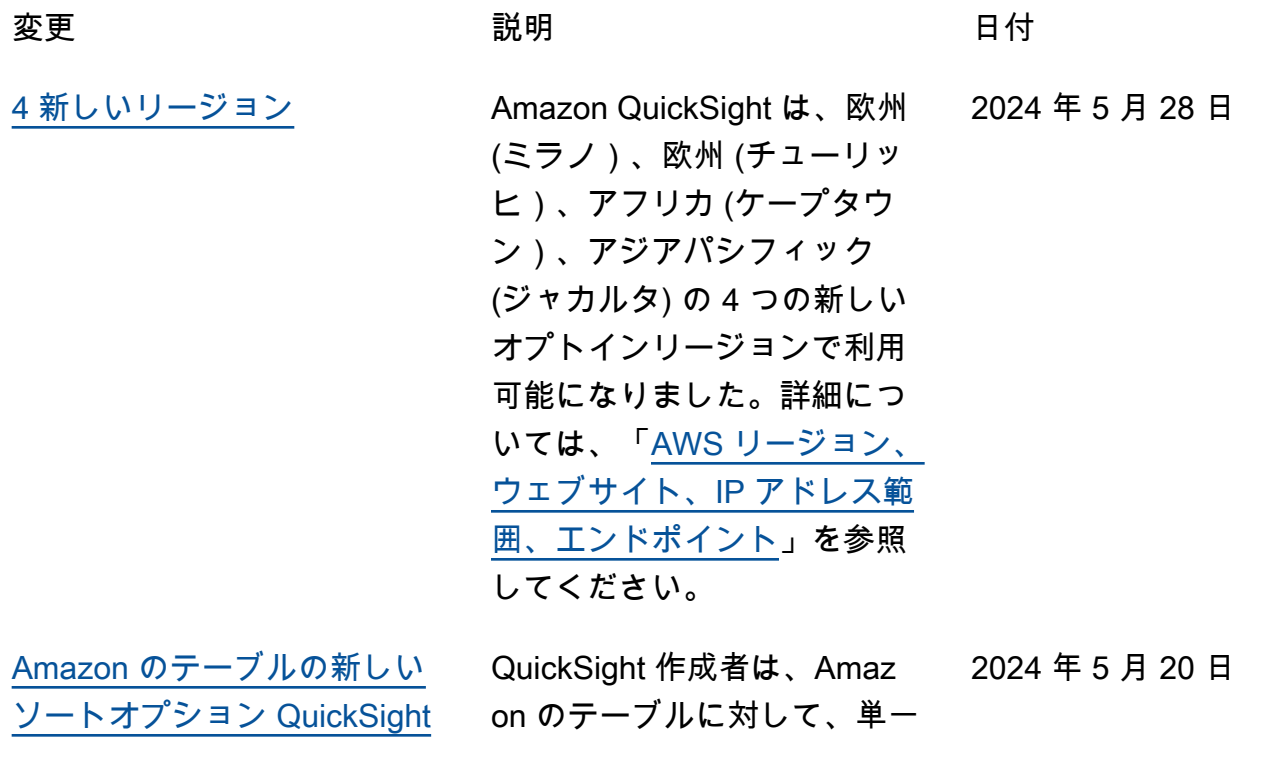

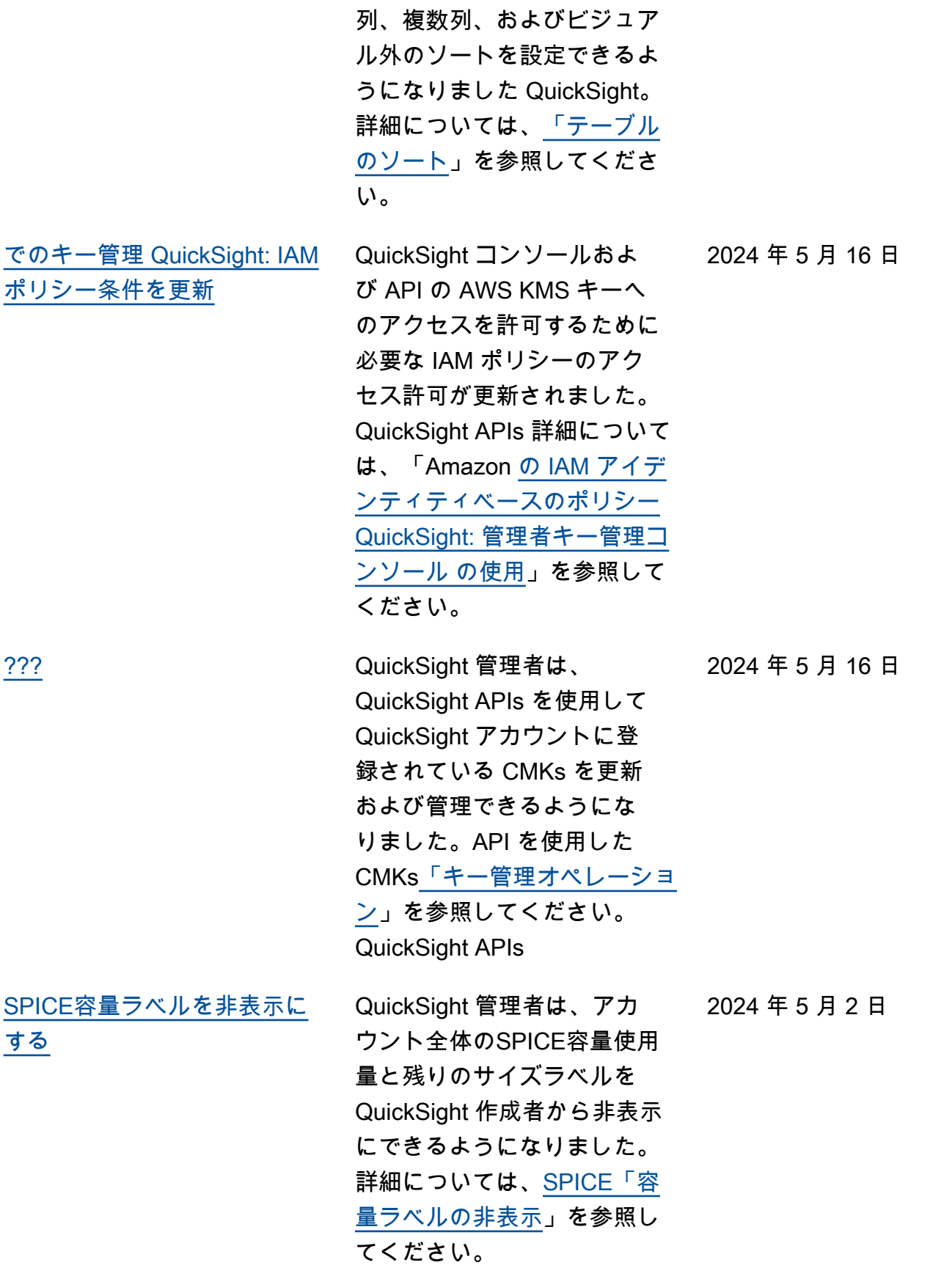

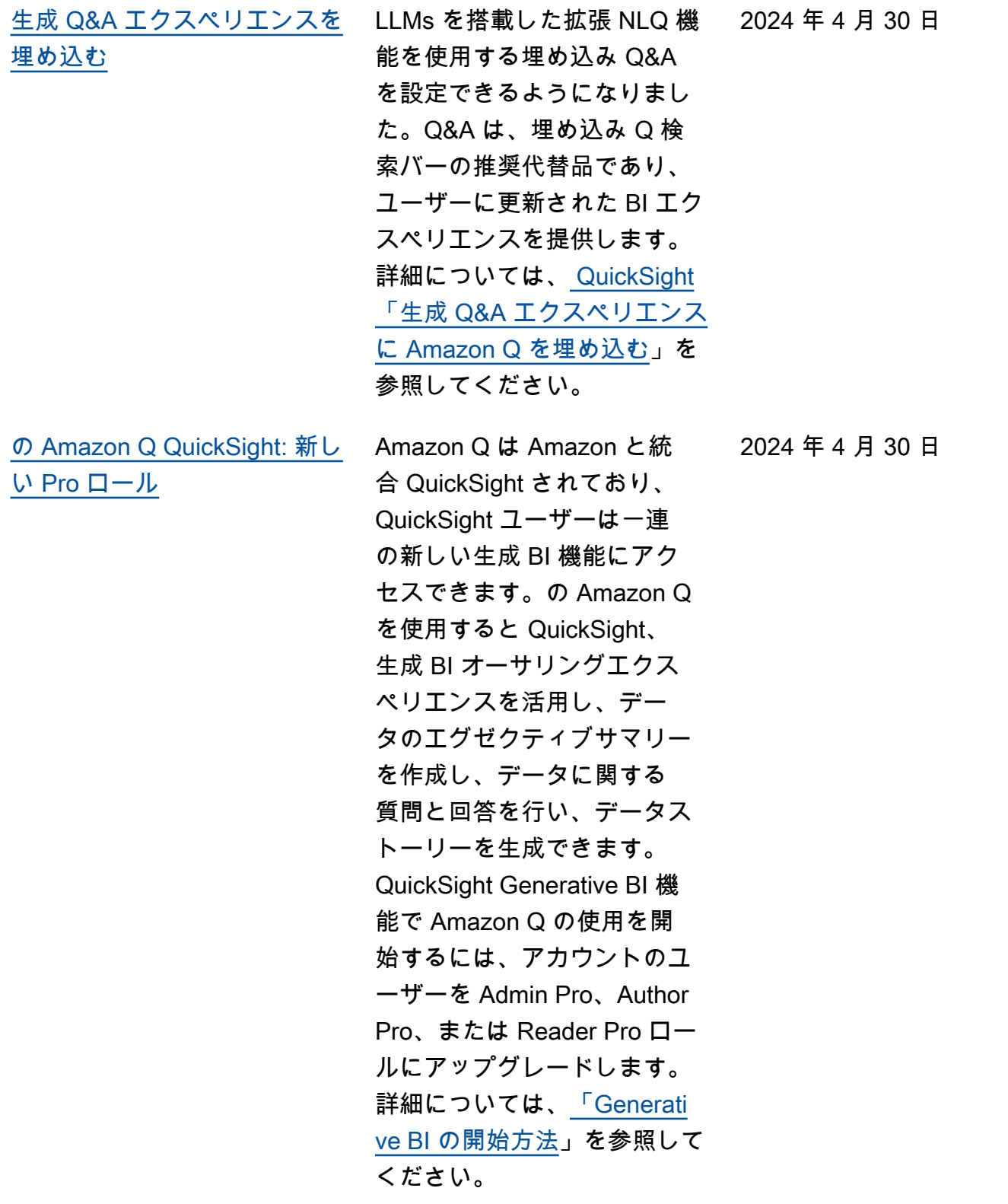

[VPC エンドポイントの制限](#page-1948-0) Amazon で VPC エンドポ イントの制限を作成して QuickSight 、 QuickSight アカ ウントへのアクセスを制限で きるようになりました。詳細 については、[「Amazon で IP](https://docs.aws.amazon.com/quicksight/latest/user/enabling-ip-restrictions.html) [と VPC エンドポイントの制限](https://docs.aws.amazon.com/quicksight/latest/user/enabling-ip-restrictions.html) [を有効にする QuickSight」](https://docs.aws.amazon.com/quicksight/latest/user/enabling-ip-restrictions.html)を 参照してください。 2024 年 4 月 9 日 [アカウント管理用の IAM](#page-1948-0) [Identity Center のアカウント](#page-1948-0) [インスタンス](#page-1948-0) Amazon は、アイデンティ ティ管理のために IAM Identity Center のアカウン トインスタンスをサポー トする QuickSight ように なりました。詳細につい ては、[「Amazon 内での](https://docs.aws.amazon.com/quicksight/latest/user/managing-users.html) [ユーザーアクセスの管理](https://docs.aws.amazon.com/quicksight/latest/user/managing-users.html)  [QuickSight](https://docs.aws.amazon.com/quicksight/latest/user/managing-users.html)」を参照してくだ さい。 2024 年 4 月 9 日 [マネージドポリシーの更新](#page-1948-0) Amazon は、アセットバンド ルのエクスポートオペレー ションを簡素化する新しい マ ネージドポリシー QuickSigh t を追加しました。詳細につ いては、「 [AWS マネージ](https://docs.aws.amazon.com/aws-managed-policy/latest/reference/AWSQuickSightAssetBundleExportPolicy.html) [ドポリシー: AWSQuickS](https://docs.aws.amazon.com/aws-managed-policy/latest/reference/AWSQuickSightAssetBundleExportPolicy.html)  [ightAssetBundleExportPolicy](https://docs.aws.amazon.com/aws-managed-policy/latest/reference/AWSQuickSightAssetBundleExportPolicy.html) 」を参照してください。 2024 年 3 月 27 日

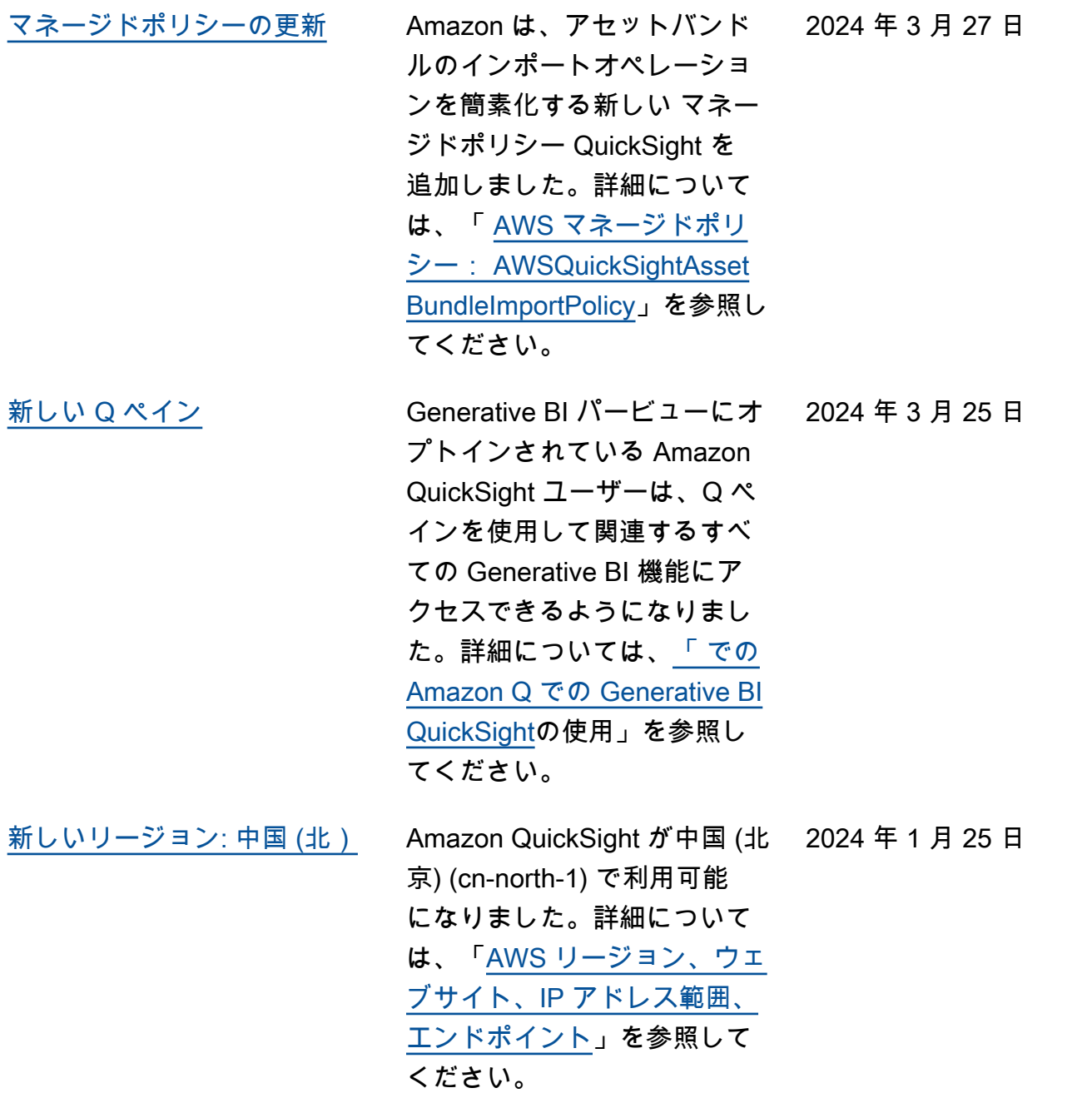

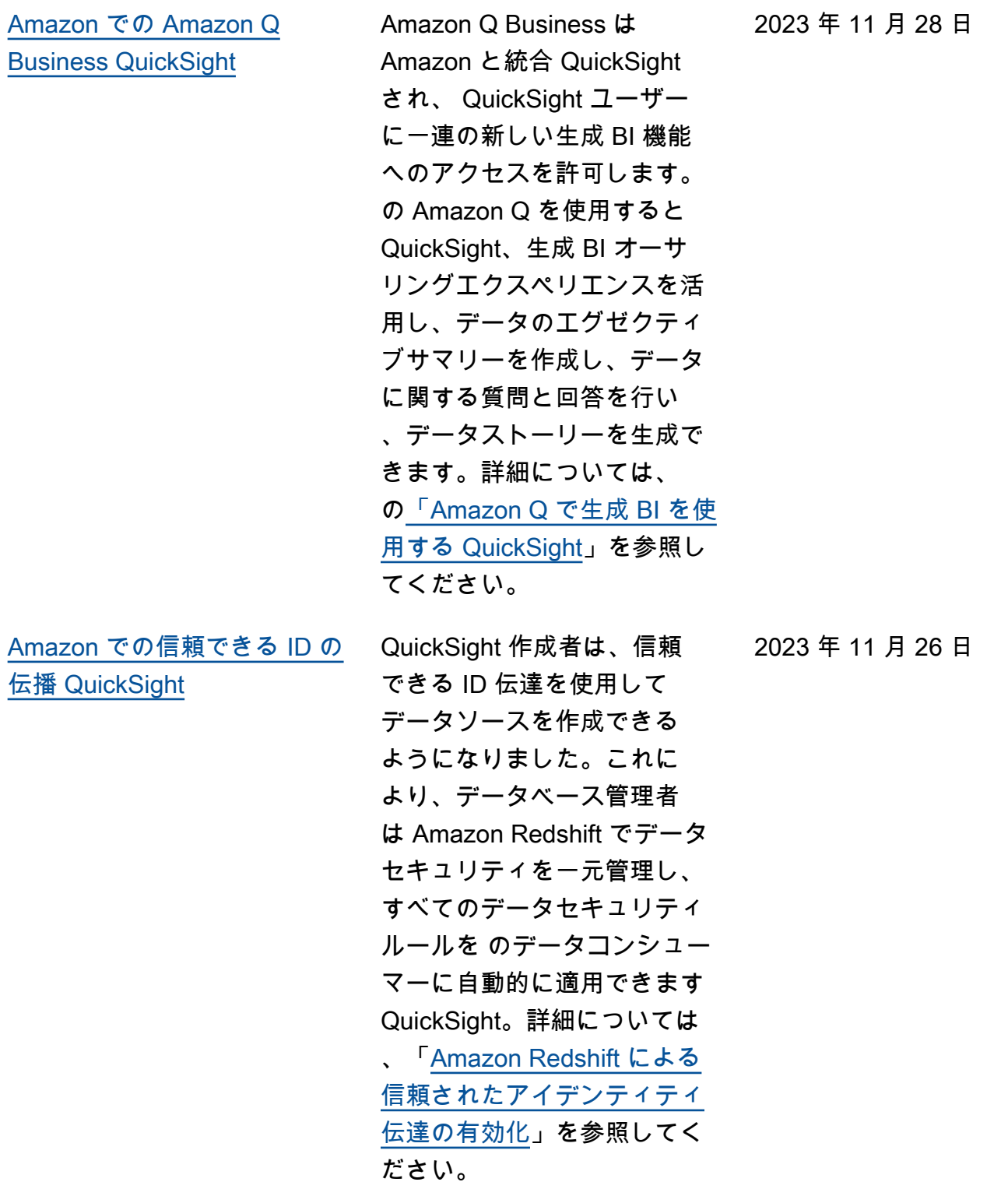

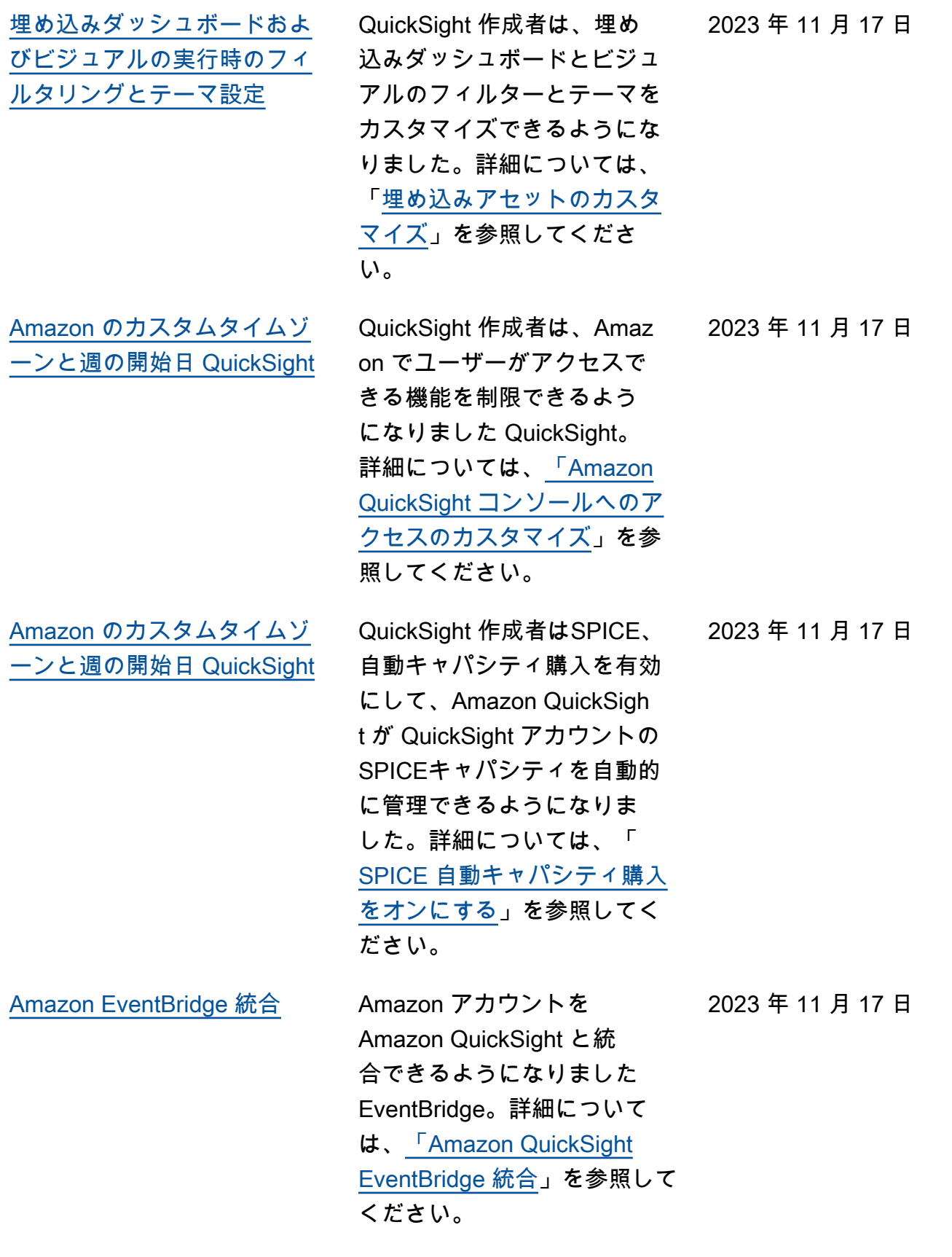

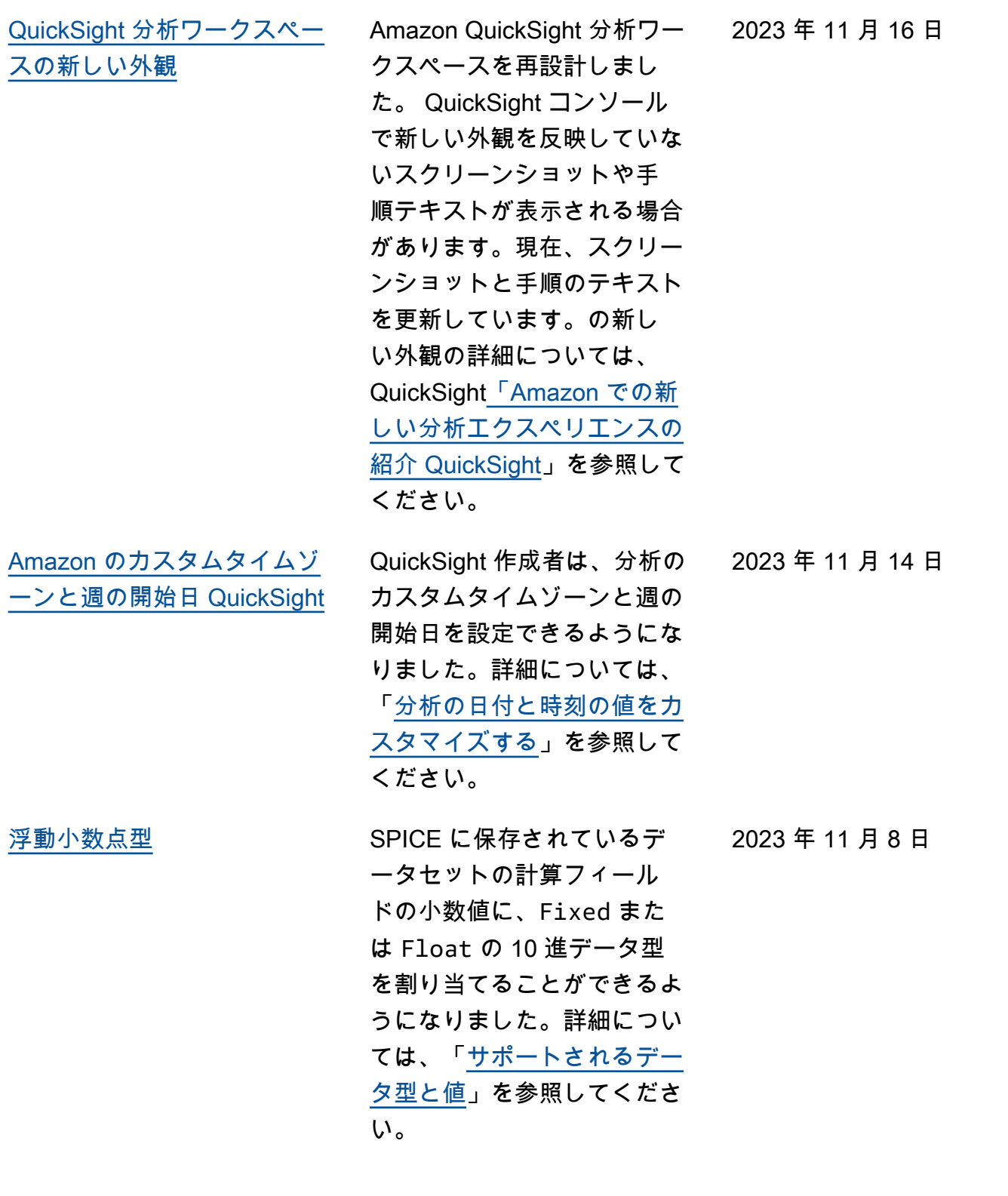

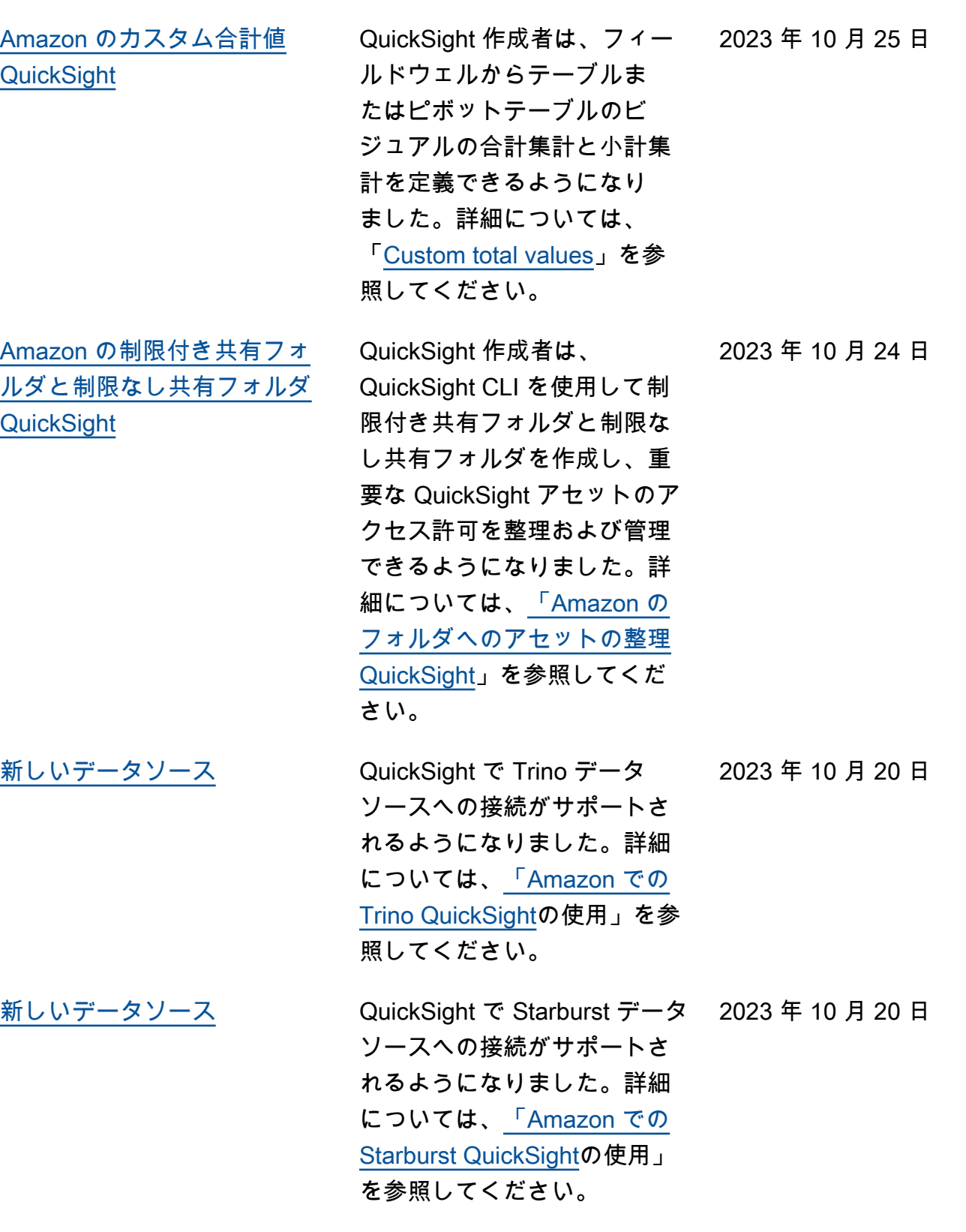

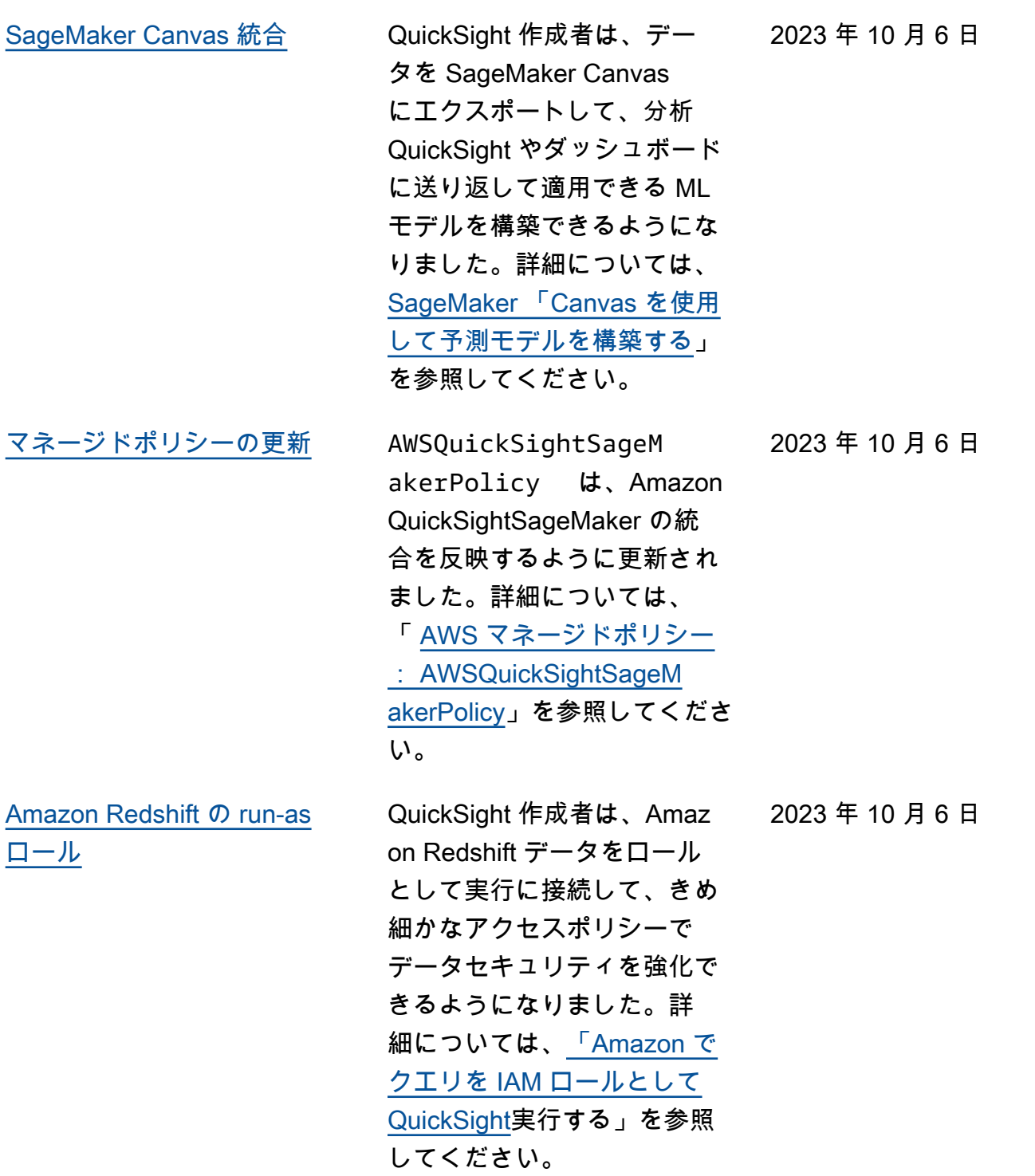

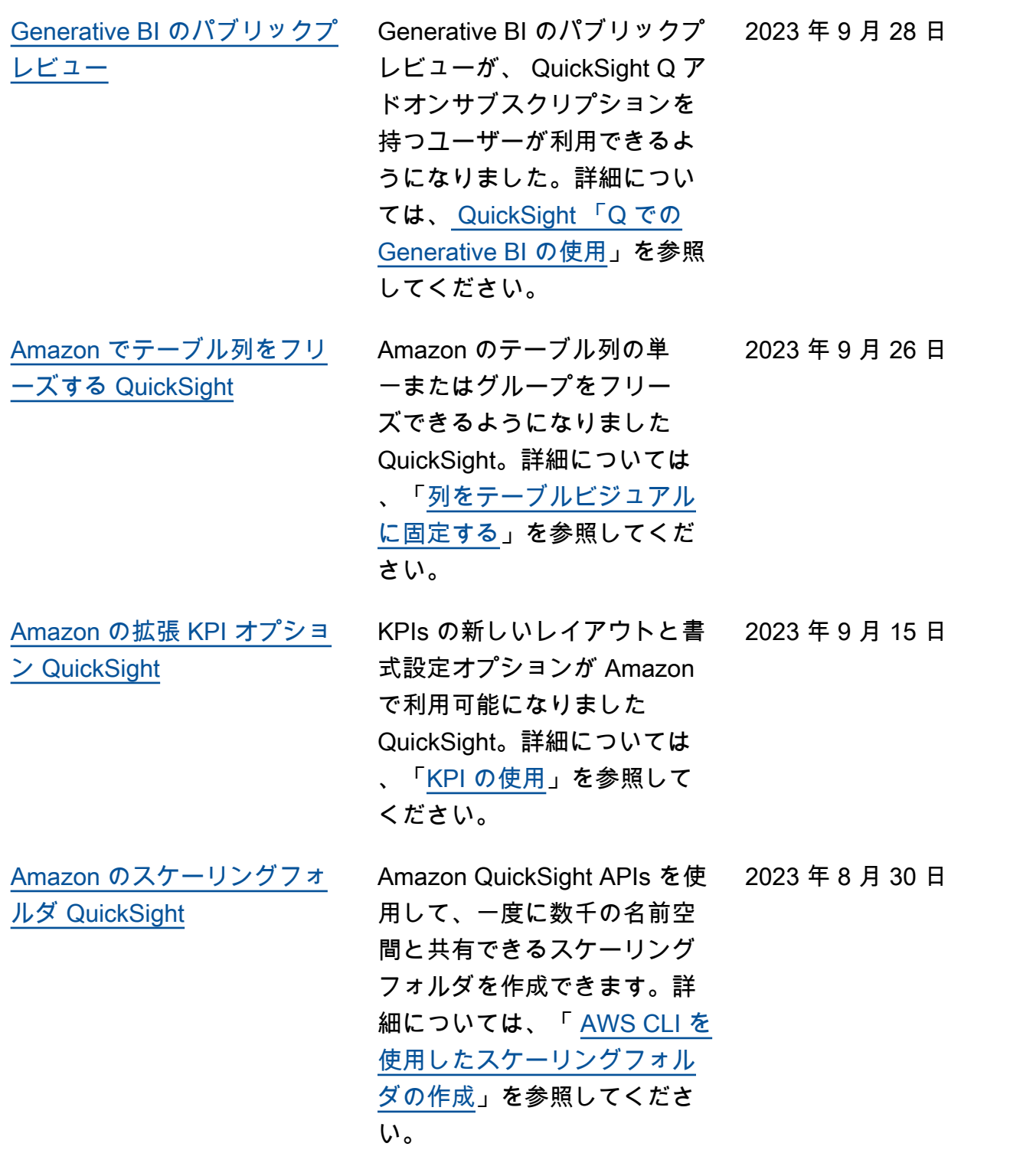

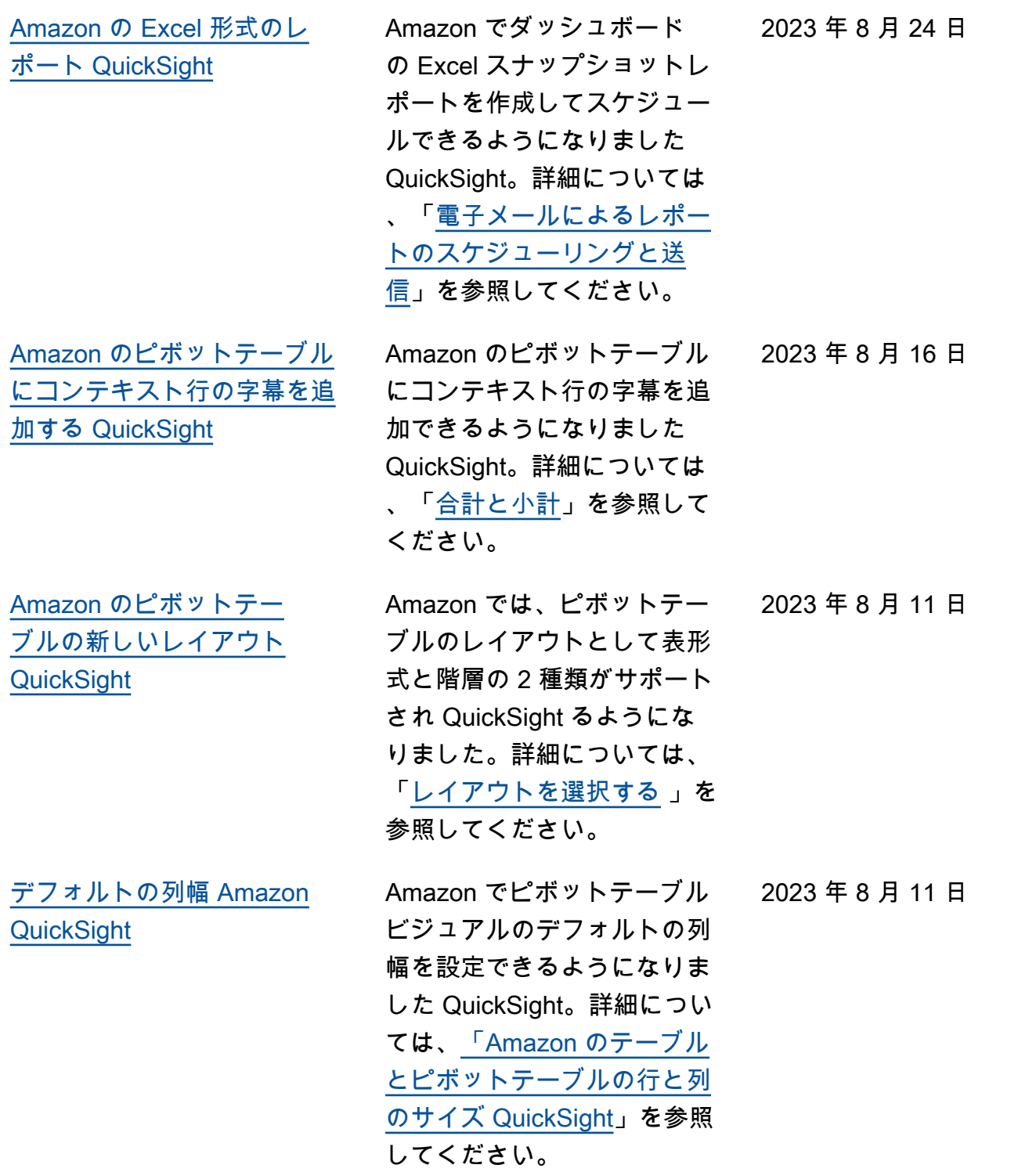

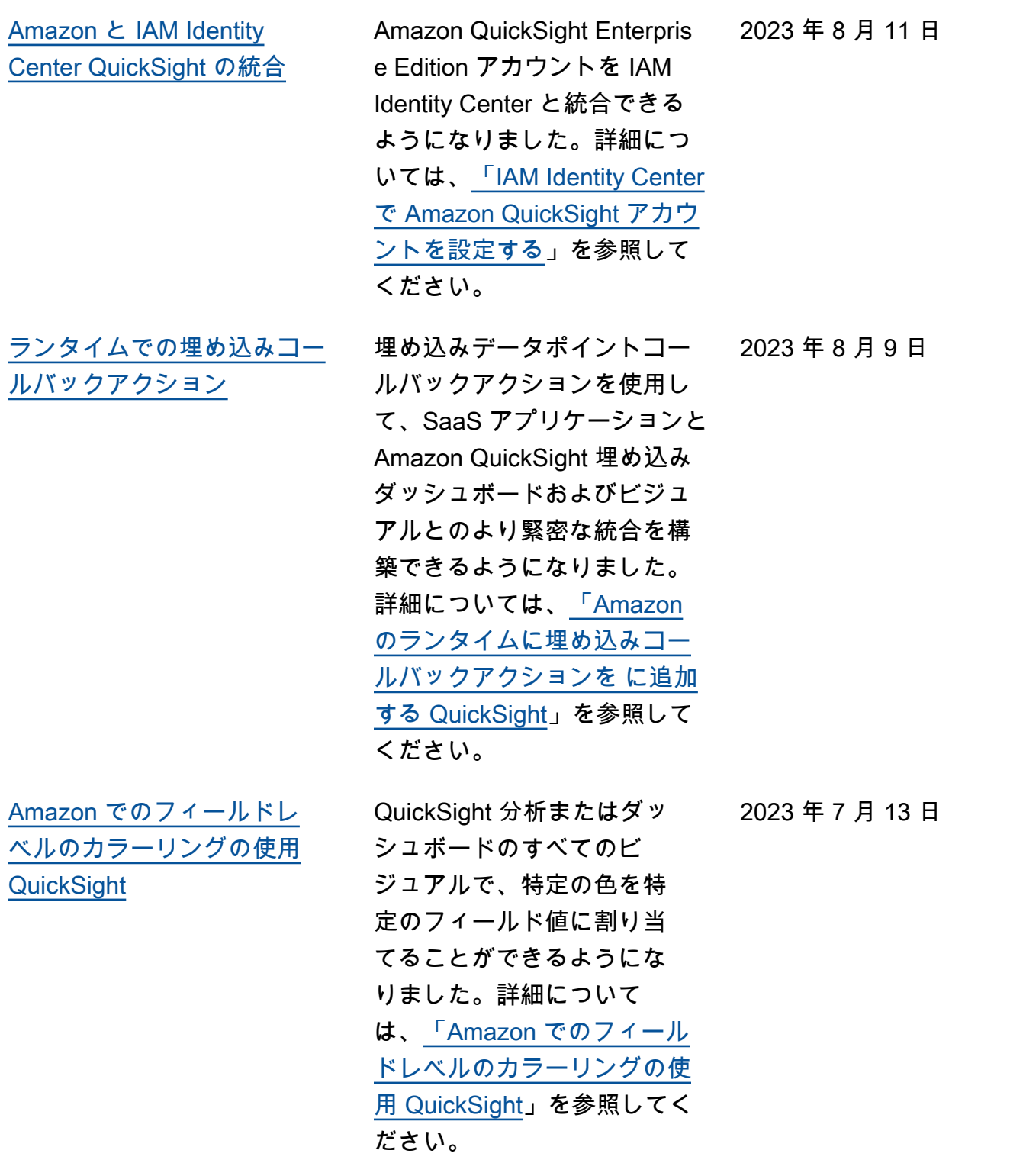

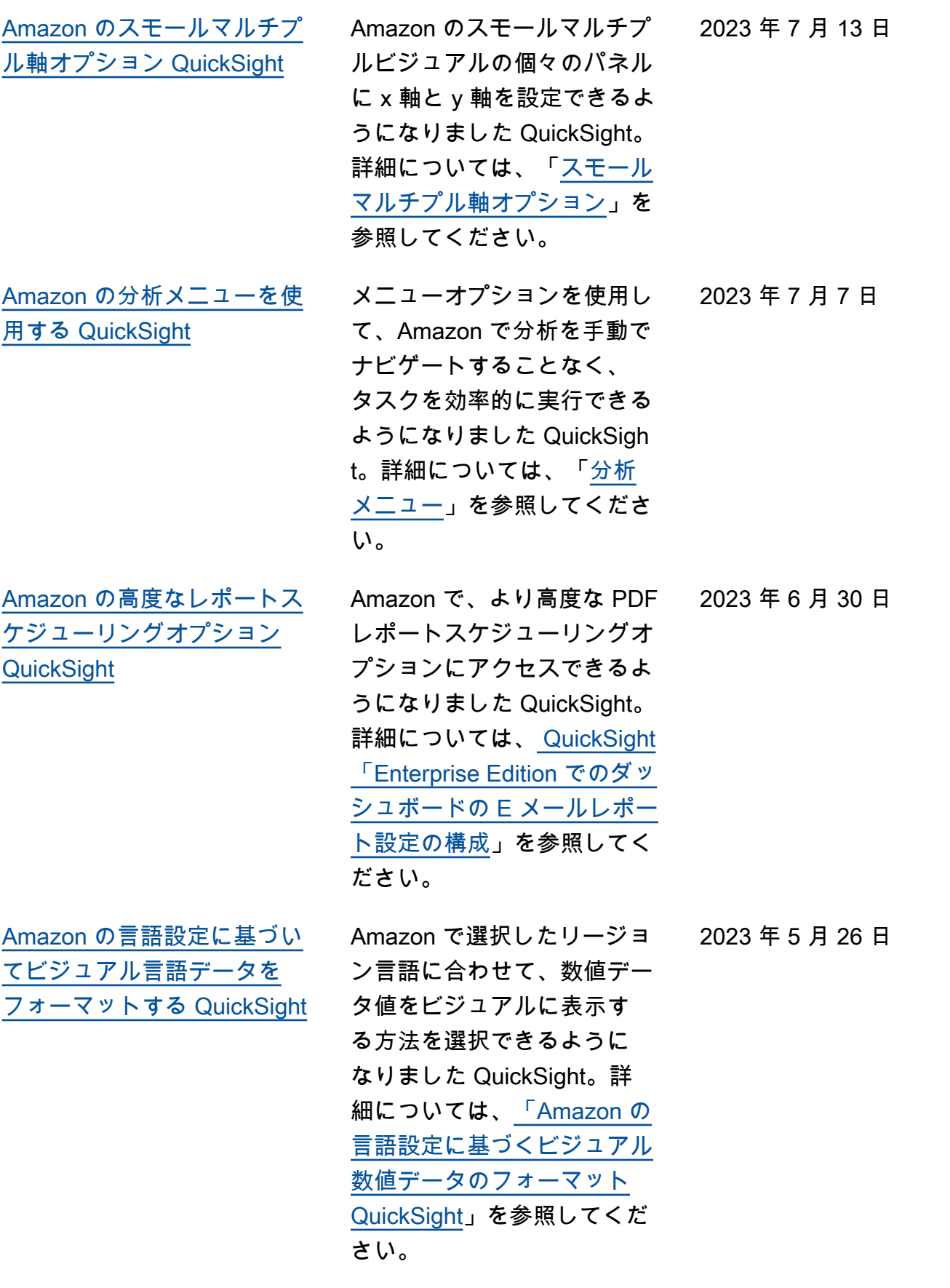

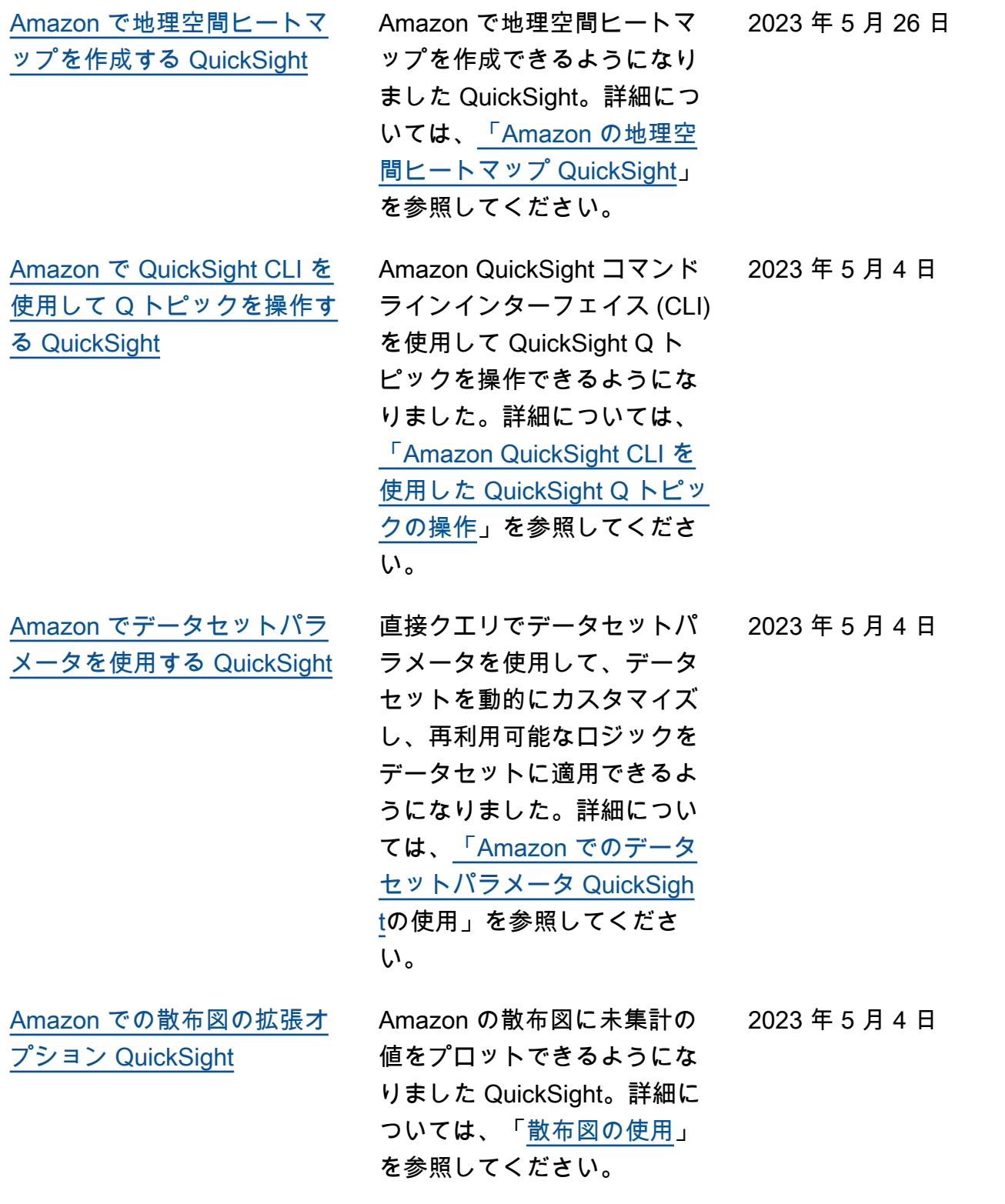

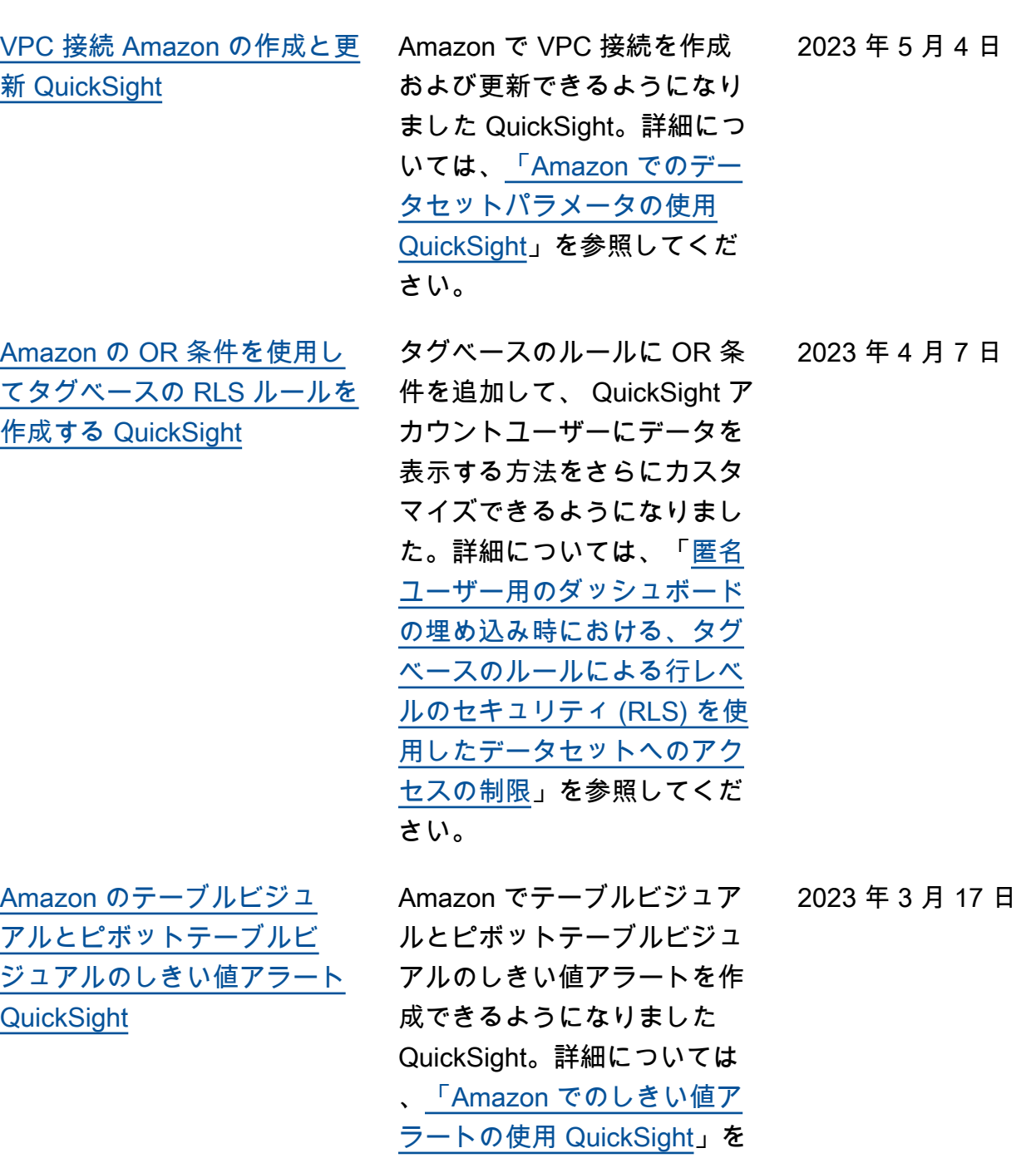

参照してください。

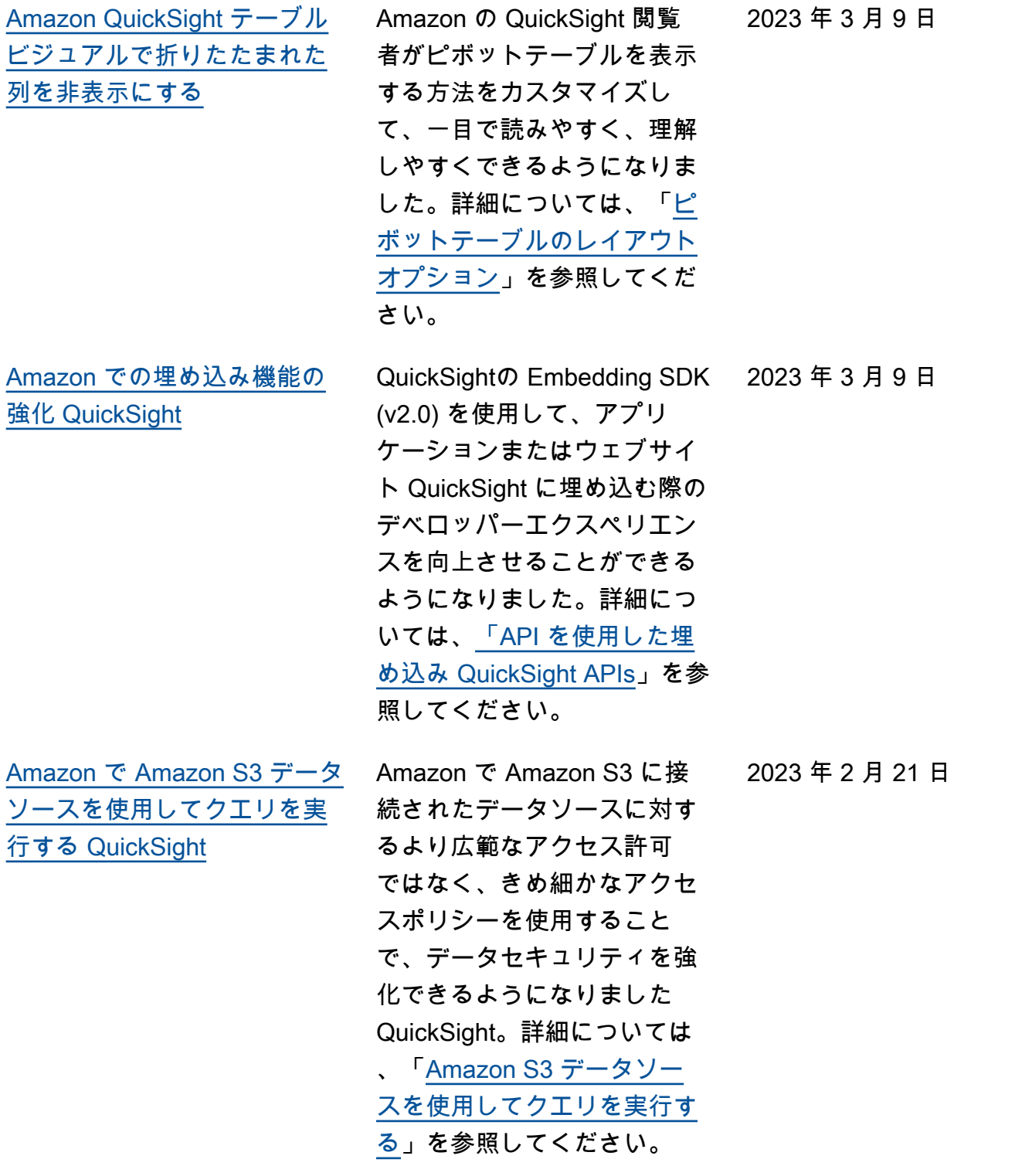

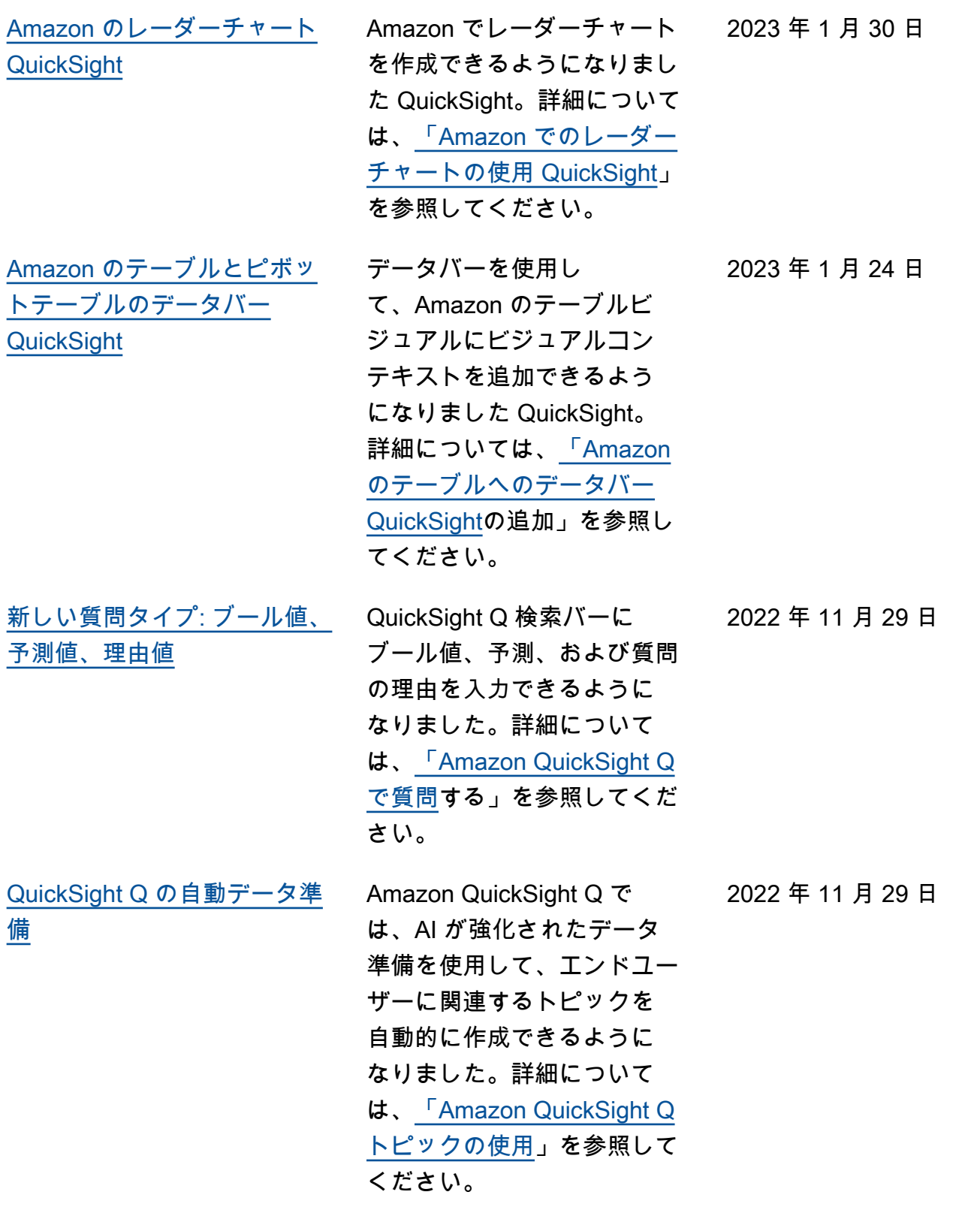

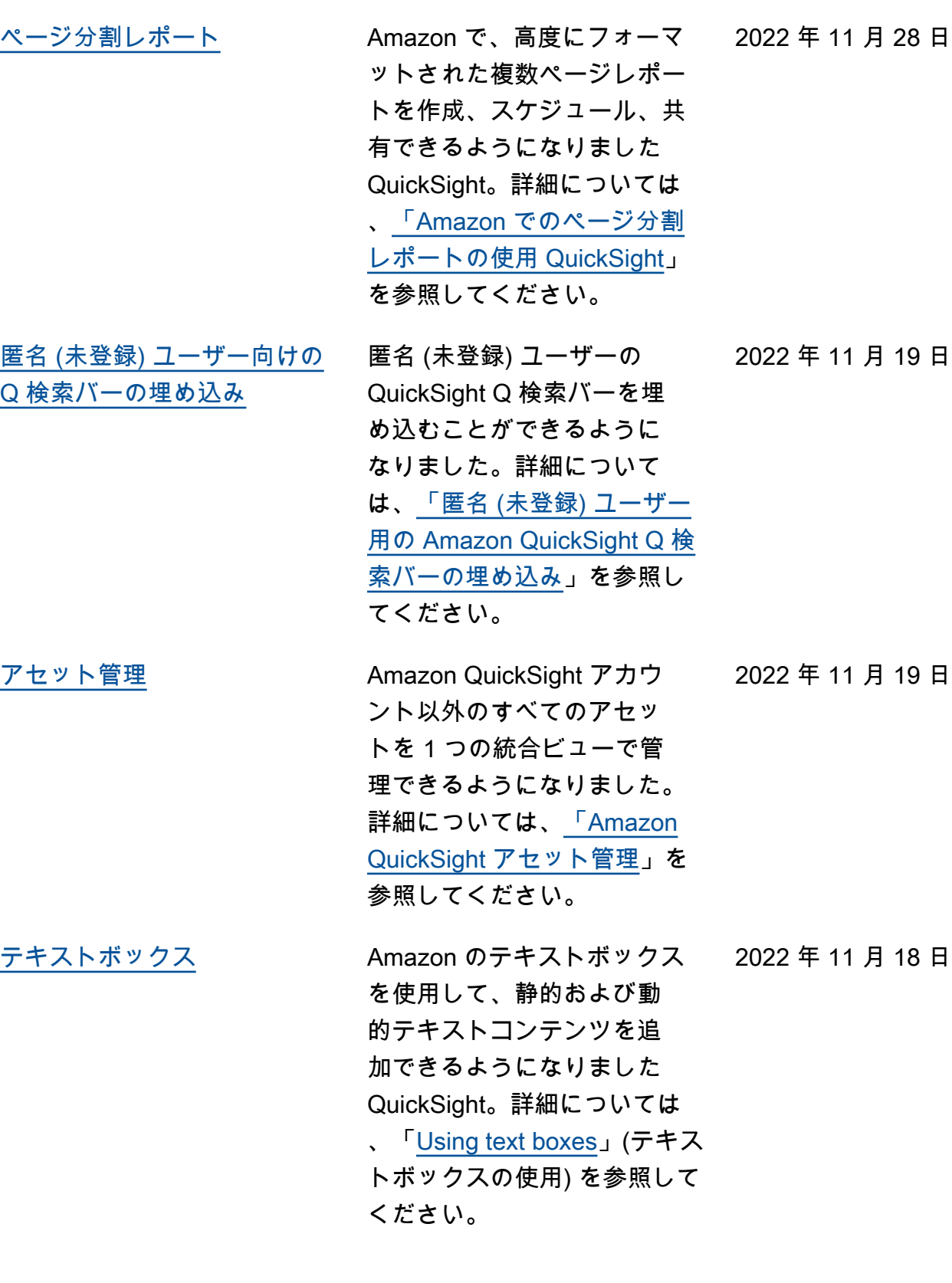

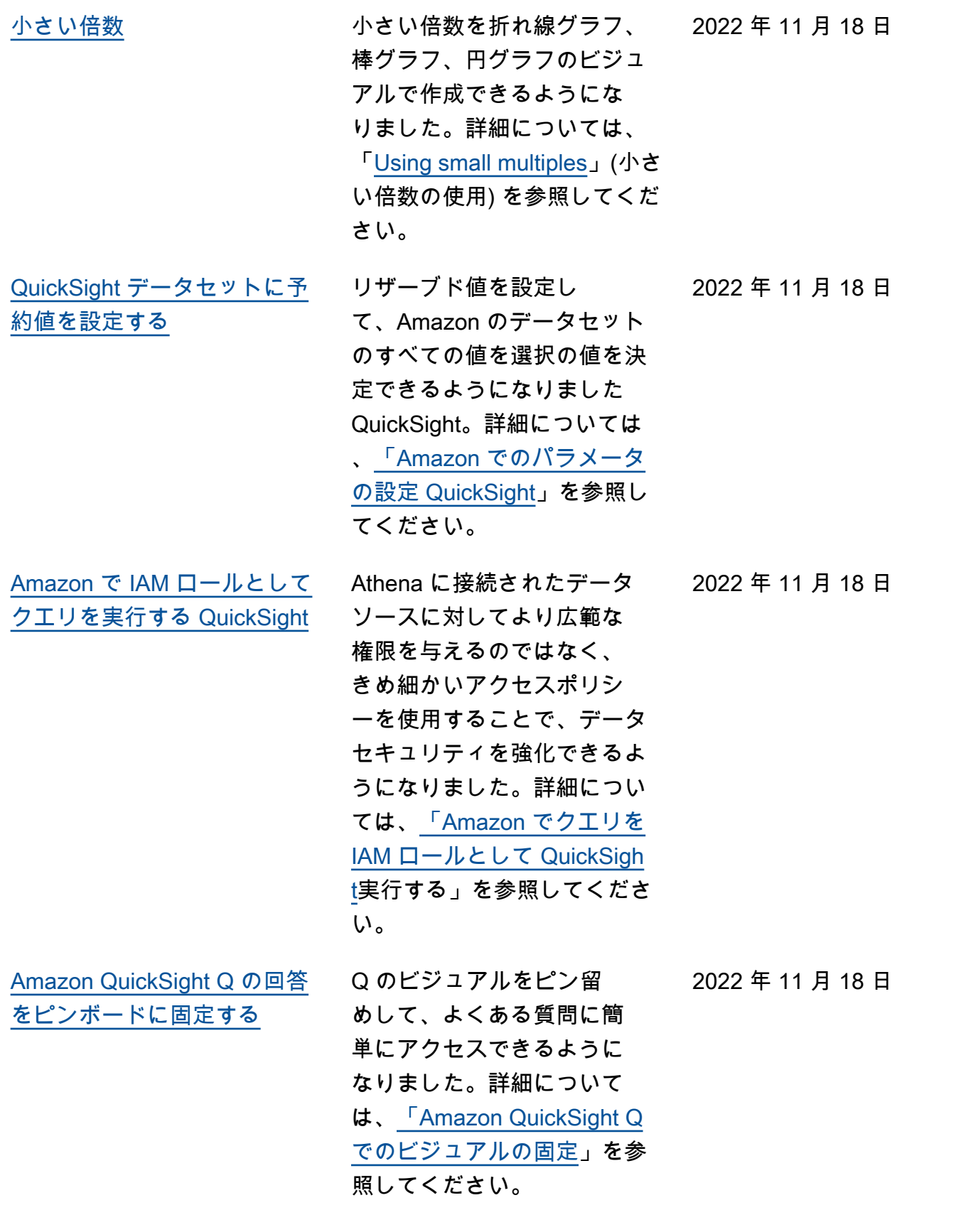

2022 年 11 月 18 日

[地理空間マップビジュアル上](#page-1948-0) [のマーカークラスタリング](#page-1948-0) マーカークラスタリングを使 用して、マップ上の同じ場所 にあるポイントの読みやすさ を向上させることができるよ うになりました。詳細につい ては、[「」の「地理空間ポイ](https://docs.aws.amazon.com/quicksight/latest/user/marker-clustering-on-maps) [ントマップでのマーカークラ](https://docs.aws.amazon.com/quicksight/latest/user/marker-clustering-on-maps) [スタリング QuickSight」](https://docs.aws.amazon.com/quicksight/latest/user/marker-clustering-on-maps)を参 照してください。 [折れ線グラフのカスタマイズ](#page-1948-0) 折れ線グラフのビジュアルを 2022 年 11 月 18 日

カスタマイズして、読者に注 目してもらいたいもの (色、 線のスタイル、マーカー) を強 調できるようになりました。 詳細については、「」の折れ 線[グラフの折れ線とマーカー](https://docs.aws.amazon.com/quicksight/latest/user/line-and-marker-styling) [のスタイル QuickSight設](https://docs.aws.amazon.com/quicksight/latest/user/line-and-marker-styling)定を 参照してください。

[Amazon QuickSight アカウン](#page-1948-0) [トを Databricks に接続する](#page-1948-0)

Amazon を使用して QuickSight 、 で Databrick s に接続できるようになり ました AWS。詳細について は、[「 での Databricks の使用](https://docs.aws.amazon.com/quicksight/latest/user/quicksight-databricks) [QuickSight](https://docs.aws.amazon.com/quicksight/latest/user/quicksight-databricks)」を参照してくだ さい。

2022 年 11 月 18 日

2022 年 11 月 18 日

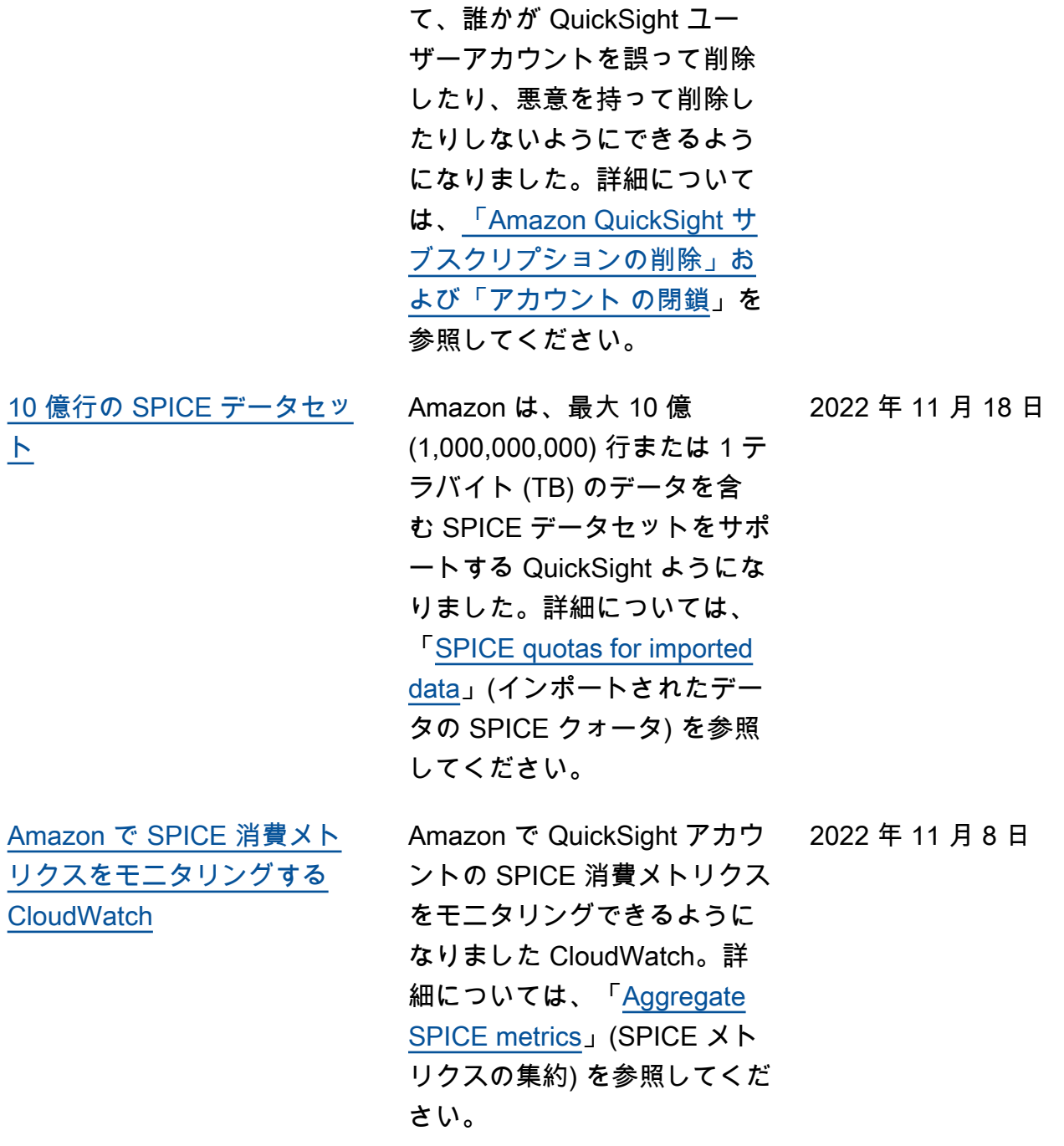

[アカウント削除保護機能](#page-1948-0) アカウント終了保護を使用し

[AWS KMS を使用して](#page-1948-0)  [Amazon の SPICE データセッ](#page-1948-0) したキーを使用して SPICE [トを暗号化する QuickSight](#page-1948-0) これで、 AWS KMSに保存 データセットを暗号化でき ます。これにより、データへ のアクセスを監査し、規制上 のセキュリティ要件を満たす ためのツールが提供されま す。詳細については、「[Key](https://docs.aws.amazon.com/quicksight/latest/user/key-management) [management」](https://docs.aws.amazon.com/quicksight/latest/user/key-management)(キーの管理) を参照してください。 [行レベルセキュリティ \(RLS\)](#page-1948-0) [が含まれるデータセットを Q](#page-1948-0) [トピックに追加する](#page-1948-0) QuickSight Q は、ユーザー ベースのルールで行レベルセ キュリティ (RLS) を使用する アクセス制限付きデータセッ トに関する質問をサポートす るようになりました。閲覧 者は、アクセスが制限された データセットを含むトピック について質問でき、作成者が RLS 設定で定義したアクセ ス制御ルールに基づいて、正 確で適切な回答をすぐに受け 取ることができます。詳細に ついては、「[Adding datasets](https://docs.aws.amazon.com/quicksight/latest/user/quicksight-q-topics-data.html#quicksight-q-topics-data-rls)  [with row-level security \(RLS\)](https://docs.aws.amazon.com/quicksight/latest/user/quicksight-q-topics-data.html#quicksight-q-topics-data-rls) [to a topic](https://docs.aws.amazon.com/quicksight/latest/user/quicksight-q-topics-data.html#quicksight-q-topics-data-rls)」(行レベルセキュリ ティ (RLS) が設定されたデー タセットのトピックへの追加)

を参照してください。

2022 年 10 月 27 日

2022 年 10 月 10 日

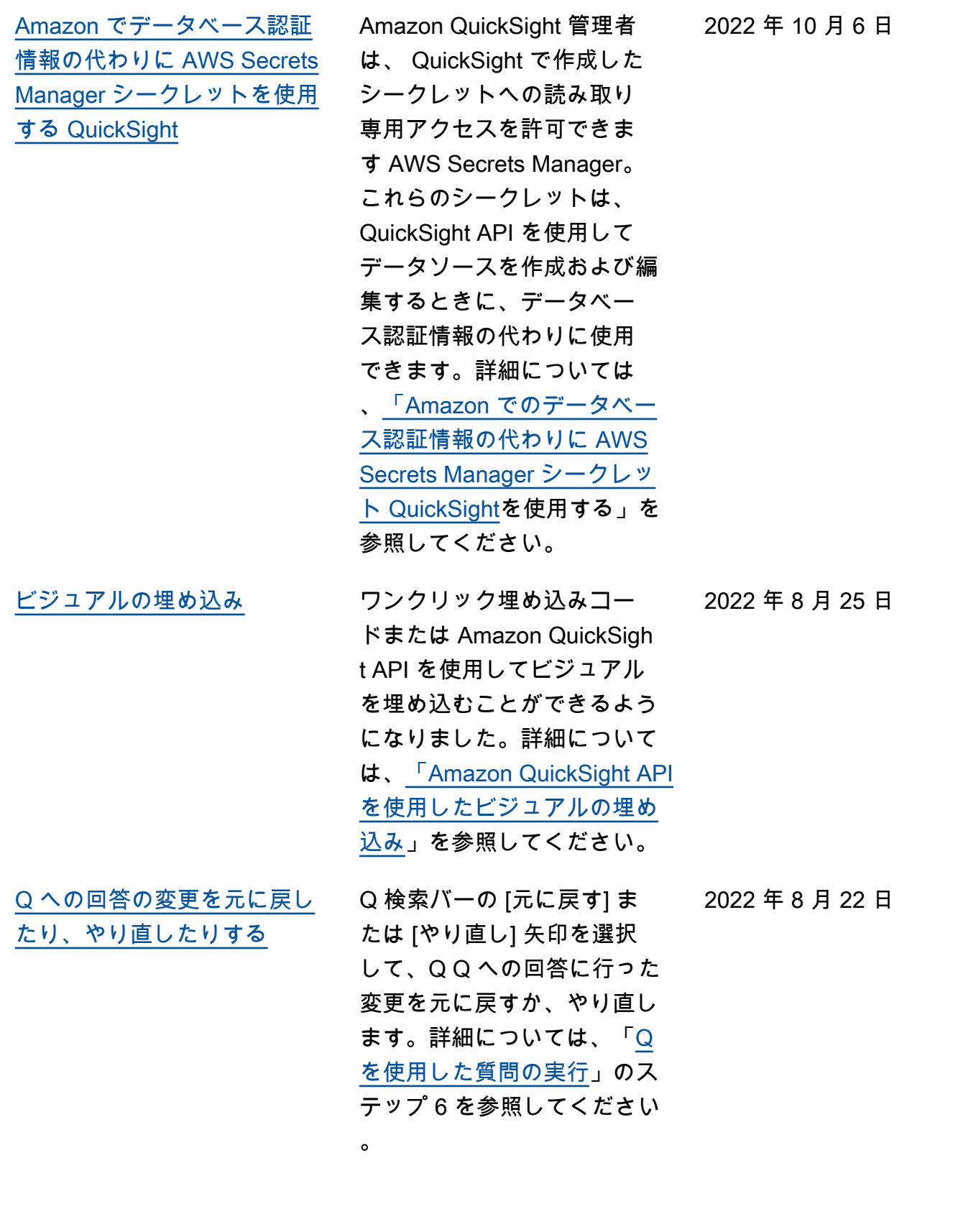

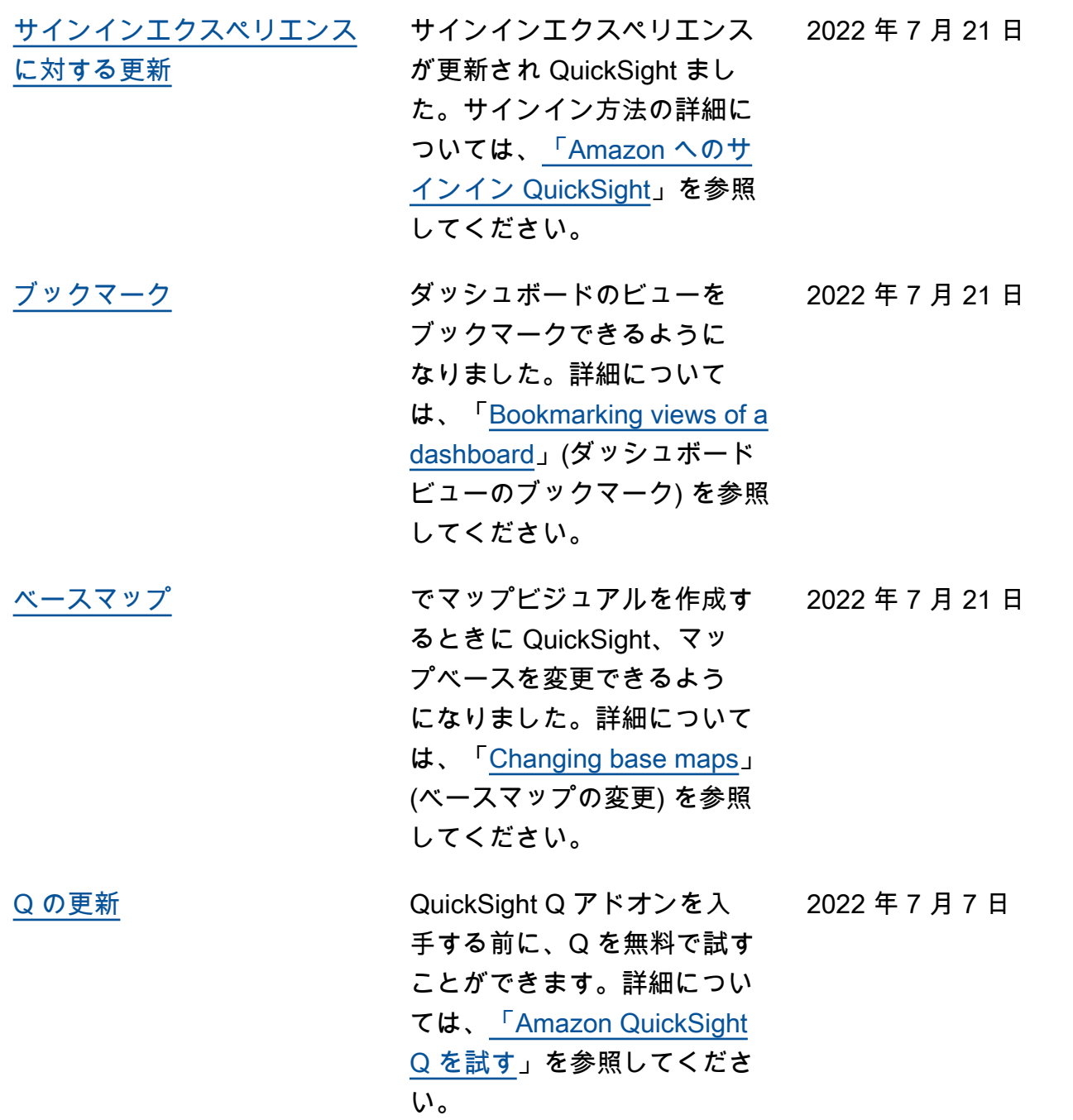

2022 年 7 月 5 日

[フィルターとパラメーターで](#page-1948-0) [のローリングの日付](#page-1948-0)

分析において、日付範囲フィ ルターと相対日付パラメー ターにローリングの日付を設 定できるようになりました。 詳細については、「[分析内で](https://docs.aws.amazon.com/quicksight/latest/user/add-a-date-filter2.html#create-date-filter-analyses) [の日付フィルターの作成」](https://docs.aws.amazon.com/quicksight/latest/user/add-a-date-filter2.html#create-date-filter-analyses)と 「[Amazon QuickSight でのパ](https://docs.aws.amazon.com/quicksight/latest/user/parameters-set-up) [ラメータのセットアップ」](https://docs.aws.amazon.com/quicksight/latest/user/parameters-set-up)を 参照してください。

[計算の更新](#page-1948-0) でレベル対応の計算を作成 できるようになりました QuickSight。レベルアウェア 計算 – 集計 (LAC-A) 関数を使 用すると、計算をグループ化 するレベルを指定できます。 ウィンドウまたはパーティ ションを指定しながら、レベ ルアウェア計算 – ウィンドウ (LAC-W) 関数 (旧称: レベルア ウェア集計) を使用して、計算 処理を行うこともできます。 詳細については、「[Amazon](https://docs.aws.amazon.com/quicksight/latest/user/level-aware-calculations)  [QuickSight でのレベルアウェ](https://docs.aws.amazon.com/quicksight/latest/user/level-aware-calculations) [ア計算の使用」](https://docs.aws.amazon.com/quicksight/latest/user/level-aware-calculations)を参照してく ださい。

2022 年 7 月 5 日

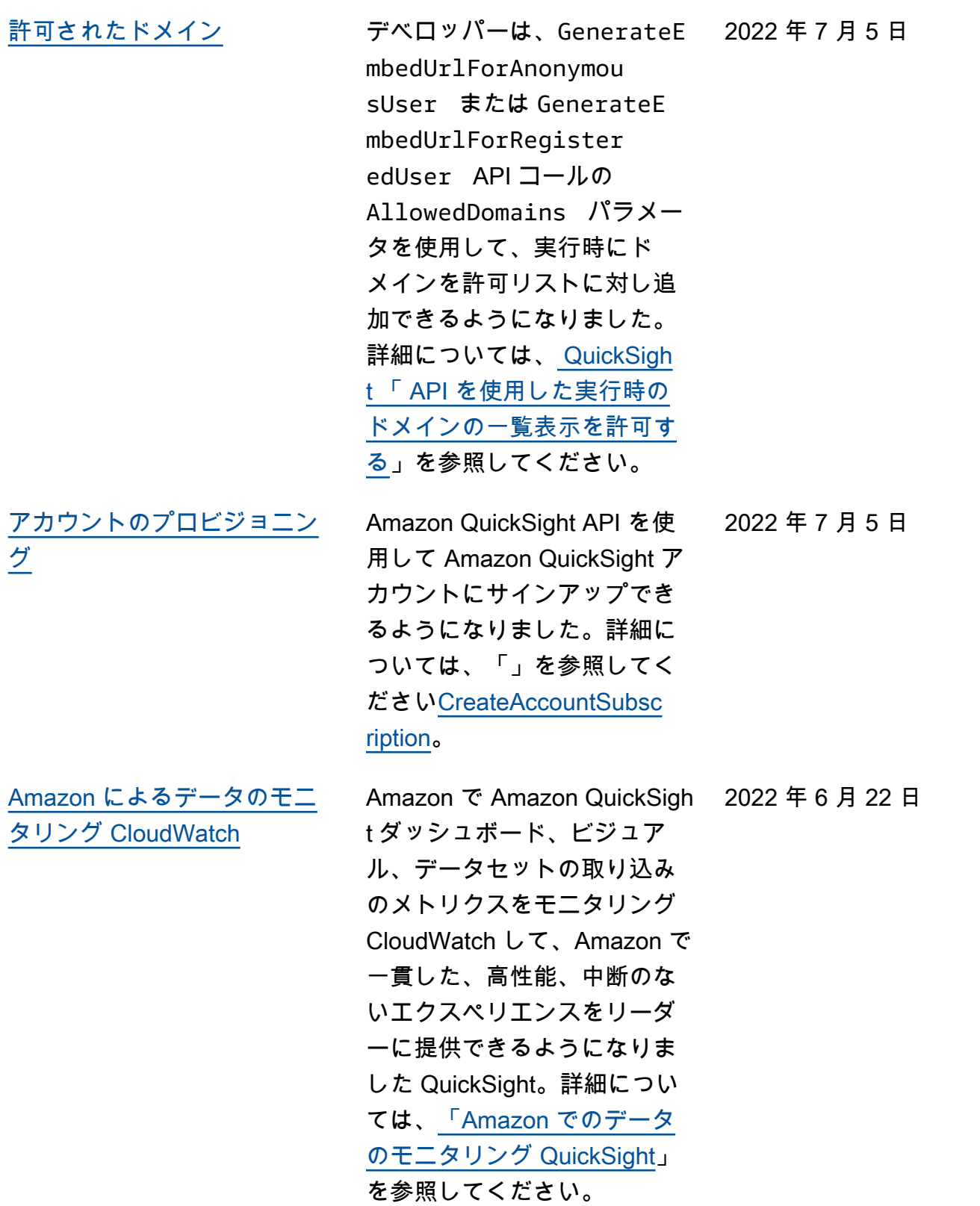

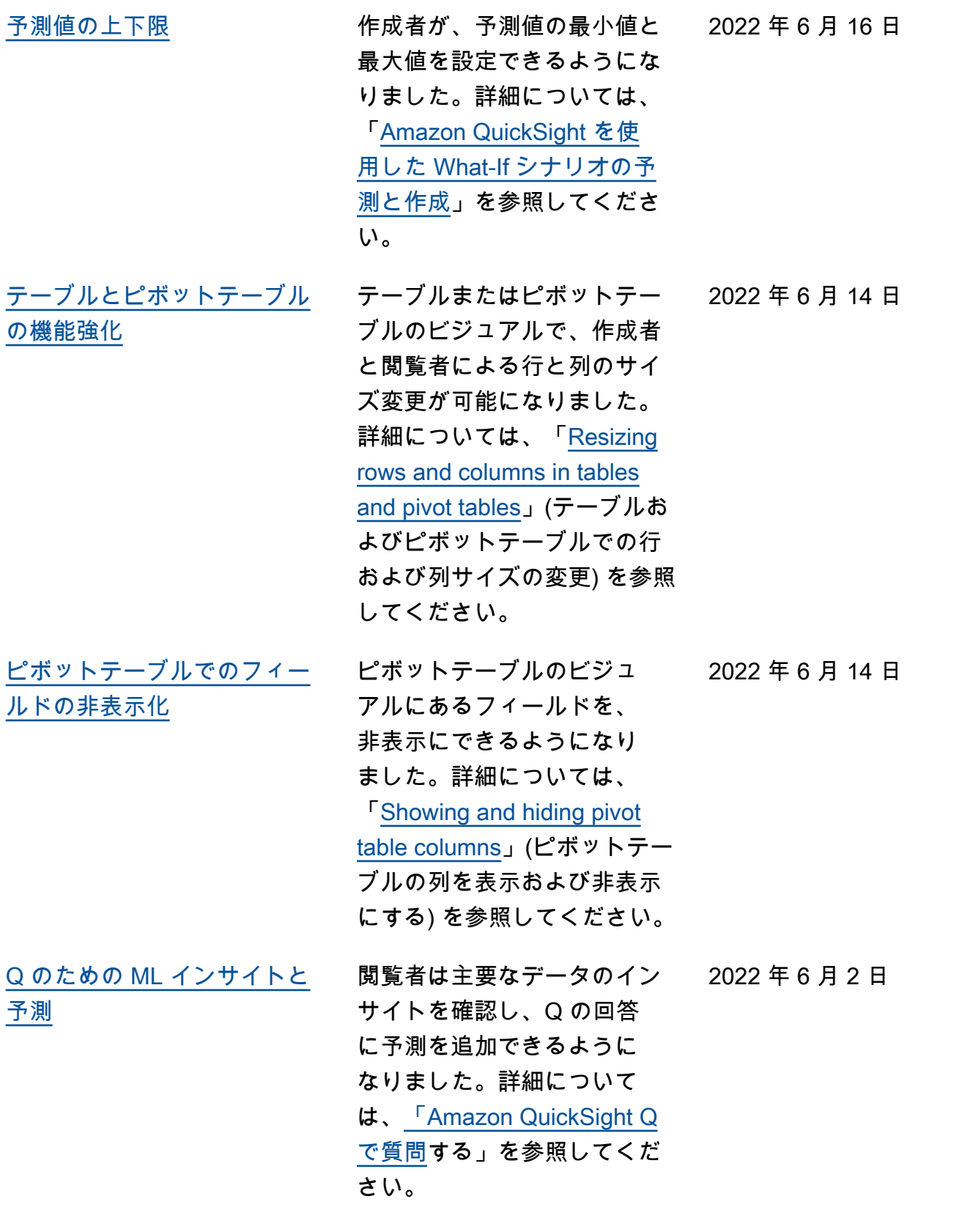

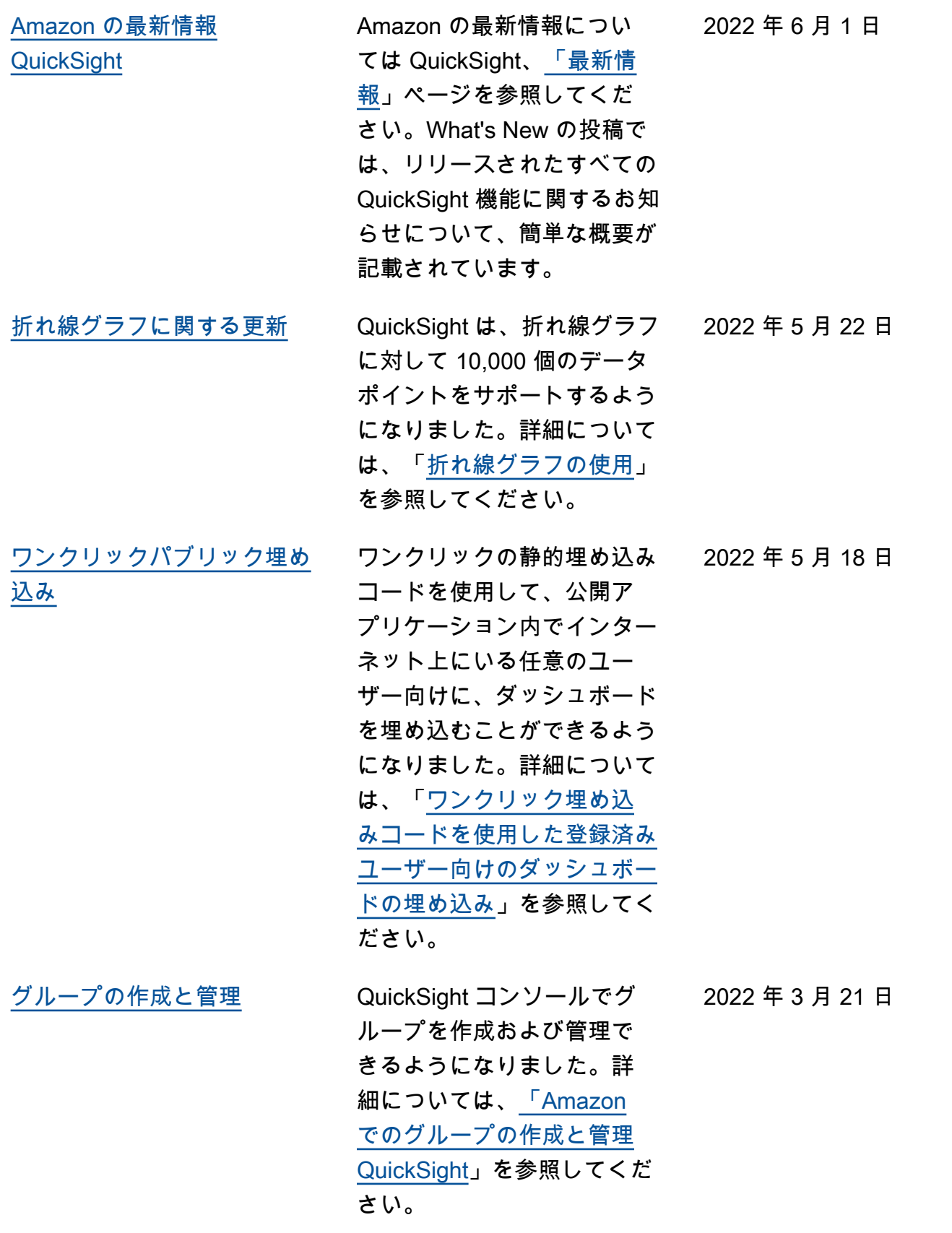

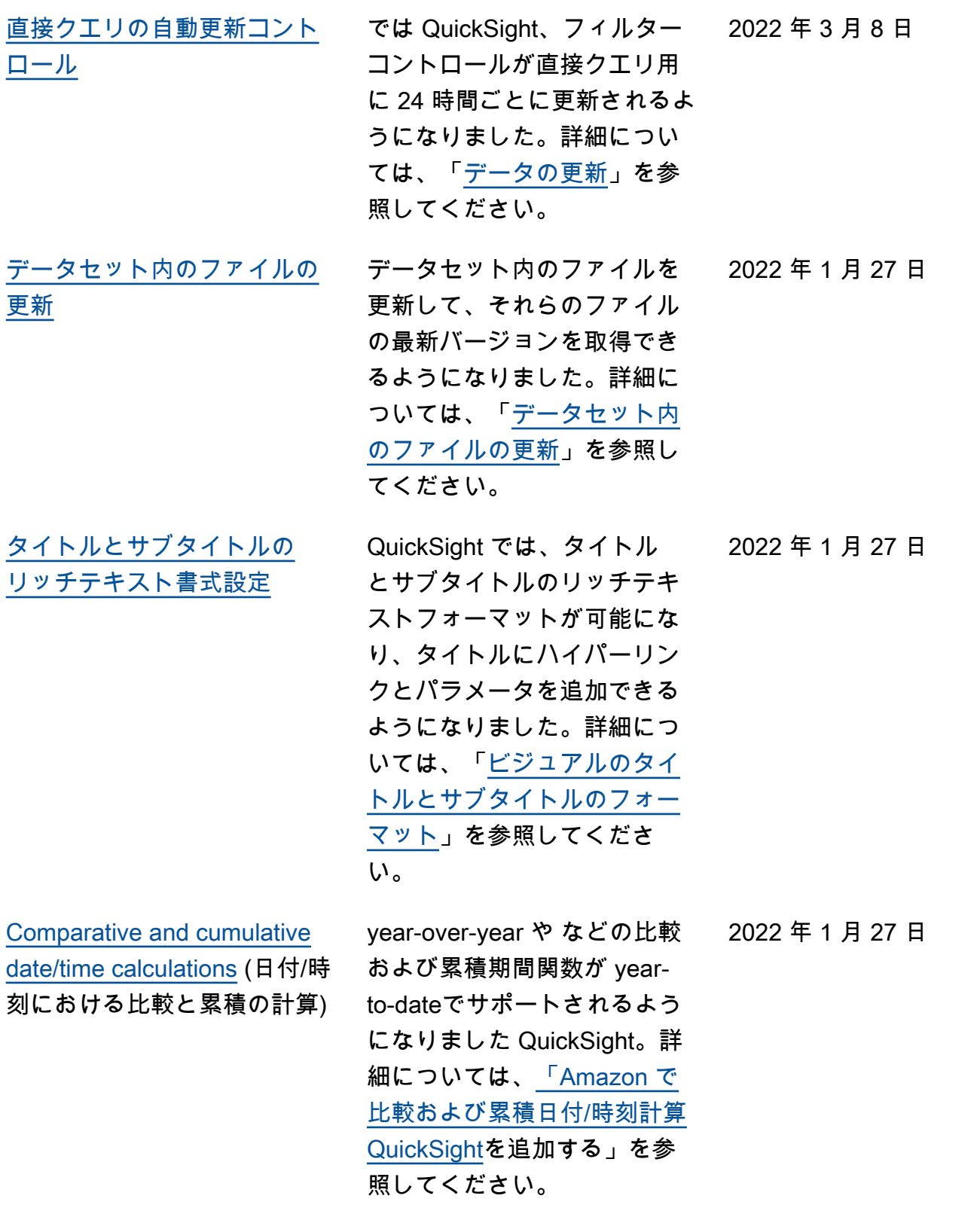

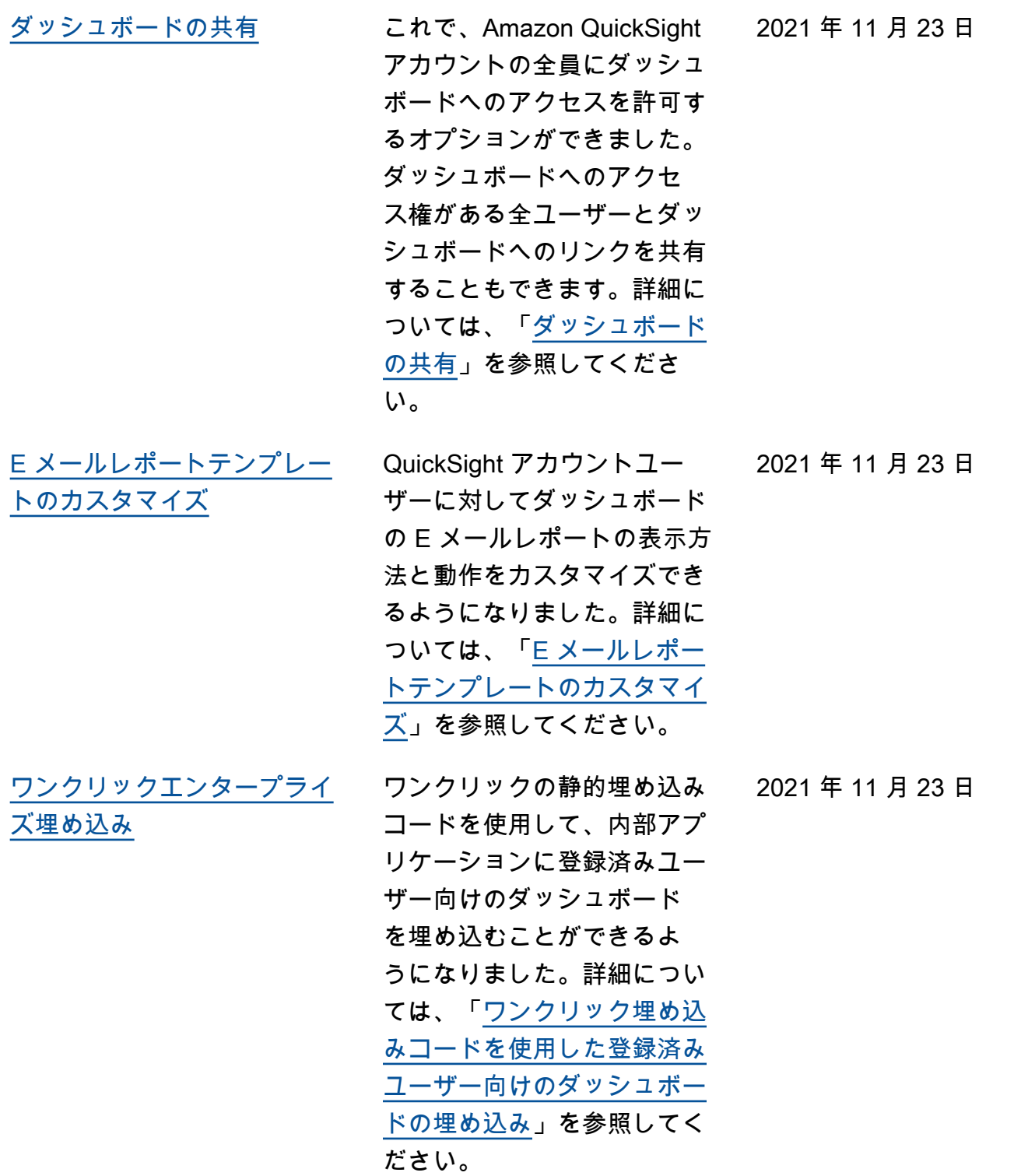

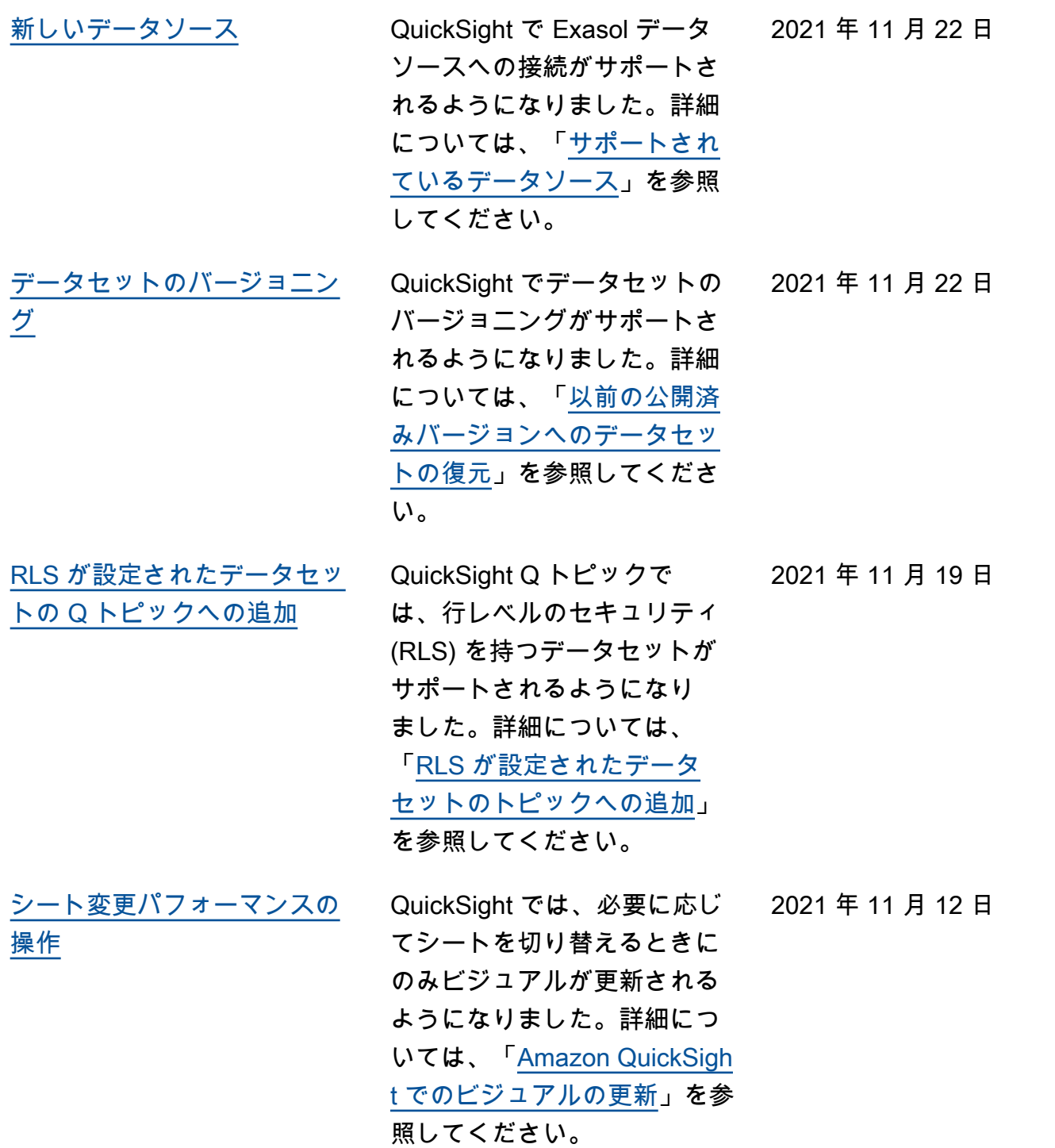
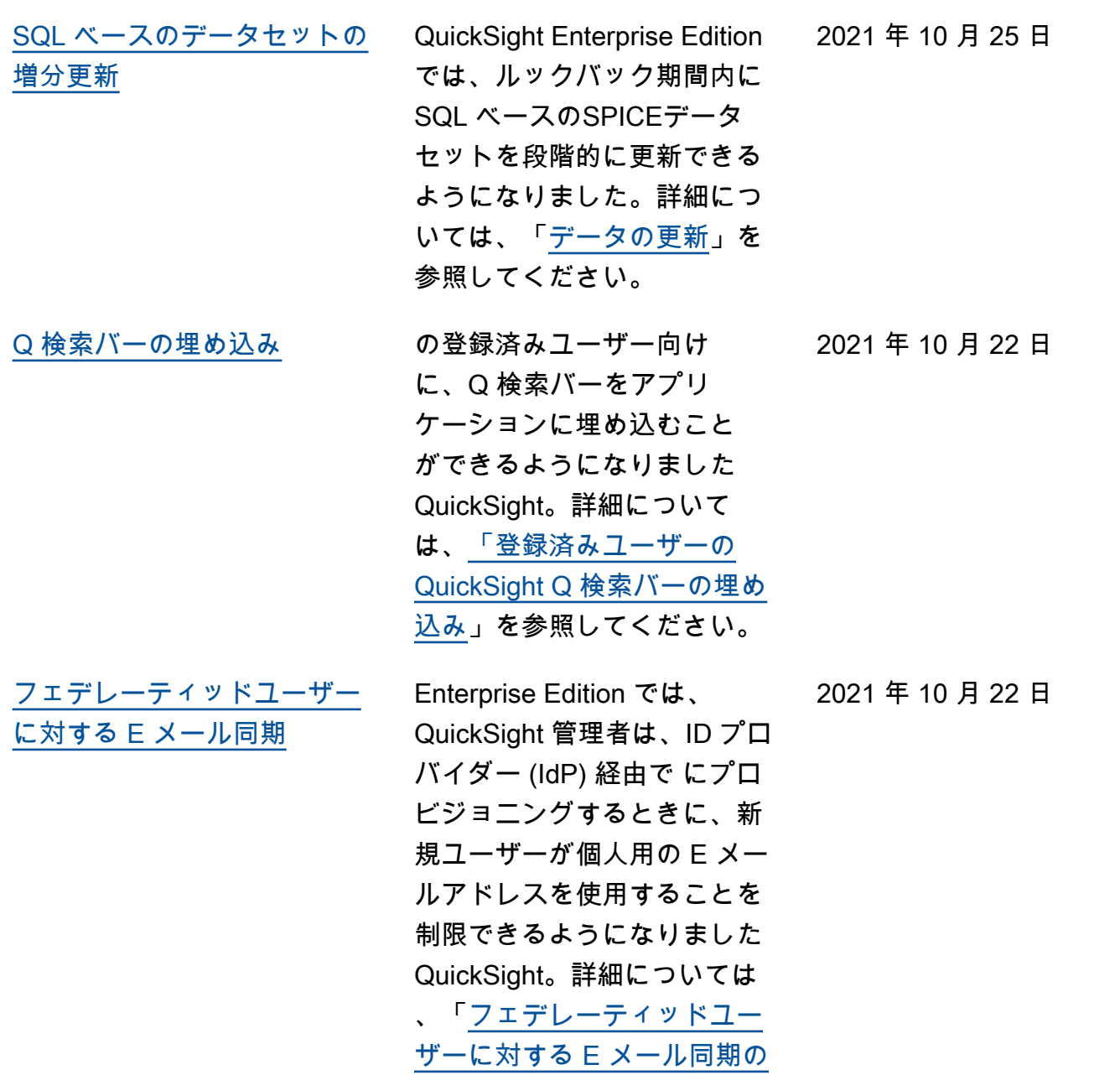

[設定」](https://docs.aws.amazon.com/quicksight/latest/user/jit-email-syncing.html?icmpid=docs_quicksight_console_rssdochistory)を参照してください。

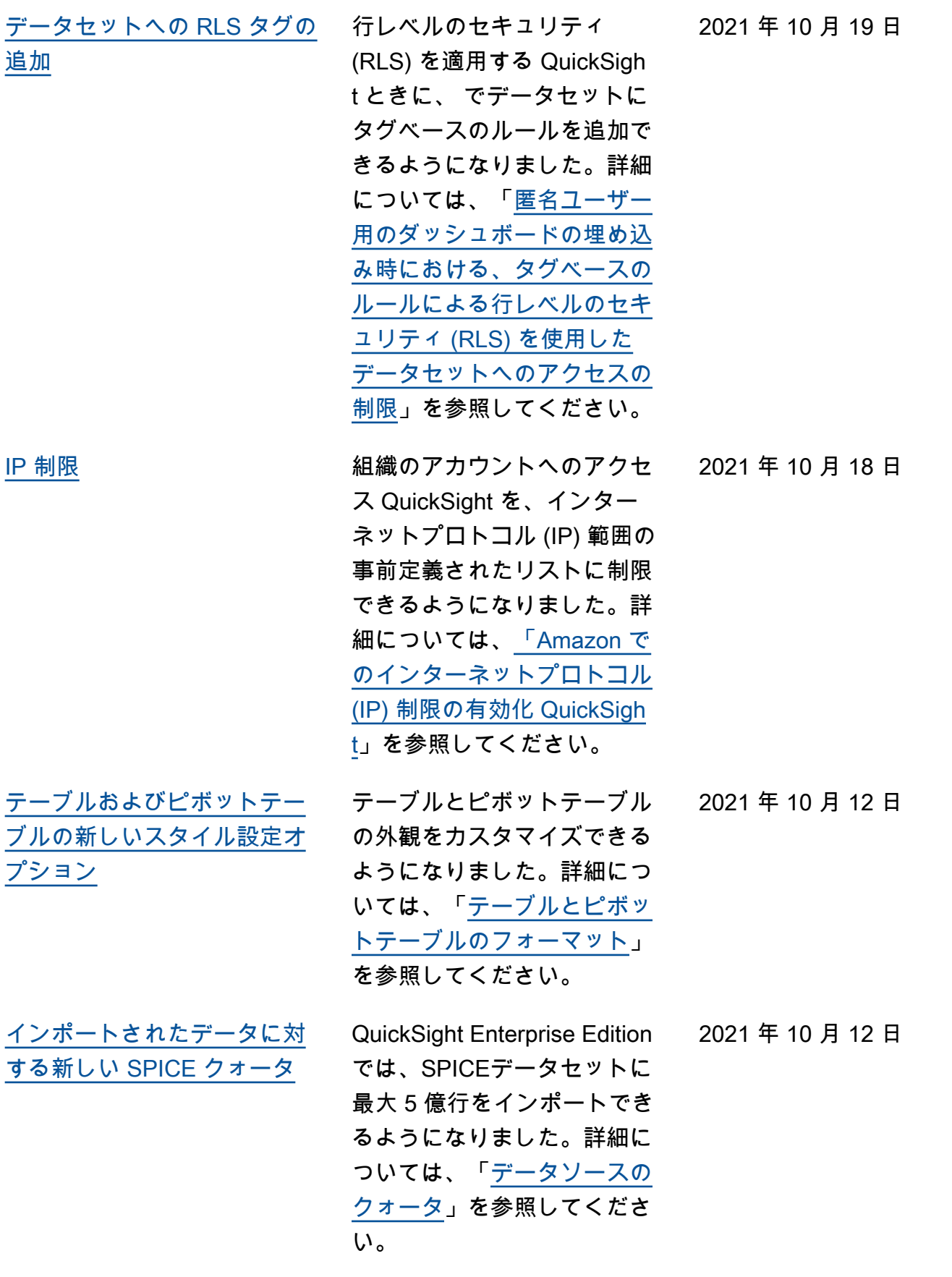

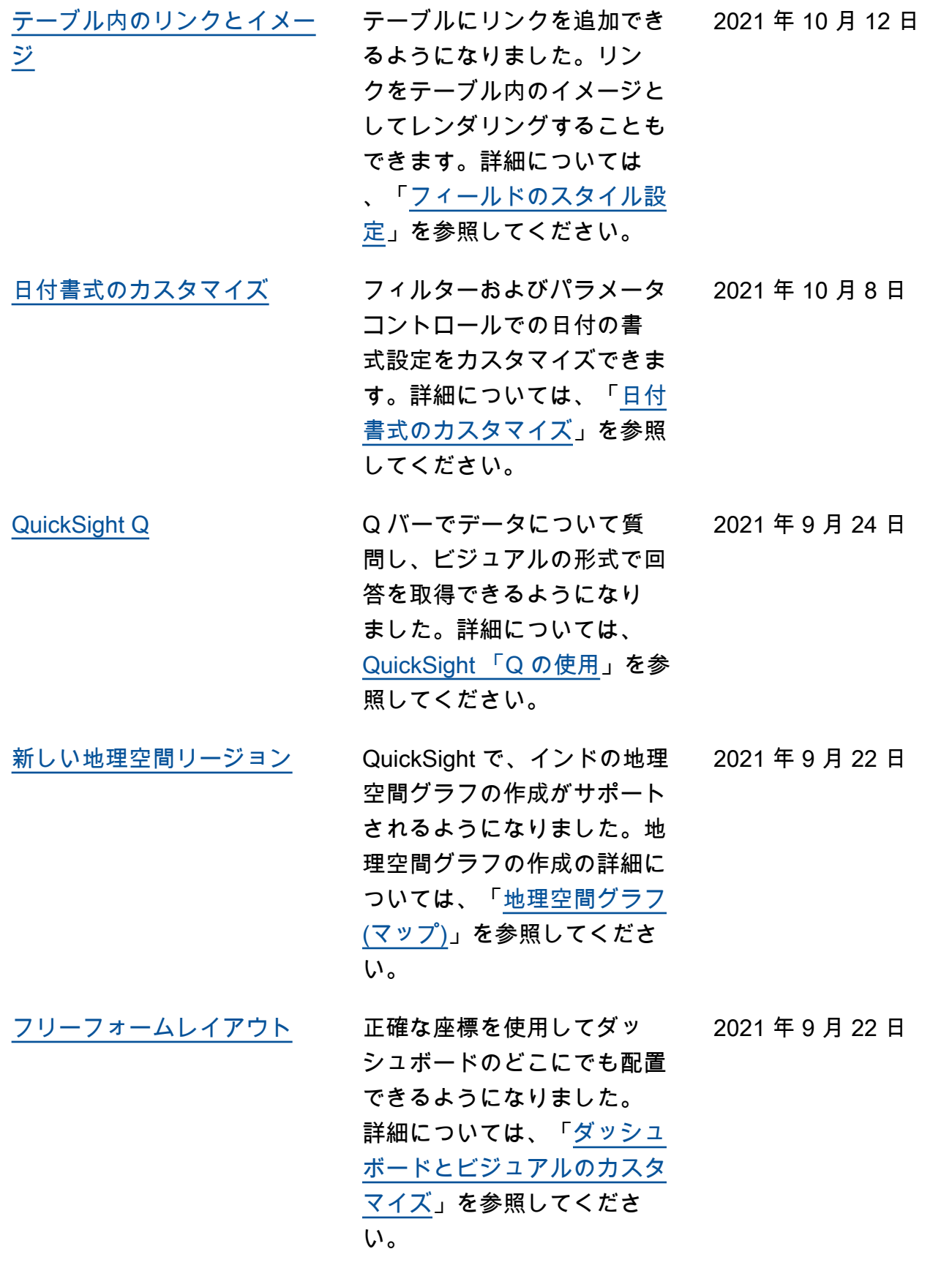

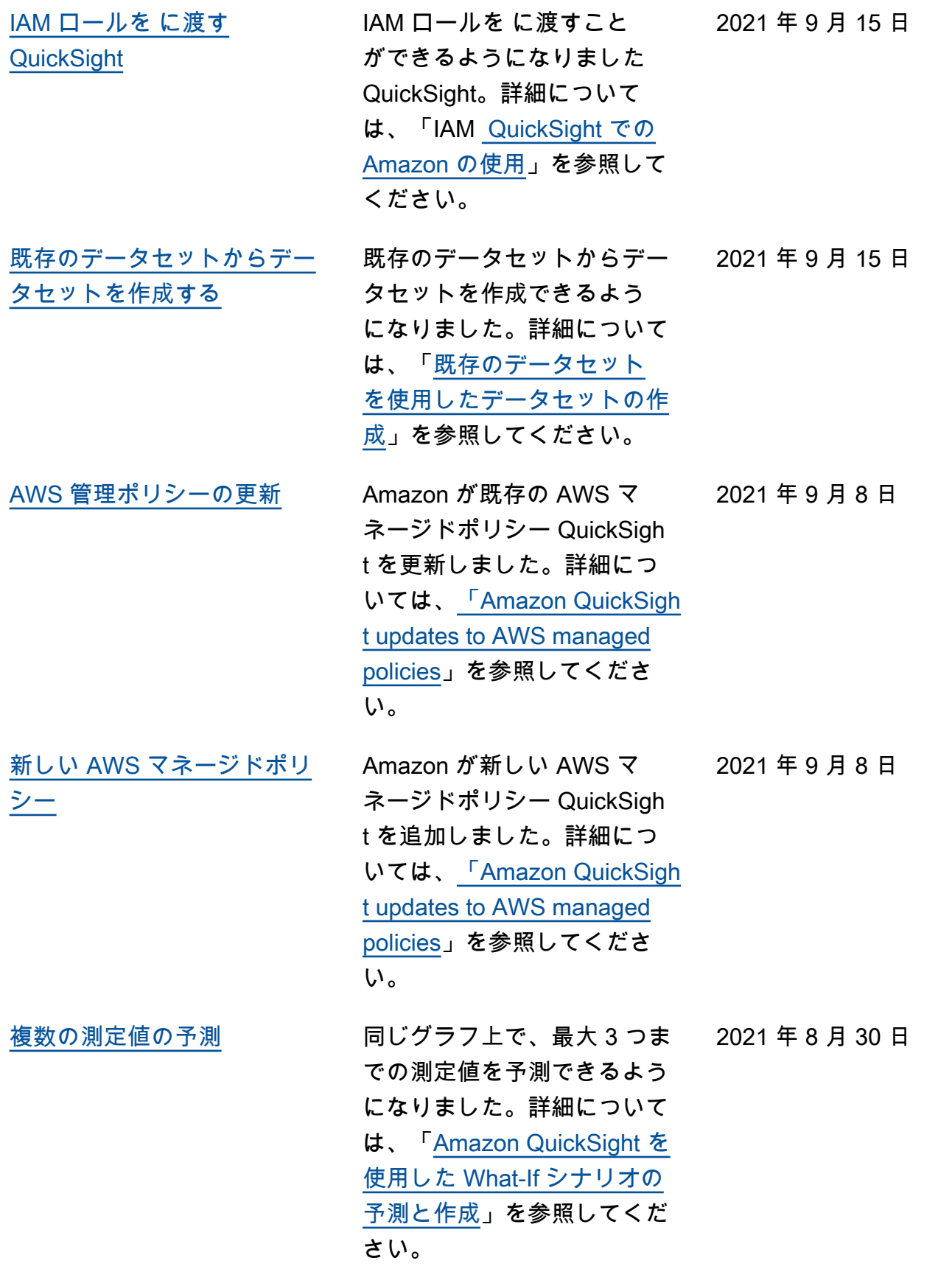

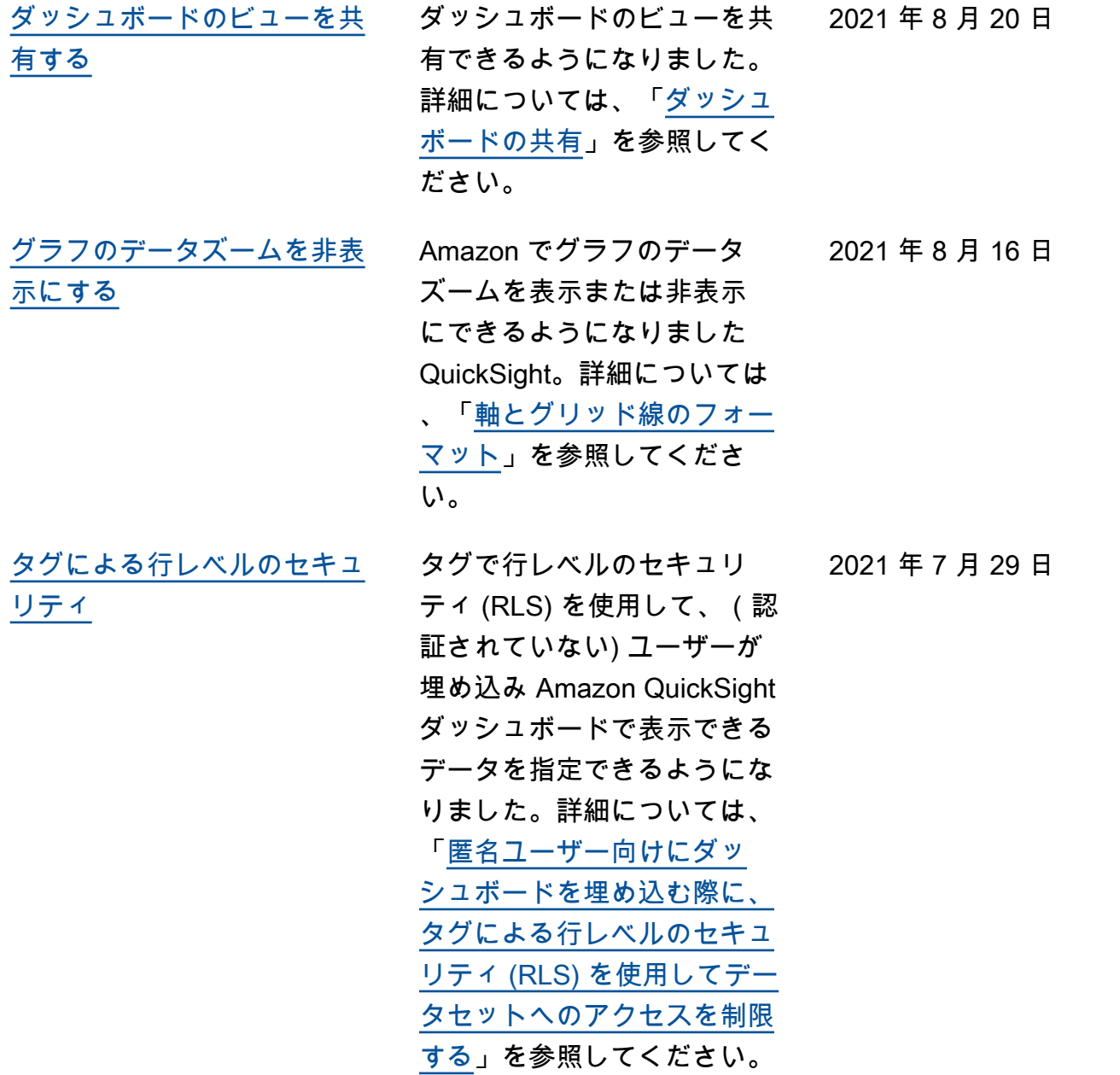

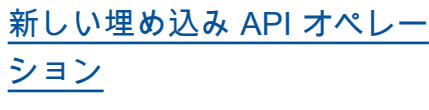

Amazon QuickSight には、 分析を埋め込むための新し い API オペレーションであ る GenerateEmbedUrlFo rAnonymousUser と がありますGenerateE mbedUrlForRegister edUser 。GetDashbo ardEmbedUrl および GetSessionEmbedUrl API オペレーションを使 用してダッシュボードと QuickSight コンソールを埋 め込むことはできますが、最 新の埋め込み機能は含まれて いません。新しい API オペ レーションの使用に関する詳 細については、「[埋め込みの](https://docs.aws.amazon.com/quicksight/latest/user/embedding-overview.html?icmpid=docs_quicksight_console_rssdochistory) [概要」](https://docs.aws.amazon.com/quicksight/latest/user/embedding-overview.html?icmpid=docs_quicksight_console_rssdochistory)を参照してください。 古い API オペレーションの使 用に関する詳細については、 「[古い API オペレーションを](https://docs.aws.amazon.com/quicksight/latest/user/embedded-analytics-deprecated.html?icmpid=docs_quicksight_console_rssdochistory) [使用した分析の埋め込み」](https://docs.aws.amazon.com/quicksight/latest/user/embedded-analytics-deprecated.html?icmpid=docs_quicksight_console_rssdochistory)を 参照してください。

[グラフのカスタマイズ](#page-1948-0) Amazon のグラフで、ソート アイコンと軸またはフィー ルドのタイトルを非表示に できるようになりました QuickSight。詳細については 「[軸とグリッド線のフォー](https://docs.aws.amazon.com/quicksight/latest/user/showing-hiding-axis-grid-tick.html?icmpid=docs_quicksight_console_rssdochistory) [マット」](https://docs.aws.amazon.com/quicksight/latest/user/showing-hiding-axis-grid-tick.html?icmpid=docs_quicksight_console_rssdochistory)を参照してくださ い。

2021 年 7 月 29 日

2021 年 7 月 16 日

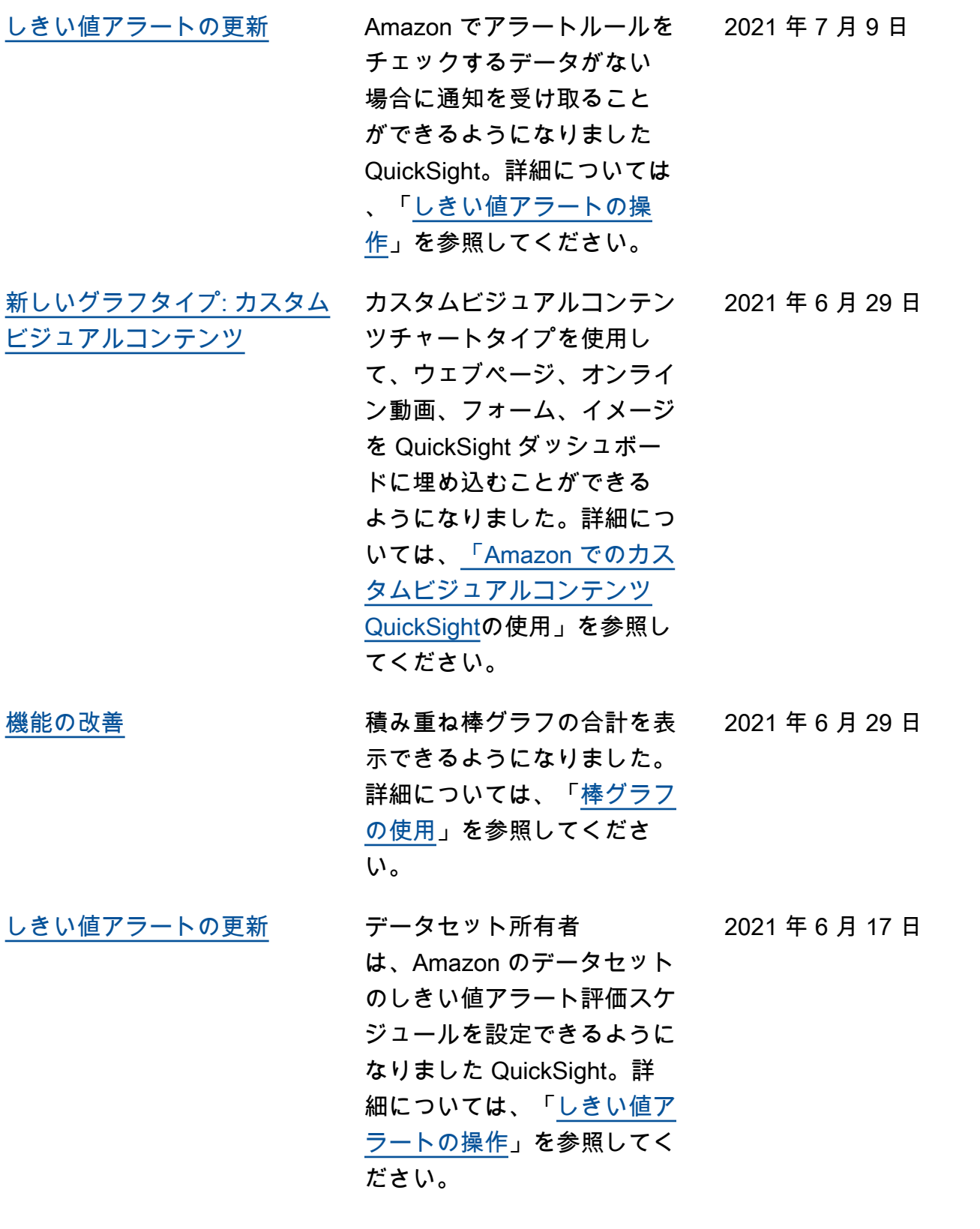

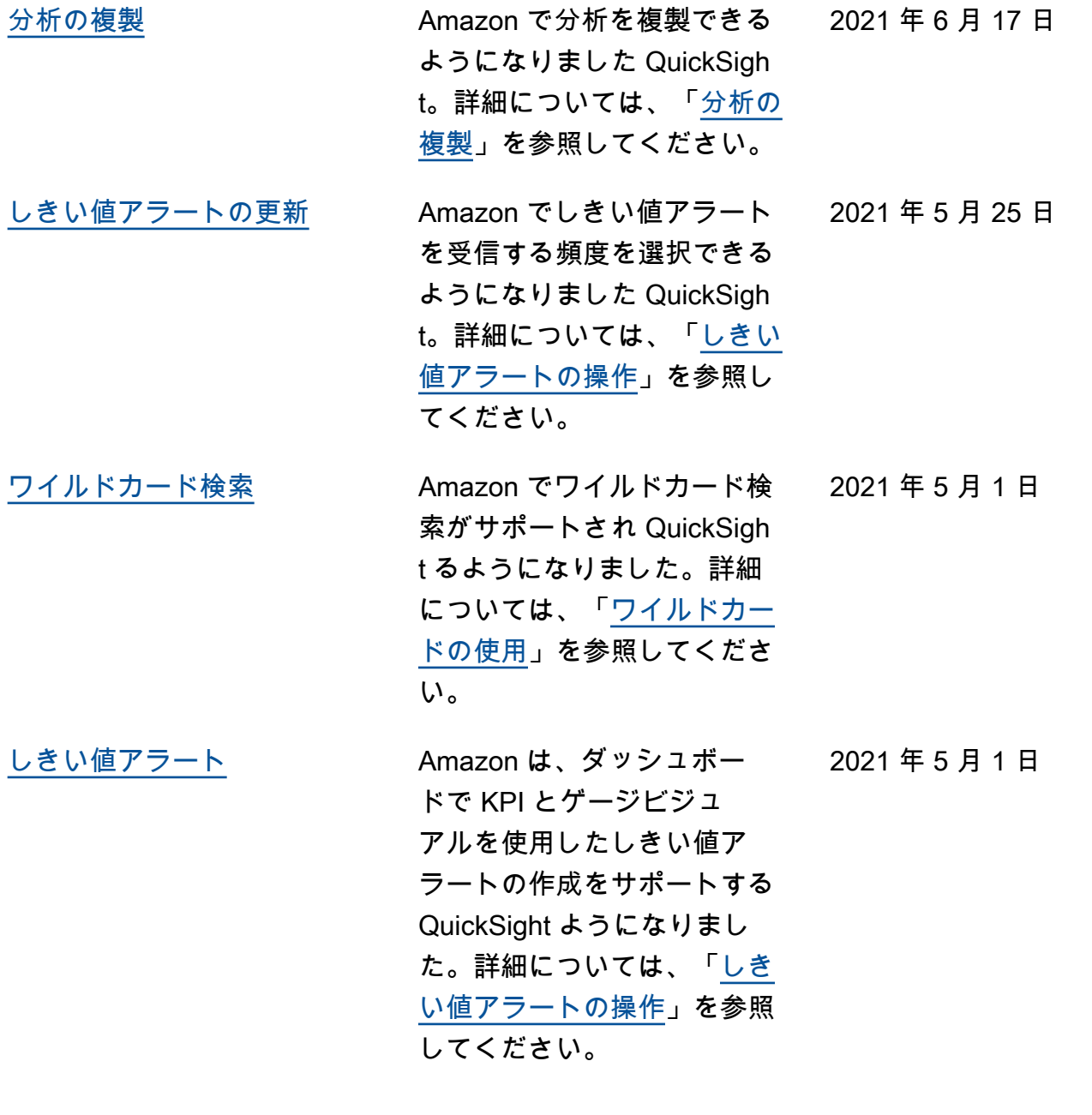

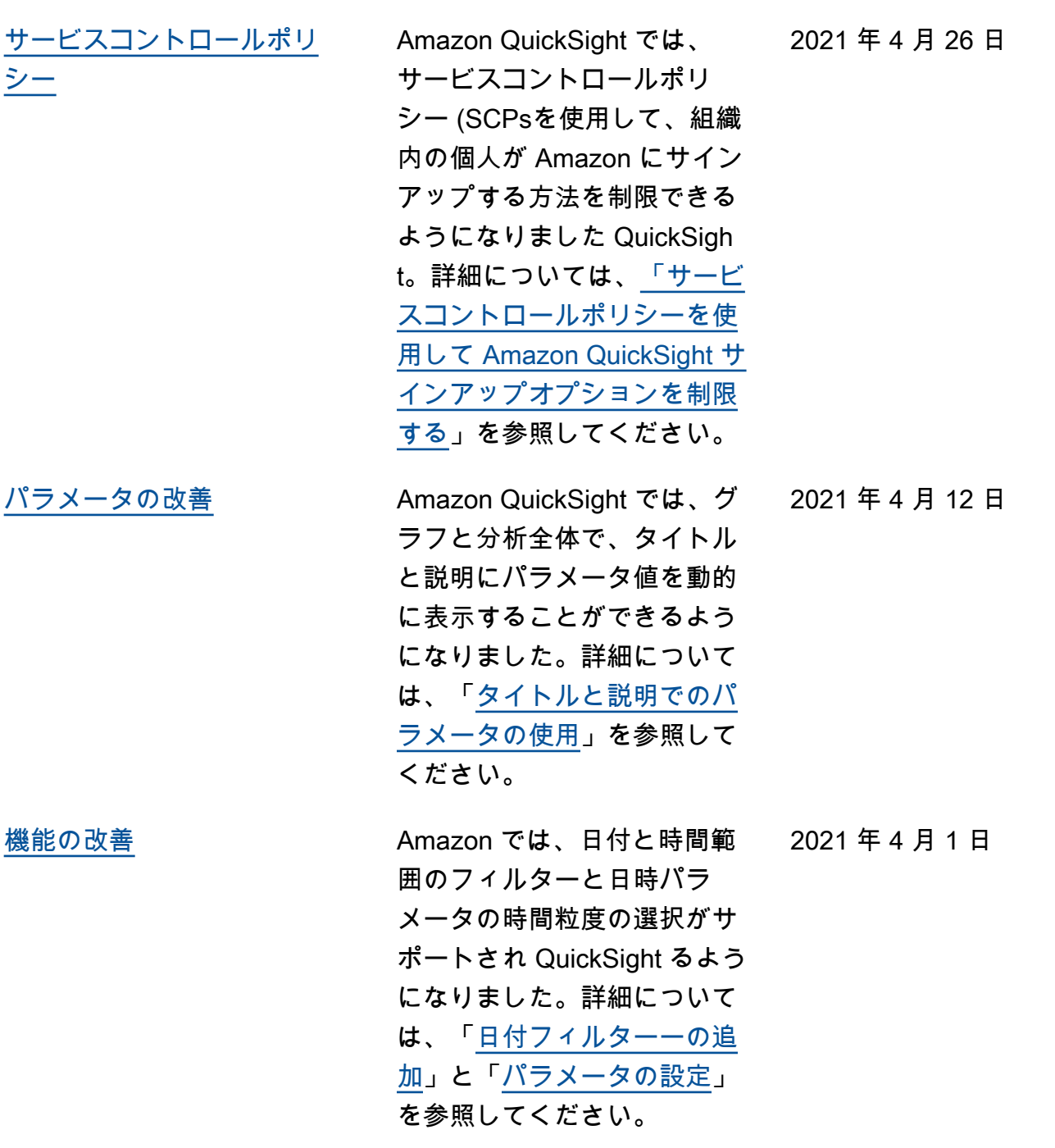

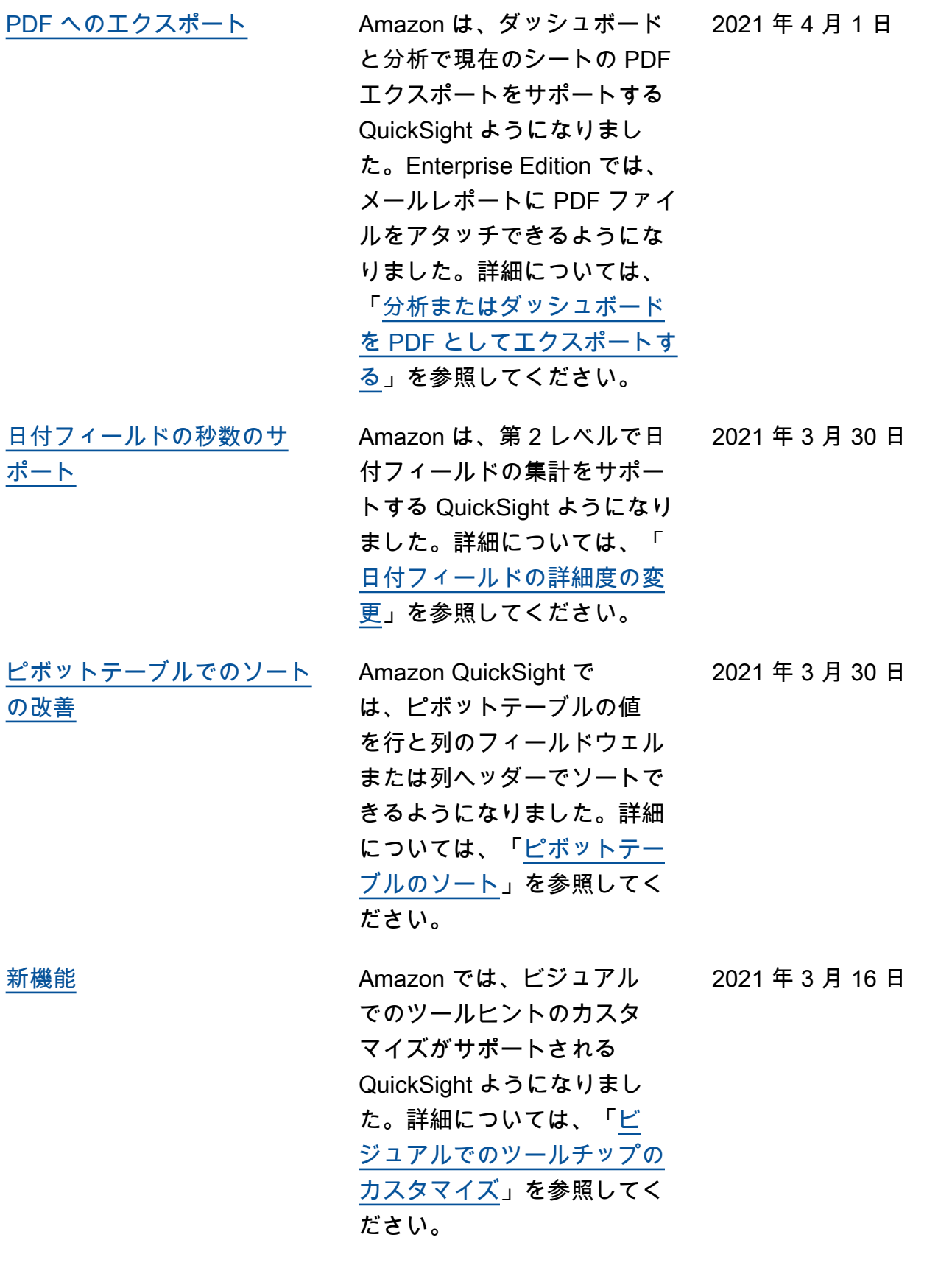

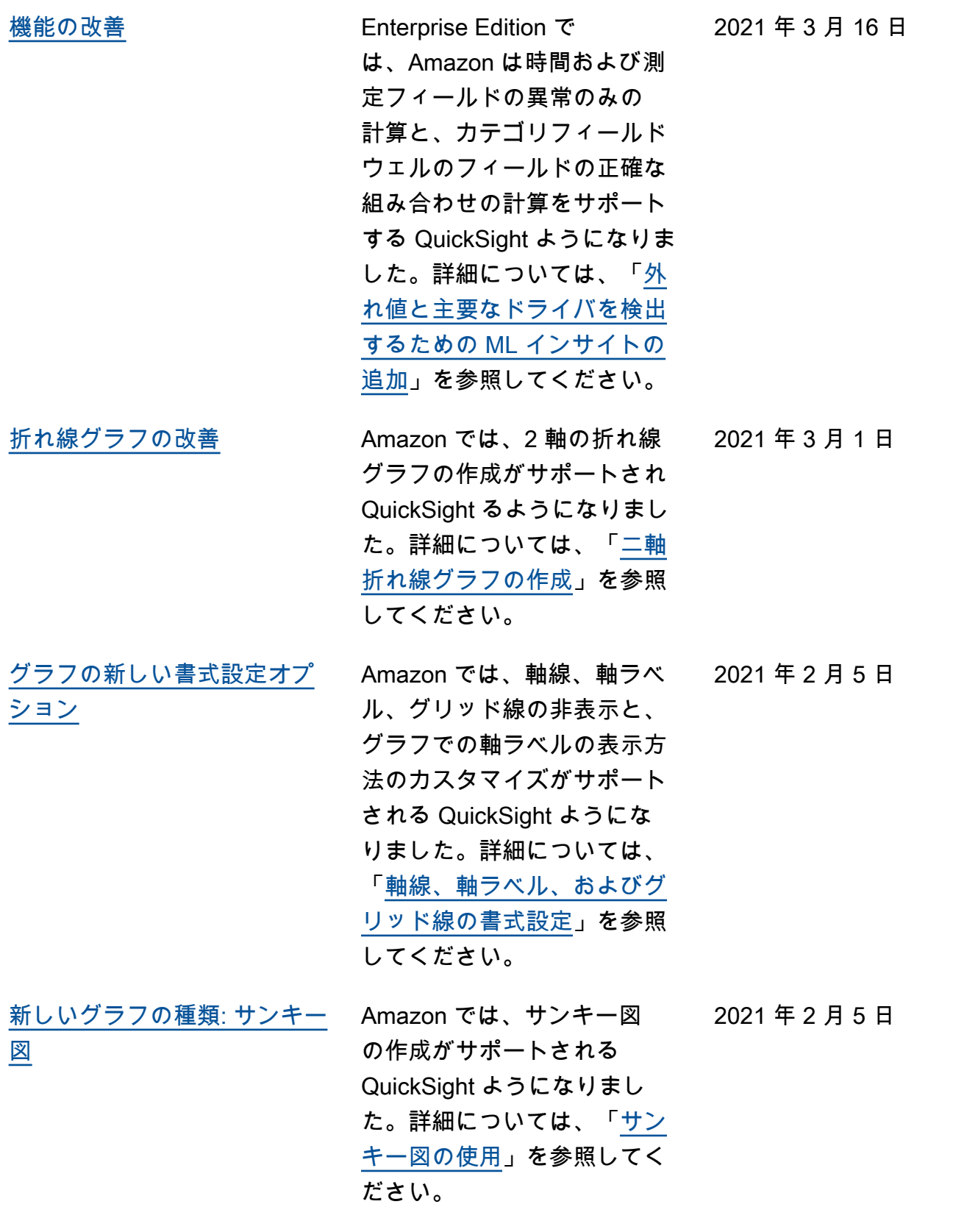

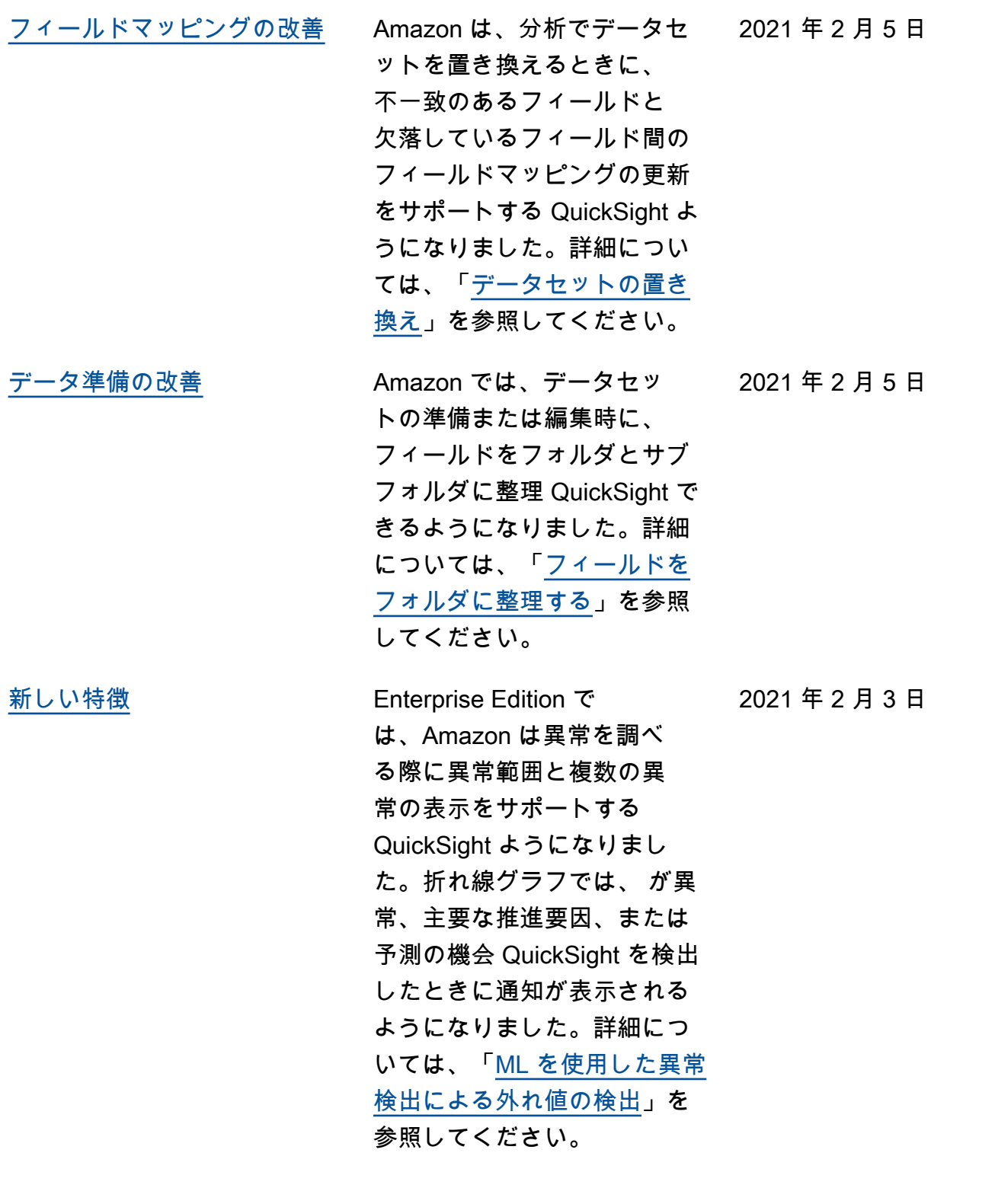

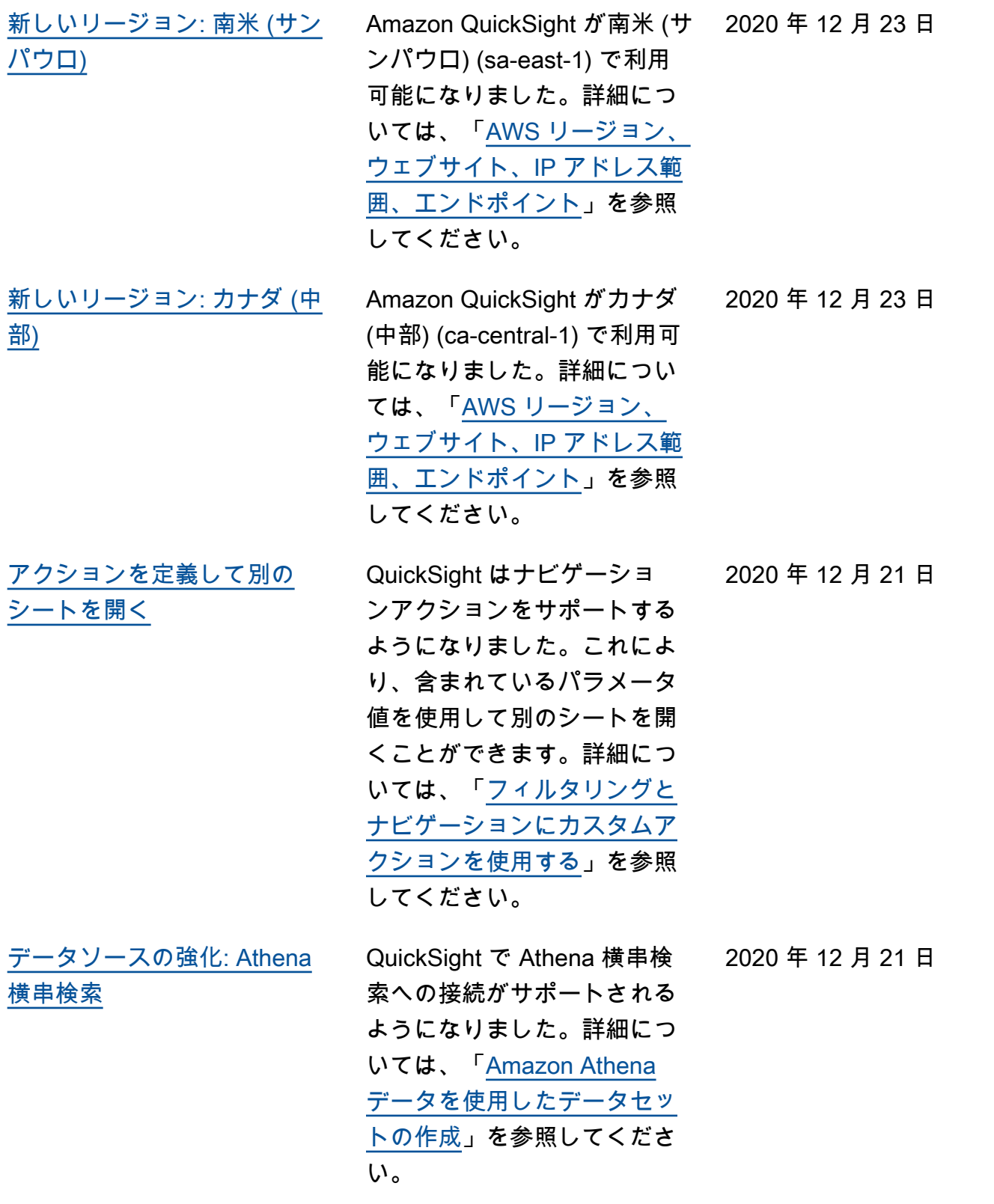

[新しいリストアイテムシート](#page-1948-0) [のコントロールタイプ](#page-1948-0) Amazon は、ダッシュボード で単一選択および複数選択の リスト制御をサポートする QuickSight ようになりまし た。詳細については、「[パラ](https://docs.aws.amazon.com/quicksight/latest/user/parameters-controls.html?icmpid=docs_quicksight_console_rssdochistory) [メータコントロール](https://docs.aws.amazon.com/quicksight/latest/user/parameters-controls.html?icmpid=docs_quicksight_console_rssdochistory) 」を参照 してください。 2020 年 12 月 18 日 [テーブルの新しい書式設定オ](#page-1948-0) [プション](#page-1948-0) Amazon では QuickSight、 テーブルグラフの列の順序を 変更できるようになりまし た。詳細については、「[ビ](https://docs.aws.amazon.com/quicksight/latest/user/tabular.html?icmpid=docs_quicksight_console_rssdochistory) [ジュアルとしてのテーブルの](https://docs.aws.amazon.com/quicksight/latest/user/tabular.html?icmpid=docs_quicksight_console_rssdochistory) [使用」](https://docs.aws.amazon.com/quicksight/latest/user/tabular.html?icmpid=docs_quicksight_console_rssdochistory)を参照してください。 2020 年 12 月 17 日 [行レベルのセキュリティ](#page-1948-0)  [\(RLS\) では、GRANT OPTION](#page-1948-0)  [のみがサポートされるように](#page-1948-0) [なりました](#page-1948-0) RLS のセットアップを合 理化して簡素化するため に、Amazon はアクセス拒否 モードでの RLS の使用をサ ポートし QuickSight なくな りました。新しい RLS の設 定を作成するには、明示的な GRANT のアクセスモデルを 使用します。現在の RLS デー タセットとアクセス拒否設定 は、引き続き想定どおりに動 作するはずです。詳細につい ては、「[行レベルのセキュリ](https://docs.aws.amazon.com/quicksight/latest/user/restrict-access-to-a-data-set-using-row-level-security.html?icmpid=docs_quicksight_console_rssdochistory)  [ティ \(RLS\) を使用したデータ](https://docs.aws.amazon.com/quicksight/latest/user/restrict-access-to-a-data-set-using-row-level-security.html?icmpid=docs_quicksight_console_rssdochistory) [セットへのアクセスの制限」](https://docs.aws.amazon.com/quicksight/latest/user/restrict-access-to-a-data-set-using-row-level-security.html?icmpid=docs_quicksight_console_rssdochistory) を参照してください。 2020 年 12 月 6 日

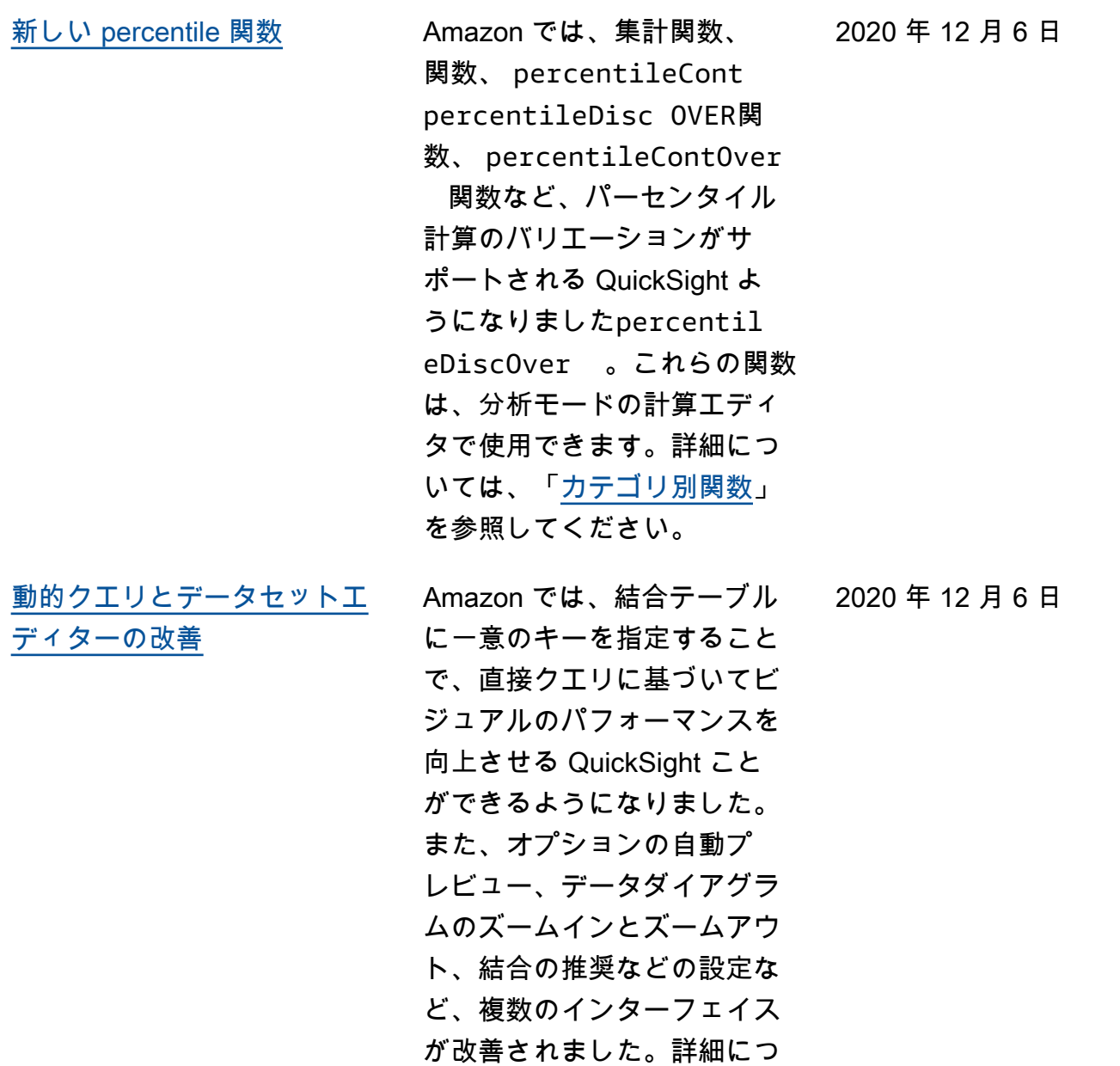

いては、「<u>データの結合</u>」を 参照してください。

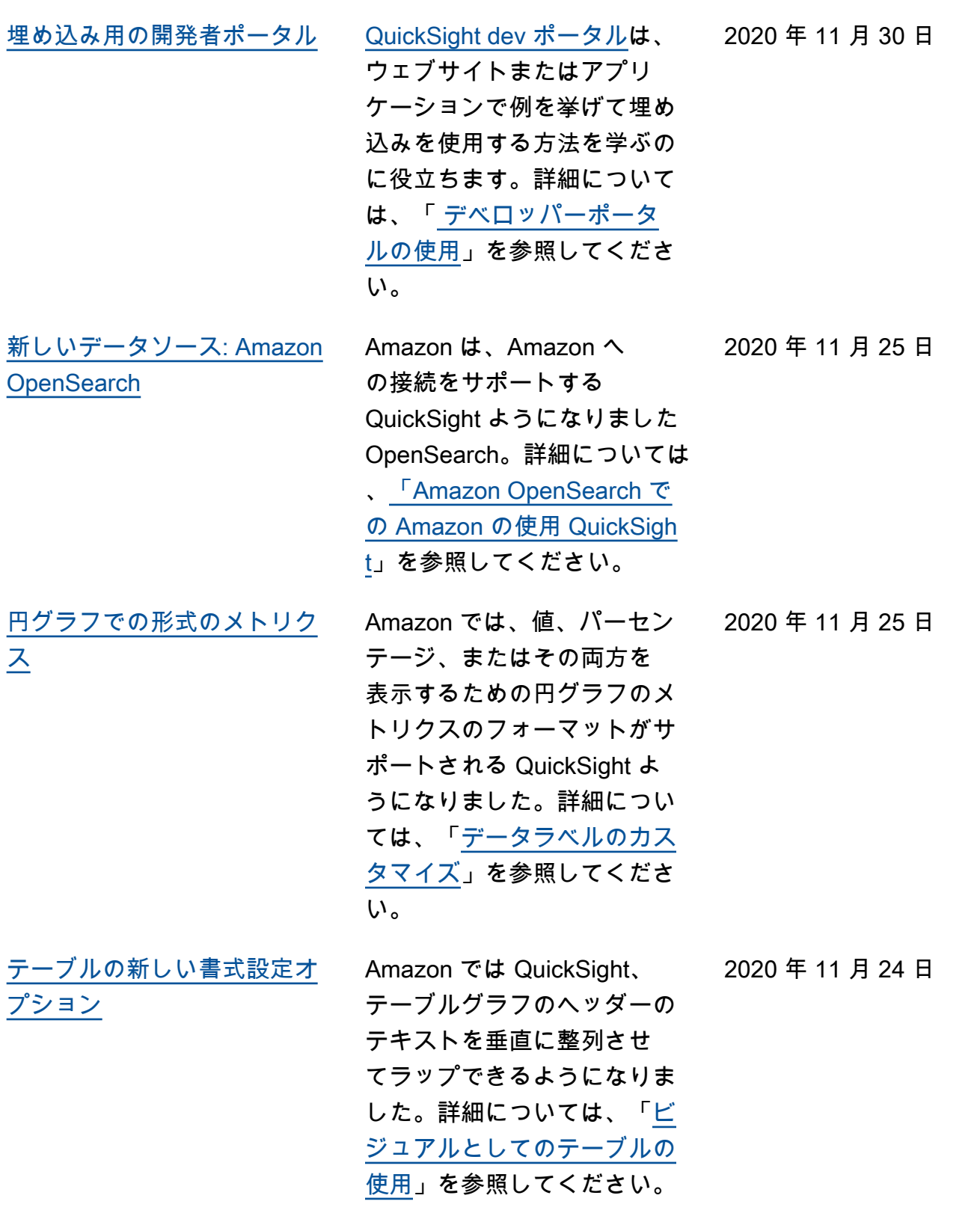

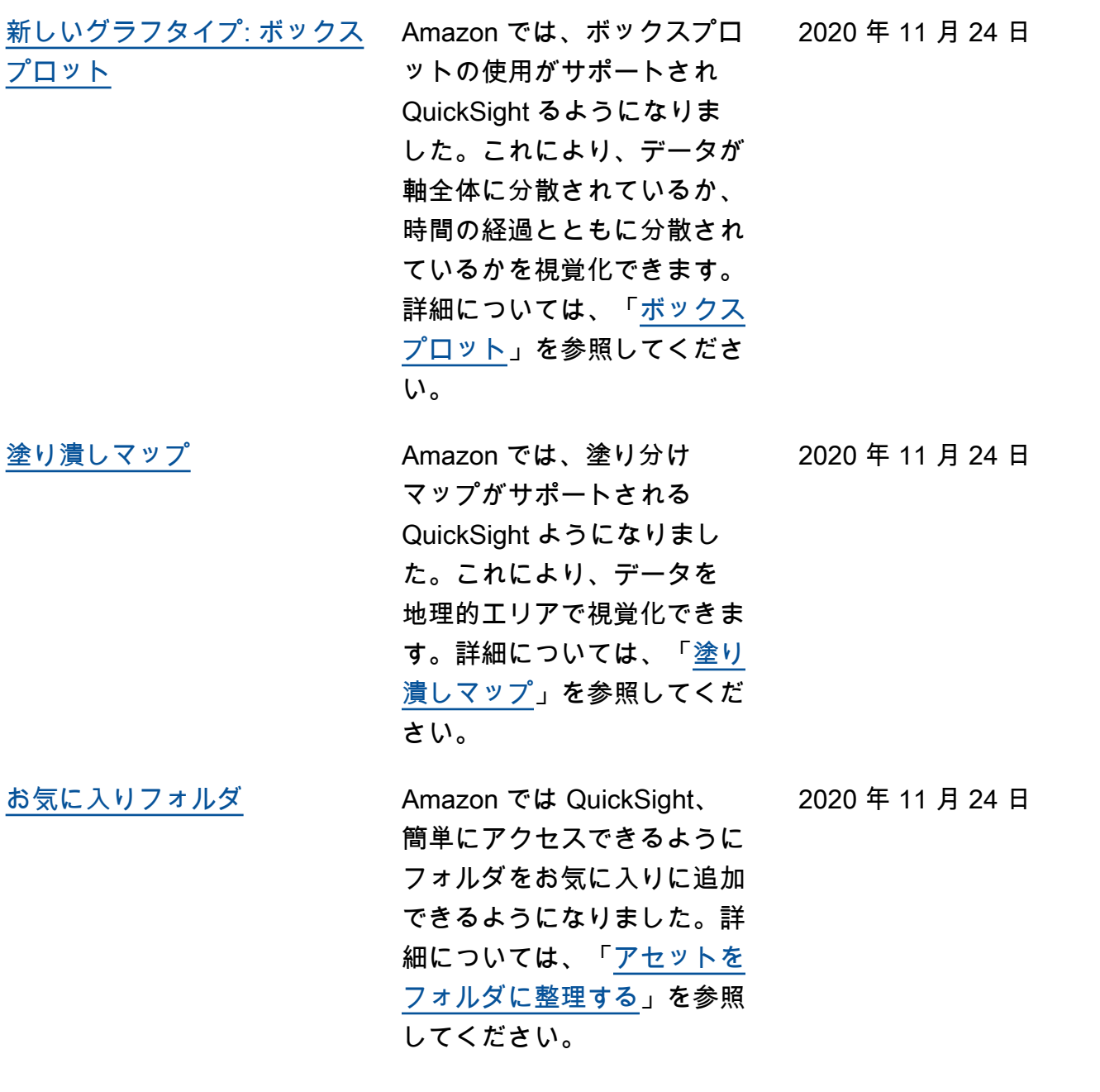

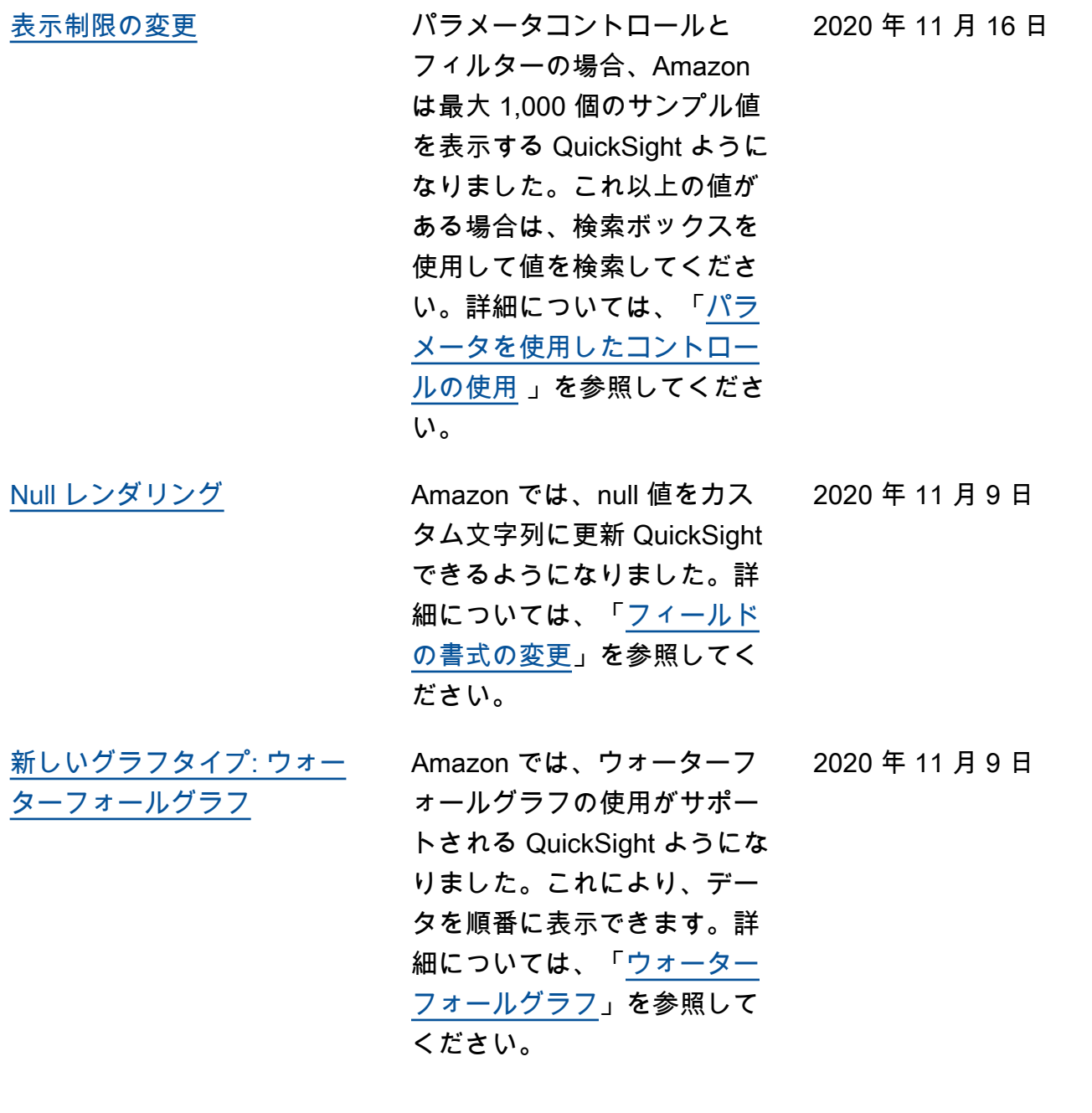

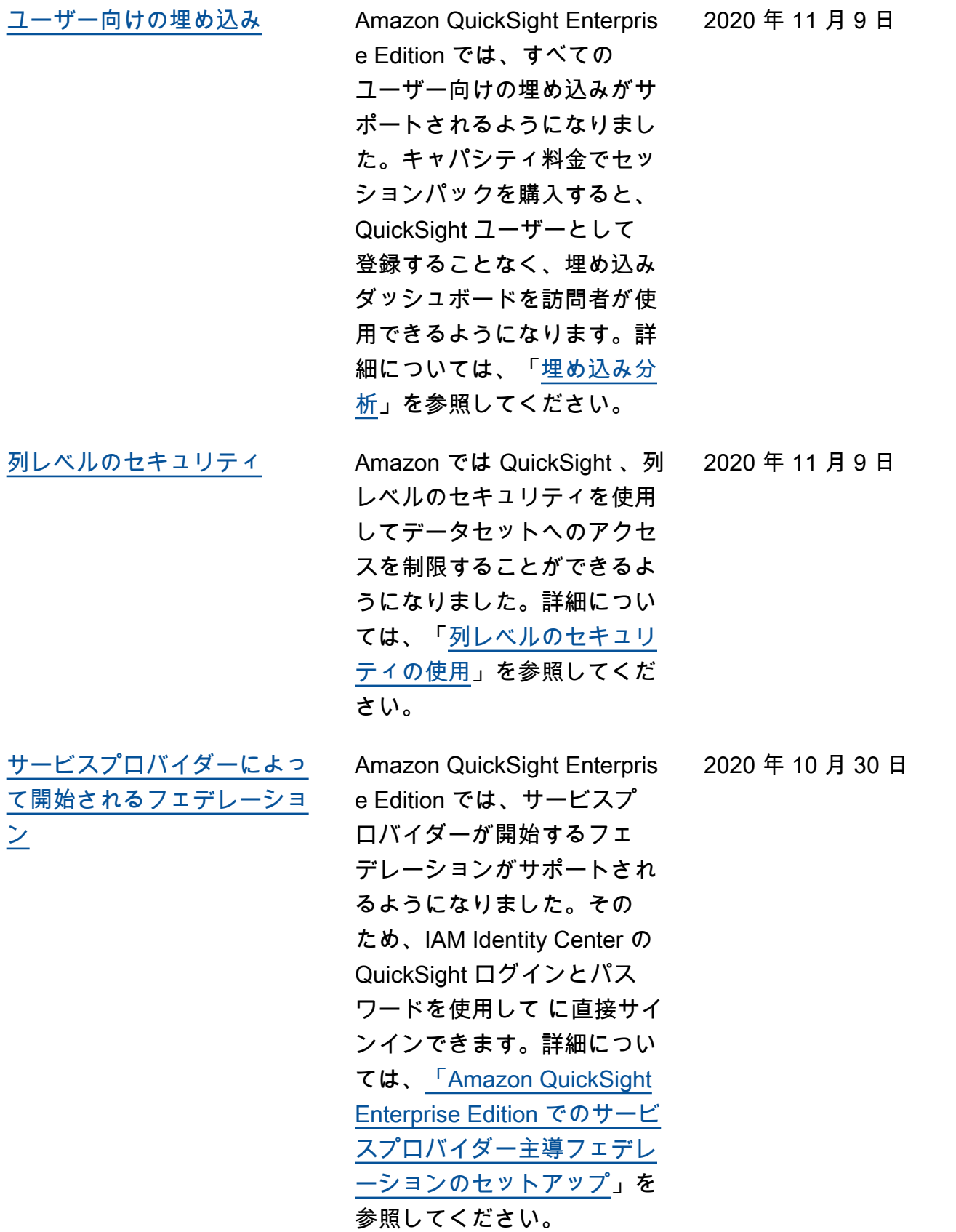

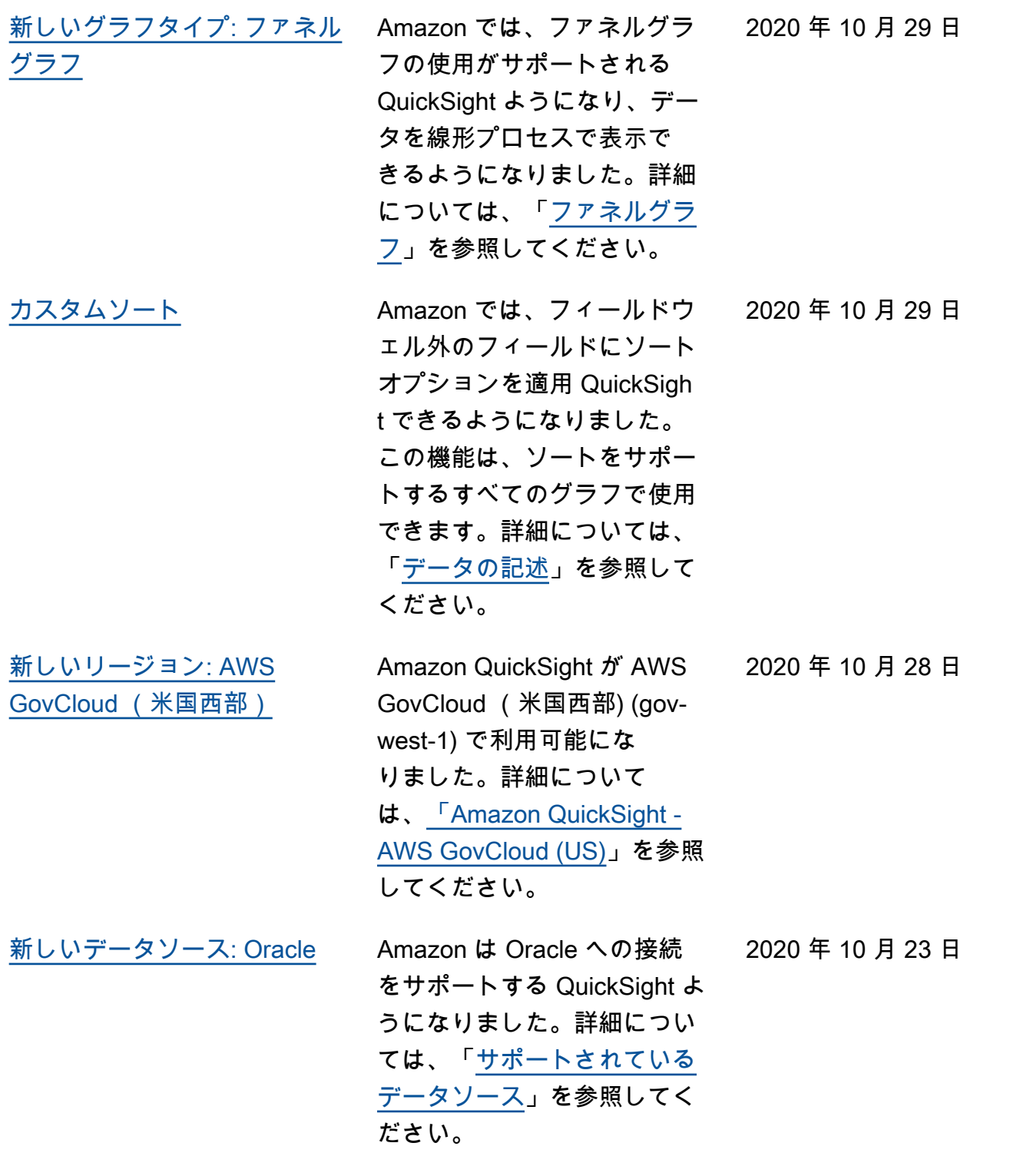

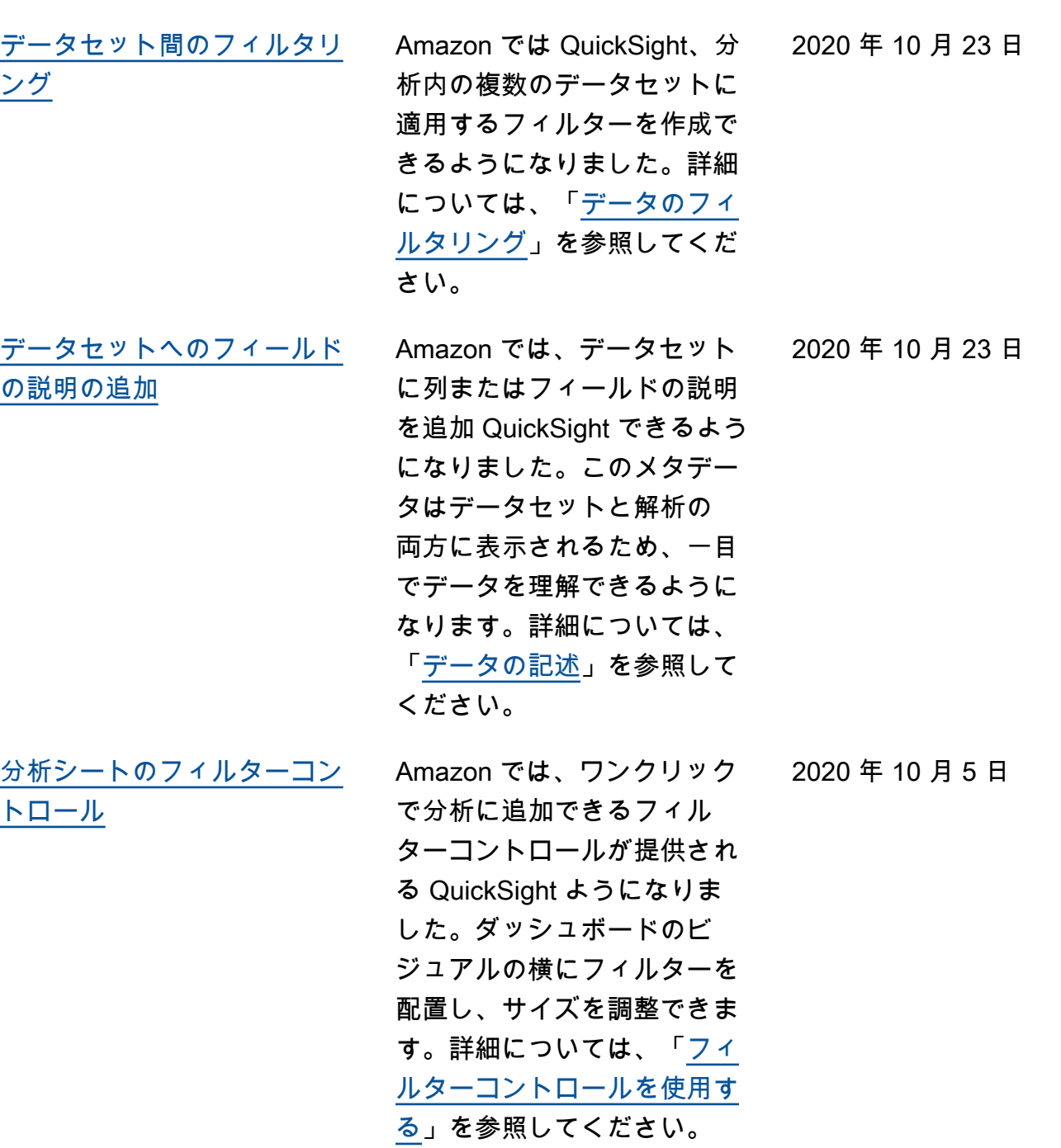

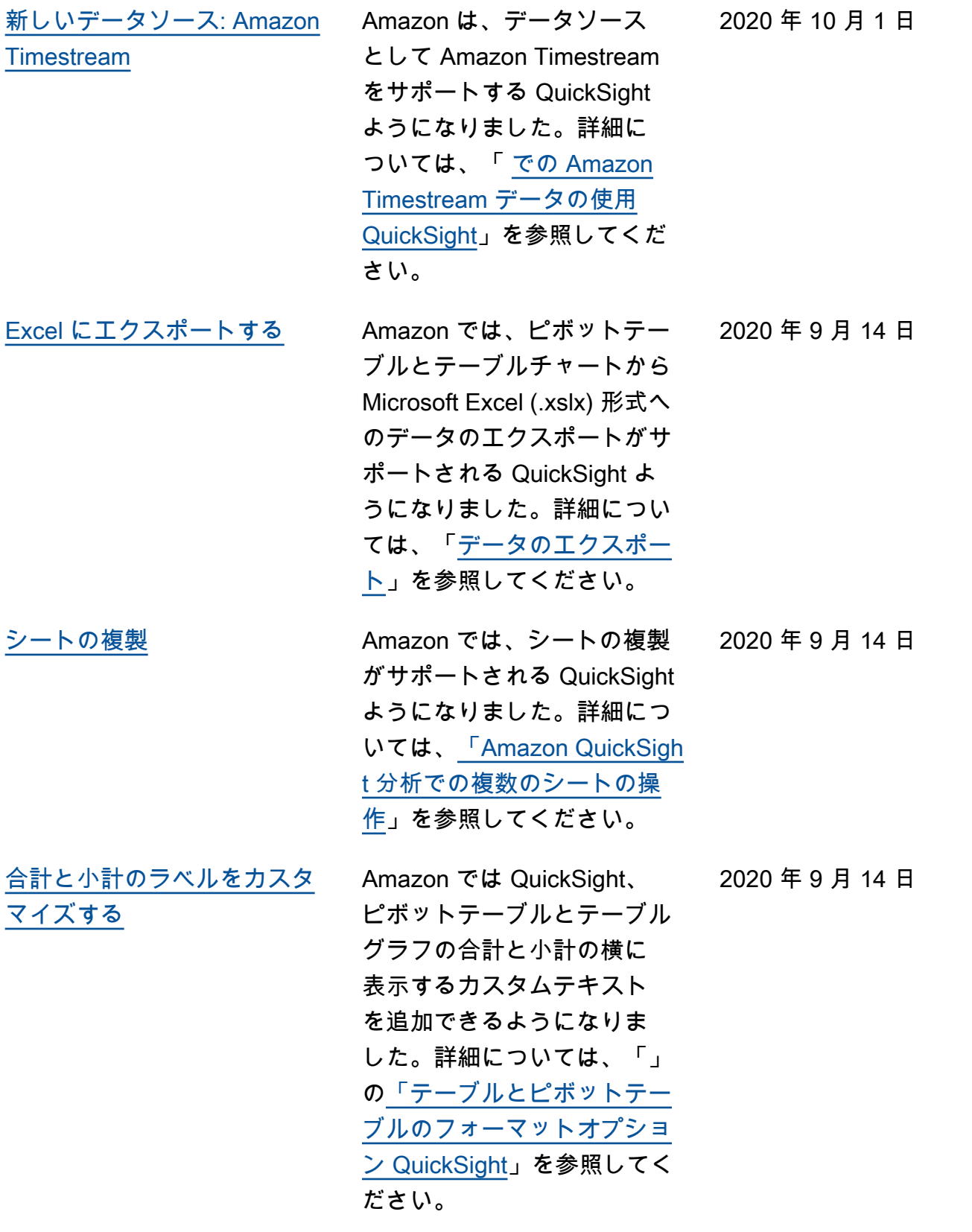

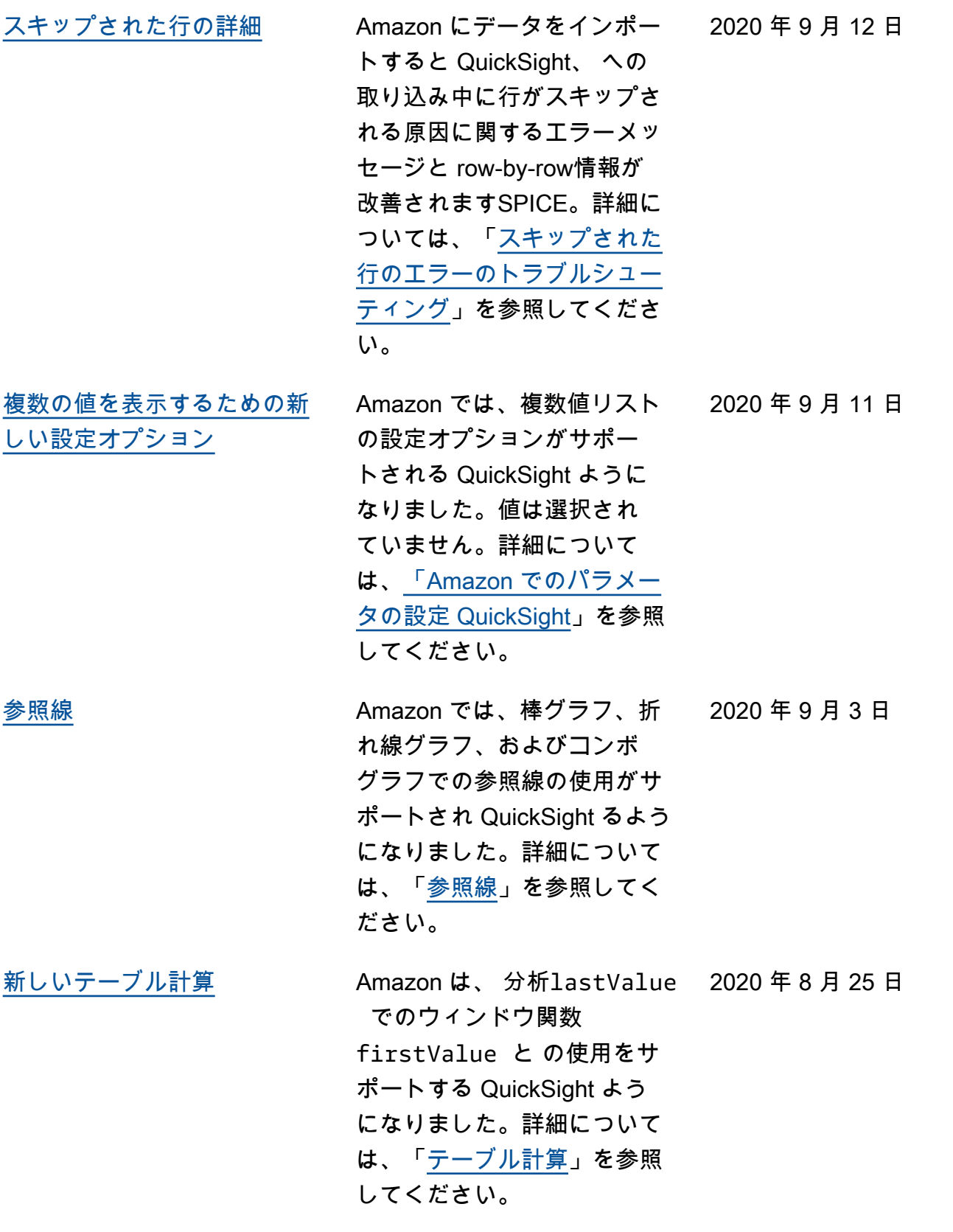

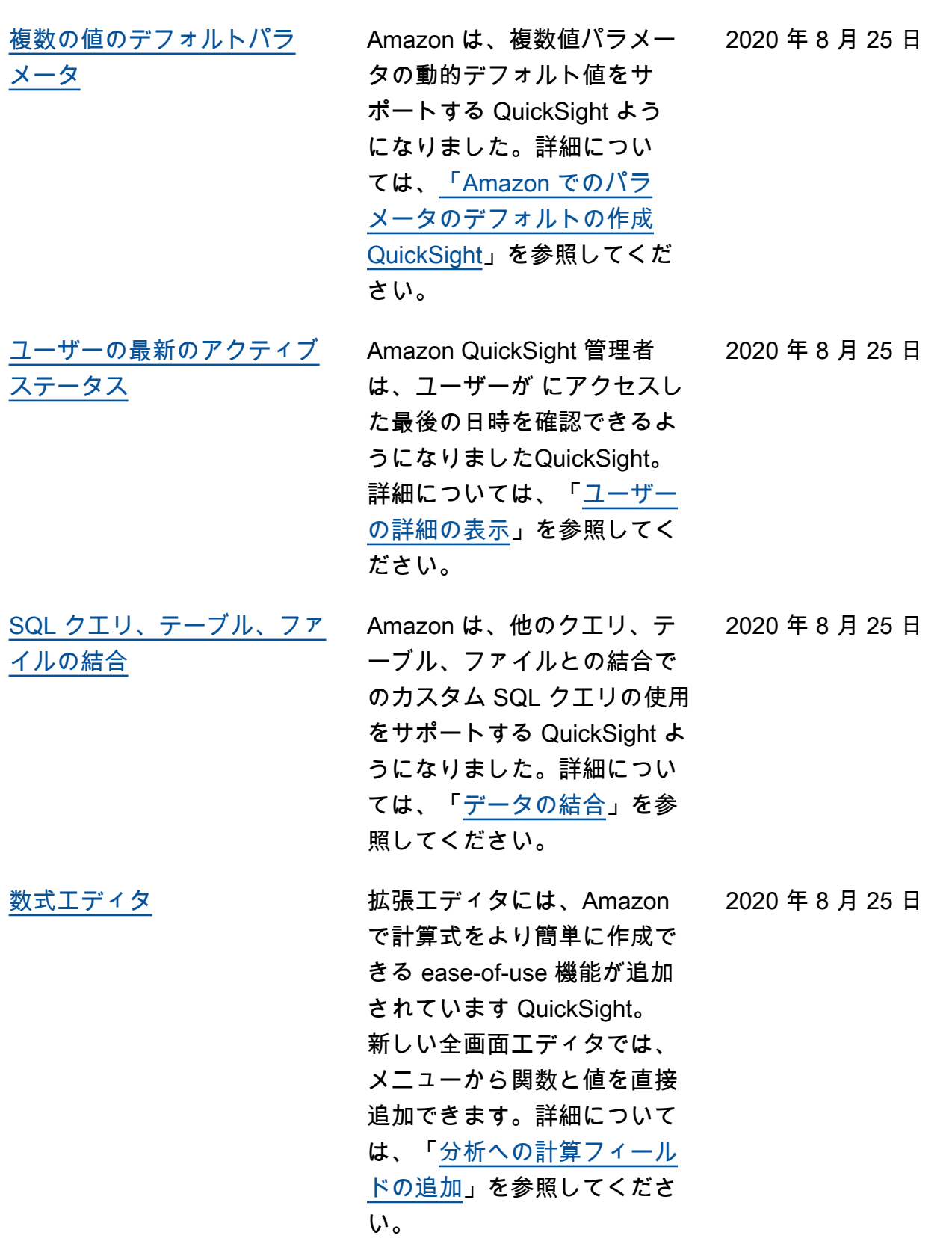

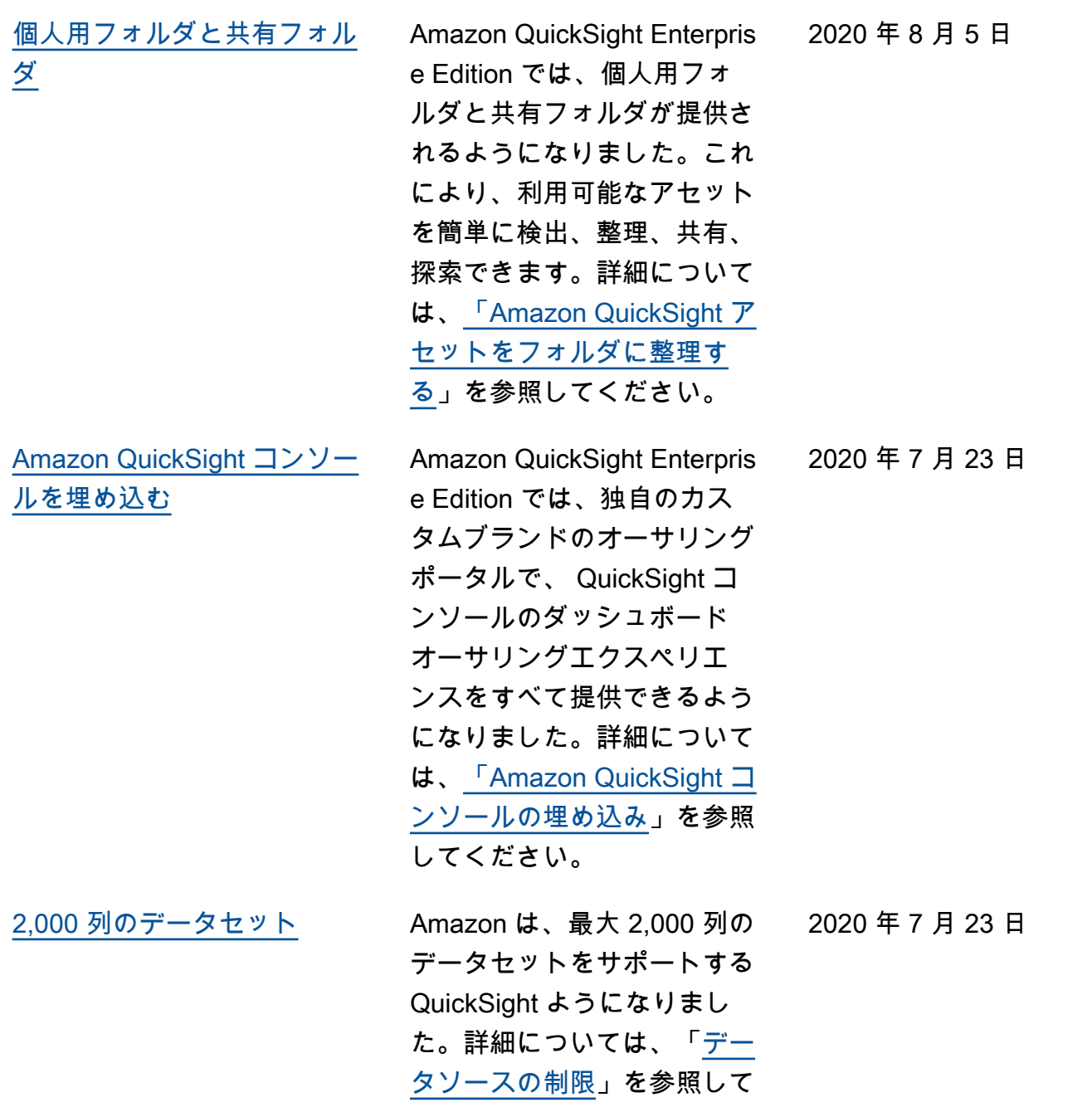

ください。

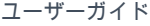

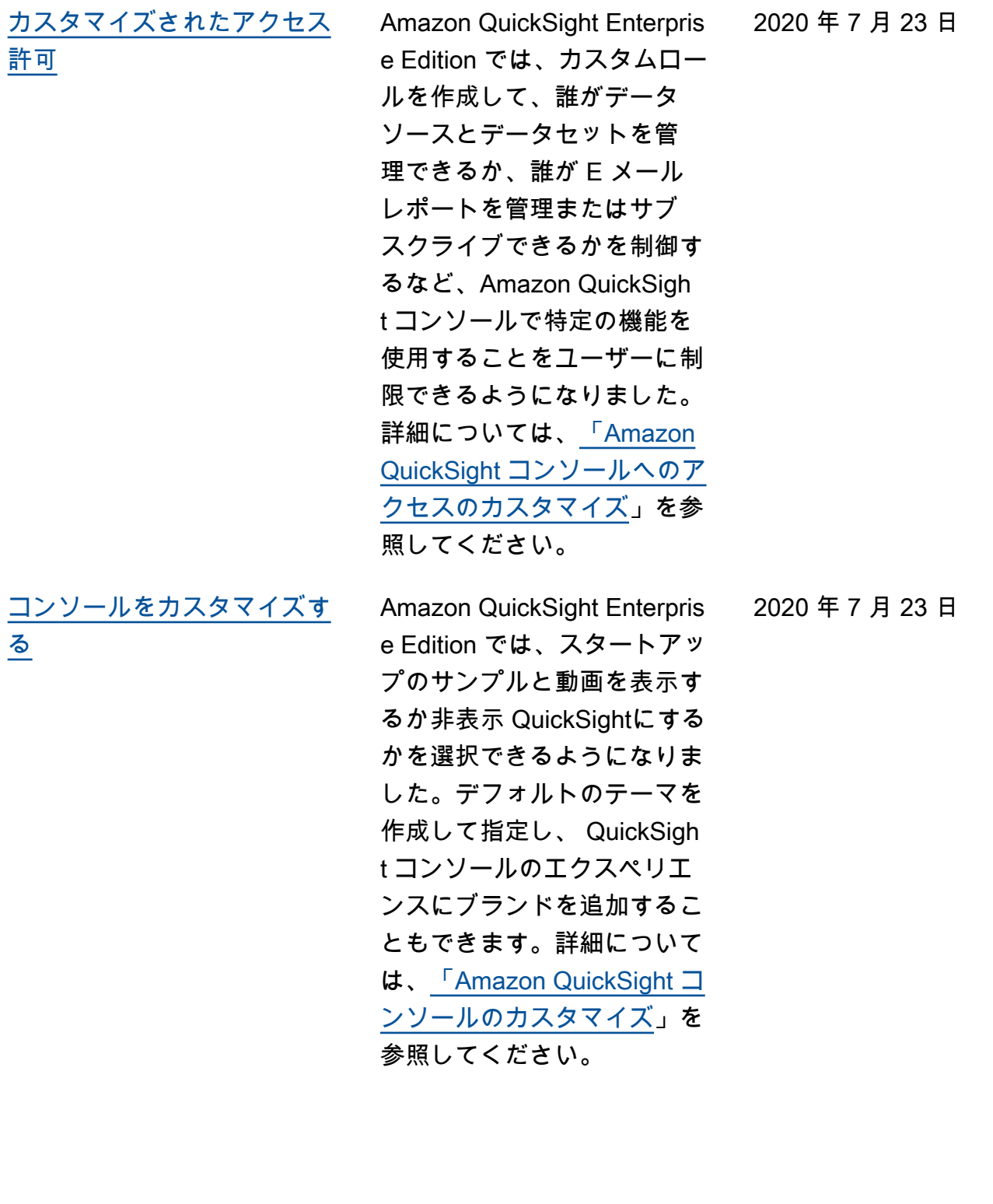

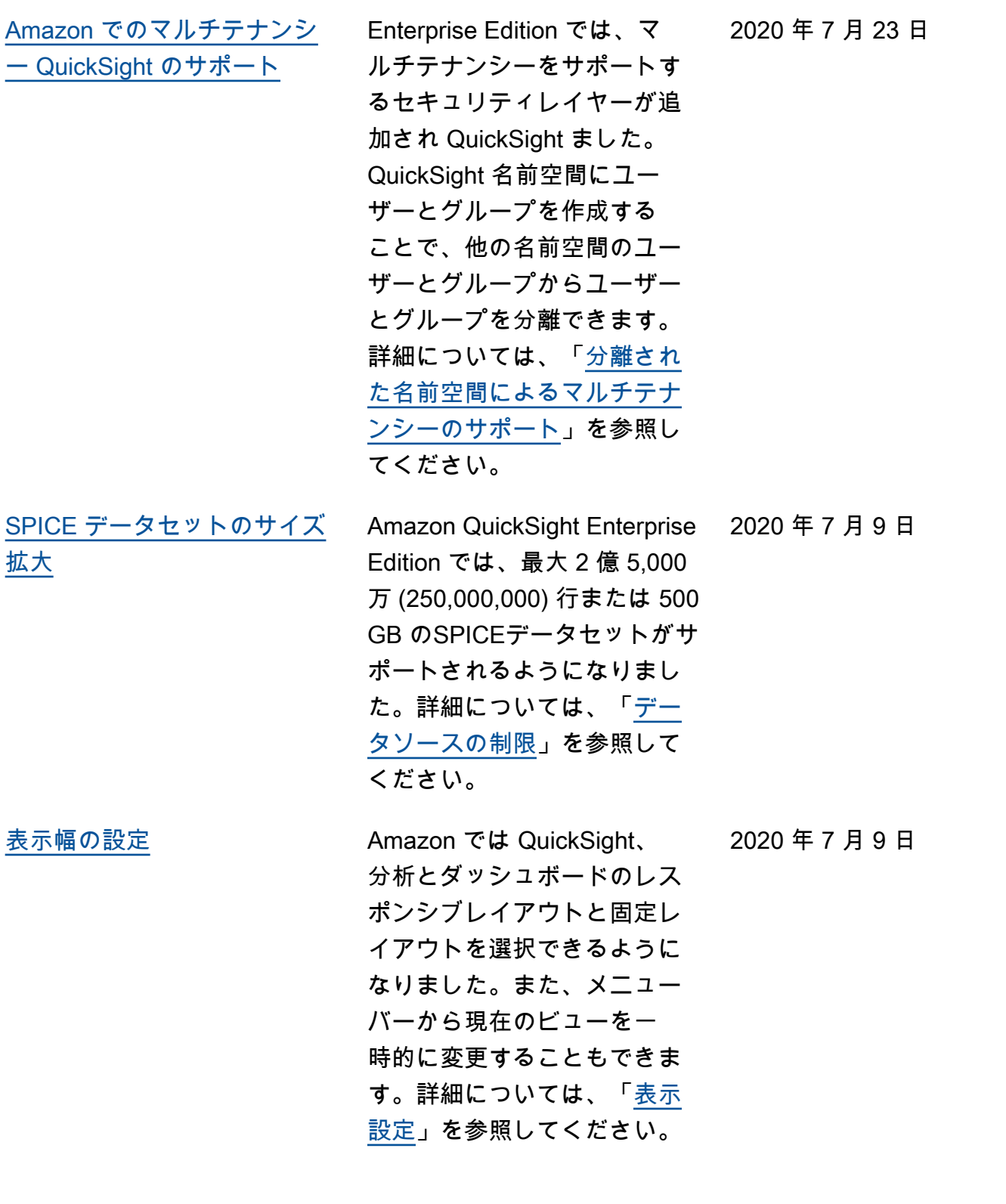

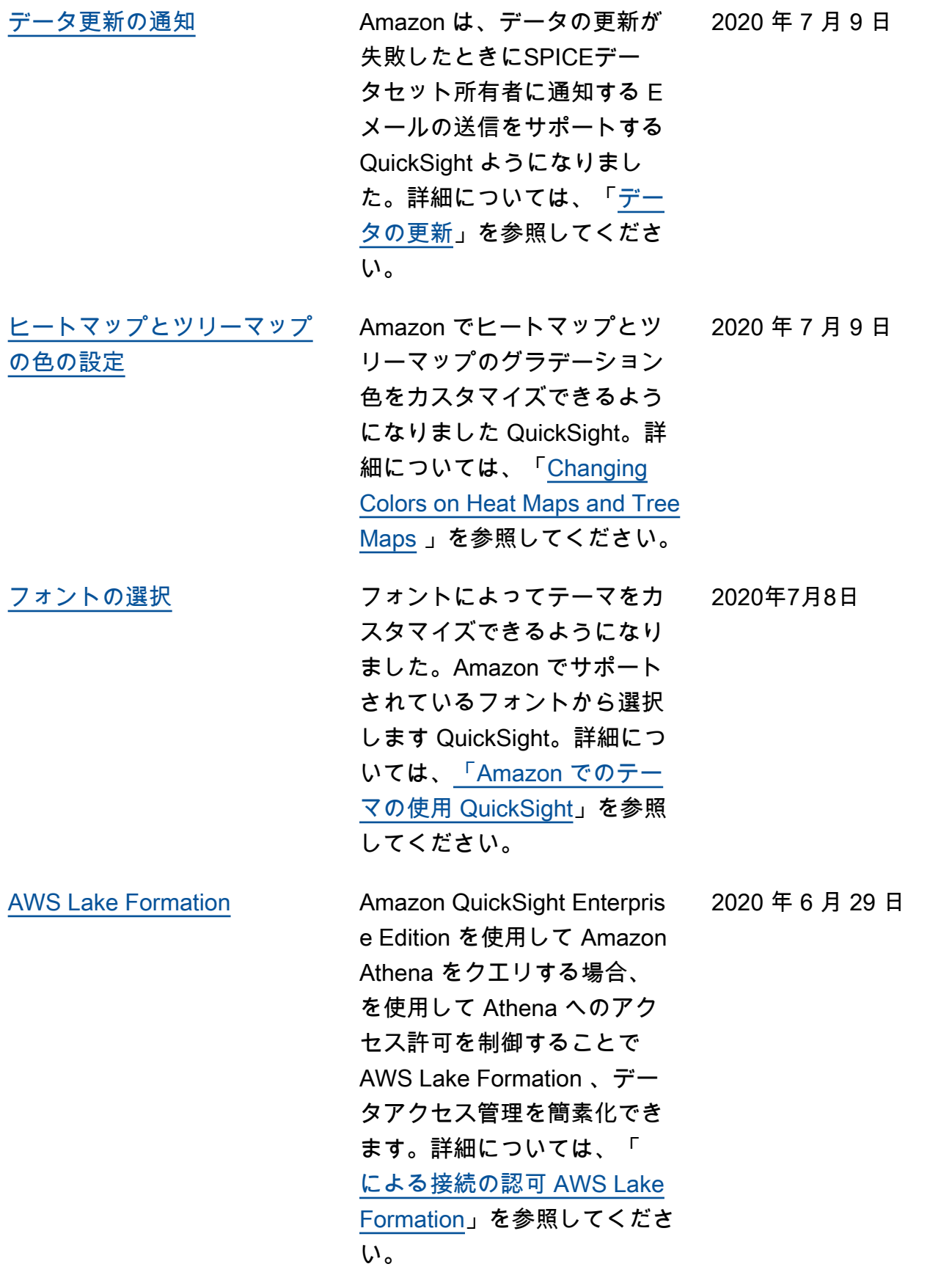

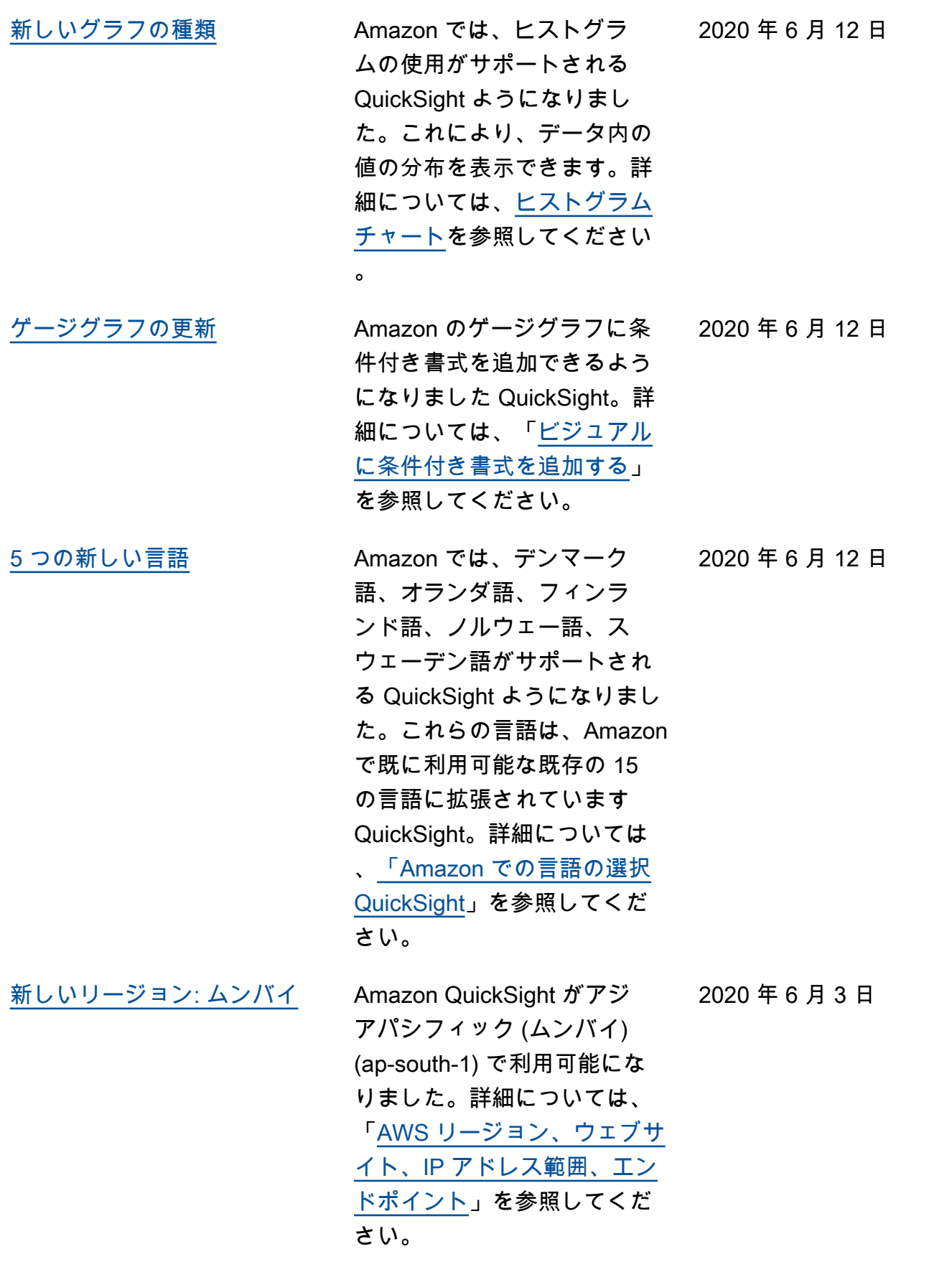

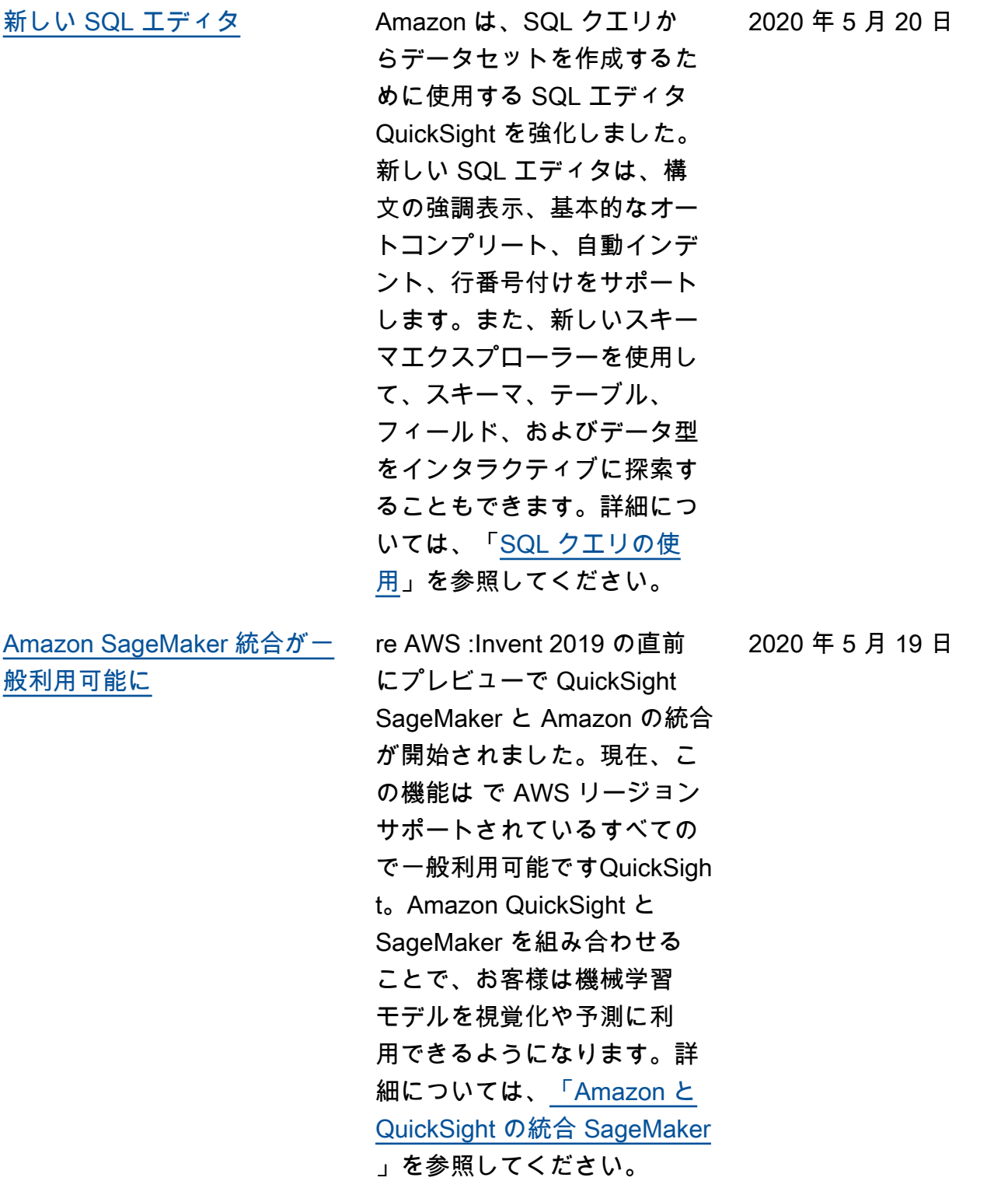

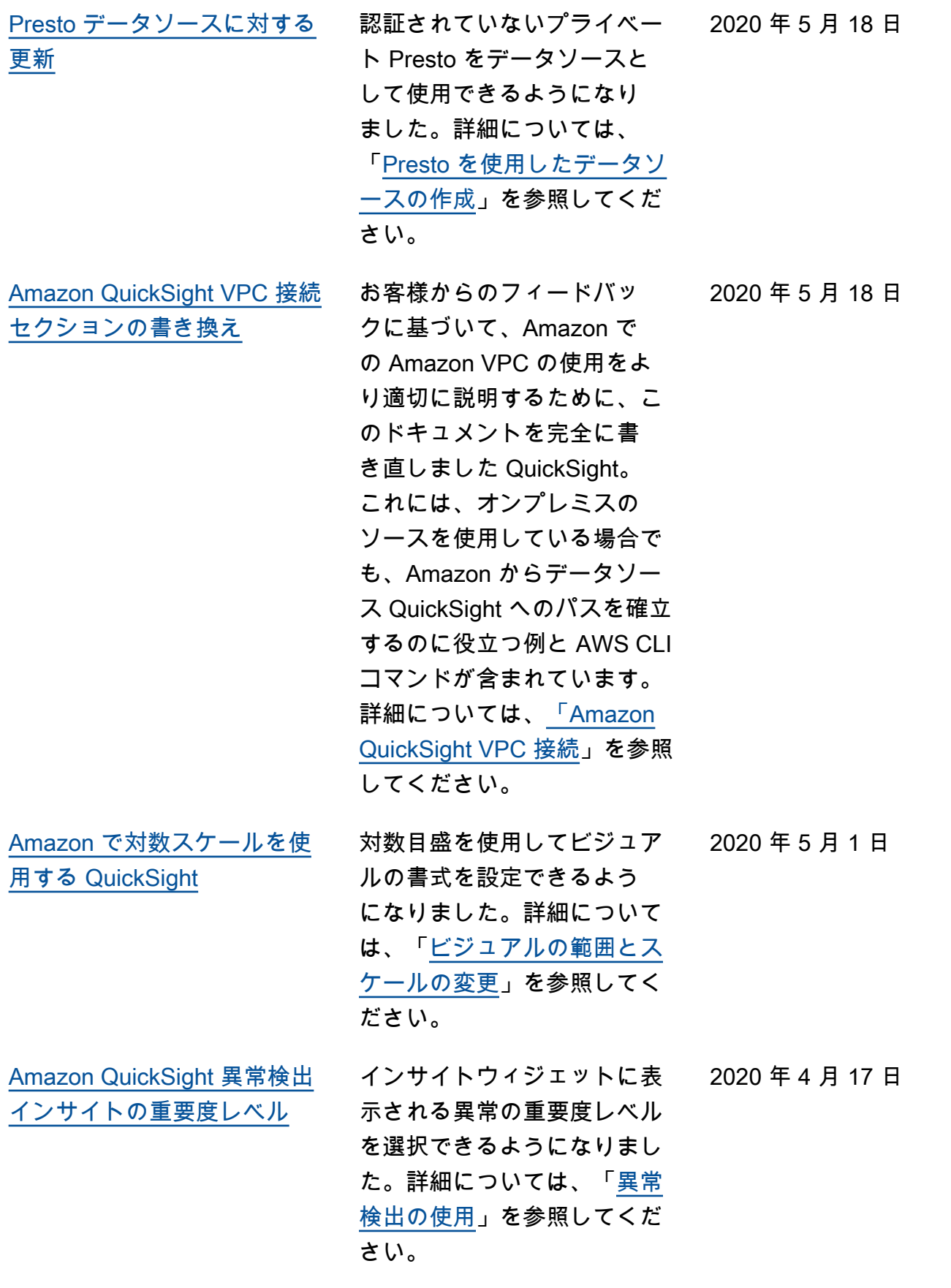

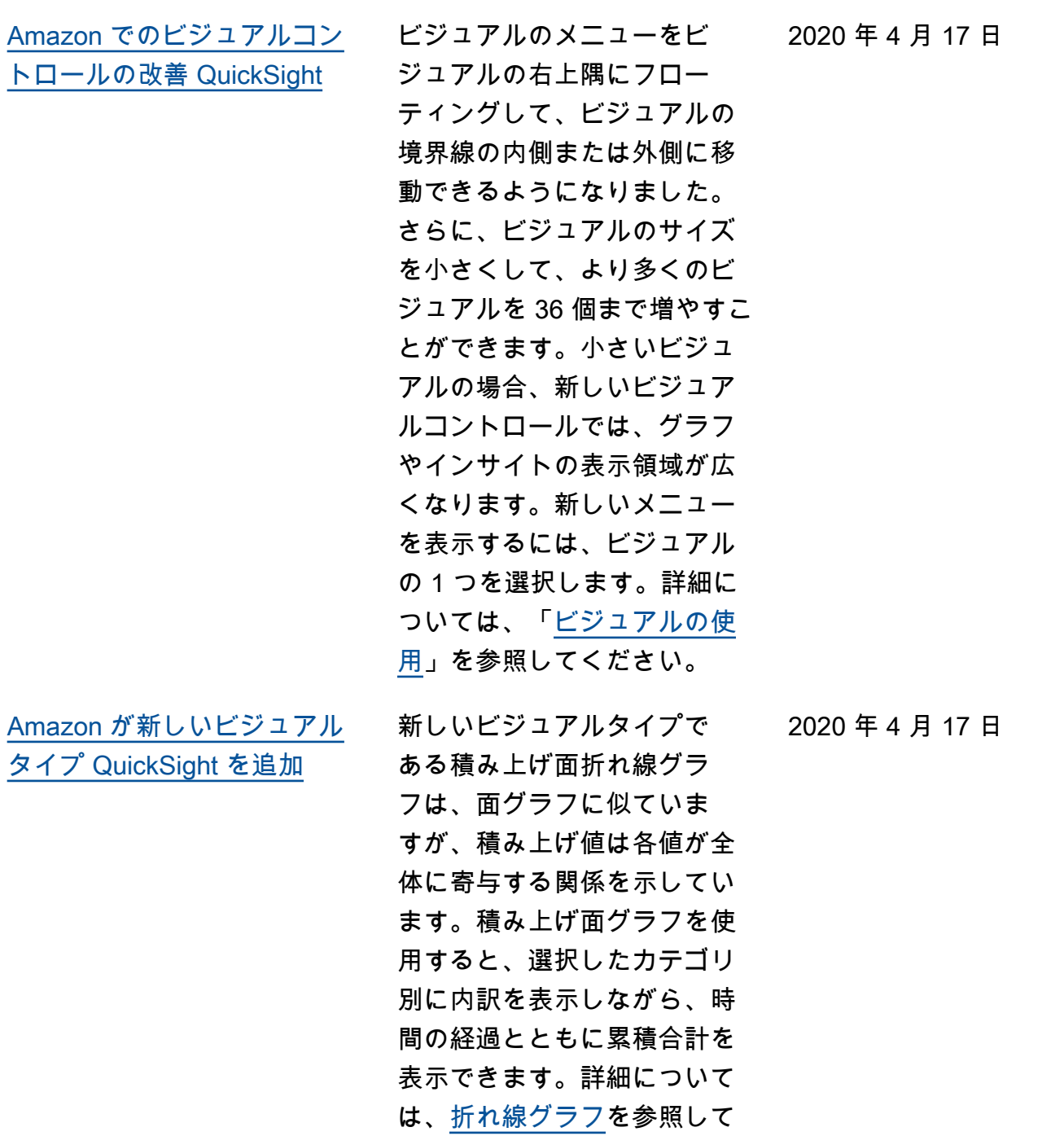

ください。

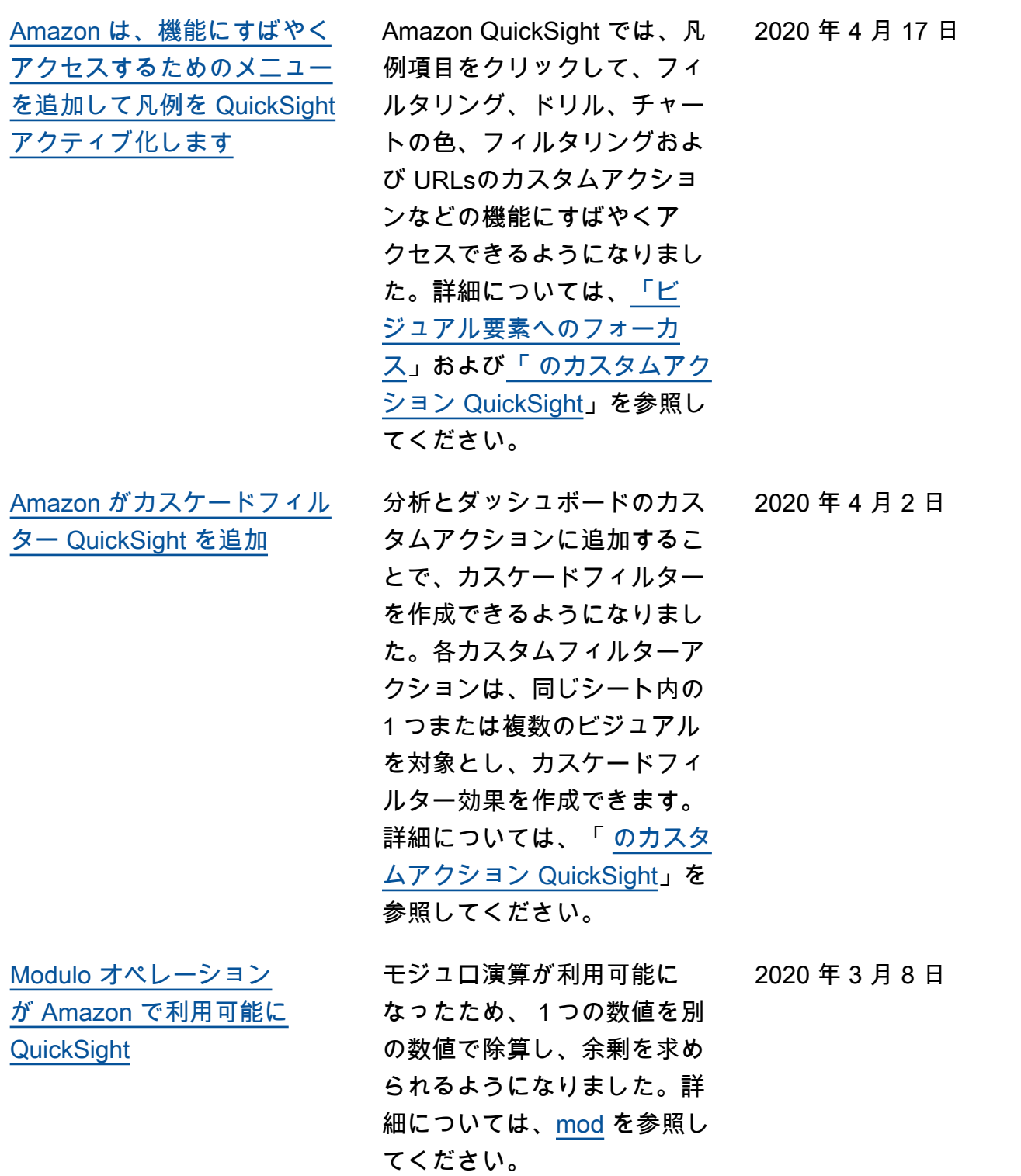

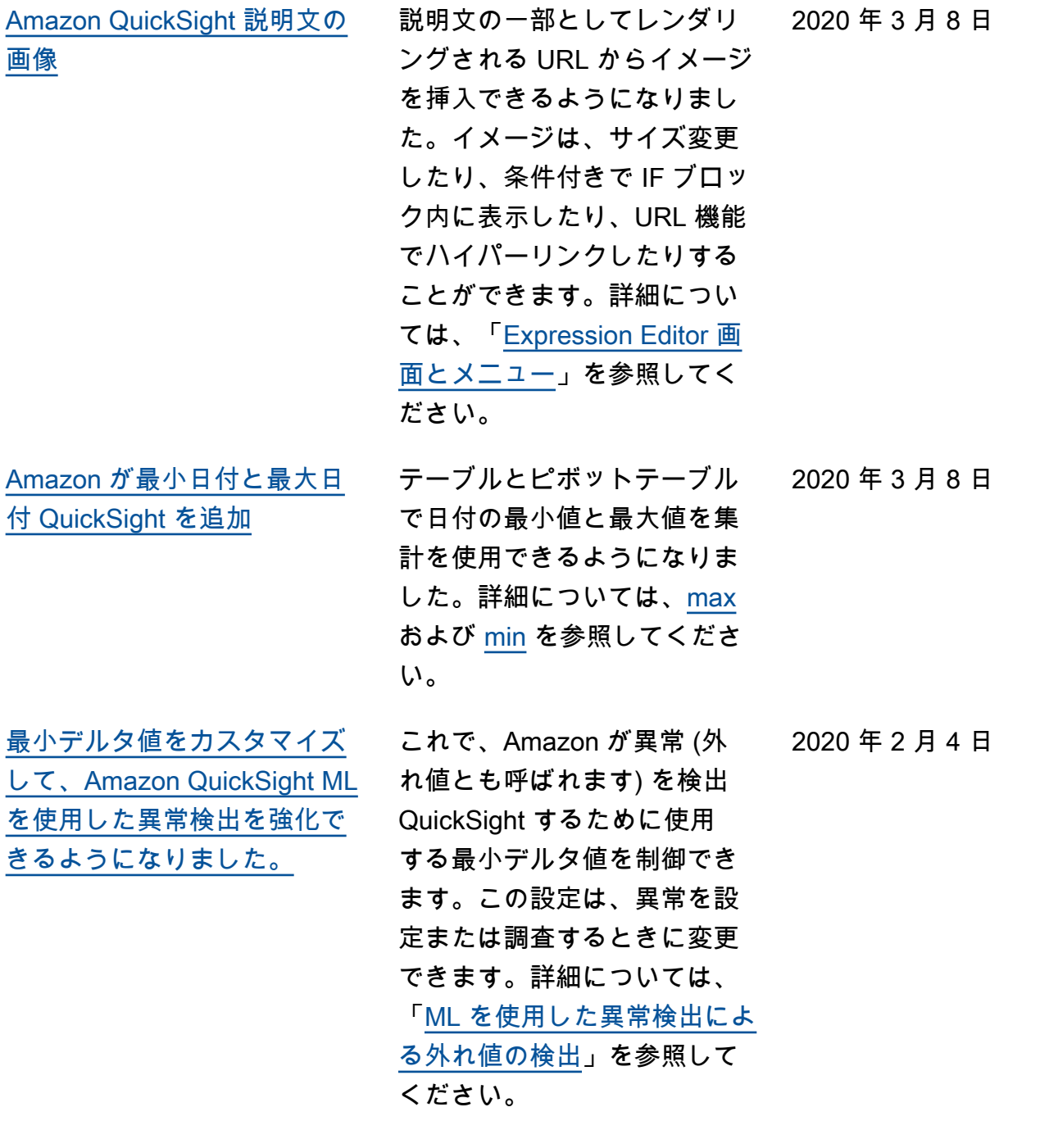

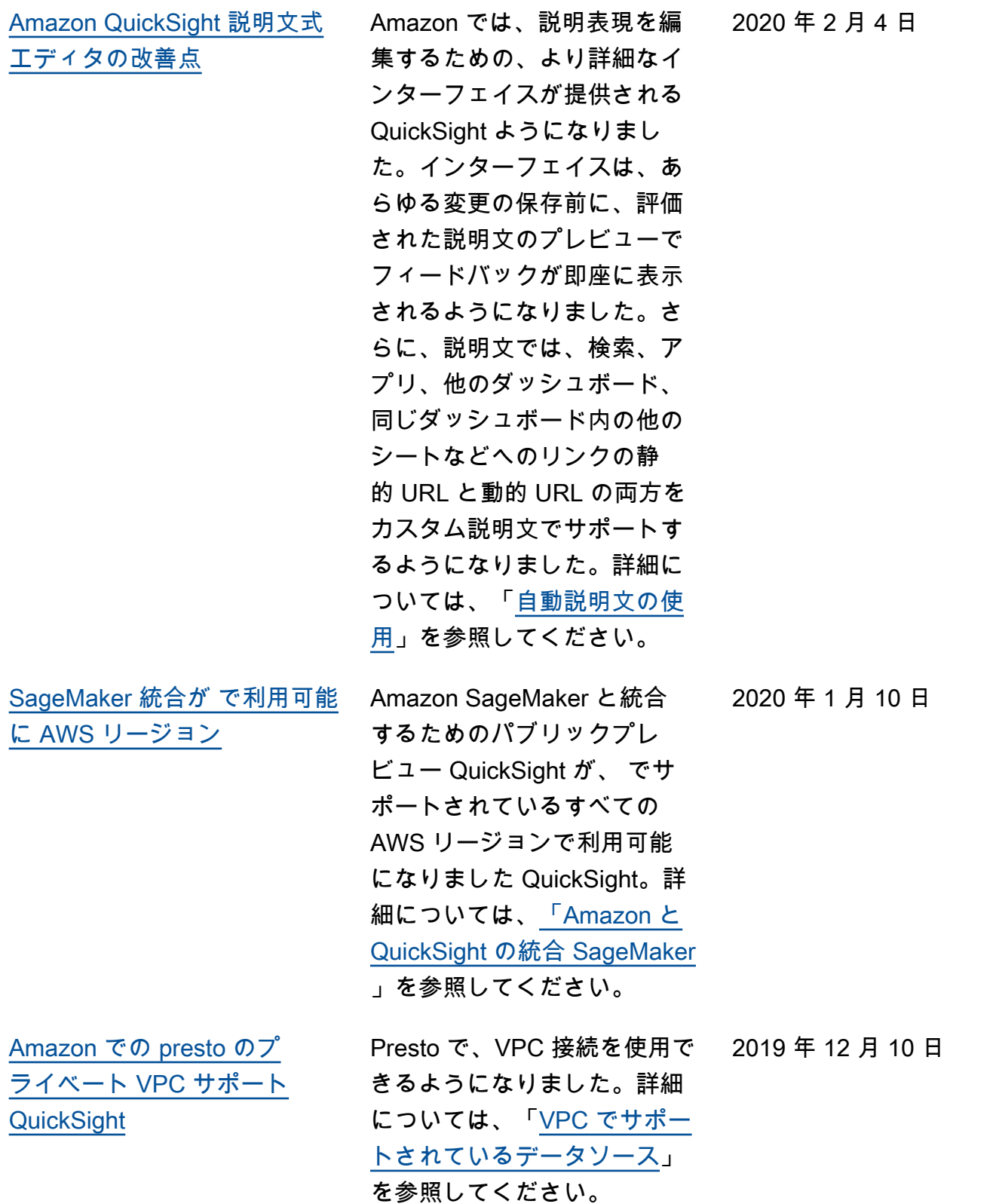

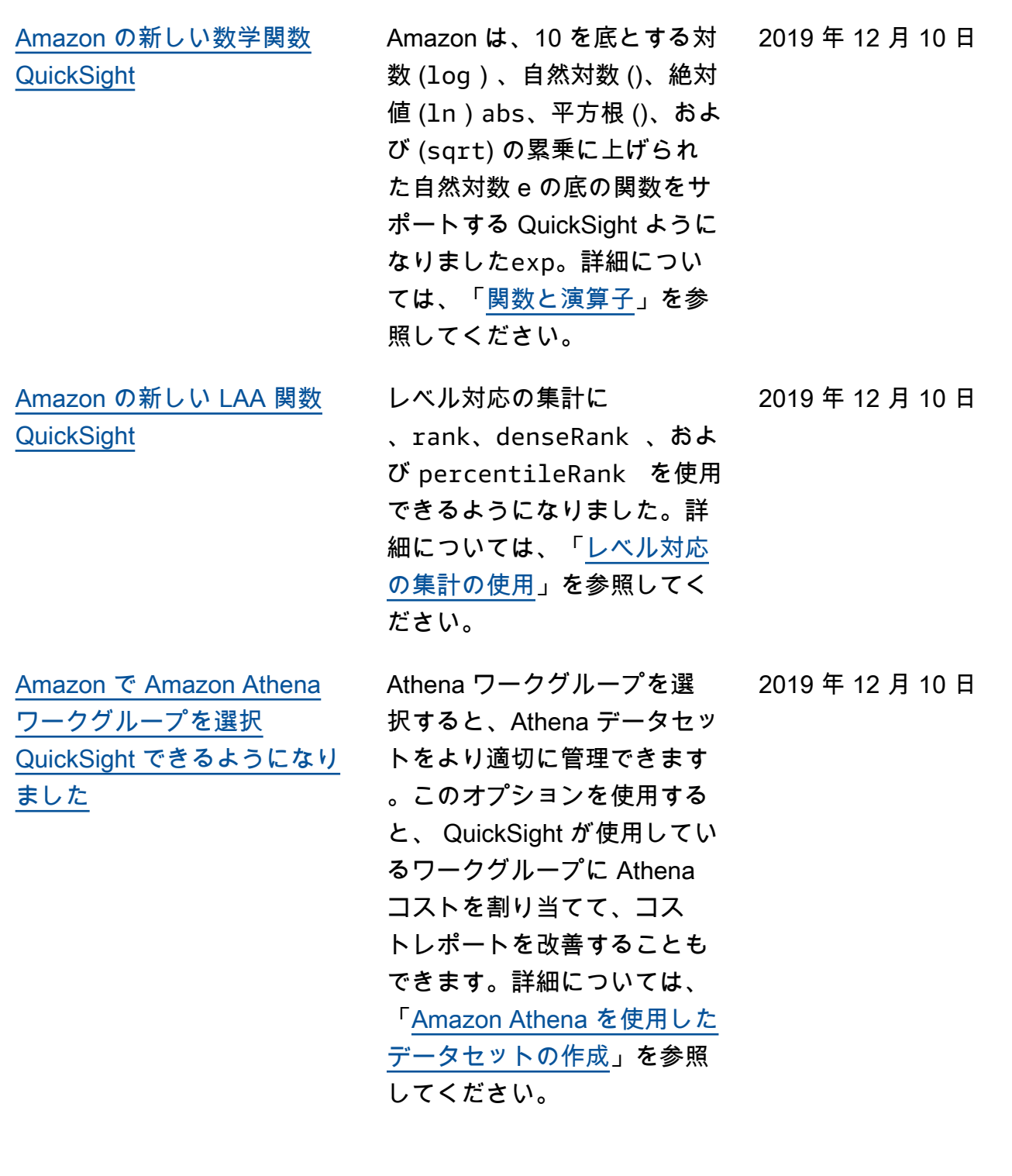
[SageMaker ML モデルを](#page-1948-0) [Amazon QuickSight の分析と](#page-1948-0) [ダッシュボードに統合する](#page-1948-0)

このパブリックプレビューで は、Amazon は で作成およ びトレーニングされた機械学 習 (ML) モデルを統合する機 能 QuickSight を起動します SageMaker。この新機能によ り、ML 予測を使用してビジ ネスデータを簡単に強化でき ます。データサイエンティス トの事前構築された推論と予 測をアナリストダッシュボー ドに追加し、コラボレーショ ンと意思決定の開始を可能に します。詳細については、 [「Amazon と QuickSight の統](https://docs.aws.amazon.com/quicksight/latest/user/sagemaker-integration.html?icmpid=docs_quicksight_console_rssdochistory) [合 SageMaker](https://docs.aws.amazon.com/quicksight/latest/user/sagemaker-integration.html?icmpid=docs_quicksight_console_rssdochistory)」を参照してく

ださい。

2019 年 11 月 26 日

[Amazon のビジュアルの新し](#page-1948-0) [いフォーマットオプション](#page-1948-0)  **[QuickSight](#page-1948-0)** 

Amazon QuickSight では、 フォントサイズが超小さいも のから超大きいものまで、ビ ジュアルとビジュアルタイト ルの書式設定が強化されて います。重要業績評価指標 (KPI) では、プライマリ値と 比較値のフォントサイズを設 定できます。ピボットテーブ ルとテーブルでは、テーブル ヘッダー、セル、合計、小計 のフォントサイズを確認でき ます。グラフ間のパディング が小さい場合でも、ビジュア ルのレンダリングが改善され ました。複合グラフでは、棒 と線の両方の Y 軸を 1 つの 軸に同期できるようになりま した。詳細については、「[ビ](https://docs.aws.amazon.com/quicksight/latest/user/formatting-a-visual.html?icmpid=docs_quicksight_console_rssdochistory) [ジュアルの書式設定」](https://docs.aws.amazon.com/quicksight/latest/user/formatting-a-visual.html?icmpid=docs_quicksight_console_rssdochistory)を参照 してください。

2019 年 11 月 23 日

[新しい Amazon QuickSight](#page-1948-0) [API オペレーション](#page-1948-0)

Amazon は、新しい API オ ペレーション QuickSight を 起動して、 AWS Identity and Access Management (IAM) にリンクされたデータ、ダッ シュボード、きめ細かなア クセスコントロール機能を プログラムで管理します。 新しいデータ API オペレー ションを使用すると、Amaz on QuickSight データソース とデータセットをプログラ ムで作成、更新、削除できま す。API オペレーションを使 用して、SPICE データセッ トでのデータ更新を管理する こともできます。Amazon で は、ダッシュボードに必要な ビジュアル設定とデータスキ ーマを保存する テンプレー ト QuickSight も導入してい ます。複数のアカウント間 でテンプレートを転送した り、テンプレートを使用し て、同じビジュアルプレゼン テーションでデータが異なる ダッシュボードをインスタン ス化できます。詳細について は、[「Amazon QuickSight API](https://docs.aws.amazon.com/quicksight/latest/APIReference/qs-api-overview.html?icmpid=docs_quicksight_console_rssdochistory) [リファレンス」](https://docs.aws.amazon.com/quicksight/latest/APIReference/qs-api-overview.html?icmpid=docs_quicksight_console_rssdochistory)を参照してく ださい。

[Amazon が で](#page-1948-0) now関数 [QuickSight をサポート SPICE](#page-1948-0) 参照してください。 詳細については、「[now](https://docs.aws.amazon.com/quicksight/latest/user/now-function.html?icmpid=docs_quicksight_console_rssdochistory)」を 2019 年 11 月 22 日

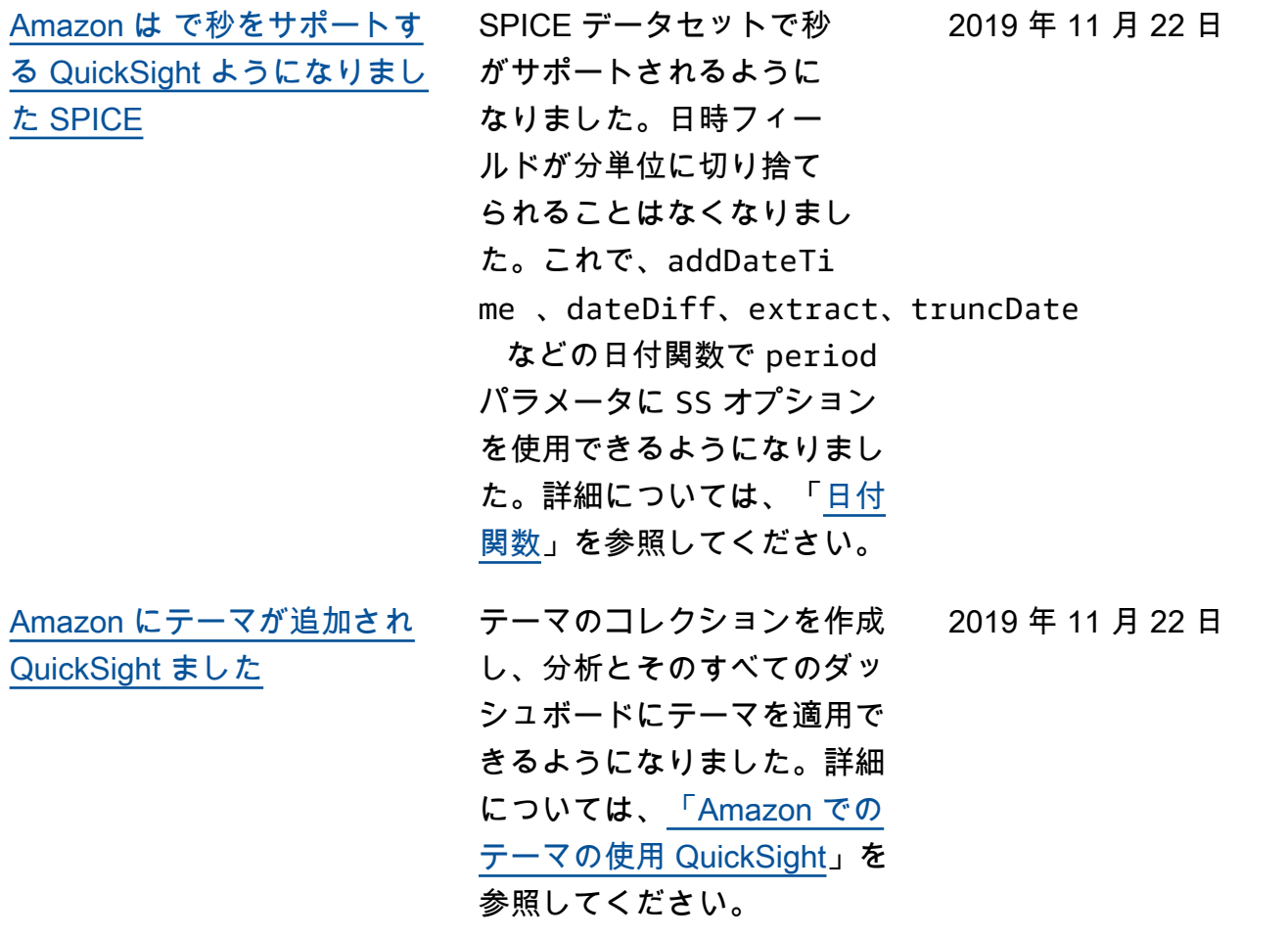

[Amazon では、テーブル、ピ](#page-1948-0) [ボットテーブル、主要業績評](#page-1948-0) [価指標 \(KPIsの条件付き書式が](#page-1948-0) [サポートされる QuickSight よ](#page-1948-0) [うになりました。](#page-1948-0) テーブルおよびピボットテー ブルでは、ターゲットセル に適用する書式オプションと ともに、フィールドまたはサ ポートされる集計に対して複 数の条件を設定できます。KPI の場合、データセット内の ディメンションに適用され る条件に基づいて、プライ マリ値を書式設定できます。 サポートされる条件付き書式 オプションは、テキスト色、 背景色、サポートされている アイコンの配置です。用意さ れているセットのアイコンを 使用することも、Unicode ア イコンを使用することもでき ます。詳細については、「[ビ](https://docs.aws.amazon.com/quicksight/latest/user/conditional-formatting-for-visuals.html?icmpid=docs_quicksight_console_rssdochistory) [ジュアルに条件付き書式を追](https://docs.aws.amazon.com/quicksight/latest/user/conditional-formatting-for-visuals.html?icmpid=docs_quicksight_console_rssdochistory) [加する」](https://docs.aws.amazon.com/quicksight/latest/user/conditional-formatting-for-visuals.html?icmpid=docs_quicksight_console_rssdochistory)を参照してくださ い。 2019 年 11 月 18 日 [Amazon QuickSight データ](#page-1948-0) [セットSPICEの取り込み履歴](#page-1948-0)  [を表示する](#page-1948-0) Amazon のSPICEデータ セットの取り込み履歴を表 示できるようになりました QuickSight。最新の取り込み が開始された日時、かかった 時間、ステータスなどの情報 を確認できます。詳細につい ては、「[SPICE 取り込み履歴](https://docs.aws.amazon.com/quicksight/latest/user/view-history-of-spice-ingestion.html?icmpid=docs_quicksight_console_rssdochistory) [を表示する」](https://docs.aws.amazon.com/quicksight/latest/user/view-history-of-spice-ingestion.html?icmpid=docs_quicksight_console_rssdochistory)を参照してくだ さい。 2019 年 11 月 7 日

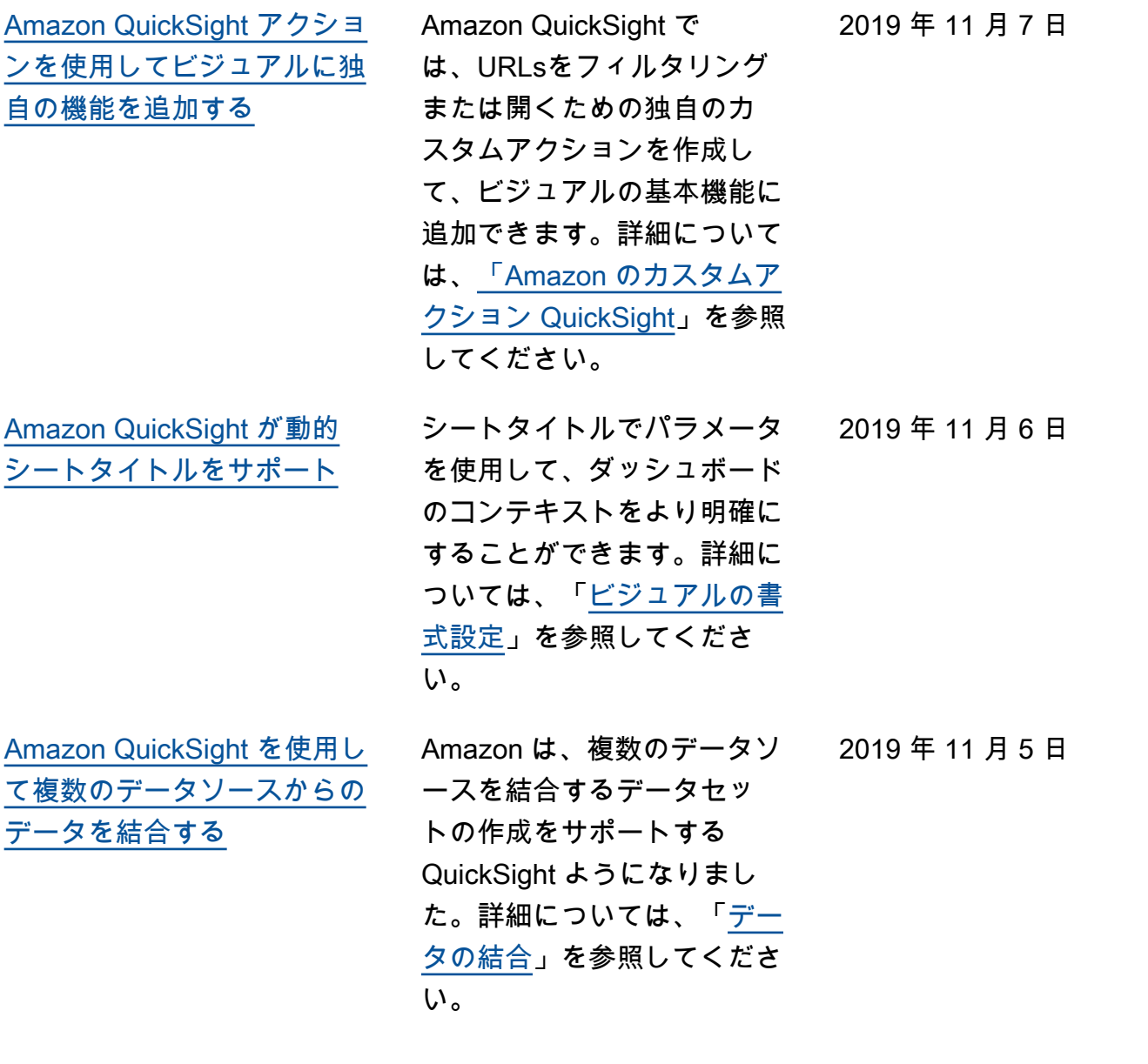

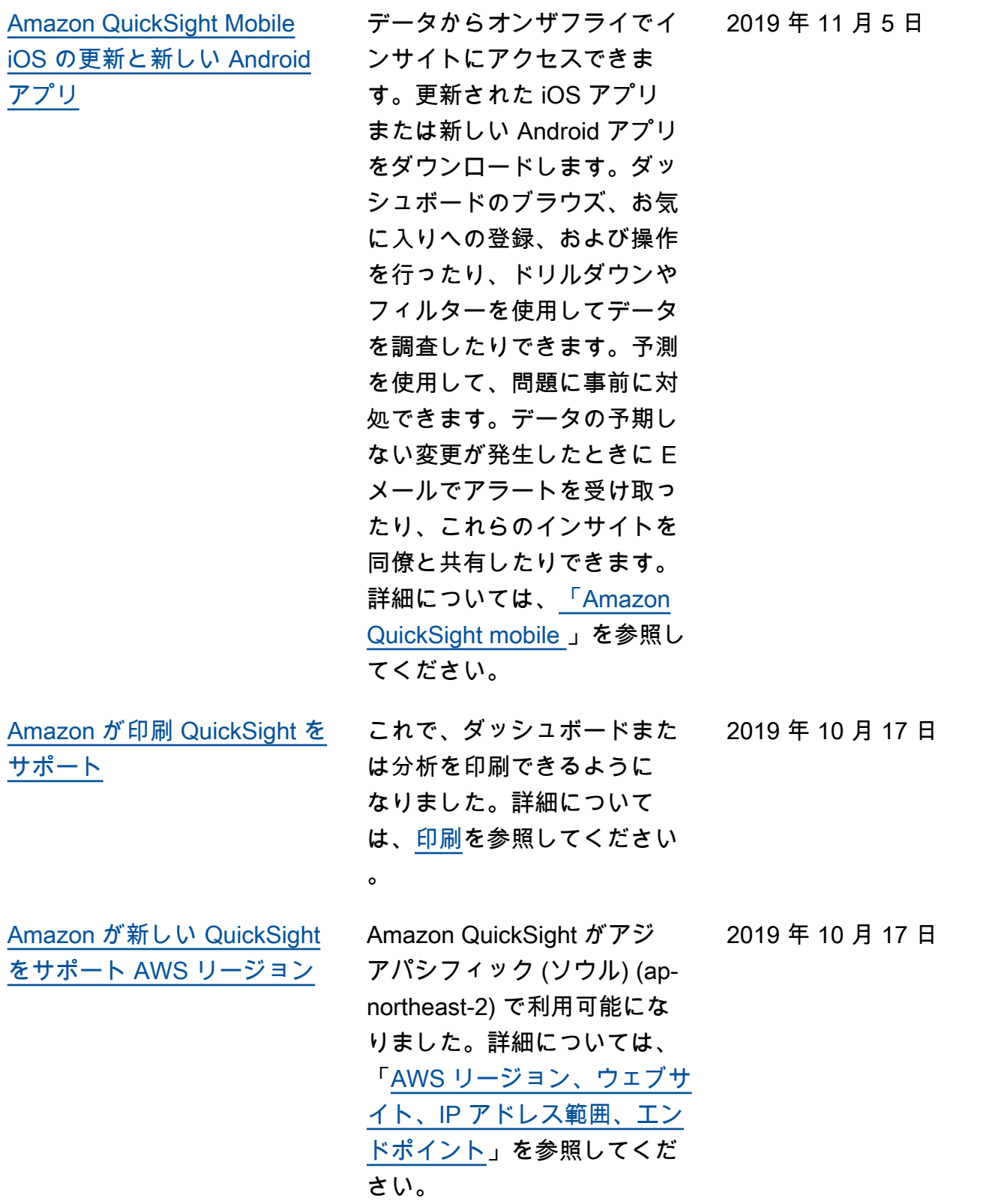

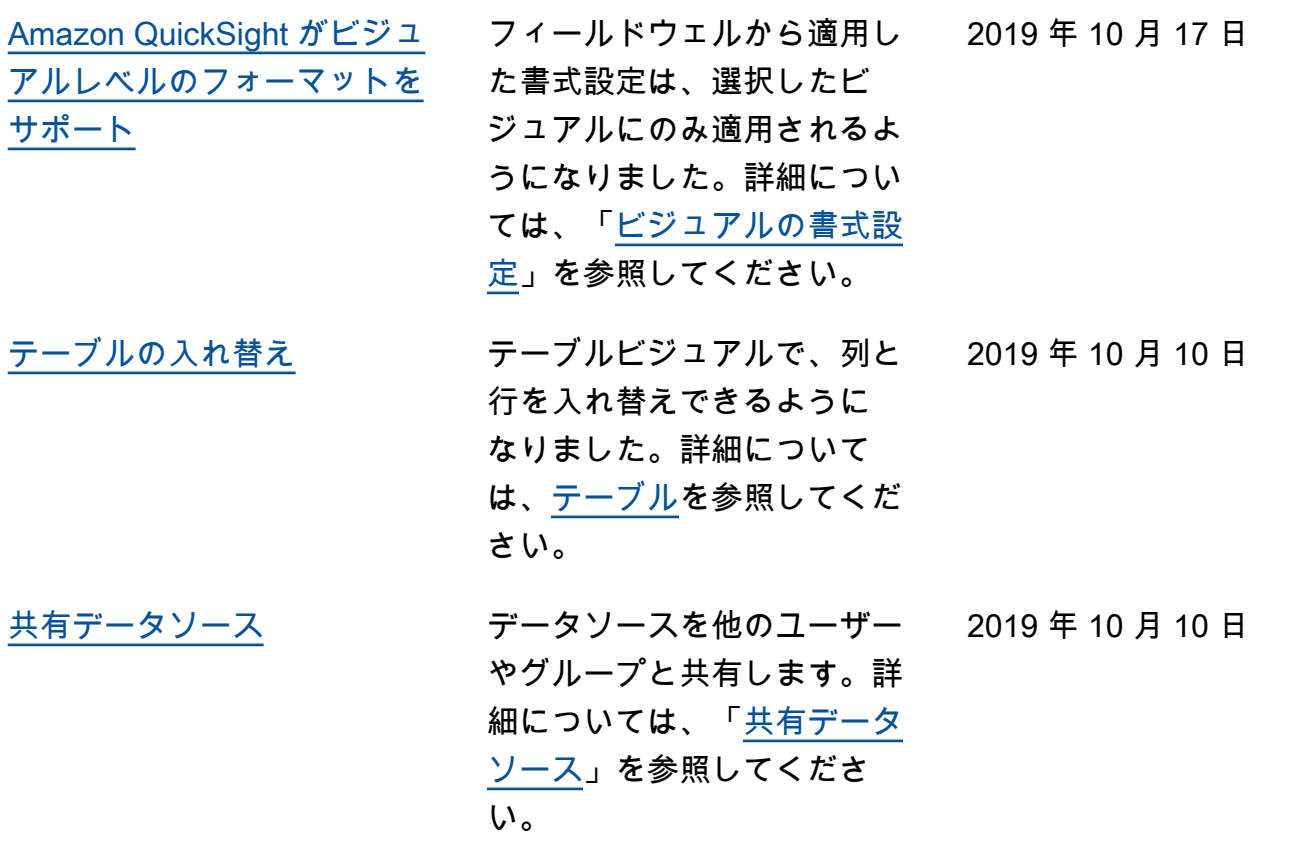

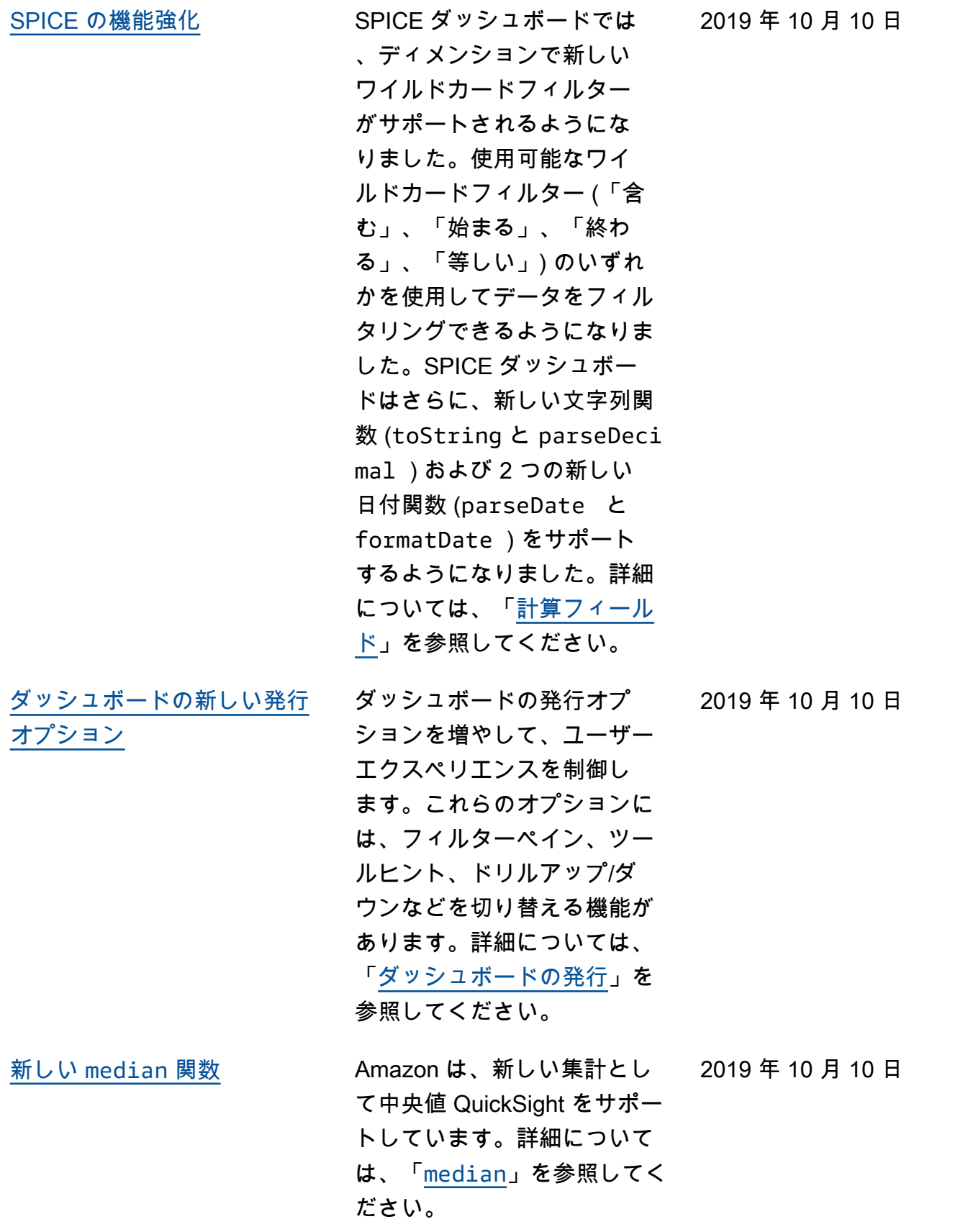

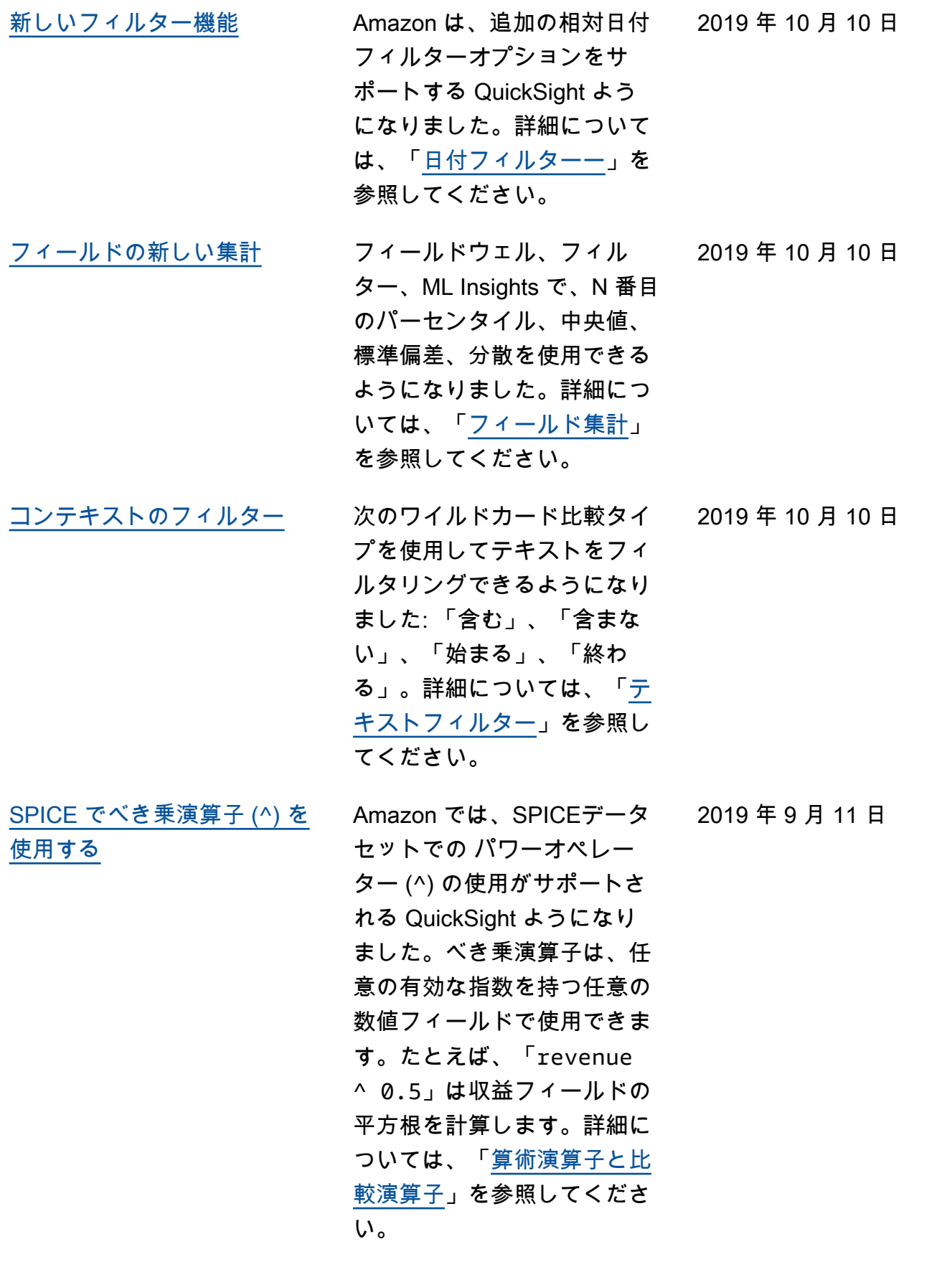

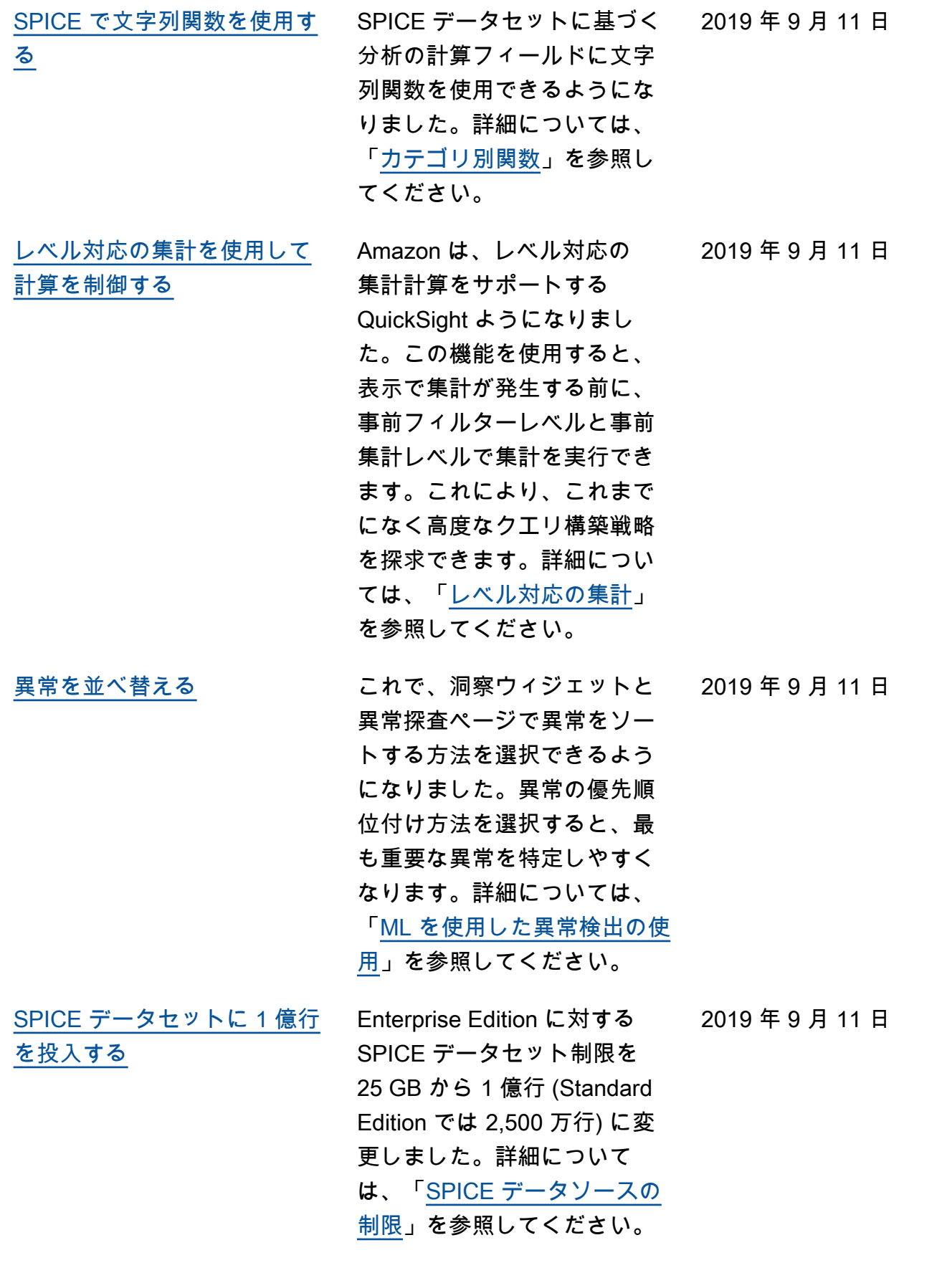

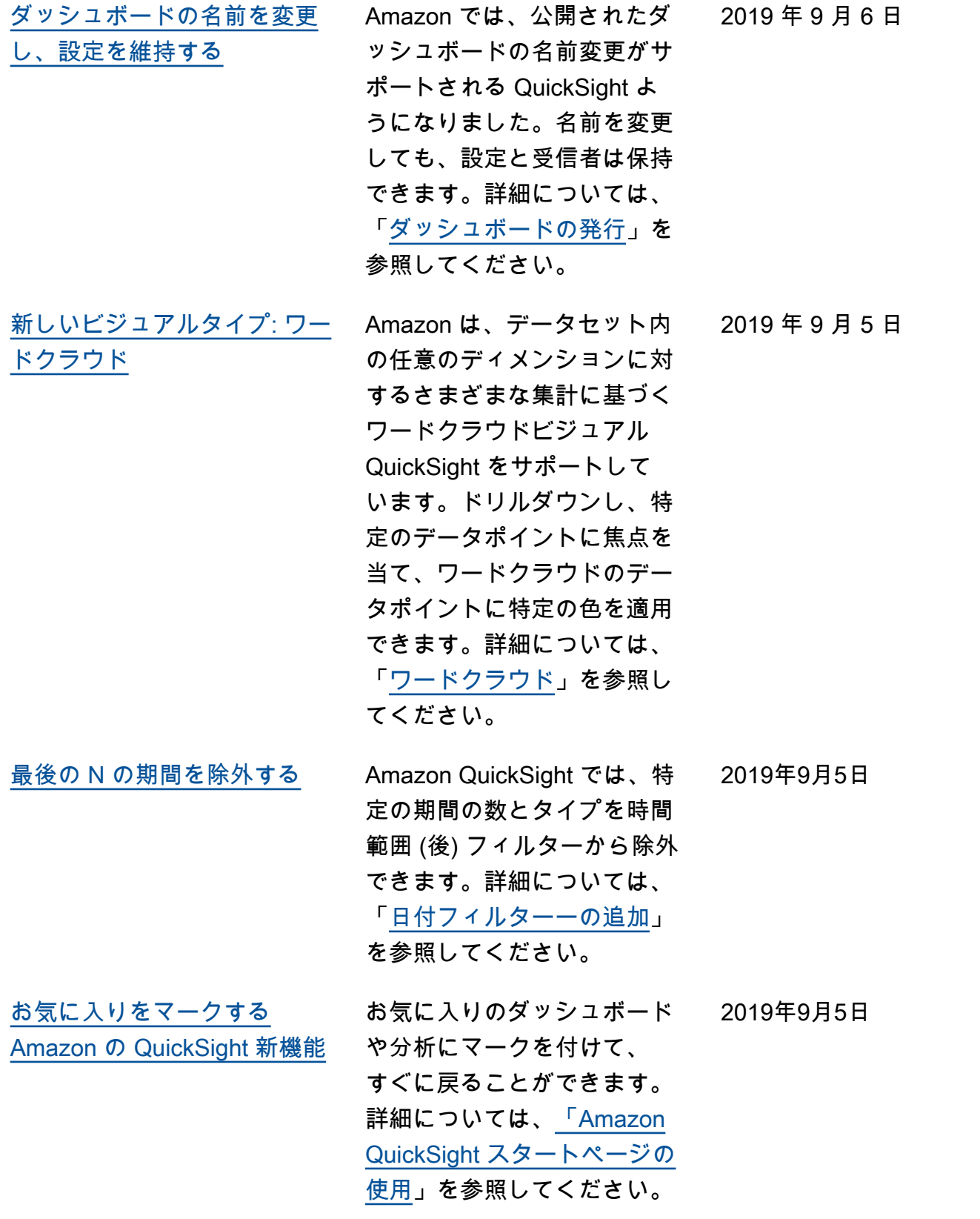

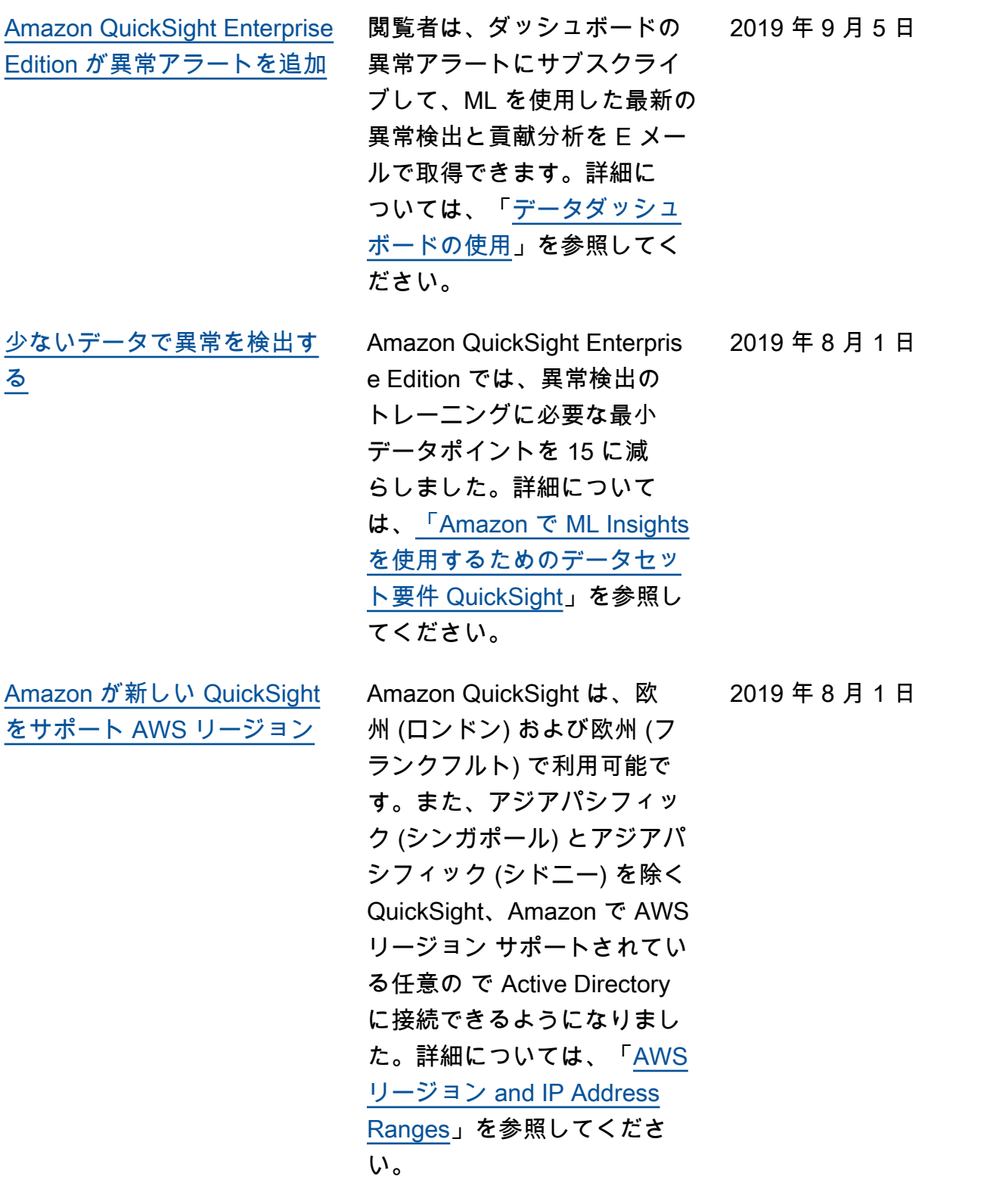

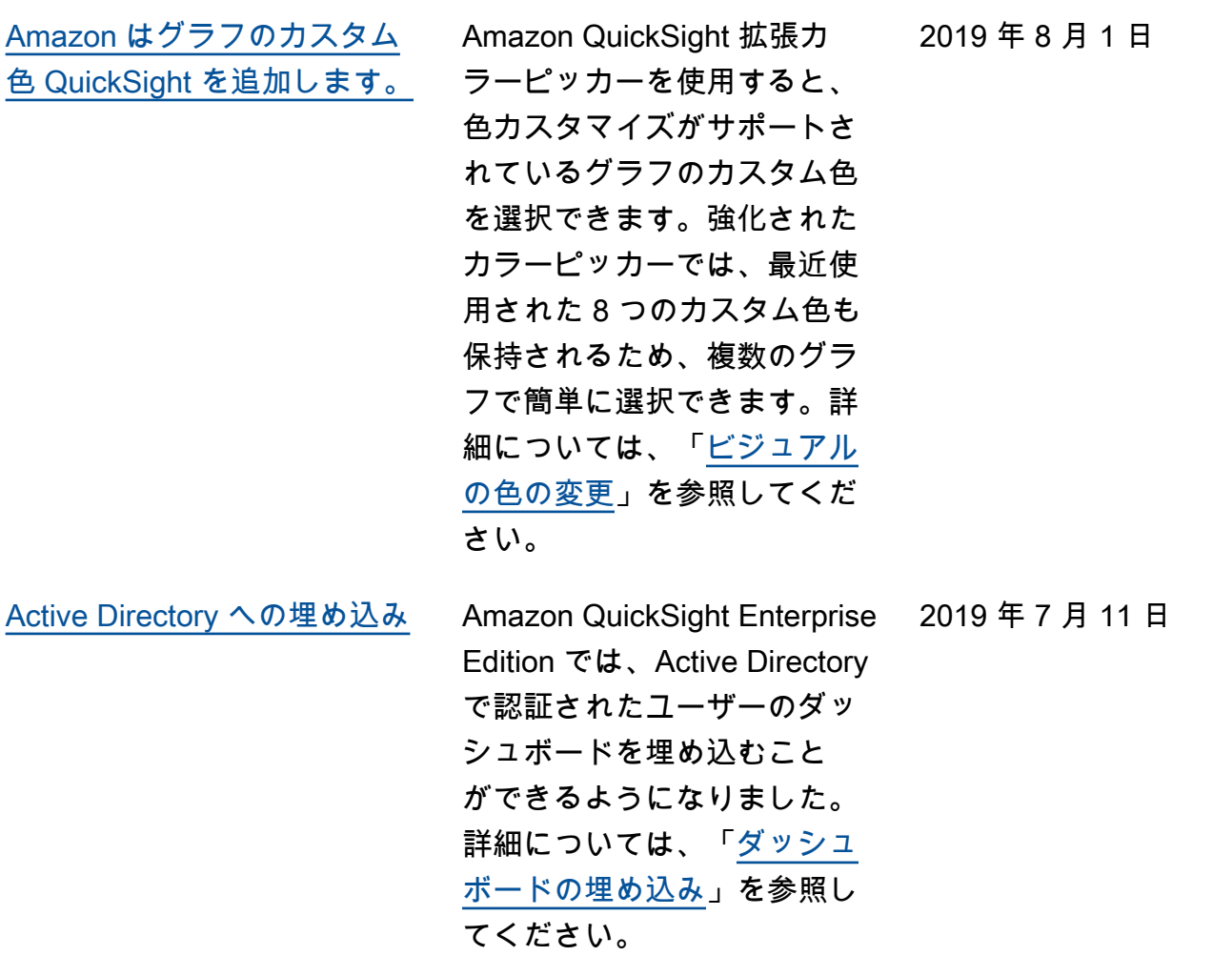

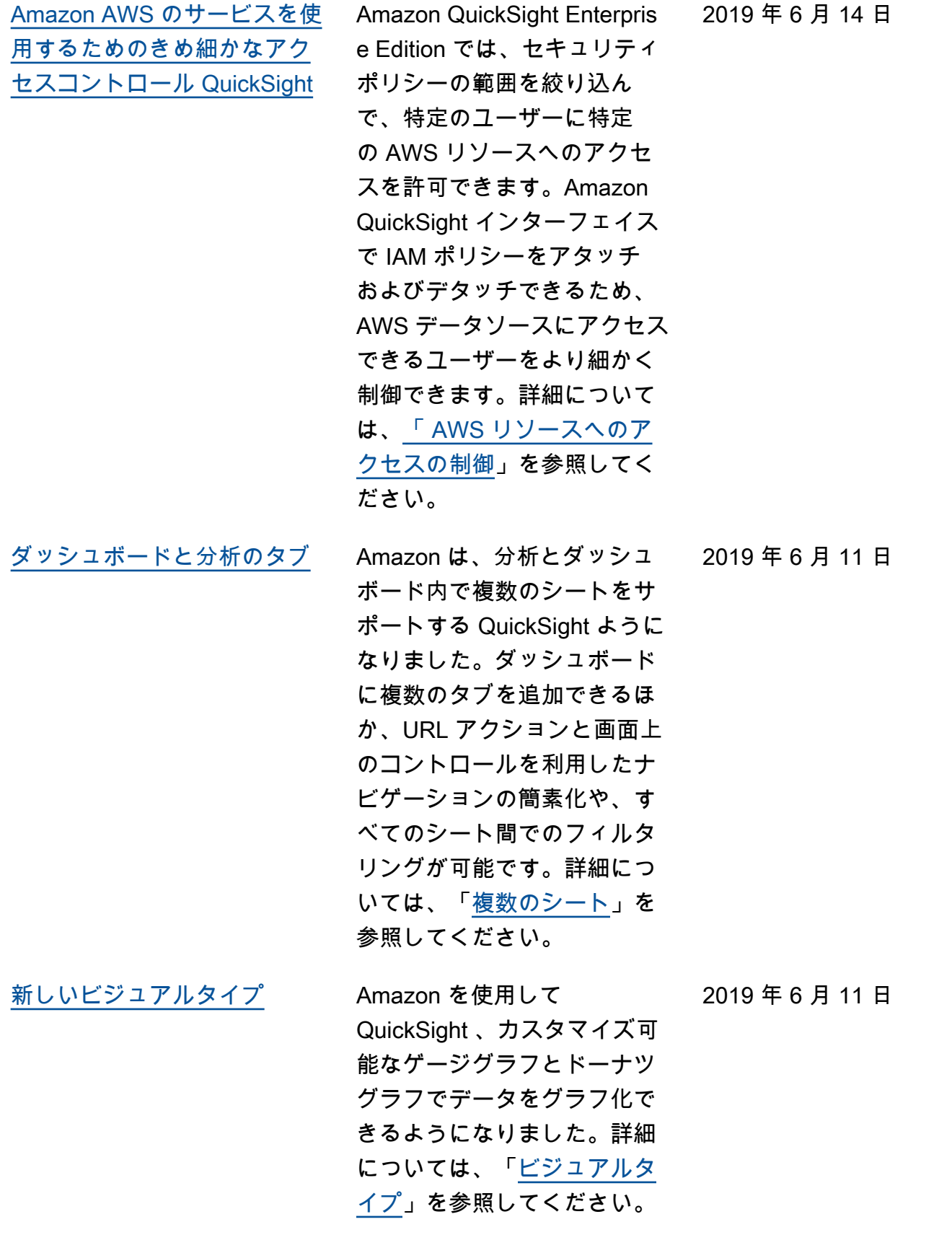

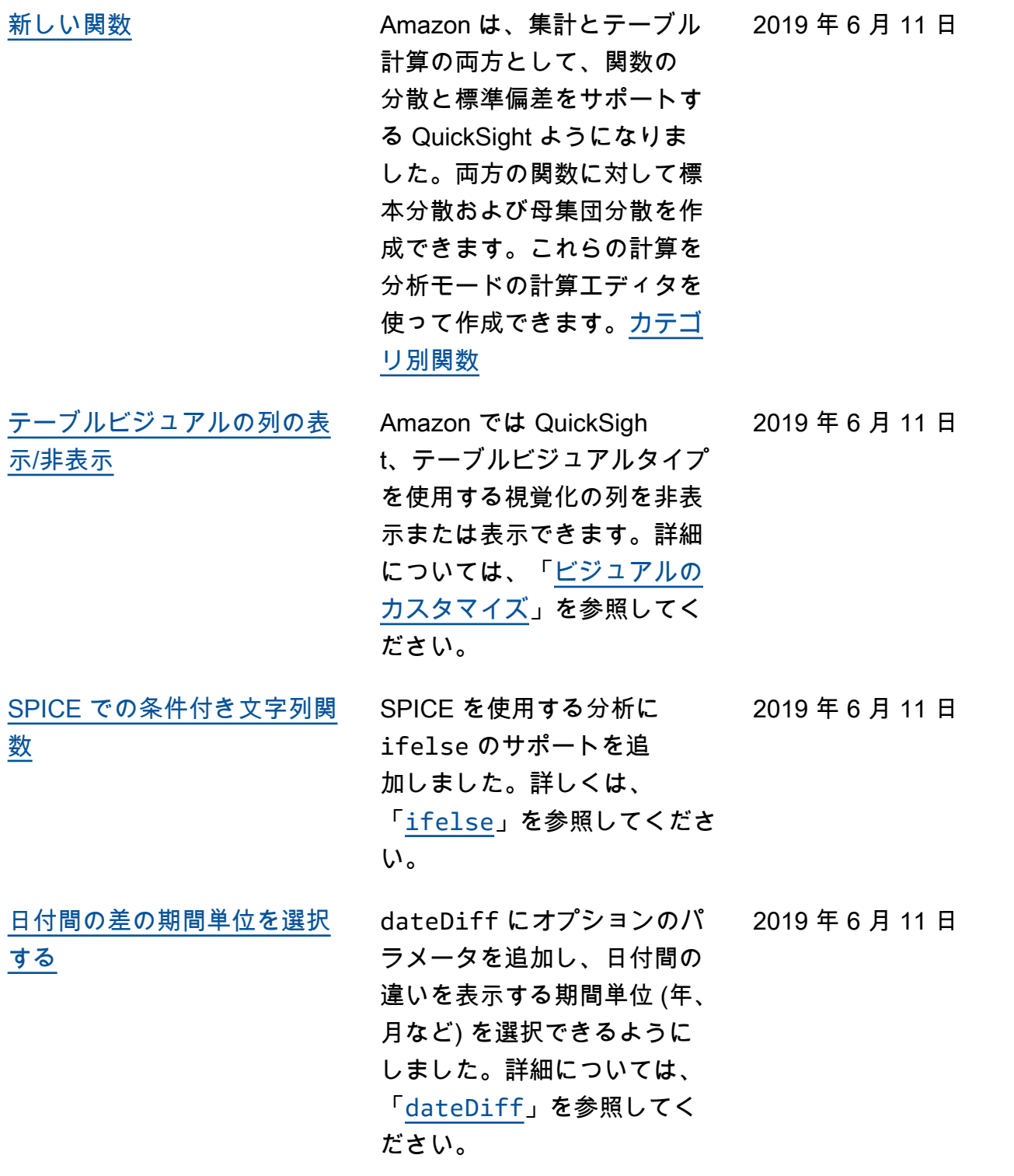

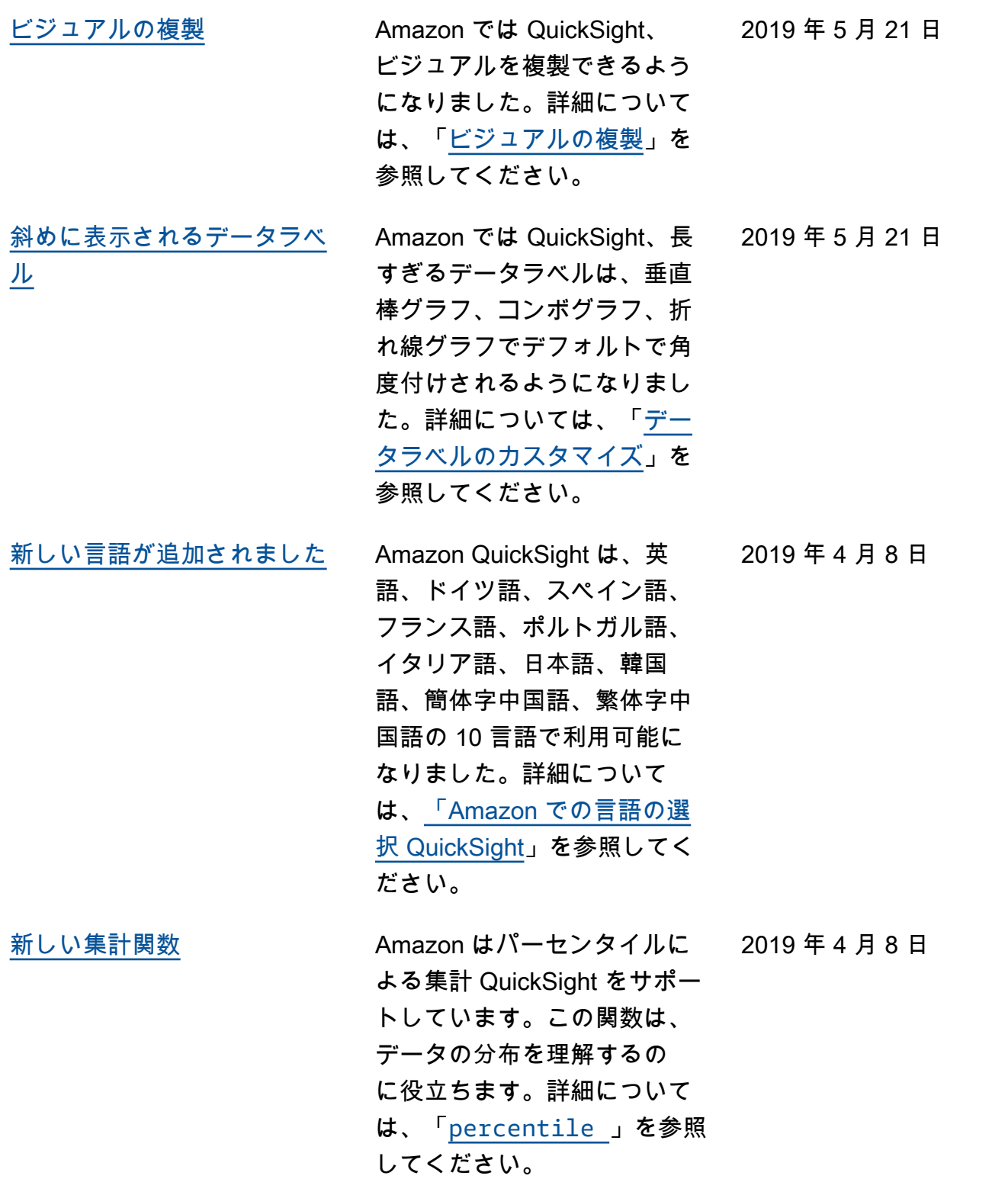

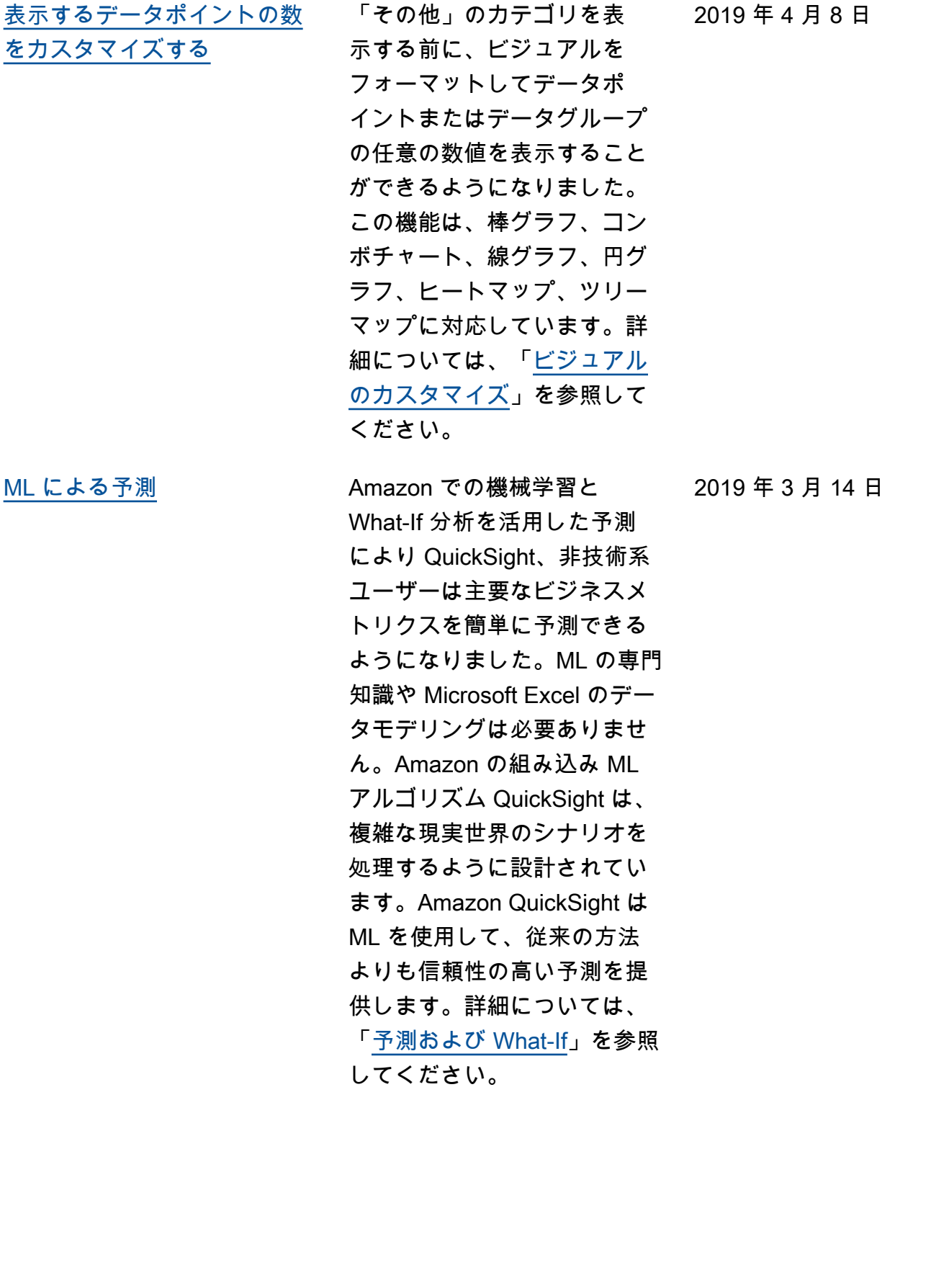

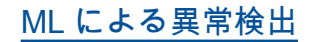

[ML による異常検出](#page-1948-0) Amazon QuickSight は、実証 済みの Amazon テクノロジー を使用して、数百万のメトリ クスと数十億のデータポイン トで ML を使用した異常検出 を継続的に実行します。この 異常検出により、集計に埋も れていること、目に見えない こと、手動分析では拡張でき ないことなど、多くの場合に 深い洞察を得ることができま す。ML による異常検出では 、手動分析、カスタム開発、 または ML ドメインの専門知 識は不要です。詳細について は、「[異常検出」](https://docs.aws.amazon.com/quicksight/latest/user/anomaly-detection.html?icmpid=docs_quicksight_console_rssdochistory)を参照して

ください。

2019 年 3 月 14 日

2019 年 3 月 14 日

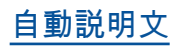

[自動説明文](#page-1948-0) **自動説明文は、ダッシュボー** ドに組み込まれた日常的な言 語での重要な洞察を提供し、 手動分析の時間を節約しま す。自動説明文を使用する と、Amazon QuickSight は ダッシュボード内のグラフと テーブルを解釈し、自然言語 で提案されている多くのイン サイトを提供します。データ の形状や形式に応じて異なる 提案がなされる場合がありま す。例えば、 day-over-day 変更がどのように表示される か、販売日が最高だったか、 成長率がどの程度かなどを確 認できます。次の 7 日間の 予測についての提案が得られ る場合があります。ダッシュ ボードの作成者として、ニー ズに合わせて計算とビジネ ス言語をカスタマイズできま す。自動説明文を使用して、 データのストーリーをわかり やすい言葉で効果的に伝える ことができます。詳細につい ては、「[説明文のインサイト](https://docs.aws.amazon.com/quicksight/latest/user/narratives-creating.html?icmpid=docs_quicksight_console_rssdochistory) 」を参照してください。

## 以前の更新

次の表に、2019 年 3 月 4 日以前の Amazon QuickSight ユーザーガイドの各リリースにおける重要 な変更点を示します。

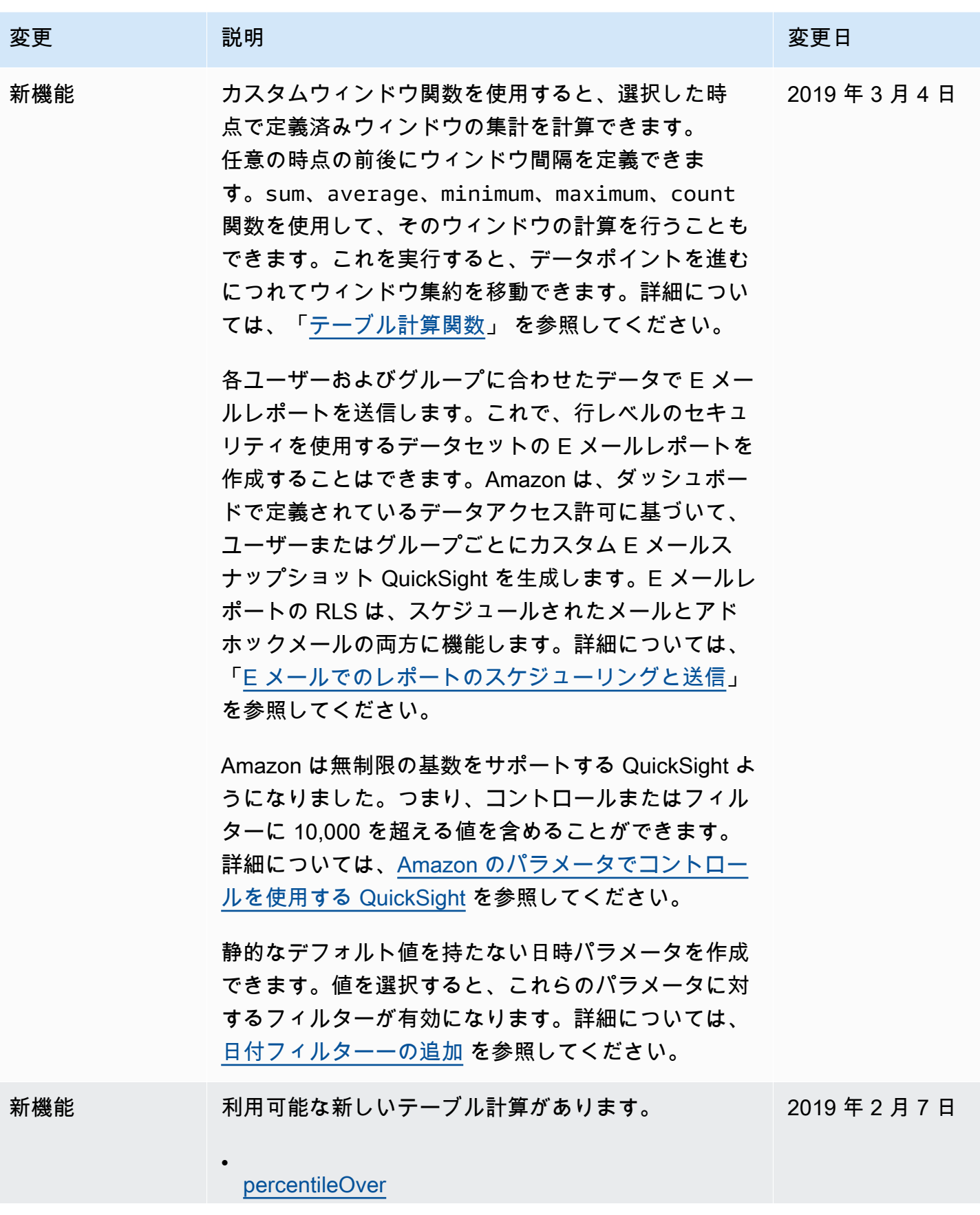

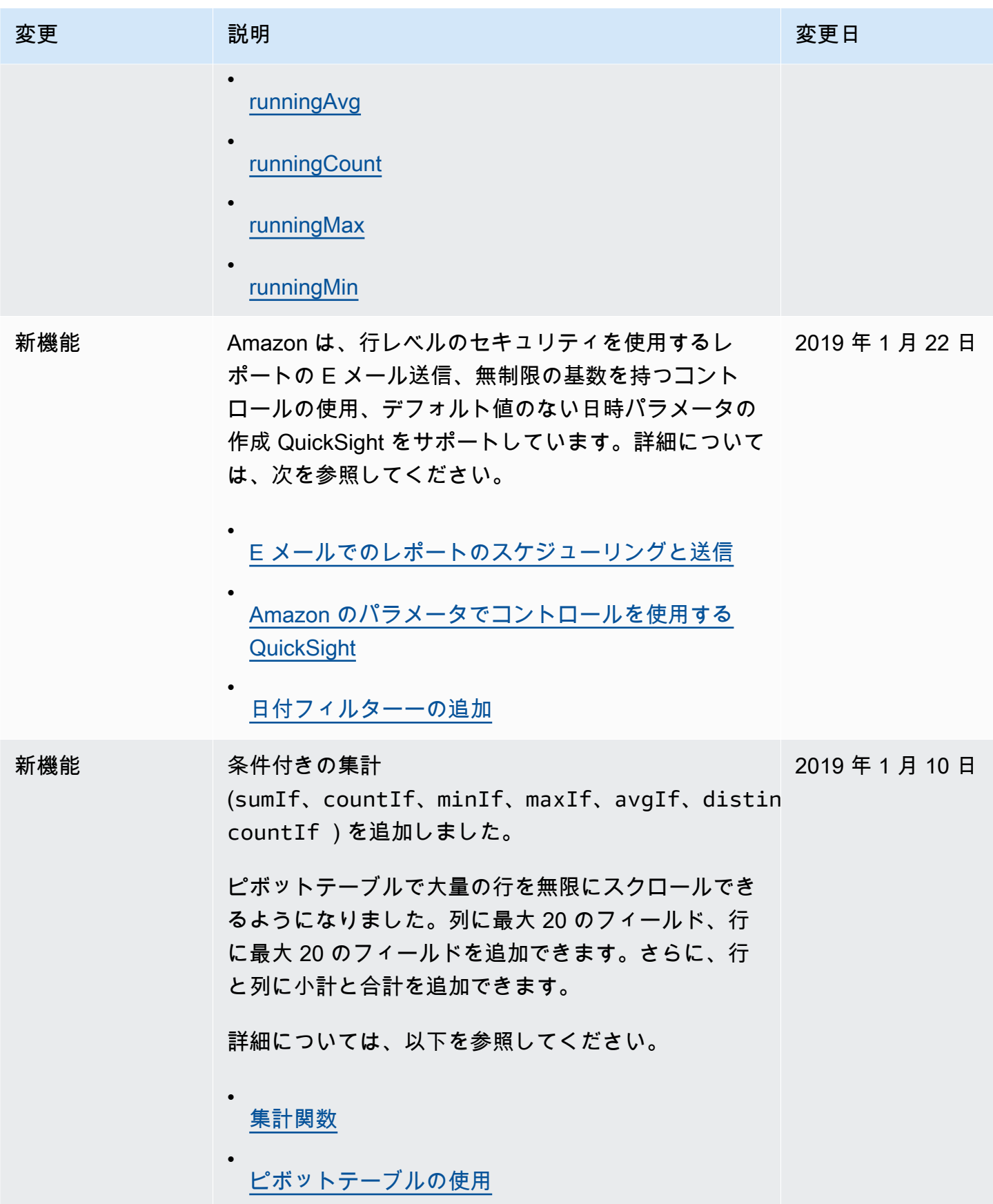

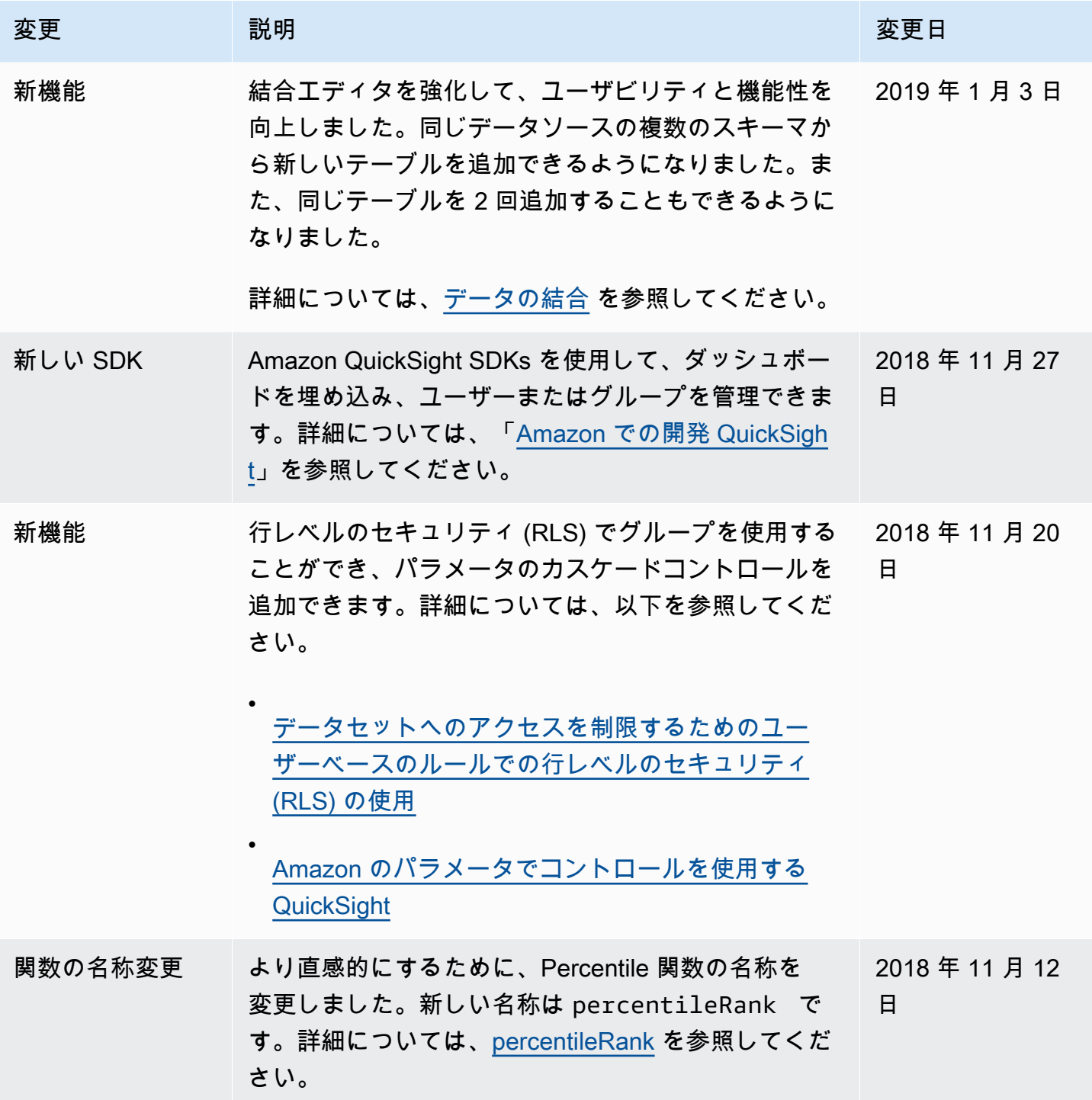

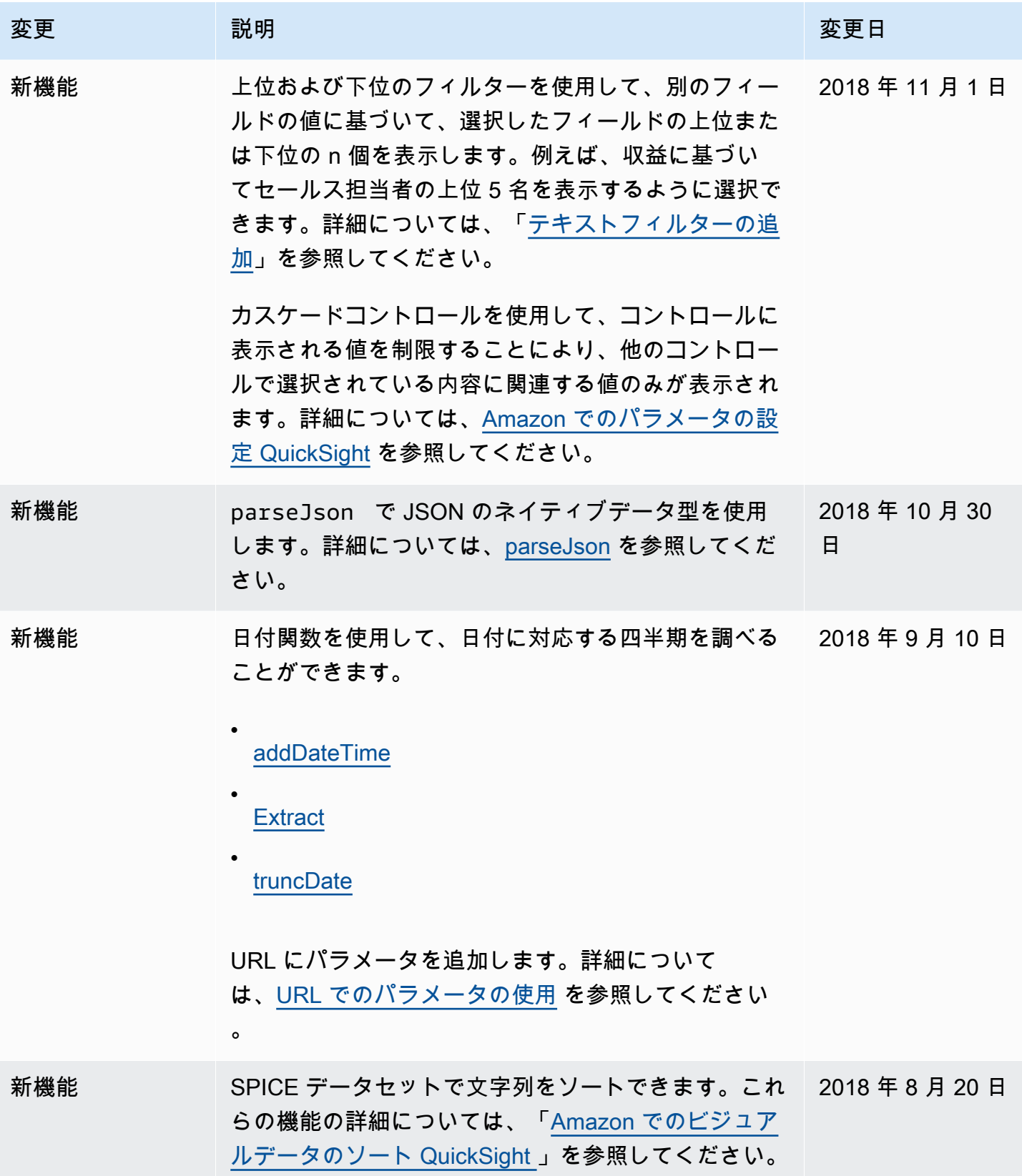

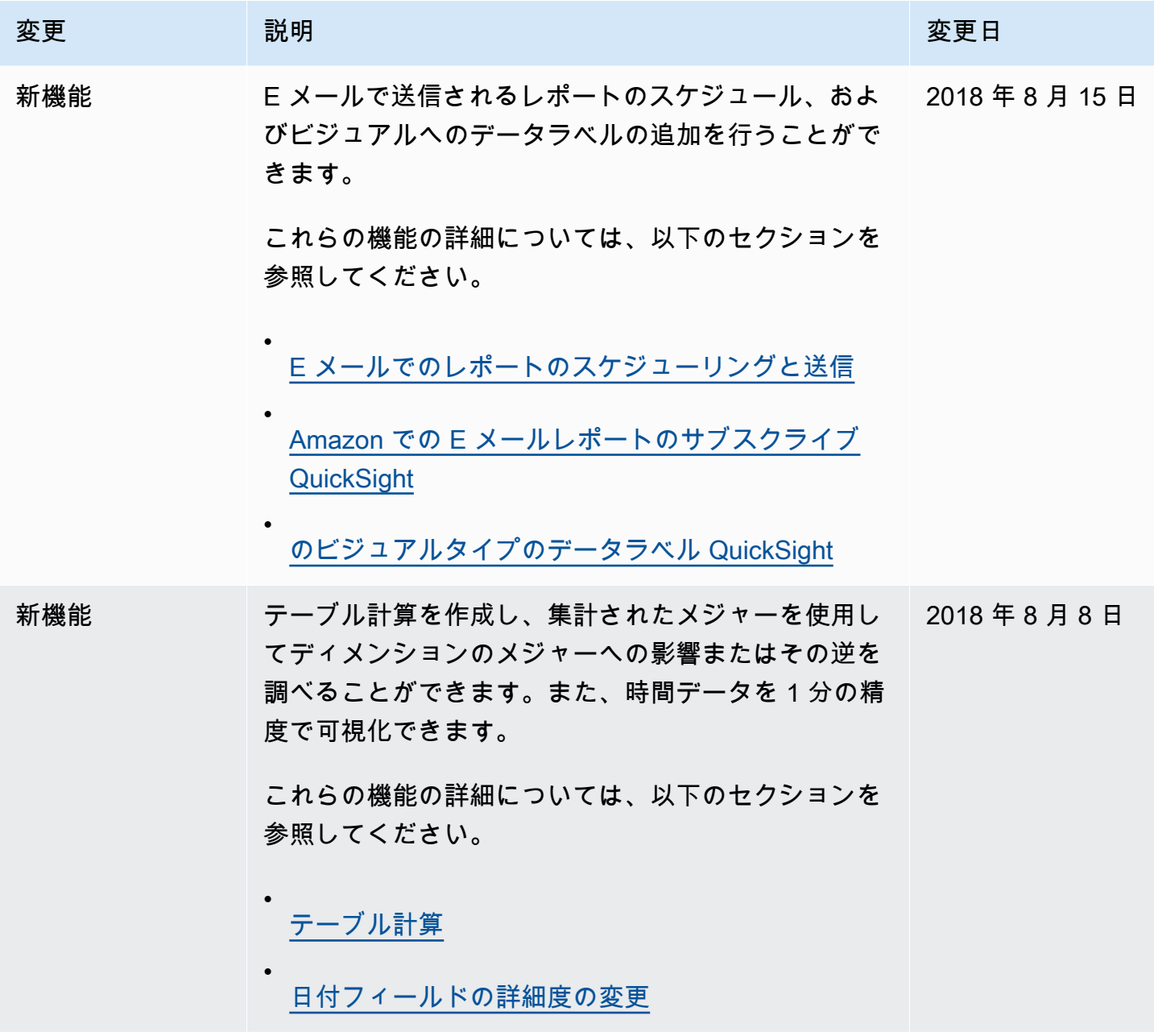

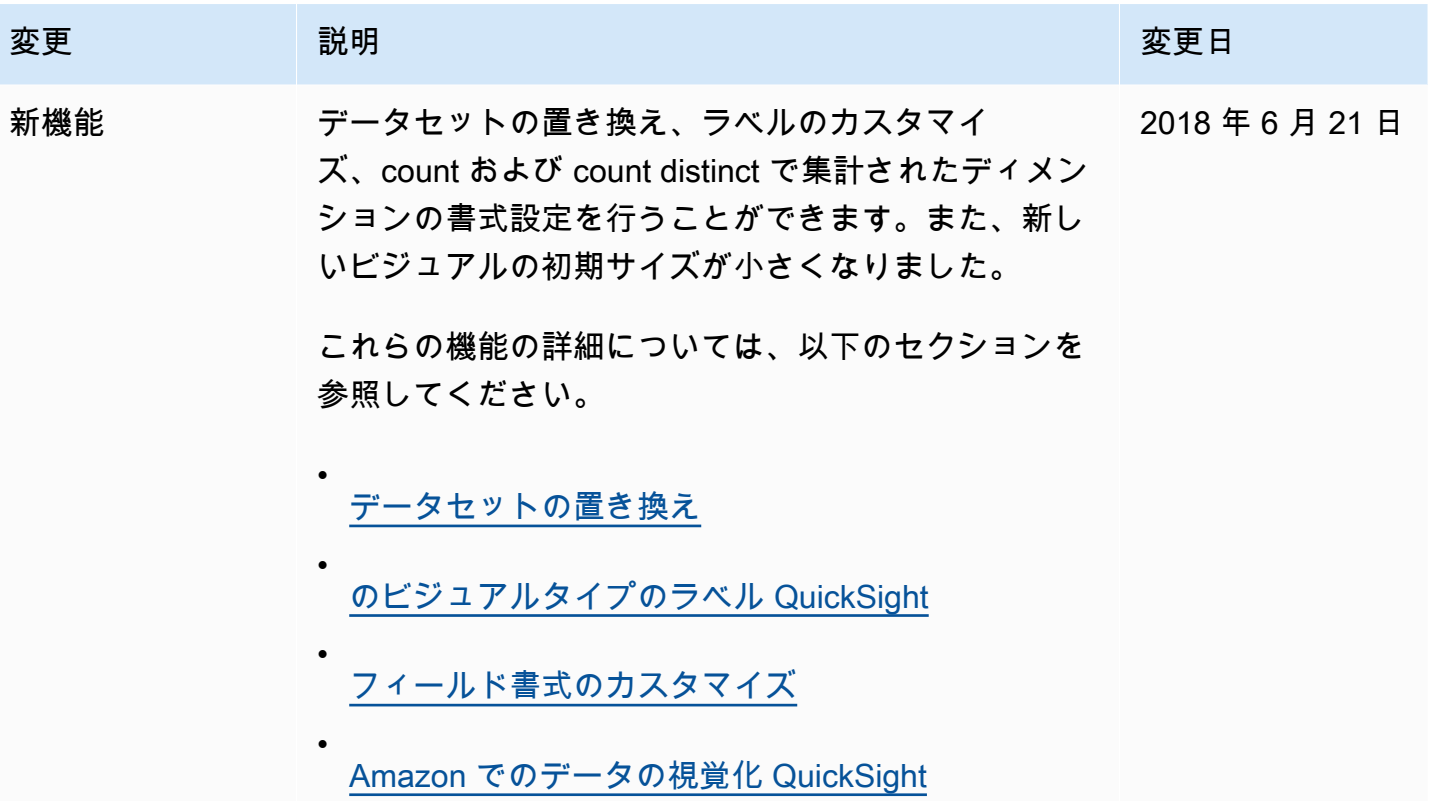

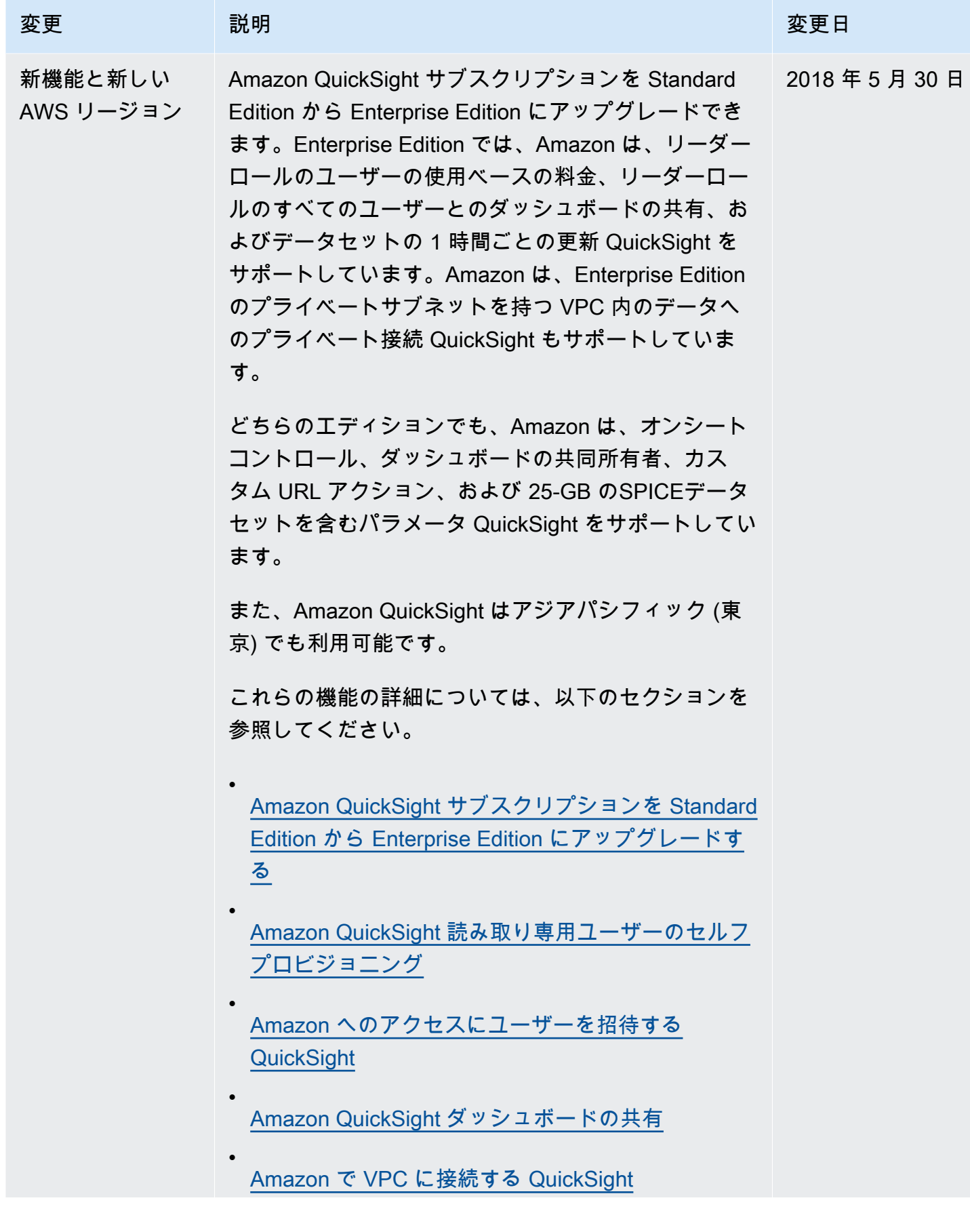

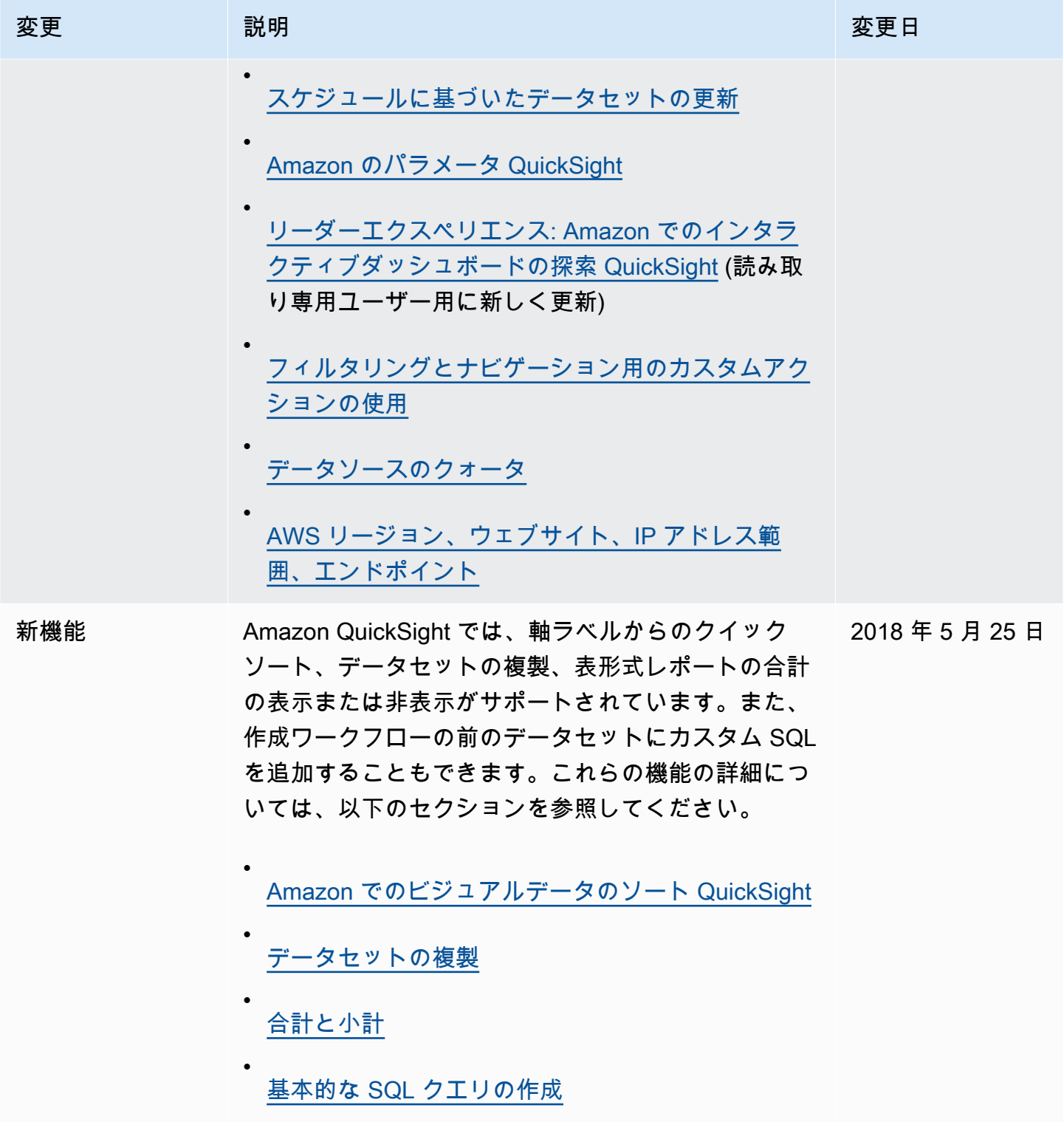

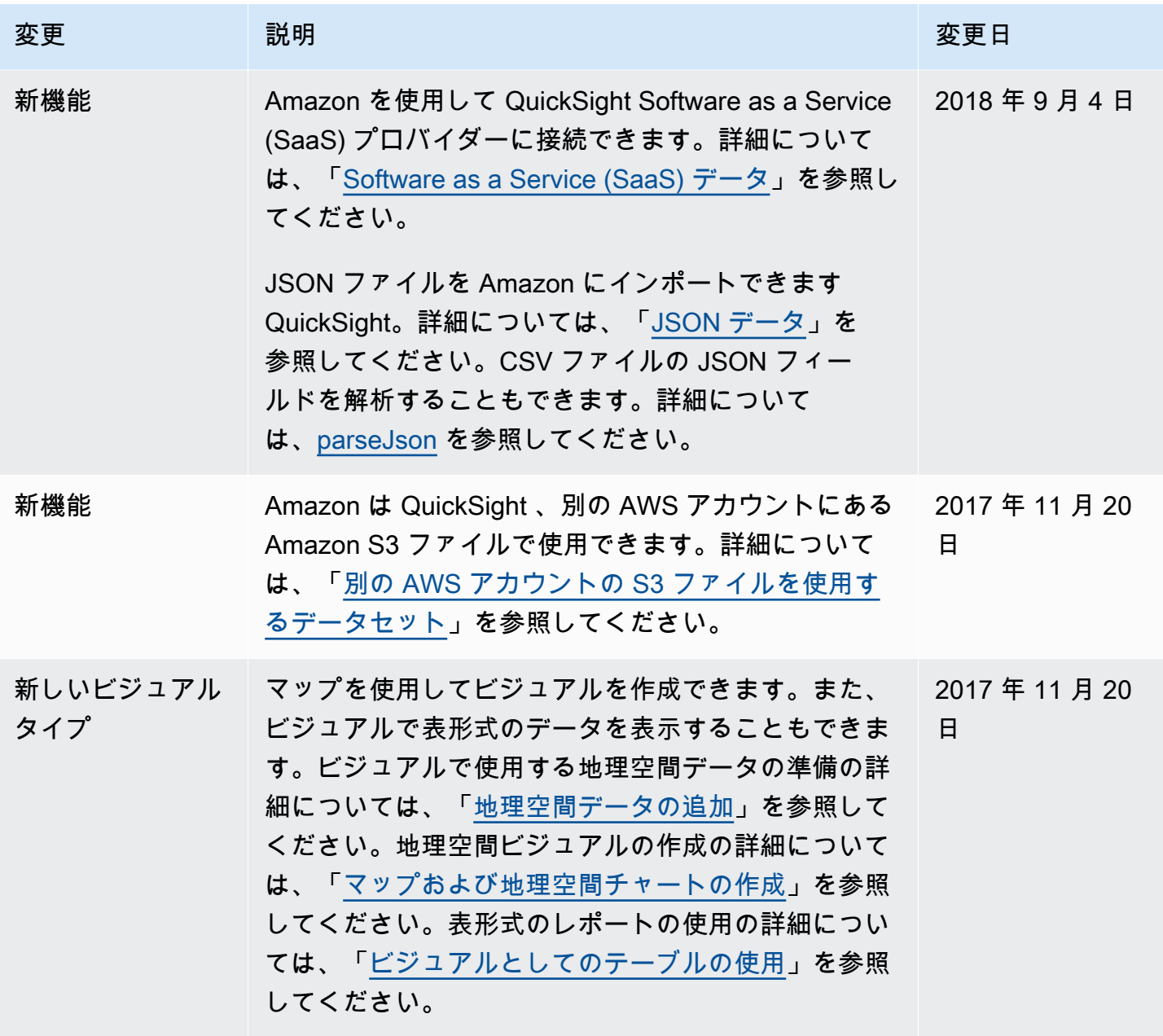

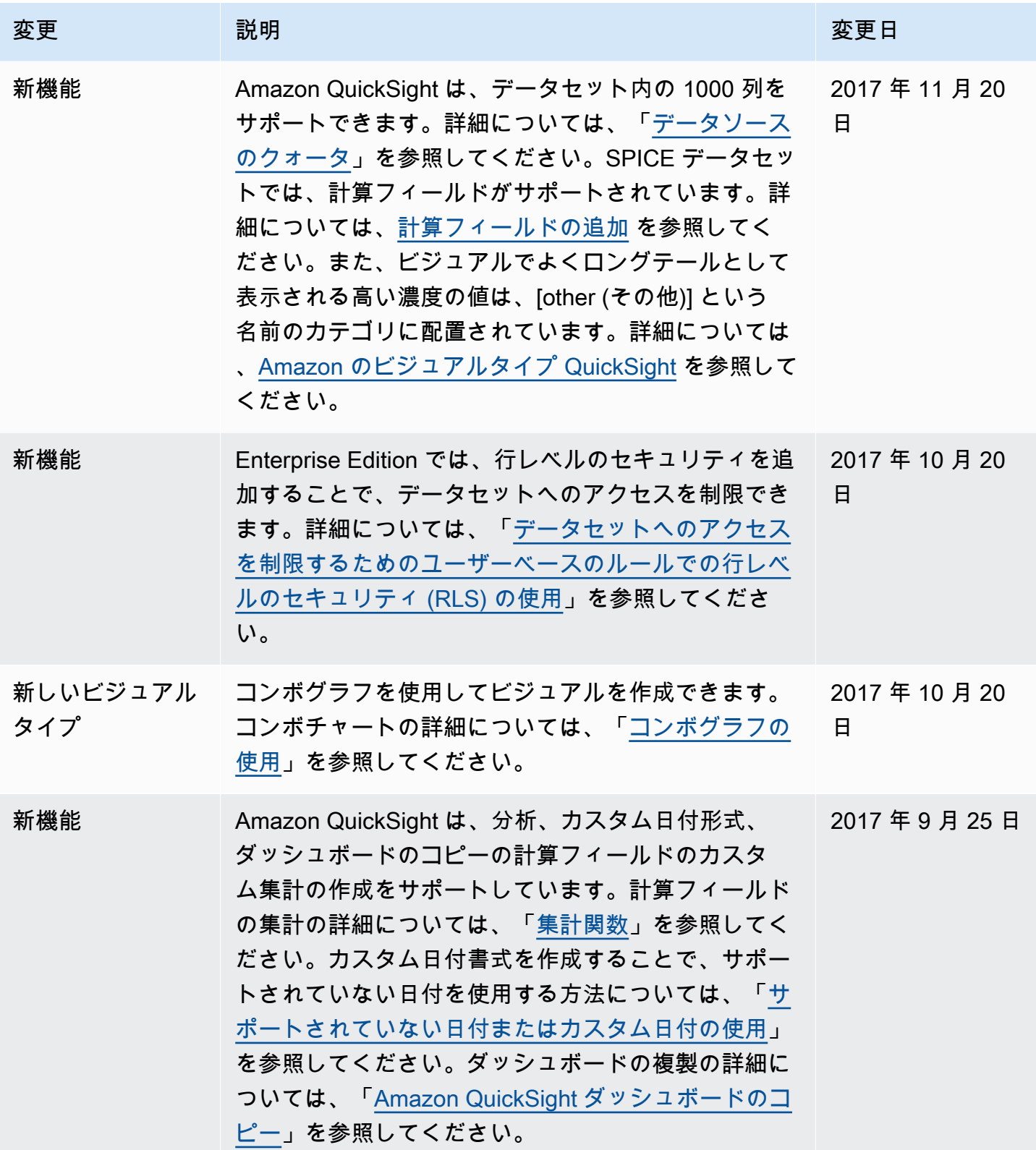

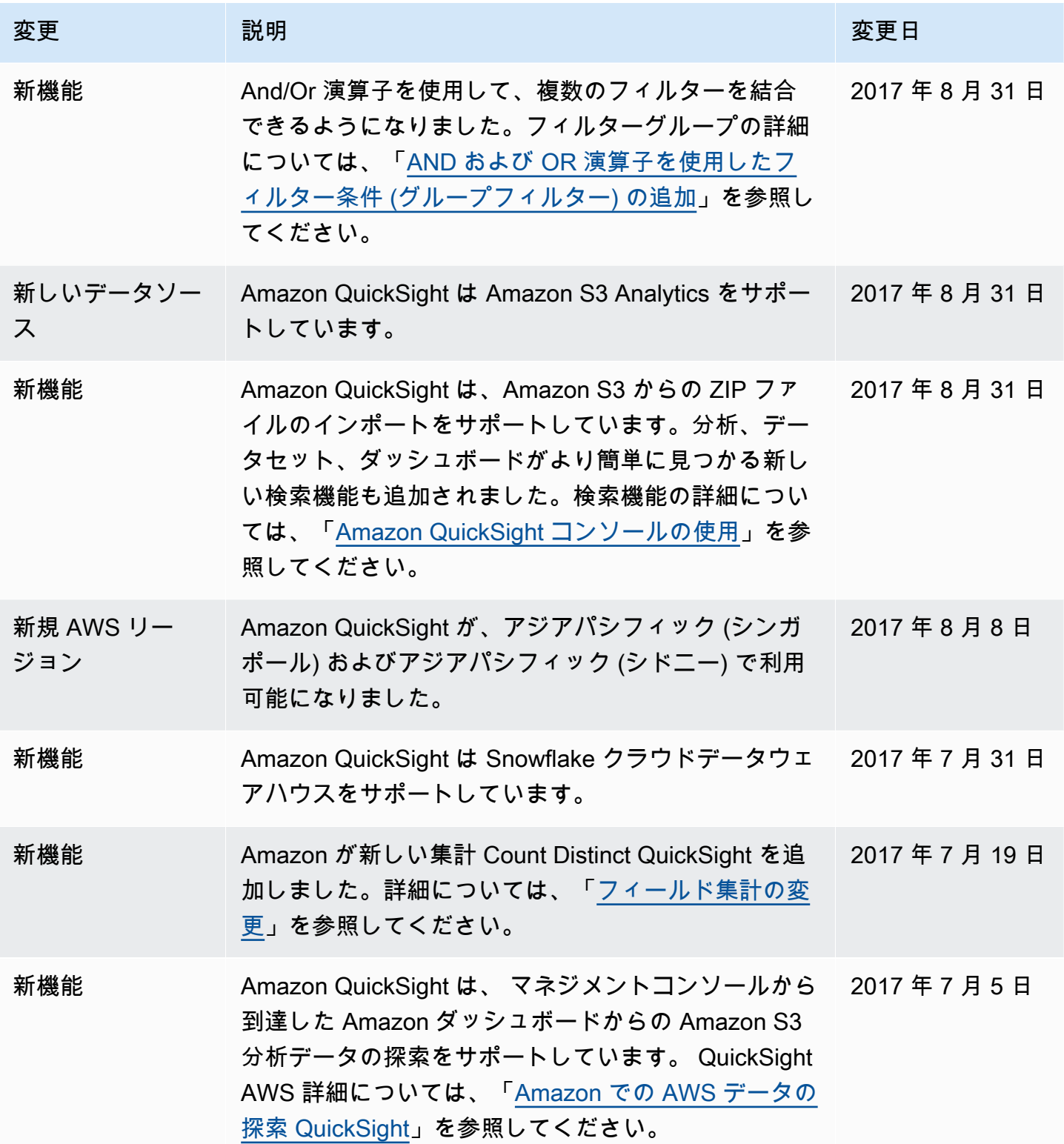

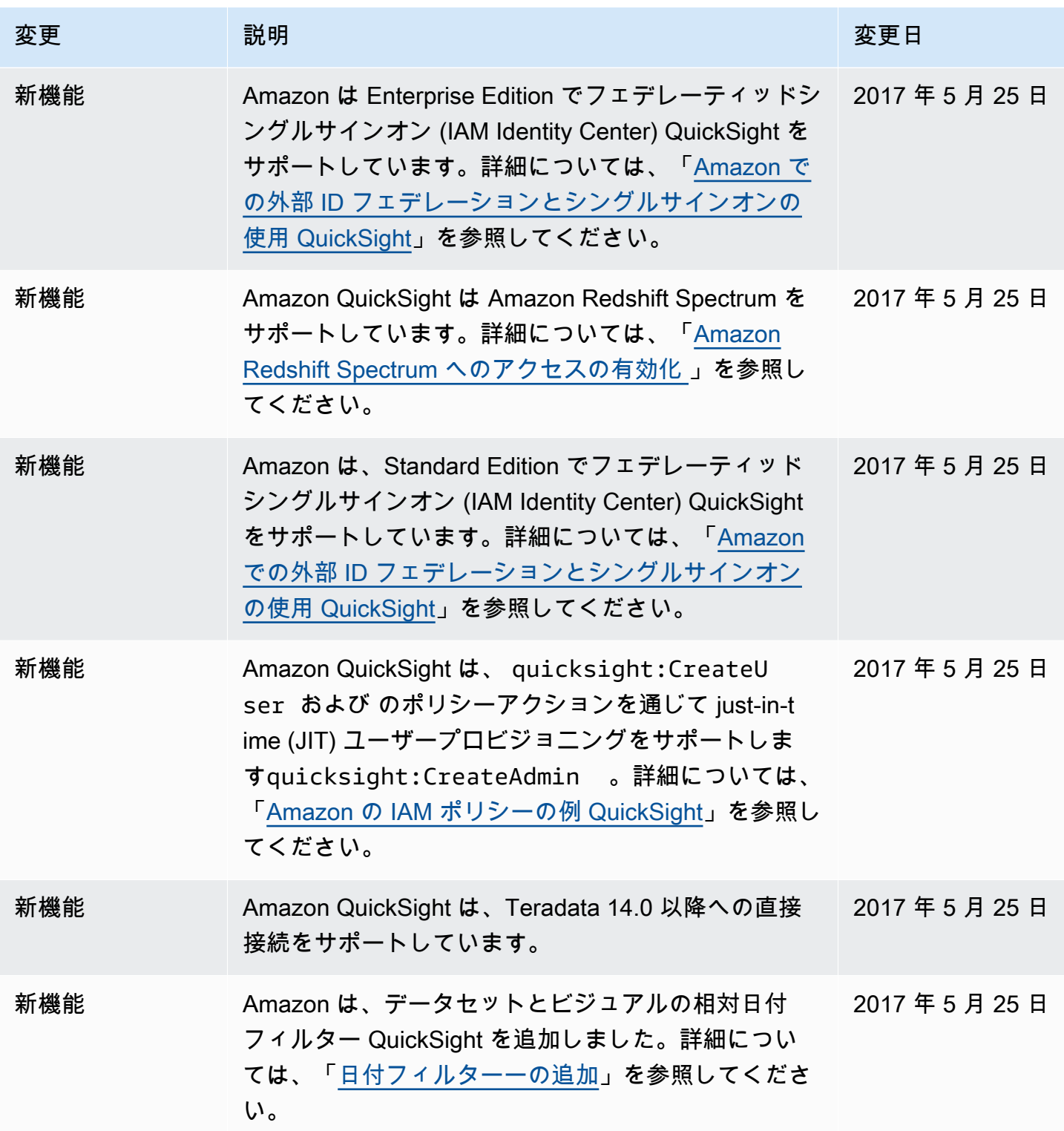

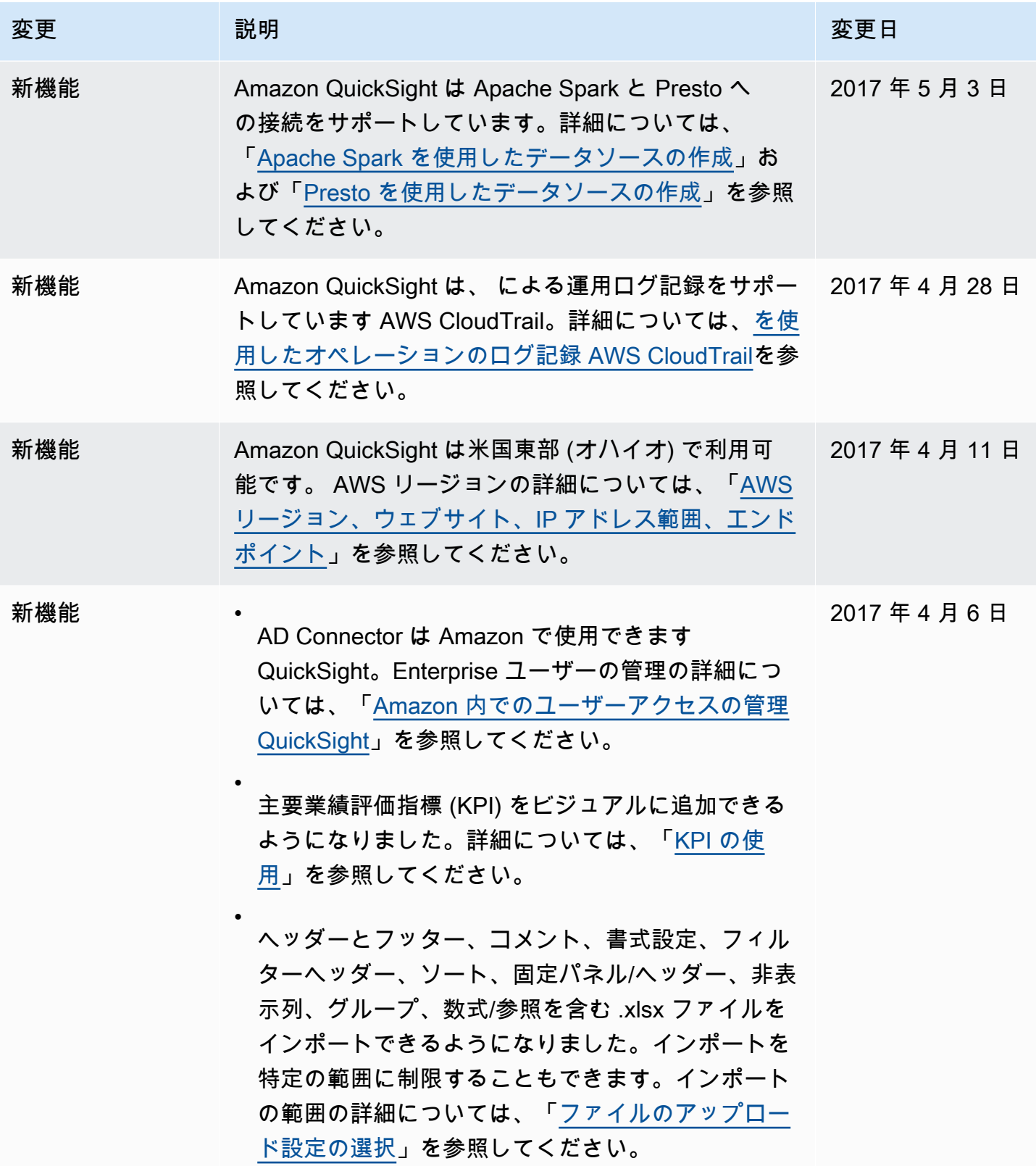

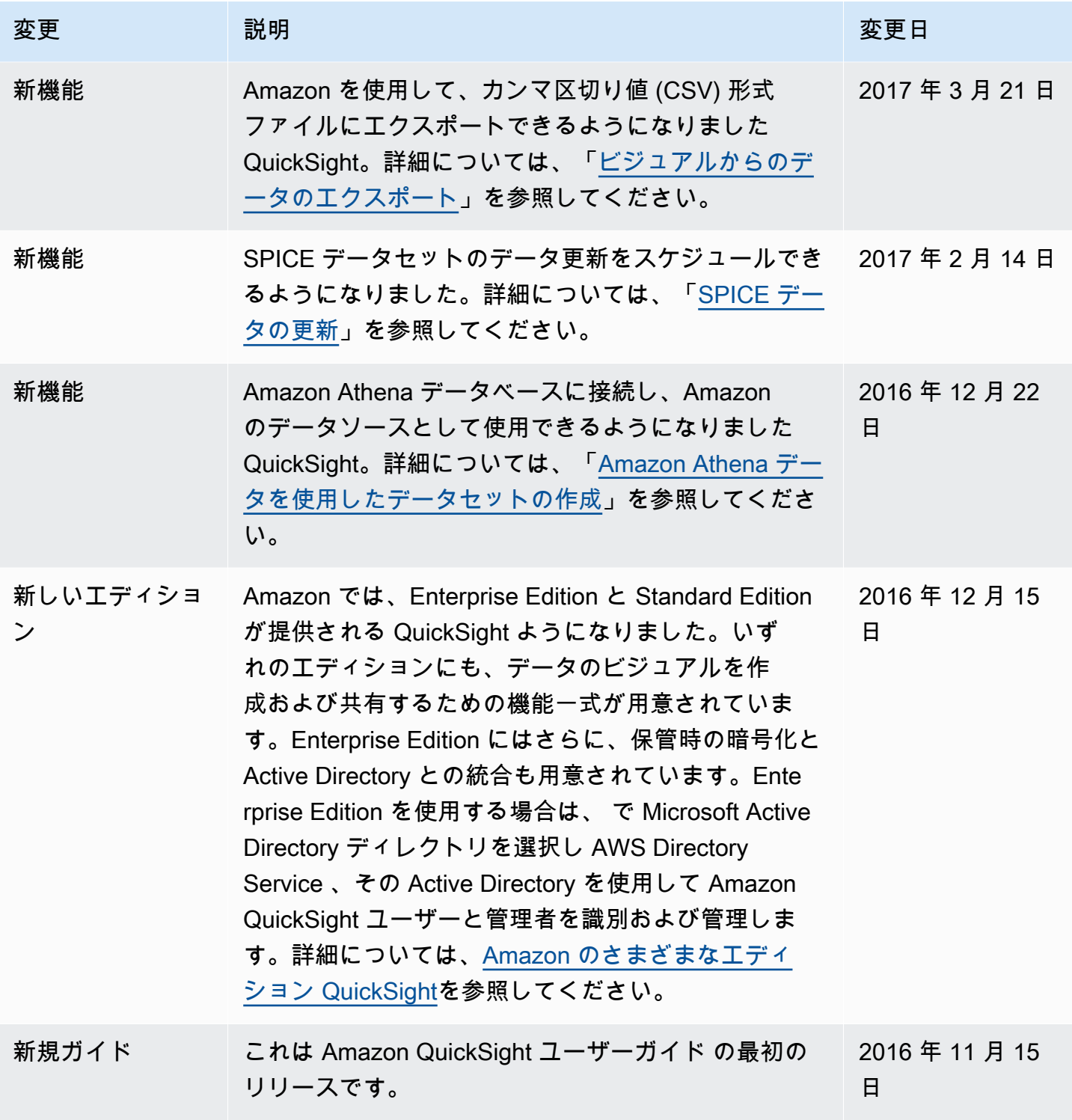

## 帰属

Amazon QuickSight ドキュメントで使用されているマテリアルの帰属およびサードパーティーライ センスについて以下に説明します。

\*\* Mapzen「Who's On First」最新バージョン - https://tinyurl.com/y8p87rwl

「Who's On First」からのデータ。http://whosonfirst.mapzen.com#License

CC0 1.0 全世界

クリエイティブコモンズコーポレーションは法律事務所ではなく、法律業務を提供するものではあり ません。このドキュメントの配布は、法律家と依頼者の関係性を形成するものではありません。クリ エイティブコモンズは、この情報を現状有姿の状態で提供します。クリエイティブコモンズは、この ドキュメントの利用、もしくはこのドキュメントの下に提供される情報又は作品に関し、いかなる保 証も行わず、このドキュメントもしくはこのドキュメントの下に提供される情報又は作品の利用の結 果生じた損害に関するいかなる責任も負いません。

目的の説明

世界の大部分の法域の法律は、新規の著作物および/またはデータベース (以下、それぞれを「作品」 という) の創作者およびその承継人 (以下、それぞれおよびあわせて「権利者」という) に対して、独 占的な著作権および関連する権利 (定義は後述) を自動的に与えている。

権利者の中には、創作的、文化的、科学的作品の共有地 (以下「コモンズ」という) に貢献する目的 で、作品についての自己の権利を恒久的に放棄することを望む者がいる。コモンズでは、一般の人々 が、確実に、かつ後発的な侵害の主張をおそれることなく、そのような作品をベースに使い、改変 し、他の作品に取り込み、再利用し、再配布することができる。これらの行為は、どのような態様に よっても、商業目的を含むどのような目的でも、可能な限り自由に行うことができる。このような権 利者は、フリーカルチャーの理念を普及させ、創造的、文化的、科学的作品のさらなる創造を促すこ とでコモンズへ貢献することができる。あるいはまた、他人による利用や他人の活動を通じて、自己 の作品の評価の獲得や、自己の作品のさらなる流通を実現するために、コモンズへ貢献することがで きる。

上記および/またはその他の目的および動機のために、作品に CC0 を付する者 (以下「確約者」とい う) は、追加の対価または補償を一切求めることなく、確約者が本作品の著作権および関連する権利 の権利者である限り、すすんで本作品に CC0 を適用し、CC0 の規程に従って、自らの作品を公に

配布する。この行為は、確約者が、本作品について確約者が所有している著作権および関連する権 利、CC0 の意味、および CC0 がこれらの権利に及ぼす法的効果を理解したうえで行われる。

1. 著作権および関連する権利。CC0 の下で利用可能とされる作品は、著作権、および関連しまたは 隣接する権利 (以下「著作権および関連する権利」という) によって保護されている場合がある。著 作権および関連する権利には以下に掲げるものを含むが、これに限られない。

i. 作品を複製し、改変、翻案し、配布し、上演、演奏し、展示し、提供し、および翻訳する権利

ii. 著作者および/または実演家が保有する人格的権利

iii. 作品中に表現される人物の画像または肖像に関するパブリシティ権およびプライバシー権

iv. 作品に関連して行われる不正競争を防止する権利 (ただし、4 (a) に基づく制限の対象となる)

v. 作品に含まれるデータを抽出し、拡布し、利用し、および再利用する権利

vi. データベースの権利 (たとえば「データベースの法的保護に関する指令」 (1996 年 3 月 11 日の、 欧州議会および欧州委員会による、96/9/EC 指令)、およびその指令のあらゆる国レベルでの履行に より生じる権利をいい、そのような指令のあらゆる改正版および後継版により生じる権利を含むもの とする)、および、

vii. その他、世界中で、適用される法令または条約、および、それらのあらゆる国内履行に基づいて 生じる、上記各権利に類似、同等、または対応する権利。

2. 権利放棄。確約者は、適用される法令に基づいて許容され、かつこれに反しない最大限の範囲 で、明示的に、完全に、恒久的に、取消不能および無条件の形で、現に知られているか否かにかかわ らず、確約者の本作品の著作権および関連する権利、ならびに関連する請求および請求原因 (現在お よび将来の請求および請求原因を含む) を放棄し、または主張しない (以下、あわせて「権利放棄」 という)。その権利放棄は、(i) 世界中のあらゆる地域で、(ii) 適用される法令または条約により与えら れる最大限の期間 (将来の期間延長を含む) について、(iii) 現在または将来のあらゆる媒体について、 かつ複製回数を問わず、(iv) 商用、広告、または宣伝目的を含むあらゆる利用目的について行うもの とする。確約者は、公衆に属するあらゆる者の利益のために、確約者の相続人および承継人に不利益 が及ぶ形であっても、権利放棄を行う。この権利放棄は、「目的の説明」において述べたような公衆 による本作品の平穏な享受を害するような撤回、取消、解約、解除その他実体法上または衡平法上の 訴えの対象としないことをまさに意図して行うものである。

3. パブリックライセンスによる補完。権利放棄のいずれかの部分について、その理由の如何にかか わらず、適用される法令の下で無効または効力が生じないと司法上の判断がされたときは、権利放 棄の効果は、確約者による「目的の説明」の表明内容を考慮して許容される最大限の範囲で維持さ
れる。さらに、確約者は、無効または不効力により影響を受ける人に対し、権利放棄が前記のとおり 判断された範囲内において、無償、譲渡不可、再許諾不可、非独占、取消不能および無条件の形で、 確約者が本作品について有する著作権および関連する権利の利用を許諾する (以下「利用許諾」とい う)。この利用許諾は、(i) 世界中のすべての地域で、(ii) 適用される法令または条約により与えられる 最大限の期間 (将来の期間延長を含む) について、(iii) 現在または将来のあらゆる媒体について、かつ 複製回数を問わず、(iv) 商用、広告、または宣伝目的を含むあらゆる利用目的について行うものとす る。その利用許諾は、確約者によって作品に CC0 が適用された日から効力が生じたものとみなす。 利用許諾のいずれかの部分について、その理由の如何にかかわらず、適用される法令上無効または効 力が生じないと司法上の判断がされたときは、その部分的な無効または効力の不存在は、それ以外の 利用許諾を無効化しない。かかる場合において確約者は、(i) 本作品についての手元にある著作権お よび関連する権利を行使しないこと、または (ii) 本作品に関連するあらゆる請求をせず、および請求 原因を主張しないものとし、いずれの場合も確約者が明示的に述べられた「目的の説明」に反する行 為をしないことを確約する。

4. 制限と免責。

a。確約者が有する一切の商標権または特許権は、このドキュメントによっては放棄されず、他人に 譲渡されず、委任されず、または許諾されず、その他の影響を受けることもない。

b。確約者は本作品を現状のまま提供し、明示であるか黙示であるかを問わず、法令の定めその他の 根拠の如何にかかわらず、本作品に関するいかなる表明も保証も提供しない。提供しない表明や保証 には、権原の存在、商品性、特定の利用目的への適合性、権利侵害または潜在的な瑕疵その他の欠陥 の不存在、正確性、誤りの有無についての表明や保証が含まれるが、これらに限られないものとし、 発見可能性の有無を問わず、いずれも適用される法令の下で認められる最大限の範囲とする。

c。確約者は、本作品、または本作品のあらゆる利用に関連して適用される、他人のすべての権利 (あらゆる者の著作権および関連する権利を含み、かつこれに限られない) について、その処理を行う 責任を負わない。さらに確約者は、どのようなものであれ本作品の何らかの態様による利用のために 必要な同意、許諾、またはその他の権利を取得する責任を負わない。

d。確約者は、クリエイティブコモンズが本ドキュメントの当事者ではなく、この CC0 または本作 品の利用に関連するいかなる義務または責任を負わないことを理解し、同意する。

-----

\*\* 「Quattroshapes」最新バージョン - https://tinyurl.com/y72sd8u8

foursquare quattroshapes からのデータが含まれています。https://github.com/foursquare/ quattroshapes/

この地図データベースには、政府および他の情報源からのオープンデータが含まれています。データ を使用する際は、以下の著作権に関する記載を含めることを検討してください。

欧州

EuroGeoGraphics データの著作権は、European National Mapping Agencies が保持しています。

- オーストリア © Bundesamt für Eich- und Vermessungswesen
- ベルギー © Institut Géographique National Belgique
- ブルガリア © Cadastre Agency, MRDPW
- クロアチア © Drzavna Geodetska Uprava
- キプロス © Lands and Surveys, Survey and Cartogr。Br。
- チェコ共和国 © Ceskúrad zememerick a katastrální
- デンマーク © Kort og Matrikelstyrelsen
- エストニア © Maaamet
- フェロー諸島 © Kort og Matrikelstyrelsen
- フィンランド © Maanmittauslaitos
- フランス © Institut National de l'Information Géographique et Forestière France
- グルジア共和国 © National Agency of Public Registry
- ドイツ © Bundesamt für Kartographie und Geodäsie
- 英国 © Ordnance Survey
- ギリシャ © Hellenic Military Geographical Service
- グリーンランド © Kort og Matrikelstyrelsen
- ハンガリー © Földmérési és Távérzékelési Intézet
- アイスランド © Landmælingar Íslands
- アイルランド © Ordnance Survey Ireland
- イタリア © Istituto Geografico Militare Italiano
- ラトビア © Latvijas Republikas Valsts zemes dienests
- リヒテンシュタイン © Bundesamt für Landestopographie (スイス)
- リトアニア © Nacionalinė žemės tarnyba
- ルクセンブルグ © Administration du Cadastre et de la Topographie
- マルタ © Malta Environment and Planning Authority (MEPA)
- モルドバ © State Agency for Land Relations and Cadastre
- オランダ © Topografische Dienst Nederland
- 北アイルランド © Ordnance Survey of Northern Ireland
- ノルウェー © Statens Kartverk
- ポーランド © Główny Urząd Geodezji i Kartografii
- ポルトガル © Instituto Geográfico Português
- スロバキア共和国 © Geodetick a kartografick ústav
- ルーマニア © CNGCFT (National Center of Geodesie, Cartography, Fotogrametry and Remote Sensing)
- セルビア © Republički geodetski zavod
- スロベニア © Geodetska Uprava Republike Slovenije
- スペイン © Centro Nacional de Informacion Geografica Instituto Geográfico Nacional
- スウェーデン © Lantmäteriet
- スイス © Bundesamt für Landestopographie

## ウクライナ © Research Institute of Geodesy and Cartography

# その他の欧州データ

イギリス: Ordnance Survey のデータを含む © Crown copyright and database right [2012]

オランダ: Kadaster

スペイン: Instituto Geográfico Nacional

フランス: Institut Géographique National

スイス: swisstopo

ヨーロッパ全体: European Environment Agency (EEA) urban morphological zones 2006

### アメリカ大陸

アメリカ: US Census Bureau (Census 2010 geography files)。

カナダ: © Department of Natural Resources Canada。All rights reserved., Statistics Canada, and BC **Stats** 

ブラジル: IBGE

メキシコ: INEGI

チリ: Global Map of Chile © International Steering Committee for Global Mapping / Instituto Geografico Militar de Chile

### アジア

インドネシア: Global Map of Indonesia @ ISCGM/Indonesia

オーストラリア: Geoscience Australia and Australian Bureau of Statistics

ニュージーランド: Land Information New Zealand

南アフリカ: Global Map of the Republic of South Africa © ISCGM/State Copyright, Department of Rural Development and Land Reform, Chief Directorate of National Geo-spatial Information, Website: http://www.ngi.gov.za/

パレスチナ: Global Map of PALESTINE © ISCGM/Palestinian National Authority, Ministry of Planning。Geographic Center and Technical Support www.mop.gov.ps

Ordnance Survey

OS データを含む © Crown copyright and database right 2016

Royal Mail データを含む © Royal Mail copyright and Database right 2016

National Statistics データを含む © Crown copyright and database right 2016

表示 2.0

クリエイティブコモンズコーポレーションは法律事務所ではなく、法律業務を提供するものではあり ません。本ライセンスの配布は、法律家と依頼者の関係性を形成するものではありません。クリエイ ティブコモンズは、この情報を現状有姿の状態で提供します。クリエイティブコモンズはライセンス に関連して提供する情報についていかなる保証も行わず、その使用に起因する損害についてはいかな る責任も負いません。

ライセンス

ワーク (以下で定義) は、このクリエイティブコモンズパブリックライセンス (以下「CCPL」または 「ライセンス」という) の条件の下で提供されます。ワークは、著作権法および/またはその他の準拠 法によって保護されています。このライセンスまたは著作権法の下で許可されている以外のワークの 使用は禁止されています。

ここに示すワークに対する権利を行使することにより、あなたは本ライセンスの条項に拘束される ことを受諾し、同意するものとします。使用許諾者は、あなたによるこれらの条項の受諾と引き換え に、本ライセンスに含まれている権利を付与します。

1. 定義

a。「集合的ワーク」とは、定期刊行物、アンソロジーまたは百科事典などの著作物を意味し、改変 されていない集合的な全体としてのワーク全体が、それ自体で独立した別個の著作物を構成する他

の多くのコントリビューションとともに、集合体を構成しています。集合的ワークを構成する著作物 は、本ライセンスの目的上 (以下に定義) 派生的ワークとはみなされません。

b。「派生的ワーク」とは、ワークまたはワークと既存の著作物に基づいて、翻訳、音楽の編曲、脚 本、小説化、映画化、録音、芸術品の複製、簡略化、要約、またはその他の形式にワークが再構成、 変換、または適合された著作物です。本ライセンスの目的上、集合的ワークを構成する著作物は派 生的ワークに含まれません。誤解を避けるために記すと、ワークが音楽作品または録音物である場 合、ワークを動画と時間との関係でシンクロさせること (「同期」) は、本ライセンスの目的上、派 生ワークとみなされます。

c。「許諾者」とは、本ライセンスの条項に基づいてワークを提供する個人または団体を意味しま す。

d。「原作者」とは、ワークを制作した個人または団体を意味します。

例 「ワーク」とは、本ライセンスの条項に基づいて提供される著作権のある著作物を意味します。

f。「あなた」とは、本ライセンスに基づく権利を行使する個人または団体で、以前に著作物に関し て本ライセンスの条項に違反していない者、または以前に違反しているにもかかわらず許諾者から本 ライセンスに基づく権利を行使することを明示的に許可された者を意味します。

2. フェアユースの権利。本ライセンスは、著作権法またはその他の適用法に基づく、著作権所有者 の独占的権利に関するフェアユース、ファーストセールまたはその他の制限に起因するいかなる権利 をも縮小、限定または制限するものではありません。

3. ライセンス許諾。許諾者は、本ライセンスの条項に従い、ワークについて、全世界において、無 償かつ非独占的、無期限 (該当する著作権の存続期間中) に次のように権利を行使するライセンスを あなたに許諾します。

a. ワークを複製すること、ワークを 1 つ以上の集合的ワークに組み込むこと、集合的ワークに組み 込まれたものとしてワークを複製すること

b. 派生的ワークを作成すること、および複製すること

c. 集合的ワークに組み込まれているものを含めたワークの、コピーやレコード盤の配布、公衆への 公開、公演、およびデジタルオーディオ伝送手段を使用した公演

d. 派生的ワークの、コピーやレコード盤の配布、公衆への公開、公演、およびデジタルオーディオ 伝送手段を使用した公演

例 誤解を避けるために記すと、著作物が音楽作品の場合は以下が当てはまります。

i。ブランケットライセンスのパフォーマンスロイヤリティー。許諾者は、個別またはパフォーマン ス権利団体 (ASCAP、BMI、SESAC など) を介してを問わず、ワークのパブリックパフォーマンス やパブリックデジタルパフォーマンス (ウェブキャストなど) のロイヤリティーを収集する排他的権 利を放棄します。

ii。機械的権利と法定ロイヤリティー。許諾者は、個別に、あるいは音楽著作権団体、または指名し たエージェント (Harry Fox Agency など) を介してを問わず、米国著作権法の 17 USC セクション 115 (または他の管轄地域において同等のもの) によって創成された強制ライセンスの対象となる、あ なたがワークから作成し配布したレコード盤 (カバーバージョン) のロイヤリティーを収集する排他 的権利を放棄します。

f。ウェブキャストの権利と法定ロイヤリティー。誤解を避けるために記すと、ワークが録音物であ る場合、許諾者は、米国著作権法 17 USC 第 114 条 (または他の管轄区域で同等のもの) によって作 成された強制ライセンスに従って、ワークのパブリックデジタルパフォーマンス (ウェブキャストな ど) の著作権を個別またはパフォーマンス権 (例: SoundExchange) で収集する排他的権利を放棄しま す。

上記の権利は、既存のものであろうと今後考案されるものであろうと、すべてのメディアおよび フォーマットで行使される可能性があります。上記の権利には、他のメディアやフォーマットでその 権利を行使するために技術的に必要な修正を行う権利が含まれます。許諾者により明示的に付与され ていない全ての権利は留保されます。

4. 制限。上記のセクション 3 で許諾されたライセンスは、明示的に以下の制限の対象となり、制限 されています。

a。あなたは、本ライセンスの条項に基づいてのみワークを配布、公開、パブリックパフォーマン ス、またはパブリックデジタルパフォーマンスすることができ、あなたが配布、公開、パブリックパ フォーマンス、またはパブリックデジタルパフォーマンスするワークのすべてのコピーまたはレコー ド盤に本ライセンスのコピーまたは URI (Uniform Resource Identifier) を含める必要があります。本 ライセンスの条項を変更または制限する条項、または受取人が本条項に基づいて付与された権利を 行使することを変更または制限する条項を、ワークに提供または強制することはできません。ワーク をサブライセンスすることはできません。あなたは、本ライセンスおよび保証の免責を参照している すべての通知を保持する必要があります。あなたは、本ライセンス同意書の条項と矛盾する方法で、 ワークへのアクセスまたは使用を制御する技術的措置を使用して、作品を配布、公開、パブリックパ フォーマンス、パブリックデジタルパフォーマンスすることはできません。上記は、集合的ワークに 組み込まれているワークに適用されますが、ワークを別とした集合的ワーク自体は、本ライセンスの 条項の対象とはなりません。あなたが集合的ワークを作成する際、許諾者からの通知を受けた場合、 実行可能な範囲で、要求に応じて、その許諾者または原作者への言及を集合的ワークから削除する必 要があります。あなたが派生的ワークを作成する際、許諾者からの通知を受けた場合、実行可能な範 囲で、要求に応じて、その許諾者または原作者への言及を派生的ワークから削除する必要がありま す。

b。ワーク、派生的ワーク、または集合的ワークを配布、公開、パブリックパフォーマンス、または パブリックデジタルパフォーマンスする場合、ワークの著作権表示を完全に提示することにより、利 用している媒体または手段に適切な原作者のクレジットを与えなければなりません。それには、該当 する場合は原作者の名前 (または仮名)、該当する場合はワークのタイトル、および合理的に実行可能 な範囲内で、その URI (Uniform Resource Identifier) が作品の著作権表示またはライセンス情報を参 照していない場合を除き、該当する場合は許諾者がワークに関連付けることを指定した URI が含ま れます。派生的ワークの場合は、派生的ワークでのワークの使用を識別するクレジット (たとえば、 「原作者によるワークのフランス語訳」または「原作者によるオリジナルワークに基づく脚本」) が 含まれます。かかるクレジットは、あらゆる合理的な方法で実施することができます。ただし、派 生的ワークまたは集合的ワークの場合、そのようなクレジットは、すくなくとも、他の著作者のクレ ジットと同じ場所に、それらのクレジットと同じほど目立つ仕方で表示されることが必要です。

5. 表明、保証、および免責

許諾者は、ワークを現状有姿で提供し、該当する法律の下で許可されている最大限の範囲で、発見可 能であるか否かにかかわらず、タイトル、商業性、特定の目的への適合性、非侵害性、潜在的な瑕疵 その他の欠陥の不存在、正確性、またはエラーの有無を含む、明示的、黙示的、法律上、その他の、 これらに限定されない、いかなる種類の表明または保証もしません。一部の司法管轄区では、暗黙の 保証の排除を認めていないため、除外が適用されないことがあります。

6. 責任制限。適用法によって求められる場合を除き、許諾者は、損害の可能性について知らされて いたとしても、本ライセンスまたはワークの使用に起因する特別、偶発的、結果的、懲罰的損害につ いては一切責任を負いません。

7. 終了

a。本ライセンス、および本ライセンスに基づいて許諾される権利は、あなたが本ライセンスの条項 に違反した場合、自動的に解除されます。ただし、本ライセンスに基づいてあなたから派生的ワーク または集合的ワークを受け取った個人または団体は、当該の個人や団体がそれらのライセンスを完全 に順守する限り、ライセンスを解除されることはありません。セクション 1、2、5、6、7、8 は本ラ イセンスが終了しても、なお有効に存続します。

b。上記の条項に基づき、ここで許諾されるライセンスは永続的 (著作物に含まれる該当する著作権 の期間中) なものです。上記にかかわらず、許諾者は、異なるライセンス条項に基づいてワークをリ リースする権利、またはいつでもワークの配布を停止する権利を留保します。ただし、そのような 権利行使は、本ライセンス (または本ライセンスの条項に基づいて付与されている、または必要とさ れているその他の使用許諾) を撤回するものではなく、本ライセンスは、上記のように終了しない限 り、引き続き完全な効力を有します。

8. 雑則

a。あなたがワークや集合的ワークを頒布またはパブリックデジタルパフォーマンスするたびに、許 諾者は、本ライセンスに基づいてあなたに許諾されたライセンスと同じ条件で、ワークに対するライ センスを受取人に提供します。

b。あなたが派生的ワークを頒布またはパブリックデジタルパフォーマンスするたびに、許諾者は、 本ライセンスに基づいてあなたに許諾されたライセンスと同じ条件で、オリジナルワークに対するラ イセンスを受取人に提供します。

c。適用法に基づき、本ライセンスのいずれかの条項が無効または執行不能な場合でも、本ライセン スの残りの条項の有効性、または執行可能性には影響しないものとします。当事者により本契約に対 してさらなる措置が講じられない限り、当該の条項は、当該の条項を有効また執行可能にするのに必 要な最低限の範囲で実施されるものとします。

d。当該の放棄または違反が書面に記載され、当該の放棄または違反の責任を負う当事者によって署 名されなければ、本ライセンスのいかなる条件または条項も放棄されることはなく、いかなる違反も 認められません。

例 本ライセンスは、ここで許諾される著作物に関する、両当事者間での完全な合意を構成します。 ここに明記されていないワークに関する理解、合意、または表明はありません。許諾者は、あなたが 通知するいかなる追加の規定にも拘束されません。本ライセンスは、許諾者とあなたとの書面による 合意なしに変更することはできません。

-----

\*\* 「Yahoo! Georplanet」最新バージョン - https://tinyurl.com/y8p87rwl

コンテンツは Creative Commons Attribution 3.0 United States の下でライセンスされています。

ライセンス 「Yahoo! GeoPlanet」に属性を指定します。

ライセンス

ワーク (以下で定義) は、このクリエイティブコモンズパブリックライセンス (以下「CCPL」または 「ライセンス」という) の条件の下で提供されます。ワークは、著作権法および/またはその他の準拠 法によって保護されています。このライセンスまたは著作権法の下で許可されている以外のワークの 使用は禁止されています。

ここに示すワークに対する権利を行使することにより、あなたは本ライセンスの条項に拘束されるこ とを受諾し、同意するものとします。本ライセンスを契約とみなせる範囲において、これらの条項へ のあなたの同意と引き換えに、許諾者はここに含まれる権利をあなたに付与します。

#### 1. 定義

「翻案物」とは、著作物または著作物と既存の著作物に基づいた著作物で、翻訳、翻案、派生的著作 物のほか、音楽または他の文学的または芸術的作品、レコード盤、または演奏などの変更を意味し、 映画翻案や他の形式を含め著作物をリキャスト、変形、または翻案したあらゆる形式が含まれます。 ただし、コレクションを構成する著作物は本ライセンスの目的上、翻案物とはみなされません。誤解 を避けるために記すと、著作物が音楽作品、パフォーマンス、レコードである場合、著作物を動画 と時間との関係でシンクロさせること (「同期」) は、本ライセンスの目的上、翻案物とみなされま す。

「コレクション」とは、百科事典やアンソロジー、パフォーマンス、レコード、放送など、以下の第 1 条 (f) に列挙された以外の作品や内容を意味します。これらは、その内容の選択と編成のために、 知的創造物を構成しています。そこには、著作物全体が変更されていない形で 1 つ以上の他のコン トリビューションと共に含まれ、それぞれが独立した著作物を構成し、それらが一緒になって全体で 集合を構成しています。コレクションを構成する著作物は、本ライセンスの目的上、翻案物 (上に定 義) とはみなされません。

「頒布」とは、販売またはその他の所有権の移転を通じて、必要に応じ、著作物または翻案物の、原 本および写しを一般に公開することを意味します。

「許諾者」とは、本ライセンスの条項に基づいて著作物を提供する個人または団体を意味します。

「原作者」とは、文学的または芸術的な作品の場合、作品を制作した個人または団体、あるいは個人 または団体を特定できない場合は出版社を意味します。加えて、(i) パフォーマンスの場合、俳優、 歌手、ミュージシャン、ダンサー、または演技、歌唱、提供、宣言、演奏、解釈その他の方法で文学 的または芸術的な作品、または民間伝承のパフォーマンスを行う個人、(ii) レコードの場合、演奏そ の他の音を最初に修正する人物または法人団体、(iii) ブロードキャストの場合、ブロードキャストを 送信する組織を意味します。

「著作物」とは、本ライセンスの条項に基づいて提供される文学的および/または芸術的著作物を意 味します。それには、書籍、パンフレットおよびその他の執筆のようなデジタル形式を含む、あら

ゆる表現様式または形式の、文学的、科学的および芸術的領域における、あらゆる制作物を含みま すが、これらに限定されません。それには以下が含まれます。講義、講演、説教、または同様の性質 の他の作品。劇的でドラマチックな音楽作品。パントマイムの振付作品やエンターテインメント。歌 詞の有無にかかわらない楽曲。映画撮影に類似したプロセスによって表現された作品を同化した映画 作品。線描、絵画、建築、彫刻、彫版、またはリソグラフィの作品。映画撮影に類似したプロセスに よって表現された作品を同化した写真作品。応用美術作品。地理、地形、建築または科学に関するイ ラストレーション、地図、計画、スケッチまたは立体作品。パフォーマンス。ブロードキャスト。レ コード。著作物として保護される範囲までのデータの集約。バラエティー演技者またはサーカス演技 者が、文学的または芸術的作品とみなされる範囲で演技する作品。

「あなた」とは、本ライセンスに基づく権利を行使する個人または団体で、以前に著作物に関して本 ライセンスの条項に違反していない者、または以前に違反しているにもかかわらず許諾者から本ライ センスに基づく権利を行使することを明示的に許可された者を意味します。

「公開」とは、著作物を公開で再現し、有線または無線の手段またパブリックデジタルパフォーマン スを含むあらゆる手段またはプロセスによって公衆にその再現を伝達すること、著作物を一般市民が 利用できるようにして、一般市民が個別に選んだ場所で、個別に選んだ場所から著作物にアクセスで きるようにすること、いかなる手段またはプロセスであれ公衆に著作物を提供し、著作物のパフォー マンスを公衆に伝達すること、看板、音声、画像などの手段で著作物をブロードキャストおよび再ブ ロードキャストすることを意味します。

「複製」とは、デジタル形式またはその他の電子媒体での、保護された演奏またはレコードの保存を 含む、聴覚または視覚による記録、および著作物の固定や固定物を複製する権利を含み、またこれら に限定されない方法で著作物のコピーを作成することを意味します。

2. フェアディーリングの権利。本ライセンスのいかなる条項も、著作権、または著作権法やその他 の適用法に基づく、著作権保護に関連して定められた制限、例外に起因する権利に拘束されないあら ゆる使用を縮小、限定、または制限するものではありません。

3. ライセンス許諾。許諾者は、本ライセンスの条項に従い、ワークについて、全世界において、無 償かつ非独占的、無期限 (該当する著作権の存続期間中) に次のように権利を行使するライセンスを あなたに許諾します。

著作物を複製すること、著作物を 1 つ以上のコレクションへ組み込むこと、コレクションに組み込 まれたものとして著作物を複製すること。

あらゆる媒体への翻訳を含む当該の翻案物が、原著作物に変更が加えられたことを明確に表示、区 分、またはその他の方法で特定されるよう合理的な措置が取られる場合に限り、翻案物を作成および 複製すること。たとえば、翻訳なら「原作は英語からスペイン語に翻訳されました」と表示、改変な ら「原作は改変されています」と表示。

コレクションに組み込まれている場合も含め、著作物を頒布および公開すること、および

翻案物を頒布および公開すること。

誤解を避けるための付記

放棄不能な強制的ライセンスのしくみ。許諾者は、法定の、または強制的なライセンスのしくみによ り、著作権使用料を徴収する権利が放棄不能な管轄区域において、本ライセンスに基づいて許諾され た権利をあなたが行使する際、当該の著作権使用料を収集する独占的権利を留保します。

放棄可能な強制的ライセンスのしくみ。許諾者は、法定の、もしくは強制的なライセンスのしくみに より、著作権使用料を徴収する権利が放棄可能な管轄区域において、本ライセンスに基づいて許諾さ れた権利をあなたが行使する際に発生する、当該の著作権使用料を収集する独占的権利を放棄しま す。

自発的ライセンスのしくみ。許諾者は、許諾者が個人であろうと、自発的ライセンスのしくみを管理 する集中管理団体の一員であろうと、その団体を通し、本ライセンスに基づいて許諾された権利をあ なたが行使する際に発生する著作権使用料を徴収する権利を放棄します。

上記の権利は、既存のものであろうと今後考案されるものであろうと、すべてのメディアおよび フォーマットで行使される可能性があります。上記の権利には、他のメディアやフォーマットでその 権利を行使するために技術的に必要な修正を行う権利が含まれます。第 8 条 (f) に基づき、許諾者に より明示的に許諾されていない全ての権利は留保されます。

4. 制限。上記の第 3 条で許諾されたライセンスは、以下の制限により明示的に制限されます。

本ライセンスの条項の下でのみ、著作物の頒布や公開を行うことができます。あなたが頒布また は公開を行う著作物のすべてのコピーに対して、本ライセンスのコピーまたは本ライセンスの URI (Uniform Resource Identifier) を含めなければなりません。著作物に対し、本ライセンスの条項や、 本ライセンスに基づき受取人に許諾された権利を行使する能力を制限する、いかなる条項も課するこ とはできません。ワークをサブライセンスすることはできません。あなたが頒布または公開を行う著 作物のすべてのコピーにおいて、本ライセンスおよび保証の放棄に言及するすべての表示をそのまま 保持しなければなりません。あなたが著作物を頒布または公開する際、著作物に対し、本ライセンス に基づき受取人に許諾された権利を行使する能力を制限する、いかなる有効な技術的手段も課するこ

とはできません。本第 4 条 (a) は、コレクションに組み込まれている著作物に適用されますが、著作 物を別としたコレクション自体は、本ライセンスの条項の対象とはなりません。コレクションを作成 した場合、許諾者からの通知に基づいて、第 4 条 (b) の要求に応じ、実行可能な範囲でクレジットか らコレクションを除く必要があります。翻案物を作成した場合、許諾者からの通知に基づいて、第 4 条 (b) の要求に応じ、実行可能な範囲でクレジットから翻案物を除く必要があります。

あなたが、著作物、翻案物やコレクションの頒布または公開を行う場合、あなたは、第 4 条 (a) に 従って要求がなされていない限り、著作物に関するすべての著作権表示を保持し、合理的範囲の手段 を用いて以下を提供する必要があります。(i) 提供された場合は、原作者の名前 (または該当する場合 は仮名)、および/または、原作者および/または許諾者が、許諾者の著作権表示、サービスの利用規約 において、またはその他の合理的な手段で別の当事者 (賛助団体、出版社団体、ジャーナルなど) を 帰属 (以下、「帰属当事者」という) として指定する場合、当該の当事者の名前。(ii) 提供された場合 は、著作物の名前。(iii) 合理的に実行可能な範囲で、当該の URI が著作物に関する著作権表示やライ センス情報に触れていない場合を除き、許諾者が著作物に関連付けて指定する URI (あれば)。および (iv) 第 3 条 (b) に従って、翻案物の場合、翻案物での著作物の使用を特定するクレジット (「原作者 による著作物のフランス語翻訳」、「原作者による原著作物に基づく脚本」など)。本第 4 条 (b) で 必要とされるクレジットは、あらゆる合理的な方法で実施することができます。ただし、翻案物また はコレクションの場合、最低でも当該クレジットを表示すること、また翻案物やコレクションの寄稿 者すべてについてのクレジットが表示される場合は、そのクレジットの一部として、および少なくと もその他の寄稿者についてのクレジットと同じほど目立つ仕方で表示されることが必要です。誤解を 避けるために記すと、本条項により帰属目的で必要とされるクレジットは上記の方法においてのみ使 用できます。本ライセンスに基づくあなたの権利を行使することにより、あなたは、あなたまたはあ なたの著作物の使用に関して、原作者、許諾者および/または帰属当事者による別途の明示的な事前 の書面による許可なしに、原作者、許諾者および/または帰属当事者との関係、または原作者、許諾 者および/または帰属当事者による賛助、支持を、必要に応じて明示的また黙示的に主張、暗示する ことはできません。

許諾者による書面での別段の合意がない限り、または適用法による別段の許可がない限り、著作物自 体を、または著作物を翻案物やコレクションの一部として複製、頒布または公開する場合、著作物に 関し、原作者の名誉また評判を損なう変更、切除、改変、その他の中傷行為をしてはいけません。 許諾者は、本ライセンスの第 3 条 (b)(翻案物作成の権利) で許諾された権利の行使がすべて、原作者 の名誉や評判を損なう変更、切除、改変、またはその他の中傷行為とみなされる管轄区域 (日本など) において、必要に応じ、あなたが本ライセンスの第 3 条 (b)(翻案物作成の権利) に基づいてあなたの 権利を合理的に行使するという目的に関してのみ、適用される国内法が許容する最大限の範囲で本条 項を放棄する、または主張しないことに同意します。

5. 表明、保証、および免責

許諾者は、ワークを現状有姿で提供し、該当する法律の下で許可されている最大限の範囲で、発見可 能であるか否かにかかわらず、タイトル、商業性、特定の目的への適合性、非侵害性、潜在的な瑕疵 その他の欠陥の不存在、正確性、またはエラーの有無を含む、明示的、黙示的、法律上、その他の、 これらに限定されない、いかなる種類の表明または保証もしません。一部の司法管轄区では、暗黙の 保証の排除を認めていないため、除外が適用されないことがあります。

6. 責任制限。適用法によって求められる場合を除き、許諾者は、損害の可能性について知らされて いたとしても、本ライセンスまたはワークの使用に起因する特別、偶発的、結果的、懲罰的損害につ いては一切責任を負いません。

7. 終了

本ライセンス、および本ライセンスに基づいて許諾される権利は、あなたが本ライセンスの条項に 違反した場合、自動的に解除されます。ただし、本ライセンスに基づいてあなたから翻案物やコレク ションを受け取った個人または団体は、当該の個人や団体がそれらのライセンスを完全に順守する限 り、ライセンスを解除されることはありません。セクション 1、2、5、6、7、8 は本ライセンスが終 了しても、なお有効に存続します。

上記の条項に基づき、ここで許諾されるライセンスは永続的 (著作物に含まれる該当する著作権の期 間中) なものです。上記にかかわらず、許諾者は、異なるライセンス条項に基づいてワークをリリー スする権利、またはいつでもワークの配布を停止する権利を留保します。ただし、そのような権利行 使は、本ライセンス (または本ライセンスの条項に基づいて付与されている、または必要とされてい るその他の使用許諾) を撤回するものではなく、本ライセンスは、上記のように終了しない限り、引 き続き完全な効力を有します。

8. 雑則

あなたが著作物やコレクションを頒布または公開するたびに、許諾者は、本ライセンスに基づいてあ なたに許諾されたライセンスと同じ条件で、著作物に対するライセンスを受取人に提供します。

あなたが翻案物を頒布または公開するたびに、許諾者は、本ライセンスに基づいてあなたに許諾され たライセンスと同じ条件で、原著作物に対するライセンスを受取人に提供します。

適用法に基づき、本ライセンスのいずれかの条項が無効または執行不能な場合でも、本ライセンスの 残りの条項の有効性、または執行可能性には影響しないものとします。当事者により本契約に対して

さらなる措置が講じられない限り、当該の条項は、当該の条項を有効また執行可能にするのに必要な 最低限の範囲で実施されるものとします。

当該の放棄または違反が書面に記載され、当該の放棄または違反の責任を負う当事者によって署名さ れなければ、本ライセンスのいかなる条件または条項も放棄されることはなく、いかなる違反も認め られません。

本ライセンスは、ここで許諾される著作物に関する、両当事者間での完全な合意を構成します。ここ に明記されていないワークに関する理解、合意、または表明はありません。許諾者は、あなたが通知 するいかなる追加の規定にも拘束されません。本ライセンスは、許諾者とあなたとの書面による合意 なしに変更することはできません。

本ライセンスで許諾される権利、および記載される目的事項は、文学的及び美術的著作物の保護に関 するベルヌ条約 (1979 年 9 月 28 日改正)、ローマ条約 (1961)、WIPO 著作権条約 (1996)、WIPO 実 演・レコード条約 (1996)、および万国著作権条約 (1971 年 7 月 24 日改訂) の用語に基づいて策定さ れています。これらの権利および目的事項は、適用される国内法における条約規定の実施の対応する 条項に従ってライセンス条項が施行されることが求められている、該当する管轄区域において効力を 有します。適用される著作権法に基づいて許諾される一連の標準的な権利に、本ライセンスでは許諾 されていない追加の権利が含まれる場合、当該の追加の権利は本ライセンスに含まれているものと見 なされます。本ライセンスは適用法に基づく権利のライセンスを制限するものではありません。

-----

\*\* geonames.org、最新バージョン -- https://www.geonames.org

本作品は、Creative Commons Attribution 4.0 License の下で許諾されています。http:// creativecommons.org/licenses/by/4.0/ をご覧ください。

データは、いかなる正確性、適時性、完全性の保証または表明も伴わずに、「現状有姿」で提供され ます。

\*\* 「Zetashapes」最新バージョン - https://tinyurl.com/y8p87rwl

基本ソースデータはパブリックドメイン (Q10) の米国 TIGER/Line 国勢調査データにより提供されて います。本サイトは、flickr API から抽出したデータも使用しています。

クリエイティブコモンズ表示 4.0 国際パブリックライセンス

ライセンスされた権利 (定義は後述します) の行使により、あなたは、クリエイティブコモンズ表示 4.0 国際パブリックライセンス (以下「パブリックライセンス」といいます) の条項に規律されること を受諾し、同意するものとします。本パブリックライセンスが契約と解釈されるであろう範囲におい て、あなたはこれらの利用条件のあなたによる受諾と引き換えにライセンスされた権利を付与されま す。そして、許諾者は、あなたに対し、それらの条項のもとでライセンス対象物を利用可能にするこ とから許諾者が受領する利益と引き換えに、そのような権利を付与します。

第 1 条 – 定義

a。「翻案物」とは、著作権およびそれに類する権利の対象となり、ライセンス対象物について許諾 者が有する著作権およびそれに類する権利に基づく許諾が必要とされるような形で、翻訳され、改変 され、編集され、変形され、またはその他の方法により変更されたマテリアルで、ライセンス対象物 から派生したか、またはライセンス対象物に基づくものを意味します。本パブリックライセンスにお いては、ライセンス対象物が音楽作品、実演または録音物で、これらが動画と同期させられる場合に は、翻案物が常に作成されることになります。

b。「翻案者のライセンス」とは、翻案物に対してあなたが寄与した部分に生じる、あなたの著作権 およびそれに類する権利について、本パブリックライセンスの条項に従って、あなたが適用するライ センスのことをいいます。

c。「著作権およびそれに類する権利」とは、その権利がどのように名づけられ、または分類される かにかかわらず、著作権および/または著作権に密接に関係する類似の権利をいいます (実演、放送、 録音物、およびデータベース権を含むが、これに限られません)。本パブリックライセンスにおいて は、第 2 条 (b)(1) および (2) において規定される権利は、著作権およびそれに類する権利ではありま せん。

d。「効果的な技術的保護手段」とは、1996 年 12 月 20 日に採択された WIPO 著作権条約第 11 条、および/または類似の国際協定の義務を満たす諸法規の下で、正当な権限なしに回避されてはな らないものとされる諸手段をいいます。

例 「例外および権利制限」とは、ライセンス対象物をあなたが利用する場合に適用される、フェア ユース、フェアディーリングおよび/または著作権およびそれに類する権利に対するその他の例外も しくは権利制限をいいます。

f。「ライセンス対象物」とは、許諾者が本パブリックライセンスを適用した美術的または文学的著 作物、データベース、またはその他のマテリアルを意味します。

: 「ライセンスされた権利」とは、本パブリックライセンスの条項に基づき、あなたに与えられる権 利をいい、かかる権利は、あなたによるライセンス対象物の利用に適用され、かつ、許諾者がライセ ンスする権限を有する、全ての著作権およびそれに類する権利に限定されます。

h。「許諾者」とは、本パブリックライセンスのもとで権利を付与する個人または団体を意味しま す。

i。「共有」とは、複製、公開の展示、公開の上演・演奏、頒布、配布、通信または輸入のような、 ライセンスされた権利に関する許諾を必要とするような手段または手法により、公衆に対しマテリア ルを提供すること、および、公衆がマテリアルを利用できるようにすること (公衆の各人が、自ら独 自に場所および時間を選択してマテリアルにアクセスすることができる方法を含みます) を意味しま す。

j。「データベース権」とは、データベースの法的保護に関する 1996 年 3 月 11 日の欧州議会および 理事会指令 96/9/EC の結果として生じた、著作権以外の権利、(この指令が修正および/または継承さ れた場合それらを反映したもの)、および、世界中の本質的に同等な権利を意味します。

k。「あなた」とは、本パブリックライセンスのもとでライセンスされた権利を行使する個人または 団体をいいます。「あなたの」もそれに対応した意味となります。

第 2 条 – 範囲

a。ライセンス許諾。

1. 本パブリックライセンスの条項に従い、許諾者はあなたに対し、ライセンス対象物について、以 下に掲げるライセンスされた権利を行使できる全世界的な、無償、再許諾不可、非排他的、かつ取消 不可なライセンスを付与します:

A. ライセンス対象物の全部または一部を、複製および共有すること、ならびに

B. 翻案物を作成、複製および共有すること

2. 例外および権利制限 誤解を避けるために記すと、例外および権利制限があなたの利用に適用され る部分については、本パブリックライセンスは適用されず、あなたは本パブリックライセンスの条項 に従う必要はありません。

3. 期間。本パブリックライセンスの有効期間は第 6 条 (a) にて規定されます。

4. 媒体および形式、許可される技術的改変 許諾者は、あなたに対し、あらゆる媒体や形式 (現在知ら れているか、または今後作られるか否かを問いません) において、ライセンスされた権利を行使する 権限、およびその行使に必要とされる技術的な改変を行う権限を付与します。許諾者は、あなたが、 ライセンスされた権利を行使するために必要とされる技術的な改変 (効果的な技術的保護手段を回避 するために必要とされる技術的な改変を含みます) を禁止するいかなる権利または権限を放棄し、お よび/またはこれらの権利または権限を行使しないことに同意します。本パブリックライセンスにお

いては、本第 2 条 (a)(4) により認められる改変をするだけでは翻案物を作り出すことにはなりませ ん。

5. ダウンストリーム (下流側) の受取人

A. 許諾者からの申し出 - ライセンス対象物 ライセンス対象物の受取人は、許諾者から本パブリッ クライセンスの条項の下でライセンスされた権利を行使できるという申出を自動的に受け取ります。

B. ダウンストリーム (下流側) への制限の禁止 あなたは、ライセンス対象物の受取人がライセンスさ れた権利を行使するのを制限されることになる場合には、ライセンス対象物に対して、いかなる追加 条項または異なる条項も提案または課してはならず、あるいは、いかなる効果的な技術的保護手段も 適用してはなりません。

6. 支持表明がないこと 許諾者または第 3 条 3(a)(1)(A)(i) に定められている許諾者以外のクレジット 表示の対象として指定されている者が、あなたまたはライセンス対象物のあなたによる利用につい て、関連している、援助・支持している、あるいは正式な地位を付与している、と主張または示唆す ることを本パブリックライセンスは許諾しておらず、またはそのように解釈されてはなりません。

b。その他の権利。

1. 同一性保持の権利のような著作者人格権は、本パブリックライセンスのもとではライセンスされ ません。パブリシティ権、プライバシー権、および/または他の類似した人格権も同様です。ただ し、可能なかぎり、許諾者は、あなたがライセンスされた権利を行使するために必要とされる範囲内 で、また、その範囲内でのみ、許諾者の保持する、いかなるそのような権利を放棄し、および/また は主張しないことに同意します。

2. 特許権および商標権は本パブリックライセンスのもとではライセンスされません。

3. 可能なかぎり、許諾者は、ライセンスされた権利の行使について、直接か、または任意のもしく は放棄可能な法定のもしくは強制的なライセンスに関する仕組みに基づく集中管理団体を介するかを 問わず、あなたからライセンス料を得るいかなる権利も放棄します。その他一切の場合において、許 諾者はそのようなライセンス料を得るいかなる権利も明確に保持します。

第 3 条 – ライセンス利用条件

ライセンスされた権利をあなたが行使するにあたっては、以下に記載された諸条件に従う必要があり ます。

a。表示。

1. あなたがライセンス対象物 (変更されたものを含む) を共有する場合は以下のことを行う必要があ ります:

A. ライセンス対象物と共に許諾者から提供されていれば、以下のものを保持すること。

i. いかなる形であれ許諾者によってリクエストされた形が合理的である場合はその形で (指定されて いる場合は仮名も含む) の、ライセンス対象物の作者その他クレジット表示される者として許諾者に よって指定されている者を識別する情報

ii. 著作権表示

iii. 本パブリックライセンスを参照する表示

iv. 「無保証」を参照する表示

v. 合理的に実施可能な場合には、ライセンス対象物の URI またはライセンス対象物へのハイパーリ ンク

B. ライセンス対象物を改変した場合はその旨を記し、従前の改変点についての表示も保持するこ と。

C. ライセンス対象物が本パブリックライセンスに基づきライセンスされていることを示すこと、お よび、本パブリックライセンスの全文またはその URI か本パブリックライセンスへのハイパーリン クのいずれかを含めること。

2. 第 3 条 (a)(1) の条件は、あなたがライセンス対象物を共有する媒体・方法・文脈に照らして、い かなる合理的な方法でも満たすことができます。例えば、必要とされる情報を含むリソースの URI やハイパーリンクを付すことで条件を満たすことが合理的な場合があります。

3. 許諾者からリクエストされれば、あなたは第 3 条 (a)(1)(A) に掲げるいかなる情報も合理的に実施 可能な範囲で削除しなければなりません。

4. あなたが作成した翻案物を共有する場合、あなたが付与する翻案者のライセンスは、翻案物の受 取人が本パブリックライセンスを遵守することを妨げてはなりません。

第 4 条 – データベース権

ライセンスされた権利にデータベース権が含まれており、ライセンス対象物のあなたの利用に適用さ れる場合:

a. 誤解を避けるために記すと、第 2 条 (a)(1) に従い、データベースの全てまたは実質的な部分のコ ンテンツの抽出、再利用、複製または共有をする権利をあなたに与えます。

b. あなたがデータベース権を持つデータベースに、あなたが、本データベースのコンテンツの全て または実質的な部分を含める場合、あなたがデータベース権を持つデータベース (ただし、個々のコ ンテンツではありません) は翻案物となります。

c。あなたは、データベースのコンテンツの全てまたは実質的な部分を共有する場合は、第 3 条 (a) の条件に従わなくてはなりません。

誤解を避けるために記すと、本第 4 条は、ライセンスされた権利が他の著作権およびそれに類する 権利を含む場合の本パブリックライセンス下でのあなたの義務に追加されるものであり、置き換える ものではありません。

第 5 条 – 無保証および責任制限

a。許諾者が別途合意しない限り、許諾者は可能な範囲において、ライセンス対象物を現状有姿のま ま、現在可能な限りで提供し、明示、黙示、法令上、その他に関わらずライセンス対象物について一 切の表明または保証をしません。これには、権利の帰属、商品性、特定の利用目的への適合性、権利 侵害の不存在、隠れた瑕疵その他の瑕疵の不存在、正確性または誤りの存在もしくは不存在を含みま すが、これに限られず、既知であるか否か、発見可能であるか否かを問いません。全部または一部の 無保証が認められない場合、この無保証はあなたには適用されないこともあります。

b。可能な範囲において、本パブリック・ライセンスもしくはライセンス対象物の利用によって起き うる直接、特別、間接、偶発、結果的、懲罰的その他の損失、コスト、出費または損害について、例 え損失、コスト、出費、損害の可能性について許諾者が知らされていたとしても、許諾者は、あなた に対し、いかなる法理 (過失を含みますがこれに限られません) その他に基づいても責任を負いませ ん。全部または一部の責任制限が認められない場合、この制限はあなたには適用されないこともあり ます。

c。上記の無保証および責任制限は、可能な範囲において、全責任の完全な免責および免除に最も近 いものとして解釈するものとします。

第 6 条 – 期間および終了

a。本パブリックライセンスは、ここでライセンスされた著作権およびそれに類する権利が有効な期 間、適用されます。ただし、あなたが本パブリックライセンスに違反した場合、本パブリックライセ ンスに定めるあなたの権利は自動的に終了します。

b。ライセンス対象物をあなたが利用する権利が第 6 条 (a) の事由により終了した場合でも:

1. あなたが違反を発見してから 30 日以内に違反を是正した場合に限り、違反を是正したその日に、 自動的に復活します。または、

2. 許諾者により権利の復活を明示された場合に、復活します。

誤解を避けるために記すと、本第 6 条 (b) は、許諾者が、あなたの本パブリックライセンスに関する 違反に対する救済を求めるために有するであろういかなる権利にも影響を及ぼしません。

c。誤解を避けるために記すと、許諾者は、いつでも、別の条項の下でライセンス対象物を提供した り、ライセンス対象物の配布を停止することができます。しかし、その場合でも、本パブリックライ センスは終了しません。

d。第 1 条、第 5 条、第 6 条、第 7 条、第 8 条は、本パブリックライセンスが終了してもなお有効 に存続します。

第 7 条 – その他の条項

a。許諾者は、明確に合意しない限り、あなたが通知するいかなる追加のまたは異なる条項にも拘束 されません。

b。ライセンス対象物に関する取り決め、了解事項または合意でここに言明されていない一切のもの は、本パブリックライセンスの条項とは切り離され、独立したものです。

第 8 条 – 解釈

a。誤解を避けるために記すと、本パブリックライセンスは、本パブリックライセンスによる許諾に 基づかない、ライセンス対象物のいかなる合法的な利用も縮小したり、限定したり、制限したり、条 件を課したりするものではなく、またそのように解釈されてはなりません。

b。可能な範囲で、本パブリックライセンスのいずれかの規定が執行不能とみなされた場合には、本 パブリックライセンスは、執行可能とするために必要最小限度の範囲で自動的に変更されます。もし ある規定の変更が不可能な場合には、その他の条項の執行可能性に影響を与えることなく、当該規定 は本パブリックライセンスから切り離されます。

c。本パブリックライセンスのいかなる条項も、許諾者の明確な合意なしには、放棄されることはな く、また、順守しないことに同意することはありません。

d。本パブリックライセンスのいかなる条項も、許諾者やあなたに適用される、あらゆる特権や免責 (司法権や当局の法的手続からの特権や免責を含む) に対する制限や放棄を構成するものではなく、ま たそのように解釈されるものではありません。

-----

\*\* Microsoft サンプルデータベース: 「World Wide Importers」最新バージョン - https://tinyurl.com/ ybat5d8k

Microsoft SQL Server サンプルコード

Copyright (c) Microsoft Corporation

All rights reserved。

MIT ライセンス

本ソフトウェアおよび関連ドキュメントファイル (以下「ソフトウェア」という) のコピーを入手す る全ての人に対し、

それらに関する無償のライセンスを、ここにおいて許諾します。

ソフトウェアの扱いは無制限で、

コピーの使用、複製、変更、統合、公開、配布、サブライセンス、および/または

複製物を販売する権利が含まれますが、これに限定されません。

また、ソフトウェアが提供された相手に対しても同様の権利を許諾します。ただし、以下を条件とし ます。

上記の著作権表示および本許諾表示を、

ソフトウェアの全ての複製または重要な部分に記載するものとします。

本ソフトウェアは「現状のまま」で提供され、明示的、暗黙的かどうかに拘らずあらゆる保証はない ものとします。

ここでの保証とは、市販性、特定用途への適合性、権利の侵害がないことなどを含みますが、

これらに限定されません。作成者または著作権保持者は、

契約行為、不正行為、またはそれ以外の行為において、

本ソフトウェアに起因または関連する事項、本ソフトウェアの使用、

またはその扱いによって生じる一切の請求、損害、その他の義務について

責任を負わないものとします。

\*\* Microsoft サンプルデータベース: AdventureWorks; 最新バージョン -- https://github.com/ Microsoft/sql-server-samples/releases/tag/adventureworks2014

Microsoft SQL Server サンプルコード

Copyright (c) Microsoft Corporation

All rights reserved。

Microsoft Public License (Ms-PL)

本ライセンスは、添付ソフトウェアの使用について規定するものです。お客様は、ソフトウェアを使 用した場合、本ライセンスに同意したことになります。本ライセンスに同意されない場合、ソフト ウェアを使用することはできません。

1. 定義

「複製する」、「複製」、「二次的著作物」、「頒布」という用語はそれぞれ、アメリカ合衆国著作 権法における場合と同様の意味を有します。

「投稿物」とは、オリジナルのソフトウェア、またはソフトウェアへの追加もしくは変更を意味しま す。

「投稿者」とは、本ライセンスに基づいて投稿を行う人を意味します。

「使用許諾された特許」とは、投稿物に直接書かれた投稿者の特許クレームを意味します。

2. 権利の許可

(A) 著作権の許諾 - 第 3 条の使用許諾条件および制限を含む本ライセンスの規定に従い、各投稿者は お客様に対して、それぞれの投稿物を複製し、投稿物の二次的著作物を作成し、投稿物またはお客様 が作成した二次的著作物を頒布するための非独占的、全世界的、無償の著作権を許諾します。

(B) 特許許諾 - 第 3 条の使用許諾条件および制限を含む本契約書の規定に従い、各投稿者はお客様に 対して、本ソフトウェア内の投稿物もしくは本ソフトウェア内の投稿物の二次的著作物につき、使用 許諾された特許に基づいて作成、作成依頼、使用、販売、輸入、その他の手段による処分を実施する ための、非独占的、全世界的、無償の著作権を許諾します。

3. 条件と制限

-----

(A) 商標使用許諾の排除 - 本ライセンスはお客様に対し、投稿者の名称、ロゴまたは商標を使用する 権利を付与するものではありません。

(B) 本ソフトウェアによって特許が侵害されたとして、お客様が投稿者に対して特許権に基づく請求 を申し立てる場合、かかる投稿者からお客様に付与されていた特許ライセンスは自動的に終了するも のとします。

(C) 本ソフトウェアの一部を頒布する場合、お客様は、本ソフトウェアにある著作権、特許権、商 標、帰属権に関するすべての通知をそのまま表示するものとします。

(D) 本ソフトウェアの一部をソースコード形式で頒布する場合、お客様は、本ライセンスの完全な写 しをお客様の頒布物に組み入れることにより、本ライセンスに基づいてのみ頒布を行うことができま す。本ソフトウェアの一部をコンパイル済みコード形式またはオブジェクトコード形式で頒布する場 合、お客様は、本ライセンスに準拠したライセンスに基づいてのみ頒布を行うことができます。

(E) 本ソフトウェアは「現状有姿のまま」で使用許諾されます。本サービスの使用から生じる危険 は、お客様が負担するものとします。投稿者は、他の明示的な保証、担保、または条件については一 切の責任を負いません。お客様の地域の法令によっては、本ライセンスによって変更することのでき ない、その他の消費者としての権利が存在する場合があります。お客様の地域の法律によって認めら れる範囲において、投稿者は、商品性、特定目的適合性および非侵害性に関する黙示の保証をいたし ません。

\*\* OurAirports、最新バージョン -- https://tinyurl.com/y8p87rwl

で作成 OurAirports。http://ourairports.com/data/

ここに、これらすべてのファイルをパブリックドメインに公開します。

一切の保証はいたしません。これらのファイルをダウンロードすることにより、

. OurAirportscom、Megginson テクノロジー、および関係する人

「崖へのフライト」、または 2 日以上続く全身の倦怠感を含む (ただしこれらに限定されない)

いかなる事態についても、OurAirports.com、Megginson Technologies Ltd.、

およびその Web サイトに関わる人物、または企業は

一切責任を負わないことに同意するものとします。

-----

\*\* 「Natural Earth」最新バージョン - https://tinyurl.com/y8p87rwl

Natural Earth を使用して作成。無料のベクターおよびラスター地図データ @naturalearthdata.com。

本 Web サイトに掲載されている Natural Earth ラスターおよびベクター地図データのすべてのバー ジョンは、

パブリックドメインで公開されています。コンテンツやデザインの変更、

電子配布、オフセット印刷など、

任意の方法で地図を使用することができます。主な作成者、Tom Patterson および Nathaniel Vaughn Kelso、

また他のすべての投稿者は、地図に対する収益上の権利をすべて放棄し、

皆さんに個人的、教育的、および商用目的で

使用していただきたいと考えています。

Natural Earth を使用するための許可は必要ありません。作者のクレジットも

必要ありません。

翻訳は機械翻訳により提供されています。提供された翻訳内容と英語版の間で齟齬、不一致または矛 盾がある場合、英語版が優先します。